# **Oracle CRM On Demand Online Help - Part 1**

Release 35 September 2017

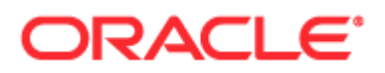

Copyright © 2005, 2017, Oracle and/or its affiliates. All rights reserved.

This software and related documentation are provided under a license agreement containing restrictions on use and disclosure and are protected by intellectual property laws. Except as expressly permitted in your license agreement or allowed by law, you may not use, copy, reproduce, translate, broadcast, modify, license, transmit, distribute, exhibit, perform, publish, or display any part, in any form, or by any means. Reverse engineering, disassembly, or decompilation of this software, unless required by law for interoperability, is prohibited.

The information contained herein is subject to change without notice and is not warranted to be error-free. If you find any errors, please report them to us in writing.

If this is software or related documentation that is delivered to the U.S. Government or anyone licensing it on behalf of the U.S. Government, the following notice is applicable:

U.S. GOVERNMENT END USERS: Oracle programs, including any operating system, integrated software, any programs installed on the hardware, and/or documentation, delivered to U.S. Government end users are "commercial computer software" pursuant to the applicable Federal Acquisition Regulation and agency-specific supplemental regulations. As such, use, duplication, disclosure, modification, and adaptation of the programs, including any operating system, integrated software, any programs installed on the hardware, and/or documentation, shall be subject to license terms and license restrictions applicable to the programs. No other rights are granted to the U.S. Government.

This software or hardware is developed for general use in a variety of information management applications. It is not developed or intended for use in any inherently dangerous applications, including applications that may create a risk of personal injury. If you use this software or hardware in dangerous applications, then you shall be responsible to take all appropriate fail-safe, backup, redundancy, and other measures to ensure its safe use. Oracle Corporation and its affiliates disclaim any liability for any damages caused by use of this software or hardware in dangerous applications.

Oracle and Java are registered trademarks of Oracle and/or its affiliates. Other names may be trademarks of their respective owners.

Intel and Intel Xeon are trademarks or registered trademarks of Intel Corporation. All SPARC trademarks are used under license and are trademarks or registered trademarks of SPARC International, Inc. AMD, Opteron, the AMD logo, and the AMD Opteron logo are trademarks or registered trademarks of Advanced Micro Devices. UNIX is a registered trademark of The Open Group.

This software or hardware and documentation may provide access to or information about content, products, and services from third parties. Oracle Corporation and its affiliates are not responsible for and expressly disclaim all warranties of any kind with respect to third-party content, products, and services unless otherwise set forth in an applicable agreement between you and Oracle. Oracle Corporation and its affiliates will not be responsible for any loss, costs, or damages incurred due to your access to or use of third-party content, products, or services, except as set forth in an applicable agreement between you and Oracle.

#### Documentation Accessibility

For information about Oracle's commitment to accessibility, visit the Oracle Accessibility Program website [\(http://www.oracle.com/pls/topic/lookup?ctx=acc&id=docacc\)](http://www.oracle.com/pls/topic/lookup?ctx=acc&id=docacc).

#### Access to Oracle Support

Oracle customers that have purchased support have access to electronic support through My Oracle Support. For information visit Oracle Global Customer Support Contacts Directory [\(http://www.oracle.com/pls/topic/lookup?ctx=acc&id=info\)](http://www.oracle.com/pls/topic/lookup?ctx=acc&id=info) or visit Global Customer Support Accessibility [\(http://www.oracle.com/pls/topic/lookup?ctx=acc&id=trs\)](http://www.oracle.com/pls/topic/lookup?ctx=acc&id=trs) if you are hearing impaired.

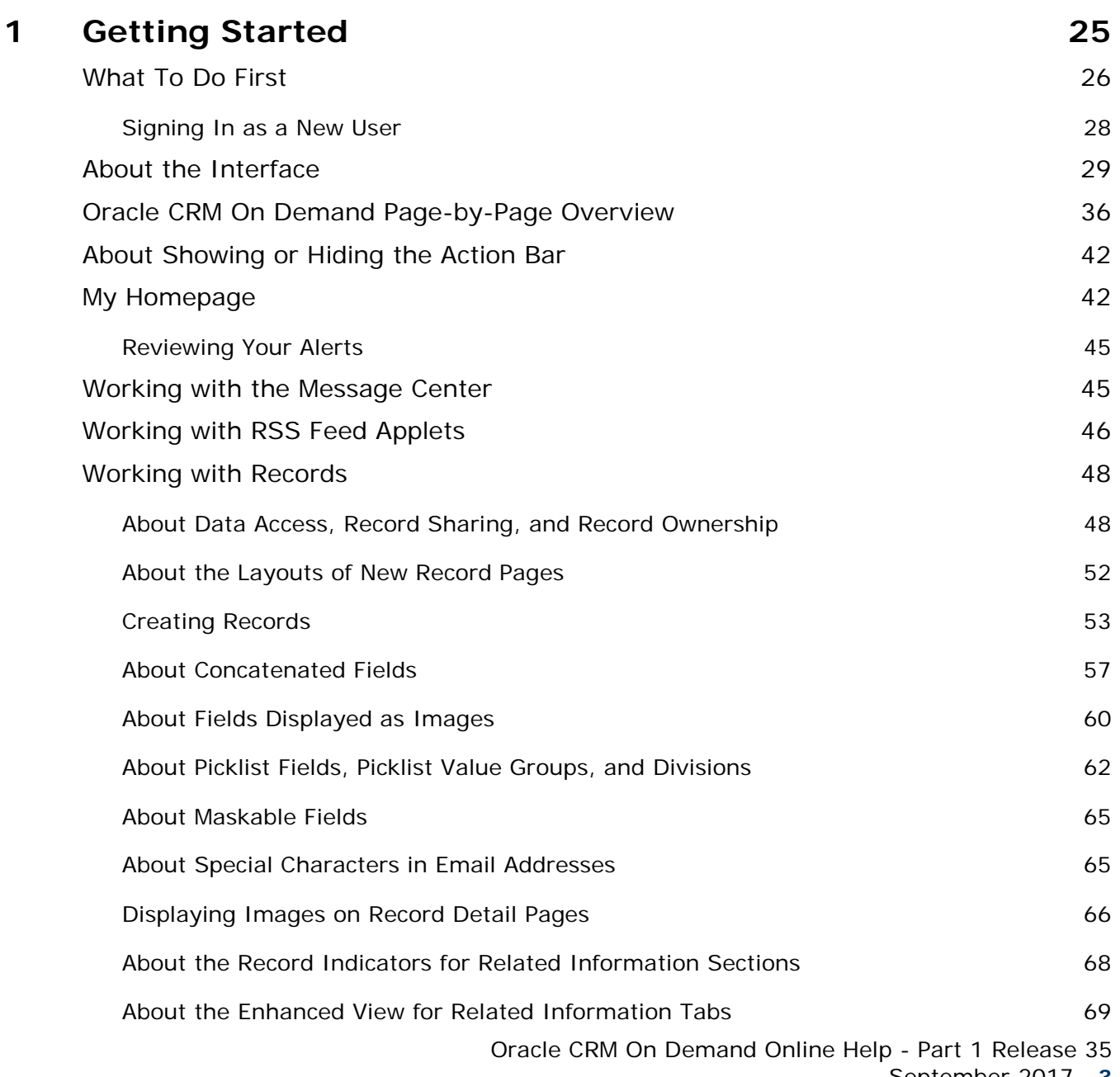

September 2017 **3**

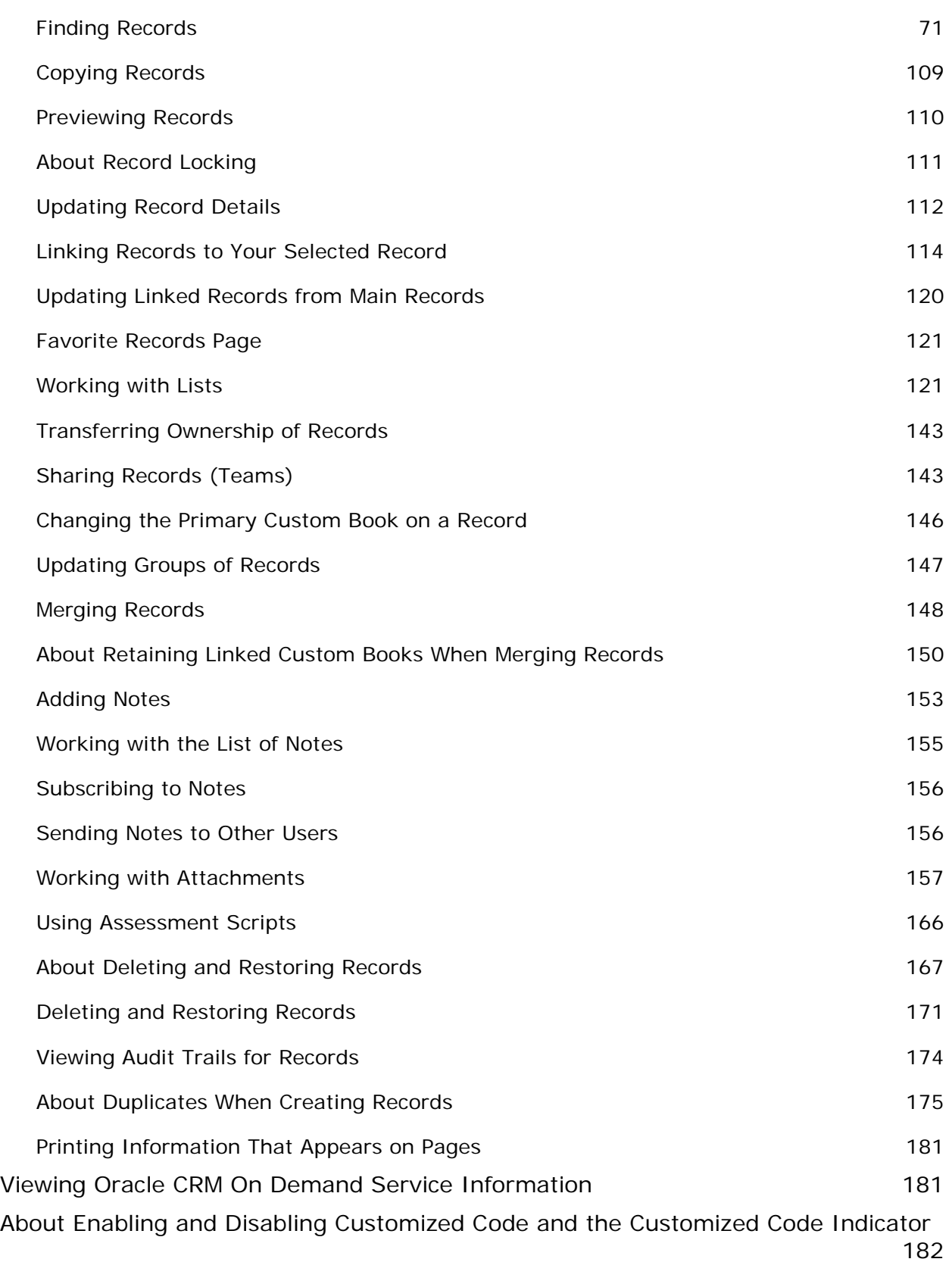

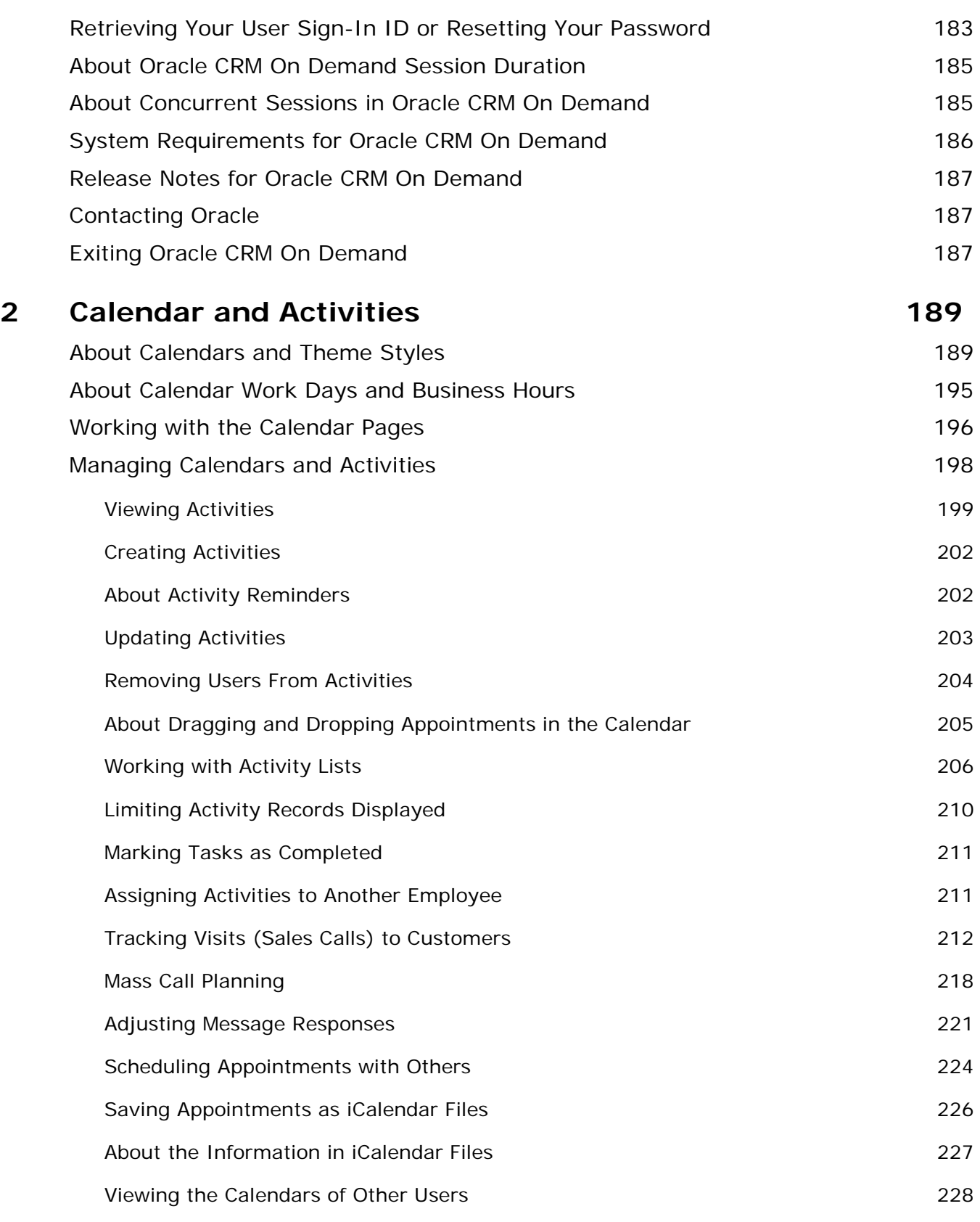

Oracle CRM On Demand Online Help - Part 1 Release 35

September 2017 **5**

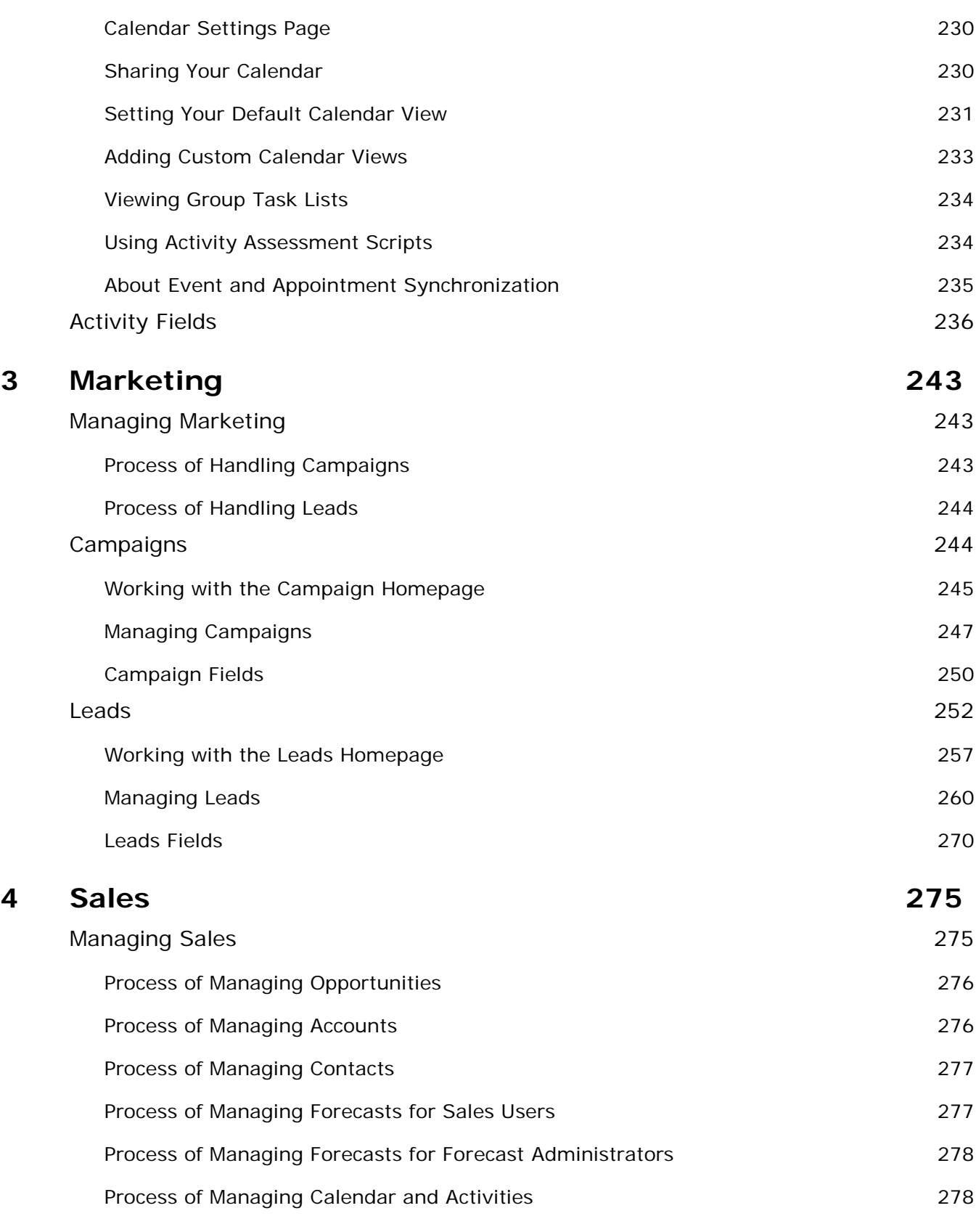

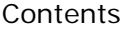

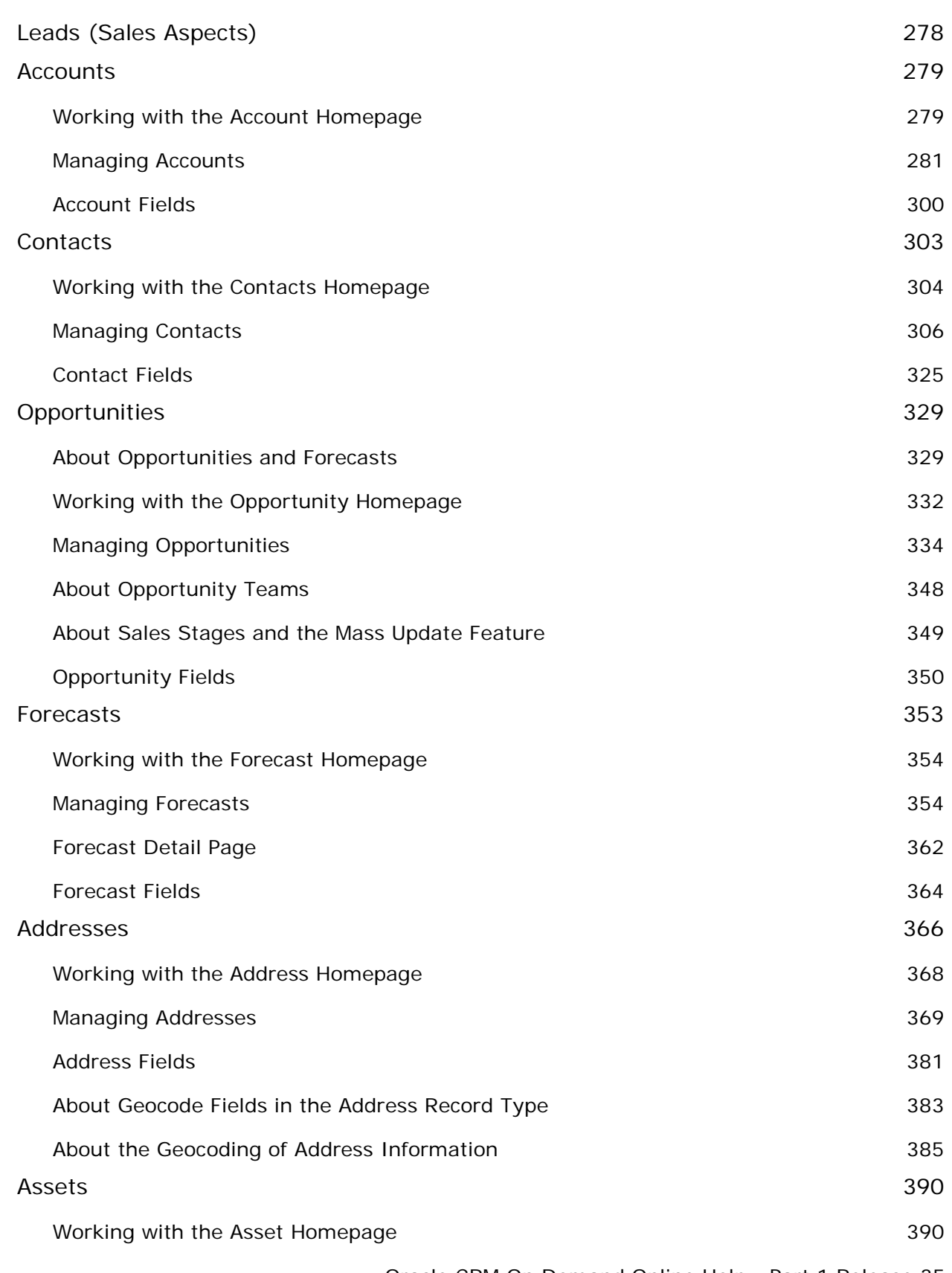

Oracle CRM On Demand Online Help - Part 1 Release 35

September 2017 **7**

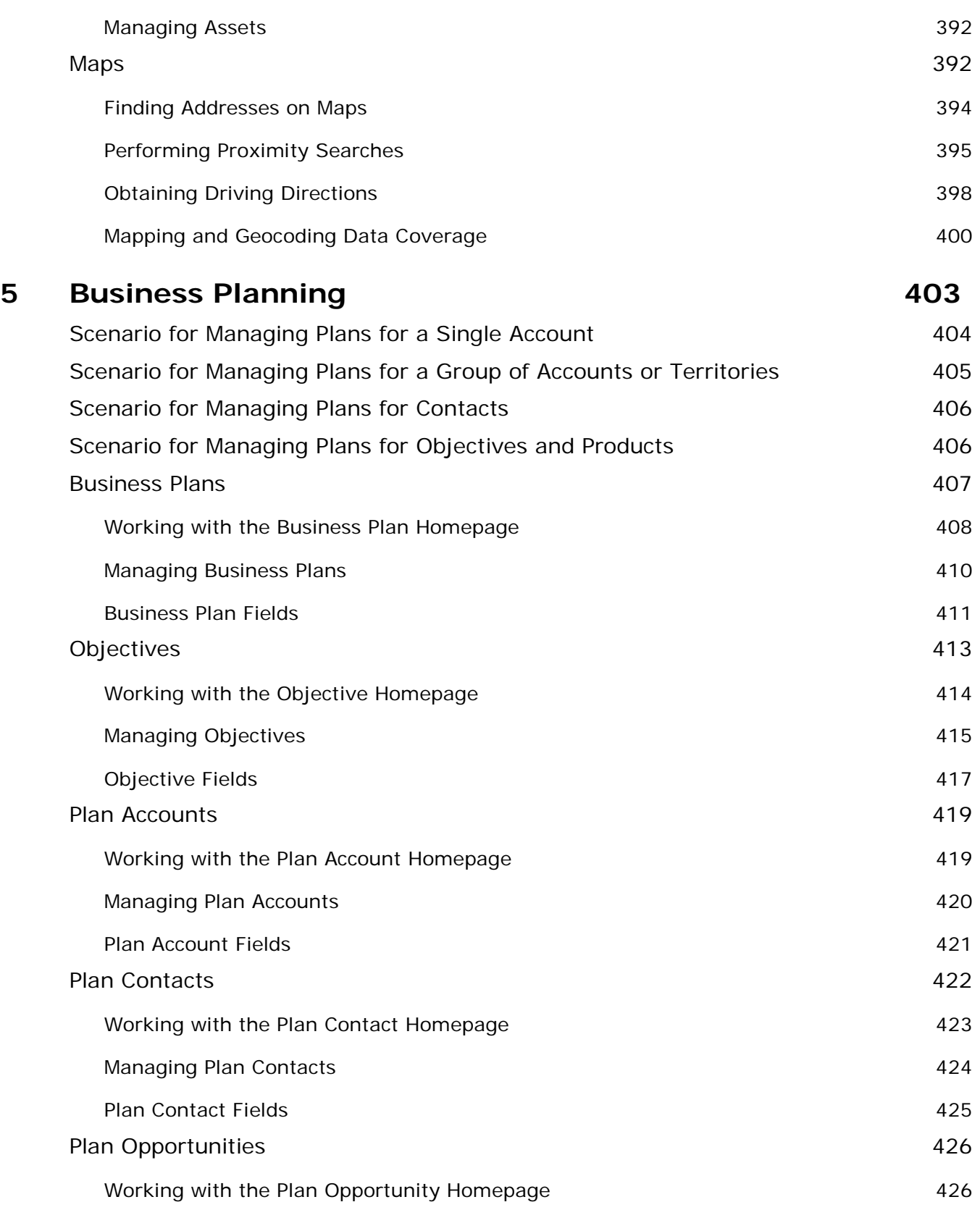

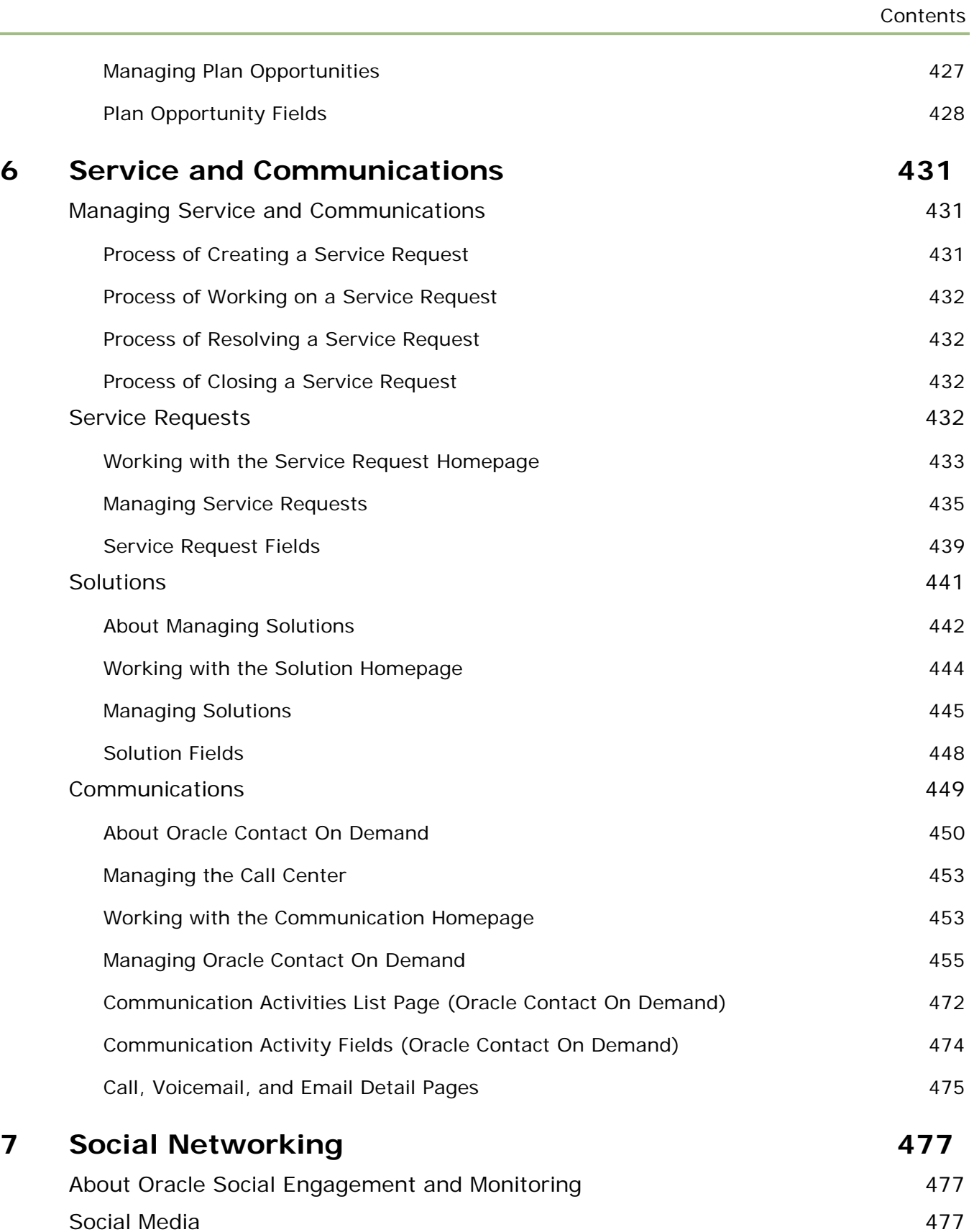

 $\overline{\phantom{a}}$ 

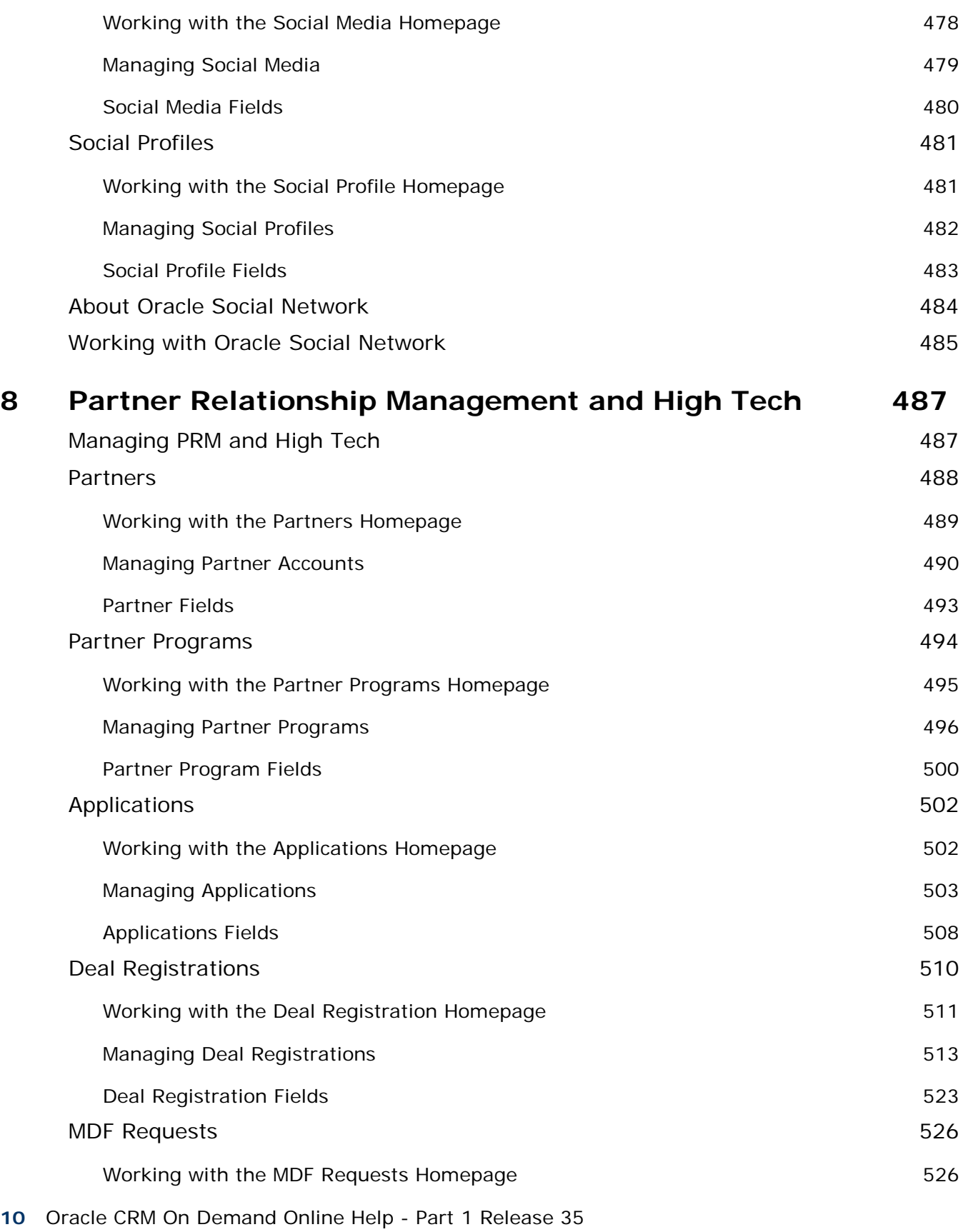

September 2017

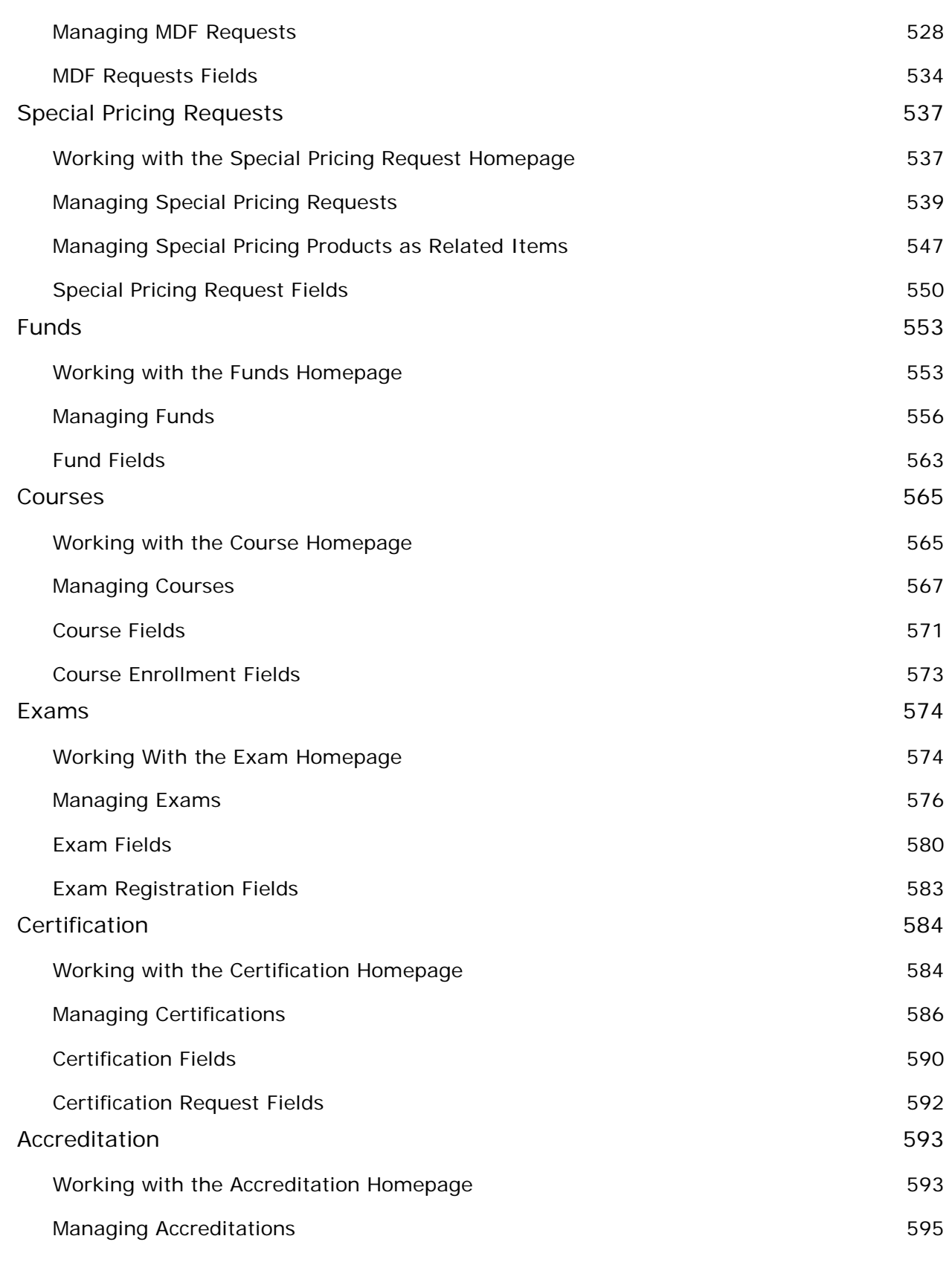

Oracle CRM On Demand Online Help - Part 1 Release 35

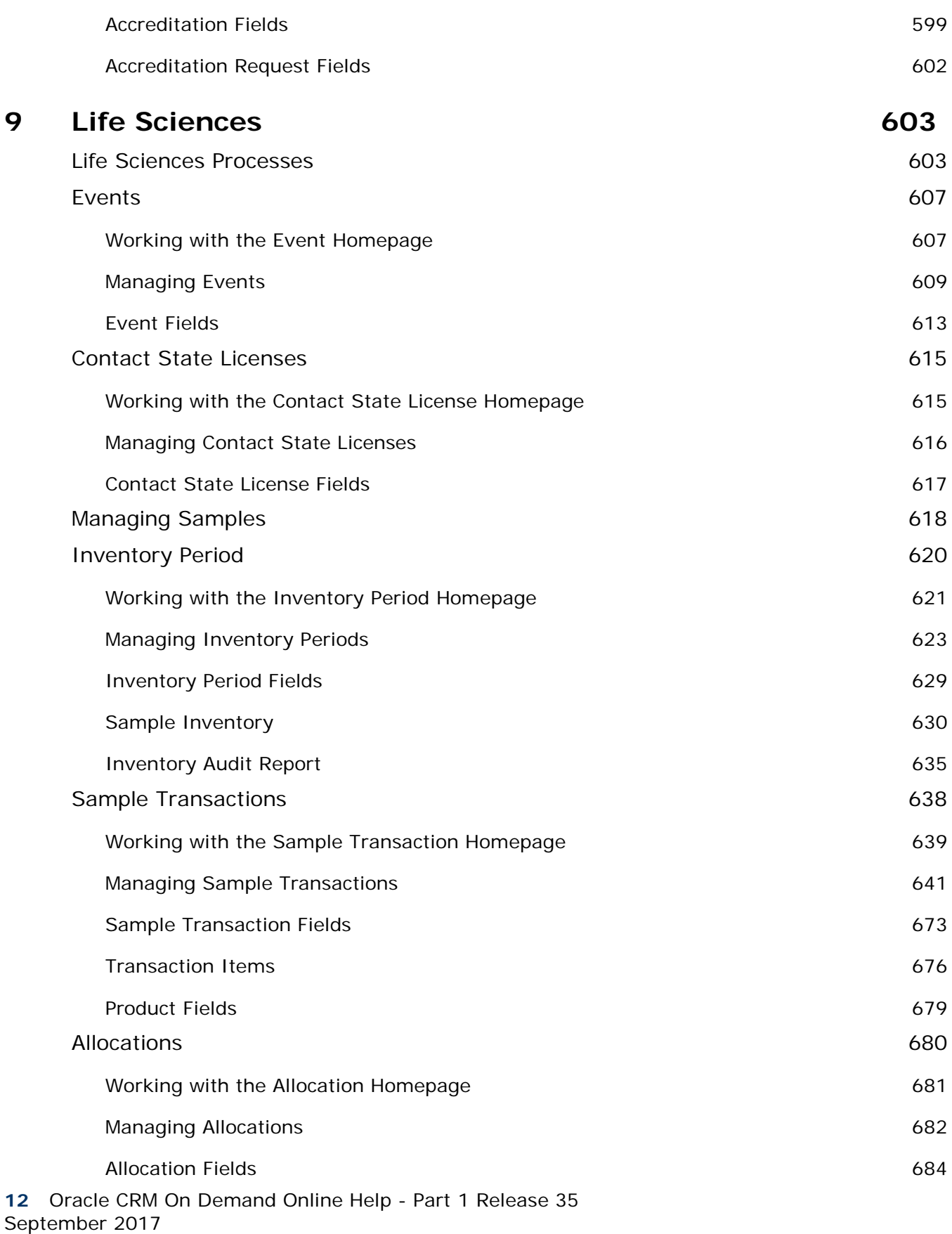

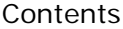

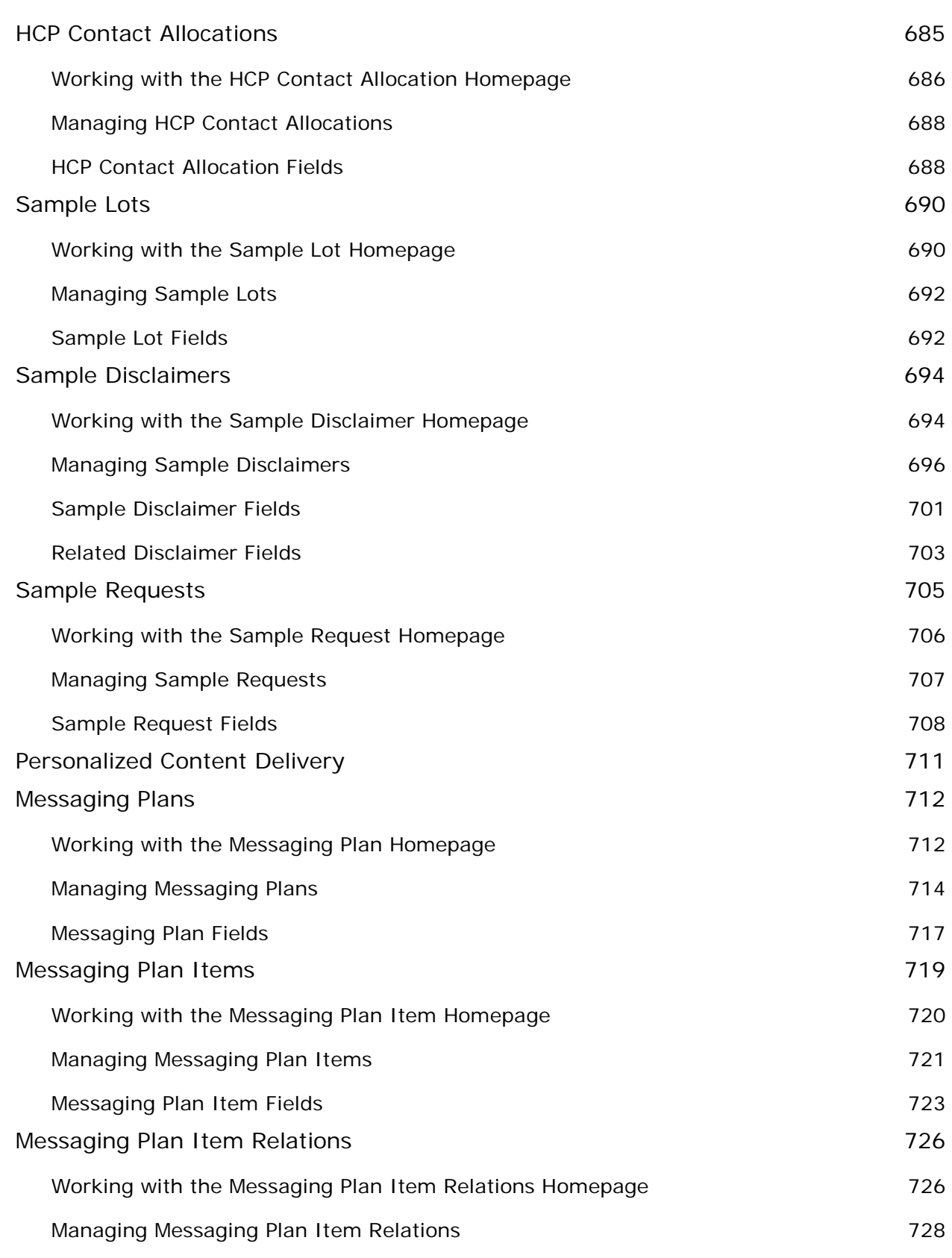

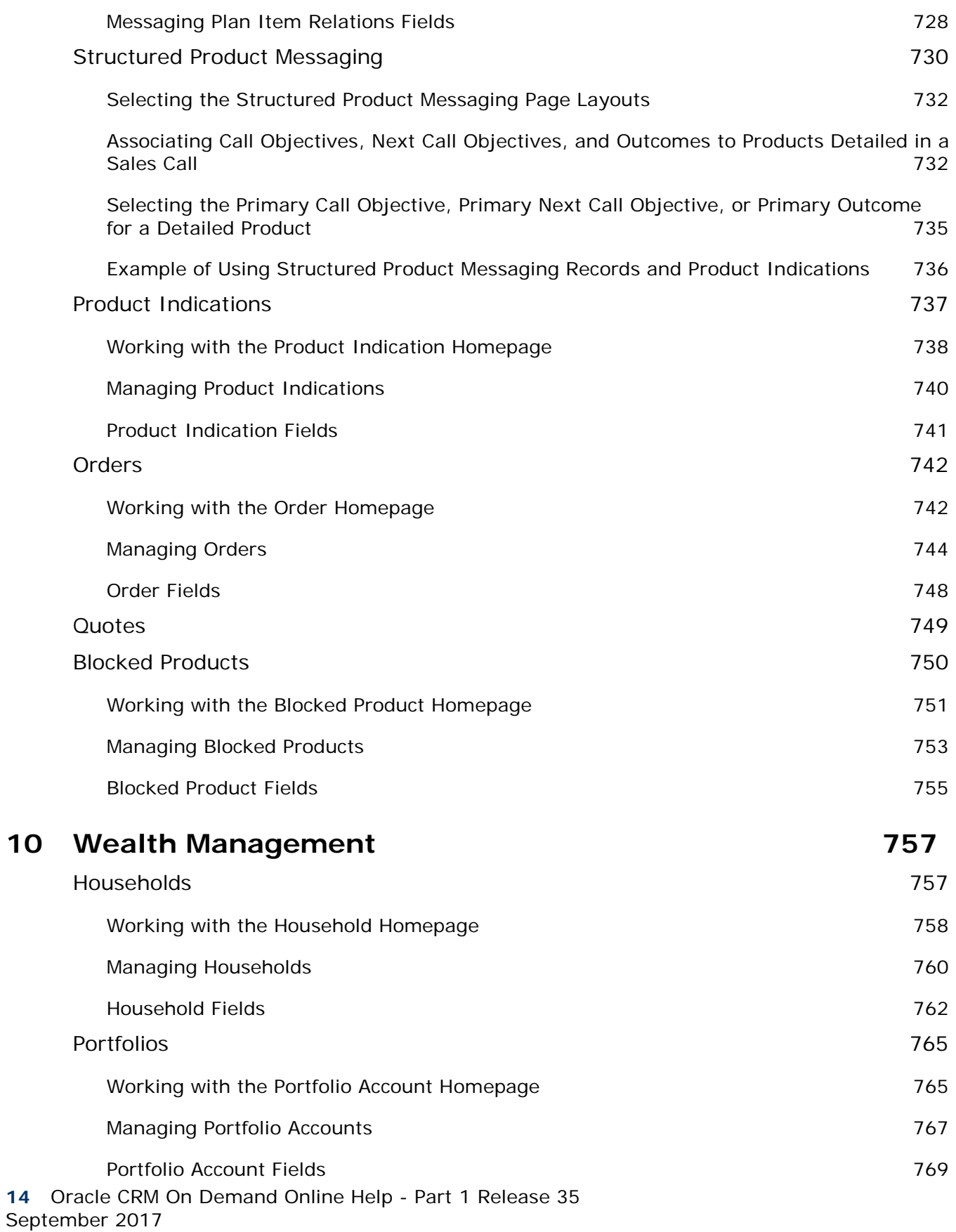

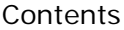

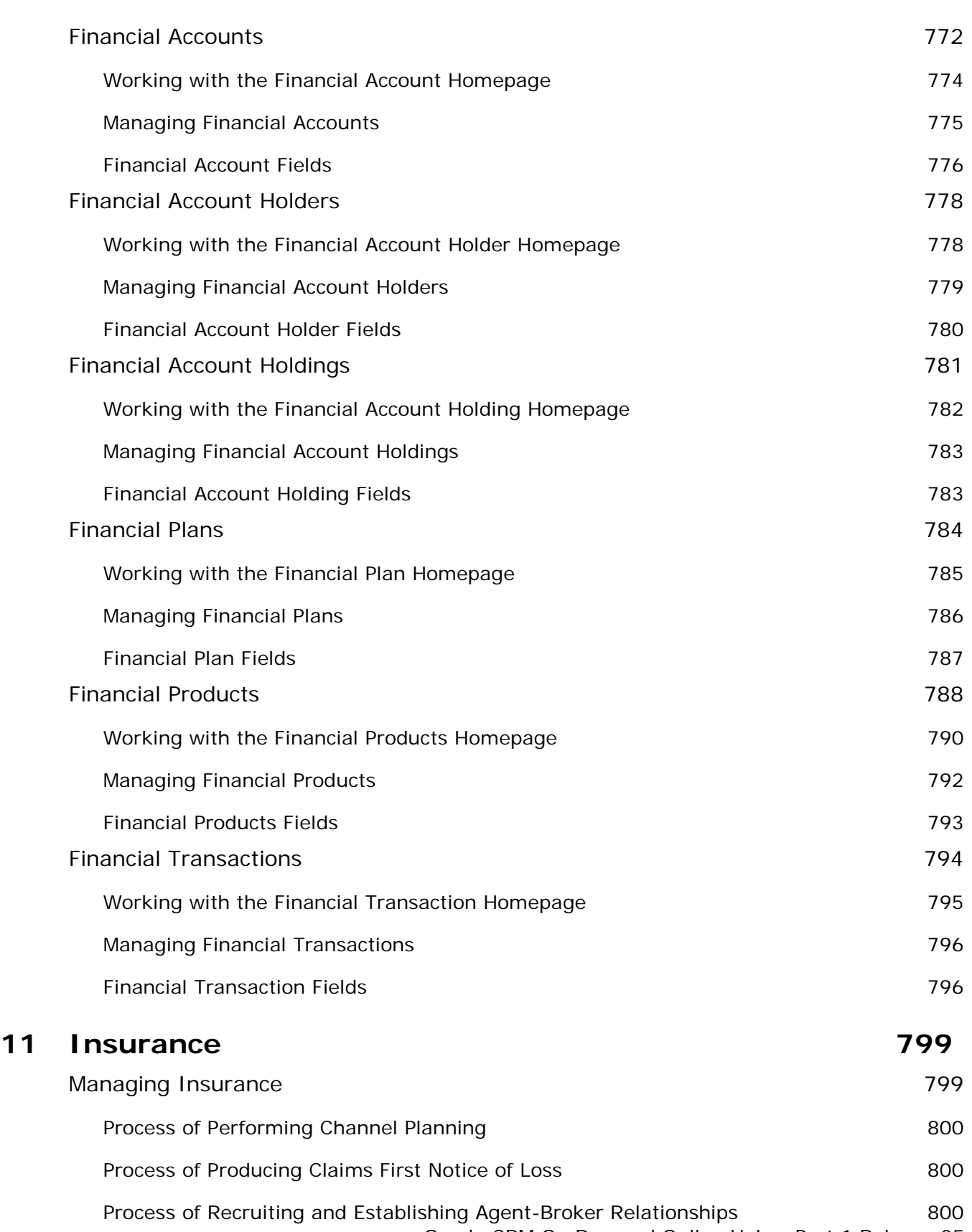

Oracle CRM On Demand Online Help - Part 1 Release 35

September 2017 **15**

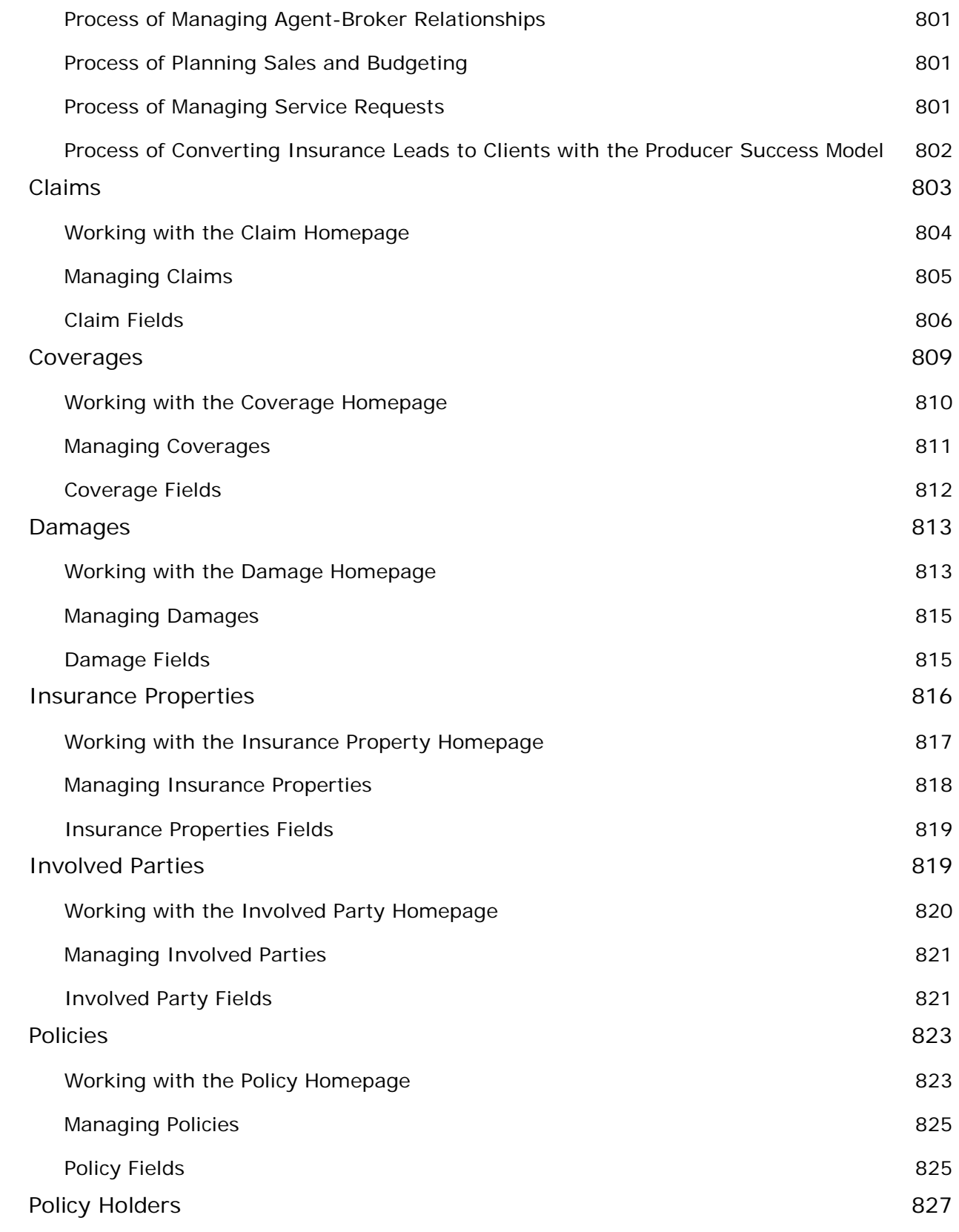

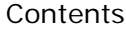

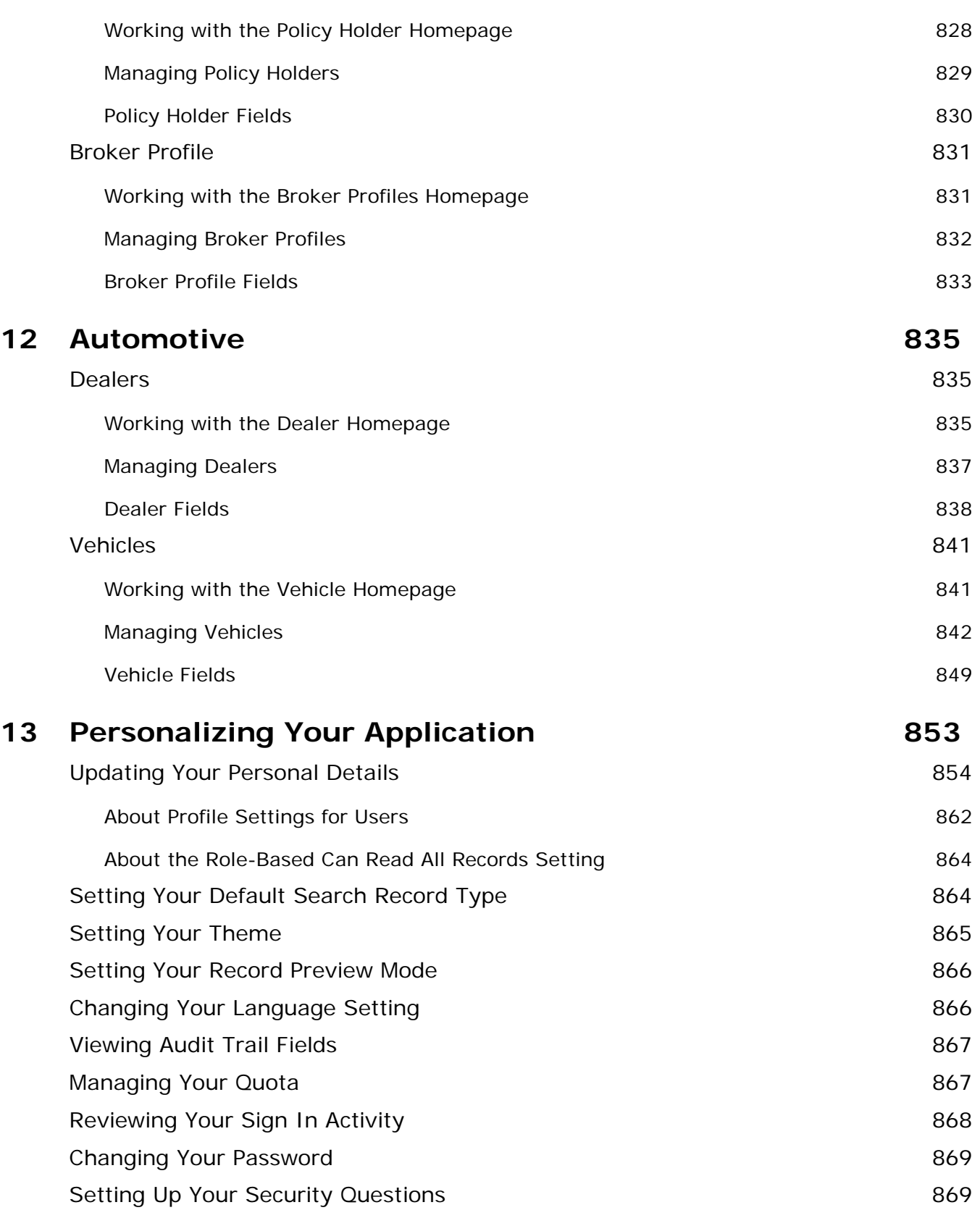

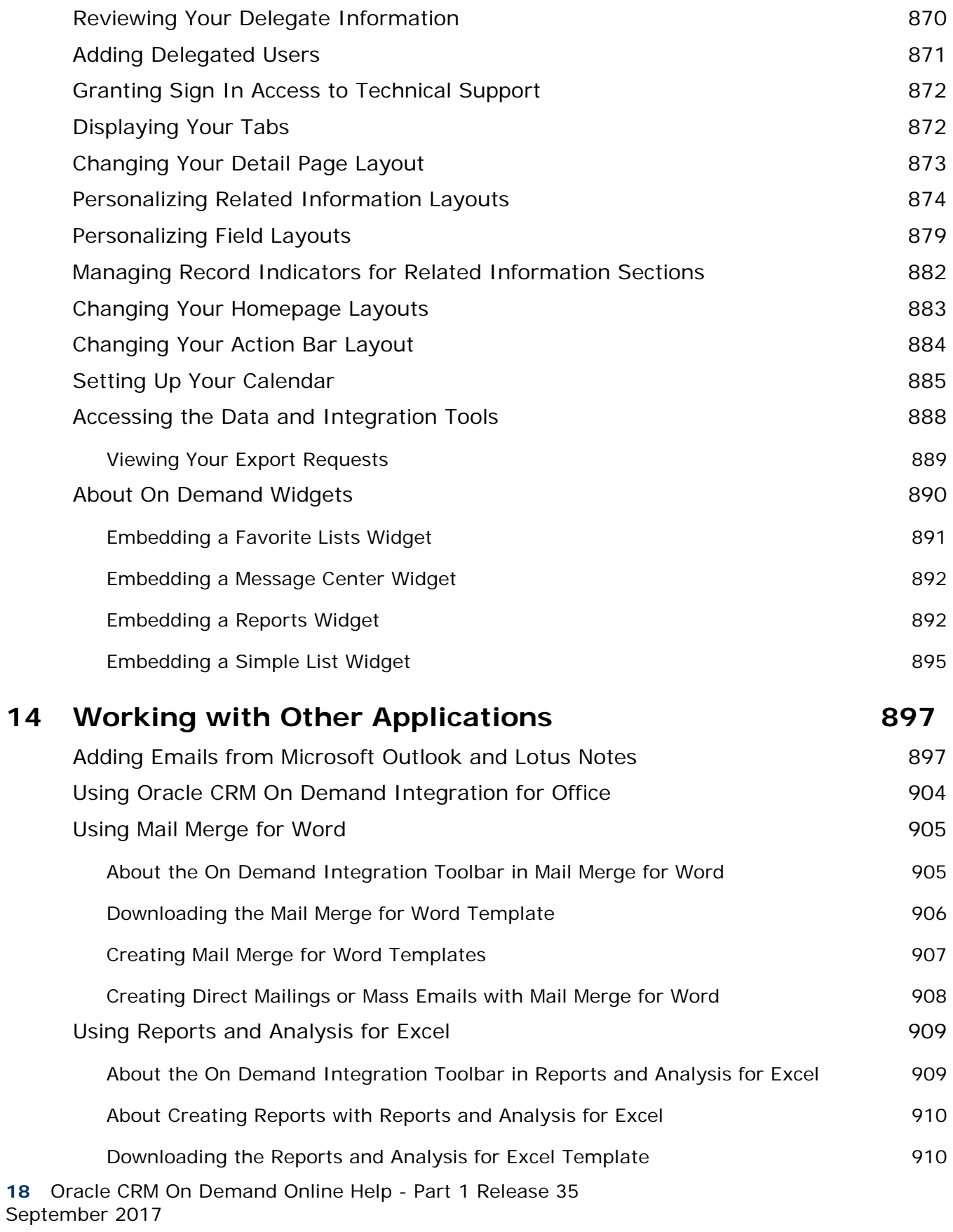

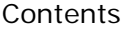

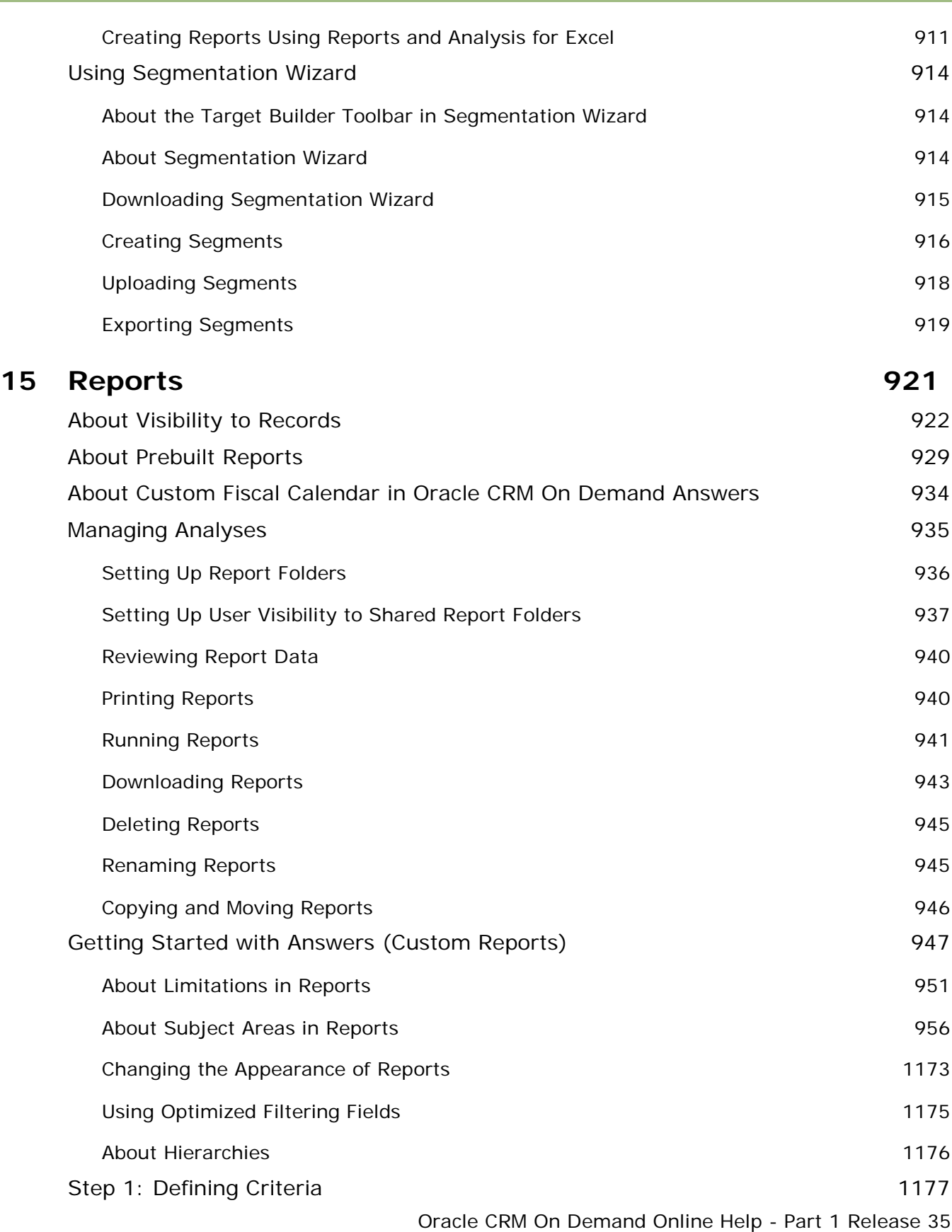

L

September 2017 **19**

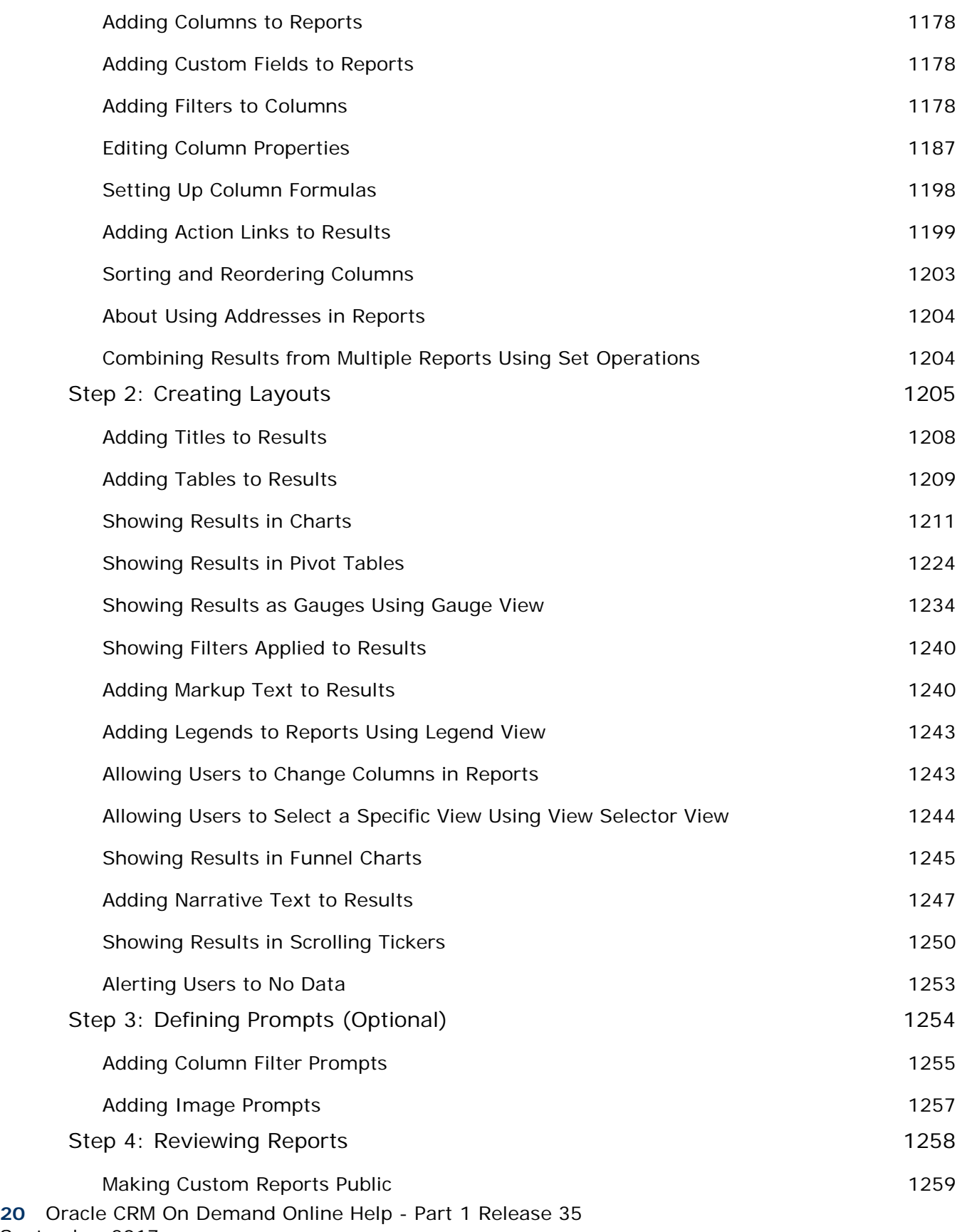

September 2017

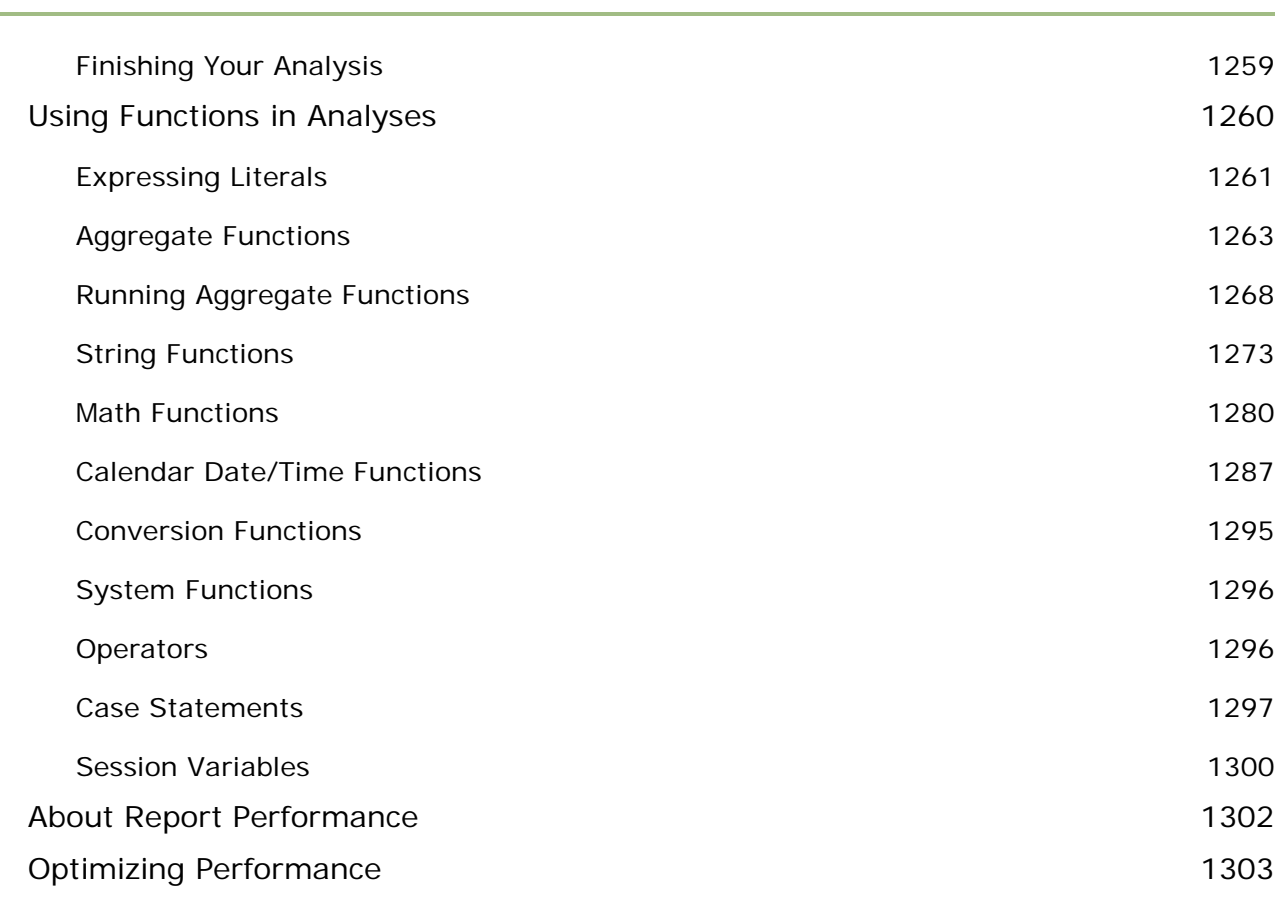

# **16 Dashboards 1309** Managing Dashboards 1311 Creating Interactive Dashboards 1312 Navigating to the Dashboard Editor 1313 Adding Pages to Interactive Dashboards 1313 Adding and Displaying Content on Interactive Dashboard Pages 1314 Controlling the Appearance of Interactive Dashboard Pages 1315 Making Content Appear Conditionally on Interactive Dashboard Pages 1317 Adding Guided Navigation Links to Interactive Dashboard Pages 1317 Adding Text Links and Image Links to Interactive Dashboard Pages 1318

Adding Views of Presentation Catalog Folders to Interactive Dashboard Pages 1321 Adding Content Saved in the Presentation Catalog to Interactive Dashboard Pages 1321 Controlling How Results Display When Users Drill Down in Interactive Dashboard Pages 1322

> Oracle CRM On Demand Online Help - Part 1 Release 35 September 2017 **21**

**Contents** 

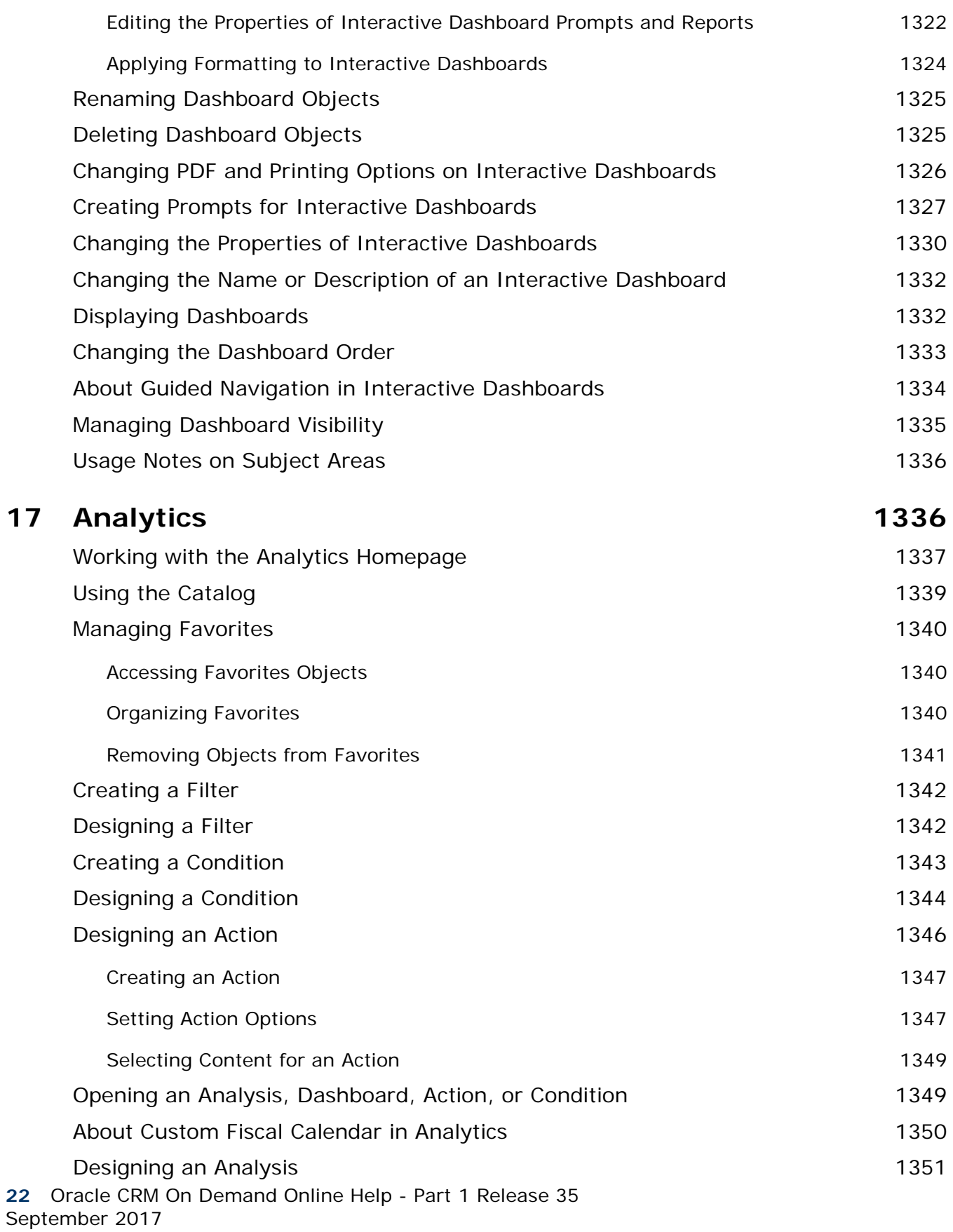

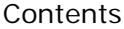

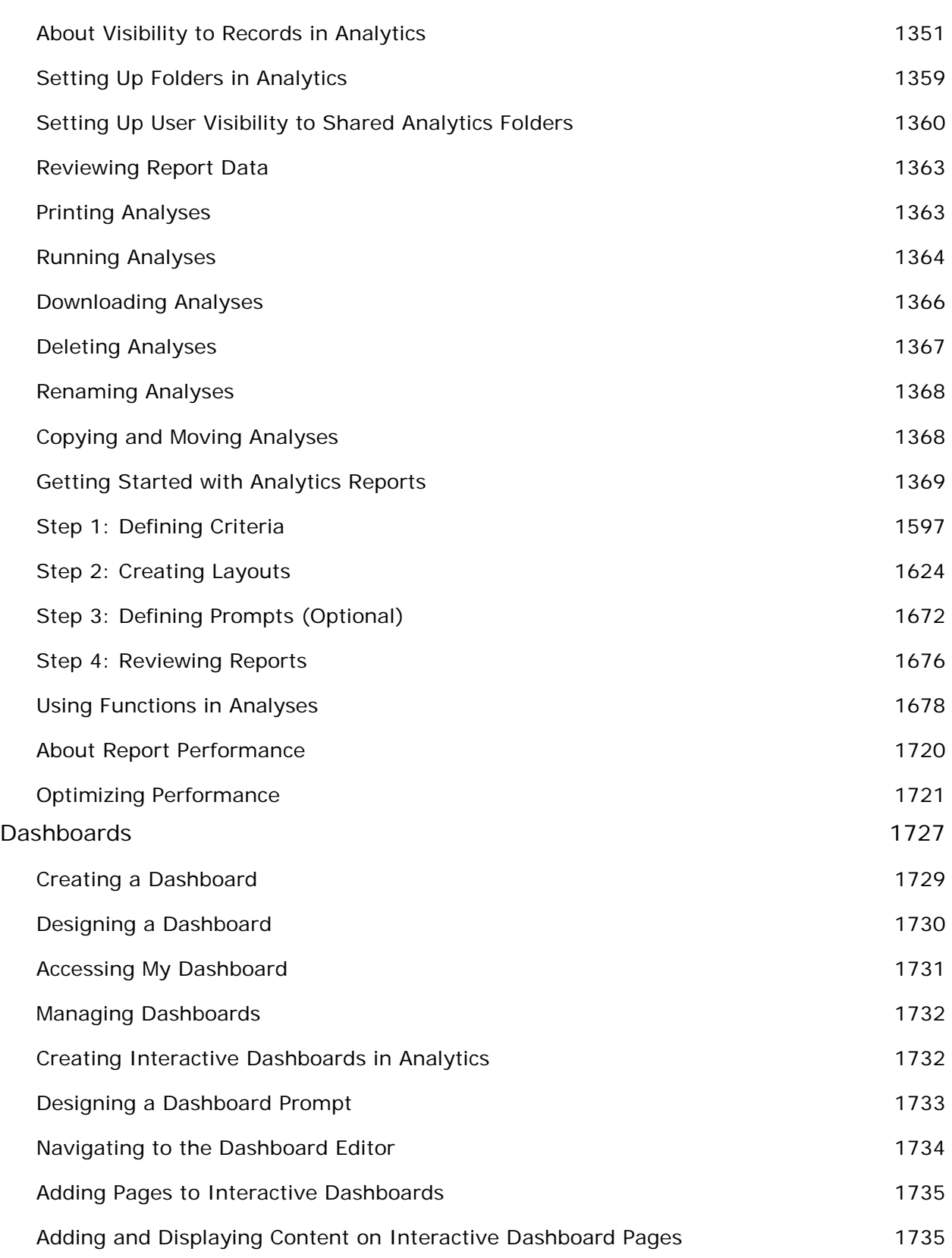

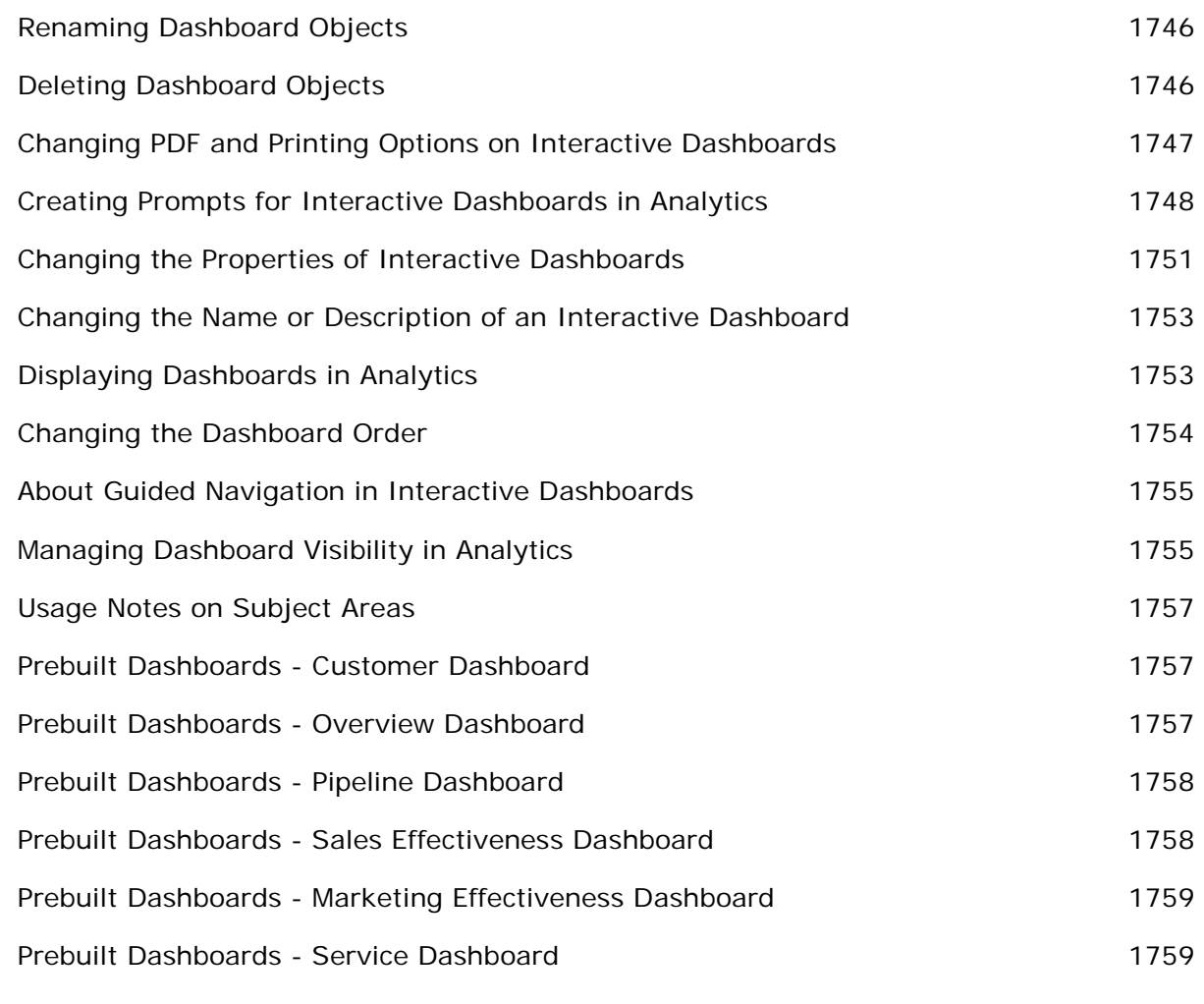

# **Index 1761**

# **1 Getting Started**

Welcome to Oracle CRM On Demand*,* the smart customer relationship management solution that you access over the Web. Oracle CRM On Demand helps you to manage all your company's sales, customer service, and marketing information:

- If you are a sales professional, use Oracle CRM On Demand to optimize your sales efficiency and effectiveness by analyzing your sales strategy, forecasting more accurately, and sharing critical sales information across your team.
- **If you are a customer service representative, use Oracle CRM On Demand to maximize your customer** satisfaction and service performance by tracking accounts, managing service requests, identifying cross-selling and up-selling opportunities, and providing solutions to customer inquiries.
- If you are a marketing representative, use Oracle CRM On Demand to capitalize on your marketing efforts by generating more leads, assigning leads automatically, and tracking campaign outcomes quantitatively.
- If you are an executive, use Oracle CRM On Demand to manage all areas of your business by gaining insight into your sales' outlook, quickly resolving critical business issues, and performing complex analyses.

In Oracle CRM On Demand, your information is grouped into the following main areas:

**Calendar and Activities.** Tracks your activities, including phone calls, events, and to-do lists.

**Campaigns.** Manages marketing campaigns and generates qualified leads and opportunities.

**Leads.** Tracks leads for new sales opportunities and automates the lead conversion process.

**Accounts.** Tracks companies with whom you conduct business.

**Contacts.** Tracks people associated with your accounts and opportunities.

**Opportunities.** Manages potential revenue-generating opportunities.

**Forecasts.** Generates forecasts to project quarterly revenue based on existing opportunities.

**Service Requests.** Manages customer requests for products or services.

**Partners.** Tracks the external companies or contacts at companies who sell or service products belonging to your company (Oracle CRM On Demand Partner Relationship Management Edition).

**Partner Programs.** Tracks the requirements and benefits for companies that are part of your company's partner programs (Oracle CRM On Demand Partner Relationship Management Edition).

**Solutions.** Stores answers to common questions or service issues.

**Communication.** Manages customer interactions through your call center (Oracle Contact On Demand).

#### Getting Started

The analytics functionality in Oracle CRM On Demand provides prebuilt reports and analyses and allows you to create custom reports and analyses. Two separate analytics platforms are supported, the V2 analytics functionality, and the V3 analytics functionality. You can access the analytics functionality through the following tabs:

**Analytics.** Provides access to prebuilt reports and dashboards in the V3 catalog, and allows you to create reports and dashboards.

**Reports.** Provides access to reports in the V2 catalog, and allows you to create reports.

**Dashboard.** Provides access to dashboards in the V2 catalog, and allows you to create dashboards.

**NOTE:** The V1 analytics functionality was provided in early releases of Oracle CRM On Demand and is now obsolete. The V2 functionality and the V3 functionality are both supported in Release 35.

Additionally, industry-specific solutions contain these record types:

**Vehicles.** Tracks service history and sales history of vehicles (Oracle CRM On Demand Automotive Edition).

**Dealers.** Tracks associations with dealers (Oracle CRM On Demand Automotive Edition).

**Events.** Manages events and invitees (Oracle CRM On Demand Life Sciences Edition)

**Funds.** Manages fund requests, credits, and approvals (Oracle CRM On Demand High Tech Edition and Oracle CRM On Demand Partner Relationship Management Edition).

**Portfolios.** Tracks portfolio accounts (Oracle CRM On Demand Financial Services Edition).

**Households.** Tracks information for a group of related contacts (Oracle CRM On Demand Financial Services Edition).

You may also see other record types depending on the industry-specific solutions you have implemented.

**NOTE:** Your company administrator can rename the standard record types, so you might see different tab labels. For example, your company administrator might change "Accounts" to "Companies." Your company administrator can also add custom record types, as required.

# **What To Do First**

Your company administrator has probably imported company-wide records for accounts, contacts, leads, and so on. Follow these instructions to get you up and running quickly:

- Signing In as a New User (on page [28\)](#page-27-0)
- Updating Your Personal Details (on page [854\)](#page-853-0)
- Displaying Your Tabs (on page [872\)](#page-871-0)
- **Importing Your Contacts (on page [308\)](#page-307-0)**
- Creating Records (on page [53\)](#page-52-0)
- Finding Records (on page [71\)](#page-70-0)
- Updating Record Details (on page [112\)](#page-111-0)
- Linking Records to Accounts (on page [284\)](#page-283-0)

**TIP:** Click the Help link from any page for information regarding procedures, concepts, and guidelines specific to the record type you are working with. From any Help window, you can access the PDF version of the help content, allowing you to print a range of topics or the entire help content.

#### **Note for first-time users:**

- Your administrator might set up some alert messages so that they appear in separate windows when you sign in to Oracle CRM On Demand. If an alert window appears when you sign in, you can do the following after you read the message:
	- If you do not want this alert to show again in a separate window when you sign in to Oracle CRM On Demand, then select the check box labeled "I have read this, never show again". After you close the alert window, the alert will not appear again in a separate alert window, but the alert continues to be available to you through the Alerts section of My Homepage until the alert expires.
	- Click OK to close the alert window.
- If the Activity Notification field settings at user level or at company level allow you to receive pop-up reminders, then when you sign in to Oracle CRM On Demand, the Activity Reminder pop-up window displays any reminders that are due for activities that you own or on which you appear in the list of users. If any alert windows appear when you sign in, then you must close the alert windows before you can interact with the Activity Reminder pop-up window. For more information about the Activity Reminder pop-up window, see About Activity Reminders (on page [202\)](#page-201-0).
- You might not see data in reports for the first 24-hour period after signing in because most reports are updated nightly. For example, the reports appearing on the Accounts, Contacts, and Opportunities Homepages will not show data until after that initial period.
- You may not see forecasts, either, because forecast records are generated once a week or once a month. When generating forecast records, the system checks several fields in your records to determine which information to include in the forecast calculations. Therefore, forecast records don't appear until the specified period has elapsed and data exists to include in the forecast.

# **About Running Other Applications**

Other applications running in the background might interfere with Oracle CRM On Demand. For example, pop-up blockers can cause your mouse to lock. If you encounter some unconventional behavior, make sure these applications are *not* running:

- $\blacksquare$  Virus checkers
- External Java Runtime Environments
- Pop-up blockers
- **EXTERENAL EXTERNAL EXTERNAL EXTERNAL EXTERNAL EXTERNAL EXTERNAL EXTERNAL EXTERNAL EXTERNAL EXTERNAL EXTERNAL E**

**NOTE:** Ensure that your browser settings allow JavaScript to run and pop-up dialog boxes to display.

# <span id="page-27-0"></span>**Signing In as a New User**

To sign in as a new user in Oracle CRM On Demand, you must have a temporary URL for Oracle CRM On Demand and a temporary password. Oracle CRM On Demand sends this information to you by email, in two parts:

- The first email contains the temporary URL that you use to access Oracle CRM On Demand for the first time.
- The second email contains your temporary password.

Depending on how your company administrator sets up your user account, the email that contains your temporary password might also contain your user ID.

**NOTE:** Your user sign-in ID is shown on the Oracle CRM On Demand page after you sign in for the first time. Although you do not require your user ID the first time that you sign in to Oracle CRM On Demand, you must have it to access Oracle CRM On Demand after the first time you sign in. Therefore, it is recommended that you make a note of your user sign-in ID for future reference.

When you sign in for the first time, you are asked to set up a number of security questions. Take note of the security questions and answers that you set up. If you later forget your password, you will be required to answer the security questions to reset your password. For more information about resetting your password, see Retrieving Your User Sign-In ID or Resetting Your Password (on page [183\)](#page-182-0).

You can change your security questions at any time in Oracle CRM On Demand, for more information, see Setting Up Your Security Questions (on page [869\)](#page-868-0).

#### *To sign in as a new user*

- **1** Click the Oracle CRM On Demand URL that you received in an email.
- **2** On the Sign-In page, enter the temporary password you received in an email.
- **3** Make a note of your user sign-in ID, which is shown in the User Sign In ID field on the Password Update page.
- **4** On the Password Update page, enter a new password of your choice in the New Password field, and then enter it again in the Verify New Password field.

**TIP:** Be sure to make a note of your password to avoid repeating this task.

**5** In the My Security Questions page, select the questions that you want to use as your security questions, and enter the answer for each question.

The number of security questions that you must set up is determined by your company administrator.

**NOTE:** Take note of the security questions and answers that you set up.

**6** Save your security questions.

My Homepage displays the information that you require to start using Oracle CRM On Demand. The tabs and features that you see by default depend on the role that you are assigned by your company administrator.

**NOTE:** While using the Communications section in Oracle CRM On Demand, if your status changes to offline due to network connection problems, your login session automatically reconnects to the Oracle Contact On Demand server when Oracle CRM On Demand detects that the network is operational again.

# **About the Interface**

Oracle CRM On Demand is built around a Web page interface. If you are familiar with the Web, the look and feel of the user interface will be familiar to you. All pages in Oracle CRM On Demand share the same basic, interface framework.

**TIP:** In the Internet Explorer browser, performance is better if you deselect the check box for the Do Not Save Encrypted Pages to Disk option. If this option is selected, JavaScript code is not cached and must be downloaded every time. In Internet Explorer Version 6 and later, this option is available under the Tools menu. From the Tools menu, select Internet Options, then Advanced.

# **How Themes and Theme Styles Determine the Appearance of the User Interface**

In Oracle CRM On Demand, the background color, hyperlink color, text color, tab style, and so on that you see in the user interface are determined by the theme that you use. Two theme styles are available in Oracle CRM On Demand: the classic style and the modern style. If you typically use a tablet computer to work with Oracle CRM On Demand, then you might find that a modern style theme is more consistent with user interfaces for other applications on your tablet computer. For example, in themes that have the modern style, the tabs that you use to access record-type homepages are presented as buttons. Several predefined themes are available: some in the classic style and some in the modern style. Your administrator can also create custom themes in either style.

The following table describes some of the differences in the appearance and functionality of the user interface with the different theme styles.

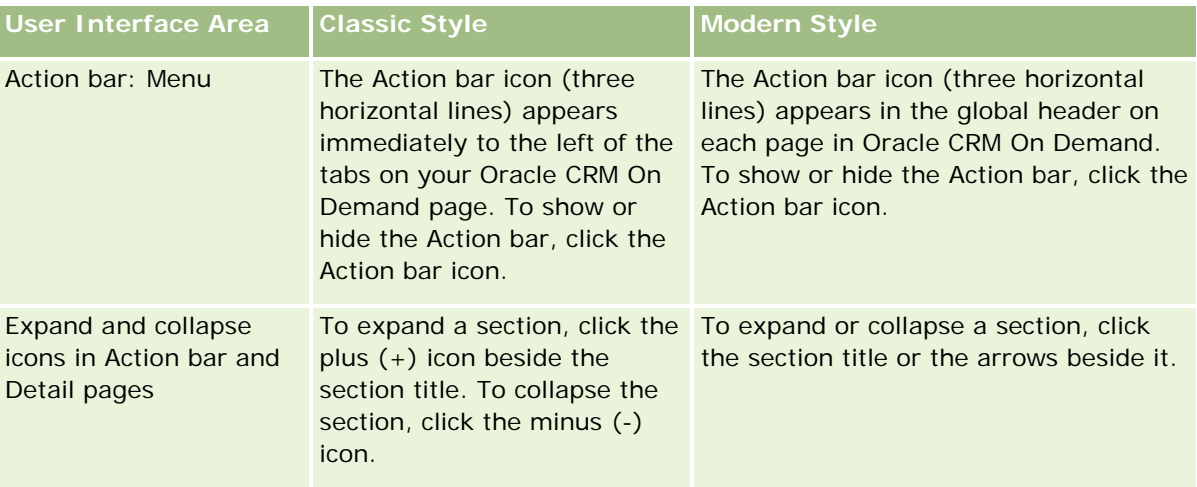

**NOTE:** The instructions provided in the online help typically reflect the functionality in themes that have the classic style.

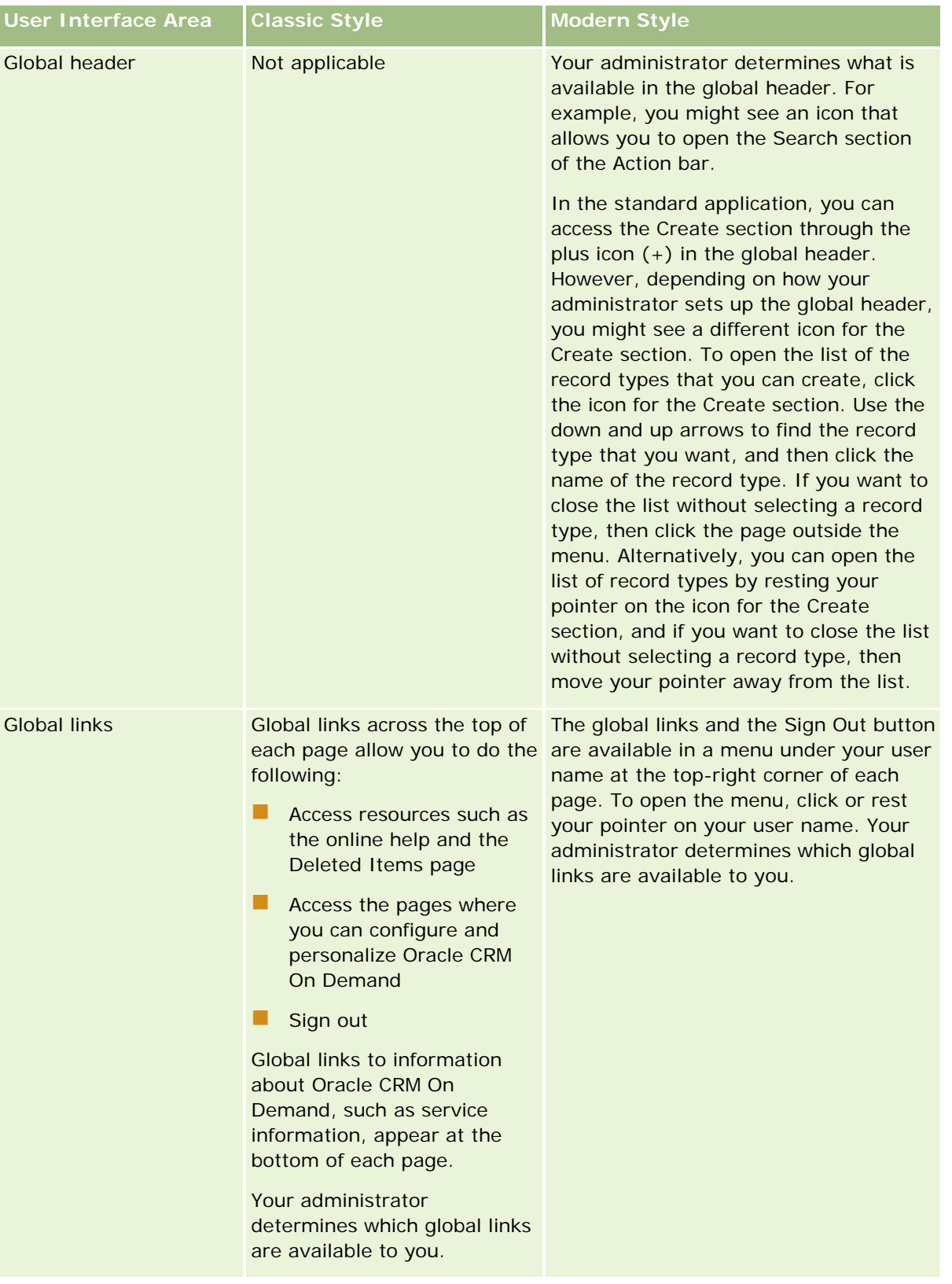

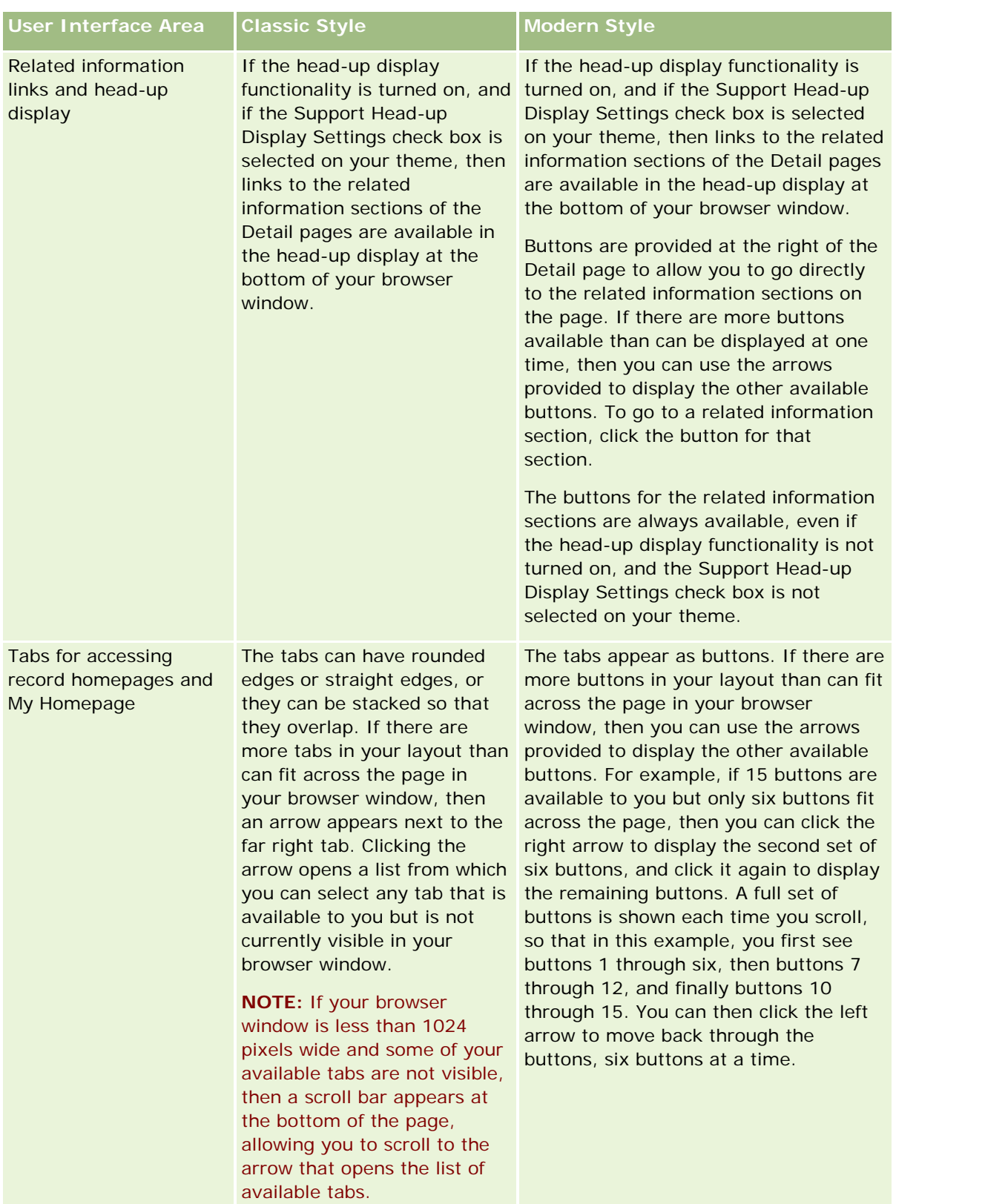

Other differences in the look and feel of the theme styles include the following:

#### Getting Started

- Some of the icons are different in the classic and modern theme styles. As an example, in themes that have the classic style, an up arrow icon is used to indicate high-priority tasks in task lists. In themes that have the modern style, an exclamation mark icon is used.
- There are differences in the appearance of the Calendar pages in the theme styles. For more information, see About Calendars and Theme Styles (on page [189\)](#page-188-0).

## **About Default Themes and Tablet Themes**

You can select two themes in your personal profile, a default theme and a tablet theme. The default theme is automatically used when you sign in to Oracle CRM On Demand using a desktop or laptop computer. The tablet theme is automatically used when you sign in to Oracle CRM On Demand using a tablet computer or other touch-screen device, provided that the tablet computer or touch-screen device is detected by Oracle CRM On Demand. If you do not select a default theme and a tablet theme in your personal profile, then the themes that are specified for your user role are used, and if no themes are specified for your user role, then the themes that are specified for your company are used. If a tablet theme is not specified at any level, then your default theme is used. For information about selecting themes, see Setting Your Theme (on page [865\)](#page-864-0).

#### **About Switching Between Your Default Theme and Your Tablet Theme**

A global link allows you to switch between your default theme and your tablet theme, if both of the following conditions are true:

- A tablet theme is specified in your personal profile, or for your user role, or at company level.
- Your default theme and the specified tablet theme are not the same.

After you switch between themes, the new theme is used each time that you sign in to Oracle CRM On Demand from the same browser on the same computer, as long as you are signed in to the same user account on that computer. However, if you sign in to a different user account on the same computer, and then sign in to Oracle CRM On Demand, then your default theme or tablet theme is used as appropriate for the computer. Similarly, if you sign in to Oracle CRM On Demand from the same computer using a different browser, or if you sign in from a different computer, then your default theme or tablet theme is used as appropriate for the computer.

## **Action Bar**

Your company administrator assigns an action bar layout to each user role. Your company administrator can also make the Action bar unavailable to your user role.

If the Action bar is available to your user role, then it appears on the left side of all Oracle CRM On Demand pages by default. You can hide and show the Action bar as required. For more information, see About Showing or Hiding the Action Bar (on page [42\)](#page-41-0).

The Action bar can contain some or all of the following sections:

Message Center

The Message Center section contains notes for yourself, notes received from other users, and notes added to the records to which you subscribe. For more information about the Message Center, see Working with the Message Center (on page [45\)](#page-44-0).

The Message Center only appears if the company profile has Message Center enabled.

#### $\blacksquare$  Search

The Search section lets you find existing records. For example, you can perform a search to determine if a record exists before creating one, thereby reducing the duplication of records. For instructions on using the Search section, see Searching for Records in the Action Bar (on page [84\)](#page-83-0).

Communication Tools

If your company uses Oracle Contact On Demand, the call center application, you use the Communication Tools and Voice Controls sections in the Action bar to perform tasks in Oracle Contact On Demand.

#### Create

From the Create section, you can open a form to add a new record. The form works independently of the main Web pages so you won't lose your place within the application.

For example, you can create an opportunity from the Create section of the Action bar while you are updating information in an account in the main section of the Oracle CRM On Demand page. When you expand the Create section of the Action bar and click Opportunity, a form opens. You can then enter the required opportunity information in the form, and save the record. The new opportunity is saved to the database and you can continue updating the account information.

For instructions on using the Create section, see Creating Records (on page [53\)](#page-52-0).

#### Recently Viewed

The Recently Viewed section provides links to the 10 most recently viewed, edited, or created records, including records from previous sessions. Drilling down to the Detail page for a record triggers that record's inclusion in the Recently Viewed section.

This feature allows you to easily access your active records. If you delete a record, it is removed from the Recently Viewed list. If another user deletes a record, it remains in the Recently Viewed list, and if you select the record, a message is displayed informing you that the link no longer exists.

**NOTE:** If you close the browser window to exit Oracle CRM On Demand instead of clicking the Sign Out link, then when you sign in again to Oracle CRM On Demand, the records that you viewed during your last session might not appear in the Recently Viewed section of the Action bar. It is recommended that you always use the Sign Out link to exit Oracle CRM On Demand.

#### **Favorite Records**

The Favorite Records section provides links to the records that you have marked as your favorites. This feature allows you to quickly access the records that you use most often. The Favorite Records section in the Action Bar can contain up to 10 records at a time. You can view a complete list of your favorites by clicking the Show Full List link. When you click the Show Full List link, the Favorite Records page opens, and you can manage your favorite records. You can have a maximum of 100 records in your favorites. For more information about the Favorite Records page, see Favorite Records Page (on page [121\)](#page-120-0).

#### **Favorite Lists**

The Favorite Lists section provides links to the lists that you have marked as your favorites. This feature allows you to quickly access the lists that you use most often. The Favorite Lists section in the Action Bar can contain up to 10 lists at a time. You can view a complete list of your favorites by clicking the Show Full List link. When you click the Show Full List link, the Favorite Lists page opens, and you can manage your favorite lists. You can have a maximum of 100 lists in your favorites. For more information about the Favorite Lists page, see Favorite Lists Page (on page [140\)](#page-139-0).

#### Getting Started

**TIP:** You can add lists to your favorite lists by clicking the Add to Favorites icon, which is displayed beside the list name on the Manage List page and in the title bar of the list page itself.

#### Calendar

This section contains a calendar with the current date highlighted. When you click a date in the calendar, the Daily Calendar page is displayed for that date. The calendar section does not appear by default, but you can add it to the Action bar in your personal layout. To edit the Action bar in your personal layout, click the My Setup global link, click Personal Layout, and then click Action Bar Layout.

 $\blacksquare$  Custom Web applets

Your company administrator can create Web applets that can be added to the Action bar to display HTML Web content (for example, polls, videos) and RSS feeds. For more information about custom Web Applets, see About Custom Web Applets.

You can expand or collapse the sections in the Action bar. Your Action bar settings persist when you move through Oracle CRM On Demand. If you hide the Action bar, then the settings for the sections within the Action bar persist even though the Action bar is hidden, and the settings are available if you show the Action bar again.

If your user role has the appropriate privilege, you can change the layout of your Action bar through the My Setup global link. You can display or hide any of the Action bar sections that your company administrator has made available in the Action bar layout for your user role, including Web applets. For more information, see Changing Your Action Bar Layout (on page [884\)](#page-883-0).

# **Record Type Tabs**

Across the top of each page are tabs that open the homepages for the top-level record types that are available to you. For example, if you click the Contacts tab, then the Contacts Homepage opens. The number of tabs that you see depends on the size and resolution of your browser window and on how many tabs are in your tab layout. To learn more about the tab layout, see Displaying Your Tabs (on page [872\)](#page-871-0).

## **Sections**

Each page contains areas called *sections*. These sections group together relevant information for the types of records you're working with.

For example, the Accounts Homepage can show sections for Account Lists, Account Tasks, Recently Modified Accounts, and the Account Analysis Chart.

A section can contain the following types of information:

- **Lists**. Shows records in rows.
- **Forms.** Shows fields for the records in a form.
- **Charts/Graphs.** Shows information in a variety of charts and graphs.

On Detail pages you can expand or collapse the whole form as well as the individual sections in the form. This is useful for avoiding a lot of scrolling and for hiding information in which you are not interested. To collapse a form or section, click the minus icon (-). To expand a section or form, click the plus icon (+). The buttons in each section are visible even when the section is collapsed. The expanded or collapsed state persists across sessions.

List pages and Edit pages do not have this expand and collapse functionality.

# **Error Messages and On-Screen Help Text**

Error messages, when displayed, are indicated by the following icon:

0

On-screen help text is indicated by the following icon:

Q

# **Field-Level Tooltip Text**

Your administrator can optionally add tooltip text for fields. If tooltip text is available for a field, then the text label for the field is underlined with a dotted line in the record Detail and Edit pages, and in the column headings in List pages and related information sections in the record Detail pages, as shown in the following example:

#### **Account Name**

To see the tooltip text, rest your pointer on the field label. For more information about tooltip text, see Oracle CRM On Demand Page-by-Page Overview (on page [36\)](#page-35-0).

# **Global Links**

On each page in Oracle CRM On Demand, global links at the top of the page allow you to access certain resources and to access your personal profile, where you can personalize your settings, page layouts, and so on. The following table describes the action that occurs when you click each of the standard links. Your company administrator can add custom links on the Oracle CRM On Demand pages and can also hide some of the standard links.

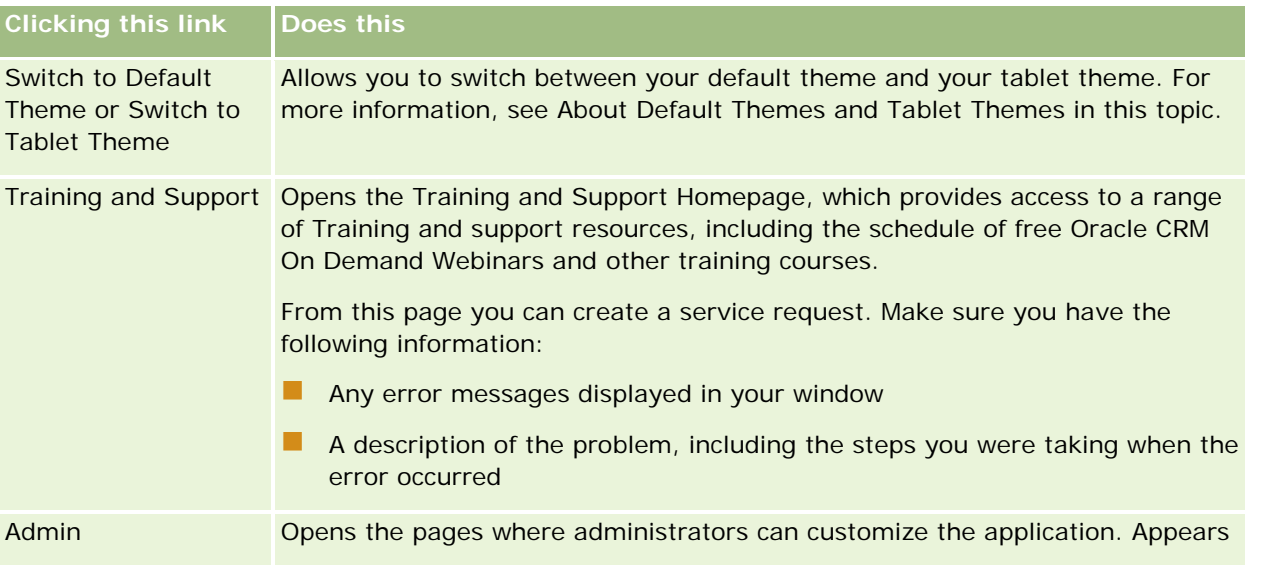

## <span id="page-35-0"></span>Getting Started

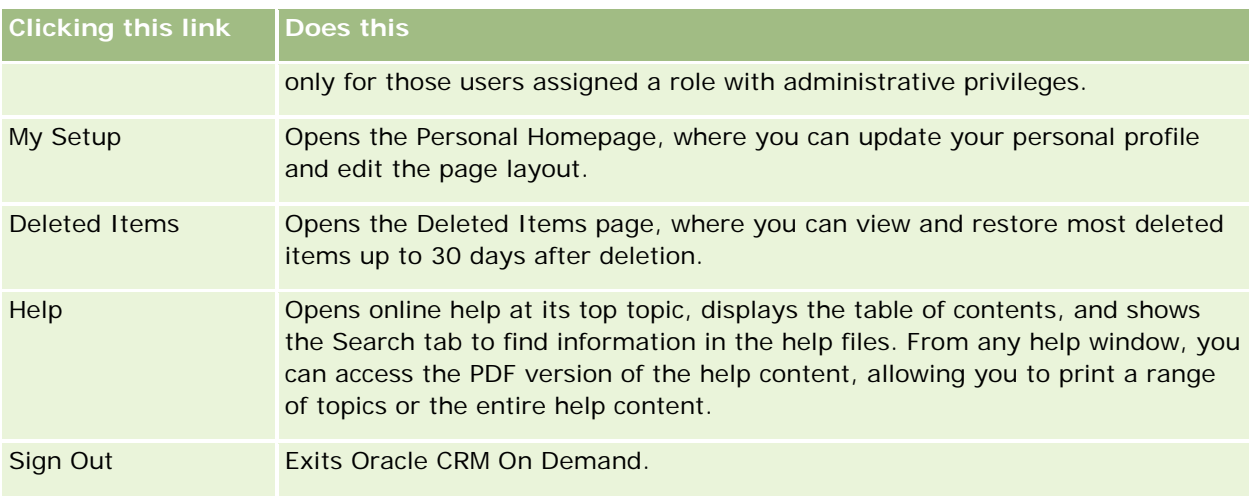

# **Additional Links**

Each page also contains several links that appear just to the right of the page name. This table describes the action that occurs when you click each of those links:

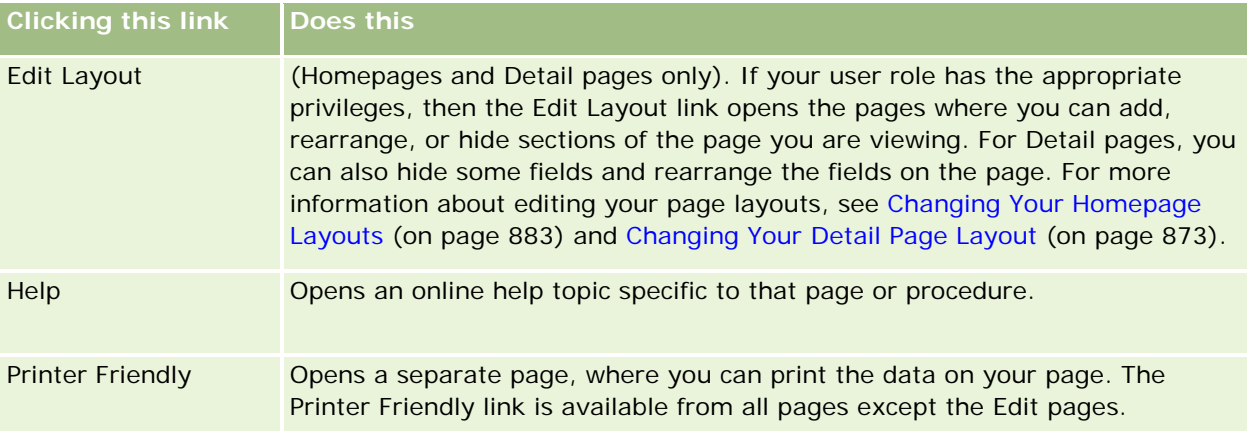

# **Oracle CRM On Demand Page-by-Page Overview**

Oracle CRM On Demand provides several Web pages for each record type (Accounts, Contacts, and so on).

# **Homepages**

Most Homepages show you tasks related to the types of records that correspond to that page, such as account-related tasks. Generally, they also show filtered lists that have been defined by your company administrator as well as an analytic chart relevant to your work. Homepages can also contain Web widgets, RSS feeds, and other Web content, depending on what your company administrator has set up.
From the Homepage, you can drill down to other pages to manage the various types of information as required.

## **List Pages**

The List pages show the subset of records according to the list you select from the Homepage. From the List pages, you can:

- Sort the records.
- Review multiple records at a glance.
- $\blacksquare$  Find a record to review, delete, or update.
- **Update the fields on the List page inline, if the inline edit functionality is enabled.**
- Open a record Detail page in the record pane and update the record details without navigating away from the List page, if the record pane is available in the List page.
- **Create new records.**
- Add the list to the Favorite Lists section in the Action bar by clicking the Favorites icon.
- Refine the list within the List page, if the Toggle Refine List Pane icon is available. For more information, see Refining Lists Within List Pages (on page [134\)](#page-133-0).
- Change the order of the columns in the list, by dragging the column headings to a new location and dropping them.

In addition, you can use the record-level menu beside each record name to perform various actions on the listed records, including some or all of the following:

- Open the Edit page for the record (by selecting the Edit option), where you can edit all of the fields on the record.
- Create a new record by copying the existing record. Your company administrator determines which field values are automatically copied to the new record.
- $\Box$  Delete a record.

Depending on your company setup and the setup in your user profile, the column headings in List pages might always remain in view when you scroll down a page of records. This feature can be turned on or off at company level, but you can override the company-level Freeze List Column Header setting in your personal profile. For information about changing the Freeze List Column Header setting in your personal profile, see Updating Your Personal Details (on page [854\)](#page-853-0).

**NOTE:** If tooltip text is available for a field, then the text label for the field is underlined with a dotted line in column headings in List pages.

## **Manage Lists Pages**

The Manage Lists pages show the standard filtered lists and the lists that either you created for your own use, or your manager created for employees to use. From the Manage Lists pages, you can:

- Delete a list.
- Review the entire list of filtered lists.

- Edit a list you or your managers created or begin the process for creating another filtered list.
- Select lists to add to the Favorite Lists section in the Action bar.

## **Detail Pages**

A Detail page shows the information for one record. The top section of the page displays the fields for the record. If inline editing is enabled, then you can update these fields inline. Depending on the setup of your user role, you might be able to personalize the layout of the fields on record Detail pages. For more information, see Changing Your Detail Page Layout (on page [873\)](#page-872-0).

### **Field Labels and Tooltip Text**

Depending on how your administrator sets up the fields, a field that appears on a record Detail page can be labeled with a text label or with an icon that indicates the purpose of the field. For example, a field to hold a cell phone number might be labeled with the text label *Cell Phone Number*, or it might be labeled with an icon that represents a cell phone. Your company can also set up a field so that no label is shown for the field.

Your administrator can optionally add tooltip text for fields. If tooltip text is available for a field, then the text label for the field is underlined with a dotted line in the record Detail and Edit pages, and in the column headings in List pages and related information sections in the record Detail pages, as shown in the following example:

### **Account Name**

Depending on how a field is labeled and on whether tooltip text is available for the field, the tooltip text is shown as follows:

- **Field text labels.** If tooltip text is available for the field, then the tooltip text appears when you rest your pointer on the text label for the field.
- **Field icon labels.** If tooltip text is not available for the field, then the field name appears when you rest your pointer on the icon. If tooltip text is available for the field, then the tooltip text appears when you rest your pointer on the icon.
- **Fields with no label.** No tooltip text is shown.

#### **Images on Detail Pages**

For certain record types, your company administrator can specify that an image can be displayed on the record Detail pages. If your administrator specifies that an image can be displayed on a record Detail page, then a placeholder for an image appears at the top left of the Detail page, and you can upload the image that you want to display. You cannot change the location of the image on the page. For more information, see Displaying Images on Record Detail Pages (on page [66\)](#page-65-0).

### **Related Information Sections**

At the bottom of a record Detail page, you can access related information sections that contain lists of records that are linked to the main record. Depending on your setup, the related information sections appear as lists or as tabs. In the standard application, each related information list of linked records on the Detail page shows

up to five records of one record type. In the lists of linked records, you can do some or all of the following, depending on the record type and on your access-level settings for the record type:

- Open the full list of related records of a given record type.
- Link additional records to the main record.
- Create new records that are linked to the main record.
- Review already linked records.
- **E** Edit some of the fields on records linked to the main record if inline editing is enabled.
- $\blacksquare$  Change the order of the columns in the list, by dragging the column headings to a new location and dropping them.

If your user role has the Personalize Related Information Display Format privilege, then you can choose to show the related information sections as lists or as tabs, by setting the Related Information Format option in your personal profile. If the Related Information Format field in your personal profile is blank, then the setting for your user role is used; and if the Related Information Format field on your user role is blank, then the setting for the company is used.

If the related information sections appear as tabs, and if the Enable Enhanced View for Tabs check box on the company profile is selected, then additional list functionality, such as sorting, filtering, and searching, is also available in the related information sections. For more information, see About the Enhanced View for Related Information Tabs (on page [69\)](#page-68-0).

Depending on the setup of your user role, you might be able to personalize the layout of the related information sections on record Detail pages. For more information, see Changing Your Detail Page Layout (on page [873\)](#page-872-0).

For many of the record types that appear in related information sections, your administrator can create layouts that specify which fields are displayed in the list of related records. In the case of some record types, your administrator can also determine which field is used to sort the list of related records when the list is initially displayed, and whether the records are sorted in ascending order or descending order.

### **Scrolling Through the Related Information Tabs**

If you use a classic theme, and if the related information sections appear as tabs, then there might be more tabs available than can fit across the page in your browser window. In that case, you can click the arrows on the right and left of the tabs to scroll through the tabs. The scrolling behavior of the tabs is determined by the Enable Classic Theme Paging for Tabs check box on the company profile, as follows:

- If the Enable Classic Theme Paging for Tabs check box is deselected, then the right and left arrows scroll through the tabs one at a time.
- If the Enable Classic Theme Paging for Tabs check box is selected, then clicking the right and left arrows displays the next or previous set of tabs. For example, if 15 tabs are available to you but only six tabs fit across the page, then you can click the right arrow to display the second set of six tabs, and click it again to display the remaining tabs. You can then click the left arrow to scroll back through the tabs, six tabs at a time.

### **Record Indicators for Related Information Sections**

If your user role has the Personalize Detail Page - Records Indicator privilege, then you can set up record indicators for the related information sections on record Detail pages. The record indicators allow you to see

whether any records are present in a related information section, without opening the section. Your administrator can also configure the record indicators for the Detail pages for the record types at role level. If you do not personalize the record indicator settings for a record type, then the settings that are configured for the record type for your role are used.

For information about the behavior of the record indicators, see About the Record Indicators for Related Information Sections (on page [68\)](#page-67-0). For information about personalizing the record indicator settings, see Managing Record Indicators for Related Information Sections (on page [882\)](#page-881-0).

### **Using the Head-Up Display to View Related Information Sections**

The *head-up display* is a list of links to the related information sections of the page. The head-up display might also be available at the bottom of your browser window. For the head-up display to be available, both of the following conditions must be met:

- **The Support Head-up Display Settings check box must be selected on your theme.**
- The head-up display functionality must be turned on. You can turn the head-up display functionality on or off by setting the Head-up Display option in your personal profile. If the Head-up Display field in your personal profile is blank, then the setting for the company is used.

The following procedure describes how to use the head-up display.

### *To use the head-up display to view related information sections*

 $\Box$  Do one or more of the following:

- Go to the related information lists or tabs, without having to scroll down the page, by clicking the links in the display.
- Collapse the head-up display by clicking the minus sign  $(-)$  in the display.
- Expand the display again by clicking the plus sign  $(+)$ .

The collapsed or expanded setting in the head-up display is maintained for all record types until you change it again, even if you sign out of Oracle CRM On Demand and sign in again.

**NOTE:** For information about changing the Related Information Format option and the Head-up Display option in your personal profile, see Updating Your Personal Details (on page [854\)](#page-853-0).

### **Tasks That You Can Perform on the Detail Pages**

On the Detail pages, you can also do the following:

- **Create a new record by copying the existing record (for most record types). Your company administrator** determines which field values are automatically copied to the new record.
- **Expand and collapse the sections in Detail pages as required. These settings are maintained until you** change them again, even if you sign out of Oracle CRM On Demand and sign in again.
- Click an icon on the Detail page to add the record to the Favorite Records section in the Action bar.
- **Click the Note icon to add notes or view notes from other users.**
- Send a note to another user by moving the pointer over the name of the user, see Sending Notes to Other Users (on page [156\)](#page-155-0).
- **40** Oracle CRM On Demand Online Help Part 1 Release 35 September 2017

Detail pages can also contain custom Web applets set up by your company administrator. These are used to embed Web widgets, RSS feeds, and other Web content on the page. For more information, see About Custom Web Applets.

## **New Record Pages**

You can create records from different areas in Oracle CRM On Demand. The field layout that you see on the page where you enter the information for a new record depends on how your user role is set up. For more information about the field layout on new record pages, see About the Layouts of New Record Pages (on page [52\)](#page-51-0).

## **Edit Pages**

The Edit pages show one record's fields in editable format. You can use these pages to update the record information. The record fields on the Edit pages are identical to the top part of the Detail pages. If tooltip text is available for a field, then the text label for the field is underlined with a dotted line in record Edit pages.

Both Edit pages and Detail pages can contain custom Web link fields. For a particular Web link, the administrator can specify whether it appears on the Edit page, Detail page, or both, as described in Setting Up Web Links.

## **Layout Pages**

Administrators and other users who have the necessary privileges can configure and personalize the layout of many pages in Oracle CRM On Demand, as well as configuring tab layouts, Action bar layouts and so on. In the Layout pages where you configure such layouts, you typically specify the configuration that you want by selecting items in one list and moving them to another list.

To move the values from one list to another list in the Layout pages, you can use the left and right arrows that are provided in the page, and the instructions in the online help typically describe this method of moving the values. However, in many Layout pages, you can also move a value from one list to another list by double-clicking the value. When you double-click a value, it is moved to the list immediately to the right of the list in which it previously appeared. If you double-click a value in the rightmost list, then the value is moved to the list immediately to the left of the list in which it previously appeared.

**NOTE:** In cases where the lists in the Layout page are presented in a grid format, such as the Layout pages for personalizing or customizing field layouts for record Detail pages, the ability to move a value from one list to another list by double-clicking the value is not supported. Also, the ability to move a value from one list to another list by tapping the value on a touch device is not supported.

Typically, up and down arrows are also provided in the Layout pages to allow you to change the order of items within a list of items.

**NOTE:** The ability to move a value from one list to another is also supported in other areas in the interface. For example, in the Display Columns section in a list setup page, you can move fields from the Available Fields list to the Selected Fields list by double-clicking the field names. Also, in the window where you select values for a multi-select picklist field, you can move the values that you want to the Selected list by double-clicking the values.

# <span id="page-41-0"></span>**About Showing or Hiding the Action Bar**

Your company administrator assigns an action bar layout to each user role and can also make the Action bar unavailable to user roles. If the Action bar is available to your user role, then it appears each time that you sign in to Oracle CRM On Demand. During your session in Oracle CRM On Demand, you can hide and show the Action bar as required by clicking the Action bar icon (three horizontal lines).

If you use a classic theme style, then the Action bar icon appears immediately to the left of the tabs on your Oracle CRM On Demand page. If you use a modern theme style, then the Action bar icon appears in the global header on each page in Oracle CRM On Demand.

**NOTE:** If the Action bar is unavailable to your user role, then you cannot show the Action bar.

# **My Homepage**

From My Homepage, you can review the information for your work day. You can:

**D** Check your schedule for appointments in the Today's Calendar section.

**NOTE:** If the Activity Notification field settings at user level or at company level allow you to receive pop-up reminders, then when you sign in to Oracle CRM On Demand, the Activity Reminder pop-up window displays any reminders that are due for activities that you own or on which you appear in the list of users. If any alert windows appear when you sign in, then you must close the alert windows before you can interact with the Activity Reminder pop-up window. For more information about the Activity Reminder pop-up window, see About Activity Reminders (on page [202\)](#page-201-0).

- Review time-sensitive alerts that inform you of deadlines, such as submitting forecasts, in the Alerts section. Alerts are set up by your company administrator. Your administrator might also set up some alert messages so that they appear in separate windows when you sign in to Oracle CRM On Demand. If an alert window appears when you sign in, you can do the following after you read the message:
	- If you do not want this alert to show again in a separate window when you sign in to Oracle CRM On Demand, then select the check box labeled "I have read this, never show again". After you close the alert window, the alert will not appear again in a separate alert window, but the alert continues to be available to you through the Alerts section of My Homepage until the alert expires.
	- Click OK to close the alert window.
- Scan the list of open tasks, sorted by the due date and priority (up arrow for 1-High, no arrow for 2-Medium, down arrow for 3-Low), in the Open Tasks section.

**NOTE:** If your company administrator changes the display values for the Priority field from the default values (for example, from the default value of *1-High* to a value of *Highest*), then Oracle CRM On Demand does not display arrows in the Priority field for the task lists unless your company administrator uses the following patterns: 1-*label*, 2-*label*, or 3-*label*, where *label* is the name that your company administrator gives to the task priority. In this case, Oracle CRM On Demand displays an up arrow for 1-*label*, no arrow for 2-*label*, a down arrow for 3-*label*, and no arrow for any other display values. For example, Oracle CRM On Demand displays an up arrow for a value of *1-My Highest*, but it displays no arrow for a value of *My Highest*. Oracle CRM On Demand displays no arrows for any custom values that your company administrator adds to the picklist for the Priority field. For more information about changing the default values for picklists, such as the Priority field, see Changing Picklist Values.

**Review recently created or recently modified records.** 

In the standard application, the Recently Created Leads section displays the leads that were created most recently. You or your company administrator can customize My Homepage to display other types of records.

View a list of your favorite contacts.

The Favorite Contacts section shows the names of a maximum of 10 contacts that you added to your favorite records. The order of the contacts in the Favorite Contacts section is determined by the date on which you added the contacts to your favorite records, and not by the date on which the contact records were created. The contacts are listed in descending order by date, with the contact that you most recently added to your favorite records appearing at the top of the list. From the Favorite Contacts section, you can open the full list of your favorite contacts by clicking Show Full List. For information about the Favorite Contacts list, see About the Favorite Contacts List (on page [315\)](#page-314-0).

**Review an analysis relevant to you.** 

One or more report sections might be shown on My Homepage, depending on how your company administrator has configured My Homepage. In the standard application, My Homepage shows an analysis of the quality of your opportunities for the current quarter (Pipeline Quality for Current Quarter).

View Web widgets, RSS feeds, and other Web content.

Depending on what the company administrator has set up, and what is included in your page layout, you can view embedded Web content on My Homepage. This Web content might include Web widgets, such as Google maps or corporate videos, and RSS feeds. For more information about how external Web content is set up, see About Custom Web Applets.

Your company administrator can customize the layout of My Homepage. In addition, if your user role includes the Personalize Homepages privilege, you can add sections to the page, and remove sections from the page.

The following table provides instructions for typical tasks you can perform from My Homepage.

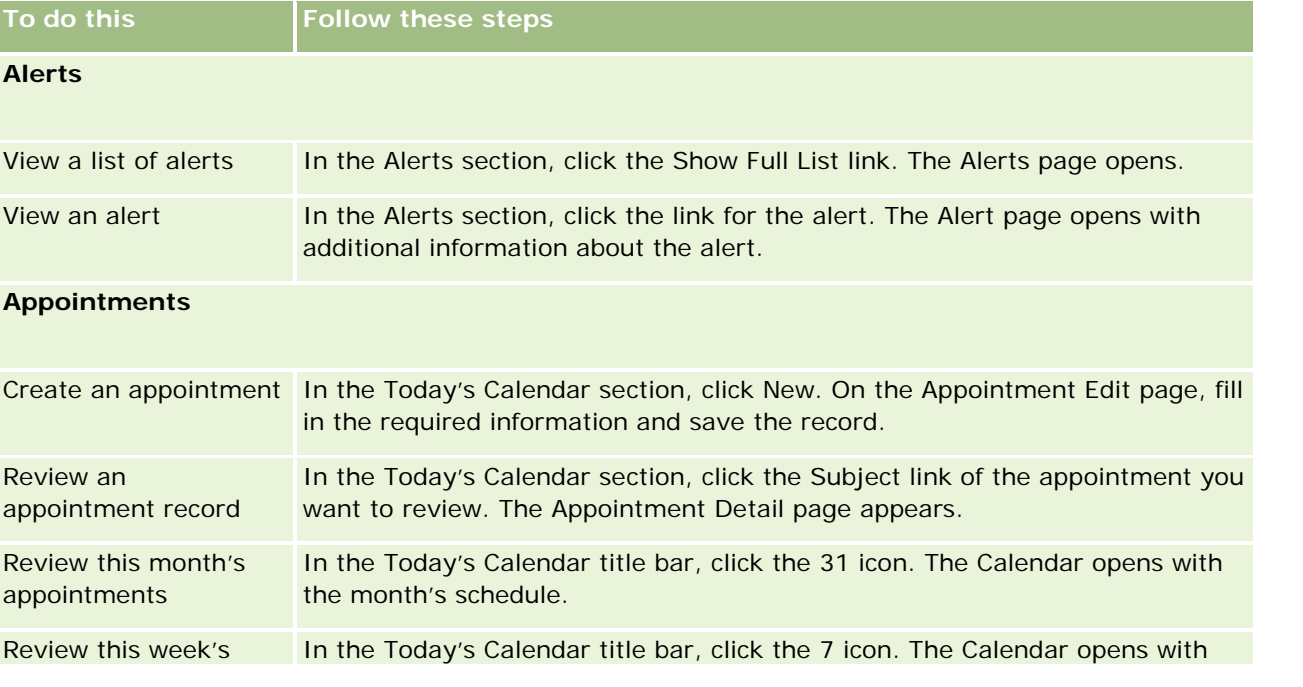

### Getting Started

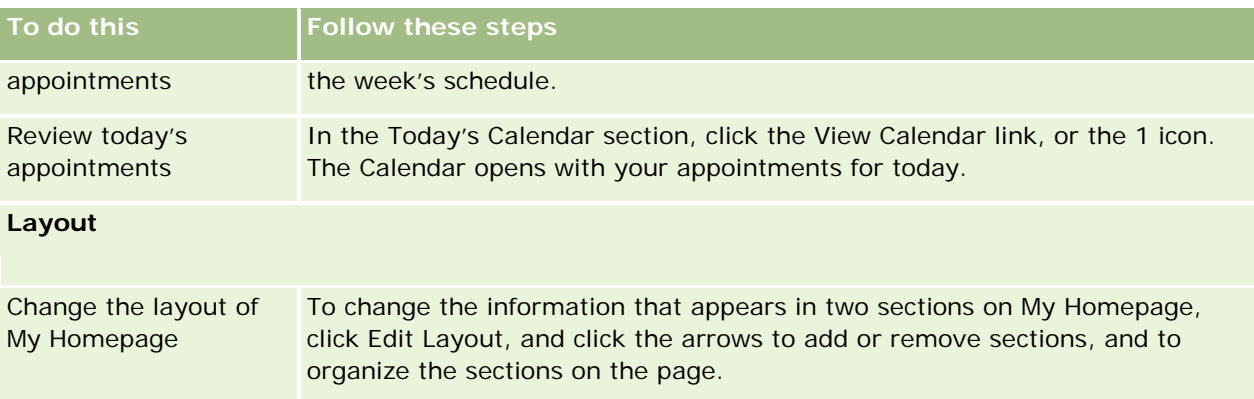

### **Records**

**NOTE:** In the standard application, the Recently Created Leads section displays the leads that were created most recently. You or your company administrator can customize My Homepage to display other types of records, for example, Recently Modified Accounts.

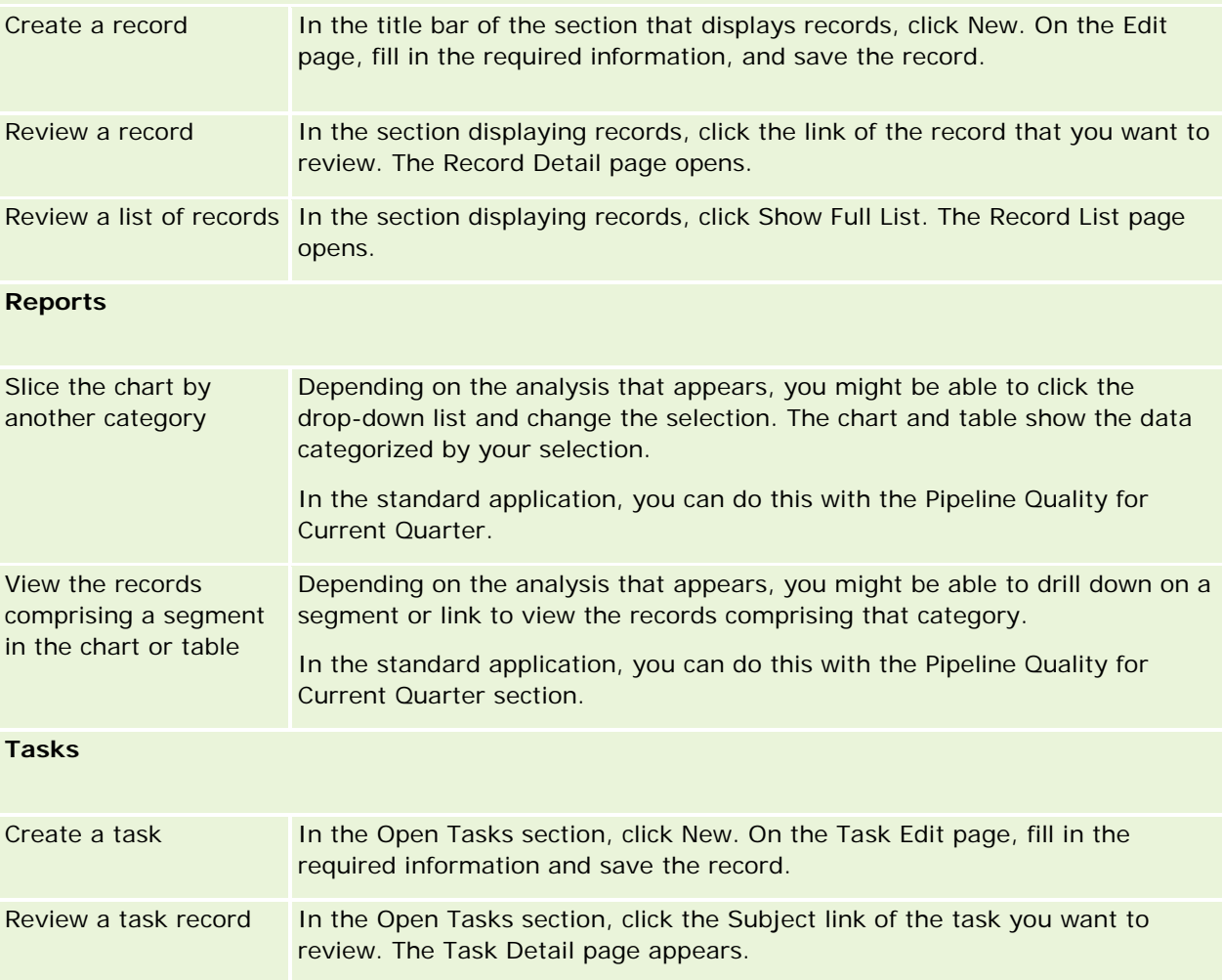

# **Reviewing Your Alerts**

Company alerts appear on My Homepage. Company administrators use alerts to broadcast company information, such as meeting notices and policy changes. Your administrator can optionally configure a company alert so that it is displayed only for users who have a certain role. In general, users can review only the alerts that are displayed for all users, and the alerts that are configured to be displayed for their own role. However, if your role includes the Manage Company privilege, then you can review all alerts, including the alerts that are restricted to certain roles.

If you are a sales representative whose information is included in your company's sales forecasts, you will receive an alert when the forecast has been generated as well.

**NOTE:** Your administrator might also set up some alert messages so that they appear in separate windows when you sign in to Oracle CRM On Demand. For more information about alert windows, see My Homepage (on page [42\)](#page-41-0).

### *To review your alerts*

- **1** Click the Home tab.
- **2** In the Alerts section, you can:
	- **D** Click the link for the alert you want to review, if it currently appears on My Homepage.

The Alerts page opens with additional alert information about that alert.

 $\blacksquare$  Click the Show Full List link.

The Alerts (List) page opens where you can select an alert, select an option from the drop-down list to limit the types of alert records you see, or create your own filtered list for alerts.

### **Related Topics**

See the following topics for related information:

- Alert Fields
- Working with Lists (on page [121\)](#page-120-0)

# **Working with the Message Center**

The Message Center in the Action bar allows you to manage notes for yourself, notes from other users, and notes about records, all in one place. The Message Center therefore promotes more effective communication and collaboration within Oracle CRM On Demand.

The Message Center can contain:

 **Notes that you create for yourself.** You can create notes for yourself in the Message Center. This is useful for recording actions that you want to follow up on, or for information that you want to refer to later. These private notes are indicated by an icon showing a key.

- **Notes on records to which you subscribe.** On record types that support the notes feature, you can keep track of conversations about a particular record, by navigating to the Detail page and subscribing to any new notes added on the record. You will then get a copy of all such notes in the Message Center, and you can reply to the record from the Message Center. You only get a copy of new notes added to the record; you do not get notes about other changes to the record.
- **Notes sent to you by other users.** Another user can click on the note icon next to your name in a page in the application and send a note to you. Notes sent to you in this way are indicated by an icon showing two people.

The Message Center contains a note (pushpin) icon and the number of new messages is displayed next to the note icon.

When you click the note icon in the Message Center, the list of notes is displayed. For each note, the name of the user who created the note is displayed, together with the subject or first part of the note text, if there is no subject. The date of the note is displayed, or if the note is from today, the time.

From the list of notes you can do the following:

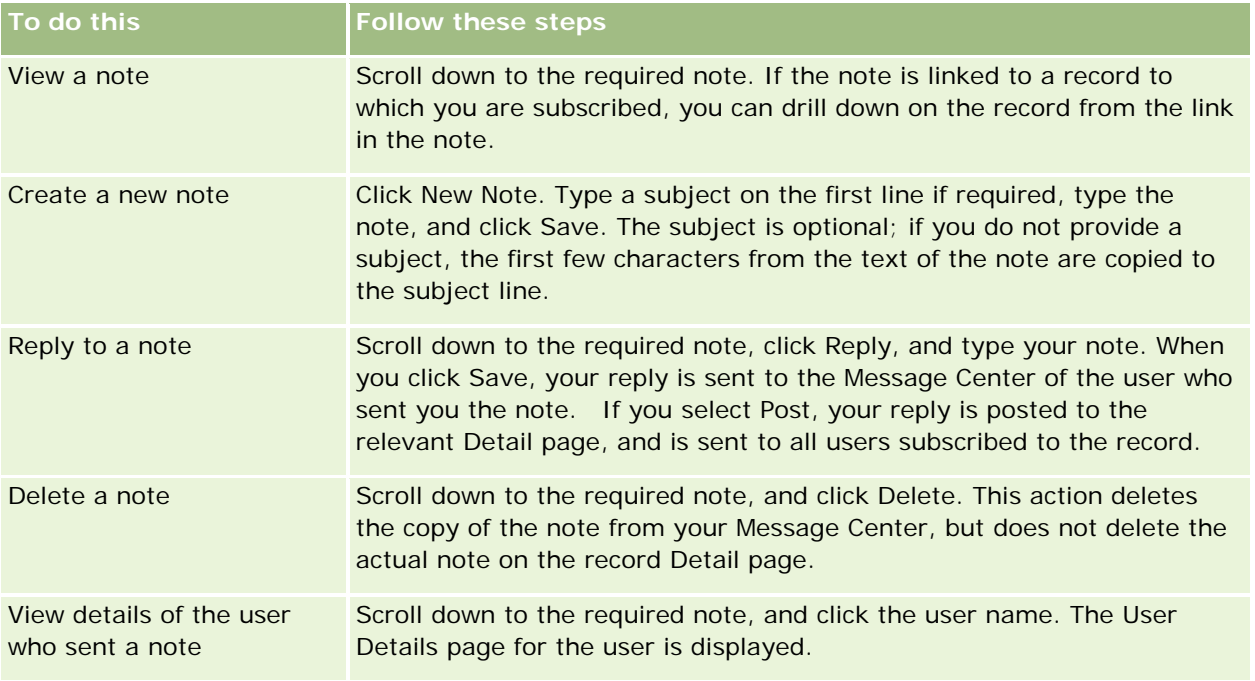

You can embed the Message Center as a Web widget in other applications. For more information, see Embedding a Message Center Widget (on page [892\)](#page-891-0).

When the Message Center is embedded as a Web widget, you can click the Refresh button to update the Message Center with the latest messages from Oracle CRM On Demand.

# **Working with RSS Feed Applets**

In Oracle CRM On Demand, you can use RSS feed applets to subscribe to frequently updated content in which you are interested, such as blog entries, news headlines, or podcasts. This content can, for example,

supplement your CRM information with information from news providers to which you have subscribed. You might have general market news displayed in your homepage. You might have news and information that is specific to your client's employers in the Contacts detail page.

Oracle CRM On Demand has a feed reader built into the application, which aggregates content so that you never have to leave the application. For example, rather than having to visit other Web sites for market news, the information is delivered within Oracle CRM On Demand. In addition to aggregating content, the feed reader can accept user and record field parameters.

RSS feed applets are a type of custom Web applet, created by the company administrator, in which the URL for an RSS feed is specified. RSS feed applets can therefore appear in the following places:

- My HomePage
- $\blacksquare$  Record type homepages
- Record type Detail pages
- The Action bar

For more information about custom Web applets, see About Custom Web Applets.

You must add the applet to the homepage layout, detail page layout, or Action bar layout, if it does not already appear on the page or Action bar.

Your company administrator can specify that an RSS feed applet is configurable. If this is the case, a Configure link is displayed with the applet, and you can change the name of the applet and the URL associated with the applet so that a different RSS feed is displayed. If an RSS feed applet is not configurable, the Configure link is not displayed.

### **NOTE:** Your company administrator will only make a few RSS feed applets configurable.

If the company administrator deletes an RSS feed applet, the customized versions of the applet are also deleted from the application. For example, if a user has an applet for a CNN news feed on his homepage, and another user has configured the applet for an NBC news feed on her homepage, both users lose access to the applet feed if the original RSS feed applet is deleted.

### *To configure an RSS feed applet*

- **1** Click the Configure link.
- **2** In the Name field, type an appropriate name for the applet.
- **3** In the URL field, edit the URL as required.
- **4** Click Save.

The feed is refreshed with data from the configured URL. For more information on the standardization of URLs in Oracle CRM On Demand, see About URL Standardization.

**Note:** You can click Use Default to return to the URL as defined by the company administrator.

# <span id="page-47-0"></span>**Working with Records**

This topic describes the following common procedures for working with records:

- **Creating Records (on page [53\)](#page-52-0)**
- **Finding Records (on page [71\)](#page-70-0)**
- **Previewing Records (on page [110\)](#page-109-0)**
- Updating Record Details (on page [112\)](#page-111-0)
- Linking Records to Your Selected Record (on page [114\)](#page-113-0)
- Updating Linked Records from Main Records (on page [120\)](#page-119-0)
- **Working with Lists (on page [121\)](#page-120-0)**
- **Creating and Refining Lists (on page [127\)](#page-126-0)**
- Exporting Records in Lists (on page [141\)](#page-140-0)
- Transferring Ownership of Records (on page [143\)](#page-142-0)
- Sharing Records (Teams) (on page [143\)](#page-142-0)
- Changing the Primary Custom Book on a Record (on page [146\)](#page-145-0)
- **Updating Groups of Records (on page [147\)](#page-146-0)**
- Merging Records (on page [148\)](#page-147-0)
- Adding Notes (on page [153\)](#page-152-0)
- Attaching Files and URLs to Records (on page [160\)](#page-159-0)
- Deleting and Restoring Records (on page [171\)](#page-170-0)
- Printing Information That Appears on Pages (on page [181\)](#page-180-0)

### **Related Topics**

See the following topics for related information:

- Import and Export Tools
- About Data Access, Record Sharing, and Record Ownership (on page [48\)](#page-47-0)

# **About Data Access, Record Sharing, and Record Ownership**

Your access to data in Oracle CRM On Demand is determined by certain access-control components that are associated with your user role in Oracle CRM On Demand, as follows:

**Privileges.** You can access certain business data or administrative data if your user role is granted the privilege for that data. For example, if your user role has the Manage Data Rules - Manage Workflow Rules privilege, you can access all of the workflow configuration data.

- **Record-type access and access profiles.** To access records of a given record type, your user role and your access profiles must have the appropriate settings, as follows:
	- **For top-level record types, access to the record type must be granted to your user role. For example,** to access any account record, your user role must be granted access to the Account record type.
	- Your access profile must allow you to access the record type. Access profiles also control which operations you can perform on the data that you can access. For example, your owner access profile could grant you editing rights to account records that you own, and your default access profile could grant you read-only rights to account records that you view through shared access but do not own.

**NOTE:** Access profiles are also used in various record-sharing mechanisms, which are explained in the next section.

## **Record-Sharing Mechanisms**

Users can share records through the following record-sharing mechanisms:

- **The company's reporting hierarchy.** For example, a manager can see a subordinate's records.
- **User delegation.** For example, a user can delegate access to another user who might not be in the same reporting hierarchy.
- **Custom book membership.** For example, a diverse group of users can be granted access to a set of records associated with a custom book called *Hot Deals*.
- **Team membership**. For example, the owner of an account record can share the account with a set of users at his discretion.
- **Group membership.** A *group* is a predefined team of users. For example, if a user who is a member of a group becomes the owner of a contact record, all other members of the same group are also added to the contact team. For more information about groups, see Group Management.

**NOTE:** Sharing data through custom books is the most efficient method of sharing data for large companies where users share more than one million records.

### **Record Ownership Modes**

For most of the record types that support custom books, your company administrator can set up record ownership for the record type in user mode, book mode, or mixed mode. Depending on your company's policies and on the ownership modes that are configured for the record types, you can own records directly, access records through record-sharing mechanisms, or a combination of both. The record ownership modes are as follows:

- **User mode.** When a record type is configured in user mode, each record of that record type must have an owner assigned to it. A user owns a record when the user is associated with the Owner field of the record. If the Book field is available on the detail page of the record, then the Book field displays the user book associated with the owner.
- **Book mode.** When a record type is configured in book mode, records of that record type do not have owners assigned to them. Instead, each record must have a primary custom book associated with it. Associating a primary custom book with a record does not mean that the custom book owns the record, because a custom book is a record-sharing mechanism. Associating a primary custom book with a record indicates only that the record primarily belongs to a custom book and does not belong to any particular

user. The book mode is useful in reports where you want to indicate that a record belongs to a certain custom book so that it is not counted multiple times if the record is also shared with other books.

- **Mixed mode.** When a record type is configured in mixed mode, a record of that record type can be set up in any one of the following ways:
	- **The record can be set up without either an owner or an associated primary custom book.**
	- $\blacksquare$  The record can have an owner assigned to it.
	- $\blacksquare$  The record can have a primary custom book associated with it.

For record types that do not support custom books but require an owner, only the user mode of record ownership is supported.

In any record ownership mode, a record cannot have both an assigned owner and an associated primary custom book. However, in any of the ownership modes, you can assign additional custom books to a record, if the record type supports custom books.

If the Book field is present on a record Detail page, then the field can show the name of a user book or a primary custom book for the record, or the field might be blank, as follows:

- If the record is owned by a user, then the Book field shows the name of the user book for the record owner.
- If the record is not owned by a user, then the Book field might show a primary custom book for the record, or the field might be blank.

Your company administrator configures the record ownership mode by making certain fields required for the record type. Your company administrator can change the record ownership mode for a record type. For information about configuring record ownership modes, see Configuring Record Ownership Modes.

### **Default Values in Owner and Book Fields**

When you open a New record page, the values in the Owner and Book fields are as follows:

- If the record type is configured in user mode, then the Owner field is automatically populated with your alias. The Book field, if it is present, is automatically populated with the name of your user book.
- If the record type is configured in mixed mode, then neither the Owner field nor the Book field is populated.

**NOTE:** Appointments that you create through your calendar are an exception to the normal behavior for record ownership modes. When you create an appointment through your calendar, the Owner field is populated with your name, regardless of the record ownership mode.

If the record type is configured in book mode, then the following happens:

- $\blacksquare$  The Owner field on the new record is not populated.
- **For the Book field, the default value depends on the default book that is specified for the record type** on your user record, as follows:
	- If a custom book is specified as the default book for the record type, then the Book field on the new record is automatically populated with the name of the specified default book.
	- **If a default book is not specified for the record type, or if a user book or the All book is specified** as the default book for the record type, then the Book field is not populated on the new record. For information about the All book, see Using the Book Selector (on page [102\)](#page-101-0).

**NOTE:** Either the Owner field or the Book field can be a required field on a page layout, even if the record type is configured in mixed mode. If the Owner field is required, then the Owner field is blank by default when you open a New record page, but you must select an owner for the record before you save the record. When you select an owner for the record, the Book field shows the name of the user book for the owner. If the Book field is required on the page layout, then you must select a primary custom book before you save the record.

## **What Happens When the Record Ownership Mode for a Record Type Changes?**

When the record ownership mode for a record type changes from one mode to another mode, then the following happens:

- When you create a new record of that record type, you might be required to select an owner for the record or to associate a primary book with the new record, depending on the new ownership mode.
- If you are the first user to update a record after the ownership mode changes, then you might be required to select an owner or a primary book for the record before you can save your changes, depending on the new ownership mode. The following table shows the behavior in each circumstance.

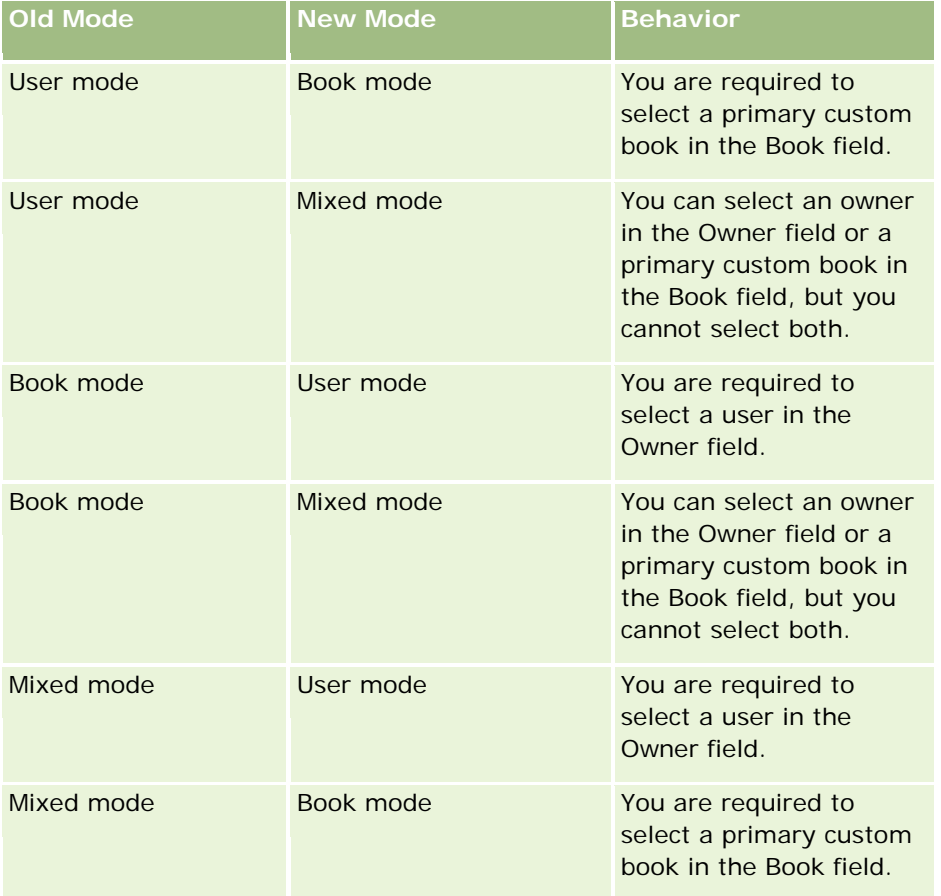

In addition, if the owner of an existing record is removed from the record when the record is updated after the record ownership mode for the record type changes from user mode to another mode, then the following happens:

<span id="page-51-0"></span>If the record type supports teams, then all of the members of the team, except the former owner of the record, remain as members of the team. The behavior is the same for team members who are members of a predefined group; that is, all of the members of the group, except the former owner of the record, remain as members of the team. However, the Account record type is an exception to this rule. If the former owner of an account is a member of a predefined group, then all of the members of the group are removed from the team. Any team members who are not members of the predefined group remain as members of the team, as is the case with other record types.

**NOTE:** In the standard application, the former owner of the record is not retained as a member of the team, as described here. However, your administrator can configure the record type so that the former owner of the record is retained as a member of the team on the record. For information about configuring a record type to retain the former owner as a member of the team, see Customizing Previous Ownership for Shared Records.

 If an activity that previously had an owner is updated and the owner field is cleared, then the activity no longer appears in the calendar of the former owner. However, the activity appears in the lists of related activities that users access from record Detail pages. Any user, including the former owner of the record, who has access to the record through book membership sees the activity in the related list of open or completed activities as appropriate.

## **About the Layouts of New Record Pages**

In the standard application, the field layout on the page where you enter the information for a new record is the same as the field layout on the Detail page for the record type. However, you might see a different layout, depending on how your user role is set up. The layout that you see when you create a record is determined by the following features:

 **Custom layouts for new record pages.** Your administrator can create a custom layout that is used specifically for the page where you enter the information for a new record of a given record type, and then assign that layout to your role. Typically, a custom layout for a new record page contains fewer fields than the Detail page layout for the record type.

In addition, your administrator can specify that the custom layout for the new record page is used only when you create a record through the Action bar (or through the global header, if you use a modern theme). If your administrator selects this option on your role, then the following happens:

- **The custom layout for the new record page is used in the form that opens when you create a record** through the Action bar.
- The field layout of the Detail page is used in the new record page that opens when you create a record from any other area in Oracle CRM On Demand, such as when you open the new record page by clicking the New button on a Homepage, List page, or Detail page.

**NOTE:** When a custom layout is used for the new record page, an Advanced link is available on the page to allow you to switch to the full layout of the new record page.

 **Personalized layouts.** If your user role allows you to personalize the field layout on record Detail pages, and if you personalize the field layout for the Detail page for a record type, then your personalized field layout is also used in the page where you enter information for a new record, unless a custom layout is assigned to your role for the new record page. If a custom layout is assigned to your user role for the new record page, then the custom layout is used instead of your personalized layout. An Advanced link is available on the page to allow you to switch to your personalized layout for the page. For information about personalizing your page layouts, see Changing Your Detail Page Layout (on page [873\)](#page-872-0).

<span id="page-52-0"></span>**NOTE:** You cannot personalize the field layout of a custom layout for a new record page.

# **Creating Records**

You can create a record from different areas within the application. The area you choose depends on whether you want to:

- Create the record in a popup window that is independent of the records you are working on. You will not lose your place in the main area of the application.
- $\blacksquare$  Create the record from clicking the New button on the Homepage, List, or Detail page. Each of these pages opens the same form as the other methods, but it shifts the focus from your current page to the Edit page. You will need to use the Back link to return to the page you were working on.
- **Create the record for a different record type that is automatically linked to the record you are currently** working on.

You can also create new records in the following ways:

- $\blacksquare$  By importing records:
	- **Using the Import Assistant to import records from external, comma-separated value (CSV) files if your** user role has the Personal Import privilege
	- **Using the Oracle Data Loader On Demand client utility**
	- **Using Web services to synchronize records with other applications**

The type of records you can import depends on the privileges assigned to your user role. For more information on how to import records from external CSV files and other external sources, see Import and Export Tools.

- By converting lead records. Based on the options that you select on the Convert Lead page, you can create one or more of the following by converting a lead record:
	- **An account record**
	- A contact record
	- An opportunity record

For more information about converting leads, see Converting Leads to Accounts, Contacts, Deal Registrations, or Opportunities (on page [264\)](#page-263-0).

- By converting deal registration records. Based on the options that you select on the Convert Deal Registration page, you can create one or more of the following by converting a deal registration record:
	- **An account record**
	- A contact record
	- **An opportunity record**

For more information about converting deal registrations, see Converting Deal Registrations to Accounts, Contacts, or Opportunities (on page [520\)](#page-519-0)

**TIP:** To prevent record duplication, search for the record before creating a new one, see Finding Records (on page [71\)](#page-70-0).

### Getting Started

**NOTE:** An asterisk (\*) beside a field name indicates that this is a required field. Also, if a custom layout is assigned to your role for the new record page for the record type, then the page that opens when you create a record might include fewer fields than are available in the full page layout for the record type. If you want to enter information for additional fields, then you can open the full page by clicking the Advanced link in the new record page. The Advanced link is available in the new record page only if a custom layout is assigned to your role for the new record page for the record type. For more information about the field layout on new record pages, see About the Layouts of New Record Pages (on page [52\)](#page-51-0).

### *To create a record using the Create section*

- **1** In the Action bar, expand the Create section if necessary.
- **2** Click the record type that you want to create.
- **3** In the New record form, fill in the record information.
- **4** Save the record, by clicking either Save or Save and Continue:
	- If you click Save, then Oracle CRM On Demand saves the new record and closes the new record form.
	- **I** If you click Save and Continue, then Oracle CRM On Demand saves the new record and navigates you to the new record's Detail page so that you can associate additional content to the record, for example, notes and attachments.

#### *To create a record from the Homepage, List, or Detail page*

- **1** From any of these pages, click the New button in the title bar.
- **2** On the Edit page, fill in the record information.
- **3** Save the record.

### *To create a record that is linked to the selected record*

**1** Select the record.

For instructions on selecting a record, see Finding Records (on page [71\)](#page-70-0).

- **2** On the record Detail page, scroll to the appropriate section.
- **3** On the title bar for that section, click the New or Add button.
- **4** On the Edit page, fill in the record information.
- **5** Save the record.

## **Entering Information in Records**

When you create records you can enter information directly into some fields, or select values from a drop-down list. In addition, for some fields you can click an icon to the right of the field to display a window from which you can select values or enter values. The icons that you can click are:

- **Phone icon**. Allows you to enter the details of a telephone number.
- **Calendar icon**. Allows you to select a date.
- **Currency icon**. Allows you to search for, and select a currency.
- **Lookup icon (magnifying glass)**. Allows you to search for, and select a record, or multiple records, which will be associated with the record you are creating. The Lookup icon is also used for selecting values for multi-select picklist fields.

### **About Picklist Fields and Picklist Value Groups**

In picklist fields, you can select a value from a predefined list of values. If your company uses picklist value groups, then your company can limit the values that are available in a picklist field to a subset of the values that are defined for the field in certain cases. For more information about picklist fields and picklist value groups, see About Picklist Fields, Picklist Value Groups, and Divisions (on page [62\)](#page-61-0).

### **About Multi-select Picklists**

A multi-select picklist is a picklist from which you can select multiple values. When you click the Lookup icon for a multi-select picklist, a pop-up window appears, which allows you to select the required values by moving values from an Available list to a Selected list. You can move a value from one list to the other by double-clicking the value, or by selecting the value and using the left and right arrows to move it. You can also sort the values in the Selected list.

Multi-select picklists are supported for the following record types:

- **Account**
- $\blacksquare$  Activity
- **Contact**
- Custom Object 01
- Custom Object 02
- **Lead**
- **D** Opportunity
- Partner
- Service Request

### **About Phone Number Fields**

Phone fields have a phone icon next to them. Clicking the icon opens the phone editor, where you can do the following:

Select the country of the phone number.

### Getting Started

- Enter the city or area code.
- Enter the local number.
- Enter an extension number if one exists.

When you save the phone number, Oracle CRM On Demand prefixes the phone number that you entered with both of the following:

 A plus symbol (+) to represent the international access code for dialing out of the country where you are located.

For example, if the Locale setting on your user record is English - United States, the plus symbol represents the 011 international access code. If the Locale setting on your user record is French - France, the plus symbol represents the 00 international access code.

 $\blacksquare$  The country calling code for the country that you selected for the phone number.

For example, if you select Spain as the country for the phone number, Oracle CRM On Demand prefixes the phone number with 34, in addition to the plus symbol.

**TIP:** If you want to determine the country calling code for a country, you can click the phone icon, select the country, and save the information. The country code for the country is displayed in the Phone field.

The list of countries in the phone editor includes some dependencies, foreign territories, and regions of sovereign states. For example, the Isle of Man is a British crown dependency, and Aland Islands is a region of Finland. A dependency, foreign territory, or region can have the same country code as its sovereign state. In such cases, when you edit a phone number with that country code, the Country field in the phone editor shows the name of the sovereign state, even if the dependency, foreign territory, or region of the sovereign state was chosen when the number was originally entered.

For example, you might select Aland Islands in the Country field in the phone editor when you first enter a phone number. Oracle CRM On Demand automatically prefixes that phone number with 358, in addition to the plus symbol. If you click the phone icon later to edit the phone number, then Finland appears in the Country field in the phone editor.

### **About Conditionally Required Fields**

Your administrator can configure a field so that it is conditionally required, that is, the field is not required by default, but becomes required if the data in other fields on the record meets certain criteria. When this happens, a red asterisk (\*) displays beside the field that is now a required field, and if the text label is displayed for the field, it is displayed in red text. If the field is blank, then you must update it before you save the record.

For information about some limitations that apply when editing conditionally required fields, see About Conditionally Required Fields.

### **About the Automatic Conversion of Text to Links**

If the text string that you enter in a field of the Text (Short) or Text (Long) field type starts with http:// or https://, then the text might be automatically converted to a link after the field value is saved. The Convert URL Text Values to Links check box on the company profile determines the behavior of such text in these fields, as follows:

If the check box on the company profile is selected, then the text is automatically converted to a link after the field value is saved.

<span id="page-56-0"></span>If the check box is not selected, then the text is not converted to a link.

### **About Address Fields**

For addresses, the application displays different fields to accommodate country-specific information. For example, if you select Japan as the Country for an account's billing address, the other address fields change to those fields needed for Japanese addresses, such as Chome, Ku, and Shi/Gun.

In general, addresses are stored with the specific record type. However, some addresses are carried over when you link one record with another. For example, if you enter a billing and shipping address for an account, the billing address appears on the Contact Detail page when you link the account to the contact.

If your company administrator has added the Addresses section to your application, you can track additional addresses for such records as accounts and contacts. When tracking addresses for contacts, the primary address is always the one you entered in the Alternate address section.

#### **Related Topics**

See the following topics for related information:

- About Concatenated Fields (on page [57\)](#page-56-0)
- **About Fields Displayed as Images (on page [60\)](#page-59-0)**
- About Picklist Fields, Picklist Value Groups, and Divisions (on page [62\)](#page-61-0)
- About Maskable Fields (on page [65\)](#page-64-0)
- About Special Characters in Email Addresses (on page [65\)](#page-64-0)
- About the Layouts of New Record Pages (on page [52\)](#page-51-0)

## **About Concatenated Fields**

A *concatenated field* is a field that can display the values from multiple fields and can also display additional text. Your administrator can set up concatenated fields for most record types. For example, your administrator might set up a concatenated field called Profile on the Contact record type to show the value of the Job Title field and the Age field in the following format:

*Job Title*, aged *Age*

Your administrator can then add the field to the Detail page layout for the Contact record type. If a contact's job title is Manager and the contact is aged 41, then the Profile concatenated field for the contact shows the following:

Manager, aged 41

If you have the necessary permission to edit the fields that appear within a concatenated field, then you can edit the fields through the concatenated field. In the example described earlier, you can change the job title of the contact by editing the concatenated field, but you cannot change the age of the contact. The age of the contact is calculated from the date of birth on the contact's record, and the Age field is not an editable field.

The concatenated fields can appear on record Detail pages and Edit pages, on List pages, and in related information sections. However, you cannot use the concatenated fields as search fields or as filter fields for

### <span id="page-57-0"></span>Getting Started

lists. Depending on how your user role is set up, you might be able to use the fields within the concatenated fields as search fields and as filter fields for lists.

### **Related Topics**

See the following topics for related information:

- Considerations When Editing Fields in a Concatenated Field (on page [58\)](#page-57-0)
- **Editing Fields in a Concatenated Field (on page [59\)](#page-58-0)**
- About Targeted Search (on page [72\)](#page-71-0)
- **Using Advanced Search (on page [85\)](#page-84-0)**
- **Creating and Refining Lists (on page [127\)](#page-126-0)**

## **Considerations When Editing Fields in a Concatenated Field**

The following considerations apply when you edit the fields within a concatenated field:

- If your administrator specifies a field as read-only for the record type or in the Detail page layout, then you cannot edit that field within a concatenated field.
- If your administrator specifies that a field is required, then that field must have a value when it is part of a concatenated field.
- Any field validation rules that apply to a field continue to apply to the field when it is part of a concatenated field.
- If your update to a field within a concatenated field fails the validation rules for the field, then none of your changes to the fields are saved. In other words, either all of your changes in the edit window are saved or none of them are saved.
- **Now** When you edit a concatenated field on a record Edit page, your changes are not saved when you click Save to close the edit window for the concatenated field. Your changes to the fields within the concatenated field are saved when you save the record.
- If a concatenated field includes a field that allows you to associate a record with the record you are working with, and if smart associations are enabled, then the smart association functionality is supported within the concatenated field. For information about smart associations, see About Smart Associations and the Auto-Resolve Functionality (on page [101\)](#page-100-0).
- You cannot edit any of the additional text that your administrator specifies within a concatenated field.

## **About Address Fields in Concatenated Fields**

Your administrator can include fields from addresses in a concatenated field. When you edit a concatenated field that includes a field from an address, the following considerations apply:

- If an address field in a concatenated field is from a shared address on an account, contact, dealer, or partner record, then you cannot edit the fields within the address. Instead, you can select a different address.
- If the field is from an address that is not a shared address, then the following considerations apply:

<span id="page-58-0"></span>■ You can edit all of the fields within the address.

For example, if the Billing City field is included in a concatenated field, then you can edit all of the fields within the billing address template for the relevant country. If the concatenated field also includes a field from another address, such as the Shipping City field from the shipping address, then you can also edit all of the fields within the template for that address for the relevant country.

If you select a different country for the address, then the labels of the other fields within the address template change accordingly.

**NOTE:** If the concatenated field includes an address field that is not part of the address template for the country in the address on the record, then the field is blank within the concatenated field. In this case, when you edit the concatenated field, you can edit the fields that make up the address template for the address on the record. However, you cannot edit the field that is part of the concatenated field unless you change the country in the address and the address template for the new country includes the field.

### **Related Topics**

See the following topics for related information:

- About Concatenated Fields (on page [57\)](#page-56-0)
- Editing Fields in a Concatenated Field (on page [59\)](#page-58-0)

## **Editing Fields in a Concatenated Field**

This topic describes how to edit the fields in a concatenated field.

### *To edit the fields in a concatenated field using the inline edit functionality*

- **1** Click the concatenated field to open the edit window.
- **2** In the edit window, edit the individual fields that appear in the concatenated field.
- **3** Save your changes.

### **Editing the Fields in a Concatenated Field in a Record Edit Page**

The following procedure describes how to edit the fields in a concatenated field in a record Edit page.

### *To edit the fields in a concatenated field in a record Edit page*

- **1** Click the edit icon (pencil) for the concatenated field to open the edit window.
- **2** In the edit window, edit the individual fields that appear in the concatenated field.

- <span id="page-59-0"></span>**3** Save your changes.
- **4** When you finish editing the record, save your changes.

**NOTE:** When you edit a concatenated field on a record Edit page, your changes are not saved when you click Save to close the edit window for the concatenated field. Your changes to the fields within the concatenated field are saved when you save the record.

### **Related Topics**

See the following topics for related information:

- Considerations When Editing Fields in a Concatenated Field (on page [58\)](#page-57-0)
- About Concatenated Fields (on page [57\)](#page-56-0)

# **About Fields Displayed as Images**

In the following types of fields, the field value is displayed as an image and stored as an integer:

 **Star-rating integer fields.** In a star-rating integer field, the field value is displayed as an image of five stars. Your company can use the star-rating fields in various ways to meet its business needs. For example, your company might use a star-rating field on opportunity records to indicate the estimated value of the opportunities. In a star-rating field, you select the stars to increase the rating and deselect the stars to reduce the rating. If no star is selected, then no rating applies. One selected star is the lowest rating, and five selected stars are the highest rating.

The field value is stored as an integer, as follows:

- When no star is selected, then the field is null, that is, it has no stored value.
- When one star is selected, the stored value is 1. When two stars are selected, the stored value is 2, and so on.

**TIP:** If a star rating is set and you want to clear the star rating so that the field has a null value, then edit the field and click immediately to the left of the first star in the rating field to clear the rating.

- **Stoplight integer fields.** In a stoplight integer field, the field value is displayed as a horizontal stoplight. When you select the first light it is red, when you select the second light it is amber, and when you select the third light it is green. Your company can use the stoplight fields in various ways to meet its business needs. For example, your company might use a stoplight field on task records to indicate how close the due date for the task is, as follows:
	- A green status might indicate that the due date is five days or more from today.
	- **An amber status might indicate that the due date is fewer than five days from today.**
	- A red status might indicate that the due date is in the past, that is, the task is overdue.

At most, only one of the lights in a stoplight field can be selected at any time, and the field can have no light selected.

The field value is stored as an integer, as follows:

**If no light is selected, then the field is null, that is, it has no stored value.** 

- When the red light is selected, the stored value is zero  $(0)$ .
- When the amber light is selected, the stored value is 1.
- When the green light is selected, the stored value is 2.

**TIP:** If a light is selected and you want to reset the field so that no light is selected and the field has a null value, then edit the field and click the light that is currently selected. The light is then deselected, and the field has a null value.

## **About Star Rating and Stoplight Fields in Search and List Criteria**

You can use star rating and stoplight fields as filter fields for lists, and your administrator can also add these fields to the search layout for the record type. However, to specify the value that you want to search for, you must enter the integer value of the field. For example, if you want to find records that are not rated, then use the Is NULL condition in the rating field to search for the records. If you want to find records that have a green setting in a stoplight field, then search for records where the value in the stoplight field is equal to 2.

## **About Editing Star Rating and Stoplight Fields**

You can edit star rating and stoplight fields in record Edit pages, and you can also edit them inline in record Detail pages and List pages. If a star-rating field is included in the displayed columns in a list, then the star image appears in the field for a record if at least one star is selected in the field in that record. However, if no stars are selected in the field, then the image does not appear in the field in the list, but you can update the field inline on the List page to select stars.

Similarly, if a stoplight field is included in the displayed columns in a list, then the stoplight image appears in the field for a record if a light is selected in the field in that record. However, if no light is selected in the field, then the image does not appear in the field in the list, but you can update the field inline on the List page to select a light.

## **Record Types That Support Star Rating and Stoplight Fields**

The following record types support star rating and stoplight fields:

- Account
- Activity
- Contact
- Lead
- **Opportunity**
- Solution

**NOTE:** The star-rating and stoplight fields are supported by the various application programming languages (API) that can be used with Oracle CRM On Demand.

# <span id="page-61-0"></span>**About Picklist Fields, Picklist Value Groups, and Divisions**

For many record types, your company can limit the values that are available in a picklist field to a subset of the values that are defined for the field. To limit the selections in picklist fields, your administrator sets up picklist value groups and links the values in the picklist fields to the picklist value groups. Picklist value groups can control one or more picklist fields on one or more record types. Your administrator can add the Picklist Value Group field to the page layout for a record type. This field allows you to select a picklist value group. Then, in any picklist field that is controlled by the picklist value group that is selected on the record, only the values that are linked to the picklist value group appear in the picklist.

For example, assume that your company has three call centers that use Oracle CRM On Demand. Depending on the location of a call center and the products that the call center services, some of the values in a number of picklist fields in service requests are not valid selections for users in the various call centers. To help users to select values that are appropriate for their call center, your administrator sets up three picklist value groups; that is, one picklist value group for each call center. The administrator then links a subset of the values for each of the relevant picklist fields to each of the picklist value groups, and adds the Picklist Value Group field to the page layout for the Service Request record type. When a user in a call center creates a service request, the user can select the appropriate picklist value group for that call center in the Picklist Value Group field on the service request. Then, the choices in the picklist fields on the record are limited to the values that are appropriate for the call center.

## **About Picklist Value Groups and Divisions**

If your company uses the Division record type to organize users into subgroups for business purposes, then your user record might be associated with one or more divisions, one of which is specified as your primary division. Each division can be associated with a picklist value group. In such a setup, when you create a record, the record is automatically associated with your primary division and with the picklist value group that is associated with the division. For a list of the record types in which divisions and picklist value groups can be used, see Record Types That Support Picklist Value Groups and Divisions.

**NOTE:** Your administrator can configure divisions and picklist value groups to meet the business needs of your company. Your administrator can also rename the Division record type and can rename the Division field and the Picklist Value Group field on any record type where the fields are available.

## **Picklist Value Groups and Divisions Setup**

If your company uses picklist value groups, then the following setup applies:

- **Nour administrator sets up the picklist value groups.**
- Your administrator links the picklist values for various fields to the picklist value groups.
- Your administrator adds the Picklist Value Group field to the page layouts that are assigned to your user role for certain record types.

If your company also uses the Division record type, then the following setup also applies:

- Your administrator specifies which users are associated with each division.
- Your administrator specifies which picklist value group, if any, is associated with each division.

Your administrator can add the Division field to the page layouts that are assigned to your user role for certain record types.

## **Behavior of the Division and Picklist Value Group Fields When Creating and Editing Records**

If your company uses picklist value groups and divisions, then the behavior that you see when creating and editing records is as follows:

- If your user record is associated with one or more divisions, then when you create a record, the following happens:
	- $\blacksquare$  The Division field on the record is automatically populated with the name of your primary division.
	- If a picklist value group is associated with your primary division, then the Picklist Value Group field is automatically populated with the picklist value group for that division. If no picklist value group is associated with your primary division, then the Picklist Value Group field is not automatically populated.
- You can change or clear the value of the Division field on a new record of that type before you save the new record. You can also change or clear the value of the Division field on an existing record, provided that you have the necessary access rights to update the record. After you change the value of the Division field, the value of the Picklist Value Group field on the record might also change automatically, as follows:
	- If the picklist value group for the new division is the same as the picklist value group that is assigned to the former division, then the value in the Picklist Value Group field does not change.
	- **If the picklist value group for the new division is different from the picklist value group that is assigned** to the former division, then the value in the Picklist Value Group field changes to the picklist value group for the new division.
	- **If you clear the value from the Division field, then the value in the Picklist Value Group field is** automatically cleared.

**NOTE:** Your administrator can set up the Division field as a read-only field, in which case you cannot change or clear the value in the field.

You can change or clear the value of the Picklist Value Group field on a new record of that type before you save the new record. You can also change or clear the value of the Picklist Value Group field on an existing record, provided that you have the necessary access rights to update the record. The division on the record is not automatically changed when you change or clear the Picklist Value Group field.

**NOTE:** Your administrator can set up the Picklist Value Group field as a read-only field. In that case, you cannot change or clear the value in the field.

If the owner of a record changes after a value is saved in the Division field on the record, then the values in the Division field and Picklist Value Group fields are not automatically changed even if the new owner is not associated with the division on the record.

## **What Happens When the Picklist Value Group on a Record Changes**

When the picklist value group on a record changes either because you select a new division that is associated with a different picklist value group or because you select a new picklist value group, any values that were previously selected in the picklist fields that are controlled by either the old picklist value group or the new picklist value group remain unchanged, even if the value that is selected in such a field is not linked to the

### Getting Started

new picklist value group. In such cases, you are not prompted to update the picklist value fields when you update other fields on the record. However, the next time that you edit a picklist field on the record, the following happens:

- If the picklist field is controlled by the new picklist value group, then only the values that are linked to the new picklist value group are available for selection. You can select a new value for the field, or you can cancel the edit operation to retain the existing value.
- If the picklist field is controlled by the old picklist value group but is not controlled by the new picklist value group, then all of the values are available for selection.

## **About Picklist Value Groups, Divisions, and Inline Edit**

You cannot use the inline edit functionality to edit the Picklist Value Group field or the Division field on a record directly in a record Detail page or a record List page. To edit these fields, you must open the Edit page for the record.

## **About Picklist Value Groups and Divisions in Searches and List Filters**

The following considerations apply to searches and list filters:

- Your administrator can add the Division field or the Picklist Value Group field or both to the search fields in the Action bar for record types that support divisions. You can then search for records by selecting a division or a picklist value group.
- If the Division field is available as a search field or list filter, then you can select any division as part of the criteria for the search or list filter. You are not limited to selecting only the divisions with which you are associated. Similarly, if the User field is also available as a search field or list filter and you select a user as part of your criteria, then you are not limited to selecting only the divisions that are associated with that user.
- If you select a division as part of the criteria for a search or list filter, then the picklist value group for that division is not automatically selected as part of your criteria, even if the Picklist Value Group field is one of the search fields for the record type.
- If you use a picklist field that is controlled by picklist value groups as part of the criteria for a search or list filter, then you can select any of the values in the picklist field as a filter for the search or list. The available values in the picklist field are not limited to the values that are linked to a specific picklist value group, even if you select a picklist value group as part of your criteria.
- You cannot search for division records or picklist value group records.

### **What Happens if Divisions are Merged or Deleted**

Your administrator can delete a division or merge two or more divisions into one division. For information about what happens when divisions are merged or deleted, see About Merging Divisions and Deleting Divisions.

### **Related Topics**

See the following topic for additional information:

<span id="page-64-0"></span>About Divisions and Picklist Value Groups on Records

# **About Maskable Fields**

A maskable field is a field in which some of the data can be hidden from view from some users. In Oracle CRM On Demand, your administrator can set up some custom maskable fields for certain record types. Your user role determines the behavior that you see for these custom maskable fields, as follows:

- If your user role does not include the View Masked Data privilege:
	- In all of the places where a maskable field is displayed for you, such as the record Edit, Detail, and List pages, only the last four characters in the field are unmasked. All of the other characters in the field are represented by the characters XXXX.

For example, if the field contains the value 102030456789, then you see the following:

XXXX6789

However, you can update the maskable field. After you update the field, all but the last four characters of the value remain masked.

**NOTE:** If a default value is assigned to a maskable field, then the full default value is displayed in the field when you create a new record, even if your user role does not include the View Masked Data privilege.

- **D** You cannot use a maskable field as a criterion to search for records or to filter lists. The maskable fields are not available to you in the Search section of the Action bar, the Advanced Search page, and in other areas where you can search for records and filter lists. If you attempt to open a list that includes a maskable field as a search criterion, or to use a maskable field to filter a list, then an error message is displayed.
- **D** You cannot use a maskable field to sort a list, even if the field is displayed in the list. If you attempt to use a maskable field to sort a list, then an error message is displayed.
- If your user role includes the View Masked Data privilege, then the maskable fields are available for you to view, update, and use in searches and lists in the same way as any other text field.

**NOTE:** Your administrator can set up a maskable field as read-only for the record type, or for a page layout. If a maskable field is set up as read-only for the record type, or for the page layout that is assigned to your role for the record type, then you cannot update the field. This is the case for all users, regardless of whether a user's role includes the View Masked Data privilege.

# **About Special Characters in Email Addresses**

In the standard Oracle CRM On Demand application, you can use the following characters in the addresses in email fields:

- Uppercase and lowercase letters.
- $\blacksquare$  The digits 0 through 9.

You can also use the following special characters, but only in the local part of the email address:

<span id="page-65-0"></span>! # \$ % & ' \* + - / = ? ^ \_ ^ { | } ~

In addition, you can use the period character (.) in email addresses, but you cannot use consecutive periods. For example, the following are not valid:

- isa..mple@riqhtequip
- isample@riqhtequip..com

If your administrator selects the Allow Unicode Characters in Email Fields check box on the company profile, then you can use most Unicode (UTF-8) characters, including accented letters, in the address in the Email field on the Contact and Lead record types only. You can use the Unicode (UTF-8) characters in both the local and domain parts of these email addresses, although consecutive periods are still not allowed. In addition, the following characters are not allowed, even if the Allow Unicode Characters in Email Fields check box is selected on the company profile:

 $, ()$   $[$   $]$  : ; " < >

The following considerations apply when using email addresses that include special characters that are not supported in the standard Oracle CRM On Demand application:

- **U** When you click an email address link in Oracle CRM On Demand to send an email, the email opens in your default email client. Your email client determines whether the email can be sent to the address. Similarly, when you click Send Email in the Appointment Detail page to send an email to the contacts on the appointment, your email client determines whether the email can be sent to the addresses of the contacts.
- The following applications do not support the full set of Unicode (UTF-8) characters in email addresses:
	- **D** Oracle Outlook Email Integration On Demand
	- **D** Oracle Notes Email Integration On Demand
	- Oracle CRM On Demand Disconnected Mobile Sales
	- **D** Oracle CRM On Demand Connected Mobile Sales

These applications support the set of characters that are supported for use in the standard Oracle CRM On Demand application. Any email addresses that include other special characters might not be recognized or displayed correctly in these applications.

 In workflow Send Email actions, if an expression in the To field of the workflow action returns an email address that contains any character that is not supported for use in email addresses in the standard application, then Oracle CRM On Demand cannot send email to that address, even if the Allow Unicode Characters in Email Fields check box is selected on the company profile.

For more information about the email address formats that are considered valid and invalid, see Field Type Guidelines for Importing Data.

# **Displaying Images on Record Detail Pages**

For certain record types, your company administrator can specify that an image can be displayed on the record Detail pages. If your administrator specifies that an image can be displayed on a record Detail page, then a placeholder for an image appears at the top left of the Detail page, and you can upload the image that you want to display. You cannot change the location of the image on the page.

The ability to display an image on a record Detail page is available for the following record types:

- Account
- Contact
- Product

You can upload images files of the following file types:

- .jpg
- .jpeg
- .png
- .gif
- .bmp

The file that you upload must be less than 5 megabytes (MB). The maximum height of the displayed image is 150 pixels, and the maximum width is 150 pixels. If the image that you upload exceeds the maximum height or width, then the image is automatically resized before the image file is saved in Oracle CRM On Demand. The ratio of the height to the width is maintained. For example, if you upload an image that is 1500 pixels high and 1000 pixels wide, then the image is automatically resized to be 150 pixels high and 100 pixels wide. If the image that you upload is smaller than the maximum height and width, then the image is not resized.

The following procedure describes how to upload an image to be displayed on a record Detail page. You cannot upload an image to a record while creating a record. You must first create the record and save it, and then upload the image to the record. You can upload an image to an existing record provided that you have the necessary access rights to update the record.

**NOTE:** If an image was previously displayed on the record, then the image that you upload replaces the image that was previously displayed. The image file that was previously displayed is deleted from Oracle CRM On Demand, and you cannot restore it.

### *To upload an image to a record Detail page*

- **1** In the record Detail page, rest your pointer on the image placeholder so that the image menu displays, and then click Menu.
- **2** Click Choose File to open a dialog box where you can select a file.
- **3** Browse to the file that you want to upload and select it.

The image that you selected is displayed in the image field.

The following procedure describes how to remove an image from a record Detail page.

**NOTE:** When you remove an image from a Detail page, the image file is deleted from Oracle CRM On Demand, and you cannot restore it.

### *To remove an image from a record Detail page*

- **1** In the record Detail page, rest your pointer on the image to display the image menu, and click Remove.
- **2** Confirm that you want to remove the image file.

# <span id="page-67-0"></span>**About the Record Indicators for Related Information Sections**

If your user role has the Personalize Detail Page - Records Indicator privilege, then you can set up record indicators for the related information sections on record Detail pages. The record indicators allow you to see whether any records are present in a related information section, without opening the section. Your administrator can also configure the record indicators for the Detail pages for the record types at role level. If you do not personalize the record indicator settings for a record type, then the settings that are configured for the record type for your role are used.

**NOTE:** The related indicator functionality is not supported for the Attachments related information section on any record type, or for the User List related information section on the Division record type. In addition, the functionality is not supported for custom Web applets.

This topic describes the behavior of the record indicators for the related information sections. For information about personalizing the record indicator settings, see Managing Record Indicators for Related Information Sections (on page [882\)](#page-881-0).

The indicator icons are as follows:

- An asterisk (\*) indicates that there is at least one record in the related information section.
- $\blacksquare$  A circle with a line through it indicates one of the following:
	- $\blacksquare$  There are no records in the related information section.
	- **D** You user role and access profiles do not allow you to access the related information section.

## **Record Indicators in Classic Themes**

If you use a classic theme, then for any related information section for which the indicators are set up to appear, the indicators are displayed as follows:

- If the related information sections are shown as tabs:
	- When the tab is not open, the indicator is displayed on the tab.
	- When the tab is open, the indicator is not displayed.
- If the related information sections are shown as lists:
	- When the list is collapsed, the indicator is displayed in the title bar of the list.
	- When the list is expanded, the indicator is not displayed.

## **Record Indicators in Modern Themes**

If you use a modern theme, then for any related information section for which the indicators are set up to appear, the indicators are displayed as follows:

- If the related information sections are shown as tabs:
	- When the tab is not open, the indicator is displayed on the button for the related information section.

- <span id="page-68-0"></span>When the tab is open, the indicator is not displayed.
- If the related information sections are shown as lists:
	- When the list is collapsed, the record indicator is displayed on the button for the related information section and also in the title bar of the list.
	- When the list is expanded, the record indicator is not displayed in the title bar of the related information section. However, the record indicator continues to be displayed on the button for the related information section.

## **Dynamic Updates for Record Indicators**

If you add one or more records in a related information section that previously contained no records, then when you close the tab or collapse the list, the indicator is usually updated dynamically to show that the related information section now contains records. Similarly, if you remove all of the records from a related information section, then when you close the tab or collapse the list, the indicator is usually updated dynamically to show that the related information section contains no records.

However, in some cases, a change to the contents of a related information section does not require the related information section to be refreshed, and in such cases the record indicators are not updated dynamically. For example, if you edit the Account field on a contact record inline on the Contact Detail page to add a primary account to the contact, and if the contact previously had no account linked to it, then the record indicator for the Accounts related information section on the Contact Detail page is not updated dynamically. In such cases, the record indicators are updated the next time that you open the Detail page for the parent record, or you manually refresh your browser when viewing the record Detail page.

## **Record Indicators in the Head-Up Display**

If the head-up display is visible, then the record indicator for a related information section appears to the right of the link to the related information section in the head-up display. This is the case for any related information section for which the record indicators are set up to appear, in both classic themes and modern themes. The record indicator appears in the head-up display regardless of whether a related information tab is open or closed, or a related information list is expanded or collapsed. For information about using the head-up display, see Oracle CRM On Demand Page-by-Page Overview (on page [36\)](#page-35-0).

## **About Record Indicators and Filters in Related Information Sections**

If the related information sections on your record Detail pages appear as tabs, and if the Enable Enhanced View for Tabs check box is selected on the company profile, then you can apply filters to the lists of records in the related information sections. The record indicators are not updated dynamically to reflect any filters that you apply to the list of related records. If you apply a filter to a list of related records so that no records are shown in the related information section, and if you then open a different tab on the Detail page, then the indicator for the filtered related information section continues to indicate that the section contains records.

# **About the Enhanced View for Related Information Tabs**

At the bottom of a record Detail page, you can access related information sections that contain lists of records that are linked to the main record. In the standard application, each related information section on the Detail

### Getting Started

page shows up to five records of one record type, but if you want to see more records, or perform list actions such as filtering or sorting, then you must open the full list of related records by clicking the Show Full List link.

However, if the related information sections on your record Detail pages appear as tabs, and if the Enable Enhanced View for Tabs check box is selected on the company profile, then you can perform the following additional actions in the related information sections on record Detail pages:

 In the Number of records displayed field at the bottom of the related information section, select a number of records to see at once in the related information section. You can choose to see 5, 10, 25, 50, 75, or 100 records in the section at one time. After you change the number of records displayed in a related information section, the new setting applies to all related information sections that support the enhanced functionality on all record Detail pages, and the setting is maintained until you change it again.

**NOTE:** The number of records that you choose to display in the lists in related information sections is independent of the number of records that you choose to display in the main List pages for the record types, and is also independent of the number of records that you choose to display in the List pages that open when you click the Show Full List link in the related information sections.

- If there are more records in the list than can be shown in the current page, move to the next page, previous page, first page, or last page in the list, by clicking the navigation icons at the top or bottom of the related information section.
- Sort the list by clicking a column heading, if the field is supported for sorting for the current list.
- **Filter the list. For information about filtering lists, see Filtering Lists (on page [132\)](#page-131-0).**
- **Perform an advanced search of the related records. For more information, see Performing Advanced** Search of a Single Record Type (on page [90\)](#page-89-0) and About Advanced Search of Related Records (on page [88\)](#page-87-0).

The list page that you display, and the sort order and filters that you apply in the related information section, remain active when you do the following:

- Open a different related information section on the page and then open the original related information section again.
- **EXTED:** Edit a field inline in the related information section.
- **E** Edit a field inline in the parent record. However, if you change the driving picklist field for a dynamic layout, and the page layout changes as a result, then the first page of the list is shown, and the sort order and filters return to the default sort order and filter for the list.
- $\Box$  Open the full list of related records by clicking Show Full List.

In this case, although the sort order and filters that you apply in the related information section also apply in the full list page, the first page of the list is displayed, even if you had a different page of the list open in the related information section on the record Detail page. Also, when you return to the parent record Detail page from the full list of related records, the sort order and any filters that you applied to the list are cleared, and the first page of the list is displayed again.

**NOTE:** If your user role has the Personalize Detail Page - Records Indicator privilege, then you can set up the related information sections so that graphical indicators appear on the related information sections to indicate whether any records are present in the sections. These record indicators are not updated dynamically to reflect any filters that you apply to the list of related records. If you apply a filter to a list of related records so that no records are shown in the related information section, and if you then open a different tab on the Detail page, then the indicator for the filtered related information section continues to indicate that the section contains records. For information about the behavior of the record indicators, see About the Record Indicators

<span id="page-70-0"></span>for Related Information Sections (on page [68\)](#page-67-0). For information about personalizing the record indicator settings, see Managing Record Indicators for Related Information Sections (on page [882\)](#page-881-0).

The sort order and any filters that you apply in a related information section are cleared, and the first page of the list is displayed again, when you perform any of the following actions:

- Navigate away from the parent record Detail page through any action other than clicking Show Full List. Clicking New to add a new record of the parent record type, or clicking Edit to update the parent record in a separate page, are examples of actions that navigate away from the parent record Detail page.
- Return to the parent record Detail page from the full list of related records.
- Click Add or New in the related information section, to link a record to the parent record.
- Click the Edit, Remove, or Delete link for a record in the related information section.

**NOTE:** The enhanced functionality described in this topic is not available if the related information sections on record Detail pages are displayed as lists rather than as tabs. In addition, some lists of linked records do not support the enhanced functionality described in this topic, even if the related information sections are displayed as tabs and the Enable Enhanced View for Tabs check box is selected on the company profile.

## **Finding Records**

You can find records in several ways in Oracle CRM On Demand:

- Searching for Records in the Action Bar (on page [84\)](#page-83-0)
- **Using Advanced Search (on page [85\)](#page-84-0)**
- **Finding Records in List Pages (on page [95\)](#page-94-0)**
- Searching for Records in Lookup Windows (on page [95\)](#page-94-0)
- **Finding Records Using Enhanced Keyword Search (on page [104\)](#page-103-0)**

#### **Related Topics**

See the following topics for related information about searching for records:

- About Targeted Search (on page [72\)](#page-71-0)
- About Filter Conditions (on page [74\)](#page-73-0)
- **About Filter Values (on page [80\)](#page-79-0)**
- About Searching on Multi-Select Picklists (on page [81\)](#page-80-0)
- About Keyword Search (on page [81\)](#page-80-0)
- Default Search Fields for Keyword Search (on page [82\)](#page-81-0)
- About Smart Associations and the Auto-Resolve Functionality (on page [101\)](#page-100-0)
- Using the Book Selector (on page [102\)](#page-101-0)
- About Enhanced Keyword Search (on page [105\)](#page-104-0)

## <span id="page-71-0"></span>**About Targeted Search**

You can perform two types of search in Oracle CRM On Demand: targeted search and keyword search. Your company administrator determines which type of search is used by default for your company, by selecting the search type on the company profile page. Targeted search is the recommended search type. For information about keyword search, see About Keyword Search (on page [81\)](#page-80-0).

You can use targeted search in several places in Oracle CRM On Demand, as follows:

- **The Search section of the Action bar.** Depending on the type of search that your company administrator selects for your company, either keyword search or targeted search is used in the Search section of the Action bar for your company. For more information about searching for records in the Action bar, see Searching for Records in the Action Bar (on page [84\)](#page-83-0).
- **Lookup windows.** Depending on the type of search that your company administrator selects for your company, either keyword search or targeted search is used in the Lookup windows where you search for records to link to the record that you are working with. For more information about searching for records in Lookup windows, see Searching for Records in Lookup Windows (on page [95\)](#page-94-0).
- **The Advanced Search page in Oracle CRM On Demand.** In the Advanced Search page, the type of search depends on the options that you select, as follows:
	- If you search multiple record types, then the search is a keyword search.
	- If you search a single record type, then the search is a targeted search.

For more information about using advanced search, see Using Advanced Search (on page [85\)](#page-84-0).

 **Quick Filter fields in List pages.** Searches using the Quick Filter fields in List pages are always targeted searches even if keyword search is selected as the default search type for your company.

For targeted searches, your user role determines which record types you can search and which fields you can search on each record type, as follows:

- If your company administrator does not make any search fields available in the search layout that is assigned to your user role for a record type, then the following happens:
	- You cannot search for records of that type in the Search section of the Action bar.
	- You cannot specify any search criteria for an advanced search of that record type. Running an advanced search without any search criteria returns all of the records of that record type that your user role and access settings allow you to see.
	- You cannot use the Quick Filter fields in Lookup windows.
	- **D** You cannot specify any search criteria for a list of records of that record type. For more information about creating and refining lists, see Creating and Refining Lists (on page [127\)](#page-126-0).
- For any record type, you might see multiple search fields in the Search section of the Action bar and in the Quick Filter fields in Lookup windows, depending on which fields your company administrator makes available in the search layout that is assigned to your user role for the record type.
- If the All Fields in Search and Lists privilege is enabled for your user role, then you can search all of the search fields that your company administrator makes available in the search layout that is assigned to your user role for the record type, in any of the following places:
	- Action bar
	- Lookup windows
**Advanced search** 

**NOTE:** It is recommended that company administrators do not enable the All Fields in Search and Lists privilege for most user roles. When the privilege is not enabled, fields that your company does not use are not visible in search and list pages. This reduces clutter and makes it easier for users to see the fields that they are most interested in.

If the All Fields in Search and Lists privilege is not enabled for your user role, then you can search a field in the Action bar, Lookup windows, or advanced search, only if the field meets both of the following criteria:

- The field is an available search field in the search layout that is assigned to your user role for the record type.
- The field is displayed on the Detail page layout that is assigned to your user role for that record type. If dynamic page layouts are defined for your role, then the field must be displayed on at least one of the dynamic page layouts.

**NOTE:** *Dynamic layouts* are page layouts that show different sets of fields for different records of the same record type, depending on the picklist value that you select in a certain field on the record.

Targeted search returns records where the values that you specify in the search fields match the corresponding values in records of the record type that you selected. It displays only those records where a match is found for each of the values you entered, which is equivalent to using an AND condition between the search fields. If you leave a search field blank, then that field is not considered in the search. However, if a check box field is present in the search layout, then the value of the check box field is always included as part of the search criteria. If you select the check box, then Oracle CRM On Demand interprets the check box value as True or Yes. If you deselect the check box, then Oracle CRM On Demand interprets the check box value as False or No.

The search layout that is assigned to your user role for a record type determines which fields display as columns in the list of records returned by a search of that record type.

**NOTE:** You cannot specify a null value in a field in a search from the Action bar. To specify a null value, you must use Advanced Search. For more information, see Using Advanced Search (on page [85\)](#page-84-0).

#### **About Wildcards in Targeted Search**

By default, every search value entered in a targeted search field is appended with a wildcard or asterisk (\*) so you do not need to append a wildcard to your search string. You can prefix your search values with a wildcard, or you can use a wildcard between the search values. You cannot use the wildcard in picklists where values are predetermined. For example, in a targeted search of account records, the default search layout allows you to enter search strings for the Account Name field and the Location field. Both of these fields are case-insensitive. If you enter *C* in the Account Name field and *Head* in the Location field, then the targeted search expression is interpreted as follows:

Show all accounts where Account Name is like *C\** and Location is like *Head\**

The search returns all accounts where the account name starts with the letter *C* (uppercase and lowercase) and where the value in the Location field begins with the word *Head* (any mixture of uppercase and lowercase).

**NOTE:** Using the wildcard affects search performance. Searches where a search value is prefixed with a wildcard are the slowest.

<span id="page-73-0"></span>The use of wildcards is restricted when you search for exact matches as described in the following section.

#### **About Searching for Exact Matches**

If you know the exact value in a field on the record that you are searching, then you can search for exact matches by prefixing the search string with an equal sign (=). When you prefix a search string with an equal sign, targeted search behaves as follows:

 $\blacksquare$  A wildcard is not appended to the end of the search string.

If the search field is a case-sensitive field, then the search returns exact matches for the search string. If the search field is a case-insensitive field, then the search returns matches including mixed-case matches.

For example, if you enter *=Acme* as the search value in the Account Name field, the search returns all account records where the account name is *Acme* or *ACME*, or other mixed-case variations, because Account Name is a case-insensitive field. The search does not return any record where the account name contains the word *Acme* but also contains other characters, for example, *Acme Inc*, *Acme Incorporated*, or *Acme SuperStore*.

If you explicitly use a wildcard in the search string, then the wildcard is treated as text.

For example, assume that there are two account records with the account names: *Acme\** and *Acme Super Store*. If you enter *=Acme\** in the Account Name search field, then the search returns the record where the account name is *Acme\**. The search does not return the record where the account name is *Acme Super Store*.

If the field value in a record starts with an equal sign, then only the second equal sign that you enter in the search field is treated as part of the search string.

For example, assume that there are two account records with the account names: *=Acme Super Store* and *Acme Super Store*. If you enter *==Acme Super Store* in the Account Name field, then the search returns the record where the account name is *=Acme Super Store*. The search does not return the record where the account name is *Acme Super Store*.

The following restrictions apply to the use of the equal sign as a prefix:

- The prefixed equal sign is not supported for search fields of the Phone field type.
- You cannot prefix a value in a picklist search field with the equal sign.

# **About Filter Conditions**

For searches, different filter conditions are available depending on the data type of the search field, as shown in the following table.

**NOTE:** In some cases, a search does not return records that have a null value in a field that you use in the criteria for a search or list filter. For example, if you search for opportunities that have a status that is not equal to Won, then opportunities that have a null status are not returned. If you want your search to return records that have a null value in a field, then include an Is NULL condition for that field. In the example used earlier, if you want your search to return opportunities that have a null status as well as opportunities that have a status other than Won, then include an Is Null condition for the status field in the search criteria, as well as the condition to find records that have a status that is not equal to Won.

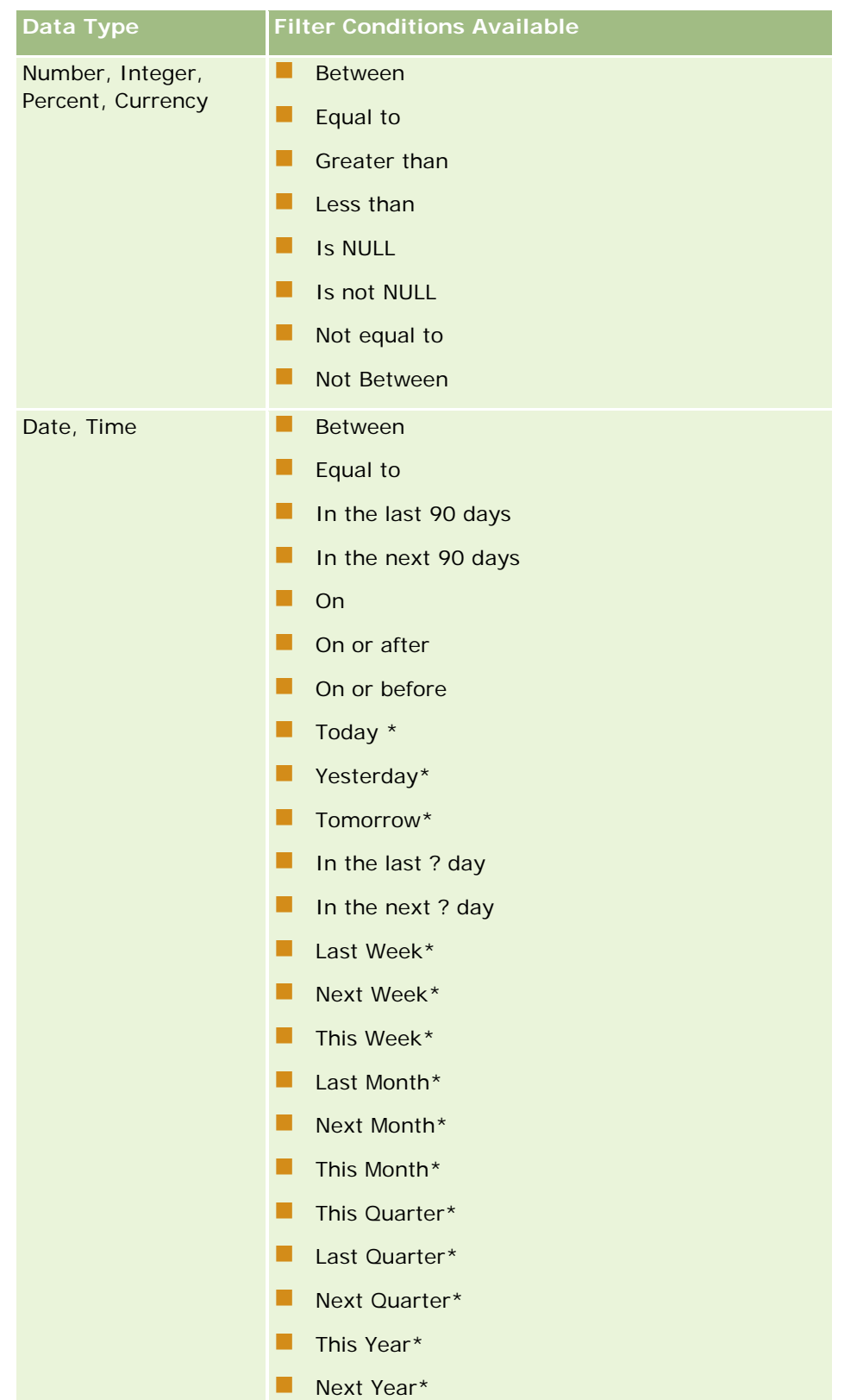

## Getting Started

| Data Type       | <b>Filter Conditions Available</b>                                                                                                    |
|-----------------|----------------------------------------------------------------------------------------------------|
|                 | ш<br>Last Year*                                                                                                    |
|                 | Is NULL*<br>H.                                                                                                    |
|                 | Is Not NULL*<br>a a s                                                                                                    |
|                 | Not equal to<br>H.                                                                                                    |
|                 | Not Between<br>l.                                                                                                    |
|                 | For conditions marked with an asterisk (*), the<br>value field is disabled when the condition is selected.                                                |
|                 | For the condition In the last ? day, and In the next ?<br>day, the variable ? is substituted with a number of<br>days selected in the filter value field. |
|                 |                                                                                                    |
|                 |                                                                                                    |
|                 |                                                                                                    |
| Checkbox        | Is checked<br>a a s                                                                                                    |
|                 | Is not checked<br>$\blacksquare$                                                                                                    |
| <b>Picklist</b> | Contains all values<br>Contains at least one value<br>Contains none of the values<br>Equal to<br>H.<br>Equals any*<br>m.                                  |
|                 | <b>Is NULL</b>                                                                                                    |

**76** Oracle CRM On Demand Online Help - Part 1 Release 35 September 2017

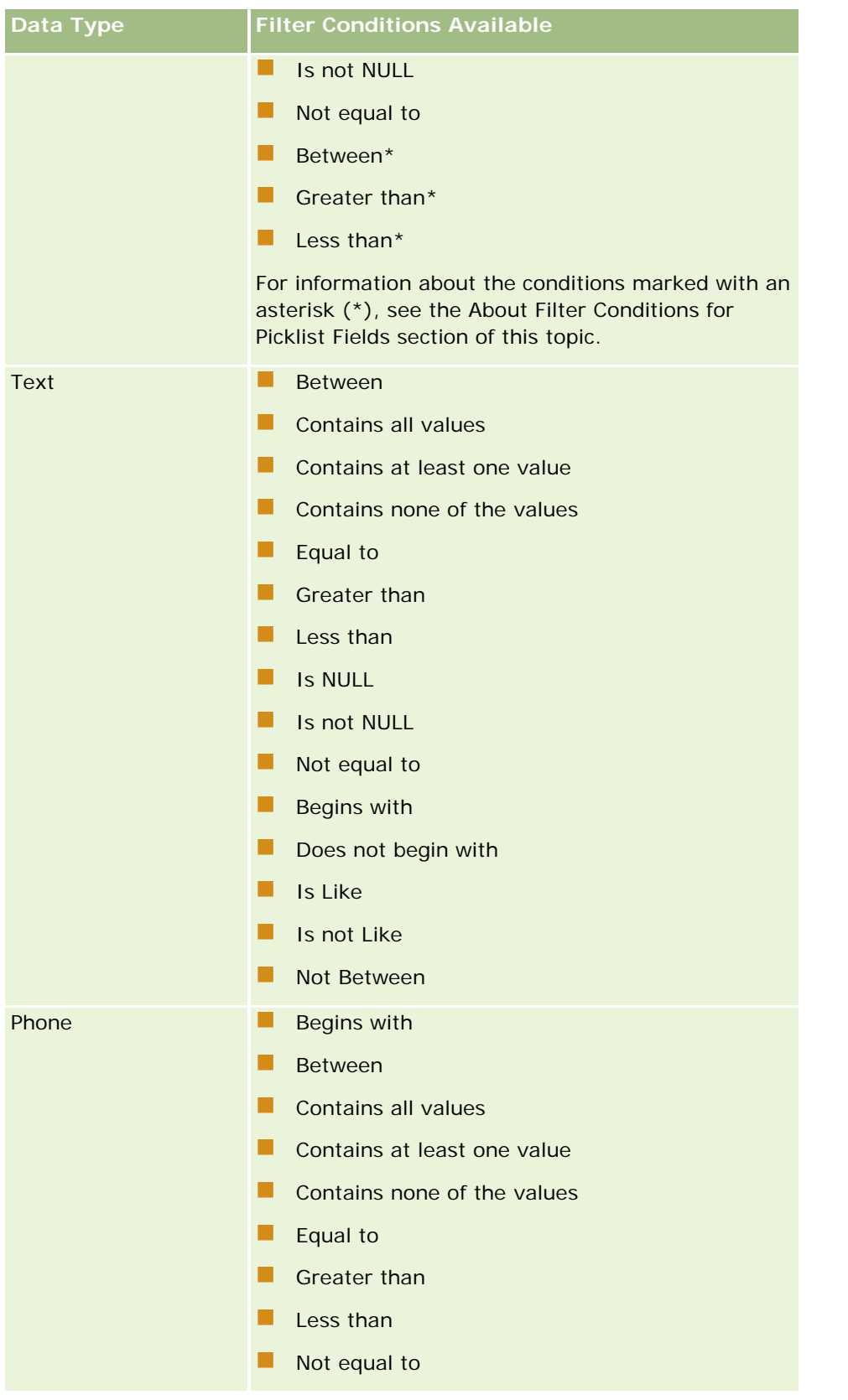

## **About Filter Conditions for Picklist Fields**

For the Between, Greater than, and Less than conditions for picklist fields, Oracle CRM On Demand searches the language independent codes (LICs) of the picklist values and not the picklist values themselves, to find the records that meet the filter criterion that you specify. So, your search results include all records in which the LIC of the picklist value meets the criterion, even if the picklist value itself does not. Similarly, your search results do not include records in which the picklist value meets the criterion, but the LIC of the picklist value does not.

For example, assume that your administrator creates a picklist value called Beta. The LIC for the new picklist value is the same as the picklist value by default. So, a search with the following filter returns records in which the picklist value is Beta:

#### Between Alpha, Gamma

However, if your administrator later changes the picklist value from Beta to Not Beta, then the LIC for the picklist value does not change. So, if you search for records using the filter shown above, then your search results include all records in which the picklist value is Not Beta, because the LIC for the picklist value is still Beta. However, if you search for records using the following filter, then your search results do not include records in which the picklist value is Not Beta, because the LIC for the picklist value does not meet the specified criterion:

### Between Gamma, Zeta

Similarly, if you search for a translated version of a picklist value, then your search results include all records in which the LIC of the picklist value meets the specified criterion, even if the translated picklist value does not.

For conditions for picklist fields other than the Between, Greater than, and Less than conditions, Oracle CRM On Demand searches the picklist values themselves and not the LICs, to find the records that meet the filter criterion that you specify.

### **Equals Any Filter Condition**

The Equals any filter condition searches for records that exactly match any one of the specified values. This filter condition is supported only for picklist fields for which the Lookup icon (magnifying glass) is available in record Detail pages and Edit pages. It is not supported for picklist fields for which a drop-down list of values is available in record Detail pages and Edit pages. For this type of picklist field, use the Contains all values filter condition to search for records that exactly match any one of the specified values.

In addition, the Equals any filter condition is not supported for multi-select picklist fields. For information about searching on multi-select picklist fields, see About Searching on Multi-Select Picklists (on page [81\)](#page-80-0).

### **How Filter Conditions Are Used**

The following table shows how various filter conditions and operators are used:

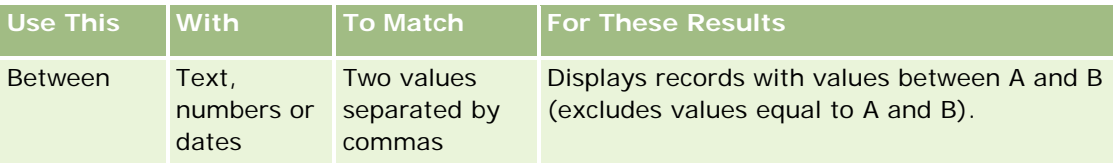

## **Working with** Records

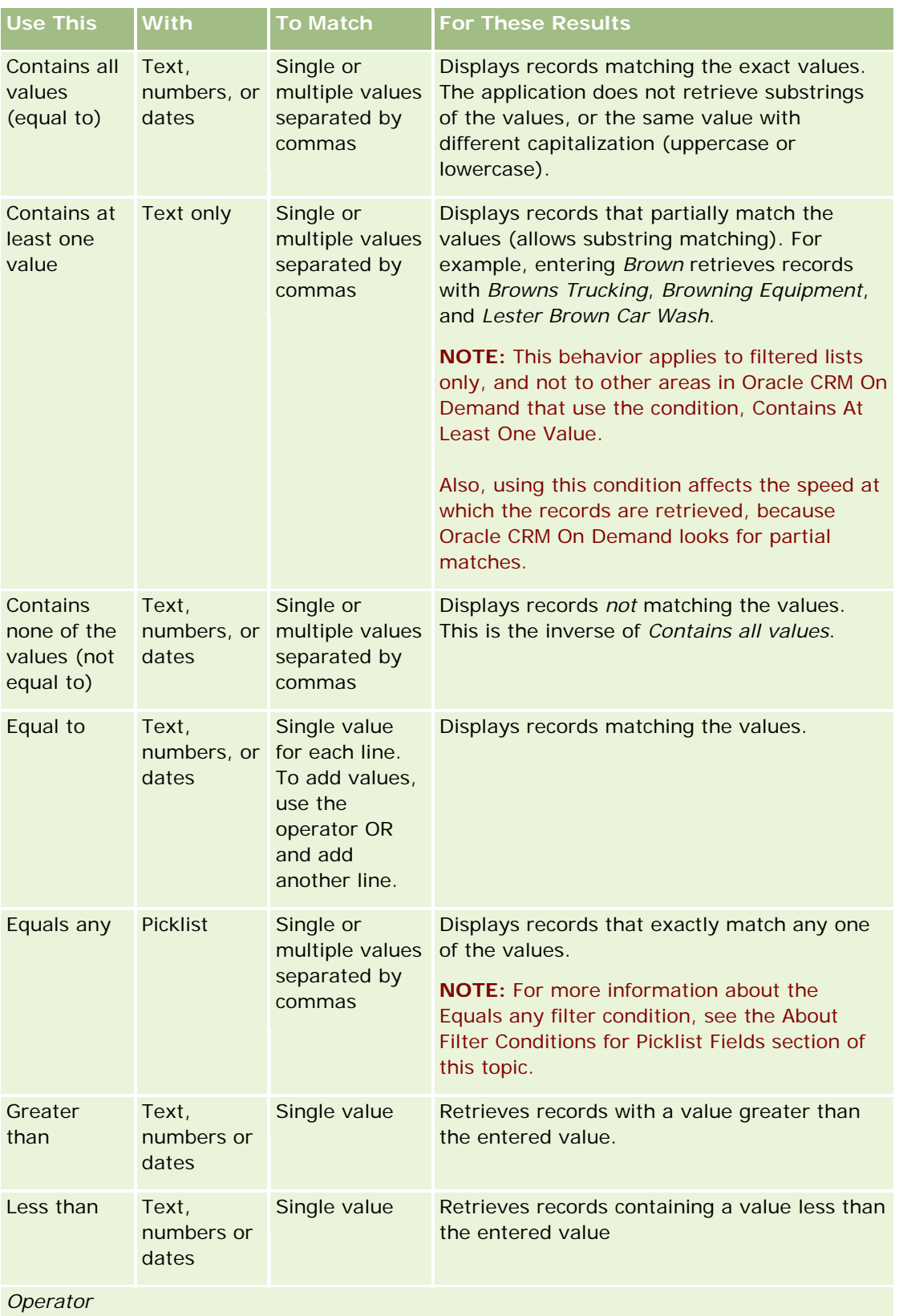

### <span id="page-79-0"></span>Getting Started

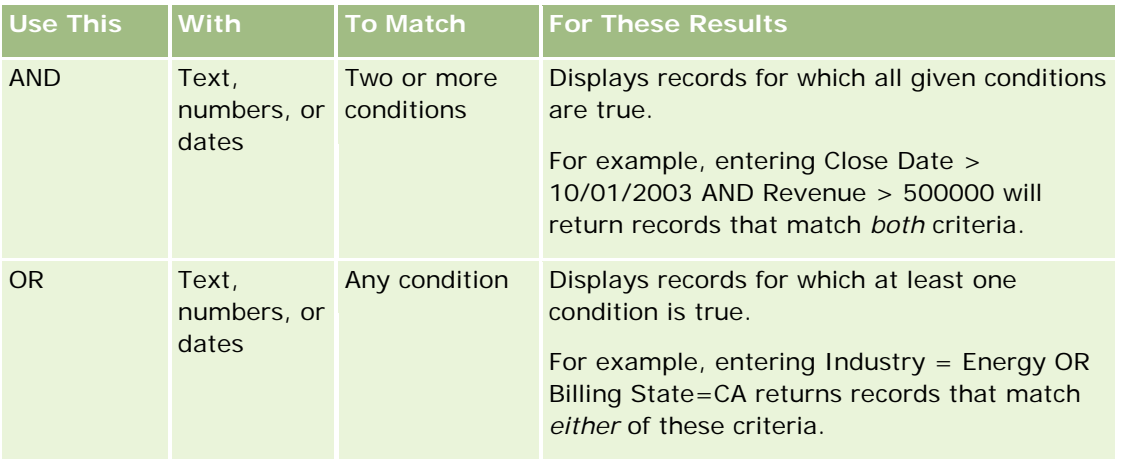

# **About Filter Values**

When you search for records, depending on the filter condition that you choose, you must enter a filter value.

When entering filter values for a search, follow these guidelines:

- **Use commas to separate values in a list of values with any of the following conditions:** 
	- **Contains all values**
	- **Contains at least one value**
	- **Contains none of the values**
	- $\blacksquare$  Equals any
- $\blacksquare$  Do not use a comma within a value with any of the following conditions:
	- **Contains all values**
	- **Contains at least one value**
	- Contains none of the values
	- **Equals any**

Commas are treated as separators in the list of values, and therefore cannot be used within the values themselves. If the values for the filter contain commas, use a combination of other conditions to create the filter that you want.

- For numeric values, do not use commas to indicate values in thousands.
- You can use partial words with the Contains at least one value condition. However, using partial words with the other conditions does not retrieve the records that you want.

**NOTE:** This behavior applies to filtered lists that use the Contains at least one value condition and not to other areas in Oracle CRM On Demand.

For dates, enter them in the format that your company uses but include four digits for the year, such as 2003.

<span id="page-80-0"></span>For currency, omit commas and symbols, such as the dollar sign (\$).

## **Using Wildcards with Filter Values**

You can use the wildcard characters (\* and ?) in searches of text and phone fields only where the filter condition is Begins with.

**CAUTION:** Using the asterisk character (\*) might result in slow performance if used with large amounts of data.

You can use wildcards in the following types of search:

- The Search Criteria section in Advanced Search
- $\blacksquare$  The Search Criteria section in the Create List and Refine List pages
- Alpha Search on List pages
- Quick Search on List pages
- The Search section in the Action bar

For telephone number fields, you can, for example, search for all telephone numbers of a certain area code. To do this, click the phone icon, and in the Phone Number pop-up, enter the area code and then the asterisk (\*) wildcard in the Local Number field.

# **About Searching on Multi-Select Picklists**

You can search and query on all of the values of a multi-select picklist field. A *multi-select picklist* is a picklist from which you can select multiple values when entering record information.

Multi-select picklist fields are supported as columns in target search results and in target search filter criteria.

The following list shows how the multi-select picklist values in the filter criteria and the filter condition determine which records are found in the search:

- **Contains all values**. A record is found if all the specified filter values match the multi-select picklist values of a searched record.
- **Contains at least one value**. A record is found if any of the specified filter values match the multi-select picklist values of a searched record.
- **Contains none of the values**. A record is found if none of the specified filter values match the multi-select picklist values of a searched record.

## **About Keyword Search**

You can use two types of search in Oracle CRM On Demand: targeted search and keyword search. Your company administrator determines which type of search is used by default for your company, by selecting the search type on the company profile page. Targeted search is the recommended search type. For more information about targeted search, see About Targeted Search (on page [72\)](#page-71-0).

You can use keyword search in several places in Oracle CRM On Demand, as follows:

- <span id="page-81-0"></span> **The Search section of the Action bar.** Depending on the type of search that your company administrator selects for your company, either keyword search or targeted search is used in the Search section of the Action bar for your company. For more information about searching for records in the Action bar, see Searching for Records in the Action Bar (on page [84\)](#page-83-0).
- **Lookup windows.** Depending on the type of search that your company administrator selects for your company, either keyword search or targeted search is used in the Lookup windows where you search for records to link to the record that you are working with. For more information about searching for records in Lookup windows, see Searching for Records in Lookup Windows (on page [95\)](#page-94-0).
- **The Advanced Search page in Oracle CRM On Demand.** In the Advanced Search page, the type of search depends on the options that you select, as follows:
	- If you search multiple record types, then the search is a keyword search.
	- If you search a single record type, then the search is a targeted search.

For more information about using advanced search, see Using Advanced Search (on page [85\)](#page-84-0).

### **NOTE:** Searches using the Quick Filter fields in List pages are always targeted searches, even if keyword search is selected as the default search type for your company.

If your company administrator selects keyword search as the search type for your company, you see only one search field in the Search section in the Action bar and in Lookup windows. A keyword search searches certain fields to find matches to the text that you enter in the search field. It displays all records where the text string you entered is found in any of the searched fields, which is equivalent to using an OR condition in the default fields. For example, in a keyword search of service request records, the Service Number field and the Subject field are searched. If you enter the value *1234* in the Search field in the Action bar, the records displayed include the following:

- **All records where the value in the Service Number field includes the string 1234, such as service** requests number 12345 and 01234.
- All records where the text in the Subject field includes the string *1234*, such as *Customer reported a problem with product number 1234*.

Some record types do not support keyword search. For a list of the record types that support keyword search and for details about the fields that are searched for each record type in a keyword search, see Default Search Fields for Keyword Search (on page [82\)](#page-81-0).

# **Default Search Fields for Keyword Search**

You can use keyword search in several places in Oracle CRM On Demand, as follows:

- **The Search section of the Action bar.** Depending on the type of search that your company administrator selects for your company, either keyword search or targeted search is used in the Search section of the Action bar for your company. For more information about searching for records in the Action bar, see Searching for Records in the Action Bar (on page [84\)](#page-83-0).
- **Lookup windows.** Depending on the type of search that your company administrator selects for your company, either keyword search or targeted search is used in the Lookup windows where you search for records to link to the record that you are working with. For more information about searching for records in Lookup windows, see Searching for Records in Lookup Windows (on page [95\)](#page-94-0).
- **The Advanced Search page in Oracle CRM On Demand.** In the Advanced Search page, the type of search depends on the options that you select, as follows:

- If you search multiple record types, then the search is a keyword search.
- If you search a single record type, then the search is a targeted search.

For more information about using advanced search, see Using Advanced Search (on page [85\)](#page-84-0).

**NOTE:** Searches using the Quick Filter fields in List pages are always targeted searches even if keyword search is selected as the default search type for your company.

For more information about keyword search and targeted search, see About Keyword Search (on page [81\)](#page-80-0) and About Targeted Search (on page [72\)](#page-71-0).

All record types support targeted search, but some record types do not support keyword search. The following table lists the record types that support keyword search. For each record type, the table shows the fields that Oracle CRM On Demand searches in a keyword search.

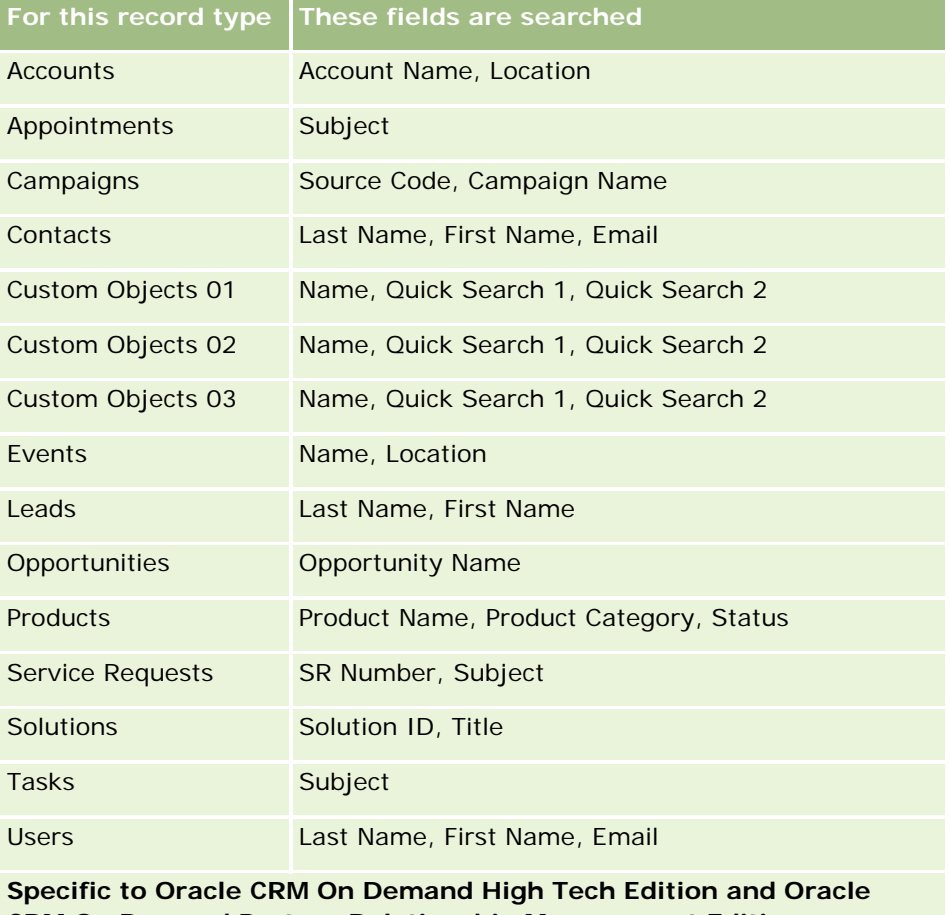

**CRM On Demand Partner Relationship Management Edition**

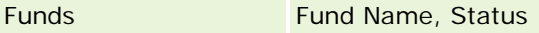

Fund Requests Fund Request Name, Status

**Specific to Oracle CRM On Demand Partner Relationship Management Edition**

Partners Partner Name, Location

### <span id="page-83-0"></span>Getting Started

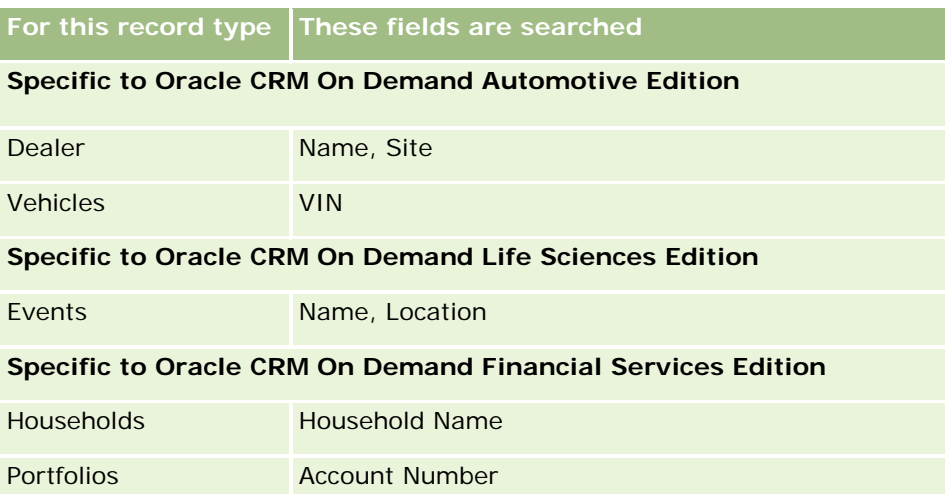

# **Searching for Records in the Action Bar**

You can use the Search section of the Action bar to search for records. Before creating a new account, contact, and so on, it is a good idea to determine if the record already exists. In the first field in the Search section in the Action bar, you can select the record type that you want to search. You can select All to search all record types, or you can select an individual record type. You can set the default record type for the Search section. For more information, see Setting Your Default Search Record Type (on page [864\)](#page-863-0).

**NOTE:** Your user role and the type of search that your company uses determine which record types you can search in the Search section of the Action bar.

## **About the Different Types of Search**

If you search a single record type, the search results are displayed in a List page, and you can then work with the list of records. You can further refine the list using the list management features of Oracle CRM On Demand, and you can save search results as a new list. For more information about managing lists of records, see Working with Lists (on page [121\)](#page-120-0). If you search all record types, a Search Results page is displayed with different sections for each type of record found in the search. When you search using text-based search fields, the searches are case insensitive unless the text *case-sensitive* appears grayed out in the input field. The grayed-out text disappears when you click the field.

You can also go to the Advanced Search page, which allows you to search several record types at once and to search using date fields. Advanced search also provides better filtering capabilities. For more information, see Using Advanced Search (on page [85\)](#page-84-0).

Oracle CRM On Demand supports two types of search: targeted search and keyword search. Your company administrator determines which type of search is used by default for your company, by selecting the search type on the company profile page. In general, targeted search provides better query performance. For more information about targeted search and keyword search, see About Targeted Search (on page [72\)](#page-71-0) and About Keyword Search (on page [81\)](#page-80-0).

**NOTE:** For targeted search only, a Book selector might be displayed in the Search section in the Action bar. You can use the Book selector to narrow the search so that only the records belonging to a particular user

<span id="page-84-0"></span>book (typically referred to as a user) or custom book (typically referred to as a book) are searched. For more information, see Using the Book Selector (on page [102\)](#page-101-0).

## **What Happens If a Search Returns Only One Record**

You can specify how a record is displayed if it is the only record returned by a search. The record can be opened directly in a record Detail page, or it can be shown in a list page. The option that controls this behavior is the Navigate Directly to Detail Page If Only One Record Is Returned check box, in the Quick Search Options section of the Action bar layout page in your personal setup. For information about setting up your Action bar layout, see Changing Your Action Bar Layout (on page [884\)](#page-883-0).

The following procedure describes how to search for a record in the Action bar.

#### *To search for a record in the Action bar*

**1** If the Action bar is hidden, show it.

For information about showing and hiding the Action bar, see About Showing or Hiding the Action Bar (on page [42\)](#page-41-0).

**2** In the Action bar, in the first field in the Search section, select a record type, or select All to search all of the record types that are available for searching.

**NOTE:** When you select the option to search all record types, Custom Object 01, 02, and 03 record types are included in the search, but Custom Object 04 and higher record types are not included. A search of all of the record types that are available in the search is slower than searching a single record type.

- **3** Depending on your setup, enter the value that you want to search for in either a single text field or in several text fields.
- **4** Click Go.

**TIP:** If a message appears indicating that your search request has timed out, you can use Advanced Search to refine your criteria further. For more information, see Using Advanced Search (on page [85\)](#page-84-0). You can also find more information about optimizing searches and lists on the Training and Support Web site. To access the Training and Support Web site, click the Training and Support global link at the top of each page in Oracle CRM On Demand.

**5** Click the link in the record that you want.

The Detail page for the record opens.

## **Using Advanced Search**

You can perform an advanced search of a single record type from the Advanced link in the following locations:

- The Action bar.
- **Lists of related records on a parent record, if the related information sections on your record Detail pages** appear as tabs, and if the Enable Enhanced View for Tabs check box is selected on the company profile.

<span id="page-85-0"></span>Lookup windows, if targeted search is enabled for your company.

You can perform an advanced search of multiple record types from the Advanced link in the Action bar.

Your user role determines which record types you can search. The sections available in the Advanced Search page change according to whether you select a single record type or multiple record types for your search, and on the location from which you start the search.

For more information about advanced search, see the following topics:

- About Advanced Search of a Single Record Type (on page [86\)](#page-85-0)
- About Advanced Search of Related Records (on page [88\)](#page-87-0)
- **About Advanced Search of Multiple Record Types (on page [90\)](#page-89-0)**

For step-by-step procedures for performing advanced searches, see the following topics:

- Performing Advanced Search of a Single Record Type (on page [90\)](#page-89-0)
- Performing Advanced Search of Multiple Record Types (on page [94\)](#page-93-0)

### **About Advanced Search of a Single Record Type**

You can perform an advanced search of a single record type from the Advanced link in the following locations:

- The Action bar.
- Lists of related records on a parent record, if the related information sections on your record Detail pages appear as tabs, and if the Enable Enhanced View for Tabs check box is selected on the company profile.
- **Lookup windows, if targeted search is enabled for your company.**

An advanced search of a single record type is similar to a targeted search in the Search section of the Action bar. You can search using multiple fields on the record type. However, an advanced search also allows you to do the following:

- Specify whether the search is case sensitive or case insensitive.
- Select the fields you want to search. For more information, see the About the Search Fields section of this topic.
- **E** Enter the conditions, filter values, and operators (AND, OR) that define the filter.

**NOTE:** In an advanced search of a single record type, you do not use the equal sign (=) to search for an exact match. Instead, you use the Equal to condition or the Equals any condition to search for exact matches.

- Specify which fields to display in the search results. This feature is available only in searches that you perform from the Advanced link in the Action bar.
- Specify the initial sort order for the search results.

#### **About the Search Fields**

When you perform an advanced search of a single record type from the Advanced link in the Action bar or the Advanced link in a Lookup window, your user role determines which record types you can search and which fields on each record type you can search, as follows:

- If your company administrator does not make any search fields available in the search layout that is assigned to your user role for a record type, then you cannot specify any search criteria for an advanced search of that record type. Running an advanced search without any search criteria returns all of the records of that record type that your user role and access settings allow you to see.
- If the All Fields in Search and Lists privilege is enabled on your user role, then you can search all of the search fields that your company administrator makes available in the search layout that is assigned to your user role for the record type.

**NOTE:** It is recommended that company administrators do not enable the All Fields in Search and Lists privilege for most user roles. When the privilege is not enabled, fields that your company does not use are not visible in search and list pages. This reduces clutter and makes it easier for users to see the fields that they are most interested in.

- If the All Fields in Search and Lists privilege is not enabled on your user role, then you can search a field only if it meets both of the following criteria:
	- **The field is an available search field in the search layout that is assigned to your user role for the** record type.
	- $\blacksquare$  The field is displayed on the Detail page layout that is assigned to your user role for that record type. If dynamic page layouts are defined for your role, then the field must be displayed on at least one of the dynamic page layouts.

**NOTE:** *Dynamic layouts* are page layouts that show different sets of fields for different records of the same record type, depending on the picklist value that you select in a certain field on the record.

For information about how Oracle CRM On Demand determines which fields you can search when you perform an advanced search from the Advanced link in a list of related records, see About Advanced Search of Related Records (on page [88\)](#page-87-0).

### **About the Search Results**

The fields that are displayed in the records that are returned by an advanced search of a single record type are determined by the location from which you start the search, and on your user role, as follows:

- **Searches from the Advanced link in the Action bar.** You can select the fields that you want to display as columns in the list of records that is returned by the search. Your user role determines which fields you can select to display, as follows:
	- If the All Fields in Search and Lists privilege is enabled for your user role, then you can select any field to display as a column in the list of records that is returned by the search.
	- If the All Fields in Search and Lists privilege is not enabled for your user role, then you can select a field to display as a column in the list of records that is returned by the search only if the field is displayed on the Detail page layout that is assigned to your user role for the record type. If dynamic page layouts are defined for your role, then the field must be displayed on at least one of the dynamic page layouts for the record type.

The search results appear in a List page. If there are too many records in the list, then you can filter or refine the list in the List page. For information about filtering and refining lists in List pages, see the following topics:

- Filtering Lists (on page [132\)](#page-131-0)
- Refining Lists Within List Pages (on page [134\)](#page-133-0)

<span id="page-87-0"></span>For more information about managing lists of records, see Working with Lists (on page [121\)](#page-120-0).

- **Searches from the Advanced link in a list of related records.** The search results appear in the page where you clicked the Advanced link. The layout of the related information section on the parent record Detail page determines which fields are displayed as columns in the list of records that is returned.
- **Searches from the Advanced link in a Lookup window.** The search results appear in the Lookup window, and the layout of the Lookup window determines which fields are displayed as columns in the list of records. In most cases, the search layout that is assigned to your user role for the record type determines the layout of the Lookup window. However, there are some preconfigured Lookup windows that are not affected by the search layouts for user roles.

#### **About the Sort Order for Search Results**

You can specify the initial sort order for the list of records that is returned by an advanced search of a single record type. You can select up to three sort fields. For example, for a list of contacts, you might choose to sort the list first by Last Name, then by First Name, and then by Department. For each of the three sort fields, you can specify whether the records are to be sorted in ascending order or in descending order.

After you select the first sort field, only the sort fields that are stored directly on the same record as the first sort field are available for you to select as the second and third sort fields. For example, when searching for contacts, you might select the First Name field on the contact as the first sort field. In that case, only the remaining sort fields that are stored directly on the contact record are available for you to select as the second and third sort fields. Fields that are stored on other records, such as the Account field, which is stored on the account record, are not available.

**NOTE:** For searches from the Advanced link in Lookup windows, only the fields that are displayed in the Lookup window are available for you to select as the sort fields in the advanced search.

#### **What Happens If a Search from the Action Bar Returns Only One Record?**

You can specify how a record is displayed if it is the only record returned by a search. The record can be opened directly in a record Detail page, or it can be shown in a list page. The option that controls this behavior is the Navigate Directly to Detail Page If Only One Record Is Returned check box, in the Quick Search Options section of the Action bar layout page in your personal setup. This option applies to advanced searches of single record types that you perform from the Advanced link in the Action bar only, as well as to searches that you perform directly in the Action bar. It does not apply to searches that you perform from the Advanced link in a list of related records, or to searches that you perform from the Advanced link in Lookup windows, or to searches of multiple record types. For information about setting up your Action bar layout, see Changing Your Action Bar Layout (on page [884\)](#page-883-0).

For step-by-step instructions for performing advanced search of a single record type, see Performing Advanced Search of a Single Record Type (on page [90\)](#page-89-0).

### **About Advanced Search of Related Records**

If the related information sections on your record Detail pages appear as tabs, and if the Enable Enhanced View for Tabs check box is selected on the company profile, then you can perform advanced searches to refine lists of related records. As an example, you can perform an advanced search of the contact records that are linked to a parent account record. You can start the search from the Advanced link in the list, either directly in the related information section on the parent record Detail page, or in the List page that opens when you click the Show Full List link in the related information section.

An advanced search of related records is similar to an advanced search of a single record type that you perform by clicking the Advanced link in the Action bar, as described in Performing Advanced Search of a Single Record Type (on page [90\)](#page-89-0). However, depending on how your administrator sets up your user role and search layouts, some of the search fields that are available in an advanced search of a record type from the Action bar might not be available in an advanced search of related records of the same record type. In addition, you cannot choose the fields to display as columns in the results of a search for related records. The search results display the same fields that are displayed in the related information section on the parent record Detail page.

Oracle CRM On Demand uses the following features to determine which fields are available for searching in an advanced search of related records of a given record type:

- **The setting for the All Fields in Search and Lists privilege in your role.**
- **The layout of the related information section in the parent record Detail page layout.** For example, if you search the contacts that are linked to a parent account record, then the Contacts related information layout that is used in the Account Detail page layout for your role is considered.
- **The Detail page layout for the record type for your role**. For example, if you search the contacts that are linked to a parent account record, then the Detail page layout for the Contact record type for your role is considered.
- **The search layout for the record type for your role.** For example, if you search the contacts that are linked to a parent account record, then the search layout for the Contact record type for your role is considered. In the search layout, the following can be considered, depending on the circumstances:
	- The set of available search fields.
	- **The following check box: Restrict Search to Fields Selected in Related Information Layout. The setting** in this check box is not considered if the field is displayed in the list of related records where you perform the search. However, in certain cases where a field is not displayed in the list of related records, the setting in this check box is considered, to determine if the field is available as a search field for searches of related records even though the field is not displayed in the list of related records.

The following table shows how the privilege and the layouts are used to determine whether a field is available for searching related records. The final column on the right shows the outcome in each circumstance.

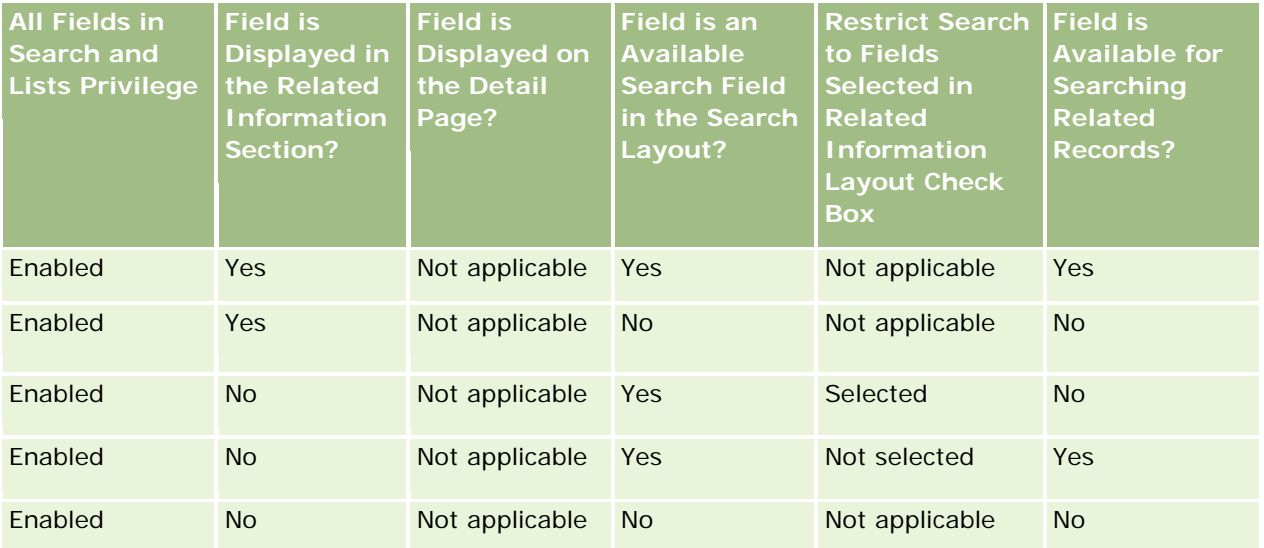

### <span id="page-89-0"></span>Getting Started

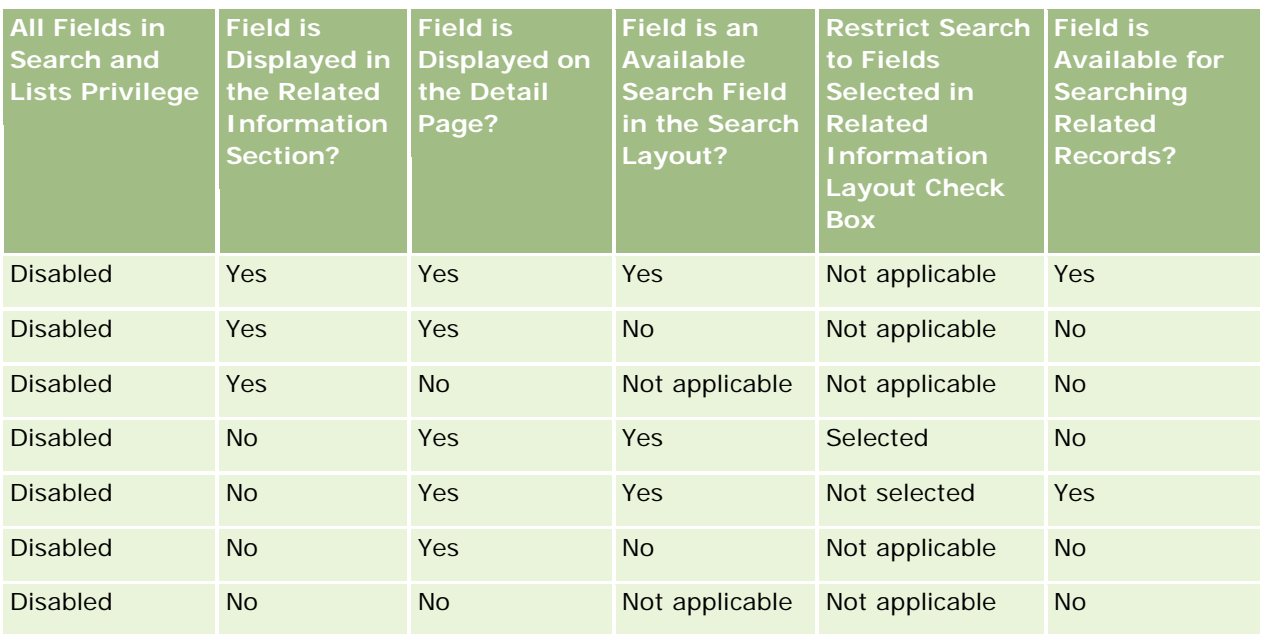

## **About Advanced Search of Multiple Record Types**

An advanced search of multiple record types is a keyword search. You can search some or all of the record types that support keyword search. When you use advanced search to search multiple record types, a Search Results page is displayed with different sections for each type of record found in the search.

**NOTE:** When you select the All Record Types option in the list of record types to search, only the record types that support keyword search are included in the search. To search record types that do not support keyword search, you must search one record type at a time.

For more information about how a keyword search works, see About Keyword Search (on page [81\)](#page-80-0). For step-by-step instructions for performing advanced search of multiple record types, see Performing Advanced Search of Multiple Record Types (on page [94\)](#page-93-0).

## **Performing Advanced Search of a Single Record Type**

This topic describes how to perform the following tasks:

- Start an advanced search of a single record type from the following locations:
	- $\blacksquare$  The Action bar
	- **A Lookup window**
	- **A** list of related records
- Complete an advanced search.

The following procedure describes how to start an advanced search of a single record type from the Action bar.

### *To start an advanced search of a single record type from the Action bar*

- **1** If the Action bar is hidden, show it. For information about showing and hiding the Action bar, see About Showing or Hiding the Action Bar (on page [42\)](#page-41-0).
- **2** In the Action bar, in the Search section, click Advanced.
- **3** In the Advanced Search page, do the following:
	- **a** Select the Following Record Types radio button.
	- **b** Select the check box for the record type that you want to search.
	- **c** Make sure that the check boxes for all other record types are not selected.
- **4** In the Search In section, select one of the following options:
	- Record Set
	- **Book**

**NOTE:** The Search In section is not displayed for record types that do not have owners, for example, the Product record type and the User record type. The Book option in the Search In section is available only if the Book feature is enabled for your company.

- **5** In the Search In section, if you select the Record Set option, then select one of the following to specify the set of records you want to search:
	- **All records I can see.** Includes records that you have at least View access to, as defined by your reporting hierarchy, the access level for your role, and the access level for shared records.

**NOTE:** The Manager Visibility Enabled option on the company profile and the Can Read All Records setting on your user role are considered when you select this option. If the Manager Visibility Enabled option on the company profile is not selected, then the set of records that is searched when you choose the All Records I Can See option is the same set of records that is searched when you select the All Records Where I Am on the Team option, unless the Can Read All Records setting on your user role is selected for the relevant record type.

- **All records I own.**
- **All records where I am on the team.** Includes only records in the filtered list where one of the following applies:
	- You own the records.
	- $\blacksquare$  The records are shared with you by the owner through the Team feature.
	- The records are shared with you through the group assignment feature for accounts, activities, contacts, households, opportunities, and portfolios.
- **All records I or my subordinates own.** Includes records that you or any of your subordinates own. The Manager Visibility Enabled option on the company profile is not considered when you select this option.
- **All records where I or my subordinates are on the team.** Includes records where you or any of your subordinates are on the team, if Manager Visibility is enabled on the company profile. The

Manager Visibility Enabled option on the company profile is not considered when you select this option.

- **My Default Book**. Your default setting for the Book selector, as defined by your company administrator.
- **6** In the Search In section, if you select the Book option, then select a book, user, or delegate in the Book selector.

For more information, see Using the Book Selector (on page [102\)](#page-101-0).

The following procedure describes how to start an advanced search of a single record type from a Lookup window.

#### *To start an advanced search of a single record type from a Lookup Window*

In the Lookup window, click Advanced.

The following procedure describes how to start an advanced search of a single record type from a list of related records.

### *To start an advanced search of a single record type from a list of related records*

- **1** In the parent record Detail page, scroll to the related information section.
- **2** In the related information section, click Advanced.

The following procedure describes how to complete an advanced search of a single record type. This procedure is applicable for advanced searches that you start from the Advanced link in Lookup windows or the Advanced link in lists of related records, as well as to advanced searches that you start from the Advanced link in the Action bar.

#### *To complete an advanced search of a single record type*

**1** In the Advanced Search page, in the Choose Case Sensitivity section, select the Case Insensitive check box if required.

If this check box is selected, then certain fields become case-insensitive for the search. These fields are shown in blue text in the Enter Search Criteria section.

- **2** In the Enter Search Criteria section do the following:
	- **a** Select a field from the Field list.

If you started the search from the Action bar, then the fields are prepopulated with the targeted search fields for the record type. If you started the search from a Lookup window or from a list of related records, and if you already selected a search field in the Lookup window or list of related records, then the first criteria field is prepopulated with your selected search field.

Certain fields are optimized to improve performance during searches and when sorting lists. These optimized fields are shown in green text in the list of search fields. If your search

criteria include a field that is not optimized for searching, your search might be slower. You can filter against a maximum of 10 fields.

**NOTE:** The fields that are shown in purple text in the Enter Search Criteria section are always case-insensitive, regardless of the setting of the Case Insensitive check box. These fields are not optimized for fast searches.

**b** Enter the conditions, filter values, and operators (AND, OR) that define the filter.

For information about using filter conditions, see About Filter Conditions (on page [74\)](#page-73-0).

**CAUTION:** When entering Filter Values, check to make sure you follow the rules described in About Filter Values (on page [80\)](#page-79-0). Otherwise, you might not find the correct records.

#### **Examples**

**Accounts:** If you want to create a filtered list of accounts in Canada with annual revenue over \$100,000,000.00, complete the form as follows:

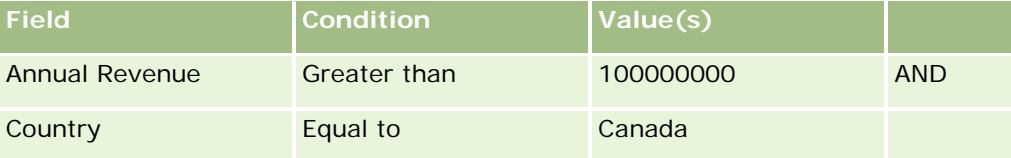

**Leads:** If you want to create a filtered list of leads with potential revenue over \$100,000.00 and ratings of A or B, complete the form as follows:

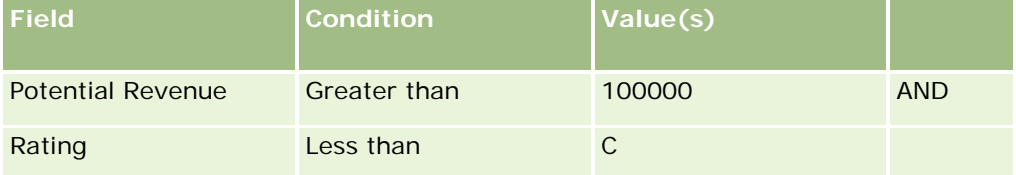

**3** (Searches from the Action bar only) In the Display Columns section, choose the fields to display as columns in the search results by moving fields from the Available Fields list to the Selected Fields list. Use the up and down arrows to change the order of the selected fields.

**TIP:** After the list of records is returned, you can quickly change the order of the columns in the list by dragging the column headings to a new location and dropping them. You can optionally save the list after you change the order of the columns.

- **4** In the Sort Order section, specify the initial sort field or fields that you want, and the sort order, as follows:
	- **a** In the Sort by drop-down list, select the first sort field, and then click Ascending or Descending to specify the sort order.
	- **b** Select a second sort field, and a third, as needed, and then specify the sort order for these fields.

Certain fields are optimized to improve performance during searches and when sorting lists. These optimized fields are shown in green text in the list of sort fields. If you select a field that is not optimized as a sort field, then your search could be slower.

**NOTE:** You cannot select a field of type check box as the sort field in this step. However, after the list is created, you can click the column header to sort the fields based on the values in the check box.

### <span id="page-93-0"></span>Getting Started

#### **5** Click Go.

**TIP:** If a message indicates that your search request has timed out, then refine your search criteria further, and try again. You can also find more information about optimizing searches and lists on the Training and Support Web site. To access the Training and Support Web site, click the Training and Support global link at the top of each page in Oracle CRM On Demand.

### **Related Topics**

For more information about advanced search of a single record type, see the following topic:

About Advanced Search of a Single Record Type (on page [86\)](#page-85-0)

## **Performing Advanced Search of Multiple Record Types**

The following procedure describes how to perform an advanced search of multiple record types.

### *To perform an advanced search of multiple record types*

- **1** If the Action bar is hidden, show it. For information about showing and hiding the Action bar, see About Showing or Hiding the Action Bar (on page [42\)](#page-41-0).
- **2** In the Action bar, in the Search section, click Advanced.
- **3** In the Advanced Search page, select the option you want, as follows:
	- **B** Select the All Record Types option to search all of the record types that support keyword search. This query is slower.
	- Select the Following Record Types option, and then select the check box for each of the record types that you want to search.
- **4** In the Keywords field, enter the value that you want to search for or leave the Keywords field blank to search only on the basis of the dates that you provide.

**NOTE:** In the Keywords field, it is not necessary to use a wildcard (\*) for a partial word because a wildcard is automatically added to the beginning and end of the user input. The use of the equal sign (=) to search for an exact match is not supported.

- **5** If required, enter the date range (use four digits for the year, such as 2010):
	- For Appointments, the date applies to Start Time (Date).
	- For Tasks, the date applies to Due Date.
	- For Opportunities, the date applies to Close Date.
	- For all other record types, the date applies to the Created date.
- **6** Click Go.

The results appear for each record type.

#### <span id="page-94-0"></span>**Related Topics**

For more information about advanced search of a multiple record types, see the following topic:

**About Advanced Search of Multiple Record Types (on page [90\)](#page-89-0)** 

# **Finding Records in List Pages**

Use the following procedure to find records in a list page.

### *To find a record in a list page*

- **1** Click the tab for the type of record that you want to find.
- **2** On the record Homepage, select the filtered list that would include the record that you are trying to find.

You can also go to the required list from the Favorite Lists section in the Action bar if the list is available there.

- **3** On the List page, you can do the following:
	- **Use an Alpha Search to find the record.**

**NOTE:** If your user language is Korean, Japanese, Simplified Chinese, or Traditional Chinese, then the Alpha Search controls are not available.

- **Use the Quick Filter fields to find the record.**
- **D** Click the navigation icons at the top or bottom of the list page to move to the next page, previous page, first page, or last page in the list.

For more information about using Alpha Search and the Quick Filter fields, see Filtering Lists (on page [132\)](#page-131-0).

**4** Click the link in the record that you want to work on.

The Detail page for that record opens.

# **Searching for Records in Lookup Windows**

You use Lookup windows to search for and select records that you want to associate with the record you are working with. You usually open a Lookup window by clicking the Lookup icon next to a field. Depending on the record types that you are working with, you can also open Lookup windows by clicking Add in certain related information sections of Record Detail pages. Also, if smart associations are enabled, then Lookup windows open automatically in certain cases. For more information about smart associations, see About Smart Associations and the Auto-Resolve Functionality (on page [101\)](#page-100-0).

The appearance and behavior of Lookup windows depend on the following:

**The type of search that is enabled for your company.** Depending on the type of search your company administrator selects for your company, either keyword search or targeted search, Lookup windows are affected as follows:

**If keyword search is enabled.** A single text field is displayed in the Lookup window. You can enter search criteria and press Enter, or click Go to refine the list of records.

**NOTE:** Some record types do not support keyword search. For such record types, if keyword search is the default search type for the company, then you can perform a targeted search in the Lookup window.

**If targeted search is enabled.** Quick Filter search fields are displayed in the Lookup window. You can enter search criteria, and press Enter, or click Go to refine the list of records. An Advanced link is also displayed. This link opens the Advanced Search page. For more information about advanced search, see About Advanced Search of a Single Record Type (on page [86\)](#page-85-0) and Performing Advanced Search of a Single Record Type (on page [90\)](#page-89-0). If your company uses books, then a Book selector is also displayed. The Book selector enables you to narrow the search to the records belonging to a particular user or book. For more information, see Using the Book Selector (on page [102\)](#page-101-0).

Targeted search is the recommended search type. For more information about targeted search and keyword search, see About Targeted Search (on page [72\)](#page-71-0) and About Keyword Search (on page [81\)](#page-80-0).

- **The type of association in the Lookup window.** Lookup windows are either single-association windows, where you can select one record to link to the record that you are working with, or multi-association Lookup windows, where you can select multiple records to link to the record that you are working with. For example, you can link contacts to a task in the following ways:
	- In the Task Detail page, if you want to add a primary contact for the task, then you click the lookup icon in the Primary Contact field. In this case, a single-association Lookup window opens, and you can select a single contact as the primary contact for the task.
	- You can link multiple contacts to a task in the Contacts related information section of the Task Detail page. In this case, you click Add in the Contacts related information section. A multi-association Lookup window opens, and you can select one or more contacts to link to the task.
	- **If your company administrator adds the Contacts field to the Task Detail page, then you can link** multiple contacts to the task by clicking the lookup icon in that field. A multi-association Lookup window opens, and you can select multiple contacts. The contacts that you select are listed in the Contacts field and are also listed in the Contacts related information section on the Task Detail page.
- **The search layouts that your company administrator sets up for the record types.** For example, when you use a Lookup window to find an account record that you want to link to a contact record, the appearance of the Lookup window depends on the search layout for the Account record type for your user role.
- **The Record-Type Lists in Lookup Windows setting on the company profile.** This setting determines whether you can restrict a search in a Lookup window to a predefined list of records. The setting has the value Enabled by default, allowing you to restrict searches in Lookup windows. For more information, see the Lists for Restricting Searches section of this topic.

## **Lookup Window Features Controlled by Search Layouts**

The search layouts that your company administrator sets up and assigns to user roles determine the behavior of Lookup windows, as described in the following sections.

### **Quick Filter Fields**

If targeted search is enabled for your company, then the search layout for the record type for your user role determines how you can use the Quick Filter fields in the Lookup window, as follows:

- If your company administrator does not make any search fields available in the search layout, then you cannot use the Quick Filter.
- Generally, you can filter the list of records shown in the Lookup window on any of the fields that your company administrator makes available as search fields in the search layout.

However, if the search criteria for the list of records shown in the Lookup window include a field that is not one of the search fields defined in the search layout, then you cannot use the Quick Filter. For example, if you are searching for an account record, and your company setup allows you to restrict your search to a predefined list of records, then you might decide to search the All Customer Accounts list in the Lookup window. However, the search field for the All Customer Accounts list is the Account Type field. If the Account Type field is not available as a search field for your role, then you cannot filter the list of records in the Lookup window. For more information about selecting predefined lists of records in Lookup windows, see the Lists for Restricting Searches section of this topic.

- In the standard application, the default search field in the Quick Filter is preconfigured for each Lookup window. However, if your administrator selects the First Targeted Search Field as Default Search in Lookups check box in the search layout for the record type for your user role, then the first field in the list of targeted search fields in the search layout is used as the default search field in the Quick Filter, unless you enter a value in the field on the record Edit or Detail page before you open the Lookup window; in that case, the default search field that is preconfigured for the Lookup window is used.
- An additional check box, Configure Lookup Window with Division as the Default Search Field, is available in the search layout for the Product record type only. The setting in this check box overrides the setting in the First Targeted Search Field as Default Search in Lookups check box. The following table shows how the settings in these check boxes determine the default search field for the Quick Filter in the Lookup window for the Product record type.

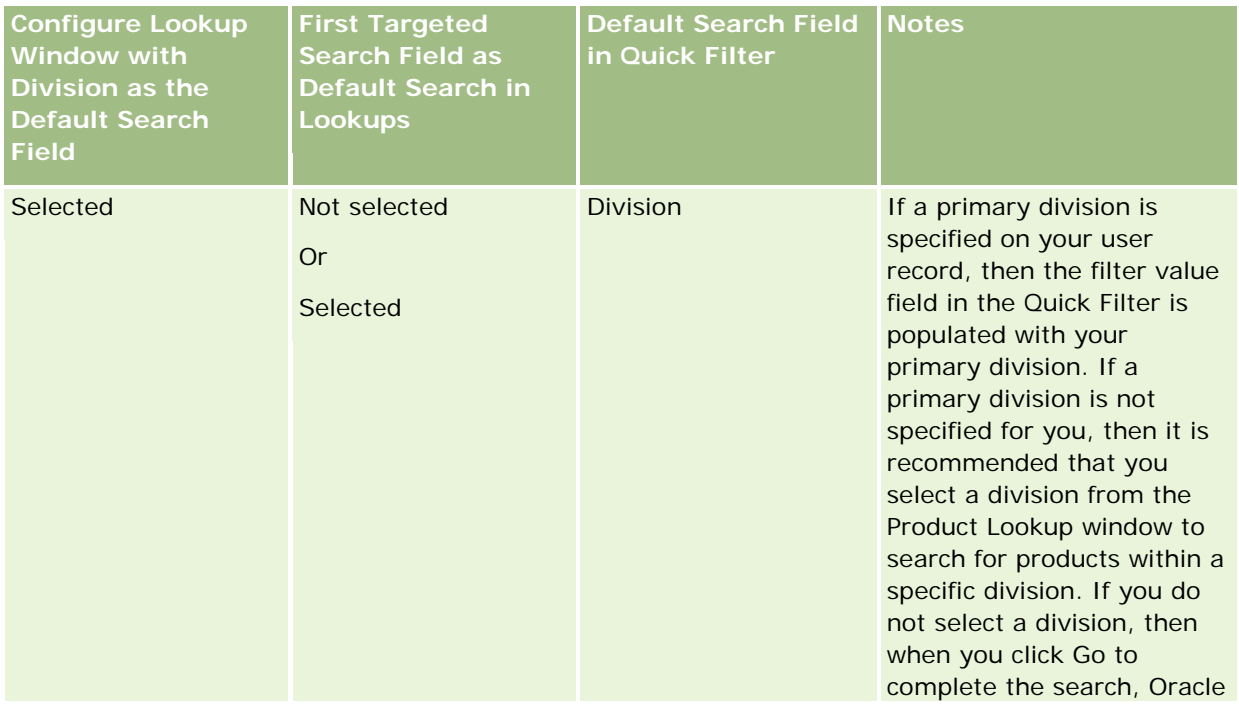

### Getting Started

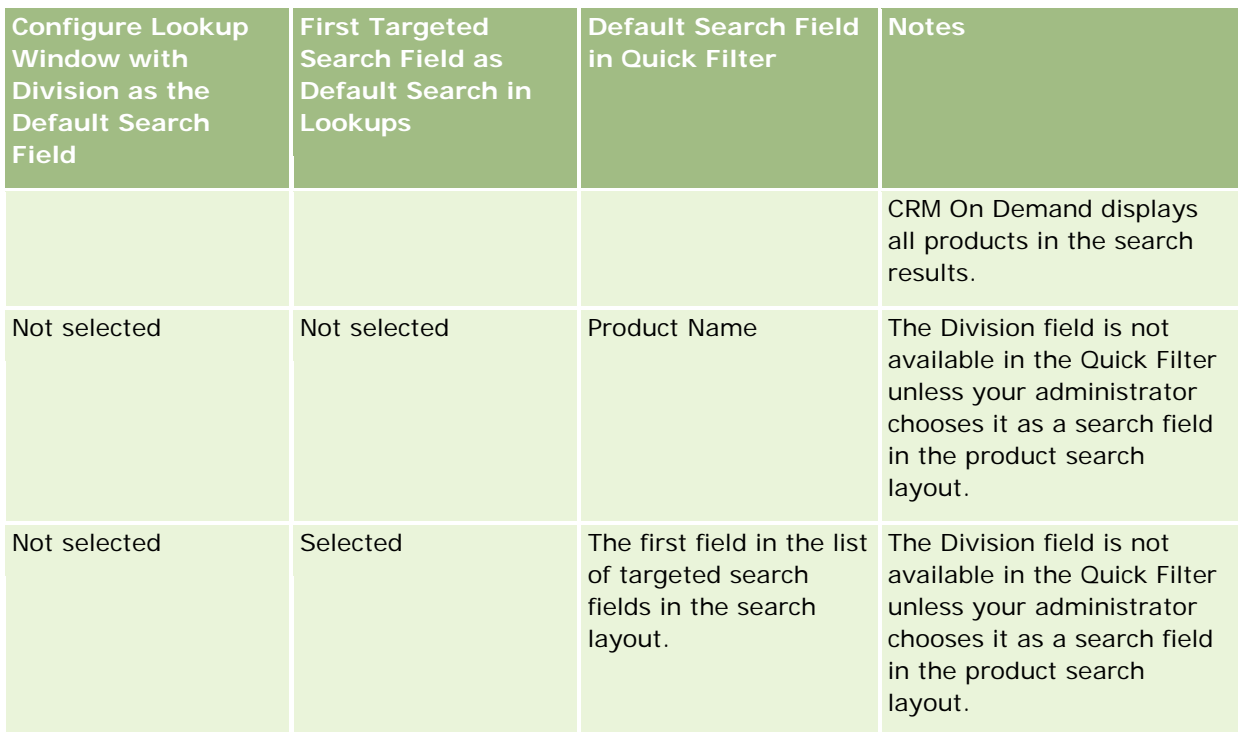

For more information about how the search layout settings affect the Lookup window for the Product record type, see Considerations When Creating Product Search Layouts.

### **Prepopulated Lists of Records**

If your company administrator selects the Show Search Results When Lookup Window Opens option on the search layout for a record type, then the Lookup window is populated with a list of records when the window opens. If this option is not enabled, then no records are displayed when the Lookup window opens, and you must specify the search criteria to find the record you want.

### **Context-Sensitive Lists**

If the Record-Type Lists in Lookup Windows setting on the company profile has the value Enabled, then your company administrator can configure the search layout for a record type to specify whether any available context-sensitive lists appear before the system lists and custom lists in the *record type* List field in the upper-left corner of Lookup windows for the record type. *Context-sensitive lists* are predefined sets of records that are most likely to include the record that you want. For more information about the *record type* List field in Lookup windows, see the Lists for Restricting Searches section of this topic.

### **Displayed Columns**

In most cases, the search layout determines which fields display as columns in the list of records in the Lookup window. However, there are some preconfigured Lookup windows that are not affected by the search layout.

## **Lists for Restricting Searches**

Depending on your company setup, you might be able to restrict a search in a Lookup window to a predefined list of records. Also, depending on the context in which you are searching for a record, you might be able to restrict your search to a context-sensitive list. The ability to restrict a search to a list of records is determined by the Record-Type Lists in Lookup Windows setting on the company profile. If the Record-Type Lists in Lookup Windows setting is Enabled on the company profile, then a set of predefined lists that you can use to restrict your search is available in the *record type* List field in all Lookup windows for top-level record types, where *record type* is the name of the type of record that you are searching for. The set of predefined lists that is available to you in the *record type* List field can include standard lists and custom lists, and it also includes any available context-sensitive lists.

By default, all of the standard lists and custom lists that are available in the List pages and in the Homepage for a top-level record type are also available in the Lookup windows for that record type. However, your company administrator can determine which lists are available for your user role, and you can choose which of the available lists appear in your set of lists. For more information, see Changing Sets of Lists for Record Types (on page [139\)](#page-138-0).

**NOTE:** If the *record type* List field is available in Lookup windows, then the first list in the set of lists in the *record type* List field is active by default when a Lookup window opens. If some context-sensitive lists are available in the Lookup window, and the search layout for your user role specifies that the context-sensitive lists appear at the top of the set of lists in the *record type* List field in the Lookup window, then the first available context-sensitive list is active by default when the Lookup window opens. If the *record type* List field is not available in Lookup windows, then the initial search for a record of a given record type in a Lookup window is performed on all records of that record type that you can access.

The list that is active in the Lookup window determines the filter for the set of records that is searched in the Lookup window, even if the records are not displayed in the Lookup window. Any additional filters that you apply in the Lookup window are applied to the set of records in the selected list. For example, assume that you have the following setup:

- The Record-Type Lists in Lookup Windows setting on the company profile has the value Enabled so that the set of predefined lists is available in the Lookup windows.
- You have a custom list called *All My Contacts in California* that shows all contacts where the value in the State field is *California*.
- **The** *All My Contacts in California* **list is the first list in your set of lists for the record type.**
- In the search layout for the Contact record type for your role, your company administrator specified that the Lookup window is not populated when it opens, and that context-sensitive lists are not shown at the top of the set of lists.

In this case, when you open a Lookup window for the Contact record type, the *All My Contacts in California* list is active, even though the records are not displayed in the Lookup window. If you enter *Jane* in the First Name filter field and click Go, then all contacts where the value in the State field is *California* and the value in the First Name field is *Jane* are returned in the Lookup window. If you decide to search a different list of records for contacts whose first name is Jane, then you can select that list in the record type List field, and click Go.

**NOTE:** When you open a Lookup window to search for a contact to link to a record of another record type, the Favorite Contacts list is available in the *record type* List field. You can select a favorite contact to link that contact to the parent record.

### **About Context-Sensitive Lists**

The following are some of the context-sensitive lists that might be available to you in the Lookup window:

- In the Task Edit page, if you select a valid value in the Account field and you open the Lookup window for the Primary Contact field, then the following lists might be available as context-sensitive lists:
	- The Contacts with Related Account as Primary list. This list includes all of the contacts for which the selected account is the primary account.

**NOTE:** In releases earlier than Release 25, the *Contacts with Related Account as Primary* list was named *Contacts for Related Account*.

■ The All Contacts for Related Account list. This list includes all of the contacts that are linked to the selected account, irrespective of whether the selected account is the primary account for the contact.

**NOTE:** The All Contacts for Related Account list is available in all Lookup windows where the Contacts with Related Account as Primary list is available, except in the case of multi-association Lookup windows. If the Lookup window is a multi-association window, then the Contacts with Related Account as Primary list is available, but the All Contacts for Related Account list is not available.

- In the Task Edit page, if you select a valid value in the Contact field and you open the Lookup window for the Service Request field, then the Service Requests for Related Contact list might be available as a context-sensitive list.
- In the Service Request Edit page, if you select a valid value in the Contact field and you open the Lookup window for the Financial Account field, then the Financial Accounts for Related Contact list might be available as a context-sensitive list.
- In the Lead Edit page, if you select a valid value in the Account field and you open the Lookup window for the Financial Account field, then the Financial Accounts for Related Account list might be available as a context-sensitive list.

## **Searching for and Selecting a Record in a Lookup Window**

This procedure describes how to search for and select a record.

#### *To search for and select a record in a Lookup window*

- **1** In the Lookup window, search for the record or records that you want in some or all of the following ways, depending on the record type and on how your company administrator sets up the search features:
	- In the Lookup window, in the *record type* List field, select a predefined list to restrict your search to the records in that list, and then click Go.
	- **Use the Quick Filter fields to filter the list.**

**NOTE:** Each time that you apply a filter to a list of records in the Lookup window, only the records that are currently in the list are searched. So, if you apply a second filter to a list that you already filtered, then only the records that were returned by the first filter are searched when you apply the second filter. If you want to clear all of the filters, then click the Clear button. When you click Clear, all of the filters you applied to the list that you originally selected are removed from the list, and the Quick Filter fields are reset to blank. You can then apply new filters to the list, as necessary.

- <span id="page-100-0"></span>If targeted search is enabled, click the Advanced link to perform an advanced search. For more information, see About Advanced Search of a Single Record Type (on page [86\)](#page-85-0) and Performing Advanced Search of a Single Record Type (on page [90\)](#page-89-0).
- **D** Click the navigation icons at the top or bottom of the list page to move to the next page, previous page, first page, or last page in the list.

**NOTE:** For some record types, you can also click New to create a new record. The new record will be added to the list.

- **2** Select the records that you want, as follows:
	- **If the Lookup window is a single-association window, click Select for the record that you require.**
	- **I** If the Lookup window is a multiassociation window, click Select for each of the records that you require. The records are moved from the Available Records list to the Selected Records list. When you have selected all of the records that you want, click OK.

**NOTE:** In the Lookup window, you can click Clear Current Value to remove already-selected information and leave the field blank. However, the Clear Current Value button is not available if smart associations are turned on. For more information about smart associations, see About Smart Associations and the Auto-Resolve Functionality (on page [101\)](#page-100-0).

# **About Smart Associations and the Auto-Resolve Functionality**

*Smart associations* in Oracle CRM On Demand are automatic searches that make it easier for you to associate records of different record types, such as account, contact, opportunity, activity, and so on with each other. The smart associations functionality is controlled by the Auto-Resolve Enabled check box on search layouts, for more information, see Managing Search Layouts.

When smart associations are enabled, you can type part or all of the name of the record that you want to associate with the main record in the appropriate field, and then allow Oracle CRM On Demand to automatically resolve the association. When you try to save your changes, Oracle CRM On Demand searches for a match for the name you entered. If Oracle CRM On Demand finds a unique match, then the matching record is used, and your changes are saved. If Oracle CRM On Demand finds no match or finds multiple potential matches, then you are presented with a Lookup window where you can perform additional searches, and then select the appropriate record.

For example, when you want to associate an account with a task, you can type the name of an account in the Account name field on the Task Detail page. When you try to save your changes, Oracle CRM On Demand searches for matching accounts. If Oracle CRM On Demand finds a unique matching account, then that account is used. If Oracle CRM On Demand finds no matching account or finds multiple potentially matching accounts, then a Lookup window opens. In the Lookup window, you can perform additional searches, and select the appropriate account. For more information about using Lookup windows, see Searching for Records in Lookup Windows (on page [95\)](#page-94-0).

If smart associations are not enabled, or you do not know the name of the record that you want to associate with the record you are working with, then you must click the Lookup icon next to a field to open the Lookup window. In the Lookup window, you can search for the record that you want to associate with the record that you are working with.

**NOTE:** Smart associations are applicable where single-association Lookup windows are available. Where multiassociation Lookup windows are available, smart associations are not applicable.

# <span id="page-101-0"></span>**Using the Book Selector**

The Book selector allows you to narrow your searches to a particular user book or custom book. In the context of the Book selector, custom books are referred to as books.

## **Where Is the Book Selector Displayed?**

The Book selector is displayed in:

- $\blacksquare$  The Search section in the Action bar
- $\blacksquare$  The Lookup window
- The Search In section in advanced searches
- List pages
- The Reports tab and the Dashboard tab

The Book selector is displayed only if both of the following conditions apply:

- The Display Book Selector option is enabled in your company profile.
- $\blacksquare$  The record type is supported for books.

For information about which record types are supported for books, see Book Management.

### **With the Book Selector You Can Restrict Your Search**

The Book selector allows you to restrict your search to a specific user or book. The Book selector therefore displays a hierarchy of users and a hierarchy of books, with All at the top of the hierarchy. Most employees see only a hierarchy of users, because the custom book feature is not enabled by default.

For reports and dashboards, the book hierarchy is displayed only if Full Visibility is selected in the Historical Subject Areas setting in the company profile.

### **Levels in a Book Hierarchy**

When you use the Book selector to restrict a search for records, or to restrict the data in a report, you can view, expand, and collapse certain levels of the custom book hierarchy in the Book selector, as follows:

- In the standard application, the Book selector shows the highest-level book (or books) to which you have access in the hierarchy, and you can expand and collapse that level of the hierarchy and each of the levels below it. The levels of the hierarchy above the level to which you have access are not shown.
- If your administrator selects the Display Parent Book Hierarchy in Book Selector check box on the company profile, then the following happens:
	- The highest-level book (or books) to which you have access is shown. You can expand and collapse that level of the hierarchy and each of the levels below it.
	- At each level of the hierarchy above the level to which you have access, the parent of the subbook below is shown. If the Can Read All Records check box for the Book record type is selected in your user role, then you can expand and collapse all of the levels of the hierarchy that are shown,

otherwise, you can expand and collapse only the hierarchy levels to which you have access, and the levels below.

The names of the books to which you have access are shown in the default text color in the book selector. The names of any books that are shown but to which you do not have access are shown in red.

**NOTE:** When you use the Book selector to select a book for reasons other than restricting a search or restricting data in a report, all of the custom books, including the books to which you do not have access, are shown in the Book selector, and the names of all the books are shown in the default text color. For example, when you use the Book selector to select a book to assign to a record, all of the books are shown in the Book selector.

When you expand a level in the book hierarchy, and if there are more than 500 books at that level of the hierarchy, then the books are grouped in sets of 500. The label for a set of books shows the name of the first book and the name of the last book in the set. You can expand the appropriate set of books to find the book that you want. The final set of books can contain fewer than 500 books.

## **Default Book in the Book Selector**

The settings on your user record determine which book you see by default in the Book selector. For information about the default books in the Book selector, see the descriptions of the following fields in Updating Your Personal Details (on page [854\)](#page-853-0):

- Default Book
- Default Book for Analytics
- **Preserve Default Book**

## **Considerations That Apply When You Select a Book in the Book Selector**

When selecting a book in the Book selector, the following considerations apply:

When you select a book that has subbooks, the parent book and all of its subbooks are selected.

**CAUTION:** For optimal performance, include subbooks only when absolutely necessary.

- **E** Each user has a set of default books. If you select All, all of the books applicable to you and your subordinates (if any) are selected.
- **U** Within the User hierarchy you can choose users that have delegated their access to you or users in your organization.
- **A** After you select a book or user, and click  $OK$ , the name of the book or user is displayed in the Book selector. The plus sign (+) indicates that children in the hierarchy are also selected.
- **N** You can use the Include Sub-Items check box to control whether subbooks or subordinates are included in the respective hierarchy.

**NOTE:** The books that are automatically created when active partner records are created appear in the Book selector for the Partner record type only.

# **Finding Records Using Enhanced Keyword Search**

In addition to searching for records in the Search section of the action bar, you can also use the enhanced keyword search to locate records, if your company administrator has set up the Enhanced Keyword Search section in the Action bar or in the global header. You can use the enhanced keyword search for the following record types:

- **Accounts**
- Appointments
- **Contacts**
- **Opportunities**
- Tasks

When you enter a search string, the enhanced keyword search feature tries to find that string in several key fields for all records to which you have visibility, for the record type that you are searching. For example, if you are searching accounts, then the enhanced keyword search searches the Account Name, Location and Billing City fields to locate the required accounts. For example, consider that you have three account records, the first with the Location field set to San Francisco, and the second and third with the Location field set to San Mateo. If you enter San as the search string, then the enhanced keyword search returns all three account records. However, if you search for San Mateo, then the search returns only the second and third account records. For more information on enhanced keyword search, see About Enhanced Keyword Search.

If your company administrator selects the Configure Enhanced Keyword Search with Selected Search Results Fields option for the search layout that is assigned to your role for a record type, then an enhanced search for records of that type displays the set of results fields defined in the search layout. Otherwise, the key fields for the record type are displayed during an enhanced search. For example, if the administrator configures only the First Name, Last Name, and Account fields in the Search Layout Wizard for a contact, then the search only lists these fields in the search result page when you search for contacts.

**Before you begin.** To complete the following procedure, your company administrator must do one of the following:

- Set up the Enhanced Keyword Search section of the Action bar.
- Set up the Enhanced Keyword Search section in a search icon in the global header if you are using the modern style interface.

### *To use enhanced keyword search to find records*

- **1** Navigate to the Enhanced Keyword Search section in the Action bar or the global header as follows:
	- If your administrator has set up the Enhanced Keyword Search section in the Action bar, then navigate to that section in the Action bar. For information about showing and hiding the Action bar, see About Showing or Hiding the Action Bar (on page [42\)](#page-41-0).
	- If you are using the modern style user interface and your administrator has set up the Enhanced Keyword Search in a search icon in the global header, then click the search icon and navigate to the Enhanced Keyword Search section.
- **2** In the Enhanced Keyword Search section, select a record type.

<span id="page-104-0"></span>**NOTE:** Only the Account, Appointment, Contact, Opportunity, and Task record types are supported for enhanced keyword search. The record type displayed by default in the Enhanced Keyword Search section is set by the Default Search Record Type field in a user's Personal Detail page.

**TIP:** To see the fields that the enhanced keyword search feature searches for by record type, select a record type, then hover your mouse over the tooltip icon beside the search field.

- **3** Enter the string that you want to search for in the search field.
- **4** Click Go or Advanced Search.

**TIP:** If a message appears indicating that your search request has timed out, you can use Advanced Search to refine your criteria further. For more information, see Using Advanced Search (on page [85\)](#page-84-0). You can also find more information about optimizing searches and lists on the Training and Support Web site. To access the Training and Support Web site, click the Training and Support global link at the top of each page in Oracle CRM On Demand, and then click the link in the record that you want.

- If you clicked Go, then you can click the link for the record that you want to open the Detail page for.
- If you clicked Advanced Search, then the Advanced Search page opens with the record type that you selected in step 2. The record type is preselected on the Advanced Search Page.

You can then complete the search parameters and criteria in the Advanced Search page. For more information on using advanced search, see Using Advanced Search (on page [85\)](#page-84-0).

### **Related Topics**

See the following topics for related information:

- About Enhanced Keyword Search (on page [105\)](#page-104-0)
- Finding Records (on page [71\)](#page-70-0)
- About Targeted Search (on page [72\)](#page-71-0)
- About Keyword Search (on page [81\)](#page-80-0)
- Searching for Records in the Action Bar (on page [84\)](#page-83-0)
- **Using Advanced Search (on page [85\)](#page-84-0)**

# **About Enhanced Keyword Search**

In addition to targeted search and keyword search, Oracle CRM On Demand supports enhanced keyword search. Enhanced keyword search can find records containing strings that are similar to the search string entered, in addition to finding records with an exact match. This search can match records with the exact search string that you enter regardless of the string's sequence or how the string is divided using spaces or punctuation. It can match records that are based on the linguistic root of words, and it can also match words that are spelled similarly.

Generally, targeted search provides better performance than enhanced keyword search. If you know the exact string for that you want to search for, then use the targeted search that is available in the Search or Advanced Search sections in the UI, rather than the Enhanced Keyword Search section. If you are not sure of the exact string, and if you want to find records that are similar, then use enhanced keyword search.

Enhanced keyword search contains one search field that is used to search for a selected record type containing the supported fields, as shown in the following table.

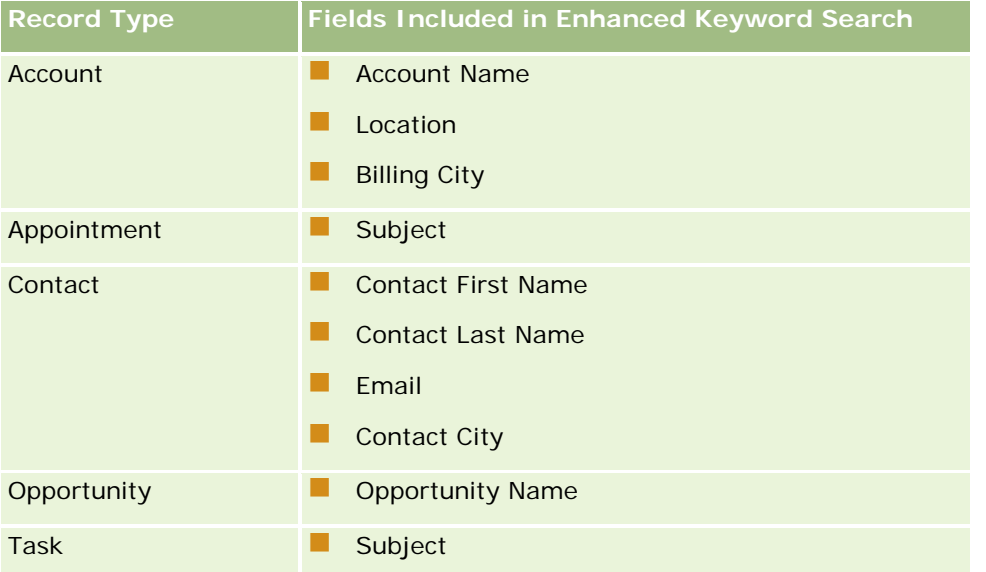

The tooltip in the Enhanced Keyword Search section for each record type shows the fields supported for that record type. For example, if you enter *Sunnyvale* when searching Accounts, then enhanced keyword search looks for Sunnyvale in the Account Name, Location, and Billing City fields for all accounts that you can access. The search displays all records that have the search string that you entered in the supported search fields.

## **Characteristics of Enhanced Keyword Search**

This topic describes the characteristics of enhanced keyword search.

- The search performs the following word matching:
	- **EXact word matches**

Searches for records that contain the exact search string, that is, the same spelling as the string entered in the search.

**Accumulation matches** 

Searches for records that contain at least one occurrence of the search string, with the returned records ranked by a cumulative score that is determined by how many search string matches are found and how frequently they occur. For example, a search for *First National Bank of Arizona* returns the Arizona First National Bank record, with four matching string values, prior to the First National Bank record, with only three matching string values.

Stemming matches

Searches for records that contain values that have the same linguistic root as the query string. For example, a search for Manufacturer returns records containing Manufacturing or Manufactured, in addition to Manufacturer. (Stemming matches are supported in English only.)

**Fuzzy matches** 

Searches for records that contain words that are spelled similarly to words in the specified search string. For example, searching for *Oracle* misspelled as *Orcale* results in finding the records that contain *Oracle.* (Fuzzy matches are supported in English only.)

- The search is case insensitive (for example, a search for *Bella* returns *Bella* or *bella)*
- The search ignores the following items:
	- Diacritical marks, for example, a search for *Velka* returns *Veľká*
	- **Punctuation, including the following:** 
		- **Apostrophe (')**
		- **Brackets ([ ])**
		- Angle brackets  $(<)$
		- **Braces**  $({})$
		- **Parentheses**  $( )$ ]
		- $\Box$  Colon (:)
		- Comma $\binom{1}{1}$
		- Dashes  $($   $-$  –)
		- Ellipsis points ( ... ... . . . .)
		- **EXClamation mark (!)**
		- $\blacksquare$  Period (.)
		- $\blacksquare$  Hyphen ( )
		- **Question mark (?)**
		- **Quotation marks**  $(' ' " " ' " " "$
		- Semicolon  $($ ;  $)$
		- Slash  $( / / )$
	- Noise words

In a search query, enhanced keyword search ignores noise words in English, Danish, Dutch, Finnish, French, German, Italian, Portuguese, Spanish, and Swedish. A noise word is a word that is so common that it is not useful and is ignored to save time doing searches. In English, examples of noise words include words, such as *or*, *and*, or *the*.

**E** Enhanced keyword search requires specialized search indexes. Data from Oracle CRM On Demand is synchronized to the search indexes over time intervals, therefore, you might find that a record that was recently added or modified is not found until a later time.

 Because enhanced keyword search is a complex search, the search performance might vary depending on the search criteria and the data quality. It is recommended that you search with a more refined search criterion, or that you use the Advanced Search in cases where you know the exact string or field for which to search.

## **Type-Ahead Support**

Enhanced keyword search supports type-ahead search. The type-ahead search searches for records in the Recent Items lists that contain the search string in the supported fields for the specific record type that you are searching. The type-ahead search is case insensitive and ignores diacritical marks, and the match can be at the beginning of the field value, or a substring of the field value, or at the end of the field value.

Recent Items lists that are supported include the following lists:

- My Recently Viewed *record type*
- My Recently Created *record type*
- My Recently Modified *record type*

When you enter the search string, the type-ahead search opens a small Recent Items window near the Enhanced Keyword Search section. This window lists all records containing strings that match the search string characters entered, up to a maximum of 10 records. The type-ahead search matches one character at a time in bold font, as you enter the search string. The items listed in the window display the name of the record and the supported field names in parentheses [( )] after the record name. The name of the record is derived from the fields as shown in the following table.

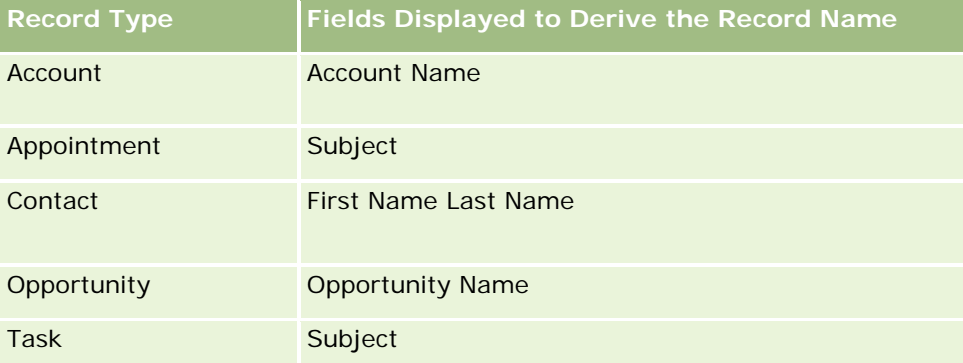

If the search string matches a value in a supported field, then the values that match are in bold. For example, if the value is contained in the Location field for an Account record, then the window displays Account Name (**Location**, Billing City). For example, you might create three accounts with the settings shown in the following table.

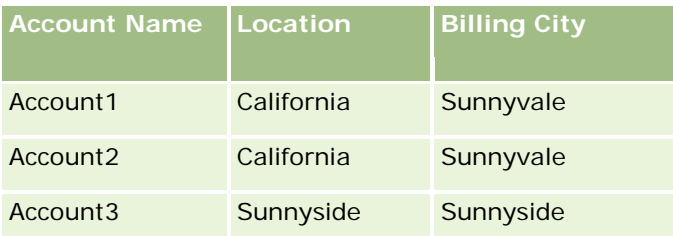

If you search for *Sunnyvale* for Accounts, the Recent Items window shows the following when you enter *S*:

Account3 (**S**unnyside, **S**unnyside) Account2 (California, **S**unnyvale) Account1 (California, **S**unnyvale)

When you enter *Sunnyv*, the Recent Items window shows the following:

Account2 (California, **Sunnyv**ale) Account1 (California, **Sunnyv**ale)
The search returns the Account records in the Recently Viewed Accounts, Recently Created Accounts, and the Recently Modified Accounts lists that contain Sunnyvale in the Account Name, Location, or Billing City fields. Clicking any record that is returned in the Recent Items window opens the Detail page for that record.

#### **Related Topics**

See the following topics for related information:

- **Finding Records Using Enhanced Keyword Search (on page [104\)](#page-103-0)**
- **Finding Records (on page [71\)](#page-70-0)**
- About Targeted Search (on page [72\)](#page-71-0)
- About Keyword Search (on page [81\)](#page-80-0)
- Searching for Records in the Action Bar (on page [84\)](#page-83-0)
- **Using Advanced Search (on page [85\)](#page-84-0)**

# **Copying Records**

For most record types, you can create a new record by copying an existing record. When you copy a record, the values in certain fields in the record are copied to the new record. Your company administrator determines which field values are copied to the new record. However, any links between the record that you copy and any other records are not copied to the new record.

When you copy a record, you can change the values that are copied to the new record and add values in the fields where the values were not copied from the original record.

The following procedure describes how to copy a record.

#### *To copy a record*

**1** Find the record that you want to copy.

For information on finding records, see Finding Records (on page [71\)](#page-70-0).

**2** In the List page for the record type, click the name link of the record that you want to copy.

**TIP:** For many record types, the Copy option is available on the List page. If it is available, select the Copy option on the List page, and then skip to step 4.

- **3** In the Detail page for the record, click Copy.
- **4** In the Edit page, enter the details for the new record.

You can edit the values that were copied from the original record and enter values in the empty fields.

**5** Save the new record.

# **Previewing Records**

If the record preview functionality is enabled, you can preview records from record links in many places in Oracle CRM On Demand, including the following:

- My Homepage
- Record Homepages
- Record List pages
- Record Detail pages (including lists of related records)
- **Action bar**

Depending on your record preview settings, the preview window opens when you rest your pointer on a link to a record, or when you click a preview icon, which appears when you rest your pointer on a link to a record. The preview window shows the first section of the Detail page of the record.

The record preview settings can be specified at company level, and by each individual user. Your personal settings override the company setting.

For information about setting your record preview mode, see Setting Your Record Preview Mode (on page [866\)](#page-865-0). For more information about setting the record preview mode at company level, see Setting Up Your Company Profile and Global Defaults.

**NOTE:** The record preview functionality is not available when you are accessing Oracle CRM On Demand through a device running the iOS operating system.

#### *To preview a record*

- Rest your pointer on the record link.
	- If your record preview option is set to Hover on Link, the preview window opens automatically.
	- **If your record preview option is set to Click on Preview Icon, an icon appears when you rest your** pointer on the link. Click the icon to open the preview window.

**NOTE:** You cannot use the inline edit functionality or the message center while a preview window is open.

#### *To close the record preview window*

Click the X icon on the preview window, or click the page behind the preview window.

**NOTE:** If you move your pointer over any UI element (except the preview window, the record link, or the preview icon), the preview window closes automatically after 2 seconds.

# **About Record Locking**

For certain record types, your company administrator can set up processes to restrict the actions that you can perform on a record while a field on the record has a particular value. Restricting users from performing certain actions in this way is referred to as *locking records*. When a record is locked by a process, Oracle CRM On Demand does not allow you to perform the actions that are not permitted by the process, and you might also see an error message if you try to perform an action that is not permitted.

Depending on how your company administrator configures the record-locking processes for your company, the processes can restrict user actions as follows:

- **Record-level actions.** Record-locking processes can prevent you from performing the following actions on a locked record:
	- Updating the record.
	- Deleting the record.
	- **Removing the record from a relationship with another record, if removing the record from the** relationship results in the record being deleted from Oracle CRM On Demand. However, if removing the record from the relationship does not result in the record being deleted from Oracle CRM On Demand, then you can remove the record from the relationship even if you are prevented from deleting the record.

For example, your company administrator might set up a process for the Solution record type. The process might prevent you from deleting solutions that have the Approved status, or from updating solutions that have the Obsolete status, and so on.

- **Related record-level actions.** Record-locking processes can prevent you from performing the following actions on records of a given related record type while the parent record is locked:
	- Creating a new record of the related record type from the parent record.
	- Updating records of the related record type that are child records of the parent record. In this case, you cannot update the related records from anywhere in Oracle CRM On Demand while the parent record is locked.
	- **Adding an existing record of the related record type to the parent record.**

For example, you might be prevented from linking contact records to a task when the status on the task is set to Completed.

 **Field-level actions.** Record-locking processes can prevent you from updating certain fields while a field on the record has a particular value so that the record is partially locked.

For example, if your company uses shared addresses, then you might be prevented from updating address lines 1, 2, and 3, the State, Zip or Postal Code, and Country fields while the status on the address is set to Validated. However, you can continue to update any custom fields on the address record.

For information about setting up processes to lock records, see Process Administration.

### **About Overriding Record-Locking Processes**

Certain users are given the Override Process Administration privilege so that they can update locked records. If your user role has the Override Process Administration privilege enabled, then the record-locking processes

<span id="page-111-0"></span>do not prevent you from performing actions on locked records. In addition, you do not see any warning messages or error messages to indicate that a record is locked.

# **Updating Record Details**

Generally, you can update record information if you own the record, you manage the owner of the record, or the owner grants you editing access to the record. However, your company administrator can adjust access levels to restrict or expand your access to records.

Also, to change the status of a solution record, or to publish a solution, your user role must include the Publish Solutions privilege.

**NOTE:** Certain system fields are always read only and can be updated only by Oracle CRM On Demand. Some examples of fields that are always read only are the Created field and the Created: Date field, both of which are available on many record types.

You can update records in the following ways:

 $\blacksquare$  By editing fields inline on the List and Detail pages.

Your company administrator can enable or disable inline editing in the company profile. By default, inline editing is enabled.

**TIP:** In most List pages, you can open a record Detail page in a record pane in the List page without navigating away from the List page. For more information, see About the Record Pane in List Pages (on page [135\)](#page-134-0) and Using the Record Pane in List Pages (on page [136\)](#page-135-0).

**NOTE:** Sometimes, when you edit a field inline, you might be prompted to navigate to the Edit page to complete the edit. This prompt is displayed if you must edit more fields, or if a business process is attached to the field that you were editing inline.

By updating the record in the Edit page.

You can reach the Edit page by clicking the Edit link for a record in the List page, or clicking the Edit button for a record in the Detail page.

- $\blacksquare$  By importing records:
	- **Using the Import Assistant to import record data from external comma-separated value (CSV) files if** your user role has the Personal Import privilege
	- **Using the Oracle Data Loader On Demand client utility**
	- Using Web services to synchronize records with other applications

The type of records that you can import depends on the privileges assigned to your user role. For more information on how to import records from external CSV files and other external sources, see Import and Export Tools.

You can also edit fields in linked records on the Detail page of the main record (if inline editing is enabled). For more information on updating fields in linked records, see Updating Linked Records from Main Records (on page [120\)](#page-119-0).

**NOTE:** You cannot use the inline edit functionality while a preview window is open, or while you are using the message center.

The following procedure describes how to update fields inline on list pages, related information sections, and record detail pages. To allow you to update fields inline, inline editing must be enabled.

#### *To update fields inline*

**1** On the record full List page, or record Detail page, move the pointer over the field that you want to update

An edit icon appears on the right-hand side of the field. A different icon appears depending on the type of field. On a Detail page, if a field is read-only, when you rest the mouse on the field, no information is displayed. Nothing happens when you click the field. On a Full List page, if a field is read-only, when you pause the pointer on the field, information is displayed. Also, a read-only Inline Editor is displayed when you click the read-only field.

**2** Click the edit icon or click the field to enable the Edit mode for Inline Edit.

For some of the fields, clicking the fields is different from clicking the edit icon. If you click a Phone field, for example, the field displays a Text editor and allows you to enter the phone number directly. If you click the edit icon, it displays a Phone editor and allows the user to specify the Country, Area Code, Phone Number and Extension separately.

- **3** Update the value of the field.
- **4** Click the green check mark icon or press Enter to save the changes.

To cancel changes, click the red X icon, or press Esc.

The following procedure describes how to update record details in an Edit page.

#### *To update record details in an Edit page*

- **1** On the record List page, click the Edit link for the record, or from the Detail page click the Edit button in the title bar.
- **2** On the record Edit page, update the necessary information.
- **3** Save the record:
	- To save this record and then open the record Detail page (where you can link information to this record), click Save.
	- To save this record and then open the Edit page (where you can create another record), click Save & New.

**NOTE:** Your administrator can configure a field so that it is conditionally required, that is, the field is not required by default, but becomes required if the data in other fields on the record meets certain criteria. When this happens, a red asterisk (\*) displays beside the field that is now a required field, and if the text label is displayed for the field, it is displayed in red text. If the field is blank, then you must update it before you save the record. For information about some limitations that apply when editing conditionally required fields, see About Conditionally Required Fields.

# **Linking Records to Your Selected Record**

In Oracle CRM On Demand, you can link one record to another. Linking records gives you access to all related information from the records that you view. As an example, you can see a complete view of customer information by linking contacts, opportunities, and activities to an account record.

Linking associates records with each other so that you and others who have access rights to the record have a full view of the information.

You use Lookup windows to search for and select existing records that you want to link to the record you are working with. Depending on how your company administrator sets up the search layout for a record type for your role, the Lookup window for that record type might be populated with records when the window opens. For more information about Lookup windows and how to use them, see Searching for Records in Lookup Windows (on page [95\)](#page-94-0). For information about how smart associations can help you to find a record that you want to associate with another record, see About Smart Associations and the Auto-Resolve Functionality (on page [101\)](#page-100-0).

## **Linking New and Existing Records**

From the record Detail pages, you can do one or both of the following, depending on the record types you are working with:

- Link existing records to a main record.
- Create new records that are automatically linked to the main record.

New records are added to the database at the same time that they are linked to the selected record. For example, an activity you create from the Lead Detail page is linked to the lead, and then appears in the Activities pages.

**NOTE:** You can also edit some fields on linked records from the main record Detail page if inline editing is enabled. For information about editing linked records from the main records, see Updating Linked Records from Main Records (on page [120\)](#page-119-0).

The following procedure describes how to link one or more records to your selected record in the related information section of the record Detail page.

#### *To link an existing record to your selected record*

**1** Select the main record.

For more information about selecting records, see Finding Records (on page [71\)](#page-70-0).

**2** On the record Detail page, scroll down to the appropriate related information section, and click Add.

Depending on the record types that you are linking, either a multiassociation Lookup window or a list page opens.

- **3** Do one of the following:
	- In the multiassociation Lookup window, click Select for each of the records that you want to link to your main record, and then click OK.

In the list page, click the Lookup icon next to the field to open the Lookup window, and then click Select for the record that you want to link to your main record.

The following procedure describes how to create a new record and link it to your selected record.

**NOTE:** Depending on the record types that you are working with, you might not be able to create a new, linked record from your selected record.

#### *To create a new record and link it to your selected record*

**1** Select the main record.

For more information about selecting records, see Finding Records (on page [71\)](#page-70-0).

**2** On the record Detail page, scroll down to the appropriate related information section, and then click New.

**NOTE:** In some cases, the New button is not available in the related information section. Instead, you must click Add and then click New in the Lookup window to open the form where you can create the new record.

- **3** In the Edit page, create a new record and save it, by clicking either Save or Save and Continue:
	- **If you click Save, then Oracle CRM On Demand saves the new record and navigates you to the main** record's Detail page.
	- **If you click Save and Continue, then Oracle CRM On Demand saves the new record and navigates you** to the child record's Detail page so that you can associate additional content to the child record, for example, notes and attachments.

**NOTE:** This navigation only applies to child records that can have other associated record types through related information sections. For example, attachments and notes do not have the Save and Continue button available.

In either case, Oracle CRM On Demand automatically links the new record to the main record.

The following procedure describes how to remove or delete a linked record from the related information section of the record Detail page.

#### *To remove or delete a linked record*

**1** Select the main record.

For more information about selecting records, see Finding Records (on page [71\)](#page-70-0).

- **2** On the record Detail page, scroll down to the appropriate related information section.
- **3** In the row for the record that you want to remove or delete, select one of the following options from the record-level menu:
	- **Remove.** This option disassociates the records without deleting either of the records.
	- **Delete.** This option deletes the linked record. A deleted record is moved to the Deleted Items page and is permanently removed from the database after 30 days.

**NOTE:** Where multiassociation Lookup windows are available, you can also remove linked records by clicking Remove for each of the linked records in the multiassociation Lookup window.

# **Examples of Record Types Linked to Other Record Types**

The following table shows some examples of record types that you can link to other records in Oracle CRM On Demand. In the Information column, instructions on how to link the record type from the Details page of the main record are given.

The record types that you can link to your selected record depend on the type of record you are working with, as well as the customization that you or your managers have made to Oracle CRM On Demand. In addition, if you are working in a particular edition of Oracle CRM On Demand, such as Oracle CRM On Demand for Partner Relationship Management or an industry-specific edition of Oracle CRM On Demand, you can link additional record types.

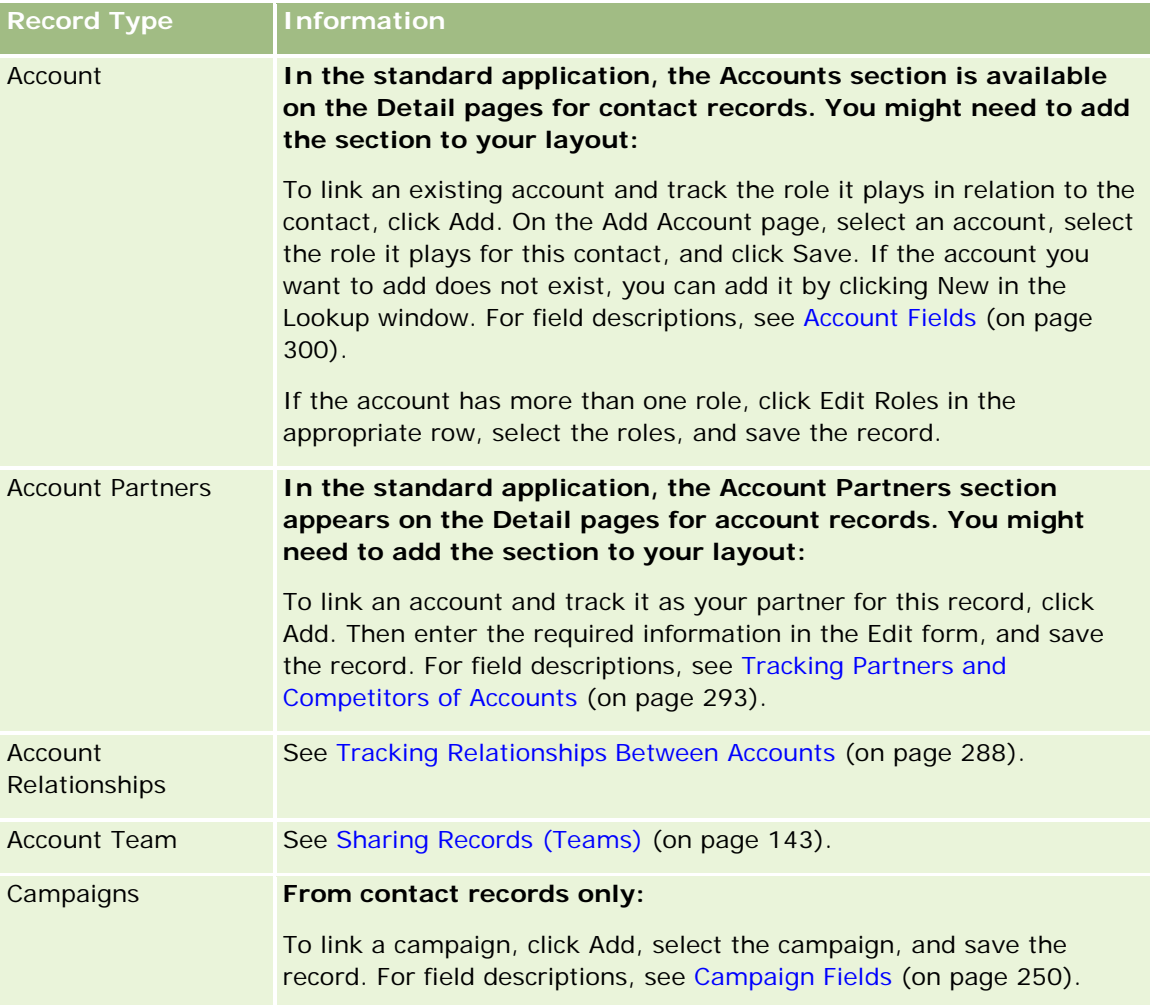

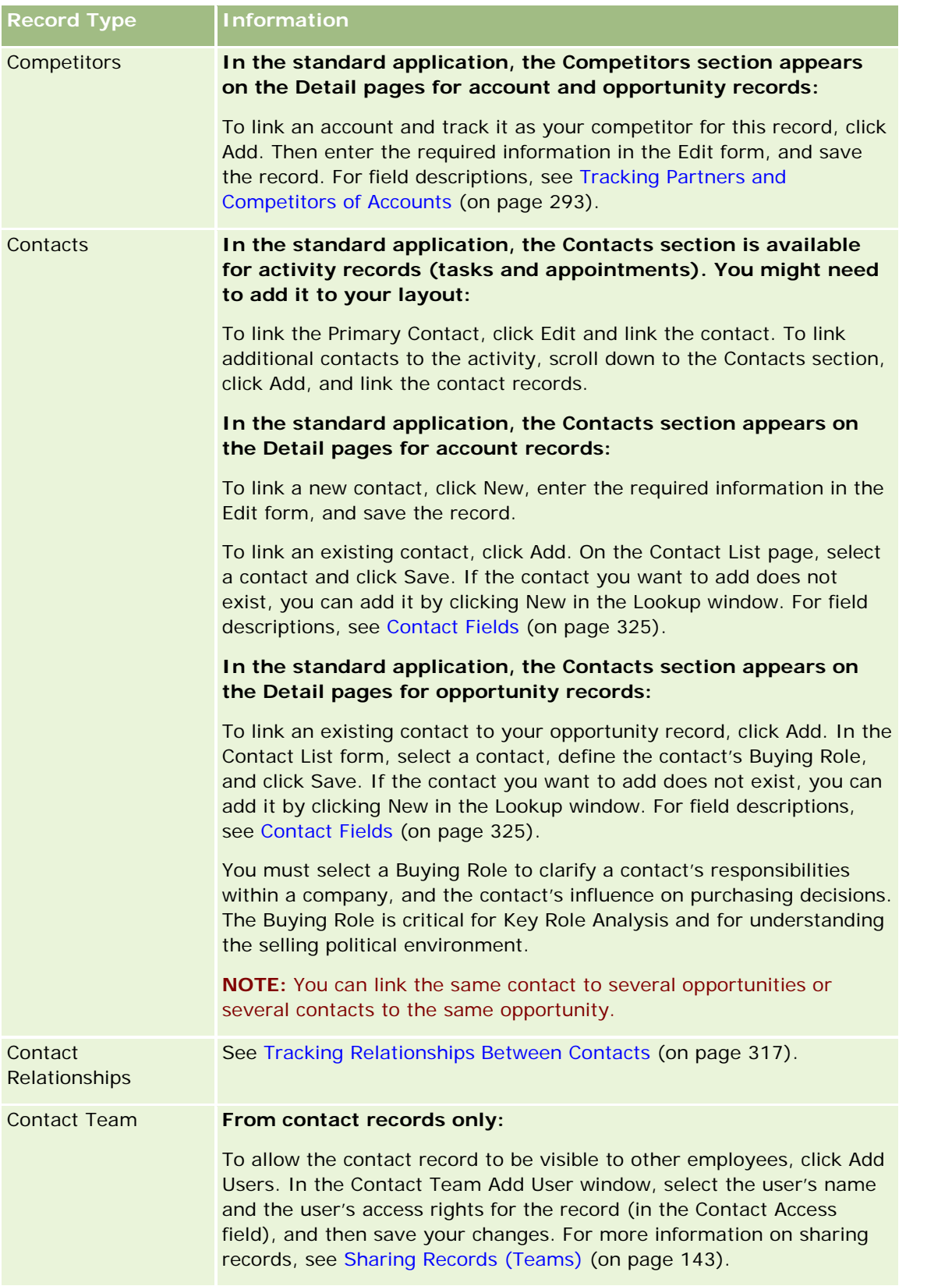

## Getting Started

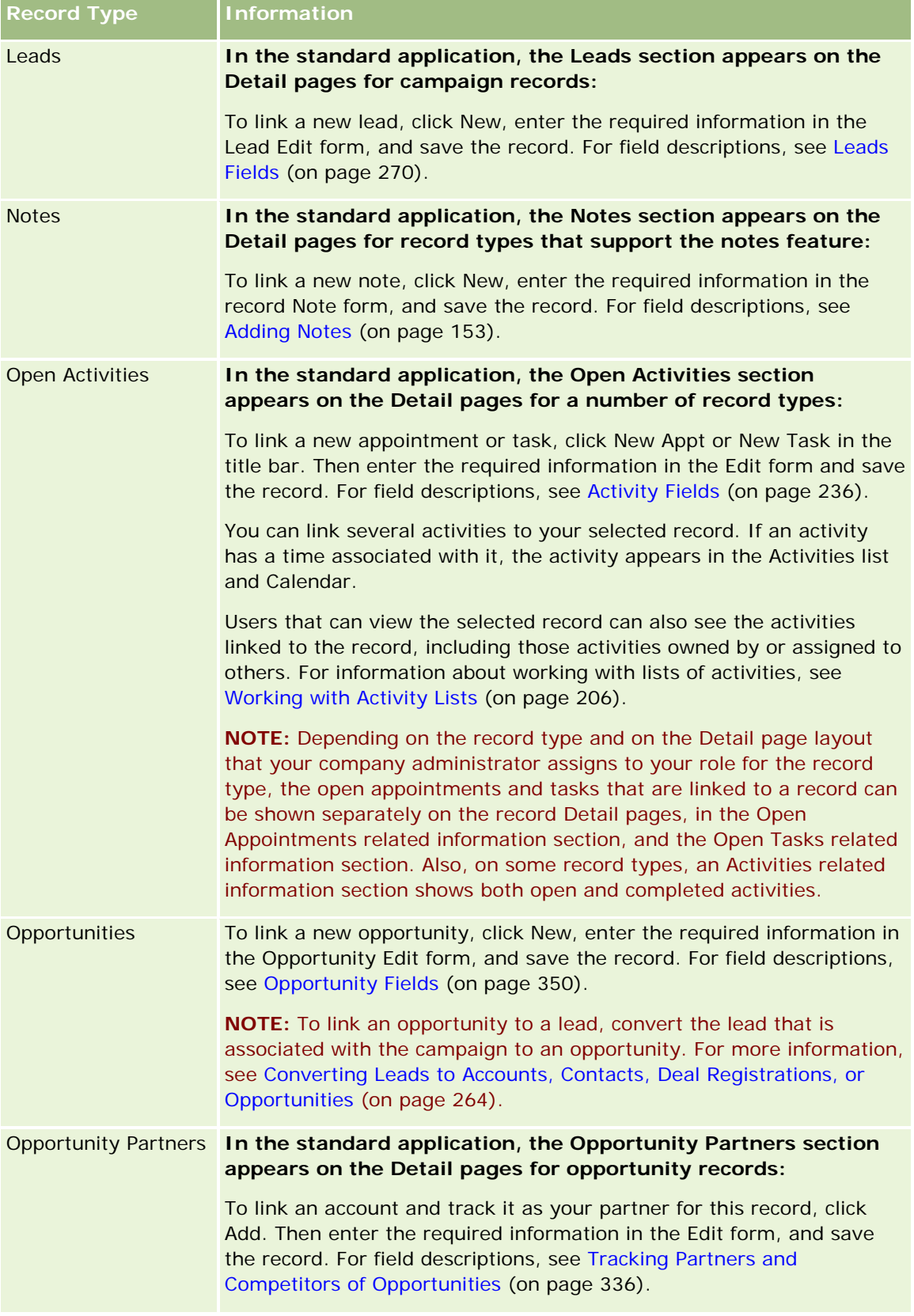

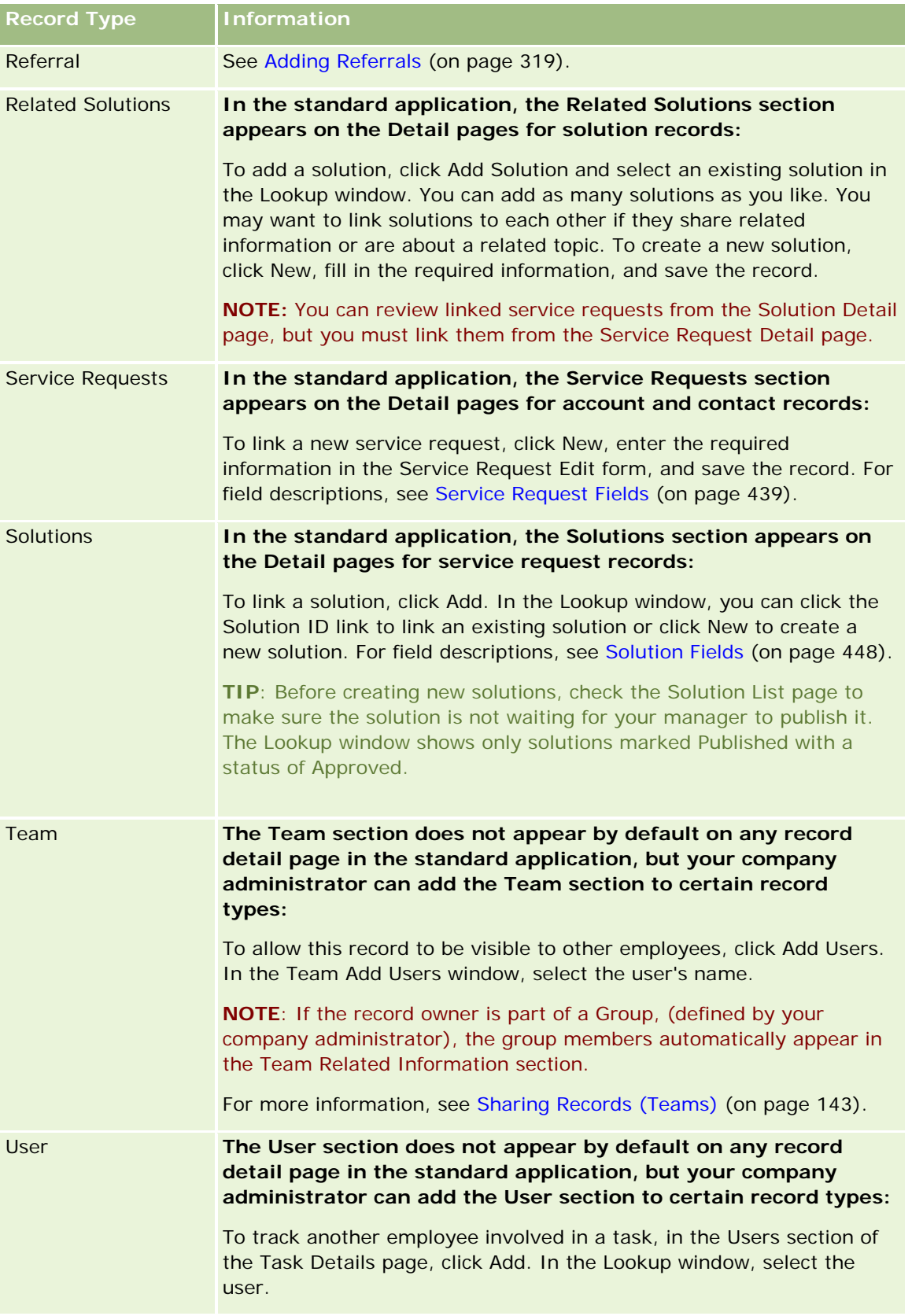

<span id="page-119-0"></span>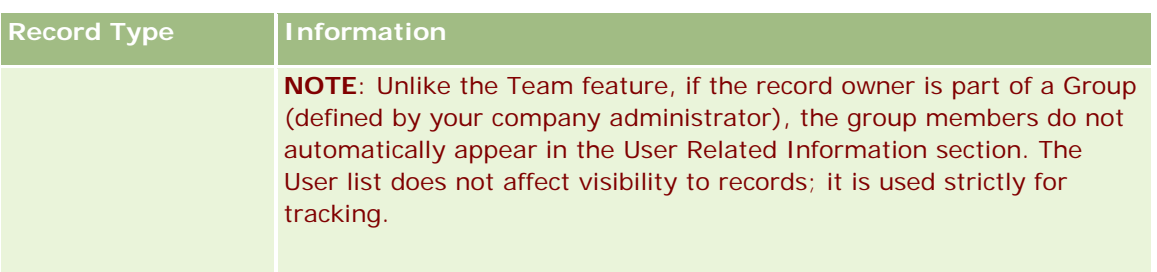

# **Updating Linked Records from Main Records**

You can update fields in a linked record from the main record as follows:

By editing fields on the linked record on the Detail page of the main record (if inline editing is enabled).

In most cases, you can edit fields in linked records from the Detail page of the main record. However, you cannot edit the following types of fields in linked records from the Detail page of the main record:

- Fields that are not shown in the Detail page of the linked record itself
- Calculated fields, for example, Full Name
- Fields that are read-only on the Edit page of the linked record

Also, in cases where the same linked record can show up under multiple main records, the fields that are part of the relationship can be edited. However, the fields that belong to the linked record itself cannot be edited. For example, in the Account Team related list on an account record, the Team Role field can be edited, because the field is part of the relationship between the account and the team member. However, the Last Name and First Name fields cannot be edited, because they belong to the user record (of the team member).

By opening the Edit page for a linked record from the Detail page of the main record, and updating fields on that page.

The following procedure describes how to update a linked record on the main record Detail page.

#### *To update a linked record on the main record Detail page*

 On the Detail page of the main record, scroll down to the appropriate section, and edit the fields as necessary.

**NOTE:** If the record that you want to edit is not displayed on the page, click the Show Full List link to see all of the linked records of that type, and then edit the record fields in the List page.

For more information on editing fields inline, see Updating Record Details (on page [112\)](#page-111-0).

The following procedure describes how to open a linked record from the main record Detail page.

#### <span id="page-120-0"></span>*To open a linked record from the main record Detail page*

- **1** On the Detail page of the main record, scroll down to the appropriate section.
- **2** Click the Edit link for the record (if one is provided), or click the name link of the linked record.

**NOTE:** If the record that you want to edit is not displayed on the page, click the Show Full List link to see all of the linked records of that type.

**3** When the Edit or Detail page for the linked record opens, update the record details.

For more information on updating record details, see Updating Record Details (on page [112\)](#page-111-0).

# **Favorite Records Page**

The Favorite Records page shows your favorite records. You access the Favorite Records page by clicking Show Full List in the Favorite Records section of the Action bar. You can have a maximum of 100 records in your favorites.

**NOTE:** If there are already 100 records in your favorites, and you add another record to your favorites, then the record that has been in your favorites for the longest time is dropped from your favorites to allow the new record to be added.

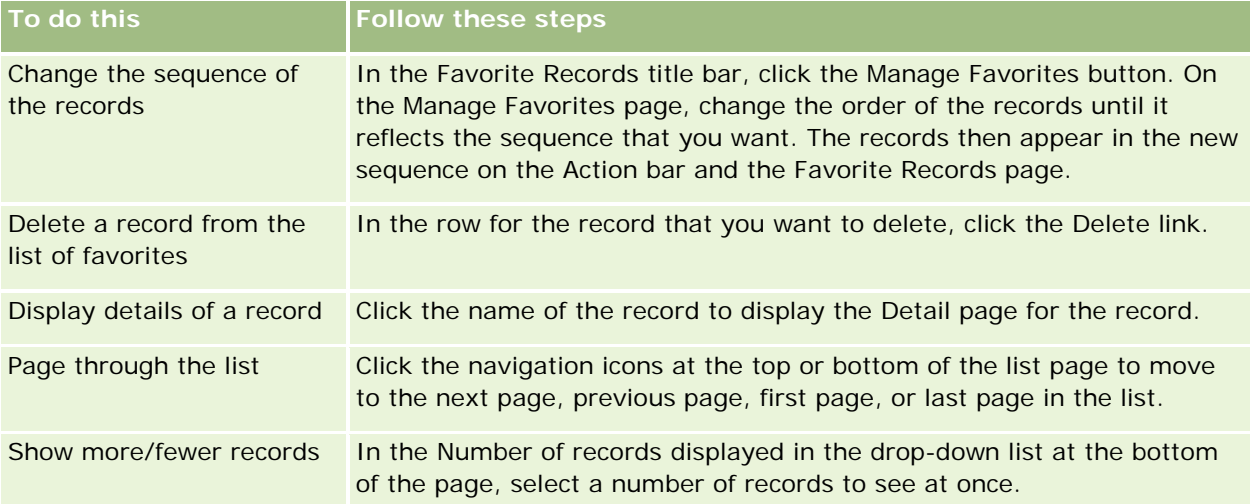

From the Favorite Records page, you can perform the tasks shown in the following table.

# **Working with Lists**

For many record types, you can limit the records you see by using filtered lists. A filtered list shows a subset of the records that meet the criteria making up the list.

Oracle CRM On Demand provides standard filtered lists for many record types. Users who have the Manage Public Lists privilege in their user role can create custom filtered lists and make them available for other users.

Your company administrator can determine which lists are available for your user role. You can also create additional custom filtered lists to return the records that you want to work with. For more information, see Creating and Refining Lists (on page [127\)](#page-126-0). From the lists that are available to you for a top-level record type, you can choose the set of lists that is shown in the Homepage and in picklists of lists. For more information, see Changing Sets of Lists for Record Types (on page [139\)](#page-138-0).

When you select a filtered list, the list of records that meet the list criteria opens in the record List page. You can choose to display the first 5, 10, 25, 50, 75, or 100 records in the page at one time. The option you choose is maintained in the List pages for all record types, until you change it again. When you browse a list, the record on which your pointer is resting is highlighted by a change in the background color.

Depending on your company setup and the setup in your user profile, the column headings in List pages might always remain in view when you scroll down a page of records. This feature can be turned on or off at company level, but you can override the company-level Freeze List Column Header setting in your personal profile. For information about changing the Freeze List Column Header setting in your personal profile, see Updating Your Personal Details (on page [854\)](#page-853-0).

**NOTE:** Oracle CRM On Demand can use only one method of collation to determine the sort order within lists. The collation method was chosen to provide the best solution for all languages. However, it can result in some letters appearing in the wrong order in some languages.

## **What Happens If There Is More Than One Page of Records?**

If there are more records in the list than can be shown on one page, then the following occurs:

- You can click the navigation icons at the top or bottom of the list page to move to the next page, previous page, first page, or last page in the list.
- If you click the icon to go to the last page in a list, then the last page shows a full page of records, and the number of records shown on the last page in the list is determined by the number of records that you choose to display in your list page.

For example, assume that a list has a total of 60 records, and you choose to display 25 records in your list page. If you click the icon to go to the last page in the list, then the last 25 records in the list are displayed on the page.

If you navigate through a list one page at a time, then the last page in the list shows only the remaining records in the list.

For example, assume that a list has a total of 60 records, and you choose to display 25 records in your list page. If you navigate through the list one page at a time, then each of the first two pages of the list shows 25 records, and the last page shows the remaining 10 records in the list.

## **Tasks That You Can Perform from the List Pages**

From the List pages, you can do the following:

- Sort the records.
- Review multiple records at a glance.
- Find a record to review, delete, or update.
- Update the fields on the List page inline, if the inline edit functionality is enabled.

- **Detail Open a record Detail page in the record pane and update the record details without navigating away from** the List page, if the record pane is available in the List page.
- **Create new records.**
- Add the list to the Favorite Lists section in the Action bar by clicking the Favorites icon.
- Refine the list within the List page, if the Toggle Refine List Pane icon is available. For more information, see Refining Lists Within List Pages (on page [134\)](#page-133-0).
- $\blacksquare$  Change the order of the columns in the list, by dragging the column headings to a new location and dropping them. You can optionally save the list after you change the order of the columns.

## **About Reordering Columns in List Pages**

You can reorder the columns in a list directly in the List page. When you hover over a column heading, a four-directional arrow appears, and you can then drag the column to the new location and drop it. If more columns are available than can be displayed on your browser page, then when you drag a column header to the edge of the displayed columns, the page automatically scrolls to display the additional columns. The changed order of the columns continues to apply when you perform actions that refresh the page, such as paging through the list, sorting the list, using the Alpha Search controls and Quick Filter fields, and so on. The changed order also continues to apply if you open a record Detail page from the list and then return to the list. However, after you navigate away from the list, the next time you open the list, the columns appear in the original order unless you saved the list after you reordered the columns.

### **About Using Custom Fields to Sort Lists**

For performance reasons, some custom fields cannot be used to sort lists. The following general rules apply:

- You cannot use the following types of custom fields to sort lists of any record type, including the custom object record types:
	- $\blacksquare$  Check box fields
	- Web link fields
	- **Multi-select picklist fields**

However, for any given record type, there might be other types of custom fields that you cannot use to sort lists.

For the Custom Object 01 through 03 record types, you cannot use any type of custom field to sort lists.

### **Actions That You Can Perform on the Listed Records**

In addition, you can use the record-level menu (beside each record name) to perform various actions on the listed records, including some or all of the following:

- Open the Edit page for the record (by selecting the Edit option), where you can edit all of the fields on the record.
- **E** Create a new record by copying the existing record. Your company administrator determines which field values are automatically copied to the new record.

Delete a record.

#### Getting Started

You can filter the list further if there are too many records on the page. For more information about quick ways of filtering your lists, see Filtering Lists (on page [132\)](#page-131-0).

Each filtered list is specific to the record type, such as Opportunities or Accounts. All employees can create filtered lists for their own use, but you need to be assigned the appropriate role to create public lists that are available to all employees.

**NOTE:** A list that you or your managers create appears in only the language it is created. If you switch languages, it is not added to the lists in the other languages that the application supports. Only the default filtered lists appear in all languages. For example, if an Italian manager creates a new list and some of her team uses the Spanish version of the product, her team members don't see the newly-created list.

### **About Creating Bookmarks for List Pages**

In most lists, the pages in the list share the same URL. As a result, when you create a bookmark for a page within a list, the bookmark always opens the list at the page that opened when you first accessed the list (usually the first page in the list). Similarly, when you copy the URL from the address field of a page within a list and later paste the URL into your browser address field, the list opens at the page that opened when you first accessed the list.

For example, when you open a list from a list link on the Account Homepage, the list opens at the first page. If you navigate to the third page in the list and create a bookmark for that page, then the new bookmark will open the list at the first page (that is, the page that opened when you first accessed the list).

### **List Management Options**

In the List page for most record types, there is a Menu button with some or all of the following options:

- **Batch Delete**. Delete all the records from a list, see Deleting and Restoring Records (on page [171\)](#page-170-0).
- **Batch Assign Book**. Add records to a book or remove records from a book, see Assigning Records to Books.
- **Export List.** Export a list to save on your computer, see Exporting Records in Lists (on page [141\)](#page-140-0).
- **Mass Update**. Update a number of records at once, see Updating Groups of Records (on page [147\)](#page-146-0).
- **Mass Call Planning**. Create a planned call for one or more customers, see Mass Call Planning (on page [218\)](#page-217-0).
- **Mass Create Appointment.** Create an appointment for one or more accounts, see Creating Appointments for Multiple Accounts (on page [299\)](#page-298-0).
- **Record Count.** Count the records in a list, see Counting Records in Lists (on page [140\)](#page-139-0).
- **Refine List**. Refine a filtered list, see Creating and Refining Lists (on page [127\)](#page-126-0).

**NOTE:** In the List pages for most record types, you can also refine the list without leaving the List page, and optionally save the refined list. For information about refining lists within List pages, see Refining Lists Within List Pages (on page [134\)](#page-133-0).

- **Save List**. Saves a list. When you click Save List, this brings you directly to a page with Save options.
- **Show List Filter**. Show the key information for a list, see View List Page (on page [138\)](#page-137-0). You can also access this page by clicking View in the Manage Lists page.

- **Create New List**. Create a new filtered list, see Creating and Refining Lists (on page [127\)](#page-126-0).
- **Manage Lists**. Manage the lists for the record type, see Manage Lists Page (on page [137\)](#page-136-0).
- **Batch Restore**. Restore a deleted list of records, see Deleting and Restoring Records (on page [171\)](#page-170-0).

### **Accessing the List Management Options**

The way in which you navigate to the list management options varies with the record type as shown in the following table:

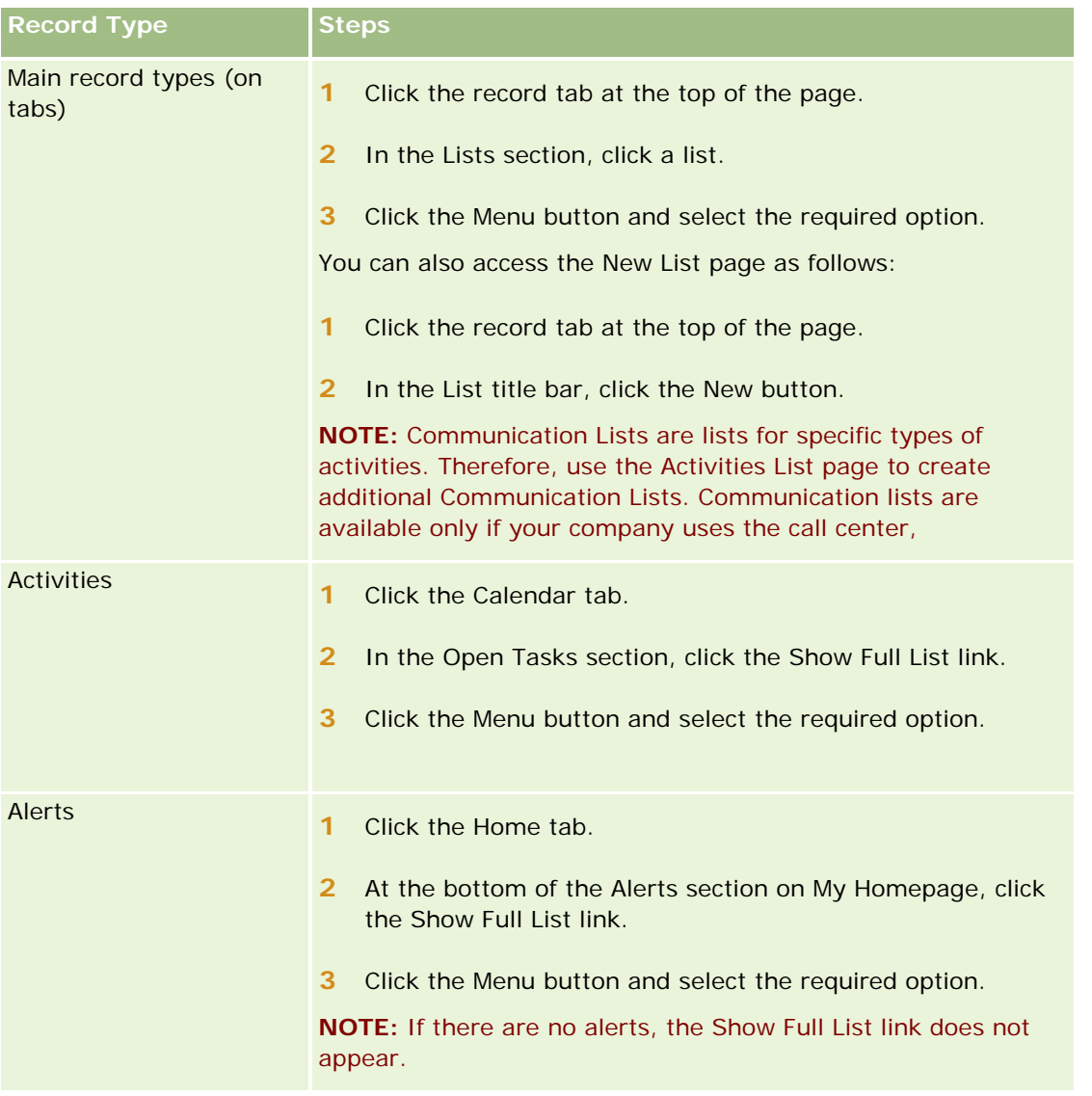

### Getting Started

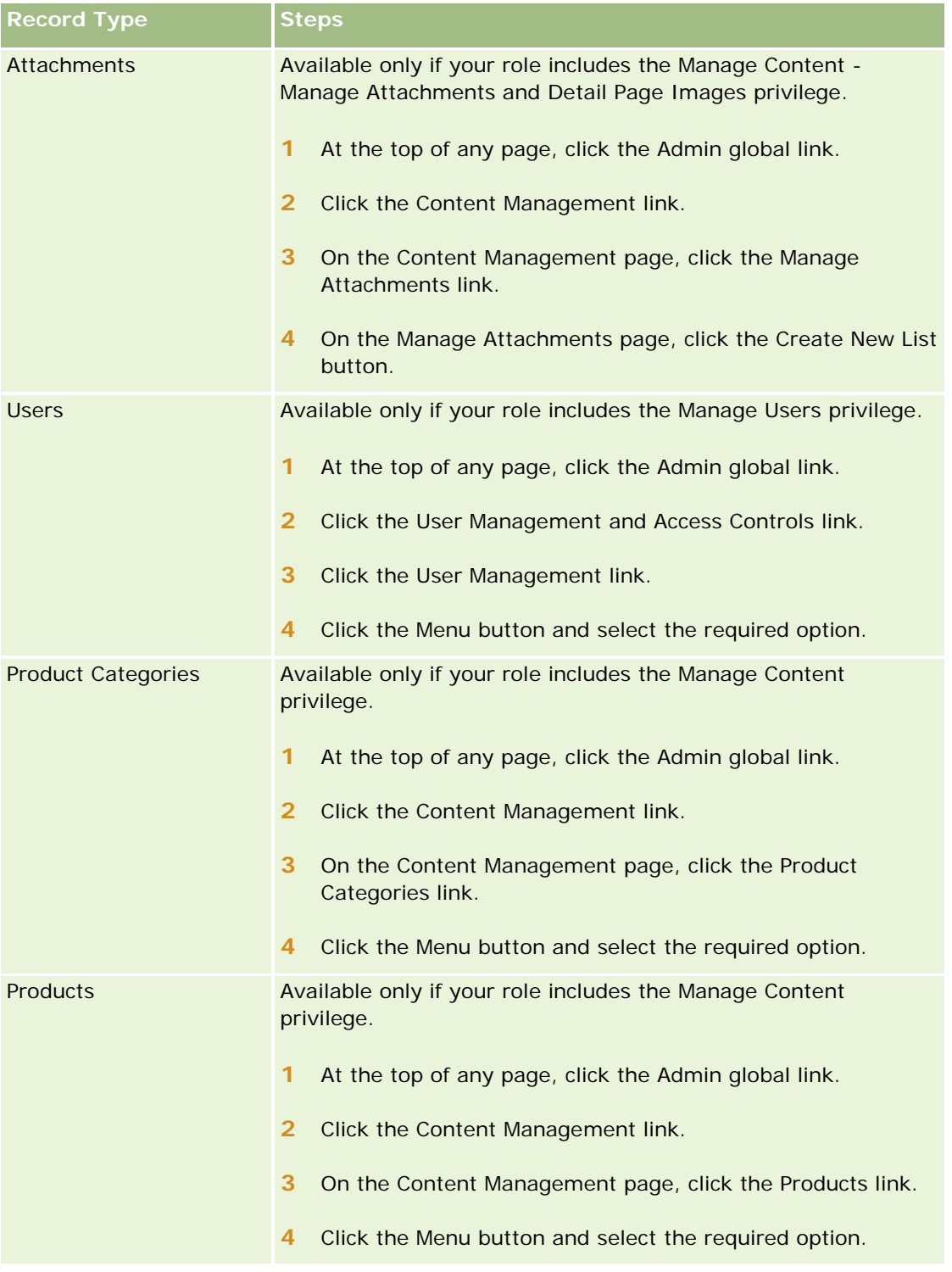

## **Standard Filtered Lists**

For a description of the standard filtered lists, see the Working with the *record type* Homepage topic for each record type; for example:

- <span id="page-126-0"></span>**Working with the Leads Homepage (on page [257\)](#page-256-0)**
- **Working with the Account Homepage (on page [279\)](#page-278-0)**
- Working with the Contacts Homepage (on page [304\)](#page-303-0)
- Working with the Opportunity Homepage (on page [332\)](#page-331-0)
- Working with the Service Request Homepage (on page [433\)](#page-432-0)

#### *To open a list*

**1** Click the record tab.

**NOTE:** For lists of activities, click the Calendar tab and then click Show Full List in the Open Tasks section. For information about working with lists of activities, see Working with Activity Lists (on page [206\)](#page-205-0).

**2** From the Lists section on the record Homepage, select the list you want to work with.

#### **Related Topics**

See the following topics for related information:

- About the Record Pane in List Pages (on page [135\)](#page-134-0)
- Using the Record Pane in List Pages (on page [136\)](#page-135-0)

# **Creating and Refining Lists**

When you create or refine a list of records, your user role determines which fields you can search and which fields you can display in the list, as follows:

 If the All Fields in Search and Lists privilege is enabled on your user role, then you can search all of the search fields that your company administrator makes available in the search layout that is assigned to your user role for the record type.

**NOTE:** It is recommended that company administrators do not enable the All Fields in Search and Lists privilege for most user roles. When the privilege is not enabled, fields that your company does not use are not visible in search and list pages. This reduces clutter and makes it easier for users to see the fields that they are most interested in.

- If the All Fields in Search and Lists privilege is not enabled on your user role, then you can search a field only if it meets both of the following criteria:
	- **The field is an available search field in the search layout that is assigned to your user role for the** record type.
	- The field is displayed on the Detail page layout that is assigned to your user role for that record type. If dynamic page layouts are defined for your role, then the field must be displayed on at least one of the dynamic page layouts.

**NOTE:** *Dynamic layouts* are page layouts that show different sets of fields for different records of the same record type, depending on the picklist value that you select in a certain field on the record.

When you refine an existing list, some of the fields in the search criteria for the list might not be available to your user role. Any such restricted fields are grayed out, and you cannot edit them. You can remove the restricted fields from the search criteria before you run or save the list. If you run or save the list without removing the restricted fields from the search criteria, then Oracle CRM On Demand automatically removes the restricted fields from the search criteria before running or saving the list.

**NOTE:** Your company administrator can change the sets of fields that are available in the search layouts for your user role at any time. If your company administrator removes a field that was previously available to you for searching, then the next time that you refine a list with a filter that contains that field, you cannot save the list with that field in the filter. If you do not remove the field from the filter, then Oracle CRM On Demand automatically removes the field from the filter before running or saving the list.

### **Your User Role Determines Which Fields You Can Display in the List of Records**

Your user role also determines which fields you can display in the list of records that is returned by the search, as follows:

- If the All Fields in Search and Lists privilege is enabled for your user role, then you can select any field to display as a column in the list of records that is returned by the search.
- If the All Fields in Search and Lists privilege is not enabled for your user role, then you can select a field to display as a column in the list of records that is returned by the search only if the field is displayed on the Detail page layout that is assigned to your user role for the record type. If dynamic page layouts are defined for your role, then the field must be displayed on at least one of the dynamic page layouts for the record type.

### About the Sort Fields

You can specify the initial sort order for the records that are returned in the list. You can select up to three sort fields. For example, for a list of contacts, you might choose to sort the list first by Last Name, then by First Name, and then by Department. For each of the three sort fields, you can specify whether the records are to be sorted in ascending order or in descending order.

After you select the first sort field, only the sort fields that are stored directly on the same record as the first sort field are available for you to select as the second and third sort fields. For example, when searching for contacts, you might select the First Name field on the contact as the first sort field. In that case, only the remaining sort fields that are stored directly on the contact record are available for you to select as the second and third sort fields. Fields that are stored on other records, such as the Account field, which is stored on the account record, are not available.

**Before you begin.** When you create a list, you need to enter the fields and values for the criteria that you set up. You might want to first go to the record Edit page, and write down the exact field names and values as they are used in Oracle CRM On Demand. Otherwise, your filtered list might not pick up the correct records. Alternatively, you can print the record Detail page to capture the exact field names. However, the printout does not capture the field values for drop-down lists.

#### *To set up a list*

**1** Create a new list or navigate to the Refine List page for an existing list.

In the List page for most record types, there is a Menu button that includes the options to create a new list or refine an existing list. For more information about accessing list management options, see Working with Lists (on page [121\)](#page-120-0).

**NOTE:** In the List pages for most record types, you can also refine the list without leaving the List page, and optionally save the refined list. For information about refining lists within List pages, see Refining Lists Within List Pages (on page [134\)](#page-133-0).

- **2** In the New List page or the Refine List page, in the Search In section, select one of the following options:
	- Record Set
	- **Book**

**NOTE:** The Search In section is not displayed for record types that do not have owners, for example, the Product record type and the User record type. The Book option in the Search In section is available only if the Book feature is enabled for your company.

- **3** If you select the Record Set option, select one of the following from the list in the Record Set field:
	- **All records I can see.** Includes records that you have at least View access to, as defined by your reporting hierarchy, the access level for your role, and the access level for shared records.
	- **All records I own.**
	- **All records where I am on the team**. Includes only records in the filtered list where one of the following applies:
		- You own the records.
		- **The records are shared with you by the owner through the Team feature.**
		- The records are shared with you through the group assignment feature for accounts, activities, contacts, households, opportunities, and portfolios.
	- **All records I or my subordinates own**.
	- **All records where I or my subordinates are on the team**
	- **My Default Book**. Your default setting for the Book selector, as defined by your company administrator.
- **4** If you select the Book option, select a book, user, or delegate in the Book selector.

For more information, see Using the Book Selector (on page [102\)](#page-101-0).

**5** In the Choose Case Sensitivity section, select the Case Insensitive check box, if required.

If this check box is selected, then certain fields become case-insensitive for the search. These fields are shown in blue text in the Enter Search Criteria section.

- **6** In the Enter Search Criteria section do the following:
	- **a** (Optional) If you are refining an existing list filter that contains a search field that is not available to your user role, remove the search field from the list by clicking the X icon beside the field row.

If a search field in the list filter is not available as a search field for your user role, then the field is grayed out, you cannot edit it, and an X icon appears beside the field. You can remove

the restricted fields from the list filter. If you run or save the list without removing the restricted fields from the filter, then Oracle CRM On Demand automatically removes the restricted fields from the filter before running or saving the list.

**b** Select a field from the Field list.

The fields are prepopulated with the targeted search fields for the record type.

**NOTE:** If your company administrator does not make any search fields available in the search layout that is assigned to your user role for a record type, then you cannot specify any search criteria for a list of records of that record type.

Certain fields are optimized to improve performance during searches and when sorting lists. These optimized fields are shown in green text in the list of search fields. If your search criteria include a field that is not optimized for searching, your search might be slower.

**NOTE:** The fields that are shown in purple text in the Enter Search Criteria section are always case-insensitive, regardless of the setting of the Case Insensitive check box. These fields are not optimized for fast searches.

If the address field you need does not appear in the drop-down list, select the corresponding one shown in the following table or in About Countries and Address Mapping.

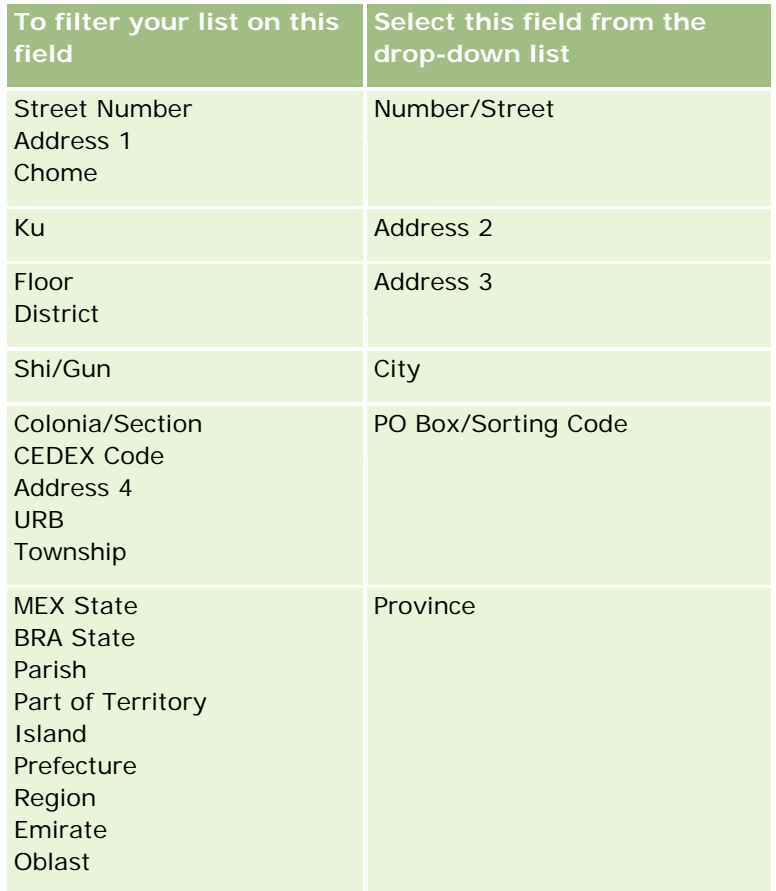

**NOTE:** The fields listed in this table might not apply to all countries or locales.

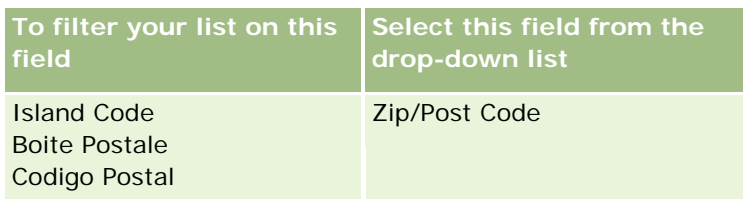

**c** Enter the conditions, filter values, and operators (AND, OR) that define the filter.

If you are refining a list, the fields are already populated with criteria that you can refine further.

For information about using filter conditions, see About Filter Conditions (on page [74\)](#page-73-0).

**TIP:** To create a list of service requests that do not have an owner, select the Owner ID field, the Equal to filter condition, and leave the value blank. You can create other null lists using this general approach.

**CAUTION:** When entering Filter Values, check to make sure that you are following the rules described in About Filter Values (on page [80\)](#page-79-0). Otherwise, the correct records might not be included in the list.

#### **Examples**

**Accounts:** If you want to create a filtered list of accounts in Canada with annual revenue over \$100,000,000.00, complete the form as follows:

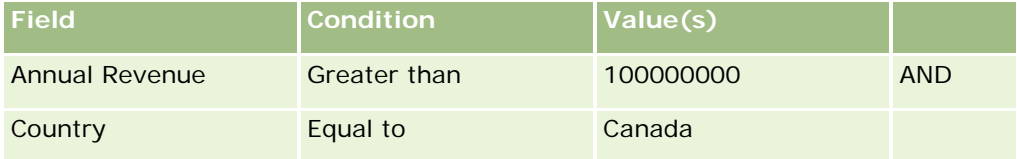

**Leads:** If you want to create a filtered list of leads with potential revenue over \$100,000.00 and ratings of A or B, complete the form as follows:

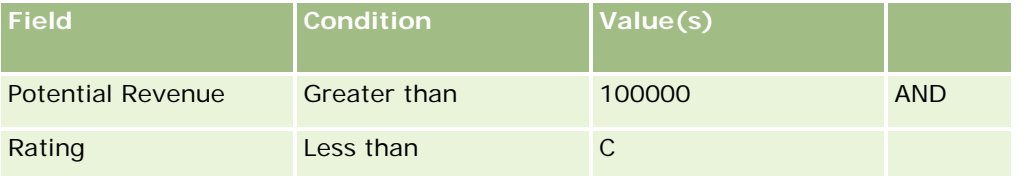

**7** In the Display Columns section, choose the fields to display as columns in the search results by moving fields from the Available Fields list to the Selected Fields list. Use the up and down arrows to change the order of the selected fields.

**TIP:** After the list of records is returned, you can quickly change the order of the columns in the list by dragging the column headings to a new location and dropping them. You can optionally save the list after you change the order of the columns.

- **8** In the Sort Order section, specify the initial sort field or fields that you want, and the sort order, as follows:
	- **a** In the Sort by drop-down list, select the first sort field, and then click Ascending or Descending to specify the sort order.
	- **b** Select a second sort field, and a third, as needed, and then specify the sort order for these fields.

<span id="page-131-0"></span>Certain fields are optimized to improve performance during searches and when sorting lists. These optimized fields are shown in green text in the list of sort fields. If you select a field that is not optimized as a sort field, then your search could be slower.

**NOTE:** You cannot select a field of type check box as the sort field in this step. However, after the list is created, you can click the column header to sort the fields based on the values in the check box.

**9** (Optional) To see the results of your search criteria without saving the list, click Run.

The List page appears displaying the results of your search criteria. You can then click the Menu button in the title bar, and select Save List or Refine List to save your list.

**10** Click Save, and complete the fields in the Save options section:

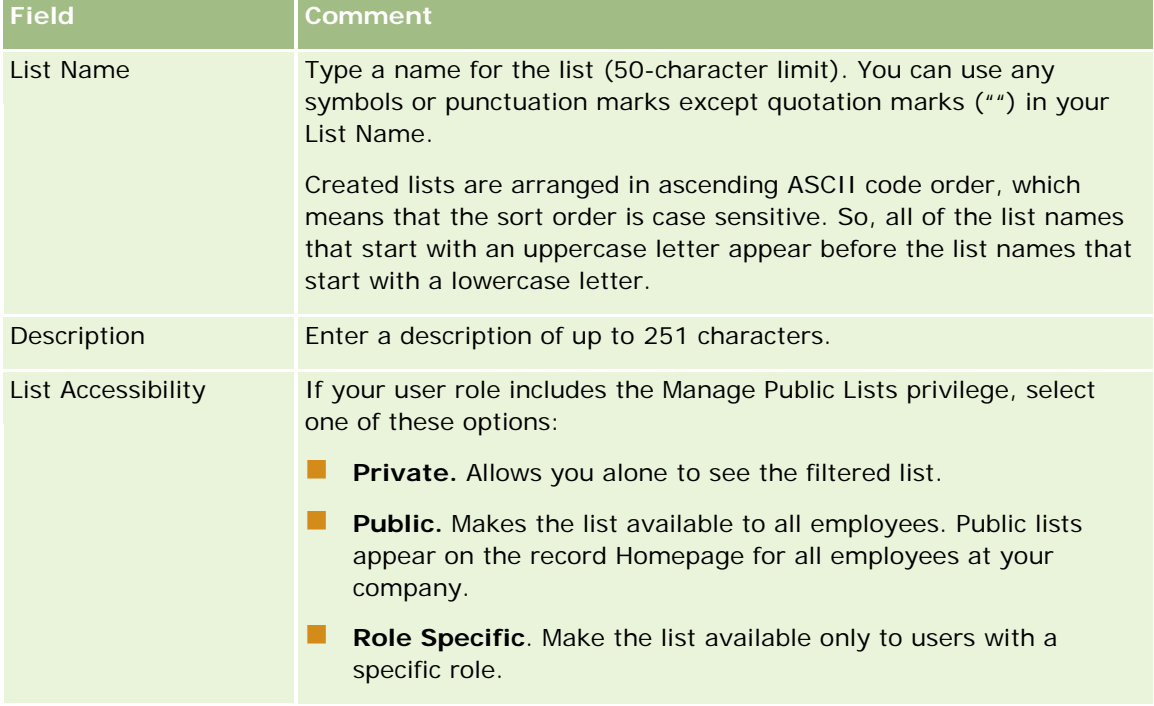

**1** Click Save and Run.

The filtered list you created appears in the drop-down list in this page's title bar and in the Lists section of the record Homepage.

**TIP:** If a message appears indicating that your list request has timed out, refine your list criteria further and try again. You can find more information about optimizing searches and lists on the Training and Support Center Web site, which you can access by clicking the Training and Support global link at the top of each page in Oracle CRM On Demand.

# **Filtering Lists**

In a List page you can quickly filter the records in the list in two ways:

Using the Alpha Search controls to filter on a particular column

**NOTE:** If your user language is Korean, Japanese, Simplified Chinese, or Traditional Chinese, then the Alpha Search controls are not available.

**Using the Quick Filter fields** 

By default, the list pages show the Alpha Search controls when they are available, but you can click the filter toggle icon to show the Quick Filter fields. To switch back to the Alpha Search controls, you can click the ABC icon. The search controls that are displayed persist across different sessions.

**NOTE:** The Alpha Search controls and the Quick Filter fields that you typically use to filter a list are not available while the record pane is open. If you want to filter the list, then you must close the record pane. For information about the record pane, see About the Record Pane in List Pages (on page [135\)](#page-134-0) and Using the Record Pane in List Pages (on page [136\)](#page-135-0).

You can also restrict the records that are searched by selecting a book or user from the Book selector. For more information, see Using the Book Selector (on page [102\)](#page-101-0).

For more advanced filtering, you can refine the list criteria. For more information, see Refining Lists Within List Pages (on page [134\)](#page-133-0) and Creating and Refining Lists (on page [127\)](#page-126-0).

### **Alpha Search**

An arrow next to a column header in the list indicates that the column is used for sorting and filtering the list and also indicates whether the list is sorted in ascending or descending order. You can change the column that is used for sorting and filtering the list by clicking the column header of the column that you want to use.

If the Alpha Search controls are available, you can do the following:

- Click a letter in the Alpha bar to show only records that begin with that letter.
- **E** Enter characters in the text field, and click Go to filter the list to show only records beginning with those characters. You can use wildcards, see About Filter Values (on page [80\)](#page-79-0).

Alpha Search is case insensitive and does not affect the Refine List search criteria.

Occasionally, the Alpha bar is not active; that is, its characters are not hyperlinks because the default sort order is based on a column that the Alpha bar does not work with. For example, the default sort order for the Deleted Items page is based on the Type column, which is not sortable. Therefore, the Alpha bar is not active. However, if you click the Name column header, then the data is sorted, and the Alpha bar is activated.

### **Quick Filter Fields**

With Quick Filter fields, you can filter the list to show records where a selected field meets particular filter criteria.

In the Show Results Where section of the List page, you select or enter values from left-to-right in the fields to specify respectively the search field, filter condition, and filter value (if the filter condition requires a value). The values available in the filter condition list vary according to the search field you select. For information about the filter conditions available, see About Filter Conditions (on page [74\)](#page-73-0).

The filter value field changes to match the field type. For example, a calendar icon is displayed when you want to select a date, and a telephone icon is displayed when you want to specify a telephone number. The filter value field is hidden when no value is required with the filter condition. For text and telephone fields, you can use wildcards, see About Filter Values (on page [80\)](#page-79-0).

<span id="page-133-0"></span>You can use any of the fields that your company administrator makes available as search fields in the search layout for the record type for your user role to filter the list of records. If your company administrator does not make any search fields available in the search layout, then you cannot use the Quick Filter fields.

**NOTE:** If the search criteria for the list of records that you want to filter include a field that is not one of the search fields defined in the search layout for the record type for your user role, then you cannot use the Quick Filter fields.

Searches in Quick Filter fields do not affect the Refine List search criteria. Also, searches in Quick Filter fields are case-sensitive for most fields. However, some fields are always case-insensitive. These fields are shown in purple text.

**TIP:** When working with a list, you can refine the list so that searches in some additional fields are case-insensitive. When you select the Case Insensitive check box in the Refine List page and then run the list from the Refine List page, the fields that become case-insensitive are shown in blue text in the Quick Filter fields. However, after you navigate away from the list, the next time you open the list, the searches in all of the fields for the list are case-sensitive again, with the exception of the fields that are shown in purple text. For your private custom lists and for public custom lists that you create, you can select the Case Insensitive check box, and then save the list, so that the relevant fields are permanently case-insensitive.

#### *To use Quick Filter fields to filter a list*

- **1** Select a field in the drop-down list to the right of the label Show Results Where.
- **2** Select a condition from the filter condition drop-down list.
- **3** If required, enter a value in the filter value drop-down list.
- **4** Click Go.

# **Refining Lists Within List Pages**

In many List pages, you can open the Refine List pane within the List page and then change the search criteria for the list without leaving the List page. You can also change the set of fields that is displayed in the List page.

#### *To refine a list within a List page*

**1** In the List page, click the Toggle Refine List Pane icon:

**2** In the Refine List pane, change the search criteria, the fields to be displayed, and the sort order to meet your requirements.

For more information about refining lists, see Creating and Refining Lists (on page [127\)](#page-126-0).

**3** Click Run to refresh the list of records.

묲

<span id="page-134-0"></span>**4** To close the Refine List pane, click the Toggle Refine List Pane icon again.

When refining lists within List pages, the following considerations apply:

- The Save button is not available within the Refine List pane. If you want to save the refined list after you run it, then you must select the Save List option from the Menu button in the title bar of the List page.
- You cannot change the record type that is searched. To search for a record of a different record type, you must open an existing list of records of that type or start a new search, for example, by clicking Advanced in the Search section of the Action bar.
- $\blacksquare$  The following features are not available in the List page while the Refine List pane is open within the page:
	- $\blacksquare$  The Quick Filter fields.
	- **The Book selector. However, you can select a book in the Refine List pane.**

# **About the Record Pane in List Pages**

In many List pages, you can open a record in the record pane without navigating away from the List page. Within the record pane, you can work with the record, as long as you have the necessary access rights for the record. For example, you can do the following:

- View the record details.
- **U** View the related information sections for the record.
- **E** Edit the fields on the record and in the related information sections of the Detail page, if the inline edit functionality is enabled.
- **Preview linked records, using the record preview functionality.**
- Delete the record.

The record pane functionality is available in most lists of records in Oracle CRM On Demand. Certain lists do not support the record pane. If the record pane is supported for a list, and if there is at least one record in the list, then you see the Toggle Record Pane icon on the right-hand side of the title bar in the List page:

If a list does not support the record pane, then the Toggle Record Pane icon is not available in the List page.

**NOTE:** The record pane is not supported in any of the lists that you access through the administration pages in Oracle CRM On Demand.

## **Considerations That Apply When Working in the Record Pane**

When working in the record pane, note the following points:

 **Customized code and custom Web applets.** Your administrator can use customized code and custom HTML head additions to customize pages in Oracle CRM On Demand. For example, your administrator might add a custom button to a record Detail page, or add a custom Web applet that contains customized

<span id="page-135-0"></span>code to the page. In some cases, such customizations might not work as expected when you work with the record in the record pane.

- **Updating and refreshing the record in the record pane.** If another user updates the record while you have it open in the record pane, then a message appears when you try to update the record. If that happens, then you must refresh the record in the record pane by clicking the row for the record in the list section of the page again.
- **Deleting records in the record pane.** If you delete the record in the record pane, then the record pane closes. The list refreshes, and the record is no longer available in the list.
- **Actions that navigate away from the List page.** In the record pane, if you click a link that opens another page in Oracle CRM On Demand, such as the Show Full List link in a related information section, or if you click a button to perform an action such as creating a new record, then a new page opens. The new page replaces the List page. If you want to return to the list, then you can use the Back link to navigate back to the list.
- **List navigation and inline editing.** The following considerations apply to the list section of the page:
	- The navigation icons at the top or bottom of the list section that allow you to move to the next page, previous page, first page, or last page of the list are available when the record pane is open. However, if you have a record open in the record pane, and if you navigate to another page in the list, then the record closes. The record pane remains open.
	- **D** You cannot edit fields inline in the list section of the page while the record pane is open.
	- **The Alpha Search controls and the Quick Filter fields that you typically use to filter a list are not** available while the record pane is open. If you want to filter the list, then you must close the record pane.
	- You cannot sort the list while the record pane is open. If you want to sort the list, then you must close the record pane.
	- You cannot change the number of records displayed in the List page while the record pane is open. If you want to change the number of records displayed in the List page, then you must close the record pane.

#### **Related Topics**

See the following topic for related information:

**Using the Record Pane in List Pages (on page [136\)](#page-135-0)** 

## **Using the Record Pane in List Pages**

This topic describes how to open and work with records in the record pane in List pages.

The following procedure describes how to open the record pane in a List page.

#### <span id="page-136-0"></span>*To open the record pane in a List page*

Click the Toggle Record Pane icon:

置

The record pane opens. The first column of the list remains visible in the list section of the page.

The following procedure describes how to open a record in the record pane.

#### *To open a record in the record pane in a List page*

In the list section of the page, click the row for the record that you want to open in the record pane.

The record opens in the record pane. In the list section of the page, the first column of the list remains visible, and the row for the record that you opened is highlighted.

The following procedure describes how to show a different column in the list section of the page while the record pane is open.

#### *To show a different list column in the list section of the page*

 In the list header, click the Select Column to be Displayed icon (a down arrow within a circle), and then select the name of the column that you want to display.

The column that you selected appears in the list section of the page. The row for the record that is currently open in the record pane is highlighted in the list.

The following procedure describes how to close the record pane.

#### *To close the record pane*

Click the Toggle Record Pane icon.

The record pane closes. The List page remains open.

#### **Related Topics**

See the following topic for related information:

About the Record Pane in List Pages (on page [135\)](#page-134-0)

## **Manage Lists Page**

The Manage Lists page shows the filtered lists for a specific record type:—those lists that you created, the lists your managers created for you to use, as well as lists provided by the system. You can access the Manage Lists page by selecting Manage Lists from the Menu button on a list page. For more information about accessing list management options, see Working with Lists (on page [121\)](#page-120-0).

From this page, you can perform the tasks shown in the following table.

### <span id="page-137-0"></span>Getting Started

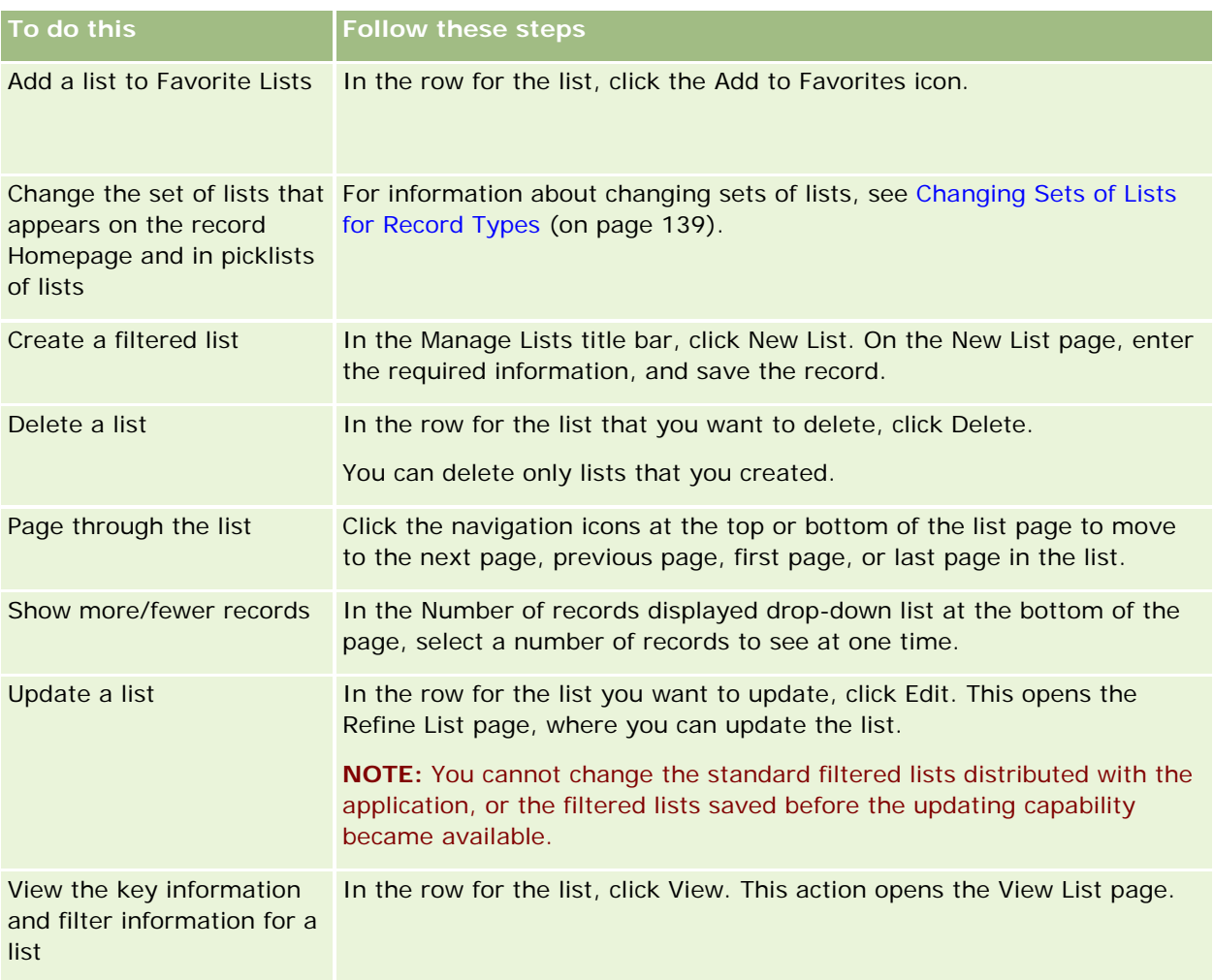

# **View List Page**

The View List page displays the following information:

- **Key list information**. The name and description of the list and also:
	- **List accessibility**. The visibility of the list indicating whether it is private, public, or specific to a user role.
	- **Search In**. The subset of records that are searched to filter the list.
- **Filter information**. The fields, filter conditions, and filter values used to produce the filtered list.
- **Selected Fields**. The fields selected to display as columns in the search results, and the sort order of the field selected as the default search field.

You access the View List page by selecting Show List Filter from the Menu button on a list page. For more information about accessing list management options, see Working with Lists (on page [121\)](#page-120-0).

# <span id="page-138-0"></span>**Changing Sets of Lists for Record Types**

Your company administrator can determine which lists are available for your user role. You can also create custom lists for your own use, for more information, see Creating and Refining Lists (on page [127\)](#page-126-0). From the lists that are available to you for a top-level record type, you can choose a set of lists that is shown in the following locations:

- In the Homepage for the record type, if the record type has a Homepage. The Homepage shows a maximum of the top ten lists from your set of lists for the record type.
- In the picklist of lists in List pages for the record type.
- In the *record type* List field in Lookup windows for the record type, where *record type* is the name of the record type that you are searching for in the Lookup window.

The availability of the *record type* List field in Lookup windows is controlled by the Record-Type Lists in Lookup Windows menu in the company profile. For more information about this menu and what it controls, see Searching for Records in Lookup Windows (on page [95\)](#page-94-0) and Setting Up Your Company Profile and Global Defaults.

**NOTE:** If the *record type* List field is available in Lookup windows, then the first list in the set of lists in the *record type* List field is active by default when a Lookup window opens. If some context-sensitive lists are available in the Lookup window, and the search layout for your user role specifies that the context-sensitive lists appear at the top of the set of lists in the *record type* List field in the Lookup window, then the first available context-sensitive list is active by default when the Lookup window opens. If the *record type* List field is not available in Lookup windows, then the initial search for a record of a given record type in a Lookup window is performed on all records of that record type that you can access.

In addition to choosing a set of lists for a record type, you can also determine the order of the lists within the set. It is recommended that you place the lists that you use most often at the top of your set of lists.

#### *To change your set of lists for a record type*

- **1** Open a list of records of the record type. For information about opening lists, see Working with Lists (on page [121\)](#page-120-0).
- **2** In the Manage Lists page, click List Order.
- **3** In the List Display Order page, do the following:
	- To add a list to the set of lists, use the directional arrow to move the list from the Available Lists section to the Lists to Appear on Homepage section.

**NOTE:** Lists that remain in the Available list do not appear on the Homepage, in the picklist of lists in List pages, or in the set of predefined lists in Lookup windows.

- To remove a list from the set of lists, use the directional arrow to move the list from the Lists to Appear on Homepage section to the Available Lists section.
- To change the order of the lists within the list set, use the directional arrows to move the lists up or down in the Lists to Appear on Homepage section.

#### <span id="page-139-0"></span>Getting Started

**TIP:** Remember that the lists that you want to appear on the Homepage for the record type must be in the top ten lists in the Lists to Appear on Homepage section. However, all of the lists in the Lists to Appear on Homepage section are available in the set of predefined lists in Lookup windows.

**4** Save your changes.

**NOTE:** When you create a custom list, you might want to update your set of lists to move the new list to a different location in the set of lists or to remove it from the set of lists.

## **Favorite Lists Page**

When you click the Show Full List link in the Favorite Lists section of the Action Bar, the Favorite Lists page opens, showing your favorite lists. You can have a maximum of 100 lists in your favorites.

**NOTE:** If there are already 100 lists in your favorites, and you add another list to your favorites, then the list that has been in your favorites for the longest is dropped from your favorites to allow the new list to be added.

The following table describes the tasks that you can perform from the Favorite Lists page.

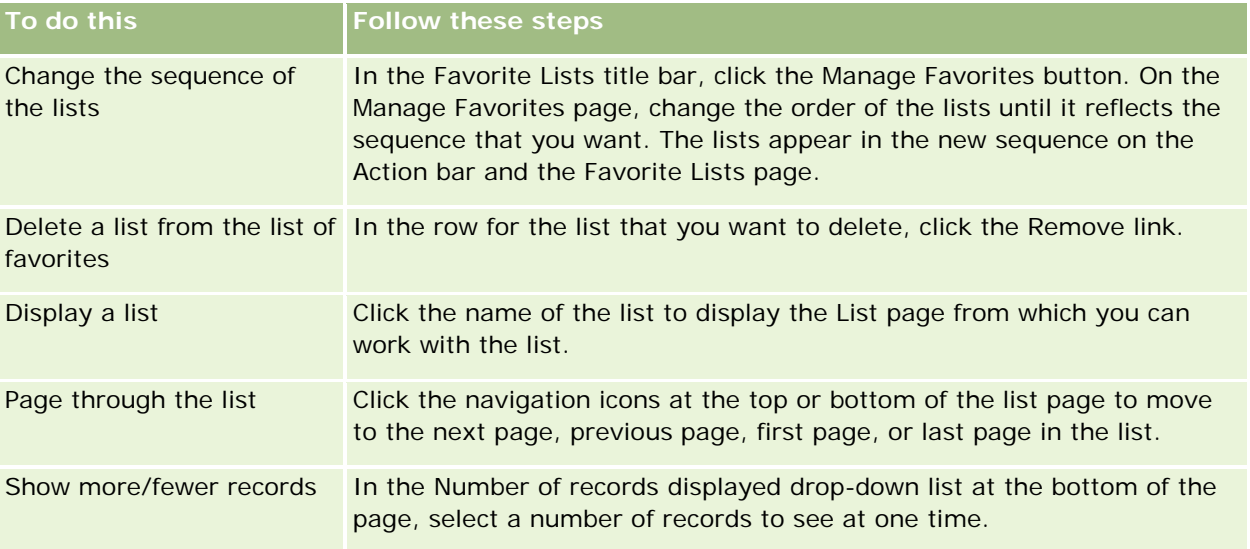

You can embed Favorite Lists as a Web widget in other applications. For more information, see Embedding a Favorite Lists Widget (on page [891\)](#page-890-0).

# **Counting Records in Lists**

The following procedure describes how to count the records in a list.

#### *To count the records in a list*

On the record List page, click Menu, then select Record Count.

**NOTE:** If there are more than 1000 records in the list, then the count operation fails, and a message is displayed indicating that too many records match your search criteria. If this happens, refine your list so that

<span id="page-140-0"></span>fewer records are returned. If the count operation takes more than 30 seconds, then the operation fails. If this happens, try again later, or refine your list so that fewer records are returned. For more information about refining lists, see Creating and Refining Lists (on page [127\)](#page-126-0).

# **Exporting Records in Lists**

You can export the records that meet the criteria you set up in a list. After Oracle CRM On Demand exports the list of records, you can save it by downloading the file.

**NOTE:** Oracle CRM On Demand retains your export results for 168 hours (7 days). After that, you must export the list again.

You can export up to 250 records from a list immediately. When you select this option, the top records from the list (based on the current sort order of the list) up to a maximum of 250 are exported. Or, you can export all of the records in a list. When you export all of the records in a list, your export request is queued and executed as a batch job.

To export records from a list, your user role must include either the List - Export All Fields privilege or the List - Export Displayed Fields privilege. When you export a list of records, your user role determines which fields you can export, as follows:

- If the List Export All Fields privilege is enabled on your user role, then you can choose to export all of the fields on the records, or to export only the fields that are displayed in your list.
- If the List Export Displayed Fields privilege is enabled on your user role, but the List Export All Fields privilege is not enabled, then you can export only the fields that are displayed in your list.

The following procedure describes how to export up to 250 records in a list.

#### *To export up to 250 records in a list*

- **1** Open the list of records that you want to export.
- **2** If necessary, sort the list so that the records that you want to export appear at the top of the list.

**TIP:** To sort the list by column, click the column heading. To sort the list by the same column but in reverse order, click the column heading again.

- **3** On the record List page, click Menu, and select Export List.
- **4** On the Export List page:
	- In the Export Type section, select the Immediate Export option.
	- In the Fields to Export and Field Delimiter sections, select the options that you want.

**NOTE:** The Fields to Export section is available only if your user role has the List - Export All Fields privilege.

- **5** Click Export.
- **6** Click Download to download the file.

**NOTE:** If you select Immediate Export in the Export Type section, then no email notification is sent when the export process is complete.

The following procedure describes how to export all of the records in a list.

#### *To export all of the records in a list*

- **1** Open the list of records that you want to export.
- **2** On the record List page, click Menu, and select Export List.
- **3** On the Export List page:
	- In the Export Type section, select the Queued Export option.
	- In the Fields to Export and Field Delimiter sections, select the options that you want.

**NOTE:** The Fields to Export section is available only if your user role has the List - Export All Fields privilege.

■ Select the Enable Email Notification (applicable to Queued Export only) check box if you want an email notification to be sent after the export process is complete.

**NOTE:** This check box is selected by default and is only applicable if you perform a queued export.

**Select the Include Weblink URL in Export Files check box if you want URLs to be included in the** exported CSV file.

The default value of the Include Weblink URL in Export Files check box is controlled by the Include Weblink URL in Export Files check box in the company profile. You can choose to select or to deselect this setting for each export request. For more information about this check box, see Configuring Integration Settings.

**4** Click Export.

The Personal Export Request Queue page appears.

- **5** If the export request is in the Pending Requests section of the page, click Refresh to see if your update request has completed.
- **6** When your export request appears in the Completed Requests section of the Personal Export Request Queue page, click the List or Record Type link to open the List Export Request Detail page.
- **7** In the Export Request Attachment section of the page, in the row that contains the ZIP file you want to download, select Download from the record-level menu.

The ZIP file consists of an export summary text file and CSV file for each type of record that you exported.

The ZIP files of lists that are exported as queued requests are available through your Personal Export Request Queue page for 168 hours after the export request is completed. For more information about the Personal Export Request Queue page and how to access the ZIP files, see Viewing Your Export Requests (on page [889\)](#page-888-0).

# <span id="page-142-0"></span>**Transferring Ownership of Records**

You own a record when your name is in the Owner field. Typically, you can view and edit all records that you own.

Depending on the record ownership mode that your company administrator configures for a record type, you might automatically become the owner of a record when you create the record. For more information about record ownership modes, see About Data Access, Record Sharing, and Record Ownership (on page [48\)](#page-47-0).

You also become the owner of a record when any of the following happens:

- $\blacksquare$  The record is assigned to you.
- You are in a group that owns the record. With group ownership, your name might not appear in the Owner field.

You can transfer the ownership of most records if:

- **Nou own the record.**
- One of your direct reports owns the record.
- Your user role and access levels permit it.

**NOTE:** For account, contact, and opportunity records only, you can also transfer the ownership if the record owner has granted you full-access rights to that record.

#### *To transfer ownership of a record*

**1** Select the record.

For instructions on selecting records, see Finding Records (on page [71\)](#page-70-0).

**2** On the Detail page, click Edit to open the Edit page.

**NOTE:** If the inline edit feature is enabled for your company, you do not have to open the Edit page. Instead, you can edit the Owner field directly on the Detail page.

- **3** Click the Lookup icon next to the Owner field.
- **4** In the Lookup window, click the Last Name link of another employee.
- **5** Save the record.

# **Sharing Records (Teams)**

For some record types, you can share a record so that a team of users can view it. The following record types can be shared by teams:

- Account
- Accreditation
- Activity

### Getting Started

- Application
- Business Plan
- Certification
- Contact
- Course
- Custom Objects
- Deal Registration
- Event
- Exam
- Household
- Lead
- MDF Request
- Objective
- **Opportunity**
- Order
- **Partner**
- Portfolio
- Sample Request
- Service Request
- Special Pricing Request

With account records, you can also share the contact and opportunity records that are linked to that account record.

### **About Teams and Record Ownership Modes**

Depending on the record ownership mode that your company administrator sets up for the record type, a record might not have an owner. The record might instead have a primary custom book or might have no owner or primary custom book. For more information about record ownership modes, see About Data Access, Record Sharing, and Record Ownership (on page [48\)](#page-47-0). Record ownership modes apply only to record types that support books.

If your company administrator changes the record ownership mode for a record type, then a record that previously had an owner might have the owner removed from the record the first time that the record is updated after the record ownership mode changes. When this happens, all the members of the team, except the former owner of the record, remain as members of the team. The behavior is the same for team members who are members of a predefined group; that is, all of the members of the group, except the former owner of the record, remain as members of the team. However, the Account record type is an exception to this rule. If the former owner of an account is a member of a predefined group, then all of the members of the group are removed from the team. Any team members who are not members of the predefined group remain as members of the team, as is the case with other record types.
**NOTE:** In the standard application, the former owner of the record is not retained as a member of the team, as described here. However, your administrator can configure the record type so that the former owner of the record is retained as a member of the team on the record. For information about configuring a record type to retain the former owner as a member of the team, see Customizing Previous Ownership for Shared Records.

To share a record, you first add the person to the Team for the selected record. Then you specify the access profile for the user for that record.

**NOTE:** You add users to an activity team in the Users related information section in the activity Detail page. When you add a user to an activity team, you cannot specify the access profile for the user for the activity record. The user is automatically given the ReadOnly access profile for the activity. The user whose name appears in the Delegated By field on an activity is automatically given the Full access profile for the activity. The access level that the user has to the record depends on how the access profile is configured. However, regardless of how the ReadOnly access profile is configured, only the activity owner and the user whose name appears in the Delegated By field on an activity can remove users from that activity. For more information about adding users to activities, see Scheduling Appointments with Others (on page [224\)](#page-223-0).

#### *To share a record*

**1** Select the record.

For instructions on selecting records, see Finding Records (on page [71\)](#page-70-0).

- **2** On the record Detail page, scroll down to the Team section and click Add Users.
- **3** In the Team Add User window, click the Lookup icon next to User.
- **4** In the Lookup window, select an employee.
- **5** Set roles and access levels:

**NOTE:** Depending on the record type and setup, your application might differ from these options.

- **a** (Optional) To explain the role the linked record plays in relation to the main record, select an option from the Team Role drop-down list.
- **b** To set the access rights for the record type for team members, select an access profile from the Access drop-down list. The access profiles that are available by default are as follows:
	- **ReadOnly.** In the standard application, this access profile allows users to view records but not change them.
	- **Edit.** In the standard application, this access profile allows users to update records.
	- **Full.** In the standard application, this access profile allows users to update or delete records.

**NOTE:** Administrators can change the access settings on the default access profiles.

Your company administrator can make other access profiles available for teams.

**NOTE:** Your managers have owner access to the records of their subordinates regardless of the setting of the Manager Visibility Enabled option on the company profile and regardless of your selections in the Access drop-down list. For any user, the most liberal access that is set in the application is the one that determines the access level for that user. For more information about access profiles, see Access Profile Management.

- **6** Click Save.
- **7** (Opportunity teams only) To allocate part or all of the revenue on the opportunity to a team member, do the following:
	- **a** In the Opportunity Detail page, in the Opportunity Team section, click Edit Users.
	- **b** In the Opportunity Team Edit Users page, in the Percentage Split field, enter the percentage of the value that is to be allocated to the team member.

The value in the Percentage Split field can be any number from 0 (zero) to 100.

**NOTE:** The Split Revenue field is a read-only field that is calculated from the Percentage Split field on the opportunity team record and the Revenue field on the opportunity record.

**c** Click Save.

## **Related Topics**

See the following topic for related information about opportunity teams:

About Opportunity Teams (on page [348\)](#page-347-0)

# **Changing the Primary Custom Book on a Record**

Depending on the record ownership mode that your company administrator configures for a record type, a record of that type might have a primary custom book associated with the record instead of having a record owner. You can change the primary custom book on a record. For more information about record ownership modes, see About Data Access, Record Sharing, and Record Ownership (on page [48\)](#page-47-0).

#### *To change the primary custom book on a record*

- **1** On the record Detail page, in the Book field, click the Lookup icon.
- **2** In the Lookup window, find the custom book that you want to associate with the record, and then click Select.

#### **NOTE:** Only books that can contain data can be associated with a record.

The custom book that was formerly the primary book on the record is removed from the record. If you want the custom book to be associated with the record, then you must add the book to the record in the Book section of the record Detail page.

**NOTE:** You cannot edit the Primary check box on a custom book record in the Book related information section on a record Detail page.

# **Updating Groups of Records**

Many top-level record types support the Mass Update feature, which enables you to update the values in fields for a group of records at the same time. For example, you might want to change the ownership of a batch of records to a different employee. You can do this by updating groups of records.

**NOTE:** Certain record types that are specific to Oracle CRM On Demand Life Sciences Edition do not support the Mass Update feature, including the Message Response, Messaging Plan, Messaging Plan Item, Messaging Plan Item Relations, Inventory Audit Report, Inventory Period, Sample Disclaimer, Sample Transaction, and Transaction Item record types.

For the record types that support the Mass Update feature, you can update values in up to 100 selected records at a time. If there are more than 100 records in the list, then you can repeat the task until all of the records are updated. Or, you can further refine your list so that only the records that you want to update are present in the list.

When updating groups of records, the following considerations apply:

 To update a group of records, your user role must have at least one of the following privileges: Mass Update Any Field, or Mass Update Editable Fields Available on the Page Layout. If your user role does not have at least one of these privileges, then you cannot use the Mass Update feature.

If your user role has the Mass Update Editable Fields Available on the Page Layout privilege and does not have the Mass Update Any Field privilege, then the set of fields that you can update through the Mass Update feature might be restricted. If the Detail page layout that is assigned to your user role for the record type that you are updating is a static layout, then you can update only the fields that are editable for you on the Detail page layout that is assigned to your user role for the record type. However, if the Detail page layout is a dynamic layout, then the set of fields that you can update through the Mass Update feature is not restricted.

If your user role has the Mass Update Any Field privilege, then the set of fields that you can update through the Mass Update feature is not restricted, regardless of whether your user role also has the Mass Update Editable Fields Available on the Page Layout privilege, and regardless of whether the Detail page layout is static or dynamic.

**NOTE:** Certain system fields are always read-only and can be updated only by Oracle CRM On Demand. Some examples of fields that are always read-only are the Created field and the Created: Date field, both of which are available on many record types.

- If you use the Mass Update feature to change the value in the Sales Stage field on one or more opportunity records, then the value in the Probability percentage field on the records is not updated to the default probability percentage for the new sales stage. If you want the probability percentage on the opportunities to change when the sales stage is updated, then you must change the sales stage on each record individually or by using Web services. For information about Web services, see Web Services Integration.
- You cannot update individual address fields on records, such as accounts, contacts, leads, and so on, through the Mass Update feature. However, if your company uses shared addresses, then you can update the fields on top-level address records. For more information on shared addresses, see Addresses and Sharing Addresses Between Account, Contact, Dealer, and Partner Records (on page [372\)](#page-371-0).

**NOTE:** You can use the Mass Update feature to update the values in fields in a group of product revenue records linked to an opportunity at the same time. For information about updating the values in a group of opportunity product revenue records, see Linking Products to Opportunities (on page [338\)](#page-337-0).

### **Before you begin:**

- If necessary, create a list to capture the records that you want to update. For information about creating and using lists, see Working with Lists (on page [121\)](#page-120-0).
- To update a group of records, your user role must have at least one of the following privileges: Mass Update Any Field, or Mass Update Editable Fields Available on the Page Layout.
- **For information about the values that are available for selection when you update the Sales Stage field on** opportunity records, see About Sales Stages and the Mass Update Feature (on page [349\)](#page-348-0).

The following procedure describes how to update selected records in a list.

#### *To update selected records in a list*

**1** Open the list of records that you want to update.

**NOTE:** When you use the Mass Update functionality, only the records that are displayed in the List page are available for you to update. For example, if you display only 10 records in your List page, then only those 10 records are available for you to update. You can display a maximum of 100 records in the List page.

**2** If necessary, sort the list so that the records that you want to update appear at the top of the list.

**TIP:** To sort the list by column, click the column heading. To sort the list by the same column but in reverse order, click the column heading again.

- **3** On the record List page, click Menu, and select Mass Update.
- **4** In Step 1, clear the check box for records you do not want to update, and then click Next.
- **5** In Step 2, select the fields that you want to update, and enter new values for those fields.

You can select up to five fields to update to new values. To remove existing values from a field, leave the Value column blank in Step 2.

**6** Click Finish.

# **Merging Records**

For certain record types, if you have a duplicate record, you can merge the two records into one record. The merge functionality is supported for the Account, Contact, Division, Household, Lead, Partner, Portfolio, and Service Request record types.

**NOTE:** For information about what happens when you merge divisions, see About Merging Divisions and Deleting Divisions.

When you merge two records, you specify the field values from the two records that you want to keep in the record that you retain, which is called the *primary record.* The record that is deleted is called the *duplicate record*.

**NOTE:** If your company uses shared addresses, then you cannot select the individual fields in the billing, shipping, and primary addresses that are to be retained when you merge two accounts or two contacts. By default, the billing, shipping, and primary addresses of the primary record are retained. For more information

on these fields, see Account Fields: Import Preparation and Contact Fields: Import Preparation. For more information on shared addresses, see Addresses.

The following considerations apply to the merging of records:

- If a field has the same value on both the primary record and the duplicate record, and if the field is required, then you cannot change the value in that field during the merge operation. However, if the field is not required, then you can select a blank value instead of the existing value in the field.
- In fields that are updated by the system, the value defaults to the value from the primary record during the merge operation, and you cannot change the value.
- In a multi-select picklist field, you can specify which set of values you want to keep. The following options are available for you to select during the merge operation:
	- $\blacksquare$  The set of values from the primary record.
	- $\blacksquare$  The set of values from the duplicate record.
	- A set of values that includes the values from both records, up to a maximum of 10 values. Each value is included only once, even if that value appears in the set of values on both records.
	- A blank value, if the field is not required.

With the exception of any custom books that are linked to the duplicate record, all of the records that are linked to the duplicate record are automatically linked to the primary record.

In most cases, Oracle CRM On Demand does not check for duplicate related records. To remove duplicate related records you must delete them. However, in the case of opportunities that are linked to accounts, Oracle CRM On Demand does not link an opportunity from a merged account to the primary account if the opportunity has the same Opportunity Name and Primary Contact ID as an opportunity that is already linked to the primary account.

**NOTE:** When you merge two records, any custom books that are linked to the primary record are always retained, but any custom books that are linked to the duplicate record are not automatically linked to the primary record. However, your administrator can enable an option on the company profile to allow you to link the custom books to the primary record automatically when you merge the records. For more information, see About Retaining Linked Custom Books When Merging Records (on page [150\)](#page-149-0).

- When you merge accounts, the owner of the duplicate account record is added to the account team and given full access to the primary record.
- If there are more than 9999 records of any one record type linked to either of the records that you want to merge, then the merge operation will not complete successfully. Also, if there are large numbers of records of any type linked to either of the records that you want to merge, then the merge operation might time out, even if the number of linked records of any one record type does not exceed 9999. Other factors can also cause a merge operation to time out, such as the types of records that are involved in the merge operation, the speed of your network, and the load on the Oracle CRM On Demand database and the Oracle CRM On Demand server. You can work around these issues by doing the following:
	- **Unlink some of the linked records from the parent record as necessary before you merge the parent** records.
	- **Perform merge operations during off-peak hours.**

#### **Before you begin:**

- <span id="page-149-0"></span> To perform this procedure, your user role must include the Merge Records privilege. To merge records of the Division record type, your user role must also include both the Manage Users privilege and the Manage Roles and Access privilege.
- $\blacksquare$  At least one of the following conditions must be met:
	- Your access level for the primary record and your access level for the duplicate record allow you to delete the record.
	- **N** Your user role includes the Merge Records Without Delete Access privilege.

If your access level for the primary record does not allow you to delete the record, and if your user role does not include the Merge Records Without Delete Access privilege, then the Merge button is not available on the record.

Note the record names so that you can select them during the merge.

#### *To merge two records*

**1** Select the record you want to retain as the primary record.

For instructions on selecting records, see Finding Records (on page [71\)](#page-70-0).

- **2** On the record Detail page, click the Merge button.
- **3** In Step 1, click the Lookup icon, and select the Duplicate record.
- **4** In Step 2, review the values for each record, and select the values to save with the record.

The Value to Save column displays the values from the primary record by default.

**5** In Step 3, if you want the books that are linked to the duplicate record to also be linked to the primary record when the records are merged, then select the check box.

**NOTE:** Step 3 appears only if the Enable Merge of Duplicate Record's Books check box is selected on the company profile. If Step 3 does not appear, or if you do not select the check box in Step 3, then any books that are linked to the duplicate record are not automatically linked to the primary record when the records are merged. For more information, see About Retaining Linked Custom Books When Merging Records (on page [150\)](#page-149-0).

**6** Click Finish.

# **About Retaining Linked Custom Books When Merging Records**

When you merge two records, any custom books that are linked to the primary record are always retained, but any custom books that are linked to the duplicate record are not automatically linked to the primary record. This means that if a user has access to the duplicate record through membership of a custom book that is linked to the duplicate record, and if the user does not have access to the duplicate or primary record through any other access-control component, then that user will not have access to the primary record after

the records are merged unless you manually link the appropriate book to the primary record after you merge the records.

However, if your administrator selects the Enable Merge of Duplicate Record's Books check box on the company profile, then when you merge two records, an additional step in the merge operation provides the option to link the duplicate record's custom books to the primary record.

## **Record Ownership Modes and Merging Records**

If you select the option to link the duplicate record's custom books to the primary record when you merge two records, then the record ownership mode that is configured for the record type determines which custom books are linked to the primary record after you merge the records, as described in the following sections.

### **User Mode**

If the record type is configured in User mode, then the following happens after you merge the records:

- The Book field on the primary record shows the user book for the owner of the primary record.
- All of the custom books that were linked to the duplicate record are linked to the primary record in the Books related information section on the primary record's Detail page.
- **All of the custom books that were linked to the primary record continue to be linked to the primary record** in the Books related information section of the primary record's Detail page.

### **Book Mode**

If the record type is configured in Book mode, then the following happens after you merge the records:

- The custom book that you select in the Book field in Step 2 of the merge operation becomes the primary book for the primary record. If you select the book from the primary record, then the primary book from the duplicate record is linked to the primary record in the Books related information section of the primary record's Detail page. However, if you select the book from the duplicate record as the primary book, then the book that was the primary book for the primary record is not automatically linked to the primary record.
- All of the custom books that were linked to the duplicate record are linked to the primary record in the Books related information section of the primary record's Detail page.
- **All of the non-primary custom books that were linked to the primary record continue to be linked to the** primary record in the Books related information section of the primary record's Detail page.

### **Mixed Mode**

If the record type is configured in Mixed mode, then the following happens after you merge the records:

- If the primary record and the duplicate record both have an owner assigned to them, then the behavior is the same as the behavior when the record type is configured in User mode.
- If the primary record and the duplicate record both have a primary custom book assigned to them, then the behavior is the same as the behavior when the record type is configured in Book mode.
- If the primary record has an owner assigned to it, and if the duplicate record has a primary custom book assigned to it, then the following happens after the records are merged:
	- The book that you select in the Book field in Step 2 of the merge operation is shown in the Book field of the primary record after the records are merged. If you select the custom book from the duplicate record, then that custom book becomes the primary book for the primary record and the Owner field on the primary record is not populated.

If you select the user book from the primary record, then that user becomes the owner of the primary record and the Book field of the primary record shows the user book for the owner of the primary record. The primary record has no primary custom book assigned to it.

- **All of the custom books that were linked to the duplicate record, including the custom book that was** the primary book on the duplicate record, are linked to the primary record in the Books related information section of the primary record's Detail page.
- **All of the custom books that were linked to the primary record continue to be linked to the primary** record in the Books related information section of the primary record's Detail page.
- If the primary record has a primary book assigned to it and the duplicate record has an owner assigned to it, then the following happens:
	- The book that you select in the Book field in Step 2 of the merge operation is shown in the Book field of the primary record after the records are merged. If you select the custom book from the primary record, then that custom book continues to be the primary custom book for the primary record and the Owner field on the primary record is not populated.

If you select the user book from the duplicate record, then that user becomes the owner of the primary record and the Book field on the primary record shows the user book for that user. The primary record has no primary custom book after the records are merged. The custom book that was the primary book for the primary record is not automatically linked to the primary record after the records are merged.

- **All of the custom books that were linked to the duplicate record are linked to the primary record in the** Books related information section of the primary record's Detail page.
- All of the non-primary custom books that were linked to the primary record continue to be linked to the primary record in the Books related information section of the primary record's Detail page.

## **About the Information in the Links to Custom Books**

If a custom book is linked to the primary record as well as the duplicate record before you merge the records, then the information in the link to the book from the primary record is retained after the records are merged, including the setting in the Automatic Association check box. If a custom book is linked to the duplicate record and is not linked to the primary record before you merge the records, then the following happens when the custom book is linked to the primary record after the records are merged:

- The Automatic Association check box in the link to the primary record is not selected, even if the Automatic Association check box was selected in the link to the duplicate record.
- **The Start Date and End Date fields in the link to the primary record are populated with the information** from the corresponding fields in the link to the duplicate record, or are left blank if they were not populated in the link to the duplicate record.

#### **Related Topics**

For more information about record ownership modes, see the following topic:

About Data Access, Record Sharing, and Record Ownership (on page [48\)](#page-47-0)

# **Adding Notes**

For record types that support the notes feature, you can add a note in two ways:

- By clicking the note icon at the top-right of the record Detail page. This is available if the Message Center is enabled for your company. With this method you can add notes to a list of notes for the record, and subscribe to notes that are added to the record.
- By clicking New in the Notes section.

Typically, if your company administrator has made the note icon available, the Notes section will not be available. However, if the Notes section is present, notes that you add to the list of notes are also added to the Notes section.

For more information about the Message Center, see Working with the Message Center (on page [45\)](#page-44-0). For more information about using the list of notes, see Working with the List of Notes (on page [155\)](#page-154-0).

The method used to create a note makes no difference to the access permissions to the note.

#### *To add a note using the note icon*

**1** Select the record.

For instructions on selecting records, see Finding Records (on page [71\)](#page-70-0).

- **2** On the Detail page, click the note icon.
- **3** Click New Note.
- **4** On the top line of the note, fill in the Subject.
- **5** To prevent other users from viewing the note, select the Private check box.

For information about how the Private check box controls access to the note, see Note Edit Page (on page [154\)](#page-153-0).

**6** Click Save.

### *To add a note in the Notes section*

**1** Select the record.

For instructions on selecting records, see Finding Records (on page [71\)](#page-70-0).

**2** On the Detail page, scroll down to the Notes section and click New in the Notes title bar.

- <span id="page-153-0"></span>**3** On the Note Edit page, fill in the Subject.
- **4** To prevent others from viewing the note, select Private.

For information about how the Private check box controls access to the note, see Note Edit Page (on page [154\)](#page-153-0).

**5** Save the record.

# **Note Edit Page**

The Note Edit page lets you add a note to a record or update information in an existing note. It shows the complete set of fields for a note record. The following table describes the fields on the Note Edit page.

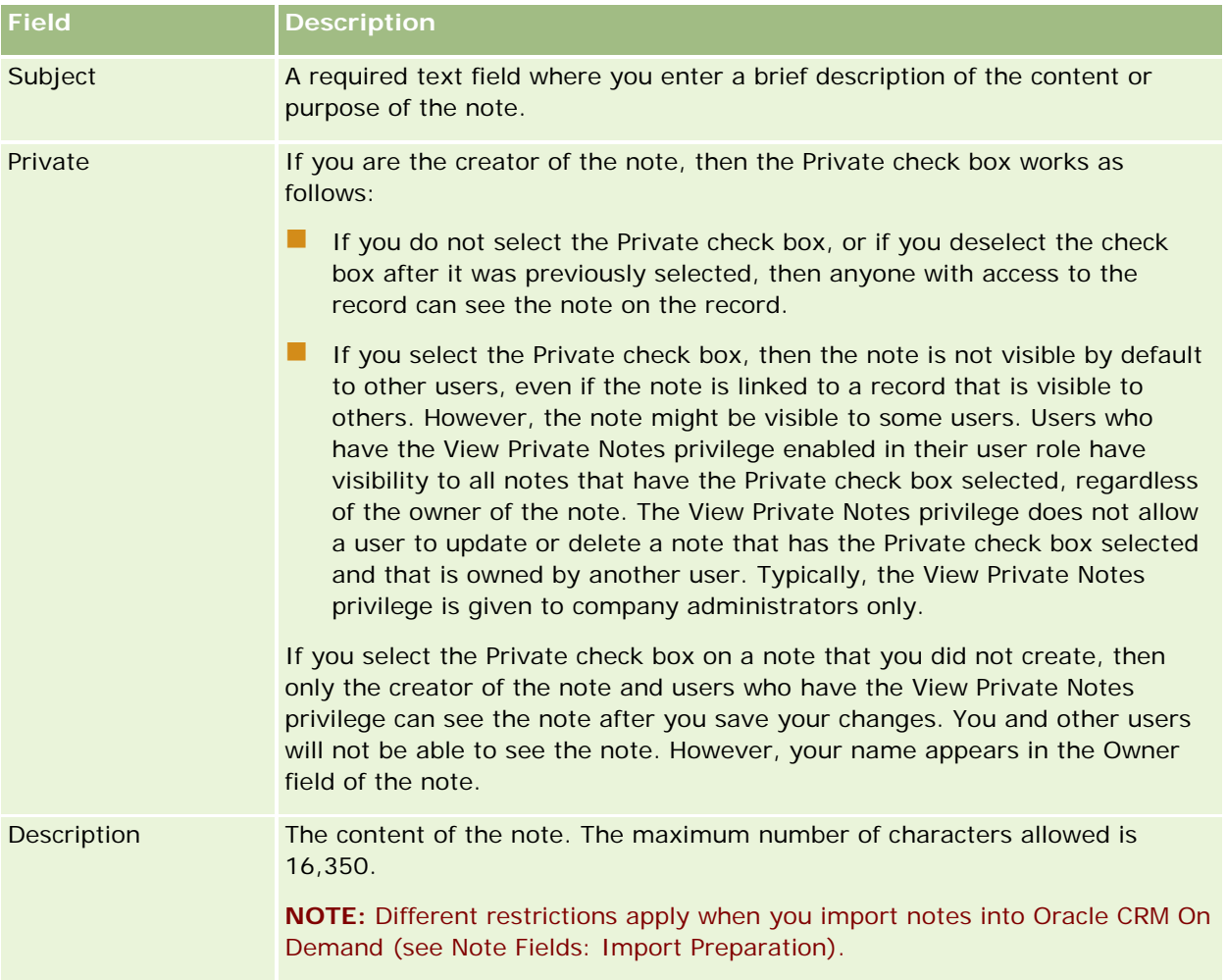

# <span id="page-154-0"></span>**Note Page (List)**

The Note page shows all notes linked to a record. The following table describes what you can do from the Note page:

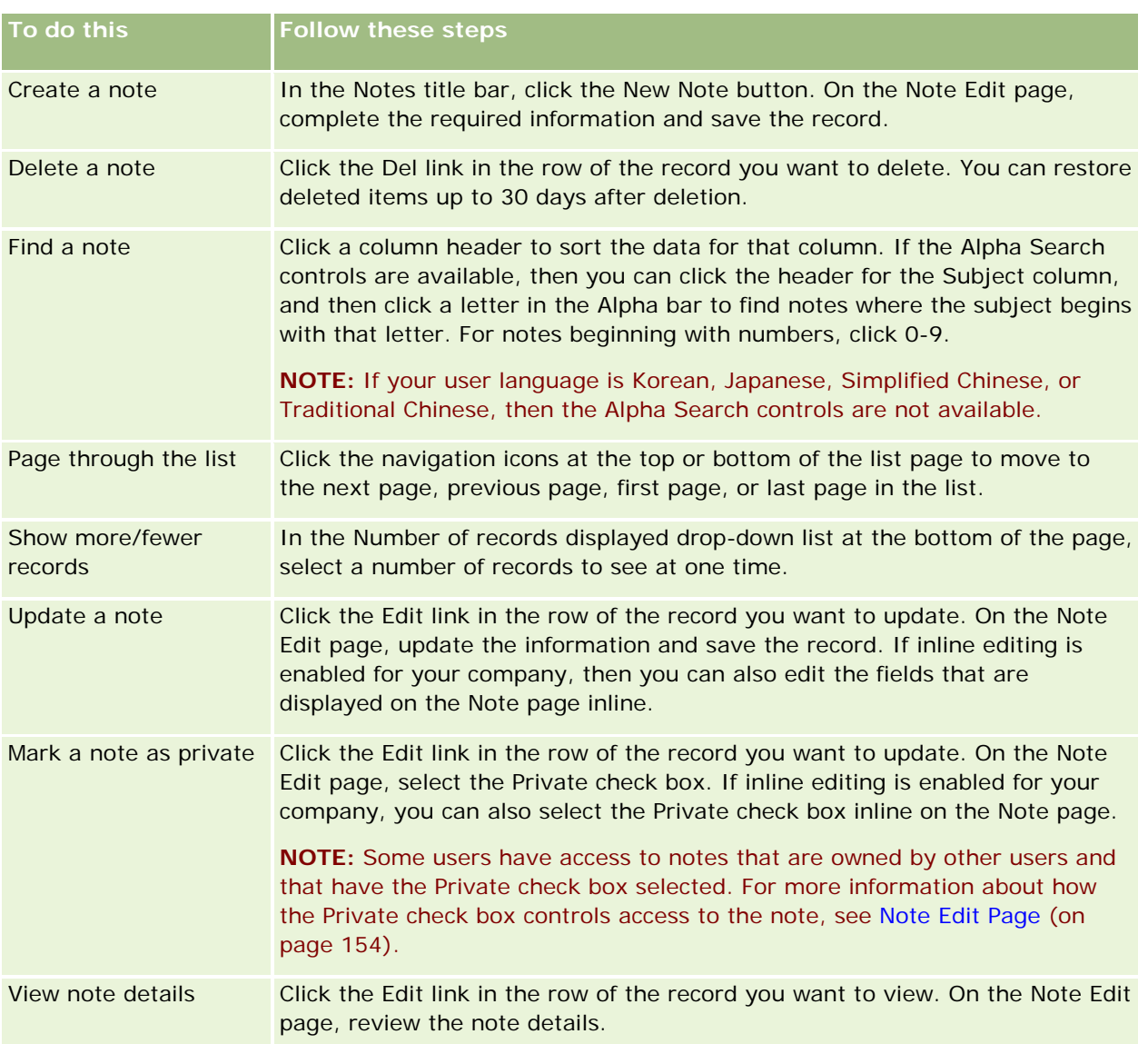

# **Working with the List of Notes**

If this feature is enabled for your company, the record Detail pages contain a note icon at the top right of the page. The number next to the note icon indicates the number of notes attached to the record.

When you click the note icon, a list of notes is displayed. For each note, the name of the user who created the note is displayed, together with the subject of the note or first part of the note text, if there is no subject. The date of the note is displayed, or if the note is from today, the time.

<span id="page-155-0"></span>From the list of notes you can do the following:

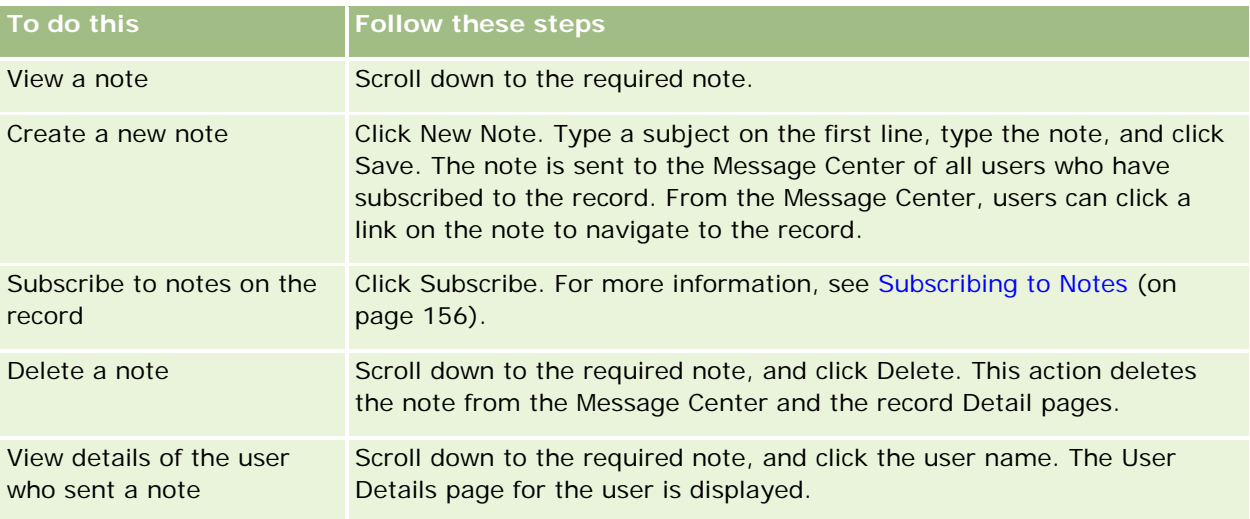

# **Subscribing to Notes**

You can subscribe to notes that are added to a record so that when someone adds a note to the record, the note is sent to your Message Center. You can subscribe to notes on any records to which you have access.

From the Message Center you can click on a link in a note on a record to navigate to the record.

For more information about the Message Center, see Working with the Message Center (on page [45\)](#page-44-0).

### *To subscribe to notes on a record*

**1** Select the record.

For more information on selecting records, see Finding Records (on page [71\)](#page-70-0).

- **2** On the Detail page, click the note icon.
- **3** Click the Subscribe button.

The button label changes to Unsubscribe. You can cancel the subscription by clicking the Unsubscribe button.

# **Sending Notes to Other Users**

You can send a note to other users by clicking a note icon that is displayed next to a user's name in the application. The note is sent to the Message Center of the user.

<span id="page-156-0"></span>You can use this facility with the fields associated with a user name, such as First Name, Owner, Created By, and Modified By. These fields appear in Detail pages, lists, and other places in the application.

From the Message Center you can reply to notes from other users.

You can add user records to the favorite Records section in the Action bar. This allows quick access to the users that you often send messages to.

For more information about using the Message Center, see Working with the Message Center (on page [45\)](#page-44-0).

#### *To send a note to another user*

- **1** Move the pointer over the field associated with the user name so that the note icon appears.
- **2** Click the note icon
- **3** Type the note, and click Save.

# **Working with Attachments**

Depending on how your company administrator configures your user role and access profiles, you might be able to attach files (and in some cases, URLs) to various record types. You can find instructions on attaching files in the following topics:

- **For instructions on attaching files and URLs through the preconfigured Attachments related item, see** Attaching Files and URLs to Records (on page [160\)](#page-159-0).
- **For instructions on attaching files to records that support attachment fields, see Attaching Files to Records** through Attachment Fields (on page [164\)](#page-163-0).

For a list of the record types that support the preconfigured Attachment related item, and a list of the record types that support attachment fields, see About Attachments (on page [157\)](#page-156-0).

#### **Related Topics**

See the following topics for more information about attachments:

- About Attachments (on page [157\)](#page-156-0)
- Attachment Related Items (on page [163\)](#page-162-0)
- Attachment List Page (on page [163\)](#page-162-0)

## **About Attachments**

Depending on the record type and on how your company administrator has configured Oracle CRM On Demand, you can attach files to some records in the following ways:

- Through the Attachments related item on parent records
- Through attachment fields

### **About the Attachments Related Item**

On certain record types, your company administrator can add the preconfigured Attachments related item to your record page layout. You can then link multiple attachments to a parent record. An attachment that is linked to a parent record in this way can contain a file or a URL.

The following record types support the preconfigured Attachments related item:

- Account
- $\blacksquare$  Activity
- **L** Campaign
- **Contact**
- Custom Objects 01, 02, and 03
- Dealer
- Event
- $\blacksquare$  Fund
- Fund Request
- Household
- Lead
- **Opportunity**
- **Partner**
- Program Membership
- Service Request
- Solution

Attachments can also be linked to alert records and sales stage records.

For information about attaching files and URLs to records through the preconfigured Attachments related item, see the following topics:

- Attaching Files and URLs to Records (on page [160\)](#page-159-0)
- Attachment Related Items (on page [163\)](#page-162-0)
- Attachment List Page (on page [163\)](#page-162-0)

## **About Attachment Fields**

On the following record types, you can attach a single file to a record through attachment fields. Depending on how your company administrator has configured your page layouts, the attachment fields might be available on the following record types:

Custom Objects 01, 02, 03, 04, and higher

**NOTE:** Your company administrator can also configure Custom Object record types as related items on other record types. If the attachment fields are available on the related Custom Object record type,

you can attach one file to each related record. Such configurations allow you to link multiple files to a parent record. For more information, see About Attachment Configurations.

- **Inventory Audit Report**
- Sample Transaction
- **Signature**

The following record types also support attachment fields. However, these record types can be used only as related items, as follows:

Accreditation Attachment

The Accreditation Attachment record type can be made available as a related item on the Accreditation record type only.

**Application Attachment** 

The Application Attachment record type can be made available as a related item on the Application record type only.

Business Plan Attachment

The Business Plan Attachment record type can be made available as a related item on the Business Plan record type only.

Certification Attachment

The Certification Attachment record type can be made available as a related item on the Certification record type only.

**Course Attachment** 

The Course Attachment record type can be made available as a related item on the Course record type only.

Exam Attachment

The Exam Attachment record type can be made available as a related item on the Exam record type only.

MDF Request Attachment

The MDF Request Attachment record type can be made available as a related item on the MDF Request record type only.

**D** Objective Attachment

The Objective Attachment record type can be made available as a related item on the Objective record type only.

**Partner Program Attachment** 

The Partner Program Attachment record type can be made available as a related item on the Partner Program record type only.

**Policy Attachment** 

The Policy Attachment record type can be made available as a related item on the Policy record type only.

<span id="page-159-0"></span>Special Pricing Request Attachment

The Special Pricing Request Attachment record type can be made available as a related item on the Special Pricing Request record type only.

Some of these record types are industry-specific or specific to Oracle CRM On Demand Partner Relationship Management Edition and might not be available in your edition of Oracle CRM On Demand.

For information about attaching files to records through attachment fields, see Attaching Files to Records through Attachment Fields (on page [164\)](#page-163-0).

## **Attaching Files and URLs to Records**

**NOTE:** This topic applies only to attachments that are linked to records through the preconfigured Attachments related item. For a list of the record types that support the preconfigured Attachments related item, see About Attachments (on page [157\)](#page-156-0).

On record types that support the preconfigured Attachments related item, you can attach files and URLs to a parent record. After a file or URL is attached to a record, you can:

- **View the attachment**
- Select a different attachment
- **For a file attachment, update the file content and replace the previous attachment with the revised one**

When attaching files to records, the following considerations apply:

- You can upload compressed files, including .zip files.
- **For data protection and security reasons, Oracle CRM On Demand does not allow you to attach executable** files with file extensions such as .exe or .bat.

**NOTE:** When a user clicks on an executable file with an extension such as .exe or .bat, the user is given the option of running the file or saving it. To prevent users from inadvertently running an executable file directly from Oracle CRM On Demand in this way, Oracle CRM On Demand does not allow you to attach files with such file extension to records. However, you can work around this by giving the file a different file extension before you upload it. If you give the file a file extension such as .txt, then a user who clicks on the file is not given the option of running the file. The user must save the file to a local machine, change the file extension to the appropriate extension for the executable file, and then run the executable file.

- A file name can contain any character that is supported for use in file names in Microsoft Windows.
- In the case of files that are uploaded as attachments to records through the preconfigured Attachments related information section, you cannot upload two files with the same file name as attachments to the same parent record. However, all photographs that are uploaded from mobile devices that use the iOS operating system are given the same name by the mobile device. To ensure uniqueness of file names within the set of attachments linked to a parent record, Oracle CRM On Demand appends the current timestamp to the file name of all such files. This means that if you upload the same file as an attachment more than once from a mobile device that uses the iOS operating system, then the file is added as an attachment each time that you upload it, but the file names of the attachments in Oracle CRM On Demand are different.
- **E** Each file that you attempt to upload is scanned for viruses. If a virus is found in the file, the file is not uploaded, and a message appears.

- Uploaded files must be less than 20 MB. If you have a large file, consider the following options:
	- Compress the file to make it smaller.
	- **Split the file into smaller files (and compress them if necessary).**
	- **P** Place the file on a public server and indicate the path and file name for it instead of attaching the file to the record.

#### *To attach a file or URL to a record*

**1** Select the record that you want to attach the file or URL to.

For instructions on selecting records, see Finding Records (on page [71\)](#page-70-0).

**2** On the Detail page, scroll down to the Attachments section and click Add Attachments or Add URL in the title bar.

**NOTE:** If you want to send users to a public server to access the file, then click Add URL instead of Add Attachment and follow the procedure for adding a URL attachment, and not a file attachment.

- **3** On the Attachment Edit page, do the following:
	- For a file attachment, click the Browse button next to the File field and select the file. After you select the file, the Attachment Name field shows the name of the file without the file extension by default. If you want to use a different name as the display name that identifies the file attachment, then change the value in the Attachment Name field.

**NOTE:** If you are using a device with a version of the iOS operating system that is supported for use with Oracle CRM On Demand, then the option to take a photograph or video is also available. After you take the photograph or video, it is automatically uploaded to Oracle CRM On Demand as an attachment.

**For a URL attachment, fill in the URL field with the URL address (for example:** www.crmondemand.com) and the Attachment Name field with a display name that identifies the URL. The maximum allowed length of the URL address is 1999 characters.

If the text string that you enter in the URL field starts with http:// or https://, then the text might be automatically converted to a link after the field value is saved. The Convert URL Text Values to Links check box on the company profile determines the behavior of such text in the URL field, as follows:

- If the check box on the company profile is selected, then the text is automatically converted to a link after the field value is saved.
- If the check box is not selected, then the text is not converted to a link.

**NOTE:** If you have placed a file attachment on a public server, then fill in the URL field with the path and filename using the file: directive as file://///<*computer\_name>*/<*directory*>/<*file\_name*>, with 5 slashes after file:, for example, file://///scdept/attachments/products.xls. For information on your browser's support for the local file system and the share path URL using the file: protocol, refer to your browser's product documentation.

**4** On the Attachment Edit page, click Save.

#### *To view an attachment*

**1** Select the record that the file or URL is attached to.

For instructions on selecting records, see Finding Records (on page [71\)](#page-70-0).

**2** On the Detail page, scroll down to the Attachments section and click View in the appropriate row.

#### *To select a different attachment*

**1** Select the record that the file or URL is attached to.

For instructions on selecting records, see Finding Records (on page [71\)](#page-70-0).

- **2** On the Detail page, scroll down to the Attachments section and click the Attachment Name link for the attachment you want to replace.
- **3** On the Attachment Edit page, do the following:
	- **For a file attachment, click the Browse button and select the new file. After you select the new file, the** Attachment Name field is automatically updated to show the name of the new file without the file extension. Update the Attachment Name field, if necessary.
	- **For a URL attachment, fill in the URL field with the new URL address and update the Attachment Name** field, if necessary.
- **4** On the Attachment Edit page, click Save.

**TIP:** To verify that you have entered the correct attachment information, click the Back link until you return to the original record Detail page. In the Attachments section, review the new attachment record.

#### *To update a file attachment*

- **1** Open the attachment from its original location, but not from within Oracle CRM On Demand.
- **2** Edit the file and save it locally, such as to your hard drive.
- **3** Sign in to Oracle CRM On Demand.
- **4** Select the record that you want to attach the updated file to.

For instructions on selecting records, see Finding Records (on page [71\)](#page-70-0).

- **5** On the Detail page, scroll down to the Attachments section and click Replace in the row of the file attachment.
- **6** In the Replace Attachment window, select the updated file and click Save.

## <span id="page-162-0"></span>**Attachment Related Items**

**NOTE:** This topic applies only to attachments that are linked to records through the preconfigured Attachments related item. For a list of the record types that support the preconfigured Attachments related item, see About Attachments (on page [157\)](#page-156-0).

The following table describes field information for a file or URL that you attach as a related item on a record. Some fields appear on the Detail pages for the record type you are attaching the file to; other fields appear on the Attachment Edit page.

Review the information in the following table to make sure your file meets the file size and file type requirements.

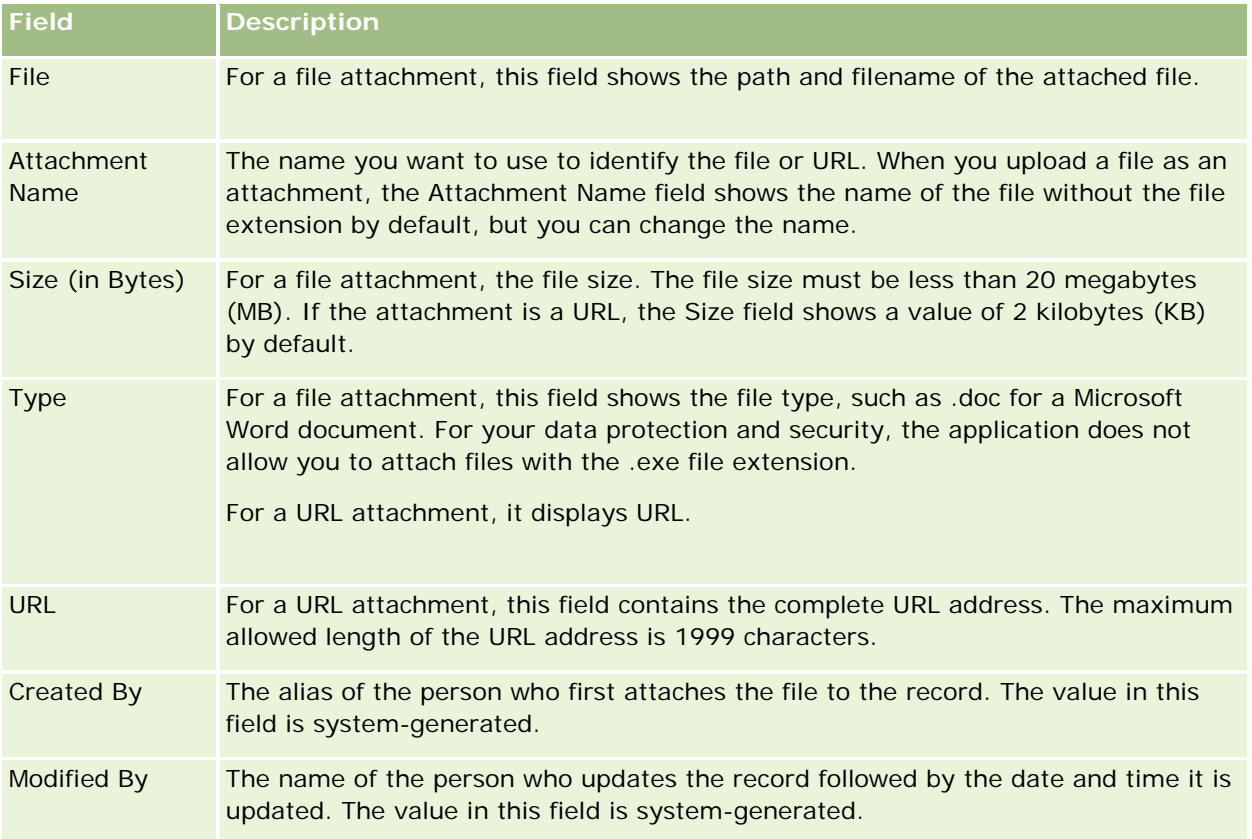

## **Attachment List Page**

**NOTE:** This topic applies only to attachments that are linked to records through the preconfigured Attachments related item. For a list of the record types that support the preconfigured Attachments related item, see About Attachments (on page [157\)](#page-156-0).

The Attachment List page shows all files and URLs linked to a record. You access the Attachment List page by clicking the Show Full List link in the Attachments section of the main record.

The following table describes the tasks you can perform from the Attachment List page.

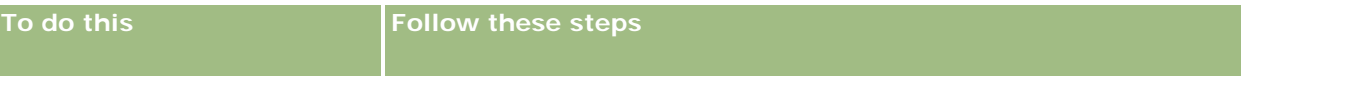

<span id="page-163-0"></span>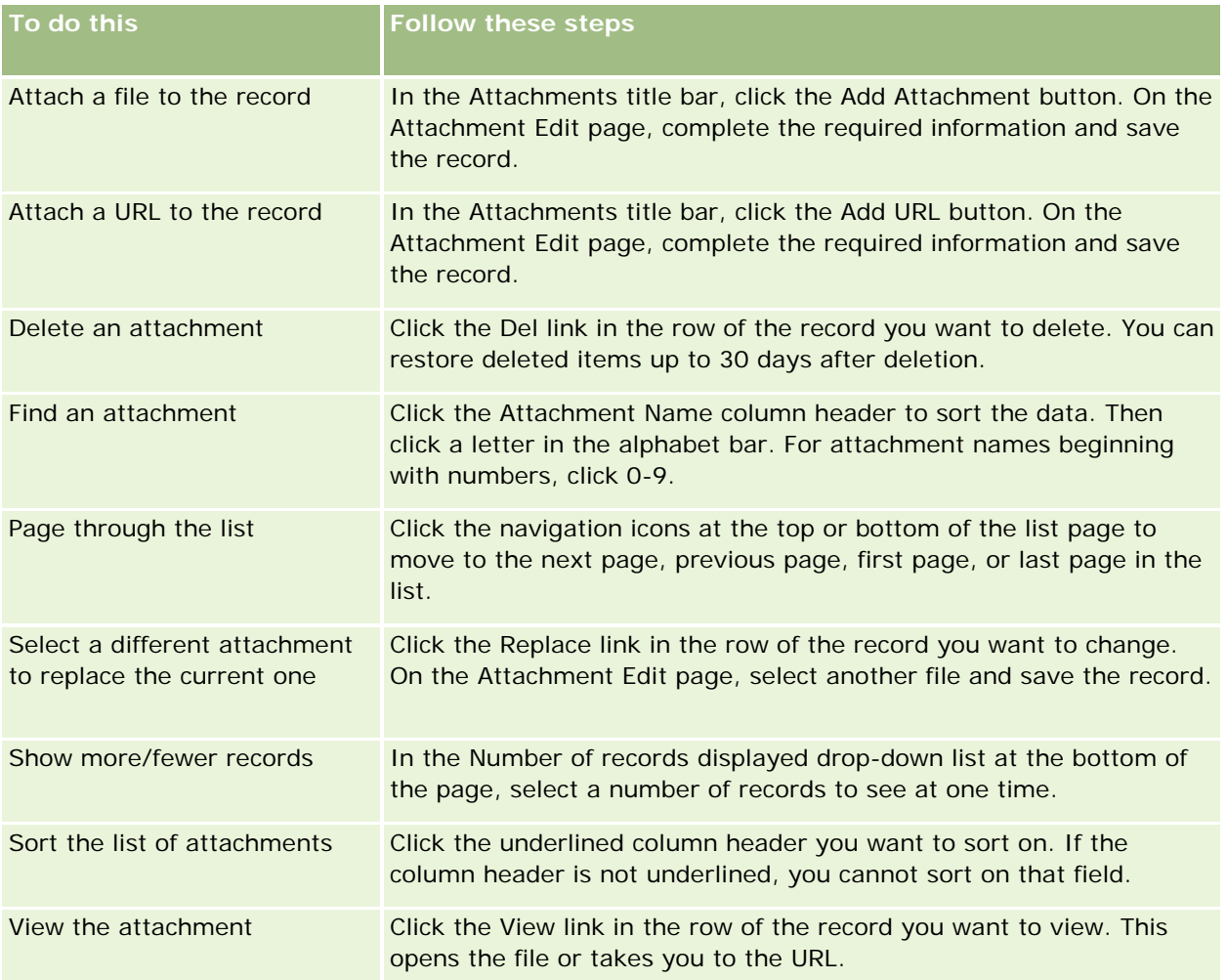

# **Attaching Files to Records through Attachment Fields**

Attachment fields are supported on Custom Object record types and on certain record types that are industry-specific or specific to Oracle CRM On Demand Partner Relationship Management Edition. The attachment fields allow you to attach a single file to a record. For a list of the record types where attachment fields are supported, see About Attachments (on page [157\)](#page-156-0).

Your company administrator determines if the attachment fields are available on the page layouts for your user role.

When attaching files to records, the following considerations apply:

- You can upload compressed files, including .zip files.
- For data protection and security reasons, Oracle CRM On Demand does not allow you to attach executable files with file extensions such as .exe or .bat.

**NOTE:** When a user clicks on an executable file with an extension such as .exe or .bat, the user is given the option of running the file or saving it. To prevent users from inadvertently running an

executable file directly from Oracle CRM On Demand in this way, Oracle CRM On Demand does not allow you to attach files with such file extension to records. However, you can work around this by giving the file a different file extension before you upload it. If you give the file a file extension such as .txt, then a user who clicks on the file is not given the option of running the file. The user must save the file to a local machine, change the file extension to the appropriate extension for the executable file, and then run the executable file.

- A file name can contain any character that is supported for use in file names in Microsoft Windows.
- In the case of files that are uploaded as attachments to records through the preconfigured Attachments related information section, you cannot upload two files with the same file name as attachments to the same parent record. However, all photographs that are uploaded from mobile devices that use the iOS operating system are given the same name by the mobile device. To ensure uniqueness of file names within the set of attachments linked to a parent record, Oracle CRM On Demand appends the current timestamp to the file name of all such files. This means that if you upload the same file as an attachment more than once from a mobile device that uses the iOS operating system, then the file is added as an attachment each time that you upload it, but the file names of the attachments in Oracle CRM On Demand are different.
- **Each file that you attempt to upload is scanned for viruses. If a virus is found in the file, the file is not** uploaded, and a message appears.
- **Uploaded files must be less than 20 MB. If you have a large file, consider the following options:** 
	- Compress the file to make it smaller.
	- Split the file into smaller files (and compress them if necessary).
	- **P** Place the file on a public server and indicate the path and file name for it instead of attaching the file to the record.

The following procedure describes how to attach a file to a record through attachment fields.

### *To attach a file to a record through attachment fields*

**1** On the Edit page of the record to which you want to attach the file, in the Attachment field, click the paper clip icon:

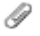

**2** Browse to the file you want to attach and select it.

**NOTE:** If you are using a device with a version of the iOS operating system that is supported for use with Oracle CRM On Demand, then the option to take a photograph or video is also available. After you take the photograph or video, it is automatically uploaded to Oracle CRM On Demand as an attachment.

**3** Save your changes.

**NOTE:** Depending on how your company administrator configures the page layout, you might see the Attachment: File Name field and the Attachment: Size (In Bytes) field on the page. If these fields are present, they are automatically populated with the file name and file size when you save the record. You cannot edit these fields.

You can remove an attached file from a record. However, when you remove the file, it is deleted from the Oracle CRM On Demand database, and you cannot restore it from within Oracle CRM On Demand.

**TIP:** Before you remove the file from the record, download the file to your local machine or another server and save it.

The following describes how to remove a file from a record.

#### *To remove a file from a record*

- **1** On the record Edit page, click the X icon next to the Attachment field.
- **2** Confirm that you want to remove the file from the record.

# **Using Assessment Scripts**

If your company administrator sets up assessment scripts, you can access the scripts to collect information about your customer or sales opportunity. The information can then be mapped to the parent record and used in reports and analyses later.

The application allows you to access scripts from these record types:

- **Account (Account Surveys)**
- **Activity (Activity Assessments on a Sales Call, Task, or Appointment)**
- **Business Plan (Business Plan Assessments)**
- **Contact (Customer Satisfaction Surveys)**
- **Lead (Lead Qualification Scripts)**
- **Objective (Objective Assessments)**
- Opportunity (Opportunity Assessments)
- Service Request (Call Scripts and Customer Satisfaction Surveys)

Your company administrator can set up filters to help you to identify the appropriate assessment for a task. For example, a lead qualification assessment script might be set up with the following filters:

- Account Tier = Gold
- Segment = Large
- Region = West

Then, when you launch an assessment script from a lead record with the corresponding filter field values, the correct lead qualification script is listed. After an assessment is completed, data that the company administrator changes subsequently in the template script is not reflected in the completed assessment record. The answer section is the only exception to this rule. The company administrator can change data in the answer section at any time, and changes are reflected in the assessment detail page when you work through the template questions.

<span id="page-166-0"></span>**Before you begin.** To use assessment scripts, your user role must be set up to allow access to the assessment records. For more information about the required settings, see About Assessment Scripts.

#### *To use an assessment script*

**1** Select the record.

For instructions on selecting records, see Finding Records (on page [71\)](#page-70-0).

- **2** On the record Detail page, scroll down to the script section and click Add.
- **3** If necessary, select the script from the Lookup window.

If only one script meets the criteria defined by your company administrator, the script opens automatically. Otherwise, you need to select the appropriate script in the Lookup window.

**TIP:** To find the appropriate script, select an option from the drop-down list, and click Go.

- **4** On the script page, ask your customer the questions and fill in the information.
- **5** Click Save.

Depending on how your company administrator set up this script, these events might occur:

- A score is calculated and compared to a threshold.
- **Depending on whether the score is above or below the threshold, an outcome is calculated.**
- The score, answers to the questions, and the outcome are mapped back to the parent record.
- $\blacksquare$  The last assessment date is also populated.

# **About Deleting and Restoring Records**

When you delete a record or a list of records, the records are stored for 30 days in the Deleted Items area. During that time, you can restore the records. However, after 30 days, the deleted items are permanently purged and cannot be retrieved.

**NOTE:** For a list of the record types that are stored in the Deleted Items area, see Oracle Web Services On Demand Guide, which is available from the Oracle CRM On Demand documentation library (see Oracle CRM On Demand documentation library -

[http://www.oracle.com/technetwork/documentation/siebelcrmod-096050.html\)](http://www.oracle.com/technetwork/documentation/siebelcrmod-096050.html) on Oracle Technology Network.

## **Types of Delete Operations**

When you delete a record, the delete operations that are performed on the record and its related records are determined by the record types and the relationships between the records. The types of delete operations are as follows:

 **Direct delete.** When you delete a record, the record itself is deleted. This operation is called a *direct delete.*

 **Cascade delete.** When you delete a record, any of the record's child records that are not of a top-level record type, such as notes and attachments, are also deleted. This operation is called a *cascade delete.*

The following exceptions apply:

- A cascade delete is not performed on audit trail records when their parent record is deleted.
- A cascade delete is not performed on a child address record if it is a shared address.
- **Deep delete.** In some cases, when you delete a record, some of the record's child records that are of a top-level record type are also deleted. This operation is called a *deep delete.*

When a deep delete is performed on a child record, the following happens:

- A cascade delete is performed on any of the record's child records that are not of a top-level record type, with the exception of audit trail records and any child address records that are shared addresses.
- A deep delete is performed on some of the record's child records that are of a top-level record type, depending on the record types involved.

The following table shows the record types on which a deep delete is performed when a parent record is deleted. Apart from the record types listed in this table, all other child records that are of a top-level record type are untouched when their parent record is deleted.

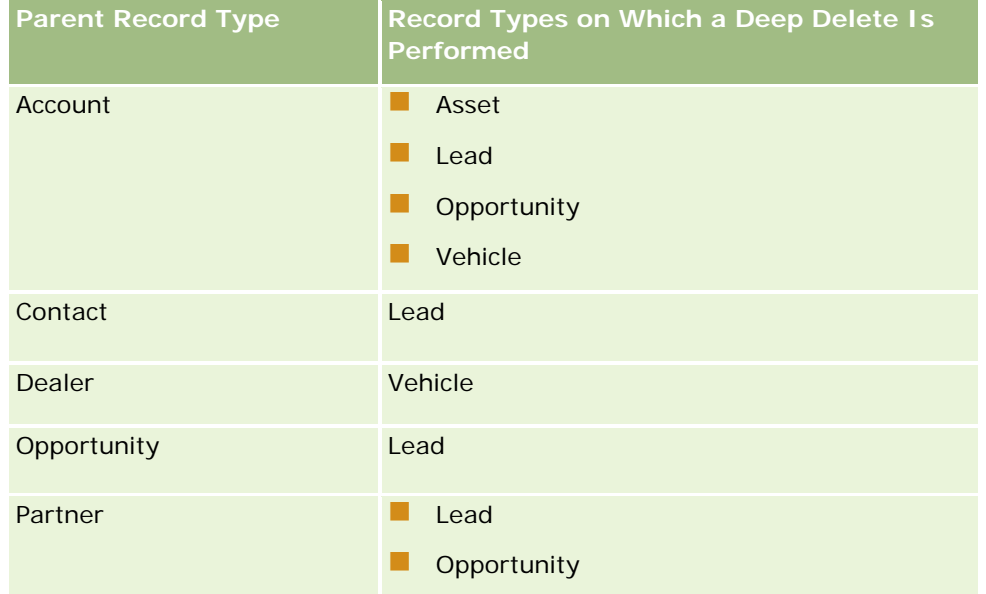

For example, assume that you have an account that has child note records, a child custom object 04 record, and a child opportunity record. The child opportunity record has child note records, a child custom object 05 record, and a child lead record. If you delete the account record, then the following happens:

- A direct delete is performed on the account record.
- A cascade delete is performed on the account's child note records.
- The account's child custom object 04 record is untouched because the Custom Object 04 record type is a top-level record type and is not listed in the table of record types on which a deep delete is performed.
- A deep delete is performed on the account's child opportunity record.

When a deep delete is performed on the account's child opportunity, the opportunity's child records are treated as follows:

- $\blacksquare$  A cascade delete is performed on the opportunity's child note records.
- The opportunity's child custom object 05 record is untouched because the Custom Object 05 record type is a top-level record type and is not listed in the table of record types on which a deep delete is performed.
- A deep delete is performed on the opportunity's child lead record.

## **About Deleting Record Associations**

When you delete a child record that is linked to another (parent) record, Oracle CRM On Demand does not delete the information that associates the records with each other. The association information is retained so that if a deleted record is later restored, the associations between the restored record and any records with which it was previously linked can also be restored. However, because the association information for the deleted child record is retained in the parent record, Web service calls that query the parent record will return the association information.

Therefore, if you want to delete a record, and if you also want to delete the information that associates that record with another record, then it is recommended that you first delete the association between the records by unlinking the records. For example, if you have an account record that is linked to a custom object 01 record, and if you want to delete the account and the association between the account and the custom object 01 record, then unlink the account record from the custom object 01 record before you delete the account. However, if you later restore the account record, then the relationship between the account record and the custom object 01 record is not restored.

## **Additional Information About Deleting Records**

The following table provides additional information about deleting records.

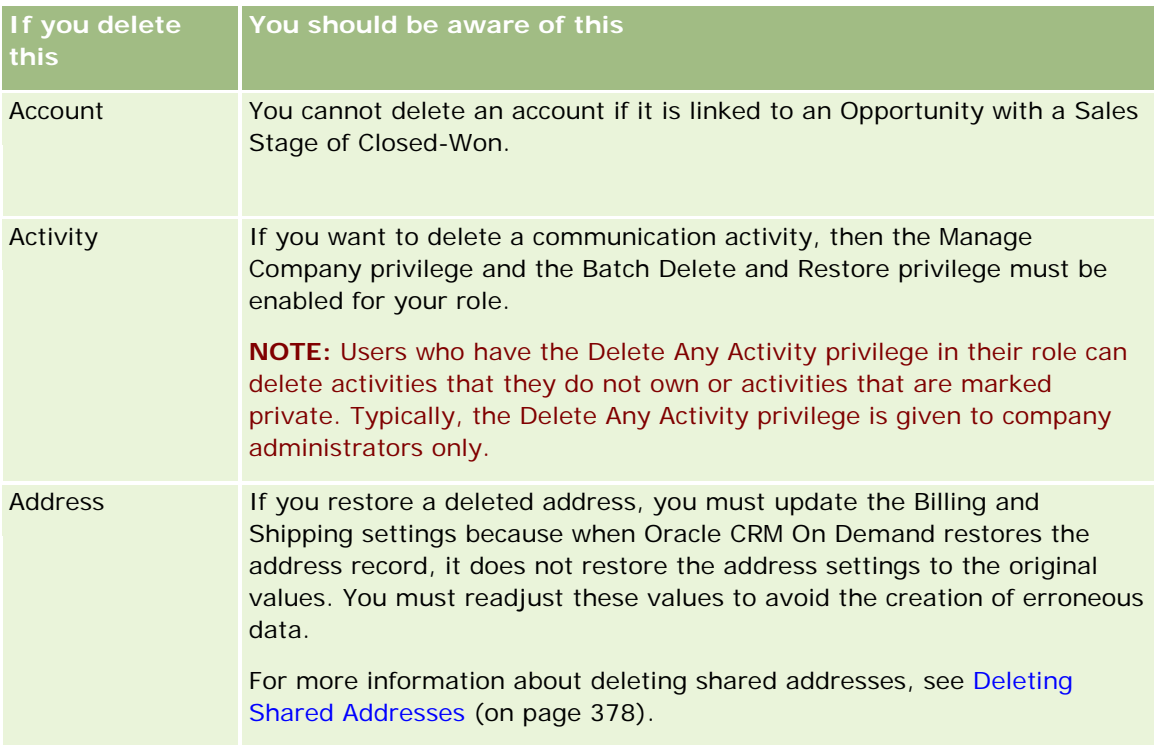

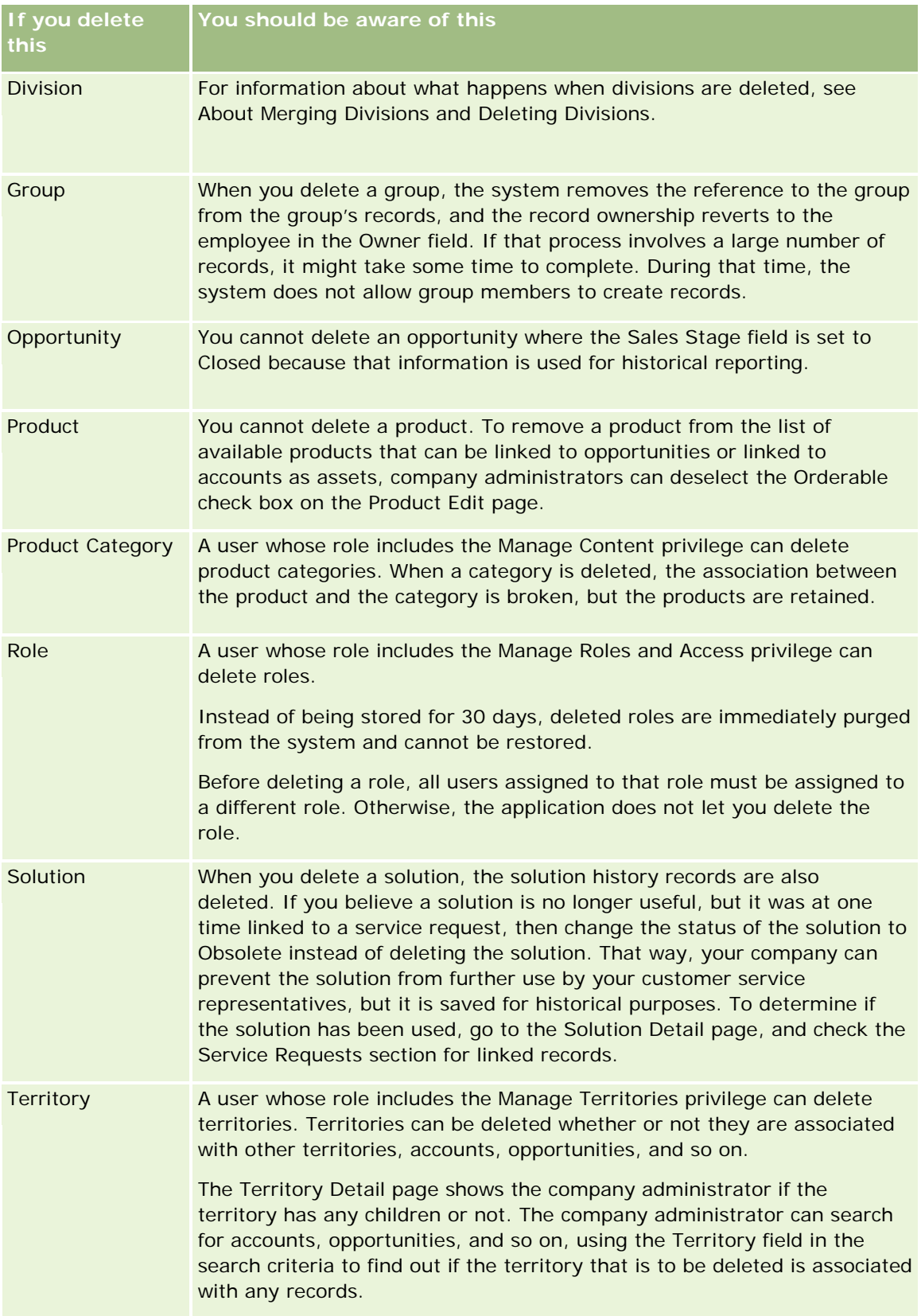

<span id="page-170-0"></span>**NOTE:** For further information on linked records, see Converting Leads to Accounts, Contacts, Deal Registrations, or Opportunities (on page [264\)](#page-263-0).

## **Deleted Items**

When you click the Deleted Items global link, the All Deleted Items page appears with all the items you have deleted. If your user role includes the Recover All Records privilege, you will see all deleted items for your company.

The parent record appears in the deleted items list, but the linked records do not. The only time a linked record appears as a separate record is when you delete the linked record *before* deleting the parent record.

For example, if you delete an account with three notes linked to it, then the note records do not appear in the list of deleted items. However, if you had deleted one of those linked notes before deleting the account itself, then that note appears in the list of deleted items as a separate record.

When you restore a record, all records linked to that record at the time it was deleted are also restored with their relationships intact. Always restore the parent record first; if you try to restore a child record first, the system displays an error message.

You can use the list on the All Deleted Items page to help you to find deleted records. When you select a record type from the list, the records that are displayed include all deleted notes and attachments for records of that type, as well as all deleted records of that type. However, the rule for linked records still applies. Notes and attachments that were deleted with the parent record are not shown in the list. For example, if you select All Accounts in the list, all account notes and account attachments that were deleted separately from their parent record are displayed, as well as all deleted account records.

**NOTE:** Companies are limited to the amount of data they can store. Records stored in Deleted Items do not count towards a company's total disk storage limit.

## **About Row IDs for Deleted Items**

When you delete a record, the deleted item is given a row ID that is different from the row ID of the original record. However, when you restore the record, the original row ID of the record is restored. If you select the option to export all fields when you export a list of deleted items, then the data that is exported for each deleted item includes both the row ID that was assigned to the deleted item, and the original row ID of the record. For more information about exporting lists of records, see Exporting Records in Lists (on page [141\)](#page-140-0).

#### **Related Topic**

See the following topic for instructions on deleting and restoring records:

Deleting and Restoring Records (on page [171\)](#page-170-0)

# **Deleting and Restoring Records**

You can delete a record if your access level to that record allows it. Depending on the privileges that are enabled for your user role, you might also be able to perform some or all of the following tasks:

Delete a list of records.

- Restore individual records that other users deleted.
- Restore a list of records that you deleted.
- Restore a list of records that another user deleted.

**CAUTION:** When you delete a record, some or all of the records linked to the record that you delete might also be deleted.

**Before you begin.** It is recommended that you read the About Deleting and Restoring Records (on page [167\)](#page-166-0) topic, which provides information about the linked records that are deleted when a parent record is deleted as well as other information about deleting and restoring records.

### **Deleting Individual Records**

The following procedure describes how to delete a record from a record Detail page.

#### *To delete a record from a record Detail page*

On the record Detail page, click Delete.

**NOTE:** If you access the record Detail page by drilling down from a List page or from a list of related records on a parent record, then after you delete the record, Oracle CRM On Demand returns to the page from which you drilled down.

The following procedure describes how to delete a record in a list of records.

#### *To delete a record in a list of records*

In the row for the record that you want to delete, choose Delete from the record-level menu.

### **Deleting Lists of Records**

Many top-level record types support the batch delete feature, which enables you to delete multiple records at the same time from a List page. The following procedure describes how to delete a list of records.

**NOTE:** Certain record types that are specific to Oracle CRM On Demand Life Sciences Edition do not support the batch delete feature, including the Message Response, Messaging Plan, Messaging Plan Item, Messaging Plan Item Relations, Inventory Audit Report, Inventory Period, Sample Disclaimer, Sample Transaction, and Transaction Item record types.

**Before you begin.** To perform this procedure, your user role must include the Batch Delete and Restore privilege.

#### *To delete a list of records*

**1** Open the list of records that you want to delete.

**TIP:** Export the list before you delete it. Exporting the list allows you to import the data in to Oracle CRM On Demand if you delete some records in error.

- **2** On the record List page, click the Menu button and select Batch Delete.
- **3** Click OK to confirm that you want to proceed.

The Batch Delete and Restore Queue page opens. Your request appears in the Active Requests section of the page. When the request is successfully prepared, Oracle CRM On Demand sends you an email, and the Proceed option becomes available in the record-level menu for the request on the Batch Delete and Restore Queue page. In the meantime, you can optionally navigate away from the Batch Delete and Restore Queue page and then return to it later to finish deleting the list of records. You can return to the Batch Delete and Restore Queue page at any time by clicking the Admin global link and then clicking the Batch Delete and Restore Queue link on the Admin Homepage.

**4** In the Active Requests section of the Batch Delete and Restore Queue page, in the record-level menu for the request that you submitted, click Proceed.

**NOTE:** If you do not click Proceed, then the records are not deleted.

**5** Click OK to confirm that you want to proceed.

When the operation completes, Oracle CRM On Demand sends you an email.

**6** To review the log file for the operation, in the entry for the request in the Processed Requests section of the Batch Delete and Restore Queue page, click View Delete Log.

## **Restoring Individual Records**

You can restore any record that you deleted. If your role includes the Recover All Records privilege, then you can also see the records that other users deleted in the Deleted Items area, and you can restore them. The following procedure describes how to restore an individual record.

**Before you begin.** To perform this procedure, the Deleted Items global link must be enabled for your theme.

#### *To restore an individual record*

- **1** Click the Deleted Items global link.
- **2** Click Restore in the row for the record.

**NOTE:** When you delete a record, the record is stored for 30 days in the Deleted Items area. During that time, you can restore the record. However, after 30 days, the deleted record is permanently purged and you cannot retrieve the record. For more information about the Deleted Items area, see About Deleting and Restoring Records (on page [167\)](#page-166-0).

## **Restoring Deleted Lists of Records**

If you deleted a list of records, then you can restore all of the records in that list at the same time. If your user role includes the Recover All Records privilege, then you can also restore the lists of records that other users deleted. The following procedure describes how to restore a deleted list of records.

**Before you begin.** To perform this procedure, your user role must include the Batch Delete and Restore privilege.

#### *To restore a deleted list of records*

- **1** Navigate to the Batch Delete and Restore Queue page in one of the following ways:
	- **E** Click the Admin global link, then click Batch Delete and Restore Queue.
	- **D** On any record List page, click the Menu button and select Batch Restore.
	- **D** Click the Deleted Items global link, then click the Menu button on the Deleted Items page, and then select Batch Restore.
- **2** On the Batch Delete and Restore Queue page, in the Processed Requests section, find the batch delete request for the list that you want to restore.

**NOTE:** When you delete a list of records, the records are stored for 30 days in the Deleted Items area. During that time, you can restore the records. However, after 30 days, the deleted records are permanently purged and you cannot retrieve the records. For more information about the Deleted Items area, see About Deleting and Restoring Records (on page [167\)](#page-166-0).

**3** In the record-level menu for the request, select Restore.

The batch delete request is moved from the Processed Request section to the Active Requests section. When the request is successfully prepared, Oracle CRM On Demand sends you an email, and the Proceed option becomes available in the record-level menu for the request on the Batch Delete and Restore Queue page. In the meantime, you can optionally navigate away from the Batch Delete and Restore Queue page and then return to it later to finish restoring the list of records. You can return to the Batch Delete and Restore Queue page at any time by clicking the Admin global link and then clicking the Batch Delete and Restore Queue link on the Admin Homepage.

**4** In the Active Requests section of the Batch Delete and Restore Queue page, in the record-level menu for the request that you submitted, click Proceed.

**NOTE:** If you do not click Proceed, then the records are not restored.

**5** Click OK to confirm that you want to proceed.

When the operation completes, Oracle CRM On Demand sends you an email.

**6** To review the log file for the operation, in the entry for the request in the Processed Requests section of the Batch Delete and Restore Queue page, click View Restore Log.

# **Viewing Audit Trails for Records**

On record types that support audit trails, you can view the audit trail that tracks the changes made to the audited fields on a record.

Depending on how your company administrator configures the audit trail for the record type, the audit trail can also show the following:

- An entry for the creation of the record
- If the record has been deleted or restored, an entry for each of these actions

**NOTE:** If a record has been deleted but has not been restored, the record itself is no longer accessible, so you cannot view the details of the delete action in the related audit trail information. However, there is an entry for the delete action in the company-wide Master Audit Trail. If the record is later restored, there is an entry for the delete action and an entry for the restore action in the company-wide Master Audit Trail and in the audit trail information on the record. To view the company-wide Master Audit Trail, you must have the Access Master Audit Trail and Admin Configuration Audit privilege in your user role.

For changes to records, the audit trail shows the old and new values in a field, as well as the timestamp and the name of the user who made the change to the field. Your company administrator determines which fields, if any, are audited. For information about the record types that support audit trails, and a list of the fields that are audited by default, see Customizing the Audit Trail.

**Before you begin.** To enable you to view the audit trail for a record type, your company administrator must make sure that the page layouts for your role are configured to include the Audit Trail related item on the Detail page layout for the parent record type. Your company administrator must also give you read-only access to the Audit Trail related item on the parent record type. If the Audit Trail related item is still not visible on your record Detail page after the company administrator has completed the configuration, click the Edit Layout link on the record Detail page, and add the Audit Trail as a related information section. For more information on editing your Detail page layouts, see Changing Your Detail Page Layout (on page [873\)](#page-872-0).

**NOTE:** The Invitee record type is a child record type of the Event record type. To enable you to view the audit trail for invitee records, your administrator must configure the Invitee page layout to include the Audit Trail related information section through the Application Customization pages for the Event record type. To allow you to view the audit trail for invitee records, your administrator must give you read-only access to the Invitee Audit Trail related item for the Event parent record type.

#### *To view the audit trail for a record*

On the record Detail page, scroll down to the Audit Trail related information section.

Each row shows the date on which the record was updated and who made the update. The new and old values in the changed audited field are also shown.

**NOTE:** Each audit trail record of a change shows the details of one change to only one field. The audit trail records of changes are shown only for the audited fields. So, if a user saves a record after changing two fields, but only one of those fields is audited, then an audit trail record is shown for the change to the audited field only. The details of the change to the other field are not shown.

# **About Duplicates When Creating Records**

For many record types, when you create a record, Oracle CRM On Demand warns you if that record already exists. The existing record can reside in your current company records. If you receive the duplicate error message, cancel creating the record, find the existing record, and update it.

For the following record types, Oracle CRM On Demand does not check for duplicate records when you create a new record through the user interface:

Activity

Account Revenue

- **Assessment**
- Contact
- Contact Revenue
- Custom Object 01, 02, 03, 04 and higher
- Deal Registration Product Revenue
- **Household**
- Lead
- **Note**
- **Opportunity Product Revenue**
- **Order**
- **Order Item**
- Sample Disclaimer

**NOTE:** Only one sample disclaimer where the disclaimer type is set to Global can be active at any time, and only one sample disclaimer where the disclaimer type is set to Multilingual can be active for any country at any time.

- Sample Request
- Sample Request Item
- Special Pricing Product
- Special Pricing Request

**NOTE:** Before adding a new record, search the records list to make sure that the record does not already exist.

The following table lists the fields that are used to determine if a record is a duplicate when the record is created through the user interface.

**NOTE:** For information on what constitutes record duplication when records are imported, see About Record Duplicates and External IDs.

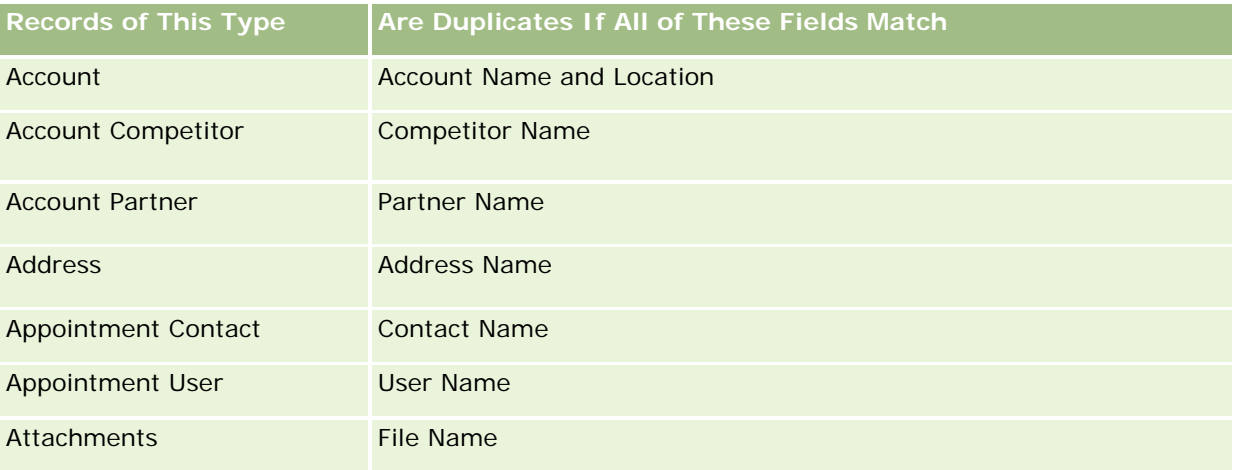

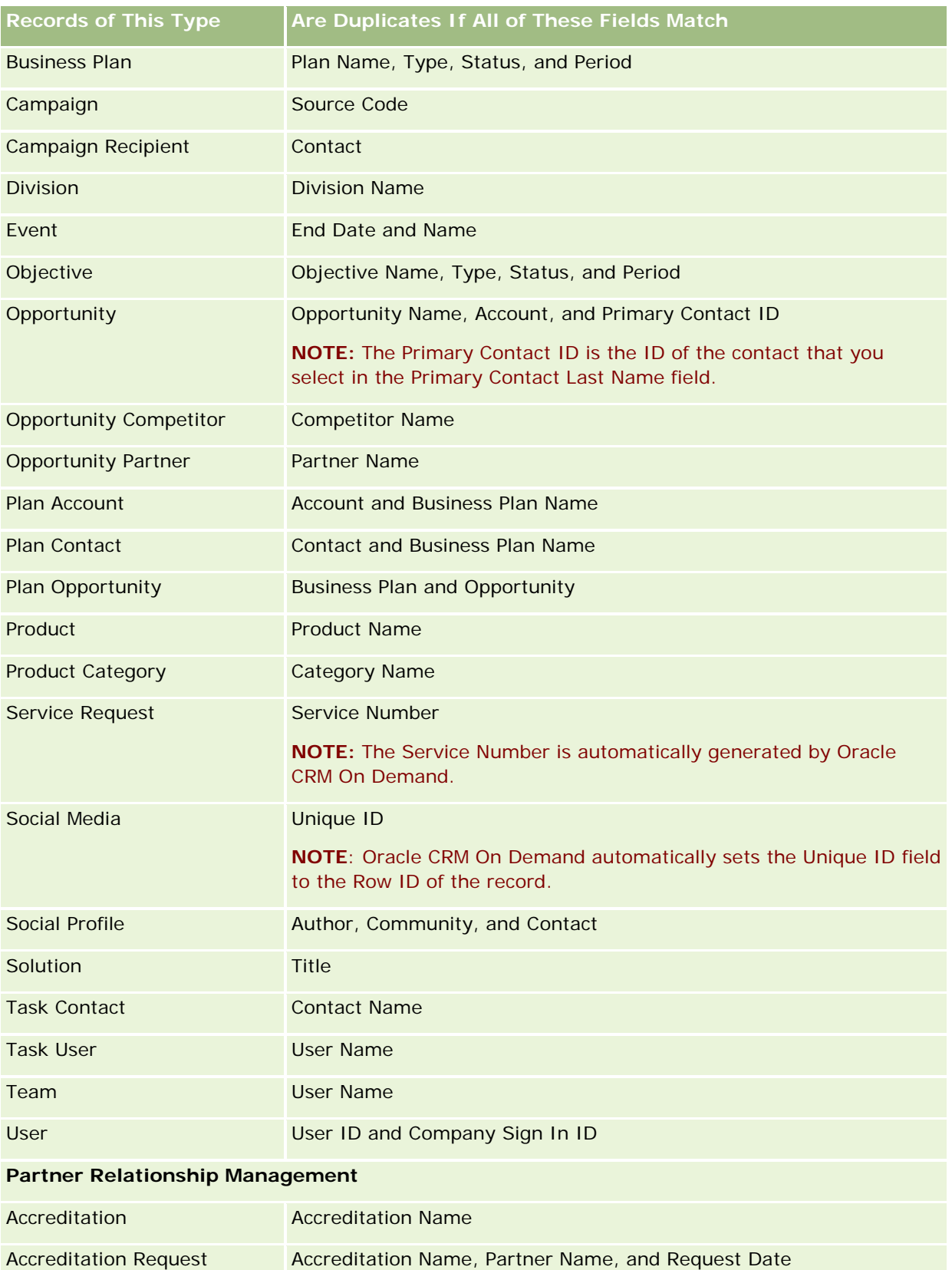

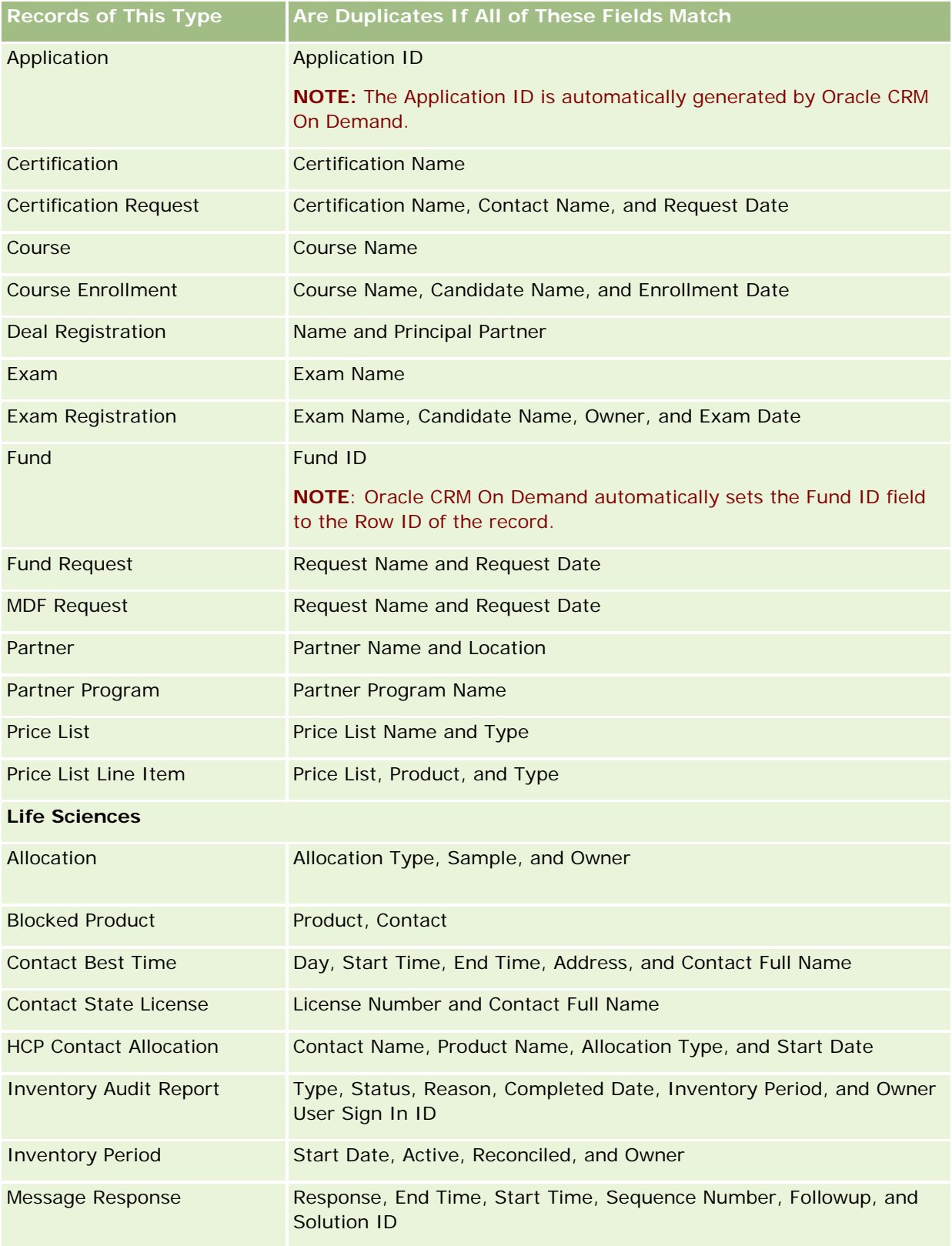

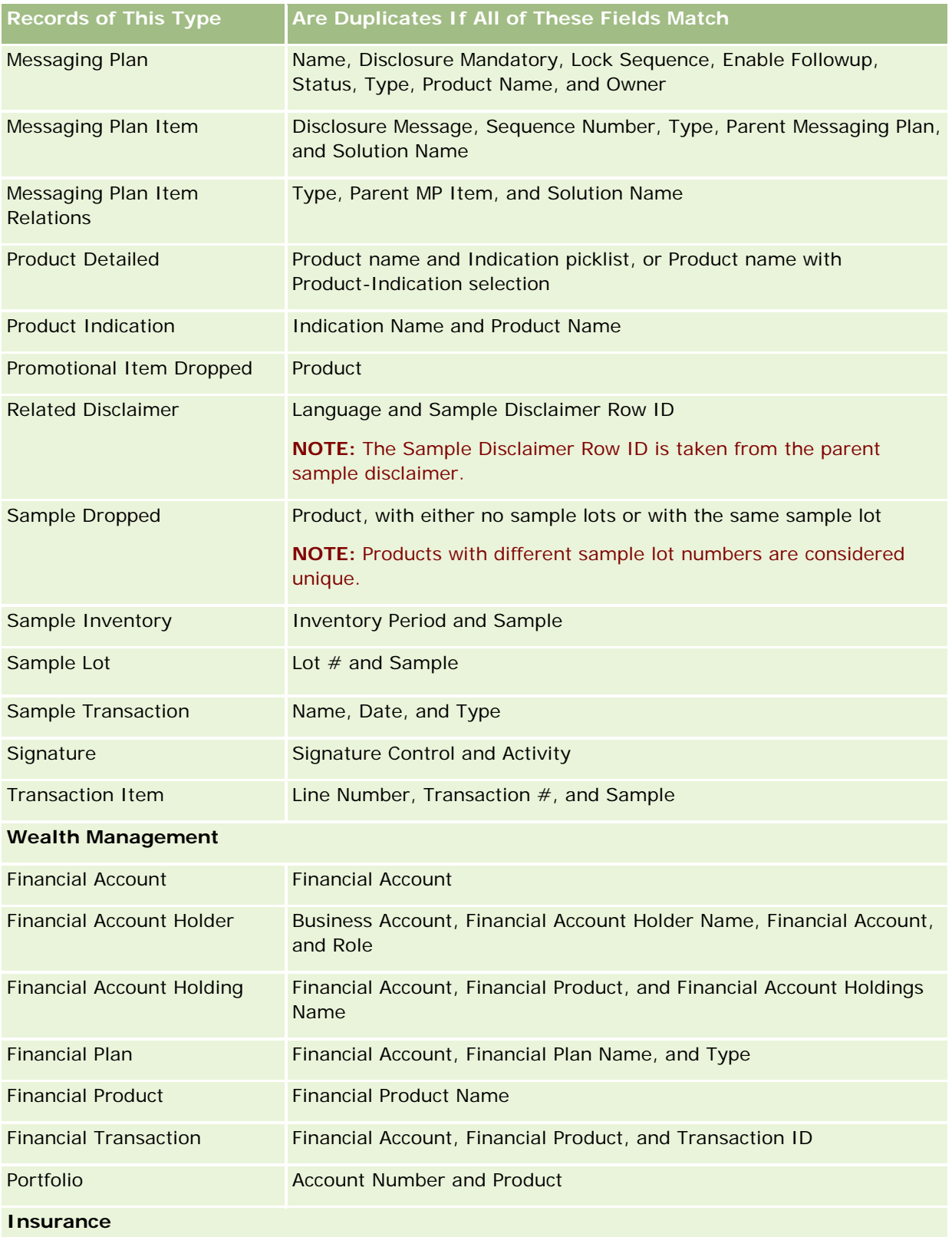

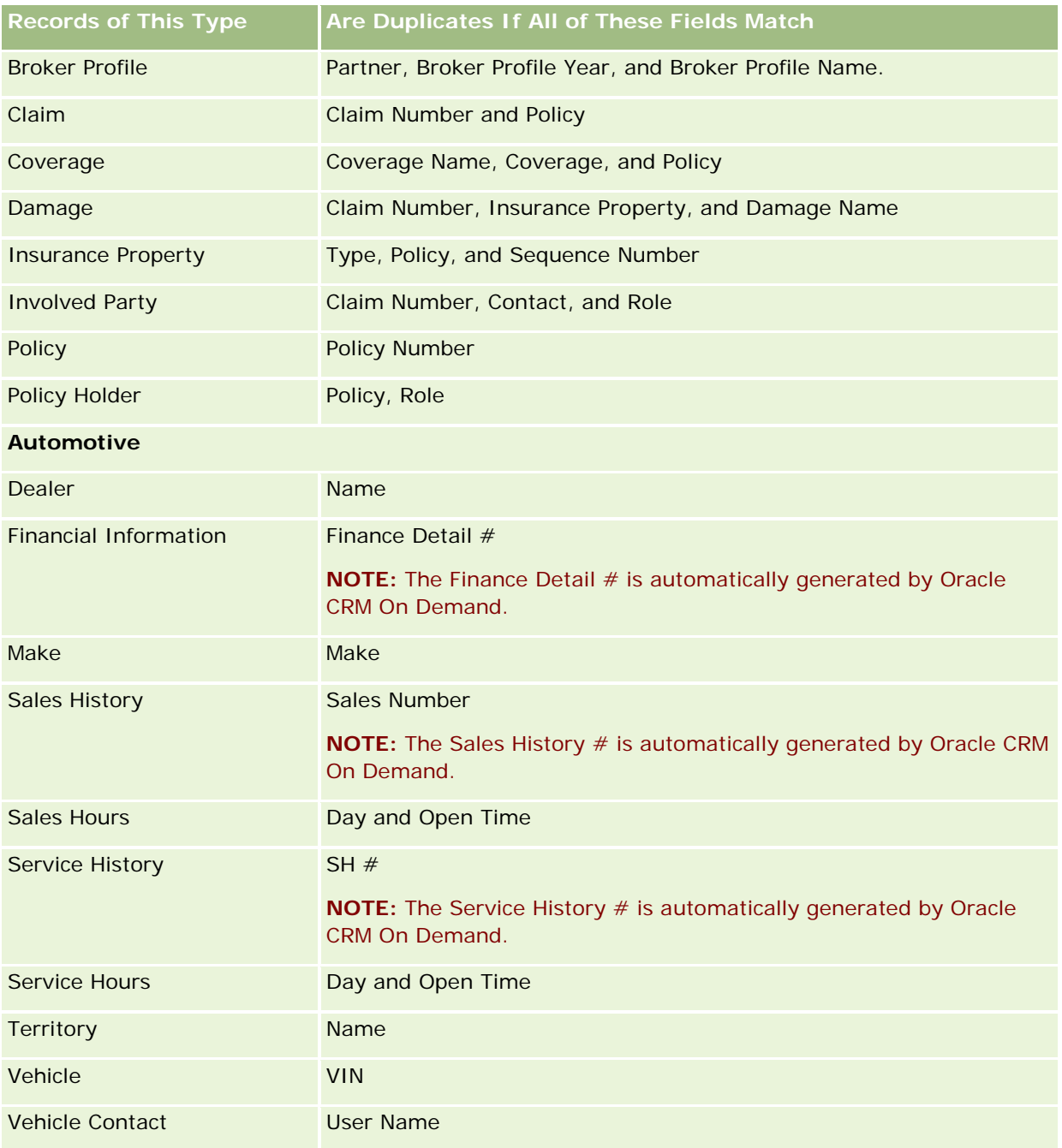
# **Printing Information That Appears on Pages**

From all pages except the Edit pages, you can print the information that shows on that page. All extraneous interface elements and links are excluded when you print a page. When printing the information that appears on a page, note the following points:

- If the related information sections on a record Detail page are shown as tabs, then only the related information section that is currently open is shown on the printed Detail page. The open related information section appears on the printed page in list mode, without the tab image.
- When you print a record List page, only the records that are displayed on the page are shown on the printed List page, even if there are more records in the list. The maximum number of records that you can display in a List page is 100. For more information about displaying records in list pages, see Working with Lists (on page [121\)](#page-120-0).

### *To print the information appearing on your page*

**1** Click the Printer Friendly link.

A separate page opens, showing the printer-friendly page.

- **2** In the page, click the Print link.
- **3** In the Print window, adjust the preferences for your printer to ensure that it prints the page in landscape mode.

Using Landscape mode optimizes the appearance of the data on the printed page.

**4** Follow the onscreen instructions to print the page.

# **Viewing Oracle CRM On Demand Service Information**

The Service Information page provides information about planned and recent maintenance sessions for your Oracle CRM On Demand production environment and staging environment. The *production environment* is the environment where your company performs its work in Oracle CRM On Demand. The *staging environment* is typically a copy of the production environment that can be used for testing purposes, for example, to test configuration changes before applying them to the production environment, or to test patches before they are applied to the production environment.

The Service Information page also provides information about the availability of your Oracle CRM On Demand production environment over the last number of months.

The following procedure describes how to view Oracle CRM On Demand service information.

## *To view Oracle CRM On Demand service information*

 Scroll to the bottom of any page in Oracle CRM On Demand, and click Service Information to open the Service Information page.

### Getting Started

In the Service Information page, the Version Information section shows details of the version level, patches, and so on, which apply to the Oracle CRM On Demand environment where you are currently signed in. This information is used by Oracle for troubleshooting purposes. You might be asked to provide this information if you contact Oracle for assistance.

The following table describes the information shown in the Production Availability Information section of the page.

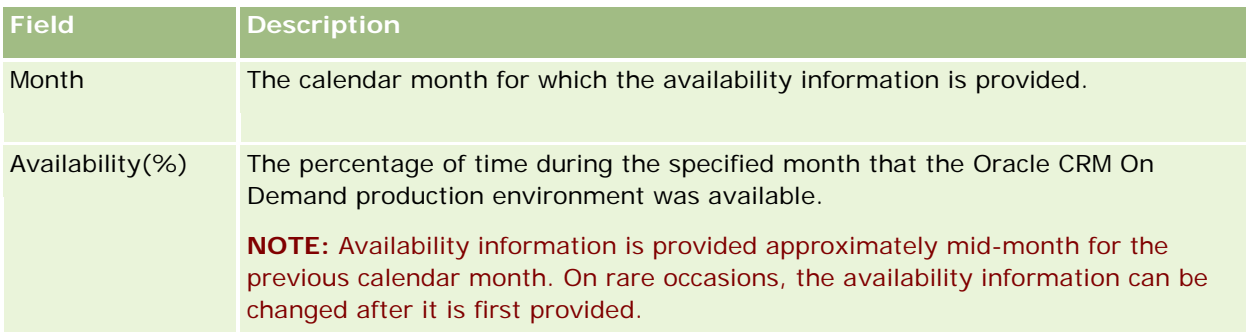

In the Service Information page, the maintenance schedule information for the production environment and the staging environment are shown in two separate sections.

The following table describes some of the information shown in the maintenance schedule sections of the page.

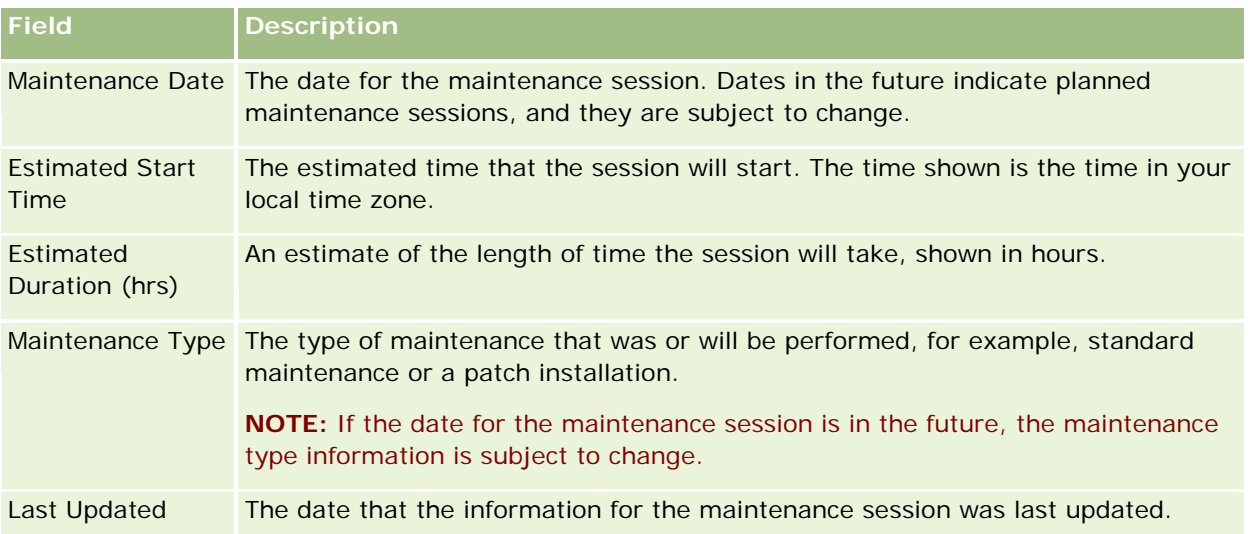

**NOTE:** From the Service Information page, a Diagnostics link provides access to diagnostics information. For security reasons, the information is encrypted. If you contact Oracle for assistance, you might be asked to click the Diagnostics link and to send the encrypted information to Oracle CRM On Demand Customer Care.

# **About Enabling and Disabling Customized Code and the Customized Code Indicator**

**182** Oracle CRM On Demand Online Help - Part 1 Release 35 September 2017 Your company can add customized code to the pages in Oracle CRM On Demand. For example, your administrator can create Web applets that contain customized code, and embed these applets in Homepages, in Detail pages, and in the Action bar. Your administrator can also add custom HTML head additions to customize pages in Oracle CRM On Demand, for example, to add a custom button to a record Detail page.

If you experience a technical issue while working in Oracle CRM On Demand, then you might want to disable all customized code to help you to troubleshoot the issue. If the issue no longer occurs when the customized code is disabled, then it is likely that the customized code is the cause of the issue. Also, if you contact Oracle for assistance, then you might be asked to disable all customized code to help troubleshoot the issue.

The Customized Code Enablement field in your personal profile allows you to disable all of the customized code in the pages that you access in Oracle CRM On Demand, and also to enable the customized code indicator. When the customized code indicator is enabled, one of the following messages appears at the bottom of each page that you access in Oracle CRM On Demand:

- **Customized code active.** Customized code is detected and is active in the current page.
- **Customized code not detected.** No customized code is detected in the current page.
- **Customized code disabled.** Customized code is detected for the current page, but the customized code is disabled.

The following options are available in the Customized Code Enablement field in your user profile:

- **Enabled.** This is the default setting in the standard application. When this option is selected, all of the customized code that is available in the pages in Oracle CRM On Demand is enabled, but the customized code indicator is not enabled.
- **Enabled with indicator.** When this option is selected, all of the customized code that is available in the pages in Oracle CRM On Demand is enabled. In addition, the customized code indicator is enabled.
- **Disabled with indicator.** When this option is selected, all of the customized code that is available in the pages in Oracle CRM On Demand is disabled. In addition, the customized code indicator is enabled.

**NOTE:** Changing the value in the Customized Code Enablement field in your user profile does not affect the behavior of the customized code or the customized code indicator for any other user. If the Customized Code Enablement field is not present on your Personal Profile page, then contact your administrator. Your administrator can either add the field to the page for you, or can update the field in your user profile. For more information about updating fields in your personal profile, see Updating Your Personal Details (on page [854\)](#page-853-0).

When customized code is active in a page, the customized code is visible in the source code for the page, with comments to mark the start and end of the customized code. When the customized code is disabled, the customized code is not included in the source code for the page. Instead, the source code includes a comment to indicate that the customized code is disabled.

**NOTE:** After you finish troubleshooting an issue, you can enable the customized code again by changing the value in the Customized Code Enablement field in your personal profile to Enabled, or Enabled with Indicator.

# **Retrieving Your User Sign-In ID or Resetting Your Password**

If you forget your user sign-in ID, you can submit a request from the Oracle CRM On Demand sign-in page to have the information sent to you in email. If you forget your password, you can submit a request to reset your password, also from the Oracle CRM On Demand sign-in page, provided that your user role has the Reset Personal Password privilege.

### Getting Started

If you forget both your user sign-in ID and password, you can retrieve your user sign-in ID and then use that information, together with the security questions that you set up in Oracle CRM On Demand, to reset your password.

When retrieving your user sign-in ID or resetting your password, note the following points:

- To retrieve your user sign-in ID, you must know the primary email address that is stored on your user record in Oracle CRM On Demand. If you have problems retrieving your user sign-in ID, contact your company administrator to verify the primary email address.
- To reset your password, you must know your user sign-in ID. Therefore, if you forget both your password and your user sign-in ID, retrieve your user sign-in ID first, and then use that information to reset your password.
- To reset your password, you must know the answers to the security questions that you set up in Oracle CRM On Demand.
- **E** Each time your user sign-in ID is sent to you, an entry is created in the audit trail on your user record.
- **E** Each time you reset your password, an entry is created in the audit trail on your user record.

### *To retrieve your user sign-in ID*

- **1** On the Oracle CRM On Demand sign-in page, click the Can't Access Your Account? link.
- **2** On the Select an Option page, click the I Forgot My User Sign In ID link.
- **3** Enter the primary email address that is stored on your user record in Oracle CRM On Demand, and then click Go.

Depending on the email address you enter, the following happens:

- **If the email address you enter is syntactically correct, a confirmation message appears, otherwise, an** error message appears.
- If the email address you enter is the correct primary address on your user record, an email containing your user sign-in ID is sent to the email address.
- If the email address you enter is syntactically correct, but is not the correct primary address on your user account, no email is sent to you. In that case, contact your company administrator to verify the correct primary email address.

**NOTE:** If you have more than one account in Oracle CRM On Demand, the active user sign-in ID for each account is included in the email, unless the account is configured for Single Sign-On only. If you do not know whether your account is configured for Single Sign-On only, contact your company administrator to find out.

When you receive the email containing your user sign-in ID, if you know your password, you can return to the sign-in page and sign in to Oracle CRM On Demand as usual.

**NOTE:** You can submit up to three requests to have your user sign-in ID sent to you in any 24 hour period.

If you forget your password, you can reset it as described in the following procedure.

#### *To reset your password*

- **1** On the Oracle CRM On Demand sign-in page, click the Can't Access Your Account? link.
- **2** On the Select an Option page, click the I Forgot My Password link.
- **3** On the Forgot Your Password page, enter your user sign-in ID, and then click Go.

If you enter the correct user sign-in ID, a confirmation message appears and you receive an email containing a temporary link to Oracle CRM On Demand.

**4** To access Oracle CRM On Demand, click the temporary link in the email.

**NOTE:** Your company administrator determines how long the temporary link remains valid, as well as the number of times you can attempt to sign in using the temporary link.

- **5** On the Reset Password page, enter the answers to your security questions and click Submit.
- **6** On the Password Update page, in the New Password field, enter a new password, then enter the same new password again in the Verify New Password field.
- **7** Click Save to save your new password.

**NOTE:** Your company administrator determines how many times you can reset your password in a given period of time.

# **About Oracle CRM On Demand Session Duration**

Your company administrator can specify the maximum duration for an Oracle CRM On Demand active session for your company. If your interactive user session reaches the specified maximum duration, then the next time that you perform an action in Oracle CRM On Demand, such as clicking a link, tab, or button, you are returned to the sign-in page, and you must sign in again to return to the page that you were trying to access. When using Web services, if the active session times out, then the Web services client must send a new authentication request to continue using Web services.

The Company Idle Timeout setting on the company profile determines the time allowed in minutes before a user session ends because of inactivity. Your administrator can also optionally configure a warning window to appear a certain amount of time before a session ends because of inactivity. Clicking OK on the warning window sets the idle timeout counter. If you do not click OK before the idle timeout limit is reached, then your session ends.

# **About Concurrent Sessions in Oracle CRM On Demand**

Your company administrator can specify whether concurrent sessions are allowed. *Concurrent sessions* occur when the same user credentials are used to sign in to Oracle CRM On Demand more than once, from different browsers, at the same time. Only interactive user sessions are counted. Connections to Oracle CRM On Demand through Web services or desktop clients are not considered when concurrent sessions are counted.

Your company administrator specifies whether concurrent sessions are allowed. The following table shows the behavior that users see when an attempt is made to sign in to Oracle CRM On Demand with user credentials that are already in use for at least one existing session, depending on the option your company administrator chooses.

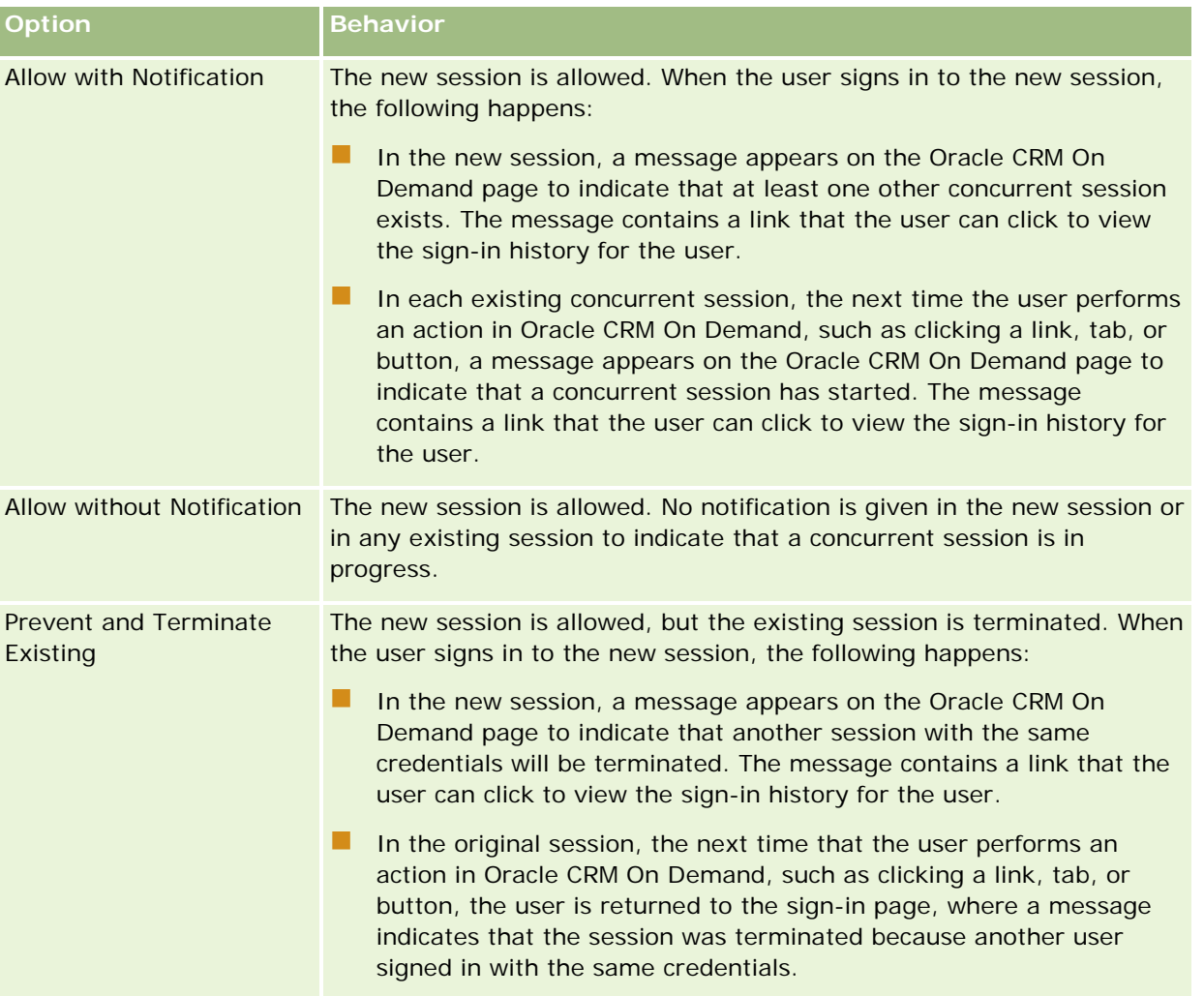

# **System Requirements for Oracle CRM On Demand**

You can find details of the system requirements for Oracle CRM On Demand on the Oracle CRM On Demand Web site [http://www.oracle.com/us/products/applications/crmondemand/system-requirements/index.html.](http://www.oracle.com/us/products/applications/crmondemand/system-requirements/index.html)

# **Release Notes for Oracle CRM On Demand**

A set of release notes is provided with each release of Oracle CRM On Demand. The release notes outline minor changes to Oracle CRM On Demand, which change the existing behavior or the user interface. The release notes are provided on the Training and Support Center Web site, which you can access by clicking the Training and Support global link at the top of each page in Oracle CRM On Demand.

# **Contacting Oracle**

Oracle offers a variety of services and welcomes your suggestions about this application. Use the following resources to:

- Suggest improvements to the product, our services, or our processes at https://ebusiness.siebel.com/OnDemandCustomerCare/
- Request sales collateral or information about our new products and promotions at http://www.crmondemand.com/
- Suggest improvements to online help by sending email to siebeldoc\_ww@oracle.com

# **Exiting Oracle CRM On Demand**

**CAUTION:** Before exiting Oracle CRM On Demand, explicitly save all information, and close all the open windows, such as forms for creating new records. If you are using Oracle Contact On Demand, the call center application, change your work status to Unavailable before signing out.

#### *To exit Oracle CRM On Demand*

In the top-right corner of your Oracle CRM On Demand page, click Sign Out.

When signing out of Oracle CRM On Demand, consider the following:

- If it is recommended that you always use the Sign Out link to exit Oracle CRM On Demand so that your session will be terminated. If you close the browser window to exit Oracle CRM On Demand instead of clicking the Sign Out link, then your session remains open until it times out after a specified idle timeout interval. The idle timeout interval is a company-wide setting and is usually configured for 60 minutes.
- It is recommended that you close all of your open browser windows and tabs after you sign out of Oracle CRM On Demand, to help to protect your company's information.

<span id="page-188-0"></span>Use the Calendar pages to review, create, and update your activities and to review and update your planned calls.

An *activity* consists of tasks you need to accomplish before a certain date and appointments you want to schedule for a specific time. Tasks and appointments can be meetings, calls, demonstrations, or events. The difference between tasks and appointments is that tasks appear in a task list and have a due date and status, whereas appointments are scheduled on your calendar with a specific date and time.

A *planned call* is a Life Sciences specific call that you create with a status of Planned in order to tentatively have a place holder for a sales call to a physician, hospital, or clinic. Planned calls appear on the calendar and in the Planned Calls section on the Calendar pages.

The color coding that is used in the Planned Calls section on the Calendar pages is determined by the theme that you use, as follows:

- Overdue planned calls with a start date that is in the past appear in the color that your administrator selects for the alert text in the theme.
- **Upcoming planned calls with a start date that is in the future appear in the color that your administrator** selects for the page links in the theme.

Planned calls are not visible by default on your calendar. To see planned calls on your calendar, your user role must include the Life Sciences privilege Calls: Calendar Planned Calls.

# **About Calendars and Theme Styles**

Two theme styles are available in Oracle CRM On Demand: the classic style and the modern style. The theme style determines the appearance of the Calendar pages. For example, the icons for the daily, weekly, and monthly view are different in the classic and modern theme styles. The following table describes some of the other differences in the Calendar pages in the theme styles.

**NOTE:** The instructions provided in the online help typically reflect the themes that have the classic style.

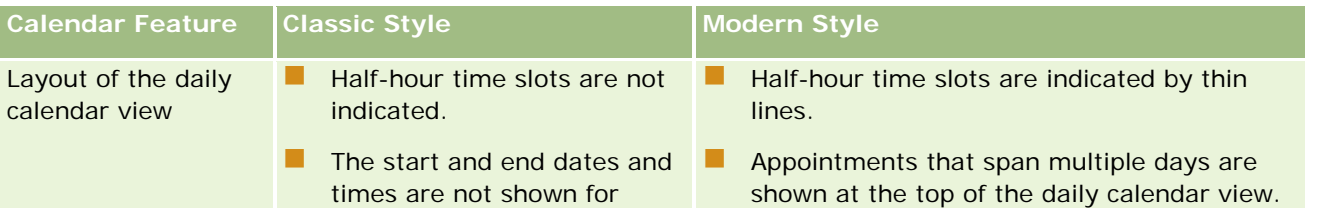

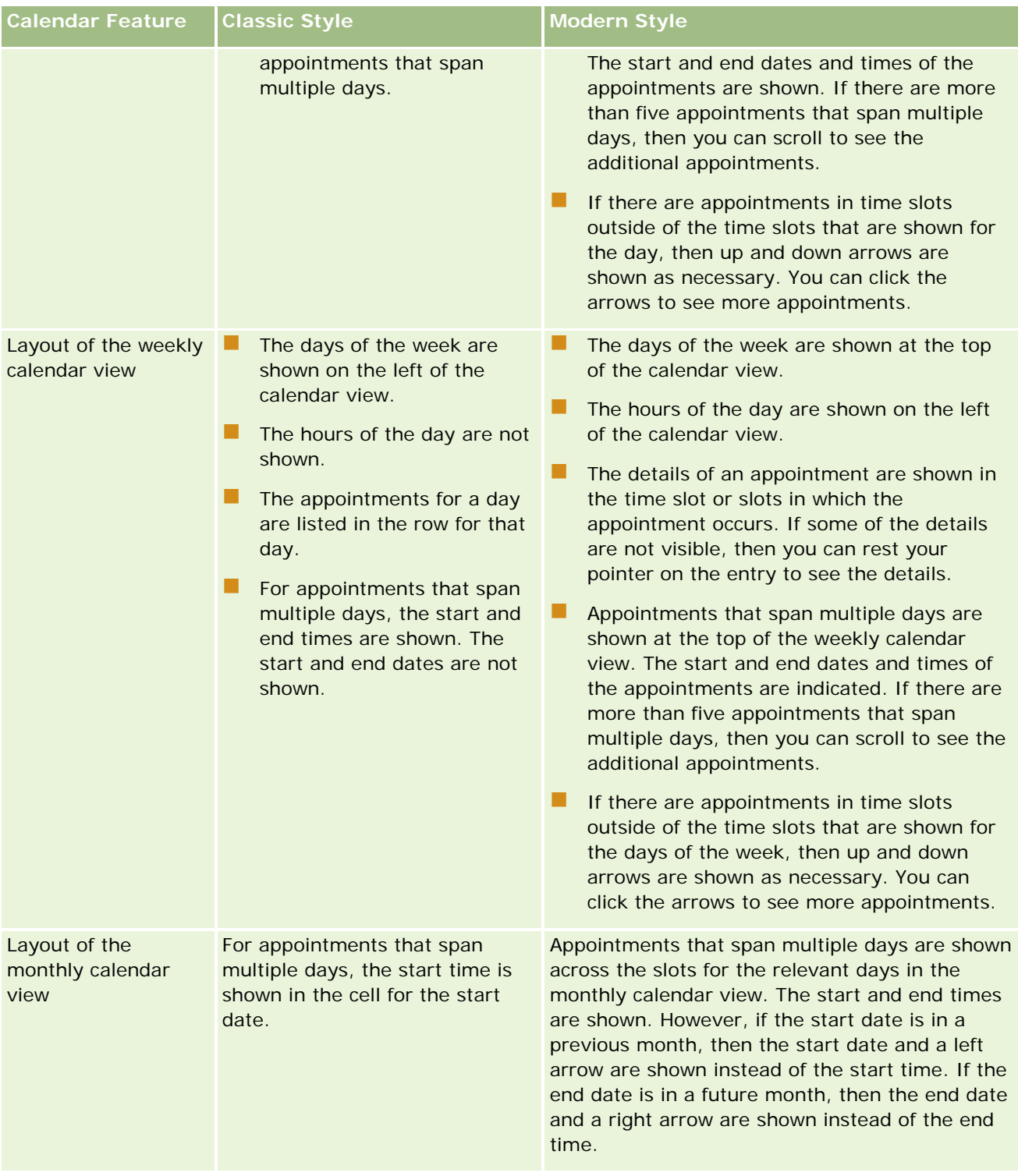

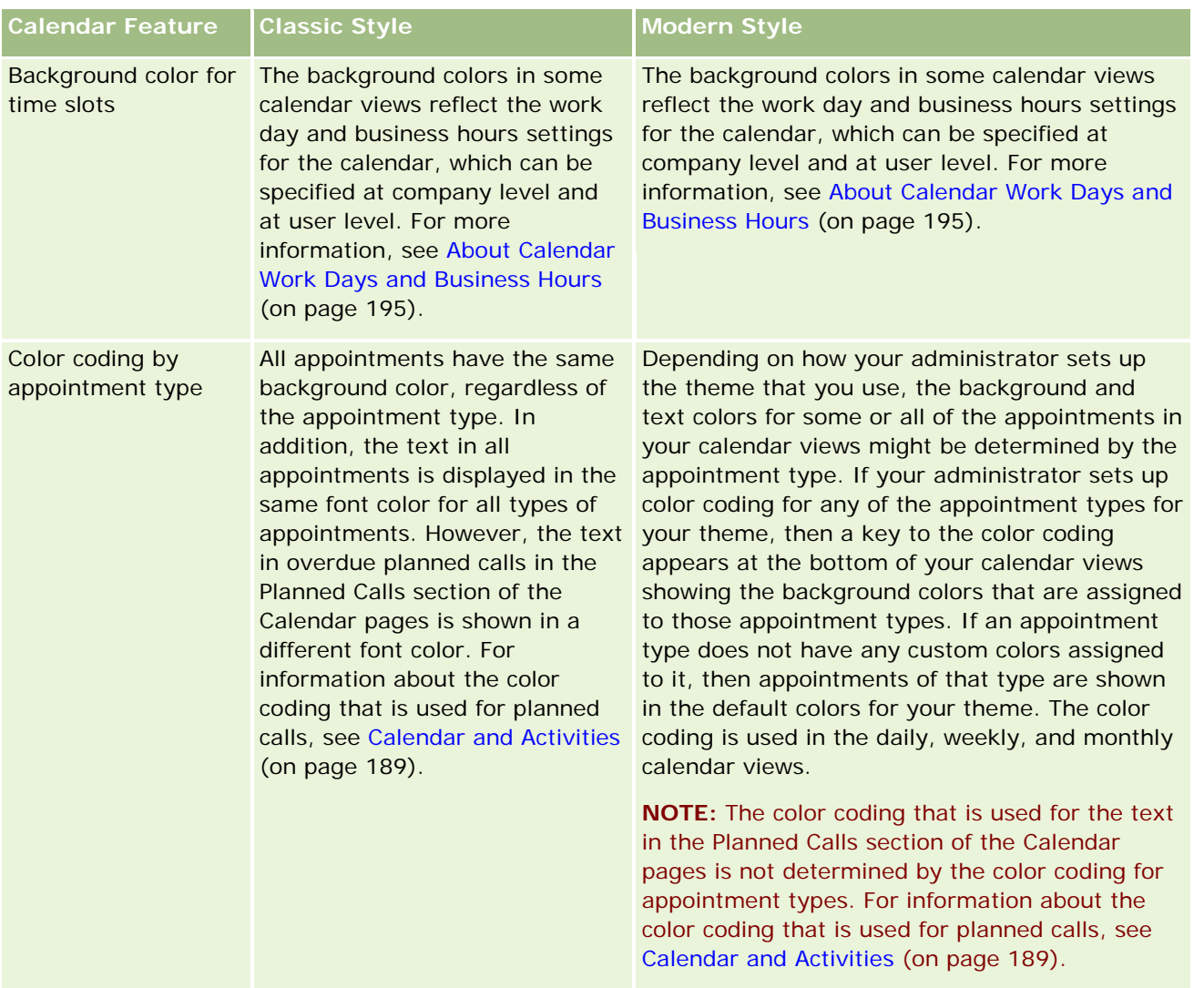

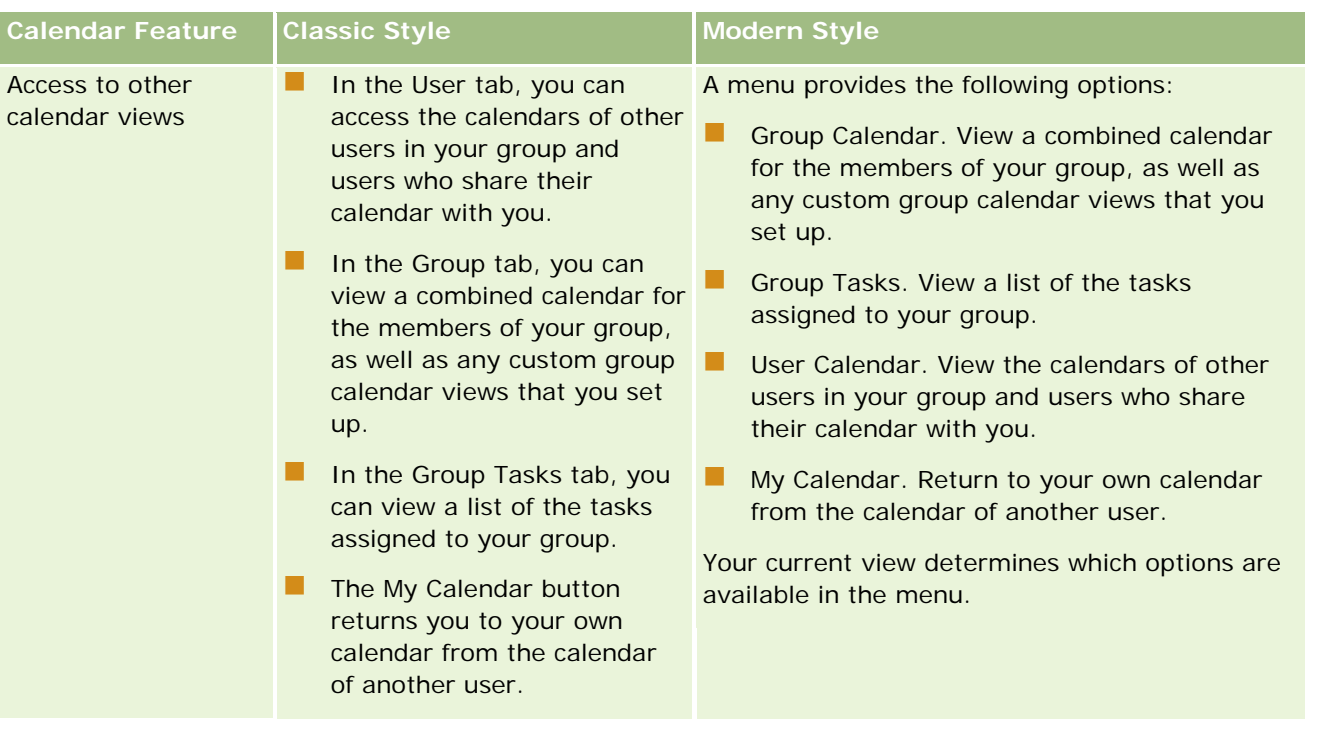

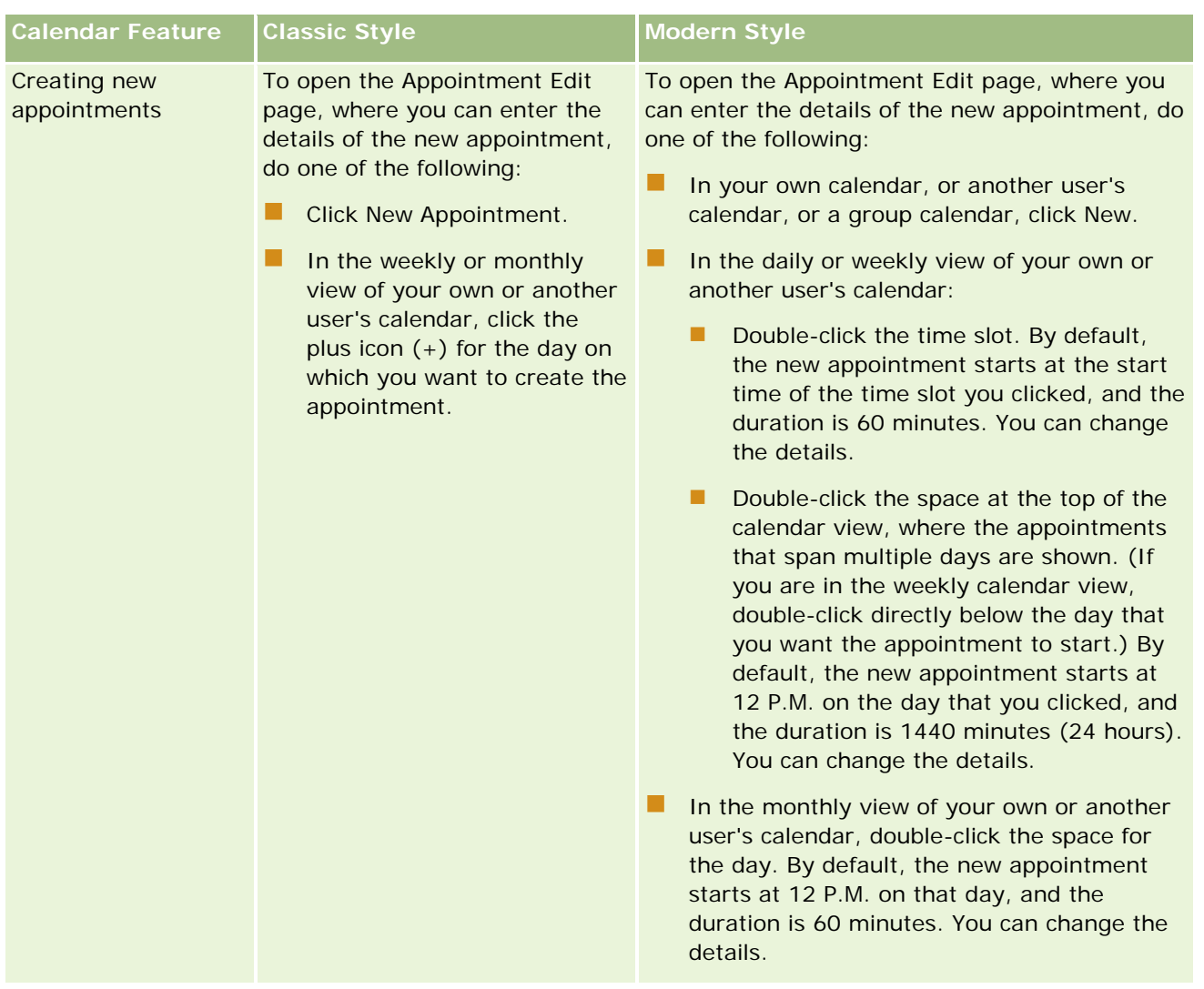

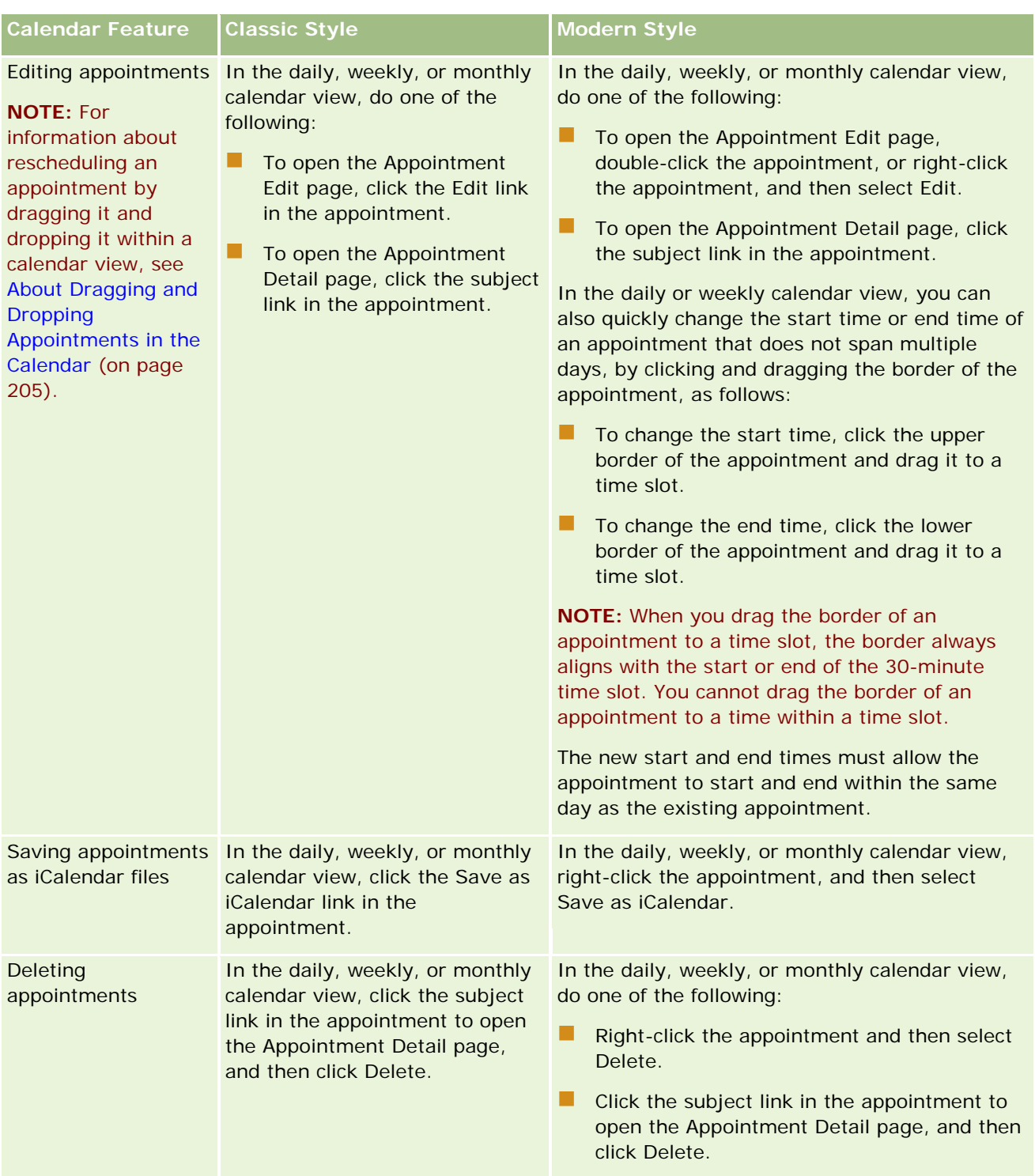

**194** Oracle CRM On Demand Online Help - Part 1 Release 35 **TIP:** In themes that have the modern style, overlapping appointments are shown side-by-side in the daily and weekly calendar views. If there are multiple appointments in a time slot, then some of the appointments might not be shown. If there are more appointments in a time slot than can be shown in the weekly calendar view, then you can change to the daily calendar view to see additional appointments. If there are more appointments in a time slot than can be shown in the daily calendar view, then you can view the appointments in a list. For information about viewing lists of appointments, see Working with Activity Lists (on page [206\)](#page-205-0).

September 2017

# <span id="page-194-0"></span>**About Calendar Work Days and Business Hours**

The default work days and business hours for your company are specified on the company profile. If you want your calendar to show different work days and business hours, then you can select the work days and specify the business hours that you want in your default calendar settings. For more information, see Setting Your Default Calendar View (on page [231\)](#page-230-0).

In the weekly calendar view, you can switch between viewing the full calendar week and viewing only the days that are specified as work days. If you use a classic theme, then you can use the Show Full Week and Show Work Week links to switch between the views. If you use a modern theme, then you can use the Full Week and Work Week menu options to switch between the views.

The settings for work days and business hours, as well as the theme that you use, determine the background colors for time slots in some of the calendar views, as follows:

- For modern themes, in the daily and weekly calendar views of your own calendar and the calendars of other users who share their calendar with you, three different background colors are used, with one color for each of the following:
	- $\blacksquare$  The business hours on work days.
	- The non-working hours, including all of the hours on days that are not work days, as well as the hours outside of business hours on work days.
	- $\blacksquare$  The business hours on the current day.
- For classic themes:
	- In the daily calendar view of your own calendar and the calendars of other users who share their calendar with you, two different background colors are used, with one color for each of the following:
		- The business hours on work days.
		- The non-working hours, including all of the hours on days that are not work days, as well as the hours outside of business hours on work days.
	- In the weekly calendar view of your own calendar and the calendars of other users who share their calendar with you, three different colors are used, with one color for each of the following:
		- The work days.
		- $\blacksquare$  The days that are not work days.
		- $\blacksquare$  The current day.

**NOTE:** The work days and business hours are the same in your views of your own calendar and your views of the calendars of other users who share their calendar with you, even if those users specify different work days and business hours for their own calendar views. So, if you select work days that are different from the company-wide settings, then the work days that you select are reflected in your views of your own calendar and your views of the calendars of other users. Similarly, if you specify business hours that are different from the company-wide business hours for your calendar, then your specified business hours are reflected in your views of both your own calendar and the calendars of other users.

The settings for work days and business hours are not reflected in the background colors for time slots and days in the following calendar views:

- <span id="page-195-0"></span> The monthly calendar views of your own calendar and the calendars of other users who share their calendar with you. In the monthly calendar views, only the current day is shown with a background color that is different from the other days in the month.
- The daily, weekly, and monthly group calendar views.

# **Working with the Calendar Pages**

The Calendar pages provide the main area for managing activities. The default page is the Daily Calendar page, which contains a Daily Calendar section, a Calendar View section, an Open Tasks section, and a Planned Calls section.

To see the Planned Calls section on the Calendar page, your user role must include the Calls: Calendar Planned Calls privilege. The Planned Calls section lists up to two weeks of planned calls for the sales representative in chronological order and displays the following information for each planned call: call date and start time, time of day, subject, contact to be visited, and other contact address information. The two week range for the listed planned calls includes the planned calls for the previous week and the planned calls for the upcoming week.

The color coding that is used in the Planned Calls section on the Calendar pages is determined by the theme that you use, as follows:

- Overdue planned calls with a start date that is in the past appear in the color that your administrator selects for the alert text in the theme.
- Upcoming planned calls with a start date that is in the future appear in the color that your administrator selects for the page links in the theme.

For more information about creating a planned call, see Tracking Visits (Sales Calls) to Customers (on page [212\)](#page-211-0), Dropping Samples During a Sales Call (on page [649\)](#page-648-0), and Mass Call Planning (on page [218\)](#page-217-0).

You can select the calendar view that you want to display each time that you click the Calendar tab, and you can specify which day is shown as the first day of the week in your calendar. Also, you can specify a set of work days and business hours that are different from the default work days and business hours for your company. You can also choose to display additional information in the appointments in your calendar views. For information about setting up these calendar options, see Setting Your Default Calendar View (on page [231\)](#page-230-0).

**NOTE:** If your role includes the Share Calendar privilege, your Calendar pages might provide additional functionality than that listed on the default page. For more information on additional functionality, see Calendar Settings Page (on page [230\)](#page-229-0).

The following table describes what you can do from the Daily or Weekly Calendar.

**NOTE:** Communication activities generated from Oracle Contact On Demand belong to a specific activity subtype. Therefore, they do not appear on the Calendar pages or Activity lists.

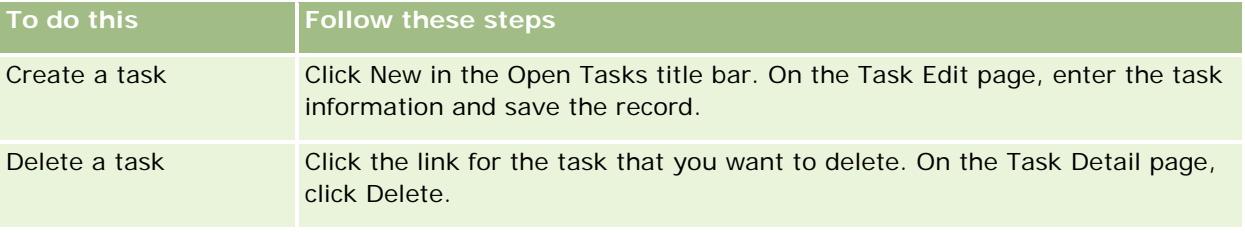

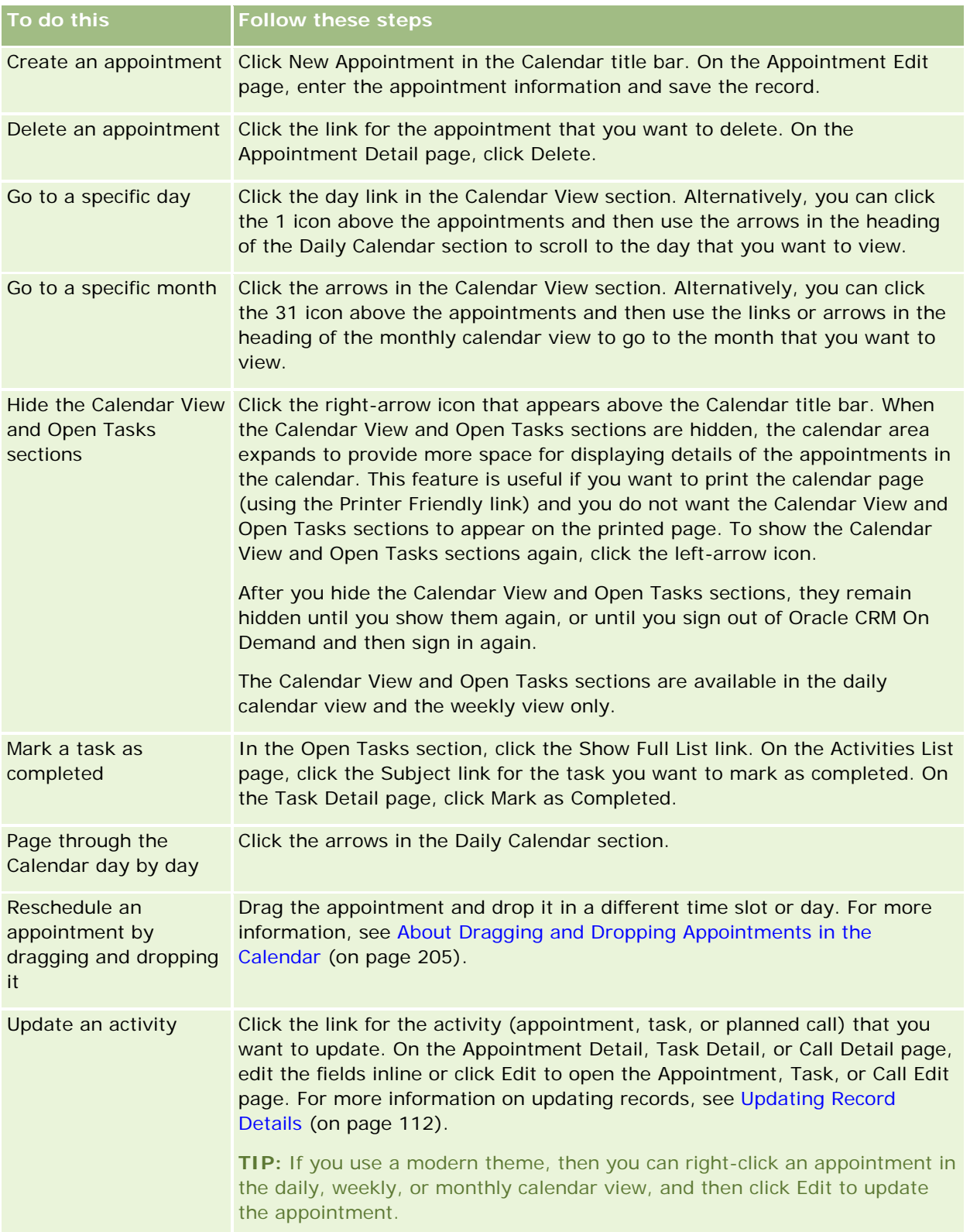

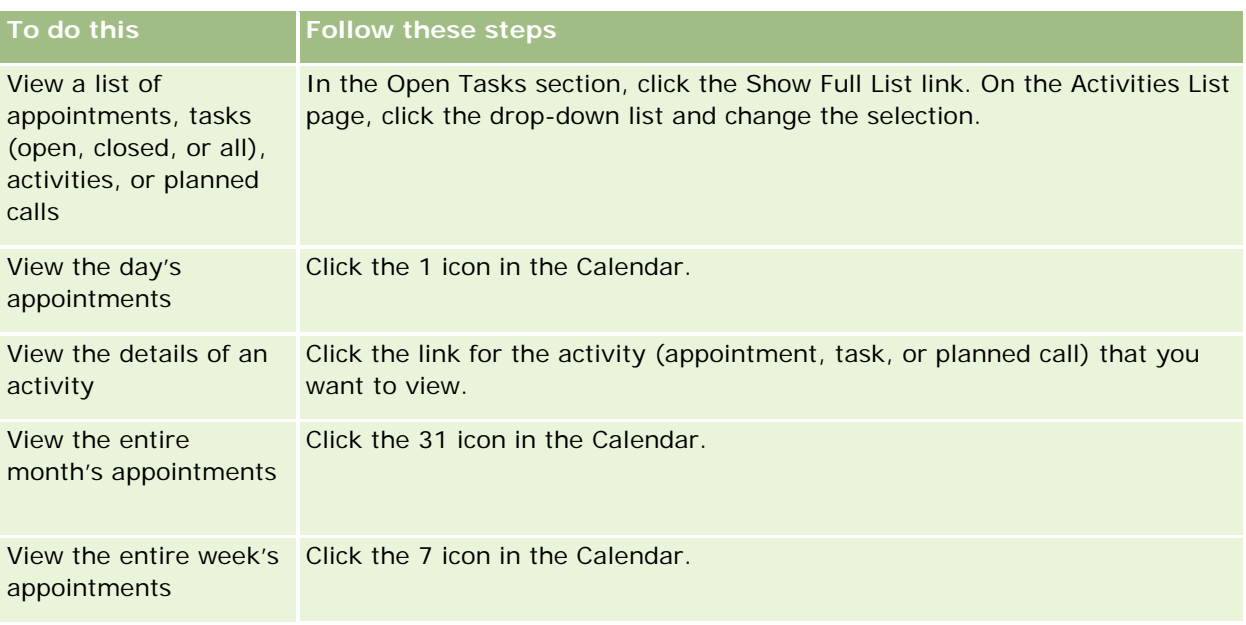

### **Related Topics**

See the following topics for related information:

- About Calendars and Theme Styles (on page [189\)](#page-188-0)
- About Calendar Work Days and Business Hours (on page [195\)](#page-194-0)

# **Managing Calendars and Activities**

For step-by-step procedures for managing calendars and activities, see the following:

- **Viewing Activities (on page [199\)](#page-198-0)**
- **Creating Activities (on page [202\)](#page-201-0)**
- **Updating Activities (on page [203\)](#page-202-0)**
- **Removing Users From Activities (on page [204\)](#page-203-0)**
- **Limiting Activity Records Displayed (on page [210\)](#page-209-0)**
- **Marking Tasks as Completed (on page [211\)](#page-210-0)**
- **Assigning Activities to Another Employee (on page [211\)](#page-210-0)**
- Tracking Visits (Sales Calls) to Customers (on page [212\)](#page-211-0)
- About Event and Appointment Synchronization (on page [235\)](#page-234-0)

**NOTE:** This feature is not part of the standard edition of Oracle CRM On Demand, so it might not be available to your company.

**Adjusting Message Responses (on page [221\)](#page-220-0)** 

- <span id="page-198-0"></span>Scheduling Appointments with Others (on page [224\)](#page-223-0)
- Saving Appointments as iCalendar Files (on page [226\)](#page-225-0)
- Mass Call Planning (on page [218\)](#page-217-0)
- **Using Activity Assessment Scripts (on page [234\)](#page-233-0)**
- Setting Your Default Calendar View (on page [231\)](#page-230-0)
- Reviewing Recommended Messaging Plans for Activities (on page [715\)](#page-714-0)
- Creating Appointments for Multiple Accounts (on page [299\)](#page-298-0)

If your user role includes the Share Calendar privilege, you can also perform the following procedures:

- Viewing the Calendars of Other Users (on page [228\)](#page-227-0)
- **Sharing Your Calendar (on page [230\)](#page-229-0)**
- Adding Custom Calendar Views (on page [233\)](#page-232-0)

If your user role includes the Share Calendar privilege and your company uses the default group assignment option, you can also perform this procedure, Viewing Group Task Lists (on page [234\)](#page-233-0).

If your user role includes the Maps Integration privilege, then you can also perform this procedure, Performing Proximity Searches (on page [395\)](#page-394-0).

For step-by-step procedures that are common to many record types, see:

- **Creating Records (on page [53\)](#page-52-0)**
- **Updating Record Details (on page [112\)](#page-111-0)**
- **Linking Records to Your Selected Record (on page [114\)](#page-113-0)**
- **Working with Lists (on page [121\)](#page-120-0)**

**NOTE:** Company administrators can customize Oracle CRM On Demand in a variety of ways, such as changing the names for record types, fields, and options in lists. So, the information you see might differ from the standard information described in the online help.

Also, depending on the access level that you have, you might not be able to perform all procedures described in the preceding list.

#### **Related Topics**

See the following topics for related information about calendars and activities:

- About Calendars and Theme Styles (on page [189\)](#page-188-0)
- **About Calendar Work Days and Business Hours (on page [195\)](#page-194-0)**
- **About Activity Reminders (on page [202\)](#page-201-0)**

# **Viewing Activities**

Oracle CRM On Demand keeps your activities in the forefront by showing them on several pages:

**My Homepage** 

My Homepage contains separate lists for your appointments and tasks, sorted by date.

Calendar

The Calendar pages show your appointments as they would appear in an appointment book, opened to today's schedule. You can review other days by using the monthly calendars on the right or by clicking the 1, 7, and 31 icons above the appointments to see the desired calendar view.

The Daily and Weekly Calendar pages also show a list of up to ten of your tasks for the next 30 days (Due Date  $\le$  = Today +30), sorted by the due date by default.

Detail page for record types, such as Accounts, Contacts, and so on.

The Detail pages can contain related information sections that show the activities that are linked to a specific record. The following table describes the related information sections that you might see for activities in a record Detail page. In all cases, you see only the records to which you have visibility.

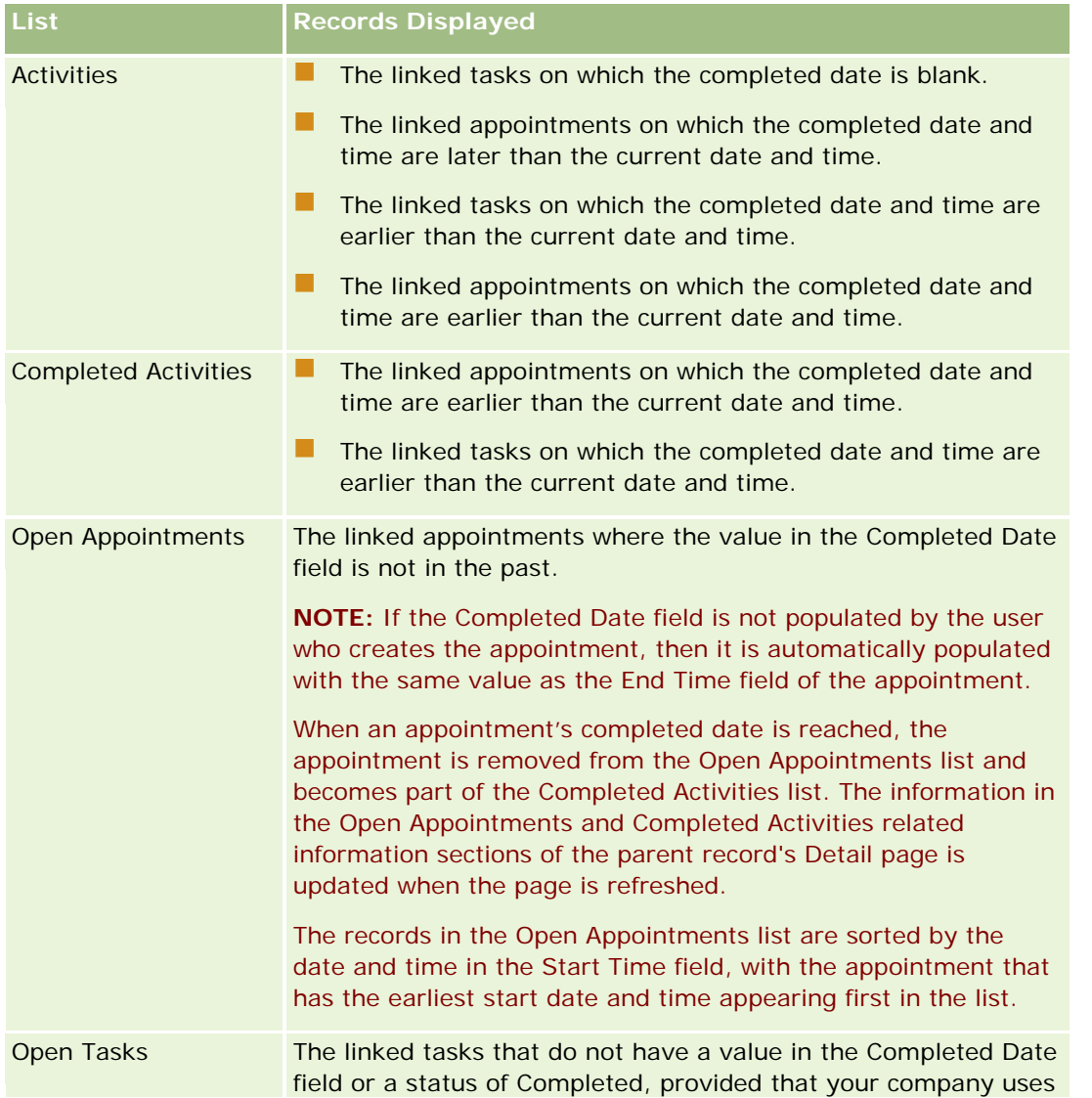

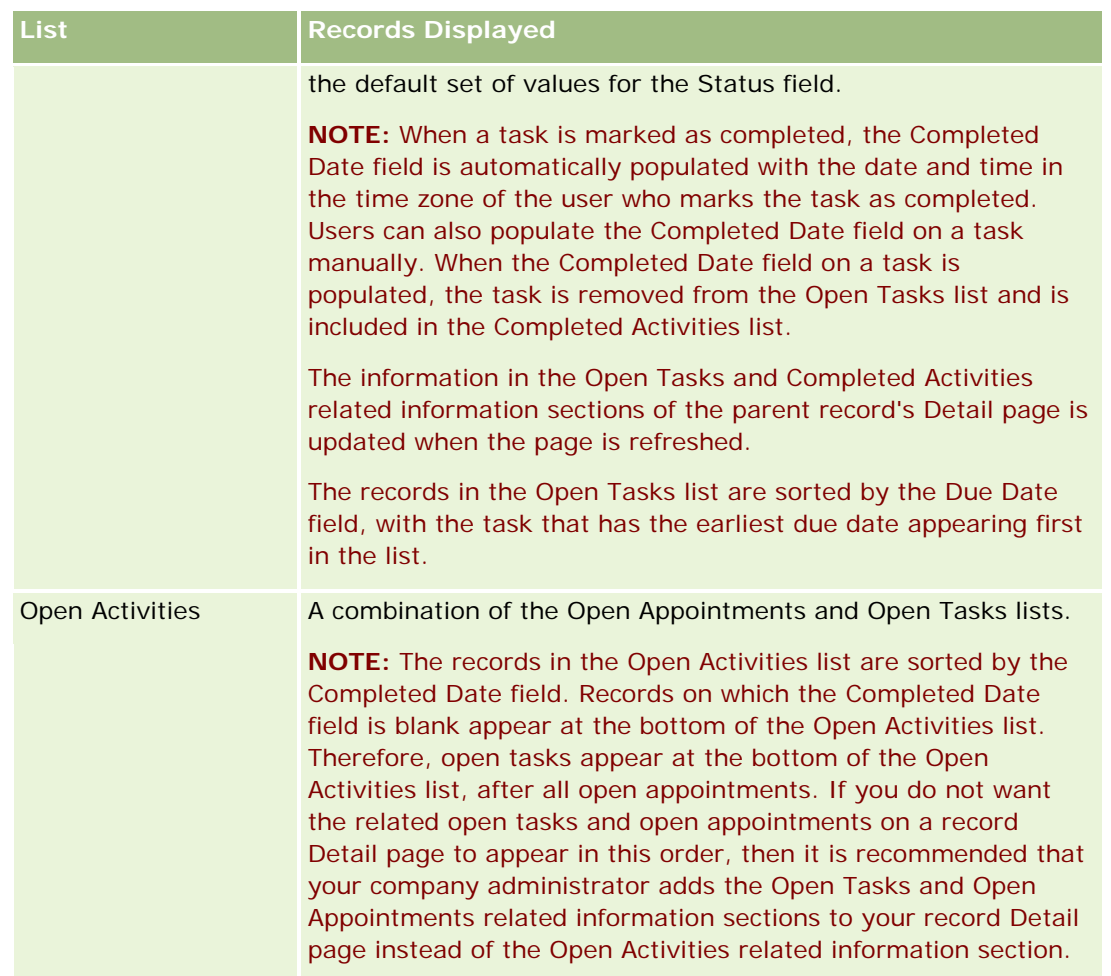

## **About Managing Tasks**

One way of managing tasks is to prioritize them by importance or urgency. You prioritize a task by assigning it a level, such as 1-High, 2-Medium, or 3-Low. The task priority is indicated by arrows: an up arrow for high priority, no arrow for medium priority, a down arrow for low priority. You change the priority level of a task on the Task Edit page. The default priority for a task is 3-Low.

**TIP:** Tasks appearing in red in the Open Tasks section of My Homepage, the Daily Calendar page, and the Weekly Calendar page are past their due date. Tasks that are past their due date do not appear in red in other pages such as the list page that opens when you click Show Full List in the Open Tasks section of My Homepage.

**NOTE:** If your company administrator changes the display values for the Priority field from the default values (for example, from the default value of *1-High* to a value of *Highest*), then Oracle CRM On Demand does not display arrows in the Priority field for the task lists unless your company administrator uses the following patterns: 1-*label*, 2-*label*, or 3-*label*, where *label* is the name that your company administrator gives to the task priority. In this case, Oracle CRM On Demand displays an up arrow for 1-*label*, no arrow for 2-*label*, a down arrow for 3-*label*, and no arrow for any other display values. For example, Oracle CRM On Demand displays an up arrow for a value of *1-My Highest*, but it displays no arrow for a value of *My Highest*. Oracle CRM On Demand displays no arrows for any custom values that your company administrator adds to the

<span id="page-201-0"></span>picklist for the Priority field. For more information about changing the default values for picklists, such as the Priority field, see Changing Picklist Values.

For information about the Group Task List tab, available for companies that use the Group feature, see Viewing Group Task Lists (on page [234\)](#page-233-0).

# **Creating Activities**

You always create an activity (task or appointment) by entering information in a form. You can access this form from different areas within the application, depending on what you are working on and what you need to do.

This section describes one method for creating an activity, which allows you to add the record while continuing with your work in the main area of the application. For a description of all the methods, see Creating Records (on page [53\)](#page-52-0).

### *To create an activity using the Create section of the Action bar*

- **1** In the Create section of the Action bar, click Appointment or Task.
- **2** In the form, enter the activity information.

For information about the fields in activity records, see Activity Fields (on page [236\)](#page-235-0).

**3** Save the record.

#### **Related Topics**

See the following topics for related information:

- Activity Fields (on page [236\)](#page-235-0)
- **E** Working with the Calendar Pages (on page [196\)](#page-195-0)
- About Activity Reminders (on page [202\)](#page-201-0)
- Adding Emails from Microsoft Outlook and Lotus Notes (on page [897\)](#page-896-0)

# **About Activity Reminders**

If a reminder is configured for an activity, then at the specified time, reminders are sent to the activity owner and to each user in the list of users on the activity, if the Activity Notification field settings at user level or at company level allow activity notifications to be sent to the user.

**NOTE:** If the Delegated By field is populated on an activity, and if a reminder is configured for the activity, then the reminders are sent to the user specified in the Delegated By field, as well as to the activity owner and the other users on the activity. If you create an activity for another user, or if the Delegated By field on

<span id="page-202-0"></span>an existing activity is blank when you assign the activity to another owner, then your name automatically appears in the Delegated By field after you save the activity. If you do not want to receive the reminders for that activity, then you must delete your name from the Delegated By field.

Reminders can be sent as email, or displayed in a pop-up window, or both, depending on the value that is selected in the Activity Notification field. For information about the Activity Notification field, see Setting Your Default Calendar View (on page [231\)](#page-230-0).

## **About Email Reminders**

Email reminders are sent in the user's language. The subject of the activity is displayed in the subject line of the email. In an email reminder for an appointment, the message includes information from the Subject, Start Time, Status, and Description fields on the appointment. It also includes the names of the contacts who are linked to the appointment, the name of the account that is linked to the appointment, if one exists, and a link to the Detail page of the appointment in Oracle CRM On Demand.

In an email reminder for a task, the message includes information from the Subject, Due Date, Priority, Status, and Description fields on the task. The email message also includes a link to the Detail page of the task in Oracle CRM On Demand.

## **About Pop-up Reminders**

Pop-up reminders are displayed in the Activity Reminder pop-up window, which opens when a reminder is due. In a pop-up reminder for an appointment, the start date and time, and the subject are displayed. In a pop-up reminder for a task, the icon indicating the priority of the task (if applicable), the due date, and the subject are displayed. If multiple reminders are due, then the reminders are sorted by the date and time, with the activity that is due first at the top of the list.

The first time the Activity Reminder pop-up window opens after you sign in to Oracle CRM On Demand, it displays the reminders that became due since you last signed out of Oracle CRM On Demand. If any alert windows appear when you sign in, then you must close the alert windows before you can interact with the Activity Reminder pop-up window.

In the Activity Reminder pop-up window, you can do the following:

- **USE THE SHOOZE FEATURE THE STANDE THE USE AT A FIGURE 1** USE the Shooze feature to defer the USE USE USE 1 USE 1 MB specified period.
- $\blacksquare$  View the record details, by clicking the subject link in the reminder.
- Dismiss all reminders. When you click Dismiss All, all of the reminders are removed from the Activity Reminder pop-up window and the window closes. The reminders do not appear again.

**NOTE:** Oracle CRM On Demand retrieves the details of the activities for which reminders are due every 30 minutes, and stores that information. If you reschedule an activity within 30 minutes of the reminder for that activity becoming due, then the reminder might be displayed based on the original schedule for the activity.

# **Updating Activities**

You can update the information in the activity record, including changing the record status to completed, if you have edit access to the record.

<span id="page-203-0"></span>**NOTE:** Users who have the View Private Activities privilege and the Can Read All Records setting for the Activity record type enabled in their user role have visibility to all activities that are marked private, regardless of the owner of the activity. The View Private Activities privilege does not allow a user to update or delete an activity that is marked private and is owned by another user. Users who have the Delete Any Activity privilege and the Can Read All Records setting for the Activity record type enabled in their role can delete activities that they do not own or activities that are marked private. Typically, the Delete Any Activity and View Private Activities privileges are given to company administrators only.

### *To update activity information*

**1** Select the task or appointment.

For instructions on selecting activities, see Finding Records (on page [71\)](#page-70-0).

**2** On the Appointment or Task Detail page, edit the fields inline or click Edit to open the Appointment or Task Edit page. For more information on updating records, see Updating Record Details (on page [112\)](#page-111-0).

# **Removing Users From Activities**

To remove users from an activity, at least one of the following conditions must be true:

- You are the owner of the activity.
- Your name appears in the Delegated By field on the activity.

Otherwise, the Remove links are not available in the Users section of the Appointment Detail page or the Task Detail page and you cannot remove users from the activity. You can manually update the Delegated By field on the activity so that it shows your name. Then, after you refresh the activity Detail page, a Remove link is available for each of the users except the owner of the activity. For more information about the Delegated By field, see Activity Fields (on page [236\)](#page-235-0).

### *To remove a user from an activity*

- **1** In the Appointment Detail page or the Task Detail page, scroll to the Users section.
- **2** If the user that you want to remove does not appear in the list, then click Show Full List to expand the list.
- **3** Find the user that you want to remove, then click the Remove link for the user, and then confirm that you want to remove the user.

**NOTE:** The Remove links are also available in the multiassociation window that opens when you click Add in the Users section of the page, if you are the owner of the activity or your name appears in the Delegated By field on the activity.

# <span id="page-204-0"></span>**About Dragging and Dropping Appointments in the Calendar**

If you have the necessary access levels to allow you to edit an appointment, then you can reschedule the appointment by dragging it and dropping it within a calendar view. For example, when you are working in the daily calendar view, you can drag an appointment to a different time slot within the same day. When you are working in the weekly calendar view, you can drag an appointment to a different day of the week that you are currently viewing.

The behavior for appointments that do not span multiple days is as follows:

 **Daily calendar view.** You can drag an appointment and drop it in a different time slot within the same day. When you drop the appointment in the new time slot, the start time for the appointment is updated to the start time of the new slot. For example, if you drag an appointment that was due to start at 9:15 A.M. to the time slot that starts at 10:30 A.M., then the start time of the appointment is updated to 10:30 A.M. The end time of the appointment is automatically updated to the appropriate value, depending on the start time of the slot in which you drop the appointment and the duration of the appointment. For example, if you drag an appointment of 60 minutes duration and drop it in the time slot that starts at 10:30 A.M., then the end time of the appointment is updated to 11:30 A.M. The duration of an appointment remains the same after you move it.

The new time slot must allow the appointment to start and end within the same day. For example, you cannot drag an appointment of 60 minutes duration and drop it in the time slot that starts at 11:30 P.M., because the end time for the appointment would not be within the same day as the start time.

**NOTE:** If you use a classic theme, then a red line appears when you drag an appointment in the daily view. The red line indicates whether the time slot starts on the hour or the half-hour.

 **Weekly calendar view.** You can drag an appointment and drop it in a different day within the same week. The duration of the appointment does not change. If you use a classic theme, then you cannot change the time of day of the appointment by dragging and dropping the appointment within the weekly calendar view. The date of the appointment is updated when you drop the appointment in a different day, but the time of the appointment does not change.

However, if you use a modern theme, then you can change the time of an appointment by dragging it and dropping it in a specific time slot in a day in the weekly calendar view. The start time and date, and the end time and date of the appointment are updated accordingly. The new time of day must allow the appointment to start and end within the same day. If there are more appointments within a time slot than can be shown in the weekly calendar view, then you might not see the appointment after you move it. You can change to the daily calendar view to see more appointments.

 **Monthly calendar view.** You can drag an appointment and drop it in a different day within the same month. The time of day and the duration of the appointment do not change. If you want to change the time or duration, then you must edit the appointment. If there are more appointments within a day than can be shown in the monthly calendar view, then you might not see the appointment after you move it. You can change to the daily or weekly calendar view to see more appointments.

**NOTE:** If you want to change the duration of an appointment, and if you use a classic theme, then you must edit the appointment. However, if you use a modern theme, then you can quickly change the start time or end time of an appointment in the daily or weekly calendar view, by clicking and dragging the border of the appointment. For more information about editing appointments in modern themes, see About Calendars and Theme Styles. To change the duration of an appointment in the monthly calendar view, you must edit the appointment.

The behavior for appointments that span multiple days is as follows:

- <span id="page-205-0"></span>**Daily calendar view.** You cannot drag an appointment that spans multiple days to a different day or time when using the daily calendar view.
- **Weekly calendar view.** Within the section that shows the appointments that span multiple days, you can drag an appointment and drop it in a different day within the week that is currently displayed, even if the appointment ends in a different week. The day in which you drop the appointment is the new start day for the appointment. For example, if you drag an appointment that starts at 10:30 A.M. on Monday March 21 and ends at 10:30 P.M. on Wednesday March 23 and drop it in Tuesday March 22, then the appointment details change so that the appointment starts at 10:30 A.M. on March 22 and ends at 10:30 P.M. on March 24. If you want to change the time of day that the appointment starts or the duration of the appointment, then you must edit the appointment.
- **Monthly calendar view.** You can drag an appointment that spans multiple days and drop it in a different day within the month that is currently displayed, even if the appointment ends in a different month. The day in which you drop the appointment is the new start day for the appointment. For example, if you drag an appointment that starts at 10:30 A.M. on March 24 and ends at 10:30 P.M. on March 29 and drop it in March 31, then the appointment details change so that the appointment starts at 10:30 A.M. on March 31 and ends at 10:30 P.M. on April 05. If you want to change the time of day that the appointment starts or the duration of the appointment, then you must edit the appointment.

# **Working with Activity Lists**

You can open the Activity List page from a record Detail page or from a Calendar page. The list of records that is shown when you open the Activity List page depends on how you access the page.

## **What Is Shown When You Open the Activity List Page from a Record Detail Page**

When you open the Activity List page by clicking the Show Full List link in a list of activity records on a record Detail page, the Activity List page shows the activities that are linked to the record. The list can include open activities, completed activities, or a combination of both, as shown in the following table. In all cases, you see only the records to which you have visibility.

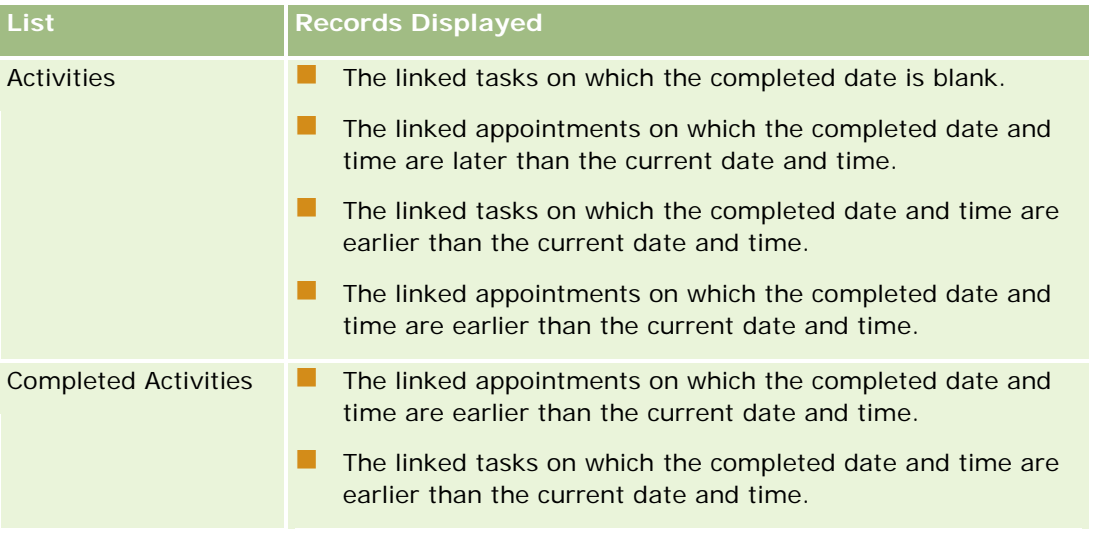

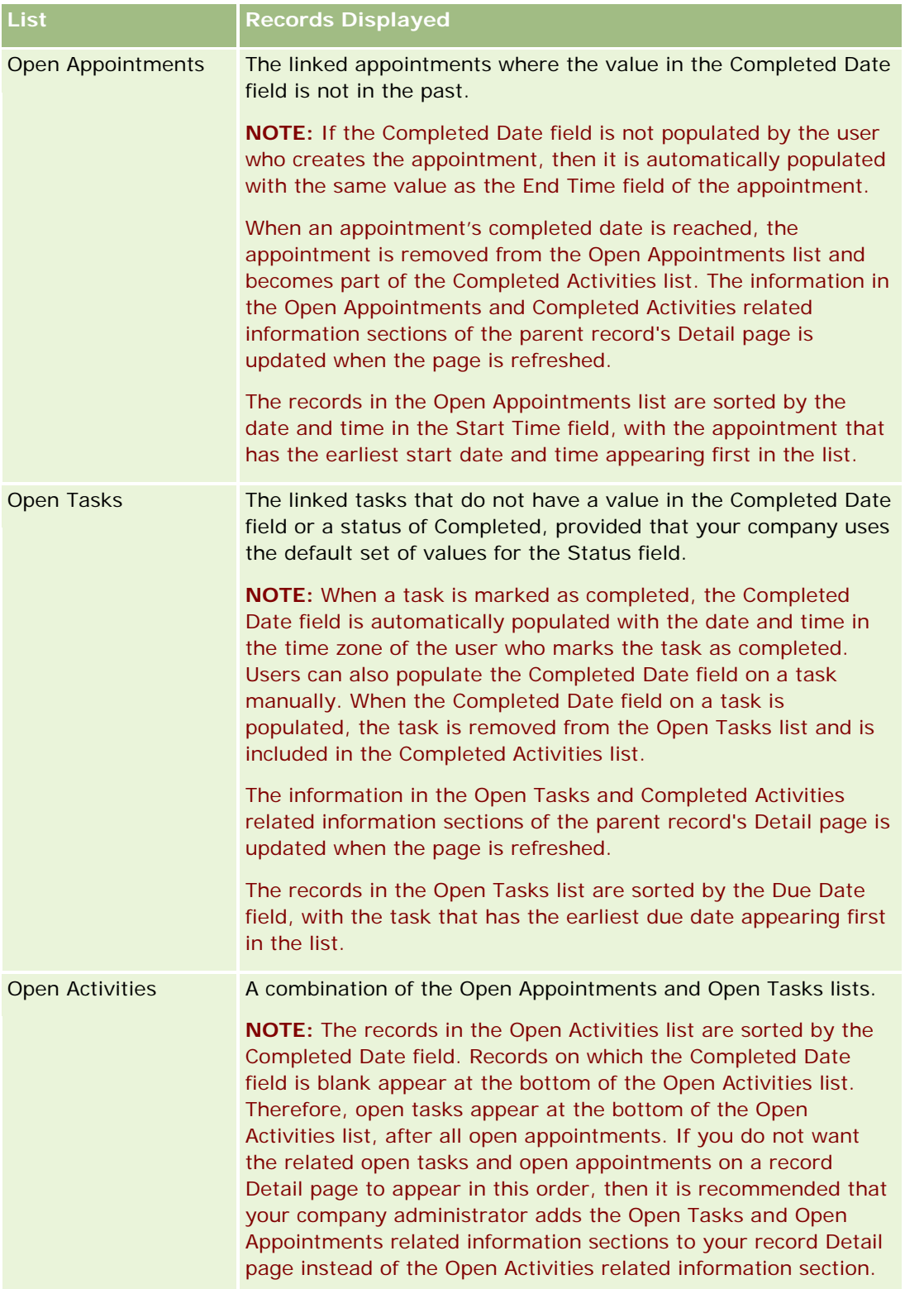

## **What Is Shown When You Open the Activity List Page from a Calendar Page**

When you open the Activity List page by clicking a Show Full List link on a Calendar page, the list shows all open activities that are assigned to you. Other lists are also available to you in the Activity Lists page. The set of lists that is available to you can include both the standard lists that are distributed with Oracle CRM On Demand and custom lists for your company. Your visibility to records is determined as follows:

- For all lists except the lists of delegated activities, your visibility to records is limited to those activities where your name appears in the Owner field or in the list of users, unless you have the View Private Activities privilege or the Delete Any Activity privilege in your role.
- **For lists of delegated activities, your visibility to records is limited to those activities where your name** appears in the Delegated By field.
- For all lists, the filter that is applied to the list determines which records are displayed in the list.

**NOTE:** If your company administrator added you to a group, then a Group Tasks tab appears on your calendar pages.

## **About Access to Private Activities in the Activity List Page**

If you have the View Private Activities privilege and the Can Read All Records setting for the Activity record type enabled in your user role, then you have visibility to all activities that are marked private, regardless of the owner of the activity. The View Private Activities privilege does not allow you to update or delete an activity that is marked private and is owned by another user.

If you have the Delete Any Activity privilege and the Can Read All Records setting for the Activity record type enabled in your user role, then you can delete activities that you do not own or activities that are marked private. Typically, the Delete Any Activity and View Private Activities privileges are given to company administrators only.

## **What You Can Do From the Activity List Page**

The following table describes what you can do from the Activity List page.

**NOTE:** If you access the Activity List page through a record Detail page, then some of these features may not be available.

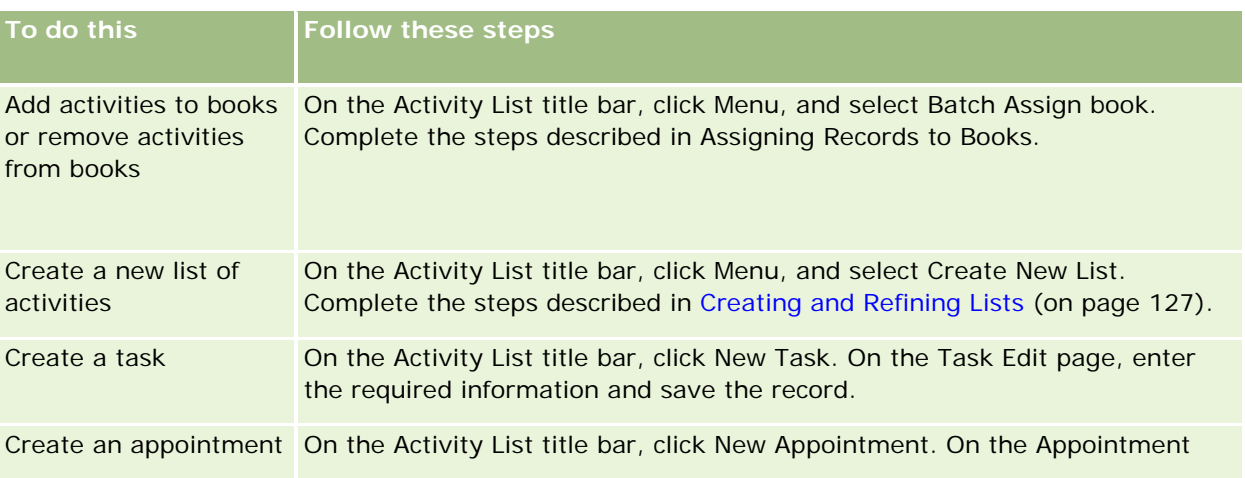

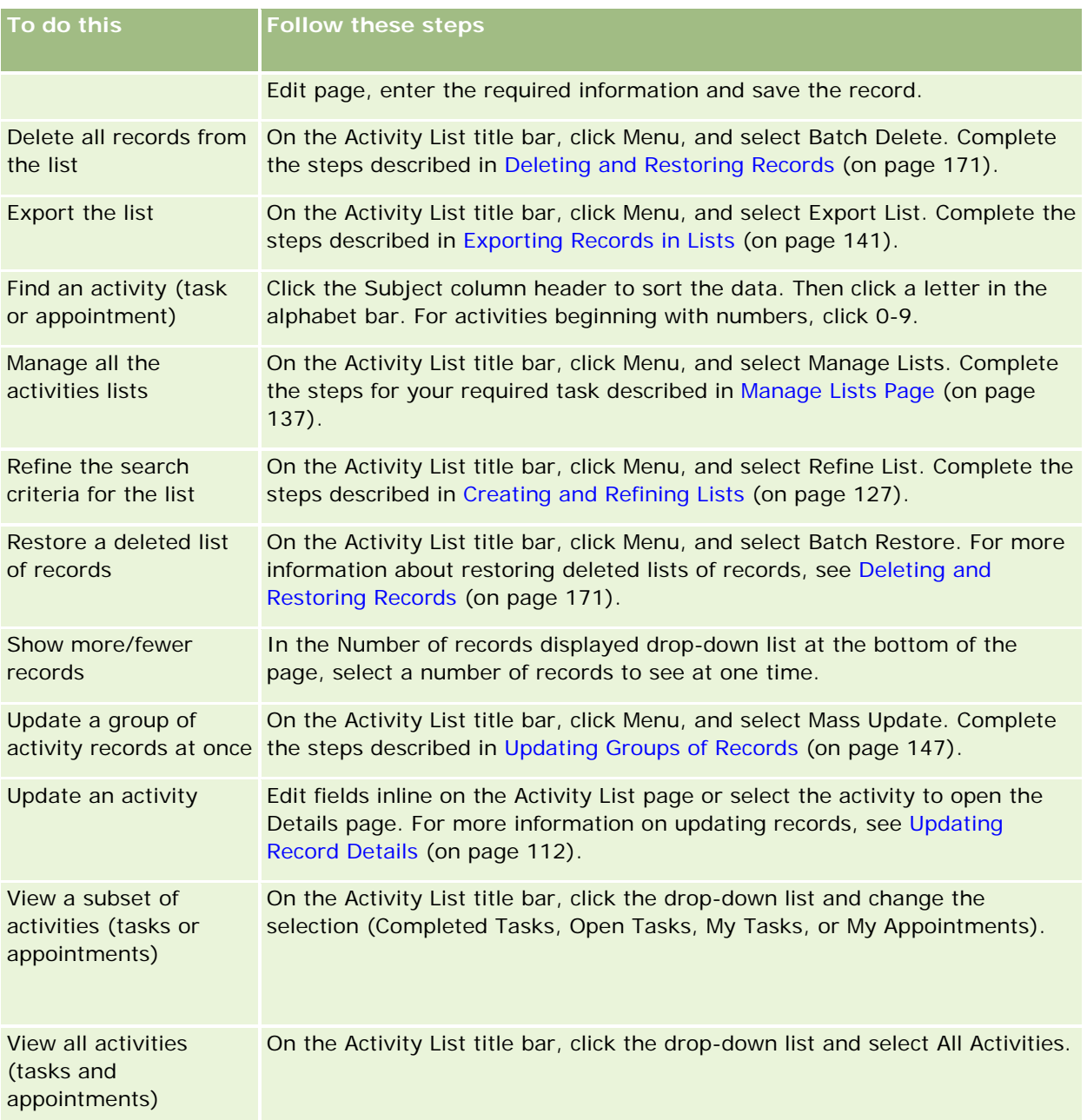

## **Standard Activity Lists**

The following table describes the standard lists.

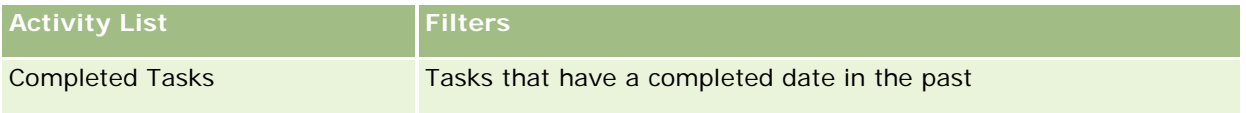

<span id="page-209-0"></span>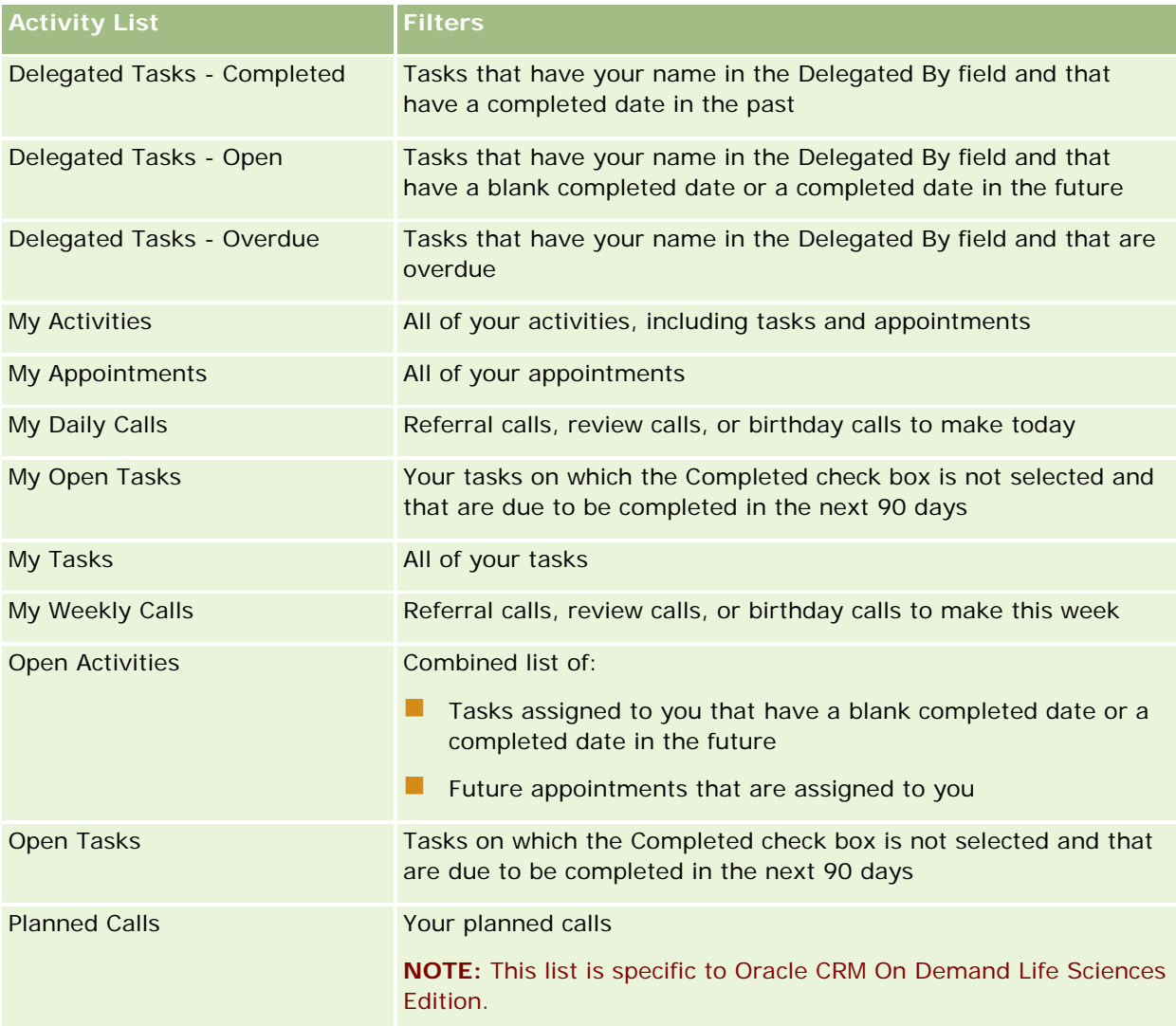

# **Limiting Activity Records Displayed**

You can limit the activities you see by selecting a filtered list. A list shows a subset of the activities that meet the criteria saved within the list.

**NOTE:** Company administrators can customize Oracle CRM On Demand in a variety of ways, such as changing the names for record types, fields, and options in lists. So, the information you see might differ from the standard information described in the online help.

**Before you begin.** When you create a list, you need to enter the fields and values for the criteria you set up. You might want to go to the Task Edit or Appointment Edit page and write down the exact field names and values as they are used in your application. Otherwise, your filtered list might not pick up the correct records. Alternatively, you can print the record Detail page to capture the exact field names; however, the printout does not capture all of the available field values for drop-down lists.

#### <span id="page-210-0"></span>*To open a filtered list for activities*

- **1** Click the Calendar tab.
- **2** On the Calendar Page, in the Open Tasks section, click Show Full List.
- **3** On the Activities List page, change the selection in the drop-down list.

#### *To create a filtered list for activities*

- **1** Click the Calendar tab.
- **2** On the Calendar Page, in the Open Tasks section, click Show Full List.
- **3** On the Activity Lists page, click Menu and select Manage Lists.
- **4** On the Manage Lists page, click the New List button.
- **5** Complete the steps described in Creating and Refining Lists (on page [127\)](#page-126-0).

# **Marking Tasks as Completed**

You can mark tasks as Completed. A completed task remains in certain lists, such as All Activities or My Activities. However, completed tasks do not remain on My Homepage.

If a task that you mark as completed is linked to a record, then the task moves from the list of open activities or tasks to the list of completed activities on the Detail page for that record.

#### *To mark a task as Completed*

**1** Select the task.

For instructions on selecting tasks, see Finding Records (on page [71\)](#page-70-0).

**2** On the Task Detail page, click the Mark as Completed button.

After you mark a task as completed, Oracle CRM On Demand sets the Status field on the task to Completed, provided that your company uses the default set of values for the Status field.

# **Assigning Activities to Another Employee**

You can assign an activity to another employee if you have edit access to the record. Generally, you can edit a record if you own it or the owner reports to you. However, access levels can be adjusted to restrict a user's access.

After you assign an activity to another employee, the activity automatically appears in the new user's My Activities or My Tasks list. The assigned activity also maintains all prior associations for the activity. If the

<span id="page-211-0"></span>Delegated By field is blank when you assign the activity to another owner, then your name automatically appears in the Delegated By field after the activity is reassigned. However, if the Delegated By field is already populated with the name of a user, then the field is not automatically updated when you reassign the activity. If necessary, you can manually update the field so that it shows your name or the name of any other user. You can use the lists of delegated tasks to track tasks that are not assigned to you but have your name in the Delegated By field. The lists of delegated tasks are available in the picklist of lists on the Activity Lists page.

### *To assign an activity to another employee*

**1** Select the activity.

For instructions on selecting activities, see Finding Records (on page [71\)](#page-70-0).

- **2** On the Appointment Detail or Task Detail page, position your cursor in the Owner field, and click the Lookup icon.
- **3** In the Lookup window, click the Select link beside the name of the new owner.

The name of the new owner appears in the Owner field on the Appointment Detail or Task Detail page.

# **Tracking Visits (Sales Calls) to Customers**

**NOTE:** This feature is available in Oracle CRM On Demand Life Sciences Edition only. In addition, the information in this topic assumes that your company uses the default set of values for the Status picklist field. However, if your administrator changes the standard set of values in the Status picklist field, then the activity processing in Oracle CRM On Demand might not work as described in this topic.

You can do the following in the Call Detail page:

- **T** Track visits (sales calls) to customers, recording information such as the products you discussed, the samples, promotional or educational items you left, solutions you discussed, and related contacts. You can track visits (sales calls) to customers in one of the following ways:
	- **By adding products detailed, samples dropped, sample request, and promotional item information to** the parent call.
	- By adding attendees to the parent call and then tracking the products detailed, samples dropped, sample request, and promotional item information for each individual attendee record.

**NOTE:** An *attendee* is an individual who is present for a meeting or phone call.

If using attendees to track visits (sales calls) to customers, note the following:

- All attendees will inherit any product detailed information recorded on the parent call.
- **Attendee information will not impact the primary contact information on the parent call.**
- Save the information as a template, called a *Smart Call*. The Smart Call template is helpful when you are visiting multiple customers for the same purpose, such as enrolling clinical investigators. You can keep the template private or make it available for others to use (public).

When you apply the Smart Call template to a new call, most information from the smart call automatically populates the new record, including the products detailed, promotional items dropped, and samples dropped information related to the call. However, other fields, such as Lot Numbers for the samples dropped, are not saved as part of the template.

After you apply the Smart Call template to a call, you can then update the remaining fields to track the details of this visit.

If your company administrator included the Last Call Date field on your Account or Contact Edit page, that field is automatically updated on the linked account and all linked contacts. The update occurs when you change the call record's status to Completed and save the record. The field reflects the start time and date of the call.

**NOTE:** Oracle CRM On Demand Disconnected Mobile Sales can coexist with Smart Call configuration in Oracle CRM On Demand but does not support or respond to Smart Calls.

For more information on Smart Calls, see Managing Smart Calls.

Submit the call information for use in the reconciliation process for inventory periods.

Oracle CRM On Demand Life Sciences Edition does the following after call detail information is submitted:

- Sets the Call Activity status to Submitted.
- **Lacks any Call Detail records with a status set to Submitted to prevent any changes or deletions of** those records. For information about record locking for call activity records, see Configuration Guide for Oracle CRM On Demand Life Sciences Edition.
- **Creates a disbursement transaction that is used in the reconciliation process for the Inventory Period.** For more information, see Reconciling an Inventory Period (on page [628\)](#page-627-0), Process of Reconciling the Inventory (on page [633\)](#page-632-0), Viewing Disbursement Transactions (on page [647\)](#page-646-0).

**NOTE:** If the call record does not contain a valid contact state license or an associated signature record, and the validation checks for these conditions have been set up by your administrator on the Life Science Related Preferences page, then Oracle CRM On Demand displays an error message and prevents the call submission. For information on the relevant preferences, see the information on Enable Contact State License Validation and Enable Signature Validation in Setting Life Sciences Related Preferences.

## Limitations When Changing the Primary Contacts Used in Contact Calls

If you have saved a contact call and then change the primary contact used in the call, then the following occurs:

- The call is listed under the original primary contact and the new primary contact.
- $\blacksquare$  The call uses the new primary contact in both places.
- $\blacksquare$  The subject line remains the same in both calls.

The following example explains the outcome of changing the primary contact:

- **1** You create two contacts: Jack and Jill.
- **2** You create a contact call for contact Jack, Call\_Jack.

The primary contact is set to Jack in this call.

**3** You change the primary contact in the Call\_Jack call to *Jill.*

Oracle CRM On Demand automatically creates a second call under contact Jill, but it uses the original subject (Call\_Jack). The Call\_Jack call is now listed under both contacts Jack and Jill. If required, you can change the subject line of the call listed under Jill to something more suitable such as *Call\_Jill.*

#### **Before You Begin:**

- To add, edit or submit calls (account calls or contact calls), your role must include the Calls: Enable Call Detailing privilege.
- **T** To manage access to calls and configure an automated call submission to the Oracle CRM On Demand Disconnected Mobile Sales application, your role must include the Calls: Manage Calls privilege. Typically, this privilege is given to company administrators only.

#### *To track a visit (sales call) to a customer*

**1** On the Accounts or Contacts Homepage, open the account or contact for your visit.

For instructions on selecting records, see Finding Records (on page [71\)](#page-70-0).

**NOTE:** You can plan a visit (sales call) for up to twenty five customers at one time by using the mass call planning feature in Oracle CRM On Demand. For more information about creating a planned call for multiple customers, see Mass Call Planning (on page [218\)](#page-217-0).

**2** On the Account Detail or Contact Detail page in the Calls section, click New Call or Auto Call to create a new call record.

**NOTE:** If the Calls section is not visible on your Details page, click the Edit Layout link in the upper-right corner of the page, and add the Calls section to your page layout. If the section is not available to add to your page layout, contact your company administrator.

 Clicking New Call brings you to the Call Edit page where you must enter most information manually for the new call record.

Make sure that you specify Call in the Type field. Otherwise, the following related items will not be available to you: Samples Dropped, Promotional Items, Products Detailed.

- **D** Clicking Auto Call brings you to the Call Detail page where the following field data is filled automatically in for the new call record:
	- The Status field has a value of Planned.
	- **The End Date field has a value equal to the Start Date plus 30 minutes.**
	- The Subject field has a value of Automated Call, and it shows the Account or Contact name.
	- $\blacksquare$  The Type field has a value of Call.

**WARNING:** Oracle CRM On Demand Life Sciences customers must not attempt to disable or customize Type=Call.

**3** On the Call Edit or Call Detail page, do the following:

- **a** To populate the new call record with information from an existing smart call template, click the Lookup icon next to the Smart Call field, and select the smart call.
- **b** Enter or update the information.

The table describing call record fields at the end of this procedure provides additional information regarding some of the fields.

**NOTE:** Company administrators can customize Oracle CRM On Demand in a variety of ways, such as changing the names for record types, fields, and options in lists. So, the information you see might differ from the standard information described in the online help. Custom fields that your company administrator defined are saved in the Smart Call template.

- **4** Save the record by doing one of the following:
	- On the Call Edit page, click Save.
	- On the Call Detail page, click either Save as a Private Smart Call or Save as a Public Smart Call.

For more information, see Saving Call Detail Information as a Template (on page [667\)](#page-666-0).

- **5** Next, do one of the following on the Call Detail page as required:
	- **Add products detailed, samples dropped, sample request, or promotional item line items to the parent** call record.
	- **Add an attendee line item to the parent call record, then add products detailed, samples dropped,** sample request, or promotional item line items to the attendee record.

For more information about these tasks, see the following topics:

- **Adding Attendees to Calls (on page [651\)](#page-650-0)**
- Linking Product Detailed Information to Calls (on page [654\)](#page-653-0)
- Linking Samples Dropped Information to Calls (on page [658\)](#page-657-0)
- Linking Promotional Item Information to Calls (on page [661\)](#page-660-0)
- Linking Sample Request Information to Calls (on page [663\)](#page-662-0)
- **6** Click Submit to submit the call detail information for processing, see Submitting Call Detail Information for Inventory Tracking.

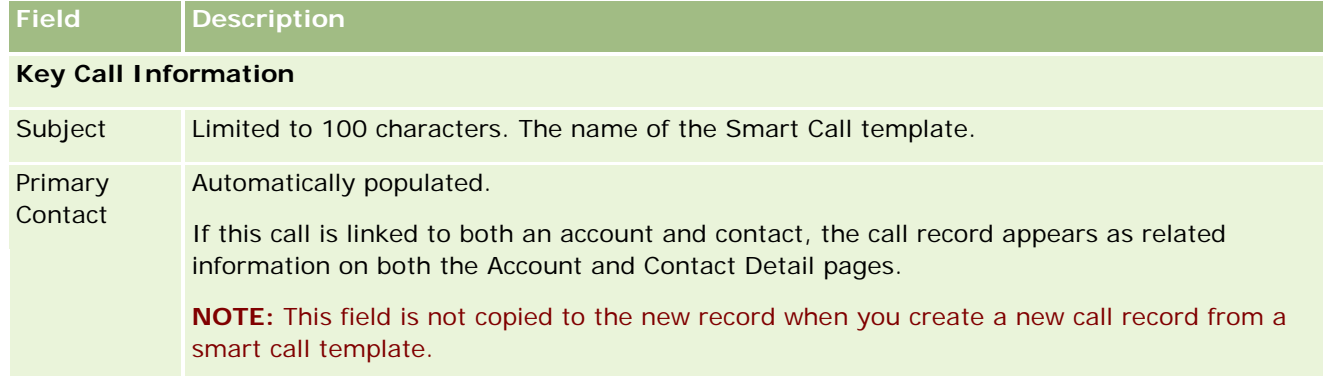

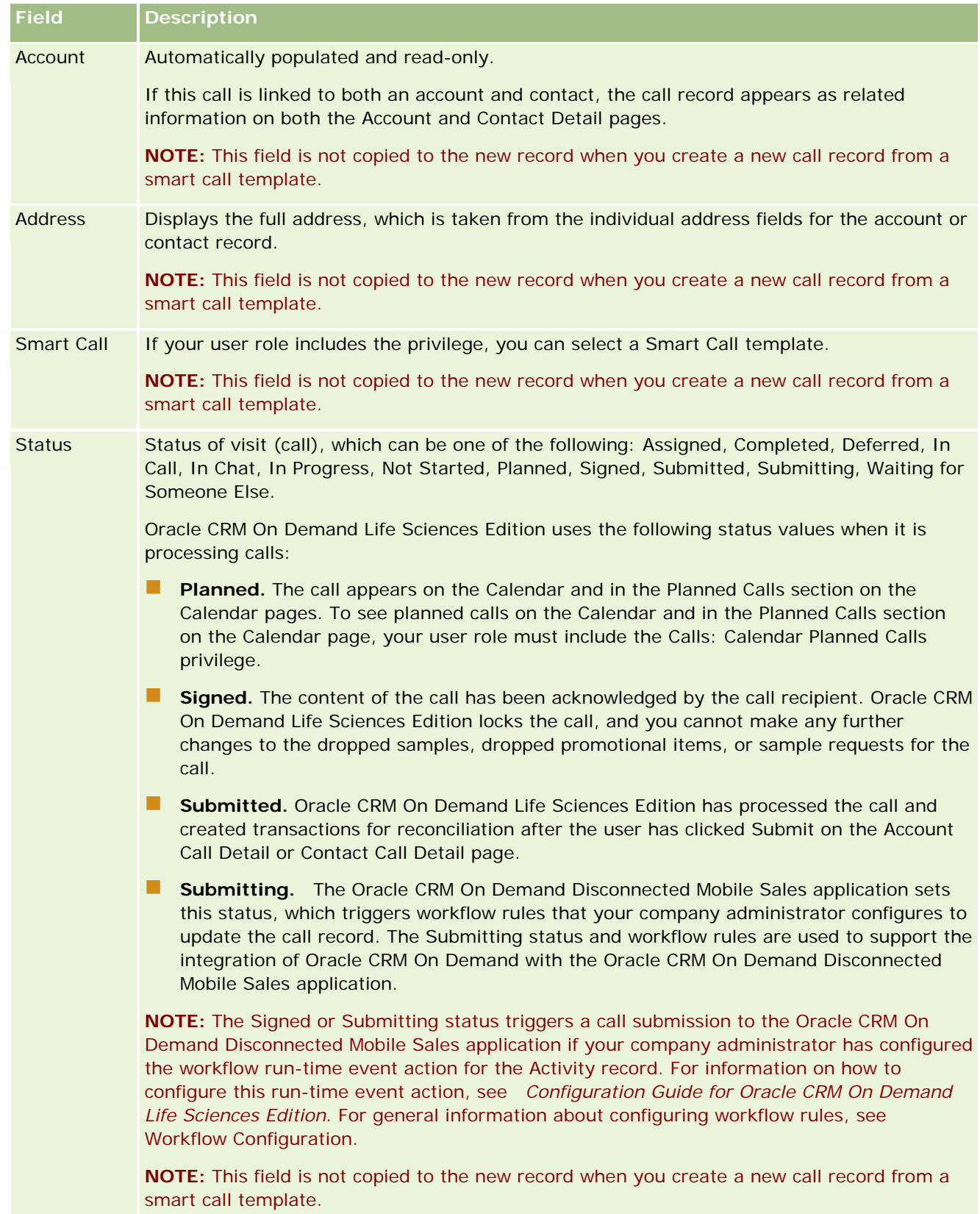
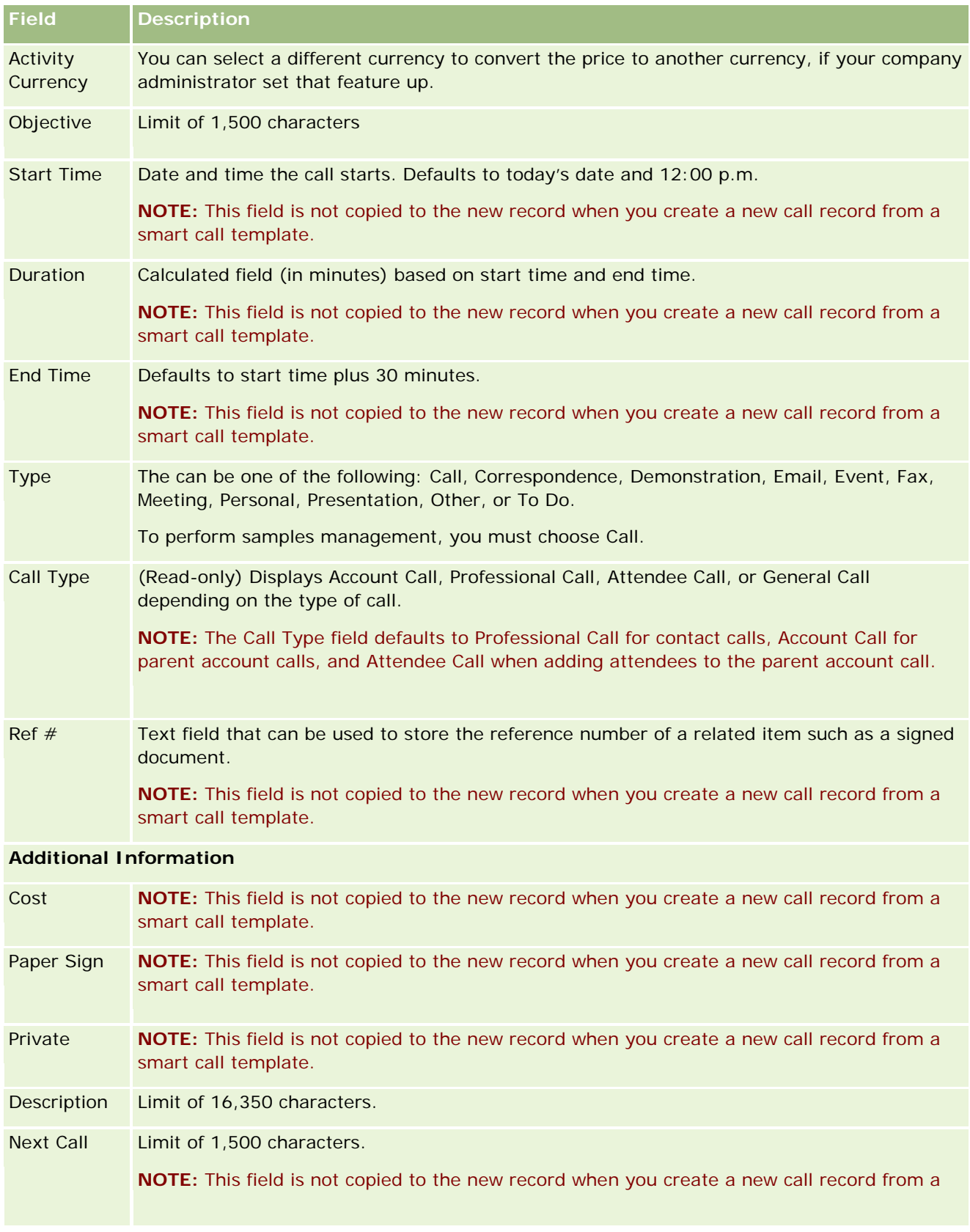

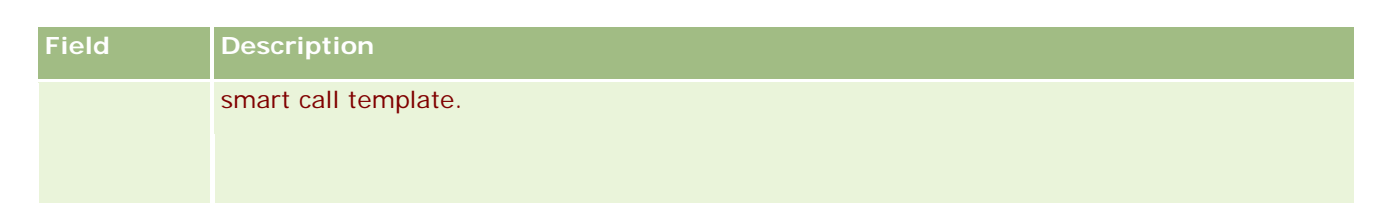

# **Related Topics**

See the following topics for related information about tracking visits to customers:

- **Dropping Samples During a Sales Call (on page [649\)](#page-648-0)**
- Setting the Maximum Number of Times Contacts Can be Sampled
- **Authorizing Contacts to Receive Samples**
- **The Tracking the Best Calling Times (on page [320\)](#page-319-0)**

# **Mass Call Planning**

You can create a planned call for one or more customers in the following ways:

**From the Account Detail or Contact Detail page with a status of Planned.** 

For more information about creating a planned call for a customer from the Account Detail or Contact Detail page, see Tracking Visits (Sales Calls) to Customers (on page [212\)](#page-211-0).

**From the Account List or Contact List page using the mass call planning feature.** 

For more information about creating a planned call for multiple customers from the Account List or Contact List page using the mass call planning feature, see the following procedures.

When the status of your call is set to Planned, the call appears on the calendar and in the Planned Calls section on the Calendar page. The Planned Calls section on the Calendar page lists up to two weeks of planned calls in chronological order for the sales representative and displays the following information for each planned call: call date and start time, time of day, subject, contact to be visited, and other contact address information.

The color coding that is used in the Planned Calls section on the Calendar pages is determined by the theme that you use, as follows:

- Overdue planned calls with a start date that is in the past appear in the color that your administrator selects for the alert text in the theme.
- **Upcoming planned calls with a start date that is in the future appear in the color that your administrator** selects for the page links in the theme.

**NOTE:** To see planned calls on the Calendar and the Planned Calls section on the Calendar page, your user role must include the Calls: Calendar Planned Calls privilege.

You can create a planned call for up to 25 customers by using the mass call planning feature in Oracle CRM On Demand. Use the following procedure to create a planned call for multiple contacts.

**218** Oracle CRM On Demand Online Help - Part 1 Release 35 September 2017 **NOTE:** A planned call is created for the first appropriate day within the seven days after the current day. For example, if today is Tuesday, and if you select Wednesday as the day for a planned call, then the call is

created for tomorrow. However, if you select Tuesday as the day for a planned call, then the call is created for Tuesday of next week rather than for today, even if the time of day that you select is later than the current time. Also, only one instance of each planned call is created, that is, you cannot set up planned calls to recur at intervals.

## *To create a planned call for multiple contacts at one time*

- **1** Go to the Contacts Homepage.
- **2** Select the contact list that you want in the Contact Lists section of the page.
- **3** On the Contact List page, click Menu, and select Mass Call Planning.
- **4** On the Planned Calls page, enter the following information for each contact that you want to include in your mass call plan:
	- Enter the day of the week that you plan to call.

The valid options are: Sunday, Monday, Tuesday, Wednesday, Thursday, Friday, and Saturday.

 $\blacksquare$  Enter the best time to call.

The valid options are: Early Morning (7 to 9 am), Morning (9 to 11 am), Mid Day (11 am to 1 pm), Early Afternoon (1 to 3 pm), Afternoon (3 to 5 pm), Early Evening (5 to 7 pm), Late Evening (7 to 9 pm), and Late Night (9 to 11 pm).

**5** Click Finish.

On the Calendar page, all the planned calls are now visible on the Calendar and in the Planned Calls section of the page, provided your user role includes the Calls: Calendar Planned Calls privilege. An information message displays above the Calendar indicating the number of planned calls that were created.

**6** Click the appropriate link on the Calendar or the appropriate Subject link in the Planned Calls section of the Calendar page to open the Call Detail page.

The following field data is filled in automatically for each new call record created through mass call planning:

- The Status field has a value of Planned.
- **The Start Date has a value that combines the Day of the Week and Best Time to Call.**
- **The End Date field has a value equal to the Start Date plus 30 minutes.**
- **The Subject field has a value of Professional Call plus the Contact Name.**
- $\blacksquare$  The Type field has a value of Call.
- **7** Enter or update the information in the remaining fields on the Call Detail page as required.

For example, to populate the new call record with information from an existing smart call template, click the Lookup icon next to the Smart Call field, and select the smart call.

For more information about the fields on the Call Detail page, see Tracking Visits (Sales Calls) to Customers (on page [212\)](#page-211-0).

**8** If required, add line items to the call record, and then click either Save as a Private Smart Call or Save as a Public Smart Call.

You can link product detailed information, samples dropped information, and promotional items to the call record. For more information about adding line items to a call record, see Tracking Visits (Sales Calls) to Customers (on page [212\)](#page-211-0).

Use the following procedure to create a planned call for multiple accounts.

### *To create a planned call for multiple accounts at one time*

- **1** Go to the Accounts Homepage.
- **2** Select the account list that you want in the Account Lists section of the page.
- **3** On the Account List page, click Menu, and select Mass Call Planning.
- **4** On the Planned Calls page, enter the following information for each account that you want to include in your mass call plan:
	- **Enter the day of the week that you plan to call.**

The valid options are: Sunday, Monday, Tuesday, Wednesday, Thursday, Friday, and Saturday.

**Exercise** Enter the best time to call.

The valid options are: Early Morning (7 to 9 am), Morning (9 to 11 am), Mid Day (11 am to 1 pm), Early Afternoon (1 to 3 pm), Afternoon (3 to 5 pm), Early Evening (5 to 7 pm), Late Evening (7 to 9 pm), and Late Night (9 to 11 pm).

**5** Click Finish.

On the Calendar page, all the planned calls are now visible on the Calendar and in the Planned Calls section of the page, provided your user role includes the Calls: Calendar Planned Calls privilege. An information message displays above the Calendar indicating the number of planned calls that were created.

**6** Click the appropriate link on the Calendar or the appropriate Subject link in the Planned Calls section of the Calendar page to open the Call Detail page.

The following field data is filled in automatically for each new call record created through mass call planning:

- The Status field has a value of Planned.
- The Start Date has a value that combines the Day of the Week and Best Time to Call.
- The End Date field has a value equal to the Start Date plus 30 minutes.
- The Subject field has a value of Account Call plus Account Name.
- The Type field has a value of Call.

**7** Enter or update the information in the remaining fields on the Call Detail page as required.

For example, to populate the new call record with information from an existing smart call template, click the Lookup icon next to the Smart Call field, and select the smart call.

For more information about the fields on the Call Detail page, see Tracking Visits (Sales Calls) to Customers (on page [212\)](#page-211-0).

**8** If required, add line items to the call record, and then click either Save as a Private Smart Call or Save as a Public Smart Call.

You can link product detailed information, samples dropped information, and promotional items to the call record. For more information about adding line items to a call record, see Tracking Visits (Sales Calls) to Customers (on page [212\)](#page-211-0).

## **About Ownership of the Planned Calls**

The ownership of a planned call is determined as follows:

- If the Activity record type is configured in user mode, then the user who creates the planned call becomes the owner of the call by default.
- If the Activity record type is configured in mixed mode, then the Owner field on the planned call is blank by default. However, the first time that the call is edited, the user who edits it might be prompted to populate either the Owner field or the Book field for the call, depending on how your administrator sets up these fields.
- If the Activity record type is configured in book mode, then for the call to be created successfully, at least one of the following conditions must be true:
	- A custom book is selected as the default book for the Activity record type on your user record.
	- A custom book is selected as the default book on your user record.

After you create the planned call, the Owner field and the Book field on the call are both blank. However, the first time that the call is edited, the user who edits it is prompted to populate the Book field, as this is a required field when the Activity record type is configured in book mode.

## **Related Topics**

See the following topics for related information:

- Tracking Visits (Sales Calls) to Customers (on page [212\)](#page-211-0)
- Dropping Samples During a Sales Call (on page [649\)](#page-648-0)

# **Adjusting Message Responses**

A *message response* is feedback received from the audience during the presentation of a messaging plan during a particular period. The feedback is based on mouse clicks or taps of a tablet pen made by the presenter. Such feedback is collected continuously throughout a messaging plan delivery and is tracked by time and the specific messaging plan item being presented. For more information on messaging plans, see Messaging Plans (on page [712\)](#page-711-0).

### Calendar and Activities

The message responses that are displayed are collected and populated from the PCD delivery software. The responses that are relevant to past interactions must be displayed in Oracle CRM On Demand. The modification privileges to these responses must be granted only to administrative persons who have authority to retroactively adjust message-plan responses.

Your user role must include the Manage Personalized Content Delivery privilege to work with the Message Response pages.

**NOTE:** This feature is available in Oracle CRM On Demand Life Sciences Edition only. The Message Response record is available only as a related item of a Call record and is not available as a top-level record type.

#### *To adjust a message response*

**1** From a Call Detail page, scroll to the Message Responses related item section, and click New.

**NOTE:** You might need to add the Message Responses section to your Call Detail page. For information about personalizing Detail page layouts, see Changing Your Detail Page Layout (on page [873\)](#page-872-0). If the Message Responses section is not available to add to your page layout, then contact your company administrator.

**2** From the Message Response Edit page, view and adjust the following fields, if required.

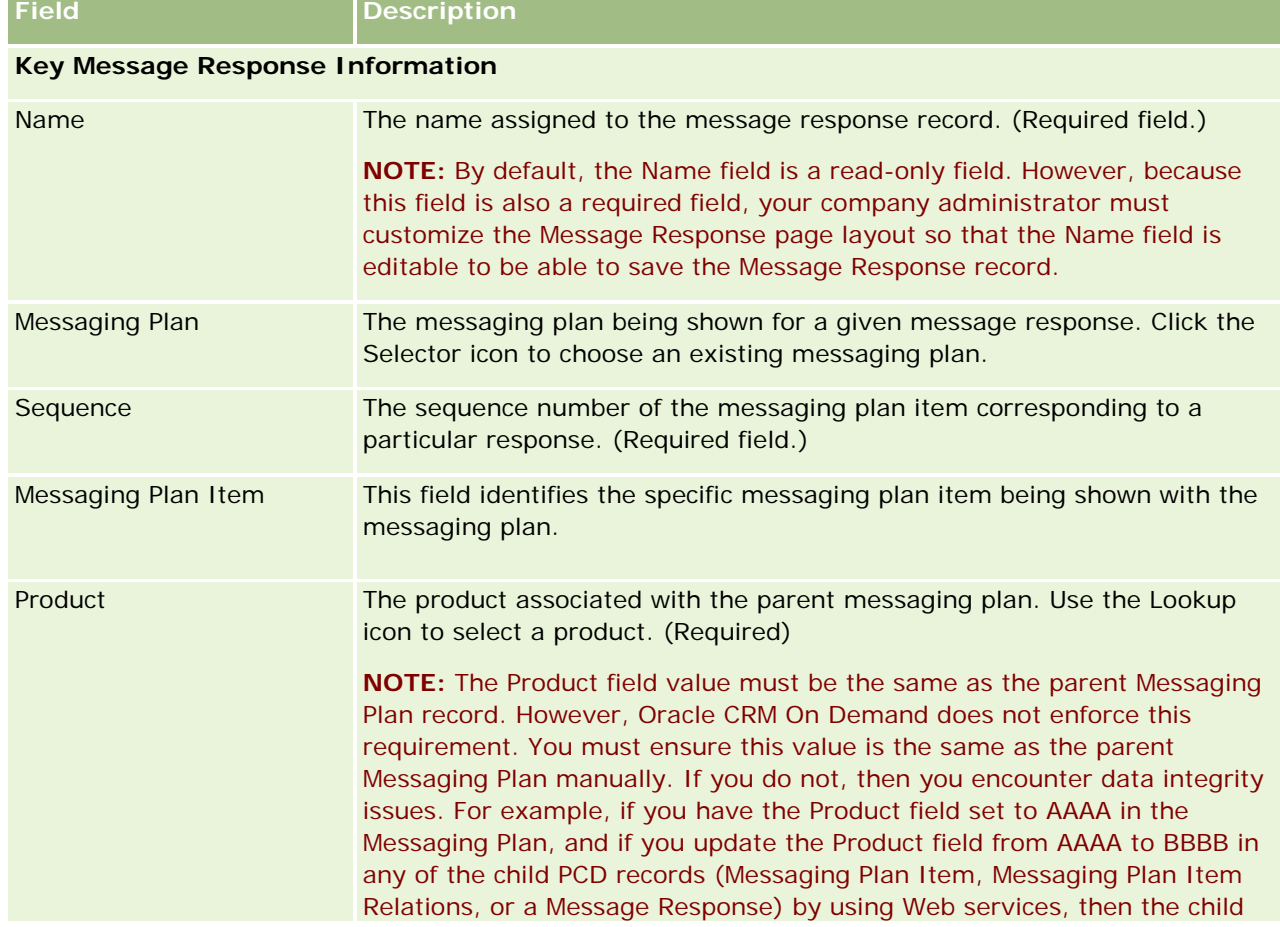

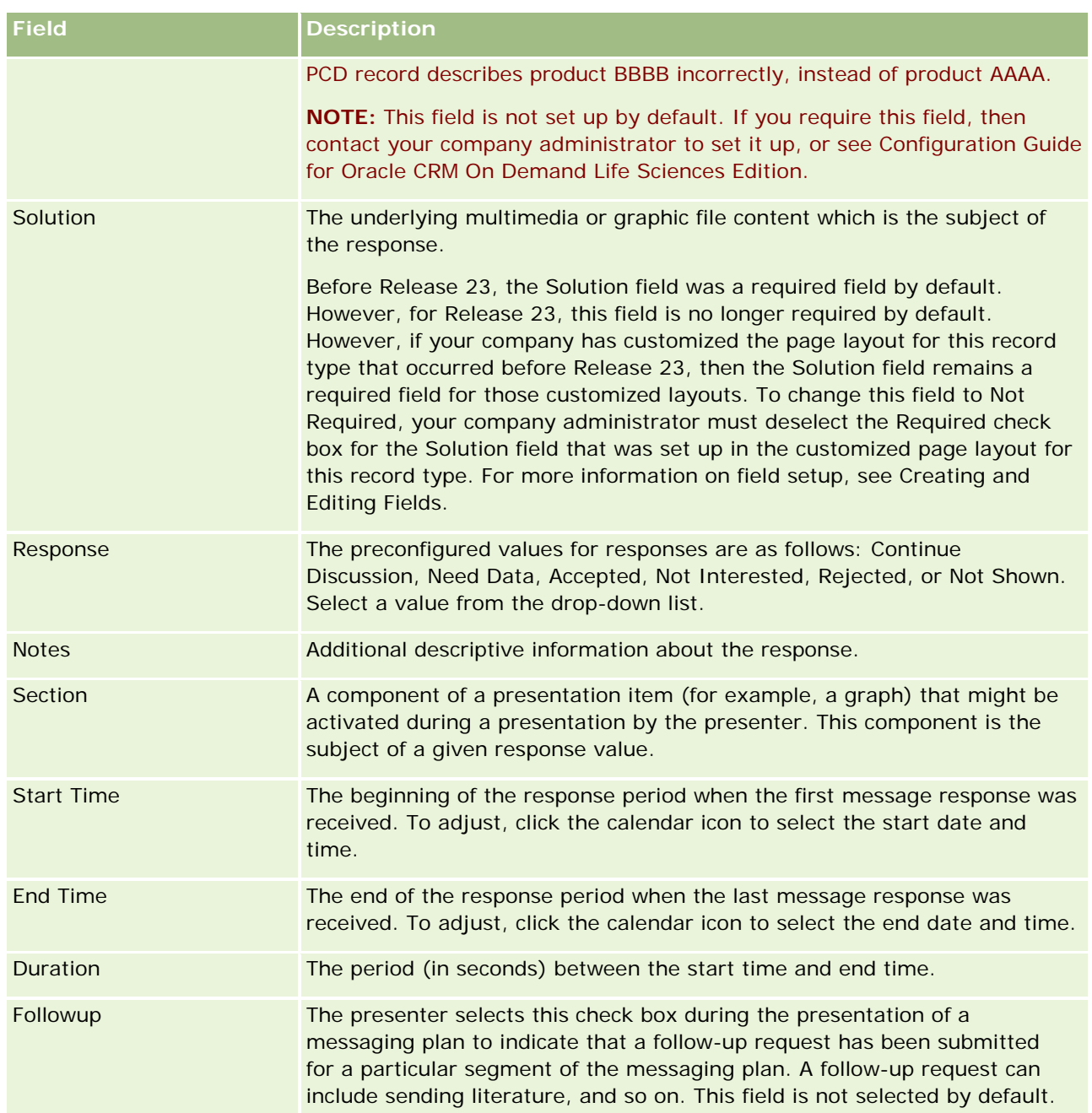

### Calendar and Activities

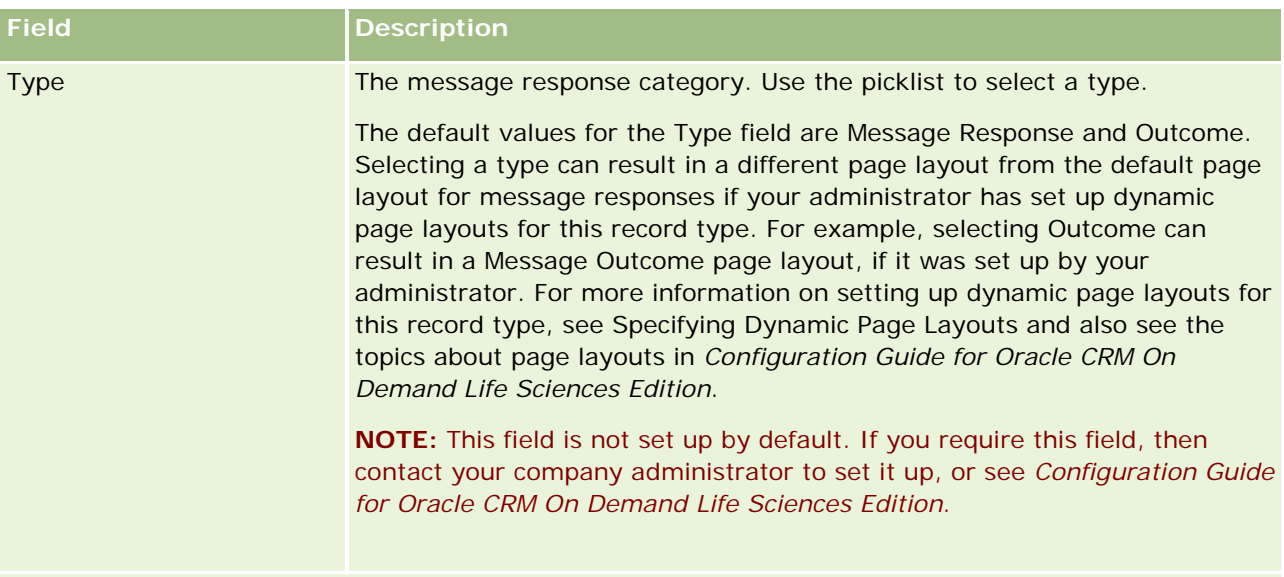

**NOTE:** The Start Time, End Time, Followup, and Response fields were required fields in releases earlier than Release 24. In Release 24, these fields are no longer required fields.

**3** Save the record if you have adjusted any of the fields.

# **Scheduling Appointments with Others**

When you want to schedule an appointment and notify others of the appointment, follow this sequence:

- **1** Create an appointment.
- **2** Invite contacts and users.

When scheduling appointments with others, the application distinguishes between:

- **Contacts.** Customers, partners, and so on who are listed in your company information as contact records.
- **Users.** Oracle CRM On Demand users at your company.
- **3** Check the users' availability

You can view availability of users, but not contacts, since you do not have access to calendars that reside outside of the application.

**NOTE:** To perform this step, your user role must include the Share Calendar privilege.

**4** Send notification of the appointment to all invitees.

#### *To add invitees to the appointment*

**1** Create the appointment; fill in the appointment information, and save the record.

**2** On the Appointment Detail page, scroll down to the Contacts section and click Add.

**NOTE:** You might have to add the Contact and User sections to your layout. For information about personalizing Detail page layouts, see Changing Your Detail Page Layout (on page [873\)](#page-872-0).

**3** In the Lookup window, select an existing contact, or click New and create the contact record.

The selected contacts appear in alphabetical order.

**4** Click OK.

**NOTE:** To change which contact appears as the Primary Contact, click the Edit link beside the appointment on the Calendar page. On the Appointment Edit page, click the Lookup icon beside the Primary Contact field, select the new primary contact, and click Save. The primary contact appears in the Calendar summary. The new primary contact is also added to the Contacts section of the Appointment Detail page, if it was not already there.

**5** On the Appointment Detail page, scroll down to the Users section and click Add.

**NOTE:** When you add a user to an activity team, you cannot specify the access profile for the user for the activity record. The user is automatically given the ReadOnly access profile for the activity. The user whose name appears in the Delegated By field on an activity is automatically given the Full access profile for the activity. The access level that the user has to the record depends on how the access profile is configured. However, regardless of how the ReadOnly access profile is configured, only the activity owner and the user whose name appears in the Delegated By field on an activity can remove users from that activity.

**6** In the Lookup window, select the users you want to invite to the appointment.

The list that appears in the Lookup window contains all Oracle CRM On Demand users at your company.

**7** Click Save.

### *To check the users' availability*

**1** On the Appointment Detail page, click User Availability.

For the User Availability button to appear, your user role must include the Share Calendar privilege.

A combined calendar appears showing the list of users and their calendars. Rows for users who have not shared their calendar with you appear as blank bars.

To view information about busy time shown on the calendar, hover over the appointment with your mouse.

- **2** To view the availability on another day, you can:
	- **Click the arrows in the calendar header to scroll to the next or previous day**
	- Click the calendar icon in the calendar header
- **3** Update the appointment date and time, if necessary.
- **4** Save the record.

<span id="page-225-0"></span>**CAUTION:** No warning message appears if you create an overlapping appointment.

#### *To send an email notification to the invitees (contacts and users)*

- **1** On the Appointment Detail page, click Send Email.
- **2** An email opens with this information:
	- **To.** Invitees (contacts and users)

If your list exceeds 70 invitees, the email is sent to the remaining invitees, but their email addresses do not appear in the To line.

 **Subject.** The Subject line in the email includes the word *Appointment* followed by the values of the Subject, Location, Start Time, and End Time fields from the appointment. You can edit the content of the Subject line in such emails. However, if the character set for your user language uses multibyte characters, then you must enable support for Unicode (UTF-8) in your email client. For information about enabling support for Unicode (UTF-8) in an email client, see the help documentation for the email client.

#### **Related Topics**

See the following topics for related information:

- Activity Fields (on page [236\)](#page-235-0)
- Setting Your Default Calendar View (on page [231\)](#page-230-0)
- About Activity Reminders (on page [202\)](#page-201-0)

# **Saving Appointments as iCalendar Files**

This topic describes how to save appointments as iCalendar files. It applies only to calls and appointments.

Oracle CRM On Demand enables you to save appointments in the iCalendar file format. This functionality enables you to store the details of your appointments so that you can transfer them to other computers or devices, such as mobile devices, and then open them in applications that support the iCalendar format.

# **Attachments**

When you save an appointment as an iCalendar file, Oracle CRM On Demand tries to include all of the appointment's attachments in the iCalendar file. However, the maximum allowed size for an iCalendar file that is saved from Oracle CRM On Demand is 500 megabytes (MB). Depending on the size of the attachments, some of the attachments might not be included in the iCalendar file. Oracle CRM On Demand selects the attachments to be added to the iCalendar file as follows:

- Oracle CRM On Demand sorts and adds the attachments, including both the file and URL attachments, in ascending alphabetical order. The order is based on the Attachment Name field.
- **226** Oracle CRM On Demand Online Help Part 1 Release 35 September 2017 **Before adding an attachment to the iCalendar file, Oracle CRM On Demand calculates whether the** attachment will cause the iCalendar file to exceed the maximum allowed size. If the attachment will not

<span id="page-226-0"></span>cause the iCalendar file to exceed the maximum allowed size, then the attachment is added to the file. If the attachment will cause the iCalendar file to exceed the maximum allowed size, then Oracle CRM On Demand skips that attachment and continues to the next attachment in the list.

**TIP:** Consider renaming your attachments so that the most important attachments appear at the start of the list of attachments when the list is sorted in ascending alphabetical order on the Attachment Name field.

The following procedure describes how to save an appointment as an iCalendar file.

#### *To save an appointment as an iCalendar file*

- $\Box$  Do one of the following:
	- In the daily, weekly, or monthly calendar view, click the Save as iCalendar link for the appointment that you want to save.
	- In an Appointment Detail page or a Call Detail page, click Save as iCalendar.

Depending on your browser settings, you might be asked to specify the location where you want to save the iCalendar file. The iCalendar file is saved with the .ics file extension by default.

#### **Related Topic**

See the following topic for related information:

About the Information in iCalendar Files (on page [227\)](#page-226-0)

# **About the Information in iCalendar Files**

This topic describes the information that Oracle CRM On Demand writes to iCalendar files. It applies only to calls and appointments.

When you save an appointment as an iCalendar file, information from Oracle CRM On Demand is written to certain properties in the iCalendar file. The information that is written to the iCalendar file includes information from the appointment, as well as information from the users, contacts and attachments that are linked to the appointment. The following table shows the information that is written from Oracle CRM On Demand to the iCalendar properties.

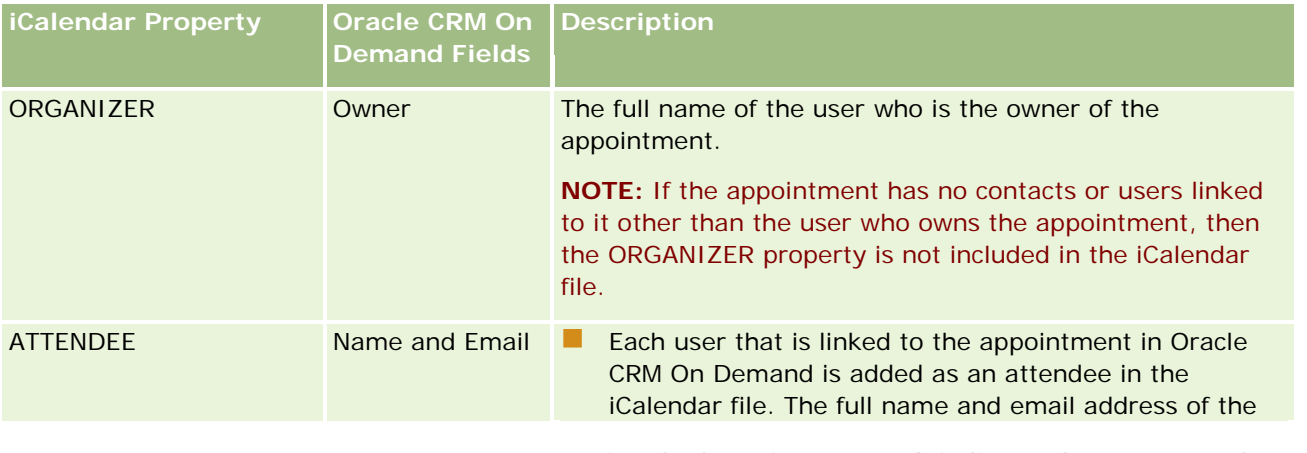

## Calendar and Activities

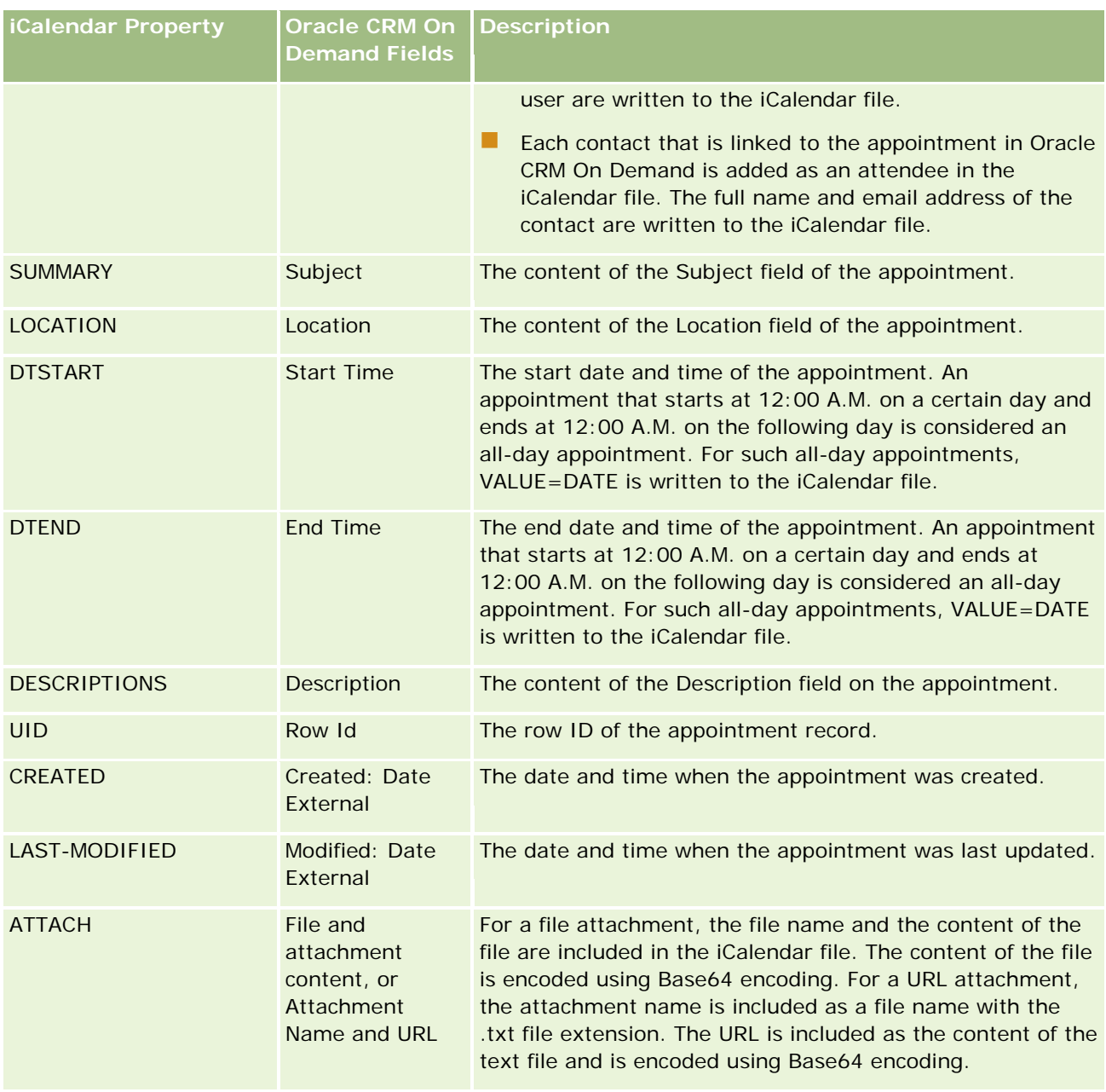

### **Related Topic**

See the following topic for related information:

■ Saving Appointments as iCalendar Files (on page [226\)](#page-225-0)

# **Viewing the Calendars of Other Users**

**Before you begin.** To perform this procedure, your user role must include the Share Calendar privilege.

You can view:

Another user's calendar

You can view the individual calendars of users in your group (if you are a member of a group) and the calendars of other users who explicitly share their calendar with you.

**NOTE:** You cannot view the calendars of the users who report to you unless those users are members of a predefined group of which you are also a member, or the users explicitly share their calendar with you.

A group calendar (if you are a member of a group) that combines the calendars of all the members of your group into a single calendar view

**NOTE:** The list shows the users in alphabetical order. If the list exceeds ten users, scroll through the list to view the additional users' calendars.

For more information about groups, see Group Management.

Custom views that combine other users' calendars

For example, you might be working on a special short-term project with a number of users in different functions. Setting up a custom view that includes calendars for only those users allows you to see the schedule for those users in a single view. When you set up a custom calendar view, you can add the following users to the view:

- Users who are members of your group (if you are a member of a group)
- $\blacksquare$  Users who explicitly share their calendar with you

For more information on setting up custom calendar views, see Adding Custom Calendar Views (on page [233\)](#page-232-0).

The calendars show the times in your local time zone, from 7 a.m. to 7 p.m. Also, only invitees and owners of appointments can view the details for private appointments.

#### *To view another user's calendar*

- **1** On the Calendar page, click the User tab, if necessary.
- **2** In the title bar, click the Lookup icon and click the Last Name of the user in the Lookup window.

That user's calendar populates the User view.

**NOTE:** Only users who share their calendars with you, and users who are members of your group, are available to select.

#### *To quickly return to your own calendar*

Click the My Calendar button in the title bar.

#### *To view a combined calendar for all group members*

**1** On the Calendar page, click the Group tab.

- <span id="page-229-0"></span>**2** On the combined calendar, you can:
	- Click the user's name to go to the user's personal calendar.
	- $\blacksquare$  Click the date to go to the group view for that day.

#### **Related Topics**

See the following topic for related information about custom calendar views:

Adding Custom Calendar Views (on page [233\)](#page-232-0)

# **Calendar Settings Page**

Click a topic to see instructions for doing the following from the Calendar Settings page:

- Sharing Your Calendar (on page [230\)](#page-229-0)
- Setting Your Default Calendar View (on page [231\)](#page-230-0)
- Adding Custom Calendar Views (on page [233\)](#page-232-0)

**NOTE:** The calendar functions only according to the Gregorian calendar. It cannot be configured for other calendar systems.

# **Sharing Your Calendar**

**Before you begin.** To perform this procedure, your user role must include the Share Calendar privilege.

To extend access to your calendar beyond your group members, you need to explicitly share the calendar to the other user.

#### *To share your calendar*

- **1** On the Calendar pages, click Calendar Setup.
- **2** On the Calendar Settings page, click Share Calendar.

If you are a member of a group, the members of your group are listed in the Default Sharing section.

- **3** In the My Calendar Share List section, click Add Users.
- **4** On the Shared Calendar page, select the users with whom you want to share your calendar.
- **5** Save your changes.

# <span id="page-230-0"></span>**Setting Your Default Calendar View**

This topic describes how to set up your default calendar view from the Calendar Setup link in the calendar pages.

When setting up your default calendar view, you can do the following:

- Select the calendar view that you want to display each time that you click the Calendar tab.
- Specify which day is shown as the first day of the week in your calendar and in the date selectors where you select values for date fields in Oracle CRM On Demand.
- Select the days of the week and the business hours that you want to show in your calendar, if you do not want to use the company-wide settings.

By default, all of the check boxes for the days of the week are deselected, and the Business Hours Start Time and Business Hours End Time fields are blank. When specifying business hours, you can enter only one start time and one end time. You cannot specify different business hours for individual work days. If you enter a start time for your business hours, then you must also enter an end time, and the end time must be later than the start time. Similarly, if you enter an end time, then you must also enter a start time. If necessary, Oracle CRM On Demand converts the start time and end time that you enter to the appropriate format for your locale after you save your changes.

In the calendar, the time slots can start and end on the hour if you use a classic theme, and the time slots can start and end on the hour or half-hour if you use a modern calendar. For the calendar views, Oracle CRM On Demand rounds the start time for the business hours down to the nearest hour or half-hour as appropriate, and rounds the end time for the business hours up to the nearest hour or half-hour. For example, if you enter 08:40 A.M. as your start time, then Oracle CRM On Demand rounds the start time down to 08:00 A.M. for the calendar views if you use a classic theme, and rounds it down to 08:30 A.M. if you use a modern theme. If you enter 5:40 P.M. as your end time, then Oracle CRM On Demand rounds the end time up to 06:00 P.M. for the calendar views in either a classic theme or a modern theme.

For information about how the work days and business hours are shown in your calendar views, see About Calendar Work Days and Business Hours (on page [195\)](#page-194-0).

- Select additional information to display in the appointments in your calendar views. By default, the information from the Subject, Location, and Contact Name fields in the appointment is shown in the appointments in the calendar views. You can choose to display the following additional information:
	- $\blacksquare$  The name of the account that is linked to the appointment. The account name is a link to the account record.
	- $\blacksquare$  The status of the appointment.
	- The phone number of the primary contact that is linked to the appointment. The phone number is a link to the contact record. If the Work Phone field is populated on the contact record, then the work phone number is shown. If the Work Phone field is not populated on the contact record, and if the Cellular Phone field is populated, then the cellular phone number is shown.
- Specify whether you want to receive reminders for activities that you own or on which you are included in the list of users, if reminders are configured on the activities. The options in the Activity Notification field are as follows:
	- **None.** If you select this option, then you do not receive any reminders.
	- **Email.** If you select this option, then you receive the email reminders.

- **Pop-up Reminder.** If you select this option, then the reminders are displayed in the Activity Reminder pop-up window when you are signed in to Oracle CRM On Demand.
- **Email and Pop-up Reminder.** If you select this option, then you receive the email reminders and the reminders are also displayed in the Activity Reminder pop-up window when you are signed in to Oracle CRM On Demand.
- **Blank.** If you leave the Activity Notification field blank, then the option that is selected in the Activity Notification field at company level applies to you. The default option at company level is None, but your administrator can select a different option.

The following procedure describes how to set your default calendar view.

### *To set your default calendar view*

- **1** On the Calendar pages, click Calendar Setup.
- **2** On the Calendar Settings page, click Default Calendar View.
- **3** On the Default Calendar Settings page, specify your preferences as follows:
	- **a** Select a calendar view.
	- **b** Select the day that is to be shown as the first day of the week in your calendar.

By default, the Calendar Week Starts On field is blank. If you leave this field blank, then the company-wide setting for the first day of the week is used.

**NOTE:** After you change the start day of the week, you must sign out of Oracle CRM On Demand and then sign in again to see the change in your calendar and in the date selectors where you select values for date fields in Oracle CRM On Demand.

- **c** In the Calendar Work Week section, set up the work days and the business hours for your calendar, as follows:
	- Select the check box for each day that you want to show as a work day in your calendar. If you select the check box for one or more days, then only those days are shown as work days in your daily and weekly user calendar views, regardless of the work days that are specified at company level. If the check boxes for all days are deselected, then the work days that are specified at company level apply to your calendar.
	- If you want to specify a start time for your business hours that is different from the time specified at company level, then enter the start time in the Business Hours Start Time field.
	- If you specified a start time for your business hours, then enter the end time in the Business Hours End Time field. The end time must be later than the start time.

**NOTE:** If you do not enter a start time and an end time for the business hours, then the business hours that are specified at company level apply to your calendar.

**d** In the Appointment Information Preferences section, select the check boxes for the additional information that you want to display in the appointments in your calendar views.

- <span id="page-232-0"></span>**e** In the Activity Notification field, select the option that you want, or leave the field blank if you want the setting at company level to apply to you.
- **f** Save your changes.

# **Adding Custom Calendar Views**

**Before you begin.** To perform this procedure, your user role must include the Share Calendar privilege.

If you are a member of a group (and your role has the Share Calendar privilege), you can automatically view a merged calendar that combines the calendars of all the members in your group into a single calendar view. However, you might want to set up different, combined calendar views to meet your specific needs. To set up combined calendar views, add a custom view.

For example, you might be working on a special short-term project with a number of users across functions. Setting up a custom view that includes calendars for only those users allows you to see the schedule for those users in a single view. When setting up a custom calendar view, you can add the following users to the view:

- Users who are members of your group (if you are a member of a group)
- **Users who explicitly share their calendar with you**

**NOTE:** Custom views do not allow you to change the starting day for the week or the starting time for the day.

#### *To add a custom calendar view*

- **1** On the Calendar pages, click the Calendar Setup link.
- **2** On the Calendar Settings page, click Manage Group Views.

On the Manage Views page, your group name appears in the Standard Views section.

- **3** Click Add.
- **4** On the Manage View page, enter a name and description of the view.

**NOTE:** You cannot select an entire group to share calendars with; instead, you need to add each member of that group as a user to a custom view.

- **5** Save the record.
- **6** On the Manage Views page, click the Name of the new group. The Manage View Detail page appears.
- **7** Click Add Members, and select the users.
- **8** Save the record.

On the Calendar Group tab, your new view appears in the drop-down list.

# **Viewing Group Task Lists**

If your company uses the group assignment option, and if you are a member of a group, then you can view a consolidated list of the tasks that are owned by a member of your group or have a member of your group on the activity team. For more information about groups, see Group Management.

#### *To view the group tasks lists*

- **1** On the Calendar page, click the Group Tasks tab.
- **2** From the drop-down list, select the list of tasks you want to view.

**NOTE:** Tasks that other users have marked as private are not shown in the group task list.

# **Using Activity Assessment Scripts**

Your company administrator might have set up assessment scripts to help you to gather information about and evaluate activities, such as tasks, appointments, and sales calls. An *assessment script* consists of a series of questions that you use to collect customer data. Your responses are scored, assigned a weight, and compared with a specified threshold to determine the appropriate outcome or course of action.

**NOTE:** Smart Calls do not have Activity Assessments enabled at this time.

**Before you begin.** To use assessment scripts, your user role must be set up to allow access to the assessment records. For more information about the required settings, see About Assessment Scripts.

#### *To use an activity assessment script*

**1** Select the activity.

For more information about selecting activities, see Finding Records (on page [71\)](#page-70-0). For more information about activities, see Calendar and Activities (on page [189\)](#page-188-0).

**2** On the Detail page (Call, Appointment, or Task Detail page) for the activity, scroll down to the Activity Assessment section, and click Add.

**NOTE:** You might need to add the Activity Assessment section to your page layout. For information about personalizing Detail page layouts, see Changing Your Detail Page Layout (on page [873\)](#page-872-0).

- **3** In the Lookup window, search for the appropriate script, and click Select. You can use the filter fields at the top of the Lookup window to filter the list of scripts.
- **4** On the Activity Assessments page, select the answer for each script question, and click Save.

The Detail page (Call, Appointment, or Task Detail page) for the activity appears again.

Depending on the outcome of the script, some of the fields on the record might have been updated automatically.

# **About Event and Appointment Synchronization**

If your company administrator selects the Display Events in Calendar setting in the Company Profile page, then Oracle CRM On Demand displays the details of event records in the calendar. If the setting is selected, then Oracle CRM On Demand automatically maintains an associated appointment record for an event record. When a user creates, updates, or deletes an event record through the UI, the Import Assistant, or Web services, Oracle CRM On Demand creates, updates or deletes the associated appointment record. Conversely, Oracle CRM On Demand automatically updates or deletes the original event record whenever you update or delete the corresponding appointment record for the event through the same channels.

For example, consider an event named Cardiologist's Conference that is scheduled to take place from 7/20/2015 09:00 A.M. to 7/20/2015 05:00 P.M. at the Marriott Hotel. Oracle CRM On Demand creates an appointment record as follows:

- Sets the subject to Cardiologist's Conference
- Sets the appointment time and dates to begin at 09:00 AM on 7/20/2015 and end at 05:00 PM on 7/20/2015
- Sets the location to Marriot Hotel
- Sets the activity type to Event

Oracle CRM On Demand displays the appointment for the event in the Oracle CRM On Demand calendar. Moreover, calendars for other products that are synchronized with Oracle CRM On Demand such as Oracle CRM On Demand Desktop also display the appointment.

The following table shows the mapping of fields between an event record and its corresponding appointment record.

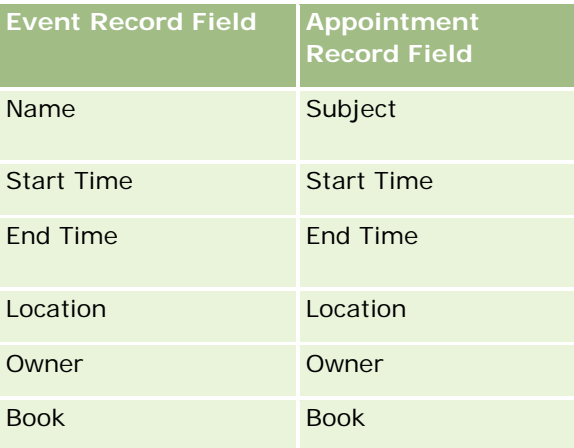

When a user creates an event, Oracle CRM On Demand creates the corresponding appointment and copies these fields from the event to the appointment. In addition, Oracle CRM On Demand copies certain child records for an event such as, a user added to an event team, or a book that is added to an event. Similarly, Oracle CRM On Demand creates these child records for events when they are created on an appointment record. In the calendar entry that Oracle CRM On Demand creates for an event, it displays the name and location of the event as the subject and location of the appointment, with the location in parentheses. Clicking on the Subject link, takes you to the Appointment Detail page, as with any non-event calendar entry.

**NOTE:** For pre-existing event records, whenever the user updates an event and saves it, Oracle CRM On Demand automatically creates the appointment, along with the book and user child records, from that point in time. That is, Oracle CRM On Demand does not display old events in the calendar until the user updates and

#### <span id="page-235-0"></span>Calendar and Activities

saves the event again. Adding or removing any child records of an event is not considered as an update to the event record, and does not trigger the creation of an appointment. In addition, if your company administrator deselects the Display Events in Calendar setting in the company profile, then Oracle CRM On Demand no longer creates an associated event appointment corresponding to any new events. However, any existing event appointments created since the time your administrator selected the setting remains in Oracle CRM On Demand, and Oracle CRM On Demand continues to synchronize those event appointments with the corresponding event updates to avoid data discrepancy between the event and the event appointment. However, Oracle CRM On Demand does not display the event appointment in the calendar because the administrator has deselected the setting.

When a user deletes a mapped event appointment, or the original event, Oracle CRM On Demand deletes both the mapped event appointment and the event itself, including the shared child records such as a shared user record, or a shared book record. Users can recover either record from the Deleted Items page for up to 30 days after deletion. Restoring one of these records restores the other corresponding record. For example, restoring an event restores the corresponding appointment for that event.

Users who are added to a synchronized appointment as a user are added to the event as a team member with read-only record access to the event, and users added to a synchronized event have read-only record access to the appointment. Oracle CRM On Demand evaluates the union of record access from the team and the default access profile attached to the user's role to determine the user's access to the record. User group members do not get added to an event as team members. Regardless of the channel from where a user gets added as an event team member, that user gets added to the appointment as a user.

Users who can access a synchronized appointment through a book have the same access to the event through the book, and if they can access a synchronized event through a book, then they have the same access to the appointment through the book. The event appointment is not displayed in the calendar of a user who gets access through a book, however the user gets access to the event appointment record in lists of appointments. If there is a workflow on an event with a Book Assign action, then the book that is assigned to the event is also assigned to the synchronized appointment. The reverse is also true, that is, if there is a workflow on an activity with a Book Assign action, then the book that is assigned to the appointment is also assigned to the synchronized event.

# **Related Topics**

See the following topics for related information:

- Managing Calendars and Activities (on page [198\)](#page-197-0)
- Managing Events (on page [609\)](#page-608-0)
- Deleting and Restoring Records (on page [171\)](#page-170-0)

# **Activity Fields**

Use the Task Edit page to add a task or update details for an existing task. Use the Appointment Edit page to add an appointment or update details for an existing appointment. Use the Call Edit page to update the details of an existing planned call. The Edit pages show the complete set of fields for a task or appointment.

**TIP:** You can also edit the activities on the Activities List page and on the Appointment, Task, and Call Detail pages. For more information on updating records, see Updating Record Details (on page [112\)](#page-111-0).

**NOTE:** Company administrators can customize Oracle CRM On Demand in a variety of ways, such as changing the names for record types, fields, and options in lists. So, the information you see might differ from the standard information described in the online help.

The following table provides additional information regarding some fields available on the Task and Appointment Edit page. For more information about the fields available on the Call Edit page, see Tracking Visits (Sales Calls) to Customers (on page [212\)](#page-211-0).

**NOTE:** If the Activity record type is configured in mixed mode or book mode, then the Delegated Flag field must not be present on the appointment, task, and call detail page layouts, otherwise an error occurs when you try to save the appointment, task, or call.

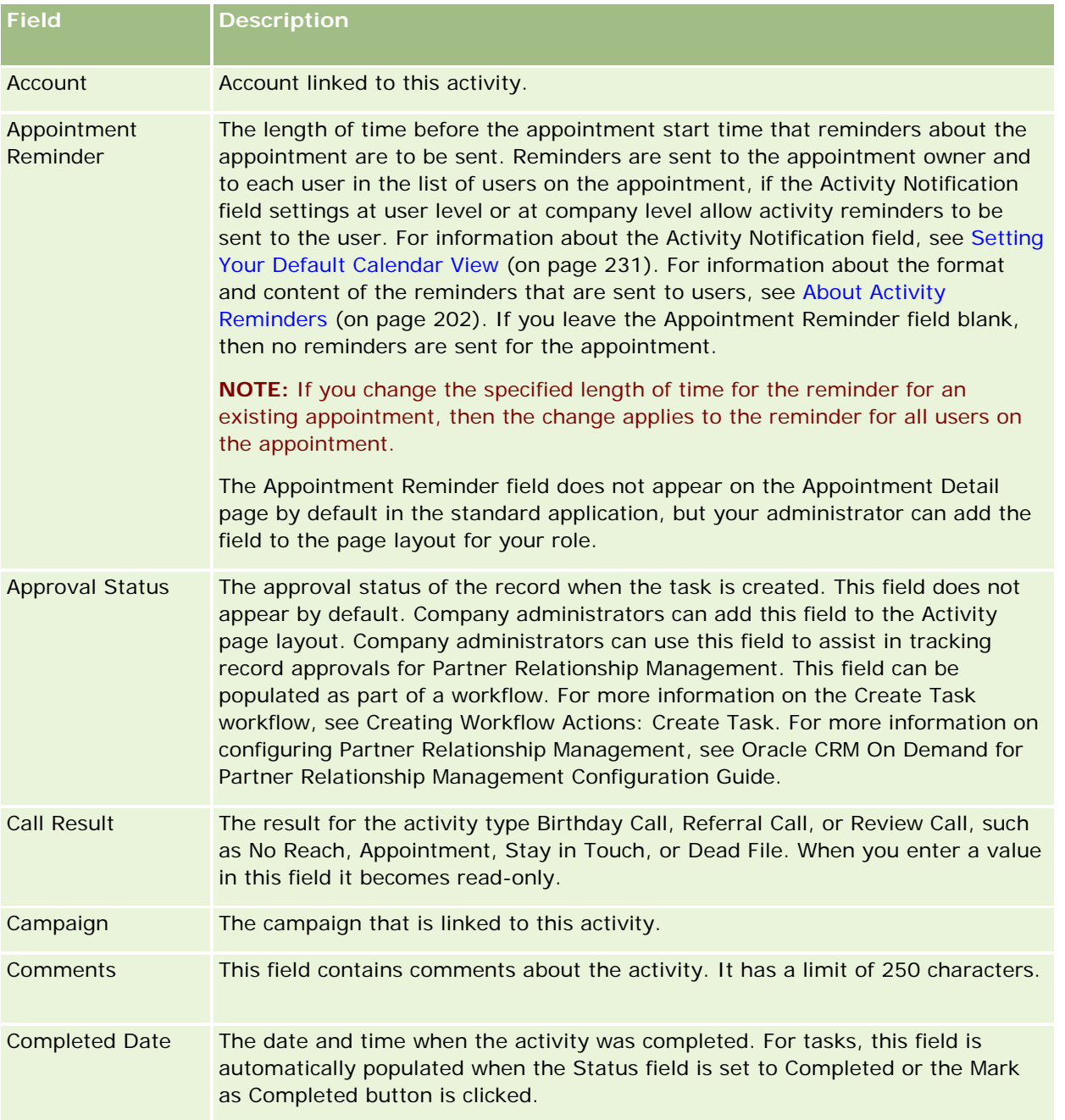

## Calendar and Activities

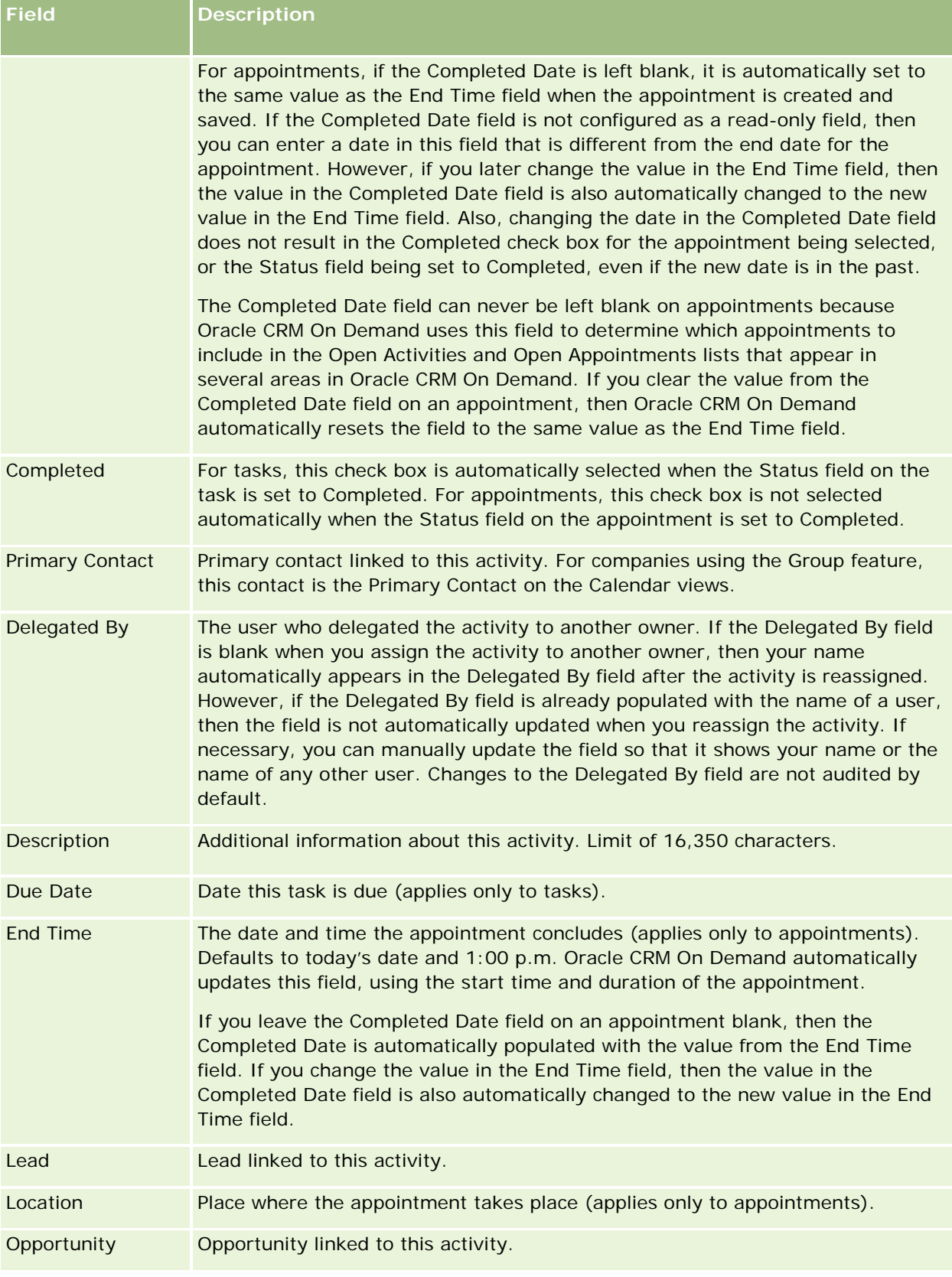

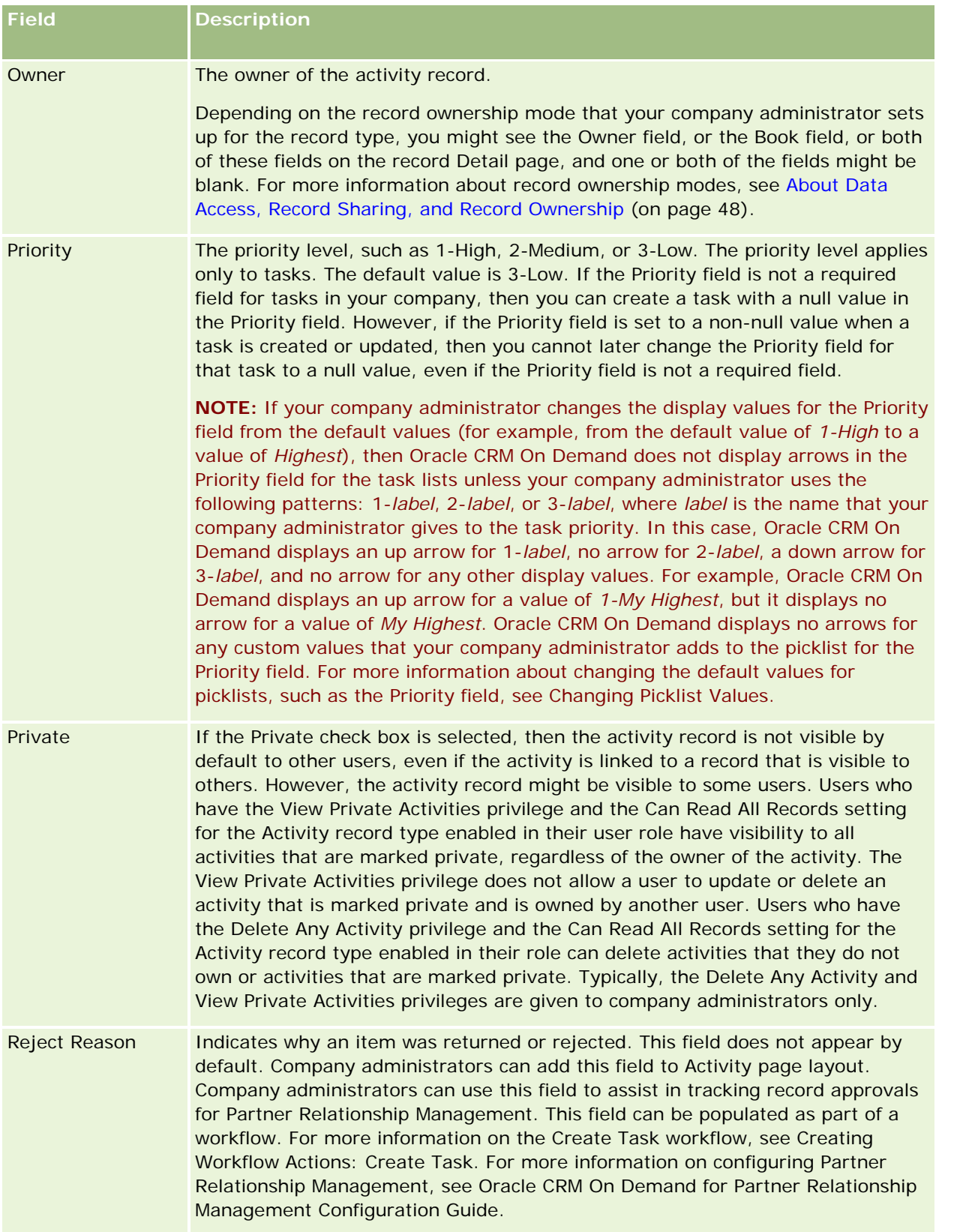

## Calendar and Activities

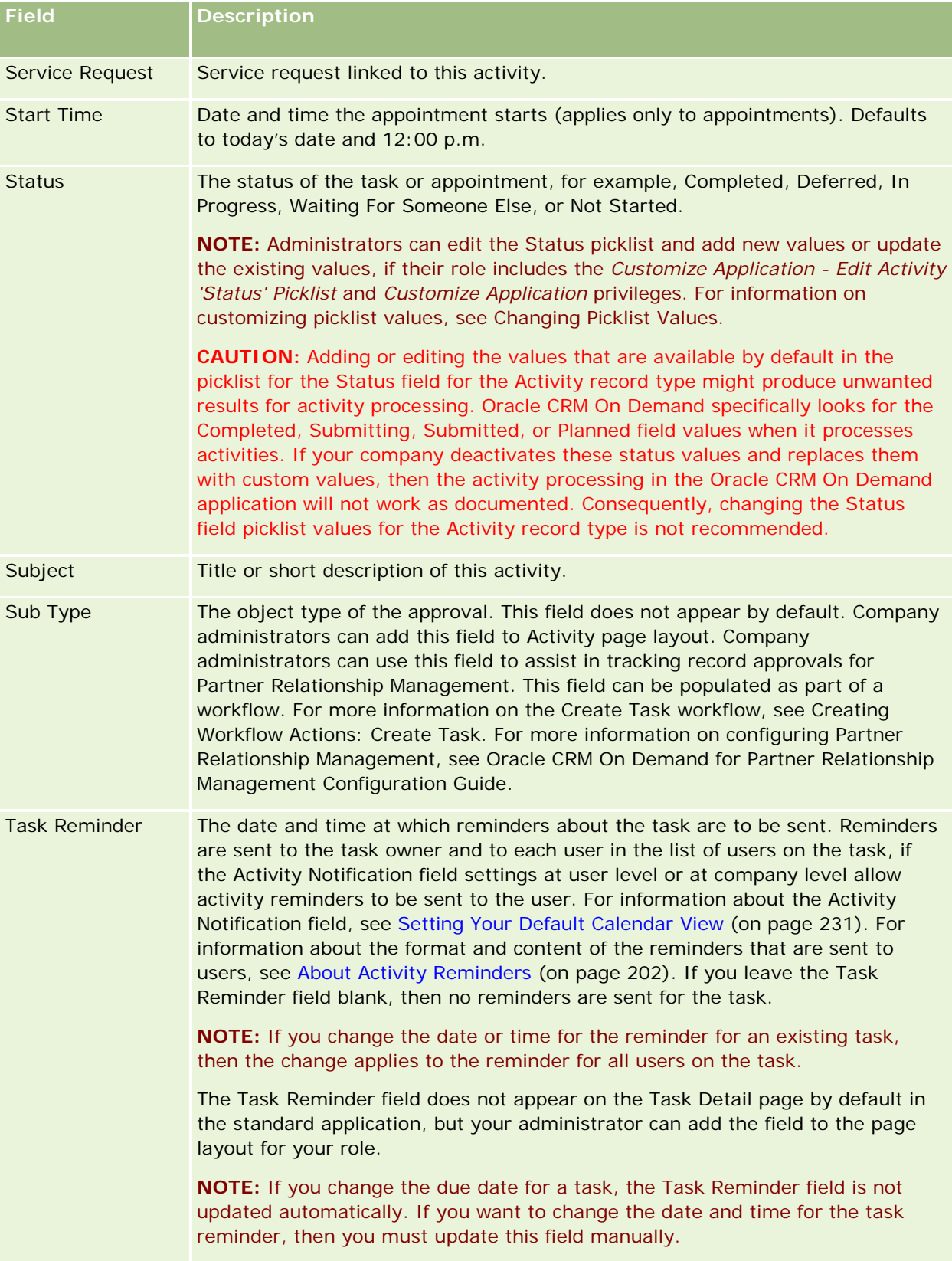

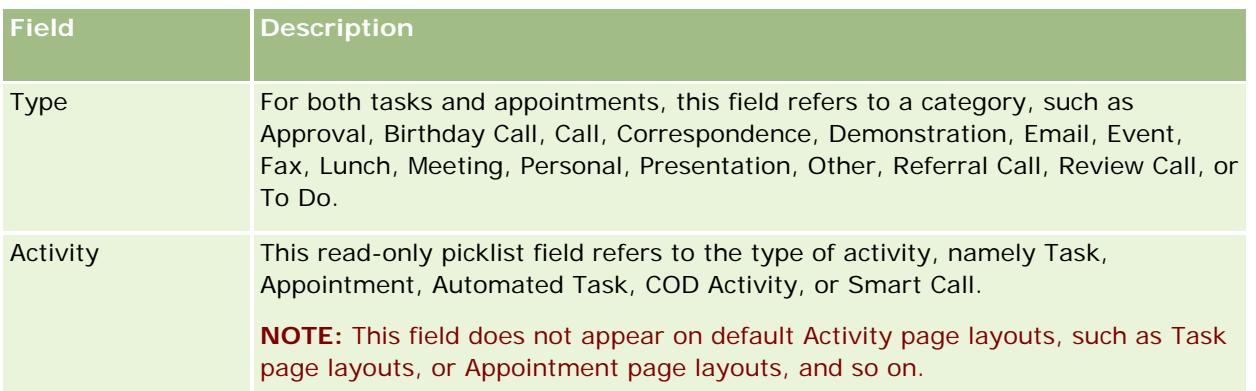

<span id="page-242-0"></span>Oracle CRM On Demand provides the following record types for marketing information:

- **Campaigns**. Use these pages to manage marketing campaigns and to generate qualified leads and opportunities.
- **Leads**. Use these pages to track leads for new sales opportunities and to automate the lead conversion process.

# **Managing Marketing**

To manage marketing, perform the following processes.

- **1** Process of Handling Campaigns (on page [243\)](#page-242-0).
- **2** Process of Handling Leads (on page [244\)](#page-243-0).

# **Process of Handling Campaigns**

To handle campaigns, perform the following tasks:

- **1** Create a campaign record, see Creating Records (on page [53\)](#page-52-0) and Campaign Fields (on page [250\)](#page-249-0).
- **2** Assign campaign recipients, see Targeting Contacts for Campaigns (on page [248\)](#page-247-0).
- **3** Execute the campaign.
- **4** Track campaign responses, see Recording Responses to Campaigns (on page [249\)](#page-248-0).
- **5** Measure campaign effectiveness, see Measuring Campaign Effectiveness (on page [250\)](#page-249-0).
- **6** Associate leads with the campaign. If the campaign generates leads, you must associate the new leads with the campaign from which they came, see Creating Records (on page [53\)](#page-52-0) and Leads Fields (on page [270\)](#page-269-0).

# <span id="page-243-0"></span>**Process of Handling Leads**

To handle leads, perform the following tasks:

- **1** Set up lead assignment rules, see About Assignment Rules and Setting Up Assignment Rules.
- **2** Set up lead conversion rules, see Leads (on page [252\)](#page-251-0) and Mapping Additional Fields During Lead Conversion.
- **3** Set up lead conversion layouts, see Creating Lead Conversion Layouts.
- **4** Create lead qualification scripts, see Using Lead Qualification Scripts (on page [262\)](#page-261-0).
- **5** Qualify the lead, see Qualifying Leads (on page [262\)](#page-261-0).
- **6** Convert or reject the lead.

You can convert leads to account, contact, deal registration, or opportunity records, see Converting Leads to Accounts, Contacts, Deal Registrations, or Opportunities (on page [264\)](#page-263-0). If you decide that a lead is not valuable, you can remove it from the lead management process, see Rejecting Leads (on page [269\)](#page-268-0).

# **Campaigns**

Use the Campaign pages to create, update, and track campaigns. A *campaign* is the vehicle or project in which you convey a marketing message to one or more groups of people, including existing and potential customers. Typically, campaigns deliver a promotional offer to different channels of communication to retain current customers or to acquire new customers. The goal is to generate additional interest in company products and services.

Using campaigns enables you to do the following:

- Store campaign information such as budgeted costs compared with actual costs, targeted leads, and marketing material (for example, brochures and artwork) in one place.
- **Share views of campaigns with the marketing team and share consistent campaign information with your** sales team from the same location in real time.
- See your campaign results by viewing leads and opportunities, which are generated for each campaign.
- **USE** Use prebuilt reports to measure the results and determine the return on investment of your campaign activities in real time.
- Make historical comparisons between current and past campaigns to identify trends.

Sales and marketing managers can import leads and link them to an existing campaign. Lead information must first be formatted in a comma-separated value (.csv) file.

## <span id="page-244-0"></span>**Campaigns, Leads, Opportunities, and Contacts**

During a campaign, you can generate multiple leads that are linked to the campaign. If you convert some of those leads to new opportunities, contacts, or accounts, the link to the campaign is carried over from the originating leads to the converted opportunities, contacts, and accounts. For example, Campaign A creates 100 leads, L1 through L100. You link each of these leads to Campaign A. Leads L1 through L90 never show potential for producing revenue. Leads L91 through L100 do show revenue potential, so you convert them to opportunities O1 through O10. Each of these opportunities is automatically linked to Campaign A by way of its originating lead. Several months later, you want to review the effectiveness of Campaign A. You view the Campaign A record and see that there are 100 leads and 10 opportunities linked to it. You can compare these results to past campaigns or to your expectations for this campaign, and make adjustments accordingly.

**NOTE:** If your company administrator adds custom fields for leads, those fields are not carried over to the opportunity records when the lead is converted to an opportunity or contact. An exception occurs if your company administrator sets up additional mapping through the Lead Conversion Mapping feature. For more information about mapping lead fields, see Mapping Additional Fields During Lead Conversion.

# **Working with the Campaign Homepage**

The Campaign Homepage is the starting point for managing campaigns.

**NOTE:** Your company administrator can customize the layout of your Campaign Homepage. In addition, if your user role includes the Personalize Homepages privilege, you can add sections to the page, and remove sections from the page.

# **Creating a Campaign**

You can create a campaign by clicking the New button in the My Recently Viewed Campaigns section. For more information, see Creating Records (on page [53\)](#page-52-0) and Campaign Fields (on page [250\)](#page-249-0).

# **Working with Campaign Lists**

The Campaign Lists section shows a number of filtered lists. Oracle CRM On Demand comes with a set of standard lists. All standard lists are public. You and your managers can create additional lists that are based on different criteria.

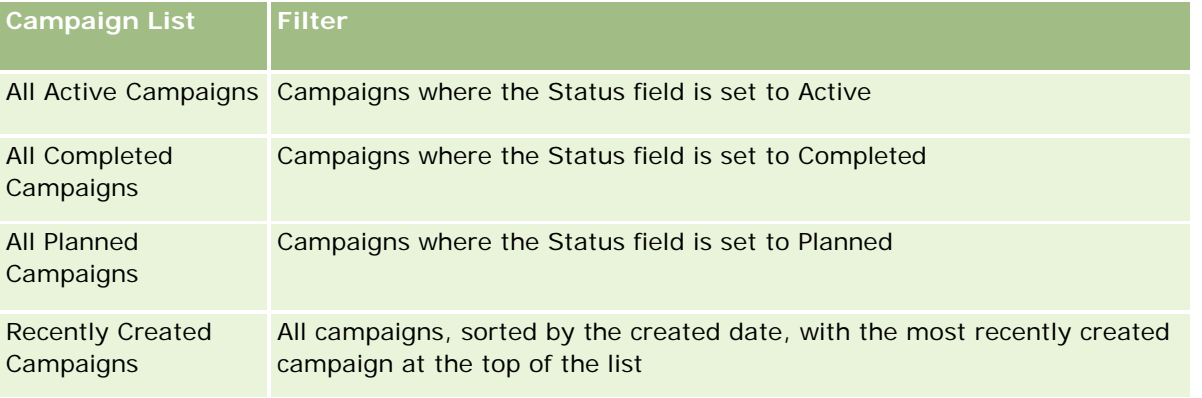

The following table describes the standard lists for campaigns.

## Marketing

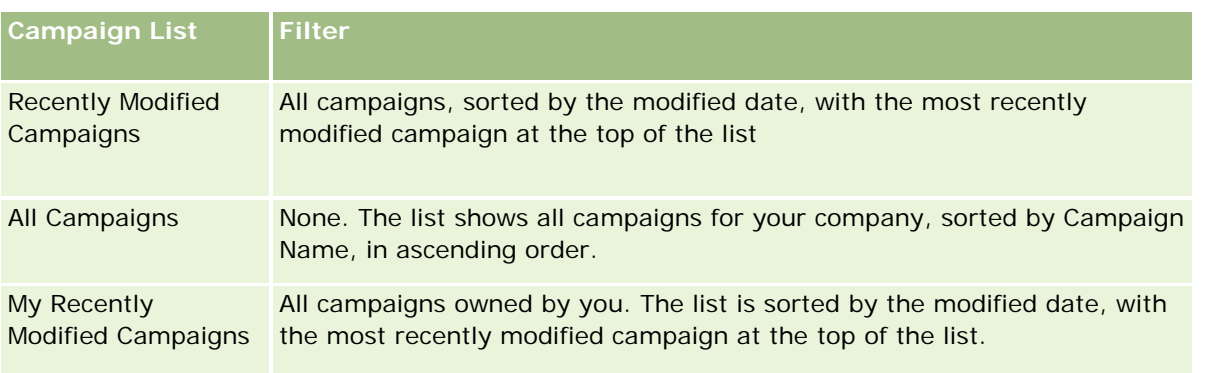

To view a list, click the list name.

To create a new list, click New. For more information about creating lists, see Creating and Refining Lists (on page [127\)](#page-126-0).

To review all available lists, create a new list, or view, edit, or delete an existing list, click Manage Lists. The Manage Lists page also includes the standard lists delivered with Oracle CRM On Demand. These lists are view-only. So, you cannot edit or delete them.

# **Viewing Recently Viewed Campaigns**

The My Recently Viewed Campaigns section shows the campaigns that you viewed most recently.

# **Working with Campaign Tasks**

The Campaign Tasks section shows the tasks assigned to you, sorted by the due date and then by priority. You or your manager set the due date and priority. The task priority, such as 1-High, 2-Medium, or 3-Low, is indicated by arrows: an up arrow for high priority, no arrow for medium priority, a down arrow for low priority.

**NOTE:** If your company administrator changes the display values for the Priority field from the default values (for example, from the default value of *1-High* to a value of *Highest*), then Oracle CRM On Demand does not display arrows in the Priority field for the task lists unless your company administrator uses the following patterns: 1-*label*, 2-*label*, or 3-*label*, where *label* is the name that your company administrator gives to the task priority. In this case, Oracle CRM On Demand displays an up arrow for 1-*label*, no arrow for 2-*label*, a down arrow for 3-*label*, and no arrow for any other display values. For example, Oracle CRM On Demand displays an up arrow for a value of *1-My Highest*, but it displays no arrow for a value of *My Highest*. Oracle CRM On Demand displays no arrows for any custom values that your company administrator adds to the picklist for the Priority field. For more information about changing the default values for picklists, such as the Priority field, see Changing Picklist Values.

- $\blacksquare$  To review a task, click the Subject link.
- To review the campaign with which the task is associated, click the campaign name.
- To expand the list of tasks, click Show Full List.

# **Viewing Active Campaigns**

The Active Campaigns section shows a list of campaigns that is currently running.

- To view an active campaign, click the Campaign Name field.
- To expand the list, click Show Full List.

## **Report Sections**

One or more report sections might be shown on your Campaign Homepage. Your company administrator can specify which report sections are shown on the page. In the standard edition of Oracle CRM On Demand, the Active Campaign Status section is shown.

#### **Using Reports to Measure Campaign Effectiveness**

One or more report sections might be shown on your Campaign Homepage (your company administrator can specify which report sections are shown on the page). In the standard application, the Active Campaign Status section is shown, which displays an analysis of all active campaigns. For more information about using the Active Campaign Status section, see Measuring Campaign Effectiveness (on page [250\)](#page-249-0).

## **Adding Sections to Your Campaign Homepage**

If your user role includes the Personalize Homepages privilege, you can add additional sections to your Campaign Homepage, depending on which sections your company administrator has made available for display on your Campaign Homepage.

### *To add sections to your Campaign Homepage*

- **1** On the Campaign Homepage, click Edit Layout.
- **2** On the Campaign Homepage Layout page, click the arrows to add or remove sections, and to organize the sections on the page.
- **3** Click Save.

# **Managing Campaigns**

To manage campaigns, do the following tasks:

- Targeting Contacts for Campaigns (on page [248\)](#page-247-0)
- Recording Responses to Campaigns (on page [249\)](#page-248-0)
- **Closing Campaigns (on page [249\)](#page-248-0)**
- Measuring Campaign Effectiveness (on page [250\)](#page-249-0)

For step-by-step procedures that are common to many record types, see:

- Creating Records (on page [53\)](#page-52-0)
- Updating Record Details (on page [112\)](#page-111-0)

#### <span id="page-247-0"></span>Marketing

- Linking Records to Your Selected Record (on page [114\)](#page-113-0)
- Working with Lists (on page [121\)](#page-120-0)

**NOTE:** Company administrators can customize Oracle CRM On Demand in a variety of ways, such as changing the names for record types, fields, and options in lists. So, the information you see might differ from the standard information described in the online help.

Also, depending on the access level that you have, you might not be able to perform all procedures described in the preceding list.

#### **Related Topics**

See the following topics for related information:

- **Campaign Fields (on page [250\)](#page-249-0)**
- **E** Working with the Campaign Homepage (on page [245\)](#page-244-0)
- Reports (on page [921\)](#page-920-0)
- Importing Your Data

# **Targeting Contacts for Campaigns**

You can select contacts that you want to target for a campaign.

**NOTE**: If your company uses Segmentation Wizard, a downloadable application that works between Oracle CRM On Demand and Excel, you can build target segments that filter records according to criteria from a number of record types. For information about how to download and use Segmentation Wizard, see Using Segmentation Wizard (on page [914\)](#page-913-0).

#### *To target contacts for a campaign*

**1** Select the campaign.

For instructions on selecting campaigns, see Finding Records (on page [71\)](#page-70-0).

**2** On the Campaign Detail page, scroll down to the Recipients section and do the following:

**NOTE:** If the Recipients section is not visible on the Campaign Detail page, click the Edit Layout link in the upper-right corner of the page, and add the Recipients section to your page layout. If the section is not available to add to your page layout, contact your company administrator.

- To target contacts one by one, click Add.
- To remove the contact, click the Remove link in the record row. This disassociates the records without deleting any records.
- **3** Save the record.

To import contacts from a file, see Importing Your Data.

# <span id="page-248-0"></span>**Recording Responses to Campaigns**

When you want to record the response to a campaign, such as the fact that a recipient attended an event, you can track that in the campaign recipient section.

## *To record a response to a campaign*

**1** Select the campaign.

For instructions on selecting campaigns, see Finding Records (on page [71\)](#page-70-0).

Note: If the Recipients section does not appear in the Campaign Detail page, click Page Layout to add it.

- **2** On the Campaign Detail page, scroll down to the Recipients section, and click Edit for the contact whose response you want to record.
- **3** On the Campaign Response Edit page, fill in the information.

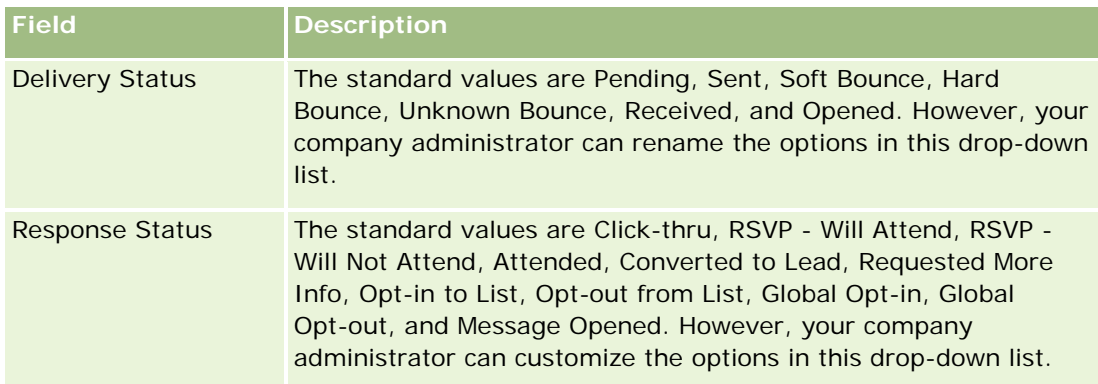

**4** Save the record.

# **Closing Campaigns**

You can change the campaign status to indicate it is completed.

### *To close a campaign*

- **1** On the Campaign List page, click in the Status field.
- **2** Select the Completed status from the drop-down list.
- **3** Click the green check mark icon in the Status field to save the record.

# <span id="page-249-0"></span>**Measuring Campaign Effectiveness**

The Active Campaign Status section of the Campaign Homepage shows an analysis of all active campaigns. You can use this information to determine the effectiveness of your campaigns.

### *To view information about the effectiveness of your campaigns*

In this section of the Campaign Homepage, do the following:

- **Place your pointer on the chart to see specific information.**
- **Click a segment to review a detailed report.**
- **Change the categories in the lists to view the same data from a different perspective.**

For example, you can view the analysis of campaigns by the ROI (return on investment), lead-conversion rate, or the cost for each lead.

# **Campaign Fields**

Use the Campaign Edit page to add a campaign or update details for an existing campaign. The Campaign Edit page shows the complete set of fields for a campaign.

**TIP:** You can also edit campaigns on the Campaign List page and the Campaign Detail page. For more information on updating records, see Updating Record Details (on page [112\)](#page-111-0).

**NOTE:** Company administrators can customize your application in a variety of ways, such as changing names for record types, fields, and options in drop-down lists. Therefore, the information you see onscreen might differ from the standard information described in this table.

The following table provides additional information regarding some fields.

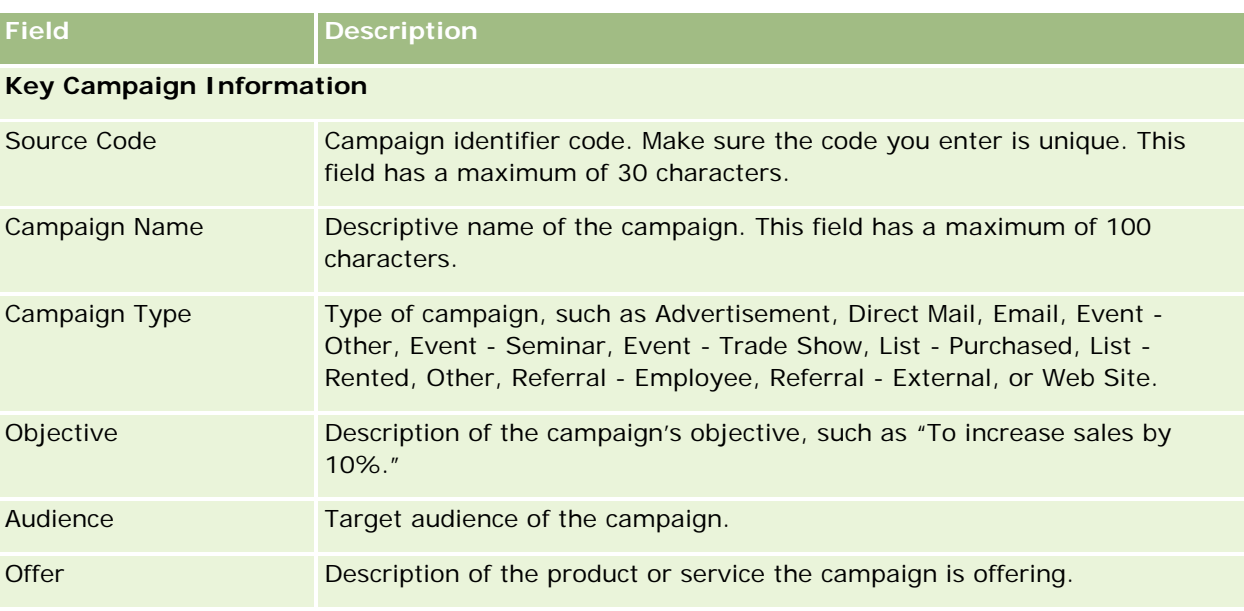

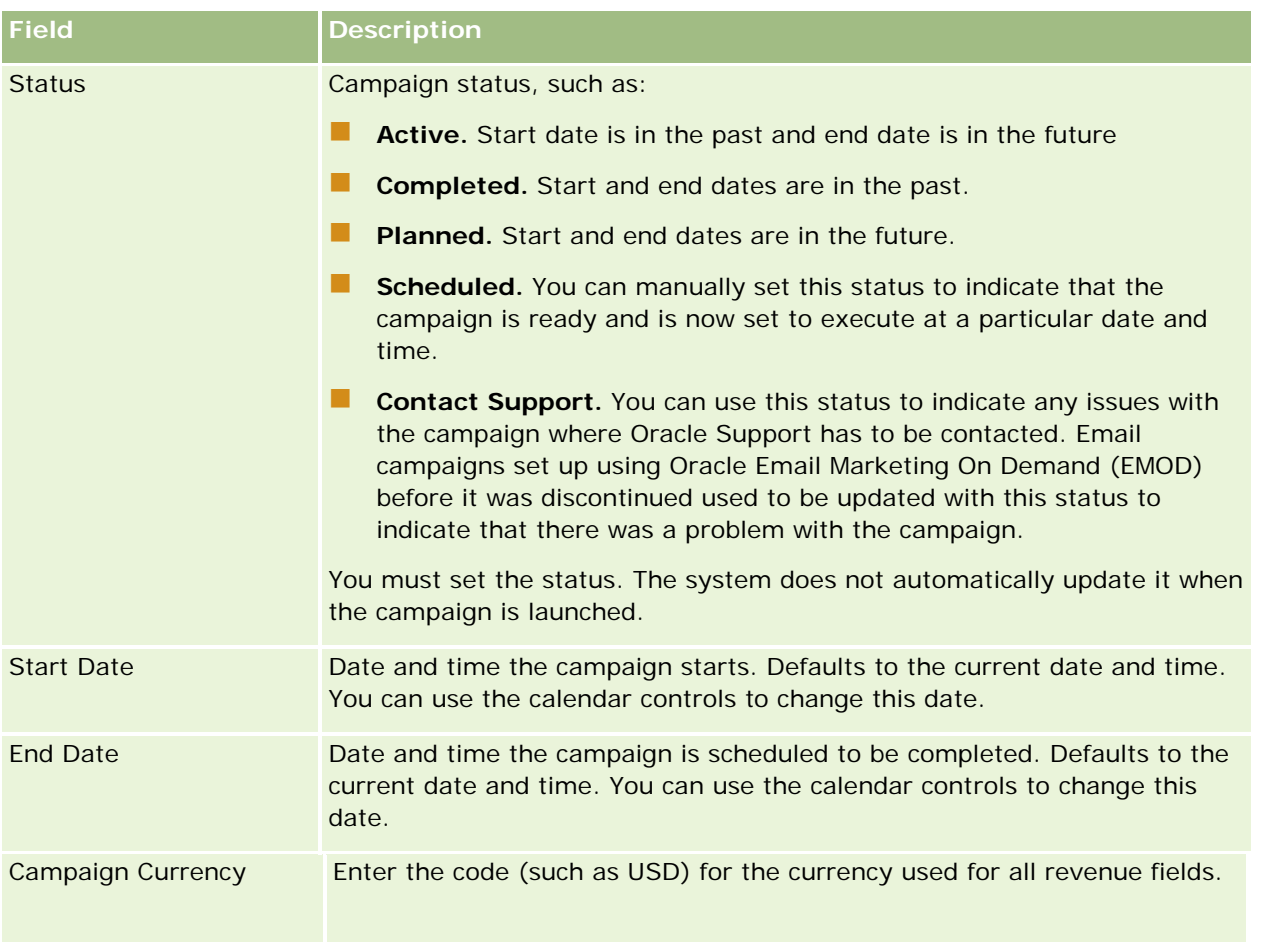

## **Campaign Plan Information**

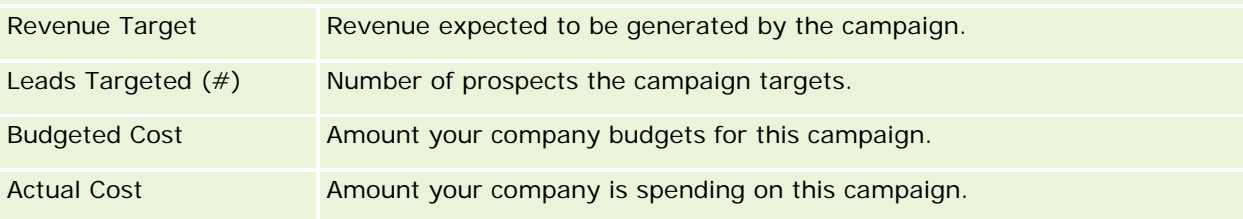

## **Additional Information**

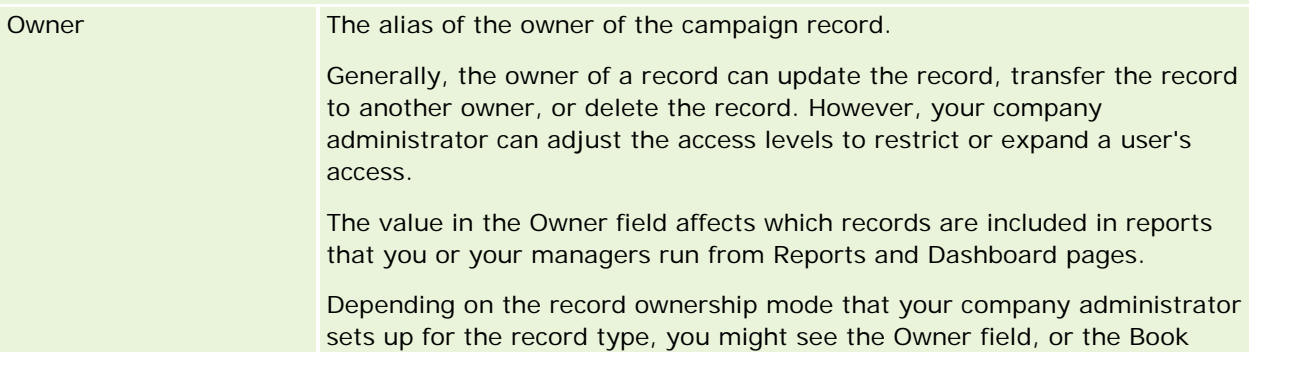

## <span id="page-251-0"></span>Marketing

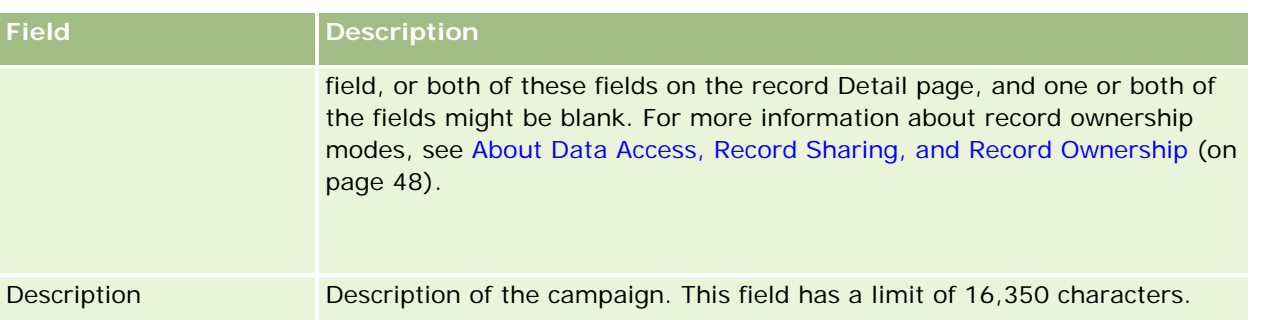

# **Leads**

Use the Leads pages to create, update, and evaluate leads. A *lead* is a person who has indicated an interest in your products or services.

You can enter leads manually, or they can be assigned to you. You can follow up assigned leads to determine if they will eventually generate revenue for the company. Creating a lead record is a quick way to gather new customer information. In one record you can enter details about the company, the person, and the business interest, instead of creating four different records for an account, a contact, a deal registration, and an opportunity.

A lead moves through the lead management process in the following sequence of stages: evaluating, qualifying, and converting to an opportunity or deal registration. Instead of qualifying a lead, you might remove it by archiving it. Instead of converting a qualified lead to an opportunity or deal registration, you might reject it. The rest of this topic explains the stages in more detail.

# **Evaluating Leads**

During evaluation, the person evaluating the lead performs a number of ongoing activities:

- **Calls, emails, or visits the contact to exchange information.**
- **Updates specific information about the lead with more accurate and newly discovered information.**
- $\blacksquare$  Creates, tracks, and completes activities regarding the lead.
- **Logs notes regarding the interaction.**
- $\Box$  (Optional but recommended) Links the lead to an account and a contact, which has these advantages:
	- The user assigned to the account or contact (who may or may not also be the user assigned to the lead) can view the lead during the evaluation process, because it will appear in the Account and Contact pages.
	- **The lead owner can access additional information about the account or contact by clicking a link.**
	- **The lead owner can enter more details than can typically be stored with a lead, such as additional** contacts at the account, ship to address, and so on.
	- If the lead is converted to an opportunity or deal registration, the existing account and contact links can speed up that process.
### **Qualifying Leads**

The qualification process helps the evaluator to gather enough information to determine which leads to pursue further. When the evaluator determines that a lead has some potential for generating revenue, the evaluator qualifies the lead. The system then checks to make sure that certain critical fields contain data. If the criteria have been met, the lead is marked as qualified, and becomes visible to the sales person as a newly qualified lead.

Qualifying leads accurately helps your company to spend more time working on high-potential business deals. Company administrators can set up Lead Qualification scripts to help evaluators to qualify leads accurately and consistently. (For information on setting up assessment scripts, see Setting Up Assessment Scripts).

### **Archiving Leads**

Alternatively, if the lead is considered to have no value to the company, then the evaluator can archive the lead. The system then removes the lead from the lead management process.

**TIP:** To sort archived leads, create a new list called Archived Leads. For more information on creating lists, see Creating and Refining Lists (on page [127\)](#page-126-0).

### **Converting Leads to Opportunities or Deal Registrations**

Leads can be converted to contacts, and optionally to accounts, opportunities, and deal registrations using the Convert Lead page. The Convert Lead page contains lead conversion options as specified in the Lead Conversion layout that is applicable to the user role. If a lead has enough potential value, the evaluator can convert it to an opportunity or a deal registration, so long as a lead conversion layout has all lead conversion options enabled. The system prompts the evaluator for an account to link to the lead, a contact at that account to link to the lead, and an opportunity or deal registration to link to the lead.

Oracle CRM On Demand then creates a new opportunity or deal registration and removes the lead from active evaluation (although it can still be viewed if desired).

If your administrator adds the relevant options to the lead conversion layout, then the evaluator can also do the following when converting a lead:

 Copy the members of the lead team to the team on the account, contact, and opportunity that are created or linked to the lead during the conversion process.

The team role and access level for the lead team members on an account, contact, or opportunity are determined as follows:

- **When an existing record is used.** The evaluator must specify the record access level that will be granted to the lead owner in the team on the linked account or contact. All other members of the lead team are given the record access level on the linked record that they have on the lead record. However, if any member of the lead team, including the lead owner, is already a member of the team on the linked record, then the user's access level on the linked record remains unchanged. If any member of the team, including the lead owner, has a team role on the lead, then the user is given the same role on the linked record, unless the user already has a team role on the linked record, in which case the user's role on the linked record remains unchanged.
- **When a new record is created.** The evaluator must specify the record access level that will be granted to the lead owner in the team on the new record. Other members of the lead team are given the record access level on the new record that they have on the lead record. If any member of the

team, including the lead owner, has a team role on the lead, then the user is given the same role on the new record.

For information about the ownership of the new records, see Ownership of Records Created During Lead Conversion in this topic.

**NOTE:** If the team role that is assigned to a team member on the lead is not available for the record type of the linked record, then the Team Role field is left blank for that user on the linked record.

**Link the lead's associated custom object records to the account, contact, and opportunity that are created** or linked to the lead during the conversion process.

#### **What Happens During Conversion**

In the standard application, some information from the lead record is carried over to the relevant fields in the account, contact, opportunity, and deal registration records that are created or linked to the lead during the conversion process. The following table shows an example of how the fields can be mapped among the records. Some of the fields shown in this table are mapped by default, while other fields are not. Your company administrator can determine how the lead fields are mapped for your company. For information about mapping fields for lead conversion, see Mapping Additional Fields During Lead Conversion.

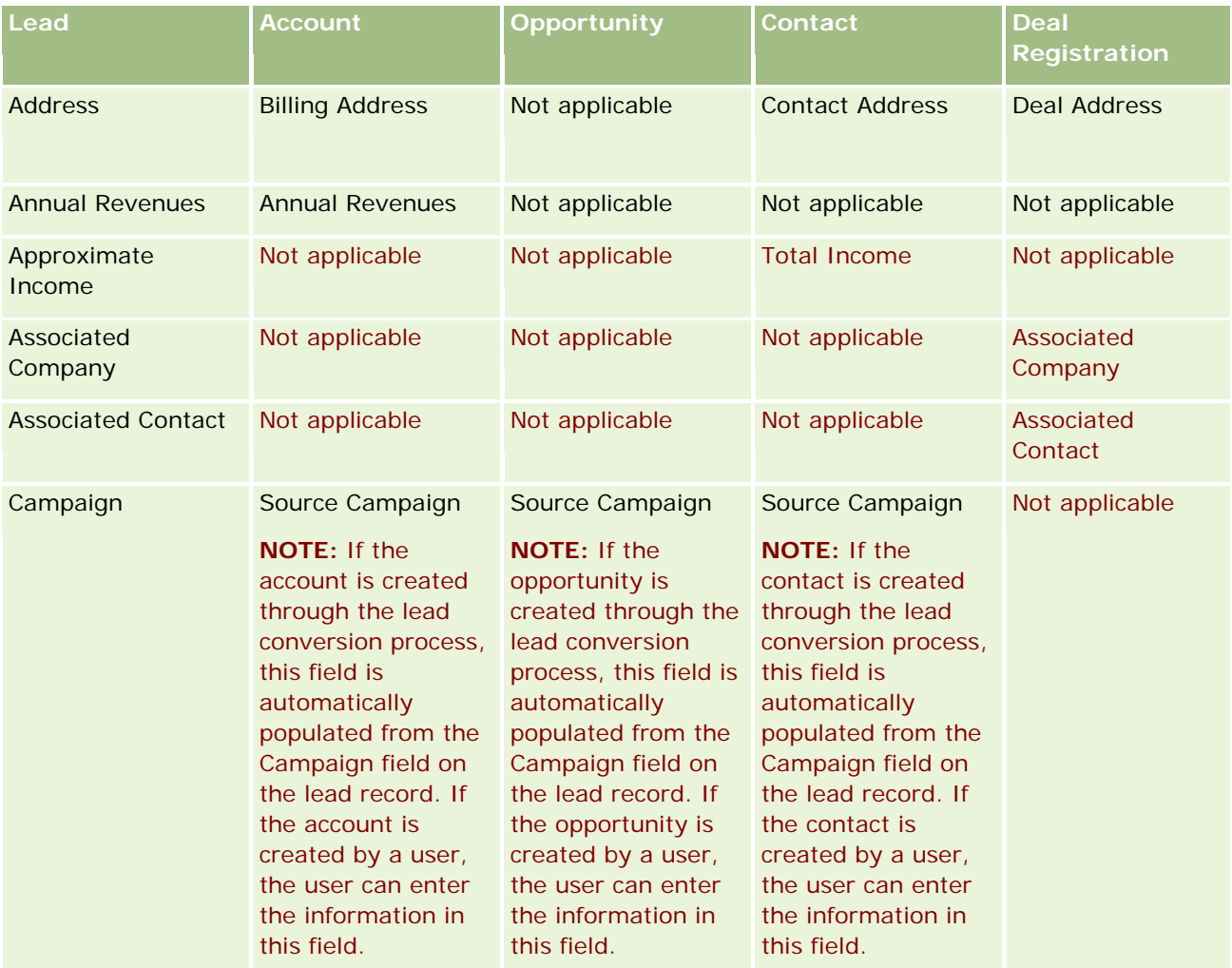

#### **Leads**

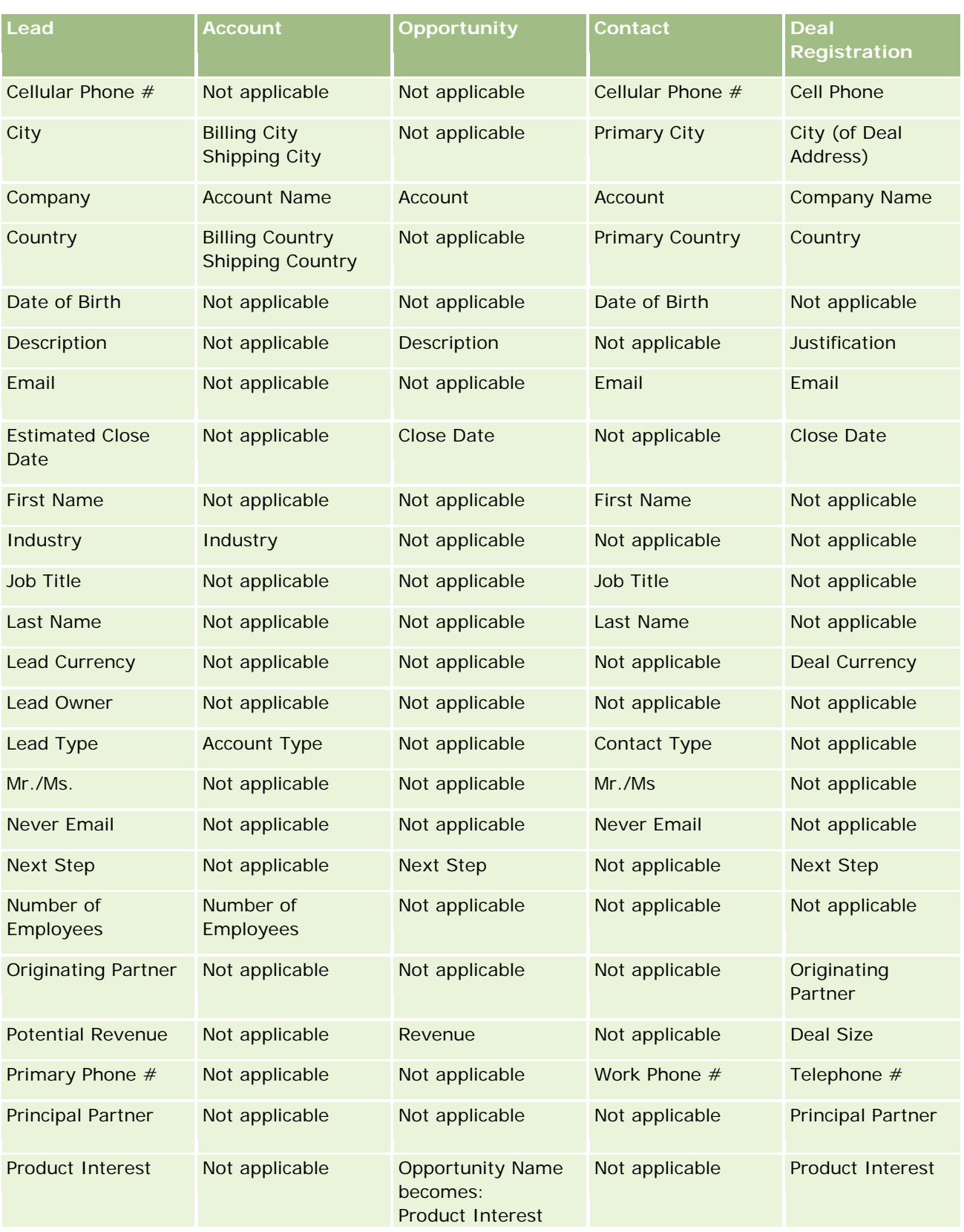

### Marketing

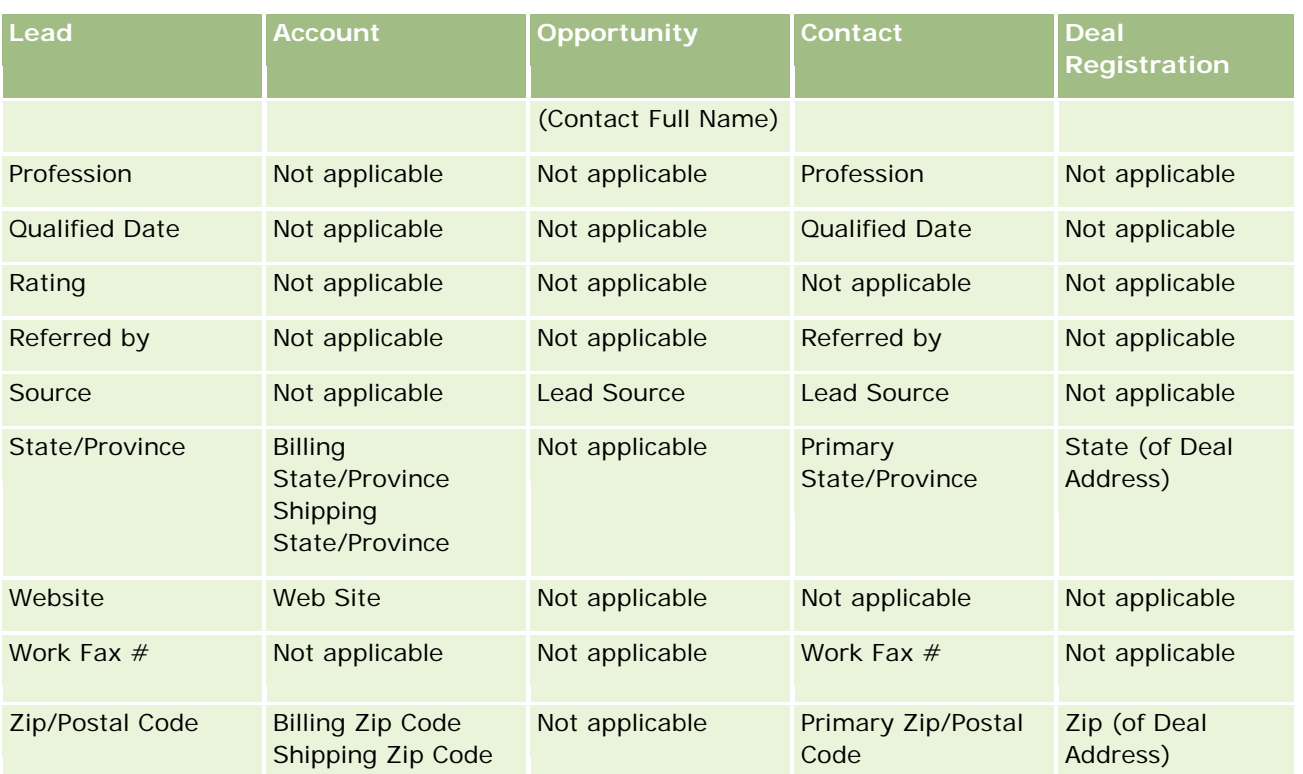

Additionally, some fields show different values as a result of the lead conversion process. The following table lists the new values.

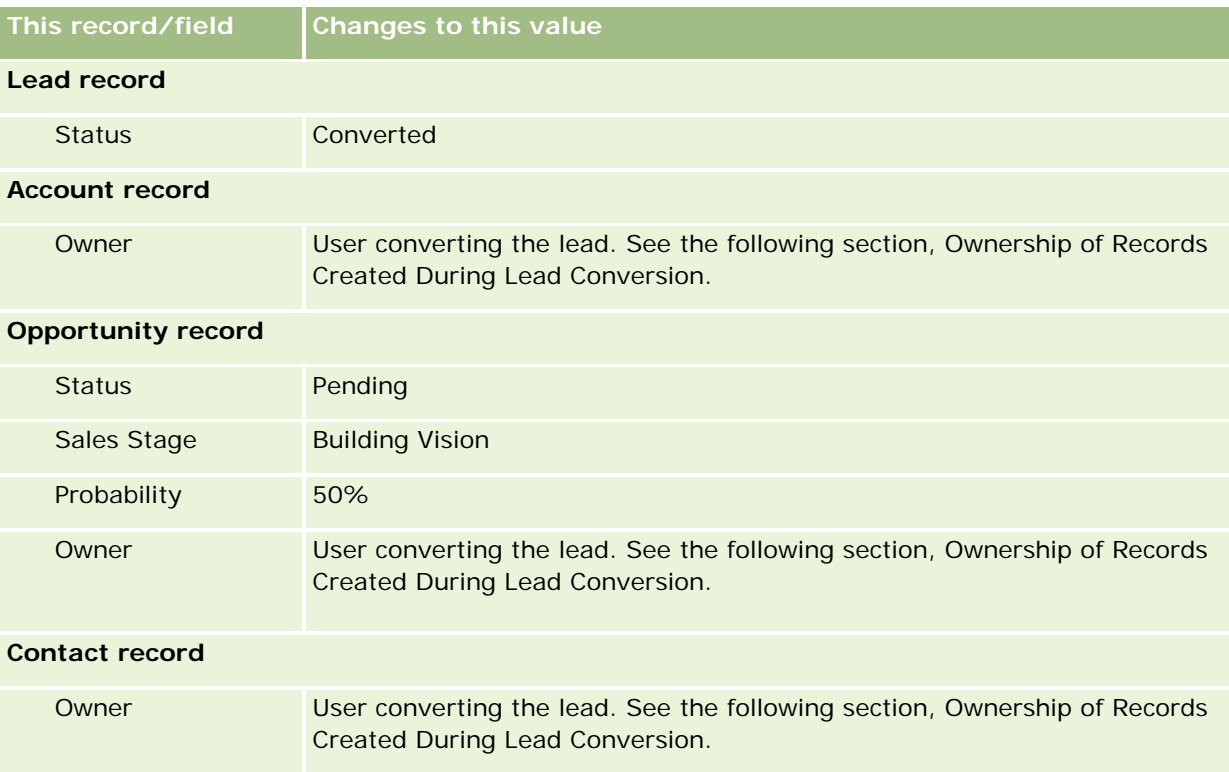

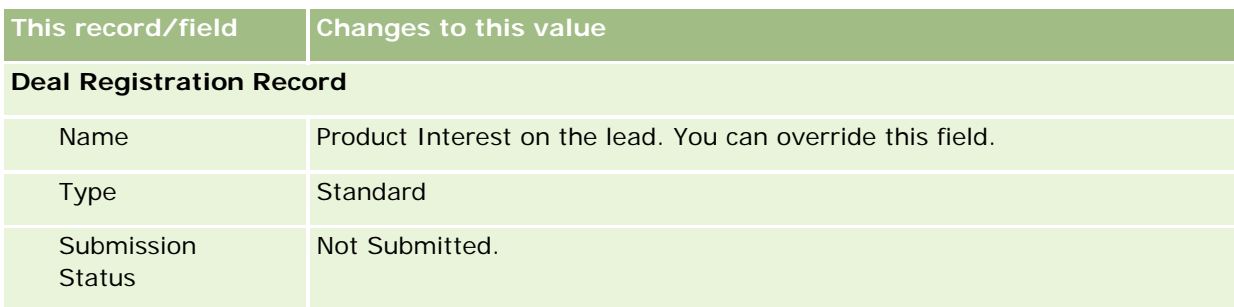

### **Ownership of Records Created During Lead Conversion**

In the standard application, the following happens when the lead is converted:

- If the Sales Person field on the lead is populated, then the sales person becomes the owner of any new records that are created during the conversion.
- If the Sales Person field on the lead is not populated, then the user converting the lead becomes the owner of any new records that are created during the conversion.

However, the company administrator can change this behavior using the Lead Conversion Mapping feature. For more information, see Mapping Additional Fields During Lead Conversion.

### **Rejecting Qualified Leads**

Qualified leads can also be rejected. This is typically done in organizations where the person or group evaluating leads is different from the sales people who take qualified leads and convert them into revenue. In those organizations, the sales person assigned to a qualified lead may determine that the lead is not as valuable as the evaluator had indicated.

When rejecting a lead, the sales person must specify a Reject Code for the rejection and can optionally specify the Reject Reason as well. If the Reject Code selected is Other, the Reject Reason becomes a required field. The system records that a rejection occurred, who rejected it, and why it was rejected.

The sales person may also choose to have the lead reassigned as part of the rejection. Depending on the company's policies, the lead may be reassigned to a manager for follow-up, or it may go back to the original evaluator for further assessment.

# **Working with the Leads Homepage**

The Leads Homepage is the starting point for managing leads.

**NOTE:** Your company administrator can customize the layout of your Leads Homepage. In addition, if your user role includes the Personalize Homepages privilege, you can add sections to the page, and remove sections from the page.

### **Creating a Lead**

You can create a lead by clicking the New button in the My Recently Viewed Leads section. For more information, see Creating Records (on page [53\)](#page-52-0) and Leads Fields (on page [270\)](#page-269-0).

### **Working with Leads Lists**

The Lead Lists section shows a number of filtered lists. Oracle CRM On Demand comes with a set of standard lists. All standard lists are public. You and your managers can create additional lists that are based on different criteria.

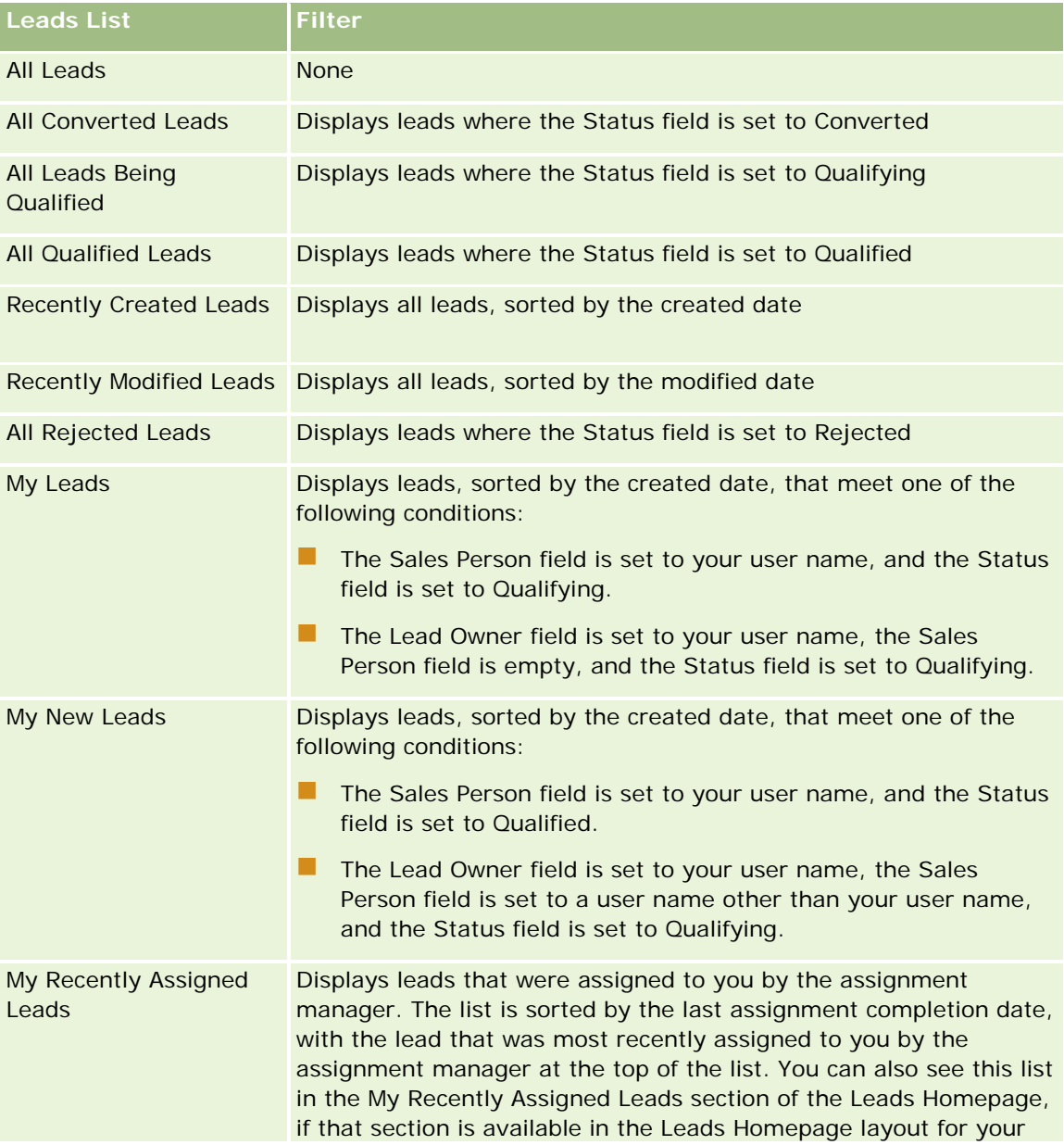

The following table describes the standard lists for leads.

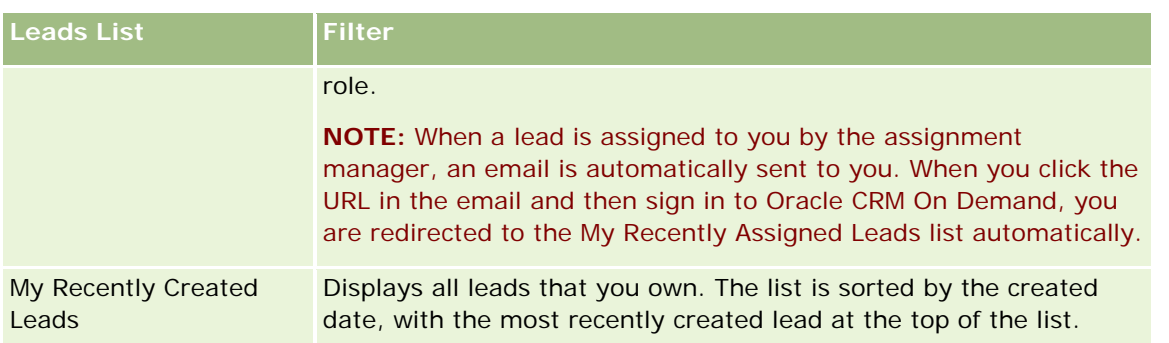

To view a list, click the list name.

To create a new list, click New. For more information about creating lists, see Creating and Refining Lists (on page [127\)](#page-126-0).

To review all available lists, create a new list, or view, edit, or delete an existing list, click Manage Lists. The Manage Lists page also includes the standard lists delivered with Oracle CRM On Demand. These lists are view-only. So, you cannot edit or delete them.

### **Viewing Recently Viewed Leads**

The My Recently Viewed Leads section shows the leads that you viewed most recently.

### **Working with Lead Tasks**

The My Open Lead Related Tasks section shows the tasks assigned to you, sorted by due date and then by priority. You or your manager set the due date and priority. The task priority, such as 1-High, 2-Medium, or 3-Low, is indicated by arrows: an up arrow for high priority, no arrow for medium priority, a down arrow for low priority.

**NOTE:** If your company administrator changes the display values for the Priority field from the default values (for example, from the default value of *1-High* to a value of *Highest*), then Oracle CRM On Demand does not display arrows in the Priority field for the task lists unless your company administrator uses the following patterns: 1-*label*, 2-*label*, or 3-*label*, where *label* is the name that your company administrator gives to the task priority. In this case, Oracle CRM On Demand displays an up arrow for 1-*label*, no arrow for 2-*label*, a down arrow for 3-*label*, and no arrow for any other display values. For example, Oracle CRM On Demand displays an up arrow for a value of *1-My Highest*, but it displays no arrow for a value of *My Highest*. Oracle CRM On Demand displays no arrows for any custom values that your company administrator adds to the picklist for the Priority field. For more information about changing the default values for picklists, such as the Priority field, see Changing Picklist Values.

- $\blacksquare$  To review a task, click the Subject link.
- To review the lead with which the task is associated, click the lead name.
- To expand the list of tasks, click Show Full List.

### **Viewing Qualified Leads**

The Qualified Leads section shows a list of qualified leads. The Full Name field is a link that opens the lead record.

- To open the lead record, click the Full Name field.
- To expand the list, click Show Full List.

### **Using Reports to Analyze Lead Followup**

One or more report sections might be shown on your Leads Homepage. Your company administrator can specify which report sections are shown on the page. In the standard edition of Oracle CRM On Demand, the Lead Followup Analysis section is shown, which displays the progress made towards qualifying leads in the last 90 days. For information about using the Lead Followup Analysis section, see Analyzing Lead Followup (on page [270\)](#page-269-0).

### **Adding Sections to Your Leads Homepage**

If your user role includes the Personalize Homepages privilege, you can add additional sections to your Leads Homepage, depending on which sections your company administrator has made available for display on your Leads Homepage.

#### *To add sections to your Leads Homepage*

- **1** On the Leads Homepage, click Edit Layout.
- **2** On the Lead Homepage Layout page, click the arrows to add or remove sections, and to organize the sections on the page.
- **3** Click Save.

# **Managing Leads**

To manage leads, do the following tasks:

- Reassigning Leads (on page [261\)](#page-260-0)
- Qualifying Leads (on page [262\)](#page-261-0)
- **Using Lead Qualification Scripts (on page [262\)](#page-261-0)**
- **Archiving Leads (on page [263\)](#page-262-0)**
- Converting Leads to Accounts, Contacts, Deal Registrations, or Opportunities (on page [264\)](#page-263-0)
- Rejecting Leads (on page [269\)](#page-268-0)
- Analyzing Lead Followup (on page [270\)](#page-269-0)
- Sending Marketing Emails Using Oracle Eloqua Engage (on page [323\)](#page-322-0)

**NOTE:** If you are using Oracle CRM On Demand Financial Services Edition and taking advantage of the Referrals feature, new leads are created when you link new referrals to contacts.

For step-by-step procedures that are common to many record types, see:

- <span id="page-260-0"></span>Creating Records (on page [53\)](#page-52-0)
- **Updating Record Details (on page [112\)](#page-111-0)**
- Linking Records to Your Selected Record (on page [114\)](#page-113-0)
- Working with Lists (on page [121\)](#page-120-0)

**NOTE:** Company administrators can customize Oracle CRM On Demand in a variety of ways, such as changing the names for record types, fields, and options in lists. So, the information you see might differ from the standard information described in the online help.

Also, depending on the access level that you have, you might not be able to perform all procedures described in the preceding list.

# **Reassigning Leads**

If your access levels permit you to do so, you can manually reassign a lead by changing the owner or primary custom book on the lead record.

**NOTE:** Depending on the record ownership mode that your company administrator configures for the Lead record type, you can assign a lead record to an owner or to a primary custom book; however, you cannot assign a lead record to both an owner and a primary custom book. For more information about record ownership modes, see About Data Access, Record Sharing, and Record Ownership (on page [48\)](#page-47-0).

If your company uses the assignment manager and the Lead record type is configured for the user mode or mixed mode of record ownership, then you can also reassign a lead to a new owner by selecting the Reassign Owner check box on the request.

#### *To reassign a lead*

**1** Select the lead you want to reassign.

For instructions on selecting leads, see Finding Records (on page [71\)](#page-70-0).

- **2** On the Lead Detail page, click Edit.
- **3** On the Lead Edit page, do one of the following:
	- In the Owner Full Name field or the Book field, click the Lookup icon, and then select another user or book in the Lookup window.
	- **Select the Reassign Owner check box to trigger the assignment manager to reassign the lead.**

**NOTE:** The assignment manager can reassign records only to users. It can reassign records only if the record type is configured in the user mode or mixed mode of record ownership. The assignment manager cannot reassign records if the record type is configured in book mode. For more information about record ownership modes, see About Data Access, Record Sharing, and Record Ownership (on page [48\)](#page-47-0).

**4** Save your changes.

**NOTE:** The processing time for reassigning records can vary depending on the complexity of your company's assignment rules, the number of records to be reassigned, and current system load.

# <span id="page-261-0"></span>**Qualifying Leads**

If you determine that a lead has some potential for becoming an opportunity, you can qualify the lead. Normally, you select a rating for the lead according to a scale set up by your company administrator.

**NOTE:** Your company administrator might have set up assessment scripts to help you to evaluate leads for qualification. For more information on using Lead Qualification scripts, see Using Lead Qualification Scripts (on page [262\)](#page-261-0).

**Before you begin.** To perform this procedure, your user role must include the Qualify Leads privilege.

#### *To qualify a lead*

**1** Select the lead.

For instructions on selecting leads, see Finding Records (on page [71\)](#page-70-0).

**2** On the Lead Detail page, make sure that the necessary fields are populated.

For information about the fields that must be populated before a lead can be qualified, see Required Fields for Lead Qualification (on page [263\)](#page-262-0).

**3** Click Mark as Qualified.

The system verifies that the critical fields contain data. If the criteria are met, the lead Status field value changes to Qualified.

**NOTE:** If you receive an error message after clicking Mark as Qualified, verify that the Qualified Date field has not been customized with a read-only value.

# **Using Lead Qualification Scripts**

Your company administrator might have set up assessment scripts to help you to evaluate leads for qualification. A Lead Qualification script consists of a series of questions that you use to collect customer data. Your responses are scored, assigned a weighting, and compared with a specified threshold to determine the appropriate outcome or course of action.

**Before you begin.** To use assessment scripts, your user role must be set up to allow access to the assessment records. For more information about the required settings, see About Assessment Scripts.

**NOTE:** For information about the fields that must be populated before a lead can be qualified, see Required Fields for Lead Qualification (on page [263\)](#page-262-0).

#### *To use a lead qualification script*

Select the lead.

For more information on selecting leads, see Finding Records (on page [71\)](#page-70-0).

**262** Oracle CRM On Demand Online Help - Part 1 Release 35 September 2017 2 On the Lead Detail page, scroll down to the Lead Qualification Scripts section, and click Add. <span id="page-262-0"></span>**NOTE:** If the Lead Qualification Scripts section is not shown, click the Edit Layout link in the upper-right corner of the page, and add the Lead Qualification Scripts section to your page layout. This section is only available if the company administrator has set up a Lead Qualification script.

- **3** In the Lookup window, search for the appropriate script, and click Select. You can use the filter fields at the top of the Lookup window to filter the list of scripts.
- **4** In the Lead Qualification Scripts window, select the answer for each script question, and click Save.

The Lead Detail page appears again. Depending on the outcome of the script, some of the fields on the record might have been updated automatically.

# **Required Fields for Lead Qualification**

For the status of a lead to be set to Qualified, certain fields on the lead are always required and other fields might also be required, as follows:

- The First Name and Last Name fields are always required.
- In the standard application, the following fields are also required: Owner Full Name, Rating, and Sales Person. This is true both in the case where you qualify a lead directly and also where you use a lead qualification script. If a lead qualification script attempts to set the Status field on a lead to Qualified, and if one or more of the required fields is not populated, then an error message is displayed and the script assumes the lead has failed to meet the threshold for qualification that is defined on the script. The script then sets the Status field according to the results defined on the script for failing to meet the threshold.

Your administrator can change the behavior so that the Owner Full Name, Rating, and Sales Person fields are not required for lead qualification by deselecting the following setting on the company profile: Enable Owner Full Name, Rating and Sales Person Are Required to Qualify a Lead.

 Your company can optionally create a business process to specify that one or more fields must be populated or must have a certain value before the status of a lead can be set to Qualified. To do this, your administrator sets up a business process for the Lead record type, with a transition state for the Qualified status value. For information about setting up business processes, see Process Administration.

# **Archiving Leads**

Instead of qualifying a lead, you can specify that it is not worth pursuing and remove it from the assessment process. Archiving a lead does not delete it, but retains the lead in the database with a status of Archived.

**Before you begin.** To perform this procedure, your user role must include the Archive Leads privilege.

#### *To archive a lead*

**1** Select the lead you want to archive.

For instructions on selecting leads, see Finding Records (on page [71\)](#page-70-0).

2 On the Lead Detail page, click Archive.

The lead Status field changes to Archived.

# <span id="page-263-0"></span>**Converting Leads to Accounts, Contacts, Deal Registrations, or Opportunities**

If your user role has the appropriate setup, you can create account, contact, deal registration, and opportunity records, or copy lead information to existing records by converting the lead record. Depending on your company's settings, the new opportunity record can include information that affects revenue calculations. For further information about the conversion process and its impact on fields and values, see What Happens During Conversion in Leads (on page [252\)](#page-251-0).

**NOTE:** Normally, you convert leads to opportunities that have previously been qualified. See Qualifying Leads (on page [262\)](#page-261-0).

The procedure in this section describes the steps for these two scenarios:

**Scenario 1.** You have new leads resulting from a campaign your company conducted. As part of each lead record, you have a person's name along with their company name. You now want to create a new contact, a new account, and, potentially, a new opportunity record using information from the lead.

**Scenario 2.** You run a campaign targeted at existing accounts and contacts. Some leads are generated that you now want to convert to opportunities.

**Before you begin.** To perform this procedure, your user role and access profile settings must be set up as described in Access Profile and Role Settings for Converting Leads (on page [266\)](#page-265-0). The Convert Lead page shows only the conversion options that are available to your user role, according to the lead conversion layout that has been selected for the role. If a lead conversion layout has not been selected for the role, the default lead conversion layout applies.

#### *To convert a lead to an account, contact, deal registration, or opportunity*

**1** Select the lead you want to convert.

For instructions on selecting leads, see Finding Records (on page [71\)](#page-70-0).

- 2 On the Lead Detail page, click Convert.
- **3** On the Convert Lead page, do one of the following:
	- To create new account and contact records for this lead (Scenario 1), select the Auto-create New Account and Auto-create New Contact options.

In the Account section, the Company field for the lead appears in the Account Name field by default. In the Contact section, the First Name and Last Name for the lead appear by default.

■ To create a new opportunity and link the opportunity to an existing account and contact, select the Use Existing Account and Use Existing Contact options.

If the lead record has an associated account, this account appears in the Associated Account field. If the lead record has an associated contact, this contact appears in the Associated Contact field.

■ To link the lead to a different account or contact, click the Lookup icon next to the Associated Account or Associated Contact fields and select another account and contact. Make sure the proper names

appear in the Associated Account and Associated Contact fields and that the Use Existing Account and Use Existing Contact option buttons are selected.

**4** (Optional) To convert the lead to an opportunity, select the Auto-Create New Opportunity option and complete the fields.

**NOTE:** The first name and last name from the lead record appear in the Associated Opportunity field by default, and you can edit this field. In the standard application, the Revenue, Close Date, Next Step, and Description fields also appear in the Opportunity section of the Convert Lead page. You can edit these fields here, and their values are carried into the opportunity record. Depending on how your administrator sets up the layout for the Convert Lead page, you might see different fields.

- **5** If you want to copy the lead team to the team on the account, contact, or opportunity, do the following:
	- **a** Select the Copy Lead Team check box in the appropriate section of the page. For example, if you want to copy the lead team to the new opportunity, then select the Copy Lead Team check box in the Opportunity section of the page.
	- **b** Choose the record access level that you want to grant to the lead owner in the appropriate section of the page. For example, if you selected the Copy Lead Team check box in the Opportunity section of the page, then in the Lead Owner Record Access in Opportunity Team field, choose the record access level that you want to grant to the lead owner on the new opportunity.

**NOTE:** Your administrator can enable team inheritance for the Contact and Opportunity record types by selecting the Enable Parent Team Inheritance for Contact check box and the Enable Parent Team Inheritance for Opportunity check box on the Company Profile page. If team inheritance is enabled for the Contact or Opportunity record type, then the contact or opportunity team automatically inherits the team members of the account that is linked to the lead during the lead conversion, even if the Copy Lead Team check box is not selected in the Contact or Opportunity section of the Convert Lead page.

**6** To associate the lead's associated records of a given custom object record type with the account, contact, or opportunity, select the check box to associate that custom object record type in the appropriate section of the page.

**NOTE:** Your administrator determines which Custom Object record types can be associated with the records, by making the relevant options available when setting up the layout for the Convert Lead page.

**7** (Optional) To convert the lead to a deal registration, select the Auto-Create Deal Registration option and complete the fields.

**NOTE:** The values of the Product Interest field and the Principal Partner Account field from the lead record appear in the Deal Registration Name field and Principal Partner Account field respectively by default, and you can edit these fields. In the standard application, the Revenue, Close Date, Next Step, and Description fields also appear in the Deal Registration section of the Convert Lead page. You can edit these fields here, and their values are carried into the deal registration record. Depending on how your administrator sets up the layout for the Convert Lead page, you might see different fields.

**8** To convert the lead, click Save.

When the conversion is completed:

#### <span id="page-265-0"></span>Marketing

- The Lead Detail page appears again with these values, most based on the selections you made on the Convert Lead page:
	- $\blacksquare$  The Status field for the lead is Converted.
	- The Associated Account and Associated Contact field values are the same as the ones that were on the Convert Lead page.
	- If you converted the lead to an opportunity, the Associated Opportunity field value is the same as the new opportunity name that was on the Convert Lead page.
	- If you converted the lead to an opportunity, the new opportunity record created from the conversion process has the converted lead linked to the opportunity record.
	- If you converted the lead to a deal registration, the Associated Deal Registration field value is the same as the new deal registration name that you specified on the Convert Lead page.
	- If you converted the lead to a deal registration, the new deal registration record created from the conversion process is also linked to the converted lead.
- If you converted the lead to an opportunity (Step 4) or deal registration (Step 7), the new opportunity or deal registration record inherits some field values from the lead.
- You can still view the lead record, but the business processes shift to the appropriate opportunity or deal registration record.

**NOTE:** You can convert the same lead to an account or contact multiple times, but you can only convert a lead to a deal registration or opportunity once. If you have converted a lead to a deal registration or opportunity, you cannot later convert it to a different deal registration or opportunity. However, a lead that has been converted to a deal registration can be re-converted to a different account or contact.

# **Access Profile and Role Settings for Converting Leads**

To convert leads to accounts, contacts, deal registrations, or opportunities, you must have the appropriate settings in your user role and in your access profiles. Depending on the record types that are involved in a lead conversion process and on how your company administrator sets up the Lead Conversion page, one or more of the following options can be available for converting a lead:

- Do Not Convert
- Auto-Create
- Use Existing

This topic describes the role and access profile settings that are required to convert a lead depending on which of the available options is used and on the record types that are involved in the conversion process.

### **Role Settings for Converting Leads**

To convert a lead to a record of a given record type, your user role must be set up as follows:

- $\blacksquare$  The Convert Leads privilege must be enabled.
- To enable you to convert a lead to another record type using the Use Existing option, the Has Access setting must be enabled for the relevant record type.

- **Leads**
- To enable you to convert a lead to another record type using the Auto-Create option, the Has Access and Can Create settings must be enabled for the relevant record type.

### **Access Profile Settings for Converting Leads**

The following tables show the minimum access levels that enable you to convert leads. The access levels shown here must be available on the access profile that Oracle CRM On Demand uses to extract your access level for a record of a given record type.

The following table shows the minimum access level required for the Lead record type.

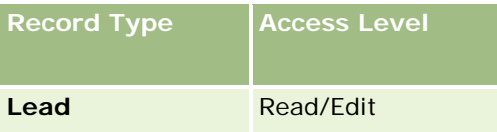

The following table shows the minimum access level required for the record types that are related to the Lead record type.

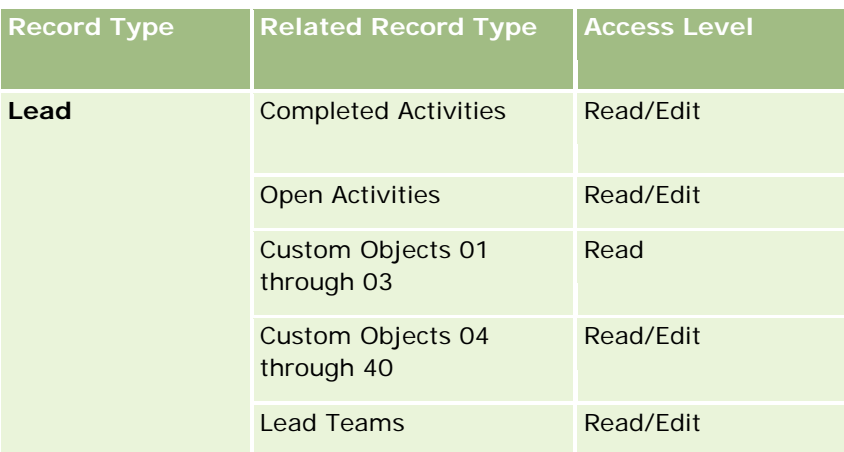

The following table shows the minimum access level required for the other top-level record types that are involved in the conversion process, depending on the option that you choose in the conversion process.

**NOTE:** If you choose the Do Not Create option for a record type on the Lead Conversion page, then the level of access that you have to the record type is not relevant.

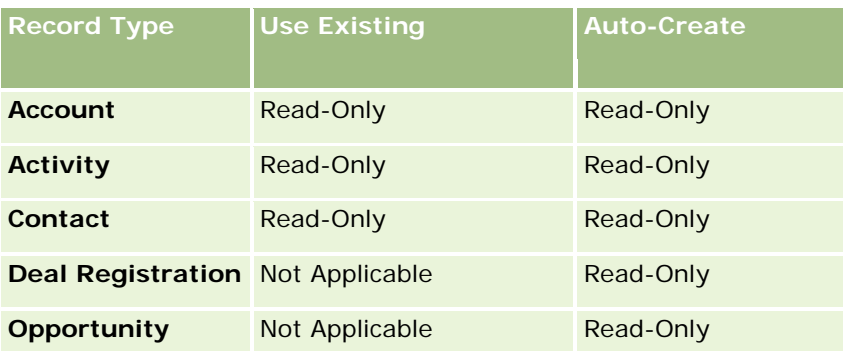

The following table shows the minimum access level required for the related record types, depending on the option that you choose in the conversion process.

### Marketing

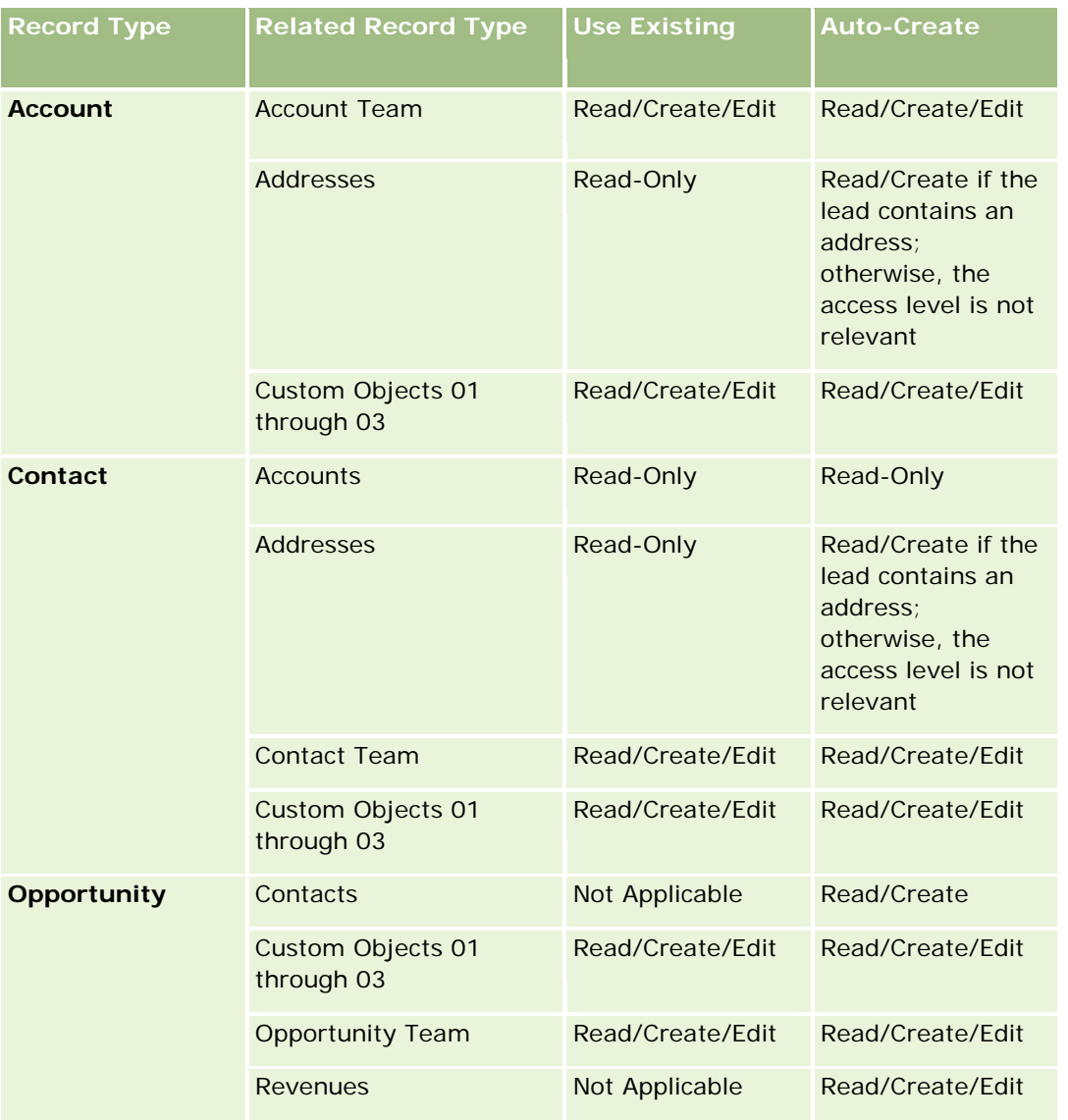

### **Access to Activities and Custom Object Records Associated with Leads**

In the standard application, a lead conversion fails if you do not have edit access to all of the following:

- $\blacksquare$  The lead's associated activities.
- The lead's associated records of a custom object record type, if you select the option to associate those records with the account, contact, or opportunity in the Convert Lead page.

However, if your administrator selects the Convert Only Editable Related Objects setting on the company profile, then you can successfully convert a lead even if you do not have edit access to all of the activities and relevant custom object records that are associated with the lead. In that case, only the associated records to which you have edit access are linked to the records that are created or updated after the conversion.

For information about how Oracle CRM On Demand determines which access profile to use, see the following topics:

- <span id="page-268-0"></span>How Access Rights for Working with Primary Record-Type Records Are Determined
- How Access Rights for Working with Related Record-Type Records Are Determined

**NOTE:** To convert leads to deal registrations, your company must be set up to use Oracle CRM On Demand Partner Relationship Management Edition. For more information on configuring Partner Relationship Management, see *Oracle CRM On Demand for Partner Relationship Management Configuration Guide*.

# **Rejecting Leads**

Instead of converting a qualified lead to an opportunity, you might decide that the lead is not as valuable as the evaluator indicated and remove it from the lead management process. Rejecting a lead does not delete it, but retains the lead in your company's records with a status of Rejected.

**Before you begin.** To perform this procedure, your user role must include the Reject Leads privilege.

#### *To reject a qualified lead*

**1** Select the lead you want to reject.

For instructions on selecting leads, see Finding Records (on page [71\)](#page-70-0).

- **2** On the Lead Detail page, click Reject.
- **3** On the Reject a Lead page, enter this information:
	- In the Reject Code field, select a value from the drop-down list.

**NOTE:** The Status field is displayed in the Reject a Lead page. It is read-only and is set to Rejected. Your administrator can restrict the values that are available for selection in the Reject Code field by defining a cascading picklist that has the Status field as the parent picklist and the Reject Code field as the related picklist.

**D** (Optional) In the Reject Reason field, enter the reason for the rejection.

**NOTE:** If the Reject Code is set to Other, the Reject Reason field is required.

■ To reassign the lead to a new owner, select the Reassign Owner check box.

If your company administrator has set up lead assignment rules, then selecting the Reassign Owner check box triggers the assignment manager to reassign the lead by using the lead assignment rules. Depending on your company's policies, the rejected lead may be reassigned to the original owner or to the original owner's manager. The assignment manager can reassign records only to users. It can reassign records only if the record type is configured in the user mode or mixed mode of record ownership. The assignment manager cannot reassign records if the record type is configured in book mode. For more information about record ownership modes, see About Data Access, Record Sharing, and Record Ownership (on page [48\)](#page-47-0).

**4** Click Confirm Reject.

The Lead Detail page reappears with information about the rejection, including your name, Reject Code, and, if specified, the reason for the rejection. The lead Status field value is changed to Rejected.

# <span id="page-269-0"></span>**Analyzing Lead Followup**

In the standard edition of Oracle CRM On Demand, the Lead Followup Analysis section of the Leads Homepage provides information to help you to analyze the progress made towards qualifying leads in the last 90 days.

In this section of the Leads Homepage, you can do the following:

- Evaluate the performance of the sales team from different perspectives.
- **U** View the lead status for each sales team member by selecting Lead Owner or Sales Person.
- View data by month or week to see the status of leads for those periods.
- I Identify what actions are required to move the leads through the sales process.
- Click a segment on the chart to view a lead list.
- Download or print these analyses.

# **Leads Fields**

Use the Lead Edit page to add a lead or update details for an existing lead. The Lead Edit page shows the complete set of fields for a lead.

**TIP:** You can also edit leads on the Leads List page and the Lead Detail page. For more information on updating records, see Updating Record Details (on page [112\)](#page-111-0).

**NOTE:** Company administrators can customize your application in a variety of ways, such as changing names for record types, fields, and options in drop-down lists. Therefore, the information you see onscreen might differ from the standard information described in this table.

The following table provides additional information regarding some fields.

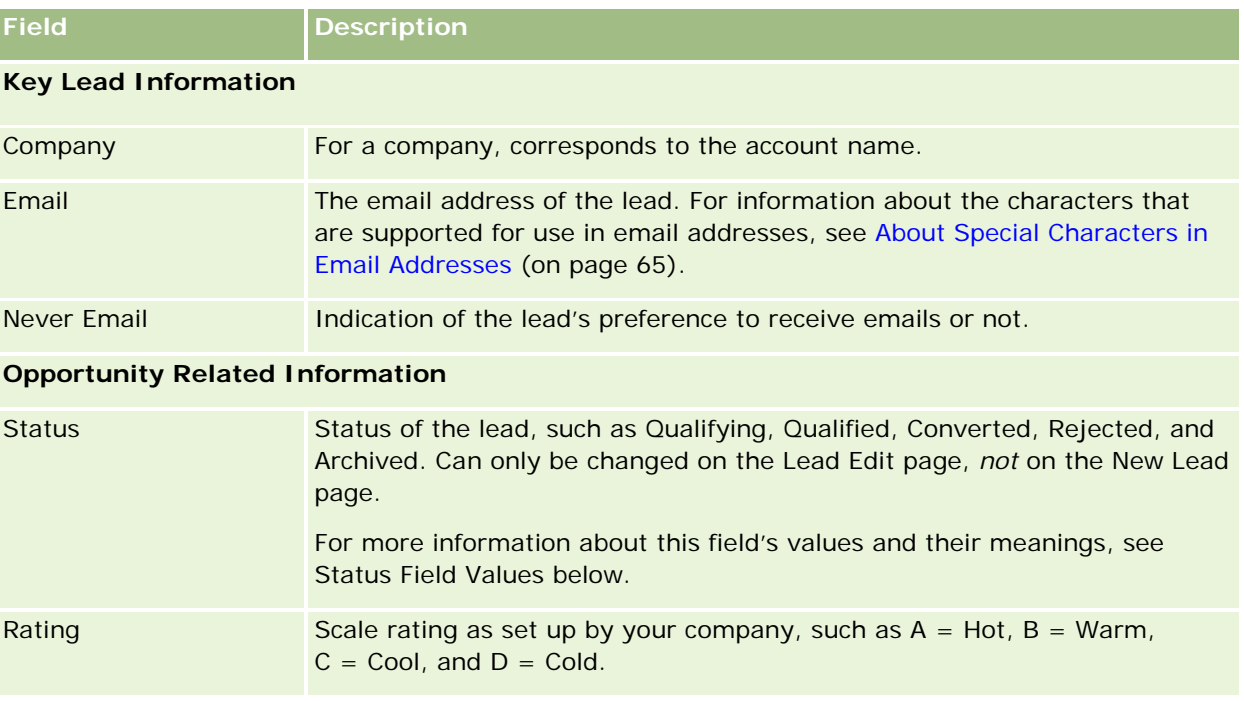

### **Leads**

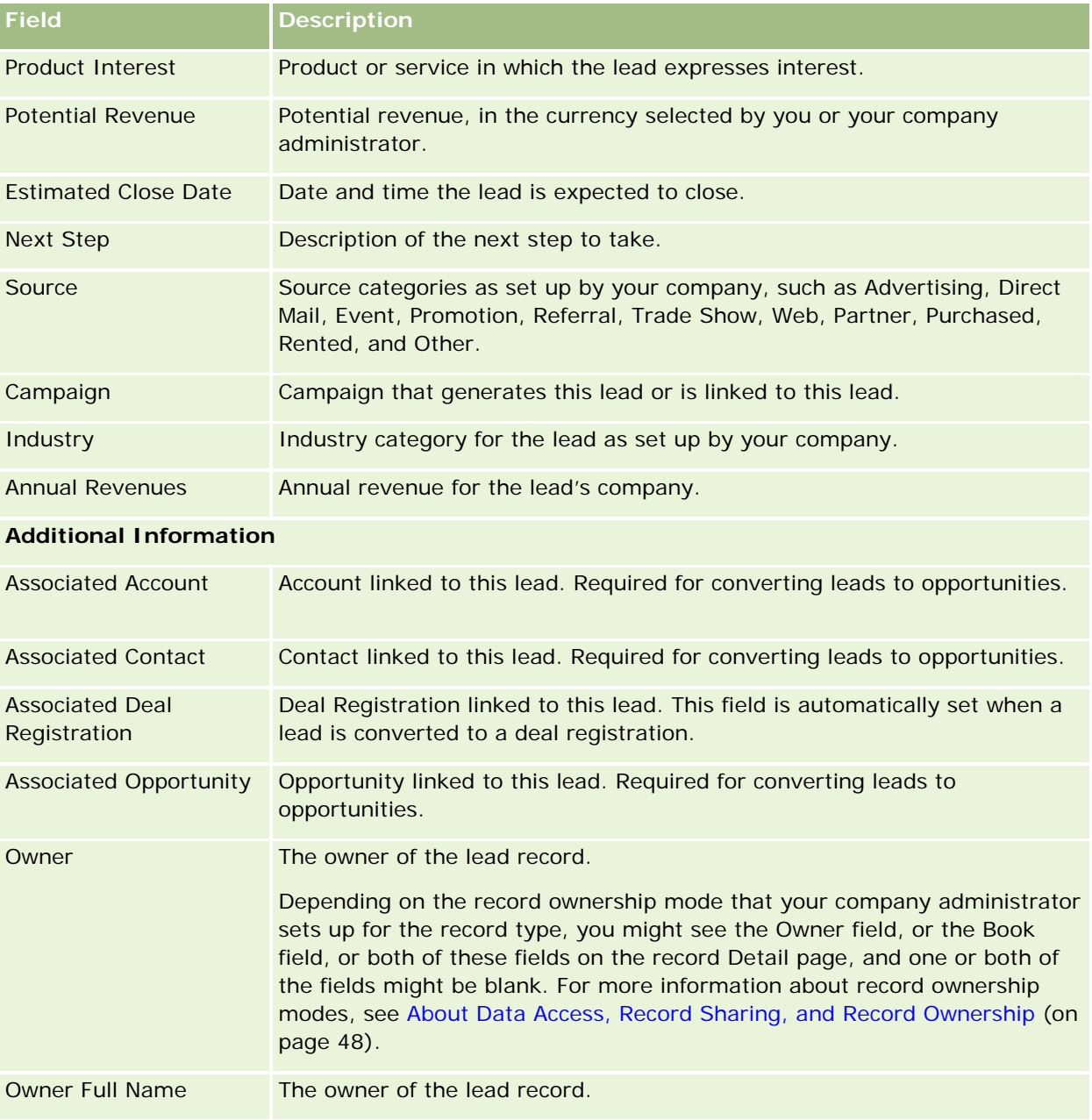

### Marketing

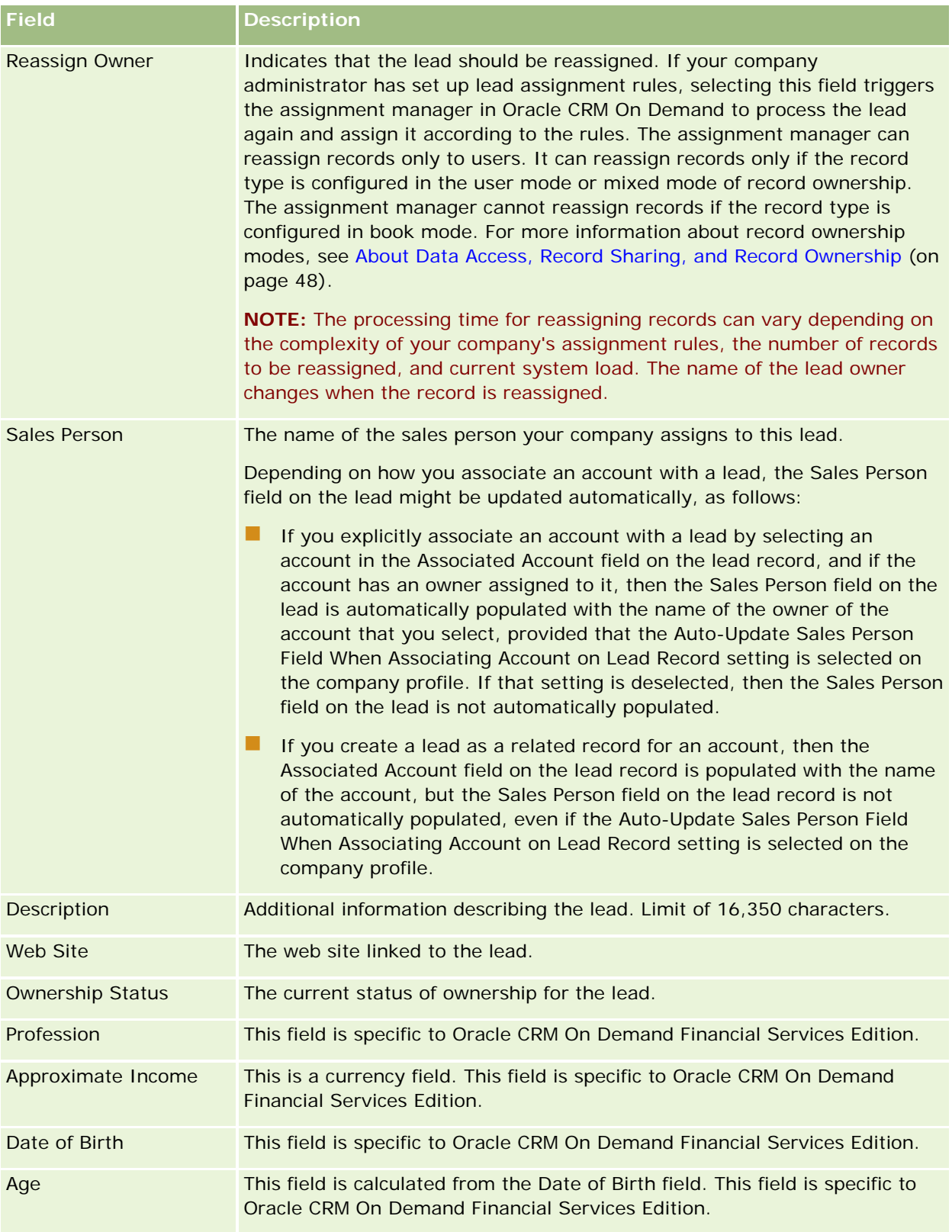

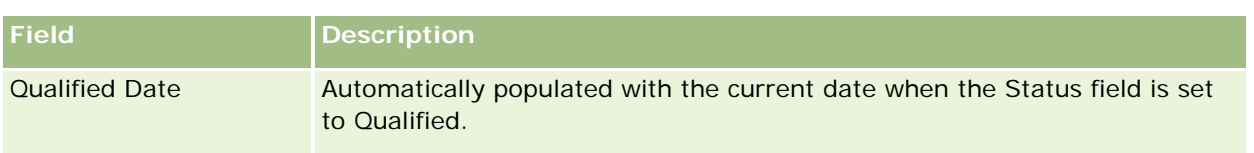

### **Status Field Values**

As a lead moves through the lead management process, the lead Status field indicates where it is in the process. Status values are a main way of filtering leads. For more information about the lead management process, see Leads (on page [252\)](#page-251-0).

The following table lists the status field's possible values.

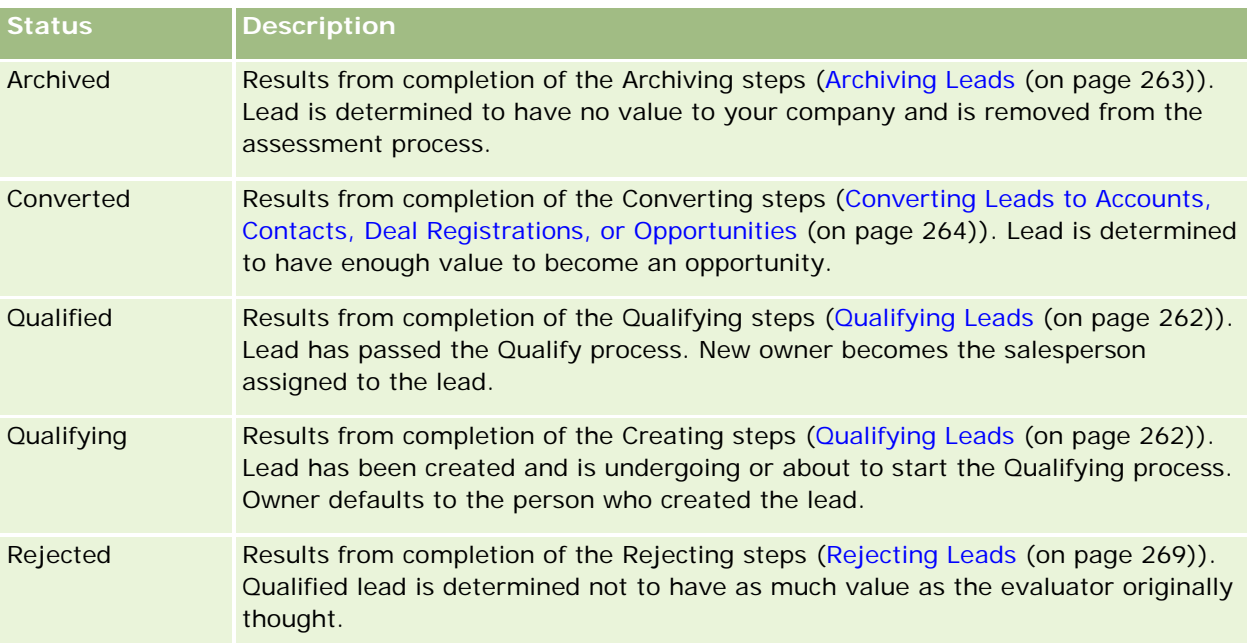

# **4 Sales**

Oracle CRM On Demand provides the following record types for sales information:

- **Accounts.** Use these pages to manage information about the companies with whom you do business.
- **Contacts.** Use these pages to track people associated with your accounts and opportunities.
- **Opportunities.** Use these pages to manage potential revenue-generating opportunities.
- **Forecasts.** Use these pages to generate forecasts to project quarterly revenue based on the existing opportunities.

The Leads record type is also related to the sales area, because leads might be converted to opportunities.

Oracle CRM On Demand also provides the following record types for sales and business planning information:

- **Business Plan.** Use these pages to establish strategic goals and actions for accounts, contacts, or products.
- **Objective.** Use these pages to manage higher-level goals that you want to achieve.
- **Plan Account.** Use these pages to track how accounts are mapped to business plans.
- **Plan Contact.** Use these pages to associate contacts with business plans.
- **Plan Opportunity.** Use these pages to associate opportunities with business plans

# **Managing Sales**

To manage sales, perform the following processes:

- **1** Process of Managing Opportunities (on page [276\)](#page-275-0)
- **2** Process of Managing Accounts (on page [276\)](#page-275-0)
- **3** Process of Managing Contacts (on page [277\)](#page-276-0)
- **4** Process of Managing Forecasts for Sales Users (on page [277\)](#page-276-0)
- **5** Process of Managing Forecasts for Forecast Administrators (on page [278\)](#page-277-0)
- **6** Process of Managing Calendar and Activities (on page [278\)](#page-277-0)

# <span id="page-275-0"></span>**Process of Managing Opportunities**

To manage opportunities, perform the following tasks:

- **1** Review opportunity fields and related information, see Opportunity Fields (on page [350\)](#page-349-0).
- **2** Create a new opportunity record, see Creating Records (on page [53\)](#page-52-0).
- **3** Add product revenue records to the opportunity, see Linking Products to Opportunities (on page [338\)](#page-337-0).
- **4** Define the key contacts and contact roles, see Contacts (on page [303\)](#page-302-0) and Adding Roles.
- **5** Track activities and notes that are related to opportunities, see Activity Fields (on page [236\)](#page-235-0) and Adding Notes (on page [153\)](#page-152-0).
- **6** Assign opportunity ownership and visibility, see Access Profile Management and Sharing Records (Teams) (on page [143\)](#page-142-0).
- **7** Update the opportunity sales stage, see About Opportunities and Forecasts (on page [329\)](#page-328-0).
- **8** Link partners and competitors related to the opportunity, see Tracking Partners and Competitors of Opportunities (on page [336\)](#page-335-0).
- **9** Assess and forecast the opportunity, see About Opportunities and Forecasts (on page [329\)](#page-328-0).

# **Process of Managing Accounts**

To manage accounts, perform the following tasks:

- **1** Review the account fields and related information, see Account Fields (on page [300\)](#page-299-0).
- **2** Create a new account record, see Creating Records (on page [53\)](#page-52-0).
- **3** Define the key contacts and contact roles, see Contacts (on page [303\)](#page-302-0) and Adding Roles.
- **4** Track the account-related activities and notes, see Activity Fields (on page [236\)](#page-235-0) and Adding Notes (on page [153\)](#page-152-0).
- **5** Assign the account ownership and visibility, see Access Profile Management and Sharing Records (Teams) (on page [143\)](#page-142-0).
- **6** Associate partners and competitors with the account, see Tracking Partners and Competitors of Accounts (on page [293\)](#page-292-0).
- **7** Define the account relationships, see Tracking Relationships Between Accounts (on page [288\)](#page-287-0). Note: This step is specific to Oracle CRM On Demand Financial Services Edition.
- **8** Add the revenue records to the account, see Tracking Revenue Based on Accounts (on page [296\)](#page-295-0).

<span id="page-276-0"></span>Note: This step is specific to Oracle CRM On Demand Financial Services Edition.

- **9** Forecast the account revenue, see Tracking Revenue Based on Accounts (on page [296\)](#page-295-0). Note: This step is specific to Oracle CRM On Demand Financial Services Edition.
- **10** Track the account assets, see Tracking Assets (on page [294\)](#page-293-0).

# **Process of Managing Contacts**

To manage contacts, perform the following tasks:

- **1** Review the contact fields and related information, see Contact Fields (on page [325\)](#page-324-0).
- **2** Create a new contact record, see Creating Records (on page [53\)](#page-52-0).
- **3** Track the contact-related activities and notes, see Activity Fields (on page [236\)](#page-235-0) and Adding Notes (on page [153\)](#page-152-0).
- **4** Assign contact ownership and visibility, see Access Profile Management and Sharing Records (Teams) (on page [143\)](#page-142-0).
- **5** Complete a customer satisfaction survey, see Using Assessment Scripts (on page [166\)](#page-165-0).
- **6** Define the contact relationships, see Tracking Relationships Between Contacts (on page [317\)](#page-316-0). Note: This step is specific to Oracle CRM On Demand Financial Services Edition.
- **7** Add the revenue records to the contact, see Tracking Revenue Based on Contacts (on page [318\)](#page-317-0). Note: This step is specific to Oracle CRM On Demand Financial Services Edition.
- **8** Forecast the contact revenue, see Tracking Revenue Based on Contacts (on page [318\)](#page-317-0). Note: This step is specific to Oracle CRM On Demand Financial Services Edition.
- **9** Track the contact assets, see Tracking Assets (on page [294\)](#page-293-0). Note: This step is specific to Oracle CRM On Demand Financial Services Edition.

# **Process of Managing Forecasts for Sales Users**

To manage forecasts, perform the following tasks:

- **1** Set the quotas, see Managing Quotas (on page [360\)](#page-359-0).
- **2** Forecast the opportunities, accounts, and contacts, see Forecasts (on page [353\)](#page-352-0).
- **3** Review the forecasts, see Reviewing Forecasts (on page [355\)](#page-354-0).

- <span id="page-277-0"></span>**4** Update the forecasts, see Refreshing Forecasts (on page [357\)](#page-356-0).
- **5** Submit the forecasts, see Submitting Forecasts (on page [359\)](#page-358-0).

# **Process of Managing Forecasts for Forecast Administrators**

To manage forecasts, perform the following tasks:

- **1** Set up the company's fiscal calendar, see Setting Up Your Company Profile and Global Defaults.
- **2** Determine the forecast hierarchy, see Setting Up the Forecast Definition.
- **3** Set the user quotas, see Setting Up Users' Sales Quotas.
- **4** Create the forecast definition, including Date, Type, Duration, and Participants, see Setting Up the Forecast Definition.

# **Process of Managing Calendar and Activities**

To manage calendar and activities, perform the following tasks:

- **1** Review the current calendar appointments, see Calendar and Activities (on page [189\)](#page-188-0).
- **2** Create the new appointments and tasks, see Creating Activities (on page [202\)](#page-201-0).
- **3** Share your calendar with other users, see Viewing the Calendars of Other Users (on page [228\)](#page-227-0).
- **4** Track and manage the key tasks, see Calendar and Activities (on page [189\)](#page-188-0).

# **Leads (Sales Aspects)**

Leads play an important role in the sales process. The sales process might originate with lead generation. Leads move progressively through qualification to conversion. For more information about the sales process, see Managing Marketing (on page [243\)](#page-242-0). You can convert leads to contacts, accounts, deal registrations, and opportunities. After a lead has been converted to an opportunity or deal registration, it enters the sales process. Certain fields in the opportunity or deal registration record obtain their values from the lead record. These values are based on mapping the leads that have been converted during the sales process.

# <span id="page-278-0"></span>**Accounts**

Use the Account pages to create, update, and track accounts. *Accounts* are generally companies that you do business with, but you can also track partners, competitors, affiliates, and so on as accounts.

If account records are central to how your company manages its business, as is the case in many companies, enter as much information about accounts as you can. Some of that information, such as the Region or Industry field, can be used in reports as a way to categorize information. Similarly, if you link a record, such as an opportunity, to an account record with the Region or Industry field filled in, those opportunities can be categorized by those values.

#### **Related Topics**

See the following topic for related information:

**Managing Accounts (on page [281\)](#page-280-0)** 

# **Working with the Account Homepage**

The Account Homepage is the starting point for managing accounts.

**NOTE:** Your company administrator can customize the layout of your Account Homepage. In addition, if your user role includes the Personalize Homepages privilege, you can add sections to the page, and remove sections from the page.

### **Creating an Account**

You can create an account by clicking the New button in the My Recently Viewed Accounts section. For more information, see Creating Records (on page [53\)](#page-52-0) and Account Fields (on page [300\)](#page-299-0).

### **Working with Account Lists**

The Account Lists section shows a number of filtered lists. Oracle CRM On Demand comes with a set of standard lists. All standard lists are public. You and your managers can create additional lists that are based on different criteria.

The following table describes the standard lists for accounts.

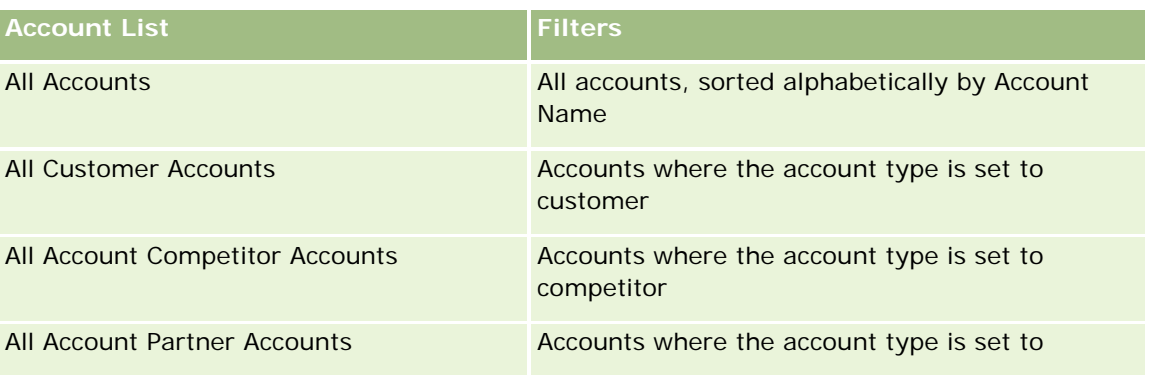

#### Sales

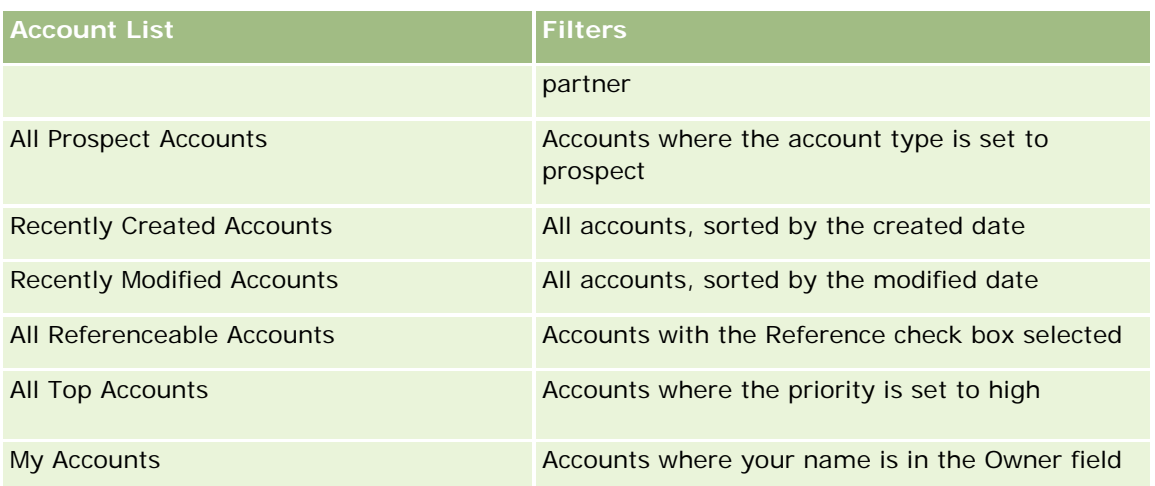

To view a list, click the list name.

To create a new list, click New. For more information about creating lists, see Creating and Refining Lists (on page [127\)](#page-126-0).

To review all available lists, create a new list, or view, edit, or delete an existing list, click Manage Lists. The Manage Lists page also includes the standard lists delivered with Oracle CRM On Demand. These lists are view-only. So, you cannot edit or delete them.

### **Viewing Recently Viewed Accounts**

The My Recently Viewed Accounts section shows the accounts that you viewed most recently.

### **Working with Account Tasks**

The My Open Account Related Tasks section shows the tasks assigned to you, sorted by the due date and then by priority. You or your manager set the due date and priority. The task priority, such as 1-High, 2-Medium, or 3-Low, is indicated by arrows: an up arrow for high priority, no arrow for medium priority, a down arrow for low priority.

**NOTE:** If your company administrator changes the display values for the Priority field from the default values (for example, from the default value of *1-High* to a value of *Highest*), then Oracle CRM On Demand does not display arrows in the Priority field for the task lists unless your company administrator uses the following patterns: 1-*label*, 2-*label*, or 3-*label*, where *label* is the name that your company administrator gives to the task priority. In this case, Oracle CRM On Demand displays an up arrow for 1-*label*, no arrow for 2-*label*, a down arrow for 3-*label*, and no arrow for any other display values. For example, Oracle CRM On Demand displays an up arrow for a value of *1-My Highest*, but it displays no arrow for a value of *My Highest*. Oracle CRM On Demand displays no arrows for any custom values that your company administrator adds to the picklist for the Priority field. For more information about changing the default values for picklists, such as the Priority field, see Changing Picklist Values.

- $\blacksquare$  To review a task, click the Subject link.
- To review the account with which the task is associated, click the account name.
- To expand the list of tasks, click Show Full List.

### <span id="page-280-0"></span>**Using Reports to Analyze Account Performance**

One or more report sections might be shown on your Account Homepage (your company administrator can specify which report sections are shown on the page). In the standard edition of Oracle CRM On Demand, the Account Analysis section is shown, which displays a comprehensive analysis of how accounts are distributed and of the closed revenue. For information about using the Account Analysis section, see Analyzing Account Performance (on page [300\)](#page-299-0).

### **Adding Sections to Your Account Homepage**

If your user role includes the Personalize Homepages privilege, you can add additional sections to your Account Homepage, depending on which sections your company administrator has made available for display on your Account Homepage.

#### *To add sections to your Account Homepage*

- **1** On the Account Homepage, click Edit Layout.
- **2** On the Account Homepage Layout page, click the arrows to add or remove sections, and to organize the sections on the page.
- **3** Click Save.

# **Managing Accounts**

To manage accounts, perform the following tasks:

- Reassigning Accounts (on page [282\)](#page-281-0)
- **E** Changing an Account Primary Contact (on page [283\)](#page-282-0)
- **Linking Records to Accounts (on page [284\)](#page-283-0)**
- Linking Portfolio Accounts (on page [286\)](#page-285-0)
- Specifying Parent Accounts (on page [287\)](#page-286-0)
- Limiting Account Records Displayed (on page [288\)](#page-287-0)
- **Tracking Relationships Between Accounts (on page [288\)](#page-287-0)**

**NOTE:** This feature is not part of the standard edition of Oracle CRM On Demand, so it might not be available to your company.

- Tracking Relationships Between Accounts and Contacts (on page [289\)](#page-288-0)
- Tracking Partners and Competitors of Accounts (on page [293\)](#page-292-0)
- Tracking Assets (on page [294\)](#page-293-0)
- Tracking Revenue Based on Accounts (on page [296\)](#page-295-0)

**NOTE:** This feature is not part of the standard edition of Oracle CRM On Demand, so it might not be available to your company.

#### <span id="page-281-0"></span>Sales

Tracking Visits (Sales Calls) to Customers (on page [212\)](#page-211-0)

**NOTE:** This feature is not part of the standard edition of Oracle CRM On Demand, so it might not be available to your company.

- **E** Creating Appointments for Multiple Accounts (on page [299\)](#page-298-0)
- Analyzing Account Performance (on page [300\)](#page-299-0)

If your user role includes the Maps Integration privilege, then you can also perform this procedure, Performing Proximity Searches (on page [395\)](#page-394-0).

For step-by-step procedures that are common to many record types, see:

- Creating Records (on page [53\)](#page-52-0)
- **Updating Record Details (on page [112\)](#page-111-0)**
- **Linking Records to Your Selected Record (on page [114\)](#page-113-0)**
- **Working with Lists (on page [121\)](#page-120-0)**
- **Using Assessment Scripts (on page [166\)](#page-165-0)**
- **Sharing Records (Teams) (on page [143\)](#page-142-0)**

**NOTE:** Company administrators can customize Oracle CRM On Demand in a variety of ways, such as changing the names for record types, fields, and options in lists. So, the information you see might differ from the standard information described in the online help.

Also, depending on the access level that you have, you might not be able to perform all procedures described in the preceding list.

#### **Related Topics**

See the following topics for related information:

- **Account Fields (on page [300\)](#page-299-0)**
- **E** Working with the Account Homepage (on page [279\)](#page-278-0)
- **Displaying Images on Record Detail Pages (on page [66\)](#page-65-0)**
- **Norking with Oracle Social Network (on page [485\)](#page-484-0)**
- Reports (on page [921\)](#page-920-0)
- Importing Your Data

# **Reassigning Accounts**

If your access levels permit you to do so, you can reassign an account manually by changing the owner or primary custom book on the account record.

**NOTE:** Depending on the record ownership mode that your company administrator configures for the Account record type, you can assign an account record to an owner or to a primary custom book; however, you cannot assign an account record to both an owner and a primary custom book. For more information about record ownership modes, see About Data Access, Record Sharing, and Record Ownership (on page [48\)](#page-47-0).

<span id="page-282-0"></span>If your company uses the assignment manager and the Account record type is configured for the user mode or mixed mode of record ownership, then you can also reassign an account to a new owner by selecting the Reassign Account check box on the request.

#### *To reassign an account*

**1** Select the account that you want to reassign.

For information on selecting accounts, see Finding Records (on page [71\)](#page-70-0).

- 2 On the Account Detail page, click Edit.
- **3** On the Account Edit page, do one of the following:
	- In the Owner field or the Book field, click the Lookup icon, and then select another user or book in the Lookup window.
	- **Select the Reassign Account check box to trigger the assignment manager to reassign the account.**

**NOTE:** The assignment manager can reassign records only to users. It can reassign records only if the record type is configured in the user mode or mixed mode of record ownership. The assignment manager cannot reassign records if the record type is configured in book mode. For more information about record ownership modes, see About Data Access, Record Sharing, and Record Ownership (on page [48\)](#page-47-0).

**4** Save your changes.

**NOTE:** The processing time for reassigning records can vary depending on the complexity of your company's assignment rules, the number of records to be reassigned, and current system load.

# **Changing an Account Primary Contact**

An account can have multiple contacts, but one of the contacts must be specified as the primary contact for the account. By default, the first contact added for the account is the primary contact, but you can change this setting.

#### *To change an account primary contact*

**1** Select the account.

For instructions on selecting accounts, see Finding Records (on page [71\)](#page-70-0).

2 On the Account Detail page, click Edit.

**NOTE:** If the Primary Contact field is not displayed on the Account Detail and Account Edit page, contact your company administrator to have the field added to your page layout.

**TIP:** If the inline edit feature is enabled for your company, you can change the primary contact inline on the Account Detail page. For more information on inline editing, see Updating Record Details (on page [112\)](#page-111-0).

- <span id="page-283-0"></span>**3** On the Account Edit page, click the Lookup icon on the Primary Contact field.
- **4** In the Lookup window, select the new primary contact.

**NOTE:** Only those contacts that are already linked to the account are available for you to select as the Primary Contact on the account. In addition, if the Account Contact List field appears in the Lookup window, then only the Contact list, which contains the contacts already linked to the account, is available for selection in the Account Contact List field. You cannot select a different list to search for a contact.

**5** On the Account Edit page, click Save.

**NOTE:** In the Contacts related information section of the Account Detail page, the primary contact for the account always appears as the first contact in the list of contacts that are linked to the account, even if the Primary Contact check box is not shown in the Contacts related information section of the Account Detail page. If you click Show Full List to open the full list of linked contacts, then the primary contact might appear as the first record on the list page, even if you sort the list using a field such as Last Name or First Name.

The position of the primary contact in the list depends on how many records are in the list and the number of records that you display on your list page. For example, assume that you have a total of 180 contacts linked to an account, the last name of the primary contact for the account begins with the last letter of the alphabet, and you display 100 records on your list page. In that case, the primary contact appears as the first record in the second page of your list when you sort the list using the Last Name field.

# **Linking Records to Accounts**

You can link the new records you create from the Detail page, such as contacts and activities, to the account record. Linking associates records to each other so that you and others who have access rights to the record get a full view of the information.

New records are added to the database at the same time they are linked to the selected account. For example, a contact you create from the Account Detail page is linked to the account and then appears on the Contacts pages.

An account record contains information that, after linking to another record, is inherited. For example, some opportunity reports display the records by Region or Industry. Since Region and Industry are not part of the opportunity records, the system looks to linked account records to determine which group the opportunity belongs to. Therefore, whenever possible, you want to link records to the account record.

You can also link other users to an account record to allow them to view the record. For example, you might need to share an account record with a team of colleagues you are working with to close a deal. Based on each role, a team member might have different access requirements for the account record, and the contact and opportunity records that are linked to the account.

#### *To link information to an account*

Select the account.

For instructions on selecting accounts, see Finding Records (on page [71\)](#page-70-0).

**2** On the Account Detail page, scroll to the appropriate section, and link records to the account, as necessary.

**NOTE:** Your company administrator determines the type of related information that can be displayed on your Account Detail page. You can change the order of the related information sections that are available to you or hide any related information that you are not using. For information about personalizing Detail page layouts, see Changing Your Detail Page Layout (on page [873\)](#page-872-0).

The following table lists some of the record types that you might be able to link to an account.

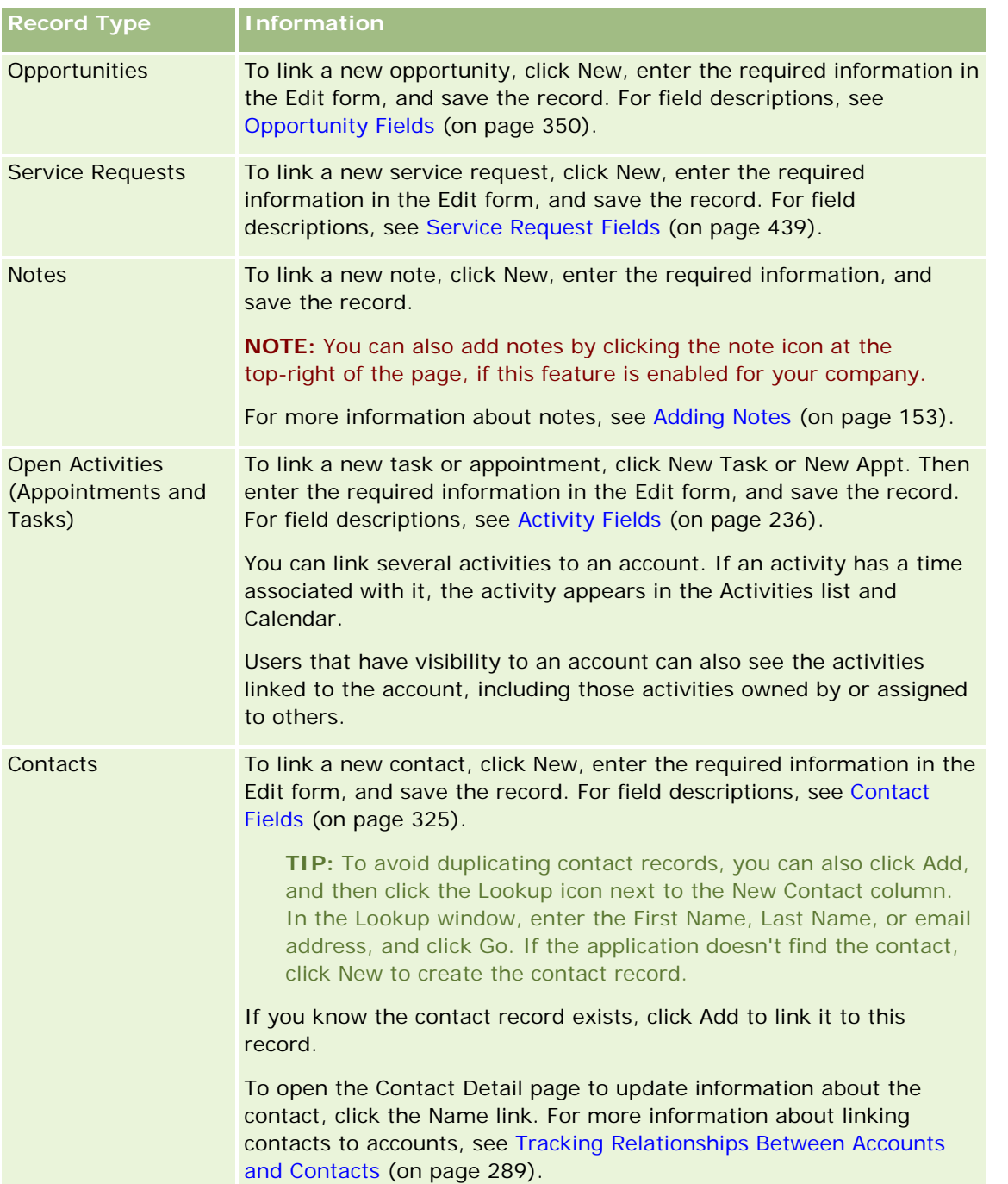

<span id="page-285-0"></span>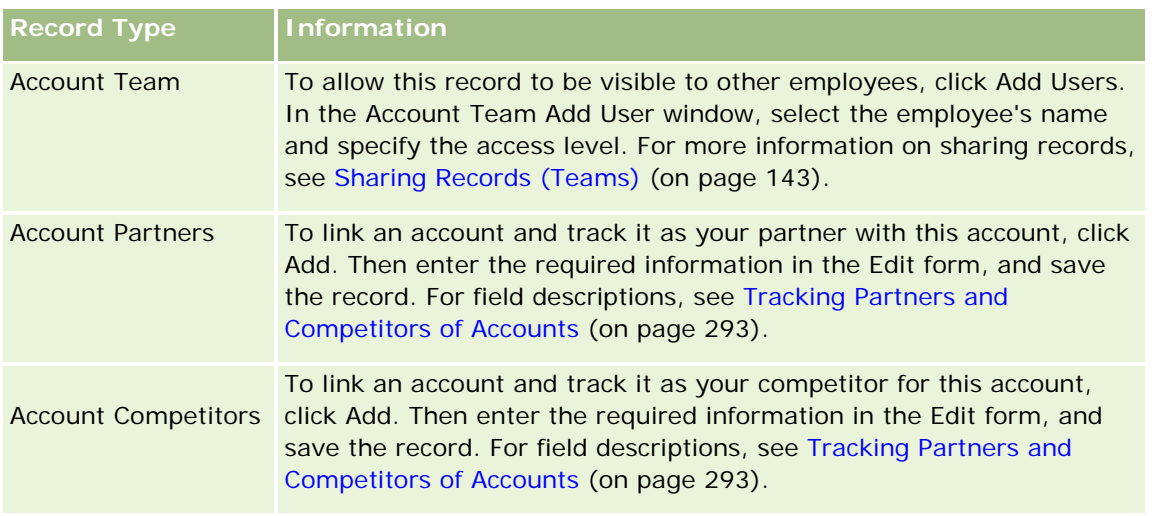

#### *To remove or delete a linked record*

**1** Select the account.

For instructions on selecting accounts, see Finding Records (on page [71\)](#page-70-0).

- **2** On the Account Detail page, scroll down to the appropriate section.
- **3** In the row whose link you want to remove or delete, choose Remove or Delete from the record-level menu.
	- **Remove.** This disassociates the records without deleting either record.
	- **Delete.** This deletes the linked record. A deleted record is moved to the Deleted Items page and is permanently removed from the database after 30 days.

#### **Related Topics**

See the following topics for related information:

- Attaching Files and URLs to Records (on page [160\)](#page-159-0)
- Deleting and Restoring Records (on page [171\)](#page-170-0)
- **Tracking Assets (on page [294\)](#page-293-0)**

# **Linking Portfolio Accounts**

This feature is specific to Oracle CRM On Demand Financial Services Edition.

You can link portfolio accounts to an account with a many-to-one relationship. In other words, you can link many portfolio accounts to one account, but each portfolio account can be linked to only one account.

**Before you begin.** The Portfolio related information is not shown on the Account Details page by default. To allow you to see this information, your company administrator must grant access to the Portfolio related

<span id="page-286-0"></span>information to your role. You or your company administrator must then add the Portfolio related information to your Account Details page layout. For more information on customizing your Detail page layouts, see Changing Your Detail Page Layout (on page [873\)](#page-872-0).

#### *To link a portfolio subaccount*

**1** Select the parent account.

For information on selecting accounts, see Finding Records (on page [71\)](#page-70-0).

- **2** On the Account Detail page, scroll to the Portfolio related information, and click New.
- **3** Complete the fields in the Portfolio Account Edit page that is launched. For more information about portfolio accounts, see Portfolio Account Fields (on page [769\)](#page-768-0).
- **4** Save the record.

# **Specifying Parent Accounts**

You can indicate account hierarchies, such as a company that is a subsidiary of another company, by specifying a parent-child relationship. First create the parent account and then select that account as the parent for the child or subaccount.

#### *To specify the parent account*

**1** Select the child account.

For instructions on selecting accounts, see Finding Records (on page [71\)](#page-70-0).

2 On the Account Detail page, click Edit.

**NOTE:** If the inline edit feature is enabled for your company, you can specify the parent account inline on the Account Detail page. For more information on inline editing, see Updating Record Details (on page [112\)](#page-111-0).

- **3** On the Account Edit page, click the Lookup icon next to the Parent Account field.
- **4** In the Lookup window, select the parent account.
- **5** Save the record.

#### **Related Topics**

See the following topics for related information:

- **Finding Records (on page [71\)](#page-70-0)**
- Account Fields (on page [300\)](#page-299-0)

# <span id="page-287-0"></span>**Limiting Account Records Displayed**

You can limit the accounts you see by selecting a filtered list. A list shows a subset of the accounts that meet the criteria saved with the list.

**Before you begin.** When you create a list, you need to enter the fields and values for the criteria you set up. You might want to go to the Account Edit page and write down the exact field names and values as they are used in your application. Otherwise, your filtered list may not pick up the correct records. Alternatively, you can print the record Detail page to capture the exact field names; however, the printout does not capture the field values for drop-down lists.

#### *To open a filtered list for accounts*

- **1** Click the Accounts tab.
- **2** From the Account Lists section on the Account Homepage, select the list you want to work with.

For a description of default account filtered lists, see Working with the Account Homepage (on page [279\)](#page-278-0).

#### *To create a filtered list for accounts*

- **1** Click the Accounts tab.
- **2** From the Account Lists section on the Account Homepage, click the Manage Lists link.
- **3** On the Manage Lists page, click the New List button.
- **4** Complete the steps described in Creating and Refining Lists (on page [127\)](#page-126-0).

#### **Related Topics**

See the following topics for related information:

- Account Fields (on page [300\)](#page-299-0)
- Working with Activity Lists (on page [206\)](#page-205-0)
- Working with the Account Homepage (on page [279\)](#page-278-0)

# **Tracking Relationships Between Accounts**

When you want to track relationships between accounts, store the information in the Account Relationship pages. For example, you might want to track investor or affiliate relationships for this account.

To do so, first link the account whose relationship you want to track to this account record. (You can link as many accounts as you want.) Then define the relationship and add any other pertinent information.

**NOTE:** The tracking relationship feature is not part of the standard edition of Oracle CRM On Demand, so it might not be available to your company. To enable your company to track relationships between accounts, the
<span id="page-288-0"></span>Manage Extended Contact and Account Relationship Access privilege must be included in your company administrator's role, and your company administrator must enable the Access Extended Account Relationship privilege for the users who will track relationships between accounts.

Company administrators can create custom fields to store additional information about account relationships and add those custom fields to the Account Relationship Edit page layout. Then, users who have access to the account relationship records can view and update the information in the custom fields.

**Before you begin.** Create an account record for each organization you want to link to the account. This feature might not be available in your version of the application.

#### *To track relationships between accounts*

**1** Select the account.

For instructions on selecting accounts, see Finding Records (on page [71\)](#page-70-0).

- **2** On the Account Detail page, scroll down to the Account Relationships section and do one of the following:
	- To link an account, click Add.
	- To update information, click the Edit link in the row for the existing account relationship.

**3** On the Account Relationship Edit page, enter the required information.

The following table describes some field information for tracking relationships between accounts.

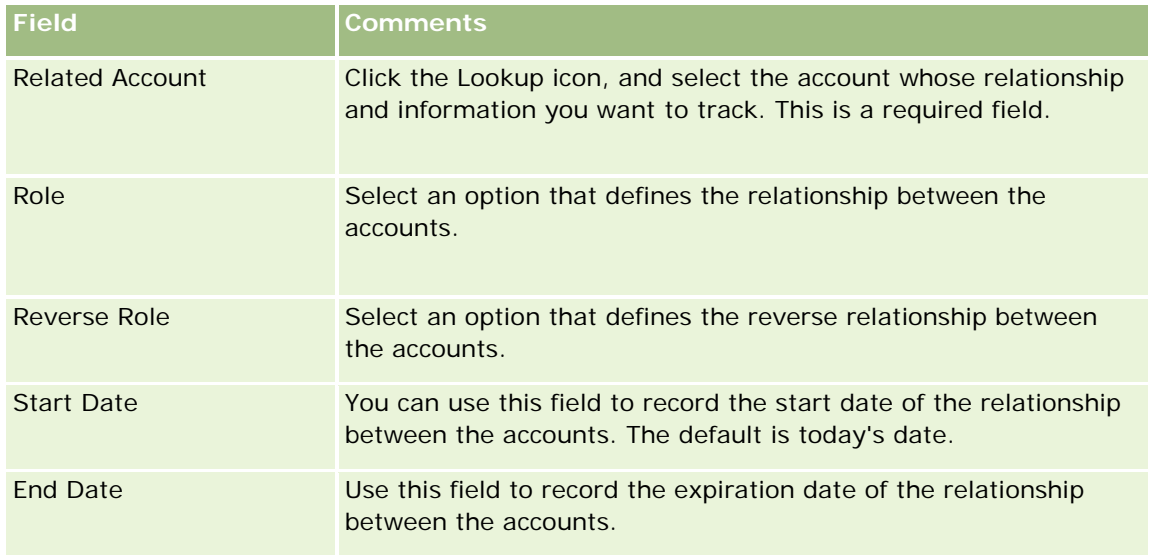

**4** Save the record.

## **Tracking Relationships Between Accounts and Contacts**

You can link accounts to contacts in a number of ways. From an Account Detail page, you can link existing contacts to the account, and you can also create new contacts that are automatically linked to the account. Similarly, from a Contact Detail page, you can link existing accounts to the contact, and you can also create new accounts that are automatically linked to the contact.

### **About the Information for an Account Contact**

After you link an account and a contact, you can view the details of the account contact in the Account Contact Edit page. Company administrators can create custom fields to store additional information about account contacts and add those custom fields to the Account Contact Edit page layout. Then, users who have access to the account contact records can view and update the information in the custom fields.

Company administrators create custom fields for account contacts through the Account Contact Fields link, which is available for both the Account and the Contact record types in the application customization pages of Oracle CRM On Demand. Company administrators create layouts for the Account Contact Edit page through the Account Contact Page Layout link, which is also available for both the Account and the Contact record types. For more information about adding custom fields and creating page layouts, see Application Customization.

### **About the Primary Contact for an Account**

You can link multiple contacts to an account, but one of the linked contacts must be specified as the primary contact for the account. The first contact that is linked to an account is automatically specified as the primary contact for the account, but you can later specify a different primary contact for the account. For information about changing the primary contact for an account, see Changing an Account Primary Contact (on page [283\)](#page-282-0).

The name of the primary contact is shown in the Primary Contact field on the Account Detail page, if that field is present in your Account Detail page layout. Also, in the Contacts related information section of the Account Detail page, if the Primary Contact check box is present in the layout, then the check box is selected in the row for the primary contact. Your administrator determines whether the Primary Contact field and the Primary Contact check box are present on the layouts.

In the Contacts related information section of the Account Detail page, the primary contact for the account always appears as the first contact in the list of contacts that are linked to the account, even if the Primary Contact check box is not shown in the Contacts related information section of the Account Detail page. If you click Show Full List to open the full list of linked contacts, then the primary contact might appear as the first record on the list page, even if you sort the list using a field such as Last Name or First Name.

The position of the primary contact in the list depends on how many records are in the list and the number of records that you display on your list page. For example, assume that you have a total of 180 contacts linked to an account, the last name of the primary contact for the account begins with the last letter of the alphabet, and you display 100 records on your list page. In that case, the primary contact appears as the first record in the second page of your list when you sort the list using the Last Name field.

### **About Contact Roles**

When you link an account and a contact, you can specify the roles that the contact has at the account. Recording a contact's role at a company is critical to understanding the influence that the contact has on buying decisions at the account. For example, you might want to track the following contact relationships for an account: Approver, User and Evaluator, User and Approver, User and Decision Maker, Evaluator and Approver, Evaluator and Decision Maker, and Unknown.

The following procedure describes how to link contacts to an account.

#### *To link contacts to an account*

**1** Select the account that you want.

For information on selecting records, see Finding Records (on page [71\)](#page-70-0).

- **2** To create a new contact that is linked to the account, do the following:
	- **a** On the Account Detail page, in the Contacts related information section, click New.
	- **b** On the Contact Edit page, enter the information for the new contact, and then save your changes. **NOTE:** Certain fields on the Contact Edit page might be automatically populated with values from the account record.
- **3** To link an existing contact to the account, do the following:
	- **a** On the Account Detail page, in the Contacts related information section, click Add.
	- **b** On the Contacts List page, click the Lookup icon, and select the contact that you want to link to the account.

You can link up to five contacts to the account in the Contacts List page.

**c** (Optional) For each contact, select an option that defines the primary role of the contact at the account.

**NOTE:** After you link a contact to the account, you can add additional roles for the contact at the account.

**d** Save your changes.

The following procedure describes how to link accounts to a contact.

#### *To link accounts to a contact*

**1** Select the contact that you want.

For information on selecting records, see Finding Records (on page [71\)](#page-70-0).

- **2** To create a new account that is linked to the contact, do the following:
	- **a** On the Contact Detail page, in the Accounts related information section, click New.
	- **b** On the Account Edit page, enter the information for the new account, and then save your changes
- **3** To link an existing account to the contact, do the following:
	- **a** On the Contact Detail page, in the Accounts related information section, click Add.
	- **b** On the Add Account page, click the Lookup icon, and select the account that you want to link to the contact.

You can link up to five accounts to the contact in the Add Account page.

**c** (Optional) For each account, select an option that defines the primary role of the contact at the account.

**NOTE:** After you link an account to the contact, you can add additional roles for the contact at the account.

**d** Save your changes.

The following procedure describes how to view and update the details of an account contact.

#### *To view and update the details of an account contact*

- **1** Do one of the following:
	- **D** On the Account Detail page, in the Contacts related information section, click the Edit link for the contact.
	- **D** On the Contact Detail page, in the Accounts related information section, click the Edit link for the account.

The Account Contact Edit page shows the details of the related contact. The fields in the page might be read-only, or you might be able to add and change information on the page, depending on how your company administrator sets up the page layout.

**2** Update the information as required, and then save your changes.

The following procedure describes how update the role information for an account contact.

### *To update the role information for an account contact*

- **1** Do one of the following:
	- On the Account Detail page, in the Contacts related information section, click the Edit Roles link for the contact.
	- **D** On the Contact Detail page, in the Accounts related information section, click the Edit Roles link for the account.

The Account Roles page or the Contact Roles page shows the available and selected roles for the account contact.

- **2** In the Account Roles page or the Contact Roles page, in the Available section, select the roles for the contact, and then use the directional arrow to move the roles to the Selected section.
- **3** Use the up arrow and down arrows to change the order of the roles in the Selected section.

The role at the top of the list is the primary role.

**4** Save your changes.

## **Tracking Partners and Competitors of Accounts**

Oracle CRM On Demand provides areas in the application where you can track information on either partners or competitors for your accounts. For example, you might want to track which companies (accounts) you do business with for Account XYZ or which companies (accounts) you compete with for Account XYZ.

To do so, first link the account acting as your partner or competitor to the account record. You can link as many partner or competitor accounts as you want. Then add information, such as the strengths and weaknesses, about the partner or competitor to the Account Partner Edit or Account Competitor Edit page.

**NOTE:** When you add an account partner or account competitor, a reciprocal record is created under the selected account. For example, if you add Account 123 as an account partner of Account XYZ, you automatically see Account 123 listed in the Account Partner list for Account XYZ.

For information on converting existing accounts to partner accounts, see Converting Accounts to Partner Accounts (on page [491\)](#page-490-0).

**Before you begin.** Create an account record for each partner or competitor you want to link to the account. For instructions on adding records, see Creating Records (on page [53\)](#page-52-0).

#### *To track partner and competitor information for accounts*

**1** Select the account.

For instructions on selecting accounts, see Finding Records (on page [71\)](#page-70-0).

- 2 On the Account Detail page, scroll down to the Account Partners or Account Competitors section, and do one of the following:
	- To link an account, click Add.
	- To update information, click the Edit link next to the existing partner or competitor.
- **3** On the Account Partner Edit or Account Competitor Edit page, enter the required information.

The following table describes some field information for tracking partner or competitor information.

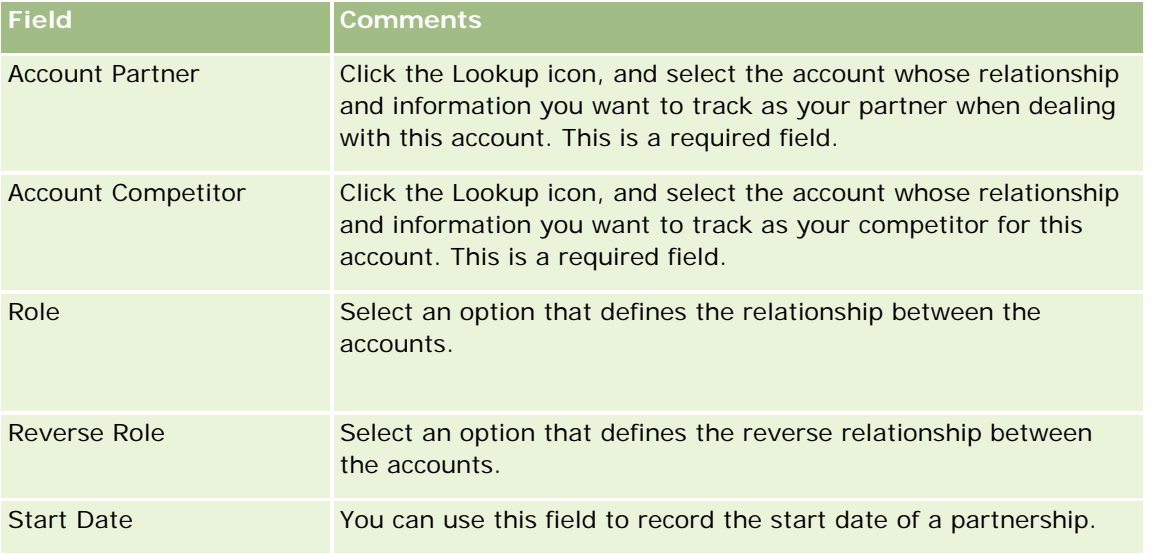

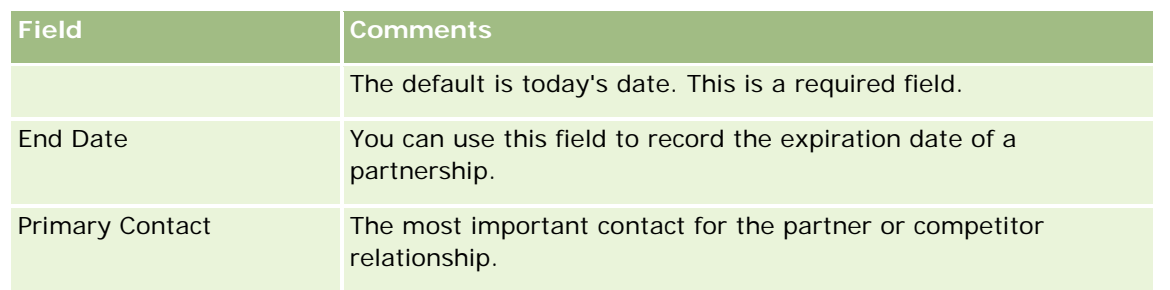

**4** Save the record.

## **Tracking Assets**

When you want to track a product you've sold to a customer or company, link the product record to the account as an asset. This topic describes how to create an asset by linking a product to an account from the Account Detail page.

**NOTE:** You can also create assets from the Asset Homepage and from the Asset List and Detail pages. If you create an asset from the Asset Homepage or from an Asset List page or Detail page, and if you want to associate the asset with an account, then you must select the account in the Account field on the asset record. The Account field does not appear on the Asset Edit page by default. Your administrator must add the Account field to the page layout for the Asset record type for your role.

#### *To link a product record to an account as an asset*

**1** Select the account.

For instructions on selecting accounts, see Finding Records (on page [71\)](#page-70-0).

- **2** On the Account Detail page, scroll to the Assets section, and do one of the following:
	- $\blacksquare$  To create an asset, click New.

By default, the creator of the asset is the owner of the asset.

- **T** To update asset information, click the Edit link next to the existing asset.
- **3** On the Asset Edit page, enter the required information.

**NOTE:** If you are using an industry-specific version of Oracle CRM On Demand, assets might be listed under different headings. For example, in Oracle CRM On Demand Automotive Edition, assets are listed as *vehicles*.

The following table describes some fields for tracking asset information. If you are using an industry-specific version of Oracle CRM On Demand, you might see additional fields.

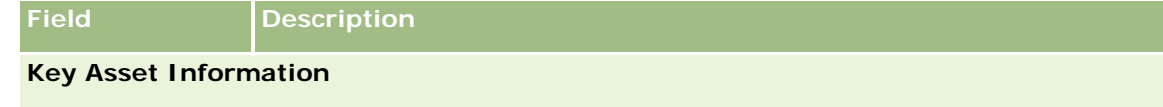

### **Accounts**

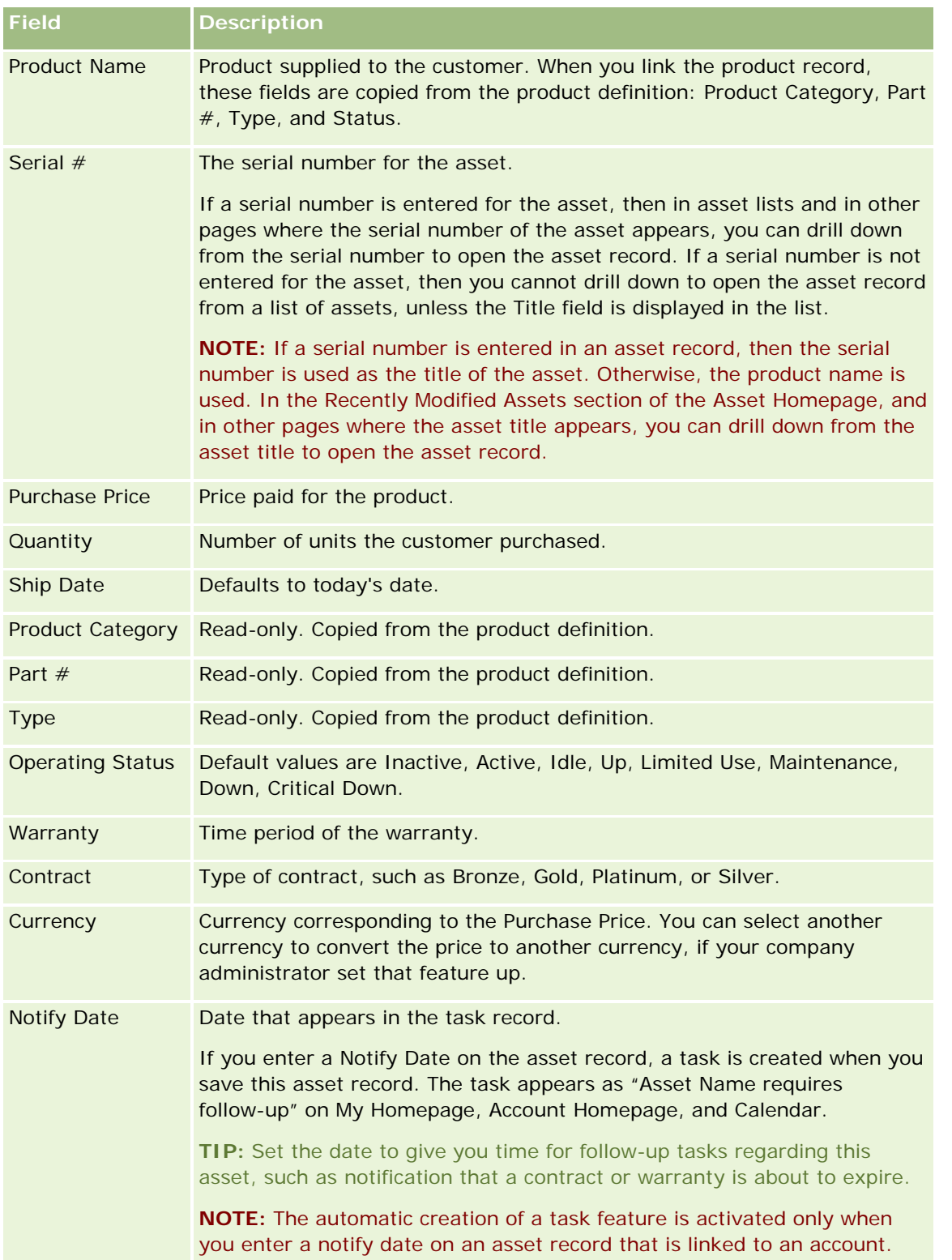

<span id="page-295-0"></span>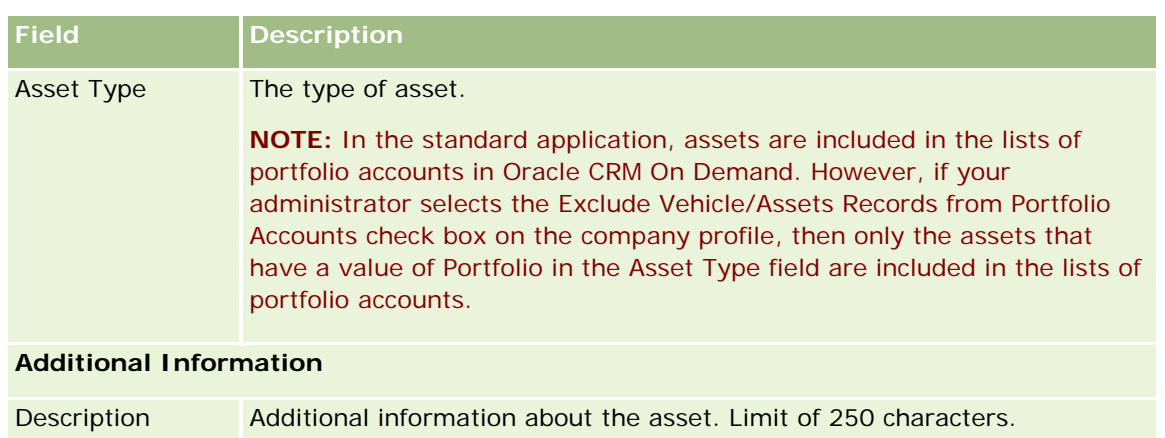

## **Tracking Revenue Based on Accounts**

**Before you begin.** This feature is specific to Oracle CRM On Demand Financial Services Edition.

You can track revenue information for each of your accounts, which allows your company to base its forecasts on account revenue. To do so, you add revenue records to accounts.

Adding revenue records to accounts allows you to:

- Track products, product categories, or revenues forecasted for each account
- Base your company's forecasts on account revenue

If your company bases its forecasts on accounts, only records meeting these criteria are included in the forecast:

- Revenue record for the account must have a Status of Open, Pending, or Closed.
- Revenue record for the account must have the Forecast field checked.
- Revenue record cannot be linked to an opportunity.

**Before you begin.** Your company needs to inform you of the forecasting method that it wants to use. Companies can forecast revenue for any of the following: opportunity revenue, opportunity product quantity and revenue, account revenue, or contact revenue. The company forecasting method determines which fields you need to fill in when adding revenue records to accounts.

#### *To add revenue to accounts*

**1** Select the account.

For instructions on selecting accounts, see Finding Records (on page [71\)](#page-70-0).

- **2** On the Account Detail page, scroll down to the Revenues section and do one of the following:
	- To add a revenue record, click Add.
	- **T** To update revenue information, click the Edit link next to the existing revenue record.

**3** On the Revenue Edit page, complete the Revenue Fields.

**NOTE:** If your company does not use account revenue for its forecasts, it is best to leave the Forecast check box blank on the Revenue page.

**4** Save the record.

### **Revenue Fields**

The following table describes field information for revenue. Your company administrator can add, relabel, or delete fields, so the fields you see might differ from those in this table.

**NOTE:** Account and Contact Revenue forecasting require that Revenues be enabled for both Accounts and Contacts. This functionality must be set up for your company. For more information, contact your company administrator.

**CAUTION:** If your company bases its forecasts on account or contact revenue, the information that you enter for revenue can affect its calculations.

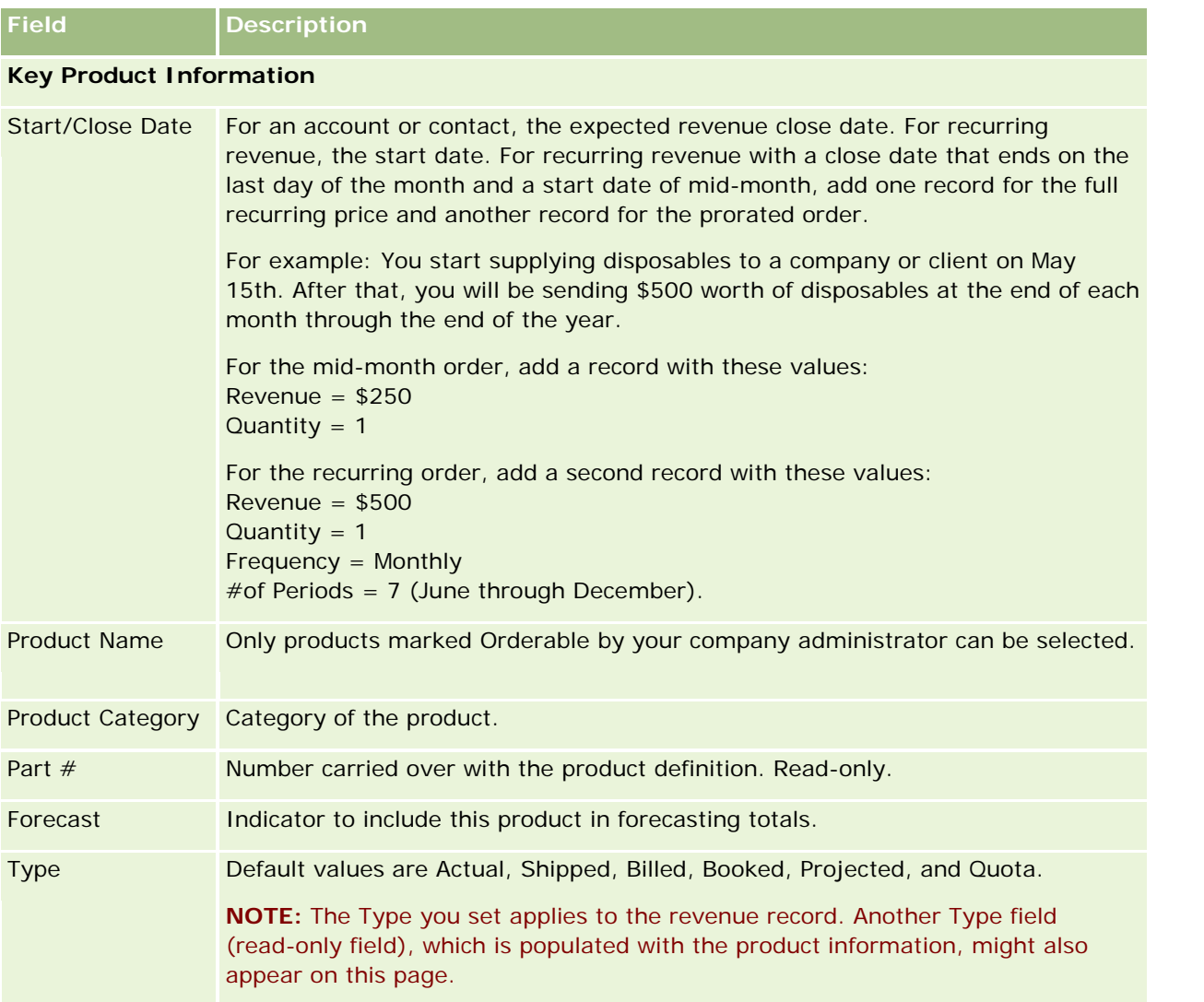

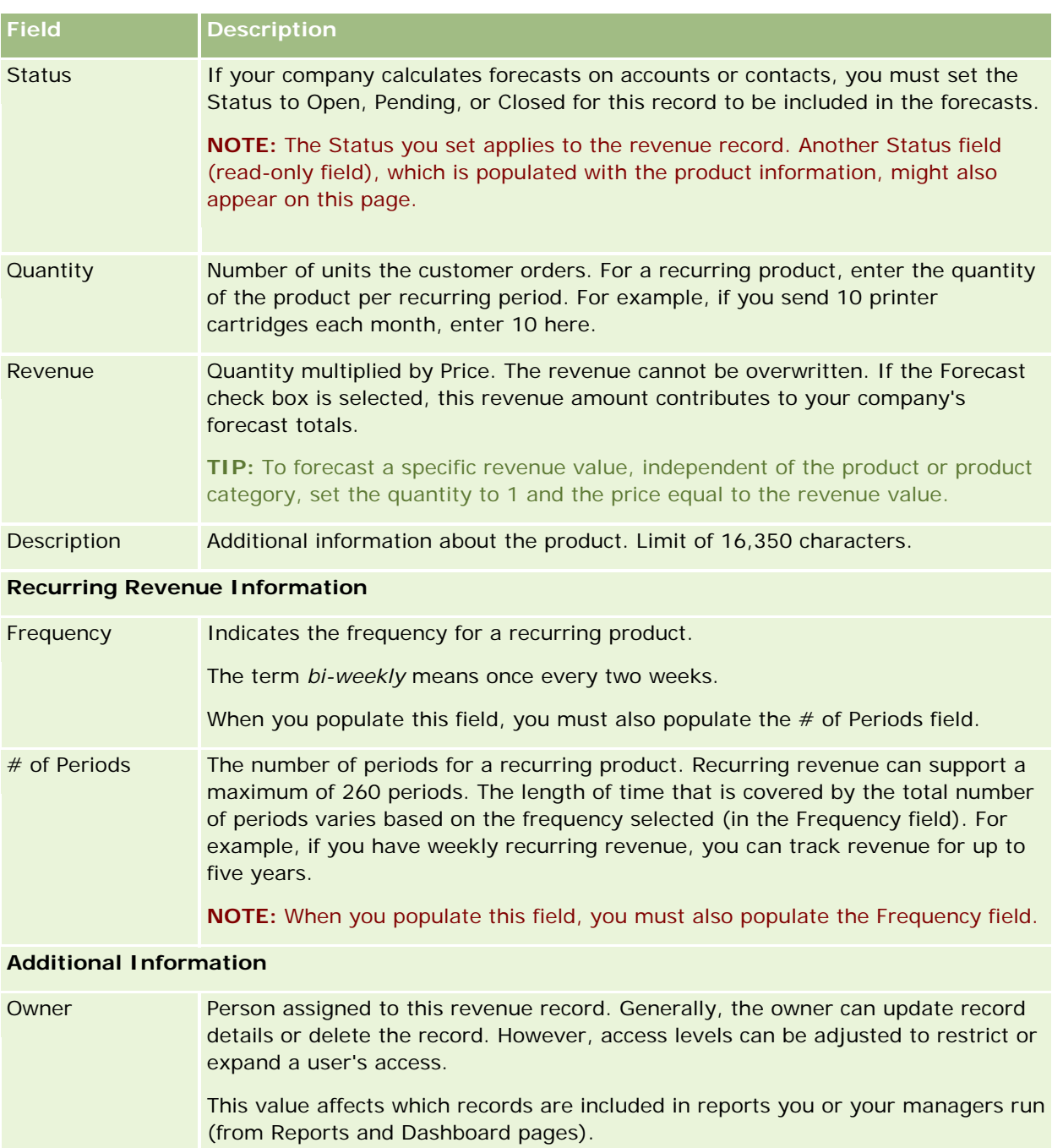

Each record has only one owner. However, account, contact, and opportunity records can be shared with other employees. For instructions, see Sharing Records (Teams) (on page [143\)](#page-142-0).

## **Creating Appointments for Multiple Accounts**

You can create an appointment for up to 25 accounts at one time by using the mass create appointment feature in Oracle CRM On Demand.

### **About Ownership of the Appointments**

The Owner field for each appointment in the Account Mass Create Appointment page shows your name by default. You can select a different owner for each of the appointments, or clear the value from the Owner field, as necessary. The ownership of the appointments that you create is determined as follows:

 If the Activity record type is configured in user mode, then the user who is selected in the Owner field for an appointment in the Account Mass Create Appointment page becomes the owner of the appointment.

**NOTE:** If you clear your name from the Owner field for an appointment in the Account Mass Create Appointment page and you do not select another user, then you become the owner of the appointment by default, unless the Owner ID field is set up as a required field for the Activity record type. If the Owner ID field is set up as a required field for the Activity record type, and if you leave the Owner field in the Account Mass Create Appointment page blank, then the appointment cannot be created.

- If the Activity record type is configured in mixed mode, then the Owner field for an appointment in the Account Mass Create Appointment page can be populated, or it can be blank, and the following happens:
	- **If the field is populated, then the selected user becomes the owner of the appointment.**
	- If the field is not populated, then the Owner field on the appointment is blank. However, the first time that the appointment is edited, the user who edits it might be prompted to populate either the Owner field or the Book field for the appointment, depending on how your administrator sets up these fields.
- If the Activity record type is configured in book mode, then the Owner field for an appointment in the Account Mass Create Appointment page must be blank, that is, you must clear the value from the field. In addition, for the appointment to be created successfully, at least one of the following conditions must be true:
	- A custom book is selected as the default book for the Activity record type on your user record.
	- A custom book is selected as the default book on your user record.

After you create the appointment, the Owner field and the Book field on the appointment are both blank. However, the first time that the appointment is edited, the user who edits it is prompted to populate the Book field, as this is a required field when the Activity record type is configured in book mode.

Use the following procedure to create an appointment for multiple accounts at one time.

### *To create an appointment for multiple accounts at one time*

- **1** If necessary, create a list of accounts or filter an existing list to show the accounts for which you want to create an appointment.
- **2** If there are more than 25 records in the list, then change the value in the Number of records displayed field at the bottom of the Account List page to 25.
- **3** On the Account List page, click Menu, and select Mass Create Appointment.

**4** On the Account Mass Create Appointment page, update the information for each appointment as necessary.

The fields in the Account Mass Create Appointment page show the following values when you open the page:

- **Start Time.** The start time and date are set to 12:00 P.M. on today's date.
- **End Time.** The end time and date are set to 60 minutes after the start time and date.
- **Subject.** This field shows the word Appointment, followed by the name of the account.
- **Owner.** This field shows your name.
- **Account Name.** This field shows the name of the account.
- **5** Click Finish.

**NOTE:** If an appointment cannot be created successfully for any one of the accounts listed in the Account Mass Create Appointment page, then none of the appointments are saved, and an error message is displayed.

**6** If you want to create an appointment for additional accounts in the list, then display the next page of the list and repeat this procedure as necessary.

After you create the appointments, each appointment is available as a related item in the Open Activities related information section of the Detail page for the relevant account. You can edit the appointment to update the appointment details in the same way that you edit other appointments.

### **Analyzing Account Performance**

The Account Analysis section of the Account Homepage displays an analysis of how accounts are distributed and the closed revenue. You can identify the top-performing customers and underperforming customers, as well as the new market segments.

In this section of the Account Homepage, you can place your pointer on the chart to see specific information, click a segment to review a detailed report, or change the categories in the drop-down lists to view the same data from another perspective.

## **Account Fields**

Use the Account Edit page to add an account or update details for an existing account. The Account Edit page shows the complete set of fields for an account.

**TIP:** You can also edit accounts on the Account List page and the Account Detail page. For more information on updating records, see Updating Record Details (on page [112\)](#page-111-0).

**NOTE:** Company administrators can customize your application in a variety of ways, such as changing names for record types, fields, and options in drop-down lists. Therefore, the information you see onscreen might differ from the standard information described in this table.

Account records are central to how you manage and view your data. As a result, you should enter as much information about accounts as you can. Some of that information, such as Region or Industry, can be used in

reports as a way to categorize information. Similarly, if you link a record, such as an opportunity, to an account record with Region or Industry filled in, those opportunities can be categorized by those values.

The following table provides additional information regarding some fields.

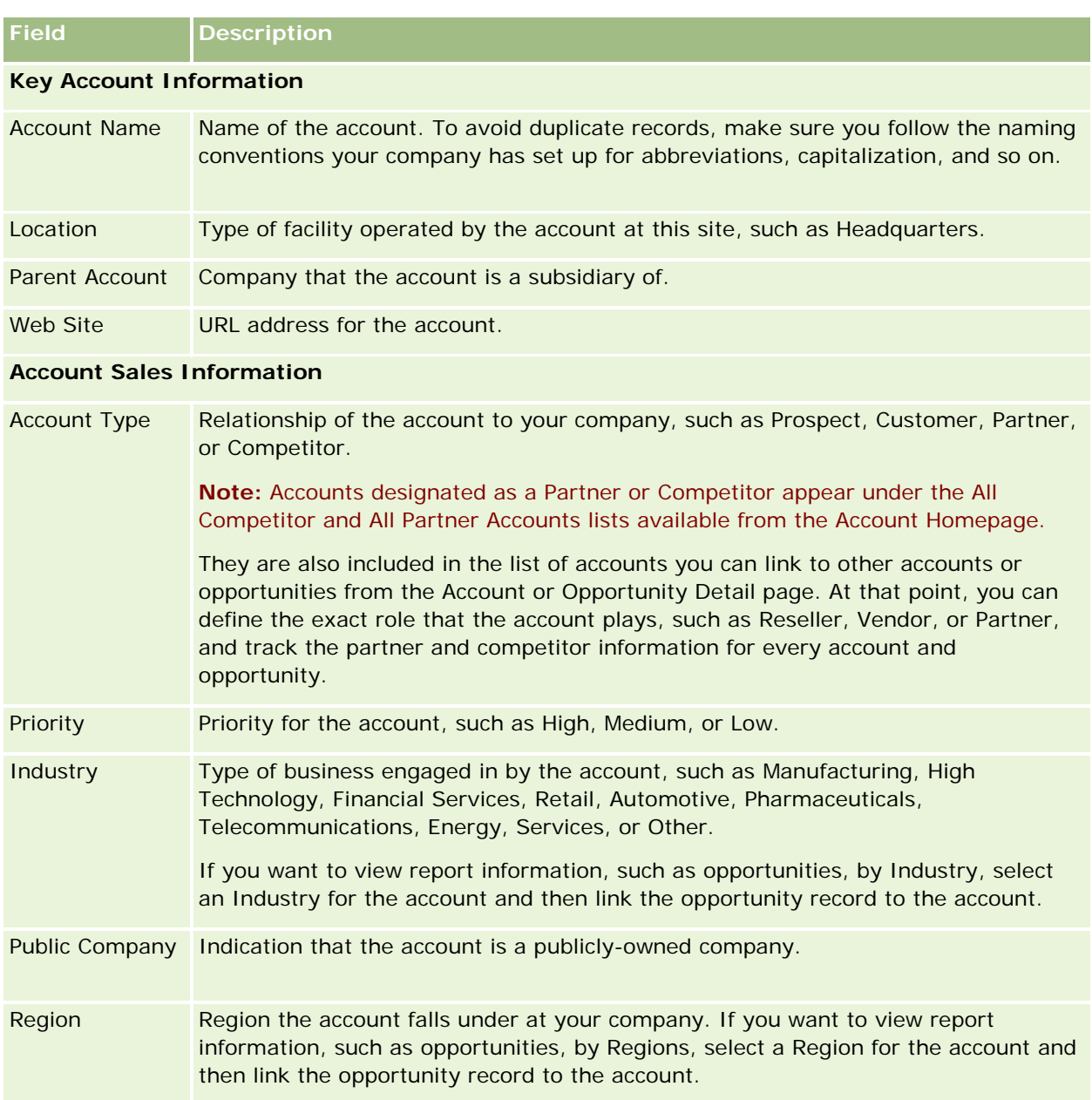

Status The status of the account. You can use this field to record a status for the account. A number of sample values are provided by default, but your company administrator can add or change values to meet your company's business needs.

Last Call Date This field is specific to Oracle CRM On Demand Life Sciences Edition.

HIN Health Industry Number. This field is specific to Oracle CRM On Demand Life Sciences Edition.

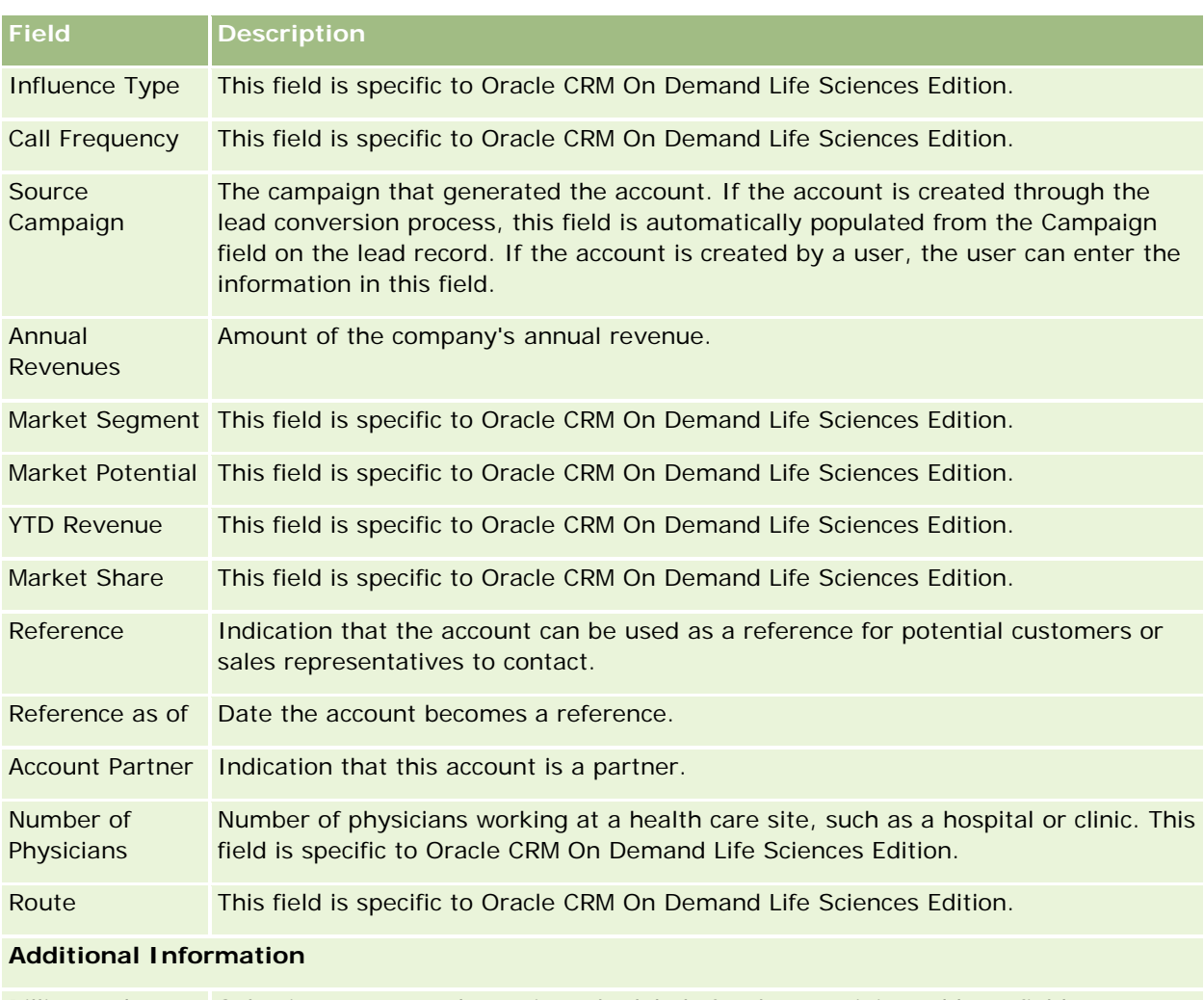

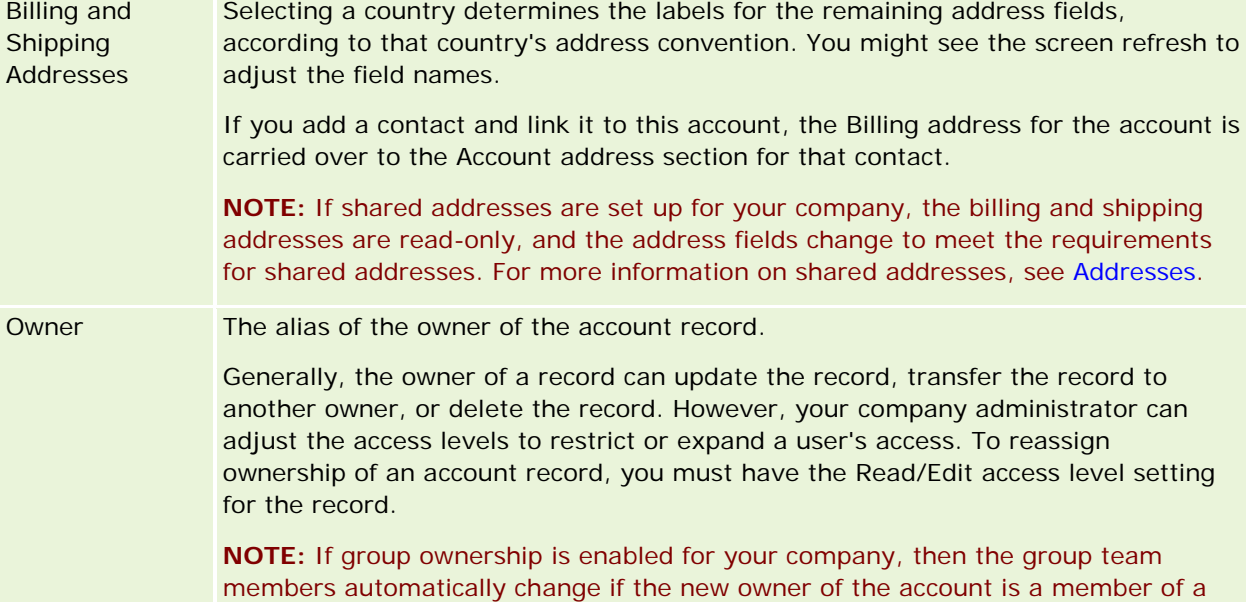

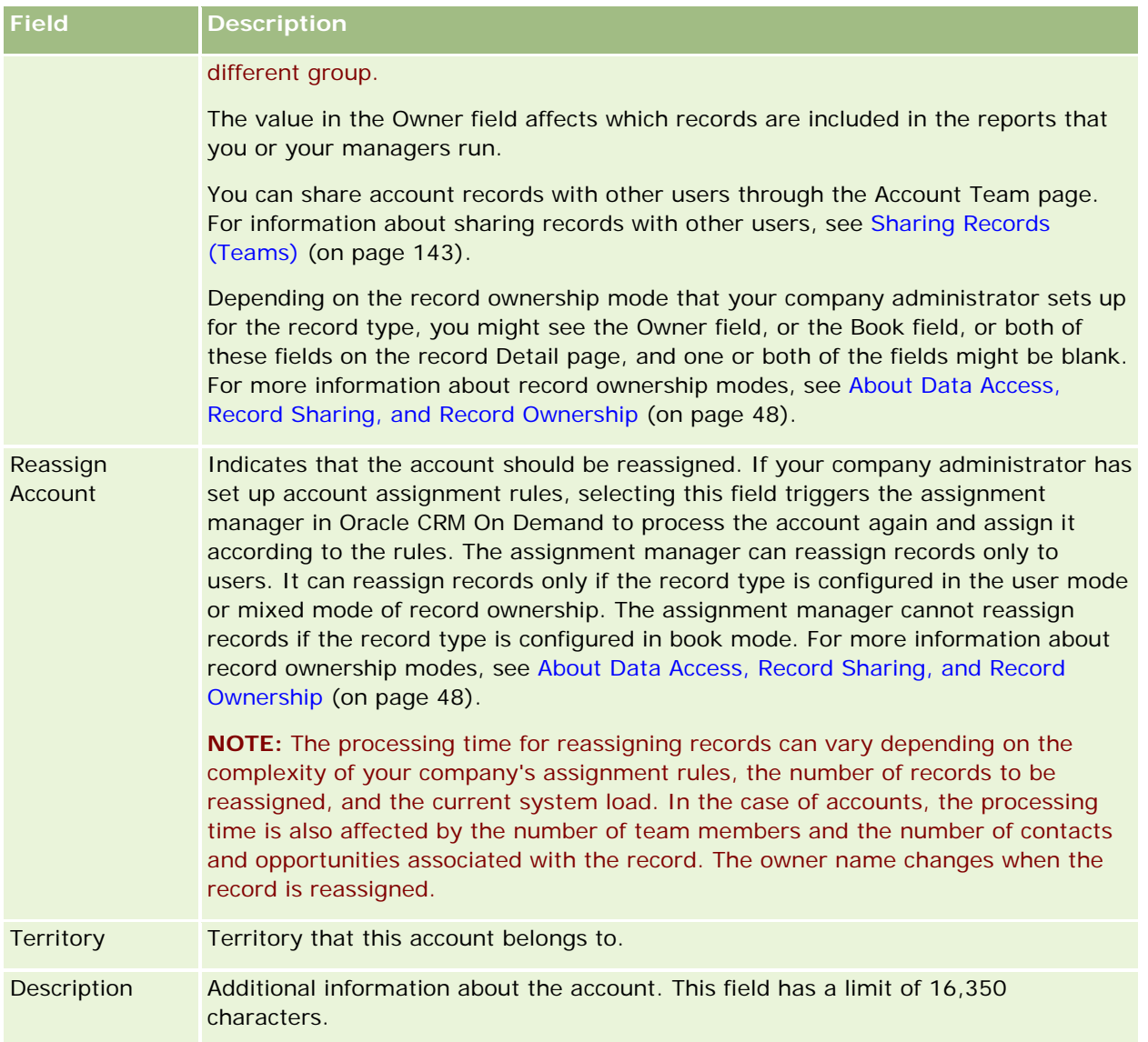

### **Related Topics**

See the following topic for related information:

**Managing Accounts (on page [281\)](#page-280-0)** 

# **Contacts**

Use the Contact pages to create, update, and track contacts. *Contacts* are individuals that your company currently conducts business with or expects to conduct business with in the future. These individuals can be employees of other companies, independent consultants, vendors, or personal acquaintances. A contact is generally associated with an account, and often, an account record includes links to information about several different contacts at that company.

Within Oracle CRM On Demand Financial Services Edition, a contact is often designated as a client to support functionality that is specific to Oracle CRM On Demand Financial Services Edition. Designating a contact as a client indicates that this is a contact with whom your company maintains a long-term relationship so that you can monitor changes in the client's situation and identify opportunities to cross-sell additional products to the client.

#### **Related Topics**

See the following topic for related information:

Managing Contacts (on page [306\)](#page-305-0)

## **Working with the Contacts Homepage**

The Contacts Homepage is the starting point for managing contacts.

**NOTE:** Your company administrator can customize the layout of your Contacts Homepage. In addition, if your user role includes the Personalize Homepages privilege, you can add sections to the page, and remove sections from the page.

### **Creating a Contact**

You can create a contact by clicking the New button in the My Recently Viewed Contacts section. For more information, see Creating Records (on page [53\)](#page-52-0) and Contact Fields (on page [325\)](#page-324-0).

### **Working with Contact Lists**

The Contact Lists section shows a number of filtered lists. Oracle CRM On Demand comes with a set of standard lists. All standard lists are public. You and your managers can create additional lists that are based on different criteria.

The following table describes the standard lists for contacts.

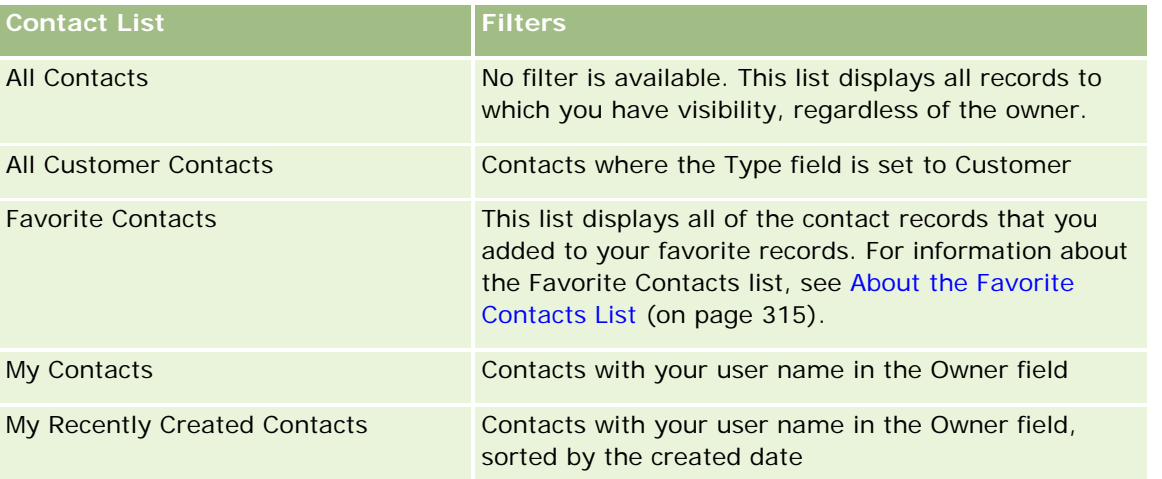

### **Contacts**

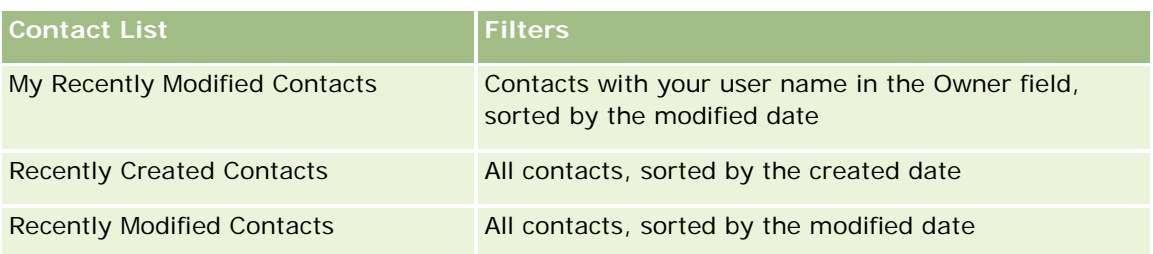

To view a list, click the list name.

To create a new list, click New. For more information about creating lists, see Creating and Refining Lists (on page [127\)](#page-126-0).

To review all available lists, create a new list, or view, edit, or delete an existing list, click Manage Lists. The Manage Lists page also includes the standard lists delivered with Oracle CRM On Demand. These lists are view-only. So, you cannot edit or delete them.

### **Viewing Recently Viewed Contacts**

The My Recently Viewed Contacts section shows the contacts that you viewed most recently.

### **Viewing Favorite Contacts**

The Favorite Contacts section shows the names of a maximum of 10 contacts that you added to your favorite records. The order of the contacts in the Favorite Contacts section is determined by the date on which you added the contacts to your favorite records, and not by the date on which the contact records were created. The contacts are listed in descending order by date, with the contact that you most recently added to your favorite records appearing at the top of the list. From the Favorite Contacts section, you can open the full list of your favorite contacts by clicking Show Full List. For information about the Favorite Contacts list, see About the Favorite Contacts List (on page [315\)](#page-314-0).

### **Working with Contact Tasks**

The My Open Contact Related Tasks section shows the tasks assigned to you, sorted by the due date and then by priority. You or your manager set the due date and priority. The task priority, such as 1-High, 2-Medium, or 3-Low, is indicated by arrows: an up arrow for high priority, no arrow for medium priority, a down arrow for low priority.

**NOTE:** If your company administrator changes the display values for the Priority field from the default values (for example, from the default value of *1-High* to a value of *Highest*), then Oracle CRM On Demand does not display arrows in the Priority field for the task lists unless your company administrator uses the following patterns: 1-*label*, 2-*label*, or 3-*label*, where *label* is the name that your company administrator gives to the task priority. In this case, Oracle CRM On Demand displays an up arrow for 1-*label*, no arrow for 2-*label*, a down arrow for 3-*label*, and no arrow for any other display values. For example, Oracle CRM On Demand displays an up arrow for a value of *1-My Highest*, but it displays no arrow for a value of *My Highest*. Oracle CRM On Demand displays no arrows for any custom values that your company administrator adds to the picklist for the Priority field. For more information about changing the default values for picklists, such as the Priority field, see Changing Picklist Values.

 $\blacksquare$  To review a task, click the Subject link.

- <span id="page-305-0"></span>To review the contact with which the task is associated, click the contact name.
- To expand the list of tasks, click Show Full List.

### **Using Reports to Analyze Contacts**

One or more report sections might be shown on your Contacts Homepage (your company administrator can specify which report sections are shown on the page). In the standard edition of Oracle CRM On Demand, the Contact Analysis by Account section is shown, which displays contacts by account criteria, such as Region, State/Province, or Industry. For information about using the Contact Analysis by Account section, see Analyzing Contacts (on page [320\)](#page-319-0).

### **Adding Sections to Your Contacts Homepage**

If your user role includes the Personalize Homepages privilege, you can add additional sections to your Contacts Homepage, depending on which sections your company administrator has made available for display on your Contacts Homepage.

#### *To add sections to your Contacts Homepage*

- **1** On the Contacts Homepage, click Edit Layout.
- **2** On the Contacts Homepage Layout page, click the arrows to add or remove sections, and to organize the sections on the page.
- **3** Click Save.

## **Managing Contacts**

To manage contacts, perform the following tasks:

- Importing Your Contacts (on page [308\)](#page-307-0)
- Importing vCard Files (on page [314\)](#page-313-0)
- Saving Contacts as vCard Files (on page [314\)](#page-313-0)
- Linking Contacts to Multiple Accounts (on page [316\)](#page-315-0)
- Tracking Relationships Between Contacts (on page [317\)](#page-316-0)
- Tracking Relationships Between Accounts and Contacts (on page [289\)](#page-288-0)
- Tracking Revenue Based on Contacts (on page [318\)](#page-317-0)

**NOTE:** This feature is not part of the standard edition of Oracle CRM On Demand, so it might not be available to your company.

Adding Referrals (on page [319\)](#page-318-0)

**NOTE:** This feature is not part of the standard edition of Oracle CRM On Demand, so it might not be available to your company.

**Tracking Contact Interests (on page [319\)](#page-318-0)** 

**NOTE:** This feature is not part of the standard edition of Oracle CRM On Demand, so it might not be available to your company.

- **Analyzing Contacts (on page [320\)](#page-319-0)**
- **Tracking the Best Calling Times (on page [320\)](#page-319-0)**

**NOTE:** This feature is not part of the standard edition of Oracle CRM On Demand, so it might not be available to your company.

Adding Contact State Licenses (on page [321\)](#page-320-0)

**NOTE:** This feature is not part of the standard edition of Oracle CRM On Demand, so it might not be available to your company.

■ Tracking Visits (Sales Calls) to Customers (on page [212\)](#page-211-0)

**NOTE:** This feature is not part of the standard edition of Oracle CRM On Demand, so it might not be available to your company.

- Blocking Contacts (on page [322\)](#page-321-0)
- Sending Marketing Emails Using Oracle Eloqua Engage (on page [323\)](#page-322-0)

If your user role includes the Maps Integration privilege, then you can also perform this procedure, Performing Proximity Searches (on page [395\)](#page-394-0).

For step-by-step procedures that are common to many record types, see:

- **Creating Records (on page [53\)](#page-52-0)**
- **Updating Record Details (on page [112\)](#page-111-0)**
- **Linking Records to Your Selected Record (on page [114\)](#page-113-0)**
- **Working with Lists (on page [121\)](#page-120-0)**
- **Sharing Records (Teams) (on page [143\)](#page-142-0)**
- **Using Assessment Scripts (on page [166\)](#page-165-0)**

**NOTE:** Company administrators can customize Oracle CRM On Demand in a variety of ways, such as changing the names for record types, fields, and options in lists. So, the information you see might differ from the standard information described in the online help.

Also, depending on the access level that you have, you might not be able to perform all procedures described in the preceding list.

#### **Related Topics**

See the following topics for related information:

- About the Favorite Contacts List (on page [315\)](#page-314-0)
- Displaying Images on Record Detail Pages (on page [66\)](#page-65-0)

## <span id="page-307-0"></span>**Importing Your Contacts**

As a nonadministrator, you can import up to 2000 contacts at a time from a comma-separated value (.csv) file to use with Oracle CRM On Demand.

When you import contacts, you specify how you want Oracle CRM On Demand to handle duplicate records.

Several utilities are available from the Import and Export Tools page, which augment the import and export facilities in Oracle CRM On Demand:

- **Import Assistant.** For more information, see Import Assistant.
- **Oracle Data Loader On Demand.** For more information, see Oracle Data Loader On Demand Client Utility.
- **D** Oracle Migration Tool On Demand. For more information, see Oracle Migration Tool On Demand Client Utility.
- **Oracle Web Services.** For more information, see Web Services Integration.

For more information about choosing an appropriate import method, see 1089184.1 (Article ID) on My Oracle Support. For more information on importing and exporting in Oracle CRM On Demand, see Import and Export Tools.

You can also import individual contacts by importing vCard files. For more information, see About vCard Files (on page [312\)](#page-311-0).

**NOTE:** Company administrators can import up to 30,000 contact records at one time, with a maximum file size of 20 MB.

#### **Before you begin:**

- **If several employees at your company are importing contacts, coordinate the importing effort to minimize** record duplication.
- **Prepare your file for importing to make sure you capture all the data in the file. At a minimum, your data** file must include all required fields. Also, your administrator can configure a field so that it is conditionally required, that is, the field is not required by default, but becomes required if the data in other fields on the record meets certain criteria. If a field becomes required as a result of the condition defined for the field being true, and if your import file does not include a value for the conditionally required field, then the record is rejected. To determine if there are any conditionally required fields configured for the Contact record type, contact your administrator.

**CAUTION:** You cannot undo the importing of records or perform a mass deletion of records. Therefore, practice the importing procedure with a file of 5-10 records to avoid cleaning up data afterwards. If your company is importing a large number of records, attend a training session on importing data. For information on those resources, click the Training and Support global link at the top of each page in Oracle CRM On Demand.

#### *To import your contacts*

- **1** Click the Contacts tab.
- **2** In the Recently Modified Contacts title bar, click Import.

**NOTE:** If the Recently Modified Contacts section is not visible on your Contacts Homepage, click the Edit Layout link in the upper right corner of the page, and add the Recently Modified Contacts section to your page layout.

**3** On the Data and Integration Tools page, in the Personal Import and Export Tools section, click Import Your Contacts.

This starts the import assistant.

- **4** In Step 1 of the import assistant:
	- **a** Select how you want the import assistant to identify matching records.

The import assistant uses an external unique ID, which is a unique external ID field that is imported from another system. The import assistant also uses Oracle CRM On Demand predefined fields.

For information on how duplicate records are defined, see About Record Duplicates and External IDs.

- **b** Select what you want the import assistant to do if it finds a duplicate unique record identifier in Oracle CRM On Demand. Your choices are: not to import duplicate records, to overwrite existing records, or to create additional records.
- **c** Select the action you want the import assistant to follow if the imported record's unique record identifier does not match an existing record in Oracle CRM On Demand.

**NOTE:** If you select Overwrite Records and Don't Create New Record in the previous option, this results in the record being updated.

- **d** Decide if the import assistant should create a new record for missing associations (related records) in your data file.
- **e** Select the date/time format used in the CSV file.

For more information, see Field Type Guidelines for Importing Data.

**f** Verify that the file encoding selection is Western.

**NOTE:** Do not change this setting unless you are certain another encoding method is used. The default, Western, applies to most encoding systems in Europe and North America.

- **g** In the Error Logging drop-down list, select what you want Oracle CRM On Demand to log: All messages, Errors and Warnings, or Errors Only.
- **h** Select the type of CSV delimiter used in your file: comma or semi-colon.
- **i** Select the Data file records need to be processed sequentially check box if required.

**NOTE:** Choosing to process data files sequentially ensures that when an import request is submitted, the child import requests are always processed in sequence. It also ensures that CSV file dependencies are maintained.

**j** Select the Enable Email Notification check box if you want an email notification to be sent after the import process is complete. This check box is selected by default.

- **5** In Step 2 of the import assistant:
	- **a** Follow the instructions for validating your file, if necessary.
	- **b** Select a field mapping file, if available.

Field mapping files (.map) contain the pairing of fields in your CSV file with existing Oracle CRM On Demand fields. After you perform an import, the system sends you an email containing the .map file with the recent mapping scheme. Save it to your computer to re-use it during later imports.

**6** In Step 3 of the import assistant, map the fields in your file to Oracle CRM On Demand fields. At a minimum, you must map all required fields to the column headings in the CSV file.

The import assistant lists the column headings from your import CSV file next to a list showing all the fields in that area in Oracle CRM On Demand, including the custom fields that you added.

If the address field you need does not appear in the drop-down list, select the corresponding one shown in this table.

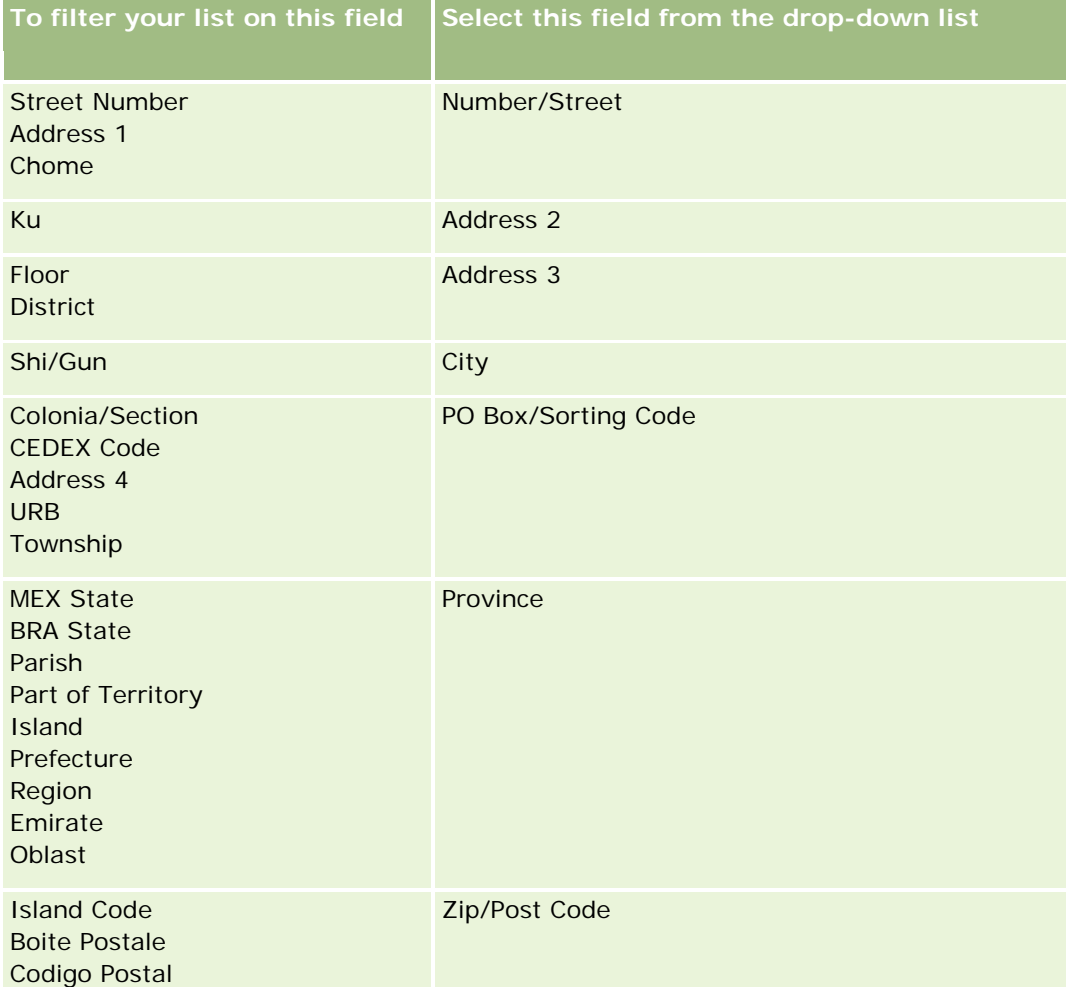

If you selected a .map file, verify that the fields map correctly. Custom fields created since you ran the previous import might need to be mapped.

For information about external IDs, see About Record Duplicates and External IDs.

**CAUTION:** If you have selected the wrong file to import, click Cancel to change selections. At this point, using the Back button does not clear the cache, so the import file you originally selected appears in the field mapping step.

**CAUTION:** External Unique ID and Manager External ID are key fields that are used to associate Contacts with their Manager Records. If these fields are not mapped, the Manager Record will be associated with Contacts using the Contact Name and Manager fields. When using the Contact Name and Manager fields to do this association, the data file records will be subject to more stringent dependency ordering.

- **7** In Step 4 of the import assistant, follow the onscreen instructions, if necessary.
- **8** In Step 5 of the import assistant, click Finish.

#### *To view the queue for your import requests*

- **1** Click the Contacts tab.
- **2** In the Recently Modified Contacts title bar, click the Import button.
- **3** On the Data and Integration Tools page, click the Import Request Queue link.

The Import Request Queue page appears with information about your requests, including the estimated time of completion.

The following table describes the import status.

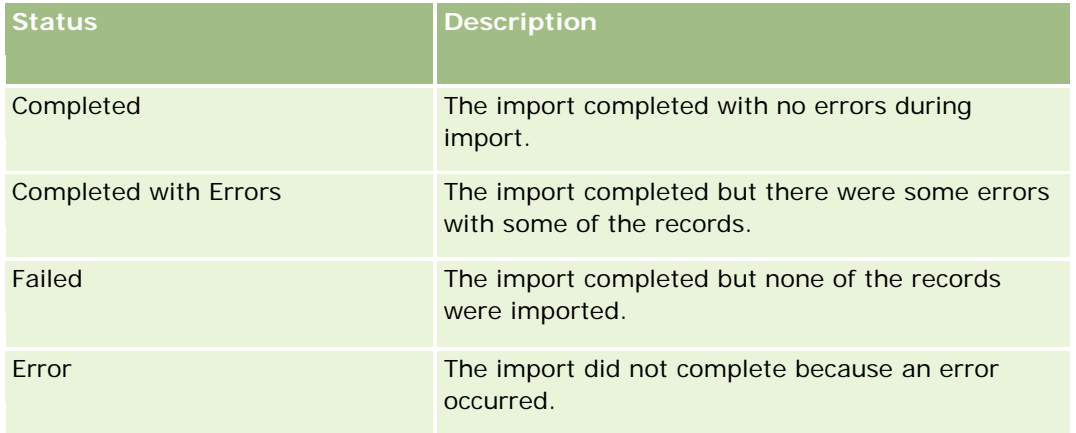

The following table describes the import record information.

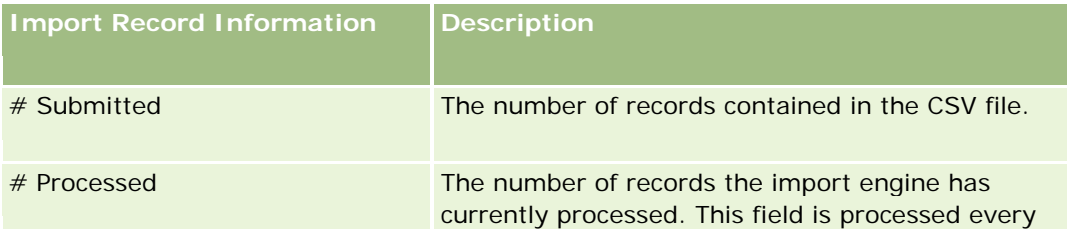

<span id="page-311-0"></span>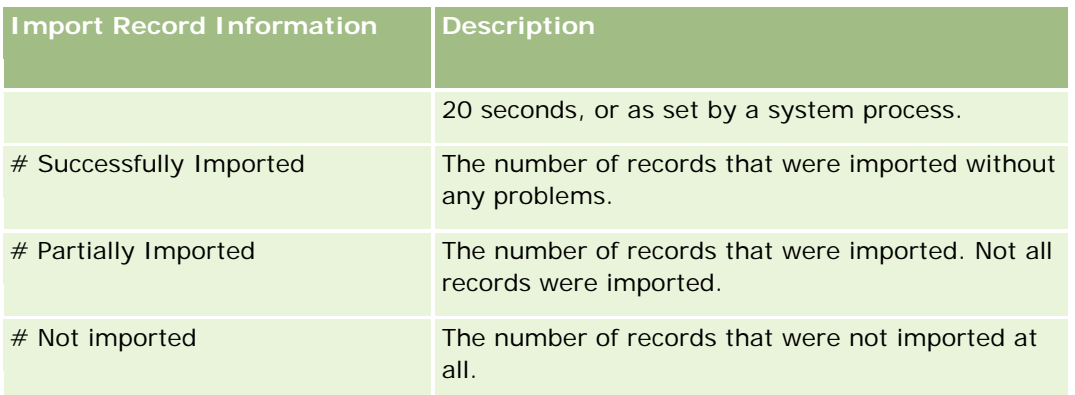

## **About vCard Files**

A *vCard* is a virtual business card that allows users to exchange contact information, such as name, address, phone number, email address, Web site addresses, and photographs. vCard files are often attached to email messages, allowing recipients to quickly add new contact information to a personal address book. The file extension for a vCard file is .vcf.

In Oracle CRM On Demand, you can do the following:

- Import a vCard file and save the information from the file as a new contact record. For more information, see Importing vCard Files (on page [314\)](#page-313-0).
- **Save an existing contact record in Oracle CRM On Demand as a vCard file. For more information, see** Saving Contacts as vCard Files (on page [314\)](#page-313-0).

When you import a vCard file into Oracle CRM On Demand, or when you save an Oracle CRM On Demand contact record as a vCard file, certain information in the contact details is mapped so that it displays correctly in both the vCard and in the Oracle CRM On Demand Contact Detail page.

The following table shows the mappings between the fields in the Contact record type in Oracle CRM On Demand and the vCard properties.

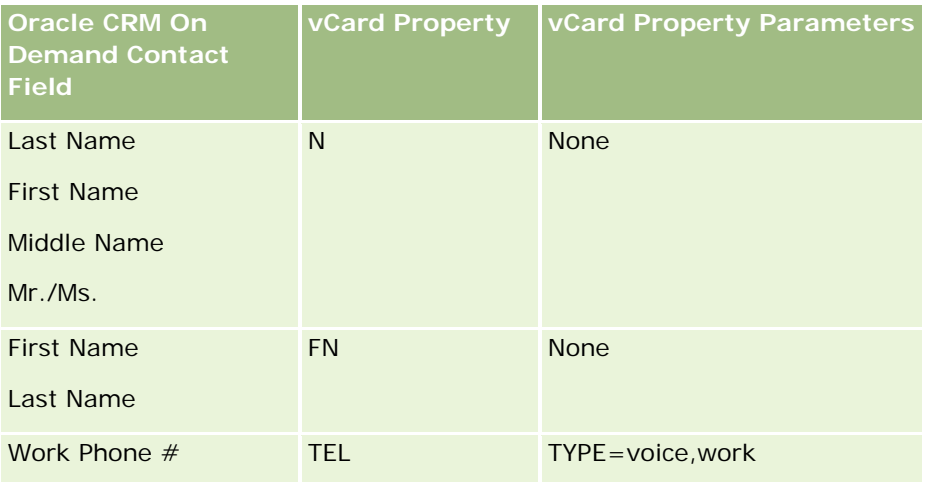

<span id="page-312-0"></span>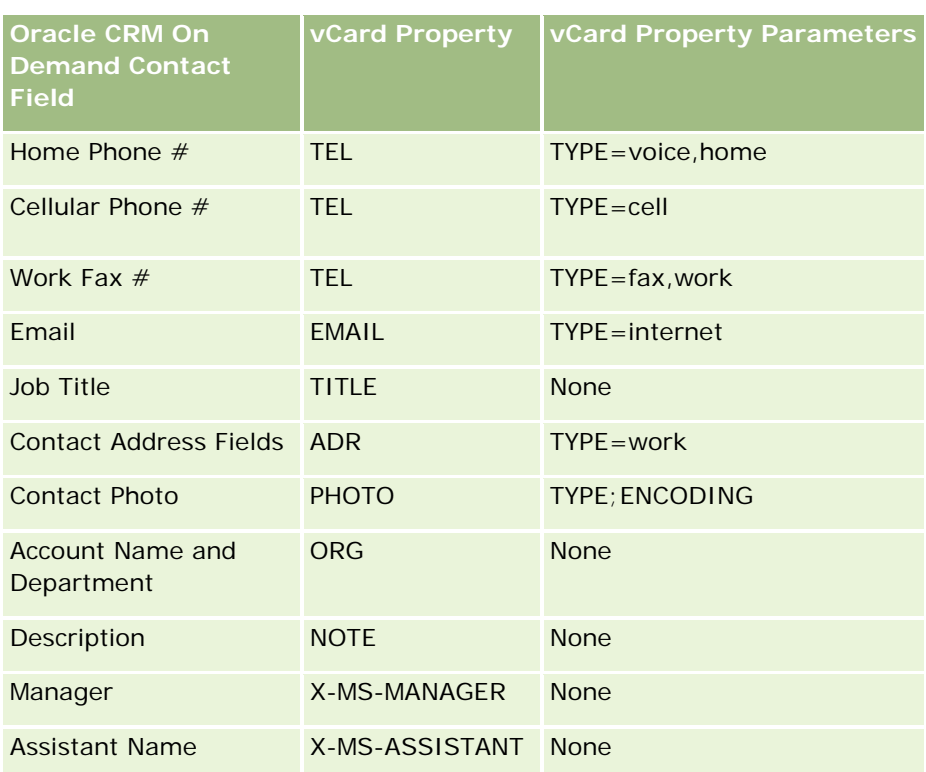

### **Considerations When Importing vCard Files in Oracle CRM On Demand**

The following considerations apply when you import vCard files to Oracle CRM On Demand:

- If the value in a vCard property exceeds the field length that Oracle CRM On Demand supports, then the value is truncated in the contact record in Oracle CRM On Demand. For more information on Oracle CRM On Demand field lengths, see Field Type Guidelines for Importing Data.
- You can import only the vCard properties that Oracle CRM On Demand supports.
- If your vCard file contains more than one contact, then only the first contact in the vCard file is imported into Oracle CRM On Demand.
- You cannot import a Contact image into Oracle CRM On Demand using vCard files.
- If the corresponding Contact Detail field for a vCard property is read-only in Oracle CRM On Demand, then you cannot import the vCard property.
- **If shared addresses are set up for your company, then the address fields are read-only in Oracle CRM On** Demand, and the address properties in the vCard file are not imported into Oracle CRM On Demand.
- A vCard file property can be imported only if the corresponding field is part of the page layout in Oracle CRM On Demand.
- You can import only files with the .vcf file extension into Oracle CRM On Demand.

### <span id="page-313-0"></span>**Related Topics**

See the following topics for related information:

- About vCard Files (on page [312\)](#page-311-0)
- Importing vCard Files (on page [314\)](#page-313-0)
- Saving Contacts as vCard Files (on page [314\)](#page-313-0)

### **Importing vCard Files**

This topic describes how to import a contact into Oracle CRM On Demand by importing a vCard file from your computer.

**NOTE:** You can import files only with the .vcf file extension into Oracle CRM On Demand.

#### *To import a vCard file*

- **1** In the Contact Homepage or in any Contact Detail or List page, click Import vCard.
- **2** In the Import VCard page, click Browse to locate the vCard file that you want to import into Oracle CRM On Demand, and then select it.
- **3** Click Import vCard.

A new Contact Detail page opens containing the contact details from the vCard file.

**4** Click Save.

### **Related Topics**

See the following topics for related information:

- About vCard Files (on page [312\)](#page-311-0)
- **Considerations When Importing vCard Files in Oracle CRM On Demand (on page [313\)](#page-312-0)**
- Saving Contacts as vCard Files (on page [314\)](#page-313-0)

### **Saving Contacts as vCard Files**

This topic describes how to save a contact from Oracle CRM On Demand as a vCard file.

### *To save a contact as a vCard file*

**1** Select the contact that you want to save as a vCard file.

For information on selecting contacts, see Finding Records (on page [71\)](#page-70-0).

<span id="page-314-0"></span>**2** In the Contact Detail page, click the Save as vCard button on the title bar.

Depending on your browser settings, you might be asked to specify the location where you want to save the vCard file.

### **Related Topics**

See the following topics for related information:

- About vCard Files (on page [312\)](#page-311-0)
- Considerations When Importing vCard Files in Oracle CRM On Demand (on page [313\)](#page-312-0)
- Importing vCard Files (on page [314\)](#page-313-0)

## **About the Favorite Contacts List**

The Favorite Contacts list is a subset of your Favorite Records list. It shows only the contact records that you add to your favorite records. Depending on your company setup and your role setup, the Favorite Contacts list might be available in the following places in Oracle CRM On Demand:

The Contact Lists section of the Contacts Homepage.

**NOTE:** If the Favorite Contacts list is not available by default in the Contact Lists section of the Contacts Homepage, then you might be able to add it to the set of lists that appears in the Contact Lists section. For information about changing sets of lists, see Changing Sets of Lists for Record Types (on page [139\)](#page-138-0).

- $\blacksquare$  The set of lists in Lookup windows where you search for contacts.
- The Favorite Contacts section of the Contacts Homepage or My Homepage.

The Favorite Contacts section shows the names of a maximum of 10 contacts that you added to your favorite records. The order of the contacts in the Favorite Contacts section is determined by the date on which you added the contacts to your favorite records, and not by the date on which the contact records were created. The contacts are listed in descending order by date, with the contact that you most recently added to your favorite records appearing at the top of the list. From the Favorite Contacts section, you can open the full list of your favorite contacts by clicking Show Full List.

**NOTE:** Your administrator determines whether the Favorite Contacts section is available to be displayed on the Contacts Homepage or on My Homepage, or on both. If the Favorite Contacts section is not already displayed on the Contacts Homepage or on My Homepage, then you might be able to add it to the Homepage. For information about personalizing your Homepages, see Changing Your Homepage Layouts (on page [883\)](#page-882-0).

When you open the Favorite Contacts list in the Favorite Contacts list page, the list shows the names of your favorite contacts and the dates on which you added the contacts to your favorite records. By default, the list is sorted according to the date on which you added the contacts to your favorite records, with the contact that you most recently added to your favorite records at the top of the list. You can change the sort order of the list and search for records in the list, but you cannot display additional fields in the list or add additional fields as criteria for the list filter.

<span id="page-315-0"></span>Any contact that you add to your favorite records appears in your Favorite Records list as well as your Favorite Contacts list. You can have a maximum of 100 records in your Favorite Records list. If there are already 100 records in your Favorite Records list, and if you add another record to your favorite records, then the record that has been in your Favorite Records list for the longest time is dropped from the list to allow the new record to be added. If the record that is dropped from your Favorite Records list is a contact, then that contact no longer appears in your Favorite Records list or in your Favorite Contacts list, even if your Favorite Contacts list contains fewer than 100 records.

The following table describes the tasks that you can perform in the Favorite Contacts list page.

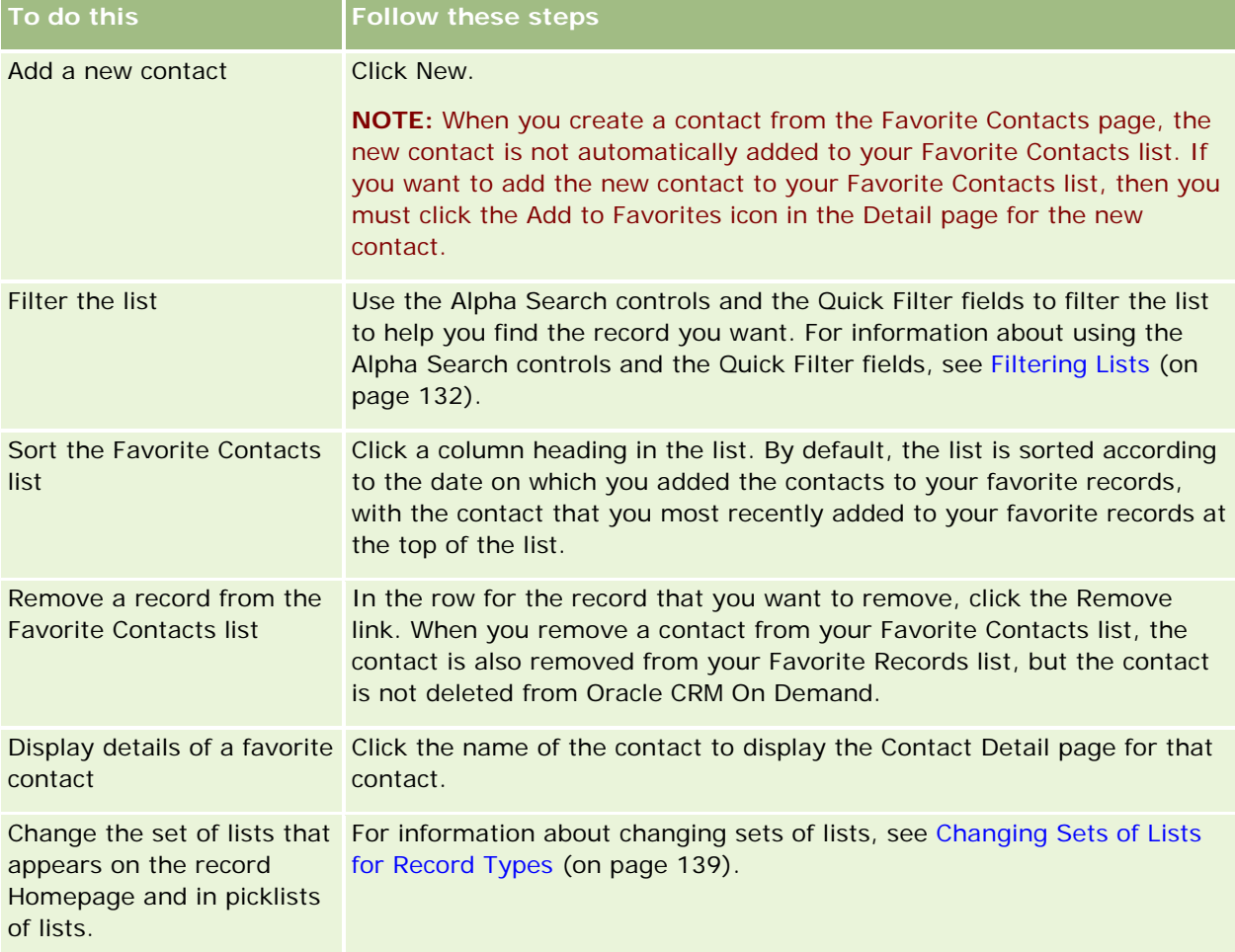

## **Linking Contacts to Multiple Accounts**

You can link a contact to more than one account. To do this task, your Contact Detail Page layout must include the Accounts related information. For information about changing your page layout, see Changing Your Detail Page Layout (on page [873\)](#page-872-0).

For more information about linking records, see Linking Records to Your Selected Record (on page [114\)](#page-113-0).

## <span id="page-316-0"></span>**Tracking Relationships Between Contacts**

When you want to track relationships between contacts, store the information in the Contact Relationship pages. For example, you might want to track influential relationships, such as personal relationships, business relationships, and industry peers for this contact.

To do so, first link the contact whose relationship you want to track to this contact record. (You can link as many contacts as you want.) Then define the relationship and add any other pertinent information.

**NOTE:** The tracking relationships feature is not part of the standard edition of Oracle CRM On Demand, so it might not be available to your company.

**NOTE:** Company administrators can create custom fields to store additional information about contact relationships and add those custom fields to the Contact Relationship Edit page layout. Then, users who have access to the contact relationship record can view and update the information in the custom fields.

**Before you begin.** Create a contact record for each person you want to link to the contact.

### *To track relationships between contacts*

**1** Select the contact.

For instructions on selecting contacts, see Finding Records (on page [71\)](#page-70-0).

- **2** On the Contact Detail page, scroll down to the Contact Relationships section and do one of the following:
	- $\blacksquare$  To link a contact, click Add.
	- **T** To update information, click the Edit link in the row for the existing contact relationship.
- **3** On the Contact Relationship Edit page, enter the required information.

The following table describes some fields for tracking relationships between contacts.

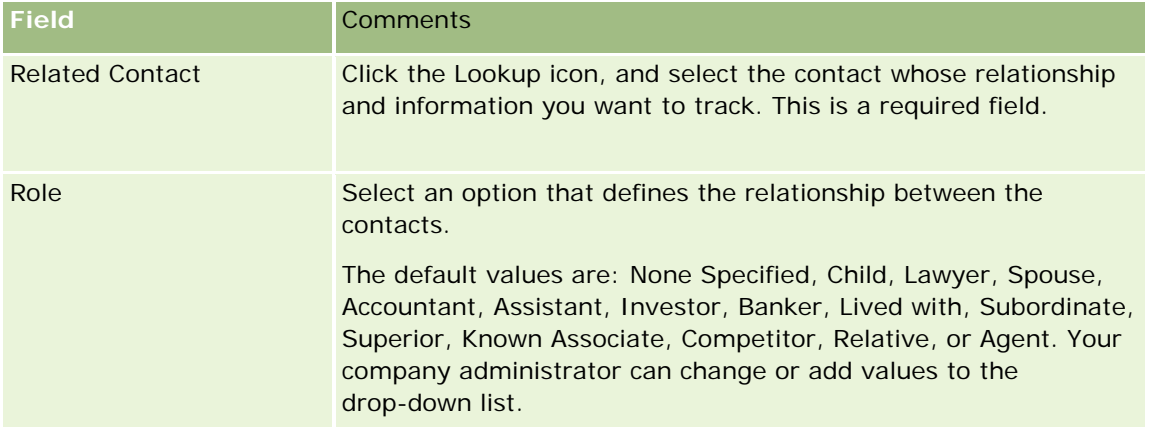

<span id="page-317-0"></span>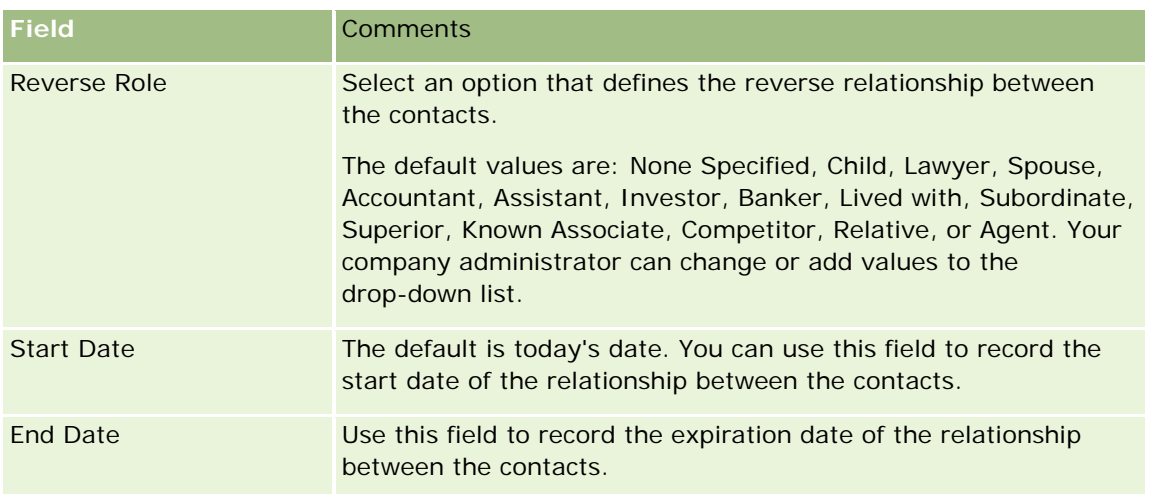

## **Tracking Revenue Based on Contacts**

You can track revenue information for each of your contacts, which allows your company to base its forecasts on contact revenue. To do so, you add revenue records to contacts.

**NOTE:** The revenue tracking feature is not part of the standard edition of Oracle CRM On Demand, so it might not be available to your company.

Adding revenue records to contacts allows you to:

- Track products, product categories, or revenues forecasted for each contact
- Base your company's forecasts on contact revenue

If your company bases its forecasts on contacts, only records meeting these criteria are included in the forecast:

- Revenue record for the contact must have a Status of Open, Pending, or Closed.
- Revenue record for the contact must have the Forecast field checked.
- Revenue record cannot be linked to an opportunity.

**Before you begin.** Your company needs to inform you of the forecasting method that it wants to use. Companies can forecast revenue on opportunity, opportunity product, account, contact revenue, or product quantity, but only on one of those. The company forecasting method determines which fields you need to fill in when adding revenue records to contacts.

### *To add revenue to contacts*

**1** Select the contact.

For instructions on selecting contacts, see Finding Records (on page [71\)](#page-70-0).

**2** On the Contact Detail page, scroll down to the Revenues section and do one of the following:

- <span id="page-318-0"></span> $\blacksquare$  To link a revenue record, click Add.
- **T** To update revenue information, click the Edit link next to the existing revenue record.
- **3** On the Revenue Edit page, complete the Revenue Fields, see Tracking Revenue Based on Accounts (on page [296\)](#page-295-0).

**NOTE:** If your company does not use contact revenue for its forecasts, it is best to leave the Forecast check box blank on the Revenue page.

**4** Save the record.

## **Adding Referrals**

You can add referrals to your contact record. When you create a new referral, the record is saved as a new lead record.

**NOTE:** The referrals feature is not part of the standard edition of Oracle CRM On Demand, so it might not be available to your company.

#### *To add a referral*

**1** Select the contact.

For instructions on selecting contacts, see Finding Records (on page [71\)](#page-70-0).

- **2** On the Contact Detail page, scroll down to the Referral section and click New.
- **3** On the Referral Edit page, enter the required information.
- **4** Save the record.

The new referral shows a status of Qualifying by default.

### **Tracking Contact Interests**

You can track products, services, or hobbies a contact is interested in, such as mutual funds or golf.

**NOTE:** The contact interests feature is not part of the standard edition of Oracle CRM On Demand, so it might not be available to your company.

#### *To track contact interests*

**1** Select the contact.

For instructions on selecting contacts, see Finding Records (on page [71\)](#page-70-0).

**2** On the Contact Detail page, scroll down to the Contact Interests section and click Add.

- <span id="page-319-0"></span>**3** On the Contact Interests page, fill in the required information.
- **4** Save the record.

## **Analyzing Contacts**

The Contact Analysis by Account section of the Contacts Homepage shows a chart that allows users to analyze their total number of contacts by account criteria, such as Region, State/Province, or Industry. With this information, users can see their contact distribution and identify areas of opportunity or weakness.

In this section of the Contacts Homepage, you can place your pointer on the chart to see specific information, click a segment to review a detailed report, or change the categories in the drop-down list to view the same data from another perspective.

## **Tracking the Best Calling Times**

To record and track the best time to call on a contact (typically, a physician or another health care provider), complete the following procedure to add the best calling time. Creating this record allows you to track when a contact is available at a given address.

A contact record can contain zero or more best times to call, and it can have many addresses, each of which might contain zero or more best times to call. A contact call must have at least one address selected, and the information about the best times to call must be available for display to the sales representative for that contact at the selected address.

**NOTE:** You might need to add the Contact Best Times section to your Contact Detail page or Contact Call Detail page. For information about personalizing Detail page layouts, see Changing Your Detail Page Layout (on page [873\)](#page-872-0). If the Contact Best Times section is not available to add to your page layout, then contact your company administrator.

**NOTE:** The Contact Best Times feature is available only in Oracle CRM On Demand Life Sciences Edition.

### *To track the best calling time*

- **1** From the Contact Detail page, scroll to the Contact Best Times section, and click New.
- **2** Complete the fields described in the following table.

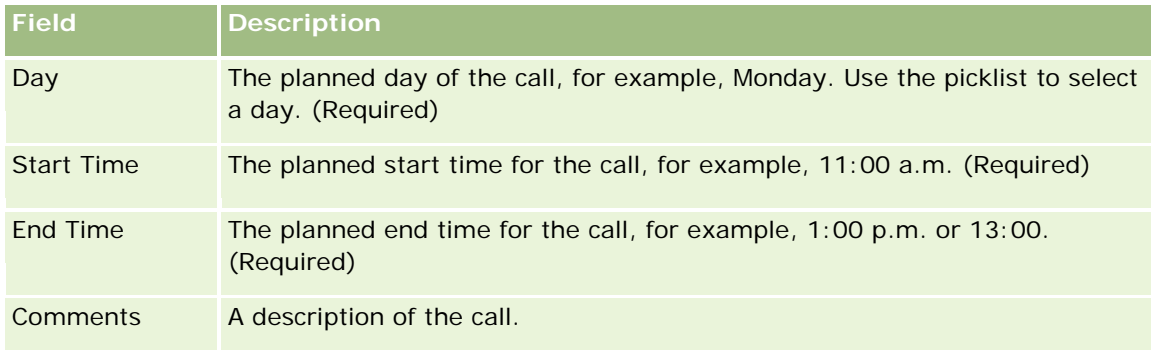

<span id="page-320-0"></span>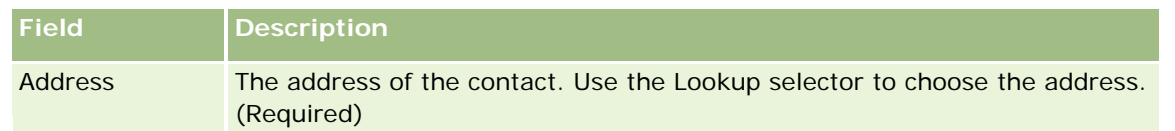

**3** Save the record.

When you create the best call time for the contact, Oracle CRM On Demand also adds the call time to the Contact Best Times section in the Contact Call Detail page for the contact. You can track, but not create, a best call time record from the Contact Call Detail page.

**4** To update the fields for the best call time, click Edit for the best call time record in the Contact Detail page.

You can view the best call time details by clicking the Day field on any record in the Contact Best Times section on the Contact Detail page.

## **Adding Contact State Licenses**

A license to practice medicine is used to validate signatures for samples that are dropped off by a sales representative (for example, a pharmaceutical sales representative) to a contact (for example, a physician). A physician must have a valid medical license for the state in which the physician practices medicine. A *contact state license record* captures the license information for the contact, typically a physician.

To add a state license record for a contact, complete the following procedure.

**NOTE:** If you do not see the Contact State License related item section in your Contact Detail page, add that related item section as described in Customizing Related Item Layouts, or contact your company administrator. This feature is available in Oracle CRM On Demand Life Sciences Edition only.

### *To add a contact state license*

- **1** From the Contact Detail page, scroll to the Contact State License section, and click New.
- **2** Complete the fields in the following table and save the record.

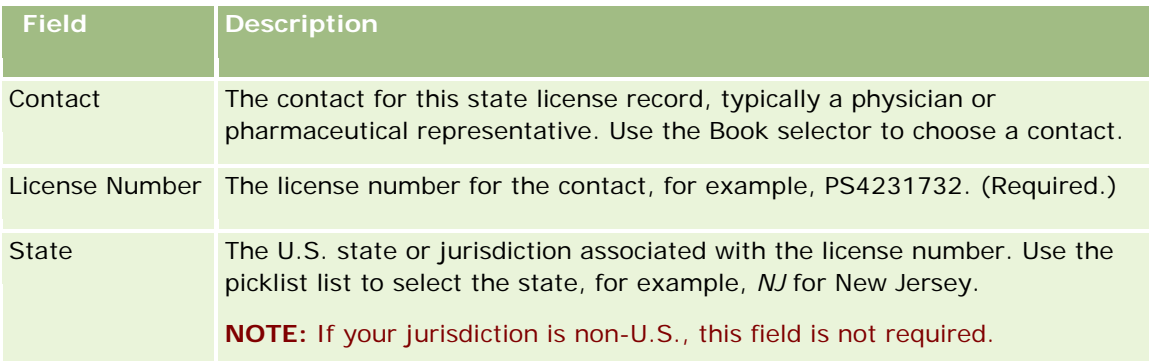

<span id="page-321-0"></span>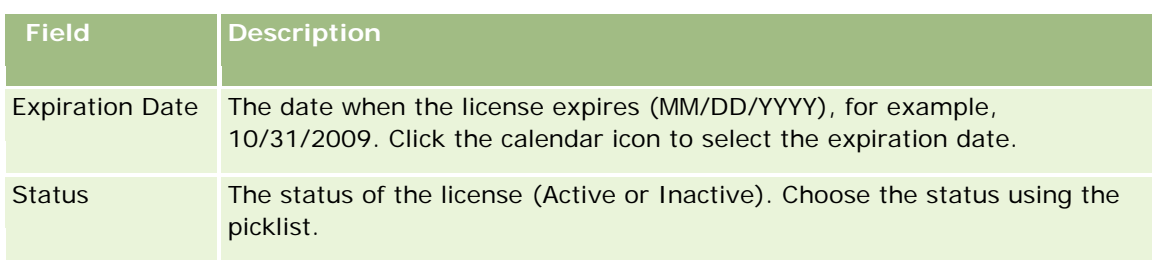

## **About Blocked Contacts**

If your company wants to prevent a contact from receiving any information, samples, or promotional items for all products, then your company administrator can block the contact. When a contact is blocked, you receive an error message when you try to perform any of the following actions:

- Create a new contact call for the contact
- Submit an existing contact call record for the contact

A contact call might be planned or in progress before the contact is blocked. If the contact is blocked before the contact call is submitted, then you cannot submit the contact call.

- Add the contact as an attendee for an account call
- Submit an existing account call record if the blocked contact is the primary contact for the account call

An account call might be planned or in progress before the primary contact for the call is blocked. If the primary contact is blocked before the account call is submitted, then you can submit the account call record only if you specify an alternative primary contact, who is not blocked, for the call.

For information about blocking contacts, see Blocking Contacts (on page [322\)](#page-321-0).

### **Blocking Contacts**

You block a contact by selecting a value in the Blocked Reason Code field on the contact record. The following values are provided for the field by default, but your company can add custom values for the field:

- **Business.** The contact is blocked from receiving product information and product samples because of a high-level business decision.
- **Do Not See.** The contact is blocked from receiving product information and product samples because of a business decision that restricts the contact's visibility into all product sets.
- **Do Not Ship.** The contact is blocked from receiving product information and product samples because of a business decision that does not allow any product to be shipped to the physician.
- **HR.** The contact is blocked from receiving product information and product samples because of a Human Resources decision that does not allow any product to be shared with the physician.
- **Legal.** The contact is blocked from receiving product information and product samples because of a legal review of the contact.

<span id="page-322-0"></span>For information about adding custom values to a field, see Creating and Editing Fields. For information about what happens when a contact is blocked, see About Blocked Contacts (on page [322\)](#page-321-0).

**Before you begin.** The Blocked Reason Code field must be present on the Contact Detail page layout for your role. For information about adding fields to page layouts, see Customizing Static Page Layouts and Specifying Dynamic Page Layouts.

#### *To block a contact*

**1** Select the contact that you want to block.

For information about selecting records, see Finding Records (on page [71\)](#page-70-0).

2 On the Contact Detail page, click Edit.

licensed products from Oracle CRM On Demand.

- **3** On the Contact Edit page, in the Blocked Reason Code field, select the appropriate code.
- **4** Save your changes.

### **About Blocked Products for Contacts**

This feature is specific to Oracle CRM On Demand Life Sciences Edition. Your company administrator can specify that a contact is blocked from receiving information, samples, or promotional items for one or more products. You can view the products that are blocked for a contact in a read-only list in the Blocked Products related information section of the Contact Detail page. You cannot add, update, remove, or delete blocked product records in the Blocked Products related information section of the Contact Detail page.

**NOTE:** If the Blocked Products related information section is not visible on your Contact Detail page, then click the Edit Layout link in the upper-right corner of the page, and add the section to your page layout. If the section is not available to add to your page layout, then contact your company administrator.

For more information about blocking products for contacts, see Blocked Products (on page [750\)](#page-749-0).

## **Sending Marketing Emails Using Oracle Eloqua Engage**

As a sales representative, you can send marketing emails to your customer contacts and leads, both individually or in lists, using Oracle Eloqua Marketing Cloud Service and its add-on product, Oracle Eloqua Engage. Because the email is sent through Oracle Eloqua Engage, you can track the email and use it in lead scoring and qualification, and to see whether the recipient has opened the email. For information on Oracle Eloqua Engage, see the Oracle Eloqua Marketing Cloud Service Web site [http://www.oracle.com/us/corporate/features/marketing-automation/index.html.](http://www.oracle.com/us/corporate/features/marketing-automation/index.html)

**NOTE:** Your company must purchase the required licenses to use Oracle Eloqua Marketing Cloud Service and Oracle Eloqua Engage. Oracle Eloqua Marketing Cloud Service and Oracle Eloqua Engage are both separately

Oracle CRM On Demand does not send any email addresses to Oracle Eloqua Engage for any contact or lead that has the Never Email check box selected on the Contact or Lead Detail page. Any new contact or lead that you create in Oracle CRM On Demand can receive a marketing email from Oracle Eloqua Engage after it is synchronized with Oracle Eloqua Marketing Cloud Service. Oracle Eloqua Engage respects any opt-out settings

that you have applied for the contact or lead, such as unsubscribing a contact from receiving marketing emails or similar communications. The contact or lead receives email communications only if you have cleared the Never Email setting in Oracle CRM On Demand and that contact or lead has opted in or subscribed to email communications as recorded in Oracle Eloqua Marketing Cloud Service.

### **Limitations on the Number of Emails You Can Send From a List**

There are limits to the number of emails that you can send at one time. When Oracle CRM On Demand sends emails from a list, the number of emails that it sends is limited to the number of records displayed on the current page you are viewing in Oracle CRM On Demand. If your list is set to display 25 rows but there are 100 records in the entire list, then when you click Send Email via Engage, Oracle CRM On Demand sends 25 records as that is what is displayed on the current page. In addition, browsers limit the length of the parameter that Oracle CRM On Demand can pass to Oracle Eloqua Engage in the URL to 2048 characters. If the list of addresses in the URL contains exceeds 2048 characters, you receive an error message asking you to reduce the number of records in the list. For the Microsoft Internet Explorer browser, the total URL length is limited to 2000 characters. Assuming an average email length of 25 characters, it is recommended that you send no more than 40 emails at one time to avoid these browser limitations. As a best practice, send a maximum of 25 emails at one time from a list.

**Before you begin.** Your user role must include the Oracle Eloqua Marketing Cloud Service Integration privilege. If this privilege is not enabled for your role, then contact Oracle CRM On Demand Customer Care. In addition, your administrator must configure the email delivery as described in Configuring Email Delivery Using Oracle Eloqua Engage. You must also have your sign in credentials such as Company, Username, and Password set up for Oracle Eloqua Engage.

### *To send marketing emails using Oracle Eloqua Engage*

- **1** Navigate to a Contact Detail, Contact List, Lead Detail, or Lead List page.
- **2** At the top of the Detail or List page, click Send Email via Engage.

If you select the Never Email check box on a Contact or Lead Detail page, then when you click Send Email via Engage from the Detail page, you receive a message that the Never Email field is selected and that the contact or lead will not receive the email. If you click Send Email via Engage from a List page, then you receive this message only if all the records in the Contact List or Lead List have the Never Email check box selected.

If you have not populated the Email field on a Contact or Lead Detail page, then when you click Send Email via Engage from the Detail page, you receive a warning message that the Email field must be populated to continue. If you click Send Email via Engage from a List page, then Oracle CRM On Demand sends only the records in the Contact List or Lead List that have the Email field set to Oracle Eloqua Engage.

**3** In the sign in screen for Oracle Eloqua Engage, enter your credentials, and click Sign In

**TIP:** Click Remember me to avoid entering your credentials each time you access Oracle Eloqua Engage.

**4** Select the template name for your marketing email from the Select template window.

Oracle Eloqua Engage inserts the email addresses for the contacts or leads that have the Email field populated in Oracle CRM On Demand into the To: field of the email.
- **5** Review the content of the email in the Engage window, and personalize its content as required.
- **6** To send the email, click Send in the Engage window.

### **Related Topics**

See the following topics for related information about marketing emails:

- Configuring Email Delivery Using Oracle Eloqua Engage
- Oracle Eloqua Marketing Cloud Service Web site <http://www.oracle.com/us/corporate/features/marketing-automation/index.html>

# **Contact Fields**

Use the Contact Edit page to add a contact or update details for an existing contact. The Contact Edit page shows the complete set of fields for a contact.

**TIP:** You can also edit contact information on the Contact List page and the Contact Detail page. For more information on updating records, see Updating Record Details (on page [112\)](#page-111-0).

**NOTE:** Company administrators can customize your application in a variety of ways, such as changing names for record types, fields, and options in drop-down lists. Therefore, the information you see onscreen might differ from the standard information described in this table.

The following table provides additional information regarding some fields.

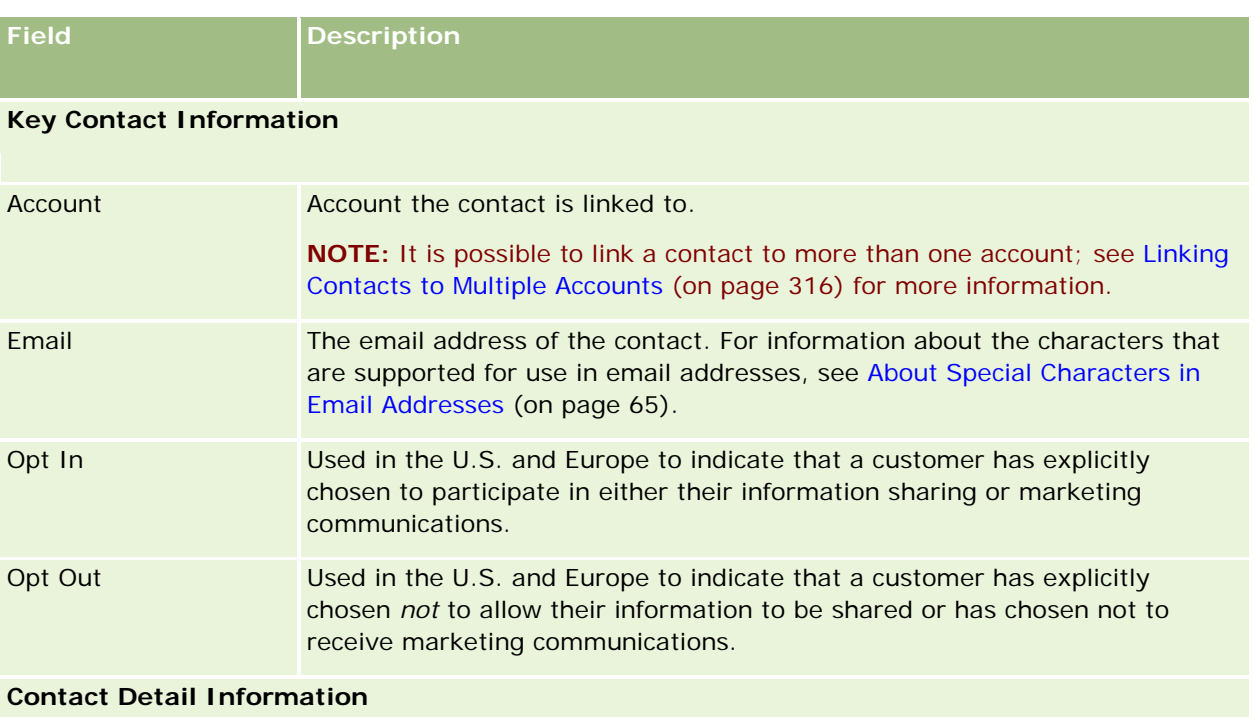

#### Sales

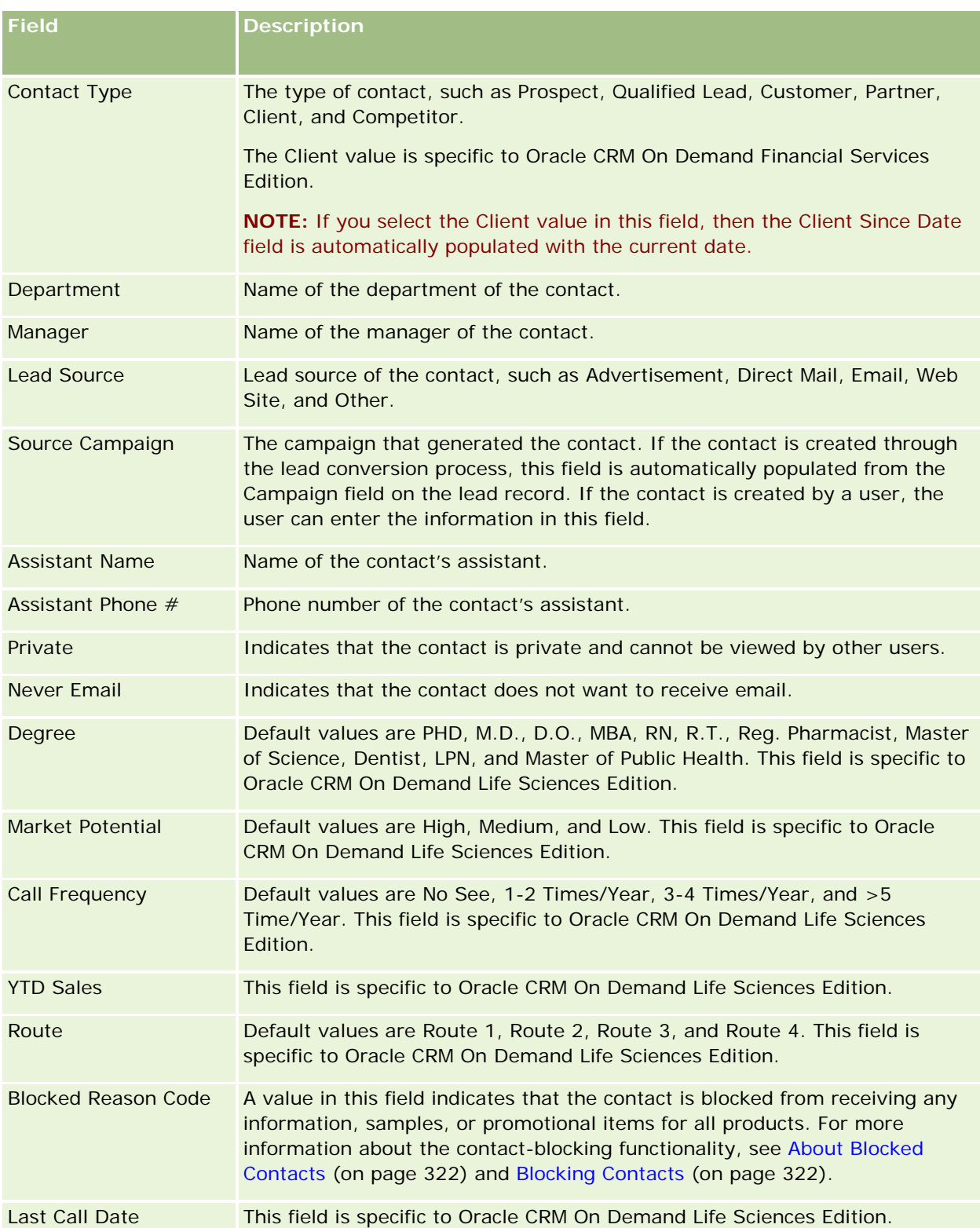

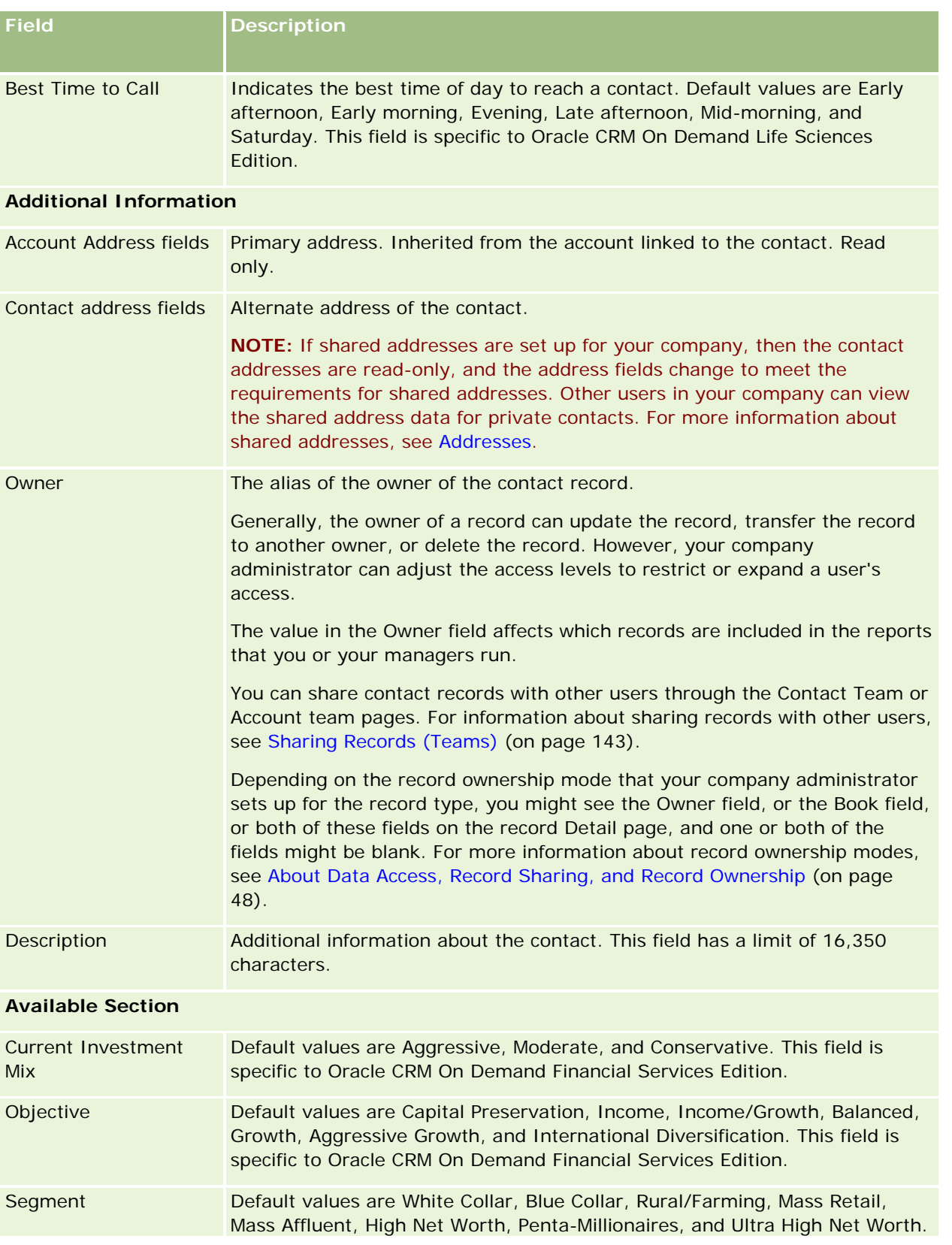

### Sales

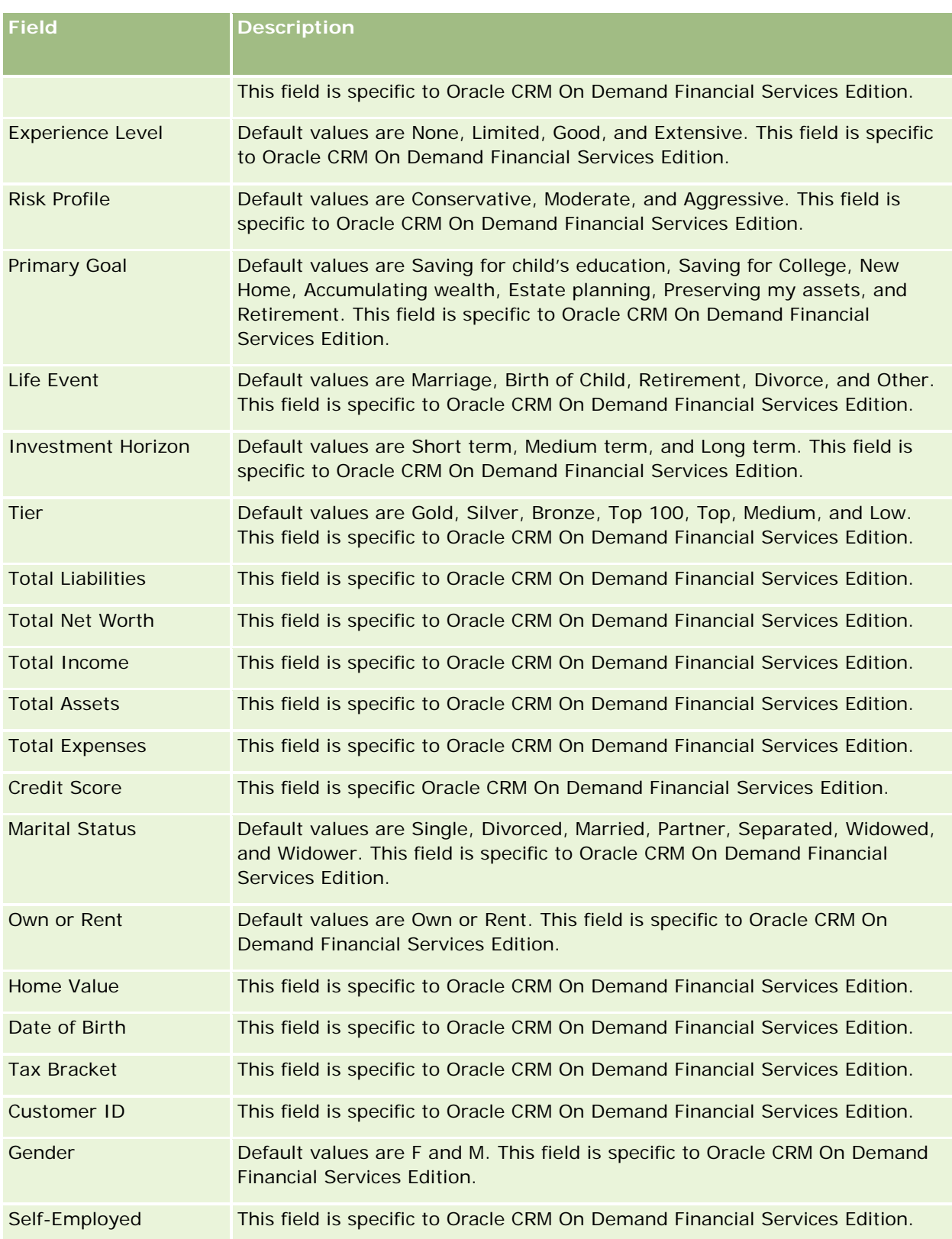

<span id="page-328-0"></span>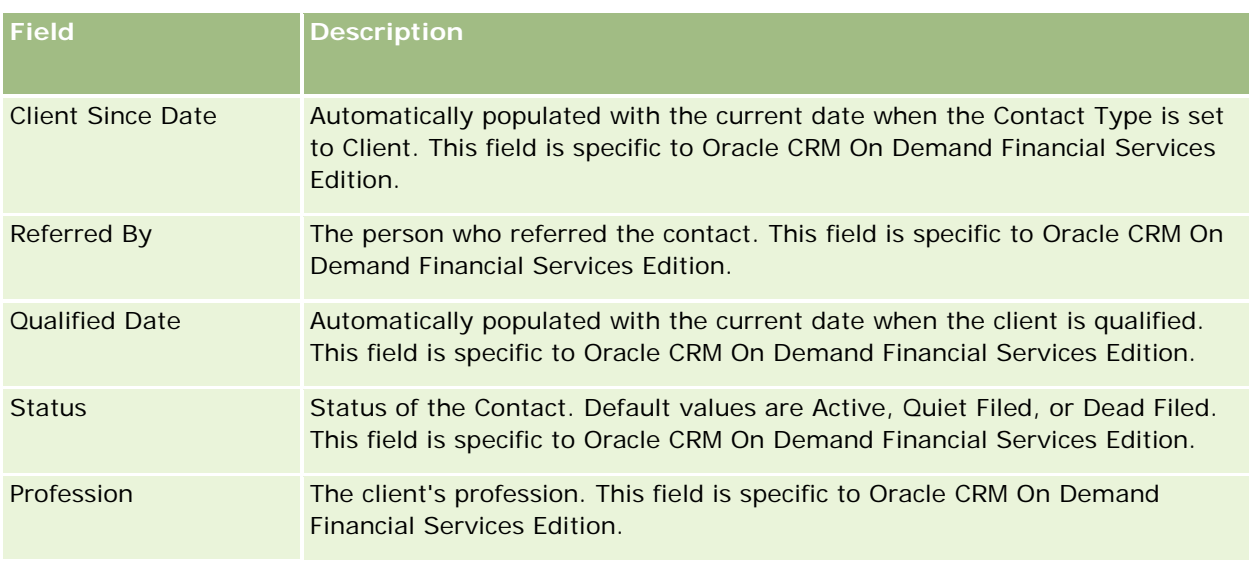

# **Opportunities**

Use the Opportunity pages to create, update, and track opportunities. *Opportunities* are potential sales deals that, at some point, might be included in revenue forecasting.

You can create an opportunity by converting a qualified lead to an opportunity, or you can create a new opportunity for an existing account or contact.

Opportunity records help you to manage your sales pipeline as you work to close deals. All of your opportunity information is visible in one place and is linked to related lead, contact, and account information. This information gives you a complete picture of your opportunity and your customer.

# **About Opportunities and Forecasts**

An *opportunity* is a potential revenue-generating transaction that can be included in your sales forecast when it reaches a specific point in your sales process. For an opportunity or product revenue record to be considered for inclusion in a forecast, the record must have a close date within the forecast period and be owned by a forecast participant. The forecast periods and participants are determined as part of the forecast definition. For more information about forecasts, see Forecasts (on page [353\)](#page-352-0).

**NOTE:** Your company can set up different sales processes for different roles and different opportunity types. The sales process based on the opportunity type overrides the default sales process based on your user role. When you create an opportunity, the default sales process for your user role is assigned to the opportunity. If you select an opportunity type that has an assigned sales process, then the sales process for the opportunity is determined by the opportunity type you selected.

### **Tips for Managing Your Opportunity Records**

Updating your opportunity information as you work to close a deal facilitates clear team communication and ensures accurate forecasts and reports. It is particularly important to keep certain fields on the Opportunity Detail page up to date:

- The Revenue, Close Date, and Sales Stage fields are critical for tracking pipeline history and are used for trend analyses and forecasting.
- If your company bases its forecasts on opportunities, select the Forecast check box on an opportunity record to add the opportunity to your forecasted revenue at the appropriate time in the sales process. If your company bases its forecasts on products, select the Forecast check box on your linked products instead.

#### **Sales Stages**

Every sales process is defined by specific stages. Each sales stage has certain activities and deliverables, or tasks that must be completed before the opportunity is advanced to the next sales stage. As you work on an opportunity, you evaluate it against clearly defined criteria for each stage in your company's sales cycle.

- As criteria are met, update the Sales Stage field in your opportunity record.
- $\blacksquare$  The Probability percentage field on the opportunity record displays a value related to the selected sales stage for the opportunity by default. You can change this value, if needed, to better reflect your particular opportunity while it is in that sales stage. However, when the sales stage changes, the value in the Probability percentage field is automatically updated to the default probability value for the new sales stage, unless the Mass Update feature is used to change the sales stage. If you use the Mass Update feature to change the value in the Sales Stage field on one or more records, then the value in the Probability percentage field on the records is not updated to the default probability percentage for the new sales stage.
- **The Expected Revenue field displays a currency value that is calculated based on the Revenue field** multiplied by the value in the Probability percentage field. This figure is used for forecasting.
- **Update the Next Step field to reflect the criteria for the next stage in the sales cycle.**

#### **About Sales Stages in Searches and List Filters**

The sales stages that you can select in search criteria and list filters are determined as follows:

- In a targeted search of the Opportunity record type in the Action bar, if the Sales Stage field is available as a search field, then you can select only the sales stages that are associated with the sales process that is specified for your user role, or the sales stages for the default sales process, if no sales process is specified for your role. The available sales stages are not limited by the opportunity type, even if the Opportunity Type field is available as a search field in the Action bar, and you select an opportunity type for the search.
- In an advanced search of the Opportunity record type, you can select any of the sales stages that exist in Oracle CRM On Demand as filter values for the Sales Stage field. The available filter values are not limited to the sales stages for a specific sales process, even if a default sales process is specified for your role, or you select an opportunity type as a filter for the search.
- When setting up a list filter for the Opportunity record type, you can select any of the sales stages that exist in Oracle CRM On Demand as filter values for the Sales Stage field. The available filter values are not

limited to the sales stages for a specific sales process, even if a default sales process is specified for your role, or you select an opportunity type as a filter for the list.

### **Forecasting**

When Oracle CRM On Demand generates forecasts, it determines which records, fields, and data to include according to your forecasting method. If certain conditions are met, it includes those records in the forecasts:

- **Close Date.** Oracle CRM On Demand verifies that the close date for the opportunity or product revenue record falls within the forecast period:
	- If your company's forecasts are based on opportunity revenue, the opportunity record (either alone or linked to products) must show a close date that falls within the forecast period.
	- If your company's forecasts are based on product revenue, the product revenue record must show a close date that falls within the forecast period.
- **Expected Revenue.** Oracle CRM On Demand calculates the expected revenue forecast data, as follows:

Calculates the total for the Expected Revenue fields in either the opportunity or product revenue records and displays the sum in the Expected Revenue field in the Forecast record.

**NOTE:** For the opportunity expected revenue to accurately reflect expected revenue based on opportunity products, the Product Probability Averaging Enabled option must be selected on the company profile. Enabling the averaging functionality for the product probability ensures that the probability percentage (as recorded in the Probability % field) for each product revenue record is included as part of the calculation. Also, unless the Enable Automatic Update of Opportunity Totals option is selected on the company profile, you must click the Update Opportunity Totals button to update the expected revenue of the opportunity. For more information about updating opportunity totals, see Linking Products to Opportunities (on page [338\)](#page-337-0).

 **Pipeline.** Oracle CRM On Demand calculates the pipeline forecast data, as follows: it calculates the total for the Revenue fields in either the opportunity or product revenue records for all prospective deals within the forecast period, regardless of the status, and displays the sum in the Pipeline field in the forecast record.

**NOTE:** For recurring product revenues, only the revenue amount that pertains to the forecast period is included, not the total product revenue.

- **Forecast.** Oracle CRM On Demand retrieves the Revenue field data from records with the Forecast check box selected and displays the sum in the Forecast field in the forecast record:
	- If your company bases its forecasts on opportunities, opportunity records with the Forecast check box selected are included.
	- If your company bases its forecasts on products, product revenue records with the Forecast check box selected are included.

**NOTE:** The Forecast flag indicates that there is a high probability that the opportunity will close. So, when this flag is selected, the corresponding revenue is included in your forecasted revenue totals.

The Forecast flag does not determine whether an opportunity or product revenue record is part of your overall forecast record.

 **Closed Revenue.** Oracle CRM On Demand retrieves Revenue field data from records with a sales stage of Closed-Won and displays the total in the Closed Revenue field of the Forecast record:

- If your company bases its forecasts on opportunities, opportunity records with a close date within the forecast period are included.
- **If your company bases its forecasts on products, product revenue records with a start/close date** within the forecast period are included.

**NOTE:** For recurring product revenues, only the revenue amount that pertains to the forecast period is included, not the total product revenue.

# **Working with the Opportunity Homepage**

The Opportunity Homepage is the starting point for managing opportunities.

**NOTE:** Your company administrator can customize the layout of your Opportunity Homepage. In addition, if your user role includes the Personalize Homepages privilege, you can add sections to the page, and remove sections from the page.

### **Creating an Opportunity**

You can create an opportunity by clicking the New button in the Recently Viewed Opportunities section. For more information, see Creating Records (on page [53\)](#page-52-0) and Opportunity Fields (on page [350\)](#page-349-0).

### **Working with Opportunity Lists**

The Opportunity Lists section shows a number of filtered lists. Oracle CRM On Demand comes with a set of standard lists. All standard lists are public. You and your managers can create additional lists that are based on different criteria.

The following table describes the standard lists for opportunities.

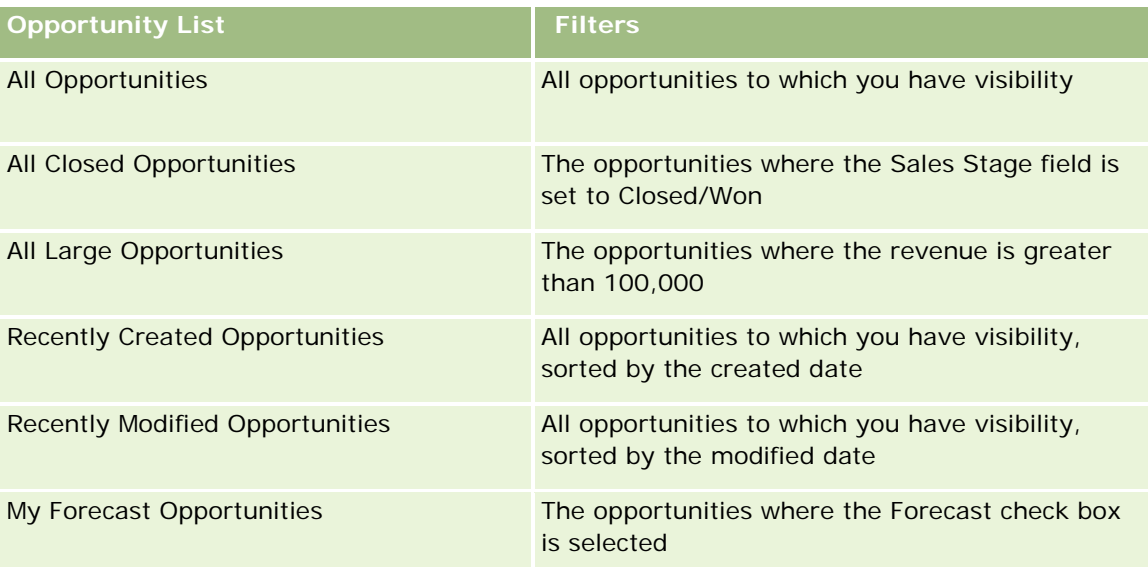

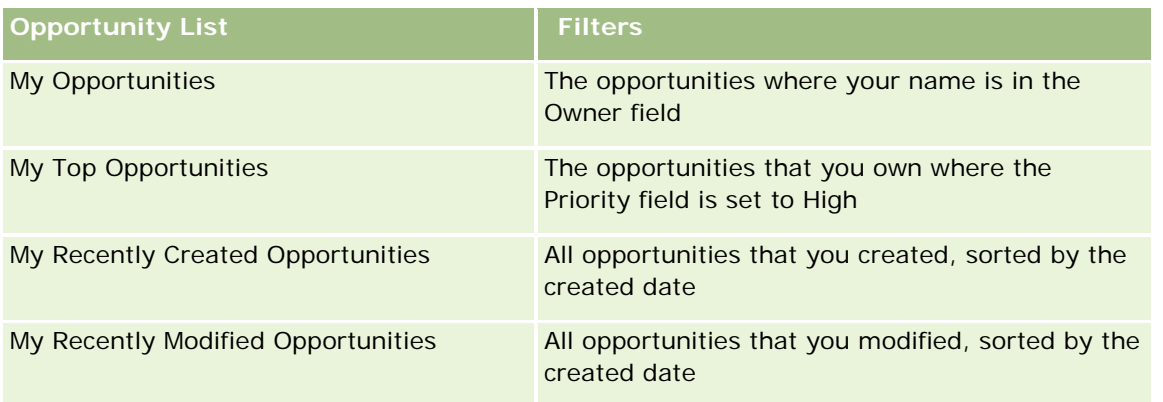

To view a list, click the list name.

To create a new list, click New. For more information about creating lists, see Creating and Refining Lists (on page [127\)](#page-126-0).

To review all available lists, create a new list, or view, edit, or delete an existing list, click Manage Lists. The Manage Lists page also includes the standard lists delivered with Oracle CRM On Demand. These lists are view-only. So, you cannot edit or delete them.

### **Viewing Recently Viewed Opportunities**

The My Recently Viewed Opportunities section shows the opportunities that you viewed most recently.

### **Working with Opportunity Tasks**

The My Open Opportunity Related Tasks section shows the tasks assigned to you, sorted by the due date and then by priority. You or your manager set the due date or priority. The task priority, such as 1-High, 2-Medium, or 3-Low, is indicated by arrows: an up arrow for high priority, no arrow for medium priority, a down arrow for low priority.

**NOTE:** If your company administrator changes the display values for the Priority field from the default values (for example, from the default value of *1-High* to a value of *Highest*), then Oracle CRM On Demand does not display arrows in the Priority field for the task lists unless your company administrator uses the following patterns: 1-*label*, 2-*label*, or 3-*label*, where *label* is the name that your company administrator gives to the task priority. In this case, Oracle CRM On Demand displays an up arrow for 1-*label*, no arrow for 2-*label*, a down arrow for 3-*label*, and no arrow for any other display values. For example, Oracle CRM On Demand displays an up arrow for a value of *1-My Highest*, but it displays no arrow for a value of *My Highest*. Oracle CRM On Demand displays no arrows for any custom values that your company administrator adds to the picklist for the Priority field. For more information about changing the default values for picklists, such as the Priority field, see Changing Picklist Values.

- $\blacksquare$  To review a task, click the Subject link.
- To review the opportunity with which the task is associated, click the opportunity name.
- To expand the list of tasks, click Show Full List.

### **Using Reports to Analyze the Pipeline**

One or more report sections might be shown on your Opportunity Homepage. Your company administrator can specify which report sections are shown on the page. In the standard edition of Oracle CRM On Demand, the Pipeline Analysis for Current Quarter section is shown, which displays a quarterly analysis of the pipeline in chart format. For information about using the Pipeline Analysis for Current Quarter section, see Analyzing the Pipeline (on page [344\)](#page-343-0).

### **Adding Sections to Your Opportunity Homepage**

If your user role includes the Personalize Homepages privilege, you can add more sections to your Opportunity Homepage, depending on which sections your company administrator has made available for display on your Opportunity Homepage.

#### *To add sections to your Opportunity Homepage*

- **1** On the Opportunity Homepage, click Edit Layout.
- **2** On the Opportunity Homepage Layout page, click the arrows to add or remove sections, and to organize the sections on the page. Then click Save.

# **Managing Opportunities**

To manage opportunities, do the following tasks:

- Reassigning Opportunities (on page [335\)](#page-334-0)
- Tracking Partners and Competitors of Opportunities (on page [336\)](#page-335-0)
- Accessing the Sales Process Coach (on page [337\)](#page-336-0)
- Linking Products to Opportunities (on page [338\)](#page-337-0) (allows tracking of product revenue)
- **Analyzing the Pipeline (on page [344\)](#page-343-0)**
- Creating a Special Pricing Request from an Opportunity (on page [344\)](#page-343-0)
- Specifying Parent and Child Opportunities (on page [345\)](#page-344-0)
- **E** Creating a Deal Registration from an Opportunity (on page [346\)](#page-345-0)
- **Splitting Opportunity Revenue Among Team Members (on page [347\)](#page-346-0)**

For step-by-step procedures that are common to many record types, see:

- **Creating Records (on page [53\)](#page-52-0)**
- Updating Record Details (on page [112\)](#page-111-0)
- Linking Records to Your Selected Record (on page [114\)](#page-113-0)
- Working with Lists (on page [121\)](#page-120-0)
- Sharing Records (Teams) (on page [143\)](#page-142-0)

- <span id="page-334-0"></span>Using Assessment Scripts (on page [166\)](#page-165-0)
- Viewing Audit Trails for Records (on page [174\)](#page-173-0)

**NOTE:** Company administrators can customize Oracle CRM On Demand in a variety of ways, such as changing the names for record types, fields, and options in lists. So, the information you see might differ from the standard information described in the online help.

Also, depending on the access level that you have, you might not be able to perform all procedures described in the preceding list.

#### **Related Topics**

See the following topics for related information:

- About Sales Stages and the Mass Update Feature (on page [349\)](#page-348-0)
- Working with Oracle Social Network (on page [485\)](#page-484-0)

## **Reassigning Opportunities**

If your access levels permit you to do so, you can manually reassign an opportunity by changing the owner or primary custom book on the opportunity record.

**NOTE:** Depending on the record ownership mode that your company administrator configures for the Opportunity record type, you can assign an opportunity record to an owner or to a primary custom book; however, you cannot assign an opportunity record to both an owner and a primary custom book. For more information about record ownership modes, see About Data Access, Record Sharing, and Record Ownership (on page [48\)](#page-47-0).

If your company uses the assignment manager and the Opportunity record type is configured for the user mode or mixed mode of record ownership, then you can also reassign an opportunity to a new owner by selecting the Reassign Opportunity check box on the request.

#### *To reassign an opportunity*

**1** Select the opportunity that you want to reassign.

For instructions on selecting opportunities, see Finding Records (on page [71\)](#page-70-0).

- **2** On the Opportunity Detail page, click Edit.
- **3** On the Opportunity Edit page, do one of the following:
	- In the Owner field or the Book field, click the Lookup icon, and then select another user or book in the Lookup window.
	- **Select the Reassign Opportunity check box to trigger the assignment manager to reassign the** opportunity.

**NOTE:** The assignment manager can reassign records only to users. It can reassign records only if the record type is configured in the user mode or mixed mode of record ownership. The assignment manager cannot reassign records if the record type is configured in book mode. For more information

<span id="page-335-0"></span>about record ownership modes, see About Data Access, Record Sharing, and Record Ownership (on page [48\)](#page-47-0).

**4** Save your changes.

**NOTE:** The processing time for reassigning records can vary depending on the complexity of your company's assignment rules, the number of records to be reassigned, and current system load.

## **Tracking Partners and Competitors of Opportunities**

Oracle CRM On Demand provides areas where you can track information about partners or competitors of your opportunities. For example, you might want to track which companies (accounts) you do business with for Opportunity XYZ or which companies (accounts) you compete with for Opportunity XYZ.

To do so, first link the account acting as your partner or competitor to the opportunity record. (You can link as many partner or competitor accounts as you want.) Then add information to the Opportunity Partner or Competitor Edit page about the partner or competitor, such as its strengths and weaknesses.

**Before you begin.** Create an account record for each partner or competitor you want to link to your opportunity. For information on adding records, see Creating Records (on page [53\)](#page-52-0).

#### *To track partner and competitor information of opportunities*

**1** Select the opportunity.

For instructions on selecting opportunities, see Finding Records (on page [71\)](#page-70-0).

- **2** On the Opportunity Detail page, scroll to the Opportunity Partners or Opportunity Competitors section and do one of the following:
	- To link an account, click Add.
	- To update information, click the Edit link next to the existing partner or competitor.
- **3** On the Opportunity Partner or Opportunity Competitor Edit page, enter the required information.

The following table describes some field information for tracking partner or competitor information.

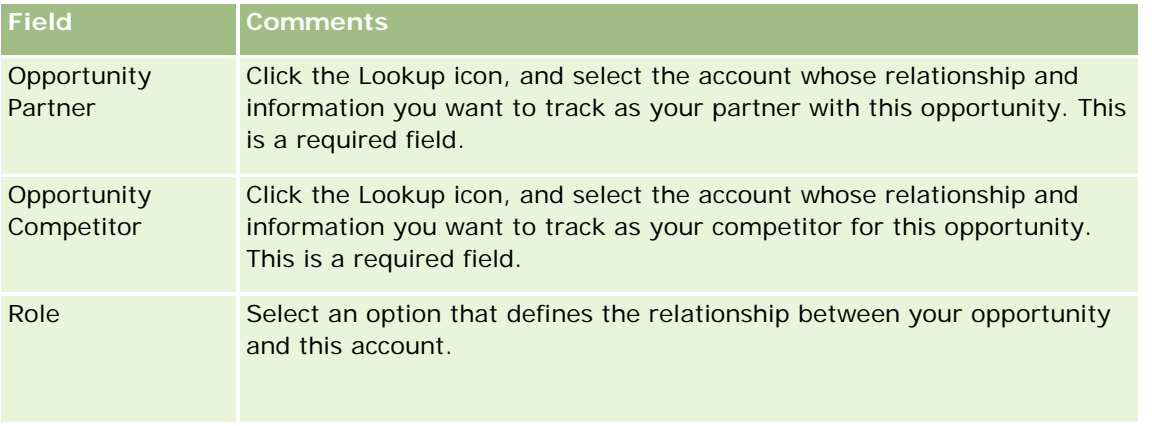

<span id="page-336-0"></span>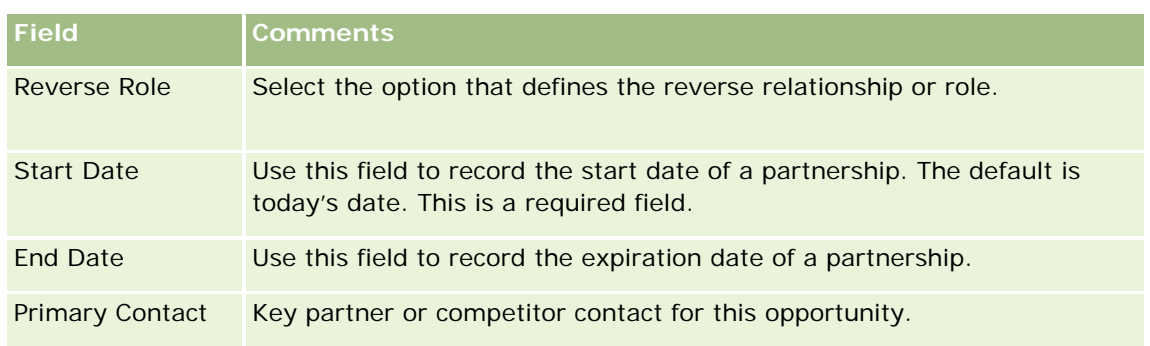

**4** Save the record.

# **Accessing the Sales Process Coach**

At each sales stage of an opportunity, your company might need to collect specific information, according to their business practices. To guide you in completing the information, your company administrator can set up follow-up tasks, require that you fill in specific information, and add information for you to review at each phase of the sales process.

**Note:** Your company can set up different sales processes (stages, probabilities, and coaching information) for different roles and different opportunity types. For example, if some sales representatives sell products while others sell services, they might be linked to different roles and, as a result, see different options for sales stages and different guidelines in the sales process coach.

#### *To access the coach information relating to the sales stages*

**1** Select the opportunity.

For instructions on selecting opportunities, see Finding Records (on page [71\)](#page-70-0).

- **2** On the Opportunity Detail page, click the Coach button.
- **3** Review the Process Coach page for information that your company administrator set up, and update the opportunity record accordingly.

**TIP:** You can print the information by right-clicking on the Process Coach page.

**NOTE:** In the Useful Resources section, click View in the row of any attachment for further information.

- **4** To update the opportunity, click Edit and revise the record information to meet the coach instructions.
- **5** Save the opportunity record.
- **6** When you update the Sales Stage field, the application prompts you to fill in required fields. Also, some fields might default to certain values, but you can update those.
- **7** Click Close in the Process Coach window.

<span id="page-337-0"></span>If your company administrator has set it up, some tasks are added to this opportunity and this opportunity's linked account when you save the record.

#### **Related Topics**

See the following topic for related information:

Setting Up Sales Processes, Categories, and Coaches

# **Linking Products to Opportunities**

You can link products to opportunities to:

- $\blacksquare$  Track which products belong to the opportunity
- Calculate opportunity revenue based on product revenue
- Base your company's forecasts on product revenue and product quantities

You can also link a product to an opportunity when you create the opportunity. If your company administrator has enabled the Save and Add Product button on the Opportunity Edit page, you can click the Save and Add Product button to save the new opportunity record and navigate directly to the Product Revenue Edit page. If you cancel adding the product revenue record, then Oracle CRM On Demand displays the Opportunity Detail page for the previously saved opportunity record.

If your user role has at least one of the following privileges, then you can use the Mass Update feature to update the values in a group of product revenue records linked to an opportunity at the same time:

- Mass Update Any Field
- Mass Update Editable Fields Available on the Page Layout

The Mass Update button is available in the Opportunity Product Revenues section of the Opportunity Detail page and is also available in the Opportunity Product Revenue List page, which opens when you click the Show Full List link in the Opportunity Product Revenues section of the Opportunity Detail page.

**NOTE:** If your user role has the Mass Update Editable Fields Available on the Page Layout privilege and does not have the Mass Update Any Field privilege, then the set of fields that you can update through the Mass Update feature might be restricted. For more information about how the privileges determine which fields you can update, see Updating Groups of Records (on page [147\)](#page-146-0).

### **About Updating Opportunity Totals**

Depending on your company setup, the revenue and expected revenue on an opportunity might be automatically updated when you update the products that are linked to the opportunity. If your administrator selects the Enable Automatic Update of Opportunity Totals option on the company profile, then the revenue and expected revenue on an opportunity are automatically updated whenever you make a change to a product that is linked to that opportunity. Similarly, the revenue and expected revenue on an opportunity are automatically updated when you link a product to the opportunity, or remove a product from the opportunity.

If your administrator does not select the Enable Automatic Update of Opportunity Totals option on the company profile, then the revenue and expected revenue on an opportunity are not automatically updated when you update the products that are linked to the opportunity. Instead, the Update Opportunity Totals button is available in the title bar of the Opportunity Product Revenues related information section in the

Opportunity Detail page. To update the revenue and expected revenue on the opportunity after you make a change to any of the products that are linked to an opportunity, you must click the Update Opportunity Totals button.

For the Update Opportunity Totals button to work correctly, the Quantity and Revenue fields on the Product Revenue Edit page must be displayed and populated. Your administrator can customize your page layout to make these fields available.

#### **About Product Probability Averaging**

When the opportunity revenue is calculated, the calculation that is performed depends on whether the Product Probability Averaging Enabled option is enabled on the company profile, as follows:

- If the Product Probability Averaging Enabled option is selected, then Oracle CRM On Demand uses each linked product to update the Revenue field and the Probability percentage field on the opportunity. Therefore, the Expected Revenue is calculated using the average probability for all linked products.
- If the Product Probability Averaging Enabled option is not selected on the company profile, then Oracle CRM On Demand uses the total product revenue for each linked product to update the Revenue field on the opportunity. The value in the Probability percentage field on the opportunity is not updated. Therefore, the Expected Revenue is calculated using the existing percentage in the Probability percentage field on the opportunity.

**NOTE:** The method of calculating the Expected Revenue is the same regardless of the setting of the Enable Automatic Update of Opportunity Totals check box on the company profile.

#### **Before you begin:**

- Your company needs to inform you of the forecasting method it wants to use. The company forecasting method determines which fields you must select when linking products to your opportunities.
- To update a group of records, your user role must have at least one of the following privileges: Mass Update Any Field, or Mass Update Editable Fields Available on the Page Layout.

#### *To link products to opportunities*

**1** Select the opportunity.

For instructions on selecting opportunities, see Finding Records (on page [71\)](#page-70-0).

- **2** On the Opportunity Detail page, scroll down to the Opportunity Product Revenues section and do one of the following:
	- $\blacksquare$  To link a product, click Add.
	- To update product information, click the Edit link next to the existing product.
- **3** On the Opportunity Product Revenue Edit page, fill in the Quantity, Purchase Price, and Close Date fields.
- **4** If the product represents recurring revenue, fill in the Frequency and # of Periods fields in the Recurring Revenue Information section.

**5** If your company forecasts revenue based on product revenue, and you want to include this product revenue record as part of your forecasted revenue totals, or your forecasted quantities, or both, select the Forecast check box.

**NOTE:** If your company forecasts revenue, based on opportunities, rather than products, it is best not to select the Forecast check box on the Opportunity Product Revenue record.

**6** Save the record.

#### *To calculate opportunity revenue based on linked product revenue*

**1** Select the opportunity.

For instructions on selecting opportunities, see Finding Records (on page [71\)](#page-70-0).

- **2** On the Opportunity Detail page, scroll to the Product Revenues section and do one of the following:
	- $\blacksquare$  To link a product, click Add.
	- To update product information, click the Edit link next to the existing product. (If inline editing is enabled, you can edit the Product Revenues fields inline on the Opportunity Detail page; for more information about editing fields in related information sections, see Updating Linked Records from Main Records (on page [120\)](#page-119-0).)
- **3** On the Opportunity Product Revenue Edit page, fill in the Quantity, Purchase Price, and Start/Close Date fields.
- **4** If the product represents recurring revenue, fill in the Frequency and # of Periods fields in the Recurring Revenue Information section.
- **5** Save the record.
- **6** If the Update Opportunity Totals button is available in the Opportunity Product Revenue section of the Opportunity Detail page, then click Update Opportunity Totals to update the opportunity totals.

This totals the product revenue for each linked product and displays it in the Revenue and Expected Revenue fields for the Opportunity.

#### *To base your company's forecasts on product revenue records*

**1** Select the opportunity.

For information on selecting opportunities, see Finding Records (on page [71\)](#page-70-0).

- **2** On the Opportunity Detail page, scroll to the Opportunity Product Revenues section, and do one of the following:
	- $\blacksquare$  To link a product, click Add.
	- To update product information, click Edit. (If inline editing is enabled, you can edit the Opportunity Product Revenues fields inline on the Opportunity Detail page. For more information about editing fields in related information sections, see Updating Linked Records from Main Records (on page [120\)](#page-119-0).)

- **3** On the Opportunity Product Revenue Edit page:
	- **a** Fill in the Quantity, Purchase Price, and Start/Close Date fields.
	- **b** Make sure that the date in the Start/Close Date field falls within the forecast period, and that the record is owned by a forecast participant.
	- **c** Select the Forecast check box to indicate that you want this record information to contribute to your forecast revenue totals.
	- **d** If the product represents recurring revenue, fill in the Frequency and # of Periods fields in the Recurring Revenue Information section.
- **4** Save the record.

**NOTE:** If a product is not sold, you can update the associated Start/Close date and deselect the Forecast check box on the Product Revenue page for that product to prevent the revenue for the product from being added to your company's forecasts. Alternatively, if one of several products linked to the opportunity is on hold, you can remove the product from the opportunity, and create another opportunity for that product to prevent its revenue from being included in the forecast.

#### *To update a group of opportunity product revenue records*

- **1** In the Opportunity Detail page, scroll to the Opportunity Product Revenues section, and do one of the following:
	- If you want to update only the records that are currently displayed in the Opportunity Product Revenues section, then click Mass Update.
	- If you want to update more records than are currently displayed in the Opportunity Product Revenues section, click Show Full List to open the list of opportunity product revenue records, and then click Mass Update in the Opportunity Product Revenue List page.

**NOTE:** When you click Mass Update in the Opportunity Product Revenue List page, only the records that are displayed in the Opportunity Product Revenue List page are available for you to update. For example, if you display only 10 records in the Opportunity Product Revenue List page, then only those 10 records are available for you to update. You can display a maximum of 100 records in the Opportunity Product Revenue List page. If there are more than 100 records in the list, then you can repeat the task until all of the records are updated.

- **2** In Step 1, clear the check box for the records you do not want to update, and then click Next.
- **3** In Step 2, select the fields that you want to update, and enter new values for those fields.

You can select up to five fields to update to new values. To remove existing values from a field, leave the Value column blank in Step 2.

**4** Click Finish.

### **Opportunity Product Revenue Fields**

The following table describes field information for product revenue. Your administrator can add, relabel, or delete fields, so the fields you see might differ from those in this table.

**CAUTION:** If your company bases its forecasts on products, the information that you enter for product revenue can affect its calculations.

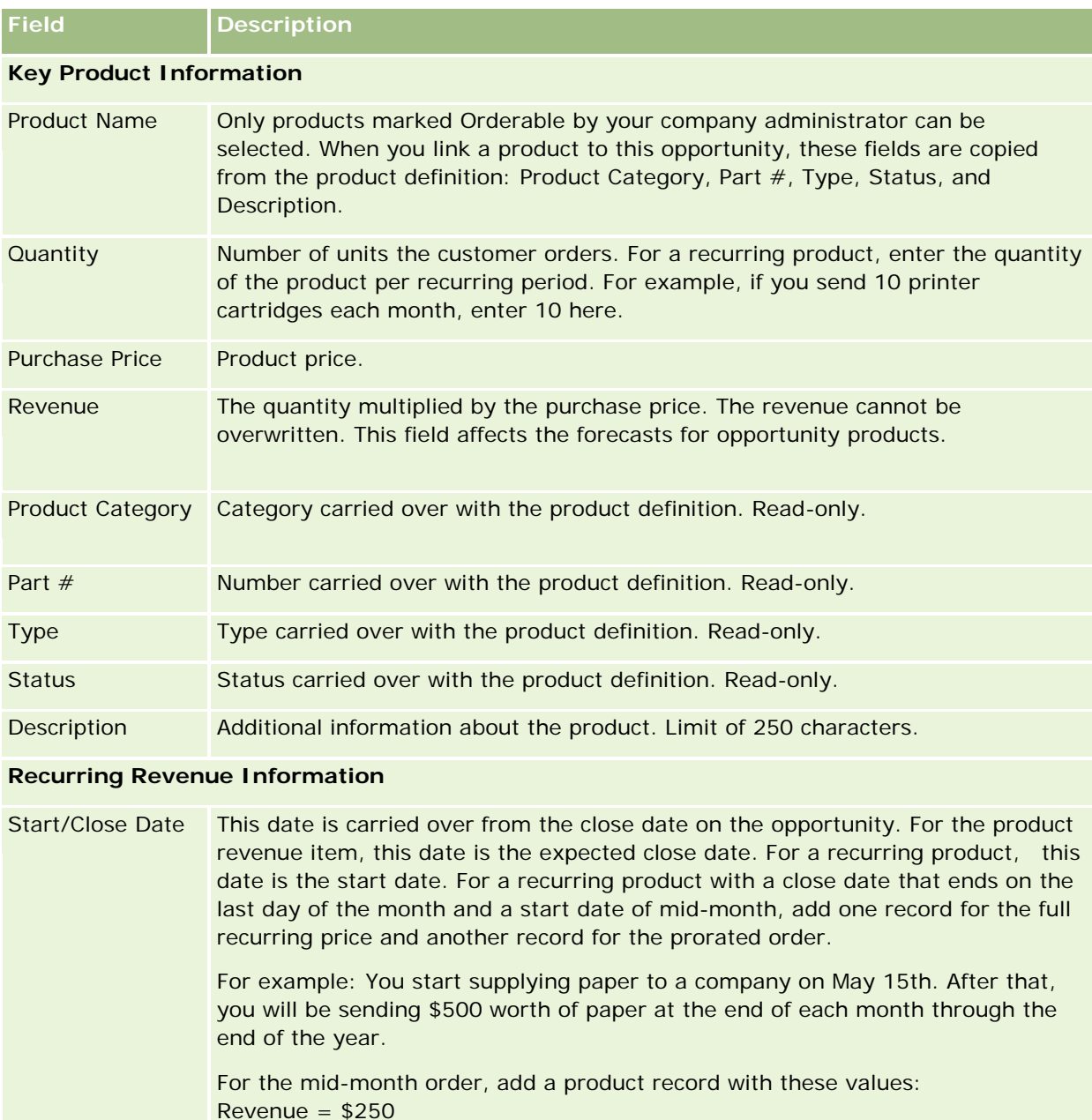

Quantity  $= 1$ 

For the recurring order, add a second product record with these values:  $Revenue = $500$ Quantity  $= 1$ Frequency = Monthly

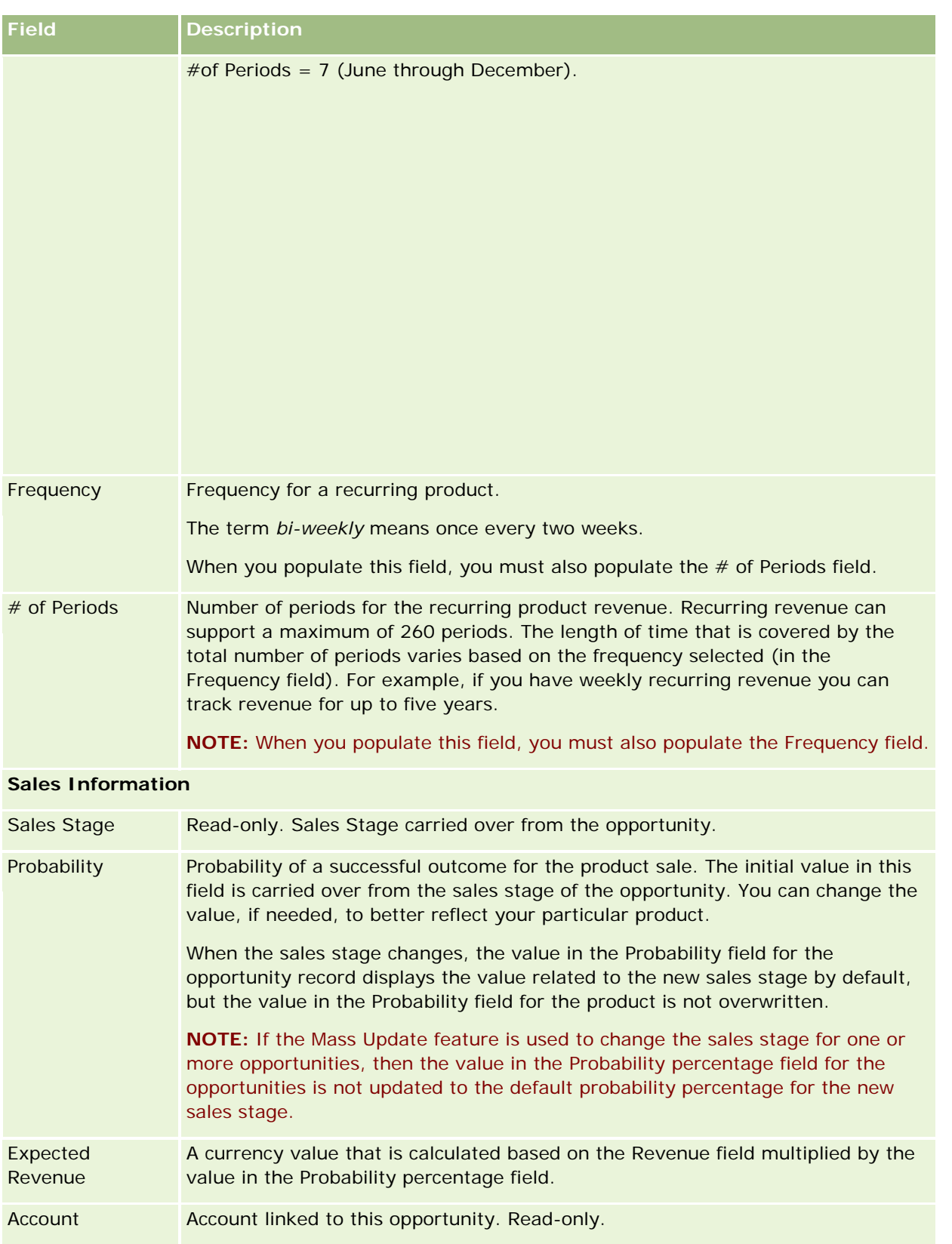

<span id="page-343-0"></span>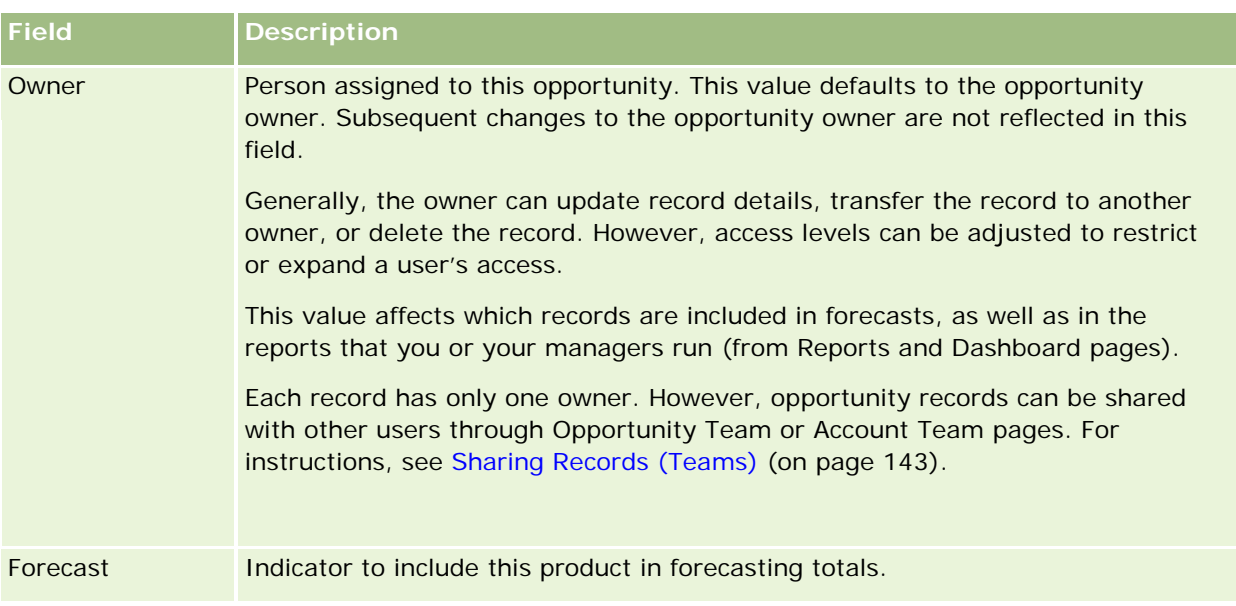

# **Analyzing the Pipeline**

In the standard edition of Oracle CRM On Demand, the Pipeline Analysis for Current Quarter section of the Opportunity Homepage shows a quarterly analysis of the pipeline in chart format. You can use this analysis to help you to identify opportunities and challenges. In this section of the Opportunity Homepage, you can place your pointer on the chart to see specific information, click a segment to review a detailed report, or change the categories in the drop-down lists to view different opportunity and revenue analysis reports. For example, you can generate an analysis that shows the number of opportunities by region.

You can also do any of the following:

- Use this analysis to see where your deals are in the sales cycle, so you can take action when it is required.
- Filter by Average (Avg) Number  $(\#)$  of Days in Stage to see if and where your deals are stalled.
- Filter by Number  $(\#)$  of Opportunities to see how many opportunities are in each stage of your sales cycle.
- Display a list of the deals in each stage to help you focus on the areas that require your attention.
- Go to the Pipeline Dashboard to see historical and comparative perspectives about your overall performance.

# **Creating a Special Pricing Request from an Opportunity**

You can create a special pricing request from an opportunity.

Note: This feature is available only in Oracle CRM On Demand Partner Relationship Management Edition.

**Before you begin.** In the standard application, the opportunity special pricing request is not displayed. To add it to the Opportunity Detail page, your company administrator must grant read-only access to the related information for opportunities for your role. Then you must click the Edit Layout link on the Opportunity Detail

<span id="page-344-0"></span>page and add the special pricing request as a Related Information section (see Changing Your Detail Page Layout (on page [873\)](#page-872-0)).

#### *To create the special pricing request for an opportunity*

**1** Select the opportunity.

For information on selecting opportunities, see Finding Records (on page [71\)](#page-70-0).

- **2** On the Opportunity Detail page, scroll down to the Special Pricing Request related information, and click New.
- **3** In the Special Pricing Product Detail page, enter the required information, and save the record.

For information on the fields, see Special Pricing Product Fields (on page [548\)](#page-547-0).

## **Specifying Parent and Child Opportunities**

You can indicate opportunity hierarchies, such as a sales opportunity that has multiple components, by specifying a parent-child relationship. You can create the parent opportunity from the child opportunity or create the child opportunity from the parent opportunity.

If you delete a parent opportunity that has related subopportunities, the association between the parent and child records is deleted, but the child opportunities remain as active records. The Parent Opportunity External Unique ID field remains populated for the child opportunity record in case the parent opportunity is later restored from the Deleted Items page.

If you associate a child opportunity with a new parent opportunity record, the Parent Opportunity ID, Parent Opportunity, and Parent Opportunity External Unique ID fields are populated with the values for the new parent. If the original parent record is restored, it is not reassociated with the child record.

If a single child opportunity is deleted, the parent opportunity and any additional child opportunities remain as active records, and the deleted child opportunity moves to the Deleted Items page. The deleted child opportunity is no longer displayed in the Sub-Opportunities related information list for the parent opportunity, but the Parent Opportunity Id, Parent Opportunity, and Parent Opportunity External Unique ID field values remain populated on the deleted child opportunity record.

The following procedures describe how to specify parent and child opportunities:

#### *To specify a parent opportunity*

**1** Select an opportunity to be the child opportunity.

For instructions on selecting opportunities, see Finding Records (on page [71\)](#page-70-0).

- **2** On the Opportunity Detail page, click Edit.
- **3** On the Opportunity Edit page, click the Lookup icon next to the Parent Opportunity field.
- <span id="page-345-0"></span>**4** In the Lookup window, select or create the parent opportunity.
- **5** Save the record.

#### *To specify a child opportunity*

- **1** Select an opportunity to be the parent opportunity. For instructions on selecting opportunities, see Finding Records (on page [71\)](#page-70-0).
- **2** On the Opportunity Detail page, scroll to the Sub-Opportunities section and click New.
- **3** In the Opportunity Edit page, create the child opportunity.
- **4** Save the record.

#### *To remove or delete an opportunity hierarchy*

**1** Select the child opportunity.

For instructions on selecting opportunities, see Finding Records (on page [71\)](#page-70-0).

- **2** On the Opportunity Detail page, click Edit.
- **3** In the Parent Opportunity field, delete the current value, type a new value, or use the Lookup icon to choose a new value.
- **4** Save the record.

#### **Related Topics**

See the following topics for related information:

- Finding Records (on page [71\)](#page-70-0)
- Opportunity Fields (on page [350\)](#page-349-0)

## **Creating a Deal Registration from an Opportunity**

You can create a deal registration from an opportunity.

Note: This feature is available only in Oracle CRM On Demand Partner Relationship Management Edition.

**Before you begin.** In the standard edition of Oracle CRM On Demand, the Deal Registrations section is not displayed on the Opportunity Detail page. To add it to the Opportunity Detail page, your company administrator must grant read-only access to the related information for opportunities for your role. Then you must click the Edit Layout link on the Opportunity Detail page, and add the deal registration as a Related Information section (see Changing Your Detail Page Layout (on page [873\)](#page-872-0)).

#### <span id="page-346-0"></span>*To create a deal registration from an opportunity*

**1** Select the opportunity.

For information on selecting opportunities, see Finding Records (on page [71\)](#page-70-0).

- **2** On the Opportunity Detail page, scroll down to the Deal Registrations related information, and click New.
- **3** In the Deal Registration Edit page, enter the required information.

For information on the fields, see Deal Registration Fields (on page [523\)](#page-522-0). For information on associating existing deal registrations with existing opportunities and to change existing associations between the two, see Associating Deal Registrations with Opportunities (on page [520\)](#page-519-0).

## **Splitting Opportunity Revenue Among Team Members**

You can split revenue from an opportunity among opportunity team members. The Opportunity Revenue forecast type uses these revenue splits to calculate the revenue noted in the opportunity record. For more information on forecasting, see Forecasts (on page [353\)](#page-352-0) and About Opportunities and Forecasts (on page [329\)](#page-328-0). For more information on opportunity teams, see About Opportunity Teams (on page [348\)](#page-347-0).

#### *To split opportunity revenue among team members*

**1** Select the opportunity.

For information on selecting opportunities, see Finding Records (on page [71\)](#page-70-0).

- **2** On the Opportunity Detail page, scroll down to the Opportunity Team section, and do one of the following:
	- To add a team member, click Add Users.
	- $\blacksquare$  To update team member information, click Edit Users.
- **3** On the Opportunity Team Edit Users page:
	- **a** For each team member, enter information in the required fields, including the Percentage Split field.
	- **b** (Optional) Click the Spread Split button to distribute the split percentage evenly among team members.
	- **c** (Optional) Click the Refresh Totals button to recalculate the Split Revenue and Totals.

**NOTE:** The Refresh Totals and Spread Split buttons are not visible unless Enable Opportunity Revenue Split is selected in your company profile, see Setting Up Your Company Profile and Global Defaults.

**4** Save the record.

### <span id="page-347-0"></span>**Opportunity Team Fields**

The following table describes some of the fields for opportunity teams.

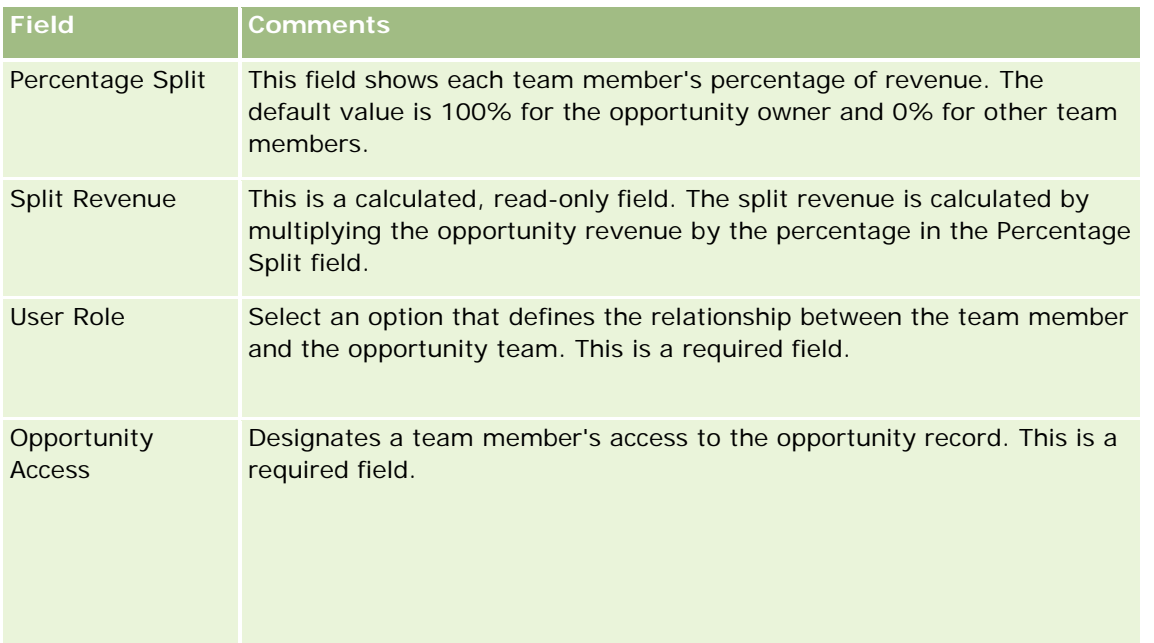

# **About Opportunity Teams**

For some record types, such as accounts, contacts, and opportunities, you can allow a team of users to share a record. To allow a user to share a record, you first add the user to the team for the selected record. Then you specify the access level the user has to the record, and to specified linked records.

Note the following points regarding opportunity teams, account teams, and access to opportunity records:

- If team inheritance is enabled for the Opportunity record type (that is, the Enable Parent Team Inheritance for Opportunity check box on the Company Profile page is selected), then when an opportunity is linked to an account, the account team members are added to the opportunity team automatically.
- If you do not want users to be added to an opportunity team automatically when the opportunity record is linked to an account, then make sure that team inheritance is not enabled for the Opportunity record type.

You can add users to opportunity teams in the following ways:

- By clicking the Add Users button on the Record Detail page.
- By using Assignment Manager. For more information, see About Assignment Rules.
- By converting a lead to an opportunity and selecting the option to copy the lead team to the opportunity. Your administrator determines if the lead conversion layout for your role allows you to copy the lead team to the opportunity when the lead is converted.
- By using groups. For more information, see Group Management.

<span id="page-348-0"></span>To ensure that a user does not have access to opportunities linked to an account, you must ensure that the user is not given access through one or more of the following methods:

- The user is not on the opportunity team.
- $\blacksquare$  The user does not have a subordinate who is on the opportunity team.
- The user has not been delegated by another user who has access to opportunities.
- $\blacksquare$  The opportunity is not in a book where the user is a member, or in any of its subbooks.
- The user does not have access to the opportunity records from the role settings.
- $\blacksquare$  The access level of the record type for the account related opportunity is set to any option except the following: No Access or Inherit Primary.

# **About Sales Stages and the Mass Update Feature**

When you use the mass update feature to update the Sales Stage field on opportunity records, the values that are available for you to select in the Sales Stage field for a record are determined by the following:

- The value in the Opportunity Type field
- The default sales process assigned to your user role if one is assigned

If the Opportunity Type field on an opportunity record is blank, and if you do not select an opportunity type when you update the record through the mass update, then the following happens:

- If a default sales process is assigned to your user role, then the sales stages for that sales process are available for selection in the Sales Stage field in step 2 of the mass update.
- If a default sales process is not assigned to your user role, then the sales stages for the default sales process for the company are available for selection in the Sales Stage field in step 2 of the mass update.

If the Opportunity Type field on an opportunity record is already populated, or if you select an opportunity type when you update the record through the mass update feature, then the following happens:

- If a specific sales process is associated with the opportunity type, then the sales stages for that sales process are available for selection in the Sales Stage field in step 2 of the mass update.
- If a specific sales process is not associated with the opportunity type, then the following happens:
	- If a default sales process is assigned to your user role, then the sales stages for that sales process are available for selection in the Sales Stage field in step 2 of the mass update.
	- If a default sales process is not assigned to your user role, then the sales stages for the default sales process for the company are available for selection in the Sales Stage field in step 2 of the mass update.

If the Opportunity Type field on an opportunity record is already populated, but you clear the value from the Opportunity Type field when you update the record through the mass update feature, then the following happens:

 If a default sales process is assigned to your user role, then the sales stages for that sales process are available for selection in the Sales Stage field in step 2 of the mass update.

#### <span id="page-349-0"></span>Sales

- If a default sales process is not assigned to your user role, then the sales stages for the default sales process for the company are available for selection in the Sales Stage field in step 2 of the mass update.
- If you do not update the Sales Stage field through the mass update, then the Sales Stage field on the opportunity record remains unchanged when you complete the mass update. However, the next time a user attempts to update the value in the Sales Stage field on the opportunity by editing it inline or on the Opportunity Edit page, the values that are available for selection in the Sales Stage field are determined as follows:
	- If a default sales process is assigned to the user's user role, then the sales stages for that sales process are available for selection in the Sales Stage field.
	- If a default sales process is not assigned to the user's role, then the sales stages for the default sales process for the company are available for selection in the Sales Stage field.

For more information about using the mass update feature, see Updating Groups of Records (on page [147\)](#page-146-0).

# **Opportunity Fields**

Use the Opportunity Edit page to add an opportunity or update details for an existing opportunity. The Opportunity Edit page shows the complete set of fields for an opportunity.

**TIP:** You can also edit opportunity information on the Opportunity List page and the Opportunity Detail page. For more information on updating records, see Updating Record Details (on page [112\)](#page-111-0).

**NOTE:** Company administrators can customize your application in a variety of ways, such as changing names for record types, fields, and options in drop-down lists. Therefore, the information you see onscreen might differ from the standard information described in this table.

**CAUTION:** Information you enter for opportunities can affect the revenue forecasts for your company.

The following table provides additional information regarding some fields.

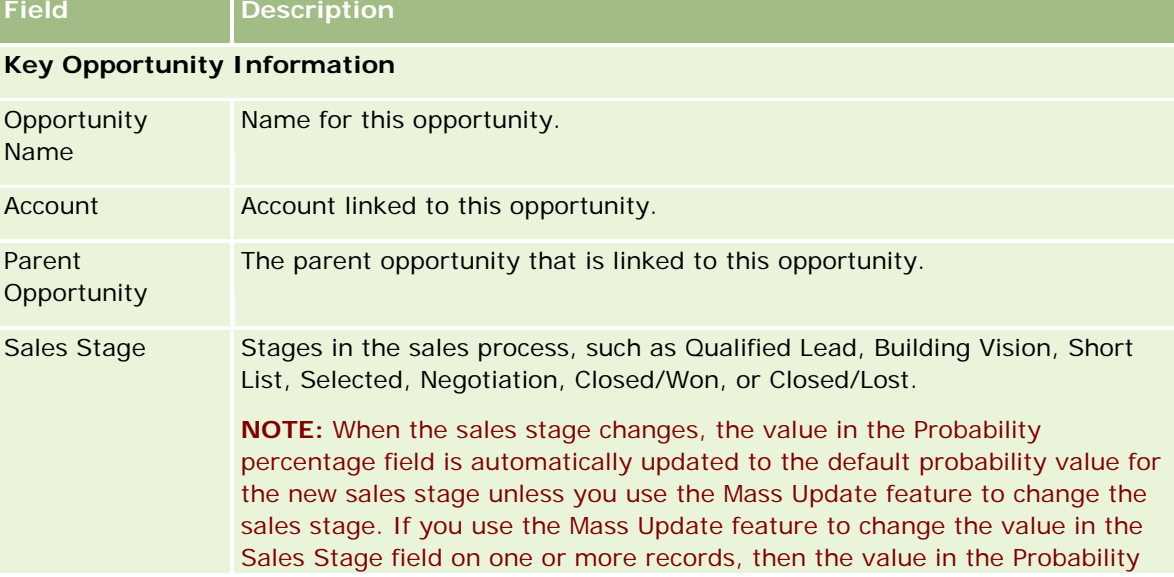

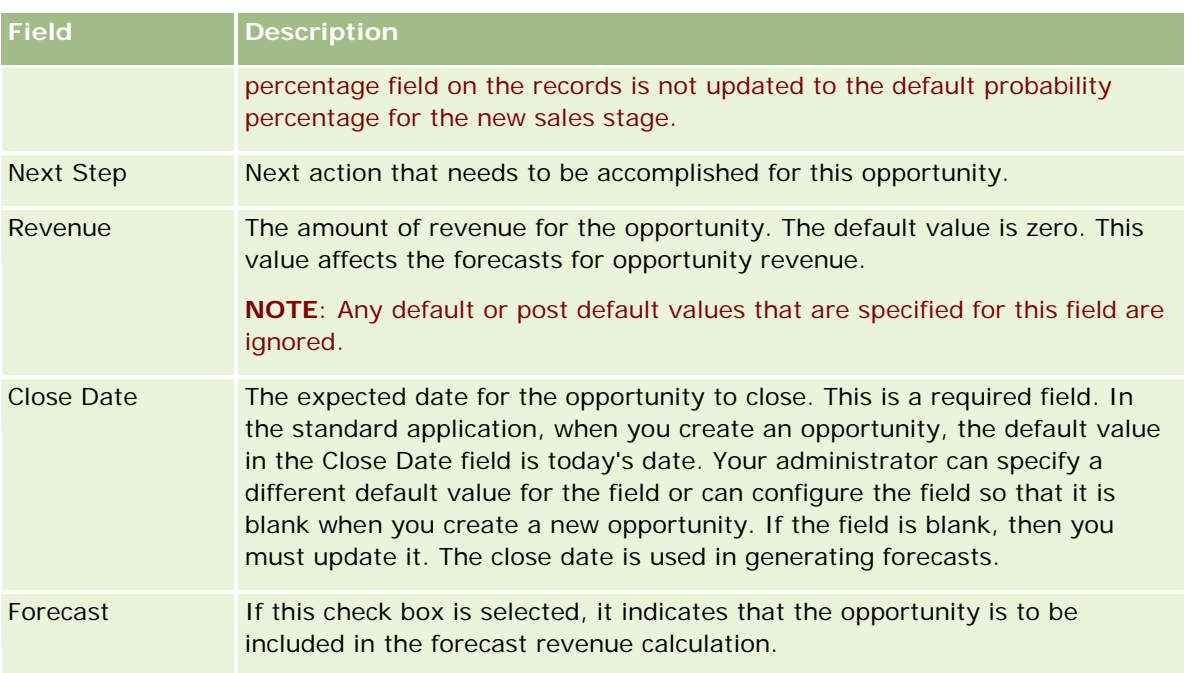

### **Sales Detail Information**

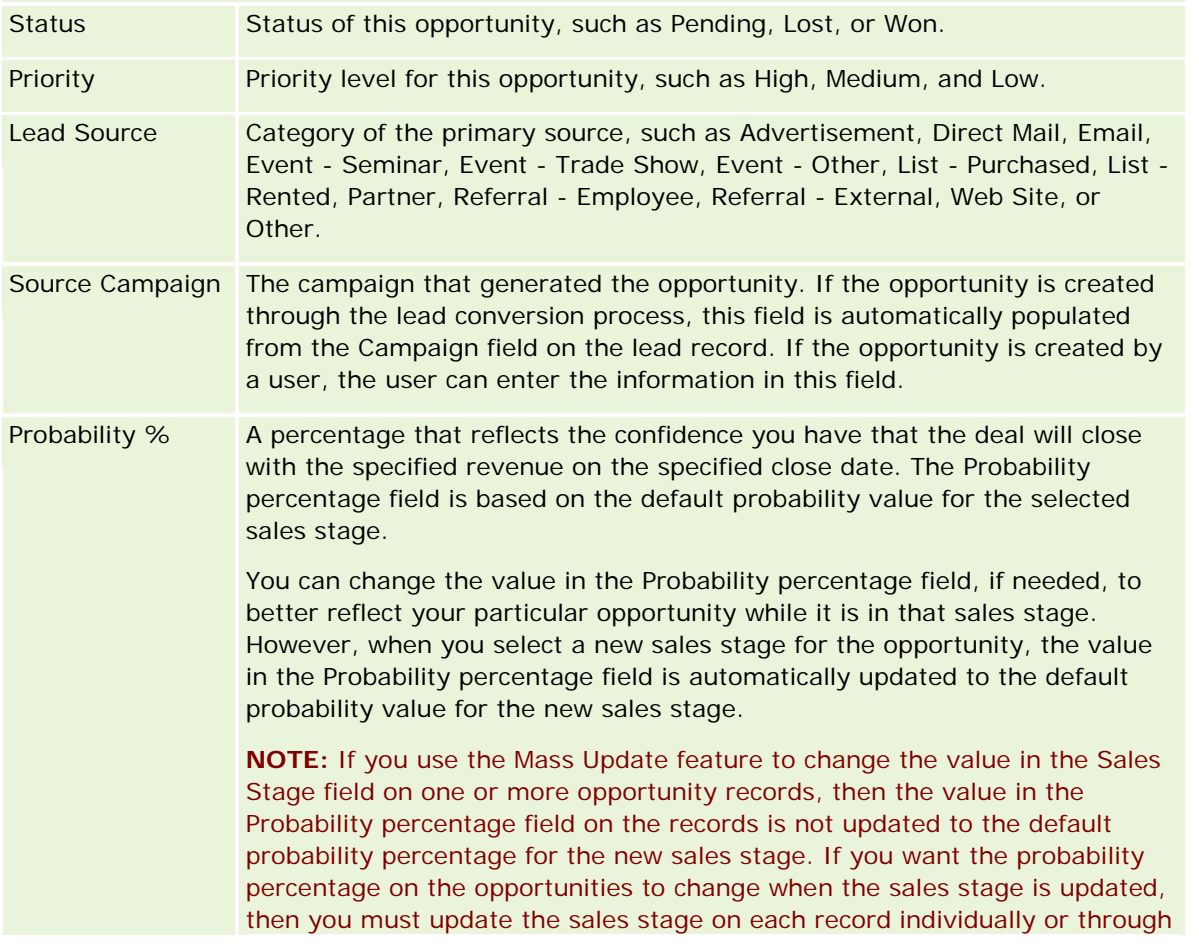

#### Sales

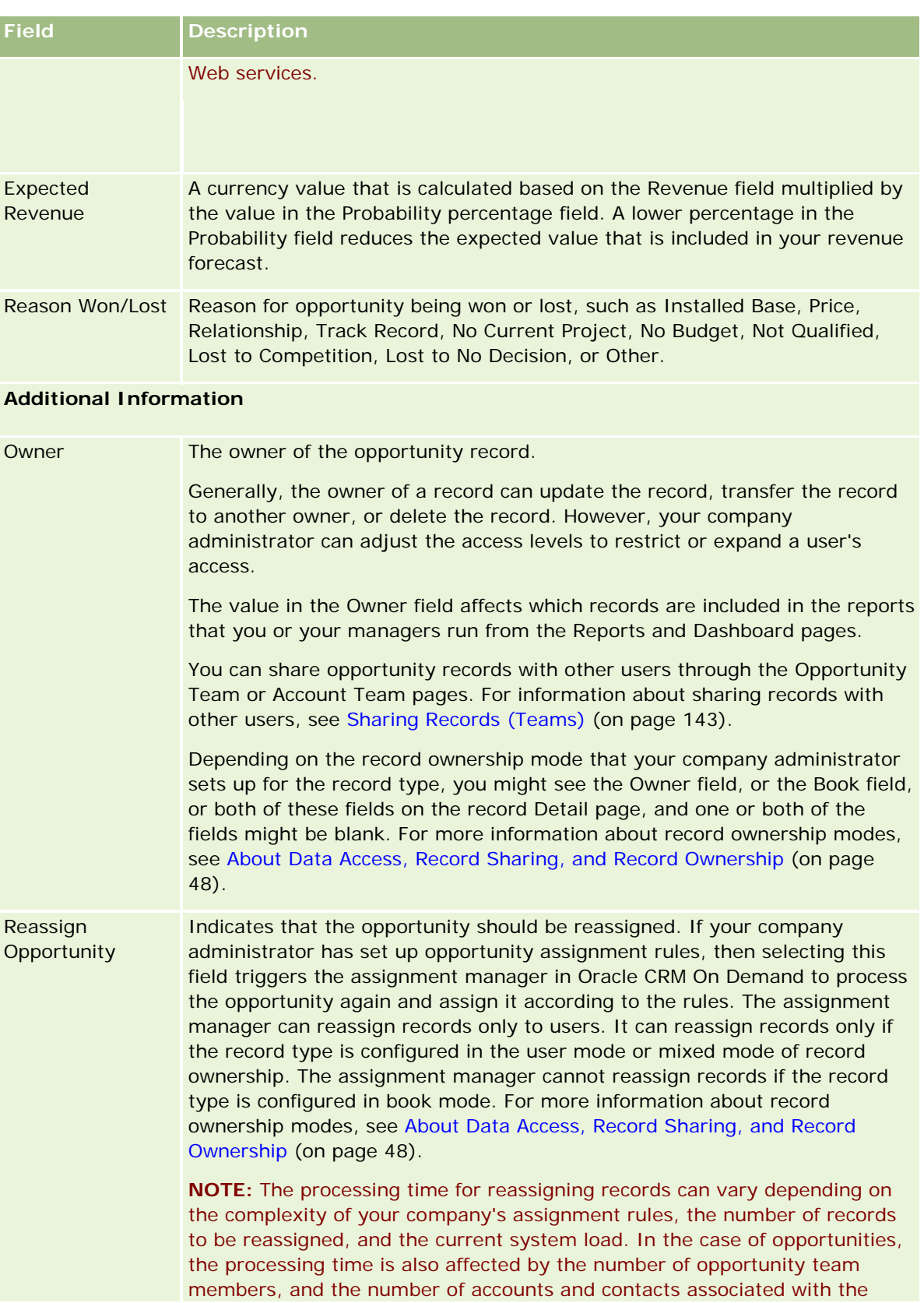

<span id="page-352-0"></span>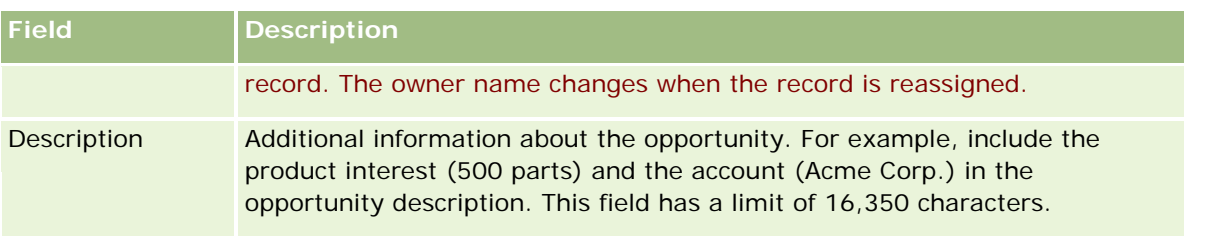

# **Forecasts**

Use the Forecast pages to review, adjust, and submit forecasts. A *forecast* is a saved snapshot of expected revenues over time. Oracle CRM On Demand calculates forecasts for each quarter and breaks down that information by fiscal month.

Forecasts in Oracle CRM On Demand automate a process that is often manual and sometimes inaccurate. Forecasts help companies to develop sales strategies. They also help companies to identify future business needs by giving managers accurate and up-to-date information about expected sales and quarterly progress toward sales targets. Individual sales representatives do not have to compile statistics. Instead, they decide when to include a record in their forecasts. The remainder of the process is automatic.

Your company can base its forecasts on any of the following:

- Opportunity revenue
- Opportunity product revenue and quantities linked to opportunities
- Account revenue
- Contact revenue

The forecast snapshots save the forecasted opportunity, product, or revenue information and the adjusted forecast totals, so that you and your managers can review and evaluate forecast trends. In addition, you can view saved forecasts to examine the history of opportunities on which the team is currently working.

Your company can set up forecasts to run on a weekly or monthly basis. At the start of the specified day (that is, at 1 minute past midnight in the time zone of the hosting facility), Oracle CRM On Demand automatically generates the forecast and displays an alert on My Homepage. After receiving this alert, you can review the forecast to analyze the newly calculated pipeline, forecast, and closed revenue against quota information.

An hour before the next scheduled forecast generation, the current forecast is automatically archived, preventing anyone from editing it.

# <span id="page-353-0"></span>**Working with the Forecast Homepage**

The Forecast Homepage is the starting point for managing forecasts. This page lists forecast summary information relevant to you.

You can limit the records listed on the Forecast Homepage using two different methods:

 If the Alpha Search controls are available, then you can find specific forecasts by clicking a column heading to sort the records based on the values in that column, and then clicking a letter in the Alpha bar to show only the records that begin with that letter. You can also type characters in the text field, and click Go to find the records beginning with those characters. Click the All link to show the entire list of forecasts.

**NOTE:** If your user language is Korean, Japanese, Simplified Chinese, or Traditional Chinese, then the Alpha Search controls are not available.

**Number of records displayed. Adjust the value in this field to show a greater or lesser number of records** in the summary list.

The Forecast Homepage lists your forecasts according to the date on which they were created, with the most recent forecasts listed first. It also gives a summary of important information:

- Status is the current state of the forecast. Successfully completed forecasts will have a status of Active. A forecast with a status of Submitted indicates the forecast is ready for management review.
- **Pipeline revenue is the combined revenue from all your records, regardless of the setting of the Forecast** check box or sales stage on the individual records. Pipeline revenue is not applicable to account or contact revenue forecasts.
- Forecast revenue equals the total revenue for all records that have the Forecast check box selected.
- Closed revenue equals the total revenue for all opportunities or product revenue with a sales stage value of Closed-Won. For account and contact revenues, the status field value of Closed includes the record in the calculation of the closed revenue. Closed revenue is recognized for the revenue amount that pertains to the forecast period, which is based on the starting closing dates for the record.

# **Managing Forecasts**

To manage forecasts, do the following tasks:

- Reviewing Forecasts (on page [355\)](#page-354-0)
- Refreshing Forecasts (on page [357\)](#page-356-0)
- Viewing and Editing a Forecast Using a Different Currency (on page [358\)](#page-357-0)
- **Viewing Forecast History (on page [359\)](#page-358-0)**
- Submitting Forecasts (on page [359\)](#page-358-0)
- Unsubmitting Forecasts (on page [360\)](#page-359-0)
- Managing Quotas (on page [360\)](#page-359-0)
- Managing Your Team's Forecasts (on page [362\)](#page-361-0)

<span id="page-354-0"></span>**NOTE:** Forecasting relies on user roles and reporting hierarchies. To create forecasts successfully, all users who have a user role that is designated as a forecast role must have a status of Active on their user record, and they must have a manager specified in their user record. The manager is specified in either the Reports To field or the Reports To (Alias) field, whichever is present on the user page layout.

For step-by-step procedures that are common to many record types, see:

- Creating Records (on page [53\)](#page-52-0)
- Updating Record Details (on page [112\)](#page-111-0)
- Linking Records to Your Selected Record (on page [114\)](#page-113-0)
- Working with Lists (on page [121\)](#page-120-0)

**NOTE:** Company administrators can customize Oracle CRM On Demand in a variety of ways, such as changing the names for record types, fields, and options in lists. So, the information you see might differ from the standard information described in the online help.

Also, depending on the access level that you have, you might not be able to perform all procedures described in the preceding list.

#### **Related Topics**

See the following topics for related information:

- **Forecast Fields (on page [364\)](#page-363-0)**
- **Working with the Forecast Homepage (on page [354\)](#page-353-0)**
- Setting Up Users
- Setting Up Users' Sales Quotas
- Reports (on page [921\)](#page-920-0)

## **Reviewing Forecasts**

Forecasts are generated automatically either weekly or monthly, according to your company's business process. Each time a new forecast is generated you receive an alert on My Homepage. After you receive the notification, review your forecast. When reviewing your forecast, the forecast summary months align with your company's fiscal calendar definition. If you are using a fiscal calendar such as 4-4-5, 5-4-4, or custom fiscal calendars, your company's forecast periods may not necessarily correspond to a Gregorian calendar. Therefore, if an Opportunity falls in the calendar month of June, it does not mean that it will be forecasted as part of the fiscal month of June. For more information about custom fiscal calendars, see About Fiscal Calendars.

**NOTE:** When using custom fiscal calendars, the forecast periods are based on the fiscal years and months defined by your company administrator.

#### *To review forecasts*

**1** Click the Forecasts tab.

#### The Forecast Homepage shows forecast summary information that includes Status, Pipeline, and Closed Revenue. You can sort the forecast summary by status, forecast date, or owner (managers only). Pipeline is not applicable to account or contact revenue forecasts.

- **2** In the Forecast Homepage section, click the Forecast Date link for the forecast you want to review.
- **3** On the Forecast Detail page, review the information in the following sections:
	- **Forecast Summary**. This section summarizes forecasts by fiscal quarter and month. The Forecast Summary list provides information on Quota, Closed Revenue, Quota %, Forecast amount, Best Case, Pipeline, and Expected Revenue. You can sort the summary list by month.

**Team's Summary by Month.** This section shows a list of forecasts for each team member. If you are a manager, you will see the forecast Month, Quota %, Forecast amount, Closed Revenue, Best Case, Pipeline and Last Updated date by Owner Alias (team member). If you drill down on a specific team member's row within the Team's Summary, the corresponding forecast detail page for the selected user appears. On this page you see the team member's individual forecast summary and forecasted revenue in the My Opportunities, My Revenues, or My Products section.

**NOTE:** For Account and Contact Revenue forecast types the summary sections do not include Pipeline, Best Case, or Expected Revenue.

 **Team's Product Summary.** (Opportunity Product forecast type only) This section shows a list of forecasted products for each team member. If you are a manager, you will see the Closed Quantity, Forecasted Quantity, Pipeline Quantity, Closed Revenue and Expected Revenue by Owner Alias (team member) and product. If you drill into a specific team member's row within the Team's Product Summary, the corresponding forecast detail page for the selected user appears. Here you will see their individual Forecast Summary and forecasted quantities by Product in the My Products section.

**NOTE:** The Forecast Detail page shows only five of your team's records. To view the entire list of records, click Show Full List under the Team's Summary by Month section.

- **My Opportunities.** If you are using the Opportunity Revenue forecast type, this section appears as part of your forecast detail. This section lists current opportunities, and indicates whether the opportunity is forecasted. It also shows the Close Date, Account Name, Revenue amount, current Sales Stage, and Next Step, if specified, for each opportunity.
- **My Revenues.** If you are using the Opportunity Product, Account or Contact Revenue forecast type, this section appears as part of your forecast detail. This section lists current revenues, and indicates whether the revenue record has been forecasted by the owner (forecast flag selected). It also shows the Start and Close date, Product name, Revenue amount, and Account Name for each revenue record that you enter.

Additional columns might be displayed in the My Revenues section, depending on the revenue type being forecasted.

For opportunity product revenue forecasts, the following columns are displayed:

- Opportunity Name
- Sales Stage

For account and contact revenue forecasts, the following columns are displayed:

- Product Category
- Status

- <span id="page-356-0"></span>Contact Name
- **My Products.** If you are using the Opportunity Product forecast type, this section appears as part of your forecast detail. A row for each product forecasted is listed along with the corresponding product category, closed quantity, forecasted quantity, pipeline quantity, closed revenue, and expected revenue. These values are the sum of all forecasted opportunities for the selected user forecast. To see the forecasted opportunities associated with a specific product, click the product name.

**NOTE:** If you are using the Opportunity Product forecast type, you can also view all forecasted opportunities within a specific product category by clicking the Product Category field.

You can verify the forecast type that was used in a forecast and that was based on the Type field in the Forecast information section.

### **Viewing and Editing Forecasts Using a Different Currency**

The View In currency conversion feature allows you to specify in which currency you want to display your forecast. For more information on viewing and editing forecasts in different currencies, see Viewing and Editing a Forecast Using a Different Currency (on page [358\)](#page-357-0).

## **Refreshing Forecasts**

Forecasts are snapshots of revenue data for specific periods. If an opportunity or revenue record is updated, you can refresh some values for your current, unsubmitted forecast to ensure that the forecast reflects the most up-to-date information. You can then adjust those records in the Forecast Summary section to more accurately reflect the revenue that will be generated.

Updating the record values that contribute to the forecast amounts, and then recalculating the forecast totals, allows for more consistent forecasting. Updates to the Revenue, Close Date, Sales Stage, Probability, Forecast, Quantity, or Status fields can affect your forecast.

#### *To update record values and refresh forecast amounts*

**1** Click the Forecasts tab.

The Forecast Homepage lists your forecasts according to the date on which they were created, with the most-recent forecasts listed first.

- **2** In the Forecast Homepage Section, click the Forecast Date link for the forecast that you want to update.
- **3** In the My Opportunities, My Revenues, or My Products section on the Forecast Detail page, click the Opportunity Name, Start/Close Date, or Product link for the record that you want to modify.
- **4** On the Detail page, click Edit.
- **5** On the Edit page, update the appropriate values for the opportunity or revenue record, and click Save.
- **6** Navigate back to the Forecast Detail page, and then click the Refresh link in the record row.
- **7** On the Forecast Detail page, click Rollup.

<span id="page-357-0"></span>The forecast summary totals are updated based on the opportunity or revenue records that you modified.

**NOTE:** To capture any updates made to the opportunity or revenue records in the forecast summary, click Rollup.

When you click Rollup, any prior adjustments to the forecast summary totals are overwritten with the new values brought in from the opportunity or revenue records; therefore after updating your records, you might still want to adjust your forecast summary to reflect your sales expectations more accurately.

### **Adjusting Forecast Totals**

Sales representatives and managers can make high-level adjustments by month to their current, forecasted revenue to make sure that the automatically generated forecast reflects values based on professional judgement. You can adjust the following forecast summary fields:

- Forecast
- Best Case

**NOTE:** Only the forecast owner can adjust forecast totals.

#### *To adjust forecast totals*

- **1** Click the Forecasts tab.
- **2** In the Forecast Homepage section, click the Forecast Date link for the forecast record you want to adjust.
- **3** In the Forecast Summary section, click Edit.
- **4** On the Forecast Edit page, type your adjusted revenue values in the Forecast or Best Case fields.
- **5** Click Refresh Totals to verify your adjusted values, and then click Save.

**NOTE:** Best case revenue is not applicable to account or contact revenue forecasts.

# **Viewing and Editing a Forecast Using a Different Currency**

The view-in currency conversion feature allows you to specify in which currency your forecast should be displayed. By default, the forecast will be displayed in your native currency (the default currency selected on your user profile or your company's default currency). You can also edit forecasts in the selected currency if you are managing opportunities in multiple economic zones.

If the forecast is edited while being viewed in euro (EUR), then the user can enter forecast values in euro. When the edited forecast is saved, it is converted to and saved in your company's default currency.

#### *To view a forecast using a different currency*

**1** Click the Forecasts tab.

- <span id="page-358-0"></span>**2** From the Forecast Homepage, click the Forecast Date link for the forecast that you want to review.
- **3** On the Forecast Detail page, select the currency from the View In list in the Forecast Summary title bar.

The view-in currency value displays your user profile currency by default. If your user profile currency is not defined, the View In selector displays your company's currency by default. All of your company's active currencies are available for selection.

When you select a view-in currency, the forecast values are converted from the stored forecast currency (company currency) to the selected view-in currency, using the valid exchange rates for the forecast date.

If you drill down on a forecast record, or select a view-in currency that does not have a valid exchange rate defined for the forecast date, the forecast is displayed in your company's default currency instead, and an advisory message is displayed.

# **Viewing Forecast History**

You can view a history of forecasts to determine trends over time.

#### *To view your forecast history*

- **1** Click the Forecast tab.
- **2** In the Forecast Homepage section, click the column heading in which you want to sort the records.
- **3** Review the trends over time for forecast, pipeline, and closed revenue.

## **Submitting Forecasts**

The last step in creating a forecast is to submit it to your manager for review. When the forecast reflects the amounts that you want to include in your company's forecasts, submit the forecast.

**NOTE:** Managers can submit forecasts for their direct reports. This option must be selected when you set up your forecast definition. If this option is not selected, managers cannot submit their forecasts until all of the managers' direct reports submit their forecasts.

Submitted forecasts cannot be edited. If you need to adjust a submitted forecast, your manager or administrator must first unlock (unsubmit) the record. For more information, see Unsubmitting Forecasts (on page [360\)](#page-359-0).

#### *To submit your forecast*

- **1** Click the Forecasts tab.
- **2** In the Forecast Homepage section, click the Forecast Date link for the forecast record you want to submit.
- **3** On the Forecast Detail page, click Submit Forecast in the Forecast Summary title bar.

#### <span id="page-359-0"></span>Sales

#### **Related Topics**

See the following topic for related information:

- **Unsubmitting Forecasts (on page [360\)](#page-359-0)**
- Setting Up the Forecast Definition

## **Unsubmitting Forecasts**

For a forecast owner to update a submitted forecast, a manager or administrator must first unlock (unsubmit) the record.

#### *To unsubmit a forecast*

- **1** Click the Forecasts tab.
- **2** In the Forecast Homepage section, click the Forecast Date link for the forecast record you want to unlock.
- **3** On the Forecast Detail page, click Unsubmit Forecast.

This action unlocks the forecast, allowing direct reports to update and adjust their forecasts, and then resubmit the forecasts.

**NOTE:** Clicking Unsubmit Forecast sets the forecast status to Active.

#### **Related Topics**

See the following topics for related information:

- Submitting Forecasts (on page [359\)](#page-358-0)
- Setting Up the Forecast Definition

## **Managing Quotas**

If your company administrator is not responsible for setting your quotas, you can create and update quotas for periods throughout the year using the Edit Quota page. This allows you to compare and adjust your quotas against forecasts. You also can review your quota target history for every period, in each year.

When selecting the year for a quota to start, you can select the current calendar year, or one of the preceding three years, or one of the upcoming three years. After a quota is created, the monthly quota values are automatically reflected in the forecast after the forecast is generated. All active quotas are added together for the month and the totals are displayed in the forecast. If you do not want a quota to be included in your forecast, set the Status field to Inactive until you are ready to track the quota.

#### *To manage your quota*

**1** From any page, click the My Setup link in the top right corner.
- **2** From the Personal Homepage, click the Personal Profile link in the Personal Profile section.
- **3** From the Personal Profile page, click the My Profile link in the Personal Information section.

My Profile allows you to define quotas and sharing groups, as well as change your currency, language, and time zone.

**4** On the Personal Detail page, scroll down to the Quotas section, and then click New Quota.

Existing quotas appear in the Quotas list, and can be sorted by year, name and status. If you want to modify a listed quota, select Edit in the record-level menu for the quota record you want to edit. To remove a quota from the list, select Delete in the record-level menu for the quota record you want to delete.

- **5** On the Edit Quota page, complete the required fields for the new quota:
	- **a** Select the calendar year in which the quota will begin.

**NOTE:** The year that you select on this page is the calendar year, not the fiscal year. The fiscal year can be different from the calendar year. For example, your company's fiscal year might begin on 01 April and end on 31 March (in the following calendar year).

- **b** Make sure the Status is Active.
- **c** Enter a name for the quota.
- **6** Enter quota information for each month. (The monthly quota fields start with the first month of your company's fiscal year.)
- **7** Save the quota.

#### *To spread a total quota amount evenly across months of the year*

- **1** On the Personal Detail page, scroll down to the Quotas section, and then click New Quota.
- **2** On the Edit Quota page, enter the required information, making sure the quota Status is Active.
- **3** In one of the month fields, enter the total quota amount for the year, and then click Sum. The amount appears in the Total Quota field.
- **4** Click Spread.

The total amount is spread equally across the 12 months of the year, and the apportioned amount appears in the fields associated with each month.

**5** Save the quota.

The quota appears in the Quotas list.

## **Managing Your Team's Forecasts**

If you are a manager, you can:

- Review and adjust forecasts for your team
- View all opportunities owned by your team
- Unsubmit a forecast so that a team member can adjust it

Your team consists of all employees associated to roles that report to you. This role hierarchy is set up in User Administration. For more information, see Setting Up Users.

### *To review forecasts and opportunities for your team*

- **1** Click the Forecasts tab.
- **2** In the Forecast Homepage section, click the Forecast Date link in the forecast record.

The Forecast Detail page shows a summary of your team's totals, the totals for each team member by month, and the date the forecast was last updated.

**3** On the Forecast Detail page, click the Owner Alias link of the team member whose forecast you want to view.

**TIP:** If you want to display the forecast summaries of all your team members, click the Show Full List link.

The team member's Forecast Detail page appears. From this page, you can review the team member's forecast totals and all of the individual's forecasted opportunities, but since the details are read-only, you cannot edit them.

# **Forecast Detail Page**

The Forecast Detail page displays forecast information for the selected forecast participant. This page shows the forecast summary, which lists projected revenue amounts by fiscal month, the corresponding user quota and percent attainment, as well as a list of the individual's forecasted opportunities, revenues or products.

Managers can also see their team's summary by month. As a result, managers can see their own detailed forecasted records and the summary records of their direct subordinates for the forecasted period.

Fiscal months are indicated by their standard names in the Forecast Summary and Team's Summary sections. However, the duration of the month is based on your company's definition of the fiscal calendar . For example, the month of October might start on 15 October and end on 14 November.

The following table describes the tasks that you can do from the Forecast Details page.

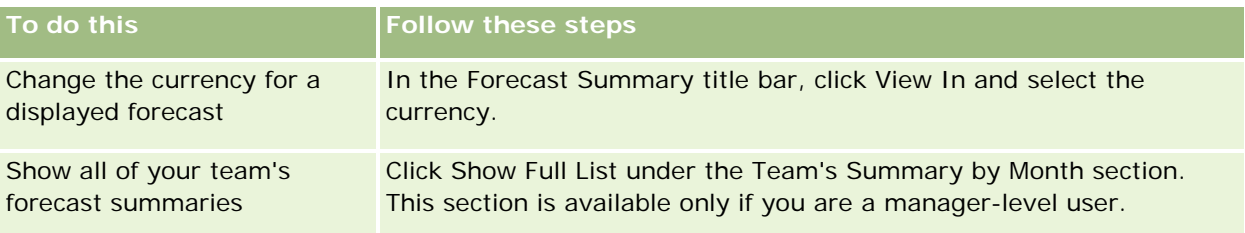

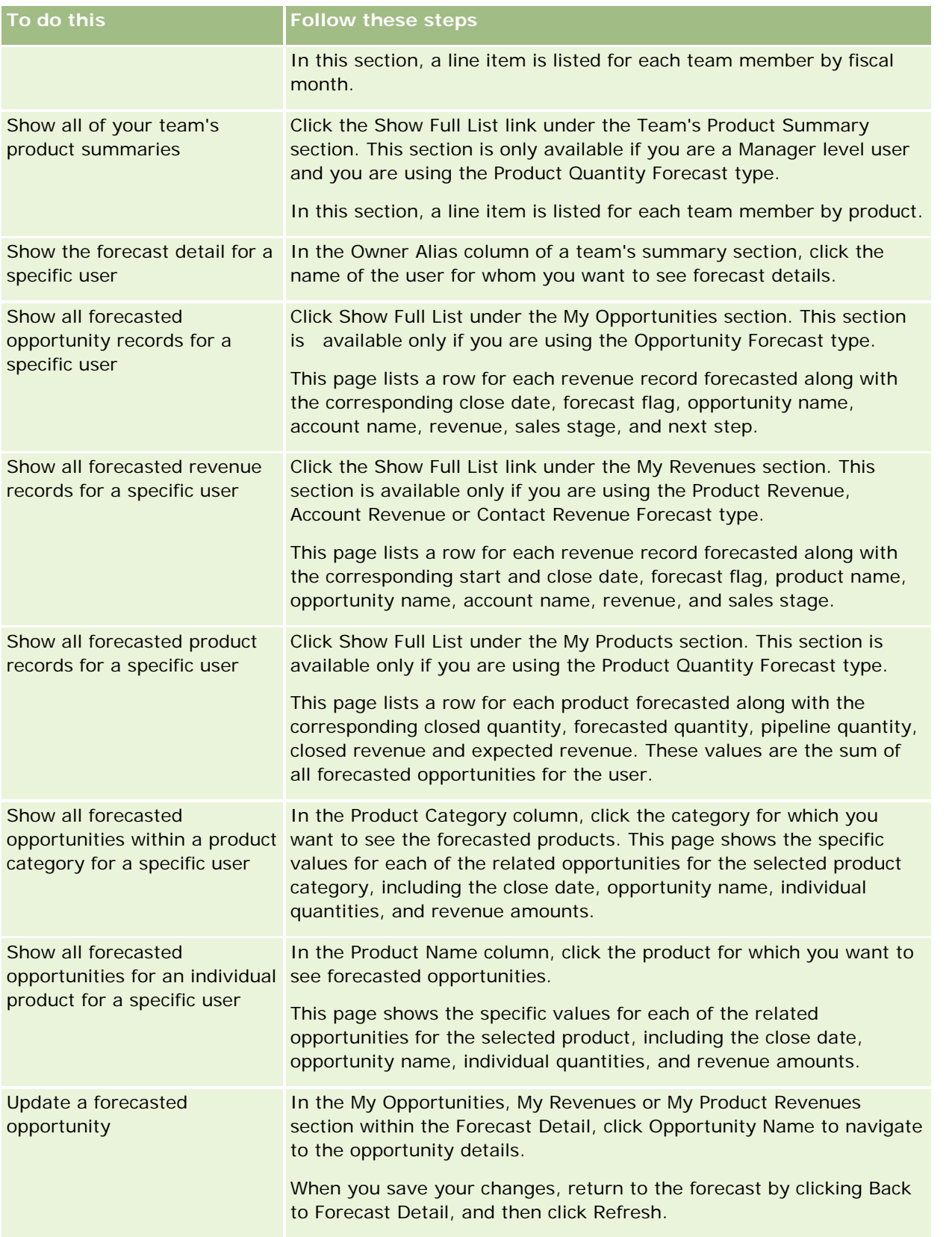

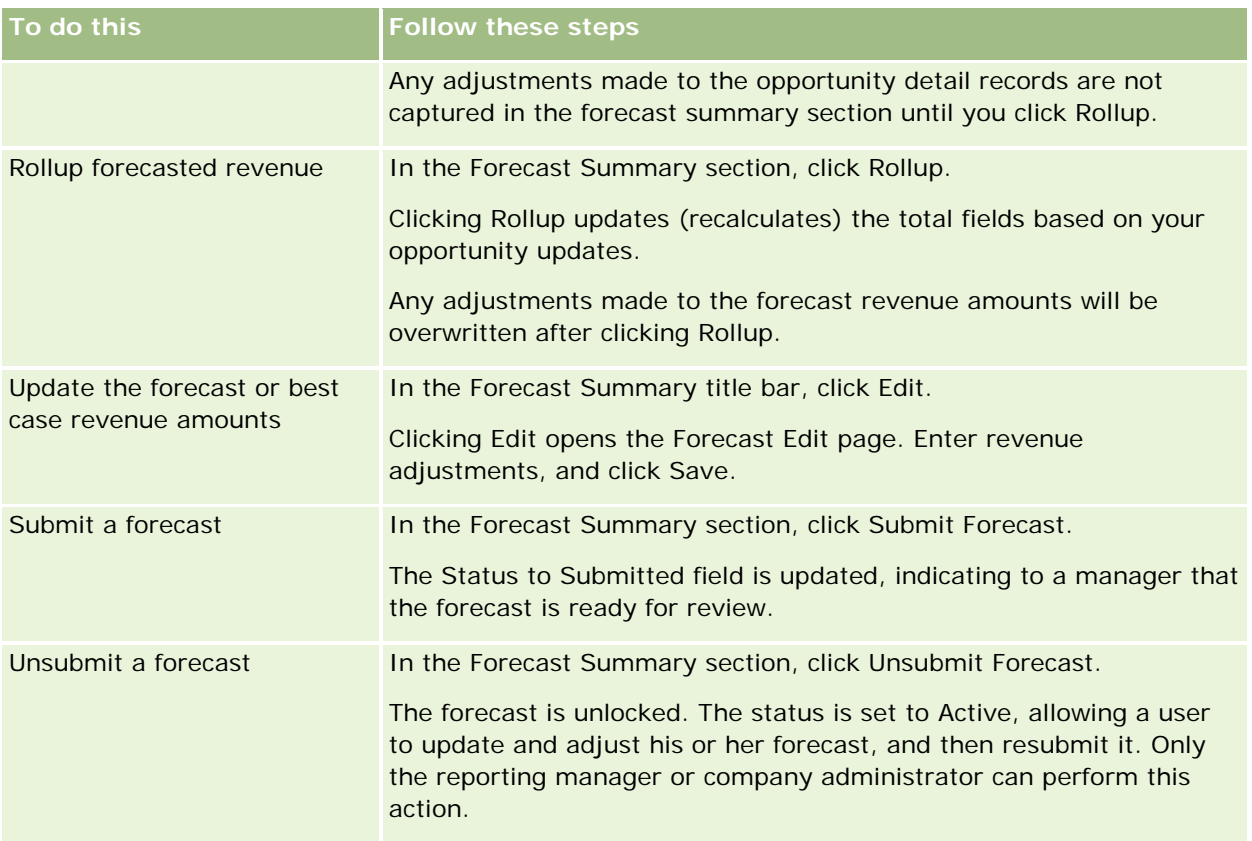

# **Forecast Fields**

The forecast revenue related fields (quota, closed revenue, quota %, forecast, pipeline, and expected revenue) are calculated. See the following table for more information about the fields.

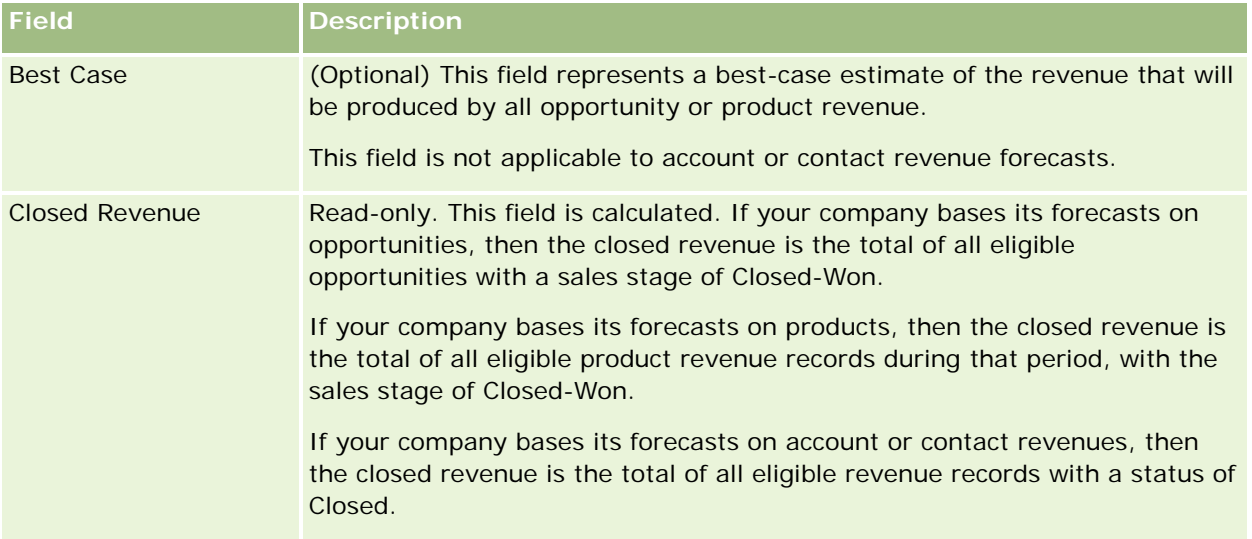

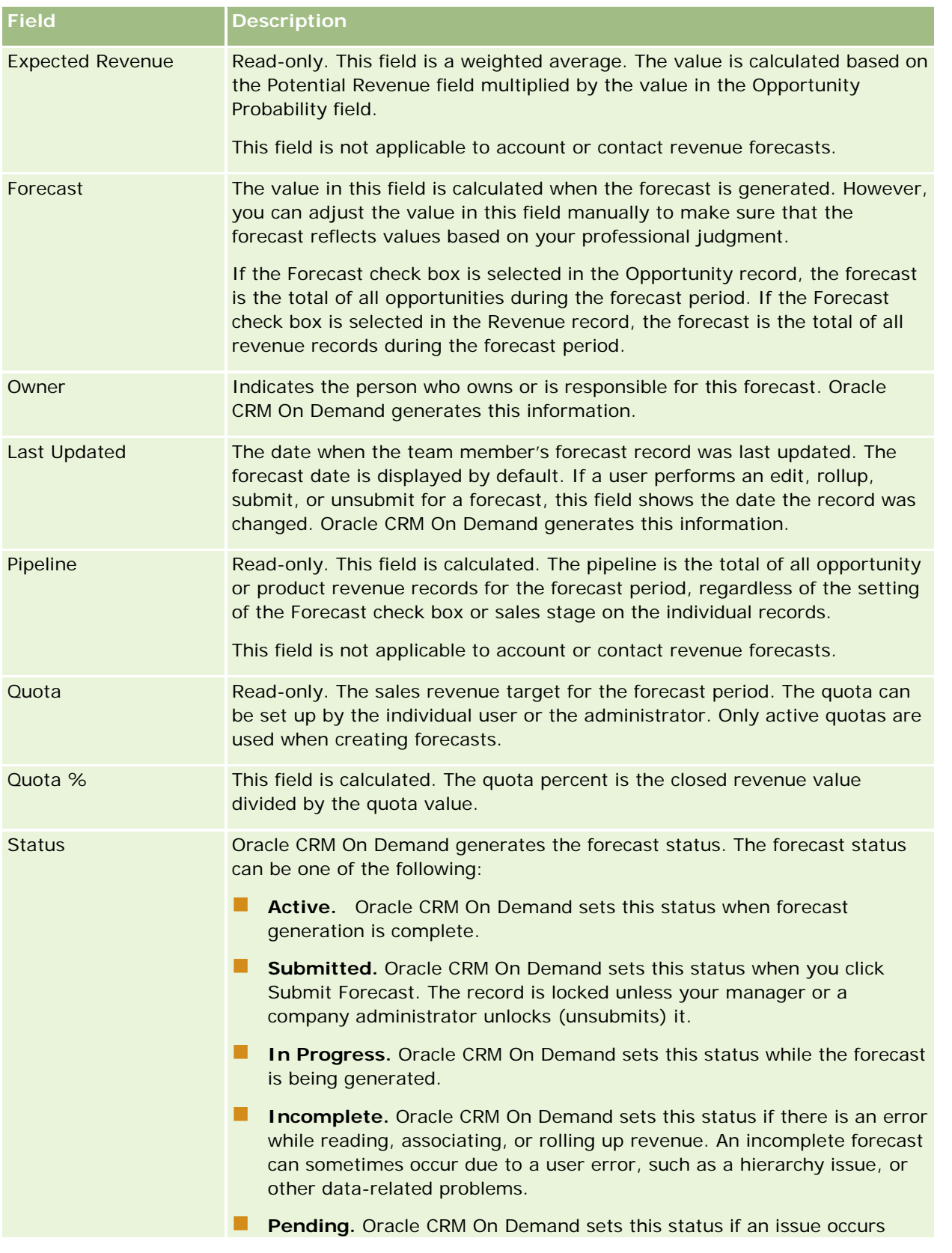

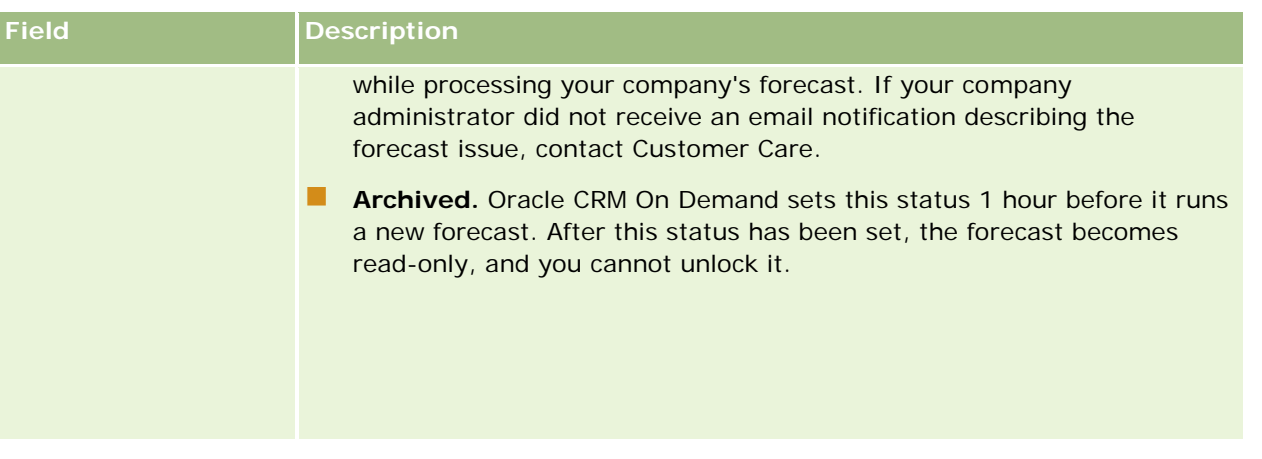

# **Addresses**

Use the Address pages to create, update, and track addresses that are shared between account, contact, dealer, and partner records.

**NOTE:** Your company administrator determines which tabs are available to you. If your job responsibility does not include working with addresses, then the Address tab might be excluded from your setup.

If your company administrator enables the address record functionality by selecting the Enable Shared Addresses check box on the company profile, then the addresses that you create in the Address pages can be associated with multiple account, contact, dealer, or partner records (shared address functionality). Companies that do not have Enable Shared Addresses configured do not share address information between any records, and the address information in each record is specific to each record (unshared address functionality).

**NOTE**: Oracle CRM On Demand supports shared address functionality only for account, contact, dealer and partner record types. For other record types containing address fields, such as leads, households, orders, and so on, Oracle CRM On Demand only supports unshared address functionality.

### **Characteristics of the Shared Address Functionality**

Some characteristics of the shared address functionality when configured for a company are as follows:

- Account, contact, dealer, and partner records can share and reuse a common, top-level address record.
- **Addresses have many-to-many relationships. That is, accounts can have multiple addresses (for example,** hospitals might have multiple buildings with unique addresses), and contacts can have multiple addresses (for example, a doctor can have a hospital address, a clinic address, and a private office address). Multiple contacts can use each address (for example, more than one doctor can work at each address) and multiple accounts can use each address (for example, multiple clinics might share the same building at a particular address).
- Using a simple search, you can search for all address records that share a ZIP or postal code, a city, a province, a state, or an address (Address line 1 field). With advanced search, you can find all record types (accounts, contacts, dealers, and partners) that match user keywords, such as the city, state, ZIP, or postal code. You can search for addresses that are shared, and you can confirm which contacts, accounts,

dealers, or partners are using a particular address. However, you cannot search record types to find all the accounts, contacts, dealers, or partners that use a particular shared address.

- **Addresses are treated as independent entities that can be imported into Oracle CRM On Demand from an** external set of addresses. This is useful when using a third-party system for data quality and address validation (to ensure that correct address conventions are used and that there are no typographic errors or duplications).
- **Addresses have no territory affiliations. Territory affiliations are defined only in relationship to account,** contact, dealer, or partner records.
- **Addresses are not book-enabled. Book segmentation is defined only in relationship to account, contact,** dealer, or partner records.
- A top-level shared Address record supports the addition of Web applets. However, for Release 26 and later, Account Address, Contact Address, Dealer Address, or Partner Address records also support the addition of embedded Web applets as a Related Information section. For more information on how your administrator sets up Web applets for your company, see Creating Web Applets for Record Types.

### **What Tasks Can You Perform with Address Records?**

You can create, edit, or delete address records from the top-level tab. You can also create or remove address records directly from account, contact, dealer or partner records, or add existing address records to account, contact, dealer or partner records. In addition, you can edit certain fields on the shared address record (such as the Address Type picklist, or the Primary, Billing, and Shipping settings) within account, contact, dealer or partner records. The remove functionality removes the association between the address and the account, contact, dealer or partner record, while retaining the shared address as a global resource. Standard lists are available on the Address homepage, which users can access by default. Because a shared address cannot be owned by users, these lists are prefaced by the word *ALL*, and not *MY*.

### **About Denormalized Fields**

When shipping and billing addresses are set for accounts, dealers, and partners, and primary addresses are set for contacts, Oracle CRM On Demand stores the address fields directly on the parent object. This process is called *denormalization*. If the shared address fields are deleted or updated, Oracle CRM On Demand propagates the changes to the account, contact, detail, or partner records that are using the shared address so that all address data is consistent and data integrity is preserved. The denormalization also improves the search capability.

### **What Is the Effect of the Propagation of Denormalized Fields?**

Because of the propagation of changes to fields on the account, contact, dealer, and partner records, updates to addresses might take several minutes to process by the Oracle CRM On Demand propagation business service. In addition, if a top-level shared address is deleted, then a similar delay might occur when the Oracle CRM On Demand propagation business service is removing address values in the denormalized fields. If a timeout or error occurs, the Oracle CRM On Demand propagation business service attempts to repropagate the changes at midnight, every night. If propagation does not take place, your company administrator might have to manually apply the changes, or contact Oracle CRM On Demand Customer Care for assistance, if necessary.

# <span id="page-367-0"></span>**Working with the Address Homepage**

The Address Homepage is the starting point for managing addresses.

**NOTE:** Your company administrator can customize the layout of your Address Homepage. In addition, if your user role includes the Personalize Homepages privilege, then you can add sections to the page and remove sections from the page.

### **Creating an Address**

You can create an address by clicking the New button in the Recently Modified Addresses section. For more information, see Creating Records (on page [53\)](#page-52-0) and Address Fields *(on page [381\)](#page-380-0).*

### **Working with Address Lists**

The Address Lists section shows a number of lists. Oracle CRM On Demand comes with a set of standard lists. All standard lists are public. You and your managers can create additional lists that are based on different criteria.

The following table describes the standard lists for shared addresses.

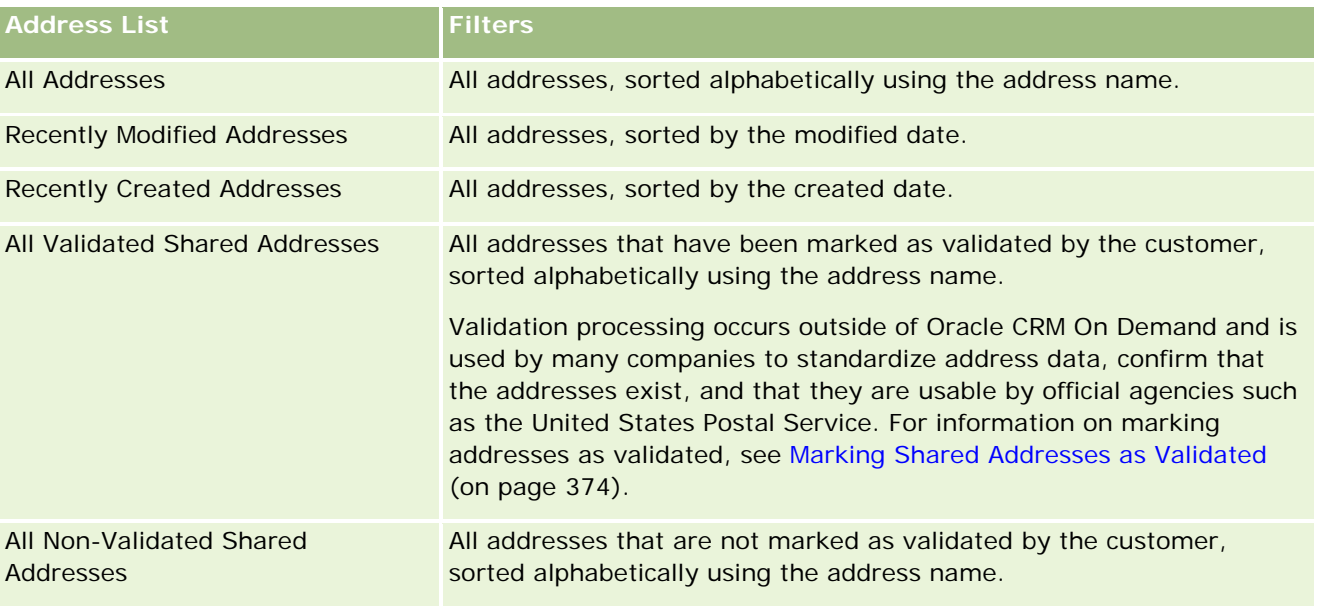

To view a list, click the list name.

To create a new list, click New. For more information about creating lists, see Creating and Refining Lists (on page [127\)](#page-126-0).

To review all available lists, create a new list, or view, edit, or delete an existing list, click Manage Lists. The Manage Lists page also includes the standard lists delivered with Oracle CRM On Demand. These lists are view-only. So, you cannot edit or delete them.

### <span id="page-368-0"></span>**Viewing Recently Modified Addresses**

The Recently Modified Addresses section shows the shared addresses that you modified most recently.

### **Adding Sections to Your Address Homepage**

If your user role includes the Personalize Homepages privilege, you can add some or all of the following sections to your Address Homepage:

- All Addresses
- Recently Modified Addresses
- Recently Created Addresses
- All Validated Shared Addresses
- **All Non-Validated Shared Addresses**

### *To add sections to your Address Homepage*

- **1** On the Address Homepage, click Edit Layout.
- **2** On the Address Homepage Layout page, click the arrows to add or remove sections, and to organize the sections on the page.
- **3** Click Save.

### **Related Topics**

See the following topics for related information about shared addresses:

- Addresses
- Managing Addresses (on page [369\)](#page-368-0)
- **Address Fields (on page [381\)](#page-380-0)**

# **Managing Addresses**

For information about managing addresses, see the following topics (which include procedures for both shared and unshared addresses):

- Creating New Shared Addresses in Account, Contact, Dealer or Partner Records (on page [370\)](#page-369-0)
- Sharing Addresses Between Account, Contact, Dealer, and Partner Records (on page [372\)](#page-371-0)
- Marking Shared Addresses as Validated (on page [374\)](#page-373-0)
- Adding DEA Information to Contact Addresses (on page [374\)](#page-373-0)

- <span id="page-369-0"></span>Creating New Unshared Addresses in Account, Contact, Dealer, or Partner Records (on page [376\)](#page-375-0)
- Removing Addresses from Accounts, Contacts, Dealers, or Partners (on page [378\)](#page-377-0)
- Deleting Shared Addresses (on page [378\)](#page-377-0)
- About Linking Records to Addresses (on page [379\)](#page-378-0)
- Viewing Address Records from Accounts, Contacts, Dealers, or Partners (on page [380\)](#page-379-0)
- Accessing a Map for an Address (on page [380\)](#page-379-0)
- About Geocode Fields in the Address Record Type (on page [383\)](#page-382-0)

**NOTE:** The Addresses feature is not part of the standard edition of Oracle CRM On Demand, so shared addresses might not be available to your company.

For step-by-step procedures that are common to many record types, see:

- **Creating Records (on page [53\)](#page-52-0)**
- **Updating Record Details (on page [112\)](#page-111-0)**
- **Linking Records to Your Selected Record (on page [114\)](#page-113-0)**
- **Working with Lists (on page [121\)](#page-120-0)**
- Working with Records (on page [48\)](#page-47-0)

## **Creating New Shared Addresses in Account, Contact, Dealer or Partner Records**

When shared address functionality is configured, you can create a new address record directly in an account, contact, dealer, or partner record, without having to go to the Address tab by completing the Addresses section on the Detail page for the record if the Addresses section is configured. After you create an address record, it is listed in the Address homepage.

**Before you begin.** The Addresses related information is not shown on the Account, Contact, Dealer, or Partner Detail pages by default. To allow you to see this information, your company administrator must grant access to the Addresses related information for your role. You or your company administrator must then add the Addresses related information to your Details page layout for the record type. For more information on customizing your Detail page layouts, see Changing Your Detail Page Layout (on page [873\)](#page-872-0).

To create a new shared address record from an account, contact, dealer, or partner record, the Enable Shared Addresses check box must be selected, while the Validate Shared Addresses check box must be deselected in your Company Profile.

**NOTE:** When shared addressing is not configured; that is, the unshared address functionality is being used, you cannot create new shared addresses from the Addresses section on the Detail pages.

#### *To create new shared addresses in account, contact, dealer, or partner records*

- **1** On the Detail page for the account, contact, dealer, or partner record, navigate to the Addresses section if it is configured.
- **2** To create a new shared address, click New.

**NOTE:** The New button is displayed only if address validation is turned off for the company. If address validation is turned on, then the new addresses can be added only from the Address tab.

**3** Enter an address name in the Address Name field (for example, Head Office Address).

**NOTE:** The Address Name field is a required field, and can be used in searches. When you move to using shared addresses, carefully consider your naming standard for the address records. Recommendations include a concatenation of key address fields with a numeric suffix, or a combination of city and state (or province) with an externally generated ID. For example, if the address name is LebanonNJ38A08833, when searching for all address names starting with LebanonNJ, then you will find all the addresses in the borough of Lebanon that are in the state of New Jersey (NJ).

**4** Complete the fields in the Address Information section as required.

When you have completed the Address record, it is listed in the Address section of the Detail page. The Address field that is displayed is a concatenation of the existing address fields of the Address object. For example, if Address 1 is 43 2nd St., City is Newark, State is NJ, and Country is U.S.A, then the Address field on the Address section is displayed as: 43 2nd St., Newark, NJ, USA. For information about the Address record fields, see Address Fields (on page [381\)](#page-380-0).

- **5** Click Save.
- **6** After saving the shared address information, complete the following steps, as required, by selecting Edit from the record-level menu for the address record:
	- **a** For accounts, dealers, or partners:
		- If an address is used for billing purposes, select Billing for the address record.
		- **If an address is used for shipping purposes, select Shipping for the address record.**

Oracle CRM On Demand copies the address information to the Billing or Shipping section, as appropriate.

**b** For contacts, if an address is a primary contact address, select Primary for the address record.

Oracle CRM On Demand copies the address information to the primary Contact section.

**c** For any of the four record types, to select the address type, use the Address Type picklist.

The following are the address types that are available by default: Residential, Office, Vacation Home, Other, Vanity, Private, Postal, Hospital, and Clinic.

**NOTE:** This field is required.

**d** Click Save.

#### <span id="page-371-0"></span>*To create a new shared address in account, contact, dealer, or partner records (alternate method)*

**1** On the Detail page for an account, dealer, or partner record, navigate to the Billing or Shipping address section.

On the Detail page for a contact record, navigate to the primary Contact address section.

- **2** Click the Lookup icon at the top right.
- **3** In the Address search window, you can create a new address by clicking New if address validation is not set up for your company.

**NOTE:** The New button is displayed only if address validation is turned off for the company. If address validation is turned on, then new addresses can be added only from the Address tab.

**NOTE:** If shared addresses are set up for your company, then the Billing, Shipping and primary Contact Address sections of the Detail pages are read-only.

**4** Complete the fields for the new address in the Address window.

When you have completed the Address record, it is listed in the Account Address section of the Detail page. The Address field that is displayed is a concatenation of the existing address fields of the Address object. For example, if Address 1 is 43 2nd St., City is Newark, State is NJ, and Country is U.S.A, then the Address field on the Address section is displayed as: 43 2nd St., Newark, NJ, U.S.A. For information about the Address record fields, see Address Fields (on page [381\)](#page-380-0).

**5** Save the address record.

In the Detail page, Oracle CRM On Demand lists the new address in the Addresses section.

If the address record is a billing or shipping address on an account, dealer, or partner record, then Oracle CRM On Demand selects billing or shipping and populates the Billing or Shipping section in the record with the new address information. If the address record is a primary contact address, then Oracle CRM On Demand selects Primary and populates the Contact address section in the record with the new contact address information.

## **Sharing Addresses Between Account, Contact, Dealer, and Partner Records**

When shared addressing is configured for your company, you can add an existing address record, or edit an address that is listed in the Addresses section of an Account, Contact, Dealer, or Partner Detail page. Addresses that are common to account, contact, dealer, or partner records are linked by adding the same address record in the Detail page for each record.

**Before you begin.** The Addresses related information is not shown on the Account, Contact, Dealer, or Partner Detail pages by default. To allow you to see this information, your company administrator must grant access to the Addresses related information for your role. You or your company administrator must then add the Addresses related information to your Details page layout for the record type. For more information on customizing your Detail page layouts, see Changing Your Detail Page Layout (on page [873\)](#page-872-0).

To add an existing, shared address record to an account, contact, dealer, or partner record, the Enable Shared Addresses check box must be selected in your company profile. If the Validate Shared Address check box is selected in your company profile, only validated addresses can be added to the record in this procedure.

#### *To share an address between account, contact, dealer, or partner records*

- **1** On the Detail page for the record, navigate to the Addresses section if it is configured for the record.
- **2** In the Addresses section, click Add.
- **3** In the Address Edit window, click the address selector beside the Address field.

**NOTE:** The Address Name field is read-only.

**4** In the Address Search window, select an address from the list of validated addresses if address validation is turned on for your company, or select an address from the list of all available addresses if address validation is turned off.

For information on validating addresses, see Marking Shared Addresses as Validated (on page [374\)](#page-373-0).

**NOTE:** If address validation is turned on for your company, and if the available addresses have not been validated, then no addresses will appear in the list of addresses for selection.

**5** Select the address type from the Address Type picklist.

The following are the address types that are available by default: Residential, Office, Vacation Home, Other, Vanity, Private, Postal, Hospital, and Clinic.

**NOTE:** This field is required. You can associate the same address multiple times with the same account, the same dealer, the same partner, or with the same contact by using a different address type. For more information, see the Address Type field in Address Fields (on page [381\)](#page-380-0).

**6** For accounts, dealers, or partners, you can click Billing if the address is used for billing purposes, and click Shipping if the address is used for shipping purposes.

Oracle CRM On Demand copies the address information to the Billing or Shipping section, as appropriate.

**NOTE:** For multiple instances of shared addresses that use different address types, removing an instance or removing the Shipping or Billing flag for an instance, removes the Shipping or Billing flag on all instances of the shared address. For example, suppose you have three instances of a shared address that is named Cain Clinic, and the address is set to 123 Main Street, Lansdowne PA 19050. For this address, the first instance type is set to Office, the second instance type is set to Postal, the third instance type is set to Other, and all instances have the Shipping flag selected. If you delete any of the instances, for example, the Office type, or if you deselect the Shipping flag in the instance, then Oracle CRM On Demand deselects Shipping in all three instances (Office, Postal, and Other) of this address. Similarly, if all instances have the Billing flag selected and you deselect the Billing flag in one instance or if you delete an instance, then Oracle CRM On Demand also deselects the Billing flag for all three instances.

- **7** For contacts, you can click Primary if the address is a primary address.
- **8** Save the record.

## <span id="page-373-0"></span>**Marking Shared Addresses as Validated**

Oracle CRM On Demand changes the validation status of an address record from Not Validated to Validated if the Validation Date field is set in the Address Detail page. Typically, customers use their own methods, which are external to Oracle CRM On Demand, to determine whether addresses are valid, and then mark them as validated in Oracle CRM On Demand by setting the Validation Date field.

If address validation is set up for a company, then only addresses marked as validated are shown or added to lists in account and contact records, and you cannot add new addresses to accounts or contacts. However, you can add them to the Addresses homepage.

**Before you begin**. To mark Address records as validated, you require the Validate Shared Addresses privilege. Both the Enable Shared Addresses and the Validate Shared Addresses settings must be selected in the company profile, to set up address validation for a company.

### *To mark a shared address as validated*

- **1** In an Address Detail page, click Edit.
- **2** Navigate to the Key Address Information section, and set the Validated Date field, using the date selector. **NOTE:** You cannot set a validated date to a future date.
- **3** Save the address record.

Oracle CRM On Demand changes the validation status of the address record from Not Validated to Validated.

**NOTE:** The Validation Status field in the address record does not appear by default. Your company administrator must set it up.

## **Adding DEA Information to Contact Addresses**

Contacts in the pharmaceutical or medical industry in the U.S. use a Drug Enforcement Administration (DEA) number to receive controlled substances from suppliers. For example, a physician might work in several different hospitals and require a different DEA number for each location to receive controlled substances or pharmaceuticals at each location. Complete the following procedure to add DEA numbers to a contact address record.

**Before you begin.** The DEA fields are not available on a Contact Address page by default. Your company administrator must customize the Contact Address Detail page and allow access for you to add DEA information to a contact address.

### **About DEA Numbers**

**374** Oracle CRM On Demand Online Help - Part 1 Release 35 September 2017 A DEA number is a series of numbers assigned to a health care provider (such as a medical practitioner, dentist, veterinarian) allowing the provider to write prescriptions for controlled substances. The DEA number is used to track controlled substances. However, it is often used by the pharmaceutical or medical industry as a general prescriber number; that is, it is used as a unique identifier for anyone who can prescribe medication. A valid DEA number consists of: two letters, six numbers, and one check digit. The first letter is a code

identifying the type of registrant. The second letter is the first letter of the registrant's last name. Of the seven digits that follow, the seventh digit is a checksum that is calculated as follows:

- Add together the first, third, and fifth digits. Call this SUM135.
- Add together the second, fourth and sixth digits and multiply the sum by 2. Call this DoubleSUM246.
- Add SUM135 and DoubleSum246. Call this CHECK.
- The rightmost digit of CHECK is used as the check digit in the DEA number.

For example, the DEA string *XY1234563* meets the requirements as follows:

 $1 + 3 + 5 = 9$ 

 $2*(2+4+6) = 24$ 

 $9 + 24 = 33$ 

The last digit is 3.

The registrant type (the first letter of the DEA number) can be one of the following:

- A Deprecated (It can be used by some older entities.)
- B Hospital/Clinic
- $\Box$  C Practitioner
- D Teaching Institution
- $E -$  Manufacturer
- $\blacksquare$  F Distributor
- G Researcher
- H Analytical Lab
- $\Box$  J Importer
- $\blacksquare$  K Exporter
- L Reverse Distributor
- M Mid-Level Practitioner
- N Military Practitioner
- **P** Narcotic Treatment Program
- **R** Narcotic Treatment Program
- S Narcotic Treatment Program
- **T** Narcotic Treatment Program
- U Narcotic Treatment Program
- X Suboxone/Subutex Prescribing Program

### <span id="page-375-0"></span>*To add DEA information to a contact address*

- **1** On a Contact Detail page, navigate to the Addresses section, if this section is configured.
- **2** From the list of addresses, select Edit from the record-level menu (if shared addressing is configured), or Edit Rel (if shared addressing is not configured, and you are configured to access the top-level Address records).
- **3** Complete the DEA fields as described in the following table, and then save the Contact Address record.

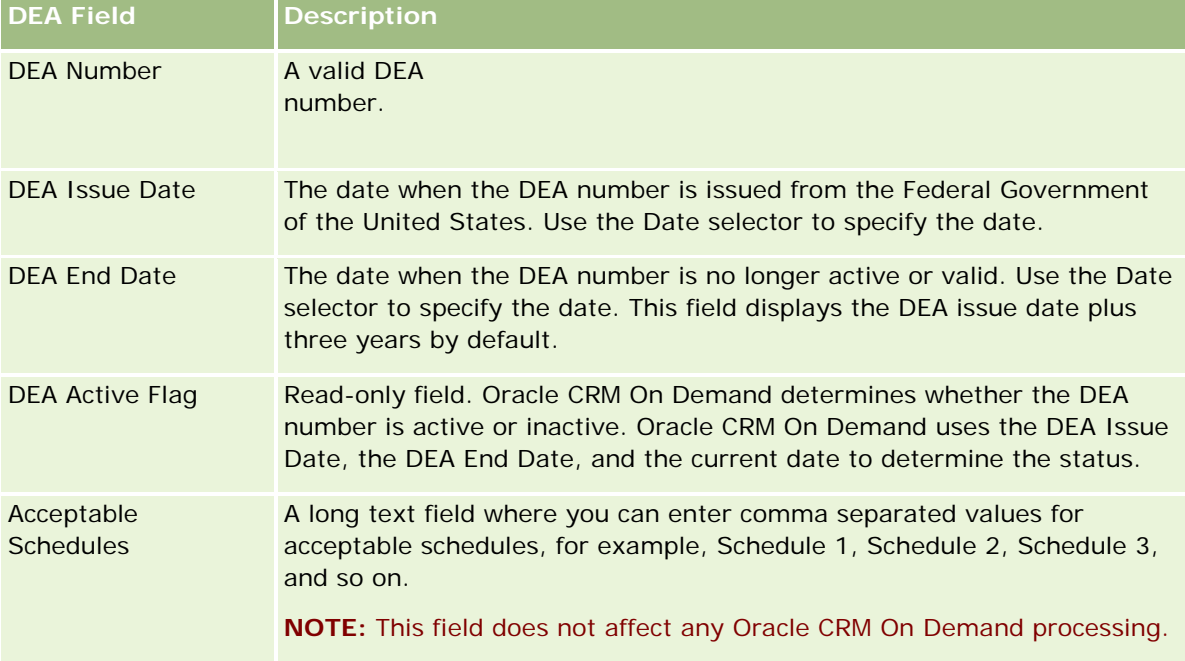

## **Creating New Unshared Addresses in Account, Contact, Dealer, or Partner Records**

To create a new unshared address in account, contact, dealer, or partner records, complete the fields in the Addresses section in the Detail page for the record.

**Before you begin.** The Addresses related information is not shown on the Account, Contact, Dealer, or Partner Detail pages by default. To allow you to see this information, your company administrator must grant access to the Addresses related information for your role. You or your company administrator must then add the Addresses related information to your Details page layout for the record type. For more information on customizing your Detail page layouts, see Changing Your Detail Page Layout (on page [873\)](#page-872-0).

To create a new unshared address record in an account, contact, dealer, or partner record, the Enable Shared Addresses setting must be deselected in your company profile.

#### *To create a new unshared address in account, contact, dealer, or partner records*

- **1** On an Account, Contact, Dealer, or Partner Detail page, navigate to the Addresses section if the section is configured.
- **2** To add a new unshared address, click New.
- **3** In the Edit Address page, select the applicable country for the address from the Country picklist, and complete the remaining address fields for the record.

**NOTE:** Oracle CRM On Demand adjusts the address fields to follow the addressing conventions of the country. For more information on mapping the address conventions, see About Countries and Address Mapping.

**4** Save the address in the Addresses section.

#### *To create a new unshared billing or shipping address in account, dealer, or partner records*

- **1** On an Account, Dealer, or Partner Detail page, navigate to the Billing or Shipping sections under Additional Information.
- **2** Click the edit icon in the upper right to edit the billing or shipping unshared address fields.
- **3** Select the applicable country for the address from the Country picklist, and complete the remaining billing or shipping address fields for the record.

**NOTE:** Oracle CRM On Demand adjusts the address fields to follow the addressing conventions of the country. For more information on mapping the address conventions, see About Countries and Address Mapping.

**4** Save the shipping or billing address.

The shipping or billing address is listed in the Addresses related information section for the record, with the billing or shipping setting selected, as applicable.

#### *To create a new unshared primary address in contact records*

- **1** On a Contact Detail page, navigate to the Contact section under Additional Information.
- **2** Click the edit icon in the upper right to edit the contact unshared address fields.
- **3** Select the applicable country for the address from the Country picklist, and complete the remaining contact address fields for the record.

**NOTE:** Oracle CRM On Demand adjusts the address fields to follow the addressing conventions of the country. For more information on mapping the address conventions, see About Countries and Address Mapping.

**4** Save the contact address.

<span id="page-377-0"></span>The contact address is listed in the Addresses related information section for the record, with the Primary setting selected.

## **Removing Addresses from Accounts, Contacts, Dealers, or Partners**

To remove an address record from accounts, contacts, dealers, or partners, complete the following procedure.

#### *To remove an address from an account, contact, dealer, or partner record*

- **1** On the Detail page for the record, navigate to the Addresses section if it is configured for the record.
- **2** In the Addresses section, click Remove in the record-level menu for the address record.

If the address is shared, then Oracle CRM On Demand removes the address from the Detail page for the record; that is, it removes the association between the address and the parent record. However, the address record is not deleted and continues to exist. For information on deleting a shared address, see Deleting Shared Addresses (on page [378\)](#page-377-0).

If the address is unshared, then Oracle CRM On Demand deletes the address from the Detail page for the record.

### **Deleting Shared Addresses**

When deleting a top-level shared address record, Oracle CRM On Demand removes all denormalized fields to the associated account, contact, dealer or partner records.

**NOTE:** If you delete a shared address, then it is deleted from all records in which it is shared, that is, account, contact, dealer, and partner records. However, it is not deleted from any associated call activity records. For example, if the shared address is included as part of the associated contact in a contact call, then deleting the shared address does not remove the address from the contact call. However, it is removed from the contact record.

### **Example of the Removal of Denormalized Fields When Deleting a Shared Address**

Consider the following example, where the top-level shared address is 550 Walnut Lane, Swarthmore PA 19050, USA. Two accounts and eight contacts are using this shared address. One account has the address listed as the billing address, while the other account has it listed as the shipping address. Five of the eight contacts have this address as their primary address. When the shared address is deleted, Oracle CRM On Demand does the following:

- Deletes the associations with the accounts and contacts
- Clears the billing address information from the account where it was listed as a billing address
- $\blacksquare$  Clears the shipping address information from the account where it was listed as a shipping address

<span id="page-378-0"></span>Clears the contact address information from the five contacts where it was listed as a primary address

### **Considerations for Restoring a Deleted Shared Address**

If you restore a deleted address, you must update the Billing and Shipping settings because when Oracle CRM On Demand restores the address record, it does not restore the address settings to the original values. You must readjust these values to avoid the creation of erroneous data. For example, consider the following:

Shared Address 1 for Account 1 is marked as a billing address, and you delete Shared Address 1.

Oracle CRM On Demand clears the billing address fields for Account 1.

You then associate a new Shared Address 2 as the billing address.

Oracle CRM On Demand populates the Account 1 billing address fields with those of Shared Address 2.

**Nou restore Address 1 from the Deleted Items list.** 

Oracle CRM On Demand restores Address 1 to the Addresses list and reassociates this shared address to Account 1, but does not restore the original Billing setting.

Address 2 and Address 1 appear in the list of addresses associated with Account 1. Address 2 remains the billing address with the appropriate fields denormalized to the account, until you manually reset Billing to Address 1.

**NOTE:** You cannot have more than one billing or shipping address in an account, dealer, or partner record, so you must readjust the Billing and Shipping settings in this situation when an address is restored. This also applies to the Primary setting for restored contact addresses.

For more general information about deleting and restoring records, see Deleting and Restoring Records (on page [171\)](#page-170-0).

### *To delete a shared address*

- **1** Navigate to the shared Address List page.
- **2** On the record-level menu for the shared address, click Delete.
- **3** Click OK on the confirmation window.

### **About Linking Records to Addresses**

The following are some of the record types that you can link to addresses:

- Account
- Contact
- Dealer
- Partner
- Custom Objects 1 to 15

<span id="page-379-0"></span>You can link the Account, Contact, Dealer, or Partner records to track the record types associated with the address. You can also link shared address records to custom objects. However, you cannot link unshared address records to custom objects. For more information about linking records, see Linking Records to Your Selected Record (on page [114\)](#page-113-0).

## **Viewing Address Records from Accounts, Contacts, Dealers, or Partners**

To view an address associated with accounts, contacts, dealers, or partners, that is, for Account Address, Contact Address, Dealer Address, or Partner Address records, complete the following procedure.

#### *To view an address record from accounts, contacts, dealers, or partners*

- **1** On the Detail page for the record, navigate to the Addresses section if it is configured for the record.
- **2** For the Address record that you want to view, click View from the record level menu in the appropriate row.

### **Accessing a Map for an Address**

You can access a map for an address record from within an address list or from the address section of a Detail page that contains an address section.

**Before you begin:** To access the Maps page, you must have the Maps Integration privilege in your user role.

#### *To access a map for an address*

- **1** Navigate to one of the following:
	- The address section, for example, the Billing, Shipping, or Primary address section in the Detail page for the following record types: Address, Account, Contact, Dealer, Partner, Broker Profile, Lead, User, or Household
	- **The Addresses Related Item section in the Detail page for the Account, Contact, Dealer, or Partner** record types
- **2** Do one of the following:
	- **For an address section in a Detail page, click the map icon in the address section.**

**NOTE:** The map icon is also available in the Billing and Shipping address sections in the company profile. Your company administrator maintains the company profile.

**For an address list in the Addresses Related Item section, click Map from the drop-down list to the left** of the address.

**NOTE:** The Map link is not available in Address List pages.

<span id="page-380-0"></span>Oracle CRM On Demand opens a map for the address if the mapping functionality can resolve the address location from the address information, as follows:

- **If the address record contains a latitude and longitude but no other address information, then Oracle** CRM On Demand opens the map with a pin at the location for the latitude and longitude and displays the latitude and longitude when you hover over the pin.
- If the address record contains the latitude and longitude along with other address information, then Oracle CRM On Demand opens the map with a pin at the location for the latitude and longitude, and displays the address information when you hover over the pin.
- **If the address record contains address information but no latitude nor longitude, then Oracle CRM On** Demand opens the map with a pin at the address location, and displays the address when you hover over the pin. If the mapping functionality cannot determine a location from the address information available, then it prompts you to choose an address from a list of suggested addresses determined from the available address information.
- **If the address record contains neither address information nor latitude and longitude information, then** Oracle CRM On Demand opens a map of North America.

**NOTE:** Address sections in broker profile and lead records do not contain fields to hold latitude and longitude information. Consequently, clicking the Map icon in the address section for a broker profile or lead record always redirects you to the Maps page where the mapping functionality initiates a search for the concatenated address.

### **Related Topics**

See the following topics for related information:

- Addresses
- Working with the Address Homepage (on page [368\)](#page-367-0)
- Maps (on page [392\)](#page-391-0)

# **Address Fields**

Use the Address Edit page to add an address or update details for an existing address. The Address Edit page shows all the fields that are available for an address.

**NOTE:** Company administrators can customize Oracle CRM On Demand in a variety of ways, such as changing the names for record types, fields, and options in lists. So, the information you see might differ from the standard information described in the online help.

The following table provides additional information regarding some fields.

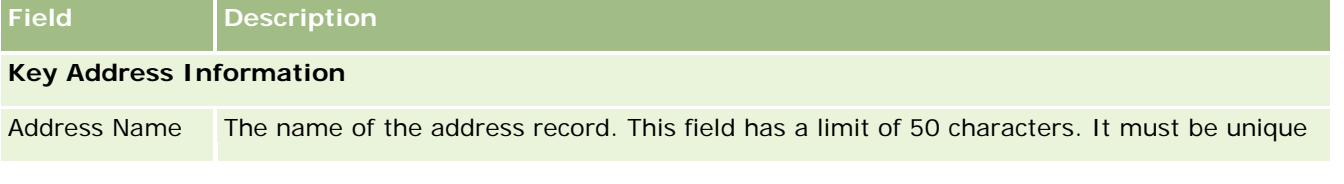

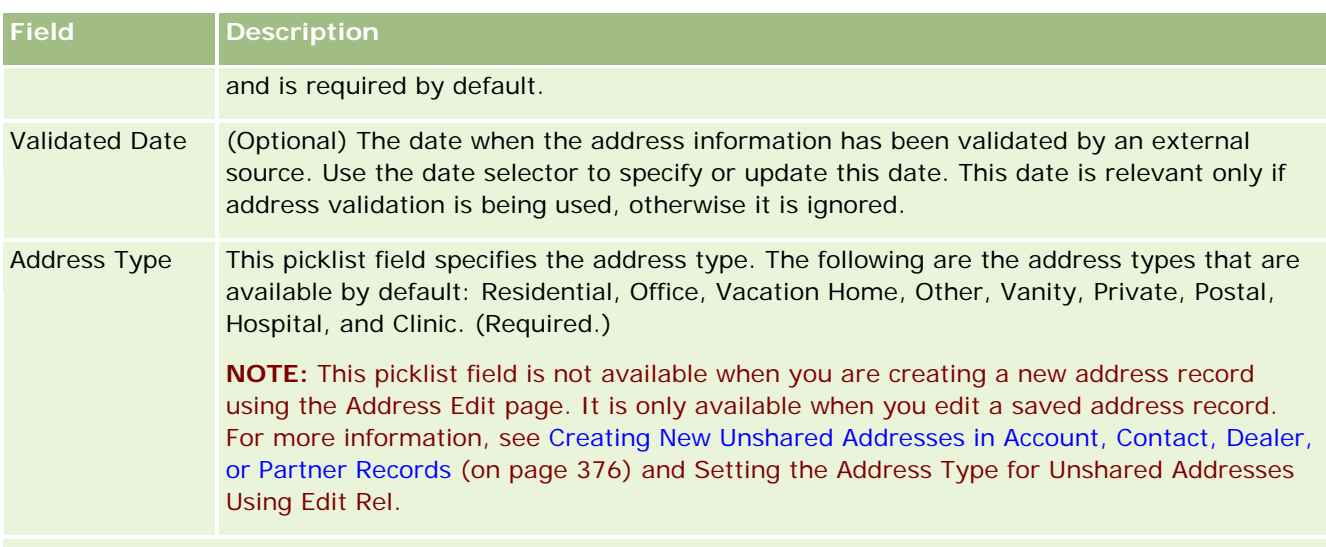

### **Address Information**

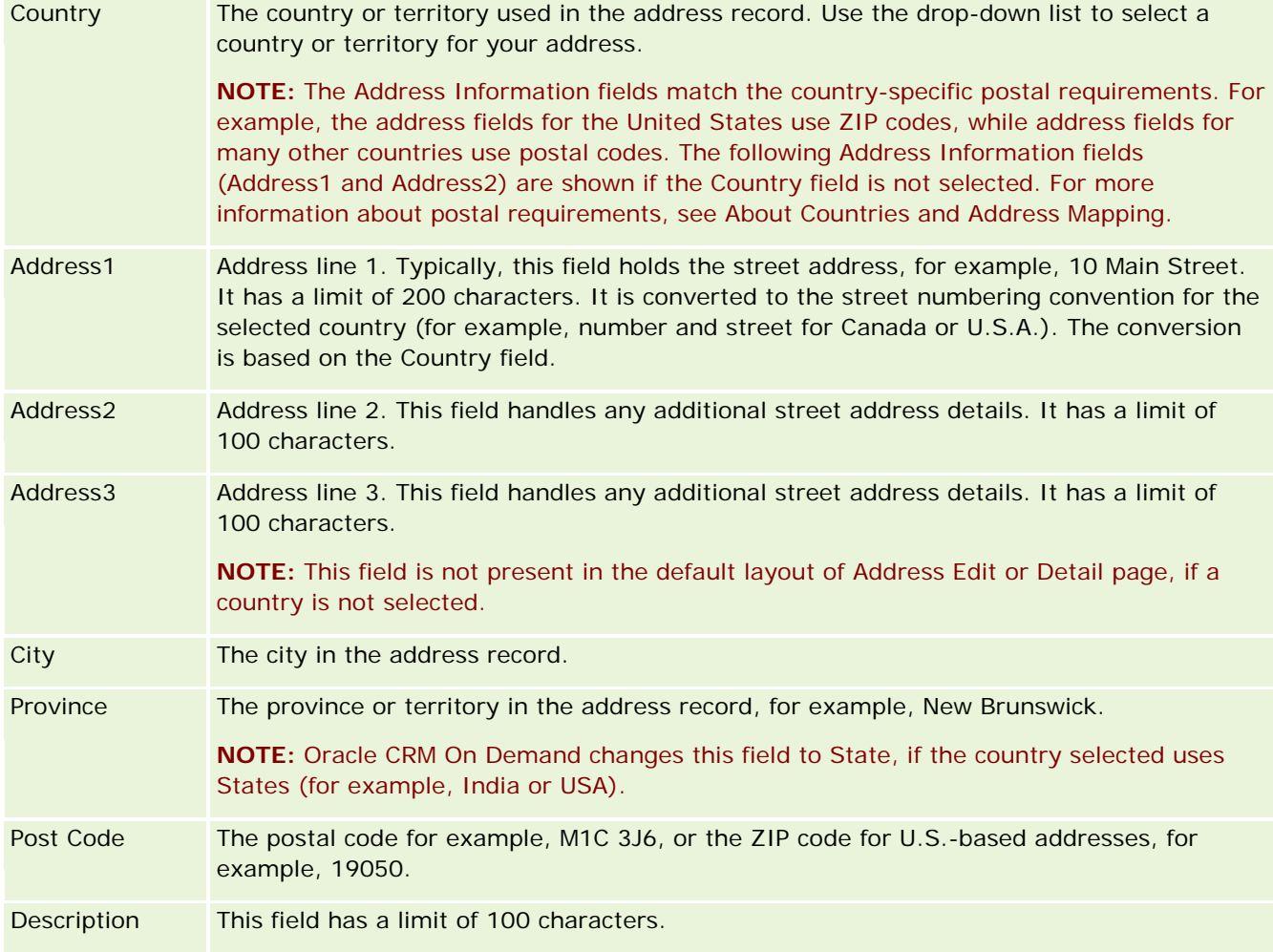

<span id="page-382-0"></span>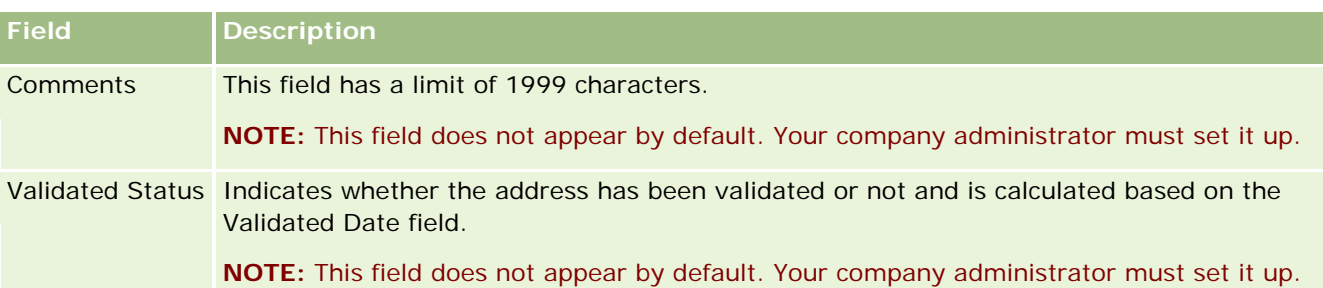

**NOTE:** The following fields used for geocoding functionality are also available through Web services. These geocoding fields do not appear by default. Your company administrator must set them up. These fields are read-only. For detailed information on how to use these fields, see About the Geocoding of Address Information (on page [385\)](#page-384-0).

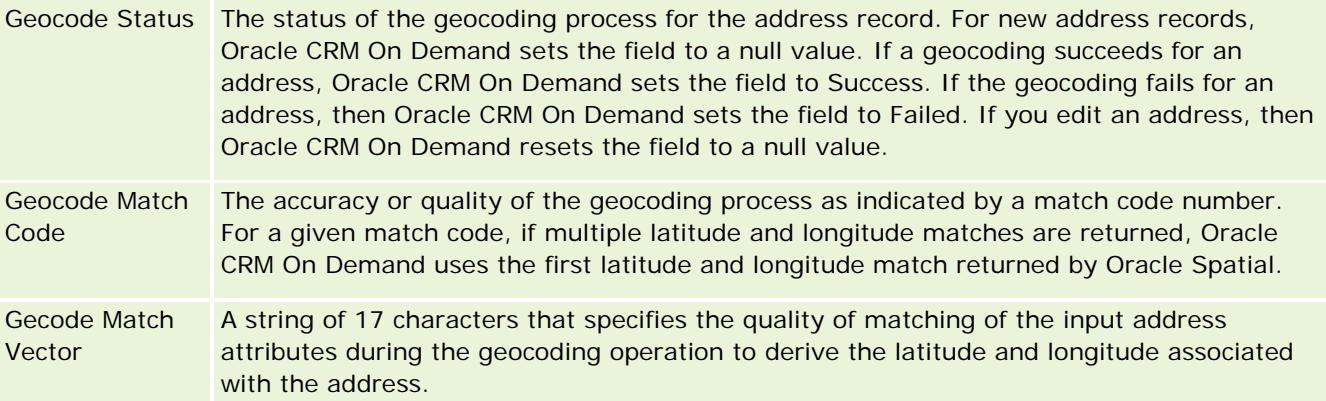

## **Related Topics**

See the following topics for related information about shared addresses:

- Addresses
- **Nonking with the Address Homepage (on page [368\)](#page-367-0)**
- **Managing Addresses (on page [369\)](#page-368-0)**
- About Geocode Fields in the Address Record Type (on page [383\)](#page-382-0)
- About the Geocoding of Address Information (on page [385\)](#page-384-0)

# **About Geocode Fields in the Address Record Type**

Oracle CRM On Demand provides the following geocode fields for the Address record type. These fields are not available by default.

- Latitude
- Longitude

Your company administrator must add these fields to the Address page layout if you require these fields. For information on adding fields to page layouts, see Customizing Static Page Layouts.

Geocode fields are generally used to locate geographical coordinates commonly known as latitude and longitude from address values, such as the street address and the postal or ZIP code. These geocode fields are used to support mapping and location-based functionality in Oracle CRM On Demand client applications, such as Oracle CRM On Demand Disconnected Mobile Sales, or to pinpoint a location on a mapping application, such as Google Maps. If users do not populate these fields, then they are limited to using the standard-mapping functionality in the client applications using the available address values.

Latitude and longitude are typically represented using a degree, minute and second notation, for example 59º20'30"N. However, in Oracle CRM On Demand, they are represented and stored as decimal data with plus or minus signs, as follows:

- For latitude, you can enter any values in the range -90.0000000 to  $+90.0000000$ , with a maximum of 7 digits after the decimal point. If the number of digits after the decimal point exceeds 7, then Oracle CRM On Demand rounds off the value. For example, Oracle CRM On Demand rounds up a latitude value of 89.12345678 to 89.1234568.
- For longitude, you can enter any values in the range -180.0000000 to +180.0000000, with a maximum of 7 digits after the decimal point. If the number of digits after the decimal point exceeds 7, then Oracle CRM On Demand rounds off the values. For example, Oracle CRM On Demand rounds down a longitude value of 179.12345674 to 179.1234567.

In addition, Oracle CRM On Demand supports generic decimal format for latitude and longitude, that is, Oracle CRM On Demand supports numerals with a period (.) as the decimal separator. Some locales use a comma (,) as the decimal separator, however you must enter the decimal data using a period (.) as the decimal separator for these locales. Oracle CRM On Demand displays the decimal number as it is stored in its database and does not perform any local formatting of this decimal data.

To add latitude and longitude values into Oracle CRM On Demand, you must convert the degree-minute-second representation of latitude and longitude to decimal representation as follows:

### Decimal Degrees = Degrees + Minutes/60 + Seconds/3600

The latitude or longitude value must have a plus or minus sign because negative values are allowed. A positive latitude value is north (N) of the equator, while a negative latitude value is south (S) of the equator. A positive longitude value is east (E) of the Prime Meridian, while a negative longitude value is west (W) of the Prime Meridian. For example, the following table shows example values for the Latitude and Longitude fields in Oracle CRM On Demand for several cities.

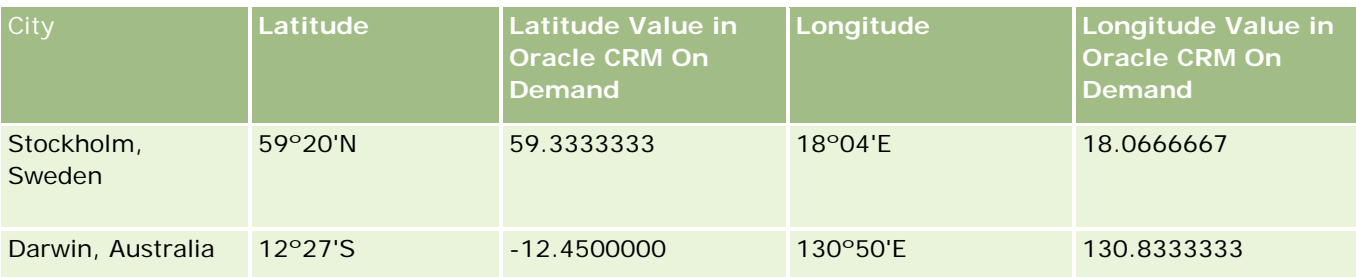

**NOTE:** Oracle CRM On Demand does not perform the conversion of latitude and longitude to the required representation in Oracle CRM On Demand. The Latitude and Longitude fields only store the geocodes associated with an address. Typically, Oracle CRM On Demand client applications, such as Oracle CRM On Demand Disconnected Mobile Sales, perform further processing and conversion of the geocode data. However, Oracle CRM On Demand can use the information in an address record to automatically find the corresponding

<span id="page-384-0"></span>latitude and longitude values for the address using Oracle Spatial and populate the Latitude and Longitude fields. For more information, see About the Geocoding of Address Information (on page [385\)](#page-384-0).

# **About the Geocoding of Address Information**

If Enable Geocoder is selected in the Company Profile page, Oracle CRM On Demand uses the information in an address record to find the corresponding latitude and longitude values for the address using Oracle Spatial and if successful, then populates the latitude and longitude fields in the address records with these values. This process of finding and populating the latitude and longitude from the address information is known as *geocoding*. Oracle CRM On Demand uses Oracle Spatial to asynchronously find the corresponding geocodes. Oracle CRM On Demand bypasses the geocoding of any records containing preexisting values in the latitude or longitude fields.

Oracle CRM On Demand regeocodes the latitude and longitude fields when:

- **Nou clear the latitude and longitude fields**
- You edit the address fields

### **About the Geocoding Fields in Address Records**

Address records contain three fields related to geocoding:

- **Geocode Status.** The status of the geocoding process for the address record:
	- **Null value.** Address is not geocoded.
	- **Success.** Address successfully geocoded.
	- **Failed.** Address failed geocoding.

A geocoding failure typically occurs due to incorrect address data, the unavailability of a geocode for the address, or if the address match is too generic.

 **Geocode Match Code.** How accurately the latitude and longitude matches with the given address as indicated by an integer value:

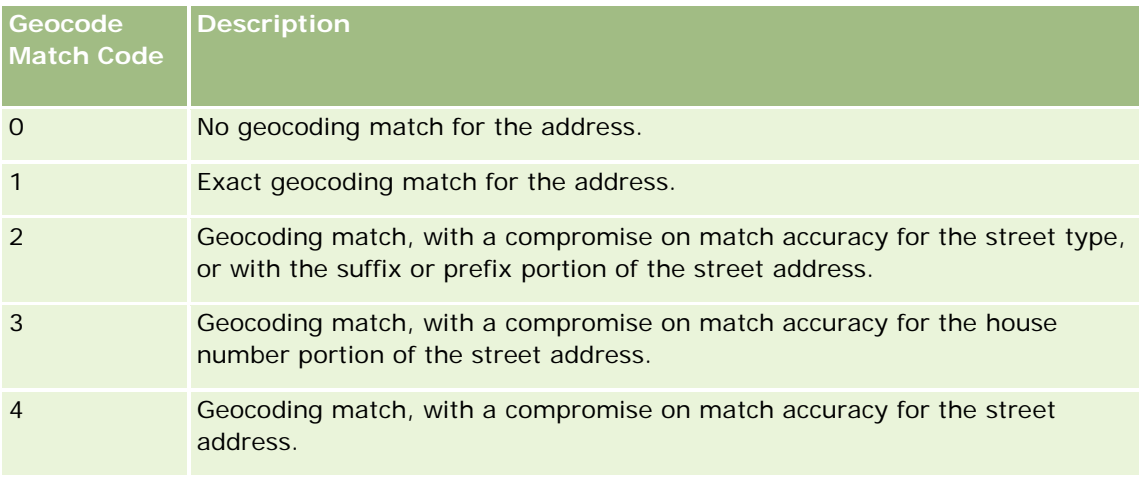

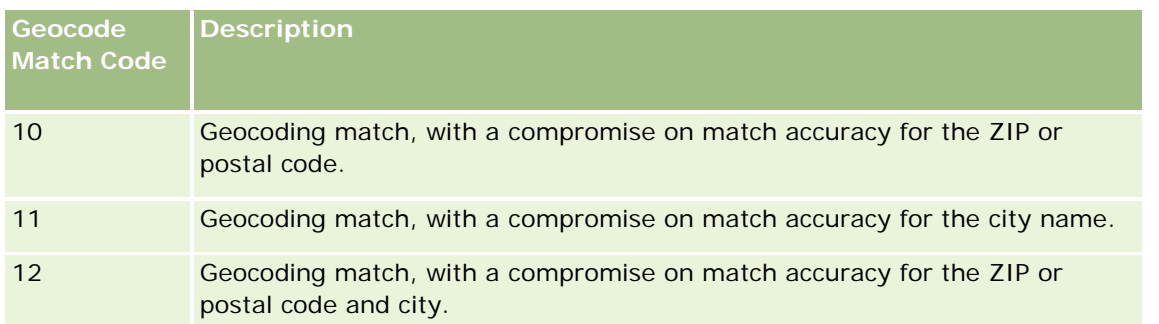

Oracle CRM On Demand Customer Care configures an acceptable level for Geocode Match Code for your company. Oracle CRM On Demand saves the latitude and longitude fields returned from the geocoding process in an address record only when the match code is less than or equal to the level set by Oracle CRM On Demand Customer Care. This value is typically set to 3 by default.

If Oracle CRM On Demand does not find any matches in the geocoding process, it sets Geocode Match Code to 0 and does not populate the latitude and longitude in an address.

**Geocode Match Vector.** A string of 17 characters that provides a detailed summary of which parts of an address contributed to the accuracy or inaccuracy of the latitude and longitude returned for the input address. A question mark indicates an unused field position. Oracle CRM On Demand sets the Geocode Match Vector field for any addresses that are not geocoded to a series of question marks: ?????????????????. Each position contains a value ranging from 0 to 4.

The following table lists the positions within the string, and the address attribute corresponding to each position. The address attributes are not address fields in Oracle CRM On Demand but a conceptual representation of various address parts that constitute an address, like a house number or street prefix, and so on.

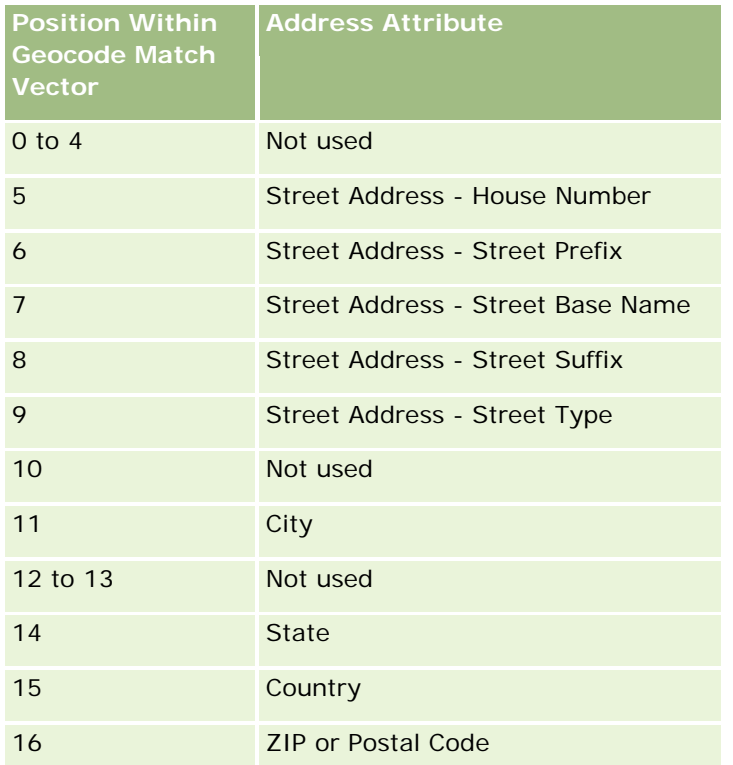

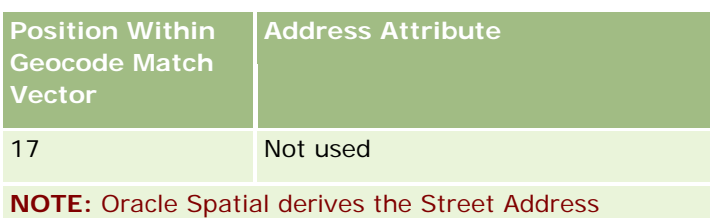

attributes such as House Number or Street Prefix and so on by parsing the street address information contained in the Address1, Address2, and Address3 fields in an Oracle CRM On Demand address record. How Oracle Spatial derives these attributes varies by country.

The numeric value to which Oracle CRM On Demand sets the position in the Geocode Match Vector string can vary from 0 to 4 as follows:

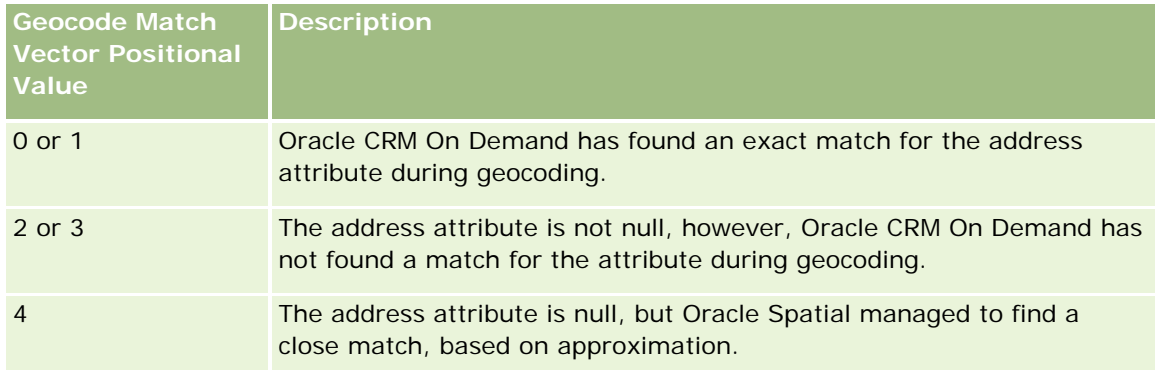

For more information on these geocoding fields and other address fields, see Address Fields (on page [381\)](#page-380-0).

### **Geocoding Example**

The following example shows how you can use and interpret the geocoding fields, when Oracle CRM On Demand geocodes an address. Consider an address with the following field values:

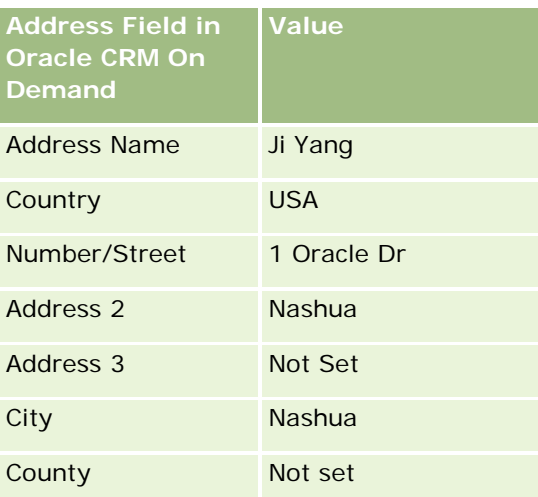

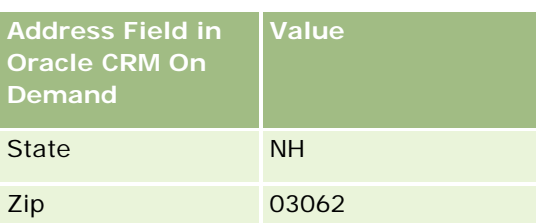

When Oracle CRM On Demand geocodes this address, Oracle Spatial decomposes the address and sets the address attribute values as follows:

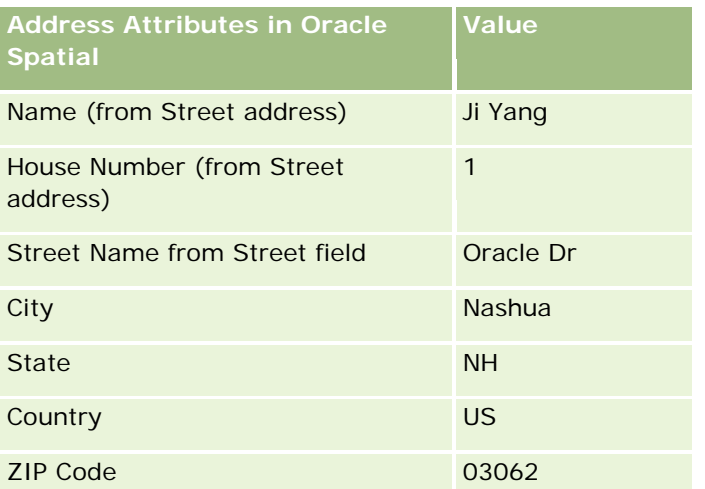

Oracle Spatial attempts to find a match based on these address attributes, by searching independently on individual attributes, and then using a combination of address attributes to find the best approximation for the latitude and longitude.

After successfully geocoding, Oracle CRM On Demand sets the fields as follows:

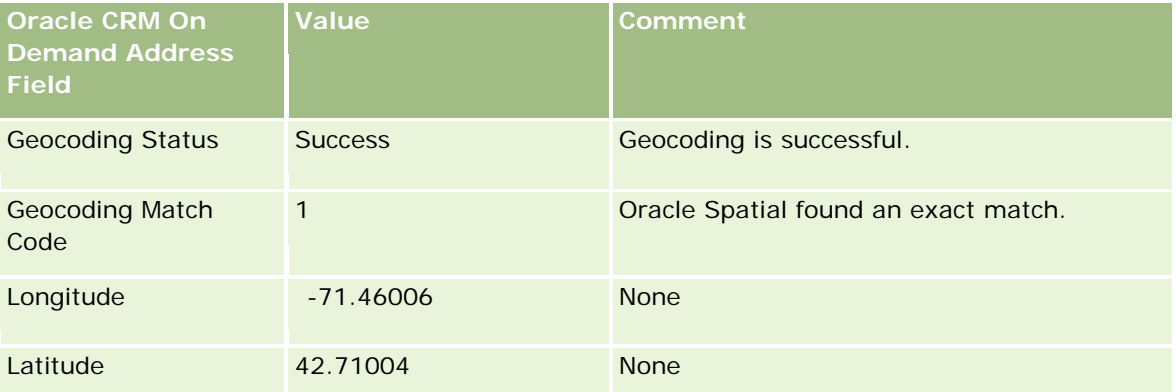

### **Addresses**

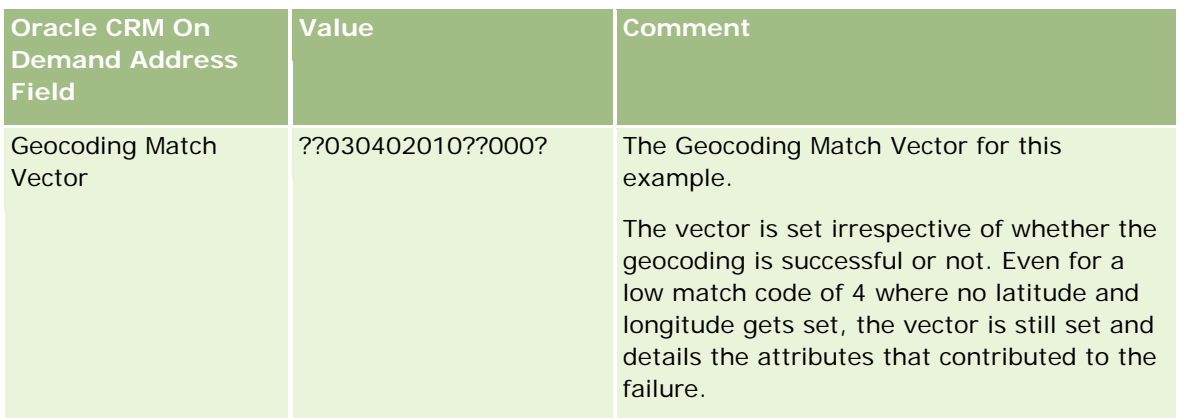

You can interpret the vector value of ??030402010??000? as shown in the following table:

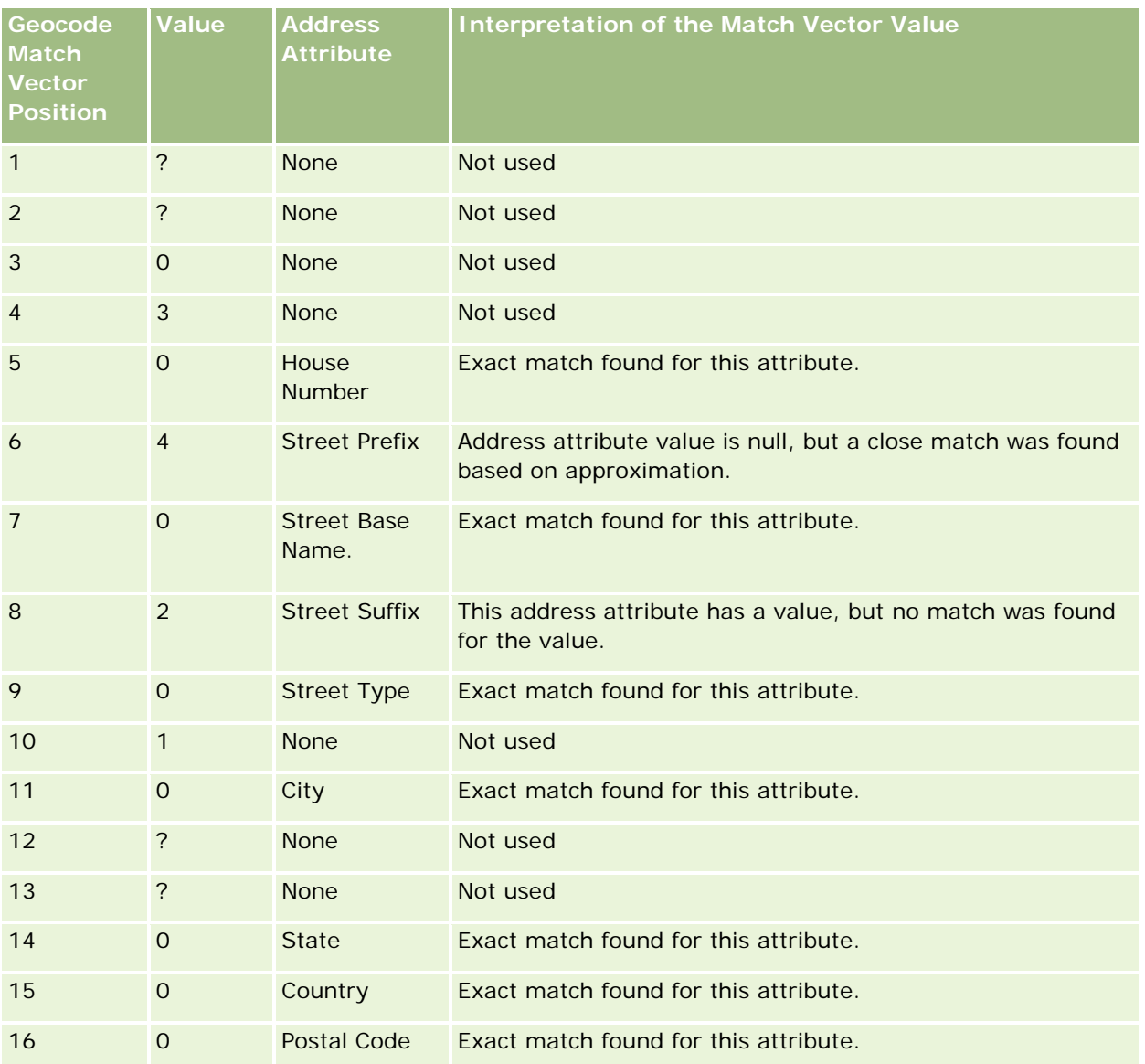

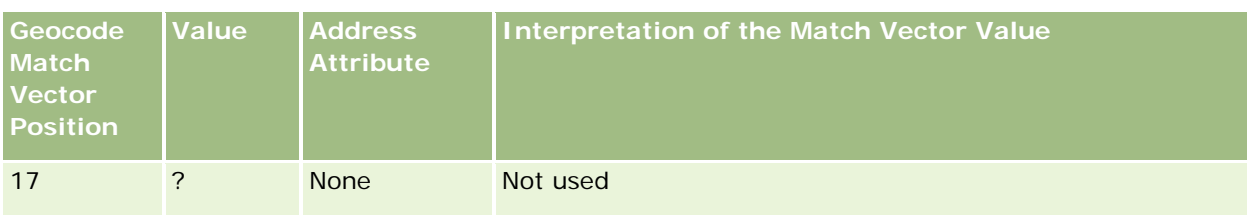

### **Related Topics**

See the following topics for related information about addresses:

- Addresses
- **Norking with the Address Homepage (on page [368\)](#page-367-0)**
- **Managing Addresses (on page [369\)](#page-368-0)**
- Address Fields (on page [381\)](#page-380-0)
- About Geocode Fields in the Address Record Type (on page [383\)](#page-382-0)

# **Assets**

Use the Asset pages to create and update assets, and to create lists of assets. An *asset* is a record of a product that has been sold to a customer or company.

**NOTE:** Your company administrator determines which tabs are available to you. If your job responsibility does not include tracking asset information, then the Asset tab might be excluded from your setup.

# **Working with the Asset Homepage**

From the Asset Homepage, you can create lists of assets, and you can create asset records.

**NOTE:** Your administrator can customize the layout of your Asset Homepage. In addition, if your user role includes the Personalize Homepages privilege, then you can add sections to the page and remove sections from the page.

### **Creating an Asset**

You can create an asset by clicking New in the Recently Modified Assets section. For information about the fields in asset records, see Tracking Assets (on page [294\)](#page-293-0). For general information about creating records, see Creating Records (on page [53\)](#page-52-0).

### **Working with Asset Lists**

The Asset Lists section shows a number of filtered lists. Oracle CRM On Demand comes with a set of standard lists. All standard lists are public. You and your managers can create additional lists that are based on different criteria.

The following table describes the standard lists for assets. The lists include the asset records that are created in the following areas of Oracle CRM On Demand:

- $\blacksquare$  The Asset pages
- The Vehicle and Portfolio pages
- The Assets related information section in the Detail pages for account, contact, and custom object records

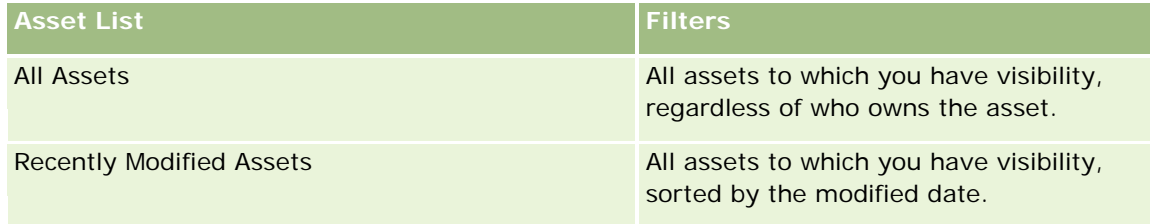

To view a list, click the list name.

To create a new list, click New. For more information about creating lists, see Creating and Refining Lists (on page [127\)](#page-126-0).

To review all available lists, create a new list, or view, edit, or delete an existing list, click Manage Lists.

### **Viewing Recently Modified Assets**

The Recently Modified Assets section shows the titles of the asset records that were modified most recently.

**NOTE:** If a serial number is entered in an asset record, then the serial number is used as the title of the asset. Otherwise, the product name is used. In the Recently Modified Assets section of the Asset Homepage, and in other pages where the asset title appears, you can drill down from the asset title to open the asset record.

### **Adding Sections to Your Asset Homepage**

If your user role includes the Personalize Homepages privilege, then you can add additional sections to your Asset Homepage, depending on which sections your company administrator has made available for display on your Asset Homepage.

### *To add sections to your Asset Homepage*

- **1** On the Asset Homepage, click Edit Layout.
- **2** On the Asset Homepage Layout page, click the arrows to add or remove sections, and to organize the sections on the page.
- **3** Click Save.

#### <span id="page-391-0"></span>**Related Topics**

See the following topic for related information:

**Tracking Assets (on page [294\)](#page-293-0)** 

## **Managing Assets**

For step-by-step procedures that are common to many record types, see the following topics:

- Creating Records (on page [53\)](#page-52-0)
- Updating Record Details (on page [112\)](#page-111-0)
- **Working with Lists (on page [121\)](#page-120-0)**

For information about tracking assets and the fields in asset records, see the following topic:

**Tracking Assets (on page [294\)](#page-293-0)** 

# **Maps**

Use the Maps page in Oracle CRM On Demand to find addresses on a map or to obtain driving directions to an address. To use the Maps page, you must have the Maps Integration privilege in your user role. In addition, your administrator must make the Maps tab available for your user role. If the Maps tab is not present in the tabs across the top of your pages in Oracle CRM On Demand after your administrator makes the Maps tab available to your user role, then you can add the Maps tab to your tab layout. For information about adding tabs to your tab layout, see Displaying Your Tabs (on page [872\)](#page-871-0).

**NOTE:** To enable the Maps Integration privilege and make the Maps tab available to your role, your administrator must have the Manage Maps Integration privilege in her user role. If your administrator does not have the Manage Maps Integration privilege in her role, then the administrator must contact Oracle CRM On Demand Customer Care and ask to have the privilege enabled.

You can do the following in the Maps pages:

- Find an address on a map.
- Perform a proximity search to find addresses on records in Oracle CRM On Demand that are located within the following:
	- The specified radius of your current location
	- The specified radius of another location
- Obtain driving directions to addresses on a map.

**NOTE:** With the exception of India and Singapore, the Map functionality provides addresses in the predominant language of the country or jurisdiction contained in the address. For example, for addresses in Qatar, the addresses are provided in Arabic, and for addresses in Russia, the addresses are provided in Russian, and so on. For addresses containing India and Singapore, the Map functionality provides the addresses in English. For Canada, the Map functionality provides the addresses in English except for Quebec, where addresses are provided in French.

When you perform a proximity search, you can restrict your search to a predefined list of records. For example, you might create a list of contacts that have the Partner contact type and then perform a proximity search on that list to find the partner contacts that are located no more than 10 miles from your current location or a location where you plan to be tomorrow.

The following table shows the pins that appear on the map.

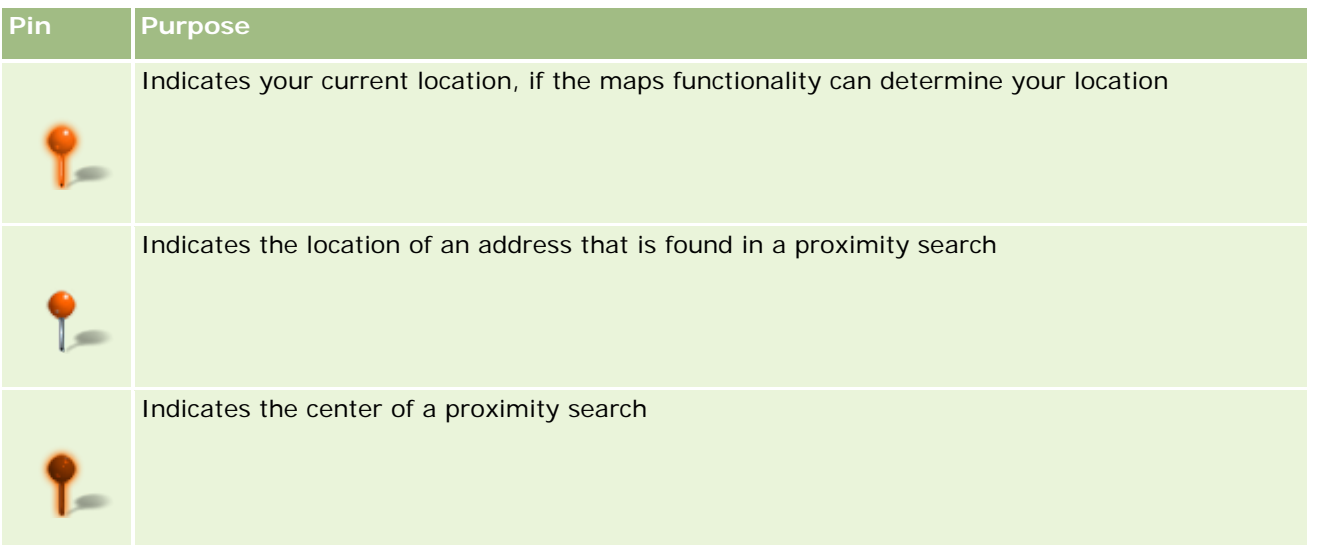

If your current location can be determined, then a pin indicates your location on the map that appears when you open the Maps page. If your current location cannot be determined, then a map of North America is shown. The maps functionality determines your current location as follows:

- If the computer that you are using receives global positioning system (GPS) information, then the maps functionality uses the GPS information to determine your current location.
- If your computer does not receive GPS information, then the maps functionality uses the application programming interfaces (API) of your browser to determine your current location. The APIs use the IP address of your computer to determine your current location. If your computer points to a proxy server, then the location of the proxy server is shown as your current location.

**NOTE:** If you want your current location to be determined, then you must allow your browser to access your current location information. Depending on the browser that you use and the privacy settings that you select on the browser, you might be prompted to allow your browser to access your current location information. If you do not agree, then the default map of North America is shown instead of your current location.

In addition, the following table shows the target icons available on a map.

### **Icon Purpose**

#### <span id="page-393-0"></span>**Icon Purpose**

This icon is displayed when the page is not centered on your current location. Hovering over this icon displays *Show My Location.*

This icon is displayed only when the page is centered on your current location. Hovering over this icon displays *My Location.* Clicking this icon adjusts the magnification of the map to center the location pin on the map.

If multiple records are plotted or pinned on the same latitude and longitude, then Oracle CRM On Demand displays a single pin for all of these records. Clicking the pin displays a list of all underlying record names and their associated addresses. You can select any record from this list to add the address to directions, or to set the address as a proximity center. For more information on getting direction information, see Obtaining Driving Directions (on page [398\)](#page-397-0), and for more information on proximity searches, see Performing Proximity Searches (on page [395\)](#page-394-0).

For information on the data coverage provided by Oracle CRM On Demand's mapping and geocoding functionality, see Mapping and Geocoding Data Coverage (on page [400\)](#page-399-0).

#### **Related Topics**

See the following topics for related information:

- **Finding Addresses on Maps (on page [394\)](#page-393-0)**
- **Performing Proximity Searches (on page [395\)](#page-394-0)**
- Obtaining Driving Directions (on page [398\)](#page-397-0)
- Accessing a Map for an Address (on page [380\)](#page-379-0)

# **Finding Addresses on Maps**

This topic describes how to find addresses in the Maps page in Oracle CRM On Demand.

**NOTE:** If your current location can be determined, then a pin indicates your location on the map that appears when you open the Maps page. If your current location cannot be determined, then a map of North America is shown.

**Before you begin.** To use the Maps page, you must have the Maps Integration privilege in your user role. In addition, your administrator must make the Maps tab available for your user role. If the Maps tab is not present in the tabs across the top of your pages in Oracle CRM On Demand after your administrator makes the Maps tab available to your user role, then you can add the Maps tab to your tab layout. For information about adding tabs to your tab layout, see Displaying Your Tabs (on page [872\)](#page-871-0).

#### *To find an address on a map*

**1** Click the Maps tab.

<span id="page-394-0"></span>**2** In the Maps page, in the search pane, type in the address that you want to find.

You must use commas to separate the elements of the address, and you must enter the country name or code as the last element in the address. The format of the address can vary depending on the country. Searches are not case-sensitive. The following are some examples of how you might enter an address:

- Avenida Vitacura 2939 Piso 6, Las Condes, Santiago, Chile
- 5805 Owens Drive, Pleasanton, CA 94588, USA
- Unit 6, IDA Business Park, Dangan, Galway, IE
- Leela Infopark, 10th Floor, technopark campus, Plot No. 02, Kariavattom P.O., Trivandrum, KL 695581, In

You can also enter the name of a city and a country. In this case, the Maps functionality returns the default street address for that city and country. For multiple matches, the search displays the available matching addresses that it finds and prompts you to select one of the addresses. For example, if you enter the string *Toronto, Canada* in English, then the search returns two addresses. One is the default address for Toronto in Prince Edward Island, and the other is the default address for Toronto in Ontario, both of which are in Canada. Oracle Maps provides the addresses.

**3** Click the magnifying glass icon.

On the map, a pin indicates the location of the address. If more than one match is found for your search criteria, then the matches are shown in a list and you can select the correct match. Up to 10 matches are listed initially. If more than 10 matches are found, then you can scroll to see additional matches.

#### **Related Topics**

See the following topics for related information:

- Maps (on page [392\)](#page-391-0)
- **Performing Proximity Searches (on page [395\)](#page-394-0)**
- **D** Obtaining Driving Directions (on page [398\)](#page-397-0)

# **Performing Proximity Searches**

In a proximity search, Oracle CRM On Demand checks the addresses that are stored on records of a given record type to determine whether the addresses are within the radius that you specify for the search. If Oracle CRM On Demand finds an address that is within the radius of the search, then a pin is placed on the map to indicate the address location. You can see the name and address of the record that is associated with a pin when you rest your pointer on the pin.

Proximity searches are based on the information in the Latitude and Longitude fields in the addresses that are searched. Therefore, you must ensure that these fields are populated correctly in the relevant addresses if you want the addresses to be found by a proximity search. For more information about the Latitude and Longitude fields, see About Geocode Fields in the Address Record Type (on page [383\)](#page-382-0).

The following table lists the record types that support proximity searches and shows the address type that is checked on each record type when you perform a proximity search.

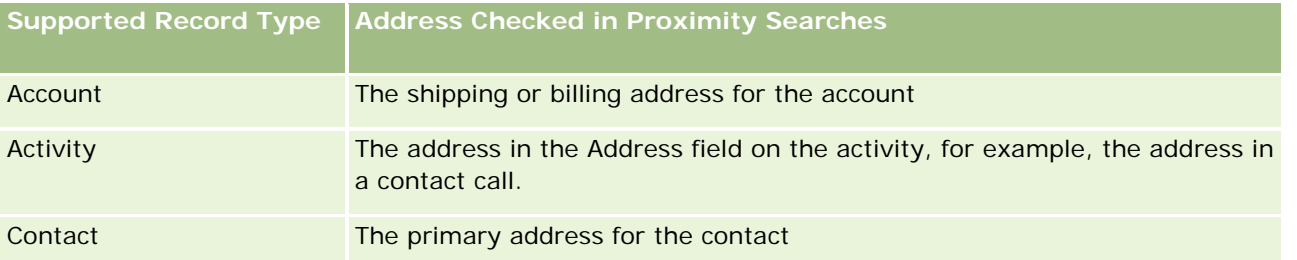

**NOTE:** If your current location can be determined, then a pin indicates your location on the map that appears when you open the Maps page. If your current location cannot be determined, then a map of North America is shown.

**Before you begin.** To use the Maps page, you must have the Maps Integration privilege in your user role. In addition, your administrator must make the Maps tab available for your user role. If the Maps tab is not present in the tabs across the top of your pages in Oracle CRM On Demand after your administrator makes the Maps tab available to your user role, then you can add the Maps tab to your tab layout. For information about adding tabs to your tab layout, see Displaying Your Tabs (on page [872\)](#page-871-0).

The following procedure describes how to perform a proximity search to find accounts or contacts that are located within a specified radius of your current location.

**NOTE:** A proximity search returns the location of the first 500 records that are within the specified radius.

### *To perform a proximity search within a specified radius of your current location*

- **1** Click the Maps tab.
- **2** In the Maps page, in the search pane, click the double arrows to show the search criteria fields in the Around Me tab.
- **3** In the Around Me tab of the search pane, enter the criteria for your search, and then click the magnifying glass icon.

**NOTE:** You can find information about the search criteria fields in the table at the end of this topic.

Pins appear on the map to indicate the locations of the addresses that are found within the specified radius.

- **4** To see the name and address of the record that is associated with a pin in the map pane, rest your pointer on the pin.
- **5** To clear the results of the proximity search plotted as pins on the map, click Clear Results at the bottom of the Around Me tab.

The following procedure describes how to perform a proximity search within a specified radius of a location that you select.

**NOTE:** If you want to use a specific address as the center for your proximity search, and if that address is not already indicated by a pin on the map, then search for the address before you perform your proximity search. For more information, see Finding Addresses on Maps (on page [394\)](#page-393-0).
#### *To perform a proximity search within a specified radius of a location that you select*

**1** In the Maps page, on the map, set the center for your proximity search.

Do one of the following:

- **On the map, click a pin that indicates the address that you want to use as the center for your** proximity search, and then click Set as Proximity Center.
- **D** On the map, right-click any location that you want to use as the center for your proximity search, and then click Set as Proximity Center.

**NOTE:** If the address that you want to use as the center for your proximity search is not already shown on the map, then search for it, as described in Finding Addresses on Maps (on page [394\)](#page-393-0).

The center that you set for the proximity search is indicated by a pin.

- **2** In the search pane, if the search criteria fields in the Around Me tab are not visible, then click the double arrows to show the fields.
- **3** In the Around Me tab of the search pane, enter the criteria for your search, and then click the magnifying glass icon.

Pins appear on the map to indicate the locations of the addresses that are found within the specified radius.

- **4** To see the name and address of the record that is associated with a pin in the map pane, rest your pointer on the pin.
- **5** To clear the results of the proximity search plotted as pins on the map, click Clear Results at the bottom of the Around Me tab.

The following table describes the criteria fields for a proximity search.

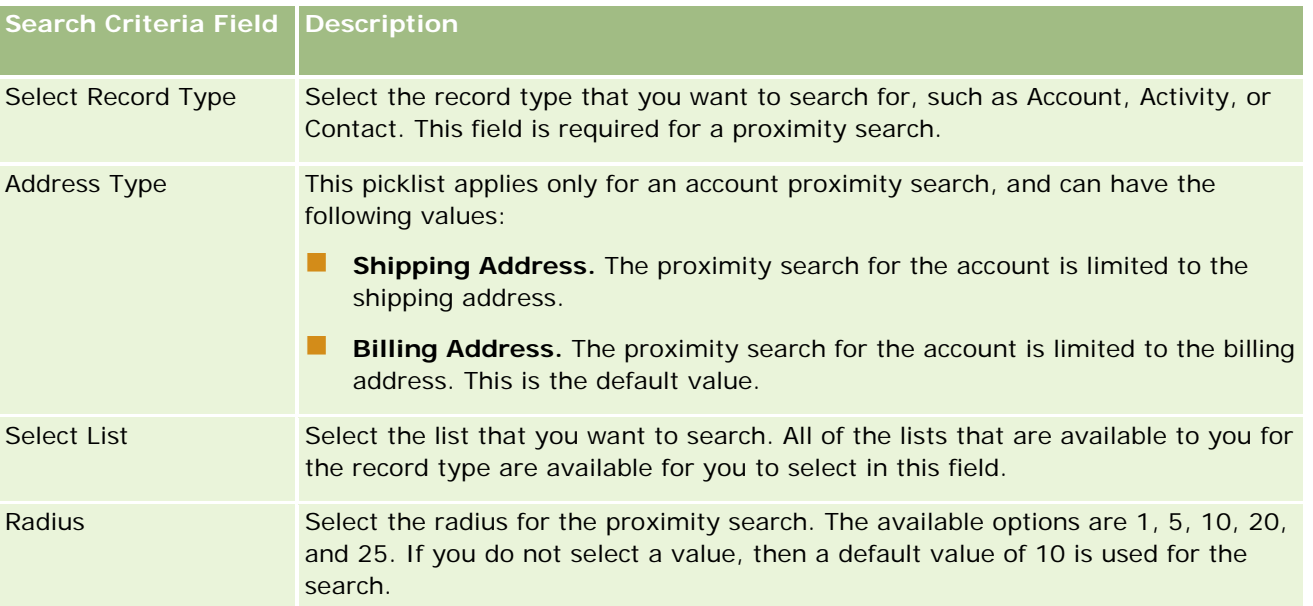

<span id="page-397-0"></span>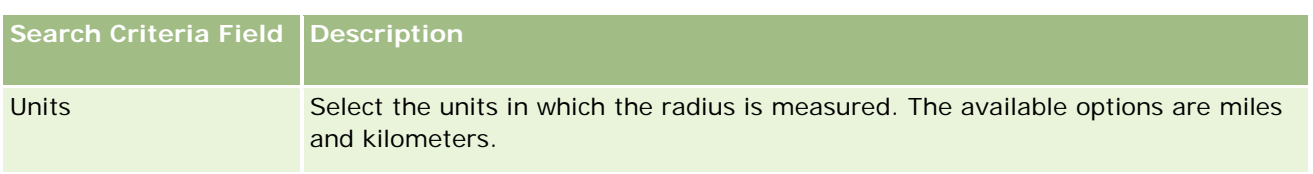

#### **Related Topics**

See the following topics for related information:

- Maps (on page [392\)](#page-391-0)
- **Finding Addresses on Maps (on page [394\)](#page-393-0)**
- **Dubilish Dirichland Directions (on page [398\)](#page-397-0)**

# **Obtaining Driving Directions**

This topic describes how to obtain driving directions to addresses on the Maps page in Oracle CRM On Demand.

**NOTE:** If your current location can be determined, then a pin indicates your location on the map that appears when you open the Maps page. If your current location cannot be determined, then a map of North America is shown.

**Before you begin.** To use the Maps page, you must have the Maps Integration privilege in your user role. In addition, your administrator must make the Maps tab available for your user role. If the Maps tab is not present in the tabs across the top of your pages in Oracle CRM On Demand after your administrator makes the Maps tab available to your user role, then you can add the Maps tab to your tab layout. For information about adding tabs to your tab layout, see Displaying Your Tabs (on page [872\)](#page-871-0).

#### *To obtain driving directions*

- **1** Click the Maps tab.
- **2** Add a starting point and destination for the driving directions, also known as the start point and stop point, using one of the following methods on the Maps page:
	- In the search pane, click the double arrows, and in the Directions tab, enter the address for the start point in the field labeled A, and then enter the address for the destination or stop point in the field labeled B.

You must use commas to separate the elements of the address, and you must enter the country name or code as the last element in the address. The format of the address can vary depending on the country.

For a list of countries and their two-letter country codes that are supported by Oracle Maps, see the Oracle Maps Geocoder Metadata Web page [\(http://elocation.oracle.com/geocoder/metadata.jsp\)](http://elocation.oracle.com/geocoder/metadata.jsp). For more information on the address formats supported by Oracle Maps, see the Oracle Maps Geocoder Concepts Web page [http://elocation.oracle.com/geocoder/concept.html.](http://elocation.oracle.com/geocoder/concept.html)

- Right-click the starting location on the map, and then select Add to Directions to add the start point to the field labeled A in the Directions tab. Then right-click the destination location, and select Add to Directions to add the stop point to the field labeled B.
- **Click a pin on the map, and select Add to Directions to add the start point in the field labeled A in the** Directions tab. Then click the destination pin, and select Add to Directions to add the stop point to the field labeled B.

You can mix and match these methods to add start and stop points as required.

**NOTE:** If you enter an address in the search field in the search pane, and if a start point (A) and stop point (B) exist in the Directions tab, then the address is added as a stop point (C) when you perform the search.

**3** Click the magnifying glass icon.

In the Directions tab, Oracle CRM On Demand starts the driving directions. The directions, or route card, provide the possible driving routes and include the estimated time and distance for each route, similar to the driving directions information from commercially available Global Positioning Systems. Oracle CRM On Demand also plots the destination labels and route on the map.

If you enter multiple destination stop points, for example, start point A with stop points B and C, then the driving information includes the directions from start point A to stop point B, and then from stop point B to stop point C. If you want to obtain directions from your current location to a stop point, then include your current location as the start point by clicking the My Location pin, and then clicking Add to Directions.

**NOTE:** The driving directions are based on the closest street information for the address available from Oracle Maps. Consequently, the stop point labels might not be pinned to the exact address on the map.

**4** To center a stop point in your map view, click the stop point label, for example B, C, and so on, in the route card.

Centering the stop point in your view is only functional if the route is displayed on the map. If you clear the route by clicking the x icon in the route card or by altering the stop points, or if you have not clicked the magnifying glass after entering the stop points, then the map will not center on the stop points.

**5** To clear the results obtained for the driving directions, click x in the route card.

The route is also cleared if you alter the existing stop points, for example, if you edit a stop point, remove a stop point, or reverse the order of the stop points.

**6** To print the driving directions, click the Printer icon on the driving results card:

画

The print preview window that opens displays a snapshot of the map with driving directions. The preview includes all stop points, the stop point addresses, the time and distance summary for the trip, and the map showing all available routes. Following the map image is a table of driving directions with the estimated driving time. The stop points in the table are color coded to match the stop point pin color on the map.

In addition, the options described in the following table are available as links in the bottom of the Directions tab.

#### Sales

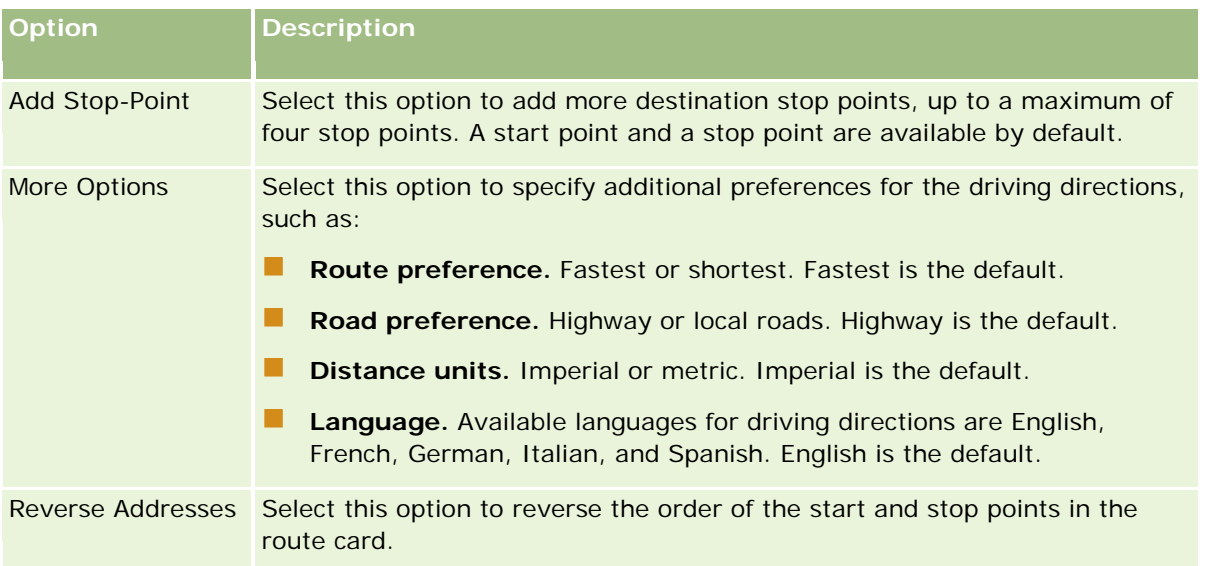

#### **Related Topics**

See the following topics for related information:

- **Maps (on page [392\)](#page-391-0)**
- **Finding Addresses on Maps (on page [394\)](#page-393-0)**
- **Performing Proximity Searches (on page [395\)](#page-394-0)**

# **Mapping and Geocoding Data Coverage**

The underlying mapping and geocoding functionality for Oracle CRM On Demand is provided by Oracle Spatial and Graph. The following table shows the data coverage provided by Oracle Spatial and Graph.

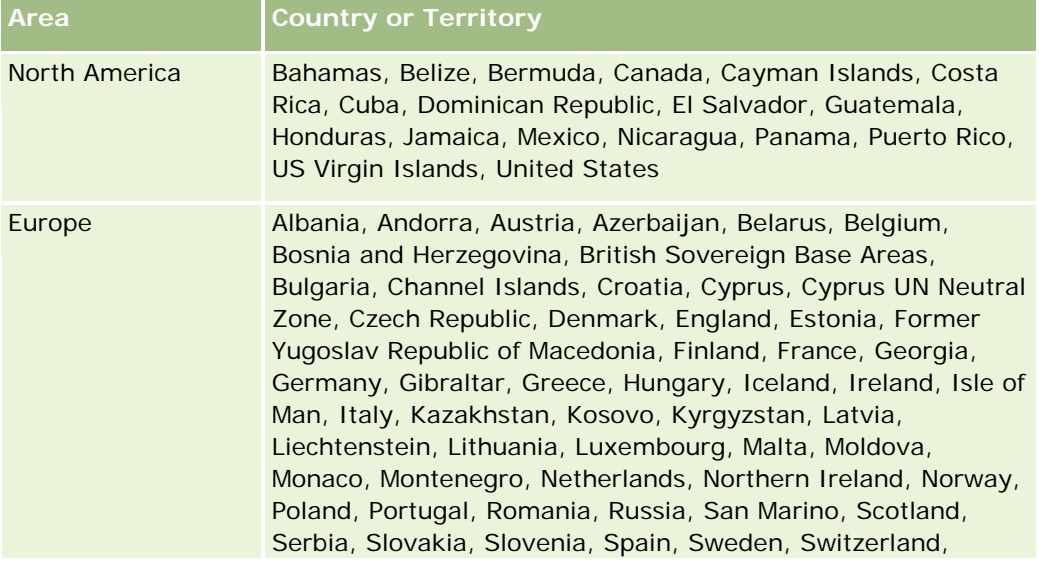

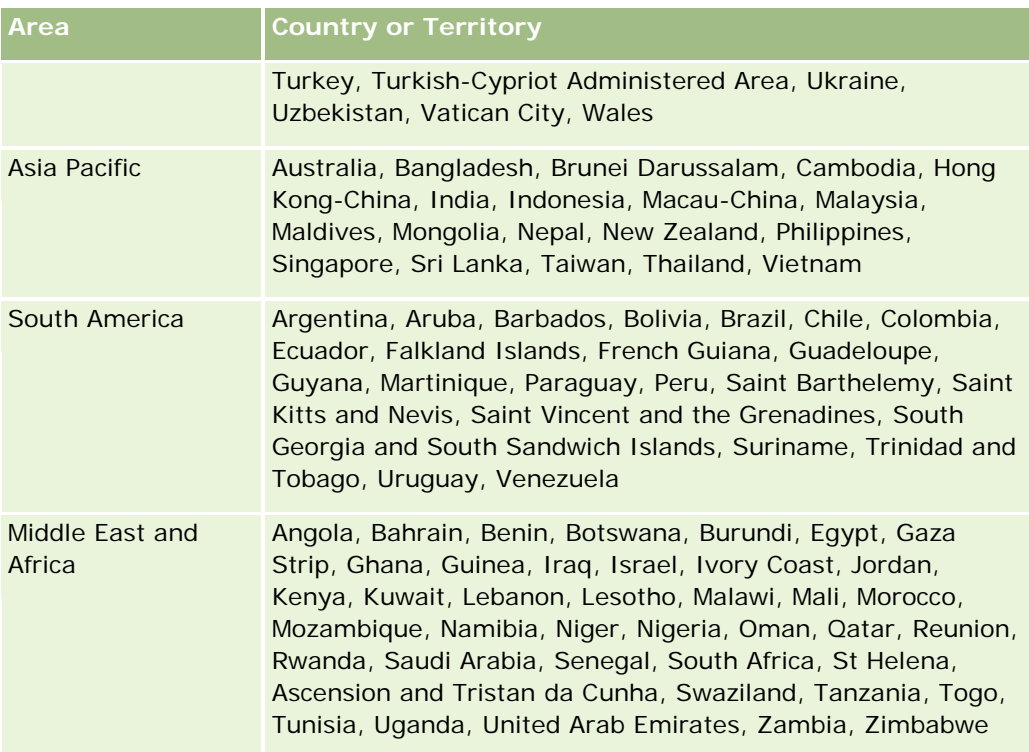

**NOTE:** Any countries that are not listed in the table only have limited mapping layers provided by the Nokia World Map product. South Korea's data must be hosted in country and currently there is no deployment date.

#### **Related Topics**

See the following topics for related information:

- Maps (on page [392\)](#page-391-0)
- **Finding Addresses on Maps (on page [394\)](#page-393-0)**
- **Performing Proximity Searches (on page [395\)](#page-394-0)**
- **D** Obtaining Driving Directions (on page [398\)](#page-397-0)
- **Accessing a Map for an Address (on page [380\)](#page-379-0)**

This topic introduces the Business Planning features available with Oracle CRM On Demand.

## **About Business Planning**

Oracle CRM On Demand supports the management of accounts and contacts. This management includes handling the profiles of the account and related contacts, the account and contact relationships, and creating an overall plan for how to effectively allocate funding and resources associated with an account.

As sales and marketing teams move from a product-centered strategy to an account-based (or customer-based) sales strategy, key account selling and strategic business planning become critical for success. Sales and marketing teams define the following:

- $\blacksquare$  Potential opportunities for the business
- Strategic goals
- Lists of defined activities to meet these goals and win opportunities
- Strategic goals for an entire account
- Tangible goals with the appropriate definition of the potential opportunity

Oracle CRM On Demand supports selling strategies and processes to manage your key accounts that enable your account teams to create and manage the following:

- Business and engagement plans
- Related objectives
- **Opportunities**
- Activities

**NOTE:** The Business Plan, Objective, Plan Account, Plan Contact, and Plan Opportunity functionality was developed in the context of Oracle CRM On Demand Life Sciences Edition, however, all Oracle CRM On Demand customers can access and use this functionality. Your company administrator can enable this functionality for your use.

## **Scenarios for Business Planning**

The following topics provide examples of how Oracle CRM On Demand business planning functionality might be used. You might use this functionality differently, depending on your business model.

- Scenario for Managing Plans for a Single Account (on page [404\)](#page-403-0) (Account Centric)
- Scenario for Managing Plans for a Group of Accounts or Territories (on page [405\)](#page-404-0) (Account Centric)

- <span id="page-403-0"></span>**Scenario for Managing Plans for Contacts (on page [406\)](#page-405-0) (Contact Centric)**
- **Scenario for Managing Plans for Objectives and Products (on page [406\)](#page-405-0) (Product Centric)**

# **Scenario for Managing Plans for a Single Account**

This scenario gives one example of how Oracle CRM On Demand business planning functionality might be used. You might use the Oracle CRM On Demand business planning functionality differently, depending on your business model.

In this scenario, an account manager is responsible for managing plans for single accounts. The account manager uses sophisticated functions to manage large and complex accounts (for example, a multinational company) compared with a simple account (such as a home-based business). Such an account has multiple plans for different periods or even within the same period for different account managers. For example, a general account manager or a special products account manager might have different plans.

The account manager performs the following tasks to manage the plans for an account:

- **1** Before the planning period, the account manager creates a business plan for each account. The plan establishes the high-level quantitative and qualitative goals for the account for the associated period. An annual plan and child quarterly plans are usually available, particularly for important accounts. The key metric for the business plan is revenue. Typically, a plan for a large customer contains child plans for different operating units and territories, and so on, but all plans are managed as one account. For information on how to set up a business plan, see Business Plans (on page [407\)](#page-406-0).
- **2** In the approval process for the business plan, the account manager changes the status of the plan from Draft to Submitted. Other key personnel review and edit the plan. The account manager approves the plan, changing the status to Final Approved. At the end of the planning period, the account manager can change the status to Expired to reduce the number of active plans.
- **3** The account manager completes additional details of the business plan; that is, the objectives. Objectives are goals that are at a lower level in the plan. For example, an objective might be to conduct a certain number of sales calls. The account manager can associate specific activities and opportunities with either a business plan or an objective. For information on how to set up an objective, see Objectives (on page [413\)](#page-412-0).
- **4** As sales opportunities arise, the account manager enters the opportunities, associating them with either the plan or objective. For information on how to set up opportunities, see Opportunities (on page [329\)](#page-328-0).

While performing the planning activities, the account manager can do the following:

- **U** View plans, objectives, opportunities, and activities that are explicitly associated with an account and any associated account contacts
- $\blacksquare$  View any objectives that apply to all accounts
- Review existing activities continuously, and create follow-up activities and opportunities

# <span id="page-404-0"></span>**Scenario for Managing Plans for a Group of Accounts or Territories**

This scenario gives one example of how Oracle CRM On Demand business planning functionality might be used. You might use Oracle CRM On Demand business planning functionality differently, depending on your business model.

In this scenario, which is a variation of Scenario for Managing Plans for a Single Account (on page [404\)](#page-403-0), an account manager or sales manager performs the business planning for groups of accounts. Examples of these groups of accounts include an account manager's entire territory, a *brick* (a collection of accounts and contacts, normally in a common geographic area), a larger region, a market channel or segment, or a group of small accounts that do not warrant individual plans. Typically, the users performing the Scenario for Managing Plans for a Single Account (on page [404\)](#page-403-0) also perform this scenario.

The account manager or sales manager performs the following tasks to manage plans for the group of accounts or territory:

- **1** Before the planning period, the account manager creates a business plan for each account. The plan establishes the high-level quantitative and qualitative goals for the account for the associated period. Typically, an annual plan and child quarterly plans are available, particularly for important accounts. The key metric for the business plan is revenue. Typically, there are always quarterly child plans and perhaps monthly child plans for lower-level planning. Certain fields, such as Contacts, might be left empty. Plans might exist at multiple levels of the hierarchy, such as territory, region, country, which can be created by recursive relationships in the Business Plan record type. The account manager creates the highest-level plan first, so that other personnel can create child plans below the parent in the hierarchy. For information on how to set up a business plan, see Business Plans (on page [407\)](#page-406-0).
- **2** In the approval process for the business plan, the account manager changes status of the plan from Draft to Submitted. Other key personnel review and edit the plan. The account manager approves the plan, changing the status to Final Approved. At the end of the planning period, the account manager can change the status to Expired to reduce the number of active plans.
- **3** The account manager completes the details of the business plan, namely the objectives. Objectives are goals that are at a lower level in the plan. For example, an objective might be to conduct a certain number of sales calls. The account manager can associate specific activities and opportunities with either a business plan or an objective. For information on how to set up an objective, see Objectives (on page [413\)](#page-412-0).

While performing the planning activities, the account manager can do the following:

- **U** View plans, objectives, opportunities, and activities that are explicitly associated with an account and any associated account contacts.
- **View any objectives that apply to all accounts.**
- Review existing activities continuously, and create follow-up activities.

# <span id="page-405-0"></span>**Scenario for Managing Plans for Contacts**

This scenario gives one example of how Oracle CRM On Demand business planning functionality might be used. You might use Oracle CRM On Demand business planning functionality differently, depending on your business model.

In this scenario, an account manager is responsible for managing plans for contacts, independent of the contact's relationship to an account. For example, the contact is a key opinion leader, a consultant, or researcher whose influence goes beyond the associated accounts.

The account manager or industry liaison performs the following tasks to manage the plan for a contact:

**1** The account manager creates a business plan for each contact, prior to the planning period. The plan establishes the high-level goals for the contact for the associated period. An annual plan and typically child quarterly plans are available, particularly for important contacts.

Goal-related fields are likely to be qualitative targets rather than revenue targets. It is unlikely that any type of hierarchy exists, which is similar to the hierarchy of account plans that correspond to the overall account, operating units, and so on. For information on how to set up a business plan, see Business Plans (on page [407\)](#page-406-0).

- **2** In the approval process for the business plan, the account manager changes the status of the plan from Draft to Submitted. Other key personnel review and edit the plan. The account manager approves the plan, changing the status to Final Approved. At the end of the planning period, the account manager can change the status to Expired to reduce the number of active plans.
- **3** The account manager completes the objectives. Objectives are goals that are at a lower level in the plan. For example, an objective can be to deliver a certain number of academic presentations. The account manager can associate specific activities and opportunities with either a business plan or an objective. For information on how to set up an objective, see Objectives (on page [413\)](#page-412-0).
- **4** As opportunities arise (for example, an opportunity to deliver a lecture or fund research), the account manager enters the opportunities, associating them with either the plan or objective. For information on how to set up opportunities, see Opportunities (on page [329\)](#page-328-0).

While performing the planning activities, the account manager can do the following:

- **U** View plans, objectives, opportunities, and activities that are explicitly associated with a contact and associated accounts.
- **View any objectives that apply to all contacts.**
- Review existing activities continuously, and create follow-up activities and opportunities.

# **Scenario for Managing Plans for Objectives and Products**

This scenario gives one example of how Oracle CRM On Demand business planning functionality might be used. You might use Oracle CRM On Demand business planning functionality differently, depending on your business model.

<span id="page-406-0"></span>In this scenario, an account manager is responsible for managing business plans that focus on plans, objectives, and products. The plans might be applied to a broad group of accounts. For example, for a strategic product launch, senior sales or marketing management creates business plans and objectives that are applied to all accounts (or a relevant subset), regardless of the specific detail in the individual account plans.

The senior sales management or marketing management with senior sales management approval typically perform the following tasks to manage the plan. How they manage the plan depends on how their organization implements access controls.

- **1** At the beginning of the annual and quarterly planning periods, the marketing manager creates the business plans for some product marketing initiatives. While the marketing organization might have a separate system for comprehensive, product-business planning, its use in this scenario is for high-priority initiatives that require special attention from the sales team. The business plans establish high-level quantitative and qualitative goals during the associated period. There might be an annual plan and child quarterly plans. The key metrics for the business plans typically include revenue. For information on how to set up a business plan, see Business Plans (on page [407\)](#page-406-0).
- **2** The marketing manager might change the status of the business plans from Draft to Submitted. The required managers review, edit, and approve plans by changing the status to Final Approved. At the end of the planning period, the marketing manager changes the status of the plan to Expired to reduce the number of inactive plans.
- **3** The marketing manager adds more details to the plan, namely the objectives. Objectives are goals that are at a lower level in the plan, for example, activate sampling, or perform activities: make specific calls, visits, and so on. The marketing manager can associate the activities with either the business plan or the objectives. For information on how to set up an objective, see Objectives (on page [413\)](#page-412-0).
- **4** The marketing manager applies the plan or objective to a group of accounts. The plan can apply to all accounts or a subset of accounts that are relevant to a particular product. The marketing manager attaches the business plan or objective to each relevant account. The account manager executes and evaluates the business plan or objective.
- **5** As sales opportunities arise, the account or marketing manager enters the opportunities, associating them with either the plan or objective. For information on how to set up opportunities, see Opportunities (on page [329\)](#page-328-0).

While performing the planning activities, the account or marketing manager can do the following:

- **U** View plans, objectives, opportunities, and activities that are explicitly associated with an account and any associated account contacts.
- $\blacksquare$  View any objectives that apply to all accounts.
- **Review existing activities continuously, and create follow-up activities and opportunities.**

# **Business Plans**

Use the Business Plan pages to create, update, and track business plans for accounts, contacts, or products. A *business plan* allows sales organizations to set strategic goals (for example, revenue targets) and action plans to achieve those goals, in the form of objectives, activities, and opportunities.

<span id="page-407-0"></span>You can use business plans in a number of ways to accommodate company-specific planning processes. For example, you can create plans for individual accounts (for example, at the headquarters or territory level), or for a number of accounts (for example, all accounts in a sales representative's territory). You can create plans for contacts independent of their account affiliation, which is useful for managing relationships with key-opinion leaders, whose influence in an industry or field extends beyond their own account affiliation (for example, an influential medical researcher). You can create plans for products, for instance, to plan the launch of a new product that will be sold to multiple accounts. For all these business plan types, the planning horizon can be short or long term. The business plan type is based on company-defined planning periods, typically months, quarters, and years.

Users can create hierarchies of business plans. A given business plan can have multiple child plans. Furthermore, a given plan can have associated objectives (for more information on objectives, see Objectives (on page [413\)](#page-412-0)). A business plan sets high-level strategic goals, such as a revenue target. However, an objective sets a tactical goal, such as completing a number of sales calls, or attaining a certain number of new prescriptions at a medical practice.

Using business plans, you can integrate customer relationship management with business-planning tasks, workflows, and deliverables during the business-planning life cycle. By supporting the creation and management of account plans, a business plan supports selling to accounts and managing sales. A business plan consists of some general, plan information, and includes related plan objectives, opportunities, and activities. This plan information is also related to accounts because a business plan can be created for one account, for example, an account group parent and applied to a number of other accounts in a group.

**NOTE:** Your company administrator determines which tabs are available to you. If your job responsibility does not include tracking business plan information, the Business Plan tab might be excluded from your setup.

# **Working with the Business Plan Homepage**

The Business Plan Homepage is the starting point for managing business plans.

**NOTE:** Your company administrator can customize the layout of your Business Plan Homepage. In addition, if your user role includes the Personalize Homepages privilege, you can add sections to the page, and remove sections from the page.

## **Creating a Business Plan**

You can create a new business plan by clicking the New button in the Recently Viewed Business Plans section. For more information, see Creating Records (on page [53\)](#page-52-0) and Business Plan Fields (on page [411\)](#page-410-0).

## **Working with Business Plan Lists**

The Business Plan Lists section shows a number of filtered lists. Filtered lists are subsets or groups of records that allow you to limit the number of records to work with at a time.

The following table describes the standard lists for business plans.

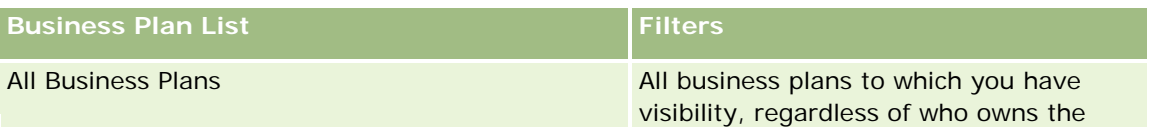

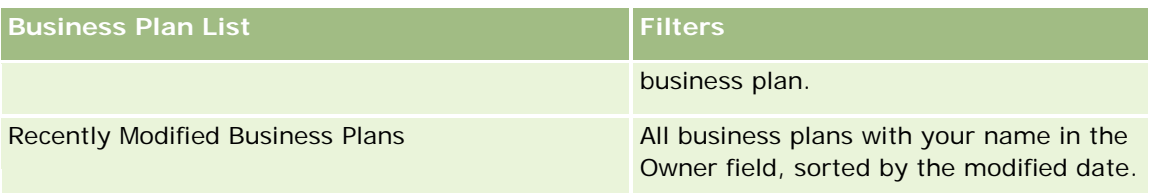

To view a list, click the list name.

To create a new list, click New. For more information about creating lists, see Creating and Refining Lists (on page [127\)](#page-126-0).

To review all available lists, create a new list, or view, edit, or delete an existing list, click Manage Lists. The Manage Lists page also includes the standard lists delivered with Oracle CRM On Demand. These lists are view-only. So, you cannot edit or delete them.

## **Viewing Recent Business Plans**

The Recently Modified Business Plans section shows the business plans that you viewed most recently.

Click Show Full List to expand the list.

## **Adding Sections to your Business Plan Homepage**

If your user role includes the Personalize Homepages privilege, you can add some or all of the following sections to your Business Plan Homepage:

- Recently Created Business Plans
- Recently Modified Business Plans
- My Recently Created Business Plans
- My Recently Modified Business Plans
- **Additional report sections (Your company administrator can make report sections available for display on** your Business Plan Homepage.)

#### *To add sections to your Business Plan Homepage*

- **1** On the Business Plan Homepage, click Edit Layout.
- **2** On the Business Plan Homepage Layout page, click the arrows to add or remove sections, and to organize the sections on the page. Click Save.

## **Related Topics**

See the following topics for related information about business plans:

- Business Plans (on page [407\)](#page-406-0)
- Business Plan Fields (on page [411\)](#page-410-0)

<span id="page-409-0"></span>**Managing Business Plans (on page [410\)](#page-409-0)** 

# **Managing Business Plans**

For step-by-step procedures for managing business plans, see:

**Linking Records to Business Plans (on page [411\)](#page-410-0)** 

For step-by-step procedures that are common to many record types, see:

- **Creating Records (on page [53\)](#page-52-0)**
- **Updating Record Details (on page [112\)](#page-111-0)**
- **Linking Records to Your Selected Record (on page [114\)](#page-113-0)**
- **Working with Lists (on page [121\)](#page-120-0)**
- **Using Assessment Scripts (on page [166\)](#page-165-0)**
- Sharing Records (Teams) (on page [143\)](#page-142-0)
- Working with Attachments (on page [157\)](#page-156-0)
- **Niewing Audit Trails for Records (on page [174\)](#page-173-0)**

**NOTE:** Company administrators can customize Oracle CRM On Demand in a variety of ways, such as changing the names for record types, fields, and options in lists. So, the information you see might differ from the standard information described in the online help.

Also, depending on the access level that you have, you might not be able to perform all procedures described in the preceding list.

### **User Role and Access Profile Settings**

To work with the Business Plan pages, you must have the following privileges in your user role:

- Manage Business Planning Access
- **Manage Period Administration**

In addition, your access profile settings must allow you to access the following record types:

- Business Plan
- **D** Objective
- $\blacksquare$  Plan Account
- Plan Contact
- Plan Opportunity

## **Related Topics**

See the following topics for related information about business plans:

- <span id="page-410-0"></span>Business Plans (on page [407\)](#page-406-0)
- Working with the Business Plan Homepage (on page [408\)](#page-407-0)
- **Business Plan Fields (on page [411\)](#page-410-0)**

# **Linking Records to Business Plans**

You can link additional records to the business plan by adding sections to the Detail Page for the business plan record:

- Plan Accounts
- Plan Contacts
- Business Plans
- Objectives
- Plan Opportunities
- Activities

**NOTE:** A particular business plan can relate to multiple items of all the above entities. The entities prefaced with the term, *Plan,* are special entities that allow many-to-many relationships. A business plan, objective, or activity can relate to only one parent business plan. However, a plan account, plan contact, or plan opportunity allows multiple parent business plans. Allowing multiple parent plans accommodates the required flexibility in relating these entities to business plans.

For more information, see Changing Your Detail Page Layout (on page [873\)](#page-872-0).

#### *To link records to a business plan*

- **1** On the Business Plan Detail page, click Edit Layout.
- **2** On the Business Plan Detail Layout page, click the arrows to add the section for the record, and to organize the sections on the page.
- **3** Click Save.

# **Business Plan Fields**

Use the Business Plan Edit page to add a business plan, or update details for an existing business plan. The Business Plan Edit page shows the complete set of fields for a business plan.

**TIP:** You can also edit business plans on the Business Plan List page and the Business Plan Detail page. For more information on updating records, see Updating Record Details (on page [112\)](#page-111-0).

**NOTE:** Company administrators can customize Oracle CRM On Demand in a variety of ways, such as changing the names for record types, fields, and options in lists. So, the information you see might differ from the standard information described in the online help.

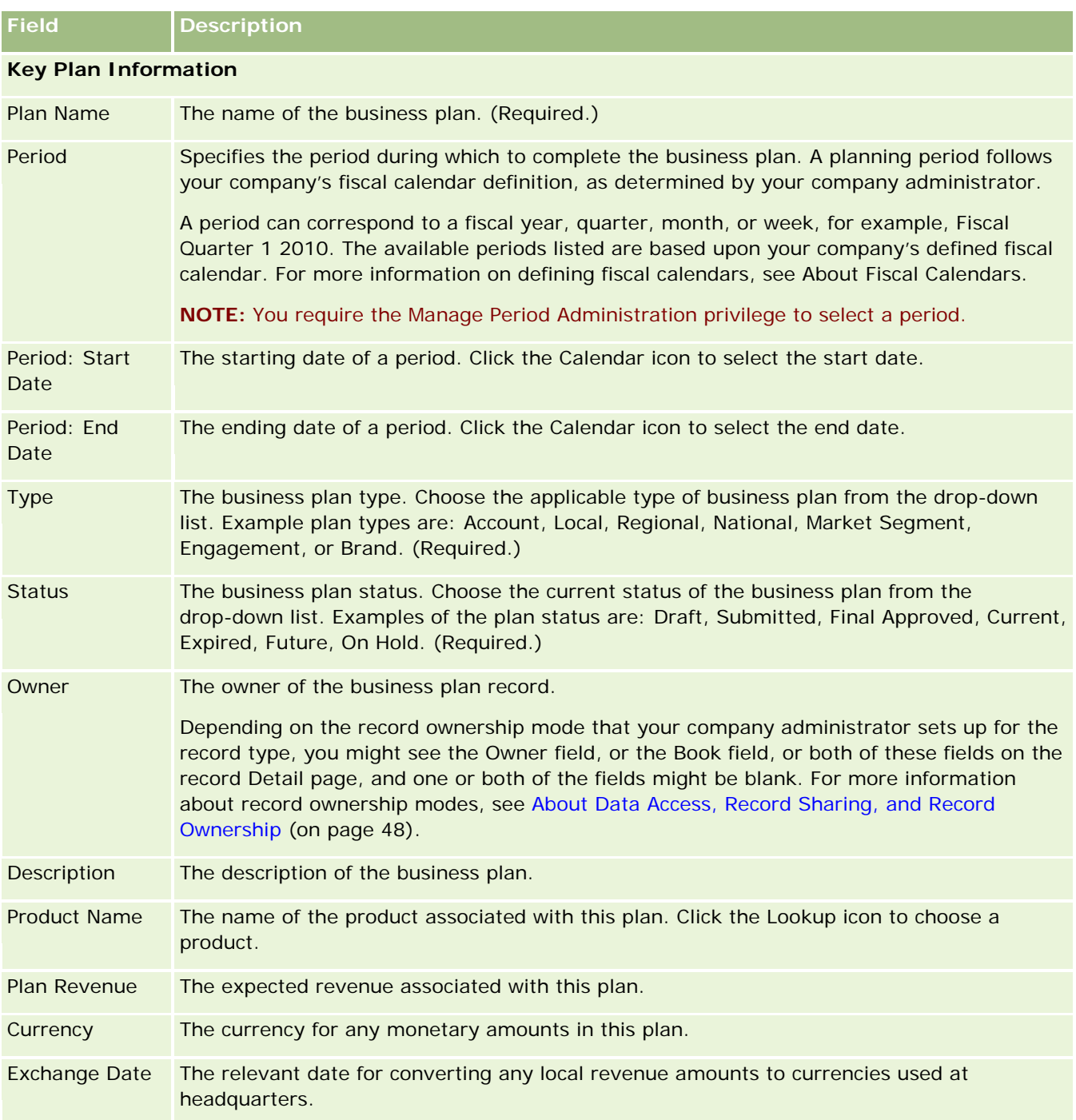

The following table provides additional information regarding some of the Business Plan fields.

<span id="page-412-0"></span>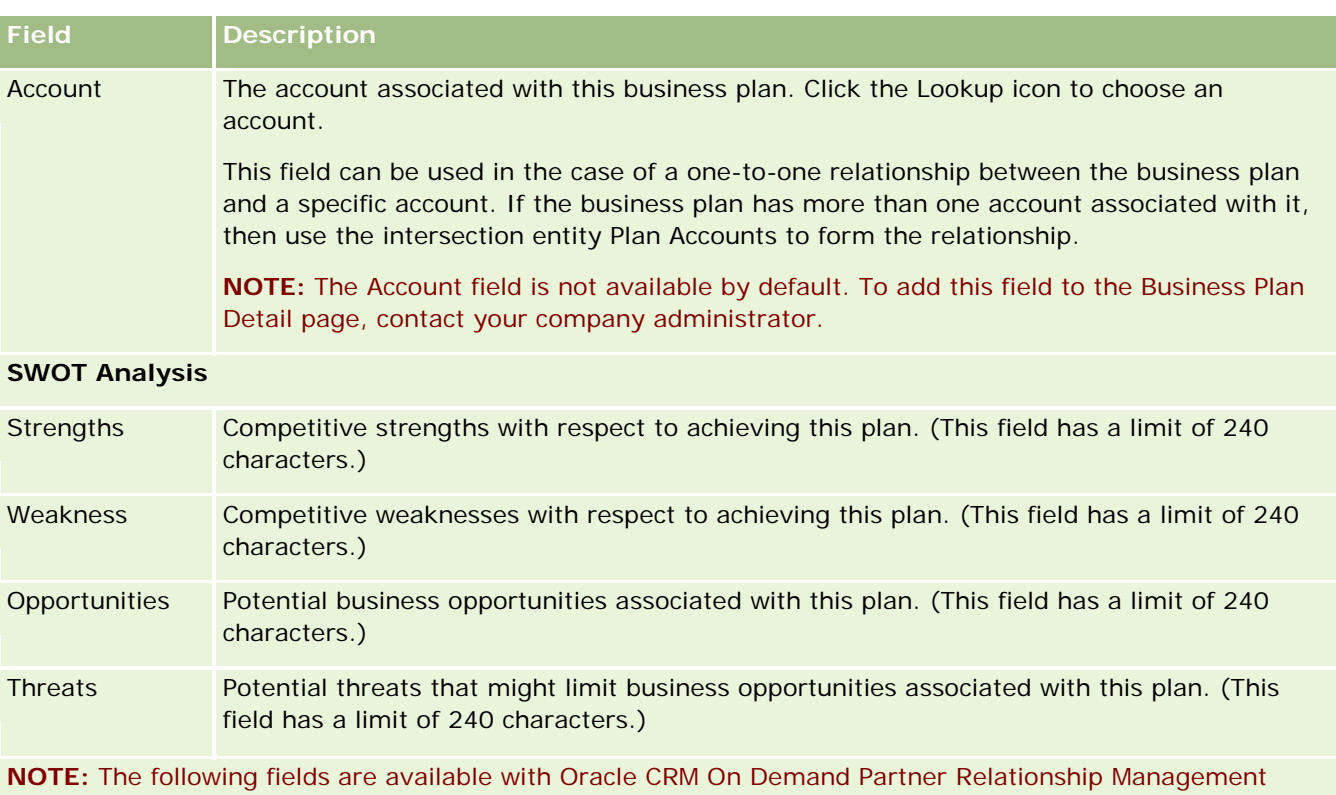

Edition and might not be available for your configuration. If these fields are not available, contact your administrator.

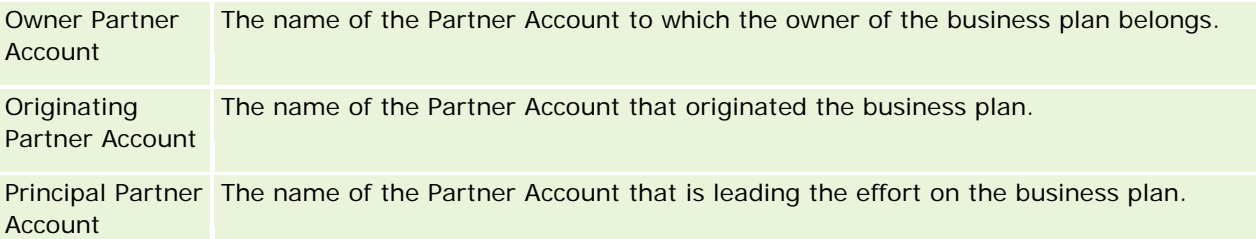

# **Related Topics**

See the following topics for related information for business plans:

- Business Plans (on page [407\)](#page-406-0)
- **Norking with the Business Plan Homepage (on page [408\)](#page-407-0)**
- **Managing Business Plans (on page [410\)](#page-409-0)**

# **Objectives**

Use the Objective pages to create, update, and track objectives for a business plan.

<span id="page-413-0"></span>An *objective* is a tactical goal that you want to achieve, to attain a higher-level strategic goal in a business plan. Typically, you create an objective that is related to a business plan. While a business plan might establish an overall annual revenue goal for an account, an objective establishes a tactical goal, such as completing a number of sales calls, or attaining a certain number of new prescriptions at a medical practice. Objectives provide an intermediate level of planning, between setting high-level strategic goals with business plans, and low-level planning with activities (individual sales visits and calls) and opportunities (individual sales deals).

An objective does not have to be subsidiary to a business plan. Organizations can choose to use objectives differently. Like business plans, you can apply objectives to accounts, contacts, or products. A given objective can have multiple child objectives. You can set objectives for the short-term or long-term periods. The periods are based on company-defined planning periods, which are typically months, quarters, or years. Objectives are not as flexible as business plans. While a business plan can relate to multiple accounts and contacts, an objective can relate to only one account and one contact. In addition, while an opportunity can relate to multiple business plans, an opportunity can relate to only one objective.

**NOTE:** Your company administrator determines which tabs are available to you. If your job responsibility does not include tracking objectives, then the Objective tab might be excluded from your setup.

# **Working with the Objective Homepage**

The Objective Homepage is the starting point for managing objective records.

**NOTE:** Your company administrator can customize the layout of your Objective Homepage. In addition, if your user role includes the Personalize Homepages privilege, you can add sections to the page and remove sections from the page.

## **Creating an Objective**

You can create a new objective by clicking the New button in the Recently Modified Objectives section. For more information, see Creating Records (on page [53\)](#page-52-0) and Objective Fields (on page [417\)](#page-416-0).

## **Working with Objective Lists**

The Objective Lists section shows a number of filtered lists. Filtered lists are subsets or groups of records that allow you to limit the number of records to work with at a time.

The following table describes the standard lists for objectives.

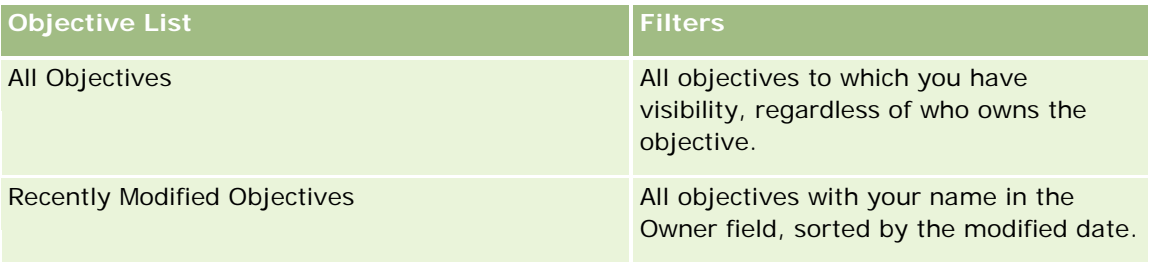

To view a list, click the list name.

<span id="page-414-0"></span>To create a new list, click New. For more information about creating lists, see Creating and Refining Lists (on page [127\)](#page-126-0).

To review all available lists, create a new list, or view, edit, or delete an existing list, click Manage Lists. The Manage Lists page also includes the standard lists delivered with Oracle CRM On Demand. These lists are view-only. So, you cannot edit or delete them.

## **Viewing Recent Objectives**

The Recently Modified Objectives section shows the objectives that you modified most recently.

Click the Show Full List link to expand the list.

# **Adding Sections to Your Objective Homepage**

If your user role includes the Personalize Homepages privilege, you can add some or all of the following sections to your Objective Homepage:

- Recently Created Objectives
- Recently Modified Objectives
- My Recently Created Objectives
- My Recently Modified Objectives
- Additional report sections (Your company administrator can make report sections available for display on your Objective Homepage.)

#### *To add sections to your Objective Homepage*

- **1** On the Objective Homepage, click Edit Layout.
- **2** On the Objective Homepage Layout page, click the directional arrows to add or remove sections, and to organize the sections on the page. Then click Save.

# **Managing Objectives**

For step-by-step procedures for managing objectives, see:

**Linking Records to Objectives (on page [416\)](#page-415-0)** 

For step-by-step procedures that are common to many record types, see:

- Creating Records (on page [53\)](#page-52-0)
- **Updating Record Details (on page [112\)](#page-111-0)**
- **Linking Records to Your Selected Record (on page [114\)](#page-113-0)**

- <span id="page-415-0"></span>**Working with Lists (on page [121\)](#page-120-0)**
- **Using Assessment Scripts (on page [166\)](#page-165-0)**
- Sharing Records (Teams) (on page [143\)](#page-142-0)
- Working with Attachments (on page [157\)](#page-156-0)
- **U** Viewing Audit Trails for Records (on page [174\)](#page-173-0)

**NOTE:** Company administrators can customize Oracle CRM On Demand in a variety of ways, such as changing the names for record types, fields, and options in lists. So, the information you see might differ from the standard information described in the online help.

Also, depending on the access level that you have, you might not be able to perform all procedures described in the preceding list.

## **User Role and Access Profile Settings**

To work with the Objective pages, you must have the following privileges in your user role:

- **Manage Business Planning Access**
- Manage Period Administration

In addition, your access profile settings must allow you to access the following record types:

- **Business Plan**
- **D** Objective
- **Plan Account**
- Plan Contact
- Plan Opportunity

## **Related Topics**

See the following topics for related information on objectives:

- **Objectives (on page [413\)](#page-412-0)**
- Working with the Objective Homepage (on page [414\)](#page-413-0)
- Objective Fields (on page [417\)](#page-416-0)

# **Linking Records to Objectives**

You can also link the following records to an objective by adding sections to the Detail Page for the objective record:

- Objectives
- Opportunities
- $\blacksquare$  Activities

<span id="page-416-0"></span>For more information, see Changing Your Detail Page Layout (on page [873\)](#page-872-0).

#### *To link records to an objective*

- **1** On the Objective Detail page, click Edit Layout.
- **2** On the Objective Detail Layout page, click the arrows to add the section for the record, and to organize the sections on the page.
- **3** Click Save.

# **Objective Fields**

Use the Objective Edit page to add an objective, or update details for an existing objective. The Objective Edit page shows the complete set of fields for an objective.

**TIP:** You can also edit objectives on the Objective List page and the Objective Detail page. For more information on updating records, see Updating Record Details (on page [112\)](#page-111-0).

**NOTE:** Company administrators can customize Oracle CRM On Demand in a variety of ways, such as changing the names for record types, fields, and options in lists. So, the information you see might differ from the standard information described in the online help.

The following table provides additional information about some of the objective fields.

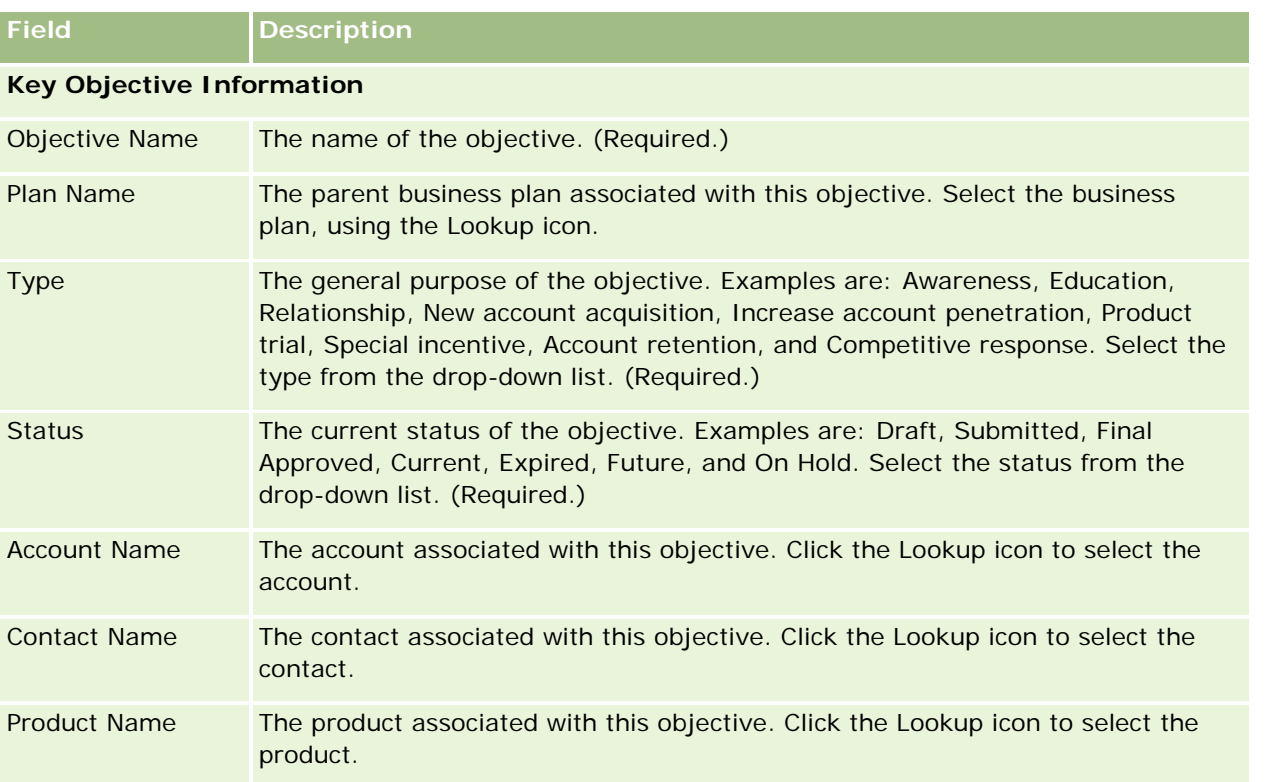

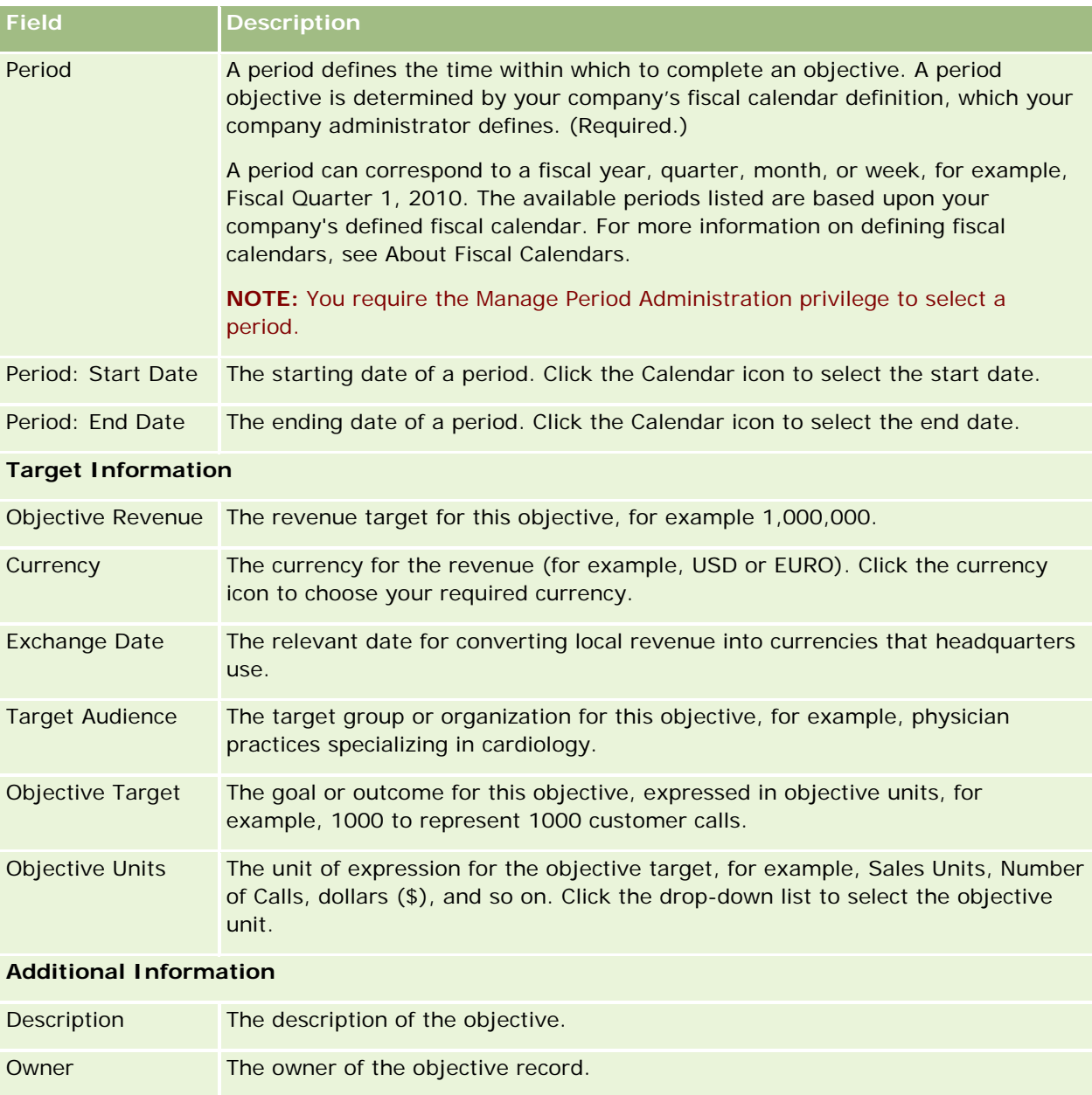

Depending on the record ownership mode that your company administrator sets up for the record type, you might see the Owner field, or the Book field, or both of these fields on the record Detail page, and one or both of the fields might be blank. For more information about record ownership modes, see About Data Access, Record Sharing, and Record Ownership (on page [48\)](#page-47-0).

# **Related Topics**

See the following topics for related information about objectives:

- **Objectives (on page [413\)](#page-412-0)**
- **Norking with the Objective Homepage (on page [414\)](#page-413-0)**

<span id="page-418-0"></span>Managing Objectives (on page [415\)](#page-414-0)

# **Plan Accounts**

Use the Plan Account pages to create, update, and track plan accounts that are associated with business plans. A *plan account* maps accounts and business plans, in other words, you use plan accounts to associate accounts with business plans. A plan account allows an account to have multiple business plans (for example, one for a general sales force and one for a specialty sales force). However, a business plan covers multiple accounts (for example, all accounts in a territory).

It is possible that some users might not interact directly with the plan account record type. Instead, they associate accounts with business plans from the Business Plan Detail Page or from the Account Detail Page. Some users might prefer to work directly with the plan account record type.

**NOTE:** Your company administrator determines which tabs are available to you. If your job responsibility does not include tracking plan account information, the Plan Account tab might be excluded from your setup.

# **Working with the Plan Account Homepage**

The Plan Account Homepage is the starting point for managing plan accounts.

**NOTE:** Your company administrator can customize the layout of your Plan Account Homepage. In addition, if your user role includes the Personalize Homepages privilege, you can add sections to the page and remove sections from the page.

## **Creating a Plan Account**

You can create a new plan account by clicking the New button in the Recently Modified Plan Accounts section. For more information, see Creating Records (on page [53\)](#page-52-0) and Plan Account Fields (on page [421\)](#page-420-0).

## **Working with Plan Account Lists**

The Plan Accounts Lists section shows a number of filtered lists. Filtered lists are subsets or groups of records that allow you to limit the number of records to work with at a time.

The following table describes the standard lists for plan accounts.

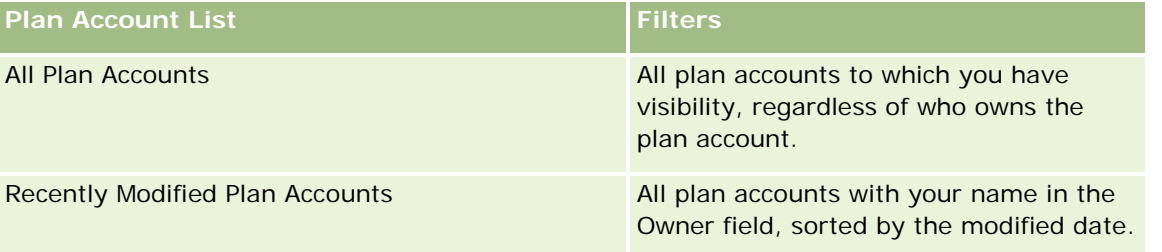

To view a list, click the list name.

<span id="page-419-0"></span>To create a new list, click New. For more information about creating lists, see Creating and Refining Lists (on page [127\)](#page-126-0).

To review all available lists, create a new list, or view, edit, or delete an existing list, click Manage Lists. The Manage Lists page also includes the standard lists delivered with Oracle CRM On Demand. These lists are view-only. So, you cannot edit or delete them.

## **Viewing Recent Plan Accounts**

The Recently Modified Plan Accounts section shows the plan accounts you modified most recently.

Click Show Full List to expand the list.

## **Adding Sections to Your Plan Account Homepage**

If your user role includes the Personalize Homepages privilege, you can add some or all of the following sections to your Objective Homepage:

- Recently Created Plan Accounts
- Recently Modified Plan Accounts
- My Recently Created Plan Accounts
- My Recently Modified Plan Accounts
- Additional report sections (Your company administrator can make report sections available for display on your Plan Account Homepage.)

#### *To add sections to your Plan Account Homepage*

- **1** On the Plan Account Homepage, click Edit Layout.
- **2** On the Plan Account Homepage Layout page, click the directional arrows to add or remove sections, and to organize the sections on the page. Then click Save.

# **Managing Plan Accounts**

For step-by-step procedures that are common to many record types, see:

- **Creating Records (on page [53\)](#page-52-0)**
- Updating Record Details (on page [112\)](#page-111-0)
- **Linking Records to Your Selected Record (on page [114\)](#page-113-0)**
- **Working with Lists (on page [121\)](#page-120-0)**

**NOTE:** Company administrators can customize Oracle CRM On Demand in a variety of ways, such as changing the names for record types, fields, and options in lists. So, the information you see might differ from the standard information described in the online help.

<span id="page-420-0"></span>Also, depending on the access level that you have, you might not be able to perform all procedures described in the preceding list.

## **User Role and Access Profile Settings**

To work with the Plan Account pages, you must have the following privileges in your user role:

- Manage Business Planning Access
- Manage Period Administration

In addition, your access profile settings must allow you to access the following record types:

- Business Plan
- Objective
- Plan Account
- $\blacksquare$  Plan Contact
- Plan Opportunity

## **Related Information**

See the following topics for related information about plan accounts:

- **Plan Accounts (on page [419\)](#page-418-0)**
- **Norking with the Plan Account Homepage (on page [419\)](#page-418-0)**
- **Plan Account Fields (on page [421\)](#page-420-0)**

# **Plan Account Fields**

Use the Plan Account Edit page to add a plan account or update details for an existing plan account.

**TIP:** You can also edit plan accounts on the Plan Account List page and the Plan Account Detail page. For more information on updating records, see Updating Record Details.

**NOTE:** Company administrators can customize Oracle CRM On Demand in a variety of ways, such as changing the names for record types, fields, and options in lists. So, the information you see might differ from the standard information described in the online help.

The following table provides additional information regarding some of the plan account fields.

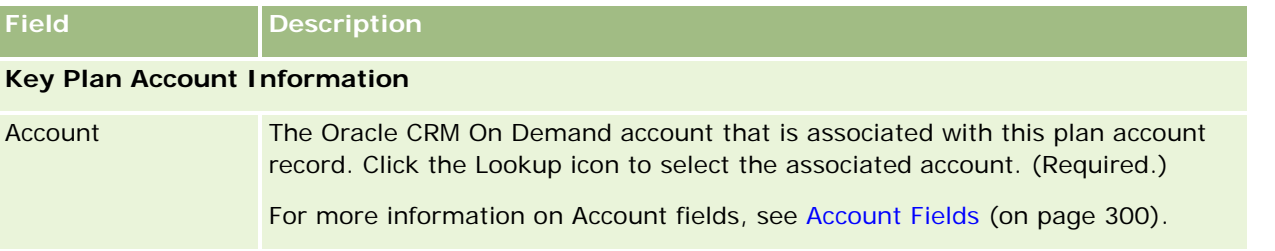

<span id="page-421-0"></span>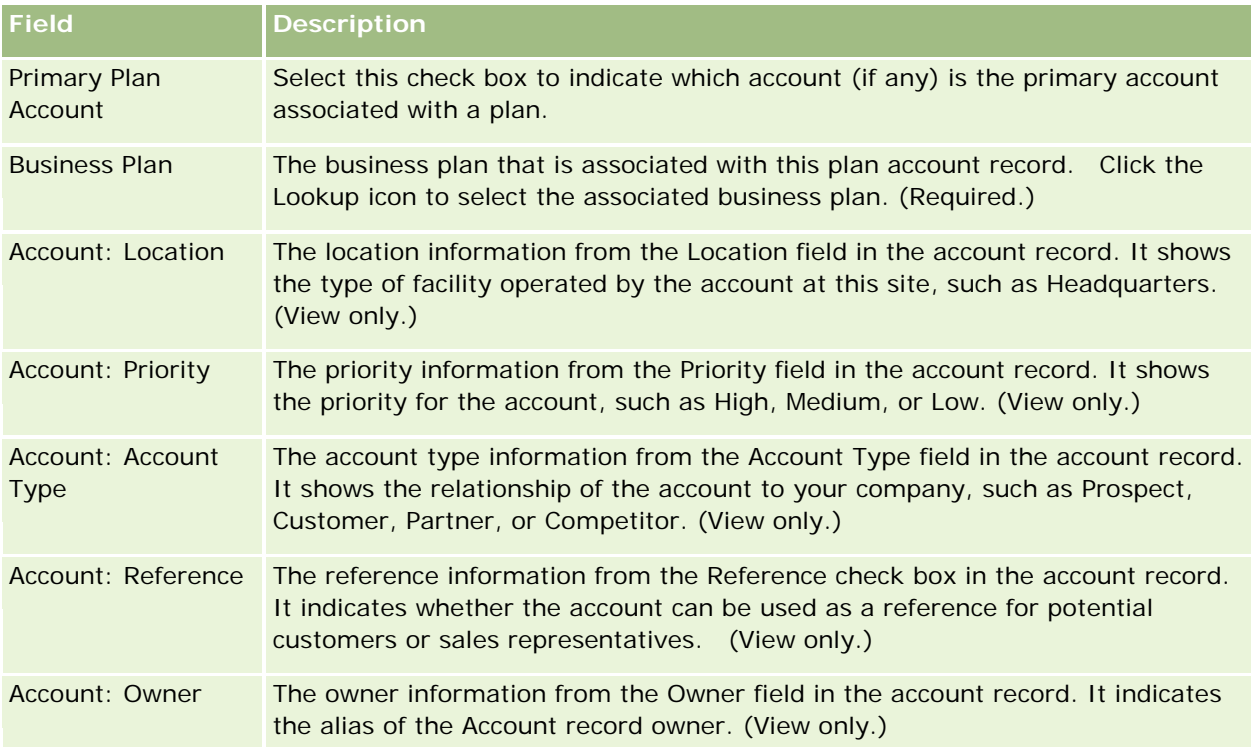

# **Related Information**

See the following topics for related information about plan accounts:

- Plan Accounts (on page [419\)](#page-418-0)
- Working with the Plan Account Homepage (on page [419\)](#page-418-0)
- Managing Plan Accounts (on page [420\)](#page-419-0)

# **Plan Contacts**

Use the Plan Contact pages to create, update, and track contacts that are associated with business plans. A *plan contact* is a record that allows you to associate contacts with business plans, allowing each contact to have multiple business plans. For example, you can have one plan contact for a general sales force and one plan for a specialty sales force. At the same time, a plan contact allows a business plan to cover multiple contacts, for example, all the contacts in a territory.

Some users might not interact directly with the plan contact record type, but rather associate contacts with business plans from the Business Plan Detail page or from the Contact Detail page. Other users, however, might prefer to work directly with the plan contact record type.

**NOTE:** Your company administrator determines which tabs are available to you. If your job responsibility does not include tracking Plan Contact information, the Plan Contact tab might be excluded from your setup.

# <span id="page-422-0"></span>**Working with the Plan Contact Homepage**

The Plan Contact Homepage is the starting point for managing plan contacts.

**NOTE:** Your company administrator can customize the layout of your Plan Contact Homepage. In addition, if your user role includes the Personalize Homepages privilege, you can add sections to the page, and remove sections from the page.

## **Creating a Plan Contact**

You can create a new plan contact by clicking the New button in the Recently Modified Plan Contacts section. For more information, see Creating Records (on page [53\)](#page-52-0) and Plan Contact Fields (on page [425\)](#page-424-0).

## **Working with Plan Contact Lists**

The Plan Contacts Lists section shows a number of filtered lists. Filtered lists are subsets or groups of records that allow you to limit the number of records to work with at a time.

The following table describes the standard lists for plan contacts.

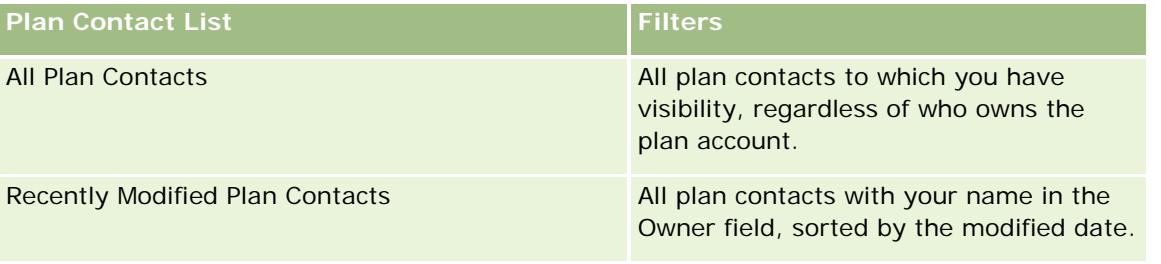

To view a list, click the list name.

To create a new list, click New. For more information about creating lists, see Creating and Refining Lists (on page [127\)](#page-126-0).

To review all available lists, create a new list, or view, edit, or delete an existing list, click Manage Lists. The Manage Lists page also includes the standard lists delivered with Oracle CRM On Demand. These lists are view-only. So, you cannot edit or delete them.

# **Viewing Recent Plan Contacts**

The Recently Modified Plan Contacts section shows the plan contacts that have been modified most recently. To expand the list, click Show Full List.

# **Adding Sections to Your Plan Contact Homepage**

If your user role includes the Personalize Homepages privilege, you can add some or all of the following sections to your Plan Contact Homepage:

- Recently Created Plan Contacts
- Recently Modified Plan Contacts
- <span id="page-423-0"></span>My Recently Created Plan Contacts
- My Recently Modified Plan Contacts
- **Additional report sections (Your company administrator can make report sections available for display on** your Plan Contact Homepage.)

#### *To add sections to your Plan Contact Homepage*

- **1** On the Plan Contact Homepage, click Edit Layout.
- **2** On the Plan Contact Homepage Layout page, click the arrows to add or remove sections, and to organize the sections on the page. Then click Save.

# **Managing Plan Contacts**

For step-by-step procedures for managing plan contacts that are common to many record types, see:

- **Creating Records (on page [53\)](#page-52-0)**
- **Updating Record Details (on page [112\)](#page-111-0)**
- **Linking Records to Your Selected Record (on page [114\)](#page-113-0)**
- **Working with Lists (on page [121\)](#page-120-0)**

**NOTE:** Company administrators can customize Oracle CRM On Demand in a variety of ways, such as changing the names for record types, fields, and options in lists. So, the information you see might differ from the standard information described in the online help.

Also, depending on the access level that you have, you might not be able to perform all procedures described in the preceding list.

## **User Role and Access Profile Settings**

To work with the Plan Contact pages, you must have the following privileges in your user role:

- Manage Business Planning Access
- **Manage Period Administration**

In addition, your access profile settings must allow you to access the following record types:

- Business Plan
- Objective
- $\blacksquare$  Plan Account
- **Plan Contact**
- Plan Opportunity

## <span id="page-424-0"></span>**Related Information**

See the following topics for related information about plan contacts:

- **Plan Contacts (on page [422\)](#page-421-0)**
- **Norking with the Plan Contact Homepage (on page [423\)](#page-422-0)**
- **Plan Contact Fields (on page [425\)](#page-424-0)**

# **Plan Contact Fields**

Use the Plan Contact Edit page to add a plan contact or update details for an existing plan contact. The Plan Contact Edit page shows the complete set of fields for a plan contact.

TIP: You can also edit plan contacts on the Plan Contact List page and the Plan Contact Detail page. For more information on updating records, see Updating Record Details.

**NOTE:** Company administrators can customize Oracle CRM On Demand in a variety of ways, such as changing the names for record types, fields, and options in lists. So, the information you see might differ from the standard information described in the online help.

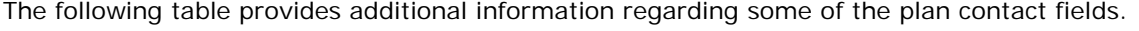

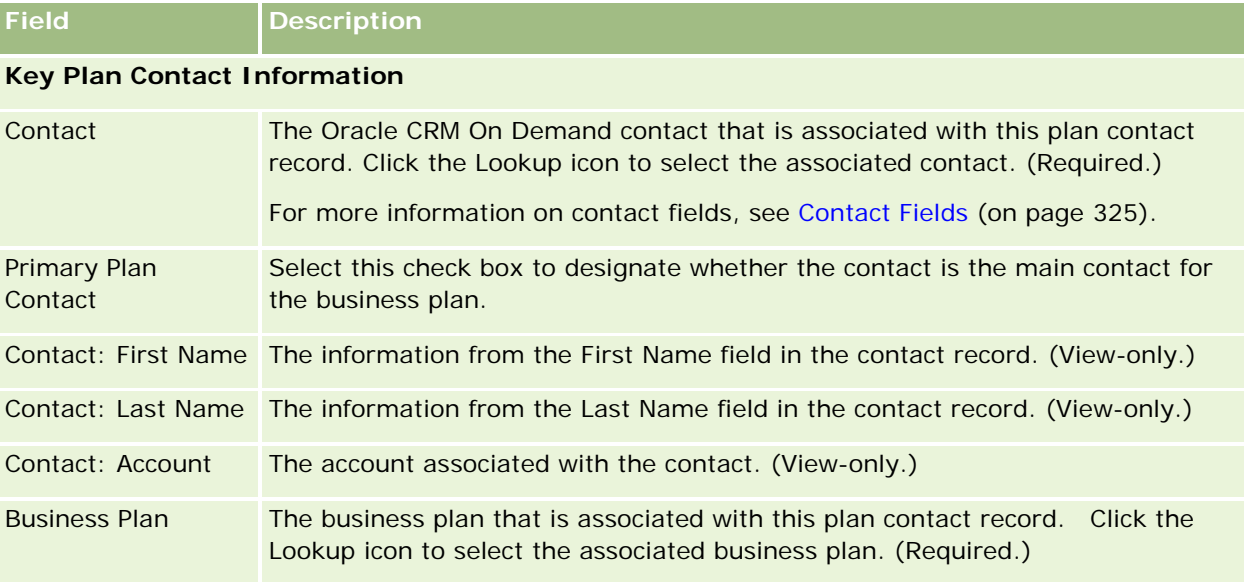

## **Related Topics**

See the following topics for related information for plan contacts:

- **Plan Contacts (on page [422\)](#page-421-0)**
- **Working with the Plan Contact Homepage (on page [423\)](#page-422-0)**
- Managing Plan Contacts (on page [424\)](#page-423-0)

# <span id="page-425-0"></span>**Plan Opportunities**

Use the Plan Opportunity pages to create, update, and track opportunities associated with a business plan. A *plan opportunity* associates opportunities with business plans, allowing an opportunity to be associated with multiple business plans (for example, one for a general sales force and one for a specialty sales force). A business plan can relate to multiple opportunities at the same time.

Some users might not interact directly with the plan opportunity record type, but rather associate opportunities with business plans from the Business Plan Detail page or from the Opportunity Detail page. However, other users might prefer to work directly with the plan opportunity record type.

**NOTE:** Your company administrator determines which tabs are available to you. If your job responsibility does not include tracking Plan Opportunity information, the Plan Opportunity tab might be excluded from your setup.

# **Working with the Plan Opportunity Homepage**

The Plan Opportunity Homepage is the starting point for managing plan opportunities.

**NOTE:** Your company administrator can customize the layout of your Plan Opportunity Homepage. In addition, if your user role includes the Personalize Homepages privilege, you can add sections to the page, and remove sections from the page.

## **Creating a Plan Opportunity**

You can create a plan opportunity by clicking the New button in the Recently Modified Plan Opportunities section. For more information, see Creating Records (on page [53\)](#page-52-0) and Plan Opportunity Fields (on page [428\)](#page-427-0).

## **Working with Plan Opportunity Lists**

The Plan Opportunities Lists section shows a number of filtered lists. Filtered lists are subsets or groups of records that allow you to limit the number of records to work with at a time.

The following table describes the standard lists for plan opportunities.

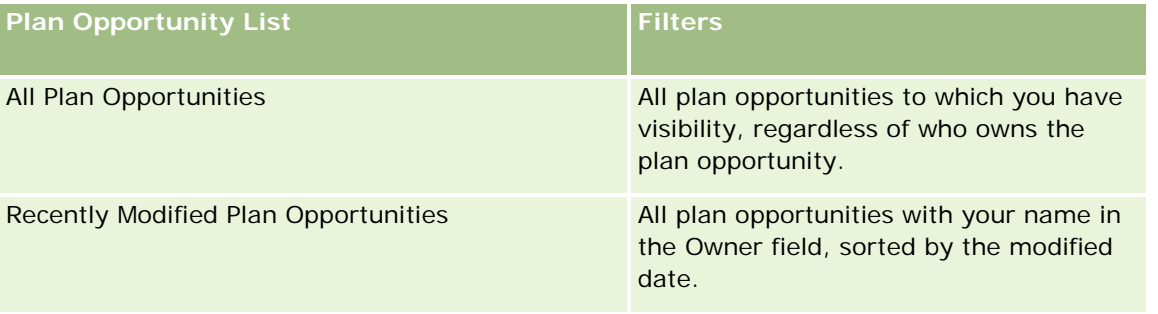

To view a list, click the list name.

To create a new list, click New. For more information about creating lists, see Creating and Refining Lists (on page [127\)](#page-126-0).

<span id="page-426-0"></span>To review all available lists, create a new list, or view, edit, or delete an existing list, click Manage Lists. The Manage Lists page also includes the standard lists delivered with Oracle CRM On Demand. These lists are view-only. So, you cannot edit or delete them.

## **Viewing Recent Plan Opportunities**

The Recently Modified Plan Opportunities section shows the plan opportunities that have been modified most recently. To expand the list, click Show Full List.

## **Adding Sections to Your Plan Opportunity Homepage**

If your user role includes the Personalize Homepages privilege, you can add some or all of the following sections to your Plan Opportunity Homepage:

- Recently Created Plan Opportunities
- **Recently Modified Plan Opportunities**
- My Recently Created Plan Opportunities
- My Recently Modified Plan Opportunities
- Additional report sections (Your company administrator can make report sections available for display on your Plan Opportunity Homepage.)

#### *To add sections to your Plan Opportunity Homepage*

- **1** On the Plan Opportunity Homepage, click Edit Layout.
- **2** On the Plan Opportunity Homepage Layout page, click the arrows to add or remove sections, and to organize the sections on the page. Click Save.

# **Managing Plan Opportunities**

For step-by-step procedures for managing plan opportunities that are common to many record types, see:

- **Creating Records (on page [53\)](#page-52-0)**
- Updating Record Details (on page [112\)](#page-111-0)
- Linking Records to Your Selected Record (on page [114\)](#page-113-0)
- **Working with Lists (on page [121\)](#page-120-0)**

**NOTE:** Company administrators can customize Oracle CRM On Demand in a variety of ways, such as changing the names for record types, fields, and options in lists. So, the information you see might differ from the standard information described in the online help.

<span id="page-427-0"></span>Also, depending on the access level that you have, you might not be able to perform all procedures described in the preceding list.

## **User Role and Access Profile Settings**

To work with the Plan Opportunity pages, you must have the following privileges in your user role:

- Manage Business Planning Access
- **Manage Period Administration**
- In addition, your access profile settings must allow you to access the following record types:
- Business Plan
- Objective
- Plan Account
- $\blacksquare$  Plan Contact
- **Plan Opportunity**

## **Related Information**

See the following topics for related, plan opportunity information:

- **Plan Opportunities (on page [426\)](#page-425-0)**
- **Norking with the Plan Opportunity Homepage (on page [426\)](#page-425-0)**
- **Plan Opportunity Fields (on page [428\)](#page-427-0)**

# **Plan Opportunity Fields**

Use the Plan Opportunity Edit page to add a plan opportunity or update details for an existing plan opportunity.

TIP: You can also edit plan opportunities on the Plan Opportunity List page and the Plan Opportunity Detail page. For more information on updating records, see Updating Record Details.

**NOTE:** Company administrators can customize Oracle CRM On Demand in a variety of ways, such as changing the names for record types, fields, and options in lists. So, the information you see might differ from the standard information described in the online help.

The following table provides additional information regarding some of the plan opportunity fields.

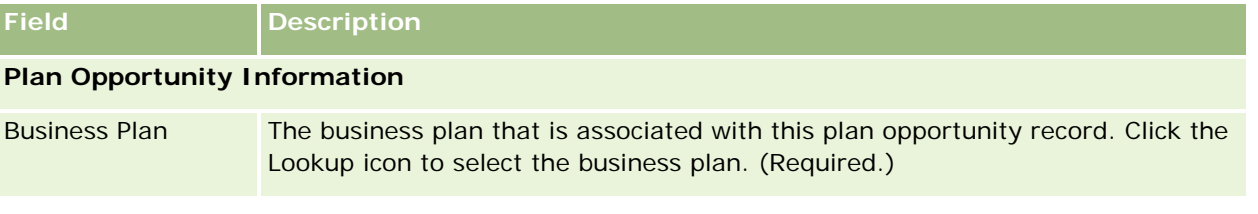

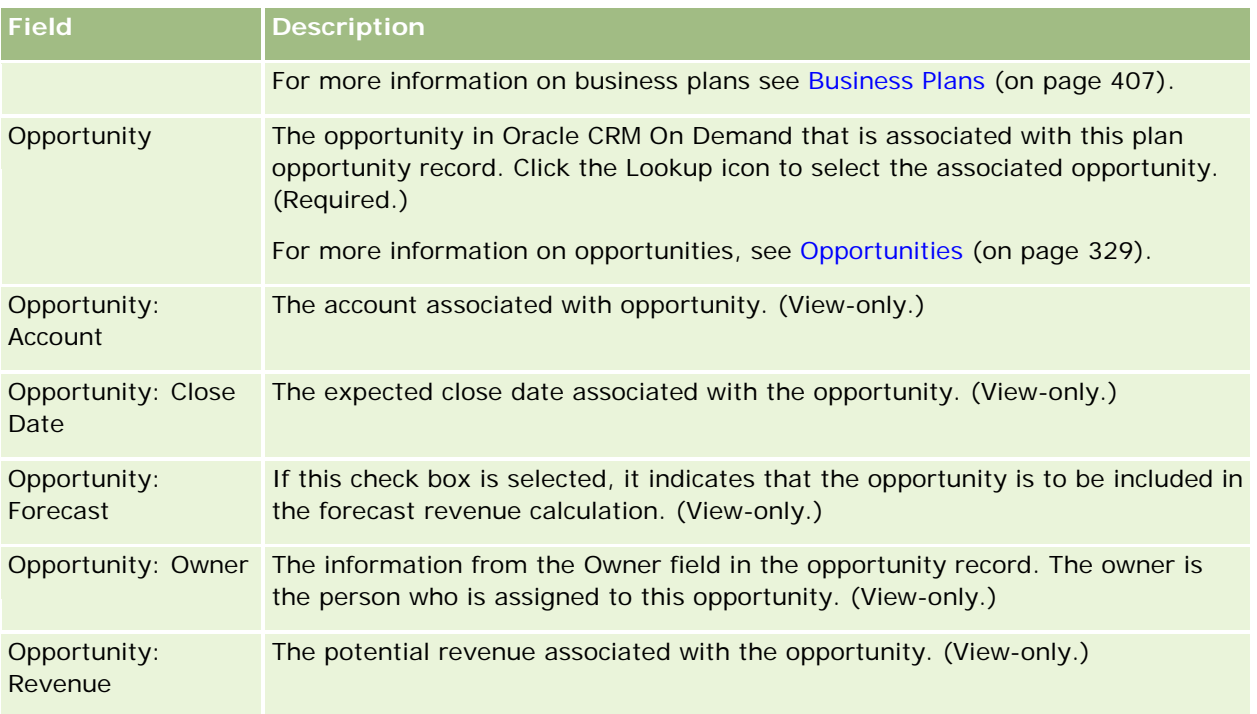

# **Related Topics**

See the following topics for related information about plan opportunities:

- **Plan Opportunities (on page [426\)](#page-425-0)**
- **Non King with the Plan Opportunity Homepage (on page [426\)](#page-425-0)**
- **Managing Plan Opportunities (on page [427\)](#page-426-0)**

# <span id="page-430-0"></span>**6 Service and Communications**

Oracle CRM On Demand provides the following record types for information about customer services:

- **Service Requests.** Use these pages to manage service requests from customers for products or services.
- **Solutions.** Use these pages to store answers to common questions or service issues.
- **Communication.** Use these pages to manage customer interactions through your call center (Oracle Contact On Demand).

# **Managing Service and Communications**

To manage service and communications, perform the following processes:

- **1** Process of Creating a Service Request (on page [431\)](#page-430-0).
- **2** Process of Working on a Service Request (on page [432\)](#page-431-0).
- **3** Process of Resolving a Service Request (on page [432\)](#page-431-0).
- **4** Process of Closing a Service Request (on page [432\)](#page-431-0).

Service requests can result from either incoming calls from the customer or customer calls received through Oracle CRM On Demand.

# **Process of Creating a Service Request**

To create a service request, perform the following tasks:

- **1** Verify the customer information and record the service issue.
- **2** Use service scripts to consistently apply company procedures, such as identifying problems and escalating issues.

For more information about scripts, see Using Service Request Scripts (on page [437\)](#page-436-0).

<span id="page-431-0"></span>**3** Assign service requests to service representatives, see Assigning Service Requests (on page [436\)](#page-435-0).

# **Process of Working on a Service Request**

To work on a service request, perform the following tasks:

- **1** Log the follow-up calls.
- **2** Log the tasks.
- **3** Log notes to record the actions taken to assist the customer.

For more information on adding activities to service requests, see Creating Activities (on page [202\)](#page-201-0) and Activity Fields (on page [236\)](#page-235-0).

# **Process of Resolving a Service Request**

To resolve a service request, perform the following tasks:

- **1** Search the solutions library for information to help you to resolve the customer request, see Reviewing Solutions (on page [446\)](#page-445-0).
- **2** Link the appropriate solutions to the service request and rate their usefulness, so that the library can be continuously monitored and improve, see Rating Solutions (on page [447\)](#page-446-0).
- **3** Use prebuilt or custom reports to identify the issues, see Running Reports (on page [941\)](#page-940-0).
- **4** Take immediate action to resolve them. If you cannot find a solution, add a new one to the library, see Managing Solutions (on page [445\)](#page-444-0).

# **Process of Closing a Service Request**

To close a service request, perform the following tasks:

- **1** Record the wrap-up activities.
- **2** Close the service request when it is resolved, see Closing Resolved Service Requests (on page [438\)](#page-437-0).

# **Service Requests**

**432** Oracle CRM On Demand Online Help - Part 1 Release 35 September 2017 Use the Service Request pages to record, track, and address customer requests for information or assistance. A *service request* holds all the relevant, detailed information about a particular service activity. You can also
use the service request to capture additional information, such as solutions or activities required to resolve the service request. Service representatives can access all the relevant information about service requests in one location. To ensure that a service request record captures all service activity, the changes to records are tracked through an audit trail. For information about dealing with service requests, see Managing Service and Communications (on page [431\)](#page-430-0).

# **Working with the Service Request Homepage**

The Service Request Homepage is the starting point for managing service requests.

**NOTE:** Your company administrator can customize the layout of your Service Request Homepage. In addition, if your user role includes the Personalize Homepages privilege, you can add sections to the page and remove sections from the page.

### **Creating a Service Request**

You can create a service request record by clicking the New button in the My Open Service Requests section. For more information about service requests, see Assigning Service Requests (on page [436\)](#page-435-0) and Service Request Fields (on page [439\)](#page-438-0).

### **Working with Service Request Lists**

The Service Request Lists section shows a number of lists. Oracle CRM On Demand comes with a set of standard lists. All standard lists are public. You and your managers can create additional lists that are based on different criteria.

The following table describes the standard lists for service requests.

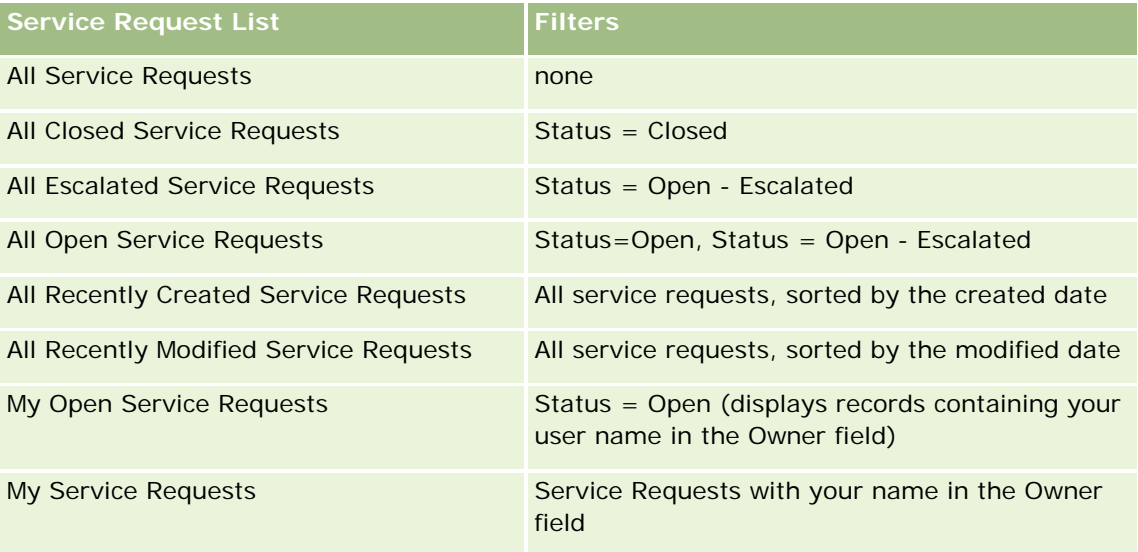

To view a list, click the list name.

To create a new list, click New. For more information about creating lists, see Creating and Refining Lists (on page [127\)](#page-126-0).

To review all available lists, create a new list, or view, edit, or delete an existing list, click Manage Lists. The Manage Lists page also includes the standard lists delivered with Oracle CRM On Demand. These lists are view-only. So, you cannot edit or delete them.

### **Viewing Open Service Requests**

The My Open Service Requests section shows a list of your open service requests, in the order in which they were created. To expand the list, click the Show Full List link.

## **Viewing Service Request Related Tasks**

The Service Request-Related Tasks section shows open service request-related tasks assigned to you, sorted by due date and then priority. It shows this information:

- **Due Date.** Date task is due as set by you or your manager.
- **Priority.** Priority for tasks as set by you or your manager, such as 1-High, 2-Medium, or 3-Low. The task priority is indicated by arrows: an up arrow for high priority, no arrow for medium priority, a down arrow for low priority.

**NOTE:** If your company administrator changes the display values for the Priority field from the default values (for example, from the default value of *1-High* to a value of *Highest*), then Oracle CRM On Demand does not display arrows in the Priority field for the task lists unless your company administrator uses the following patterns: 1-*label*, 2-*label*, or 3-*label*, where *label* is the name that your company administrator gives to the task priority. In this case, Oracle CRM On Demand displays an up arrow for 1-*label*, no arrow for 2-*label*, a down arrow for 3-*label*, and no arrow for any other display values. For example, Oracle CRM On Demand displays an up arrow for a value of *1-My Highest*, but it displays no arrow for a value of *My Highest*. Oracle CRM On Demand displays no arrows for any custom values that your company administrator adds to the picklist for the Priority field. For more information about changing the default values for picklists, such as the Priority field, see Changing Picklist Values.

- **Subject.** Title of task. Click the link to review the task.
- **Service Request.** Number the system assigns to identify the service request.

Click Show Full List to expand the list of service request-related tasks.

#### **Viewing Open Service Request Reports**

The Open Service Request Analysis section shows service request reports by source, product area, user name, or priority. You can click a chart section or table item to see the details and to determine what needs to be done to resolve issues today. You can also change the categories in the drop-down list to view the same data from another perspective.

For example, you can:

- Use this analysis to keep informed about open and escalated service requests.
- **Filter by Product Area to see which areas are generating the most calls.**

- Filter by User Name to see how the workload is spread across the team.
- Filter by Priority to see the level of service issues being reported.

To see other types of service analyses, go to the Reports Homepage.

### **Adding Sections to Your Service Request Homepage**

If your user role includes the Personalize Homepages privilege, you can add some or all of the following sections to your Service Request Homepage:

- Service Request-Related Tasks
- My Current Service Request Related Tasks (tasks that are due today)
- Additional report sections (your company administrator can make report sections available for display on your Service Requests Homepage)

#### *To add sections to your Service Request Homepage*

- **1** On the Service Request Homepage, click the Edit Layout link.
- 2 On the Service Request Homepage Layout page, use the directional arrows to add or remove sections and to organize the sections on the page.
- **3** Click Save.

# **Managing Service Requests**

To manage service requests, do the following tasks:

- Assigning Service Requests (on page [436\)](#page-435-0)
- **Using Service Request Scripts (on page [437\)](#page-436-0)**
- **Adding Solutions to Service Requests (on page [437\)](#page-436-0)**
- **Ending Service Requests (on page [438\)](#page-437-0)**
- **Closing Resolved Service Requests (on page [438\)](#page-437-0)**

For step-by-step procedures that are common to many record types, see:

- **Creating Records (on page [53\)](#page-52-0)**
- Updating Record Details (on page [112\)](#page-111-0)
- Linking Records to Your Selected Record (on page [114\)](#page-113-0)
- Working with Lists (on page [121\)](#page-120-0)
- Viewing Audit Trails for Records (on page [174\)](#page-173-0)

#### <span id="page-435-0"></span>Service and Communications

**NOTE:** Company administrators can customize Oracle CRM On Demand in a variety of ways, such as changing the names for record types, fields, and options in lists. So, the information you see might differ from the standard information described in the online help.

Also, depending on the access level that you have, you might not be able to perform all procedures described in the preceding list.

#### **Related Topics**

See the following topic for related information:

**Working with Oracle Social Network (on page [485\)](#page-484-0)** 

## **Assigning Service Requests**

When you create a service request, the owner field is blank. You can either assign the owner manually or, if your company uses the assignment manager and the Service Request record type is configured for the user mode or mixed mode of record ownership, then the service request can be automatically assigned to an owner when the request is first saved. For more information about record ownership modes, see About Data Access, Record Sharing, and Record Ownership (on page [48\)](#page-47-0).

**NOTE:** The assignment manager can reassign records only to users. It can reassign records only if the record type is configured in the user mode or mixed mode of record ownership. If there is a primary custom book assigned to the record before the assignment manager reassigns the record to an owner, then the assignment manager removes the primary book from the record. The assignment manager cannot reassign records if the record type is configured in book mode. If you configure a record type in book mode, then it is strongly recommended that you make all rule groups for that record type inactive.

If a service request has already been assigned and your access levels permit you to do so, then you can reassign the request by changing the owner name or the primary custom book on the request. In addition, if your company uses the assignment manager and the Service Request record type is configured for the user mode or mixed mode of record ownership, then you can reassign a service request to a new owner in one of the following ways:

- Select the Reassign Owner check box on the request.
- Delete the owner name or the primary custom book from the request.

Selecting the Reassign Owner check box or deleting the owner or primary custom book name triggers the assignment manager to process the service request again and assign it to an owner according to the rules set up by your company.

**NOTE:** If a service request has a status of Closed, then the assignment manager ignores the service request, and it is not reassigned. Also, the processing time for reassigning records can vary depending on the complexity of your company's assignment rules, the number of records to be reassigned, and current system load.

#### *To manually assign a service request*

**1** Select the service request that you want to assign.

For instructions on finding service requests, see Finding Records (on page [71\)](#page-70-0).

- <span id="page-436-0"></span>**2** On the Service Request Detail page, click Edit.
- **3** On the Service Request Edit page, position your cursor in the Owner field or Book field, click the Lookup icon, and then select a new owner or book in the Lookup window.
- **4** Save your changes.

# **Using Service Request Scripts**

Your company administrator might have set up the assessment scripts to help you to gather information about the service requests (Call Scripts), or to assess the customer satisfaction levels (Customer Satisfaction Surveys). An assessment script consists of a series of questions that you use to collect customer data. Your responses are scored, assigned a weight, and compared with a specified threshold to determine the appropriate outcome or course of action.

**Before you begin.** To use assessment scripts, your user role must be set up to allow access to the assessment records. For more information about the required settings, see About Assessment Scripts.

#### *To use a service request script*

**1** Select the service request.

For more information on selecting service requests, see Finding Records (on page [71\)](#page-70-0).

2 On the Service Request Detail page, scroll down to the Call Scripts section or the Customer Satisfaction Surveys section and click Add.

**NOTE:** If the Call Scripts section or the Customer Satisfaction Surveys section is not shown, click the Edit Layout link in the upper-right corner of the page, and add the appropriate section to your page layout. These sections are only available to add to your page if your company administrator has set them up.

- **3** In the Lookup window, search for the appropriate script, and click Select. You can use the filter fields at the top of the Lookup window to filter the list of scripts.
- **4** In the Call Scripts or Customer Satisfactions Survey window, select the answer for each script question, and then click Save.

The Service Request Detail page appears again. Depending on the outcome of the script, some of the fields on the record might have been automatically updated.

## **Adding Solutions to Service Requests**

You can add an existing solution to your service requests. For more information on solutions, see Solutions (on page [441\)](#page-440-0).

#### <span id="page-437-0"></span>*To add a solution to a service request*

**1** Select the service request.

For more information on selecting service requests, see Finding Records (on page [71\)](#page-70-0).

**2** Scroll to the Solutions section of the Service Request Details page and click Add.

A list of solutions that are approved and published appears.

- **3** To limit the number of solutions that appear, use the filtering options to search on keywords or Solution ID.
- **4** Click Preview to view the solution details to make sure that it addresses your customer's concerns.
- **5** Click the Select link beside each solution that you want to add to your service request, and then click OK.
- **6** Change the status of the service request to Pending until you can confirm with your customer that the problem is resolved, as follows:
	- **a** On the Service Request Details page, click in the Status field, and select the Pending status from the drop-down list.
	- **b** Click the green check mark icon in the Status field to save the change.

## **Escalating Service Requests**

You can escalate a service request so that it stands out as an urgent matter.

#### *To escalate a service request*

- **1** On the Service Request List page, click in the Status field of the Service Request you want to escalate.
- **2** Select Open-Escalated from the drop-down list in the field.
- **3** Click the green check mark icon in the Status field to save the change.

Your company policy determines what actions are taken when a service request is escalated. For example, your company administrator might define a workflow rule that sends an email or generates a task when a service request is escalated.

You can create a filtered list to show all escalated service requests to which you have access.

## **Closing Resolved Service Requests**

After you have satisfactorily answered your customer's request, you can close the service request.

**Before you begin:** View the Service Request detail page to make sure that the service request is complete by verifying the following:

- <span id="page-438-0"></span>**All activities on the service request have a Completed status, indicating that you have followed up with** your customer.
- If your company uses solutions, the solution is linked to the service request record, indicating how the problem was solved.

#### *To close a resolved service request*

- **1** On the Service Request List page, click in the Status field of the Service Request you want to close.
- **2** Select Closed from the drop-down list in the field.
- **3** Click the green check mark icon in the Status field to save the change.

# **Service Request Fields**

Use the Service Request Edit page to add a service request or update details for an existing service request.

**TIP:** You can also edit service requests on the Service Request List page and the Service Request Detail page. For more information on updating records, see Updating Record Details (on page [112\)](#page-111-0).

The Service Request Edit page shows the complete set of fields for a service request, as shown in the following table.

**NOTE:** Company administrators can customize your application in a variety of ways, such as changing names for record types, fields, and options in drop-down lists. Therefore, the information you see onscreen might differ from the standard information described in this table.

The following table provides additional information regarding some fields.

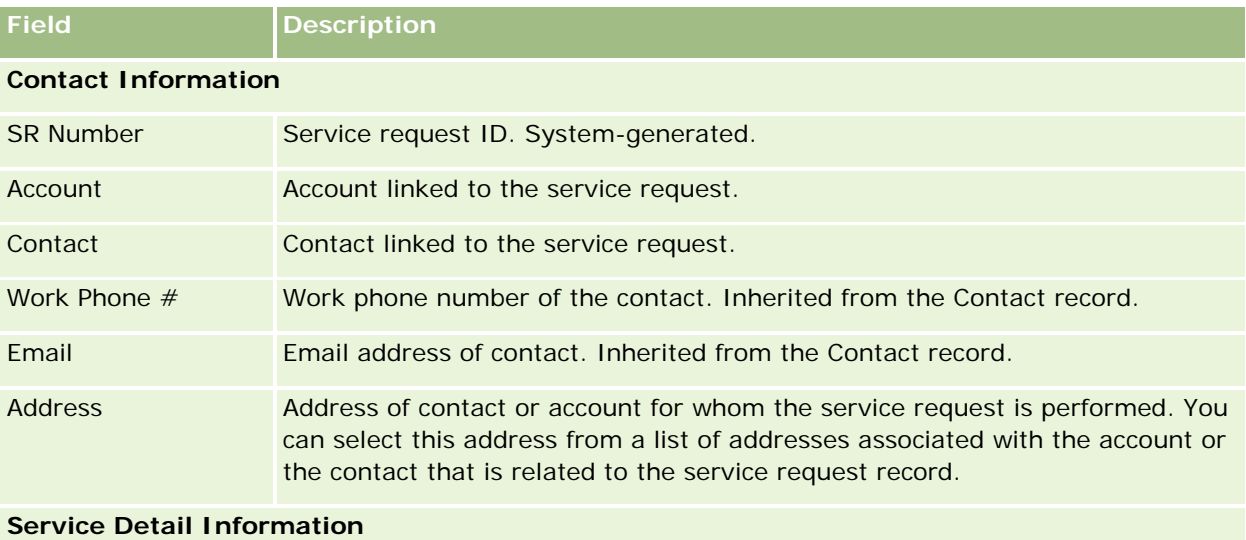

### Service and Communications

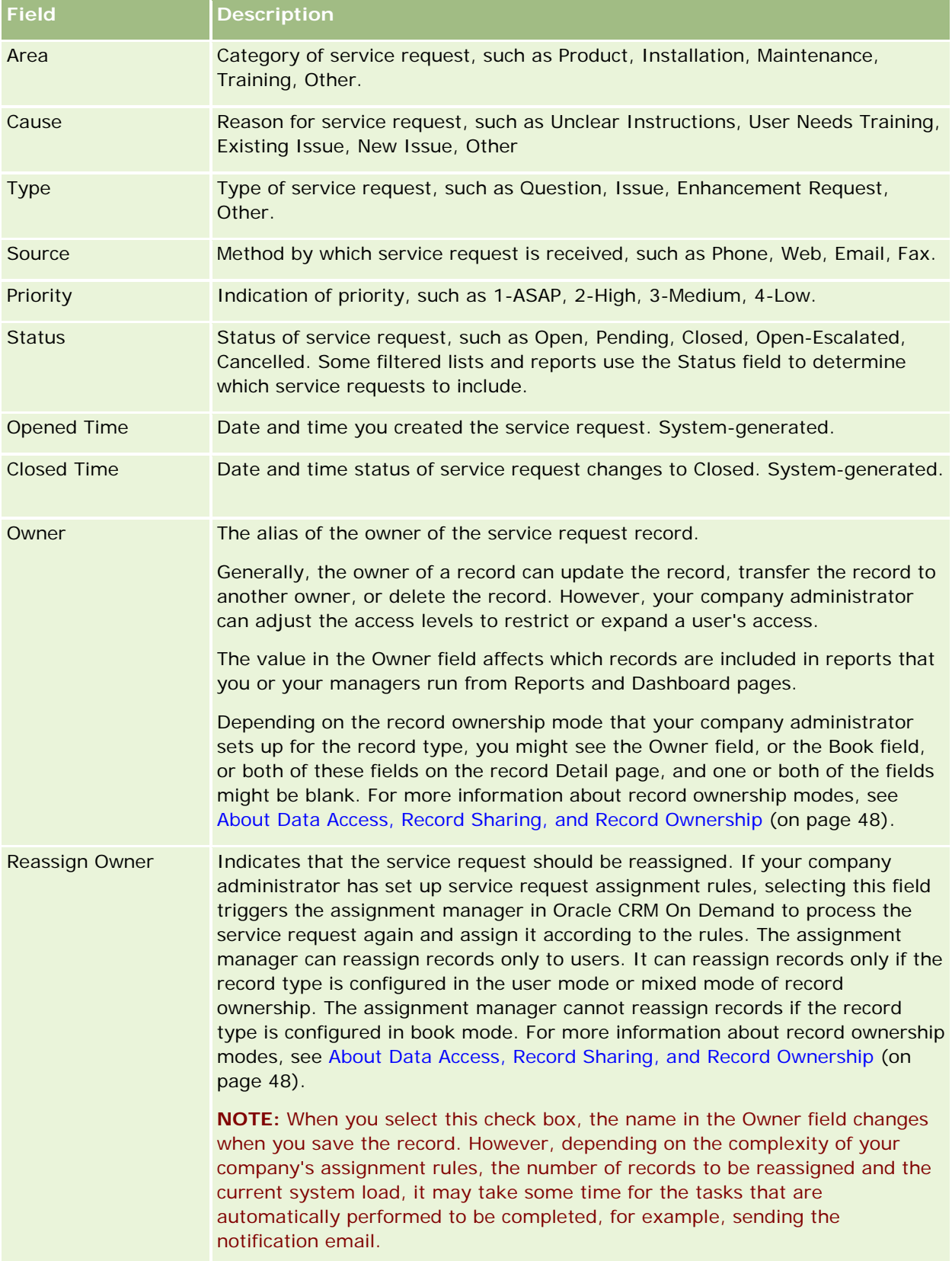

### **Solutions**

<span id="page-440-0"></span>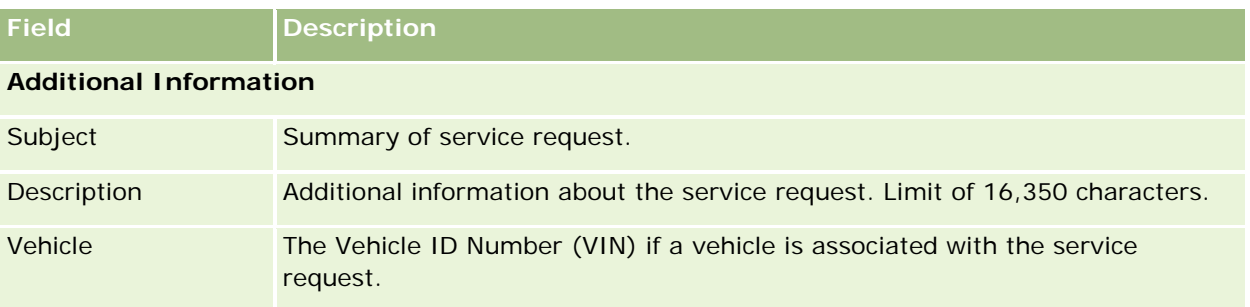

## **Oracle Social Engagement and Monitoring Fields**

If you are using Oracle Social Engagement and Monitoring, your administrator may add some or all of the following fields to the Service Request page. For more information, see About Oracle Social Engagement and Monitoring (on page [477\)](#page-476-0).

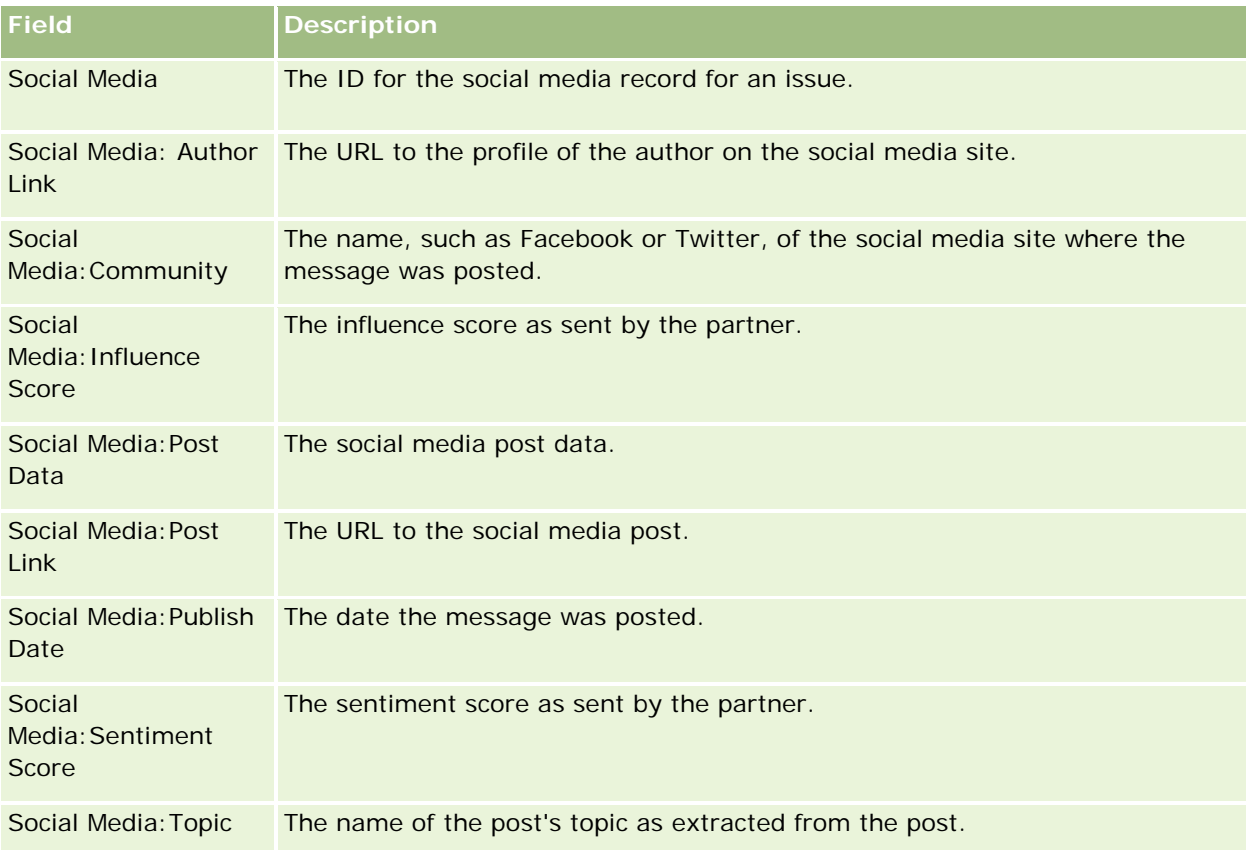

# **Solutions**

Use the Solution pages to create, update, and track solutions. *Solutions* contain information about how to resolve a customer problem. By maintaining a knowledge base of solutions, your service representatives

have access to a centralized knowledge base to help them resolve customer problems. In addition, the knowledge base expands as users interact with customers and create new solutions.

Oracle CRM On Demand tracks the usage of solutions and enables users to rate solutions. This information helps organizations to improve the solutions that they provide to customers and to identify problems in products or services. Frequently used solutions might indicate a product defect. Poor solution ratings might indicate the need to improve solutions.

# **About Managing Solutions**

Consider implementing a process similar to the following to build and manage a knowledge base of solutions:

- **1** A company administrator imports your existing solutions into the application (optional).
- **2** Service agents and other experts add draft solutions to expand the breadth and depth of your knowledge base over time.
- **3** Service managers review, approve, and publish solutions.
- **4** Agents score existing solutions to make sure the most helpful solutions rise to the top.
- **5** Service managers monitor the solutions knowledge base to ensure that only valid and current information is represented.

### **Best Practice Tips for Managing Your Solutions Knowledge Base**

Having a well-organized and peer-evaluated library of solutions helps you consistently serve your customers more effectively. Here are some best practice tips for setting up and managing your solutions knowledge base.

### **1 – Import Your Existing Solutions**

Before you import solutions, compare the information in your existing solutions with the Solution record in Oracle CRM On Demand. You might want to add, rename, or remove fields from the record to match the information that you want to import.

You can use the Custom Field Setup Template, available in the Tools and Templates page in the Training & Support Center, to help you plan changes. This document will help you plan for and keep track of any custom changes that you want to make to the application.

### **2 – Add Draft Solutions**

Establish guidelines for creating solution records and communicate these to anyone who might create draft solutions, such as service agents, product or, service experts. Be sure to emphasize the importance of the Title field in a solution record. This is a searchable field which appears on most lists and Lookup windows for solutions. Therefore, service agents will use it to quickly identify appropriate solutions to their questions or problems.

When a new solution record is created, it has a status of Draft. Draft solutions are not available to be added to service request records and will not appear in the solution Lookup window until they are published. So, if an

agent creates a Service Request and enters a draft solution during the call, the agent can add the draft solution to the Service Request, but the draft solution will not be accessible to other agents until it is published.

#### **3 – Review, Approve, and Publish Solutions**

The approval process ensures that your identified experts get a chance to review all solutions before releasing them for general use by your service agents. Establish review and approval guidelines to ensure that all solutions are valid, easy to follow, and consistently useful to those who need them.

You must have a role with the Publish Solutions privilege to change a solution status to Approved and to publish the solution. For more information, see Approving and Publishing Solutions (on page [447\)](#page-446-0).

#### **4 – Rate Solutions**

Ask your service agents to rate the solutions that they use and add to their service request records. They can easily do this from the Solution Detail page by clicking the Rate Solution button. Solutions are rated on a 1 – 5 scale. If the solution was highly effective, rate it a 5. If it was not effective or valid, rate it a 1.

Every time a solution is rated, its rating score is recalculated and displayed on the record. Having your agents rate the solutions gives you information you can use to monitor the quality of your knowledge base. For more information, see Rating Solutions (on page [447\)](#page-446-0).

#### **5 – Monitor Solutions**

Make sure that you regularly monitor your solutions knowledge base so that your service agents have the best and most current information and instructions. Some recommendations are:

- Assign an owner for certain areas or types of solutions and have each owner regularly review and update those solutions. Make each owner responsible for the accuracy and approval of his or her area.
- Over time, your solutions can become obsolete. Solutions related to products that are no longer supported are just one example. Create a Solution list to locate these solutions, filtering by the Product field, for example. Then, use the Mass Update feature to remove them from the searchable solutions.
- Do not delete a solution, unless it is a duplicate. Instead, set the status to Obsolete. Obsolete solutions no longer appear on the list when searching for a solution to add to a service request. However, you can still use the lists on the Solutions Homepage to access them if you need them.
- Review all solutions that are rated low. To find them, create a custom list that shows you all published solutions rated a 1 or 2.
- Use the prebuilt Solution lists on the Solutions Homepage to review your top-rated solutions and most active solutions. By doing so, you have an indication of any areas where you can potentially add more knowledge and expand your library.
- Routinely analyze your closed service requests for trends, and identify key problem areas where additional information should be added to your knowledge base.

# **Working with the Solution Homepage**

The Solution Homepage is the starting point for managing solutions.

**NOTE:** Your company administrator can customize the layout of your Solution Homepage. In addition, if your user role includes the Personalize Homepages privilege, you can add sections to the page and remove sections from the page.

### **Creating a Solution Record**

You can create a solution record by clicking the New button in the My Recently Viewed Solutions section. For more information, see Creating Records (on page [53\)](#page-52-0) and Solution Fields (on page [448\)](#page-447-0).

### **Working with the Solution Lists**

The Solution Lists section shows a number of lists. Oracle CRM On Demand comes with a set of standard lists. All standard lists are public. You and your managers can create additional lists that are based on different criteria.

The following table describes the standard lists for Solutions.

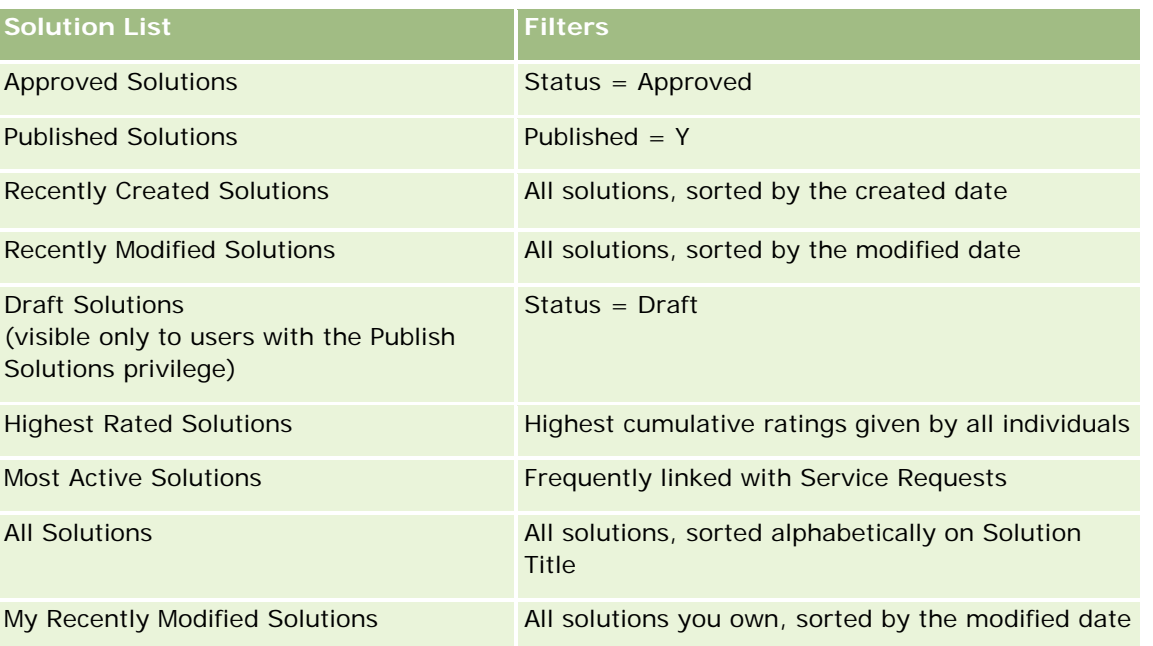

To view a list, click the list name.

To create a new list, click New. For more information about creating lists, see Creating and Refining Lists (on page [127\)](#page-126-0).

To review all available lists, create a new list, or view, edit, or delete an existing list, click Manage Lists. The Manage Lists page also includes the standard lists delivered with Oracle CRM On Demand. These lists are view-only. So, you cannot edit or delete them.

### **Viewing Recently Viewed Solutions**

The My Recently Viewed Solutions section shows the solutions that you viewed most recently.

### **Viewing Most Active Solutions**

The Most Active Solutions section shows the solutions that have been frequently linked with service requests. High usage can indicate to a service organization the specific areas where customers are being challenged by product and services. Organizations can respond by providing more information to service representatives to help customers or by providing more information to customers directly.

### **Viewing Highest Rated Solutions**

The Highest Rated Solutions section lists the solutions with the highest cumulative ratings given by all individuals.

### **Adding Sections to Your Solution Homepage**

If your user role includes the Personalize Homepages privilege, you can add some or all of the following sections to your Solution Homepage:

- Recently Created Solutions
- **Recently Modified Solutions**
- My Recently Created Solutions
- My Recently Modified Solutions
- **D** One or more report sections (Your company administrator can make reports available on your Solution Homepage.)

The following procedure describes how to add sections to your Solution Homepage.

#### *To add sections to your Solution Homepage*

- **1** On the Solution Homepage, click Edit Layout.
- **2** On the Solution Homepage Layout page, click the arrows to add or remove sections, and to organize the sections on the page.
- **3** Click Save.

# **Managing Solutions**

To manage solutions, perform the following processes:

- **Reviewing Solutions (on page [446\)](#page-445-0)**
- Approving and Publishing Solutions (on page [447\)](#page-446-0)

- <span id="page-445-0"></span>**Rating Solutions (on page [447\)](#page-446-0)**
- Adding Books to a Solution (on page [448\)](#page-447-0)

For step-by-step procedures that are common to many record types, see:

- Creating Records (on page [53\)](#page-52-0)
- Updating Record Details (on page [112\)](#page-111-0)
- Linking Records to Your Selected Record (on page [114\)](#page-113-0)
- **Working with Lists (on page [121\)](#page-120-0)**
- Attaching Files and URLs to Records (on page [160\)](#page-159-0)
- Viewing Audit Trails for Records (on page [174\)](#page-173-0)

**NOTE:** To change the status of a solution record, or to publish a solution, your user role must include the Publish Solutions privilege.

**NOTE:** Company administrators can customize Oracle CRM On Demand in a variety of ways, such as changing the names for record types, fields, and options in lists. So, the information you see might differ from the standard information described in the online help.

Also, depending on the access level that you have, you might not be able to perform all procedures described in the preceding list.

#### **Related Topics**

See the following topics for related information:

- Solution Fields (on page [448\)](#page-447-0)
- Reports (on page [921\)](#page-920-0)
- Importing Your Data

## **Reviewing Solutions**

You can review the most active solutions or the highest rated solutions. You can also review the complete information for any solution record.

#### *To review the most active solutions*

- **1** From any page, click the Solutions tab.
- **2** In the Most Active Solutions section, click the Solution Title link for the solution you want to review.

### *To review the highest rated solutions*

**1** From any page, click the Solutions tab.

<span id="page-446-0"></span>**2** In the Highest Rated Solutions section, click the Solution Title link for the solution you want to review.

#### *To review solution information*

**1** Select the solution.

For instructions on selecting solutions, see Finding Records (on page [71\)](#page-70-0).

**2** On the Solution Detail page, you can review the solution record.

For a description of fields, see Solution Fields (on page [448\)](#page-447-0).

## **Approving and Publishing Solutions**

**Before you begin.** To perform this procedure, your user role must include the Publish Solutions privilege.

You can review solutions for accuracy and completeness. Then you can approve the draft and publish it internally. Publishing a solution internally makes it available for all customer service representatives to use and link to service requests.

#### *To approve and publish a solution*

- **1** From the Solutions Homepage, click the Draft Solutions link.
- **2** From the Solutions List page, select the solution and then click Edit.
- **3** On the Solution Edit page, change the Status to Approved to approve the solution.
- **4** To publish the solution, select the Published check box.
- **5** Save the record.

## **Rating Solutions**

You can rate the effectiveness of a solution as many times as you want to.

### *To rate solution information*

**1** Select the solution.

For instructions on selecting solution, see Finding Records (on page [71\)](#page-70-0).

- **2** In the Solution Details title bar, click the Rate Solution button.
- **3** On the Solution Rating page, select a rating from 1 to 5 (5 is the best) from the drop-down list.
- **4** Save the record.

<span id="page-447-0"></span>Individual user ratings are averaged to determine which solutions appear in the Highest Rated Solutions section on the Solutions Homepage.

## **Adding Books to a Solution**

Use the following procedure to add books to a solution. When you add a book to a solution, you can modify or remove the book. This procedure assumes that the Books record type is displayed as a related item on the Solution page. For more information about customizing related item information, see Customizing Related Item Layouts.

#### *To add a book to a solution*

- **1** On the Solution List page, open the solution that you want.
- **2** On the Solution Detail page, click Add in the Books section of the page.
- **3** In the Book selector, choose the book that you want to add to the solution, and then click OK.

For more information about books, see Book Management.

# **Solution Fields**

Use the Solution Edit page to add a solution or update details for an existing solution. The Solution Edit page shows the complete set of fields for a solution.

**NOTE:** Company administrators can customize your application in a variety of ways, such as changing names for record types, fields, and options in drop-down lists. Therefore, the information you see onscreen might differ from the standard information described in this table.

The following table provides additional information regarding some fields.

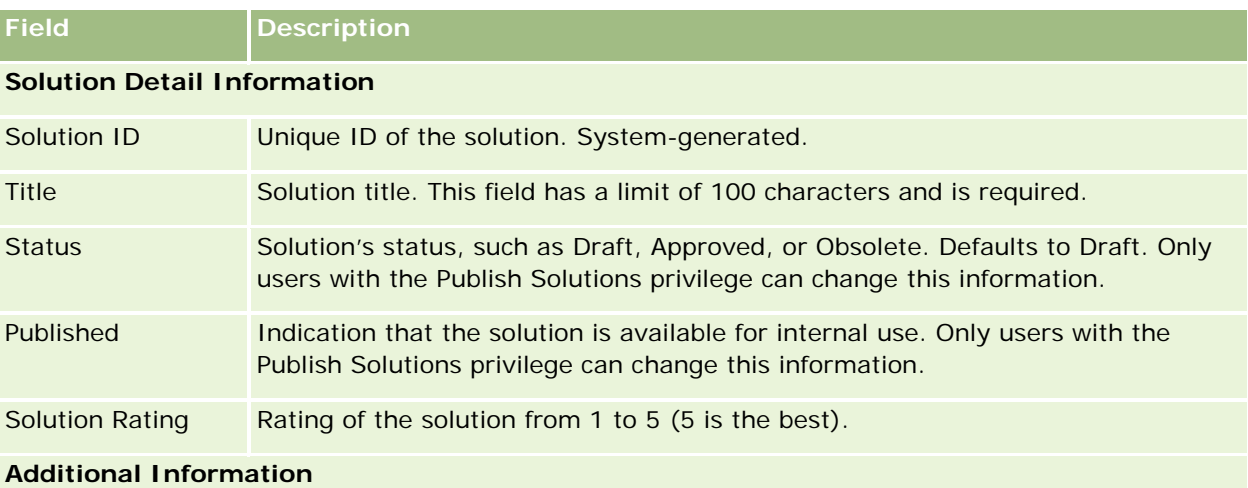

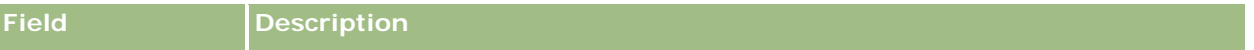

**NOTE:** The following fields are available with Oracle CRM On Demand Life Sciences Edition and might not be available for your configuration. If these fields are not available, contact your company administrator.

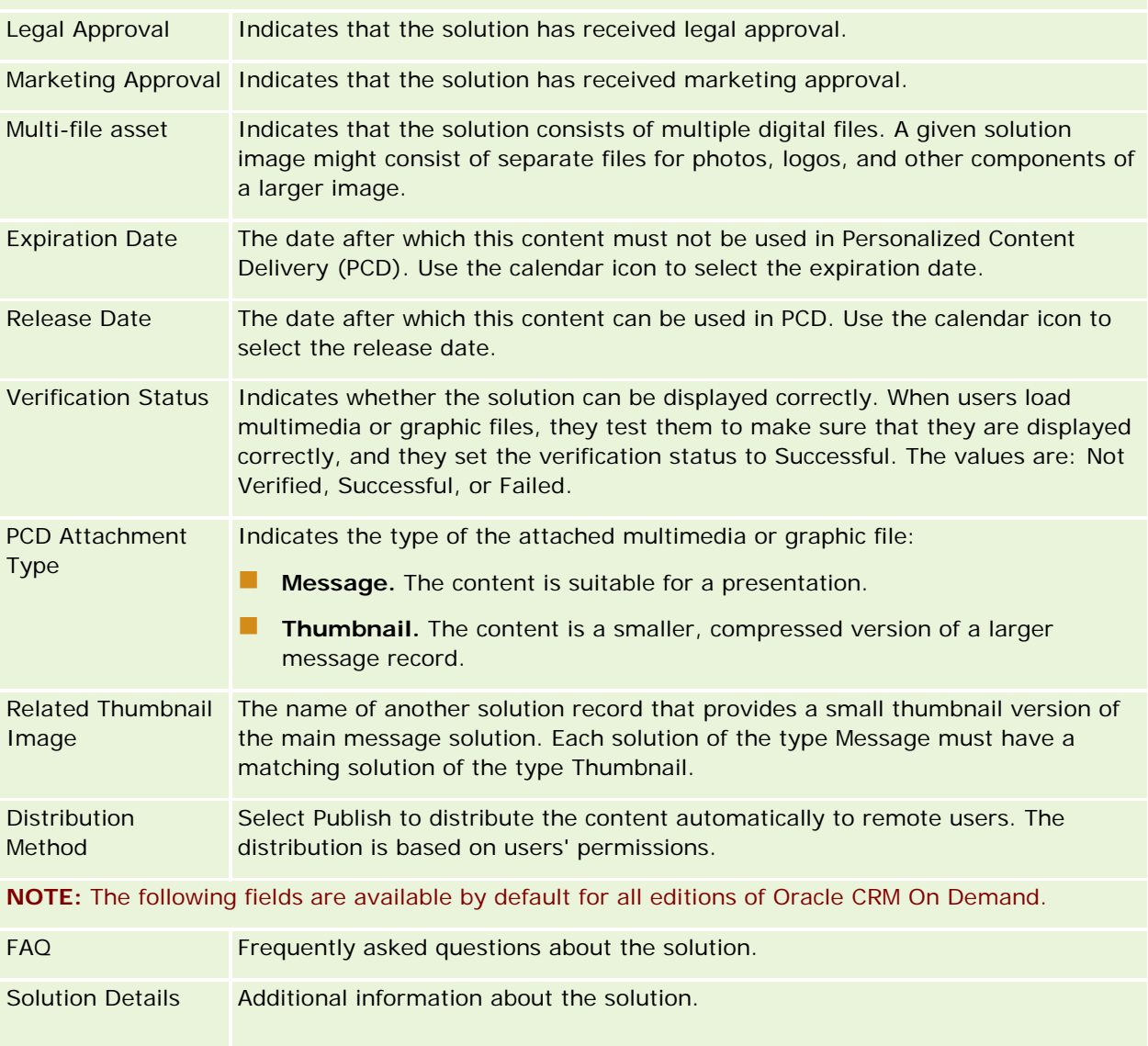

# **Communications**

Use the Communication pages together with the Communication Tools and Voice Controls sections in the Action bar to manage customer interactions—phone calls, voicemail messages, and emails. Supervisors can also monitor agents, using these same areas of the application.

<span id="page-449-0"></span>**NOTE:** Your company administrator determines which tabs are available to you. If your job responsibility does not include using Oracle Contact On Demand, then the Communications tab and its subtabs might be excluded from your setup.

# **About Oracle Contact On Demand**

Oracle Contact On Demand allows you to use voice, voicemail, and email to manage customer interactions. Because of its integration with Oracle CRM On Demand, each customer interaction is tracked and stored in the same location that your company uses to manage its contacts, accounts, solutions, and so on. This integration allows you to leverage the information in your company's database to find solutions to customer issues, update contact information, and run analytics against your data.

Oracle Contact On Demand is a Web-based call center that uses these channels:

#### **Voice**

Oracle Contact On Demand allows you to establish real-time voice communication and uses skills based routing to forward calls to the appropriate agent. The call controls built into the interface allow you to receive calls, place outbound (external) calls and internal (agent-to-agent) calls, place a call on hold, hang up (close) a call, transfer a call, and conference in other parties. The feature includes these capabilities:

- **Inbound calls.** Receive and work with an inbound call through the Oracle Contact On Demand interface anywhere there is a telephone, provided you are logged in to Oracle Contact On Demand.
- **Dutbound calls.** Oracle Contact On Demand supports outbound dialing to U.S. (domestic) and international locations. Calls can be placed from the Oracle Contact On Demand toolbar.
- **Call Control.** All calls are handled through the Communication Tools and Voice Controls sections in the Action bar, and the Calls subtab on the Communications Homepage. Other information passed with the call (for example caller name, telephone number, and 800 destination) is only displayed if configured.
- **Internal calls.** Contact another agent or supervisor logged into Oracle Contact On Demand by selecting the desired agent or supervisor from a drop-down list of active users.
- **Skills-based Routing.** Voice calls are routed to the most qualified agent to handle the call (that is, defined by customer touch-tone selection through IVR).
- **Statistics Window.** Provides real-time statistics on call progress in the Oracle Contact On Demand application. The window displays the current state, the time in the state, the number of calls in the queue, and the call that has been waiting in the queue the longest.
- **Click-to-Dial.** Outbound calls are placed by clicking the phone number link in the Details or List pages.
- **Supervisor Control.** Supervisors can record and listen to previously recorded phone calls for quality assurance purposes. In addition, supervisors can monitor agents real-time and invoke actions such as whisper, coach, join, take over, and log agents out.
- **Callback.** Administrators can set up Oracle Contact On Demand so that if agents are busy, the caller can continue waiting for the next available agent. Alternatively, the caller can receive a callback as soon as an agent is available. Oracle Contact On Demand allocates the call a place in the queue. When an agent is free to answer the call, the call center server automatically calls the caller back with his or

her contact phone number, and connects the caller to the available agent. The agent receives the incoming call.

- **Web callback.** A Web callback is similar to a callback, except that the customer enters his or her phone number on a company's Web page, rather than using the phone. For example, a potential customer visits a company's Web page, and the company Web page requests the customer to enter his or her phone number if the customer wants to receive a callback from an agent. An Oracle Contact On Demand administrator is responsible for administering this feature for customers. For more information on configuring the Web callback feature, see *Oracle Contact On Demand Administration Manager Guide.*
- **Voicemail.** The voicemail channel for Oracle Contact On Demand uses skill-based routing to forward messages to the appropriate agent. Each Oracle Contact On Demand company defines when and how voicemail is offered to a caller. Applying the intelligent routing in Oracle Contact On Demand provides a rapid response to callers who choose to leave a voice message. This response has the same quality and priority as regular telephone calls. Agents can listen to the caller's message and reassign it to another agent or workgroup, if necessary. You can access the voicemail through the activity record, even after it is wrapped up. Voicemails can be played back on a local media player or on a phone.

#### **Email**

Emails are routed to an agent's email, according to keywords in the email or the agent's skills. Emails can be responded to, discarded, and reassigned to another agent or workgroup. Agents are given limits on the number of emails they can work on at a time. To review these limits, the agent can click Statistics in the Action bar and review the Offline Messages line.

#### **About IVR**

Underlying the Voice and Voicemail channels is Interactive Voice Response (IVR). IVR uses underlying touch-tone recognition and Oracle Contact On Demand skill-based routing.

Touch-tone recognition permits the IVR to answer a call, play a prerecorded message, and prompt the customers to indicate the nature of their query and route them to an appropriate agent (for example, by pressing 1 for Sales). If your company administrator has configured screen pops that are based on IVR prompts, the values entered by a caller with a touch-tone phone take precedence over the search criteria described under the heading, About Matching Records in Oracle Contact On Demand. IVR prompts support only the following: service request number, contact home phone number, and campaign ID.

Service request numbers in Oracle CRM On Demand contain a hyphen. However, when a caller enters a service request number in response to an IVR prompt, you must advise the caller to use an asterisk (\*) to indicate the hyphen in the IVR prompt.

**NOTE:** Contact home phone number is not included in the standard Contact page layout.

### **About Matching Records in Oracle Contact On Demand**

When an agent receives a communication from a customer, Oracle Contact On Demand does the following:

**1** Searches existing records in the Oracle CRM On Demand database to try to find a match in Contact, Lead, Account, Service Request, and Campaign records.

For phone calls, the application looks for matches based on:

 Originator phone number (which phone number the customer is dialing from). This information is captured in the Origin field. In a campaign, the originator phone number is the campaign phone number that the customer calls.

For emails, the application looks for matches based on:

Originator email address. This information is captured in the Origin field.

For campaign records to include phone numbers and email address fields, which are used to determine matches, your company administrator must customize the Campaign Detail page layout page in order to add the Campaign Email and Campaign Phone Number fields manually.

In Oracle Contact On Demand, service requests are associated with an activity only if an IVR prompt has been set up for that activity. For example, Oracle Contact On Demand searches for a matching contact home phone number only if the company administrator has configured an IVR prompt so that a caller is prompted to enter a home phone number. To match a contact home phone number, your company administrator must customize the standard Contact Detail page layout to include a contact home phone number field and must enter a valid contact home phone number in this field. For information on customizing page layouts, see Customizing Static Page Layouts.

**2** When the search is complete, an activity record is created for the communication, which is linked to the matching record.

The following are the possible results of a search:

- If a unique service request is found, Oracle Contact On Demand associates the activity record with both the service request record and the service request's primary account. Oracle Contact On Demand also associates the activity record with the service request's contact unless it finds a unique contact match for the phone number.
- **If a unique contact match is found, Oracle Contact On Demand automatically associates the** activity record with both the contact and the contact's primary account.
- If a unique lead match is found, Oracle Contact On Demand automatically associates the activity with both the lead and the lead's primary account.
- **If a unique record match does not have an associated account, Oracle Contact On Demand** automatically associates the unique account that matched the phone number, if a phone number exists.
- If a single match is found, the matching record appears.
- **If multiple matches are found for a particular record type, Oracle Contact On Demand does not** link the activity to a specific record for this record type.

**NOTE:** You must have access to a specific record type or else Oracle Contact On Demand cannot associate an activity with this record type.

**NOTE:** If an agent transfers a call to another agent, an activity will be created for the agent to whom the call is transferred.

# **Managing the Call Center**

As a supervisor, you need tools and information to help you operate your call center effectively. You need to know how many calls, emails, and voicemails your team handles. You need to ask the following questions: what is the average handle time for each interaction: how long are customers waiting in the queue: and so on. Access to real-time information about your operations can help you to manage your call center and even pinpoint improvement opportunities for individual agents.

## **Oracle Contact On Demand Supervisor Tools**

Oracle CRM On Demand and Oracle Contact On Demand have several tools to help you manage your call center. Every customer communication can be tracked and linked to customer records. This tracking feature builds a database of information about your operations and your customers, which you can access using reports and analyses. Agent-monitoring tools can also help you to coach individual agent performance.

## **Communications Dashboard**

The Communications Dashboard shows real-time statistics about your call center queues to help you analyze performance.

- **Click the Dashboard tab and select the Communications dashboard from the drop-down list. Click Show.**
- View the current number of customer interactions in each of your communication channels.
- Review individual workgroup statistics to help you analyze your call center volumes and manage your workforce.
- **D** Click the Additional Reports link to select a different dashboard to view other service or sales analyses.

## **Communications Reports and Analyses**

The Reports Homepage contains links to prebuilt and custom-built analyses that can help you manage your call center. Review custom and prebuilt analyses regularly to identify call center trends, potential risks, and opportunities for improvement.

You can use Oracle CRM On Demand Answers to design customized reports to analyze the communications activities generated by your call center interactions. When you create a custom analysis:

- Use the Activities reporting subject area to build a communications-specific analysis.
- Expand the Activity folder, and then the Communication folder.
- Click the Oracle Contact On Demand data column names to add them to your custom analysis.

For further information, see Reports (on page [921\)](#page-920-0).

# **Working with the Communication Homepage**

The Communication Homepage is the starting point for managing customer interaction.

### **Viewing Customer Interactions**

The Inbox section lists all customer interactions currently assigned to you for the channel you have chosen in the sub tabs (Calls, Voicemail, or Email). For a description of the fields (columns), see Wrapping Up Communication Activities (on page [467\)](#page-466-0). You can determine the period during which the Communication Homepage Inbox displays the current and completed activities in your personal profile. For more information, see Updating Your Personal Details (on page [854\)](#page-853-0).

## **Working with Communications Lists**

The Communications Lists section shows a number of lists. Oracle CRM On Demand comes with a set of standard lists. All standard lists are public. You and your managers can create additional lists that are based on different criteria.

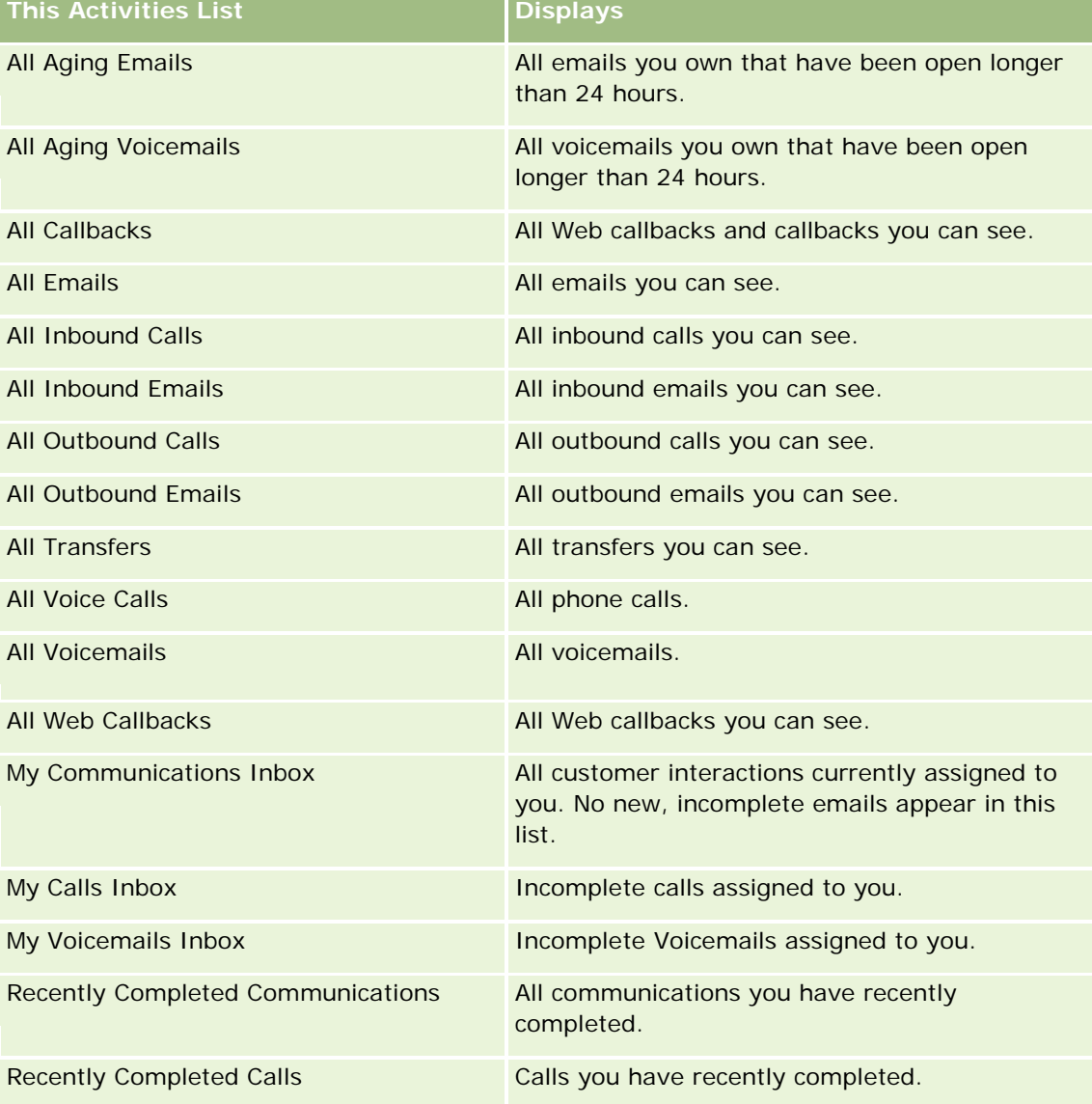

The following table describes the standard lists for communications:

#### **Communications**

<span id="page-454-0"></span>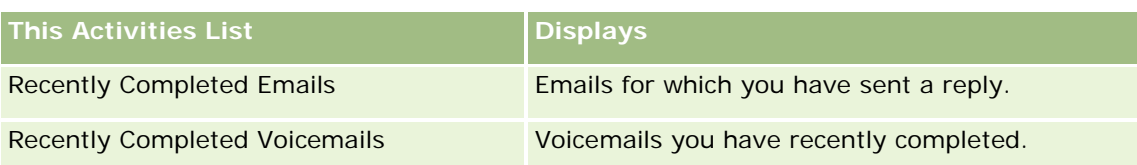

To view a list, click the list name.

To create a new list, click New List. For more information about creating lists, see Creating and Refining Lists (on page [127\)](#page-126-0).

To review all available lists, create a new list, or view, edit, or delete an existing list, click Manage Lists. The Manage Lists page also includes the standard lists delivered with Oracle CRM On Demand. These lists are view-only. So, you cannot edit or delete them.

### **Viewing Recently Completed Communications**

The Recently Completed Communications section lists your most recently completed interactions. For a description of the fields (columns), see Wrapping Up Communication Activities (on page [467\)](#page-466-0).

To expand the list of most recently completed communications, click Show Full List. This list displays a full page of records, which you can scroll through page by page.

#### **Related Topics**

See the following topics for related information:

- About Oracle Contact On Demand (on page [450\)](#page-449-0)
- Managing Oracle Contact On Demand (on page [455\)](#page-454-0)

## **Managing Oracle Contact On Demand**

To manage Oracle Contact On Demand, perform the following tasks:

- **Part Preparing for Interacting with Customers**
- **Handling Phone Calls (on page [459\)](#page-458-0)**
- Disabling the Communications Toolbar in a Browser Session (on page [461\)](#page-460-0)
- **Placing Calls (on page [462\)](#page-461-0)**
- **Handling Callbacks (Web and Phone) (on page [463\)](#page-462-0)**
- **Handling Voicemail Messages (on page [463\)](#page-462-0)**
- **Handling Emails (on page [465\)](#page-464-0)**
- **Wrapping Up Communication Activities (on page [467\)](#page-466-0)**
- **Reviewing Your Statistics (on page [469\)](#page-468-0)**
- Viewing Interaction Histories (on page [470\)](#page-469-0)
- Monitoring Agents (on page [471\)](#page-470-0)

#### Service and Communications

**NOTE:** Company administrators can customize Oracle CRM On Demand in a variety of ways, such as changing the names for record types, fields, and options in lists. So, the information you see might differ from the standard information described in the online help.

Also, depending on the access level that you have, you might not be able to perform all procedures described in the preceding list.

## **Preparing for Interacting with Customers**

The following topics contain step-by-step procedures used in preparing to interact with customers.

### **Accessing Oracle Contact On Demand**

When you sign in to Oracle CRM On Demand, the Communications tab should appear along with Accounts, Contacts, and so on. If it does not appear, do the following:

Click the arrow to the right of the row of tabs, and select Communications from the drop-down list.

**NOTE:** If Communications does not appear as an option, you might have to add the tab to your layout or contact your company administrator. For instructions on displaying tabs, see Displaying Your Tabs (on page [872\)](#page-871-0).

### **Updating Your Phone Number**

When you want to receive phone calls at another location, be sure to update your phone number. The phone number that you enter is the one where the application directs your phone calls.

#### *To update your phone number*

- **1** In the Communication Tools section in the Action bar, click User Preference.
- **2** In the Configuration window, update the Phone Settings:
	- **SIP Address.** Protocol standard for receiving VoIP phone calls. Update this field if your company uses SIP-based VoIP.
	- **Dutside Phone (Remote Extension).** Phone number where Oracle Contact On Demand routes your incoming calls. You can update this phone number at any time.
	- **Play Announcement.** Prompts you to press a digit (DTMF key) before the call is routed to you.

**TIP:** If you work from home, you might want to select this option. This option prevents other people, such as children, from accidentally picking up a phone call routed from the call center.

**3** Click OK to close the Configuration window.

The new settings take effect immediately.

## **Setting User Preferences**

To change your personal greeting, work off hook, and change other phone-handling behavior, you need to update your user settings.

### *To set your user preferences*

- **1** In the Communication Tools section in the Action bar, click User Preference.
- **2** In the Configuration window, select the General Phone and Voicemail Prompt settings you want:

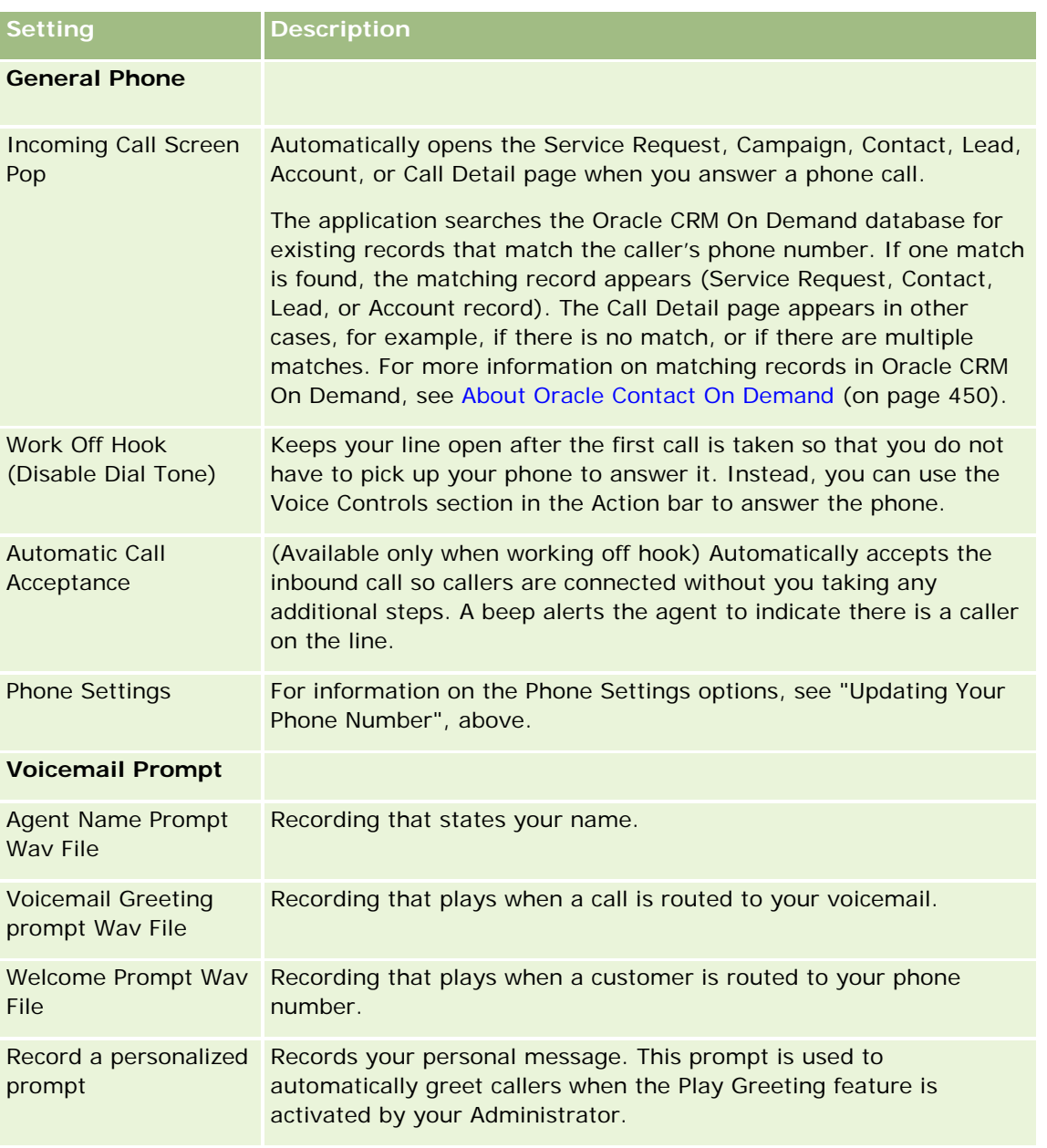

## **Checking Your Oracle Contact On Demand Inbox**

Inbox (on the Communication tab) section lists the channel-specific interactions still in progress that have been assigned to you within the chosen sub tab (Calls, Voicemail or Email). Oracle Contact On Demand considers these communications active until the following occurs:

- **Phone calls.** They are wrapped up when the call is terminated. The wrap up form automatically displays the status to Completed. To apply the Completed status to the activity, click Save in the wrap up screen. To leave the activity in the In Progress state, click Cancel. When the call is wrapped up, it is no longer displayed in the Inbox.
- **Voicemails.** You must manually select Wrap Up after you listen to a voicemail.The wrap up form automatically displays the status as Completed. When the voicemail is wrapped up, it is no longer displayed in the Inbox.
- **Emails.** You can reply, reassign, or discard email (junk mail, for example). When you reply to an email, a Wrap Up window automatically is displayed. This window allows the agent to include additional information in the Completed Email Activity.

After the email is reassigned, or after the system automatically reassigns an email because an agent did not respond quickly enough, the email no longer appears in the agent's Inbox.

**NOTE:** Email activities are not saved in Oracle CRM On Demand until they are replied to and wrapped up with a status of Completed. Your company administrator can also configure Oracle Contact On Demand to automatically wrap up an activity without a Wrap Up window displaying in Oracle Contact On Demand. For more information, see Wrapping Up Communication Activities (on page [467\)](#page-466-0).

### **Making Yourself Available**

For you to receive new call and voicemail interactions, your status must be Available. You can receive email interactions when your status is Available. Depending on how your administrator has set up your status, it might change to Available as soon as you sign in to the application. If not, you need to manually set your status to Available.

When your status is Available, you can:

- Receive one or many types of new customer communications assigned to you (phone calls, emails, voicemails). The type and number of communications depends on the settings your administrator configured.
- $\blacksquare$  See data pertaining to the inbound interactions displayed in the Action bar.

#### **To make yourself available for phone calls**

In the Communication Tools section in the Action bar, click Unavailable.

The Unavailable status changes to Available.

# <span id="page-458-0"></span>**Handling Phone Calls**

When you become available for work, you can start taking phone calls from customers. Depending on your company's routing, you will receive calls based on your skill set, workgroup, or other criteria.

You can determine the period during which the Communication Homepage Inbox displays the current and completed calls in your personal profile. For more information, see Updating Your Personal Details (on page [854\)](#page-853-0).

In addition, the application searches for matching records for the phone call and displays the matching record. If no existing records—or multiple records—match the incoming phone call, the Call Detail window appears. For more information on this sequence, see About Oracle Contact On Demand (on page [450\)](#page-449-0).

If you change your status to Unavailable, you can still be assigned emails. No other communications such as phone calls, voicemails can be assigned to you. You can make yourself unavailable while you do other work, such as completing or cleaning up existing messages. Making yourself unavailable prevents you from missing calls unnecessarily, for example, while you are doing other tasks. An alternative solution that prevents you from missing incoming calls is to run two browser sessions with the same user credentials: one with the Communications toolbar open, and the second with the Communications toolbar closed. Use the first browser for incoming calls, and the second browser for all other activities.

### *To take a phone call*

When a new communication is assigned to you, answer the phone.

If Oracle Contact On Demand is configured to display screen pops, it displays the matching record based on a search for the following data (in this specific order):

- Service Request
- Campaign
- Contact
- Lead
- Account

**NOTE:** Additional configuration tasks for Oracle Contact On Demand must be completed if you want the application to search for data entered by the caller in response to an Interactive Voice Response (IVR) prompt; that is, a service request number, contact home phone number, or campaign ID.

If you are not configured for screen pops, you can click the blinking Inbound Call alert in the Communication Toolbar to navigate directly to the Call Detail page.

When you accept the call, the call controls become active.

**TIP:** If a screen pop for an incoming call displays while you are editing a record, any unsaved data for this record is lost. A good practice is to run two browser sessions with the same user credentials: one with the Communications toolbar open, and the second with the Communications toolbar closed. Use the first browser for incoming calls, and the second browser for all other activities.

### *To hang up*

Hang up the receiver, or click Hangup in the Voice Controls section in the Action bar.

After the call ends, the Wrap Up form appears for you to track information about the call. Your Administrator may set a time-based wrap up, allowing you to complete work after the call. For more information on wrapping up activities, see Wrapping Up Communication Activities (on page [467\)](#page-466-0).

#### *To place a call on hold*

In the Voice Controls section in the Action bar, click Hold at any point during the call.

Placing a call on hold allows you to park the call and pause voice communication with the caller. You can see the status of the call (that is, On Hold) in the Action bar.

#### *To resume voice communication*

**Click the Hold button.** 

#### *To transfer a call*

- **1** In the Voice Controls section in the Action bar, click Transfer.
- **2** In the drop-down window, select the option you want.
- **3** In the Transfer window, do one of the following, according to your previous selection:

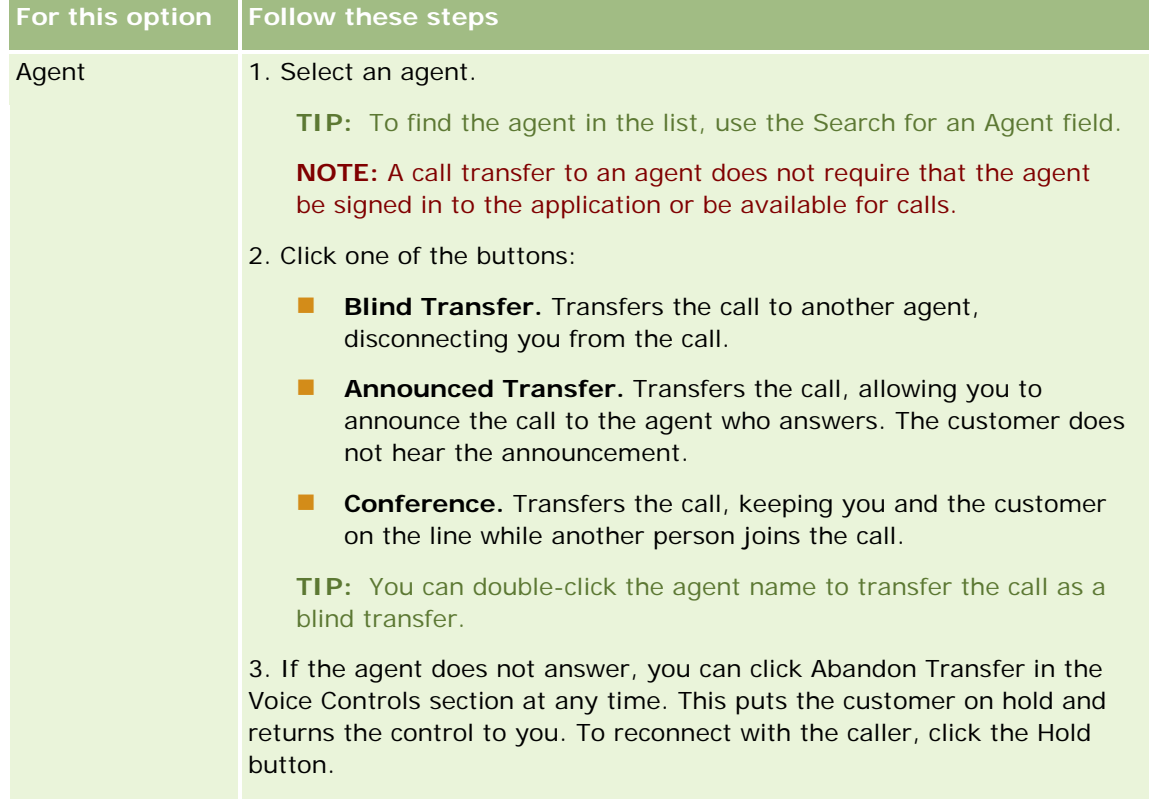

<span id="page-460-0"></span>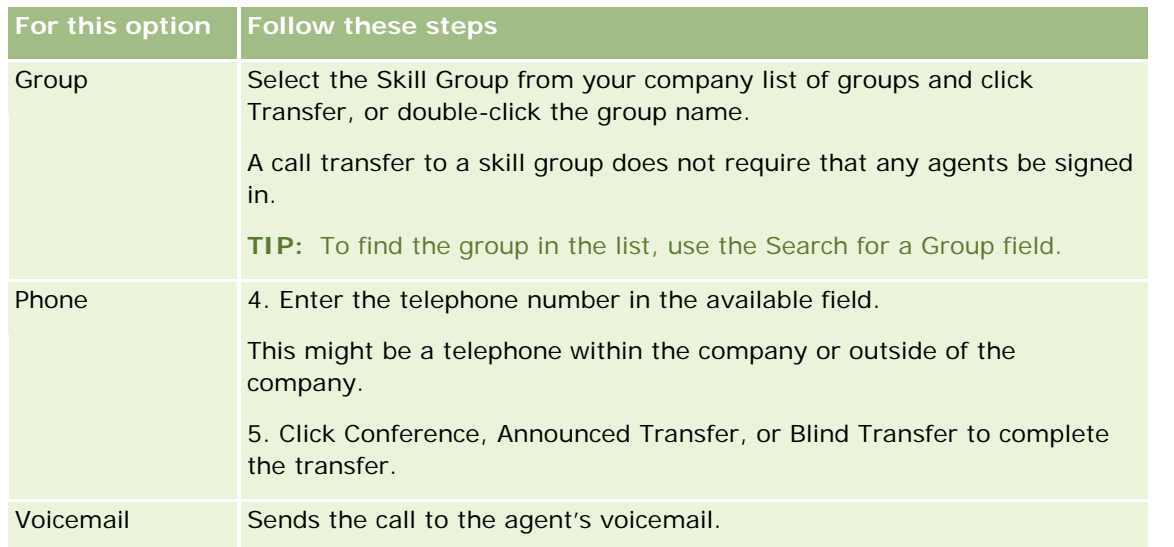

**1** Enter information in the Wrap Up form.

**NOTE:** When you transfer a call, the call between you and the caller ends, prompting the Wrap Up form to appear.

#### *To reconnect with the caller*

 $\blacksquare$  Click the Abandon Transfer button and then click the Hold button.

**NOTE:** This option is available for announced transfers or conference transfers.

# **Disabling the Communications Toolbar in a Browser Session**

If you are using multiple browser sessions in Oracle CRM On Demand to talk simultaneously to a customer and add details to a form, such as a Service Request, you can disable Communications Tools in one Oracle CRM On Demand browser session. This feature allows you to save the details that you are entering in the form. In the second Oracle CRM On Demand browser session, you can use Communications Tools to manage customer communications.

**NOTE:** The disabled Communication Tools section remains disabled in the browser session until you sign out, and then sign in again to Oracle CRM On Demand. It is not necessary to close the browser window.

#### *To disable Communications Toolbar in browser session 1*

**1** From the Action bar, click the X button on the Communications Toolbar section title bar.

**TIP:** Move the pointer over the button to see a ToolTip that displays information about the button's functionality.

When the Disable Communications Toolbar button is clicked, a confirmation request appears.

<span id="page-461-0"></span>**2** Click OK to disable the Communications Toolbar.

**NOTE:** If you disable the Communications Toolbar, you cannot use the Discard, Wrapup, Reassign and Open Email buttons, or Oracle Contact On Demand attachments, for example, viewing Interaction History from a Call Detail page, from the browser session. You can sign in again to Oracle CRM On Demand to enable the Communications Toolbar.

## **Placing Calls**

From Oracle Contact On Demand, you can place external calls to customers or internal calls to another agent or supervisor.

By default, each agent has two separate phone lines, allowing you to receive an inbound call on one line and make an outbound call on a second line. For example, your customer might need information that you cannot supply. You can place the customer on hold, click the second line to begin using it, click Dial, and call someone else for the information you need. When you receive the information, you can end the second call and return to your customer on the first line.

Placing an external call automatically creates an activity record within Oracle CRM On Demand for the call, unless you clear that option before dialing each call. Logging the outbound call activity saves you time tracking your daily activities, and allows managers to measure each agent's productivity.

#### *To place an external call*

**1** In the Communication Tools section in the Action bar, click Dial.

**NOTE:** By default, the Log an Activity check box is selected.

- **2** Then you can do one of the following:
	- Select a number from the Recently Dialed list, and click Call.

**NOTE:** These recently dialed numbers pertain to the current session. When you sign out, the list is cleared.

- **Enter the phone number, and click Call.**
- Click the Search Agents button, select the Agent from the list, and click Dial.

**TIP:** To find the agent in the list, use the Search for an Agent field.

**3** Answer your phone.

Oracle Contact On Demand then calls the destination phone number you entered.

#### *To place an external call using Click-to-Dial*

**1** Navigate to a contact's details on a Contact Details or a Contacts List page.

If the contact's number is displayed as a hyperlink, you can click on it to dial the number.

**NOTE:** System Administrators can customize your system and change fields and their characteristics. Click-to-Dial may not work with such fields.

<span id="page-462-0"></span>**2** Click the phone link you wish to dial.

A Dialer dialog box appears.

**NOTE:** The telephone number in this dialog box is read-only. To disable this dialog box, navigate to My Setup, Personal Profile, and then My Profile, and deselect the Display Click-to-Dial Popup check box. You need to log out and login again for this change to take effect.

**3** Click the Call button to place the outbound call.

Oracle Contact On Demand then calls the destination phone number you clicked.

#### *To place an internal call*

An internal call can be placed to any agent or supervisor. Their status is displayed in the list of users along with their name and target telephone number (that is, current location). A call placed to an agent rings that agent's telephone, regardless of the agent being logged in or not.

## **Handling Callbacks (Web and Phone)**

Oracle Contact On Demand provides Web callback and callback capabilities, which must be set up by the administrator:

- **Web Callbacks.** Customers access a form on the company Web site to schedule a callback.
- **Callbacks.** Customers request a callback through the phone menu when they contact the call center.

When a request for a callback is submitted through either the Web page or phone menu, the callback is routed to the best suited available agent. That agent sees a flashing alert, and the call buttons become activated.

#### *To accept a callback*

Click Answer when you see the alert notification in your Action bar.

Accepting the callback passes the call to you. Your phone rings, and when you answer it, the call is made to the requesting party. If you accept a Web callback, the Web CallBack dialog box displays information, which the caller entered in the Web callback form.

**NOTE:** For Web callbacks, the Oracle Contact On Demand detail page is not displayed. However, the Activity records are automatically linked to any matching records.

### **Handling Voicemail Messages**

Voicemail messages can be either personal or ACD messages. ACD messages are voicemails left for your company call center. Those voicemail messages are routed according to the call flow set up by your administrator and are assigned to agents based on their skill and availability.

You can reassign a voicemail message to another agent, supervisor, or a skill group. When you reassign a voicemail, it goes through the routing again, according to the workflow your administrator set up. Reassigned voicemails are no longer owned by you.

When a voicemail message is in your queue, the Inbound Voicemail alert flashes in the Communication Tools section in the Action bar for a few seconds. The record also appears at the top of your Inbox on the Communications Homepage, within the Voicemail subtab.

You can determine for what timeframe the Communication Homepage Inbox displays current and completed voicemails in your personal profile. For more information, see Updating Your Personal Details (on page [854\)](#page-853-0).

You can play a voicemail message at any time, and playing the message does not affect your availability to answer calls. However, your availability is affected if you choose to listen to the voicemail using the phone.

**NOTE:** Voicemail messages cannot be deleted.

#### *To listen to a message (new or played)*

- **1** In the Inbox, click the Subject link for the voicemail message.
- **2** On the Voicemail page, click the Listen to Vmail button.

This plays the voicemail through the local media player.

**TIP:** If you have problems listening to recorded messages, change the default media player on your machine.

#### *To listen to a message on the phone (new or played)*

- **1** In the Inbox, click the Subject link for the voicemail message.
- **2** On the Voicemail page, click the Listen to Vmail on Phone button.

The agent's phone rings and plays the voicemail through the phone.

#### *To reassign the voicemail*

- **1** On the Voicemail page, click Reassign.
- **2** Click Agent or Group in the window that appears.
- **3** In the Transfer window, select a group or agent.

If you click Agent, a dialog box opens with a list of all the agents and their respective statuses. The following list describes the statuses of the agents:

- **Available.** The agent has the status of Available in the Communication Tools bar.
- **On Break.** The agent has the status of Unavailable in the Communication Tools bar.
- **Busy.** The agent is working on another interaction and is unavailable.
- **Logout.** The agent is not logged in to the Communication Server. This information does not relate to the agent's status in Oracle CRM On Demand.
- **ACD Email.** The agent is currently processing an email.

- <span id="page-464-0"></span>**Wrap Up.** The agent is currently processing a Wrap Up form.
- **4** Click Transfer.

## **Handling Emails**

Emails are routed to agents based on skill, availability, or keyword. When an email has been routed to you, the Incoming Email alert flashes in the Communication Tools section of the Action bar. The record also appears at the top of your Inbox on the Communications Homepage, within the Email subtab.

You can determine the period during which the Communication Homepage Inbox displays the current and completed emails in your personal profile. For more information, see Updating Your Personal Details.

Generally, you want to respond to all emails. However, when you receive email, such as junk mail, which does not warrant a reply, you can discard it. Discarding wraps up the email without a response and no completed Email Activity is created. However, you can choose to create an email activity for discarded emails if you want. You can save incomplete email replies by clicking Save As Draft. These emails are saved to the Drafts folder. You cannot edit discarded and sent emails.

Your administrator also configures the settings for the maximum number of emails you can receive. You can see that information by looking at the Offline Messages line in the Statistics window, shown as x/y. x is the number of messages currently assigned to you. y is your allowed limit.

**NOTE:** When an agent receives an email, the agent's status remains at Available.

#### *To read a new email*

To access your new email, you can do either of the following:

**Click the Incoming Email alert in the Communication Tools section in the Action bar.** 

This automatically opens the Email subtab in the Communications Homepage.

Navigate to the Email subtab on the Communications tab.

This displays a list of new email assigned to you.

**1** Click the Subject Link of the email you want to review.

The email content is displayed in the New Email Details window.

- **2** On the Email Details window you can do the following:
	- **Reassign.** Resends the email to the same workgroup so that it can be reassigned to another agent or group.

Enter information in the Note field if you want to provide background information for the next agent or group.

**Discard.** Removes the email from the Inbox.

Use this feature for unwanted emails. If you want to keep track of certain discarded emails, select the Log an Activity checkbox in the Discard Email dialog.

- **Save as Draft.** Saves the email in the draft email list within my Email section.
- **Reply.** On replying to an email, a wrap-up screen appears. Enter the appropriate wrap up details and click Save.

The activity is now recorded in the Recently Completed Emails section of your Communication home page. Also, if the email was related to any records you can access the email from the record's interaction history. Both the original email and the response are captured within the interaction history.

### *To read draft, sent and discarded emails*

- **1** Click the Email subtab in the Communications Homepage.
- **2** In the My Emails section, locate the email you want to review from the drop-down menu:
	- **Draft Messages**
	- Sent Messages
	- Discarded Messages

This displays a list of emails for the selected folder.

**3** Click the Subject link for the email you want to review.

The email content is displayed in the Email Details section.

**NOTE:** The Outbound Email activity is saved as a separate activity record. If the Outbound Email activity is linked to a contact, account, and so on, the activity record also appears in the contact or account's related information section. Oracle CRM On Demand creates only completed Email Activities in Sent Messages.

### *To reassign the email*

- **1** On the Email page, click Reassign.
- **2** Click Agent or Group in the window that appears.
- **3** In the Transfer window, select a group or agent.

If you click Agent, a dialog box opens with a list of all the agents and their respective statuses. The following list describes the statuses of the agents:

- **Available.** The agent has the status of Available in the Communication Tools bar.
- **On Break.** The agent has the status of Unavailable in the Communication Tools bar.
- **Busy.** The agent is working on another interaction and is unavailable.
- **Logout.** The agent is not logged in to the Communication Server. This information does not relate to the agent's status in Oracle CRM On Demand.
- **ACD Email.** The agent is currently processing an email.

- **Wrap Up.** The agent is currently processing a Wrap Up form.
- <span id="page-466-0"></span>**4** Click Transfer.

# **Wrapping Up Communication Activities**

Your administrator determines if the Wrap Up form in your Oracle Contact On Demand is enabled automatically or manually. By default, Wrap Up forms are obligatory, and only your administrator can enable or disable Wrap Up forms in Oracle Contact On Demand.

**TIP:** The Auto Wrap Up setting is available in the Company Profile section of Oracle CRM On Demand. Only administrators can enable or disable this setting. For more information on configuring the Auto Wrap Up settings, see *Oracle Contact On Demand Administration Manager Guide* and *Oracle Contact Center Anywhere Administration Manager Guide.*

When you end any communication (calls, voicemails, emails), Oracle Contact On Demand automatically creates an activity and displays the Wrap Up form. You must complete the Wrap Up form to complete the communication activity.

If a Wrap Up form does not display, do the following:

- Check with your administrator that your Wrap Up form is enabled.
- $\blacksquare$  Check if your browser has a pop-up blocker enabled.

**CAUTION:** Do not wrap up an activity while a call is still active, otherwise a second Wrap Up form is displayed when you hang up the phone. Do not leave multiple wrap up windows open, otherwise it is difficult to determine which Wrap Up form belongs to which call.

**NOTE:** Each individual activity opens one individual Wrap Up form. You can customize your Wrap Up forms in the Activity Application Customization page in Oracle CRM On Demand. For more information on customizing Wrap Up Layout forms, see Customizing Static Page Layouts. For more information on assigning customized Wrap Up forms to specific users, see Adding Roles.

If the Wrap Up form is displayed while you are editing a record, the data already entered for this record is not lost, because the open page you are editing does not refresh when Oracle Contact On Demand saves the data on the Wrap Up form.

In the Wrap Up form, you can summarize what occurred during the communication. You can also link other records to the activity, such as accounts and contacts in the Wrap Up form. Linking records creates a historical audit of all communications between your company and a contact or account. You can also track all communications required to resolve a service request or all communications generated by a specific campaign, which helps your company to measure overall campaign effectiveness.

The following table describes some fields in the Wrap Up form.

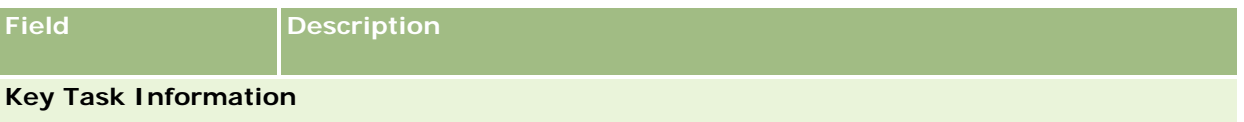

### Service and Communications

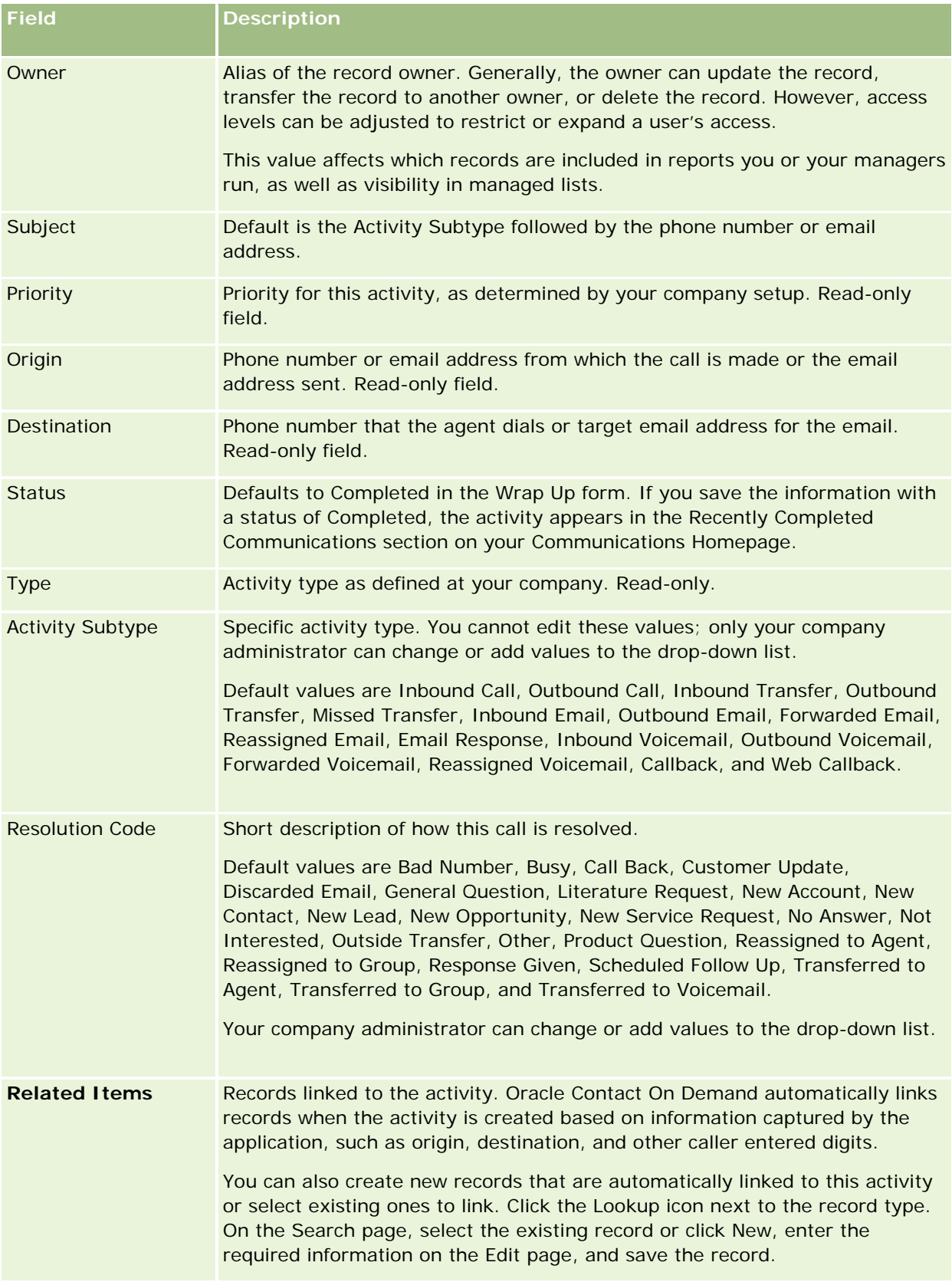
<span id="page-468-0"></span>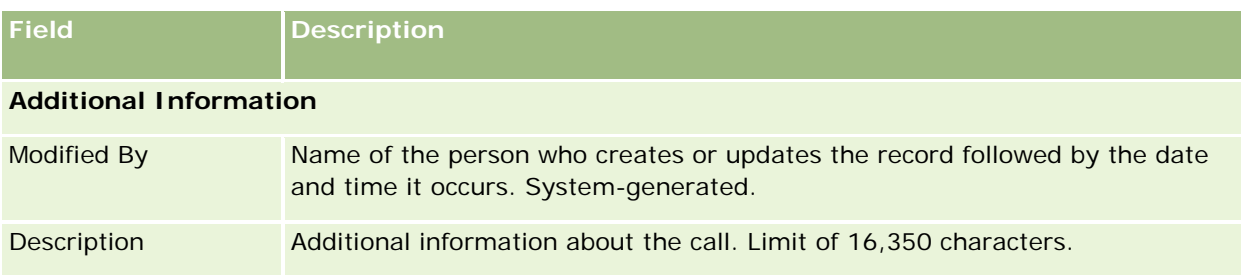

### **Using automatic Wrap Up forms**

You have one minute to complete the Wrap Up form, however, this time can be modified by an administrator. If you exceed the time limit allowed to enter the information in the Wrap Up form, a timer alert displays. Click OK and continue entering information, then Save. No further timer alerts display after the first timer alert. If the Wrap Up form is opened automatically, the Cancel button is grayed out, and cannot be used. If you close the Wrap Up form window, information you entered, if any, is saved.

#### **Using manual Wrap Up forms**

If the Wrap Up form is opened manually, you can close the Wrap Up form without saving the details by selecting the Cancel button.

## **Reviewing Your Statistics**

You can review statistics by clicking Statistics in the Communication Tools section in the Action bar. The statistics represent activity in the last 24 hours for you or your workgroup, as indicated in the following table. Statistics are reset to zero (0) at midnight, company time.

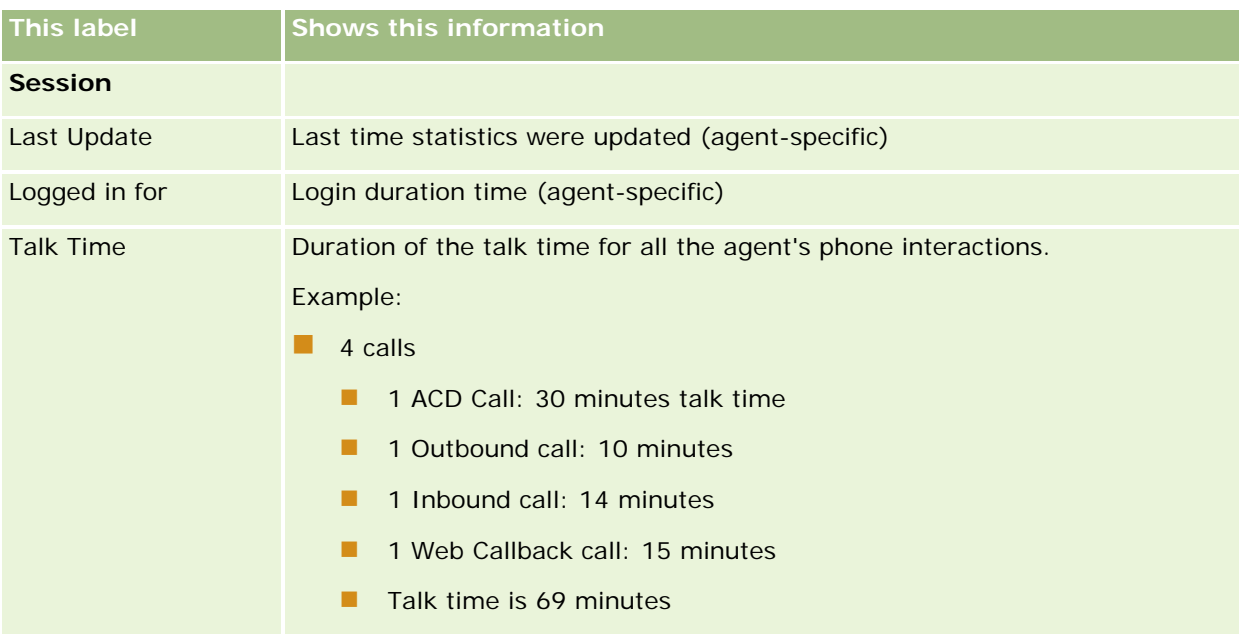

<span id="page-469-0"></span>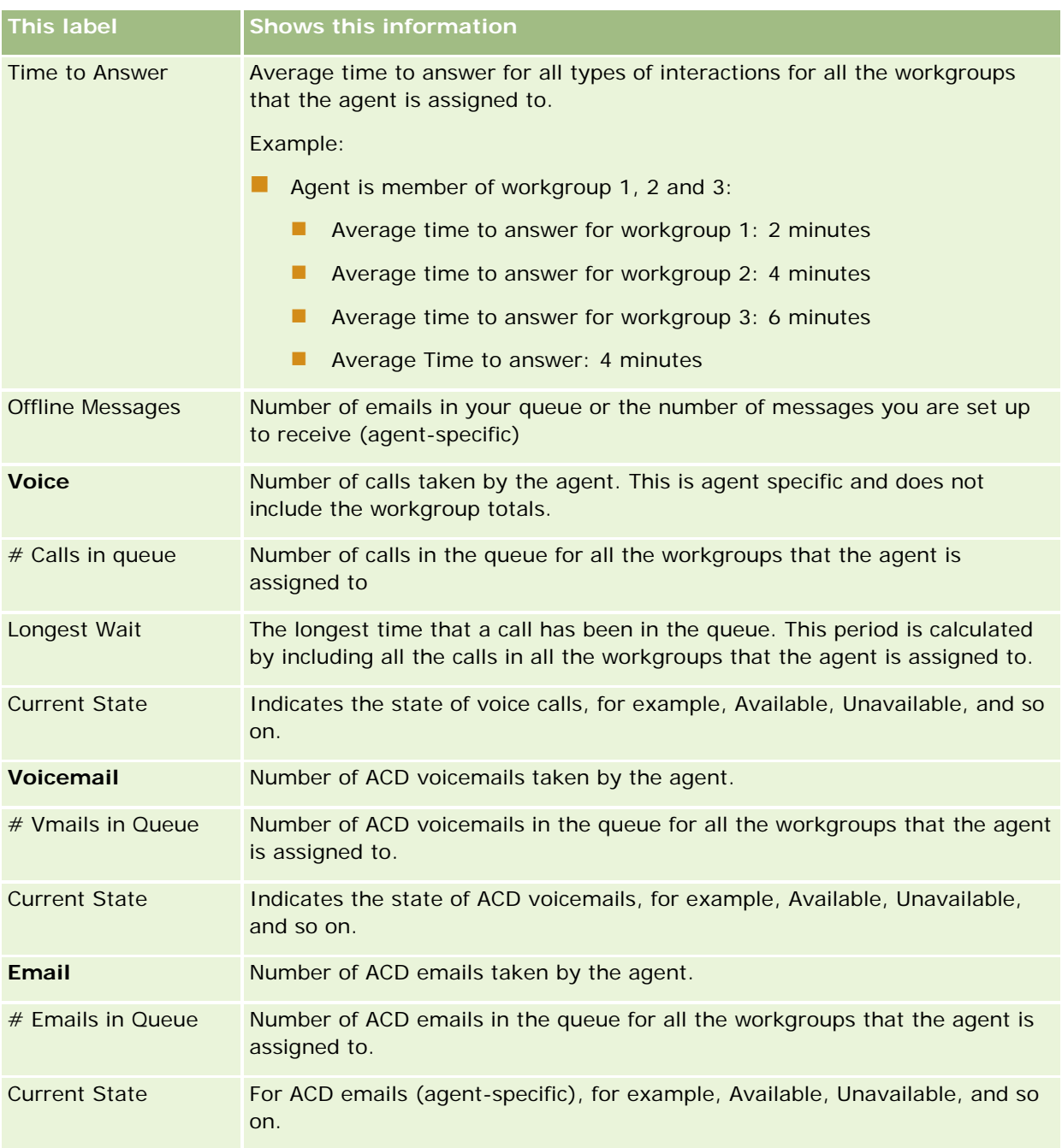

## **Viewing Interaction Histories**

Oracle Contact On Demand tracks what happens to each customer interaction in a separate file, called an interaction history. Similar to a log file, the interaction history includes such information as the agent, priority, and routing for the voicemail. Interaction histories are stored as attachments to the activity records.

#### *To see the interaction history*

- **1** Select the activity.
- **2** On the Detail page, scroll down to the Attachments sections.
- **3** Click View in the Interaction History row.
- **4** To see further details, click the specific link in the history.

For example, you can click this link to review the reply you sent to an email: Saving the transcript of the email reply.

## **Monitoring Agents**

**Before you begin.** To perform this procedure, you need to be set up as a Supervisor in Oracle Contact On Demand.

You can use the monitor feature as a coaching tool to help agents best deal with customer issues. When you monitor an agent, they do not know when you are listening to their communications.

#### *To monitor an agent's call*

- **1** In the Communication Tools section in the Action bar, navigate to Supervisor, then Monitor.
- **2** In the Monitor Agent window, select the Agent Name.

**TIP:** To find the agent in the list, use the Search for an Agent field.

- **3** Select the monitoring or recording control for the current call:
	- **Listen.** You can hear the conversation, but neither the customer nor agent can hear you.
	- **Whisper.** You can hear the conversation and can coach the agent. The customer cannot hear you.
	- **Take Over.** You take control of the phone call with the customer. This disconnects the agent from the call and the Wrap Up form appears on the agent's screen.
	- **Join.** You join the conversation. Both the agent and customer hear you.
	- **Record/Stop Recording.** You record the conversation. When you stop recording, the wav file is stored as an attachment to this activity in the interaction history.
	- **Log Out Agent.** You sign out the agent from the application. Use this option for signing out remote agents that have left their workstation. When you select this option, a message appears asking you if you want to disconnect the channel. Selecting Yes disconnects the phone call the agent was on.

#### *To listen to an agent's recording*

**1** In the Communication Tools section in the Action bar, click Supervisor, and select Recordings.

This displays the recordings made by the supervisor while monitoring an agent.

**NOTE:** Recordings made by the agent are available in the Interaction History.

**2** In the Recordings window, select the recording.

**TIP:** To find the recording in the list, complete the User, From and To fields and click Search. You can also use the calendar icons to complete the From and To fields.

- **3** Select the recording control for the current recording:
	- **Play.** You can play the selected recording.
	- **Close.** You stop the recording and close the Recordings window.

**TIP:** If you have problems listening to recorded messages, change the default media player on your machine.

# **Communication Activities List Page (Oracle Contact On Demand)**

The Activities List page for Oracle Contact On Demand shows the subset or list of customer interactions you selected in the Communication Homepage. From the Activities List Page, you can review multiple interactions at a glance. You can also select one to review or update.

#### *How to view the Activities List page*

- **1** Click the Calls, Voicemail, or Email tab.
- **2** In the Inbox section, click the Show Full List link.

The Activities List page displays a list of all customer interactions.

You can determine the period during which the Communication Homepage Inbox displays the current and completed activities in your personal profile. For more information, see Updating Your Personal Details (on page [854\)](#page-853-0).

Using the drop-down menu, you can also switch to another list. The drop-down list contains both standard lists distributed with the application and custom lists for your company. For a description of the standard lists, see the Communications Lists Section table in Working with the Communication Homepage (on page [453\)](#page-452-0).

**NOTE:** Activities include Appointments, Tasks, and Communication Activities. You cannot delete Oracle Contact On Demand Activities from the Communications Tab, Calendar or Home pages.

The following table describes what you can do from the Activities List Page:

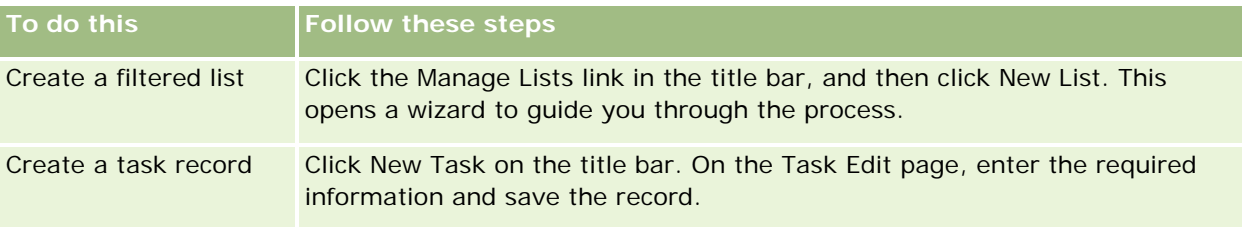

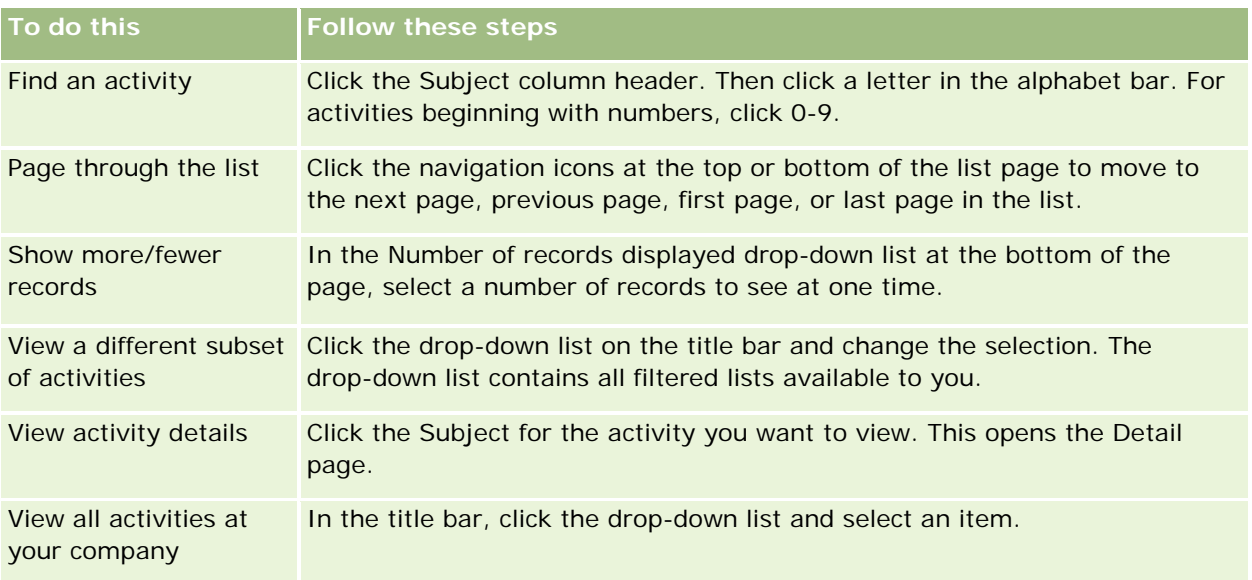

## **Oracle Contact On Demand Toolbar**

Oracle Contact On Demand adds two sections to the Action bar: Communication Tools and Voice Controls. This table describes the options you might see in these two areas, depending on your responsibilities.

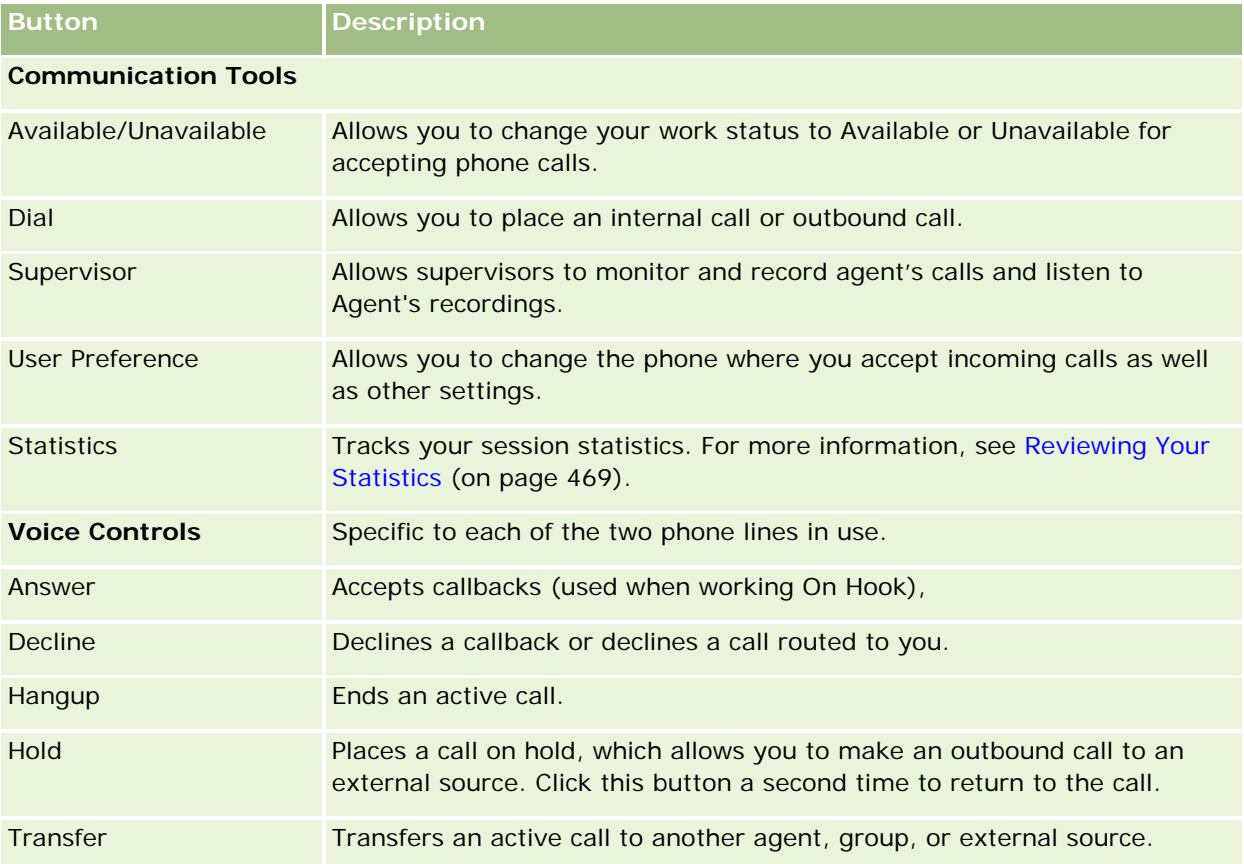

#### <span id="page-473-0"></span>Service and Communications

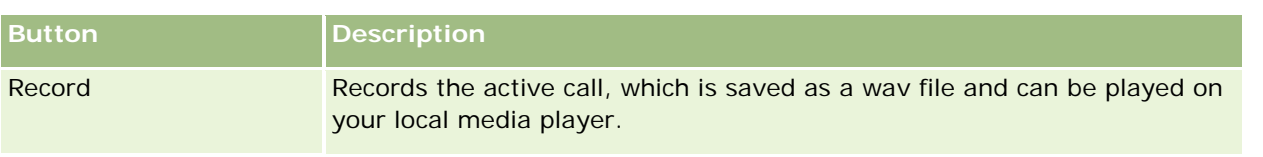

# **Communication Activity Fields (Oracle Contact On Demand)**

When you click Edit from the Call, Voicemail, or Email Detail pages, the Activity Edit page opens with the information extracted from the Wrap Up form for the activity.

**NOTE:** Company administrators can customize your application in a variety of ways, such as changing names for record types, fields, and options in drop-down lists. Therefore, the information that you see on screen might differ from the standard information described in this table. Not all fields in the application are editable. If your company administrator customizes the Activity record type so that additional fields are displayed as required, then this customization prevents Oracle CRM On Demand creating Activity records for new interactions.

The following table provides additional information regarding some fields.

**NOTE:** All times are shown in number of seconds.

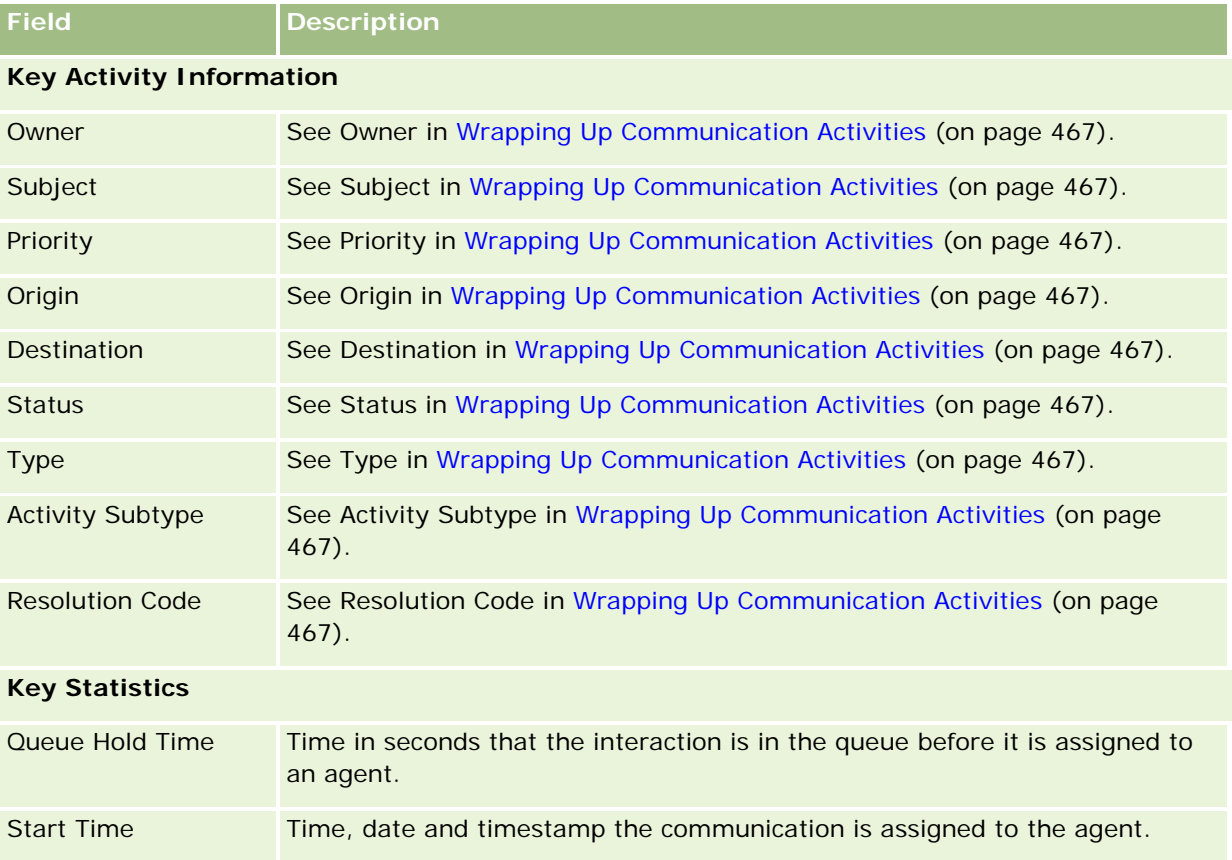

#### **Communications**

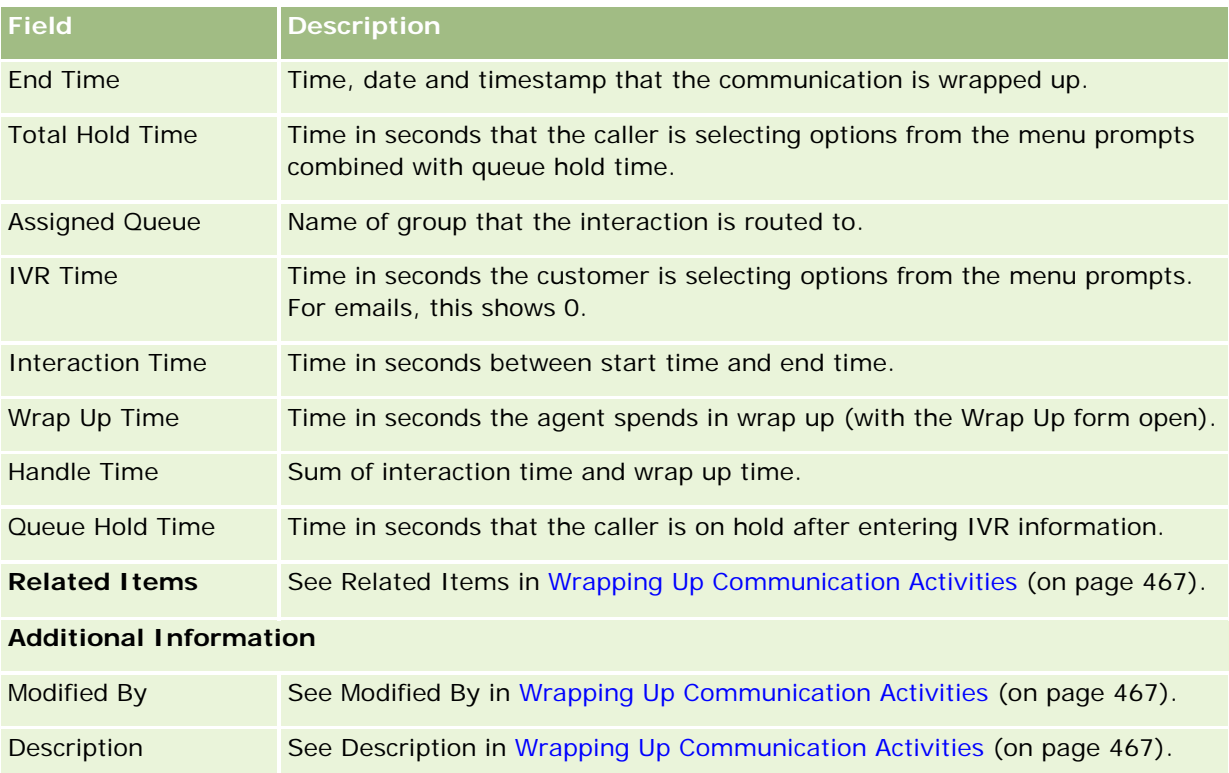

# **Call, Voicemail, and Email Detail Pages**

Click a topic to see instructions for doing the following from the Call, Voicemail, or Email Detail page:

- **Viewing Interaction Histories (on page [470\)](#page-469-0)**
- **Linking Records to Your Selected Record (on page [114\)](#page-113-0)**
- **Attaching Files and URLs to Records (on page [160\)](#page-159-0)**

Oracle Contact On Demand administrators can create customizable Call, Voicemail, and Email detail pages. For more information on page layouts, see Customizing Static Page Layouts.

**NOTE:** You can create page layouts for calls, voicemails, and emails in Oracle Contact On Demand. Dynamic page layouts are not supported in Oracle Contact On Demand.

You can edit the layout of your Call, Voicemail and Email detail pages to display only the sections that you use regularly. Editing the page layouts also accelerates the speed at which your pages load and eliminates clutter.

#### *To edit the layout of Calls, Voicemail and Email detail pages*

- **1** Click a call, voicemail, or email to open the corresponding detail page.
- **2** Click the Edit Layout link located to the right of the detail page.

#### Service and Communications

- **3** Using the arrows, move the sections (content) from the Available Related Information column to the Displayed Related Information column.
- **4** Click Save.

**NOTE:** You can also collapse and expand the sections you use most frequently or infrequently. If you rarely use a section, keep it collapsed. Collapsing sections improves the speed at which the page reloads. You can also use inline editing to edit frequently used fields. For more information on inline editing, see Updating Record Details (on page [112\)](#page-111-0).

#### **Related Topics**

See the following topics for related information:

- Communication Activity Fields (Oracle Contact On Demand) (on page [474\)](#page-473-0)
- About Oracle Contact On Demand (on page [450\)](#page-449-0)

<span id="page-476-0"></span>Oracle CRM On Demand allows you to work with social networking tools such as Oracle Social Engagement and Monitoring so that you can engage with your customers through social media.

# **About Oracle Social Engagement and Monitoring**

Oracle Social Engagement and Monitoring is a separate application that monitors social media sites for comments about your company, to help you to respond appropriately to such comments. When an Oracle Social Engagement and Monitoring user detects a comment that contains an issue or complaint that needs to be addressed through a service request in Oracle CRM On Demand, the user can send details of the comment directly from Oracle Social Engagement and Monitoring to Oracle CRM On Demand, by clicking Send to CRMOD. When Oracle CRM On Demand receives the information, the following happens:

- **D** Oracle CRM On Demand creates a social media record for the issue that includes a URL to the post, the name of the post's author, and the name of the social community where the post is located.
- **D** Oracle CRM On Demand creates a social profile record (if one does not already exist) for the author of the post. If possible, Oracle CRM On Demand associates the social profile to an existing contact in Oracle CRM On Demand.
- Oracle CRM On Demand creates a service request record and an activity record to resolve the issue.

A customer service representative can then follow up on the service request and resolve the issue.

To enable the service request features, your company administrator must add the Oracle Social Engagement and Monitoring fields to the service request page layout for your role. For more information on the specific social media fields, see Service Request Fields (on page [439\)](#page-438-0). For more information on how to add fields to a page, see Customizing Static Page Layouts.

#### **Related Topics**

See the following topics for related information about social media and social profiles:

- Social Media (on page [477\)](#page-476-0)
- Social Profiles (on page [481\)](#page-480-0)

# **Social Media**

Use the Social Media pages to record information about the social media postings of your contacts.

#### <span id="page-477-0"></span>**Related Topics**

See the following topics for related information about social media:

- **E** Working with the Social Media Homepage (on page [478\)](#page-477-0)
- **Managing Social Media (on page [479\)](#page-478-0)**
- Social Media Fields (on page [480\)](#page-479-0)
- About Oracle Social Engagement and Monitoring (on page [477\)](#page-476-0)

# **Working with the Social Media Homepage**

The Social Media Homepage is the starting point for managing social media records.

**NOTE:** Your company administrator can customize the layout of your Social Media Homepage. In addition, if your user role includes the Personalize Homepages privilege, then you can add sections to the page, and remove sections from the page.

#### **Creating a Social Media Record**

To create a social media record, click the New button in the Recently Modified Social Media section of the Social Media Homepage.

#### **Working with Social Media Lists**

The Social Media Lists section shows a number of filtered lists. Filtered lists are subsets or groups of records that enable you to limit the number of records to work with at a time. Oracle CRM On Demand comes with a set of standard lists. All standard lists are public. You and your managers can create additional lists that are based on different criteria.

The following table describes the standard lists for social media.

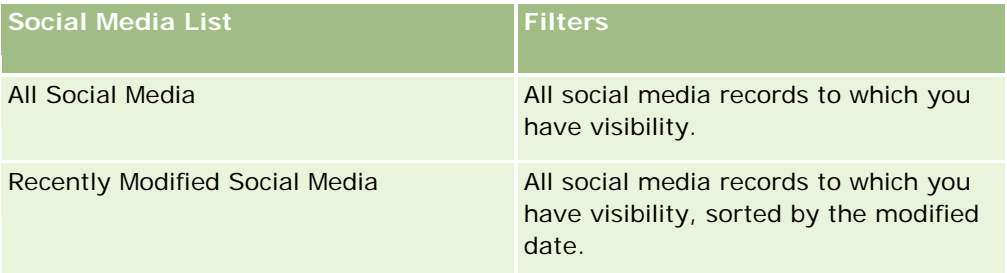

To view a list, click the list name.

To create a new list, click New. For more information about creating lists, see Creating and Refining Lists (on page [127\)](#page-126-0).

To review all available lists, create a new list, or view, edit, or delete an existing list, click Manage Lists. The Manage Lists page also includes the standard lists delivered with Oracle CRM On Demand. These lists are view-only. So, you cannot edit or delete them.

#### <span id="page-478-0"></span>**Viewing Recently Modified Social Media Records**

The Recently Modified Social Media section shows the social media records that were modified most recently.

Click Show Full List to expand the list.

#### **Adding Sections to Your Social Media Homepage**

If your user role includes the Personalize Homepages privilege, then you might be able to add additional sections to your Social Media Homepage. Your company administrator can make sections available for display on your Social Media Homepage.

#### *To add sections to your Social Media Homepage*

- **1** On the Social Media Homepage, click Edit Layout.
- **2** On the Social Media Homepage Layout page, click the arrows to add or remove sections, and to organize the sections on the page. Click Save.

#### **Related Topics**

See the following topics for related information about social media records:

- Social Media (on page [477\)](#page-476-0)
- Social Media Fields (on page [480\)](#page-479-0)
- About Oracle Social Engagement and Monitoring (on page [477\)](#page-476-0)

## **Managing Social Media**

For step-by-step procedures that are common to many record types, see:

- **Creating Records (on page [53\)](#page-52-0)**
- Updating Record Details (on page [112\)](#page-111-0)
- Linking Records to Your Selected Record (on page [114\)](#page-113-0)
- **Working with Lists (on page [121\)](#page-120-0)**

**NOTE:** Company administrators can customize Oracle CRM On Demand in a variety of ways, such as changing the names for record types, fields, and options in lists. So, the information you see might differ from the standard information described in the online help.

Also, depending on the access level that you have, you might not be able to perform all procedures described in the preceding list.

#### **Related Topics**

See the following topics for related information about social media records:

- <span id="page-479-0"></span>Social Media (on page [477\)](#page-476-0)
- Working with the Social Media Homepage (on page [478\)](#page-477-0)
- Social Media Fields (on page [480\)](#page-479-0)

## **Social Media Fields**

The Social Media Edit page shows the complete set of fields for a social media record.

**TIP:** You can also edit social media records on the Social Media List page and the Social Media Detail page. For more information about updating records, see Updating Record Details.

**NOTE:** Company administrators can customize Oracle CRM On Demand in a variety of ways, such as changing the names for record types, fields, and options in lists. So, the information you see might differ from the standard information described in the online help.

The following table provides information regarding some of the social media fields.

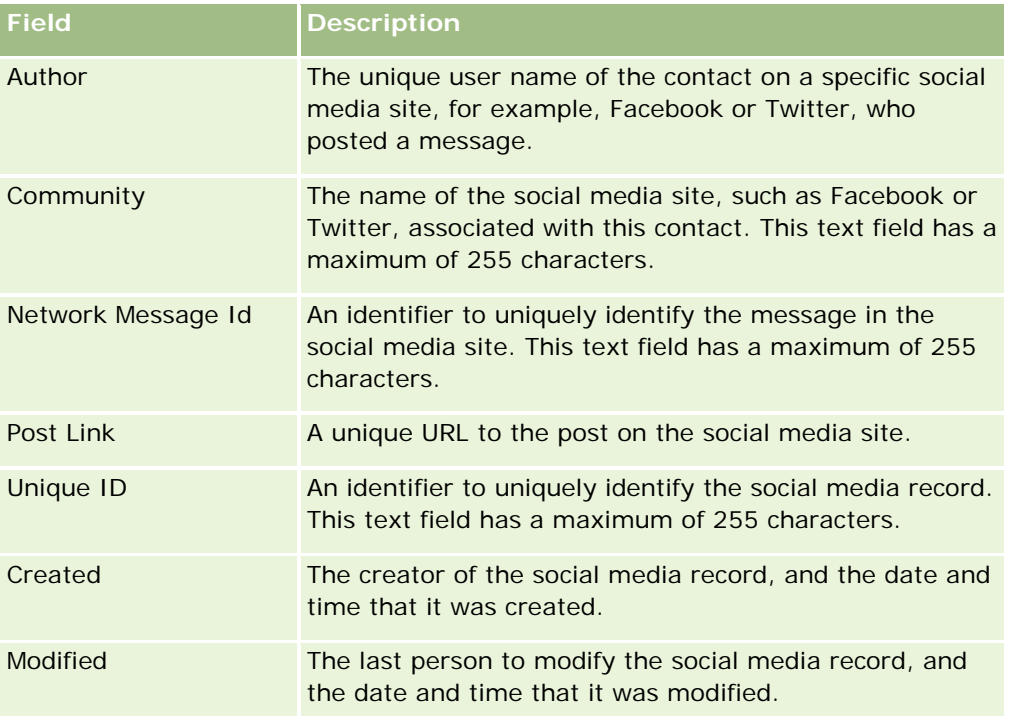

#### **Related Topics**

See the following topics for related information about social media records:

- Social Media (on page [477\)](#page-476-0)
- **Norking with the Social Media Homepage (on page [478\)](#page-477-0)**
- About Oracle Social Engagement and Monitoring (on page [477\)](#page-476-0)

# <span id="page-480-0"></span>**Social Profiles**

Use the Social Profile pages to record information about the profiles of contacts who engage in social media interactions. Oracle CRM On Demand creates a social profile for a contact when Oracle Social Engagement and Monitoring detects a social media post that needs to be addressed. For more information, see About Oracle Social Engagement and Monitoring (on page [477\)](#page-476-0).

#### **Related Topics**

See the following topics for related information about social profiles:

- **E** Working with the Social Profile Homepage (on page [481\)](#page-480-0)
- **Managing Social Profiles (on page [482\)](#page-481-0)**
- Social Profile Fields (on page [483\)](#page-482-0)
- About Oracle Social Engagement and Monitoring (on page [477\)](#page-476-0)

# **Working with the Social Profile Homepage**

The Social Profile Homepage is the starting point for managing social profiles.

**NOTE:** Your company administrator can customize the layout of your Social Profile Homepage. In addition, if your user role includes the Personalize Homepages privilege, then you can add sections to the page, and remove sections from the page.

#### **Creating a Social Profile Record**

To create a social profile record, click the New button in the Recently Modified Social Profiles section of the Social Profile Homepage.

#### **Working with Social Profile Lists**

The Social Profile Lists section shows a number of filtered lists. Filtered lists are subsets or groups of records that enable you to limit the number of records to work with at a time. Oracle CRM On Demand comes with a set of standard lists. All standard lists are public. You and your managers can create additional lists that are based on different criteria.

The following table describes the standard lists for social profiles.

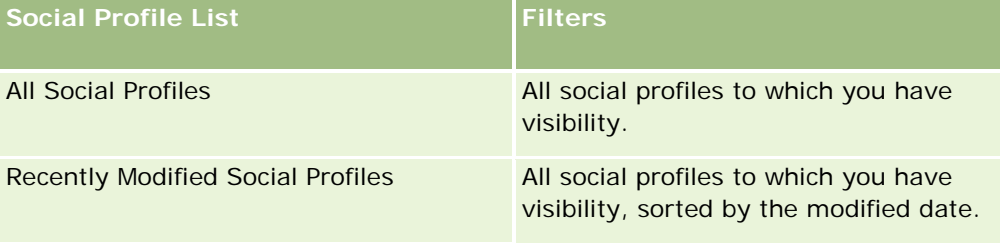

To view a list, click the list name.

#### <span id="page-481-0"></span>Social Networking

To create a new list, click New. For more information about creating lists, see Creating and Refining Lists (on page [127\)](#page-126-0).

To review all available lists, create a new list, or view, edit, or delete an existing list, click Manage Lists. The Manage Lists page also includes the standard lists delivered with Oracle CRM On Demand. These lists are view-only. So, you cannot edit or delete them.

#### **Viewing Recently Modified Social Profiles**

The Recently Modified Social Profiles section shows the social profiles that were modified most recently.

Click Show Full List to expand the list.

#### **Adding Sections to Your Social Profile Homepage**

If your user role includes the Personalize Homepages privilege, then you might be able to add additional report sections to your Social Profile Homepage. Your company administrator can make report sections available for display on your Social Profile Homepage.

#### *To add sections to your Social Profile Homepage*

- **1** On the Social Profile Homepage, click Edit Layout.
- **2** On the Social Profile Homepage Layout page, click the arrows to add or remove sections, and to organize the sections on the page. Click Save.

#### **Related Topics**

See the following topics for related information about social profiles:

- Social Profiles (on page [481\)](#page-480-0)
- Social Profile Fields (on page [483\)](#page-482-0)
- About Oracle Social Engagement and Monitoring (on page [477\)](#page-476-0)

## **Managing Social Profiles**

For step-by-step procedures that are common to many record types, see:

- **Creating Records (on page [53\)](#page-52-0)**
- **Updating Record Details (on page [112\)](#page-111-0)**
- Linking Records to Your Selected Record (on page [114\)](#page-113-0)
- Working with Lists (on page [121\)](#page-120-0)

**NOTE:** Company administrators can customize Oracle CRM On Demand in a variety of ways, such as changing the names for record types, fields, and options in lists. So, the information you see might differ from the

<span id="page-482-0"></span>standard information described in the online help.

Also, depending on the access level that you have, you might not be able to perform all procedures described in the preceding list.

#### **Related Topics**

See the following topics for related information about social profiles:

- Social Profiles (on page [481\)](#page-480-0)
- **E** Working with the Social Profile Homepage (on page [481\)](#page-480-0)
- Social Profile Fields (on page [483\)](#page-482-0)
- **About Oracle Social Engagement and Monitoring (on page [477\)](#page-476-0)**

## **Social Profile Fields**

The Social Profile Edit page shows the complete set of fields for a social profile.

**TIP:** You can also edit social profiles on the Social Profile List page and the Social Profile Detail page. For more information about updating records, see Updating Record Details.

**NOTE:** Company administrators can customize Oracle CRM On Demand in a variety of ways, such as changing the names for record types, fields, and options in lists. So, the information you see might differ from the standard information described in the online help.

The following table provides information regarding some of the social profile fields.

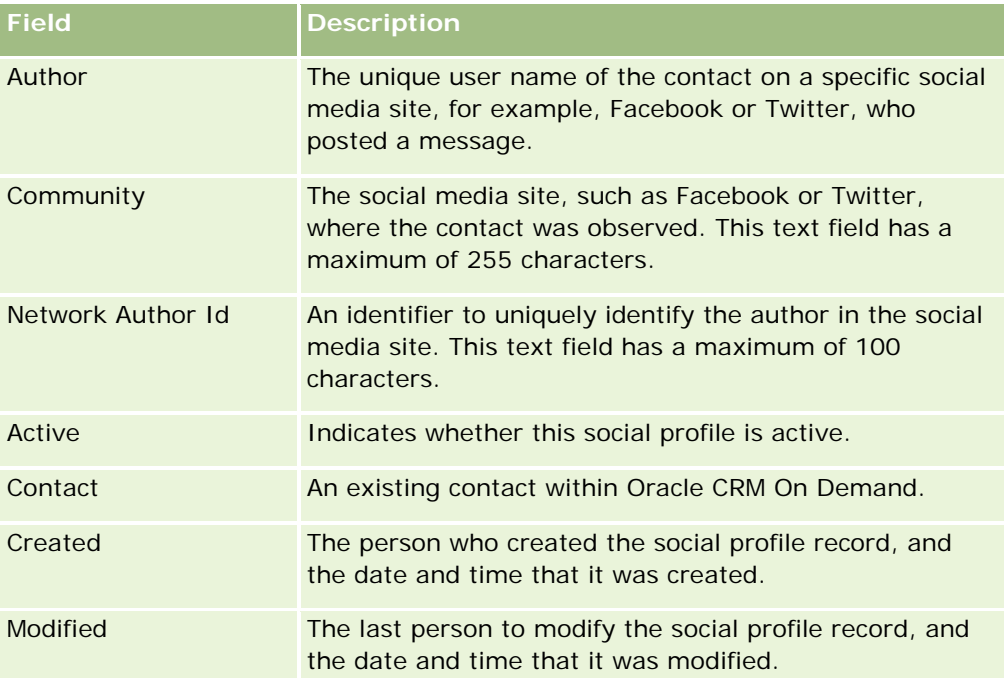

#### <span id="page-483-0"></span>**Related Topics**

See the following topics for related information about social profiles:

- Social Profiles (on page [481\)](#page-480-0)
- **Norking with the Social Profile Homepage (on page [481\)](#page-480-0)**
- About Oracle Social Engagement and Monitoring (on page [477\)](#page-476-0)

# **About Oracle Social Network**

Oracle Social Network is a secure, private network that provides a range of social tools for capturing and sharing business information. If your company uses Oracle Social Network, then your administrator can integrate Oracle Social Network with Oracle CRM On Demand. After Oracle Social Network is integrated with Oracle CRM On Demand, you can share information from records of certain Oracle CRM On Demand record types as social objects in Oracle Social Network. For more information about social objects, see the help documentation for Oracle Social Network.

Depending on how your administrator configures the integration with Oracle Social Network, you might be able to share records of the following record types:

- Account
- **Opportunity**
- Service Request

Your administrator determines which fields from the records are displayed in the social object in Oracle Social Network. A maximum of 10 fields from a record can be displayed in a social object. If the Social related information section is available on your Detail page layout for a record type, then you can do the following for any record of that type from the Detail page of the record in Oracle CRM On Demand, provided that you have the necessary access rights to the record:

- Share the record in Oracle Social Network, if the record has not already been shared. In Oracle Social Network, you can then add other users in Oracle Social Network as members of the social object. After you share a record in Oracle Social Network, you can see the wall for the social object in Oracle Social Network in the Social section of the record Detail page in Oracle CRM On Demand.
- Join the social object, if another user already shared the record in Oracle Social Network. After you join the social object in Oracle Social Network, you can see the wall for the social object in Oracle Social Network in the Social section of the record Detail page in Oracle CRM On Demand.
- Post updates to the social object in Oracle Social Network, if you are a member of the social object in Oracle Social Network. When you update the fields on a record in Oracle CRM On Demand that are displayed in the social object in Oracle Social Network, you can post your updates to the social object in Oracle Social Network, so that the information in Oracle Social Network is kept up to date.
- **Access conversations about the social object in Oracle Social Network, if you are a member of the social** object. When you click a link or button in the Oracle Social Network Web applet in the Social section, Oracle Social Network opens in a separate browser window, and you can use all of the functionality that is available to you in Oracle Social Network.

For example, if you are a member of the team for an opportunity in Oracle CRM On Demand, you can do the following:

- <span id="page-484-0"></span>In Oracle CRM On Demand, share the opportunity as a social object in Oracle Social Network.
- In Oracle Social Network, add the other members of the opportunity team to the new social object. You can also add other Oracle Social Network users to the social object, even if the Oracle Social Network users are not users in Oracle CRM On Demand.

You and the other members of the social object can then start and participate in conversations about the social object for the opportunity in Oracle Social Network.

#### **Related Topics**

See the following topic for related information:

**Norking with Oracle Social Network (on page [485\)](#page-484-0)** 

# **Working with Oracle Social Network**

This topic describes how to:

- Share a record from Oracle CRM On Demand in Oracle Social Network.
- Join a social object in Oracle Social Network from a record detail page in Oracle CRM On Demand.
- Post updates to the fields in a social object in Oracle Social Network.
- Access all of the conversations that you are part of in Oracle Social Network.

**Before you begin.** To perform the tasks described in this topic, you must have the Oracle Social Network Integration privilege in your user role in Oracle CRM On Demand. To allow you to share and update records in Oracle Social Network, your administrator must make the Social related information section available in the Detail page layout for the record type for your user role. To allow you to access all conversations that you are part of in Oracle Social Network, your company administrator must make the Social Web tab available for your user role.

**NOTE:** A record can be shared in Oracle Social Network only once. After a user shares a record in Oracle Social Network, the Share button is no longer available in the Social section of the Detail page for the record in Oracle CRM On Demand. Instead, you see either the Join button or the Update button. If you are not yet a member of the social object in Oracle Social Network, then you see the Join button. If you are already a member of the social object in Oracle Social Network, then you see the Update button.

#### *To share a record in Oracle Social Network*

**1** In Oracle CRM On Demand, find the record that you want to share.

For instructions on finding records, see Finding Records (on page [71\)](#page-70-0).

- **2** Open the record in the Detail page and scroll to the Social section of the page.
- **3** In the title bar of the Social section of the page, click Share.

#### *To join the social object for a record that has been shared in Oracle Social Network*

- **1** In Oracle CRM On Demand, in the record Detail page, scroll to the Social section of the page.
- **2** In the title bar of the Social section of the page, click Join.

#### *To post updates to the fields in a social object in Oracle Social Network*

- **1** In Oracle CRM On Demand, in the record Detail page, scroll to the Social section of the page.
- **2** In the title bar of the Social section of the page, click Update.

#### *To access all of the conversations that you are part of in Oracle Social Network*

 $\blacksquare$  Click the Social tab.

#### **Related Topics**

See the following topic for related information:

About Oracle Social Network (on page [484\)](#page-483-0)

# **8 Partner Relationship Management and High Tech**

Oracle CRM On Demand provides the following record types for Partner Relationship Management (PRM):

- **Partners.** Use these pages to manage information about the external companies or contacts at companies who sell or service products belonging to your company.
- **Partner Programs.** Use these pages to track the requirements and benefits for companies that are part of your company's partner programs.
- **Applications**. Use these pages to manage the applications from new or existing partners for partnership with the brand owner company.
- **Deal Registrations**. Use these pages to manage the deal registrations that allow partners to request exclusive rights to an opportunity from the brand owner company.
- **MDF Requests**. Use these pages to manage the market development funds (MDF) requests for monetary funds given by a manufacturer's sales or marketing department. MDF requests help a partner to sell its products or to market the manufacturer's brand.
- **SP Requests**. Use these pages to manage the special pricing (SP) requests from partners for a price adjustment to a product.
- **Funds.** Use these pages to manage fund requests, credits, and approvals.
- **Training and Certification (T&C)**. Use these pages to create awareness among the partner community about the training courses and programs offered for the products and services of the brand owner company. T&C also helps to track the skills and competencies of the partner companies and their employees. The T&C record types are:
	- **Courses**
	- **Exams**
	- **Certifications**
	- Accreditations

Note: All of these record types are available only with Oracle CRM On Demand Partner Relationship Management Edition. The Funds record type is also available with Oracle CRM On Demand High Tech Edition.

# **Managing PRM and High Tech**

For more information on managing and configuring Partner Relationship Management (PRM), see *Oracle CRM On Demand for Partner Relationship Management Configuration Guide*.

# **Partners**

Use the Partner pages to track partner companies and their members, create partner accounts in Oracle CRM On Demand to support partner users, and set the appropriate levels of access to Oracle CRM On Demand and data visibility for each partner account.

#### **About Partners**

The Partner tab represents any external company that sells or services products belonging to the brand owner.

The Partners pages in Oracle CRM On Demand allow you to define the business information about the partner as well as the partnership information between the brand owner and the partner. Examples of partner profile information are company name, address, phone numbers, fax number, Web site, annual revenue, number of employees, market, industry, description of business, and so on.

#### **About Partner Accounts**

A *PRM partner account*, also known as a managed partner account, is a partner with users in Oracle CRM On Demand. A nonmanaged partner account has no users in Oracle CRM On Demand. A PRM partner account is present in both the Account tab and the Partner tab and has the following attributes:

- It is an account with the account type set to Partner.
- The managed partner flag value is set to Y.
- The partner organization status is set to Active.

For organizations that are both accounts to whom sales representatives sell and PRM Partners, you must create two records: an account record and a partner record.

The partner record type is a subclass of the account record type, therefore, custom fields that are added to the account record type are also available for the partner record type. However, the reverse is not true: custom fields added to the partner record type are not available for the account record type.

In general, keep partner-specific attributes in the Partners tab, and keep account-specific attributes that are not related to the partnership in the Accounts tab. However, sometimes you might want to have a partner-specific attribute available on the Accounts tab. In this case, you can add custom attributes to the account record type. These attributes become part of the Partner record type automatically.

When you view the partner account from the Accounts tab, you can see the Account Type field, and it is set to Partner. When you view a partner account from the Partners tab, the Account Type field is not displayed, because the only value that a partner account can have is Partner.

NOTE: While the partner organization status is set to Active, the account type of a partner account must be set to Partner.

# **Working with the Partners Homepage**

The Partners Homepage is the starting point for managing partners.

**NOTE:** Your company administrator can customize the layout of your Partners Homepage. In addition, if your user role includes the Personalize Homepages privilege, you can add sections to the page and remove sections from the page.

#### **Creating a Partner Account**

You can create a partner account by clicking the New button in the Recently Modified Partners section. For more information on creating partners, see Creating Records (on page [53\)](#page-52-0) and Partner Fields (on page [493\)](#page-492-0).

**TIP:** You can indicate partner hierarchies, such as a company that is a subsidiary of another company by selecting parent accounts. For more information about partner hierarchies, see Specifying Parent Accounts (on page [287\)](#page-286-0).

#### **Working with Partner Lists**

The Partner Lists section shows a number of lists. Oracle CRM On Demand comes with a set of standard lists. All standard lists are public. You and your managers can create additional lists that are based on different criteria.

The following table describes the standard lists for partners.

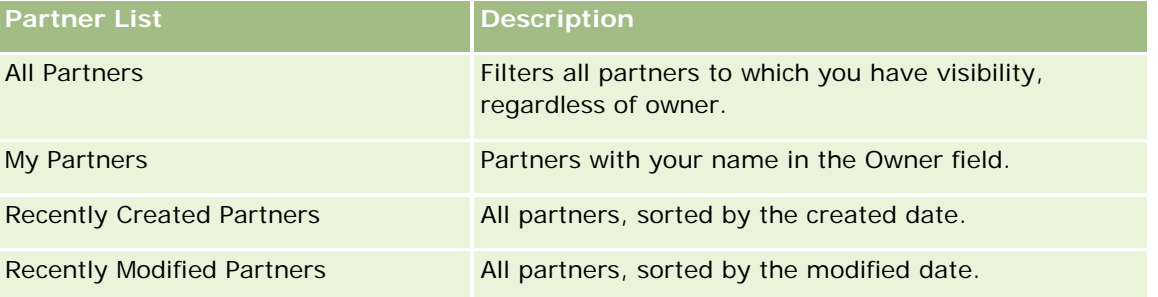

To view a list, click the list name.

To create a new list, click New. For more information about creating lists, see Creating and Refining Lists (on page [127\)](#page-126-0).

To review all available lists, create a new list, or view, edit, or delete an existing list, click Manage Lists. The Manage Lists page also includes the standard lists delivered with Oracle CRM On Demand. These lists are view-only. So, you cannot edit or delete them.

#### **Viewing Recently Modified Partners**

The Recently Modified Partners section shows the partners that you modified most recently.

To expand the list, click the Show Full List link.

#### **Adding Sections to Your Partners Homepage**

If your user role includes the Personalize Homepages privilege, you can add some or all of the following sections to your Partners Homepage:

- All Active Partners
- **All Inactive Partners**
- Recently Created Partners
- **Recently Modified Partners**
- **One or more report sections (your company administrator can make report sections available on your** Partners Homepage)

#### *To add sections to your Partners Homepage*

- **1** On the Partners Homepage, click Edit Layout.
- **2** On the Partners Homepage Layout page, click the arrows to add or remove sections and to organize the sections on the page.
- **3** Click Save.

## **Managing Partner Accounts**

To manage partner accounts, do the following tasks:

- Activating and Inactivating Partner Accounts (on page [491\)](#page-490-0)
- Searching For Partner Accounts (on page [492\)](#page-491-0)
- Deleting Partner Accounts (on page [492\)](#page-491-0)

For step-by-step procedures that are common to many record types, see:

- **Creating Records (on page [53\)](#page-52-0)**
- **Updating Record Details (on page [112\)](#page-111-0)**
- **Linking Records to Your Selected Record (on page [114\)](#page-113-0)**
- **Working with Lists (on page [121\)](#page-120-0)**
- Tracking Partners and Competitors of Accounts (on page [293\)](#page-292-0)
- Tracking Relationships Between Accounts (on page [288\)](#page-287-0)
- Adding Notes (on page [153\)](#page-152-0)
- **Attaching Files and URLs to Records (on page [160\)](#page-159-0)**
- **No Viewing Audit Trails for Records (on page [174\)](#page-173-0)**

**NOTE:** When you create a partner account and set the Partner Organization Status field on the account to Active, a book is automatically created for the partner account. The automatically generated name of the book

<span id="page-490-0"></span>includes the name of the partner account. When a user is added to the partner organization, that is, when the partner account is selected in the Partner Organization field on the user's record, the user is also associated with the book that was automatically created for the partner account. If the user's partner organization is later changed to a different partner organization, then the user is automatically removed from the partner book for the old partner organization and added to the correct partner book for the new partner organization.

**NOTE:** Company administrators can customize Oracle CRM On Demand in a variety of ways, such as changing the names for record types, fields, and options in lists. So, the information you see might differ from the standard information described in the online help.

Also, depending on the access level that you have, you might not be able to perform all procedures described in the preceding list.

## **Activating and Inactivating Partner Accounts**

If a partnership has been suspended or terminated, you can deactivate that partner account. By deactivating the partner account, you can allow it to remain in Oracle CRM On Demand to be activated again later.

#### *To activate or deactivate a partner account*

- **1** Navigate to the Partner Edit page.
- **2** In the Partner Organization Status list, select Active to activate the partner account, or select Inactive to deactivate the partner account.
- **3** Click Save.

**NOTE:** Deactivating a partner account does not allow you to change the Account Type value from the Accounts tab, or delete the account from the Accounts tab. If an account is active, you can neither delete it nor change its Account Type value from the Accounts tab.

## **Converting Accounts to Partner Accounts**

In Oracle CRM On Demand you can convert accounts to partner accounts if your access levels permit you to do so.

**Before you begin.** Your company administrator must have added the Managed Partner check box to the detail page.

#### *To convert an account to a partner account*

- **1** On the Account List, select the account that you want to convert to a partner account.
- 2 On the Account Detail page, click Edit.
- **3** On the Edit Account page, change the account type to Partner.
- **4** Select the Managed Partner check box, and then click Save.

<span id="page-491-0"></span>**NOTE:** If the Partner record type is configured in the user mode of record ownership, then when you complete this task, the name of the Owner field automatically changes to the name of the user performing the conversion, and the new partner is added to the owner's partner team.

#### *To ensure that a partner account cannot revert to a regular account*

- **1** Navigate to the Partner List on the Partner Tab, and select the partner account.
- 2 On the Partner Detail page, click Edit.
- **3** On the Edit Partner page, change the status of the partner organization to Active.

After you set the status to Active, the partner account cannot be changed to a regular account.

## **Searching for Partner Accounts**

You can search for partner accounts by using the Advanced Search functionality in the action bar. You must specify the following search criteria:

- Field is set to Account Type
- Condition is set to Equal to
- Filter Value is set to Partner

To search for PRM partner accounts (managed partner accounts), you must specify the search criteria in the preceding list, and you must set the following search criteria:

- The field is set to Managed Partner Flag.
- The condition is set to Equal to.
- The filter value is set to Y.

For more information on searching for records, see: Finding Records (on page [71\)](#page-70-0).

## **Deleting Partner Accounts**

Because partner accounts can also be used as accounts, partner accounts might be associated with opportunities as well as with other records. Deleting a partner account might generate errors because of these associations.

Because accounts can also be used as partner accounts, deleting an account with an account type of Partner from the Accounts tab might also generate errors. As a result, you cannot delete partner accounts from the Partners tab. You can only deactivate partner accounts. If the account has no other use, and you want to delete it, it is possible to delete the inactive partner account from the Accounts tab.

When deleting an account that is of type partner from the Accounts tab, Oracle CRM On Demand checks to ensure the partner organization status is Inactive, which prevents accidental deletion of an active partner record. For information about deleting and restoring records, see Deleting and Restoring Records (on page [171\)](#page-170-0).

# <span id="page-492-0"></span>**Partner Fields**

Use the Partner Edit page to add a partner or update details for an existing partner. The Partner Edit page shows the complete set of fields for a partner.

**TIP:** You can also edit partners on the Partner List page and the Partner Detail page. For more information on updating records, see Updating Record Details (on page [112\)](#page-111-0).

**NOTE:** Company administrators can customize Oracle CRM On Demand in a variety of ways, such as changing the names for record types, fields, and options in lists. So, the information you see might differ from the standard information described in the online help.

The following table provides additional information regarding some fields.

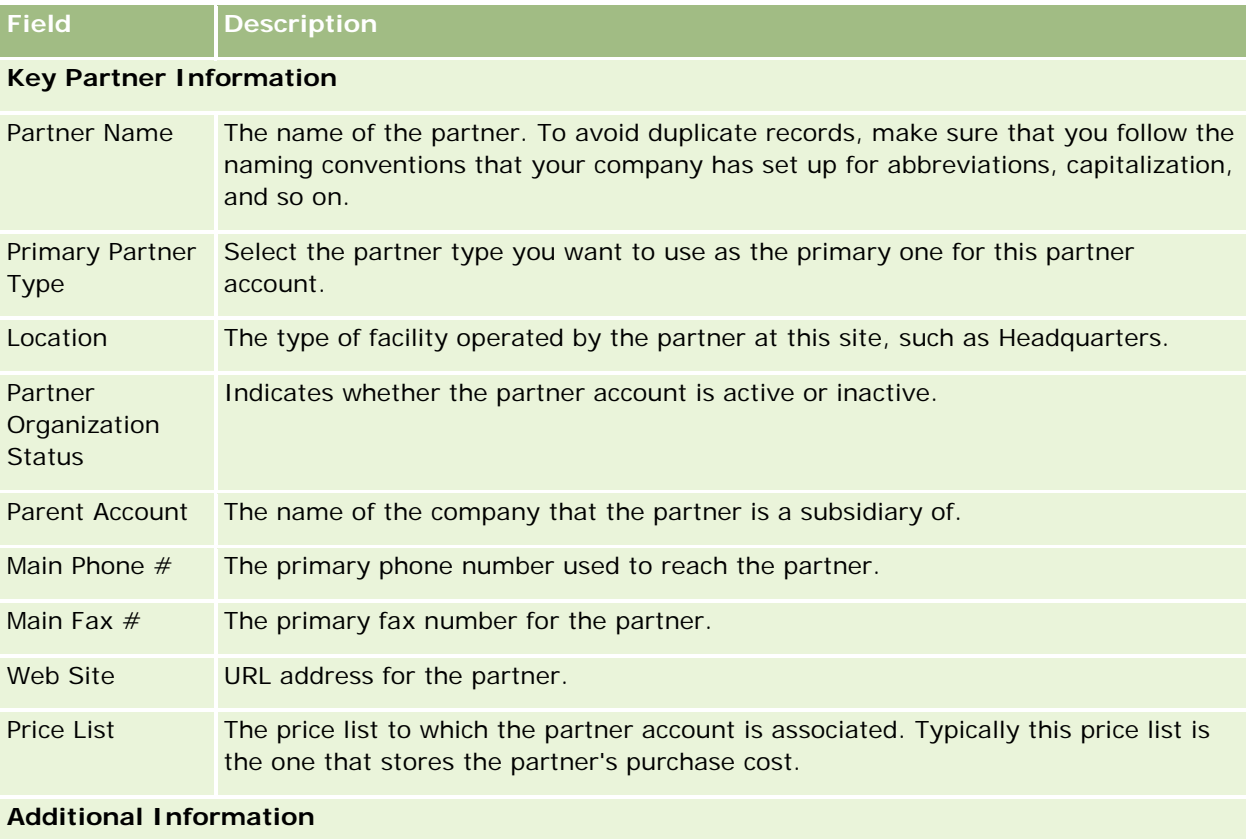

Billing and Shipping Addresses Selecting a country determines the labels for the remaining address fields, according to that country's address convention. The screen might refresh to display the field names. **NOTE:** If shared addresses are set up for your company, the billing and shipping addresses are read-only, and the address fields change to meet the requirements for shared addresses. For more information on shared addresses, see Addresses.

#### Partner Relationship Management and High Tech

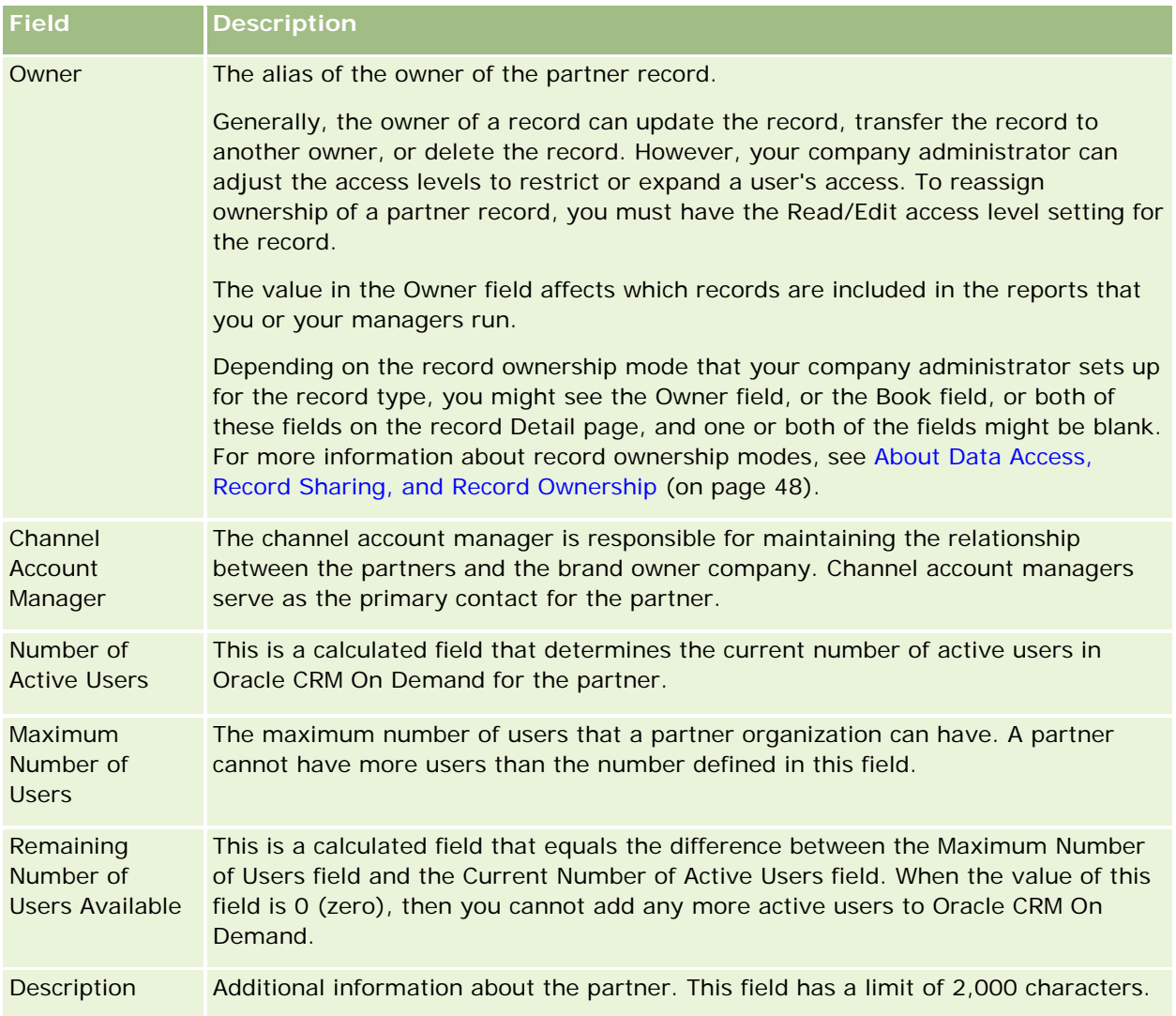

# **Partner Programs**

Use the Partner Program pages to do the following:

- Manage different types and levels of partner programs.
- Specify different types of partners.
- **Administer the partner program memberships.**

A *partner program* describes the requirements and benefits for the partner when the partner is a member of the partner program. Partner programs are designed to recruit partners by the company that owns the brand.

## **Working with the Partner Programs Homepage**

The Partner Programs Homepage is the starting point for managing partner programs.

**NOTE:** Your company administrator can customize the layout of your Partner Programs Homepage. In addition, if your user role includes the Personalize Homepages privilege, you can add sections to the page, and remove sections from the page.

#### **Creating a Partner Program**

You can create a partner program by clicking the New button in the Recently Modified Partner Programs section. For more information, see Creating Partner Programs (on page [497\)](#page-496-0) and Partner Program Fields (on page [500\)](#page-499-0).

## **Working with Partner Program Lists**

The Partner Program Lists section shows a number of lists. Oracle CRM On Demand comes with a set of standard lists. All standard lists are public. You and your managers can create additional lists that are based on different criteria.

The following table describes the standard lists for partner programs.

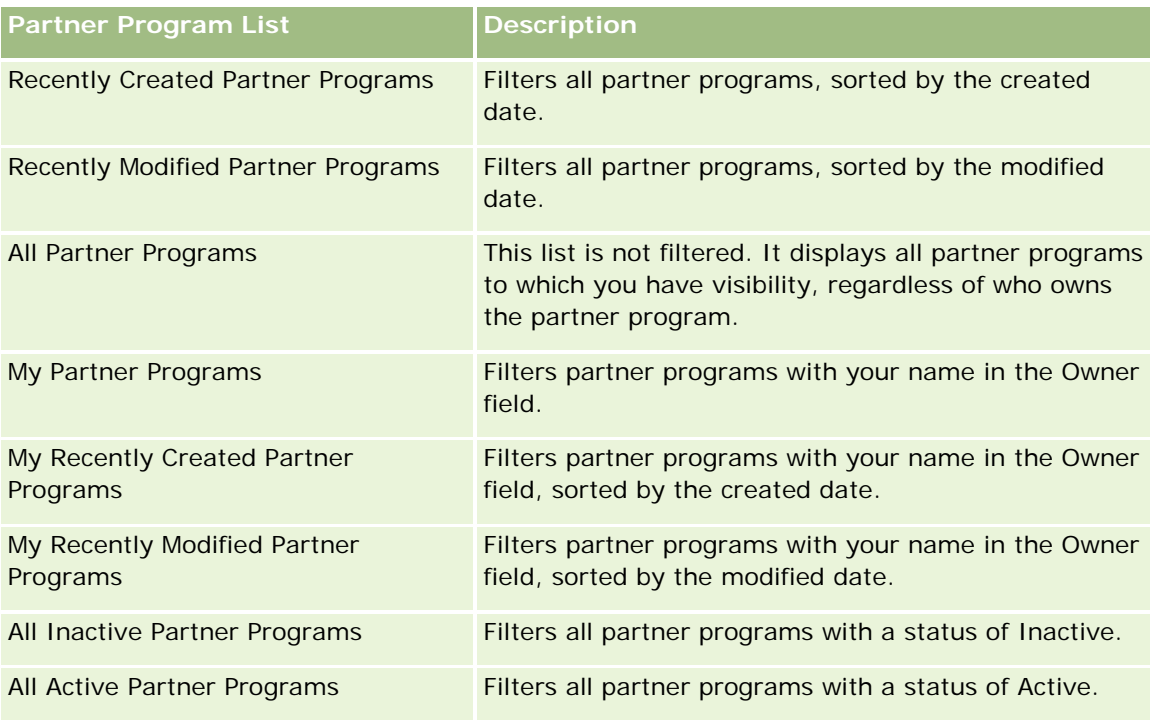

To view a list, click the list name.

To create a new list, click New. For more information about creating lists, see Creating and Refining Lists (on page [127\)](#page-126-0).

To review all available lists, create a new list, or view, edit, or delete an existing list, click Manage Lists. The Manage Lists page also includes the standard lists delivered with Oracle CRM On Demand. These lists are view-only. So, you cannot edit or delete them.

#### **Viewing Recently Modified Partner Programs**

The Recently Modified Partner Programs section shows the partner programs that you modified most recently.

To expand the list, click the Show Full List link.

#### **Adding Sections to Your Partner Programs Homepage**

If your user role includes the Personalize Homepages privilege, you can add some or all of the following sections to your Partner Programs Homepage:

- All Active Partner Programs
- All Inactive Partner Programs
- Recently Created Partner Programs
- Recently Modified Partner Programs
- My Recently Created Partner Programs
- My Recently Modified Partner Programs
- **D** One or more report sections (your company administrator can make report sections available on your Partner Programs Homepage)

#### *To add sections to your Partner Programs Homepage*

- **1** On the Partner Programs Homepage, click Edit Layout.
- **2** On the Partner Programs Homepage Layout page, click the arrows to add or remove sections and to organize the sections on the page.
- **3** Click Save.

## **Managing Partner Programs**

To manage partner programs, do the following tasks:

- **Creating Partner Programs (on page [497\)](#page-496-0)**
- Managing Partner Program Memberships (on page [497\)](#page-496-0)
- Deleting Partner Programs (on page [500\)](#page-499-0)

For step-by-step procedures that are common to many record types, see:

- **Creating Records (on page [53\)](#page-52-0)**
- **Updating Record Details (on page [112\)](#page-111-0)**
- **Linking Records to Your Selected Record (on page [114\)](#page-113-0)**
- **Working with Lists (on page [121\)](#page-120-0)**

- <span id="page-496-0"></span>**Working with Attachments (on page [157\)](#page-156-0)**
- **Viewing Audit Trails for Records (on page [174\)](#page-173-0)**
- Tracking Partners and Competitors of Accounts (on page [293\)](#page-292-0)
- Tracking Relationships Between Accounts (on page [288\)](#page-287-0)

**NOTE:** Company administrators can customize Oracle CRM On Demand in a variety of ways, such as changing the names for record types, fields, and options in lists. So, the information you see might differ from the standard information described in the online help.

Also, depending on the access level that you have, you might not be able to perform all procedures described in the preceding list.

## **Creating Partner Programs**

From Oracle CRM On Demand, you create a partner program by entering information in a form. You can access this form from different areas within Oracle CRM On Demand, depending on what you are working on and what tasks you want to do.

#### *To create a partner program*

**1** From the Partner Program List page, click New Partner Program.

The Partner Program Edit page appears.

- **2** In the Partner Program Name field, type a name for the partner program you are creating. TIP: Each partner program name must be unique.
- **3** In the Status field, select the appropriate status for the partner program.
- **4** Update the rest of the fields on the Partner Program Edit page as needed. For information on each field, see Partner Program Fields (on page [500\)](#page-499-0).
- **5** Save the partner program.

## **Managing Partner Program Memberships**

You can use the Program Membership New and Edit pages to perform the following administrative tasks:

- **Creating Partner Program Memberships (on page [498\)](#page-497-0)**
- Changing Partner Program Membership Status (on page [498\)](#page-497-0)
- Deleting Partner Program Memberships (on page [498\)](#page-497-0)
- **Attaching Files and URLs to Records (on page [160\)](#page-159-0)**

#### <span id="page-497-0"></span>**Creating Partner Program Memberships**

After a partner's application for membership of a partner program has been approved, the partner becomes a member of the partner program.

#### *To create partner program memberships*

**1** On the Partner Program Details page for the selected partner program, click New in the Program Memberships bar.

The Program Membership New page appears.

- **2** In the Partner Name field, select the name of the partner that you want to add to the partner program.
- **3** Complete the other fields on the Partner Membership New page as needed.

For more information on these fields, see Program Membership Fields (on page [499\)](#page-498-0).

NOTE: The state of the Active check box and value for the Status field must be in synchronization with each other. For example, if the membership status is set to Current, then you must select the Active check box.

**4** Click Save.

#### **Changing Partner Program Membership Status**

When a partner has been approved to join a partner program, and you create a new membership record for this partner program, the default status of this membership record is Current.

You can change the status of the partner program membership to one of the following values:

- Expired
- **Terminated**

**NOTE:** The state of the Active check box and value for the Status field must be in synchronization with each other. For example, if the membership status is set to Expired or Terminated, then you must deselect the Active check box.

#### *To change the partner program membership status*

- **1** On the Partner Program Details page, click the Edit link of the partner program membership for which you want to change status.
- **2** On the Program Membership edit page, select the appropriate value from the Status drop-down.
- **3** Click Save.

#### **Deleting Partner Program Memberships**

If you created the program membership by mistake or you want to delete it, you can do so on the Partner Program Details page.

<span id="page-498-0"></span>NOTE: You cannot delete a partner program membership if the status value for the membership is set to Current.

#### *To delete a partner program membership*

**1** In the Program Memberships section of the Partner Program Details page, click Delete for the partner program membership that you want to remove.

A message box appears, asking if you are sure you want to delete the selected membership.

**2** Click OK.

The selected membership is deleted.

#### **Program Membership Fields**

Use the Program Membership New and Edit pages to add a partner program membership or update details for an existing partner program membership. You can also use the Program Membership Edit page to create new partner program memberships. The Partner Program Edit page shows the complete set of fields for a partner program.

**NOTE:** Company administrators can customize Oracle CRM On Demand in a variety of ways, such as changing the names for record types, fields, and options in lists. So, the information you see might differ from the standard information described in the online help.

The following table provides additional information regarding the fields on the Program Membership pages.

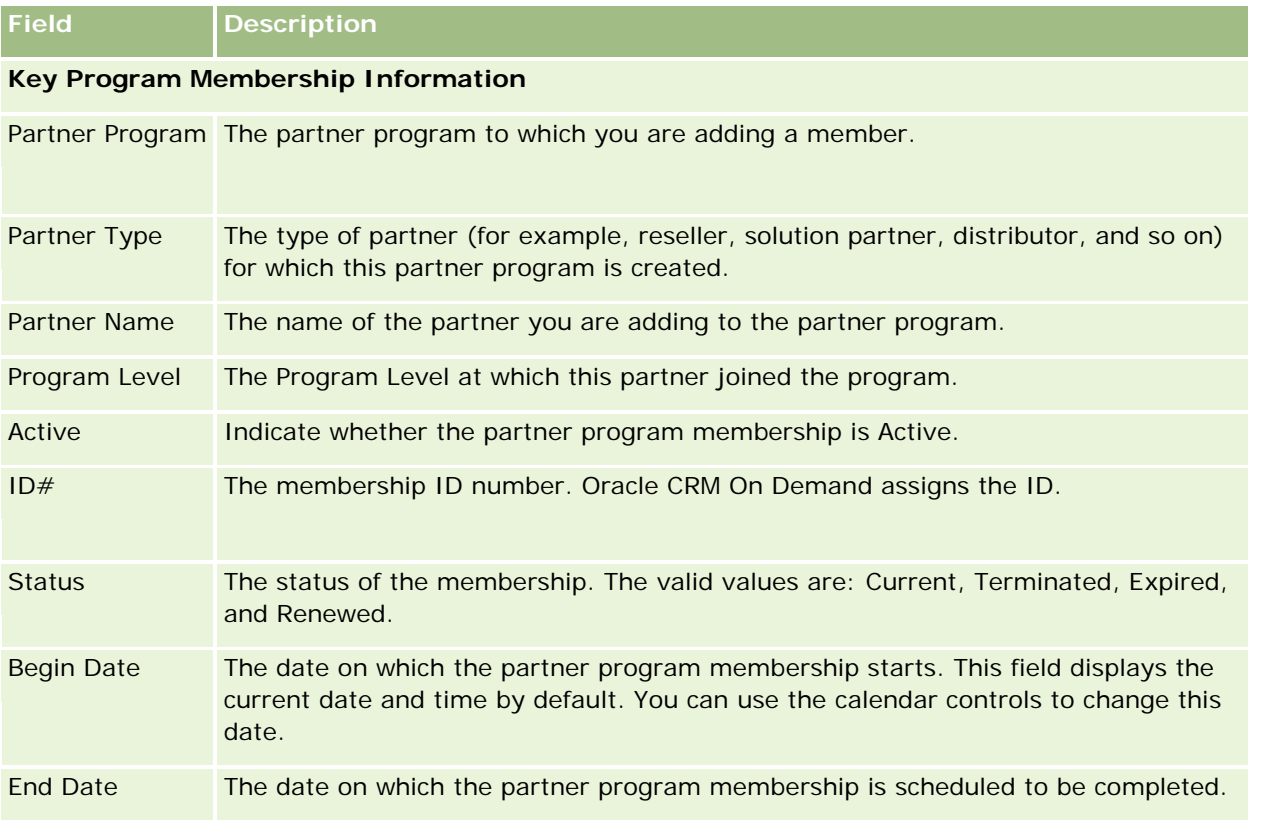

<span id="page-499-0"></span>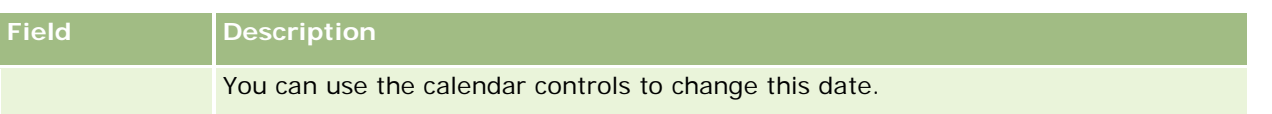

## **Deleting Partner Programs**

You can delete a partner program from the Partner Program Details page.

NOTE: You cannot delete a partner program if the status is set to Active.

#### *To delete a partner program*

**1** On the Partner Program Details page, click Delete for the partner program you want to delete.

A message box appears, asking if you are sure that you want to delete the selected partner program.

**2** Click OK.

The partner program is deleted.

# **Partner Program Fields**

Use the Partner Program Edit page to add a partner program or update details for an existing partner program. You can also use this page to create new partner program memberships. This page shows the complete set of fields for a partner program.

**TIP:** You can also edit partners on the Partner Program List page and the Partner Program Detail page. For more information, see Updating Record Details (on page [112\)](#page-111-0).

**NOTE:** Company administrators can customize Oracle CRM On Demand in a variety of ways, such as changing the names for record types, fields, and options in lists. So, the information you see might differ from the standard information described in the online help.

Administrators can also grant a partner access to these detail fields, so the partner can update the information.

The following table provides additional information regarding some fields.

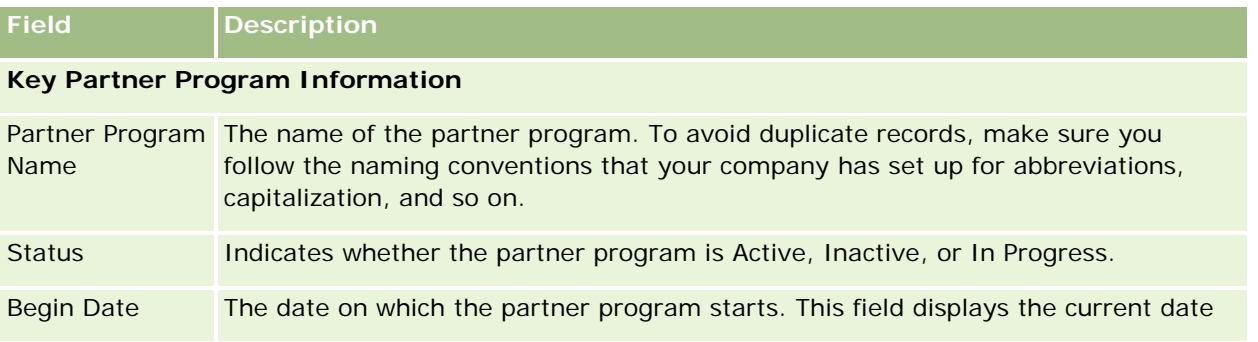

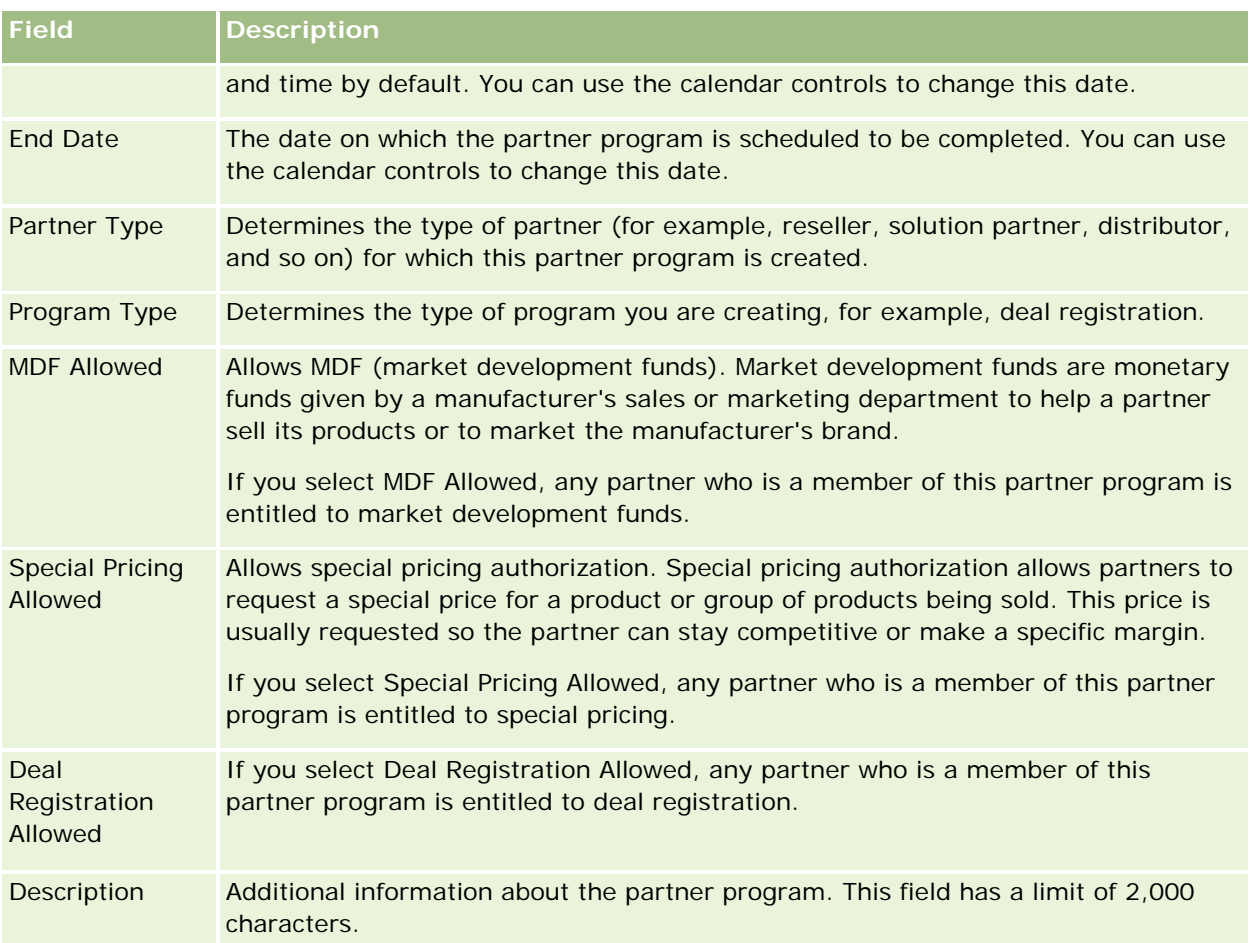

#### **Additional Information**

Owner Full Name The owner of the partner program record. Generally, the owner of a record can update the record, transfer the record to another owner, or delete the record. However, your company administrator can adjust the access levels to restrict or expand a user's access. To reassign ownership of a partner program record, you must have the Read/Edit access level setting for the record. The value in the Owner field affects which records are included in the reports that you or your managers run. Depending on the record ownership mode that your company administrator sets up

for the record type, you might see the Owner field, or the Book field, or both of these fields on the record Detail page, and one or both of the fields might be blank. For more information about record ownership modes, see About Data Access, Record Sharing, and Record Ownership (on page [48\)](#page-47-0).

# **Applications**

An *application* is the means by which a new or existing partner applies for a partnership with the brand owner. The brand owner then reviews, approves, or rejects the application. You can populate applications with data from the brand owner's portal. A partner application allows the brand owner to efficiently review, reject, and approve applications. The brand owner can also refer to application information while working in Oracle CRM On Demand.

# **Working with the Applications Homepage**

The Applications Homepage is the starting point for managing partner applications.

**NOTE:** Your company administrator can customize the layout of your Applications Homepage. In addition, if your user role includes the Personalize Homepages privilege, you can add sections to the page and remove sections from the page.

#### **Creating an Application**

You can create an application by clicking the New button in the Recently Modified Applications section. For more information, see Creating Records (on page [53\)](#page-52-0) and Applications Fields (on page [508\)](#page-507-0).

You can use Web services to populate applications from a partner portal. You can also use the import tool in Oracle CRM On Demand to import applications. For more information on importing applications, see Importing Applications (on page [508\)](#page-507-0).

## **Working with Applications Lists**

Oracle CRM On Demand comes with a set of standard lists. All standard lists are public. You and your managers can create additional lists that are based on different criteria.

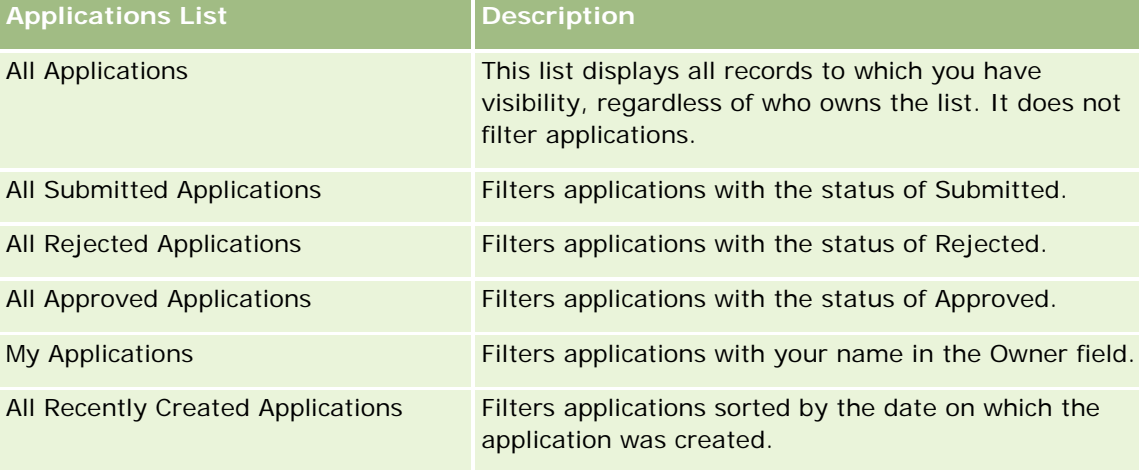

The following table describes the standard lists for applications.

To view a list, click the list name.

To create a new list, click New. For more information about creating lists, see Creating and Refining Lists (on page [127\)](#page-126-0).

To review all available lists, create a new list, or view, edit, or delete an existing list, click Manage Lists. The Manage Lists page also includes the standard lists delivered with Oracle CRM On Demand. These lists are view-only. So, you cannot edit or delete them.

#### **Viewing My Recently Modified Applications Section**

The My Recently Modified Applications section shows the applications that you own and that were recently modified. To expand the list, click the Show Full List link.

#### **Adding Sections to Your Applications Homepage**

If your user role includes the Personalize Homepages privilege, you can add some or all of the following sections to your Applications Homepage:

- Application Lists
- **All Applications**
- All Rejected Applications
- All Approved Applications
- All Submitted Applications
- My Applications
- **All Recently Created Applications**
- One or more report sections (Your company administrator can make report sections, such as the Applications Analytics Report, available on your Applications Homepage.)

#### *To add sections to your Applications Homepage*

- **1** On the Applications Homepage, click Edit Layout.
- **2** On the Applications Homepage Layout page, click the arrows to add or remove sections and to organize the sections on the page.
- **3** Click Save.

# **Managing Applications**

To manage applications, perform the following tasks:

- Creating Applications (on page [504\)](#page-503-0)
- Submitting Applications for Approval (on page [505\)](#page-504-0)
- Reviewing Applications (on page [505\)](#page-504-0)

#### <span id="page-503-0"></span>Partner Relationship Management and High Tech

- Rejecting Applications (on page [506\)](#page-505-0)
- Recalling Applications (on page [506\)](#page-505-0)
- Canceling Applications (on page [507\)](#page-506-0)
- Deleting Applications (on page [507\)](#page-506-0)
- Importing Applications (on page [508\)](#page-507-0)
- **Applications Fields (on page [508\)](#page-507-0)**

For additional procedures that are common to all records, see Working with Records (on page [48\)](#page-47-0).

For step-by-step procedures that are common to many record types, see:

- **Creating Records (on page [53\)](#page-52-0)**
- **Updating Record Details (on page [112\)](#page-111-0)**
- **Linking Records to Your Selected Record (on page [114\)](#page-113-0)**
- **Working with Lists (on page [121\)](#page-120-0)**
- **Working with Attachments (on page [157\)](#page-156-0)**

**NOTE:** Company administrators can customize Oracle CRM On Demand in a variety of ways, such as changing the names for record types, fields, and options in lists. So, the information you see might differ from the standard information described in the online help.

Also, depending on the access level that you have, you might not be able to perform all procedures described in the preceding list.

## **Creating Applications**

From Oracle CRM On Demand, you create an application by entering information in a form.

#### *To create an application*

- **1** From the Application List page, click New.
- **2** In the Application Name field, enter a name for the application that you are creating. TIP: Each application name must be unique.
- **3** In the Application Submitted By section, enter your first and last name in the appropriate fields.
- **4** Update the rest of the fields on the Application Edit page as needed. For information on each field, see Applications Fields (on page [508\)](#page-507-0).
- **5** Save the application.
## **Submitting Applications for Approval**

A partner application allows the brand owner to review, reject, and approve applications efficiently.

**Before you begin.** The application must first be created. For more information on creating applications, see Creating Applications (on page [504\)](#page-503-0). A workflow rule must be created that assigns an appropriate user as the approver for applications. For more information on creating workflow rules, see Creating Workflow Rules.

### *To submit an application for approval*

**1** Select the application for which you want to submit an application from the All Applications section on the Applications Homepage.

For information on selecting applications, see Finding Records (on page [71\)](#page-70-0).

- **2** On the Applications Detail page, click the Edit button.
- **3** On the Applications Edit page, select Submitted from the Submission Status field. Then click Save.

After the Submission Status field has been changed to Submitted, and the record has been saved the following occurs:

- The approval status is set to Pending Approval.
- $\blacksquare$  The submission date is automatically set to the current timestamp.
- **The approval of the application begins. A workflow rule sets the application's Approver field to the** appropriate user.
- **The approver is added to the team of the application if the approver is not already present.**
- **A** workflow rule sends email notifications if it has been configured to send emails.

### **Reviewing Applications**

A brand owner must recruit suitable partners for the partner programs. When prospective partners apply for partnership, or existing partners apply for additional program memberships with the brand owner, Oracle CRM On Demand allows the brand owner to review the applications. The brand owner can then approve or reject the applications.

### *To review an application*

- **1** From the Applications List page, click the name of the application that you want to review.
- **2** On the Applications Detail page, review the appropriate fields.
- **3** If you want to make changes, such as approving or rejecting an application, click Edit.
- **4** On the Application Edit page, make the necessary changes to the application. Then click Save.

### **Approving Applications**

Brand owners can use Oracle CRM On Demand to approve partner applications that they consider to be acceptable.

NOTE: You can approve only partner applications for which you are designated the current approver.

#### *To approve a partner application*

- **1** From the Applications List page, click the name of the partner application that you want to approve.
- **2** On the Application Details page, click Edit.
- **3** Change the Approval Status to Approved, then click Save.

### **Rejecting Applications**

As an application goes through the approval chain, an approver can reject the application.

**Before you begin.** The application must have the submission status of Submitted.

#### *To reject an application*

**1** Select the application that you want to reject from the All Applications section on the Applications Homepage.

For information on selecting applications, see Finding Records (on page [71\)](#page-70-0).

- **2** On the Application Detail page, click the Edit button.
- **3** On the Application Edit page, select Rejected from the Approval Status field. Then click Save.

When you change the approval status to Rejected and click Save, the following occurs:

- The submission status of the registration remains in the Submitted state.
- The date is removed from the Approved Date field. However, the submitted date remains in the Submitted Date field.
	- Note: If the application has not been approved, no date appears in the Approved Date field.
- **A** workflow rule creates a new task record to track the return action of the approver if the workflow rule has been configured.
- **A** workflow rule sends appropriate email notifications if it has been configured to send emails.

## **Recalling Applications**

As an application goes through the approval chain, a partner can recall the application.

**Before you begin.** The application must have the submission status of Submitted and the approval status of Pending Approval.

#### *To recall applications*

**1** Select the application that you want to recall from the All Applications section on the Applications Homepage.

For information on selecting applications, see Finding Records (on page [71\)](#page-70-0).

- **2** On the Application Detail page, click the Edit button.
- **3** On the Application Edit page, select Recalled from the Submission Status field. Then click Save.

When you change the submission status to Recalled, the following occurs:

- $\blacksquare$  The approver status is reset to blank.
- **A** workflow rule creates a new task to track the approval action if the workflow rule has been configured.
- **A** workflow rule sends appropriate email notifications if it has been configured to send emails.

## **Canceling Applications**

As an application goes through the approval chain, an approver can cancel the application.

**Before you begin.** The application must have an approval status of Approved.

#### *To cancel an application*

**1** Select the application that you want to cancel from the All Applications section on the Applications Homepage.

For information on selecting applications, see Finding Records (on page [71\)](#page-70-0).

- **2** On the Applications Detail page, click the Edit button.
- **3** On the Applications Edit page, select Cancelled from the Approval Status field. Then click Save.

### **Deleting Applications**

You can delete an application from the Application Details page.

#### *To delete an application*

**1** On the Application Details page, click Delete.

A message box appears, asking if you are sure that you want to delete the application.

**2** Click OK.

The application is deleted.

## **Importing Applications**

In most cases, brand owners choose to populate initial partner applications from another source. Brand owners can populate partner applications by using the Import tool in Oracle CRM On Demand, or they can use Web services to load application data from a partner portal. For more information on importing data using Oracle CRM On Demand, see Importing Your Data.

## **Applications Fields**

Use the Applications Edit page to add an application or update details for an existing application. The Applications Edit page shows the complete set of fields for an application.

**TIP:** You can also edit applications on the Applications List page and the Applications Detail page. For more information on updating records, see Updating Record Details (on page [112\)](#page-111-0).

**NOTE:** Company administrators can customize Oracle CRM On Demand in a variety of ways, such as changing the names for record types, fields, and options in lists. So, the information you see might differ from the standard information described in the online help.

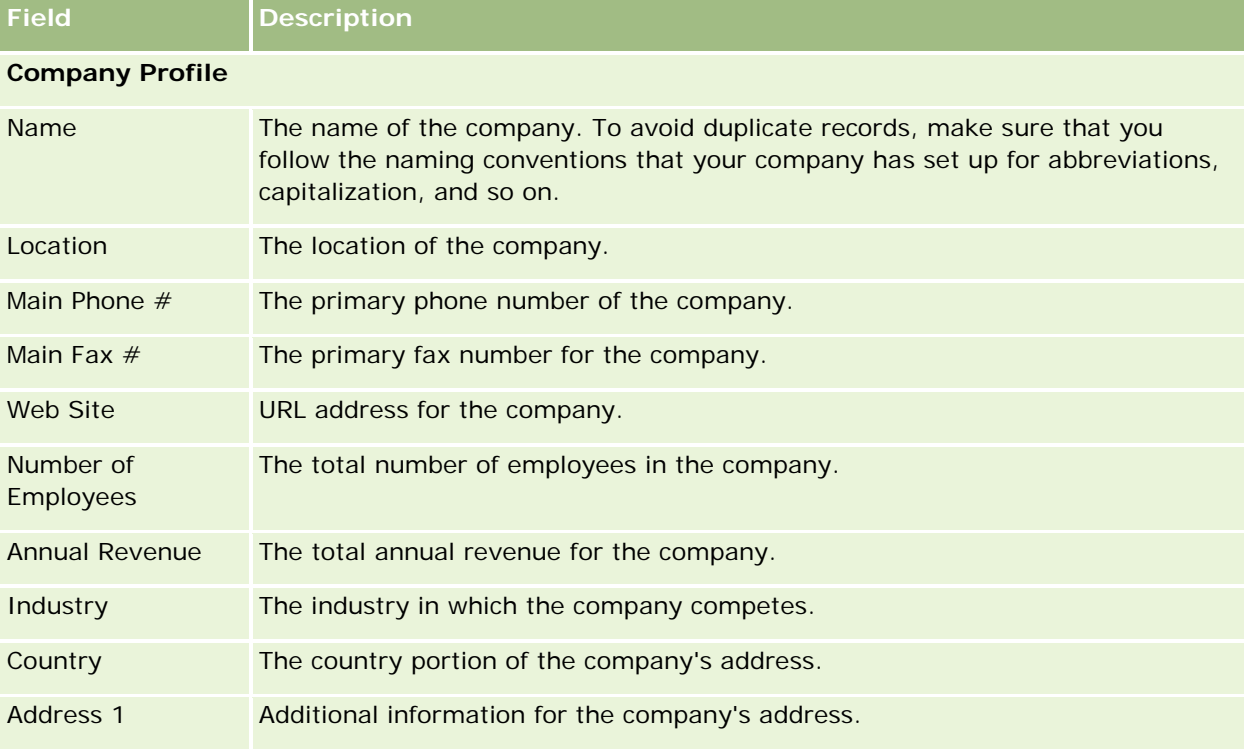

The following table provides additional information regarding some fields.

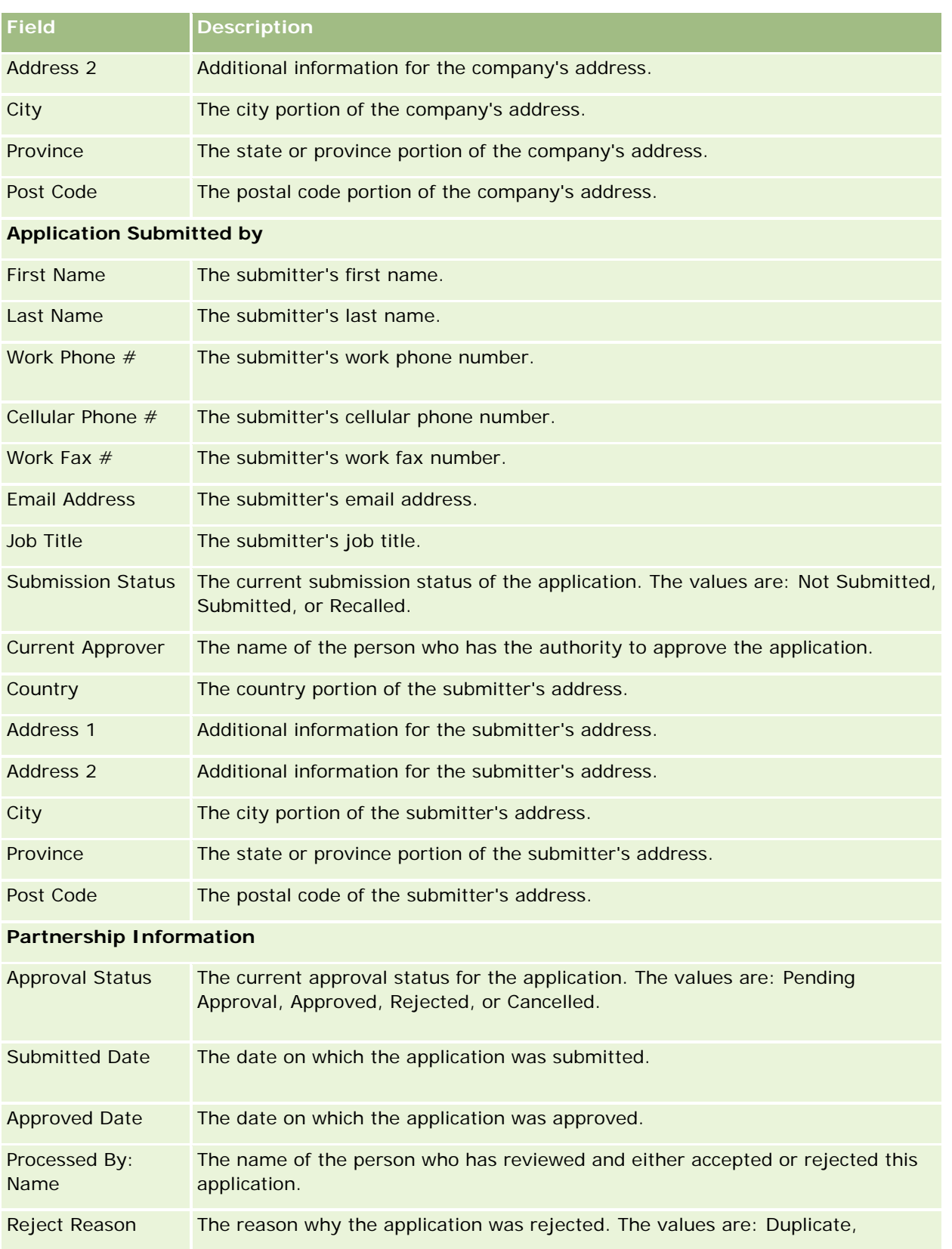

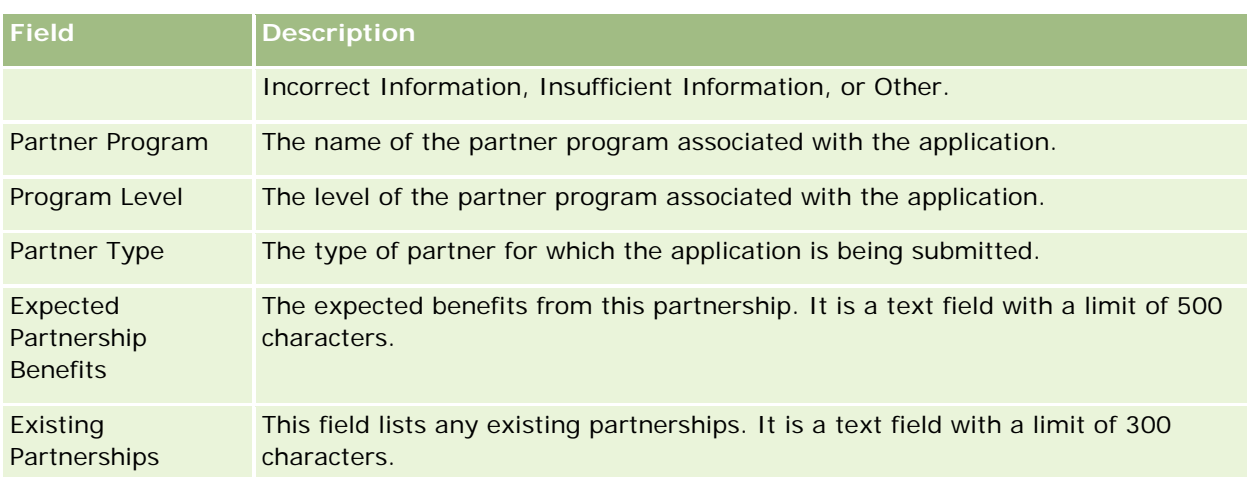

### **Additional Information**

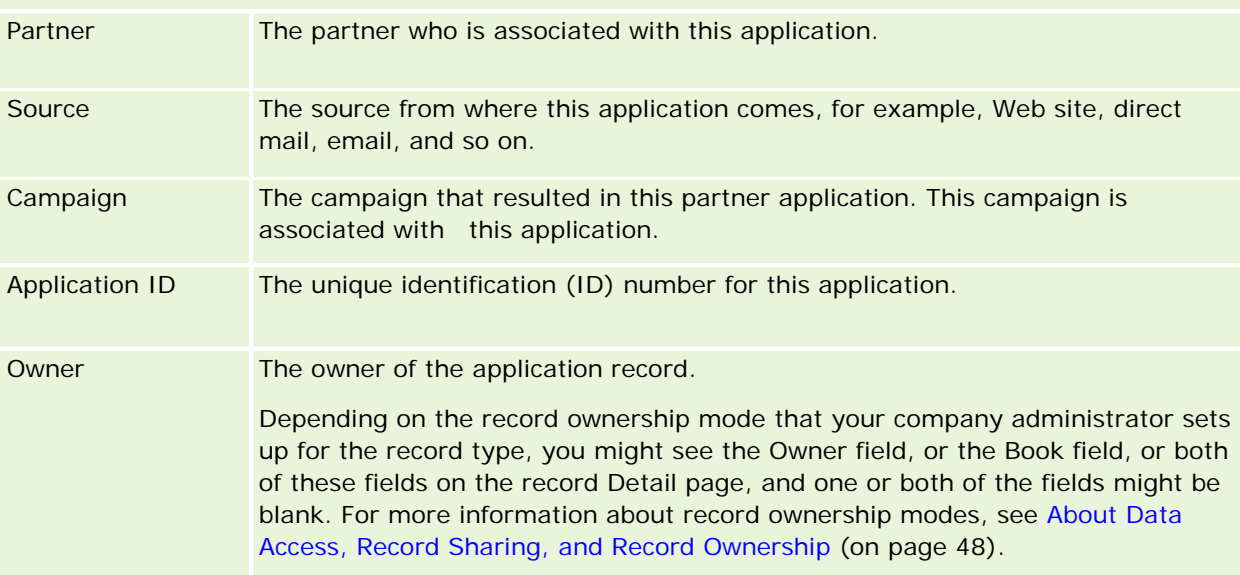

# **Deal Registrations**

*Deal registration* is a process by which partners request exclusive rights to an opportunity from the brand owner. It provides partners with the means to inform the vendor about a potential opportunity, and then partners receive priority for that opportunity. Deal registrations are less speculative than leads but more speculative than opportunities, so they are considered to exist between leads and opportunities.

In most cases, a partner requests registration of a lead or opportunity that the partner discovered. However, the partner can also request registration of an opportunity that was previously offered to the partner by the brand owner.

Deal registrations help mitigate channel conflict, where partners have to compete against one another or the vendor's internal sales department for the same opportunity. Deal registrations are also beneficial in the following ways:

- They enhance the brand owner's visibility of the opportunity pipeline of the partners.
- They increase the brand owner's ability to upsell or cross-sell or both.

When registering a deal, the partner might not have enough information about the opportunity. For example, the partner might not know the exact nature of the products that the prospect intends to purchase. The partner might have only a vague idea of the prospect's interest, for example, *high-end servers* rather than a definitive picture of the prospect's shopping list. Therefore, when registering deals, partners can provide as little or as much information as they want.

## **Working with the Deal Registration Homepage**

The Deal Registration Homepage is the starting point for managing deal registrations.

**NOTE:** Your company administrator can customize the layout of your Deal Registration Homepage. In addition, if your user role includes the Personalize Homepages privilege, you can add sections to the page and remove sections from the page.

### **Creating a Deal Registration**

You can create a deal registration by clicking the New button in the Recently Viewed Registrations Waiting for My Approval section. For more information, see Creating Records (on page [53\)](#page-52-0) and Deal Registration Fields (on page [523\)](#page-522-0).

### **Working with Deal Registration Lists**

The Deal Registration Lists section shows a number of filtered lists. Oracle CRM On Demand comes with a set of standard lists. All standard lists are public. You and your managers can create additional lists that are based on different criteria.

The following are some of the sections that can be displayed on your Deal Registration Homepage.

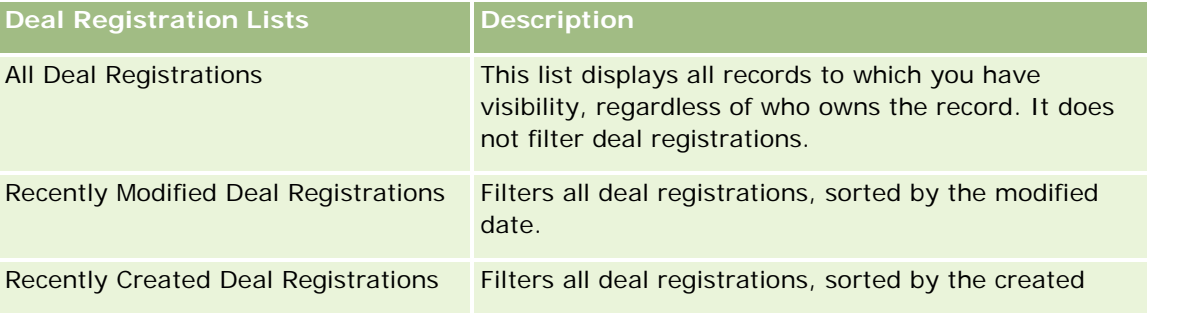

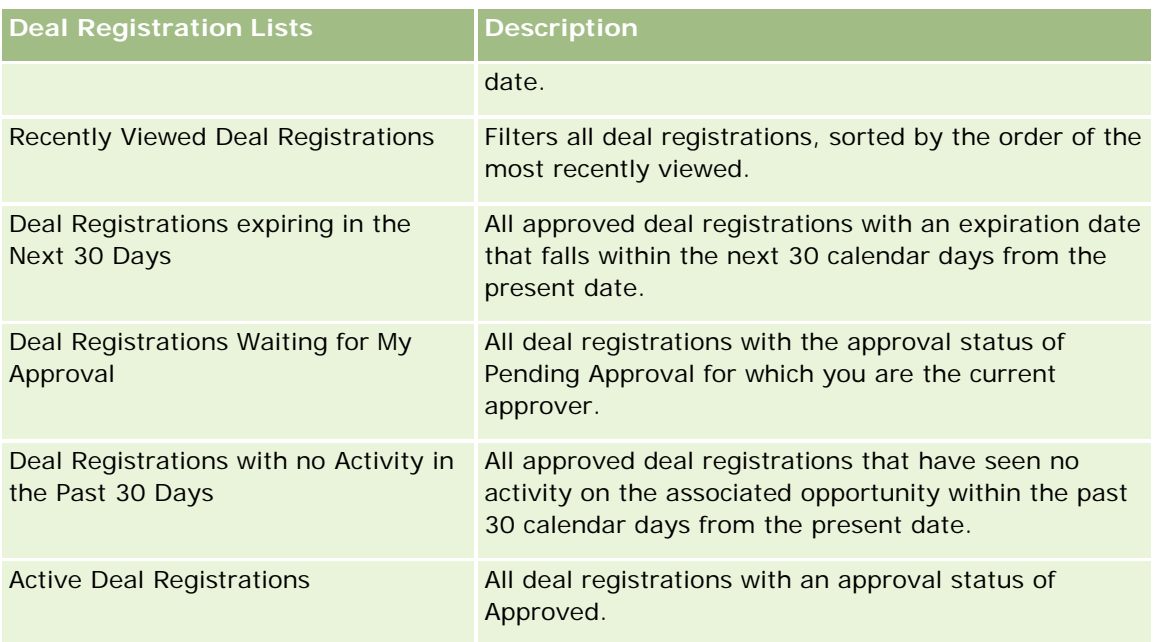

To view a list, click the list name.

To create a new list, click New. For more information about creating lists, see Creating and Refining Lists (on page [127\)](#page-126-0).

To review all available lists, create a new list, or view, edit, or delete an existing list, click Manage Lists. The Manage Lists page also includes the standard lists delivered with Oracle CRM On Demand. These lists are view-only. So, you cannot edit or delete them.

### **Deal Registrations Waiting for My Approval**

The Deal Registrations Waiting for My Approval section shows all deal registrations for which you are the current approver, but have not yet approved.

### **Other Sections**

If your user role includes the Personalize Homepages privilege, you can add some or all of the following sections to your Deal Registration Homepage:

- **Approved Deal Registrations**
- Deal Registrations Expiring in the Next 30 Days
- Deal Registrations with no Activity in the Past 30 Days
- Recently Created Deal Registrations
- Recently Modified Deal Registrations
- **Active Deal Registrations**
- **D** One or more report sections [Your company administrator can make report sections, such as the Approved Registrations by Deal Size (Bar chart), Approved Registrations by Age (Bar chart), Registrations by Status

(Pie chart), Registrations resulting in Win (By Period) (Bar chart), or Number (#) of registrations (By Period) (Bar chart).]

### **Adding Sections to Your Deal Registration Homepage**

If your user role includes the Personalize Homepages privilege, you can add additional sections to your Deal Registration Homepage, depending on which sections your company administrator has made available for display on your Deal Registration Homepage.

#### *To add sections to your Deal Registration Homepage*

- **1** On the Deal Registration Homepage, click Edit Layout.
- **2** On the Deal Registration Homepage Layout page, click the arrows to add or remove sections and to organize the sections on the page. Then click Save.

## **Managing Deal Registrations**

To manage deal registrations, perform the following tasks:

- Creating Deal Registrations (on page [514\)](#page-513-0)
- Submitting Deal Registrations for Approval (on page [515\)](#page-514-0)
- Approving Deal Registrations (on page [515\)](#page-514-0)
- Returning Deal Registrations (on page [516\)](#page-515-0)
- Rejecting Deal Registrations (on page [517\)](#page-516-0)
- Resubmitting Deal Registrations (on page [517\)](#page-516-0)
- **Canceling Deal Registrations (on page [518\)](#page-517-0)**
- Ending the Period for Deal Registrations (on page [518\)](#page-517-0)
- Updating Deal Registrations (on page [519\)](#page-518-0)
- **Linking Products to Deal Registrations (on page [519\)](#page-518-0)**
- **Calculating the Deal Size (on page [520\)](#page-519-0)**
- **Associating Deal Registrations with Opportunities (on page [520\)](#page-519-0)**
- Converting Deal Registrations to Accounts, Contacts, or Opportunities (on page [520\)](#page-519-0)
- Access Profile and Role Settings for Converting Deal Registrations (on page [522\)](#page-521-0)
- Deal Registration Fields (on page [523\)](#page-522-0)

## <span id="page-513-0"></span>**Creating Deal Registrations**

From within Oracle CRM On Demand, partners create a deal registration by entering information in a form. The partner can access this form from different areas within the application, depending on what the partner is working on and what the partner wants to do. This topic describes one method of creating a deal registration from the Deal Registrations tab. Partners can also create deal registrations using other methods, see Creating Records (on page [53\)](#page-52-0).

When a partner creates a deal registration, the partner can either make it independent or associate it with an opportunity. The partner creates an independent deal registration (stand-alone registration) when the partner believes he or she has discovered a potential new business opportunity and wants to register it with the brand owner. However, the brand owner might not consider it an opportunity until it has been verified by one or more persons in the organization.

In this case, when the partner believes he or she has discovered an opportunity, and the brand owner contends that it is not an opportunity until it has been verified and confirmed, the solution is for the partner to create a deal registration. The deal registration contains both opportunity as well as registration information. At some point, the partner submits the registration for approval and, if it is appropriate, the brand owner approves it. Prior to giving final approval for the deal registration, the brand owner associates it with an opportunity.

#### *To create a deal registration*

- **1** From the Deal Registration List page, click New.
- **2** In the Deal Registration Detail form, enter the required information.
	- **a** If the deal registration is for an existing opportunity, search for and select the appropriate opportunity in the Associated Opportunity field. The Associated Opportunity field should display only those opportunities to which you have visibility. The customer field is automatically populated with the name of the customer associated with the selected opportunity.
	- **b** If the deal registration is for a new opportunity (or for an opportunity to which you do not have visibility), select the New Opportunity check box, and enter the following information in the Opportunity Information section.
		- **Currency**
		- Deal size
		- Close date
		- Product interest
		- **Next step**
	- **c** If the deal registration is for a new opportunity, it might be for an existing customer or a new customer. If the deal registration is for an existing customer, search for and select the customer from the Associated Customer field. If the deal registration is for a new customer, select the New Customer check box, and complete the fields in the New Company information section.

For more information about Deal Registration fields, see Deal Registration Fields (on page [523\)](#page-522-0).

#### <span id="page-514-0"></span>**3** Save the record.

## **Submitting Deal Registrations for Approval**

A *deal registration* is a request from a partner to the brand owner for exclusive rights to an opportunity. The request might or might not be granted by the brand owner. Most companies have well-defined processes to handle such requests for approval from partners. Typically, one or more employees of the brand owner evaluate the registration on a variety of criteria and decide whether to approve the request. In small companies, the employees who must approve a registration remain static; that is, the same set of approvers approve all deal registrations. However, in larger companies, the group of approvers who must approve a registration is dynamic and is based on a variety of factors, such as the deal size, partner, products, and so on.

**Before you begin.** Create the deal registration. For more information on creating deal registrations, see Creating Deal Registrations (on page [514\)](#page-513-0). Create a workflow rule that assigns an appropriate user as the approver of deal registrations. For more information on creating workflow rules, see Creating Workflow Rules.

#### *To submit deal registrations for approval*

**1** In the Submission Status field on the Deal Registrations Edit page, select Submitted.

Changing the submission status to Submitted starts the approval process. Anyone who has update access to the deal registration can start the approval process.

**2** Click Save.

After the Submission Status field has been changed to Submitted the following occurs:

- $\blacksquare$  The approval status is set to Pending Approval.
- The submission date is automatically set to the current timestamp.
- **The routing of the registration begins. A workflow rule sets the Approver field of the deal registration** to the appropriate user.
- **The approver is added to the team of the deal registration if the approver is not already present.**
- A workflow rule sends any email notifications if the workflow rule has been configured.

### **Approving Deal Registrations**

Depending on the business processes for your company, more than one person within your company might be required to approve a deal registration before the deal registration is considered a valid opportunity. Currently, approval routing is a manual process and only one level of approval is supported. You must modify the current approver field to move the registration along the approval chain.

Note: You can achieve multilevel approval when each approver in the approval chain updates the Approver field for the next approver in the chain.

A deal registration can be given final approval only if it is associated with an opportunity. If the registration is not associated with an opportunity (for example, it is a stand-alone registration), it has to be linked to an existing opportunity or has to be manually converted to an opportunity. For more information on converting a

<span id="page-515-0"></span>deal registration to an opportunity, see Converting Deal Registrations to Accounts, Contacts, or Opportunities (on page [520\)](#page-519-0). When a deal registration achieves final approval, the opportunity associated with it becomes visible to the partner organization, because it might be necessary for the partner user to access the opportunity.

Note: The associated opportunity becomes visible to the partner organization only upon approval of the deal registration. When the registration is either returned or rejected, the visibility to the associated opportunity (if any) is not granted.

**Before you begin.** The submission status of the deal registration must be set to Submitted before you can approve it.

#### *To approve deal registrations*

- **1** In the Approval Status field on the Deal Registration Edit page, select Approved.
- **2** Click Save.

When you change the approval status to Approved, the following occurs:

- **D** Oracle CRM On Demand validates that the submission status value is Submitted. If the submission status is any other value, the validation fails, and an appropriate error message is generated.
- **D** Oracle CRM On Demand validates that the Associated Opportunity field is populated with an opportunity.
- **D** Oracle CRM On Demand validates that the opportunity specified in the Associated Opportunity field is not already associated with an approved deal registration.
- $\blacksquare$  The Registered check box on the opportunity header is selected.
- **The Registration Expiration Date field on the opportunity header is populated with the expiration date** for approved registration.
- **The partner information from the approved registration is copied to the opportunity header.**
- The final approver changes to the current user. The Current Approver field is not updated.
- The approved date changes to the current date on Oracle CRM On Demand.
- A workflow rule creates a new task to track the approval action.
- A workflow rule sends the appropriate email notifications if the workflow rule has been configured.

### **Returning Deal Registrations**

As a deal registration goes through the approval chain, an approver can return the registration to the creator to make changes to the deal registration parameters.

**Before you begin.** The deal registration must have a submission status of Submitted.

#### *To return deal registrations*

In the Approval Status field on the Deal Registration Edit page, select Returned. Then click Save.

<span id="page-516-0"></span>When you change the approval status to Returned, the following occurs:

- The submission status of the registration is set to Not Submitted.
- **The date is removed from the Approved Date field. However, the submitted date remains in the** Submitted Date field.
- A task record is created to track the return action of the approver.
- **A** workflow rule sends the appropriate email notifications if the workflow rule has been configured.

The creator of the deal registration can now update the deal registration and resubmit it. For more information on submitting deal registrations, see Submitting Deal Registrations for Approval (on page [515\)](#page-514-0).

### **Rejecting Deal Registrations**

As a deal registration goes through the approval chain, an approver can reject the deal registration.

**Before you begin.** The deal registration must have a submission status of Submitted.

#### *To reject deal registrations*

In the Approval Status field on the Deal Registration Edit page, select Rejected. Then click Save.

When you change the approval status to Rejected, the following occurs:

- **The submission status of the registration remains in the Submitted state.**
- **The date is removed from the Approved Date field. However, the submitted date remains in the** Submitted Date field.
- A task record is created to track the return action of the approver.
- **A** workflow rule creates the appropriate email notifications if the workflow rule has been configured.

### **Resubmitting Deal Registrations**

As a deal registration goes through the approval process, the approver might require additional information to approve or reject the registration. In such cases, the approver can return the registration to the owner and specify a reason for the return. Alternatively, the owner of the registration might recall the registration in order to supply additional information.

After the registration has been returned or recalled, the owner can update it. After the owner updates the deal registration, he or she can resubmit it for approval.

**Before you begin.** The submission status for the deal registration must be either Recalled or Not Submitted.

#### *To resubmit deal registrations for approval*

- **1** On the Deal Registration Edit page, add the additional information.
- **2** In the Submission Status field on the Deal Registrations Edit page, select Submitted.

<span id="page-517-0"></span>Changing the submission status to Submitted starts the approval process. Anyone who has update access to the deal registration can start the approval process. Then click Save.

When the Submission Status field has been changed to Submitted the following occurs:

- The approval status is set to Pending Approval.
- The submission date is automatically set to the current timestamp.
- **The routing of the registration begins. A workflow sets the Approver field for the deal registration to** the appropriate user.
- The approver is added to the team of the deal registration if the approver is not already present.
- A workflow rule sends the appropriate email notifications if the workflow rule has been configured.

## **Canceling Deal Registrations**

The brand owner can cancel deal registrations when the Approval Status field is set to either of the following:

- $\blacksquare$  Pending approval
- **Approved**

Canceling a deal registration is not supported when the approval status is any other value.

#### *To cancel deal registrations*

In the Approval Status field on the Deal Registration Edit page, select Cancelled. Then click Save.

When an approved deal registration is canceled, the following updates are made to the associated opportunity:

- $\blacksquare$  The Registered check box is not selected.
- The Registration Expiration Date field changes to a null value.
- The Registered Partner field changes to a null value.

### **Ending the Period for Deal Registrations**

You can end the period for a deal registration at any time, provided that both of the following conditions are met:

- The Submission Status field on the deal registration record is currently set to Submitted.
- The Approval Status field on the deal registration record is currently set to Approved.

#### *To end the period for a deal registration*

In the Approval Status field on the Deal Registration Edit page, select Expired. Then click Save.

When you change the approval status to Expired, the following occurs:

- <span id="page-518-0"></span>The Registered check box on the opportunity header is not selected.
- The date in the Registration Expiration Date field on the opportunity header returns to a null value.
- The Registered Partner field on the opportunity header returns to a null value.

## **Updating Deal Registrations**

You do not always have all the information you require when first creating a deal registration. Additionally, you can add product information to a registration only after the deal registration has been created. So, Oracle CRM On Demand allows you to view and modify a deal registration for which you have visibility.

When a deal registration has the status of Not Submitted or Recalled, you can edit the registration, or add or remove revenue line items. When a deal registration has any other status, you cannot make these changes.

#### *To update a deal registration*

- **1** On the Deal Registration List page, click Edit.
- **2** On the Deal Registration Edit page, make the changes that you want to the deal registration. Then click Save.

## **Linking Products to Deal Registrations**

When you register a new opportunity you have some idea of the type and quantity of products that the prospect is interested in. It is important to save this information about the deal registration, because many companies look at the products while considering approval of the registration. Because a deal registration might be converted to an opportunity before final approval, it is important to save the product line information on the deal so that this information can be copied to the opportunity at the time of conversion.

**Before you begin.** Your company administrator must have made the Product Revenues related information section available for the detail page. If the related information section is not displayed on the detail page, click the Edit Layout link, and add the section as a displayed related information section.

Create the deal registration, and set the status to Not Submitted or Recalled. You can add product lines to the deal registration after creating the registration but before submitting it for approval.

### *To link products to deal registrations*

- **1** In the Product Revenues section of the Deal Registration Detail page, click Add.
- **2** In the fields, enter the product name, quantity, and price for the product that you want to link to the deal registration. Then click Save.

For more information on linking records, see Linking Records to Your Selected Record (on page [114\)](#page-113-0).

### <span id="page-519-0"></span>**Calculating the Deal Size**

A deal registration might have zero, one, or more product line items associated with it. Each product line item might have a revenue value associated with it. You can set the deal size on the deal registration header to be the total of all the revenue line items, using the appropriate currency conversion.

**Before you begin.** Your company administrator must have made the Product Revenues related information section available for the detail page. If the related information section is not displayed on the detail page, click the Edit Layout link, and add the section as a displayed related information section.

#### *To calculate the deal size*

**1** In the Product Revenues section of the Deal Registration Details page, click Update Deal Size.

Oracle CRM On Demand fetches the revenue from each line item and converts it to the deal currency (specified on the registration header). While performing the conversion, Oracle CRM On Demand considers the exchange date on the line item. If an exchange date has been specified for the line item, then the exchange rate on that date is used while performing the conversion. If no exchange date has been specified, then Oracle CRM On Demand uses the current date for the conversion calculations.

The converted revenue from each line item is added to a running total, and the resulting value is populated in the Deal Size field on the registration header.

**2** Click Save.

## **Associating Deal Registrations with Opportunities**

Oracle CRM On Demand allows you to associate existing deal registrations with existing opportunities and to change existing associations between the two. Also, a deal registration might be associated with an incorrect opportunity.

#### *To associate a deal registration with an opportunity*

- **1** On the Deal Registrations List page, click Edit for the deal registration that you want to work with.
- **2** In the Associated Opportunity field on the Deal Registrations Edit page, search for and select the opportunity that you want to associate the deal registration with. Then click Save.

## **Converting Deal Registrations to Accounts, Contacts, or Opportunities**

If your user role has the appropriate setup, you can create account, contact, and opportunity records, or merge deal registration information with existing records by converting the deal registration record. Depending on your company's settings, the new opportunity record can include information that affects revenue calculations.

**Before you begin.** You must do the following tasks:

- **Create the deal registration. For more information on creating deal registrations, see Creating Deal** Registrations (on page [514\)](#page-513-0).
- Set up your user role and access profile settings. For more information about these settings, see Access Profile and Role Settings for Converting Deal Registrations (on page [522\)](#page-521-0).

#### *To convert a deal registration to an account, contact, or opportunity*

**1** Select the deal registration that you want to convert from the All Deal Registrations section on the Deal Registration homepage.

For information on selecting deal registrations, see Finding Records (on page [71\)](#page-70-0).

- **2** On the Deal Registration Detail page, click the Convert to Opportunity button.
- **3** On the Convert Deal Registration page, do one of the following:
	- To create new account and contact records for this deal registration, select the Auto-Create New Account and Auto-Create New Contact options.

In the Account section, the Associated Company field for the deal registration appears in the Associated Account field by default. In the Contact section, the first name and last name for the deal registration appear by default.

■ To create a new opportunity and link the opportunity to an existing account and contact, select the Use Existing Account and Use Existing Contact options.

If the registration record has an associated account, this account appears in the Associated Account field. If the registration record has an associated contact, this contact appears in the Associated Contact field.

- To link the deal registration to a different account or contact, click the Lookup icon next to the Associated Account or Associated Contact fields, and select another account and contact. Make sure the correct names appear in the Associated Account and Associated Contact fields and that the Use Existing Account and Use Existing Contact options are selected.
- **4** To convert the deal registration to an opportunity, select Auto-Create Opportunity, and complete the fields.

The name of the deal registration appears in the Opportunity Name field by default. Data in the revenue, close date, next step, and description fields are also carried over to the opportunity record. You can edit this data in the Convert Deal Registration page. You can also associate the deal registration with an existing opportunity. To do so, do the following:

- **a** Select the Use Existing Opportunity option
- **b** Select the appropriate opportunity by using the Lookup icon next to the Associated Opportunity field.
- **5** To convert the deal registration, click Save.

## <span id="page-521-0"></span>**Access Profile and Role Settings for Converting Deal Registrations**

To convert deal registrations to accounts, contacts, or opportunities, you must have the appropriate settings in your access profiles and in your user role. This topic describes the required settings.

### **Access Profile Settings for Converting Deal Registrations**

The access levels that allow you to convert deal registrations are shown in the following tables. These settings are required on both your default-access profile and your owner-access profile.

The following table shows the access-levels for record types that allow you to convert deal registrations.

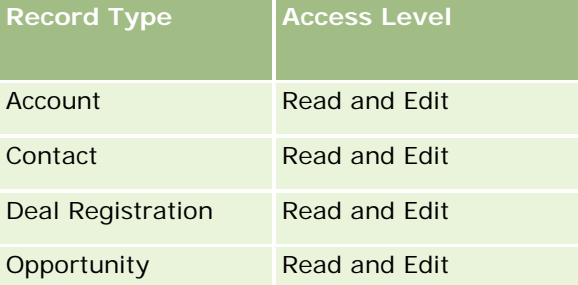

The following table shows the access-levels for related information record types that allow you to convert deal registrations.

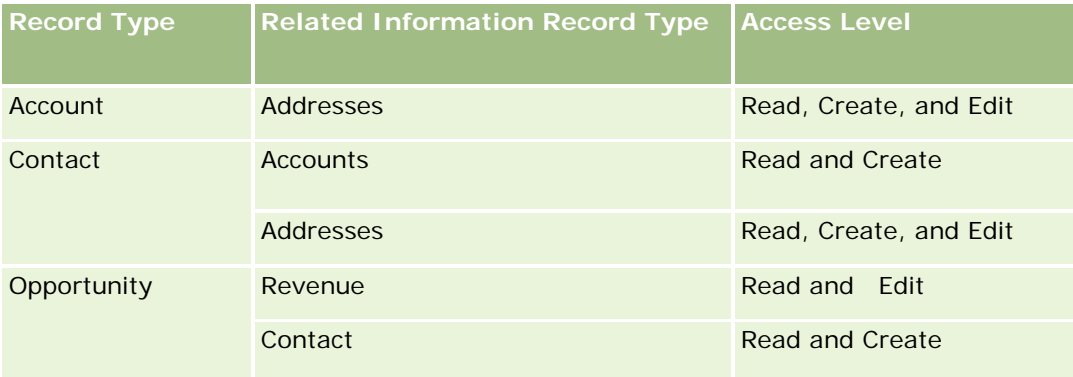

### **User Role Settings for Converting Deal Registrations**

The role settings that allow you to convert deal registrations are as follows:

- The role must have the Convert Deal Registrations privilege.
- The record-type access for the role must have the following settings:
	- **The Has Access check box must be selected for the Deal Registration record type in all cases of deal** registration conversion.
	- To convert (that is, associate or link) deal registrations to existing opportunities, the Has Access check box must be selected for the Opportunity record type.

- <span id="page-522-0"></span>■ To convert deal registrations to new opportunities, the Has Access and Can Create check boxes must be selected for the Opportunity record type.
- To convert deal registrations to existing accounts, the Has Access check box must be selected for the Account record type.
- To convert deal registrations to new accounts, the Has Access and Can Create check boxes must be selected for the Account record type.
- To convert deal registrations to existing contacts, the Has Access check box must be selected for the Contact record type.
- To convert deal registrations to new contacts, the Has Access and Can Create check boxes must be selected for the Contact record type.

**NOTE:** For more information on configuring Partner Relationship Management, see *Oracle CRM On Demand for Partner Relationship Management Configuration Guide*.

## **Deal Registration Fields**

Use the Deal Registration Edit page to add a deal registration or update details for an existing deal registration. The Deal Registration Edit page shows the complete set of fields for a deal registration.

**NOTE:** Company administrators can customize Oracle CRM On Demand in a variety of ways, such as changing the names for record types, fields, and options in lists. So, the information you see might differ from the standard information described in the online help.

The following table provides additional information regarding some fields.

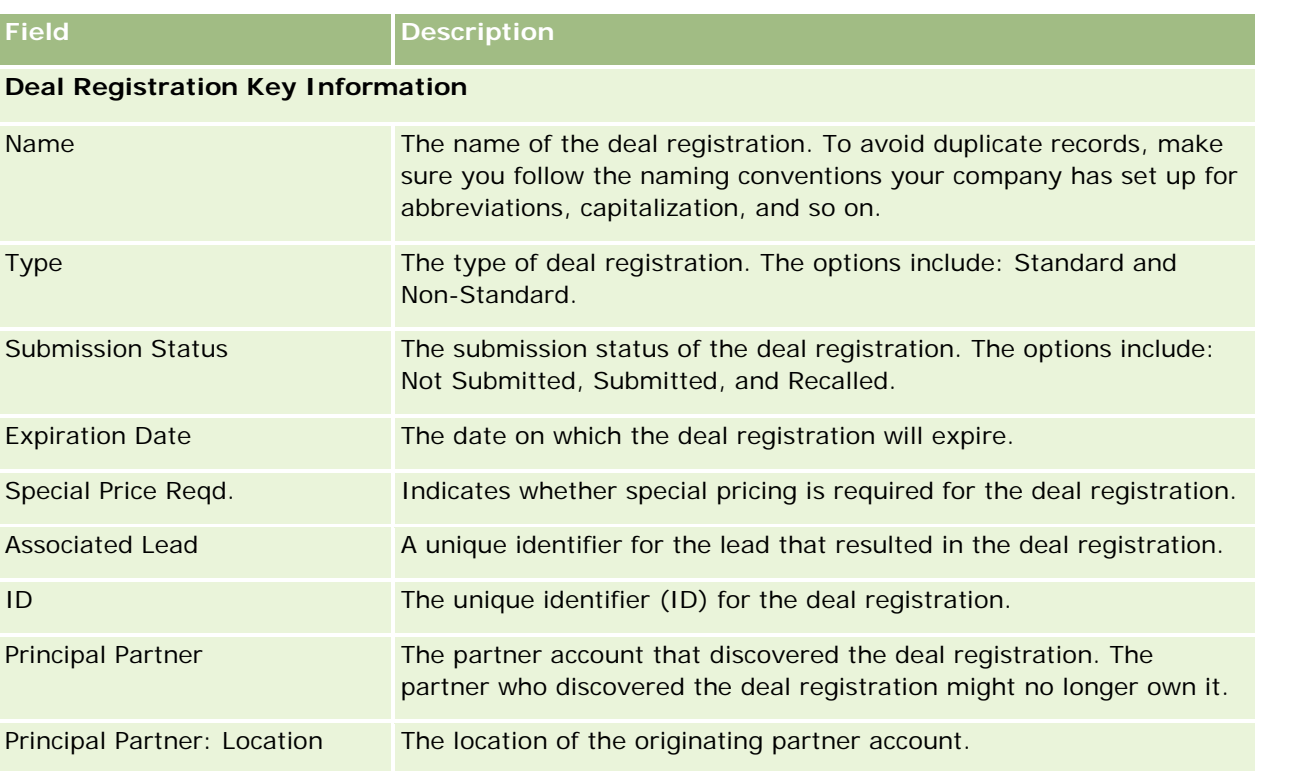

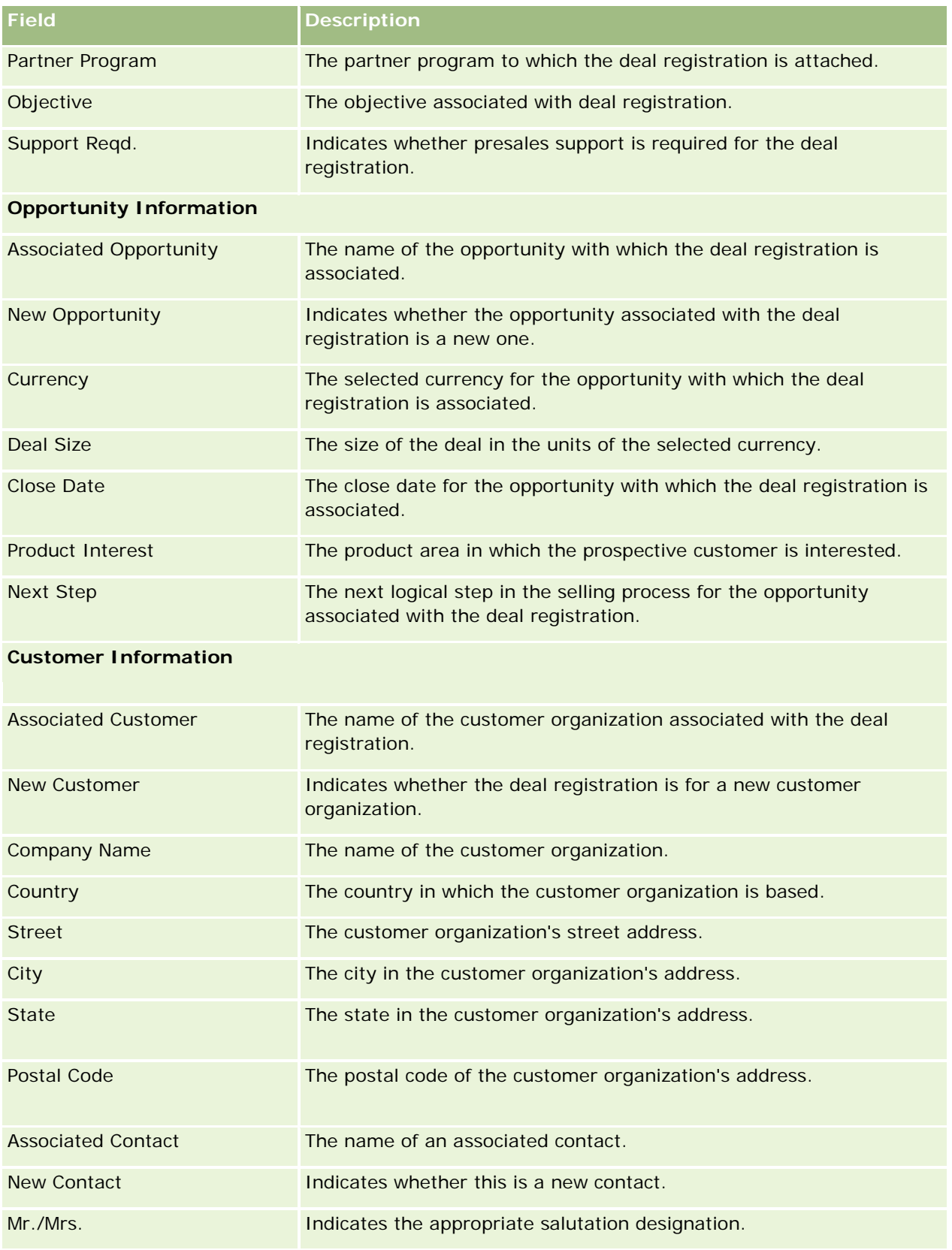

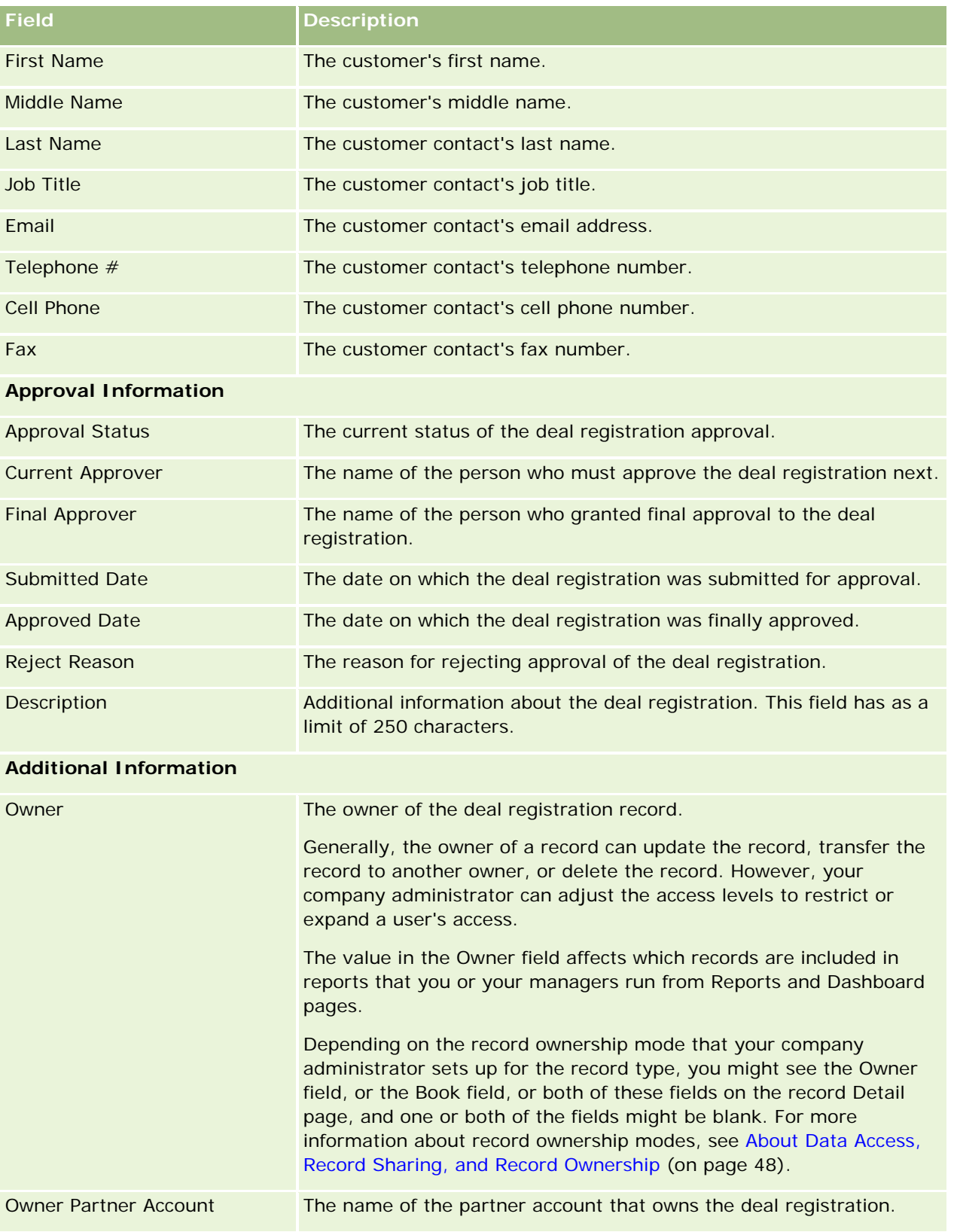

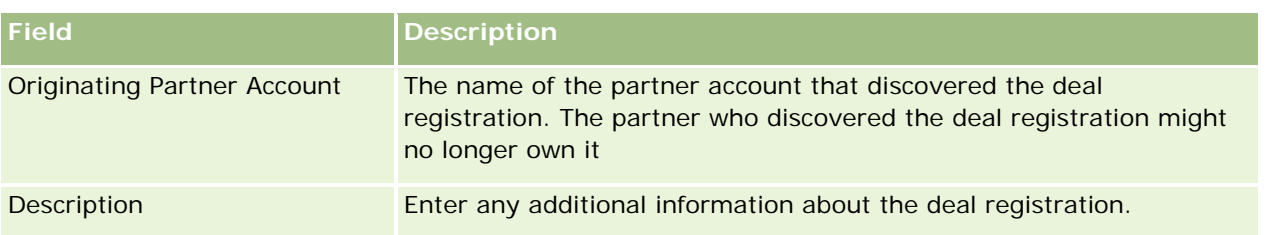

# **MDF Requests**

Market development funds (MDF) provide brand owners with the ability to make marketing funds available to a partner in an organized way, so that a partner can sell the brand owner's products in specific geographical areas or so that a partner can market its brand. An *MDF request* is a request for funds in which a partner asks the brand owner for funds.

Partners can request preapprovals to fund marketing activities. The MDF requests identify the details of the marketing activity and its estimated cost. The MDF request is then routed through an approval process. The brand owner provides the approved funds for the MDF request and can approve, reject, or return it.

After the marketing activities have been completed, partners can create claims to redeem the spent money that was preapproved by the brand owner. Claims are either created against a specific MDF request or can exist independently. An MDF request can have only one claim associated with it. When the claim is approved, the fund is debited with the associated MDF request.

## **Working with the MDF Requests Homepage**

The MDF Request Homepage is the starting point for managing market development funds (MDF) requests.

**NOTE:** Your company administrator can customize the layout of your MDF Request Homepage. In addition, if your user role includes the Personalize Homepages privilege, you can add sections to the page and remove sections from the page.

### **Creating an MDF Request**

You can create an MDF request by clicking the New button in the Recently Modified MDF Request section. For more information, see Creating Records (on page [53\)](#page-52-0) and MDF Fields.

### **Working with MDF Request Lists**

The MDF Request Lists section shows a number of lists. Oracle CRM On Demand comes with a set of standard lists. All standard lists are public. You and your managers can create additional lists that are based on different criteria.

The following table describes the standard lists for MDF Requests.

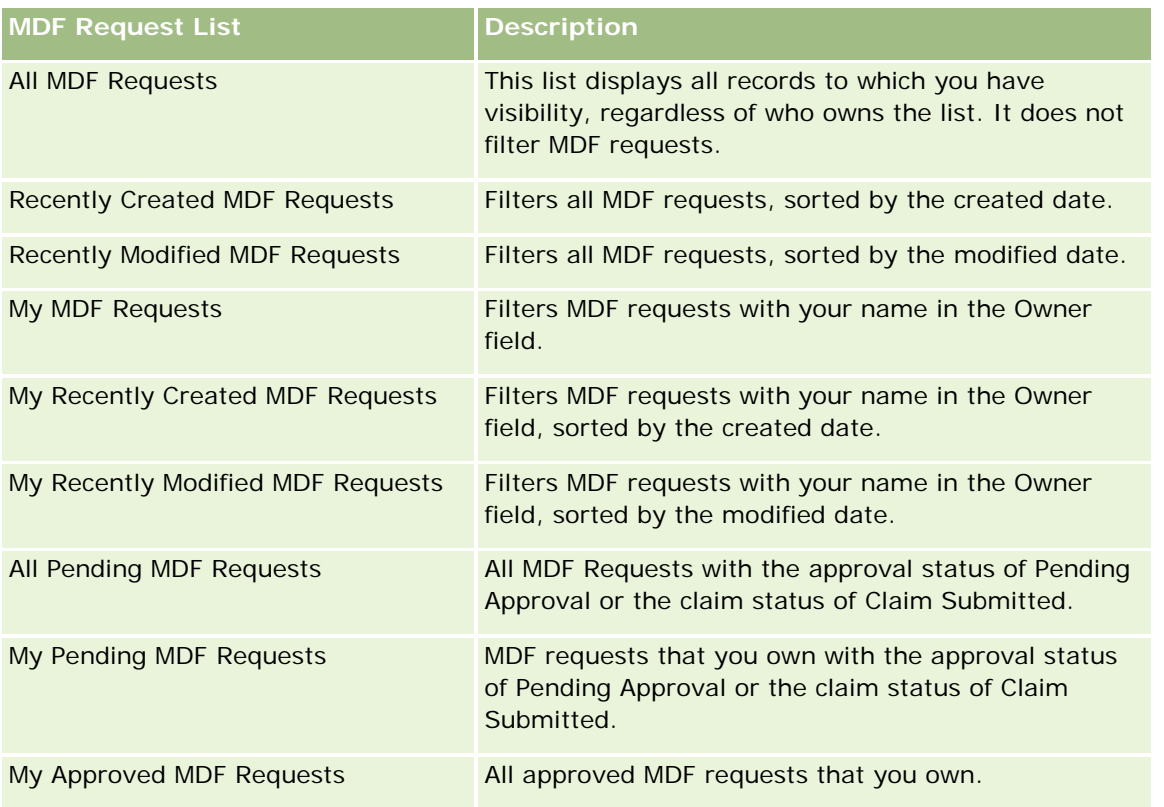

To view a list, click the list name.

To create a new list, click New. For more information about creating lists, see Creating and Refining Lists (on page [127\)](#page-126-0).

To review all available lists, create a new list, or view, edit, or delete an existing list, click Manage Lists. The Manage Lists page also includes the standard lists delivered with Oracle CRM On Demand. These lists are view-only. So, you cannot edit or delete them.

### **Viewing My Recently Modified MDF Requests Section**

The My Recently Modified MDF Requests section shows the MDF requests that you own and that were recently modified. To expand the list, click the Show Full List link.

### **Viewing My Pending MDF Requests Section**

The My Pending MDF Requests section shows all of the MDF requests that you own with the approval status of Pending Approval or the claim status of Claim Submitted. To expand this list, click Show Full List.

### **Adding Sections to Your MDF Request Homepage**

If your user role includes the Personalize Homepages privilege, you can add some or all of the following sections to your MDF Requests Homepage:

**MDF Request Lists** 

- **All Pending MDF Requests**
- Recently Created MDF Requests
- Recently Modified MDF Requests
- My Pending MDF Requests
- My Approved MDF Requests
- **My Recently Created MDF Requests**
- My Recently Modified MDF Requests
- MDF Requests Pending My Approval

#### *To add sections to your MDF Requests Homepage*

- **1** On the MDF Requests Homepage, click Edit Layout.
- 2 On the MDF Requests Homepage Layout page, click the arrows to add or remove sections, and to organize the sections on the page. Then click Save.

## **Managing MDF Requests**

To manage MDF requests, perform the following tasks:

- **Submitting MDF Requests for Approval (on page [529\)](#page-528-0)**
- Recalling MDF Requests (on page [529\)](#page-528-0)
- Returning MDF Requests (on page [530\)](#page-529-0)
- Rejecting MDF Requests (on page [531\)](#page-530-0)
- **Approving MDF Requests (on page [531\)](#page-530-0)**
- **Canceling MDF Requests (on page [532\)](#page-531-0)**
- Submitting Claims for MDF Requests (on page [533\)](#page-532-0)
- Rejecting Claims for MDF Requests (on page [533\)](#page-532-0)
- **Approving Claims for MDF Requests (on page [534\)](#page-533-0)**

For additional procedures that are common to all records, see Working with Records (on page [48\)](#page-47-0).

For procedures that are common to many record types, see the following:

- Creating Records (on page [53\)](#page-52-0)
- Updating Record Details (on page [112\)](#page-111-0)
- **Linking Records to Your Selected Record (on page [114\)](#page-113-0)**
- **Working with Lists (on page [121\)](#page-120-0)**
- **Working with Attachments (on page [157\)](#page-156-0)**

<span id="page-528-0"></span>**NOTE:** Company administrators can customize Oracle CRM On Demand in a variety of ways, such as changing the names for record types, fields, and options in lists. So, the information you see might differ from the standard information described in the online help.

Also, depending on the access level that you have, you might not be able to perform all procedures described in the preceding list.

## **Submitting MDF Requests for Approval**

Partners can request preapproval for the funding of marketing activities by submitting a market development fund (MDF) request. The MDF request includes the details of the activity and amount of funds that the partner estimates will be spent.

**Before you begin.** Create the MDF request. Create a workflow rule that assigns an appropriate user as the approver for MDF requests. For more information on creating workflow rules, see Creating Workflow Rules.

### *To submit an MDF request for approval*

**1** Select the MDF request that you want to submit for approval from the All MDF Requests section on the MDF Request homepage.

For information on selecting MDF requests, see Finding Records (on page [71\)](#page-70-0).

- **2** On the MDF Request Detail page, click the Edit button.
- **3** On the MDF Request Edit page, select Submitted from the Submission Status field. Then click Save.

After you change the Submission Status field value to Submitted and save the record, the following occurs:

- The approval status is set to Pending Approval.
- The Submitted Date is automatically set to the current timestamp.
- The routing of the MDF request begins. A workflow rule sets the Approver field for the MDF request to the appropriate user.
- The approver is added to the team of the MDF request, if the approver is not already present.
- A workflow rule sends email notifications.

The MDF request appears on the list of records waiting for the approver's actions and becomes read-only for the partner (owner). Further updates to the request (for example, updating the requested amounts, changing the associated fund, and so on) are not permitted. The partner can make changes to a submitted MDF request only after recalling it successfully.

### **Recalling MDF Requests**

After a market development fund (MDF) request has been submitted, and before it has been approved, you can recall it. After you have successfully recalled the request, you can continue updating it and resubmit it for approval.

<span id="page-529-0"></span>**Before you begin.** The MDF request must have the submission status of Submitted and the approval status of Pending Approval.

#### *To recall an MDF request*

**1** Select the MDF request that you want to recall from the All MDF Requests section on the MDF Request homepage.

For information on selecting MDF requests, see Finding Records (on page [71\)](#page-70-0).

- **2** On the MDF Request Detail page, click the Edit button.
- **3** On the MDF Request Edit page, select Recalled from the Submission Status field. Then click Save. When you change the submission status to Recalled, the following occurs:
	- $\blacksquare$  The Approval Status is reset to a null value.
	- A workflow rule creates a new task to track the action (if configured).
	- A workflow rule sends the appropriate email notifications (if configured).

You can now update the MDF request and resubmit it. For more information on submitting requests, see Submitting MDF Requests for Approval (on page [529\)](#page-528-0).

### **Returning MDF Requests**

As a market development fund (MDF) request goes through the approval chain, an approver can return it to the owner to make changes or provide additional information.

**Before you begin.** The MDF request must have the submission status of Submitted.

#### *To return an MDF request*

**1** Select the MDF request that you want to return from the All MDF Requests section on the MDF Request homepage.

For information on selecting MDF requests, see Finding Records (on page [71\)](#page-70-0).

- **2** On the MDF Request Detail page, click the Edit button.
- **3** On the MDF Request Edit page, select Returned from the Approval Status field. Then click Save.

When you change the approval status to Returned and click Save, the following occurs:

- The submission status of the MDF request is set to Not Submitted.
- **The date is removed from the Pre-Approval Date field. However, the submitted date remains in the** Submitted Date field.
- A task record is created to track the return action of the approver.
- A workflow rule sends the appropriate email notifications.

<span id="page-530-0"></span>The owner of the MDF request can now update the request and resubmit it. For more information on submitting MDF requests, see Submitting MDF Requests for Approval (on page [529\)](#page-528-0).

## **Rejecting MDF Requests**

As a market development fund (MDF) request goes through the approval chain, an approver can reject it if the requested amount for the marketing activity cannot be granted.

**Before you begin.** The MDF request must have the submission status of Submitted.

### *To reject a MDF request*

**1** Select the MDF request that you want to reject from the All MDF Requests section on the MDF Request homepage.

For information on selecting MDF requests, see Finding Records (on page [71\)](#page-70-0).

- **2** On the MDF Request Detail page, click the Edit button.
- **3** On the MDF Request Edit page, select Rejected from the Approval Status field. Then click Save.

When you change the approval status to Rejected and click Save, the following occurs:

- The submission status of the MDF request remains in the Submitted state.
- **The date is removed from the Pre-Approval Date field.** However, the submitted date remains in the Submitted Date field.
- A task record is created to track the return action of the approver.
- **A** workflow rule sends the appropriate email notifications.

After the MDF request has been rejected, it becomes read-only for the owner and further updates to it are not permitted.

### **Approving MDF Requests**

An approver can pre-approve a MDF request and allocate funds to the requested marketing activity. Currently, approval routing for MDF requests is a manual process and only one level of approval is supported.

NOTE: You can achieve multilevel approval when each approver in the approval chain updates the Approver field for the next approver in the chain.

**Before you begin.** The submission status of the MDF request must be set to Submitted before you can approve it.

### *To approve an MDF request*

**1** Select the MDF request that you want to approve from the All MDF Requests section on the MDF Request homepage.

<span id="page-531-0"></span>For information on selecting MDF requests, see Finding Records (on page [71\)](#page-70-0).

- **2** On the MDF Request Detail page, click the Edit button.
- **3** On the MDF Request Edit page, enter an amount in the Amount PreApproved field.
- **4** Select Approved from the Approval Status field. Then click Save.

When you change the approval status to Approved, the following occurs:

- **D** Oracle CRM On Demand validates that the submission status value is Submitted. If the submission status is any other value, the validation fails and an appropriate error message is generated.
- **Oracle CRM On Demand validates that the amount preapproved does not exceed the approval Limit** set for the current approver and that the approval does not result in a negative fund balance. If the validation fails, an appropriate error message is generated.
- **The Last Approved By field changes to the current user. The Current Approver field is not updated.**
- The preapproval date changes to the current date on Oracle CRM On Demand.
- **A** workflow creates a new task to track the approval action
- **A** workflow sends the appropriate email notifications.

After the MDF request has been approved, it becomes read-only, and further updates to it are not permitted except when submitting a related claim or extending the expiration date.

### **Canceling MDF Requests**

The brand owner can cancel a market development fund (MDF) request at any point if the MDF request is no longer valid.

**Before you begin.** The approval status of the MDF request must be set to Approved.

#### *To cancel an MDF request*

**1** Select the MDF request that you want to cancel from the All MDF Requests section on the MDF Request homepage.

For information on selecting MDF requests, see Finding Records (on page [71\)](#page-70-0).

- **2** On the MDF Request Detail page, click the Edit button.
- **3** On the MDF Request Edit page, select Cancelled from the Approval Status field. Then click Save. When you change the approval status to Cancelled, the following occurs:
	- **Oracle CRM On Demand validates that the approval status is set to Approved.**
	- **A** workflow rule creates a new task to track the action.
	- A workflow sends the appropriate email notifications.

After the MDF request has been cancelled, it is read-only, and further updates to it are not allowed.

### <span id="page-532-0"></span>**Submitting Claims for MDF Requests**

Partners create claims to redeem the pre-approved money that was spent on marketing activities. Claims are either created against a specific market development fund (MDF) request or can exist independently.

#### *To submit a claim for an MDF request*

**1** Select the MDF request for which you want to submit a claim from the All MDF Requests section on the MDF Request homepage.

For information on selecting MDF requests, see Finding Records (on page [71\)](#page-70-0).

- **2** On the MDF Request Detail page, click the Edit button.
- **3** On the MDF Request Edit page, enter the amount in the Total Claim Amount Requested field.
- **4** From the Claim Status field, select Claim Submitted. Then click Save.

After the Claim Status field has been changed to Claim Submitted and the record has been saved the following occurs:

- $\blacksquare$  The routing of the MDF request claim begins.
- **A** workflow rule sets the Approver field of the MDF request to the appropriate user.
- **The approver is added to the team of the MDF request if the approver is not already present.**
- A workflow rules sends the appropriate email notifications.

### **Rejecting Claims for MDF Requests**

As a market development fund (MDF) claim goes through the approval chain, an approver can reject it.

**Before you begin.** The MDF claim must have the claim status of Claim Submitted.

#### *To reject a claim for an MDF request*

**1** Select the MDF request for which you want to reject a claim from the All MDF Requests section on the MDF Request homepage.

For information on selecting MDF requests, see Finding Records (on page [71\)](#page-70-0).

- **2** On the MDF Request Detail page, click the Edit button.
- **3** On the MDF Request Edit page, select Claim Denied from the Claim Status field. Then click Save.

When you change the claim status to Claim Denied and click Save, the following occurs: a workflow rule sends the appropriate email notifications.

### <span id="page-533-0"></span>**Approving Claims for MDF Requests**

An approver can approve a market development fund (MDF) claim and offer a credit to the partner. Only one level of approval is currently supported for MDF claims.

**Before you begin.** The submission status of the MDF claim must be set to Claim Submitted before you can approve it.

#### *To approve a claim for an MDF request*

**1** Select the MDF request for which you want to approve a claim from the All MDF Requests section on the MDF Request homepage.

For information on selecting MDF requests, see Finding Records (on page [71\)](#page-70-0).

- **2** On the MDF Request Detail page, click the Edit button.
- **3** On the MDF Request Edit page, enter the amount in the Total Claim Amount Approved field.
- **4** Select Claim Approved from the Claim Status field. Then click Save.

When you change the approval status to Approved, the following occurs:

- **D** Oracle CRM On Demand validates that the total claim amount approved does not exceed the approval limit set for the approver and that the approval does not result in a negative fund balance. If the validation fails, an appropriate error message is generated.
- **The claim decision date is set to the current date on Oracle CRM On Demand.**
- $\blacksquare$  A workflow rules sends the appropriate email notifications.

When the claim is approved, it debits the fund associated with the MDF request.

## **MDF Requests Fields**

Use the MDF Request Edit page to add a market development fund (MDF) request or update the details for an existing MDF request. The MDF Request Edit page shows the complete set of fields for an MDF request.

**NOTE:** Company administrators can customize Oracle CRM On Demand in a variety of ways, such as changing the names for record types, fields, and options in lists. So, the information you see might differ from the standard information described in the online help.

The following table provides additional information regarding some fields.

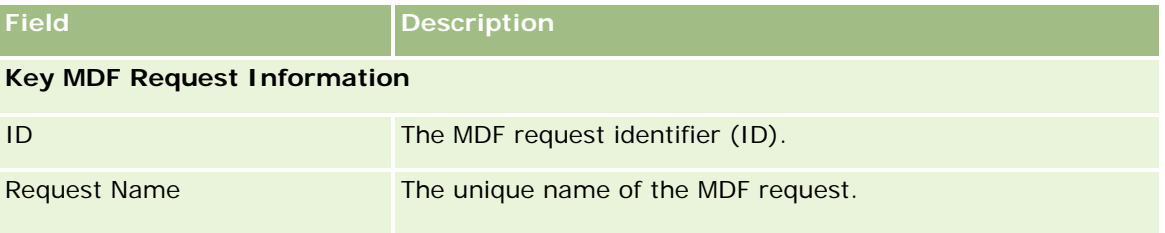

### **MDF** Requests

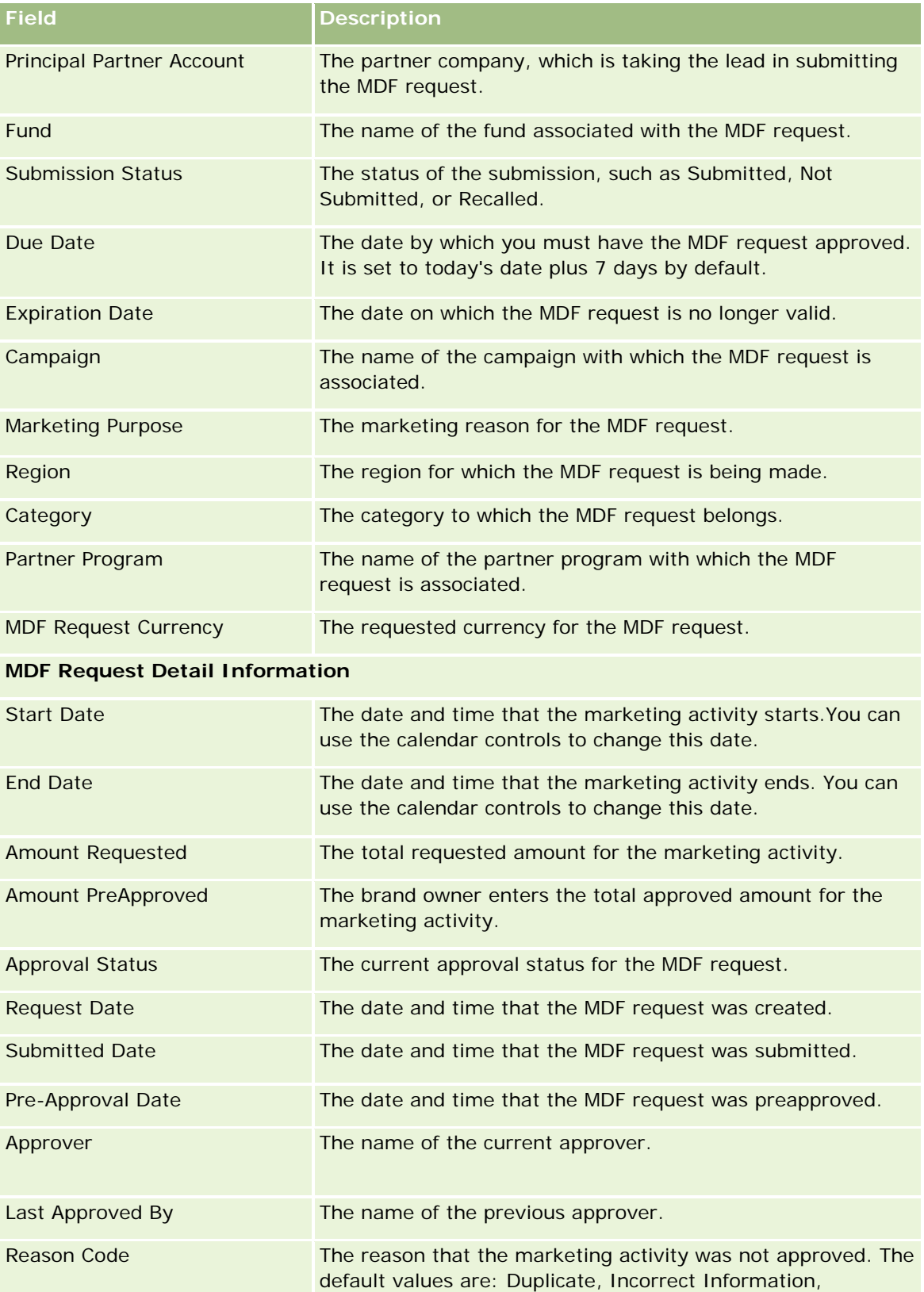

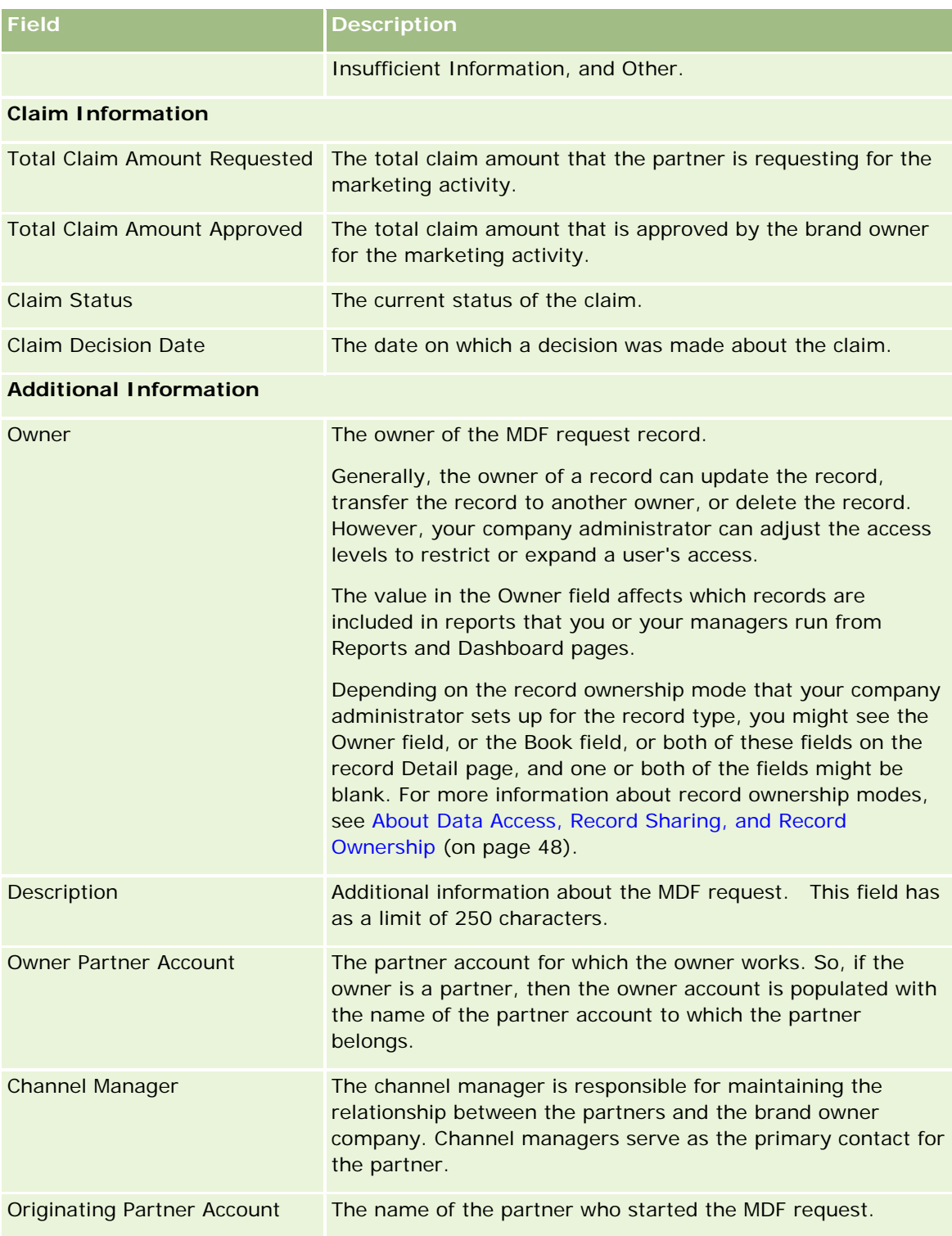

# **Special Pricing Requests**

*Special pricing requests* include the set of business processes, by which a partner asks the brand owner for a discount on a product. For example, a special pricing request might be a response to a competitive deal or a downward trend in prices. The brand owner grants the lower prices and provides credits to the partner after the sale. The specially authorized price is typically valid for an authorized product, quantity, duration, and the partner or end customer or both.

Special pricing requests include the following two phases:

**Special pricing request management**. The partner, or the brand owner on behalf of the partner, creates a special pricing request for a product and provides details, such as the reason for the lower price. The partner submits the request to the brand owner for approval and when the request is approved, sells the inventory for a new lower price to the customer. After the sale, the partner can use the special pricing claim process to claim the difference between the original purchase cost and the new authorized cost.

**Special pricing claim management**. The partner creates a special pricing claim on approved and open special pricing requests to receive credit for a loss. Typically, Point-Of-Sale reports are submitted after the sale with special pricing claims. After the request is approved, the brand owner offers a credit to the partner for the difference between the original cost and the new authorized cost.

Special pricing requests benefit brand owners and partners in the following ways:

- Enable brand owners to support their partners in competitive situations
- Encourage partners to buy and stock products from brand owners, even if prices are likely to fall in the future

# **Working with the Special Pricing Request Homepage**

The Special Pricing Request Homepage is the starting point for managing special pricing requests.

**NOTE:** Your company administrator can customize the layout of your Special Pricing Request Homepage. In addition, if your user role includes the Personalize Homepages privilege, you can add sections to the page and remove sections from the page.

### **Creating a Special Pricing Request**

You can create a special pricing request by clicking the New button in the Recently Modified Special Pricing Request section. For more information, see Creating Records (on page [53\)](#page-52-0) and Special Pricing Request Fields (on page [550\)](#page-549-0).

### **Working with Special Pricing Request Lists**

The Special Pricing Request Lists section shows a number of lists. Oracle CRM On Demand comes with a set of standard lists. All standard lists are public. You and your managers can create additional lists that are based on different criteria.

The following table describes the standard lists for Special Pricing Requests.

**Special Pricing Request List | Description** 

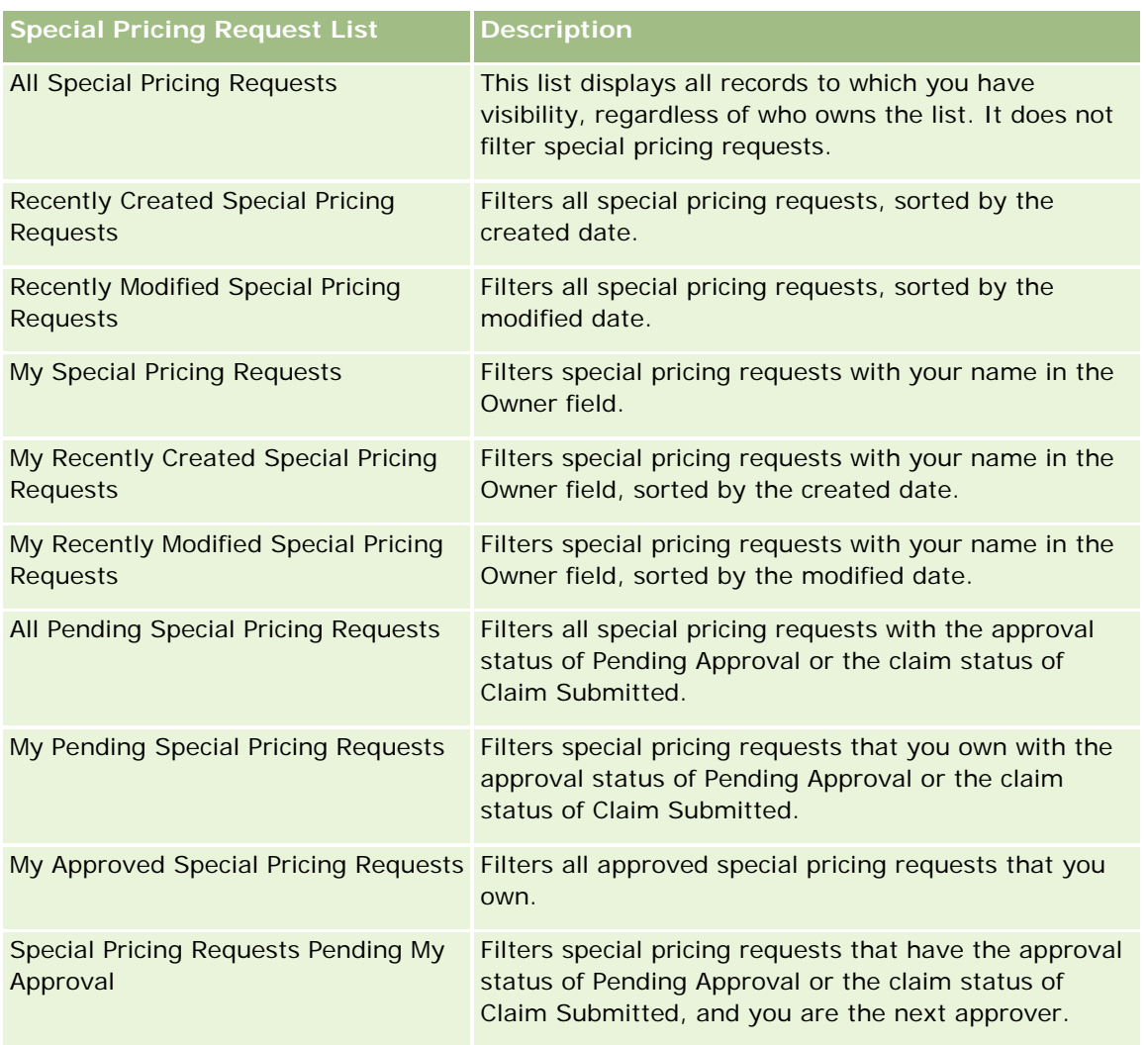

To view a list, click the list name.

To create a new list, click New. For more information about creating lists, see Creating and Refining Lists (on page [127\)](#page-126-0).

To review all available lists, create a new list, or view, edit, or delete an existing list, click Manage Lists. The Manage Lists page also includes the standard lists delivered with Oracle CRM On Demand. These lists are view-only, therefore you cannot edit or delete them.

### **Viewing My Recently Modified Special Pricing Requests Section**

The My Recently Modified Special Pricing Requests section shows the special pricing requests that you own and were recently modified. To expand the list, click Show Full List.

### **Viewing My Pending Special Pricing Requests Section**

The My Pending Special Pricing Requests section shows all of the special pricing requests that you own with the approval status of Pending Approval or the claim status of Claim Submitted. To expand this list, click Show Full List.

### **Adding Sections to Your Special Pricing Request Homepage**

If your user role includes the Personalize Homepages privilege, you can add some or all of the following sections to your Special Pricing Requests Homepage:

- Special Pricing Request Lists
- **All Pending Special Pricing Requests**
- Recently Created Special Pricing Requests
- Recently Modified Special Pricing Requests
- My Pending Special Pricing Requests
- My Approved Special Pricing Requests
- **My Recently Created Special Pricing Requests**
- My Recently Modified Special Pricing Requests
- Special Pricing Requests Pending My Approval
- One or more report sections (Your company administrator can make report sections, such as the Special Pricing Request Analytics Report, available on your Special Pricing Requests Homepage.)

#### *To add sections to your Special Pricing Requests Homepage*

- **1** On the Special Pricing Requests Homepage, click Edit Layout.
- **2** On the Special Pricing Requests Homepage Layout page, click the arrows to add or remove sections and to organize the sections on the page. Then click Save.

## **Managing Special Pricing Requests**

To manage special pricing requests, perform the following tasks:

- **Linking Products to Special Pricing Requests (on page [540\)](#page-539-0)**
- Linking Programs to Special Pricing Requests (on page [541\)](#page-540-0)
- Submitting Special Pricing Requests for Approval (on page [541\)](#page-540-0)
- Recalling Special Pricing Requests (on page [542\)](#page-541-0)
- Returning Special Pricing Requests (on page [543\)](#page-542-0)
- Rejecting Special Pricing Requests (on page [543\)](#page-542-0)

- <span id="page-539-0"></span>Approving Special Pricing Requests (on page [544\)](#page-543-0)
- **Canceling Special Pricing Requests (on page [545\)](#page-544-0)**
- Submitting Claims for Special Pricing Requests (on page [546\)](#page-545-0)
- Rejecting Claims for Special Pricing Requests (on page [546\)](#page-545-0)
- Approving Claims for Special Pricing Requests (on page [547\)](#page-546-0)

For additional procedures that are common to all records, see Working with Records (on page [48\)](#page-47-0).

For step-by-step procedures that are common to many record types, see:

- **Creating Records (on page [53\)](#page-52-0)**
- **Updating Record Details (on page [112\)](#page-111-0)**
- **Linking Records to Your Selected Record (on page [114\)](#page-113-0)**
- **Working with Lists (on page [121\)](#page-120-0)**
- **Working with Attachments (on page [157\)](#page-156-0)**

**NOTE:** Company administrators can customize Oracle CRM On Demand in a variety of ways, such as changing the names for record types, fields, and options in lists. So, the information you see might differ from the standard information described in the online help.

Also, depending on the access level that you have, you might not be able to perform all procedures described in the preceding list.

## **Linking Products to Special Pricing Requests**

You can link products to special pricing requests to do the following:

- Track which products belong to the special pricing request
- Calculate the total requested and preapproved (authorized) amounts

NOTE: You click the Update Request Totals button to calculate the total requested and preapproved amounts.

**Before you begin.** Your company administrator must have made the Special Pricing Products related information section available for the detail page. If the related information section is not displayed on the detail page, click the Edit Layout link, and add the section as a displayed related information section.

#### *To link a product to a special pricing request*

**1** Select the special pricing request (listed in the All Special Pricing Requests section on the Special Pricing Request homepage) to which you want to link a product.

For information on selecting special pricing requests, see Finding Records (on page [71\)](#page-70-0).

- **2** On the Special Pricing Request Detail page, scroll down to the Special Pricing Products section, and click Add.
- **3** In the Product field, select the product that you want to add to the special pricing request.
- <span id="page-540-0"></span>**4** In the Special Pricing Product Detail page, update the required fields. For information on the fields, see Special Pricing Product Fields (on page [548\)](#page-547-0).
- **5** Save the record.

#### *To calculate the total requested and preapproved amounts*

**1** Select the special pricing request (listed in the All Special Pricing Requests section on the Special Pricing Request homepage) for which you want to calculate the total requested and preapproved amounts.

For information on selecting special pricing requests, see Finding Records (on page [71\)](#page-70-0).

- 2 On the Special Pricing Request Detail page, scroll down to the Special Pricing Products section.
- **3** Click Update Request Totals in the Special Pricing Products section.

This calculates the total requested and pre-approved amounts and updates the fields Total Amount Request and Total Amount Authorized on the special pricing request.

## **Linking Programs to Special Pricing Requests**

You can associate a special pricing request with a specific partner program in which you participate.

#### *To link programs to special pricing requests*

- **1** Navigate to the Special Pricing Request Edit page.
- **2** In the Partner Program list, select the partner program that you want to add to the special pricing request, then click Save.

## **Submitting Special Pricing Requests for Approval**

The partner, or the brand owner on behalf of the partner, creates a special pricing request for a price adjustment on a product and provides details, such as the reason for the lower price. The partner submits the special pricing request to the brand owner for approval. The request might or might not be granted by the brand owner. Most companies have well-defined processes to handle such requests for approval from partners. Typically, one or more employees of the brand owner evaluate the special pricing request on a variety of criteria and ultimately decide whether or not to approve the request.

**Before you begin.** The special pricing request must first be created. For more information on creating records, see Creating Records (on page [53\)](#page-52-0). A workflow rule must be created that assigns an appropriate user as the approver for special pricing requests. For more information on creating workflow rules, see Creating Workflow Rules.

#### *To submit special pricing requests for approval*

**1** Select the special pricing request (listed in the All Special Pricing Requests section on the Special Pricing Request homepage) that you want to submit for approval.

For information on selecting special pricing requests, see Finding Records (on page [71\)](#page-70-0).

- **2** On the Special Pricing Request Detail page, click the Edit button.
- **3** On the Special Pricing Request Edit page, select Submitted from the Submission Status field.
- **4** Click Save.

After the Submission Status field has been changed to Submitted and the record has been saved, the following occurs:

- $\blacksquare$  The approval status is set to Pending Approval.
- $\blacksquare$  The submitted date is automatically set to the current timestamp.
- **The routing of the special pricing request begins. A workflow rule sets the special pricing request's** Approver field to the appropriate user.
- **The approver is added (if not already present) to the team of the special pricing request.**
- A workflow rule sends the required email notifications.

The special pricing request appears on the list of records that is waiting for the approver's action and becomes read-only for the partner (owner). Further updates to the special pricing request (for example, adding or removing products, updating the requested prices, and so on) are not permitted. The partner can make changes to a submitted special pricing request only after recalling it successfully.

## **Recalling Special Pricing Requests**

After a special pricing request has been submitted for approval and before it has been approved, you can recall the request. After you recall successfully the special pricing request, you can continue updating it and resubmit it for approval.

**Before you begin.** The special pricing request must have a submission status of Submitted and an approval status of Pending Approval.

#### *To recall special pricing requests*

**1** Select the special pricing request (listed in the All Special Pricing Requests section on the Special Pricing Request homepage) that you want to recall.

For information on selecting special pricing requests, see Finding Records (on page [71\)](#page-70-0).

- **2** On the Special Pricing Request Detail page, click the Edit button.
- **3** On the Special Pricing Request Edit page, select Recalled from the Submission Status field.
- **4** Click Save.

When you change the submission status to Recalled, the following occurs:

- The approval status is reset as blank.
- A workflow rule creates a new task to track the action.
- A workflow rule sends the appropriate email notifications.

You can now update the special pricing request and resubmit it. For more information on submitting special pricing requests, see Submitting Special Pricing Requests for Approval (on page [541\)](#page-540-0).

## **Returning Special Pricing Requests**

As a special pricing request goes through the approval chain, an approver can return it to the owner to make changes. The approver can provide comments and request additional information from the owner.

**Before you begin.** The special pricing request must have a submission status of Submitted.

#### *To return special pricing requests*

**1** Select the special pricing request that you want to return from the All Special Pricing Requests section on the Special Pricing Request homepage.

For information on selecting special pricing requests, see Finding Records (on page [71\)](#page-70-0).

- **2** On the Special Pricing Request Detail page, click the Edit button.
- **3** On the Special Pricing Request Edit page, select Returned from the Approval Status field. Then click Save.

When you change the approval status to Returned and click Save, the following occurs:

- **The submission status of the special pricing request is set to Not Submitted.**
- The date is removed from the Authorized Date field. However, the submitted date remains in the Submitted Date field.
- A workflow rule creates a task record to track the return action of the approver.
- A workflow rule sends the appropriate email notifications.

The owner of the special pricing request can update the special pricing request, and resubmit it. For more information on submitting special pricing requests, see Submitting Special Pricing Requests for Approval (on page [541\)](#page-540-0).

## **Rejecting Special Pricing Requests**

As a special pricing request goes through the approval chain, an approver can reject the special pricing request if the requested discounts cannot be granted.

**Before you begin.** The special pricing request must have a submission status of Submitted.

#### *To reject special pricing requests*

**1** Select the special pricing request that you want to reject from the All Special Pricing Requests section on the Special Pricing Request homepage.

For information on selecting special pricing requests, see Finding Records (on page [71\)](#page-70-0).

- **2** On the Special Pricing Request Detail page, click the Edit button.
- **3** On the Special Pricing Request Edit page, select Rejected from the Approval Status field.
- **4** Click Save.

When you change the approval status to Rejected and click Save, the following occurs:

- **The submission status of the special pricing request remains in the Submitted state.**
- **The date is removed from the Authorized Date field. However, the submitted date remains in the** Submitted Date field.
- **A** workflow rule creates a task record to track the return action of the approver.
- **A** workflow rule sends the appropriate email notifications.

After the special pricing request has been rejected, it becomes read-only for the owner and further updates to it are not permitted.

## **Approving Special Pricing Requests**

Depending on the business processes for your company, more than one person within your company might be required to approve a special pricing request. Currently, approval routing is a manual process and only one level of approval is supported. The current approver field must be manually modified to move the special pricing request along the approval chain.

Note: Each approver in the approval chain updates the Approver field, so that multilevel approval takes place.

**Before you begin.** The submission status of the special pricing request must be set to Submitted before you can approve it.

#### *To approve special pricing requests*

**1** Select the special pricing request that you want to approve from the All Special Pricing Requests section on the Special Pricing Request homepage.

For information on selecting special pricing requests, see Finding Records (on page [71\)](#page-70-0).

- **2** On the Special Pricing Request Detail page, click the Edit button.
- **3** On the Special Pricing Request Edit page, select Approved from the Approval Status field.
- **4** Click Save.

When you change the approval status to Approved, the following occurs:

- Oracle CRM On Demand validates that the submission status value is set to Submitted. If the submission status is any other value, the validation fails, and an appropriate error message is generated.
- **D** Oracle CRM On Demand validates that the total amount authorized does not exceed the approval limit set for the current approver and that the approval does not result in a negative fund balance. If the validation fails, an appropriate error message is generated.
- **D** Oracle CRM On Demand validates that the Total Amount Authorized is equal to the sum of authorized amounts of all special pricing products. If it is not equal, validation fails and an appropriate error message is issued.
- **The Last Approved By field changes to the current user. The current Approver field is not updated.**
- **The authorized date changes to the current date on Oracle CRM On Demand.**
- A workflow rule creates a new task to track the approval action.
- $\blacksquare$  A workflow rule sends the appropriate email notifications

After the special pricing request has been approved, it becomes read-only, and further updates to it are not permitted except when submitting a related claim or extending the expiration date.

## **Canceling Special Pricing Requests**

The brand owner can cancel a special pricing request at any point, if the request is no longer valid.

**Before you begin.** The special pricing request must have an approval status of Approved.

#### *To cancel a special pricing request*

**1** Select the special pricing request that you want to cancel from the All Special Pricing Requests section on the Special Pricing Request homepage.

For information on selecting special pricing requests, see Finding Records (on page [71\)](#page-70-0).

- **2** On the Special Pricing Request Detail page, click the Edit button.
- **3** On the Special Pricing Request Edit page, select Cancelled from the Approval Status field. Then click Save. When you change the approval status to Cancelled, the following occurs:
	- Oracle CRM On Demand validates that the approval status value is Approved.
	- A workflow rule creates a new task to track the action.
	- **A** workflow rule sends the appropriate email notifications.

After the special pricing request has been cancelled, it becomes read-only and further updates to it are not permitted.

## **Submitting Claims for Special Pricing Requests**

Partners use the special-pricing claim process to claim the difference between the original purchase cost and the new approved cost that is authorized on the special pricing request. Typically, one or more employees of the brand owner evaluate the claim using a variety of criteria and decide whether or not to approve the claim.

#### *To submit claims for special pricing requests*

**1** Select the special pricing request for which you want to submit a claim from the All Special Pricing Requests section on the Special Pricing Request homepage.

For information on selecting special pricing requests, see Finding Records (on page [71\)](#page-70-0).

- **2** On the Special Pricing Request Detail page, click the Edit button.
- **3** On the Special Pricing Request Edit page, enter an amount in the Total Claim Amount Req field.
- **4** Select Claim Submitted from the Claim Status field. Then click Save.

After the Claim Status field has been changed to Submitted and the record has been saved the following occurs:

- The routing of the special pricing request claim begins. A workflow rule sets the Approver field of the special pricing request to the appropriate user.
- **The approver is added to the team of the special pricing request, if not already present.**
- **A** workflow rule sends the appropriate email notifications.

## **Rejecting Claims for Special Pricing Requests**

As a special pricing claim goes through the approval chain, an approver can reject it.

**Before you begin.** The special pricing request claim must have a claim status of Submitted.

#### *To reject a claim for a special pricing request*

**1** Select the special pricing request for which you want to reject a claim from the All Special Pricing Requests section on the Special Pricing Request homepage.

For information on selecting special pricing requests, see Finding Records (on page [71\)](#page-70-0).

- **2** On the Special Pricing Request Detail page, click the Edit button.
- **3** On the Special Pricing Request Edit page, select Claim Denied from the Claim Status field.
- **4** Click Save.

When you change the claim status to Claim Denied and click Save, the following occurs: a workflow rule sends the appropriate email notifications.

## **Approving Claims for Special Pricing Requests**

An approver can approve a special pricing claim and offer a credit to the partner. Only one level of approval is currently supported for special pricing claims.

**Before you begin.** The claim status of the special pricing claim must be set to Claim Submitted before you can approve it.

#### *To approve claims for special pricing requests*

**1** Select the special pricing request for which you want to approve a claim from the All Special Pricing Requests section on the Special Pricing Request homepage.

For information on selecting special pricing requests, see Finding Records (on page [71\)](#page-70-0).

- **2** On the Special Pricing Request Detail page, click the Edit button.
- **3** On the Special Pricing Request Edit page, enter an amount in the Total Claim Amount Approved field.
- **4** Select Claim Approved from the Claim Status field. Then click Save.

When you change the claim status to Claim Approved, the following occurs:

- **D** Oracle CRM On Demand validates that the total claim amount approved does not exceed the approval limit set for the approver and that the approval does not result in a negative fund balance. If the validation fails, an appropriate error message is issued.
- The claim decision date changes to the current date on Oracle CRM On Demand.
- **A** workflow rule sends the appropriate email notifications.

# **Managing Special Pricing Products as Related Items**

To manage special pricing products as related items, perform the following tasks :

- Creating Special Pricing Products as Related Items (on page [548\)](#page-547-0)
- Special Pricing Product Fields (on page [548\)](#page-547-0)

For additional procedures that are common to all records, see Working with Records (on page [48\)](#page-47-0).

For step-by-step procedures that are common to many record types, see:

- Creating Records (on page [53\)](#page-52-0)
- **Updating Record Details (on page [112\)](#page-111-0)**
- **Linking Records to Your Selected Record (on page [114\)](#page-113-0)**
- **Working with Lists (on page [121\)](#page-120-0)**

**NOTE:** Company administrators can customize Oracle CRM On Demand in a variety of ways, such as changing the names for record types, fields, and options in lists. So, the information you see might differ from the standard information described in the online help.

<span id="page-547-0"></span>Also, depending on the access level that you have, you might not be able to perform all procedures described in the preceding list.

## **Creating Special Pricing Products as Related Items**

You can create a special pricing product as a related item of a special pricing request in order to indicate the requested cost (or other information) for a specific product. From Oracle CRM On Demand, you create a special pricing product as a related item by entering information in a form. You can access this form from the special pricing request details page.

NOTE: Before you can create special pricing products, the Special Pricing Products area must be added to the Special Pricing Request details page as a related item. For more information on adding related items, see Customizing Related Item Layouts.

#### *To create special pricing products as a related items*

- **1** On the Special Pricing Request Detail page, scroll down to the Special Pricing Products section, and click Add.
- **2** In the Product Name field, select a product.
- **3** Update the rest of the fields on the Special Pricing Request Product Edit page, as needed. Then click Save.

For information on each field, see Special Pricing Product Fields (on page [548\)](#page-547-0).

## **Special Pricing Product Fields**

Use the Special Pricing Product Edit page to create a new special pricing product. The Special Pricing Product Edit page shows the complete set of available fields for a special pricing product.

NOTE: Company administrators can customize Oracle CRM On Demand in a variety of ways, such as changing the names for record types, fields, and options in lists. Therefore, the information you see on the screen might differ from the information in this table.

The following table provides additional information regarding the fields on the Special Pricing Product Edit pages.

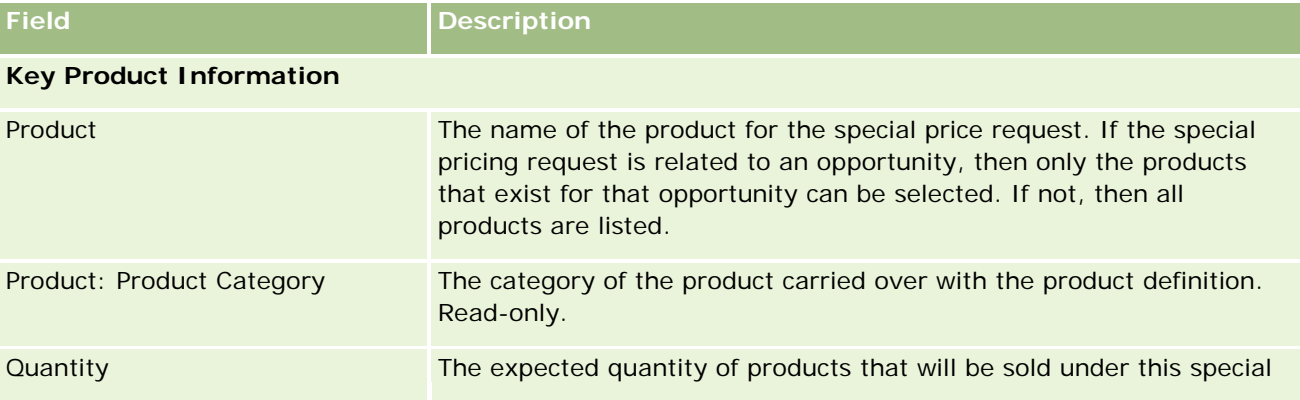

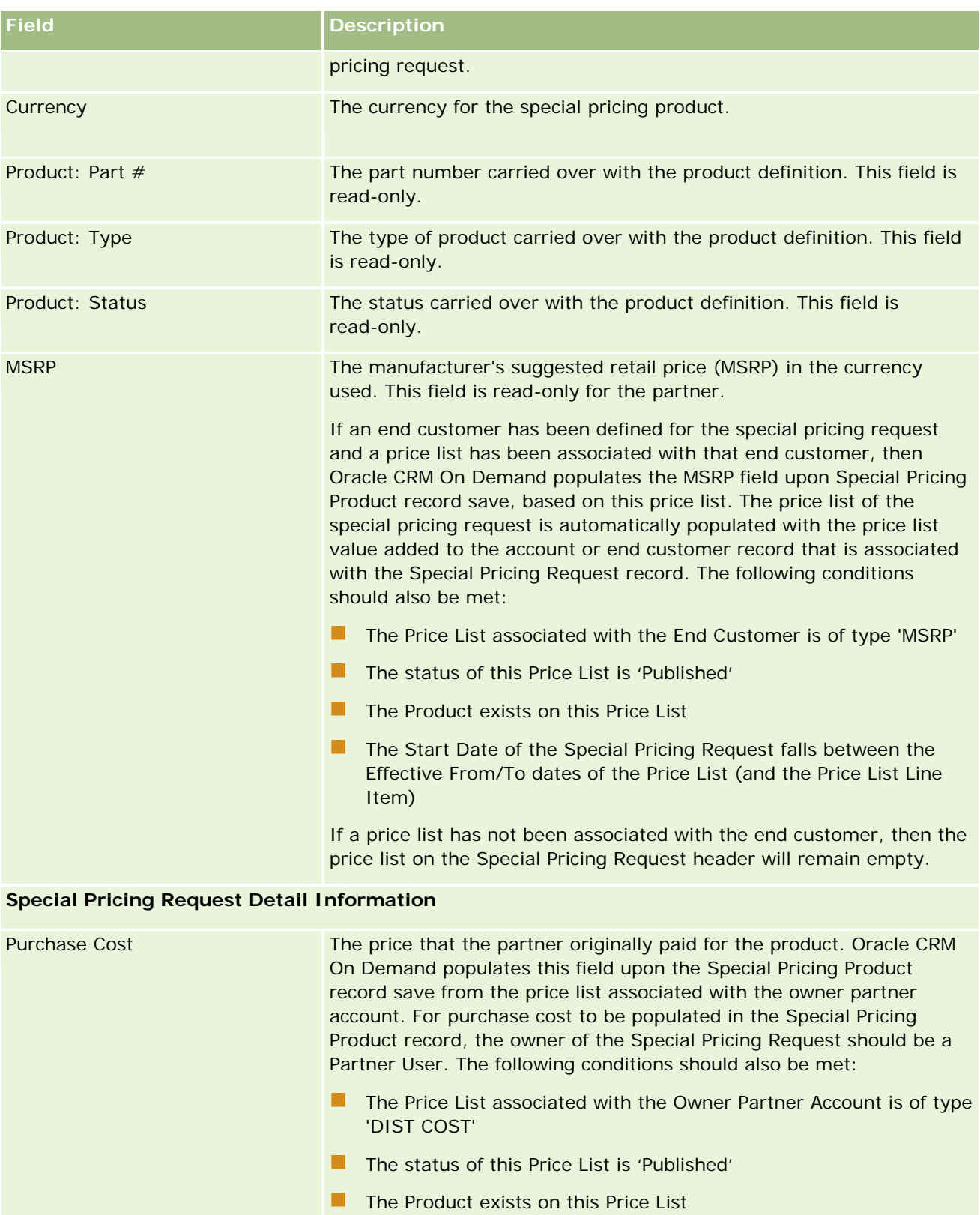

**The Start Date of the Special Pricing Request falls between the** 

#### Partner Relationship Management and High Tech

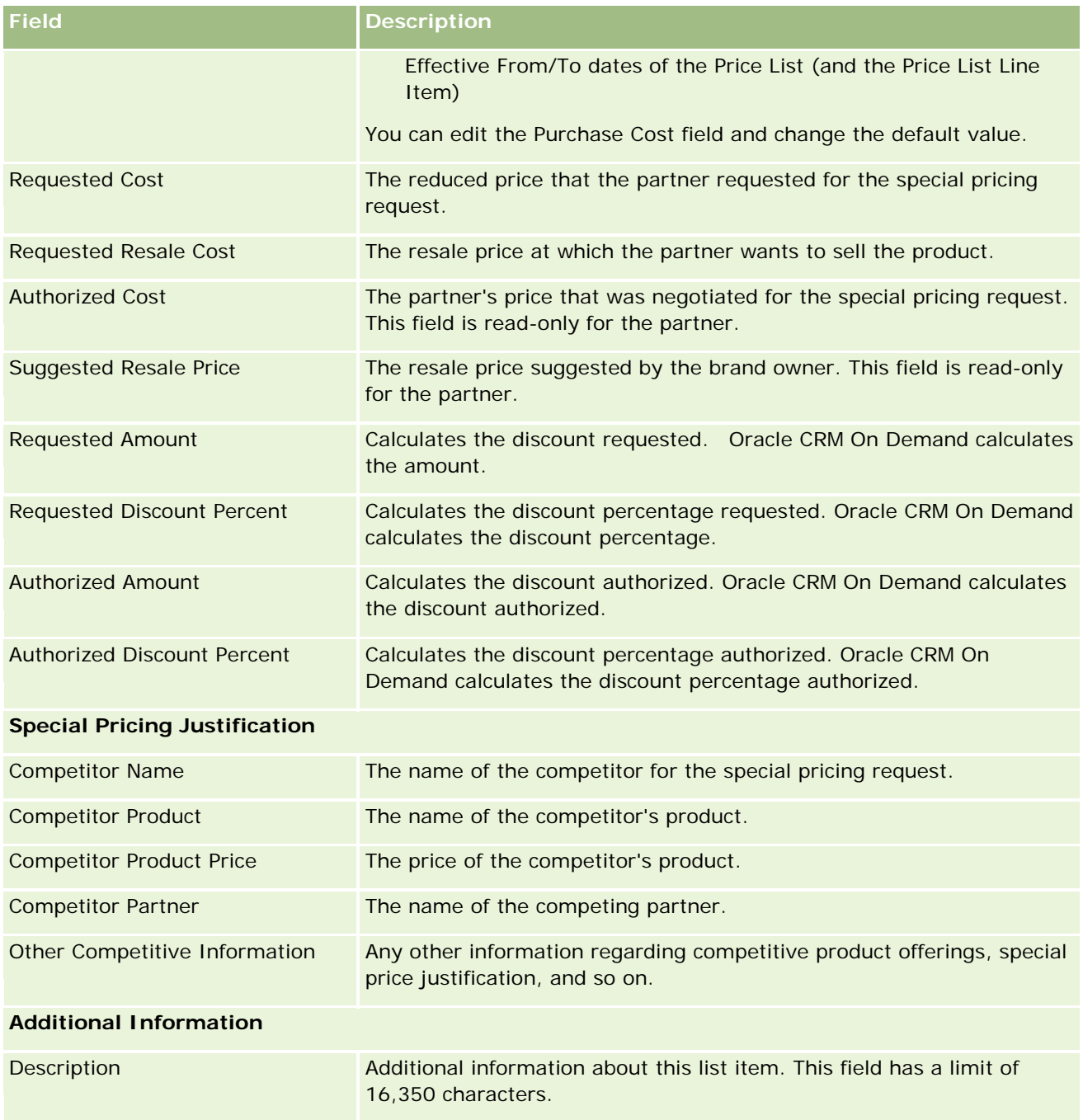

# **Special Pricing Request Fields**

Use the Special Pricing Request Edit page to add a special pricing request or update details for an existing special pricing request. The Special Pricing Request Edit page shows the complete set of fields for a special pricing request.

**NOTE:** Company administrators can customize Oracle CRM On Demand in a variety of ways, such as changing the names of record types, fields, and options in lists. So, the information you see might differ from the standard information, described in this table.

The following table provides additional information regarding some fields.

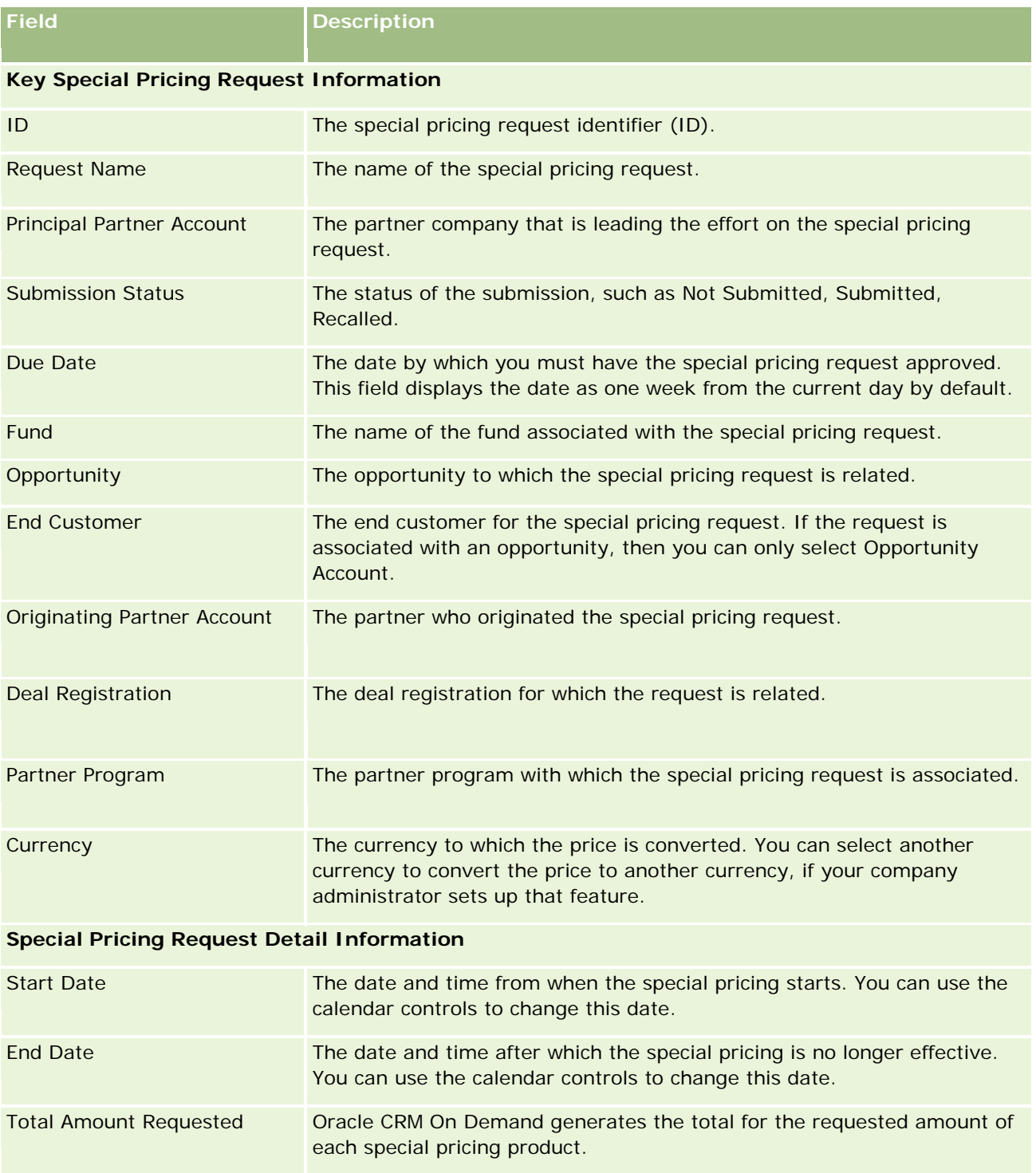

### Partner Relationship Management and High Tech

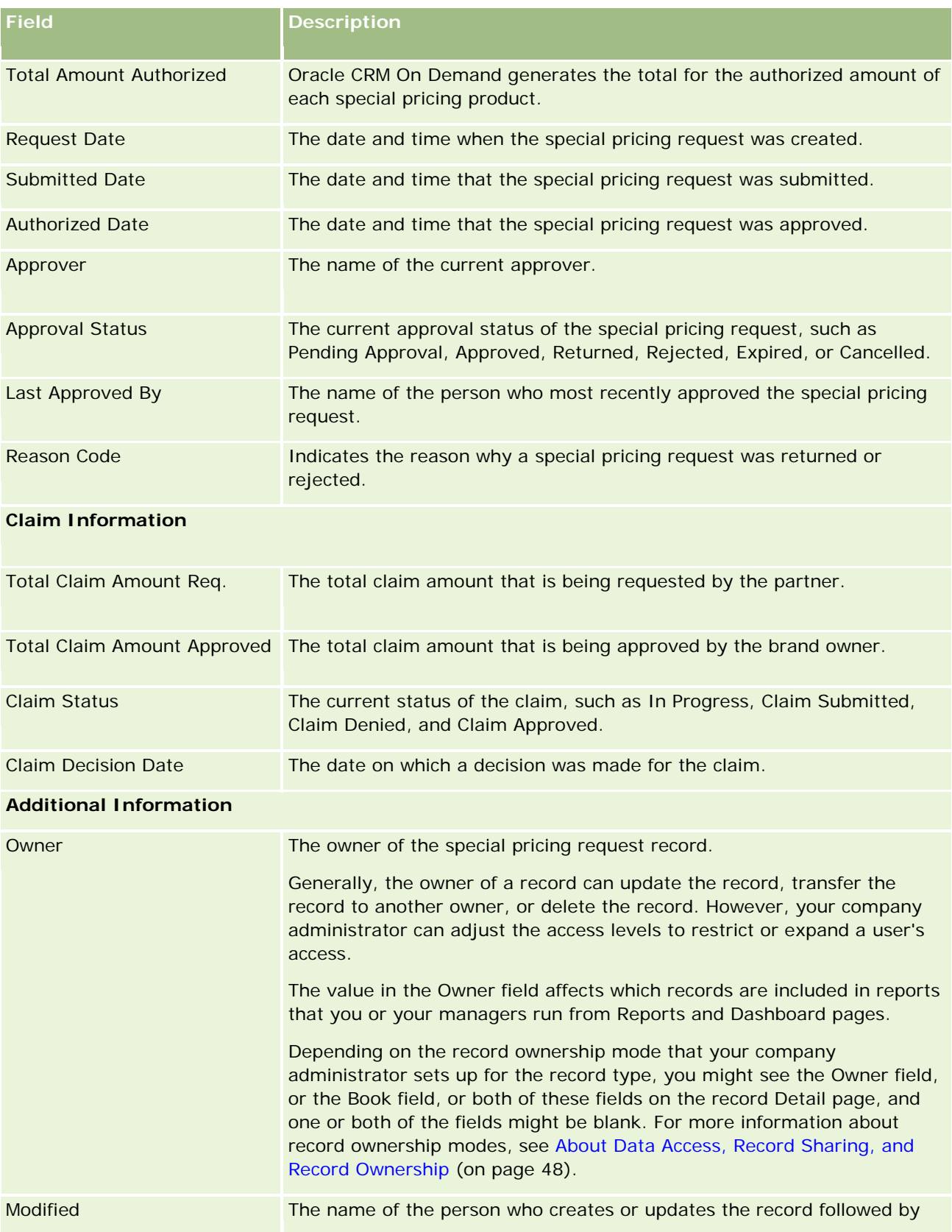

<span id="page-552-0"></span>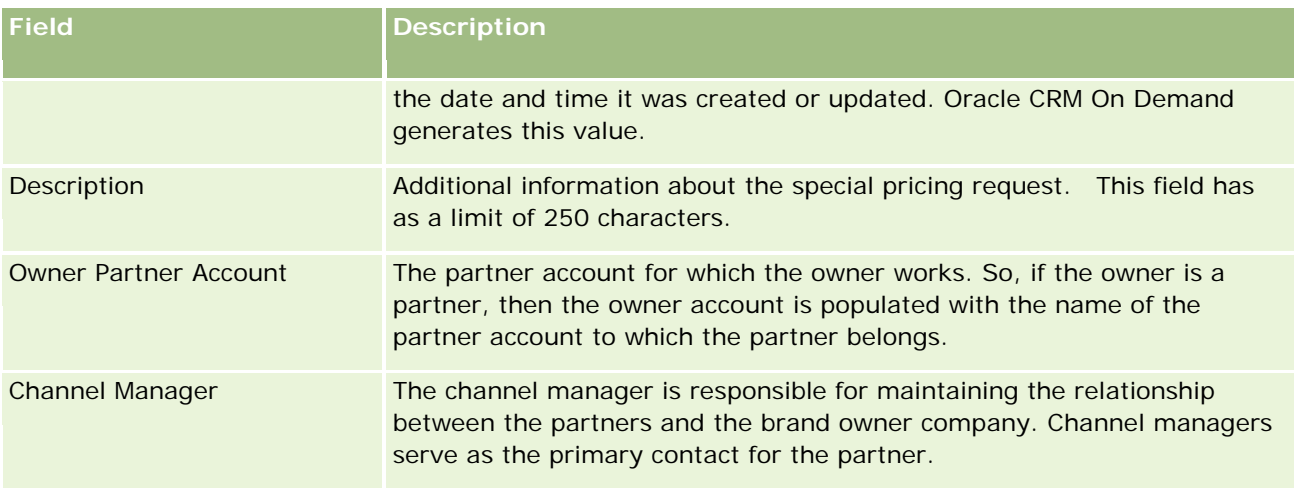

# **Funds**

Use the Funds pages to create, update, and track funds.

A *fund* is typically a sum of money or a set of other resources that are set aside for a specific purpose. Funds can be market development funds, cooperative funds, trade promotion funds, and so on. From the Funds pages, you can manage a set of activities that require preapproval and process claims for marketing funds.

When you create a fund record, you become the owner of the fund or the fund manager. Typically, fund owners can update or delete fund records, add other users as fund participants, create credit and debit entries, and add attachments and notes to a fund. However, your company administrator can adjust your access levels to restrict or expand your access to fund records.

Fund participants can view the fund record, but they cannot edit it. They can also submit preapproval requests and claim requests against the funds in which they are listed as participants. Fund managers can view and edit all fund requests against the funds that they own and can approve or reject these fund requests.

**NOTE:** You cannot edit fund requests in which the Status field is set to Claim Approved.

**NOTE:** Your company administrator determines which tabs are available to you. If your job responsibility does not include working with funds, the Funds tab might be excluded from your setup.

# **Working with the Funds Homepage**

The Funds Homepage is the starting point for managing funds and fund requests.

**NOTE:** Your company administrator can customize the layout of your Funds Homepage. In addition, if your user role includes the Personalize Homepages privilege, you can add sections to the page and remove sections from the page.

### **Creating a Fund or a Fund Request**

You can create a fund or a fund request by either clicking Fund or Fund Request in the Create section at the left of the Fund Homepage. For more information, see Creating Records (on page [53\)](#page-52-0) and Fund Fields (on page [563\)](#page-562-0).

### **Working with Fund Lists or Fund Request Lists**

The Fund Lists and Fund Request List sections show a number of lists. Oracle CRM On Demand comes with a set of standard lists. All standard lists are public. You and your managers can create additional lists that are based on different criteria.

The following table describes the standard fund lists that are available by default.

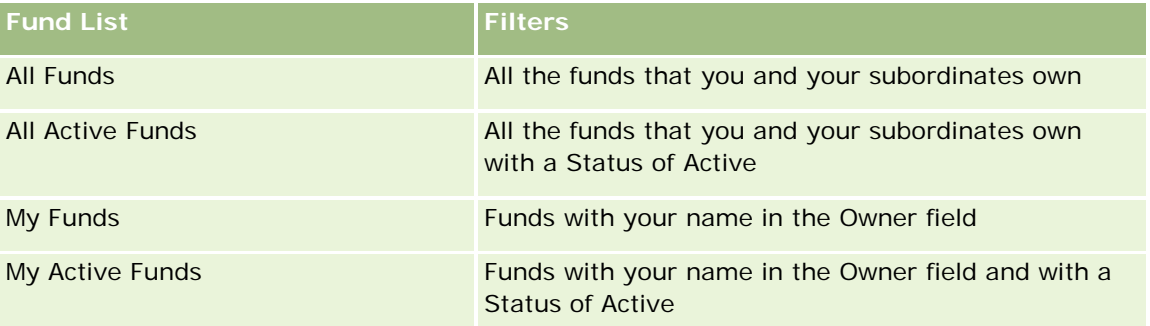

The following table describes the standard fund request lists that are available by default.

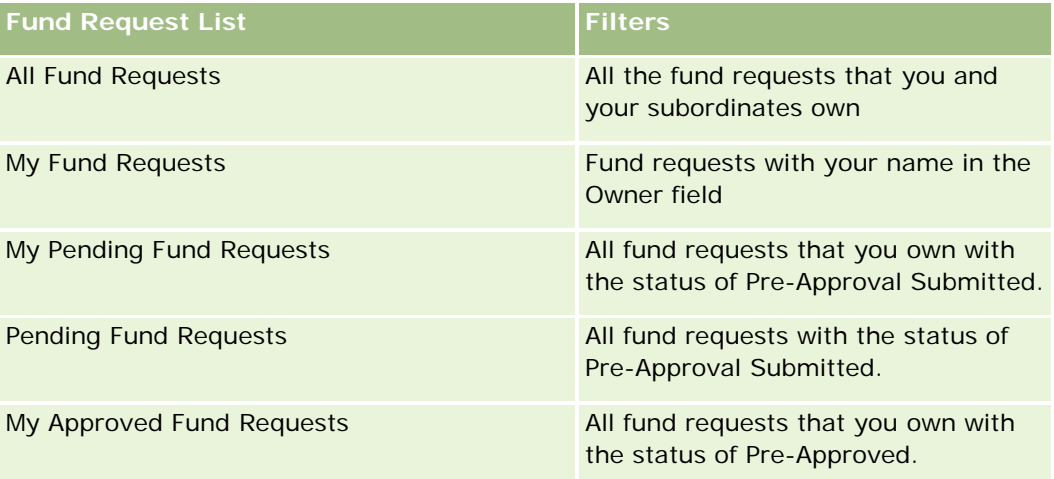

To view a list, click the list name.

To create a new list, click New. For more information about creating lists, see Creating and Refining Lists (on page [127\)](#page-126-0).

To review all available lists, create a new list, or view, edit, or delete an existing list, click Manage Lists. The Manage Lists page also includes the standard lists delivered with Oracle CRM On Demand. These lists are view-only. So, you cannot edit or delete them.

### **Viewing Your Pending Fund Requests**

To view your pending fund requests, look in the My Pending Fund Requests section, which shows the following information: Fund Request Name, Fund, Pre-Approved Req, Granted, Approved, Request Date, Due Date, and Status.

Your pending fund requests are the requests with the status of Pre-Approval Submitted.

To expand the list of recently modified funds, click Show Full List.

### **Viewing Open Activities for Fund Requests**

To view the open activities for fund requests, look in the Fund Request - Open Activities section, which shows the following information: Due Date, Priority, Activity, Subject, and Fund Request.

This information provides the list of the open activities that are linked to your fund requests. The Priority field shows the priority for tasks that you or your manager specified, such as 1-High, 2-Medium, or 3-Low. The task priority is indicated by arrows: an up arrow for high priority, no arrow for medium priority, a down arrow for low priority.

**NOTE:** If your company administrator changes the display values for the Priority field from the default values (for example, from the default value of *1-High* to a value of *Highest*), then Oracle CRM On Demand does not display arrows in the Priority field for the task lists unless your company administrator uses the following patterns: 1-*label*, 2-*label*, or 3-*label*, where *label* is the name that your company administrator gives to the task priority. In this case, Oracle CRM On Demand displays an up arrow for 1-*label*, no arrow for 2-*label*, a down arrow for 3-*label*, and no arrow for any other display values. For example, Oracle CRM On Demand displays an up arrow for a value of *1-My Highest*, but it displays no arrow for a value of *My Highest*. Oracle CRM On Demand displays no arrows for any custom values that your company administrator adds to the picklist for the Priority field. For more information about changing the default values for picklists, such as the Priority field, see Changing Picklist Values.

To expand the list of recently modified fund requests, click Show Full List.

### **Adding Sections to Your Funds Homepage**

If your user role includes the Personalize Homepages privilege, you can add some or all of the following sections to your Funds Homepage:

- Pending Fund Requests
- **D** One or more report sections (your company administrator can make report sections available on your Funds Homepage)

#### *To add sections to your Funds Homepage*

- **1** On the Funds Homepage, click Edit Layout.
- **2** On the Funds Homepage Layout page, click the arrows to add or remove sections, and to organize the sections on the page.
- **3** Click Save.

### <span id="page-555-0"></span>**Related Topics**

See the following topics for related Fund information:

- **Funds** (on page [553\)](#page-552-0)
- **Managing Funds (on page [556\)](#page-555-0)**
- Fund Fields (on page [563\)](#page-562-0)

# **Managing Funds**

To manage funds, do the following tasks:

- Adding Fund Participants (on page [557\)](#page-556-0)
- **Adding Credits to Funds (on page [557\)](#page-556-0)**
- **Processing Requests for Funds (on page [558\)](#page-557-0)**
- **Processing Claims (on page [561\)](#page-560-0)**
- Applying Debits Against Funds (on page [562\)](#page-561-0)
- Reviewing Fund Activity (on page [562\)](#page-561-0)

**NOTE:** The funds feature is not part of the standard edition of Oracle CRM On Demand, so it might not be available to your company.

**NOTE:** You can update a fund record if you are its owner. If you are a fund participant, then you can create and update fund requests.

For step-by-step procedures that are common to many record types, see:

- **Creating Records (on page [53\)](#page-52-0)**
- Updating Record Details (on page [112\)](#page-111-0)
- **Linking Records to Your Selected Record (on page [114\)](#page-113-0)**
- **Working with Lists (on page [121\)](#page-120-0)**
- **The Transferring Ownership of Records (on page [143\)](#page-142-0)**
- **Adding Notes (on page [153\)](#page-152-0)**
- **Attaching Files and URLs to Records (on page [160\)](#page-159-0)**
- Deleting and Restoring Records (on page [171\)](#page-170-0)
- Viewing Audit Trails for Records (on page [174\)](#page-173-0)
- **Customizing the Audit Trail**

**NOTE:** Company administrators can customize Oracle CRM On Demand in a variety of ways, such as changing the names for record types, fields, and options in lists. So, the information you see might differ from the standard information described in the online help.

<span id="page-556-0"></span>Also, depending on the access level that you have, you might not be able to perform all procedures described in the preceding list.

### **Related Information**

See the following topics for related Fund information and topics of interest:

- **E** Working with the Funds Homepage (on page [553\)](#page-552-0)
- Fund Fields (on page [563\)](#page-562-0)
- Reports (on page [921\)](#page-920-0)
- **Tracking Assets (on page [294\)](#page-293-0)**

## **Adding Fund Participants**

When you create a fund record, you become the owner by default. Next you want to add fund participants. Adding someone as a fund participant allows that person to view the fund record and submit fund requests against the fund.

**Before you begin.** For users to appear on the list of eligible fund participants, they must first be set up as active users of Oracle CRM On Demand High Tech Edition.

#### *To add a fund participant*

**1** Select the fund.

For instructions on selecting funds, see Finding Records (on page [71\)](#page-70-0).

**2** On the Fund Detail page, scroll down to the Fund Participants section and click Add Participant.

**NOTE:** You might have to add the Fund Participants section to your layout. For information on changing the layout, see Changing Your Detail Page Layout (on page [873\)](#page-872-0).

**3** On the Add Fund Participant page, click the Lookup icon, and select the user.

The user list consists of all people using Oracle CRM On Demand High Tech Edition.

**4** Save the record.

### **Adding Credits to Funds**

To make funds available, add credit to the fund.

#### <span id="page-557-0"></span>*To add credit to a fund*

**1** Select the fund.

For instructions on selecting funds, see Finding Records (on page [71\)](#page-70-0).

**2** On the Fund Detail page, scroll down to the Fund Credits section and click New in the title bar.

**NOTE:** You might have to add the Fund Credits section to your layout. For information on changing the layout, see Changing Your Detail Page Layout (on page [873\)](#page-872-0).

**3** Enter the information as described in the following table, and then save the record.

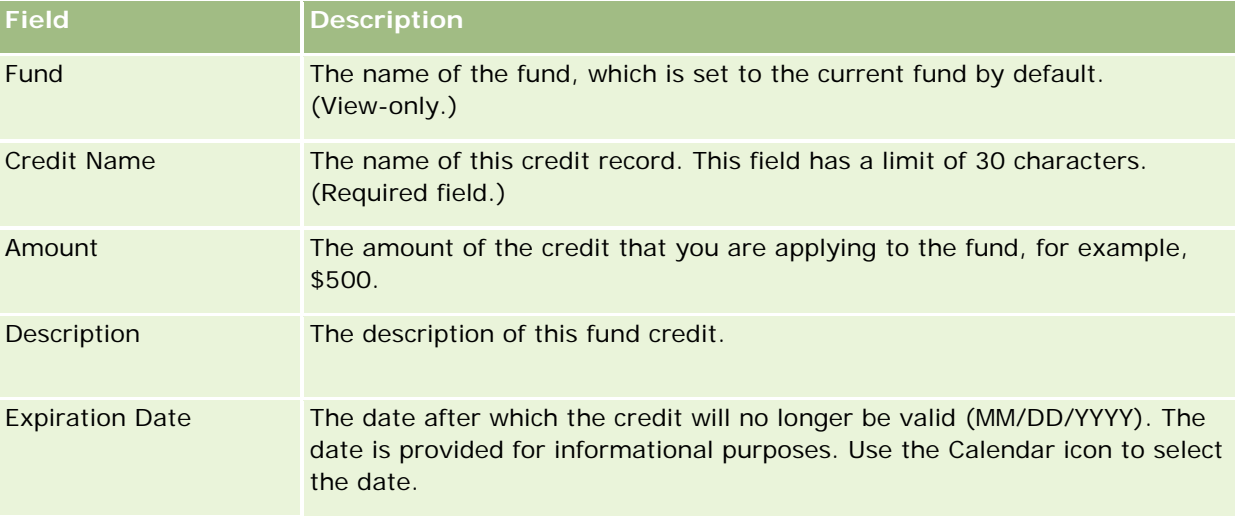

### **Processing Requests for Funds**

When you want to start using some of the fund amount, create a fund request and submit it to the fund manager for approval. To track the stage of the fund request, you and your fund manager update the Status field.

#### *To submit a request for pre-approval*

**1** Select the fund.

For instructions on selecting funds, see Finding Records (on page [71\)](#page-70-0).

**2** On the Fund Detail page, scroll down to the Fund Requests section and click New.

NOTE: You might have to add the Fund Requests section to your layout. For more information, see Changing Your Detail Page Layout (on page [873\)](#page-872-0).

**3** On the Fund Request Edit page, enter the required information.

The following table describes field information for fund requests. Your administrator can add, rename, or delete fields, so the fields you see might differ from those in this table.

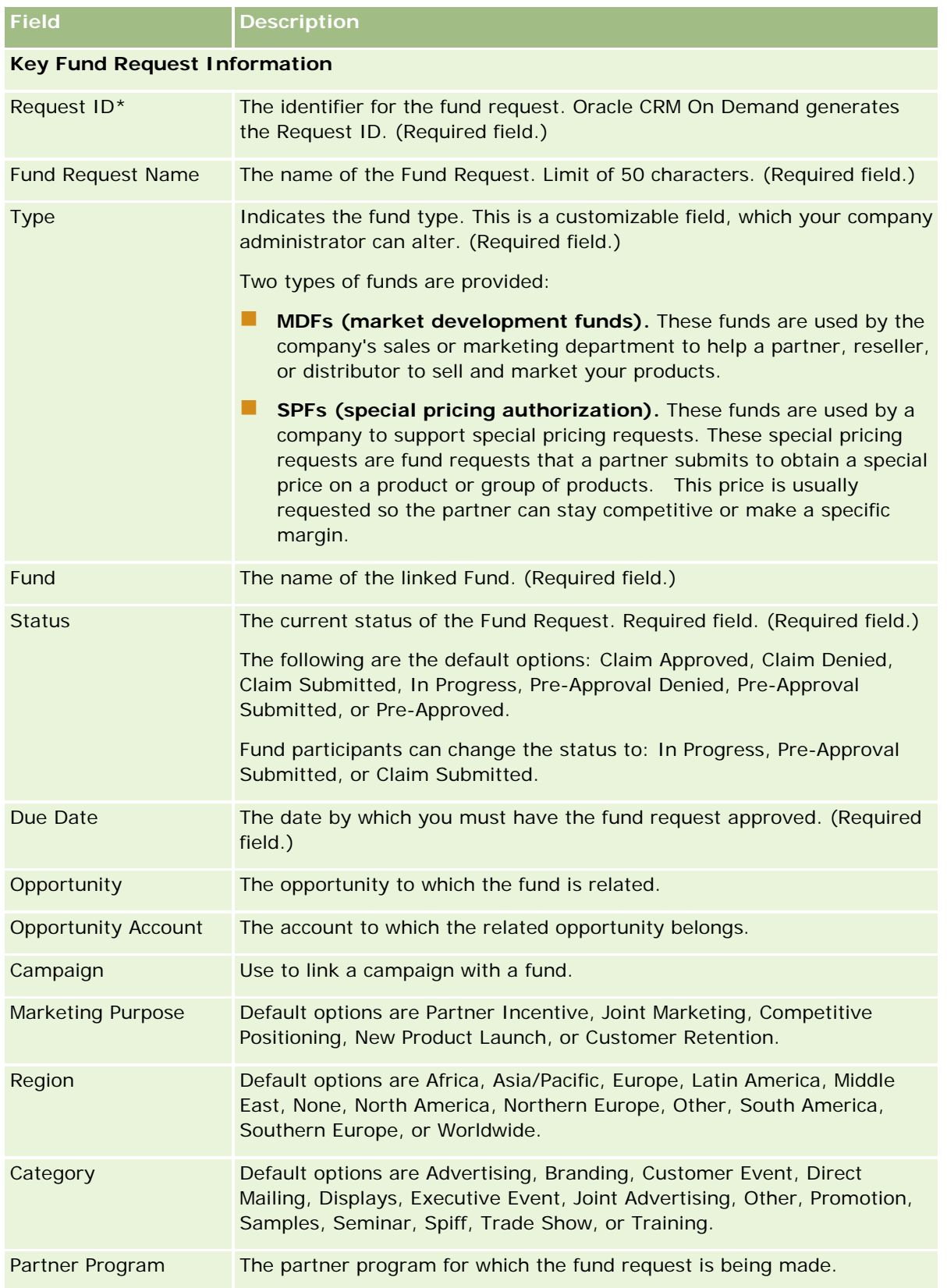

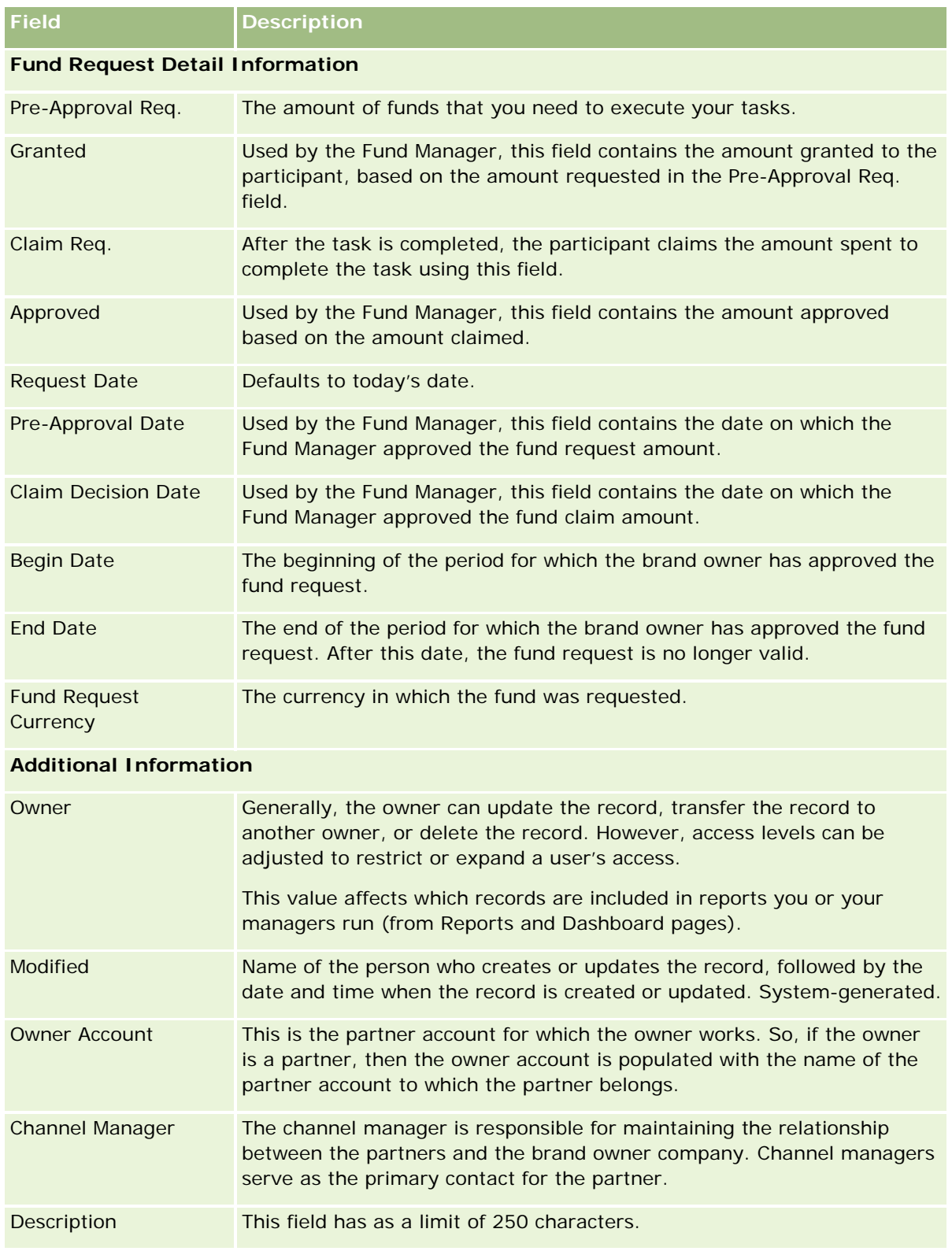

**1** For Status, select Pre-Approval Submitted.

<span id="page-560-0"></span>**2** Save the record.

The fund request record appears in the Pending Fund Requests section on the fund manager's Funds Homepage.

#### *To pre-approve a fund request*

- **1** On the Funds Homepage, select the fund request from the Pending Fund Requests section.
- **2** On the Fund Request Detail page, click the Edit button.
- **3** On the Fund Request Edit page, do the following:
	- **a** Enter the appropriate date in the Pre-Approval Date field.
	- **b** Enter the amount you approve in the Granted field.
	- **c** Update the Status field to Pre-Approved.
- **4** Save the record.

## **Processing Claims**

Once the Fund Manager approves the fund request and you complete the task for which you requested the fund, you are ready to submit a claim. After you submit the claim, the Fund Manager can review and approve it.

#### *To submit a claim*

**1** Select a fund request from a Fund Request List for which you want to submit a claim or select a preapproved fund request (listed in the Pending Fund Request section on the Funds homepage).

For instructions on selecting fund requests, see Finding Records (on page [71\)](#page-70-0).

- **2** On the Fund Request Detail page, click the Edit button.
- **3** On the Fund Request Edit page, do the following:
	- **a** Enter the amount you are claiming in the Claim Req. field.
	- **b** Select Claim Submitted from the Status field.
	- **c** Enter an appropriate date in the Due Date field.
- **4** Save the record.

#### <span id="page-561-0"></span>*To approve a claim*

**1** Select the fund request (listed in the Pending Fund Request section on the Funds homepage) for which you want to approve a claim.

For instructions on selecting fund requests, see Finding Records (on page [71\)](#page-70-0).

- **2** On the Fund Request Detail page, review the amount being claimed in the Claim Req. field, and then click the Edit button.
- **3** On the Fund Request Edit page, do the following:
	- **a** Enter the amount you approve in the Approved field.
	- **b** Enter the date in the Claim Decision Date field.
	- **c** Select Claim Approved from the Status field.

**NOTE:** To approve funds, you must have the Fund Approval Limit set to a sufficient value on your user record. Contact your company administrator if the approval limit is insufficient. In addition, Oracle CRM On Demand does not allow you to approve a fund request that results in a negative fund balance unless the Allow Negative Balance check box is selected on the Fund Detail page.

**4** Save the record.

After a claim is approved, it appears in the Fund Debits section of the fund record.

**NOTE:** After a claim is approved, you can no longer edit the fund request.

## **Applying Debits Against Funds**

To deduct an amount from the fund, create a debit record.

#### *To apply a debit against a fund*

**1** Select the fund.

For instructions on selecting funds, see Finding Records (on page [71\)](#page-70-0).

- **2** On the Fund Detail page, scroll down to the Fund Debits section and click New in the title bar to create a debit entry.
- **3** On the Fund Debit Edit page, enter the required information.

The Fund Request Name has a limit of 50 characters.

## **Reviewing Fund Activity**

You can review the fund activity for records that you manage, or if you are the fund administrator at your company, for all your company's funds and fund requests. This allows you to monitor and track fund activity.

#### <span id="page-562-0"></span>*To review a fund's activity*

**1** Select the fund.

For instructions on selecting funds, see Finding Records (on page [71\)](#page-70-0).

**2** On the Fund Detail page, scroll down to the Audit Trail section.

The list traces each activity concerning the fund, including transactions, dates, and people involved.

NOTE: You might want to add the Audit Trail section to your layout. For more information, see Changing Your Detail Page Layout (on page [873\)](#page-872-0).

# **Fund Fields**

Use the Fund Edit page to add a fund or update details for an existing fund. The Fund Edit page shows the complete set of fields for a fund record.

**NOTE:** Company administrators can customize your application in a variety of ways, such as changing names for record types, fields, and options in picklists. Therefore, the information you see might differ from the standard information described in this table.

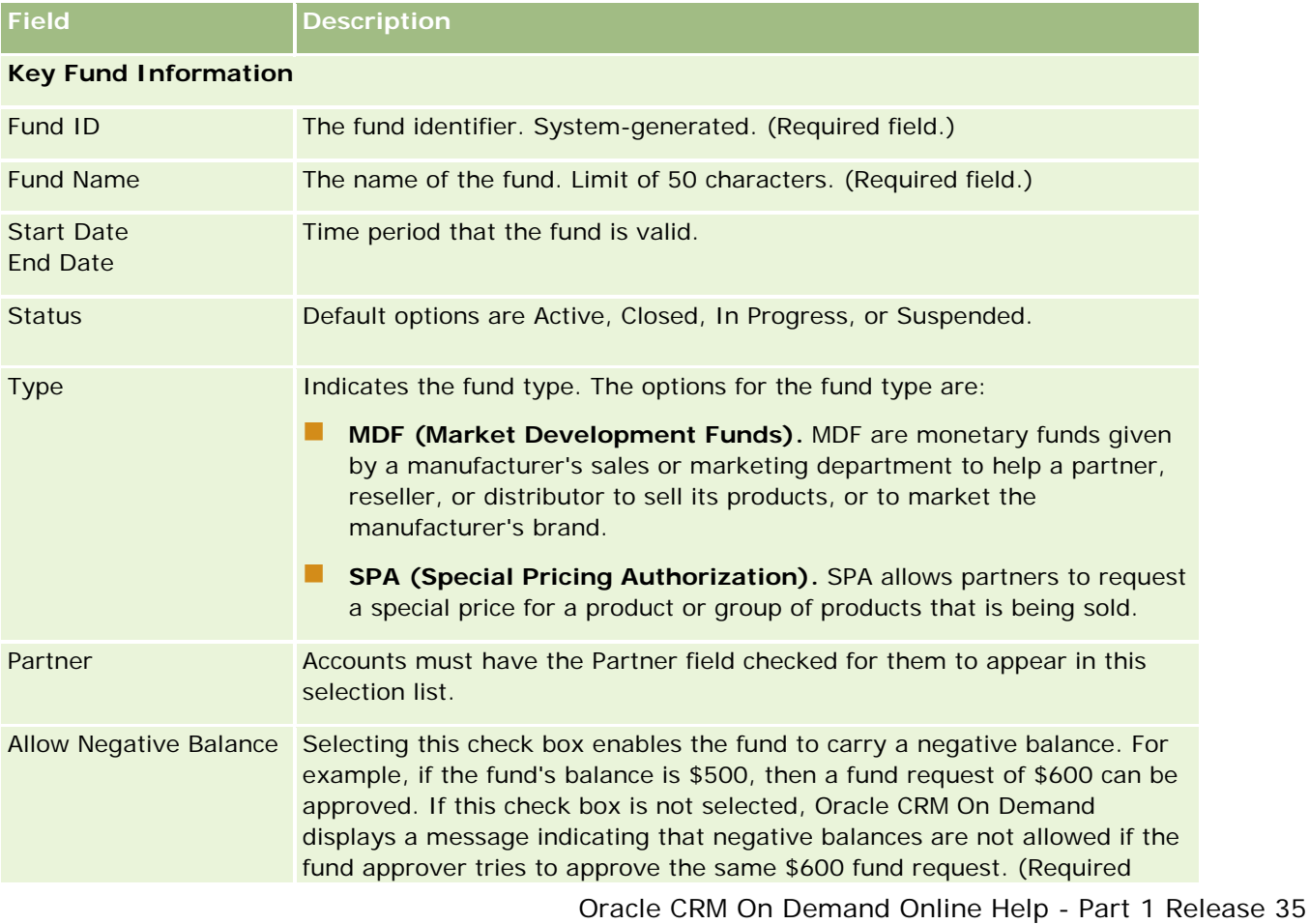

The following table provides additional information regarding some fields.

September 2017 **563**

#### Partner Relationship Management and High Tech

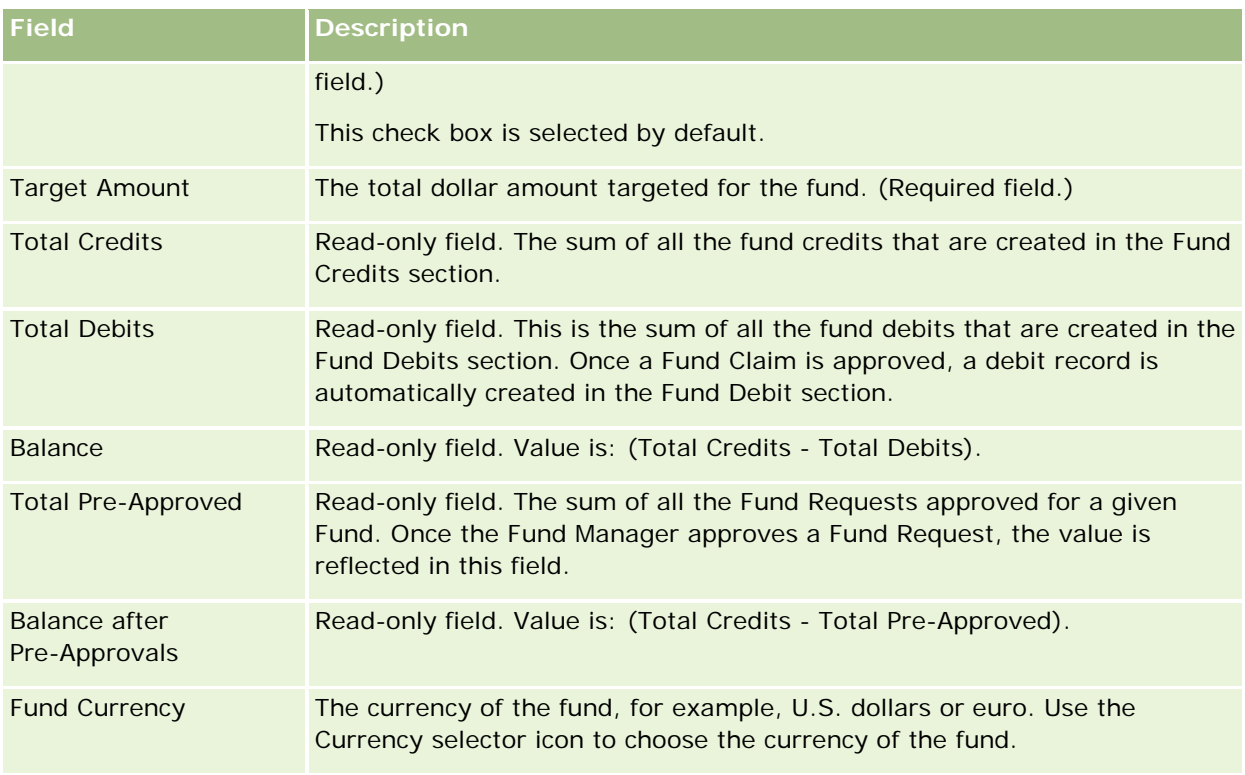

### **Additional Information**

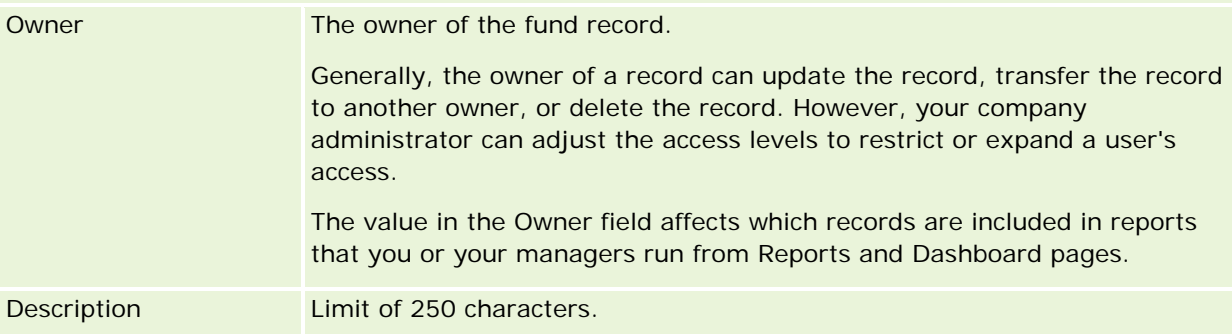

### **Related Information**

See the following topics for related Fund information:

- **Funds (on page [553\)](#page-552-0)**
- **Norking with the Funds Homepage (on page [553\)](#page-552-0)**
- **Managing Funds (on page [556\)](#page-555-0)**

# **Courses**

A *course* is a structured educational program offered with the primary aim of imparting a specific set of skills to an individual. Many companies, especially those that deal with complex products or services, require their partners and resellers to be adequately trained in and familiar with what they sell. Thus, courses become a mechanism to disseminate knowledge and information about a company's products and services. Typically, courses focus on a specific product or product family. However, sometimes they might also deal with generic concepts or principles. Courses can be either theoretical or practical (for example, hands-on training, laboratory based, and so on) or a blend of both.

In Oracle CRM On Demand, a course can be associated with a specific product or a set of products. Likewise, a course can also be associated with a single product category, several product categories, or none at all. With the standard configuration of Oracle CRM On Demand, you can also capture several basic attributes of a course, such as the duration, fee, start and end dates, dependencies on other courses, and so on.

Courses might be offered either by the company itself, outsourced to designated training service providers, or both. With Oracle CRM On Demand, you can define the list of third-party vendors offering the course and publish the list to partners. Once a course is published, partner employees can enroll contacts into the course.

# **Working with the Course Homepage**

The Course Homepage is the starting point for managing courses.

**NOTE:** Your company administrator can customize the layout of your Course Homepage. In addition, if your user role includes the Personalize Homepages privilege, you can add sections to the page and remove sections from the page.

### **Creating a Course**

You can create a course by clicking the New button in the Recently Modified Courses section. For more information on creating courses, see Creating Records (on page [53\)](#page-52-0) and Course Fields (on page [571\)](#page-570-0).

### **Working with Course Lists**

The Course Lists section shows a number of lists. Oracle CRM On Demand comes with a set of standard lists. All standard lists are public. You and your managers can create additional lists that are based on different criteria.

The following table describes the standard lists for courses.

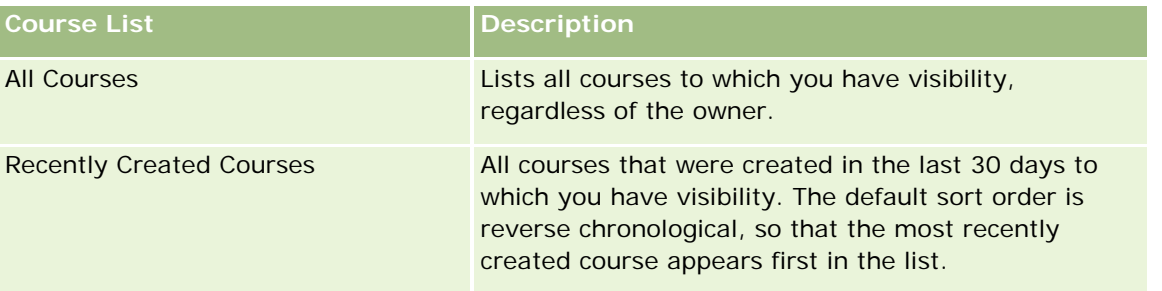

#### Partner Relationship Management and High Tech

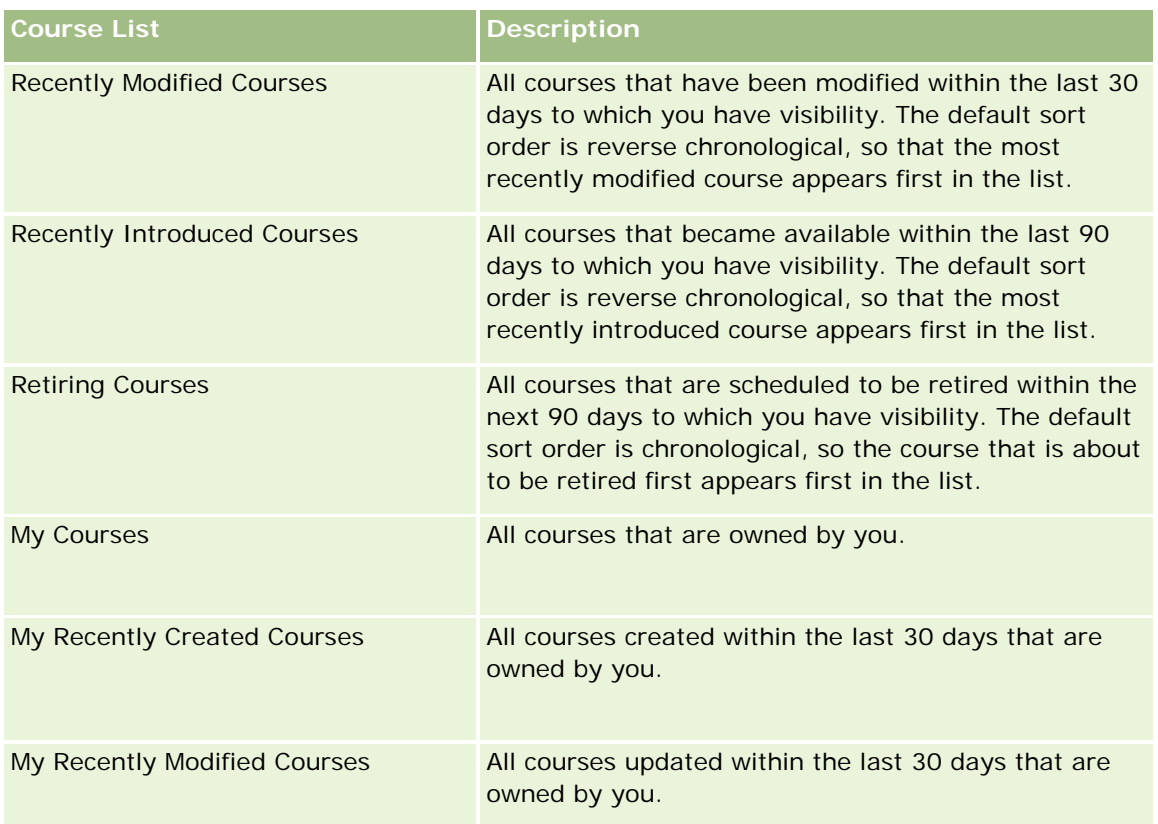

To view a list, click the list name.

To create a new list, click New. For more information about creating lists, see Creating and Refining Lists (on page [127\)](#page-126-0).

To review all available lists, create a new list, or view, edit, or delete an existing list, click Manage Lists. The Manage Lists page also includes the standard lists delivered with Oracle CRM On Demand. These lists are view-only. So, you cannot edit or delete them.

### **Viewing Recently Modified Courses**

The Recently Modified Courses section shows the courses that were modified most recently.

To expand the list, click the Show Full List link.

### **Adding Sections to Your Course Homepage**

If your user role includes the Personalize Homepages privilege, you can add some or all of the following sections to your Course Homepage:

- All Courses
- Recently Created Courses
- Recently Modified Courses
- Recently Introduced Courses

- **Retiring Courses**
- My Courses
- My Recently Created Courses
- My Recently Modified Courses

#### *To add sections to your Course Homepage*

- **1** On the Course Homepage, click Edit Layout.
- **2** On the Course Homepage Layout page, click the arrows to add or remove sections and to organize the sections on the page.
- **3** Click Save.

# **Managing Courses**

To manage courses, do the following tasks:

- Associating Certifications with Products, Product Categories, and Solutions (on page [587\)](#page-586-0)
- **Associating Courses with Exams and Certifications (on page [568\)](#page-567-0)**
- Relating Courses to Other Courses (on page [569\)](#page-568-0)
- Making Courses Visible to Partners (on page [569\)](#page-568-0)
- **Enrolling in Courses (on page [570\)](#page-569-0)**
- **Updating the Course Enrollment Record (on page [570\)](#page-569-0)**

For step-by-step procedures that are common to many record types, see:

- **Creating Records (on page [53\)](#page-52-0)**
- **Updating Record Details (on page [112\)](#page-111-0)**
- **Linking Records to Your Selected Record (on page [114\)](#page-113-0)**
- **Working with Lists (on page [121\)](#page-120-0)**
- Adding Notes (on page [153\)](#page-152-0)
- **Working with Attachments (on page [157\)](#page-156-0)**

**NOTE:** Company administrators can customize Oracle CRM On Demand in a variety of ways, such as changing the names for record types, fields, and options in lists. So, the information you see might differ from the standard information described in the online help.

Also, depending on the access level that you have, you might not be able to perform all procedures described in the preceding list.

# <span id="page-567-0"></span>**Associating Courses with Products, Product Categories, and Solutions**

You can associate courses with one or more products, product categories, and solutions. If the course is appropriate for only one product or only one product category, then select the appropriate value from the Primary Product or Primary Product Category field, respectively. However, if the course is applicable to a solution, more than one product, or more than one product category, follow the steps listed below.

#### **Before you begin.**

Your company administrator must have made the Course Products, Course Product Categories, or Course Solutions related information section available for the detail page. If the related information section is not displayed on the detail page, click the Edit Layout link, and add the section as a displayed related information section.

#### *To associate courses with products, product categories, or solutions*

- **1** In the Course Products, Course Product Categories, or Course Solutions section of the Course Detail page, click Add.
- **2** On the edit page, specify the product (or, product category) and click Save.
- **3** Repeat the above steps as many times as necessary to define all the relationships.

NOTE: Follow the above steps to relate a course to solutions, regardless of whether the course is related to one solution or many solutions.

## **Associating Courses with Exams and Certifications**

A course usually culminates in one or more exams. If you successfully pass the exam or series of exams, you are awarded a certificate. You can associate a course with exams, certifications, or both.

#### **Before you begin.**

Your company administrator must have made the Course Exams or Certification Courses related information section available for the detail page. If the related information section is not displayed on the detail page, click the Edit Layout link, and add the section as a displayed related information section.

#### *To associate courses with exams and certifications*

- **1** In the Course Exams or Certification Courses section of the Course Detail page, Click Add.
- **2** In the edit page, specify the exam or certification as appropriate.
- **3** Click Save.
- **4** Repeat the above steps to add additional exam or certificate relationships.

## <span id="page-568-0"></span>**Relating Courses to Other Courses**

In Oracle CRM On Demand you can relate a course to other courses. One course can be a prerequisite to one course, a follow-up to another course, and a replacement for another, possibly retired, course.

This information is captured only for informational purposes and is mainly intended to help you present your partners with a holistic view of the available courses and their inter-dependencies. Oracle CRM On Demand will not enforce the relationship requirements specified in this section when a contact enrolls into a course. Thus, for example, a completed enrollment in course A might be defined as a pre-requisite for getting enrolled into course B; however, this pre-requisite will not be enforced by Oracle CRM On Demand and it will allow the contact to enroll into course B even though she may not have enrolled at all into course A.

NOTE: To ensure that a course cannot be related to itself, the Related Course field cannot be the same as the course on the parent page.

#### **Before you begin.**

Your company administrator must have made the Related Courses related information section available for the detail page. If the related information section is not displayed on the detail page, click the Edit Layout link, and add the section as a displayed related information section.

#### *To relate a course to another course*

- **1** On the Course List page, click the name of the course that you want to relate to another course.
- **2** In the Related Courses section of the Course Detail page, click Add.
- **3** On the Related Courses Edit page, select the related course and type of relationship. Then click Save.

## **Making Courses Visible to Partners**

Courses are not automatically visible to partners. You can make the course visible by adding partner employees to a team, and associating that team with the course record.

#### **Before you begin.**

Your company administrator must have made the Course Team related information section available for the detail page. If the related information section is not displayed on the detail page, click the Edit Layout link, and add the section as a displayed related information section.

#### *To make courses visible to partners*

- **1** In the Course Team section of the Course Details page, click Add Users.
- **2** On the Course Team Edit page, specify the user name, team role and record access for each partner employee to whom you want the course to be visible.

NOTE: Oracle recommends that you grant Read-only access to the partner employee team members.

**3** Click Save.

## <span id="page-569-0"></span>**Enrolling in Courses**

You can use Oracle CRM On Demand to enroll in a course to improve your skill set with a specific product or a set of products.

#### **Before you begin.**

Your company administrator must have made the Course Enrollments related information section available for the detail page. If the related information section is not displayed on the detail page, click the Edit Layout link, and add the section as a displayed related information section.

#### *To enroll in a course*

- **1** On the Course List page, click the name of the course in which you want to enroll.
- **2** In the Course Enrollments section of the Course Detail page, click Enroll.
- **3** On the Course Enrollment Edit page, select the course and the candidate you want to enroll. Then click Save.

NOTE: Subject to some constraints, Oracle CRM On Demand supports multiple enrollments by the same contact into the same course. A contact might want to enroll on the same course more than one time for several reasons, for example, to complete an incomplete enrollment, as a refresher, and so on. Oracle CRM On Demand allows a contact to enroll repeatedly into the same course as long as the enrollment dates or the owner of the record are different.

## **Updating the Course Enrollment Record**

Only users with the appropriate access rights can update the course enrollment record. By default, only brand-owner roles, such as Channel Manager, can update the Status field on the enrollment record. Brand-owner roles and partner roles can update all other fields.

Your company administrator can modify the default access right settings, as required.

#### **Before you begin.**

Your company administrator must have made the Course Enrollments related information section available for the detail page. If the related information section is not displayed on the detail page, click the Edit Layout link, and add the section as a displayed related information section.

#### *To update a course enrollment record:*

- **1** In the Course Enrollments section of the Course details page, click the Edit link for the enrollment record you want to modify.
- **2** Modify the fields as appropriate.
- **3** Click Save.

NOTE: The default permissible values for the enrollment status field are Enrolled, Completed, and Incomplete. However, this list is completely configurable and you can modify it to suit your business requirements.

# <span id="page-570-0"></span>**Course Fields**

Use the Course Edit page to add a course or update details for an existing course. The Course Edit page shows the complete set of fields for a course.

**TIP:** You can also edit courses on the Course List page and the Course Detail page. For more information on updating records, see Updating Record Details (on page [112\)](#page-111-0).

**NOTE:** Company administrators can customize Oracle CRM On Demand in a variety of ways, such as changing the names for record types, fields, and options in lists. So, the information you see might differ from the standard information described in the online help.

The following table provides additional information regarding some fields.

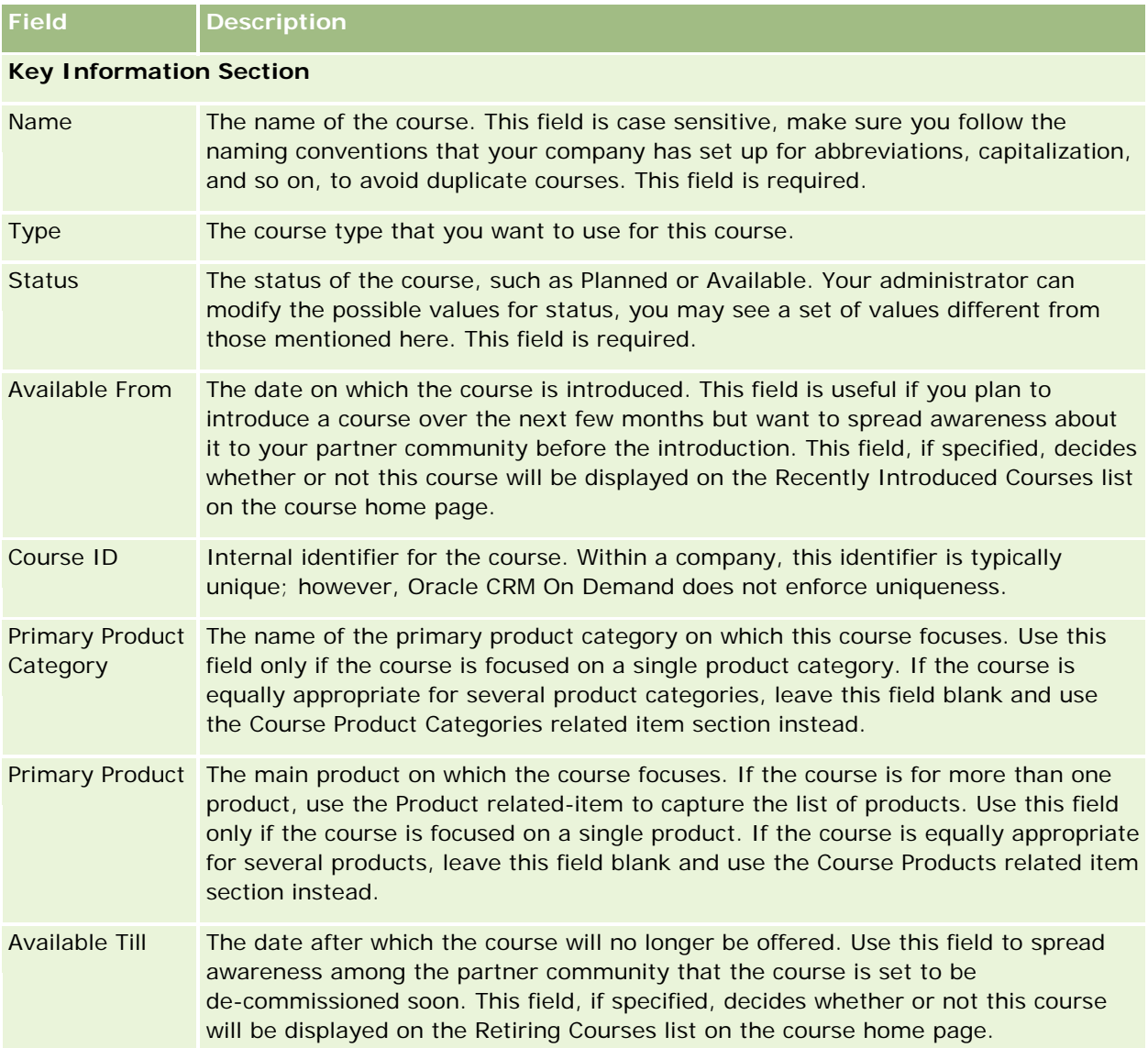

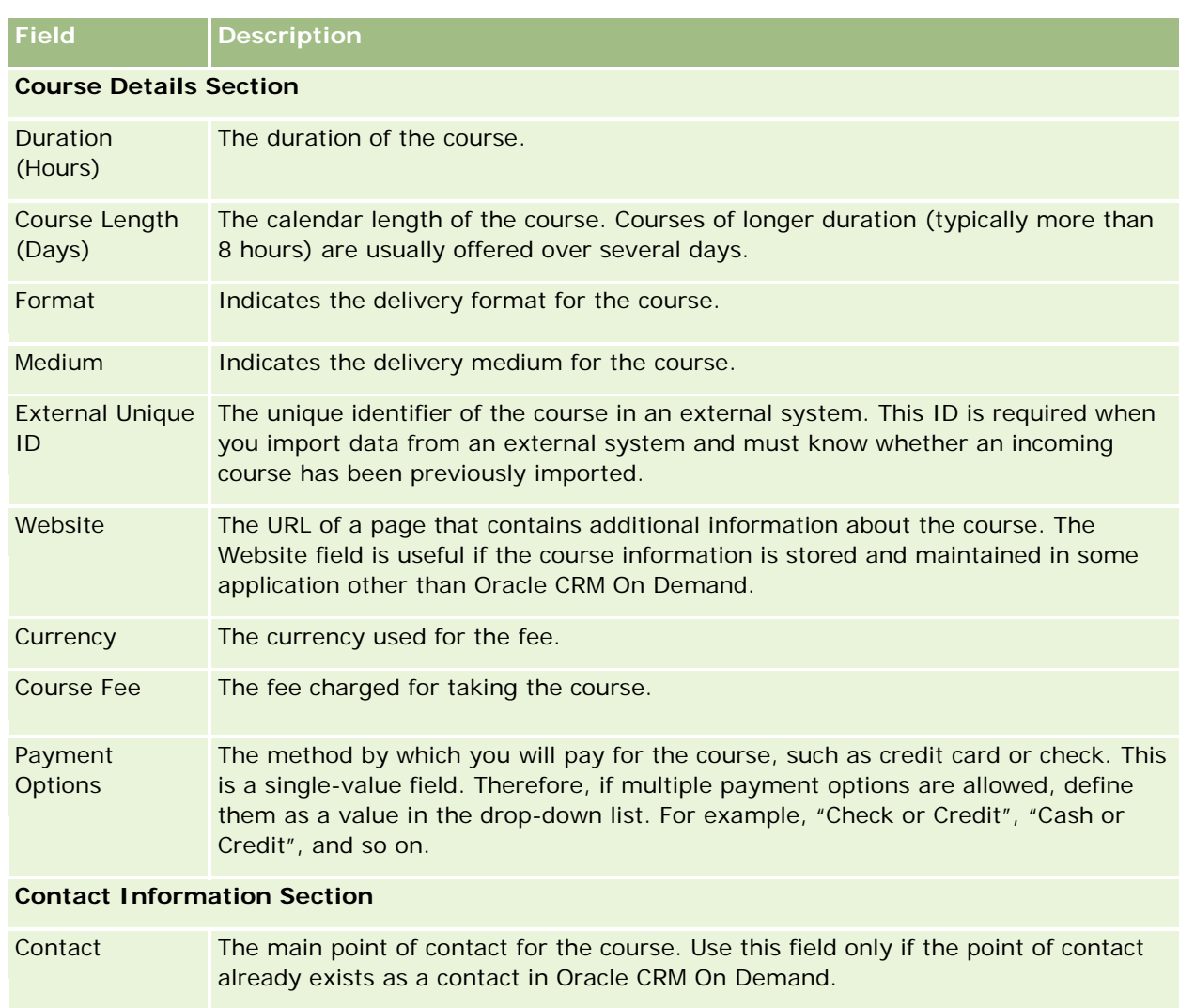

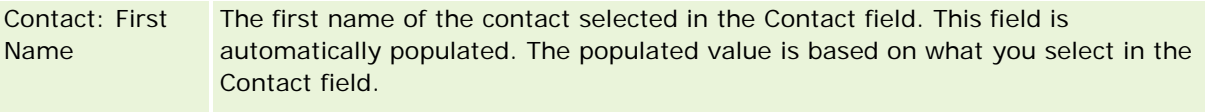

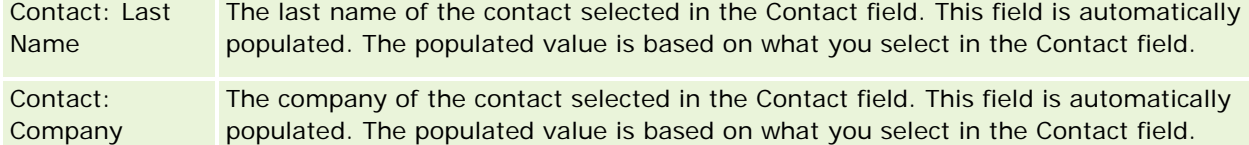

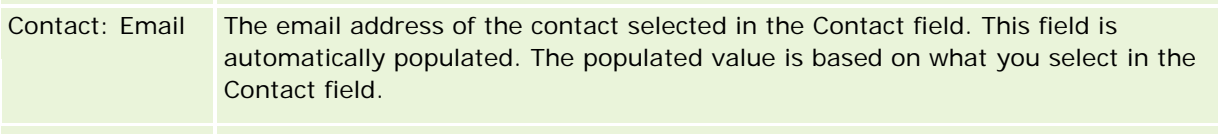

First Name The first name of the point of contact for the course. Use this field only if the point-of-contact is not already defined in Oracle CRM On Demand.

Last Name The last name of the point of contact for the course. Use this field only if the point-of-contact is not already defined in Oracle CRM On Demand.

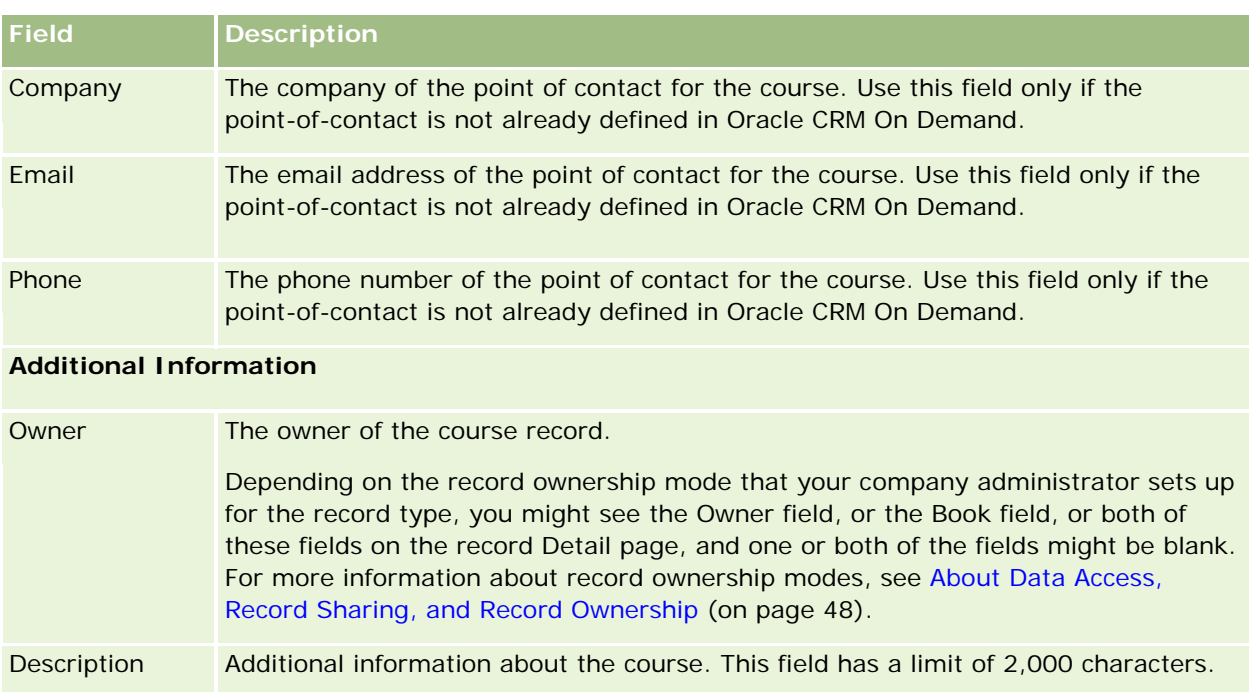

# **Course Enrollment Fields**

Use the Course Enrollment page to enroll in a course. The Course Enrollment page shows the complete set of fields for a course enrollment.

NOTE: Company administrators can customize Oracle CRM On Demand in a variety of ways, such as changing the names for record types, fields, and options in lists. So, the information you see might differ from the standard information described in the online help.

The following table provides additional information regarding some fields.

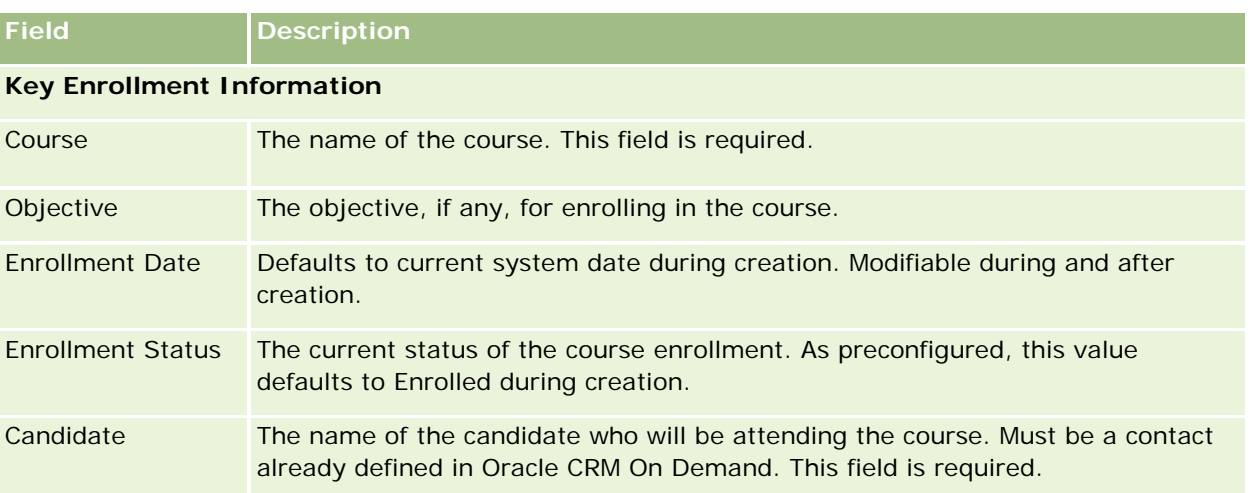

#### Partner Relationship Management and High Tech

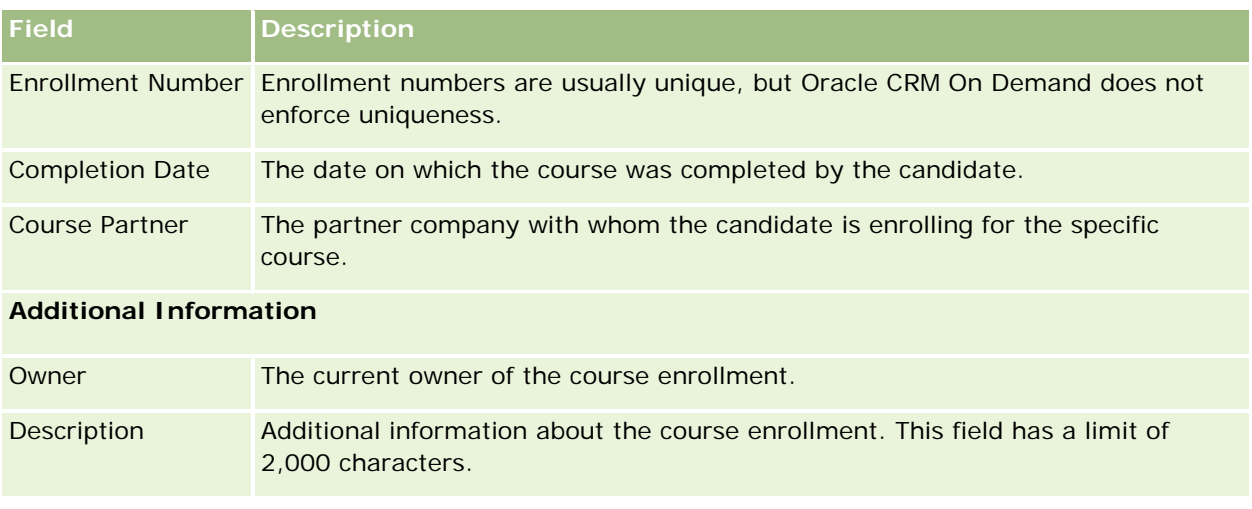

# **Exams**

An *exam* is a means of measuring the competency of an individual in a specific skill or set of skills. Exams are usually the next logical step for an individual after completing a course. Typically, a course culminates in an exam or series of exams. An individual is expected to register and appear for the exams upon completing the course. Many companies consider that a course has been successfully completed only if all of the culminating exams have been passed with a minimum passing score.

Just as with a course, an exam can also be associated with a product or group of products as well as a product category or several product categories. In Oracle CRM On Demand, you can define an exam as being for a specific product or a set of products or product categories. You can also associate an exam with one or more courses so that the logical progression from course to exam can be captured accurately.

Because exams are usually administered and managed by authorized testing service providers rather than by the company itself, Oracle CRM On Demand lets you define the list of such third-party vendors for a specific exam. You can use Oracle CRM On Demand to register any contact you have access to for an exam.

# **Working With the Exam Homepage**

The Exam Homepage is the starting point for managing exams.

**NOTE:** Your company administrator can customize the layout of your Exam Homepage. In addition, if your user role includes the Personalize Homepages privilege, you can add sections to the page and remove sections from the page.

### **Creating an Exam**

You can create an exam by clicking the New button in the Recently Modified Exams section. For more information on creating exams, see Creating Records (on page [53\)](#page-52-0) and Exam Fields (on page [580\)](#page-579-0).

### **Working with Exam Lists**

The Exam Lists section shows a number of lists. Oracle CRM On Demand comes with a set of standard lists. All standard lists are public. You and your managers can create additional lists that are based on different criteria.

The following table describes the standard lists for exams.

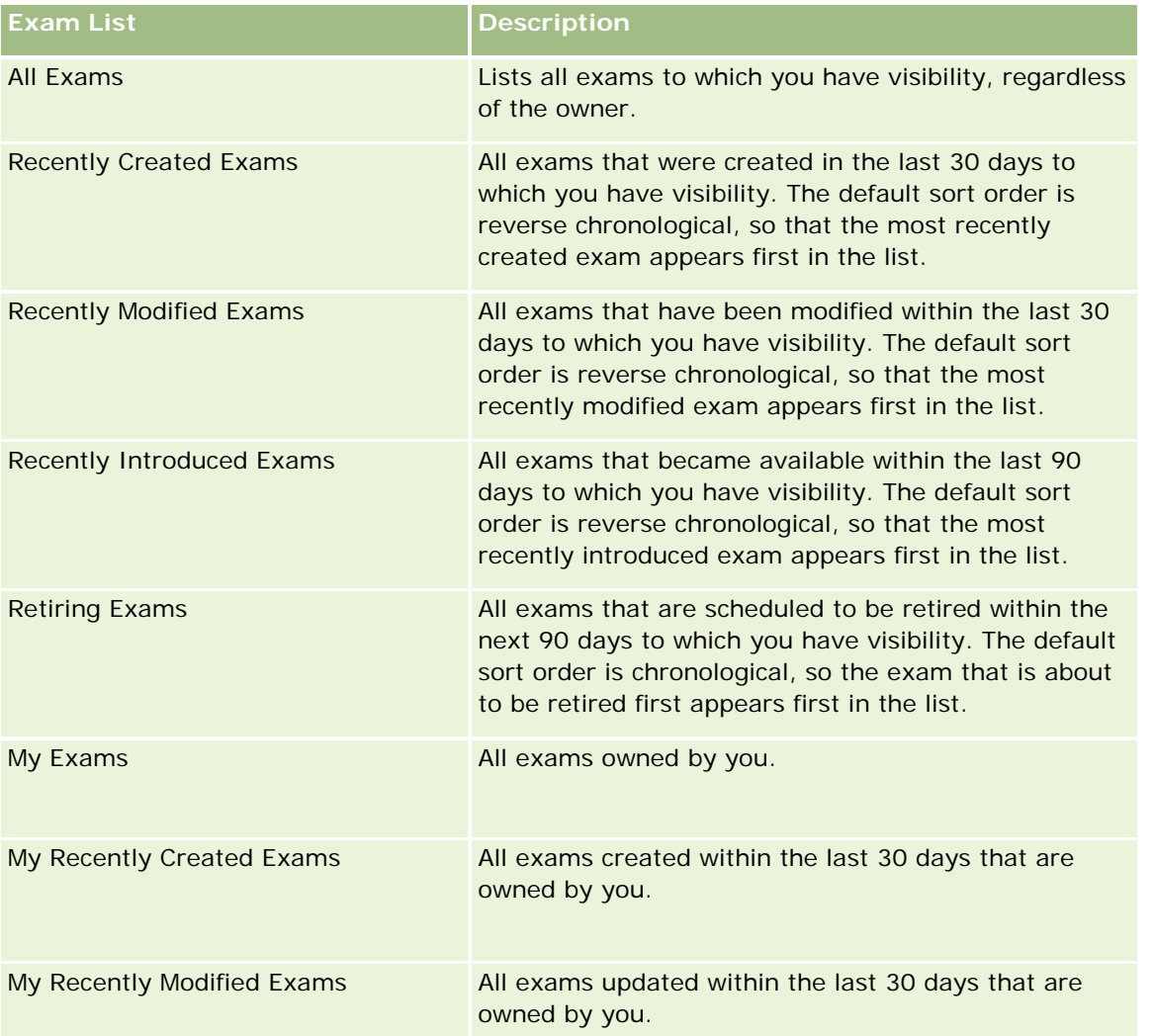

To view a list, click the list name.

To create a new list, click New. For more information about creating lists, see Creating and Refining Lists (on page [127\)](#page-126-0).

To review all available lists, create a new list, or view, edit, or delete an existing list, click Manage Lists. The Manage Lists page also includes the standard lists delivered with Oracle CRM On Demand. These lists are view-only. So, you cannot edit or delete them.

### **Viewing Recently Modified Exams**

The Recently Modified Exams section shows the exams that were modified most recently.

To expand the list, click the Show Full List link.

#### **Adding Sections to Your Exam Homepage**

If your user role includes the Personalize Homepages privilege, you can add some or all of the following sections to your Exam Homepage:

- **All Exams**
- Recently Created Exams
- Recently Modified Exams
- Recently Introduced Exams
- Retiring Exams
- My Exams
- My Recently Created Exams
- My Recently Modified Exams

#### *To add sections to your Exam Homepage*

- **1** On the Exam Homepage, click Edit Layout.
- **2** On the Exam Homepage Layout page, click the arrows to add or remove sections and to organize the sections on the page.
- **3** Click Save.

## **Managing Exams**

To manage exams, do the following tasks:

- Associating Exams with Products, Product Categories, and Solutions (on page [577\)](#page-576-0)
- **Associating Exams with Courses and Certifications (on page [577\)](#page-576-0)**
- Relating Exams to Other Exams (on page [578\)](#page-577-0)
- **Making Exams Visible to Partners (on page [578\)](#page-577-0)**
- Registering for Exams (on page [579\)](#page-578-0)
- Updating the Exam Registration Record (on page [579\)](#page-578-0)

For step-by-step procedures that are common to many record types, see:

- **Creating Records (on page [53\)](#page-52-0)**
- **Updating Record Details (on page [112\)](#page-111-0)**
- Linking Records to Your Selected Record (on page [114\)](#page-113-0)
- **Working with Lists (on page [121\)](#page-120-0)**
- Adding Notes (on page [153\)](#page-152-0)
Working with Attachments (on page [157\)](#page-156-0)

**NOTE:** Company administrators can customize Oracle CRM On Demand in a variety of ways, such as changing the names for record types, fields, and options in lists. So, the information you see might differ from the standard information described in the online help.

Also, depending on the access level that you have, you might not be able to perform all procedures described in the preceding list.

## **Associating Exams with Products, Product Categories, and Solutions**

You can associate exams with one or more products, product categories, and solutions. If the exam is appropriate for only one product or only one product category, then select the appropriate value from the Primary Product or Primary Product Category field, respectively. However, if the exam is applicable to a solution, more than one product, or more than one product category, follow the steps listed below.

### **Before you begin.**

Your company administrator must have made the Exam Products, Exam Product Categories, or Exam Solutions related information section available for the detail page. If the related information section is not displayed on the detail page, click the Edit Layout link, and add the section as a displayed related information section.

### *To associate exams with products, product categories, or solutions*

- **1** In the Exam Products, Exam Product Categories, or Exam Solutions section of the Exam Detail page, click Add.
- **2** On the edit page, specify the product or, product category, and click Save.
- **3** Repeat the above steps as many times as necessary to define all the relationships.

NOTE: Follow the above steps to relate an exam to solutions, whether the exam is related to one solution or many solutions.

## **Associating Exams with Courses and Certifications**

An exam or series of exams usually indicates the successful completion of a course of certification. If you successfully pass the exam or series of exams, you pass the course or are awarded a certificate. You can associate an exam with courses, certifications, or both.

#### **Before you begin.**

Your company administrator must have made the Course Exams or Certification Exams related information section available for the detail page. If the related information section is not displayed on the detail page, click the Edit Layout link, and add the section as a displayed related information section.

### *To associate exams with courses and certifications*

- **1** In the Course Exams or Certification Exams section of the Exam Detail page, Click Add.
- **2** In the edit page, specify the course or certification as appropriate.
- **3** Click Save.
- **4** Repeat the above steps to add additional course or certificate relationships.

## **Relating Exams to Other Exams**

In Oracle CRM On Demand you can relate an exam to other exams. One exam can be a prerequisite to one exam, a follow-up to another exam, and a replacement for another, possibly retired, exam.

This information is captured only for informational purposes and is mainly intended to help you present your partners with a holistic view of the available exams and their inter-dependencies. Oracle CRM On Demand does not enforce the relationship requirements specified in this section when a contact registers for an exam. Thus, for example, a successful completion or passing of exam A might be defined as a pre-requisite for registering into exam B; however, this pre-requisite will not be enforced by Oracle CRM On Demand and it will allow the contact to register for exam B even though she may have failed exam A or not even have registered for that exam.

NOTE: To ensure that an exam cannot be related to itself, the Related Exam field cannot be the same as the exam on the parent page.

#### **Before you begin.**

Your company administrator must have made the Related Exams related information section available for the detail page. If the related information section is not displayed on the detail page, click the Edit Layout link, and add the section as a displayed related information section.

### *To relate an exam to another exam*

- **1** On the Exam List page, click the name of the exam that you want to relate to another exam.
- **2** In the Related Exams section of the Exam Detail page, click Add.
- **3** On the Related Exams Edit page, select the related exam and type of relationship.
- **4** Click Save.

## **Making Exams Visible to Partners**

Exams are not automatically visible to partners. You can make the exam visible by adding partner employees to a team, and associating that team with the exam record.

### **Before you begin.**

Your company administrator must have made the Exam Team related information section available for the detail page. If the related information section is not displayed on the detail page, click the Edit Layout link, and add the section as a displayed related information section.

### *To make exams visible to partners*

- **1** In the Exam Team section of the Exam Details page, click Add Users.
- **2** On the Exam Team Edit page, specify the user name, team role and record access for each partner employee to whom you want the exam to be visible.

NOTE: Oracle recommends that you grant Read-only access to the partner employee team members.

**3** Click Save.

## **Registering for Exams**

You can use Oracle CRM On Demand to register for an exam to prove your competency in a specific product or a set of products.

#### **Before you begin.**

Your company administrator must have made the Exam Registrations related information section available for the detail page. If the related information section is not displayed on the detail page, click the Edit Layout link, and add the section as a displayed related information section.

#### *To register for an exam*

- **1** On the Exam List page, click the name of the exam for which you want to register.
- **2** In the Exam Registrations section of the Exam Detail page, click Register.
- **3** On the Exam Registration Edit page, select the exam and the candidate whom you want to register.
- **4** Click Save.

NOTE: Subject to some constraints, Oracle CRM On Demand supports multiple registrations by the same contact for the same exam. A contact might want to register for the same exam more than one time for several reasons, such as to improve upon a previous score or to pass a failed exam or even to renew an expired score. Oracle CRM On Demand allows a contact to register repeatedly for the same exam as long as the exam dates or the owner of the record are different.

## **Updating the Exam Registration Record**

Only users with the appropriate access rights can update the exam registration record. By default, only brand-owner roles, such as Channel Manager, can update the Status field on the registration record. Brand-owner roles and partner roles can update all other fields.

Your company administrator can modify the default access right settings, as required.

#### **Before you begin.**

Your company administrator must have made the Exam Registrations related information section available for the detail page. If the related information section is not displayed on the detail page, click the Edit Layout link, and add the section as a displayed related information section.

### *To update the exam registration record:*

- **1** In the Exam Registration section of the Exam Details page, click the Edit link for the registration record you want to modify.
- **2** Modify the fields as appropriate.
- **3** Click Save.

NOTE: The default permissible values for the registration status field are Registered, Passed, and Failed. However, this list is completely configurable and you can modify it to suit your business requirements.

## **Exam Fields**

Use the Exam Edit page to add a course or update details for an existing exam. The Exam Edit page shows the complete set of fields for an exam.

**TIP:** You can also edit courses on the Exam List page and the Exam Detail page. For more information on updating records, see Updating Record Details (on page [112\)](#page-111-0).

**NOTE:** Company administrators can customize Oracle CRM On Demand in a variety of ways, such as changing the names for record types, fields, and options in lists. So, the information you see might differ from the standard information described in the online help.

The following table provides additional information regarding some fields.

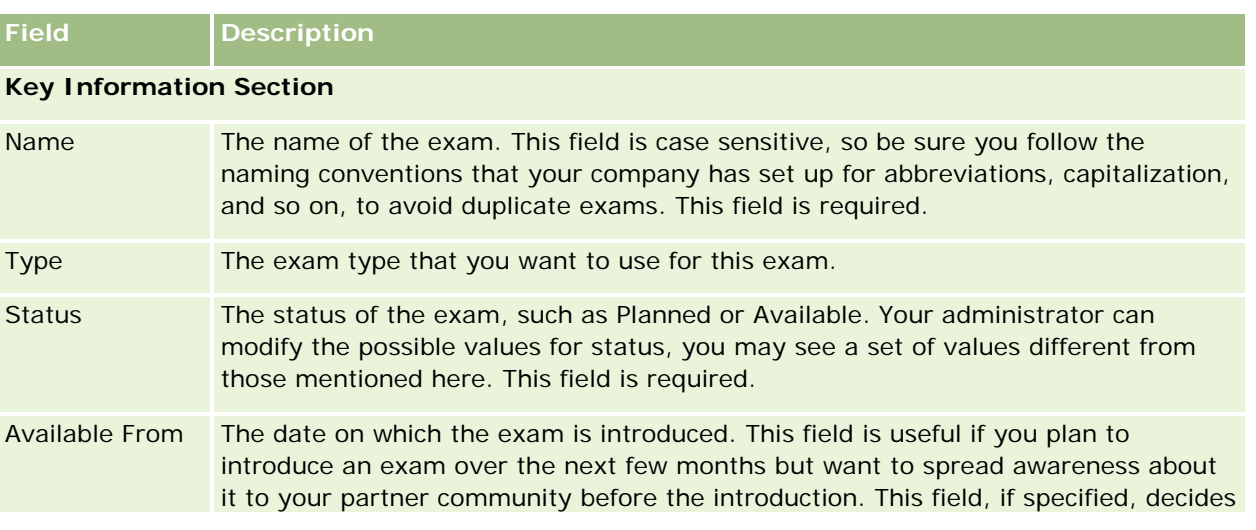

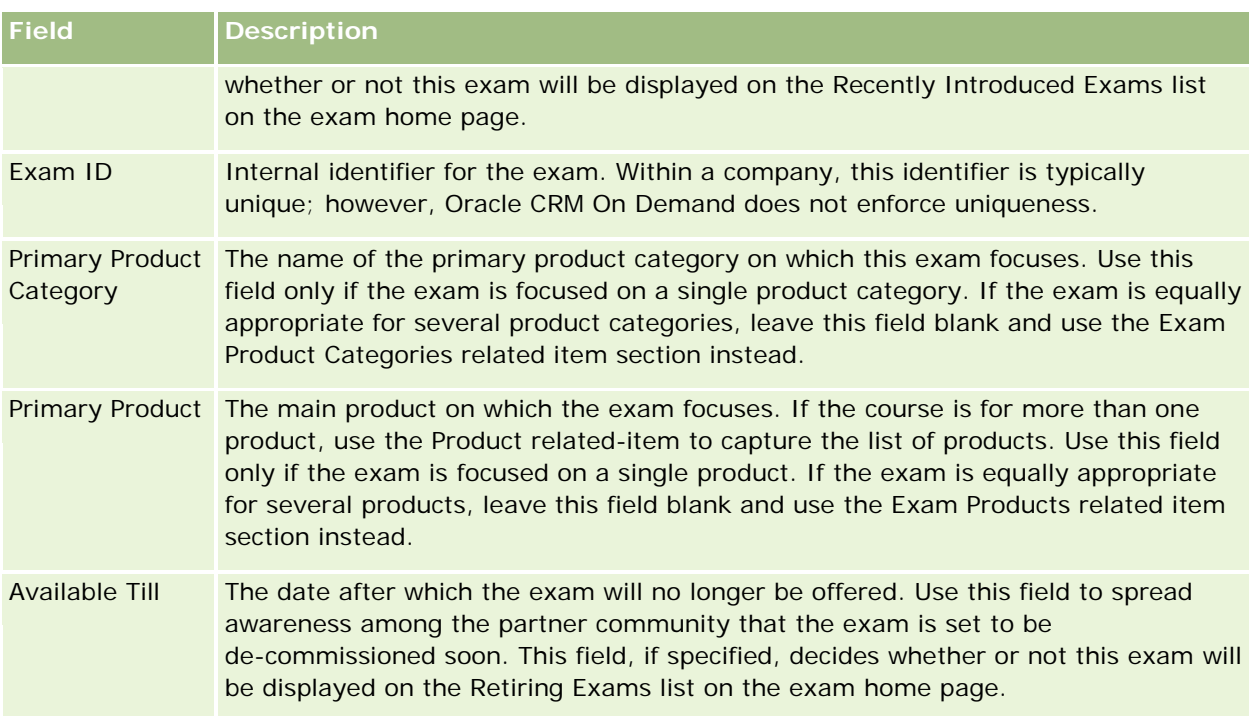

### **Exam Details Section**

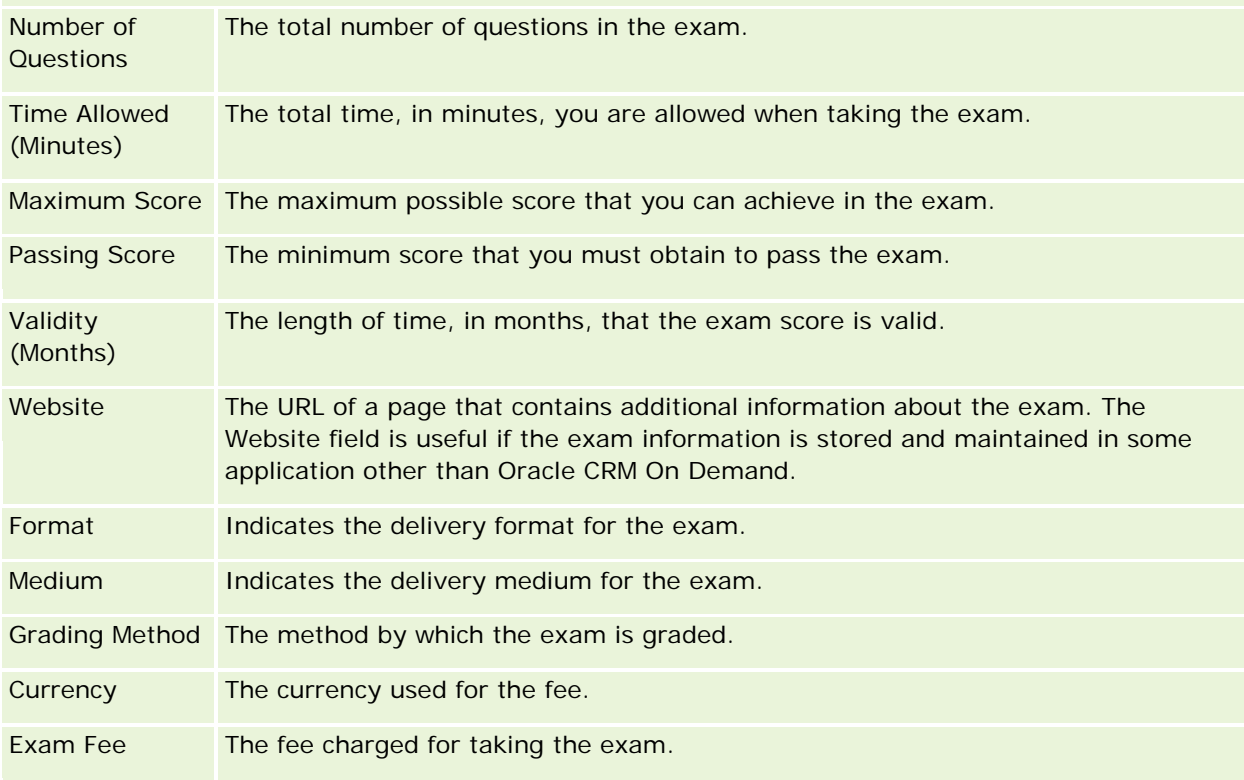

### Partner Relationship Management and High Tech

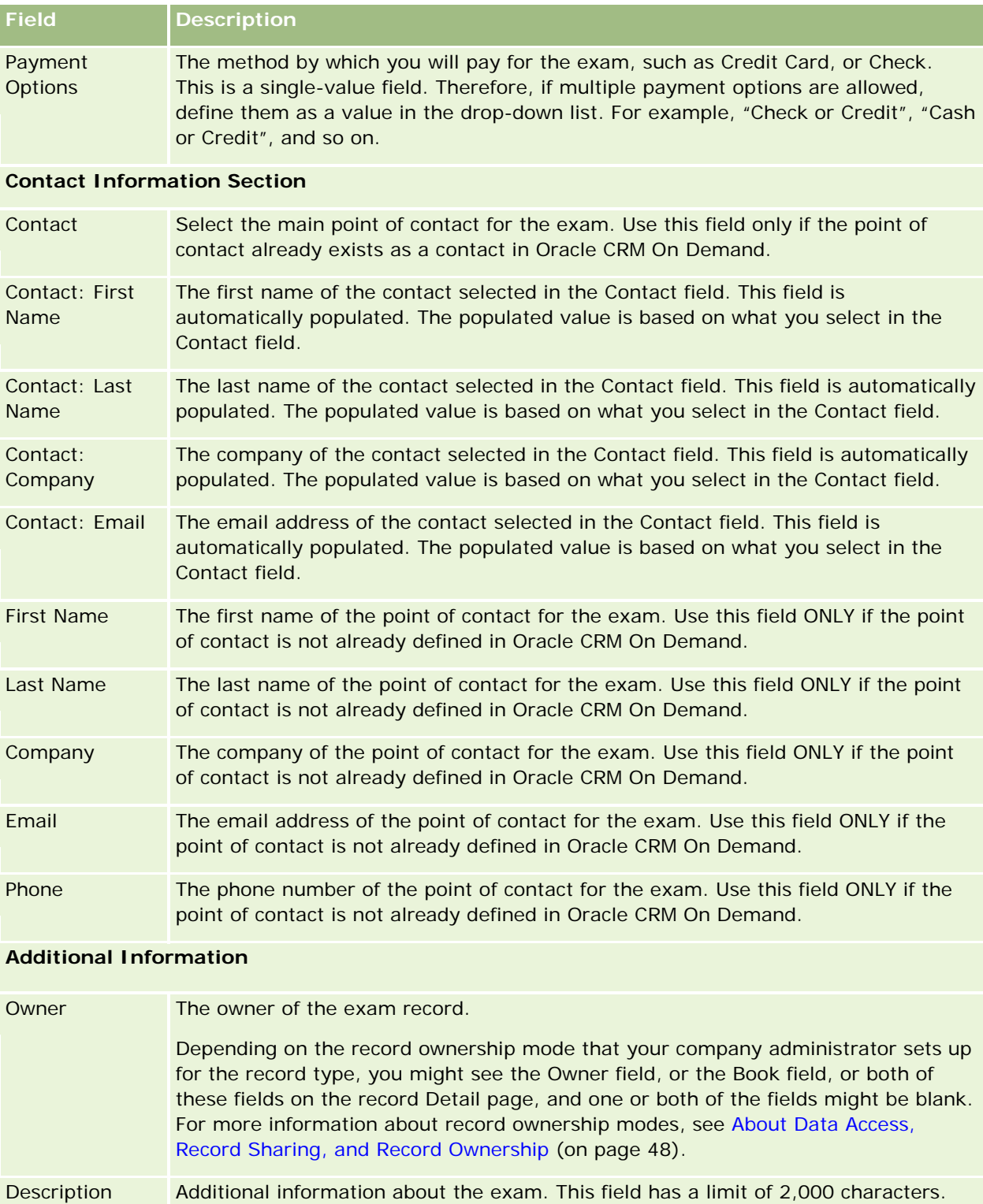

# **Exam Registration Fields**

characters.

Use the Exam Registration page to register for an exam. The Exam Registration page shows the complete set of fields for an exam registration.

NOTE: Company administrators can customize Oracle CRM On Demand in a variety of ways, such as changing the names for record types, fields, and options in lists. So, the information you see might differ from the standard information described in the online help.

The following table provides additional information regarding some fields.

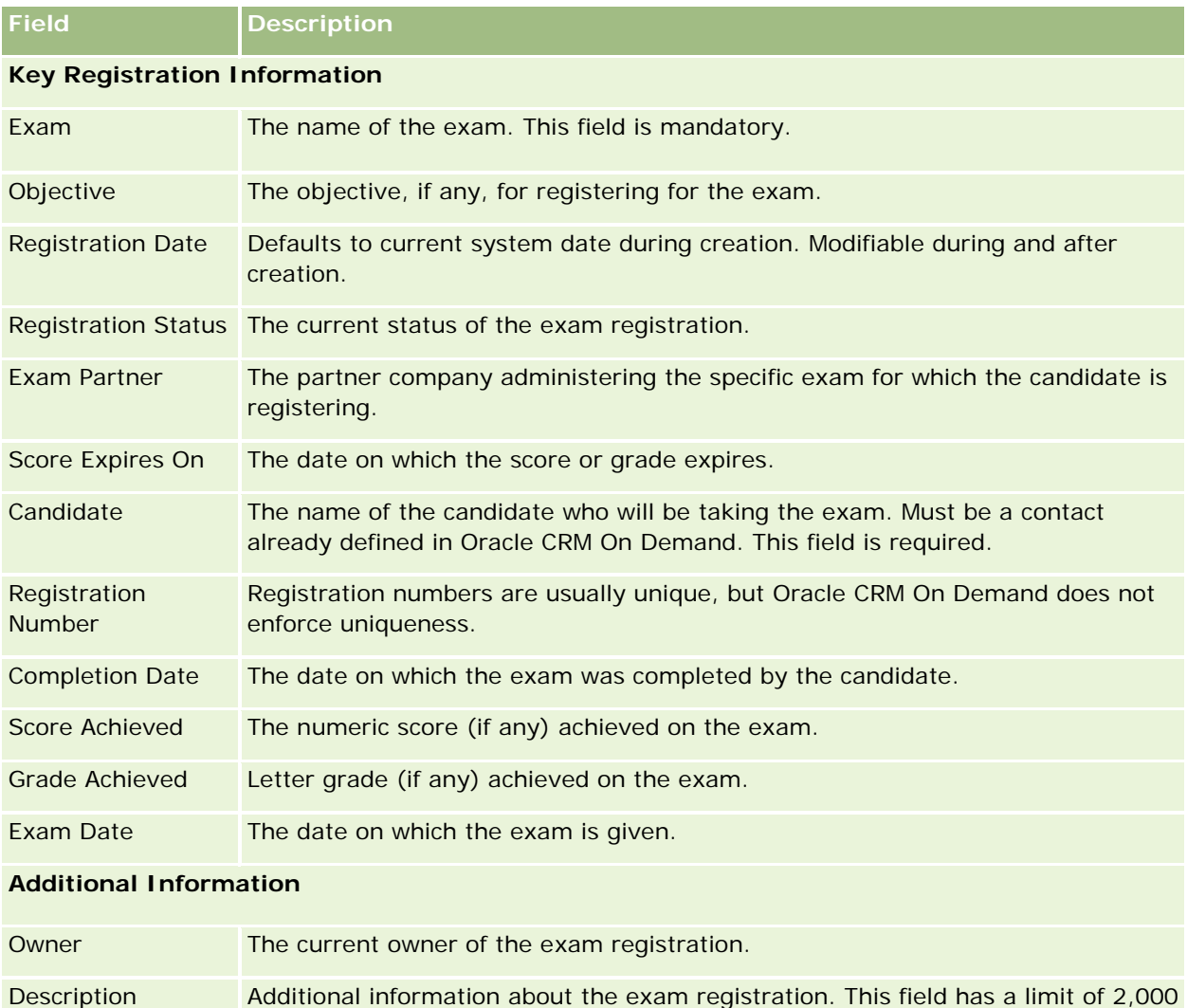

# **Certification**

A *certification* is proof of an individual's competency in a specific set of skills. Whereas an exam measures a person's competency, a certification confirms that the person is competent. Certifications are typically awarded after a person has passed one or more exams. Therefore, certifications may be considered a logical progression of course and exams.

While not mandatory, certifications usually have an expiration date associated with them. That is, a person who holds a certificate can claim to be certified only for a defined period, after which she must re-apply for certification. When a certification has an expiration date, it is usually because the awarding company expects the skill or technology (for which the certificate was awarded) to evolve or become obsolete.

Unlike courses and exams, which might or might not be associated with products, a certification is almost always awarded for a specific product or set of products. Oracle CRM On Demand supports the association of a certificate with courses, exams, products, product categories, and solutions. None of these associations is mandatory; that is, you can associate as many or as few of these with a certification as appropriate. In some cases, you can even define a certification that is not associated with any course, exam, product, product category, or solution.

# **Working with the Certification Homepage**

The Certification Homepage is the starting point for managing certifications.

**NOTE:** Your company administrator can customize the layout of your Certification Homepage. In addition, if your user role includes the Personalize Homepages privilege, you can add sections to the page and remove sections from the page.

## **Creating a Certification**

You can create a certification by clicking the New button in the Recently Modified Certifications section. For more information on creating certifications, see Creating Records (on page [53\)](#page-52-0) and Certification Fields (on page [590\)](#page-589-0).

## **Working with Certification Lists**

The Certification Lists section shows a number of lists. Oracle CRM On Demand comes with a set of standard lists. All standard lists are public. You and your managers can create additional lists that are based on different criteria.

The following table describes the standard lists for certifications.

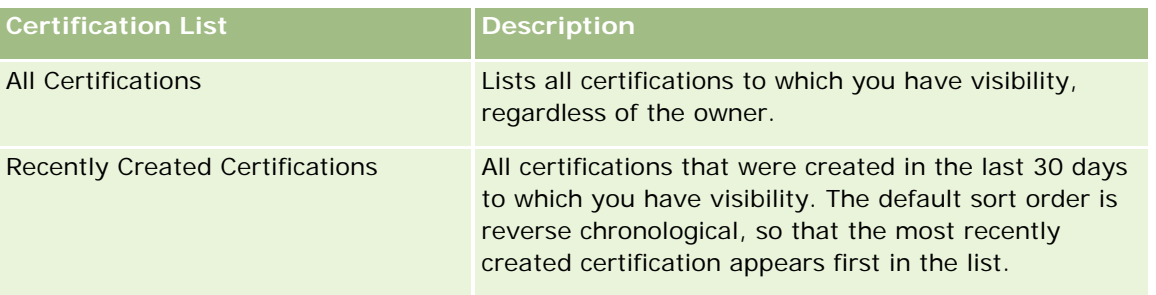

### **Certification**

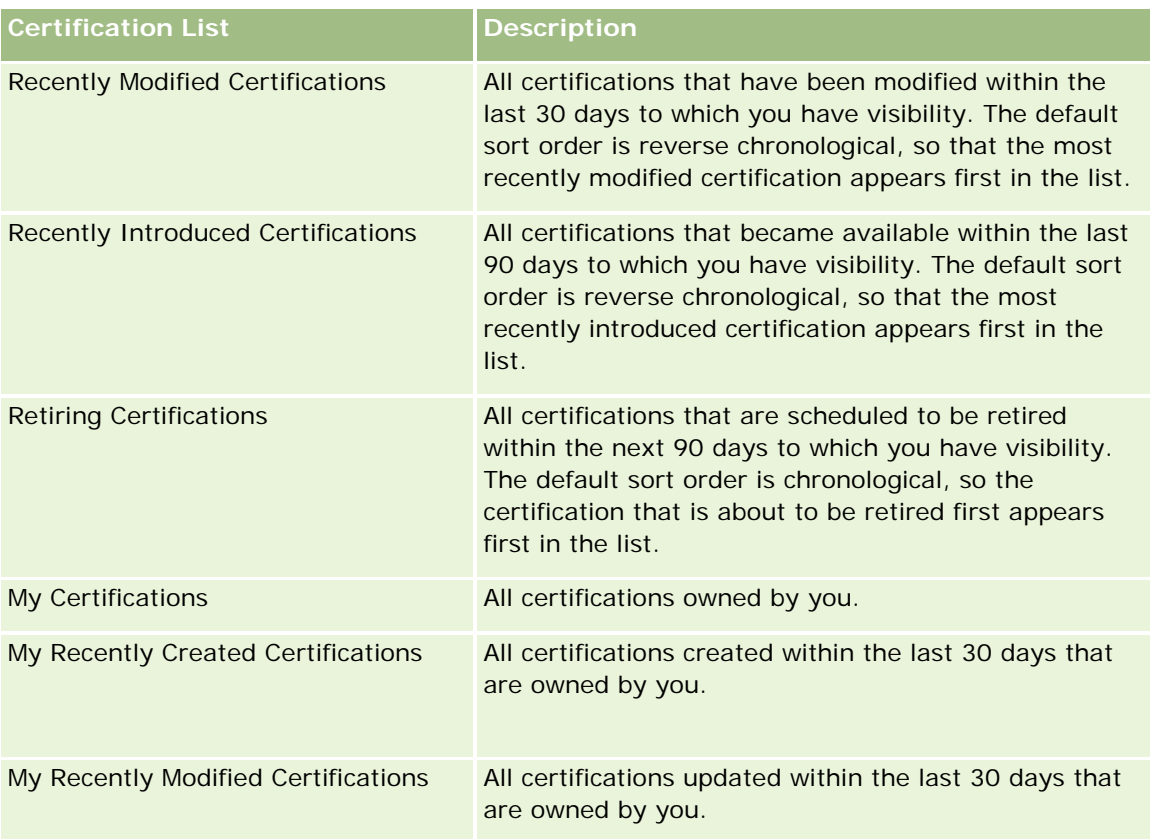

To view a list, click the list name.

To create a new list, click New. For more information about creating lists, see Creating and Refining Lists (on page [127\)](#page-126-0).

To review all available lists, create a new list, or view, edit, or delete an existing list, click Manage Lists. The Manage Lists page also includes the standard lists delivered with Oracle CRM On Demand. These lists are view-only. So, you cannot edit or delete them.

## **Viewing Recently Modified Certifications**

The Recently Modified Certifications section shows the certifications that were modified most recently.

To expand the list, click the Show Full List link.

## **Adding Sections to Your Certification Homepage**

If your user role includes the Personalize Homepages privilege, you can add some or all of the following sections to your Certification Homepage:

- **All Certifications**
- Recently Created Certifications
- Recently Modified Certifications
- Recently Introduced Certifications
- Retiring Certifications
- My Certifications
- My Recently Created Certifications
- My Recently Modified Certifications

#### *To add sections to your Certification Homepage*

- **1** On the Certification Homepage, click Edit Layout.
- 2 On the Certification Homepage Layout page, click the arrows to add or remove sections and to organize the sections on the page. Then click Save.

## **Managing Certifications**

To manage certifications, do the following tasks:

- Associating Certifications with Products, Product Categories, and Solutions (on page [587\)](#page-586-0)
- Associating Certifications with Exams and Courses (on page [587\)](#page-586-0)
- Relating Certifications to Other Certifications (on page [588\)](#page-587-0)
- **Making Certifications Visible to Partners (on page [588\)](#page-587-0)**
- Requesting Certification (on page [589\)](#page-588-0)
- Updating the Certification Request Record (on page [589\)](#page-588-0)

For step-by-step procedures that are common to many record types, see:

- **Creating Records (on page [53\)](#page-52-0)**
- **Updating Record Details (on page [112\)](#page-111-0)**
- **Linking Records to Your Selected Record (on page [114\)](#page-113-0)**
- **Working with Lists (on page [121\)](#page-120-0)**
- Adding Notes (on page [153\)](#page-152-0)
- **Working with Attachments (on page [157\)](#page-156-0)**

**NOTE:** Company administrators can customize Oracle CRM On Demand in a variety of ways, such as changing the names for record types, fields, and options in lists. So, the information you see might differ from the standard information described in the online help.

Also, depending on the access level that you have, you might not be able to perform all procedures described in the preceding list.

## <span id="page-586-0"></span>**Associating Certifications with Products, Product Categories, and Solutions**

You can associate certifications with one or more products, product categories, and solutions. If the certification is appropriate for only one product or only one product category, then select the appropriate value from the Primary Product or Primary Product Category field, respectively. However, if the certification is applicable to a solution or solutions, more than one product, or more than one product category, follow the steps listed below.

### **Before you begin.**

Your company administrator must have made the Certification Products, Certification Product Categories, or Certification Solutions related information section available for the detail page. If the related information section is not displayed on the detail page, click the Edit Layout link, and add the section as a displayed related information section.

### *To associate certifications with products, product categories, or solutions*

- **1** In the Certification Products, Certification Product Categories, or Certification Solutions section of the Certification Detail page, click Add.
- **2** On the edit page, specify the product, product category, or solution and click Save.
- **3** Repeat the above steps as many times as necessary to define all the relationships.

NOTE: Follow the above steps to relate a certification to solutions, regardless of whether the certification is related to one solution or many solutions.

## **Associating Certifications with Exams and Courses**

A certification usually requires taking a course or series of courses. These courses culminate in one or more exams. If you successfully pass the exam or series of exams, you are awarded a certificate. You can associate a certification with exams, courses, or both.

### **Before you begin.**

Your company administrator must have made the Certification Exams or Certification Courses related information section available for the detail page. If the related information section is not displayed on the detail page, click the Edit Layout link, and add the section as a displayed related information section.

### *To associate certifications with exams and courses*

- **1** In the Certification Exams or Certification Courses section of the Certification Detail page, Click Add.
- **2** In the edit page, specify the exam or course as appropriate.
- **3** Click Save.
- **4** Repeat the above steps to add additional exam or course relationships.

## <span id="page-587-0"></span>**Relating Certifications to Other Certifications**

In Oracle CRM On Demand you can relate a certification to other certifications. One certification can be a prerequisite to one certification, a follow-up to another certification , and a replacement for another, possibly retired, certification.

This information is captured only for informational purposes and is mainly intended to help you present your partners with a complete view of all the certifications available and their inter-dependencies. Oracle CRM On Demand does not enforce the relationship requirements specified in this section when granting a certification, for example, holding certification A might be defined as a prerequisite for being granted certification B; however, this prerequisite is not enforced by Oracle CRM On Demand and it allows certification B to be granted to a contact even if she does not hold certification A.

NOTE: To ensure that a certification cannot be related to itself, the Related Certification field cannot be the same as the certification on the parent record.

### **Before you begin.**

Your company administrator must have made the Related Certifications related information section available for the detail page. If the related information section is not displayed on the detail page, click the Edit Layout link, and add the section as a displayed related information section.

#### *To relate a certification to another certification*

- **1** On the Certification List page, click the name of the certification that you want to relate to another certification.
- **2** In the Related Certifications section of the Certification Detail page, click Add.
- **3** On the Related Certification Edit page, select the related certification and type of relationship. Then click Save.

## **Making Certifications Visible to Partners**

Certifications are not automatically visible to partners. You can make the certification visible by adding partner employees to a team, and associating that team with the certification record.

### **Before you begin.**

Your company administrator must have made the Certification Team related information section available for the detail page. If the related information section is not displayed on the detail page, click the Edit Layout link, and add the section as a displayed related information section.

### <span id="page-588-0"></span>*To make certifications visible to partners*

- **1** In the Certification Team section of the Certification Detail page, click Add Users.
- **2** On the Certification Team Edit page, specify the user name, team role and record access for each partner employee to whom you want the certification to be visible.

NOTE: Oracle recommends that you grant Read-only access to the partner employee team members.

**3** Click Save.

## **Requesting Certification**

You can use Oracle CRM On Demand to request certification for a specific product or set of products.

### **Before you begin.**

Your company administrator must have made the Certification Requests related information section available for the detail page. If the related information section is not displayed on the detail page, click the Edit Layout link, and add the section as a displayed related information section.

### *To request certification*

- **1** On the Certification List page, click the name of the certification that you want to request.
- **2** In the Certification Requests section of the Certification Detail page, click Request Certification.
- **3** On the Certification Request Edit page, select the certification and candidate for certification. Then click Save.

NOTE: Multiple certification requests for the same contact are supported. This is because contacts may have a need to request the same certification more than once, because either the existing certification has expired or a previous request was declined. Oracle CRM On Demand therefore enables multiple requests to be made for the same certification for the same contact as long as the request dates are different.

## **Updating the Certification Request Record**

Only users with the appropriate access rights can update the certification request record. By default, only brand-owner roles, such as Channel Manager, can update the Status field on the request record. Brand-owner roles and partner roles can update all other fields.

Your company administrator can modify the default access right settings, as required.

### **Before you begin.**

Your company administrator must have made the Certification Requests related information section available for the detail page. If the related information section is not displayed on the detail page, click the Edit Layout link, and add the section as a displayed related information section.

### <span id="page-589-0"></span>*To update a certification request record*

- **1** In the Certification Requests section of the Certification Detail page, click the Edit link for the request record you want to modify.
- **2** Modify the fields as appropriate.
- **3** Click Save.

NOTE: The default permissible values for the Certification Status field are Requested, Granted, and Denied. However, this list is completely configurable and your company administrator can modify it to suit your business requirements.

# **Certification Fields**

Use the Certification Edit page to add a certification or update the details for an existing certification. The Certification Edit page shows the complete set of fields for a certification.

**TIP:** You can also edit certifications on the Certification List page and the Certification Detail page. For more information on updating records, see Updating Record Details (on page [112\)](#page-111-0).

**NOTE:** Company administrators can customize Oracle CRM On Demand in a variety of ways, such as changing the names for record types, fields, and options in lists. So, the information you see might differ from the standard information described in the online help.

The following table provides additional information regarding some fields.

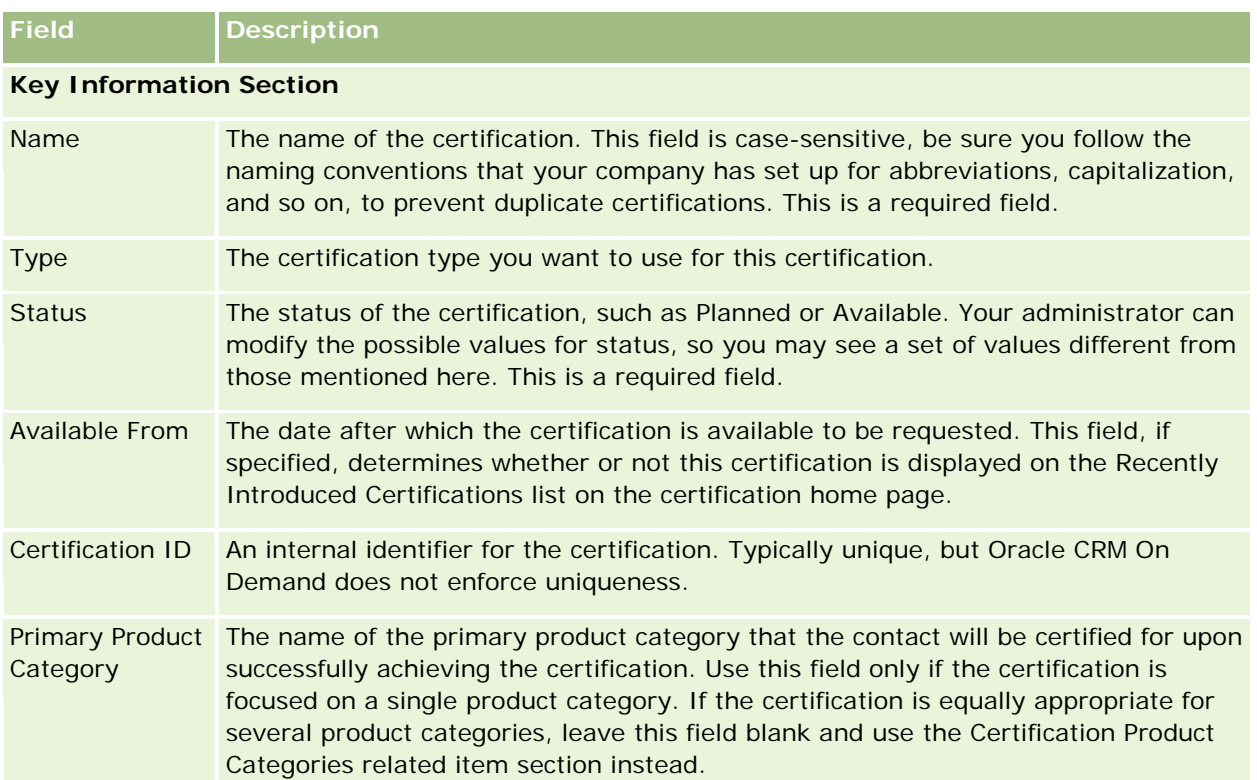

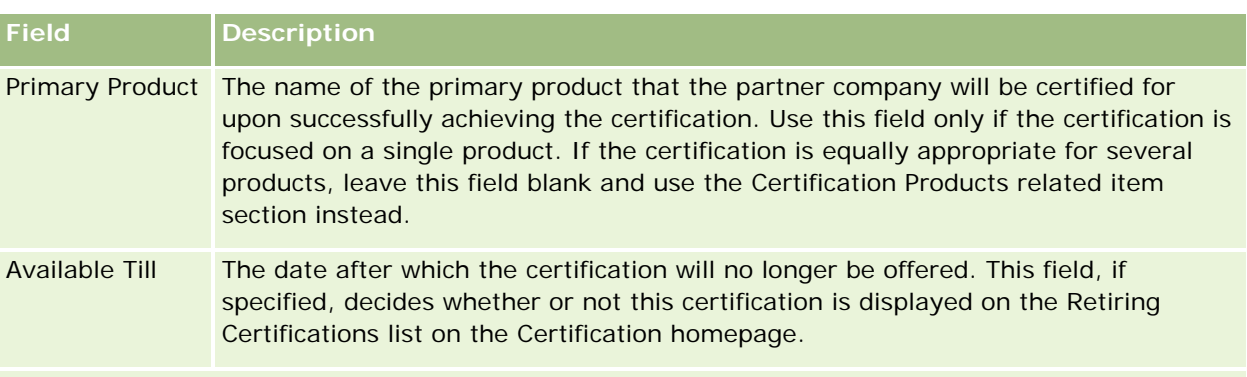

### **Certification Details Section**

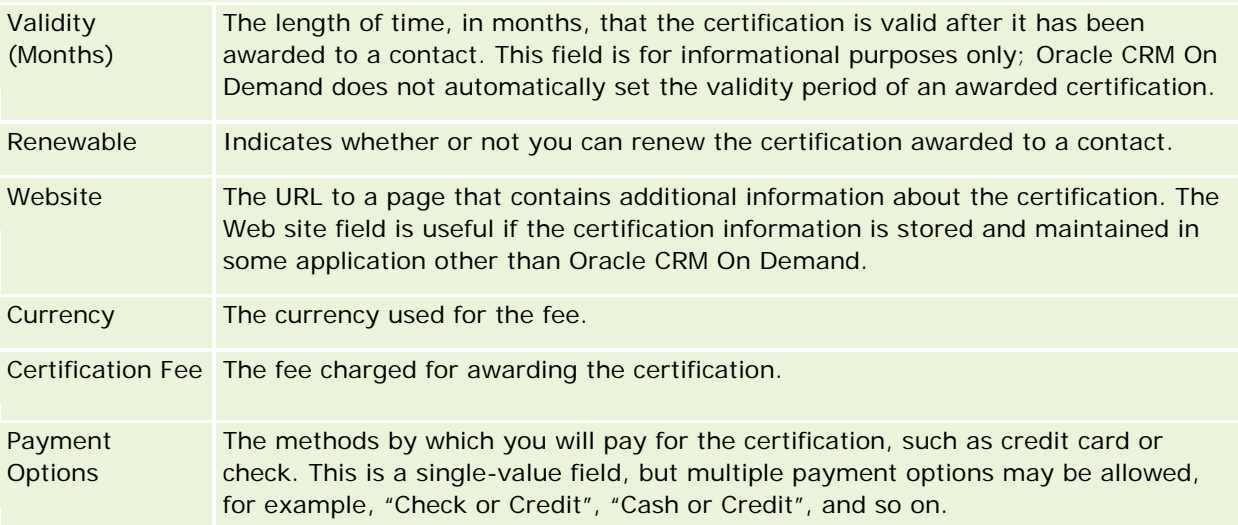

### **Contact Information Section**

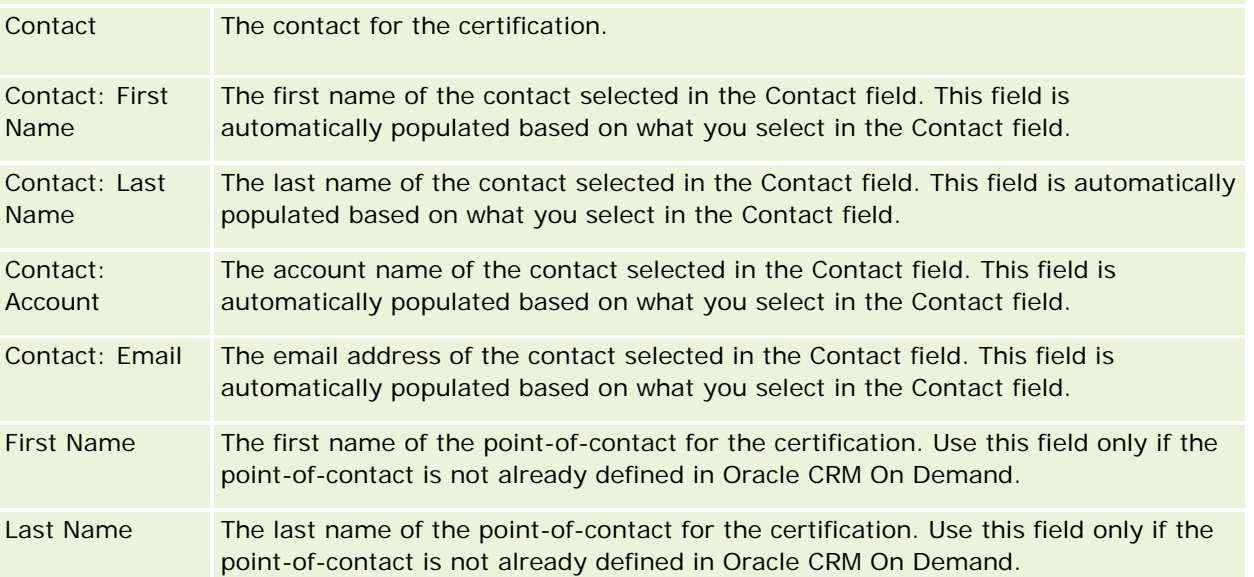

### Partner Relationship Management and High Tech

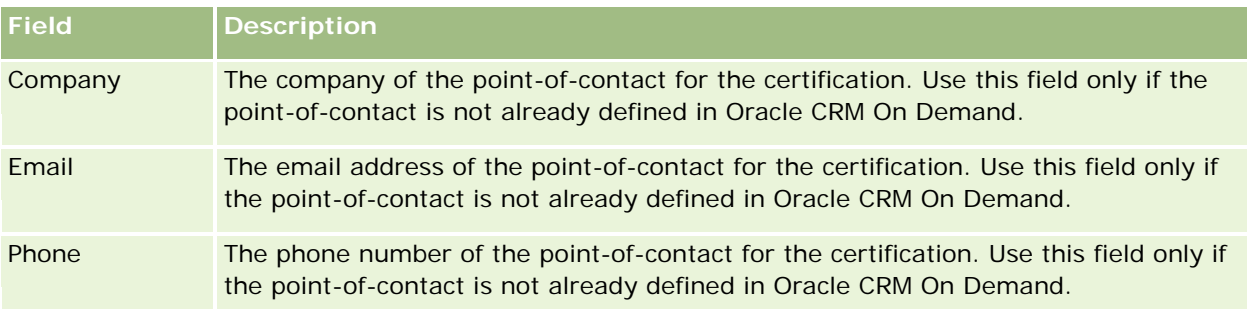

### **Additional Information**

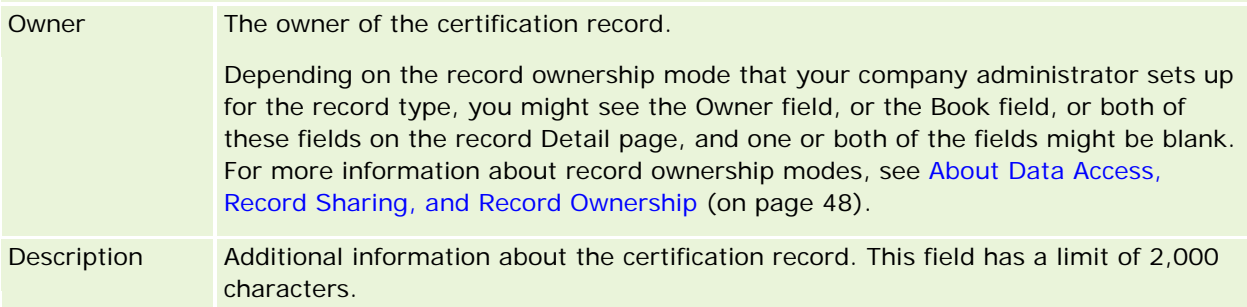

# **Certification Request Fields**

Use the Certification Request page to request a certification. The Certification Request page shows the complete set of fields for a certification request.

**NOTE:** Company administrators can customize Oracle CRM On Demand in a variety of ways, such as changing the names for record types, fields, and options in lists. So, the information you see might differ from the standard information described in the online help.

The following table provides additional information regarding some fields.

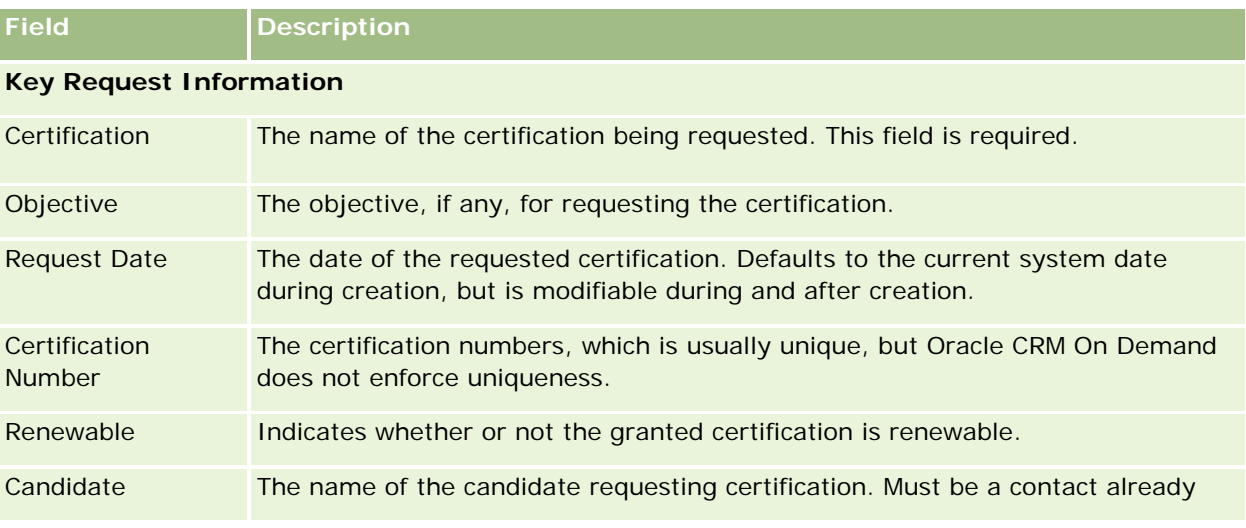

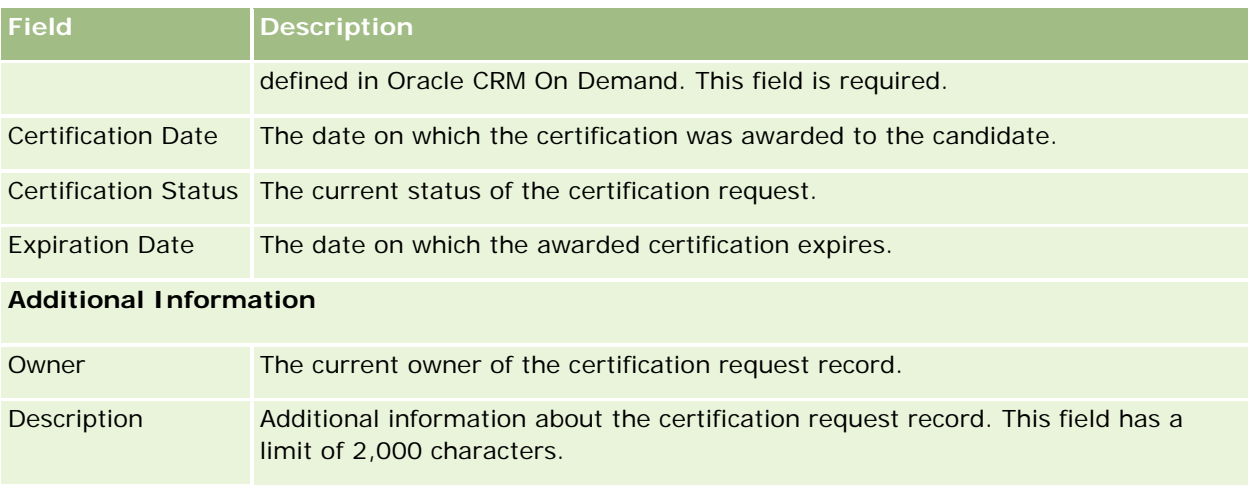

# **Accreditation**

An *accreditation* is proof of a partner company's ability or competence to sell something or provide an acceptable quality of service. While certifications are awarded to an individual, accreditations are awarded to a partner company. A partner company is awarded an accreditation after satisfying several requirements: usually, one of the requirements is to have a pre-defined minimum number of employees with specific certifications on its payroll. Thus, in some ways, an accreditation is a collection of certifications and is the next step in the logical progression of course to exams to certifications.

Accreditations can be associated with products, product categories and solutions. They can also be related to other accreditations.

# **Working with the Accreditation Homepage**

The Accreditation Homepage is the starting point for managing accreditations.

**NOTE:** Your company administrator can customize the layout of your Accreditation Homepage. In addition, if your user role includes the Personalize Homepages privilege, you can add sections to the page and remove sections from the page.

## **Creating an Accreditation**

You can request an accreditation by clicking the New button in the Recently Modified Accreditations section. For more information on creating accreditations, see Creating Records (on page [53\)](#page-52-0) and Accreditation Fields (on page [599\)](#page-598-0).

### **Working with Accreditation Lists**

The Accreditation Lists section displays a number of lists. Oracle CRM On Demand comes with a set of standard lists. All standard lists are public. You and your managers can create additional lists that are based on different criteria.

The following table describes the standard lists for accreditations.

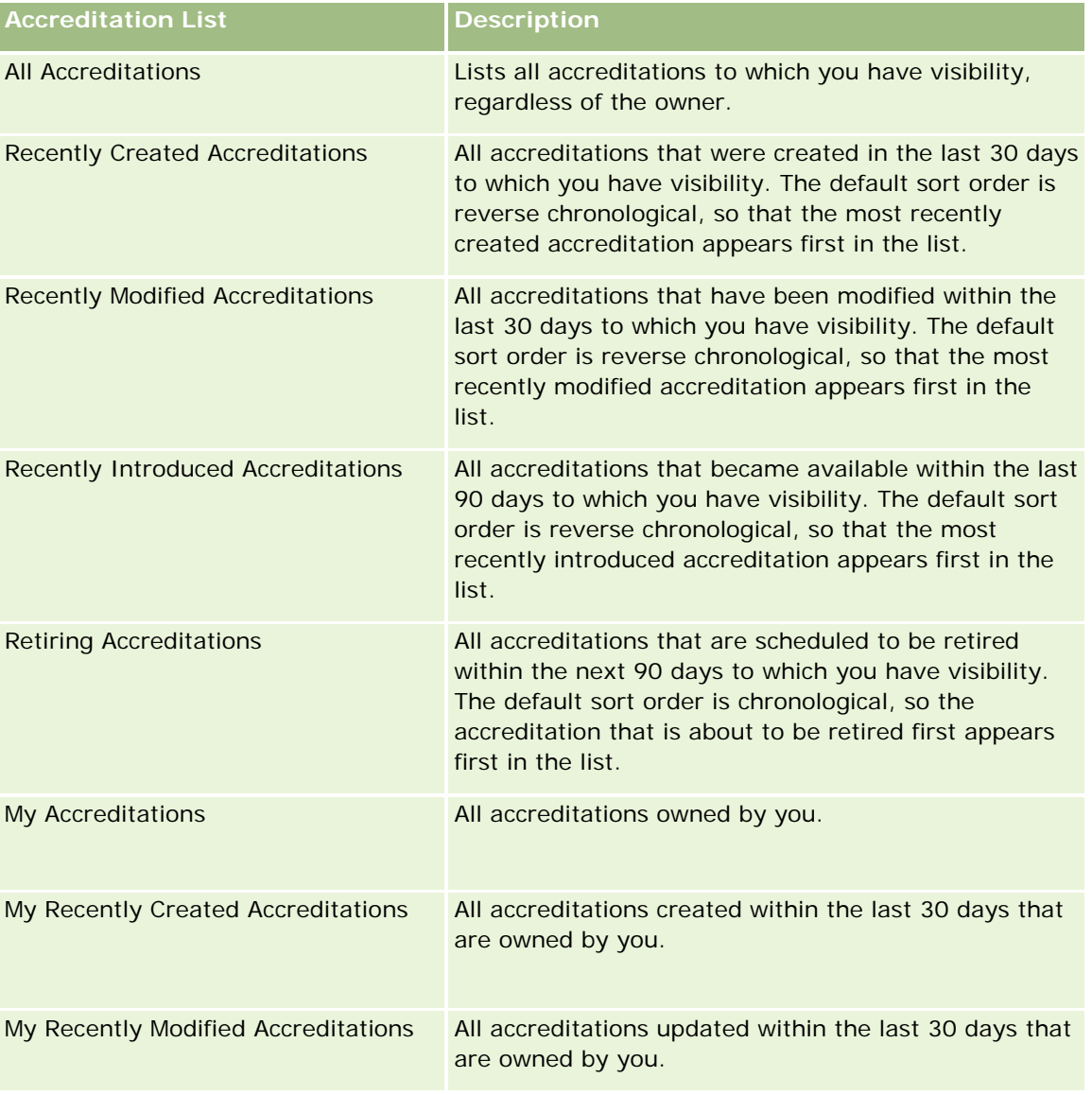

To view a list, click the list name.

To create a new list, click New. For more information about creating lists, see Creating and Refining Lists (on page [127\)](#page-126-0).

To review all available lists, create a new list, or view, edit, or delete an existing list, click Manage Lists. The Manage Lists page also includes the standard lists delivered with Oracle CRM On Demand. These lists are view-only. So, you cannot edit or delete them.

### **Viewing Recently Modified Accreditations**

The Recently Modified Accreditations section shows the accreditations that were modified most recently.

To expand the list, click the Show Full List link.

## **Adding Sections to Your Accreditation Homepage**

If your user role includes the Personalize Homepages privilege, you can add some or all of the following sections to your Accreditation Homepage:

- All Accreditations
- Recently Created Accreditations
- Recently Modified Accreditations
- Recently Introduced Accreditations
- Retiring Accreditations
- My Accreditations
- My Recently Created Accreditations
- My Recently Modified Accreditations

### *To add sections to your Accreditation Homepage*

- **1** On the Accreditation Homepage, click Edit Layout.
- 2 On the Accreditation Homepage Layout page, click the arrows to add or remove sections and to organize the sections on the page.
- **3** Click Save.

## **Managing Accreditations**

To manage accreditations, do the following tasks:

- Associating Accreditations with Products, Product Categories, and Solutions (on page [596\)](#page-595-0)
- Relating Accreditations to Other Accreditations (on page [596\)](#page-595-0)
- Recording Certification Requirements for an Accreditation (on page [597\)](#page-596-0)
- Making Accreditations Visible to Partners (on page [598\)](#page-597-0)
- Requesting Accreditation (on page [598\)](#page-597-0)
- Updating the Accreditation Request Record (on page [599\)](#page-598-0)

For step-by-step procedures that are common to many record types, see:

Creating Records (on page [53\)](#page-52-0)

- <span id="page-595-0"></span>**Updating Record Details (on page [112\)](#page-111-0)**
- **Linking Records to Your Selected Record (on page [114\)](#page-113-0)**
- **Working with Lists (on page [121\)](#page-120-0)**
- Adding Notes (on page [153\)](#page-152-0)
- Working with Attachments (on page [157\)](#page-156-0)

**NOTE:** Company administrators can customize Oracle CRM On Demand in a variety of ways, such as changing the names for record types, fields, and options in lists. So, the information you see might differ from the standard information described in the online help.

Also, depending on the access level that you have, you might not be able to perform all procedures described in the preceding list.

## **Associating Accreditations with Products, Product Categories, and Solutions**

You can associate accreditations with one or more products, product categories, and solutions. If the accreditation is appropriate for only one product or only one product category, then select the appropriate value from the Primary Product or Primary Product Category field, respectively. However, if the accreditation is applicable to a solution or solutions, more than one product, or more than one product category, follow the steps listed below.

### **Before you begin.**

Your company administrator must have made the Accreditation Products, Accreditation Product Categories, or Accreditation Solutions related information section available for the detail page. If the related information section is not displayed on the detail page, click the Edit Layout link, and add the section as a displayed related information section.

#### *To associate accreditations with products, product categories, or solutions*

- **1** In the accreditation Products, Accreditation Product Categories, or Accreditation Solutions section of the Accreditation Detail page, click Add.
- **2** On the edit page, specify the product, product category, or solution and click Save.
- **3** Repeat the above steps as many times as necessary to define all the relationships.

NOTE: Follow the above steps to relate an accreditation to solutions, regardless of whether the accreditation is related to one solution or many solutions.

## **Relating Accreditations to Other Accreditations**

In Oracle CRM On Demand you can relate an accreditation to other accreditations. One accreditation can be a prerequisite to one accreditation, a follow-up to another, and a replacement for another, perhaps, retired accreditation.

<span id="page-596-0"></span>This information is captured only for informational purposes and is mainly intended to help you present your partners with a complete view of all the accreditations and their inter-dependencies. Oracle CRM On Demand does not enforce the relationship requirements specified in this section when granting an accreditation. Thus, for example, holding accreditation A might be defined as a prerequisite for being granted accreditation B; however, this prerequisite is not enforced by Oracle CRM On Demand and allows accreditation B to be granted to a partner company even if it does not hold accreditation A.

NOTE: To ensure that an accreditation cannot be related to itself, the Related Accreditation field cannot be the same as the accreditation on the parent record.

#### **Before you begin.**

Your company administrator must have made the Related Accreditations related information section available for the detail page. If the related information section is not displayed on the detail page, click the Edit Layout link, and add the section as a displayed related information section.

### *To relate an accreditation to another accreditation*

- **1** On the Accreditation List page, click the name of the accreditation that you want to relate to another accreditation.
- **2** In the Related Accreditations section of the Accreditation Detail page, click Add.
- **3** On the Related Accreditation Edit page, select the related accreditation and type of relationship, then click Save.

## **Recording Certification Requirements for an Accreditation**

An *accreditation* is proof of a partner company's ability or competence to deliver a product or service. You can use Oracle CRM On Demand to set the certification requirements for an accreditation. For example, you might require that for a partner company to be granted this accreditation, it must have 10% of their employees with the appropriate certification, and the minimum number of employees with the certification must be two. In other words, if there are 40 technical employees on the company's payroll, the company must have at least four employees with the appropriate certification. If there are only 15 employees on the company's payroll, the company still must have two employees with the appropriate certification.

Oracle CRM On Demand does not enforce the certification requirements specified in this section when granting an accreditation. This information is captured only for informational purposes and is mainly intended to educate your partners about the accreditation requirements.

#### **Before you begin.**

Your company administrator must have made the Accreditation Certification related information section available for the detail page. If the related information section is not displayed on the detail page, click the Edit Layout link, and add the section as a displayed related information section.

### <span id="page-597-0"></span>*To record certification requirements for an accreditation*

- **1** On the Accreditation List page, click the name of the accreditation for which you want to record certification requirements.
- **2** In the Accreditation Certifications section of the Accreditation Detail page, click Add.
- **3** From the Certification picklist, select the appropriate certification.
- **4** In the Number (#) of Certifications field, type a number if you want to define as a minimum number of employees required to possess this certification.
- **5** In the Percentage (%) of Employees Certified field, type a percentage if you want to define as a minimum percentage of employees that is required to possess this certification. Then click Save.

## **Making Accreditations Visible to Partners**

Accreditations are not automatically visible to partners. You can make the accreditation visible by adding partner employees to a team, and associating that team with the accreditation record.

#### **Before you begin.**

Your company administrator must have made the Accreditation Team related information section available for the detail page. If the related information section is not displayed on the detail page, click the Edit Layout link, and add the section as a displayed related information section.

#### *To make accreditations visible to partners*

- **1** In the Accreditation Team section of the Accreditation Detail page, click Add Users.
- **2** On the Accreditation Team Edit page, specify the user name, team role and record access for each partner employee to whom you want the accreditation to be visible.

NOTE: Oracle recommends that you grant Read-only access to the partner employee team members.

**3** Click Save.

## **Requesting Accreditation**

If you believe your company has met the requirements for accreditation, you can request accreditation from the partner company.

#### **Before you begin.**

Your company administrator must have made the Accreditation Requests related information section available for the detail page. If the related information section is not displayed on the detail page, click the Edit Layout link, and add the section as a displayed related information section.

### <span id="page-598-0"></span>*To request accreditation*

- **1** On the Accreditation List page, click the name of the accreditation that you want to request.
- **2** In the Accreditation Request section of the Accreditation Detail page, click Request Accreditation.
- **3** On the Accreditation Request Edit page, select the accreditation and partner, then click Save.

NOTE: Partner companies may have a need to request the same accreditation more than once, because either the existing accreditation has expired or a previous request was declined. Oracle CRM On Demand therefore allows multiple requests to be made for the same accreditation for the same partner company as long as the request dates are different.

## **Updating the Accreditation Request Record**

Only users with the appropriate access rights can update the accreditation request record. By default, only brand-owner roles, such as Channel Manager, can update the Status field on the request record. Brand-owner roles and partner roles can update all other fields.

Your company administrator can modify the default access right settings, as required.

#### **Before you begin.**

Your company administrator must have made the Accreditation Requests related information section available for the detail page. If the related information section is not displayed on the detail page, click the Edit Layout link, and add the section as a displayed related information section.

#### *To update an accreditation request record:*

- **1** In the Accreditation Requests section of the Accreditation Detail page, click the Edit link for the request record you want to modify.
- **2** Modify the fields as appropriate.
- **3** Click Save.

NOTE: The default permissible values for the Accreditation Status field are Requested, Granted, and Denied. However, this list is completely configurable and your company administrator can modify it to suit your business requirements.

## **Accreditation Fields**

Use the Accreditation Edit page to add an accreditation or update details for an existing accreditation. The Accreditation Edit page shows the complete set of fields for an accreditation.

**TIP:** You can also edit accreditations on the Accreditation List page and the Accreditation Detail page. For more information on updating records, see Updating Record Details (on page [112\)](#page-111-0).

### Partner Relationship Management and High Tech

**NOTE:** Company administrators can customize Oracle CRM On Demand in a variety of ways, such as changing the names for record types, fields, and options in lists. So, the information you see might differ from the standard information described in the online help. Administrators can even add additional fields to be part of an accreditation.

The following table provides additional information regarding some fields.

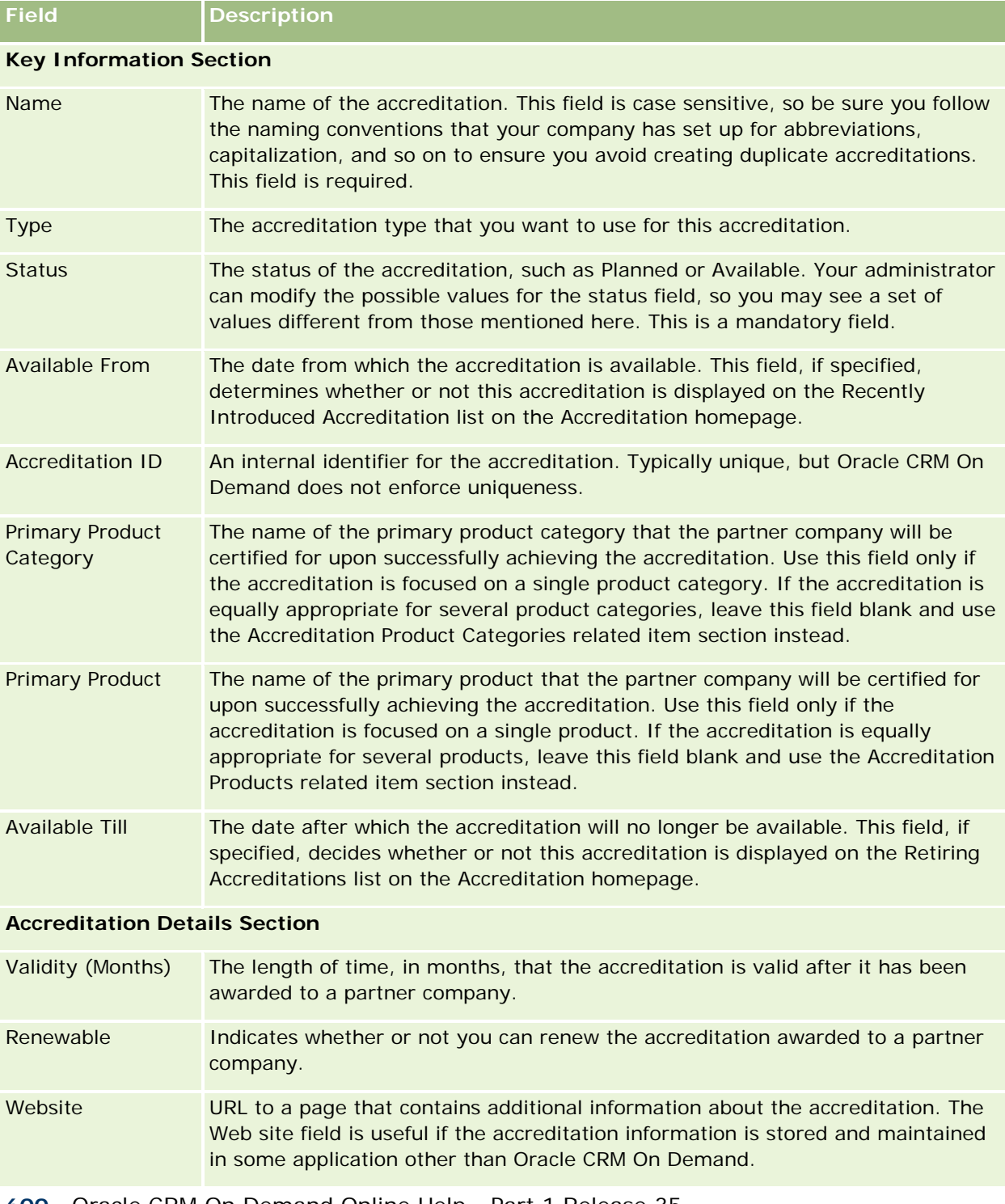

### **Accreditation**

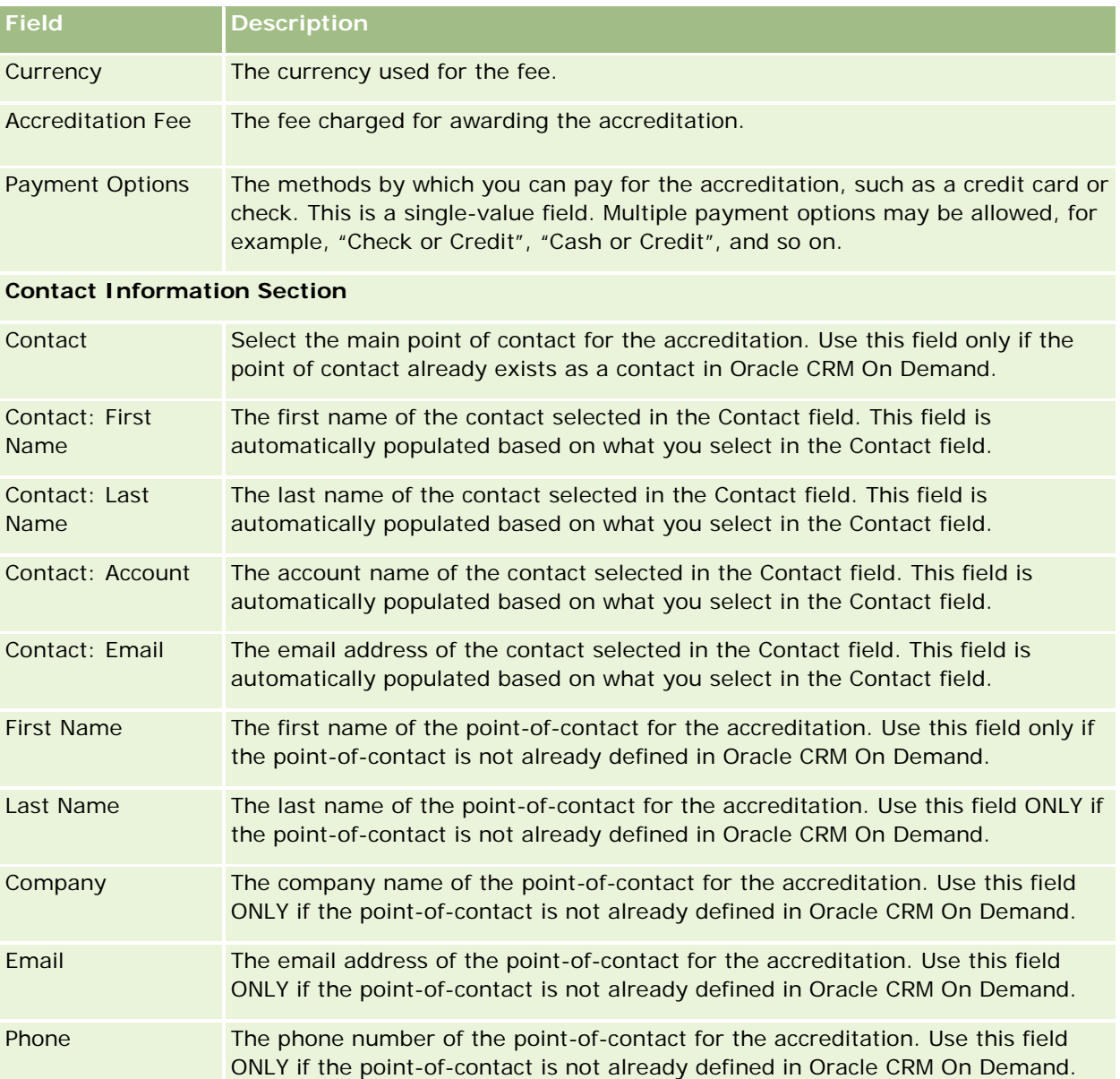

### **Additional Information**

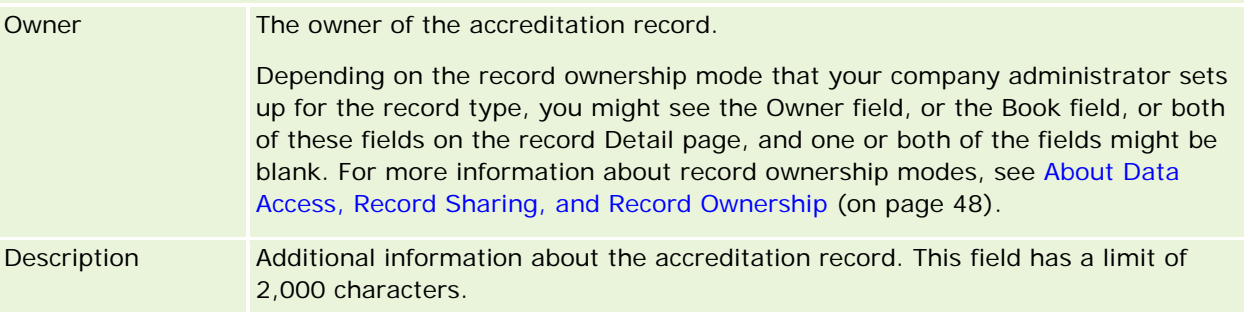

## **Accreditation Request Fields**

Use the Accreditation Request page to request an accreditation. The Accreditation Request page shows the complete set of fields for an accreditation request.

**NOTE:** Company administrators can customize Oracle CRM On Demand in a variety of ways, such as changing the names for record types, fields, and options in lists. So, the information you see might differ from the standard information described in the online help.

The following table provides additional information regarding some fields.

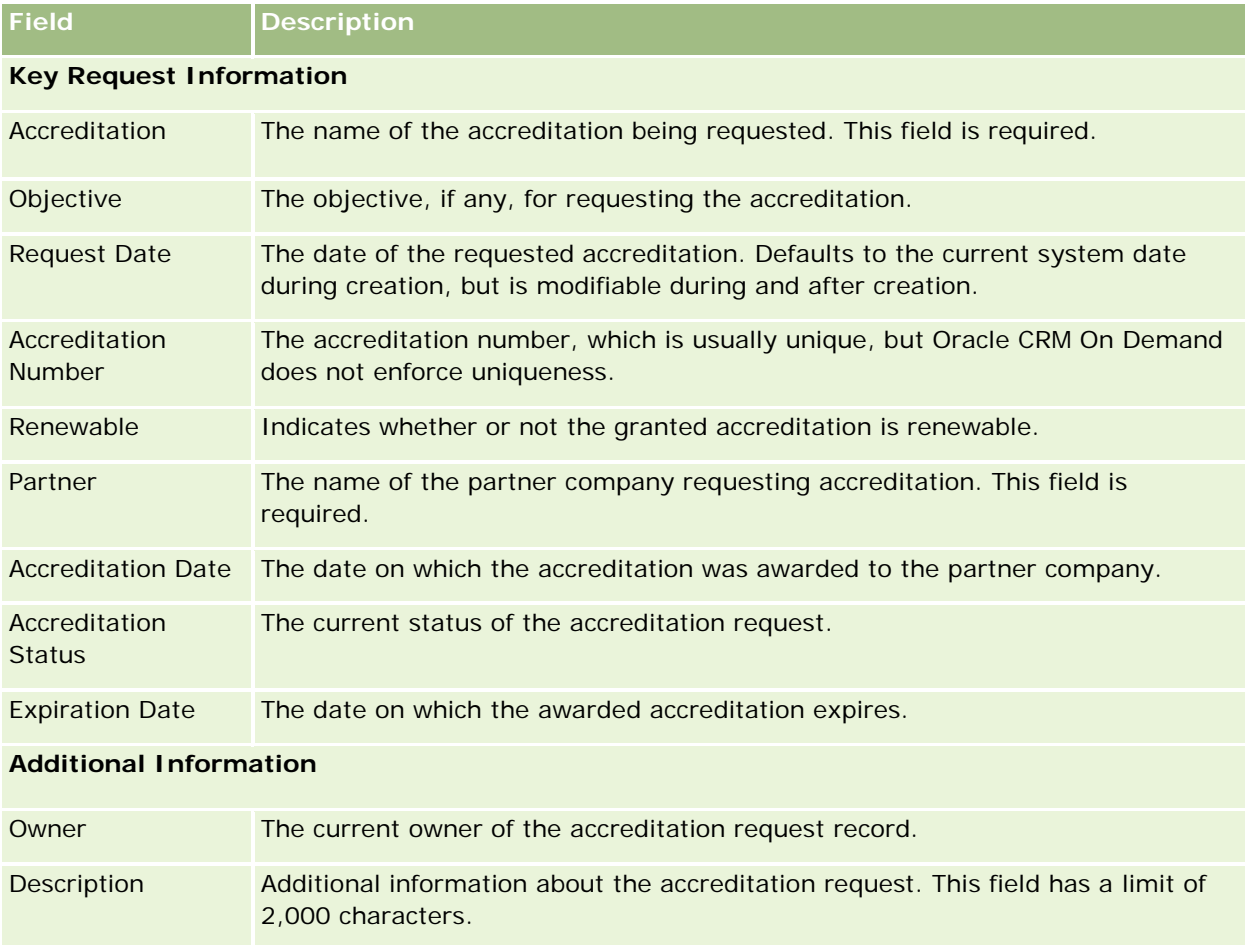

Oracle CRM On Demand provides various record types for life sciences information, and for managing the pharmaceutical sales process.

The following tabs are available with Oracle CRM On Demand Life Sciences Edition:

**Event.** Use these pages to manage events, for example, educational events or customer events, and invitees to those events.

**Contact State License.** Use these pages to record the details of the state license (or other jurisdiction) to practice medicine, and validate signatures for samples that are dropped off by a sales representative.

**Inventory Period.** Use these pages to organize the sales force for planning and evaluating metrics (for example, to perform interim audit counts, final audit counts, and reconciliations).

**Sample Transaction.** Use these pages to create, update, and track different types of sample transactions (transfers, acknowledgements, adjustments, and disbursements or drop sample transactions) and associated transaction items.

**Allocation.** Use these pages to allocate samples to end users and to track the quantity of sample products as well as the period during which sample products are available for distribution.

**Sample Lot.** Use these pages to track lot numbers for sample products.

**Sample Disclaimer.** Use these pages to create, update, and track disclaimers for sample products.

**Messaging Plan.** Use these pages to manage messaging plans (presentations delivered using a personal computer or tablet computer for sales users).

**Messaging Plan Item.** Use these pages to specify the items that make up a messaging plan.

**Messaging Plan Item Relation.** Use these pages to specify a presentation item to provide optional information to support the primary messaging plan item.

**Blocked Product.** Use these pages to specify that certain products are blocked for certain contacts.

**HCP Contact Allocation.** Use these pages to create, update, and delete the allocations that are associated with health care professionals.

# **Life Sciences Processes**

You can perform the following tasks using Oracle CRM On Demand Life Sciences Edition:

### **Tracking Events**

You can plan and track events, for example, an educational event, using the Event pages. An event can be as simple as a lunch-and-learn session in a customer's office, or as complex as a seminar series or national-sales meeting for a company. For more information on planning and tracking events, see Events (on page [607\)](#page-606-0).

### **Business Planning**

The Business Planning pages provide a foundation for business-planning activities in the pharmaceutical industry. You can set the goals and objectives for accounts, contacts, and products. You can link these goals and objectives to long-term strategic plans, short-term objectives, hierarchical account plans, key opinion-leader plans, or brand plans. For more information on managing business plans, see Business Planning (on page [403\)](#page-402-0).

## **Capturing Contact and Account Details and Planning Sales Calls**

You can capture and store more detailed information about sales calls, using the call activity portion of the Contact Detail and Account Detail pages. These pages provide a list of call activities and show the call history for a contact or account. For more information on using the Contacts pages, see Contacts (on page [303\)](#page-302-0). For more information on using the Account pages, see Accounts (on page [279\)](#page-278-0) and Working with Activity Lists (on page [206\)](#page-205-0).

### **Planning Sales Calls**

Sales representatives can perform precall planning tasks for an account by reviewing the associated contact and account relationships. They can also review the best call times for the contact and the contact's valid medical license. This planning allows a sales representative to determine the following:

- Which products to explain
- **How many samples or promotional items to drop**
- Whose signature to capture to complete the sales call

For more information about these tasks, see Tracking Visits (Sales Calls) to Customers (on page [212\)](#page-211-0), Tracking the Best Calling Times (on page [320\)](#page-319-0), Contact State Licenses (on page [615\)](#page-614-0), and Mass Call Planning (on page [218\)](#page-217-0).

## **Capturing Customer Information to Meet Regulatory Guidelines**

You can capture the following information about customer visits:

- $\blacksquare$  Products detailed
- Samples dropped to customers
- Samples requested by customers
- Promotional or educational items dropped to customers
- Messaging plans discussed
- Message responses

**Customer signatures captured** 

This information is typically required to meet the regulations of the Food and Drug Administration (FDA) and similar agencies in other countries. You can store this information in the Call Activity List Page of a contact detail record. For more information on the Activity pages, see the following:

- Calendar and Activities (on page [189\)](#page-188-0)
- Working with Activity Lists (on page [206\)](#page-205-0)
- Tracking Visits (Sales Calls) to Customers (on page [212\)](#page-211-0)

### **Managing Samples**

Samples administrators can perform business processes, such as creating inventory periods, allocation records, and sample inventory records for sales representatives. Sales representatives can create inventory audit reports as requested by the samples administrator and can close out or reconcile inventory periods. Additionally, sales representatives can adjust inventories, transfer samples in and out, and drop samples, which create disbursement transactions. For more information about these tasks, see Managing Samples (on page [618\)](#page-617-0).

### **Managing Customer Presentations**

Sales and marketing organizations can manage their multimedia or graphic file content, create messaging plans, and distribute these messaging plans to the field sales force. Sales organizations can then deliver tailored presentations to customers while automatically capturing metrics related to customer responses. These metrics are passed to the marketing organization to analyze. Use Oracle CRM On Demand Life Sciences Edition with an offline client application. The client is required for making presentations to customers and capturing the metrics of customer responses. To manage the presentation content and the messaging plans, use Personalized Content Delivery (PCD), a type of sales presentation software. For more information on PCD, see Personalized Content Delivery (on page [711\)](#page-710-0).

### **Managing Analytics**

A sales representative, marketing organization, management team, or an administrative team within a pharmaceutical company can create detailed analytical reports within Oracle CRM On Demand Answers. Call History, Events, and PCD have analytics components that allow you to manage analytics in these areas of Oracle CRM On Demand Life Sciences Edition. For more information on using Oracle CRM On Demand Answers, see Dashboards (on page [1309\)](#page-1308-0) and Reports (on page [921\)](#page-920-0).

### **Creating Integration Events and Workflow Rules**

Integration Events are supported for the following life sciences record types and life sciences-related record types:

- Activity
- Business Plan
- Campaign
- Contact State License

### Life Sciences

- $\blacksquare$  Event
- Fund
- **Fund Request**
- **HCP Contact Allocation**
- **Inventory Period**
- **MDF** Request
- Messaging Plan
- Objective
- **Order**
- Sample Inventory
- Sample Lot
- Sample Request
- Sample Request Item
- Sample Transaction
- **Transaction Item**

For more information about integration events and workflow rules, see About Integration Events and Creating Workflow Rules.

## **Performing Activity Assessments**

If your company administrator has set up Activity Assessment scripts, then you will be able to perform assessments on tasks, appointments, calls, or planned calls for an account or contact. For more information about assessments, see Setting Up Assessment Scripts and Using Activity Assessment Scripts (on page [234\)](#page-233-0).

### **Adding Books to Life Sciences Record Types**

Books are supported for the following life sciences record types and life sciences-related record types:

- **Allocation**
- Business Plan
- Event
- **HCP Contact Allocation**
- **Inventory Audit Report**
- **Inventory Period**
- **Objectives**
- Sample Lot
- Sample Transaction

<span id="page-606-0"></span>You can determine which book a user sees by default in the Book selector for each record type. For more information, see Setting Up Default Books by Record Type for a User. For more information about books in general, see Book Management.

# **Events**

Use the Event pages to plan and track events, such as an educational seminar, a symposium, or a customer appreciation event. An event can be as simple as a lunch-and-learn session in a customer's office, or as complex as a seminar series or a national sales meeting.

**NOTE:** Although the Event and the associated Invitee record types are packaged with Oracle CRM On Demand Life Sciences Edition, you can request that Oracle CRM On Demand Customer Care set them up for your company, even if the company is not a company that uses Oracle CRM On Demand Life Sciences Edition. Your company administrator determines which tabs are available to you. If your job responsibility does not include tracking events, then the Event tab might be excluded from your setup.

# **Working with the Event Homepage**

The Event Homepage is the starting point for managing events.

**NOTE:** Your company administrator can customize the layout of your Event Homepage. In addition, if your user role includes the Personalize Homepages privilege, you can add sections to the page and remove sections from the page.

## **Creating an Event**

You can create an event by clicking the New button in the My Recently Viewed Events section. For more information, see Creating Records (on page [53\)](#page-52-0) and Event Fields (on page [613\)](#page-612-0).

### **Working with Event Lists**

The Event Lists section shows a number of lists. Oracle CRM On Demand comes with a set of standard lists. All standard lists are public. You and your managers can create additional lists that are based on different criteria.

The following table describes the standard lists for an event.

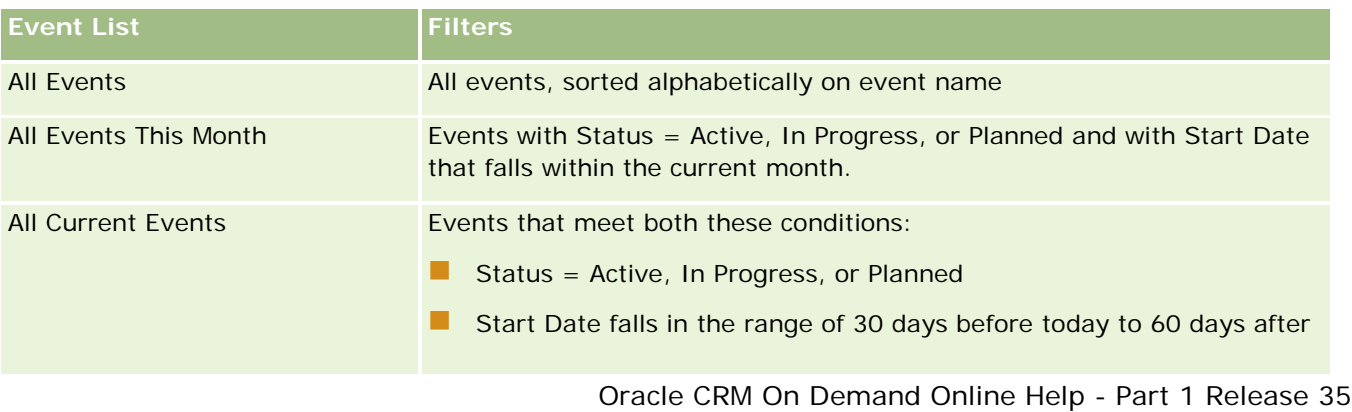

### Life Sciences

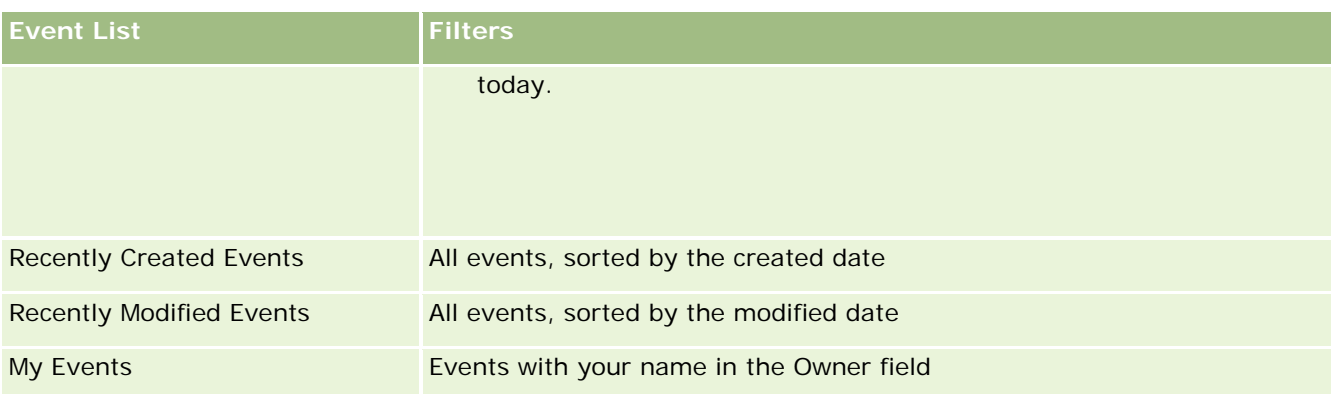

To view a list, click the list name.

To create a new list, click New. For more information about creating lists, see Creating and Refining Lists (on page [127\)](#page-126-0).

To review all available lists, create a new list, or view, edit, or delete an existing list, click Manage Lists. The Manage Lists page also includes the standard lists delivered with Oracle CRM On Demand. These lists are view-only. So, you cannot edit or delete them.

## **Viewing Recently Modified Events**

The My Recently Modified Events section shows the events you modified most recently.

## **Viewing Event-Related Tasks**

The Event-Related Tasks section shows the tasks assigned to you, sorted by due date and then priority. It also shows the following information:

- **Due Date.** Date task is due as set by you or your manager.
- **Arrow.** The priority for tasks as set by you or your manager, such as 1-High, 2-Medium, or 3-Low. The task priority is indicated by arrows: an up arrow for high priority, no arrow for medium priority, and a down arrow for low priority.

**NOTE:** If your company administrator changes the display values for the Priority field from the default values (for example, from the default value of *1-High* to a value of *Highest*), then Oracle CRM On Demand does not display arrows in the Priority field for the task lists unless your company administrator uses the following patterns: 1-*label*, 2-*label*, or 3-*label*, where *label* is the name that your company administrator gives to the task priority. In this case, Oracle CRM On Demand displays an up arrow for 1-*label*, no arrow for 2-*label*, a down arrow for 3-*label*, and no arrow for any other display values. For example, Oracle CRM On Demand displays an up arrow for a value of *1-My Highest*, but it displays no arrow for a value of *My Highest*. Oracle CRM On Demand displays no arrows for any custom values that your company administrator adds to the picklist for the Priority field. For more information about changing the default values for picklists, such as the Priority field, see Changing Picklist Values.

- **Subject.** Title of task. Click the link to review the task.
- **Event.** The event associated with the task.

To expand the list, click Show Full List.

### <span id="page-608-0"></span>**Adding Sections to Your Event Homepage**

If your user role includes the Personalize Homepages privilege, you can add some or all of the following sections to your Event Homepage:

- **EVent-Related Tasks**
- Recently Created Events
- Recently Modified Events
- My Recently Created Events
- My Recently Modified Events
- One or more report sections (Your company administrator can make report sections available for display on your Event Homepage.)

#### *To add sections to your Event Homepage*

- **1** On the Event Homepage, click Edit Layout.
- **2** On the Event Homepage Layout page, click the arrows to add or remove sections, and to organize the sections on the page.
- **3** Click Save.

### **Related Information**

See the following topics for related event information:

- Events (on page [607\)](#page-606-0)
- Managing Events (on page [609\)](#page-608-0)
- Event Fields (on page [613\)](#page-612-0)

# **Managing Events**

For information about managing events and invitees, see:

- **Tracking Invitees to Events (on page [610\)](#page-609-0)**
- About Event and Appointment Synchronization (on page [235\)](#page-234-0)

**NOTE:** The Events feature is not part of the standard edition of Oracle CRM On Demand, so it might not be available to your company.

For step-by-step procedures that are common to many record types, see:

- **Creating Records (on page [53\)](#page-52-0)**
- **Updating Record Details (on page [112\)](#page-111-0)**
- Linking Records to Your Selected Record (on page [114\)](#page-113-0)

#### <span id="page-609-0"></span>Life Sciences

- **Working with Lists (on page [121\)](#page-120-0)**
- **Working with Records (on page [48\)](#page-47-0)**
- **Transferring Ownership of Records (on page [143\)](#page-142-0)**
- Deleting and Restoring Records (on page [171\)](#page-170-0)
- Viewing Audit Trails for Records (on page [174\)](#page-173-0)
- **Sharing Records (Teams) (on page [143\)](#page-142-0)**

**NOTE:** Company administrators can customize Oracle CRM On Demand in a variety of ways, such as changing the names for record types, fields, and options in lists. So, the information you see might differ from the standard information described in the online help.

Also, depending on the access level that you have, you might not be able to perform all procedures described in the preceding list.

### **Related Information**

See the following topics for related event information:

- Events (on page [607\)](#page-606-0)
- Event Fields (on page [613\)](#page-612-0)
- Working with the Event Homepage (on page [607\)](#page-606-0)

## **Tracking Invitees to Events**

You can take the following actions with invitees:

- Track the invitees to an event by their signatures, for example, to confirm the invitee's attendance at a trade show event and store feedback about the event invitation. You can also optionally view lead, opportunity, or account records as related information items for the event.
- **Add an unlimited number of invitees to an event. However, the maximum number of invitees that you can** add at one time is 145. That is, you can add an unlimited number of invitees, but in groups of up to 145 individuals.
- **Add a single invitee or multiple invitees to an event from an Event Detail page. You can also add a single** contact as an invitee for an event from a Contact Detail page.

#### *To track invitees to an event (from an Event record)*

**1** Select the Event record.

For instructions on selecting events, see Finding Records (on page [71\)](#page-70-0).

**2** On the Event Details page, scroll to the Invitees section.

**NOTE:** To add the Invitees section to the Detail page layout, see Changing Your Detail Page Layout (on page [873\)](#page-872-0).

- **3** On the Invitees title bar, add invitees by doing one of the following:
	- Click New to add a single invitee to the event at one time.
	- Click Add to add up to five invitees to the event at one time.
	- Click Add List to add more than five invitees to the event at one time.

**NOTE:** If you plan to use the Event record in the Oracle CRM On Demand Disconnected Mobile Sales application, then do not click Add List to add invitees because the modification tracking required for synchronization is not supported for this record type. Click Add or New instead. Clicking Add or New opens different Invitees Detail pages that enable you to update either single Invitee records or up to five Invitee records at one time. Clicking Add List opens a Contact Search window that enables you to select more than five contacts as invitees at one time.

- **4** If you clicked New or Add, complete or update the following information on the Invitees Detail page:
	- **a** In the Contact Name field, click the Lookup icon to select an existing contact to add as an invitee. (This is a required field.)

The event name defaults to the event name from the Event Detail page.

- **b** In the Invitee Status field, select the invitee's status from the drop-down list. The default status is set to Pending. (This is a required field.)
- **c** Add the information for the Session Details and Comments fields, as required.
- **d** Save the Invitees record.

**NOTE:** Depending on whether you click New or Add on the Invitees title bar, you open different Invitees Detail pages that allow you to update either single Invitee records or multiple Invitee records at one time.

**5** If you clicked Add List, then select all the contacts that you want to add as invitees in the Contact Search window, and after you have finished your selections, click OK.

**NOTE:** You can filter your search by using Books, and you can search by account name, contact type, last name, and first name. You can also add new contacts from the Search window by clicking New. If you must update any of the default values for the Invitee fields of the Invitee records that are created, then edit them by using inline editing on the Event Detail page, or use the Invitee Detail page.

**6** On the Event Detail page, update the fields as required.

For information on the Event fields, see Event Fields (on page [613\)](#page-612-0).

**7** If invitees to the event are required to provide their signatures, for example, to confirm their attendance to the event, and if your administrator has set up the Signed Status field on the Invitee page layout, then you can check the status of this field in each of the Invitee records.

After a signature is obtained, an external application such as Oracle CRM On Demand Disconnected Mobile Sales validates and sets the Signed Status field through Web services. After this field has been set, you cannot clear it using the Oracle CRM On Demand UI. To view additional details for the

signature such as the contact name, or the date and time of the signature capture, you must view the signature related item record for the contact record corresponding to the invitee.

**8** If your administrator has set up the lead, opportunity, or account records as related information items, then you can click Add to add accounts, or leads, or opportunities that are targeted for the event.

You can remove any of the accounts, leads, or opportunities that are in place in the related information item sections, as required, by clicking the Delete link in the Edit drop-down menu.

**NOTE**: You cannot create new accounts, leads, or opportunities in the related information item sections. Your administrator can also set up event records as related information items for account, lead, or opportunity records so that you can view all the events in which an account, lead, or opportunity participates.

- Save the Event record.
- **10** (Optional) For any Event record, you can create a new Invitee record from an Invitee Detail page as follows:
	- **a** In the Event record, go to the Invitees section and select View from the drop-down list for an Invitee record.
	- **b** On the Invitee Detail page, click New and complete the fields for the new Invitee record.
	- **c** Click Save to save the new Invitee record.

Oracle CRM On Demand returns you to the Detail page for the first Invitee listed in the Invitees section. To view the new Invitee record that you created, go back to the Event Detail page. The newly created Invitee record is listed in the Invitees section.

#### *To track invitees to an event (from a Contact record)*

**1** Select the Contact record.

For instructions on selecting contacts, see Finding Records (on page [71\)](#page-70-0).

**2** On the Contact Detail page, scroll to the Event section.

**NOTE:** To add the Event section to the Detail page layout, see Changing Your Detail Page Layout (on page [873\)](#page-872-0).

- **3** On the Event title bar, click New to add a single invitee to the event. On the Invitees edit page, the contact name defaults to the contact from the Contact Detail page.
- **4** In the Invitee Status field, select the invitee's status from the drop-down list. (This is a required field.) The default status is set to Pending.
- **5** Use the Events lookup selector to choose an event for the invitee. (This is a required field.)
- **6** Add the information for the Session Details and Comments fields, as required.
#### **7** Save the Invitees record.

Oracle CRM On Demand lists the contact as an invitee under the Invitees section on the Event Detail page, and lists the event under the Event section on the Contact Detail page.

# **Event Fields**

Use the Event Edit page to add an event or update details for an existing event. The Event Edit page shows the complete set of fields available for an event.

**NOTE:** Company administrators can customize Oracle CRM On Demand in a variety of ways, such as changing the names for record types, fields, and options in lists. So, the information you see might differ from the standard information described in the online help.

The following table provides additional information regarding some fields.

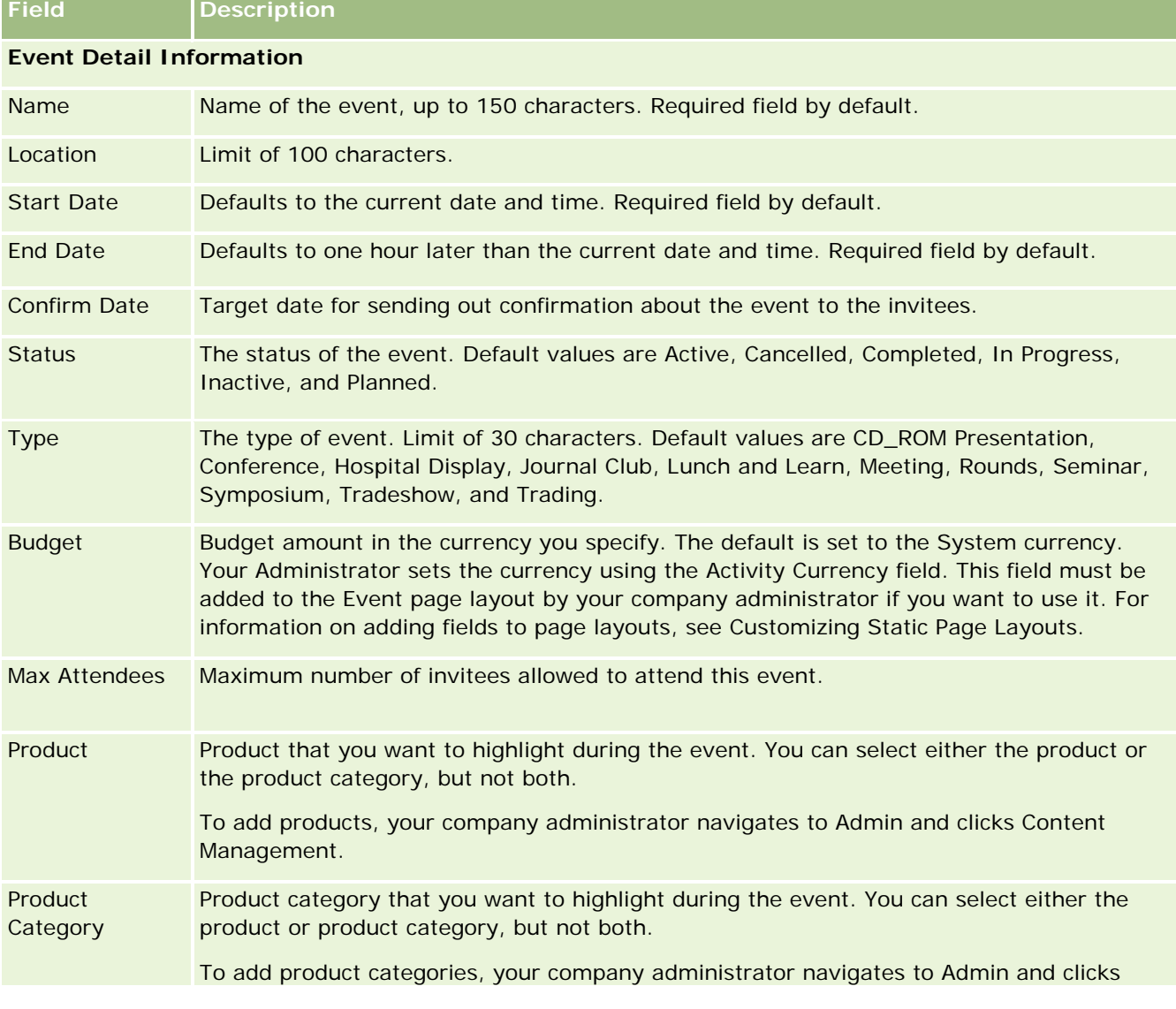

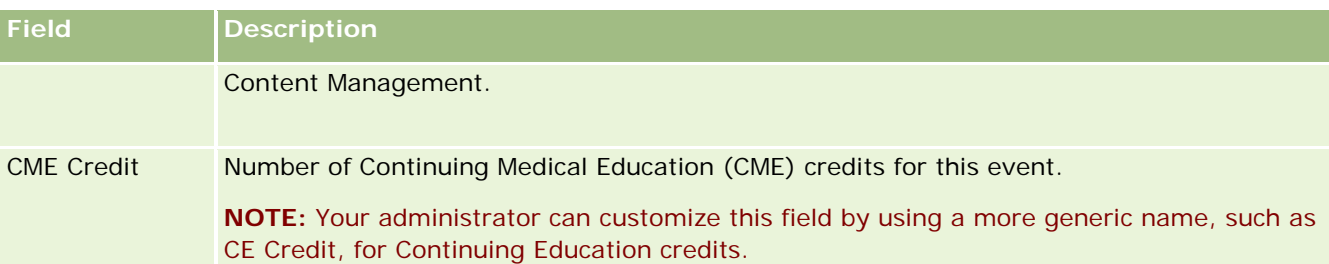

### **Additional Information**

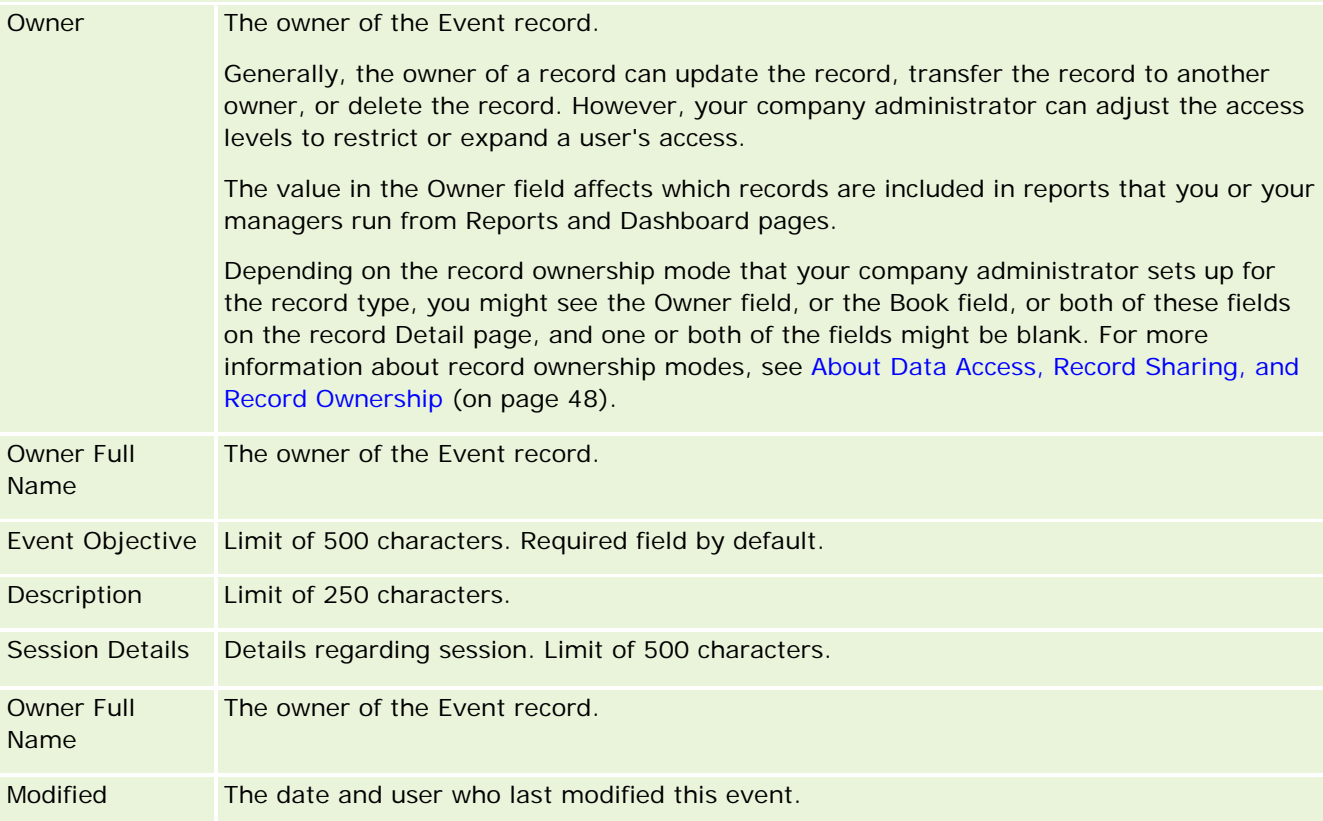

## **Related Information**

See the following topics for related event information:

- Events (on page [607\)](#page-606-0)
- **Norking with the Event Homepage (on page [607\)](#page-606-0)**
- **Managing Events (on page [609\)](#page-608-0)**

# <span id="page-614-0"></span>**Contact State Licenses**

Use the Contact State License pages to create, update, and track contact state licenses for a contact.

A *contact state license* records the details of the state license (or another jurisdiction) to practice medicine. It is used to validate the signatures for samples that a sales representative drops (for example, a pharmaceutical sales representative) to a contact (for example, a physician). A physician has only one valid active license for each state at any time. Licenses to practice in a particular jurisdiction are renewable. If the implementation is outside the U.S., the State field is not required.

**NOTE:** Your company administrator determines which tabs are available to you. If your job responsibility does not include tracking Contact State License information, the Contact State License tab might be excluded from your setup.

# **Working with the Contact State License Homepage**

The Contact State License Homepage is the starting point for managing contact state license records.

**NOTE:** Your company administrator can customize the layout of your Contact State License Homepage. In addition, if your user role includes the Personalize Homepages privilege, you can add sections to the page and remove sections from the page.

## **Creating a Contact State License**

You can create a new contact state license by clicking the New button in the Recently Modified Contact State Licenses section. For more information, see Creating Records (on page [53\)](#page-52-0) and Contact State License Fields (on page [617\)](#page-616-0).

## **Working with Contact State License Lists**

The Contact State License Lists section shows a number of filtered lists. Filtered lists are subsets or groups of records that allow you to limit the number of records to work with at a time.

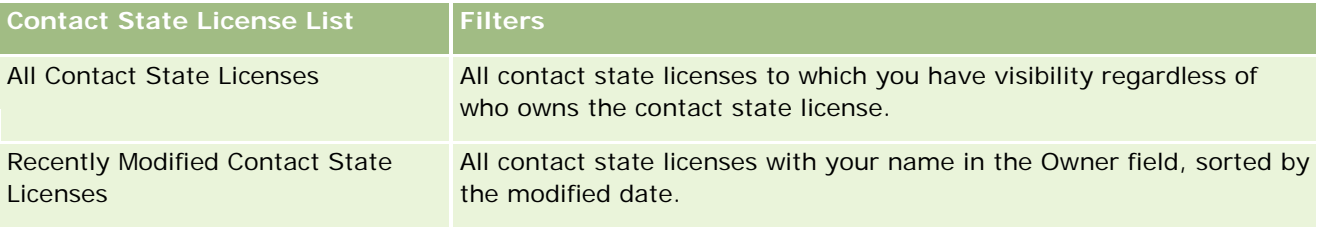

The following table describes the standard lists for contact state licenses.

To view a list, click the list name.

To create a new list, click New. For more information about creating lists, see Creating and Refining Lists (on page [127\)](#page-126-0).

To review all available lists, create a new list, or view, edit, or delete an existing list, click Manage Lists. The Manage Lists page also includes the standard lists delivered with Oracle CRM On Demand. These lists are view-only. So, you cannot edit or delete them.

### <span id="page-615-0"></span>**Viewing Recent Contact State Licenses**

The Recently Modified Contact State Licenses section shows the Contact State Licenses that you viewed most recently.

Click Show Full List to expand the list.

### **Adding Sections to your Contact State License Homepage**

If your user role includes the Personalize Homepages privilege, you can add some or all of the following sections to your Contact State License Homepage:

- Recently Created Contact State Licenses
- Recently Modified Contact State Licenses
- My Recently Created Contact State Licenses
- **My Recently Modified Contact State Licenses**
- Additional report sections (Your company administrator can make report sections available for display on your Contact State License Homepage.)

#### *To add sections to your Contact State License Homepage*

- **1** On the Contact State License Homepage, click Edit Layout.
- **2** On the Contact State License Homepage Layout page, click the directional arrows to add or remove sections, and to organize the sections on the page. Then click Save.

# **Managing Contact State Licenses**

For step-by-step procedures for managing contact state licenses, see the following topics:

- **Creating Records (on page [53\)](#page-52-0)**
- **Updating Record Details (on page [112\)](#page-111-0)**
- **Linking Records to Your Selected Record (on page [114\)](#page-113-0)**
- **Working with Lists (on page [121\)](#page-120-0)**

**NOTE:** Company administrators can customize Oracle CRM On Demand in a variety of ways, such as changing the names for record types, fields, and options in lists. So, the information you see might differ from the standard information described in the online help.

Also, depending on the access level that you have, you might not be able to perform all procedures described in the preceding list.

### <span id="page-616-0"></span>**Related Topics**

See the following topics for related contact state license information:

- **Contact State Licenses (on page [615\)](#page-614-0)**
- **Norking with the Contact State License Homepage (on page [615\)](#page-614-0)**
- Contact State License Fields (on page [617\)](#page-616-0)

# **Contact State License Fields**

Use the Contact State License Edit page to add a contact state license or update the details for an existing contact state license. The Contact State License Edit page shows the complete set of fields for a contact state license.

TIP: You can also edit contact state licenses on the Contact State License List page and the Contact State License Detail page. For more information on updating records, see Updating Record Details (on page [112\)](#page-111-0).

**NOTE:** Company administrators can customize Oracle CRM On Demand in a variety of ways, such as changing the names of record types, fields, and options in lists. So, the information you see might differ from the standard information described in this table.

The following table provides additional information regarding some of the contact state license fields.

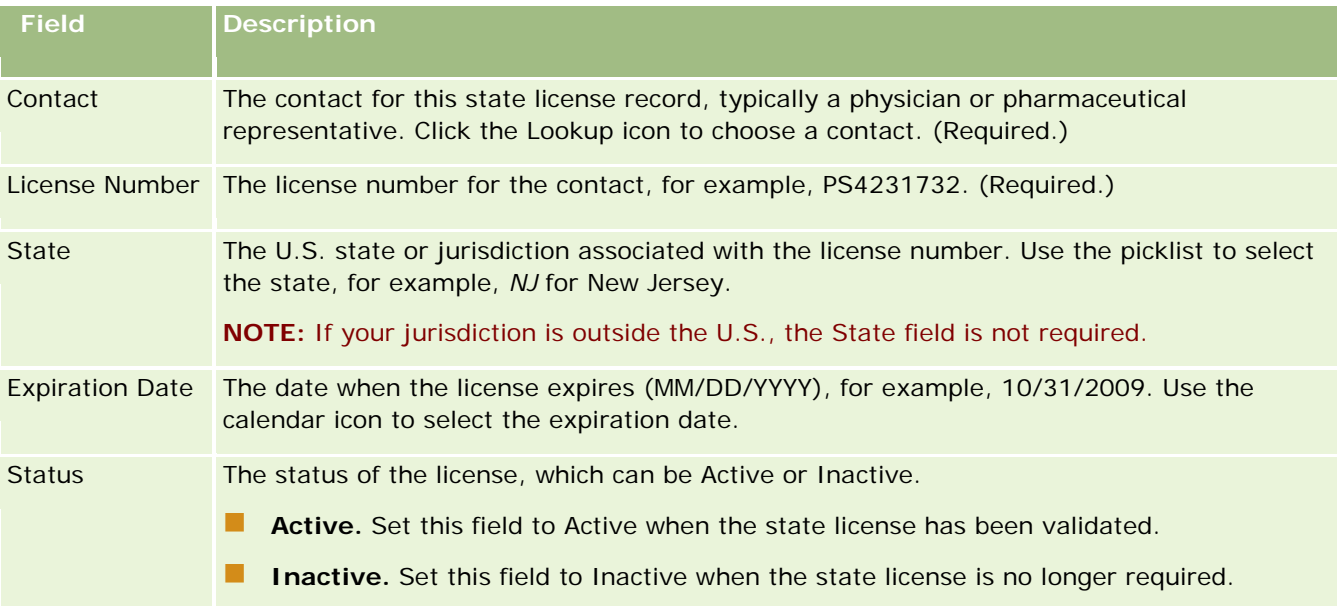

## **Related Information**

See the following topics for related information about contact state licenses:

- Contact State Licenses (on page [615\)](#page-614-0)
- **Working with the Contact State License Homepage (on page [615\)](#page-614-0)**

- Managing Contact State Licenses (on page [616\)](#page-615-0)
- Setting the Maximum Number of Times Contacts Can Be Sampled Without a Valid State License

# **Managing Samples**

Most major pharmaceutical manufacturers provide free samples to health care professionals as part of their regular field sales activities. In the U.S, samples distribution is regulated by the Food and Drug Administration (FDA) and must be reconciled at least once a year. This topic describes how to manage and maintain an electronic inventory of samples and promotional items using Oracle CRM On Demand Samples Management. Administrators can set up and maintain a sample inventory, and monitor samples delivery, transfers, receipts, discrepancies, adjustments, and inventory counts. End users use samples management in Oracle CRM On Demand to track an electronic inventory of samples stock, create sample transfers, acknowledge receipt of sample transfers, and adjust inventory balances for reconciliation purposes.

Samples management in Oracle CRM On Demand allows samples administrators and sales representatives to measure and monitor sample drops at every level of the organization. For more information about the differences between samples administrator and end-user tasks, see the following topics.

### **Scenario for Managing Samples**

This topic provides one example showing the process performed by a samples administrator and the sales representatives (end users) who distribute samples to health care professionals. Your company might follow a different process according to its business requirements.

A pharmaceutical company has new products to bring to market. To set up a samples inventory, the samples administrator adds the products to the database, associates any lot numbers, allocates samples to the sales representatives, and transfers samples to the managers and sales representatives in the field. The sales representatives then visit the doctors in their territories and drop the new samples. After a month goes by, each sales representative is required by headquarters to reconcile his or her inventory. The sales representative first provides a final count of each inventory record and a new inventory period begins. The sales representative realizes that there are some discrepancies in the inventory when running the reconciliation. After making the necessary adjustments, the sales representative performs a successful reconciliation and marks the inventory as Completed and Reconciled.

In this scenario, samples administrators are responsible for their company's samples inventory and making sure it complies with regulatory rules and guidelines. In this role, they take responsibility for establishing a master samples inventory and then transferring samples to each end user. When end users receive a shipment, they submit a receipt or acknowledgement of the inventory. Oracle CRM On Demand automatically enters the received samples into their inventory counts.

In this scenario, the sales representative, the sales representative's manager, and the samples administrator can monitor discrepancies between shipped quantities and received quantities.

#### Administrator Procedures

Samples administrators require administrative responsibilities in samples management in Oracle CRM On Demand to carry out the following tasks:

- Define samples as products and add them to the Oracle CRM On Demand database. For more information about setting up products for your company, see Content Management.
- If your organization uses lot numbers to track samples, then define lot numbers and associate lot numbers with sample products. For more information, see Sample Lots (on page [690\)](#page-689-0).
- Set up an inventory of samples. Each record in the sample inventory provides information to the sales representative about the product that has been categorized as qualifying for sample drop processing. For more information, see Sample Inventory (on page [630\)](#page-629-0).

Set up allocations and allocate samples to sales representatives. The allocation record determines the period of time within which sample products are provided for the sales representative to distribute to clinics, hospitals, or physician contacts when executing a sample drop call. The allocation record also defines the limits associated with the sample (for example, the maximum quantity that is allowed to be dropped during one call). For more information, see Allocations (on page [680\)](#page-679-0).

If your samples-management scheme supports blocking a product from a specific health care professional (HCP) or supports limiting the quantity of a specific product that is available to the health care professional, then for more information on allocations, see HCP Contact Allocations (on page [685\)](#page-684-0) or Blocked Products (on page [750\)](#page-749-0).

- $\blacksquare$  Set up an inventory period, which is the defined period within which the movement of samples or promotional items can be tracked. Administrators and sales representatives perform all initial counts, interim audit counts, final audit counts, reporting, and reconciliations within the inventory period. For more information, see Inventory Period (on page [620\)](#page-619-0).
- $\blacksquare$  Transfer samples to end users in the field. For more information, see Creating a Samples Transfer (on page [642\)](#page-641-0).
- **Monitor samples activities. Activities to monitor include sample drops, sample transfers between** employees and headquarters, user inventory counts, and inventory adjustments. For more information, see Monitoring Sample Activities (on page [672\)](#page-671-0).
- **Check electronic signatures. Electronic signatures are captured by sales representatives and are stored in** the Oracle CRM On Demand database. For more information about signatures, see Checking Electronic Signatures (on page [668\)](#page-667-0).

#### End-User Procedures

The end users are the sales representatives who distribute samples to health care professionals, and they carry out the following tasks:

- **A** Acknowledge receipt of sample inventory (that is, of sample transfers). For more information, see Acknowledging Receipt of the Sample Inventory (on page [632\)](#page-631-0).
- **The Transfer samples to other end users or back to headquarters. Sales representatives can exchange samples** among themselves and return samples (for example, samples that have expired) to headquarters. For more information, see Creating a Samples Transfer (on page [642\)](#page-641-0).
- **Drop samples during sales visits to customers. For more information, see Dropping Samples During a** Sales Call (on page [649\)](#page-648-0).
- Capture electronic signatures for the samples that are dropped. The electronic signatures that are captured by sales representatives are uploaded to the Oracle CRM On Demand database. For more information about signatures, see About Electronic Signatures (on page [668\)](#page-667-0).

- <span id="page-619-0"></span>**Perform interim inventory counts as required. For more information, see Requesting an Interim Inventory** Count (on page [626\)](#page-625-0).
- **D** Close out inventory periods as required. For more information, see Closing Out an Inventory Period (on page [627\)](#page-626-0).
- **Account for any discrepancies in inventory records by performing inventory adjustments and submitting** other transactions. For more information, see Adjusting Sample Transactions (on page [645\)](#page-644-0), Creating Lost and Found Sample Transactions (on page [646\)](#page-645-0), Viewing Disbursement Transactions (on page [647\)](#page-646-0).
- **Reconcile the inventory as required. For more information, see Process of Reconciling the Inventory (on** page [633\)](#page-632-0).

## **Requirements for Managing Samples**

The following requirements apply to administrators and end users:

- **Administrators.** Before you can manage samples in Oracle CRM On Demand, administrators must first define the products. For more information about setting up products for your company, see Content Management.
- **End users.** Before end-users can drop samples, they must have an associated allocation record for the samples, and they must acknowledge receipt of the samples. For more information about allocations and acknowledgments, see Allocations (on page [680\)](#page-679-0) and Acknowledging Receipt of the Sample Inventory (on page [632\)](#page-631-0).

Also, to manage samples, administrators and end users must have the Enable Basic Samples Operations privilege and the Enable Samples Adjustment privilege in their user role. For information about the user role and access profile settings that are required to check electronic signatures, see Checking Electronic Signatures (on page [668\)](#page-667-0).

# **Inventory Period**

Use the Inventory Period pages to create, update, and track inventory periods. An *inventory period* is a defined period within which all movement of samples or promotional items (sample drops, receipts, transfers, and inventory adjustments) can be tracked. The inventory period is defined by the samples administrator for the customer company. It is used to organize the sales force through planning and evaluating metrics.

Samples administrators and sales representatives perform all initial counts, interim audit counts, final audit counts, and reconciliations within the inventory period:

- **Initial Count.** The initial count is performed by the sales representative upon receipt of a new inventory. Sales representatives must physically count all samples that they receive and acknowledge that the items are in their possession. For more information, see Acknowledging Receipt of the Sample Inventory (on page [632\)](#page-631-0).
- **Interim Audit Count.** The samples administrator can request an interim audit count at any time. It is a request to count the inventory and report on it. An interim audit count is often performed as a special case audit where potential fraud activity has occurred, or there appears to be a process issue with tracking the inventory. It acts as a checkpoint for the samples administrator. For more information, see Requesting an Interim Inventory Count (on page [626\)](#page-625-0).
- <span id="page-620-0"></span>**Final Audit Count.** The samples administrator requests the final audit count. In this case, the inventory period is coming to an end, and all samples must be accounted for. The sales representative must count and log the final physical count for each sample, and submit the final audit report. To create an audit report, the sales representative can go to the Inventory Audit Report Homepage, and create a new inventory audit report. The sales representative can also trigger the automatic creation of the final audit report, for more information, see Closing Out an Inventory Period (on page [627\)](#page-626-0).
- **Reconciliation.** When the final audit count is complete, the sales representative must reconcile the inventory. For this reconciliation, the tracking of internal, sample transactions is compared with the final physical count. Any discrepancies are logged. If no discrepancies exist, the reconciliation is successful, and the inventory period is marked as reconciled. For more information, see Correcting Physical and Electronic Count Discrepancies (on page [648\)](#page-647-0) and Reconciling an Inventory Period (on page [628\)](#page-627-0).

**NOTE:** Your company administrator determines which tabs are available to you. If your job responsibility does not include tracking inventory period information, the Inventory Period tab might be excluded from your setup.

## **Types of Inventory Periods**

Because reconciling samples inventory can happen as often as once a month, Oracle CRM On Demand Samples Management allows you to reconcile as often as the samples administrator requests you to. It provides three types of inventory periods for maximum flexibility.

The following table describes the types of inventory periods.

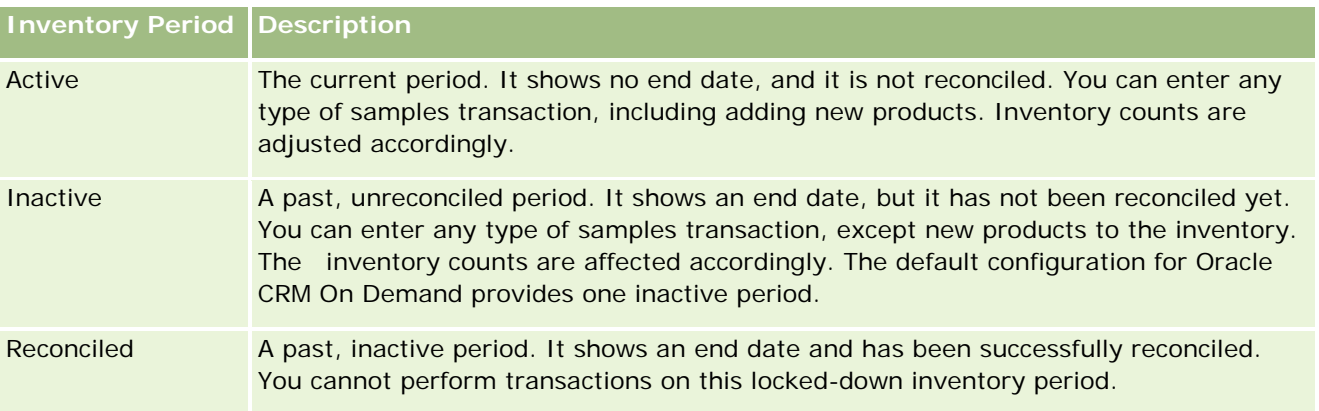

The default configuration in Oracle CRM On Demand for samples management provides for three unreconciled periods: one active period and two inactive periods. You can have multiple reconciled inventory periods, but only one active inventory period open at any time.

# **Working with the Inventory Period Homepage**

The Inventory Period Homepage is the starting point for managing inventory periods. This page contains several sections and displays information that is relevant to you.

**NOTE:** Your company administrator can customize the layout of your Inventory Period Homepage. In addition, if your user role includes the Personalize Homepages privilege, you can add sections to the page, and remove sections from the page.

**Before you begin.** To work with inventory periods, your user role must include the Enable Basic Samples Operations privilege.

### **Creating an Inventory Period**

Only the sample administrator for the company can create an inventory period. Sales representatives cannot create inventory periods. The samples administrator creates the initial inventory period for each sales representative who uses Oracle CRM On Demand Life Sciences Edition. For more information, see Creating Inventory Periods for Users and Creating Records (on page [53\)](#page-52-0).

### **Working with Inventory Period Lists**

The Inventory Period List section shows a number of filtered lists. Filtered lists are subsets or groups of records that allow you to limit the number of records to work with at a time. Oracle CRM On Demand comes with a set of standard lists. All standard lists are public. You and your managers can create additional lists that are based on different criteria.

The following table describes the standard lists for inventory periods.

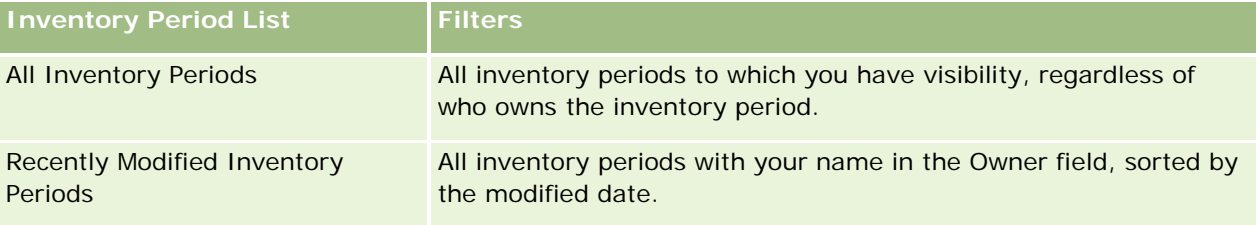

To view a list, click the list name.

To create a new list, click New. For more information about creating lists, see Creating and Refining Lists (on page [127\)](#page-126-0).

To review all available lists, create a new list, or view, edit, or delete an existing list, click Manage Lists. The Manage Lists page also includes the standard lists delivered with Oracle CRM On Demand. These lists are view-only. So, you cannot edit or delete them.

### **Viewing Recent Inventory Periods**

The Recently Modified Inventory Periods section shows the inventory periods most recently modified.

Click the Show Full List link to expand the list.

## **Adding Sections to Your Inventory Period Homepage**

If your user role includes the Personalize Homepages privilege, you can add some or all of the following sections to your Inventory Period Homepage:

- Recently Created Inventory Periods
- Recently Modified Inventory Periods
- My Recently Created Inventory Periods

- <span id="page-622-0"></span>My Recently Modified Inventory Periods
- **Additional report sections (Your company administrator can make report sections available for display on** your Inventory Period Homepage.)

#### *To add sections to your Inventory Period Homepage*

- **1** On the Inventory Period Homepage, click Edit Layout.
- **2** On the Inventory Period Homepage Layout page, click the arrows to add or remove sections, and to organize the sections on the page. Then click Save.

## **Related Information**

See the following topics for related information about inventory periods:

- Inventory Period (on page [620\)](#page-619-0)
- Inventory Period Fields (on page [629\)](#page-628-0)
- Managing Inventory Periods (on page [623\)](#page-622-0)

# **Managing Inventory Periods**

For step-by-step procedures for managing inventory periods, see:

- **Adding Sample Inventory to an Inventory Period (on page [624\)](#page-623-0)**
- **Adding Sample Transactions to an Inventory Period (on page [625\)](#page-624-0)**
- Adding Books to an Inventory Period (on page [625\)](#page-624-0)
- Creating an Inventory Audit Report for an Inventory Period (on page [626\)](#page-625-0)
- **Requesting an Interim Inventory Count (on page [626\)](#page-625-0)**
- **Closing Out an Inventory Period (on page [627\)](#page-626-0)**
- Reconciling an Inventory Period (on page [628\)](#page-627-0)

For step-by-step procedures that are common to many record types, see:

- Creating Records (on page [53\)](#page-52-0)
- Updating Record Details (on page [112\)](#page-111-0)
- Linking Records to Your Selected Record (on page [114\)](#page-113-0)
- Working with Lists (on page [121\)](#page-120-0)

**NOTE:** Company administrators can customize Oracle CRM On Demand in a variety of ways, such as changing the names for record types, fields, and options in lists. So, the information you see might differ from the standard information described in the online help.

<span id="page-623-0"></span>Also, depending on the access level that you have, you might not be able to perform all procedures described in the preceding list.

## **Related Topics**

See the following topics for related information about inventory periods:

- **Inventory Period (on page [620\)](#page-619-0)**
- Inventory Period Fields (on page [629\)](#page-628-0)
- Working with the Inventory Period Homepage (on page [621\)](#page-620-0)

## **Adding Sample Inventory to an Inventory Period**

Sample administrators use the Sample Inventory Edit page to add a sample inventory line item to an inventory period for a sales representative, or update details for an existing sample inventory line item. The Sample Inventory Edit page shows the complete set of fields for sample inventory.

Sales representatives cannot add or delete sample inventory line items in an inventory period. However, when performing interim and final audit counts, sales representatives must edit the Physical Count field in the sample inventory line item in an inventory period. For more information about audit counts, see Requesting an Interim Inventory Count (on page [626\)](#page-625-0) and Closing Out an Inventory Period (on page [627\)](#page-626-0).

**Before you begin.** To add sample inventory line items to an inventory period, your user role must include the Enable Basic Samples Operations privilege.

#### *To add a sample inventory line item to an inventory period*

- **1** On the Inventory Period List page, drill down on the Start Date field to open the inventory period record that you want.
- **2** On the Inventory Period Detail page, click New in the Sample Inventory section.
- **3** On the Sample Inventory Edit page, complete the required fields. Then click Save.

For more information about the fields on this page, see Sample Inventory Fields (on page [634\)](#page-633-0).

**NOTE:** This procedure is suitable if you are adding small numbers of products. For adding multiple inventory records, it is recommended that you create an import file (consisting of the appropriate inventory records), and then ask your company administrator to load the data into the inventory period.

### **Related Topics**

See the following topics for related, sample inventory information:

- Sample Inventory (on page [630\)](#page-629-0)
- Managing Sample Inventory (on page [631\)](#page-630-0)
- Sample Inventory Fields (on page [634\)](#page-633-0)

# <span id="page-624-0"></span>**Adding Sample Transactions to an Inventory Period**

Use the Sample Transaction Edit page to add a sample transaction line item to an inventory period, or update details for an existing sample transaction line item. The Sample Transaction Edit page shows the complete set of fields for a sample transaction.

**Before you begin.** To add sample transactions to an inventory period, your user role must include the Enable Basic Samples Operations privilege.

#### *To add a sample transaction to an inventory period*

- **1** On the Inventory Period List page, drill down on the Start Date field to open the inventory period record that you want.
- **2** On the Inventory Period Detail page, click New in the Sample Transactions section.
- **3** On the Sample Transaction Edit page, complete the required fields. Click Save.

For more information about the fields on this page, see Sample Transaction Fields (on page [673\)](#page-672-0).

### **Related Information**

See the following topics for related, sample transaction information:

- Sample Transactions (on page [638\)](#page-637-0)
- Working with the Sample Transaction Homepage (on page [639\)](#page-638-0)
- Managing Sample Transactions (on page [641\)](#page-640-0)
- Sample Transaction Fields (on page [673\)](#page-672-0)

# **Adding Books to an Inventory Period**

Use the following procedure to add books to the active inventory period. When you add a book to the active inventory period, you can then modify or remove the book. This procedure assumes that the book is displayed as a related item on the Inventory Period detail page. For more information about displaying related items, see Customizing Related Item Layouts.

#### *To add a book to an inventory period*

- **1** On the Inventory Period List page, drill down on the Start Date field to open the inventory period record that you want.
- **2** On the Inventory Period Detail page, click Add in the Books section of the page.
- **3** In the book selector, choose the book that you want to add to the inventory period, and then click OK. For more information about books, see Book Management.

<span id="page-625-0"></span>**4** When required, close out the inventory period by clicking the Close Out button.

When an inventory period is closed, an inventory audit report is generated, and a new inventory period is created. All sample inventory and book information attached to the closed inventory period is copied to the new inventory period and inventory audit report. For more information, see Closing Out an Inventory Period (on page [627\)](#page-626-0).

## **Creating an Inventory Audit Report for an Inventory Period**

Use the Inventory Audit Report Edit page to create an inventory audit report for an inventory period or update details for an existing inventory audit report. The Inventory Audit Report Edit page shows the complete set of fields for an inventory audit report.

**Before you begin.** To create an inventory audit report for an inventory period, your user role must include the Enable Basic Samples Operations privilege.

#### *To create an inventory audit report for an inventory period*

- **1** On the Inventory Period List page, drill down on the Start Date field to open the inventory period record that you want
- **2** On the Inventory Period Detail page, click New in the Inventory Audit Reports section.
- **3** On the Inventory Audit Report Edit page, complete the required fields, and click Save.

For more information about the fields on this page, see Inventory Audit Report Fields (on page [636\)](#page-635-0).

After you create an inventory audit report, you cannot change it. If an error is noted in a generated inventory audit report, you must make an inventory adjustment to correct the error first, and then generate a new inventory audit report after the inventory adjustment has been processed.

### **Related Topics**

See the following topics for related information about inventory audit reports:

- **Inventory Audit Report (on page [635\)](#page-634-0)**
- Managing Inventory Audit Reports (on page [635\)](#page-634-0)
- Inventory Audit Report Fields (on page [636\)](#page-635-0)

## **Requesting an Interim Inventory Count**

When sales representatives return to their office, they are generally required to do a physical inventory count. They request an interim inventory count, which allows them to audit their inventory of samples and submit the information to the samples administrator. The samples administrator typically issues a requirement for a physical audit of inventory. The interim audit is based on corporate guidelines. An interim audit count is often

<span id="page-626-0"></span>performed as a special-case audit where potential fraud activity has occurred, or there appears to be a process issue with tracking the inventory. It acts as a checkpoint for the samples administrator.

You can count your physical inventory at any time during the active, unreconciled inventory period. Only active inventory periods are considered when you request an interim inventory count.

**Before you begin.** To request an interim inventory count, your user role must include the Enable Basic Samples Operations privilege.

#### *To request an interim inventory count*

- **1** On the Inventory Period List page, drill down on the Start Date field to open the inventory period record on which you want to perform an audit.
- **2** For each Sample Inventory line item, enter a value in the Physical Count field.

The value that you enter in the Physical Count field must correspond to the physical quantities that you have on hand for each product.

**3** Click Interim Count.

Then the following occurs:

- **The value in the Last Physical Count field changes to reflect the physical quantity value prior to your** current physical quantity value. Then you can validate and compare the old physical count with the new physical count.
- A new inventory audit report is created where all line items are copied over from the current inventory.
- $\blacksquare$  The current inventory period remains open.

**NOTE:** The Interim Count button is enabled for inventory periods that are active only.

# **Closing Out an Inventory Period**

As an inventory period closes, the sales representative must count and log the final physical count for each sample, and submit the final audit report. The sales representative submits the final audit count (either by product or lot number) by closing out the inventory period. When you close out an inventory period, you are closing it and triggering the creation of an inventory audit report. You can close out active inventory periods only.

Closing out an inventory period is also an important step in Process of Reconciling the Inventory (on page [633\)](#page-632-0).

**Before you begin.** To close out an inventory period, your user role must include the Enable Basic Samples Operations privilege.

#### *To close out an inventory period*

**1** On the Inventory Period List page, drill down on the Start Date field to open the inventory period record that you want to close out.

<span id="page-627-0"></span>**2** For each Sample Inventory line item, enter a value in the Physical Count field.

The value that you enter in the Physical Count field must correspond to the physical quantity that you have on hand for each product.

**3** Click Close Out.

When you click Close Out, the following happens:

- The inventory period that you opened in step 1 is closed by assigning an inventory period end date, and a new inventory period is created containing all the records that were in the old inventory period.
- **The values from the Physical Count field (in the Sample Inventory records) in the old inventory period** are copied to the Opening Balance field (in the corresponding Sample Inventory records) in the new inventory period.
- All samples that have not expired are copied from the old inventory period to the new inventory period.
- **Any expired samples with a quantity greater than zero are copied from the old inventory period to the** new inventory period.
- **All book information associated with the old inventory period is copied to the new inventory period.**
- **An Inventory Audit Report is created. All sample inventory and book information associated with the** old inventory period is copied to the new Inventory Audit Report.

**NOTE:** When you click the Close Out button, an error message appears if the status of the inventory period is not Active, or if the Physical Count field is empty in any of the sample inventory records.

**4** Go back to the Inventory Period List page, and open the same inventory period record that you opened in Step 1.

Notice that an inventory audit report has been created as a child of the closed inventory period. The inventory audit report contains a snapshot of the inventory records and the final physical count when the inventory period closes. The inventory audit report and its associated records are locked, cannot be changed, and remain as a historical audit trail for the samples administrator.

# **Reconciling an Inventory Period**

Sales representatives are required to reconcile their samples at least once a year. You can start reconciliations at various times during the year, but only on inventory periods that have been closed. All transactions associated with an inventory period must be completed before the inventory period can be fully reconciled.

Reconciling an inventory period is the final step in Process of Reconciling the Inventory (on page [633\)](#page-632-0).

**Before you begin.** To reconcile an inventory period, your user role must include the Enable Basic Samples Operations privilege.

#### *To reconcile an inventory period*

**1** On the Inventory Period List page, drill down on the Start Date field to open the inventory period record that you want to reconcile.

<span id="page-628-0"></span>The inventory period that you open must be closed. You can reconcile a period only if there is no difference between the physical count and the amount that Oracle CRM On Demand calculates, and if there are no pending transactions in the inventory period.

**2** Click Reconcile.

An error message is displayed if any of the following conditions are true:

- There are transactions associated with the inventory period that have a status of In Progress.
- There are previous inventory periods that are still open.
- The variance is not within an acceptable limit. Currently, the variance is set to zero.
- **3** Go back to the Inventory Period List page, and open the same inventory period record that you opened in Step 1. If the reconciliation is successful, the Reconciled flag is selected.

**NOTE:** End users must create transfer transactions for any samples transferred to another representative or returned to headquarters for the period before the reconciliation. Also, mobile users must synchronize their local database with the server database before submitting an inventory count. This synchronization is important if they are recording samples received in a prior period, or if they are recording samples received in a period that has not become active yet.

# **Inventory Period Fields**

Use the Inventory Period Edit page to add an inventory period or update details for an existing inventory period. The Inventory Period Edit page shows the complete set of fields for an inventory period.

**TIP:** You can also edit inventory periods on the Inventory Period List page and the Inventory Period Detail page. For more information about updating records, see Updating Record Details (on page [112\)](#page-111-0).

**NOTE:** Company administrators can customize Oracle CRM On Demand in a variety of ways, such as changing the names for record types, fields, and options in lists. So, the information you see might differ from the standard information described in the online help.

The following table provides additional information regarding some of the inventory period fields. Most of these fields are read only for sales representatives, but editable for sample administrators. The Active field and the Reconciled field are automatically set by Oracle CRM On Demand according to whether or not an inventory period has completed or been reconciled.

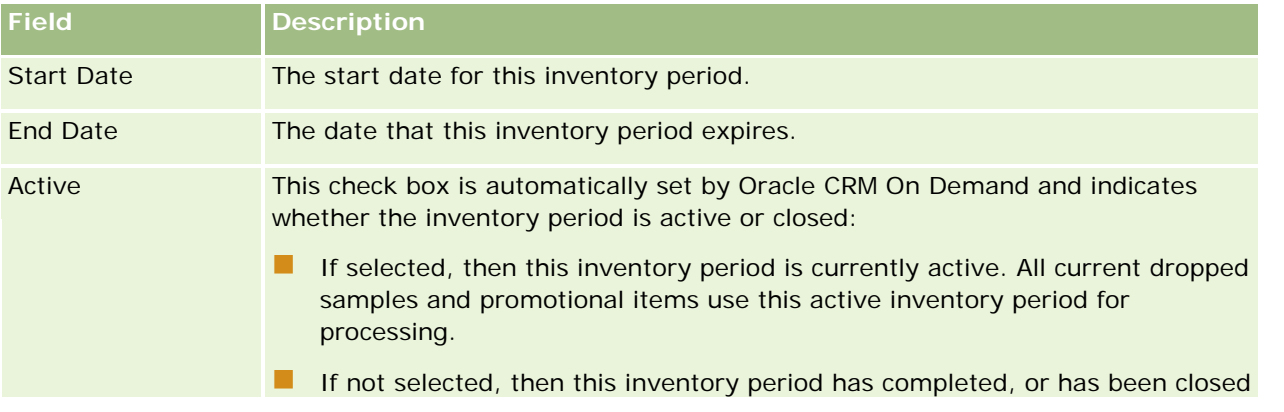

<span id="page-629-0"></span>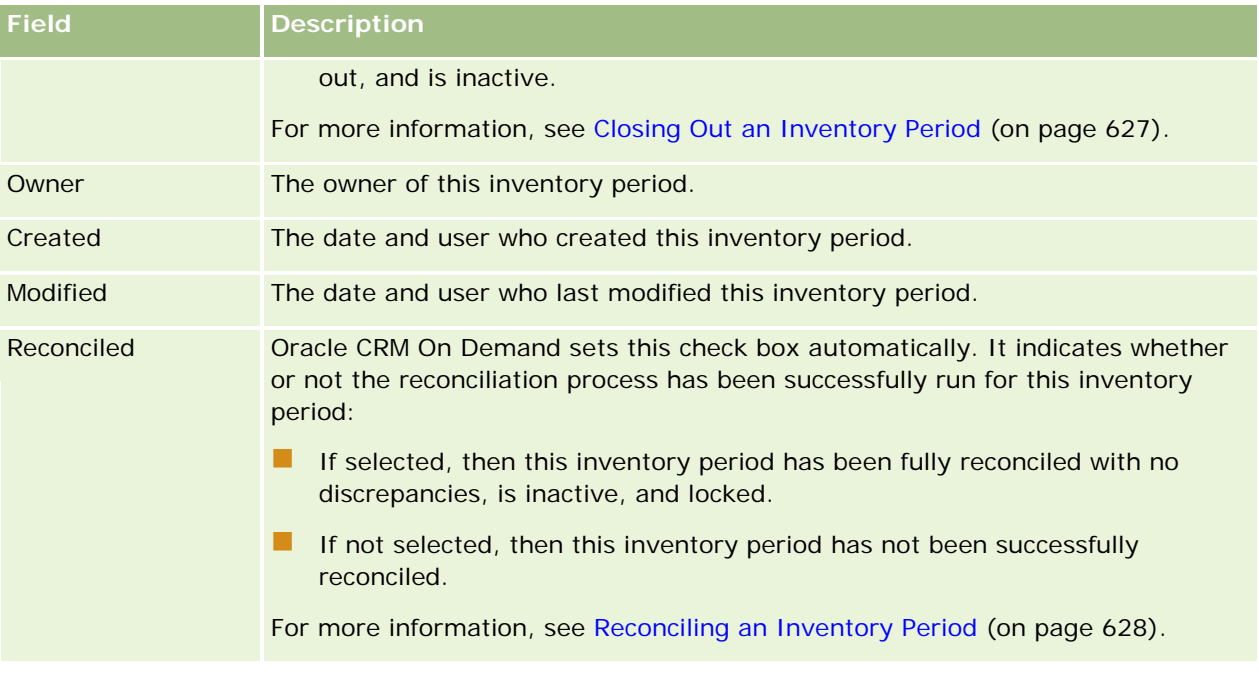

## **Related Topics**

See the following topics for related information about inventory periods:

- Inventory Period (on page [620\)](#page-619-0)
- Managing Inventory Periods (on page [623\)](#page-622-0)
- Working with the Inventory Period Homepage (on page [621\)](#page-620-0)

# **Sample Inventory**

Use the Sample Inventory pages to create, update, and track sample inventory records.

A *sample inventory* record tells the sales representative about the product that has been categorized as qualifying for dropping a sample. The samples administrator approves the product and assigns a quantity to the sales representative. The sales representative can keep the sample until she can distribute it to a validated physician, clinic, or hospital facility. A sample inventory record can be defined at the product level or at the sample lot level. Rules about the quantity that can be distributed to any given contact are kept in the allocation record for that product sample. The allocation record and the sample inventory record track the process of executing a sales call and dropping a sample or promotional item.

## **About the Tracking Process for Sample Inventory Records**

When the samples administrator sends sample shipments to end users in the field, the sales representative must acknowledge receipt of the sample inventory. The sales representative must physically receive the sample inventory, count it, and acknowledge the quantity. This process forms the starting point for the sample

<span id="page-630-0"></span>inventory tracking process, and ultimately results in reconciling the inventory at the end of the inventory period.

During an inventory period, the sales representative might have requests from the samples administration manager to perform audits on an inventory. Then, the sales representative uses the sample inventory records to generate an inventory audit report. When an inventory period ends, the inventory is counted and maintained in the sample inventory record and the remaining inventory is copied to the new inventory period. Reconciling the inventory period confirms that the inventory matches the calculations obtained by processing the transaction records for the products. All records must match before the inventory period is considered to be *reconciled*.

# **Managing Sample Inventory**

For step-by-step procedures for managing sample inventory, see:

- Calculating a Running Total of the Sample Inventory (on page [631\)](#page-630-0)
- Acknowledging Receipt of the Sample Inventory (on page [632\)](#page-631-0)
- **Process of Reconciling the Inventory (on page [633\)](#page-632-0)**
- Adding Sample Inventory to an Inventory Period (on page [624\)](#page-623-0)

For step-by-step procedures that are common to many record types, see:

- **Creating Records (on page [53\)](#page-52-0)**
- Updating Record Details (on page [112\)](#page-111-0)
- Linking Records to Your Selected Record (on page [114\)](#page-113-0)
- Working with Lists (on page [121\)](#page-120-0)

**NOTE:** Company administrators can customize Oracle CRM On Demand in a variety of ways, such as changing the names for record types, fields, and options in lists. So, the information you see might differ from the standard information described in the online help.

Also, depending on the access level that you have, you might not be able to perform all procedures described in the preceding list.

## **Related Topics**

See the following topics for related, sample inventory information:

- Sample Inventory (on page [630\)](#page-629-0)
- Sample Inventory Fields (on page [634\)](#page-633-0)

## **Calculating a Running Total of the Sample Inventory**

At the beginning of an inventory period, a sales representative can have *quantity n* of *product x*. During the inventory period, the sales representative performs various transaction tasks (for example: transfers in, transfers out, sample drops, adjustments, and acknowledgements). As each transaction task is started and completed, Oracle CRM On Demand updates the running count for product x.

<span id="page-631-0"></span>Based on the sample transaction activity, Oracle CRM On Demand keeps a record of the current count for all products by calculating the *representative inventory balance*. To calculate the representative inventory balance, Oracle CRM On Demand takes the quantity of product x at the beginning of each inventory period and does the following:

- Adds shipment acknowledgements
- Adds sample transactions of the type, Transfer In
- Subtracts sample transactions of the type, Transfer Out
- Subtracts sample transactions of the type, Disbursement (a drop sample transaction)
- Subtracts sample transactions of the type, Return
- Adds or subtracts sample transactions depending on the type of Inventory Adjustment and the value in the quantity field. A negative number is acceptable to indicate a loss, theft, or human error.

**Before you begin.** To view the running count of the sample inventory, the System Count field must be displayed on the Sample Inventory Detail and Sample Inventory Edit page. By default, the System Count field is not displayed, so contact your samples administrator to configure the field setup for sample inventory pages. For more information about field management, see Record Type Application Customization Page.

#### *To view the quantity at last physical count*

- **1** On the Inventory Period List page, drill down on the Start Date field to open the inventory period record that you want.
- **2** On the Inventory Period Detail page, go to the Sample Inventory section.

For each Sample Inventory line item, the value in the Last Physical Count field shows the quantity of the inventory at the time that the last inventory audit report was run. The System Count field shows the initial sample quantity that was transferred by headquarters to the sales representative. For more information about the fields on this page, see Sample Inventory Fields (on page [634\)](#page-633-0).

## **Acknowledging Receipt of the Sample Inventory**

When the samples administrator sends samples to end users in the field, when end users exchange samples, or when end users return samples to headquarters, the recipient of the transaction must acknowledge receipt of the sample inventory. The recipient must physically receive the sample inventory, count it, and acknowledge the quantity. This step is the starting point for tracking sample inventory and ultimately results in reconciling sample inventory at the end of the period.

Oracle CRM On Demand Samples Management supports the electronic movement of sample inventory through the process of Creating a Samples Transfer (on page [642\)](#page-641-0). Samples are routed to a recipient who must then acknowledge receipt of the samples before Oracle CRM On Demand can transfer the new inventory to the recipient's active inventory period.

End users can acknowledge full or partial receipt of a samples transfer. For more information, see the following:

- Acknowledging Full Receipt of a Samples Transfer (on page [643\)](#page-642-0)
- Acknowledging Partial Receipt of a Samples Transfer (on page [644\)](#page-643-0)

<span id="page-632-0"></span>**Before you begin.** To acknowledge receipt of the sample inventory, your user role must include the Enable Basic Samples Operations privilege.

**NOTE:** When acknowledging receipt of the sample inventory, if the end user does not already have records corresponding to the sample product, sample lot, or inventory period associated with the sample inventory being transferred, then Oracle CRM On Demand creates these records.

## **Process of Reconciling the Inventory**

This topic describes how to reconcile the inventory.

**Before you begin.** Do the following:

- **D** Your user role must include the Enable Basic Samples Operations privilege and the Enable Samples Adjustment privilege.
- $\blacksquare$  Meet the following requirements:
	- **Verify that previous inventory periods are reconciled.** Users must reconcile previous inventory periods in chronological order. This requirement is a concern only if a company's configuration allows more than one inactive, unreconciled period.
	- **Acknowledge the receipt of inventory transfers.** Users must send acknowledgements for all received sample inventory shipments.
	- **Create transfer transactions for transferred samples.** Users must create transfer transactions for any samples transferred to another representative or returned to headquarters.
	- **Mobile users must synchronize with the server database.** Mobile users must synchronize their local database with the server database before submitting an inventory count. This requirement is important if they are recording samples received in a previous period.

## **Restrictions That Apply When Reconciling the Inventory**

Note the following restrictions:

- The counts for transferred and received samples are not reflected in the inventory count until their records have been submitted.
- **A** An inventory period cannot be reconciled if any discrepancy exists between physical counts of the inventory and electronic counts of the inventory. If a discrepancy exists, it must be corrected before a user can reconcile the period.

To reconcile the inventory, perform the following tasks:

- **1** Closing Out an Inventory Period (on page [627\)](#page-626-0)
- **2** Correcting Physical and Electronic Count Discrepancies (on page [648\)](#page-647-0)
- **3** Reconciling an Inventory Period (on page [628\)](#page-627-0)

# <span id="page-633-0"></span>**Sample Inventory Fields**

Use the Sample Inventory Edit page to add a new sample inventory record to an inventory period, or update details for an existing, sample inventory record. The Sample Inventory Edit page shows the complete set of fields for a sample inventory.

**TIP:** You can also edit a sample inventory on the Sample Inventory List page and the Sample Inventory Detail page. For more information on updating records, see Updating Record Details (on page [112\)](#page-111-0).

**NOTE:** Company administrators can customize Oracle CRM On Demand in a variety of ways, such as changing the names for record types, fields, and options in lists. So, the information you see might differ from the standard information described in the online help.

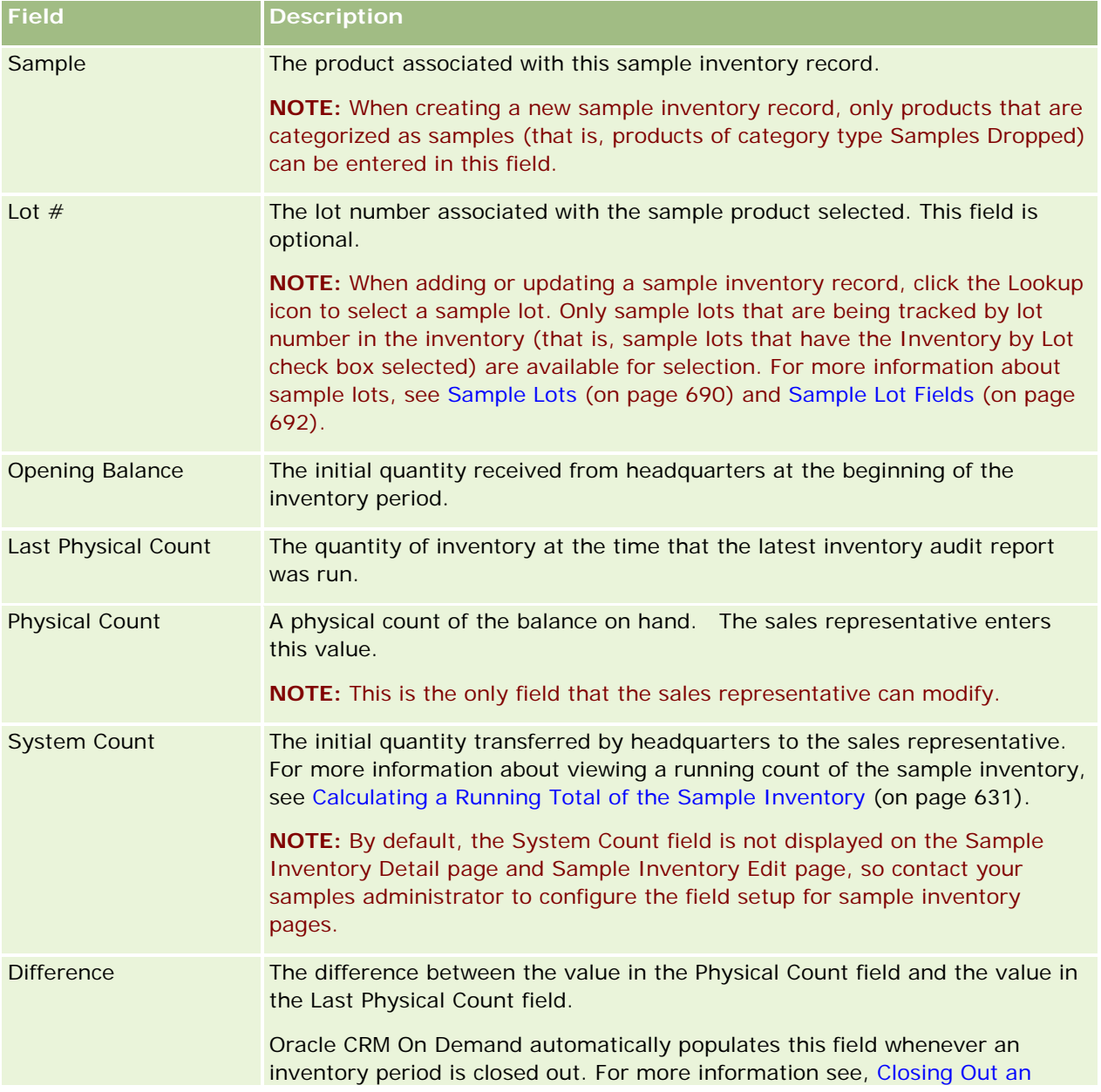

The following table provides additional information regarding some of the sample inventory fields.

<span id="page-634-0"></span>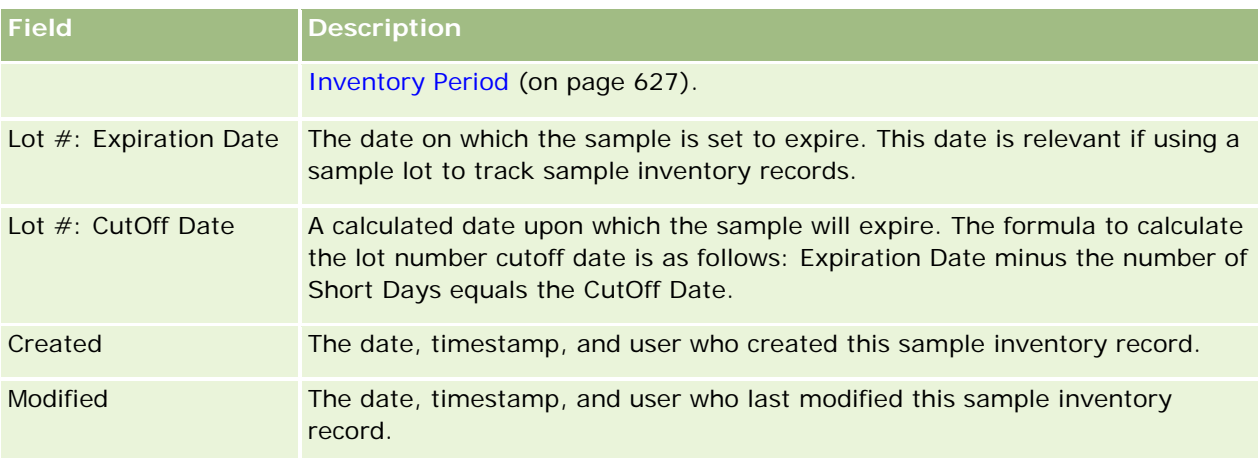

## **Related Information**

See the following topics for related information about sample inventories:

- Sample Inventory (on page [630\)](#page-629-0)
- Managing Sample Inventory (on page [631\)](#page-630-0)
- Adding Sample Inventory to an Inventory Period (on page [624\)](#page-623-0)

# **Inventory Audit Report**

Use the Inventory Audit Report pages to create and track inventory audit reports.

An *inventory audit repor*t is generated by Oracle CRM On Demand when a sales representative creates an interim or final audit count for the inventory period. Administrators and sales representatives can view previously submitted inventory counts (interim and final close-out periods) on the Inventory Audit Report List page.

The inventory audit report is a useful tool for sample compliance administrators to check that samples are being distributed appropriately by individual sales representatives. Inventory audit reports allow compliance administrators to meet certain regulatory requirements during the year. When the inventory audit report has been created you cannot change it.

**NOTE:** Your company administrator determines which tabs are available to you. If your job responsibility does not include tracking inventory audit report information, the Inventory Audit Report tab might be excluded from your setup.

# **Managing Inventory Audit Reports**

For step-by-step procedures for managing inventory audit reports, see:

Requesting an Interim Inventory Count (on page [626\)](#page-625-0). An interim audit count is a request to count the inventory and generate an inventory audit report.

<span id="page-635-0"></span> Closing Out an Inventory Period (on page [627\)](#page-626-0). End users must count and log the final physical count for each sample and submit the final audit report. Closing out an inventory period automatically triggers the creation of the final inventory audit report.

For step-by-step procedures that are common to many record types, see:

- **Creating Records (on page [53\)](#page-52-0)**
- Updating Record Details (on page [112\)](#page-111-0)
- Linking Records to Your Selected Record (on page [114\)](#page-113-0)
- Working with Lists (on page [121\)](#page-120-0)
- Attaching Files to Records through Attachment Fields (on page [164\)](#page-163-0)

**NOTE:** Company administrators can customize Oracle CRM On Demand in a variety of ways, such as changing the names for record types, fields, and options in lists. So, the information you see might differ from the standard information described in the online help.

Also, depending on the access level that you have, you might not be able to perform all procedures described in the preceding list.

## **Related Topics**

See the following topics for related information about inventory audit reports:

- Inventory Audit Report (on page [635\)](#page-634-0)
- Inventory Audit Report Fields (on page [636\)](#page-635-0)
- Creating an Inventory Audit Report for an Inventory Period (on page [626\)](#page-625-0)

# **Inventory Audit Report Fields**

Use the Inventory Audit Report List page to view inventory audit report records. After an inventory audit report has been created or generated, you cannot modify or change it.

**NOTE:** Company administrators can customize Oracle CRM On Demand in a variety of ways, such as changing the names for record types, fields, and options in lists. So, the information you see might differ from the standard information described in the online help.

The following table provides additional information about some of the inventory audit report fields.

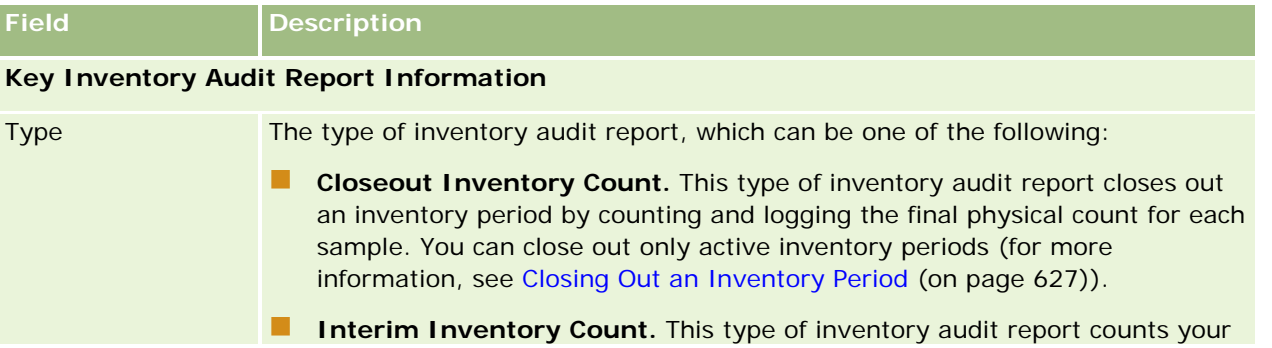

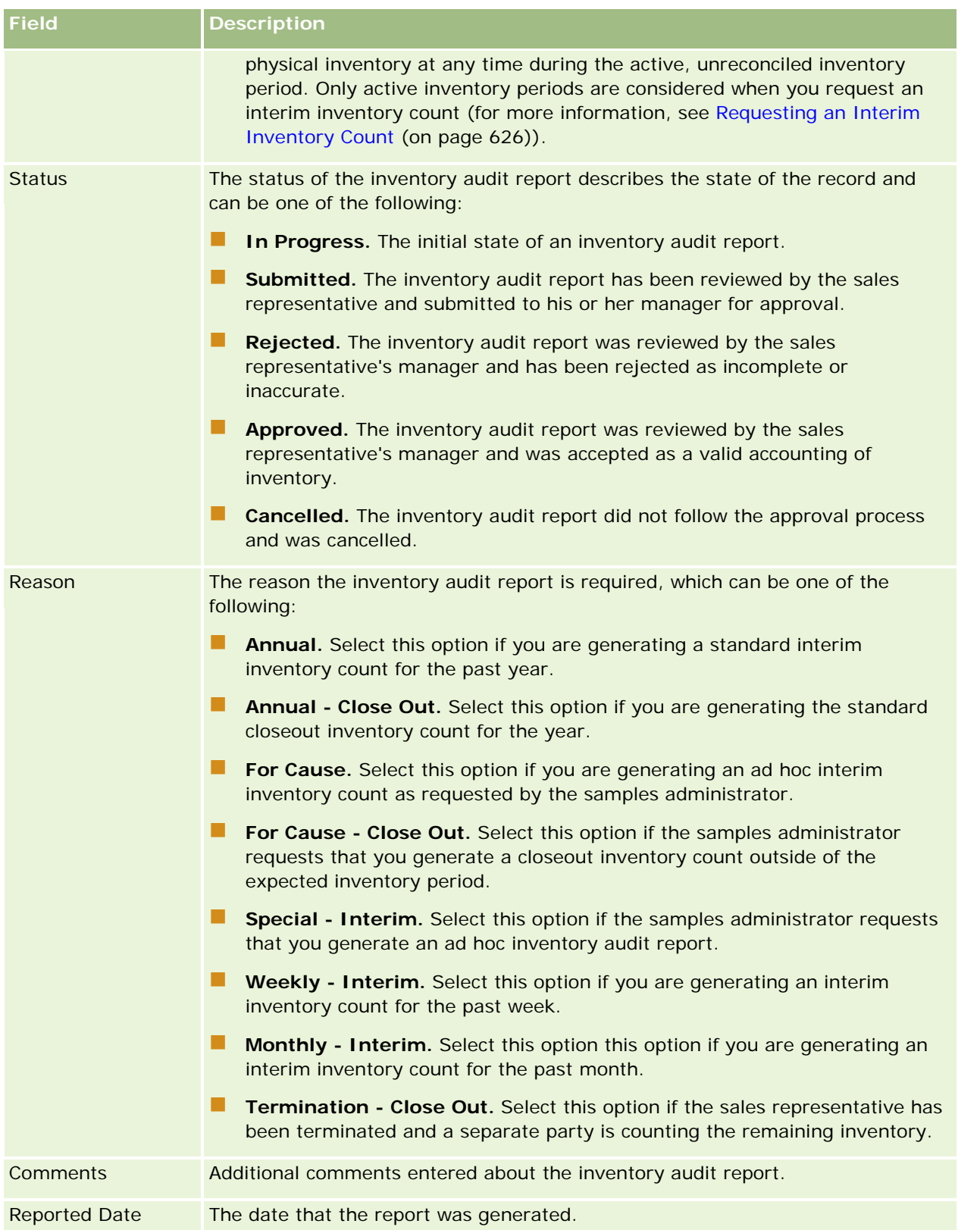

<span id="page-637-0"></span>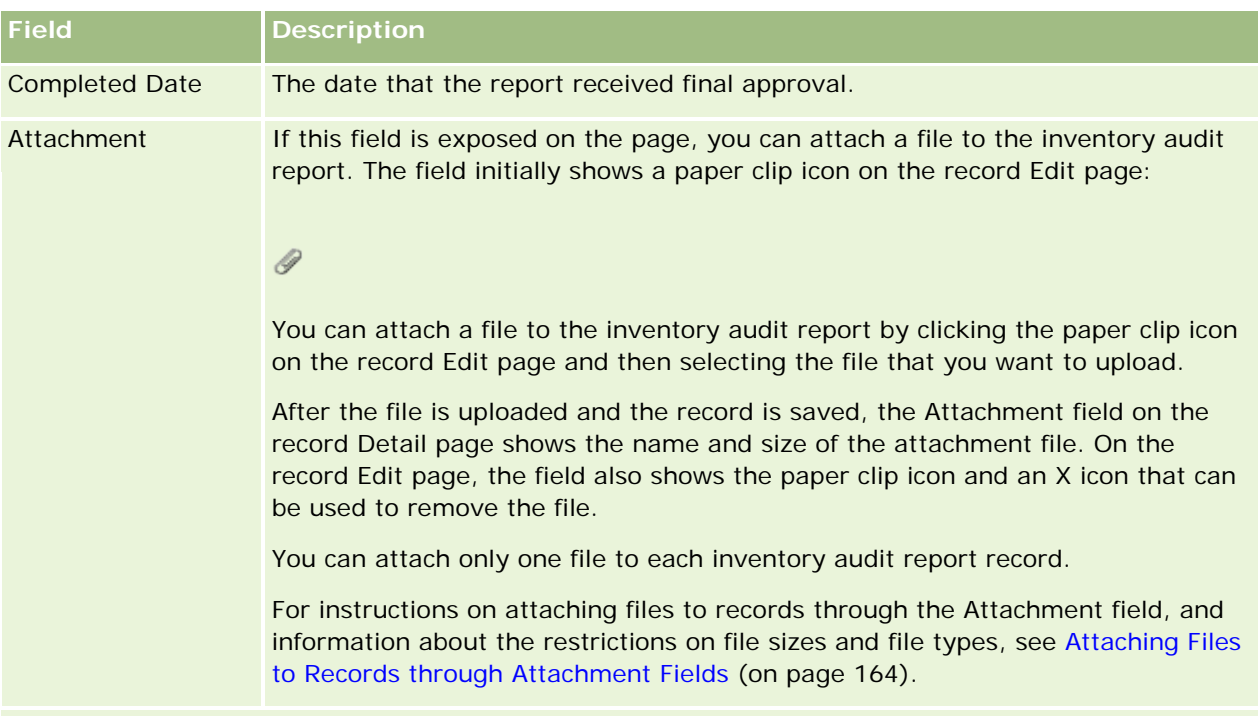

#### **Key Inventory Period Information**

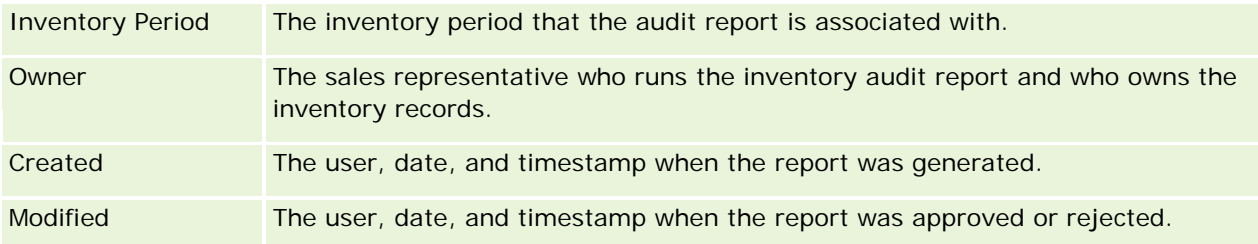

## **Related Topics**

See the following topics for related information about inventory audit reports:

- **Inventory Audit Report (on page [635\)](#page-634-0)**
- **Managing Inventory Audit Reports (on page [635\)](#page-634-0)**
- Creating an Inventory Audit Report for an Inventory Period (on page [626\)](#page-625-0)

# **Sample Transactions**

Use the Sample Transaction pages to create, update, and track sample transactions and associated transaction items for samples.

A *sample transaction* is a record for a sample transfer, receipt, sample drop, or inventory adjustment. Oracle CRM On Demand assigns each sample transaction record a unique identifier for tracking purposes. You create a sample transaction so that all movement of samples and promotional items can be reported and reconciled

<span id="page-638-0"></span>at the end of an inventory period, and a running count of inventory products can be maintained during an inventory period. Each sample transaction record represents a single transaction that can consist of one or more line item entries (transaction items). Transactions are associated with the appropriate inventory period depending on their transaction date. All sample drop and promotional item drop activity generates a disbursement transaction (drop sample transaction). Transferring inventory to and from headquarters and sales representatives generates two transaction records:

- One for the *transfer out* for the sending entity
- One for the *transfer in* for the entity that receives the sample

Sales representatives or headquarters can create adjustment transactions to account for discrepancies in inventory due to loss, theft, returns, found, or human error. When sample transactions have a status of Submitted, no changes can be made to the transaction information. If a change is required, you must generate a new transaction adjustment.

**NOTE:** Your company administrator determines which tabs are available to you. If your job responsibility does not include tracking sample transaction information, the Sample Transaction tab might be excluded from your setup.

# **Working with the Sample Transaction Homepage**

The Sample Transaction Homepage is the starting point for managing sample transactions.

**NOTE:** Your company administrator can customize the layout of your Sample Transaction Homepage. In addition, if your user role includes the Personalize Homepages privilege, you can add sections to the page, and remove sections from the page.

**Before you begin.** To work with sample transactions, your user role must include the Enable Basic Samples Operations privilege and the Enable Samples Adjustment privilege.

### **Creating a Sample Transaction**

You can create a new sample transaction by clicking the New button in the Recently Modified Sample Transactions section. For more information, see Creating Records (on page [53\)](#page-52-0) and Sample Transaction Fields (on page [673\)](#page-672-0).

You can create the following types of sample transactions:

- **Sent transactions.** For more information, see Creating a Samples Transfer (on page [642\)](#page-641-0).
- **Adjustment transactions.** For more information, see Adjusting Sample Transactions (on page [645\)](#page-644-0).
- **Lost and found transactions.** For more information, see Creating Lost and Found Sample Transactions (on page [646\)](#page-645-0).

You cannot create the following types of sample transactions because Oracle CRM On Demand generates them automatically whenever sales representatives drop samples during sales calls:

 **Disbursement transactions.** You can view disbursement transactions. If changes are required for a disbursement transaction, you must create a new inventory adjustment transaction. For more information, see Viewing Disbursement Transactions (on page [647\)](#page-646-0).

**Received transactions.** End users must acknowledge the receipt of samples. If a sales representative receives a quantity of samples that was different from the quantity sent to her, an inventory adjustment transaction must be created to record the discrepancy. For more information, see Acknowledging Receipt of the Sample Inventory (on page [632\)](#page-631-0).

## **Working with Sample Transaction Lists**

The Sample Transaction List section shows a number of filtered lists. Filtered lists are subsets or groups of records that allow you to limit the number of records to work with at a time. Oracle CRM On Demand comes with a set of standard lists. All standard lists are public. You and your managers can create additional lists that are based on different criteria.

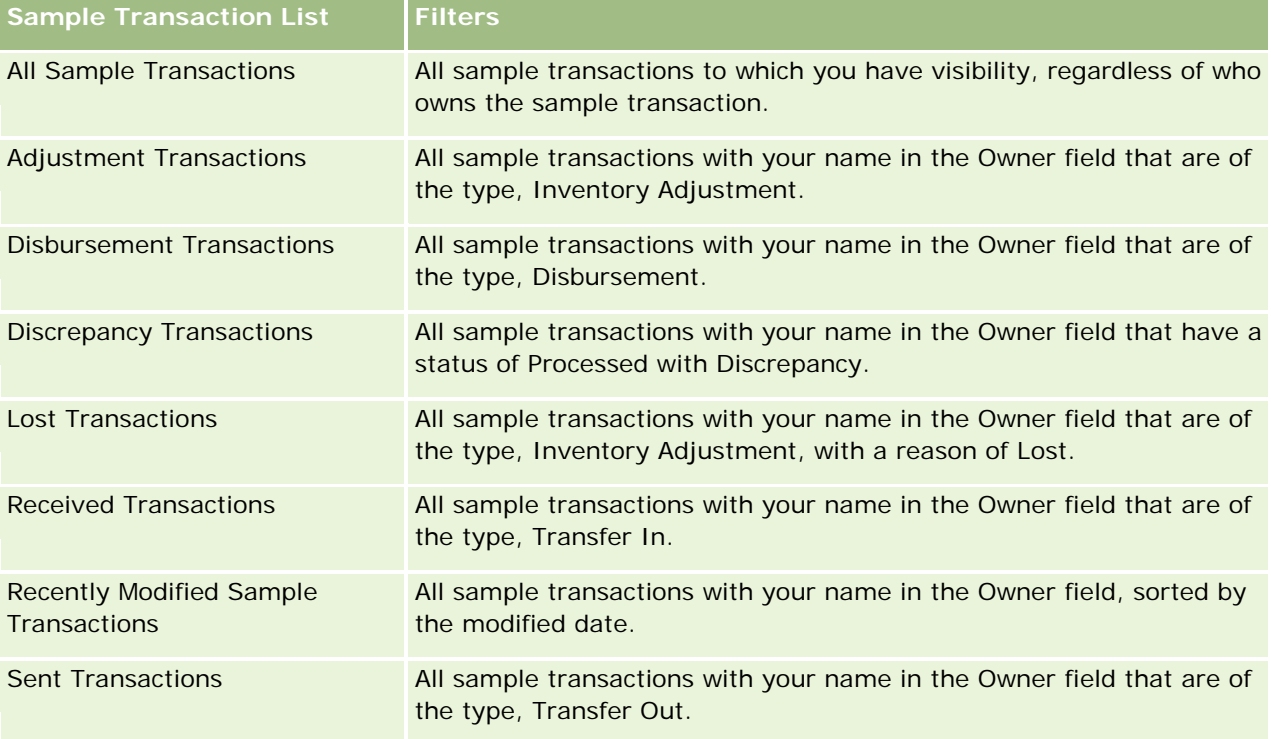

The following table describes the standard lists for sample transactions.

To view a list, click the list name.

To create a new list, click New. For more information about creating lists, see Creating and Refining Lists (on page [127\)](#page-126-0).

To review all available lists, create a new list, or view, edit, or delete an existing list, click Manage Lists. The Manage Lists page also includes the standard lists delivered with Oracle CRM On Demand. These lists are view-only. So, you cannot edit or delete them.

## **Viewing Recent Sample Transactions**

The Recently Modified Sample Transactions section shows the sample transactions most recently modified. Click the Show Full List link to expand the list.

### <span id="page-640-0"></span>**Adding Sections to Your Sample Transaction Homepage**

If your user role includes the Personalize Homepages privilege, you can add some or all of the following sections to your Sample Transaction Homepage:

- Recently Created Sample Transactions
- Recently Modified Sample Transactions
- My Recently Created Sample Transactions
- My Recently Modified Sample Transactions

#### *To add sections to your Sample Transaction Homepage*

- **1** On the Sample Transaction Homepage, click Edit Layout.
- **2** On the Sample Transaction Homepage Layout page, click the arrows to add or remove sections, and to organize the sections on the page. Then click Save.

#### **Related Topics**

See the following topics for related information about sample transactions:

- Sample Transactions (on page [638\)](#page-637-0)
- Sample Transaction Fields (on page [673\)](#page-672-0)
- Managing Sample Transactions (on page [641\)](#page-640-0)

# **Managing Sample Transactions**

For step-by-step procedures for managing sample transactions, see:

- Creating a Samples Transfer (on page [642\)](#page-641-0)
- Acknowledging Full Receipt of a Samples Transfer (on page [643\)](#page-642-0)
- Acknowledging Partial Receipt of a Samples Transfer (on page [644\)](#page-643-0)
- **Adjusting Sample Transactions (on page [645\)](#page-644-0)**
- **Creating Lost and Found Sample Transactions (on page [646\)](#page-645-0)**
- **Viewing Disbursement Transactions (on page [647\)](#page-646-0)**
- Adding Transaction Items to a Sample Transaction (on page [648\)](#page-647-0)
- Correcting Physical and Electronic Count Discrepancies (on page [648\)](#page-647-0)
- Dropping Samples During a Sales Call (on page [649\)](#page-648-0)
- **Checking Electronic Signatures (on page [668\)](#page-667-0)**
- Monitoring Sample Activities (on page [672\)](#page-671-0)

<span id="page-641-0"></span>Setting Up the Automatic Submission of Sample Transactions

For step-by-step procedures that are common to many record types, see:

- Creating Records (on page [53\)](#page-52-0)
- Updating Record Details (on page [112\)](#page-111-0)
- Linking Records to Your Selected Record (on page [114\)](#page-113-0)
- Working with Lists (on page [121\)](#page-120-0)
- Attaching Files to Records through Attachment Fields (on page [164\)](#page-163-0)

**NOTE:** Company administrators can customize Oracle CRM On Demand in a variety of ways, such as changing the names for record types, fields, and options in lists. So, the information you see might differ from the standard information described in the online help.

Also, depending on the access level that you have, you might not be able to perform all procedures described in the preceding list.

### **Related Topics**

- Sample Transactions (on page [638\)](#page-637-0)
- Working with the Sample Transaction Homepage (on page [639\)](#page-638-0)
- Sample Transaction Fields (on page [673\)](#page-672-0)
- **Transaction Item Fields (on page [678\)](#page-677-0)**

## **Creating a Samples Transfer**

A *samples transfer* is a sent transaction of the type Transfer Out. You create a samples transfer whenever product samples are exchanged within your company. This procedure can be used by:

- A samples administrator to send shipments to end users in the field
- End users to exchange samples between themselves
- End users to send samples to headquarters

After a samples transfer has been submitted in Oracle CRM On Demand, the recipient receives a samples transfer of type Transfer In. After the recipient acknowledges the receipt of the transaction, Oracle CRM On Demand enters the new inventory in the inventory count and decreases the inventory items from the sender's inventory records.

**Before you begin.** To create a samples transfer, your user role must include the Enable Basic Samples Operations privilege.

#### *To create a samples transfer*

**1** On the Sample Transaction List page, click New.

<span id="page-642-0"></span>**2** On the Sample Transaction Edit page, set Transaction Type to Transfer Out.

Transfer Out indicates that you are transferring samples to another user.

- **3** Set the status to In Progress.
- **4** Enter the name of the person who will receive the sample in the Transfer To field.
- **5** Complete the remaining fields on the Sample Transaction Edit page as required (see Sample Transaction Fields (on page [673\)](#page-672-0) for more information), and then click Save.
- **6** Add at least one transaction item line item, as described in Adding Transaction Items to a Sample Transaction (on page [648\)](#page-647-0).
- **7** Add or modify the books associated with the record as required.
- **8** Click Submit.

If there are no errors, the status of this new transfer out transaction record changes to In Transit, and Oracle CRM On Demand automatically creates a new recipient transaction record where the transaction type is Transfer In and the status is In Transit.

Any book information associated with the transfer out transaction is copied to the new recipient transaction.

The new received transaction record inherits all the transaction item line items from the transfer out transaction record.

# **Acknowledging Full Receipt of a Samples Transfer**

Oracle CRM On Demand supports the electronic movement of sample inventory. For more information, see Creating a Samples Transfer (on page [642\)](#page-641-0). Samples are routed to a recipient who must then acknowledge receipt of the samples before Oracle CRM On Demand can transfer the new inventory into the recipient's active inventory period.

End users can acknowledge full receipt of a samples transfer as described in the following procedure, or partial receipt of a samples transfer as described in Acknowledging Partial Receipt of a Samples Transfer (on page [644\)](#page-643-0).

When acknowledging receipt of a samples transfer, if the end user does not already have records corresponding to the sample product, sample lot, or inventory period associated with the sample inventory being transferred, then Oracle CRM On Demand creates these records accordingly.

**Before you begin.** To acknowledge receipt of a samples transfer, your user role must include the Enable Basic Samples Operations privilege.

#### *To acknowledge full receipt of a samples transfer*

- **1** On the Sample Transaction Homepage, click Received Transactions in the Sample Transaction List section.
- **2** On the Sample Transaction List page, drill down on the Name field to open the transaction that you want to acknowledge.

<span id="page-643-0"></span>The transaction that you open must be of type Transfer In and have a status of In Transit.

**3** Review the details of the transaction, and in the Transaction Items section, enter values in the Received Quantity fields to reflect the quantity of sample products received.

The Shipped Qty field shows the quantity of items shipped and is a read-only field.

**4** Click Acknowledge.

If there is no difference between the received and shipped quantities, then the status of the transaction changes to Processed, and you have acknowledged full receipt of the samples transfer.

If there is a difference between the received and shipped quantities, then you have the option to either close the transaction with a discrepancy, or keep the transaction open with a status of Partially Received. For more information, see Acknowledging Partial Receipt of a Samples Transfer (on page [644\)](#page-643-0).

**NOTE:** The quantities of samples transferred do not appear in end users inventory counts until they acknowledge receipt of the samples.

## **Acknowledging Partial Receipt of a Samples Transfer**

Oracle CRM On Demand supports the electronic movement of sample inventory. For more information, see Creating a Samples Transfer (on page [642\)](#page-641-0). Samples are routed to a recipient who must then acknowledge receipt of the samples before Oracle CRM On Demand can transfer the new inventory to the recipient's active inventory period.

End users can acknowledge full receipt of a samples transfer as described in Acknowledging Full Receipt of a Samples Transfer (on page [643\)](#page-642-0), or partial receipt of a samples transfer as described in the following procedure.

When acknowledging receipt of a samples transfer, if the end user does not already have records corresponding to the sample product, sample lot, or inventory period associated with the sample inventory being transferred, then Oracle CRM On Demand creates these records accordingly.

**Before you begin.** To acknowledge receipt of a samples transfer, your user role must include the Enable Basic Samples Operations privilege.

#### *To acknowledge partial receipt of a samples transfer*

- **1** On the Sample Transaction Homepage, click Received Transactions in the Sample Transaction List section.
- **2** On the Sample Transaction List page, drill down on the Name field to open the transaction that you want to acknowledge.

The transaction that you open must be of the type Transfer In and have a status of In Transit.

**3** Review the details of the transaction, and in the Transaction Items section, enter values in the Received Quantity fields to reflect the quantity of sample products received.

The Shipped Qty fields shows the quantity of items shipped and is a read-only field.

**4** Click Acknowledge.

<span id="page-644-0"></span>If there is a difference between the received and shipped quantities, then a discrepancy transaction is automatically generated by Oracle CRM On Demand with a status of Processed with Discrepancy. If there is no difference between the received and shipped quantities, then Oracle CRM On Demand changes the status of the transaction to Processed, and you have acknowledged full receipt of the samples transfer.

**NOTE:** The samples transfer quantities do not appear in end users inventory counts until they acknowledge receipt of the samples.

# **Adjusting Sample Transactions**

Sales representatives must track inventory and make sure that each sample is accounted for during the reconciliation. The adjustment feature allows samples administrators and end users to adjust inventory counts of samples by adjusting past, sample transactions (transactions that have already been processed). Common reasons for adjusting past, sample transactions include: product loss, product thefts, counting errors, or data entry errors. You can add products or adjust quantities for any type of sample transaction (transfer, lost, stolen, received, drop sample transaction or disbursement, and so on). You use adjustments to reconcile the original quantity from the samples administrator record with the quantity that exists when the sales representative counts the physical inventory.

You can adjust any transaction of any type that has a transaction status of Processed. After an existing transaction has been processed, you cannot adjust it again. You must create a new inventory adjustment record. For more information, see the following topics:

- Adjusting an Existing Inventory Adjustment Record (on page [645\)](#page-644-0)
- **E** Creating a New Inventory Adjustment Record (on page [646\)](#page-645-0)

**Before you begin.** To create adjustments (sample transactions of the type, Inventory Adjustment), your user role must include the Enable Basic Samples Operations privilege and the Enable Samples Adjustment privilege.

## **Adjusting an Existing Inventory Adjustment Record**

You can adjust any transaction of any type that has a transaction status of Processed. After an existing transaction has been processed, you cannot adjust it again. You must create a new adjustment record, see Creating a New Inventory Adjustment Record (on page [646\)](#page-645-0).

**Before you begin.** To adjust existing inventory adjustment records, your user role must include the Enable Basic Samples Operations privilege and the Enable Samples Adjustment privilege.

#### *To adjust an existing inventory adjustment record*

- **1** On the Sample Transaction List page, open a transaction of type Inventory Adjustment with a transaction status of Processed.
- **2** Add or modify the books associated with the record, as required.
- **3** Click Adjust.

This step creates a new transaction of type Inventory Adjustment with a status of In Progress.

<span id="page-645-0"></span>All transaction item line items are copied to the new record. Any book information associated with the original transaction is copied to the new transaction.

**4** Modify the key transaction information, as required.

For more information about the fields in this section of the page, see Sample Transaction Fields (on page [673\)](#page-672-0).

**5** Modify the transaction items, as required.

For example, you can modify the quantity for an existing transaction item line item, add a new transaction item line item, or delete an existing transaction item line item. For more information about the fields in this section of the page, see Transaction Item Fields (on page [678\)](#page-677-0).

**6** Click Submit to submit the new inventory adjustment transaction record.

If there are no errors, the status of the new inventory transaction record changes to Submitted.

## **Creating a New Inventory Adjustment Record**

To resolve discrepancies between physical counts of the inventory and electronic counts of the inventory, end users and samples administrators must create and submit adjustment transactions. Sales representatives and samples administrators record changes to their sample transactions by creating new sample transaction records of the type, Inventory Adjustment.

**Before you begin.** To create inventory adjustment records, your user role must include the Enable Basic Samples Operations privilege and the Enable Samples Adjustment privilege.

#### *To create a new inventory adjustment record*

- **1** On the Sample Transaction List page, click New.
- **2** On the Sample Transaction Edit page, set Transaction Type to Inventory Adjustment.
- **3** Enter a reason in the Reason field, for example, Lost samples, Found samples, or Initial Count.
- **4** Complete the remaining fields on the Sample Transaction Edit page as required, and then click Save. For more information about the fields on this page, see Sample Transaction Fields (on page [673\)](#page-672-0).
- **5** Add at least one transaction item line item, as described in Adding Transaction Items to a Sample Transaction (on page [648\)](#page-647-0).
- **6** Click Submit.

## **Creating Lost and Found Sample Transactions**

Sales representatives can record any lost or found sample transactions that they notice in their inventory by creating new lost and found sample transaction records.

<span id="page-646-0"></span>**Before you begin.** To create lost and found sample transactions, your user role must include the Enable Basic Samples Operations privilege and the Enable Samples Adjustment privilege.

#### *To create a new lost or found sample transaction record*

- **1** On the Sample Transaction List page, click New.
- **2** On the Sample Transaction Edit page, set Transaction Type to Inventory Adjustment.
- **3** Enter a reason in the Reason field, for example: Lost or Found.
- **4** Complete the remaining fields on the Sample Transaction Edit page as required, and then click Save. For more information about the fields on this page, see Sample Transaction Fields (on page [673\)](#page-672-0).
- **5** Add at least one Transaction Item line item.

For more information, see Adding Transaction Items to a Sample Transaction (on page [648\)](#page-647-0).

**6** Click Submit.

## **Viewing Disbursement Transactions**

End users cannot create disbursement transactions (drop sample transactions). Oracle CRM On Demand automatically generates disbursement transactions whenever sales representatives drop samples during sales calls.

**NOTE**: End users cannot create received transactions either. Oracle CRM On Demand automatically generates transfer in transactions whenever sales representatives return previously dropped samples or transfer out samples to headquarters or another sales representative.

**Before you begin.** To view disbursement transactions, your user role must include the Enable Basic Samples Operations privilege.

#### *To view disbursement transactions*

- **1** On the Sample Transaction Homepage, click Disbursement Transactions in the Sample Transaction List section.
- **2** On the Sample Transaction List page, drill down on the Name field to open the disbursement transaction that you want to view.
- **3** On the Sample Transaction Detail page that is displayed, review Key Transaction Information, Key Contact Information, and Transaction Items information.

For more information about the fields on this page, see Sample Transaction Fields (on page [673\)](#page-672-0).

End users cannot update or change any of the information on this page. If any modifications or corrections are required for a disbursement transaction, a new inventory adjustment transaction must be created, see Creating a New Inventory Adjustment Record (on page [646\)](#page-645-0).

<span id="page-647-0"></span>**NOTE:** In a similar way, you can also view received transactions by selecting the appropriate option from the Sample Transaction List.

## **Adding Transaction Items to a Sample Transaction**

Use the Sample Transaction Edit page to add a transaction item line item to a sample transaction, or update the details for an existing transaction item line item in a sample transaction.

**Before you begin.** To add transaction items to sample transactions, your user role must include the Enable Basic Samples Operations privilege.

#### *To add a transaction item to a sample transaction*

- **1** On the Sample Transaction List page, drill down on the Name field to open the transaction record that you want.
- **2** On the Sample Transaction Detail page, click New in the Transaction Items section.
- **3** On the Transaction Item Edit page, complete the required fields. Click Save.

For more information about the fields on this page, see Transaction Item Fields (on page [678\)](#page-677-0).

### **Related Topics**

See the following topics for related information about transaction items:

- **Transaction Items (on page [676\)](#page-675-0)**
- **Managing Transaction Items (on page [676\)](#page-675-0)**
- **Transaction Item Fields (on page [678\)](#page-677-0)**

## **Correcting Physical and Electronic Count Discrepancies**

To correct discrepancies between physical counts of the inventory and electronic counts of the inventory (as recorded by Oracle CRM On Demand when samples were transferred), samples administrators and end users must create and submit adjustment transactions.

Correcting physical and electronic count discrepancies is also an important step in Process of Reconciling the Inventory (on page [633\)](#page-632-0).

**Before you begin.** To correct discrepancies between physical counts of the inventory and electronic counts of the inventory, your user role must include the Enable Basic Samples Operations privilege and the Enable Samples Adjustment privilege.

Samples administrators and sales representatives can use one or all of the following options to correct discrepancies between physical counts of the inventory and electronic counts of the inventory:

 Creating and submitting a sample adjustment transaction with one or more line items. For more information, see Creating a New Inventory Adjustment Record (on page [646\)](#page-645-0).
<span id="page-648-0"></span> Adjusting the line item records of previously entered transactions that have not yet been submitted. For more information, see Adjusting an Existing Inventory Adjustment Record (on page [645\)](#page-644-0).

# **Dropping Samples During a Sales Call**

During a sales call, sales representatives take samples from their inventory and drop them to physicians, pharmacists, clinics, hospitals, and other appropriate contacts. The sales representative must do the following:

- Count each sample that was dropped.
- Verify that the sample is appropriate for the physician and his or her specialty.
- Capture authorized signatures to complete the transaction.

**Product Requirements for Linking Products to a Call Record.** Only products of the category type Samples Dropped, Promotional Item Dropped, Products Detailed, or Sample Request Item that meet the following conditions can be linked to a call record:

 The products are not blocked for the primary contact for the sales call. During a sales call, the sales representative cannot provide any products that are blocked for the primary contact on the call, including any blocked product information, sample, or promotional item products. A product might be blocked for a contact for corporate, regulatory, or legal reasons. For example, a pharmaceutical company might want to prevent the disclosure of the details of a test drug. For information about blocking products for contacts, see Blocked Products (on page [750\)](#page-749-0).

**NOTE:** If a product is blocked for the primary contact on a sales call, then the sales representative cannot link the product to the call record, even if the sales representative has an allocation for that product. Products that are blocked for the primary contact on a call are not available for selection in the list of products that can be added to the call. If no primary contact exists for the call, then no products are blocked.

- The products have been allocated to the sales representative.
- The products are present in the sales representative's inventory in the case of samples and promotional items.
- $\blacksquare$  The products are active on the current call date.

**Guidelines for Setting Up Sales Call.** Consider the following guidelines when setting up sales calls for dropping samples or promotional items, or detailing products:

- Make sure that all attendee or contact calls have an associated primary contact.
- Make sure that all attendee, contact, or account calls have an associated address.
- Do not alter the primary contact information after the call record is created and has an associated sample drop, promotional item, product detail, or sample request defined.

**Before you begin.** To drop off samples, request samples, and distribute promotional items during a sales call, your user role must include the Enable Basic Samples Operations privilege.

#### *To drop samples during a sales call*

**1** On the Contacts Homepage, open the contact to whom you want to drop samples.

- **2** On the Contact Detail page in the Calls section, click New Call or Auto Call to add a new line item.
	- Clicking New Call brings you to the Call Edit page where you must enter most information manually for the new call record.

Make sure that you specify Call in the Type field. Otherwise, the following related items will not be available to you: Samples Dropped, Promotional Items, Products Detailed.

- **D** Clicking Auto Call brings you to the Call Detail page where the following field data is filled automatically in for the new call record.
	- $\blacksquare$  The Status field has a value of Planned.
	- The End Date field has a value equal to the Start Date plus 30 minutes.
	- $\blacksquare$  The Type field has a value of Call.
- **3** On the Call Edit or Call Detail page, do the following:
	- **a** To populate the new call record with information from an existing smart call template, click the Lookup icon next to the Smart Call field, and select the smart call.
	- **b** Enter or update the information.

For more information about the fields on the Call Edit and Call Detail page, see Tracking Visits (Sales Calls) to Customers (on page [212\)](#page-211-0).

- **4** Save the record by doing one of the following:
	- On the Call Edit page, click Save.
	- **D** On the Call Detail page, click either Save as a Private Smart Call or Save as a Public Smart Call.

For more information, see Saving Call Detail Information as a Template (on page [667\)](#page-666-0).

- **5** Next, do one of the following on the Call Detail page as required:
	- Add products detailed, samples dropped, sample request, or promotional item line items to the parent call record.

**NOTE:** Only products that are not blocked for the primary contact for the call can be added to the parent call record. Products that are blocked for the primary contact are not available for selection on the product list.

 Add an attendee line item to the parent call record, then add products detailed, samples dropped, sample request, or promotional item line items to the attendee record.

For more information about these tasks, see the following topics:

- Adding Attendees to Calls (on page [651\)](#page-650-0)
- Adding Multiple Contacts to Account Calls (on page [653\)](#page-652-0)
- **Linking Product Detailed Information to Calls (on page [654\)](#page-653-0)**
- Linking Samples Dropped Information to Calls (on page [658\)](#page-657-0)
- Linking Promotional Item Information to Calls (on page [661\)](#page-660-0)
- Linking Sample Request Information to Calls (on page [663\)](#page-662-0)

<span id="page-650-0"></span>**6** When ready, click Submit to submit the call detail information for processing. For information, see Submitting Call Detail Information for Inventory Tracking.

## **Related Topics**

See the following topics for related information about sample drops:

- Managing Allocations (on page [682\)](#page-681-0)
- Tracking Visits (Sales Calls) to Customers (on page [212\)](#page-211-0)
- Setting the Maximum Number of Times Contacts Can be Sampled
- Authorizing Contacts to Receive Samples

## **Adding Attendees to Calls**

An *attendee* is an individual who is present on a given occasion for a meeting or phone call. An account call can have multiple attendees, and each individual attending an account call can have different unique items or specific interactions that the sales representative will record. Reporting at an individual-interaction level allows the sales representative to record what sample or promotional item was dropped off and which products detailed or sample request information was recorded for each individual interaction.

An *attendee call* is an individual call that is associated with a parent account call. Attendee calls operate like professional calls, except that they are linked to account calls. Attendee calls are separate records with a call type of Attendee Call.

# **Access Profile Settings for Attendee Calls**

To access and add attendees to a parent account, you must have the appropriate settings in your access profiles. The following table shows the access level setting for the Attendee Call related information record type that allows you to access attendee calls on a parent account. The setting is required on both your default access profile and your owner access profile. When the access level is configured for the Attendee Call related information record type, attendee calls will behave similarly to other calls (account or contact calls) within the call framework. Top level permission for attendee calls, however, is restricted to the permission defined on the parent activity. For more information about access profiles, see Access Profile Management and Process of Setting Up Access Profiles.

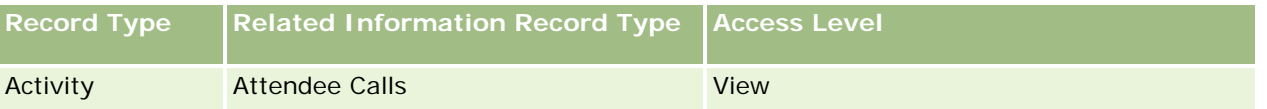

**NOTE:** Attendee calls are grandchildren of account and the child of Account Call (which is a type of Activity). As a result, access to attendee calls must be configured from the Activity record type related information section.

The following procedure describes how to add an attendee to a call.

#### *To add an attendee to a call*

**1** Go to the Accounts Homepage, and select the account that you want.

For information on selecting records, see Finding Records (on page [71\)](#page-70-0).

- **2** On the Account Detail, scroll down to the Calls section, and open the account call record for which you want to add an attendee.
- **3** On the Call Detail page, click New Call in the Attendees section.

**NOTE:** If the Attendees section is not visible on your Details page, click the Edit Layout link in the upper-right corner of the page, and add the Attendees section to your page layout. If the section is not available to add to your page layout, contact your company administrator.

- **4** On the Attendee Detail page, do the following:
	- **a** To populate the new call record with information from an existing smart call template, click the Lookup icon next to the Smart Call field, and select the smart call.
	- **b** Enter or update the information as required. However, note the following:
		- The value in the Call Type field, which is read-only, is Attendee Call by default.
		- $\blacksquare$  The Account information is populated from the account call.
		- The Address information is populated from the account call.
		- **D** You must use the Primary Contact field to select the contact who is attending the account call.

For more information about the fields on this page, see Tracking Visits (Sales Calls) to Customers (on page [212\)](#page-211-0).

**NOTE:** Company administrators can customize Oracle CRM On Demand in a variety of ways, such as changing the names of record types, fields, and options in lists. So, the information you see might differ from the standard information described in the online help. Custom fields that your company administrator defined are saved in the Smart Call template.

- **5** Click Save to save the attendee record.
- **6** On the Attendee Detail page, enter any products detailed, samples dropped, sample request, and promotional item information for this attendee record as shown in the following topics:
	- Linking Product Detailed Information to Calls (on page [654\)](#page-653-0)
	- Linking Samples Dropped Information to Calls (on page [658\)](#page-657-0)
	- **Linking Promotional Items Information to Calls (see ["Linking Promotional Item Information to Calls"](#page-660-0) on** page [661\)](#page-660-0)
	- Linking Sample Request Information to Calls (on page [663\)](#page-662-0)

**NOTE:** Only products that are not blocked for the primary contact for the call can be added to the Attendee Detail page. Products that are blocked for the primary contact are not available for selection on the product list.

**7** When done, click Back to Call Detail.

The Attendees section lists the newly added attendee.

**8** When ready, click Submit to submit the call detail information for processing.

<span id="page-652-0"></span>For more information, see Submitting Call Detail Information for Inventory Tracking.

# **Adding Multiple Contacts to Account Calls**

An account call can contain multiple contacts. You can automatically create an attendee call for each contact, using the Oracle CRM On Demand Generate Calls feature, which enables you to reduce the number of keystrokes when creating calls. This feature also provides consistent information for the Contacts and Attendee Calls related information sections of the account call.

# **Considerations Before Adding Multiple Contacts to an Account Call**

Before you add multiple contacts to an account call, using this procedure, consider the following:

- The selected contacts are associated with the account call unless the contact has the Blocked Reason Code field set. If the contact has the Blocked Reason Code set, then the contact is not added to the account call nor is an attendee call generated, and Oracle CRM On Demand displays a message indicating that the contact is blocked. For more information on blocking contacts, see Blocking Contacts (on page [322\)](#page-321-0).
- **For each contact that is not blocked, Oracle CRM On Demand generates an attendee call when you select** Generate Calls on the Account Call Detail page. The generated attendee calls are visible in the Attendee Call tab of the Account Call Detail page. The generated attendee calls have the Date, Time, Duration, Account, Address, Status, Subject fields populated from the parent account call.
- You can see the correlation between the attendee call and the contact list for the account call as follows:
	- **If the contact is removed or deleted, then the attendee call is also removed or deleted.**
	- If the attendee call is removed or deleted, then the contact is also removed or deleted, as long as the account call is not in the Signed, Submitted, or Completed status.
- If the contacts are merged within the account call UI flow, then Oracle CRM On Demand removes the attendee calls for the secondary contact.
- If you have provided products detailed information, using the Products Detailed related information section or the Available Products for Detailing related information section in the account call, then the individual attendee calls are populated with the same product detailed information when the calls are created using Generate Calls.
- If you have documented the samples dropped, promotional items dropped, or products detailed for a call, but if you have not submitted the call, and if a blocked product record is associated with the contact, then the call submission continues without error. The product must be blocked the first time that the sample or promotional item is dropped or the product detail is created so that the product is blocked from call reporting. If you have already entered the item in Oracle CRM On Demand and blocked the product, then call processing proceeds correctly. For more information on product blocking, see Blocked Products (on page [750\)](#page-749-0).

**Before you begin.** The person performing this procedure, typically a company administrator or a field service representative, requires the Calls: Enable Call Detailing privilege and access to Account Call, Contact Call, and Attendee Call records in the access profiles.

#### *To add multiple contacts to an account call*

**1** Go to the Accounts Homepage, and select the account that you want.

<span id="page-653-0"></span>For information on selecting records, see Finding Records.

- **2** On the Account Detail, scroll down to the Calls section, and open the account call record for which you want to add an attendee.
- **3** On the Account Call Detail page, click Add in the Contacts related information section, and from the Search for Contacts window, select the contacts that are participating in the call, and then click OK when you have finished selecting the contacts.

**NOTE:** If the Contacts section is not visible on the Call Details page, click the Edit Layout link in the upper-right corner of the page, and add the Contacts section to your page layout. If the section is not available to add to your page layout, then contact your company administrator.

- **4** On the Account Call Detail or any of the generated Attendee Call Detail pages, enter any products detailed, samples dropped, sample requests, and promotional item information as shown in the following topics:
	- Linking Product Detailed Information to Calls (on page [654\)](#page-653-0)
	- Linking Samples Dropped Information to Calls (on page [658\)](#page-657-0)
	- Linking Promotional Item Information to Calls (on page [661\)](#page-660-0)
	- Linking Sample Request Information to Calls (on page [663\)](#page-662-0)

**NOTE:** You can add only products that are not blocked for the primary contact for the call to the Attendee Detail page. Products that are blocked for the primary contact are not available for selection on the product list.

**5** When you are done, click Back to Call Detail.

The Contacts section lists the newly added contacts.

**6** When you are ready, click Submit to submit the call detail information for processing.

For more information, see Submitting Call Detail Information for Inventory Tracking.

## **Linking Product Detailed Information to Calls**

You can link product detailed information to calls in one of the following ways:

- By adding products detailed information to a parent call
- By adding attendees to the parent call and then adding the products detailed information for each individual attendee record

You add attendees to a parent account call so that the products detailed, samples dropped, sample request, and promotional item information can be tracked for each individual who attends the meeting.

For information on how to associate product detailed information with Structured Product Messaging (SPM) information, see Associating Call Objectives, Next Call Objectives, and Outcomes to Products Detailed in a Sales Call (on page [732\)](#page-731-0).

This procedure describes how to link product detailed information to a call record.

## **Considerations When Choosing to Use the Available Products for Detailing Information Section or the Products Detailed Related Information Section**

This topic describes the considerations when using the Available Products for Detailing information section or the Products Detailed information section to link product detailed information to calls:

Available Products for Detailing Related Information Section

Available Products for Detailing provides a list of products that the sales representative can detail to customers. The list is based on the sales representative's allocation records. Administrators can customize the Available Products for Detailing section to remove the Indication picklist, add the Product Indication record, add new fields, and use customized page layouts. In addition, administrators can include their own custom fields as with other Oracle CRM On Demand related information sections. In Release 24 and earlier releases, the Indication picklist was a required field along with the Priority field. This requirement no longer applies.

**NOTE:** Messaging Plan objects that support Structured Product Messaging cannot be linked to Available Products for Detailing.

**Products Detailed Related Information Section** 

If your company wants to document call objectives, next call objectives, and outcomes, then use the Products Detailed related information section instead of Available Products for Detailing.

Products Detailed has historically provided a selection menu of all products of type Detail where the sales representatives could choose which products to include in the detailing session. It provides an administrative filter that allows a sales representative to only display the products allocated to the sales representative. The Products Detailed related information section is fully customizable because administrators can add new fields as required. Administrators can add the Product Indication record type to Products Detailed and replace the optional Indication picklist. Products Detailed also supports the Structured Product Messaging record types and information.

For more information, on customizing Oracle CRM On Demand, see Application Customization.

### **About Product Field Synchronization in Products Detailed, Messaging Plan Items, Messaging Plan Relations, and Message Response Records**

The Product field in the Messaging Plan Item, Messaging Plan Item Relations, and Message Response related information records (related PCD records) must be associated with an available product from the parent Products Detailed record. When you associate a product in the related PCD records by using the Lookup selector, the selector lists only the products that are available in the parent Products Detailed record. However, after completing the association of the Product field in the Products Detailed record with the related PCD records, a user can subsequently change the parent product in the Products Detailed record. Consequently, the previously saved related PCD child records that have been enforced with the same product as in the Products Detailed record become out of synchronization. For this reason, do not update the Product field in a Products Detailed record after you have associated the product with the related PCD records.

## **About Process Administration Rules for Locking Activity Records and Call Product Detailed Records**

Through Oracle CRM On Demand Process Administration, your administrator can create the following record locking rules:

 $\blacksquare$  A rule to lock an Activity record along with its child records

A rule to lock the Call Product Detailed record along with its child records

In this case, when you submit a Call Activity record, Oracle CRM On Demand synchronizes the status of the Call Product Detailed record and the status of the Call Activity record. When the Call Activity is marked as Submitted, Oracle CRM On Demand also marks the Products Detailed record as Submitted. If the Process Administration locking rule for Activity where the status is set to Submitted locks the Activity child records, then it is recommended that you also use a similar Process Administration locking rule for Call Product Detailed when its status is set to Submitted. For more information on setting up record locking rules for Oracle CRM On Demand Life Sciences Edition, see *Configuration Guide for Oracle CRM On Demand Life Sciences Edition*.

## **Important Consideration for Products Detailed Related Information Section Operations**

Because of the unique nature of the Products Detailed functionality, always perform operations related to products detailed from the Products Detailed related information section in a Call Detail page. You can perform products detailed operations from the following locations:

- (Recommended) The Products Detailed related information section in a Call Detail page, which supports four operations: New, Edit, Inline Edit, and Delete. All four operations generate Integration Event Queue (IEQ) XML that includes the parent Activity record.
- (Not recommended) The Products Detailed Detail page, displayed by clicking Product Name in the Products Detailed related information section, supports three operations: Edit, Inline Edit, and Delete. All three operations generate IEQ XML that does not include the parent Activity record. If you perform such operations from the Products Detailed Detail page, then workflow actions that you have configured using these operations or other actions that depend on the generated IEQ XML might not behave as expected.

#### *To link product detailed information to a call record*

**1** On the Call Detail or Attendee Detail page, scroll down to either the Available Products for Detailing section or the Products Detailed section, and do one of the following:

**NOTE:** If the section that you want is not visible on your page, then click the Edit Layout link in the upper-right corner of the page, and add the section to your page layout. If the section is not available to add to your page layout, then contact your company administrator.

 In the Available Products for Detailing section, enter the required information in the Indication, Priority (optional), and Issues (optional) fields.

Only products of category type Products Detailed that are not blocked for a primary contact, that have been allocated to the sales representative, and that are active on the current date are visible in the available products list to link to the call record.

For information on the fields, see the table at the end of this topic.

In the Products Detailed section, click New, and enter the required information on the Product Detailed Edit page.

For information on the fields, see the table at the end of this topic.

**NOTE:** If your company administrator has set the Enable Filtering of Product Selection by Sales Rep Allocation setting, then only the products that are allocated to the sales

representative appear in the Product selector. For more information, see Setting Up Picklist Filtering Based On the Allocation Records for a Sales Representative.

**NOTE:** Product Detailed fields are copied to the new record when you create a new call record from a smart call template.

To access the Attendee Detail page, go to the Attendees section on the Call Detail page, and open the attendee record that you want.

- **2** Save the record.
- **3** Repeat steps 1-2 to add more product detailed line items to the call record.
- **4** When ready, click Submit to submit the call detail information for processing.

For information, see Submitting Call Detail Information for Inventory Tracking.

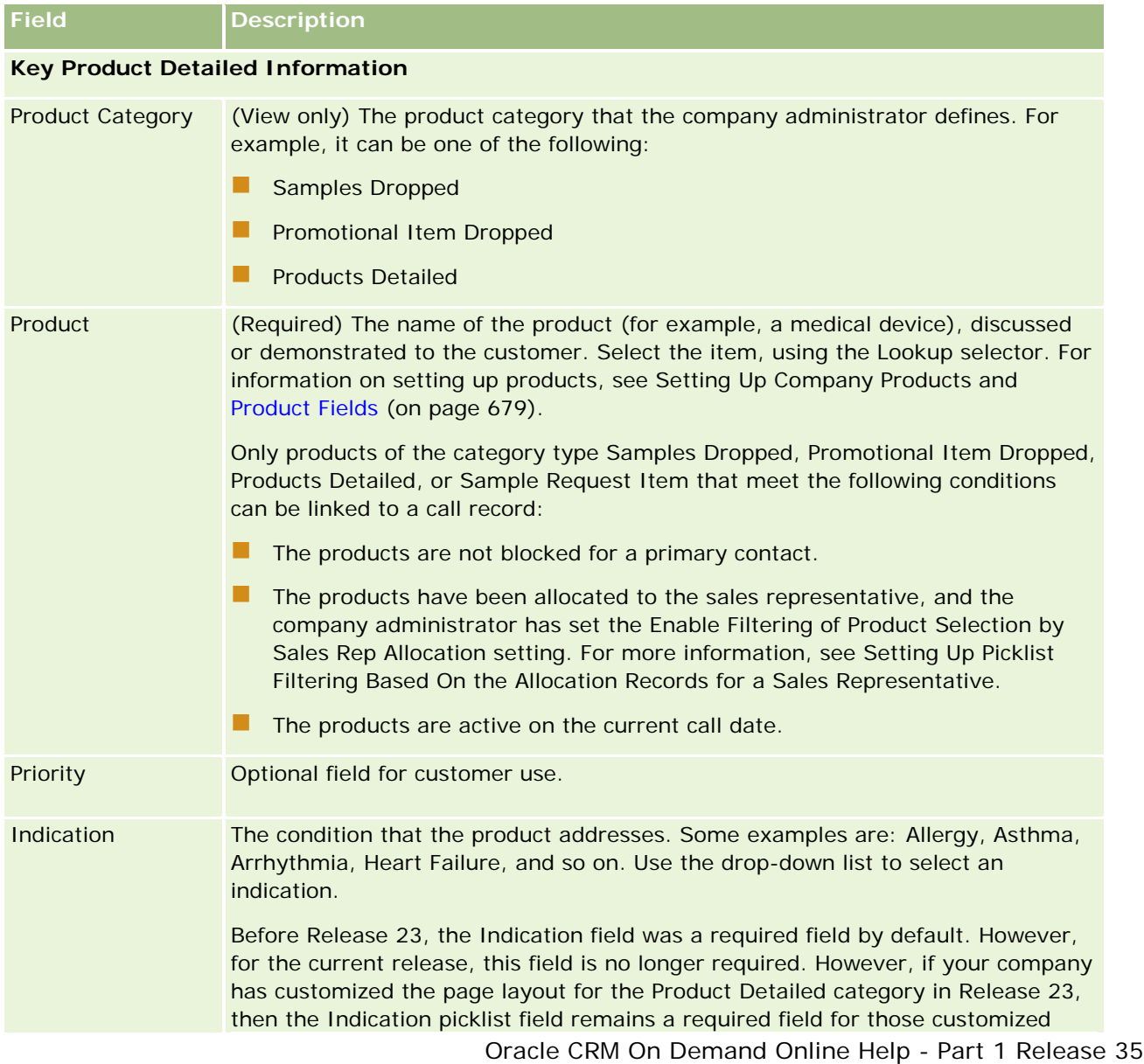

<span id="page-657-0"></span>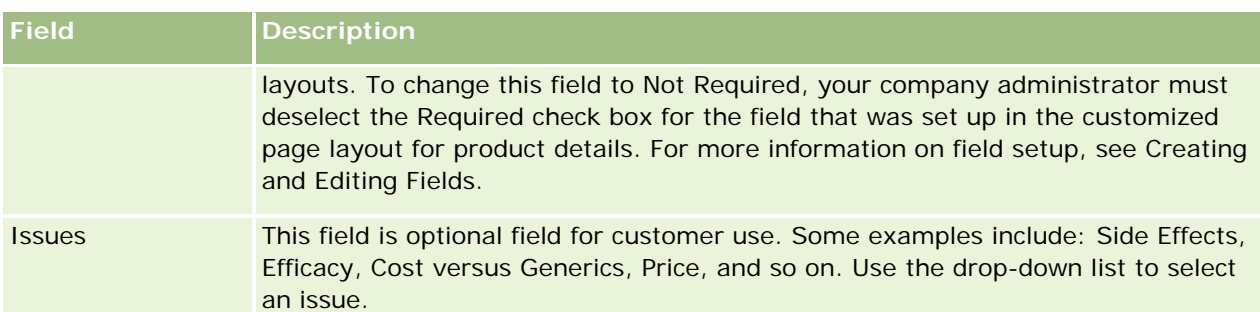

**NOTE:** The following fields are not available by default. However, your company administrator can add them to your Product Detail page layout. For more information, see Customizing Static Page Layouts.

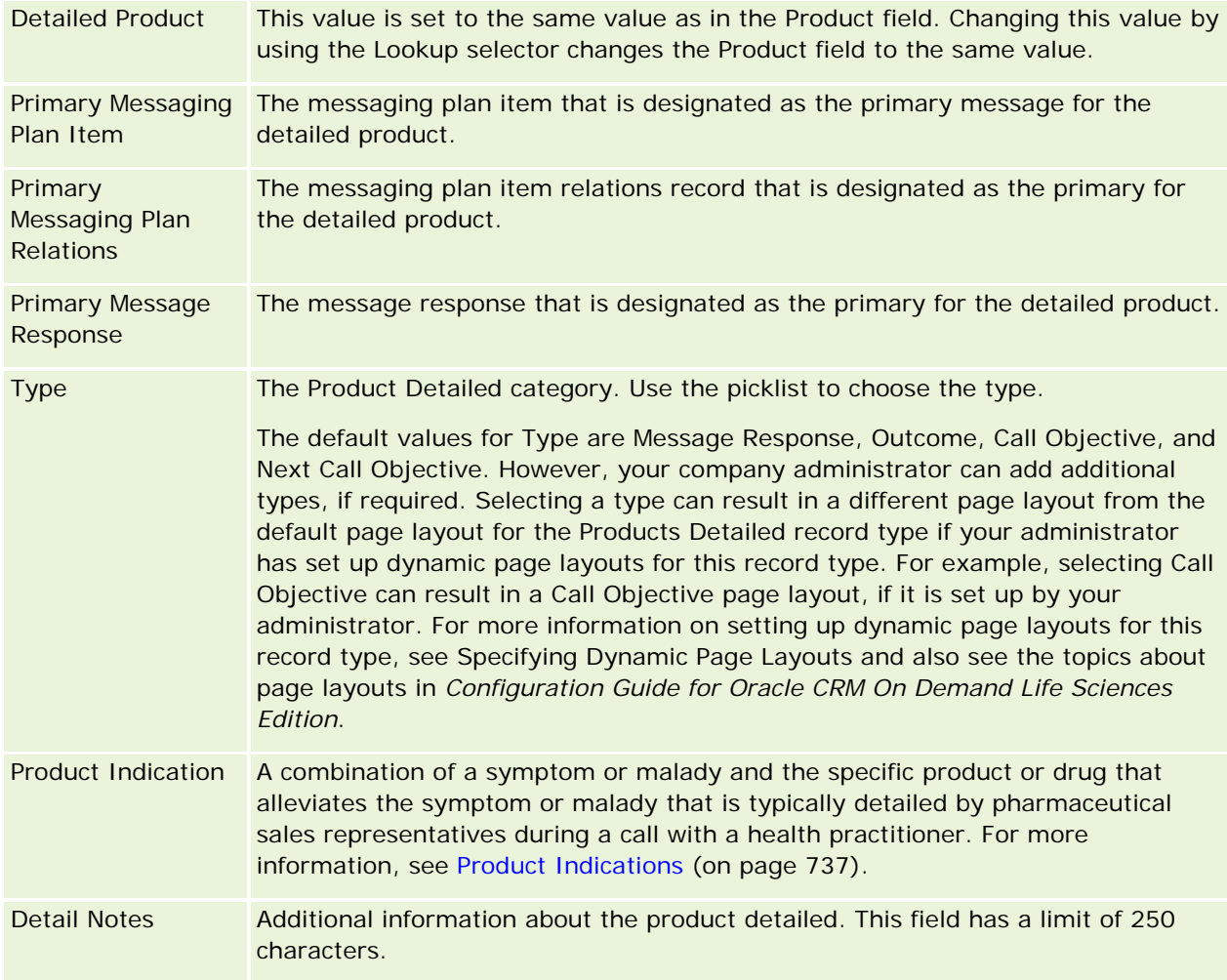

# **Linking Samples Dropped Information to Calls**

**658** Oracle CRM On Demand Online Help - Part 1 Release 35 September 2017 You can link samples dropped information to calls in one of the following ways:

- $\blacksquare$  By adding samples dropped information to a parent call
- By adding attendees to the parent call and then adding the samples dropped information for each individual attendee record

You add attendees to a parent account call so that the products detailed, samples dropped, sample request, and promotional item information can be tracked for each individual who attends the meeting.

The following procedure describes how to link samples dropped information to a call record.

**Before you begin.** To drop off samples during a sales call, your user role must include the Enable Basic Samples Operations privilege.

#### *To link samples dropped information to a call record*

**1** On the Call Detail or Attendee Detail page, scroll down to either the Available Samples for Drop section or the Samples Dropped section and do one of the following:

**NOTE:** If the section that you want is not visible on your page, click the Edit Layout link in the upper-right corner of the page, and add the section to your page layout. If the section is not available to add to your page layout, contact your company administrator.

**In the Available Samples for Drop section, enter the required information in the Quantity field.** 

Only products of category type Samples Dropped that are not blocked for a primary contact and that have been allocated to and are present in the sales representative's inventory are visible in the available samples list to link to the call record.

In the Samples Dropped section, click New and enter the required information on the Samples Dropped Edit page.

**NOTE:** If your company administrator has set the Enable Filtering of Product Selection by Sales Rep Allocation setting, then only the products that are allocated to the sales representative appear in the Product selector. For more information, see Setting Up Picklist Filtering Based On the Allocation Records for a Sales Representative.

**NOTE:** The samples dropped fields are copied to the new record when you create a new call record from a smart call template *except* for Lot number (#).

To access the Attendee Detail page, go to the Attendees section on the Call Detail page, and open the attendee record that you want.

The following table describes some of the fields.

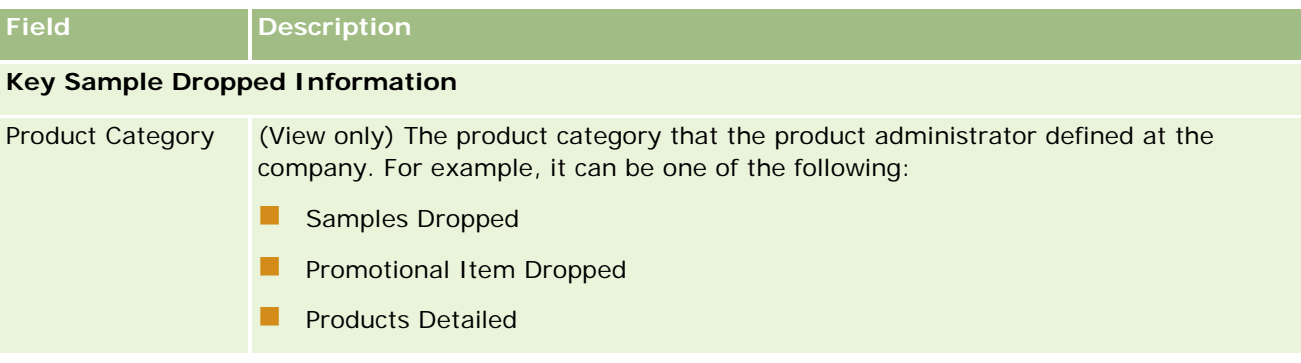

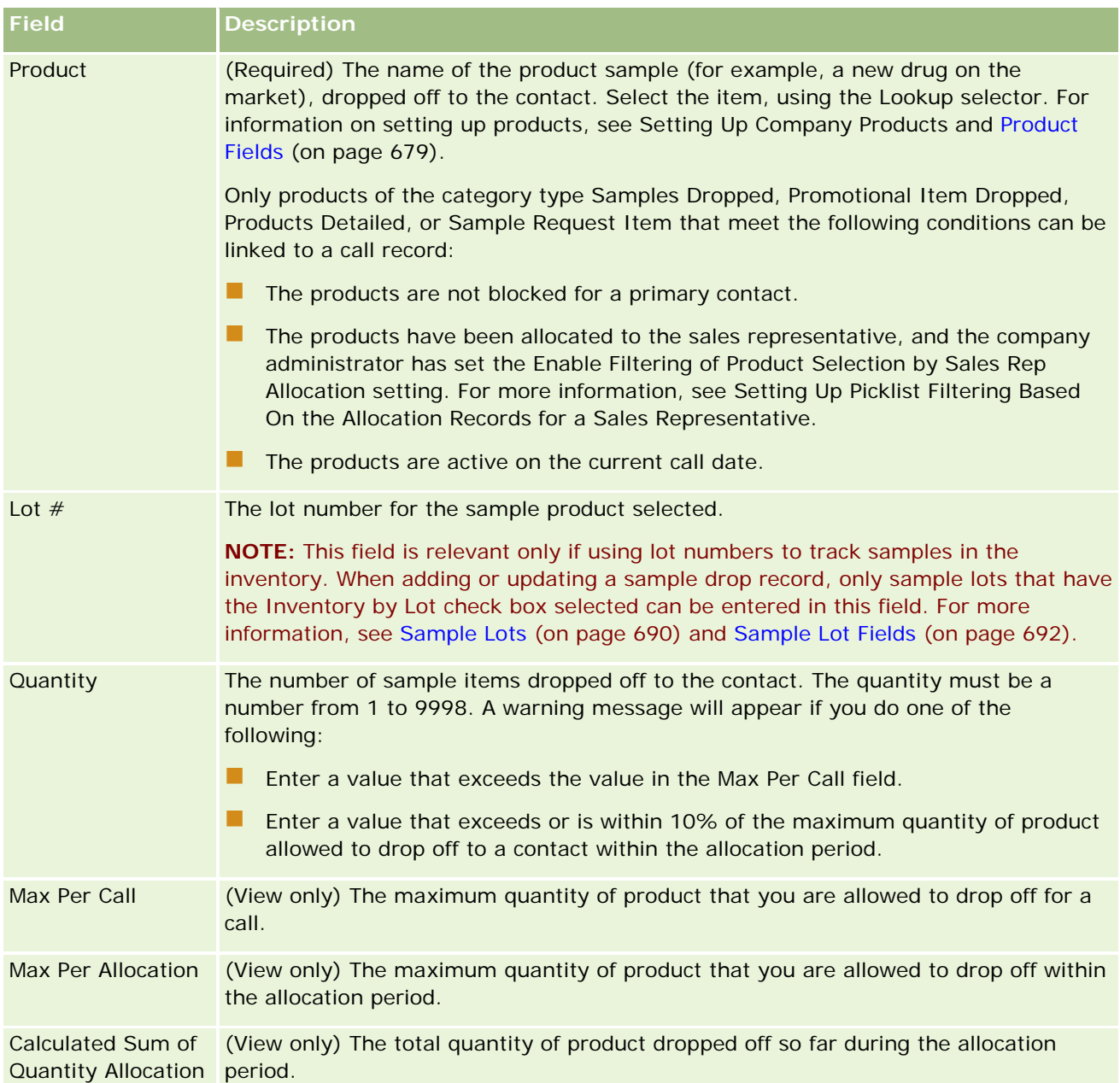

**1** Save the record.

Provided that all of the following conditions are true when you click Save, then Oracle CRM On Demand generates a Disbursement transaction with a line item for each dropped sample for the call and submits the disbursement transaction to update the sample inventory. If the disbursement transaction is successful, then Oracle CRM On Demand changes the status of the call to Submitted.

- **All samples exist in the sample inventory for the period indicated by the date and time of the call.**
- **The period in which the samples are recorded is an unreconciled period. An error message appears if it** is a reconciled period.
- A valid lot number is specified for dropped samples that are tracked by lot numbers.

- <span id="page-660-0"></span>**The quantity value that you enter is not greater than the maximum quantity allowed to drop for a call.**
- **The maximum quantity allowed to drop during the allocation period is not exceeded when you enter** the quantity value.
- **2** Repeat steps 1-2 to add more sample dropped line items to the call record.
- **3** When ready, click Submit to submit the call detail information for processing.

For information, see Submitting Call Detail Information for Inventory Tracking.

# **Linking Promotional Item Information to Calls**

You can link promotional item information to calls in one of the following ways:

- By adding promotional item information to a parent call
- By adding attendees to a parent call and then adding the promotional item information for each individual attendee record

You add attendees to a parent account call so that the products detailed, samples dropped, sample request, and promotional item information can be tracked for each individual who attends the meeting.

The following procedure describes how to link promotional items, educational items, or other marketing items to a call record.

**Before you begin.** To drop off promotional items during a sales call, your user role must include the Enable Basic Samples Operations privilege.

#### *To link promotional items, educational items, or other marketing items to a call record*

**1** On the Call Detail or Attendee Detail page, scroll down to either the Available Promotional Items for Drop section or the Promotional Items section and do one of the following:

**NOTE:** If the section that you want is not visible on your page, then click the Edit Layout link in the upper-right corner of the page, and add the section to your page layout. If the section is not available to add to your page layout, then contact your company administrator.

In the Available Promotional Items for Drop section, enter the required information in the Quantity field.

Only products of category type Promotional Item Dropped that are not blocked for a primary contact and that have been allocated to and are present in the sales representative's inventory are visible in the available promotional items list to link to the call record.

In the Promotional Items section, click New, and enter the required information on the Promotional Item Dropped Edit page.

**NOTE:** If your company administrator has set the Enable Filtering of Product Selection by Sales Rep Allocation setting, then only the products that are allocated to the sales representative appear in the Product selector. For more information, see Setting Up Picklist Filtering Based On the Allocation Records for a Sales Representative.

For information on the promotional item fields, see the table of field descriptions at the end of this procedure.

To access the Attendee Detail page, go to the Attendees section on the Call Detail page, and open the attendee record that you want.

**NOTE:** The Promotional Item fields are copied to the new record when you create a new call record from a smart call template.

**2** Save the record.

Provided that all of the following conditions are true when you click Save, then Oracle CRM On Demand generates a disbursement transaction with a line item for each sample promotional item dropped for the call, and it submits the disbursement transaction to update the sample inventory. If the disbursement transaction is successful, then Oracle CRM On Demand changes the status of the call to Submitted.

- All sample promotional items exist in the sample inventory for the period indicated by the date and time for the call.
- **The period in which the sample promotional items are recorded is an unreconciled period. An error** message appears if it is a reconciled period.
- **A** valid lot number is specified for the dropped sample promotional items that are tracked by lot numbers.
- **The quantity value that you enter is not greater than the maximum quantity that you are allowed to** drop for a call.
- **The maximum quantity that you are allowed to drop during the allocation period is not exceeded when** you enter the quantity value.
- **3** Repeat steps 1-2 to add more promotional item line items to the call record.
- **4** When ready, click Submit to submit the call detail information for processing.

For information, see Submitting Call Detail Information for Inventory Tracking.

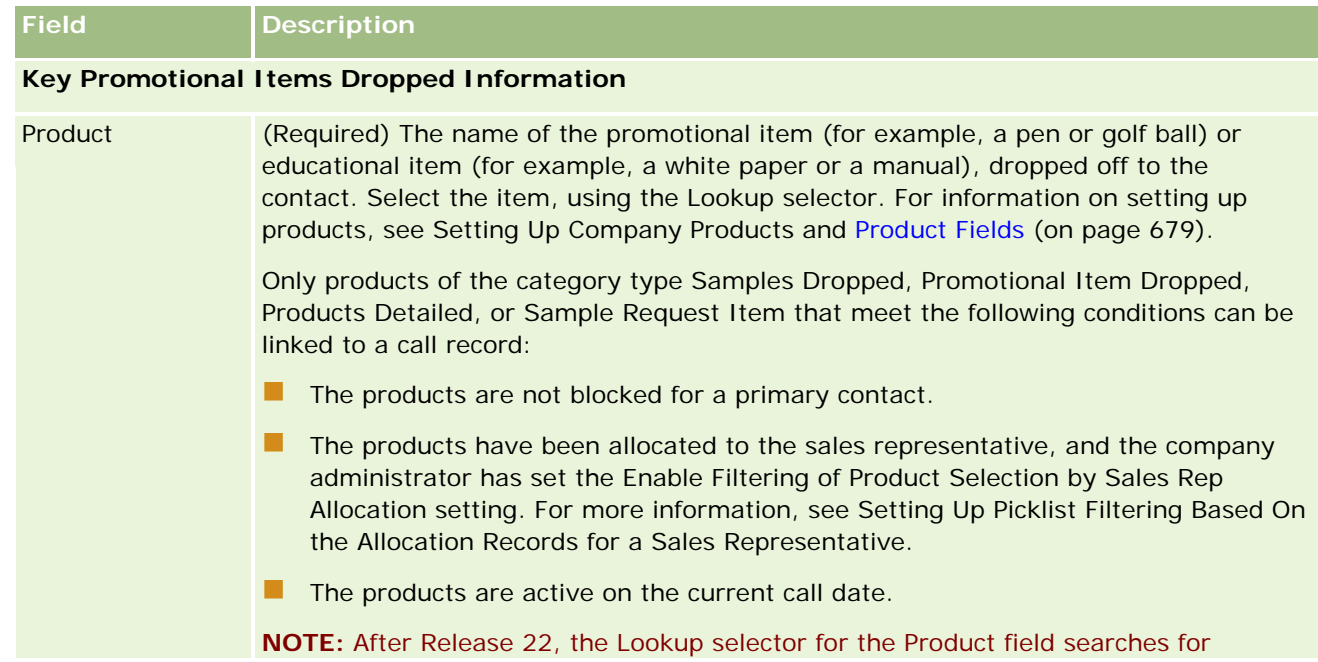

<span id="page-662-0"></span>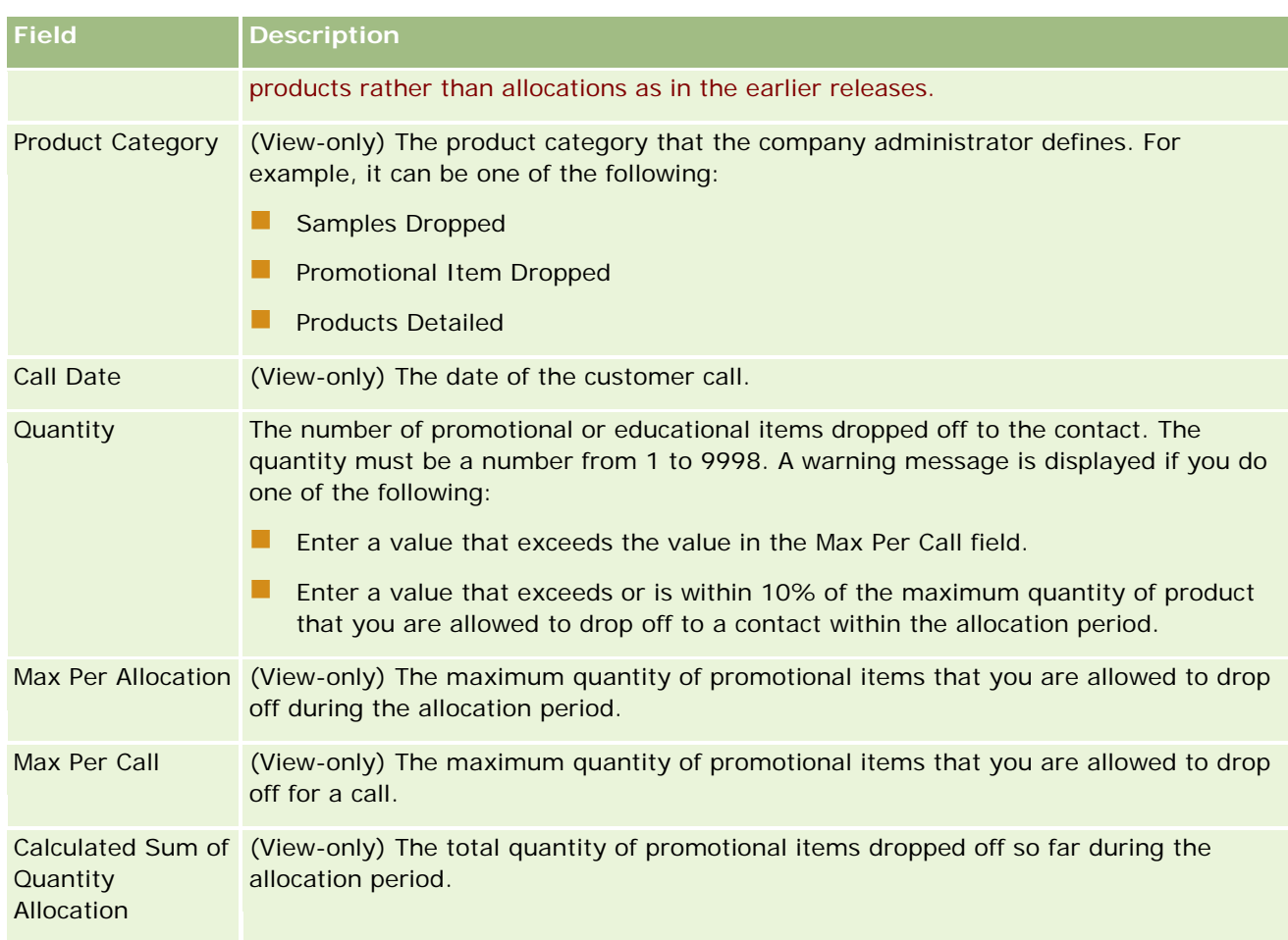

# **Linking Sample Request Information to Calls**

You can link sample request information to calls in one of the following ways:

- By adding sample request information to a parent call
- By adding attendees to a parent call and then adding the sample request information for each individual attendee record

You add attendees to a parent account call so that the products detailed, samples dropped, sample request, and promotional item information can be tracked for each individual who attends the meeting.

**NOTE:** You can also use the Order pages to create and update order items for products. If you customize the Order Detail page by adding a new field, then the new field will also be available on the Sample Request page. For more information about order items, see Creating an Order Item for Products (on page [746\)](#page-745-0).

The following procedure describes how to link sample request information to a call record.

**NOTE:** In releases of Oracle CRM On Demand prior to Release 22, it was possible to insert a sample request item record without using an associated parent sample request record when using Web services or the Import

#### Life Sciences

function. However, from Release 22, when you are inserting sample request item records by using Web services or the Import function, you must provide the sample request ID of the parent sample request to provide the context for the sample request item. From the Oracle CRM On Demand user interface, you can create a sample request item only from a parent sample request in the context of a call. In addition, product-blocking rules are not followed when sample request items are inserted or updated using Web services or the Import function.

**NOTE:** Processing blocked products is not supported for sample request items when workflows are used in Oracle CRM On Demand. For more information, see About Sample Request Item Workflows and Blocked Product Rules (on page [754\)](#page-753-0).

**Before you begin.** To request samples during a sales call, your user role must include the Enable Basic Samples Operations privilege.

#### *To link sample request information to a call record*

**1** On the Call Detail or Attendee Detail page, click New in the Sample Request section.

To access the Attendee Detail page, go to the Attendees section on the Call Detail page, and open the attendee record that you want.

**NOTE:** If the section that you want is not visible on your page, click the Edit Layout link in the upper-right corner of the page, and add the section to your page layout. If the section is not available to add to your page layout, contact your company administrator.

**2** On the Sample Request Edit page, enter the required information for the sample request.

For information on the sample request fields, see Sample Request Fields (on page [708\)](#page-707-0).

- **3** Save the Sample Request record.
- **4** On the Sample Request Detail Page, go to the Sample Request Items section.

**NOTE:** If the section that you want is not visible on your page, click the Edit Layout link in the upper-right corner of the page, and add the section to your page layout. If the section is not available to add to your page layout, contact your company administrator.

- **5** In the Sample Request Item section:
	- **a** Click New to add a sample request item for each requested product sample.

**NOTE:** If your company administrator has set the Enable Filtering of Product Selection by Sales Rep Allocation setting, then only the products that are allocated to the sales representative appear in the Product selector. For more information, see Setting Up Picklist Filtering Based On the Allocation Records for a Sales Representative.

**b** In the Sample Request Item Edit page, enter the required information for the sample request item.

The table at the end of this procedure provides additional information regarding some fields for a sample request item.

- **c** Save the sample request item record.
- **d** Add additional sample request items as required.

- **6** Repeat steps 1-5 to add more sample request line items to the call record.
- **7** When ready, click Submit to submit the call detail information for processing.

For more information, see Submitting Call Detail Information for Inventory Tracking.

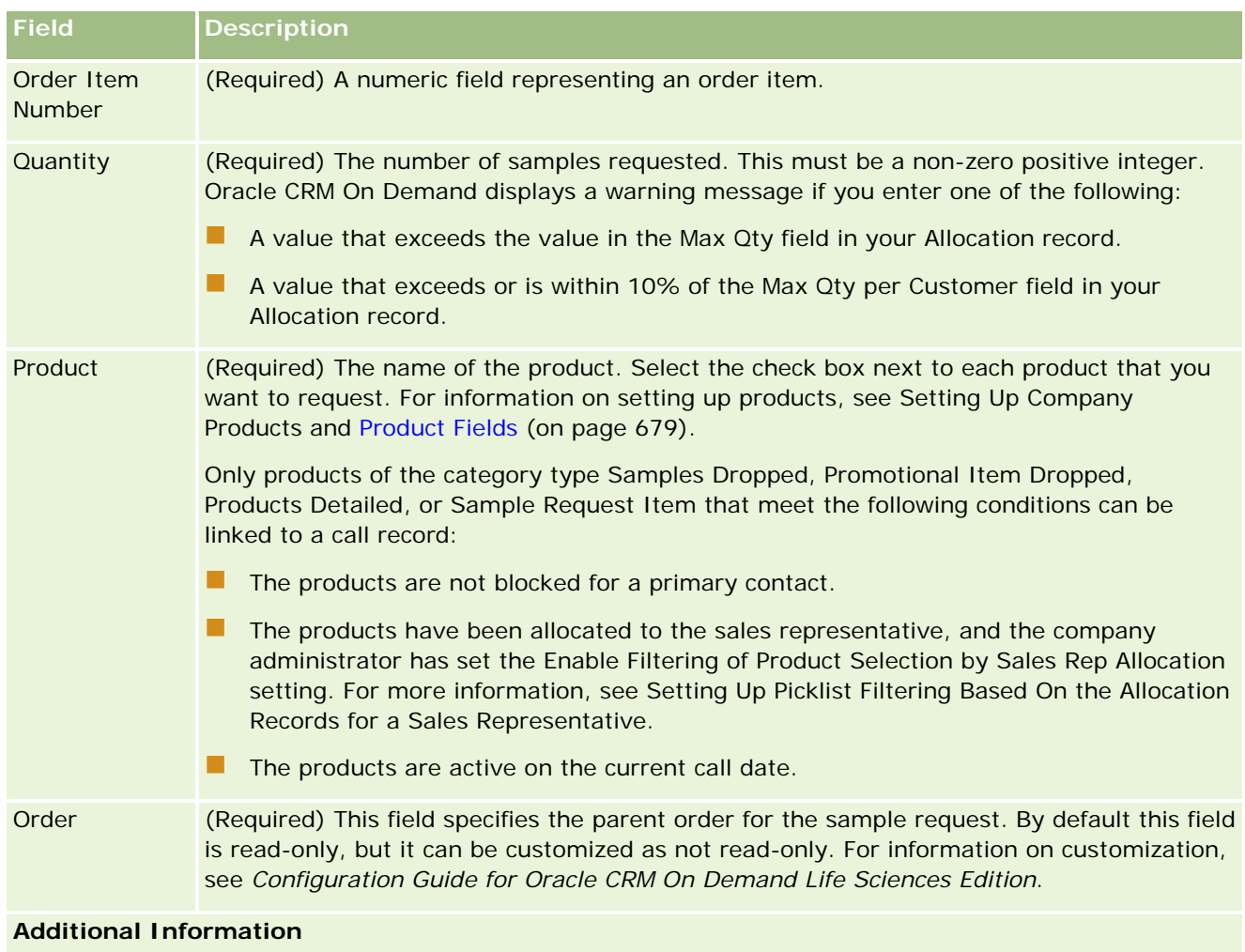

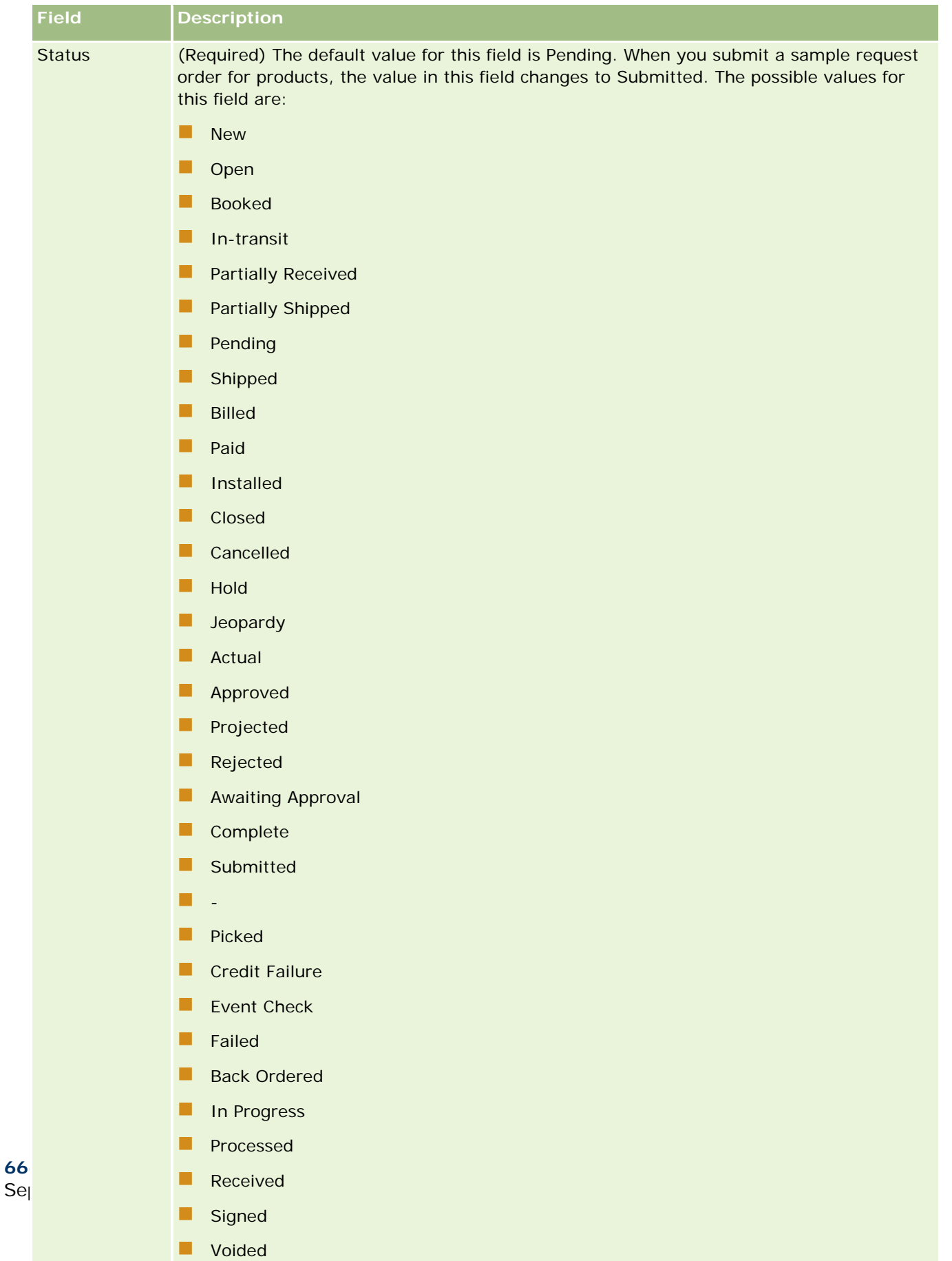

# <span id="page-666-0"></span>**Saving Call Detail Information as a Template**

The following procedure describes how to save call detail information as a template.

#### *To save the call detail information as a template*

 $\Box$  On the Call Detail page, click the appropriate button:

- **Save as Private Smart Call.** Restricts the template for your use only.
- **Save as Public Smart Call.** Adds the template to the list for others to use.

**NOTE:** Each time you click the button, the record is saved as a separate smart call. Oracle CRM On Demand remains open on this page.

## **Submitting Call Detail Information for Inventory Tracking**

The following procedure describes how to submit call detail information for inventory tracking.

**NOTE:** If the call record does not contain a valid contact state license or an associated signature record, and the validation checks for these conditions have been set up by your administrator on the Life Science Related Preferences page, then Oracle CRM On Demand displays an error message and prevents the call submission. For information on the relevant preferences, see the information on Enable Contact State License Validation and Enable Signature Validation in Setting Life Sciences Related Preferences.

# **About Submitting Attendee Call and Account Calls**

In releases of Oracle CRM On Demand before Release 24, if you submitted attendee call information, then Oracle CRM On Demand did not permit you to submit related account call information, and the account call remained in an ambiguous state regardless of whether the account call contained inventory items and a valid signature. However, in Release 24, the account call submission feature has been enhanced as follows:

- You can submit an account call regardless of the status of any associated attendee call.
- **E** Even if an account call is already marked as Submitted, then clicking Submit on the Call Detail page does not result in an error, and Oracle CRM On Demand continues to check the child attendee calls and submits them if they have not been submitted already.
- If an account call is not marked as Submitted, then clicking Submit in the Call Detail page submits that account call and all the associated attendee calls that are not in Submitted status without generating an error.
- If the account call and all the attendee calls are marked as Submitted, and if you click Submit on the Call Detail page, then Oracle CRM On Demand does not generate an error, but it does not continue with call processing so that duplicate records are not created.

#### *To submit the Call Detail information for inventory tracking*

 When all of the information has been entered and saved on the Call Detail page, click Submit to submit the call detail information for processing.

<span id="page-667-0"></span>When you click Submit, a disbursement transaction is created recording the samples or promotional items that have been dropped off, and the following happens:

- $\blacksquare$  The status of the account call changes to Submitted.
- The sales representative's sample inventory is reduced according to the promotional items and samples dropped off on the call.

**NOTE:** Sample request orders do not affect the sample inventory.

- $\blacksquare$  The sample request orders are submitted.
- The account call is closed.
- You can only view the account call details.

# **About Electronic Signatures**

Oracle CRM On Demand can store signature data securely, in image format, for dropped samples. Signature images are stored in Oracle CRM On Demand, using standard image formats. The signature image is a series of x- and y-coordinates or strings, which can be stored in the Oracle CRM On Demand database.

If your administrator selects the Enable Signature Validation check box on the Life Science Related Preferences page, then each call activity recorded for samples that are dropped during a sales call must have an associated signature image. It is the responsibility of the sales representative who is dropping the samples to obtain an electronic signature from the person (or company) who receives the samples. The signature can be captured on paper or by an external application (such as a mobile handheld device), and then uploaded to Oracle CRM On Demand through the Web services interface from an offline client, such as an iPad or mobile device. The sales representative must capture the signature when the samples are dropped. The sales representative cannot submit the call record in Oracle CRM On Demand until a signature record is associated with the call.

Administrators and authorized users can view the signature images that are associated with call records in Oracle CRM On Demand, but they cannot create, update, or delete the signature records. Sample administrators must regularly check the signature images to make sure that the signatures collected from a contact for different calls are consistent. For information about the user role and access profile settings that are required to check electronic signatures, see Checking Electronic Signatures (on page [668\)](#page-667-0).

### **Checking Electronic Signatures**

Use the following procedure to check the signature associated with a call activity for samples that are dropped. This procedure assumes that your user role and access profiles are set up to allow you to view the signature records that are attached to calls. The following setup is required to view signature records:

- The Enable Basic Samples Operations privilege must be enabled on your user role.
- In the record-type access settings on your user role, the Has Access and Can Read All Records check boxes must be selected for the Signature record type.
- **The Signature related information section must be present on the Contact Call Detail page layout for your** user role.
- In your default access profile, in the settings for the related information for the Activity record type, the access level for the Signature record type must be set to a value that allows you to read the signature records.

Typically, only administrators are given access to signature records. For more information about signatures, see About Electronic Signatures (on page [668\)](#page-667-0).

**NOTE:** If your user role and access profiles are set up to allow you to view the signature records that are attached to calls, then you can view the signature record, but you cannot create, update, or delete signature records or the signature images on those records. In addition, if a file is attached to a signature record, then you can view the attached file, or replace it with a different file, or remove the file from the record.

#### *To check sample signatures*

- **1** On the Contacts Homepage, open the contact that you want.
- **2** On the Contact Detail page, in the Completed Activities section, drill down on the Subject field to open the call activity record that you want.
- **3** On the Call Detail page, scroll to the Signature section.

The following table describes the fields that are shown in the Signature section in the standard application.

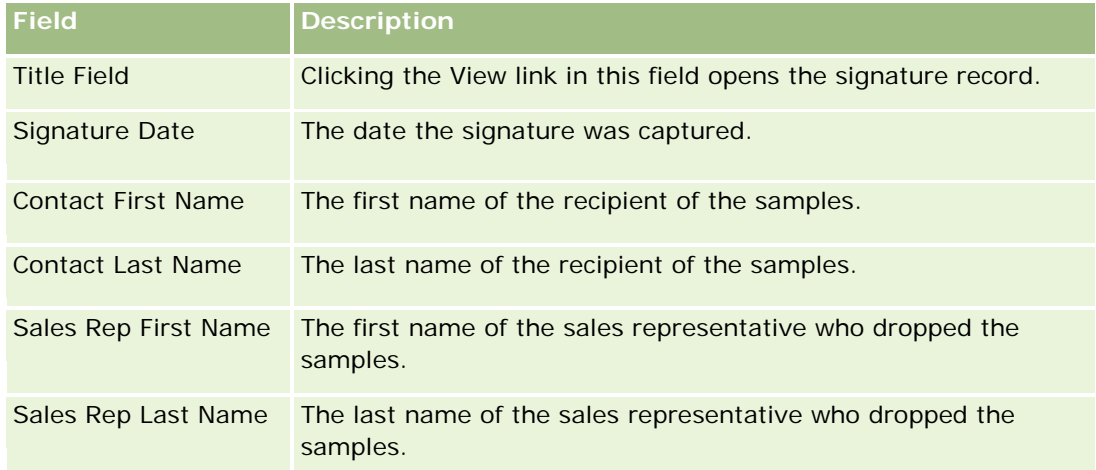

**4** Click the View link for the signature record that you want to view.

**NOTE:** You cannot edit the details of an existing signature record, or create a new signature record.

- **5** On the Signature Detail Page, you can do the following:
	- **View the signature image.**
	- **D** Click Edit to open the Signature Edit page, and then attach a file to the signature record, or view or remove a file that is attached to the record.

The following table provides information regarding some of the fields on the Signature Detail page in the standard application.

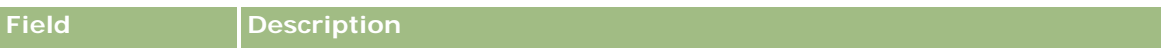

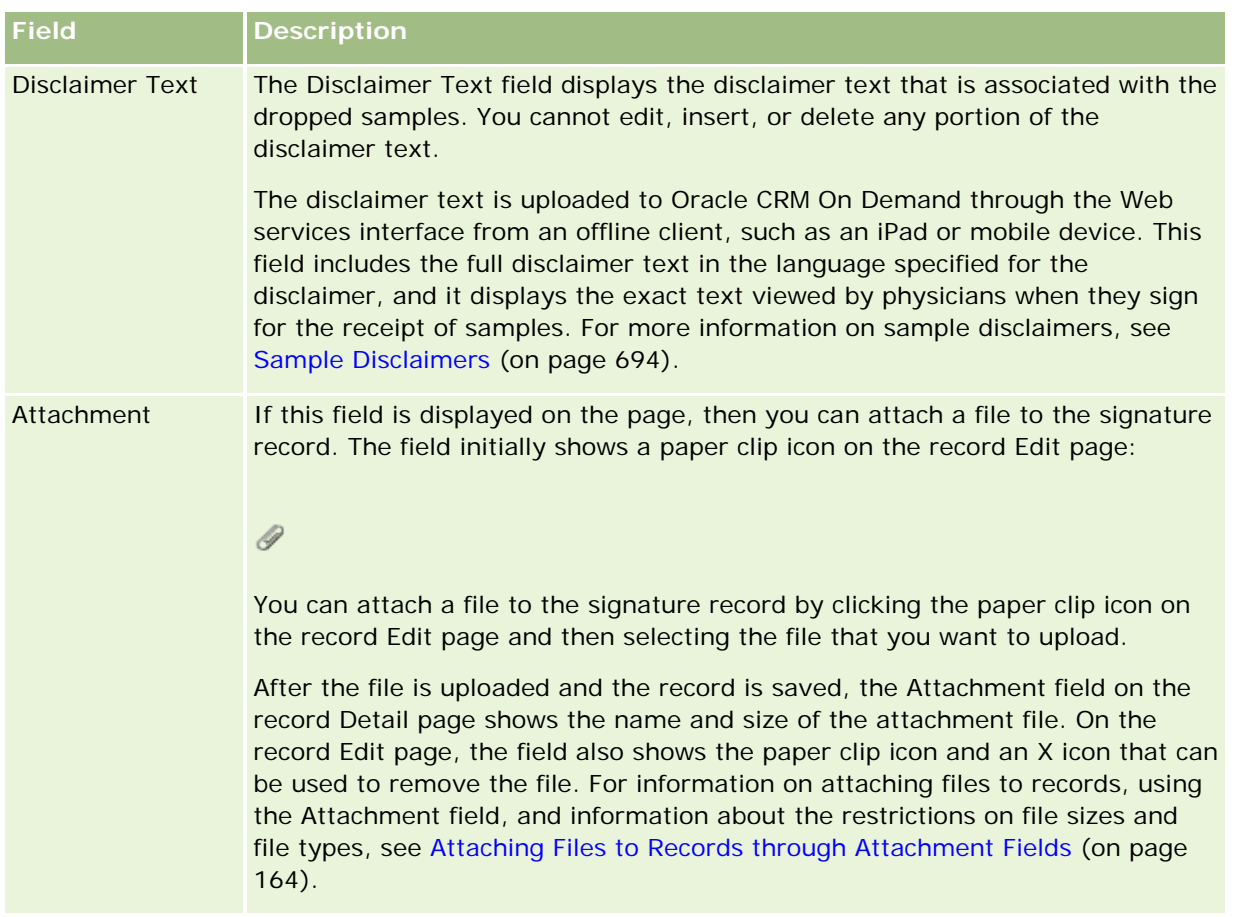

# **About the Relationship Between Sample Transactions and Sample Inventory**

The following table shows the relationship between sample transactions, transaction types, and the impact on the sample inventory for sales representatives.

**NOTE:** Transfer Out and Inventory Adjustment (samples lost and found) are user-generated transactions. Oracle CRM On Demand generates Disbursement and Transfer In transaction types.

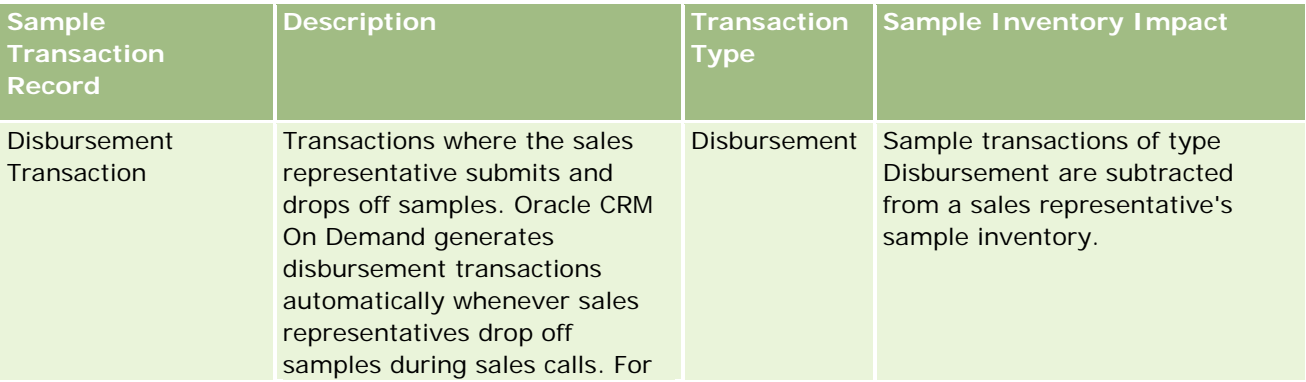

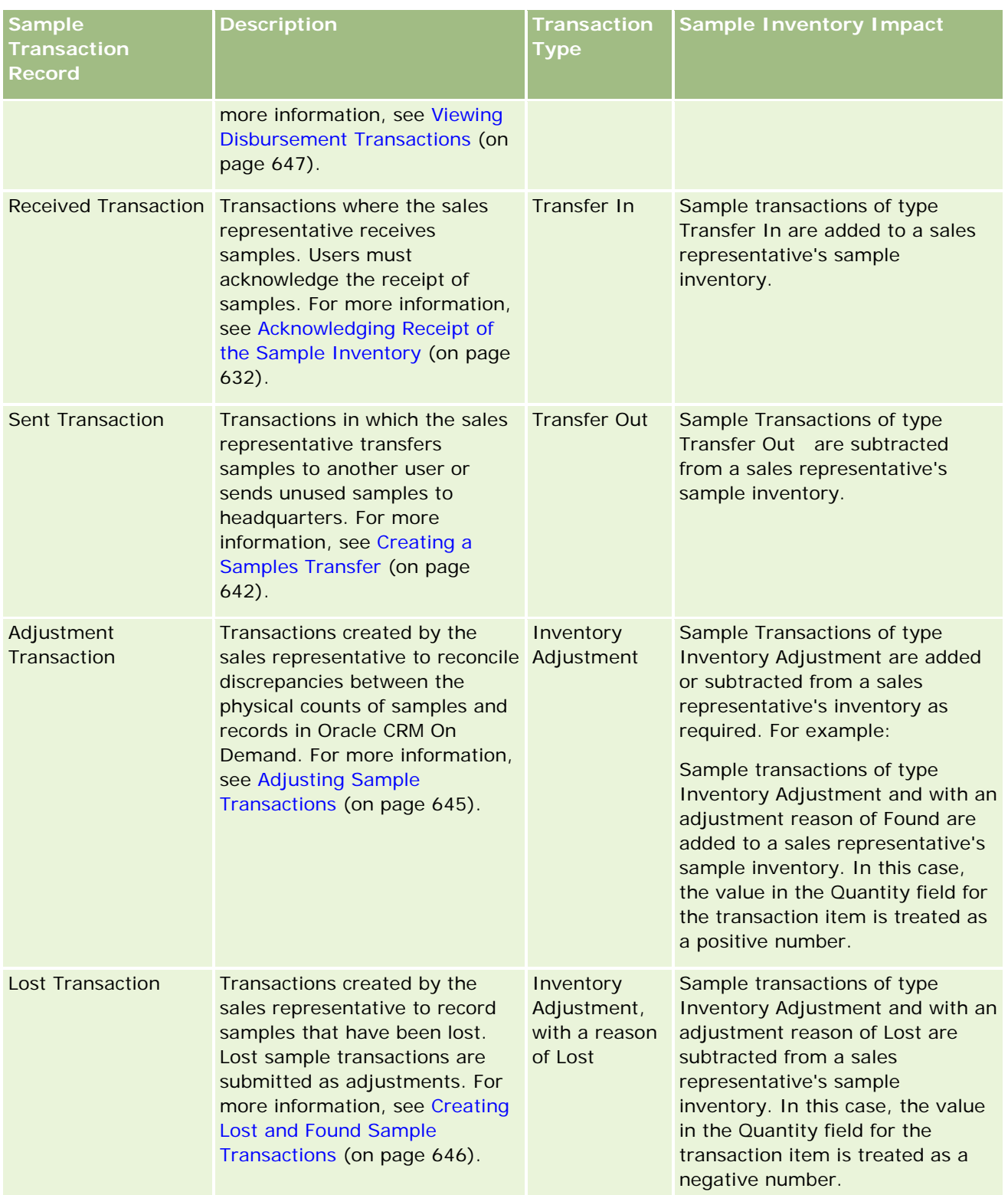

# **Monitoring Sample Activities**

The samples administrator is responsible for the samples inventory of the company and making sure that it complies with regulatory rules and regulations.

**Before you begin.** To monitor sample activities, your user role must be assigned administrative responsibilities and must include the following privileges:

- Enable Basic Samples Operations privilege
- Enable Samples Adjustment privilege

To monitor samples activities, click the list that you want to monitor in the Sample Transaction List section on the Sample Transaction Homepage. The following table describes the purpose of each list.

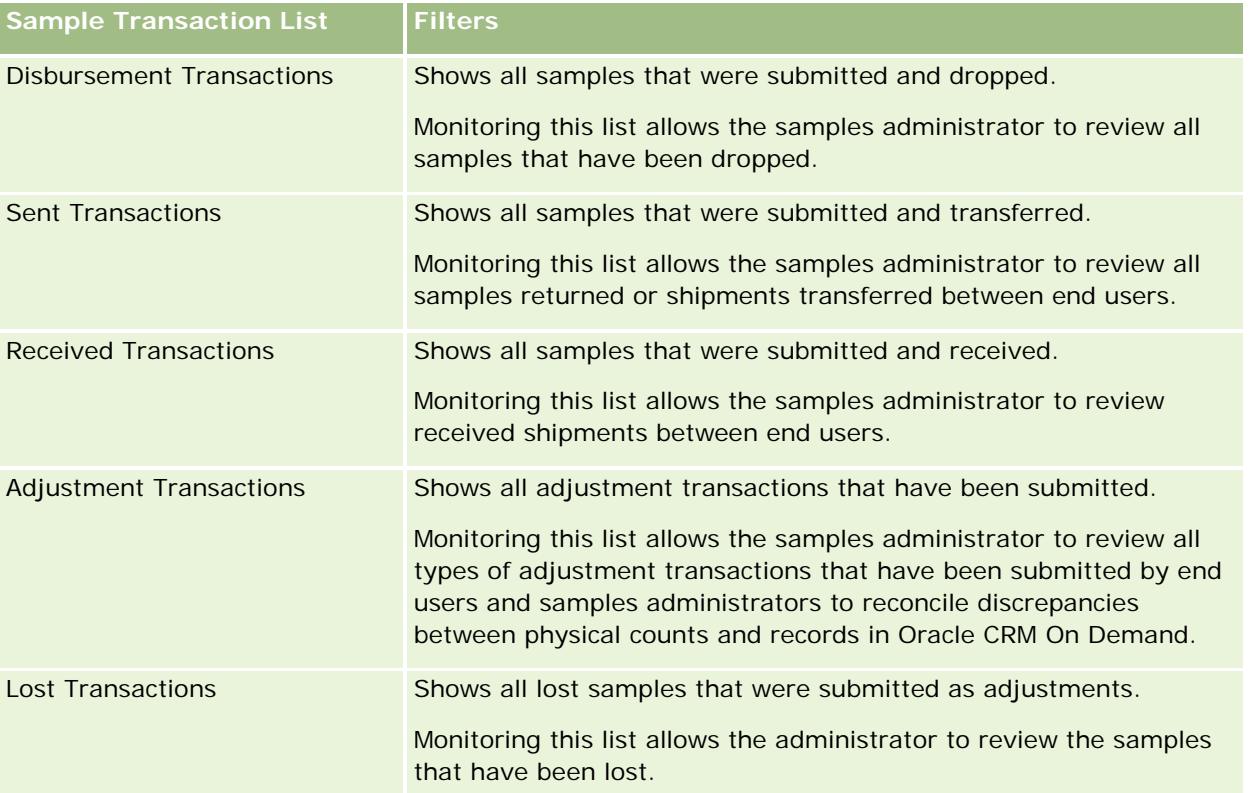

For information on viewing or creating these lists, see Working with Lists (on page [121\)](#page-120-0) and Creating and Refining Lists (on page [127\)](#page-126-0).

To view a list, click the list name.

To create a new list, click New.

To review all available lists, create a new list, or view, edit, or delete an existing list, click Manage Lists. The Manage Lists page also includes the standard lists delivered with Oracle CRM On Demand. These lists are view-only. So, you cannot edit or delete them.

# **Sample Transaction Fields**

Use the Sample Transaction Edit page to add a sample transaction, or update details for an existing sample transaction that has a status of In Progress. The Sample Transaction Edit page shows the complete set of fields for a sample transaction.

**TIP:** You can also edit sample transactions on the Sample Transaction List page and the Sample Transaction Detail page. For more information on updating records, see Updating Record Details (on page [112\)](#page-111-0).

**NOTE:** Company administrators can customize Oracle CRM On Demand in a variety of ways, such as changing the names for record types, fields, and options in lists. So, the information you see might differ from the standard information described in the online help.

The following table provides additional information regarding some of the sample transaction fields. Depending on the type of sample transaction that you have open (Transfer In, Transfer Out, Inventory Adjustment, Disbursement, Samples Lost), all of these fields might not be applicable.

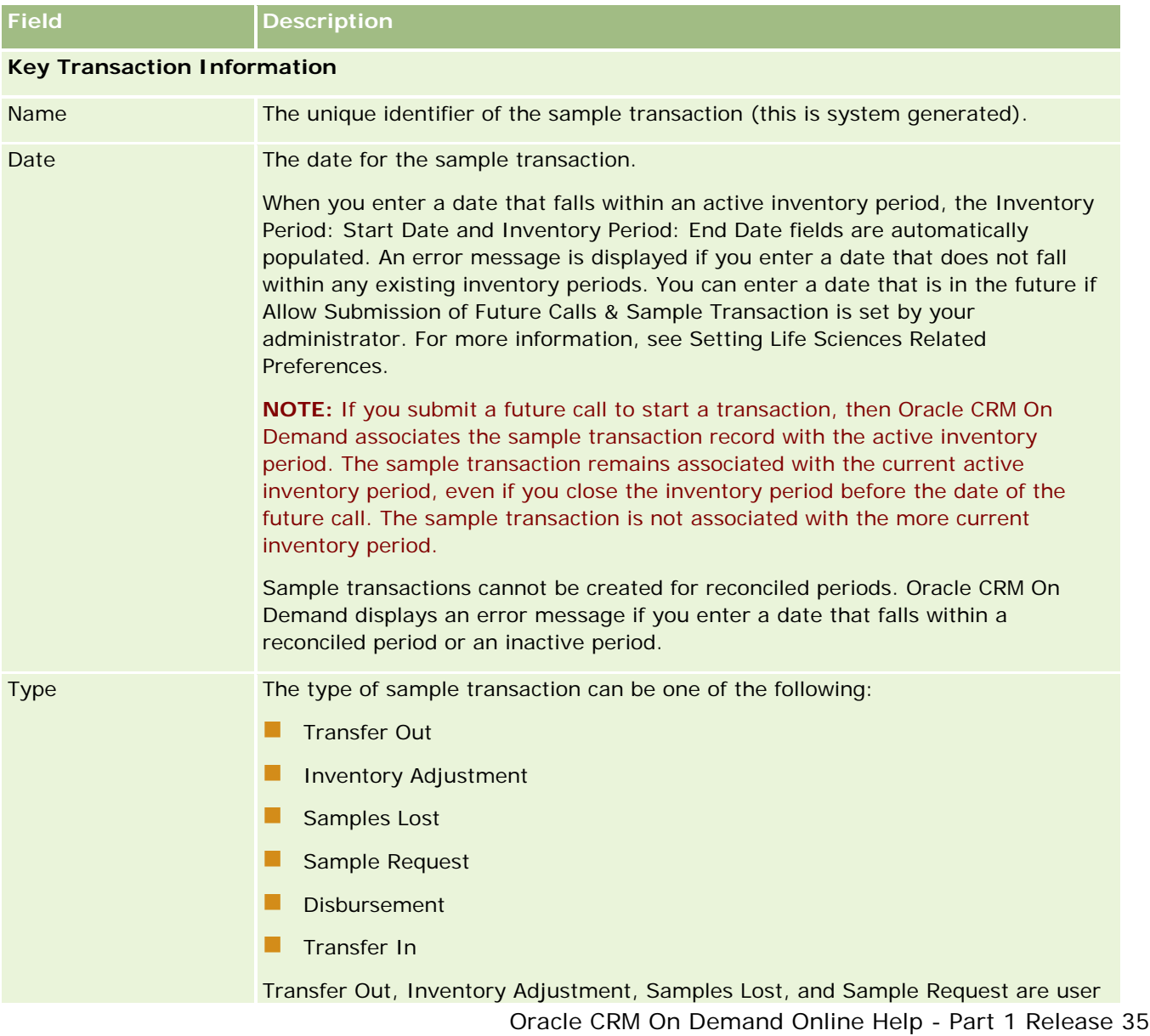

### Life Sciences

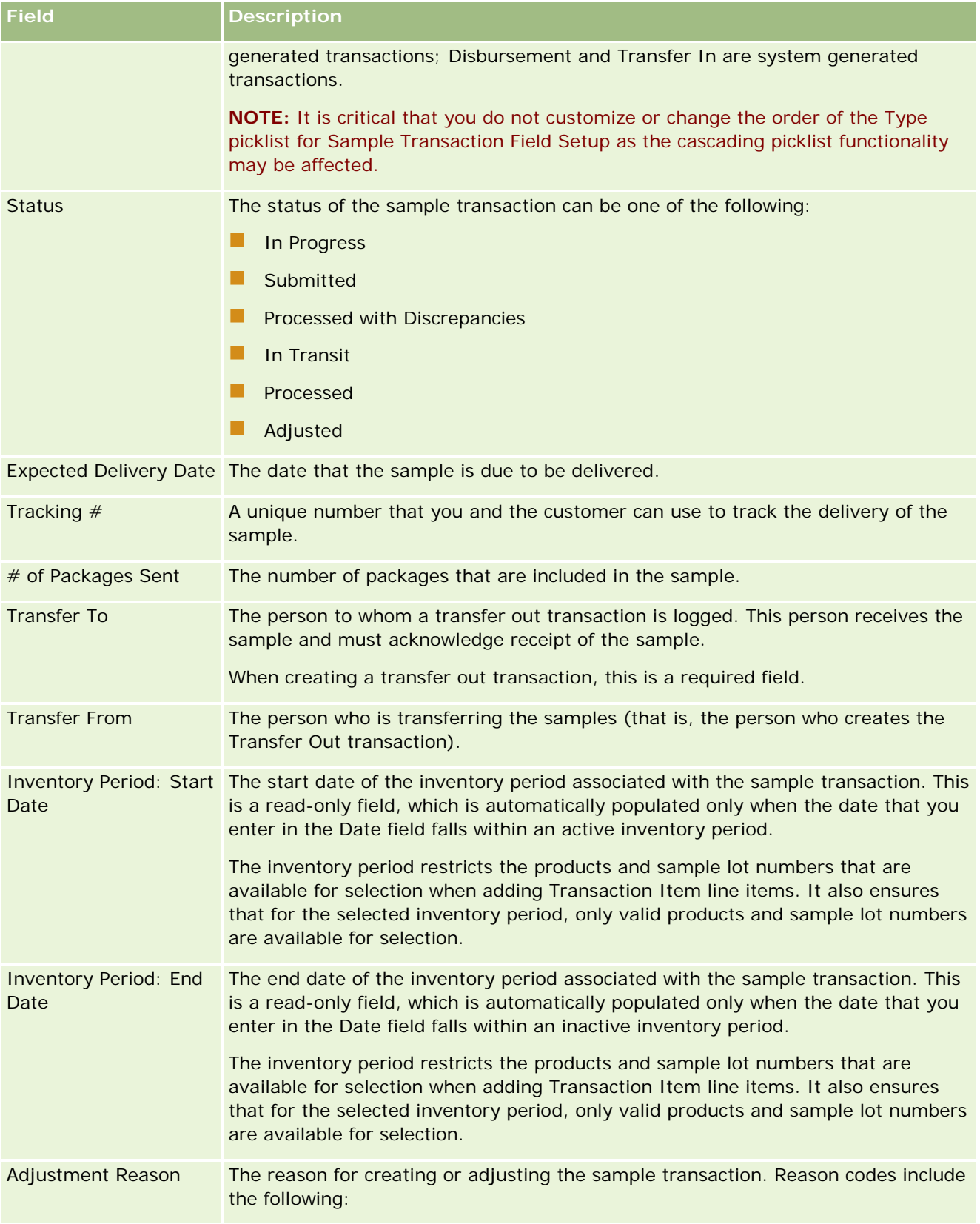

#### **Sample** Transactions

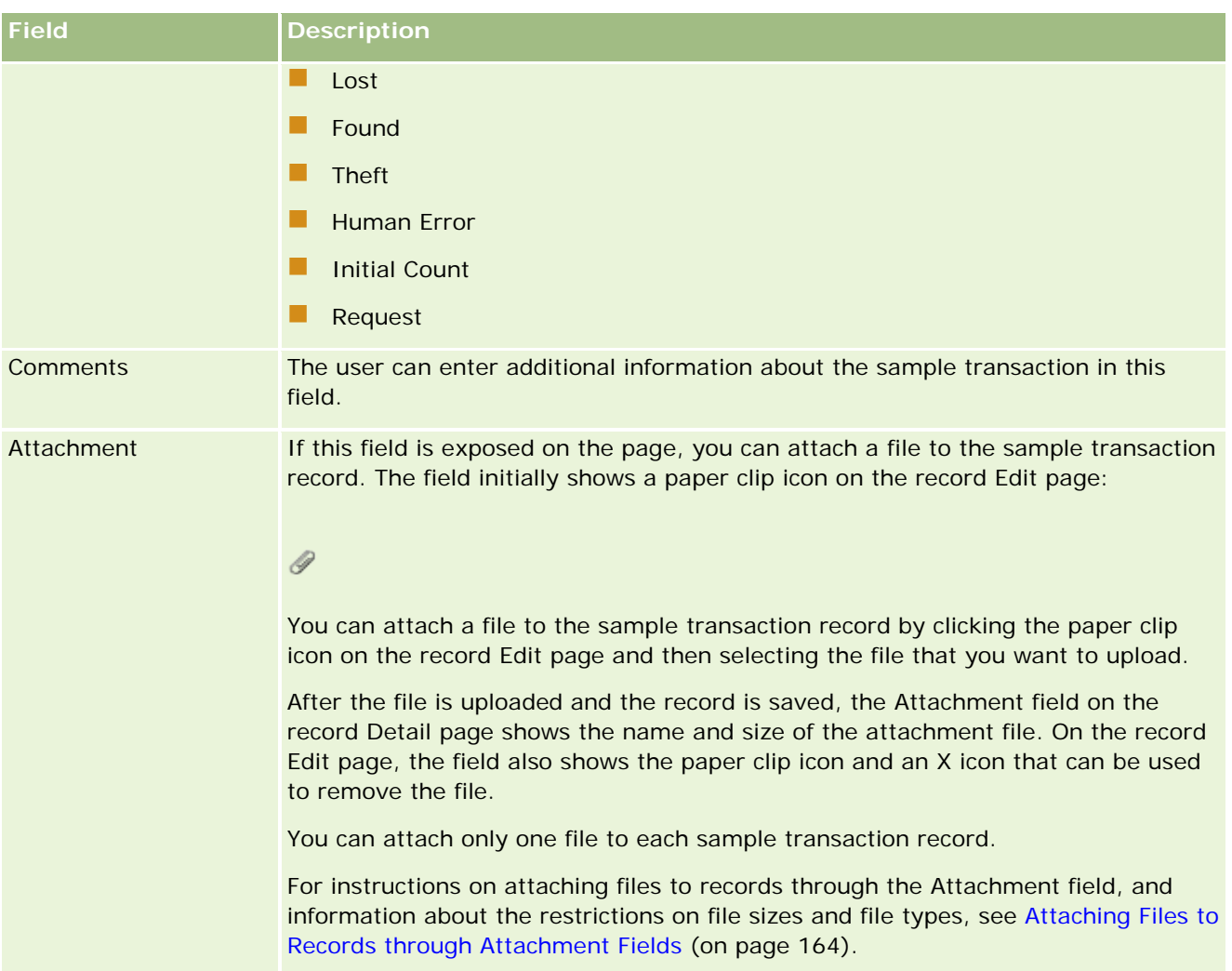

#### **Key Contact Information**

**NOTE:** This read-only information is populated for disbursement transactions only. Oracle CRM On Demand automatically generates disbursement transactions whenever sales representatives drop or disburse samples during a sales call. For more information, see Dropping Samples During a Sales Call (on page [649\)](#page-648-0) and Viewing Disbursement Transactions (on page [647\)](#page-646-0).

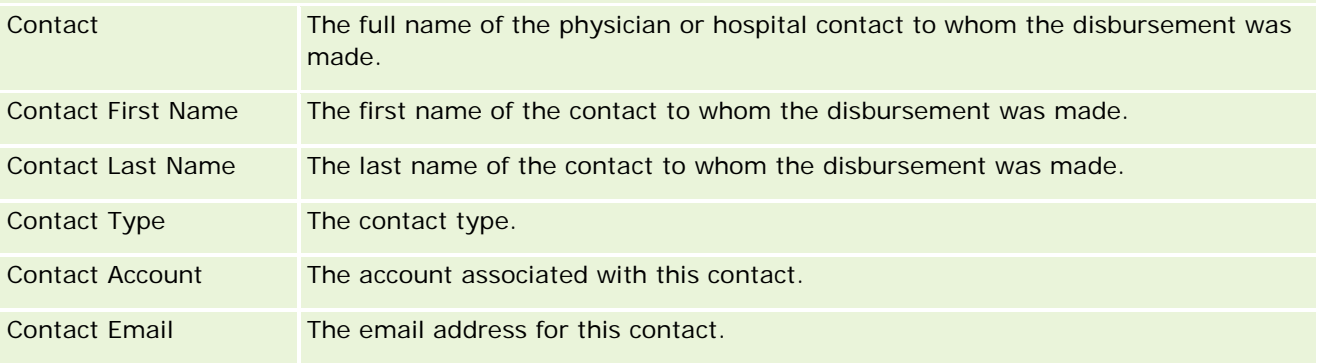

## <span id="page-675-0"></span>**Related Information**

See the following topics for related, sample transaction information:

- Sample Transactions (on page [638\)](#page-637-0)
- **Norking with the Sample Transaction Homepage (on page [639\)](#page-638-0)**
- **Managing Sample Transactions (on page [641\)](#page-640-0)**

# **Transaction Items**

Use the Transaction Item pages to create, update, and track transaction items for samples.

A *transaction item* records the details of the sample or promotional items associated with a sample transaction. For each sample transaction, one or more transaction item line items must exist. This information is used to calculate a running count of inventory for the sales representative. Sample transactions are used in the reconciliation process to account for all samples and promotional items that have been assigned to a sales representative.

# **Managing Transaction Items**

For step-by-step procedures for managing transaction items, see:

- Modifying the Sample in a Transaction Item (on page [677\)](#page-676-0)
- **Modifying the Sample Lot in a Transaction Item (on page [677\)](#page-676-0)**
- Adding Transaction Items to a Sample Transaction (on page [648\)](#page-647-0)

For step-by-step procedures that are common to many record types, see:

- **Creating Records (on page [53\)](#page-52-0)**
- **Updating Record Details (on page [112\)](#page-111-0)**
- **Linking Records to Your Selected Record (on page [114\)](#page-113-0)**
- Working with Lists (on page [121\)](#page-120-0)

**NOTE:** Company administrators can customize Oracle CRM On Demand in a variety of ways, such as changing the names for record types, fields, and options in lists. So, the information you see might differ from the standard information described in the online help.

Also, depending on the access level that you have, you might not be able to perform all procedures described in the preceding list.

### **Related Topics**

- Transaction Items (on page [676\)](#page-675-0)
- Transaction Item Fields (on page [678\)](#page-677-0)
- **Product Fields (on page [679\)](#page-678-0)**

# <span id="page-676-0"></span>**Modifying the Sample in a Transaction Item**

Use the Product Edit page to modify the sample in a transaction item. The Product Edit page shows the complete set of fields for a product.

**Before you begin.** To modify samples in a transaction item, your user role must include the Enable Basic Samples Operations privilege.

#### *To modify the sample in a transaction item*

**1** On the Sample Transaction List page, drill down on the Name field to open the transaction record that you want.

**NOTE**: The transaction record that you open must have a status of In Progress. Transactions that have a status of Submitted cannot be modified.

- **2** On the Sample Transaction Detail page, go to the Transaction Item line item that you want to modify.
- **3** In the Sample field of the Transaction Item line item, click the Lookup icon to select a different sample to associate with the Transaction Item line item, if required.
- **4** In the Sample field of the Transaction Item line item, click the name of the sample, click Edit on the Product Details page, and then modify the fields as required.

For more information, see Product Fields (on page [679\)](#page-678-0).

## **Modifying the Sample Lot in a Transaction Item**

Use the Sample Lot Edit page to modify the sample lot in a transaction item. The Sample Lot Edit page shows the complete set of fields for a sample lot.

**Before you begin.** To modify sample lots in a transaction item, your user role must include the Enable Basic Samples Operations privilege.

#### *To modify the sample lot in a transaction item*

**1** On the Sample Transaction List page, drill down on the Name field to open the transaction record that you want.

**NOTE:** The transaction record that you open must have a status of In Progress. Transactions that have a status of Submitted cannot be modified.

- **2** On the Sample Transaction Detail page, go to the Transaction Item line item that you want to modify.
- **3** In the Lot # field of the Transaction Item line item, click the Lookup icon to select a different sample lot to associate with the Transaction Item line item, if required.

**NOTE:** Only sample lots that are being tracked by lot number in the inventory (that is, sample lots that have the Inventory by Lot check box selected) are available for selection.

<span id="page-677-0"></span>**4** In the Lot # field of the Transaction Item line item, click the name of the sample lot, click Edit on the Sample Lot Detail page, and then modify the sample lot fields as required (see Sample Lot Fields (on page [692\)](#page-691-0) for more information).

# **Transaction Item Fields**

Use the Transaction Item Edit page to add a transaction item or update details for an existing transaction item.

**TIP:** You can also edit transaction items on the Transaction Item Detail page. For more information on updating records, see Updating Record Details (on page [112\)](#page-111-0).

**NOTE:** Company administrators can customize Oracle CRM On Demand in a variety of ways, such as changing the names for record types, fields, and options in lists. So, the information you see might differ from the standard information described in the online help.

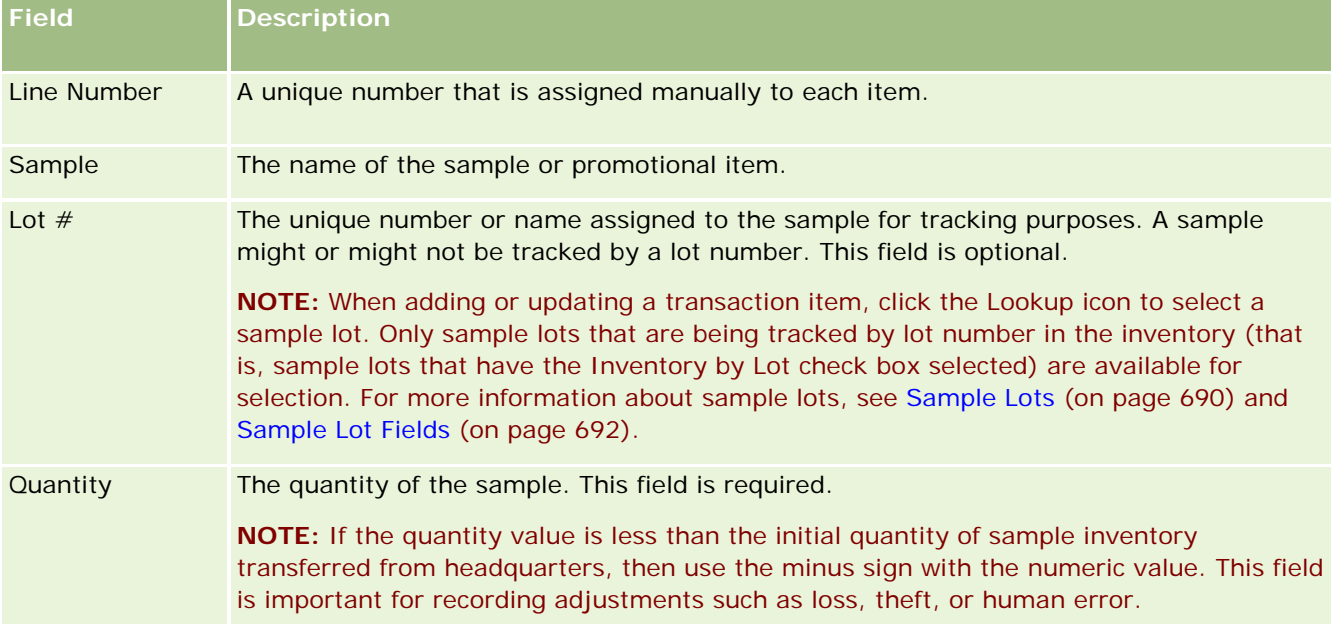

The following table provides information regarding some of the transaction item fields.

## **Related Topics**

See the following topics for related information about transaction items:

- **Transaction Items (on page [676\)](#page-675-0)**
- Managing Transaction Items (on page [676\)](#page-675-0)
- Adding Transaction Items to a Sample Transaction (on page [648\)](#page-647-0)

# <span id="page-678-0"></span>**Product Fields**

Use the Product Edit page to define and manage your company's list of products. The Product Edit page shows the complete set of fields for a product. For information about setting up products for your company, see Setting Up Company Products.

**TIP:** You can also edit products on the Product Detail page. For more information on updating records, see Updating Record Details (on page [112\)](#page-111-0).

**NOTE:** Company administrators can customize Oracle CRM On Demand in a variety of ways, such as changing the names for record types, fields, and options in lists. So, the information you see might differ from the standard information described in the online help.

**Field Description Key Product Information** Product Name The name of the product. Product Category The product category, as defined by product administrator at the company. For example, it can be one of the following: Samples Dropped **Promotional Item Dropped NOTE:** Do not change the seed data for the product category. Some filters in Oracle CRM On Demand have been created for Samples Dropped and Promotional Item Dropped. You can add new product categories, which are based on your customer requirements. Solution The product image file associated with this product. The image file is used to describe the product during a sales call. **NOTE:** This field is available with Oracle CRM On Demand Life Sciences Edition and might not be available for your configuration. If you require this field and it is not available, contact your company administrator. Part # The manufacturer part number associated with the product. The company specifies the part number. Orderable A check box to indicate how the sample product can be ordered: If selected, the sample product can be ordered by the sales representative and can be shipped from the company to the physician, clinic, or hospital. If not selected, the sample can be obtained only when the sales representative makes a sample drop. Type The type of product can be one of the following: **Product.** A physical item manufactured by the customer. **Service.** A value added event that provides a service to the customer could include such items as consulting time.

The following table provides additional information regarding some of the product fields.

#### <span id="page-679-0"></span>Life Sciences

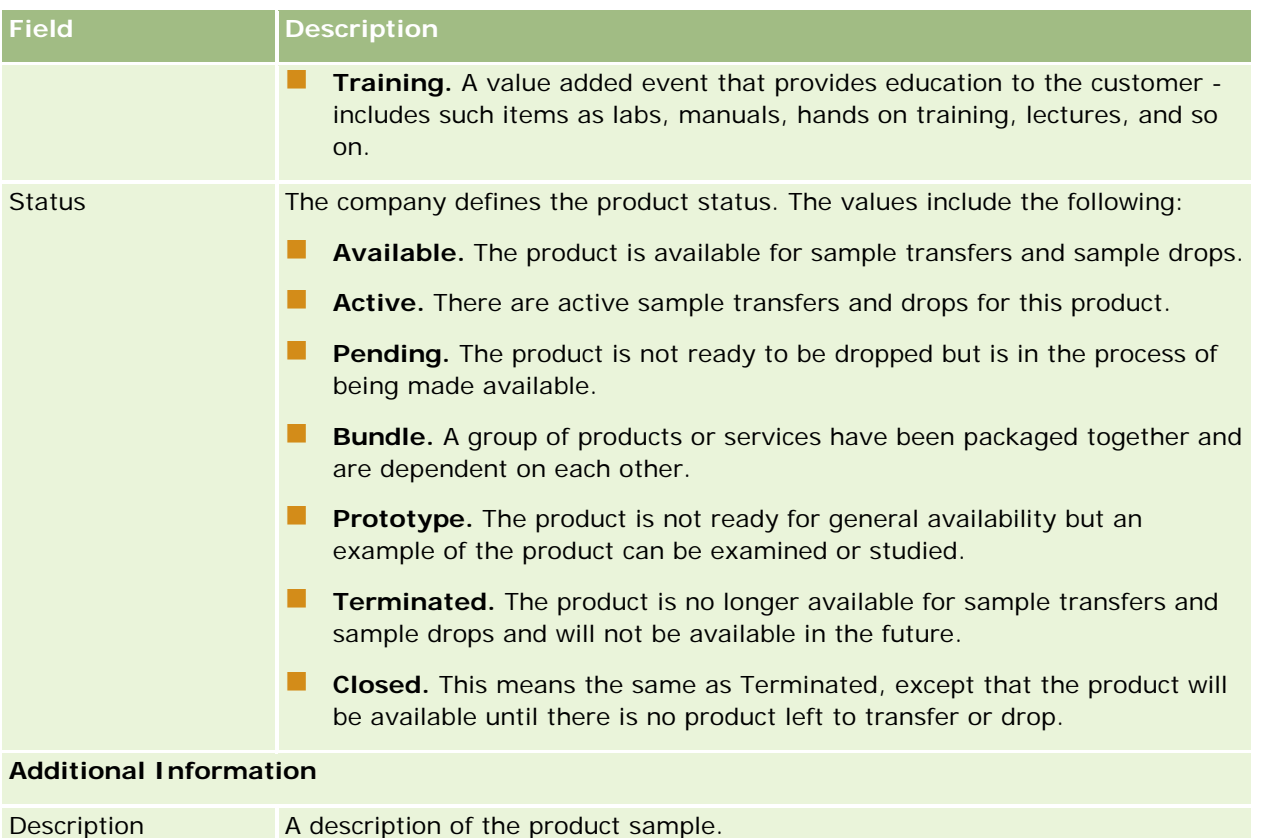

**Allocations**

Use the Allocation pages to create, update, and track allocations for a sample.

The samples administrator of a pharmaceutical company defines an allocation record. This allocation record determines the period in which sample products are given to the sales representative to distribute to clinics, hospitals, or physician contacts. Additionally, the allocation information defines the following:

- **The number of samples of a particular product that is allowed to be dropped at a particular time**
- The maximum number of samples that a sales representative is allowed to distribute to a given location

This feature allows the samples administrator to set those parameters at the product level and communicate this information to all the sales representatives. Using allocations, you can define the allocation period, allocate samples within that allocation period, view the list of samples available for each allocation period, and set the maximum parameters for distributing that sample during that allocation period.

**NOTE:** Your company administrator determines which tabs are available to you. If your job responsibility does not include tracking allocation information, the Allocation tab might be excluded from your setup.

# <span id="page-680-0"></span>**Working with the Allocation Homepage**

The Allocation Homepage is the starting point for managing allocations.

**NOTE:** Your company administrator can customize the layout of your Allocation Homepage. In addition, if your user role includes the Personalize Homepages privilege, you can add sections to the page and remove sections from the page.

**Before you begin.** To work with allocations, your user role must include the Enable Basic Samples Operations privilege.

# **Creating an Allocation**

The samples administrator creates a new allocation by clicking the New button in the Recently Modified Allocations section. For more information, see Creating Records (on page [53\)](#page-52-0) and Allocation Fields (on page [684\)](#page-683-0).

# **Working with Allocation Lists**

The Allocation List section shows a number of filtered lists. Filtered lists are subsets or groups of records that allow you to limit the number of records to work with at a time. Oracle CRM On Demand comes with a set of standard lists. All standard lists are public. You and your managers can create additional lists that are based on different criteria.

The following table describes the standard lists for allocations.

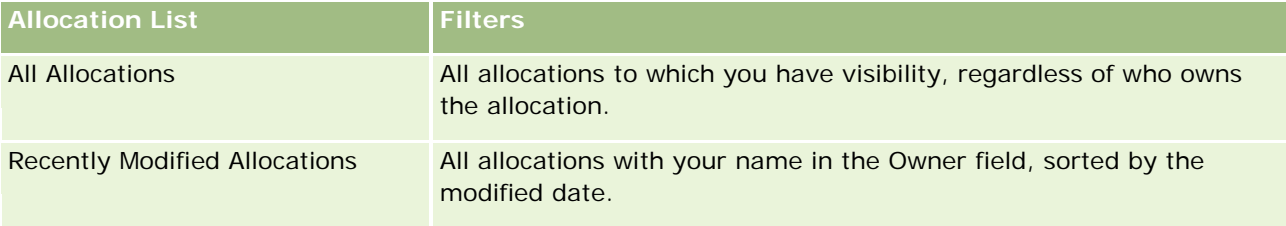

To view a list, click the list name.

To create a new list, click New. For more information about creating lists, see Creating and Refining Lists (on page [127\)](#page-126-0).

To review all available lists, create a new list, or view, edit, or delete an existing list, click Manage Lists. The Manage Lists page also includes the standard lists delivered with Oracle CRM On Demand. These lists are view-only. So, you cannot edit or delete them.

# **Viewing Recent Allocations**

The Recently Modified Allocations section shows the allocations that were modified most recently.

Click Show Full List to expand the list.

## <span id="page-681-0"></span>**Adding Sections to your Allocation Homepage**

If your user role includes the Personalize Homepages privilege, you can add some or all of the following sections to your Allocation Homepage:

- Recently Created Allocations
- Recently Modified Allocations
- My Recently Created Allocations
- My Recently Modified Allocations
- Additional report sections (Your company administrator can make report sections available for display on your Allocation Homepage.)

#### *To add sections to your Allocation Homepage*

- **1** On the Allocation Homepage, click Edit Layout.
- **2** On the Allocation Homepage Layout page, click the arrows to add or remove sections, and to organize the sections on the page. Click Save.

#### **Related Topics**

See the following topics for related information about allocations:

- Allocations (on page [680\)](#page-679-0)
- Allocation Fields (on page [684\)](#page-683-0)
- Managing Allocations (on page [682\)](#page-681-0)

# **Managing Allocations**

For step-by-step procedures for managing allocations, see:

- **Allocating Samples to End Users (on page [683\)](#page-682-0)**
- Modifying the Sample in an Allocation (on page [683\)](#page-682-0)

For step-by-step procedures that are common to many record types, see:

- **Creating Records (on page [53\)](#page-52-0)**
- **Updating Record Details (on page [112\)](#page-111-0)**
- **Linking Records to Your Selected Record (on page [114\)](#page-113-0)**
- **Working with Lists (on page [121\)](#page-120-0)**
- Viewing Audit Trails for Records (on page [174\)](#page-173-0)

**NOTE:** Company administrators can customize Oracle CRM On Demand in a variety of ways, such as changing the names for record types, fields, and options in lists. So, the information you see might differ from the

<span id="page-682-0"></span>standard information described in the online help.

Also, depending on the access level that you have, you might not be able to perform all procedures described in the preceding list.

# **Related Topics**

See the following topics for related information about allocations:

- **Allocations (on page [680\)](#page-679-0)**
- Working with the Allocation Homepage (on page [681\)](#page-680-0)
- **Allocation Fields (on page [684\)](#page-683-0)**

# **Allocating Samples to End Users**

Use the Allocation Detail page to allocate samples to an end user.

For adding multiple allocation records, it is recommended that the samples administrator create an import file (mapping end users to product allocations), and then load the data into Oracle CRM On Demand.

**Before you begin.** To allocate samples to end users, your user role must include the Enable Basic Samples Operations privilege.

#### *To allocate samples to an end user*

- **1** On the Allocation List page, drill down on the Allocation Type field to open the allocation record that you want.
- **2** On the Allocation Detail page, click the Lookup icon beside the Owner field, and select the end user. Click Save.

# **Modifying the Sample in an Allocation**

Use the Product Edit page to modify the sample in an allocation. The Product Edit page shows the complete set of fields for a product.

**Before you begin.** To modify the sample in an allocation, your user role must include the Enable Basic Samples Operations privilege.

#### *To modify the sample in an allocation*

- **1** On the Allocation List page, drill down on the Allocation Type field to open the allocation record that you want to modify.
- **2** On the Allocation Detail page in the Sample field, click the Lookup icon to select a different sample to associate with the allocation record, if required.

<span id="page-683-0"></span>**3** On the Allocation Detail page in the Sample field, click the name of the sample, click Edit on the Product Details page, and then modify the fields as required (see Product Fields (on page [679\)](#page-678-0) for more information).

# **Allocation Fields**

Use the Allocation Edit page to add an allocation or update details for an existing allocation. The Allocation Edit page shows the complete set of fields for an allocation.

**TIP:** You can also edit allocations on the Allocation List page and the Allocation Detail page. For more information on updating records, see Updating Record Details (on page [112\)](#page-111-0).

**NOTE:** Company administrators can customize Oracle CRM On Demand in a variety of ways, such as changing the names for record types, fields, and options in lists. So, the information you see might differ from the standard information described in the online help.

The following table provides additional information regarding some of the allocation fields.

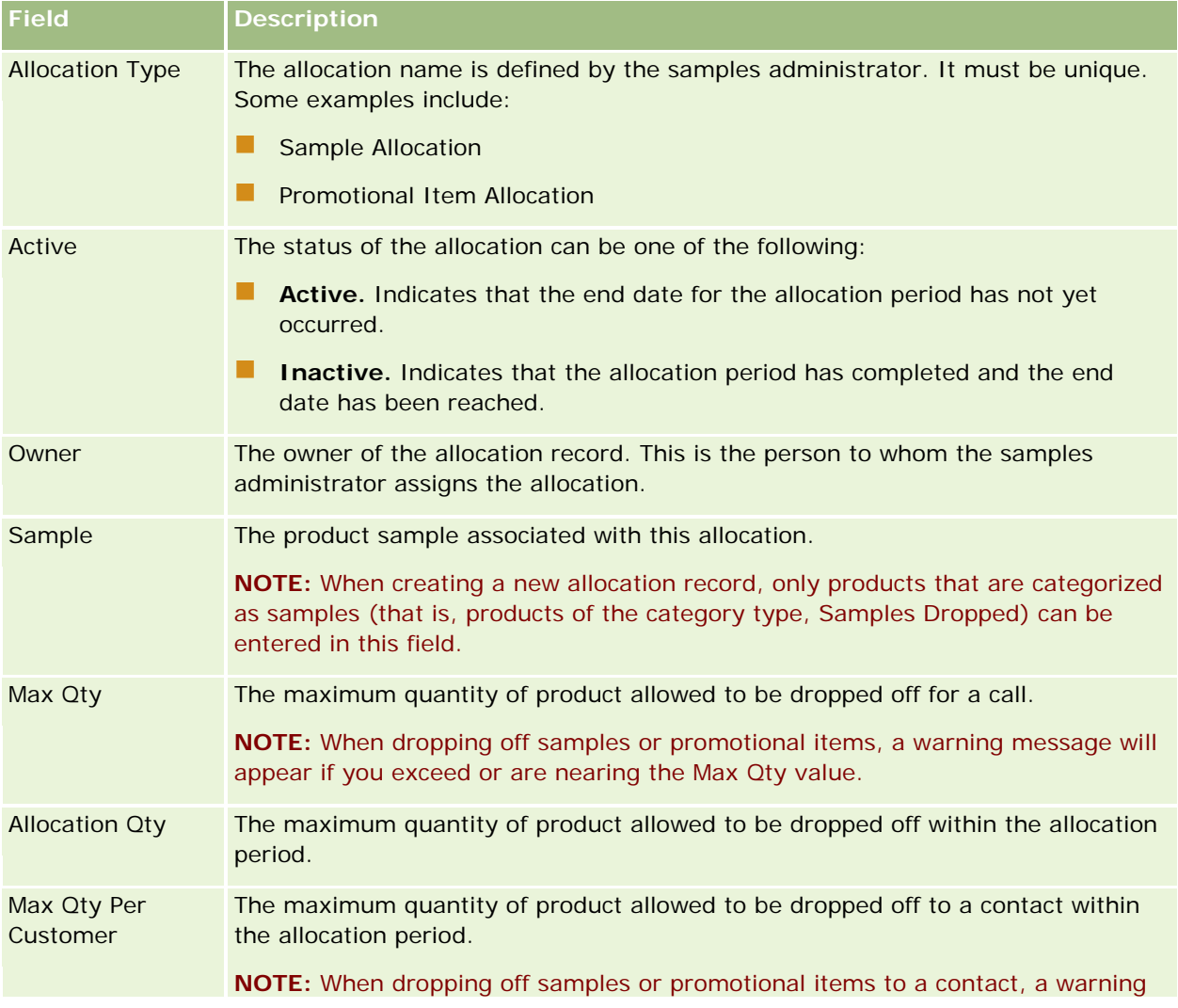
<span id="page-684-0"></span>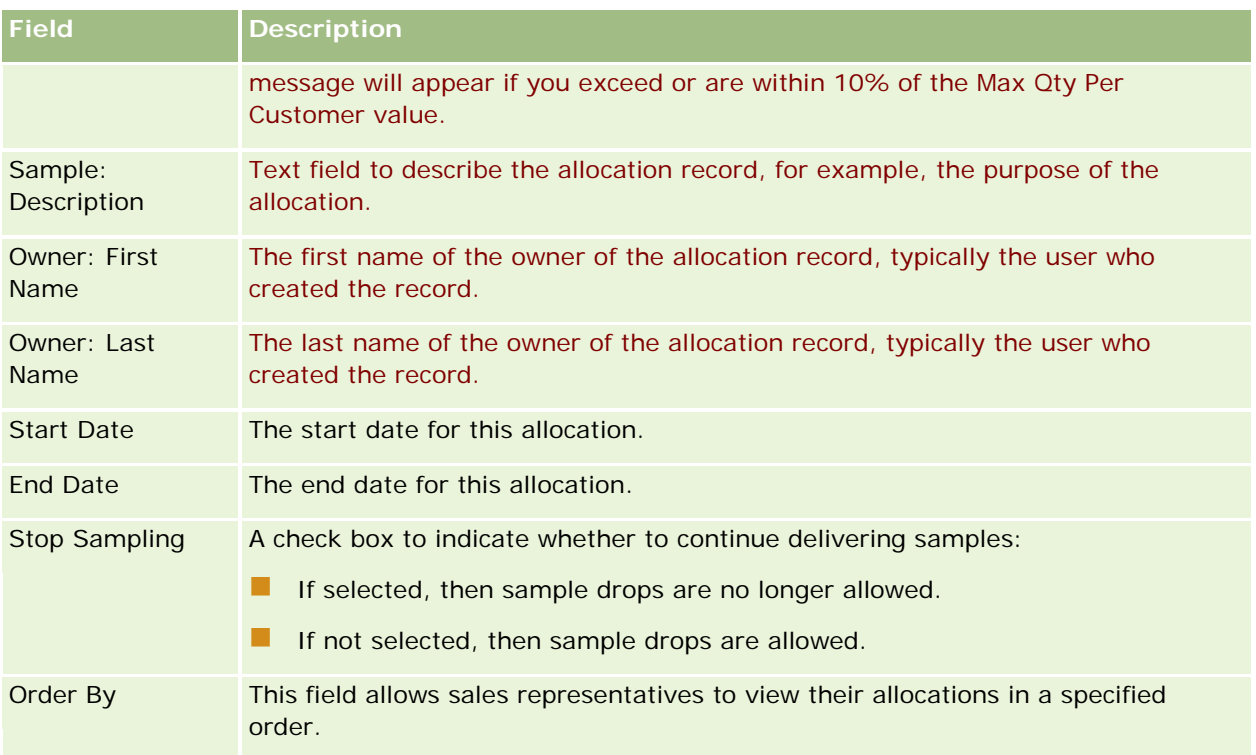

#### **Additional Fields:**

**NOTE:** Your company administrator must configure the following fields because they are not available by default.

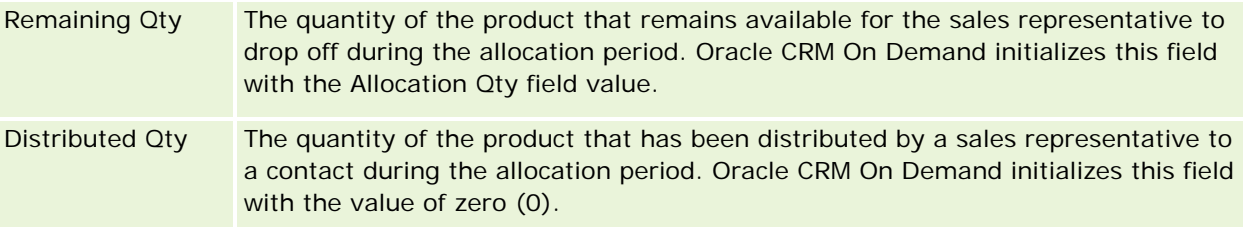

## **Related Topics**

See the following topics for related information about allocations:

- Allocations (on page [680\)](#page-679-0)
- Working with the Allocation Homepage (on page [681\)](#page-680-0)
- Managing Allocations (on page [682\)](#page-681-0)

# **HCP Contact Allocations**

Use the HCP Contact Allocation pages to specify the maximum quantity of a product or sample that a health care professional (HCP) contact, (for example, a physician) can receive from sales representatives. In

<span id="page-685-0"></span>contrast, an Allocation record specifies the maximum quantity of a product or sample that an individual sales representative can drop or detail to a contact, within the allocation period. For more information on allocations, see Allocations (on page [680\)](#page-679-0).

HCP contact allocations are typically managed by a samples administrator in a pharmaceutical company. You can work with HCP contact allocations if your user role includes the Enable Basic Samples Operations privilege. For each contact, you can create multiple HCP contact allocation records. For each HCP contact allocation record, you can specify the allocation type, a start date and an end date for the allocation period, and the number of samples of the specified product that can be given to the contact during the allocation period.

Although you can create HCP contact allocation records directly through the HCP Contact Allocation pages to create an individual record, it is recommended that you import the HCP contact allocation records into Oracle CRM On Demand, particularly when you must create a large number of records. For more information on importing HCP contact allocations, see HCP Contact Allocation Fields: Import Preparation.

You can view HCP contact allocations as a view-only related item in a contact record, provided your company administrator has set this up for your company.

**NOTE:** Your company administrator determines which tabs are available to you. If your job responsibility does not include tracking allocations for HCP contacts, then the HCP Contact Allocation tab might be excluded from your setup.

## **Working with the HCP Contact Allocation Homepage**

The HCP Contact Allocation Homepage is the starting point for managing HCP contact allocations.

**NOTE:** Your company administrator can customize the layout of your HCP Contact Allocation Homepage. In addition, if your user role includes the Personalize Homepages privilege, then you can add sections and remove sections from the page.

**Before you begin.** To work with HCP contact allocations, your user role must include the Enable Basic Samples Operations privilege.

### **Creating an HCP Contact Allocation**

The samples administrator creates a new HCP contact allocation by clicking the New button in the Recently Modified HCP Contact Allocations section. For more information, see Creating Records (on page [53\)](#page-52-0) and HCP Contact Allocation Fields (on page [688\)](#page-687-0).

**NOTE:** Although you can create HCP contact allocation records directly through the HCP Contact Allocation pages to create an individual record, it is recommended that you import the HCP contact allocation records into Oracle CRM On Demand, particularly when you must create a large number of records. For more information on importing HCP contact allocations, see HCP Contact Allocation Fields: Import Preparation.

### **Working with HCP Contact Allocation Lists**

The HCP Contact Allocation Lists section shows a number of filtered lists. Filtered lists are subsets or groups of records that allow you to limit the number of records to work with at a time. Oracle CRM On Demand comes with a set of standard lists. All standard lists are public. You and your managers can create additional lists that are based on different criteria.

The following table describes the standard lists for HCP contact allocations.

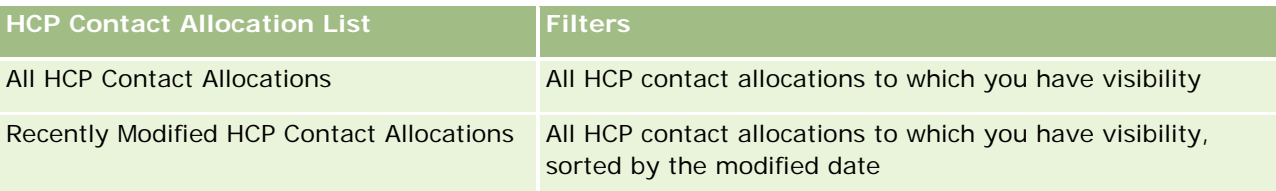

To view a list, click the list name.

To create a new list, click New. For more information about creating lists, see Creating and Refining Lists (on page [127\)](#page-126-0).

To review all available lists, create a new list, or view, edit, or delete an existing list, click Manage Lists. The Manage Lists page also includes the standard lists delivered with Oracle CRM On Demand. These lists are view-only. So, you cannot edit or delete them.

### **Viewing Recently Modified HCP Contact Allocations**

The Recently Modified HCP Contact Allocations section shows the HCP contact allocations that were modified most recently.

Click Show Full List to expand the list.

### **Adding Sections to your HCP Contact Allocation Homepage**

If your user role includes the Personalize Homepages privilege, then you might be able to add additional report sections to your HCP Contact Allocation Homepage. Your company administrator can make report sections available for display on your HCP Contact Allocation Homepage.

#### *To add sections to your HCP Contact Allocation Homepage*

- **1** On the HCP Contact Allocation Homepage, click Edit Layout.
- **2** On the HCP Contact Allocation Homepage Layout page, click the arrows to add or remove sections, and to organize the sections on the page. Click Save.

#### **Related Topics**

See the following topics for related information about HCP contact allocations:

- **HCP Contact Allocations (on page [685\)](#page-684-0)**
- Managing HCP Contact Allocations (on page [688\)](#page-687-0)
- **HCP Contact Allocation Fields (on page [688\)](#page-687-0)**

## <span id="page-687-0"></span>**Managing HCP Contact Allocations**

For step-by-step procedures that are common to many record types, see:

- **Creating Records (on page [53\)](#page-52-0)**
- Updating Record Details (on page [112\)](#page-111-0)
- Linking Records to Your Selected Record (on page [114\)](#page-113-0)
- Working with Lists (on page [121\)](#page-120-0)
- Viewing Audit Trails for Records (on page [174\)](#page-173-0)

**NOTE:** Company administrators can customize Oracle CRM On Demand in a variety of ways, such as changing the names for record types, fields, and options in lists. So, the information you see might differ from the standard information described in the online help.

Also, depending on the access level that you have, you might not be able to perform all procedures described in the preceding list.

#### **Related Topics**

See the following topics for related information about HCP contact allocations:

- **HCP Contact Allocations (on page [685\)](#page-684-0)**
- Working with the HCP Contact Allocation Homepage (on page [686\)](#page-685-0)
- **HCP Contact Allocation Fields (on page [688\)](#page-687-0)**

## **HCP Contact Allocation Fields**

Use the HCP Contact Allocation Edit page to add an HCP contact allocation or to update the details of an existing allocation. The HCP Contact Allocation Edit page shows the complete set of fields for an HCP contact allocation.

**TIP:** You can also edit HCP contact allocations on the HCP Contact Allocation List page and the HCP Contact Allocation Detail page. For more information on updating records, see Updating Record Details (on page [112\)](#page-111-0).

**NOTE:** Company administrators can customize Oracle CRM On Demand in a variety of ways, such as changing the names for record types, fields, and options in lists. So, the information you see might differ from the standard information described in the online help.

The following table provides information regarding some of the HCP contact allocation fields.

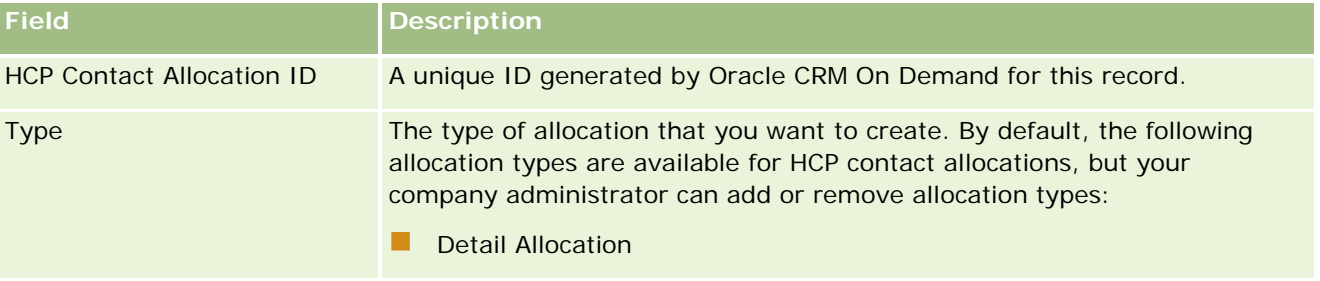

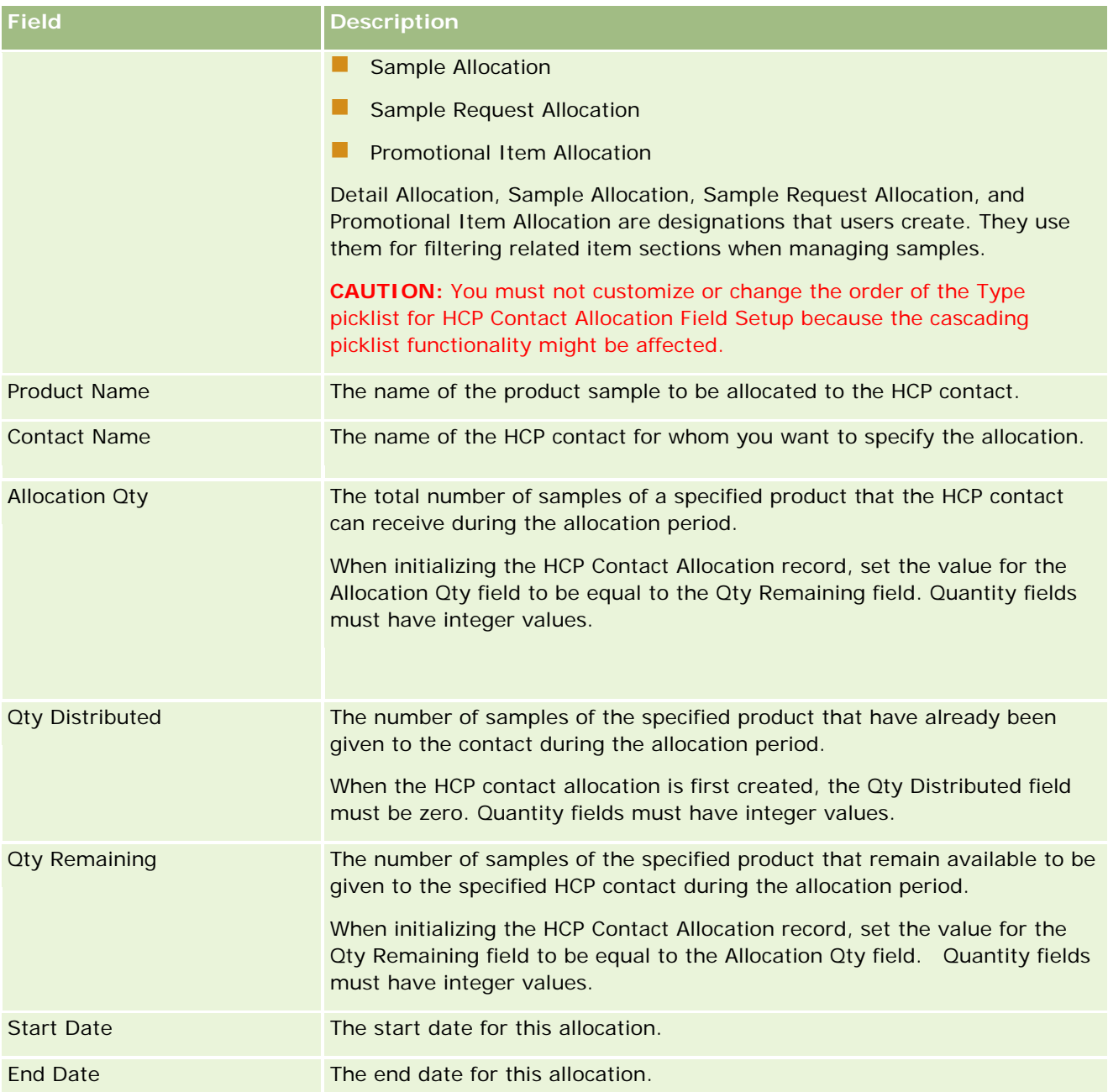

#### **Related Topics**

See the following topics for related information about HCP contact allocations:

- **HCP Contact Allocations (on page [685\)](#page-684-0)**
- **Norking with the HCP Contact Allocation Homepage (on page [686\)](#page-685-0)**
- **Managing HCP Contact Allocations (on page [688\)](#page-687-0)**

## <span id="page-689-0"></span>**Sample Lots**

Use the Sample Lot pages to create, update, and track sample lots.

A product, as it is being manufactured, is given a lot number. Companies use this lot number to track products. Tracking is essential if a particular product has to be recalled, or if a defect is detected during production. Knowing where all their products are located is critical to many companies. Oracle CRM On Demand provides the option to track the samples being dropped using lot numbers. The samples administrator of a company decides whether to use lot numbers.

**NOTE:** Your company administrator determines which tabs are available to you. If your job responsibility does not include tracking sample lot information, the Sample Lot tab might be excluded from your setup.

## **Working with the Sample Lot Homepage**

The Sample Lot Homepage is the starting point for managing sample lots. This page displays information that is relevant to you.

**NOTE:** Your company administrator can customize the layout of your Sample Lot Homepage. In addition, if your user role includes the Personalize Homepages privilege, you can add sections to the page, and remove sections from the page.

**Before you begin.** To work with sample lots, your user role must include the Enable Basic Samples Operations privilege.

### **Creating a Sample Lot**

You can create a new sample lot by clicking the New button in the Recently Viewed Sample Lots section. For more information, see Creating Records (on page [53\)](#page-52-0) and Sample Lot Fields (on page [692\)](#page-691-0).

### **Working with Sample Lot Lists**

The Sample Lot List section shows a number of filtered lists. Filtered lists are subsets or groups of records that allow you to limit the number of records to work with at a time. Oracle CRM On Demand comes with a set of standard lists. All standard lists are public. You and your managers can create additional lists that are based on different criteria.

The following table describes the standard lists for sample lots.

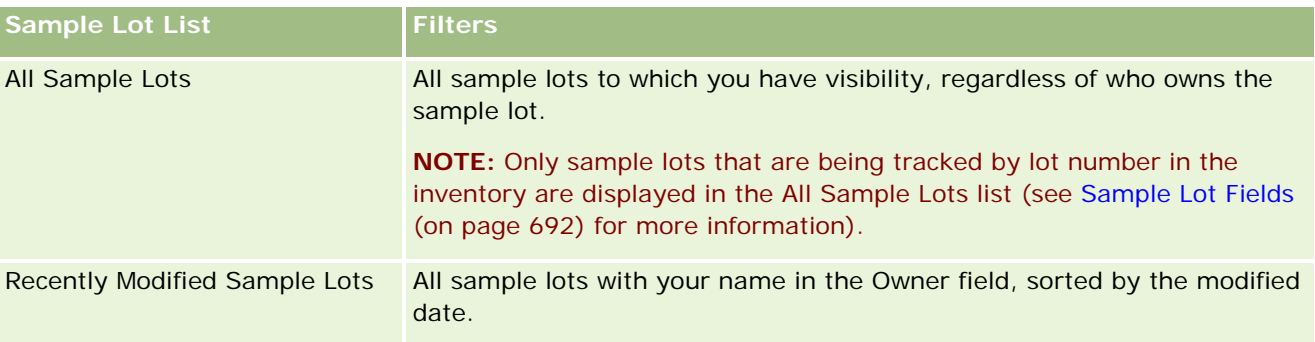

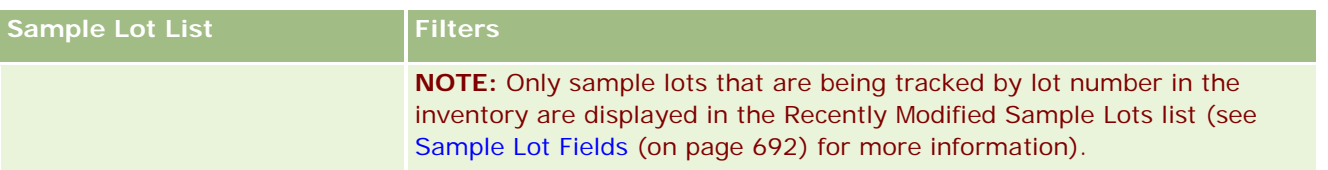

To view a list, click the list name.

To create a new list, click New. For more information about creating lists, see Creating and Refining Lists (on page [127\)](#page-126-0).

To review all available lists, create a new list, or view, edit, or delete an existing list, click Manage Lists. The Manage Lists page also includes the standard lists delivered with Oracle CRM On Demand. These lists are view-only. So, you cannot edit or delete them.

### **Viewing Recent Sample Lots**

The Recently Modified Sample Lots section shows the sample lots most recently modified.

Click Show Full List to expand the list.

### **Adding Sections to Your Sample Lot Homepage**

If your user role includes the Personalize Homepages privilege, you can add some or all of the following sections to your Sample Lot Homepage:

- Recently Created Sample Lots
- Recently Modified Sample Lots
- My Recently Created Sample Lots
- My Recently Modified Sample Lots
- **Additional report sections (Your company administrator can make report sections available for display on** your Sample Lot Homepage.)

#### *To add sections to your Sample Lot Homepage*

- **1** On the Sample Lot Homepage, click Edit Layout.
- **2** On the Sample Lot Homepage Layout page, use the directional arrows to add or remove sections, and to organize the sections on the page.
- **3** Click Save.

### **Related Topics**

See the following topics for related information about sample lots:

- Sample Lots (on page [690\)](#page-689-0)
- Sample Lot Fields (on page [692\)](#page-691-0)

<span id="page-691-0"></span>Managing Sample Lots (on page [692\)](#page-691-0)

## **Managing Sample Lots**

For step-by-step procedures that are common to many record types, see:

- Creating Records (on page [53\)](#page-52-0)
- Updating Record Details (on page [112\)](#page-111-0)
- Linking Records to Your Selected Record (on page [114\)](#page-113-0)
- Working with Lists (on page [121\)](#page-120-0)

**NOTE:** Company administrators can customize Oracle CRM On Demand in a variety of ways, such as changing the names for record types, fields, and options in lists. So, the information you see might differ from the standard information described in the online help.

Also, depending on the access level that you have, you might not be able to perform all procedures described in the preceding list.

#### **Related Topics**

See the following topics for related information about sample lots:

- Sample Lots (on page [690\)](#page-689-0)
- **Norking with the Sample Lot Homepage (on page [690\)](#page-689-0)**
- Sample Lot Fields (on page [692\)](#page-691-0)

## **Sample Lot Fields**

Use the Sample Lot Edit page to add a sample lot or update details for an existing sample lot. The Sample Lot Edit page shows the complete set of fields for a sample lot.

**TIP:** You can also edit sample lots on the Sample Lot List page and the Sample Lot Detail page. For more information on updating records, see Updating Record Details (on page [112\)](#page-111-0).

**NOTE:** Company administrators can customize Oracle CRM On Demand in a variety of ways, such as changing the names for record types, fields, and options in lists. So, the information you see might differ from the standard information described in the online help.

The following table provides information regarding some of the sample lot fields.

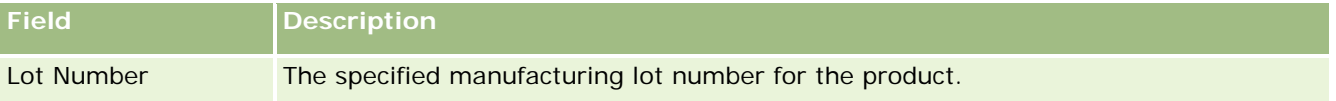

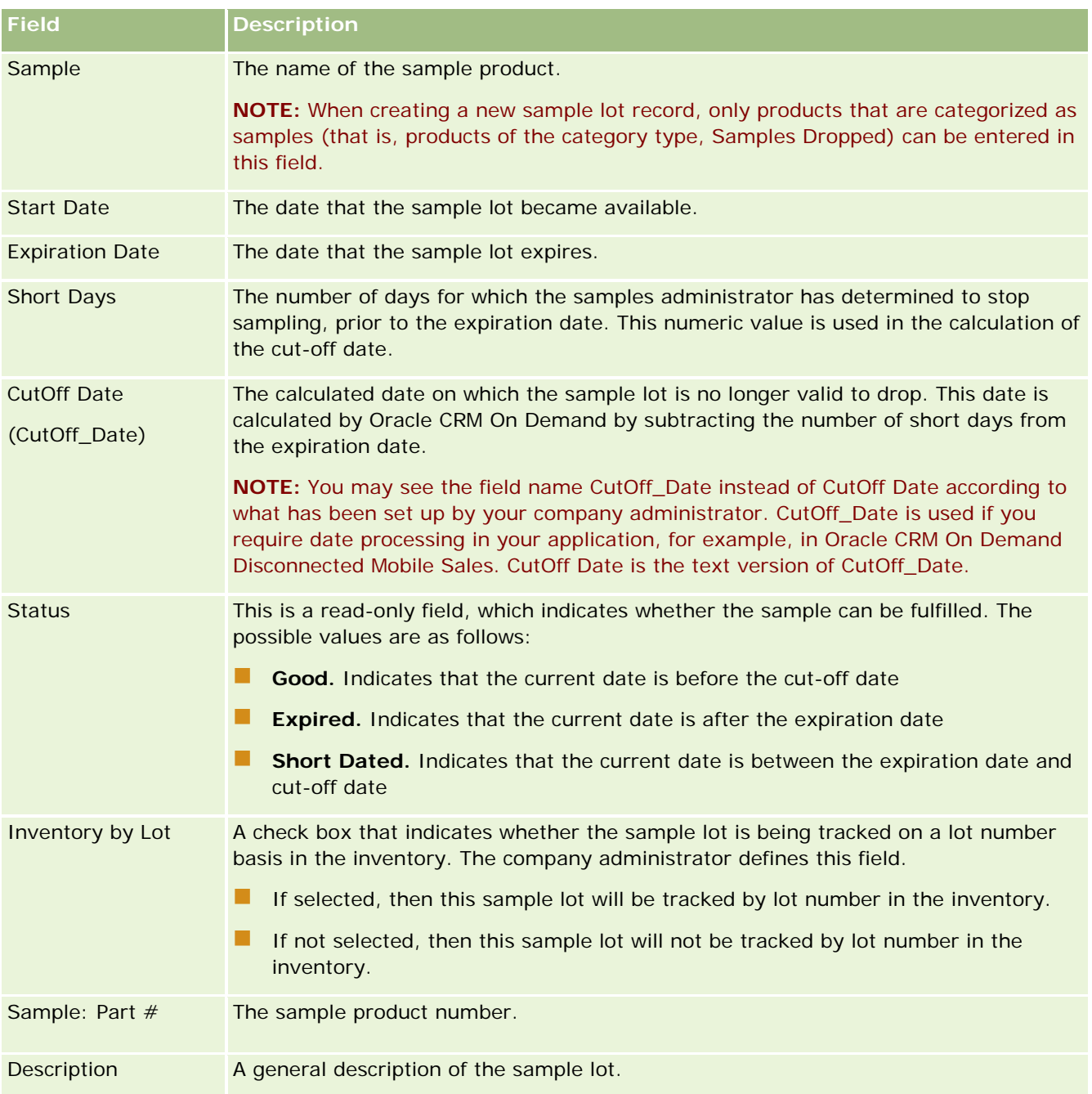

## **Related Topics**

See the following topics for related information about sample lots:

- Sample Lots (on page [690\)](#page-689-0)
- **Norking with the Sample Lot Homepage (on page [690\)](#page-689-0)**
- **Managing Sample Lots (on page [692\)](#page-691-0)**

## <span id="page-693-0"></span>**Sample Disclaimers**

Use the Sample Disclaimer pages to create, update, and track disclaimers for a company. When a sales representative captures a signature for a sample that has been dropped, the corporate disclaimer is presented to the physician to view.

A *sample disclaimer* is the text that is displayed to deny responsibility for certain adverse effects and reduce liability for a product sample that is dropped off to a physician or other health care professional. The wording of the text in each disclaimer is carefully written and approved by legal, marketing, or sample compliance officers from the pharmaceutical company, or both. In Oracle CRM On Demand, the text for only one sample disclaimer is active at any time for a company.

Oracle CRM On Demand supports two types of sample disclaimers:

- **Global.** A *global sample disclaimer* contains one disclaimer record for each company instance. This disclaimer applies to all products provided as samples, and is displayed at the time of signature capture to confirm receipt of the product samples. Only one global sample disclaimer can be active at any time. This global sample disclaimer is the default type for Oracle CRM On Demand.
- **Multilingual.** A *multilingual sample disclaimer* contains an unlimited number of sample disclaimers text records in multiple languages, which are grouped by the countries that apply to the disclaimer. Each disclaimer record consists of a header section, which includes the relationship code (which represents the derived name for the disclaimer), type, status, language, and country for the disclaimer, and a language-specific Related Disclaimer section that contains the translated disclaimer text required by the company. For more information on these fields and the Related Disclaimer section, see Sample Disclaimer Fields (on page [701\)](#page-700-0). More than one set of multilingual sample disclaimers can be active at the same time. Before you can use multilingual sample disclaimers, your company administrator must set up special page layouts as described in the *Configuration Guide for Oracle CRM On Demand Life Sciences Edition*.

Customers typically start with only global disclaimers, and then they customize them to be multilingual as required. Although it is possible to have a hybrid of global and multilingual disclaimers, customers typically use only one type or the other.

**NOTE:** Your company administrator determines which tabs are available to you. If your job responsibility does not include tracking disclaimer information, the Sample Disclaimer tab might be excluded from your setup.

## **Working with the Sample Disclaimer Homepage**

The Sample Disclaimer Homepage is the starting point for managing sample disclaimers. This page displays information that is relevant to you.

**NOTE:** Your company administrator can customize the layout of your Sample Disclaimer Homepage. In addition, if your user role includes the Personalize Homepages privilege, you can add sections to the page, and remove sections from the page.

**Before you begin.** To work with sample disclaimers, your user role must include the Enable Basic Samples Operations privilege.

### **Creating a Sample Disclaimer**

You can create a sample disclaimer by clicking New in the Recently Modified Sample Disclaimers section. All sample disclaimers have a status of Inactive when created. For more information, see Creating Records (on page [53\)](#page-52-0) and Sample Disclaimer Fields (on page [701\)](#page-700-0).

**NOTE:** When you copy a sample disclaimer, it does not copy any child related disclaimer records, however, when you delete a sample disclaimer, the entire disclaimer along with any child related disclaimer records are deleted.

### **Working with Sample Disclaimer Lists**

The Sample Disclaimer List section shows a number of filtered lists. Filtered lists are subsets or groups of records that allow you to limit the number of records to work with at a time. Oracle CRM On Demand comes with a set of standard lists. All standard lists are public. You and your managers can create additional lists that are based on different criteria.

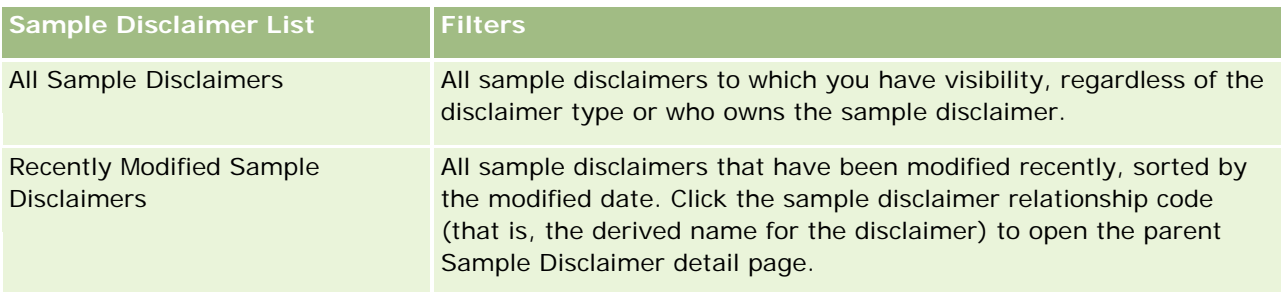

The following table describes the standard lists for sample disclaimers.

**NOTE:** Your company administrator might set up additional customized lists, for example, to display multilingual disclaimers. For more information on setting up customized lists and page layouts, see *Configuration Guide for Oracle CRM On Demand Life Sciences Edition*.

To view a list, click the list name.

To create a new list, click New. For more information about creating lists, see Creating and Refining Lists (on page [127\)](#page-126-0).

To review all available lists, create a new list, or view, edit, or delete an existing list, click Manage Lists. The Manage Lists page also includes the standard lists delivered with Oracle CRM On Demand. These lists are view-only. So, you cannot edit or delete them.

### **Viewing Recent Sample Disclaimers**

The Recently Modified Sample Disclaimers section shows the sample disclaimers that were modified most recently.

Click Show Full List to expand the list.

### **Adding Sections to Your Sample Disclaimer Homepage**

If your user role includes the Personalize Homepages privilege, you can add some or all of the following sections to your Sample Disclaimer Homepage:

- <span id="page-695-0"></span>Recently Created Sample Disclaimers
- Recently Modified Sample Disclaimers
- **Additional report sections (Your company administrator can make report sections available for display on** your Sample Disclaimer Homepage.)

#### *To add sections to your Sample Disclaimer Homepage*

- **1** On the Sample Disclaimer Homepage, click Edit Layout.
- **2** On the Sample Disclaimer Homepage Layout page, click the arrows to add or remove sections, and to organize the sections on the page. Click Save.

#### **Related Topics**

See the following topics for related information about sample disclaimers:

- Sample Disclaimers (on page [694\)](#page-693-0)
- Managing Sample Disclaimers (on page [696\)](#page-695-0)
- Sample Disclaimer Fields (on page [701\)](#page-700-0)
- Related Disclaimer Fields (on page [703\)](#page-702-0)

## **Managing Sample Disclaimers**

For step-by-step procedures for managing sample disclaimers, see the following:

- Creating Global Sample Disclaimers (on page [697\)](#page-696-0)
- Creating Multilingual Sample Disclaimers (on page [697\)](#page-696-0)
- **Marking a Related Disclaimer as the Default (on page [698\)](#page-697-0)**
- **Activating a Sample Disclaimer (on page [699\)](#page-698-0)**
- Converting Global Disclaimers to Multilingual Disclaimers (on page [700\)](#page-699-0)

For step-by-step procedures that are common to many record types, see:

- **Creating Records (on page [53\)](#page-52-0)**
- **Updating Record Details (on page [112\)](#page-111-0)**
- Linking Records to Your Selected Record (on page [114\)](#page-113-0)
- Working with Lists (on page [121\)](#page-120-0)

**NOTE:** Company administrators can customize Oracle CRM On Demand in a variety of ways, such as changing the names for record types, fields, and options in lists. So, the information you see might differ from the standard information described in the online help.

<span id="page-696-0"></span>Also, depending on the access level that you have, you might not be able to perform all procedures described in the preceding list.

#### **Related Topics**

- Sample Disclaimers (on page [694\)](#page-693-0)
- **E** Working with the Sample Disclaimer Homepage (on page [694\)](#page-693-0)
- Sample Disclaimer Fields (on page [701\)](#page-700-0)
- Related Disclaimer Fields (on page [703\)](#page-702-0)

## **Creating Global Sample Disclaimers**

A global sample disclaimer contains the sample disclaimer text instance to use for your company and is available by default.

**Before you begin.** To create a global sample disclaimer, your user role must include the Enable Basic Samples Operations privilege.

#### *To create a global sample disclaimer*

- **1** On the Sample Disclaimer Homepage, click New in the Recently Modified Sample Disclaimers section.
- **2** Complete the fields in the Key Disclaimer Information section.

For more information on Sample Disclaimer fields, see Sample Disclaimer Fields (on page [701\)](#page-700-0).

**Note:** If the Type field is available on the Disclaimer record, ensure it is set to Global.

**3** Save the Sample Disclaimer record.

Oracle CRM On Demand creates the new sample disclaimer record with a status set to Inactive.

## **Creating Multilingual Sample Disclaimers**

A multilingual sample disclaimer consists of a main header section, which includes information, such as the relationship code (the derived name for the disclaimer), language, and country for the sample disclaimer. It also includes multiple, related disclaimer records. Each record contains the disclaimer text in one of the languages that are applicable to the disclaimer.

**Before you begin.** To create a multilingual sample disclaimer, your user role must include the Enable Basic Samples Operations privilege, and your company administrator must set up the page layouts for multilingual sample disclaimers.

#### <span id="page-697-0"></span>*To create a multilingual sample disclaimer*

- **1** On the Sample Disclaimer Homepage, click New in the Recently Modified Multilingual Sample Disclaimers list.
- **2** Complete the fields in the Key Disclaimer Information section.

**Note:** If the Type field is available on the Disclaimer record, then set the field to Multilingual.

For information on Sample Disclaimer fields, see Sample Disclaimer Fields (on page [701\)](#page-700-0).

**3** Save the sample disclaimer record.

Oracle CRM On Demand creates the new sample disclaimer record with a status set to Inactive.

- **4** Complete the Related Disclaimer section containing the translated disclaimer text for the sample disclaimer:
	- **a** In the Related Disclaimer section of the Sample Disclaimer Detail page, click New.
	- **b** Complete the fields in the Related Disclaimer section. For information on Related Disclaimer fields, see Sample Disclaimer Fields (on page [701\)](#page-700-0).
	- **c** Save the related disclaimer record.
	- **d** Create additional, related disclaimer records for the sample disclaimer as required.

## **Marking a Related Disclaimer as the Default**

For multilingual sample disclaimers, you must select one related disclaimer record as the default. Only one related disclaimer can be marked as the default.

**Before you begin.** To create a multilingual sample disclaimer, your user role must include the Enable Basic Samples Operations privilege.

#### *To mark a related disclaimer as the default*

 In a Sample Disclaimer Detail page, use the Lookup selector for the Language field to select the default language.

The available languages are derived from the languages that are specified in the Related Disclaimer child records

## <span id="page-698-0"></span>**Activating a Sample Disclaimer**

All sample disclaimer records are automatically assigned a status of Inactive when they are created. When all the text in a sample disclaimer record is defined and approved by the appropriate departments within your company, then you can activate the sample disclaimer record.

## **Restrictions That Apply to Sample Disclaimers**

The following restrictions apply to sample disclaimers:

- $\blacksquare$  Any new disclaimer that you create either by clicking New or Copy remains inactive until it is activated when you click the Activate button.
- **A** After a sample disclaimer has been activated, it becomes read-only. You can only copy the active disclaimer by using the Copy link for the disclaimer listed on the Sample Disclaimer List page. If a business process for sample disclaimers is configured, then you receive an error message if you click the Edit and Delete links. If a disclaimer is inactive, then the Edit and Delete links on the Sample Disclaimer List page are active. Activating a new disclaimer renders the duplicate active disclaimer as expired because the duplicate becomes outdated.
- You cannot update the status of a disclaimer manually. If you try to manually update the status, then you receive an error message.
- Sales representatives, physicians, and other health care professionals can view the sample disclaimer that is currently active during the signature-capture process.

#### Restrictions That Apply to Global Sample Disclaimers

The following restrictions apply:

- Only one sample disclaimer can be active at the same time.
- **The Disclaimer Text field for the disclaimer must contain content. If the field is empty, then you** receive an error message when you try to activate the disclaimer.

#### Restrictions That Apply to Multilingual Sample Disclaimers

The following restrictions apply:

- **The sample disclaimer must contain at least one child related disclaimer record and a valid, default** related disclaimer record before you activate the disclaimer.
- **More than one set of multilingual disclaimers can be active at the same time. The number of** multilingual disclaimers that can be active is not limited. However, only a single multilingual disclaimer can be active for each country.
- If you try to activate a new sample disclaimer that defaults to global, then Oracle CRM On Demand issues a warning that you are attempting to replace one or more multilingual sample disclaimers with a single global sample disclaimer. If you continue to activate this sample disclaimer, then Oracle CRM On Demand expires all active disclaimers.
- **For inactive disclaimers, if the default related disclaimer record is deleted, then you are required to** choose a new default related disclaimer. If you do not, then you receive an error message requiring you to select a default language before you activate the disclaimer.

- <span id="page-699-0"></span> If your company administrator configures a business process for sample disclaimers, then the following restrictions apply:
	- For an active or expired sample disclaimer, the related information section becomes read-only. Attempting to edit, delete, or create a related disclaimer generates an error in Oracle CRM On Demand.
	- You cannot make changes to or delete an expired or currently active sample disclaimer or its related disclaimers. However, you can edit these records if a business process for sample disclaimers has not been set up.

For more information on setting up a business process for sample disclaimers, see *Configuration Guide for Oracle CRM On Demand Life Sciences Edition*.

**Before you begin.** To activate sample disclaimers, your user role must include the Enable Basic Samples Operations privilege.

#### *To activate a sample disclaimer record*

- **1** On the Sample Disclaimer List page, click the relationship code for sample disclaimer record that you want to activate. You must select a sample disclaimer record that has a status of Inactive.
- 2 On the Sample Disclaimer Detail page, click Activate to activate the sample disclaimer record.

Activating the sample disclaimer does the following:

- **Sets the start date for the newly activated sample disclaimer and the end date for the previously** active sample disclaimer (if there was one)
- Sets the status of the previously active sample disclaimer to Expired, and changes the relationship code accordingly
- **For multilingual sample disclaimers, activates all related disclaimer records that are listed in the** Related Disclaimers sections

## **Converting Global Disclaimers to Multilingual Disclaimers**

If your company is using global sample disclaimers and decides to use multilingual sample disclaimers, then complete the following procedure.

**TIP:** Before you begin the conversion, ensure that the global disclaimer text has been translated into the languages that are required for your company by using an external translation service, and that the translated disclaimer text is available for you to enter as related disclaimer text.

**NOTE:** This procedure applies to inactive global disclaimers only. For global disclaimers with any other status, business process configuration prevents you from editing disclaimer records.

**Before you begin.** To create a multilingual sample disclaimer, your user role must include the Enable Basic Samples Operations privilege, your company administrator must set up the page layouts for multilingual sample disclaimers, and the disclaimers must be inactive. All disclaimer text must be translated into the required languages for the sample disclaimer, typically by an external translation service.

#### <span id="page-700-0"></span>*To convert a global disclaimer to a multilingual disclaimers*

- **1** From the Recently Modified Global Sample Disclaimers list, click an active global disclaimer that you want to convert, and note the disclaimer text for reference.
- **2** Copy the global sample disclaimer.

The new disclaimer that is copied is inactive by default.

**3** To convert the copied global disclaimer record to a multilingual disclaimer record, select Multilingual for the Type field, and then select the country from the Country selector.

**NOTE:** Your company administrator must make this field accessible because it is not available by default.

**4** Save the Sample Disclaimer record.

Oracle CRM On Demand creates the new sample disclaimer record with a status set to Inactive.

- **5** Complete the Related Disclaimer section containing the translated disclaimer text for the Sample Disclaimer:
	- **a** In the Related Disclaimer section of the Sample Disclaimer Detail page, click New.
	- **b** Complete the fields in the Related Disclaimer section.

For more information on Related Disclaimer fields, see Sample Disclaimer fields.

- **c** Save the Related Disclaimer record.
- **d** Create additional Related Disclaimer records for the Sample Disclaimer as required.
- **6** In the parent Sample Disclaimer record, select the default language from the Language selector, and save the record.
- **7** Convert additional, global disclaimers to multilingual disclaimers as required.

## **Sample Disclaimer Fields**

Use the Sample Disclaimer Edit page to create a sample disclaimer, or update details for an existing sample disclaimer. The Sample Disclaimer Edit page shows the complete set of fields for a sample disclaimer.

**TIP:** You can also edit sample disclaimers on the Sample Disclaimer List page and the Sample Disclaimer Detail page. For more information on updating records, see Updating Record Details (on page [112\)](#page-111-0).

**NOTE:** Company administrators can customize Oracle CRM On Demand in a variety of ways, such as changing the names for record types, fields, and options in lists. So, the information you see might differ from the standard information described in the online help.

The following table provides information regarding some of the sample disclaimer fields.

#### Life Sciences

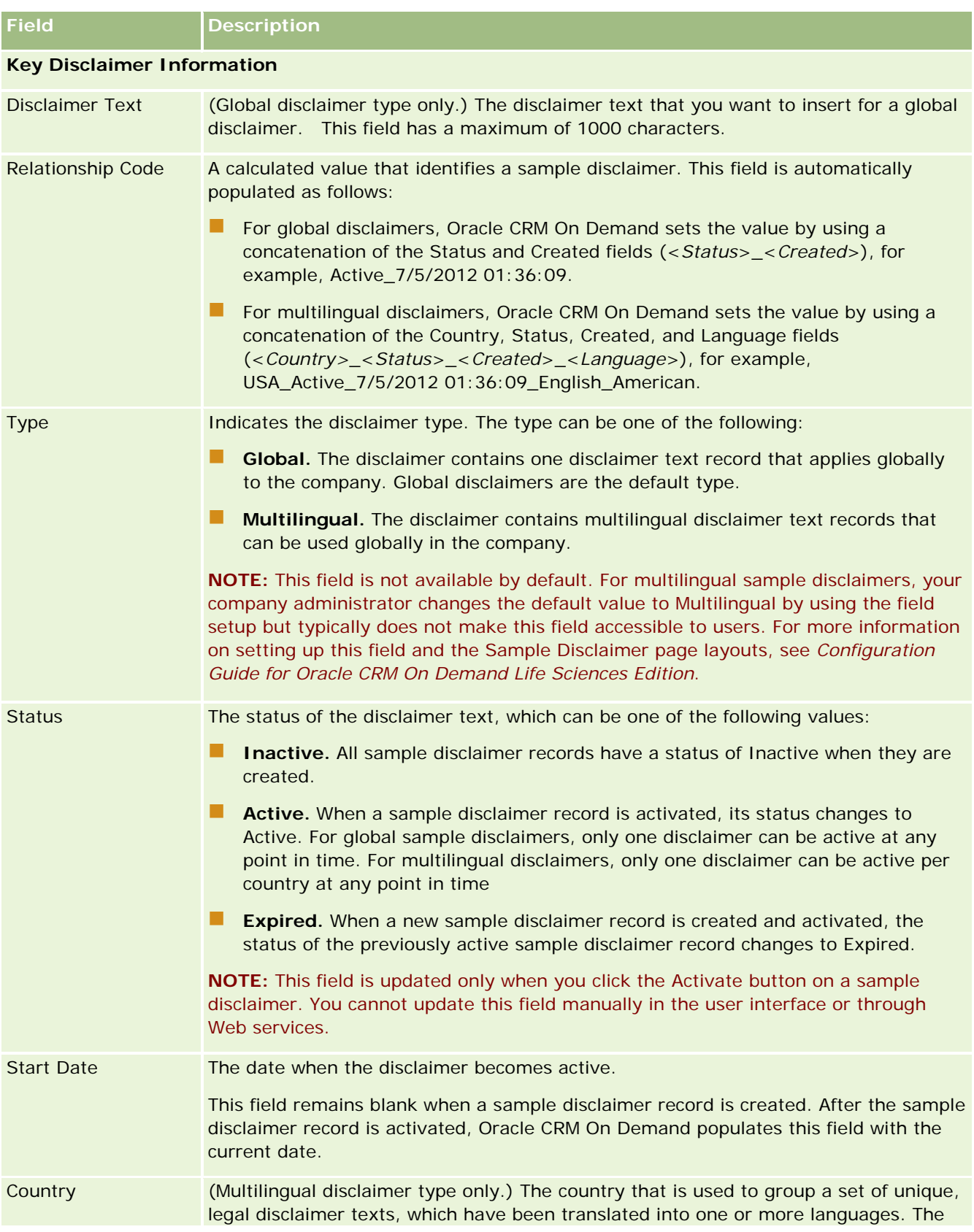

<span id="page-702-0"></span>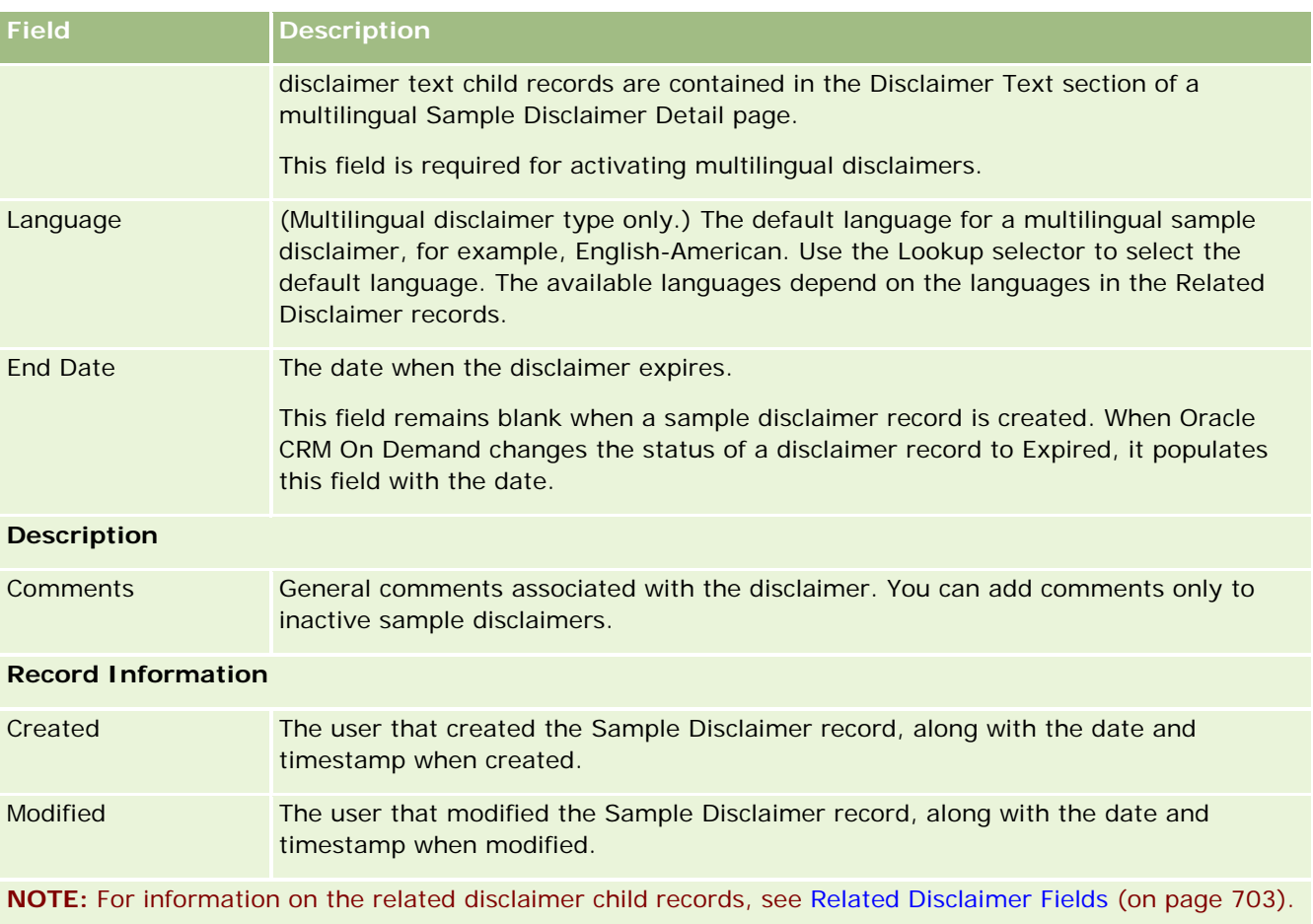

### **Related Information**

See the following topics for related information about sample disclaimers:

- Sample Disclaimers (on page [694\)](#page-693-0)
- **Norking with the Sample Disclaimer Homepage (on page [694\)](#page-693-0)**
- **Managing Sample Disclaimers (on page [696\)](#page-695-0)**
- Related Disclaimer Fields (on page [703\)](#page-702-0)

## **Related Disclaimer Fields**

Use the Related Disclaimer Edit page to create a related disclaimer or to update details for an existing related disclaimer. The Related Disclaimer Edit page shows the complete set of fields for a related disclaimer. Related disclaimers are child records of a sample disclaimer.

**NOTE**: Related disclaimers apply only to multilingual disclaimers.

The Related Disclaimers section in a multilingual sample disclaimer contains the set of related disclaimers for a particular country. Any changes that you make to the related disclaimer updates the value for the Modified field on the parent sample disclaimer record. If a business process for a sample disclaimer is configured, then you can create a new, related disclaimer, or you can edit an existing one until the parent record is activated. At this point, the entire disclaimer, including its related disclaimers, becomes read-only.

**NOTE:** Company administrators can customize Oracle CRM On Demand in a variety of ways, such as changing the names for record types, fields, and options in lists. So, the information you see might differ from the standard information described in the online help.

The following table provides information regarding some of the related disclaimer fields.

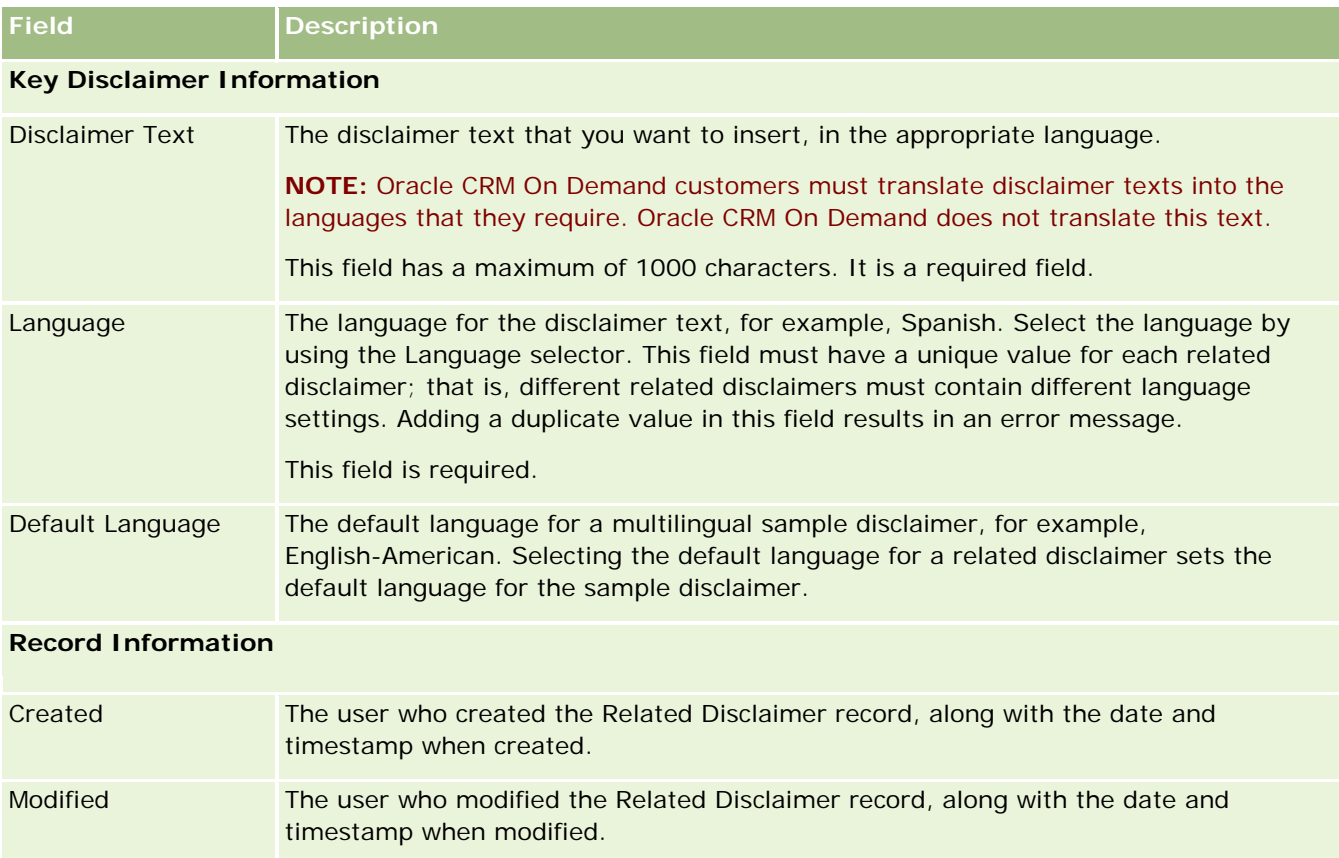

### **Related Information**

See the following topics for related information about sample disclaimers:

- Sample Disclaimers (on page [694\)](#page-693-0)
- **Norking with the Sample Disclaimer Homepage (on page [694\)](#page-693-0)**
- Managing Sample Disclaimers (on page [696\)](#page-695-0)
- Sample Disclaimer Fields (on page [701\)](#page-700-0)

# <span id="page-704-0"></span>**Sample Requests**

Use the Sample Request pages to create, update, and manage requests for product samples during a sales call, for example, when a pharmaceutical sales representative drops product samples to a physician.

A *sample request* is a mechanism for sales representatives to place orders for product samples on behalf of physicians or other health care providers. A sample request includes one or more sample request items, with each sample request item representing a product sample that has been requested.

Oracle CRM On Demand process administration supports sample requests because a sample request is part of a call activity that requires a signature, and includes sample requests within call activity locking. Sample requests have their own rules to allow the locking of the sample request items. For more information on process administration, see Process Administration Functionality. For recommendations on how to set up the locking rules for sample request, see *Configuration Guide for Oracle CRM On Demand Life Sciences Edition*.

### **Sample Request Requirements**

Sample requests must meet the following requirements, otherwise they cannot be submitted after they are created:

- A sample request must have a contact with a valid address.
- A sample request must have at least one sample request line item showing a positive number.
- Process administration for sample requests must be set up as described in *Configuration Guide for Oracle CRM On Demand Life Sciences Edition* so that record locking occurs.

### **Sample Request Restrictions**

Sample requests have the following restrictions:

- Only one sample request is allowed for a call; that is, an account, contact, or attendee call.
- After a sample request is set to Signed, the only field that you can edit is the Status field.
- If you want to lock a sample request record, then your administrator must configure a field-level process-administration rule that locks all the sample request item fields except the Status field. The Status field can change from Signed to Voided, or Signed to Approved to Back Ordered to Fulfilled. You can track these changes in status by asking your administrator to configure a process to fetch those changes in status to Oracle CRM On Demand Life Sciences Edition. For more information on setting up process locking, see *Configuration Guide for Oracle CRM On Demand Life Sciences Edition*.

## **About Linking Sample Request Information to Calls**

Before Oracle CRM On Demand Release 22, it was possible to insert a sample request item record without an associated parent sample request record by using Web services or the Import function. However, for Release 22 and later, when inserting sample request item records by using Web services or the Import function, you must provide the sample request ID of the parent to provide the context for the sample request item. From the Oracle CRM On Demand user interface, you can create a sample request item only from a parent sample request in the context of a call. In addition, product-blocking rules are not followed when sample request items are inserted or updated using Web services or the Import function.

<span id="page-705-0"></span>**NOTE:** Your company administrator determines which tabs are available to you. If your job responsibility does not include tracking Sample Request information, then the Sample Request tab might be excluded from your setup.

## **Working with the Sample Request Homepage**

The Sample Request Homepage is the starting point for managing sample request records.

**NOTE:** Your company administrator can customize the layout of your Sample Request Homepage. In addition, if your user role includes the Personalize Homepages privilege, then you can add sections to the page, and remove sections from the page.

**Before you begin.** To work with sample requests, your user role must include the Enable Basic Samples Operations privilege.

#### **Creating a Sample Request**

You can create a new sample request by clicking the New button in the Recently Modified Sample Requests section. For more information, see Creating Records (on page [53\)](#page-52-0) and Sample Request Fields (on page [708\)](#page-707-0).

#### **Working with Sample Request Lists**

The Sample Request Lists section shows a number of filtered lists. Filtered lists are subsets or groups of records that allow you to limit the number of records to work with at a time. Oracle CRM On Demand comes with a set of standard lists. All standard lists are public. You and your managers can create additional lists that are based on different criteria.

The following table describes the standard lists for sample requests.

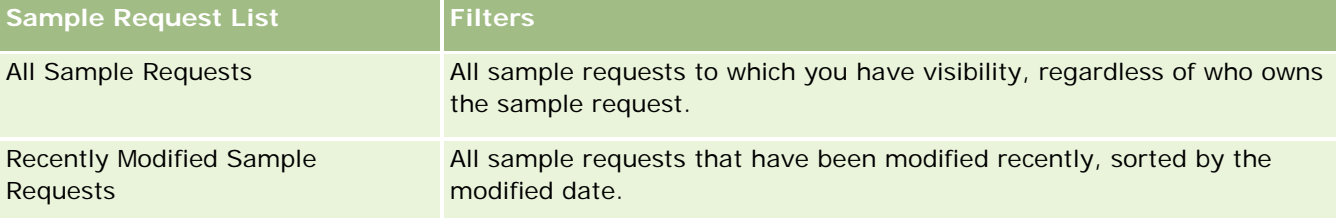

To view a list, click the list name.

To create a new list, click New. For more information about creating lists, see Creating and Refining Lists (on page [127\)](#page-126-0).

To review all available lists, create a new list, or view, edit, or delete an existing list, click Manage Lists. The Manage Lists page also includes the standard lists delivered with Oracle CRM On Demand. These lists are view-only. So, you cannot edit or delete them.

#### **Viewing Recent Sample Requests**

The Recently Modified Sample Requests section shows the sample requests that you viewed most recently.

Click Show Full List to expand the list.

### <span id="page-706-0"></span>**Adding Sections to Your Sample Request Homepage**

If your user role includes the Personalize Homepages privilege, then you can add some or all of the following sections to your Sample Request Homepage:

- Recently Created Sample Requests
- Recently Modified Sample Requests
- My Recently Created Sample Requests
- My Recently Modified Sample Requests
- Additional report sections (Your company administrator can make report sections available for display on your Sample Request Homepage.)

#### *To add sections to your Sample Request Homepage*

- **1** On the Sample Request Homepage, click Edit Layout.
- **2** On the Sample Request Homepage Layout page, click the arrows to add or remove sections, and to organize the sections on the page. Click Save.

#### **Related Topics**

See the following topics for related information about sample requests:

- Sample Requests (on page [705\)](#page-704-0)
- Sample Request Fields (on page [708\)](#page-707-0)
- **Managing Sample Requests (on page [707\)](#page-706-0)**
- About the Automatic Population of Sample Request Fields (on page [710\)](#page-709-0)
- **Linking Sample Request Information to Calls (on page [663\)](#page-662-0)**

## **Managing Sample Requests**

For step-by-step procedures that are common to many record types, see:

- **Creating Records (on page [53\)](#page-52-0)**
- **Updating Record Details (on page [112\)](#page-111-0)**
- **Linking Records to Your Selected Record (on page [114\)](#page-113-0)**
- **Working with Lists (on page [121\)](#page-120-0)**
- Viewing Audit Trails for Records (on page [174\)](#page-173-0)
- Sharing Records (Teams) (on page [143\)](#page-142-0)

<span id="page-707-0"></span>**NOTE:** Company administrators can customize Oracle CRM On Demand in a variety of ways, such as changing the names for record types, fields, and options in lists. So, the information you see might differ from the standard information described in the online help.

Also, depending on the access level that you have, you might not be able to perform all procedures described in the preceding list.

## **Sample Request Fields**

Use the Sample Request Edit page to add a sample request or update the details for an existing sample request. The Sample Request Edit page shows the complete set of fields for a sample request.

**TIP:** You can also edit sample requests on the Sample Request List page and the Sample Request Detail page. For more information on updating records, see Updating Record Details (on page [112\)](#page-111-0).

**NOTE:** Company administrators can customize Oracle CRM On Demand in a variety of ways, such as changing the names for record types, fields, and options in lists. So, the information you see might differ from the standard information described in the online help.

The following table provides additional information regarding some of the sample request fields.

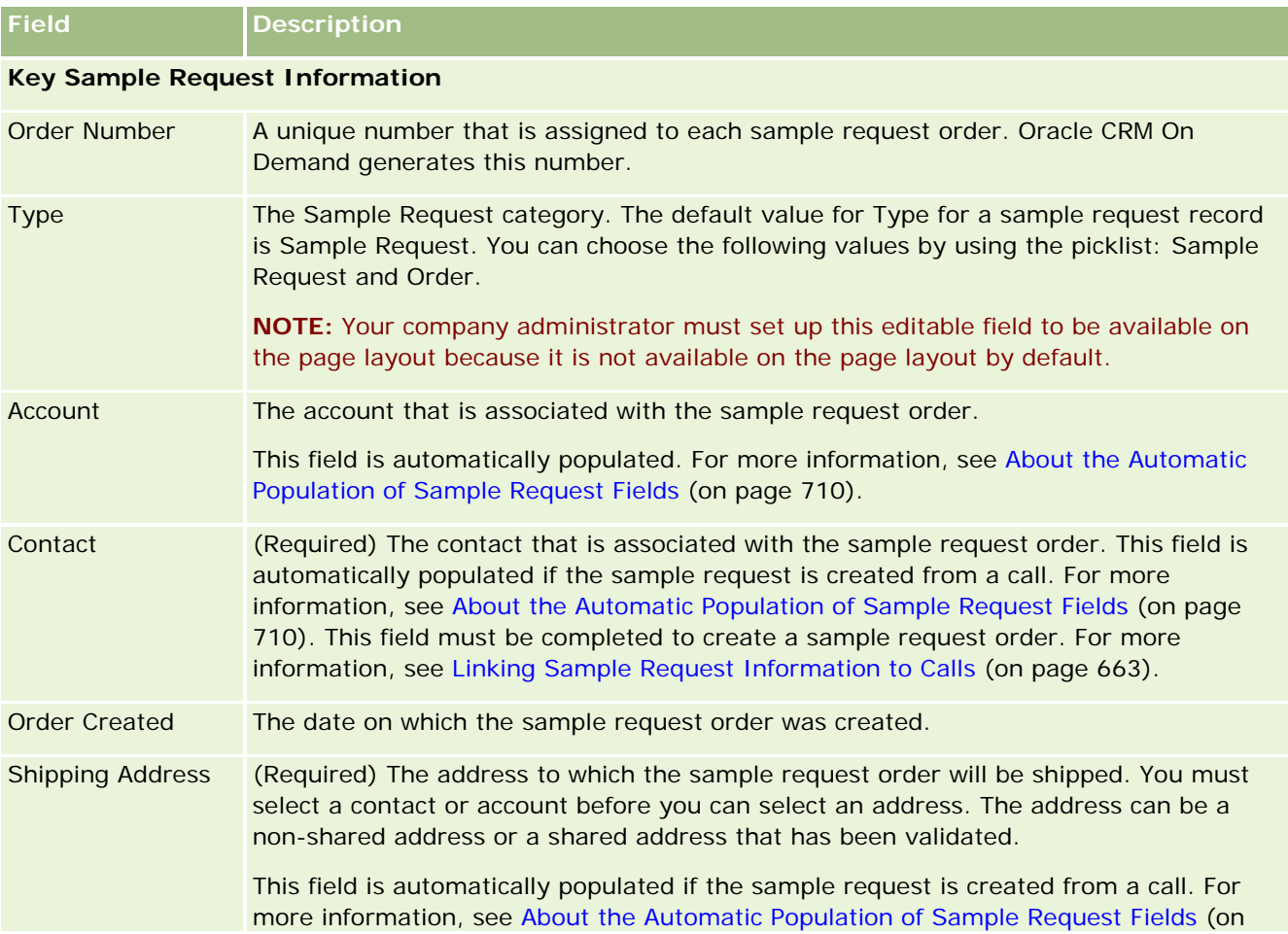

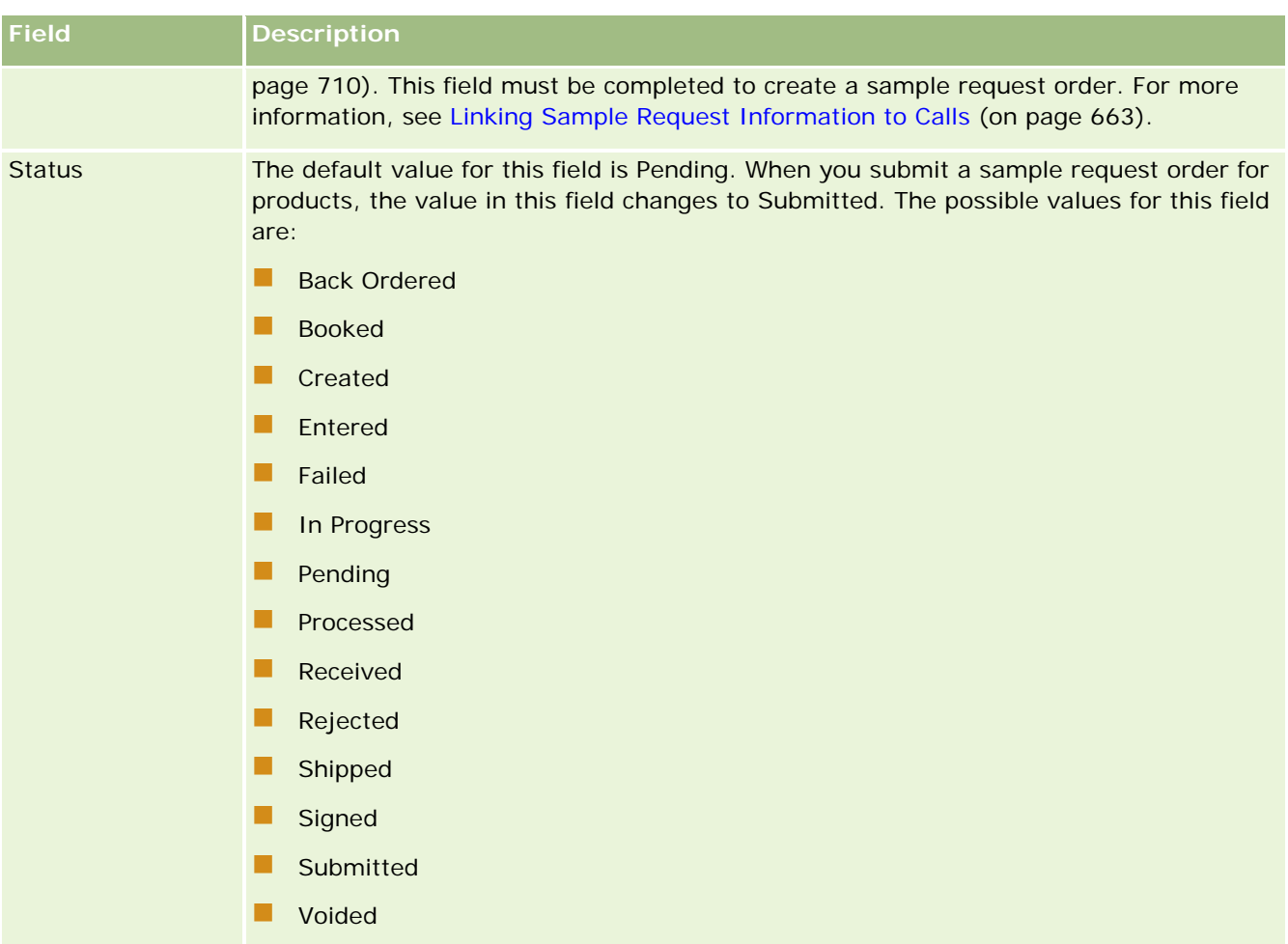

#### **Additional Information**

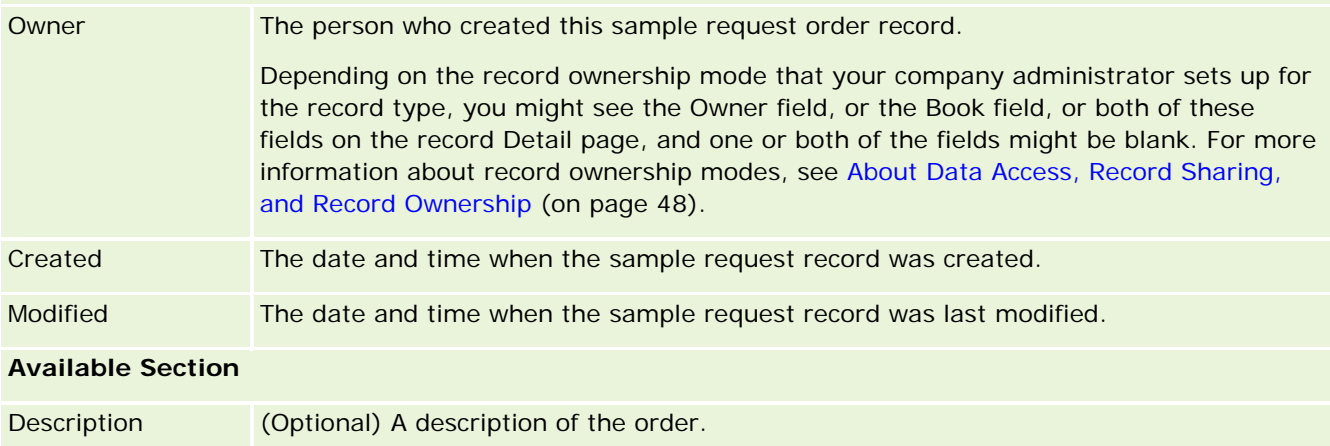

## **Related Information**

See the following topics for related information about sample requests:

Sample Requests (on page [705\)](#page-704-0)

- <span id="page-709-0"></span>**E** Working with the Sample Request Homepage (on page [706\)](#page-705-0)
- **Managing Sample Requests (on page [707\)](#page-706-0)**
- About the Automatic Population of Sample Request Fields (on page [710\)](#page-709-0)
- **Linking Sample Request Information to Calls (on page [663\)](#page-662-0)**

## **About the Automatic Population of Sample Request Fields**

Oracle CRM On Demand populates the Account, Contact, and Shipping Address fields automatically when you create the sample request from an account call or a contact call.

**NOTE:** In the following cases, you can use the Lookup icon to override the value that Oracle CRM On Demand selects.

If you create a sample request from an account call, then Oracle CRM On Demand populates the following fields as follows:

- **Account.** Oracle CRM On Demand populates this field with the account name from the parent account call.
- **Contact.** Oracle CRM On Demand populates this field with the contact name from the parent account call.

If the contact is missing from the parent account call, then Oracle CRM On Demand populates the field with the account's primary contact. If a primary contact does not exist for the account, then Oracle CRM On Demand displays an error message if you try to save the record.

**Shipping Address.** Oracle CRM On Demand populates this field with the contact's primary address from the parent account call.

If the contact's primary address is missing from the parent account call, then Oracle CRM On Demand populates this field with the account's shipping address. If the account's shipping address is missing, then Oracle CRM On Demand leaves this field empty. However, if you try to save the record, then Oracle CRM On Demand displays an error message.

If you create a sample request from a contact call or attendee call, then Oracle CRM On Demand populates the following fields as follows:

**Account.** Oracle CRM On Demand populates this field with the account name from the parent contact call or attendee call.

If the account is missing from the parent contact call or attendee call, then Oracle CRM On Demand populates the field with the contact's primary account. If the contact has no primary account, then Oracle CRM On Demand leaves the account field empty.

- **Contact.** Oracle CRM On Demand populates this field with the contact name from the parent contact call or attendee call.
- **Shipping Address.** Oracle CRM On Demand populates this field with the contact's primary address from the parent contact call or attendee call.

If the contact's primary address is missing from the parent contact call or attendee call, then Oracle CRM On Demand populates this field with the account's shipping address. If the account's shipping address is missing, then Oracle CRM On Demand leaves this field empty. However, if you try to save the record, then Oracle CRM On Demand displays an error message.

# **Personalized Content Delivery**

This topic introduces the Personalized Content Delivery (PCD) features available with Oracle CRM On Demand Life Sciences Edition.

### **About Personalized Content Delivery**

Personalized Content Delivery (PCD) is Oracle's closed-loop marketing solution for electronic detailing presentations. PCD enables sales and marketing organizations to manage digital content, create messaging plans, and distribute these messaging plans to the field sales force. Sales organizations can then deliver tailored presentations to customers while automatically capturing customer response metrics to be passed back to the marketing organization for closed loop analysis. PCD is required for delivering presentations and capturing customer-response metrics.

### **Scenario for Using PCD**

Oracle CRM On Demand PCD enables users to:

- Manage digital content
- Manage Messaging Plans
- Store Customer Responses to Messaging Plans

The intended users of the Oracle CRM On Demand PCD solution are product managers, sales operations managers, and others who develop collateral for use by a sales force.

The following scenario provides an overview of how the PCD functionality is intended to be used:

**1** Manage Digital Content

Digital content (graphics files) are first attached to a solution record. While PCD supports a wide range of graphic formats, the most common format is a SWF file, which enables rich media presentations. A corresponding thumbnail image (typically a PNG, GIF, or JPG file) would also be attached to the same solution record to provide for a compact graphical representation of the larger media file. The solution record includes fields for metadata about the attached file, such as expiration date, and whether it has received marketing and legal approval.

To set up solution records, see Solutions (on page [441\)](#page-440-0).

**2** Manage Messaging Plans

After attaching graphics files to Solution records, users create messaging plans, consisting of a collection of media files arranged to communicate a sales message. Users specify a sequence of messaging plan items that make up a messaging plan. Each messaging plan item corresponds to a Solution record and its associated digital content, and also includes related media files that a presenter can use to go into more detail on a given topic. Whereas a Solution record consists of a digital media file that can be used for multiple messaging plans, a messaging plan item represents a unique instance of a given Solution media file, with metadata specific to the use of a media file for a particular messaging plan.

#### <span id="page-711-0"></span>Life Sciences

To set up a messaging plan and its associated records, see Messaging Plans (on page [712\)](#page-711-0), Messaging Plan Items (on page [719\)](#page-718-0), and Messaging Plan Item Relations (on page [726\)](#page-725-0).

**3** Store Customer Response to Messaging Plans

Messaging Plans are delivered in an application external to Oracle CRM On Demand. Oracle CRM On Demand receives audience feedback from the external application and stores this information. Such feedback is stored for discrete periods in the delivery of the messaging plan and can also be associated with predefined responses.

To set up message responses, see Adjusting Message Responses (on page [221\)](#page-220-0).

# **Messaging Plans**

Use the Messaging Plan pages to create, update, and track messaging plans.

A *messaging plan* is a presentation delivered using a personal computer or tablet computer. Sales users use a messaging plan to describe products and track customer feedback. The messaging plan pages capture various attributes of a messaging plan, such as the product it covers, the expiration date of the messaging plan, and other parameters.

Brand managers, product managers, and sales operation managers create messaging plans. Messaging plans consist of a specific sequence of content, so that sales users deliver presentations that comply with company legal and marketing guidelines.

A messaging plan might contain a number of messaging plan items in a specific sequence, analogous to a traditional presentation consisting of a number of slides. Or, a messaging plan might be one slide communicating a specific message. When creating an activity, sales representatives can review the recommended messaging plans for the activity, for example, a sales call, task, or appointment, to see if there are any recommendations. Messaging plan recommendations are based on the segment matches and objective associations between the messaging plan and the sales call, task, or appointment. For more information, see Reviewing Recommended Messaging Plans for Activities (on page [715\)](#page-714-0).

**NOTE:** Your company administrator determines which tabs are available to you. If your job responsibility does not include the administration of messaging plan information, the messaging plan tab might be excluded from your setup. Your user role must include the Manage Personalized Content Delivery privilege to work with the messaging plan pages.

## **Working with the Messaging Plan Homepage**

The Messaging Plan Homepage is the starting point for managing messaging plan records. This page contains several sections and displays information that is relevant to you.

**NOTE:** Your company administrator can customize the layout of your Messaging Plan Homepage. In addition, if your user role includes the Personalize Homepages privilege, you can add sections to the page and remove sections from the page.

### **Creating a Messaging Plan**

You can create a new messaging plan by clicking the New button in the Recently Modified Messaging Plans section. For more information, see Creating Records (on page [53\)](#page-52-0) and Messaging Plan Fields (on page [717\)](#page-716-0).

### **Working with Messaging Plan Lists**

The Messaging Plan Lists section shows a number of filtered lists. Filtered lists are subsets or groups of records that allow you to limit the number of records to work with at a time.

The following table describes the standard lists for messaging plans.

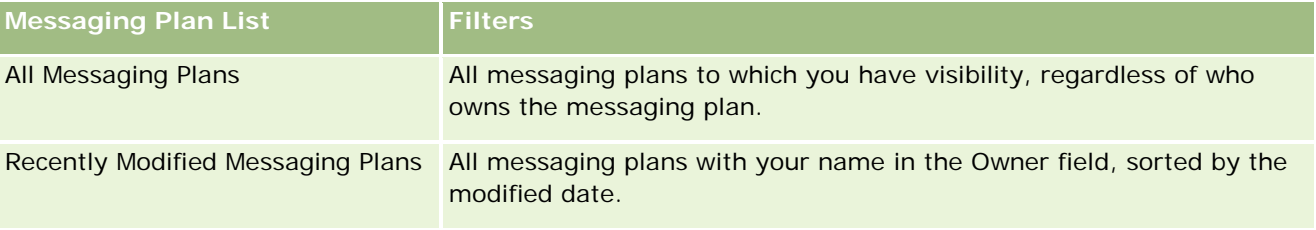

To view a list, click the list name.

To create a new list, click New. For more information about creating lists, see Creating and Refining Lists (on page [127\)](#page-126-0).

To review all available lists, create a new list, or view, edit, or delete an existing list, click Manage Lists. The Manage Lists page also includes the standard lists delivered with Oracle CRM On Demand. These lists are view-only. So, you cannot edit or delete them.

### **Viewing Recent Messaging Plans**

The Recently Modified Messaging Plans section shows the messaging plans that you modified most recently.

Click the Show Full List link to expand the list.

### **Adding Sections to Your Messaging Plan Homepage**

If your user role includes the Personalize Homepages privilege, you can add some or all of the following sections to your Messaging Plan Homepage:

- Recently Created Messaging plans
- Recently Modified Messaging plans
- My Recently Created Messaging plans
- My Recently Modified Messaging plans
- **Additional report sections (Your company administrator can make report sections available for display on** your messaging plan Homepage.)

#### *To add sections to your Messaging Plan Homepage*

**1** On the Messaging plan Homepage, click Edit Layout.

<span id="page-713-0"></span>**2** On the Messaging plan Homepage Layout page, click the directional arrows to add or remove sections, and to organize the sections on the page. Then click Save.

## **Managing Messaging Plans**

For step-by-step procedures for managing messaging plans, see:

- **Adding Books to a Messaging Plan (on page [715\)](#page-714-0)**
- **Adding Messaging Plan Items (on page [715\)](#page-714-0)**
- **Reviewing Recommended Messaging Plans for Activities (see "Reviewing Recommended Messaging Plans** [for Activities"](#page-714-0) on page [715\)](#page-714-0)
- **E** Creating Message Responses from a Messaging Plan (on page [716\)](#page-715-0)

For step-by-step procedures that are common to many record types, see:

- **Creating Records (on page [53\)](#page-52-0)**
- Updating Record Details (on page [112\)](#page-111-0)
- Linking Records to Your Selected Record (on page [114\)](#page-113-0)
- Working with Lists (on page [121\)](#page-120-0)

**NOTE:** The messaging plans feature is not part of the standard edition of Oracle CRM On Demand, so it might not be available to your company.

**NOTE:** Company administrators can customize Oracle CRM On Demand in a variety of ways, such as changing the names for record types, fields, and options in lists. So, the information you see might differ from the standard information described in the online help.

Also, depending on the access level that you have, you might not be able to perform all procedures described in the preceding list.

#### **Related Topics**

See the following topics for related information about messaging plans:

- **Messaging Plans (on page [712\)](#page-711-0)**
- **Norking with the Messaging Plan Homepage (on page [712\)](#page-711-0)**
- **Messaging Plan Fields (on page [717\)](#page-716-0)**

**NOTE:** Your user role must include the Manage Personalized Content Delivery privilege to work with the Messaging Plan pages.

## <span id="page-714-0"></span>**Adding Books to a Messaging Plan**

Use the following procedure to add books to a messaging plan. When you add a book to a messaging plan, you can then modify or remove the book. This procedure assumes that the book is exposed as a related item on the Messaging Plan Detail page. For more information about exposing related items, see Customizing Related Item Layouts.

#### *To add a book to a messaging plan*

- **1** On the Messaging Plan List page, open the messaging plan that you want.
- **2** On the Messaging Plan Detail page, click Add in the Books section of the page.
- **3** In the book selector, choose the book that you want to add to the messaging plan, and then click OK.

For more information about books, see Book Management.

## **Adding Messaging Plan Items**

You can add a messaging plan item to a messaging plan. A messaging plan item contains information about the items that make up a messaging plan. For more information on messaging plan items, see Messaging Plan Items (on page [719\)](#page-718-0).

**NOTE:** If you do not see the Messaging Plan Item Relations related item section in your Contact Detail page, add this related item section, as described in Customizing Related Item Layouts, or contact your company administrator.

#### *To add a messaging plan item to a messaging plan*

- **1** From the Messaging Plan Detail page, scroll to the Messaging Plan Item section and click New.
- **2** Complete the fields as described in Messaging Plan Item Fields (on page [723\)](#page-722-0). Then save the record.

## **Reviewing Recommended Messaging Plans for Activities**

During activity creation, sales representatives can record information about the account, contact, or product associated with the activity. Sales representatives can also review the recommended messaging plans for the activity (sales call, task, or appointment) if there are any recommendations. Messaging plan recommendations are based on segment matches and objective associations between the messaging plan and the sales call, task, or appointment as follows:

- If the primary or secondary segment of a messaging plan matches the segment specified for the contact, then the Recommendation field for the messaging plan in the Available Message Plans section on the Call Detail page is populated with a full gold star.
- If the primary or secondary objective of a messaging plan matches the objective specified for the activity, then the Recommendation field for the messaging plan in the Available Message Plans section on the Call Detail page is populated with a half gold star.

<span id="page-715-0"></span> If there are no segment or objective matches between the messaging plan and the contact or activity, then the Recommendation field for the messaging plan in the Available Message Plans section on the Call Detail page is populated with an empty white star.

For more information about sales calls, see Tracking Visits (Sales Calls) to Customers (on page [212\)](#page-211-0) and Dropping Samples During a Sales Call (on page [649\)](#page-648-0). For more information about activities, see Calendar and Activities (on page [189\)](#page-188-0).

Use the following procedure to review the recommended messaging plans for activities.

#### *To review recommended messaging plans for activities*

**1** Select the activity for your visit.

For instruction on selecting activities, see Finding Records. (see ["Finding Records"](#page-70-0) on page [71\)](#page-70-0)

- **2** On the Detail page (Call, Task, or Appointment Detail) for the activity, scroll down to the Calls section, and open the sales call that you want to review.
- **3** On the Call Detail page, scroll down to the Available Message Plans section, and review the list of messaging plans as follows:
	- A full gold star in the Recommendation field indicates a segment match between the messaging plan and the contact.
	- A half gold star in the Recommendation field indicates a match of objectives between the messaging plan and the activity.
	- **An empty white star in the Recommendation field indicates that there is no match (segment or** objectives) between the messaging plan and the activity.
- **4** Click the message plan name link to open and review the messaging plan.

### **Creating Message Responses from a Messaging Plan**

You can add a message response to a messaging plan. A *message response* is feedback received from the audience during the presentation of a messaging plan during a particular period. For more information on message responses, see Adjusting Message Responses (on page [221\)](#page-220-0).

**NOTE:** Create a message response from a messaging plan or a messaging plan item only if you have repurposed the page layouts for these records using structured product messaging page layouts (that is, the message response has been repurposed as an outcome, the messaging plan is repurposed as a call plan, and so on). With structured product messaging, pharmaceutical sales representatives can choose from a set of standard responses such as *Requested more information*, *Positive reaction*, and so on. For more information on how these record types are repurposed, see Structured Product Messaging.

**Before you begin.** Your user role must include the Manage Personalized Content Delivery privilege to work with the Message Response pages and your company administrator must add in the Message Responses related information section to the Messaging Plan Detail page.

#### <span id="page-716-0"></span>*To create a Message Response from a Messaging Plan*

- **1** If you do not see the Message Responses related information section in your Messaging Plan Detail page, add this related information section, as described in Customizing Related Item Layouts, or contact your company administrator.
- **2** From the Messaging Plan Detail page, scroll to the Message Responses related information section and click New.
- **3** Complete the fields as described in Adjusting Message Responses (on page [221\)](#page-220-0).
- **4** Save the Message Response record.

## **Messaging Plan Fields**

Use the Messaging Plan Edit page to add a messaging plan, or update details for an existing messaging plan. The Messaging Plan Edit page shows the complete set of fields for a messaging plan.

**TIP:** You can also edit messaging plans on the Messaging Plan List page and the Messaging Plan Detail page. For more information on updating records, see Updating Record Details (on page [112\)](#page-111-0).

**NOTE:** Company administrators can customize Oracle CRM On Demand in a variety of ways, such as changing the names for record types, fields, and options in lists. So, the information you see might differ from the standard information described in the online help.

The following table provides additional information regarding some of the messaging plan fields.

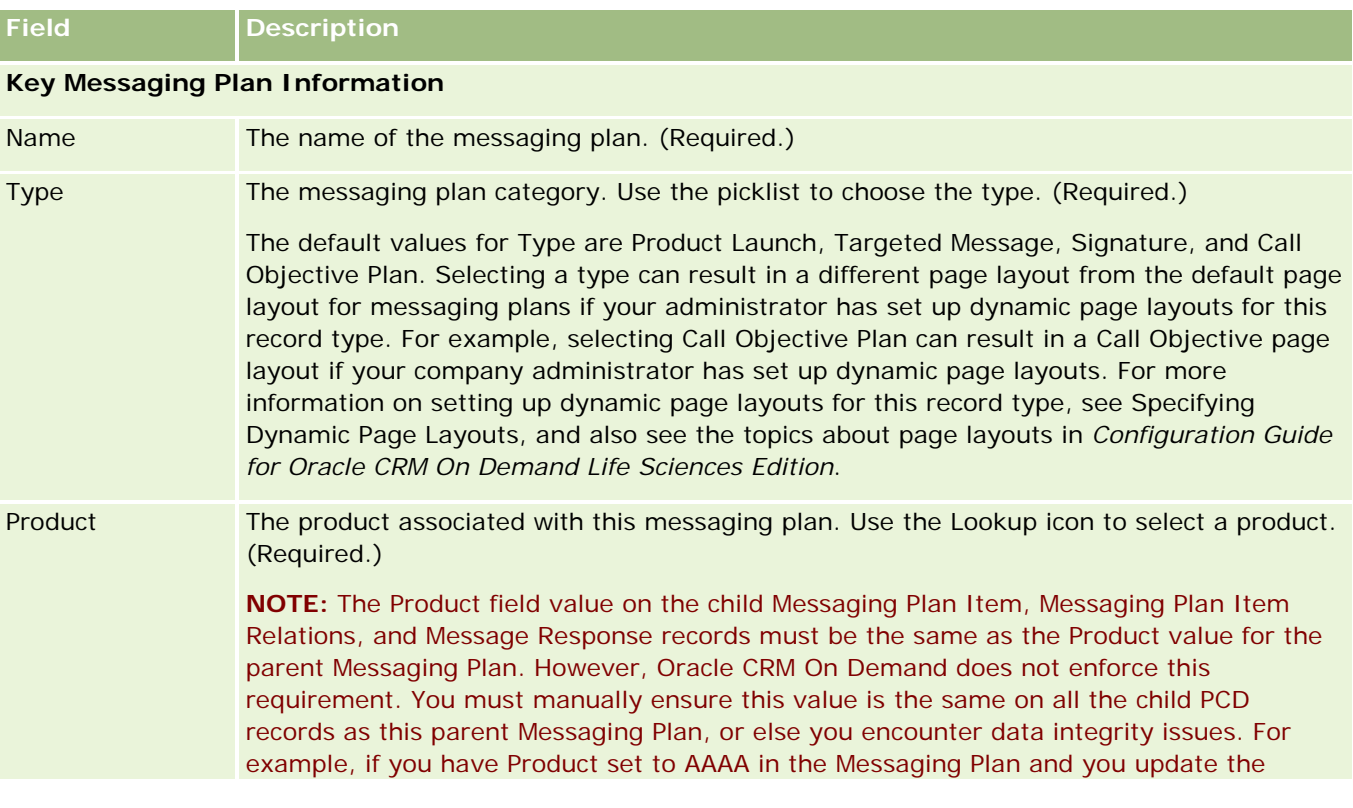

#### Life Sciences

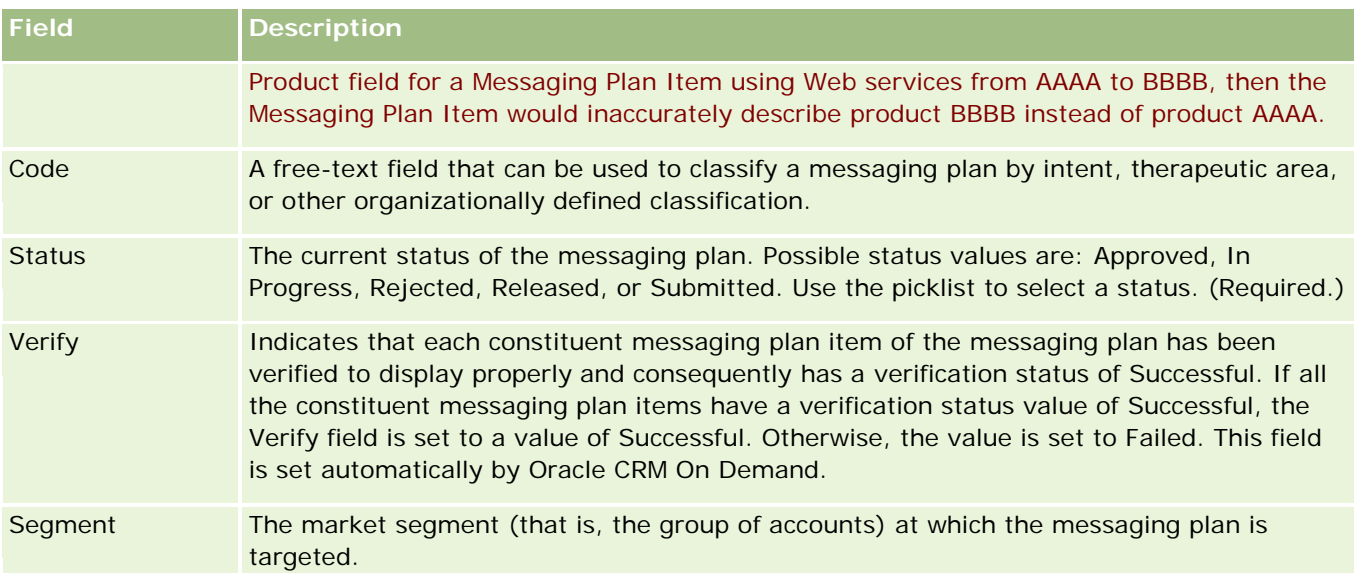

**NOTE:** The Primary Target Objective, Primary Segment, Secondary Target Objective, and Secondary Segment fields are not available by default. To add these fields to the Messaging Plan Detail page, contact your company administrator.

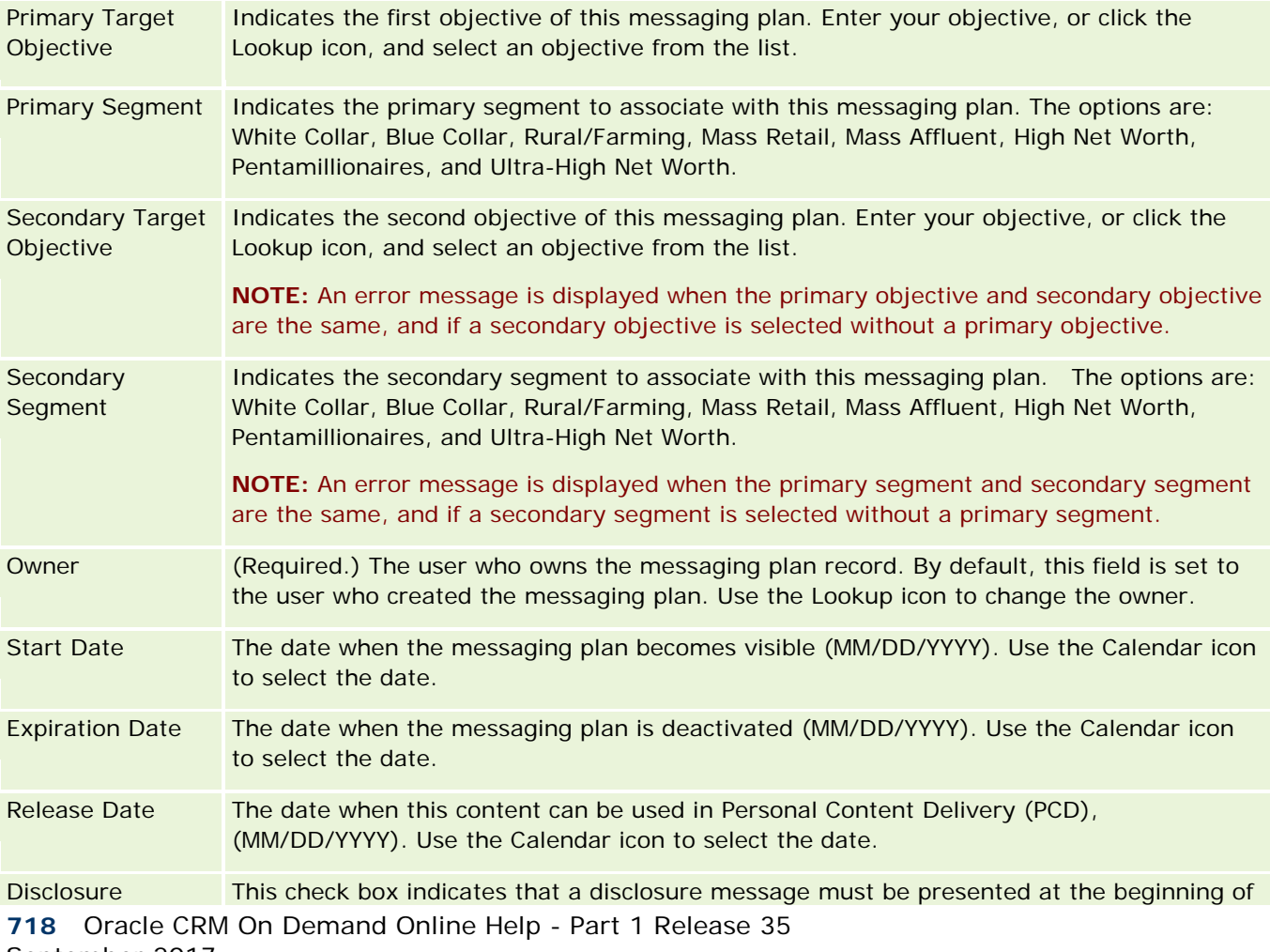

September 2017

<span id="page-718-0"></span>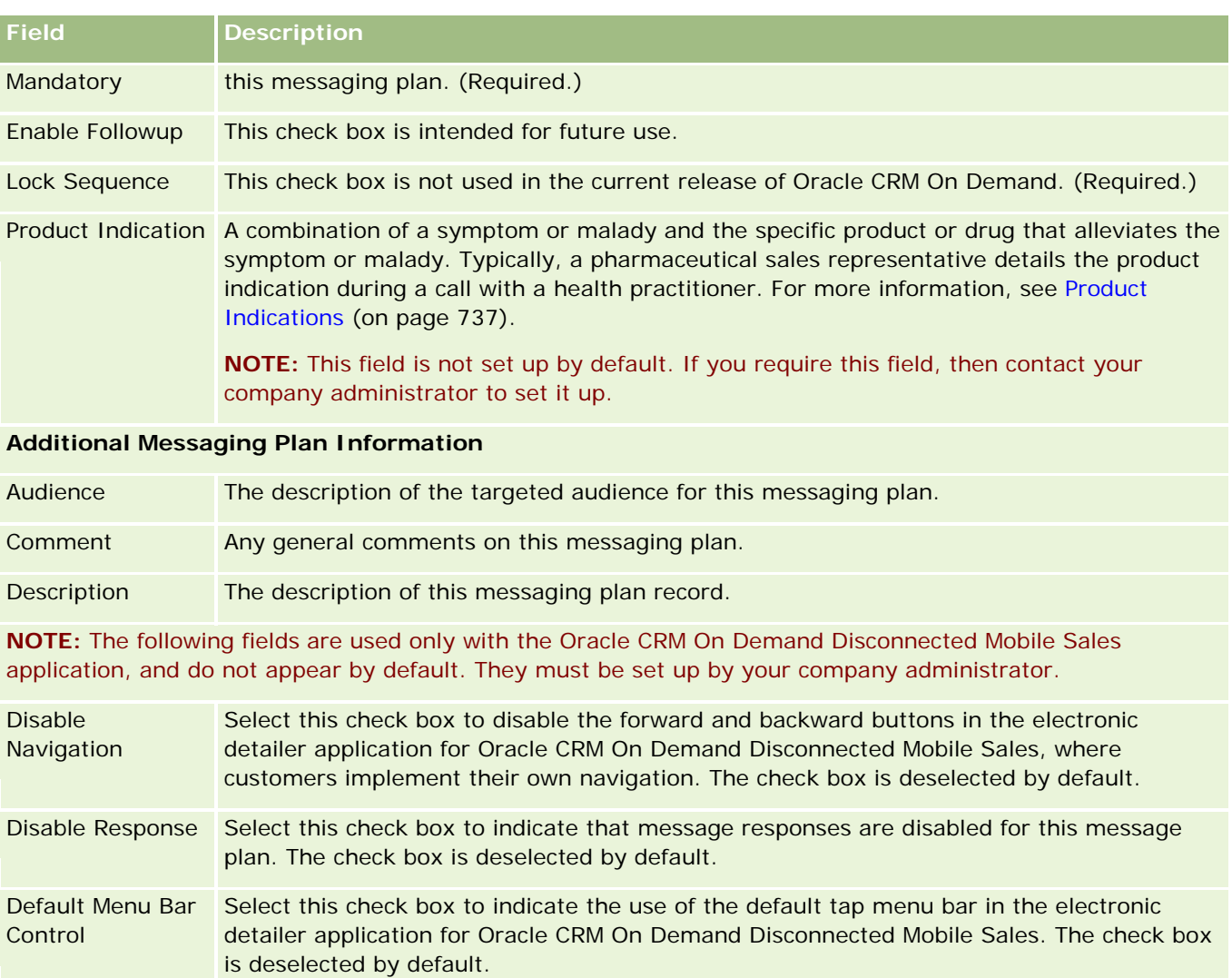

### **Related Information**

See the following topics for related messaging plan information:

- Messaging Plans (on page [712\)](#page-711-0)
- **Norking with the Messaging Plan Homepage (on page [712\)](#page-711-0)**
- **Managing Messaging Plans (on page [714\)](#page-713-0)**

# **Messaging Plan Items**

Use the Messaging Plan Item pages to create, update, and track messaging plan items.

A *messaging plan item* contains information about the items that make up a messaging plan. These items that make up a messaging plan are in a specific sequence, analogous to a traditional presentation consisting of a number of slides.

A *solution* is the multimedia content and graphic files (such as SWF, GIF or JPEG files) used in presentations that underlie a messaging plan item. While a solution can be reused, a messaging plan item is unique to a single messaging plan. The Messaging Plan Item page contains additional attribute information beyond what is associated with a solution.

**NOTE:** Your company administrator determines which tabs are available to you. If your job responsibility does not include tracking messaging plan item information, the Messaging Plan Item tab might be excluded from your setup. Your user role must include the Manage Personalized Content Delivery privilege to work with the Messaging Plan Item pages.

## **Working with the Messaging Plan Item Homepage**

The Messaging Plan Item Homepage is the starting point for managing messaging plan item records. This page displays information that is relevant to you.

**NOTE:** Your company administrator can customize the layout of your Messaging Plan Item Homepage. In addition, if your user role includes the Personalize Homepages privilege, you can add sections to the page, and remove sections from the page.

#### **Creating a Messaging Plan Item**

You can create a new messaging plan item by clicking the New button in the Recently Modified Messaging Plan Items section. For more information, see Creating Records (on page [53\)](#page-52-0) and Messaging Plan Item Fields (on page [723\)](#page-722-0).

### **Working with Messaging Plan Item Lists**

The Messaging Plan Item Lists section shows a number of filtered lists. Filtered lists are subsets or groups of records that allow you to limit the number of records to work with at a time.

The following table describes the standard lists for messaging plan items.

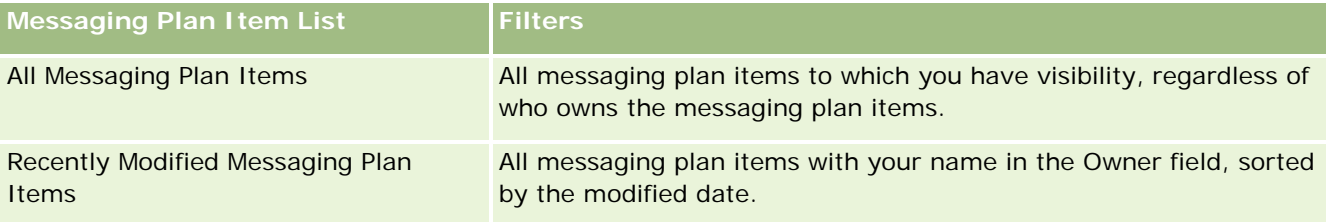

To view a list, click the list name.

To create a new list, click New. For more information about creating lists, see Creating and Refining Lists (on page [127\)](#page-126-0).
<span id="page-720-0"></span>To review all available lists, create a new list, or view, edit, or delete an existing list, click Manage Lists. The Manage Lists page also includes the standard lists delivered with Oracle CRM On Demand. These lists are view-only. So, you cannot edit or delete them.

### **Viewing Recent Messaging Plan Items**

The Recently Modified Messaging Plan Items section shows the messaging plan items you modified most recently.

Click Show Full List to expand the list.

### **Adding Sections to your Messaging Plan Item Homepage**

If your user role includes the Personalize Homepages privilege, you can add some or all of the following sections to your Messaging Plan Item Homepage:

- Recently Created Messaging Plan Items
- Recently Modified Messaging Plan Items
- My Recently Created Messaging Plan Items
- My Recently Modified Messaging Plan Items
- **Additional report sections (your company administrator can make report sections available for display on** your Messaging Plan Item Homepage)

#### *To add sections to your Messaging Plan Item Homepage*

- **1** On the Messaging Plan Item Homepage, click Edit Layout.
- **2** On the Messaging Plan Item Homepage Layout page, click the directional arrows to add or remove sections, and to organize the sections on the page. Click Save.

# **Managing Messaging Plan Items**

For step-by-step procedures that are common to many record types, see:

- **Creating Records (on page [53\)](#page-52-0)**
- **Updating Record Details (on page [112\)](#page-111-0)**
- **Linking Records to Your Selected Record (on page [114\)](#page-113-0)**
- **Working with Lists (on page [121\)](#page-120-0)**
- **Adding Messaging Plan Item Relations (on page [722\)](#page-721-0)**
- **E** Creating Message Responses from a Messaging Plan Item (on page [722\)](#page-721-0)

<span id="page-721-0"></span>**NOTE:** The messaging plan item feature is not part of the standard edition of Oracle CRM On Demand, so it might not be available to your company.

**NOTE:** Company administrators can customize Oracle CRM On Demand in a variety of ways, such as changing the names for record types, fields, and options in lists. So, the information you see might differ from the standard information described in the online help.

Also, depending on the access level that you have, you might not be able to perform all procedures described in the preceding list.

### **Related Topics**

See the following topics for related information about messaging plan items:

- Messaging Plan Items (on page [719\)](#page-718-0)
- Working with the Messaging Plan Item Homepage (on page [720\)](#page-719-0)
- Messaging Plan Item Fields (on page [723\)](#page-722-0)

**NOTE:** Your user role must include the Manage Personalized Content Delivery privilege to work with the Messaging Plan Item pages.

## **Adding Messaging Plan Item Relations**

You can add a messaging plan item relation to a messaging plan item. A *messaging plan item relation* is a presentation item that provides optional information to support the primary messaging plan item. For example, if the main item shows the side effects for a new drug, optional related information might show the side effects of an older class of drugs. If the theme from the main item is that a clinical trial had good results, optional details might show numbers from the clinical trial. For more information on messaging plan item relations, see Messaging Plan Item Relations (on page [726\)](#page-725-0).

**NOTE:** If you do not see the Messaging Plan Item Relations related item section in your Contact Detail page, add this related item section, as described in Customizing Related Item Layouts, or contact your company administrator.

#### *To add a messaging plan item relation to a messaging plan item*

- **1** From the Messaging Plan Item Detail page, scroll to the Messaging Plan Item Relation section, and click New.
- **2** Complete the fields, as described in Messaging Plan Item Relations Fields (on page [728\)](#page-727-0). Save the record.

### **Creating Message Responses from a Messaging Plan Item**

You can add a message response to a messaging plan item. A *message response* is feedback received from the audience during the presentation of a messaging plan during a particular period. For more information on message responses, see Adjusting Message Responses (on page [221\)](#page-220-0).

<span id="page-722-0"></span>**NOTE:** Create a message response from a messaging plan or a messaging plan item only if you have repurposed the page layouts for these records using structured product messaging page layouts (that is, the message response has been repurposed as an outcome, the messaging plan is repurposed as a call plan, and so on). With structured product messaging, pharmaceutical sales representatives can choose from a set of standard responses such as *Requested more information*, *Positive reaction*, and so on. For more information on how these record types are repurposed, see Structured Product Messaging.

**Before you begin.** Your user role must include the Manage Personalized Content Delivery privilege to work with the Message Response pages and your company administrator must add in the Message Responses related information section to the Messaging Plan Item Detail page.

#### *To create a Message Response from a Messaging Plan Item*

- **1** If you do not see the Message Responses related information section in your Messaging Plan Item Detail page, add this related information section, as described in Customizing Related Item Layouts, or contact your company administrator.
- **2** From the Messaging Plan Item Detail page, scroll to the Message Responses related information section and click New.
- **3** Complete the fields as described in Adjusting Message Responses (on page [221\)](#page-220-0).
- **4** Save the Message Response record.

# **Messaging Plan Item Fields**

Use the Messaging Plan Item Edit page to add a messaging plan item, or update details for an existing messaging plan item. The Messaging Plan Item Edit page shows the complete set of fields for a messaging plan item.

**TIP:** You can also edit messaging plan items on the Messaging Plan Item List page and the Messaging Plan Item Detail page. For more information on updating records, see Updating Record Details (on page [112\)](#page-111-0).

**NOTE:** Company administrators can customize Oracle CRM On Demand in a variety of ways, such as changing the names for record types, fields, and options in lists. So, the information you see might differ from the standard information described in the online help.

The following table provides additional information about some of the Messaging Plan Item fields.

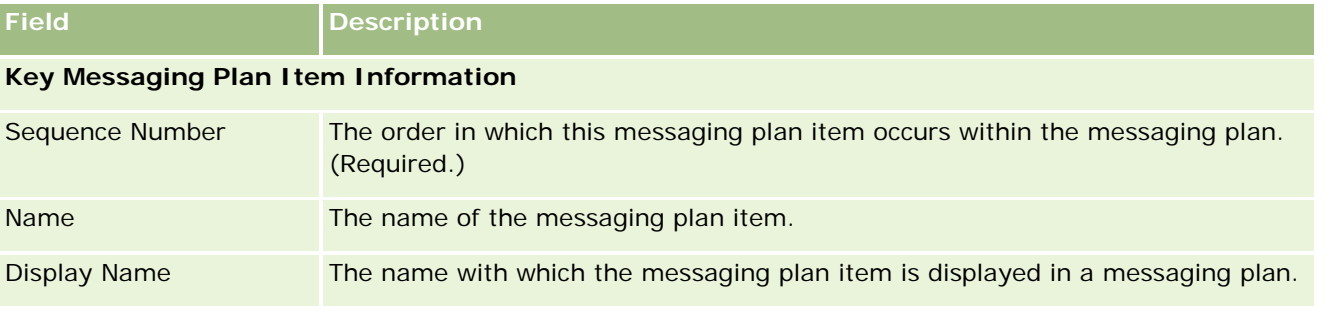

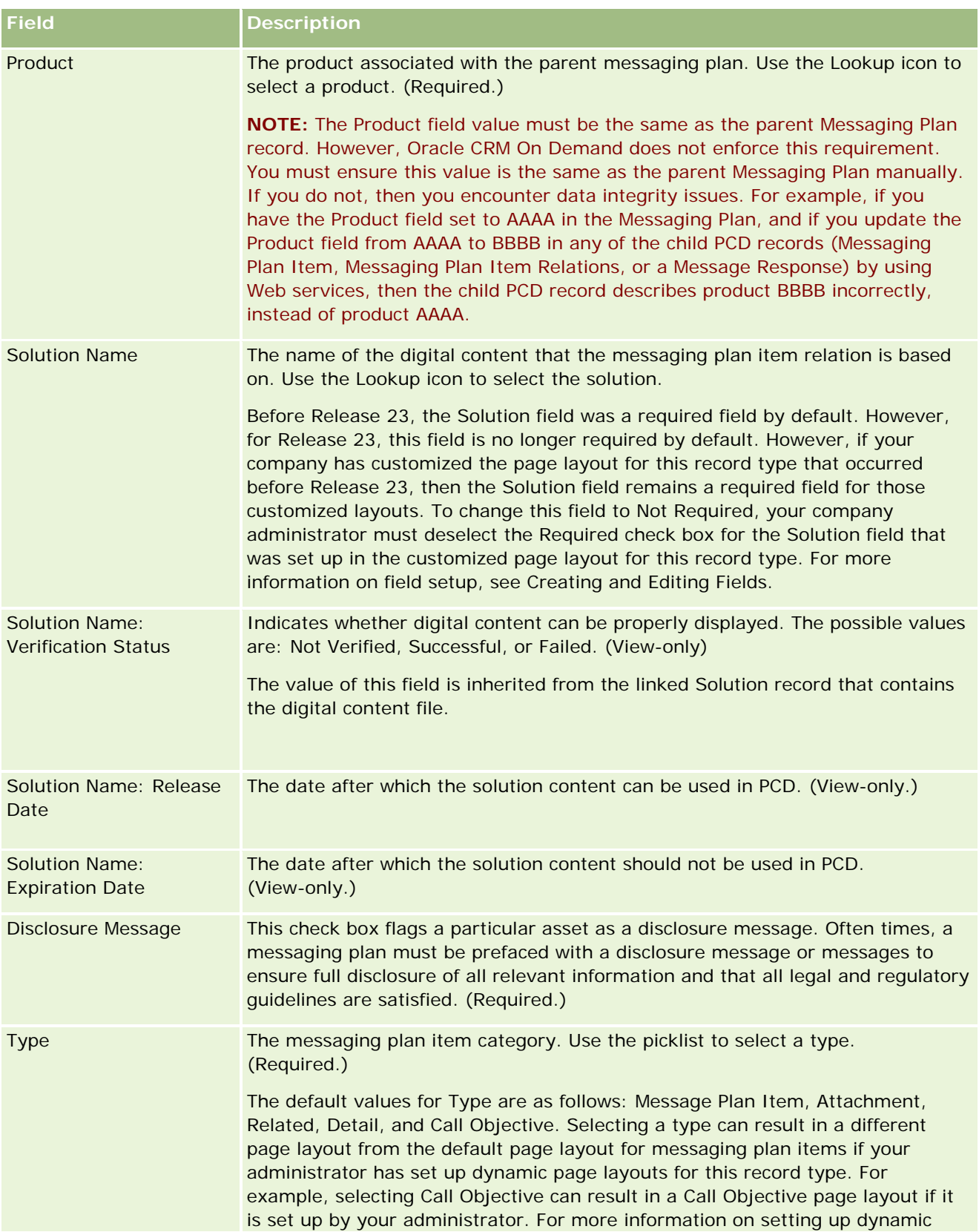

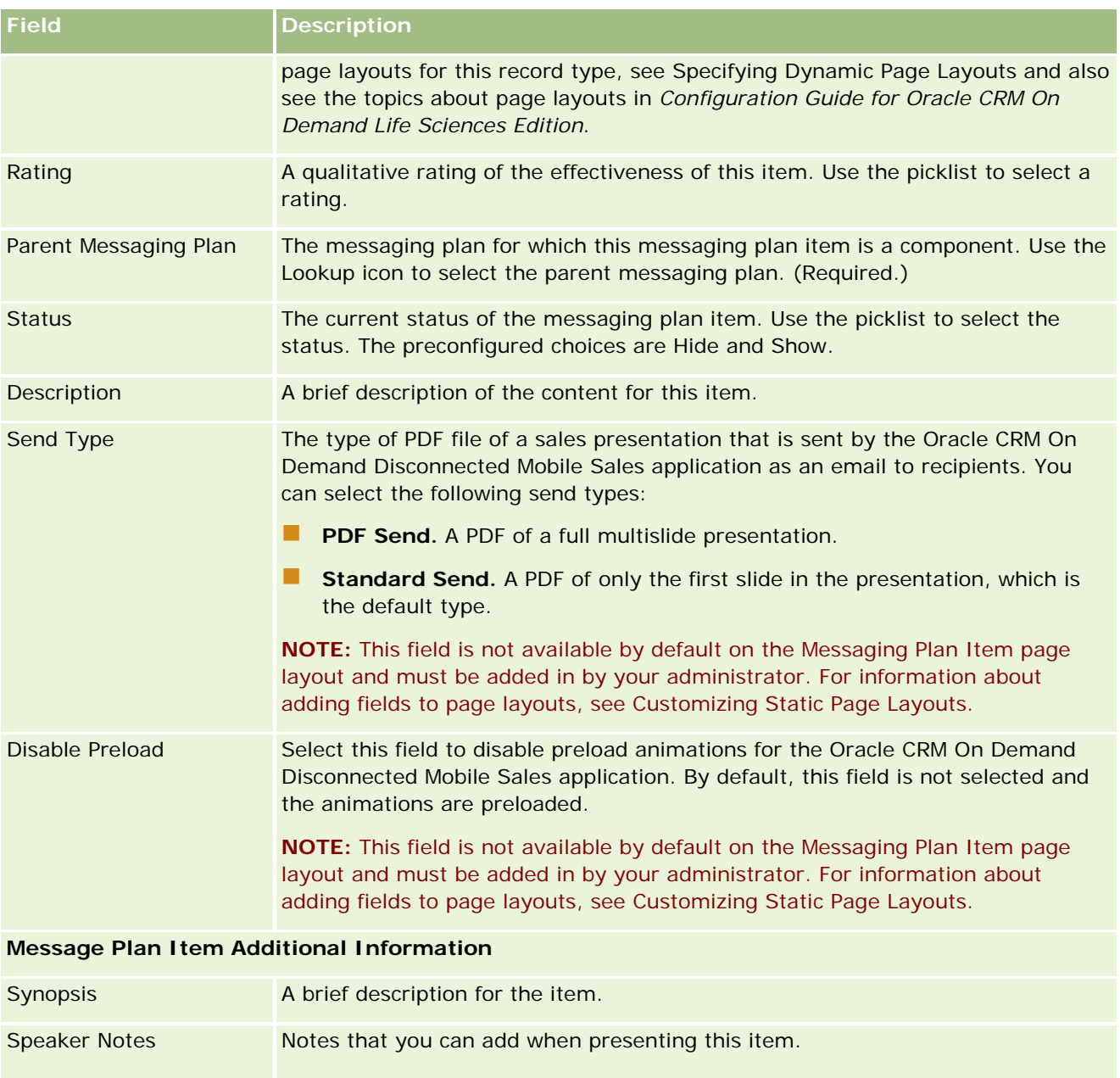

## **Related Topics**

See the following topics for related information about messaging plan items:

- **Messaging Plan Items (on page [719\)](#page-718-0)**
- **Nonking with the Messaging Plan Item Homepage (on page [720\)](#page-719-0)**

Audience The targeted user for the content.

**Managing Messaging Plan Items (on page [721\)](#page-720-0)** 

# <span id="page-725-0"></span>**Messaging Plan Item Relations**

Use the Messaging Plan Item Relations pages to create, update, and track messaging plan item relations.

A *messaging plan item relation* is a presentation item that provides optional information to support the primary messaging plan item. For example, if the main item shows the side effects for a new drug, optional related information might show the side effects of an older class of drugs. If the theme from the main item is that a clinical trial had good results, optional details might show numbers from the clinical trial. A messaging plan is made up of a number of messaging plan items in a specific sequence, analogous to a traditional presentation consisting of a number of slides. Each messaging plan item might have related items associated with it, which are called *messaging plan item relations.* The Messaging Plan Item Relations page contains information about these supporting presentation items.

### **Messaging Plan Item Relations Must Be Unique**

If you are setting up more than one Messaging Plan Item Relations record with the same Type value and parent Messaging Plan Item value, then the Solution field cannot be set to the same value. For example, if you attempt to create two messaging plan item relations records, MPIR1 and MPIR2, both with the Type set to Attachment, and if the parent messaging plan item record is set to MPIabc, then you must set the Solution field to different values for each messaging plan item relations record. Otherwise, Oracle CRM On Demand displays an error message.

**NOTE:** Your company administrator determines which tabs are available to you. If your job responsibility does not include tracking messaging plan item relations, the Messaging Plan Item Relations tab might be excluded from your setup. Your user role must include the Manage Personalized Content Delivery privilege to work with the Messaging Plan Item Relations pages.

# **Working with the Messaging Plan Item Relations Homepage**

The Messaging Plan Item Relations Homepage is the starting point for managing messaging plan item relations records. This page contains several sections and displays information that is relevant to you.

**NOTE:** Your company administrator can customize the layout of your Messaging Plan Item Relations Homepage. In addition, if your user role includes the Personalize Homepages privilege, you can add sections to the page, and remove sections from the page.

### **Creating a Messaging Plan Item Relation**

You can create a new messaging plan item relation by clicking the New button in the Recently Modified Messaging Plan Item Relations section. For more information, see Creating Records (on page [53\)](#page-52-0) and Messaging Plan Item Relations Fields (on page [728\)](#page-727-0).

### **Working with Messaging Plan Item Relations Lists**

The Messaging Plan Item Relations Lists section shows a number of filtered lists. *Filtered lists* are subsets or groups of records that allow you to limit the number of records to work with at a time.

The following table describes the standard lists for Messaging Plan Item Relations.

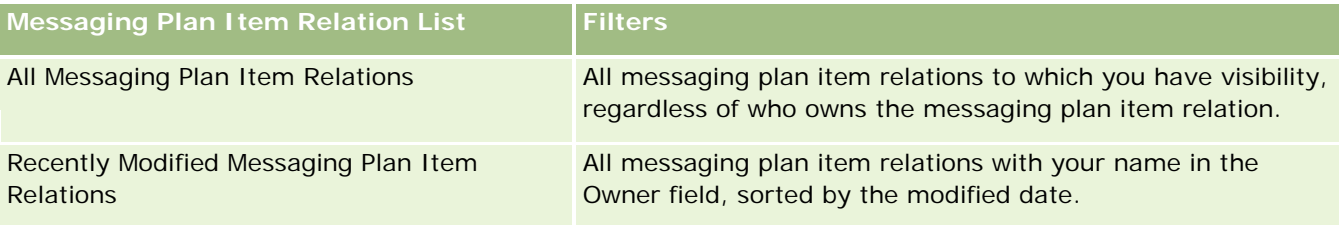

To view a list, click the list name.

To create a new list, click New. For more information about creating lists, see Creating and Refining Lists (on page [127\)](#page-126-0).

To review all available lists, create a new list, or view, edit, or delete an existing list, click Manage Lists. The Manage Lists page also includes the standard lists delivered with Oracle CRM On Demand. These lists are view-only. So, you cannot edit or delete them.

## **Viewing Recent Messaging Plan Item Relations**

The Recently Modified Messaging Plan Item Relations section shows the messaging plan item relations you modified most recently.

Click the Show Full List link to expand the list.

## **Adding Sections to your Messaging Plan Item Relations Homepage**

If your user role includes the Personalize Homepages privilege, you can add some or all of the following sections to your Messaging Plan Item Relations Homepage:

- Recently Created Messaging Plan Item Relations
- Recently Modified Messaging Plan Item Relations
- My Recently Created Messaging Plan Item Relations
- My Recently Modified Messaging Plan Item Relations
- **Additional report sections (Your company administrator can make report sections available for display on** your Messaging Plan Item Relations Homepage.)

#### *To add sections to your Messaging Plan Item Relations Homepage*

- **1** On the Messaging Plan Item Relations Homepage, click Edit Layout.
- **2** On the Messaging Plan Item Relations Homepage Layout page, click the directional arrows to add or remove sections, and to organize the sections on the page.

<span id="page-727-0"></span>**3** Click Save.

## **Managing Messaging Plan Item Relations**

For step-by-step procedures that are common to many record types, see:

- Creating Records (on page [53\)](#page-52-0)
- Updating Record Details (on page [112\)](#page-111-0)
- Linking Records to Your Selected Record (on page [114\)](#page-113-0)
- Working with Lists (on page [121\)](#page-120-0)

**NOTE:** The messaging plan item relations feature is not part of the standard edition of Oracle CRM On Demand, so it might not be available to your company.

**NOTE:** Company administrators can customize Oracle CRM On Demand in a variety of ways, such as changing the names for record types, fields, and options in lists. So, the information you see might differ from the standard information described in the online help.

Also, depending on the access level that you have, you might not be able to perform all procedures described in the preceding list.

### **Related Topics**

See the following topics for related information about messaging plan item relations:

- Messaging Plan Item Relations (on page [726\)](#page-725-0)
- Working with the Messaging Plan Item Relations Homepage (on page [726\)](#page-725-0)
- Messaging Plan Item Relations Fields (on page [728\)](#page-727-0)

**NOTE:** Your user role must include the Manage Personalized Content Delivery privilege to work with the Messaging Plan Item Relation pages.

## **Messaging Plan Item Relations Fields**

Use the Messaging Plan Item Relations Edit page to add a messaging plan item relation, or update details for an existing messaging plan item relation. The Messaging Plan Item Relations Edit page shows the complete set of fields for a messaging plan item relation.

**TIP:** You can also edit messaging plan item relations on the Messaging Plan Item Relations List page and the Messaging Plan Item Relations Detail page. For more information on updating records, see Updating Record Details (on page [112\)](#page-111-0).

**NOTE:** Company administrators can customize Oracle CRM On Demand in a variety of ways, such as changing the names for record types, fields, and options in lists. So, the information you see might differ from the standard information described in the online help.

The following table provides additional information regarding some of the Messaging Plan Item Relations fields.

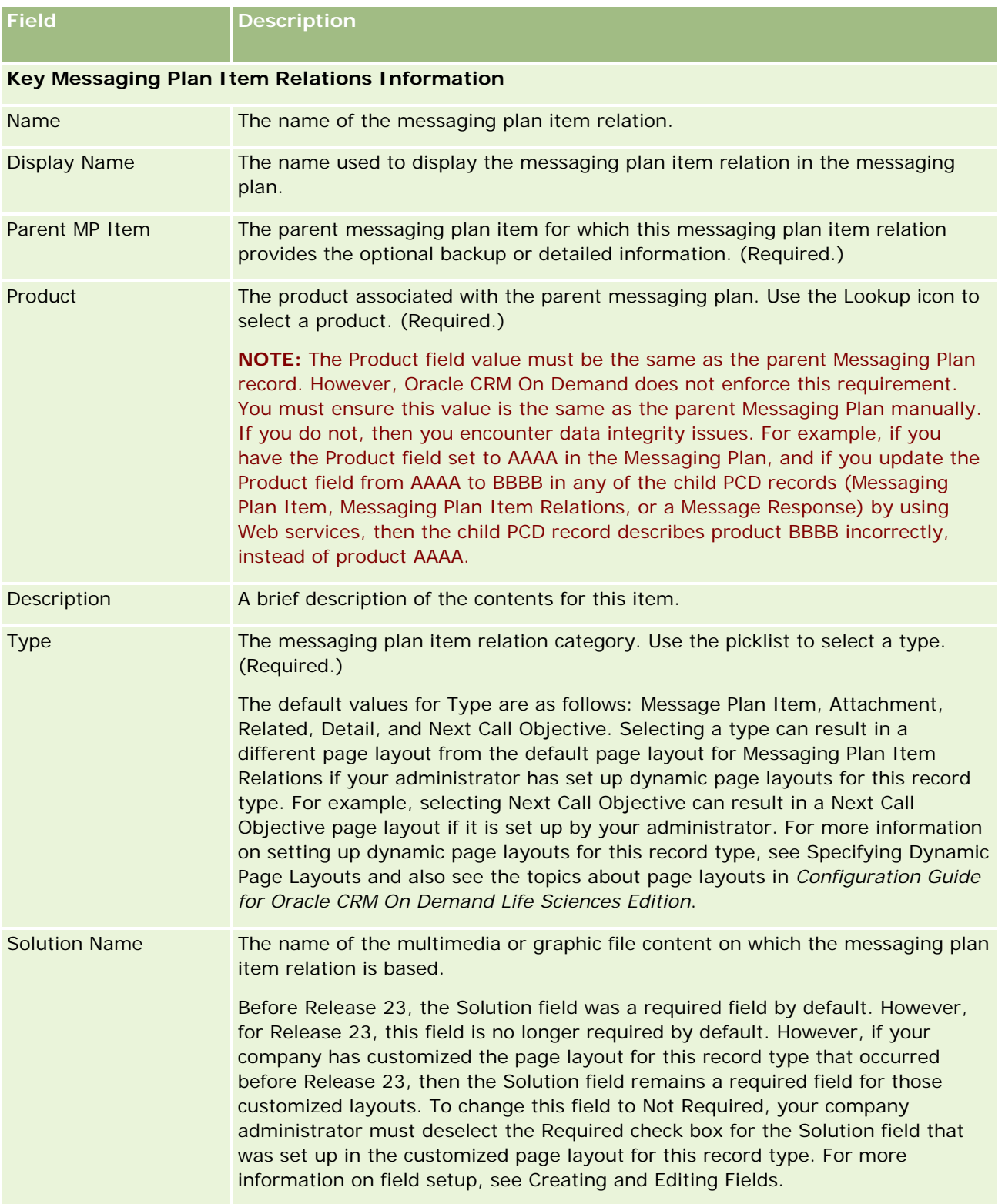

<span id="page-729-0"></span>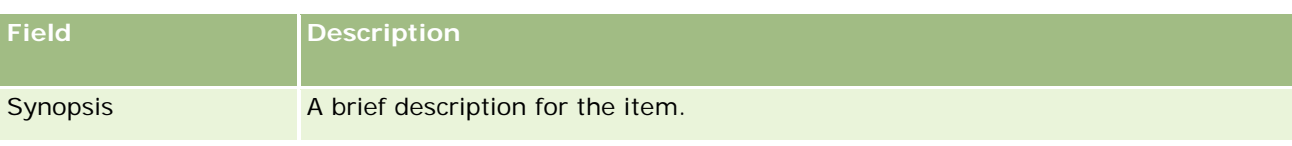

### **Related Information**

See the following topics for related information about messaging plan item relations:

- **Messaging Plan Item Relations (on page [726\)](#page-725-0)**
- **Norking with the Messaging Plan Item Relations Homepage (on page [726\)](#page-725-0)**
- **Managing Messaging Plan Item Relations (on page [728\)](#page-727-0)**

# **Structured Product Messaging**

*Structured product messaging* (SPM) refers to the repurposed personalized content delivery (PCD) record types (Messaging Plan, Messaging Plan Item, Messaging Plan Item Relations, and Message Response) that an administrator sets up to enable pharmaceutical sales representatives to manage their sales call objectives. An administrator repurposes the PCD record types by defining dynamic page layouts for these records. By appropriately selecting the Type picklist field for a PCD record, a user can dynamically change the page layout corresponding to the PCD record that is being used in Oracle CRM On Demand. For example, selecting Type with a value of Call Objective changes the page layout for a Messaging Plan Item to a Call Objective page layout.

The SPM page layouts that correspond to the PCD record types are as follows: Call Objective Plan (for Messaging Plan), Call Objective (for Messaging Plan Item), Next Call Objective (for Messaging Plan Item Relations), and Outcome (for Message Response). Typically, a sales representative uses a call objective plan to record call objectives, next call objectives, and outcomes for sales calls associated with a product, for example, a drug.

If you are using the default PCD record types to manage electronic detailing presentations, then see Personalized Content Delivery (on page [711\)](#page-710-0). In addition, to capture product detailing information during calls, using the default layouts, see Linking Product Detailed Information to Calls (on page [654\)](#page-653-0).

The SPM page layouts corresponding to the PCD record types are described as follows:

- A call objective plan, which is based on the Messaging Plan record type, is a plan that packages the sales team's call objectives, next call objectives, and outcomes. The call objective plan is defined by an administrator and follows an approval path for the standard selections. The call objective plan contains the predefined metadata that the sales representative selects during a product detailing session within the context of a call (Account, Contact, or Attendee Call).
- A call objective, which is based on the Messaging Plan Item record type, is a predefined set of values that explain the purpose and goal of the visit when describing a particular product.
- A next call objective, which is based on the Messaging Plan Item Relations record type, is a predefined set of values that describe the goal and purpose of the follow-up visits and relates to a particular product.

 An outcome, which is based on the Message Response record type, is a predefined set of values that are approved for use by the administrator to report the response of the customer to the detailing session about the product.

## **Example of a Call Objective Plan**

Consider a call objective plan defined for the product, Drug Z. The sales team might have a number of call objectives when they discuss Drug Z with customers, such as the following:

- **Call Objective 1.** Launch the Drug Z product.
- **Call Objective 2.** Introduce the benefits of Drug Z.
- **Call Objective 3.** Discuss the safe use of Drug Z.
- **Call Objective 4.** Describe the potential side effects of Drug Z.

The next call objectives might include the following:

- **Next Call Objective 1**. Describe the dosages of Drug Z.
- **Next Call Objective 2.** Review the pricing of Drug Z.
- **Next Call Objective 3.** Improve the relationship with the physician by providing samples of Drug Z.

The outcomes that describe the detailing session responses might be as follows:

- **Dutcome 1. Positive response.**
- **Dutcome 2.** Negative response.
- **Outcome 3.** The physician has additional questions.
- **Outcome 4**. A follow-up visit is required.
- **Outcome 5.** A follow-up visit is not required.

All of the SPM records in this example relate to the call objective plan that has been defined for the product, Drug Z. The sales representative picks the appropriate items at the time of the call in the Product Detailed related item section in the Call Detail page.

**NOTE:** To use SPM record types, your administrator must set up dynamic page layouts for the SPM and PCD record types. Selecting an SPM type can result in a different page layout from the default page layout for PCD records if your administrator has set up dynamic page layouts for this record type. For example, selecting a Call Objective type can result in a Call Objective page layout if it is set up by your administrator. For more information about setting up dynamic page layouts for this record type, see Specifying Dynamic Page Layouts and also see the topics about page layouts in *Configuration Guide for Oracle CRM On Demand Life Sciences Edition*.

For more information about managing call objectives, see the following topics:

- Selecting the Structured Product Messaging Page Layouts (on page [732\)](#page-731-0)
- **Associating Call Objectives, Next Call Objectives, and Outcomes to Products Detailed in a Sales Call (on** page [732\)](#page-731-0)
- **Selecting the Primary Call Objective, Primary Next Call Objective, or Primary Outcome for a Detailed** Product (on page [735\)](#page-734-0)

<span id="page-731-0"></span>For information on how Structured Product Messaging records might be used with product indications, see Example of Using Structured Product Messaging Records and Product Indications (on page [736\)](#page-735-0).

**NOTE:** Company administrators can customize Oracle CRM On Demand in a variety of ways, such as changing the names for record types, fields, and options in lists. So, the information you see might differ from the standard information described in the online help.

Also, depending on the access level that you have, you might not be able to perform all procedures described in the preceding list.

# **Selecting the Structured Product Messaging Page Layouts**

To use the structured product messaging (SPM) page layouts to manage your call objectives during product detailing sessions, you must select the appropriate Type value to determine the dynamic page layouts for SPM.

**Before you begin.** Your administrator must set up dynamic page layouts for SPM as described in *Configuration Guide for Oracle CRM On Demand Life Sciences Edition*. If your administrator sets up the dynamic page layouts, then selecting an SPM type results in a different page layout from the default layout for PCD record types. For example, for a Messaging Plan Item record, selecting a Call Objective type results in a Call Objective page layout. For more information on setting up dynamic page layouts, see Specifying Dynamic Page Layouts. In addition, your administrator must set up your user access profile so that you have Read-Only, View, or Inherit Primary access to the related information SPM records on the Products Detailed detail page.

#### *To select the structured product messaging page layouts*

- **1** Navigate to the Messaging Plan Detail page, and in the Type picklist field, select Call Objective Plan to display the Call Objective Plan page layout.
- **2** Navigate to the Messaging Plan Item Detail page, and in the Type picklist field, select Call Objective to display the Call Objective page layout.
- **3** Navigate to the Messaging Plan Item Relations Detail page, and in the Type picklist field, select Next Call Objective to display the Next Call Objective page layout.
- **4** Navigate to the Message Response related item section in a Call Detail page, and in the Type picklist field, select Outcome to display the Outcome page layout.

# **Associating Call Objectives, Next Call Objectives, and Outcomes to Products Detailed in a Sales Call**

**732** Oracle CRM On Demand Online Help - Part 1 Release 35 September 2017 Using the Structured Product Messaging (SPM) page layouts, sales representatives can see the call objectives for their products, the outcomes expected from the sales call for their products, and they can determine their call objectives for a future visit, all of which are based solely on the product. Typically, sales representatives

access these records during the product detailing session of a call with a physician to discuss one or more drugs. The details of the visit are captured in a contact call record, and the details of the drug are available in the product record.

In the Product Detailed related information section, the sales representative can pick and choose the following:

- **D** Call objectives (messaging plan items) from a predefined set of call objectives for a particular product or drug
- **Next call objectives (messaging plan item relations) from a predefined set of next call objectives for a** particular product or drug
- **D** Outcomes (message responses) from a predefined set of outcomes for a particular product or drug

For example, the following table shows the call objectives (messaging plan items) that the sales manager might set for a sales representative.

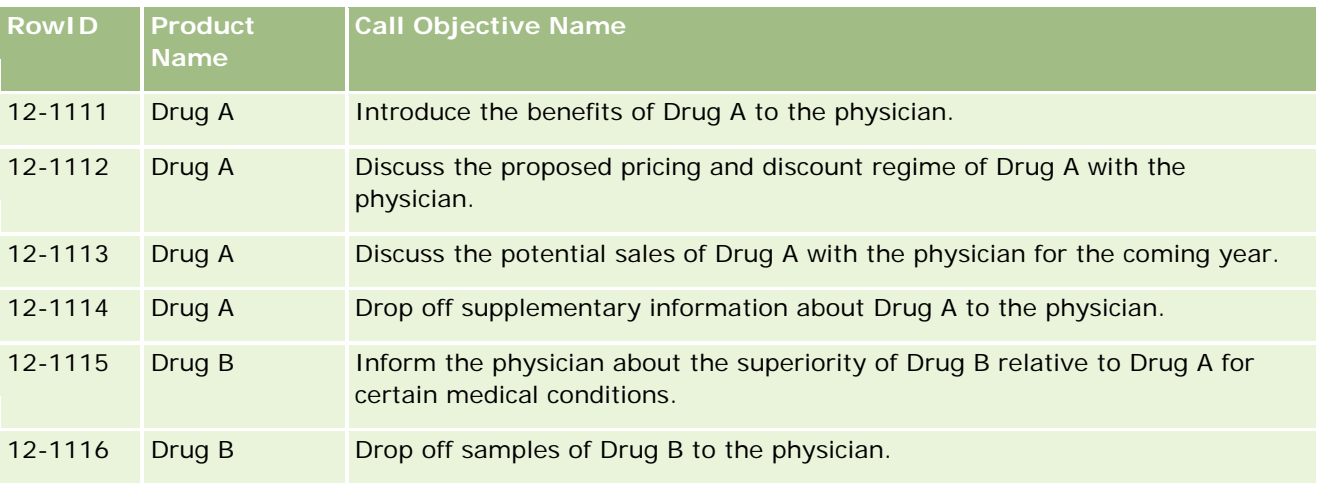

### **Fields in the Products Detailed Related Information Section**

The following fields are available only in the Products Detailed Related Information section:

- **Primary Messaging Plan Item (which can be renamed Call Objective)**
- **Primary Messaging Plan Item Rel (which can be renamed Next Call Objective)**
- Primary Message Response (which can be renamed Outcome)

In addition, the following related items are available to associate SPM (or PCD) records with the Products Detailed record:

- Call Product Detail Call Objectives (Call Product Detail Messaging Plan Items)
- Call Product Detail Next Call Objectives (Call Product Detail Messaging Plan Item Relations)
- **Call Product Detail Outcomes (Call Product Detail Message Responses)**

This topic refers to these related items collectively as *Call Product Detailed related items*. Call Product Detailed related items and PCD records have a many-to-many relationship. That is, one PCD record can be associated with multiple and different Call Product Detailed related item records.

The company administrator for Oracle CRM On Demand Life Sciences Edition configures the Products Detailed Related Information section for the call page layouts for account calls, contact calls, and attendee calls. For more information on configuring the page layouts for Oracle CRM On Demand Life Sciences Edition, see the information on page layouts in *Configuration Guide for Oracle CRM On Demand Life Sciences Edition*.

**Before you begin.** Your administrator must set up dynamic page layouts for SPM as described in *Configuration Guide for Oracle CRM On Demand Life Sciences Edition*. If your administrator sets up the dynamic page layouts, then selecting an SPM type results in a different page layout from the default layout for PCD record types. For example, for a Messaging Plan Item record, selecting a Call Objective type results in a Call Objective page layout. For more information on setting up dynamic page layouts, see Specifying Dynamic Page Layouts. In addition, your administrator must set up your user access profile so that you have Read-Only, View, or Inherit Primary access to the related information SPM records on the Products Detailed detail page.

To associate the SPM (or PCD) record types with the Products Detailed record, you must meet the following conditions:

- The products on the Call Product Detailed related items and PCD records must match.
- You must set the PCD record types as follows:
	- The Messaging Plan Item type must be set to Call Objective.
	- **The Messaging Plan Item Relations type must be set to Next Call Objective.**
	- **The Message Response type must be set to Outcome.**

These conditions are enforced when you create the associations. However, they are not enforced thereafter. Consequently:

- Do not change the Product field on the Call Product Detailed related items after you have created an association.
- Do not modify the Product and Type fields on the PCD records after they have been added to Call Product Detailed related items as child records.
- Do not delete any existing association or modify the Product Detailed or PCD records and then attempt to restore the association.

#### *To associate call objectives, next call objectives, and outcomes with products detailed in a sales call*

**1** In the Call Detail page for a contact call, account call, or attendee call, navigate to the Product Detailed related information section.

The Product Detailed section includes columns for the Primary Call Objective (Primary Messaging Plan Item), Primary Next Call Objective (Primary Messaging Plan Item Relations), and Primary Outcome (Primary Message Response).

- **2** Navigate to the row for the product that you are discussing during the sales call, and click the product name, for example, Drug A.
- **3** In the Product Detailed Detail page:
	- To associate a call objective with Drug A, scroll to the Call Product Detail Call Objectives (Call Product Detail Messaging Plan Items) related information section, click Select, and in the Edit page, use the

<span id="page-734-0"></span>Lookup selector to select the call objective (messaging plan item) for Drug A from the list of call objectives (messaging plan items), and then save the Product Detailed record.

- To associate a next call objective with Drug A, scroll to the Call Product Detail Next Call Objectives (Call Product Detail Messaging Plan Item Relations) related information section, click Select, and in the Edit page, use the Lookup selector to select the next call objective (messaging plan item relations) for Drug A from the list of next call objectives (messaging plan item relations), and then save the Product Detailed record.
- To associate an outcome with Drug A, scroll to the Call Product Detail Outcomes (Call Product Detail Message Responses) related information section, click Select, and in the Edit page, use the Lookup selector to select the outcome (messaging response) for Drug A from the list of outcomes (messaging responses), and then save the Product Detailed record.

**NOTE:** You might need to add the related information sections (in the preceding list) to the Product Detailed Detail page. For information about personalizing Detail page layouts, see Changing Your Detail Page Layout (on page [873\)](#page-872-0). If the sections are not available to add to your page layout, then contact your company administrator.

**NOTE:** SPM (or PCD) records cannot be created from within a Product Detailed detail view, but they can be associated only with the Product Detailed record. The SPM (or PCD) records must be created from the SPM (or PCD) pages and must be associated with the same product brand, for example, Drug A. Each SPM (or PCD) record can be associated with the product brand that is detailed in different calls. However, within the same call, you cannot choose the same SPM (or PCD) record for the same product being detailed. Your administrator must set up the SPM (or PCD) Detail pages as described in *Configuration Guide for Oracle CRM On Demand Life Sciences Edition*.

# **Selecting the Primary Call Objective, Primary Next Call Objective, or Primary Outcome for a Detailed Product**

You can select the primary call objective (primary messaging plan item), primary next call objective (primary messaging plan item relations), or primary outcome (primary message response) for the product being detailed using the following procedure. The call objective, next call objective, and outcome that you select as primary are displayed in the Product Detailed related item section in the Call Detail page. The purpose of the primary designation is to determine which item record is displayed first in the Products Detailed page. No special processing occurs for this designation.

**Before you begin.** Your administrator must set up dynamic page layouts for SPM as described in *Configuration Guide for Oracle CRM On Demand Life Sciences Edition*. If your administrator sets up the dynamic page layouts, then selecting an SPM type results in a different page layout from the default layout for PCD record types. For example, for a Messaging Plan Item record, selecting a Call Objective type results in a Call Objective page layout. For more information on setting up dynamic page layouts, see Specifying Dynamic Page Layouts. In addition, your administrator must set up your user access profile so that you have Read-Only, View, or Inherit Primary access to the related information SPM records on the Products Detailed detail page.

#### *To select the Primary Call Objective, Primary Next Call Objective, or Primary Outcome*

**1** Navigate to the Products Detailed Detail page for the product that you are detailing (for example, Drug A).

- <span id="page-735-0"></span>**2** To designate a call objective (messaging plan item) as the primary call objective (primary messaging plan item):
	- **a** Edit the Products Detailed Detail page.
	- **b** For the Primary Call Objective (Primary Messaging Plan Item) field, use the Lookup selector to choose a call objective (messaging plan item) from the list as the primary objective.
- **3** To designate a next call objective (messaging plan item relations) as the primary next call objective (primary messaging plan item relations):
	- **a** Edit the Products Detailed Detail page.
	- **b** For the Primary Next Call Objective (Primary Messaging Plan Item Relations) field, use the Lookup selector to choose a next call objective (messaging plan item relations) from the list as the primary objective.
- **4** To designate an outcome (message response) as the primary outcome (message response):
	- **a** Edit the Products Detailed Detail page.
	- **b** For the Primary Outcome (Primary Message Response) field, use the Lookup selector to choose an outcome (message response) from the list as the primary outcome.

## **Example of Using Structured Product Messaging Records and Product Indications**

This topic gives one example of how administrators or sales managers might set up the Structured Product Messaging (SPM) records and Product Indication records for sales representatives to detail or drop off products for customers. You might use this feature differently, depending on your business model.

- **1** A sales manager or administrator typically sets up the following information for the sales team:
	- A Call Objective Plan (Messaging Plan) for a specific product that might optionally include a specific indication (product indication)

For information on messaging plans, see Messaging Plans (on page [712\)](#page-711-0).

**Product Indication records as required** 

For information on production indications, see Product Indications (on page [737\)](#page-736-0).

■ The Call Objectives (Messaging Plan Items), Next Call Objectives (Messaging Plan Item Relations), and Outcomes (Message Responses) for the Call Objective Plan, as required

This step standardizes the call purpose and outcome, and it structures the goals of each call for the sales team.

<span id="page-736-0"></span>For information on messaging plan items, see Messaging Plan Items (on page [719\)](#page-718-0). For information on messaging plan item relations, see Messaging Plan Item Relations (on page [726\)](#page-725-0). For information on message responses, see Adjusting Message Responses (on page [221\)](#page-220-0).

- **2** After the SPM records and product indications are set up, a pharmaceutical sales representative typically performs the following tasks:
	- **a** Visits a physician or hospital and enters the call information in the Call Detail page for the account or contact

For information on conducting sales calls, see Tracking Visits (Sales Calls) to Customers (on page [212\)](#page-211-0).

**b** Documents the samples or promotional items dropped for each contact, using the appropriate related information section in the Call Detail page (Samples Dropped or Promotional Items Dropped)

For information on documenting the samples or promotional items dropped, see Linking Samples Dropped Information to Calls (on page [658\)](#page-657-0) or Linking Promotional Item Information to Calls (on page [661\)](#page-660-0).

- **c** Documents the products detailed for each contact or account, using the Product Detailed related information section in the Call Detail page. For each product detailed, the sales representative can do the following:
	- Select the indication (product indication).
	- Document additional call objectives, next call objectives, and outcomes.
	- **Optional)** The sales representative can identify the indication and document the appropriate call objectives, next call objectives, and outcomes.

For information on documenting products detailed, see Linking Product Detailed Information to Calls (on page [654\)](#page-653-0).

**d** After the sales representative has selected and documented all items related to the call, the sales representative submits the call.

# **Product Indications**

Use the Product Indication pages to create, update, and track product indications. A *product indication* is a combination of a symptom or malady and the specific product or drug that alleviates the symptom or malady. Typically, a pharmaceutical sales representative details the product indication during a call with a health practitioner. Examples of product indications are Allergy – Drug A, Asthma – Drug A, Arrhythmia – Drug B, and Heart Failure – Drug C. In this example, Drug A is used to treat the symptoms of both allergies and asthma.

A product can have zero or more indications. The Product Indication record tracks the unique combination of the product with the associated indication. If a product indication exists, then the product indication name must be unique. When displaying products detailed in a customer call, a list of product indications are available for the sales representative to select during a product detailing session. The product indications are available on the Products Detailed related information section in a Call Detail page.

<span id="page-737-0"></span>A product indication is a major component of the product messaging process for a pharmaceutical sales representative. Products or drugs are typically detailed at a product level by the sales representative and not at a stock-keeping unit (SKU) level in the product inventory system. For example, Drug A can have multiple indications: one for chronic obstructive pulmonary disease (COPD), one for asthma, and so on. Each indication has its own unique call objective plan (messaging plan) and call objectives (messaging plan items). You can use the product indication to filter the appropriate related information sections for structured product messaging records, such as Call Objectives Plans (Messaging Plans) and Call Objectives (Messaging Plan Items). For more information on detailing products, using the Products Detailed related information section in a Call Detail page, see Linking Product Detailed Information to Calls (on page [654\)](#page-653-0). For more information on structured product messaging (SPM), see Structured Product Messaging (on page [730\)](#page-729-0).

**NOTE**: Your company administrator determines which tabs are available to you. If your job responsibility does not include tracking product-indication information, then the Product Indication tab might be excluded from your setup.

# **Working with the Product Indication Homepage**

The Product Indication Homepage is the starting point for managing product indications. This page displays information that is relevant to you.

**NOTE:** Your company administrator can customize the layout of your Product Indication Homepage. In addition, if your user role includes the Personalize Homepages privilege, you can add sections to the page, and remove sections from the page.

**Before you begin.** To work with product indications, your user role must include the Manage Pharmaceutical Access privilege.

### **Creating a Product Indication**

You can create a new product indication by clicking the New button in the Recently Modified Product Indications section. For more information, see Creating Records (on page [53\)](#page-52-0) and Product Indication Fields (on page [741\)](#page-740-0).

### **Working with Product Indication Lists**

The Product Indication List section shows a number of filtered lists. Filtered lists are subsets or groups of records that allow you to limit the number of records to work with at a time. Oracle CRM On Demand comes with a set of standard lists. All standard lists are public. You and your managers can create additional lists that are based on different criteria.

The following table describes the standard lists for product indications.

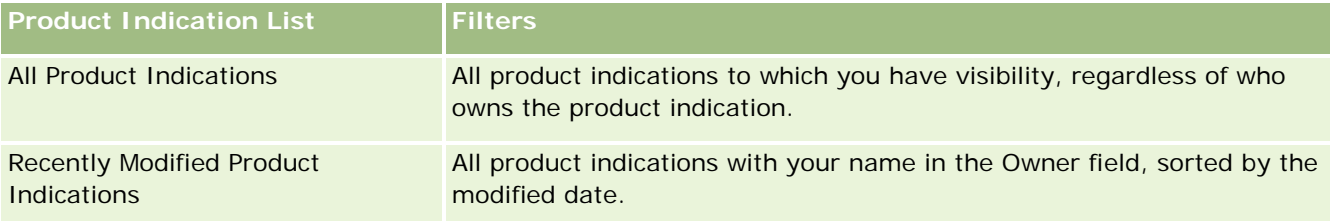

To view a list, click the list name.

To create a new list, click New. For more information about creating lists, see Creating and Refining Lists (on page [127\)](#page-126-0).

To review all available lists, create a new list, or view, edit, or delete an existing list, see Manage Lists Page (on page [137\)](#page-136-0). The Manage Lists page also includes the standard lists delivered with Oracle CRM On Demand. These lists are view-only. So, you cannot edit or delete them.

### **Viewing Recent Product Indications**

The Recently Modified Product Indications section shows the product indications most recently modified.

Click Show Full List to expand the list.

### **Adding Sections to Your Product Indication Homepage**

If your user role includes the Personalize Homepages privilege, you can add some or all of the following sections to your Product Indication Homepage:

- Recently Created Product Indications
- Recently Modified Product Indications
- My Recently Created Product Indications
- **My Recently Modified Product Indications**
- Additional report sections (Your company administrator can make report sections available for display on your Product Indication Homepage.)

#### *To add sections to your Product Indication Homepage*

- **1** On the Product Indication Homepage, click Edit Layout.
- **2** On the Product Indication Homepage Layout page, use the arrows to add or remove sections, and to organize the sections on the page.
- **3** Click Save.

### **Related Topics**

See the following topics for related information about product indications:

- **Product Indications (on page [737\)](#page-736-0)**
- **Managing Product Indications (on page [740\)](#page-739-0)**
- **Product Indication Fields (on page [741\)](#page-740-0)**

## <span id="page-739-0"></span>**Managing Product Indications**

For information about managing product indications, see the following topics:

- Associating Product Indication Records with Products Detailed (on page [740\)](#page-739-0)
- Associating Product Indications with Structured Product Messaging Records (on page [741\)](#page-740-0)

For step-by-step procedures that are common to many record types, see:

- Creating Records (on page [53\)](#page-52-0)
- **Updating Record Details (on page [112\)](#page-111-0)**
- **Linking Records to Your Selected Record (on page [114\)](#page-113-0)**
- **Working with Lists (on page [121\)](#page-120-0)**

**NOTE:** Company administrators can customize Oracle CRM On Demand in a variety of ways, such as changing the names for record types, fields, and options in lists. So, the information you see might differ from the standard information described in the online help.

Also, depending on the access level that you have, you might not be able to perform all procedures described in the preceding list.

### **Related Topics**

See the following topics for related information about product indications:

- **Product Indications (on page [737\)](#page-736-0)**
- Working with the Product Indication Homepage (on page [738\)](#page-737-0)
- **Product Indication Fields (on page [741\)](#page-740-0)**

## **Associating Product Indication Records with Products Detailed**

You associate a product indication record typically with a product that you are detailing by using the Products Detailed related information section.

#### *To associate product indication records with products detailed*

- **1** Create the product indication records for the product that you are detailing.
- **2** Navigate to the Products Detailed related information section on the Call Detail page for the customer call, and edit the product detailed record for the product of interest.
- **3** For the Indication Name field, use the Lookup selector to choose a product indication name from the list of product indications that is available for the product that you are detailing.

## <span id="page-740-0"></span>**Associating Product Indications with Structured Product Messaging Records**

You associate a product indication record typically with structure product messaging (SPM) records, such as call objectives plans (messaging plans), call objectives (messaging plan items), next call objectives (messaging plan item relations), and outcomes (message responses).

### *To associate product indication records with structured product messaging records*

- **1** Create the product indication records for the product that you are detailing.
- **2** Navigate to each SPM record type (for example, Call Objective Plan (Messaging Plan), Call Objective (Messaging Plan Item), Next Call Objective (Messaging Plan Item Relations), Outcome (Message Response), and edit the record of interest.
- **3** For the Indication Name field, use the Lookup selector to choose a product indication name from the list of product indication names that is available for the product that you are detailing.

**NOTE:** Your company administrator must set up the Indication name field on the SPM record type.

# **Product Indication Fields**

Use the Product Indication Edit page to add a product indication or update details for an existing product indication. The Product Indication Edit page shows the complete set of fields for a product indication.

TIP: You can also edit product indications on the Product Indication List page and the Product Indication Detail page. For more information on updating records, see Updating Record Details (on page [112\)](#page-111-0).

**NOTE:** Company administrators can customize Oracle CRM On Demand in a variety of ways, such as changing the names for record types, fields, and options in lists. So, the information you see might differ from the standard information described in the online help.

The following table provides information regarding some of the product indication fields.

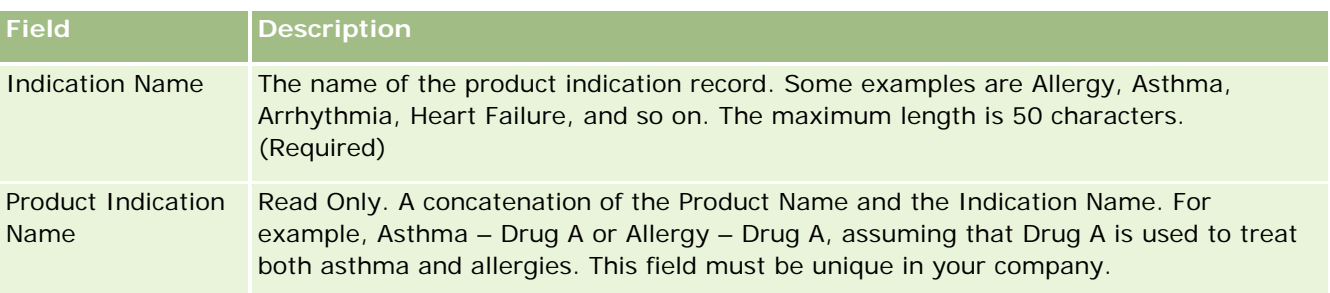

#### <span id="page-741-0"></span>Life Sciences

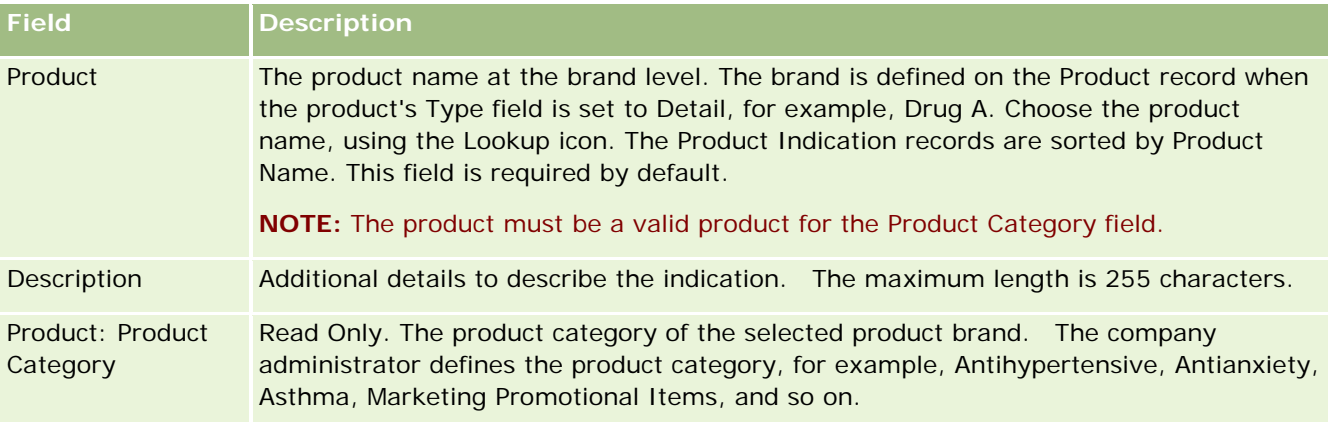

# **Orders**

The Order record type, although already available in Oracle CRM On Demand, has been enhanced to improve Life Sciences functionality. You use the Order pages to create, update, and track orders and the associated order items for products. For example, sales representatives can use the Order pages to do the following:

- Create a direct request for sample fulfillment as well as submit an order to the main office for samples to be sent directly to customers.
- **P** Place an internal order with the main office to replenish samples that have been exhausted. Sales representatives periodically run out of samples, and so they can reorder them as required.

The Order record type is linked to all custom objects and can be enabled for integration by using Web integration events and workflows. If the Orders section is not visible on a custom object detail page, click the Edit Layout link in the upper-right corner of the page, and add the Orders section to your page layout. If the section is not available to add to your page layout, contact your company administrator.

**Before you begin:** To work with orders, the Order Usage value on the company profile page must be set to CRM On Demand Order Management, and your user role must include the Enable Order Access privilege.

**NOTE:** Your company administrator determines which tabs are available to you. If your job responsibility does not include tracking orders and the associated order line item information, then the Orders tab might be excluded from your setup.

## **Working with the Order Homepage**

The Order Homepage is the starting point for managing orders and associated order items for products.

**NOTE:** Your company administrator can customize the layout of your Order Homepage. In addition, if your user role includes the Personalize Homepages privilege, then you can add sections to the page and remove sections from the page.

**Before you begin.** To work with orders and order items for products, the Order Usage value on the company profile page must be set to CRM On Demand Order Management, and your user role must include the Enable Order Access privilege. For more information, see Setting Up Your Company Profile and Global Defaults.

## **Creating an Order**

The samples administrator creates a new order by clicking the New button in the My Recently Created Orders section. For more information, see Creating Records (on page [53\)](#page-52-0) and Order Fields (on page [748\)](#page-747-0).

## **Working with Order Lists**

The Orders List section shows a number of filtered lists. Filtered lists are subsets or groups of records that allow you to limit the number of records to work with at a time. Oracle CRM On Demand comes with a set of standard lists. All standard lists are public. You and your managers can create additional lists that are based on different criteria.

The following table describes the standard lists for orders.

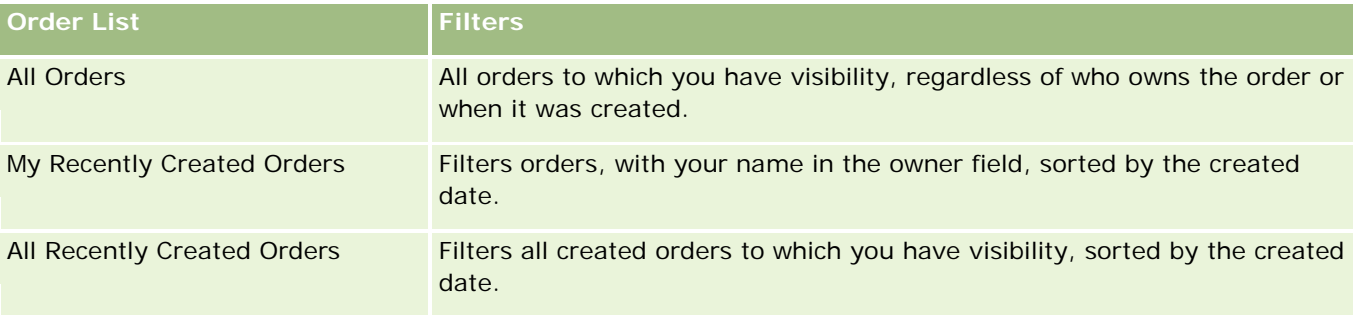

To view a list, click the list name.

To create a new list, click New. For more information about creating lists, see Creating and Refining Lists (on page [127\)](#page-126-0).

To review all available lists, create a new list, or view, edit, or delete an existing list, click Manage Lists. The Manage Lists page also includes the standard lists delivered with Oracle CRM On Demand. These lists are view-only. So, you cannot edit or delete them.

### **Viewing Recent Orders**

The My Recently Created Orders and My Recently Viewed Orders section shows the orders that were created or viewed most recently.

Click Show Full List to expand the list.

### **Adding Sections to Your Order Homepage**

If your user role includes the Personalize Homepages privilege, then you can add some or all of the following sections to your Order Homepage:

Recently Created Orders

- Recently Modified Orders
- My Recently Created Orders
- My Recently Modified Orders
- Additional report sections (Your company administrator can make report sections available for display on your Order Homepage.)

#### *To add sections to your Order Homepage*

- **1** On the Order Homepage, click Edit Layout.
- **2** On the Order Homepage Layout page, click the arrows to add or remove sections, and to organize the sections on the page. Click Save.

#### **Related Topics**

See the following topics for related information about orders and order items for samples:

- Orders (on page [742\)](#page-741-0)
- **D** Order Fields (on page [748\)](#page-747-0)
- **Managing Orders**

## **Managing Orders**

For information about managing orders, see:

- About EBIZ PIP Integration and Oracle CRM On Demand Order Management (on page [745\)](#page-744-0)
- Creating an Order Item for Products (on page [746\)](#page-745-0)
- **Submitting an Order for Products (on page [747\)](#page-746-0)**
- **Linking Sample Request Information to Calls (on page [663\)](#page-662-0)**

**NOTE:** The orders feature is not part of the standard edition of Oracle CRM On Demand, so it might not be available to your company.

For step-by-step procedures that are common to many record types, see:

- **Creating Records (on page [53\)](#page-52-0)**
- Updating Record Details (on page [112\)](#page-111-0)
- **Linking Records to Your Selected Record (on page [114\)](#page-113-0)**
- **Working with Lists (on page [121\)](#page-120-0)**
- **Working with Records (on page [48\)](#page-47-0)**
- Transferring Ownership of Records (on page [143\)](#page-142-0)

- <span id="page-744-0"></span>Deleting and Restoring Records (on page [171\)](#page-170-0)
- Sharing Records (Teams) (on page [143\)](#page-142-0)

**NOTE:** Company administrators can customize Oracle CRM On Demand in a variety of ways, such as changing the names for record types, fields, and options in lists. So, the information you see might differ from the standard information described in the online help.

Also, depending on the access level that you have, you might not be able to perform all procedures described in the preceding list.

### **Related Topics**

See the following topics for related information about orders:

- Orders (on page [742\)](#page-741-0)
- Order Fields (on page [748\)](#page-747-0)
- Working with the Order Homepage (on page [742\)](#page-741-0)

## **About Ebiz PIP Integration and Oracle CRM On Demand Order Management**

Oracle CRM On Demand supports two types of order management that are mutually exclusive. Administrators can select the type of order management to use by setting the Order Usage option in the Company Profile page:

 Oracle CRM On Demand Order Management, which is provided in Oracle CRM On Demand Life Sciences Edition

You cannot use Oracle CRM On Demand order management and integrate orders with Oracle E-Business Suite. To integrate orders with Oracle E-Business Suite, you must use the Ebiz PIP Integration option.

**E** Ebiz PIP Integration, which is the Oracle Lead to Order Integration Pack for Oracle CRM On Demand and Oracle E-Business Suite integration solution

With the Ebiz PIP Integration option, order records in Oracle CRM On Demand contain read-only header information, which allows information from Oracle E-Business Suite to be stored in Oracle CRM On Demand for display purposes only. All order and line items are created in Oracle E-Business Suite. When you select the Ebiz PIP Integration option, Oracle CRM On Demand does not track order line items.

### **Considerations When Migrating Ebiz PIP Integration Order Management to Oracle CRM On Demand Order Management**

If you are currently using the Ebiz PIP Integration option for order management, and if you want to display the following items on Oracle CRM On Demand and provide custom object support for your customizations, then you must migrate your orders to Oracle CRM On Demand order management:

**D** Order Home page

- <span id="page-745-0"></span>Order lists for each account or contact
- Order line item entries

In addition to migrating to Oracle CRM On Demand order management, Oracle CRM On Demand Customer Care must enable the Order and Order Item record types as well as workflows, import and export, and Web services. Oracle CRM On Demand provides integration with the Price List record type, which was previously available only in Oracle CRM On Demand for Partner Relationship Management. When migrating your orders to Oracle CRM On Demand order management, Oracle CRM On Demand Customer Care must enable the necessary privileges to make the Price List record type visible to you. After migrating your orders to Oracle CRM On Demand order management, you can customize the order records in Oracle CRM On Demand for your business logic requirements. For more information on using the Order Usage option in the company profile, see Setting Up Your Company Profile and Global Defaults.

## **Creating an Order Item for Products**

You can use the Order pages to create and update order items for products so that you can track what products have been purchased by the customer as part of the order.

**NOTE:** You can also use the Sample Request pages to link sample request information to calls, see Linking Sample Request Information to Calls (on page [663\)](#page-662-0). Note that if you customize the Order Detail page by adding a new field, then the new field will also be available on Sample Request pages.

**Before you begin.** To work with orders and order items for products, the Order Usage value on the company profile page must be set to CRM On Demand Order Management, and your user role must include the Enable Order Access privilege.

#### *To create or update an order item for products*

**1** On the Order Homepage, select the order that you want.

For information on selecting orders, see Finding Records (on page [71\)](#page-70-0).

- **2** On the Order Detail page:
	- **Click New in the Order Items section to add an order line item to the order.**

**NOTE:** You might want to add the Order Items section to your layout. For more information on changing the layout, see Changing Your Detail Page Layout (on page [873\)](#page-872-0).

- **Click Edit next to an existing order line item to update that order item.**
- **3** On the Order Item Detail or Edit page, complete the fields described in the following table, and then save the record.

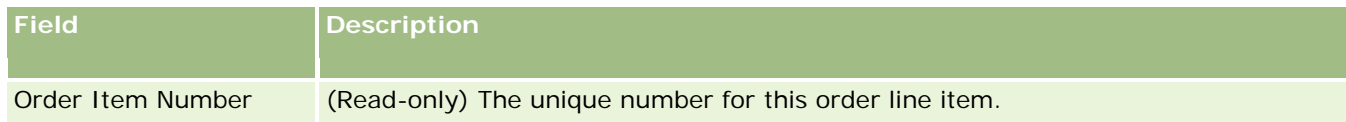

### **Orders**

<span id="page-746-0"></span>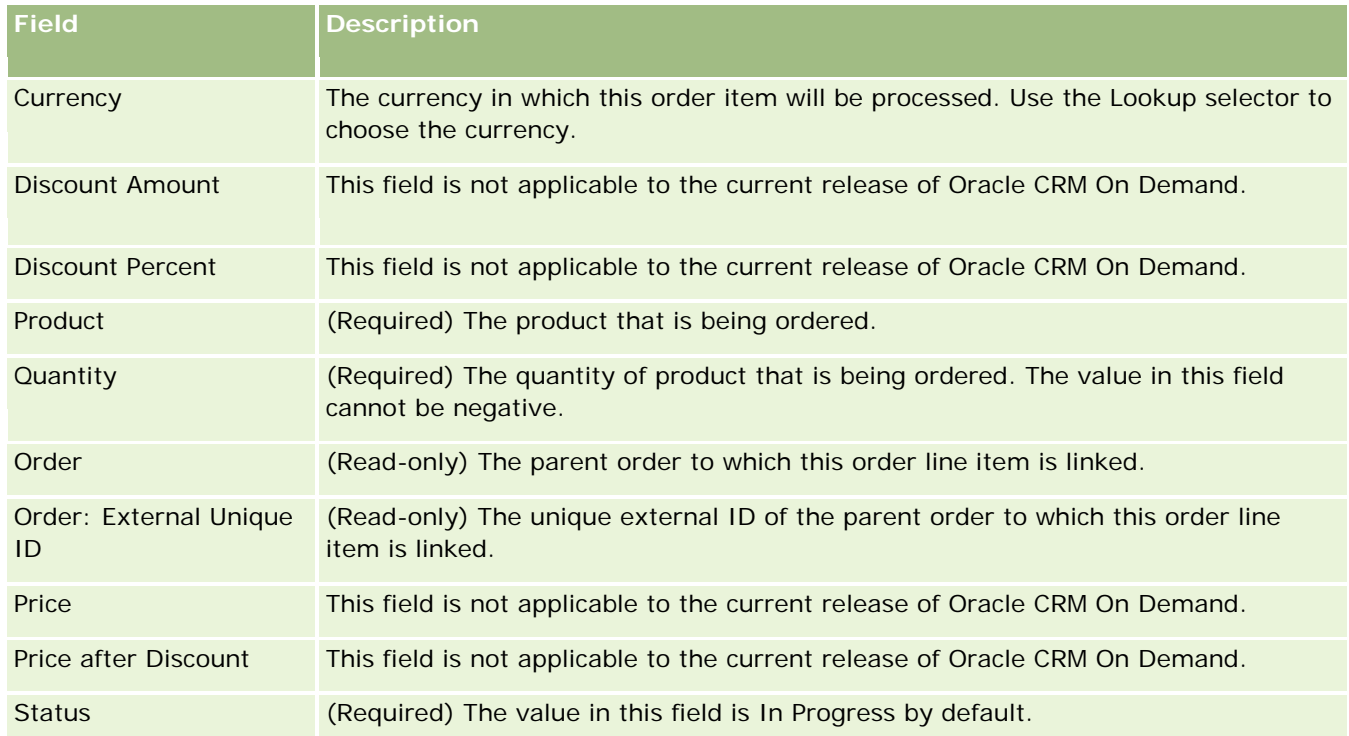

### **Related Topics**

See the following topics for related information about orders:

- Orders (on page [742\)](#page-741-0)
- **Working with the Order Homepage (on page [742\)](#page-741-0)**
- Managing Orders
- **Order Fields (on page [748\)](#page-747-0)**

## **Submitting an Order for Products**

When you have finished creating and updating order items for an order object, you can submit the order.

**Before you begin.** To work with orders and order items for products, the Order Usage value on the company profile page must be set to CRM On Demand Order Management, and your user role must include the Enable Order Access privilege.

#### *To submit an order for products*

**1** On the Order Homepage, select the order that you want.

For information on selecting orders, see Finding Records (on page [71\)](#page-70-0).

- <span id="page-747-0"></span>**2** On the Order Detail page, review the order items that are associated with this order for products, and make sure that you are satisfied with the information recorded.
- **3** Click Submit to submit the order for products, including all its associated order line items.

The value in the Order Creation Status field for the order changes to Submitted to indicate that the order for products has been submitted for processing. You cannot modify an order for products that has been submitted.

### **Related Topics**

See the following topics for related information about orders:

- Orders (on page [742\)](#page-741-0)
- **Norking with the Order Homepage (on page [742\)](#page-741-0)**
- **Managing Orders**
- Order Fields (on page [748\)](#page-747-0)

## **Order Fields**

Use the Order Edit page to add an order for products or update the details for an existing order for products. The Order Edit page shows all the fields for an order.

**TIP:** You can also edit orders on the Order Detail page. For more information on updating records, see Updating Record Details (on page [112\)](#page-111-0).

**NOTE:** Company administrators can customize Oracle CRM On Demand in a variety of ways, such as changing the names for record types, fields, and options in lists. So, the information you see might differ from the standard information described in the online help.

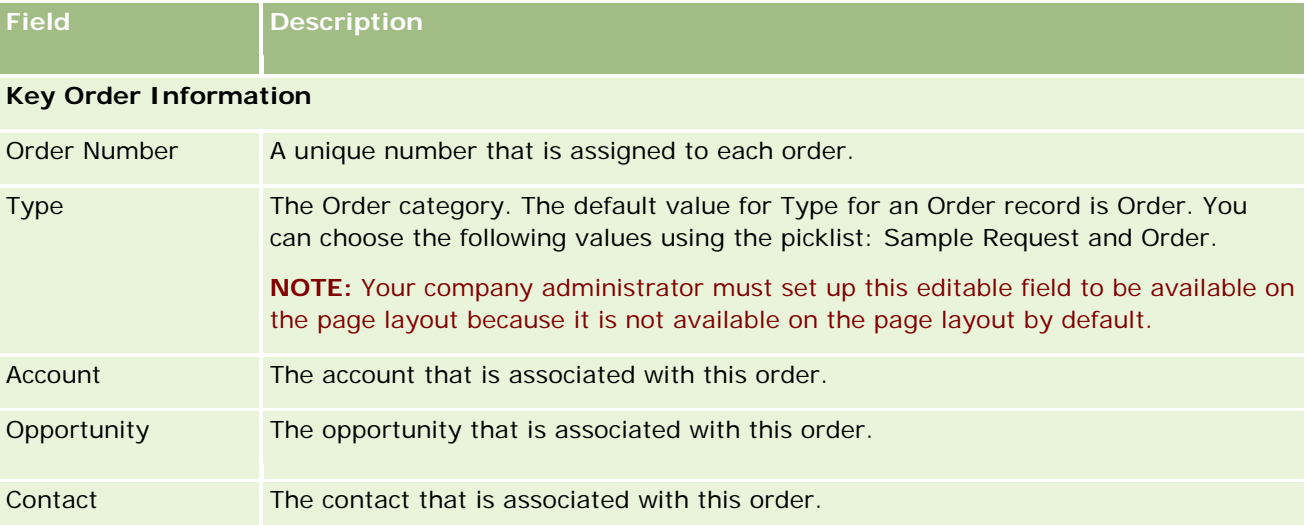

The following table provides information regarding some of the order fields.

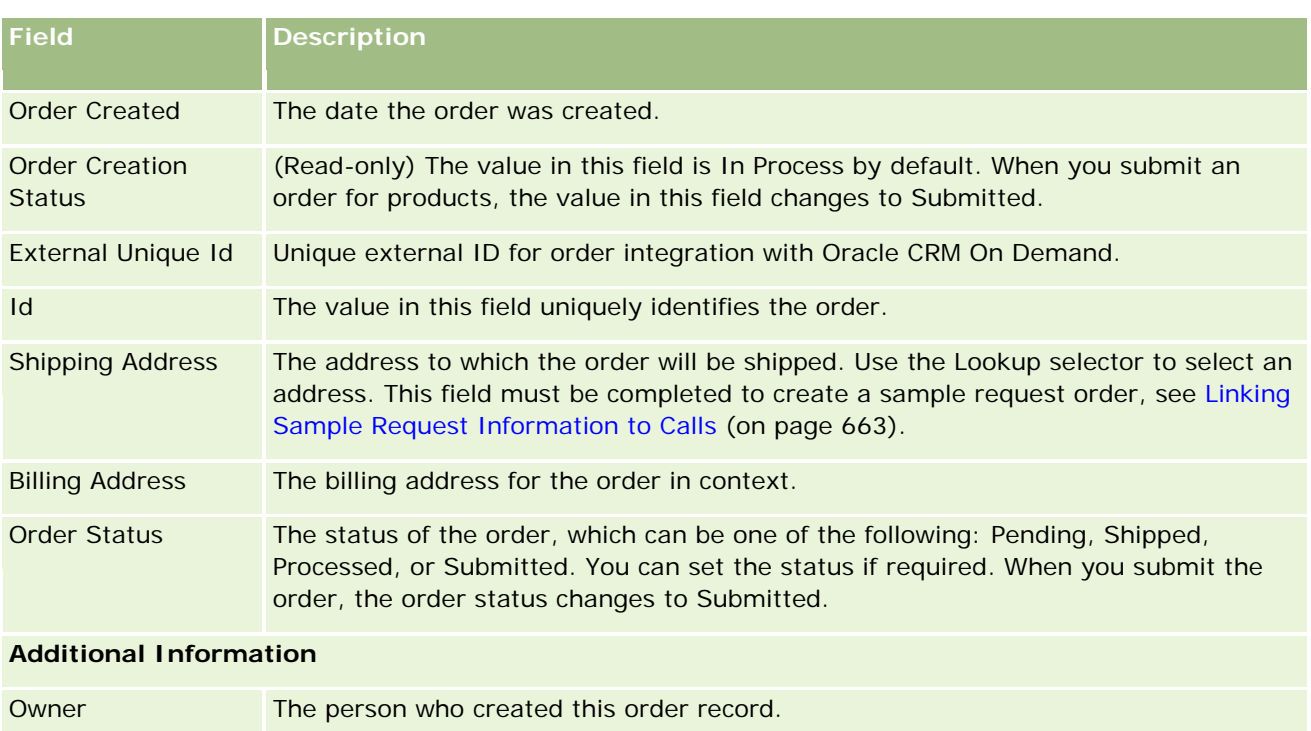

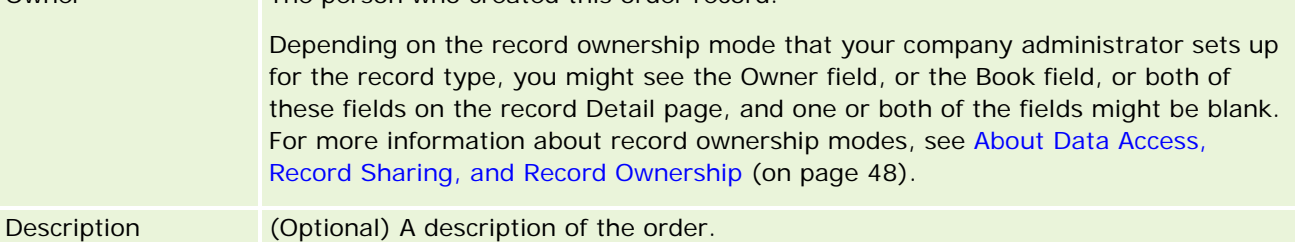

## **Related Topics**

See the following topics for related information about orders:

- Orders (on page [742\)](#page-741-0)
- Working with the Order Homepage (on page [742\)](#page-741-0)
- Managing Orders

# **Quotes**

A quote record contains an offer to a customer for specific products and services at a specific price. Using Oracle Lead to Order Integration Pack for Oracle CRM On Demand and Oracle E-Business Suite, you can start creating a quote from Oracle CRM On Demand by clicking the New Quote button in the Quotes related item section of an opportunity record. The quotes records are created and maintained within Oracle E-Business Suite and synchronized with Oracle CRM On Demand. From Oracle CRM On Demand, users can view all of the quotes that are associated with an account or opportunity that have been created through the integration pack. The integration pack uses the Quote record type in Oracle CRM On Demand. Customers who have

<span id="page-749-0"></span>licensed the integration pack must contact Oracle CRM On Demand Customer Care to have them set up the Quote record type.

After the quote record type is set up, you can enter or update account, account-contact, and product information in Oracle E-Business Suite and synchronize that information to Oracle CRM On Demand. You can use this data within Oracle CRM On Demand to manage sales leads and opportunities. Typically, you start creating a quote from Oracle CRM On Demand when the sales cycle progresses to the point at which a quote is required. For more information on configuring the integration pack, see *Oracle Application Integration Architecture Oracle Lead to Order Integration Pack for Oracle CRM on Demand and Oracle E-Business Suite Implementation Guide*.

#### **Related Topics**

See the following topics for related information:

- Orders (on page [742\)](#page-741-0)
- About Ebiz PIP Integration and Oracle CRM On Demand Order Management (on page [745\)](#page-744-0)
- Opportunities (on page [329\)](#page-328-0)
- Accounts (on page [279\)](#page-278-0)

# **Blocked Products**

This feature is specific to Oracle CRM On Demand Life Sciences Edition. Use the Blocked Product pages to specify that certain products are blocked for primary contacts. You create one blocked product record for each product that you want to block for a specified primary contact. You can view the products that are blocked for a contact in a read-only list in the Blocked Products related information section of the Contact Detail page.

### **What Restrictions Apply to Blocked Products?**

The presence of blocked product records filters the products that you can select for products detailed, samples dropped, promotional items, and sample requests during a customer call. Blocked product records prevent specified blocked products from appearing on the list of products available in the following Call Detail related items:

- Available Products to Detail
- Available Samples to Drop
- Available Promotional Items to Drop
- Available Message Plans

Blocked product records also prevent the specified blocked products from appearing on the Product Lookup window on Products Detailed or Products Edit pages. If you do not want this filtering to occur, then do not populate blocked product records.

<span id="page-750-0"></span>**NOTE:** In earlier releases of Oracle CRM On Demand, blocked product records did not filter the products available in the Call Detail related items or the Product Lookup window when completing a customer call. To prevent blocked product records that were created before Release 22 from filtering the available products in this release, you must delete those blocked product records.

### **Products Are Not Blocked at the Brand Level**

To prevent all items for a product brand from being dropped or discussed in a sales call, you must block all the available items for the product brand, including promotional items, informational items, or product samples. For example, to block all product items associated with Drug X for the primary contact Dr. Smith, you must set up individual entries for each item that you want to block as rows of data in a Blocked Product record:

- Dr. Smith Drug X 400 mg
- Dr. Smith Drug X 200 mg
- Dr. Smith Drug X promotional leaflet
- Dr. Smith Drug X golf ball

Blocking products enables you to block some items for a product brand while not blocking other items. For example, you can block a primary contact from receiving samples of a drug, but you can allow the contact to receive promotional items about that drug, or you can allow the contact to receive 400 mg of a drug but not the 200-mg dosage.

### **Requirements for Blocking Products for a Primary Contact**

To block products for a primary contact, your user role and access profiles must have the appropriate access to the Blocked Product record type. Also, the Blocked Product tab must be available for your role. To make the Blocked Product tab available to another user role, your user role must include the Manage Pharmaceutical Access privilege.

## **Working with the Blocked Product Homepage**

The Blocked Product Homepage is the starting point for managing blocked products.

**NOTE:** Your company administrator can customize the layout of your Blocked Product Homepage. In addition, if your user role includes the Personalize Homepages privilege, then you can add sections to the page, and remove sections from the page.

### **Creating a Blocked Product Record**

To create a blocked product record, click the New button in the Recently Modified Blocked Products section of the Blocked Product Homepage.

### **Working with Blocked Product Lists**

The Blocked Product Lists section shows a number of filtered lists. Filtered lists are subsets or groups of records that allow you to limit the number of records to work with at a time. Oracle CRM On Demand comes

with a set of standard lists. All standard lists are public. You and your managers can create additional lists that are based on different criteria.

The following table describes the standard lists for blocked products.

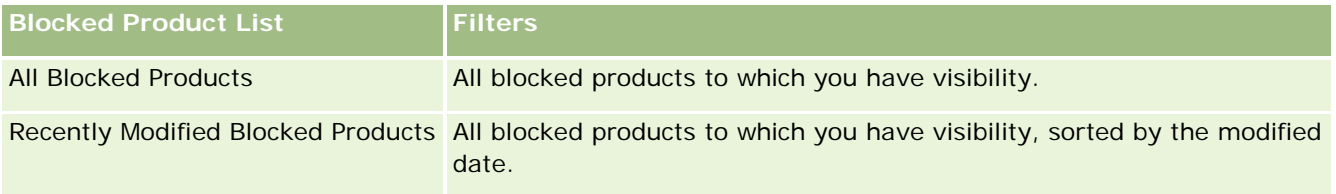

To view a list, click the list name.

To create a new list, click New. For more information about creating lists, see Creating and Refining Lists (on page [127\)](#page-126-0).

To review all available lists, create a new list, or view, edit, or delete an existing list, click Manage Lists. The Manage Lists page also includes the standard lists delivered with Oracle CRM On Demand. These lists are view-only. So, you cannot edit or delete them.

### **Viewing Recently Modified Blocked Products**

The Recently Modified Blocked Products section shows the blocked products that were modified most recently.

Click Show Full List to expand the list.

### **Adding Sections to Your Blocked Product Homepage**

If your user role includes the Personalize Homepages privilege, then you might be able to add additional report sections to your Blocked Product Homepage. Your company administrator can make report sections available for display on your Blocked Product Homepage.

#### *To add sections to your Blocked Product Homepage*

- **1** On the Blocked Product Homepage, click Edit Layout.
- **2** On the Blocked Product Homepage Layout page, click the arrows to add or remove sections, and to organize the sections on the page. Click Save.

#### **Related Topics**

See the following topics for related information about blocked products:

- Blocked Products (on page [750\)](#page-749-0)
- Managing Blocked Products (on page [753\)](#page-752-0)
- About Displaying Lists of Blocked Products for Contacts (on page [753\)](#page-752-0)
- Blocked Product Fields (on page [755\)](#page-754-0)
- Dropping Samples During a Sales Call (on page [649\)](#page-648-0)

## <span id="page-752-0"></span>**Managing Blocked Products**

For step-by-step procedures that are common to many record types, see:

- **Creating Records (on page [53\)](#page-52-0)**
- Updating Record Details (on page [112\)](#page-111-0)
- Linking Records to Your Selected Record (on page [114\)](#page-113-0)
- Working with Lists (on page [121\)](#page-120-0)

**NOTE:** Company administrators can customize Oracle CRM On Demand in a variety of ways, such as changing the names for record types, fields, and options in lists. So, the information you see might differ from the standard information described in the online help.

Also, depending on the access level that you have, you might not be able to perform all procedures described in the preceding list.

#### **Related Topics**

- Blocked Products (on page [750\)](#page-749-0)
- **E** Working with the Blocked Product Homepage (on page [751\)](#page-750-0)
- About Displaying Lists of Blocked Products for Contacts (on page [753\)](#page-752-0)
- About Blocking Products and Smart Call Templates (on page [754\)](#page-753-0)
- About Sample Request Item Workflows and Blocked Product Rules (on page [754\)](#page-753-0)
- Blocked Product Fields (on page [755\)](#page-754-0)
- Dropping Samples During a Sales Call (on page [649\)](#page-648-0)

## **About Displaying Lists of Blocked Products for Contacts**

To allow users to see the Blocked Products section on the Contact Detail page, you must add the Blocked Products related information section to the Contact Detail page layouts for the appropriate roles. You must also configure the appropriate user roles and access profiles to give users read-only access to the Blocked Products related record type for the Contact record type. For information about adding related information sections to page layouts, see Customizing Static Page Layouts and Specifying Dynamic Page Layouts. For information about setting access levels for user roles and access profiles, see User Management and Access Controls.

#### **Related Topics**

- Blocked Products (on page [750\)](#page-749-0)
- **Norking with the Blocked Product Homepage (on page [751\)](#page-750-0)**
- Managing Blocked Products (on page [753\)](#page-752-0)

- <span id="page-753-0"></span>Blocked Product Fields (on page [755\)](#page-754-0)
- Dropping Samples During a Sales Call (on page [649\)](#page-648-0)

## **About Blocking Products and Smart Call Templates**

The Oracle CRM On Demand rules for blocking products do not apply to smart call templates. If you create a smart call for group or repeated usage, and if you later apply product-blocking rules to a product specified in the smart call template, then Oracle CRM On Demand does not block the product during a sample drop, product detail, or product promotion if the smart call template is used.

For example, consider the following situation:

- **1** You create two contacts, for example, Contact 1 and Contact 2.
- **2** You create a call for Contact 1, and drop a sample for Contact 1 with the product set to Sample A.
- **3** You save the call, using the Public Smart Call template.
- **4** You create a blocked product for Contact 2, with the product set to Sample A.
- **5** You create a call for Contact 2, and select the smart call template that you created.

In this situation, using the template automatically creates Sample A and associates it with Contact 2 and bypasses the product-blocking rule. Even though Sample A is defined as blocked for Contact 2, Sample A is available on the product lookup for Contact 2.

**CAUTION:** Based on the outcome of the previous example, you must use smart call templates carefully when blocking products. If product-blocking rules are added after you have set up smart call templates, then you must change your reporting mechanism manually for product disbursement. If you block products in your company, then it is recommended that you create your smart call template after the product-blocking rule has been defined, and add the product to the smart call if it is not blocked for that specific customer.

## **About Sample Request Item Workflows and Blocked Product Rules**

Processing blocked products is not supported for sample request items when workflows are used in Oracle CRM On Demand. For example, in the following situation, a workflow created for a sample request item sets the Product field for the sample request item with a blocked product, Prod1:

- **1** You create the following records:
	- **Account: Acc1**
	- Contact: Con1 with Address
	- **Products: Prod1 and Prod2**
- **2** You allocate Prod1 and Prod2 to an administrative user.

- <span id="page-754-0"></span>**3** You create a blocked product record for Prod1 and Con1 so that Prod1 is defined as a blocked product for the contact Con1.
- **4** You create a workflow for a sample request item with a When New Record Saved trigger and an Update Values action with Field Name set to Product and its value set to Prod1.
- **5** From Acc1, you create a call and then you create a sample request in the Sample Request section in the call with Con1 as the contact in a call.
- **6** In the Sample Request section, you click New on Sample Request Item, and populate the fields as follows:
	- **Order Item Number: 1**
	- **Quantity: 1**
	- **Product: Prod2**

**NOTE:** Only Prod2 is visible because Prod1 is blocked for the contact Con1.

**7** Save the record.

Because Prod1 is blocked, you might expect that the sample request item workflow would not set the Product field to Prod1. However, although the workflow action that you set up in step 4 is triggered, the workflow does not follow the product-blocking rule. Consequently, the workflow sets the Product field for the sample request item with the blocked product, Prod1.

## **Blocked Product Fields**

The Blocked Product Edit page shows the complete set of fields for a blocked product.

**TIP:** You can also edit blocked products on the Blocked Product List page and the Blocked Product Detail page. For more information about updating records, see Updating Record Details.

**NOTE:** Company administrators can customize Oracle CRM On Demand in a variety of ways, such as changing the names for record types, fields, and options in lists. So, the information you see might differ from the standard information described in the online help.

The following table provides information regarding some of the blocked product fields.

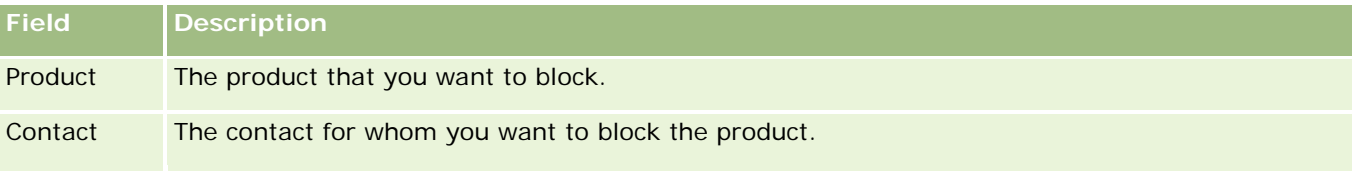

#### **Related Topics**

- Blocked Products (on page [750\)](#page-749-0)
- **Norking with the Blocked Product Homepage (on page [751\)](#page-750-0)**
- Managing Blocked Products (on page [753\)](#page-752-0)

### Life Sciences

- About Displaying Lists of Blocked Products for Contacts (on page [753\)](#page-752-0)
- **Dropping Samples During a Sales Call (on page [649\)](#page-648-0)**
<span id="page-756-0"></span>Oracle CRM On Demand provides the following record types for wealth management:

- **Financial Accounts.** Use these pages to manage financial account information.
- **Financial Account Holders.** Use these pages to manage information about holders of financial accounts.
- **Financial Account Holdings.** Use these pages to manage the transactions of a single financial product for a financial account.
- **Financial Plans.** Use these pages to manage the financial plans of a contact or business for one or more specific financial accounts.
- **Financial Products.** Use these pages to manage financial product information.
- **Financial Transactions.** Use these pages to track the transactions for a specific financial account.
- **Portfolios.** Use these pages to manage portfolio accounts.
- **Households.** Use these pages to manage information for a group of related contacts, who live in the same household.

Note: All of these record types are available only with Oracle CRM On Demand Financial Services Edition.

# **Households**

Use the Household pages to create, update, and track household records. You can also use the Household pages to add appointments, tasks, opportunities and service requests directly associated with the household.

A *household* is a group of contacts generally sharing a common link or association such as a family (parents and children) who live at the same address within the same house. A household allows contacts to be grouped together and can track the contact groupings, allowing a contact to be grouped in to one or more households or contact groups. Financial institutions and individual users, such as bankers, advisors and relationship managers, have many different uses for grouping contacts. The related information for households can be accumulated from the contacts who are linked to the household.

A household provides valuable segmentation information on the household as a whole, as well as a summary of information about the household member contacts. You can use the Households pages to identify and capture demographic information about a household. You can also use the Household pages to review customer's financial accounts, products, and contact information that is associated with that household. This information allows you to assess customers' data.

Grouping all of a client's accounts by household allows a financial institution to identify a client's value to the organization and seek opportunities to cross-sell and upsell additional products and services to the client, such as homeowner's insurance and loans for children's education. In addition, the ability to view all of a

<span id="page-757-0"></span>customer's financial accounts by household allows a financial institution to view the household's overall financial position.

## **Subaccounts and Related Information for Households**

You can use the Household pages to identify and profile a household. You can also use the Household pages to review a household's subaccounts and other related information including:

- **Contacts.** Contacts can be related to a household. On the Household page, you can view all contacts related to a household. For information on contacts, see Contacts (on page [303\)](#page-302-0).
- **Activities.** Appointments or tasks can be related to a household either directly, or through the household contacts. On the Household page, you can view all the activities related to a household, and you can create new activities directly for the household. When you create a new appointment or task from the Household page, the values for Household Name and Primary Contact of the household are used by default. For more information on activities, see Activity Fields (on page [236\)](#page-235-0).
- **Opportunities.** Opportunities can be related to a household either directly, or through the household contacts. On the Household page, you can view all the opportunities related to a household, and you can create new opportunities directly for the household. When you create a new opportunity from the Household page, the values for Household Name and Primary Contact of the household are used by default. For more information on opportunities, see Opportunities (on page [329\)](#page-328-0).
- **Service Requests.** Service requests can be related to a household either directly, or through the household contacts. On the Household page, you can view all the service requests related to a household, and you can create new service requests directly for the household. When you create a new service request from the Household page, the values for Household Name and Primary Contact of the household are used by default. For information of service requests, Service Requests (on page [432\)](#page-431-0).
- **Claims.** Claims can be related to a household. On the Household page, you can view all claims related to a household. For information on claims, see Claims (on page [803\)](#page-802-0).
- **Financial Plans.** Financial plans can be related to a household. On the Household page, you can view all financial plans related to a household. For information on financial plans, see Financial Plans (on page [784\)](#page-783-0).
- **Policy Holders.** Policy holders can be related to a household. On the Household page, you can view all policy holders related to a household. For information on policy holders, see Policy Holders (on page [827\)](#page-826-0).
- **Financial Account Holders.** Financial account holders can be related to a household. On the Household page, you can view all financial account holders who are related to a household. For information on financial account holders, see Financial Account Holders (on page [778\)](#page-777-0).
- **Household Team.** Users can be part of the team related to a household. On the Household page, you can view all team members (users) related to a household.

**NOTE:** Your company administrator determines which tabs are available to you. If your job responsibility does not include tracking household information, the Households tab might be excluded from your setup.

# **Working with the Household Homepage**

The Household Homepage is the starting point for managing households.

**NOTE:** Your company administrator can customize the layout of your Household Homepage. In addition, if your user role includes the Personalize Homepages privilege, you can add sections to the page and remove sections from the page.

# **Creating a Household**

You can create a household by clicking the New button in the My Recently Viewed Households section. For more information, see Creating Records (on page [53\)](#page-52-0) and Household Fields (on page [762\)](#page-761-0).

# **Working with Household Lists**

The Household Lists section shows a number of lists. Oracle CRM On Demand comes with a set of standard lists. All standard lists are public. You and your managers can create additional lists that are based on different criteria.

The following table describes the standard lists for Households.

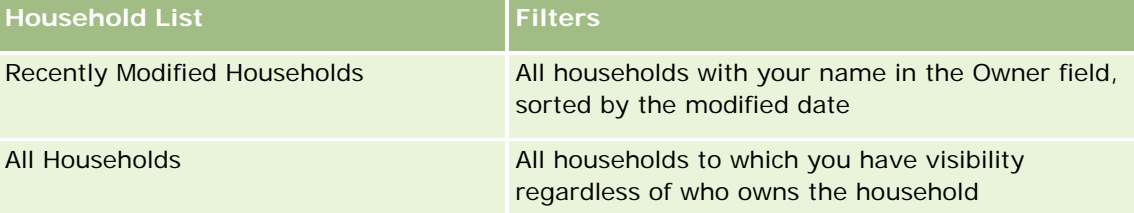

To view a list, click the list name.

To create a new list, click New. For more information about creating lists, see Creating and Refining Lists (on page [127\)](#page-126-0).

To review all available lists, create a new list, or view, edit, or delete an existing list, click Manage Lists. The Manage Lists page also includes the standard lists delivered with Oracle CRM On Demand. These lists are view-only. So, you cannot edit or delete them.

# **Viewing Recently Modified Households**

The My Recently Viewed Households section shows the households that you viewed most recently.

To expand the list, click Show Full List.

# **Adding Sections to Your Household Homepage**

If your user role includes the Personalize Homepages privilege, you can add some or all of the following sections to your Household Homepage:

- Recently Created Households
- Recently Modified Households
- My Recently Created Households
- My Recently Modified Households

<span id="page-759-0"></span>**D** One or more report sections (Your company administrator can make report sections available for display on your Household Homepage.)

#### *To add sections to your Household Homepage*

- **1** On the Household Homepage, click Edit Layout.
- **2** On the Household Homepage Layout page, click the arrows to add or remove sections, and to organize the sections on the page.
- **3** Click Save.

#### **Related Information**

See the following topics for related Household information:

- Households (on page [757\)](#page-756-0)
- Managing Households (on page [760\)](#page-759-0)
- Household Fields (on page [762\)](#page-761-0)

# **Managing Households**

To manage households, do the following tasks:

- **Profiling Households (on page [761\)](#page-760-0)**
- Tracking Household Members (on page [761\)](#page-760-0)

**NOTE:** This feature is not part of the standard application, so it might not be available in your version of Oracle CRM On Demand.

For step-by-step procedures that are common to many record types, see:

- **Creating Records (on page [53\)](#page-52-0)**
- **Updating Record Details (on page [112\)](#page-111-0)**
- **Linking Records to Your Selected Record (on page [114\)](#page-113-0)**
- **Working with Lists (on page [121\)](#page-120-0)**
- **The Transferring Ownership of Records (on page [143\)](#page-142-0)**
- **Adding Notes (on page [153\)](#page-152-0)**
- **Attaching Files and URLs to Records (on page [160\)](#page-159-0)**
- Deleting and Restoring Records (on page [171\)](#page-170-0)
- Merging Records (on page [148\)](#page-147-0)
- **Sharing Records (Teams) (on page [143\)](#page-142-0)**

<span id="page-760-0"></span>Viewing Audit Trails for Records (on page [174\)](#page-173-0)

**NOTE:** Company administrators can customize Oracle CRM On Demand in a variety of ways, such as changing the names for record types, fields, and options in lists. So, the information you see might differ from the standard information described in the online help.

Also, depending on the access level that you have, you might not be able to perform all procedures described in the preceding list.

## **Related Information**

See the following topics for related Household information:

- Households (on page [757\)](#page-756-0)
- **Norking with the Household Homepage (on page [758\)](#page-757-0)**
- Household Fields (on page [762\)](#page-761-0)

# **Profiling Households**

You can profile households by updating the information in household records.

#### *To profile a household*

**1** Select the household.

For instructions on selecting households, see Finding Records (on page [71\)](#page-70-0).

- **2** On the Household Detail page, click Edit.
- **3** On the Household Edit page, fill in the information. For a description of the fields, see Household Fields (on page [762\)](#page-761-0).

# **Tracking Household Members**

To track members for households, add them as contacts within the household.

#### *To track household members*

**1** Select the household record.

For instructions on selecting household records, see Finding Records (on page [71\)](#page-70-0).

**2** On the Household Details page, scroll down to the Contacts section and click Add.

<span id="page-761-0"></span>NOTE: You might want to add the Contacts section to your layout. For information on changing the layout, see Changing Your Detail Page Layout (on page [873\)](#page-872-0).

- **3** On the Contact List page, click the Lookup icon in the New Contact field. This launches the Search for Contact window.
- **4** In the Search for Contact window, select a contact.
- **5** On the Contact List page, select the relation to the household for the contact in the Relationship drop-down.

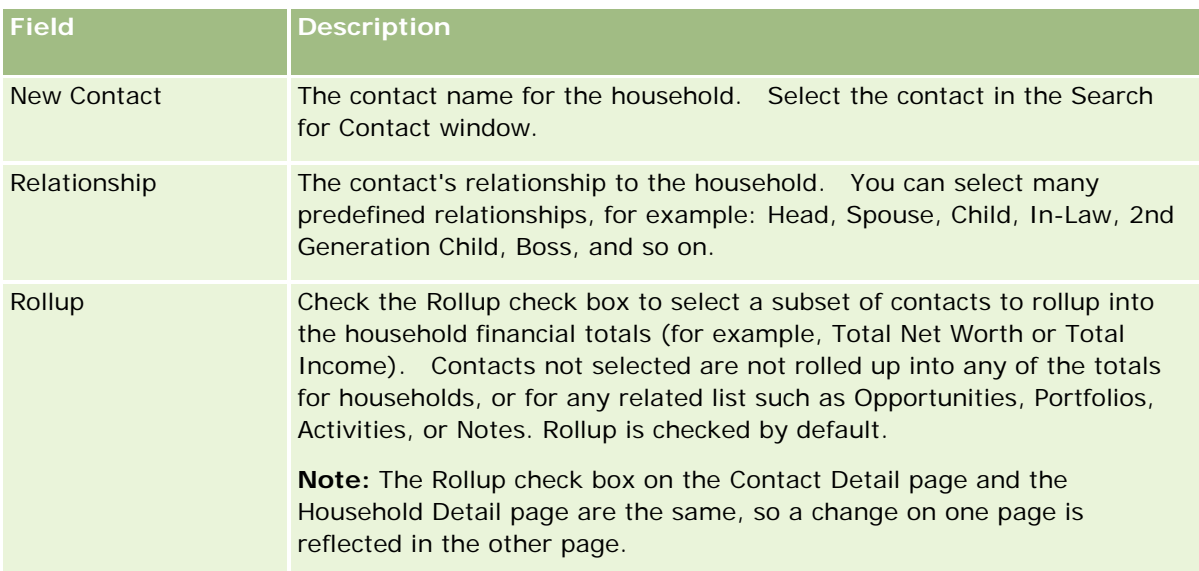

- **6** Click Save on the Contact List page.
- **7** Drill down in the New Contact field to select a contact, and then select the relation to the household for the contact in the Relationship picklist.

For information on Household fields, see Household Fields (on page [762\)](#page-761-0).

**NOTE:** Your administrator can customize the Household Contact record type by adding custom fields and also custom related information fields that have Contact or Household as the related record type. Your administrator can include the new custom fields and custom related information fields in the Household Contact page layout. You can edit custom fields in Household Contact related information sections, but you cannot edit custom related information fields. For information about custom related information fields and how to create them, see About Custom Related Information Fields and Creating Custom Related Information Fields.

# **Household Fields**

Use the Household Edit page to add a household or update details for an existing household. The Household Edit page shows the complete set of fields for a household.

**NOTE:** Company administrators can customize your application in a variety of ways, such as changing names for record types, fields, and options in picklists. Therefore, the information you see might differ from the standard information described in this table.

The following table provides additional information regarding some fields. Many fields on the Household pages are read-only because they are calculated from the contact records linked to the household with the Roll Up field checked. Additive fields, such as Total Assets, are totaled from all contacts with the Roll Up field checked in the household. Non-additive fields, such as addresses, are usually rolled up from the primary contact in the household.

If there are no contact records linked to the household, you can add contacts to the household record, see Tracking Household Members (on page [761\)](#page-760-0).

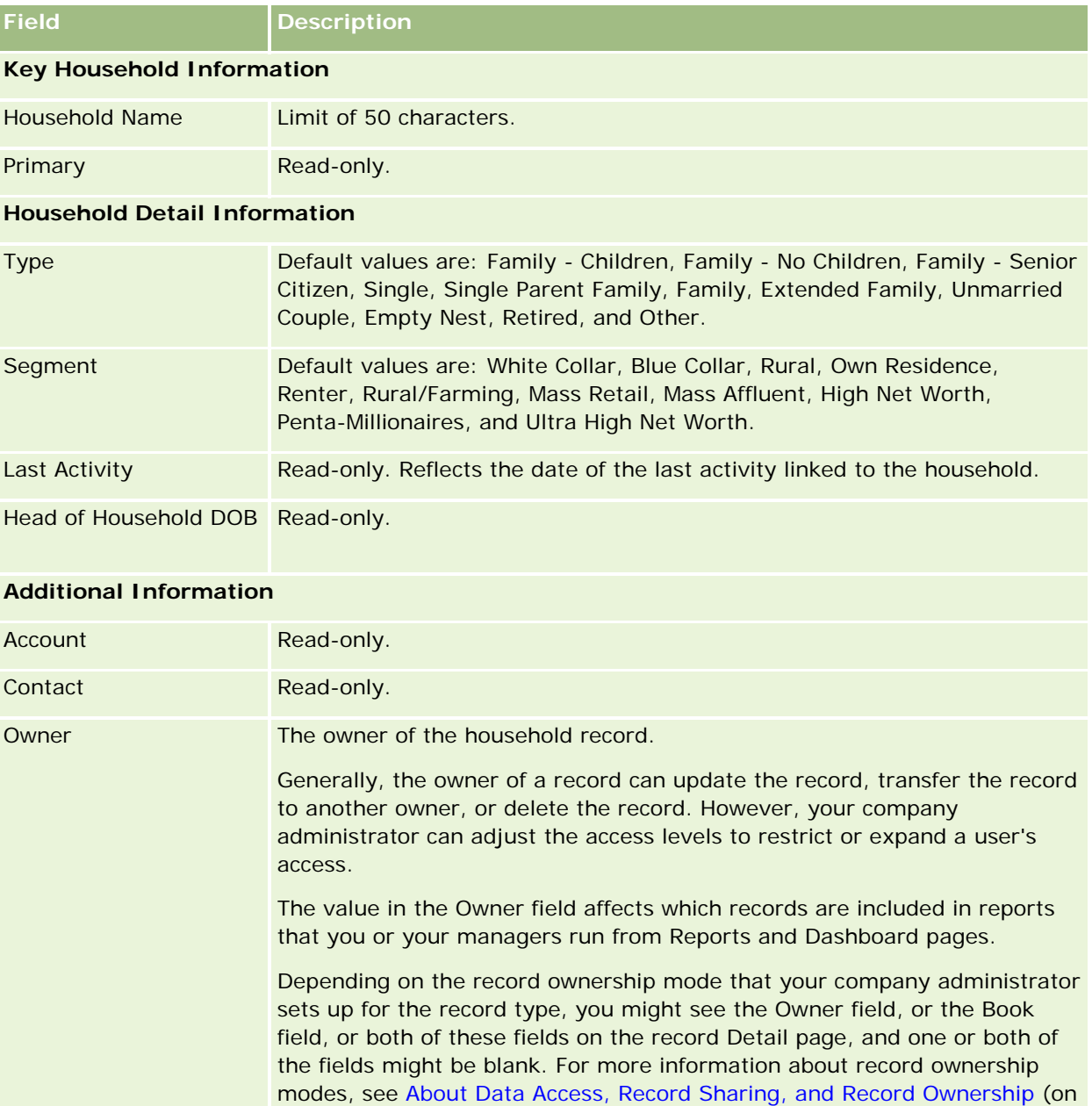

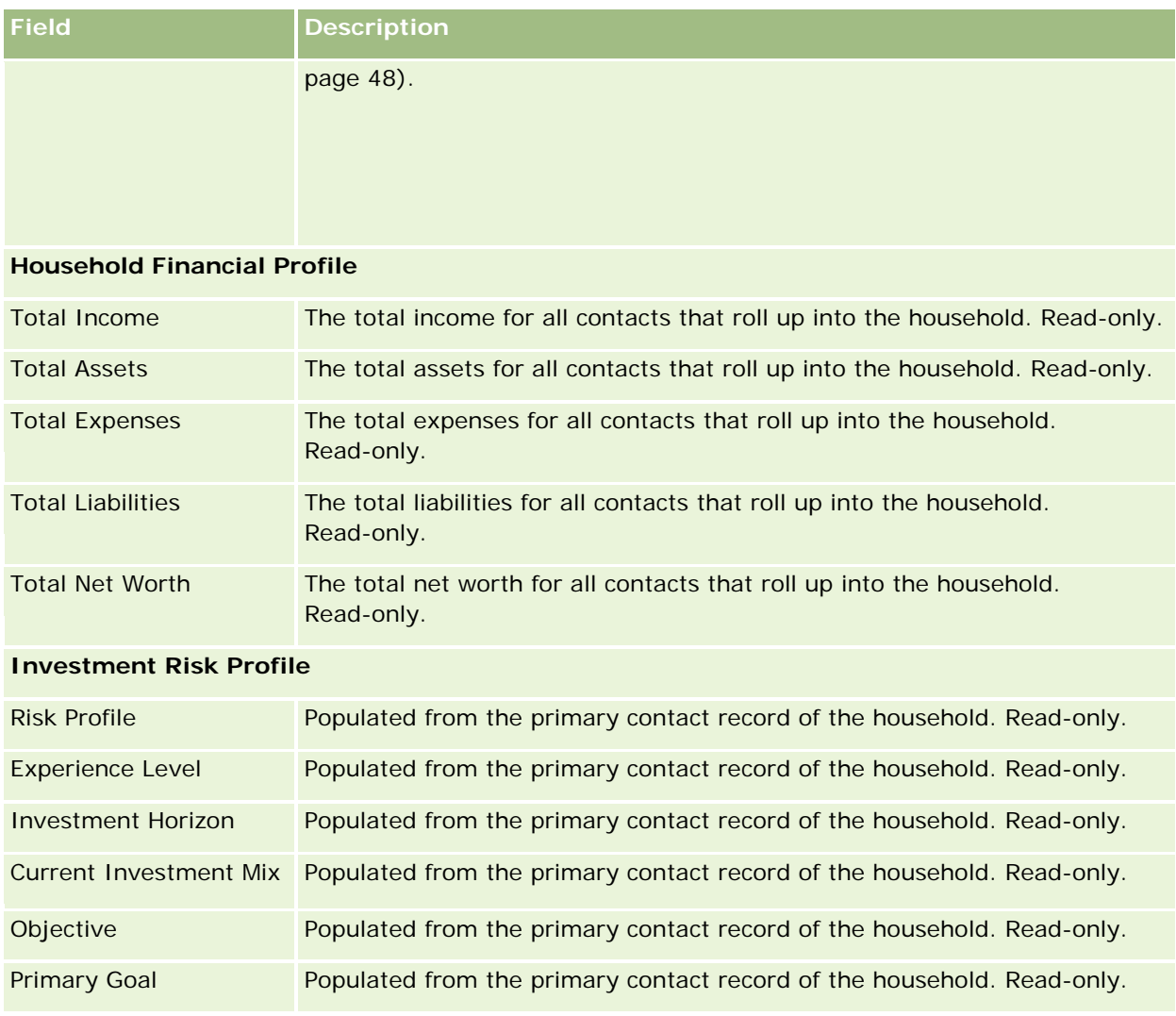

# **Related Information**

See the following topics for related Household information:

- Households (on page [757\)](#page-756-0)
- **Norking with the Household Homepage (on page [758\)](#page-757-0)**
- **Managing Households (on page [760\)](#page-759-0)**
- **Sharing Records (Teams) (on page [143\)](#page-142-0)**

# <span id="page-764-0"></span>**Portfolios**

Use the Portfolios pages to create, update, and track any type of portfolio. Portfolios can be any type of information related to a contact that you want to track.

Portfolios can represent the following:

- **Financial accounts.** A brokerage account, loan, or a credit card
- **Insurance contracts.** A life insurance policy or an annuity

You can use the Portfolio pages to identify and profile a portfolio.

**TIP:** You can use the financial account record type and financial account hierarchy to track financial account groups, which are also known as portfolios. For more information about financial accounts, see Tracking Parent Financial Accounts (on page [776\)](#page-775-0).

**NOTE:** Your company administrator determines which tabs are available to you. If your job responsibility does not include tracking financial account information, the Portfolios tab might be excluded from your setup.

# **Working with the Portfolio Account Homepage**

The Portfolio Account Homepage is the starting point for managing portfolio accounts.

**NOTE:** Your company administrator can customize the layout of your Portfolio Account Homepage. In addition, if your user role includes the Personalize Homepages privilege, you can add sections to the page, and remove sections from the page.

# **Creating a Portfolio Account**

You can create a portfolio account by clicking the New button in the My Recently Viewed Portfolios section. For more information, see Creating Records (on page [53\)](#page-52-0) and Portfolio Account Fields (on page [769\)](#page-768-0).

## **Working with Portfolio Account Lists**

The Portfolio Lists section shows a number of lists. Oracle CRM On Demand comes with a set of standard lists. All standard lists are public. You and your managers can create additional lists that are based on different criteria.

The following table describes the standard lists for portfolio accounts.

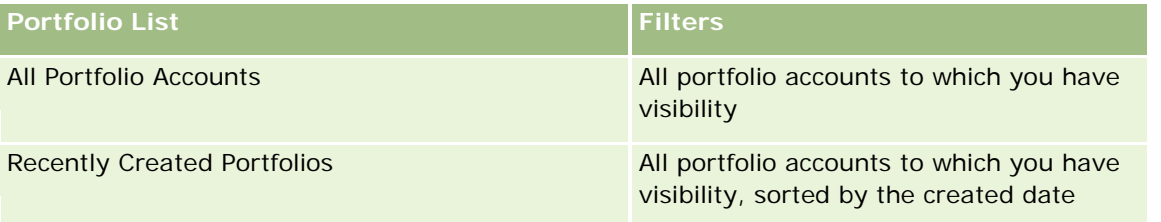

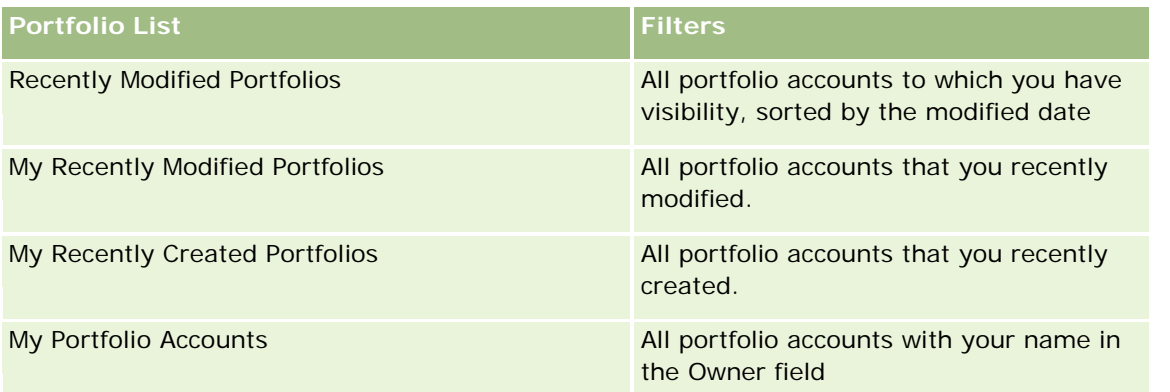

To view a list, click the list name.

To create a new list, click New. For more information about creating lists, see Creating and Refining Lists (on page [127\)](#page-126-0).

To review all available lists, create a new list, or view, edit, or delete an existing list, click Manage Lists. The Manage Lists page also includes the standard lists delivered with Oracle CRM On Demand. These lists are view-only, so you cannot edit or delete them.

**Note:** The availability of the Vehicles and Asset record types in the Portfolio Account listing is controlled by the Exclude Vehicle/Asset Records from Portfolio Accounts option on the company profile. For more information, see Setting Up Your Company Profile and Global Defaults.

## **Viewing Recently Modified Portfolio Accounts**

The My Recently Viewed Portfolios section shows the portfolio accounts that you viewed most recently.

# **Adding Sections to Your Portfolio Account Homepage**

If your user role includes the Personalize Homepages privilege, you can add some or all of the following sections to your Portfolio Account Homepage:

- Recently Created Portfolios
- **Recently Modified Portfolios**
- My Recently Created Portfolios
- My Recently Modified Portfolios
- One or more report sections (Your company administrator can make report sections available for display on your Portfolio Account Homepage.)

#### *To add sections to your Portfolio Account Homepage*

- **1** On the Portfolio Account Homepage, click Edit Layout.
- **2** On the Portfolio Account Homepage Layout page, click the arrows to add or remove sections, and to organize the sections on the page.

<span id="page-766-0"></span>**3** Click Save.

## **Related Information**

See the following topics for related portfolio account information:

- **Portfolio Account Fields (on page [769\)](#page-768-0)**
- **Managing Portfolio Accounts (on page [767\)](#page-766-0)**

# **Managing Portfolio Accounts**

To manage portfolio accounts, do the following tasks:

- Tracking Key Contacts for Portfolio Accounts (on page [768\)](#page-767-0)
- Specifying Portfolio Subaccounts (on page [768\)](#page-767-0)

**NOTE:** This feature is not part of the standard application, so it might not be available in your version of Oracle CRM On Demand.

For step-by-step procedures that are common to many record types, see:

- **Creating Records (on page [53\)](#page-52-0)**
- **Updating Record Details (on page [112\)](#page-111-0)**
- **Linking Records to Your Selected Record (on page [114\)](#page-113-0)**
- **Working with Lists (on page [121\)](#page-120-0)**
- **Linking Records to Your Selected Record (on page [114\)](#page-113-0) (including referrals)**
- **Sharing Records (Teams) (on page [143\)](#page-142-0)**
- **Transferring Ownership of Records (on page [143\)](#page-142-0)**
- Adding Notes (on page [153\)](#page-152-0)
- **Attaching Files and URLs to Records (on page [160\)](#page-159-0)**
- Deleting and Restoring Records (on page [171\)](#page-170-0)
- Renaming Record Types
- **Merging Records (on page [148\)](#page-147-0)**
- **Managing Calendars and Activities (on page [198\)](#page-197-0)**
- **Process of Setting Up Books**
- Creating Web Applets for Record Types
- Viewing Audit Trails for Records (on page [174\)](#page-173-0)

<span id="page-767-0"></span>**NOTE:** Company administrators can customize Oracle CRM On Demand in a variety of ways, such as changing the names for record types, fields, and options in lists. So, the information you see might differ from the standard information described in the online help.

Also, depending on the access level that you have, you might not be able to perform all procedures described in the preceding list.

## **Related Information**

See the following topics for related Portfolio Account information:

- **E** Working with the Portfolio Account Homepage (on page [765\)](#page-764-0)
- **Portfolio Account Fields (on page [769\)](#page-768-0)**

# **Tracking Key Contacts for Portfolio Accounts**

To track key contacts for portfolio accounts, add them as contacts linked to the portfolio account record.

#### *To track key contacts for portfolio accounts*

**1** Select the portfolio account record.

For instructions on selecting portfolio accounts, see Finding Records (on page [71\)](#page-70-0).

**2** On the Portfolio Account Details page, scroll down to the Contacts section and click Add.

NOTE: You might want to add the Contacts section to your layout. For more information, see Changing Your Detail Page Layout (on page [873\)](#page-872-0).

- **3** On the Contact List page, click the Lookup icon next to the Name column.
- **4** In the Lookup window, you can click New to create a new contact record or select an existing contact.
- **5** On the Contact List page, fill in the information as required.
- **6** Save the record.

# **Specifying Portfolio Subaccounts**

You can indicate portfolio account hierarchies, such as a mutual fund that is within a life insurance policy or a brokerage account, by specifying a parent-child relationship. First create the parent portfolio account, and then select that account as the parent for the child or portfolio subaccount.

Portfolios have one-to-many relationship with portfolio subaccounts. For example, you can have many mutual fund or stock subaccounts for the brokerage portfolio account.

#### <span id="page-768-0"></span>*To create a portfolio subaccount*

**1** Select the parent portfolio account.

For information on selecting portfolio accounts, see Finding Records (on page [71\)](#page-70-0).

- **2** On the Portfolio Account Details page, scroll to the Portfolio Sub-Accounts section and click New. NOTE: You might have to add the Portfolio Sub-Accounts section to your layout. For information on changing the layout, see Changing Your Detail Page Layout (on page [873\)](#page-872-0).
- **3** Complete the fields in the Portfolio Account Edit page that is launched.
- **4** Save the record.

#### *To specify the parent portfolio account*

**1** Select the child portfolio subaccount.

For instructions on selecting portfolio accounts, see Finding Records (on page [71\)](#page-70-0).

- 2 On the Portfolio Account Edit page, click the Lookup icon next to the Parent Portfolio Account field.
- **3** In the Lookup window, select the parent portfolio account.
- **4** Save the record.

# **Portfolio Account Fields**

Use the Portfolio Account Edit page to add a portfolio account or update details for an existing portfolio account. The Portfolio Account Edit page shows the complete set of fields for a portfolio account.

**NOTE:** Company administrators can customize your application in a variety of ways, such as changing names for record types, fields, and options in picklists. Therefore, the information you see might differ from the standard information described in this table.

The following table provides additional information regarding some fields.

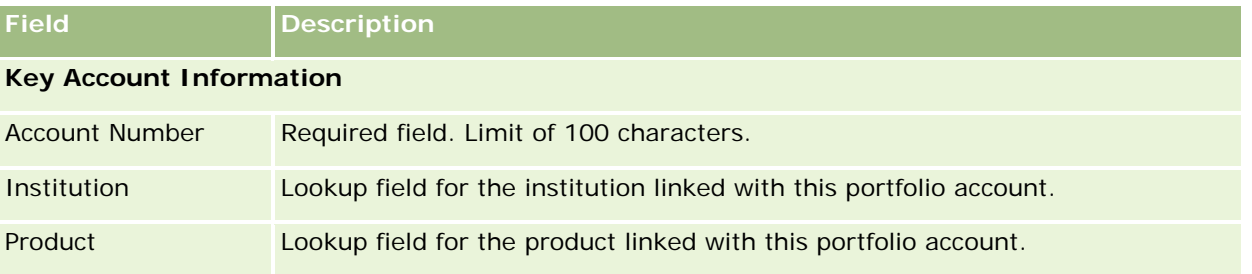

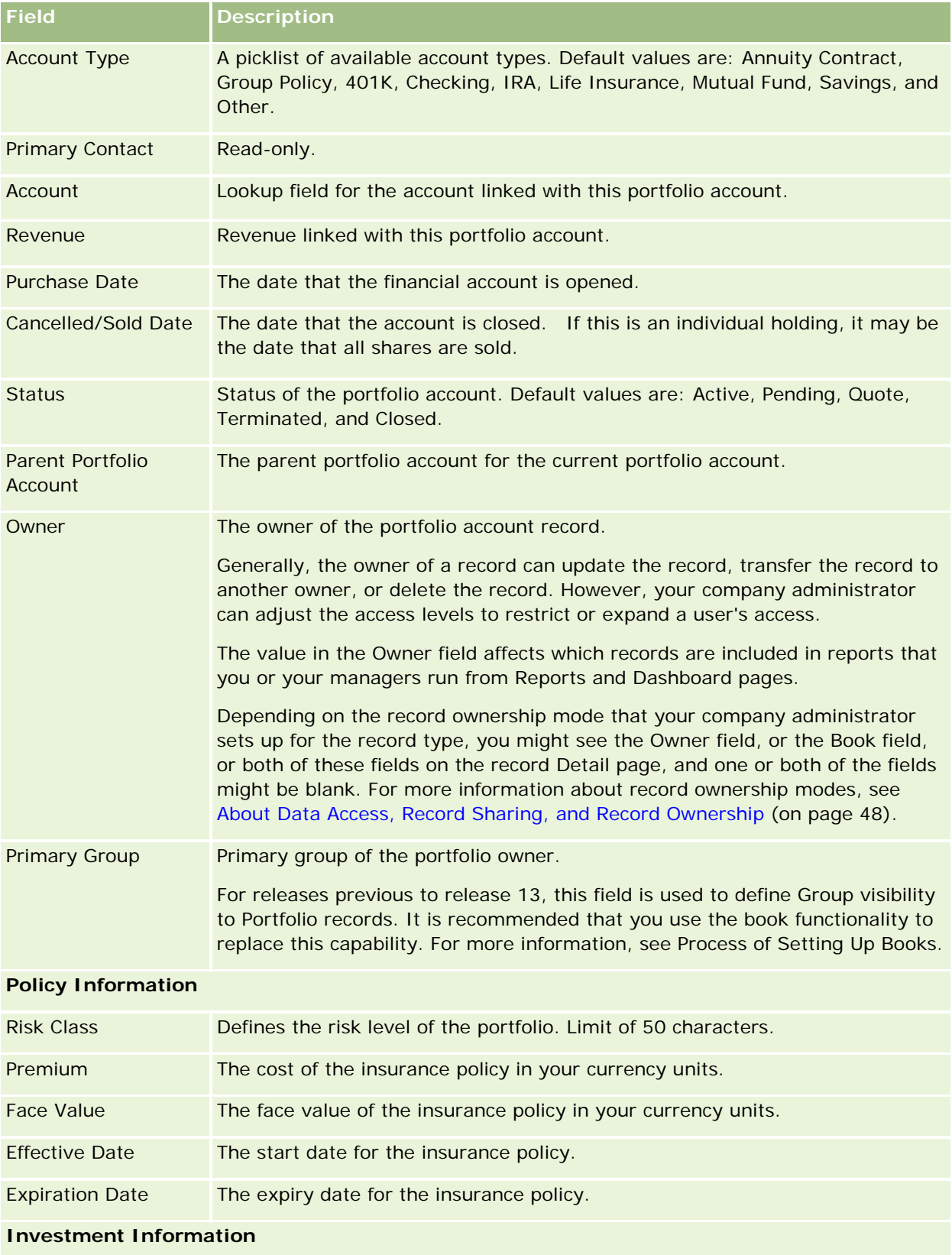

#### **Portfolios**

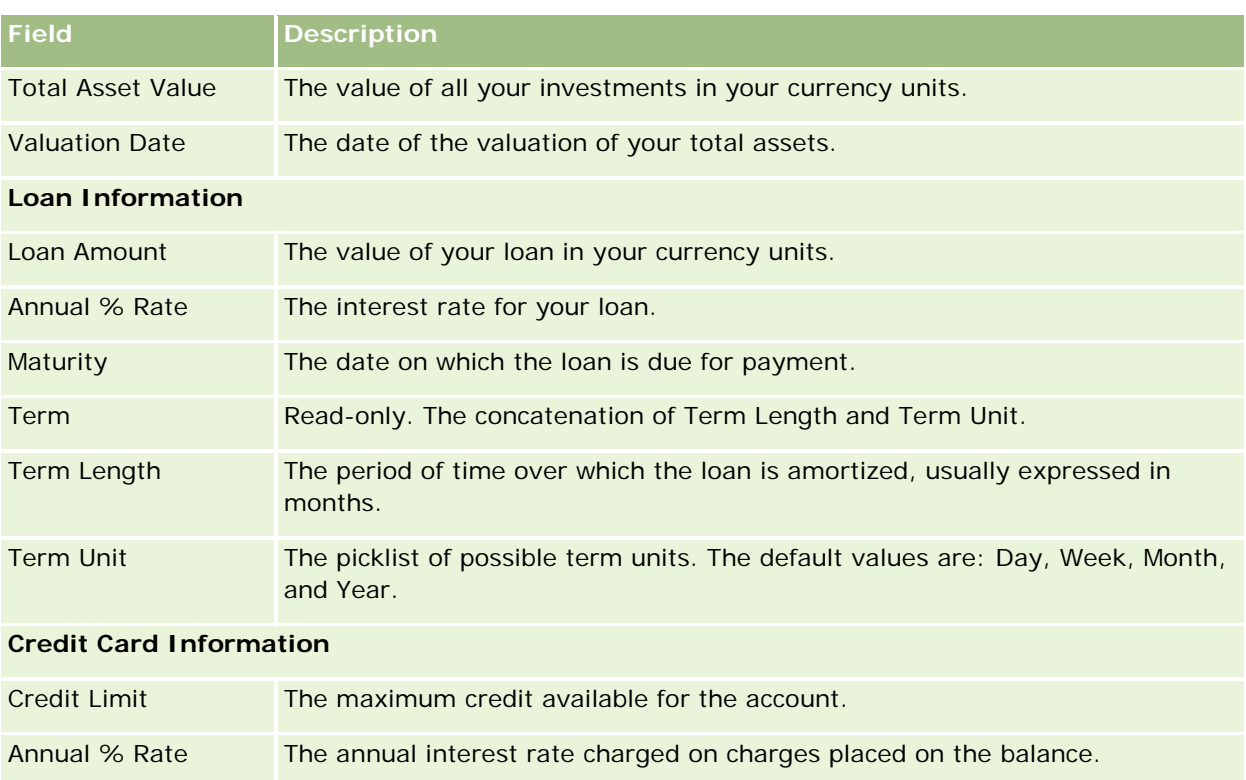

# **Portfolio Contact Fields**

The following table provides information about some fields that your company administrator may make available and which you might see under the Contacts related record for a portfolio account.

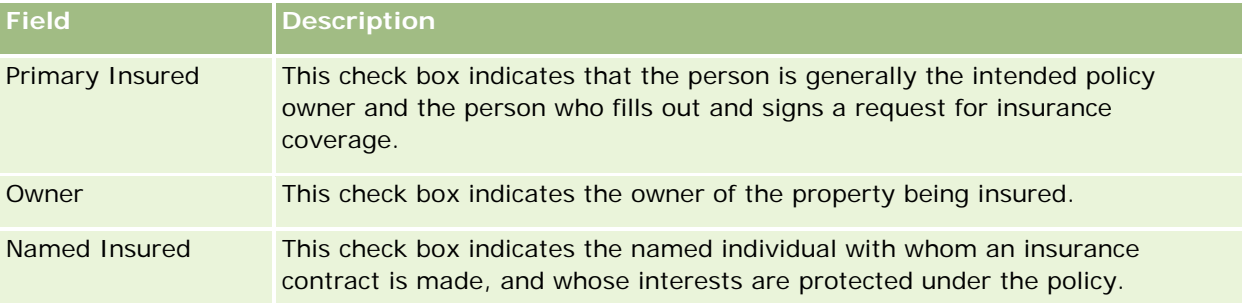

**NOTE:** Your administrator can customize the Contact Portfolio record type by adding custom fields and also custom related information fields that have Contact or Portfolio as the related record type. Your administrator can include the new custom fields and custom related information fields in the Contact Portfolio page layout. You can edit custom fields in Contact Portfolio related information sections, but you cannot edit custom related information fields. For information about custom related information fields and how to create them, see About Custom Related Information Fields and Creating Custom Related Information Fields.

# **Related Information**

See the following topics for related Portfolio Account information:

- **E** Working with the Portfolio Account Homepage (on page [765\)](#page-764-0)
- Managing Portfolio Accounts (on page [767\)](#page-766-0)

# **Financial Accounts**

Use the Financial Account pages to create, update, and track any type of financial account. Financial accounts are typically the financial accounts of a contact or business that the financial institution manages. However, financial accounts can also track all financial accounts of a contact or business, including those accounts at other financial institutions.

**NOTE:** Your company administrator determines which tabs are available to you. If your job responsibility does not include tracking financial account information, the Financial Accounts tab might be excluded from your setup.

A *financial account* is a record of the financial transactions between financial institutions. It contains financial products for which the financial institution has a specific fiduciary responsibility. Financial accounts provide a structure for financial institutions to manage both contact and business relationships.

**NOTE**: Within Oracle CRM On Demand Financial Services Edition, *Account* is renamed *Business Account.* Business accounts represent a legal entity such as a business, company, or trust. They provide parent and child relationships to support divisions, departments, and other complex legal structures.

You use financial accounts to track any financial accounts types, such as savings, checking, mortgage, certificates of deposit, credit cards, demand deposit accounts, investments, loans, retirement, education, and so on.

Using financial accounts, financial institutions can move from financial account-centric to client and household-centric relationships. Using this feature, you can access high-level financial account information that is contained in the Financial Account Type, Balance, and Joint fields to support client and household-centric relationships, including activities, opportunities, service requests, and calendars. Financial accounts also support accounts hierarchies and subaccounts. These hierarchies allow the grouping of accounts into portfolios. You use the grouping of accounts to group financial accounts into portfolios. The following figures show some examples of hierarchies. Figure 1 shows a parent and child relationship for a financial account. Figure 2 shows a portfolio account and financial account relationship. Figure 3 shows a financial account and subaccount relationship.

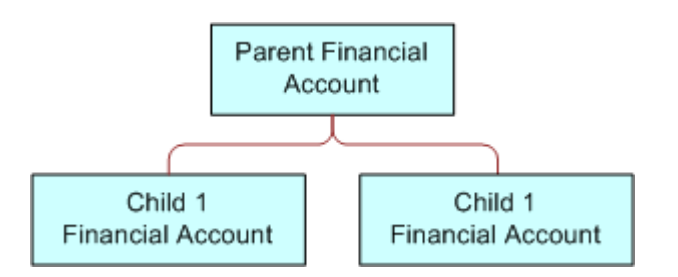

**Figure 1: Parent and Child Relationship for Financial Account**

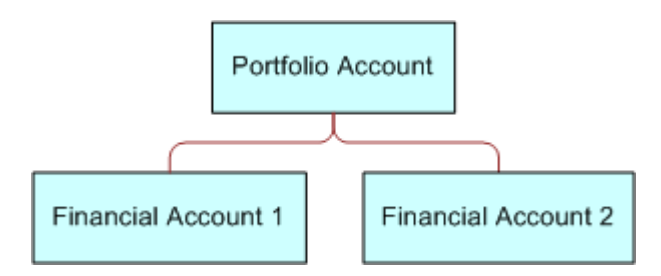

**Figure 2: Portfolio Account and Financial Account Relationship**

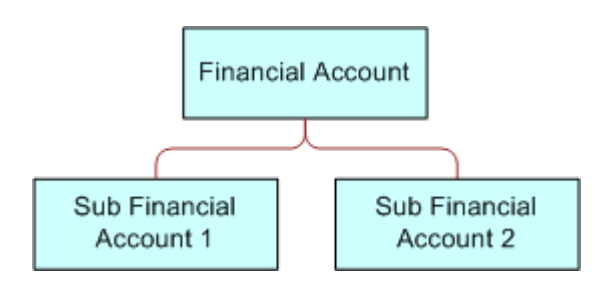

### **Figure 3: Financial Account and Subaccount Relationship**

You can use the Financial Account pages to identify and profile a financial account. You can also use the Financial Account pages to review a financial account's subaccounts and other related information including:

- **Financial Account Holders (on page [778\)](#page-777-0)**
- Financial Account Holdings (on page [781\)](#page-780-0)
- Financial Transactions (on page [794\)](#page-793-0)

- <span id="page-773-0"></span>**Financial Plans (on page [784\)](#page-783-0)**
- Policies (on page [823\)](#page-822-0)
- Opportunities **(on page [329\)](#page-328-0).** On the Financial Account pages, you can view all opportunities related to a financial account.
- **Activities.** On the Financial Account pages, you can view all activities related to a financial account.
- Service Requests **(on page [432\)](#page-431-0).** On the Financial Account pages, you can view all service requests related to a financial account.
- Leads **(on page [252\)](#page-251-0).** On the Financial Account pages, you can view all leads related to a financial account.

# **Working with the Financial Account Homepage**

The Financial Account Homepage is the starting point for managing financial accounts.

**NOTE:** Your company administrator can customize the layout of your Financial Account Homepage. In addition, if your user role includes the Personalize Homepages privilege, you can add sections to the page, and remove sections from the page.

## **Creating a Financial Account**

You can create a financial account by clicking the New button in the Recently Modified Financial Accounts section. For more information, see Creating Records (on page [53\)](#page-52-0) and Financial Account Fields (on page [776\)](#page-775-0).

## **Working with Financial Account Lists**

Oracle CRM On Demand comes with a set of standard lists. All standard lists are public. You and your managers can create additional lists that are based on different criteria.

The following table describes the standard lists for financial accounts.

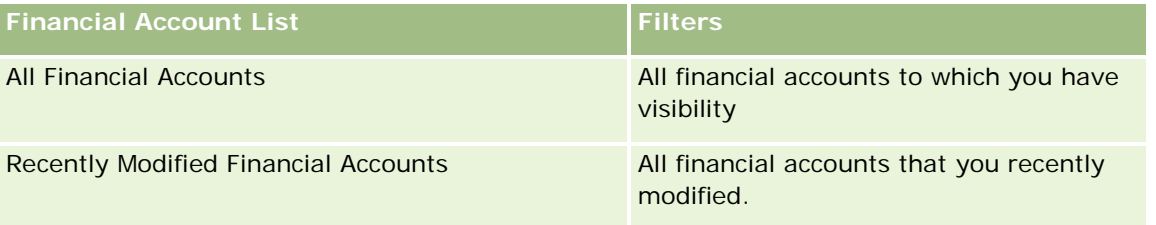

To view a list, click the list name.

To create a new list, click New. For more information about creating lists, see Creating and Refining Lists (on page [127\)](#page-126-0).

To review all available lists, create a new list, or view, edit, or delete an existing list, click Manage Lists. The Manage Lists page also includes the standard lists delivered with Oracle CRM On Demand. These lists are view-only, so you cannot edit or delete them.

## <span id="page-774-0"></span>**Viewing Recently Modified Financial Accounts**

The Recently Modified Financial Accounts section shows the financial accounts that were modified most recently.

To expand the list, click Show Full List.

## **Adding Sections to Your Financial Account Homepage**

If your user role includes the Personalize Homepages privilege, you might be able to add additional sections to your Financial Account Homepage, depending on what your company administrator has made available for display on your Financial Account Homepage.

The following procedure describes how to add sections to your Financial Account Homepage.

#### *To add sections to your Financial Account Homepage*

- **1** On the Financial Account Homepage, click Edit Layout.
- **2** On the Financial Account Homepage Layout page, click the arrows to add or remove sections, and to organize the sections on the page.
- **3** Click Save.

# **Managing Financial Accounts**

To manage financial accounts, do the following tasks:

**Tracking Parent Financial Accounts (on page [776\)](#page-775-0)** 

For step-by-step procedures that are common to many record types, see:

- **Creating Records (on page [53\)](#page-52-0)**
- **Updating Record Details (on page [112\)](#page-111-0)**
- Linking Records to Your Selected Record (on page [114\)](#page-113-0)
- Working with Lists (on page [121\)](#page-120-0)

**NOTE:** Company administrators can customize Oracle CRM On Demand in a variety of ways, such as changing the names for record types, fields, and options in lists. So, the information you see might differ from the standard information described in the online help.

Also, depending on the access level that you have, you might not be able to perform all procedures described in the preceding list.

#### **Related Topics**

See the following topics for related financial account information:

Working with the Financial Account Homepage (on page [774\)](#page-773-0)

<span id="page-775-0"></span>Financial Account Fields (on page [776\)](#page-775-0)

# **Tracking Parent Financial Accounts**

To allow tracking of a financial account's parent financial account, add the parent financial account to the Parent Financial Account Field on the child financial account.

#### *To track a parent financial account*

**1** Select the financial account.

For information on selecting financial accounts, see Finding Records (on page [71\)](#page-70-0).

- **2** On the Financial Account Detail page, click Edit.
- **3** On the Financial Account Edit page, select the Parent Financial Account field, and select a financial account.

# **Financial Account Fields**

Use the Financial Account Edit page to add a financial account, or update details for an existing financial account. The Financial Account Edit page shows the complete set of fields for a financial account.

**TIP:** You can indicate financial account hierarchies, such as a retirement financial account, which is a subsidiary of a portfolio financial account, by selecting Financial Account. For more information about indicating hierarchies, see Tracking Parent Financial Accounts (on page [776\)](#page-775-0).

**NOTE:** Company administrators can customize Oracle CRM On Demand in a variety of ways, such as changing the names for record types, fields, and options in lists. So, the information you see might differ from the standard information described in the online help.

The following table provides additional information regarding some fields.

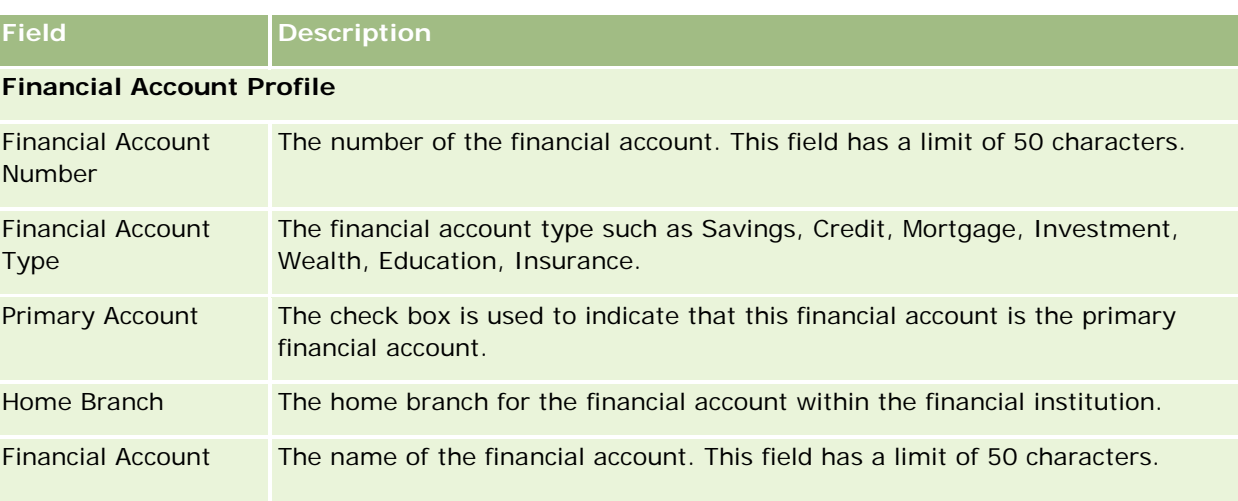

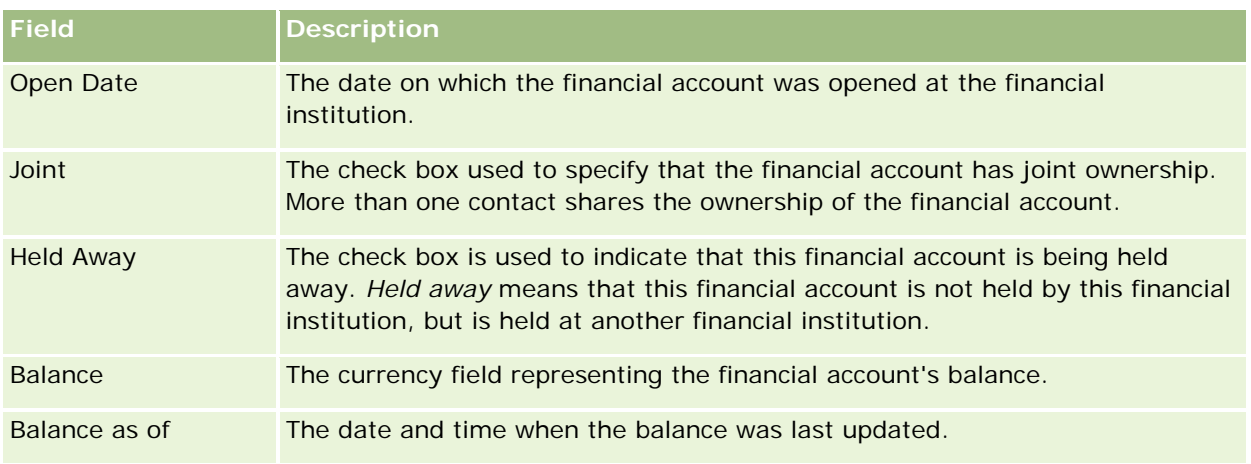

## **Financial Account Details**

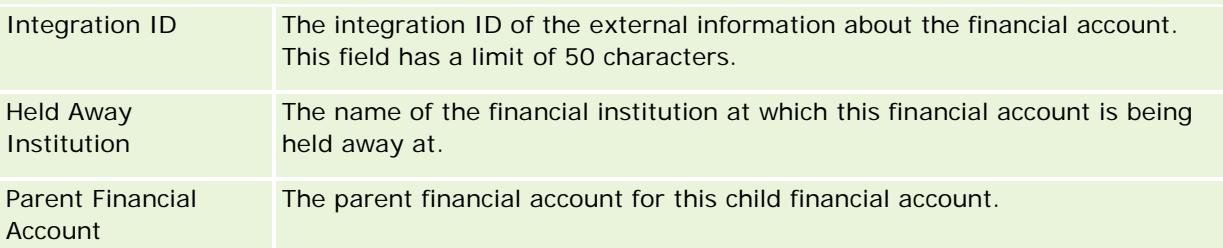

#### **Financial Account Integration**

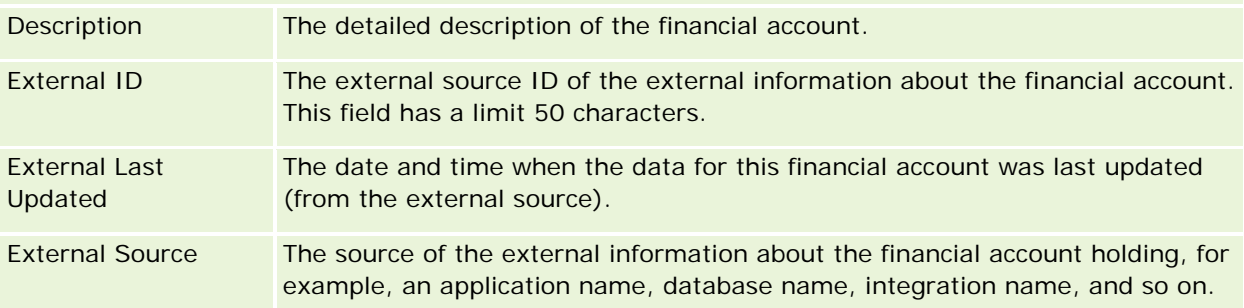

#### **Additional Information**

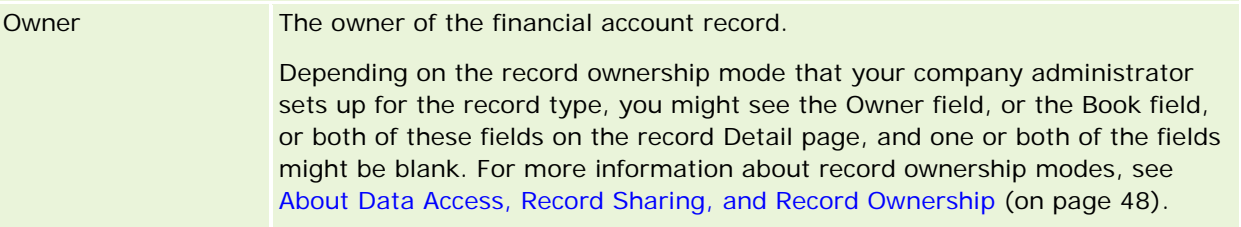

#### **Related Topics**

See the following topics for related Financial Account information:

**Non King with the Financial Account Homepage (on page [774\)](#page-773-0)** 

<span id="page-777-0"></span>**Managing Financial Accounts (on page [775\)](#page-774-0)** 

# **Financial Account Holders**

Use the Financial Account Holder pages to create, update, and track the relationship between a financial account and its holders. A *financial account holder* is any contact who has a relationship with the financial account (typically, the legal owner of the financial account.)

**NOTE:** Your company administrator determines which tabs are available to you. If your job responsibility does not include tracking financial account holder information, the Financial Account Holder tab might be excluded from your setup.

A financial account holder record tracks the relationships between contacts and financial accounts, enabling a complete understanding of which contacts are related to which financial accounts, and which financial accounts are related to which contacts.

Using financial account holders, financial institutions and users can track the relationship between contacts and financial accounts, and can track specific attributes and details of the relationship. Financial account holders track the role of a contact in relation to a financial account, such as the legal owner, guardian, advisor, benefactor, and so on.

# **Working with the Financial Account Holder Homepage**

The Financial Account Holder Homepage is the starting point for managing financial account holders.

**NOTE:** Your company administrator can customize the layout of your Financial Account Holder Homepage. In addition, if your user role includes the Personalize Homepages privilege you can add sections to the page, and remove sections from the page.

### **Creating a Financial Account Holder**

You can create a financial account holder by clicking the New button in the Recently Modified Financial Account Holders section. For more information, see Creating Records (on page [53\)](#page-52-0) and Financial Account Holder Fields (on page [780\)](#page-779-0).

## **Working with Financial Account Holder Lists**

Oracle CRM On Demand comes with a set of standard lists. All standard lists are public. You and your managers can create additional lists that are based on different criteria.

The following table describes the standard lists for financial account holders.

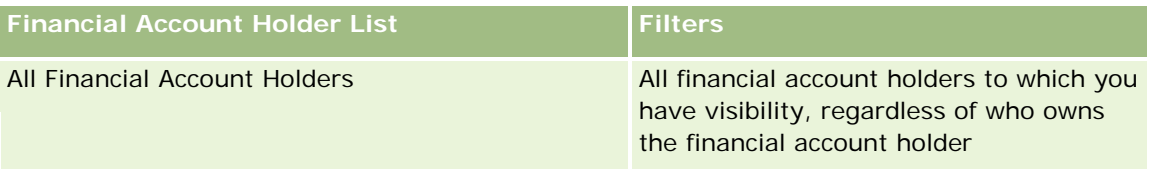

<span id="page-778-0"></span>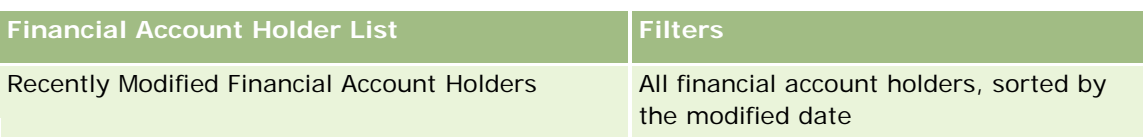

To view a list, click the list name.

To create a new list, click New. For more information about creating lists, see Creating and Refining Lists (on page [127\)](#page-126-0).

To review all available lists, create a new list, or view, edit, or delete an existing list, click Manage Lists. The Manage Lists page also includes the standard lists delivered with Oracle CRM On Demand. These lists are view-only, so you cannot edit or delete them.

# **Viewing Recently Modified Financial Account Holders**

The Recently Modified Financial Account Holders section shows the financial account holders that were modified most recently.

To expand the list, click Show Full List.

## **Adding Sections to Your Financial Account Holders Homepage**

If your user role includes the Personalize Homepages privilege, you might be able to add additional sections to your Financial Account Holder Homepage, depending on what your company administrator has made available for display on your Financial Account Holder Homepage.

The following procedure describes how to add sections to your Financial Account Holder Homepage.

#### *To add sections to your Financial Account Holder Homepage*

- **1** On the Financial Account Holder Homepage, click Edit Layout.
- **2** On the Financial Account Holder Homepage Layout page, click the arrows to add or remove sections, and to organize the sections on the page.
- **3** Click Save.

#### **Related Information**

See the following topics for related financial account holder information:

- Managing Financial Account Holders (on page [779\)](#page-778-0)
- **Financial Account Holder Fields (on page [780\)](#page-779-0)**

# **Managing Financial Account Holders**

For step-by-step procedures that are common to many record types, see:

- <span id="page-779-0"></span>Creating Records (on page [53\)](#page-52-0)
- Updating Record Details (on page [112\)](#page-111-0)
- Linking Records to Your Selected Record (on page [114\)](#page-113-0)
- Working with Lists (on page [121\)](#page-120-0)

**NOTE:** Company administrators can customize Oracle CRM On Demand in a variety of ways, such as changing the names for record types, fields, and options in lists. So, the information you see might differ from the standard information described in the online help.

Also, depending on the access level that you have, you might not be able to perform all procedures described in the preceding list.

#### **Related Topics**

See the following topics for related information:

- Working with the Financial Account Holder Homepage (on page [778\)](#page-777-0)
- **Financial Account Holder Fields (on page [780\)](#page-779-0)**

# **Financial Account Holder Fields**

Use the Financial Account Holder Edit page to add a financial account holder, or to update details of an existing financial account holder. The Financial Account Holder Edit page shows the complete set of fields for a financial account holder.

**TIP:** You can also edit financial account holder information on the Financial Account Holder List page and the Financial Account Holder Detail page. For more information on updating records, see Updating Record Details (on page [112\)](#page-111-0).

**NOTE:** Company administrators can customize Oracle CRM On Demand in a variety of ways, such as changing the names for record types, fields, and options in lists. So, the information you see might differ from the standard information described in the online help.

The following table provides additional information regarding some fields.

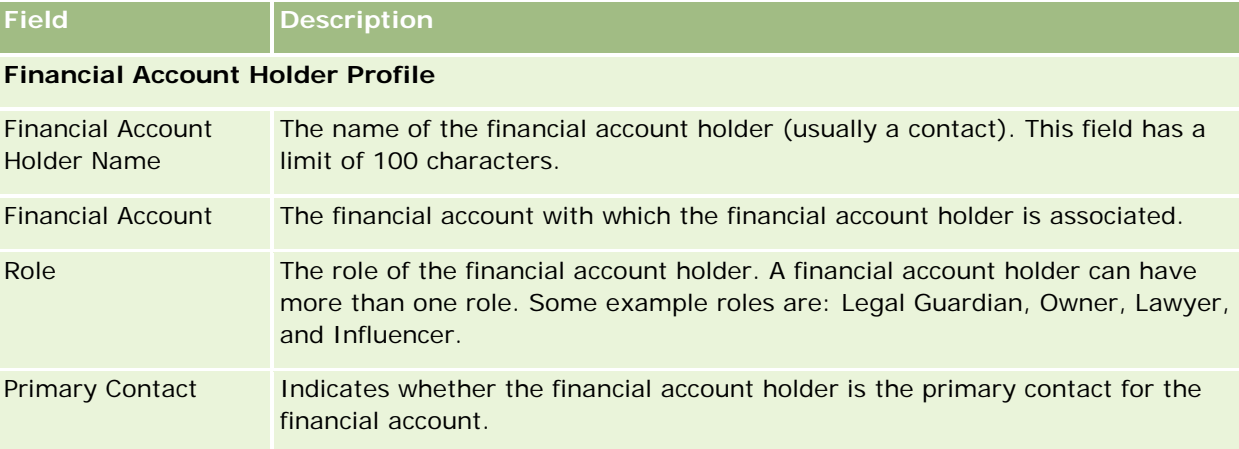

<span id="page-780-0"></span>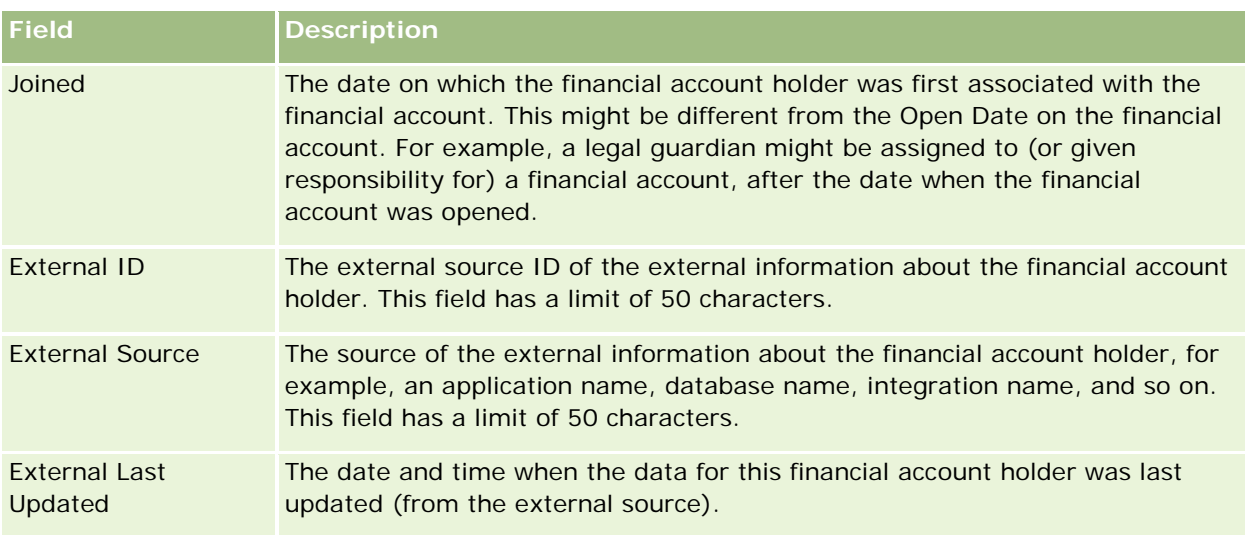

#### **Related Topics**

See the following topic for related information:

**Norking with the Financial Account Holder Homepage (on page [778\)](#page-777-0)** 

# **Financial Account Holdings**

Use the Financial Account Holding pages to create, update, and track financial products held by a specific financial account. Financial account holdings are typically the total of all financial account transactions of a single financial product for a financial account.

Financial account holdings enable you to know which financial products are held by each financial account. Financial account holdings can be used to track all types of financial products, such as the following:

- Physical assets (for example, house, art, and car)
- **Financial instruments (for example, bond, stock, and mutual fund)**
- Financial services and loans (for example, mortgage, line of credit)
- Any other instrument defined by you within financial products

Using financial account holdings, financial institutions can deliver summary information about customer financial accounts from their middle-office or back-office applications. This information provides views that are based on clients or households. Detailed information about the financial account holdings is available to you within Oracle CRM On Demand when you are managing the relationship with the client, such as the quantity, prices, performance, and important dates (such as the purchase date).

**NOTE:** Your company administrator determines which tabs are available to you. If your job responsibility does not include tracking financial account information, the Financial Account Holding tab might be excluded from your setup.

# **Working with the Financial Account Holding Homepage**

The Financial Account Holding Homepage is the starting point for managing financial account holdings.

**NOTE:** Your company administrator can customize the layout of your Financial Account Holding Homepage. In addition, if your user role includes the Personalize Homepages privilege, you can add sections to the page and remove sections from the page.

## **Creating a Financial Account Holding**

You can create a financial account holding by clicking the New button in the Recently Modified Financial Account Holdings section. For more information, see Creating Records (on page [53\)](#page-52-0) and Financial Account Holding Fields (on page [783\)](#page-782-0).

## **Working with Financial Account Holding Lists**

Oracle CRM On Demand comes with a set of standard lists. All standard lists are public. You and your managers can create additional lists that are based on different criteria.

The following table describes the standard lists for financial account holdings.

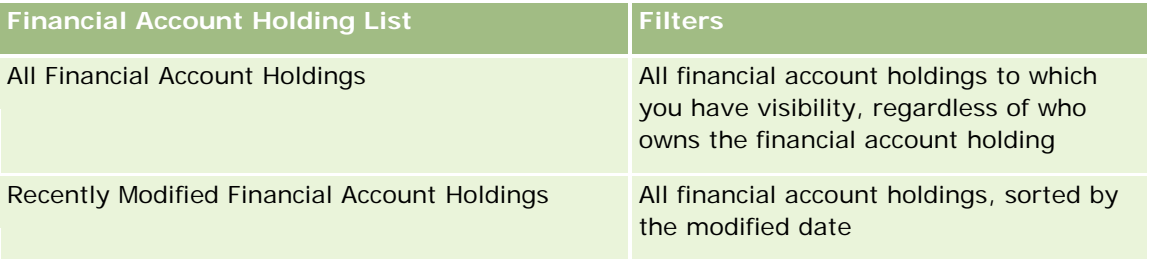

To view a list, click the list name.

To create a new list, click New. For more information about creating lists, see Creating and Refining Lists (on page [127\)](#page-126-0).

To review all available lists, create a new list, or view, edit, or delete an existing list, click Manage Lists. The Manage Lists page also includes the standard lists delivered with Oracle CRM On Demand. These lists are view-only, so you cannot edit or delete them.

## **Viewing Recently Modified Financial Account Holdings**

The Recently Modified Financial Account Holdings section shows the financial account holdings that were most recently modified.

To expand the list, click Show Full List.

## **Adding Sections to Your Financial Account Holding Homepage**

If your user role includes the Personalize Homepages privilege, you might be able to add additional sections to your Financial Account Holding Homepage, depending on what your company administrator has set up.

The following procedure describes how to add sections to your Financial Account Holding Homepage.

#### <span id="page-782-0"></span>*To add sections to your Financial Account Holding Homepage*

- **1** On the Financial Account Holding Homepage, click Edit Layout.
- **2** On the Financial Account Holding Homepage Layout page, click the arrows to add or remove sections, and to organize the sections on the page.
- **3** Click Save.

# **Managing Financial Account Holdings**

For step-by-step procedures that are common to many record types, see:

- Creating Records (on page [53\)](#page-52-0)
- Updating Record Details (on page [112\)](#page-111-0)
- Linking Records to Your Selected Record (on page [114\)](#page-113-0)
- Working with Lists (on page [121\)](#page-120-0)

**NOTE:** Company administrators can customize Oracle CRM On Demand in a variety of ways, such as changing the names for record types, fields, and options in lists. So, the information you see might differ from the standard information described in the online help.

Also, depending on the access level that you have, you might not be able to perform all procedures described in the preceding list.

#### **Related Information**

See the following topics for related information:

**Financial Account Holding Fields (on page [783\)](#page-782-0)** 

# **Financial Account Holding Fields**

Use the Financial Account Holding Edit page to add a financial account holding, or update details for an existing, financial account holding. The Financial Account Holding Edit page shows the complete set of fields for a financial account holding.

**NOTE:** Company administrators can customize Oracle CRM On Demand in a variety of ways, such as changing the names for record types, fields, and options in lists. So, the information you see might differ from the standard information described in the online help.

The following table provides additional information about some fields.

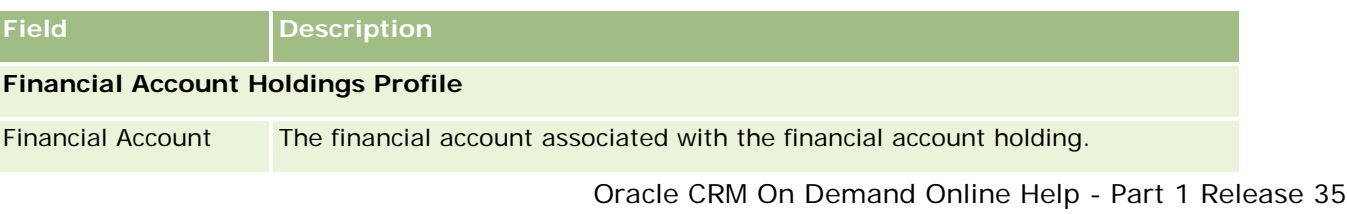

<span id="page-783-0"></span>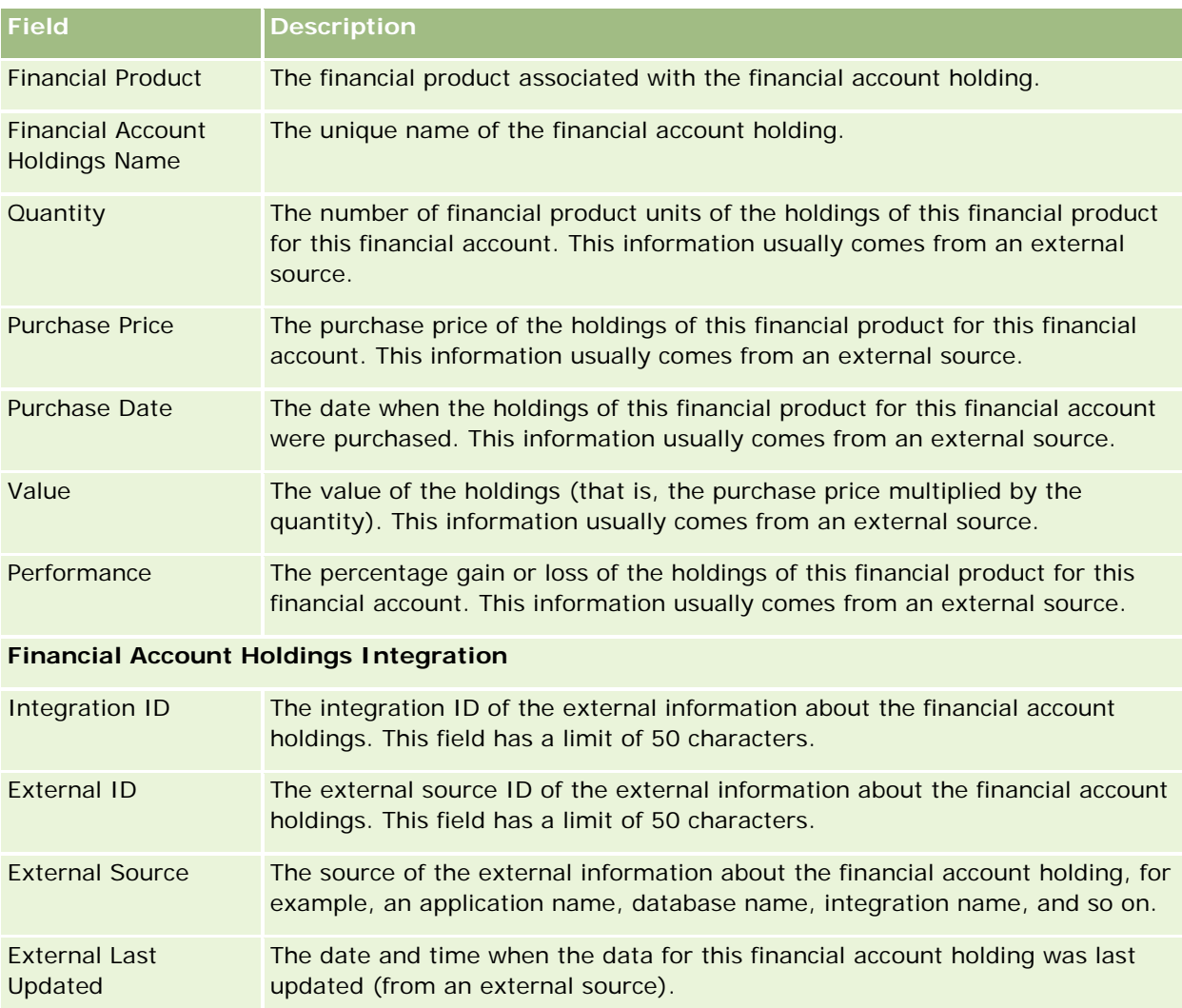

# **Financial Plans**

Use the Financial Plan pages to create, update, and track financial plans for a financial account. *Financial plans* are typically the financial plan of a contact or business for one or more specific financial accounts that a financial institution manages.

**NOTE:** Your company administrator determines which tabs are available to you. If your job responsibility does not include tracking financial-account plan information, the Financial Plan tab might be excluded from your setup.

A financial plan enables high-level financial planning by providing access to information like the status, stage of plan, and approvals. It also provides links to the middle-office and back-office applications. Batch feeds and updates from Web services are commonly used to integrate middle-office and back-office information in Oracle CRM On Demand.

<span id="page-784-0"></span>Using financial plans, financial institutions can integrate customer relationship management with financial planning tasks, workflows, and deliverables throughout the entire financial-planning lifecycle. Using this feature, you can track activities, opportunities, service requests and leads for a financial plan to enable client and household-centric financial planning.

You can use the Financial Plan pages to identify and profile a financial plan. You can also use the Financial Plan pages to review a financial plan's subaccounts and other related information including:

- **Opportunity.** For more information, see About Opportunities and Forecasts (on page [329\)](#page-328-0).
- **Activity.** For more information, see Activity Fields (on page [236\)](#page-235-0).
- **Service Request.** For more information, see Managing Service and Communications (on page [431\)](#page-430-0).
- **Lead.** For more information, see Leads (on page [252\)](#page-251-0).

# **Working with the Financial Plan Homepage**

The Financial Plan Homepage is the starting point for managing financial plans.

**NOTE:** Your company administrator can customize the layout of your Financial Plan Homepage. In addition, if your user role includes the Personalize Homepages privilege, you can add sections to the page and remove sections from the page.

## **Creating a Financial Plan**

You can create a financial plan by clicking the New button in the Recently Modified Financial Plans section. For more information, see Creating Records (on page [53\)](#page-52-0) and Financial Plan Fields (on page [787\)](#page-786-0).

# **Working with Financial Plan Lists**

Oracle CRM On Demand comes with a set of standard lists. All standard lists are public. You and your managers can create additional lists that are based on different criteria.

The following table describes the standard lists for financial plans.

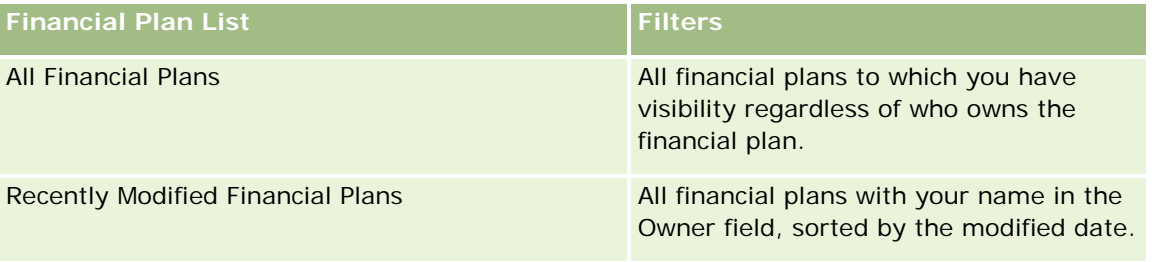

To view a list, click the list name.

To create a new list, click New. For more information about creating lists, see Creating and Refining Lists (on page [127\)](#page-126-0).

To review all available lists, create a new list, or view, edit, or delete an existing list, click Manage Lists. The Manage Lists page also includes the standard lists delivered with Oracle CRM On Demand. These lists are view-only, so you cannot edit or delete them.

## <span id="page-785-0"></span>**Viewing Recently Modified Financial Plans**

The Recently Modified Financial Plans section shows the financial plans that you viewed most recently.

To expand the list, click Show Full List.

## **Adding Sections to Your Financial Plan Homepage**

If your user role includes the Personalize Homepages privilege, you can add additional sections to your Financial Plan Homepage, depending on which sections your company administrator has made available for display on your Financial Plan Homepage.

The following procedure describes how to add sections to your Financial Plan Homepage.

#### *To add sections to your Financial Plan Homepage*

- **1** On the Financial Plan Homepage, click Edit Layout.
- **2** On the Financial Plan Homepage Layout page, click the arrows to add or remove sections, and to organize the sections on the page.
- **3** Click Save.

# **Managing Financial Plans**

For step-by-step procedures that are common to many record types, see:

- **Creating Records (on page [53\)](#page-52-0)**
- **Updating Record Details (on page [112\)](#page-111-0)**
- **Linking Records to Your Selected Record (on page [114\)](#page-113-0)**
- **Working with Lists (on page [121\)](#page-120-0)**

**NOTE:** Company administrators can customize Oracle CRM On Demand in a variety of ways, such as changing the names for record types, fields, and options in lists. So, the information you see might differ from the standard information described in the online help.

Also, depending on the access level that you have, you might not be able to perform all procedures described in the preceding list.

## **Related Topics**

See the following topics for related information:

- **Norking with the Financial Plan Homepage (on page [785\)](#page-784-0)**
- **Financial Plan Fields (on page [787\)](#page-786-0)**

# <span id="page-786-0"></span>**Financial Plan Fields**

Use the Financial Plan Edit page to add a financial plan or update details for an existing financial plan. The Financial Plan Edit page shows the complete set of fields for a financial plan.

**TIP:** You can also edit financial plans on the Financial Plan List page and the Financial Plan Detail page. For more information on updating records, see Updating Record Details

**NOTE:** Company administrators can customize Oracle CRM On Demand in a variety of ways, such as changing the names for record types, fields, and options in lists. So, the information you see might differ from the standard information described in the online help.

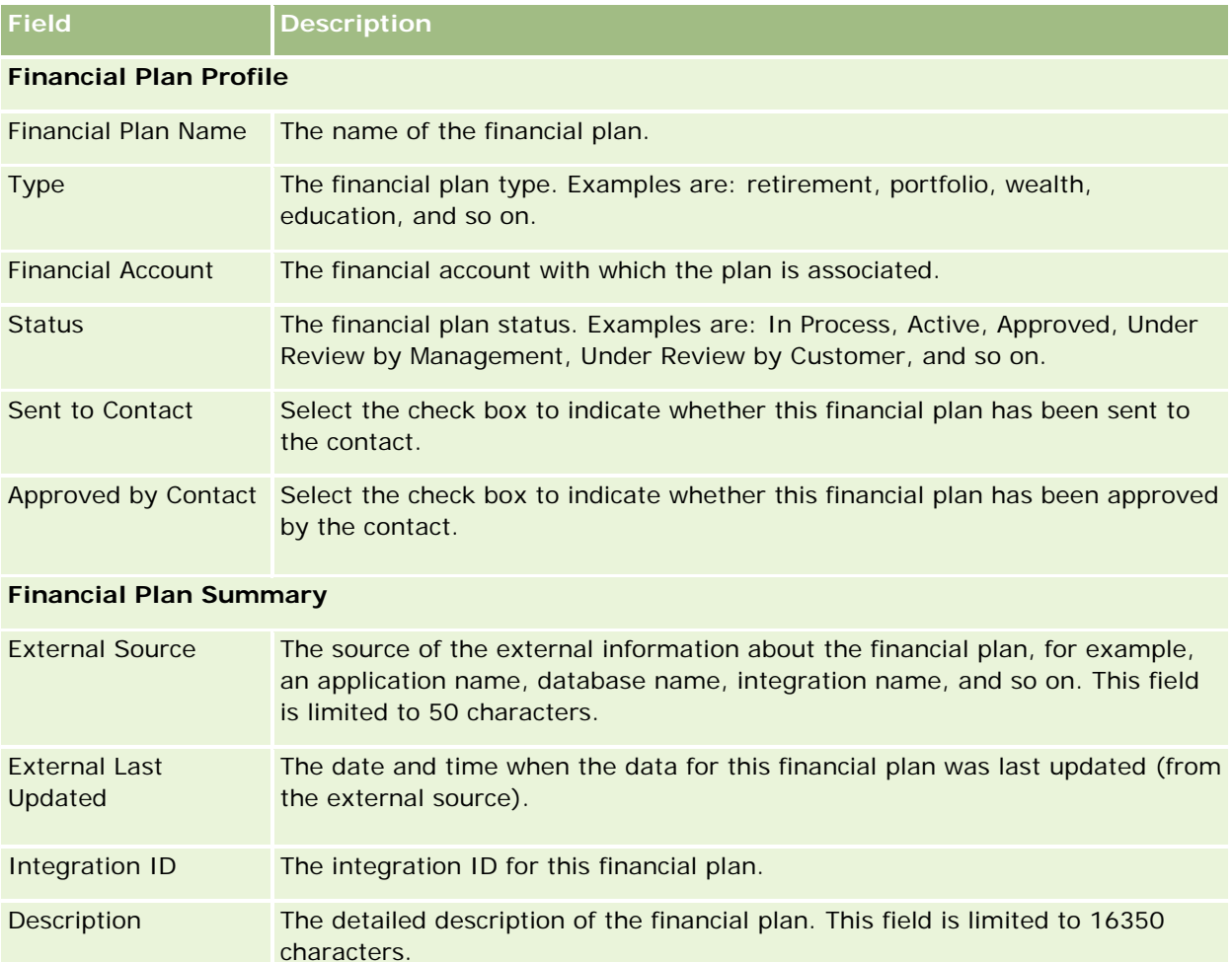

The following table provides additional information regarding some of the Financial Plan fields.

#### **Additional Information**

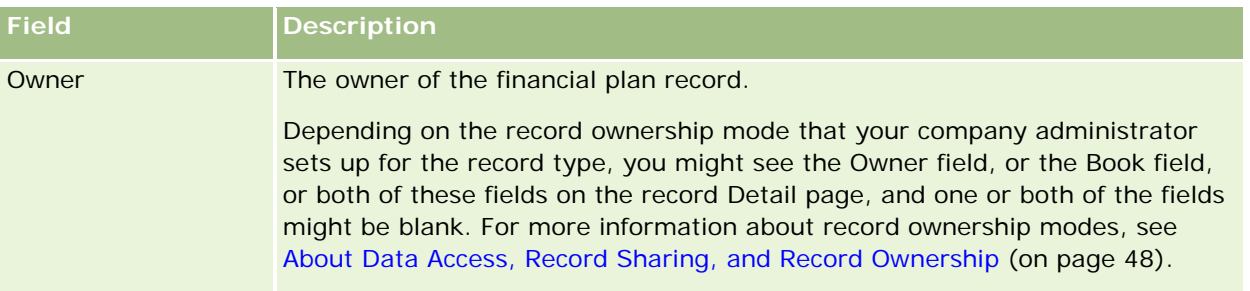

# **Related Information**

See the following topics for related, financial plan information:

- Working with the Financial Plan Homepage (on page [785\)](#page-784-0)
- Managing Financial Plans (on page [786\)](#page-785-0)

# **Financial Products**

Use the Financial Products pages to create, update, and track any type of financial product.

**NOTE:** Your company administrator determines which tabs are available to you. If your job responsibility does not include tracking financial product information, the Financial Products tab might be excluded from your setup.

A *financial product* in Oracle CRM On Demand can be a specific physical good or service that a financial institution offers to its customers, or a grouping of financial products, but can also refer to any financial product from any financial institution.

Financial products can be used to track financial product types, such as loans, direct deposits (checking and savings accounts), market interest deposits (or money market accounts), time deposits (or certificates of deposits), and so on. Financial products can also be equities, derivatives, separate accounts, and hedge or mutual funds.

Using financial product records, financial institutions can view the details about financial products, including high-level product details, URL links to financial product Web sites, or catalogs. Using this feature, you can access the latest financial product details and related information about activities, opportunities, service requests, and calendars for your customers.

The financial product record type also supports financial-product hierarchies. These hierarchies allow the grouping of financial products into groups, for example, bundled offerings, mutual funds, or any other multihierarchy or multigrouping that is required.

Some examples of financial-product hierarchies are shown in the following figures.

Figure 4 shows an example of a mutual fund hierarchy.

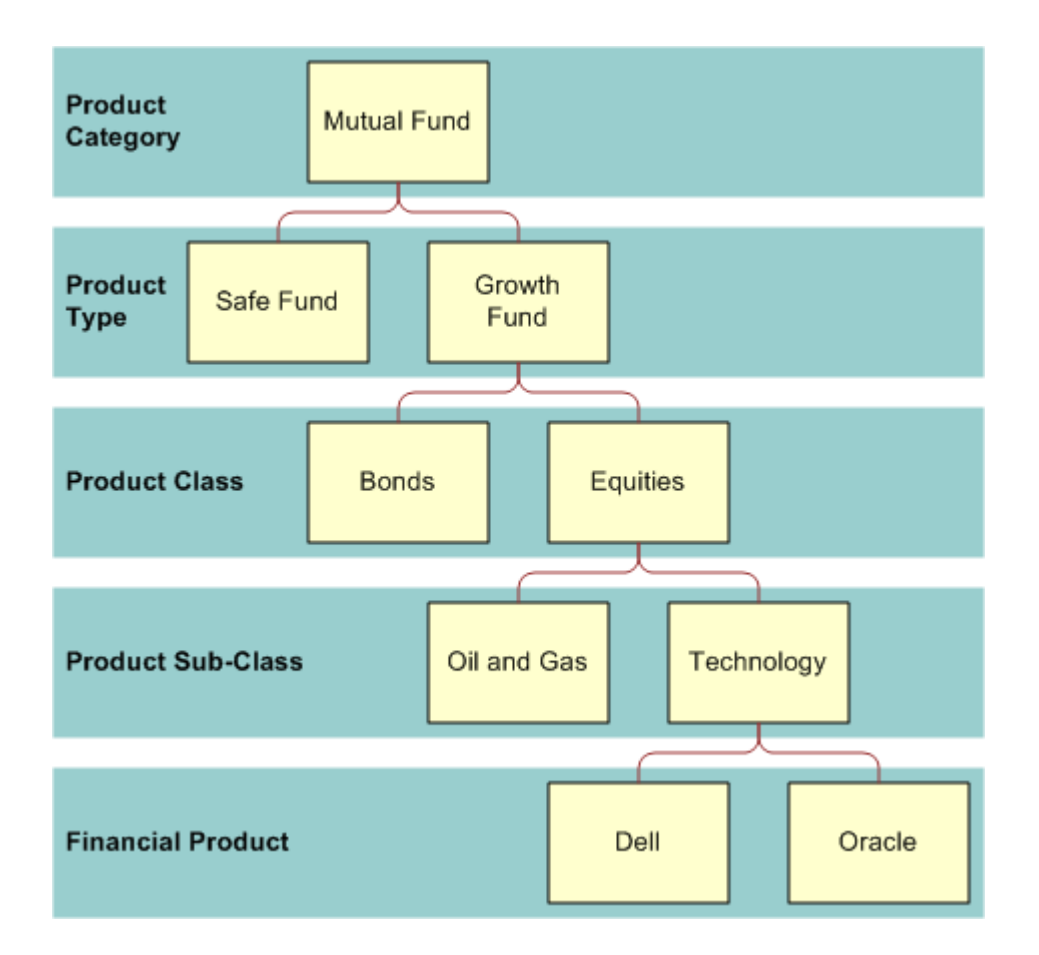

**Figure 4: Mutual Fund Hierarchy Example**

Figure 5 shows an example of an insurance policy hierarchy.

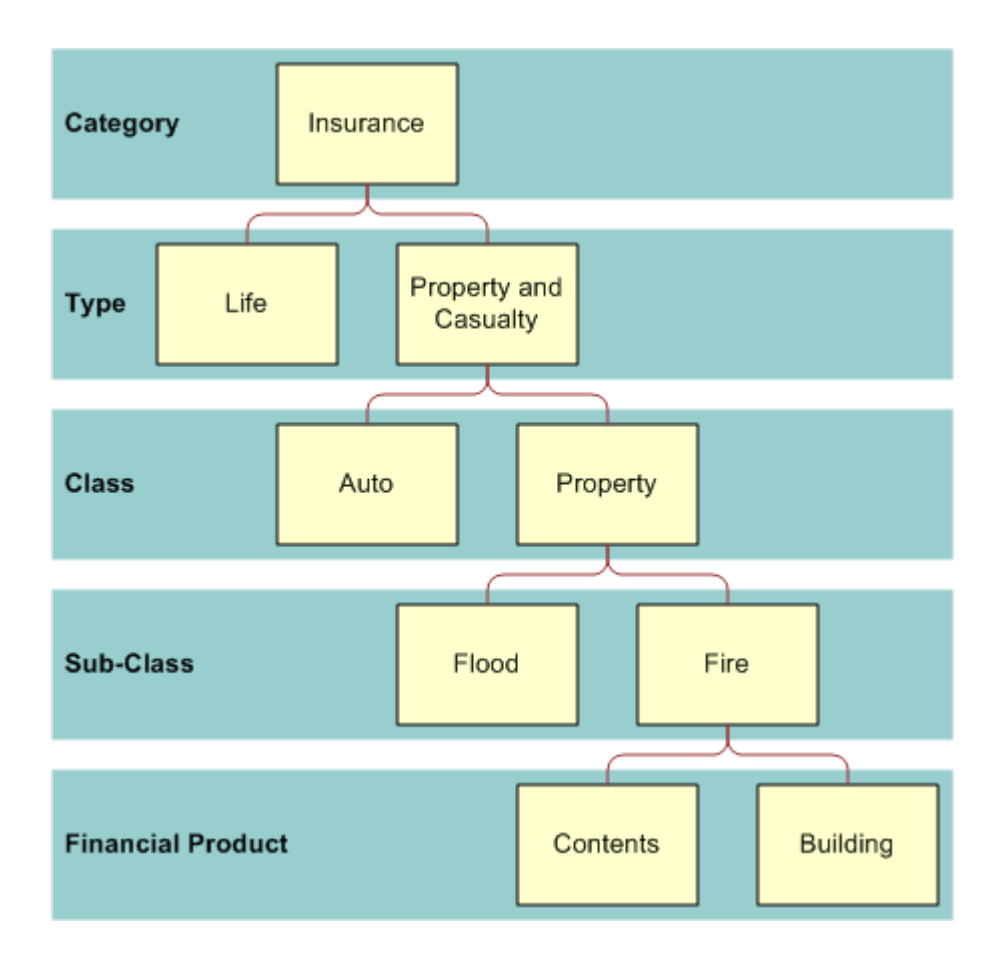

**Figure 5: Insurance Policy Hierarchy Example**

# **Working with the Financial Products Homepage**

The Financial Products Homepage is the starting point for managing financial products.

**NOTE:** Your company administrator can customize the layout of your Financial Products Homepage. In addition, if your user role includes the Personalize Homepages privilege, you can add sections to the page, and remove sections from the page.

# **Creating a Financial Product Record**

You can create a financial product record by clicking the New button in the Recently Modified Financial Products section. For more information, see Creating Records (on page [53\)](#page-52-0) and Financial Products Fields (on page [793\)](#page-792-0).

TIP: You can indicate financial product hierarchies, such as an equity that is a subsidiary of a mutual fund by selecting the Parent Financial Product field. For information on financial product hierarchies, see Tracking Parent Financial Products (on page [792\)](#page-791-0).

# **Working with Financial Product Lists**

Oracle CRM On Demand comes with a set of standard lists. All standard lists are public. You and your managers can create additional lists that are based on different criteria.

The following table describes the standard lists for financial products.

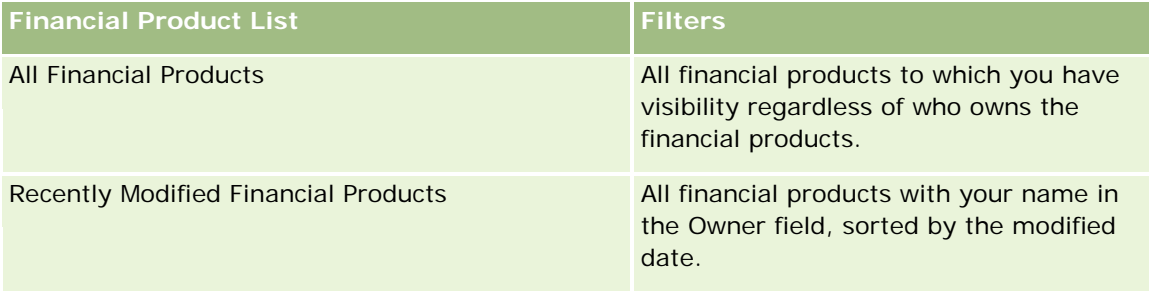

To view a list, click the list name.

To create a new list, click New. For more information about creating lists, see Creating and Refining Lists (on page [127\)](#page-126-0).

To review all available lists, create a new list, or view, edit, or delete an existing list, click Manage Lists. The Manage Lists page also includes the standard lists delivered with Oracle CRM On Demand. These lists are view-only, so you cannot edit or delete them.

# **Viewing Recently Modified Financial Products**

The Recently Modified Financial Products section shows the financial products that you viewed most recently.

To expand the list, click Show Full List.

## **Adding Sections to Your Financial Product Homepage**

If your user role includes the Personalize Homepages privilege, you can add additional sections to your Financial Product Homepage, depending on which sections your company administrator has made available for display on your Financial Product Homepage.

The following procedure describes how to add sections to your Financial Product Homepage.

#### *To add sections to your Financial Product Homepage*

- **1** On the Financial Product Homepage, click Edit Layout.
- **2** On the Financial Product Homepage Layout page, click the arrows to add or remove sections, and to organize the sections on the page.

<span id="page-791-0"></span>**3** Click Save.

# **Managing Financial Products**

To manage financial products, do the following task:

Tracking Parent Financial Products (on page [792\)](#page-791-0)

For step-by-step procedures that are common to many record types, see:

- **Creating Records (on page [53\)](#page-52-0)**
- **Updating Record Details (on page [112\)](#page-111-0)**
- **Linking Records to Your Selected Record (on page [114\)](#page-113-0)**
- **Working with Lists (on page [121\)](#page-120-0)**

**NOTE:** Company administrators can customize Oracle CRM On Demand in a variety of ways, such as changing the names for record types, fields, and options in lists. So, the information you see might differ from the standard information described in the online help.

Also, depending on the access level that you have, you might not be able to perform all procedures described in the preceding list.

## **Related Topics**

See the following topics for related financial product information:

- **Norking with the Financial Plan Homepage (on page [785\)](#page-784-0)**
- Financial Product Fields (see ["Financial Products Fields"](#page-792-0) on page [793\)](#page-792-0)

# **Tracking Parent Financial Products**

To allow tracking of a financial product's parent-financial product, add the parent financial product to the Parent Financial Product Field on the child financial product.

#### *To track a parent financial product*

**1** Select the financial product.

For more information on selecting a financial product, see Finding Records (on page [71\)](#page-70-0).

- **2** On the Financial Product Detail page, click Edit.
- **3** On the Financial Product Edit page, select the Parent Financial Product field, and select a financial product.
# **Financial Products Fields**

Use the Financial Products Edit page to add a financial product or update details for an existing financial product. The Financial Products Edit page shows the complete set of fields for a financial product.

**TIP:** You can also edit financial products on the Financial Products List page and the Financial Products Detail page. For more information on updating records, see Updating Record Details (on page [112\)](#page-111-0).

**NOTE:** Company administrators can customize Oracle CRM On Demand in a variety of ways, such as changing the names for record types, fields, and options in lists. So, the information you see might differ from the standard information described in the online help.

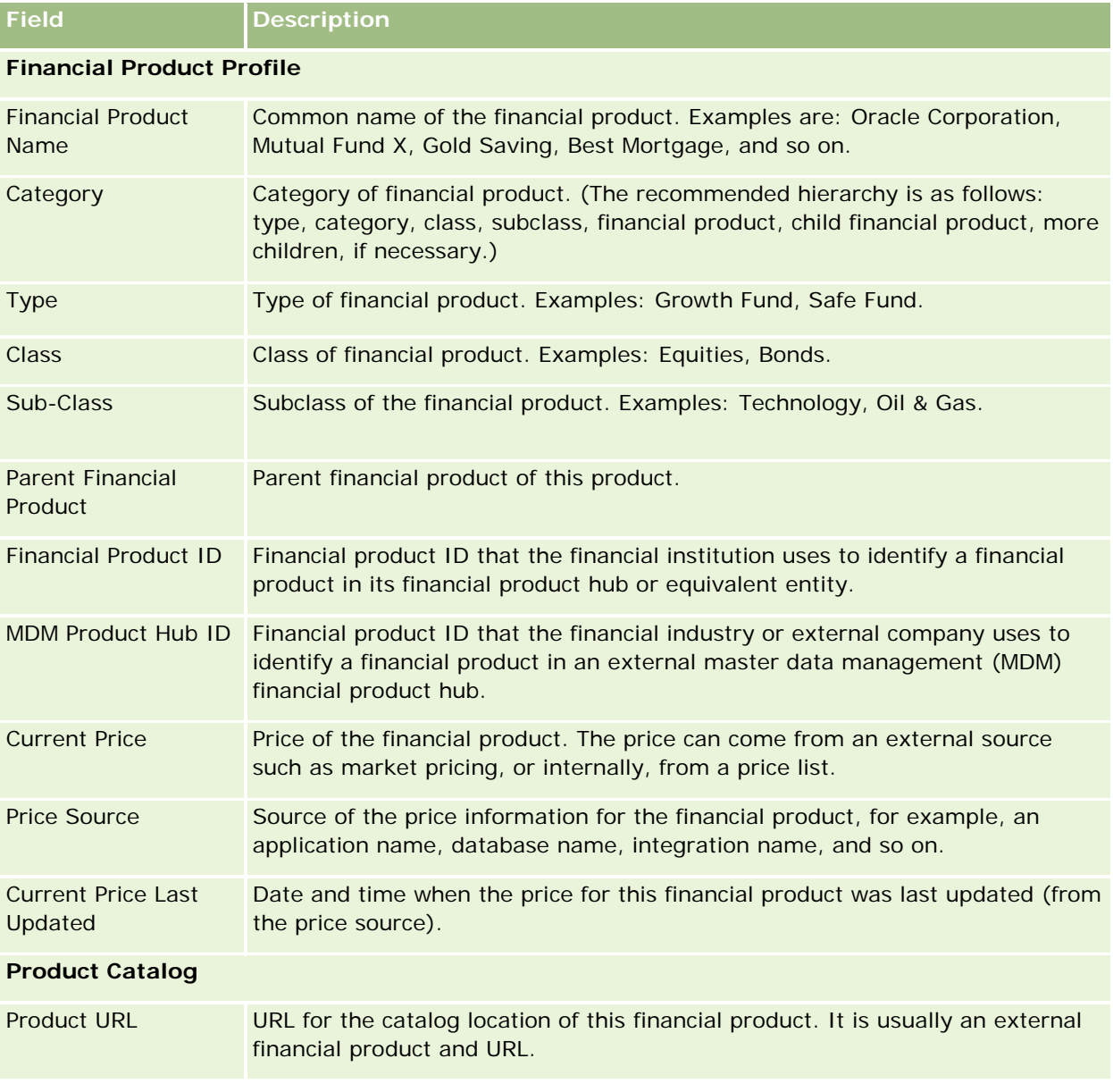

The following table provides additional information regarding some of the Financial Product fields.

#### Wealth Management

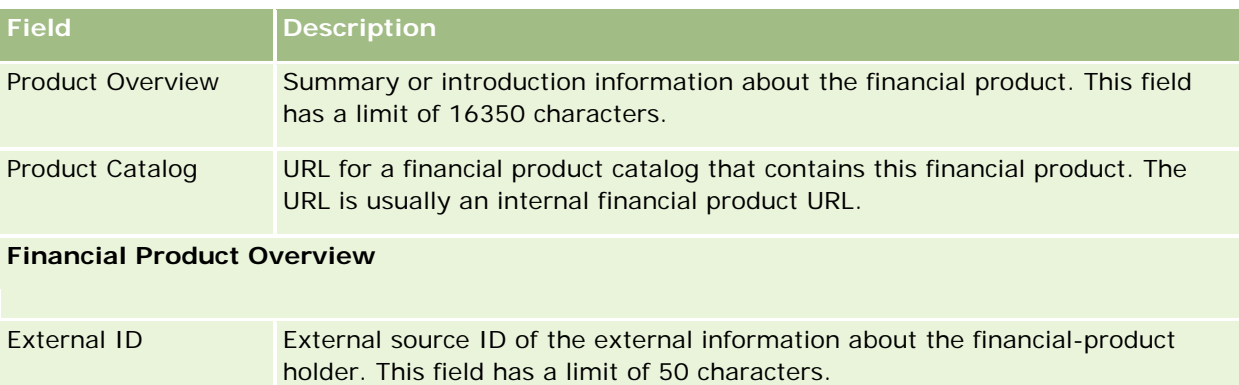

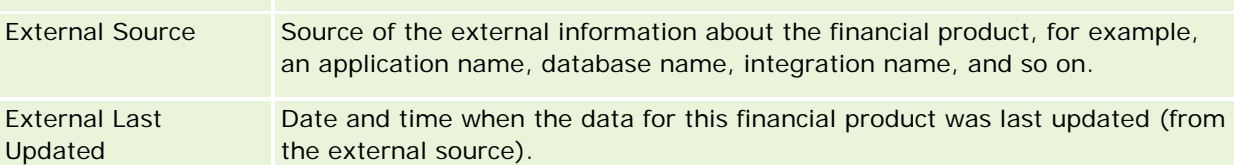

### **Related Topics**

See the following topics for related, financial product information:

- Financial Products (on page [788\)](#page-787-0)
- Working with the Financial Products Homepage (on page [790\)](#page-789-0)
- Managing Financial Products (on page [792\)](#page-791-0)

# **Financial Transactions**

Use the Financial Transactions pages to create, update, and track any type of financial transaction for a specific financial account. *Financial transactions* are the individual transactions of a financial account for all financial products.

**NOTE:** Your company administrator determines which tabs are available to you. If your job responsibility does not include tracking financial transaction information, the Financial Transaction tab might be excluded from your setup.

The financial transaction records enable you to determine which financial accounts have which transactions in relation to all financial products. This information provides a complete view of financial transactions, organized by financial account. You can use financial transaction records to track all types of financial product transactions, such as a buy, sell, big ticket, redemption, deposit, withdrawal, and any other instrument defined by you within financial products.

Using financial transactions, financial institutions can deliver summary information from their middle-office or back-office applications about customer financial accounts. This information provides views that are based on clients or households. The detailed information about the financial transactions, such as quantity, prices, and important dates (such as purchase dates) is available to you within Oracle CRM On Demand when you are managing the relationship with the client.

# **Working with the Financial Transaction Homepage**

The Financial Transaction Homepage is the starting point for managing financial transactions.

**NOTE:** Your company administrator can customize the layout of your Financial Transaction Homepage. In addition, if your user role includes the Personalize Homepages privilege you can add sections to the page, and remove sections from the page.

### **Creating a Financial Transaction**

You can create a financial transaction by clicking the New button in the Recently Modified Financial Transaction section. For more information, see Creating Records (on page [53\)](#page-52-0) and Financial Transaction Fields (on page [796\)](#page-795-0).

# **Working with Financial Transaction Lists**

Oracle CRM On Demand comes with a set of standard lists. All standard lists are public. You and your managers can create additional lists that are based on different criteria.

The following table describes the standard lists for financial transactions:

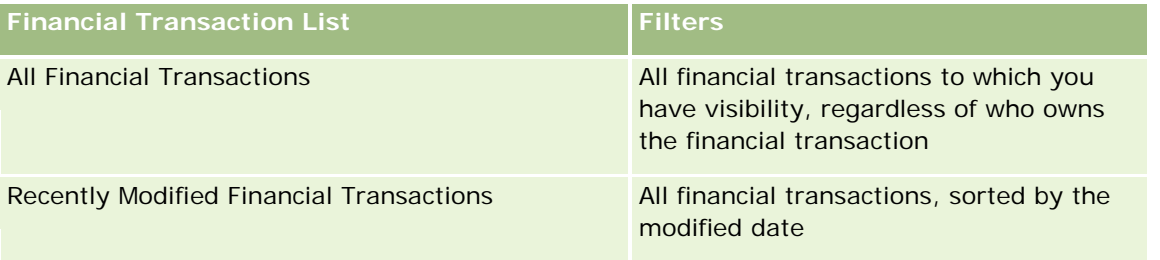

To view a list, click the list name.

To create a new list, click New. For more information about creating lists, see Creating and Refining Lists (on page [127\)](#page-126-0).

To review all available lists, create a new list, or view, edit, or delete an existing list, click Manage Lists. The Manage Lists page also includes the standard lists delivered with Oracle CRM On Demand. These lists are view-only, so you cannot edit or delete them.

# **Viewing Recently Modified Financial Transactions**

The Recently Modified Financial Transactions section shows the financial transactions that were most recently modified, sorted by the modified date.

To expand the list, click Show Full List.

### **Adding Sections to Your Financial Transaction Homepage**

If your user role includes the Personalize Homepages privilege, you might be able to add additional sections to your Financial Transaction Homepage, depending on what your company administrator has set up.

The following procedure describes how to add sections to your Financial Transaction Homepage.

#### <span id="page-795-0"></span>*To add sections to your Financial Transaction Homepage*

- **1** On the Financial Transaction Homepage, click Edit Layout.
- **2** On the Financial Transaction Homepage Layout page, click the arrows to add or remove sections, and to organize the sections on the page.
- **3** Click Save.

# **Managing Financial Transactions**

For step-by-step procedures that are common to many record types, see:

- Creating Records (on page [53\)](#page-52-0)
- Updating Record Details (on page [112\)](#page-111-0)
- Linking Records to Your Selected Record (on page [114\)](#page-113-0)
- Working with Lists (on page [121\)](#page-120-0)

**NOTE:** Company administrators can customize Oracle CRM On Demand in a variety of ways, such as changing the names for record types, fields, and options in lists. So, the information you see might differ from the standard information described in the online help.

Also, depending on the access level that you have, you might not be able to perform all procedures described in the preceding list.

# **Financial Transaction Fields**

Use the Financial Transaction Edit page to add a financial transaction, or to update details of an existing financial transaction. The Financial Transaction Edit page shows the complete set of fields for a financial transaction.

**TIP:** You can also edit financial transaction information on the Financial Transaction List page and the Financial Transaction Detail page. For more information on updating records, see Updating Record Details (on page [112\)](#page-111-0).

**NOTE:** Company administrators can customize Oracle CRM On Demand in a variety of ways, such as changing the names for record types, fields, and options in lists. So, the information you see might differ from the standard information described in the online help.

The following table provides additional information regarding some fields.

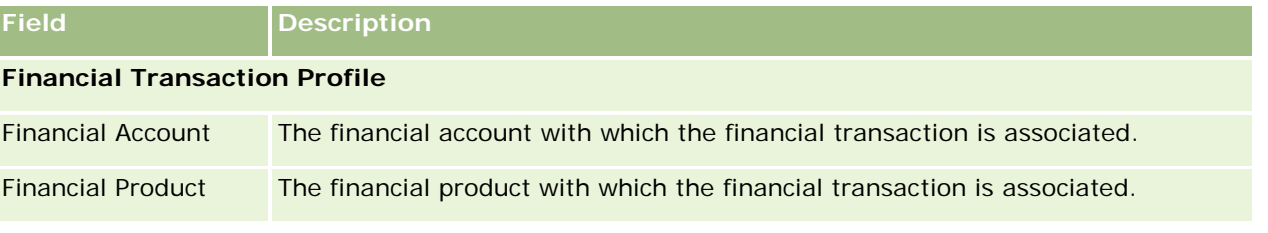

### **Financial** Transactions

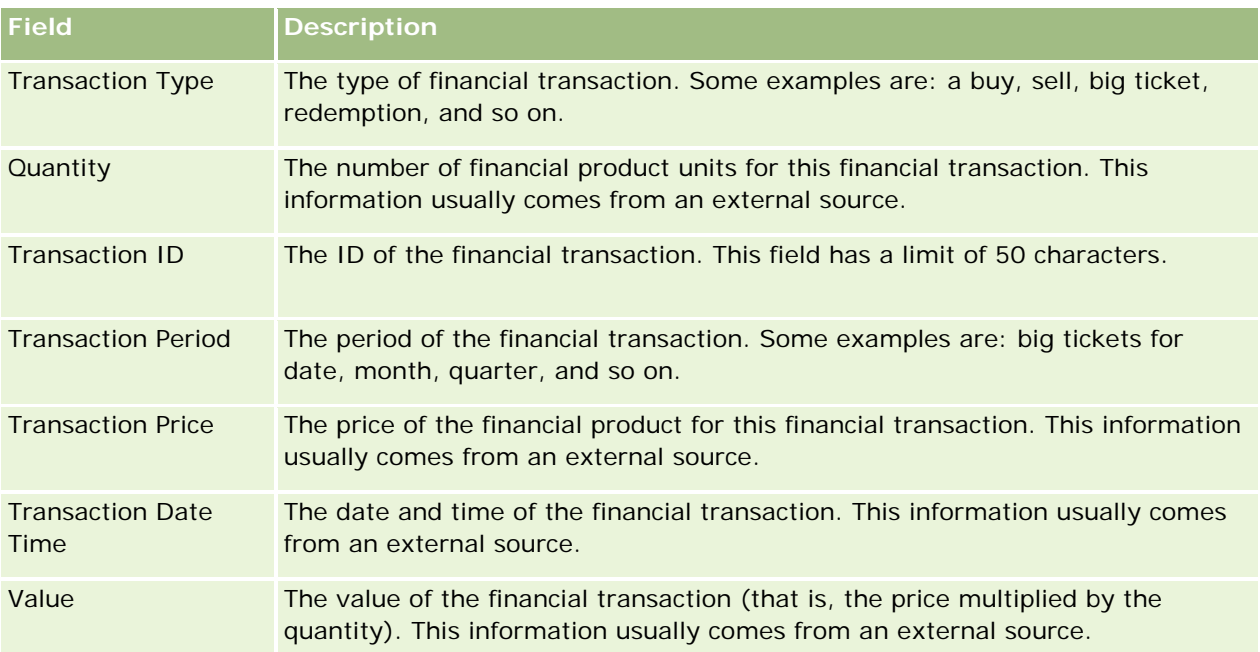

### **Financial Transaction Integration**

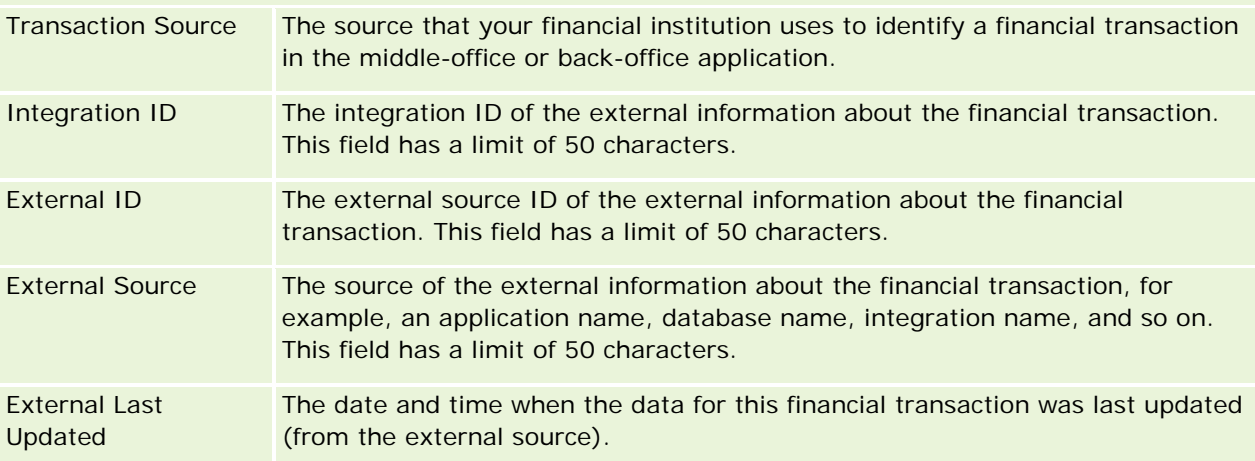

Oracle CRM On Demand provides the following record types for insurance information:

- **Claims (on page [803\)](#page-802-0).** Use these pages to manage information about insurance claims.
- **Coverages (on page [809\)](#page-808-0).** Use these pages to manage the monetary limits and risks covered by an insurance policy.
- **Damages (on page [813\)](#page-812-0).** Use these pages to manage information about damage to the insured property of a contact.
- **Insurance Properties (on page [816\)](#page-815-0).** Use these pages to manage information about insured property.
- **Involved Parties (on page [819\)](#page-818-0).** Use these pages to manage information about contacts involved in insurance claims.
- **Policies (on page [823\)](#page-822-0).** Use these pages to manage information about insurance policies.
- **Policy Holders (on page [827\)](#page-826-0).** Use these pages to manage information about holders of insurance policies.
- **Broker Profile (on page [831\)](#page-830-0).** Use these pages to manage information about brokers.

Note: All of these record types are available only with Oracle CRM On Demand Financial Services Edition.

# **Managing Insurance**

To manage insurance, perform the following processes:

- **Process of Performing Channel Planning (on page [800\)](#page-799-0)**
- **Process of Producing Claims First Notice of Loss (on page [800\)](#page-799-0)**
- **Process of Recruiting and Establishing Agent-Broker Relationships (on page [800\)](#page-799-0)**
- **Process of Managing Agent-Broker Relationships (on page [801\)](#page-800-0)**
- **Process of Planning Sales and Budgeting (on page [801\)](#page-800-0)**
- **Process of Converting Insurance Leads to Clients with the Producer Success Model (on page [802\)](#page-801-0)**
- **Process of Managing Service Requests (on page [801\)](#page-800-0)**
- 

Note: Some of these processes are performed in Oracle CRM On Demand, while others are performed outside of Oracle CRM On Demand.

# <span id="page-799-0"></span>**Process of Performing Channel Planning**

Channel planning entails developing a strategy and planning activities performed by a channel manager for the channels under his or her responsibility.

To perform channel planning, do the following tasks:

- **1** Create a business plan, see Business Planning (on page [403\)](#page-402-0).
- **2** Create objectives for a business plan, see Objectives (on page [413\)](#page-412-0).
- **3** Manage plan accounts, see Plan Accounts (on page [419\)](#page-418-0).
- **4** Manage plan contacts, see Plan Contacts (on page [422\)](#page-421-0).
- **5** Manage plan opportunities, see Plan Opportunities (on page [426\)](#page-425-0).

# **Process of Producing Claims First Notice of Loss**

First notice of loss involves producing customer claims reports, which include information about the claim and claimant. This report includes the coverage verification, which the call center agent provides. The call center agent validates the policy and coverage information.

To create a claims first notice of loss, perform the following tasks:

- **1** Validate the policy and coverage information provided by the claimant, see Policies (on page [823\)](#page-822-0).
- **2** Create the claims record, see Claims (on page [803\)](#page-802-0).
- **3** Enter information about the first notice of loss, see Claims (on page [803\)](#page-802-0).

# **Process of Recruiting and Establishing Agent-Broker Relationships**

Setting up agent-broker relationships includes the planning and execution of marketing campaigns that are targeted at potential agents, as well as setting up new agents.

To recruit new agents and set up agent-broker relationships, perform the following tasks:

- **1** Create a campaign record, see Creating Records (on page [53\)](#page-52-0) and Campaign Fields (on page [250\)](#page-249-0).
- **2** Associate potential agents with a campaign, see Targeting Contacts for Campaigns (on page [248\)](#page-247-0).

- <span id="page-800-0"></span>**3** Execute the marketing campaign, see Process of Handling Campaigns (on page [243\)](#page-242-0).
- **4** Manage applications from agents and approve new agents.
- **5** Set up the new approved agents, see Creating Records (on page [53\)](#page-52-0) and Partner Fields (on page [493\)](#page-492-0).

# **Process of Managing Agent-Broker Relationships**

Managing agent-broker relationships involves communicating with agents and monitoring agent-broker relationships, updating information about agent demographics, monitoring credentials, book maintenance, and so on.

To manage agent-broker relationships, perform the following tasks:

- **1** Update information about agents and agencies, see Updating Record Details (on page [112\)](#page-111-0).
- **2** Monitor credentials for agents and agencies, see Managing Partner Accounts (on page [490\)](#page-489-0).
- **3** Manage the business plan, see Managing Business Plans (on page [410\)](#page-409-0).
- **4** Monitor the opportunities and service requests from agents and agencies, see Managing Opportunities (on page [334\)](#page-333-0) and Managing Service Requests (on page [435\)](#page-434-0).

# **Process of Planning Sales and Budgeting**

Insurance sales-planning includes sales planning for the year, quarter, or another period. It also includes managing sales plans, for example, managing sales budgets, managing sales forecasts, and territories.

To plan sales and budgeting, perform the following tasks:

- **1** Perform the sales planning for the year, quarter, or another period, see Business Planning (on page [403\)](#page-402-0).
- **2** Manage the sales budgets and quota, see Forecasts (on page [353\)](#page-352-0).
- **3** Manage the sales forecasts, see Forecasts (on page [353\)](#page-352-0).
- **4** Manage the territories, see Territory Management.

# **Process of Managing Service Requests**

Managing service requests involves handling general inquiries and resolving single service requests from start to finish. It also includes evaluating service issues and prioritizing requests.

<span id="page-801-0"></span>To manage service requests, perform the following tasks:

- **1** Create the service request, see Service Requests (on page [432\)](#page-431-0).
- **2** Assign or escalate a service request, see Assigning Service Requests (on page [436\)](#page-435-0) or Escalating Service Requests (on page [438\)](#page-437-0).
- **3** Work with solutions for a service request, see Adding Solutions to Service Requests (on page [437\)](#page-436-0).
- **4** Close the resolved service request, see Closing Resolved Service Requests (on page [438\)](#page-437-0).

# **Process of Converting Insurance Leads to Clients with the Producer Success Model**

In Oracle CRM On Demand, you can use workflow rules to specify that one or more actions must be performed automatically each time a specified event occurs. You can configure as many workflow rules as you want to implement your business processes.

The Producer Success Model (PSM) in Oracle CRM On Demand is a framework that uses workflow rules to automate the creation of activities, allowing insurance agents or financial advisors to follow up their leads and stay in touch with their clients on a regular basis.

In the Producer Success Model, the following terms are used:

- **Producer.** A *producer* is an insurance agent or financial advisor.
- **Client.** A *client* is a contact with whom your company maintains a relationship on a long-term basis so that you can monitor changes in the client's situation and identify opportunities to cross sell additional products to the client. Clients usually also seek advice on which products fit their needs.

The Producer Success Model uses workflow rules to do the following:

- Create a task to call the lead on the next working day every time a lead record is created.
- **Create a follow-up task when a producer updates the value in the Call Result field in the Task Detail page** after making a call to a lead or a client.

The types of calls that producers make to leads or clients include the following:

- **Referral calls.** Calls that producers must make to follow up on leads.
- **Birthday calls.** Calls that producers make to existing leads or clients on their birthday.
- **Review calls.** Calls that producers make to leads or clients when it has been six months since the last call with the lead.

A producer can capture the result of these calls in the Call Result field on the Task Detail page. The values for the Call Result field include the following:

- **No Reach.** The lead is unreachable.
- **Stay In Touch.** The lead or contact does not want to talk today, but the lead wants the producer to stay in touch.

- <span id="page-802-0"></span>**Dead File.** The lead does not want to talk today and does not want to be contacted again.
- **Appointment**. The lead or client is ready for an appointment.

Depending on the result of the calls, the workflow will create different followup tasks. For example, if the result of the call is No Reach, the workflow creates a task to call the same lead or client the next day. If the result of the call is Stay in Touch, the workflow creates a task to call the lead or client six months from now or one week prior to the birthday, whichever is sooner.

NOTE: The Producer Success Model requires the configuration of workflow rules and actions. For details, see the configuration documentation for Oracle On Demand Financial Services Edition.

To convert insurance leads to clients with the Producer Success Model, perform the following tasks:

**1** Create a new lead record for the referral.

A workflow rule automatically creates a task to call the lead on the next working day.

- **2** In the Activity List page, view the daily call list of referral calls and call the lead, see Working with Activity Lists (on page [206\)](#page-205-0).
- **3** Record the call result information in the Call Result field.

Depending on the call result, the workflow creates a followup task.

- **4** Schedule an appointment to meet the lead, see Scheduling Appointments with Others (on page [224\)](#page-223-0).
- **5** Meet with the qualified lead and collect additional information.
- **6** Upgrade the lead to a prospect by selecting Prospect from the Lead Type picklist, see Leads Fields (on page [270\)](#page-269-0).
- **7** Offer products to meet the prospect's needs and create an opportunity if the customer is interested, see Working with the Opportunity Homepage (on page [332\)](#page-331-0).
- **8** Conduct a closing interview and sell the products.
- **9** When the customer purchases the product, upgrade the contact to a client by selecting Client from the Contact Type picklist.
- **10** On the Contact Detail page, set the Call Frequency field to 1-2 Times/Year. For more information on the Create Task workflow, see Creating Workflow Actions: Create Task.

# **Claims**

Use the Claim pages to create, update, and track any type of claim. Claims are typically the claims of a contact or business that an insurance company manages.

**NOTE:** Your company administrator determines which tabs are available to you. If your job responsibility does not include tracking claims information, the Claims tab might be excluded from your setup.

A *claim* is a formal, written demand to an insurance company to reimburse the loss of, or damage to, an insured object.

<span id="page-803-0"></span>Understanding a customer's claim history, including the current claim status, can help sales and service personnel become more knowledgeable about this important aspect of the insurer-customer relationship. Insurers can also use the Claim pages to record critical information quickly regarding the first notice of loss, and accurately route the claim to the appropriate personnel.

The claim record type supports all types of first-notice-of-loss claims, such as auto, property, general liability, and so on. A claim can have parent claims, so all types of claim structures and hierarchies are supported, for example, you can organize claims into claim groups.

You can use the Claim Detail page to identify and capture profile and detailed information about a claim. You can also use the Claim Detail page to review a claim's child claims and other related information including:

- **Involved Parties (on page [819\)](#page-818-0)**
- Damages (on page [813\)](#page-812-0)
- Activities

An activity can be related to a claim. You can view all activities related to a claim on the Claim Detail page.

Service requests

A service request can be related to a claim. You can view all service requests related to a claim on the Claim Detail page.

# **Working with the Claim Homepage**

The Claim Homepage is the starting point for managing claims. This page contains several sections and displays information that is relevant to you.

**NOTE:** Your company administrator can customize the layout of your Claim Homepage. In addition, if your user role includes the Personalize Homepages privilege, you can add sections to the page, and remove sections from the page.

# **Creating a Claim**

You can create a claim by clicking the New button in the Recently Modified Claims section. For more information, see Creating Records (on page [53\)](#page-52-0) and Claim Fields (on page [806\)](#page-805-0).

### **Working with Claims Lists**

Oracle CRM On Demand comes with a set of standard lists. All standard lists are public. You and your managers can create additional lists that are based on different criteria.

The following table describes the standard lists for claims.

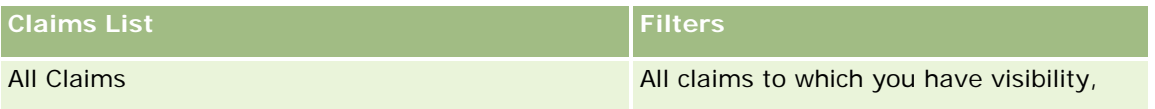

<span id="page-804-0"></span>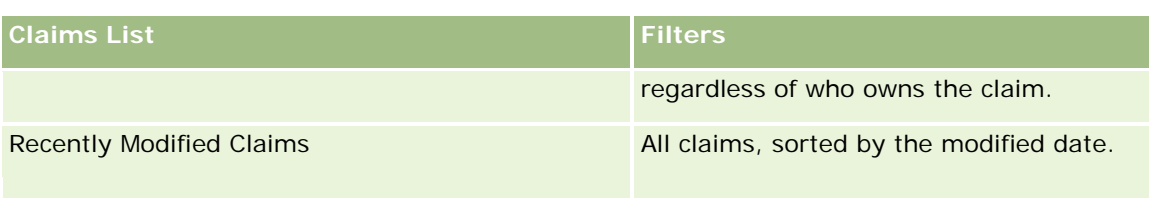

To view a list, click the list name.

To create a new list, click New. For more information about creating lists, see Creating and Refining Lists (on page [127\)](#page-126-0).

To review all available lists, create a new list, or view, edit, or delete an existing list, click Manage Lists. The Manage Lists page also includes the standard lists delivered with Oracle CRM On Demand. These lists are view-only, so you cannot edit or delete them.

### **Viewing Recently Modified Claims Section**

The Recently Modified Claims section shows the claims that were most recently modified, sorted by the modified date. To expand the list, click the Show Full List link. The following procedure describes how to add sections to the Claims Homepage.

### **Adding Sections to Your Claims Homepage**

If your user role includes the Personalize Homepage privilege, you can add additional sections to your Claims Homepage, depending on which sections your company administrator has made available for display on your Claims Homepage.

#### *To add sections to your Claims Homepage*

- **1** On the Claims Homepage, click the Edit Layout link.
- **2** On the Claims Homepage Layout page, click the arrows to add or remove sections, and to organize the sections on the page.
- **3** Click Save.

### **Related Information**

See the following topics for related claims information:

- Claim Fields (on page [806\)](#page-805-0)
- Managing Claims (on page [805\)](#page-804-0)

# **Managing Claims**

Click a topic to see step-by-step procedures to do the following:

- <span id="page-805-0"></span>Updating Record Details (on page [112\)](#page-111-0)
- Linking Records to Your Selected Record (on page [114\)](#page-113-0)
- Tracking Parent Claims (on page [806\)](#page-805-0)

For additional procedures that are common to all records, see Working with Records (on page [48\)](#page-47-0).

**NOTE:** Company administrators can customize Oracle CRM On Demand in a variety of ways, such as changing the names of record types, fields, and options in picklists. So, the information you see might differ from the standard information described in the online help.

Also, depending on the access level that you have, you might not be able to perform all the procedures described in the preceding list.

#### **Related Information**

See the following topics for related claims information:

- **U** Working with the Claims Homepage (see ["Working with the Claim Homepage"](#page-803-0) on page [804\)](#page-803-0)
- **Claim Fields (on page [806\)](#page-805-0)**

# **Tracking Parent Claims**

To allow tracking of a parent claim, add the parent claim to the Parent Claim field on the child claim record.

#### *To track a parent claim*

**1** Select the claim.

For information on selecting a claim, see Finding Records (on page [71\)](#page-70-0).

- **2** On the Claim Detail page, click Edit.
- **3** On the Claim Edit page, select the Parent Claim field, and select a claim.

# **Claim Fields**

Use the Claim Edit page to add a new claim, or to update details for an existing claim. The Claim Edit page shows the complete set of fields for a claim.

**TIP**: You can also edit a claim on the Claim List page and the Claim Detail page. For more information on updating records, see Updating Record Details (on page [112\)](#page-111-0).

**NOTE:** Company administrators can customize Oracle CRM On Demand in a variety of ways, such as changing the names for record types, fields, and options in lists. So, the information you see might differ from the standard information described in the online help.

The following table provides additional information regarding some fields.

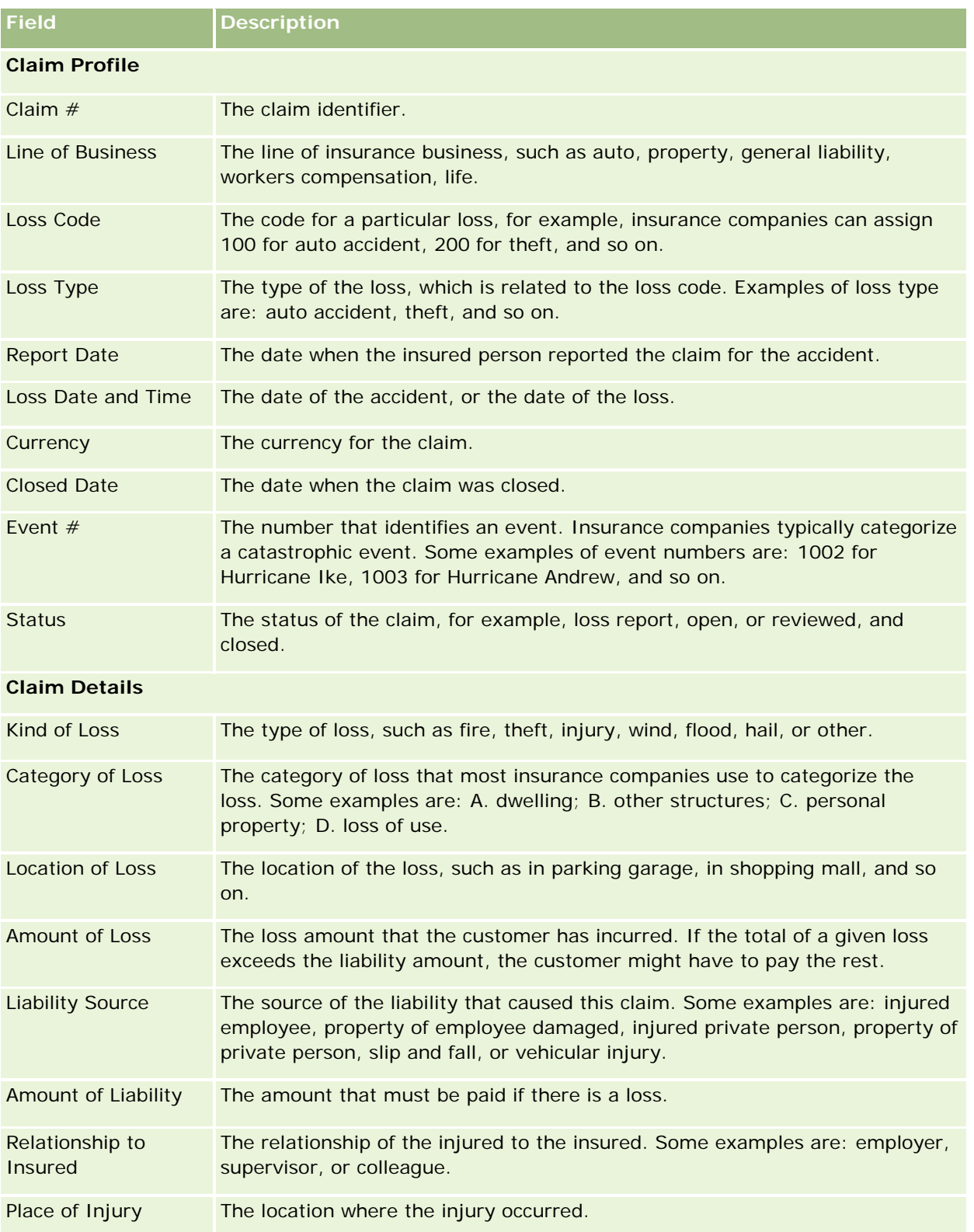

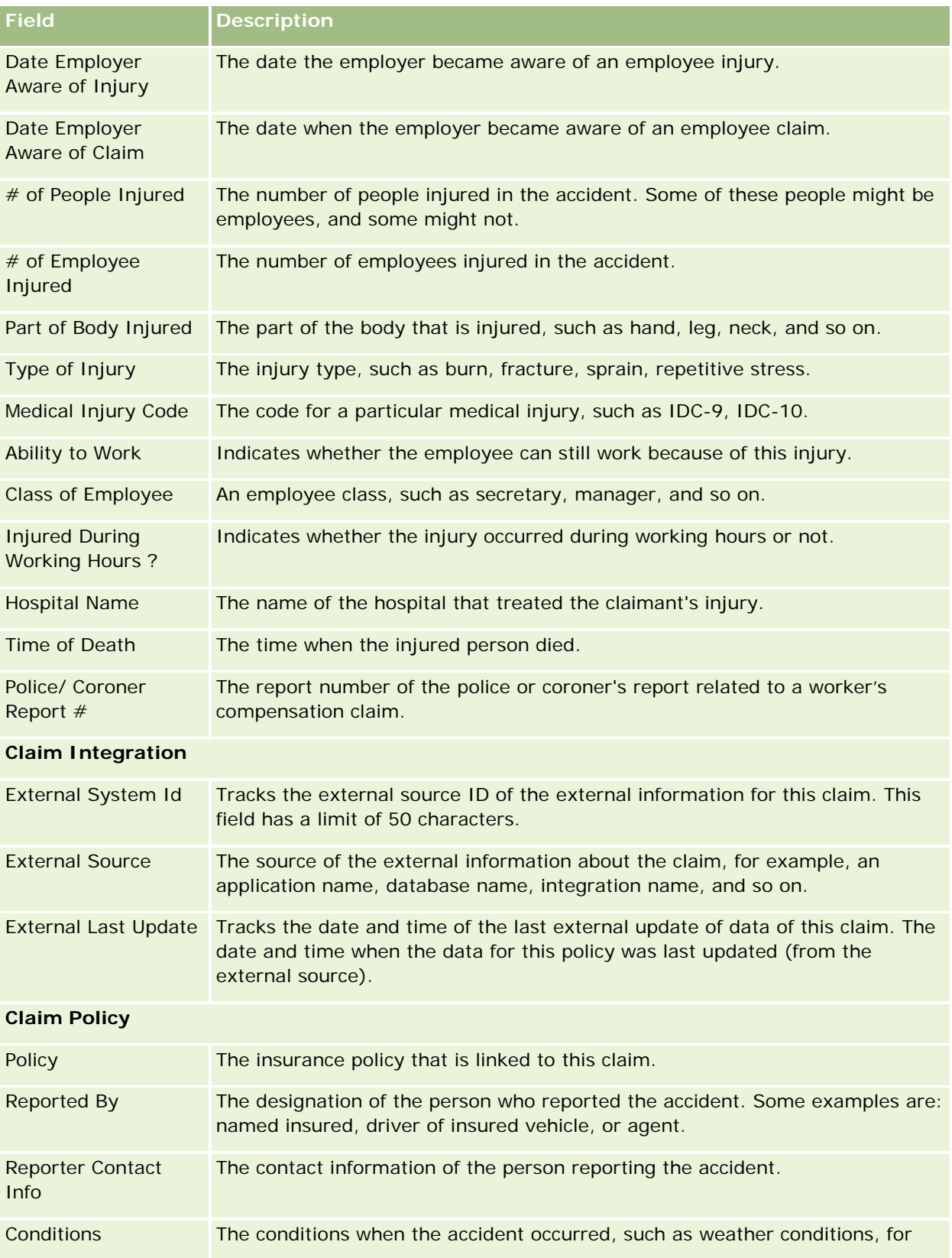

<span id="page-808-0"></span>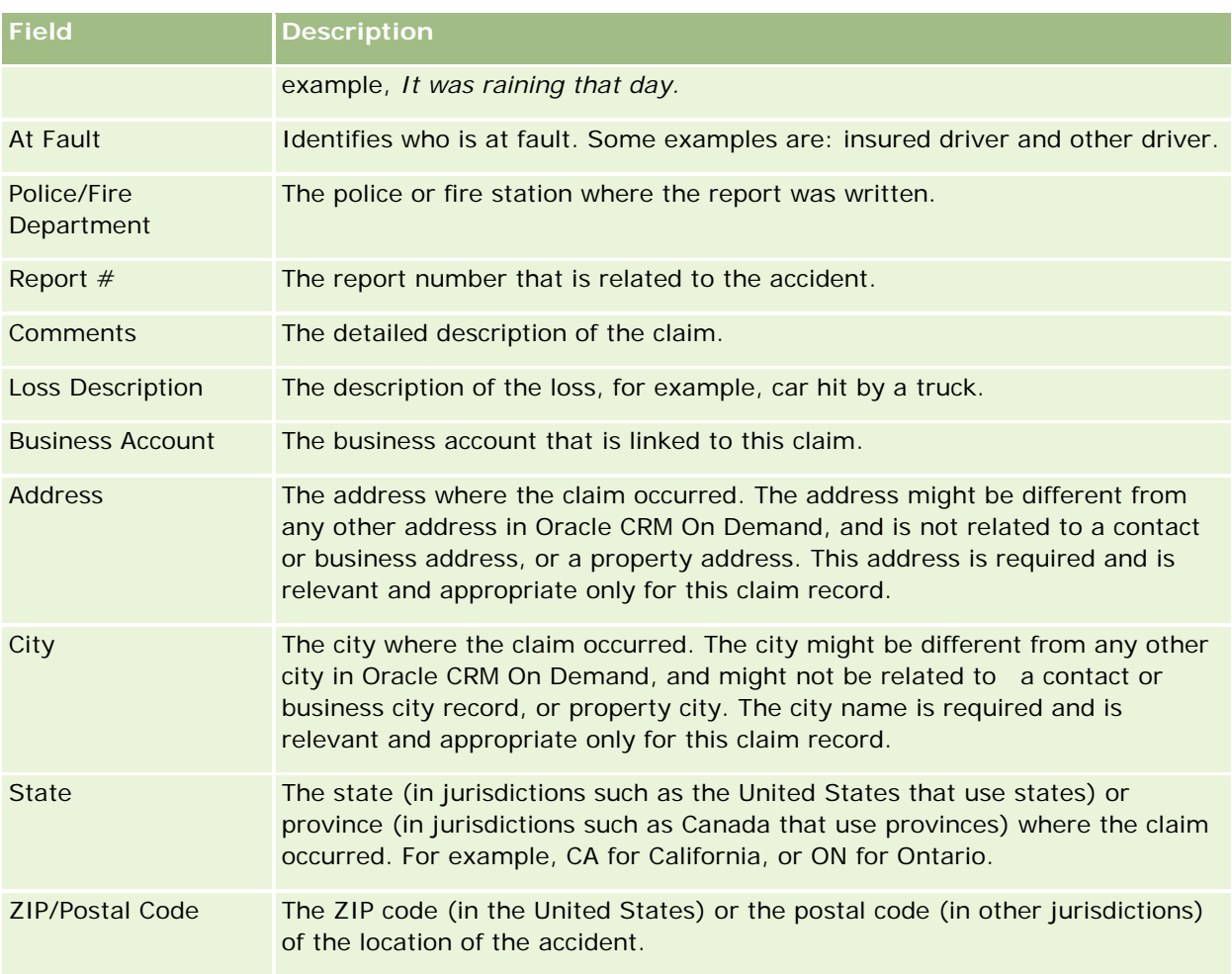

# **Related Information**

See the following topics for related claims information:

- Working with the Claims Homepage (see ["Working with the Claim Homepage"](#page-803-0) on page [804\)](#page-803-0)
- Managing Claims (on page [805\)](#page-804-0)

# **Coverages**

Use the Coverage pages to create, update, and track any type of insurance coverage. Coverages are typically the monetary limits and risks covered in an insurance policy for a contact.

**NOTE:** Your company administrator determines which tabs are available to you. If your job responsibility does not include tracking coverage information, the Coverage tab might be excluded from your setup.

*Coverage* is the monetary limits and risks that are covered in an insurance policy. To track coverages for the policies, you add them as coverages to the policy. You can use coverage to track all types of coverage, such as a collision, bodily injury, fire, and so on. You can use the Coverage pages to identify and profile coverages

<span id="page-809-0"></span>by capturing coverage information, such as the type of coverage, the individual limit, the total limit, deductible values, and so on.

# **Working with the Coverage Homepage**

The Coverage Homepage is the starting point for managing coverage records.

**NOTE:** Your company administrator can customize the layout of your Coverage Homepage. In addition, if your user role includes the Personalize Homepages privilege, you can add sections to the page, and remove sections from the page.

### **Creating a Coverage Record**

You can create a coverage record by clicking the New button in the Recently Modified Coverages section. For more information, see Creating Records (on page [53\)](#page-52-0) and Coverage Fields (on page [812\)](#page-811-0).

### **Working with Coverage Lists**

Oracle CRM On Demand comes with a set of standard lists. All standard lists are public. You and your managers can create additional lists that are based on different criteria.

The following table describes the standard lists for coverages.

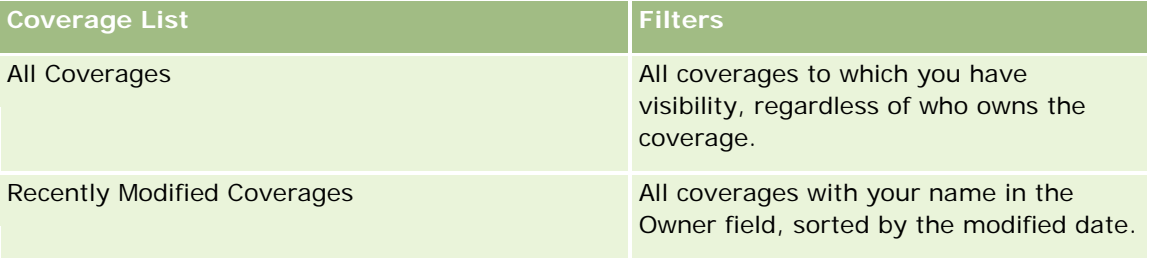

To view a list, click the list name.

To create a new list, click New. For more information about creating lists, see Creating and Refining Lists (on page [127\)](#page-126-0).

To review all available lists, create a new list, or view, edit, or delete an existing list, click Manage Lists. The Manage Lists page also includes the standard lists delivered with Oracle CRM On Demand. These lists are view-only, so you cannot edit or delete them.

### **Viewing Recently Modified Coverages**

The Recently Modified Coverages section shows the coverages you viewed most recently.

To expand the list, click Show Full List.

### <span id="page-810-0"></span>**Adding Sections to Your Coverage Homepage**

If your user role includes the Personalize Homepages privilege, you can add additional sections to your Coverage Homepage, depending on which sections your company administrator has made available for display on your Coverage Homepage.

#### *To add sections to your Coverage Homepage*

- **1** On the Coverage Homepage, click the Edit Layout link.
- **2** On the Coverage Homepage Layout page, click the arrows to add or remove sections, and to organize the sections on the page.
- **3** Click Save.

### **Related Information**

See the following topics for related coverage information:

- Coverage Fields (on page [812\)](#page-811-0)
- Managing Coverages (on page [811\)](#page-810-0)

# **Managing Coverages**

Click a topic to see step-by-step procedures to do the following:

- **Updating Record Details (on page [112\)](#page-111-0)**
- Linking Records to Your Selected Record (on page [114\)](#page-113-0)

For additional procedures that are common to all records, see Working with Records (on page [48\)](#page-47-0).

**NOTE:** Company administrators can customize Oracle CRM On Demand in a variety of ways, such as changing the names of record types, fields, and options in picklists. Therefore, the information that you see might differ from the standard information described in the online help.

Also, depending on the access level that you have, you might not be able to perform all procedures described in the preceding list.

### **Related Information**

See the following topics for related coverage information:

- **Norking with the Coverage Homepage (on page [810\)](#page-809-0)**
- Coverage Fields (on page [812\)](#page-811-0)

# <span id="page-811-0"></span>**Coverage Fields**

Use the Coverage Edit page to add a coverage record, or to update details for an existing coverage record. The Coverage Edit page shows the complete set of fields for a coverage record.

**TIP:** You can also edit a coverage record on the Coverage List page and the Coverage Detail page. For more information on updating records, see Updating Record Details (on page [112\)](#page-111-0).

**NOTE:** Company administrators can customize Oracle CRM On Demand in a variety of ways, such as changing the names for record types, fields, and options in lists. So, the information you see might differ from the standard information described in the online help.

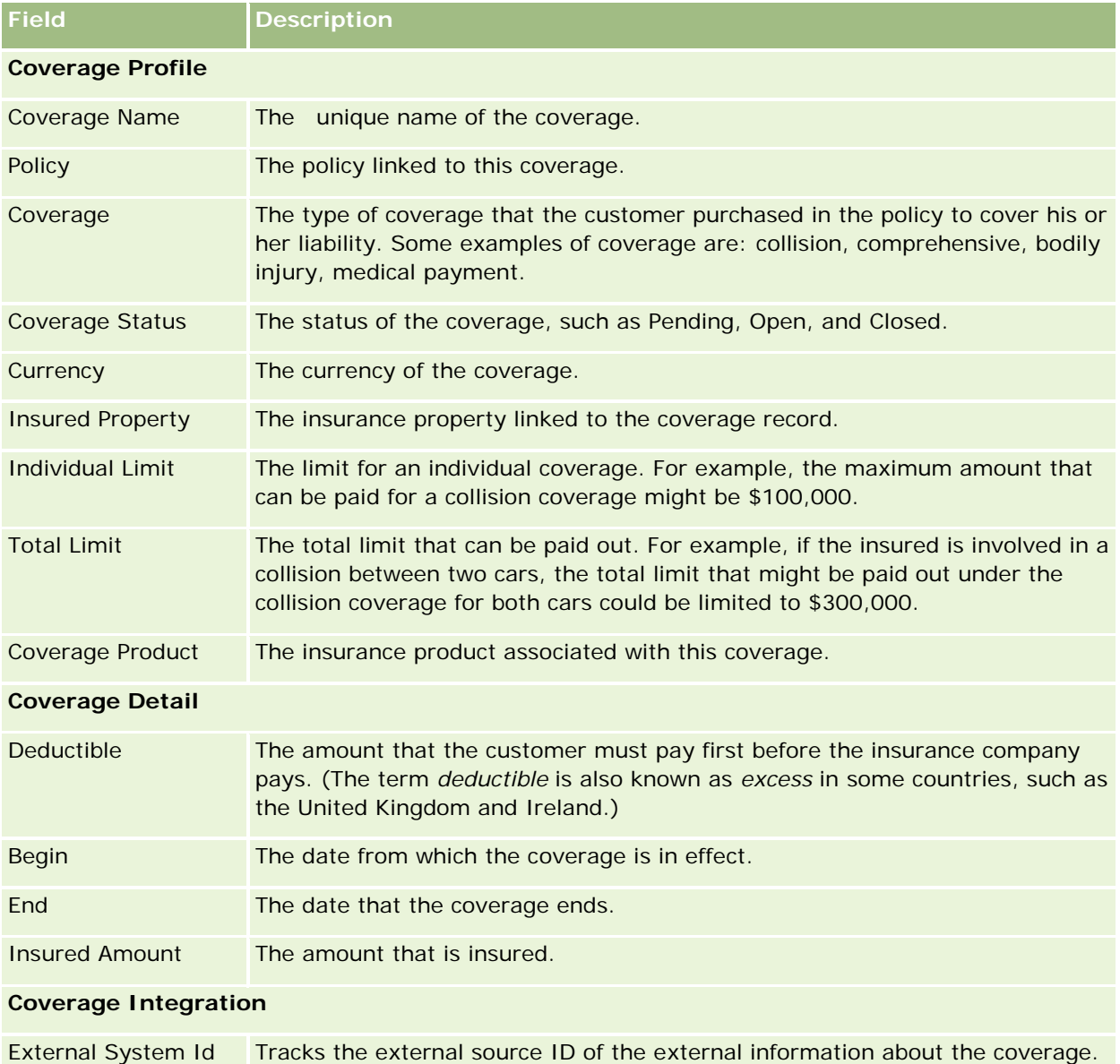

The following table provides additional information regarding some fields.

**812** Oracle CRM On Demand Online Help - Part 1 Release 35 September 2017

This field has a limit of 50 characters.

#### **Damages**

<span id="page-812-0"></span>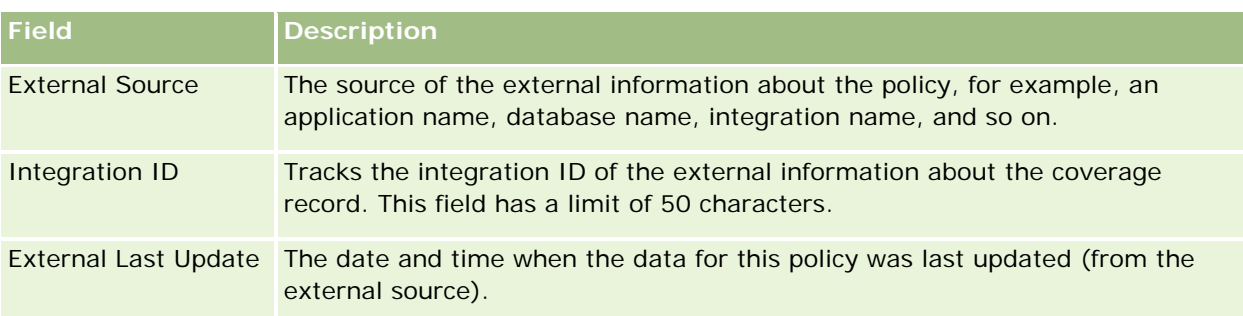

### **Related Information**

See the following topics for related coverage information:

- **Norking with the Coverage Homepage (on page [810\)](#page-809-0)**
- Managing Coverages (on page [811\)](#page-810-0)

# **Damages**

Use the Damage pages to identify and capture damage information, such as damage description and damage amount. *Damage* is impairment to property resulting in a loss of value. Damage is used in insurance claims to track the damage to property covered in a policy.

**NOTE:** Your company administrator determines which tabs are available to you. If your job responsibility does not include tracking damages information, the Damage tab might be excluded from your setup.

# **Working with the Damage Homepage**

The Damage Homepage is the starting point for managing damages.

**NOTE:** Your company administrator can customize the layout of your Damage Homepage. In addition, if your user role includes the Personalize Homepages privilege, you can add sections to the page, and remove sections from the page.

### **Creating a Damage Record**

You can create a damage record by clicking the New button in the Recently Modified Damages section. For more information, see Creating Records (on page [53\)](#page-52-0) and Damage Fields (on page [815\)](#page-814-0).

### **Working with Damage Lists**

Oracle CRM On Demand comes with a set of standard lists. All standard lists are public. You and your managers can create additional lists that are based on different criteria.

The following table describes the standard lists for damages.

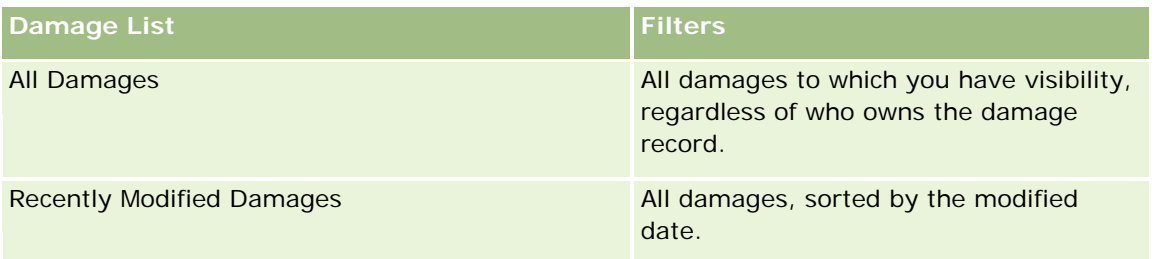

To view a list, click on the list name.

To create a new list, click New. For more information about creating lists, see Creating and Refining Lists (on page [127\)](#page-126-0).

To review all available lists, create a new list, or view, edit, or delete an existing list, click Manage Lists. The Manage Lists page also includes the standard lists delivered with Oracle CRM On Demand. These lists are view-only, so you cannot edit or delete them.

### **Viewing Recently Modified Damages**

The Recently Modified Damages section shows the damage records that were modified most recently.

To expand the list, click Show Full List.

### **Adding Sections to Your Damage Homepage**

If your user role includes the Personalize Homepages privilege, you might be able to add additional sections to your Damage Homepage, depending on what your company administrator has made available for display on your Damage Homepage.

The following procedure describes how to add sections to your Damage Homepage.

#### *To add sections to your Damage Homepage*

- **1** On the Damage Homepage, click Edit Layout.
- **2** On the Damage Homepage Layout page, click the arrows to add or remove sections, and to organize the sections on the page.
- **3** Click Save.

#### **Related Topics**

See the following topics for related damages information:

- Damage Fields (on page [815\)](#page-814-0)
- Managing Damages (on page [815\)](#page-814-0)

# <span id="page-814-0"></span>**Managing Damages**

For step-by-step procedures that are common to many record types, see:

- **Creating Records (on page [53\)](#page-52-0)**
- Updating Record Details (on page [112\)](#page-111-0)
- Linking Records to Your Selected Record (on page [114\)](#page-113-0)
- Working with Lists (on page [121\)](#page-120-0)

**NOTE:** Company administrators can customize Oracle CRM On Demand in a variety of ways, such as changing the names for record types, fields, and options in lists. So, the information you see might differ from the standard information described in the online help.

Also, depending on the access level that you have, you might not be able to perform all procedures described in the preceding list.

#### **Related Topics**

See the following topics for related damage information:

- Working with the Damage Homepage (on page [813\)](#page-812-0)
- Damage Fields (on page [815\)](#page-814-0)

# **Damage Fields**

Use the Damage Edit page to add a damage record, or update the details for an existing damage record. The Damage Edit page shows the complete set of fields for a damage record.

**TIP:** You can also edit damage records on the Damage List page and the Damage Detail page. For more information on updating records, see Updating Record Details (on page [112\)](#page-111-0).

**NOTE:** Company administrators can customize Oracle CRM On Demand in a variety of ways, such as changing the names for record types, fields, and options in lists. So, the information you see might differ from the standard information described in the online help.

The following table provides additional information regarding some fields.

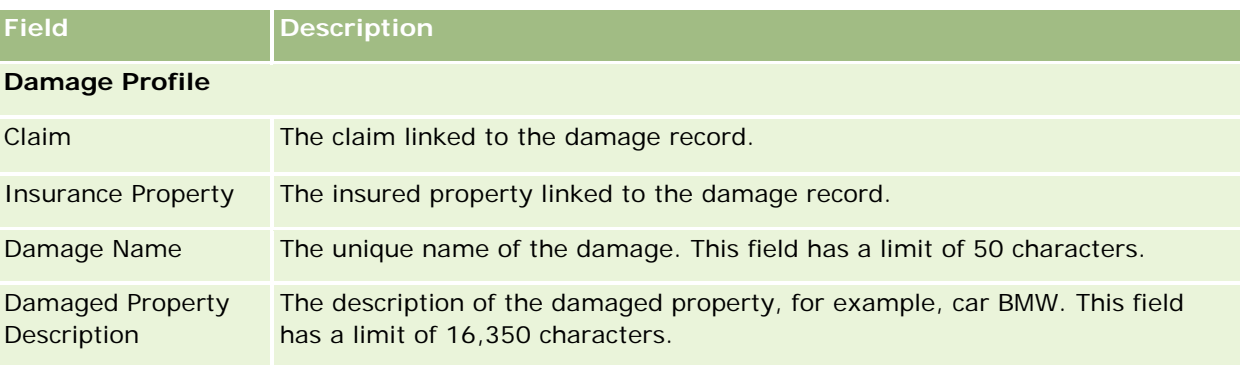

<span id="page-815-0"></span>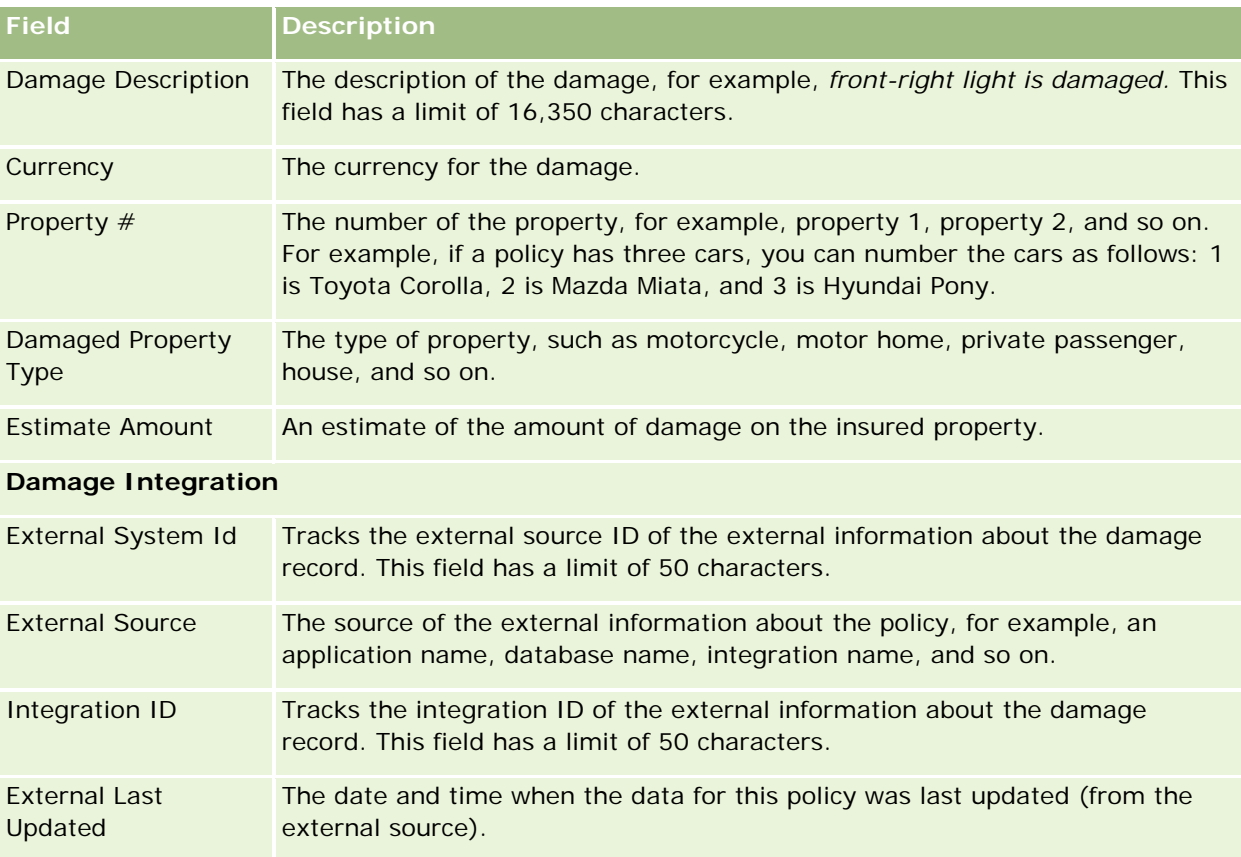

#### **Related Topics**

See the following topics for related damage information:

- Working with the Damage Homepage (on page [813\)](#page-812-0)
- Managing Damages (on page [815\)](#page-814-0)

# **Insurance Properties**

Use the Insurance Properties pages to create, update, and track insurance properties accounts. An insurance properties record allows contacts to be grouped together and their related information to be rolled up from the contacts who are linked to the insurance property.

An *insurance property* is a tangible asset to which a contact or business owner has a legal title. The owner purchases the insurance policy to protect the physical property against loss from theft, fire, and other perils. This term (insurance property) is also used in a claim. The owner can specify which insurance property is damaged in an incident. You can use an insurance property record to track all types of insured property, such as a car, a boat, jewelry, a house, and so on.

You can use the Insurance Property pages to identify and profile insurance property by capturing information such as make, model, construction year, license number, and so on. You can also use the Insurance Property

pages to review other related information. For more information, see Coverages (on page [809\)](#page-808-0) and Damages (on page [813\)](#page-812-0).

**NOTE:** Your company administrator determines which tabs are available to you. If your job responsibility does not include tracking insurance property information, the Insurance Properties tab might be excluded from your setup.

# **Working with the Insurance Property Homepage**

The Insurance Property Homepage is the starting point for managing insurance property records.

**NOTE:** Your company administrator can customize the layout of your Insurance Property Homepage. In addition, if your user role includes the Personalize Homepages privilege, you can add sections to the page, and remove sections from the page.

### **Creating an Insurance Property Record**

You can create an insurance property record by clicking the New button in the Recently Modified Insurance Properties section. For more information, see Creating Records (on page [53\)](#page-52-0) and Insurance Properties Fields (on page [819\)](#page-818-0).

### **Working with Insurance Property Lists**

Oracle CRM On Demand comes with a set of standard lists. All standard lists are public. You and your managers can create additional lists that are based on different criteria.

The following table describes the standard lists that are available for insurance properties.

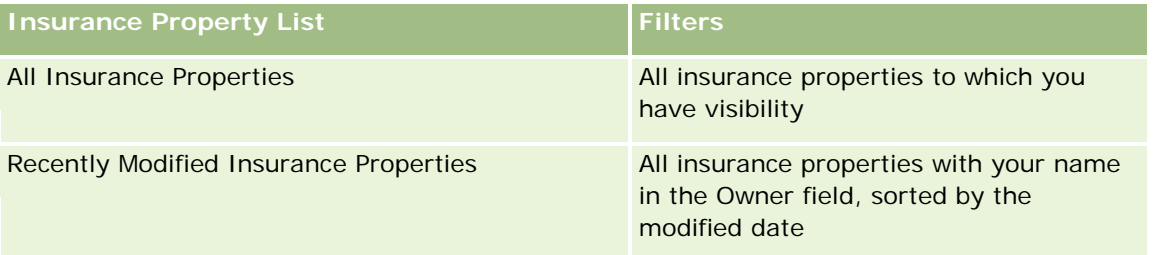

To view a list, click the list name.

To create a new list, click New. For more information about creating lists, see Creating and Refining Lists (on page [127\)](#page-126-0).

To review all available lists, create a new list, or view, edit, or delete an existing list, click Manage Lists. The Manage Lists page also includes the standard lists delivered with Oracle CRM On Demand. These lists are view-only, so you cannot edit or delete them.

### **Viewing Recently Modified Insurance Properties Section**

The Recently Modified Insurance Properties section shows the insurance properties that you viewed most recently.

To expand the list, click Show Full List.

### **Adding Sections to Your Insurance Property Homepage**

If your user role includes the Personalize Homepages privilege, you can add additional sections to your Insurance Property Homepage, depending on which sections your company administrator has made available for display on your Insurance Property Homepage.

The following procedure describes how to add sections to your Insurance Property Homepage.

#### *To add sections to your Insurance Property Homepage*

- **1** On the Insurance Property Homepage, click Edit Layout.
- **2** On the Insurance Property Homepage Layout page, click the arrows to add or remove sections, and to organize the sections on the page.
- **3** Click Save.

# **Managing Insurance Properties**

For step-by-step procedures that are common to many record types, see:

- **Creating Records (on page [53\)](#page-52-0)**
- Updating Record Details (on page [112\)](#page-111-0)
- Linking Records to Your Selected Record (on page [114\)](#page-113-0)
- Working with Lists (on page [121\)](#page-120-0)

**NOTE:** Company administrators can customize Oracle CRM On Demand in a variety of ways, such as changing the names for record types, fields, and options in lists. So, the information you see might differ from the standard information described in the online help.

Also, depending on the access level that you have, you might not be able to perform all procedures described in the preceding list.

# <span id="page-818-0"></span>**Insurance Properties Fields**

Use the Insurance Property Edit page to add an insurance property record or update the details of an existing insurance property. The Insurance Property Edit page shows the complete set of fields for an insurance property.

**TIP:** You can also edit an insurance property on the Insurance Property List page and the Insurance Property Detail page. For more information on updating records, see Updating Record Details (on page [112\)](#page-111-0).

**NOTE:** Company administrators can customize Oracle CRM On Demand in a variety of ways, such as changing the names for record types, fields, and options in lists. So, the information you see might differ from the standard information described in the online help.

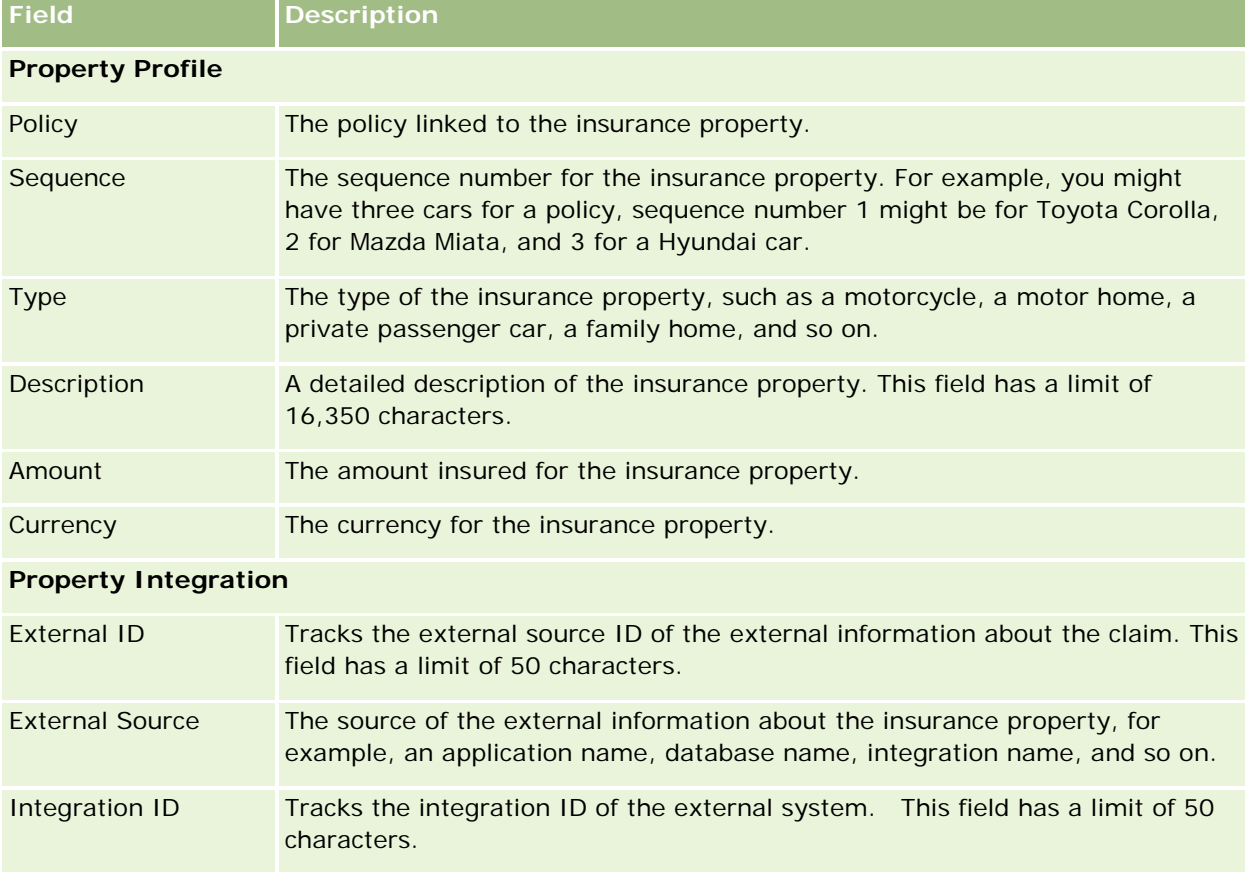

The following table provides additional information regarding some fields.

# **Involved Parties**

Use the Involved Party pages to create, update, and track any type of involved party. The involved party tracks the relationship between contacts and claims.

NOTE: Your company administrator determines which tabs are available to you. If your job responsibility does not include tracking involved party information, the Involved Parties tab might be excluded from your setup.

An *involved party* is a contact involved in an insurance claim. Each contact might have a role in a claim. You can use the Involved Parties tab to track the contact's relationship with the claims. Some examples of the role of contacts in a claim are: claimant, insured driver, and lawyer. You can use the Involved Party pages to identify and profile an involved party.

# **Working with the Involved Party Homepage**

The Involved Party Homepage is the starting point for managing involved parties.

NOTE: Your company administrator can customize the layout of your Involved Party Homepage. In addition, if your user role includes the Personalize Homepages privilege, you can add sections to the page, and remove sections from the page.

### **Creating an Involved Party Record**

You can create an involved party record by clicking the New button in the Recently Modified Involved Parties section. For more information, see Creating Records (on page [53\)](#page-52-0) and Involved Party Fields (on page [821\)](#page-820-0).

### **Working with Involved Party Lists**

Oracle CRM On Demand comes with a set of standard lists. All standard lists are public. You and your managers can create additional lists that are based on different criteria.

The following table describes the standard lists.

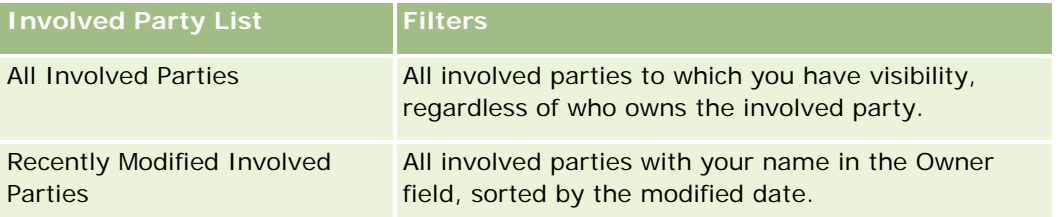

To view a list, click the list name.

To create a new list, click New. For more information about creating lists, see Creating and Refining Lists (on page [127\)](#page-126-0).

To review all available lists, create a new list, or view, edit, or delete an existing list, click Manage Lists. The Manage Lists page also includes the standard lists delivered with Oracle CRM On Demand. These lists are view-only, so you cannot edit or delete them.

### **Viewing Recently Modified Involved Parties**

The Recently Modified Involved Parties section shows the involved parties whom you modified most recently.

To expand the list, click Show Full List.

### <span id="page-820-0"></span>**Adding Sections to Your Involved Party Homepage**

If your user role includes the Personalize Homepages privilege, you can add additional sections to your Involved Party Homepage, depending on which sections your company administrator has made available for display on your Involved Party Homepage.

The following procedure describes how to add sections to your Involved Party Homepage.

#### *To add sections to your Involved Party Homepage*

- **1** On the Involved Party Homepage, click Edit Layout.
- **2** On the Involved Party Homepage Layout page, click the arrows to add or remove sections, and to organize the sections on the page.
- **3** Click Save.

# **Managing Involved Parties**

For step-by-step procedures that are common to many record types, see:

- **Creating Records (on page [53\)](#page-52-0)**
- Updating Record Details (on page [112\)](#page-111-0)
- Linking Records to Your Selected Record (on page [114\)](#page-113-0)
- Working with Lists (on page [121\)](#page-120-0)

**NOTE:** Company administrators can customize Oracle CRM On Demand in a variety of ways, such as changing the names for record types, fields, and options in lists. So, the information you see might differ from the standard information described in the online help.

Also, depending on the access level that you have, you might not be able to perform all procedures described in the preceding list.

# **Involved Party Fields**

Use the Involved Party Edit page to add an involved party, or update the details of an existing involved party. The Involved Party Edit page shows the complete set of fields for an involved party.

TIP: You can also edit an involved party on the Involved Party List page and the Involved Party Detail page. For more information on updating records, see Updating Record Details (on page [112\)](#page-111-0).

**NOTE:** Company administrators can customize Oracle CRM On Demand in a variety of ways, such as changing the names for record types, fields, and options in lists. So, the information you see might differ from the standard information described in the online help.

The following table provides additional information regarding some of the Involved Party fields.

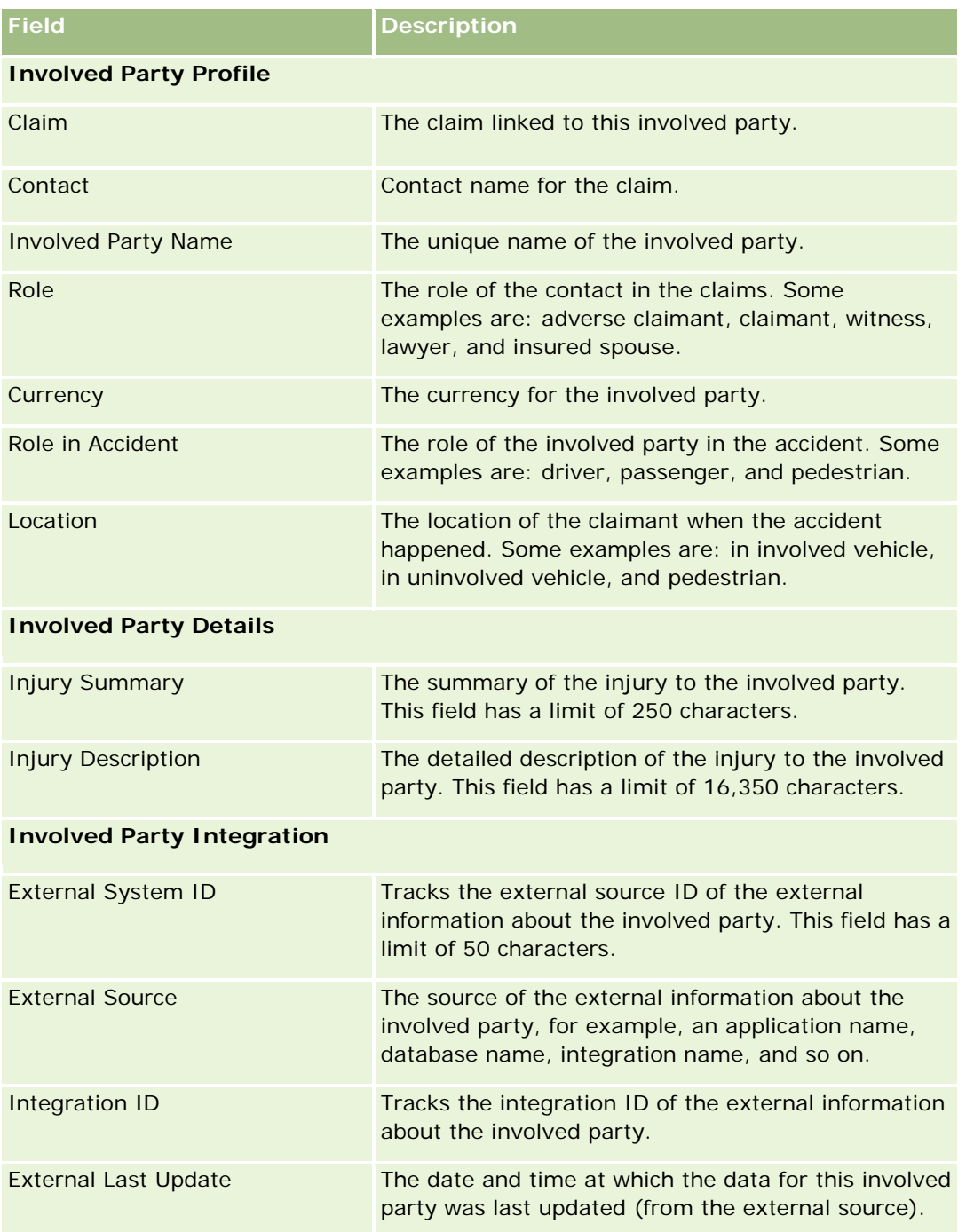

# <span id="page-822-0"></span>**Policies**

Use the Policy pages to create, update, and track any type of insurance policy. Policies are generally the policies of a contact or business that the insurance company manages, but can also track all policies of a contact or business, including those at other insurance companies.

**NOTE:** Your company administrator determines which tabs are available to you. If your job responsibility does not include tracking policy information, the Policy tab might be excluded from your setup.

A *policy* is a written agreement between the insurer and the policy holder, in which the insurer commits to providing the insurance benefit on the occurrence of an insurable event, and in which the policyholder commits to paying the premium. Policies provide a structure for insurers to manage both contact and business relationships.

The policy record type enables insurers to move from policy-centric relationships to client and household-centric relationships by having access to high-level policy information. The policy information (for example, type, status, and effective date within Oracle CRM On Demand) supports engagements of client-household centric relationships, such as activities, claims, and calendar. You can use the policy record type to track all types of policies, such as auto, property, general liability, and other types of policies. A policy can have parent policies, thus all types of policy structures and hierarchies are supported. These policy hierarchies support the grouping of policies into policy groups, providing the flexibility to enable any policy structure that is required.

### **Profile and Related Information About Policies**

You can use the Policy pages to identify and capture profile and detailed information about a policy. You can also use the Policy pages to review a policy's child policies and other related information including:

- **Policy Holders (on page [827\)](#page-826-0)**
- Claims (on page [803\)](#page-802-0)
- **Insurance Properties (on page [816\)](#page-815-0)**
- Coverages (on page [809\)](#page-808-0)
- **Activities.** An activity can be related to a policy. On the Policy Homepage you can display activities related to a policy. For more information, see Working with the Policy Homepage (on page [823\)](#page-822-0).
- **Service requests.** A service request can be related to a policy. On the Policy Homepage, you can display service requests related to a policy. For more information about service requests, see Service Requests (on page [432\)](#page-431-0).

# **Working with the Policy Homepage**

The Policy Homepage is the starting point for managing policies.

**NOTE:** Your company administrator can customize the layout of your Policy Homepage. In addition, if your user role includes the Personalize Homepages privilege, you can add sections to the page, and remove sections from the page.

### **Creating a Policy**

You can create a policy by clicking the New button in the Recently Modified Policy section. For more information, see Creating Records (on page [53\)](#page-52-0) and Policy Fields (on page [825\)](#page-824-0).

### **Working with Policy Lists**

Oracle CRM On Demand comes with a set of standard lists. All standard lists are public. You and your managers can create additional lists that are based on different criteria.

The following table describes the standard lists for policies.

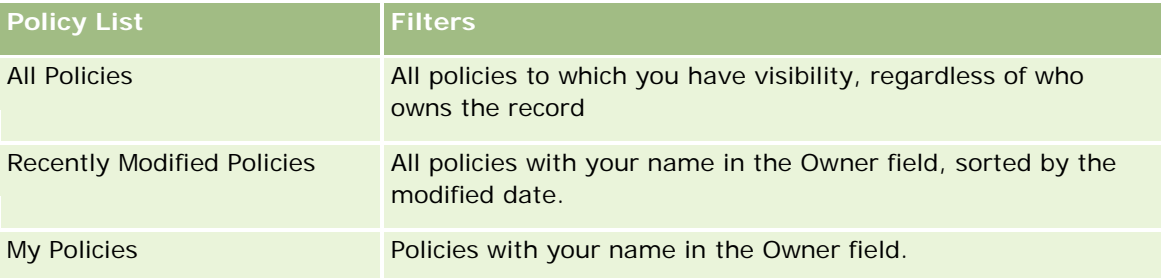

To view a list, click the list name.

To create a new list, click New. For more information about creating lists, see Creating and Refining Lists (on page [127\)](#page-126-0).

To review all available lists, create a new list, or view, edit, or delete an existing list, click Manage Lists. The Manage Lists page also includes the standard lists delivered with Oracle CRM On Demand. These lists are view-only, so you cannot edit or delete them.

### **Viewing Recently Modified Policies**

The Recently Modified Policies section shows the policies that were modified most recently.

To expand the list, click Show Full List.

### **Adding Sections to Your Policy Homepage**

If your user role includes the Personalize Homepages privilege, you can add additional sections to your Policy Homepage, depending on which sections your company administrator has made available for display on your Policy Homepage.

The following procedure describes how to add sections to your Policy Homepage.

#### *To add sections to your Policy Homepage*

- **1** On the Policy Homepage, click Edit Layout.
- **2** On the Policy Homepage Layout page, click the arrows to add or remove sections, and to organize the sections on the page.

<span id="page-824-0"></span>**3** Click Save.

# **Managing Policies**

To manage policies, do the following task: Tracking Parent Policies (on page [825\)](#page-824-0).

For step-by-step procedures that are common to many record types, see:

- Creating Records (on page [53\)](#page-52-0)
- **Updating Record Details (on page [112\)](#page-111-0)**
- **Linking Records to Your Selected Record (on page [114\)](#page-113-0)**
- **Working with Lists (on page [121\)](#page-120-0)**
- **Working with Attachments (on page [157\)](#page-156-0)**

**NOTE:** Company administrators can customize Oracle CRM On Demand in a variety of ways, such as changing the names for record types, fields, and options in lists. So, the information you see might differ from the standard information described in the online help.

Also, depending on the access level that you have, you might not be able to perform all procedures described in the preceding list.

# **Tracking Parent Policies**

To allow tracking of a policy's parent policy, add the parent policy to the Parent Policy Field on the child policy.

#### *To track a parent policy*

**1** Select a policy.

For information on selecting a policy, see Finding Records (on page [71\)](#page-70-0).

- 2 On the Policy Detail page, click Edit.
- **3** On the Policy Edit page, select the Parent Policy field, and select a policy.

# **Policy Fields**

Use the Policy Edit page to add a policy or update the details of an existing policy. The Policy Edit page shows the complete set of fields for a policy.

You can also edit a policy record on the Policy List page and the Policy Detail page. For more information on updating records, see Updating Record Details (on page [112\)](#page-111-0).

**TIP:** You can indicate policy hierarchies, in which a policy is a child of another policy, by selecting a parent policy within a policy record. For information on tracking parent policies, see Tracking Parent Policies (on page [825\)](#page-824-0).

**NOTE:** Company administrators can customize Oracle CRM On Demand in a variety of ways, such as changing the names for record types, fields, and options in lists. So, the information you see might differ from the standard information described in the online help.

The following table provides additional information regarding some of the policy fields.

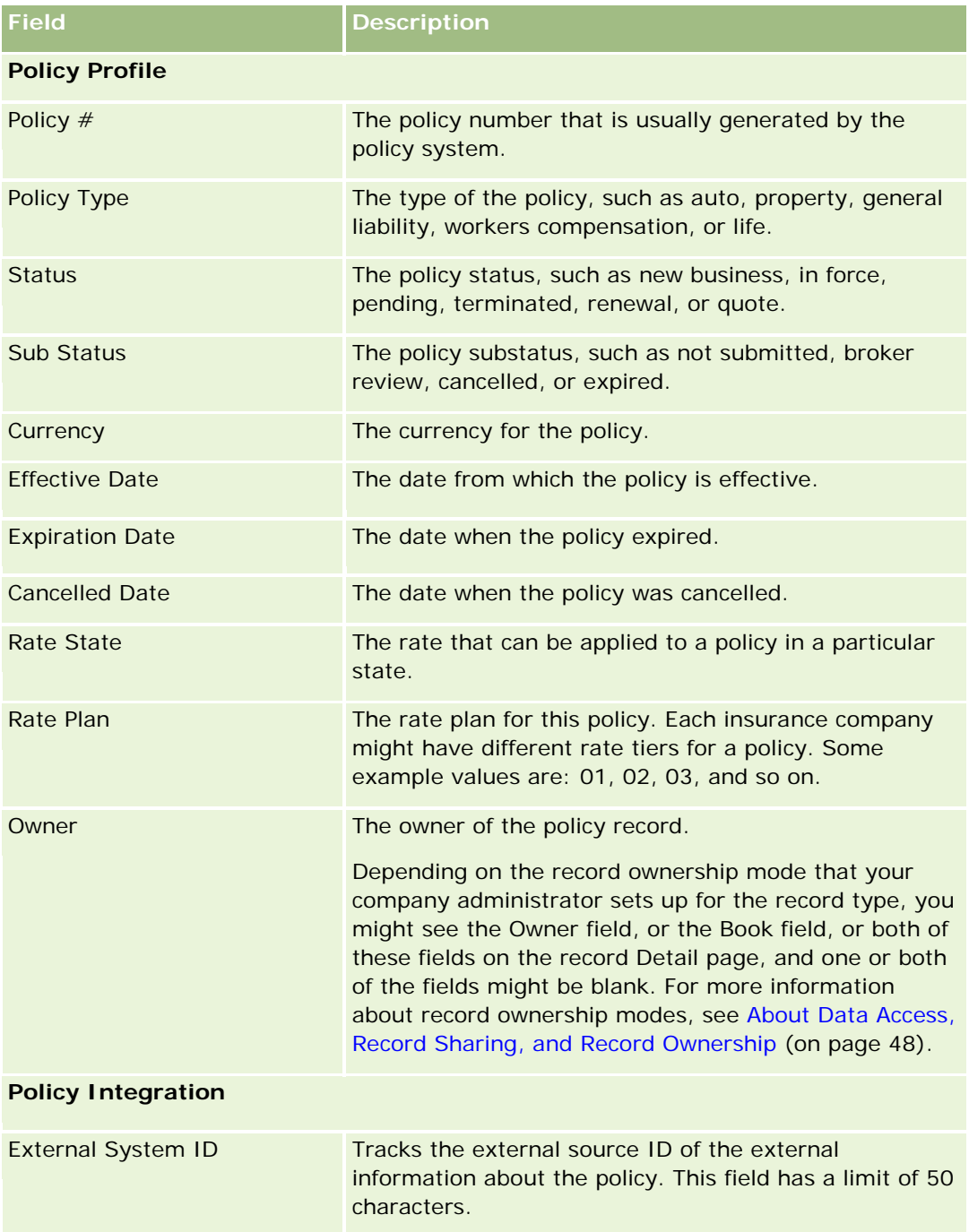

<span id="page-826-0"></span>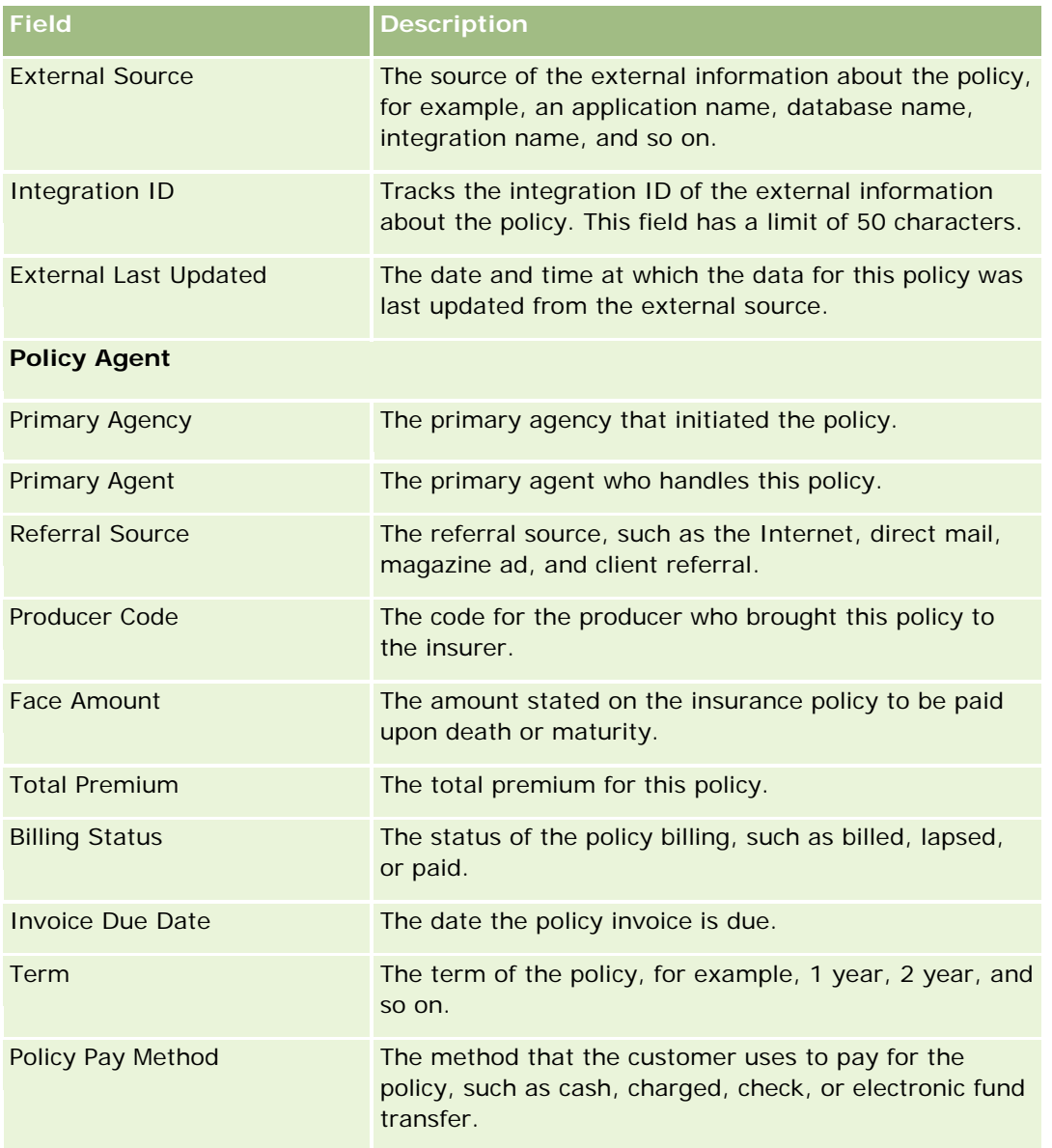

# **Policy Holders**

Use the Policy Holder pages to create, update, and track any type of policy holder. A *policy holder* is typically the contact who owns the policy that the insurance company manages.

A policy holder record is used to track the relationship between contacts and policies. It captures all types of roles that the contact can have in a policy. Example roles are: insured, primary driver, beneficiary, and so on. You can create other roles, as needed. For information about setting up fields and field values, see Creating and Editing Fields.

**NOTE:** Your company administrator determines which tabs are available to you. If your job responsibility does not include tracking policy holder information, the Policy Holders tab might be excluded from your setup.

# **Working with the Policy Holder Homepage**

The Policy Holder Homepage is the starting point for managing policy holders.

**NOTE:** Your company administrator can customize the layout of your Policy Holder Homepage. In addition, if your user role includes the Personalize Homepages privilege, you can add sections to the page, and remove sections from the page.

### **Creating a Policy Holder**

You can create a policy holder by clicking the New button in the Recently Modified Policy Holders section. For more information, see Creating Records (on page [53\)](#page-52-0) and Policy Holder Fields (on page [830\)](#page-829-0).

### **Working with Policy Holder Lists**

Oracle CRM On Demand comes with a set of standard lists. All standard lists are public. You and your managers can create additional lists that are based on different criteria.

The following table describes the standard lists for policy holders.

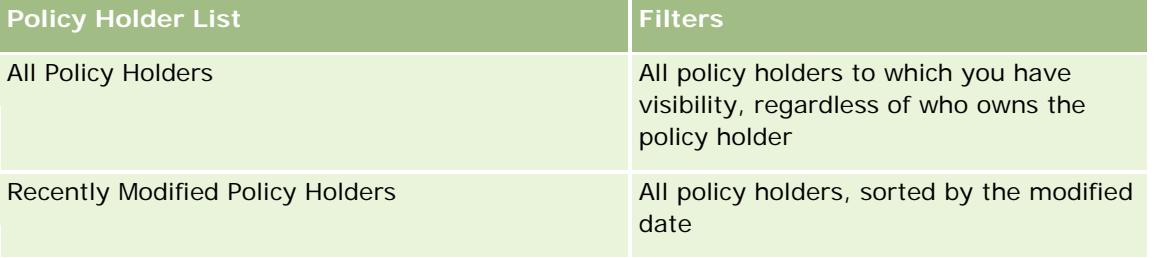

To view a list, click the list name.

To create a new list, click New. For more information about creating lists, see Creating and Refining Lists (on page [127\)](#page-126-0).

To review all available lists, create a new list, or view, edit, or delete an existing list, click Manage Lists. The Manage Lists page also includes the standard lists delivered with Oracle CRM On Demand. These lists are view-only, so you cannot edit or delete them.

### **Viewing Recently Modified Policy Holders**

The Recently Modified Policy Holders section shows the policy holders that were modified most recently.

To expand the list, click Show Full List.
#### <span id="page-828-0"></span>**Adding Sections to Your Policy Holder Homepage**

If your user role includes the Personalize Homepages privilege, you can add additional sections to your Policy Holder Homepage, depending on which sections your company administrator has made available for display on your Policy Holder Homepage.

The following procedure describes how to add sections to your Policy Holder Homepage.

#### *To add sections to your Policy Holder Homepage*

- **1** On the Policy Holder Homepage, click Edit Layout.
- 2 On the Policy Holder Homepage Layout page, click the arrows to add or remove sections, and to organize the sections on the page.
- **3** Click Save.

#### **Related Topics**

See the following topics for related information:

- Managing Policy Holders (on page [829\)](#page-828-0)
- **Policy Holder Fields (on page [830\)](#page-829-0)**

## **Managing Policy Holders**

For step-by-step procedures that are common to many record types, see:

- **Creating Records (on page [53\)](#page-52-0)**
- Updating Record Details (on page [112\)](#page-111-0)
- Linking Records to Your Selected Record (on page [114\)](#page-113-0)
- **Working with Lists (on page [121\)](#page-120-0)**

**NOTE:** Company administrators can customize Oracle CRM On Demand in a variety of ways, such as changing the names for record types, fields, and options in lists. So, the information you see might differ from the standard information described in the online help.

Also, depending on the access level that you have, you might not be able to perform all procedures described in the preceding list.

#### **Related Topics**

See the following topics for related information:

- **Norking with the Policy Holder Homepage (on page [828\)](#page-827-0)**
- **Policy Holder Fields (on page [830\)](#page-829-0)**

# <span id="page-829-0"></span>**Policy Holder Fields**

Use the Policy Holder Edit page to add a policy holder, or to update details of an existing policy holder. The Policy Holder Edit page shows the complete set of fields for a policy holder.

**TIP:** You can also edit policy holder information on the Policy Holder List page and the Policy Holder Detail page. For more information on updating records, see Updating Record Details (on page [112\)](#page-111-0).

**NOTE:** Company administrators can customize Oracle CRM On Demand in a variety of ways, such as changing the names for record types, fields, and options in lists. So, the information you see might differ from the standard information described in the online help.

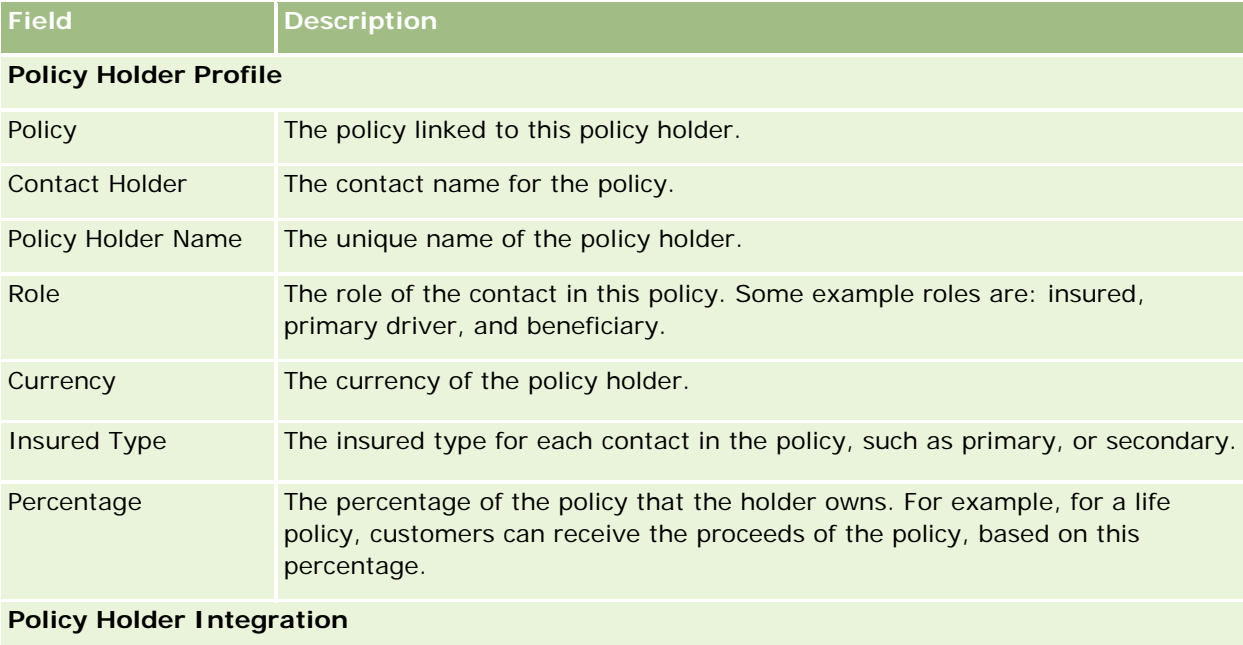

The following table provides additional information regarding some fields.

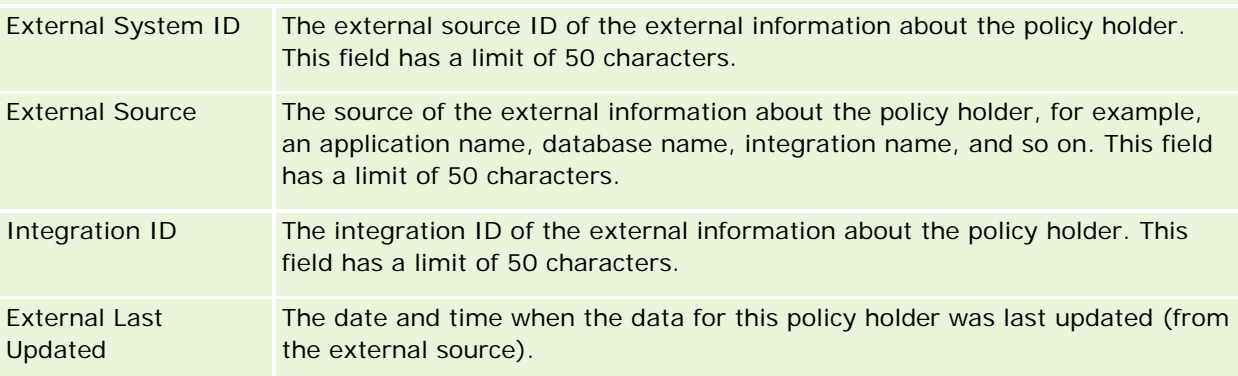

#### **Related Topics**

See the following topic for related information:

**Working with the Policy Holder Homepage (on page [828\)](#page-827-0)** 

# **Broker Profile**

The Broker Profile tab represents any insurance broker who sells or services insurance products. Every year, the channel manager usually meets with each broker and creates a new broker profile for the year. The broker profile captures demographic information about a broker for a particular year.

The Broker Profile pages in Oracle CRM On Demand enable you to capture demographic information about the partner, such as the broker name, address, phone numbers, fax number, Web site, revenue, description of business, and so on. The broker profile is a child of the partner. For more information about partners, see Partners (on page [488\)](#page-487-0).

# **Working with the Broker Profiles Homepage**

The Broker Profile Homepage is the starting point for managing broker profiles.

NOTE: Your company administrator can customize the layout of your Broker Profile Homepage. In addition, if your user role includes the Personalize Homepages privilege, you can add sections to the page and remove sections from the page.

### **Creating a Broker Profile**

You can create a broker profile by clicking the New button in the Recently Modified Broker Profile section. For more information, see Creating Records (on page [53\)](#page-52-0) and Broker Profile Fields (on page [833\)](#page-832-0).

#### **Working with Broker Profiles Lists**

The Broker Profiles Lists section shows a number of lists. Oracle CRM On Demand comes with a set of standard lists. All standard lists are public. You and your managers can create additional lists that are based on different criteria.

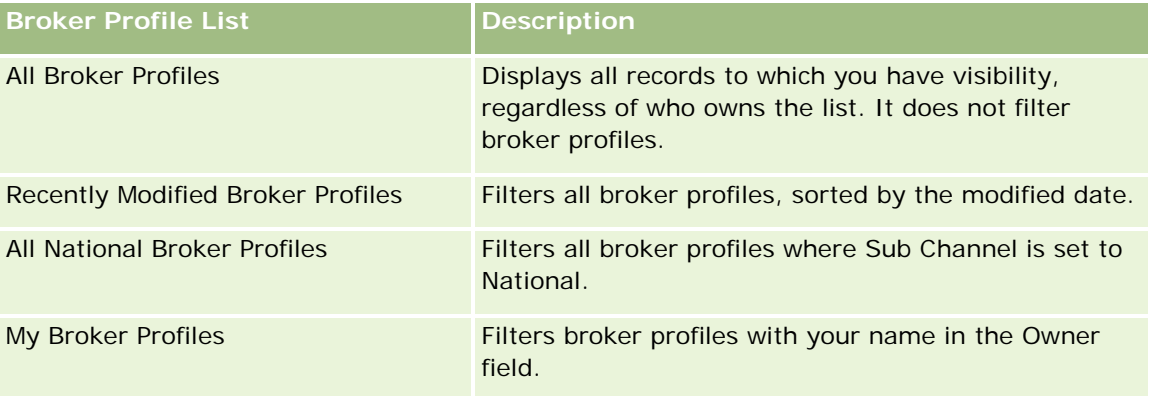

The following table describes the standard lists for broker profiles.

#### **Insurance**

To view a list, click the list name.

To create a new list, click New. For more information about creating lists, see Creating and Refining Lists (on page [127\)](#page-126-0).

To review all available lists, create a new list, or view, edit, or delete an existing list, click Manage Lists. The Manage Lists page also includes the standard lists delivered with Oracle CRM On Demand. These lists are view-only, therefore you cannot edit or delete them.

#### **Viewing My Recently Modified Broker Profiles Section**

The My Recently Modified Broker Profiles section shows the broker profile requests that you own and were recently modified. To expand the list, click Show Full List.

#### **Adding Sections to Your Broker Profiles Homepage**

If your user role includes the Personalize Homepages privilege, you can add some or all of the following sections to your Broker Profiles Homepage:

- Broker Profiles Lists
- My Recently Modified Broker Profiles
- My Broker Profiles
- All National Broker Profiles.

#### *To add sections to the Broker Profiles Homepage*

- **1** On the Broker Profiles Homepage, click Edit Layout.
- **2** On the Broker Profiles Homepage Layout page, click the arrows to add or remove sections and to organize the sections on the page. Then click Save.

## **Managing Broker Profiles**

For additional procedures that are common to all records, see Working with Records (on page [48\)](#page-47-0).

For step-by-step procedures that are common to many record types, see:

- **Creating Records (on page [53\)](#page-52-0)**
- Updating Record Details (on page [112\)](#page-111-0)
- **Linking Records to Your Selected Record (on page [114\)](#page-113-0)**

<span id="page-832-0"></span>**Working with Lists (on page [121\)](#page-120-0)** 

**NOTE:** Company administrators can customize Oracle CRM On Demand in a variety of ways, such as changing the names for record types, fields, and options in lists. So, the information you see might differ from the standard information described in the online help.

Also, depending on the access level that you have, you might not be able to perform all procedures described in the preceding list.

## **Broker Profile Fields**

Use the Broker Profile Edit page to add a broker profile or update details for an existing broker profile. The Broker Profile Edit page shows the complete set of fields for a broker profile.

NOTE: Company administrators can customize Oracle CRM On Demand in a variety of ways, such as changing the names of record types, fields, and options in lists. So, the information you see might differ from the standard information, described in this table.

The following table provides additional information regarding some fields.

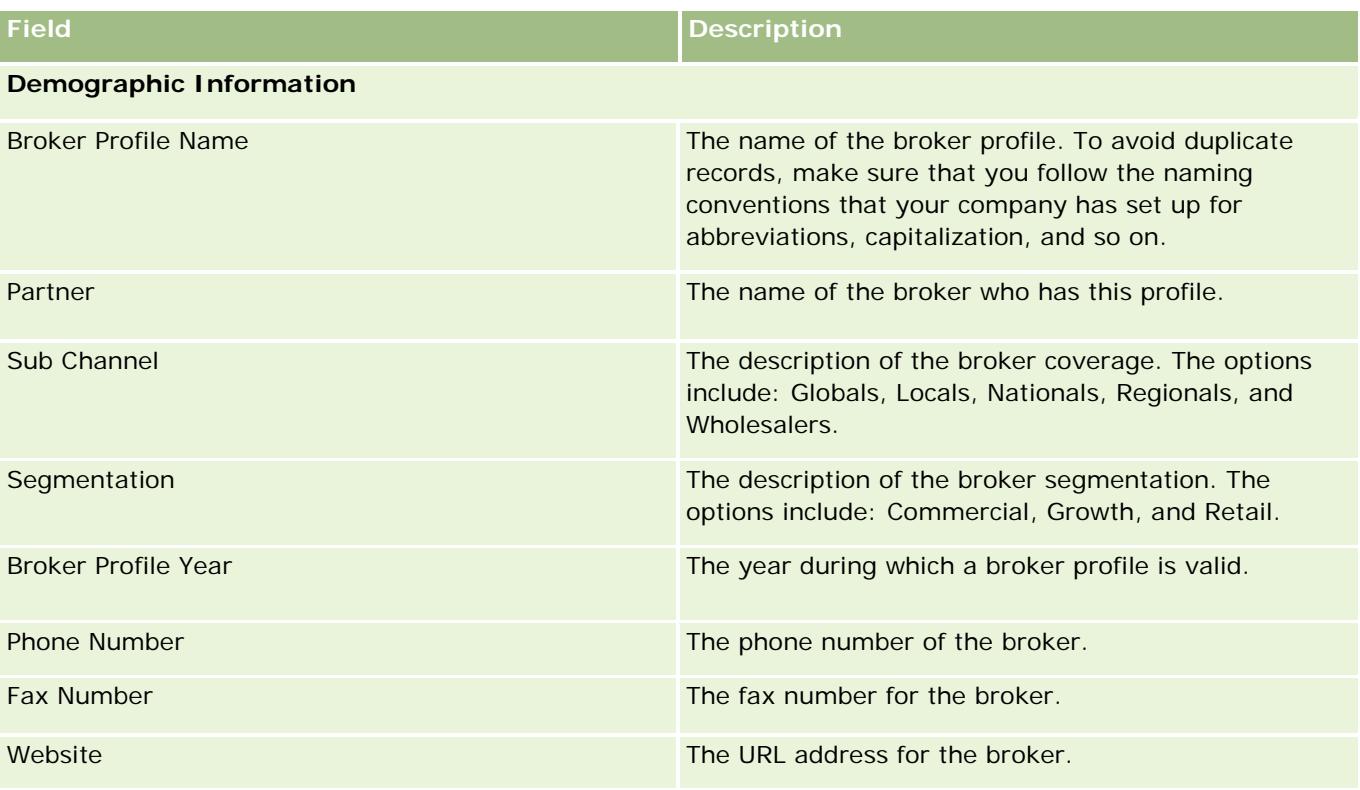

#### Insurance

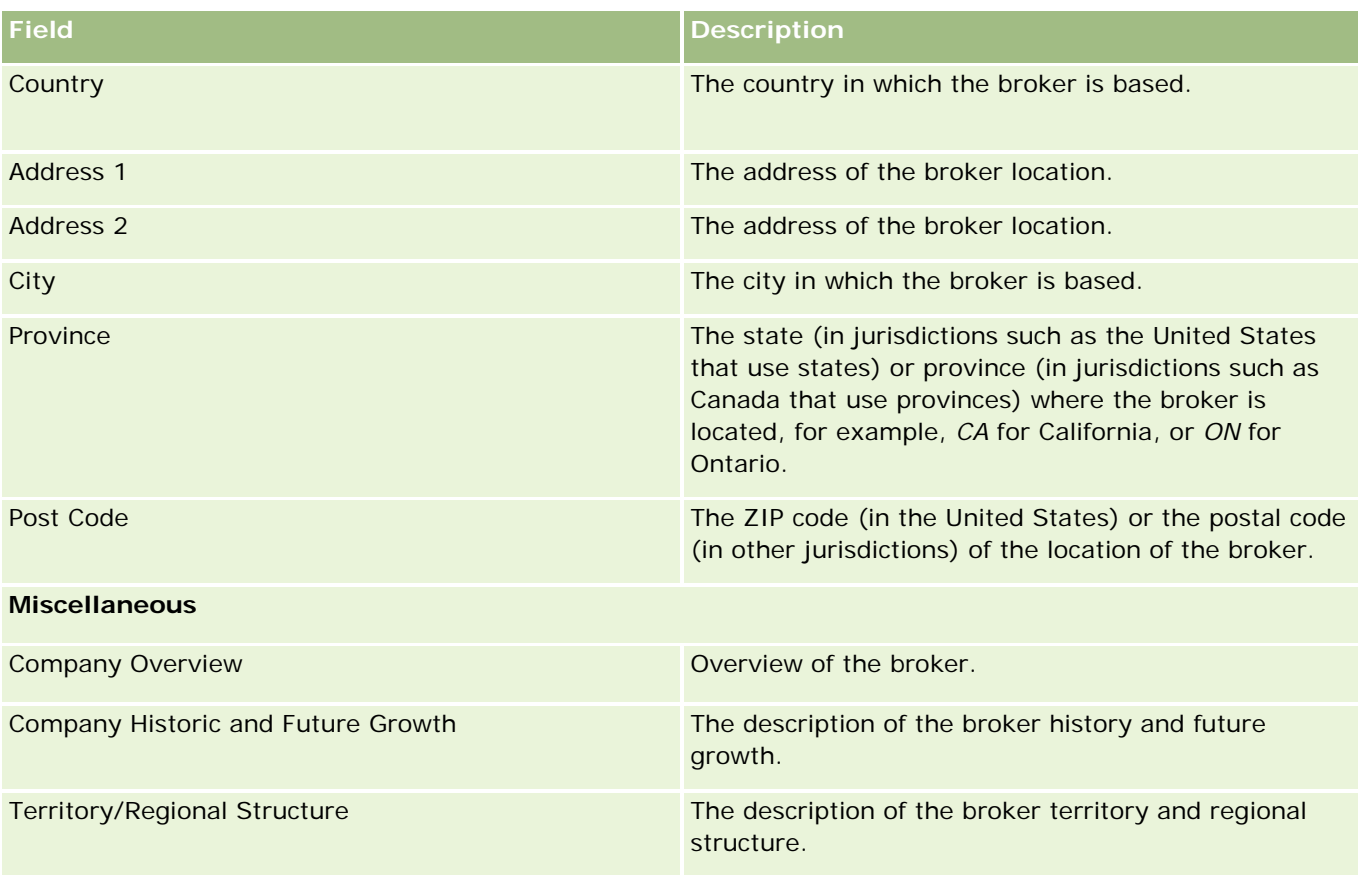

<span id="page-834-0"></span>Oracle CRM On Demand provides the following record types that provide automotive information:

- **Vehicles.** Use these pages to track the sales history and service history of vehicles.
- **Dealers.** Use these pages to manage dealer information.

Note: These record types are available only with Oracle CRM On Demand Automotive Edition.

# **Dealers**

Use the Dealers home pages to create, update, and track dealer records.

**NOTE:** Your company administrator determines which tabs are available to you. If your job responsibility does not include tracking dealer information, the Dealer tab might be excluded from your setup.

## **Working with the Dealer Homepage**

The Dealer Homepage is the starting point for managing dealers.

**NOTE:** Your company administrator can customize the layout of your Dealer Homepage. In addition, if your user role includes the Personalize Homepages privilege, you can add sections to the page, and remove sections from the page.

#### **Creating a Dealer**

You can create a dealer by clicking the New button in the My Recently Viewed Dealers section. For more information, see Creating Records (on page [53\)](#page-52-0) and Dealer Fields (on page [838\)](#page-837-0).

#### **Working with Dealer Lists**

The Dealer Lists section shows a number of lists. Oracle CRM On Demand comes with a set of standard lists. All standard lists are public. You and your managers can create additional lists that are based on different criteria.

The following table describes the standard lists for dealers.

**Dealer List Filters**

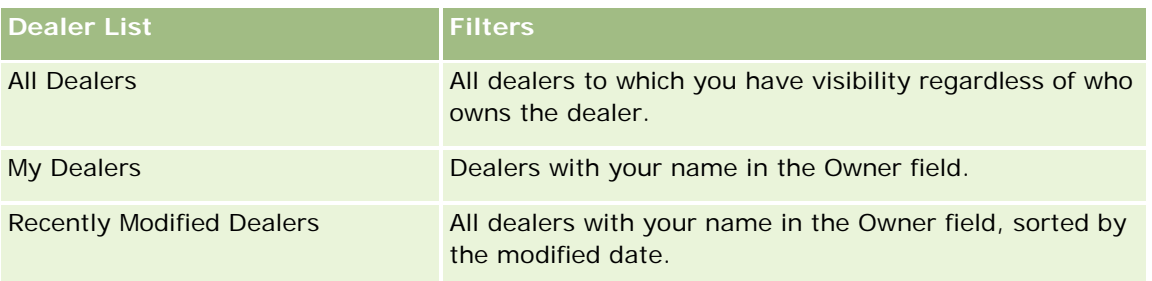

To view a list, click the list name.

To create a new list, click New. For more information about creating lists, see Creating and Refining Lists (on page [127\)](#page-126-0).

To review all available lists, create a new list, or view, edit, or delete an existing list, click Manage Lists. The Manage Lists page also includes the standard lists delivered with Oracle CRM On Demand. These lists are view-only. So, you cannot edit or delete them.

#### **Viewing Recently Modified Dealers**

The My Recently Viewed Dealers section shows the dealers that you viewed most recently.

To expand the list, click Show Full List.

#### **Viewing Dealer-Related Opportunities**

The Dealer-Related Opportunities section shows the top opportunities that are assigned to you.

To expand the list of dealer-related opportunities, click Show Full List.

#### **Adding Sections to Your Dealer Homepage**

If your user role includes the Personalize Homepages privilege, you can add some or all of the following sections to your Dealer Homepage:

- Recently Created Dealers
- Recently Modified Dealers
- My Recently Created Dealers
- My Recently Modified Dealers
- **One or more report sections (your company administrator can make report sections available for display** on your Dealer Homepage)

#### *To add sections to your Dealer Homepage*

- **1** On the Dealer Homepage, click Edit Layout.
- **2** On the Dealer Homepage Layout page, click the arrows to add or remove sections, and to organize the sections on the page.

<span id="page-836-0"></span>**3** Click Save.

#### **Related Information**

See the following topics for related dealer information:

- Dealer Fields (on page [838\)](#page-837-0)
- Managing Dealers (on page [837\)](#page-836-0)

## **Managing Dealers**

To manage dealers, do the following tasks:

- **Creating Records (on page [53\)](#page-52-0)**
- **Updating Record Details (on page [112\)](#page-111-0)**
- **Linking Records to Your Selected Record (on page [114\)](#page-113-0)**
- **Working with Lists (on page [121\)](#page-120-0)**
- **Transferring Ownership of Records (on page [143\)](#page-142-0)**
- Adding Notes (on page [153\)](#page-152-0)
- **Attaching Files and URLs to Records (on page [160\)](#page-159-0)**
- Deleting and Restoring Records (on page [171\)](#page-170-0)
- Managing Calendars and Activities (on page [198\)](#page-197-0)

**NOTE:** Company administrators can customize Oracle CRM On Demand in a variety of ways, such as changing the names for record types, fields, and options in lists. So, the information you see might differ from the standard information described in the online help.

Also, depending on the access level that you have, you might not be able to perform all procedures described in the preceding list.

#### **Related Information**

See the following topics for related dealer information:

- Dealers (on page [835\)](#page-834-0)
- Dealer Fields (on page [838\)](#page-837-0)
- **Working with the Dealer Homepage (on page [835\)](#page-834-0)**
- Reports (on page [921\)](#page-920-0)

# <span id="page-837-0"></span>**Dealer Fields**

Use the Dealer Edit page to add a dealer or update details for an existing dealer. The Dealer Edit page shows the complete set of fields for a dealer.

**NOTE:** Company administrators can customize your application in a variety of ways, such as changing names for record types, fields, and options in picklists. Therefore, the information you see might differ from the standard information described in this table.

The following table provides additional information regarding some fields.

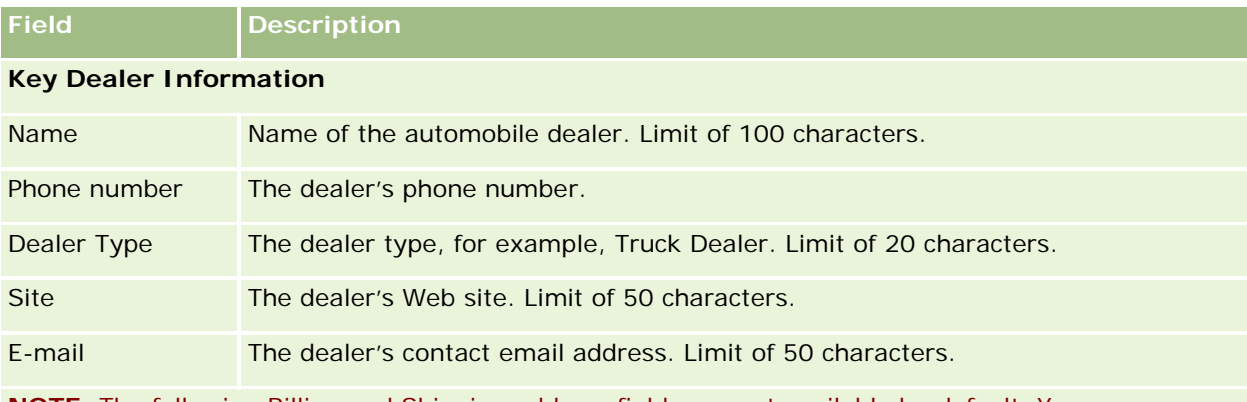

**NOTE:** The following Billing and Shipping address fields are not available by default. Your company administrator must set them up on the Dealer Detail page as part of an additional section. For more information on setting up Detail pages, see Customizing Static Page Layouts.

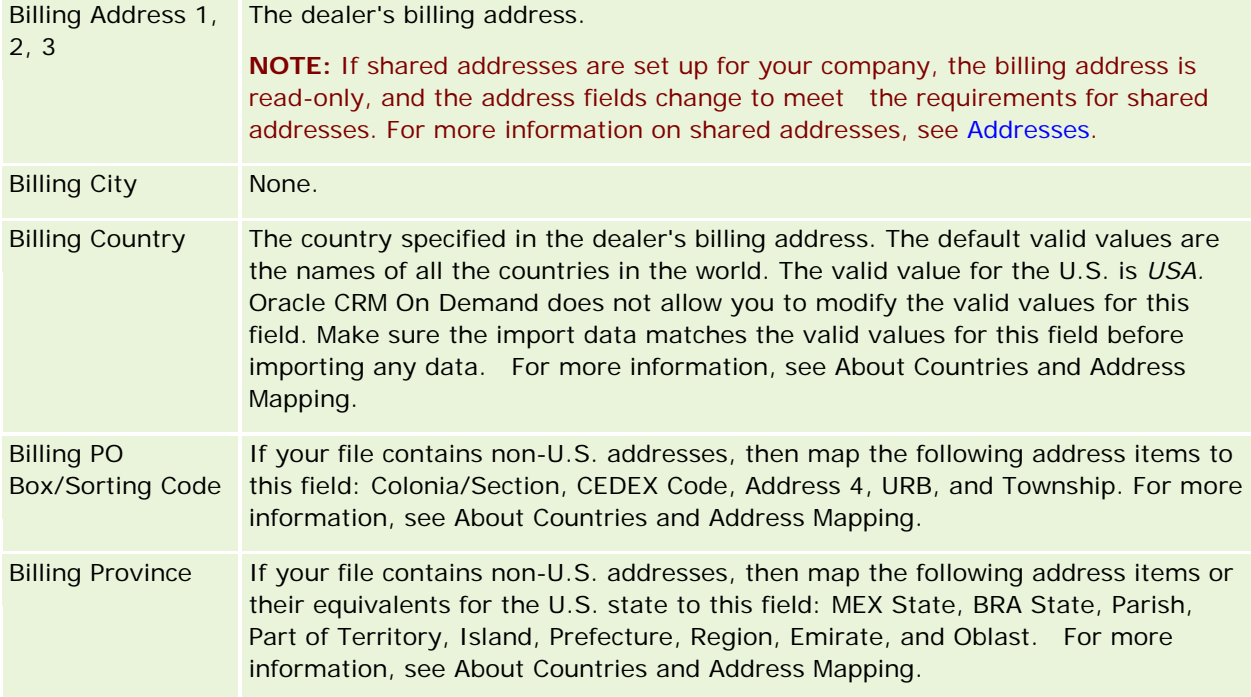

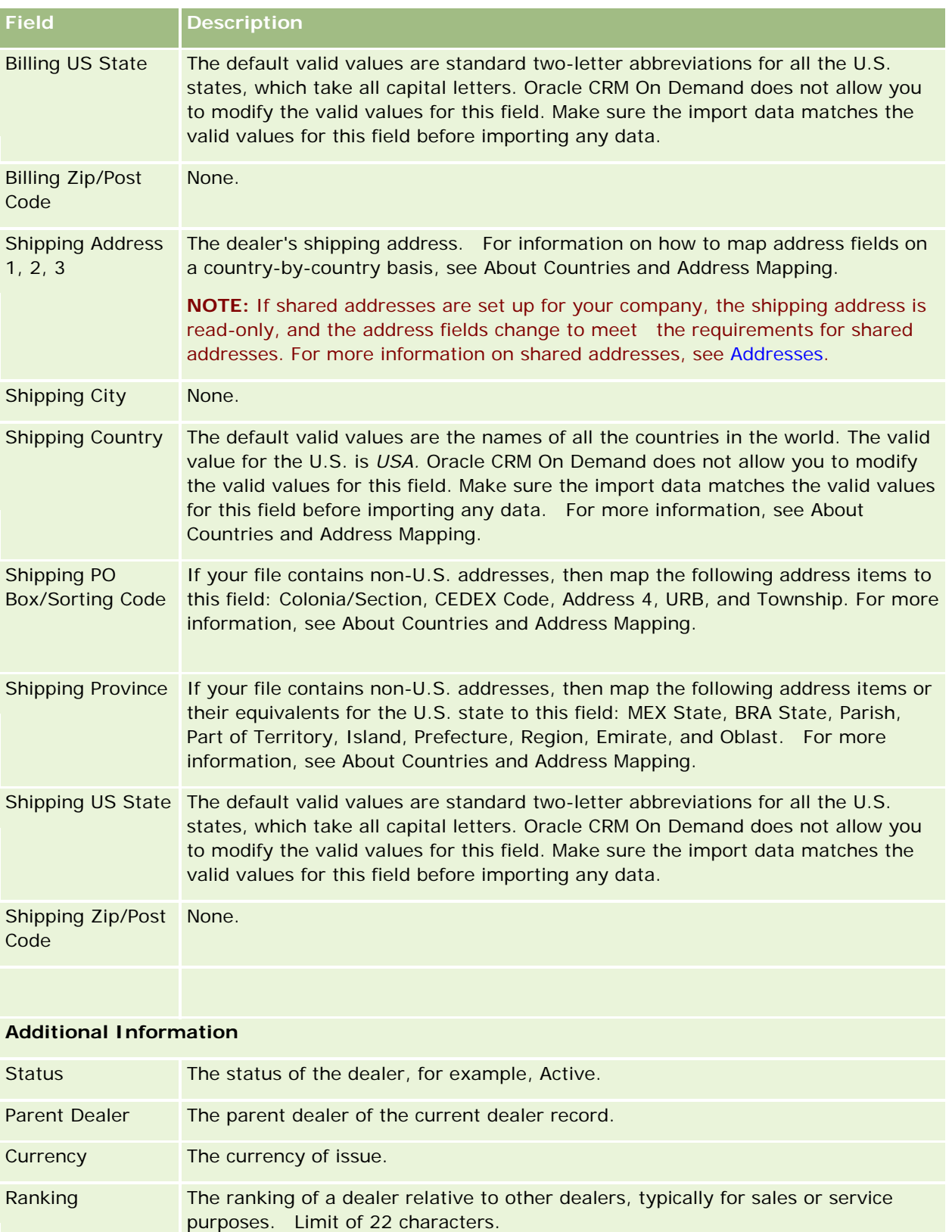

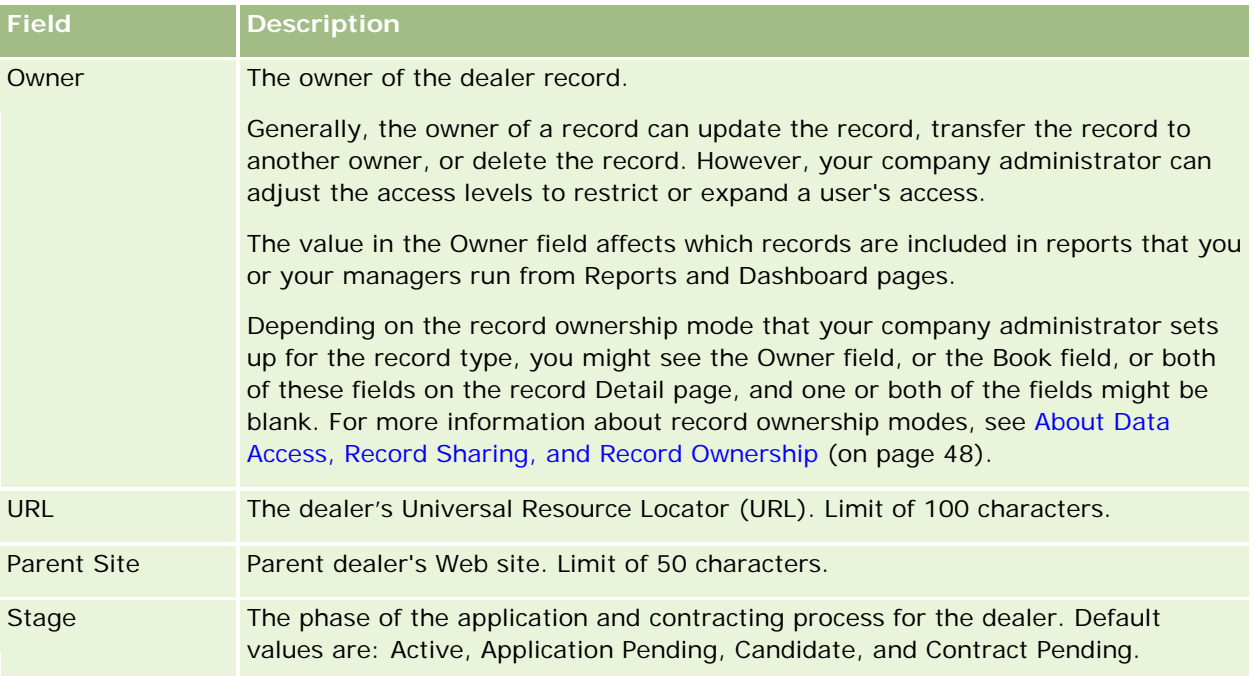

#### **Custom Fields**

**NOTE**: Company administrators, whose role includes the Customize Application privilege, typically create custom fields.

Any custom field that is created in an Account record appears as the same custom field in the Dealer record, because a Dealer record inherits a custom field in an Account record. However, any custom field that is created in a Dealer record does not automatically appear in the Account record.

If you want to see the same custom field in both the Account view and the Dealer view, your company administrator can create the custom field in the Account record, and make it visible to both the Account view and the Dealer view.

If you do not want to see the same custom field in both the Account view and the Dealer view, your company administrator can create the Account-specific custom field in the Account record, and make the custom field visible only in the Account view.

For more information on custom fields, see About Custom Fields.

#### **Related Information**

See the following topics for related Dealer information:

- Dealers (on page [835\)](#page-834-0)
- Working with the Dealer Homepage (on page [835\)](#page-834-0)
- Managing Dealers (on page [837\)](#page-836-0)

# <span id="page-840-0"></span>**Vehicles**

Use the Vehicles pages to create, update, and track vehicles.

**NOTE:** Your company administrator determines which tabs are available to you. If your job responsibility does not include tracking vehicle information, the Vehicles tab may be excluded from your setup.

# **Working with the Vehicle Homepage**

The Vehicle Homepage is the starting point for managing vehicles.

**NOTE:** Your company administrator can customize the layout of your Vehicle Homepage. In addition, if your user role includes the Personalize Homepages privilege, you can add sections to the page and remove sections from the page.

#### **Creating a Vehicle**

You can create a vehicle by clicking the New button in the My Recently Viewed Vehicles section. For more information, see Creating Records (on page [53\)](#page-52-0) and Vehicle Fields (on page [849\)](#page-848-0).

#### **Working with Vehicle Lists**

The Vehicle Lists section shows a number of lists. Oracle CRM On Demand comes with a set of standard lists. All standard lists are public. You and your managers can create additional lists that are based on different criteria.

The following table describes the standard lists for vehicles.

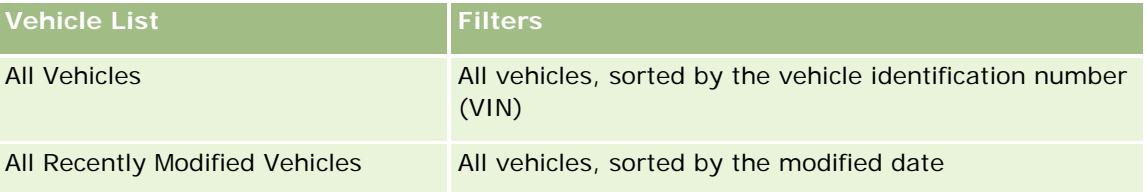

To view a list, click the list name.

To create a new list, click New. For more information about creating lists, see Creating and Refining Lists (on page [127\)](#page-126-0).

To review all available lists, create a new list, or view, edit, or delete an existing list, click Manage Lists. The Manage Lists page also includes the standard lists delivered with Oracle CRM On Demand. These lists are view-only. So, you cannot edit or delete them.

#### **Viewing Recently Modified Vehicles**

The My Recently Modified Vehicles section shows the vehicles that you viewed most recently.

#### <span id="page-841-0"></span>**Viewing Vehicle-Related Service Requests**

The Vehicle-Related Service Request section shows this information:

- **Service Number.** The service requests assigned to you. Click SR Number to review the service request.
- **Subject.** The title of the service request.
- **Asset.** The asset corresponding to the service request.
- **Show Full List.** Expands the list of vehicle-related service requests.

To expand the list, click Show Full List.

#### **Adding Sections to Your Vehicle Homepage**

If your user role includes the Personalize Homepages privilege, you can add some or all of the following sections to your Vehicle Homepage:

- Recently Created Vehicles
- Recently Modified Vehicles
- My Recently Created Vehicles
- My Recently Modified Vehicles
- One or more report sections (Your company administrator can make report sections available for display on your Vehicle Homepage.)

Complete the following task to add sections to the Vehicle Homepage.

#### *To add sections to your Vehicle Homepage*

- **1** On the Vehicle Homepage, click Edit Layout.
- **2** On the Vehicle Homepage Layout page, click the arrows to add or remove sections, and to organize the sections on the page.
- **3** Click Save.

#### **Related Information**

See the following topics for related Vehicle information:

- **Vehicle Fields (on page [849\)](#page-848-0)**
- Managing Vehicles (on page [842\)](#page-841-0)

## **Managing Vehicles**

The following topics describe optional configuration that can be performed by your company administrator when managing vehicles in Oracle CRM On Demand:

- **Enabling a Vehicle Product Type (on page [845\)](#page-844-0)**
- Enabling Vehicle Association on Service Requests (on page [844\)](#page-843-0)

Click a topic to see step-by-step procedures to do the following:

- Updating Vehicle Ownership (on page [846\)](#page-845-0)
- Tracking Service requests for Vehicles (on page [845\)](#page-844-0)
- Tracking Sales Histories of Vehicles (on page [847\)](#page-846-0)
- Tracking Service Histories of Vehicles (on page [847\)](#page-846-0)
- Tracking Financial Information for Vehicles (on page [848\)](#page-847-0)

**NOTE:** This feature is not part of the standard application, so it might not be available in your version of Oracle CRM On Demand.

For step-by-step procedures that are common to many record types, see:

- **Creating Records (on page [53\)](#page-52-0)**
- **Updating Record Details (on page [112\)](#page-111-0)**
- Linking Records to Your Selected Record (on page [114\)](#page-113-0)
- **Working with Lists (on page [121\)](#page-120-0)**
- **Working with Records (on page [48\)](#page-47-0)**
- **Adding Notes (on page [153\)](#page-152-0)**
- **Transferring Ownership of Records (on page [143\)](#page-142-0)**
- Tracking Assets (on page [294\)](#page-293-0) (includes linking vehicles to accounts)
- Attaching Files and URLs to Records (on page [160\)](#page-159-0)
- Viewing Audit Trails for Records (on page [174\)](#page-173-0)
- Deleting and Restoring Records (on page [171\)](#page-170-0)
- Tracking Assets (on page [294\)](#page-293-0) (includes linking vehicles to accounts)
- Renaming Record Types

**NOTE:** Company administrators can customize Oracle CRM On Demand in a variety of ways, such as changing the names for record types, fields, and options in lists. So, the information you see might differ from the standard information described in the online help.

Also, depending on the access level that you have, you might not be able to perform all procedures described in the preceding list.

**TIP:** In the standard application, vehicles are included in the lists of portfolio accounts in Oracle CRM On Demand. However, if your administrator selects the Exclude Vehicle/Assets Records from Portfolio Accounts check box on the company profile, then vehicles are not included in the lists of portfolio accounts.

#### **Related Information**

See the following topics for related Vehicle information:

- <span id="page-843-0"></span>Vehicles (on page [841\)](#page-840-0)
- Vehicle Fields (on page [849\)](#page-848-0)
- Working With the Vehicle Homepage (on page [841\)](#page-840-0)
- Reports (on page [921\)](#page-920-0)

## **Enabling Vehicle Association on Service Requests**

The default service request layout does not display vehicle association. However, your company administrator can configure a custom service request page layout by completing the following procedure.

#### *To display vehicle association on a service requests record*

- **1** From any page, click Admin, click Application Customization, click Service Requests, and click Service Request Page Layout.
- **2** In the Page Layout list, do one of the following:
	- $\blacksquare$  Click the Edit link for an existing layout to modify it.
	- Click the New Layout button to create a new layout.
	- **Click the Copy link to copy an existing layout.**

The Page Layout Wizard is displayed.

**NOTE:** The number of steps in the Page Layout Wizard can differ depending on the Page Layout link that you click.

- **3** In Step 1 Layout Name, enter a name for the layout and a description (optional).
- **4** In Step 2 Field Setup, select the field characteristics as necessary.
- **5** In Step 3 Field Layout, make sure that the Vehicle field is available on the Service Request Page Layout.
- **6** Click Finish to exit the Wizard.

You now must assign the new custom layout to a user role, using the Role Management Wizard.

- **7** Click Admin, click User Management and Access Controls, then click Role Management:
- **8** Find the role to which you want to assign the custom service request page layout, and click Edit.
- **9** In Step 6 of the wizard, change the Page Layout Name to the custom service request page layout for the service request record.
- **10** Click Finish to exit the wizard.

**NOTE:** By enabling Vehicle association, you can also update the Vehicle Search page layout to alter the association selection that a user sees. For more information, see Managing Search Layouts.

## <span id="page-844-0"></span>**Enabling a Vehicle Product Type**

Normally, to add products, your company administrator uses the Content Management portion of the Admin tool. For Vehicles, the administrator can update the product record with the Product Type field set to Vehicle. Note that the Product Type for Vehicle records is not displayed in the product default layout. To enable the Product Type for a vehicle, your company administrator can create a custom product page layout by completing the steps in the following procedure.

#### *To display the product type for a vehicle record*

- **1** From any page, click Admin, click Application Customization, click Product, click Product Page Layout, and copy the Product Page Standard Layout to a new layout.
- **2** Complete the Page Layout Wizard for the Product:
	- **a** In Step 1, provide a name for your layout.
	- **b** In Step 2, check the Required box for the Product Type.
	- **c** In Step 3, make sure that the Product Type field is listed in the Key Product Information section on the right.
	- **d** Click Finish to exit the wizard.
- **3** Assign the new custom layout to a user role as required using the Role Management Wizard.
	- **a** Click Admin, click User Management and Access Controls, then click Role Management:
	- **b** Find the role that you want to assign to the custom product page layout and click Edit.
	- **c** In Step 6 of the wizard, change the Page Layout Name to the custom product page layout for the Product record.
	- **d** Click Finish to exit the wizard.

The user whose role has been modified can create a product record with the Product Type field by using the Content Management functionality. For more information on adding products, see Setting Up Company Products.

For more information, see Setting Up Company Products.

## **Tracking Service Requests for Vehicles**

When you want to review, update, or create a service request for a vehicle, update the vehicle record or create the service request for the associated vehicle.

#### <span id="page-845-0"></span>*To track the service request for a vehicle*

**1** Select the vehicle that you want to track.

For more information on selecting vehicles, see Finding Records (on page [71\)](#page-70-0).

**2** On the Vehicle Detail page, scroll down and click New in the Service Request title bar.

**NOTE:** When creating a service request, selecting a dealer allows the user to change from all contacts search to contacts for the related dealer. You can change the filter to run a query as you require.

**3** On the Service Request Edit page, fill in the information.

The following table describes some field information for service histories.

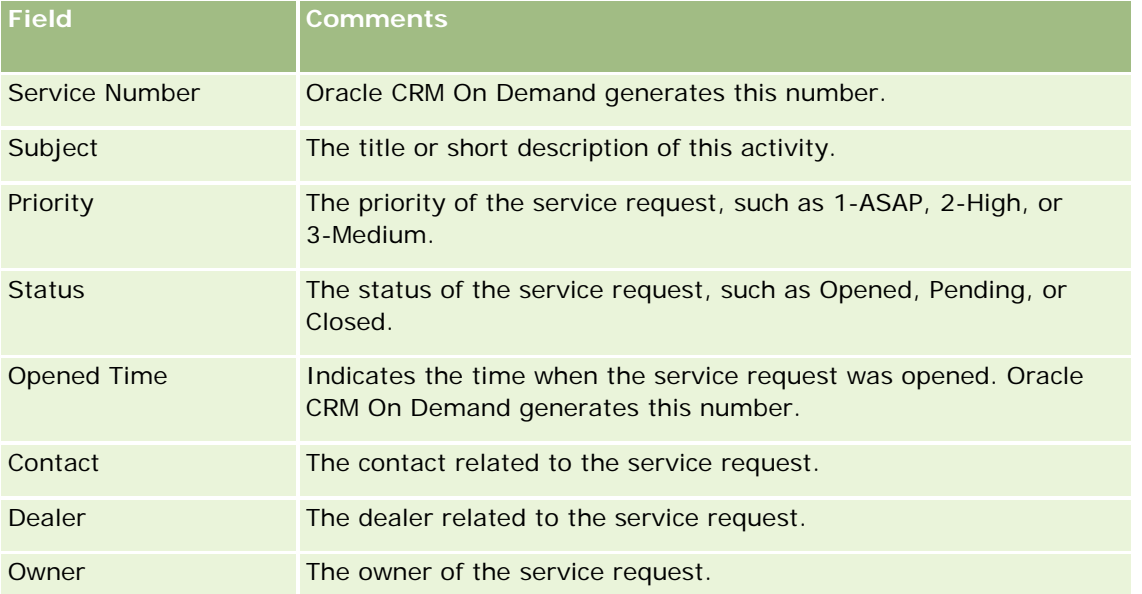

**NOTE:** When creating a service request, selecting a dealer changes all contacts to only those contacts who are associated with the dealer by default. The filter can be changed to query all contacts.

## **Updating Vehicle Ownership**

When a vehicle is sold, update the vehicle record to track the vehicle ownership.

Select the vehicle.

For instructions on selecting vehicles, see Finding Records (on page [71\)](#page-70-0).

**2** On the Vehicle Detail page, click Edit in the title bar.

For information on the fields in the Vehicle Details page, see Vehicle Fields (on page [849\)](#page-848-0).

**3** On the Vehicle Edit page, update the Owned By field in the Vehicle record.

<span id="page-846-0"></span>**4** Save the record:

- **T** To save this record and then open the Vehicle Detail page (where you can link information to this record), click Save.
- To save this record and then open the Edit page (where you can create another vehicle record), click Save & New Vehicle.

### **Tracking Sales Histories of Vehicles**

When you want to review, update, or create a sales history for a vehicle, update the vehicle record.

#### *To track the vehicle's sales history*

**1** Select the vehicle.

For instructions on selecting vehicles, see Finding Records (on page [71\)](#page-70-0).

**2** On the Vehicle Detail page, scroll down to the Sales History section, and click Add in the title bar.

**NOTE:** If the Sales History section is not visible on your Vehicle Detail page, click the Edit Layout link in the upper right corner of the page, and add the Sales History section to your page layout. If the section is not available to add to your page layout, contact your company administrator.

**3** On the Sales History Edit page, fill in the information.

The following table describes some field information for sales histories.

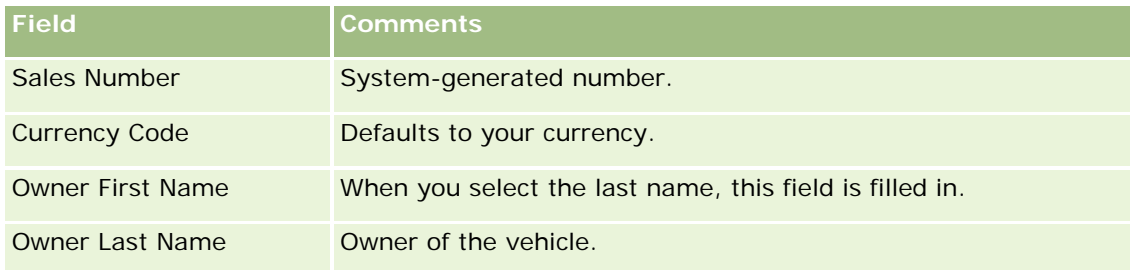

**4** Save the record.

## **Tracking Service Histories of Vehicles**

When you want to review, update, or create a service history for a vehicle, update the vehicle record. The service history can include service requests and other services related to the vehicle.

#### *To track the vehicle's service history*

**1** Select the vehicle.

For instructions on selecting vehicles, see Finding Records (on page [71\)](#page-70-0).

<span id="page-847-0"></span>**2** On the Vehicle Detail page, scroll down and click Add in the Service History title bar.

**NOTE:** If the Service History section is not visible on your Vehicle Detail page, click the Edit Layout link in the upper-right corner of the page, and add the Service History section to your page layout. If the section is not available to add to your page layout, contact your company administrator.

**3** On the Service History Edit page, fill in the information.

The following table describes some field information for service histories.

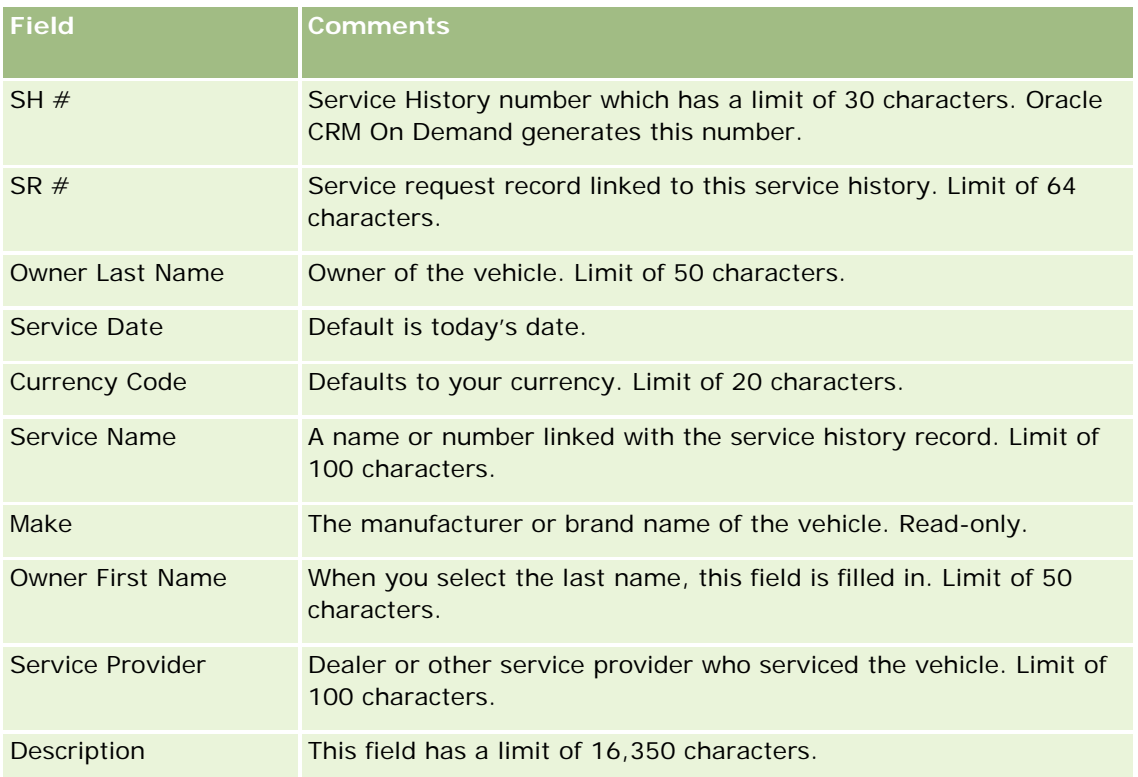

**4** Save the record.

## **Tracking Financial Information for Vehicles**

You can track the financial information for a vehicle.

#### *To track the financial information for a vehicle*

**1** Select the vehicle.

For instructions on selecting vehicles, see Finding Records (on page [71\)](#page-70-0).

**2** On the Vehicle Detail page, scroll down and click Add in the Financial Information title bar.

<span id="page-848-0"></span>**NOTE:** If the Financial Information section is not visible on your Vehicle Detail page, click the Edit Layout link in the upper right corner of the page, and add the Financial Information section to your page layout. If the section is not available to add to your page layout, contact your company administrator.

**3** On the Financial Information Edit page, fill in the information.

The following table describes some field information for financial information.

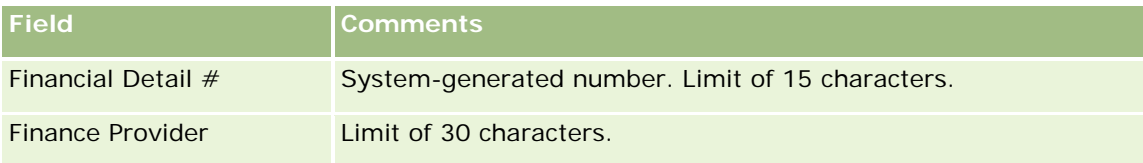

## **Vehicle Fields**

Use the Vehicle Edit page to add a vehicle or update details for an existing vehicle. The Vehicle Edit page shows the complete set of fields for a vehicle.

**NOTE:** Company administrators can customize your application in a variety of ways, such as changing names for record types, fields, and options in picklists. Therefore, the information you see might differ from the standard information described in this table.

The following table provides additional information regarding some fields.

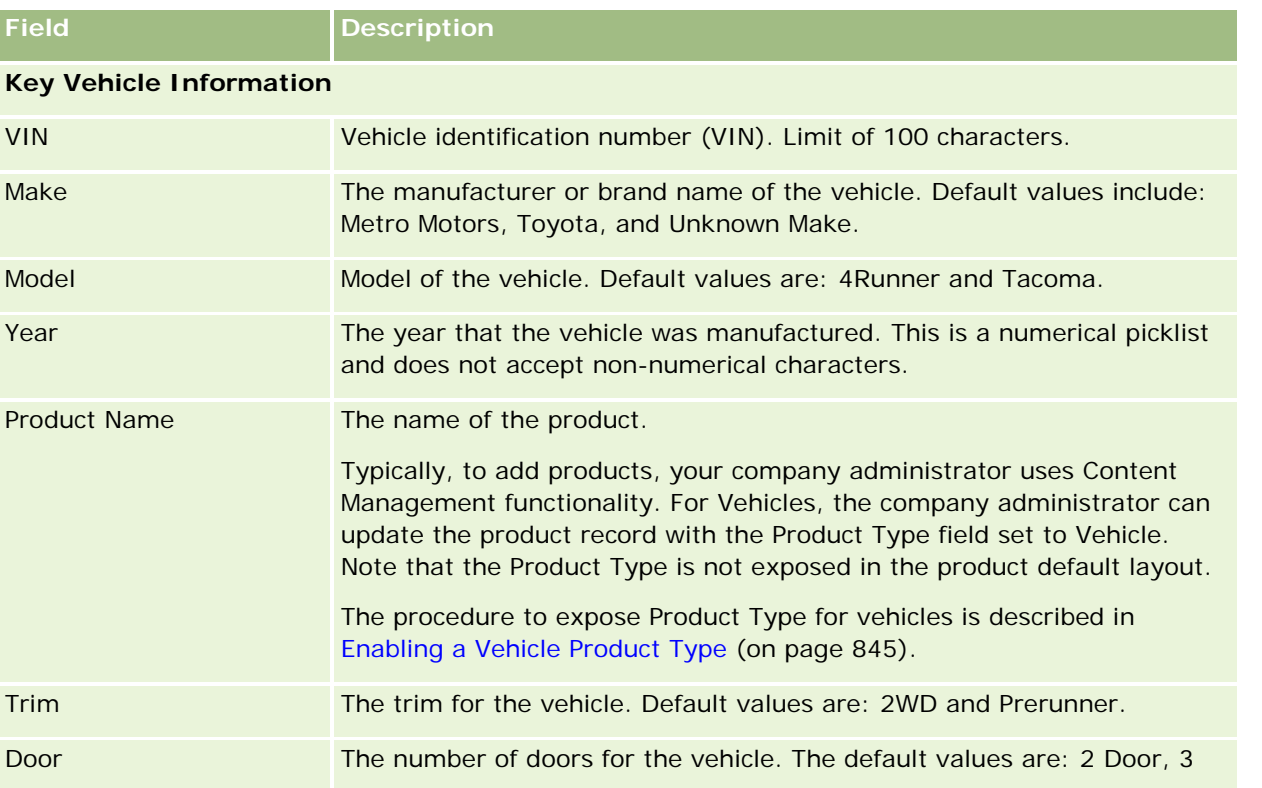

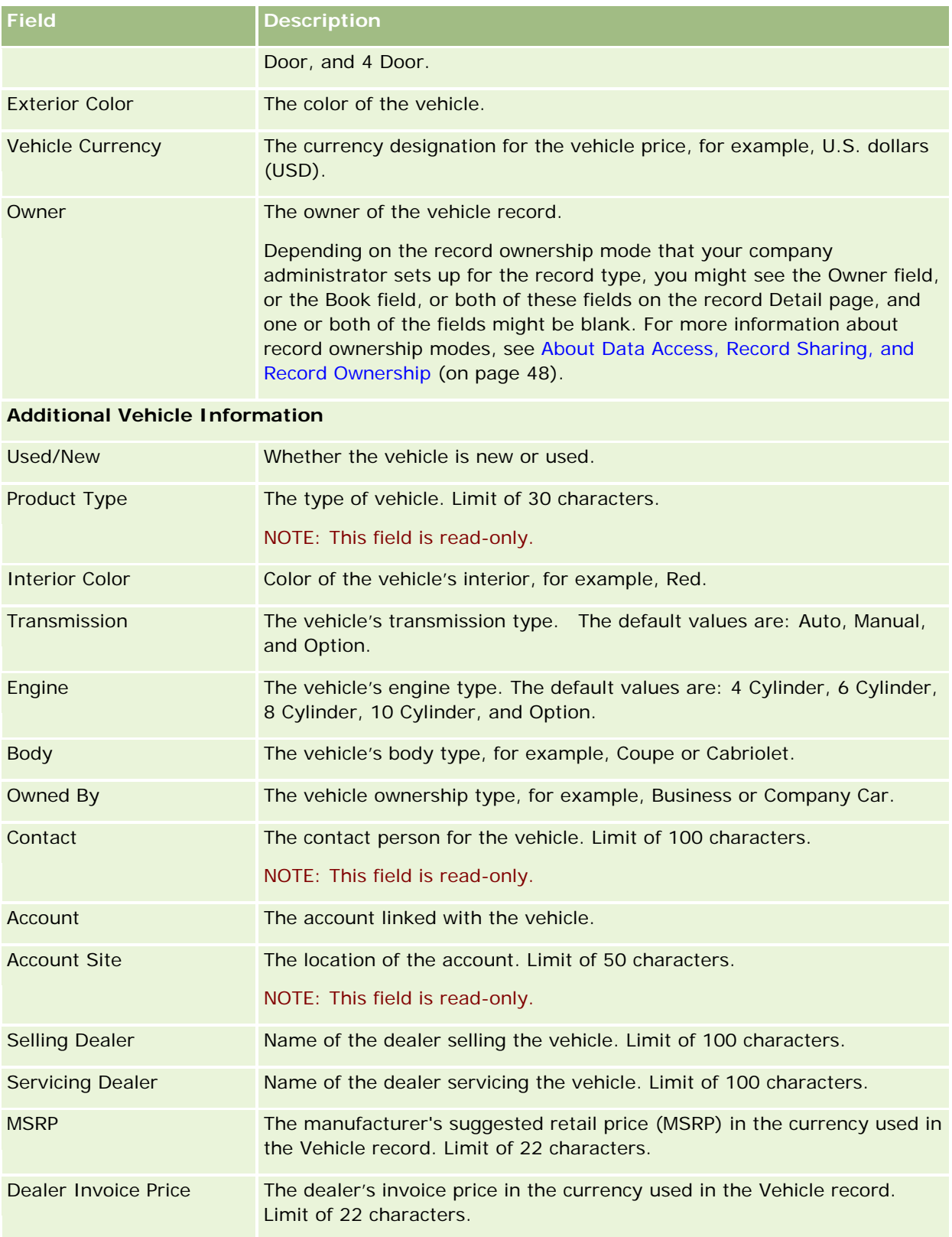

#### **Vehicles**

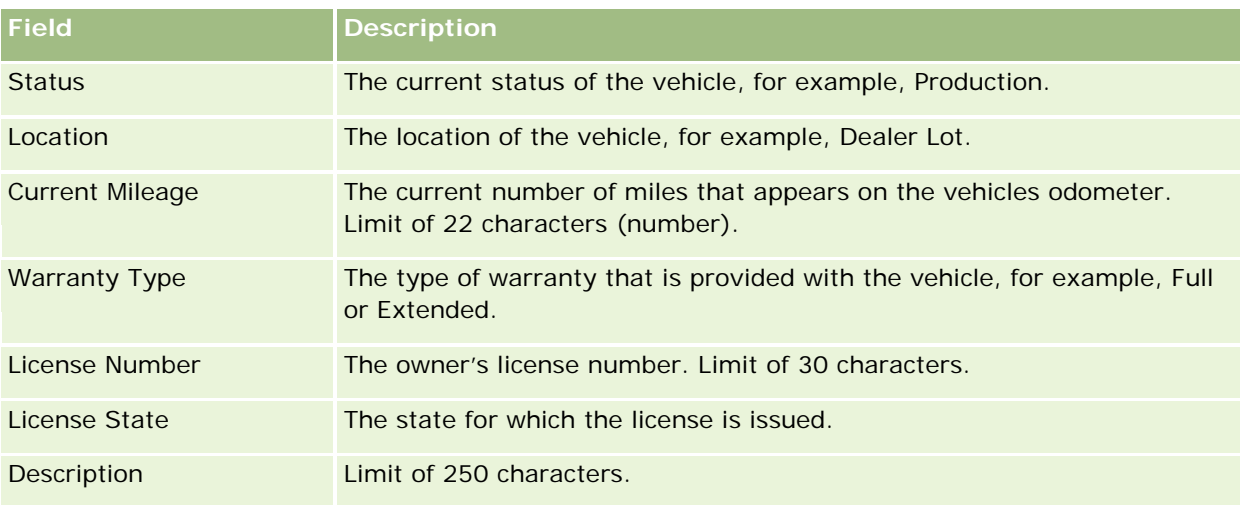

**Note:** To configure any of the picklist fields, for example Model, Trim, Door, your company administrator can customize the application for the picklist values as described in Changing Picklist Values.

#### **Custom Fields**

**NOTE**: Company administrators, whose role includes the Customize Application privilege, typically create custom fields.

Any custom field that is created in an Asset record appears as the same custom field in the Vehicle record. A Vehicle record inherits a custom field in an Asset record. However, any custom field created in a Vehicle record does not automatically appear in the Asset record.

If you want to see the same custom field in both the Asset view and the Vehicle view, your company administrator can create the custom field in the Asset record, and make it visible to both the Asset view and the Vehicle view.

If you do not want to see the same custom field in both the Asset view and the Vehicle record, your company administrator can create the Asset specific custom field for the Asset, and make the custom field visible only in the Asset view.

For more information on custom fields, see About Custom Fields.

#### **Additional Fields**

Several fields do not appear on the Vehicle Detail page by default: Part #, Purchase Date, Purchase Price, Quantity, Ship Date, Install Date, Expiration Date, Notify Date, Product Category, and Contract.

Your company administrator can change the definitions of these fields as required. For more information on changing field definitions, see Creating and Editing Fields. To make the fields visible, your company administrator must include these fields in the page layout. For more information on making these fields visible on a page, see Customizing Static Page Layouts.

#### **Related Information**

See the following topics for related Vehicle information:

- **Norking With the Vehicle Homepage (on page [841\)](#page-840-0)**
- **Managing Vehicles (on page [842\)](#page-841-0)**

You can use the My Setup pages to personalize Oracle CRM On Demand. For step-by-step instructions, click one of these topics:

- **Updating Your Personal Details (on page [854\)](#page-853-0)**
- Setting Your Default Search Record Type (on page [864\)](#page-863-0)
- Setting Your Theme (on page [865\)](#page-864-0)
- Setting Your Record Preview Mode (on page [866\)](#page-865-0)
- Changing Your Language Setting (on page [866\)](#page-865-0)
- **Viewing Audit Trail Fields (on page [867\)](#page-866-0)**
- **Managing Your Quota (on page [867\)](#page-866-0)**
- **Reviewing Your Sign In Activity (on page [868\)](#page-867-0)**
- **Changing Your Password (on page [869\)](#page-868-0)**
- Setting Up Your Security Questions (on page [869\)](#page-868-0)
- **Reviewing Your Delegate Information (on page [870\)](#page-869-0)**
- **Adding Delegated Users (on page [871\)](#page-870-0)**
- Granting Sign In Access to Technical Support (on page [872\)](#page-871-0)
- Displaying Your Tabs (on page [872\)](#page-871-0)
- Changing Your Detail Page Layout (on page [873\)](#page-872-0)
- **Personalizing Field Layouts (on page [879\)](#page-878-0)**
- Managing Record Indicators for Related Information Sections (on page [882\)](#page-881-0)
- **Personalizing Related Information Layouts (on page [874\)](#page-873-0)**
- **E** Changing Your Homepage Layouts (on page [883\)](#page-882-0)
- Changing Your Action Bar Layout (on page [884\)](#page-883-0)
- Setting Up Your Calendar (on page [885\)](#page-884-0)
- **Accessing the Data and Integration Tools (on page [888\)](#page-887-0)**
- **Viewing Your Export Requests (on page [889\)](#page-888-0)**
- <span id="page-853-0"></span>Embedding a Favorite Lists Widget (on page [891\)](#page-890-0)
- Embedding a Message Center Widget (on page [892\)](#page-891-0)
- Embedding a Reports Widget (on page [892\)](#page-891-0)
- Embedding a Simple List Widget (on page [895\)](#page-894-0)

#### **Related Topics**

See the following topics for related information about personalizing your application:

- About On Demand Widgets (on page [890\)](#page-889-0)
- Importing Your Contacts (on page [308\)](#page-307-0)
- Adding Emails from Microsoft Outlook and Lotus Notes (on page [897\)](#page-896-0)

# **Updating Your Personal Details**

You can update your personal details, such as your address and phone number. Your company administrator controls the layout and information that you see on your Personal Detail page, consequently there might be differences between the following descriptions and what you see.

**NOTE:** Changes made to your Default Language, Currency, Time Zone, and Country on the Personal Profile pages are not reflected in all reports and analyses until you sign out and sign in again.

#### *To update your personal details*

- **1** In the upper right corner of any page, click the My Setup global link.
- **2** In the Personal Profile section, click the Personal Profile link.
- **3** In the Personal Information section, click the My Profile link.
- **4** In the Personal Detail section, click Edit.
- **5** In the Personal Edit form, update the information, then save the record.

**Note:** You must sign out and in again to activate some of the changes (Language, Locale, Time Zone, and Currency).

The following table describes some fields you can review or update.

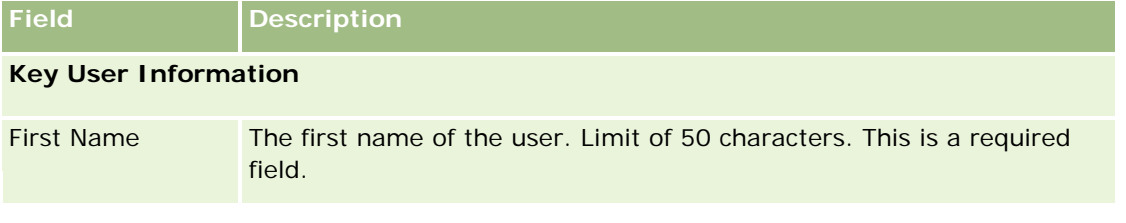

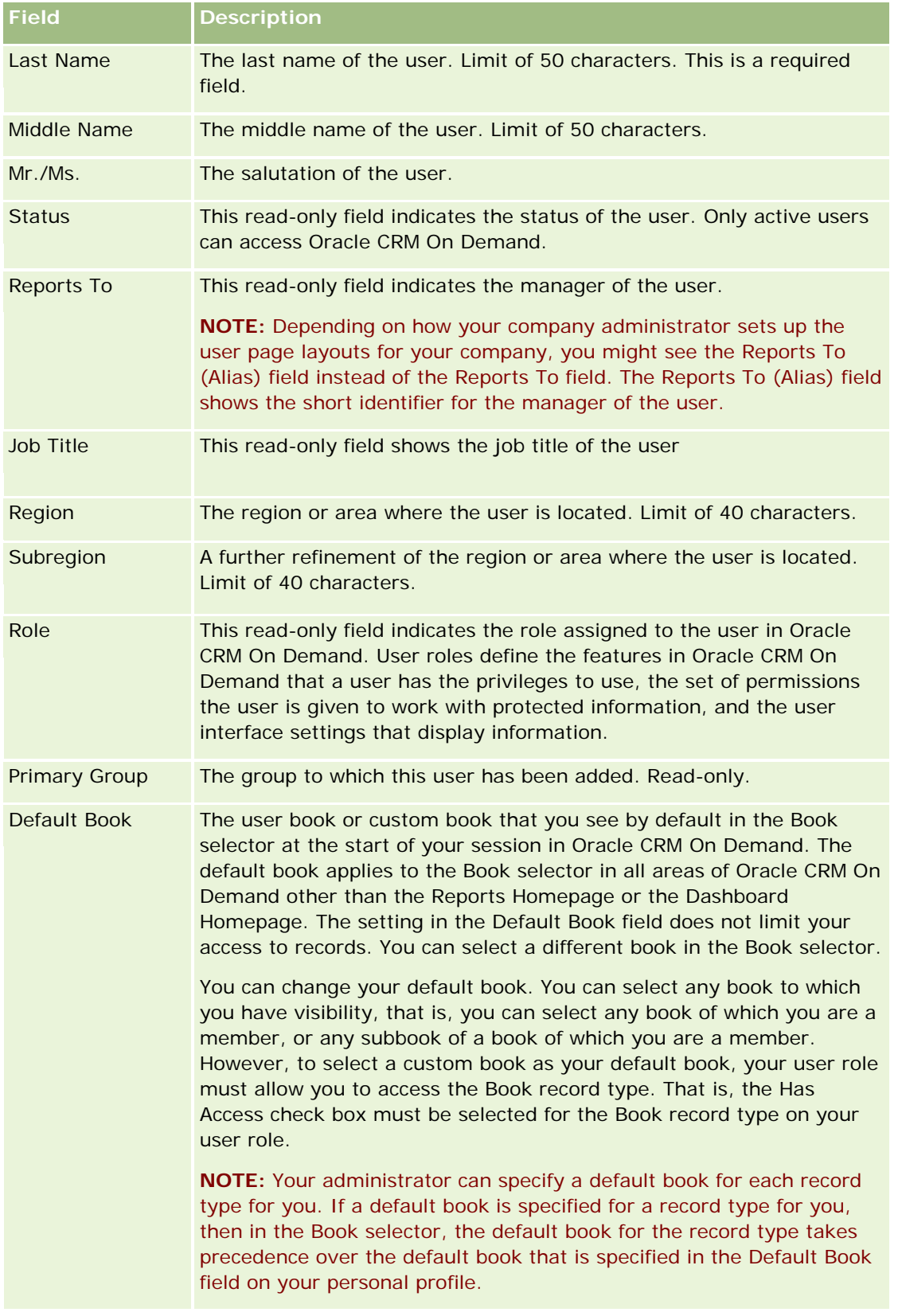

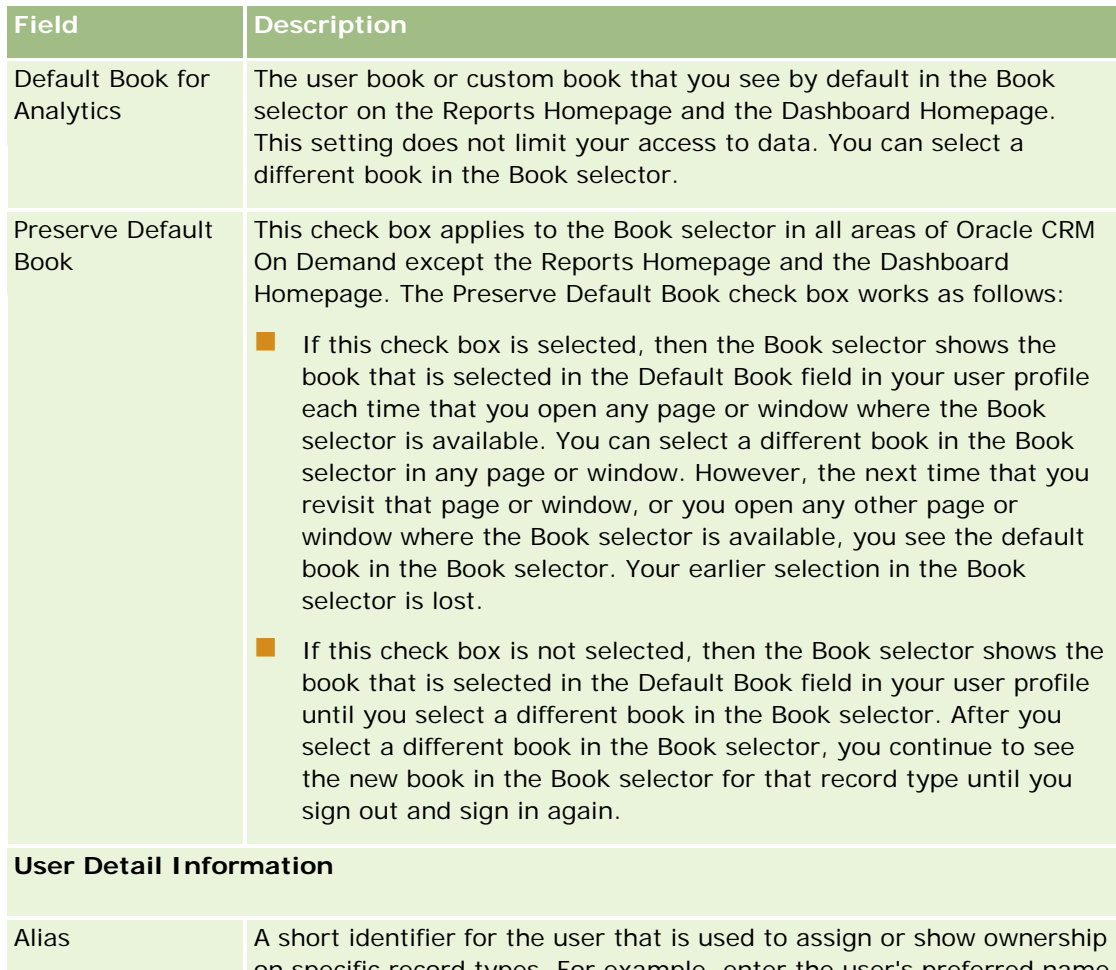

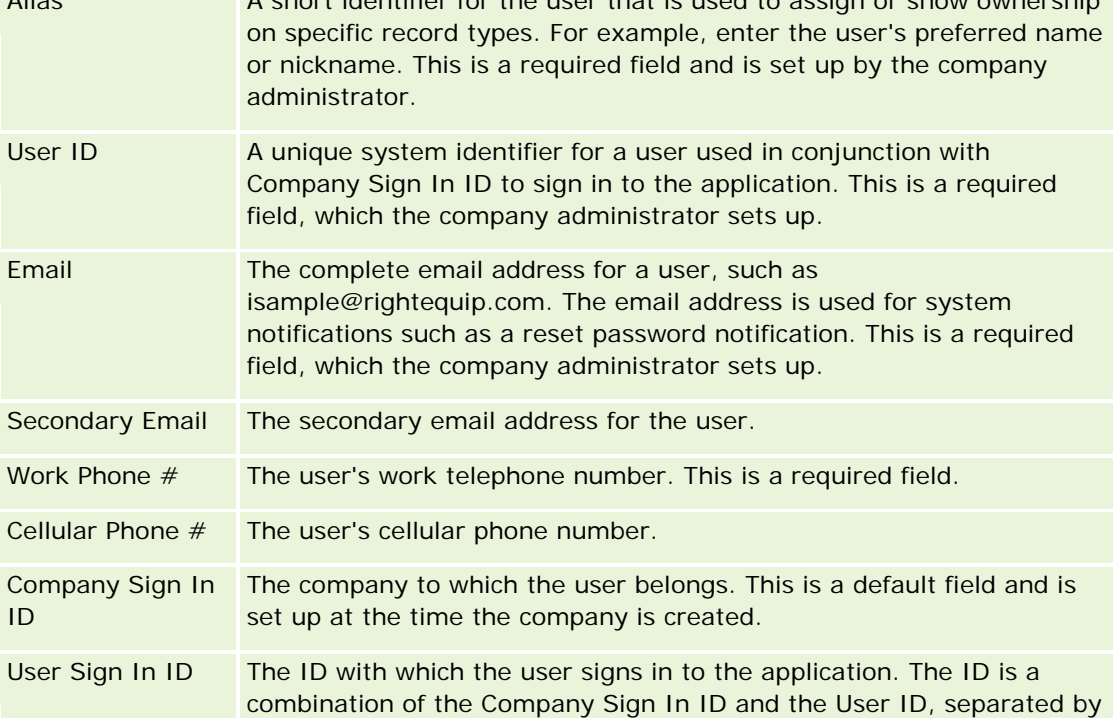

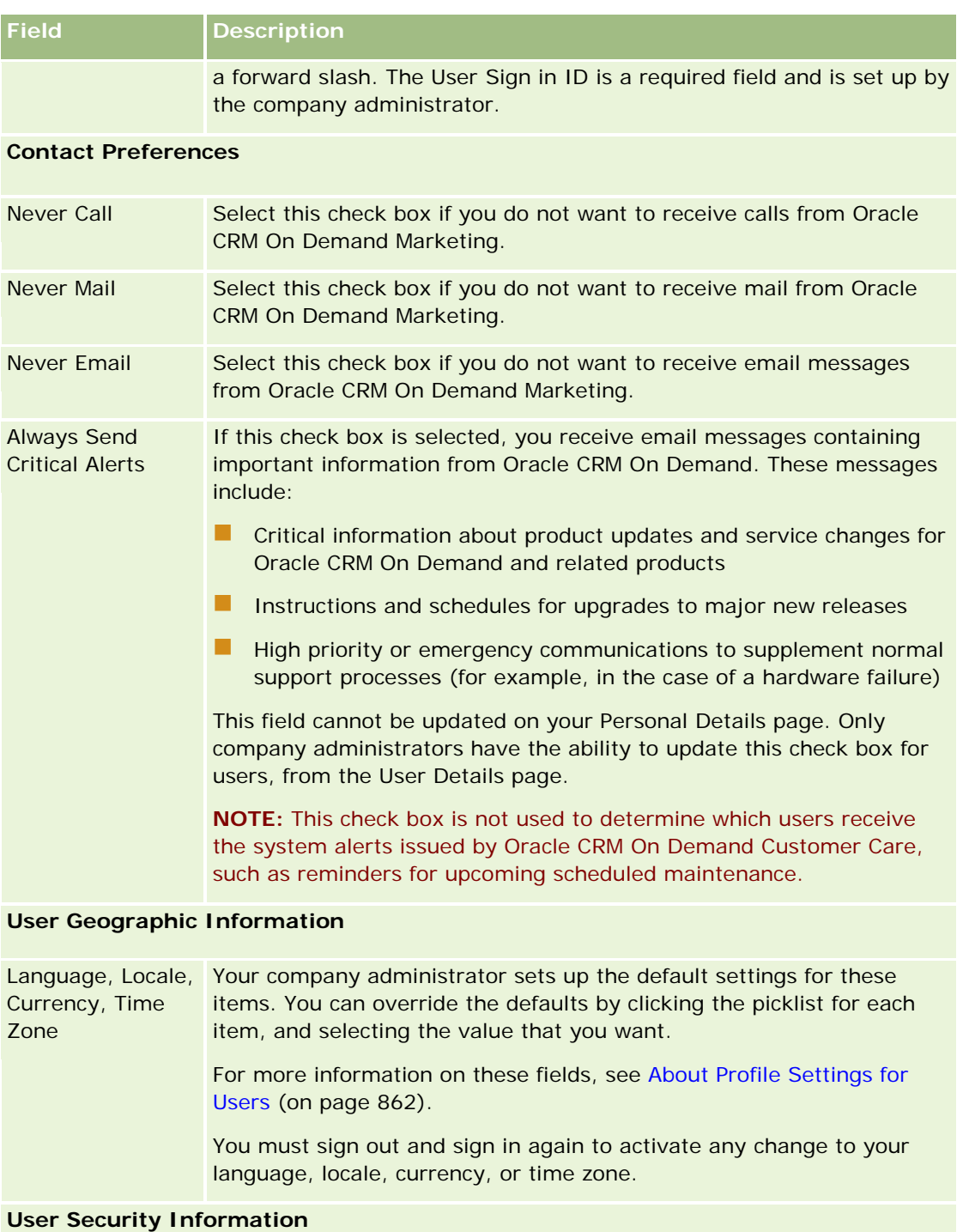

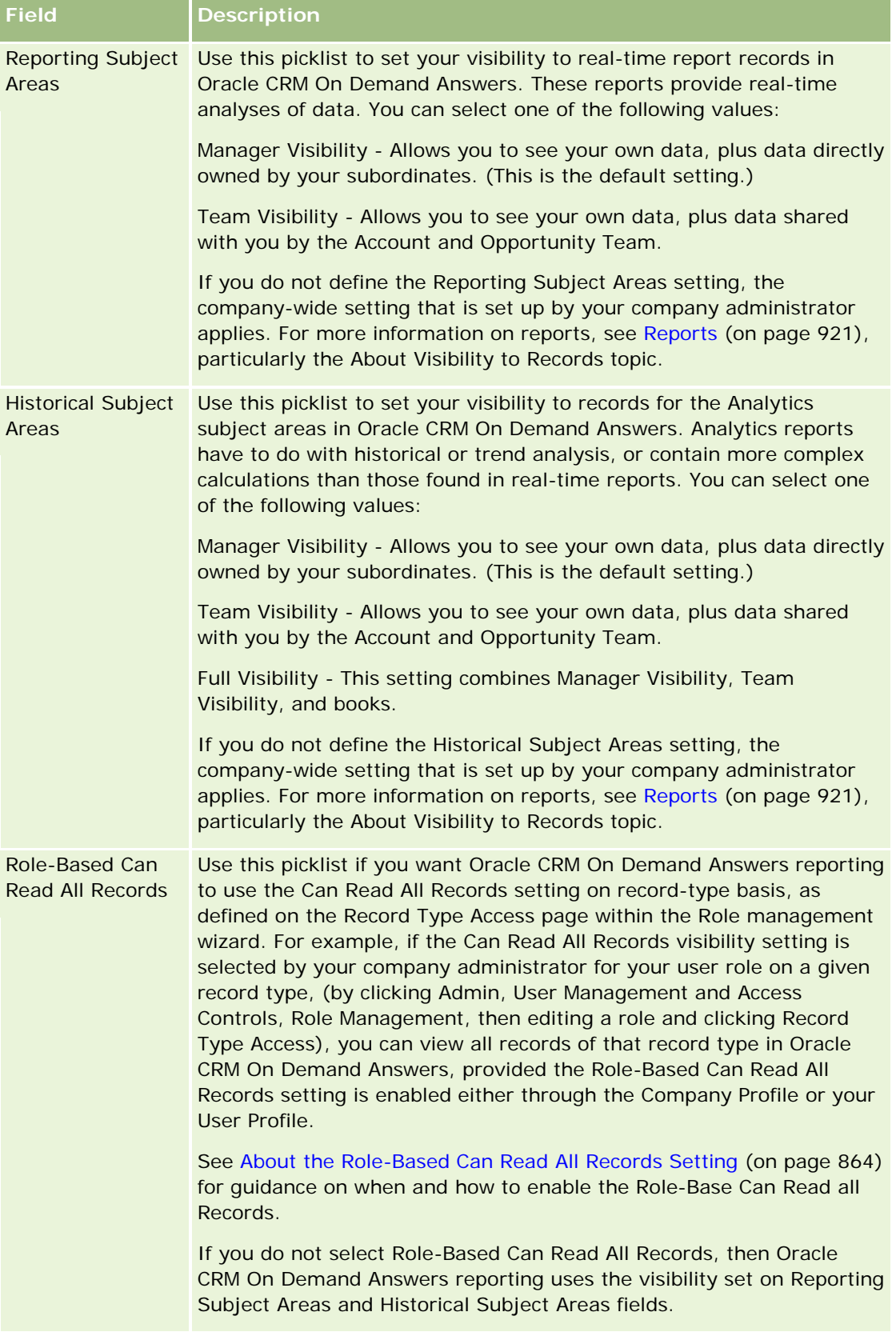

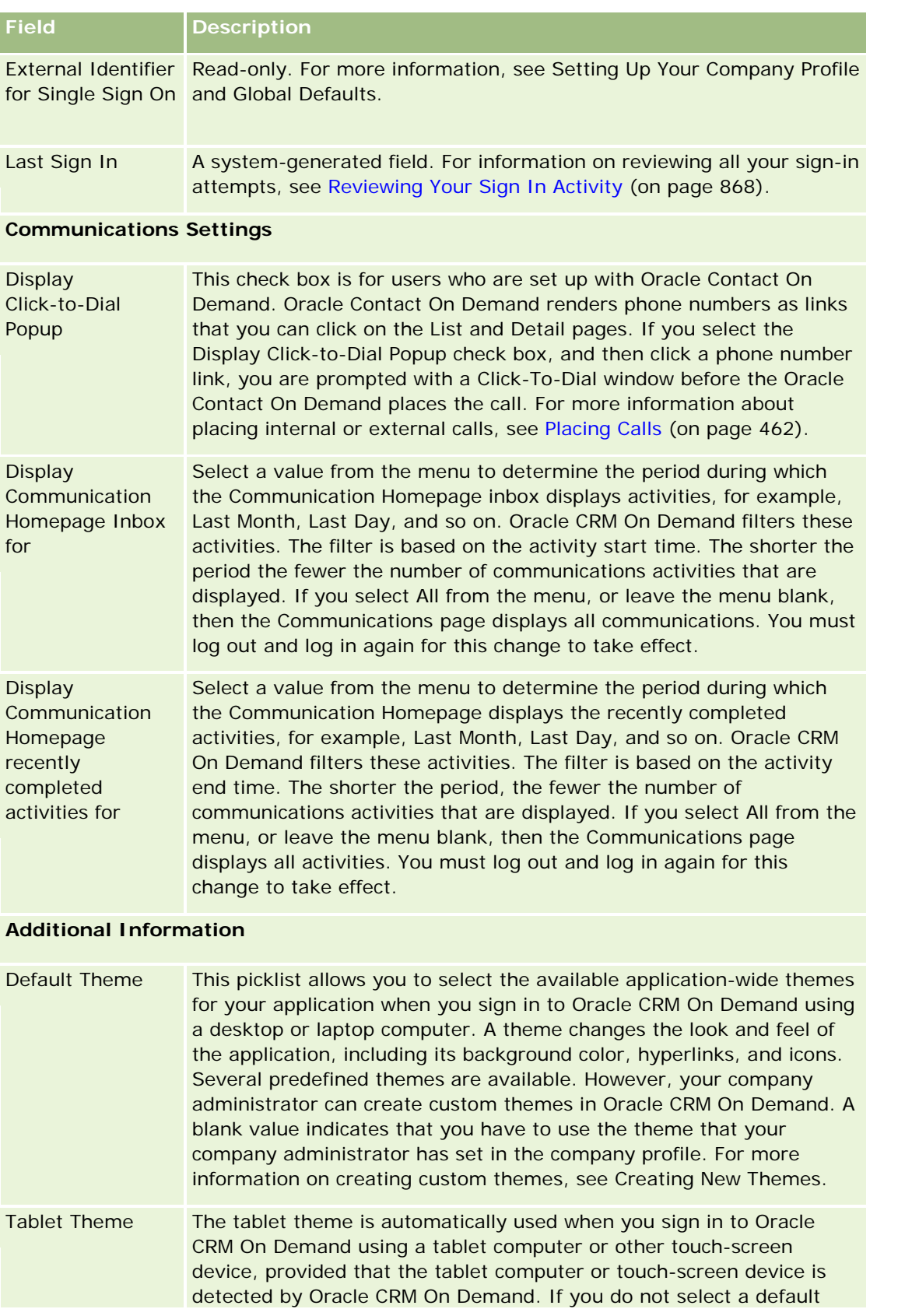

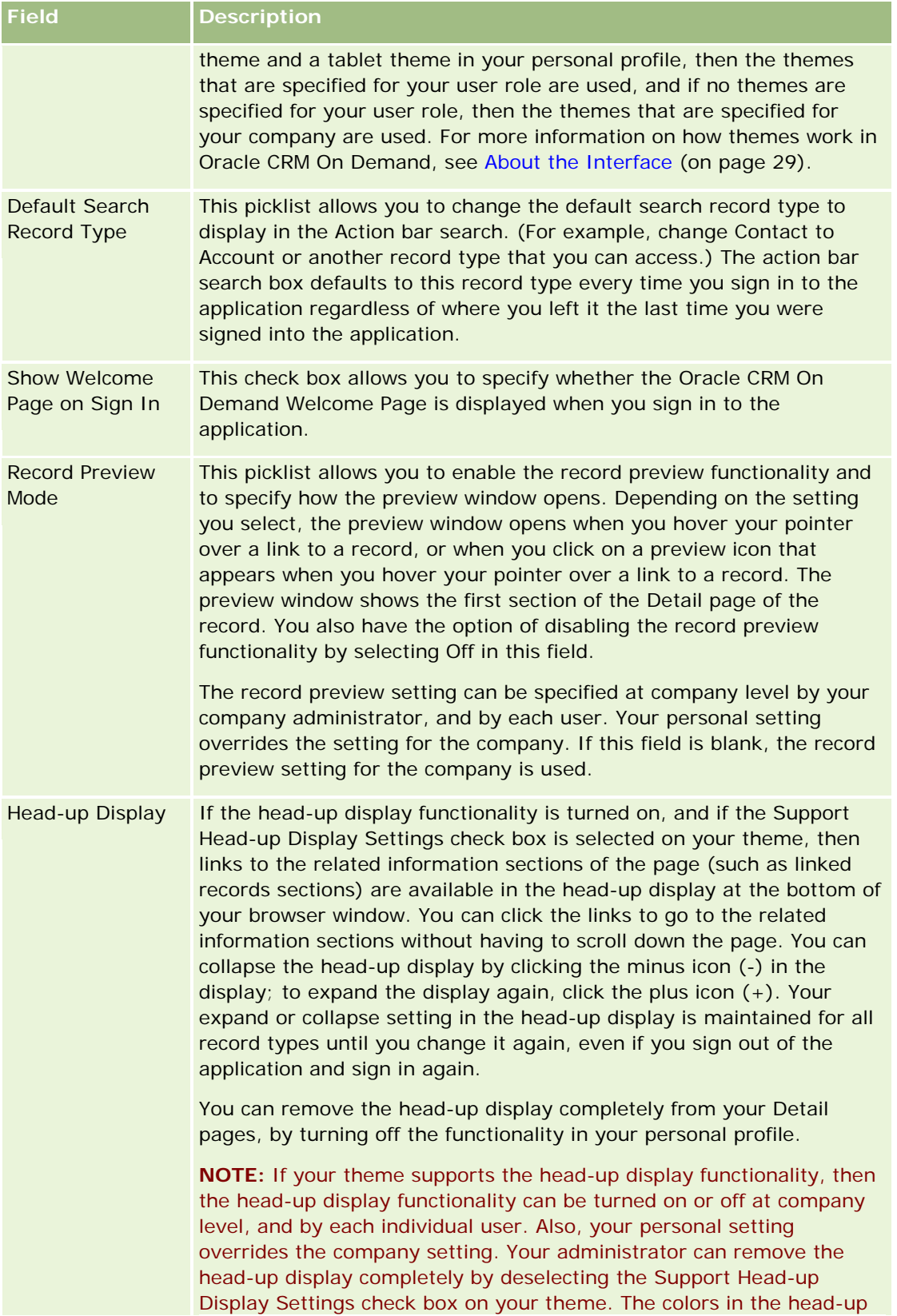

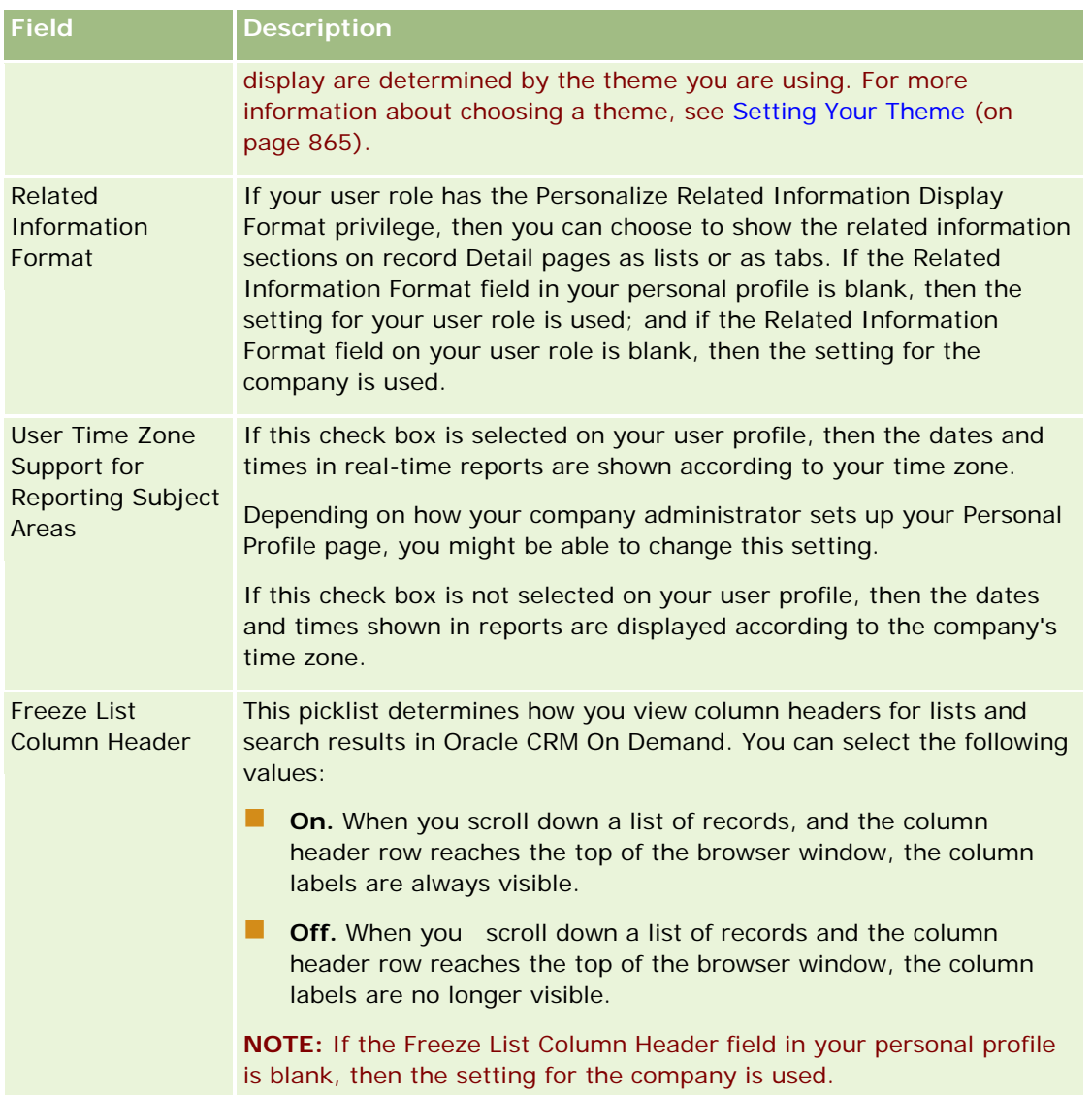

<span id="page-861-0"></span>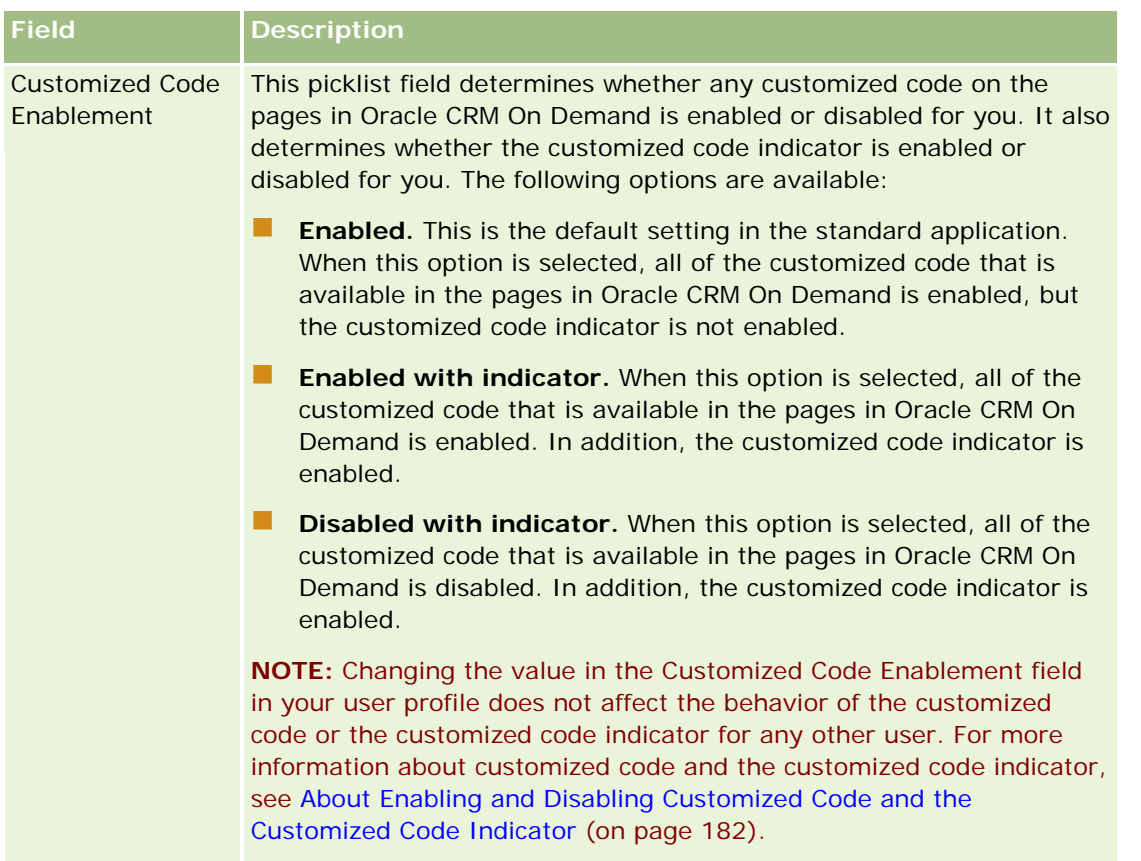

# **About Profile Settings for Users**

Each company has at least one designated company administrator who sets up and customizes Oracle CRM On Demand for the entire organization. Company administrators set up some defaults that every user inherits initially, but each user can override these initial default settings. The following table describes what the settings affect.

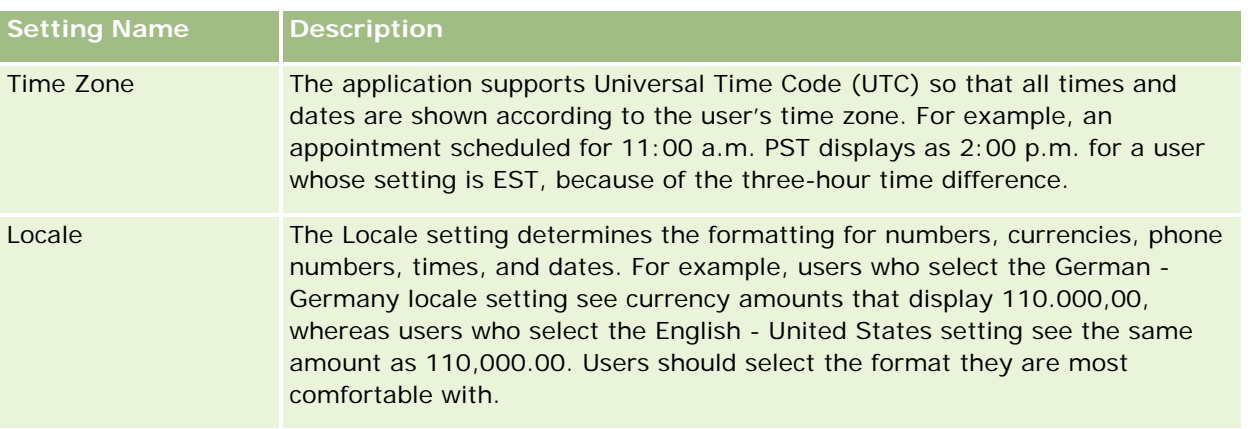

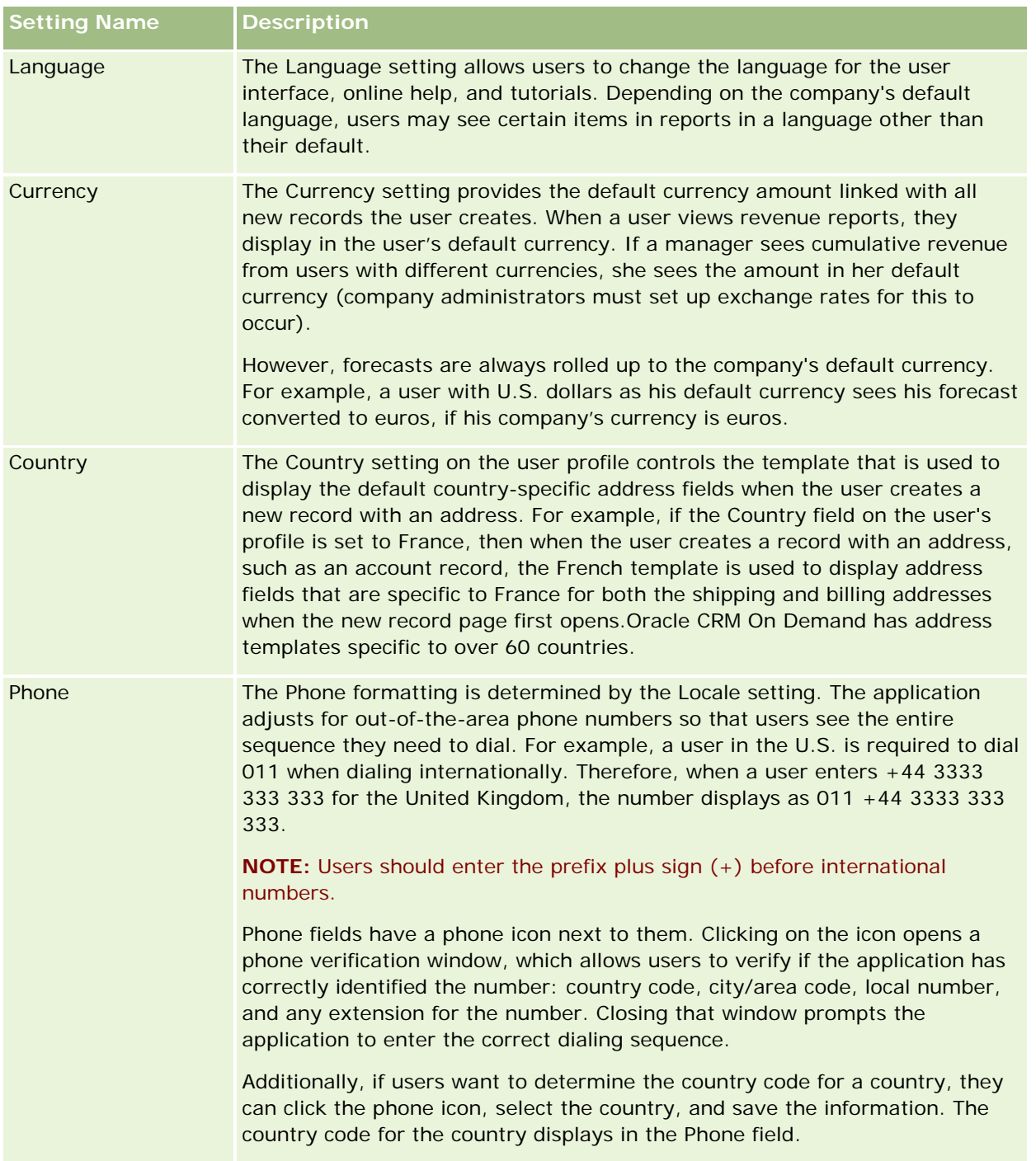

**NOTE:** When these settings are changed, the user must sign out and sign in again for Oracle CRM On Demand to display data with the new settings.

# <span id="page-863-0"></span>**About the Role-Based Can Read All Records Setting**

Your company administrator sets up the Role-Based Can Read All Records check box in the Company Profile page, but a user can override this setting in the user's User Profile page. Depending on how the Role-Based Can Read All Records check box is set up, Oracle CRM On Demand Answers reporting uses the visibility set on an object basis on the user's role definition, or the visibility set on the Reporting Subject Areas and Historical Subject Areas fields on the Company Profile and User Profile pages. For more information on company and user profiles, see About Profile Settings for Companies and Users (see ["About Profile Settings for Users"](#page-861-0) on page [862\)](#page-861-0).

The following table provides information on when and how to enable the Role-Based Can Read All Records setting.

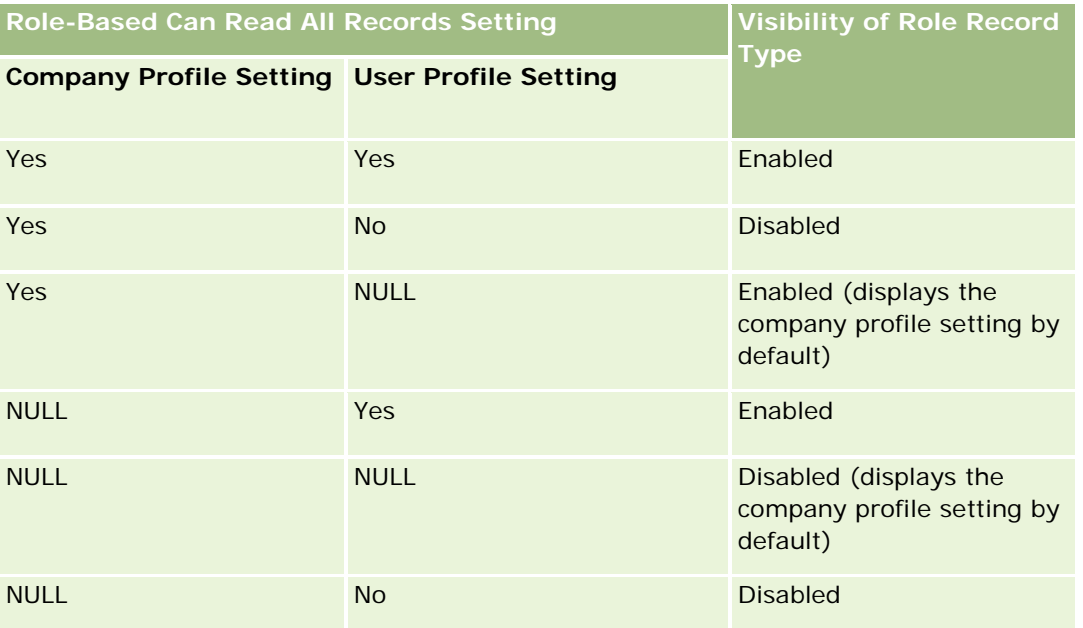

To update your personal profile, see Updating Your Personal Details (on page [854\)](#page-853-0).

To update the company profile (company administrators only), see Setting Up Your Company Profile and Global Defaults.

# **Setting Your Default Search Record Type**

You can set your default search record type from your personal profile information. For example, you might want to modify your default search record type for your targeted searches from a Contact record to an Account record. For more information on using searches with Oracle CRM On Demand, see Finding Records (on page [71\)](#page-70-0). To set your default search record type, complete the steps in the following procedure.

#### *To set your default search record type*

**1** In the upper-right corner of any page, click the My Setup global link.
- **2** In the Personal Profile section, click the Personal Profile link.
- **3** In the Personal Information section, click the My Profile link
- **4** In the Personal Detail page, click Edit.
- **5** In the Personal Edit page, scroll down to the Additional Information section.
- **6** Select the record type that you want in the Default Search Record Type picklist.
- **7** Save the record.

**Note**: You must sign out and sign in again to Oracle CRM On Demand to see the changes.

# **Setting Your Theme**

You can set your UI Theme from your personal profile information to one of the several predefined themes in Oracle CRM On Demand or to a custom theme already created by your company administrator. For more information on creating new themes, see Creating New Themes. A blank theme indicates that no theme is defined for you. In this case, the company theme or role theme (if defined) is used.

To set your theme, complete the steps in the following procedure. When you specify a theme, it takes precedence over any other theme that is specified at the role or company level.

#### *To set your theme*

- **1** In the upper-right corner of any page, click the My Setup global link.
- **2** In the Personal Profile section, click the Personal Profile link.
- **3** In the Personal Information section, click the My Profile link, and click Edit.
- **4** Scroll down to the Additional Information section.
- **5** Select the theme that you want in the Default Name picklist.
- **6** (Optional) To select the theme you want to use when using a tablet computer or other touch-screen device, click the Lookup icon (magnifying glass) in the Tablet Theme field.

**NOTE:** Oracle CRM On Demand will use the theme specified in the Tablet Theme field provided that the tablet computer or touch-screen device is detected by Oracle CRM On Demand. If you do not select a default theme and a tablet theme in your personal profile, then the themes that are specified for your user role are used, and if no themes are specified for your user role, then the themes that are specified for your company are used. If a tablet theme is not specified at any level, then your default theme is used. For information about how themes work in Oracle CRM On Demand, see About the Interface (on page [29\)](#page-28-0).

# **Setting Your Record Preview Mode**

If the record preview functionality is enabled, you can preview records from record links in many places in Oracle CRM On Demand, including the following:

- My Homepage
- Record Homepages
- Record List pages
- Record Detail pages (including lists of related records)
- Action bar

The preview window shows the first section of the Detail page of the record. You can set your record preview mode in your Personal Details page. Depending on the setting you select, the preview window opens when you rest your pointer on a link to a record, or when you click a preview icon that appears when you rest your pointer on a link to a record. You can also disable the record preview functionality.

Your company administrator can specify the record preview mode at company level, and each user can also specify the record preview mode in their Personal Details page. Your personal setting overrides the setting for the company. If the Record Preview Mode field in your personal profile is blank, then the record preview mode for the company is used.

To set your record preview mode, complete the steps in the following procedure.

#### *To set your record preview mode*

- **1** In the upper-right corner of any page, click My Setup.
- **2** In the Personal Profile section, click Personal Profile.
- **3** In the Personal Information section, click My Profile.
- **4** In the Personal Detail page, click Edit.
- **5** In the Personal Edit page, scroll down to the Additional Information section.
- **6** In the Record Preview Mode field, select the mode that you want from the picklist. If you want to use the record preview mode for the company, select the blank option from the picklist.
- **7** Save the record.

# **Changing Your Language Setting**

The language setting in your personal details controls the language that you see in the user interface, online help, and tutorials. Your company administrator initially specifies your language, but you can change this setting in your personal details. Depending on the company's default language, you might see certain items in reports in a language other than the language you set as your default.

To change your language setting, complete the steps in the following procedure.

#### *To change your language setting*

- **1** In the upper-right corner of any page, click My Setup global link.
- **2** In the Personal Profile section, click Personal Profile.
- **3** In the Personal Information section, click My Profile.
- **4** In the Personal Detail page, click Edit.
- **5** In the Personal Edit page, scroll down to the User Geographic Information section.
- **6** Select the language that you want in the Language picklist.
- **7** Save the record.
- **8** Sign out of Oracle CRM On Demand, and sign back in again to activate the change.

### **Viewing Audit Trail Fields**

To view the activity of software applications, such as Web services and Oracle Outlook Email Integration On Demand, complete the steps in the following procedure.

#### *To view audit trail fields*

- **1** In the upper-right corner of any page, click the My Setup global link.
- **2** In the Personal Profile section, click the Personal Profile link.
- **3** In the Personal Information section, click the My Profile link.
- **4** Scroll down to the Audit Trail section to review the fields that are enabled for audit.

# **Managing Your Quota**

Either you or your company administrator can set up your quotas. As an end user, you do not require any special privilege, however your company administrator requires the Manage Users privilege to set up your quota.

You can review and modify existing quotas or enter new quotas and calculate them by:

- Entering a yearly quota, which the system spreads evenly over the year
- Entering a quota for each month, which the system totals for the year

#### Personalizing Your Application

When selecting the year for a quota to start, you can select the current calendar year, or one of the preceding three years, or one of the upcoming three years. You can make a quota active at any time. After you activate a quota, Oracle CRM On Demand uses the quota information to populate fields in the Forecasting pages. It saves your targets for each year, allowing you to review your target history, and compare your forecasts with your quotas. For additional information, see Managing Quotas (on page [360\)](#page-359-0).

**NOTE:** You can have more than one active quota per year. Since only active quotas are used when creating your forecast, make sure that you activate all of the quotas that you want included in your forecast.

#### *To define your quota*

- **1** In the upper-right corner of any page, click the My Setup global link.
- **2** In the Personal Profile section, click the Personal Profile link.
- **3** In the Personal Information section, click the My Profile link.
- **4** In the Personal Detail page, scroll to the Quotas section.
- **5** In the Quotas section, click New Quota.
- **6** In the Edit Quota form, enter the Quota Begins and Name for the quota.
- **7** Do one of the following:
	- To spread a yearly quota evenly over the fiscal year, enter the amount in the Total Quota field and click Spread.
	- To add the monthly quotas together, enter an amount for each month and click Sum.

**NOTE:** Clicking Sum adds all monthly quota entries and displays the total in the Total field.

**8** Save the record.

# **Reviewing Your Sign In Activity**

You can review your sign in activity, for example, the number of times you signed into the application.

**NOTE:** User sign-in records that are older than 90 days are continuously purged from Oracle CRM On Demand.

#### *To review sign in activity*

- **1** In the upper-right corner of any page, click the My Setup global link.
- **2** In the Personal Profile section, click the Personal Profile link.
- **3** In the Personal Information section, click the My Profile link.

**4** In the Personal Detail page, scroll down to the Sign In History section to review your sign-in activity.

This activity includes your sign-in activity from other applications, including Oracle CRM On Demand Integration for Office, Oracle Outlook Email Integration On Demand, and so on.

**NOTE:** The Type field in a sign-in record shows the channel through which the sign-in attempt was made. For example, if a sign-in attempt is made through a browser window, then the Type field shows the value Interactive. If a sign-in attempt is made through Web services, then the Type field shows the value Web Services.

# **Changing Your Password**

Oracle CRM On Demand allows you to change your password at any time, provided that your role includes the Reset Personal Password privilege.

**Note**: If your company has implemented a solution where you must use Single Sign-On (SSO) to access Oracle CRM On Demand, you must reset your password using that solution, and not in Oracle CRM On Demand.

#### *To change your password*

- **1** In the upper-right corner of any page, click the My Setup global link.
- **2** In the Personal Profile section, click the Personal Profile link.
- **3** In the Personal Information section, click the Password Update link.
- **4** In the Password Update page, review the password policy before making any changes to your password. Typically, the password policy is set by the company administrator and is subject to change.
- **5** In the Password Update section, fill in the fields.
- **6** Save the record.

# **Setting Up Your Security Questions**

If you forget your password for Oracle CRM On Demand, your security questions are used. You set up your security questions when you sign in to Oracle CRM On Demand for the first time. However, you can change your security questions and answers at any time.

### **What Happens If You Forget Your Password?**

If you forget your password for Oracle CRM On Demand, you can click the Can't Access Your Account? link on the Oracle CRM On Demand Sign-In page, and then click the I Forgot My Password link to reset your password. Oracle CRM On Demand then sends an email to you that contains a temporary link to the application. When you access the temporary link, you are required to answer your security questions for

authentication. When you answer the questions correctly, then you can set up your password in Oracle CRM On Demand. For more information about resetting your password if you forget it, see Retrieving Your User Sign-In ID or Resetting Your Password (on page [183\)](#page-182-0).

**NOTE:** If you forget your user sign-in ID, you can also use the Can't Access Your Account? link on the Oracle CRM On Demand Sign-In page to submit a request to have your user sign-in ID sent to you by email.

The following procedure describes how to set up your security questions.

#### *To set up your security questions*

- **1** In the upper-right corner of any page, click the My Setup global link.
- **2** In the Personal Profile section, click the Personal Profile link.
- **3** On the Personal Profile page, click the My Security Questions link.
- **4** On the My Security Questions page, if you are not setting up your security questions for the first time, enter your password for Oracle CRM On Demand in the Current Password field.
- **5** Select the questions, and enter the answers.

**NOTE:** An answer cannot exceed 100 characters.

**6** Save the record.

**TIP:** Take note of the security questions and answers that you set up, so that you have the information readily available if you forget your password.

# **Reviewing Your Delegate Information**

*User delegation* is a feature that allows a user who supports multiple people to see all of the records belonging to those people. If your company administrator has enabled the user delegation feature and your user role has been set up for user delegation, then you can do the following:

- View a list of the users for whom you are a delegate.
- View a list of the users who are delegates for you.
- Add delegates for yourself.

For more information about adding delegated users, see Adding Delegated Users (on page [871\)](#page-870-0).

To view a list of the users for whom you are a delegate, complete the steps in the following procedure.

#### *To view a list of the users for whom you are a delegate*

- **1** In the upper-right corner of any page, click the My Setup global link.
- **2** In the Personal Profile section, click the Personal Profile link.

- <span id="page-870-0"></span>**3** In the Personal Information section, click the My Profile link.
- **4** On the Personal Detail page, scroll down to the Delegated From Users section to see a list of the users for whom you are a delegate.

To view a list of the users who are delegates for you, complete the steps in the following procedure.

#### *To view a list of the users who are delegates for you*

- **1** In the upper-right corner of any page, click the My Setup global link.
- **2** In the Personal Profile section, click the Personal Profile link.
- **3** In the Personal Information section, click the My Profile link.
- **4** On the Personal Detail page, scroll down to the Delegated To Users section to see a list of the users who are delegates for you.

**NOTE:** If the Delegated From Users section or the Delegated To Users section is not visible on your Personal Detail page, click Edit Layout in the upper-right corner of the page, and add the section to your page layout. If the section is not available to add to your page layout, then contact your company administrator.

#### **Related Topics**

About User Delegation

# **Adding Delegated Users**

User delegation allows a user who supports multiple people to see all of the records belonging to those people. If your company administrator has enabled the user delegation feature and your user role has been set up for user delegation, then you can allow a user to act as a delegate for you by adding that user to your list of delegated users. Your delegated users gain owner access to the records owned by you.

Your company administrator can also appoint delegates for you. For more information on how company administrators appoint delegated users, see Managing Delegated Users (Administrator).

#### *To add delegated users*

- **1** In the upper-right corner of any page, click the My Setup global link.
- **2** In the Personal Profile section, click the Personal Profile link.
- **3** In the Personal Information section, click the My Profile link.
- **4** Scroll down to the Delegated To Users section, and click Add Users.

**NOTE:** If the Delegated To Users section is not visible on your Personal Detail page, click Edit Layout in the upper-right corner of the page, and add the Delegated To Users section to your page layout. If the section is not available to add to your page layout, then contact your company administrator.

- **5** In the Delegated Users Edit page, click the Lookup icon to select the users that you want to add to the Delegated Users list.
- **6** If values are defined in the Delegated User Roles field, then you can optionally select a delegated user role for each user.
- **7** Click Save.

#### **Related Topics**

About User Delegation

# **Granting Sign In Access to Technical Support**

You can grant permission to a technical support representative to access your Oracle CRM On Demand session. This access might be necessary to allow the technical support representative to troubleshoot a problem.

#### *To grant sign in access to others*

- **1** In the upper-right corner of any page, click the My Setup global link.
- **2** In the Personal Profile section, click the Personal Profile link.
- **3** In the Personal Information section, click the Sign In Access link.
- **4** On the Sign In Access page, enter a date and time range for the period of time you are allowing that person to have access to your session.
- **5** Save the record.

**Note**: If you want to terminate sign in access prior to the Access End Date that you specified, and you have already granted access using this feature, enter a new date and time range with dates that are in the past.

# **Displaying Your Tabs**

The tabs across the top of your pages provide the starting point for managing your data. The role your company administrator assigns to you determines what tabs are available to you and the order in which they initially appear.

**NOTE:** You can personalize your tabs only if the Personalize Tabs privilege is enabled for your role. For more information, contact your company administrator.

The following procedure describes how to change the order in which your tabs appear.

#### *To change your tab order*

- **1** In the upper-right corner of any page, click the My Setup global link.
- **2** In the Layout Personalization section, click the Personal Layout link.
- **3** In the Personal Tab Layout section, click the Tab Layout link.
- **4** In the Available Tabs section, select the tab you want to add, and then click the right arrow button to move it from the Available Tabs section to the Selected Tabs section.

**NOTE:** You can select more than one tab at a time by holding down the SHIFT or CTRL key when you click to select the tabs.

**5** In the Selected Tabs section, select one tab at a time and use the arrows to move the tab up or down until it appears in the order you want.

**NOTE:** (Optional) To revert your tab layout to the default settings for your role, click Default.

**6** Click OK and save the record.

# **Changing Your Detail Page Layout**

Users can personalize the layout of the related information sections on the Detail page for a record type if the Personalize Detail Page - Related Information privilege is enabled for their user role. For step-by-step instructions for personalizing related information layouts, see Personalizing Related Information Layouts (on page [874\)](#page-873-0).

Users can personalize the field layout on the Detail page for a record type when their user role is set up as follows:

- The Personalize Detail Page Fields privilege is enabled for the role.
- A custom page layout is assigned to the role for the record type.

The personalized field layout that a user creates for the Detail page for a record type is also used for the pages where the user edits records of that record type. Depending on how the user's role is set up, the user's personalized field layout might also be used in the pages where the user enters information for a new record. For step-by-step instructions for personalizing field layouts, see Personalizing Field Layouts (on page [879\)](#page-878-0).

### **About Accessing the Personal Layout Pages**

If your user role allows you to personalize your Detail page layouts, then you can access the Personal Layout pages for a record type through the Edit Layout link in the Detail page of a record of that record type. You can also access the Personal Layout pages for the record-type Detail pages through the global My Setup link. Depending on the privileges that are enabled for your user role, the behavior is as follows when you access the Personal Layout pages to personalize a Detail page layout:

<span id="page-873-0"></span> $\blacksquare$  The Personal Layout page opens if your user role includes any two of the following privileges: Personalize Detail Page - Fields privilege, Personalize Detail Page - Related Information privilege, or Personal Detail Page - Records Indicator privilege.

On the Personal Layout page, there are three links, as follows:

 **Field Layout.** This link opens the Personal Layout - Fields page, where you can personalize the field layout for the record type.

**NOTE:** The Field Layout link is available on the Personal Layout page only if a custom page layout is assigned to your user role for the record type. If the Standard page layout for the record type is assigned to your user role, then the Field Layout link is not available.

- **Related Information Layout.** This link opens the Personal Layout Related Information page, where you can personalize the layout of the related information sections on the Detail page for the record type.
- **Manage Record Indicator.** This link opens the Personal Layout Record Indicator page, where you can set up the related information sections so that indicators are displayed to show whether any records are present in the sections.
- The Personal Layout Fields page opens directly if your user role includes the Personalize Detail Page Fields privilege but does not include the Personalize Detail Page – Related Information privilege or the Personal Detail Page - Records Indicator privilege.
- $\blacksquare$  The Personal Layout Related Information page opens directly if your user role includes the Personalize Detail Page - Related Information privilege but does not include the Personalize Detail Page - Fields privilege or the Personal Detail Page - Records Indicator privilege.
- **The Personal Layout Records Indicator page opens directly if your user role includes the Personal Detail** Page - Records Indicator privilege but does not include the Personalize Detail Page - Fields privilege or the Personal Detail Page - Related Information privilege.

#### **Related Topics**

For more information about personalizing page layouts, see the following topics:

- **Personalizing Related Information Layouts (on page [874\)](#page-873-0)**
- Managing Record Indicators for Related Information Sections (on page [882\)](#page-881-0)
- **Personalizing Field Layouts (on page [879\)](#page-878-0)**
- About the Layouts of New Record Pages (on page [52\)](#page-51-0)

### **Personalizing Related Information Layouts**

If your user role has the Personalize Detail Page - Related Information privilege, then you can create a personalized layout of the related information sections on the Detail page for a record type. The related information sections show the different record types that can be linked to the selected record. For example, notes and activities are related information that can be linked to opportunities or contacts. Your company administrator determines the type and order of the related information sections that appear on each Detail page by default. You can change the order of the related information sections or hide any related information sections that you are not using. Changing these settings affects only your view of the application.

**NOTE:** If your company administrator removes the Personalize Detail Page - Related Information privilege from your user role, then you cannot personalize the layout of the related information sections on your Detail pages.

### **About Static and Dynamic Detail Page Layouts**

Detail page layouts can be static or dynamic. When static page layouts are used, you see the same page layout for all records of a given record type. Dynamic page layouts allow your company administrator to specify different page layouts for different records of the same record type, depending on the value that is selected in a specific picklist field on the record. You can personalize both static and dynamic page layouts.

### **About Changes to Default Page Layouts After Personalized Related Information Layouts Are Created**

Your company administrator can update a static page layout or any of the page layouts used in a dynamic layout at any time. After you create a personalized layout of the related information sections for a Detail page for a record type, any changes that the company administrator makes to the availability of related information sections on the default page layout are not immediately reflected in your personalized layout.

#### **What Happens If Related Information Sections Are Added to the Default Page Layout?**

Your company administrator might add new related information sections to a default page layout for a record type for your user role after you create a personalized layout for the record type. If that happens, and if you want to add any of the new sections to your personalized layout for that page, then you must first reset your page layout to the default layout. You can then use the default page layout or create a new personalized layout that includes the new sections.

#### **What Happens If Related Information Sections Are Removed from the Default Page Layout?**

Your company administrator might remove related information sections from the default page layout for a record type for your user role. If any of the sections that the company administrator removes from the default page layout are included in your personalized layout for that page, then those sections continue to be available in your personalized layout until you remove them from your layout or you reset your layout to the default layout.

### **Personalizing Related Information Layouts for Static Page Layouts**

The following procedure describes how to personalize the layout of the related information sections for a static layout by accessing the Personal Layout page through the My Setup global link. You can also personalize the layout of the related information sections for a static page layout by clicking the Edit Layout link on a record Detail page. For static layouts, the behavior is the same regardless of how you access the page.

#### *To personalize the layout of the related information sections for a static Detail page layout*

- **1** In the upper-right corner of any page, click the My Setup global link.
- **2** In the Layout Personalization section, click the Personal Layout link.

#### Personalizing Your Application

- **3** In the Personal Detail Page Layout section, click the Layout page link whose detail page layout you want to change.
- **4** If the Personal Layout page opens, then click Related Information Layout.
- **5** In the Personal Layout Related Information page, in the Available Related Information section, select the related information section that you want to appear, and click the arrow to move it to the Displayed Related Information section.

**TIP:** You can select more than one section at a time by holding down the SHIFT or CTRL key.

- **6** In the Displayed Related Information section, select one section at a time and use the arrows to move the related information section up or down until it appears in the order you want.
- **7** Save the record.

After you personalize the layout of the related information sections, your new layout is used in the Detail page for all records of that record type until one of the following actions occurs:

- You change the layout again.
- You restore the layout of the related information sections to the default layout.

**NOTE:** Restoring a field layout to the default layout does not affect any personalized layouts of related information sections. Similarly, restoring a personalized layout of related information sections to the default layout does not affect any personalized field layouts for the record type.

Your administrator resets the page layout for your role to the default layout.

**NOTE:** If an administrator resets the page layout for a record type to the default layout for a role, then all of the personalized field layouts and all of the personalized layouts of the related information sections for that record type are restored to the default for users who have that role. However, if an administrator assigns a new page layout for a record type to a role, then all users who have that role see the new field layout for the record type, but the users continue to see their personalized layouts of the related information sections for the record type until they restore their related information layouts to the default layout.

### **Personalizing Related Information Layouts for Dynamic Page Layouts**

When dynamic layouts are used, you might be able to create a personalized layout of the related information sections for each value in the picklist field that determines the dynamic rendering of the page layout. The functionality that allows you to create multiple personalized layouts of the related information sections for a record type is controlled by the Enable Personalization of Individual Dynamic Page Layouts check box on the company profile, as follows:

- If the Enable Personalization of Individual Dynamic Page Layouts check box is deselected, then you can create only one personalized layout of the related information sections for a record type. After you personalize the layout for a record type, you see the same set of related information sections on the Detail page for all records of that type regardless of the value that is selected in the picklist field that determines the dynamic rendering of the page layout.
- If the Enable Personalization of Individual Dynamic Page Layouts check box on the company profile is selected, then you can create a personalized layout of the related information sections for each of the values in the picklist field that determines the dynamic rendering of the page layout.

The following procedure describes how to personalize the layout of the related information sections for dynamic Detail pages when the personalization of individual dynamic page layouts is not enabled. This procedure describes how to personalize a dynamic layout by accessing the Personal Layout page through the My Setup global link. You can also personalize a dynamic layout by clicking the Edit Layout link on a record Detail page. If the personalization of individual dynamic layouts is not enabled, then the behavior is the same regardless of how you access the page.

#### *To personalize a dynamic layout when the personalization of individual dynamic layouts is not enabled*

- **1** In the upper-right corner of any page, click the My Setup global link.
- **2** In the Layout Personalization section, click the Personal Layout link.
- **3** In the Personal Detail Page Layout section, click the Layout page link whose detail page layout you want to change.
- **4** If the Personal Layout page opens, then click Related Information Layout.
- **5** In the Personal Layout Related Information page, in the Available Related Information section, select the related information section that you want to appear, and click the arrow to move it to the Displayed Related Information section.

**TIP:** You can select more than one section at a time by holding down the SHIFT or CTRL key.

- **6** In the Displayed Related Information section, select one section at a time and use the arrows to move the related information section up or down until it appears in the order you want.
- **7** Save the record.

After you personalize the layout of the related information sections, your new layout is used in the Detail page for all records of that record type regardless of the value in the picklist field that determines the dynamic layout of the page, until you change the layout again or until you restore the default layout for the Detail page, whichever comes first.

The following procedure describes how to personalize the layout of dynamic Detail pages when the personalization of individual dynamic page layouts is enabled. This procedure describes how to personalize a dynamic layout by accessing the Personal Layout page through the My Setup global link. You can also personalize a dynamic layout by clicking the Edit Layout link on a record Detail page. When the personalization of individual dynamic layouts is enabled, the behavior for dynamic layouts is as follows:

- If you access the Personal Layout page through the My Setup link, then you can create personalized layouts for all values in the picklist that determines the dynamic layout of the page.
- If you access the Personal Layout page through the Edit Layout link on a Detail page, then you can create a personalized layout only for the value that is currently selected in the picklist that determines the dynamic layout of the page.

### *To personalize a dynamic layout when the personalization of individual dynamic layouts is enabled*

**1** In the upper-right corner of any page, click the My Setup global link.

- **2** In the Layout Personalization section, click the Personal Layout link.
- **3** In the Personal Detail Page Layout section, click the Layout page link whose detail page layout you want to change.
- **4** If the Personal Layout page opens, then click Related Information Layout.
- **5** In the Personal Layout Related Information page, in the Driving Picklist Available Values section, select the value for which you want to create a personalized layout.

**NOTE:** If you want to create a personalized layout that is to be used when no value is selected in the picklist field, then select the blank value in the picklist field.

**6** In the Available Related Information section, select the related information section that you want to appear and use the directional arrow to move it to the Displayed Related Information section.

**TIP:** You can select more than one section at a time by holding down the SHIFT or CTRL key.

- **7** In the Displayed Related Information section, select one section at a time, and click the arrows to move the related information section up or down until it appears in the order that you want.
- **8** Repeat steps 5 through 7 to create any additional personalized layouts that you want.

**NOTE:** If you do not create a personalized layout for a picklist value, then the default page layout for that picklist value is used.

**9** Save the record.

After you personalize the layout of the related information sections for a picklist value, your personalized layout is used in the Detail page for all records in which that picklist value is selected until you change the layout for the picklist value again or until you restore the default layout for the Detail page, whichever comes first.

### **Restoring Related Information Layouts to the Default Layouts**

The following procedure describes how to restore a related information layout to the default layout by accessing the Personal Layout page through the My Setup global link. You can also restore a related information layout to the default layout by clicking the Edit Layout link on a record Detail page. If the personalization of individual dynamic layouts is enabled, then the behavior for dynamic layouts is as follows:

- If you access the Personal Layout page through the global My Setup link, then you can restore the default related information layouts for all of the values in the picklist field that determines the dynamic layout of the page. You can also restore the default related information layouts for some picklist values while keeping your personalized layouts for other picklist values.
- If you access the Personal Layout page through the Edit Layout link on a record Detail page, then you can restore only the default related information layout for the picklist value that is currently selected in the picklist field that determines the dynamic layout of the page. You cannot restore the default related information layouts for the other picklist values.

#### <span id="page-878-0"></span>*To restore a related information layout to the default layout*

- **1** In the upper-right corner of any page, click the My Setup global link.
- **2** In the Layout Personalization section, click the Personal Layout link.
- **3** In the Personal Detail Page Layout section, click the Layout page link whose detail page layout you want to change.
- **4** If the Personal Layout page opens, then click Related Information Layout.
- **5** In the Personal Layout Related Information page, do one of the following:
	- Click Default to restore the layout for a selected value in the Driving Picklist Available Values column to the default layout.
	- **D** Click Default All to restore the layouts for all of the values in the Driving Picklist Available Values column to the default layouts.

**NOTE:** The Default All button is available only for some personal detail page layouts.

For information about how personalized page layouts interact with page layouts for roles, see How Personalized Related Information Layouts Interact with Page Layouts for Roles.

### **Related Information Format on Record Detail Pages**

If your user role has the Personalize Related Information Display Format privilege, then you can also choose to show the related information sections on record Detail pages as lists or as tabs, by setting the Related Information Format option in your personal profile. If the Related Information Format field in your personal profile is blank, then the setting for your user role is used; and if the Related Information Format field on your user role is blank, then the setting for the company is used. For information about changing the Related Information Format option in your personal profile, see Updating Your Personal Details (on page [854\)](#page-853-0).

# **Personalizing Field Layouts**

Users can personalize the field layout on the Detail page for a record type when their user role is set up as follows:

- The Personalize Detail Page Fields privilege is enabled for the role.
- A custom page layout is assigned to the role for the record type.

You can personalize the field layouts for both static and dynamic layouts. When personalizing field layouts, note the following points:

- All of the fields that are available on the custom layout that is assigned to your user role for a record type appear by default on your layout until you personalize the layout.
- You can remove (hide) some of the fields on your personalized layout, but you cannot add any fields that do not appear on the default layout to your personalized layout.
- You cannot remove required fields from your layout. In addition, administrators can specify that certain fields must always appear on a layout, so that you cannot remove those fields from your personalized

layout. In the Personal Layout - Fields page, the fields that must always appear on the layout are shown in the same font color as the required fields.

Depending on the type of page layout that is used, you might be able to personalize a field layout through the My Setup global link, or through the Edit Layout link on record Detail pages, or through both of these links. The following table shows which of the links you can use to personalize the field layouts. In all cases, the page layout assigned to your user role must be a custom page layout, that is, you cannot personalize the standard page layout for a record type in Oracle CRM On Demand. The information in this table also applies when you want to restore a personalized field layout to the default field layout. For information about restoring a field layout to the default field layout, see the Restoring Field Layouts to the Default Layouts section of this topic.

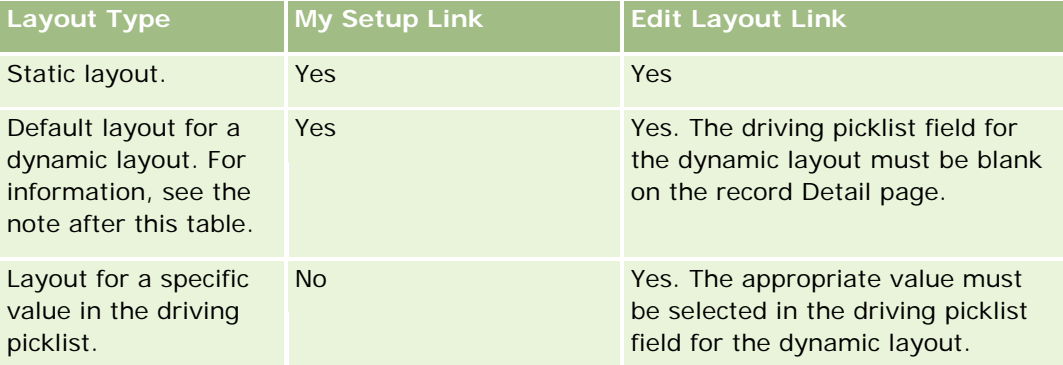

**NOTE:** The default layout for a dynamic layout is the layout that is used when the driving picklist field for the dynamic layout is blank on a record.

To personalize a field layout for a record type, complete the steps in the following procedure.

#### *To personalize a field layout for a record type*

**1** In the upper-right corner of any page, click the My Setup global link.

**NOTE:** If you want to personalize the field layout that is used for a specific value in the driving picklist field for a dynamic layout, then instead of clicking the My Setup link, open a record that has the appropriate value in the driving picklist field, click Edit Layout, and then skip to step 4.

- **2** In the Layout Personalization section, click Personal Layout.
- **3** In the Personal Detail Page Layout section, click the Layout page link for the page you want to personalize.

For example, if you want to personalize the field layout for the Account record type, then click Account Layout.

- **4** If the Personal Layout page opens, then click Field Layout.
- **5** In the Personal Layout Fields page, use the arrows to reorganize the fields on the layout.

You can move fields within a section of the page, and you can move fields from one section of the page to a different section. If you do not want a certain field to appear on your personalized page layout, then move the field to the Available Fields section.

**NOTE:** If you move a required field or a field that your administrator has specified that it must always appear on the layout to the Available Fields section, then an error message appears when you try to save the layout, and you must move the field back to any one of the sections on the layout.

**6** Save your changes.

After a user creates a personalized field layout, that layout is used each time that the user opens or edits a record of that record type until one of the following actions occurs:

- The user changes the field layout again.
- $\blacksquare$  The user restores the default field layout for the page.

**NOTE:** Restoring a field layout to the default layout does not affect any personalized layouts of related information sections. Similarly, restoring a personalized layout of related information sections to the default layout does not affect any personalized field layouts for the record type.

 $\blacksquare$  The administrator resets the page layout for the user's role to the default layout, or assigns a different layout to the role for that record type.

**NOTE:** If an administrator resets the page layout for a record type to the default layout for a role, then all of the personalized field layouts and all of the personalized layouts of the related information sections for that record type are restored to the default for users who have that role. However, if an administrator assigns a new page layout for a record type to a role, then all users who have that role see the new field layout for the record type, but the users continue to see their personalized layouts of the related information sections for the record type until they restore their related information layouts to the default layout.

Depending on how the user's role is set up, the user's personalized field layout might also be used in the page where the user enters information for a new record. For more information about the field layout on new record pages, see About the Layouts of New Record Pages (on page [52\)](#page-51-0).

### **Restoring Field Layouts to the Default Layouts**

If you want to stop using a personalized field layout, then you can restore the field layout to the default layout for the record type for your role. Depending on the type of page layout that is used, you might be able to restore a field layout through the My Setup global link, or through the Edit Layout link on record Detail pages, or through both of these links. For information about which link to use, see the table in the preceding section of this topic.

To restore a personalized field layout to the default layout, complete the steps in the following procedure.

#### *To restore a field layout to the default layout*

**1** In the upper-right corner of any page, click the My Setup global link.

**NOTE:** If you want to restore the field layout that is used for a specific value in the driving picklist field for a dynamic layout to the default field layout for that value, then instead of clicking the My Setup link, open a record that has the appropriate value in the driving picklist field, click Edit Layout, and then skip to step 4.

**2** In the Layout Personalization section, click Personal Layout.

#### <span id="page-881-0"></span>Personalizing Your Application

- **3** In the Personal Detail Page Layout section, click the Layout page link for the page that you want to restore to the default.
- **4** If the Personal Layout page opens, then click Field Layout.
- **5** In the Personal Layout Fields page, click Default.
- **6** Save your changes.

The next time you open, edit, or create a record of that record type, you see the default layout assigned to your role for the record type.

#### **Related Topics**

See the following topic for related information about personalized field layouts:

How Personalized Field Layouts Interact with Page Layouts for Roles

# **Managing Record Indicators for Related Information Sections**

If your user role has the Personalize Detail Page - Records Indicator privilege, then you can set up record indicators for the related information sections on record Detail pages. The record indicators allow you to see whether any records are present in a related information section, without opening the section. Your administrator can also configure the record indicators for the Detail pages for the record types at role level. If you do not personalize the record indicator settings for a record type, then the settings that are configured for the record type for your role are used. For information about the behavior of the record indicators, see About the Record Indicators for Related Information Sections (on page [68\)](#page-67-0).

**NOTE:** The related indicator functionality is not supported for the Attachments related information section on any record type, or for the User List related information section on the Division record type. In addition, the functionality is not supported for custom Web applets.

To personalize the record indicator settings for a record type, complete the steps in the following procedure.

#### *To personalize the record indicator settings for a record type*

- **1** In the upper-right corner of any page, click the My Setup global link.
- **2** In the Layout Personalization section, click the Personal Layout link.
- **3** In the Personal Detail Page Layout section, click the *record type* Layout page link.
- **4** If the Personal Layout page opens, then click the Manage Record Indicator link.

**NOTE:** You can also access the Personal Layout - Record Indicator page by clicking the Edit Layout link on any record detail page.

**5** In the Personal Layout - Record Indicator page, in the Available Related Information list, select the related information sections for which you want a record indicator to appear, and click the arrow to move them to the Selected Related Information list.

**TIP:** You can select more than one section at a time by holding down the SHIFT or CTRL key.

**6** Save your changes.

After you personalize the record indicator settings for a record type, your personalized settings apply to the Detail page for all records of that record type until one of the following actions occurs:

- You update the record indicator settings on your related information sections again.
- You restore the record indicator settings for the record type to the default settings for that record type for your role. Any updates originally performed by your administrator at role level are implemented.
- Your administrator resets the page layout for your role to the default layout. All of the personalized settings for displaying record indicators for related information sections for that record type are restored to the settings configured for the record type at role level.

To restore the record indicator settings for a record type to the default settings for the record type for your role, complete the steps in the following procedure.

#### *To restore the record indicators settings for a record type to the default settings*

In the Personal Layout - Record Indicator page, click Default.

# **Changing Your Homepage Layouts**

If your user role includes the Personalize Homepages privilege, you can add and remove sections from your Homepage layouts (My Homepage, Account Homepage, Contact Homepage, Lead Homepage, Opportunity Homepage, and Service Request Homepage). Your company administrator configures the Homepage layouts that you see by default.

**NOTE:** You can also personalize Homepages by clicking the Edit Layout link on each Homepage.

#### *To change your Homepage Layout*

- **1** In the upper-right corner of any page, click the My Setup global link.
- **2** In the Layout Personalization section, click Personal Layout.
- **3** In the Personal Layout page, in the Personal Homepage Layout section, click the Homepage Layout that you want to modify (for example My Homepage Layout).
- **4** In the Available Sections section of the page, select the section that you want to display on your Homepage and use the arrows to move the section to the Left Side section or the Right Side section.

**TIP:** You can select more than one section at a time by holding down the SHIFT or CTRL key when you click to select the sections.

- **5** In the Left Side or Right Side section, select one section at a time and use the arrows to move the section up or down until it appears in the order you want on the Homepage.
- Save the record.

# **Changing Your Action Bar Layout**

Your company administrator assigns an action bar layout to each user role. Your company administrator can also make the Action bar unavailable to your user role.

If the Action bar is available to your user role, then it appears on the left side of all Oracle CRM On Demand pages by default. You can hide and show the Action bar as required. For more information, see About Showing or Hiding the Action Bar (on page [42\)](#page-41-0).

If the Personalize Action Bar privilege is enabled for your role, then you can display or hide any of the Action bar sections, including Web applets, that your company administrator has made available in the Action bar layout for your user role. For more information about your user-role settings, contact your company administrator.

You can specify how a record is displayed if it is the only record returned by a search. The record can be opened directly in a record Detail page, or it can be shown in a list page. The option that controls this behavior is the Navigate Directly to Detail Page If Only One Record Is Returned check box, in the Quick Search Options section of the Action bar layout page in your personal setup. The following considerations apply to the Navigate Directly to Detail Page If Only One Record Is Returned check box:

- By default, the check box is not selected.
- If the check box is not selected and a search returns only one record, then the record is shown in a list page, and you can open the record from the list page.
- If the check box is selected and a search returns only one record, then the record opens directly in a record Detail page.
- After you select or deselect the check box, the setting applies to all searches in the Action bar and in advanced searches that return only one record until you change the setting of the check box again.
- The setting of the check box applies to searches in the Action bar and to advanced searches only. Lists that you open in other areas in Oracle CRM On Demand are always shown in a list page, even if the list contains only one record.

#### *To change your Action bar layout*

- **1** In the upper-right corner of any page, click the My Setup global link.
- **2** In the Layout Personalization section, click Personal Layout.
- **3** In the Personal Layout page, in the Personal Action Bar Layout section, click Action Bar Layout.
- **4** In the Personal Layout page, use the arrows to move the sections as follows:
	- Move the sections you want to appear in the Action bar from the Available Sections section to the Displayed Sections section

 Move the sections you do not want to appear in the Action bar from the Displayed Sections section to the Available Sections section.

**NOTE:** For the Action bar to show in Oracle CRM On Demand, there must be at least one section in the Displayed Sections section of the page.

**5** Scroll to the Customize Favorites section and select the appropriate option to have new favorites added to the start or the end of a favorites list (Favorite Records and Favorite Lists), depending on your preference.

For more information on Favorite Records, see Favorite Records Page (on page [121\)](#page-120-0). For more information on Favorite Lists, see Favorite Lists Page (on page [140\)](#page-139-0).

- **6** In the Quick Search Options section, select or deselect the Navigate Directly to Detail Page If Only One Record Is Returned check box to specify the behavior when a search returns only one record, as follows:
	- If you want the record to open directly in the record Detail page, then select the check box.
	- If you want the record to be displayed in a list page, then deselect the check box.
- **7** Save your changes.

# **Setting Up Your Calendar**

This topic describes how to set up your calendar through the My Setup global link.

When setting up your default calendar view, you can do the following:

- Select the calendar view that you want to display each time that you click the Calendar tab.
- Specify which day is shown as the first day of the week in your calendar and in the date selectors where you select values for date fields in Oracle CRM On Demand.
- Select the days of the week and the business hours that you want to show in your calendar, if you do not want to use the company-wide settings.

By default, all of the check boxes for the days of the week are deselected, and the Business Hours Start Time and Business Hours End Time fields are blank. When specifying business hours, you can enter only one start time and one end time. You cannot specify different business hours for individual work days. If you enter a start time for your business hours, then you must also enter an end time, and the end time must be later than the start time. Similarly, if you enter an end time, then you must also enter a start time. If necessary, Oracle CRM On Demand converts the start time and end time that you enter to the appropriate format for your locale after you save your changes.

In the calendar, the time slots can start and end on the hour if you use a classic theme, and the time slots can start and end on the hour or half-hour if you use a modern calendar. For the calendar views, Oracle CRM On Demand rounds the start time for the business hours down to the nearest hour or half-hour as appropriate, and rounds the end time for the business hours up to the nearest hour or half-hour. For example, if you enter 08:40 A.M. as your start time, then Oracle CRM On Demand rounds the start time down to 08:00 A.M. for the calendar views if you use a classic theme, and rounds it down to 08:30 A.M. if you use a modern theme. If you enter 5:40 P.M. as your end time, then Oracle CRM On Demand rounds the end time up to 06:00 P.M. for the calendar views in either a classic theme or a modern theme.

For information about how the work days and business hours are shown in your calendar views, see About Calendar Work Days and Business Hours (on page [195\)](#page-194-0).

- Select additional information to display in the appointments in your calendar views. By default, the information from the Subject, Location, and Contact Name fields in the appointment is shown in the appointments in the calendar views. You can choose to display the following additional information:
	- The name of the account that is linked to the appointment. The account name is a link to the account record.
	- $\blacksquare$  The status of the appointment.
	- The phone number of the primary contact that is linked to the appointment. The phone number is a link to the contact record. If the Work Phone field is populated on the contact record, then the work phone number is shown. If the Work Phone field is not populated on the contact record, and if the Cellular Phone field is populated, then the cellular phone number is shown.
- Specify whether you want to receive reminders for activities that you own or on which you are included in the list of users, if reminders are configured on the activities. The options in the Activity Notification field are as follows:
	- **None.** If you select this option, then you do not receive any reminders.
	- **Email.** If you select this option, then you receive the email reminders.
	- **Pop-up Reminder.** If you select this option, then the reminders are displayed in the Activity Reminder pop-up window when you are signed in to Oracle CRM On Demand.
	- **Email and Pop-up Reminder.** If you select this option, then you receive the email reminders and the reminders are also displayed in the Activity Reminder pop-up window when you are signed in to Oracle CRM On Demand.
	- **Blank.** If you leave the Activity Notification field blank, then the option that is selected in the Activity Notification field at company level applies to you. The default option at company level is None, but your administrator can select a different option.

To set up your calendar, complete the steps in the following procedure. For more information on calendars, see Calendar and Activities (on page [189\)](#page-188-0).

**Before you begin.** To share your calendar with another user or to set up custom group calendar views, your user role must include the Share Calendar privilege.

#### *To set up your calendar*

- **1** In the upper right corner of any page, click the My Setup global link.
- **2** In the Calendar Setup section, click Calendar Settings.
- **3** To set up your default calendar view, do the following:
	- **a** Click Default Calendar View.
	- **b** Select a calendar view.
	- **c** Select the day that is to be shown as the first day of the week in your calendar.

By default, the Calendar Week Starts On field is blank. If you leave this field blank, then the company-wide setting for the first day of the week is used.

**NOTE:** After you change the start day of the week, you must sign out of Oracle CRM On Demand and then sign in again to see the change in your calendar and in the date selectors where you select values for date fields in Oracle CRM On Demand.

- **d** In the Calendar Work Week section, set up the work days and the business hours for your calendar, as follows:
	- Select the check box for each day that you want to show as a work day in your calendar. If you select the check box for one or more days, then only those days are shown as work days in your daily and weekly user calendar views, regardless of the work days that are specified at company level. If the check boxes for all days are deselected, then the work days that are specified at company level apply to your calendar.
	- If you want to specify a start time for your business hours that is different from the time specified at company level, then enter the start time in the Business Hours Start Time field.
	- If you specified a start time for your business hours, then enter the end time in the Business Hours End Time field. The end time must be later than the start time.

**NOTE:** If you do not enter a start time and an end time for the business hours, then the business hours that are specified at company level apply to your calendar.

- **e** In the Appointment Information Preferences section, select the check boxes for the additional information that you want to display in the appointments in your calendar views.
- **f** In the Activity Notification field, select the option that you want, or leave the field blank if you want the setting at company level to apply to you.
- **g** Save your changes.
- **4** To share your calendar with another user:
	- **a** Click Share Calendar.
	- **b** In My Calendar Share List, click Add Users.
	- **c** In the Grant New Users window, use the Lookup icon to add users with whom you want to share your calendar.
- **5** To set up custom group calendar views:
	- **a** Click Manage Group Views.
	- **b** In My Custom Views, click Add.
	- **c** Complete the fields in the Manage View window, and then save the record.

Setting up custom group calendar views allows you to manage your view to other users availability. When you create a new appointment, go to the Group Calendar tab and select the Calendar group you or your company administrator created to view availability.

# **Accessing the Data and Integration Tools**

On your Personal Homepage, you can find links to tools that allow you to import data and to integrate data in Oracle CRM On Demand with other applications.

**NOTE:** Your company administrator sets up and enables access to the available clients. The clients include: Oracle Outlook Email Integration On Demand and Oracle CRM On Demand Desktop.

#### *To access the data and integration tools*

- **1** In the upper right corner of any page, click the My Setup global link.
- **2** In your Personal Homepage, in the Data and Integration Tools section, click the link for the tool you want to use:
	- To import your contacts, click Data and Integration Tools, then click Import Your Contacts.

For more information, see Importing Your Contacts (on page [308\)](#page-307-0).

**T** To view information about your pending and completed import requests, click Data and Integration Tools, then click Import Request Queue.

For more information, see Reviewing Import Results.

**T** To view information about your pending and completed export requests, click Data and Integration Tools, and then click Export Request Queue.

For more information, see Viewing Your Export Requests (on page [889\)](#page-888-0).

■ To install Oracle CRM On Demand Desktop, click Data and Integration Tools, then click Oracle CRM On Demand Desktop, and follow the instructions to complete the installation.

For more information, see Installing Oracle CRM On Demand Desktop.

 To link specific emails to account, contact, lead, opportunity or service request records in Oracle CRM On Demand, click Data and Integration Tools, then click Oracle Outlook Email Integration On Demand.

For more information, see Adding Emails from Microsoft Outlook and Lotus Notes (on page [897\)](#page-896-0).

■ To embed a widget, click Embed CRM On Demand Content.

For more information, see the following topics:

- **Embedding a Favorite Lists Widget (on page [891\)](#page-890-0)**
- **Embedding a Message Center Widget (on page [892\)](#page-891-0)**
- **Embedding a Reports Widget (on page [892\)](#page-891-0)**
- Embedding a Simple List Widget (on page [895\)](#page-894-0)

#### **Related Topic**

See the following topic for related information about data and integration tools:

About On Demand Widgets (on page [890\)](#page-889-0)

# <span id="page-888-0"></span>**Viewing Your Export Requests**

The Personal Export Request Queue page displays all pending and completed export requests that you submitted. If a request is in the Pending Requests section, you can click Refresh to see if the request has completed. When the request has completed, you can drill down on a request to retrieve the output file.

**NOTE:** Depending on your privileges, some export requests might not be visible to you, or you might not be able to retrieve some output files.

#### *To view export requests*

- **1** In the upper-right corner of any page, click My Setup.
- **2** Click Data & Integration Tools.
- **3** Click Export Request Queue.

The Personal Export Request Queue page appears, showing the details of the export requests. The following table describes the export request information.

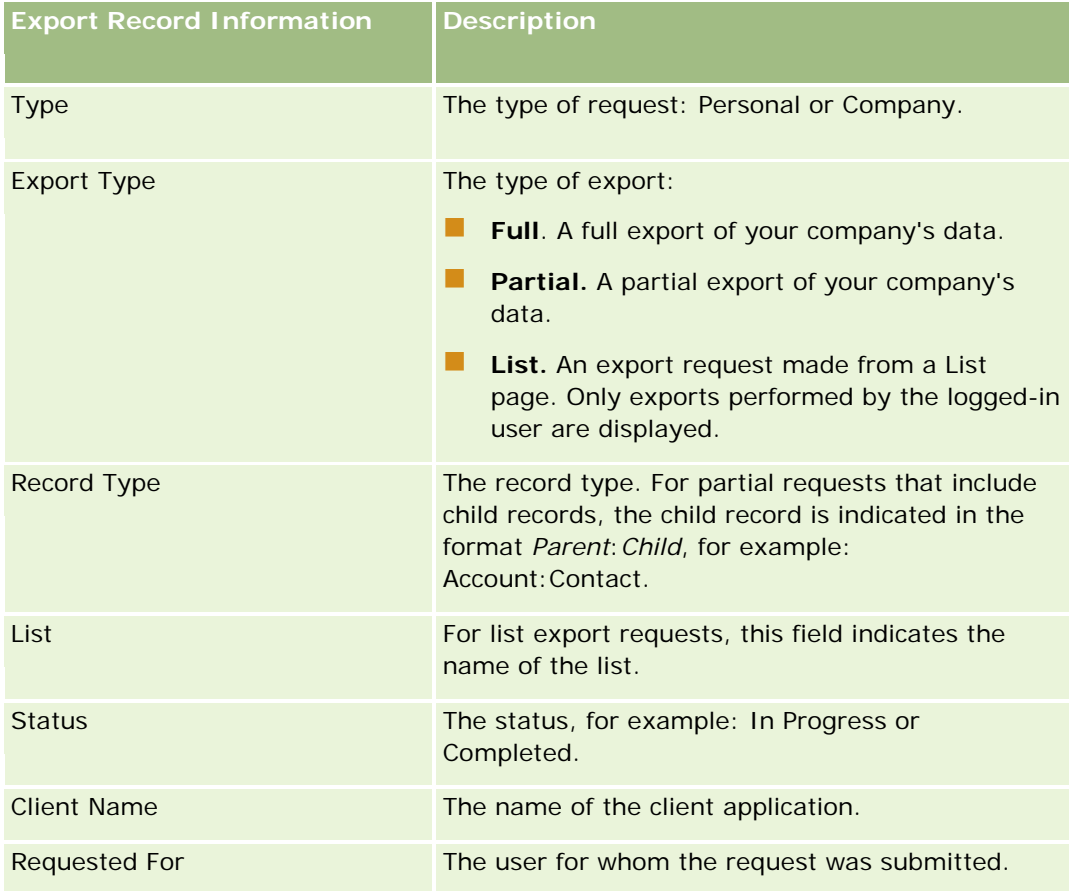

#### <span id="page-889-0"></span>Personalizing Your Application

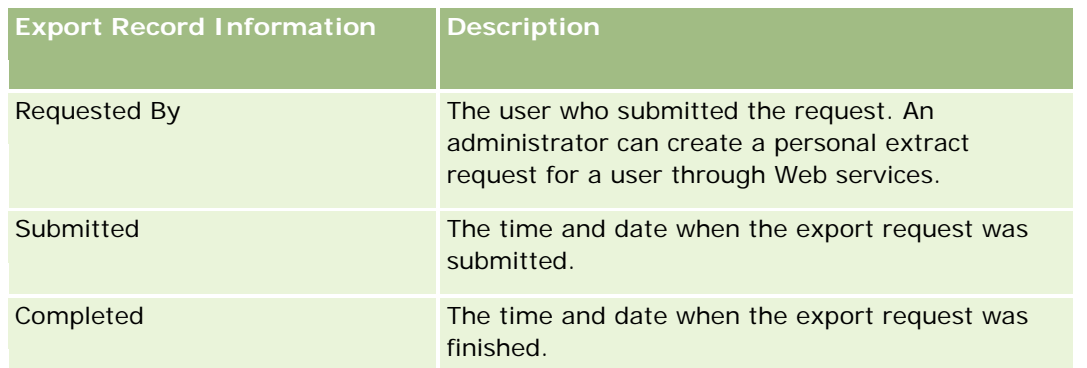

The following procedure describes how to retrieve the ZIP file for a request.

### *To retrieve the ZIP file for a request*

- **1** In the Completed Requests section, click the Export Type or Record Type link to open the List Export Request Details or Export Request Details page.
- **2** In the Export Request Attachment section of the page, in the row that contains the ZIP file, you can do the following:
	- Select Download from the record-level menu to open or save the ZIP file.

The ZIP file consists of an export summary text file and CSV file for each type of record that you exported. A list export request has only one CSV file.

■ Click Delete to delete the file.

# **About On Demand Widgets**

Oracle CRM On Demand provides you with HTML code that you can use to embed a number of On Demand widgets in desktop applications that support Web widgets. You can also embed Web widgets in portals, or in any standalone Web page. A Web widget is a portable piece of third-party code that can be embedded in HTML. If your company administrator has made this feature available to you, HTML code that you can use to embed On Demand widgets in other applications is provided in the Embed CRM On Demand Content page in Oracle CRM On Demand.

When you successfully embed this HTML code in your application, an Oracle CRM On Demand sign-in window appears. Then, you can enter your sign-in details to access your Oracle CRM On Demand Favorite Lists, Message Center, and so on. You can open Oracle CRM On Demand in a new browser window by clicking Open Application.

**Note:** This feature is available in your Oracle CRM On Demand application only if it is enabled by your company administrator. To confirm if this feature is enabled in your Oracle CRM On Demand application, click the My Setup global link. If the feature is enabled, the Embed On Demand Content link is available on your Personal Homepage. If your company administrator has not assigned you permission to use On Demand widgets, and you try to sign in to an On Demand widget, the sign-in attempt fails.

The following On Demand widgets are available:

- <span id="page-890-0"></span> **Favorite Lists Widget.** This On Demand widget displays your favorite Oracle CRM On Demand lists, for example, All Opportunities, My Accounts, and so on. Favorite Lists are located in the Action Bar of the Oracle CRM On Demand Homepage. For more information on embedding the Favorite Lists Widget, see Embedding a Favorite Lists Widget (on page [891\)](#page-890-0).
- **Message Center Widget.** This On Demand widget allows you to access messages received in Oracle CRM On Demand without requiring you to first sign in to Oracle CRM On Demand. The Message Center is located in the Action Bar of the Oracle CRM On Demand Homepage. For more information on embedding the Message Center Widget, see Embedding a Message Center Widget (on page [892\)](#page-891-0).
- **Reports Widget.** This On Demand widget displays reports and dashboards created in Oracle CRM On Demand. For more information on embedding the Reports Widget, see Embedding a Reports Widget (on page [892\)](#page-891-0).
- **Simple List Widget.** This On Demand widget displays a one-column list of shortcuts to Oracle CRM On Demand records. For more information on embedding the Simple List Widget, see Embedding a Simple List Widget (on page [895\)](#page-894-0).

**TIP:** If your theme uses a larger font, then a scroll bar might display in your favorite lists widget. You can remove this scroll bar by editing the height and width values for the Web Tab HTML fields in your widget. For more information, see Displaying External Web Pages, Reports, and Dashboards in Tabs.

### **Embedding a Favorite Lists Widget**

You can embed your favorite lists from Oracle CRM On Demand (for example, All Opportunities, My Accounts, and so on) in desktop applications that support Web widgets. You can also embed them in portals and in standalone Web pages.

**NOTE:** This feature is available to you in Oracle CRM On Demand only if the feature is enabled by your company administrator.

#### *To embed Favorite Lists*

- **1** In the upper-right corner of any page, click the My Setup global link.
- **2** In your Personal Homepage, in the Data and Integration Tools section, click Embed CRM On Demand Content.
- **3** From the Favorite Lists Widget section, copy the HTML code to your application.

When you successfully embed this HTML code in your application, an Oracle CRM On Demand sign-in window appears.

**4** Enter your Oracle CRM On Demand sign-in details to access your Favorite Lists data.

**TIP:** If your theme uses a larger font, then a scroll bar might display in your favorite lists widget. You can remove this scroll bar by editing the height and width values for the Web Tab HTML fields in your widget. For more information, see Displaying External Web Pages, Reports, and Dashboards in Tabs.

### <span id="page-891-0"></span>**Embedding a Message Center Widget**

You can embed the Oracle CRM On Demand Message Center in desktop applications that support Web widgets. You can also embed it in portals and in standalone Web pages. Using the Message Center widget, you can access messages received in Oracle CRM On Demand without logging in to Oracle CRM On Demand. The Message Center is located in the Action Bar of the Oracle CRM On Demand Homepage.

**NOTE:** This feature is available to you in Oracle CRM On Demand only if the feature is enabled by your company administrator.

#### *To embed Message Center*

- **1** In the upper-right corner of any page, click the My Setup global link.
- **2** In your Personal Homepage, in the Data and Integration Tools section, click Embed CRM On Demand Content.
- **3** From the Message Center Widget section, copy the HTML code to your application.

When you successfully embed this HTML code in your application, an Oracle CRM On Demand sign-in window appears.

- **4** Enter your Oracle CRM On Demand sign-in details to access the messages in your Message Center.
- **5** Click Refresh to access the new messages.

### **Embedding a Reports Widget**

You can embed reports and dashboards from Oracle CRM On Demand in desktop applications that support Web widgets. You can also embed them in portals and in standalone Web pages without requiring you to log in to the Oracle CRM On Demand application. For more information about reports and dashboards, see the following topics:

- Reports (on page [921\)](#page-920-0)
- Dashboards (on page [1309\)](#page-1308-0)
- Analytics (on page [1336\)](#page-1335-0)

### **About the V2 and V3 Catalogs for Reports and Dashboards**

Starting with Release 35, reports and dashboards are organized in two catalogs, as follows:

- **V2 catalog.** This catalog contains the following:
	- **Custom reports that your company creates in Oracle CRM On Demand Answers. These reports are** stored in the personal folders and Company Wide Shared Folder under Shared Folders in Oracle CRM On Demand Answers.
	- **Dashboards that your company creates from the Dashboard tab.**

- **Prebuilt V2 reports. These reports are stored under Shared Folders in Oracle CRM On Demand Answers**
- **V3 catalog.** This catalog contains the following:
	- **Lack** Custom reports and dashboards that your company creates from the Analytics tab. These reports and dashboards are stored in the personal folders and Company Wide Shared Folder under Shared Folders in the Catalog subtab under the Analytics tab.
	- **Prebuilt V3 reports. These reports are stored under Shared Folders in the Catalog subtab under the** Analytics tab.
	- **Migrated V3 reports. After your company upgrades to Oracle CRM On Demand Release 35, some of** the custom reports that your company originally created in Oracle CRM On Demand Answers might be migrated to the V3 catalog, as well as continuing to be available in the V2 catalog. The migrated reports are stored in the Migrated Company Wide Shared Folder under Shared Folders in the Catalog subtab of the Analytics tab. To access the reports in the Migrated Company Wide Shared Folder, your user role must include the Access Migrated Company Wide Shared Folder privilege.

#### **NOTE:** Depending on how your company instance is set up, your company might not have access to the Analytics tab or the V3 catalog.

Oracle CRM On Demand can generate the HTML that you need to embed the following types of reports and dashboards in widgets:

Reports from the V2 catalog.

If you want to embed a report from the V2 catalog, then you must know the path string for the report, so that you can paste it into the Path field for the reports widget. The following is an example of a report path string:

```
Shared Folders : Pre-built Analysis : Quick List Reports : Accounts by Sales Rep
```
Instructions for determining the path string for a report from the V2 catalog are provided later in this topic.

Reports and dashboards from the V3 catalog.

You can use the Lookup icon in the Reports Widget section of the Embed Oracle CRM On Demand Content page to navigate to a report or dashboard in the V3 catalog.

**NOTE:** You cannot generate HTML for a dashboard from the V2 catalog in the Reports Widget section of the Embed CRM On Demand Content page.

**Before you begin:** The report or dashboard that you want to embed must be stored under Shared Folders.

#### *To embed a report*

- **1** In the upper-right corner of any page, click the My Setup global link.
- **2** In your Personal Homepage, in the Data and Integration Tools section, click Embed CRM On Demand Content.
- **3** In the Reports Widget section, in the Type field, select Single Report.
- **4** In the Catalog field, select the catalog for the report that you want to embed.
- **5** Depending on the catalog that you selected, do one of the following:
	- If you selected V2, then enter the path string for the report in the Path field.
	- If you selected V3, then click the Lookup icon (magnifying glass), and then navigate to the report you require in Shared Folders.

The Path field is automatically populated after you select the report.

- **6** Click Show New HTML.
- **7** Copy the HTML code to your application.

When you successfully embed this HTML code in your application, an Oracle CRM On Demand sign-in window appears.

**8** Enter your Oracle CRM On Demand sign-in details to access your report.

#### *To embed a dashboard*

- **1** In the upper-right corner of any page, click the My Setup global link.
- **2** In your Personal Homepage, in the Data and Integration Tools section, click Embed CRM On Demand Content.
- **3** In the Reports Widget section, in the Type field, select Dashboard.
- **4** In the Catalog field, select V3.
- **5** Click the Lookup icon (magnifying glass), and then navigate to the dashboard you require in Shared Folders.

The Path field is automatically populated after you select the dashboard.

- **6** Click Show New HTML.
- **7** Copy the HTML code to your application.

When you successfully embed this HTML code in your application, an Oracle CRM On Demand sign-in window appears.

**8** Enter your Oracle CRM On Demand sign-in details to access your dashboard.

The following procedure describes how to determine the path string for a report in the V2 catalog.

#### *To determine the path string for a report in the V2 catalog*

- **1** In Oracle CRM On Demand Answers, in the Getting Started with Answers page, click Open Analysis.
- **2** Select a report.

The path for the report is shown in the Item field.

<span id="page-894-0"></span>**3** Copy the string from the Item field.

# **Embedding a Simple List Widget**

This On Demand widget allows you to embed a simple list of records in desktop applications that support Web widgets. You can also embed them in portals and in standalone Web pages without requiring you to log in to the Oracle CRM On Demand application. The Simple List widget displays shortcuts to lists for the standard record types except Fund and Fund Request.

**NOTE:** This feature is available in your Oracle CRM On Demand application only if it is enabled by your company administrator.

#### *To embed Simple Lists*

- **1** In the upper-right corner of any page, click the My Setup global link.
- **2** In your Personal Homepage, in the Data and Integration Tools section, click Embed CRM On Demand Content.
- **3** In the Simple List Widget section, select a list from the menu.
- **4** Copy the HTML code to your application.

When you successfully embed this HTML code in your application, an Oracle CRM On Demand sign-in window appears.

- **5** Enter your Oracle CRM On Demand sign-in details to access your list.
- **6** To view a different list, click Configure.

**NOTE:** This action changes the available list for the duration of the session. You can change the list as many times as you want during your session. However, the list reverts to the original list after you log out of your session.

# <span id="page-896-0"></span>**14 Working with Other Applications**

Oracle CRM On Demand works with these applications to provide additional functionality:

**Microsoft Outlook and Lotus Notes Email Integration** 

Through Oracle Outlook Email Integration On Demand and Oracle Notes Email Integration On Demand, you can link specific emails to account, contact, lead, opportunity or service request records in Oracle CRM On Demand. This feature allows you to store critical emails with the records to which they relate.

**Microsoft Word** 

You can use your Oracle CRM On Demand data to create mail merges and mass email in Microsoft Word using Oracle CRM On Demand Integration for Office.

**Microsoft Excel** 

You can create refreshable offline Microsoft Excel reports containing your Oracle CRM On Demand data using Oracle CRM On Demand Integration for Office.

Segmentation Wizard

You can use the Segmentation Wizard to generate contact segments (that is, lists of contacts) based on a combination of account, contact, opportunity, and service request fields in Oracle CRM On Demand.

### **Checking Your System Requirements**

Make sure your computer meets the system requirements before you install the software. For more information, see the Oracle CRM On Demand Web site [http://www.oracle.com/us/products/applications/crmondemand/system-requirements/index.html.](http://www.oracle.com/us/products/applications/crmondemand/system-requirements/index.html)

# **Adding Emails from Microsoft Outlook and Lotus Notes**

Oracle Outlook Email Integration On Demand (the Outlook Email Integration client) and Oracle Notes Email Integration On Demand (the Notes Email Integration client) are modules that allow you to add emails from Microsoft Outlook and from Lotus Notes to Oracle CRM On Demand. Those emails become a history of all your account interactions, and are available to the entire sales team.

When you add emails to the application (either already received or outgoing emails), you can:

- Add the email as a task record (a completed activity) linked to Account, Contact, Lead, Opportunity, or Service records in Oracle CRM On Demand
- **Add the email recipients as Contacts, Leads, Opportunities, or Service Requests to Oracle CRM On** Demand
- **Create follow-up tasks or appointments from the emails in Oracle CRM On Demand**
- Update Oracle CRM On Demand records directly from Outlook or Notes, including new email addresses
- Search Oracle CRM On Demand to find addressee information (the Outlook Email Integration client only)

To use the Outlook Email Integration client or the Notes Email Integration client, install it on your laptop or desktop computer.

**NOTE:** To use the Outlook Email Integration client or the Notes Email Integration client, you must have the Outlook/Notes Email Integration privilege in your user role.

### **Installing Oracle Outlook Email Integration On Demand**

To install the Outlook Email Integration client, you download and run a setup program that runs an InstallShield wizard. The wizard creates an Outlook plug-in that adds the following icons or labels to the Outlook toolbar:

- **Add to CRM On Demand. This appears in the Inbox toolbar.**
- Send & Add to CRM On Demand. This appears in the Message window toolbar.
- **CRM On Demand Find. This icon appears in the Message window toolbar.**

Before you begin the Outlook Email Integration client installation:

- Make sure your computer meets the system requirements specified for Oracle Outlook Email Integration On Demand in Oracle CRM On Demand. For information on how to check the system requirements, see Oracle CRM On Demand Web site [http://www.oracle.com/us/products/applications/crmondemand/system-requirements/index.html.](http://www.oracle.com/us/products/applications/crmondemand/system-requirements/index.html)
- If you are using Microsoft Outlook 2003, make sure Microsoft Word is not selected as your email editor. To verify that, click Tools in the Outlook menu bar and select Options. Under the Mail Format tab, clear the check box for this field: Use Microsoft Word to edit email messages.

#### *To install the Outlook Email Integration client*

- **1** Exit Microsoft Outlook, and close all its open windows.
- **2** Sign in to Oracle CRM On Demand.
- **3** Click the My Setup link at the top of any page.
- **4** On the Personal Homepage, click the Data & Integration Tools link.
- **5** On the Data & Integration Tools page, click the Oracle Outlook Email Integration On Demand link.

- **6** On the Oracle Outlook Email Integration On Demand page, read the information, and then click the Download Oracle Outlook Email Integration On Demand link.
- **7** On the second Oracle Outlook Email Integration On Demand page, read the additional information and click the Download Oracle Outlook Email Integration On Demand link.
- **8** In the window, you can:
	- Click Save to copy the Oracle OEI OnDemand.exe file to your hard drive to install while you are offline. (Recommended)
	- **D** Click Run to begin the installation. You need to stay connected to the Internet to continue with the installation.
- **9** Follow the instructions to complete the installation.

### **Installing Oracle Notes Email Integration On Demand**

Integrating Lotus Notes Email with Oracle CRM On Demand is a two-step process:

- Modifying the Lotus Notes Template
- Installing the Notes Email Integration client on the user's computer

#### **Modifying the Lotus Notes Template**

The Lotus Notes template is modified at the corporate level by your Lotus Notes administrator to expose the necessary code and UI elements that provide the interface with the Notes Email Integration client.

The following procedure describes how to download the Oracle Notes Email Integration On Demand files.

#### *To download the Oracle Notes Email Integration On Demand files*

**1** Click the Training and Support link in the upper-right corner of any page, and sign in to My Oracle Support*.*

If you already have an Oracle.com account, you can sign in to My Oracle Support without registering. If you do not have an Oracle.com account, you must register as a new user.

**2** In the My Oracle Support page, click the Downloads link, and then click the link to download the Oracle Notes Email Integration On Demand files for the appropriate version of Oracle CRM On Demand.

#### **Installing the Notes Email Integration Client**

To install the Notes Email Integration client, you run a setup program that runs an InstallShield wizard. The wizard installs and registers the Notes Email Integration client that adds the following buttons to the folder and memo views in Lotus Notes:

- **Add to Oracle CRM On Demand. This button appears in the Inbox and Sent Items folder views.**
- Send & Add to Oracle CRM On Demand. This button appears in the New Memo and Reply Memo views.

Before you begin the Notes Email Integration client installation:

- Notes Email Integration client uses a routing server to dynamically retrieve a user's instance URL. Ensure that you have a router set up to work with your Notes Email Integration client installation. For more information, contact Customer Care.
- Check with your Oracle CRM On Demand administrator to see if the Notes Email Integration client has been enabled at your company. Your company's Lotus Notes administrator must make modifications to your company's corporate Lotus Notes template to enable the Notes Email Integration client before it will work.

**CAUTION:** Do not attempt to install the Notes Email Integration client until you are sure that it has been enabled at your company. Doing so will require the Notes Email Integration client to be uninstalled and reinstalled before it will work.

- To download the installation package for the Notes Email Integration client, click the Training and Support link in the upper-right corner of any page to open the Training and Support Center page. On that page, click the Knowledge and Training link, and then sign in to My Oracle Support. In the My Oracle Support page, click the Downloads link, and then download the installation package.
- **Make sure your computer meets the system requirements specified for Oracle Notes Email Integration On** Demand in Oracle CRM On Demand. For information on how to check the system requirements, see Oracle CRM On Demand Web site

[http://www.oracle.com/us/products/applications/crmondemand/system-requirements/index.html.](http://www.oracle.com/us/products/applications/crmondemand/system-requirements/index.html)

#### *To install the Notes Email Integration client*

- **1** Exit from Lotus Notes, and close all of its windows.
- **2** Obtain the Notes Email Integration client installation file from your Oracle CRM On Demand administrator, and save it to your desktop.
- **3** From your desktop, run the installation file, and then follow the instructions to complete the installation.

### **Uninstalling Oracle Outlook Email Integration On Demand or Oracle Notes Email Integration On Demand**

You can uninstall Oracle Outlook Email Integration On Demand or Oracle Notes Email Integration On Demand at any time, using the Microsoft Windows Add/Remove Programs utility.

### **Adding Email Information to Oracle CRM On Demand**

When adding email to Oracle CRM On Demand, the combined file size for the email and attachment cannot exceed 5 megabytes (MB). Oracle Outlook Email Integration On Demand and Oracle Notes Email Integration On Demand do not support compressed files as attachments, for example, .zip, .rar, .7z, .cab and so on.

**NOTE:** When opening or creating emails in Outlook 2007, CRM On Demand buttons appear on the ribbon in the CRM On Demand Group on the Message tab.
### *To add email information*

- **1** Highlight or open the email that you want to add to Oracle CRM On Demand.
- **2** In Microsoft Outlook, click Add to CRM On Demand. In Lotus Notes, click Add to Oracle.
- **3** In the Sign In window, enter the email address and password you normally use to access Oracle CRM On Demand.

**NOTE:** You only need to sign in one time for each Outlook or Notes session; you do not have to log in again until you close Outlook or Notes. Data that is sent to and from Oracle CRM On Demand from the Outlook Email Integration client or the Notes Email Integration client is always encrypted for security.

**4** To automatically link emails during this session with the contact names in the To, Cc, and From fields, select Yes for Automatic Association.

When using Automatic Association, the application searches the emails in Oracle CRM On Demand and automatically adds this email as a completed task. If no match is found, the window appears for you to manually search and link the email to records.

**5** Click the Sign In button.

The application searches records in Oracle CRM On Demand and displays the results in the Create a Task window, as described in the following table.

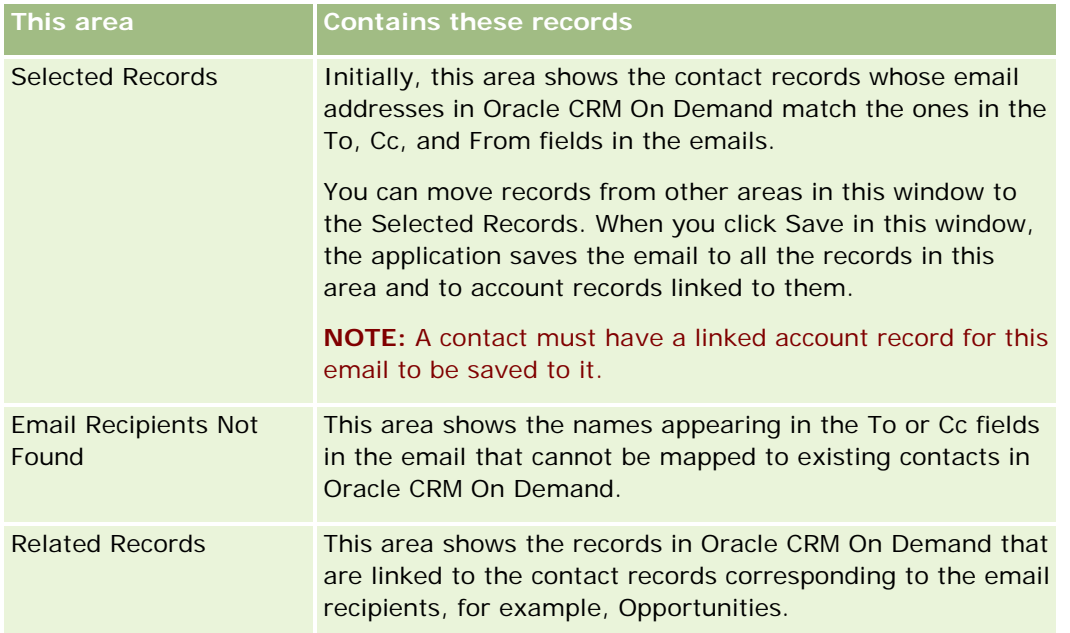

### **6** From the Create a Task window, you can do the following:

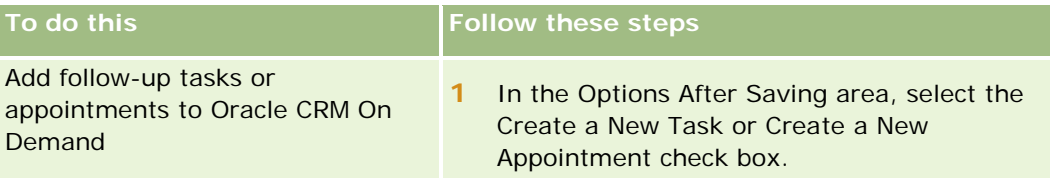

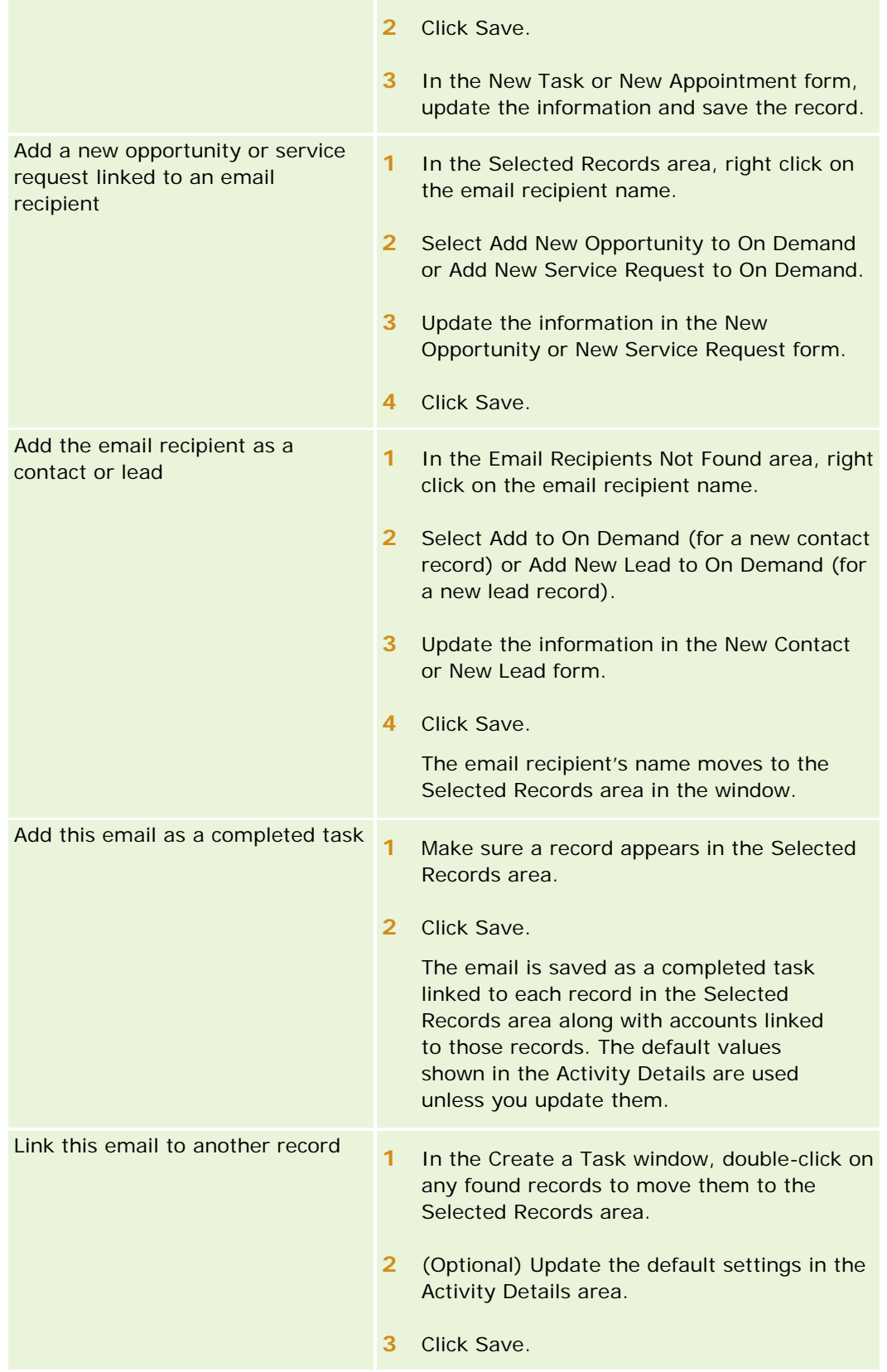

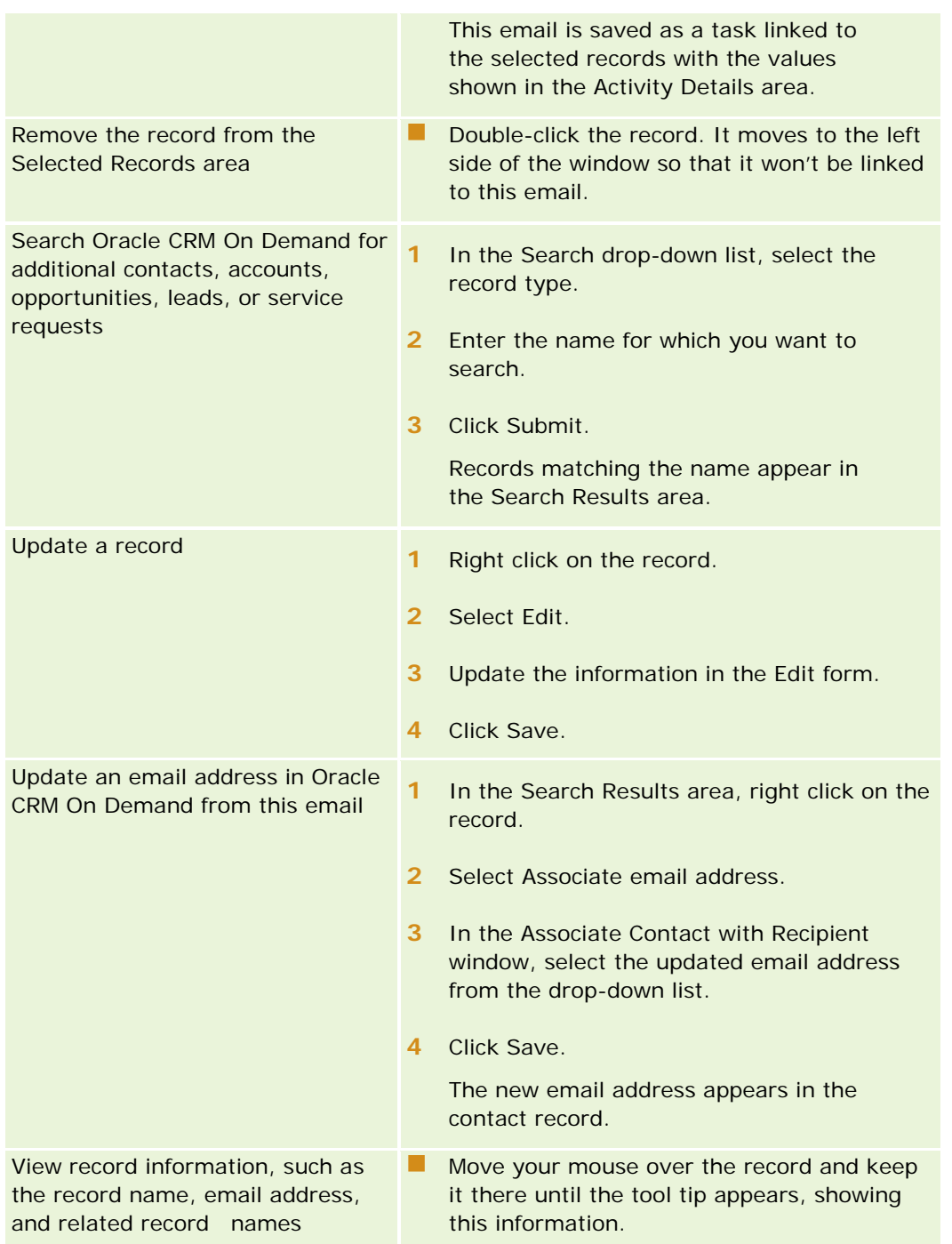

## *To send an email and add the email to Oracle CRM On Demand*

- **1** In Microsoft Outlook, click New in the toolbar. In Lotus Notes, click the New Memo or Reply button.
- **2** (Optional) Add email recipients from the Oracle CRM On Demand Contacts records:

- **a** In the Message window, enter a name in the CRM On Demand Find field.
- **b** Press Enter.

A window displays the contacts found in Oracle CRM On Demand.

- **c** Select one of these options: To, CC, or BCC.
- **d** Click Select.

**NOTE:** If you enter an email address longer than 100 characters, then the Outlook Email Integration client ignores that email address and the task is not added to Oracle CRM On Demand.

**3** Enter additional information as you normally would for sending an email.

**NOTE:** When using Oracle Outlook Email Integration On Demand, you must upload images as an attachment to an email. If you embed an image within an email with this integration, then the image is excluded from the email.

- **4** Do one of the following:
	- In Microsoft Outlook, click Send & Add to CRM On Demand.
	- In Lotus Notes, click Send & Add to Oracle.

When you click Save, the email is sent to the recipients you selected, and the email is saved according to the information in the Create a Task window.

# **Using Oracle CRM On Demand Integration for Office**

Oracle CRM On Demand Integration for Office is comprised of the following downloadable template files:

- Mail Merge for Word
- Reports and Analysis for Excel
- Segmentation Wizard

These template files insert special toolbars into Microsoft Word and Microsoft Excel. Using these toolbars, you can manipulate Oracle CRM On Demand data in Microsoft Word or Excel to create direct mail, mass email, refreshable offline reports, and lists of contacts (called segments) for use in marketing campaigns.

The following sections describe how to use the Oracle CRM On Demand Integration for Office templates:

- Using Mail Merge for Word (on page [905\)](#page-904-0). Describes the On Demand Integration toolbar in Microsoft Word, provides information about opening Mail Merge for Word templates properly, and explains how to create a direct mailing or mass email in Microsoft Word using data from Oracle CRM On Demand.
- **Using Reports and Analysis for Excel (on page [909\)](#page-908-0). Describes the On Demand Integration toolbar in** Microsoft Excel, provides background information about creating reports using the Reports and Analysis for Excel template, and describes how to run existing reports and create new reports using the Reports and Analysis for Excel template.

<span id="page-904-0"></span> Using Segmentation Wizard (on page [914\)](#page-913-0). Describes the Target Builder toolbar in Microsoft Excel, provides background information about segment types, and describes how to create, upload, and export segments.

**NOTE:** To use Oracle CRM On Demand Integration for Office, your administrator must have enabled Web Services in Oracle CRM On Demand.

**NOTE:** Networks that leverage authenticated proxies are not supported.

# **Using Mail Merge for Word**

Using Mail Merge for Word, you can download your Oracle CRM On Demand data into Microsoft Word to create a direct mailing or mass email. Before doing so, you must set up your Mail Merge for Word templates.

Click a topic to see step-by-step procedures to do the following:

- Downloading the Mail Merge for Word Template (on page [906\)](#page-905-0)
- **Creating Mail Merge for Word Templates (on page [907\)](#page-906-0)**
- Creating Direct Mailings or Mass Emails with Mail Merge for Word (on page [908\)](#page-907-0)

### **Related Topics**

See the following topic for related information:

About the On Demand Integration Toolbar in Mail Merge for Word (on page [905\)](#page-904-0)

# **About the On Demand Integration Toolbar in Mail Merge for Word**

Mail Merge for Word contains the On Demand Integration toolbar, which is used to create mail merges with Oracle CRM On Demand data.

**NOTE:** If you are using Microsoft Office 2007, the On Demand Integration toolbar is available in the Add-Ins tab. Click the Add-Ins tab to display all the On Demand Integration options.

The following table describes the options available in the On Demand Integration toolbar in Mail Merge for Word.

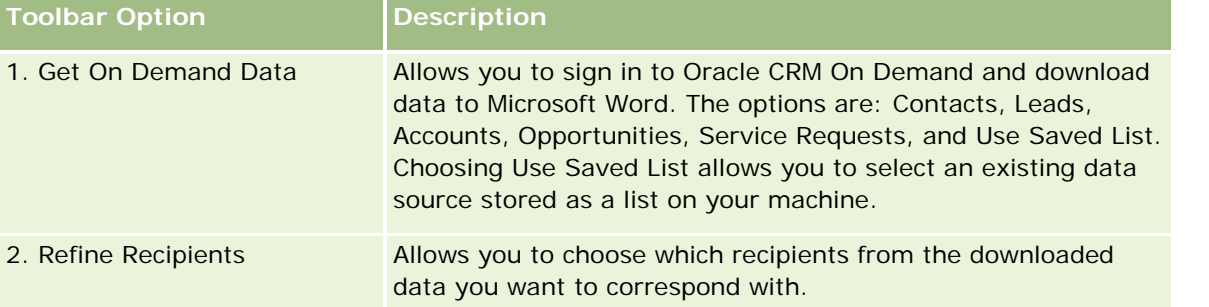

### <span id="page-905-0"></span>Working with Other Applications

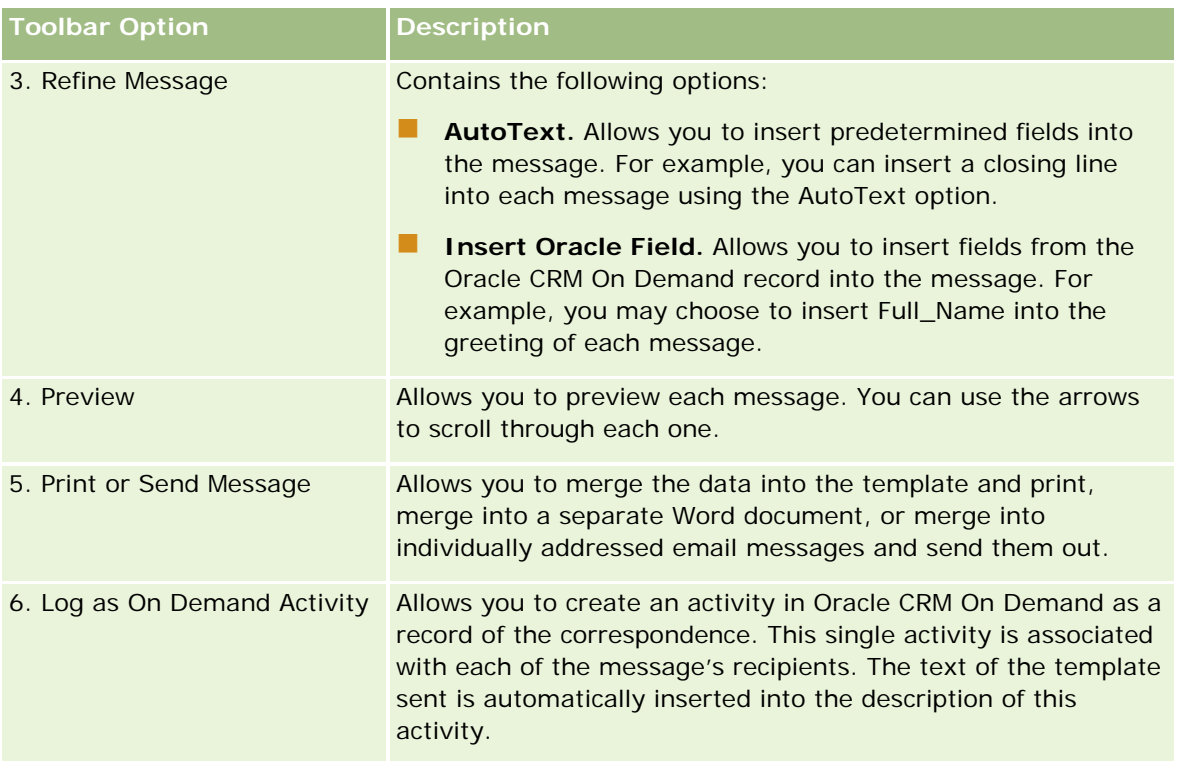

# **Downloading the Mail Merge for Word Template**

The Mail Merge for Word template adds the On Demand Integration toolbar to Microsoft Word. The following procedure describes how to download the template.

### *To download the Mail Merge for Word template*

**1** Click the Training and Support link at the top of Oracle CRM On Demand, and sign in to My Oracle Support.

If you already have an Oracle.com account, you can sign in to My Oracle Support without registering. If you do not have an Oracle.com account, you must register as a new user.

- **2** In the My Oracle Support Knowledge page, click the Downloads link, and then click the link to download Oracle Mail Merge for Word template.
- **3** Follow the instructions provided on the Web page to download the template.

# <span id="page-906-0"></span>**Creating Mail Merge for Word Templates**

The Mail Merge for Word toolbar (the On Demand Integration toolbar) is attached to each template file. The following procedure describes how to create a Mail Merge for Word template, using the On Demand Integration toolbar. Using the toolbar to create Mail Merge for Word templates allows you to make sure that your Oracle CRM On Demand data will support the personalization you are embedding in the template.

## **About Opening Mail Merge for Word Templates**

To make sure that Mail Merge for Word is attached to any templates that you create or modify, you must always open the original template files. To make sure you have opened the original template file, check the title bar. The document title must have a .dot file name extension.

**NOTE:** Do not double-click the file to open it, because this action opens a new Word document, based on the template file. If you save any changes while in this mode, you will be saving a normal Word document, which does not have the On Demand Integration toolbar attached.

## *To create or modify Mail Merge for Word templates*

- **1** Right-click the Mail Merge for Word template that you downloaded and saved locally, and select Open. The file opens in Microsoft Word.
- **2** Create a typical correspondence using the On Demand Integration toolbar and Word functionality.

You can refine recipients, insert Oracle CRM On Demand fields, preview, and so on. For specific details about how to create a correspondence using the toolbar, see Creating Direct Mailings or Mass Emails with Mail Merge for Word (on page [908\)](#page-907-0).

- **3** Before saving the template, unlink the data source from the template as follows:
	- **a** Click the Main document setup button on the Microsoft Word Mail Merge toolbar.
	- **b** In the Main Document Type dialog box, select the Normal Word document radio button.

**NOTE:** If the Microsoft Word Mail Merge toolbar is not visible, access it by clicking View, Toolbars, and then Mail Merge in the Word menu bar. If you are using Microsoft Office 2007, click the Mailings tab, then Start Mail Merge.

**CAUTION:** If you save and publish a template before disconnecting the data source, the file will attempt to connect to a data source on the local machine when it is used.

- **4** Do one of the following:
	- If you are saving a new template, select File, then Save As.
	- If you are saving changes to an existing template, select File, then Save.

# <span id="page-907-0"></span>**Creating Direct Mailings or Mass Emails with Mail Merge for Word**

Using Mail Merge for Word, you can download Oracle CRM On Demand data, and merge it with a Word document. The following procedure uses Contacts as an example, but you can also create mail merges using Oracle CRM On Demand data from Leads, Accounts, Opportunities, and Service Requests or using a recipient list you have saved locally.

**NOTE:** The maximum number of records that can be downloaded is 4000.

### *To create a direct mailing or mass email using Mail Merge for Word*

- **1** Open the Word template file you want to use for your direct mailing.
- **2** In the On Demand Integration toolbar, click Get On Demand Data, then Contacts.
- **3** In the Oracle On Demand Sign-in dialog box, complete the appropriate fields and click Sign In to sign in to Oracle CRM On Demand.
- **4** In the Define List dialog box, do the following:
	- **a** In the Filters tab, define the criteria for the data you want to download into Word.

For more information about creating filters, see Working with Lists (on page [121\)](#page-120-0).

**b** In the Fields tab, select the specific fields of information you want to download. A maximum of 40 fields can be selected.

The system will scan the current template and automatically select each of the fields that are needed. You can select additional fields to insert into the template to further personalize the communication.

**NOTE:** You should also select additional fields of information that may be required to send the communication. For example, if you are going to be sending a mass email, you must include the email address in the recipient file.

- **c** Click OK.
- **5** In the Save List? dialog box, do one of the following:
	- **a** To save the list locally for later use, click Yes. In the Save As dialog box, complete the appropriate fields, and then click Save.
	- **b** If you plan on using the list only once, click No and then click OK. Selecting this option automatically saves the recipient list as a temporary file which will be deleted after use.
- **6** In the Mail Merge Recipients dialog box, you can do the following:
	- Clear check boxes to remove recipients from this correspondence.
	- Select check boxes to include recipients in this correspondence.

When you have finished editing recipients, click OK.

<span id="page-908-0"></span>**NOTE:** You can reopen the Mail Merge Recipients dialog box by clicking Refine Recipients in the On Demand Integration toolbar.

- **7** Click Refine Message to insert Oracle CRM On Demand fields or auto-text into the Word document. For more information about the Refine Message button, see Using Mail Merge for Word (on page [905\)](#page-904-0).
- **8** Click Preview and use the arrow buttons to scroll through each message to see how they will appear when printed or sent by email.

For more information about the Preview button, see About the On Demand Integration Toolbar in Mail Merge for Word (on page [905\)](#page-904-0).

- **9** Click Print or Send Message and then do one of the following:
	- **a** To send to another Word document, select Merge to Document.
	- **b** To print, select Merge to Printer.
	- **c** To distribute as a mass email, select Send as Email.
	- **d** To distribute as a mass fax, select Send as Fax.

**NOTE:** To distribute correspondence as a mass fax, you must first configure Microsoft Office. For more information, search for "fax" in your Microsoft Office help files.

**10** (Optional) Click Log as On Demand Activity to create a single Oracle CRM On Demand activity that will be associated with every contact selected for the mail merge. The Description field of the activity is automatically populated with the text of the template. In the Tasks dialog box, complete the appropriate fields, and then click Save.

# **Using Reports and Analysis for Excel**

Using Reports and Analysis for Excel, you can download Oracle CRM On Demand data into Microsoft Excel, and work with it to create reports. This section includes the following topics:

- About the On Demand Integration Toolbar in Reports and Analysis for Excel (on page [909\)](#page-908-0)
- **About Creating Reports with Reports and Analysis for Excel (on page [910\)](#page-909-0)**
- Downloading the Reports and Analysis for Excel Template (on page [910\)](#page-909-0)
- Creating Reports Using Reports and Analysis for Excel (on page [911\)](#page-910-0)

# **About the On Demand Integration Toolbar in Reports and Analysis for Excel**

Reports and Analysis for Excel contains the On Demand Integration toolbar, which you can use to create reports using data from Oracle CRM On Demand.

<span id="page-909-0"></span>**NOTE:** If you are using Office 2007, the On Demand Integration toolbar is available in the Add-Ins tab. Click the Add-Ins tab to display all the On Demand Integration options.

The following table describes the On Demand Integration toolbar in Reports and Analysis for Excel.

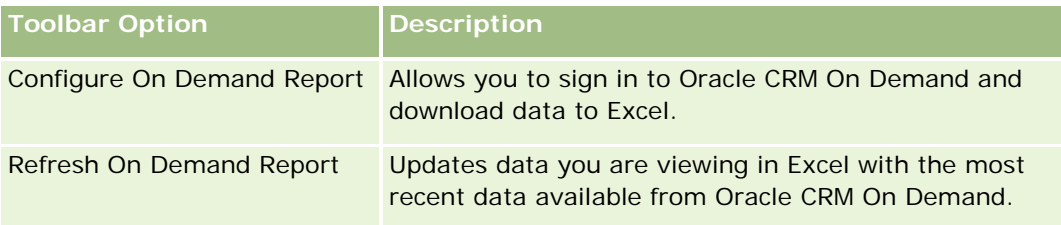

# **About Creating Reports with Reports and Analysis for Excel**

Using Reports and Analysis for Excel, you can download Oracle CRM On Demand data and manipulate it in Microsoft Excel. When you click Configure On Demand Report on the On Demand Integration toolbar in Reports and Analysis for Excel, the Configure Reports dialog box appears. Using the Configure Reports dialog box, you can edit existing reports, create new reports, or remove existing reports. The following table describes the options available in the Configure Reports dialog box.

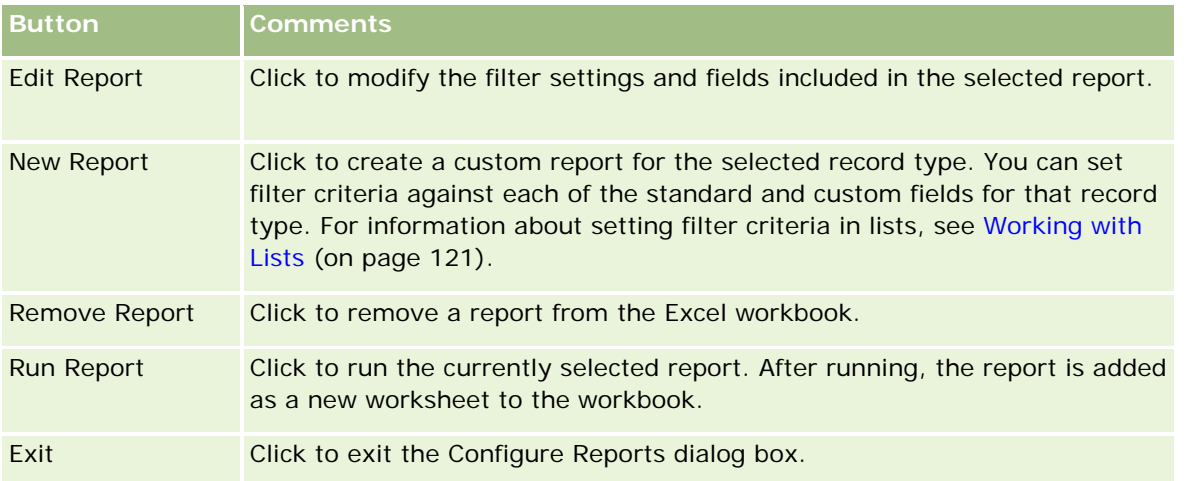

# **Downloading the Reports and Analysis for Excel Template**

The Reports and Analysis for Excel template adds the Oracle CRM On Demand Integration toolbar to Microsoft Excel. The following procedure describes how to download the template.

### <span id="page-910-0"></span>*To download the Reports and Analysis for Excel template*

- **1** Click the Training and Support link at the top of Oracle CRM On Demand.
- **2** Click the Support tab.
- **3** Click My Oracle Support Login.
- **4** Click Sign In and then enter your sign in credentials.
- **5** In the Search Knowledge Base field, enter 433624.1, and start the search.
- **6** Click the link for Oracle Reports and Analysis for Excel Template.
- **7** Follow the instructions provided on the Web page to download the template (ZIP file).
- **8** Decompress the ZIP file to a local directory.

# **Creating Reports Using Reports and Analysis for Excel**

This section contains the following topics:

- Running Existing Reports
- Creating New Reports

## **Running Existing Reports**

The following procedure describes how to run an existing report using Reports and Analysis for Excel. It also includes an optional step that describes how to edit an existing report. After running the report, you can work with the data in your workbook. You can build pivot tables, pivot charts, charts and graphs, and calculate fields from information included in your report worksheets.

**NOTE:** When adding pivot tables, pivot charts, and graphs and charts you should create them in new worksheets, otherwise when you refresh your reports they could be overwritten.

### *To run existing reports*

- **1** Open the Excel template file.
- **2** In the On Demand Integration toolbar, click Configure On Demand Report.
- **3** In the CRM On Demand Sign-in dialog box, complete the appropriate fields, and click Sign In to sign in to Oracle CRM On Demand.
- **4** In the Configure Reports dialog box, from the Select Record Type drop-down list, select the record type you want for your report. Choices are:
	- **Account**
- Contact
- **Deportunity**
- **Lead**
- Service Request
- **Solution**
- **Household**
- **Custom Object 1**
- Custom Object 2
- **Campaign Recipients**
- **Custom Object 1 Accounts**
- **Custom Object 1 Opportunities**
- **Custom Object 2 Accounts**
- **Custom Object 2 Opportunities**

The available reports for the selected record type appear in the Available Reports list. You can edit an existing report, remove an existing report, or create new reports. For more information about the Configure Reports dialog box, see About Creating Reports with Reports and Analysis for Excel (on page [910\)](#page-909-0). For more information about creating new reports, see Creating New Reports in this topic.

- **5** Select an existing report from the Available Reports list.
- **6** (Optional) Click Edit Report to modify the filter settings and fields included with the currently selected report.
	- **a** In the Define Report dialog box, in the Filters tab, define the criteria for the data you want to download.

For more information about creating filters, see Working with Lists (on page [121\)](#page-120-0).

**b** In the Fields tab, select the specific fields of information to be downloaded and then click OK.

**NOTE:** You can select up to 100 Fields for inclusion in a report.

**7** Click Run Report.

The requested data is inserted into the Excel workbook as a new worksheet labeled with the report name.

- **8** Click Exit in the Configure Reports dialog box to begin editing the data in Excel.
- **9** Click Refresh On Demand Report to update the data that you are editing in Microsoft Excel with the most recent data from Oracle CRM On Demand.

**NOTE:** When you click Refresh On Demand Report, each report worksheet in the workbook is overwritten with the most recent information from Oracle CRM On Demand.

## **Creating New Reports**

The following procedure describes how to create and run a new report using Reports and Analysis for Excel.

### *To create new reports*

- **1** Open the Excel template file you want to use to create your report.
- **2** In the On Demand Integration toolbar, click Configure On Demand Report.
- **3** In the CRM On Demand Sign-in dialog box, complete the appropriate fields, and click Sign In to sign in to Oracle CRM On Demand.
- **4** In the Configure Reports dialog box, from the Select Record Type drop-down list, select the record type you want to use for your report. Choices are: Account, Contact, Lead, Opportunity, Service Request, or Solution.

The available reports for the selected record type appear in the Available Reports list.

**5** Click New Report to create your own query.

**NOTE:** Creating a new report allows you to create a custom report for a selected record type. You can set filter criteria against each of the standard and custom fields for that record type.

- **6** In the Define Report dialog box, do the following:
	- **a** In the Filters tab, define the criteria for the data you want to download. For more information about creating filters, see Working with Lists (on page [121\)](#page-120-0).
	- **b** In the Fields tab, select the specific fields of information to be downloaded and then click OK.

**NOTE:** You can select up to 100 Fields for inclusion in a report.

- **7** In the Save Reports dialog box, enter a name for this report in the Report Name field for future use, and then click Save.
- **8** In the Configure Reports dialog box, select the report you just created and click Run Report.

The report you created appears as a worksheet in Excel labeled with the name you indicated.

- **9** After adding all the reports you need, click Exit to close the Configure Reports dialog box and begin to work with the data in your worksheet.
- **10** Click Refresh On Demand Report to update the data that you are editing in Microsoft Excel with the most recent data from Oracle CRM On Demand.

Clicking Refresh On Demand Report updates every report worksheet in the workbook.

# <span id="page-913-0"></span>**Using Segmentation Wizard**

Using Segmentation Wizard, you can define contact segments, based on multiple record types. A segment is a list of contacts from Oracle CRM On Demand. This section includes the following topics:

- About the Target Builder Toolbar in Segmentation Wizard (on page [914\)](#page-913-0)
- About Segmentation Wizard (on page [914\)](#page-913-0)
- **Downloading Segmentation Wizard (on page [915\)](#page-914-0)**
- **Creating Segments (on page [916\)](#page-915-0)**
- Uploading Segments (on page [918\)](#page-917-0)
- Exporting Segments (on page [919\)](#page-918-0)

# **About the Target Builder Toolbar in Segmentation Wizard**

Segmentation Wizard contains the Target Builder toolbar, which is used to create contact segments using data from Oracle CRM On Demand.

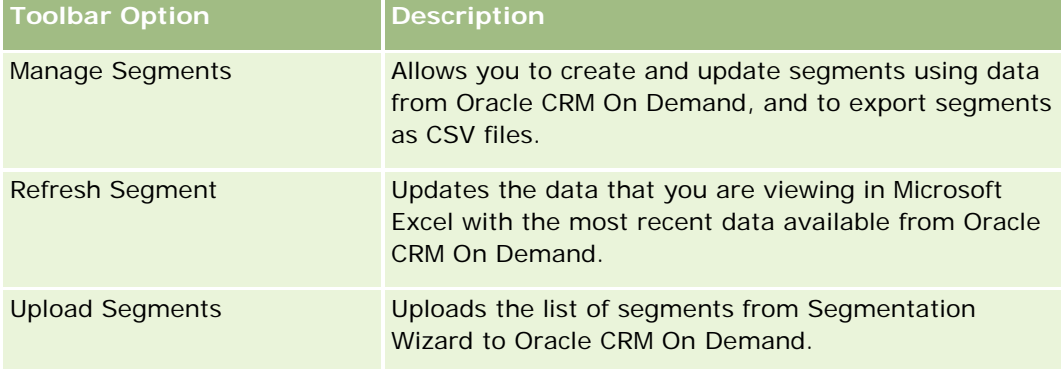

The following table describes the Target Builder toolbar in Segmentation Wizard.

# **About Segmentation Wizard**

You can use Segmentation Wizard to generate contact segments (that is, lists of contacts) based on a combination of account, contact, opportunity, and service request fields in Oracle CRM On Demand. The resulting segments are multidimensional customer lists for targeting campaigns.

You can create the following segment types:

 **Dynamic segment.** Dynamic segments can be refreshed whenever necessary. When you refresh a dynamic segment, the filters saved with the segment are reapplied to the records in Oracle CRM On Demand, and the segment is updated to include new records. The new segment overwrites the previous segment.

- <span id="page-914-0"></span>**Static segment.** Static segments are preserved as a snapshot. With a static segment, you can also manually select the contacts to include in the list. You cannot refresh a static segment.
- **External segment.** External segments are based on data from an external system or source. Segmentation Wizard finds Oracle CRM On Demand records that match the external list of data and returns linked contacts.

Additionally, Segmentation Wizard allows you to:

- Upload segments as campaign recipients to Oracle CRM On Demand
- Export segments as CSV files

## **Scenario for Using Segmentation Wizard**

Your marketing team is planning to hold a marketing event in Germany for executives in the automotive sector. The event will allow executives at your company to assist in closing large, active opportunities before the end of the quarter.

To generate a segment to support this business need, you apply these filters:

- Contact Job Title is set to President.
- **Account Location is set to Germany.**
- Account Industry is set to Automotive.
- Opportunity Sales Stage is set to Negotiation Opportunity.
- Revenue is greater than €1,000,000.

The resulting segment is a list of contacts in Oracle CRM On Demand that meet all the criteria that you defined.

For example, to be included in the list, a contact record must (in addition to having the job title of President) be linked to account and opportunity records that meet the criteria for those record types.

# **Downloading Segmentation Wizard**

Segmentation Wizard contains the Target Builder toolbar, which is used to create contact segments using data from Oracle CRM On Demand. The following procedure describes how to download Segmentation Wizard (an Excel file).

### *To download Segmentation Wizard*

**1** Click the Training and Support link at the top of Oracle CRM On Demand, and sign in to My Oracle Support.

If you already have an Oracle.com account, you can sign in to My Oracle Support without registering. If you do not have an Oracle.com account, you must register as a new user before you sign in.

**2** In the Support tab, click Add-On Applications.

- <span id="page-915-0"></span>**3** In the Add-On Applications page, click Segmentation Wizard.
- **4** Follow the instructions provided on the Web page to download the file.
- **5** Save the file to a local directory.

# **Creating Segments**

When you create a segment, you first specify the type of segment that you want to create. Then, you set up filters to define the segment, enter a name for the segment, and generate the segment from Oracle CRM On Demand records.

The following procedure describes how to create a segment.

**Before you begin.** Make sure the filter values that you enter match those in the records you want to include in your segment. For more information on filtering lists in Oracle CRM On Demand, see Working with Lists (on page [121\)](#page-120-0).

**NOTE:** The Segmentation Wizard does not support multiselect picklist fields.

### *To create a segment*

- **1** Open the Segmentation Wizard (Excel) template file.
- **2** In the Target Builder toolbar, click Manage Segments.
- **3** If prompted, select any options to enable macros.
- **4** If prompted, sign in using your Oracle CRM On Demand email address and password.
- **5** In the Manage Segments window, click New.
- **6** In the New Segment window, select the type of segment:
	- **Dynamic.** Allows you to save the criteria for the segment, and refresh the segment with the latest information from Oracle CRM On Demand.
	- **Static.** Allows you to initially filter a list of contacts, and then selectively choose which contacts to include in the segment.
	- **External.** Allows you to use an external list of data (external CSV file) to retrieve a list of contacts from Oracle CRM On Demand. This segment type allows you to base your segments on a third-party file that you might have purchased or extracted from other internal data systems.

Segmentation Wizard generates the segment by matching records in Oracle CRM On Demand with the records in your CSV file. You can specify the fields that you want to use when matching records.

**7** (Dynamic or Static segments types only) Set up the filters to apply to the different record types in the Set Segment Filters window.

**NOTE:** Filter values for numeric fields must be entered without using separators for thousands, and must use a period (.) as the decimal separator. For example, enter 1000.50 for one thousand and fifty cents in a U.S. currency field.

**a** Click the tab corresponding to the record type for the first filter.

When setting filters on any record type, contacts that are linked to records meeting those criteria are included in the segment.

- **b** Select the Field, Condition, and Filter Value to define the first filter.
- **c** Repeat Step a and Step b until you have defined all your filters for this segment.
- **d** Click Save Segment.
- **8** (External segment types only) Set up the segment as follows:
	- **a** In the External List window, specify the type of records that the external list contains, and specify if you want to apply additional contact filters.
	- **b** In the Find External List window, select the CSV file.
	- **c** In the External List window, select the fields that you want Segmentation Wizard to use to determine matches between the CSV file and the Oracle CRM On Demand fields, then map the fields from your CSV file to the corresponding Oracle CRM On Demand fields, and click Save.
- **9** In the Save Segment window, enter a name for the segment, and click Save.

Segmentation Wizard generates a contact list of records that meets all the criteria you set up. The list appears in a newly created worksheet with the label you used as your segment name.

**NOTE:** When Segmentation Wizard generates the segment, it returns only those records that you have access to in Oracle CRM On Demand.

**10** (Optional, Static segments only) Select or clear contacts in the List Members window, and click Save.

The following procedure describes how to refresh a dynamic segment.

NOTE: When you refresh a dynamic segment, the segment is overwritten and cannot be restored.

### *To refresh a dynamic segment*

- **1** Open the Segmentation Wizard (Excel) template file.
- **2** In the Target Builder toolbar, click Refresh Segment.
- **3** In the Refresh Dynamic Segments window, select the segment.
- **4** Click Refresh.

The following procedure describes how to update a dynamic or static segment.

### <span id="page-917-0"></span>*To update a dynamic or static segment*

- **1** Open the Segmentation Wizard (Excel) template file.
- **2** In the Target Builder toolbar, click Manage Segments.
- **3** Select the dynamic or static segment that you want to update.
- **4** Click Edit.
- **5** Do one of the following:
	- **For Static Segments, select or clear contacts in the Select Segment Members window.**
	- For Dynamic Segments, update the filters.
- **6** Click Save.

Segmentation Wizard generates the segment using the newly defined criteria.

# **Uploading Segments**

You can upload the segments that you create in Segmentation Wizard to Oracle CRM On Demand. When you upload a segment, Oracle CRM On Demand links the contacts in the list to a campaign in Oracle CRM On Demand. The contacts appear in the Recipients section on the Campaign Detail page.

The following procedure describes how to upload a segment to Oracle CRM On Demand.

**Before you begin.** In Oracle CRM On Demand, create the campaign that you want to link to the segment.

### *To upload a segment*

- **1** Open the Segmentation Wizard (Excel) template file.
- **2** In the Target Builder toolbar, click Upload Segments.
- **3** In the Upload Segments window:
	- **a** Select the segments that you want to upload.
	- **b** Select the campaign for this segment.
	- **c** Select the delivery status for the recipients that you are uploading.

The value that you select appears in the Delivery Status column in the Recipients section on the Campaign Detail page.

**d** Click Upload.

**NOTE:** You can upload a total of 10,000 recipients to a single campaign.

# <span id="page-918-0"></span>**Exporting Segments**

You can export a segment as a CSV file, which you can then distribute to third parties. The following procedure describes how to export segments.

### *To export a segment*

- **1** Open the Segmentation Wizard (Excel) template file.
- **2** In the Target Builder toolbar, click Manage Segments.
- **3** In the Manage Segments window, select the segment that you want to export, and click Export.
- **4** Move the fields that you want to include to the Selected Fields area, arrange them in the order you want, and then click Export.
- **5** In the Save As window, name the file, and save it to the location that you want.

<span id="page-920-0"></span>Use the Reports Homepage to create and display reports and charts about your business data. The Reports Homepage shows a catalog of the available reports. It provides a starting point for running, printing, and saving reports. If your role includes the Manage Custom Reports privilege, you can also create custom reports from this page and make them available to the employees at your company.

To change your visibility in relation to different records or different books, use the Book selector. For more information about visibility in relation to records and what records are available to you, see About Visibility to Records in Analytics (on page [1351\)](#page-1350-0).

NOTE: Changes made to your Default Language, Currency, and Country fields on the Personal Profile pages are not reflected in all reports and analytics until you sign out and sign in again. Also, depending on your company's default language, you might see certain items in reports in a language other than your personal, default language. Even though any change made to your time zone is not reflected in reports, a different set of values is initialized for the session variables that depend on your time zone value when you log in next time.

NOTE: The changes that you make to your Personal Profile page take effect after you sign out and sign in again. The changes made to the company-level settings (such as Default Language, Currency, and so on) do not take effect until a full extract, transform, and load (ETL) is performed. To request a full ETL, contact Customer Care.

*Note for first-time users:* Some reports are updated nightly, so you might not see data in reports for the first 24-hour period after signing in. For example, the Sales Effectiveness Reports does not show data until after that initial period.

There are two types of reports:

- **Custom reports.** Custom reports are those created by you or your coworkers. They are available in the Custom Reports and Analyses section of the Reports Homepage. You can access your previously created reports using the My Analysis link. You can access shared reports created by you and your coworkers using the Shared Custom Analysis link. For more information on accessing the existing custom reports, see Setting Up Report Folders (on page [936\)](#page-935-0). To create your own custom report, click the Design Analysis link. For more information on creating your own custom report, see Getting Started with Answers (Custom Reports) (on page [947\)](#page-946-0).
- **Prebuilt reports.** Prebuilt reports are provided with Oracle CRM On Demand. They are available in the Quick Lists, Pipeline Analysis, Sales Effectiveness, Customers, Service, and Marketing Effectiveness sections of the Reports Homepage. You cannot edit or delete the prebuilt reports. However, you can open, edit, and save these reports under different names. You can use them to form the basis of a new custom report. For more information about prebuilt reports, see About Prebuilt Reports (on page [929\)](#page-928-0).

### **Related Topics**

See the following topics for related information: About Visibility to Records in Analytics (on page [1351\)](#page-1350-0) About Prebuilt Reports (on page [929\)](#page-928-0) About Custom Fiscal Calendar in Oracle CRM On Demand Answers (on page [934\)](#page-933-0) Managing Analyses (on page [935\)](#page-934-0) Getting Started with Answers (Custom Reports) (on page [947\)](#page-946-0) About Limitations in Reports (on page [951\)](#page-950-0) Dashboards (on page [1309\)](#page-1308-0) Optimizing Performance (on page [1303\)](#page-1302-0)

# **About Visibility to Records**

Several settings in Reports control visibility. They are applied in the following order:

- **1** Access All Data in Analytics setting (in role privileges)
- **2** Reporting Subject Area setting in user profile
- **3** Historical Subject Area setting in user profile
- **4** Books and the Book selector
- **5** User Delegation
- **6** Role-Based Can Read All Records setting (in company and user profiles)

A company administrator using these settings can control what records appear on the reports that you run. For example, a manager can display the manager's own opportunities and the opportunities of employees who report to that manager, but a sales representative's settings limit the opportunities to only the opportunities that belong to the sales representative.

## **Access All Data in Analytics Setting**

Users with the Access All Data in Analytics privilege in their role setups have complete visibility to all of the data in the entire organization, including records marked Private. This privilege is typically given to the company administrator. This privilege overrides any Analytics Visibility setting.

If the user role does not have the Access All Data in Analytics privilege, the Analytics Visibility setting specified in the company or user profile determines which data users can display in reports.

## **Reporting Subject Area Setting**

This setting is generally used for all users in the organization who are not company administrators. This setting is available on both the company and user profiles. If this setting is not defined on a user's profile, then the company profile setting applies. This setting has the following values:

- **Manager Visibility.** Allows you to display your own data and all the data that is directly owned by your subordinates, including records marked Private
- **Team Visibility.** Allows you to display your own data and all the data that has been shared with you through the account and opportunity teams and through group assignment

## **Historical Subject Area**

This setting is generally used for all users in the organization who are not company administrators. This setting is available on both the company and user profiles. If this setting is not defined on a user's profile, then the company profile setting applies.

This setting has the following possible values:

- **Manager Visibility.** Allows you to display your own data and all the data that is directly owned by your subordinates, including records marked Private
- **Team Visibility.** Allows you to display your own data and all the data that has been shared with you through the account and opportunity teams and through group assignment
- **Full Visibility**. Combines manager and team visibility to display data that is owned by you and your subordinates and data shared with you and your subordinates.

## **Books and the Book Selector**

If you have the Full Visibility setting, the Books feature allows further control of which data displays in reports. Using the Book selector on the Reports pages, you can restrict the data to that contained in a book and its subbooks, if it has any. This feature is available only if you are assigned to one or more books and are using an Analytic (not Reporting) subject area. If you have the Access All Data in Analytics privilege, you continue to display all data no matter which book is selected. Also, Role-Based Can Read All Records visibility overrides Book visibility in Analytics.

A company administrator can set a default book for the Book selector on the Reports pages for each user. You specify this setting in the Default Book for Analytics field on the user profile.

Note: If the default book on your profile is set to a book that cannot contain data or is set to a book that you do not have access to, then you get an error indicating that access is denied.

The data associated with a book, which is used to implement territory management and alignment activation in Oracle CRM On Demand, is also supported in Analytics through book visibility. When you select a book in the Book selector, Analytics shows only the active account and contact records associated with the book. The records whose association with a book have been deleted or will become active do not appear in reports.

### **Book Ownership**

Users and custom books can own account and contact records. Book ownership provides the ability to simulate territories. When a record is owned exclusively by a book, that record is visible only through the book visibility. Similarly, when a record is owned exclusively by a user and is not associated with any book, then

that record is not visible through the book visibility. To further illustrate the record ownership mode, consider the example in the following table.

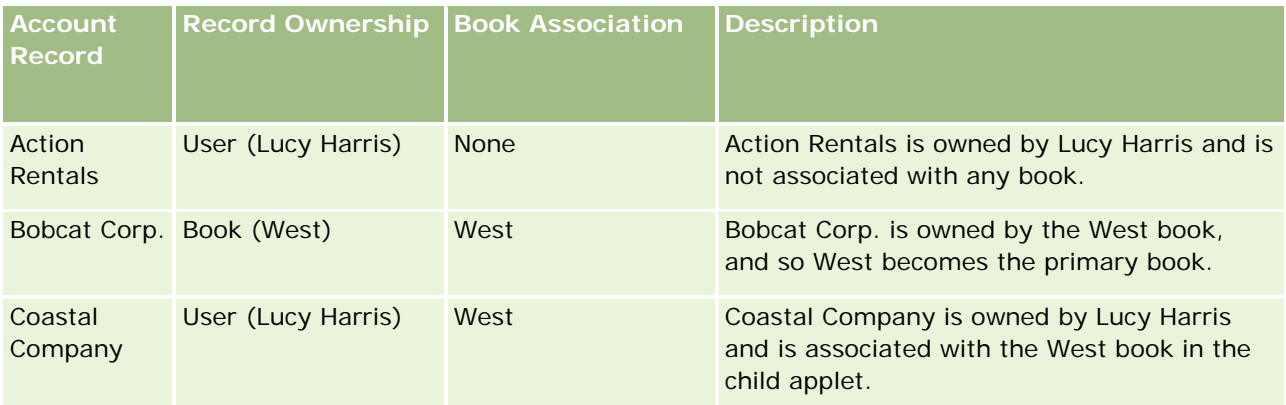

### **Results**

The following records appear in Manager, Team, and Full visibility modes for Lucy Harris because these records are owned by her or shared by her:

- Action Rentals
- Coastal Company

The Bobcat Corp. record does not appear in these modes because this record is exclusively owned by West book. The following records appear when West book is selected from the book selector because these records are either owned by or associated with West book:

- Bobcat Corp.
- Coastal Company

The Action Rentals record does not appear in the Book visibility mode because this record is exclusively owned by the user, Lucy Harris. For more information, see About Data Access, Record Sharing, and Record Ownership (on page [48\)](#page-47-0) and About Record Ownership Modes.

## **User Delegation**

The User Delegation feature allows further control of which data displays in reports. Using the Book selector, you can view data from any user who has added you to their Delegated User list. You can select the user's name from the Book selector to see report data for that user. You no longer display your own data in the report, but only the data of the selected user. However, your Analytics Visibility setting is still in effect. For example, if Ryan added you to his delegated user list, and his Analytics Visibility setting is Manager Visibility, you do not necessarily display the same data in the report that Ryan does unless Manager Visibility is also your setting.

## **Role-Based Can Read All Records Setting**

This control is present in both the company profile and user profiles. This control determines whether Analytics takes into account a role's setting for Can Read All Records for record types. When this control is set to Yes in the company profile or set to Yes or Null in a user's profile, and also any record type has the Can Read All

Records flag checked, then a user can display all records for that record type in reports. When these conditions are not met, Analytics enforces the default visibility settings that are defined in the Reporting and Analytics subject areas.

If Role-Based Can Read All Records is enabled for a user, then Analytics ignores the visibility setting on the record types checked with Can Read All Records in the role definition. For other record types, Analytics enforces visibility, which is based on the default visibility settings for reporting and historical subject areas. For example, if Role-Based Can Read All Records is enabled for your profile, your visibility setting for the reporting subject areas is set to Manager Visibility, and Can Read All Records is set for Opportunity but not for Contact record types, then all opportunities are displayed when you run a report, but only for contacts owned by you and your subordinates.

Companies and company administrators must be aware of the following considerations when using the Role-Based Can Read All Records type setting in Analytics:

- Role-based record type visibility overrides Book visibility. When you select a book in the Book Selector with the role-based record type visibility enabled and the Can Read All Records setting defined on a record type for your role, all records for that record type are displayed, not just those contained in that book.
- Role-based record type visibility overrides the user hierarchy and user delegation aspects of visibility in Analytics. When you select a user in the Book Selector with role-based record type visibility enabled and the Can Read All Records setting defined on a record type for your role, all records of that record type are displayed, not just those that you expect to see for the selected user.
- In reports with two or more record types, the visibility to records is based on the record type with the most restrictive visibility control. For example, if the role-based record type visibility is enabled on the contact record type, but not on the opportunity record type and when both record types are on the report, Analytics shows only the opportunities the user has access to and their associated contacts.
- In historical subject areas, access to the employee record type is always based on the manager visibility. However, this restriction does not apply to real-time subject areas. The visibility of role-based record types does not affect this restriction.
- **Access to user quota is always based on the manager visibility in both real time and in historical subject** areas. Role-based record type visibility does not affect this behavior.

## **Security and Data Visibility in Analytic and Reporting Subject Areas**

The data seen in reports is based on the security and data visibility defined for record types and the default visibility settings defined for the analytic and reporting subject areas. Most record types are secured in every subject area, but there are exceptions to this rule to support the reporting needs of associated record types even when these associated record types are not explicitly shared or owned by a user. For example, the account record type is secured only in subject areas where account is the primary driving record type but is unrestricted in the remaining subject areas.

The purpose for keeping a record type unrestricted in a subject area is that it allows you to report on the associations between record types. For example, in the Lead History subject area you can report on leads that are owned or shared by you and those leads' corresponding accounts even where those associated accounts are not owned or shared by you.

The following table details the visibility of record types in the analytic subject areas.

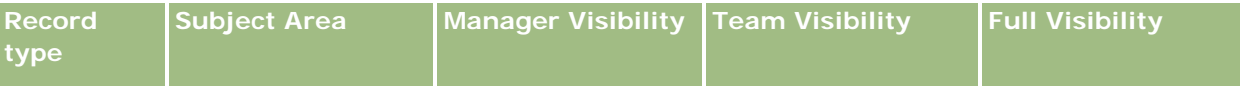

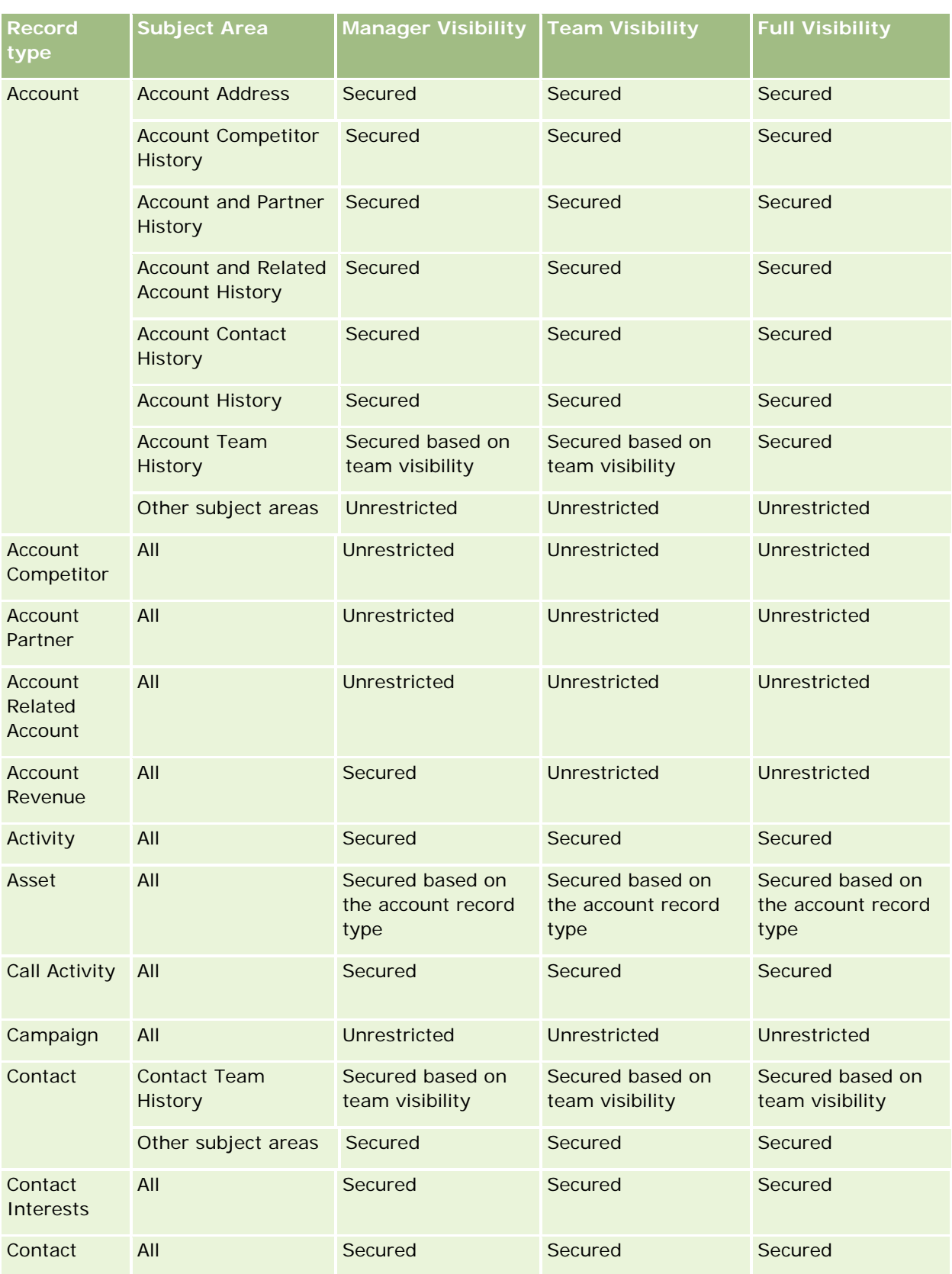

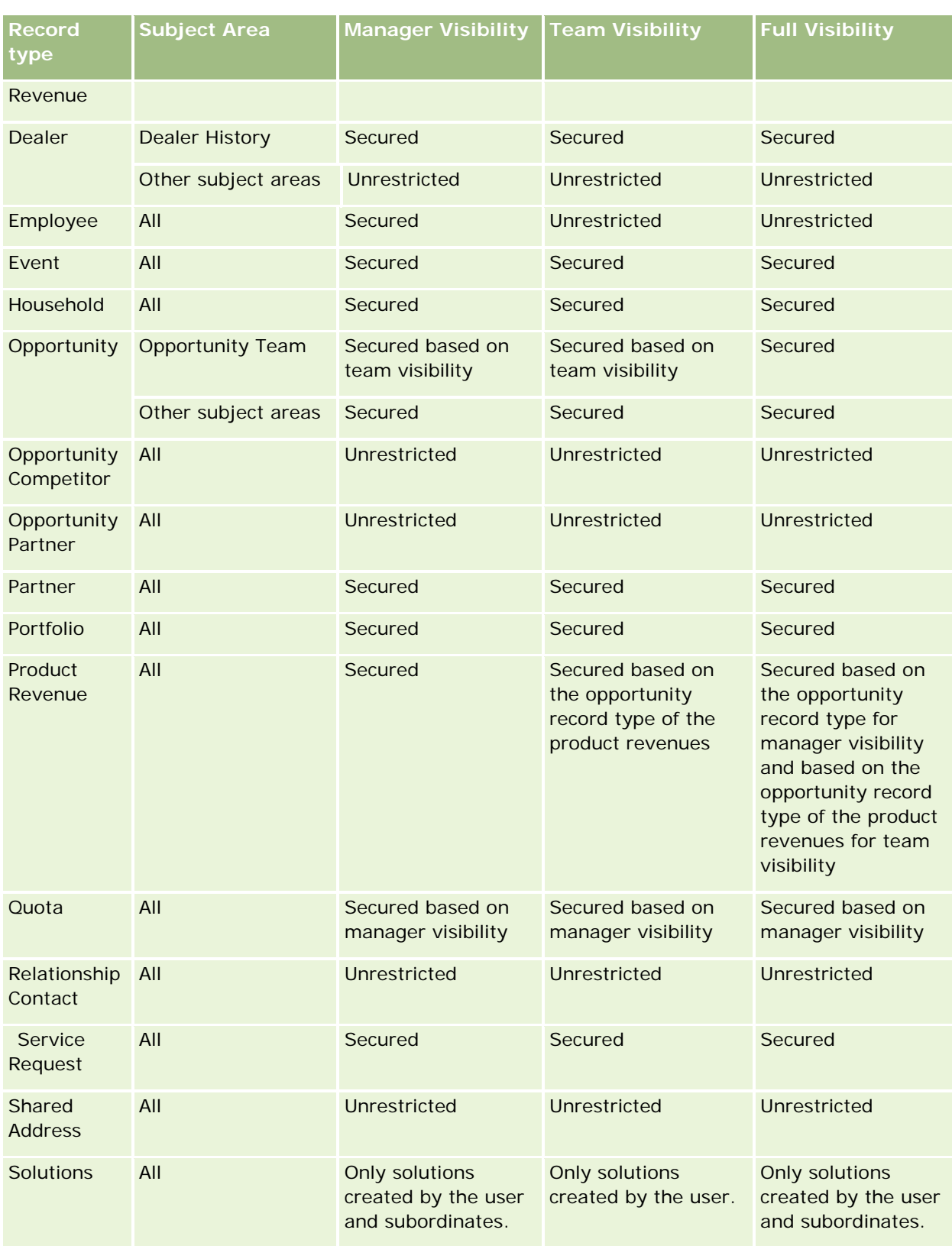

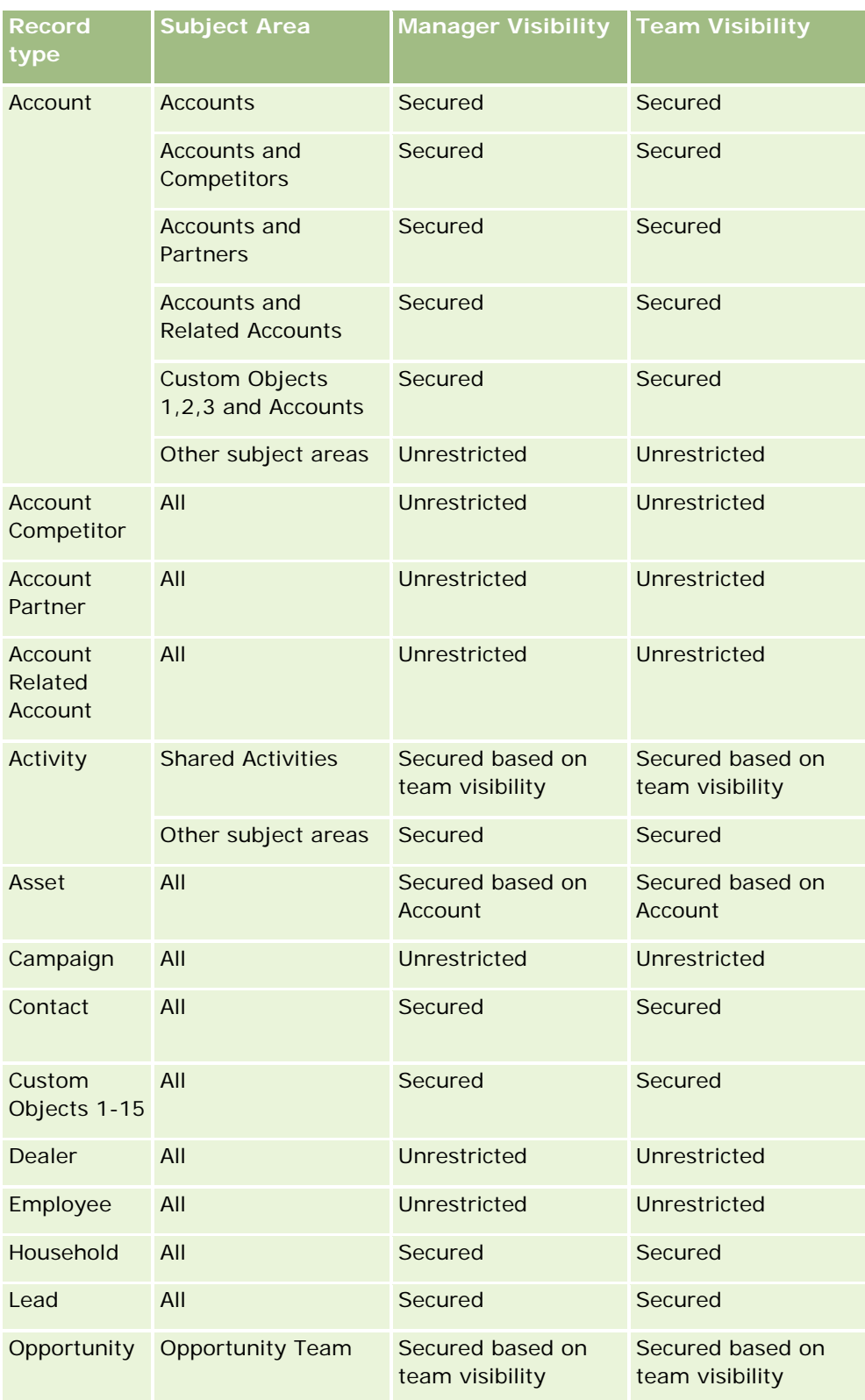

The following table details the visibility of record types in the reporting subject areas.

<span id="page-928-0"></span>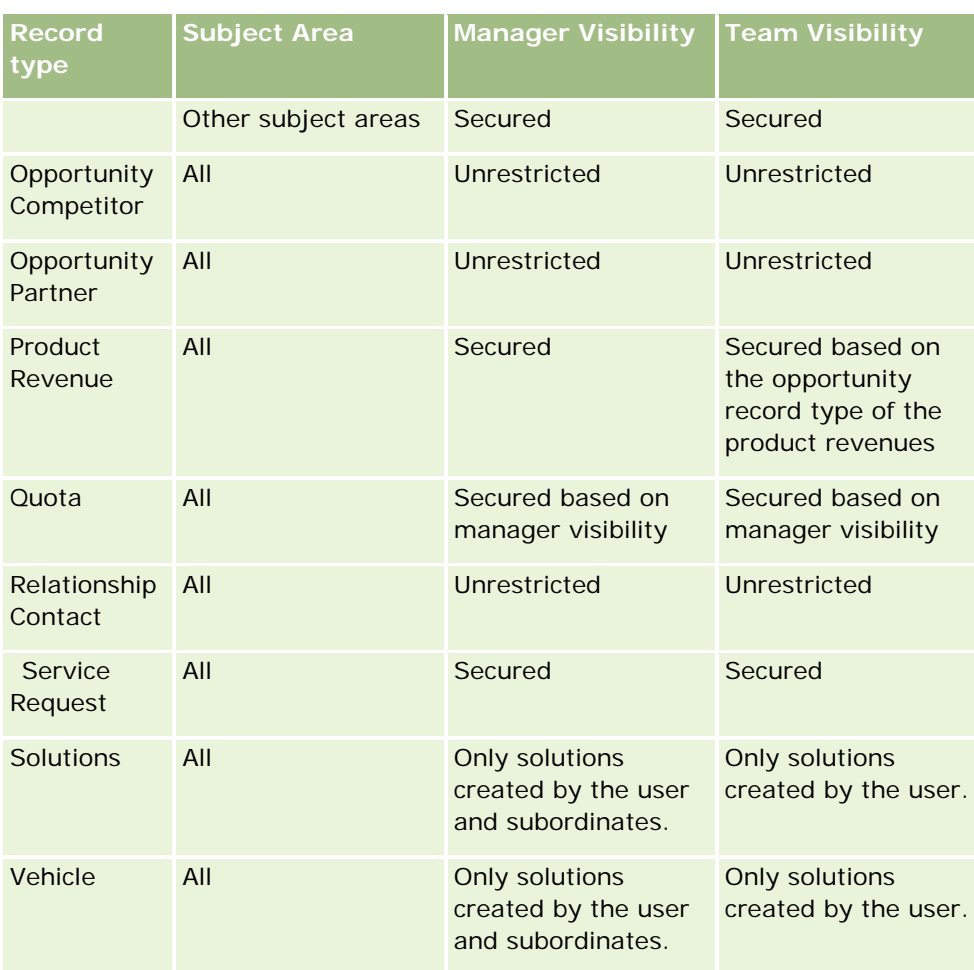

Notes:

1. Role-based record type visibility is enabled on all record types.

2. Book visibility in Analytics is enabled for the following record types: Account, Activity, Asset (Based on Account), Contact, Event, Household, Lead, Opportunity, Product Revenue, Service Request, Solutions, and Custom Objects 1 to 15. The Book visibility in reporting subject areas shows records in the current book, but in analytic subject areas it shows records contained in the subbooks as well.

3. Visibility control is not applied to Account metrics when the query involves only Account metrics. To enable visibility control, include a field from the Account dimension.

# **About Prebuilt Reports**

Oracle CRM On Demand provides a number of prebuilt reports. You cannot edit or delete prebuilt reports. However, you can open, edit, and save these reports under different names. You can use them to form the basis of a new custom report. These reports are on the Reports Homepage and are organized into the following sections:

- **Quick Lists**
- Pipeline Analysis
- Sales Effectiveness
- Customers
- Service
- **Marketing Effectiveness**
- **Usage Tracking**

Note: The Prebuilt reports appear only if your user role has this privilege: Analytics Reports - View Prebuilt Analyses.

## **Quick Lists**

The following table lists the information.

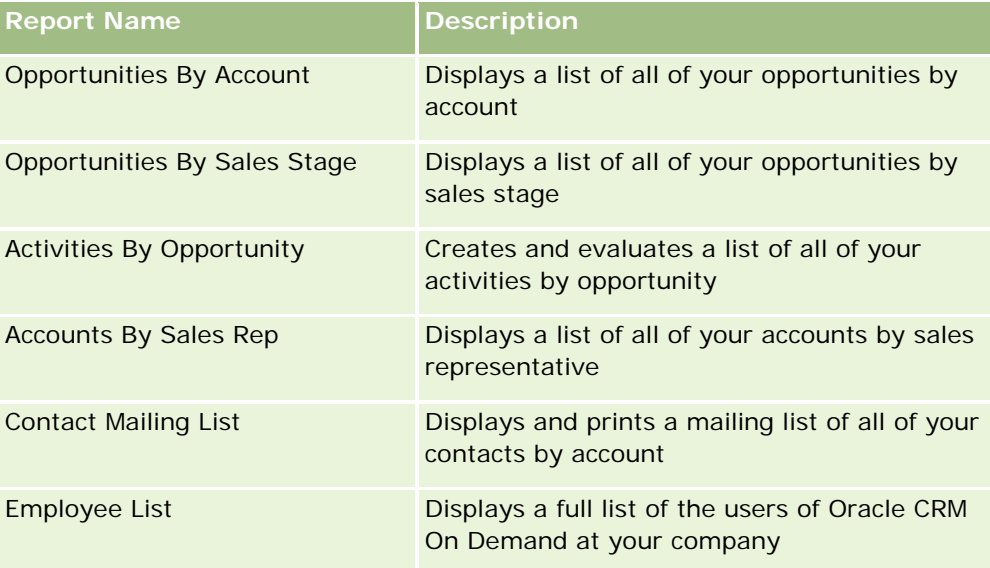

## **Pipeline Analysis**

The following table lists the information.

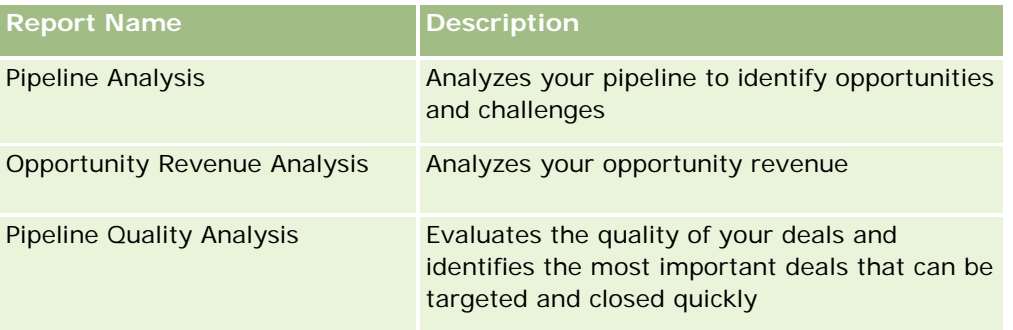

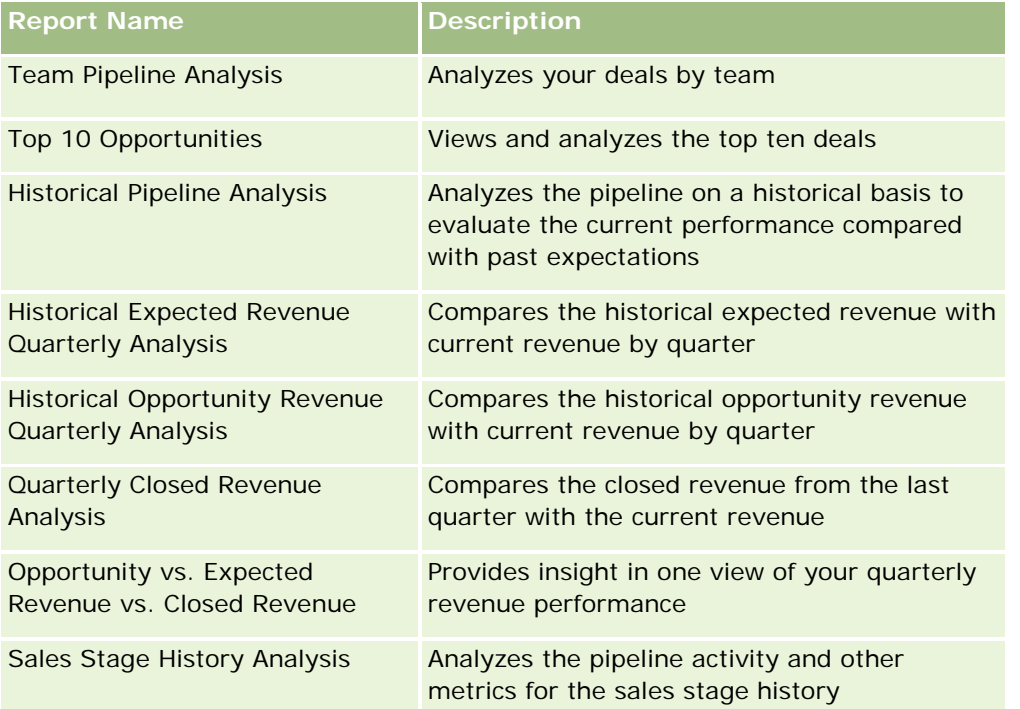

## **Sales Effectiveness**

The following table lists the information.

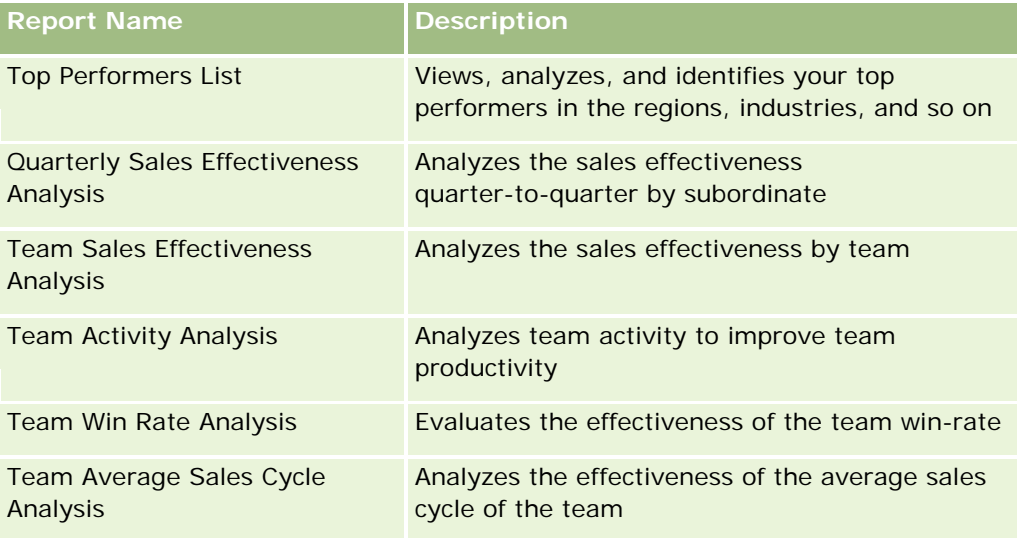

## **Customers**

The following table lists the information.

**Report Name Description** 

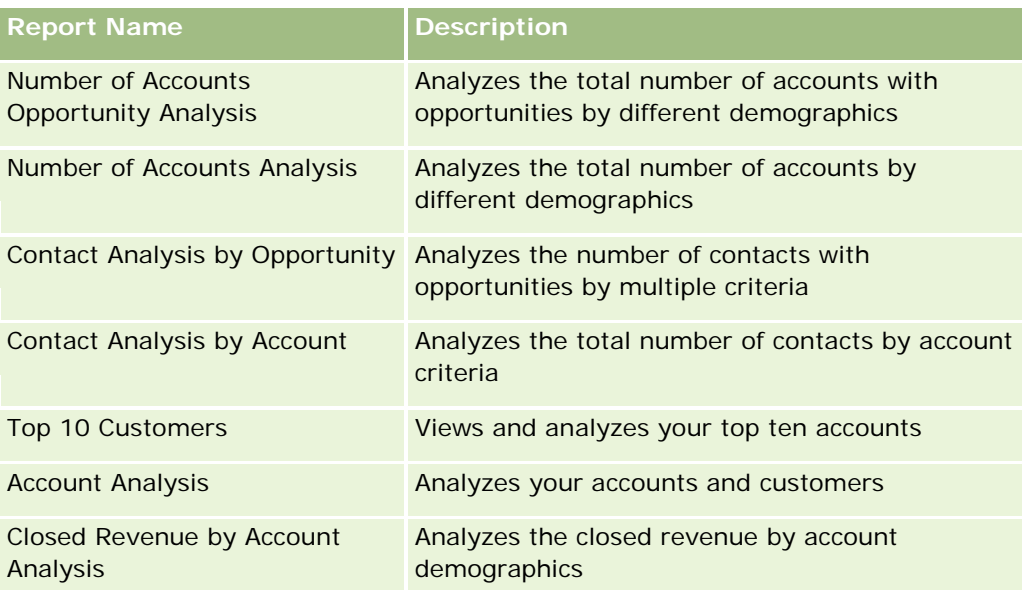

## **Service**

The following table lists the information.

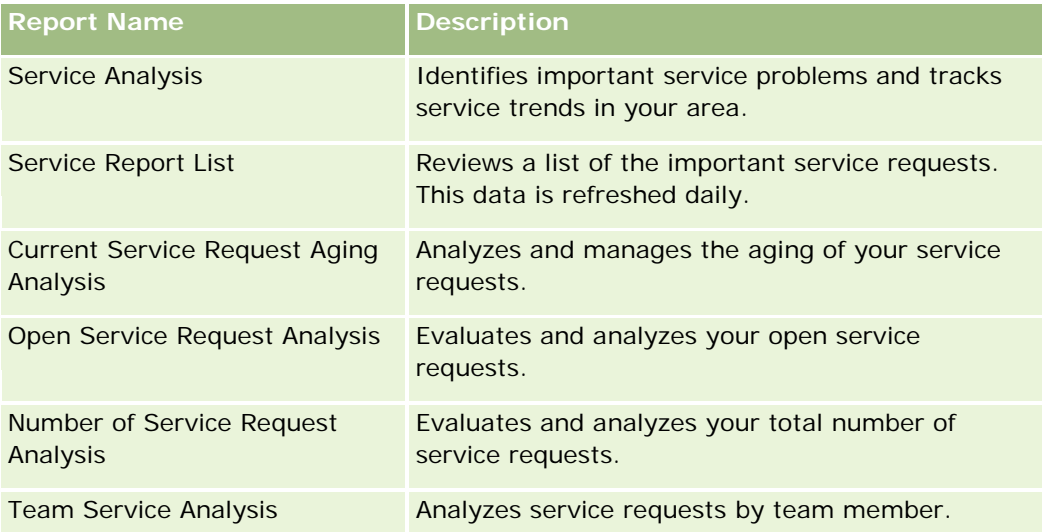

# **Marketing Effectiveness**

The following table lists the information.

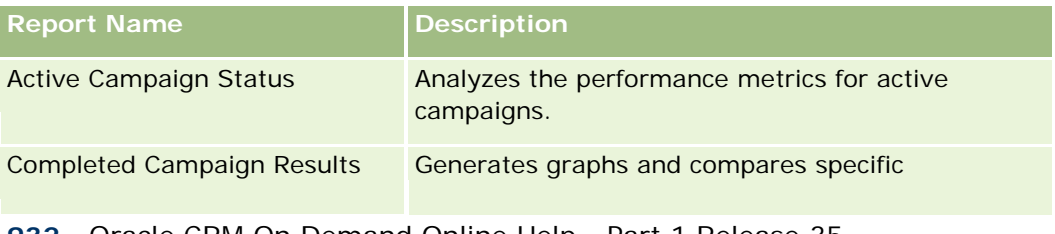

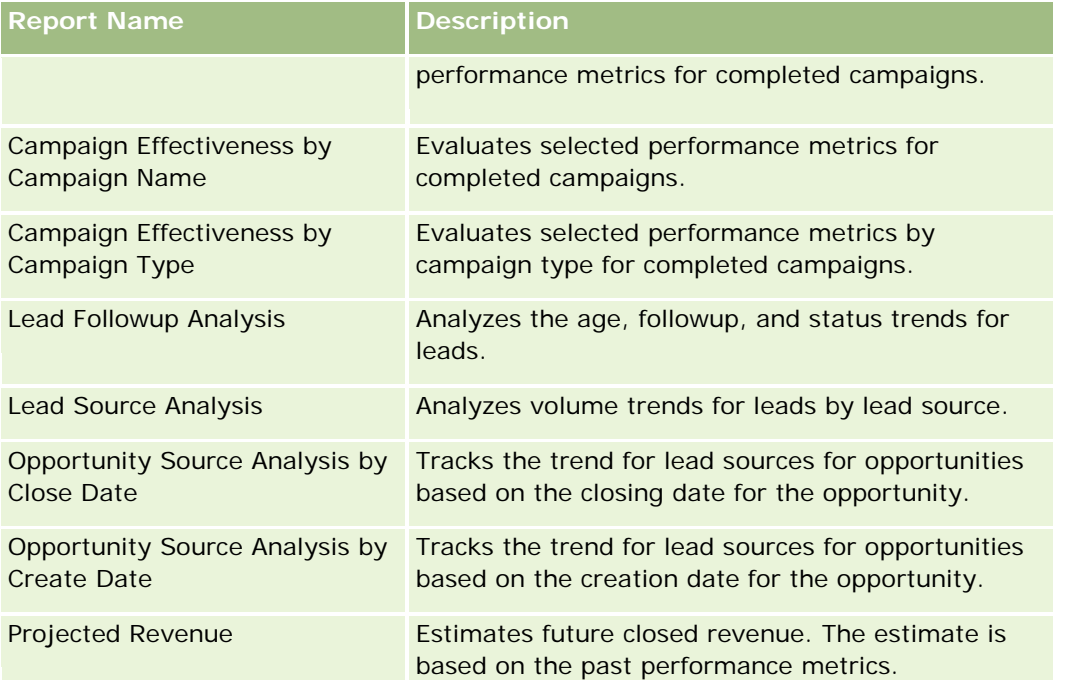

# **Usage Tracking**

The Usage Tracking reports are available to users who have the Usage Tracking privilege. The following table lists the information.

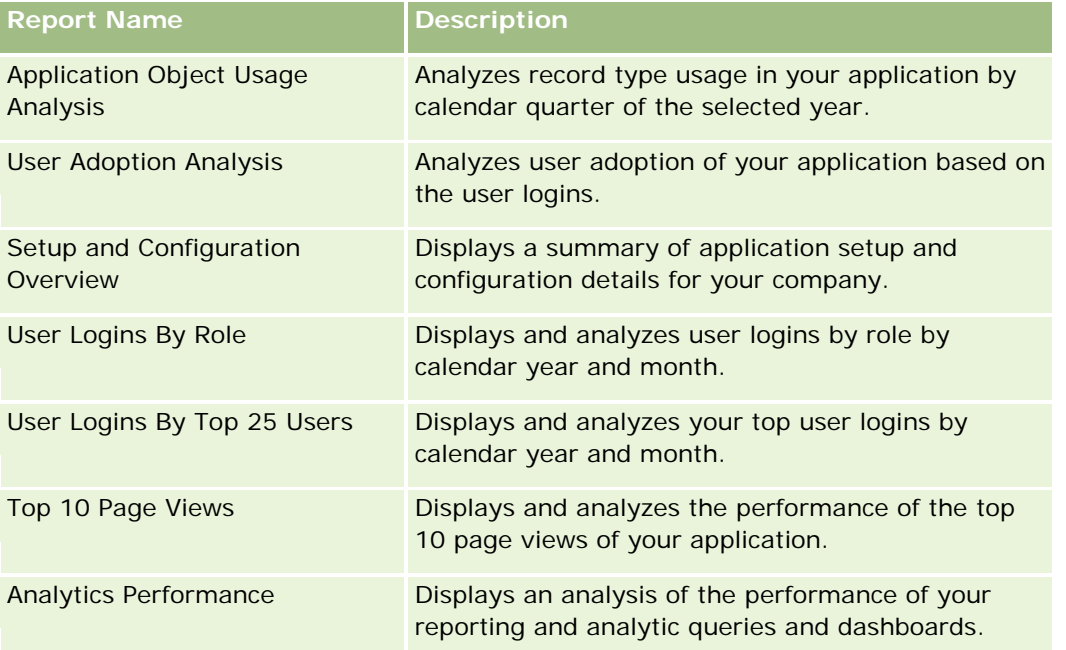

## <span id="page-933-0"></span>**Report Metrics**

The following metrics appear in some of the previous reports:

- **Avg Deal Size.** The average deal size based on the opportunity revenue, which is converted to the user's default currency.
- **Cost per Closed Sale.** The cost divided by the number of wins.
- **Cost per Lead.** The cost divided by the number of leads.
- **ROI (Return On Investment).** The Return On Investment ratio is calculated using the total opportunity revenue that is derived from the campaign (Gain) and the total cost of the campaign (Cost). The formula is (Gain minus Cost) divided by Cost.
- **Opportunity Win Rate.** The percentage of the opportunities won.

# **About Custom Fiscal Calendar in Oracle CRM On Demand Answers**

Oracle CRM On Demand Answers supports multiple forms of calendar options:

- **Calendar Quarter.** A fiscal calendar type where the fiscal year can start on any day and month. Each fiscal year of 12 months consists of four quarters of three months each. Each month is a whole month and starts and ends on the same date.
- **5-4-4 Model.** A fiscal calendar type where the fiscal year can start on any day and month. Each fiscal year of 12 months consists of four quarters of three months each. The first month is 5 weeks long, and the second and third months are 4 weeks long.
- **4-4-5 Model.** A fiscal calendar type where the fiscal year can start on any day and month. Each fiscal year of 12 months consists of four quarters of three months each. The first and second months are 4 weeks long, and the third month is 5 weeks long.
- **Custom Fiscal Calendar.** A fiscal calendar type with unique start and end dates for each year. It also allows a company to uniquely handle years that have a fifty-third week or leap week.

The date dimension is generated already for 41 years (2000 to 2040) for all calendar types except the custom fiscal calendar type. Hence, companies defined with calendar quarter, 4-4-5 or 5-4-4 calendar type can analyze their fiscal metrics for data with dates that fall within this range (2000 to 2040). Analyzing data by fiscal and calendar periods when accessed or joined through date dimensions that are outside this range is not possible.

For companies on a custom fiscal calendar, they can analyze the fiscal metrics through the date dimension only for the years defined in Oracle CRM On Demand. For example, if you define your fiscal calendar for the years 2000 to 2010, then you can analyze the fiscal metrics for these 11 years only. If a record is created or started or ended on a date that is outside this range, that record is still visible in Oracle CRM On Demand Answers reports as long as it is not accessed or joined through the date dimension table.

You must be familiar with the following considerations when your company is using a custom fiscal calendar:

- <span id="page-934-0"></span>If your company changes the fiscal calendar type from a standard or regular fiscal calendar (calendar quarter, 4-4-5, 5-4-4 models) to a custom fiscal calendar, the change is not immediate. Your company must request a full ETL (Extract, Transform, and Load) for the change to be complete.
- If your company changes the fiscal calendar from a standard or regular fiscal calendar to a custom fiscal calendar, it is not possible to analyze the historical pipeline snapshots in Oracle CRM On Demand Answers for the fiscal years that were not defined in the custom fiscal calendar. Historical snapshots cannot be aligned with the new calendar definition.
- If your company changes the custom fiscal calendar definition for an existing year, this change is not reflected until a full ETL is performed.
- **The custom fiscal calendar definition for new companies as well as calendar definitions of new fiscal years** for existing companies are processed during the nightly refresh.
- The fiscal calendar code field in the date dimension can be used to decode the fiscal calendar definition for companies on a standard calendar or regular fiscal calendar. However, for companies using a custom fiscal calendar this code cannot be guaranteed to be consistent and therefore it cannot be reliably decoded.
- Companies that choose to use a custom fiscal calendar must enter fiscal calendar definitions, starting from the earliest year available and proceed sequentially without any gap in the fiscal year definitions. If you want to define calendar definitions for earlier years, you can do so, but you must request a full ETL.

# **Managing Analyses**

To manage analyses, do the following tasks:

- Setting Up Report Folders (on page [936\)](#page-935-0)
- Setting Up User Visibility to Shared Report Folders (on page [937\)](#page-936-0)
- Reviewing Report Data (on page [940\)](#page-939-0)
- **Printing Reports (on page [940\)](#page-939-0)**
- **Running Reports (on page [941\)](#page-940-0)**
- Downloading Reports (on page [943\)](#page-942-0)
- Deleting Reports (on page [945\)](#page-944-0)
- Renaming Reports (on page [945\)](#page-944-0)
- Copying and Moving Reports (on page [946\)](#page-945-0)

If your role includes the Manage Custom Reports privilege, you can perform these additional procedures:

- Getting Started with Answers (Custom Reports) (on page [947\)](#page-946-0)
- Making Custom Reports Public (on page [1259\)](#page-1258-0)

### **Related Topics**

See the following topic for related information:

<span id="page-935-0"></span>Reports (on page [921\)](#page-920-0)

# **Setting Up Report Folders**

You can set up report folders and limit user visibility to those folders. After that, only users granted visibility to certain folders can display them on their Reports Homepage.

Setting up report folders consists of these general steps:

- **1** Create folders and subfolders (in Oracle CRM On Demand Answers).
- **2** Assign user visibility to folders (from the administration pages of Oracle CRM On Demand).

For more information about setting up user visibility, see Setting Up User Visibility to Shared Report Folders (on page [937\)](#page-936-0).

**3** Populate folders with reports (in Oracle CRM On Demand Answers).

**Note:** To perform this procedure, your user role must include the Manage Custom Reports privilege.

### *To create a report folder*

- **1** In Oracle CRM On Demand, click the Reports tab.
- **2** On the Reports Homepage, in the Custom Reports and Analyses section, click Design Analyses to open Oracle CRM On Demand Answers.
- **3** In Oracle CRM On Demand Answers, click Manage Analyses.
- **4** In the Manage Analyses window, select one of these options:
	- My Folders. This stores the new folder in your private folder directory.
	- **Shared Folders. This stores the new folder in the company-wide shared folder.**
- **5** If you want to create the folder as a subfolder of another folder, open the parent folder.
- **6** Click Create New Folder.
- **7** Enter the folder name and description.

**NOTE:** Restrict report folders names to 255 characters or less. Visibility cannot be configured for shared report folders with names greater than 255 characters.

**8** Click Create Folder.

When a folder is created, it becomes visible on the Reports Homepage. All users with access to the Shared Custom Analyses folder can see the newly created Company Wide Shared folders. If needed, visibility to the shared folder may be restricted by linking user roles to it. If no user roles are linked to the folder, visibility remains public.
<span id="page-936-0"></span>If a new folder is created in My Folders, it becomes visible in the My Analyses folder, which is available from the Reports tab of Oracle CRM On Demand. This folder contains private reports only. Other users cannot see them.

For more information, see Setting Up User Visibility to Shared Report Folders (on page [937\)](#page-936-0).

#### *To rename a folder*

- **1** In the Manage Analyses window, in the folder row, click Rename.
- **2** Enter the new name.
- **3** (Recommended) Select Preserve references to old name of this item.
- **4** Click Update.

#### *To delete a folder*

In the Manage Analyses window, in the folder row, click Delete, and then confirm your action.

#### *To populate a report folder with reports*

- $\Box$  Do one of the following:
	- $\blacksquare$  Create the report, and then save it in the folder.
	- Copy or move an existing saved report from one folder to another.

For more information on copying and moving reports, see Copying and Moving Reports (on page [946\)](#page-945-0).

# **Setting Up User Visibility to Shared Report Folders**

By default, all user roles have visibility to each shared folder. You can override the default by manually linking specific roles to individual folders. However, if you manually link a user role to a folder, Oracle CRM On Demand revokes visibility for all other user roles (except the Administrator role) to that folder. You must continue to manually link each role that should have visibility.

If you link a role to a folder with subfolders, then the role is also linked to all its subfolders. To change this, navigate to the subfolder and make any needed changes. For each folder, the access level that is assigned to your user role controls your permissions in that folder. The access level permissions are as follows:

- **Read.** (Default) You can open and display reports in the folder.
- **Change/Delete.** You can display, edit, and delete reports in the folder, as well as create new folders and rename subfolders within the current folder. However, you cannot rename the current folder using this access level.

Your access level also controls the Manage Analyses, Open Analysis, and Save Analysis actions as shown in the following table.

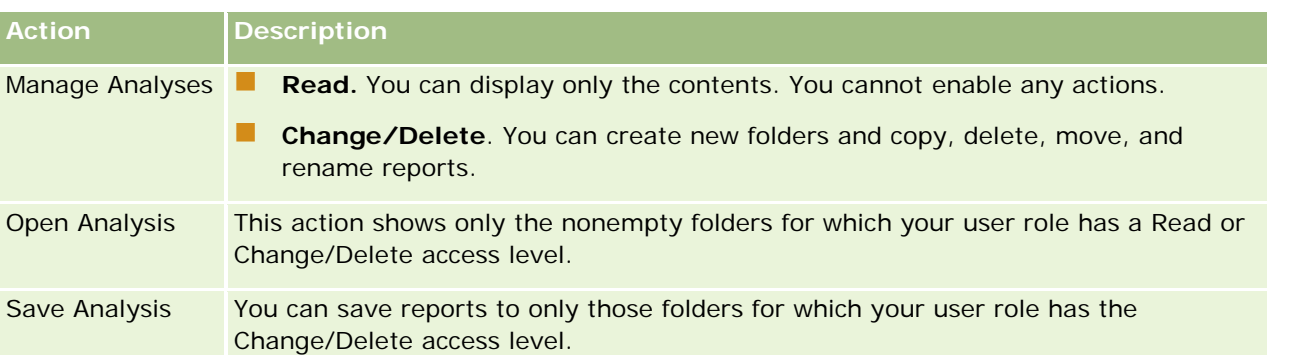

The Administrator role has visibility to all folders at all times. Consequently, the Administrator role cannot be manually linked to or removed from a folder. Any custom role created by copying the Administrator role inherits this same visibility to all folders at all times, regardless of whether or not the role is manually linked to or unlinked from folders.

The Manage Custom Reports analytics privilege enables a user role to create and save custom reports in any report folder regardless of whether the individual user has visibility access to folders.

**Before you begin.** To perform this procedure, your role must include the Manage Content privilege.

#### *To set up user visibility to a shared report folder*

- **1** In the upper-right corner of any page in Oracle CRM On Demand (not Oracle CRM On Demand Answers), click the Admin global link.
- **2** On the Admin Homepage, in the Content Management section, click the Content Management link.
- **3** On the Content Management page, in the Report Folders section, click the Shared Custom Analyses link. The Folders List page displays all subfolders for the Shared Custom Analyses parent folder.

**NOTE:** All users have visibility to the Shared Custom Analyses root folder.

- **4** Select a folder, as follows:
	- If the folder where you want to set up visibility is a top-level folder, click the folder name.
	- If the folder where you want to set up visibility is a subfolder, click the Subfolders link for the parent folder until you reach the appropriate folder, then click the folder name.
- **5** To give certain roles visibility to the folder:
	- **a** On the Folder Details page, click Add Roles.
	- **b** Click the Lookup icon next to each Role field to link user roles.
	- **c** Choose an Access Level (either Read or Change/Delete) from the drop down menu.
	- **d** Click Save.
- **6** To remove a role that was previously given visibility to the folder:

- **a** On the Folder Details page, in the record-level menu for the role, select Remove.
- **b** Click OK.
- **7** To edit the access level for a role that was previously given visibility to the folder:
	- **a** On the Folder Details page, in the record-level menu for the role, select Edit.
	- **b** On the Edit Role Access page, modify the Access Level.
	- **c** Click Save.

**TIP:** When you set visibility for a subfolder, you can click the folder name in the Parent Folder field to return to the Folder Details page for the parent folder.

### **Sharing Private Reports**

Visibility to the user's My Analyses private reports folder is restricted to the Oracle CRM On Demand session user only. The My Analyses folder contains reports created by the user and then stored as private. Users who have the Manage Custom Reports privilege can share Private reports with others by saving them in the Company Wide Shared Folder.

#### *To share a private report*

- **1** In Oracle CRM On Demand, click the Reports tab.
- **2** On the Reports Homepage, in the Custom Reports and Analyses section, click Design Analyses to open Oracle CRM On Demand Answers.
- **3** In Oracle CRM On Demand Answers, click Open Analysis.
- **4** In the Open Analysis dialog box, navigate to the analysis, select it, and click OK.
- **5** In the Build and View Analysis page, click Save.
- **6** In the Save Analysis dialog box, select a destination folder (such as Company Wide Shared Folder) within the Shared Folders folder, and click OK.

### **About Sharing and Hiding Prebuilt Reports**

Prebuilt reports are shared to all company users.

The Access Analytics Reports - View Prebuilt Analyses privilege controls whether or not shared prebuilt analyses are exposed to users for specific roles. If Access Analytics Reports - View Prebuilt Analyses is enabled for a user role, all shared prebuilt analyses appear on their Reports tab. If the privilege is not enabled for the user role, then all prebuilt analyses are hidden.

To hide specific shared prebuilt reports and display others, deselect the Access Analytics Reports - View Prebuilt Analyses privilege. This hides all shared prebuilt reports. Then to share specific prebuilt reports, go to

<span id="page-939-0"></span>Oracle CRM On Demand Answers, open the report that you want to share, and save it in a shared folder within Company Wide Shared Folder. Configure the shared folder visibility as needed.

**NOTE:** The Access Analytics Reports - View Prebuilt Analyses privilege determines whether or not you have access to prebuilt reports. If you do not have this privilege enabled, regardless of where you access the reports from, such as the Reports tab, Homepage, dashboard, Web applet, or Web tab, the reports are not displayed, and you might get an error message.

# **Reviewing Report Data**

Report data is shown in lists, tables, charts, or graphs. For many reports, you can select different categories to reorganize the same data from a different perspective. For example, you can display your accounts grouped first by region, and then change the selection to display the same data grouped by industry.

For lists and tables, null values appear as empty fields, except for the following:

- Id fields, such as Account Id, Contact Id, and so on where they appear as negative numbers
- **Record type name fields, such as Account Name, Contact Full Name, Custom Object 1 Name, and so on** where they appear as *Unspecified*

For charts and graphs, you can also drill down on each segment to see the records comprising that segment.

To compare relative and absolute numbers, many chart reports also show a table of supporting data metrics.

#### *To change the perspective of the report*

**F** From the drop-down list, select another category to reorganize the same data from a different perspective.

#### *To view the records comprising a segment of the chart or graph*

On the chart, click a segment of the pie chart or bar graph.

A list appears of the underlying opportunities, accounts, or service requests contributing to that segment.

# **Printing Reports**

You can print a report from the Reports Homepage or, if your role includes the Manage Custom Reports privilege, from Oracle CRM On Demand Answers.

**TIP:** Printing in landscape mode optimizes the appearance of a report.

#### *To print a report from the Reports Homepage*

- **1** In Oracle CRM On Demand, click the Reports tab.
- **2** On the Reports Homepage, click the link for the report that you want to print:
	- **T** To print a prebuilt report, click the link for the report on the Reports Homepage.
	- To print a custom report, drill down on the My Analyses folder or the Shared Analyses folder, and click the link for the custom report.
- **3** Scroll to the bottom of the report page, click Printer Friendly, then select HTML or PDF, depending on the format that you want.

The report opens in a separate window.

- **4** In the report window, in the browser menu, select File, then Print.
- **5** In the print window, select your preferences, then print the report.
- **6** Close the report window.

#### *To print a report from within Oracle CRM On Demand Answers*

- **1** In Oracle CRM On Demand, click the Reports tab.
- **2** On the Reports Homepage, in the Custom Reports and Analyses section, click Design Analyses to open Oracle CRM On Demand Answers.
- **3** On the Oracle CRM On Demand Answers page, click Open Analysis.
- **4** In the Open Analysis dialog box, locate and select the analysis you want to print and then click OK.
- **5** In the Build and View Analysis page, in the title bar, click Preview Analysis.
- **6** Scroll to the bottom of the report, click Printer Friendly, then select HTML or PDF. The report opens in a separate window.
- **7** In the report window, in the browser menu, select File, then Print.
- **8** In the print window, select your preferences, then print the report.
- **9** Close the report window.

# **Running Reports**

Although you can view reports on different pages in your application, the Reports Homepage provides a single point of access to all prebuilt reports and public custom reports.

#### *To run a report*

**1** In Oracle CRM On Demand, click the Reports tab.

The Reports Homepage groups the reports under these categories:

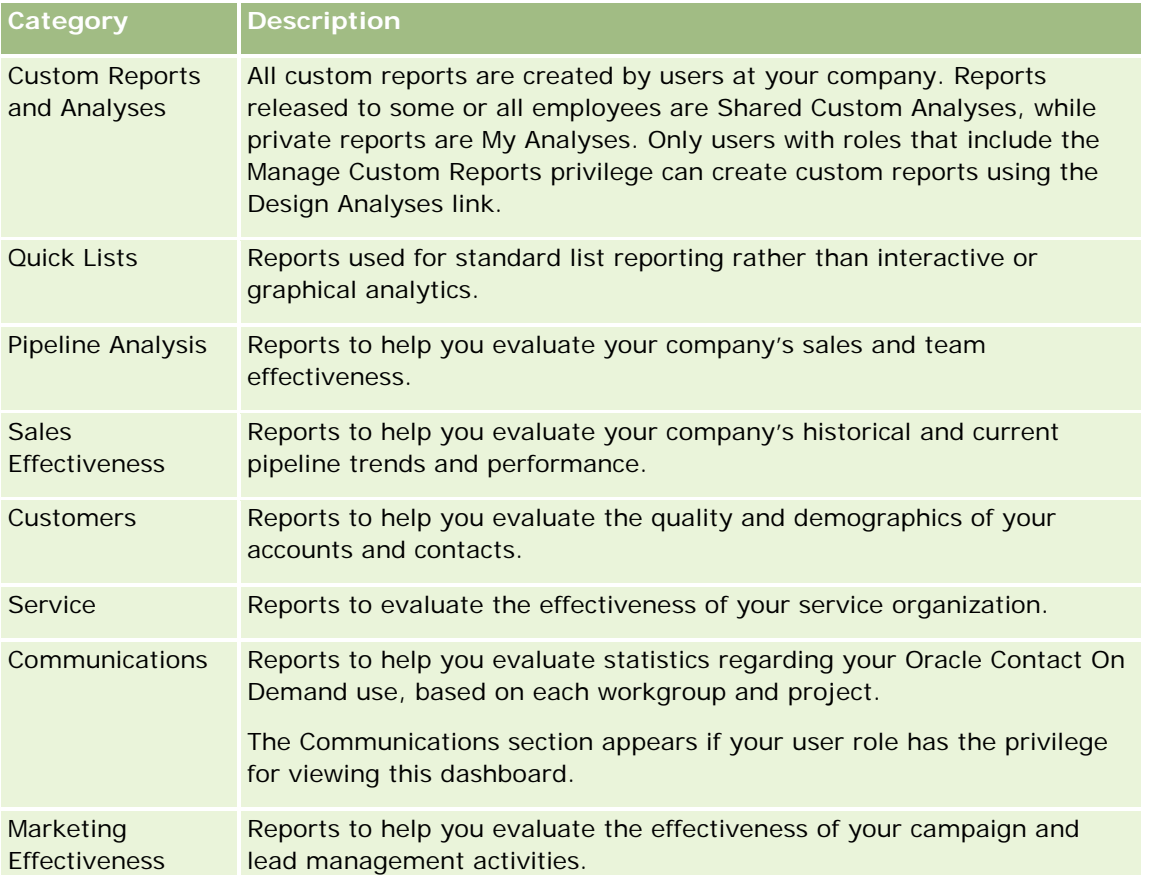

**2** On the Reports Homepage, click the link for the prebuilt report you want to run, or drill down into a folder to click on the link to a custom report you want to run.

The report information appears on the Reports page.

- **3** Depending on the specific report, you might be able to do the following on the Reports page:
	- **T** To show the data from a different perspective, select other options from the drop-down lists.
	- **T** To view exact totals for a segment in a chart or graph, place the pointer over the segment.
	- To view the records belonging to a segment, click the segment. The list of records appears with its specific data.
	- **T** To filter on a reporting level, select an option from the Reporting Level drop-down list:

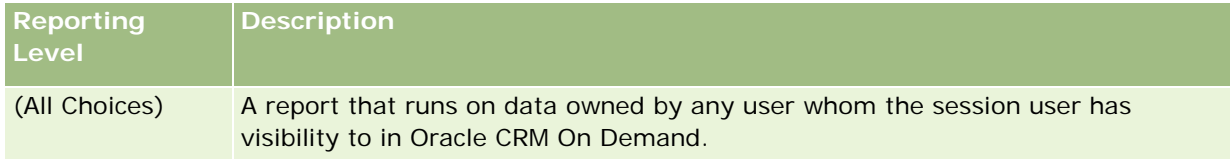

#### **Managing Analyses**

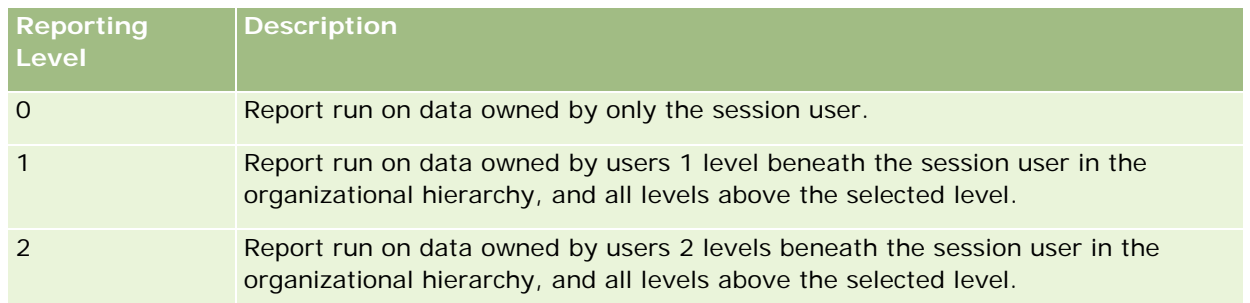

- To download the report, scroll to the bottom of the report page, click Download, select the option you want, then follow the onscreen instructions to download the report.
- **For reports based on real-time subject areas, click the Refresh link at the bottom of the page to** display current, real-time data.
- $\blacksquare$  To print the report, click the Printer Friendly link at the bottom of the page.

#### **Related Topics**

See the following topics for related information:

- Reports (on page [921\)](#page-920-0)
- Reviewing Report Data (on page [940\)](#page-939-0)

# **Downloading Reports**

You can download a report from the Reports Homepage if your role can access the report. Reports can also be downloaded from Preview Analysis in Oracle CRM On Demand Answers, if your role includes the Manage Custom Reports or Manage Personal Reports privilege.

#### *To download a report from the Reports Homepage*

- **1** Click the Reports tab.
- **2** On the Reports Homepage, click the link for the report you want to download.
- **3** Scroll to the bottom of the report page, click the Download link, and select one of the following options from the drop-down list:
	- Download to Microsoft Excel (for Excel 2002 or more recent)
	- Download to Excel 2000

**NOTE:** Downloading charts to Excel 2000 is not supported; only data can be downloaded.

- Download Data (.csv)
- Download Data (.txt)

- Download Web Page (MHTML)
- **4** Follow the onscreen instructions to download the report.
- **5** Click Back to Reports Homepage to return to the Reports Homepage.

#### *To download a report from Oracle CRM On Demand Answers*

- **1** Click the Reports tab.
- **2** On the Reports Homepage, in the Custom Reports and Analyses section, click Design Analyses. Oracle CRM On Demand Answers appears in a separate page, independent of the other Oracle CRM On Demand pages.
- **3** From the Open Existing Analysis section, click Open Analysis.
- **4** In the Open Analysis dialog box, locate and select the analysis you want to download and then click OK.
- **5** In the Build and View Analysis page, in the title bar, click Preview Analysis.
- **6** Scroll to the bottom of the report, click the Download link, and select one of the following options:
	- Download to Microsoft Excel (for Excel 2002 or more recent)
	- Download to Excel (2000)
	- Download Data (.csv)
	- Download Data (.txt)
	- Download Web Page (MHTML)
- **7** Follow the onscreen instructions to download the report.
- 8 Click Close Window in the upper-right corner of the report to return to the Oracle CRM On Demand Answers page.
- **9** Click Close Window on the Oracle CRM On Demand Answers page to return to the Reports Homepage.

### **Importing Your Downloaded Report**

Within Excel, choose File then Open to import your downloaded report. If the data appears in a single column, select that column and choose Data then Text to Columns. In some versions of Excel, you can also double-click the downloaded file icon in Windows Explorer to import your downloaded report.

Oracle CRM On Demand Answers reports downloaded in CSV mode do not delimit the data automatically when opening in Microsoft Excel. After downloading a report in CSV mode, use Microsoft Excel's Convert Text to Columns wizard with the comma-delimiter option. For more information about the compatibility of the different versions of Microsoft Excel, contact your internal IT support team.

### **Delimiting a CSV file in Microsoft Excel**

Perform the following procedure to delimit a CSV file in Microsoft Excel (Windows 2003 or 2007).

#### *To delimit a CSV file in Microsoft Excel (Windows 2003 or 2007)*

- **1** Press CTRL-A to select all the data.
- **2** In the Data tab, click Text to Columns. The Convert Text to Columns Wizard appears.
- **3** Select Delimited, then click Next.
- **4** Select Comma and deselect all the other check boxes, then click Next.
- **5** Select General, and then click Finish.

# **Deleting Reports**

You can delete reports you have created. You cannot delete reports created by other users.

#### *To delete reports that you have created*

- **1** Click the Reports tab.
- **2** On the Reports Homepage, in the Custom Reports and Analyses section, click Design Analyses.
- **3** On the Oracle CRM On Demand Answers page, in the Manage Analyses section, click the Manage Analyses button.
- **4** In the Manage Analyses window, select the folder containing the report.
- **5** In the report row, click Delete, and then confirm the deletion by selecting Yes.
- **6** Click Getting Started at the top of the page to return to the Getting Started With Answers page.

# **Renaming Reports**

You can rename reports you have created. You can only rename reports you have created, you cannot rename reports created by other users.

#### <span id="page-945-0"></span>*To rename reports that you have created*

- **1** Click the Reports tab.
- **2** On the Reports Homepage, in the Custom Reports and Analyses section, click Design Analyses.
- **3** On the Oracle CRM On Demand Answers page, in the Manage Analyses section, click the Manage Analyses button.
- **4** In the Manage Analyses window, select the folder containing the report that you want to rename.
- **5** In the report row, click Rename.
- **6** Update the Name field.
- **7** If necessary, update the Description field (up to 2,000 characters).

If your report is a public one, the text for both the Name and Description fields is displayed on the employee's Reports Homepage exactly as you enter it.

- **8** Click Update.
- **9** Click Getting Started at the top of the page to return to the Getting Started With Answers page.

# **Copying and Moving Reports**

You can copy a report from one folder to another in two ways:

 By opening the report in the Build and View Analysis page in Oracle CRM On Demand Answers and then saving the report to another folder.

**NOTE:** Use this method when you want to copy a report from My Folder to a shared folder.

Using the Copy/Move feature in the Manage Analyses window in Oracle CRM On Demand Answers.

**NOTE:** Do not use this method to copy a report from My Folder to a shared folder.

You can also use the Copy/Move feature in the Manage Analyses window in Oracle CRM On Demand Answers to move a report from one folder to another.

The following procedure describes how to copy a report from My Folder to a shared folder.

#### *To copy a report from My Folder to a shared folder*

- **1** In Oracle CRM On Demand, click the Reports tab.
- **2** On the Reports Homepage, in the Custom Reports and Analyses section, click Design Analyses to open Oracle CRM On Demand Answers.
- **3** In Oracle CRM On Demand Answers, click Open Analysis.

- **4** In the Open Analysis dialog box, navigate to the report that you want to share, select it, and click OK.
- **5** In the Build and View Analysis page, click Save.
- **6** In the Save Analysis dialog box, navigate to the folder to which you want to copy or move the report.
- **7** Click OK.

The following procedure describes how to copy or move a report from one folder to another.

#### *To copy or move a report from one folder to another through the Manage Analyses window*

- **1** In Oracle CRM On Demand, click the Reports tab.
- **2** On the Reports Homepage, in the Custom Reports and Analyses section, click Design Analyses to open Oracle CRM On Demand Answers.
- **3** In Oracle CRM On Demand Answers, click Manage Analyses.
- **4** In the Manage Analyses window, in the folder row, click Copy/Move.
- **5** In the report directory, select the folder to which you want to copy or move the report.
- **6** Click Copy or Move.

# **Getting Started with Answers (Custom Reports)**

NOTE: To create custom reports your user role must include the Manage Custom Reports privilege or the Manage Personal Reports privilege.

The Getting Started with Answers page has links for the following actions:

- **Open Existing Analysis.** Click this link to open an existing analysis that is stored in your private folder or in the shared folder. For more information, see Managing Analyses (on page [935\)](#page-934-0).
- **Manage Analyses.** Click this link to delete or rename an existing analysis. For more information, see Managing Analyses (on page [935\)](#page-934-0).
- **Create New Analysis.** This section contains links to subject areas that form the basis of a custom report.

### **Creating a New Analysis (Custom Report)**

The Create New Analysis section has two listings of subject areas that you can use in your report: the Analytics subject areas and the Reporting subject areas. Most reports use data from a single subject area. It is possible to create a report using data from two subject areas, but it is an advanced task.

Each subject area contains data fields (organized into dimensions) and their related metrics.

The Analytics subject areas use data that is compiled nightly. These subject areas generally have historical or trend data, or contain more complex calculations than those found in the Reports subject areas. If this is the first time you have signed in, the historical analyses do not show data until the first ETL run has completed.

The Reporting subject areas provide real-time analyses. The data in these reports can change during the working day. Reports made from Reporting subject areas have a Refresh button, so you can update them in real time. For more information about subject areas, see About Subject Areas in Reports (on page [956\)](#page-955-0).

#### **Before you begin.** Do the following:

- Make sure the data that you want to include is not already available in a prebuilt report.
- Be familiar with the limitations of reports and reporting record types. For more information, see About Limitations in Reports (on page [951\)](#page-950-0).
- Review the information about custom reports. If you have added new fields, you can use those custom fields on a report. If you have changed the display names for fields, the new display names are used for the reports. However, if you rename record types, such as Accounts, the new names are not reflected in the reports.

**NOTE:** If you selected the option to add new picklist values when importing data, those new picklist values might not be displayed in the reports until the next ETL run completes.Therefore, you might not be able to use the new picklist values as filters during that time period.

**NOTE:** Custom related information fields are not exposed in Analytics Answers.You should instead use the original fields that are referred to by the custom related information fields for reporting.

To create a custom report, click one of the Analytics or Reporting subject areas. Oracle CRM On Demand Answers then guides you through the process of setting up your custom report and performing a dynamic analysis. This process consists of these general steps:

**1** Step 1: Defining Criteria (on page [1177\)](#page-1176-0)

Set up columns and filters. Add filters to determine which data to include (optional but recommended). Filters restrict the data that is displayed, reducing the size of the data set and avoiding performance issues.

**2** Step 2: Creating Layouts (on page [1205\)](#page-1204-0)

Add charts or tables (optional) to include graphical or alternative representations of the data.

**3** Step 3: Defining Prompts (Optional) (on page [1254\)](#page-1253-0)

Add prompts that allow users to specify filter values when they run the report.

**4** Step 4: Reviewing Reports (on page [1258\)](#page-1257-0)

View the report results before you save it.

#### *To begin creating a custom report*

- **1** Click the Reports tab at the top of your page.
- **2** On the Reports Homepage, in the Custom Reports and Analyses section, click the Design Analyses Link.

Oracle CRM On Demand Answers appears in a separate page, independent of the other Oracle CRM On Demand pages.

**3** Click an Analytics subject area or a Reporting subject area.

## **Analytics URL Reference Is Not Supported**

Oracle CRM On Demand does not support using a direct Analytics URL reference either from within the Oracle CRM On Demand application or from an external embedded URL. Do not use this URL reference to embed analytics content in custom Web tabs, Web applets, or Web links because these customizations might not work after an upgrade. Until the direct Analytics URL reference is fully supported, use the custom Homepage report feature to display analytics content within the Oracle CRM On Demand application. You cannot request support for problems encountered using a direct analytics URL. Only problems that occur within the Oracle CRM On Demand application are supported.

## **Language Support for Picklists**

Oracle CRM On Demand Answers supports the display of picklist values in your user language in addition to the company's default language. The following table lists the record types that support these picklists and the name of the picklist subfolders. Each subfolder contains a set of picklist fields that you can use to display the picklist values in your user language.

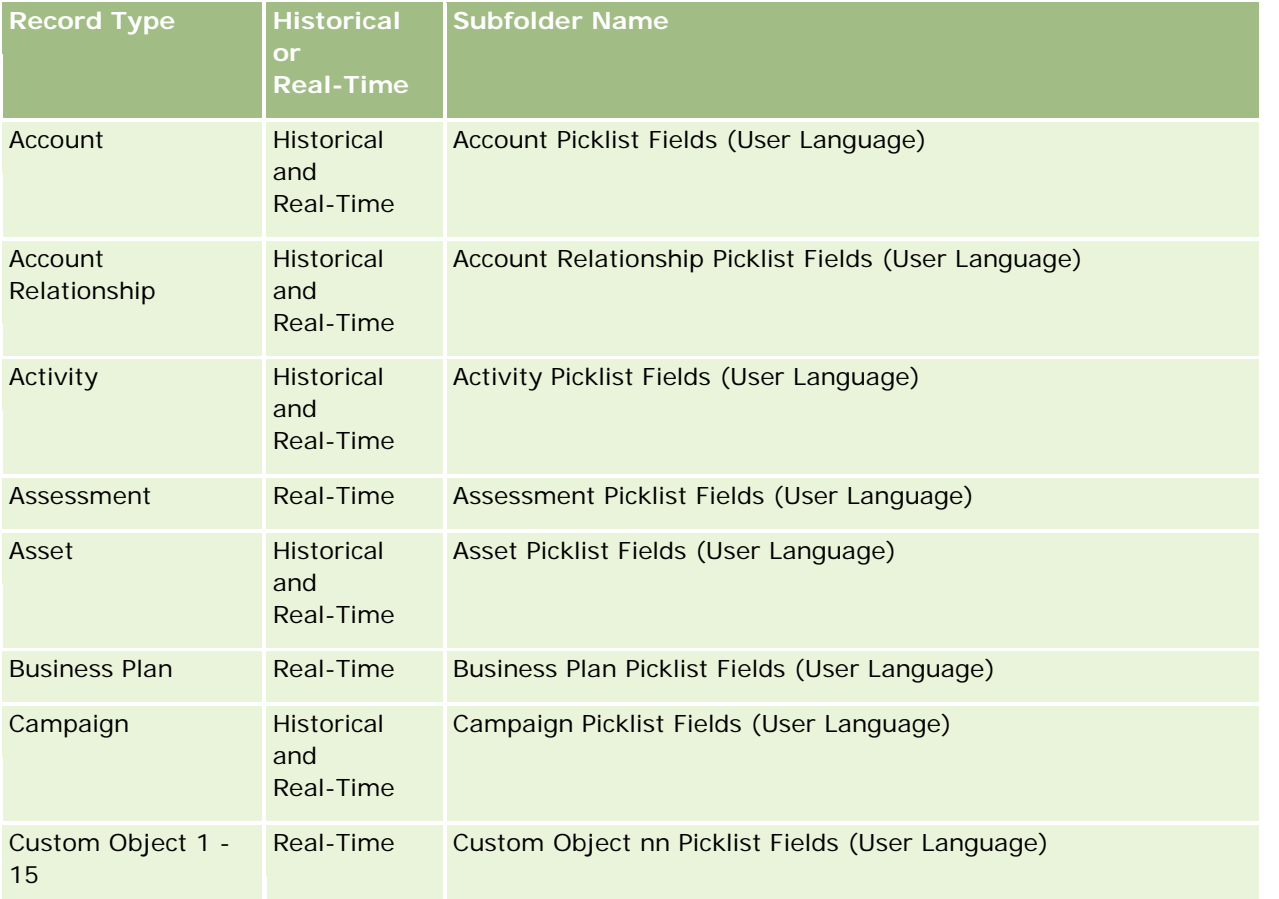

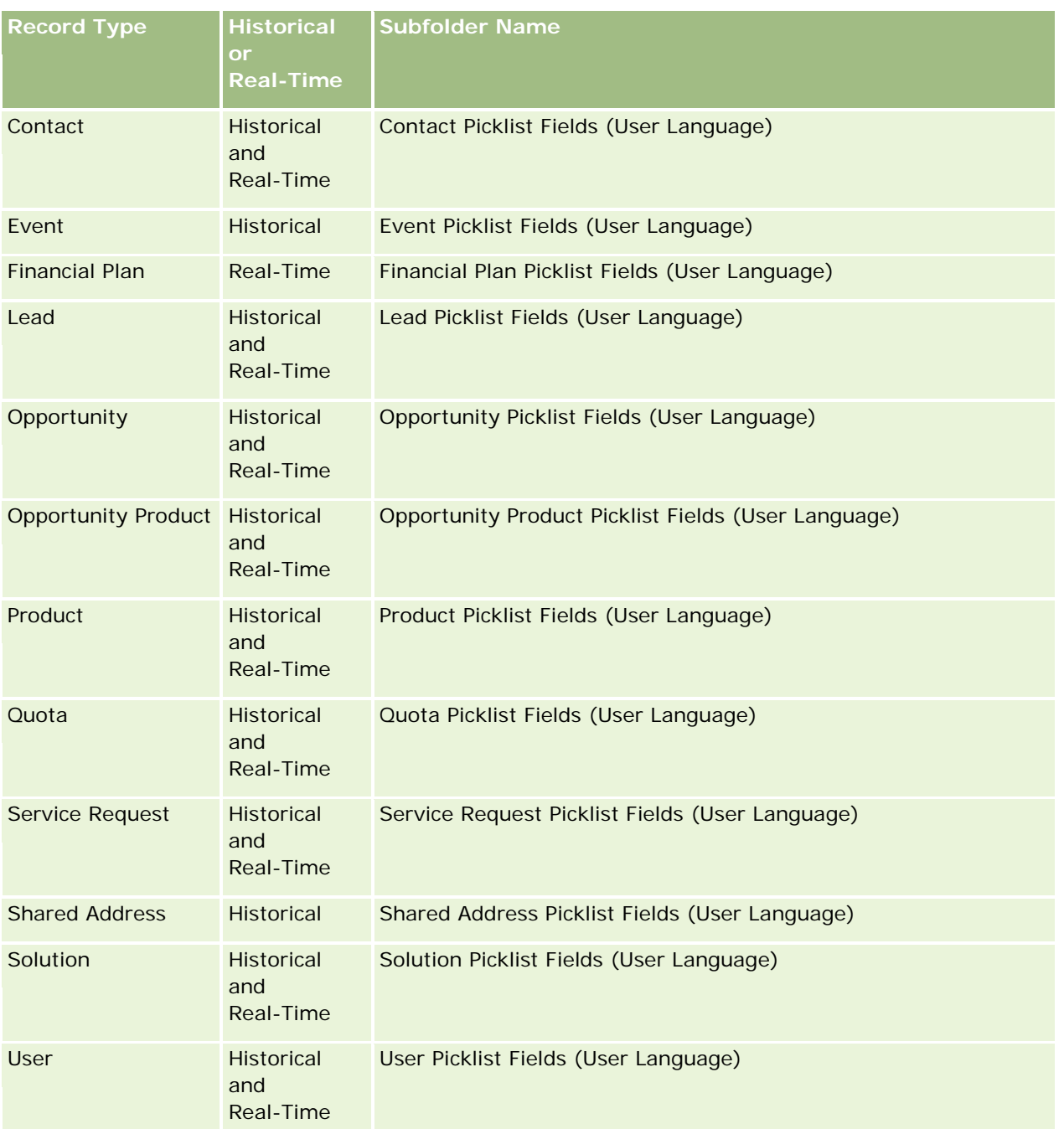

The User record type does not always appear as the User dimension. Other dimension names used for the User record type are Approver, Final Approver, and Last Approved By. If a user record type is contained within another record type, then the user record type appears in the second level of the hierarchy as you would expect. However, the user-language picklist and the company picklist also appear in the second level of the hierarchy, not under the user record type.

To display the picklist values in the company language, you can continue to use the picklist fields that are under the standard dimension folders. Also the picklist fields, suffixed with the term *Code,* that were

<span id="page-950-0"></span>previously available under the main folder are now available under the subfolders (such as Account Picklist Fields (Code), Activity Picklist Fields (Code), and so on) with the suffix removed from the field names. You can continue to use these language independent code (LIC) fields and the optimized version of the base picklist fields in report filters to improve query performance.

In reports, picklist values appear in the user or company selected language. However, picklist fields that do not have a value selected in the user interface are displayed as shown in the following table. The behavior of the picklist value display depends on the type of picklist, which can be prebuilt or indexed custom.

The following table describes the behavior of the picklist value display for historical subject areas.

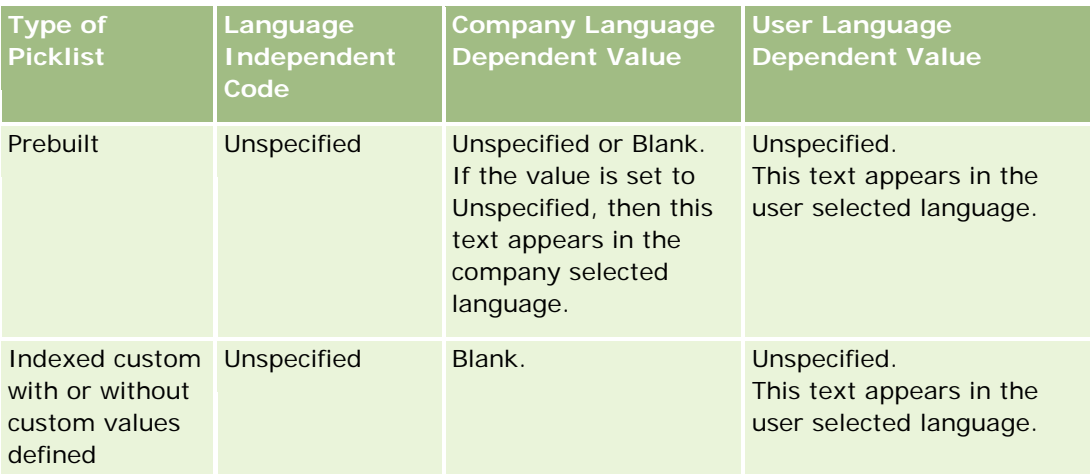

The following table describes the behavior of the picklist value display for real-time subject areas.

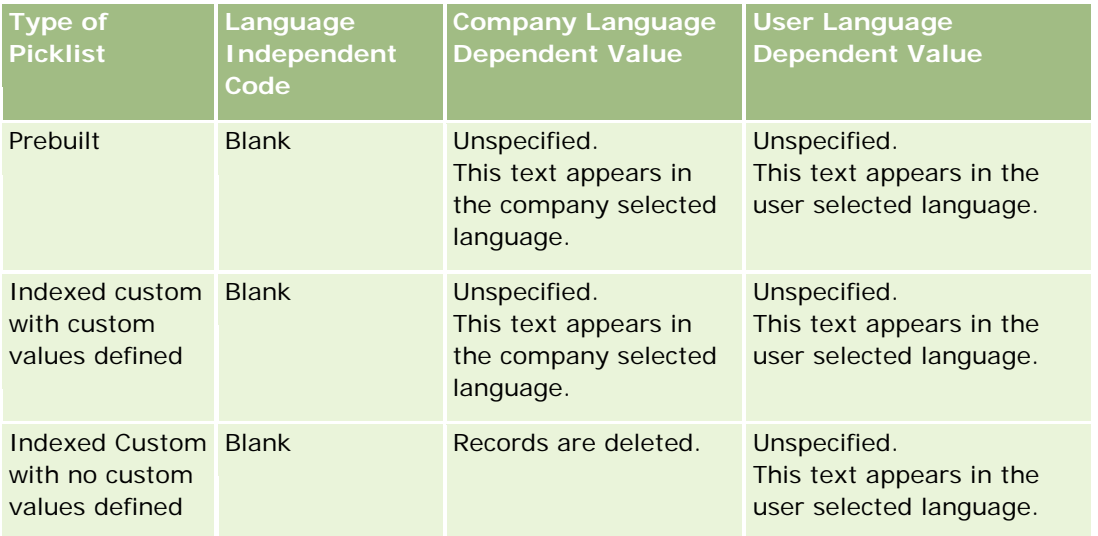

# **About Limitations in Reports**

The limitations of reports are listed in the following sections.

#### **Custom Objects Reporting**

Oracle CRM On Demand Answers provides comprehensive support for reporting custom objects. You can report on Custom Objects 1, 2, and 3 and their many-to-many relationship with accounts, contacts, opportunities, and service requests through specially dedicated subject areas. Use the Advanced Custom Objects subject area to report the relationship between Custom Objects 4-15 and other prebuilt objects including Custom Objects 1, 2, and 3. However, custom object reporting is currently supported only in real-time subject areas. It is not available in historical subject areas.

#### **Description Text Limits**

The Description text fields limit how much text can be printed in a report:

- If the character set uses single-byte characters, the first 2,000 characters appear if the total byte size is less than 4,000.
- If the character set uses multibyte characters, the first 1,000 characters appear if the total byte size is more than 2,000.

#### **Maximum Number of Rows**

The maximum number of records can appear as follows:

- **Table view.** For this view the maximum number of records that can appear is 10,000. This number also controls the number of rows that can be downloaded to an Excel or MHT (MIME HTML) file. When downloading to CSV or text files, there is no row number limit.
- **Pivot table view.** For this view the maximum number of records that can appear is 20,000, and the maximum number of populated cells (rows multiplied by columns) is 200,000. Excluded and hidden columns are not considered in this limit.
- **Drop-down lists.** The maximum number of values that can show in drop-down lists is 1,000. This number includes the drop-down lists in filter conditions and report and dashboard prompts.

#### **Time Limit for Query Execution**

Oracle CRM On Demand Answers provides optimal performance for queries and reports while balancing the performance of Oracle CRM On Demand. To minimize the negative effect of long-running queries or run-away queries on the overall performance of Oracle CRM On Demand Answers, a time limit has been enabled for both real-time and historical reports. Queries that exceed the time limit generate a Timeout error message. For information about specific timeout limits that are applicable to your instance of Oracle CRM On Demand, contact Customer Care. For all instances, the maximum query time cannot exceed 10 minutes for Reporting (real-time) subject areas and 180 minutes for Analytics (historical) subject areas. For information on optimizing query execution time, see About Report Performance (on page [1302\)](#page-1301-0) and Optimizing Performance (on page [1303\)](#page-1302-0).

#### **Multiselect Picklists**

Multiselect picklist (MSP) values are not supported in real-time reporting subject areas. They are supported in the historical subject areas for the following subject areas:

**Account** 

- $\blacksquare$  Activity
- Contact
- Dealer
- Lead
- **Opportunity**
- Service Request

Analytics displays a multiselect picklist field (up to 10 fields for each object) as a separate folder. Within these folders only the first 20 picklist values of the field and the concatenated MSP field value are available for reporting.

#### **Column Filter Prompt in Combined Analyses**

Column filter prompts provide general filtering of a column within a request. However, this column filter prompt is not available in combined analysis requests.

### **Book Visibility**

The Book selector appears in the Reports and Dashboard pages and in reports embedded in record Homepages. You can use the Book selector to drill down into user books or custom books. If you have Full Visibility settings and are displaying an Analytic (historical) subject area, you can exclude subordinates or subbooks in the respective book hierarchy by clearing the Include Sub-Items check box.

The Book selector is not available for report previews. You cannot exclude sub-items from reports made from Reporting (real-time) reporting subject areas. You can clear the Include Sub-Items check box, but it has no affect on Reporting subject areas, it only affects Analytic subject areas.

NOTE: Several settings control your visibility to records in analytics. For more information, see About Visibility to Records in Analytics (on page [1351\)](#page-1350-0).

#### **Exchange Rates**

If your company has more than one active currency, your company administrator must set up exchange rates for each currency. Changes made to exchange rates appear in reports after the nightly refresh of analytics data. A single exchange rate is determined for each month, and all transactions within the month use that rate.

Some record types have multiple date fields. Only one date field is used to determine the month's exchange rate. For asset currency conversions, the Purchase Date field determines the month used. For an opportunity, the Opportunity Close Date that is closest to the Exchange Rate Effective Date is used.

#### **Localization Settings**

If you change your default language, the reporting elements display in the newly selected language. However, the data in reports or dashboards depends on your company's default language regardless of your chosen language.

#### **Date Support**

Oracle CRM On Demand Answers supports date analysis of metrics through the date dimension for 41 years (2000 to 2040) for companies using calendar-quarter or standard, fiscal-calendar models. For companies using custom fiscal calendar, Oracle CRM On Demand Answers can support date analysis of metrics only for the years defined in Oracle CRM On Demand. If a record is created outside this period, you can still display this record as long as it is not analyzed through the date dimension.

Date dimensions are set up differently in analytic (historical) subject areas than in reporting (real-time) subject areas. In analytic subject areas there is only one date dimension (standard or canonical), and there might be one or multiple sets of metrics using different dates, so these metrics can be reported by any date within the desire range. In reporting subject areas, there are one or multiple date dimensions (role-playing) and only a single set of metrics, so these metrics can be analyzed using different date dimensions.

For example, consider the Opportunity History analytic subject area, which contains one date dimension (Close Date) and two sets of metrics. The default set of metrics, Opportunity Metrics, is based on the Close Date, but there is also another set of metrics, Opportunity Metrics by Open Date, to allow analysis of opportunities by an open date. However, the Opportunities Reporting subject area contains two date dimensions: Date Opened and Close Date, and one set of metrics (Opportunity Metrics). The advantage of using the date dimension of the analytic subject area is that it allows analysis of various related metrics for the entire period using any date within the desire range in a single report.

The following table summarizes the set up of the date dimensions between analytic and reporting subject areas.

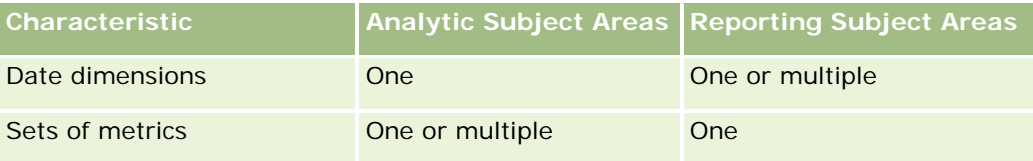

#### **Time Support**

Dates and times shown in reports are displayed in the company's time zone, so that everyone using the report can view consistent data. It is possible to display dates and times in the user's time zone (for Reporting subject areas only) if the company administrator has enabled the User Time Zone Support for Reporting Subject Areas field and if this field is selected in the user's profile. Changing this setting affects only reports that you display and does not affect reports that other users display. When sharing reports, the date and time information that you see might be different from the information that others see.

#### **User Quotas**

User quotas are available for reporting in the following subject areas: Activities, Activity History, Opportunities, Opportunity History, Opportunity-Products, and Opportunity-Product History. You must be familiar with the following considerations when reporting user quotas:

- User quotas are related to your fiscal calendar definitions. If your fiscal calendar year uses 12 periods starting every July 1, then so does the user quotas. In reports, the user quota year is determined by the final period in the fiscal year. For example, if your fiscal year ends on June 30, 2011, then the user quota year 2011 is from July 1, 2010 through June 30, 2011.
- **If your company changes the fiscal calendar definition, then you must delete and recreate user quotas if** the quarterly and yearly roll-up of quota values for users must match the user quotas for Oracle Contact

On Demand and Oracle CRM On Demand Answers. However, the user quota relation with the fiscal year in Oracle CRM On Demand Answers is still based on the year in which the last period of the fiscal year ends.

- User quotas are defined for the quota name, date (month or higher), and user. They are not defined at the opportunity level. If you try to report quota metrics and opportunity metrics with the opportunity dimension field, you might encounter ODBC errors. You might also encounter ODBC errors when the user quota is reported at a level of the dimension object that is lower than the defined level or the available level. For example, user quotas are defined at the month level. If you try to report at the date level, you might encounter an ODBC error.
- User quota metrics are always generated using Manager visibility regardless of the user's visibility. Hence, it is not possible for users who are not company administrators to report user quotas along with opportunity metrics when their visibility is set to Team visibility.
- **D** You might experience ODBC errors if you report user quota metrics with a nonconforming dimension. For example, user quota metrics are not defined at the opportunity dimension in the Opportunity History subject area, and hence, you might experience ODBC errors if you tried to report user quota and opportunity metrics along with the opportunity dimension fields.
- If you define more than one quota for a given year, the user quota values shown in reports is an aggregation of all quota types for that year. You must use the filter by metric feature if you want the report to show user quota values of selected quota types for that year. For example, if Service Quota and License Quota are two quota types for the fiscal year 2009, and you want only Service Quota to be displayed in reports when reporting opportunity revenue, then use the following filter-metric formula on the user quota value column:

FILTER("Quota Metric"."QUOTA VALUE" USING (Quota."QUOTA NAME" = 'Service Quota'))

#### **Custom Objects 1, 2, and 3 Associations**

You cannot report on the many-to-many associations between Custom Objects 1, 2, and 3 with the following objects in Oracle CRM On Demand Answers:

- **Activities**
- Assets
- Leads
- Products

The many-to-many relationship is implemented only for Custom Objects 1, 2, and 3 and Account, Contact, Service Request, and Opportunity in Oracle CRM On Demand Answers. This many-to-many relationship is yet to be implemented between Custom Objects 1, 2, and 3 and Activities, Assets, Leads, and Products. However, customers can report on the one-to-many relationship between these objects and Custom Objects 1, 2, and 3, using the Advanced Custom Objects subject area. You can display elements from the Activities dimension if you include an Activity metric in the report.

#### **Currency Conversion Limits**

If a currency value is entered using a currency that is not the company's default currency, then Oracle CRM On Demand Answers converts that value to the company's default currency for use in reports. Large values that are acceptable for input in one currency may exceed value limits when converted to the company default currency. When this occurs, the report generation cannot be completed.

# <span id="page-955-0"></span>**About Subject Areas in Reports**

The Getting Started with Answers page contains two categories of subject areas: Analytics and Reporting. The subject areas in the Analytics category generate reports that are historical and that show trend analyses, based on data that is refreshed nightly. The subject areas in the Reporting category provide up-to-the-second data analyses and real-time information.

Subject areas represent information pertinent to a particular area of the business, or the reporting and analysis needs of a particular audience. Subject area names correspond to the type of information that they contain, such as dimension objects (record types) and fact metrics, which the business users want to analyze. Subject area names organize and categorize this information in various folders.

## **Analytic Subject Areas**

The following links provide detailed information on each subject area, including its business purpose, its relationship type (one-to-one, one-to-many, many-to-many, and so on), and a listing of the dimensions and metrics that are available:

- Account Addresses (see ["Account Addresses Analytic Subject Area"](#page-961-0) on page [962\)](#page-961-0)
- Account and Competitor History (see ["Account and Competitor History Analytic Subject Area"](#page-963-0) on page [964\)](#page-963-0)
- Account and Partner History (see ["Account and Partner History Analytic Subject Area"](#page-966-0) on page [967\)](#page-966-0)
- **Account and Related Account History (see ["Account and Related Account History Analytic Subject Area"](#page-970-0) on** page [971\)](#page-970-0)
- Account Contact History (see ["Account Contact History Analytic Subject Area"](#page-973-0) on page [974\)](#page-973-0)
- **Account History (see ["Account History Analytic Subject Area"](#page-975-0) on page [976\)](#page-975-0)**
- **Account Team History (see ["Account Team History Analytic Subject Area"](#page-978-0) on page [979\)](#page-978-0)**
- **Activity History (see ["Activity History Analytic Subject Area"](#page-979-0) on page [980\)](#page-979-0)**
- **Asset History (see ["Asset History Analytic Subject Area"](#page-982-0) on page [983\)](#page-982-0)**
- Call Activity History (see ["Call Activity History Analytic Subject Area"](#page-985-0) on page [986\)](#page-985-0)
- Campaign History (see ["Campaign History Analytic Subject Area"](#page-988-0) on page [989\)](#page-988-0)
- Campaign Response History (see ["Campaign Response History Analytic Subject Area"](#page-990-0) on page [991\)](#page-990-0)
- Contact Addresses (see ["Contact Addresses Analytic Subject Area"](#page-993-0) on page [994\)](#page-993-0)
- Contact History (see ["Contact History Analytic Subject Area"](#page-994-0) on page [995\)](#page-994-0)
- Contact Interests History (see ["Contact Interests History Analytics Subject Area"](#page-996-0) on page [997\)](#page-996-0)
- Contact Revenue History (see ["Contact Revenue History Analytic Subject Area"](#page-998-0) on page [999\)](#page-998-0)
- Contact Team History (see ["Contact Team History Analytic Subject Area"](#page-1000-0) on page [1001\)](#page-1000-0)

- Deal Registration History (see ["Deal Registration History Analytic Subject Area"](#page-1001-0) on page [1002\)](#page-1001-0) (Oracle CRM On Demand Partner Relationship Management Edition only)
- Deal Registration Product Revenue History (see "Deal Registration Product Revenue History Analytic [Subject Area"](#page-1004-0) on page [1005\)](#page-1004-0) (Oracle CRM On Demand Partner Relationship Management Edition only)
- Dealer History (see ["Dealer History Analytic Subject Area"](#page-1007-0) on page [1008\)](#page-1007-0) (Oracle CRM On Demand Automotive Edition only)
- Event History (see ["Event History Analytic Subject Area"](#page-1008-0) on page [1009\)](#page-1008-0)
- **Household History (see ["Household History Analytic Subject Area"](#page-1010-0) on page [1011\)](#page-1010-0) (Oracle CRM On Demand** Financial Services Edition only)
- **Lead History (see "Lead History [Analytic Subject Area"](#page-1013-0) on page [1014\)](#page-1013-0)**
- **MDF Request History (see ["MDF Request History Analytic Subject Area"](#page-1015-0) on page [1016\)](#page-1015-0) (Oracle CRM On** Demand Partner Relationship Management Edition only)
- **D** Opportunity and Competitor History (see ["Opportunity and Competitor History Analytic Subject Area"](#page-1019-0) on page [1020\)](#page-1019-0)
- Opportunity and Partner History (see ["Opportunity and Partner History Analytic Subject Area"](#page-1022-0) on page [1023\)](#page-1022-0)
- Opportunity Contact History (see ["Opportunity Contact History Analytic Subject Area"](#page-1025-0) on page [1026\)](#page-1025-0)
- Opportunity History (see ["Opportunity History Analytic Subject Area"](#page-1026-0) on page [1027\)](#page-1026-0)
- **Deportunity Product Revenue History (see ["Opportunity Product Revenue History Analytic Subject Area"](#page-1029-0) on** page [1030\)](#page-1029-0)
- Opportunity Team History (see ["Opportunity Team History Analytic Subject Area"](#page-1031-0) on page [1032\)](#page-1031-0)
- **Partner History (see ["Partner History Analytic Subject Area"](#page-1033-0) on page [1034\)](#page-1033-0) (Oracle CRM On Demand** Partner Relationship Management Edition only)
- **Pipeline History (see ["Pipeline History Analytic Subject Area"](#page-1035-0) on page [1036\)](#page-1035-0)**
- **Portfolio History (see ["Portfolio History Analytic Subject Area"](#page-1037-0) on page [1038\)](#page-1037-0) (Oracle CRM On Demand** Financial Services Edition only)
- **Product History (see ["Product History Analytic Subject Area"](#page-1039-0) on page [1040\)](#page-1039-0)**
- Quotes History (see ["Quote History Analytic Subject Area"](#page-1042-0) on page [1043\)](#page-1042-0)
- Sales Stage History (see ["Sales Stage History Analytic Subject Area"](#page-1043-0) on page [1044\)](#page-1043-0)
- Service Request History (see ["Service Request History Analytic Subject Area"](#page-1046-0) on page [1047\)](#page-1046-0)
- Shared Address History
- **Solutions History (see ["Solutions History Analytic Subject Area"](#page-1050-0) on page [1051\)](#page-1050-0)**
- Special Pricing Product History (see ["Special Pricing Product History Analytic Subject Area"](#page-1053-0) on page [1054\)](#page-1053-0)
- Usage Tracking Analysis (see ["Usage Tracking Analysis Analytic Subject Area"](#page-1056-0) on page [1057\)](#page-1056-0)

#### **Reporting Subject Areas**

The following links provide detailed information on each subject area, including its business purpose, its relationship type (one-to-one, one-to-many, many-to-many, and so on), and a listing of the dimensions and metrics that are available:

- Account Contacts (see ["Account Contacts Reporting Subject Area"](#page-1062-0) on page [1063\)](#page-1062-0)
- Account Revenues (see ["Account Revenues Reporting Subject Area"](#page-1063-0) on page [1064\)](#page-1063-0)
- Accounts (see ["Accounts Reporting Subject Area"](#page-1065-0) on page [1066\)](#page-1065-0)
- **Accounts and Competitors (see ["Accounts and Competitors Reporting](#page-1068-0) Subject Area" on page [1069\)](#page-1068-0)**
- **Accounts and Partners (see ["Accounts and Partners Reporting Subject Area"](#page-1071-0) on page [1072\)](#page-1071-0)**
- Accounts and Related Accounts (see ["Accounts and Related Accounts Reporting Subject Area"](#page-1075-0) on page [1076\)](#page-1075-0)
- **Activities (see ["Activities Reporting Subject Area"](#page-1078-0) on page [1079\)](#page-1078-0)**
- Advanced Custom Objects (see ["Advanced Custom Objects Reporting Subject Area"](#page-1080-0) on page [1081\)](#page-1080-0)
- Assessments (see ["Assessments Reporting Subject Area"](#page-1096-0) on page [1097\)](#page-1096-0)
- **Assets (see ["Assets Reporting Subject Area"](#page-1099-0) on page [1100\)](#page-1099-0)**
- **Business Planning (see ["Business Planning Reporting Subject Area"](#page-1101-0) on page [1102\)](#page-1101-0)**
- Campaigns (see ["Campaigns Reporting Subject Area"](#page-1104-0) on page [1105\)](#page-1104-0)
- Contact Relationships (see ["Contact Relationships Reporting Subject Area"](#page-1107-0) on page [1108\)](#page-1107-0)
- Contacts (see ["Contacts Reporting Subject Area"](#page-1109-0) on page [1110\)](#page-1109-0)
- **E** Custom Object 1 and Accounts (see ["Custom Objects and Accounts Reporting Subject Area"](#page-1111-0) on page [1112\)](#page-1111-0)
- **E** Custom Object 1 and Contacts (see ["Custom Objects and Contacts Reporting Subject Area"](#page-1114-0) on page [1115\)](#page-1114-0)
- **E** Custom Object 1 and Opportunities (see ["Custom Objects and Opportunities Reporting Subject Area"](#page-1116-0) on page [1117\)](#page-1116-0)
- **E** Custom Object 1 and Service Requests (see "Custom Objects and Service Requests Reporting Subject [Area"](#page-1119-0) on page [1120\)](#page-1119-0)
- Custom Object 1s (see ["Custom Objects Reporting Subject Area"](#page-1121-0) on page [1122\)](#page-1121-0)
- **E** Custom Object 2 and Accounts (see ["Custom Objects and Accounts Reporting Subject Area"](#page-1111-0) on page [1112\)](#page-1111-0)
- Custom Object 2 and Contacts (see ["Custom Objects and Contacts Reporting Subject Area"](#page-1114-0) on page [1115\)](#page-1114-0)
- **E** Custom Object 2 and Opportunities (see ["Custom Objects and Opportunities Reporting Subject Area"](#page-1116-0) on page [1117\)](#page-1116-0)
- **Lackson Object 2 and Service Requests (see "Custom Objects and Service Requests Reporting Subject** [Area"](#page-1119-0) on page [1120\)](#page-1119-0)
- Custom Object 2s (see ["Custom Objects Reporting Subject Area"](#page-1121-0) on page [1122\)](#page-1121-0)
- **E** Custom Object 3 and Accounts (see ["Custom Objects and Accounts Reporting Subject Area"](#page-1111-0) on page [1112\)](#page-1111-0)

- Custom Object 3 and Contacts (see ["Custom Objects and Contacts Reporting Subject Area"](#page-1114-0) on page [1115\)](#page-1114-0)
- **D** Custom Object 3 and Opportunities (see ["Custom Objects and Opportunities Reporting Subject Area"](#page-1116-0) on page [1117\)](#page-1116-0)
- **E** Custom Object 3 and Service Requests (see "Custom Objects and Service Requests Reporting Subject [Area"](#page-1119-0) on page [1120\)](#page-1119-0)
- Custom Object 3s (see ["Custom Objects Reporting Subject Area"](#page-1121-0) on page [1122\)](#page-1121-0)
- Events (see ["Events Reporting Subject Area"](#page-1124-0) on page [1125\)](#page-1124-0)
- **Forecasts (see ["Forecasts Reporting Subject Area"](#page-1126-0) on page [1127\)](#page-1126-0)**
- **Households (see ["Households Reporting Subject Area"](#page-1131-0) on page [1132\)](#page-1131-0) (Oracle CRM On Demand Financial** Services Edition only)
- **Leads (see ["Leads Reporting Subject Area"](#page-1135-0) on page [1136\)](#page-1135-0)**
- Opportunities Subject Area (see ["Opportunities Reporting Subject Area"](#page-1138-0) on page [1139\)](#page-1138-0)
- **Opportunities and Competitors (see ["Opportunities and Competitors Reporting Subject Area"](#page-1141-0) on page** [1142\)](#page-1141-0)
- Opportunities and Partners (see ["Opportunities and Partners Reporting Subject Area"](#page-1144-0) on page [1145\)](#page-1144-0)
- Opportunity Contact (see ["Opportunity Contacts Reporting Subject Area"](#page-1147-0) on page [1148\)](#page-1147-0)
- Opportunity-Products (see ["Opportunity Product Revenues Reporting Subject Area"](#page-1148-0) on page [1149\)](#page-1148-0)
- Opportunity Team (see ["Opportunity Team Reporting Subject Area"](#page-1150-0) on page [1151\)](#page-1150-0)
- Orders (see ["Orders Reporting Subject Area"](#page-1152-0) on page [1153\)](#page-1152-0)
- **Partners (see ["Partners Reporting Subject Area"](#page-1154-0) on page [1155\)](#page-1154-0) (Oracle CRM On Demand Partner** Relationship Management Edition only)
- **Personalized Content Delivery (see ["Personalized Content Delivery Reporting Subject Area"](#page-1156-0) on page [1157\)](#page-1156-0)** (Oracle CRM On Demand Life Sciences Edition only)
- Quotes (see ["Quotes Reporting Subject Area"](#page-1159-0) on page [1160\)](#page-1159-0)
- Service Requests (see ["Service Requests Reporting Subject Area"](#page-1161-0) on page [1162\)](#page-1161-0)
- Shared Activities (see ["Shared Activities Reporting Subject Area"](#page-1163-0) on page [1164\)](#page-1163-0)
- **Solutions**
- Special Pricing Product (see ["Special Pricing Product History Analytic Subject Area"](#page-1053-0) on page [1054\)](#page-1053-0)
- **U** Vehicles (see ["Vehicles Reporting Subject Area"](#page-1170-0) on page [1171\)](#page-1170-0)

The following table shows the five types of subject areas that Oracle CRM On Demand uses.

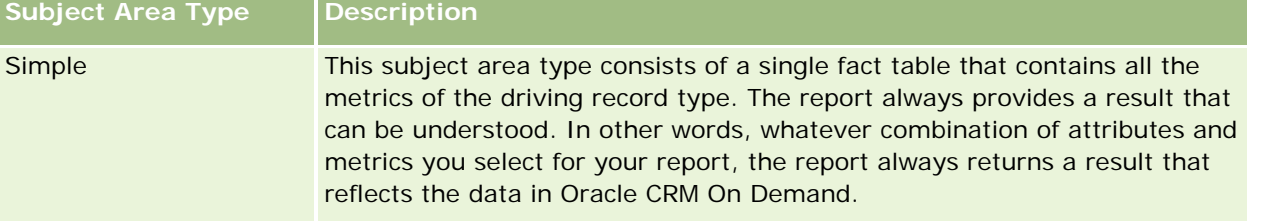

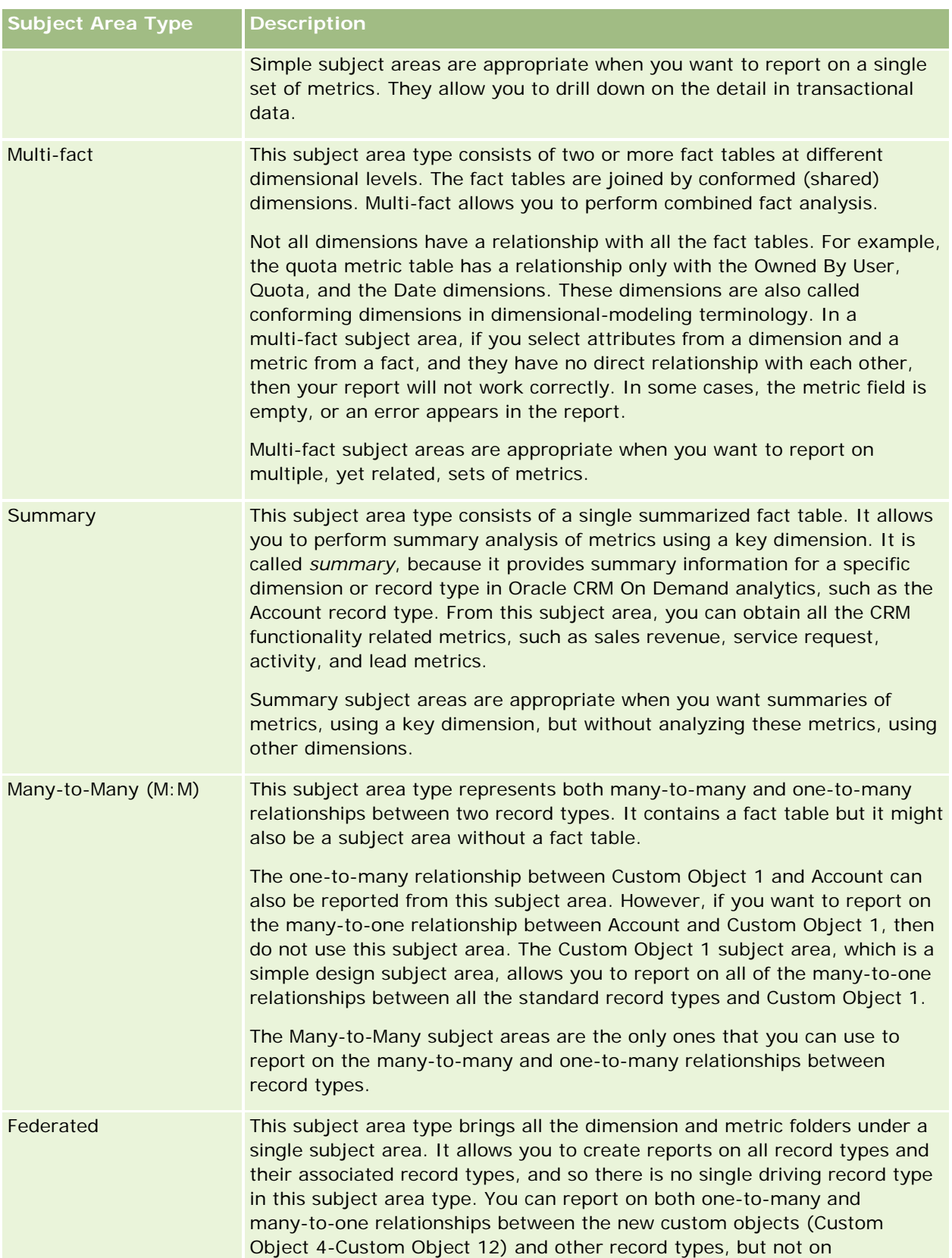

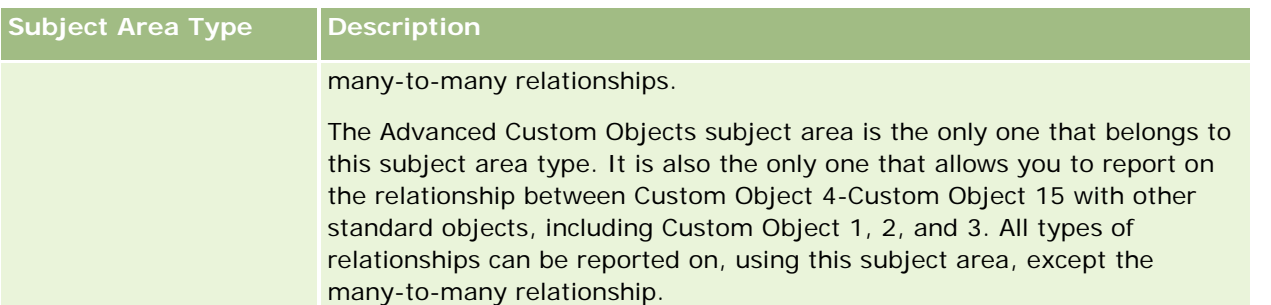

The first four types of subject areas mentioned (Simple, Multi-Fact, Summary, and Many-to-Many) are standard subject areas. The fifth type of subject area is a federated subject area for new custom objects.

## **Standard Subject Areas**

Standard subject areas are intended to report on the relationship among standard record types, including Custom Object 1, 2, and 3. Standard record types and Custom Objects 1, 2, and 3 can have the following relationships:

- One-to-many
- Many-to-one
- Many-to-many

Oracle CRM On Demand provides dedicated subject areas that allow the reporting of a many-to-one relationship between a standard record type and other record types. For example, the Opportunities subject area allows the reporting of an opportunity record type's relationship with other record types. Dedicated subject areas also allow the reporting of a many-to-many relationship between two record types. For example, the Opportunity and Partner History subject area allows the reporting of a many-to-many relationship between opportunity and partner record types.

## **Federated Subject Area**

The Federated subject area type allows reporting of Custom Object 4 to Custom Object 15 with other standard objects, including Custom Object 1, 2, and 3. The Advanced Custom Objects subject area is an exclusive subject area of this type, included in this release, which unites the reporting of custom objects and their associated objects under a single subject area.

This approach provides more complete functionality in terms of record types and their related record types. The concept of a single driving record type is no longer applied. The lack of a driving record type means that you must always add a default metric to the report. Because a federated subject area does not have a single driving object, the report must always contain a metric in order to choose a relationship path among objects. In non-Federated subject areas you do not need to choose a metric because the relationship is defined already in the repository using an implicit fact metric.

The Advanced Custom Object subject area provides access to all of the related record type metrics. From this subject area, you can build a summary report for all the related metrics, including all the record types in Oracle CRM On Demand.

With the Advanced Custom Objects subject area, you can build reports that show the one-to-many and many-to-many relationships for all record types. In the many-to-many design, you must use the Account and Custom Object 1 subject area to report on the one-to-many relationship, and you must use the Custom Object

<span id="page-961-0"></span>1s subject area to report on the one-to-many relationship between other record types and Custom Object 1. By using the Advanced Custom Object subject area, you can have access to both types of relationships. However, a many-to-many report is not available in this subject area.

The following table shows the subject area for the new custom objects.

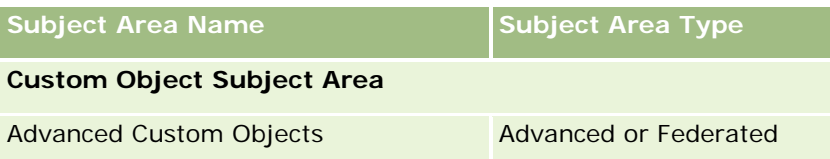

## **Record Type Renaming in Analytics**

Oracle provides record type renaming in analytics for all standard record types. Company administrators can rename record types in Oracle CRM On Demand. These new names are reflected in the analytics part of Oracle CRM On Demand. The renamed record types appear with their new names in subject areas, reports, and dashboards. For example, if a company administrator changes the account record type name to *Physician* in Oracle CRM On Demand, then the word *Account* is replaced in all of the answers and subject areas. So, the subject area *Account Address* becomes *Physician Address.* The subject area *Account Metrics* becomes *Physician Metrics,* and so on. However, record type renaming is currently not supported for report and dashboard names.

## **Row\_ID and Object ID**

For each record type in a subject area (such as account, activity, asset, and so on) the Row\_ID field in the database is mapped to a field named <object> ID, for example, one of the following: Account ID, Lead ID, Service Request ID, and so on.

# **Account Addresses Analytic Subject Area**

## **Availability**

This subject area is available in all editions of Oracle CRM On Demand.

### **Business Purpose**

This subject area allows the reporting of the many-to-many relationship between accounts and addresses. In other subject areas, it is possible to report only the primary address of an account. However, this subject area allows the reporting of all addresses of an account along with their custom fields as well as an address shared by multiple accounts. This subject area has no metrics.

## **Optimized Custom Fields**

This subject area has custom fields that are optimized to reduce the query time when they are used in filters. Optimized custom fields are in folders where the name ends with *Optimized Custom Fields* or *Optimized Custom Metrics*, such as *Account Optimized Custom Fields* and *Opportunity Optimized Custom Metrics*.

Numeric custom fields, such as those with a type of CUR, INT, or NUM, are available as metrics in the optimized custom metrics folder, if the record type is the driving object in a specific subject area. For example, the Account record type is the driving object in the Account History subject area.

The following record types have optimized custom fields and metrics coverage in Oracle CRM On Demand Answers and one or more of these record types might be present as dimensions or facts in this subject area:

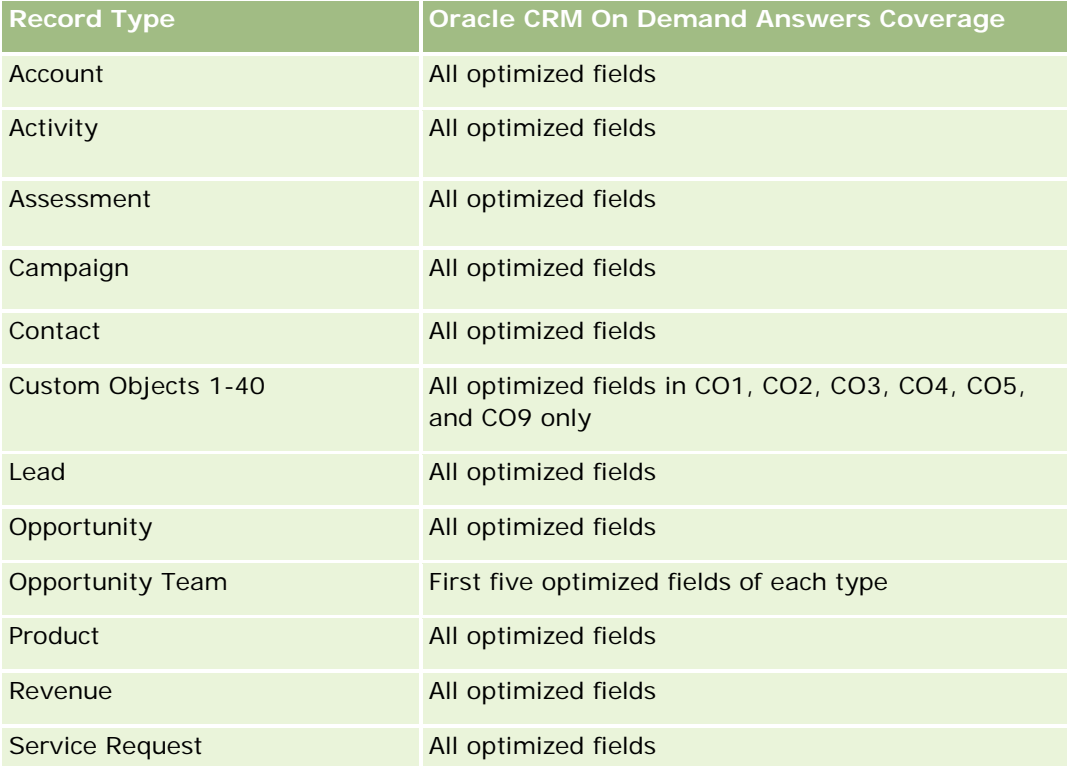

# **Relationship Type**

Many-to-many

## **Dimensions**

This subject area offers the following dimensions:

- **Account**
- **Address**

## **Metrics**

None

### <span id="page-963-0"></span>**Usage Notes**

The Account dimension includes a Book hierarchy, which enables you to analyze metrics and related attributes at any level.

The Account Address Custom Fields folder is mapped to only the custom fields of the Account Addresses. If a shared address is associated to an account, only the custom fields added through the Edit option to the account addresses are available for reporting, not the custom fields of the shared address.

# **Account and Competitor History Analytic Subject Area**

## **Availability**

This subject area is available in all editions of Oracle CRM On Demand.

## **Business Purpose**

This subject area allows the reporting of the many-to-many relationship between accounts and competitor accounts. This subject area is almost identical to the account subject areas. The only difference is that it includes the competitor dimension, which has a many-to-many relationship with the account record type. This subject area allows you to create reports to show all the competitors for an account. Because this subject area represents the many-to-many relationship between accounts and competitor accounts, accounts that do not have an association with at least one competitor account cannot be reported using this subject area. The complete attributes that define the competitor account relationship, and which are available for reporting include the following:

- Primary Contact
- Role
- Reverse Role
- Start Date
- End Date
- **Strengths**
- Weaknesses
- Comments

## **Relationship Type**

Many-to-many

## **Optimized Custom Fields**

This subject area has custom fields that are optimized to reduce the query time when they are used in filters. Optimized custom fields are in folders where the name ends with *Optimized Custom Fields* or *Optimized Custom Metrics*, such as *Account Optimized Custom Fields* and *Opportunity Optimized Custom Metrics*.

Numeric custom fields, such as those with a type of CUR, INT, or NUM, are available as metrics in the optimized custom metrics folder, if the record type is the driving object in a specific subject area. For example, the Account record type is the driving object in the Account History subject area.

The following record types have optimized custom fields and metrics coverage in Oracle CRM On Demand Answers and one or more of these record types might be present as dimensions or facts in this subject area:

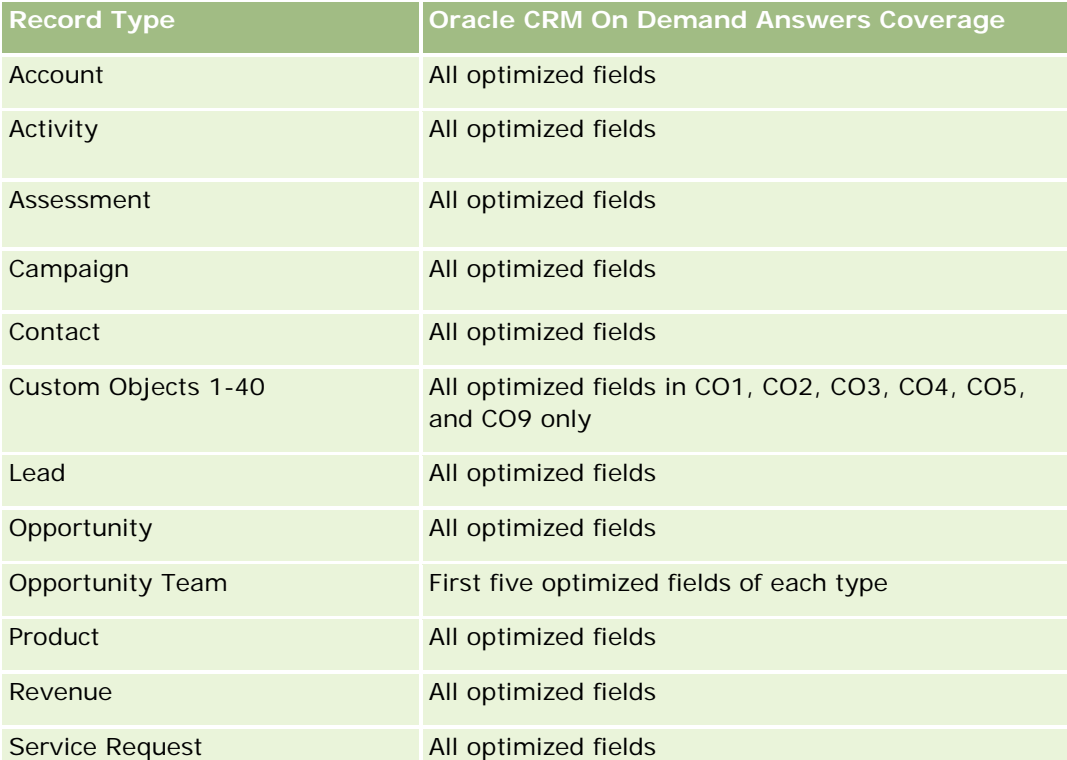

This subject area has fields that are optimized for reducing the query time when they are used in filters. Optimized fields end with the words *Code* or *UTC*. For example, the Account dimension has an Account Type field. There is also an Account Type Code field, which is the optimized version of the Account Type field. Similarly, there is an Indexed Date UTC field, which is the optimized version of the Indexed Date field. Using the optimized field in the filter generates faster queries. This method is faster than using the standard field. For information on using optimized filtering fields, see Using Optimized Filtering Fields (on page [1175\)](#page-1174-0). The following dimensions in this subject area have optimized filtering fields:

Campaign

## **Dimensions**

This subject area has the following dimensions:

- Account
- **Account Competitor**
- Campaign
- $\Box$  Date
- Owned By User

- **Relationship Contact**
- **Territory**

### **Metrics**

The complete list of metrics for this subject area is as follows:

**Account Metrics** 

- **Account Custom Metrics**
- Number  $(\#)$  of Accounts
- Number  $(\#)$  of Accounts with Opportunities
- **Number**  $(\#)$  **of Activities**
- Number  $(\#)$  of Contacts
- Number  $(\#)$  of Leads
- Number  $(\#)$  of Archived Leads
- Number  $(\#)$  of Qualified Leads
- Number  $(\#)$  of Rejected Leads
- **Number (#) of Leads Converted to Opportunities (Definition: The number of leads that has been** converted to opportunities.)
- Number  $(\#)$  of Leads Resulting in Lost Opportunity
- **Number (#) of Leads Resulting in Won Opportunity (Definition: The number of leads that has been** converted to opportunities and is in the Closed/Won sales stage.)
- Number  $(\#)$  of SRs
- Number  $(\#)$  of Cancelled SRs
- Number  $(\#)$  of Closed SRs
- Number  $(\#)$  of Open SRs
- Number  $(\#)$  of Pending SRs
- Number (#) of Opportunities
- Number  $(\#)$  of Wins
- **Potential Revenue**
- **Potential Revenue (000)**
- **Average (Avg) Potential Revenue**
- **Average (Avg) Open SR Age**
- **Average (Avg) Days to Close SR**
- **Average (Avg) Minutes to Close SRs**
- **Average (Avg) Open SR Age (Minutes)**

- <span id="page-966-0"></span>**Average (Avg) Days to Close Opportunity (Definition: The total number of days to close an opportunity** divided by the number of wins.)
- **Closed Revenue**
- Closed Revenue (000)
- Average (Avg) Closed Revenue
- **Revenue**
- Revenue (000)
- **Product Closed Revenue**
- Average (Avg) Revenue
- Revenue
- **Product Revenue (000)**
- **Product Closed Revenue (000)**

### **Usage Notes**

This subject area is one of a group of related subject areas. All the subject areas in this group have the same metrics and share most of the same dimensions. The only difference between them is that the first dimension in the dimension list is specific to the subject area. The subject areas in this group are as follows:

- Account and Competitor History
- Account and Partner History
- Account and Related Account History

The Account dimension includes a Book hierarchy, which enables you to analyze metrics and related attributes at any level.

# **Account and Partner History Analytic Subject Area**

### **Availability**

This subject area is available in all editions of Oracle CRM On Demand.

### **Business Purpose**

This subject area allows the reporting of the many-to-many relationship between accounts and partner accounts. This subject area is almost identical to the account subject areas. The only difference is that it includes the partner dimension, which has a many-to-many relationship with the account record type. This subject area allows you to create reports to show all the partners for an account. Because this subject area represents the many-to-many relationship between accounts and partner accounts, accounts that do not have an association with at least one partner account cannot be reported using this subject area. The attributes that define the partner account relationship that are available for reporting include the following:

- **Primary Contact**
- Role
- Reverse Role
- Start Date
- **End Date**
- **Strengths**
- Weaknesses
- Comments

## **Relationship Type**

Many-to-many

## **Optimized Custom Fields**

This subject area has custom fields that are optimized to reduce the query time when they are used in filters. Optimized custom fields are in folders where the name ends with *Optimized Custom Fields* or *Optimized Custom Metrics*, such as *Account Optimized Custom Fields* and *Opportunity Optimized Custom Metrics*. Numeric custom fields, such as those with a type of CUR, INT, or NUM, are available as metrics in the optimized custom metrics folder, if the record type is the driving object in a specific subject area. For example, the Account record type is the driving object in the Account History subject area.

The following record types have optimized custom fields and metrics coverage in Oracle CRM On Demand Answers and one or more of these record types might be present as dimensions or facts in this subject area:

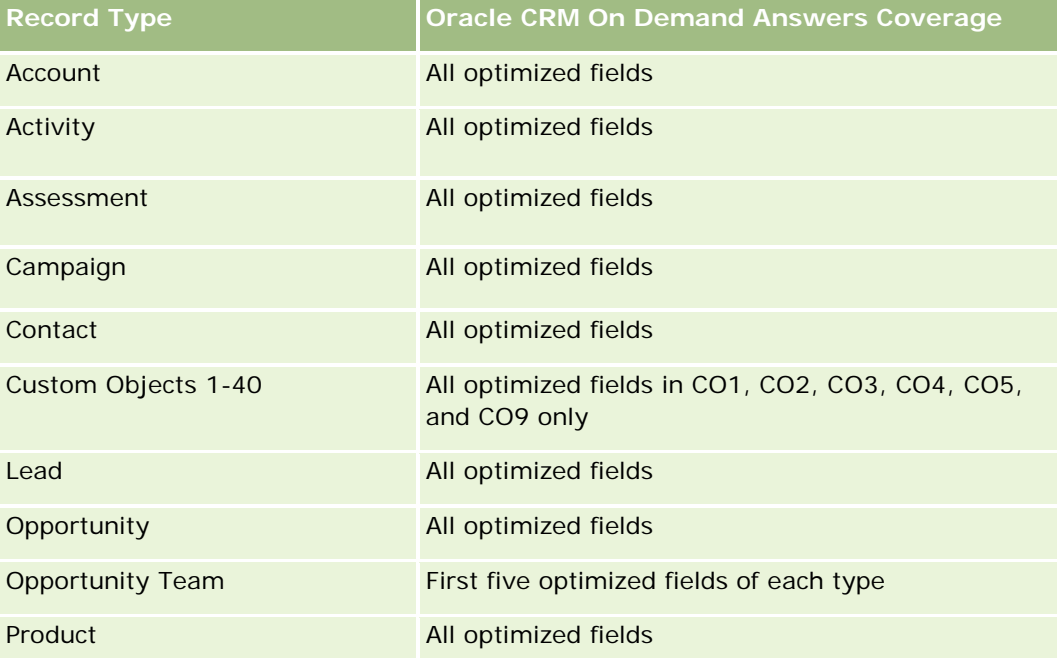

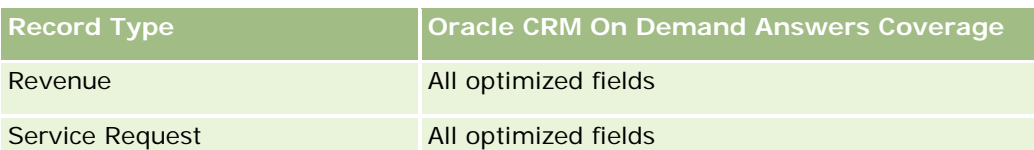

This subject area has fields that are optimized for reducing the query time when they are used in filters. Optimized fields end with the words *Code* or *UTC*. For example, the Account dimension has an Account Type field. There is also an Account Type Code field, which is the optimized version of the Account Type field. Similarly, there is an Indexed Date UTC field, which is the optimized version of the Indexed Date field. Using the optimized field in the filter generates faster queries. This method is faster than using the standard field. For information on using optimized filtering fields, see Using Optimized Filtering Fields (on page [1175\)](#page-1174-0). The following dimensions in this subject area have optimized filtering fields:

**L** Campaign

## **Dimensions**

This subject area has the following dimensions:

- **Account**
- **Account Partner**
- Campaign
- $\blacksquare$  Date
- **D** Owned By User
- Relationship Contact
- **Territory**

### **Metrics**

The complete list of metrics for this subject area is as follows:

- Account Metrics
	- **Account Custom Metrics**
	- Number  $(\#)$  of Accounts
	- Number  $(\#)$  of Accounts with Opportunities
	- Number  $(\#)$  of Activities
	- Number  $(\#)$  of Contacts
	- Number (#) of Leads
	- Number (#) of Archived Leads
	- Number  $(\#)$  of Qualified Leads
	- Number  $(\#)$  of Rejected Leads
- Number  $(\#)$  of Leads Converted to Opportunities (Definition: The number of leads that has been converted to opportunities.)
- Number  $(\#)$  of Leads Resulting in Lost Opportunity
- **Number (#) of Leads Resulting in Won Opportunity (Definition: The number of leads that has been** converted to opportunities and is in the Closed/Won sales stage.)
- Number  $(\#)$  of SRs
- Number  $(\#)$  of Cancelled SRs
- Number  $(\#)$  of Closed SRs
- Number  $(\#)$  of Open SRs
- Number  $(\#)$  of Pending SRs
- Number  $(\#)$  of Opportunities
- Number  $(\#)$  of Wins
- **Potential Revenue**
- **Potential Revenue (000)**
- **Average (Avg) Potential Revenue**
- **Avg Open SR Age**
- **Avg Days to Close SR**
- **Avg Minutes to Close SRs**
- **Avg Open SR Age (Minutes)**
- **Avg Days to Close Opportunity (Definition: The number of days to close an opportunity divided by the** number of wins.)
- **Closed Revenue**
- **Closed Revenue (000)**
- **Avg Closed Revenue**
- **Revenue**
- Revenue (000)
- **Product Closed Revenue**
- **Avg Revenue**
- **Revenue**
- **Product Revenue (000)**
- **Product Closed Revenue (000)**

## <span id="page-970-0"></span>**Usage Notes**

This subject area is one of a group of related subject areas. All the subject areas in this group have the same metrics and share most of the same dimensions. The only difference between them is that the first dimension in the dimension list is specific to the subject area. The subject areas in this group are as follows:

- Account and Competitor History
- Account and Partner History
- Account and Related Account History

The Account dimension includes a Book hierarchy, which enables you to analyze metrics and related attributes at any level.

# **Account and Related Account History Analytic Subject Area**

## **Availability**

This subject area is available in all editions of Oracle CRM On Demand.

## **Business Purpose**

This subject area allows the reporting of the many-to-many relationship between accounts and related accounts. This subject area is almost identical to the account subject areas. The only difference is that it includes the related account dimension, which has a many-to-many relationship with the account record type. This subject area allows you to create reports to show all the related accounts for an account. Because this subject area represents the many-to-many relationship between accounts and related accounts, the accounts that do not have an association with at least one related account cannot be reported using this subject area. The complete attributes that define the related account relationship that are available for reporting include the following:

- **Primary Contact**
- Role
- Reverse Role
- Start Date
- $\Box$  End Date
- **Strengths**
- Weaknesses
- Comments

# **Relationship Type**

Many-to-many

## **Optimized Custom Fields**

This subject area has custom fields that are optimized to reduce the query time when they are used in filters. Optimized custom fields are in folders where the name ends with *Optimized Custom Fields* or *Optimized Custom Metrics*, such as *Account Optimized Custom Fields* and *Opportunity Optimized Custom Metrics*. Numeric custom fields, such as those with a type of CUR, INT, or NUM, are available as metrics in the optimized custom metrics folder, if the record type is the driving object in a specific subject area. For example, the Account record type is the driving object in the Account History subject area.

The following record types have optimized custom fields and metrics coverage in Oracle CRM On Demand Answers and one or more of these record types might be present as dimensions or facts in this subject area:

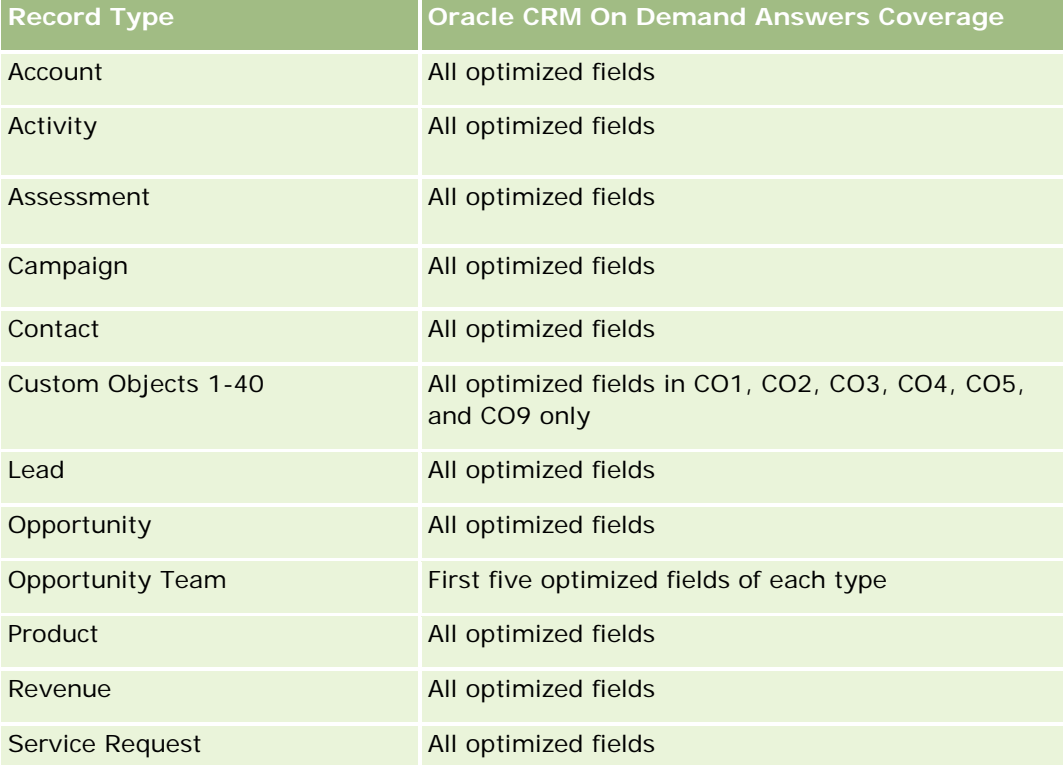

This subject area has fields that are optimized for reducing the query time when they are used in filters. Optimized fields end with the words *Code* or *UTC*. For example, the Account dimension has an Account Type field. There is also an Account Type Code field, which is the optimized version of the Account Type field. Similarly, there is an Indexed Date UTC field, which is the optimized version of the Indexed Date field. Using the optimized field in the filter generates faster queries. This method is faster than using the standard field. For information on using optimized filtering fields, see Using Optimized Filtering Fields (on page [1175\)](#page-1174-0). The following dimensions in this subject area have optimized filtering fields:

Campaign

## **Dimensions**

This subject area has the following dimensions:

- Account
- Campaign
- Date
- Owned By User
- Related Account
- Relationship Contact
- $\blacksquare$  Territory

#### **Metrics**

The complete list of metrics for this subject area is as follows:

- Account Metrics
	- **Account Custom Metrics**
	- Number  $(\#)$  of Accounts
	- Number  $(\#)$  of Accounts with Opportunities
	- **Number**  $(\#)$  **of Activities**
	- Number  $(\#)$  of Contacts
	- Number  $(\#)$  of Leads
	- Number  $(\#)$  of Archived Leads
	- $\Box$  umber  $(\#)$  of Qualified Leads
	- Number  $(\#)$  of Rejected Leads
	- Number (#) of Leads Converted to Opportunities (Definition: The number of leads that has been converted to opportunities.)
	- Number  $(\#)$  of Leads Resulting in Lost Opportunity
	- **Number (#) of Leads Resulting in Won Opportunity (Definition: The number of leads that has been** converted to opportunities and is in the Closed/Won sales stage.)
	- **Number**  $(\#)$  of SRs
	- Number  $(\#)$  of Cancelled SRs
	- Number  $(\#)$  of Closed SRs
	- Number  $(\#)$  of Open SRs
	- Number  $(\#)$  of Pending SRs
	- Number  $(\#)$  of Opportunities
	- **Number**  $(\#)$  of Wins
	- **Potential Revenue**
	- **Potential Revenue (000)**
	- **Average (Avg) Potential Revenue**
	- **Avg Open SR Age**

- **Avg Days to Close SR**
- **Avg Minutes to Close SRs**
- **Avg Open SR Age (Minutes)**
- **Avg Days to Close Opportunity (Definition: The number of days to close an opportunity divided by the** number of wins.)
- **Closed Revenue**
- **Closed Revenue (000)**
- **Avg Closed Revenue**
- Revenue
- Revenue (000)
- **Product Closed Revenue**
- **Avg Revenue**
- **Revenue**
- **Product Revenue (000)**
- **Product Closed Revenue (000)**

#### **Usage Notes**

This subject area is one of a group of related subject areas. All the subject areas in this group have the same metrics and share most of the same dimensions. The only difference between them is that the first dimension in the dimension list is specific to the subject area. The subject areas in this group are as follows:

- **Account and Competitor History**
- **Account and Partner History**
- **Account and Related Account History**

The Account dimension includes a Book hierarchy, which enables you to analyze metrics and related attributes at any level.

## **Account Contact History Analytic Subject Area**

### **Availability**

This subject area is available in all editions of Oracle CRM On Demand.

#### **Business Purpose**

This subject area allows the reporting of the many-to-many relationship between accounts and contacts. You can use it to report on all contacts associated with an account or a contact that is shared by multiple accounts.

You cannot use this subject area to report on accounts that are not associated with any contact, or to report on contacts that are not linked to an account. This subject area has no metrics.

## **Relationship Type**

Many-to-many

## **Optimized Custom Fields**

This subject area has custom fields that are optimized to reduce the query time when they are used in filters. Optimized custom fields are in folders where the name ends with *Optimized Custom Fields* or *Optimized Custom Metrics*, such as *Account Optimized Custom Fields* and *Opportunity Optimized Custom Metrics*. Numeric custom fields, such as those with a type of CUR, INT, or NUM, are available as metrics in the optimized custom metrics folder, if the record type is the driving object in a specific subject area. For example, the Account record type is the driving object in the Account History subject area.

The following record types have optimized custom fields and metrics coverage in Oracle CRM On Demand Answers and one or more of these record types might be present as dimensions or facts in this subject area:

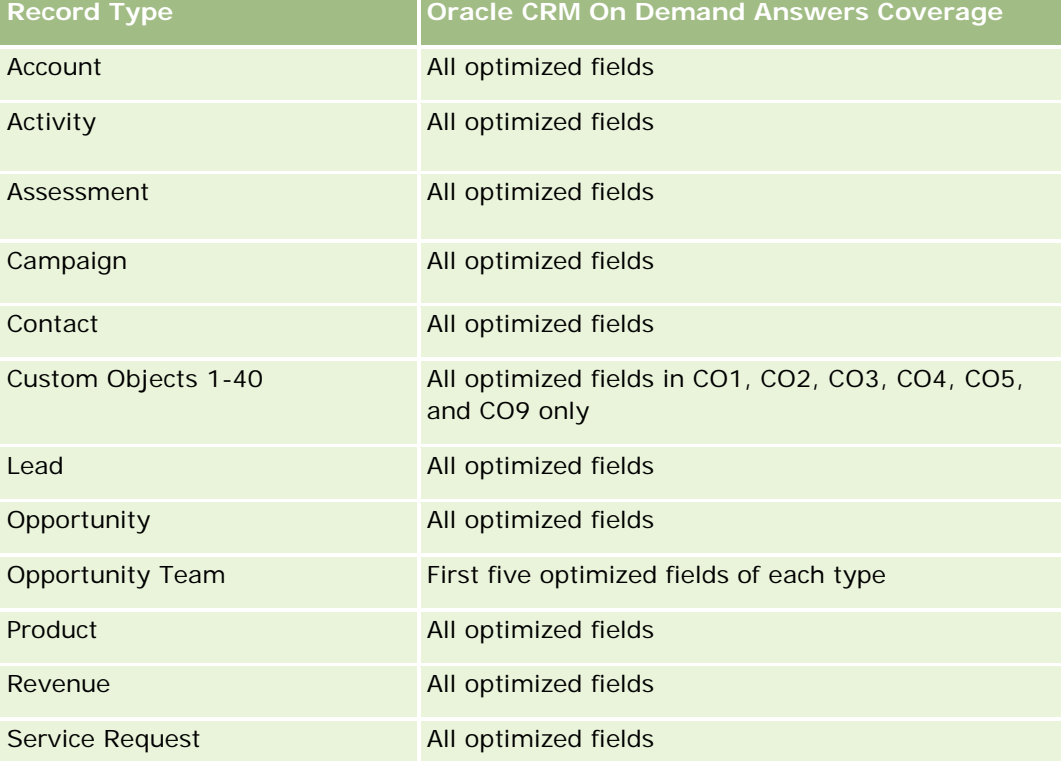

## **Dimensions**

This subject area has the following dimensions:

- $\blacksquare$  Account
- Contact

#### **Metrics**

None

### **Usage Notes**

The Account and Contact dimensions include a Book hierarchy, which enables you to analyze metrics and related attributes at any level.

# **Account History Analytic Subject Area**

#### **Availability**

This subject area is available in all editions of Oracle CRM On Demand.

#### **Business Purpose**

This subject area provides a summary view of a company's important operating metrics for its accounts. The account record type is the record type that you want to analyze. You can use the account record type to answer questions about account performance: Which companies have the highest number of service requests? Which companies have the largest number of opportunities? This subject area allows you to group and roll up these metrics at any level by account, account territory, and date dimensions. A deeper analysis involving other business areas requires the use of other subject areas.

### **Relationship Type**

Summary

### **Optimized Custom Fields**

This subject area has custom fields that are optimized to reduce the query time when they are used in filters. Optimized custom fields are in folders where the name ends with *Optimized Custom Fields* or *Optimized Custom Metrics*, such as *Account Optimized Custom Fields* and *Opportunity Optimized Custom Metrics*. Numeric custom fields, such as those with a type of CUR, INT, or NUM, are available as metrics in the optimized custom metrics folder, if the record type is the driving object in a specific subject area. For example, the Account record type is the driving object in the Account History subject area.

The following record types have optimized custom fields and metrics coverage in Oracle CRM On Demand Answers and one or more of these record types might be present as dimensions or facts in this subject area:

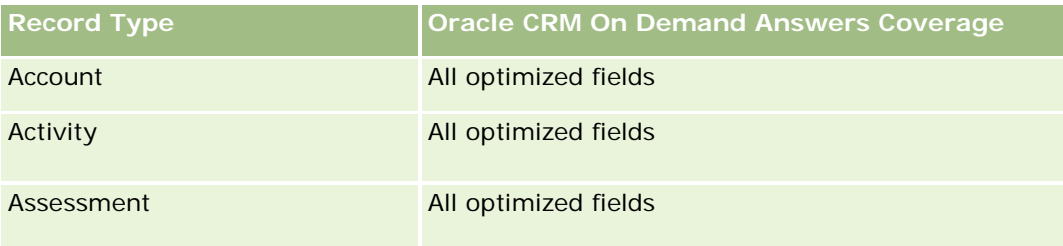

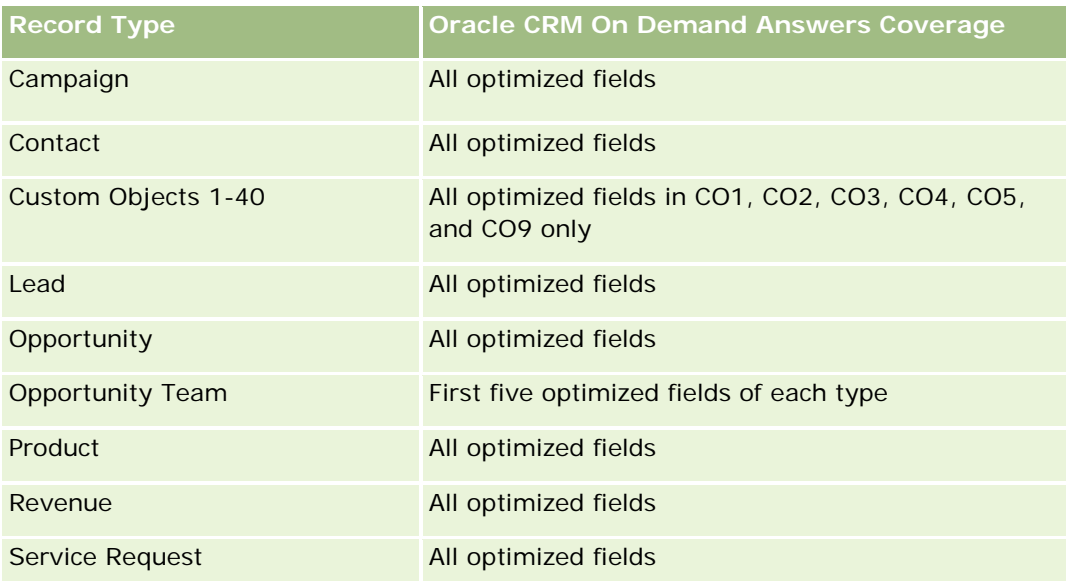

This subject area has fields that are optimized for reducing the query time when they are used in filters. Optimized fields end with the words *Code* or *UTC*. For example, the Account dimension has an Account Type field. There is also an Account Type Code field, which is the optimized version of the Account Type field. Similarly, there is an Indexed Date UTC field, which is the optimized version of the Indexed Date field. Using the optimized field in the filter generates faster queries. This method is faster than using the standard field. For information on using optimized filtering fields, see Using Optimized Filtering Fields (on page [1175\)](#page-1174-0). The following dimensions in this subject area have optimized filtering fields:

Campaign

## **Dimensions**

This subject area has the following dimensions:

- **Account**
- Campaign
- Date
- Owned By User
- **Principal Partner Account**
- $\blacksquare$  Territory

#### **Metrics**

The complete list of metrics for this subject area is as follows:

**Account Metrics** 

- Account Custom Metrics
- Number  $(\#)$  of Accounts
- Number  $(\#)$  of Accounts with Opportunities
- Number  $(\#)$  of Activities
- Number  $(\#)$  of Contacts
- Number  $(\#)$  of Leads
- Number  $(\#)$  of Archived Leads
- $\blacksquare$  Number (#) of Qualified Leads
- Number  $(\#)$  of Rejected Leads
- **Number (#) of Leads Converted to Opportunities (Definition: The number of leads that has been** converted to opportunities.)
- Number  $(\#)$  of Leads Resulting in Lost Opportunity
- **Number (#) of Leads Resulting in Won Opportunity (Definition: The number of leads that has been** converted to opportunities and is in the Closed/Won sales stage.)
- $\blacksquare$  Number  $(\#)$  of SRs
- Number  $(\#)$  of Cancelled SRs
- Number  $(\#)$  of Closed SRs
- Number  $(\#)$  of Open SRs
- Number  $(\#)$  of Pending SRs
- Number  $(\#)$  of Opportunities
- Number  $(\#)$  of Wins
- **Potential Revenue**
- **Potential Revenue (000)**
- **Average (Avg) Potential Revenue**
- **Avg Open SR Age**
- **Avg Days to Close SR**
- **Avg Minutes to Close SRs**
- Avg Open SR Age (Minutes)
- **Avg Days to Close Opportunity (Definition: The number of days to close an opportunity divided by the** number of wins.)
- **Closed Revenue**
- Closed Revenue (000)
- **Avg Closed Revenue**
- **Revenue**
- Revenue (000)
- **Product Closed Revenue**

- Avg Revenue
- Revenue
- Product Revenue (000)
- **Product Closed Revenue (000)**

### **Usage Notes**

The Account dimension includes a Book hierarchy, which enables you to analyze metrics and related attributes at any level.

# **Account Team History Analytic Subject Area**

### **Availability**

This subject area is available in all editions of Oracle CRM On Demand.

### **Business Purpose**

This subject area allows the reporting of the many-to-many relationship between accounts and team users. Because it is possible to associate an account with various team members in Oracle CRM On Demand, you can use this subject area to create a list all team members associated with an account or all accounts where a user is added as a team member. You cannot use this subject area to report on accounts not associated with any user or to report on users not linked to an account. This subject area has no metrics.

### **Relationship Type**

Many-to-many

### **Optimized Custom Fields**

This subject area has custom fields that are optimized to reduce the query time when they are used in filters. Optimized custom fields are in folders where the name ends with *Optimized Custom Fields* or *Optimized Custom Metrics*, such as *Account Optimized Custom Fields* and *Opportunity Optimized Custom Metrics*. Numeric custom fields, such as those with a type of CUR, INT, or NUM, are available as metrics in the optimized custom metrics folder, if the record type is the driving object in a specific subject area. For example, the Account record type is the driving object in the Account History subject area.

The following record types have optimized custom fields and metrics coverage in Oracle CRM On Demand Answers and one or more of these record types might be present as dimensions or facts in this subject area:

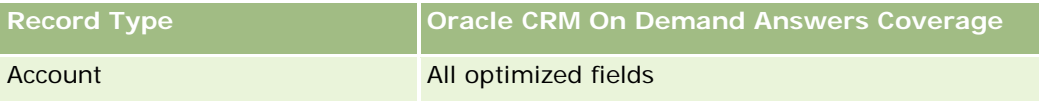

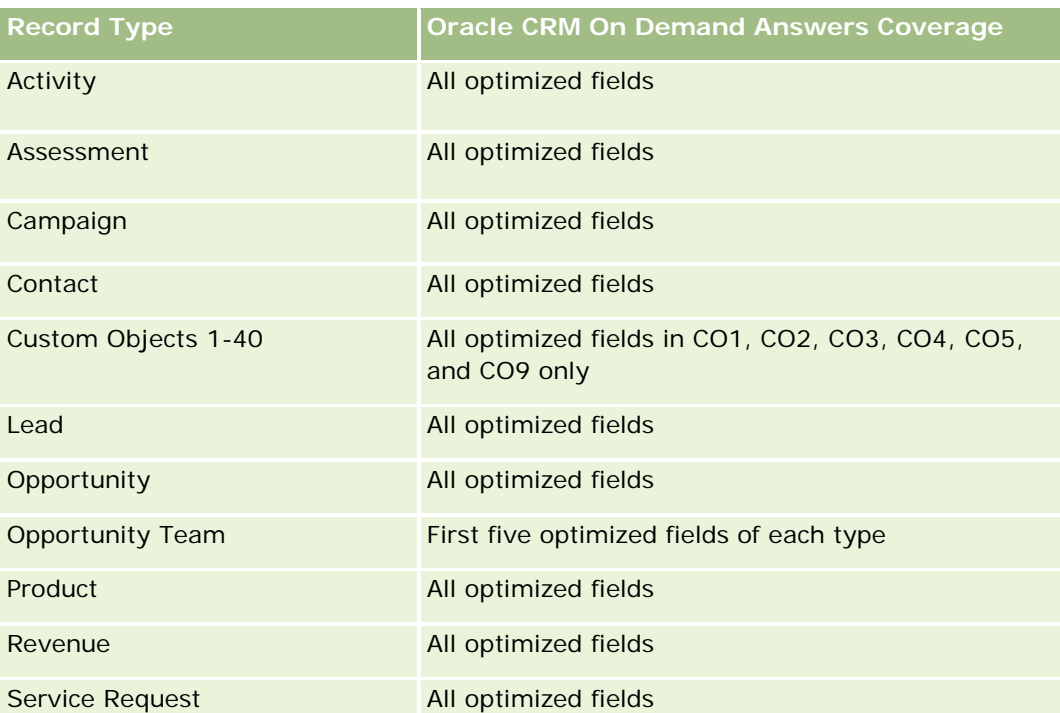

#### **Dimensions**

This subject area has the following dimensions:

- **Account**
- **Account Team**
- $\blacksquare$  Team Member

#### **Metrics**

None

#### **Usage Notes**

The Account dimension includes a Book hierarchy, which enables you to analyze metrics and related attributes at any level.

# **Activity History Analytic Subject Area**

#### **Availability**

This subject area is available in all editions of Oracle CRM On Demand.

### **Business Purpose**

This subject area allows you to analyze a broad set of activity metrics by activity, account, opportunity, lead, campaign, contact, service request, and date dimensions. Because this subject area represents every single activity event and interaction in connection with these record types, this subject area is at the lowest possible level, which means the activity fact table that determines this subject area might be the largest. This subject area allows you to roll up and analyze activity metrics using the broadest set of dimensions. This subject area consists of two or more fact tables, which allows the reporting of user quotas in relation to activity metrics.

## **Relationship Type**

Simple

## **Optimized Custom Fields**

This subject area has custom fields that are optimized to reduce the query time when they are used in filters. Optimized custom fields are in folders where the name ends with *Optimized Custom Fields* or *Optimized Custom Metrics*, such as *Account Optimized Custom Fields* and *Opportunity Optimized Custom Metrics*. Numeric custom fields, such as those with a type of CUR, INT, or NUM, are available as metrics in the optimized custom metrics folder, if the record type is the driving object in a specific subject area. For example, the Account record type is the driving object in the Account History subject area.

The following record types have optimized custom fields and metrics coverage in Oracle CRM On Demand Answers and one or more of these record types might be present as dimensions or facts in this subject area:

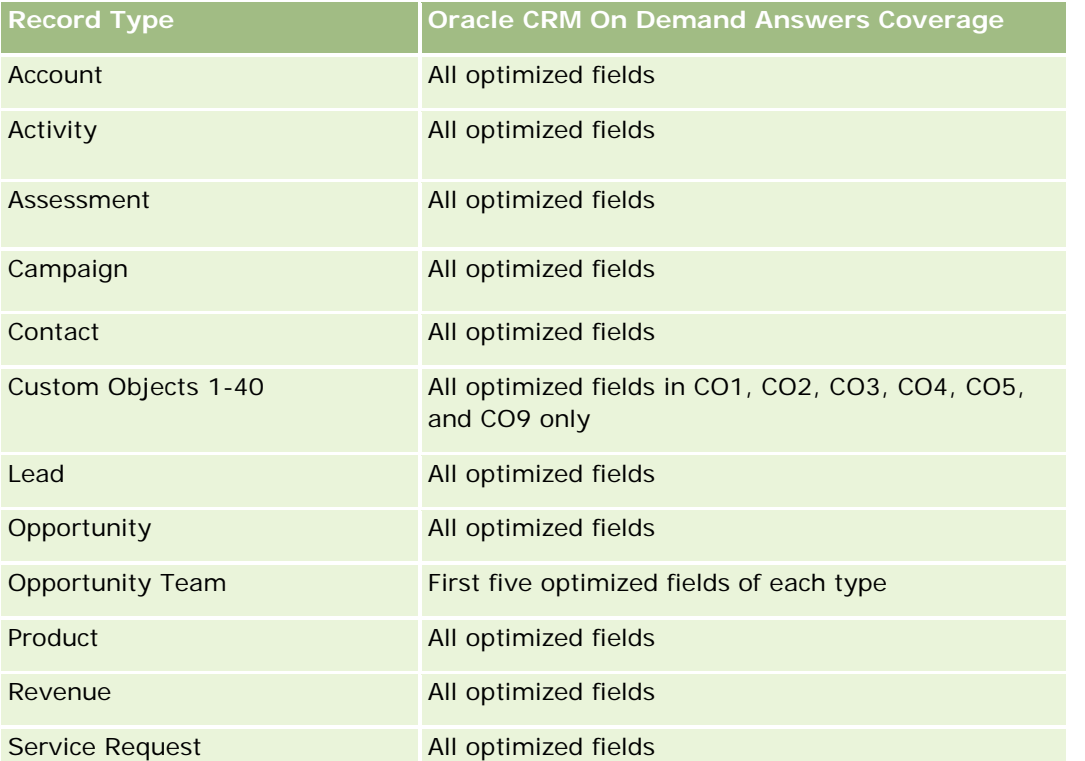

This subject area has fields that are optimized for reducing the query time when they are used in filters. Optimized fields end with the words *Code* or *UTC*. For example, the Account dimension has an Account Type

field. There is also an Account Type Code field, which is the optimized version of the Account Type field. Similarly, there is an Indexed Date UTC field, which is the optimized version of the Indexed Date field. Using the optimized field in the filter generates faster queries. This method is faster than using the standard field. For information on using optimized filtering fields, see Using Optimized Filtering Fields (on page [1175\)](#page-1174-0). The following dimensions in this subject area have optimized filtering fields:

- Campaign
- Lead

#### **Dimensions**

This subject area has the following dimensions:

- **Account**
- $\blacksquare$  Activity
- Campaign
- Contact
- Date
- Dealer
- **Event**
- Lead
- **Opportunity**
- Owned By User
- Quota
- Service Request

#### **Metrics**

The complete list of metrics for this subject area is as follows:

- **Activity Metrics** 
	- **Activity Custom Metrics**
	- **Activity Metrics by Created Date** 
		- Number  $(\#)$  of Activities (Created Date)
		- Number  $(\#)$  of Appointments (Created Date)
		- Number (#) of Closed Activities (Created Date)
		- Number (#) of Open Activities (Created Date)
		- Number  $(\#)$  of Tasks (Created Date)
	- **Activity Metrics by Other Dates**

- Number  $(\#)$  of Appointments (End Date)
- Number (#) of Appointments (Start Date)
- Number  $(\#)$  of Tasks (Due Date)
- Number  $(\#)$  of Accounts with Activities
- Number (#) of Activities
- Number  $(\#)$  of Appointments Scheduled
- Number (#) of Calls Dialed
- Number  $(\#)$  of Calls Reached
- **Number (#) of Closed Activities**
- Number  $(\#)$  of Open Activities
- Quota Metrics
	- **Quota Value**

### **Usage Notes**

The Account, Activity, and Service Request dimensions include a Book hierarchy, which enables you to analyze metrics and related attributes at any level.

#### **User Time Zone Enabled Fields**

Normally, all times included in Analytic subject area reports display the company's time zone to ensure consistent time information no matter who generates the reports. The Activity dimension includes the following fields:

- End Time
- End Time User Time Zone
- Start Time
- Start Time User Time Zone

The End Time and Start Time fields report the activity time in the company's time zone. The End Time User Time Zone and Start Time User Time Zone fields report the same information as the standard fields do but in the user's local time zone.

# **Asset History Analytic Subject Area**

### **Availability**

This subject area is available in all editions of Oracle CRM On Demand.

#### **Business Purpose**

This subject area allows you to analyze asset metrics by account, asset, product, and user dimensions. It allows you to track assets and products sold to a customer or company. This subject area is one of the rare subject areas where the visibility to asset records is based on the visibility of the associated account records.

#### **Relationship Type**

Simple

### **Optimized Custom Fields**

This subject area has custom fields that are optimized to reduce the query time when they are used in filters. Optimized custom fields are in folders where the name ends with *Optimized Custom Fields* or *Optimized Custom Metrics*, such as *Account Optimized Custom Fields* and *Opportunity Optimized Custom Metrics*. Numeric custom fields, such as those with a type of CUR, INT, or NUM, are available as metrics in the optimized custom metrics folder, if the record type is the driving object in a specific subject area. For example, the Account record type is the driving object in the Account History subject area.

The following record types have optimized custom fields and metrics coverage in Oracle CRM On Demand Answers and one or more of these record types might be present as dimensions or facts in this subject area:

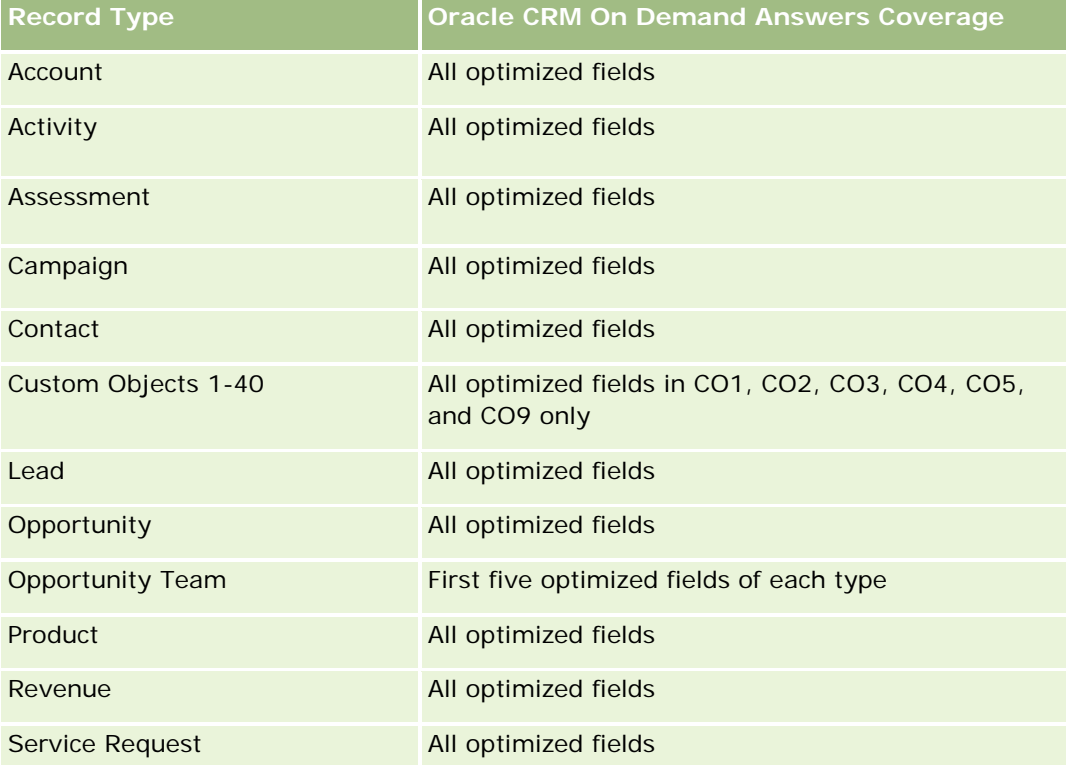

#### **Dimensions**

This subject area has the following dimensions:

- **Account**
- Asset
- $\blacksquare$  Date
- **D** Owned By User
- **Product Category**
- $\blacksquare$  Product

#### **Metrics**

The complete list of metrics for this subject area is as follows:

- Asset Metrics
	- **Asset Metrics by Purchase Date** 
		- Number  $(\#)$  of Assets
		- **Purchase Price**
		- **Quantity**
		- **Average (Avg) Purchase Price**
		- **Average (Avg) Quantity**
	- **Asset Metrics by Ship Date** 
		- Number  $(\#)$  of Assets
		- **Purchase Price**
		- **Quantity**
		- **Average (Avg) Purchase Price**
		- **Average (Avg) Quantity**
	- Number  $(\#)$  of Assets
	- **Purchase Price**
	- **Quantity**
	- **Average (Avg) Purchase Price**
	- **Average (Avg) Quantity**

### **Usage Notes**

You can analyze the Asset metrics by the Owned By User dimension. The Account dimension includes a Book hierarchy, which enables you to analyze metrics and related attributes at any level.

# **Call Activity History Analytic Subject Area**

## **Availability**

This subject area is available in all editions of Oracle CRM On Demand.

### **Business Purpose**

The Call Activity History subject area enables sales managers and sales representatives to analyze call activity data by account, contact, activity, owner, product, product category, and date. Unlike the Activity History subject area, the Call Activity History subject area's metrics are based on the Life Sciences record types related to the activity including: Products Detailed, Samples Dropped,Sample Requests, Sample Request Items, and Promotional Items Dropped. This means that activities that do not have records for one or more of these related child record types cannot be reported on using this subject area.

You can use the Product Category dimension to summarize call activity metrics for different levels of a product hierarchy, such as brand, submarket, and market.

## **Relationship Type**

Simple

### **Optimized Custom Fields**

This subject area has custom fields that are optimized to reduce the query time when they are used in filters. Optimized custom fields are in folders where the name ends with *Optimized Custom Fields* or *Optimized Custom Metrics*, such as *Account Optimized Custom Fields* and *Opportunity Optimized Custom Metrics*. Numeric custom fields, such as those with a type of CUR, INT, or NUM, are available as metrics in the optimized custom metrics folder, if the record type is the driving object in a specific subject area. For example, the Account record type is the driving object in the Account History subject area.

The following record types have optimized custom fields and metrics coverage in Oracle CRM On Demand Answers and one or more of these record types might be present as dimensions or facts in this subject area:

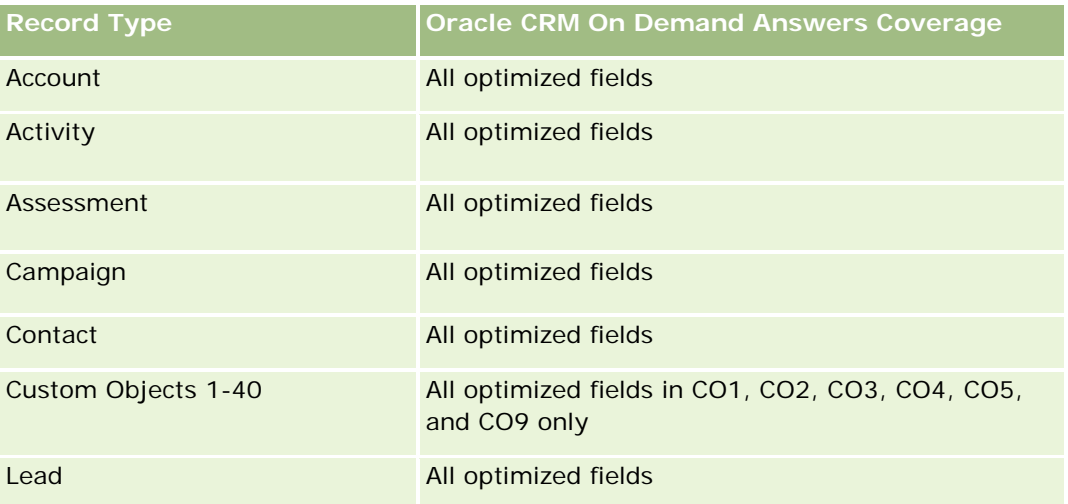

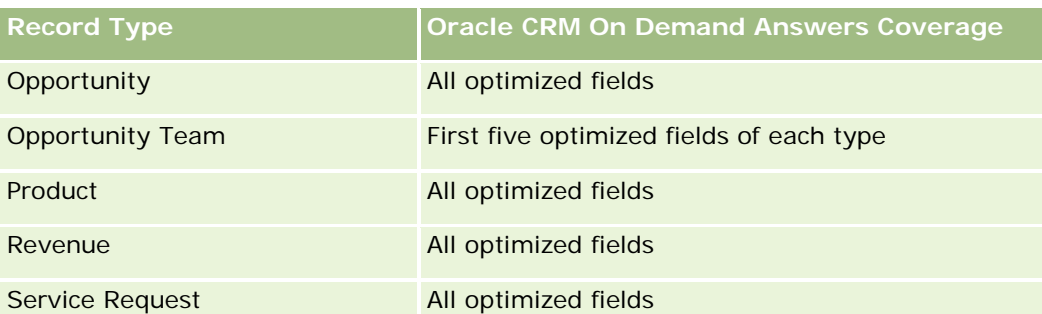

This subject area has fields that are optimized for reducing the query time when they are used in filters. Optimized fields end with the words *Code* or *UTC*. For example, the Account dimension has an Account Type field. There is also an Account Type Code field, which is the optimized version of the Account Type field. Similarly, there is an Indexed Date UTC field, which is the optimized version of the Indexed Date field. Using the optimized field in the filter generates faster queries. This method is faster than using the standard field. For information on using optimized filtering fields, see Using Optimized Filtering Fields (on page [1175\)](#page-1174-0). The following dimensions in this subject area have optimized filtering fields:

Campaign

### **Dimensions**

This subject area has the following dimensions:

- **Account**
- Contact
- Call Activity
- Campaign
- **L** Contact
- $\Box$  Date
- **Opportunity**
- Owned By user
- $\blacksquare$  Product
- **Product Category**
- Products Detailed
- Sample Request
- Samples Dropped

#### **Metrics**

The complete list of metrics for this subject area is as follows:

**Call Activity Metrics** 

- **Products Detailed Custom Metrics** 
	- **Indexed Currency**
	- **Indexed Number**
	- **Average (Avg) Indexed Currency**
	- **Average (Avg) Indexed Number**
- Sample Request Custom Metrics
- Samples Dropped Custom Metrics
	- **Indexed Currency**
	- **Indexed Number**
	- **Average (Avg) Indexed Currency**
	- **Average (Avg) Indexed Number**
- Number  $(\#)$  of Accounts
- Number  $(\#)$  of Call Activities
- Number  $(\#)$  of Call Details by Product
- Number  $(\#)$  of Call Products Detailed
- Number  $(\#)$  of Call Promotional Items Dropped
- Number  $(\#)$  of Call Sample Request Items
- Number  $(\#)$  of Call Sample Requests
- Number  $(\#)$  of Call Samples Dropped
- Number  $(\#)$  of Contacts
- Number  $(\#)$  of Promotional Items Dropped
- Number (#) of Sample Request Items
- Number  $(\#)$  of Samples Dropped

#### **Usage Notes**

The Account and Contact dimensions include a Book hierarchy, which enables you to analyze metrics and related attributes at any level. You can report on attendee call, account call, and professional call records and their associated metrics.

The Number (#) of Contacts shows the quantity of distinct primary contacts, not all the contacts associated with the call.

# **Campaign History Analytic Subject Area**

## **Availability**

This subject area is available in all editions of Oracle CRM On Demand.

### **Business Purpose**

This subject area enables the comprehensive analysis of campaigns by campaign, user, and date dimensions. It allows you to analyze campaign results, performance, and the return on investment (ROI). It also contains metrics to help resolve problems in achieving campaign goals and optimizing future campaigns.

## **Relationship Type**

Simple

## **Optimized Custom Fields**

This subject area has custom fields that are optimized to reduce the query time when they are used in filters. Optimized custom fields are in folders where the name ends with *Optimized Custom Fields* or *Optimized Custom Metrics*, such as *Account Optimized Custom Fields* and *Opportunity Optimized Custom Metrics*. Numeric custom fields, such as those with a type of CUR, INT, or NUM, are available as metrics in the optimized custom metrics folder, if the record type is the driving object in a specific subject area. For example, the Account record type is the driving object in the Account History subject area.

The following record types have optimized custom fields and metrics coverage in Oracle CRM On Demand Answers and one or more of these record types might be present as dimensions or facts in this subject area:

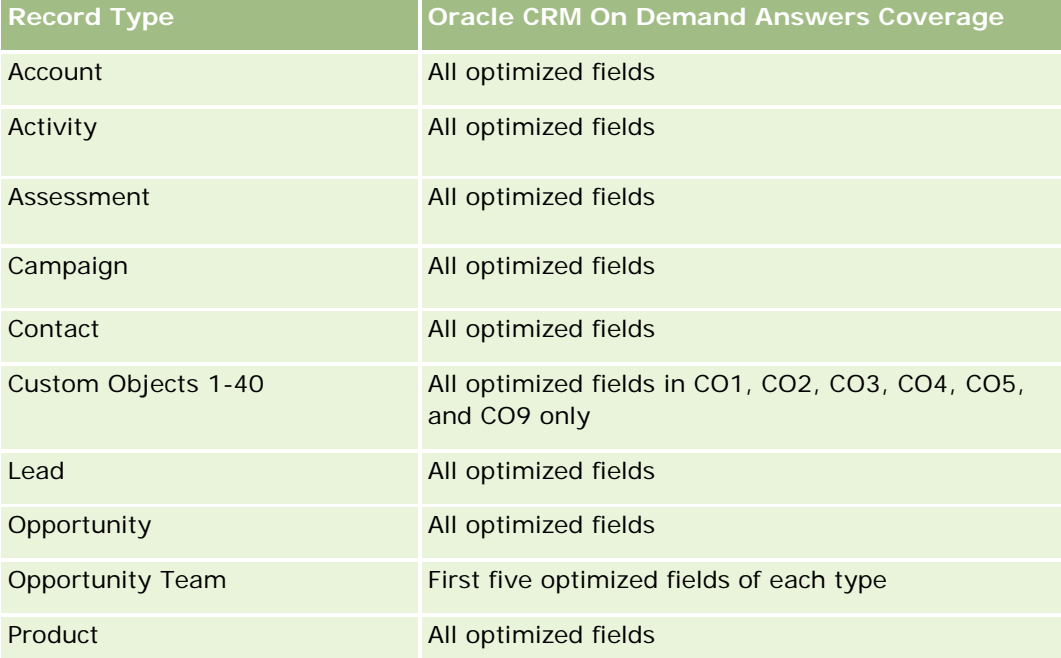

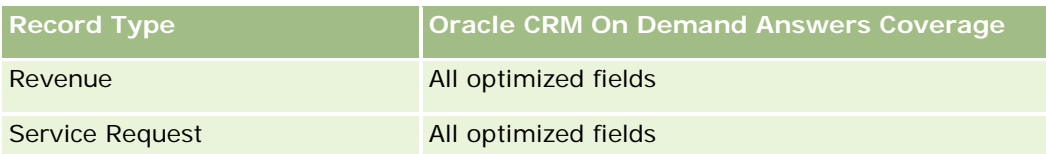

This subject area has fields that are optimized for reducing the query time when they are used in filters. Optimized fields end with the words *Code* or *UTC*. For example, the Account dimension has an Account Type field. There is also an Account Type Code field, which is the optimized version of the Account Type field. Similarly, there is an Indexed Date UTC field, which is the optimized version of the Indexed Date field. Using the optimized field in the filter generates faster queries. This method is faster than using the standard field. For information on using optimized filtering fields, see Using Optimized Filtering Fields (on page [1175\)](#page-1174-0). The following dimensions in this subject area have optimized filtering fields:

**L** Campaigns

### **Dimensions**

This subject area has the following dimensions:

- Campaigns
- Owned By User
- Date

#### **Metrics**

The complete list of metrics for this subject area is as follows:

- Metrics
	- Number  $(\#)$  of Campaigns
	- Number  $(\#)$  of Campaigns Active
	- $\blacksquare$  Number (#) of Campaigns Completed
	- Number  $(\#)$  of Campaigns Planned
	- Number (#) of Leads
	- Number  $(\#)$  of Opportunities
	- **Number**  $(\#)$  of Wins
	- Number  $(\#)$  of Accounts for Campaign
	- Number  $(\#)$  of Contacts for Campaign
	- Percentage (%) of Budget (Definition: The cost multiplied by 100, then divided by the budgeted cost.)
	- **Percentage (%) of Lead Target Achieved (Definition: The number of leads multiplied by 100, then** divided by the lead target.)
	- **Percentage (%) of Revenue Target Achieved (Definition: The closed revenue multiplied by 10, then** divided by the revenue target.)

- Average (Avg) Days to Close Opportunity (Definition: The number of days to close an opportunity divided by the number of wins.)
- **Avg Days to Convert Lead (Definition: The number of days between the lead-created date and** lead-converted date divided by the number of leads converted to opportunities.)
- Cost per Closed Sale (Definition: The cost divided by the number of wins.)
- Avg Cost Per Closed Sale (Definition: The average cost divided by the number of wins.)
- Cost per Lead (Definition: The cost divided by the number of leads.)
- Avg Cost Per Lead (Definition: The average cost divided by the number of leads.)
- **Lead Conversion Rate (Definition: The leads who became customers, expressed as a percentage.)**
- Revenue
- Closed Revenue
- Avg Closed Revenue
- **Opportunity Win Rate (Definition: The total number of win opportunities, divided by the total number** of won and lost opportunities.)
- Return on investment (ROI)

#### **Usage Notes**

None

## **Campaign Response History Analytic Subject Area**

#### **Availability**

This subject area is available in all editions of Oracle CRM On Demand.

**NOTE:** Campaign response data is limited to data from Oracle Email Marketing On Demand campaigns only. It does not display response data for campaigns where the data has been entered through the Oracle CRM On Demand user interface. Oracle Email Marketing On Demand has been discontinued and no new campaigns can be started. You can continue to use this subject area to report on existing campaign data.

#### **Business Purpose**

This subject area allows you to analyze campaign information, including response data from Oracle Email Marketing On Demand campaigns. It complements the campaign subject areas, which provide the campaign performance data. It allows companies to analyze the response to an Oracle Email Marketing On Demand campaign by answering the following questions: How many people received the campaign? How many of them responded? How did they respond? How long did it take them to respond? and so on.

### **Relationship Type**

Simple

## **Optimized Custom Fields**

This subject area has custom fields that are optimized to reduce the query time when they are used in filters. Optimized custom fields are in folders where the name ends with *Optimized Custom Fields* or *Optimized Custom Metrics*, such as *Account Optimized Custom Fields* and *Opportunity Optimized Custom Metrics*. Numeric custom fields, such as those with a type of CUR, INT, or NUM, are available as metrics in the optimized custom metrics folder, if the record type is the driving object in a specific subject area. For example, the Account record type is the driving object in the Account History subject area.

The following record types have optimized custom fields and metrics coverage in Oracle CRM On Demand Answers and one or more of these record types might be present as dimensions or facts in this subject area:

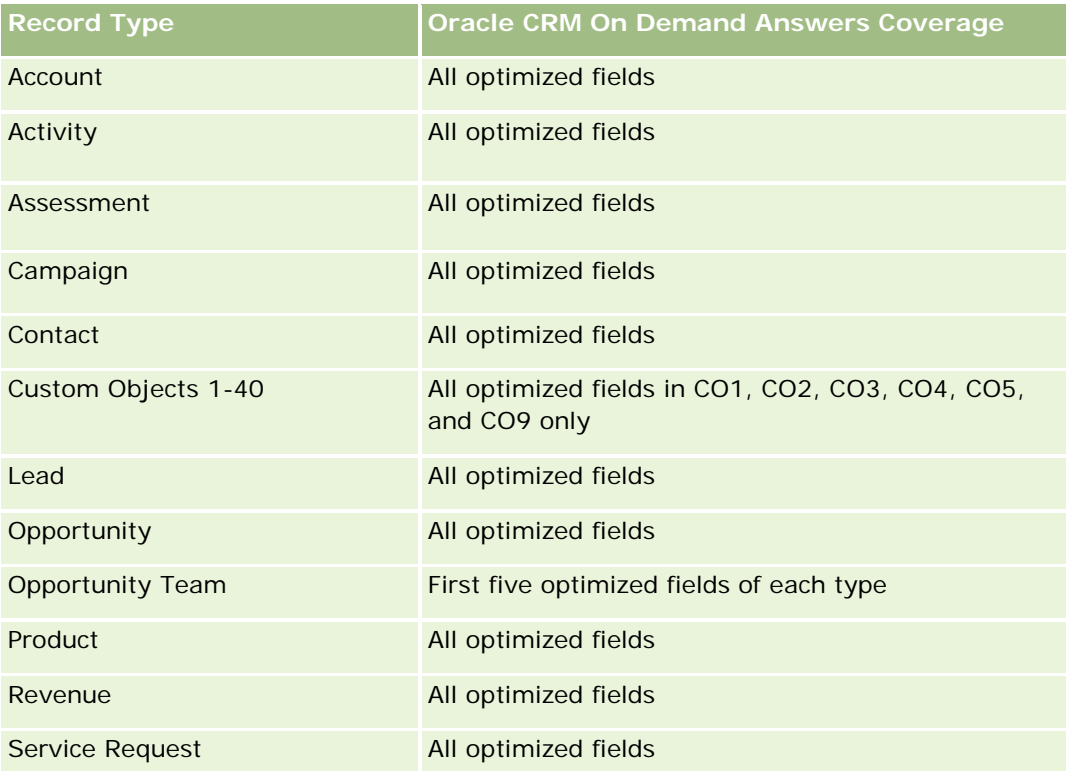

This subject area has fields that are optimized for reducing the query time when they are used in filters. Optimized fields end with the words *Code* or *UTC*. For example, the Account dimension has an Account Type field. There is also an Account Type Code field, which is the optimized version of the Account Type field. Similarly, there is an Indexed Date UTC field, which is the optimized version of the Indexed Date field. Using the optimized field in the filter generates faster queries. This method is faster than using the standard field. For information on using optimized filtering fields, see Using Optimized Filtering Fields (on page [1175\)](#page-1174-0). The following dimensions in this subject area have optimized filtering fields:

Campaign

### **Dimensions**

This subject area has the following dimensions:

- Account
- Campaign
- **Campaign Recipient**
- Campaign Response
- Date

### **Metrics**

The complete list of metrics for this subject area is as follows:

- Metrics
	- Number (#) of Recipients. This metric is based on the campaign recipient field.
	- Number (#) of Hard Bounces. This metric is based on the response types of: Address Moved, Bad Address, and Bad Sender.
	- Number (#) of Soft Bounces. This metric is based on the response types of: Mailbox Problem, System Problem, Network Problem, Protocol Problem, Security Problem, Message Too Large, Vacation, and Last Resort.
	- Number  $(\#)$  of Responders. This metric is based on the delivery status.
	- Number  $(\#)$  of Responses. This metric is based on the delivery status.
	- **Number (#) of Open Responses. This metric is based on the response type of Message Opened.**
	- Number (#) of Click Through. This metric is based on the response type of Click-Through.
	- Number (#) of Opt Ins. This metric is based on the response type of Opt-In to List.
	- Number (#) of Opt Outs. This metric is based on the response type of Opt-Out from List.
	- Number (#) of Global Opt Ins. This metric is based on the response type of Global Opt-In.
	- Number (#) of Global Opt Outs. This metric is based on the response type of Global Opt-Out.
	- Average (Avg) Days to Respond. This metric is based on the delivery status.

### **Usage Notes**

The campaign response metrics are based either on the delivery status or the response type. For example, the number of hard bounces is based on the response type, not the delivery status, even though there is a delivery status of Hard Bounce.

The Account dimension includes a Book hierarchy, which enables you to analyze metrics and related attributes at any level.

# **Contact Addresses Analytic Subject Area**

## **Availability**

This subject area is available in all editions of Oracle CRM On Demand.

### **Business Purpose**

This subject area allows the reporting of the many-to-many relationship between contacts and addresses. In other subject areas, it is possible to report on only the primary address of a contact. However, this subject area allows you to report on all addresses of a contact as well as an address that is shared by multiple contacts. This subject area does not have any fact tables or any metrics.

## **Relationship Type**

Many-to-many

### **Optimized Custom Fields**

This subject area has custom fields that are optimized to reduce the query time when they are used in filters. Optimized custom fields are in folders where the name ends with *Optimized Custom Fields* or *Optimized Custom Metrics*, such as *Account Optimized Custom Fields* and *Opportunity Optimized Custom Metrics*. Numeric custom fields, such as those with a type of CUR, INT, or NUM, are available as metrics in the optimized custom metrics folder, if the record type is the driving object in a specific subject area. For example, the Account record type is the driving object in the Account History subject area.

The following record types have optimized custom fields and metrics coverage in Oracle CRM On Demand Answers and one or more of these record types might be present as dimensions or facts in this subject area:

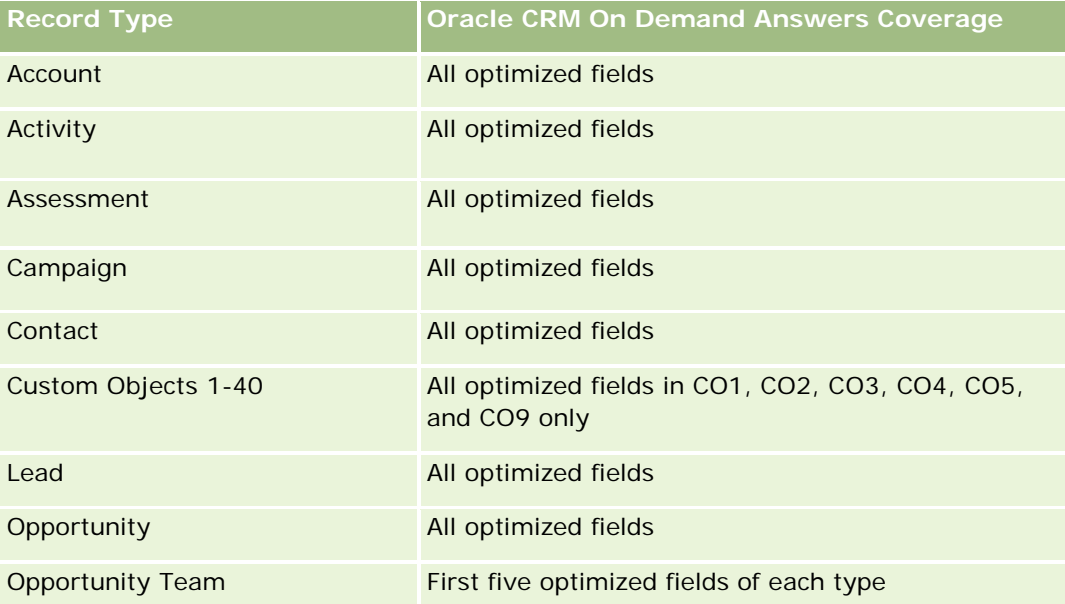

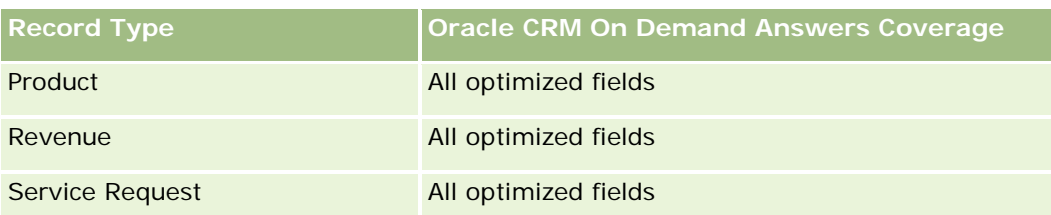

### **Dimensions**

This subject area has the following dimensions:

- **Contact**
- **Address**

#### **Metrics**

None

### **Usage Notes**

The Contact dimension includes a Book hierarchy, which enables you to analyze metrics and related attributes at any level.

# **Contact History Analytic Subject Area**

### **Availability**

This subject area is available in all editions of Oracle CRM On Demand.

#### **Business Purpose**

You can use this subject area to report on contact metrics by contact, account, campaign, owned by user, and date dimensions. The level of detail of this subject area is one row for each contact created in Oracle CRM On Demand. This subject area allows you to quickly answer the following questions: Who are the top ten employees with the largest number of contacts? Which accounts do not have any contacts? Which are the largest campaigns by contacts? How many prospects does a particular contact bring to my company?

### **Relationship Type**

Simple

### **Optimized Custom Fields**

This subject area has custom fields that are optimized to reduce the query time when they are used in filters. Optimized custom fields are in folders where the name ends with *Optimized Custom Fields* or *Optimized Custom Metrics*, such as *Account Optimized Custom Fields* and *Opportunity Optimized Custom Metrics*. Numeric custom fields, such as those with a type of CUR, INT, or NUM, are available as metrics in the optimized custom metrics folder, if the record type is the driving object in a specific subject area. For example, the Account record type is the driving object in the Account History subject area.

The following record types have optimized custom fields and metrics coverage in Oracle CRM On Demand Answers and one or more of these record types might be present as dimensions or facts in this subject area:

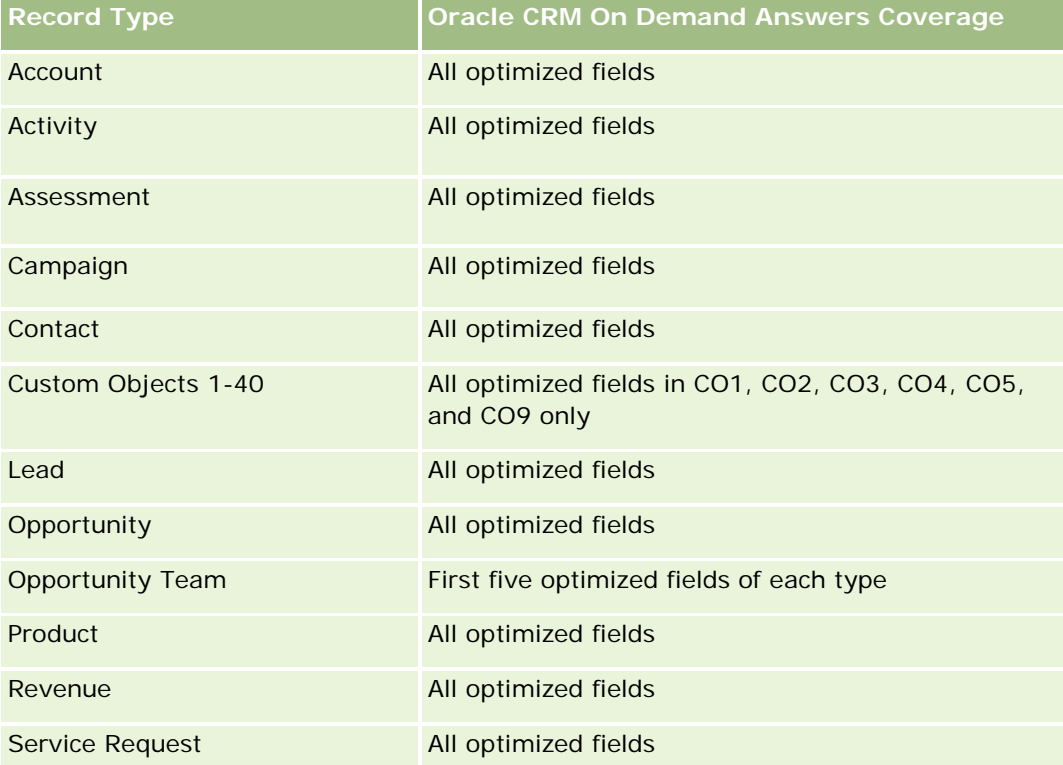

This subject area has fields that are optimized for reducing the query time when they are used in filters. Optimized fields end with the words *Code* or *UTC*. For example, the Account dimension has an Account Type field. There is also an Account Type Code field, which is the optimized version of the Account Type field. Similarly, there is an Indexed Date UTC field, which is the optimized version of the Indexed Date field. Using the optimized field in the filter generates faster queries. This method is faster than using the standard field. For information on using optimized filtering fields, see Using Optimized Filtering Fields (on page [1175\)](#page-1174-0). The following dimensions in this subject area have optimized filtering fields:

Campaign

### **Dimensions**

This subject area has the following dimensions:

- Account
- Campaign

- Contact
- Date
- Owned By User

#### **Metrics**

The complete list of metrics for this subject area is as follows:

- **Contact Metrics** 
	- Number  $(\#)$  of Clients
	- Number  $(\#)$  of Contacts
	- Number  $(\#)$  of Prospects

### **Usage Notes**

The Account and Contact dimensions include a Book hierarchy, which enables you to analyze metrics and related attributes at any level.

# **Contact Interests History Analytics Subject Area**

#### **Availability**

This subject area is available in all editions of Oracle CRM On Demand.

#### **Business Purpose**

The Contact Interests History Analytics subject area enables you to generate reports about contacts' interests for the Contact dimension. This report enables advisors and their managers to determine their clients' interests and hobbies and to select meaningful gifts for their clients, which are based on those interests. They can also use this information to host relevant appreciation events, such as golf tournaments. In this way, advisors can deepen their relationships with their clients as well as meet their clients' friends and families. These events might generate new business.

### **Relationship Type**

Simple

#### **Optimized Custom Fields**

This subject area has custom fields that are optimized to reduce the query time when they are used in filters. Optimized custom fields are in folders where the name ends with *Optimized Custom Fields* or *Optimized Custom Metrics*, such as *Account Optimized Custom Fields* and *Opportunity Optimized Custom Metrics*. Numeric custom fields, such as those with a type of CUR, INT, or NUM, are available as metrics in the

optimized custom metrics folder, if the record type is the driving object in a specific subject area. For example, the Account record type is the driving object in the Account History subject area.

The following record types have optimized custom fields and metrics coverage in Oracle CRM On Demand Answers and one or more of these record types might be present as dimensions or facts in this subject area:

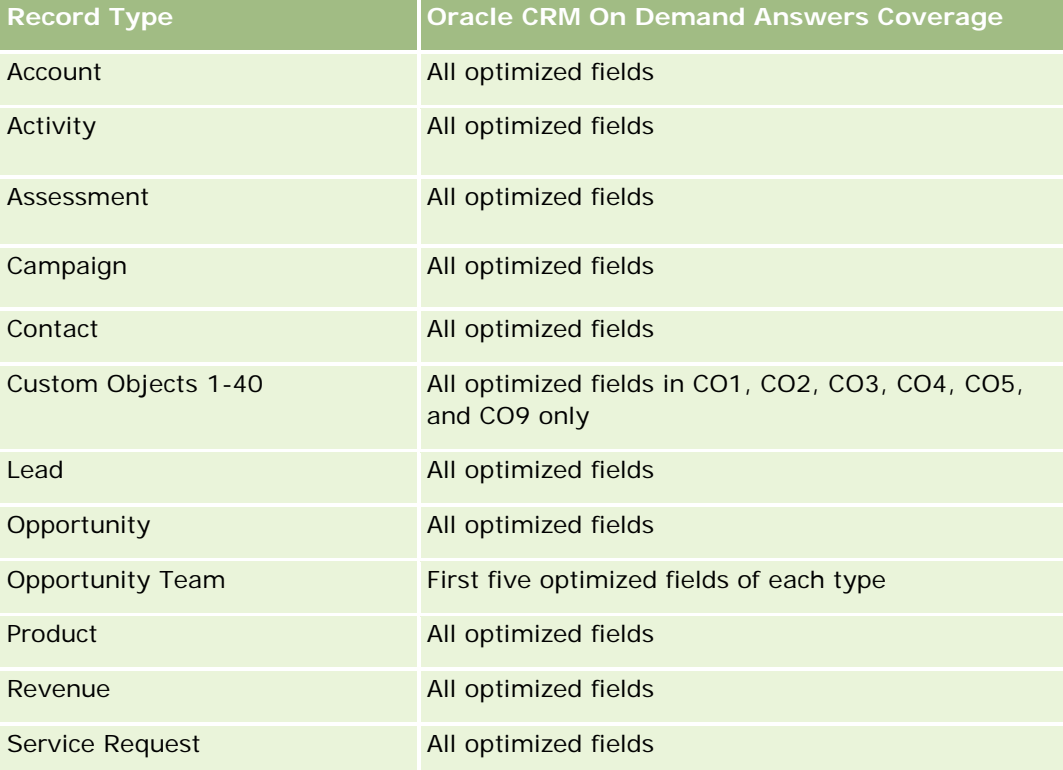

### **Dimensions**

This subject area has the following dimensions:

- **Contact**
- **D** Owned By User
- **Date**
- Contact Interests

### **Metrics**

The complete list of metrics for this subject area is as follows:

- Contact Interests Metrics
	- **Number**  $(\#)$  **of Contact Interests**

### **Usage Notes**

The Contact dimension includes a Book hierarchy, which enables you to analyze metrics and related attributes at any level.

# **Contact Revenue History Analytic Subject Area**

### **Availability**

This subject area is available in all editions of Oracle CRM On Demand.

### **Business Purpose**

The Contact Revenue History subject area enables you to analyze product revenue data by contact, product, product category, owner and date. The metrics in this subject area include the following:

- Number (#) of products
- Average Number (Avg #) of Products
- Avg Revenue

It allows users to create reports showing different types of product revenue over time, such as projected revenue compared to actual. This comparison enables users to better understand the revenue potential and sales of products by contacts. You use the Product Category dimension to summarize Contact Revenue metrics for different levels of a product hierarchy, such as brand, submarket, and market.

## **Relationship Type**

Simple

### **Optimized Custom Fields**

This subject area has custom fields that are optimized to reduce the query time when they are used in filters. Optimized custom fields are in folders where the name ends with *Optimized Custom Fields* or *Optimized Custom Metrics*, such as *Account Optimized Custom Fields* and *Opportunity Optimized Custom Metrics*. Numeric custom fields, such as those with a type of CUR, INT, or NUM, are available as metrics in the optimized custom metrics folder, if the record type is the driving object in a specific subject area. For example, the Account record type is the driving object in the Account History subject area.

The following record types have optimized custom fields and metrics coverage in Oracle CRM On Demand Answers and one or more of these record types might be present as dimensions or facts in this subject area:

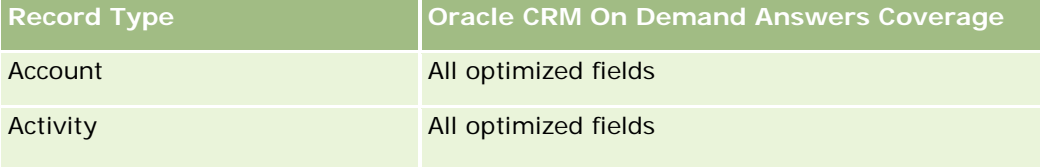

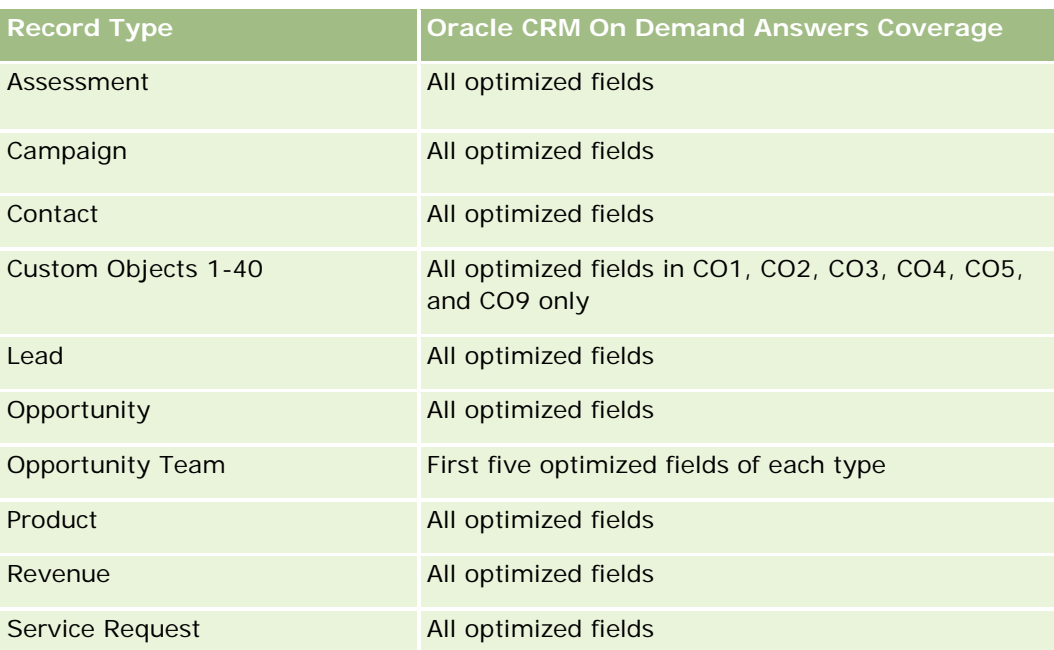

## **Dimensions**

This subject area has the following dimensions:

- **Contact**
- Product Category
- **Product**
- Contact Revenue
- Date
- **D** Owned By User

#### **Metrics**

The complete list of metrics for this subject area is as follows:

- Contact Revenue Metrics
	- **Avg Number**  $(\#)$  **of Products**
	- Number  $(\#)$  of Products
	- **Avg Revenue**

### **Usage Notes**

The Contact dimension includes a Book hierarchy, which enables you to analyze metrics and related attributes at any level.

# **Contact Team History Analytic Subject Area**

## **Availability**

This subject area is available in all editions of Oracle CRM On Demand.

### **Business Purpose**

This subject area allows you to report on the many-to-many relationship between contacts and team members. You can use it to list all team members associated with a contact and all contacts where a user is added as a team member. You can also use it to report on the Primary Account associated to the Contact. You cannot use this subject area to report on contacts who are not associated with any user or to report on users not linked to a contact. This subject area does not have any fact tables nor any metrics.

## **Relationship Type**

Many-to-many

## **Optimized Custom Fields**

This subject area has custom fields that are optimized to reduce the query time when they are used in filters. Optimized custom fields are in folders where the name ends with *Optimized Custom Fields* or *Optimized Custom Metrics*, such as *Account Optimized Custom Fields* and *Opportunity Optimized Custom Metrics*. Numeric custom fields, such as those with a type of CUR, INT, or NUM, are available as metrics in the optimized custom metrics folder, if the record type is the driving object in a specific subject area. For example, the Account record type is the driving object in the Account History subject area.

The following record types have optimized custom fields and metrics coverage in Oracle CRM On Demand Answers and one or more of these record types might be present as dimensions or facts in this subject area:

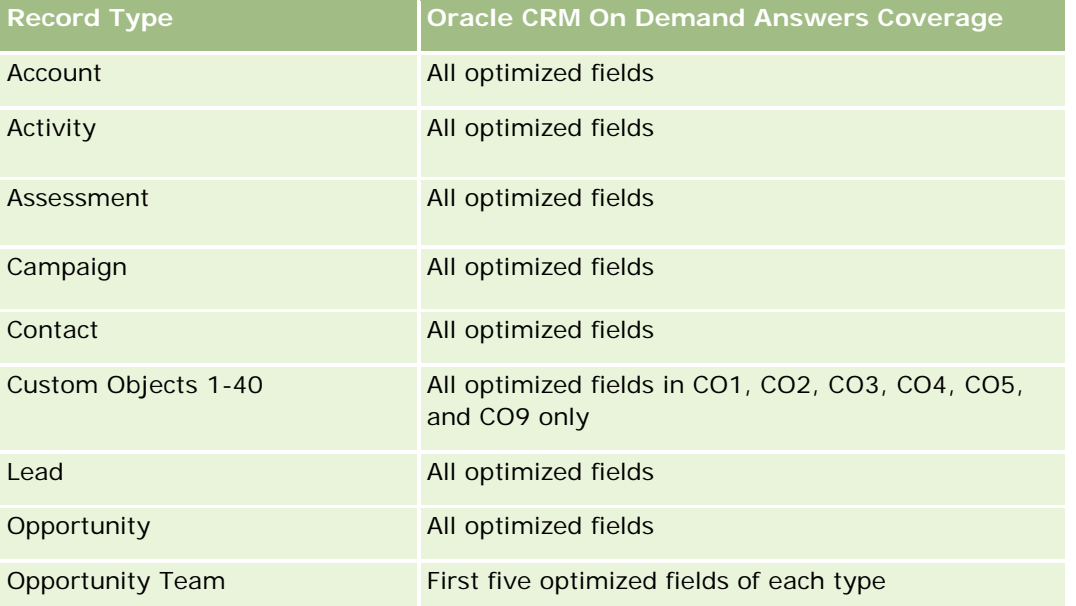

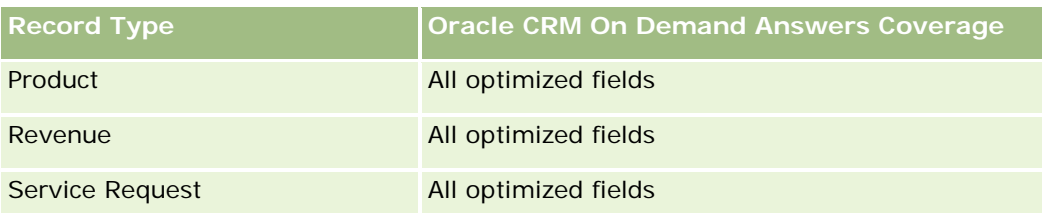

### **Dimensions**

This subject area has the following dimensions:

- **Account**
- Contact
- Team Member

#### **Metrics**

None

### **Usage Notes**

The Contact dimension includes a Book hierarchy, which enables you to analyze metrics and related attributes at any level.

# **Deal Registration History Analytic Subject Area**

#### **Availability**

This subject area is available only in Oracle CRM On Demand Partner Relationship Management Edition.

#### **Business Purpose**

The Deal Registration reporting subject area provides information on how your partners are using deal registrations and the effect that deal registration has on your business. For example, you can do the following:

- Create a report to show the amount of revenue expected from deal registrations.
- Determine the average number of days that it takes to approve a deal registration.
- Determine the percentage of opportunities that has been registered.
- Report on the number of deal registrations that has resulted in new opportunities.
- Determine the average validity period of deal registrations.
- Report on the quarterly change in revenue from deal registrations.

## **Relationship Type**

Simple

## **Optimized Custom Fields**

This subject area has custom fields that are optimized to reduce the query time when they are used in filters. Optimized custom fields are in folders where the name ends with *Optimized Custom Fields* or *Optimized Custom Metrics*, such as *Account Optimized Custom Fields* and *Opportunity Optimized Custom Metrics*. Numeric custom fields, such as those with a type of CUR, INT, or NUM, are available as metrics in the optimized custom metrics folder, if the record type is the driving object in a specific subject area. For example, the Account record type is the driving object in the Account History subject area.

The following record types have optimized custom fields and metrics coverage in Oracle CRM On Demand Answers and one or more of these record types might be present as dimensions or facts in this subject area:

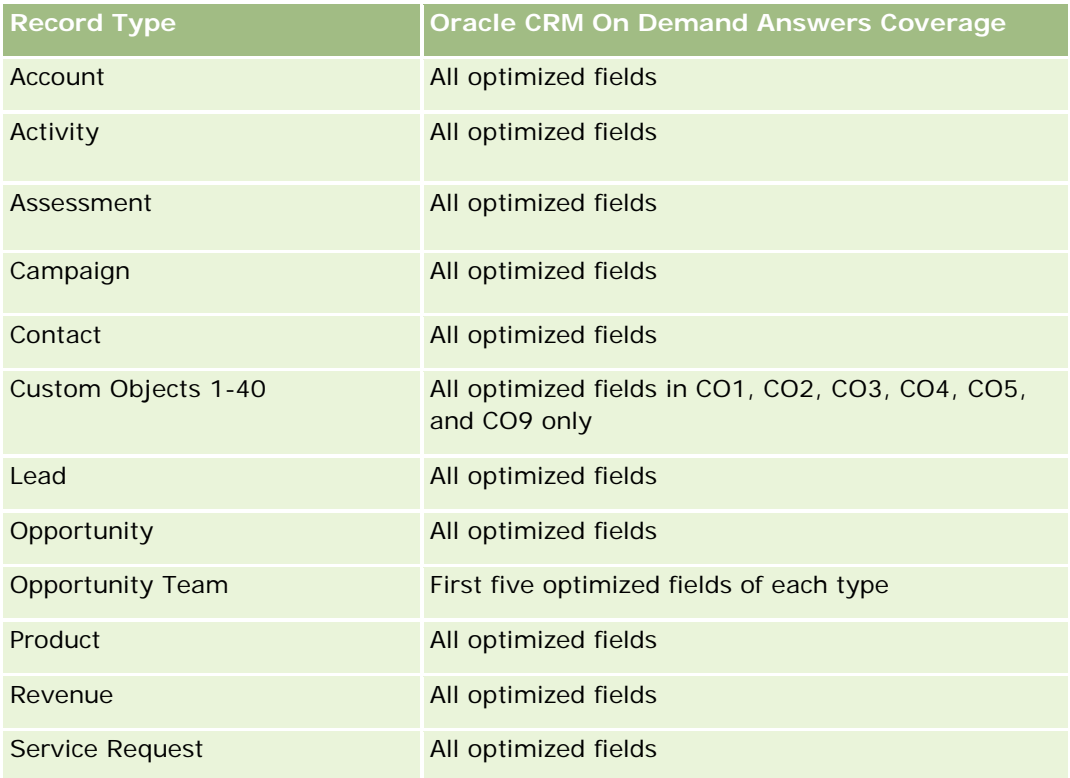

## **Dimensions**

This subject area has the following dimensions:

- Associated Customer
- Associated Opportunity
- Contact
- Date
- Deal Registration

- $\blacksquare$  Final Approver
- Owned By User
- Principal Partner Account

#### **Non-Close Date Metrics**

The following metrics are not based on the Close Date of the registrations:

- Deal Registration Metrics
	- Deal Registration Custom Metrics
	- Number  $(\#)$  of Deal Registrations
	- Number  $(\#)$  of Deal Registrations with Opportunities
	- Number  $(\#)$  of Deal Registrations without Opportunities
	- Number  $(\#)$  of Deal Registrations for new Opportunities
	- Number  $(\#)$  of Deal Registrations for existing Customers
	- Number  $(\#)$  of Deal Registrations for new Customers
	- Number  $(\#)$  of Deal Registrations converted to Opportunity
	- Number  $(\#)$  of Deal Registrations pending approval
	- Number  $(\#)$  of approved Deal Registrations
	- Number  $(\#)$  of expired Deal Registrations
	- Number  $(\#)$  of days pending approval
	- **Average (Avg) Days to approval**
	- **Avg validity period (in days)**
	- **Percentage (%) of Deal Registrations Approved**
	- **Percentage (%) of Deal Registrations Rejected**
	- **Percentage (%) of Deal Registrations Returned**
	- **Percentage (%) of Deal Registrations converted to Opportunity**
	- Number  $(\#)$  of Deal Registrations resulting in wins

#### **Close Date Metrics**

The following metrics are based on the Close Date of the registrations:

- Deal Registration Metrics
	- **T** Total Deal Size on open Deal Registrations
	- **Avg Total Deal Size on open Deal Registrations**
	- **T** Total Revenue from Deal Registrations

- **Avg Total Revenue from Deal Registrations**
- **Quarter Ago Total Revenue from Deal Registrations**
- **Avg Quarter Ago Total Revenue from Deal Registrations**

### **Usage Notes**

The Associated Contact dimension includes a Book hierarchy, which enables you to analyze metrics and related attributes at any level.

# **Deal Registration Product Revenue History Analytic Subject Area**

#### **Availability**

This subject area is available in all editions of Oracle CRM On Demand.

#### **Business Purpose**

The Deal Registration Product Revenue History subject area helps you identify trends and tendencies around your deal registration line items. It enables you to create basic queries involving Deal Registration Product Revenue metrics using core dimension attributes. It can help you answer questions such as:

- What is the maximum revenue expected from a single product on a single deal registration?
- **Considering only open deal registrations, what is the average revenue for each deal registration (as** calculated from revenue records)?
- How many unique products are referred to on all deal registrations (irrespective of the approval status)?
- What are the top products for all open deal registrations: by total quantity, by total revenue, by occurrence, by average quantity for each deal registration, or by average revenue for each deal registration?
- **List all open deal registrations that have at least one product revenue line item with either zero or null** quantity or zero or null price.
- What were the top products a quarter ago: by quantity, by revenue, by occurrence, by average quantity per deal registration, or by average revenue for each deal registration?

### **Relationship Type**

One-to-many

#### **Optimized Custom Fields**

This subject area has custom fields that are optimized to reduce the query time when they are used in filters. Optimized custom fields are in folders where the name ends with *Optimized Custom Fields* or *Optimized* 

*Custom Metrics*, such as *Account Optimized Custom Fields* and *Opportunity Optimized Custom Metrics*. Numeric custom fields, such as those with a type of CUR, INT, or NUM, are available as metrics in the optimized custom metrics folder, if the record type is the driving object in a specific subject area. For example, the Account record type is the driving object in the Account History subject area.

The following record types have optimized custom fields and metrics coverage in Oracle CRM On Demand Answers and one or more of these record types might be present as dimensions or facts in this subject area:

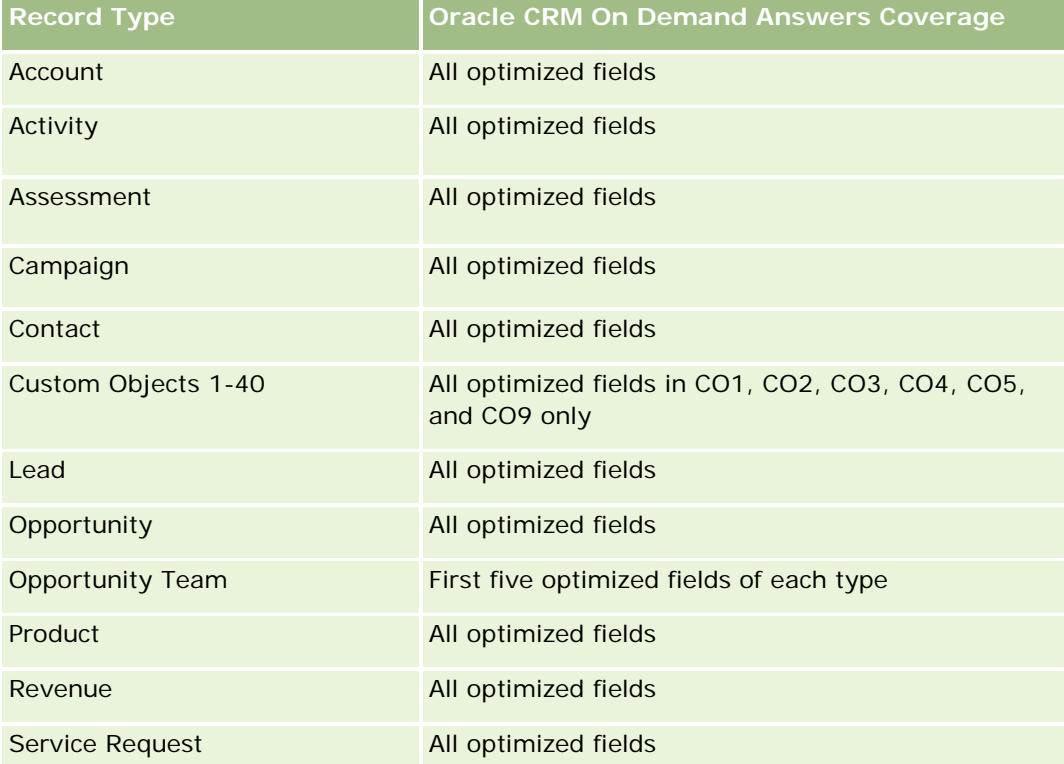

### **Dimensions**

This subject area has the following dimensions:

- Associated Contact
- **Associated Customer**
- **Associated Opportunity**
- Date (based on the Close Date of the Deal Registration)
- Deal Registration
- Deal Registration Product Revenue
- Principal Partner Account (available only in Oracle CRM On Demand Partner Relationship Management Edition)
- $\blacksquare$  Product
- **Product Category**

#### **Metrics**

The subject area has the following metrics:

- Deal Registration Product Revenue Metrics
	- Deal Registration Product Revenue Custom Metrics:
		- **Avg Indexed Currency**
		- **Avg Indexed Number**
		- **Indexed Currency**
		- **I** Indexed Number
	- Number  $(\#)$  of Products
	- Number  $(\#)$  of Products on Deal Registrations without Opportunities
	- Number  $(\#)$  of Products on Open Deal Registrations
	- **Average Number (Avg #) of Products on Deal Registrations without Opportunities**
	- **Average Number (Avg**  $#$ **) of Products on Open Deal Registrations**
	- **Avg Price**
	- **Avg Quantity**
	- **Avg Quarter Ago Total Revenue**
	- **Avg Revenue**
	- **Avg Total Quantity on Deal Registrations without Opportunities**
	- **Avg Total Quantity on Open Deal Registrations**
	- **Avg Total Revenue on Deal Registrations without Opportunities**
	- **Avg Total Revenue on Open Deal Registrations**
	- Average Number (Avg #) of Products (Per Deal Registration)
	- **Quarter Ago Total Revenue**
	- **Quarter Ago Total Revenue (000)**
	- **T** Total Quantity
	- **T** Total Quantity (000)
	- **T** Total Quantity on Deal Registrations without Opportunities
	- **T** Total Quantity on Open Deal Registrations
	- **T** Total Revenue
	- **Total Revenue (000)**
	- Total Revenue on Deal Registrations without Opportunities
	- Total Revenue on Deal Registrations without Opportunities (000)
	- **T** Total Revenue on Open Deal Registrations

- Total Revenue on Open Deal Registrations (000)
- **Principal Partner Account**

#### **Usage Notes**

None

# **Dealer History Analytic Subject Area**

#### **Availability**

This subject area is available only in Oracle CRM On Demand Automotive Edition.

#### **Business Purpose**

The Dealer History Analytic subject area provides the ability to analyze dealer history with respect to service requests and activities.

### **Relationship Type**

Simple

### **Dimensions**

This subject area has the following dimensions:

- Dealer
- Owned By User
- $\blacksquare$  Date

#### **Metrics**

The complete list of metrics for this subject area is as follows:

- **Dealer Metrics** 
	- Dealer Custom Metrics
	- Number  $(\#)$  of Dealers
	- Number  $(\#)$  of Service Requests (SRs)
	- Number  $(\#)$  of Activities
	- Number  $(\#)$  of Open Activities
	- Number  $(\#)$  of Closed Activities
## **Usage Notes**

None

# **Event History Analytic Subject Area**

## **Availability**

This subject area is available only in Oracle CRM On Demand Life Sciences Edition.

#### **Business Purpose**

An event can be any type of promotional or educational event that is attended by sales personnel or other professionals. From a company's perspective, the following are the event types:

- **Sales Representative Level.** Executed by a manager or one or more sales representatives.
- **Corporate or National Level.** A national training event or meeting targeted at a specific group of professionals.

You can plan events at the national level for either a specific product or period and then allocate resources by region, district, or sales representative. For example, pharmaceutical companies require metrics and information about medical events to align sales and marketing activities. From a compliance perspective, reports provide information to companies, so that companies can control their budgets and ensure that there is little or no deviation.

## **Relationship Type**

Simple

## **Optimized Custom Fields**

This subject area has custom fields that are optimized to reduce the query time when they are used in filters. Optimized custom fields are in folders where the name ends with *Optimized Custom Fields* or *Optimized Custom Metrics*, such as *Account Optimized Custom Fields* and *Opportunity Optimized Custom Metrics*. Numeric custom fields, such as those with a type of CUR, INT, or NUM, are available as metrics in the optimized custom metrics folder, if the record type is the driving object in a specific subject area. For example, the Account record type is the driving object in the Account History subject area.

The following record types have optimized custom fields and metrics coverage in Oracle CRM On Demand Answers and one or more of these record types might be present as dimensions or facts in this subject area:

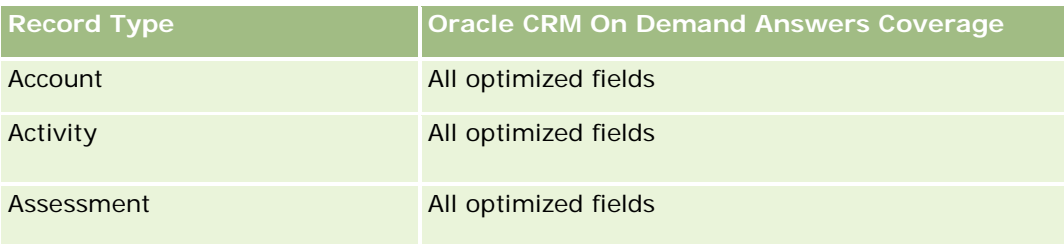

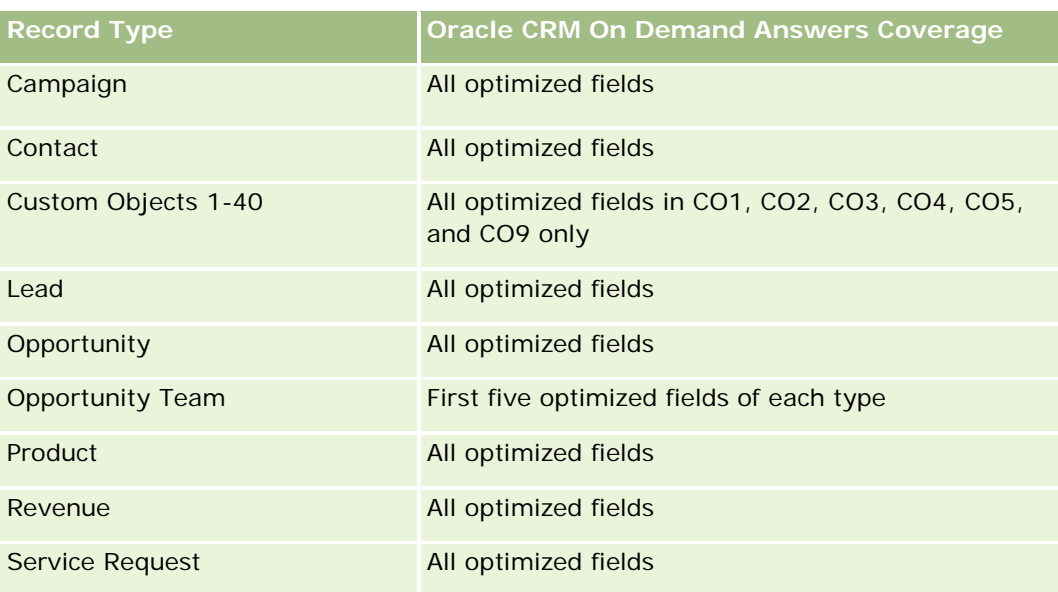

## **Dimensions**

This subject area has the following dimensions:

- Date
- **Event**
- **I** Invitees
- **D** Owned By User
- $\blacksquare$  Product
- **Product Category**

#### **Metrics**

The complete list of metrics for this subject area is as follows:

- **Exent Metrics** 
	- Number  $(\#)$  of Events
	- Number  $(\#)$  of Invitees
	- Budget Surplus/Shortfall

(Definition: The difference between the event budget and the event cost.)

**Event Budget** 

The Event Budget metric comes from the dimension. When only the Event dimension is used the metric is the sum of the dimension field value. However, when other dimensions (particularly invitee) are used, the metric is calculated as the maximum of the dimension field value.

**Event Cost** 

(Definition: The cost of the completed activities for all attendees associated with an Event.)

#### **Usage Notes**

If your company changes the display name for Event to a custom name, the custom name appears in your reports.

In releases earlier than Release 29, reports that included the Product Category and Events dimensions produced no results if there was no product associated to the event. This behavior has changed in Release 29 and Product Category is now independent of Event-Product associations.

#### **Events with No Invitees**

Events that have zero invitees are excluded from reports, except for one special case. The only way to have a zero invitee event appear in a report is to use the Event dimension only (do not add a second dimension) and do not include any metrics.

# **Household History Analytic Subject Area**

#### **Availability**

This subject area is available only in the Oracle CRM On Demand Financial Services Edition.

#### **Business Purpose**

The Household History Analytics subject area provides the ability to generate reports on households for the Contact dimension. This subject area enables advisors and their managers to answer questions, such as the following:

- **Which clients belong to which households?**
- How are the household assets in my book of business divided up among my clients?
- What are my top households by total asset value?

The Households History Analytics subject area also has a Portfolio dimension that can be used to report on information of associated portfolios of household contacts. Note that portfolio has only an indirect relationship with households (through contacts) and hence Portfolio dimension attributes can not be used directly to analyse the household metrics. You can combine household reports with portfolio reports to provide an enhanced client service by understanding clients as members of a household.

## **Relationship Type**

Simple

## **Optimized Custom Fields**

This subject area has custom fields that are optimized to reduce the query time when they are used in filters. Optimized custom fields are in folders where the name ends with *Optimized Custom Fields* or *Optimized Custom Metrics*, such as *Account Optimized Custom Fields* and *Opportunity Optimized Custom Metrics*. Numeric custom fields, such as those with a type of CUR, INT, or NUM, are available as metrics in the optimized custom metrics folder, if the record type is the driving object in a specific subject area. For example, the Account record type is the driving object in the Account History subject area.

The following record types have optimized custom fields and metrics coverage in Oracle CRM On Demand Answers and one or more of these record types might be present as dimensions or facts in this subject area:

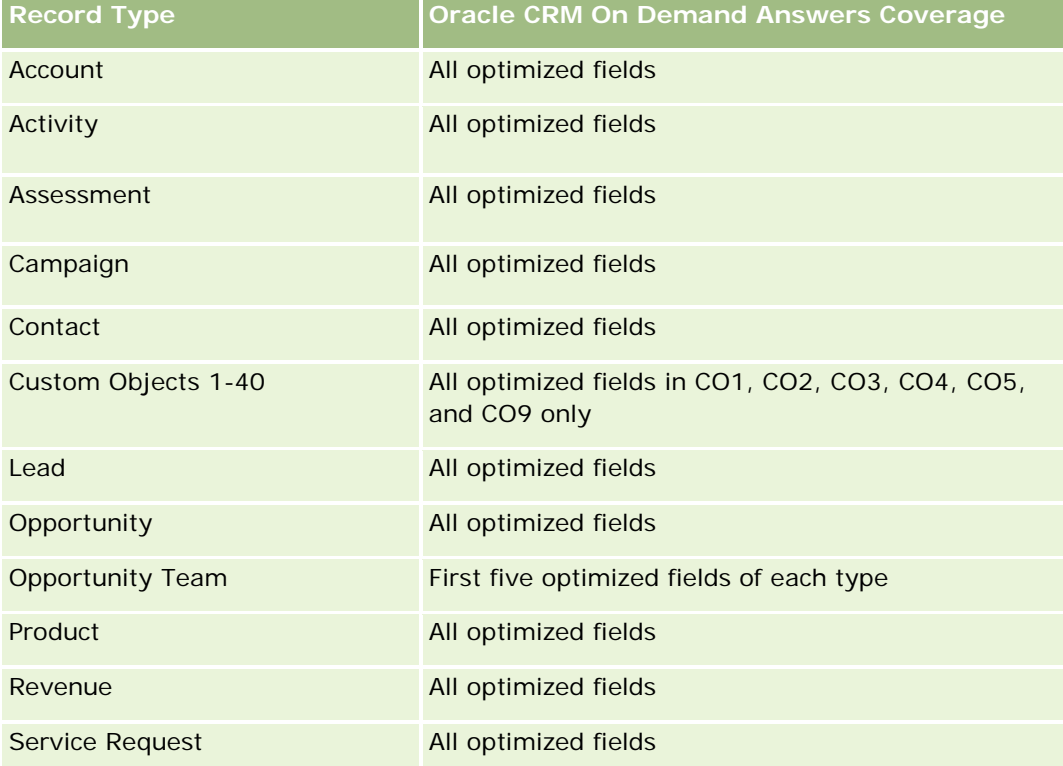

## **Dimensions**

This subject area has the following dimensions:

- Contact
- Household
- **Household Contact**

#### **Metrics**

The complete list of metrics for this subject area is as follows:

- Household Metrics
	- **The Total Household Assets**

- Total Household Assets
- **Average (Avg) Total Household Assets**
- **The Total Household Expenses** 
	- Total Household Expenses
	- **Avg Total Household Expenses**
- Total Household Income
	- Total Household Income
	- **Avg Total Household Income**
- **T** Total Household Liabilities
	- Total Household Liabilities
	- **Avg Total Household Liabilities**
- **T** Total Household Net Worth
	- Total Household Net Worth
	- **Avg Total Household Net Worth**
- **T** Total Contact Assets
	- Total Assets
	- **Avg Total Assets**
- **T** Total Contact Expenses
	- **Total Expenses**
	- **Avg Total Expenses**
- **T** Total Contact Income
	- Total Income
	- **Avg Total Income**
- **T** Total Contact Liabilities
	- **Total Liabilities**
	- **Avg Total Liabilities**
- **T** Total Contact Net Worth
	- Total Net Worth
	- **Avg Total Net Worth**
- **Household Custom Metrics**
- Number  $(\#)$  of Rolled Up Contacts
- Number  $(\#)$  of Rolled Up Service Requests
- Number  $(\#)$  of Rolled Up Leads
- Number  $(\#)$  of Contacts
- Number (#) of Contact Service Requests
- Number  $(\#)$  of Contact Leads
- Number  $(\#)$  of Households

#### **Usage Notes**

The Contact dimension includes a Book hierarchy, which enables you to analyze metrics and related attributes at any level.

# **Lead History Analytic Subject Area**

## **Availability**

This subject area is available in all editions of Oracle CRM On Demand.

## **Business Purpose**

This subject area allows you to analyze the lead metrics by account, account territory, campaign, contact, date, lead, opportunity, owned by user, and principal partner account. This subject area contains record types that refer to metrics that analyze the lead quality, lead conversion, and revenues associated with leads.

## **Relationship Type**

Simple

## **Optimized Custom Fields**

This subject area has custom fields that are optimized to reduce the query time when they are used in filters. Optimized custom fields are in folders where the name ends with *Optimized Custom Fields* or *Optimized Custom Metrics*, such as *Account Optimized Custom Fields* and *Opportunity Optimized Custom Metrics*. Numeric custom fields, such as those with a type of CUR, INT, or NUM, are available as metrics in the optimized custom metrics folder, if the record type is the driving object in a specific subject area. For example, the Account record type is the driving object in the Account History subject area.

The following record types have optimized custom fields and metrics coverage in Oracle CRM On Demand Answers and one or more of these record types might be present as dimensions or facts in this subject area:

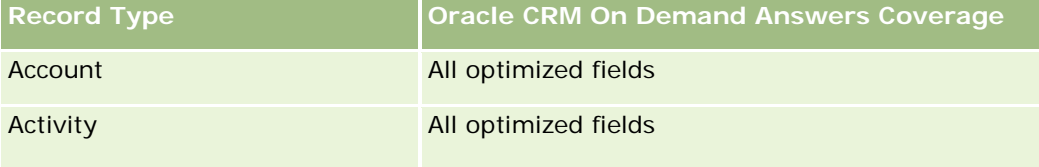

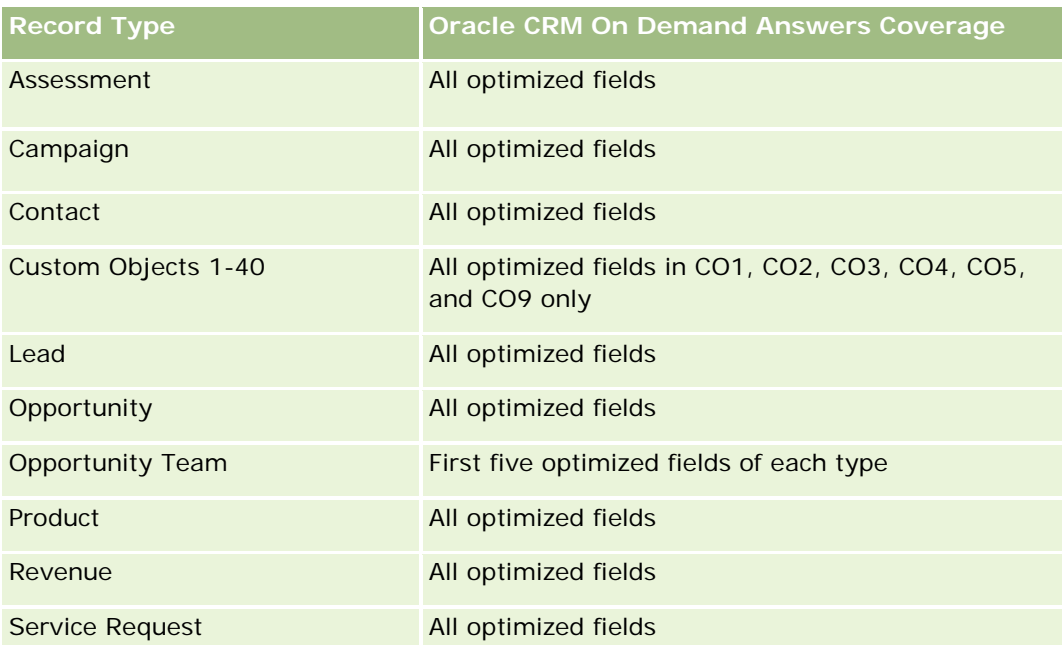

This subject area has fields that are optimized for reducing the query time when they are used in filters. Optimized fields end with the words *Code* or *UTC*. For example, the Account dimension has an Account Type field. There is also an Account Type Code field, which is the optimized version of the Account Type field. Similarly, there is an Indexed Date UTC field, which is the optimized version of the Indexed Date field. Using the optimized field in the filter generates faster queries. This method is faster than using the standard field. For information on using optimized filtering fields, see Using Optimized Filtering Fields (on page [1175\)](#page-1174-0). The following dimensions in this subject area have optimized filtering fields:

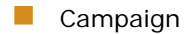

Lead

## **Dimensions**

This subject area has the following dimensions:

- **Account**
- **Account Territory**
- Campaign
- Contact
- Date
- $\blacksquare$  Lead
- **Opportunity**
- Owned By User
- Principal Partner Account (available only in Oracle CRM On Demand Partner Relationship Management Edition)

#### **Metrics**

The complete list of metrics for this subject area is as follows:

- Lead Metrics
	- Number  $(\#)$  of Archived Leads
	- Number (#) of Leads
	- Number (#) of Leads Converted to Opportunities (Definition: The number of leads that has been converted to opportunities.)
	- Number (#) of Leads Resulting in Lost Opportunity
	- **Number (#) of Leads Resulting in Won Opportunity (Definition: The number of leads that has been** converted to opportunities and is in the Closed/Won sales stage.)
	- Number  $(\#)$  of New Opportunities
	- $\blacksquare$  Number (#) of Qualified Leads
	- Number  $(\#)$  of Rejected Leads
	- Number (#) of Wins
	- **Average (Avg) Days to Convert Lead (Definition: The number of days between the lead-created date** and lead-converted date divided by the number of leads that were converted to opportunities.)
	- **Avg Days to Followup Lead (Definition: The number of days to follow up on the lead divided by the** number of leads.)
	- **Closed Revenue for Lead**
	- **EXpected Revenue for Lead**
	- **D** Opportunity Revenue for Lead
	- Projected Revenue

## **Usage Notes**

The Account and Contact dimensions include a Book hierarchy, which enables you to analyze metrics and related attributes at any level.

## **MDF Request History Analytic Subject Area**

## **Availability**

This subject area is available only in Oracle CRM On Demand Partner Relationship Management Edition.

#### **Business Purpose**

Market Development Funds (MDF) provide the brand owner with the ability to make marketing funds available to partners in a systematic way, so that partners sell the brand owner's products in specific geographical areas

or market the brand. Through MDF Requests, partners request preapprovals of funding for marketing activities. When the brand owner approves the MDF request, partners can execute the activity and then submit an MDF claim to redeem the preapproved money that was spent.

Brand owners require metrics and information about MDF requests for each partner and quarter so that they can align marketing and channel sales. The MDF Request Historical Analytics subject area gives brand owners the required information to control their MDF budgets and ensure that funds are allocated to activities that have the maximum return on investment.

## **Relationship Type**

Simple

## **Optimized Custom Fields**

This subject area has custom fields that are optimized to reduce the query time when they are used in filters. Optimized custom fields are in folders where the name ends with *Optimized Custom Fields* or *Optimized Custom Metrics*, such as *Account Optimized Custom Fields* and *Opportunity Optimized Custom Metrics*. Numeric custom fields, such as those with a type of CUR, INT, or NUM, are available as metrics in the optimized custom metrics folder, if the record type is the driving object in a specific subject area. For example, the Account record type is the driving object in the Account History subject area.

The following record types have optimized custom fields and metrics coverage in Oracle CRM On Demand Answers and one or more of these record types might be present as dimensions or facts in this subject area:

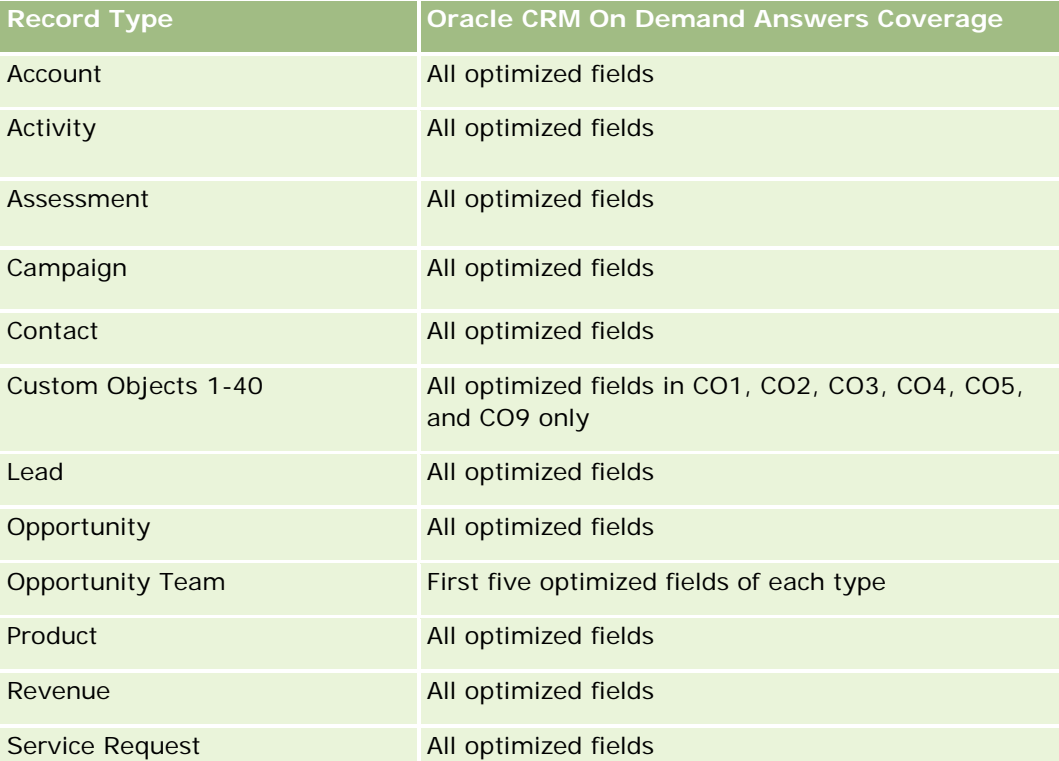

This subject area has fields that are optimized for reducing the query time when they are used in filters. Optimized fields end with the words *Code* or *UTC*. For example, the Account dimension has an Account Type

field. There is also an Account Type Code field, which is the optimized version of the Account Type field. Similarly, there is an Indexed Date UTC field, which is the optimized version of the Indexed Date field. Using the optimized field in the filter generates faster queries. This method is faster than using the standard field. For information on using optimized filtering fields, see Using Optimized Filtering Fields (on page [1175\)](#page-1174-0). The following dimensions in this subject area have optimized filtering fields:

**L** Campaign

#### **Dimensions**

This subject area has the following dimensions:

- **Principal Partner Account**
- Campaign
- MDF Request
- $\Box$  Date
- Owned By User
- Approver

#### **Metrics**

The complete list of metrics for this subject area is as follows:

- **MDF Request Metrics** 
	- MDF Request Custom Metrics
	- MDF Request Metrics by Submitted Date
		- Number  $(\#)$  of MDF Requests
		- **Amount Requested**
		- **Average Amount Requested**
		- **Amount Pre-Approved**
		- **Average Amount Pre-Approved**
		- **Total Claim Amount Requested**
		- **Average Total Claim Amount Requested**
		- **T** Total Claim Amount Approved
		- **Average Total Claim Amount Approved**
	- Number  $(\#)$  of MDF Requests
	- **Amount Requested**
	- **Average Amount Requested**
	- **Amount Pre-Approved**

- **Average Amount Pre-Approved**
- **Quarter Ago Amount Requested**
- **Average Quarter Ago Amount Requested**
- **Quarter Ago Amount Pre-Approved**
- **Average Quarter Ago Amount Pre-Approved**
- **The Total Claim Amount Requested**
- Average Total Claim Amount Requested
- **The Total Claim Amount Approved**
- **Average Total Claim Amount Approved**
- **Quarter Ago Total Claim Amount Requested**
- **Average Quarter Ago Total Claim Amount Requested**
- **Quarter Ago Total Claim Amount Approved**
- **Average Quarter Ago Total Claim Amount Approved**
- Number  $(\#)$  of MDF Request Pending Approval
- **Amount Requested Pending Approval**
- Number  $(\#)$  of Submitted MDF Requests
- Number  $(\#)$  of Approved MDF Requests
- Number  $(\#)$  of Reject MDF Requests
- Number  $(\#)$  of Returned MDF Requests
- Number  $(\#)$  of Cancelled MDF Requests
- Number  $(\#)$  of Expired MDF Requests
- Number (#) of Submitted MDF Claims
- Number  $(\#)$  of Approved MDF Claims
- Number  $(\#)$  of Rejected MDF Claims
- **Percentage (%) of MDF Requests Approved**
- **Percentage (%) of MDF Requests Expired**
- Percentage (%) of MDF Requests Rejected
- **Percentage (%) of MDF Requests Returned**
- Number  $(\#)$  of Days Pending Approval
- Number  $(\#)$  of Days to Approval
- **Average Number (Avg**  $#$ **) of Days Pending Approval**
- Avg Number (#) of Days To Approval

#### **Usage Notes**

If your company changes the display name for MDF Requests to a custom name, the custom name appears in your reports.

# **Opportunity and Competitor History Analytic Subject Area**

#### **Availability**

This subject area is available in all editions of Oracle CRM On Demand.

#### **Business Purpose**

This subject area allows you to analyze the many-to-many relationship between opportunities and competitor accounts. This subject area is almost identical to the opportunity subject areas. The only difference is that it includes the competitor account dimension, which has a many-to-many relationship with the opportunity record type. This subject area allows you to create reports that show all the competitors for an opportunity. Because this subject area represents the many-to-many relationship between opportunities and competitor accounts, opportunities that do not have an association with at least one competitor account cannot be reported using this subject area. The attributes that define the competitor account relationship that are available for reporting include the following:

- Primary Contact
- Role
- Reverse Role
- Start Date
- End Date
- **Strengths**
- Weaknesses
- Comments

## **Relationship Type**

Many-to-many

## **Optimized Custom Fields**

This subject area has custom fields that are optimized to reduce the query time when they are used in filters. Optimized custom fields are in folders where the name ends with *Optimized Custom Fields* or *Optimized Custom Metrics*, such as *Account Optimized Custom Fields* and *Opportunity Optimized Custom Metrics*. Numeric custom fields, such as those with a type of CUR, INT, or NUM, are available as metrics in the optimized custom metrics folder, if the record type is the driving object in a specific subject area. For example, the Account record type is the driving object in the Account History subject area.

The following record types have optimized custom fields and metrics coverage in Oracle CRM On Demand Answers and one or more of these record types might be present as dimensions or facts in this subject area:

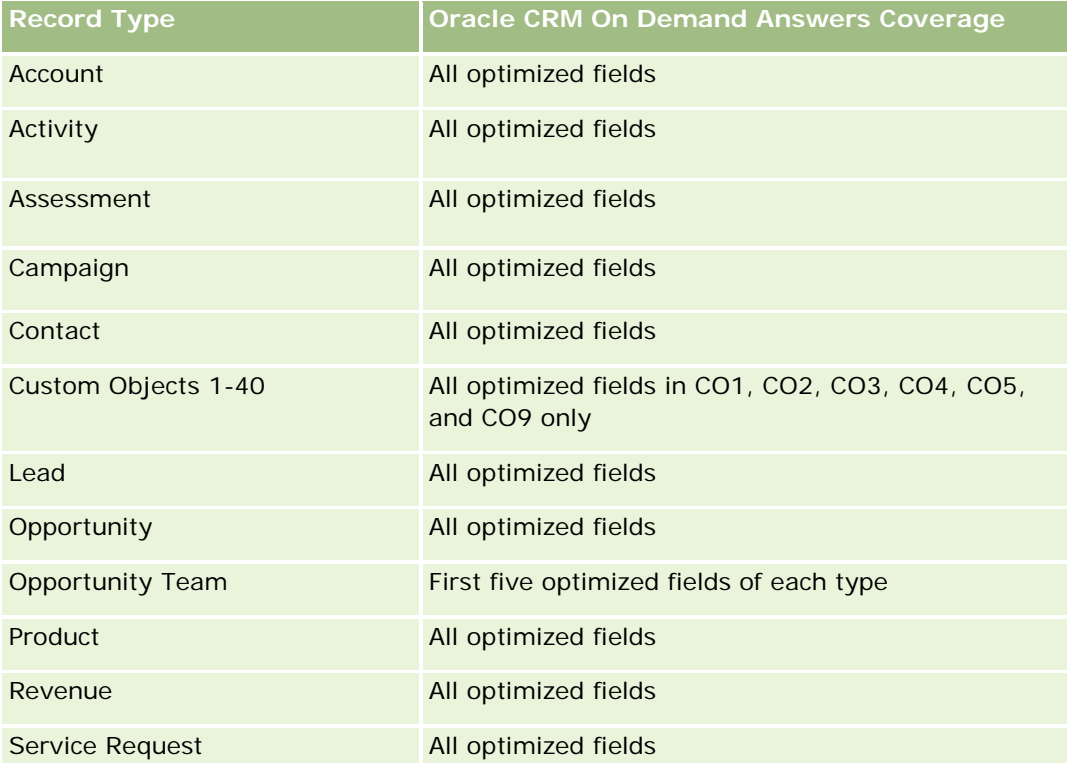

This subject area has fields that are optimized for reducing the query time when they are used in filters. Optimized fields end with the words *Code* or *UTC*. For example, the Account dimension has an Account Type field. There is also an Account Type Code field, which is the optimized version of the Account Type field. Similarly, there is an Indexed Date UTC field, which is the optimized version of the Indexed Date field. Using the optimized field in the filter generates faster queries. This method is faster than using the standard field. For information on using optimized filtering fields, see Using Optimized Filtering Fields (on page [1175\)](#page-1174-0). The following dimensions in this subject area have optimized filtering fields:

Campaign

## **Dimensions**

This subject area has the following dimensions:

- **Account**
- **Account Territory**
- **Campaign**
- **Date**
- **Opportunity**
- Opportunity Competitor
- Owned By User

- **Primary Contact**
- Relationship Contact
- Territory

#### **Metrics**

The complete list of metrics for this subject area is as follows:

- **Opportunity Metrics** 
	- **D** Opportunity Custom Metrics
	- **D** Opportunity Metrics by Open Date
		- Number  $(\#)$  of Open Opportunities
		- Number  $(\#)$  of Opportunities
		- Number  $(\#)$  of Contacts with Opportunities (Optys)
		- **Closed Revenue**
		- **Expected Revenue**
		- **Revenue**
		- **Average Number (Avg**  $#$ **) of Days in Stage**
		- Number  $(\#)$  of Wins
		- **Avg Deal Size (Definition: The average size of each sale for each customer, expressed as the** number of units or the amount of revenue.)
		- **Avg Sales Cycle**
		- **Deportunity Win Rate (Definition: The number of win opportunities divided by the number of won** and lost opportunities.)
		- **Opportunity Loss Rate**
	- **Revenue**
	- **Expected Revenue**
	- **Closed Revenue**
	- **Number (#) of Opportunities**
	- $\blacksquare$  Number (#) of Open Opportunities
	- Number  $(\#)$  of Contacts with Opportunities (Optys)
	- **Number**  $(\#)$  of Wins
	- Average Number (Avg #) of Days in Stage
	- Avg Deal Size (Definition: The average size of each sale for each customer, expressed as the number of units or amount of revenue.)
	- **Avg Sales Cycle**

- **Deportunity Win Rate (Definition: The total number of win opportunities divided by the total number of** won and lost opportunities.)
- **Opportunity Loss Rate**
- **Quarter Ago Opportunity Revenue**
- **Quarter Ago Closed Revenue**

#### **Usage Notes**

The Account and Primary Contact dimensions include a Book hierarchy, which enables you to analyze metrics and related attributes at any level.

# **Opportunity and Partner History Analytic Subject Area**

#### **Availability**

This subject area is available in all editions of Oracle CRM On Demand.

#### **Business Purpose**

This subject area allows you to analyze the many-to-many relationship between opportunities and partner accounts. This subject area is almost identical to the opportunity subject areas. The only difference is that it includes the partner account dimension, which has a many-to-many relationship with the opportunity record type. This subject area allows you to create reports that show all the partners for an opportunity. Because this subject area represents the many-to-many relationship between opportunities and partner accounts, opportunities that do not have an association with at least one partner account cannot be reported using this subject area. The attributes that define the partner account relationship that are available for reporting include the following:

- Primary Contact
- Role
- Reverse Role
- Start Date
- End Date
- **Strengths**
- Weaknesses
- Comments

## **Relationship Type**

Many-to-many

## **Optimized Custom Fields**

This subject area has custom fields that are optimized to reduce the query time when they are used in filters. Optimized custom fields are in folders where the name ends with *Optimized Custom Fields* or *Optimized Custom Metrics*, such as *Account Optimized Custom Fields* and *Opportunity Optimized Custom Metrics*. Numeric custom fields, such as those with a type of CUR, INT, or NUM, are available as metrics in the optimized custom metrics folder, if the record type is the driving object in a specific subject area. For example, the Account record type is the driving object in the Account History subject area.

The following record types have optimized custom fields and metrics coverage in Oracle CRM On Demand Answers and one or more of these record types might be present as dimensions or facts in this subject area:

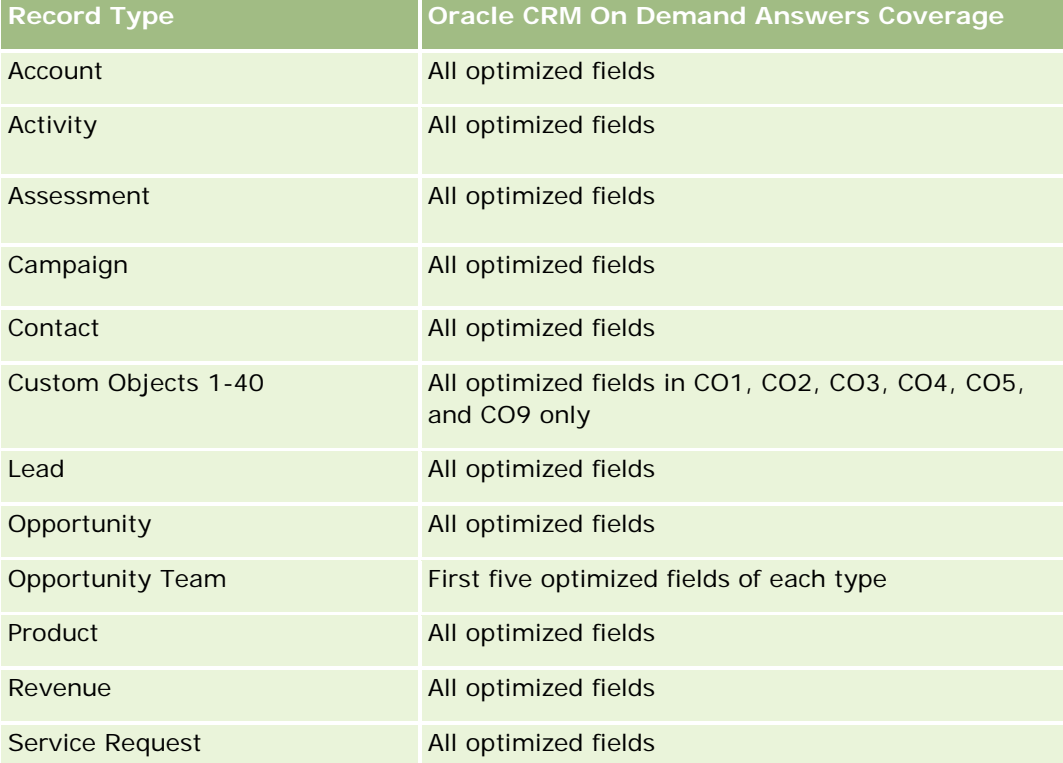

This subject area has fields that are optimized for reducing the query time when they are used in filters. Optimized fields end with the words *Code* or *UTC*. For example, the Account dimension has an Account Type field. There is also an Account Type Code field, which is the optimized version of the Account Type field. Similarly, there is an Indexed Date UTC field, which is the optimized version of the Indexed Date field. Using the optimized field in the filter generates faster queries. This method is faster than using the standard field. For information on using optimized filtering fields, see Using Optimized Filtering Fields (on page [1175\)](#page-1174-0). The following dimensions in this subject area have optimized filtering fields:

Campaign

## **Dimensions**

This subject area has the following dimensions:

- Account
- Account Territory

- Campaign
- Date
- **Opportunity**
- **Opportunity Partner**
- **D** Owned By User
- **Primary Contact**
- Relationship Contact
- **Territory**

## **Metrics**

The list of metrics for this subject area is as follows:

- **Opportunity Metrics** 
	- **D** Opportunity Custom Metrics
	- **D** Opportunity Metrics by Open Date
		- Number  $(\#)$  of Open Opportunities
		- Number  $(\#)$  of Opportunities
		- Number  $(\#)$  of Contacts with Opportunities (Optys)
		- **Closed Revenue**
		- **Expected Revenue**
		- **Revenue**
		- **Average Number (Avg**  $#$ **) of Days in Stage**
		- Number  $(\#)$  of Wins
		- **Avg Deal Size (Definition: The average size of each sale for each customer, expressed as the** number of units or revenue amount.)
		- **Avg Sales Cycle**
		- **Deportunity Win Rate (Definition: The number of win opportunities divided by the total number of** won and lost opportunities.)
		- **Opportunity Loss Rate**
	- **Revenue**
	- **EXpected Revenue**
	- Closed Revenue
	- Number  $(\#)$  of Opportunities
	- Number  $(\#)$  of Open Opportunities
	- Number  $(\#)$  of Contacts with Optys
- Number  $(\#)$  of Wins
- **Average Number (Avg #) of Days in Stage**
- **Avg Deal Size (Definition: The average size of each sale for each customer, expressed as the number** of units or revenue amount.)
- **Avg Sales Cycle**
- **D** Opportunity Win Rate (Definition: The number of win opportunities divided by the total number of won and lost opportunities.)
- **Opportunity Loss Rate**
- **Quarter Ago Opportunity Revenue**
- **Quarter Ago Closed Revenue**

#### **Usage Notes**

The Account and Primary Contact dimensions include a Book hierarchy, which enables you to analyze metrics and related attributes at any level.

# **Opportunity Contact History Analytic Subject Area**

## **Availability**

This subject area is available in all editions of Oracle CRM On Demand.

## **Business Purpose**

In this subject area, you can report on all contacts associated with an opportunity or a contact that is associated with multiple opportunities. In other opportunity subject areas, you can report only on an opportunity's primary contact. This subject area has no metrics.

## **Relationship Type**

Many-to-Many

## **Dimensions**

This subject area offers the following dimensions:

- Contact
- **Opportunity**

## **Metrics**

None.

## **Usage Notes**

This subject area has fields that are optimized for reducing the query time when they are used in filters. Optimized fields end with the words *Code* or *UTC*. For example, the Account dimension has an Account Type field. There is also an Account Type Code field, which is the optimized version of the Account Type field. Similarly, there is an Indexed Date UTC field, which is the optimized version of the Indexed Date field. Using the optimized field in the filter generates faster queries. This method is faster than using the standard field. For information on using optimized filtering fields, see Using Optimized Filtering Fields (on page [1175\)](#page-1174-0). The following dimensions in this subject area have optimized filtering fields:

- Contact
- **Opportunity**

# **Opportunity History Analytic Subject Area**

## **Availability**

This subject area is available in all editions of Oracle CRM On Demand.

## **Business Purpose**

This subject area allows you to analyze opportunities by account, territory, campaign, contact, territory, owner, and date dimensions. This subject area consists of two or more fact tables and includes opportunity and quota metrics. Opportunity metrics are defined at the lowest level of detail in this subject area. So, you can analyze the metrics for all dimensions. However, quota metrics are at a higher level of detail and can be analyzed only by the following limited dimensions: Date (Month), Quota, and Owner.

## **Relationship Type**

Multi-fact

## **Optimized Custom Fields**

This subject area has custom fields that are optimized to reduce the query time when they are used in filters. Optimized custom fields are in folders where the name ends with *Optimized Custom Fields* or *Optimized Custom Metrics*, such as *Account Optimized Custom Fields* and *Opportunity Optimized Custom Metrics*. Numeric custom fields, such as those with a type of CUR, INT, or NUM, are available as metrics in the optimized custom metrics folder, if the record type is the driving object in a specific subject area. For example, the Account record type is the driving object in the Account History subject area.

The following record types have optimized custom fields and metrics coverage in Oracle CRM On Demand Answers and one or more of these record types might be present as dimensions or facts in this subject area:

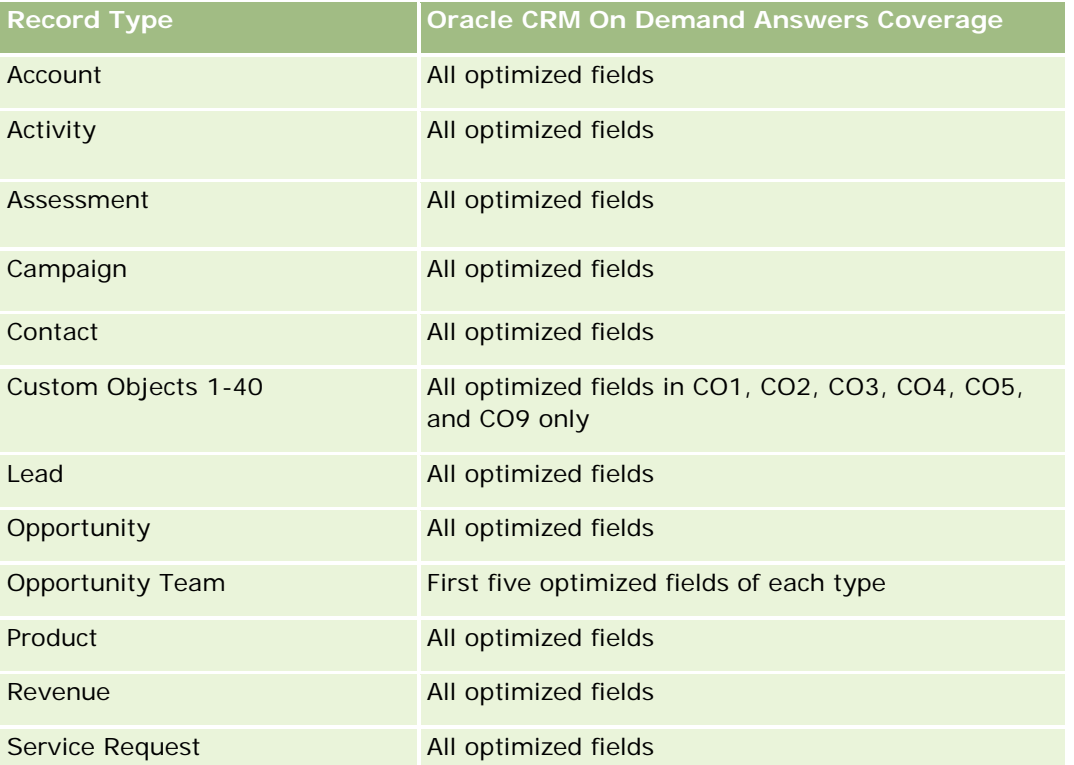

This subject area has fields that are optimized for reducing the query time when they are used in filters. Optimized fields end with the words *Code* or *UTC*. For example, the Account dimension has an Account Type field. There is also an Account Type Code field, which is the optimized version of the Account Type field. Similarly, there is an Indexed Date UTC field, which is the optimized version of the Indexed Date field. Using the optimized field in the filter generates faster queries. This method is faster than using the standard field. For information on using optimized filtering fields, see Using Optimized Filtering Fields (on page [1175\)](#page-1174-0). The following dimensions in this subject area have optimized filtering fields:

Campaign

#### **Dimensions**

This subject area has the following dimensions:

- **Account**
- **Account Territory**
- Campaign
- **Date**
- **Opportunity**
- Owned By User
- Primary Contact

- **Principal Partner Account**
- Quota
- $\blacksquare$  Territory

#### **Metrics**

The list of metrics for this subject area is as follows:

- **Opportunity Metrics** 
	- **D** Opportunity Custom Metrics
	- **D** Opportunity Metrics by Open Date
		- Number  $(\#)$  of Open Opportunities
		- Number  $(\#)$  of Opportunities
		- Number  $(\#)$  of Contacts with Opportunities (Optys)
		- **Closed Revenue**
		- **Expected Revenue**
		- **Revenue**
		- **Average Number (Avg**  $#$ **) of Days in Stage**
		- Number  $(\#)$  of Wins
		- **Avg Deal Size (Definition: The average size of each sale for each customer, expressed as the** number of units or revenue amount.)
		- **Avg Sales Cycle**
		- **Deportunity Win Rate (Definition: The number of win opportunities divided by the number of won** and lost opportunities.)
		- **Opportunity Loss Rate**
	- **Revenue**
	- **Expected Revenue**
	- **Closed Revenue**
	- **Number (#) of Opportunities**
	- $\blacksquare$  Number (#) of Open Opportunities
	- Number  $(\#)$  of Contacts with Optys
	- **Number**  $(\#)$  of Wins
	- Average Number (Avg #) of Days in Stage
	- **Avg Deal Size (Definition: The average size of each sale for each customer, expressed as the number** of units or revenue amount.)
	- **Avg Sales Cycle**

- **Deportunity Win Rate (Definition: The number of win opportunities divided by the number of won and** lost opportunities.)
- **Opportunity Loss Rate**
- **Quarter Ago Opportunity Revenue**
- Quarter Ago Closed Revenue
- Quota Metrics
	- Quota Value

#### **Usage Notes**

The Account and Primary Contact dimensions include a Book hierarchy, which enables you to analyze metrics and related attributes at any level.

The Opportunities Reporting subject area and the Opportunity Historical Analytic subject area provide different metrics. Before selecting one of these subject areas, review the provided metrics in both to make sure you use the subject area that best suits your needs,

# **Opportunity Product Revenue History Analytic Subject Area**

## **Availability**

This subject area is available in all editions of Oracle CRM On Demand.

#### **Business Purpose**

This subject area allows you to analyze opportunity product revenues by account, account territory, partner, campaign, opportunity, opportunity product, owned by user, product, and product category. Because each recurring product-revenue record might have a different start date, this subject area is at the most granular level of detail and contains one row for each recurring product-revenue record within the opportunity. Given the high level of detail of this subject area, it provides the greatest flexibility to roll up data at any level of the supported dimensions. This subject area also contains the quota dimension and metrics, which allow you to report on both opportunity product revenue and quota metrics in the same report.

## **Relationship Type**

Multi-fact

#### **Optimized Custom Fields**

This subject area has custom fields that are optimized to reduce the query time when they are used in filters. Optimized custom fields are in folders where the name ends with *Optimized Custom Fields* or *Optimized Custom Metrics*, such as *Account Optimized Custom Fields* and *Opportunity Optimized Custom Metrics*. Numeric custom fields, such as those with a type of CUR, INT, or NUM, are available as metrics in the

optimized custom metrics folder, if the record type is the driving object in a specific subject area. For example, the Account record type is the driving object in the Account History subject area.

The following record types have optimized custom fields and metrics coverage in Oracle CRM On Demand Answers and one or more of these record types might be present as dimensions or facts in this subject area:

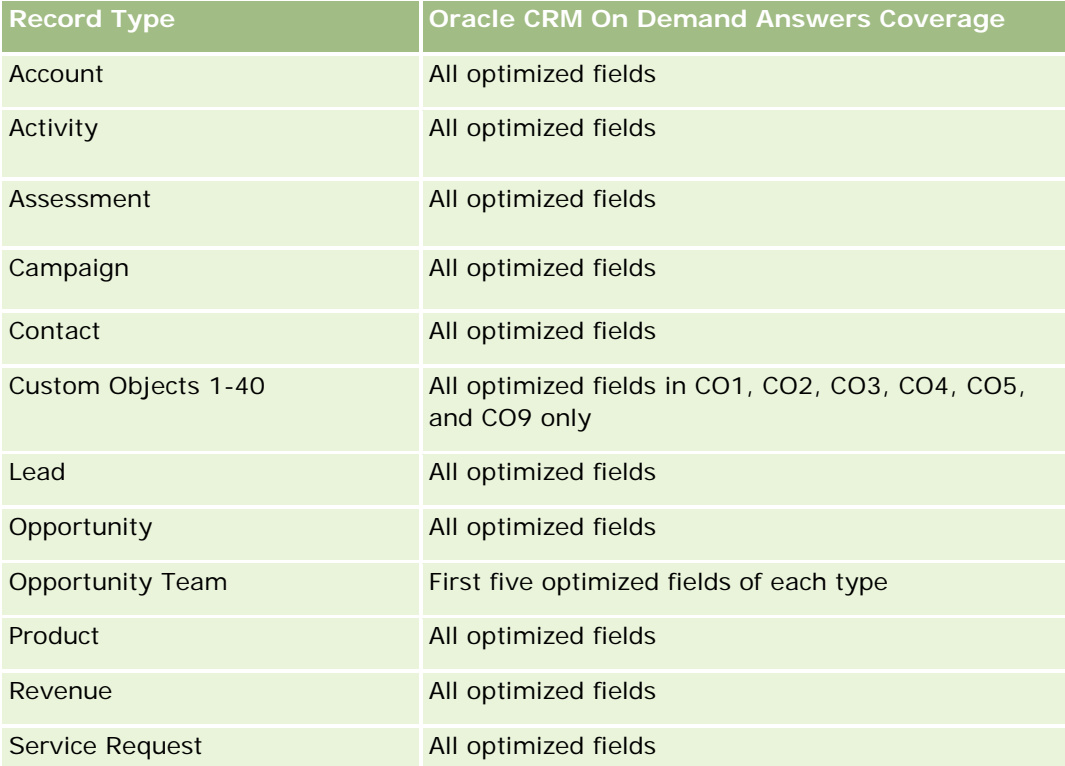

This subject area has fields that are optimized for reducing the query time when they are used in filters. Optimized fields end with the words *Code* or *UTC*. For example, the Account dimension has an Account Type field. There is also an Account Type Code field, which is the optimized version of the Account Type field. Similarly, there is an Indexed Date UTC field, which is the optimized version of the Indexed Date field. Using the optimized field in the filter generates faster queries. This method is faster than using the standard field. For information on using optimized filtering fields, see Using Optimized Filtering Fields (on page [1175\)](#page-1174-0). The following dimensions in this subject area have optimized filtering fields:

Campaign

## **Dimensions**

This subject area has the following dimensions:

- Account
- Account Territory
- Campaign
- Date
- Opportunity

- **Opportunity Product Revenue**
- **D** Owned By User
- **Primary Contact**
- **Principal Partner Account (available only in Oracle CRM On Demand Partner Relationship Management** Edition)
- **Product**
- **Product Category**
- **Quota**
- $\blacksquare$  Territory

#### **Metrics**

The complete list of metrics for this subject area is as follows:

- **Opportunity Product Revenues Metrics** 
	- Number  $(\#)$  of Products
	- **Average Number (Avg**  $#$ **) of Products**
- Quota Metrics
	- **Quota Value**

## **Usage Notes**

The Account and Primary Contact dimensions include a Book hierarchy, which enables you to analyze metrics and related attributes at any level.

# **Opportunity Team History Analytic Subject Area**

#### **Availability**

This subject area is available in all editions of Oracle CRM On Demand.

#### **Business Purpose**

This subject area allows the reporting of the relationship between opportunities and opportunity teams. Use this subject area to query for team members involved in an opportunity. This subject area has no metrics.

## **Relationship Type**

Many-to-Many.

## **Dimensions**

This subject area offers the following dimensions:

- Account
- **Opportunity**
- Opportunity Team
- Owned By User

## **Metrics**

None.

## **Usage Notes**

**Data Visibility.**If the Historical Subject Area settings you defined in your profile is Manager Visibilty or Team Visibility, this subject area uses the Team Visibility mode and you can report on all the opportunities for which you are either the owner or a team member. If the setting defined in your profile is Full Visibility, opportunities either owned by you or your subordinates or the records in which you or your subordinates are added as team members can be reported upon.

## **Optimized Custom Fields**

This subject area has custom fields that are optimized to reduce the query time when they are used in filters. Optimized custom fields are in folders where the name ends with *Optimized Custom Fields* or *Optimized Custom Metrics*, such as *Account Optimized Custom Fields* and *Opportunity Optimized Custom Metrics*. Numeric custom fields, such as those with a type of CUR, INT, or NUM, are available as metrics in the optimized custom metrics folder, if the record type is the driving object in a specific subject area. For example, the Account record type is the driving object in the Account History subject area.

The following record types have optimized custom fields and metrics coverage in Oracle CRM On Demand Answers and one or more of these record types might be present as dimensions or facts in this subject area:

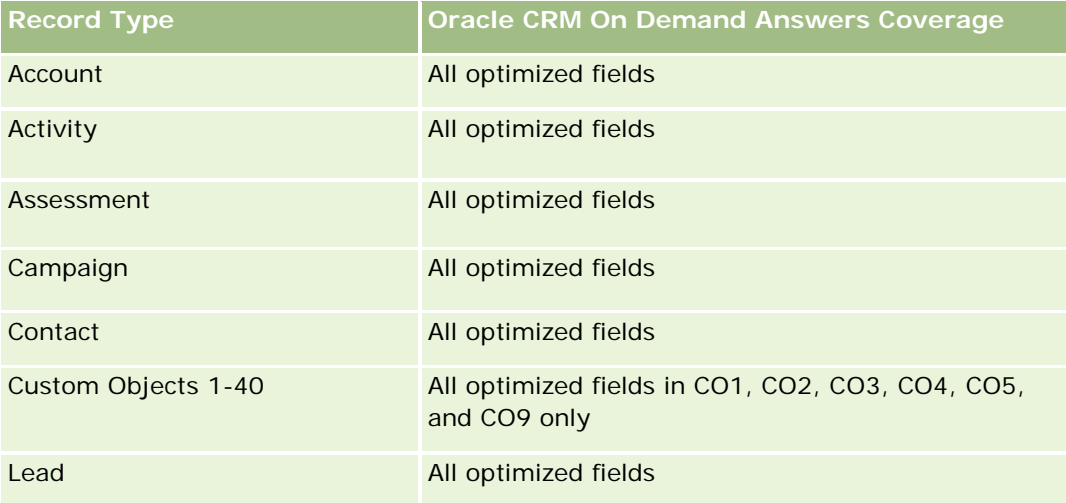

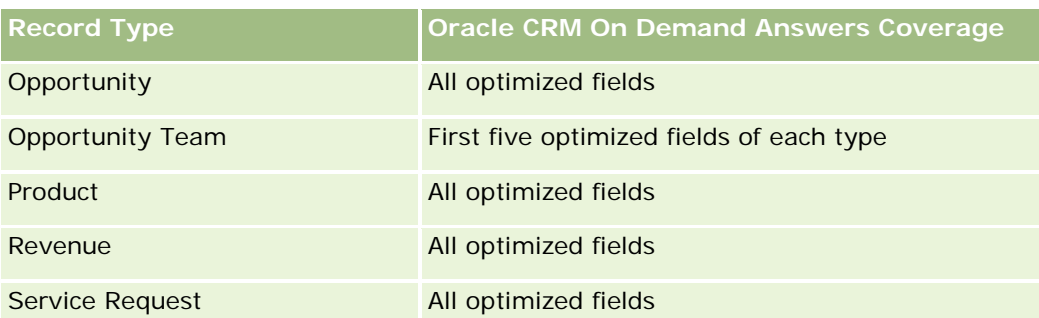

# **Partner History Analytic Subject Area**

#### **Availability**

This subject area is available only in Oracle CRM On Demand Partner Relationship Management Edition.

#### **Business Purpose**

The Partner History Analytic subject area provides the ability to analyze partner history. You can analyze leads, opportunities, and revenue by partner and territory.

## **Relationship Type**

Simple

#### **Dimensions**

This subject area has the following dimensions:

- **Partner**
- $\blacksquare$  Territory
- Owned By User
- $\Box$  Date

#### **Metrics**

The complete list of metrics for this subject area is as follows:

- **D** Owner Partner Metrics
	- Number  $(\#)$  of Opportunities
		- Number  $(\#)$  of Partners with Opportunities

- Number  $(\#)$  of Wins
- **Average (Avg) Closed Revenue**
- **Avg Days to Close Opportunity (Definition: The number of days to close an opportunity divided by** the number of wins.)
- **Closed Revenue**
- **Closed Revenue (000)**
- **Product Closed Revenue**
- **Product Closed Revenue (000)**
- **Product Revenue (000)**
- Number  $(\#)$  of Leads
- Number  $(\#)$  of Archived Leads
- Number  $(\#)$  of Qualified Leads
- Number  $(\#)$  of Rejected Leads
- Number  $#$ ) of Leads Converted to Opportunities (Definition: The number of leads that has been converted to opportunities.)
- **Number (#) of Leads Resulting in Won Opportunity (Definition: The number of leads that has been** converted to opportunities and is in the Closed/Won sales stage.)
- Number  $(\#)$  of Leads Resulting in Lost Opportunity
- **Avg Days to Convert Lead (Definition: The number of days between the lead-created date and** lead-converted date divided by the number of leads converted to opportunities.)
- **Avg Days to Followup Lead**
- **Avg Potential Revenue**
- **Potential Revenue**
- **Potential Revenue (000)**
- Number  $(\#)$  of Partners with Leads
- **Partner Custom Metrics**
- Number  $(\#)$  of Partners

#### **Usage Notes**

None

# **Pipeline History Analytic Subject Area**

## **Availability**

This subject area is available in all editions of Oracle CRM On Demand.

## **Business Purpose**

The pipeline history subject area provides a monthly snapshot of all opportunities in Oracle CRM On Demand. Pipeline snapshots are taken daily during the nightly process, but the archiving process keeps only the latest pipeline snapshot for each month and purges the other snapshots. These pipeline snapshots are never deleted. During the full extract, transform and load (ETL) of data, these snapshots are backed up and fully restored. If companies change their fiscal calendar type, these historical snapshots will not be realigned with their new fiscal calendar definition. For companies with a custom fiscal calendar type, these historical snapshots can be reported only for the fiscal year definitions that are defined in Oracle CRM On Demand. Snapshots are taken of opportunities without a close date or of opportunities in which the close date is in the current quarter or in a future quarter.

## **Relationship Type**

Simple

## **Optimized Custom Fields**

This subject area has custom fields that are optimized to reduce the query time when they are used in filters. Optimized custom fields are in folders where the name ends with *Optimized Custom Fields* or *Optimized Custom Metrics*, such as *Account Optimized Custom Fields* and *Opportunity Optimized Custom Metrics*. Numeric custom fields, such as those with a type of CUR, INT, or NUM, are available as metrics in the optimized custom metrics folder, if the record type is the driving object in a specific subject area. For example, the Account record type is the driving object in the Account History subject area.

The following record types have optimized custom fields and metrics coverage in Oracle CRM On Demand Answers and one or more of these record types might be present as dimensions or facts in this subject area:

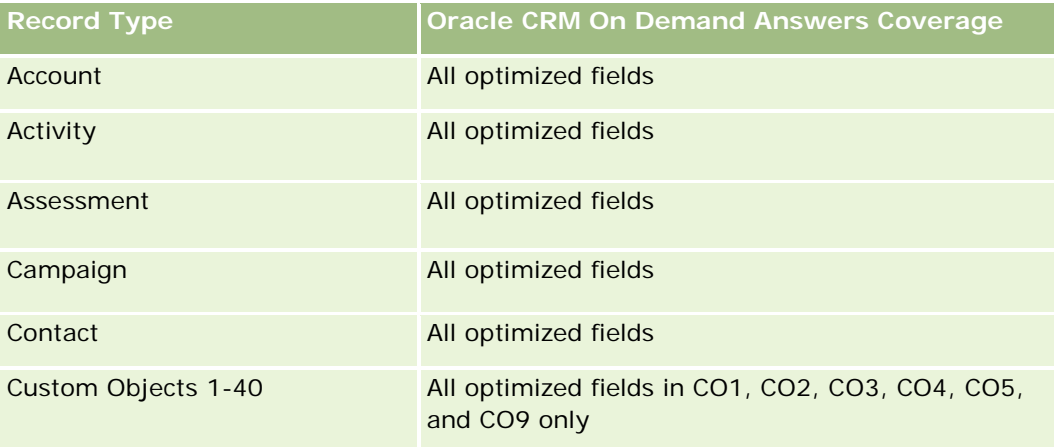

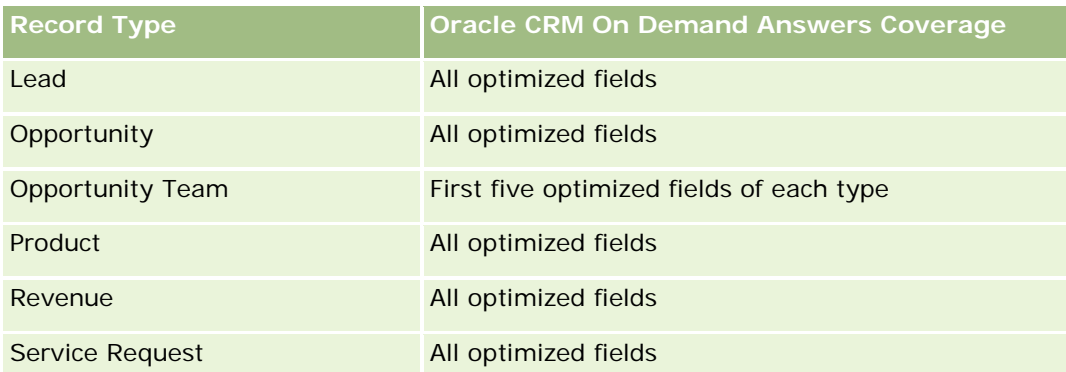

## **Dimensions**

This subject area has the following dimensions:

- $\blacksquare$  Account
- $\blacksquare$  Date
- **Opportunity**
- **D** Owned By User
- Pipeline Snapshot Date
- Territory

## **Metrics**

The complete list of metrics for this subject area is as follows:

- **Historical Pipeline Metrics** 
	- Revenue. This metric indicates the revenue from the opportunity.
	- **Expected Revenue. This metric indicates the opportunity revenue multiplied by the probability of the** opportunity.
	- **Closed Revenue. This metric indicates the revenue of the closed/won opportunity. When the** opportunity's status is Closed/Won, then the revenue and closed revenue have the same value.
	- **Revenue (000). This metric indicates the revenue from the opportunity, in thousands.**
	- **Expected Revenue (000). This metric indicates the opportunity revenue multiplied by the probability of** the opportunity, in thousands.
	- Closed Revenue (000). This metric indicates the revenue of the closed/won opportunity, in thousands. When the opportunity's status is Closed/Won, then the revenue and closed revenue have the same value.
	- **D** Quarter Ago Opportunity Revenue. This metric indicates the value of the revenue from one quarter ago.
	- **Quarter Ago Expected Revenue. This metric indicates the value of the expected revenue from one** quarter ago.

- **D** Quarter Ago Closed Revenue. This metric indicates the value of the closed revenue from one quarter ago.
- **D** Quarter Ago Opportunity Revenue (000). This metric indicates the value of the revenue from one quarter ago, in thousands.
- **Quarter Ago Expected Revenue (000). This metric indicates the value of the expected revenue from** one quarter ago, in thousands.
- **D** Quarter Ago Closed Revenue (000). This metric indicates the value of the closed revenue from one quarter ago, in thousands.
- $\blacksquare$  Territory

#### **Usage Notes**

The Account dimension includes a Book hierarchy, which enables you to analyze metrics and related attributes at any level.

# **Portfolio History Analytic Subject Area**

#### **Availability**

This subject area is available only in the Oracle CRM On Demand Financial Services Edition.

#### **Business Purpose**

This subject area provides the ability to analyze portfolio history, contacts, and products. Portfolio reports provide the capability to generate reports about portfolios for the following dimensions: Contact, Account, Product, Advisor, and Time. This report enables advisors and their managers to answer questions, such as the following:

- **U** What financial products do clients own and what is their demographic profile?
- $\blacksquare$  How much of my clients' assets are invested in which securities and asset classes?
- What is the size of assets in each advisor's book of business?
- **Notable 1** What are the asset classes in each advisor's book of business?
- Who are my best clients by portfolio size and revenue?

This information allows you to analyze portfolios with respect to both clients and advisors.

#### **Relationship Type**

Simple

## **Optimized Custom Fields**

This subject area has custom fields that are optimized to reduce the query time when they are used in filters. Optimized custom fields are in folders where the name ends with *Optimized Custom Fields* or *Optimized Custom Metrics*, such as *Account Optimized Custom Fields* and *Opportunity Optimized Custom Metrics*. Numeric custom fields, such as those with a type of CUR, INT, or NUM, are available as metrics in the optimized custom metrics folder, if the record type is the driving object in a specific subject area. For example, the Account record type is the driving object in the Account History subject area.

The following record types have optimized custom fields and metrics coverage in Oracle CRM On Demand Answers and one or more of these record types might be present as dimensions or facts in this subject area:

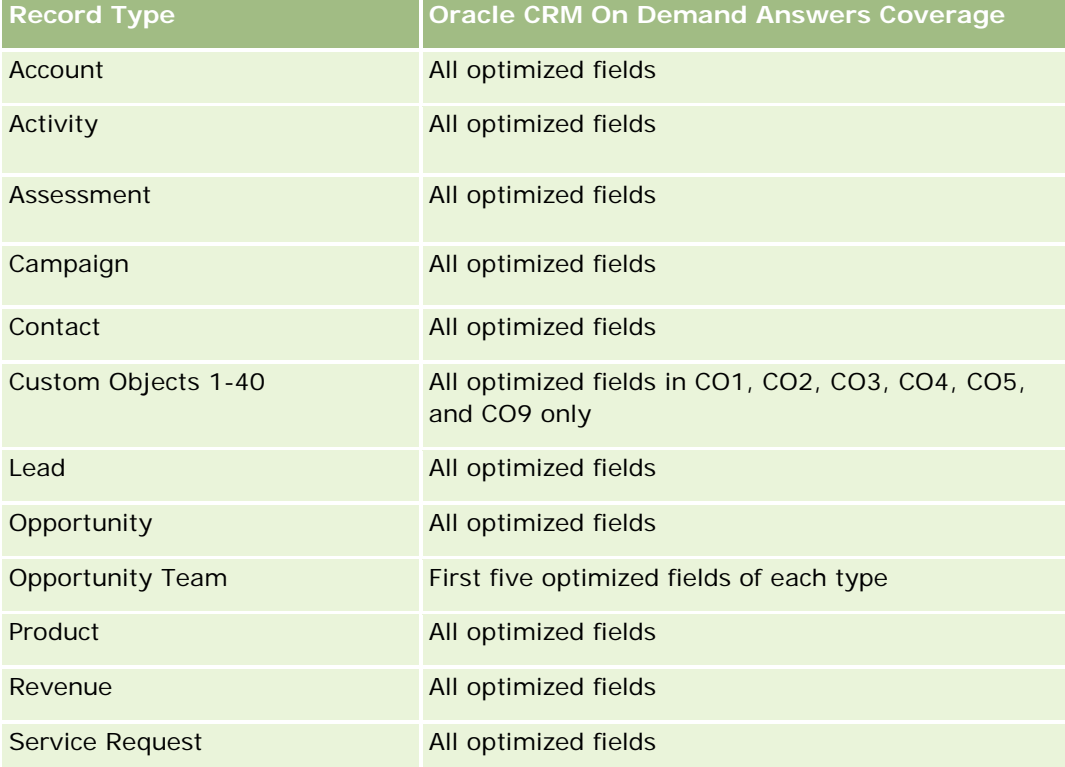

## **Dimensions**

This subject area has the following dimensions:

- **Contact**
- **Date**
- Institution
- Owned By User
- Portfolio
- Product

#### **Metrics**

The complete list of metrics for this subject area is as follows:

- **Portfolio Metrics** 
	- **Portfolio Custom Metrics**
	- Number  $(\#)$  of Portfolios
	- **Total Asset Value**
	- **Loan Amount**
	- $\blacksquare$  Premium
	- **Revenue**
	- **Face Value**
	- Credit Limit
	- **Average (Avg) Total Asset Value**
	- **Avg Loan Amount**
	- **Avg Premium**
	- **Avg Revenue**
	- Avg Face Value
	- Avg Credit Limit

## **Usage Notes**

The Contact dimension includes a Book hierarchy, which enables you to analyze metrics and related attributes at any level.

The Portfolio dimension normally includes non-financial assets such as vehicles unless your administrator has specifically excluded such non-financial assets in Portfolio lists using the Exclude Vehicle / Asset Records from Portfolio Accounts option in the Company Profile page.

# **Product History Analytic Subject Area**

## **Availability**

This subject area is available in all editions of Oracle CRM On Demand.

## **Business Purpose**

This subject area enables you to analyze revenue metrics by product, account, user, opportunity, date, and territory dimensions. The level of detail of this subject area is slightly higher than the Opportunity-Product Reporting subject area, because it allows you to analyze opportunity revenues from the focus of the product

dimension. This subject area bridges the analysis gap between the Opportunities Reporting subject area and Opportunity-Product Reporting subject area.

## **Relationship Type**

Simple

## **Optimized Custom Fields**

This subject area has custom fields that are optimized to reduce the query time when they are used in filters. Optimized custom fields are in folders where the name ends with *Optimized Custom Fields* or *Optimized Custom Metrics*, such as *Account Optimized Custom Fields* and *Opportunity Optimized Custom Metrics*. Numeric custom fields, such as those with a type of CUR, INT, or NUM, are available as metrics in the optimized custom metrics folder, if the record type is the driving object in a specific subject area. For example, the Account record type is the driving object in the Account History subject area.

The following record types have optimized custom fields and metrics coverage in Oracle CRM On Demand Answers and one or more of these record types might be present as dimensions or facts in this subject area:

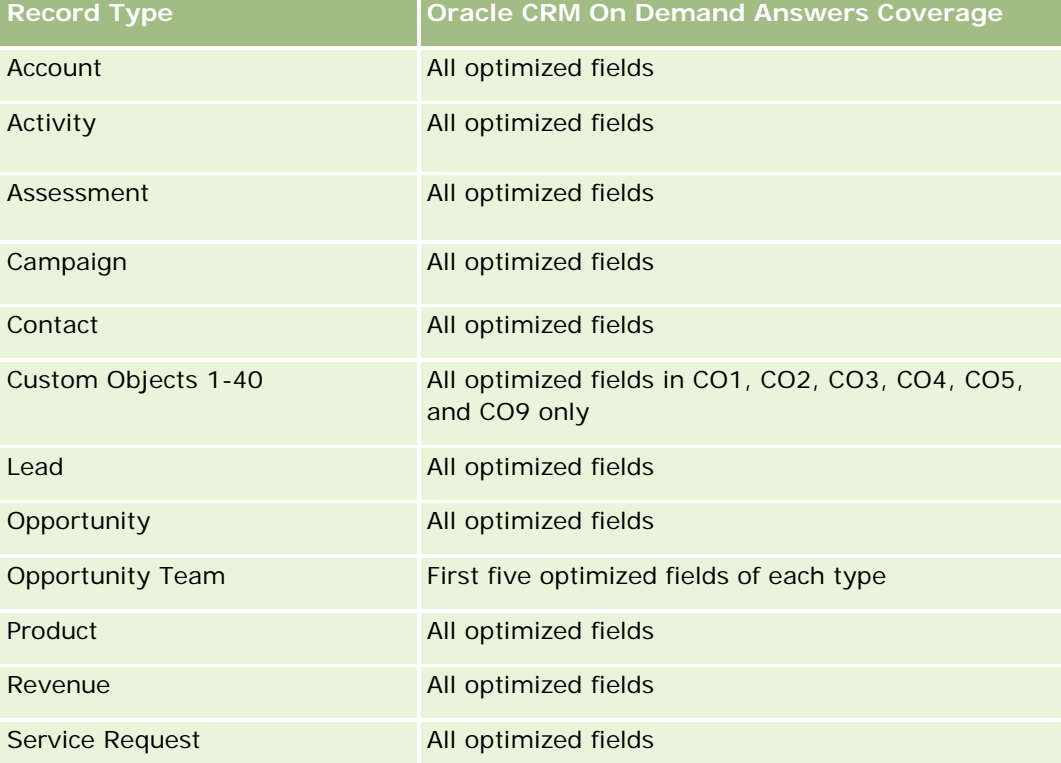

## **Dimensions**

This subject area has the following dimensions:

- **Account**
- $\Box$  Date

- **Opportunity**
- **Owned By User**
- $\blacksquare$  Products
- $\blacksquare$  Territory

#### **Metrics**

The complete list of metrics for this subject area is as follows:

- **Product Revenue Metrics** 
	- **Product Revenue Custom Metrics**
	- **Revenue**
	- **Product Expected Revenue**
	- **Product Closed Revenue**
	- **Product Revenue (000)**
	- **Product Expected Revenue (000)**
	- **Product Closed Revenue (000)**
	- **Purchase Price**
	- **Avg Purchase Price**
	- **Avg Quantity**
	- **T** Total Quantity
	- **Quarter Ago Product Revenue**
	- **Quarter Ago Product Closed Revenue**
	- **Quarter Ago Product Revenue (000)**
	- **Quarter Ago Product Closed Revenue (000)**

#### **Usage Notes**

The Account dimension includes a Book hierarchy, which enables you to analyze metrics and related attributes at any level.

The Forecast Flag field in the Product dimension in this subject area is mapped to the Opportunity Revenue record type and if this field is selected with other Product fields (such as Product Name), only the product records that are associated to an Opportunity Product Revenue record appear in the report.

# **Quote History Analytic Subject Area**

## **Availability**

This subject area is available in all editions of Oracle CRM On Demand.The Quotes object must be provisioned by an administrator.

#### **Business Purpose**

Use this subject area to analyze quotes by account, date, opportunity, and owner dimensions.

## **Relationship Type**

Simple

## **Dimensions**

This subject area has the following dimensions:

- **Account**
- Date
- Opportunity
- Owned By User
- Quote

## **Metrics**

The complete list of metrics for this subject area is as follows:

- Quote Custom Metrics
- Number (#) of Quotes

#### **Usage Notes**

None.

## **Optimized Custom Fields**

This subject area has custom fields that are optimized to reduce the query time when they are used in filters. Optimized custom fields are in folders where the name ends with *Optimized Custom Fields* or *Optimized Custom Metrics*, such as *Account Optimized Custom Fields* and *Opportunity Optimized Custom Metrics*. Numeric custom fields, such as those with a type of CUR, INT, or NUM, are available as metrics in the optimized custom metrics folder, if the record type is the driving object in a specific subject area. For example, the Account record type is the driving object in the Account History subject area.

The following record types have optimized custom fields and metrics coverage in Oracle CRM On Demand Answers and one or more of these record types might be present as dimensions or facts in this subject area:

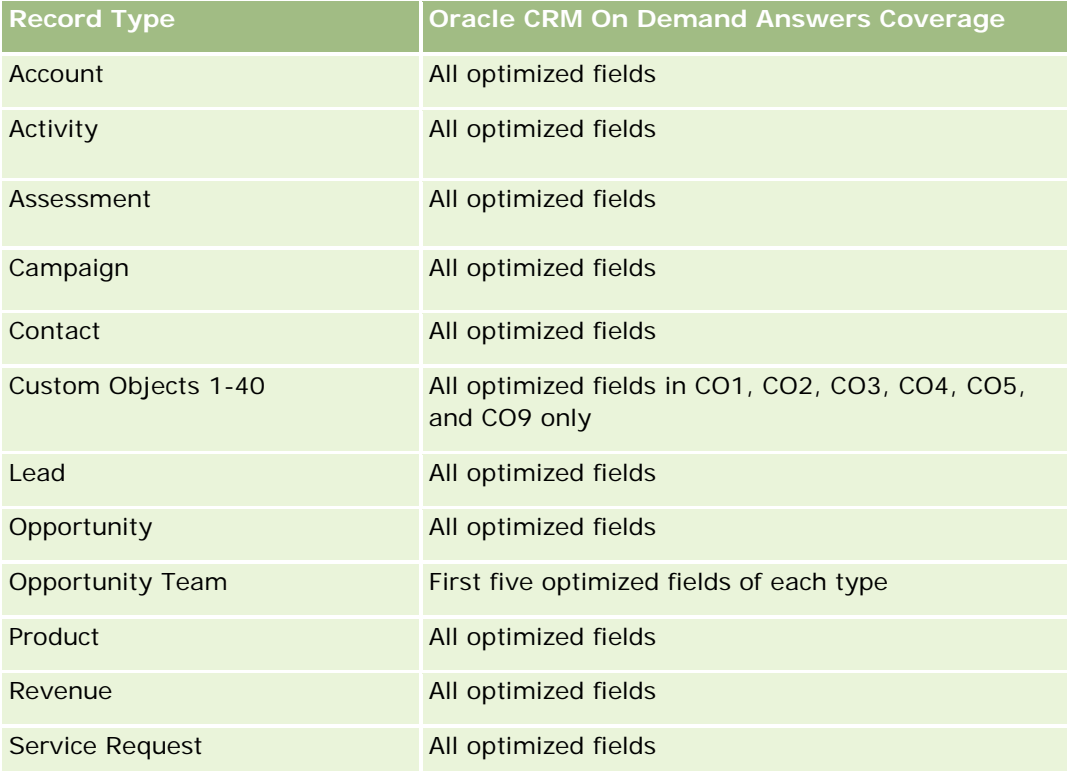

## **Optimized Filtering Field**

This subject area has fields that are optimized for reducing the query time when they are used in filters. Optimized fields end with the words *Code* or *UTC*. For example, the Account dimension has an Account Type field. There is also an Account Type Code field, which is the optimized version of the Account Type field. Similarly, there is an Indexed Date UTC field, which is the optimized version of the Indexed Date field. Using the optimized field in the filter generates faster queries. This method is faster than using the standard field. For information on using optimized filtering fields, see Using Optimized Filtering Fields (on page [1175\)](#page-1174-0). The following dimensions in this subject area have optimized filtering fields:

- **L** Account
- Opportunity
- Owned by User
- **Quote**

# **Sales Stage History Analytic Subject Area**

The Sales Stage History has the following subject areas.
# **Availability**

This subject area is available in all editions of Oracle CRM On Demand.

## **Business Purpose**

This subject area allows analyzing opportunities at different sales stages by account, opportunity, sales stage, and date dimensions. The sales stage history subject area represents event-based historical snapshots of opportunities and only available on the historical side. Because opportunities go through multiple sales stages, this subject area is denser than the opportunities subject area with as many records as number of opportunities times sales stages they went through.

## **Relationship Type**

Simple

## **Optimized Custom Fields**

This subject area has custom fields that are optimized to reduce the query time when they are used in filters. Optimized custom fields are in folders where the name ends with *Optimized Custom Fields* or *Optimized Custom Metrics*, such as *Account Optimized Custom Fields* and *Opportunity Optimized Custom Metrics*. Numeric custom fields, such as those with a type of CUR, INT, or NUM, are available as metrics in the optimized custom metrics folder, if the record type is the driving object in a specific subject area. For example, the Account record type is the driving object in the Account History subject area.

The following record types have optimized custom fields and metrics coverage in Oracle CRM On Demand Answers and one or more of these record types might be present as dimensions or facts in this subject area:

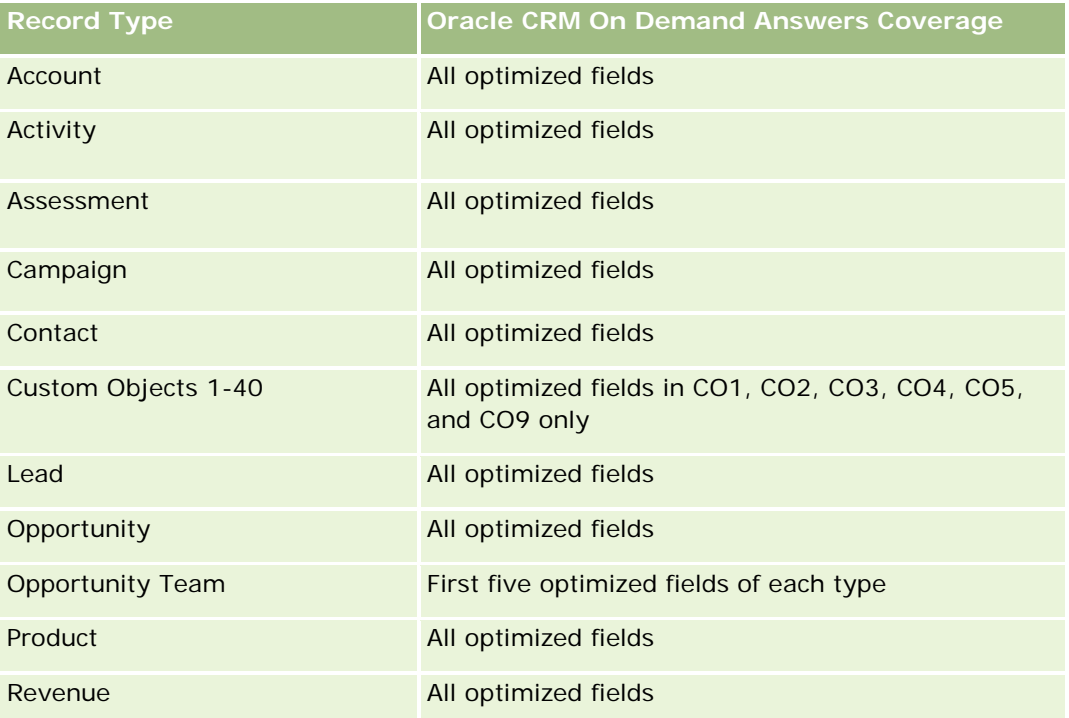

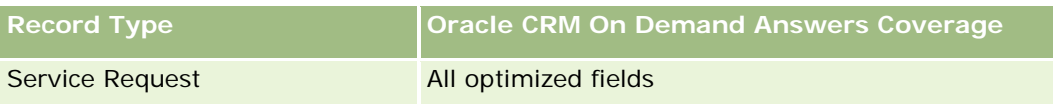

### **Dimensions**

This subject area offers the following dimensions:

- Account
- Historical Sales Stage
- $\Box$  Opportunity

### **Metrics**

The following is the complete list of metrics for this subject area:

- Sales Stage Metrics
	- **Avg Days in Stage**
	- Number of  $(\#)$  of Days in Stage
	- **Number of**  $(\#)$  **of Opportunities**
	- **Fallout**
	- **Fallout Ratio**

## **Usage Notes**

The Account dimension includes a Book hierarchy, which enables you to analyze metrics and related attributes at any level.

Within the Opportunity dimension is a folder for Owned by User. Although this folder is hierarchically under the Opportunity dimension, the Owned by User folder is its own dimension. Each dimension is related to a table in the database. When a report draws from more than one table, the measures in the report are used to relate the tables.

To illustrate this effect, consider these examples where the owner of Opportunity\_A has changed from one sales stage to another:

Example 1: You select only fields from the Opportunity dimension. Result 1: All opportunities are in the report.

Example 2: You select only fields from the Owned by User folder. Result 2: All users are in the report, whether or not they own any records.

Example 3: You select fields from both the Opportunity dimension and the Owned by User folder. Result 3: The report shows multiple rows for Opportunity\_A; one row for each owner it had at the various sales stages.

# **Service Request History Analytic Subject Area**

# **Availability**

This subject area is available in all editions of Oracle CRM On Demand.

## **Business Purpose**

This subject area allows you to analyze service request history, accounts, and assets. This subject area provides the ability to analyze service requests by account, contact, service request, user, partner, opportunity, and date dimensions. It helps you to measure and analyze important performance metrics of the customer service request organization, including how long service requests have been open and the average duration to close them. Using these service request performance metrics can help your company to improve customer satisfaction, employee productivity, and reduce operational costs.

# **Relationship Type**

Simple

# **Optimized Custom Fields**

This subject area has custom fields that are optimized to reduce the query time when they are used in filters. Optimized custom fields are in folders where the name ends with *Optimized Custom Fields* or *Optimized Custom Metrics*, such as *Account Optimized Custom Fields* and *Opportunity Optimized Custom Metrics*. Numeric custom fields, such as those with a type of CUR, INT, or NUM, are available as metrics in the optimized custom metrics folder, if the record type is the driving object in a specific subject area. For example, the Account record type is the driving object in the Account History subject area.

The following record types have optimized custom fields and metrics coverage in Oracle CRM On Demand Answers and one or more of these record types might be present as dimensions or facts in this subject area:

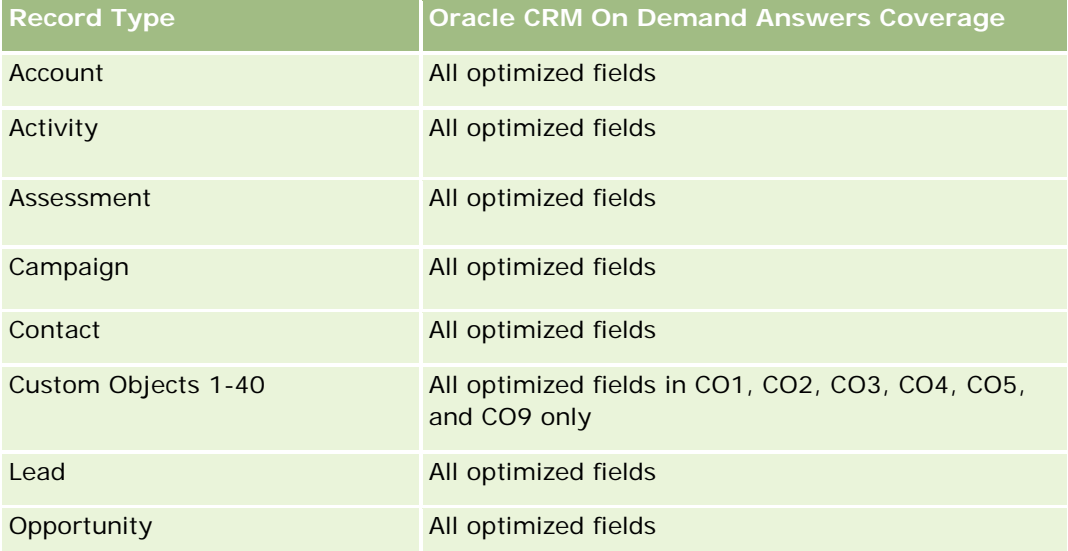

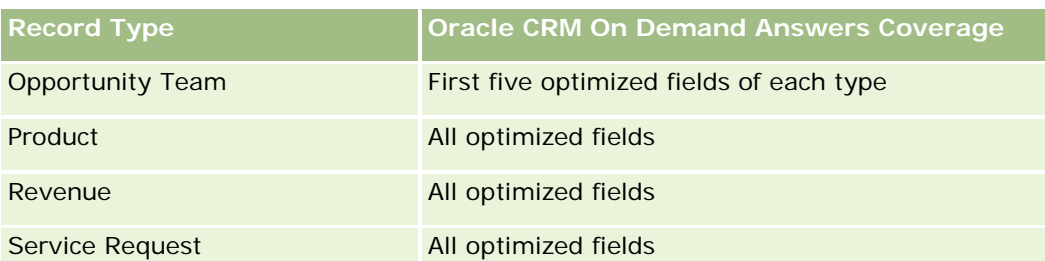

This subject area has fields that are optimized for reducing the query time when they are used in filters. Optimized fields end with the words *Code* or *UTC*. For example, the Account dimension has an Account Type field. There is also an Account Type Code field, which is the optimized version of the Account Type field. Similarly, there is an Indexed Date UTC field, which is the optimized version of the Indexed Date field. Using the optimized field in the filter generates faster queries. This method is faster than using the standard field. For information on using optimized filtering fields, see Using Optimized Filtering Fields (on page [1175\)](#page-1174-0). The following dimensions in this subject area have optimized filtering fields:

**Asset** 

### **Dimensions**

This subject area has the following dimensions:

- Account
- Asset
- Contact
- $\blacksquare$  Date
- Dealer
- **Opportunity**
- **D** Owned By User
- **Principal Partner Account (available only in Oracle CRM On Demand Partner Relationship Management** Edition)
- $\blacksquare$  Product
- Service Request
- **N** Vehicle

### **Metrics**

The complete list of metrics for this subject area is as follows:

- Service Request Metrics
	- Service Request Metrics by Close Date
	- **Number (#) of Cancelled SRs (Close Date)** 
		- Number (#) of Closed Service Requests (SRs) (Close Date)

- Average (Avg) Days to Close SRs (Close Date)
- Avg Minutes to Close SRs (Close Date)
- Service Request Custom Metrics
- Number  $(\#)$  of SRs
- Number  $(\#)$  of Open SRs
- Number  $(\#)$  of Closed SRs
- Number (#) of Pending SRs
- Number  $(\#)$  of Cancelled SRs
- **Avg Open SR Age**
- **Avg Days to Close SR**
- **Avg Open SR Age (Minutes)**
- **Avg Minutes to Close SRs**

The custom fields in the Vehicle dimension are shared between the Vehicle record type and the Asset record type. The Vehicle record type has two sets of custom fields: one set that is shared with the Asset record type and appears in the Vehicle dimension, and one set that is exclusive to the Vehicle record type only. The custom fields that are exclusive to the Vehicle record type are not available in any reports. When adding custom fields to the Vehicle record type make sure that any fields that you want to appear in reports are added to the shared Asset-Vehicle custom fields and not to the Vehicle-only custom fields.

The Account, Contact, and Service Request dimensions include a Book hierarchy, which enables you to analyze metrics and related attributes at any level.

Use the Opportunity dimension to analyze metrics and attributes in the opportunity to service request relationship.

# **Shared Address History Analytic Subject Area**

### **Availability**

This subject area is available in all editions of Oracle CRM On Demand.

### **Business Purpose**

This subject area enables you to report on shared addresses and their associations with accounts, contacts, and their related metrics. Using this subject area, you can report on the accounts and contacts that are attached to or share the same address.

## **Relationship Type**

Many-to-many

# **Optimized Custom Fields**

This subject area has custom fields that are optimized to reduce the query time when they are used in filters. Optimized custom fields are in folders where the name ends with *Optimized Custom Fields* or *Optimized Custom Metrics*, such as *Account Optimized Custom Fields* and *Opportunity Optimized Custom Metrics*. Numeric custom fields, such as those with a type of CUR, INT, or NUM, are available as metrics in the optimized custom metrics folder, if the record type is the driving object in a specific subject area. For example, the Account record type is the driving object in the Account History subject area.

The following record types have optimized custom fields and metrics coverage in Oracle CRM On Demand Answers and one or more of these record types might be present as dimensions or facts in this subject area:

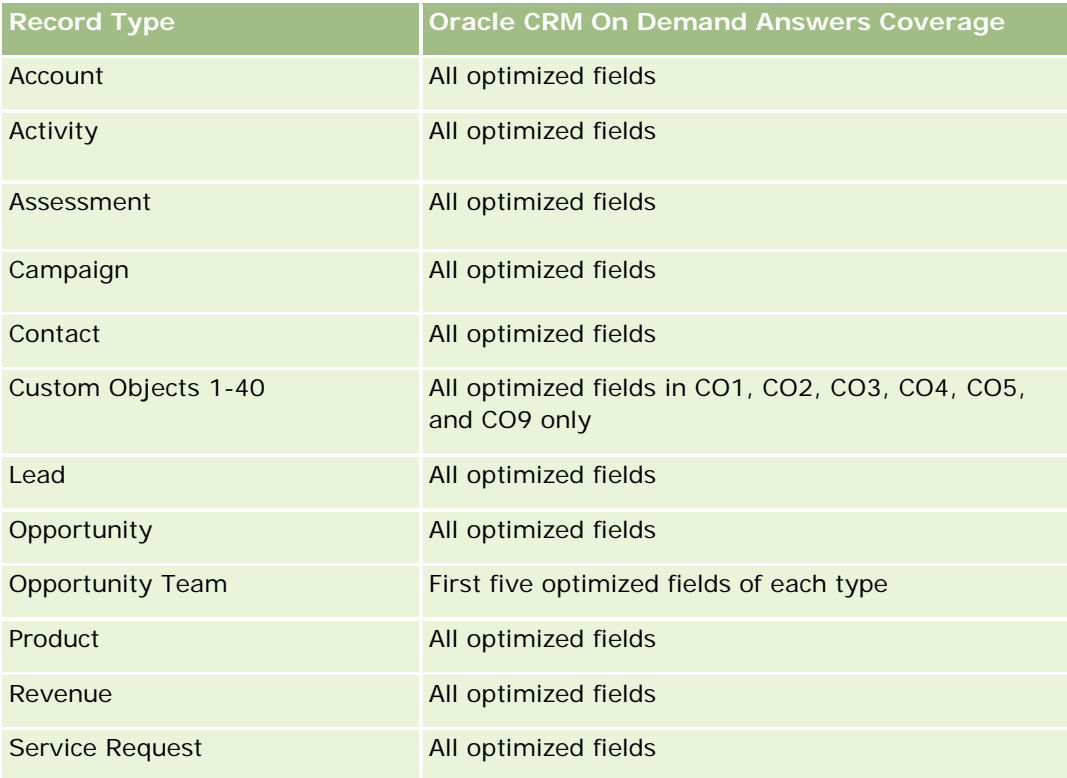

## **Dimensions**

This subject area has the following dimensions:

- Account
- Contact
- Shared Address

### **Metrics**

The complete list of metrics for this subject area is as follows:

- Shared Address Picklist Fields
	- **Indexed Picklist 1**
	- **Indexed Picklist 2**
	- **Indexed Picklist 3**
	- **Indexed Picklist 4**
	- **Indexed Picklist 5**
	- **N** Validated Status
- Shipping Address (Extended)
	- Address 1
	- Address 2
	- Address 3
	- $\blacksquare$  City
	- **Country**
	- PO Box/Sorting Code
	- **Province**
	- **State**
	- **Zip/Post Code**
- Number  $(\#)$  of Accounts
- Number (#) of Accounts and Contacts
- Number  $(\#)$  of Contacts

## **Usage Notes**

None

# **Solutions History Analytic Subject Area**

## **Availability**

This subject area is available in all editions of Oracle CRM On Demand.

### **Business Purpose**

In this subject area, you can analyze solutions by product, product category, service request, and expiration date dimensions, as well as the relationship between solutions and their associated service requests. You can also analyze important solution and related service requests metrics that help your company to evaluate the status and effectiveness of solutions.

### **Relationship Type**

Many-to-Many

### **Dimensions**

This subject area has the following dimensions:

- **Expiration Date**
- **Product**
- **Product Category**
- Service Request
- Solution

### **Metrics**

The complete list of metrics for this subject area is as follows:

- Solution Custom Metrics
	- **Average (Avg) Indexed Currency 0**
	- **Average (Avg) Indexed Number 0**
	- Indexed Currency 0
	- Indexed Number 0
- Number  $(\#)$  of Solutions
- Number  $(\#)$  of Approved Solutions
- Number  $(\#)$  of Published Solutions
- Number  $(\#)$  of Obsolete Solutions
- Number  $(\#)$  of SRs
- Number  $(\#)$  of Open SRs
- Number  $(\#)$  of Closed SRs

# **Optimized Custom Fields**

This subject area has custom fields that are optimized to reduce the query time when they are used in filters. Optimized custom fields are in folders where the name ends with *Optimized Custom Fields* or *Optimized Custom Metrics*, such as *Account Optimized Custom Fields* and *Opportunity Optimized Custom Metrics*. Numeric custom fields, such as those with a type of CUR, INT, or NUM, are available as metrics in the optimized custom metrics folder, if the record type is the driving object in a specific subject area. For example, the Account record type is the driving object in the Account History subject area.

The following record types have optimized custom fields and metrics coverage in Oracle CRM On Demand Answers and one or more of these record types might be present as dimensions or facts in this subject area:

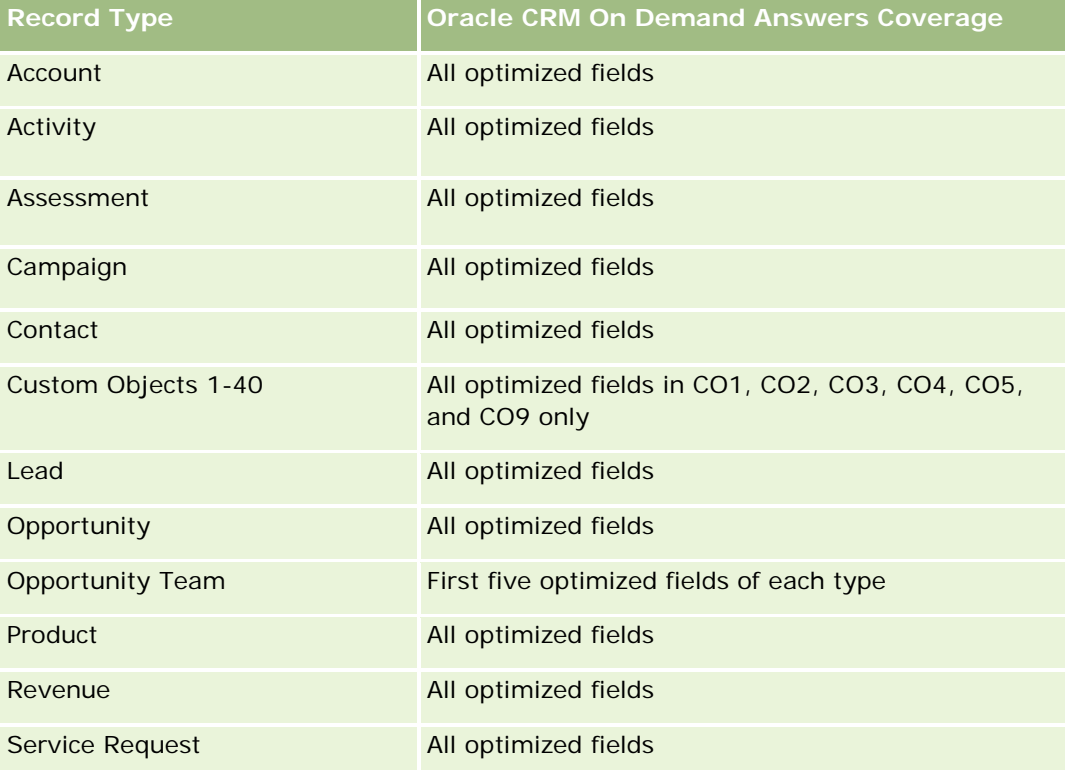

# **Optimized Filter Fields**

This subject area has fields that are optimized for reducing the query time when they are used in filters. Optimized fields end with the words *Code* or *UTC*. For example, the Account dimension has an Account Type field. There is also an Account Type Code field, which is the optimized version of the Account Type field. Similarly, there is an Indexed Date UTC field, which is the optimized version of the Indexed Date field. Using the optimized field in the filter generates faster queries. This method is faster than using the standard field. For information on using optimized filtering fields, see Using Optimized Filtering Fields (on page [1175\)](#page-1174-0). The following dimensions in this subject area have optimized filtering fields:

Product

Service Request

Solution

## **Usage Notes**

The Service Request dimension includes a Book hierarchy, which enables you to analyze metrics and related attributes at any level.

# **Special Pricing Product History Analytic Subject Area**

## **Availability**

This subject area is available only in Oracle CRM On Demand Partner Relationship Management Edition.

### **Business Purpose**

Special pricing requests allow partners and brand owners to execute a set of business processes, by which a partner asks the brand owner for a lower price on a product (for various reasons, such as a response to a competitive deal or general downward price trends).

This subject area provides you with the ability to perform historical analysis and report on special pricing requests and special pricing products, so you can assess partner performance. You can use metrics and information, such as authorized price reductions for each product, partner, and quarter to measure discount effectiveness and product performance in the channel.

## **Relationship Type**

Simple

## **Optimized Custom Fields**

This subject area has custom fields that are optimized to reduce the query time when they are used in filters. Optimized custom fields are in folders where the name ends with *Optimized Custom Fields* or *Optimized Custom Metrics*, such as *Account Optimized Custom Fields* and *Opportunity Optimized Custom Metrics*. Numeric custom fields, such as those with a type of CUR, INT, or NUM, are available as metrics in the optimized custom metrics folder, if the record type is the driving object in a specific subject area. For example, the Account record type is the driving object in the Account History subject area.

The following record types have optimized custom fields and metrics coverage in Oracle CRM On Demand Answers and one or more of these record types might be present as dimensions or facts in this subject area:

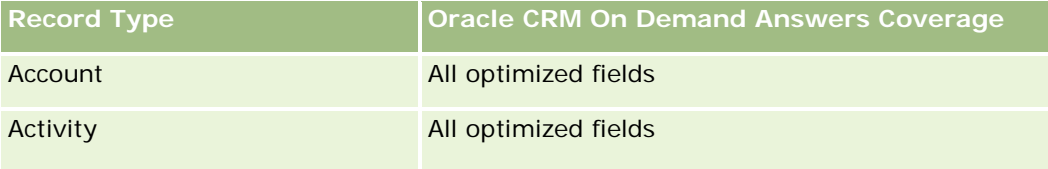

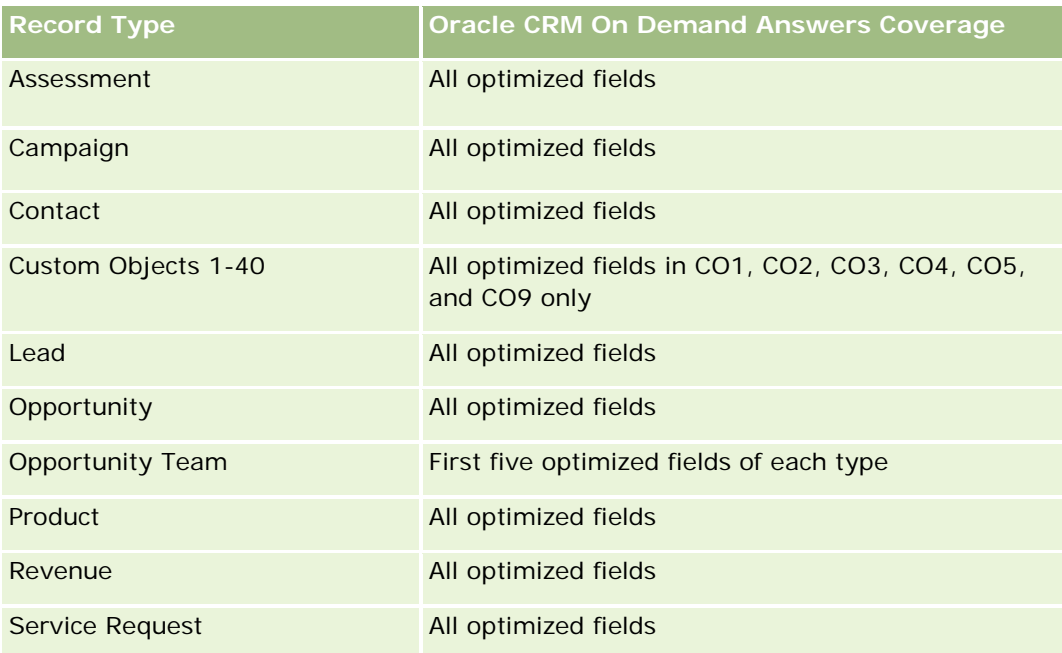

# **Dimensions**

This subject area has the following dimensions:

- Date (based on the Special Pricing Request Start Date)
- Deal Registration
- End Customer
- **Last Approved By**
- **Opportunity**
- **D** Owned By User
- **Principal Partner Account**
- **Product**
- **Product Category**
- Special Pricing Request

### **Metrics**

The complete list of metrics for this subject area is as follows:

- Special Pricing Product Metrics
	- **Special Pricing Product Metrics by Authorized Date** 
		- Number (#) of Special Pricing Requests (Authorized Date)
		- **Amount Authorized (Authorized Date)**
- **Amount Authorized (Authorized Date) (000)**
- **Amount Requested (Authorized Date)**
- **Amount Requested (Authorized Date) (000)**
- **Avg Amount Authorized (Authorized Date)**
- **Avg Amount Requested (Authorized Date)**
- **Avg Quantity (Authorized Date)**
- **Quantity (Authorized Date)**
- Special Pricing Product Metrics by Submitted Date
	- Number (#) of Special Pricing Requests (Submitted Date)
	- **Amount Authorized (Submitted Date)**
	- **Amount Authorized (Submitted Date) (000)**
	- **Amount Requested (Submitted Date)**
	- **Amount Requested (Submitted Date) (000)**
	- **Avg Amount Authorized (Submitted Date)**
	- **Avg Amount Requested (Submitted Date)**
	- **Avg Quantity (Submitted Date)**
	- **Quantity (Submitted Date)**
- Number  $(\#)$  of Special Pricing Requests
- **Amount Authorized**
- **Amount Authorized (000)**
- **Amount Requested**
- **Amount Requested (000)**
- **Avg Amount Authorized**
- **Avg Amount Requested**
- **Avg Authorized Cost**
- **Avg Authorized Discount Percent**
- **Avg MSRP (Manufacturer's Suggested Retail Price)**
- **Avg Purchase Cost**
- **Avg Quantity**
- **Avg Requested Cost**
- **Avg Requested Discount Percent**
- **Avg Requested Resale Price**
- **Avg Suggested Resale Price**

- **Quantity**
- **Quarter Ago Amount Authorized**
- **Quarter Ago Amount Authorized (000)**
- **D** Quarter Ago Amount Requested
- **Quarter Ago Amount Requested (000)**
- **Quarter Ago Quantity**

None

# **Usage Tracking Analysis Analytic Subject Area**

### **Availability**

This subject area is available in all editions of Oracle CRM On Demand. Access to this subject area requires the Usage Tracking privilege. The administrator user role is granted this privilege by default.

### **Business Purpose**

This subject area enables users with the Usage Tracking privilege to analyze the usage of Oracle CRM On Demand within their company. Companies can analyze the usage of the following application areas in Oracle CRM On Demand:

- **Application usage**
- User adoption
- Setup and configuration

## **Relationship Type**

Simple

### **Dimensions**

This subject area has the following dimensions:

- Content
- $\Box$  Date
- Object Type
- User

**User Sign In History** 

### **Metrics**

The complete list of metrics for this subject area and the fields for which they are stored is as follows:

The following table shows the Analytics Performance metrics. These metrics represent the performance of queries.

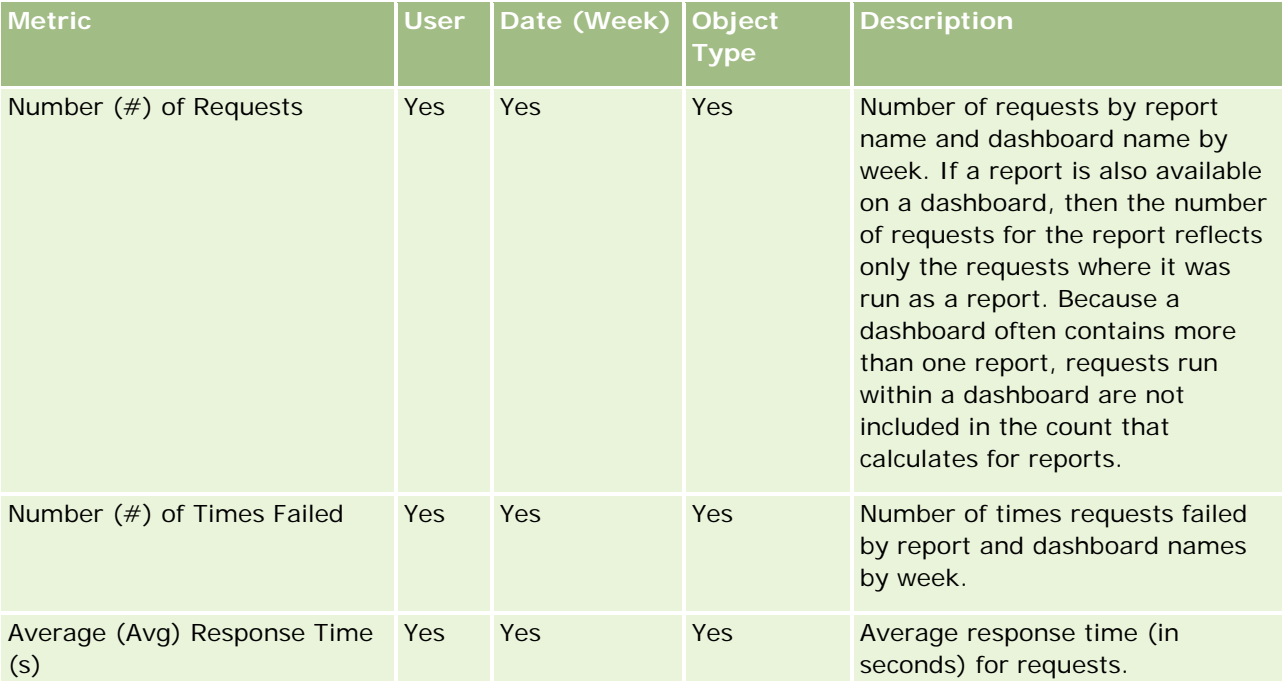

The following table shows the Application Usage metrics in Oracle CRM On Demand. These metrics represent the usage of various application object types, including how many records were created, updated, and deleted. In the table, *Yes* indicates that the metric is available for the field.

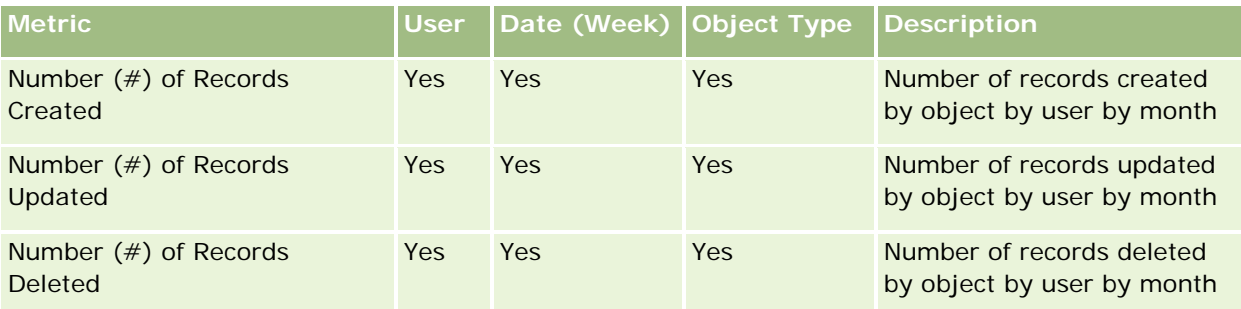

The following table shows the Page View Performance metrics in Oracle CRM On Demand.

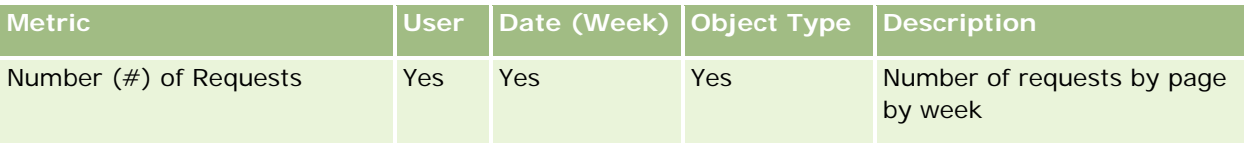

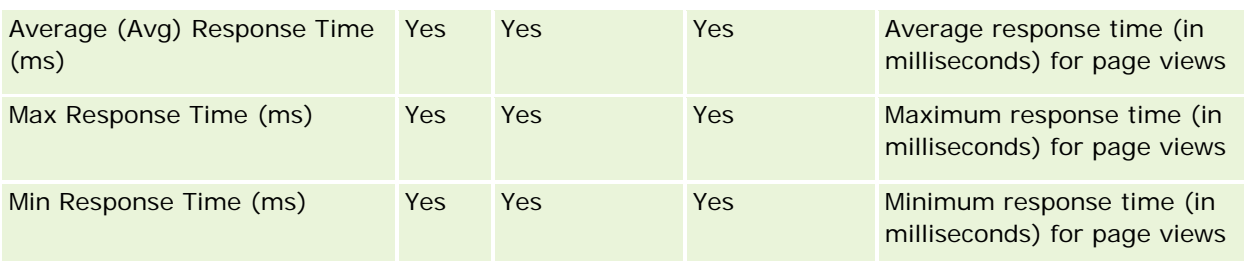

NOTE: The Max Response Time and Min Response Time values are available only for the page view records that have been loaded since this feature became available. Page view records loaded in Oracle CRM On Demand Release 25 and earlier have NULL values because this data was not recorded in those releases.

The following table shows the Setup and Configuration metrics. These metrics are a snapshot of the latest setup and configuration of Oracle CRM On Demand as it existed at the time of an incremental refresh of your usage tracking data. The setup and configuration metrics are unique because they are not captured at any dimension level.

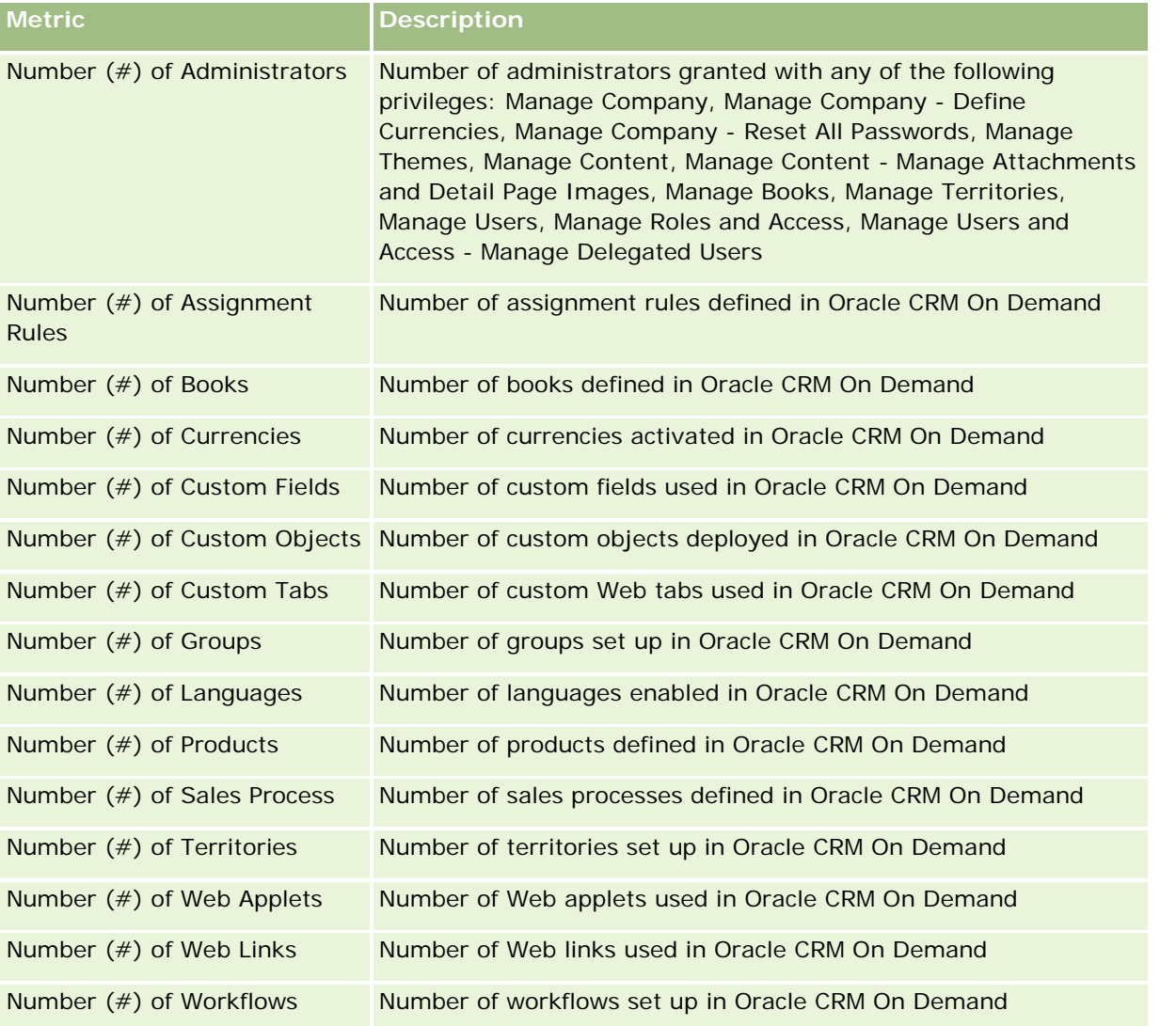

The following table shows the User Adoption metrics. These metrics allow companies to monitor and analyze the user adoption of the Oracle CRM On Demand application. In the table, *Yes* indicates that the metric is available for the field.

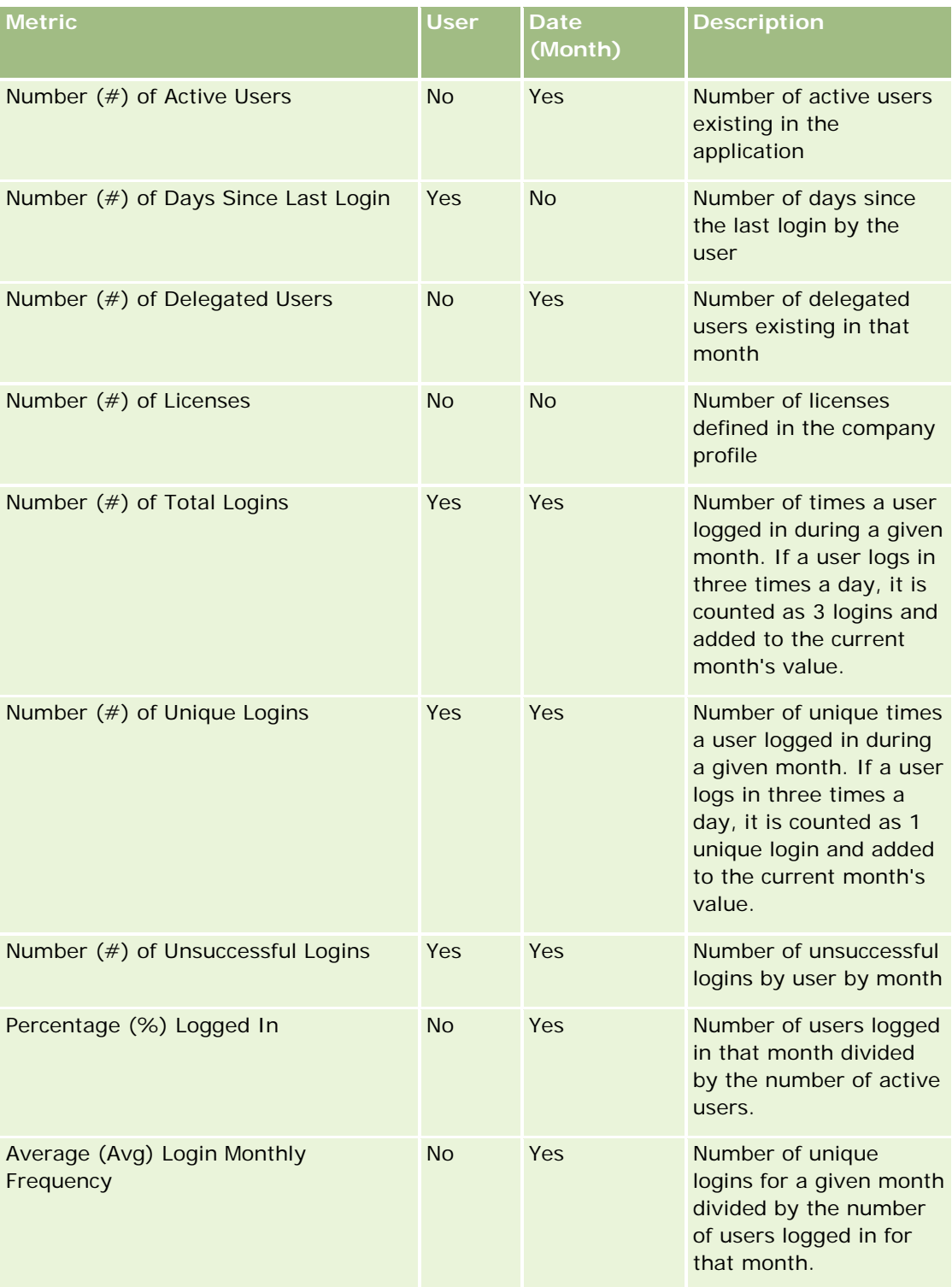

This topic provides usage notes.

### **About Usage Tracking Data**

The usage tracking data in the data warehouse refreshes weekly from information in your Oracle CRM On Demand application data. Refreshing the usage tracking data happens on weekends and does not follow the nightly, incremental refresh of the rest of the data.

Usage tracking metrics are recomputed only for the current month, and the prior month's data is not recomputed unless the week spans the end of the month. For example, when the incremental refresh for usage tracking runs on Friday, 28 May 2010, the usage tracking metrics are recomputed for the entire month of May starting from May 1, 2010. When the incremental refresh for usage tracking runs on Friday, 4 June 2010, the usage tracking metrics are recomputed for the months of both May and June, because that week spanned the months of May and June.

Usage tracking metrics are summarized by calendar months. Even though it is possible to analyze these metrics by a company's fiscal calendars, they are not aligned with the fiscal calendar for companies with nonstandard calendars. There might be some oddity in a fiscal calendar definition especially if you are using a 4-4-5 or 5-4-4 or a custom calendar where two calendar months start in one fiscal period or no calendar month starts in a fiscal period. In situations like this, the usage tracking metrics might be inflated or missing for a given fiscal period.

Most usage tracking data is captured at the week level. Some user adoption metrics are not captured at the week level. All setup and configuration metrics are not captured at the week level. Because the usage tracking data is captured at the week level, it can be aggregated by month, quarter, and year. However, it might not produce any results if it is run at levels lower than the week level.

#### **About User-Login History**

The user-login history data that is older than 90 days is continuously purged from the Oracle CRM On Demand application. Hence, the Usage Tracking feature can support approximately 90 days of user adoption metrics when the Oracle CRM On Demand application is first upgraded to this release. However, the user adoption history data is retained in the data warehouse to support the historical trend analysis of user adoption metrics in the Oracle CRM On Demand Analytics. This data is retained until the next full refresh even after the data is purged from Oracle CRM On Demand.

#### **Usage Tracking Metrics**

Usage tracking metrics are collected by calendar week. If you are using a nonstandard calendar, such as 5-4-4, 4-4-5, or a custom fiscal calendar, then it is possible that one fiscal month or quarter might have more or fewer weeks compared to other fiscal months or quarters. So, your metrics might appear slightly inflated or deflated for a given month or quarter. This behavior is expected where your company's metrics are not fully aligned with its fiscal calendar definitions when they are analyzed by fiscal calendar months and quarters.

#### **Content Dimension**

The Content dimension is common to both the Analytics Performance metrics and Page View Performance metrics.

To report on Analytics Performance metrics, use the Content Category field to filter for the following condition:

```
Reports
```
Content Category = Analytics

To report on Page View Performance metrics, use the Content Category field to filter for the following condition:

Content Category = Page View

When analyzing Page View Performance metrics, the only Content dimension fields available are: Content Category and Content Name. For Page Views Performance, the Content Name value represents the title of the screen. For Analytics Performance, the Content Name value represents the report or dashboard name.

To display the path of the reports in your analysis, use the Content Details field within the Content dimension. Content Details appear only when the Content Category is set to Analytics and for content with a Content Type of Shared Report/Personal Report. The format for the report paths is as follows:

 $\blacksquare$  Path for personal folder of a user:

/users/<User Login>

Example:

/users/analyticsrto10#admin

 $\blacksquare$  Path for company shared folder:

/shared/Company\_<number>\_Shared\_Folder

Example:

/shared/Company\_9999\_Shared\_Folder

 $\blacksquare$  An embedded report path has the following suffix: /\_Emb

### **Analytics Performance Metrics**

You cannot combine Analytics Performance metrics with any other metrics. You cannot combine the Page View Performance metrics with any other metrics. These two performance-related metrics are stored using different levels of detail, which are different from each other and from all the other metrics. The Analytics Performance metrics are captured at the content, user, and week level. These metrics are collected as each report is executed every time by each user, and they are summarized at the week level. The average response time is measured in seconds.

In contrast, the Page View Performance metrics are captured at the page and week level. These metrics are collected as each page is viewed each time, and they are summarized at the week level. The average response time is measured in milliseconds.

Analytics performance metrics can report metrics by individual users. However, page view performance is only at the company level. Most page views have a title, but for page views with missing titles the usage performance metric is reported as *Others*. Analytics performance metrics are included for shared and personal dashboards, but they are not included for dynamic queries. Both page view and analytics content names display metrics that are based on the company default language and standard object naming. They do not support user language or object renaming.

### **User Sign In History Restrictions**

The User Sign In History dimension specifies the source of the user sign in, such as Interactive, Web Services, Mobile, and so on. This dimension has the following restrictions:

- **The only metrics that can be used with User Sign In History are the following User Adoption metrics:** 
	- Number of  $(\#)$  Total Logins
	- Number of  $(\#)$  Unsuccessful Logins
- Only the current month of data is updated by an incremental refresh.
- History data for the Sign In Type columns is not updated through an incremental refresh.

NOTE: The Sign In Type values are available only for the User Sign In records that have been loaded since this feature became available. User Sign In History records loaded in Oracle CRM On Demand Release 29 and earlier have NULL values because this data was not recorded in those releases.

# **Account Contacts Reporting Subject Area**

### **Availability**

This subject area is available in all editions of Oracle CRM On Demand.

### **Business Purpose**

This subject area allows the reporting of the many-to-many relationship between accounts and contacts. You can use it to report on all contacts associated with an account or a contact that is shared by multiple accounts. You cannot use this subject area to report on accounts that are not associated with any contact, or to report on contacts that are not linked to an account. This subject area has no metrics.

## **Relationship Type**

Many-to-many

### **Dimensions**

This subject area has the following dimensions:

- Account
- Contact

### **Metrics**

None

The Account and Contact dimensions include a Book hierarchy, which enables you to analyze metrics and related attributes at any level.

## **Optimized Custom Fields**

This subject area has custom fields that are optimized to reduce the query time when they are used in filters. The first five optimized fields of each field type of selected record types are available. Optimized custom fields are in folders where the name ends with Optimized Custom Fields or Optimized Custom Metrics, such as Account Optimized Custom Fields and Opportunity Optimized Custom Metrics. Numeric custom fields, such as those with a type of CUR, INT, or NUM, are available as metrics in the optimized custom metrics folder, if the record type is the driving object in a specific subject area. For example, the Account record type is the driving object in the Account History subject area. The following record types have optimized custom fields and metrics, and one or more of these record types might be present as dimensions or facts in this subject area:

- Account
- Contact

# **Account Revenues Reporting Subject Area**

### **Availability**

This subject area is available in all editions of Oracle CRM On Demand.

### **Business Purpose**

The Account Revenue Analytics subject area provides the ability to track account revenues by product, category, territory, and user.

## **Relationship Type**

Multi-Fact

## **Optimized Custom Fields**

This subject area has custom fields that are optimized to reduce the query time when they are used in filters. Optimized custom fields are in folders where the name ends with *Optimized Custom Fields* or *Optimized Custom Metrics*, such as *Account Optimized Custom Fields* and *Opportunity Optimized Custom Metrics*. Numeric custom fields, such as those with a type of CUR, INT, or NUM, are available as metrics in the optimized custom metrics folder, if the record type is the driving object in a specific subject area. For example, the Account record type is the driving object in the Account History subject area.

The following record types have optimized custom fields and metrics coverage in Oracle CRM On Demand Answers and one or more of these record types might be present as dimensions or facts in this subject area:

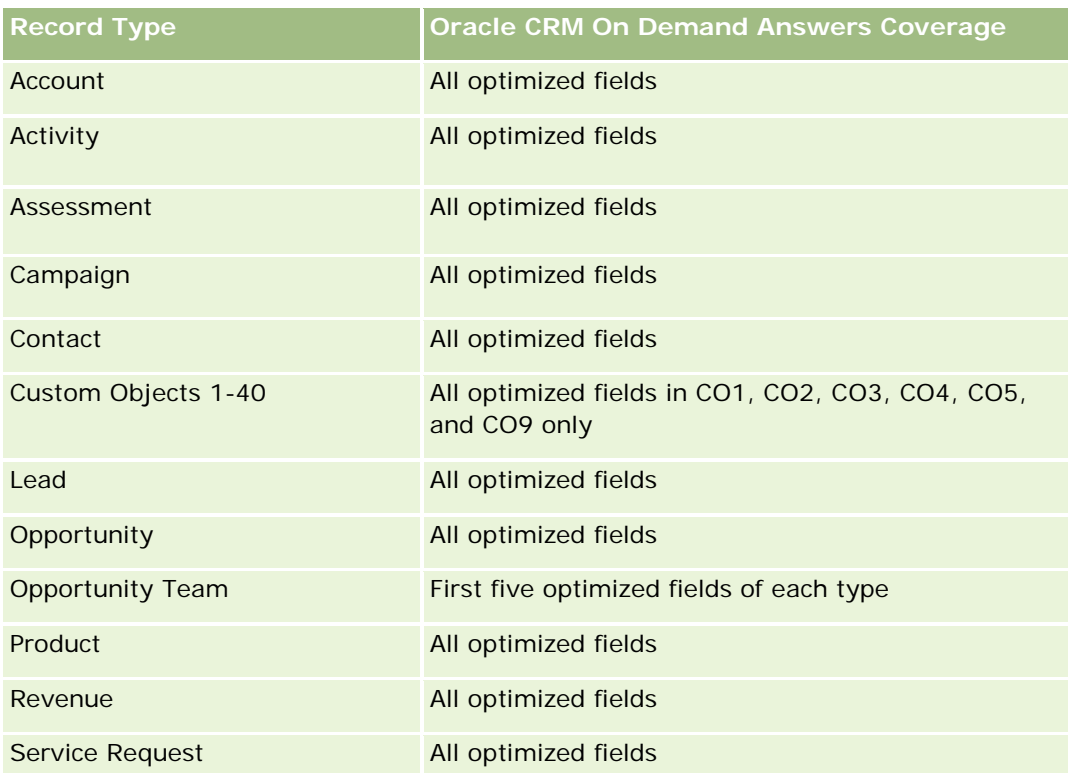

# **Dimensions**

This subject area has the following dimensions:

- **Account**
- **Account Revenue**
- **Account Territory**
- Campaign
- Owned By User
- $\blacksquare$  Product
- **Product Category**
- LL Quota

# **Optimized Filtering Fields**

This subject area has fields that are optimized to reduce the query time when they are used in filters. Optimized fields end with the words *Code* or *UTC*. For example, the Account dimension has an Account Type field. There is also an Account Type Code field, which is the optimized version of the Account Type field. Similarly, there is an Indexed Date UTC field, which is the optimized version of the Indexed Date field. Using the optimized field in the filter generates faster queries. This method is faster than using the standard field. For more information on using optimized filtering fields, see Using Optimized Filtering Fields (on page [1175\)](#page-1174-0). The following dimensions in this subject area have optimized filtering fields:

- Account
- Campaign

### **Metrics**

The complete list of metrics for this subject area is as follows:

- **Account Revenue Metrics:** 
	- **Account Revenue Custom Metrics**
	- Number  $(\#)$  of Products
	- **Average Number (Avg**  $#$ **) of Products**
- Quota Metrics:
	- **Quota Value**

### **Usage Notes**

For more information about account revenue capabilities, see Forecasts Reporting subject area (on page [1127\)](#page-1126-0). In the Forecast subject area, you can combine forecast, quota, and account revenues into a single, queried report. Quota folder dimensions and metrics can be combined only with Owned by User folder dimensions and metrics.

The Account dimension includes a Book hierarchy, which enables you to analyze metrics and related attributes at any level.

# **Accounts Reporting Subject Area**

### **Availability**

This subject area is available in all editions of Oracle CRM On Demand.

### **Business Purpose**

This subject area provides a summary view of the operating metrics for a company's accounts. The account record type is the record type that you want to analyze. You can use this subject area to answer basis questions about account performance: Which companies have the highest number of service requests? Which companies have the largest number of opportunities? This subject area allows you to group and roll up these metrics at any level by account, account territory, and date dimensions. For a deeper analysis involving other business areas, you must use other subject areas.

## **Relationship Type**

Summary

# **Optimized Custom Fields**

This subject area has custom fields that are optimized to reduce the query time when they are used in filters. Optimized custom fields are in folders where the name ends with *Optimized Custom Fields* or *Optimized Custom Metrics*, such as *Account Optimized Custom Fields* and *Opportunity Optimized Custom Metrics*. Numeric custom fields, such as those with a type of CUR, INT, or NUM, are available as metrics in the optimized custom metrics folder, if the record type is the driving object in a specific subject area. For example, the Account record type is the driving object in the Account History subject area.

The following record types have optimized custom fields and metrics coverage in Oracle CRM On Demand Answers and one or more of these record types might be present as dimensions or facts in this subject area:

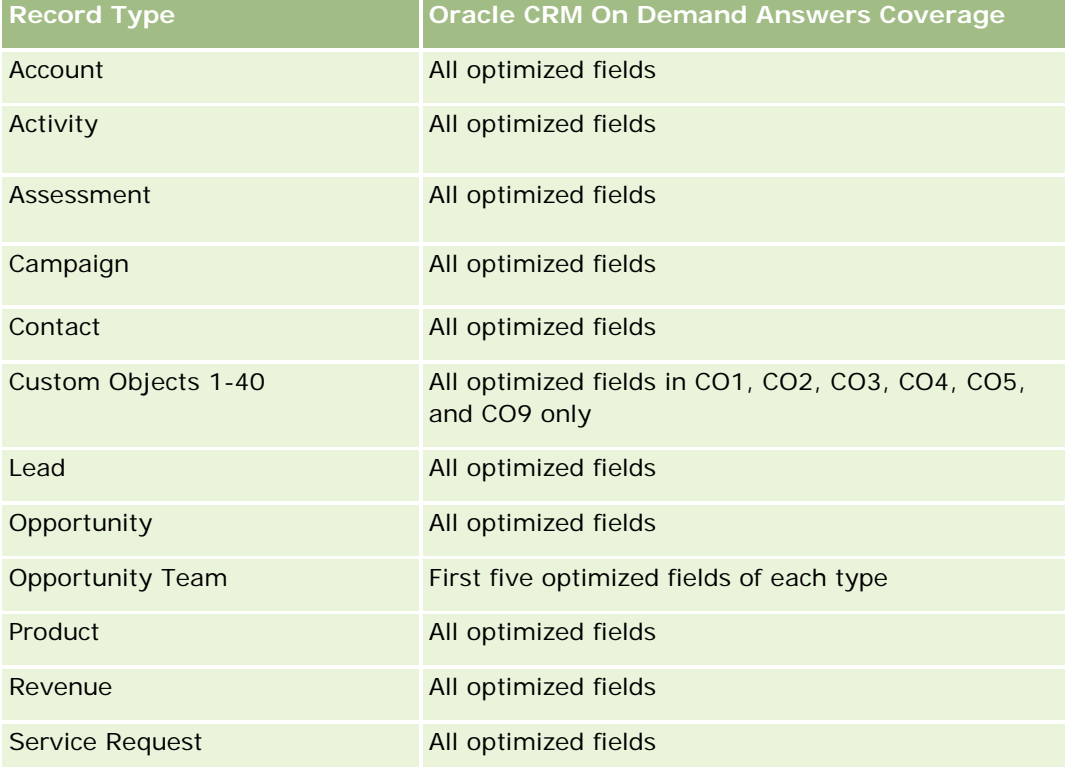

## **Dimensions**

This subject area has the following dimensions:

- **Account**
- **Campaign**
- Date Created
- Owned By User
- **Territory**

## **Optimized Filtering Fields**

This subject area has fields that are optimized for reducing the query time when they are used in filters. Optimized fields end with the words *Code* or *UTC*. For example, the Account dimension has an Account Type field. There is also an Account Type Code field, which is the optimized version of the Account Type field. Similarly, there is a Last Call Date UTC field, which is the optimized version of the Last Call Date field. Using the optimized field in the filter generates faster queries. This method is faster than using the standard field. For information on using optimized filtering fields, see Using Optimized Filtering Fields (on page [1175\)](#page-1174-0). The following dimensions in this subject area have optimized filtering fields:

- Account
- Campaign

### **Metrics**

The complete list of metrics for this subject area is as follows:

- **Account Metrics** 
	- Account Custom Metrics
	- **Revenue**
	- Revenue (000)
	- **Average (Avg) Revenue**
	- **Closed Revenue**
	- **Closed Revenue (000)**
	- Average (Avg) Closed Revenue
	- Average (Avg) Days to Close Opportunity (Definition: The number of days to close an opportunity divided by the number of wins.)
	- **Potential Revenue**
	- **Average (Avg) Potential Revenue**
	- Revenue
	- **Product Revenue (000)**
	- **Product Closed Revenue**
	- **Product Closed Revenue (000)**
	- Number  $(\#)$  of Accounts
	- $\blacksquare$  Number (#) of Accounts with Opportunities
	- Number  $(\#)$  of Activities
	- $\Box$  Number  $(\#)$  of Contacts
	- Number  $(\#)$  of Opportunities
	- Number  $(\#)$  of Wins
	- Number  $(\#)$  of Service Request (SRs)

- Number (#) of Cancelled SRs
- Number (#) of Closed SRs
- Number  $(\#)$  of Open SRs
- Number  $(\#)$  of Pending SRs
- **Average (Avg) Open SR Age**
- Average (Avg) Days to Close SR
- Number (#) of Leads
- Number (#) of Leads Converted to Opportunities (Definition: The number of leads that has been converted to opportunities.)
- Number  $#$ ) of Leads Resulting in Won Opportunity (Definition: The number of leads that has been converted to opportunities and is in the Closed/Won sales stage.)
- Number  $(\#)$  of Leads Resulting in Lost Opportunity
- Number  $(\#)$  of Qualified Leads
- Number  $(\#)$  of Rejected Leads

The Account dimension includes a Book hierarchy, which enables you to analyze metrics and related attributes at any level.

# **Accounts and Competitors Reporting Subject Area**

# **Availability**

This subject area is available in all editions of Oracle CRM On Demand.

## **Business Purpose**

This subject area allows you to report on the many-to-many relationship between accounts and competitor accounts. This subject area is almost identical to the account subject areas. The only difference is that it includes the competitor dimension, which has a many-to-many relationship with the account record type. It allows you to create reports that show all the competitors for an account. Because this subject area represents the many-to-many relationship between accounts and competitor accounts, accounts that do not have an association with at least one competitor account cannot be reported using this subject area. The attributes that define the competitor account relationship that are available for reporting include the following:

- Primary Contact
- Role
- Reverse Role
- Start Date

- End Date
- **Strengths**
- Weaknesses
- Comments

# **Relationship Type**

Many-to-many

## **Optimized Custom Fields**

This subject area has custom fields that are optimized to reduce the query time when they are used in filters. Optimized custom fields are in folders where the name ends with *Optimized Custom Fields* or *Optimized Custom Metrics*, such as *Account Optimized Custom Fields* and *Opportunity Optimized Custom Metrics*. Numeric custom fields, such as those with a type of CUR, INT, or NUM, are available as metrics in the optimized custom metrics folder, if the record type is the driving object in a specific subject area. For example, the Account record type is the driving object in the Account History subject area.

The following record types have optimized custom fields and metrics coverage in Oracle CRM On Demand Answers and one or more of these record types might be present as dimensions or facts in this subject area:

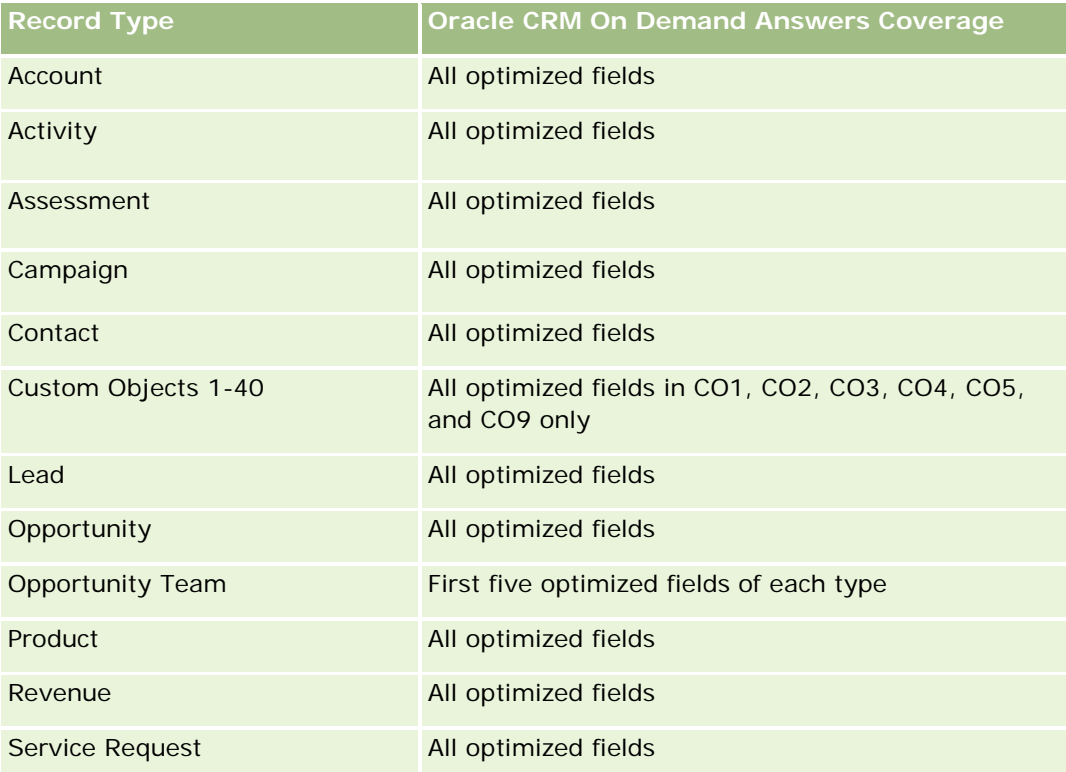

## **Dimensions**

This subject area has the following dimensions:

- Account
- Account Competitor
- Campaign
- Date Created
- Owned By User
- Relationship Contact
- **Territory**

# **Optimized Filtering Fields**

This subject area has fields that are optimized for reducing the query time when they are used in filters. Optimized fields end with the words *Code* or *UTC*. For example, the Account dimension has an Account Type field. There is also an Account Type Code field, which is the optimized version of the Account Type field. Similarly, there is a Last Call Date UTC field, which is the optimized version of the Last Call field. Using the optimized field in the filter generates faster queries. This method is faster than using the standard field. For more information on using optimized filtering fields, see Using Optimized Filtering Fields (on page [1175\)](#page-1174-0). The following dimensions in this subject area have optimized filtering fields:

- Account
- Campaign

## **Metrics**

The complete list of metrics for this subject area is as follows:

- **Account Metrics** 
	- Account Custom Metrics
	- **Revenue**
	- Revenue (000)
	- **Average (Avg) Revenue**
	- **Closed Revenue**
	- Closed Revenue (000)
	- Average (Avg) Closed Revenue
	- **Average (Avg) Days to Close Opportunity (Definition: The number of days to close an opportunity** divided by the number of wins.)
	- **Potential Revenue**
	- Average (Avg) Potential Revenue
	- Revenue

- **Product Revenue (000)**
- **Product Closed Revenue**
- **Product Closed Revenue (000)**
- Number  $(\#)$  of Accounts
- Number  $(\#)$  of Accounts with Opportunities
- Number  $(\#)$  of Activities
- Number  $(\#)$  of Contacts
- Number  $(\#)$  of Opportunities
- Number  $(\#)$  of Wins
- Number  $(\#)$  of Service Requests (SRs)
- $\blacksquare$  Number (#) of Cancelled SRs
- Number  $(\#)$  of Closed SRs
- Number  $(\#)$  of Open SRs
- Number  $(\#)$  of Pending SRs
- **Average (Avg) Open SR Age**
- **Average (Avg) Days to Close SR**
- **Number**  $(\#)$  of Leads
- Number  $(\#)$  of Leads Converted to Opportunities (Definition: The number of leads that has been converted to opportunities.)
- Number (#) of Leads Resulting in Won Opportunity (Definition: The number of leads that has been converted to opportunities and is in the Closed/Won sales stage.)
- Number  $(\#)$  of Leads Resulting in Lost Opportunity
- Number  $(\#)$  of Qualified Leads
- Number  $(\#)$  of Rejected Leads

### **Usage Notes**

The Account dimension includes a Book hierarchy, which enables you to analyze metrics and related attributes at any level.

# **Accounts and Partners Reporting Subject Area**

# **Availability**

This subject area is available in all editions of Oracle CRM On Demand.

## **Business Purpose**

This subject area allows the reporting of the many-to-many relationship between accounts and partner accounts. This subject area is almost identical to the account subject areas. The only difference is that it includes the partner dimension, which has a many-to-many relationship with the account record type. This subject area allows you to create reports that show all the partners for an account. Because this subject area represents the many-to-many relationship between accounts and partner accounts, the accounts that do not have an association with at least one partner account cannot be reported using this subject area. The attributes that define the partner account relationship that are available for reporting include the following:

- Primary Contact
- Role
- Reverse Role
- Start Date
- $\blacksquare$  End Date
- **Strengths**
- Weaknesses
- Comments

# **Relationship Type**

Many-to-many

# **Optimized Custom Fields**

This subject area has custom fields that are optimized to reduce the query time when they are used in filters. Optimized custom fields are in folders where the name ends with *Optimized Custom Fields* or *Optimized Custom Metrics*, such as *Account Optimized Custom Fields* and *Opportunity Optimized Custom Metrics*. Numeric custom fields, such as those with a type of CUR, INT, or NUM, are available as metrics in the optimized custom metrics folder, if the record type is the driving object in a specific subject area. For example, the Account record type is the driving object in the Account History subject area.

The following record types have optimized custom fields and metrics coverage in Oracle CRM On Demand Answers and one or more of these record types might be present as dimensions or facts in this subject area:

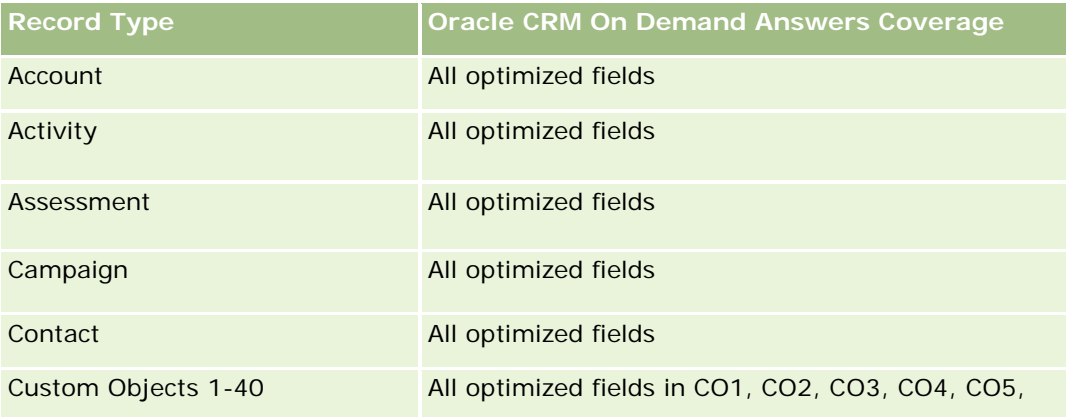

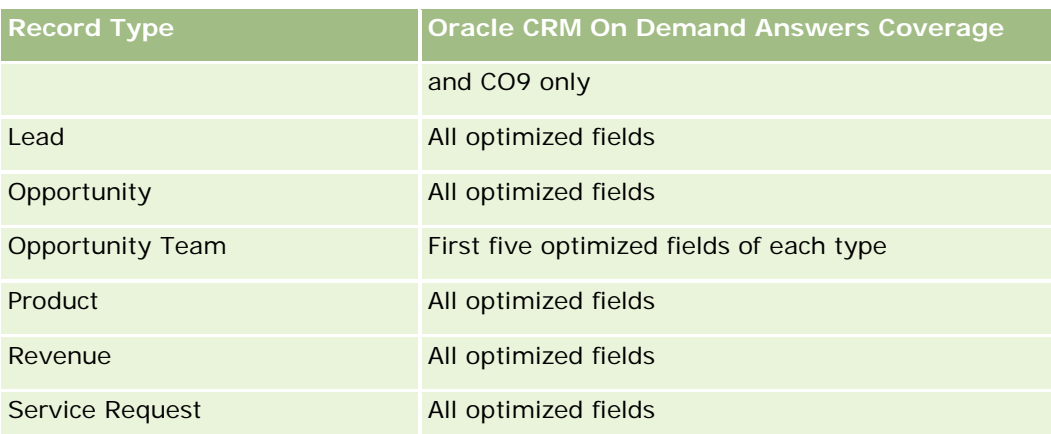

## **Dimensions**

This subject area offers the following dimensions:

- **Account**
- Account Partner
- Campaign
- Date Created
- Owned By User
- Relationship Contact
- $\blacksquare$  Territory

# **Optimized Filtering Fields**

This subject area has fields that are optimized for reducing the query time when they are used in filters. Optimized fields end with the words *Code* or *UTC*. For example, the Account dimension has an Account Type field. There is also an Account Type Code field, which is the optimized version of the Account Type field. Similarly, there is a Last Call Date UTC field, which is the optimized version of the Last Call Date field. Using the optimized field in the filter generates faster queries. This method is faster than using the standard field. For information on using optimized filtering fields, see Using Optimized Filtering Fields (on page [1175\)](#page-1174-0). The following dimensions in this subject area have optimized filtering fields:

- Account
- Campaign

## **Metrics**

The complete list of metrics for this subject area is as follows:

- **Account Metrics** 
	- **Account Custom Metrics**

- **Revenue**
- Revenue (000)
- **Average (Avg) Revenue**
- Closed Revenue
- Closed Revenue (000)
- **Average (Avg) Closed Revenue**
- Average (Avg) Days to Close Opportunity (Definition: The number of days to close an opportunity divided by the number of wins.)
- Potential Revenue
- **Average (Avg) Potential Revenue**
- **Revenue**
- **Product Revenue (000)**
- **Product Closed Revenue**
- **Product Closed Revenue (000)**
- Number  $(\#)$  of Accounts
- $\blacksquare$  Number (#) of Accounts with Opportunities
- Number  $(\#)$  of Activities
- Number  $(\#)$  of Contacts
- Number (#) of Opportunities
- Number (#) of Wins
- Number  $(\#)$  of Service Requests (SRs)
- Number  $(\#)$  of Cancelled SRs
- Number  $(\#)$  of Closed SRs
- Number  $(\#)$  of Open SRs
- Number  $(\#)$  of Pending SRs
- **Average (Avg) Open SR Age**
- **Average (Avg) Days to Close SR**
- Number  $(\#)$  of Leads
- Number (#) of Leads Converted to Opportunities (Definition: The number of leads that has been converted to opportunities.)
- **Number (#) of Leads Resulting in Won Opportunity (Definition: The number of leads that has been** converted to opportunities and is in the Closed/Won sales stage.)
- Number  $(\#)$  of Leads Resulting in Lost Opportunity
- Number  $(\#)$  of Qualified Leads

Number  $(\#)$  of Rejected Leads

### **Usage Notes**

The Account dimension includes a Book hierarchy, which enables you to analyze metrics and related attributes at any level.

# **Accounts and Related Accounts Reporting Subject Area**

## **Availability**

This subject area is available in all editions of Oracle CRM On Demand.

### **Business Purpose**

This subject area allows the reporting of the many-to-many relationship between accounts and related accounts. This subject area is almost identical to the account subject areas. The only difference is that it includes the related account dimension, which has a many-to-many relationship with the account record type. This subject area allows you to create reports that show all the related accounts for an account. Because this subject area represents the many-to-many relationship between accounts and related accounts, accounts that do not have an association with at least one related account cannot be reported using this subject area. The attributes that define the related account relationship that are available for reporting include the following:

- Primary Contact
- Role
- Reverse Role
- Start Date
- End Date
- **Strengths**
- Weaknesses
- Comments

# **Relationship Type**

Many-to-many

## **Optimized Custom Fields**

This subject area has custom fields that are optimized to reduce the query time when they are used in filters. Optimized custom fields are in folders where the name ends with *Optimized Custom Fields* or *Optimized Custom Metrics*, such as *Account Optimized Custom Fields* and *Opportunity Optimized Custom Metrics*. Numeric custom fields, such as those with a type of CUR, INT, or NUM, are available as metrics in the

optimized custom metrics folder, if the record type is the driving object in a specific subject area. For example, the Account record type is the driving object in the Account History subject area.

The following record types have optimized custom fields and metrics coverage in Oracle CRM On Demand Answers and one or more of these record types might be present as dimensions or facts in this subject area:

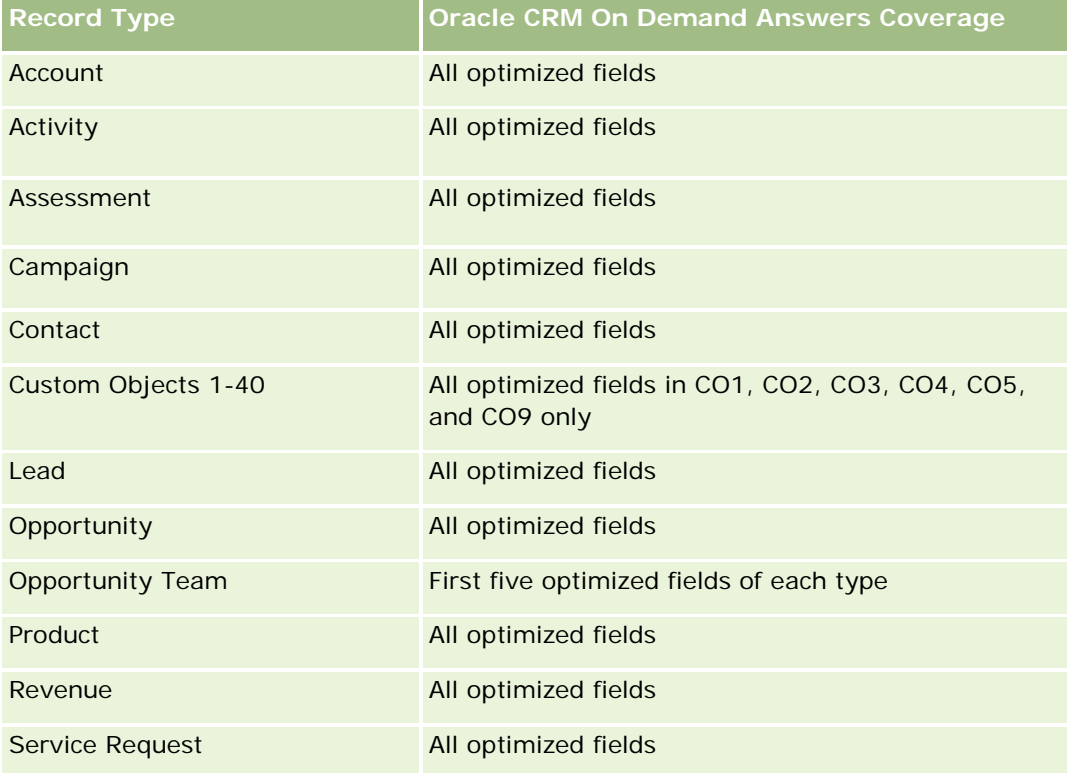

# **Dimensions**

This subject area has the following dimensions:

- Account
- **Campaign**
- Date Created
- **D** Owned By User
- Related Account
- Relationship Contact
- **Territory**

# **Optimized Filtering Fields**

This subject area has fields that are optimized for reducing the query time when they are used in filters. Optimized fields end with the words *Code* or *UTC*. For example, the Account dimension has an Account Type field. There is also an Account Type Code field, which is the optimized version of the Account Type field.

Similarly, there is a Last Call Date UTC field, which is the optimized version of the Last Call Date field. Using the optimized field in the filter generates faster queries. This method is faster than using the standard field. For information on using optimized filtering fields, see Using Optimized Filtering Fields (on page [1175\)](#page-1174-0). The following dimensions in this subject area have optimized filtering fields:

- Account
- Campaign

### **Metrics**

The complete list of metrics for this subject area is as follows:

- Account Metrics
	- **Account Custom Metrics**
	- **Revenue**
	- Revenue (000)
	- **Average (Avg) Revenue**
	- Closed Revenue
	- Closed Revenue (000)
	- **Average (Avg) Closed Revenue**
	- **Average (Avg) Days to Close Opportunity (Definition: The number of days to close an opportunity** divided by the number of wins.)
	- **Potential Revenue**
	- **Average (Avg) Potential Revenue**
	- **Revenue**
	- **Product Revenue (000)**
	- **Product Closed Revenue**
	- **Product Closed Revenue (000)**
	- Number  $(\#)$  of Accounts
	- $\blacksquare$  Number (#) of Accounts with Opportunities
	- Number  $(\#)$  of Activities
	- Number  $(\#)$  of Contacts
	- Number  $(\#)$  of Opportunities
	- Number  $(\#)$  of Wins
	- Number  $(\#)$  of Service Requests (SRs)
	- Number  $(\#)$  of Cancelled SRs
	- Number  $(\#)$  of Closed SRs

- Number  $(\#)$  of Open SRs
- Number  $(\#)$  of Pending SRs
- **Average (Avg) Open SR Age**
- **Average (Avg) Days to Close SR**
- Number  $(\#)$  of Leads
- Number (#) of Leads Converted to Opportunities
- Number (#) of Leads Resulting in Won Opportunity (Definition: The number of leads that has been converted to opportunities and is in the Closed/Won sales stage.)
- Number (#) of Leads Resulting in Lost Opportunity
- Number (#) of Qualified Leads
- Number  $(\#)$  of Rejected Leads

The Account dimension includes a Book hierarchy, which enables you to analyze metrics and related attributes at any level.

# **Activities Reporting Subject Area**

### **Availability**

This subject area is available in all editions of Oracle CRM On Demand.

### **Business Purpose**

This subject area allows you to analyze a set of activity metrics by activity, account, opportunity, lead, campaign, contact, service request, and date dimensions. Because this subject area represents every activity event and interaction in connection with these record types, this subject area is at the lowest level of detail, which means the activity fact table that determines this subject area might be the largest. This subject area allows you to roll up and analyze activity metrics, using the largest set of dimensions. This subject area is a multi-fact subject, which allows the reporting of user quotas in relation to activity metrics.

### **Relationship Type**

Simple

### **Optimized Custom Fields**

This subject area has custom fields that are optimized to reduce the query time when they are used in filters. Optimized custom fields are in folders where the name ends with *Optimized Custom Fields* or *Optimized Custom Metrics*, such as *Account Optimized Custom Fields* and *Opportunity Optimized Custom Metrics*.

Numeric custom fields, such as those with a type of CUR, INT, or NUM, are available as metrics in the optimized custom metrics folder, if the record type is the driving object in a specific subject area. For example, the Account record type is the driving object in the Account History subject area.

The following record types have optimized custom fields and metrics coverage in Oracle CRM On Demand Answers and one or more of these record types might be present as dimensions or facts in this subject area:

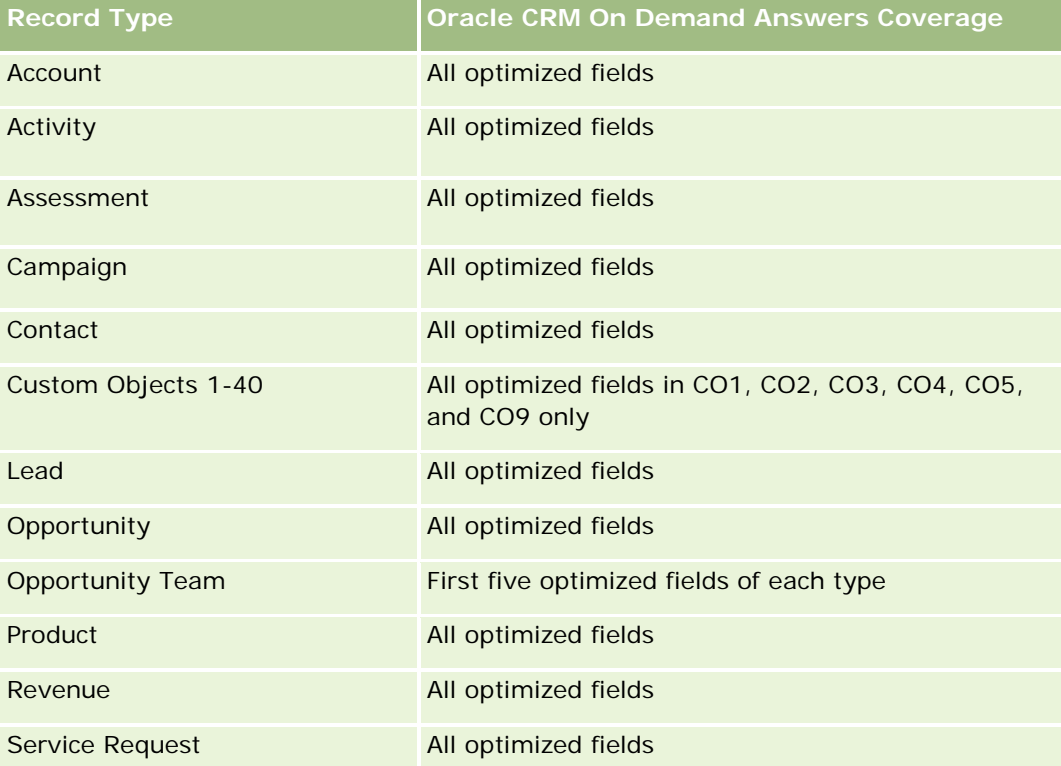

# **Dimensions**

This subject area has the following dimensions:

- **Account**
- $\blacksquare$  Activity
- **Campaign**
- Contact
- Lead
- **D** Opportunity
- Service Request
- **Quota**
# **Optimized Filtering Fields**

This subject area has fields that are optimized for reducing the query time when they are used in filters. Optimized fields end with the words *Code* or *UTC*. For example, the Account dimension has an Account Type field. There is also an Account Type Code field, which is the optimized version of the Account Type field. Similarly, there is an Indexed Date UTC field, which is the optimized version of the Indexed Date field. Using the optimized field in the filter generates faster queries. This method is faster than using the standard field. For information on using optimized filtering fields, see Using Optimized Filtering Fields (on page [1175\)](#page-1174-0). The following dimensions in this subject area have optimized filtering fields:

- Account
- $\blacksquare$  Activity
- **Campaign**
- Contact
- Lead
- Opportunity
- Service Request

## **Metrics**

The complete list of metrics for this subject area is as follows:

- **Activity Metrics** 
	- **Number**  $(\#)$  **of Activities**
	- Number  $(\#)$  of Open Activities
	- Number  $(\#)$  of Accounts with Activities
	- Number  $(\#)$  of Closed Activities
- Quota Metrics
	- **Quota Value**

# **Usage Notes**

The Account, Activity, Contact and Service Request dimensions include a Book hierarchy, which enables you to analyze metrics and related attributes at any level.

# **Advanced Custom Objects Reporting Subject Area**

# **Availability**

This subject area is available in all editions of Oracle CRM On Demand.

## **Business Purpose**

This subject area provides the ability to analyze advanced custom objects.

Advanced Custom Objects area is a specialized subject area that allows the reporting of the one-to-many and many-to-one relationship between Custom Objects 4 through 25 and prebuilt objects, including Custom Objects 1,2, and 3. Because the Advanced Custom Objects area unites the reporting of all objects under a single subject area, it is necessary to include a determining metric for the report to help it choose a relationship path among the objects included in the report. Whenever two or more dimensions are in a report, Oracle CRM On Demand analytics requires a metric to relate the dimensions. If the report does not include a metric, Oracle CRM On Demand analytics chooses one randomly. The reporting of the many-to-many relationship is not possible using this subject area because it is not directly supported by Oracle CRM On Demand for Custom Objects 4 through 25.

The many-to-many relationship is implemented for Custom Objects 1,2, and 3 and account, contact, service request, and opportunity in Analytics. Hence, it is possible to report on the one-to-many relationship only between Custom Objects 1,2, and 3 and these objects. It is not possible to report on the one-to-many relationship between Custom Objects 1,2, and 3 and activities, assets, leads, and products.

# **Relationship Type**

Federated

# **Optimized Custom Fields**

This subject area has custom fields that are optimized to reduce the query time when they are used in filters. Optimized custom fields are in folders where the name ends with *Optimized Custom Fields* or *Optimized Custom Metrics*, such as *Account Optimized Custom Fields* and *Opportunity Optimized Custom Metrics*. Numeric custom fields, such as those with a type of CUR, INT, or NUM, are available as metrics in the optimized custom metrics folder, if the record type is the driving object in a specific subject area. For example, the Account record type is the driving object in the Account History subject area.

The following record types have optimized custom fields and metrics coverage in Oracle CRM On Demand Answers and one or more of these record types might be present as dimensions or facts in this subject area:

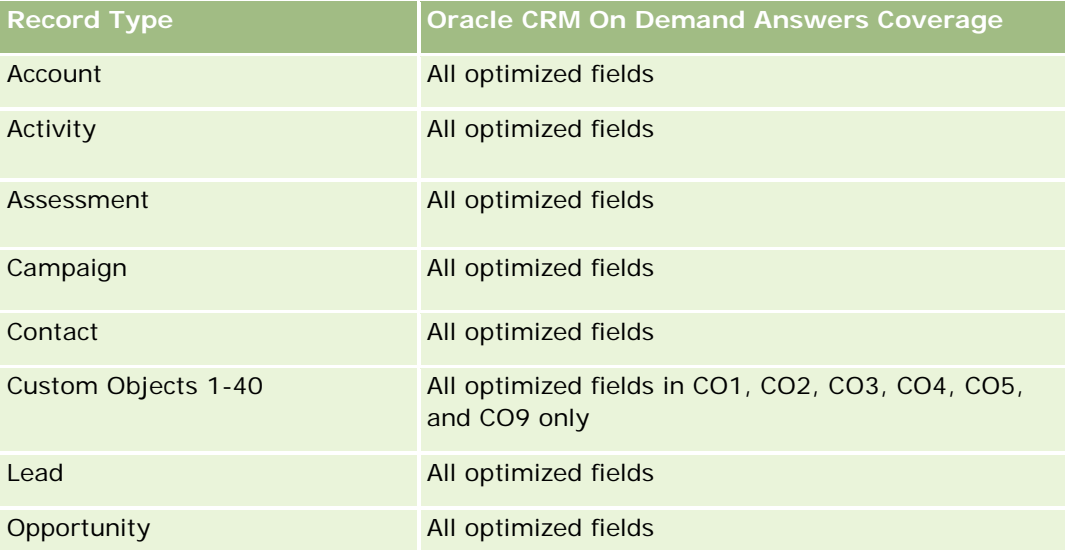

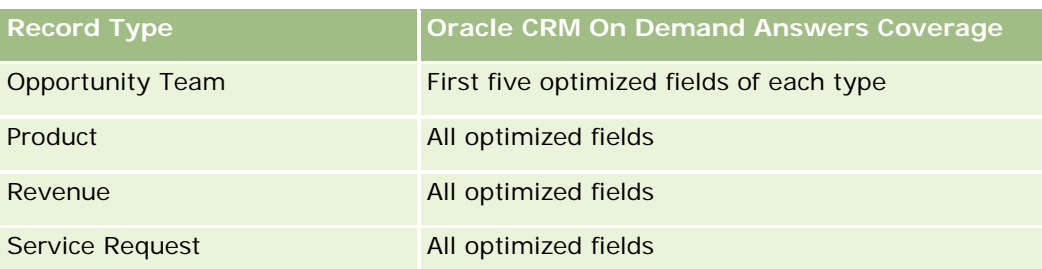

# **Dimensions**

This subject area has the following dimensions:

- **Account**
- **L** Activity
- **Allocation**
- Campaign
- **Claim**
- **Contact**
- Coverage
- **Custom Object 1**
- **Custom Object 2**
- **Custom Object 3**
- **Custom Object 04**
- **Custom Object 05**
- Custom Object 06
- **Custom Object 07**
- Custom Object 08
- **Custom Object 09**
- **Custom Object 10**
- **Custom Object 11**
- **Custom Object 12**
- **Custom Object 13**
- **Custom Object 14**
- Custom Object 15
- Custom Object 16
- **Custom Object 17**

- **Custom Object 18**
- Custom Object 19
- **Custom Object 20**
- **Custom Object 21**
- **Custom Object 22**
- **Custom Object 23**
- **Custom Object 24**
- **Custom Object 25**
- **Damage**
- **Financial Account**
- **Financial Account Holder**
- **Financial Account Holding**
- **Financial Plan**
- **Financial Product**
- **Financial Transaction**
- Household
- **Insurance Property**
- **Inventory Period**
- **Involved Party**
- Lead
- **Opportunity**
- **Partner**
- $\blacksquare$  Policy
- **Policy Holder**
- **Portfolio**
- $\blacksquare$  Product
- Sample Inventory
- Sample Transaction
- Service Request
- Solution
- $\blacksquare$  Transaction Item

# **Optimized Filtering Fields**

This subject area has fields that are optimized for reducing the query time when they are used in filters. Optimized fields end with the words *Code* or *UTC*. For example, the Account dimension has an Account Type field. There is also an Account Type Code field, which is the optimized version of the Account Type field. Similarly, there is an Indexed Date UTC field, which is the optimized version of the Indexed Date field. Using the optimized field in the filter generates faster queries. This method is faster than using the standard field. For information on using optimized filtering fields, see Using Optimized Filtering Fields (on page [1175\)](#page-1174-0). The following dimensions in this subject area have optimized filtering fields:

- **Account**
- $\blacksquare$  Activity
- Allocation
- Campaign
- $\blacksquare$  Claim
- **Contact**
- **L** Coverage
- Custom Objects 1-25
- **Damage**
- **Financial Account**
- **Financial Account Holder**
- Financial Account Holding
- Financial Plan
- $\blacksquare$  Financial Product
- **Financial Transaction**
- **Insurance Property**
- Inventory Period
- Involved Party
- **Lead**
- **Opportunity**
- $\blacksquare$  Policy
- Policy Holder
- Sample Inventory
- Sample Transaction
- Service Request
- Solution

#### **Metrics**

The complete list of metrics for this subject area is as follows:

- **Account Metrics** 
	- **Account Custom Metrics**
	- Number  $(\#)$  of Accounts
- **Activity Metrics** 
	- **Number (#) of Accounts with Activities**
	- Number  $(\#)$  of Activities
	- **Number (#) of Closed Activities**
	- Number  $(\#)$  of Open Activities
- Allocation Metrics
	- Number  $(\#)$  of Allocation
	- **Average Maximum Quantity (Avg MaxQty) Allocation**
	- **Average Maximum Quantity (Avg MaxQty) Call**
	- **Average (Avg) Order By**
	- **Sum Maximum Quantity (MaxQty) Allocation**
	- Sum Maximum Quantity (MaxQty) Call
	- Sum Order By
- Campaign Metrics
	- Number  $(\#)$  of Accounts for Campaign
	- Number  $(\#)$  of Campaigns
	- Number  $(\#)$  of Campaigns Active
	- Number  $(\#)$  of Campaigns Completed
	- Number  $(\#)$  of Campaigns Planned
	- Number  $(\#)$  of Contacts for Campaign
	- Number  $(\#)$  of Leads for Campaign
	- Number  $(\#)$  of Opportunities for Campaign
	- **Number**  $(\#)$  **of Wins for Campaign**
	- **Percentage (%) of Budget (Definition: The cost multiplied by 100, then divided by the budgeted cost.)**
	- **Percentage (%) of Lead Target Achieved (Definition: The number of leads multiplied by 100, then** divided by the lead target.)
	- **Percentage (%) of Revenue Target Achieved (Definition: The closed revenue multiplied by 100, then** divided by the revenue target.)
	- **Average (Avg) Days to Close Opportunity (Opty) for Campaign**

- **Average (Avg) Closed Revenue for Campaign**
- **Average (Avg) Days to Close Opportunity (Opty) for Campaign**
- **Average (Avg) Cost Per Closed Sale (Definition: The average cost divided by the number of wins.)**
- **Average (Avg) Cost Per Lead (Definition: The average cost divided by the number of leads.)**
- **Closed Revenue for Campaign**
- Cost per Closed Sale (Definition: The cost divided by the number of wins.)
- Cost per Lead (Definition: The cost divided by the number of leads.)
- **Lead Conversion Rate for Campaign**
- **D** Opportunity Revenue for Campaign
- **D** Opportunity Win Rate for Campaign
- Return On Investment (ROI)

#### Claim Metrics

- **Claim Custom Metrics**
- Number  $(\#)$  of Claims
- **Average (Avg) Amount of Liability**
- **Average (Avg) Amount of Loss**
- **Average (Avg) Employee Injured Number**
- **Average (Avg) People Injured Number**
- Sum Amount of Liability
- Sum Amount of Loss
- Sum Employee Injured Number
- Sum People Injured Number
- Contact Metrics
	- Contact Custom Metrics
	- Number  $(\#)$  of Contacts
- Coverage Metrics
	- Coverage Custom Metrics
	- Number  $(\#)$  of Coverages
	- **Average (Avg) Deductible**
	- **Average (Avg) Individual Limit**
	- **Average (Avg) Insured Amount**

- **Average (Avg) Total Limit**
- Sum Deductible
- Sum Individual Limit
- Sum Insured Amount
- Sum Total Limit
- Custom Object 1-25 Metrics
	- **Custom Object 1-25 Custom Metrics**
	- Number  $(\#)$  of Custom Objects 1-25
- Damage Metrics
	- Damage Custom Metrics
		- Number  $(\#)$  of Damages
		- **Average (Avg) Estimate Amount**
		- **Average (Avg) Property Number**
		- **Sum Estimate Amount**
		- **Sum Property Number**
- Financial Account Metrics
	- **Financial Account Custom Metrics**
	- Number  $(\#)$  of Financial Accounts
	- **Average (Avg) Balance**
	- Sum Balance
- **Financial Account Holder Metrics** 
	- **Financial Account Holder Custom Metrics**
	- Number  $(\#)$  of Financial Account Holders
- **Financial Account Holding Metrics** 
	- **Financial Account Holder Custom Metrics**
	- Number  $(\#)$  of Financial Account Holdings
	- **Average (Avg) Performance**
	- **Average (Avg) Purchase Price**
	- **Average (Avg) Quantity**
	- **Average (Avg) Value**
	- Sum Performance
	- Sum Purchase Price

- **Sum Quantity**
- Sum Value
- $\blacksquare$  Financial Plan Metrics
	- **Financial Plan Custom Metrics**
	- Number  $(\#)$  of Financial Plans
- **Financial Product Metrics** 
	- **Financial Product Custom Metrics**
	- Number  $(\#)$  of Financial Products
	- **Average (Avg) Current Price**
	- Sum Current Price
- Financial Transaction Metrics
	- **Financial Transaction Custom Metrics**
	- Number  $(\#)$  of Financial Transactions
	- **Average (Avg) Quantity**
	- **Average (Avg) Transaction Price**
	- **Average (Avg) Value**
	- **Sum Quantity**
	- **Sum Transaction Price**
	- Sum Value
- Household Metrics
	- **Household Custom Metrics**
	- **T** Total Contact Assets
		- **Average (Avg) Total Assets**
		- **Average (Avg) Total Assets (000)**
		- **Total Assets**
		- Total Assets (000)
	- **T** Total Contact Expenses
		- **Average (Avg) Total Expenses**
		- **Average (Avg) Total Expenses (000)**
		- **Total Expenses**
		- Total Expenses (000)
	- **T** Total Contact Income

- **Average (Avg) Total Income**
- **Average (Avg) Total Income (000)**
- **T** Total Income
- Total Income (000)
- **T** Total Contact Liabilities
	- **Average (Avg) Total Liabilities**
	- **Average (Avg) Total Liabilities (000)**
	- **Total Liabilities**
	- **T** Total Liabilities (000)
- Total Contact Net Worth
	- **Average (Avg) Total Net Worth**
	- **Average (Avg) Total Net Worth (000)**
	- **T** Total Net Worth
	- Total Net Worth (000)
- **The Total Household Assets** 
	- **Average (Avg) Total Household Assets**
	- **Average (Avg) Total Household Assets (000)**
	- **The Total Household Assets**
	- Total Household Assets (000)
- **T** Total Household Expenses
	- **Average (Avg) Total Household Expenses**
	- **Average (Avg) Total Household Expenses (000)**
	- **The Total Household Expenses**
	- Total Household Expenses (000)
- **T** Total Household Income
	- **Average (Avg) Total Household Income**
	- **Average (Avg) Total Household Income (000)**
	- Total Household Income
	- Total Household Income (000)
- **T** Total Household Liabilities
	- **Average (Avg) Total Household Liabilities**
	- **Average (Avg) Total Household Liabilities (000)**
	- **T** Total Household Liabilities

- Total Household Liabilities (000)
- Total Household Net Worth
	- **Average (Avg) Total Household Net Worth**
	- **Average (Avg) Total Household Net Worth (000)**
	- Total Household Net Worth
	- Total Household Net Worth (000)
- Number  $(\#)$  of Contact Leads
- Number  $(\#)$  of Contact Service Requests
- Number  $(\#)$  of Contacts
- Number  $(\#)$  of Households
- Number  $(\#)$  of Rolled Up Contacts
- Number (#) of Rolled Up Leads
- Number  $(\#)$  of Rolled Up Service Requests
- Insurance Property Metrics
	- **Insurance Property Custom Metrics**
	- Number  $(\#)$  of Insurance Properties
	- **Average (Avg) Amount**
	- **Average (Avg) Sequence**
	- Sum Amount
	- Sum Sequence
- Inventory Period Metrics
	- **Inventory Period Custom Metrics**
	- Number  $(\#)$  of Inventory Period
- **Involved Party Metrics** 
	- **Involved Party Custom Metrics**
	- Number (#) of Involved Parties
- $\blacksquare$  Lead Metrics
	- Number  $(\#)$  of Archived Leads
	- **Number**  $(\#)$  of Leads
	- Number (#) of Leads Converted to Opportunities (Definition: The number of leads that has been converted to opportunities.)
	- Number  $(\#)$  of Leads Resulting in Lost Opportunity

- Number  $(\#)$  of Leads Resulting in Won Opportunity (Definition: The number of leads that has been converted to opportunities and is in the Closed/Won sales stage.)
- Number  $(\#)$  of New Opportunities
- Number  $(\#)$  of Qualified Leads
- $\blacksquare$  Number (#) of Rejected Leads
- Number  $(\#)$  of Wins
- **Closed Revenue for Lead**
- **EXpected Revenue for Lead**
- **D** Opportunity Revenue for Lead
- Opportunity Metrics
	- **Opportunity Custom Metrics**
	- $\blacksquare$  Number (#) of Closed Opportunities
	- **Number**  $(\#)$  **of Open Opportunities**
	- **Number (#) of Opportunities**
	- Number  $(\#)$  of Wins
	- **Average (Avg) Number (#) of Days in Stage**
	- **Closed Revenue**
	- **Closed Revenue (000)**
	- **Expected Revenue**
	- **EXpected Revenue (000)**
	- **Revenue**
	- Revenue (000)
- Partner Metrics
	- **Partner Custom Metrics**
	- Number  $(\#)$  of Partners
- $\blacksquare$  Policy Metrics
	- **Policy Custom Metrics**
	- Number  $(\#)$  of Policies
	- **Average (Avg) Face Amount**
	- **Average (Avg) Modal Premium**
	- **Average (Avg) Total Premium**
	- Sum Face Amount
	- Sum Modal Premium

- Sum Total Premium
- **Policy Holder Metrics** 
	- **Policy Holder Custom Metrics**
	- Number  $(\#)$  of Policy Holders
	- **Average (Avg) Holder Percentage**
	- Sum Holder Percentage
- Portfolio Metrics
	- **Portfolio Custom Metrics**
	- Number  $(\#)$  of Portfolios
	- **Average (Avg) Credit Limit**
	- **Average (Avg) Face Value**
	- **Average (Avg) Loan Amount**
	- **Average (Avg) Premium**
	- **Average (Avg) Revenue**
	- **Average (Avg) Total Asset Value**
	- **Credit Limit**
	- **Face Value**
	- **Loan Amount**
	- $\blacksquare$  Premium
	- **Revenue**
	- **T** Total Asset Value
- Sample Inventory Metrics
	- Sample Inventory Custom Metrics
	- Number  $(\#)$  of Sample Inventory
	- **Average (Avg) Last Physical Count**
	- **Average (Avg) Opening Balance**
	- **Average (Avg) Physical Count**
	- **Average (Avg) System Count**
	- Sum Last Physical Count
	- Sum Opening Balance
	- Sum Physical Count
	- Sum System Count
- Sample Transaction Metrics

- **Sample Transaction Custom Metrics**
- Number  $(\#)$  of Sample Transaction
- **Average (Avg) Packages Received**
- **Average (Avg) Packages Sent**
- Sum Packages Received
- Sum Packages Sent
- Service Request Metrics
	- Service Request Custom Metrics
	- Number  $(\#)$  of Cancelled SRs
	- Number  $(\#)$  of Closed SRs
	- Number  $(\#)$  of Open SRs
	- Number  $(\#)$  of Pending SRs
	- Number  $(\#)$  of SRs
	- **Average (Avg) Days to Close SR**
	- **Average (Avg) Open SR Age**
- Solution Metrics
	- Solution Custom Metrics
	- Number  $(\#)$  of Approved Solutions
	- Number  $(\#)$  of Obsolete Solutions
	- Number  $(\#)$  of Published Solutions
	- Number  $(\#)$  of Solutions
- Transaction Item Metrics
	- **T** Transaction Item Custom Metrics
	- Number  $(\#)$  of Transaction Item
	- **Average (Avg) Line Number**
	- **Average (Avg) Quantity**
	- **Average (Avg) Shipped Quantity**
	- Sum Line Number
	- **Sum Quantity**
	- Sum Shipped Quantity

# **Usage Notes**

The Portfolio dimension normally includes non-financial assets such as vehicles unless your administrator has specifically excluded such non-financial assets in Portfolio lists using the Exclude Vehicle / Asset Records from Portfolio Accounts option in the Company Profile page.

Reports with no results can occur due to several reasons. One reason is the lack of a metric in the report. Your report must contain at least one metric.

You can also get a report with no results if you are using two custom objects that are not directly linked to each other. For example, if an Account object is directly associated to Custom Object 4 and Custom Object 5, then you can report on the association between Account and Custom Object 4 as well as the association between Account and Custom Object 5. However, you cannot report on the combined association among Account, Custom Object 4, and Custom Object 5 unless there is a direct association between Custom Object 4 and Custom Object 5 defined in the application.

Taking this example further, if an Account object is directly associated to Custom Object 4 and Custom Object 4 is directly associated to Custom Object 5, then you can report on the association between Account and Custom Object 4 as well as the association between Custom Object 4 and Custom Object 5. However, the combined association between Account, Custom Object 4, and Custom Object 5 cannot be reported on unless there is a direct association between Account and Custom Object 5 as defined in the application.

The Account, Activity, Contact, and Service Request dimensions include a Book hierarchy, which enables you to analyze metrics and related attributes at any level.

The Portfolio dimension is not mapped to Custom Objects 16-20. It is mapped to Custom Objects 1-15 and Custom Objects 21-25.

#### **Associated Object Custom Fields**

An associated object's custom fields are not available for use in reports in the Advanced Custom Objects reporting subject area. For example, if you create a field for a custom object as a related field of another custom object, then the new field is not available under the main object folder in the Advanced Custom Objects reporting subject area. However, the new field remains available in the related object's folder.

#### **Advanced Custom Object Subject Area and the Financials and Insurance Objects**

The Advanced Custom Objects subject area enables you to report on all the attributes and metrics of the objects that exist in the subject area. It also enables you to report on the associations between these objects. However, for any given pair of objects, only one association is supported in this subject area. For example:

- The FinancialAccount object can be a child object of an account, a branch, and a financial Institution. However, only the account object association can be reported.
- The FinancialAccount object can be a child object of a contact and an advisor. However, only the contact object association can be reported.
- **The Policy object can be a child object of an account, an agency, and a carrier. However, only the** account object association can be reported.
- **The Policy object can be a child object of a contact, an agent, and a carrier underwriter. However, only** the account object association can be reported.

The association between the financial objects and custom objects 1-25 and the association between the insurance objects and custom objects 1-25 are not available for reporting from the Advanced Custom Object subject area.

#### **Field Formats**

In the financial, insurance, and sample dimensions, the currency and date fields are preformatted. Other field types in those dimensions, such as integer and percentage, are not preformatted. You can apply custom formats to these fields. This formatting approach affects the following dimensions and metrics:

- **Allocation**
- **Allocation Metrics**
- $\blacksquare$  Claim
- Claim Metrics
- **L** Coverage
- **Coverage Metrics**
- Damage
- Damage Metrics
- Financial Account
- Financial Account Metrics
- **Financial Account Holder**
- **Financial Account Holder Metrics**
- **Financial Account Holding**
- **Financial Account Holding Metrics**
- $\blacksquare$  Financial Plan
- $\blacksquare$  Financial Plan Metrics
- **Financial Product**
- $\blacksquare$  Financial Product Metrics
- Financial Transaction
- **Financial Transaction Metrics**
- **Insurance Property**
- **Insurance Property Metrics**
- **I** Involved Party
- **Involved Party Metrics**
- **Inventory Period**
- **Inventory Period Metrics**
- $\blacksquare$  Policy
- **Policy Metrics**
- Policy Holder
- Policy Holder Metrics

- Sample Inventory
- Sample Inventory Metrics
- Sample Transaction
- Sample Transaction Metrics
- Transaction Item
- Transaction Item Metrics

# **Assessments Reporting Subject Area**

# **Availability**

This subject area is available in all editions of Oracle CRM On Demand.

### **Business Purpose**

This subject area provides real-time analytics of the assessment usage and results. You can get full visibility to assessment completion, scoring, and interaction on the other related dimensions, such as activities, contacts, and accounts.

# **Relationship Type**

Simple

# **Optimized Custom Fields**

This subject area has custom fields that are optimized to reduce the query time when they are used in filters. Optimized custom fields are in folders where the name ends with *Optimized Custom Fields* or *Optimized Custom Metrics*, such as *Account Optimized Custom Fields* and *Opportunity Optimized Custom Metrics*. Numeric custom fields, such as those with a type of CUR, INT, or NUM, are available as metrics in the optimized custom metrics folder, if the record type is the driving object in a specific subject area. For example, the Account record type is the driving object in the Account History subject area.

The following record types have optimized custom fields and metrics coverage in Oracle CRM On Demand Answers and one or more of these record types might be present as dimensions or facts in this subject area:

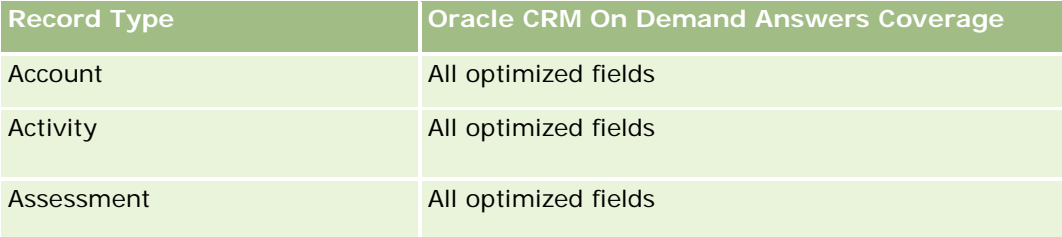

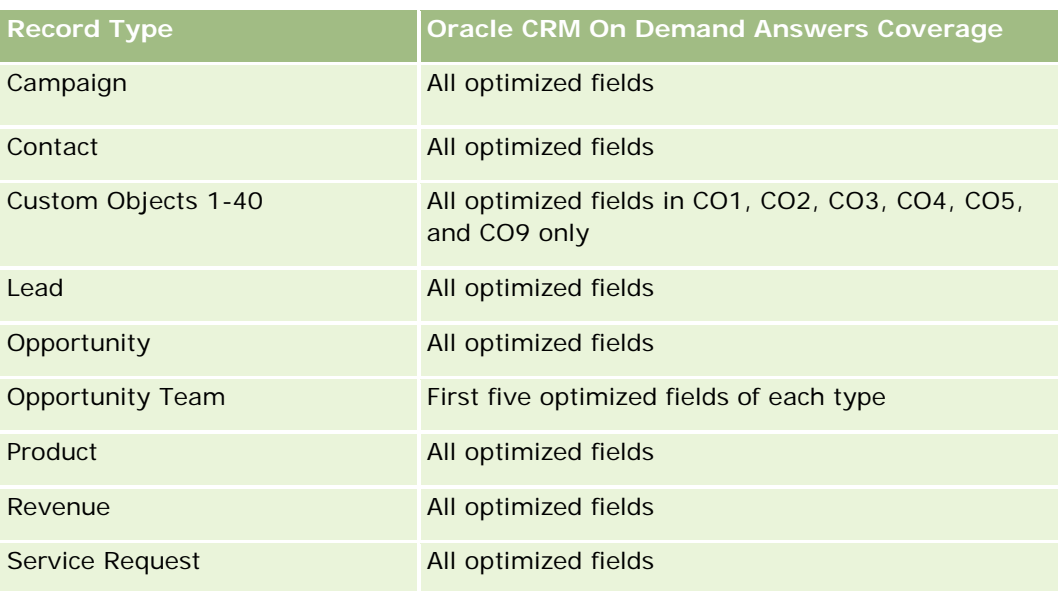

## **Dimensions**

This subject area has the following dimensions:

- **Account**
- Activity
- **Assessment**
- Business Plan
- Contact
- Date Last Modified
- Date Started
- Lead
- **Objective**
- **Opportunity**
- Service Request

# **Optimized Filtering Fields**

This subject area has fields that are optimized for reducing the query time when they are used in filters. Optimized fields end with the words *Code* or *UTC*. For example, the Account dimension has an Account Type field. There is also an Account Type Code field, which is the optimized version of the Account Type field. Similarly, there is an Indexed Date UTC field, which is the optimized version of the Indexed Date field. Using the optimized field in the filter generates faster queries. This method is faster than using the standard field. For information on using optimized filtering fields, see Using Optimized Filtering Fields (on page [1175\)](#page-1174-0). The following dimensions in this subject area have optimized filtering fields:

- $\blacksquare$  Account
- $\blacksquare$  Activity
- Contact
- **Lead**
- **Opportunity**
- Service Request

## **Metrics**

The complete list of metrics for this subject area is as follows:

- Assessment Metrics
	- **Answers** 
		- Number  $(\#)$  of Criteria Answers
		- **Answer Completed**
		- **Answer Not Completed**
	- **Criteria** 
		- Number  $(\#)$  of Script Criteria
		- **Average Number (Avg**  $#$ **) of Script Criteria**
		- **Average (Avg) Criteria Score**
		- **Criteria Score**
		- **Maximum (Max) Criteria Score**
		- **Minimum (Min) Criteria Score**
	- **Script** 
		- Number  $(\#)$  of Times Script Used
		- Percentage (%) Completed
		- **Actual Script Score**
		- **Average (Avg) Actual Script Score**
		- **Average (Avg) Threshold Script Score**
		- **Maximum (Max) Actual Script Score**
		- **Minimum (Min) Actual Script Score**
		- **Threshold Script Score**
	- Assessment ID

# **Usage Notes**

You can use the Assessment metrics only with the Assessments dimension. If some assessment metrics are deleted, then previously completed assessments do not reflect the deletion, and the results might appear to be inaccurate. You must include at least one metric for reports when you are using this subject area. If you do not want the metric to appear, then you can hide it.

Within the Assessments dimension are folders for Answer and Criteria. The fields within those folders do not have any intersections with the metrics and thus do not produce any values.

The Activity and Service Request dimensions include a Book hierarchy, which enables you to analyze metrics and related attributes at any level.

# **Assets Reporting Subject Area**

# **Availability**

This subject area is available in all editions of Oracle CRM On Demand.

### **Business Purpose**

This subject area allows you to analyze asset metrics by account, asset, product and user dimensions. It allows you to track assets and products that were sold to a customer or company. This is one of the few subject areas where the visibility to the asset records is based on the visibility of the associated account records.

# **Relationship Type**

Simple

# **Optimized Custom Fields**

This subject area has custom fields that are optimized to reduce the query time when they are used in filters. Optimized custom fields are in folders where the name ends with *Optimized Custom Fields* or *Optimized Custom Metrics*, such as *Account Optimized Custom Fields* and *Opportunity Optimized Custom Metrics*. Numeric custom fields, such as those with a type of CUR, INT, or NUM, are available as metrics in the optimized custom metrics folder, if the record type is the driving object in a specific subject area. For example, the Account record type is the driving object in the Account History subject area.

The following record types have optimized custom fields and metrics coverage in Oracle CRM On Demand Answers and one or more of these record types might be present as dimensions or facts in this subject area:

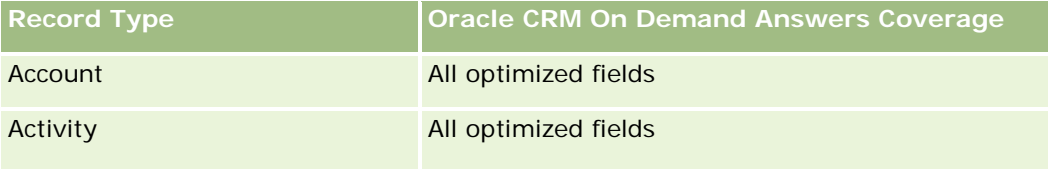

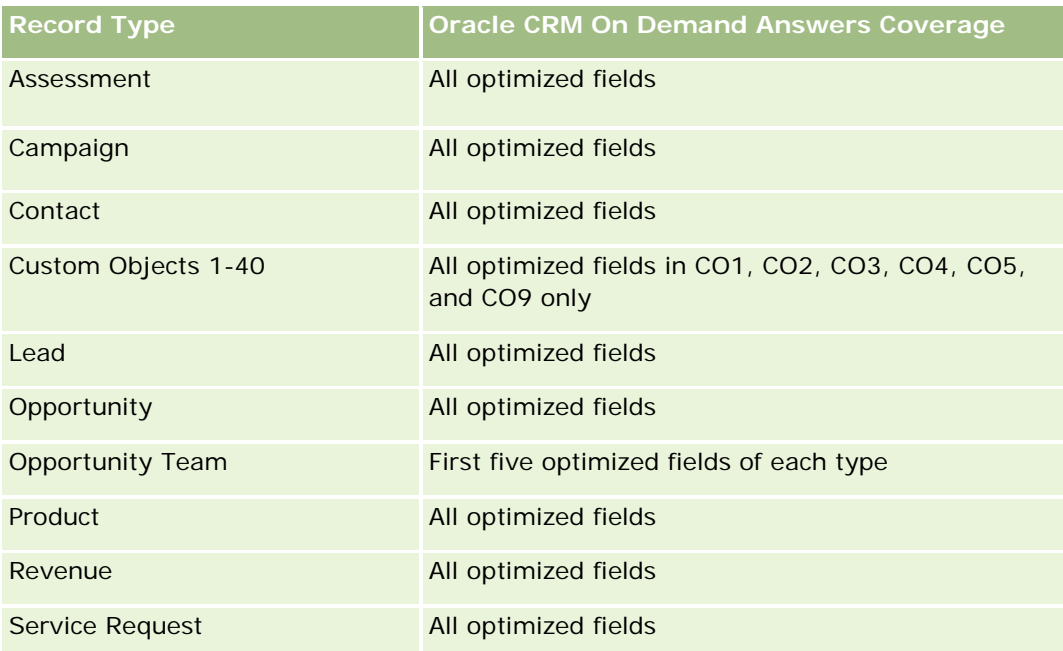

# **Dimensions**

This subject area has the following dimensions:

- **L** Account
- Asset
- Owned By User
- Product

# **Optimized Filtering Fields**

This subject area has fields that are optimized for reducing the query time when they are used in filters. Optimized fields end with the words *Code* or *UTC*. For example, the Account dimension has an Account Type field. There is also an Account Type Code field, which is the optimized version of the Account Type field. Similarly, there is an Indexed Date UTC field, which is the optimized version of the Indexed Date field. Using the optimized field in the filter generates faster queries. This method is faster than using the standard field. For information on using optimized filtering fields, see Using Optimized Filtering Fields (on page [1175\)](#page-1174-0). The following dimensions in this subject area have optimized filtering fields:

- Account
- Asset

# **Metrics**

The complete list of metrics for this subject area is as follows:

Asset Metrics

- Number  $(\#)$  of Assets
- **Average Number (Avg**  $#$ **) of Assets**

## **Usage Notes**

You can analyze the Asset metrics by the Owned By User dimension. The Account dimension includes a Book hierarchy, which enables you to analyze metrics and related attributes at any level.

# **Business Planning Reporting Subject Area**

## **Availability**

This subject area is available in all editions of Oracle CRM On Demand.

#### **Business Purpose**

This subject area provides the ability to look at accounts, contacts, opportunities, and products within the context of business plans, objectives, plan types, periods, revenue goals, and units of measure. It also provides the ability to review actual performance compared to goals and objectives established within business plans. Results can be combined with queries from other subject areas for comparing the results with the target goals.

# **Relationship Type**

One to many

### **Optimized Custom Fields**

This subject area has custom fields that are optimized to reduce the query time when they are used in filters. Optimized custom fields are in folders where the name ends with *Optimized Custom Fields* or *Optimized Custom Metrics*, such as *Account Optimized Custom Fields* and *Opportunity Optimized Custom Metrics*. Numeric custom fields, such as those with a type of CUR, INT, or NUM, are available as metrics in the optimized custom metrics folder, if the record type is the driving object in a specific subject area. For example, the Account record type is the driving object in the Account History subject area.

The following record types have optimized custom fields and metrics coverage in Oracle CRM On Demand Answers and one or more of these record types might be present as dimensions or facts in this subject area:

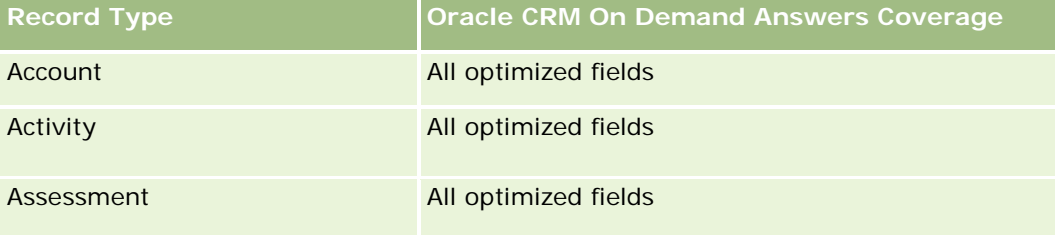

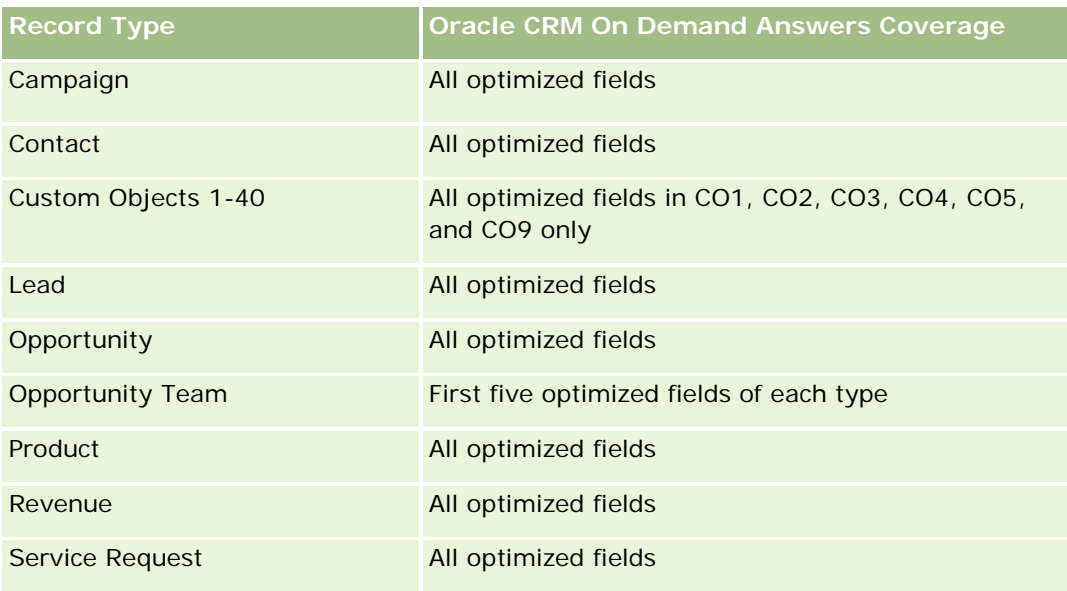

# **Dimensions**

This subject area has the following dimensions:

- **Account**
- **Activity**
- **Book**
- **Business Plan**
- **Contact**
- Custom Object 1
- **Custom Object 2**
- **Custom Object 3**
- **Lead**
- **Objective**
- **D** Opportunity
- **Period**
- **Plan Account**
- **Plan Contact**
- **Plan Opportunity**
- **Principal Partner Account**
- $\blacksquare$  Product
- Service Request

# **Optimized Filtering Fields**

This subject area has fields that are optimized for reducing the query time when they are used in filters. Optimized fields end with the words *Code* or *UTC*. For example, the Account dimension has an Account Type field. There is also an Account Type Code field, which is the optimized version of the Account Type field. Similarly, there is an Indexed Date UTC field, which is the optimized version of the Indexed Date field. Using the optimized field in the filter generates faster queries. This method is faster than using the standard field. For information on using optimized filtering fields, see Using Optimized Filtering Fields (on page [1175\)](#page-1174-0). The following dimensions in this subject area have optimized filtering fields:

- **Account**
- $\blacksquare$  Activity
- Contact
- Lead
- Opportunity
- Service Request

#### **Metrics**

The list of metrics for this subject area is as follows:

- Account Metrics
- **Activity Metrics**
- **Business Plan Metrics**
- **Contact Metrics**
- Custom Object 1 Metrics
- **Custom Object 2 Metrics**
- **Custom Object 3 Metrics**
- **Lead Metrics**
- Objective Metrics
- Opportunity Metrics
- **Partner Metrics**
- $\blacksquare$  Period Metrics
- **Plan Account Metrics**
- Plan Contact Metrics
- Plan Opportunity Metrics
- Service Request Metrics

#### **Usage Notes**

This subject area has multiple dimensions, but you must use care not to mix dimensions indiscriminately. Not all combinations of dimensions yield useful results. The following list shows the driving-object dimension in bold font and which dimensions can be combined with it to produce valid results.

- **Account:** Objective, Plan Account
- **Activity:** Business Plan, Objective
- **Business Plan:** Activity, Objective, Partner, Period, Plan Account, Plan Contact, Plan Opportunity, Product
- **Contact:** Objective, Plan Contact
- **Lead:** Objective
- **Objective:** Account, Activity, Business Plan, Contact, Lead, Period, Product, Service Request
- **Opportunity:** Objective, Plan Opportunity
- **Partner:** Business Plan
- **Period:** Business Plan, Objective
- **Plan Account:** Account, Business Plan
- **Plan Contact:** Business Plan, Contact
- **Plan Opportunity:** Business Plan, Opportunity
- **Product:** Business Plan, Plan Contact
- **Service Request:** Objective

Note: When mixing dimensions in a report make sure to include metrics from these dimensions so that Oracle CRM On Demand can make the correct joins. For example, if the driving dimension is Objective and you want to use some Contact fields, then you must also include an objective metric in your query. You can suppress the printing of the metric, but it must be in the query.

The Book dimension enables you to analyze metrics and related attributes of accounts and contacts at any level of the book hierarchy.

The Activity and Service Request dimensions include a Book hierarchy, which enables you to analyze metrics and related attributes at any level.

# **Campaigns Reporting Subject Area**

### **Availability**

This subject area is available in all editions of Oracle CRM On Demand.

### **Business Purpose**

This subject area enables the comprehensive analysis of campaigns by campaign, user, and date dimensions. It allows you to analyze campaign results, performance, and return on investment (ROI). It also contains metrics to help you to solve problems in achieving campaign goals and optimizing future campaigns.

# **Relationship Type**

Simple

# **Optimized Custom Fields**

This subject area has custom fields that are optimized to reduce the query time when they are used in filters. Optimized custom fields are in folders where the name ends with *Optimized Custom Fields* or *Optimized Custom Metrics*, such as *Account Optimized Custom Fields* and *Opportunity Optimized Custom Metrics*. Numeric custom fields, such as those with a type of CUR, INT, or NUM, are available as metrics in the optimized custom metrics folder, if the record type is the driving object in a specific subject area. For example, the Account record type is the driving object in the Account History subject area.

The following record types have optimized custom fields and metrics coverage in Oracle CRM On Demand Answers and one or more of these record types might be present as dimensions or facts in this subject area:

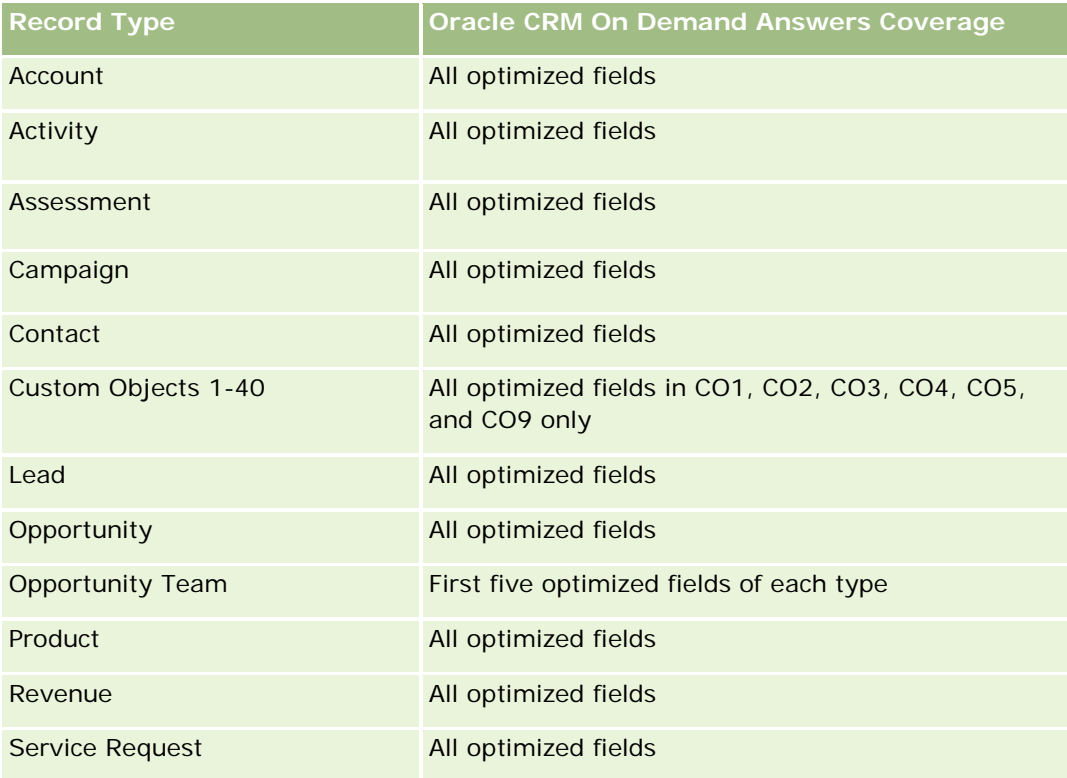

# **Dimensions**

This subject area has the following dimensions:

- Campaign
- Date
- Owned By User

# **Optimized Filtering Fields**

This subject area has fields that are optimized for reducing the query time when they are used in filters. Optimized fields end with the words *Code* or *UTC*. For example, the Campaign dimension has the Campaign Type field. There is also a Campaign Type Code field, which is the optimized version of the Campaign Type field. Using the optimized field in the filter generates faster queries. This method is faster than using the standard field. For more information on using optimized filtering fields, see Using Optimized Filtering Fields (on page [1175\)](#page-1174-0). The following dimension in this subject area has optimized filtering fields:

**L** Campaign

# **Metrics**

The complete list of metrics for this subject area is as follows:

- **Campaign Metrics** 
	- Number (#) of Campaigns
	- Number (#) of Campaigns Planned
	- Number  $(\#)$  of Campaigns Active
	- Number  $(\#)$  of Campaigns Completed
	- Number  $(\#)$  of Accounts for Campaign
	- Number  $(\#)$  of Contacts for Campaign
	- Number  $(\#)$  of Leads for Campaign
	- Number  $(\#)$  of Opportunities for Campaign
	- Number  $(\#)$  of Wins for Campaign
	- Percentage (%) of Budget (Definition: The cost multiplied by 100, then divided by the budgeted cost.)
	- **Percentage (%) of Lead Target Achieved (Definition: The number of leads multiplied by 100, then** divided by the lead target.)
	- **Percentage (%) of Revenue Target Achieved (Definition: The closed revenue multiplied by 100, then** divided by the revenue target.)
	- **Average (Avg) Days to Close Opportunity (Opty) for Campaign**
	- Cost per Closed Sale (Definition: The cost divided by the number of wins.)
	- **Average (Avg) Cost Per Closed Sale (Definition: The average cost divided by the number of wins.)**
	- Cost per Lead (Definition: The cost divided by the number of leads.)
	- **Average (Avg) Cost Per Lead (Definition: The average cost divided by the number of leads.)**
	- **Lead Conversion Rate for Campaign**
	- **Closed Revenue for Campaign**
	- **D** Opportunity Revenue for Campaign
	- Average (Avg) Closed Revenue for Campaign
	- Opportunity Win Rate for Campaign

**ROI** 

#### **Usage Notes**

None

# **Contact Relationships Reporting Subject Area**

### **Availability**

This subject area is available in all editions of Oracle CRM On Demand.

#### **Business Purpose**

The Contact Relationship Reporting subject area provides the ability to analyze contact relationships. You can analyze contact relationships by account, contact, and related contact. This subject area has no metrics.

# **Relationship Type**

Many-to-many

### **Optimized Custom Fields**

This subject area has custom fields that are optimized to reduce the query time when they are used in filters. Optimized custom fields are in folders where the name ends with *Optimized Custom Fields* or *Optimized Custom Metrics*, such as *Account Optimized Custom Fields* and *Opportunity Optimized Custom Metrics*. Numeric custom fields, such as those with a type of CUR, INT, or NUM, are available as metrics in the optimized custom metrics folder, if the record type is the driving object in a specific subject area. For example, the Account record type is the driving object in the Account History subject area.

The following record types have optimized custom fields and metrics coverage in Oracle CRM On Demand Answers and one or more of these record types might be present as dimensions or facts in this subject area:

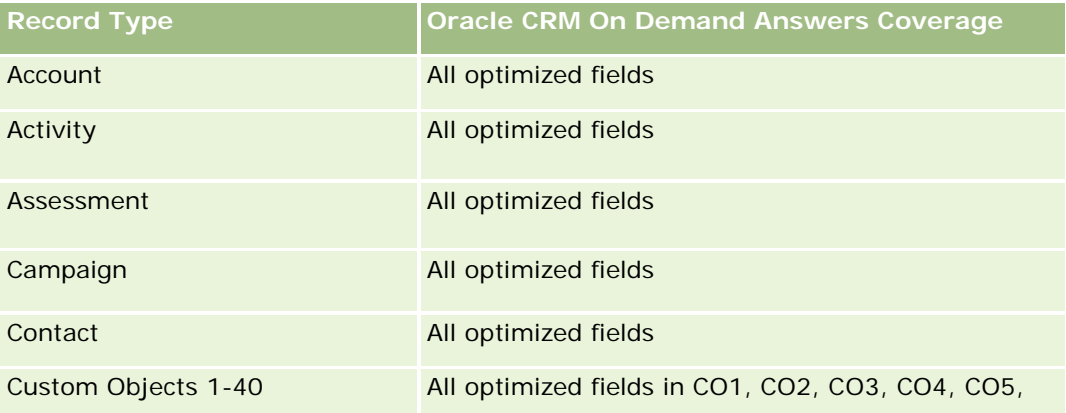

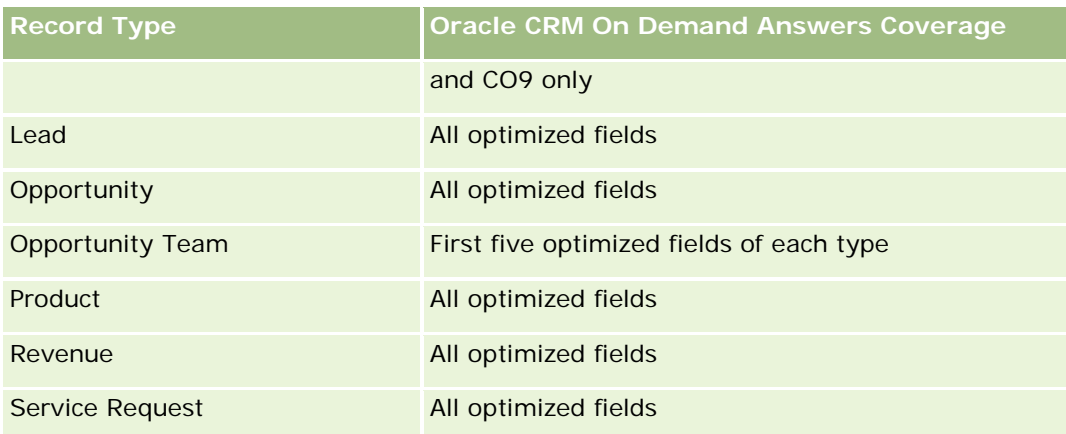

# **Dimensions**

This subject area has the following dimensions:

- **Account**
- **L** Contact
- Owned By User
- Related Contact

# **Optimized Filtering Fields**

This subject area has fields that are optimized for reducing the query time when they are used in filters. Optimized fields end with the words *Code* or *UTC*. For example, the Account dimension has an Account Type field. There is also an Account Type Code field, which is the optimized version of the Account Type field. Similarly, there is an Indexed Date UTC field, which is the optimized version of the Indexed Date field. Using the optimized field in the filter generates faster queries. This method is faster than using the standard field. For information on using optimized filtering fields, see Using Optimized Filtering Fields (on page [1175\)](#page-1174-0). The following dimensions in this subject area have optimized filtering fields:

- Account
- Contact

#### **Metrics**

None

# **Usage Notes**

The Account and Contact dimensions include a Book hierarchy, which enables you to analyze metrics and related attributes at any level.

The Contact Relationships subject area reports on the many-to-many relationships between the relationships of contacts with other contacts. You cannot use it to report on the many-to-many relationships between

accounts and contacts. For many-to-many relationships between accounts and contacts, use the Account Contact History Analytic subject area (on page [974\)](#page-973-0).

# **Contacts Reporting Subject Area**

### **Availability**

This subject area is available in all editions of Oracle CRM On Demand.

### **Business Purpose**

You can use this subject area to report on contact metrics by contact, account, campaign, owned by user, and date dimensions. The level of detail for this subject area is one row for each contact created in Oracle CRM On Demand. This subject area allows you to quickly answer questions such as the following: Who are the top ten employees with the largest contacts? Which accounts do not have any contacts? Which are the largest campaigns by contacts?

# **Relationship Type**

Simple Multi-fact

# **Optimized Custom Fields**

This subject area has custom fields that are optimized to reduce the query time when they are used in filters. Optimized custom fields are in folders where the name ends with *Optimized Custom Fields* or *Optimized Custom Metrics*, such as *Account Optimized Custom Fields* and *Opportunity Optimized Custom Metrics*. Numeric custom fields, such as those with a type of CUR, INT, or NUM, are available as metrics in the optimized custom metrics folder, if the record type is the driving object in a specific subject area. For example, the Account record type is the driving object in the Account History subject area.

The following record types have optimized custom fields and metrics coverage in Oracle CRM On Demand Answers and one or more of these record types might be present as dimensions or facts in this subject area:

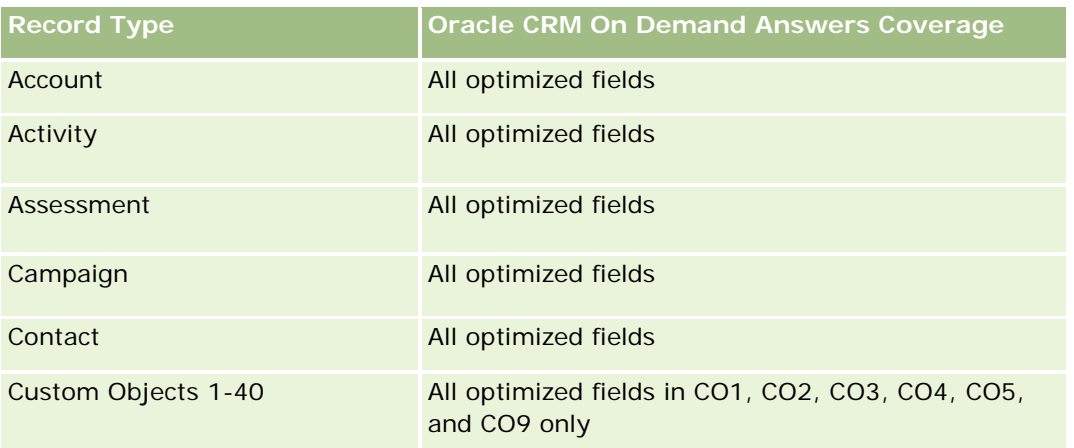

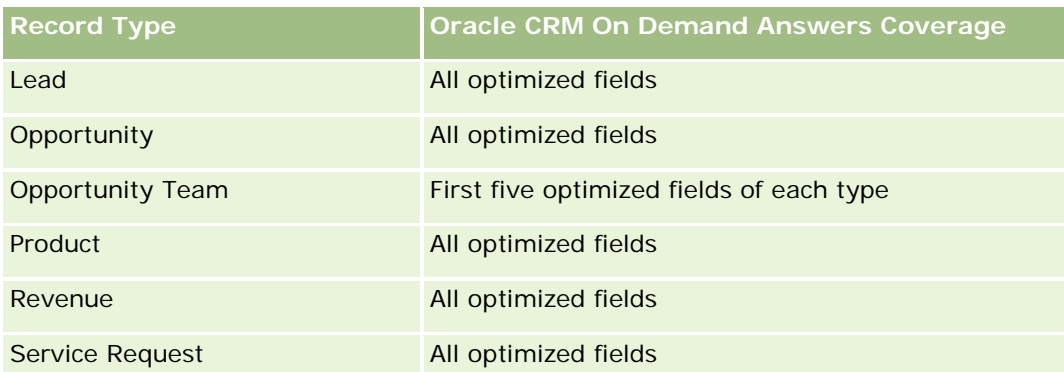

# **Dimensions**

This subject area has the following dimensions:

- $\blacksquare$  Account
- Campaign
- Contact
- Date Created
- Owned By User

# **Optimized Filtering Fields**

This subject area has fields that are optimized for reducing the query time when they are used in filters. Optimized fields end with the words *Code* or *UTC*. For example, the Account dimension has an Account Type field. There is also an Account Type Code field, which is the optimized version of the Account Type field. Similarly, there is a Last Call Date UTC field, which is the optimized version of the Last Call Date field. Using the optimized field in the filter generates faster queries. This method is faster than using the standard field. For information on using optimized filtering fields, see Using Optimized Filtering Fields (on page [1175\)](#page-1174-0). The following dimensions in this subject area have optimized filtering fields:

- Account
- Campaign

## **Metrics**

The complete list of metrics for this subject area is as follows:

- **Contact Metrics** 
	- Contact Custom Metrics
		- **Indexed Currency**
		- **Average (Avg) Indexed Currency**
		- **Indexed Number**
- Average (Avg) Indexed Number
- Number  $(\#)$  of Contacts

#### **Usage Notes**

The Account and Contact dimensions include a Book hierarchy, which enables you to analyze metrics and related attributes at any level.

# **Custom Objects and Accounts Reporting Subject Area**

This topic covers the following reporting subject areas:

- **Custom Object 1 and Accounts**
- **Custom Object 2 and Accounts**
- **Custom Object 3 and Accounts**

#### **Availability**

This subject area is available in all editions of Oracle CRM On Demand.

#### **Business Purpose**

These subject areas allow you to analyze the many-to-many relationship between accounts and Custom Objects 1, 2, and 3. The account subject area is replicated and added with the Custom Objects 1, 2, and 3 dimensions. Often companies redesign Custom Objects 1, 2, and 3 and want to report on these redesigned objects with accounts. Because this subject area represents the many-to-many relationship between accounts and Custom Objects 1, 2, and 3, the accounts that do not have an association with at least one instance of Custom Objects 1, 2, and 3 cannot be reported using these subject areas.

### **Relationship Type**

Many-to-many

#### **Optimized Custom Fields**

This subject area has custom fields that are optimized to reduce the query time when they are used in filters. Optimized custom fields are in folders where the name ends with *Optimized Custom Fields* or *Optimized Custom Metrics*, such as *Account Optimized Custom Fields* and *Opportunity Optimized Custom Metrics*. Numeric custom fields, such as those with a type of CUR, INT, or NUM, are available as metrics in the optimized custom metrics folder, if the record type is the driving object in a specific subject area. For example, the Account record type is the driving object in the Account History subject area.

The following record types have optimized custom fields and metrics coverage in Oracle CRM On Demand Answers and one or more of these record types might be present as dimensions or facts in this subject area:

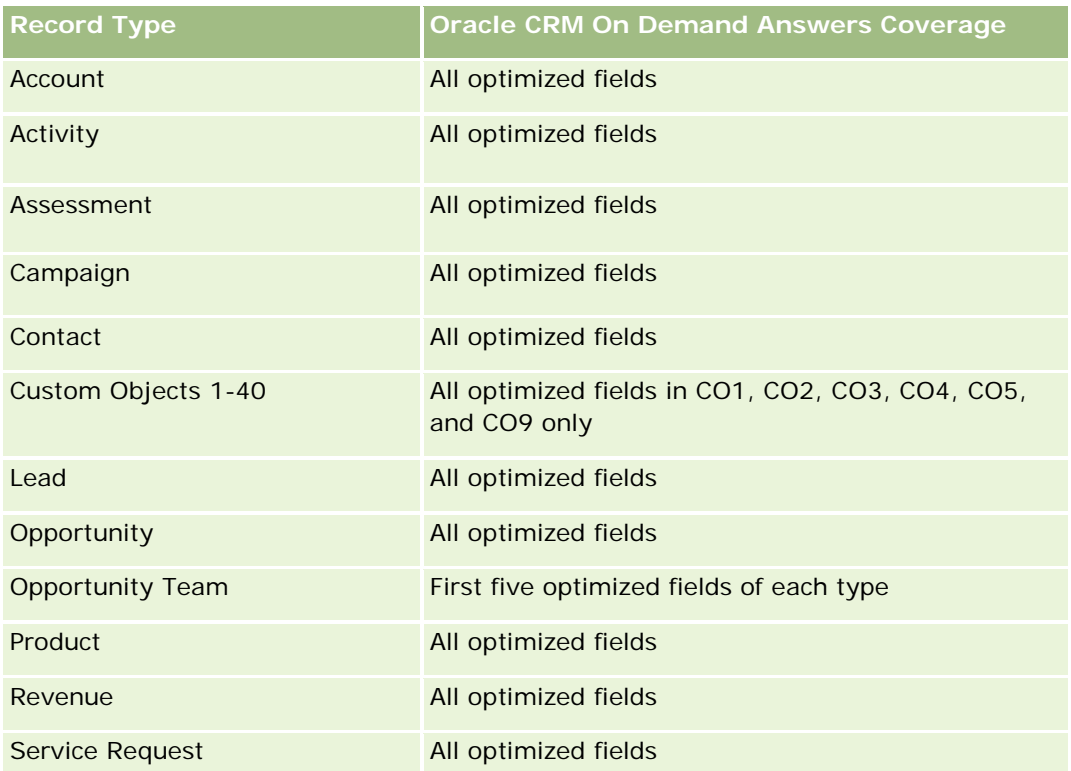

# **Dimensions**

These subject areas have the following dimensions:

- **Account**
- **L** Campaign
- **Custom Object**
- Date Created
- Owned By User
- **Territory**

# **Optimized Filtering Fields**

This subject area has fields that are optimized for reducing the query time when they are used in filters. Optimized fields end with the words *Code* or *UTC*. For example, the Account dimension has an Account Type field. There is also an Account Type Code field, which is the optimized version of the Account Type field. Similarly, there is a Last Call Date UTC field, which is the optimized version of the Last Call Date field. Using the optimized field in the filter generates faster queries. This method is faster than using the standard field. For information on using optimized filtering fields, see Using Optimized Filtering Fields (on page [1175\)](#page-1174-0). The following dimensions in this subject area have optimized filtering fields:

- Account
- Campaign

- **Custom Object 1**
- Custom Object 2
- **Custom Object 3**

#### **Metrics**

The complete list of metrics for these subject areas is as follows:

- **Account Metrics** 
	- **Account Custom Metrics** 
		- **Indexed Currency**
		- **Average (Avg) Indexed Currency**
		- **Indexed Number**
		- **Average (Avg) Indexed Number**
	- **Revenue**
	- Revenue (000)
	- **Average (Avg) Revenue**
	- **Closed Revenue**
	- Closed Revenue (000)
	- **Average (Avg) Closed Revenue**
	- Average (Avg) Days to Close Opportunity (Definition: The number of days to close an opportunity divided by the number of wins.)
	- Number  $(\#)$  of Accounts
	- $\blacksquare$  Number (#) of Accounts with Opportunities
	- Number  $(\#)$  of Contacts
	- Number  $(\#)$  of Opportunities
	- Number  $(\#)$  of Wins
	- Number  $(\#)$  of Service Requests (SRs)
	- Number  $(\#)$  of Cancelled SRs
	- Number  $(\#)$  of Closed SRs
	- Number  $(\#)$  of Open SRs
	- Number  $(\#)$  of Pending SRs
	- **Average (Avg) Open SR Age**
	- **Average (Avg) Days to Close SR**

### **Usage Notes**

The Account dimension includes a Book hierarchy, which enables you to analyze metrics and related attributes at any level.

# **Custom Objects and Contacts Reporting Subject Area**

This topic covers the following reporting subject areas:

- Custom Object 1 and Contacts
- **Custom Object 2 and Contacts**
- **Custom Object 3 and Contacts**

## **Availability**

These subject areas are available in all editions of Oracle CRM On Demand.

#### **Business Purpose**

These subject areas allow you to analyze the many-to-many relationship between contacts and Custom Objects 1, 2, and 3. The contact subject area is replicated and added with the Custom Objects 1, 2, and 3 dimensions. Often companies redesign Custom Objects 1, 2, and 3 and want to report on these redesigned objects with contacts. Because this subject area represents the many-to-many relationship between contacts and Custom Objects 1, 2, and 3, contacts that do not have an association with at least one instance of Custom Objects 1, 2, and 3 cannot be reported using these subject areas.

# **Relationship Type**

Many-to-many

# **Optimized Custom Fields**

This subject area has custom fields that are optimized to reduce the query time when they are used in filters. Optimized custom fields are in folders where the name ends with *Optimized Custom Fields* or *Optimized Custom Metrics*, such as *Account Optimized Custom Fields* and *Opportunity Optimized Custom Metrics*. Numeric custom fields, such as those with a type of CUR, INT, or NUM, are available as metrics in the optimized custom metrics folder, if the record type is the driving object in a specific subject area. For example, the Account record type is the driving object in the Account History subject area.

The following record types have optimized custom fields and metrics coverage in Oracle CRM On Demand Answers and one or more of these record types might be present as dimensions or facts in this subject area:

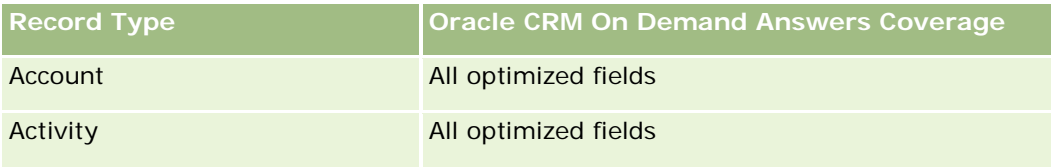

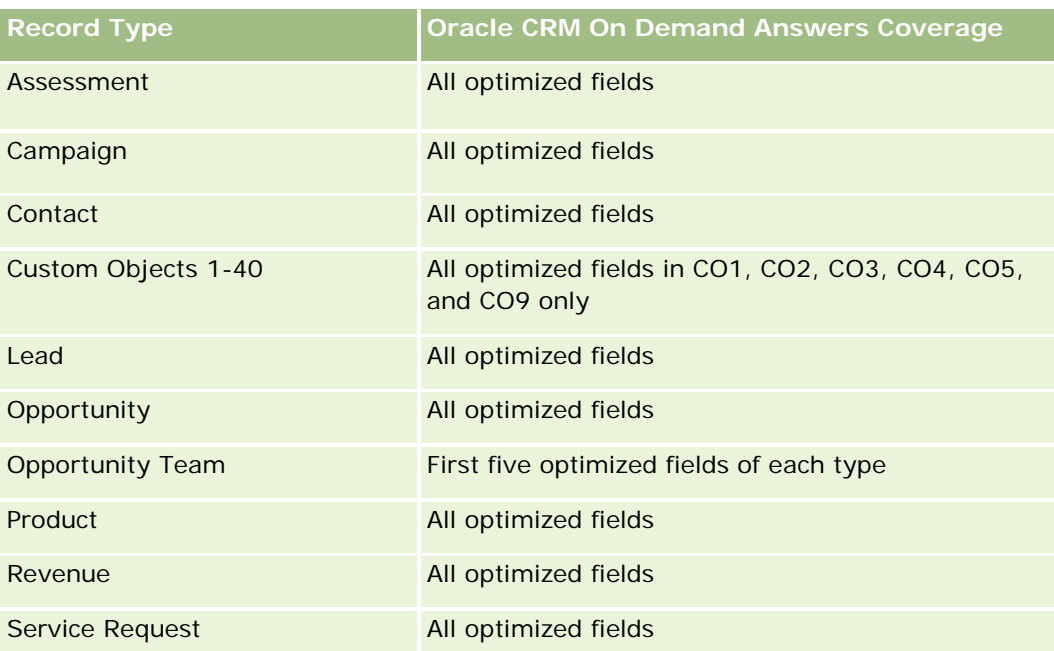

# **Dimensions**

These subject areas have the following dimensions:

- **Account**
- Campaign
- Contact
- **Custom Object**
- Date Created
- Owned By User

# **Optimized Filtering Fields**

This subject area has fields that are optimized for reducing the query time when they are used in filters. Optimized fields end with the words *Code* or *UTC*. For example, the Account dimension has an Account Type field. There is also an Account Type Code field, which is the optimized version of the Account Type field. Similarly, there is a Last Call Date UTC field, which is the optimized version of the Last Call Date field. Using the optimized field in the filter generates faster queries. This method is faster than using the standard field. For information on using optimized filtering fields, see Using Optimized Filtering Fields (on page [1175\)](#page-1174-0). The following dimensions in this subject area have optimized filtering fields:

- Account
- Campaign
- Contact
- Custom Object 1
- Custom Object 2
- Custom Object 3

#### **Metrics**

The complete list of metrics for these subject areas is as follows:

Contact Metrics

- Contact Custom Metrics
	- **Indexed Currency**
	- **Average (Avg) Indexed Currency**
	- **Indexed Number**
	- **Average (Avg) Indexed Number**
- Number  $(\#)$  of Contacts

#### **Usage Notes**

The Account and Contact dimensions include a Book hierarchy, which enables you to analyze metrics and related attributes at any level.

## **Custom Objects and Opportunities Reporting Subject Area**

This topic covers the following reporting subject areas:

- **Custom Object 1 and Opportunities**
- **Custom Object 2 and Opportunities**
- **Custom Object 3 and Opportunities**

#### **Availability**

These subject areas are available in all editions of Oracle CRM On Demand.

#### **Business Purpose**

These subject areas allow you to analyze the many-to-many relationship between opportunities and Custom Objects 1, 2, and 3. The opportunities subject area is replicated and added with the Custom Objects 1, 2, and 3 dimensions. Often companies redesign Custom Objects 1, 2, and 3 and want to report on these redesigned objects with opportunities. Because this subject area represents the many-to-many relationship between opportunities and Custom Objects 1, 2, and 3, the opportunities that do not have an association with at least one instance of Custom Objects 1, 2, and 3 cannot be reported using these subject areas.

### **Relationship Type**

Many-to-many

## **Optimized Custom Fields**

This subject area has custom fields that are optimized to reduce the query time when they are used in filters. Optimized custom fields are in folders where the name ends with *Optimized Custom Fields* or *Optimized Custom Metrics*, such as *Account Optimized Custom Fields* and *Opportunity Optimized Custom Metrics*. Numeric custom fields, such as those with a type of CUR, INT, or NUM, are available as metrics in the optimized custom metrics folder, if the record type is the driving object in a specific subject area. For example, the Account record type is the driving object in the Account History subject area.

The following record types have optimized custom fields and metrics coverage in Oracle CRM On Demand Answers and one or more of these record types might be present as dimensions or facts in this subject area:

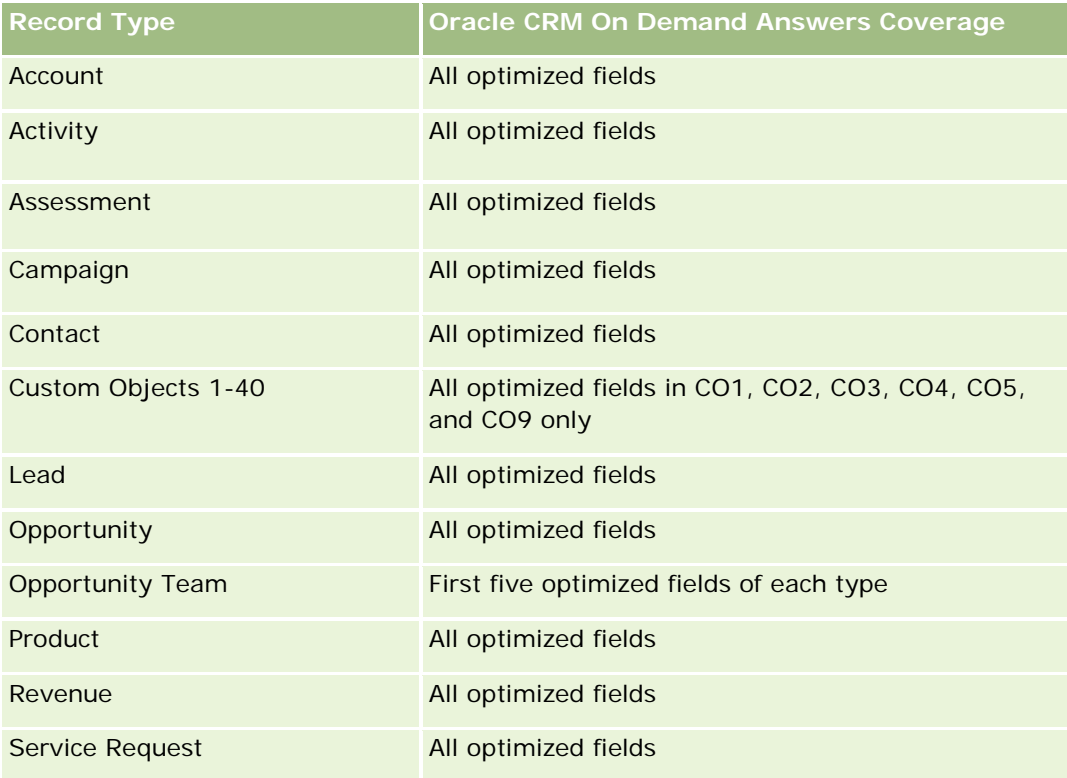

### **Dimensions**

These subject areas have the following dimensions:

- Custom Object
- Account
- Campaign
- Close Date
- Date Opened

- **Opportunity**
- Owned By User
- Primary Contact
- Territory

### **Optimized Filtering Fields**

This subject area has fields that are optimized for reducing the query time when they are used in filters. Optimized fields end with the words *Code* or *UTC*. For example, the Account dimension has an Account Type field. There is also an Account Type Code field, which is the optimized version of the Account Type field. Similarly, there is a Last Call Date UTC field, which is the optimized version of the Last Call Date field. Using the optimized field in the filter generates faster queries. This method is faster than using the standard field. For information on using optimized filtering fields, see Using Optimized Filtering Fields (on page [1175\)](#page-1174-0). The following dimensions in this subject area have optimized filtering fields:

- Account
- Campaign
- **Contact**
- **Custom Object 1**
- Custom Object 2
- Custom Object 3
- Opportunity

#### **Metrics**

The complete list of metrics for these subject areas is as follows:

- Opportunity Metrics
	- **D** Opportunity Custom Metrics
		- **Indexed Currency**
		- **Average (Avg) Indexed Currency**
		- **Indexed Number**
		- **Average (Avg) Indexed Number**
	- **Revenue**
	- **Expected Revenue**
	- **Closed Revenue**
	- Revenue (000)
	- **EXpected Revenue (000)**
	- Closed Revenue (000)
- Number  $(\#)$  of Opportunities
- Number (#) of Open Opportunities
- Number  $(\#)$  of Closed Opportunities
- Number  $(\#)$  of Wins
- **Average Number (Avg**  $#$ **) of Days in Stage**

#### **Usage Notes**

The Account dimension includes a Book hierarchy, which enables you to analyze metrics and related attributes at any level.

## **Custom Objects and Service Requests Reporting Subject Area**

This topic covers the following reporting subject areas:

- **Custom Object 1 and Service Requests**
- Custom Object 2 and Service Requests
- **Custom Object 3 and Service Requests**

#### **Availability**

These subject areas are available in all editions of Oracle CRM On Demand.

#### **Business Purpose**

These subject areas allow you to analyze the many-to-many relationship between service requests and Custom Objects 1, 2, and 3. The service requests subject area is replicated and added with the Custom Objects 1, 2, and 3 dimensions. Often companies redesign Custom Objects 1, 2, and 3 and want to report on these redesigned objects with service requests. Because this subject area represents the many-to-many relationship between opportunities and Custom Objects 1, 2, and 3, the service requests that do not have an association with at least one instance of Custom Objects 1, 2, and 3 cannot be reported using these subject areas.

### **Relationship Type**

Many-to-Many

#### **Optimized Custom Fields**

This subject area has custom fields that are optimized to reduce the query time when they are used in filters. Optimized custom fields are in folders where the name ends with *Optimized Custom Fields* or *Optimized Custom Metrics*, such as *Account Optimized Custom Fields* and *Opportunity Optimized Custom Metrics*. Numeric custom fields, such as those with a type of CUR, INT, or NUM, are available as metrics in the

optimized custom metrics folder, if the record type is the driving object in a specific subject area. For example, the Account record type is the driving object in the Account History subject area.

The following record types have optimized custom fields and metrics coverage in Oracle CRM On Demand Answers and one or more of these record types might be present as dimensions or facts in this subject area:

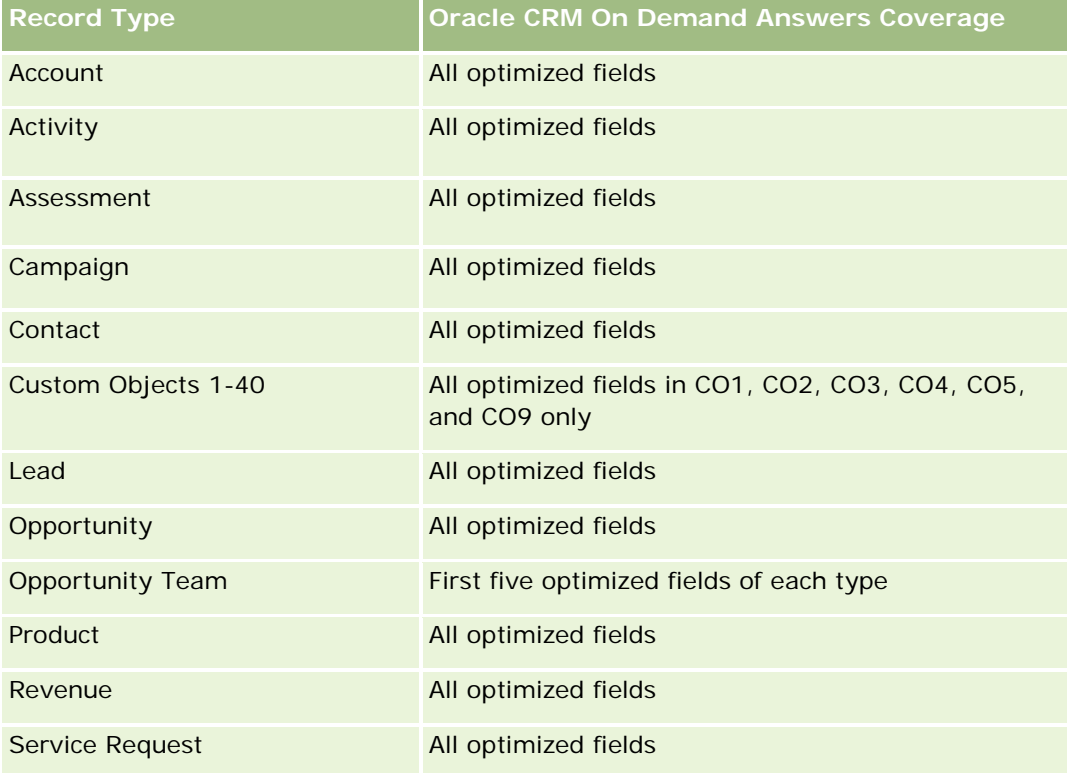

## **Dimensions**

These subject areas have the following dimensions:

- Account
- Contact
- **L** Custom Object
- Date Closed
- Date Opened
- Owned By User
- Service Request

## **Optimized Filtering Fields**

This subject area has fields that are optimized for reducing the query time when they are used in filters. Optimized fields end with the words *Code* or *UTC*. For example, the Account dimension has an Account Type field. There is also an Account Type Code field, which is the optimized version of the Account Type field.

Similarly, there is a Last Call Date UTC field, which is the optimized version of the Last Call Date field. Using the optimized field in the filter generates faster queries. This method is faster than using the standard field. For information on using optimized filtering fields, see Using Optimized Filtering Fields (on page [1175\)](#page-1174-0). The following dimensions in this subject area have optimized filtering fields:

- Account
- Contact
- **Custom Object 1**
- **Custom Object 2**
- Custom Object 3
- Service Request

#### **Metrics**

The complete list of metrics for these subject areas is as follows:

- Service Request Metrics
	- Service Request Custom Metrics
		- **Indexed Currency**
		- **Average (Avg) Indexed Currency**
		- **Indexed Number**
		- **Average (Avg) Indexed Number**
	- Number  $(\#)$  of Service Requests (SRs)
	- Number  $(\#)$  of Open SRs
	- Number  $(\#)$  of Closed SRs
	- Number  $(\#)$  of Pending SRs
	- Number (#) of Cancelled SRs
	- **Average (Avg) Open SR Age**
	- **Average (Avg) Days to Close SR**

#### **Usage Notes**

The Account, Contact, and Service Request dimensions include a Book hierarchy, which enables you to analyze metrics and related attributes at any level.

## **Custom Objects Reporting Subject Area**

This topic covers the following reporting subject areas:

**Custom Object 1** 

- Custom Object 2
- Custom Object 3

## **Availability**

These subject areas are available in all editions of Oracle CRM On Demand.

#### **Business Purpose**

These subject areas allow you to report on Custom Objects 1, 2, and 3 metrics by account, activity, campaign, contact, lead, opportunity, service request, partner, date, and Custom Objects 1, 2, and 3 dimensions. They offer the ability to analyze Custom Objects 1, 2, and 3 metrics by various related objects. The reporting of Custom Objects 1, 2, and 3 is currently available only in real time. When analyzing Custom Objects 1, 2, and 3, use only these subject areas.

### **Relationship Type**

Simple

### **Optimized Custom Fields**

This subject area has custom fields that are optimized to reduce the query time when they are used in filters. Optimized custom fields are in folders where the name ends with *Optimized Custom Fields* or *Optimized Custom Metrics*, such as *Account Optimized Custom Fields* and *Opportunity Optimized Custom Metrics*. Numeric custom fields, such as those with a type of CUR, INT, or NUM, are available as metrics in the optimized custom metrics folder, if the record type is the driving object in a specific subject area. For example, the Account record type is the driving object in the Account History subject area.

The following record types have optimized custom fields and metrics coverage in Oracle CRM On Demand Answers and one or more of these record types might be present as dimensions or facts in this subject area:

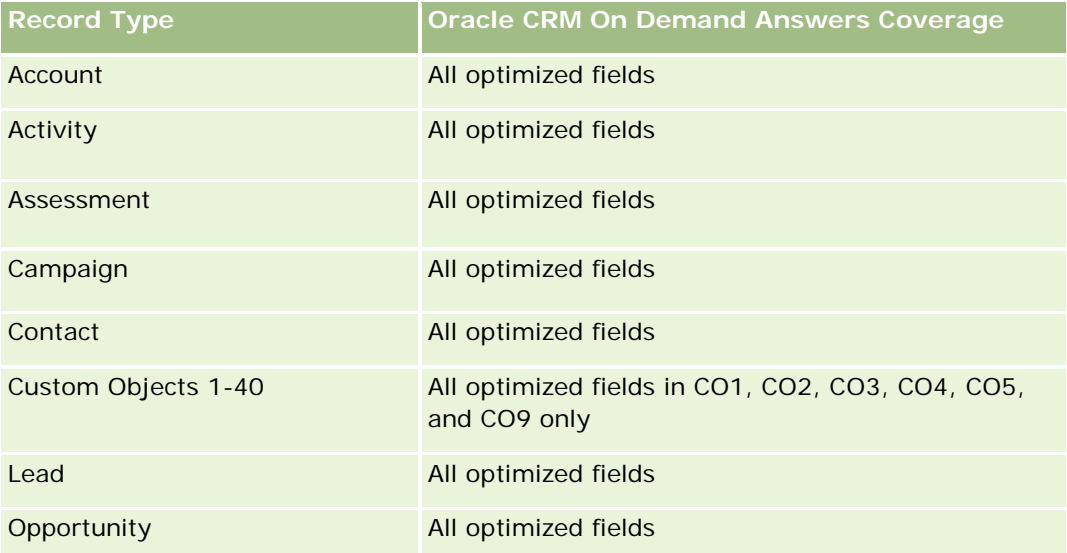

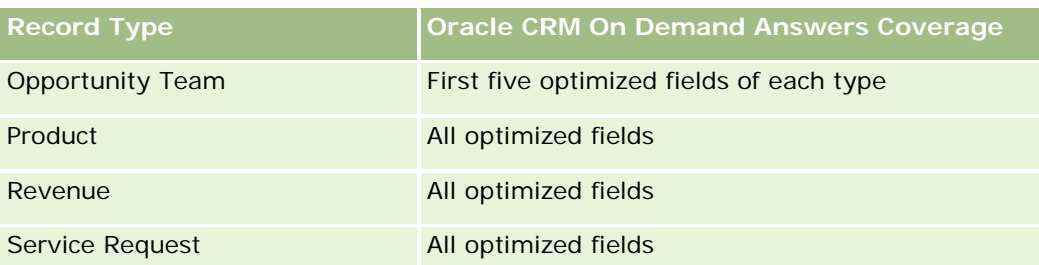

### **Dimensions**

These subject areas have the following dimensions:

- **Account**
- $\blacksquare$  Activity
- Campaign
- Contact
- Created Date
- **Custom Object 1**
- **Custom Object 2**
- **Custom Object 3**
- Lead
- Opportunity
- Owned By User
- **Partner (available only in Oracle CRM On Demand Partner Relationship Management Edition)**
- Service Request

### **Optimized Filtering Fields**

This subject area has fields that are optimized for reducing the query time when they are used in filters. Optimized fields end with the words *Code* or *UTC*. For example, the Account dimension has an Account Type field. There is also an Account Type Code field, which is the optimized version of the Account Type field. Similarly, there is an Indexed Date UTC field, which is the optimized version of the Indexed Date field. Using the optimized field in the filter generates faster queries. This method is faster than using the standard field. For information on using optimized filtering fields, see Using Optimized Filtering Fields (on page [1175\)](#page-1174-0). The following dimensions in this subject area have optimized filtering fields:

- $\blacksquare$  Account
- Activity
- Campaign
- Contact

Custom Object 1

- Custom Object 2
- Custom Object 3
- Lead
- **Opportunity**
- Service Request

#### **Metrics**

The complete list of metrics for these subject areas is as follows:

- Custom Object Metrics
	- **Custom Object Custom Metrics** 
		- **Indexed Currency**
		- **Average (Avg) Indexed Currency**
		- **Indexed Number**
		- **Average (Avg) Indexed Number**
	- Number  $(\#)$  of Custom Objects

#### **Usage Notes**

The Account, Activity, Contact, and Service Request dimensions include a Book hierarchy, which enables you to analyze metrics and related attributes at any level.

# **Events Reporting Subject Area**

### **Availability**

This subject area is available only in Oracle CRM On Demand Life Sciences Edition.

#### **Business Purpose**

Use this subject area to report on event and related dimensions, such as book,date, invitees,owned by user, product category, and product.

## **Relationship Type**

One to Many

#### **Dimensions**

This subject area has the following dimensions:

- Book
- Date
- Event
- $\blacksquare$  Invitees
- Owned By User
- $\blacksquare$  Product
- Product Category

#### **Metrics**

The complete list of metrics for this subject area is as follows:

- $\blacksquare$  Event Metrics
	- Number  $(\#)$  of Events
	- **Number**  $(\#)$  of Invitees (Definition: Number of active invitees not having a deleted status.)
	- **Budget Surplus/Shortfall**

(Definition: The difference between the event budget and the event cost.)

**Event Budget** 

The Event Budget metric comes from the dimension. When only the Event dimension is used the metric is the sum of the dimension field value. However, when other dimensions (particularly invitee) are used, the metric is calculated as the budget amount divided by number of invitees.

**Exent Cost** 

(Definition: The per attendee cost of an event, which is the total cost of the activities for all active attendees associated with a completed event, divided by the number of attendees.)

### **Optimized Filtering Fields**

This subject area has fields that are optimized for reducing the query time when they are used in filters. Optimized fields end with the words *Code* or *UTC*. For example, the Account dimension has an Account Type field. There is also an Account Type Code field, which is the optimized version of the Account Type field. Similarly, there is an Indexed Date UTC field, which is the optimized version of the Indexed Date field. Using the optimized field in the filter generates faster queries. This method is faster than using the standard field. For information on using optimized filtering fields, see Using Optimized Filtering Fields (on page [1175\)](#page-1174-0). The following dimensions in this subject area have optimized filtering fields:

- Date
- Event

#### **Usage Notes**

None

# **Forecasts Reporting Subject Area**

#### **Availability**

This subject area is available in all editions of Oracle CRM On Demand.

#### **Business Purpose**

This subject area allows you to report on the data generated by the Oracle CRM On Demand Forecast Module. It also allows you to compare the forecasting summary with the latest real-time opportunity data by account, territory, user, opportunity, product, date, and user quota dimensions. You can create a performance report for a sales team, showing the pipeline coverage, quota attainment, and forecast accuracy. It also allows sales managers to monitor the performance of individual team members, using the user hierarchy.

### **Relationship Type**

Multi-Fact

### **Optimized Custom Fields**

This subject area has custom fields that are optimized to reduce the query time when they are used in filters. Optimized custom fields are in folders where the name ends with *Optimized Custom Fields* or *Optimized Custom Metrics*, such as *Account Optimized Custom Fields* and *Opportunity Optimized Custom Metrics*. Numeric custom fields, such as those with a type of CUR, INT, or NUM, are available as metrics in the optimized custom metrics folder, if the record type is the driving object in a specific subject area. For example, the Account record type is the driving object in the Account History subject area.

The following record types have optimized custom fields and metrics coverage in Oracle CRM On Demand Answers and one or more of these record types might be present as dimensions or facts in this subject area:

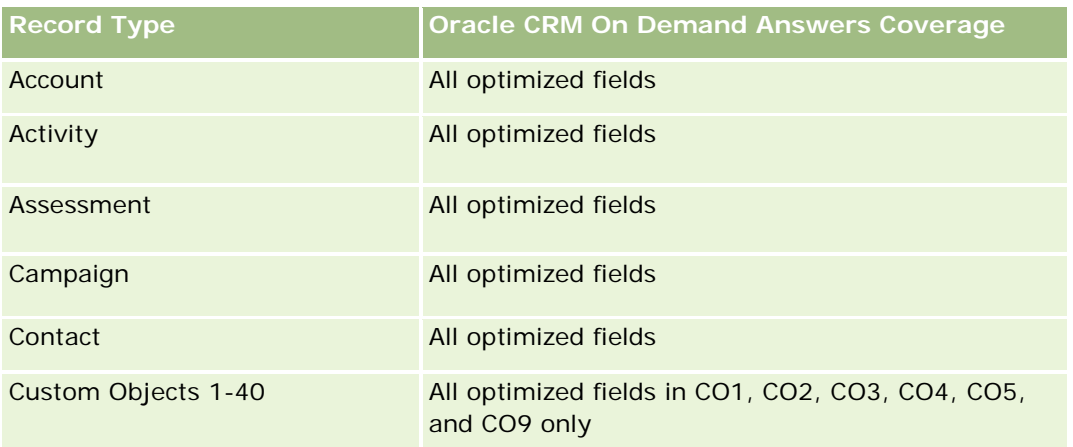

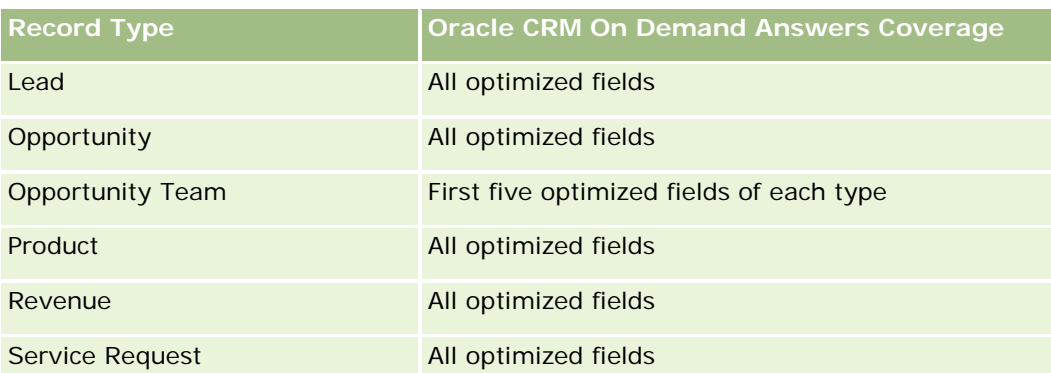

### **Dimensions**

This subject area has the following dimensions:

- $\blacksquare$  Account
- **Account Revenue (see Note 1)**
- **Account Territory**
- $\Box$  Book
- Close Date (see Note 2)
- **L** Contact
- **Forecast**
- Forecast Date (see Note 3)
- **Opportunity (see Note 4)**
- **Opportunity Product Revenue (see Note 4)**
- **D** Owned By User
- $\blacksquare$  Product
- Product Category
- **Quota**

Note 1: You cannot combine the Account Revenue dimension with the Opportunity or the Opportunity Product dimensions.

Note 2: For quotas, the close date is the first day of the month for the quota period. For forecasts, the close date is the closed date for the opportunities that are in the forecast snapshots. For opportunities, the closed date is the closed date for the opportunity.

Note 3: The forecast date is the date when the forecast was run. An opportunity can be in multiple forecasts.

Note 4: Opportunity and Opportunity Product Revenue can be associated only with the Opportunity and Opportunity Product Revenue metrics.

## **Optimized Filtering Fields**

This subject area has fields that are optimized for reducing the query time when they are used in filters. Optimized fields end with the words *Code* or *UTC*. For example, the Account dimension has an Account Type field. There is also an Account Type Code field, which is the optimized version of the Account Type field. Similarly, there is a Last Call Date UTC field, which is the optimized version of the Last Call Date field. Using the optimized field in the filter generates faster queries. This method is faster than using the standard field. For information on using optimized filtering fields, see Using Optimized Filtering Fields (on page [1175\)](#page-1174-0). The following dimensions in this subject area have optimized filtering fields:

- Account
- Contact
- **Opportunity**

### **Metrics**

The complete list of metrics for this subject area is as follows:

- Account Revenue Metrics
	- Number  $(\#)$  of Products
	- **Average Number (Avg #) of Products**
- Forecast Metrics
	- **My Account Revenues** 
		- **My Account Revenue**
	- My Contact Revenues
		- My Contact Revenue
	- **My Opportunities** 
		- **My Opportunity Revenue**
	- **My Product Revenues** 
		- **My Product Revenue**
	- My Products
		- **Closed Quantity**
		- **Closed Revenue**
		- **Expected Revenue**
		- **Forecasted Quantity**
		- **Pipeline Quantity**
	- Team Summary
		- **Forecast**
		- **Closed Revenue**

- $\blacksquare$  Pipeline
- **Best Case**
- **Team Product Summary** 
	- **Closed Quantity**
	- **Forecasted Quantity**
	- **Pipeline Quantity**
	- **Closed Revenue**
	- **Expected Revenue**
- **Closed Revenue**
- **Pipeline**
- **Forecast**
- **Expected Revenue**
- **Best Case**
- **Quota Metrics** 
	- **Quota Value**
- **Opportunity Metrics** 
	- **D** Opportunity Custom Metrics
		- **Indexed Number**
		- **Average (Avg) Indexed Number**
		- **Indexed Number**
		- **Average (Avg) Indexed Number**
	- **Revenue**
	- **EXpected Revenue**
	- **Closed Revenue**
	- Revenue (000)
	- **EXpected Revenue (000)**
	- Closed Revenue (000)
	- **Number**  $(\#)$  **of Opportunities**
	- Number  $(\#)$  of Open Opportunities
	- Number  $(\#)$  of Closed Opportunities
	- Number  $(\#)$  of Wins
	- **Average Number (Avg #) of Days in Stage**
- Opportunity Product Revenue Metrics

- Number  $(\#)$  of Products
- **Average Number (Avg**  $#$ **) of Products**

### **Usage Notes**

The following restrictions apply:

- **Multi-Fact.** Because the Forecasts subject area is a Multi-Fact subject area, you must ensure there is only one metric as part of a report.
- **Book dimension.** The book dimension and hierarchy allow you to group data records into books. But the data that you can see is still governed by your visibility mode in Analytics. It works only with account, account revenue, opportunity, and opportunity-product.
- **Hierarchies.** All hierarchies are limited to eight levels.
- **Revenue Split.** When the revenue split feature is configured (see Setting Up Your Company Profile and Global Defaults), the forecast summary reflects the split, but the real-time opportunity metrics do not.
- **Quota Metrics.** Comparing quota metrics to other metrics is only valid at the month level and user level.
- **Forecast summary custom fields.** These fields are not available for reporting. The forecast summary generated by Oracle CRM On Demand contains rolled-up totals. Therefore, the forecast metrics in your report make sense only if you view the data by user. Viewing the forecast metrics without the user causes the value to appear incorrect.
- **Opportunity and multiple forecasts.** The same opportunity can appear in multiple forecasts. Therefore, forecast metrics must be viewed by a specific date, using the filtered-metric mechanism. Without doing this, the forecast metrics might appear incorrect.
- **Forecast and user quota metrics.** The data for revenues is the same as the forecast summary date, so all opportunities appear to be on the first day of the month. The user quota is also set for a monthly period and appears on the first day of the month. For this reason, reports that include forecast and user quota metrics make sense only if the data is aggregated for the month or at a higher level.
- **User quota metrics.** Visibility to user quota metrics is controlled using the Manager visibility regardless of the user's visibility. Hence, it is not possible for users who are not company administrators to report user quotas along with opportunity metrics when their visibility is set to Team visibility.
- **L** User's percentile ranking. You cannot build a user's percentile ranking without having access to all the underlying data.
- **Calendar month and multiple forecasts.** Each calendar month can have multiple forecasts. So, a report showing the total forecast metrics must be qualified by a specific forecast date.
- **Quota and Revenue.** If your report showing the user quota and real-time opportunity revenue does not show the expected results, then it could be because there are no records that have opportunity closed dates in the same period as the quota records.
- **Monthly Forecast.** Your monthly forecast summary totals are already rolled up. So, a total for all users gives incorrect results. If you want to obtain the total this way, you must use the revenue metrics from the My Revenues folder.
- **Analytics Manager Visibility.** Use Analytics Manager Visibility if the forecast includes only people who report to you.

 **Analytics Team Visibility.** Use the Analytics Team Visibility if those people in the forecast are part of your team. If the people in the forecast are neither in your team, nor reporting to you, then the opportunity and opportunity product view does not match the forecast summary.

 **Forecast metrics**. The forecast metrics must reference a specific forecast. Use the FILTER metric function to reference the metrics by forecast date and forecast type. For example, use the FILTER metric function to obtain the forecast value for a specific forecast date, such as Sep 16, 2009. Because there are multiple forecast types, add a further filter to get only the values for Opportunity Revenue Forecast. For example:

FILTER ("Forecast Metrics". "Forecast Revenue" USING ("Forecast Date.Date = date '2009-09-16' AND Forecast."Forecast Type" = 'Opportunity Revenue Forecast'))

Using the FILTER metric function is not the same as adding a filter to the report. If you add a report filter to the filter by Forecast Date and Forecast Type, you do not get any values for the user quota or real-time revenue. If you have multiple quotas defined for each user, you must use the FILTER metric function to reference the specific quota value. For example:

FILTER("Quota Metric"."Quota Value" USING (Quota."Quota Name" = 'Sales')

In this example, the FILTER metric function obtains the quota value for a specific quota name (Sales). Without this filter metric, you get only the total value of all the quotas.

The Account and Contact dimensions include a Book hierarchy, which enables you to analyze metrics and related attributes at any level. The Book dimension enables you to analyze metrics and related attributes of accounts and contacts at any level of the book hierarchy.

## **Households Reporting Subject Area**

#### **Availability**

This subject area is available only in the Oracle CRM On Demand Financial Services Edition.

#### **Business Purpose**

The Households Reporting subject area provides the ability to generate reports on households for the Contact dimension. This subject area enables advisors and their managers to answer questions, such as the following:

- **Now Which of my clients belong to which households?**
- How are the household assets in my book of business divided among my clients?
- What are my top households by total asset value?

The Households Reporting subject area also has a Portfolio dimension that can be used to report on information of associated portfolios of household contacts. The Portfolio dimension has an indirect relationship with Households (through Contacts) and so the Portfolio dimension attributes can not be used directly to analyze the household metrics. You can combine household reports with portfolio reports to provide an enhanced client service by understanding clients as members of a household.

## **Relationship Type**

Simple

### **Dimensions**

This subject area has the following dimensions:

- Contact
- $\blacksquare$  Household
- Household Contact
- **Portfolio**

### **Metrics**

The complete list of metrics for this subject area is as follows:

- $\blacksquare$  Household Metrics
	- **T** Total Household Assets
		- Total Household Assets
		- **Total Household Assets (000)**
		- **Average (Avg) Total Household Assets**
		- **Average (Avg) Total Household Assets (000)**
	- **The Total Household Expenses** 
		- Total Household Expenses
		- Total Household Expenses (000)
		- **Average (Avg) Total Household Expenses**
		- **Average (Avg) Total Household Expenses (000)**
	- **T** Total Household Income
		- Total Household Income
		- Total Household Income (000)
		- **Average (Avg) Total Household Income**
		- **Average (Avg) Total Household Income (000)**
	- Total Household Liabilities
		- **T** Total Household Liabilities
		- Total Household Liabilities (000)
		- **Average (Avg) Total Household Liabilities**
		- **Average (Avg) Total Household Liabilities (000)**

- **T** Total Household Net Worth
	- **Total Household Net Worth**
	- Total Household Net Worth (000)
	- **Average (Avg) Total Household Net Worth**
	- Average (Avg) Total Household Net Worth (000)
- **T** Total Contact Assets
	- Total Assets
	- **Total Assets (000)**
	- **Average (Avg) Total Assets**
	- **Average (Avg) Total Assets (000)**
- **The Total Contact Expenses** 
	- **Total Expenses**
	- Total Expenses (000)
	- **Average (Avg) Total Expenses**
	- **Average (Avg) Total Expenses (000)**
- **T** Total Contact Income
	- **T** Total Income
	- Total Income (000)
	- **Average (Avg) Total Income**
	- **Average (Avg) Total Income (000)**
- **T** Total Contact Liabilities
	- $\blacksquare$  Total Liabilities
	- **Total Liabilities (000)**
	- **Average (Avg) Total Liabilities**
	- **Average (Avg) Total Liabilities (000)**
- Total Contact Net Worth
	- **T** Total Net Worth
	- **T** Total Net Worth (000)
	- **Average (Avg) Total Net Worth**
	- **Average (Avg) Total Net Worth (000)**
- **Household Custom Metrics** 
	- **Indexed Number**
	- **Average (Avg) Indexed Number**

- **Indexed Currency**
- **Average (Avg) Indexed Currency**
- Number  $(\#)$  of Rolled Up Contacts
- Number (#) of Rolled Up Service Requests
- Number  $(\#)$  of Rolled Up Leads
- Number  $(\#)$  of Contacts
- Number (#) of Contact Service Requests
- Number  $(\#)$  of Contact Leads
- Number  $(\#)$  of Households

#### **Usage Notes**

The Contact dimension includes a Book hierarchy, which enables you to analyze metrics and related attributes at any level.

The Portfolio dimension normally includes non-financial assets such as vehicles unless your administrator has specifically excluded such non-financial assets in Portfolio lists using the Exclude Vehicle / Asset Records from Portfolio Accounts option in the Company Profile page.

### **Optimized Custom Fields**

This subject area has custom fields that are optimized to reduce the query time when they are used in filters. Optimized custom fields are in folders where the name ends with *Optimized Custom Fields* or *Optimized Custom Metrics*, such as *Account Optimized Custom Fields* and *Opportunity Optimized Custom Metrics*. Numeric custom fields, such as those with a type of CUR, INT, or NUM, are available as metrics in the optimized custom metrics folder, if the record type is the driving object in a specific subject area. For example, the Account record type is the driving object in the Account History subject area.

The following record types have optimized custom fields and metrics coverage in Oracle CRM On Demand Answers and one or more of these record types might be present as dimensions or facts in this subject area:

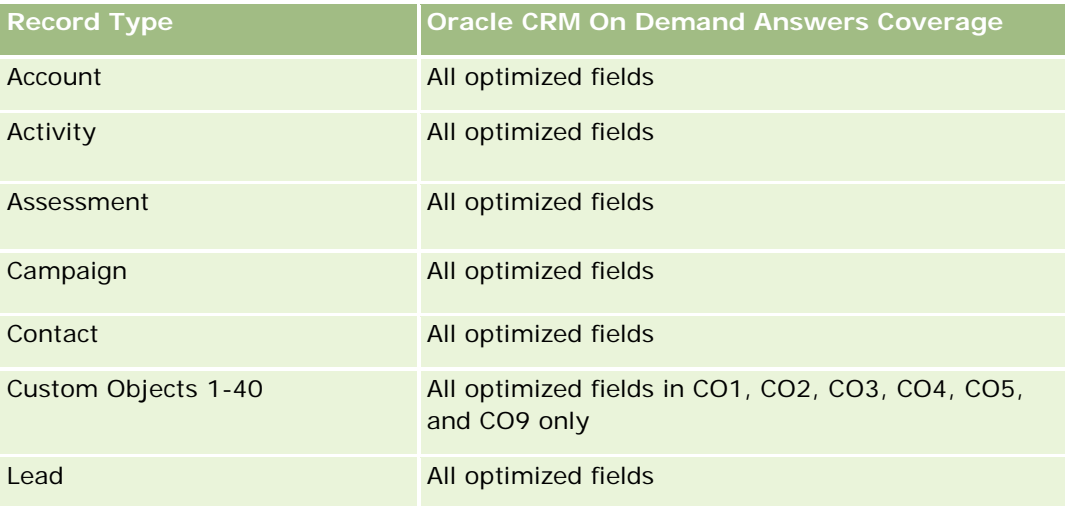

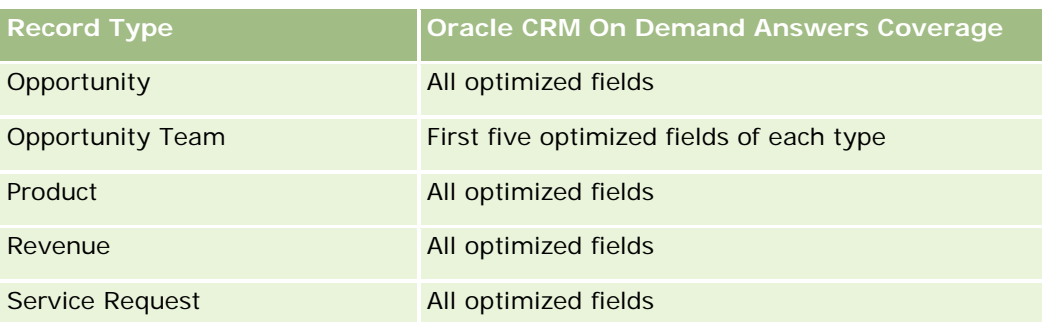

### **Optimized Filtering Fields**

This subject area has fields that are optimized for reducing the query time when they are used in filters. Optimized fields end with the words *Code* or *UTC*. For example, the Contact dimension has a Contact Type field. There is also a Contact Type Code field, which is the optimized version of the Contact Type field. Similarly, there is a Created Date UTC field, which is the optimized version of the Created Date field. Using the optimized field in the filter generates faster queries. This method is faster than using the standard field. For more information on using optimized filtering fields, see Using Optimized Filtering Fields (on page [1175\)](#page-1174-0). The following dimension in this subject area has optimized filtering fields:

**L** Contact

## **Leads Reporting Subject Area**

#### **Availability**

This subject area is available in all editions of Oracle CRM On Demand.

#### **Business Purpose**

This subject area allows you to analyze lead metrics by account, account territory, campaign, contact, date, lead, opportunity, owned by user, and principal partner account. This subject area contains metrics to analyze lead quality, lead conversion, and revenues associated with leads.

#### **Relationship Type**

Simple

#### **Optimized Custom Fields**

This subject area has custom fields that are optimized to reduce the query time when they are used in filters. Optimized custom fields are in folders where the name ends with *Optimized Custom Fields* or *Optimized Custom Metrics*, such as *Account Optimized Custom Fields* and *Opportunity Optimized Custom Metrics*. Numeric custom fields, such as those with a type of CUR, INT, or NUM, are available as metrics in the

optimized custom metrics folder, if the record type is the driving object in a specific subject area. For example, the Account record type is the driving object in the Account History subject area.

The following record types have optimized custom fields and metrics coverage in Oracle CRM On Demand Answers and one or more of these record types might be present as dimensions or facts in this subject area:

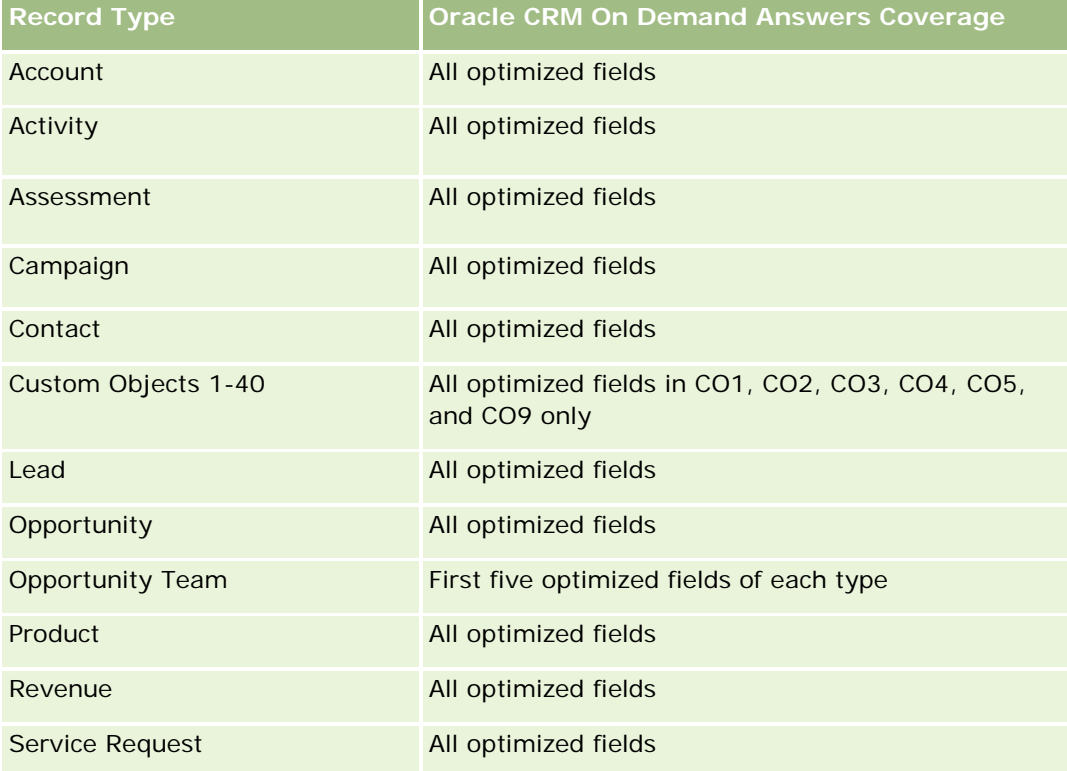

## **Dimensions**

This subject area has the following dimensions:

- **Account**
- **Account Territory**
- **L** Campaign
- Contact
- Date
- **Lead**
- **Opportunity**
- Owned By User
- **Principal Partner Account**

### **Optimized Filtering Fields**

This subject area has fields that are optimized for reducing the query time when they are used in filters. Optimized fields end with the words *Code* or *UTC*. For example, the Account dimension has an Account Type field. There is also an Account Type Code field, which is the optimized version of the Account Type field. Similarly, there is an Indexed Date UTC field, which is the optimized version of the Indexed Date field. Using the optimized field in the filter generates faster queries. This method is faster than using the standard field. For information on using optimized filtering fields, see Using Optimized Filtering Fields (on page [1175\)](#page-1174-0). The following dimensions in this subject area have optimized filtering fields:

- Account
- Campaign
- Contact
- Lead
- **Opportunity**

#### **Metrics**

The complete list of metrics for this subject area is as follows:

- Lead Metrics
	- **Account Territory Hierarchy** 
		- Top Level Territory Name
		- **Level 8 Territory Name**
		- **Level 7 Territory Name**
		- **Level 6 Territory Name**
		- **Level 5 Territory Name**
		- **Level 4 Territory Name**
		- **Level 3 Territory Name**
		- **Level 2 Territory Name**
		- **Level 1 Territory Name**
	- **Number**  $(\#)$  of Leads
	- Number  $(\#)$  of Qualified Leads
	- Number  $(\#)$  of Rejected Leads
	- Number (#) of Archived Leads
	- Number (#) of Leads Converted to Opportunities (Definition: The number of leads that has been converted to opportunities.)
	- **Number (#) of Leads Resulting in Won Opportunity (Definition: The number of leads that has been** converted to opportunities and is in the Closed/Won sales stage.)
	- Number  $(\#)$  of Leads Resulting in Lost Opportunity

- Number (#) of New Opportunities
- Number (#) of Wins
- Closed Revenue for Lead
- Expected Revenue for Lead
- Opportunity Revenue for Lead

### **Usage Notes**

The Account and Contact dimensions include a Book hierarchy, which enables you to analyze metrics and related attributes at any level.

# **Opportunities Reporting Subject Area**

### **Availability**

This subject area is available in all editions of Oracle CRM On Demand.

#### **Business Purpose**

This subject area allows you to analyze opportunities by account, territory, campaign, contact, territory, owner, and date dimensions. This subject area is a multi-fact subject area that includes opportunity and quota metrics. Opportunity metrics are defined at the most granular level in this subject area, and hence, can be analyzed by every possible dimension. However, Quota metrics are at less granular level and can be analyzed only by limited dimensions including Date (Month), Quota, Owner.

## **Relationship Type**

Simple

### **Optimized Custom Fields**

This subject area has custom fields that are optimized to reduce the query time when they are used in filters. Optimized custom fields are in folders where the name ends with *Optimized Custom Fields* or *Optimized Custom Metrics*, such as *Account Optimized Custom Fields* and *Opportunity Optimized Custom Metrics*. Numeric custom fields, such as those with a type of CUR, INT, or NUM, are available as metrics in the optimized custom metrics folder, if the record type is the driving object in a specific subject area. For example, the Account record type is the driving object in the Account History subject area.

The following record types have optimized custom fields and metrics coverage in Oracle CRM On Demand Answers and one or more of these record types might be present as dimensions or facts in this subject area:

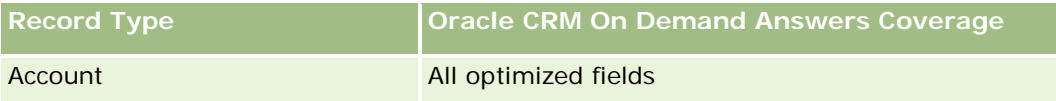

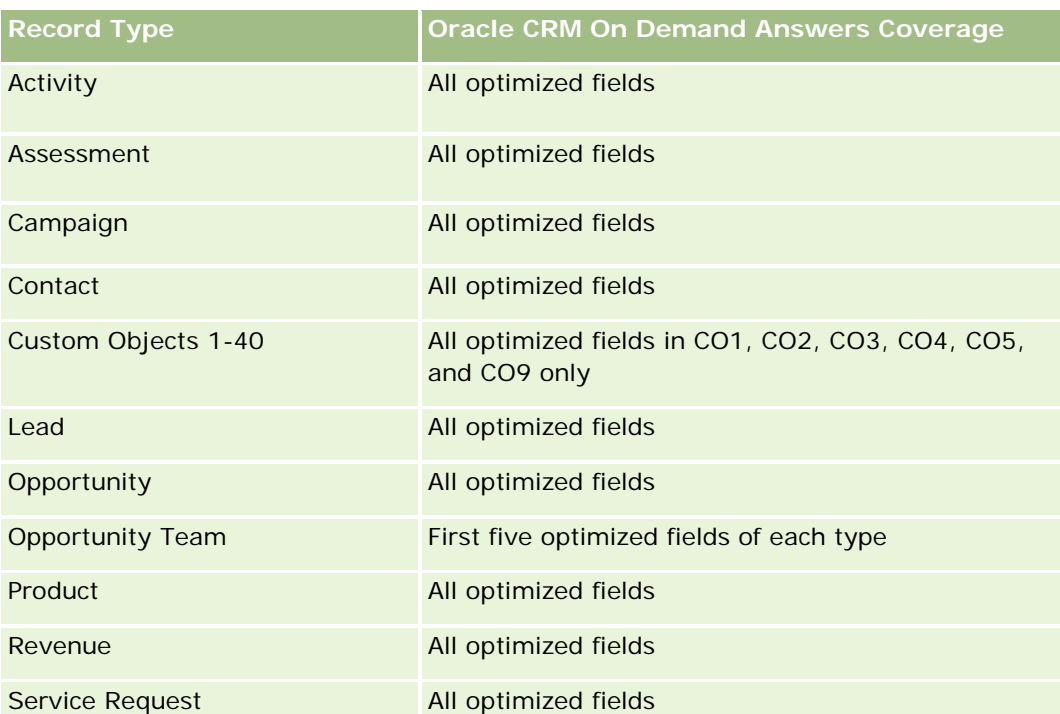

### **Dimensions**

- **Account**
- **Account Territory**
- **Campaign**
- **Close Date**
- Date Opened
- **Opportunity**
- **D** Owned By User
- **Primary Contact**
- **Principal Partner Account**
- **L** Quota
- $\blacksquare$  Territory

## **Optimized Filtering Fields**

This subject area has fields that are optimized for reducing the query time when they are used in filters. Optimized fields end with the words *Code* or *UTC*. For example, the Account dimension has an Account Type field. There is also an Account Type Code field, which is the optimized version of the Account Type field. Similarly, there is a Last Call Date UTC field, which is the optimized version of the Last Call Date field. Using the optimized field in the filter generates faster queries. This method is faster than using the standard field.

For information on using optimized filtering fields, see Using Optimized Filtering Fields (on page [1175\)](#page-1174-0). The following dimensions in this subject area have optimized filtering fields:

- **Account**
- Campaign
- Contact
- **Opportunity**

#### **Metrics**

The following are the key metrics in this subject area:

- Revenue (Expected and Closed)
- **Number (#) of Opportunities (Open and Closed)**
- Number  $(\#)$  of Wins
- $\Box$  Ouota amounts

The complete list of metrics for this subject area is as follows:

- **Opportunity Metrics** 
	- **Opportunity Custom Metrics** 
		- **Indexed Currency**
		- **Average (Avg) Indexed Currency**
		- **Indexed Number**
		- **Average (Avg) Indexed Number**
	- **Revenue**
	- **Expected Revenue**
	- Closed Revenue
	- Revenue (000)
	- **EXpected Revenue (000)**
	- Closed Revenue (000)
	- Number  $(\#)$  of Opportunities
	- Number  $(\#)$  of Open Opportunities
	- Number  $(\#)$  of Closed Opportunities
	- Number  $(\#)$  of Wins
	- **Average Number (Avg**  $#$ **) of Days in Stage**
- Quota Metrics
	- **Quota Value**

#### **Usage Notes**

Because quota metrics are not defined at the Opportunity dimension level, these metrics are displayed as empty cells when Opportunity dimension attributes are on the report.

The Account dimension includes a Book hierarchy, which enables you to analyze metrics and related attributes at any level.

The Opportunities Reporting subject area and the Opportunity Historical Analytic subject area provide different metrics. Before selecting one of these subject areas, review the provided metrics in both to make sure you use the subject area that best suits your needs,

# **Opportunities and Competitors Reporting Subject Area**

### **Availability**

This subject area is available in all editions of Oracle CRM On Demand.

#### **Business Purpose**

This subject area allows you to analyze the many-to-many relationship between opportunities and competitor accounts. This subject area is almost identical to the opportunity subject areas. The only difference is that it includes the competitor account dimension, which has a many-to-many relationship with the opportunity record type. This subject area allows you to create reports to show all the competitors for an opportunity. Because this subject area represents the many-to-many relationship between opportunities and competitor accounts, the opportunities that do not have an association with at least one competitor account cannot be reported using this subject area. The attributes that define the competitor account relationship that are available for reporting include the following:

- Primary Contact
- Role
- Reverse Role
- Start Date
- End Date
- **Strengths**
- Weaknesses
- Comments

## **Relationship Type**

Many-to-many

## **Optimized Custom Fields**

This subject area has custom fields that are optimized to reduce the query time when they are used in filters. Optimized custom fields are in folders where the name ends with *Optimized Custom Fields* or *Optimized Custom Metrics*, such as *Account Optimized Custom Fields* and *Opportunity Optimized Custom Metrics*. Numeric custom fields, such as those with a type of CUR, INT, or NUM, are available as metrics in the optimized custom metrics folder, if the record type is the driving object in a specific subject area. For example, the Account record type is the driving object in the Account History subject area.

The following record types have optimized custom fields and metrics coverage in Oracle CRM On Demand Answers and one or more of these record types might be present as dimensions or facts in this subject area:

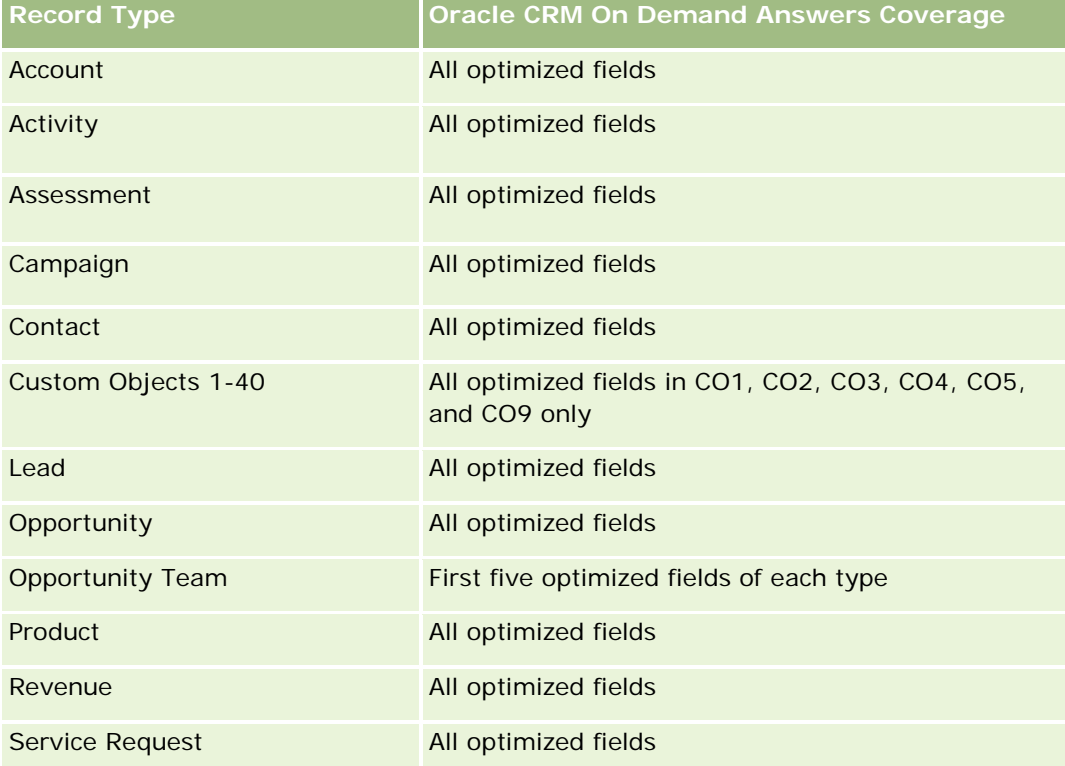

## **Dimensions**

This subject area has the following dimensions:

- **Account**
- **Account Territory**
- Campaign
- Close Date
- Date Closed
- **Opportunity**
- **Opportunity Competitor**
- Owned By User

- **Primary Contact**
- Relationship Contact
- **Territory**

### **Optimized Filtering Fields**

This subject area has fields that are optimized for reducing the query time when they are used in filters. Optimized fields end with the words *Code* or *UTC*. For example, the Account dimension has an Account Type field. There is also an Account Type Code field, which is the optimized version of the Account Type field. Similarly, there is a Last Call Date UTC field, which is the optimized version of the Last Call Date field. Using the optimized field in the filter generates faster queries. This method is faster than using the standard field. For information on using optimized filtering fields, see Using Optimized Filtering Fields (on page [1175\)](#page-1174-0). The following dimensions in this subject area have optimized filtering fields:

- Account
- Campaign
- Contact
- **Opportunity**

#### **Metrics**

The complete list of metrics for this subject area is as follows:

- Opportunity Metrics
	- Opportunity Custom Metrics
		- **Indexed Currency**
		- **Average (Avg) Indexed Currency**
		- **Indexed Number**
		- **Average (Avg) Indexed Number**
	- **Revenue**
	- **Expected Revenue**
	- Closed Revenue
	- Revenue (000)
	- **EXpected Revenue (000)**
	- Closed Revenue (000)
	- Number  $(\#)$  of Opportunities
	- Number  $(\#)$  of Open Opportunities
	- Number  $(\#)$  of Closed Opportunities
	- Number  $(\#)$  of Wins

**Average Number (Avg**  $#$ **) of Days in Stage** 

#### **Usage Notes**

The Account dimension includes a Book hierarchy, which enables you to analyze metrics and related attributes at any level.

# **Opportunities and Partners Reporting Subject Area**

#### **Availability**

This subject area is available in all editions of Oracle CRM On Demand.

#### **Business Purpose**

This subject area allows you to analyze the many-to-many relationship between opportunities and partner accounts. It is almost identical to the opportunity subject areas. The only difference is that it includes the partner account dimension, which has a many-to-many relationship with the opportunity record type. This subject area allows you to create reports that show all the partners for an opportunity. Because this subject area represents the many-to-many relationship between opportunities and partner accounts, the opportunities that do not have an association with at least one partner account cannot be reported using this subject area. The attributes that define the partner account relationship that are available for reporting include the following:

- **Primary Contact**
- Role
- Reverse Role
- Start Date
- End Date
- **Strengths**
- Weaknesses
- Comments

### **Relationship Type**

Many-to-many

#### **Optimized Custom Fields**

This subject area has custom fields that are optimized to reduce the query time when they are used in filters. Optimized custom fields are in folders where the name ends with *Optimized Custom Fields* or *Optimized Custom Metrics*, such as *Account Optimized Custom Fields* and *Opportunity Optimized Custom Metrics*.

Numeric custom fields, such as those with a type of CUR, INT, or NUM, are available as metrics in the optimized custom metrics folder, if the record type is the driving object in a specific subject area. For example, the Account record type is the driving object in the Account History subject area.

The following record types have optimized custom fields and metrics coverage in Oracle CRM On Demand Answers and one or more of these record types might be present as dimensions or facts in this subject area:

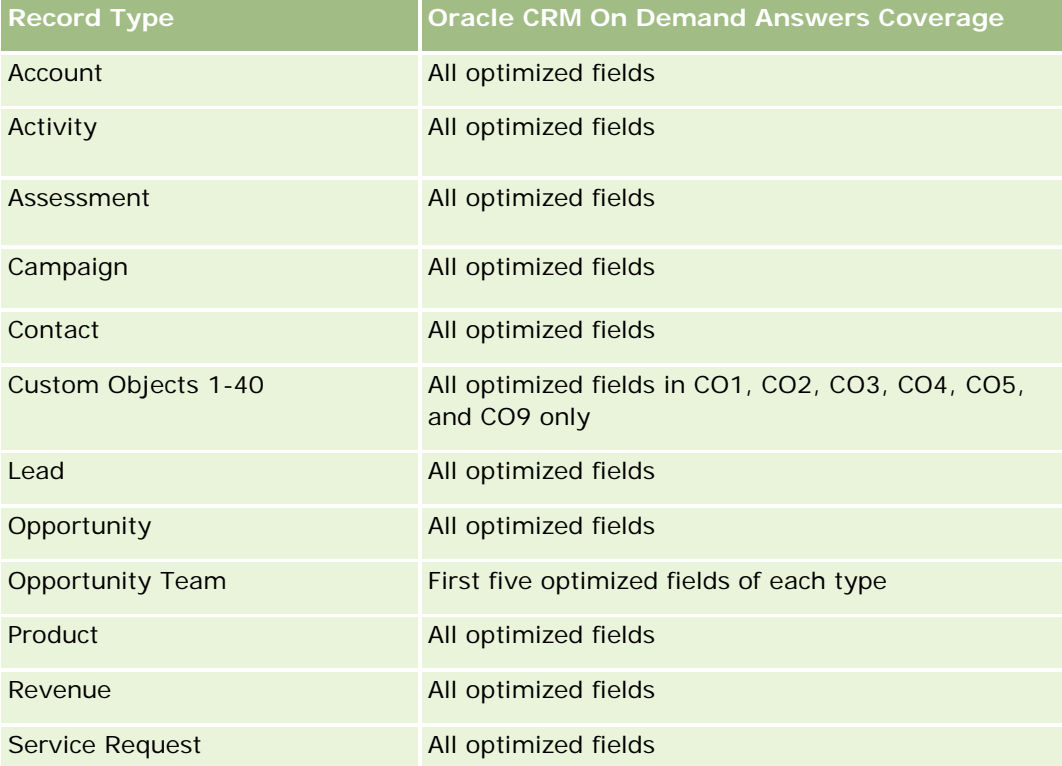

## **Dimensions**

This subject area has the following dimensions:

- **Account**
- **Account Territory**
- **Campaign**
- Close Date
- Date Opened
- **D** Opportunity
- **D** Opportunity Partner
- **D** Owned By User
- Primary Contact
- **Relationship Contact**

#### $\blacksquare$  Territory

## **Optimized Filtering Fields**

This subject area has fields that are optimized for reducing the query time when they are used in filters. Optimized fields end with the words *Code* or *UTC*. For example, the Account dimension has an Account Type field. There is also an Account Type Code field, which is the optimized version of the Account Type field. Similarly, there is a Last Call Date UTC field, which is the optimized version of the Last Call Date field. Using the optimized field in the filter generates faster queries. This method is faster than using the standard field. For information on using optimized filtering fields, see Using Optimized Filtering Fields (on page [1175\)](#page-1174-0). The following dimensions in this subject area have optimized filtering fields:

- $\blacksquare$  Account
- Campaign
- Contact
- **Opportunity**

#### **Metrics**

The complete list of metrics for this subject area is as follows:

- Opportunity Metrics
	- **D** Opportunity Custom Metrics
		- **Indexed Currency**
		- **Average (Avg) Indexed Currency**
		- **Indexed Number**
		- **Average (Avg) Indexed Number**
	- **Revenue**
	- **Expected Revenue**
	- **Closed Revenue**
	- Revenue (000)
	- **EXpected Revenue (000)**
	- **Closed Revenue (000)**
	- Number  $(\#)$  of Opportunities
	- $\blacksquare$  Number (#) of Open Opportunities
	- Number  $(\#)$  of Closed Opportunities
	- **Number**  $(\#)$  of Wins
	- **Average Number (Avg**  $#$ **) of Days in Stage**

#### **Usage Notes**

The Account and Contact dimensions include a Book hierarchy, which enables you to analyze metrics and related attributes at any level.

# **Opportunity Contacts Reporting Subject Area**

#### **Availability**

This subject area is available in all editions of Oracle CRM On Demand.

### **Business Purpose**

You can use this subject area to report on all contacts associated with an opportunity or a contact that is associated with multiple opportunities. In other opportunity subject areas, you can report only on an opportunity's primary contact. This subject area has no metrics.

### **Relationship Type**

Many-to-Many

#### **Dimensions**

This subject area offers the following dimensions:

- Contact
- **Opportunity**

#### **Metrics**

None.

#### **Usage Notes**

This subject area has fields that are optimized for reducing the query time when they are used in filters. Optimized fields end with the words *Code* or *UTC*. For example, the Account dimension has an Account Type field. There is also an Account Type Code field, which is the optimized version of the Account Type field. Similarly, there is an Indexed Date UTC field, which is the optimized version of the Indexed Date field. Using the optimized field in the filter generates faster queries. This method is faster than using the standard field. For information on using optimized filtering fields, see Using Optimized Filtering Fields (on page [1175\)](#page-1174-0). The following dimensions in this subject area have optimized filtering fields:

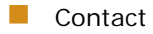

Opportunity

# **Opportunity Product Revenues Reporting Subject Area**

## **Availability**

This subject area is available in all editions of Oracle CRM On Demand

#### **Business Purpose**

This subject area allows you to analyze opportunity product revenues by account, account territory, campaign, opportunity, opportunity product, owned by user, product, and product category. Because each recurring product revenue record might have a different start date, the level of detail for this subject area is at the lowest level and contains one row for each recurring product revenue record within the opportunity. Given the level of detail for this subject area, it provides the utmost flexibility to roll up data at any level of the supported dimensions. This subject area also contains the quota dimension and metrics, which allow you to report both opportunity product revenue and quota metrics in the same report.

## **Relationship Type**

Simple

## **Optimized Custom Fields**

This subject area has custom fields that are optimized to reduce the query time when they are used in filters. Optimized custom fields are in folders where the name ends with *Optimized Custom Fields* or *Optimized Custom Metrics*, such as *Account Optimized Custom Fields* and *Opportunity Optimized Custom Metrics*. Numeric custom fields, such as those with a type of CUR, INT, or NUM, are available as metrics in the optimized custom metrics folder, if the record type is the driving object in a specific subject area. For example, the Account record type is the driving object in the Account History subject area.

The following record types have optimized custom fields and metrics coverage in Oracle CRM On Demand Answers and one or more of these record types might be present as dimensions or facts in this subject area:

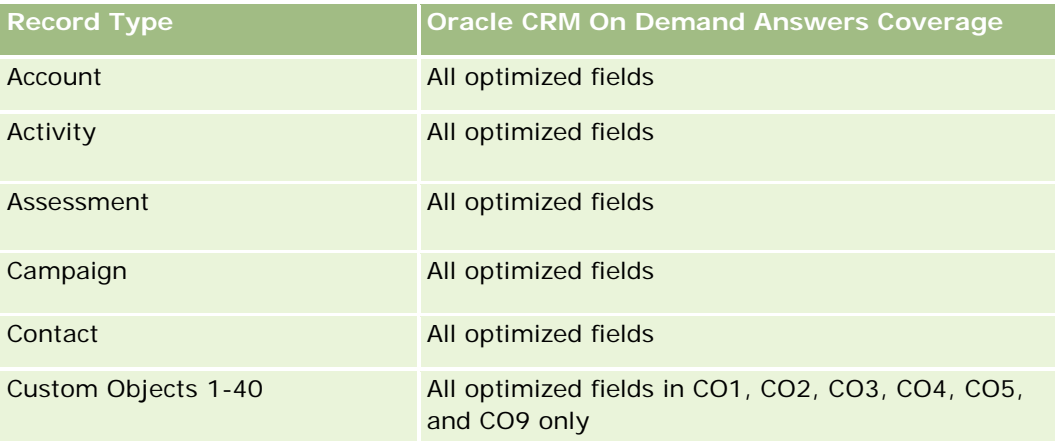

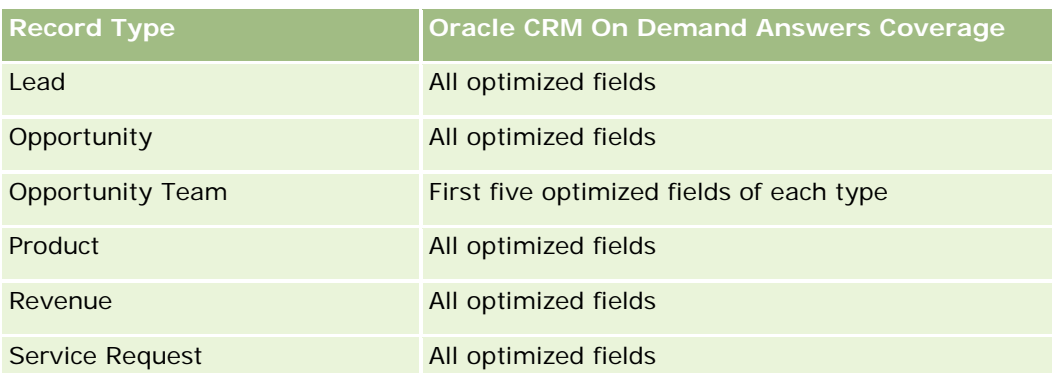

## **Dimensions**

This subject area has the following dimensions:

- $\blacksquare$  Account
- **Account Territory**
- **Campaign**
- **Opportunity**
- **Opportunity Product Revenue**
- **D** Owned By User
- **Primary Contact**
- Product
- Product Category
- Quota

## **Optimized Filtering Fields**

This subject area has fields that are optimized for reducing the query time when they are used in filters. Optimized fields end with the words *Code* or *UTC*. For example, the Account dimension has an Account Type field. There is also an Account Type Code field, which is the optimized version of the Account Type field. Similarly, there is an Indexed Date UTC field, which is the optimized version of the Indexed Date field. Using the optimized field in the filter generates faster queries. This method is faster than using the standard field. For information on using optimized filtering fields, see Using Optimized Filtering Fields (on page [1175\)](#page-1174-0). The following dimensions in this subject area have optimized filtering fields:

- Account
- Campaign
- **Opportunity**

#### **Metrics**

The complete list of metrics for this subject area is as follows:

- Opportunity Product Revenue Metrics
	- Number  $(\#)$  of Products
	- **Average (Avg) Number (#) of Products**
- **Quota Metrics** 
	- **Quota Value**

### **Usage Notes**

The Account and Primary Contact dimensions include a Book hierarchy, which enables you to analyze metrics and related attributes at any level.

Reports made with this subject area include a summary revenue record row for each revenue record displayed in the report. If you do not want the summary revenue record rows included in the report, then either add the Product Name field to the report or use the Opportunity History Analytic subject area (on page [1027\)](#page-1026-0).

# **Opportunity Team Reporting Subject Area**

### **Availability**

This subject area is available in all editions of Oracle CRM On Demand.

#### **Business Purpose**

This subject area allows the reporting of the relationship between opportunities and opportunity teams. Use this subject area to query for team members involved in an opportunity. This subject area has no metrics.

## **Relationship Type**

Many-to-Many.

### **Dimensions**

This subject area offers the following dimensions:

- Account
- **Opportunity**
- Opportunity Team
- Owned By User

#### **Metrics**

None.

### **Usage Notes**

**Data Visibility.** This subject area always uses the Team Visibility mode, regardless of which settings you defined in your profile. For that reason, you can always report on all the opportunities where you are either the owner or a team member.

### **Optimized Custom Fields**

This subject area has custom fields that are optimized to reduce the query time when they are used in filters. Optimized custom fields are in folders where the name ends with *Optimized Custom Fields* or *Optimized Custom Metrics*, such as *Account Optimized Custom Fields* and *Opportunity Optimized Custom Metrics*. Numeric custom fields, such as those with a type of CUR, INT, or NUM, are available as metrics in the optimized custom metrics folder, if the record type is the driving object in a specific subject area. For example, the Account record type is the driving object in the Account History subject area.

The following record types have optimized custom fields and metrics coverage in Oracle CRM On Demand Answers and one or more of these record types might be present as dimensions or facts in this subject area:

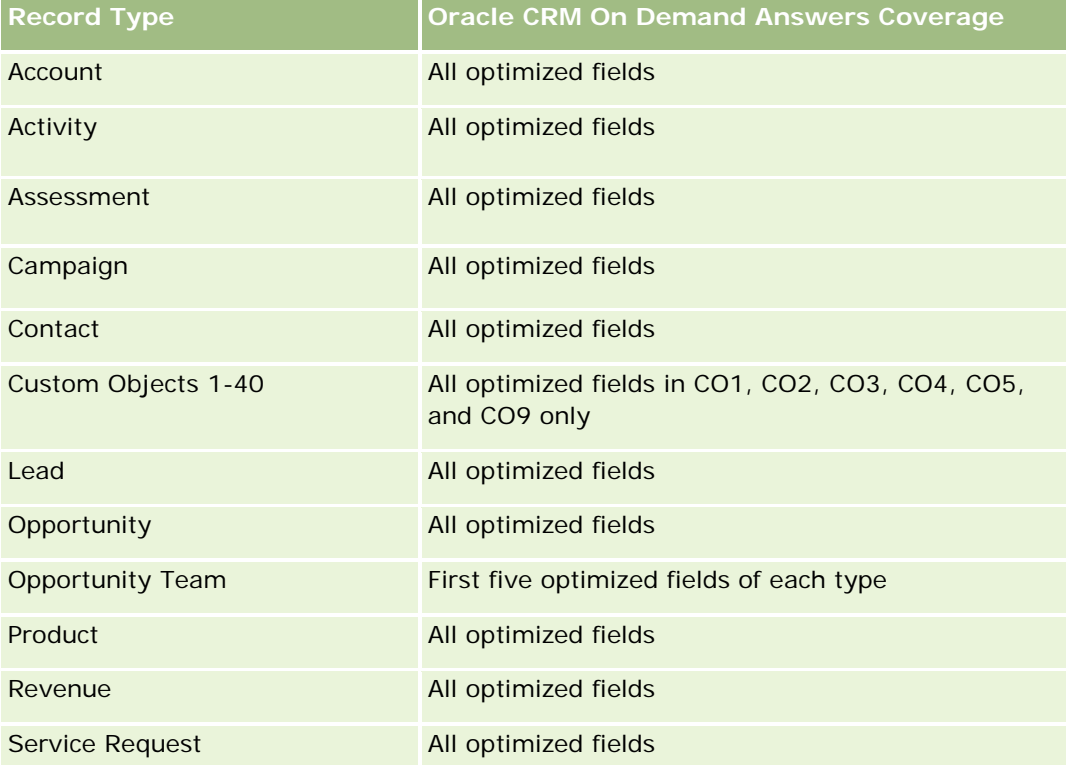
# **Orders Reporting Subject Area**

# **Availability**

This subject area is available in all editions of Oracle CRM On Demand.

## **Business Purpose**

Use this subject area to analyze orders by account, contact, date, opportunity, owner, and product dimensions.

# **Relationship Type**

Simple

# **Dimensions**

This subject area has the following dimensions:

- **Account**
- Contact
- Date
- **Opportunity**
- **D** Order
- **D** Owned By User
- $\blacksquare$  Product

## **Metrics**

The complete list of metrics for this subject area is as follows:

- $\blacksquare$  Number  $(\#)$  of Orders
- **Order Items Quantity**

# **Optimized Custom Fields**

This subject area has custom fields that are optimized to reduce the query time when they are used in filters. Optimized custom fields are in folders where the name ends with *Optimized Custom Fields* or *Optimized Custom Metrics*, such as *Account Optimized Custom Fields* and *Opportunity Optimized Custom Metrics*. Numeric custom fields, such as those with a type of CUR, INT, or NUM, are available as metrics in the optimized custom metrics folder, if the record type is the driving object in a specific subject area. For example, the Account record type is the driving object in the Account History subject area.

The following record types have optimized custom fields and metrics coverage in Oracle CRM On Demand Answers and one or more of these record types might be present as dimensions or facts in this subject area:

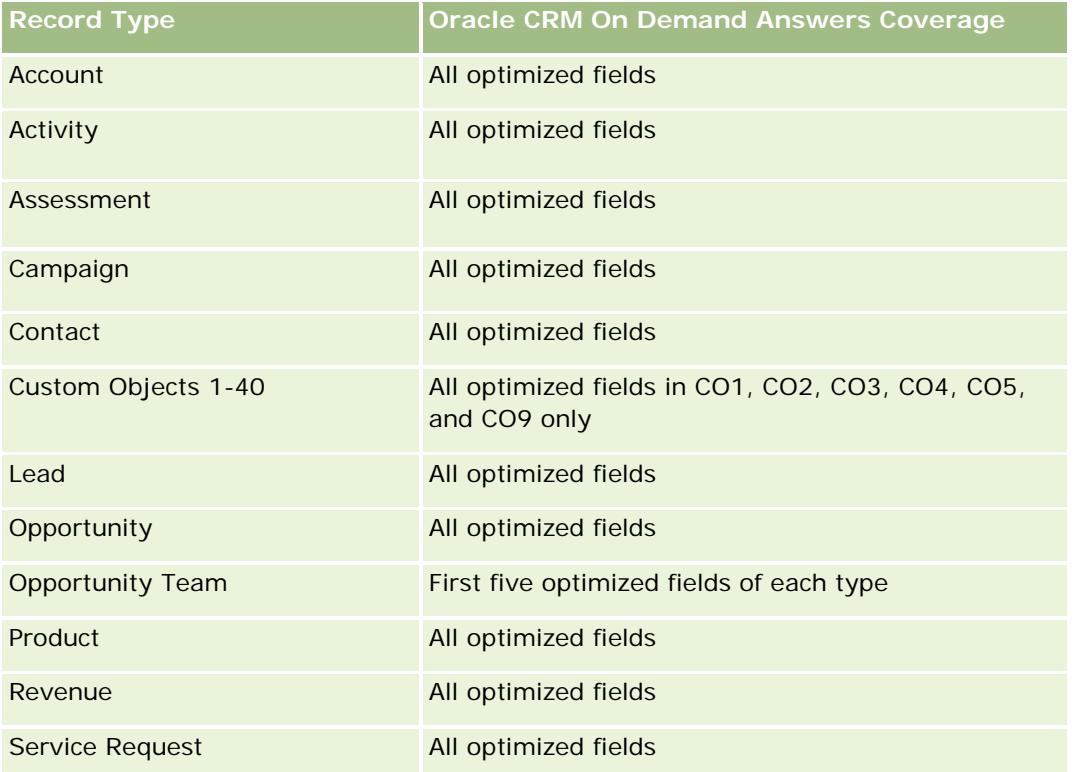

# **Optimized Filtering Fields**

This subject area has fields that are optimized for reducing the query time when they are used in filters. Optimized fields end with the words *Code* or *UTC*. For example, the Account dimension has an Account Type field. There is also an Account Type Code field, which is the optimized version of the Account Type field. Similarly, there is an Indexed Date UTC field, which is the optimized version of the Indexed Date field. Using the optimized field in the filter generates faster queries. This method is faster than using the standard field. For information on using optimized filtering fields, see Using Optimized Filtering Fields (on page [1175\)](#page-1174-0). The following dimensions in this subject area have optimized filtering fields:

- **Account**
- **Contact**
- **Opportunity**
- Order
- Owned By User
- Product

### **Usage Notes**

This subject area has multiple dimensions, but you must take care not to mix dimensions indiscriminately. Not all combinations of dimensions and metrics yield useful results.

- The metric 'Number (#) of Orders' applies only to the Order dimension which can be rolled up by direct relationship (Account, Contact, Date, Opportunity, and Owner dimensions) but not by the Product dimension, because there is no direct relationship between the Product and Order dimensions.
- **The Product dimension is only associated with Order Item, you can still report Product with Order details** through the Order dimension.

# **Partners Reporting Subject Area**

### **Availability**

This subject area is available only in Oracle CRM On Demand Partner Relationship Management Edition.

#### **Business Purpose**

The Partners Reporting subject area provides the ability to analyze partners and measure important performance metrics, including the number of qualified leads and total revenue in the opportunity pipeline.

### **Relationship Type**

Summary

#### **Dimensions**

This subject area has the following dimensions:

- Date Created
- **D** Owned By User
- **Partner**
- **Territory**

#### **Metrics**

The complete list of metrics for this subject area is as follows:

- Partner Metrics
- **Partner Custom Metrics**

- **Average (Avg) Indexed Currency**
- **Average (Avg) Indexed Number**
- **Indexed Currency**
- **Indexed Number**
- **Number**  $(\#)$  of Partners
- Number  $(\#)$  of Archived Leads
- Number  $(\#)$  of Cancelled Service Requests (SRs)
- Number  $(\#)$  of Closed Opportunities
- Number  $(\#)$  of Closed SRs
- **Number**  $(\#)$  of Leads
- $\blacksquare$  Number (#) of Leads Converted to Opportunities
- Number  $(\#)$  of Leads Resulting in Lost Opportunity
- Number  $(\#)$  of Leads Resulting in Won Opportunity
- Number  $(\#)$  of Open Opportunities
- Number  $(\#)$  of Open SRs
- Number  $(\#)$  of Opportunities
- Number  $(\#)$  of Pending SRs
- Number  $(\#)$  of Qualified Leads
- Number  $(\#)$  of Rejected Leads
- Number  $(\#)$  of SRs
- Number  $(\#)$  of Wins
- **Average Number (Avg #) of Days in Stage**
- **Average (Avg) Days to Close SR**
- **Average (Avg) Open SR Age**
- Closed Revenue
- Closed Revenue (000)
- **Closed Revenue for Lead**
- **EXpected Revenue for Lead**
- **D** Opportunity Revenue for Lead
- **Revenue**
- Revenue (000)

### **Usage Notes**

The previous metrics are based on the Principal Partner Account of Leads, Opportunities, and Service Requests.

# **Personalized Content Delivery Reporting Subject Area**

### **Availability**

This subject area is available only in Oracle CRM On Demand Life Sciences Edition.

### **Business Purpose**

This subject area provides the information required by various roles in a pharmaceutical organization to better understand physicians, refine content, and deliver the right message to the right person at the right time. For example, a marketing manager can analyze detailing trends, collateral performance, and responses from various segments. With this information, the manager can revise collateral or segment the customer base again, and then target customers accordingly. A sales manager can analyze the detailing trends, looking for good and bad performers in a territory, and so coach the team, as needed.

## **Relationship Type**

Simple

# **Optimized Custom Fields**

This subject area has custom fields that are optimized to reduce the query time when they are used in filters. Optimized custom fields are in folders where the name ends with *Optimized Custom Fields* or *Optimized Custom Metrics*, such as *Account Optimized Custom Fields* and *Opportunity Optimized Custom Metrics*. Numeric custom fields, such as those with a type of CUR, INT, or NUM, are available as metrics in the optimized custom metrics folder, if the record type is the driving object in a specific subject area. For example, the Account record type is the driving object in the Account History subject area.

The following record types have optimized custom fields and metrics coverage in Oracle CRM On Demand Answers and one or more of these record types might be present as dimensions or facts in this subject area:

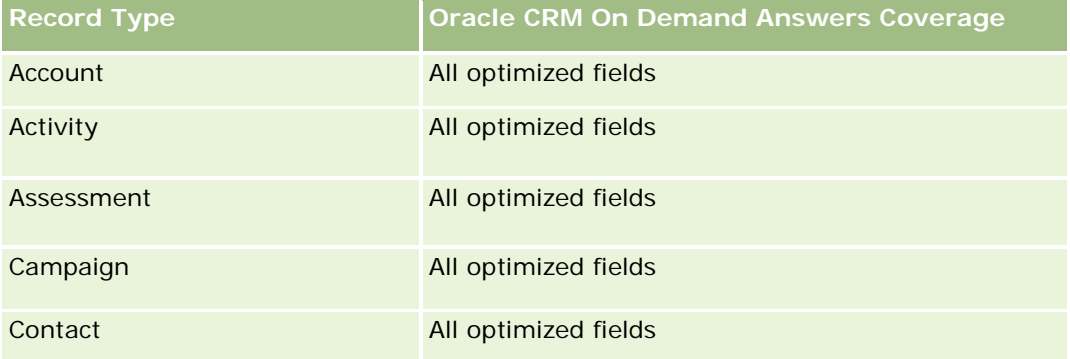

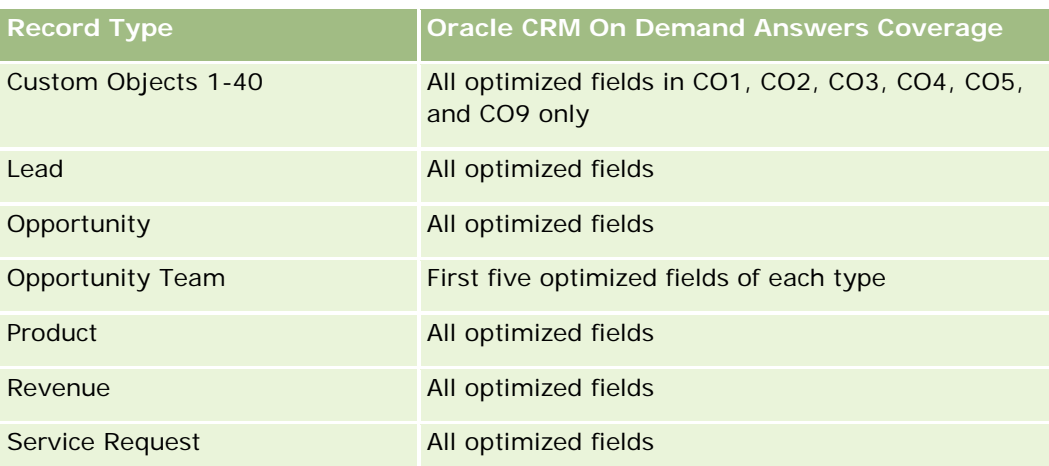

# **Dimensions**

This subject area has the following dimensions:

- **Account**
- **Activity**
- **Contact**
- Message Response
- Messaging Plan
- Messaging Plan Item
- Product

# **Optimized Filtering Fields**

This subject area has fields that are optimized for reducing the query time when they are used in filters. Optimized fields end with the words *Code* or *UTC*. For example, the Account dimension has an Account Type field. There is also an Account Type Code field, which is the optimized version of the Account Type field. Similarly, there is an Indexed Date UTC field, which is the optimized version of the Indexed Date field. Using the optimized field in the filter generates faster queries. This method is faster than using the standard field. For information on using optimized filtering fields, see Using Optimized Filtering Fields (on page [1175\)](#page-1174-0). The following dimensions in this subject area have optimized filtering fields:

- **Account**
- Activity
- **Contact**

### **Metrics**

The complete list of metrics for this subject area is as follows:

**Account Metrics** 

- Number  $(\#)$  of Accounts
- **Activity Metrics** 
	- Number  $(\#)$  of Accounts with Activities
	- Number  $(\#)$  of Activities
	- Number  $(\#)$  of Closed Activities
	- Number  $(\#)$  of Open Activities
- Contact Metrics
	- Contact Custom Metrics
		- **Average (Avg) Indexed Currency**
		- **Average (Avg) Indexed Number**
		- **Indexed Currency**
		- **Indexed Number**
	- Number  $(\#)$  of Contacts
- Message Response Metrics
	- **Messaging Response Custom Metrics** 
		- **Average (Avg) Indexed Currency**
		- **Indexed Currency**
		- **Average (Avg) Indexed Number**
		- **Indexed Number**
	- $\blacksquare$  Number (#) of Messaging Responses
	- **Average (Avg) Sequence Number**
- Messaging Plan Item Metrics
	- **Messaging Plan Item Custom Metrics** 
		- **Average (Avg) Indexed Currency**
		- **Indexed Currency**
		- **Average (Avg) Indexed Number**
		- **Indexed Number**
	- Number  $(\#)$  of Messaging Plan Items
	- **Average (Avg) Sequence Number**
- Messaging Plan Metrics
	- **Messaging Plan Custom Metrics** 
		- **Average (Avg) Indexed Currency**
		- **Indexed Currency**
- **Average (Avg) Indexed Number**
- **Indexed Number**
- Number  $(\#)$  of Messaging Plans

## **Usage Notes**

The Activity dimension includes a Book hierarchy, which enables you to analyze metrics and related attributes at any level.

# **Quotes Reporting Subject Area**

## **Availability**

This subject area is available in all editions of Oracle CRM On Demand. The Quotes object must be provisioned by an administrator.

### **Business Purpose**

Use this subject area to analyze quotes by account, date, and owner dimensions.

## **Relationship Type**

Simple

## **Dimensions**

This subject area has the following dimensions:

- **Account**
- **Date**
- **Opportunity**
- **Owned By User**
- **Quote**

### **Metrics**

The complete list of metrics for this subject area is as follows:

- Quote Custom Metrics
- Number (#) of Quotes

# **Usage Notes**

None.

# **Optimized Custom Fields**

This subject area has custom fields that are optimized to reduce the query time when they are used in filters. Optimized custom fields are in folders where the name ends with *Optimized Custom Fields* or *Optimized Custom Metrics*, such as *Account Optimized Custom Fields* and *Opportunity Optimized Custom Metrics*. Numeric custom fields, such as those with a type of CUR, INT, or NUM, are available as metrics in the optimized custom metrics folder, if the record type is the driving object in a specific subject area. For example, the Account record type is the driving object in the Account History subject area.

The following record types have optimized custom fields and metrics coverage in Oracle CRM On Demand Answers and one or more of these record types might be present as dimensions or facts in this subject area:

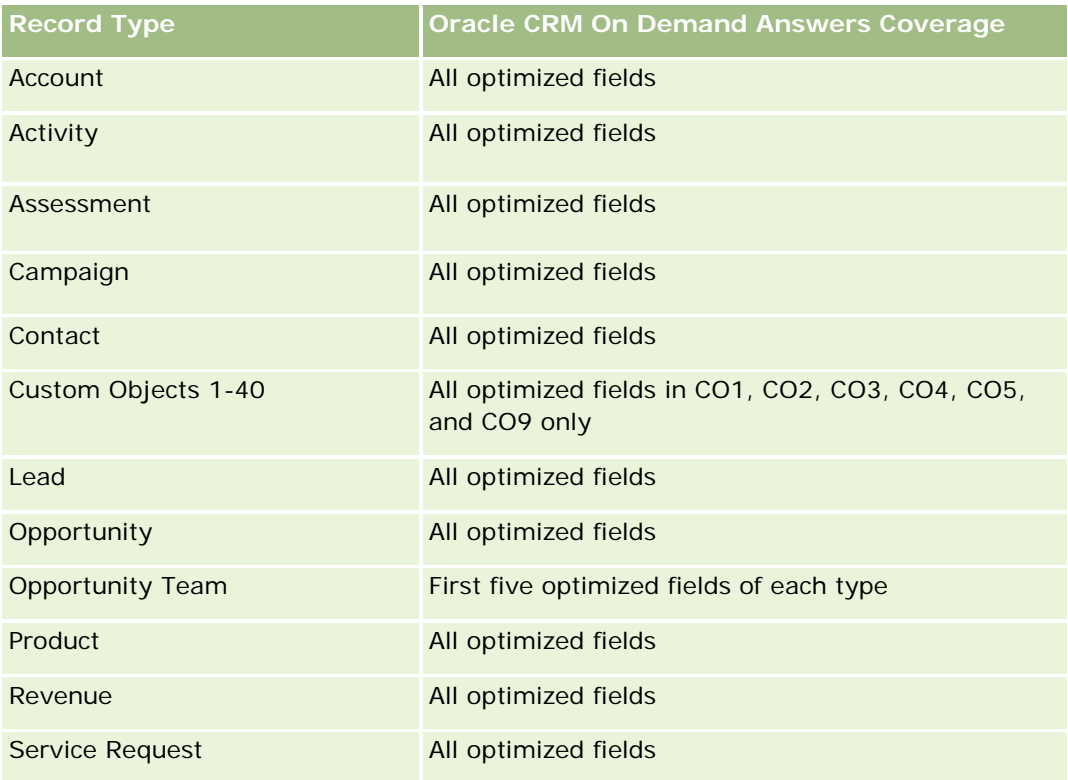

# **Optimized Filtering Fields**

This subject area has fields that are optimized for reducing the query time when they are used in filters. Optimized fields end with the words *Code* or *UTC*. For example, the Account dimension has an Account Type field. There is also an Account Type Code field, which is the optimized version of the Account Type field. Similarly, there is an Indexed Date UTC field, which is the optimized version of the Indexed Date field. Using the optimized field in the filter generates faster queries. This method is faster than using the standard field. For information on using optimized filtering fields, see Using Optimized Filtering Fields (on page [1175\)](#page-1174-0). The following dimensions in this subject area have optimized filtering fields:

Account

- **Opportunity**
- Owned By User
- Quote

# **Service Requests Reporting Subject Area**

### **Availability**

This subject area is available in all editions of Oracle CRM On Demand.

### **Business Purpose**

This subject area provides the ability to analyze service requests by account, contact, service request, user, partner, and date dimensions. It helps you to measure and analyze important performance metrics of the customer service request organization, including how long service requests have been open and the average duration to close them. Using these performance metrics for service requests can help your company to improve customer satisfaction, employee productivity, and reduce operational costs.

### **Relationship Type**

Simple

## **Optimized Custom Fields**

This subject area has custom fields that are optimized to reduce the query time when they are used in filters. Optimized custom fields are in folders where the name ends with *Optimized Custom Fields* or *Optimized Custom Metrics*, such as *Account Optimized Custom Fields* and *Opportunity Optimized Custom Metrics*. Numeric custom fields, such as those with a type of CUR, INT, or NUM, are available as metrics in the optimized custom metrics folder, if the record type is the driving object in a specific subject area. For example, the Account record type is the driving object in the Account History subject area.

The following record types have optimized custom fields and metrics coverage in Oracle CRM On Demand Answers and one or more of these record types might be present as dimensions or facts in this subject area:

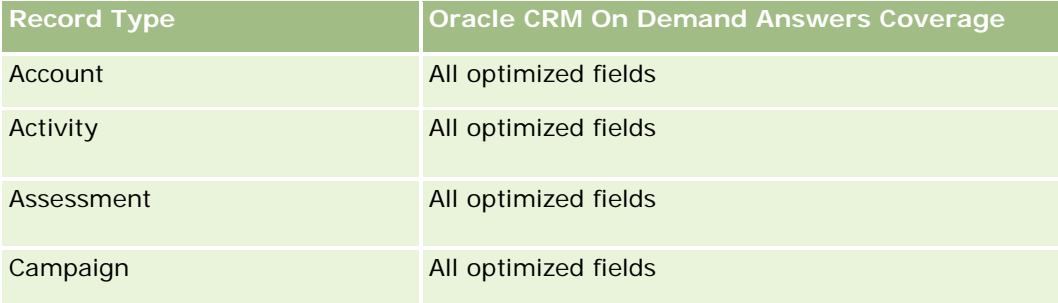

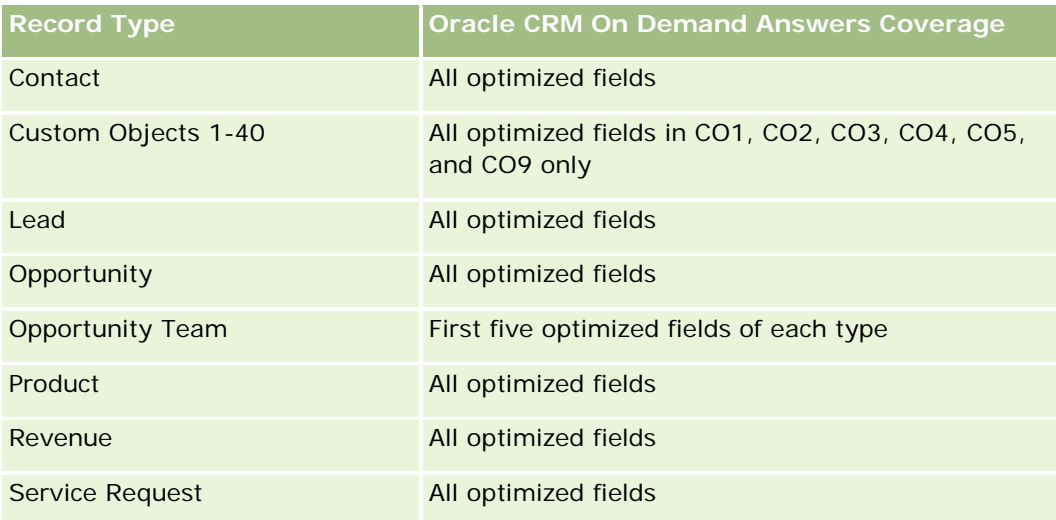

# **Dimensions**

This subject area has the following dimensions:

- **Account**
- Contact
- Date Closed
- Date Opened
- Opportunity
- **D** Owned By User
- **Principal Partner Account (available only in Oracle CRM On Demand Partner Relationship Management** Edition)
- Service Request

# **Optimized Filtering Fields**

This subject area has fields that are optimized for reducing the query time when they are used in filters. Optimized fields end with the words *Code* or *UTC*. For example, the Account dimension has an Account Type field. There is also an Account Type Code field, which is the optimized version of the Account Type field. Similarly, there is a Last Call Date UTC field, which is the optimized version of the Last Call Date field. Using the optimized field in the filter generates faster queries. This method is faster than using the standard field. For information on using optimized filtering fields, see Using Optimized Filtering Fields (on page [1175\)](#page-1174-0). The following dimensions in this subject area have optimized filtering fields:

- **Account**
- Contact
- Service Request

#### **Metrics**

The complete list of metrics for this subject area is as follows:

- Service Request Metrics
	- Service Request Custom Metrics
		- **Indexed Currency**
		- **Average (Avg) Indexed Currency**
		- **Indexed Number**
		- **Average (Avg) Indexed Number**
	- Number  $(\#)$  of Service Requests (SRs)
	- Number  $(\#)$  of Open SRs
	- Number  $(\#)$  of Closed SRs
	- Number  $(\#)$  of Pending SRs
	- Number  $(\#)$  of Cancelled SRs
	- **Average (Avg) Open SR Age**
	- **Average (Avg) Days to Close SR**

### **Usage Notes**

- **The Account, Contact, and Service Request dimensions include a Book hierarchy, which enables you to** analyze metrics and related attributes at any level.
- Use the Opportunity dimension to analyze metrics and attributes in the opportunity to service request relationship.

# **Shared Activities Reporting Subject Area**

### **Availability**

This subject area is available in all editions of Oracle CRM On Demand.

#### **Business Purpose**

This subject area provides the ability to analyze shared activities by account, contact, and user dimensions. Because these activities can be shared by one or more users in Oracle CRM On Demand, using this subject area you can report shared activities. Activities that are not shared with at least one user cannot be reported using this subject area.

# **Relationship Type**

Many-to-many

# **Optimized Custom Fields**

This subject area has custom fields that are optimized to reduce the query time when they are used in filters. Optimized custom fields are in folders where the name ends with *Optimized Custom Fields* or *Optimized Custom Metrics*, such as *Account Optimized Custom Fields* and *Opportunity Optimized Custom Metrics*. Numeric custom fields, such as those with a type of CUR, INT, or NUM, are available as metrics in the optimized custom metrics folder, if the record type is the driving object in a specific subject area. For example, the Account record type is the driving object in the Account History subject area.

The following record types have optimized custom fields and metrics coverage in Oracle CRM On Demand Answers and one or more of these record types might be present as dimensions or facts in this subject area:

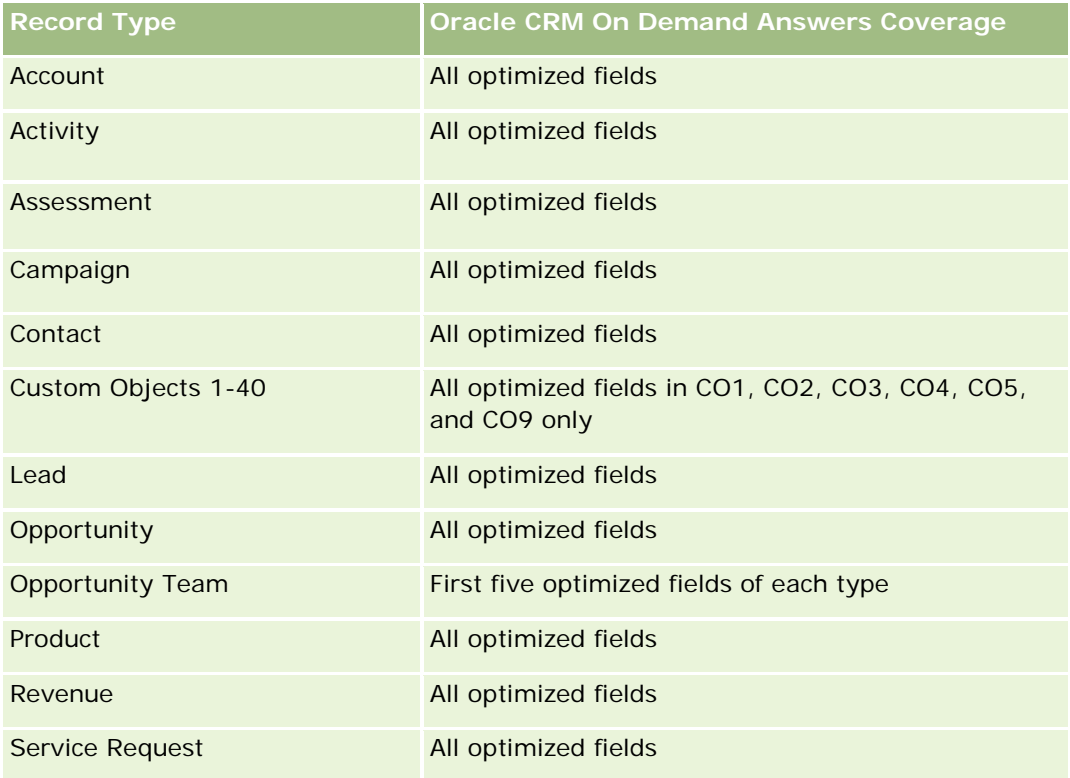

# **Dimensions**

This subject area has the following dimensions:

- **Account**
- Activity
- Contact
- Owned By User

### **Optimized Filtering Fields**

This subject area has fields that are optimized for reducing the query time when they are used in filters. Optimized fields end with the words *Code* or *UTC*. For example, the Account dimension has an Account Type field. There is also an Account Type Code field, which is the optimized version of the Account Type field. Similarly, there is an Indexed Date UTC field, which is the optimized version of the Indexed Date field. Using the optimized field in the filter generates faster queries. This method is faster than using the standard field. For information on using optimized filtering fields, see Using Optimized Filtering Fields (on page [1175\)](#page-1174-0). The following dimensions in this subject area have optimized filtering fields:

- Account
- Activity
- Contact

### **Metrics**

None

### **Usage Notes**

The Account, Activity, and Contact dimensions include a Book hierarchy, which enables you to analyze metrics and related attributes at any level.

The data visibility to the activity record is not controlled through the book association with that activity record in this subject area. You must own the activity record, or it must be shared with you so that you can see activity records in this subject area.

# **Solutions Reporting Subject Area**

## **Availability**

This subject area is available in all editions of Oracle CRM On Demand.

#### **Business Purpose**

In this subject area, you can analyze solutions by product, product category, service request, and expiration date dimensions, as well as the relationship between solutions and their associated service requests. You can also analyze important solution and related service requests metrics that help your company to evaluate the status and effectiveness of solutions.

## **Relationship Type**

Many-to-Many

## **Dimensions**

This subject area has the following dimensions:

- Expiration Date
- $\blacksquare$  Product
- **Product Category**
- Service Request
- Solution

# **Optimized Custom Fields**

This subject area has custom fields that are optimized to reduce the query time when they are used in filters. Optimized custom fields are in folders where the name ends with *Optimized Custom Fields* or *Optimized Custom Metrics*, such as *Account Optimized Custom Fields* and *Opportunity Optimized Custom Metrics*. Numeric custom fields, such as those with a type of CUR, INT, or NUM, are available as metrics in the optimized custom metrics folder, if the record type is the driving object in a specific subject area. For example, the Account record type is the driving object in the Account History subject area.

The following record types have optimized custom fields and metrics coverage in Oracle CRM On Demand Answers and one or more of these record types might be present as dimensions or facts in this subject area:

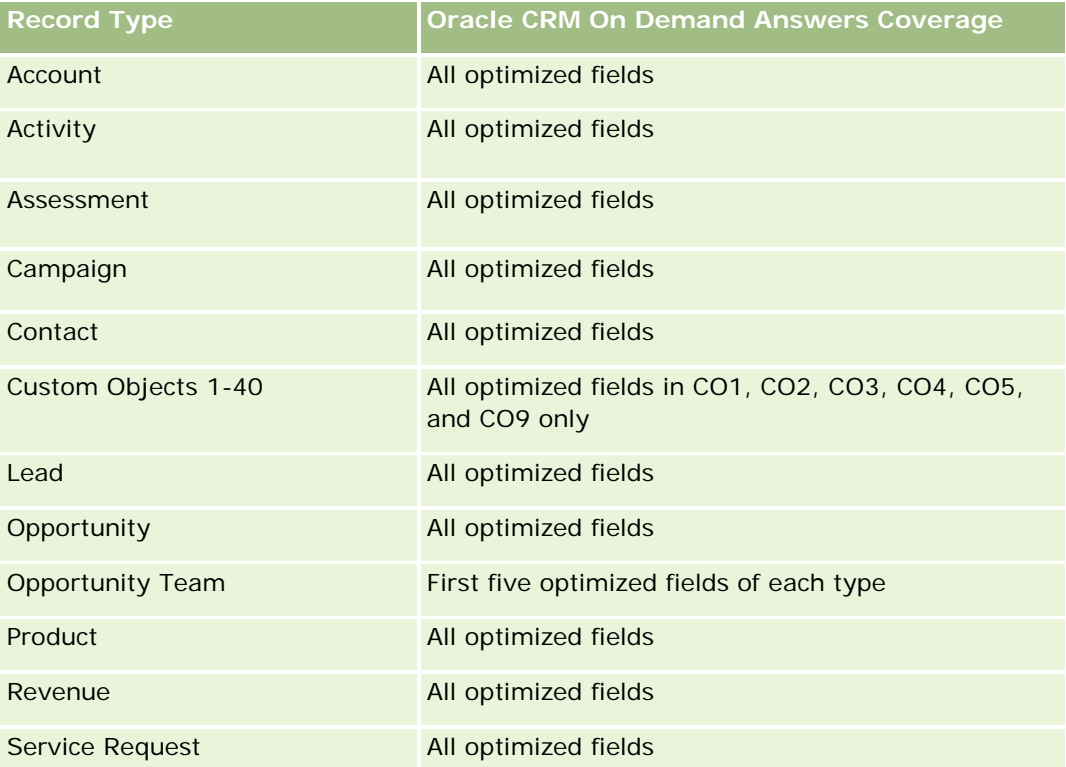

## **Metrics**

The complete list of metrics for this subject area is as follows:

- Solution Custom Metrics
	- Average (Avg) Indexed Currency
	- **Average (Avg) Indexed Number**
	- **Indexed Currency**
	- **Indexed Number**
- Number  $(\#)$  of Solutions
- Number  $(\#)$  of Approved Solutions
- Number  $(\#)$  of Published Solutions
- Number  $(\#)$  of Obsolete Solutions
- Number  $(\#)$  of SRs
- Number  $(\#)$  of Open SRs
- Number (#) of Closed SRs

### **Usage Notes**

The Product Category dimension is an independent dimension, not driven through product as are other subject areas. This is specifically done to match the special behaviour of the Solutions user interface where a product category can be assigned to a solution without a product value.

The Service Request dimension includes a Book hierarchy, which enables you to analyze metrics and related attributes at any level.

# **Special Pricing Products Analytic Subject Area**

### **Availability**

This subject area is available in all editions of Oracle CRM On Demand.

#### **Business Purpose**

Special pricing requests allow partners and brand owners to execute a set of business processes, by which a partner asks the brand owner for a lower price on a product (for various reasons, such as a response to a competitive deal or general downward price trends).

This subject area provides you with the ability to perform real-time analysis and report on special pricing requests and special pricing products, so you can assess partner performance. You can use metrics and information, such as authorized price reductions for each product, partner, and quarter to measure discount effectiveness and product performance in the channel.

# **Relationship Type**

Simple

## **Dimensions**

This subject area offers the following dimensions:

- Date
- Deal Registration
- **End Customer (Account)**
- **Last Approved by (User)**
- **Opportunity**
- **D** Owned By User
- **Principal Partner Account**
- **Product**
- **Product Category**
- Special Pricing Request

### **Metrics**

The complete list of metrics for this subject area is as follows:

- Special Pricing Product Metrics
	- Number of  $(\#)$  of Special Pricing Requests
	- **Amount Authorized**
	- **Amount Authorized (000)**
	- **Amount Requested**
	- **Amount Requested (000)**
	- **Average (Avg) Amount Authorized**
	- **Average (Avg) Amount Requested**
	- **Average (Avg) Authorized Cost**
	- **Average (Avg) Authorized Discount Percent**
	- **Average (Avg) MSRP**
	- **Average (Avg) Purchase Cost**
	- **Average (Avg) Quantity**
	- **Average (Avg) Requested Cost**
	- **Average (Avg) Requested Discount Percent**
- **Average (Avg) Requested Resale Price**
- **Average (Avg) Suggested Resale Price**
- **Quantity**

## **Usage Notes**

The End Customer dimension is the Account dimension. The Last Approved by dimension is the User dimension.

# **Optimized Custom Fields**

This subject area has custom fields that are optimized to reduce the query time when they are used in filters. Optimized custom fields are in folders where the name ends with *Optimized Custom Fields* or *Optimized Custom Metrics*, such as *Account Optimized Custom Fields* and *Opportunity Optimized Custom Metrics*. Numeric custom fields, such as those with a type of CUR, INT, or NUM, are available as metrics in the optimized custom metrics folder, if the record type is the driving object in a specific subject area. For example, the Account record type is the driving object in the Account History subject area.

The following record types have optimized custom fields and metrics coverage in Oracle CRM On Demand Answers and one or more of these record types might be present as dimensions or facts in this subject area:

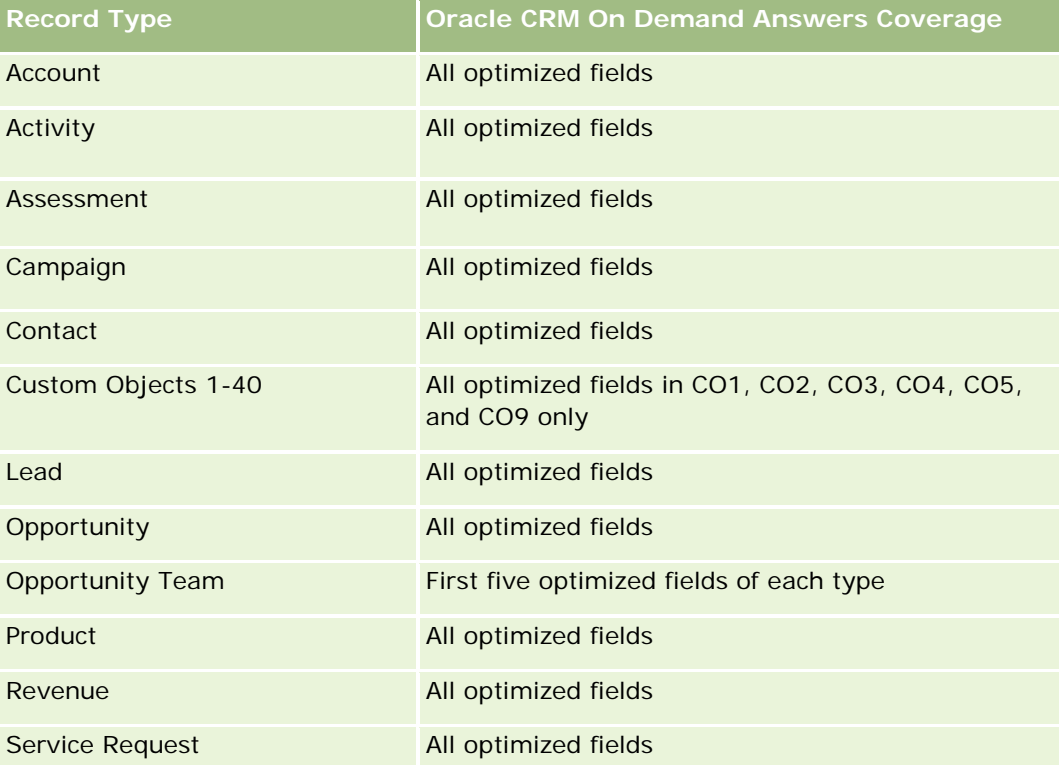

# **Vehicles Reporting Subject Area**

# **Availability**

This subject area is available in all editions of Oracle CRM On Demand.

### **Business Purpose**

This subject area provides the ability to analyze vehicle-related metrics by vehicle and dealer dimensions and other associated dimension objects, such as account, contact, date, dealer, and product.

# **Relationship Type**

Simple

## **Dimensions**

This subject area has the following dimensions:

- **Account**
- Contact
- Date
- Dealer
- **Product**
- $\blacksquare$  Vehicle

## **Metrics**

The complete list of metrics for this subject area is as follows:

- **Vehicle Metrics** 
	- **Nank Vehicle Custom Metrics**
	- Number  $(\#)$  of Vehicles

## **Usage Notes**

### **Optimized Custom Fields**

This subject area has custom fields that are optimized to reduce the query time when they are used in filters. Optimized custom fields are in folders where the name ends with *Optimized Custom Fields* or *Optimized Custom Metrics*, such as *Account Optimized Custom Fields* and *Opportunity Optimized Custom Metrics*. Numeric custom fields, such as those with a type of CUR, INT, or NUM, are available as metrics in the

optimized custom metrics folder, if the record type is the driving object in a specific subject area. For example, the Account record type is the driving object in the Account History subject area.

The following record types have optimized custom fields and metrics coverage in Oracle CRM On Demand Answers and one or more of these record types might be present as dimensions or facts in this subject area:

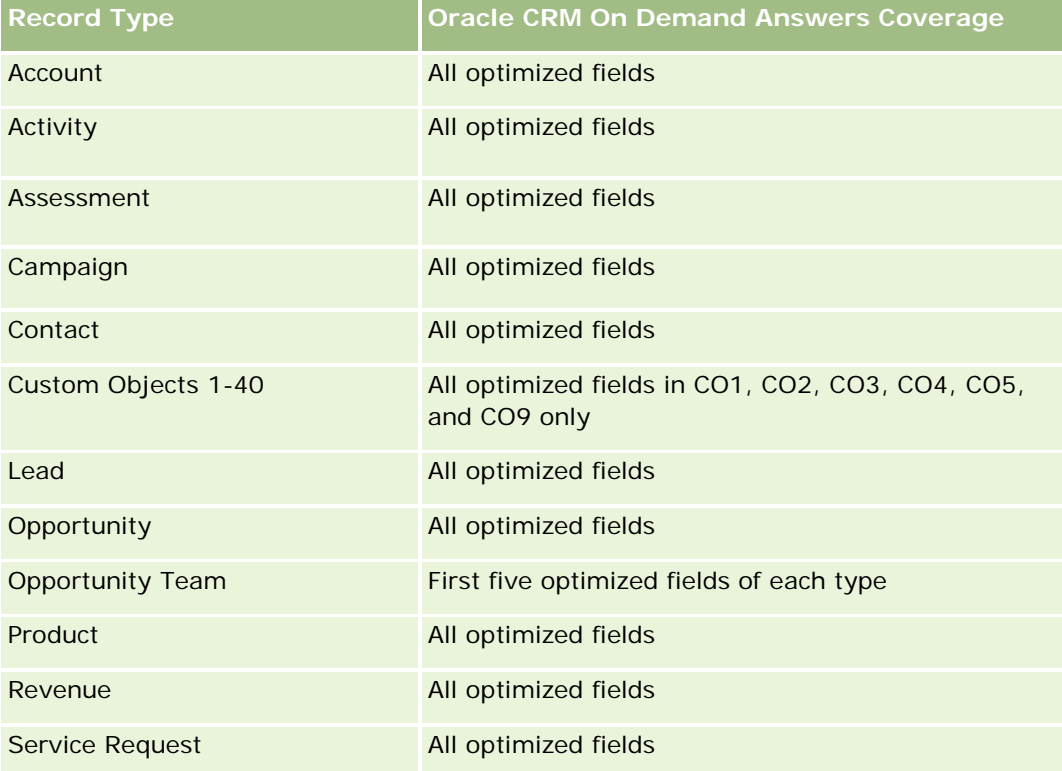

# **Optimized Filtering Fields**

This subject area has fields that are optimized for reducing the query time when they are used in filters. Optimized fields end with the words Code or UTC. For example, the Contact dimension has an Assignment Filter 1 field. There is also an Assignment Filter 1 Code field, which is the optimized version of the Assignment Filter 1 field. Similarly, there is a Created Date UTC field, which is the optimized version of the Created Date field. Using the optimized field in the filter generates faster queries. This method is faster than using the standard field. For more information on using optimized filtering fields, see Using Optimized Filtering Fields (on page [1175\)](#page-1174-0). The following dimensions in this subject area have optimized filtering fields:

- Account
- Contact
- Date
- Dealer
- **Vehicle**

# **Changing the Appearance of Reports**

When setting up or updating reports, you can change the visual appearance of reports, known as cosmetic formatting. You can apply cosmetic formatting, copy and paste cosmetic formatting attributes, and save a formatted report to use as a style template.

Depending on the item you are formatting, the dialog box displays different options, such as font, cell, and border controls, background color, additional formatting options such as cell padding, and custom CSS style options for HTML.

You can change the appearance of:

- Columns and sections, such as background color and borders
- Columns in tables
- Size of titles

You can copy the range of cosmetic formatting attributes that you apply to an item, such as a column in a table, and paste them to an item of the same type, such as another column in the table or a column in a different table. You can also restore the default appearance. To do this, use the icons at the top right of the dialog boxes.

Views that support copying and pasting include the table, pivot table, and chart views.

## **About Saving Reports as Style Templates**

After you have customized the cosmetic appearance of a report and saved it, you can use it as a template. This allows you to apply the formatting from the saved report to new or existing reports.

Views that support the use of a saved report as a template include the table, pivot table, and chart views.

This topic contains information about performing the following tasks:

- $\blacksquare$  Formatting the visual appearance of a report
- Copying and pasting a formatting attribute
- Restoring the default appearance of an attribute
- Using a saved report as a template

#### *To format the visual appearance of a report*

- **1** In Oracle CRM On Demand, click the Reports tab.
- **2** On the Reports Homepage, in the Custom Reports and Analyses section, click Design Analyses to open Oracle CRM On Demand Answers.
- **3** In Oracle CRM On Demand Answers, click Open Analysis.
- **4** Select the report that you want to work with, then click OK.
- **5** In the Build and View Analyses page, open the cosmetic format dialog box by doing one of the following:

- In Step 1, click the Column Properties button, and then click the Style tab in the Column Properties dialog box.
- In Step 2, open the Edit Format dialog box by doing one of the following:
	- For Title or Table, click the Format View button.
	- In the pivot table view, click the Pivot Table View Properties button and then the Set alternate format button.

**NOTE:** In the table view, you can also click the format column button and use the Value Format tab. In the pivot table view, you can also click the section properties button and use the Section Properties tab.

The cosmetic format dialog box appears.

**6** In the Font area, make your selections for the font family, size, color, style (such as bold), and any effects that you want to apply (such as underlining).

**NOTE:** For some items, this option is not available.

**7** In the Cell area, set up the alignment and background color.

**NOTE:** For horizontal alignment, the most common justification for text data is left. For numeric data, the most common justification is right.

Vertical alignment does not have any impact unless the column spans multiple rows of other columns.

**8** In the Border area, make your selections for the border position, color, and style of the cell.

**TIP:** You can select or deselect custom borders by clicking the top, bottom, left, and right borders near the Position drop-down list.

**9** To format spacing within the cell, click Additional Formatting Options and specify values for the width and height of the cell contents, and the space above, below, left and right of the contents.

Values are specified in pixels.

- **10** To override the style and class elements specified in Oracle CRM On Demand style sheets, make your selections in the Custom CSS Style Options area:
	- **a** Click the settings that you want to use.
	- **b** Provide the location of the class, style, or style sheet.

**NOTE:** The advanced style formatting options are for users who know how to work with cascading style sheets.

#### *To copy and paste a formatting attribute*

**1** In the Build and View Analysis page, go to the item whose formatting you want to copy, such as a row, column, or table cell.

**<sup>11</sup>** Click OK.

- <span id="page-1174-0"></span>**2** Open the Cosmetic Formatting dialog box, click the Copy Formatting button, then click Cancel to close the Cosmetic Formatting dialog box.
- **3** Go to the item to which you want to paste the formatting.
- **4** Open the cosmetic formatting dialog box, click the paste formatting button, then click OK to apply your changes.

#### *To restore the default appearance*

Open the Cosmetic Formatting dialog box for the item, and then click the Clear Formatting button.

For some types of views, when you add the view, you can use a saved report as a template, as described in the following procedure.

#### *To use a saved report as a template*

- **1** In the Build and View Analysis page, go to Step 2 Create Layout.
- **2** Click Add View, and select the view that you want.
- **3** Click the Import View Formatting From Another Analysis button, which is near the top of the workspace:

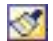

Note: You can import formatting from reports that have formats from Step 2 (Creating Layouts). Formatting from Step 1 (Defining Criteria) cannot be imported.

- **4** In the Import Saved Format dialog box, navigate to the saved report, and click OK.
- **5** Click either the Saved Results link or the Preview Analyses button.

# **Using Optimized Filtering Fields**

Optimized fields end with the words *Code* (for picklists) or *UTC (*Coordinated Universal Time) for date-time fields. Using the optimized field in the filter improves report performance.

## **Code Fields in Filters**

Code fields store picklist values in language independent code (LIC) for multilanguage picklists. In Oracle CRM On Demand, you manage multiple languages by using language independent codes and individual entries for each language. For example, a status field might be implemented as follows for the language value with a status of Active.

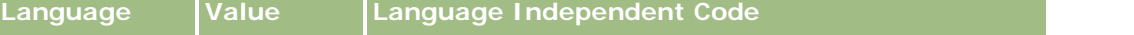

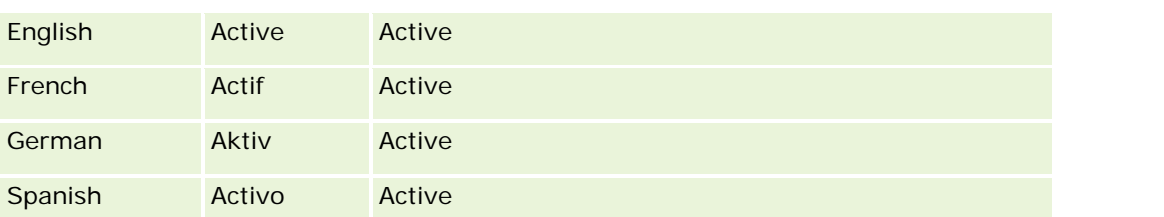

To filter active accounts, you create a filter for the Status Code field (the optimized version of the Status field) and for the LIC value (in this case, Active). No matter which language you use, querying for the LIC value improves report performance because an extra translation step is not required to query other languages.

### **Displaying the LIC Values for a Picklist**

To display the LIC values for a picklist, use the following procedure.

#### *To display the LIC values for a picklist*

- **1** In the upper-right corner of any page, click the Admin global link.
- **2** In the Application Customization section, click the Application Customization link.
- **3** In the Record Types Setup section, click the link for the required record type.
- **4** In the Field Management section, click *record type* Field Setup.
- **5** On the Fields page, click one of the Edit Picklist links for the picklist field that you want.

The LIC values are in the Id column.

### **UTC Fields in Filters**

When you use UTC fields, they are not converted to company or user time zones and so they improve report performance. Performance is further improved when the date-time fields are indexed in the database. You can suppress these fields in your reports and use the fields that have adjusted time zones instead.

# **About Hierarchies**

Some data objects, such as account, book, opportunity, and territory, support a hierarchical (tree) structure. For example, the territory hierarchy appears in multiple subject areas and is usually used to store sales territory information. Oracle CRM On Demand supports 10 levels of hierarchy. For example, a territory hierarchy implemented for a company in the United States might have this kind of structure:

- Top Level is set to USA.
- Level 8 has the following entries: Northeast, South, Midwest, and West.
- Level 7 has subentries, for example, the Northeast territory has: Maine, New Hampshire, Vermont, Massachusetts, Rhode Island, and Connecticut.

- **Level 6 has more subentries. For example, the Massachusetts entry has: Boston, Cape Cod, Eastern** Massachusetts, and Western Massachusetts.
- **Level 5 divides the previous territories further. For example, the Cape Cod territory has: Lower Cape,** Outer Cape, Hyannis, and Barnstable.
- $\blacksquare$  Level 4 is not used in this example.
- Level 3 is not used in this example.
- Level 2 is not used in this example.
- $\blacksquare$  Level 1 is not used in this example.

The previous hierarchy is more compressed, as shown in the following table. The maximum number of hierarchy levels that is supported is 10. So, if a hierarchy has less than ten levels, then the lowest-level values are repeated for those levels (Hyannis for Level 5 through Level 1). This feature enables you to report your related metrics at any level of the hierarchy.

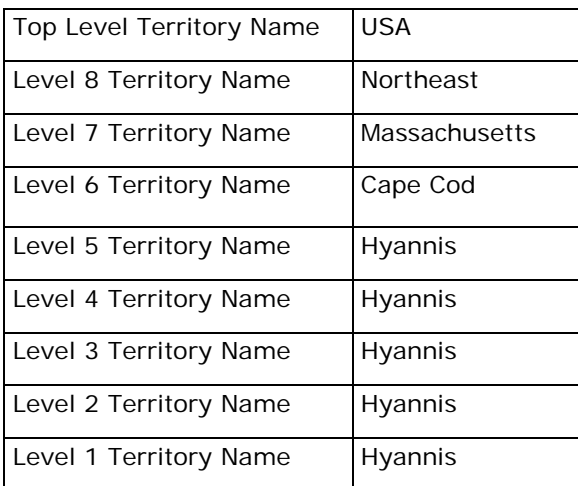

In the user interface, the hierarchy attributes are in a subfolder under the main dimension folder, such as account, territory, and so on. All entries are displayed in alphabetical order.

# **Step 1: Defining Criteria**

You define the criteria for your reports in the Define Criteria page. To access the Define Criteria page, either create a new analysis, or open an existing analysis.

Click a topic to see step-by-step instructions to do the following:

- **Adding Columns to Reports (on page [1178\)](#page-1177-0)**
- **Adding Custom Fields to Reports (on page [1178\)](#page-1177-0)**
- Adding Filters to Columns (on page [1178\)](#page-1177-0) (optional but recommended)
- Editing Column Properties (on page [1187\)](#page-1186-0)
- Setting Up Column Formulas (on page [1198\)](#page-1197-0)

- <span id="page-1177-0"></span>Adding Action Links to Analyses (on page [1618\)](#page-1617-0) (optional)
- Sorting and Reordering Columns (on page [1203\)](#page-1202-0)

#### **Related Topics**

See the following topics for related information:

- About Using Addresses in Reports (on page [1204\)](#page-1203-0)
- Combining Results from Multiple Reports Using Set Operations (on page [1204\)](#page-1203-0)

# **Adding Columns to Reports**

When creating or modifying reports, you add columns until your report contains all the data that you want.

**NOTE:** The periods in your reports might be based on your company's fiscal calendar, which might be different from a standard calendar. For example, your company's fiscal year might begin on 1 June of each calendar year. If your company has recently changed its fiscal calendar year in Oracle CRM On Demand, then you must review historical analyses carefully if they span multiple years. Data in reports that is based on your previous fiscal calendar cannot be aligned with data using a new fiscal calendar.

#### *To add columns to your report*

- **1** In the Active Subject Area section, expand the Column lists to display the columns that you can include in the reports.
- **2** Click the columns that you want to include in the report.

**NOTE:** You can remove a column from the report by clicking the X icon within that column. You can change the order of columns by dragging them to the new location and dropping them.

# **Adding Custom Fields to Reports**

You can add custom fields as columns in reports and analyses. For more information about adding columns to reports, see Adding Columns to Reports (on page [1178\)](#page-1177-0).

For multilanguage deployments, you must translate custom fields into each language that is used, so that those fields are available to be added to reports and analyses. For example, if a custom field is created in English, it must be translated in to German, so that a German user can see, and then use the custom field in a report or an analysis.

# **Adding Filters to Columns**

In the Define Criteria page, you can set up filters for columns in your report. A filter limits the results that appear when a report is run, showing only those results that match the criteria.

A column filter consists of the following elements:

- A column to filter, such as Account Type.
- A value to use when applying the filter, such as 10 (a SQL expression or a variable can be used instead of a value when necessary).
- $\blacksquare$  An operator that determines how the value is applied, such as Less Than.

For example, if the column contains the quantity sold, the operator is Less Than, and the value is 10, the results include only order quantities where less than 10 units were sold.

A column filter can also have the following characteristics:

- It can be combined with other column filters from the same subject area to further constrain the results of a report.
- $\blacksquare$  Filters can be grouped to create complex filters.
- Its value can be constrained by the results of a previously saved report from the same subject area.
- A column filter applies only to the column in which it is built. It does not affect other columns.

The filter is translated into a WHERE clause in the SQL SELECT statement. The WHERE clause is used to limit the rows returned to those that fit the specified constraints. Advanced users can enter the SQL for a filter directly.

**NOTE:** If you selected the option to add new picklist values when importing data, those new picklist values may not show up in the reports for 24 hours. Therefore, you may not be able to use the new picklist values as filters during that time period.

## **Creating Column Filters**

You can create a filter on any column in your reports. If you do not want the column to display in results, you can hide it.

**CAUTION:** If you click your browser's Refresh button before you have finished creating a column filter, the browser reloads the page and discards your changes.

#### *To create a filter without adding the column to the report*

Control-click the column.

#### *To create a column filter*

- **1** In the Define Criteria page, click the New Filter button in the column where you want to create the filter.
- **2** In the Create/Edit Filter dialog box, select an operator from the Operator drop-down list.

The choices for operators and values appear in the left column. Depending on the type of column you select, additional options may appear in the right column, such as calendar buttons for specifying a date range, or a text-matching box for limiting long lists of values.

**3** To specify a value, enter it in the Value box, or click All Choices to view the available values in the column, and select a value from the list.

Multiple values can be added by clicking Add and selecting Value after entering data for the current value field.

NOTE: To use All Choices/Limited Choices on a Control-Click filter, you need to select at least one column in the Analysis. The selected column does not need to be the one to which you are adding the filter.

Use the guidelines shown in the following table when choosing an operator and specifying values. For more information on operators, see *Usage Notes on Operators*, which appears after this procedure.

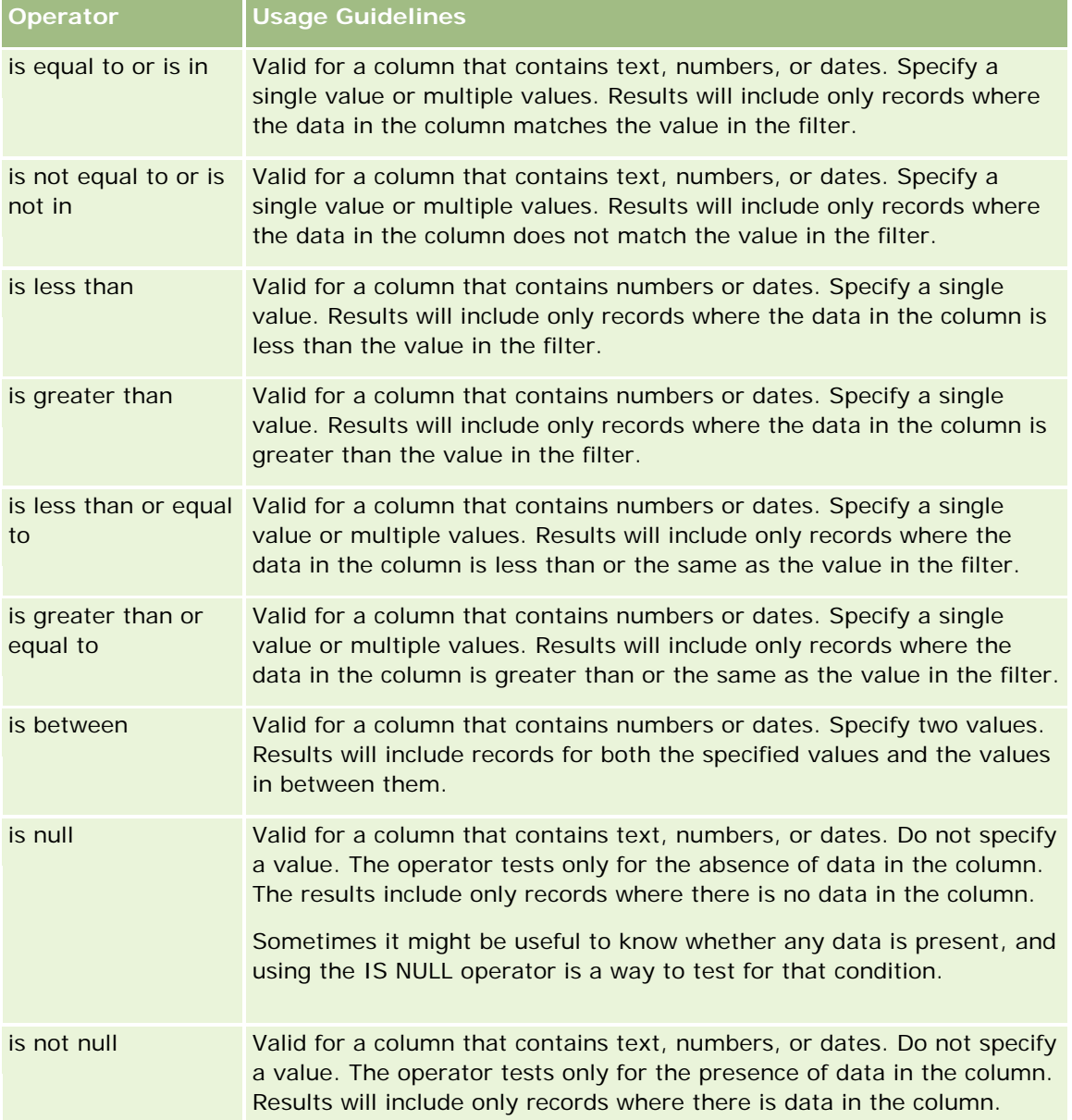

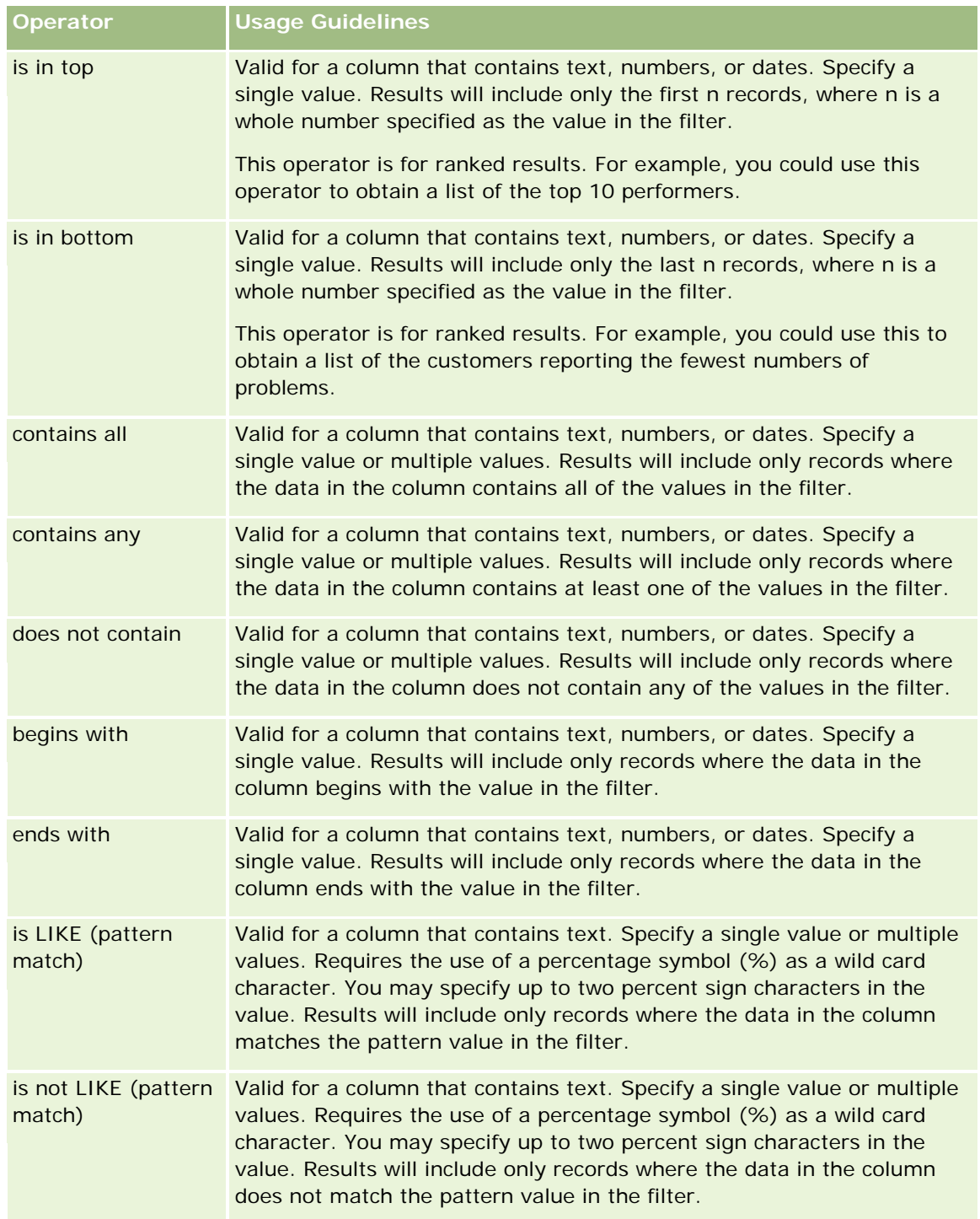

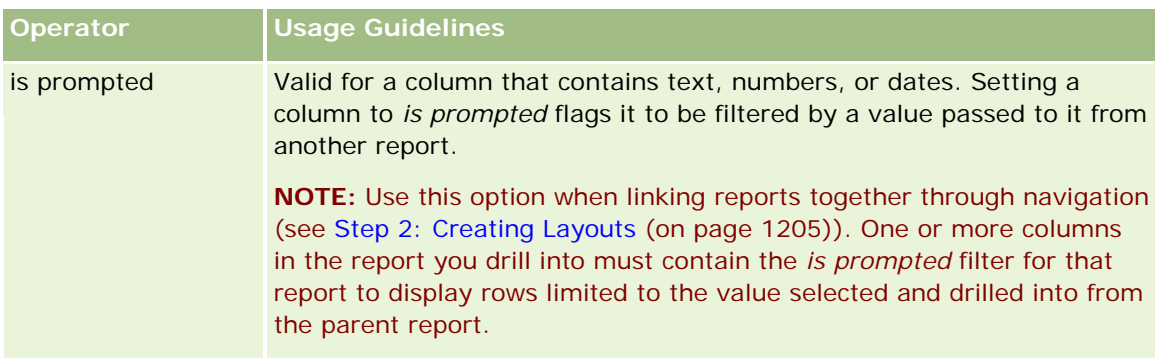

- **4** Use the paging controls to navigate the choices when there are many choices for the column:
	- Click on a specific page number to navigate to that page.
	- Click the double right-arrow paging button (>>) to advance to the last page or the double left-arrow paging button ( << ) to go back to the first page.
- **5** Use the calendar buttons to specify the date range for columns that contain dates.

To specify a single date, specify the same date for the beginning and ending date.

**6** Use the Match drop-down list to view the available values to use in a filter. If desired, specify criteria to constrain the values to be returned (this is not mandatory). Then click the All Choices link, and select a value from the list returned.

For example, suppose you want to see results for the East region. If you enter an E into the text box and select "begins with" from the Match drop-down list, the list shows only the values that begin with an E.

- **7** To add an SQL expression or a session variable, do the following:
	- **a** Click the Add button and select the appropriate option.

The label on the Value box changes to reflect your selection.

**b** Enter the SQL expression or session variable name into the box.

SQL expressions can contain function calls that operate on column values. For more information, see Using Functions in Analyses (on page [1260\)](#page-1259-0) and Session Variables (on page [1300\)](#page-1299-0).

**8** To remove a value, SQL expression, or session variable, click the X icon next to it.

To remove all definitions, click the Clear Values button.

**9** To have this filter constrained by the value of a column from the same subject area in another analysis, click the Advanced button and select the Filter based on results of another request option.

The Filter on Saved Request dialog box appears.

- **10** To convert the filter to SQL, click the Advanced button and select the Convert this filter to SQL option. The Advanced SQL Filter dialog box appears.
- **11** When you are finished, click OK.

The filter appears in the Filters area on the Define Criteria page or on the Saved Filters page.

## **Usage Notes on Operators**

Some operators do similar, but not exactly the same functions. Consider the similarities and differences between the following operators:

- is equal to
- is in
- contains all
- contains any
- is LIKE

*Is equal to* or *is in* searches for an exact match between the search criteria and the values in the data base. For example, if the criterion is Pat Lee, then only Pat Lee exactly matches and passes the filter. Because all searches are case sensitive, values such as pat Lee or Pat lee do not pass the filter.

*Contains all* searches for all the values that match the criteria, and all the values must be in the values to pass the filter, as in an AND search. For example, if the criteria is to search for two values; value = Pat and value =Lee, then Pat Lee and Lee Pat pass the filter, but pat Lee, Pat Smith and Chris Lee do not pass the filter because they do not contain all of the criteria (Pat AND Lee).

*Contains any* searches for values that match the criteria, but is less strict in that it does not require all the values, as in an OR search. For example, if the criterion is to search for two values; value = Pat, and value = Lee then Pat, Pat Smith, Chris Lee, and Lee all pass the filter because they meet the criteria of Pat OR Lee.

*Is LIKE* searches for patterns, and as such requires the use of one or two percentage symbols (%) as a wild card character. For example, if the search criteria is value = P%t %ee, then Pat Lee, Pit smee, and Packet trainee all pass the filter, but pat Lee does not.

For optimum search speed, reduce or eliminate the use of pattern matching operators such as Contains All, Contains Any, and Is LIKE. If you want to search by exact values, do not use pattern matching operators instead of exact operators.

### **Saving Column Filters**

You can save a filter as part of an analysis or for reuse in other analyses. If a filter is for a specific analysis and you save the analysis, the filter is saved as part of the analysis and will be applied every time the analysis runs. You can also save the filter explicitly so it can be used in other analyses.

Saved filters and folders containing filters for the subject area appear following the name of the subject area. If there are no saved filters for the subject area, this part of the page is blank.

#### *To save a column filter as part of an analysis*

- **1** In the Define Criteria page, click Save.
- **2** In the Save Analysis dialog box, select the location in which to save the analysis and then click OK.

#### *To save a column filter for use in other analyses*

- **1** In the Define Criteria page, in the Filters section, click Save Filter.
- **2** In the Save Filter dialog box, select a folder in which to save the filter:
	- $\blacksquare$  To save the filter for your personal use, click My Filters.

Filters saved in My Filters are available only to you.

 $\blacksquare$  To save the filter for use by others, click Public Filters.

Filters saved in a public filters folder are available to other users that have permission to access the folder.

- **3** Enter a name for the filter.
- **4** (Optional) Enter a description for the filter.
- **5** Click OK.

#### *To display the properties for a saved filter*

In the Define Criteria page, in the Filters section, click the Filter Options icon next to the filter whose properties you want to display, and then select the Edit Filter option.

#### **Applying Saved Column Filters to Analyses**

You can apply a saved column filter to an analysis. You can apply either the contents of the filter or a reference to the filter.

When you apply the contents of a saved column filter, the actual contents of that filter are copied into the Filters area on the Define Criteria page. This allows you to manipulate the filter criteria without altering the saved filter. When you apply a reference to a saved filter, the saved filter is referenced only by its name, and you can view but not alter its contents.

#### *To apply a saved column filter to an analysis*

- **1** In the Define Criteria page, in the Filters section, click Open Saved Filter.
- **2** Navigate to the appropriate Filters folder, select the saved filter that you want to apply, and then click OK.
- **3** In the Apply Saved Filter dialog box, in the Filter Options section, specify your choices, if any.
- **4** Click OK.

The filter appears in the Filters area on the Define Criteria page.

#### **Editing Column Filters**

**1184** Oracle CRM On Demand Online Help - Part 1 Release 35 September 2017 You can edit a column filter to change its properties.

#### *To edit a column filter*

**1** In the Define Criteria page, in the Filters section, click the Filter Options button for the filter you want to edit, and then select Edit Filter.

The Create/Edit Filter dialog box appears.

**2** Make your changes, and then click OK.

### **Editing the Formula for a Column Filter**

You can edit the formula for a column filter. The edits that you make apply only to the filter's use of the column; a formula can contain calls to functions to perform more advanced calculations. See Using Functions in Analyses (on page [1260\)](#page-1259-0).

#### *To edit the column formula for a filter*

- **1** In the Define Criteria page, in the Filters section, click the Filter Options button for the filter, and then select Edit Column Formula.
- **2** Click the Column Formula tab.
- **3** Type the formula into the Column Formula area.
- **4** Click OK to save your changes.

### **Removing Column Filters**

You can remove a single filter or all filters from an analysis.

**NOTE:** If the analysis was saved previously with any filters applied, save the analysis again to remove the filters.

#### *To remove a column filter from an analysis*

In the Define Criteria page, in the Filters section, click the X icon.

### **Combining Column Filters with Other Column Filters**

Combining column filters, also known as parenthetical filtering, allows you to create complex filters without requiring you to know SQL.

You can combine column filters with AND and OR operators. The AND operator means that the criteria specified in each filter must be met. This is the default method for combining column filters. The OR operator means that the criteria specified in at least one of the column filters must be met.

#### *To combine a column filter with other column filters*

**1** In the Define Criteria page, add at least two column filters to an analysis, or add at least two column filters to a saved filter.

The filters are listed in the Filters section with an AND operator between them.

- **2** To change an AND operator to an OR operator, click it.
- **3** As you add column filters, click AND and OR operators to group filters and construct the desired filter combinations.

Combined filters elements are bounded by boxes.

**4** To cut, copy, or ungroup bounded elements, click the Edit Filter Group button and select the appropriate option.

### **Preventing a Filter from Being Replaced During Navigation and Prompting**

You can protect the contents of a filter in a report from being affected during navigation and prompting. A protected filter is always applied to results.

#### *To protect a filter from changing during navigation and prompting*

 In the Define Criteria page, in the Filters section, click the Filter Options button for the filter, and then select Protect Filter.

#### **Using Saved Reports as Filters**

Filters can be combined with other filters, as well as be based on the values returned by another report. Any saved report that returns a column of values can be used to filter the selected column in your report.

#### *To create a filter based on the results of another saved report*

- **1** In the Define Criteria page, click the New Filter button in the column where you want to create the filter.
- **2** In the Create/Edit Filter dialog box, click Advanced, and then select the Filter based on results of another request option.
- **3** In the Filter on Saved Request dialog box, in the Relationship field, select the appropriate relationship between the results and the column to be filtered.
- **4** Click Browse and navigate to the saved report.
- **5** In the Use Values in Column field, select the column that is to be used for the filter.

If the saved report contains a column name that matches the column where you are creating the filter, that column name appears first in the list of values in the Use Values in Column field. You can select a different column.

<span id="page-1186-0"></span>**6** Click OK.

The filter appears in the Filters section in the Define Criteria page.

**NOTE:** If you later want to edit the filter, you can edit only the information shown in the Filter on Saved Request dialog box.

### **Editing the SQL for a Column Filter**

You can edit the logical SQL WHERE clause to be used as a filter. While generally not necessary, this feature is available for users who need advanced filtering capability. For a comprehensive description of SQL syntax, see a third-party reference book on SQL, a reference manual on SQL from one of the database vendors, or an online reference site. For more general information about using SQL, see Using Functions in Analyses (on page [1260\)](#page-1259-0).

#### *To edit the SQL generated for a column filter*

- **1** While in the Create/Edit Filter dialog box, click Advanced, and then select the Convert this filter to SQL option.
- **2** Enter your modifications into the text box and then click OK.

The filter appears in the Filters area on the Define Criteria page. Once you have chosen this option, editing the filter will always display the SQL that you entered.

*Example: Identifying Customers with the Most Sales Volume*

The following example reports data on the ten customers with the most sales volume in 2003.

```
"Close Date"."Calendar Year" = 2003
```
AND RANK("Opportunity Metrics"."Closed Revenue") <= 10

# **Editing Column Properties**

You can edit properties for a column to control the appearance and layout of a column and its contents. You can also specify formatting to apply only if the contents of the column meet certain conditions. By default, your selections for a column apply only to the current report.

### **Editing the Appearance of Column Contents**

The default appearance of column contents in results is based on cascading style sheets and XML message files. You can use the Style tab of the Column Properties dialog box to override several default settings, such as the font and font size to use. Your selections apply only to the contents of the column for the report with which you are working.

#### *To edit the appearance of column contents*

- **1** In the Define Criteria page, click the Column Properties button for the column.
- **2** In the Column Properties dialog box, click the Style tab.
- **3** Make your choices for font, cell, border, image, and advanced style formatting options.

For more information, see Formatting Column Content in this topic.

**4** In the Data Format tab, you can control the way the data is displayed by selecting the Override Default Data Format check box.

This option allows you to override the default display characteristics. The selections that you see vary based on the data type. For example, if the column contains numeric data, you can select how you want the numbers treated, such as percentages, month names, or dates. You can select the number of decimal places to display, how to display negative numbers, the number of digits to show, and the thousands separator to use. If your column contains text, you can select how to treat the text, such as plain text, HTML, or a link. Based on your selection, the Custom Text Format text box displays the applicable HTML string used to display the data.

To use a custom format for text, select Custom Text Format from the Treat Text As drop-down list, and then enter the custom format. You can enter HTML calls that provide special formatting. You can also enter any valid HTML string, including JavaScript, VBScript, and so on.

For example, the following example HTML sets the column width and height in tables and pivot tables. In the example, the text html enclosed in brackets ([html]) means to use HTML, and the at sign character (@) represents the dynamic contents of the column.

[html]<span style="width:200px" style="height:50px">@</span>

If you do not know HTML, JavaScript, VBScript, and so on, you can consult a third-party reference.

To create a custom numeric format, you can use the number sign  $(\#)$  to include significant digits, and the number zero (0) to include as many digits as specified, even if the number does not contain that detail. These are examples:

Specifying  $###$  shows 12.34 as 12.3

Specifying ##.000 shows 12.34 as 12.340

**5** Click OK when you are done.

### **Editing the Layout of Column Contents**

Use the Column Format tab of the Column Properties dialog box to perform the following tasks:

Specify whether the column should appear in results.

Columns are usually visible in results by default. However, you may want to include a column in your report that you do not want displayed in results, such as a column used in creating a filter.

- Assign alternate table and column headings and apply custom formatting to them.
- Control the display of duplicate data such as repeating column values.
The data in one column of a table may be repeated in relation to rows of data in other columns in the table. For example, if one column lists customer names and another column lists the regions those customers are in, the region data could be repeated for each customer row. You can select to display duplicate data only once, or display it for every row. Displaying repeating or duplicated data only once can make a table somewhat easier to read, and can make distinctions in that data more apparent.

 $\blacksquare$  Specify the interaction that should occur when users work with the results, such as navigation to another report.

You can also use functions and conditional expressions to format results in a variety of ways.

Your selections apply only to the contents of the column for the report with which you are working.

## *To hide a column in results*

- **1** In the Define Criteria page, click the Column Properties button for the column.
- **2** In the Column Properties dialog box, click the Column Format tab.
- **3** Select the Hide this column check box, if it is not already selected.

## *To create custom table and column headings*

- **1** Click Define Criteria.
- **2** Click the Column Properties button for the column.

If you have combined results from multiple reports, then the Column Properties button is at the result-column level. For more information about reports, see Combining Results from Multiple Reports Using Set Operations (on page [1204\)](#page-1203-0).

- **3** In the Column Properties dialog box, click the Column Format tab.
- **4** In the Headings area, select the Custom Headings check box.

This allows you to change the heading text and the heading formatting.

**5** To change the text of the table or column heading, enter a new heading into the appropriate text box. The heading will be used in this report instead of the default heading.

**NOTE:** You can also specify navigation to another report in the Column Heading Interaction area.

**6** To change the format of the table or column heading, click the Edit Format button next to the text box. The Edit Format dialog box appears.

Make your choices for font, cell, border, and advanced style formatting options. For more information, see "Formatting Column Content" below.

## *To suppress duplicate data*

- **1** In the Define Criteria page, click the Column Properties button for the column.
- **2** In the Column Properties dialog box, click the Column Format tab.
- **3** In the Value Suppression area, select the appropriate option:
	- **Select Suppress to display repeating data only once and suppress duplicate rows.**
	- Select Repeat to display repeating data for every row.
	- Select Default to retain the default display characteristics.

### *To specify what happens when users click the column*

- **1** In the Define Criteria page, click the Column Properties button for the column.
- **2** In the Column Properties dialog box, click the Column Format tab.
- **3** To specify what should happen when users click the column, select the appropriate option in the Column Heading Interaction area:
	- Default Restores the default interaction.
	- **Drill Allows you to drill down, so that you can view more information.**
	- **Navigate Allows navigation to another analysis. Click the Add Navigation Target button, browse to a** target report or dashboard, click OK, and enter a caption for the target in the Caption text box. Repeat this step for each navigation target you want to add. Click the Remove button beside the Caption text box to remove that navigation target.
	- **No interaction Disables drilling or navigation. Interactions are defined separately for a column** heading and the data in a column.

### *To specify what happens when users click a value*

- **1** In the Define Criteria page, click the Column Properties button for the column.
- **2** In the Column Properties dialog box, click the Column Format tab.
- **3** To specify what should happen when users click a value, select the appropriate option in the Value Interaction area:
	- Default Restores the default interaction.
	- Drill Allows you to drill down, so that you can view more information.
	- **Navigate Allows navigation to another analysis. Click the Add Navigation Target button, browse to a** target report or dashboard, click OK, and enter a caption for the target in the Caption text box. Repeat this step for each navigation target you want to add. Click the Remove button beside the Caption text box to remove that navigation target.

 No interaction - Disables drilling or navigation. Interactions are defined separately for a column heading and the data in a column.

# **Applying Conditional Formatting to the Column Contents**

In tables and pivot tables, conditional formatting helps direct attention to a data element if it meets a certain condition. For example, you can show high revenue sales figures in a certain color, or display an image such as a trophy next to the name of each salesperson who exceeds revenue by a certain percent.

You do this by selecting one or more columns in the report to use, specifying the condition to meet, and then making selections for font, cell, border, and style sheet options to apply when the condition is met. The conditional formats can include colors, fonts, images, and so on, for the data and for the table cell that contains the data. The steps to specify a condition are very similar to those used to create filters.

You can add multiple conditions so that the data and the table cell are displayed in one of several formats, based upon the value of the data. For example, low revenue sales can be displayed in one color, and high revenue sales can be displayed in another color.

Several subtle conditional formatting differences exist between traditional tables and pivot tables. Conditional formats that format one column based on the value of another column are not reflected in a pivot table, but are reflected in a standard table. For example, setting the color of a region name based on the sales in that region has no effect in a pivot table. However, setting the color of the sales data based on the value of the sales data is reflected in a pivot table, as is setting the color of the region name based on the actual name; for example, displaying a value of Eastern Region in bold colored text.

**NOTE:** In pivot tables, conditions are evaluated against the values as calculated or aggregated by the pivot table. Conditional formatting is applied based on the underlying value, even if you select the Show As options to show the data as percents or indexes.

Your selections apply only to the contents of the column for the report with which you are working.

## *To add conditional formatting to a column in a report*

- **1** In the Define Criteria page, click the Column Properties button for the column.
- **2** In the Column Properties dialog box, click the Conditional Format tab.
- **3** Click the Add Condition button and select the desired column in the report for use in constructing the condition.

The Create/Edit Filter dialog box opens. Select the operator and value for the condition.

**NOTE:** When you access the Create/Edit Filter dialog box from the Conditional Format tab, the dialog box shows only the options that apply to conditional formats. For example, the Operator drop-down list shows the subset of operators that are used in conditional formats.

**4** Click OK in the Create/Edit Filter dialog box.

The Edit Format dialog box appears.

**5** Make your choices for font, cell, border, image, and advanced style formatting options.

For more information, see Formatting Column Content in this topic.

**NOTE:** If you specify an image as part of the conditional formatting, it appears conditionally in the results.

**6** Click OK when you are done to return to the Column Properties dialog box.

The Column Properties dialog box shows the condition, and the conditional formatting to apply.

Columns are evaluated in the order that they are listed.

- To reorder a column, click the Move Up or Move Down buttons.
- To delete a column from the condition, click the Delete button.
- $\blacksquare$  To edit a condition or a conditional format, click it.
- **7** You can specify another condition to include, or click OK if you are done.

The following example describes how conditional formatting can be applied to results.

Suppose a report includes ten ranking categories, with a value of 1 in the column indicating the worst ranking, and a value of 10 indicating the best ranking. You could apply conditional formatting to show the following:

- One image to indicate a low rank for columns that contain 1, 2, or 3.
- Another image to indicate an average rank for columns that contain 4, 5, 6, or 7.
- A third image to indicate a high rank for columns that contain 8, 9, or 10.

In the Graphics dialog box, select the Images Only image placement option. In the results display, the columns appear with only the images, and not the ranking numbers.

# **Formatting Column Content**

Use the Edit Format dialog box (and the options on the Style tab of the Column Properties dialog box) to select font, cell, border, and advanced style formatting options for column data that is shown inside a cell in a tabular format, such as a table or pivot table. You can also select settings for table and column headings.

If you are overriding the default formatting properties for a column, your selections are static. If you are specifying conditional formatting properties for a column, your selections apply only if the condition is met.

## *To use the Edit Format dialog box or the Style tab of the Column Properties dialog box*

- **1** In the Define Criteria page, click the Column Properties button for the column.
- **2** In the Column Properties dialog box, click the Style tab.
- **3** In the Font area, make your selections for font family, size, color, style (such as bold), and any effects to apply (such as underlining).
- **4** In the Cell area, make your selections for alignment, background color, and an image to display inside the cell.
	- **The selections for horizontal and vertical alignment are similar to text justification selections in word** processors. Vertical alignment does not have any impact unless the column spans multiple rows of other columns.

## **For horizontal alignment:**

Select left to left-justify the data. This is the most common justification for text data. Select Right to right-justify the data. This is the most common justification for numeric data. Select Center to center the data. To retain the default data alignment associated with this column, select Default.

## **For vertical alignment:**

Select Top to align the data to the top of the table cell. Select Bottom to align the data to the bottom of the table cell. Select Center to align the data to the middle of the table cell. To retain the default vertical alignment associated with this column, select Default.

- When you click the Image button, the Graphics dialog opens.
	- **Select the No Image option if you do not want to include an image.**
	- To include a custom image, select the Custom Image option and specify the appropriate path in the text box. The image should be one that is accessible to all users who will view the results. Custom images can be used for both conditional and unconditional results.
	- **T** To include an image use the graphics selection window. The window shows images that are useful in conditional formatting, such as meters and trend arrows. The left pane shows the categories of images. When you click on an image category, the right pane shows the images in that category. Make your selection by selecting the radio button next to the image you want to use.
	- To specify the location of the image within the cell, make a selection from the Image Placement drop-down list:

Default - Displays any images in the default position, which is usually to the left of the column data or heading.

Images Left - Displays any images to the left of the column data or heading.

Images Right - Displays any images to the right of the column data or heading.

Images Only - Displays only the image, and not the column data or heading.

- **5** In the Border area, make your selections for the border position, color, and style of the cell.
- **6** In the Additional Formatting Options area, make your selections for column width, height, indent (left padding), right padding, top padding, and bottom padding.
- **7** In the Custom CSS Style Options (HTML Only) area, you can override style and class elements specified in style sheets. This capability is for users who know how to work with cascading style sheets.
	- Expand the Custom CSS Style Options (HTML Only) area by clicking the + icon.
	- Click the check box beside the settings you want to use, and then provide the location of the class, style, or style sheet.

For example, for Use Custom CSS Style you can enter valid CSS style attributes, separated by semicolons, such as:

text-align: center; color: red

**8** Click OK when you are done to close the dialog box.

# **Using Custom Date/Time Format Strings**

Custom date/time format strings provide additional options for formatting columns that contain timestamps, dates, and times.

# *To enter a custom date/time format string*

- **1** In the Define Criteria page, click the Column Properties button for a column that contains a timestamp, a date, or a time.
- **2** In the Column Properties dialog box, select the following option in the Data Format area: Override Default Data Format check box.
- **3** In the Date Format field, select Custom from the drop-down list.
- **4** In the Custom Date Format field, type the custom format string exactly as shown in the following tables, including left and right bracket characters ([ ]).

**NOTE:** You must type the custom format string into the Custom Date Format field. Custom format strings are not available for selection from the drop-down list.

# **General Custom Format Strings**

The following table describes some general custom format strings and the results they display. These allow the display of date/time fields in the user's locale.

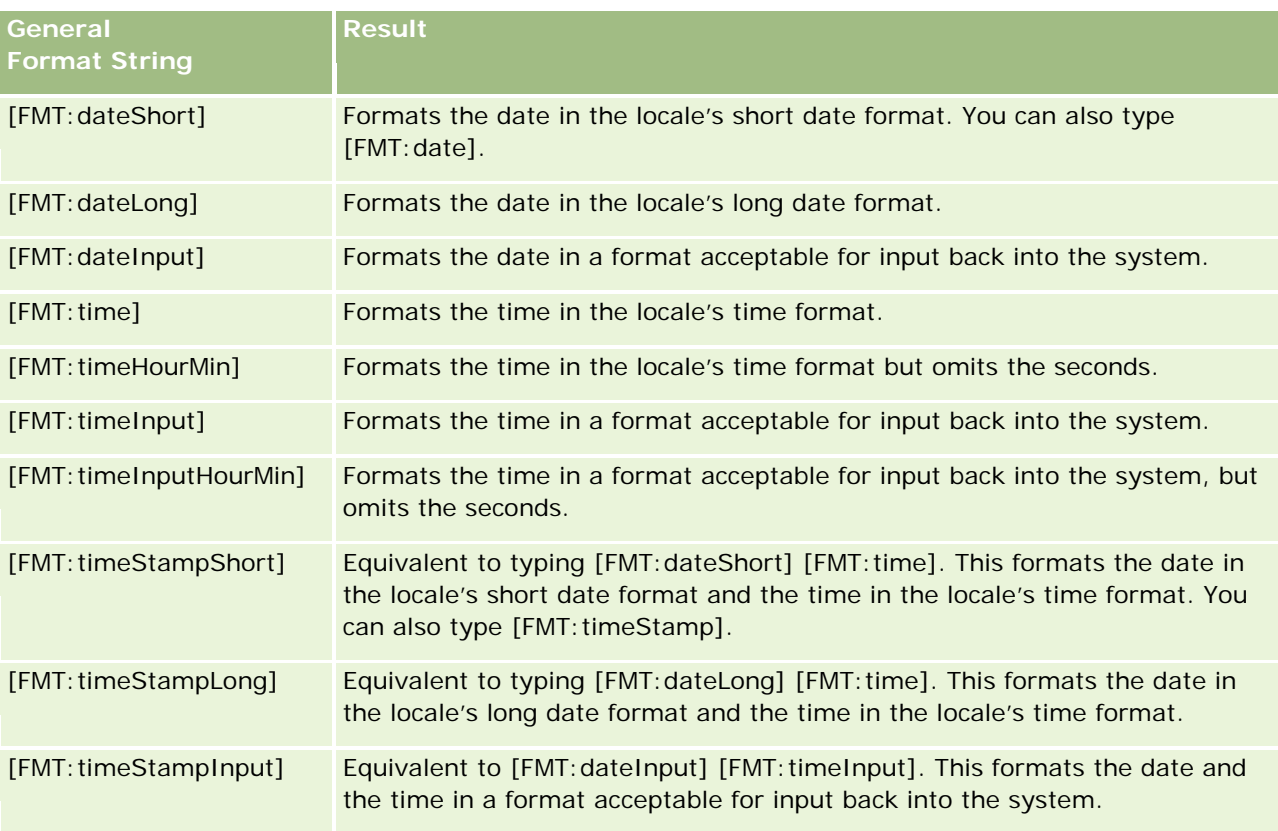

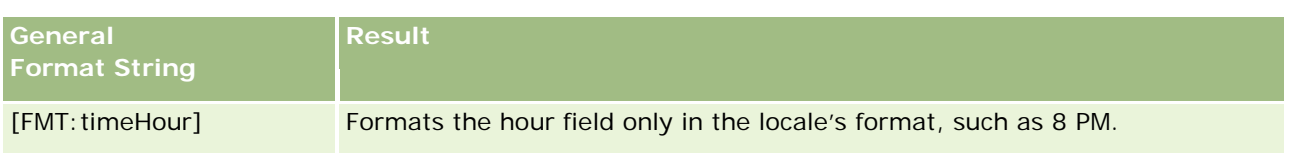

## **ODBC Custom Format Strings**

The following table shows the ODBC standard typed custom format strings and the results they display. These display date/time fields according to the ODBC standard.

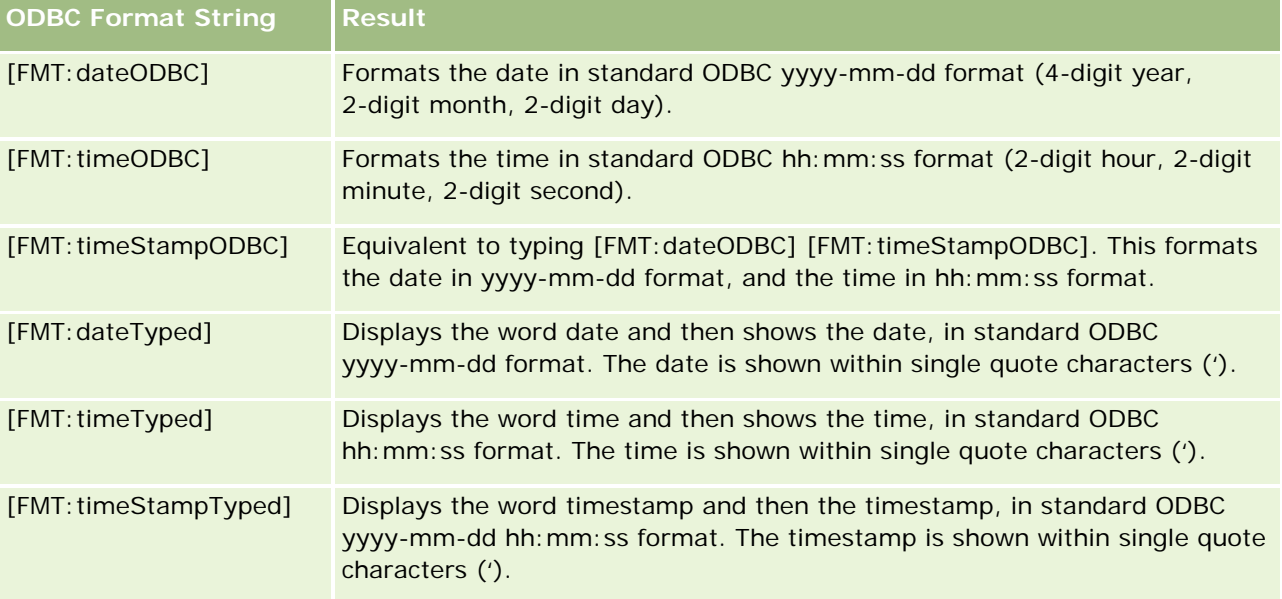

# **Custom Format Strings for Integral Fields**

The following table shows the custom format strings that are available when working with integral fields. These allow the display of month and day names in the user's locale.

Integral fields hold integers that represent the month of the year or the day of the week. For months, 1 represents January, 2 represents February, and so on, with 12 representing December. For days of the week, 1 represents Sunday, 2 represents Monday, and so on, with 7 representing Saturday.

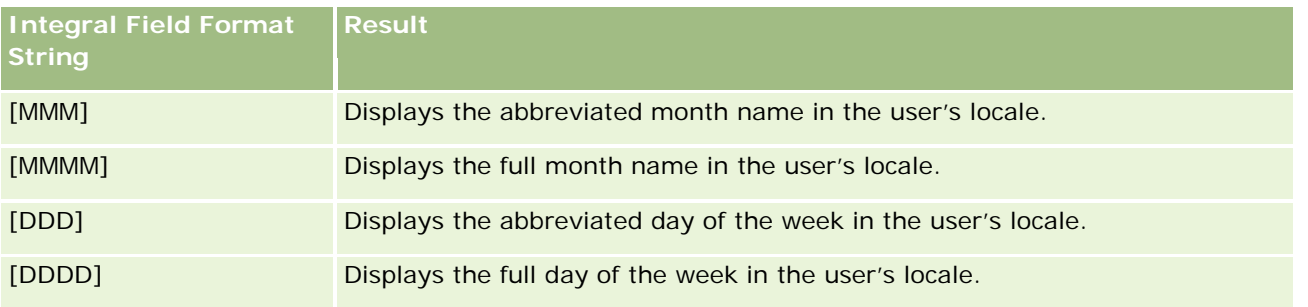

## **Custom Format Strings for Conversion into Hours**

The following table shows the custom format strings that can be used to format data into hours. These can be used on the following kinds of fields:

- **Fields that contain integers or real numbers that represent the time that has elapsed since the beginning** of the day (12:00 AM).
- **Fields where the output is in [FMT: timeHour] format. (This format displays the hour field only in the** locale's format, such as 8 PM.)

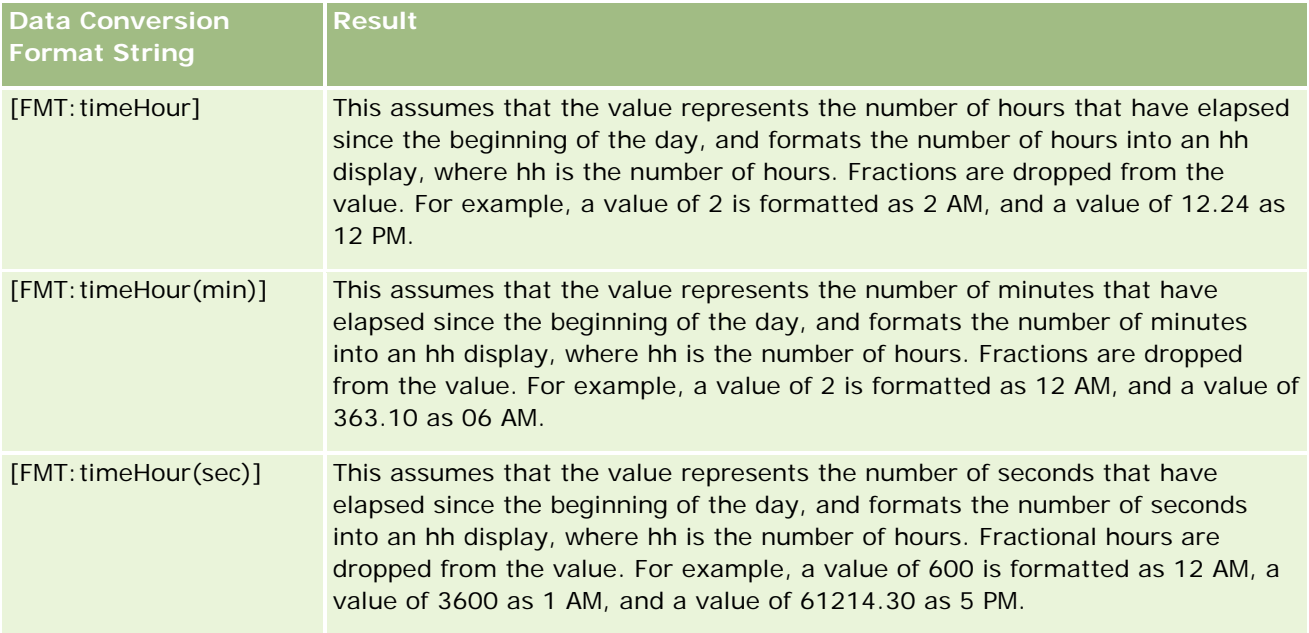

## **Custom Format Strings for Conversion into Hours and Minutes**

The following table shows the custom format strings that can be used to format data into hours and minutes. These can be used on fields that contain integers or real numbers that represent the time that has elapsed since the beginning of the day (12:00 AM).

They can also be used where the output is in [FMT:timeHourMin] format. (This format displays the time in the locale's time format, but omits the seconds.)

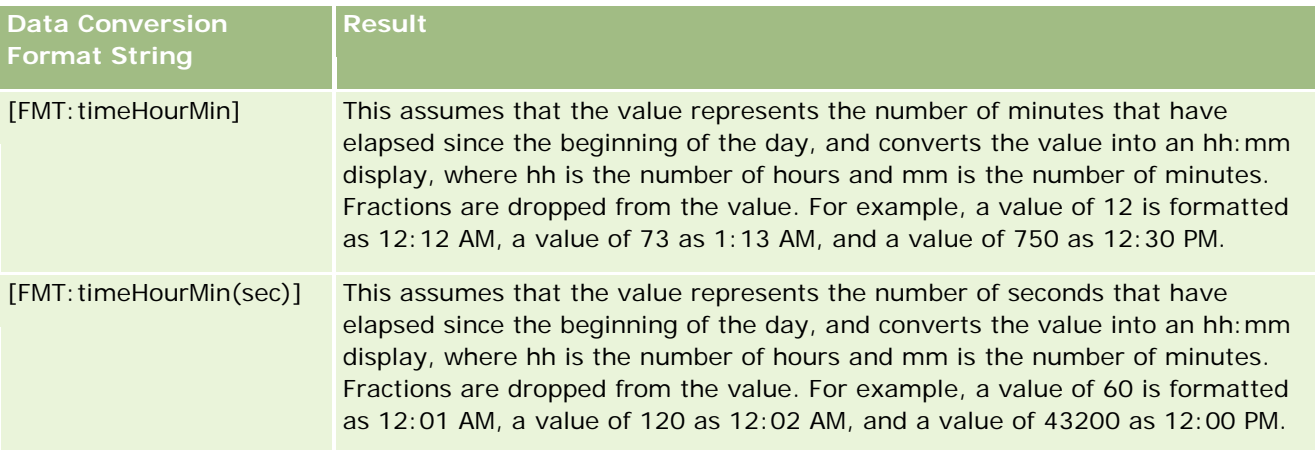

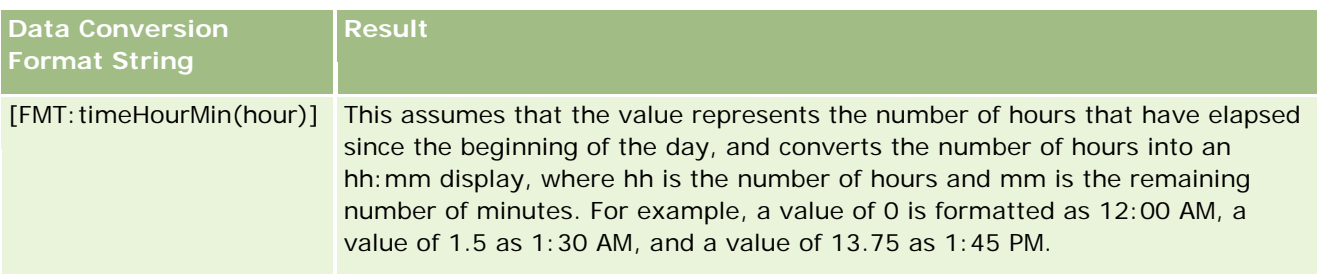

## **Custom Format Strings for Conversion into Hours, Minutes, and Seconds**

The following table shows the custom format strings that can be used to format data into hours, minutes, and seconds. These can be used on fields that contain integers or real numbers that represent time.

They can also be used where the output is in [FMT:time] format, described in the topic General Custom Format Strings. (This format displays the time in the locale's time format.)

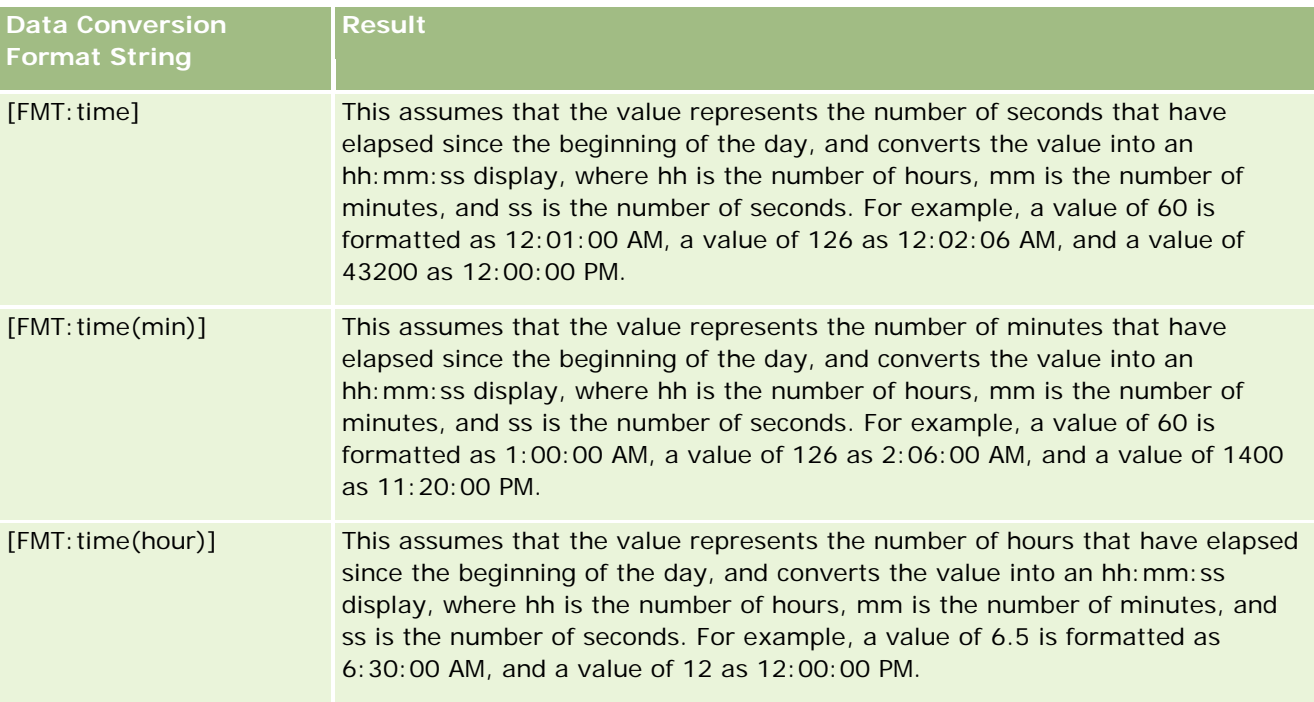

# **Advanced Custom Formats**

In addition to the formats previously described, you can format dates and times by creating your own format using some of the common date and time formats described in the following table.

For example, using the following formats, you can create the format:

dddd - h:mm tt

which formats the datestamp fields in the following way:

Monday - 4:03 PM

**NOTE:** When using these formats, do not include the square brackets ([ ]) that are required with other formats.

While the following formats do provide greater formatting flexibility, they do not allow date formats to change according to the user's locale setting, which is possible with many of the previous formats.

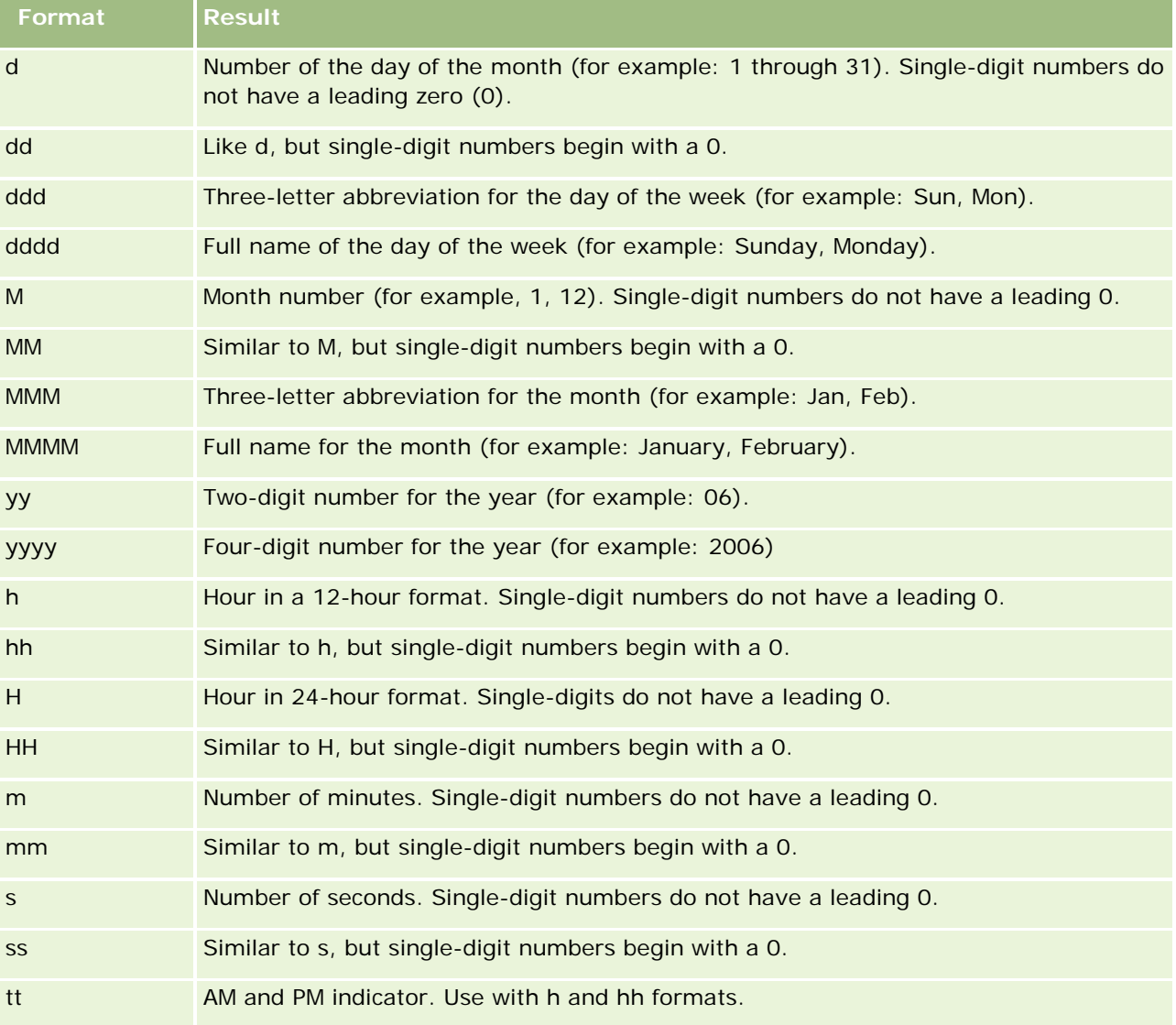

Some common date and time formats are described in the following table.

# **Setting Up Column Formulas**

Advanced users can create new formulas, or edit existing formulas, using built-in functions. Oracle CRM On Demand supports a wide variety of SQL-92 functions, as well as extensions to SQL-92. For information about the available functions, see Using Functions in Analyses (on page [1260\)](#page-1259-0).

## *To edit or add a formula*

- **1** In the Define Criteria page, click the Edit Formula button for a column whose formula you want to edit or add.
- **2** In the Edit Column Formula dialog box, select the Column Formula tab.
- **3** Select the Custom Headings check box if you want to change the table heading and column heading text.
- **4** Modify the formula, as required, using the buttons below the Column Formula check box.
- **5** Select an aggregation rule from the Aggregation Rule drop-down list, as required.
- **6** Select the Bins tab and combine multiple values or ranges into bins, if required. For more information, see the To combine multiple values or ranges into bins procedure in this topic.
- **7** Click OK.

In an analysis, you can also use functions and conditional expressions to present search results in a variety of ways.

### *To combine multiple values or ranges into bins*

- **1** In the Edit Column Formula dialog box, select the Bins tab.
- **2** Click Add Bin, enter or select the values or ranges of the value that you want to combine into the bin, then click OK.
- **3** In the Edit Bin Name dialog box, enter the name for the bin.
- **4** Repeat steps 2 and 3 until you have added all the bins that you want.

All instances of the different values that make up the bin in the result set will be replaced by the bin name. Aggregations are performed accordingly as well.

# **Adding Action Links to Results**

You can add action links to results. Action links allow users to access record detail pages by clicking links on records in reports. You add action links using the following methods:

- **Using Action Link classes.** Using this method, you can configure the record type name in the report as an action link. The Action Link class takes the Row ID value in the report, and uses it to retrieve the specific record from Oracle CRM On Demand. You can use this method for the following record types: Account, Campaign, Contact, Lead, Opportunity, Service Request, and User.
- **Using URLs.** Using this method, you can create links to any record type from a table or pivot table view. You can configure the record type ID column as an action link.

NOTE: If users click Action links on a page that has a dynamic layout, then the links are displayed with the standard layout for that page.

# **About Record Type Names in Action Links**

When you add an action link, you must use the original record type name in the code or URL that adds the link. If your company administrator has changed the names of record types in Oracle CRM On Demand, you must determine the original name of the record type where you want to add the link. For example, your company administrator might have renamed the Account record type so that is now called the *Customer*  record type. If you want to add an action link to a result for the Customer record type, the link code or URL must refer to the Account record type (that is, the original name of the record type). Depending on the type of link that you want to create, use the record type name in your code or URL as follows:

 When adding an action link for the Customer record type (originally the Account record type) using Action Link classes, use the *account* record type name in the link code, as shown in the following example:

 $[$ html]"<a onClick=\"javascript:LinkOccam (this, 'account');\">"@"</a>"

When you add action links using Action Link classes, the record type name must be all lowercase letters in the link code.

**TIP:** To determine the original name of the record type for which you want to add a link, open the Homepage for the record type. The URL in the Address field in your browser window shows the original name of the record type. In the example where the Account record type was renamed to *Customer,* the Customer Homepage shows the following URL:

#### https://server\_name/OnDemand/user/AccountHomePage

where:

*server\_name* is the URL used for signing in to Oracle CRM On Demand

 When adding an action link for the Customer record type (originally the Account record type) using a URL, use the *Account* record type name in the URL, as shown in the following example:

"http://"@[html]"<a target= top

href=https://*server\_name*/OnDemand/user/AccountDetail?OMTGT=AccountDetailForm&OMTHD=Acc ountDetailNav&AccountDetailForm.Id="@">"@"</a>"

**TIP:** To determine the correct URL for the Detail page for a record type, open the Detail page for any record of that record type. In the Address field in your browser window title bar, copy the relevant part of the address string, from *http* to *Id=*. In the example where the Account record type was renamed to Customer, the URL is copied from the Detail page of a Customer record.

In some cases, the full record type name is used in all places in the URL for a record type detail page, as is the case with the URL shown in the preceding example. However, in other cases, an abbreviated version of the record type name is used in certain locations in the URL.

For example, if the record type for which you are adding the link was originally the Opportunity record type, the URL is as follows:

"http://"@[html]"<a target=\_top href=https://server\_name/OnDemand/user/OpportunityDetail?OMTGT=OpptyDetailForm&OMTHD=0 pportunityDetailNav&OpptyDetailForm.Id="@">"@"</a>"

The following procedure describes how to add action links using Action Link classes.

### *To add action links using Action Link classes*

**1** In Oracle CRM On Demand Answers, in the Define Criteria page, add the columns to the report.

You must add the record type name field (for example, Account Name) and the record type ID field (for example, Account ID) to the report, and you must place the ID field immediately to the right of the name field in the report layout.

- **2** Click the Column Properties button for the record type ID column.
- **3** In the Column Properties dialog box, click the Column Format tab.
- **4** In the Column Format tab, select the Hide this column check box, and click OK.
- **5** In the Define Criteria page, click the Column Properties button for the record type Name column.
- **6** In the Column Properties dialog box, click the Style tab.
- **7** In the Style tab, do the following:
	- **a** Expand the Custom CSS Style Options (HTML Only) area by clicking the plus (+) icon.
	- **b** Select the Use Custom CSS Class check box, and type *ActionLink* in the text box.
- **8** Click the Data Format tab.
- **9** In the Data Format tab, do the following:
	- **a** Select the Override Default Data Format check box.
	- **b** In the Treat Text As list, select Custom Text Format.
	- **c** In the Custom Text Format field, type text similar to the following example after the at sign (@).

In this example, an action link is created for an account:

 $[$ html]"<a onClick=\"javascript:LinkOccam (this, 'account');\">"@"</a>"

To create an action link for one of the other record types that supports action links created with Action Link Classes, replace the word *account* in the preceding example with *campaign*, *contact*, *lead*, *opportunity*, *service*, or *user*, as appropriate. The record type name must be all lowercase letters.

**NOTE:** You must use the original record type name in the link code. If your company administrator has renamed the record types in Oracle CRM On Demand, you must determine the original name of the record type where you are adding the action links, and use that name in the link code.

- **10** Click OK.
- **11** To preview the report, click Preview Analysis.

The following procedure describes how to add action links using URLs. You can use this procedure to add action links for any record type.

## *To add action links using URLs*

**1** In Oracle CRM On Demand Answers, in the Define Criteria page, add the columns to the report, including the record type ID (for example, Account ID) column.

**NOTE:** For the action link to work, you must add the record type ID field to the report.

- **2** Click the Column Properties button for the record type ID column.
- **3** In the Column Properties dialog box, click the Data Format tab.
- **4** In the Data Format tab, do the following:
	- **a** Select the Override Default Data Format check box.
	- **b** In the Treat Text As list, select Custom Text Format.
	- **c** In the Custom Text Format field, enter the code for the link after the at sign (@), as shown in the following example:

```
"http://"@[html]"<a target=_top 
href=https://server_name/OnDemand/user/OpportunityDetail?OMTHD=OpportunityDetailNav&OM
TGT=OpptyDetailForm&OpptyDetailForm.Id="@">"@"</a>"
```
where:

*server\_name* appears in the example, substitute the URL that you use to sign in to Oracle CRM On Demand.

In the preceding example, the URL is for the Opportunity record type. Use the appropriate URL for your Oracle CRM On Demand server and the record type for which you are creating the link.

**NOTE:** You must use the original record type name in the URL. If your company administrator has renamed the record types in Oracle CRM On Demand, you must determine the original name of the record type where you are adding the action links, and use that name in the URL.

Oracle CRM On Demand Answers replaces the final at sign (@) in the string with the value of the record type ID for each record in the report. If you do not want the link to display the record type ID, replace the final at sign (@) with the text that you want to be displayed. In the following example, the ID in the action link will be replaced with the word *View*:

"http://"@[html]"<a target=\_top href=https://server\_name/OnDemand/user/OpportunityDetail?OMTHD=OpportunityDetailNav&OM TGT=OpptyDetailForm&OpptyDetailForm.Id="@">View</a>"

- **5** Click OK.
- **6** To preview the report, click Preview Analysis.

The following example shows the code to use for a link on an asset record:

```
"http://"@[html]"<a target=_top 
href=https://server_name/OnDemand/user/AssetDetail?OMTHD=AssetDetailNav&OMTGT=AssetDetail
Form&AssetDetailForm.Id="@">"@"</a>"
```
The following example shows the code to use for a link on an appointment record:

<span id="page-1202-0"></span>"http://"@[html]"<a target=\_top href=https://*server\_name*/OnDemand/user/ApptDetail?OMTHD=ApptRead&OMTGT=ApptDetailForm&App tDetailForm.Id="@">"@"</a>"

The following example shows the code to use for a link on a task record:

```
"http://"@[html]"<a target=_top 
href=https://server_name/OnDemand/user/TaskDetail?OMTHD=ReadTaskDetail&OMTGT=TaskDetailFo
rm&TaskDetailForm.Id="@">"@"</a>"
```
# **Sorting and Reordering Columns**

You can select the sort order for the data in a column as well as make sure the columns appear in the order you want.

You can specify the sort order for one or more columns that appear in an analysis. When you click the Order By button, it shows a new image to indicate the sort order that the selected column will apply to the results.

# *To sort an analysis based on columns*

**1** In the Define Criteria page, click the Order By button for the column you want to sort by.

The button changes to indicate the sort order.

**2** Continue clicking the Order By button until the sort order you want appears.

The following table describes the available sort orders.

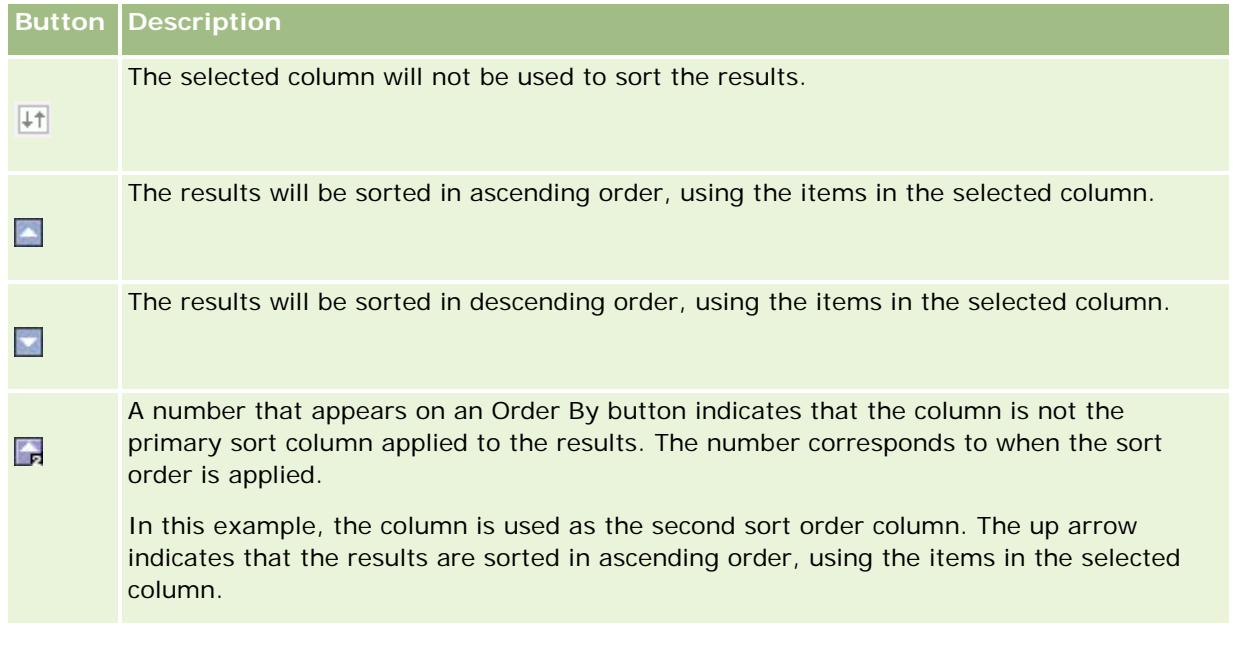

# <span id="page-1203-0"></span>**About Using Addresses in Reports**

Many reports require the use of address fields. In Oracle CRM On Demand, you can generate reports about addresses in two different ways, depending on your needs. In the Active Subject Area, an address folder with the word Extended in it (for example, Billing Address - Extended) provides reporting on all nine standard address fields included with Oracle CRM On Demand. For details on how each field maps to the address format for specific countries, see About Countries and Address Mapping.

Fields included from the address Extended folder are not drillable in reports. Field labels display consistently regardless of the country for each record or the user's default, company country in Oracle CRM On Demand.

Most of the other address fields in the Active Subject Area (those not in the Extended folder) are drillable when included in reports. The fields displayed match those fields associated with the user's default, company country in Oracle CRM On Demand. However, all fields might not appear if the country associated with a specific record is not the same as the user's default, company country in Oracle CRM On Demand.

# **Combining Results from Multiple Reports Using Set Operations**

After you select a subject area and add columns to a report, you can combine criteria from one or more subject areas using Set operations. This action combines the results of two or more reports into a single report.

**NOTE:** The number and data types of the columns selected in each component must be the same. The column lengths can differ.

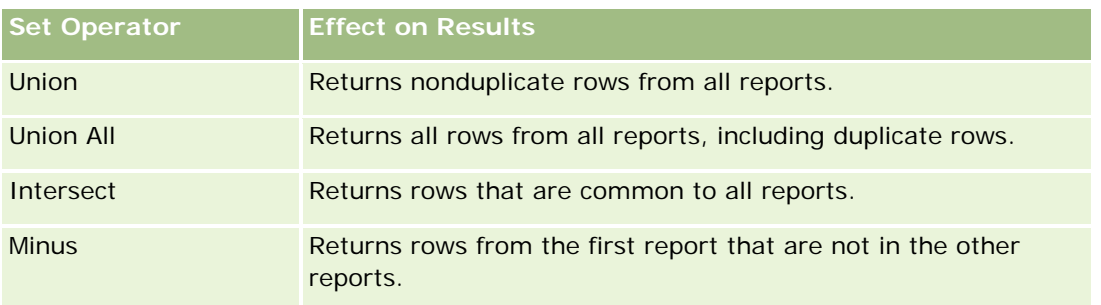

The following table lists the Set operators and describes their effects on results.

### *To combine the results of multiple reports*

- **1** In the Define Criteria page, click the plus sign in the Advanced section, and then click Combine with Similar Analysis.
- **2** In the Subject Area dialog box, select a subject area that contains the data that you want to combine with the columns in your report.

The subject area can be the same as the subject area from which the existing columns in the report are taken or a different subject area.

The Set Operations page appears.

- **3** Follow the onscreen instructions to build the combined report.
- **4** Click the Set button and select the operation type.
- **5** Select columns from the selection area to combine with the first report.
- **6** If required, define the filters that are specific to the current subject area.
- **7** Add additional subject areas by clicking Edit in the Set Operations section, and then choose Create New Criteria.
- **8** Edit column characteristics (format column, sort) for the combined report by clicking Result Columns in the Set Operations section.

This action displays the resulting columns with buttons that you can use to edit format and sorting.

# **Step 2: Creating Layouts**

After you define the criteria, you should create the layout for your report. In this step, you can add more views to your layout. These initially show up at the bottom of your layout. You can also add subtotals and totals to your columns.

Views use the presentation capabilities to help you look at results in meaningful, intuitive ways. You can add a variety of views to results, such as charts and pivot tables that allow drilling down to more detailed information, explanatory text, a list of filters that were used to limit the results, and more.

When you run a new report, the initial display is a table, with a title preceding the table. It does this by including a Title view, which displays the name of the saved report, and a Table view, which displays the results in a basic table that inherits the formats, sorting and other options specified in the Define Criteria step. You can customize or delete these existing views for a report, add other views, and combine and position views anywhere in the workspace.

Preparing multiple views of results can help you identify trends and relationships in data. You can then save the report with the collection of views.

You define the layout of your reports in the Create Layout page. To access the Create Layout page, either create a new analysis, or open an existing analysis.

Your layout can include any views shown in the following table.

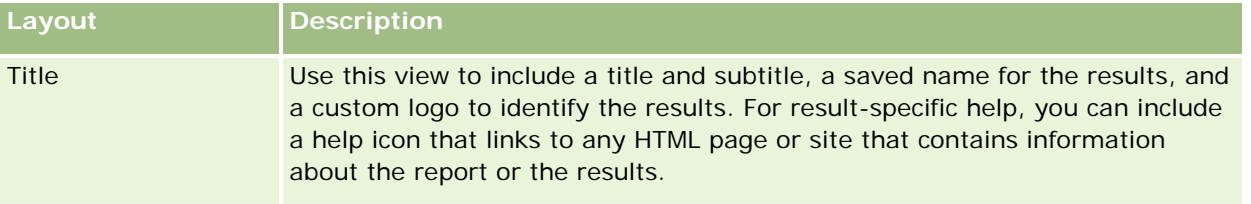

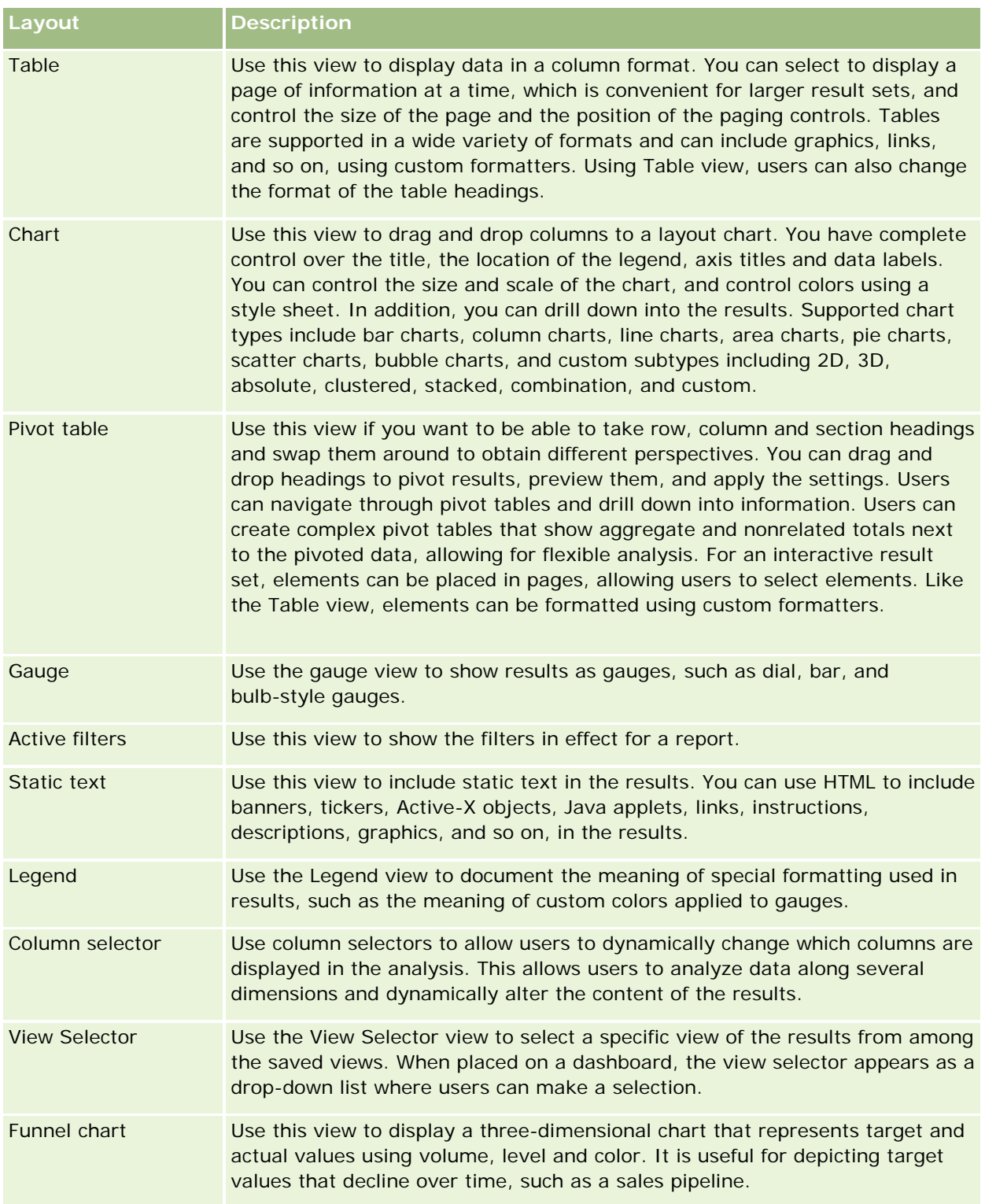

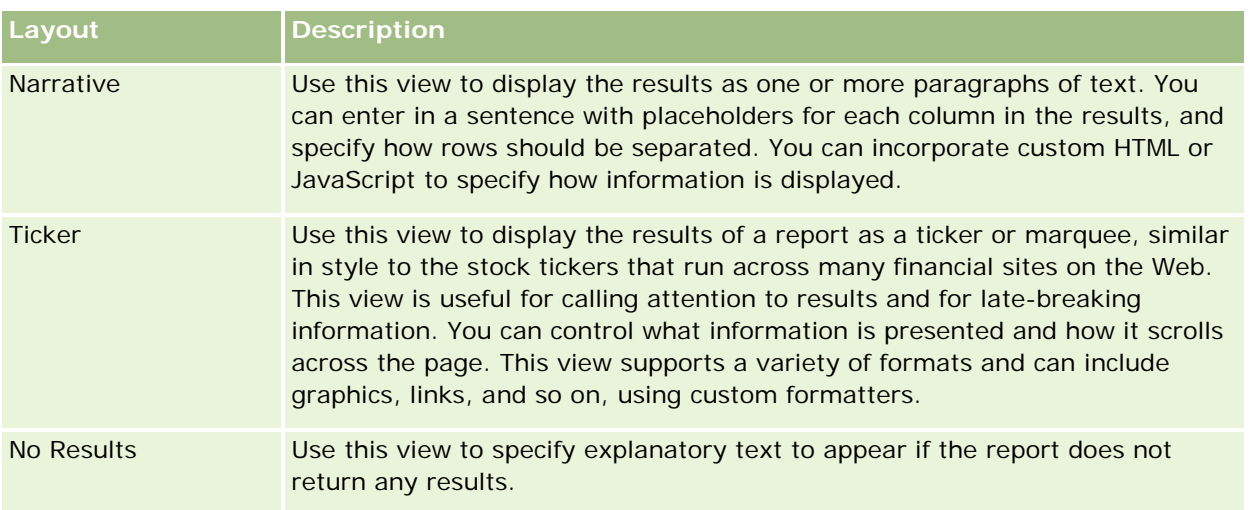

# **Printing Controls**

You can specify the print settings for the report in the Layout tab by clicking the hand icon to the left of the Layout Views control. In the dialog box of printing controls, you can adjust the following:

Page Settings:

- **Paper Size (User Default, US Letter, A4. A3, A5, Folio, and Legal)**
- **C** Orientation (Portrait, Landscape)
- **Print Rows (Visible Rows, All)**
- **Maximum Width (Check box for using margin space)**

Header and Footer:

- Include and Edit Header
	- Specify the Header text and choose appropriate formats
- **Include and Edit Footer** 
	- Specify the Footer text and choose appropriate formats

# **For More Information**

Click a topic to see step-by-step instructions to do the following:

- **Adding Titles to Results (on page [1208\)](#page-1207-0)**
- **Adding Tables to Results (on page [1209\)](#page-1208-0)**
- **Showing Results in Charts (on page [1211\)](#page-1210-0)**
- Showing Results in Pivot Tables (on page [1224\)](#page-1223-0)
- Showing Results as Gauges Using Gauge View (on page [1234\)](#page-1233-0)
- Showing Filters Applied to Results (on page [1240\)](#page-1239-0)

- <span id="page-1207-0"></span>Adding Markup Text to Results (on page [1240\)](#page-1239-0)
- Adding Legends to Reports Using Legend View (on page [1243\)](#page-1242-0)
- Allowing Users to Change Columns in Reports (on page [1243\)](#page-1242-0)
- Allowing Users to Select a Specific View Using View Selector View (on page [1244\)](#page-1243-0)
- Showing Results in Funnel Charts (on page [1245\)](#page-1244-0)
- Adding Narrative Text to Results (on page [1247\)](#page-1246-0)
- Showing Results in Scrolling Tickers (on page [1250\)](#page-1249-0)
- **Alerting Users to No Data (on page [1253\)](#page-1252-0)**

# **Adding Titles to Results**

Use the Title view to add a title, a subtitle, a logo, a link to a custom online help page, and timestamps to the results. Titles and subtitles can be formatted.

A Title view is always added to the results, as the first view.

#### *To work with a Title view*

- **1** In the Create Layout page, perform one of the following actions:
	- To add a new title view, click the Add View button, and then select Title from the drop-down list.
	- $\blacksquare$  To edit an existing title view, find the title view, and click the Edit View button.
- **2** In the Title text box, enter the text to display as the title.

If you do not specify a title, the name of the saved report is used as the title. For unsaved reports, the Title text box is blank.

**3** If you do not want the saved name of the report to appear, deselect the Display Saved Name check box.

If the check box is checked, the saved name is displayed below the text in the Title text box (if this text exists).

**4** (Optional) If you want to display a logo image or other graphic, specify the appropriate path in the Logo text box.

The image is displayed to the left of the title text. The image or graphic should be accessible to all users who view this report.

**5** (Optional) In the Subtitle text box, enter the text to display as a subtitle.

The subtitle text will follow the actual title, on a new line.

- **6** If you want to add additional formatting to the title or subtitle, do the following:
	- **a** Click the edit buttons to the right of the Title and Subtitle dialog boxes.

<span id="page-1208-0"></span>**b** Make your choices for font, cell, and border options, and then click OK.

**NOTE:** If you enter a new caption, it replaces the original title or subtitle.

- **7** If you want to display the report execution date or time, select one of the timestamp options from the Started Time drop-down list.
- **8** If you want to provide a link to customized help or other information related to the report, enter the appropriate URL in the Help URL text box.

The URL should be one that is accessible to all users who will view this report.

**9** When you are done, you can save the report with the Title view.

# **Adding Tables to Results**

Use the Table view to show results in a standard table. Users can navigate and drill down in the results. You can add a grand total and column totals, specify custom table and column headings, and change the formula or aggregation rule for a column. You can also edit properties for a column to control the appearance and layout of a column and its contents, and specify formatting to apply only if the contents of the column meet certain conditions.

You can also specify paging controls and the number of rows per page, display column and table headings, apply green bar styling, and enable column sorting. If column sorting is selected, the column headers of the columns that can be sorted have a slightly raised visual appearance.

A Table view is always added to the results, as the second view.

The grand total for columns with the aggregation rule Average will differ in the Table and Pivot Table views. In the Table view, the grand total for a column with an Average aggregation rule is calculated from the database (as a sum divided by a count). In the Pivot Table view, the grand total is the average of the rows in the result set.

Grand totals do not take filters on metrics into account when aggregating the results. For example, you have a report with the Account Name column and the Number of Opportunities metric, with a filter on Number of Opportunities that is greater than or equal to 10. The grand total ignores the filter on the metric and instead aggregates all the opportunities.

**NOTE:** Changes made to the columns in the Table view (for example column format, column order, sort, formulas and so on) can be seen in the Define Criteria page, and changes in the Define Criteria page can be seen in the Table view.

### *To work with a Table view*

**1** In the Create Layout page, perform one of the following actions:

- To add a new table view, click the Add View button, and select Table from the views drop-down list.
- To edit an existing table view, find the table, and then click the Edit View button for the table view.

The workspace shows the options and settings for the view.

- **2** To view the buttons for working with each column individually, select Header Toolbars with Results in the drop-down list to the right of Display.
- **3** To specify the sort order for one or more columns that appear in a report, click the Order By button for a column.

You can order results by more than one column. If you select more than one column, the order is shown on the Order By button. For more information about sorting, see Sorting and Reordering Columns (on page [1203\)](#page-1202-0).

- **4** To specify totals, perform the following actions:
	- To add a grand total, click the Grand Total button at the top, and make sure the option Report-Based Total is selected. (Click the Grand Total button again to see the menu with this option.)
	- To add totals for an individual column, click the Total By button for that column, and make sure the option Report-Based Total is selected (click the Total By button again for the individual column, to see the menu with this option).

**NOTE:** The Total By button is only available for columns that can be *totaled by*. Typically this is a column that has repeated values that would be summed for a total. Also, if the option Report-Based Total is not selected, the system calculates the total based on the entire result set, before applying any filters to the measures.

**5** To add custom headings or edit the formula for a column, click the Edit Formula button.

The Edit Column Formula dialog box appears, where you can perform the following actions:

- To specify custom headings, select the Custom Headings check box and enter new heading text into the appropriate location.
- $\blacksquare$  To edit the formula for the column, enter it into the Column Formula text box.
- To change the aggregation rule for the column, make a selection from the Aggregation Rule drop-down list.
- To combine multiple values or ranges of values from a given column into bins, click the Bins tab. Then add and name the bins.

All instances of the different values that make up the bin in the result set will be replaced by the bin name. Aggregations are performed accordingly as well.

**6** To edit the properties for a column, or to specify formatting to apply if the contents of the column meet certain conditions, click the Column Properties button.

The Edit Column Format dialog box appears, where you can make your selections:

- For information about formatting columns and adding conditional formatting, see Editing Column Properties (on page [1187\)](#page-1186-0).
- **7** When you are done, you can save the report with the Table view.

# <span id="page-1210-0"></span>*To specify paging controls and the number of rows per page, display column and table headings, apply green bar styling, and enable column sorting*

- **1** At the table view, click the Edit Table View Properties button near the top of the workspace.
- **2** Make your selections for the various options.

# **Showing Results in Charts**

Use the Chart view to position columns on a chart and to customize the title, legend location, axis titles, data labels, size, and scale. You can select the chart graph, such as a line chart or a bar chart; the chart subtype, such as two-dimensional; and the style for columns, such as the shape and fill pattern. You can also set borders and colors and control other chart characteristics. Users can drill down on the results in the Chart view.

Chart graph choices include area charts, bar charts, bubble charts, line charts, and other types. Chart subtypes include 2D, 3D, absolute, clustered, stacked, combination, and custom.

This topic explains how to work with charts. It contains the following information:

- Chart Graphs
- Chart View Buttons
- Basic Chart Components

This topic also provides instructions for performing the following tasks:

- Adding or modifying chart views
- Specifying general properties for a chart view
- Controlling the display of grid lines in chart views
- Specifying the location of the legend on a chart view
- Setting colors for background, text, and borders in chart views
- Selecting the columns to display as axes in chart views
- Setting axis scaling options in chart views
- Editing scale markers in chart views
- **Creating line scale markers**
- **Creating range scale markers**
- Specifying advanced settings for range and line values
- Specifying axis titles and labels in chart views
- Specifying axis titles in chart views
- Specifying what happens when a user clicks a chart
- Formatting the appearance of a chart series
- Making selections for data labels in pie charts

**NOTE:** Oracle CRM On Demand uses a third-party charting engine. The type of the chart, its size, and the number of elements charted can affect whether axes or legends are displayed. Whether axes or legends are displayed is constrained by the amount of available space on the Web browser page. Sometimes, by adjusting the width and height controls, you can make axes and legends appear in the chart.

# **Chart Graphs**

The following table shows the chart graphs available from the Graph drop-down list and describes their uses. Not all chart graphs are appropriate for all types of data. The default chart graph is a vertical bar chart.

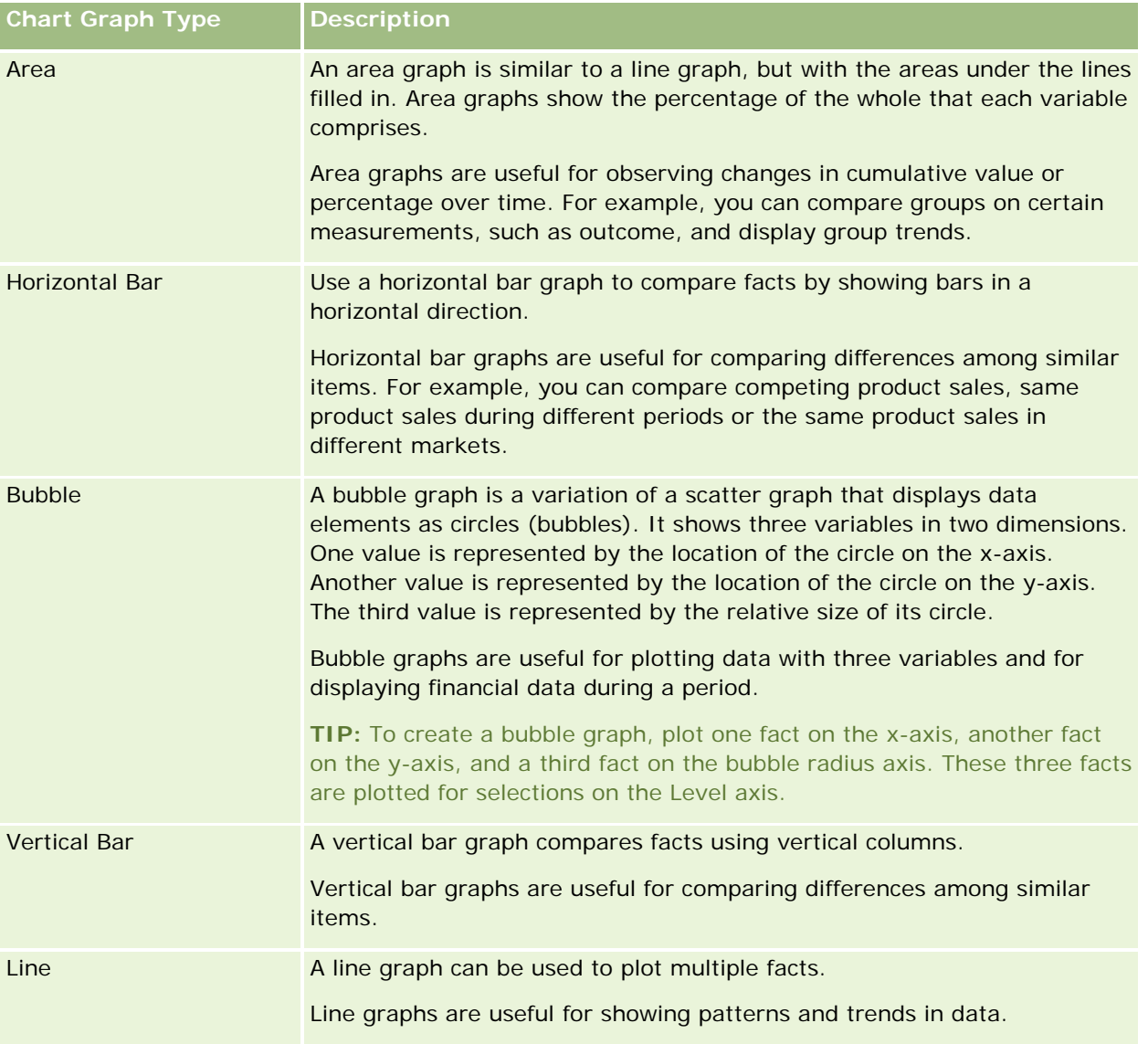

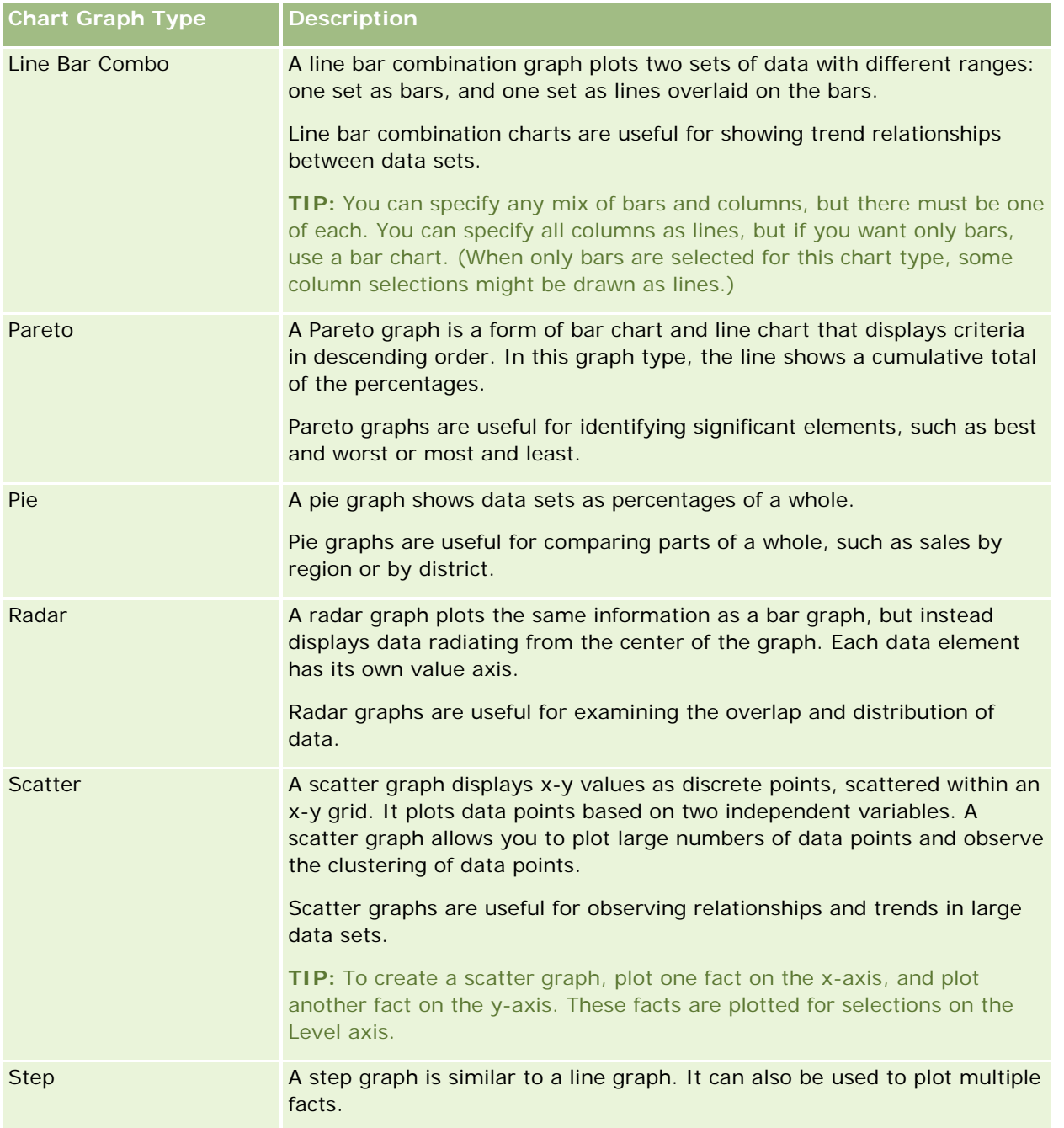

Your selection for the chart graph determines the chart subtypes that are available from the Type drop-down list. Not all chart types have subtypes; for example, bubble and radar graphs have no subtypes. Chart subtypes default to the 3D option, if available. Depending on the chart type selection, subtype options might include the following:

- **Area charts: 3D and 2D**
- Bar charts: 3D, 2D, 3D Stacked, and 2D Stacked
- **Line charts: 3D and 2D**

- **Pareto charts: 3D and 2D**
- Pie charts: 3D and 2D
- Scatter charts: Scatter, and Scatter with Lines
- Step charts: 3D and 2D

Your selection for the chart type also determines the styles that are available from the Style drop-down list. Not all chart types have styles. The style defaults to solid fill, if available. Depending on the chart type selection, styles for charts might include the following:

- **Area charts: Solid Fill and Pattern Fill**
- Bar charts: Rectangle, Cylinder, Gradient, Triangle, Diamond, Pattern Fill
- Line charts: Rectangle, Cylinder, Gradient, Triangle, Diamond, Pattern Fill
- **Pareto charts: Rectangle, Cylinder, Gradient, Triangle, Diamond, Pattern Fill**
- **Pie charts: Solid Fill and Pattern Fill**

# **Chart View Buttons**

The buttons at the top of the Chart View page provide access to various chart settings. The following table describes the Chart view buttons and settings.

**Chart View Button Description**

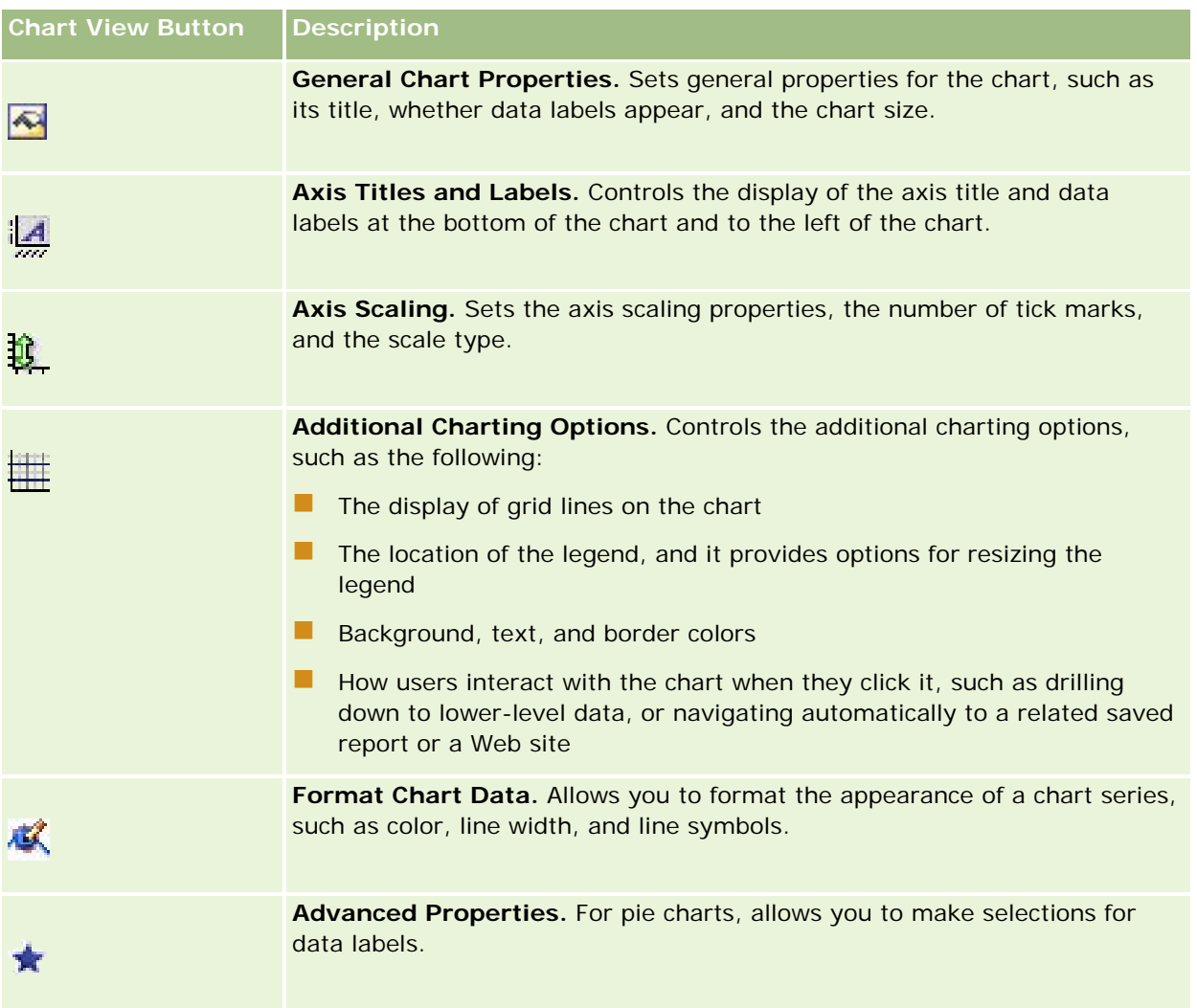

# **Basic Chart Components**

You can define the basic components for a chart. The following table describes the components you can customize.

**NOTE:** Some components are available only for specific chart types. For example, a pie chart does not have axes. The type of chart you select determines which components are available.

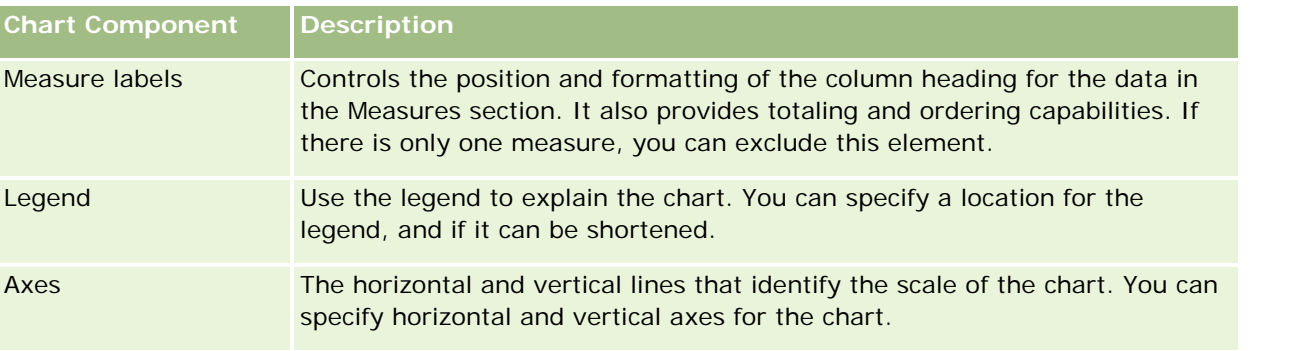

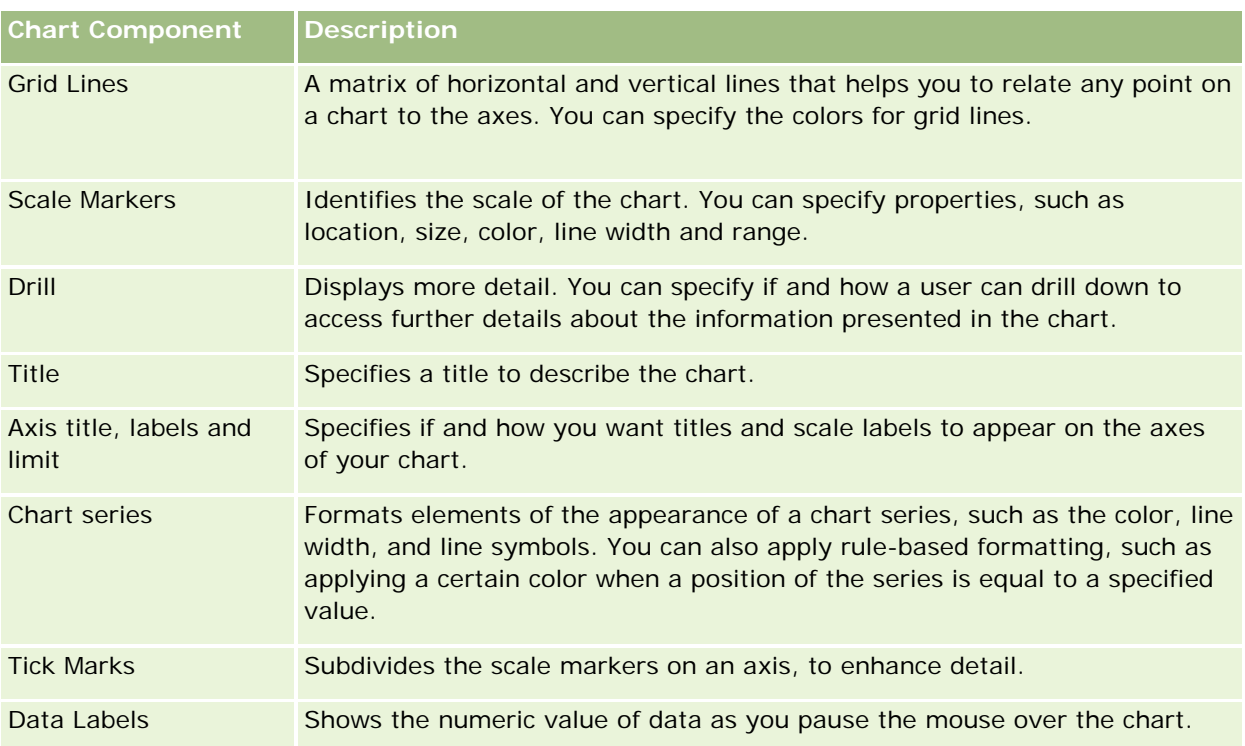

# **Adding or Modifying Chart Views**

The following procedure provides the basic steps to add or modify a chart view.

**NOTE:** If you select a chart graph that is incompatible with the results, no results are shown.

## *To add or modify a chart view*

- **1** In the Create Layout page, perform one of the following actions:
	- To add a new chart view, click Add View, and then select Chart.
	- To edit an existing chart view, click the Edit View button for the chart view.

The workspace shows the options and settings for the view.

**2** Make your selections in the chart Graph, Type, and Style fields.

Your selection in the Graph field, such as Pie or Line, determines the available choices for the Type and Style. For some graphs, only a default subtype or style is available.

As you make selections from the drop-down lists, the Chart view changes to reflect your selections.

**TIP:** You can add columns to the chart while you are in the Chart View page, by clicking the name of the field for each column in the Active Subject Area. Alternatively, you can navigate to the Define Criteria page to add additional columns. Any columns that you add in the Chart View page are added to the report overall; you can see columns in the Define Criteria page and also in other views, as well as in the Chart View page. To delete a column from the chart, you must navigate to the Define Criteria page, and click the Remove Column button for the column.

- **3** Use the buttons at the top of the Chart View page to specify additional chart settings.
- **4** To see the effects of your changes, click Redraw.

You can click Redraw at any time to refresh the Chart view.

- **5** To remove changes and start from the original chart, click Restore Default.
- **6** To resize the chart, use the vertical and horizontal slide bars.
- **7** Save the report.

# **Specifying General Chart Properties in Chart Views**

You can set general properties for the chart, such as a title and the appearance of data labels.

Data labels are enabled by default for selected 2D chart types.

The default setting for the chart size is to scale all elements of the existing chart, including height and width, to fit the available space. The height and width of the chart remain proportional to each other when the size of the chart changes. The chart automatically resizes the chart elements. The revised size is based on the space available within the chart. You can specify a fixed size for the chart in the General Chart Properties dialog box. The fixed size overrides the default size.

## **NOTE:** The chart can expand significantly if the number of items being charted grows substantially.

For example, suppose you create a report to display the sales of three products, create a chart of the results with the product sales shown as three columns, and size the chart to occupy about 25 percent of the page. If the report is run later and six products are returned, the chart is expanded to twice its original width, or about 50 percent of the page, so that the widths of the individual columns in the chart remain constant.

The chart elements are resized as needed to fit into the chart. Using the preceding example, the chart continues to occupy about 25 percent of the page, and the columns are resized to fit in the available space.

### *To specify general properties for a chart view*

**1** Click the following button at the top of the Chart View page to open the General Chart Properties dialog box:

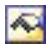

**2** In the General Chart Properties dialog box, make your selections, and click OK.

The chart view refreshes. The chart might resize to accommodate your selections.

# **Controlling the Display of Grid Lines in Chart Views**

You can control whether grid lines display on the chart, and specify grid line colors.

#### *To control the display of grid lines on a chart view*

**1** Click the following button at the top of the Chart View page to open the Additional Charting Options dialog box:

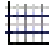

**2** In the Additional Charting Options dialog box, click the Grid Lines tab, make your selections, and click OK. The chart view refreshes.

# **Specifying the Location of the Legend in Chart View**

You can specify the location of the legend, and set the options for resizing the legend.

### *To specify the location of the legend on a chart view*

**1** Click the following button at the top of the Chart View page to open the Additional Charting Options dialog box:

距

**2** In the Additional Charting Options dialog box, click the Legends tab, make your selections, and click OK. The chart view refreshes. The chart might resize to accommodate your selections.

# **Setting Colors for the Background, Text, and Borders in Chart View**

You can specify the color for the chart background, text, and borders.

## *To specify the background, text, and border colors in a chart view*

**1** Click the following button at the top of the Chart View page to open the Additional Charting Options dialog box:

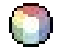

**2** In the Additional Charting Options dialog box, click the Borders & Colors tab, make your selections, and click OK.

The chart view refreshes.

# **Selecting the Columns to Display as Axes in Chart View**

You can select which columns appear in the chart and which axes represent those columns. Oracle CRM On Demand displays a matrix of the appropriate options. The left edge of the matrix lists the columns, and the top edge lists the axes types available for the chart type you are using. You can also indicate whether measure labels appear for factual data plotted on an axis.

The available axes change depending on the type of chart selected from the Graph drop-down list. The chart axis buttons used in chart view are described in the following table.

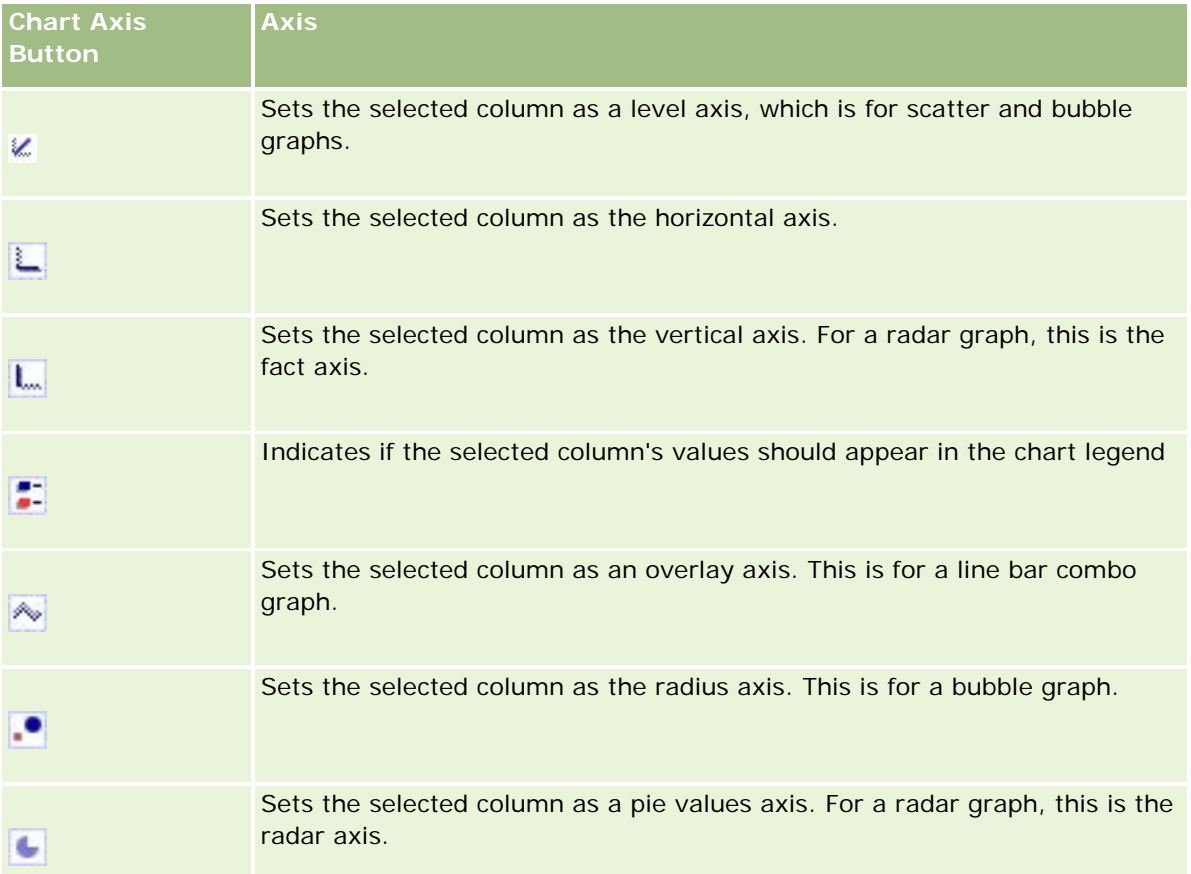

### *To select the columns to display as the axes on a chart view*

**1** In the columns area to the left of the chart, click the appropriate check box for one of the axis buttons to display that column as the corresponding axis in the chart.

The axis buttons change depending on the type of graph selected from the Graph drop-down list.

- **2** To add a column to the chart, click the column in the selection area, and then set it as an axis. This is equivalent to adding the column to the report at the Define Criteria page.
- **3** Click Redraw to refresh the chart view.

# **Specifying Axis Scaling Options in Chart View**

You can control the axis limits, tick marks, and scale type, and the properties of scale markers.

## *To specify axis scaling options for a chart view*

**1** Click the following button at the top of the Chart View page to open the Axis Scaling dialog box:

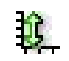

**2** In the Axis Scaling dialog box, make your selections, and click OK.

For charts with numeric axes, the settings of the axis scaling options determine how the scale is selected:

- When you select Default, Oracle CRM On Demand selects the scale and sets the axis to zero (0) for positive numbers.
- **Now** When you select Zoom to Data Range, Oracle CRM On Demand selects the scale. It evaluates the range of values on the axis and selects the appropriate minimum and maximum values for the scale. This feature is useful when charting a set of large values that are all within a small percentage of each other. The chart zooms in on the values so differences are more easily distinguished.
- You can also manually set the axis scaling values to specific numbers.

The chart view refreshes. The chart might resize to accommodate your selections.

# **Editing Scale Markers in Chart View**

Scale markers are accenting lines or shaded background ranges that mark key points, thresholds, ranges, and so on. The lines or ranges can be applied to one or more axes, depending upon the type of chart. Lines appear in front of the chart information, whereas ranges appear in the background.

**NOTE:** Some chart types, such as pie charts, do not use scale markers.

The following procedure provides the general steps to edit a scale marker.

## *To edit scale markers for a chart view*

**1** Click the following button at the top of the Chart View page to open the Axis Scaling dialog box:

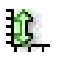

**2** In the Axis Scaling dialog box, click Edit Scale Markers.

**3** In the Scale Markers dialog box, click Add to add the first scale marker, and make your selections for the marker.

Advanced options include setting the scale to a static value, a particular column name, or as the result of an SQL query. For more information about the types of scale markers and using the advanced options, see the procedures that follow this one.

**4** Click OK successively to close the dialog boxes.

The chart view refreshes. The chart might resize to accommodate your selections.

### *To create a line scale marker*

- **1** In the Scale Markers dialog box, in the Type field, select Line.
- **2** Enter a line width in the third column.

This value is the thickness of the line, in pixels.

**3** Enter the position for the line in the fourth column.

The position indicates where the line will be located on the axis. For example, if your left axis has values from 0 to 100, and you specify a position of 40, you see a horizontal line intersecting the 40 position on the vertical axis.

- **4** Enter the color for the line.
- **5** Enter a caption for the line.

The caption appears when a user pauses the mouse over the line in the chart and in the legend.

**6** Click OK.

### *To create a range scale marker*

- **1** In the Scale Markers dialog box, in the Type field, select Range.
- **2** Enter the low end of the range in the third column.
- **3** Enter the high value of the range in the fourth column.

**NOTE:** You must specify values that appear on the same axis as the range. For example, if your left axis has values from 0 to 100, and you specify 20 for low and 40 for high, the graph background appears in the color that you specify for the range between those values.

- **4** Enter the color for the range.
- **5** Enter a caption for the range.

The caption appears in the legend.

**6** Click OK.

### **Specifying Advanced Settings for Range and Line Values**

The options for these values include: a static value, a value sourced from a column included in the report, or one derived from an SQL query.

### *To specify an advanced setting*

- **1** Click the Properties button beside the field where you want to specify the advanced option.
- **2** Select one of the following options.
	- **Static Value.** Enter a numeric increment.
	- **Variable Expression.** This option is based on the results of a session and its presentation variables. This option is limited because most session or presentation variables might not be related to values on the chart.
	- **Column Name.** Choose a column on which to base the increment.
	- **SQL Query.** This option is based on the results of an SQL query. The results might be a table, but only the first row and first column cell value is applied.
- **3** Click OK.

# **Specifying Axis Titles and Labels in Chart View**

You can specify the following for a chart view:

- Whether the axis titles and data labels display at the bottom and to the left of the chart
- Whether the labels are rotated to fit better in the chart
- $\blacksquare$  The maximum label length
- $\blacksquare$  The text for the label if it is different from the default text

**NOTE:** Adjusting the size of a chart can affect how the axis labels appear.

### *To specify an axis title on a chart view*

**1** Click the following button at the top of the Chart View page to open the Axis Titles and Labels dialog box:

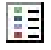

**2** In the Axis Titles and Labels dialog box, make your selections, and click OK.

The chart view refreshes.

**NOTE:** When you set the Limit label length, specify the total number of characters that a label can contain. Ellipsis points (…) appear where any additional characters have been removed.

# **Specifying What Happens When a User Clicks a Chart**

When a user views the chart, you can specify the type of interaction to occur if the user clicks the chart. The following are the types of interactions for a chart:

- **Drill.** Allows the user to drill down to more detailed information. This is the default interaction if a path for the drilldown is automatically configured. If no path for the drilldown is initially available, use Navigate to configure a customized path.
- **Navigate.** Allows the user to navigate to another saved report or dashboard.
- **None.** Disables drilling down or navigation from the chart.

### *To specify what happens when a user clicks a chart*

**1** Click the following button at the top of the Chart View page to open the Additional Charting Options dialog box:

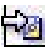

- **2** In the Additional Charting Options dialog box, click the Interaction tab, and make your selection for the interaction.
- **3** Click OK.

# **Formatting the Appearance of a Chart Series**

Formatting a chart series allows users to customize individual series components. The formatting is based on their position. Users can format the appearance of a chart series, such as the color, line width, and line symbols.

For example, on a line bar combination chart with two data series, assume that the bar is position 1 and the line is position 2. Users can change the color of the bar, the width of the line, and the symbol representing the data points. Users can also apply rule-based formatting, such as applying a certain color when a position of the series is equal to a specified value.

### *To format the appearance of a chart series*

**1** Click the following button at the top of the Chart View page to open the Series Format Control dialog box:

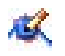

**2** In the Series Format Control dialog box, make your selections.

The choices available in the Series Format Control dialog box depend upon the chart type. For example, to do the following:

■ To customize a series, deselect the Use Default check box.

- <span id="page-1223-0"></span> $\blacksquare$  To restore a series to its default settings, select the Use Default check box again.
- To add a new format series control, click the Add button. Even if the current chart does not use this series, it will be used if it is needed (such as for drilling).
- $\blacksquare$  To return all series to their default values, click the Clear All button.
- To change colors, click the color box to access the Color Selector dialog box.
- To change other series attributes, click the appropriate tab, and select the bar or line attributes.
- **3** Click OK.

# **Making Selections for Data Labels in Pie Charts**

Data labels appear when a user pauses the mouse over elements in the pie chart. You can specify how values appear and what the data labels display. You can show values as percentages of the total or as actual values. Data labels can display the value or name only, or both the value and name.

Depending on your selection, the chart might resize to allow the data labels to appear.

#### *To make selections for data labels in pie charts*

**1** Click the following button at the top of the Chart View page to open the Chart Type Special dialog box:

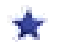

**2** In the Chart Type Special dialog box, make your selections for the value and the data label. Then click OK.

# **Showing Results in Pivot Tables**

The Pivot Table view is an interactive view that allows you to rotate the rows, columns, and section headings to obtain different perspectives of the data. Pivot tables are navigable and drillable, and are especially useful for trend reports.

This topic describes the pivot table positions and provides instructions for performing the following tasks:

- **Adding or modifying pivot table views**
- **Using Multiple page drop-down lists in pivot tables**
- Overriding the default aggregation rules in pivot tables
- Adding formatting to pivot tables
- Displaying running sums in pivot tables
- Showing items as relative values in pivot tables
- Using calculations in pivot tables
- Building calculations in pivot tables
# **Pivot Table Positions**

When you add or modify a pivot table, the columns included in the report appear as elements in the pivot table template.

The following table describes the pivot table positions.

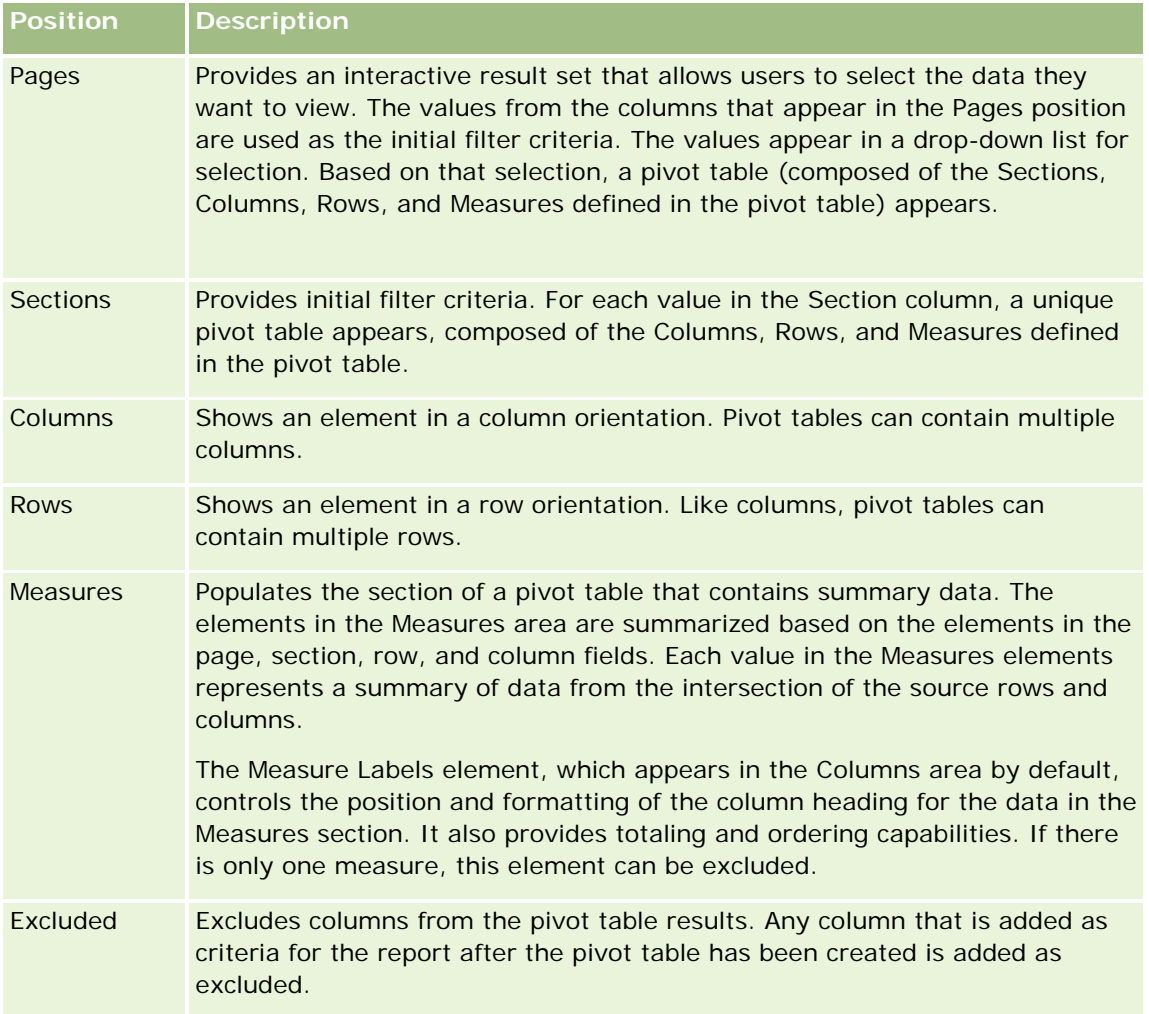

# **Adding or Modifying Pivot Table Views**

The following procedure provides the basic steps to add or modify a Pivot Table view.

## *To add or modify a Pivot Table view*

- **1** In the Create Layout page, perform one of the following actions:
	- To add a new pivot table view, click Add View, and then select Pivot Table.
	- To edit an existing pivot table view, click the Edit View button for the pivot table view.

The workspace shows the options and settings for the view.

**2** To view the pivot table template and buttons for working with each column individually, select the Show Controls check box.

The workspace shows the pivot table template.

- **3** Drag and drop the report columns, which appear as elements in the pivot table, to the desired positions in the pivot table template.
- **4** To see a preview, select the Display Results check box.

You can click the Display Results link to refresh the results.

**5** To add a Chart view next to the pivot table, select the Chart Pivoted Results check box.

For information about the Chart view, see Showing Results in Charts (on page [1211\)](#page-1210-0).

**6** To change the location of the chart relative to the pivot table, select the location from the Chart Position list.

You can also choose to see only the chart and hide the table by selecting Chart Only from the list.

**7** To sort the results, click the Order By button for the column on which you want to sort.

The button changes to indicate the sort order:

- An up arrow indicates ascending sequence.
- A down arrow indicates descending sequence.

For more information about sorting, see Sorting and Reordering Columns (on page [1203\)](#page-1202-0).

- **8** To add totals, perform the following actions:
	- **a** For totals in the Pages, Sections, Rows, and Columns areas, click the Totals button and make a selection:
		- **For no totals, select None. The Totals button appears with a white background (default).**
		- To show the total before or after the data items, select Before or After. For example, if you add a total on a row containing regions and specify the Before option, the total is shown before individual districts in the region are listed.
	- **b** For totals in the Measures area, click the More Options button for the row or column to be totaled, select Aggregation Rule, select a value, and make sure the option Report-Based Total is selected.

**NOTE:** If the option Report-Based Total is not selected, Oracle CRM On Demand calculates the total based on the entire result set, before applying any filters to the measures.

Depending on the position of this element, the totals for the summary data represented by the Measures elements display as a column or row. Column and row totals include labels.

When the Totals button is dimmed, no totals will appear.

**9** To work with additional options for a column, measure, or row, click the More Options button and make a selection from the drop-down list.

- **10** To format labels or values for a column, click the Totals button or the More Options button, and then select the appropriate format option.
- **11** Save the report.

# **Using Multiple Page Drop-Down Lists in Pivot Tables**

When you place multiple attributes in the Pages area in the pivot table, you can create a multiple drop-down list page. Then, when users view the pivot table, they see a drop-down list for each attribute, rather than a concatenated list of attributes placed in the page heading (the default).

For example, if you place Region and Brand in the pages area, a Region drop-down list allows the user to select a particular region, and see the data for only that region, rather than seeing Region concatenated with Brand.

### *To create an independent drop-down list in a pivot table*

- **1** Drag and drop your target attributes into the Pages area.
- **2** Click the More Options button on the second (or any subsequent) attribute in the Pages layout area.
- **3** Select the option Start New Page Drop Down.

The drop-down list for the attribute appears above the preview of the pivot table.

You can create drop-down lists for other attributes in the Pages area. When the report is saved, the drop-down lists will be available to users with access to the report.

## **Overriding Default Aggregation Rules in Pivot Tables**

You can override the default aggregation rule for a measure, which is specified by either the original author of the report or by the system.

#### *To override the default aggregation rule for a measure in a pivot table*

- **1** Click the More Options button for the measure whose default aggregation rule you want to override.
- **2** Select the option Aggregation Rule, and then select the aggregation rule to apply.

# **Adding Formatting in Pivot Tables**

You can apply green bar styling and cosmetic formatting to a pivot table. You can also customize the appearance of sections, rows, columns, measures, and the content that they contain.

For example, you can specify font, cell, border, and style sheet options for sections, values, and measure labels. For sections, you can include and customize the position of column headings together with the values in that section. You can also insert page breaks, so that every time a value changes in the section, the new section appears on a new page.

You can also add conditional formatting, which helps direct attention to a data element if it meets a certain threshold. To add conditional formatting to a column in a pivot table, see Editing Column Properties (on page [1187\)](#page-1186-0).

### **Adding Green Bar Styling and Cosmetic Formatting to a Pivot Table**

Green bar styling shows alternating rows or columns in a light green color. Cosmetic formatting affects the overall appearance of the pivot table and also allows you to change the default green bar color.

### *To add green bar styling and cosmetic formatting to a pivot table*

- **1** In the pivot table view, click the Pivot Table View Properties button near the top of the workspace.
- **2** To add green bar styling, select the Enable Alternating Row Green Bar Styling check box.

To change the way the styling is applied, make a selection from the Alternate list.

- **3** To add cosmetic formatting, click the Set Alternate Format button.
- **4** In the Edit Format dialog box, to change the default green bar color, select a new background color for the cell format.

For more information about cosmetic formatting, see Changing the Appearance of Reports (on page [1173\)](#page-1172-0).

### **Adding Formatting for Sections and Section Content**

Section and content formatting options allow you to do the following:

- Include and customize the position of column headings together with the values in that section.
- Insert page breaks. Every time a value changes in the section, that new section will appear on a new page. This is useful for data-driven detail reports.
- **Apply cosmetic formatting to a section and its content.**

### *To add formatting for sections in a pivot table*

- **1** To format the appearance of a section, do the following:
	- **a** In the pivot table view, click the Section Properties button.
	- **b** In the Section Properties dialog box, make your selections, and click OK.
- **2** To format the appearance of the section content, do the following:
	- **a** Click the Content Properties button.
	- **b** In the Content Properties dialog box, make your selections and click OK.

For information about applying cosmetic formatting, see Changing the Appearance of Reports (on page [1173\)](#page-1172-0).

### **Adding Formatting for Rows**

Row and row content formatting options allow you to do the following:

- **Apply cosmetic formatting to rows, row headings, and row values.**
- $\blacksquare$  Use a row in pivot table calculations but suppress its display in results.
- Define a new calculated item for use in a pivot table.
- Duplicate the row in the pivot table.
- Remove a column from the pivot table view.

#### *To add formatting for rows*

- In the pivot table view, click the More Options button for the row and make a selection from the drop-down list:
	- To apply cosmetic formatting to row headings or values, select the appropriate option.
	- **For information about applying cosmetic formatting, see Changing the Appearance of Reports (on page** [1173\)](#page-1172-0).
	- $\blacksquare$  To hide a row from the output, select Hidden.
	- $\blacksquare$  To define a new calculated item, click New Calculated Item.

For more information on defining calculated items, see the Building Calculations in Pivot Tables section of this topic.

- To duplicate the row in the pivot table, select Duplicate Layer.
- To remove the column from the report, select Remove Column.
- The column is removed from the pivot table and all other result views for the report.

**NOTE:** The Data Format settings for columns included in the Measures area inherit the settings for columns in the section.

## **Displaying Running Sums in Pivot Tables**

Numeric measures in a pivot table can be displayed as running sums, where each consecutive cell for the measure displays the total of all previous cells for that measure. This option is a display feature only that has no effect on actual pivot table results.

Typically, running sums would be displayed for duplicated columns or for measures for which the option to show data as a percentage of the column has been selected, with the last value being 100 percent. Running sums apply to all totals. The running sum for each level of detail is computed separately.

Column headings are not affected when the running sum option is selected. You can format the column heading if you want it to indicate that the running sum option is in effect.

The following usage rules are in effect for running sums:

- **A** running sum is incompatible with the SQL RSUM function (the effect would be a running sum of the running sum).
- **All running sums are reset with each new section. A running sum does not reset at a break within a** section or continue across sections.
- If a measure does not display in a single column or in a single row, the measure is summed left to right and then top to bottom. (The lower right cell will contain the grand total.) A running sum does not reset with each row or column.
- Rolling minimums, maximums, and averages are not supported.

### *To display a measure as a running sum*

 In the Measures area, click the More Options button for the row or column to be summed and select the following option:

Display as running sum

# **Showing an Item's Relative Value in Pivot Tables**

You can dynamically convert a stored or calculated measure on a pivot table into a percent or an index. This shows the relative value of the item, compared to the total, without the need to explicitly create a calculation for it.

For example, if you are using a pivot table to examine sales by region, you can duplicate the sales measure and view it as a percentage of the total. This allows you to see the actual sales, and the percentage of sales, that each region accounts for.

You can view the measure as a percentage between 0.00 and 100.00, or as an index between 0 and 1. Deciding which method to use is at your discretion.

### *To show an item as a relative value in a pivot table*

**1** In the pivot table view, click the More Options button to make the column show as a relative value.

The following step is optional. When you duplicate the measure in the pivot table, you can display both the total for the measure and its relative value. This eliminates the need to add the column twice on the Define Criteria page to display the total and its relative value in the pivot table.

**2** To duplicate the measure, choose Duplicate Layer.

The measure appears a second time in the pivot table, with the same name. To rename the measure, click More Options and choose Format Headings, then enter the new name in the first field.

**3** Click More Options and choose Show Data As, choose either Percent of or Index of, and then choose the appropriate submenu option.

**NOTE:** The option Show Data As is available only for items that are stored or calculated measures.

The options for Percent of and Index of are:

 $\Box$  Column

- **Row**
- **Section**
- **Page**
- **Column Parent**
- **Row Parent**
- **Layer (If you choose layer, then you must also choose a column in the report by which to group the** percentages.)

# **Using Calculations in Pivot Tables**

You can use calculations in a pivot table to obtain different views of the data. The calculations allow you to override the default aggregation rule specified in the system, and for an existing report, the aggregation rule chosen by the author.

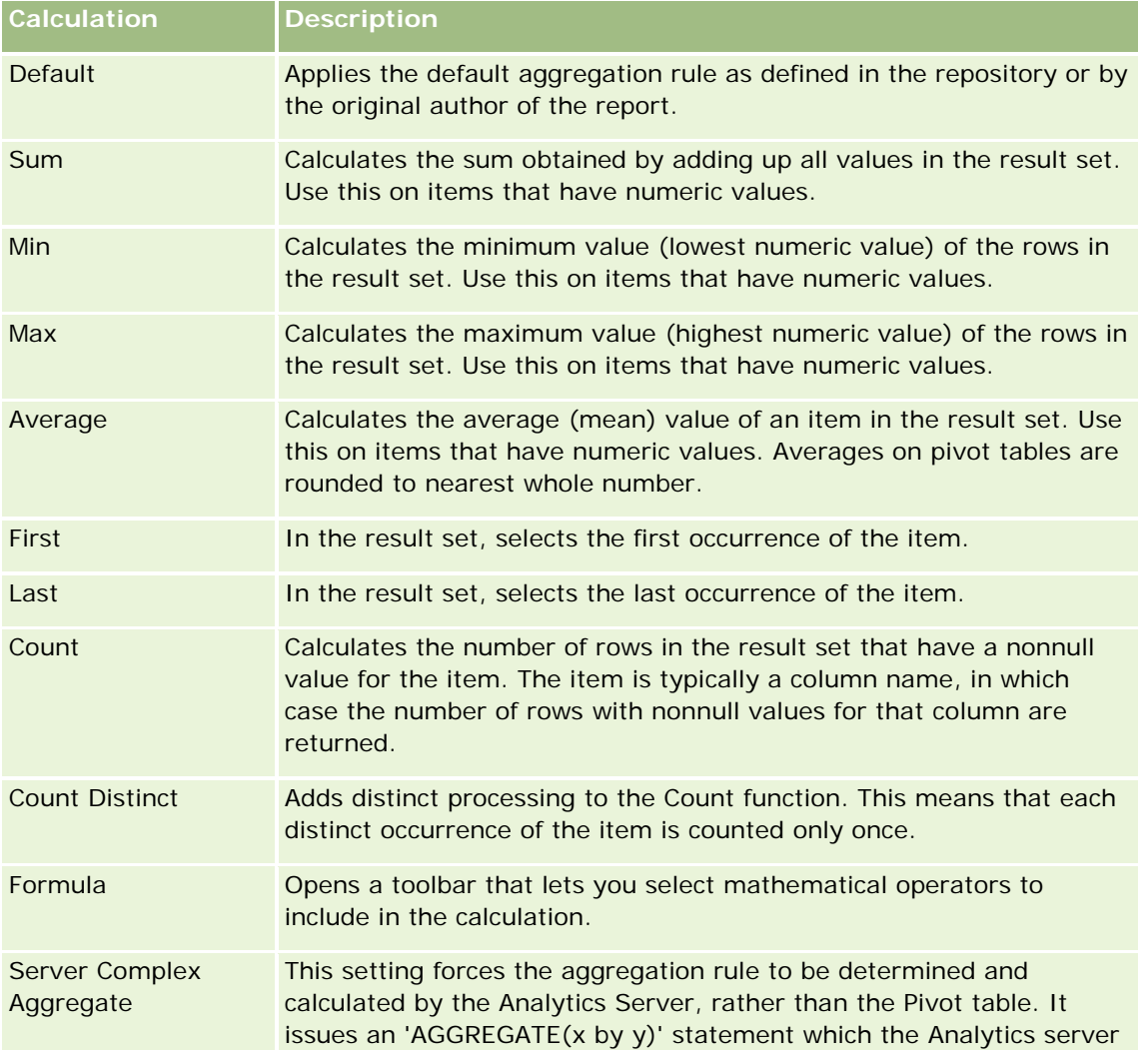

The following table describes the calculations that you can use in pivot tables.

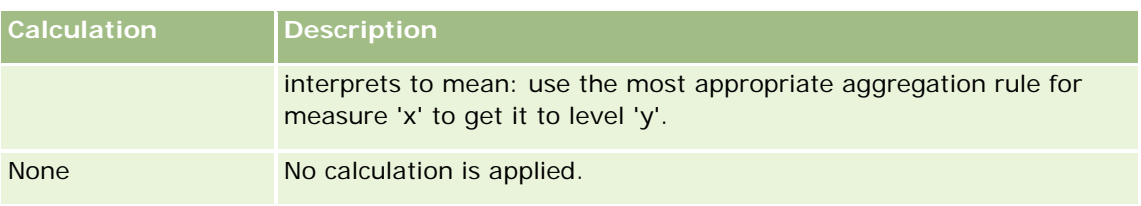

For more information about SQL functions, see Using Functions in Analyses (on page [1260\)](#page-1259-0).

# **Building Calculations in Pivot Tables**

You can build calculations for items in the Pages, Sections, Rows, and Columns areas.

## *To build a calculation for an item in a pivot table*

- **1** In the Sections or Rows area, click the More Options button for the measure on which you want a calculation performed.
- **2** Select the option New Calculated Item.

The Calculated Item window appears.

- **3** Assign a name for the calculation in the Name field.
- **4** To build a calculation other than a formula, select from the following options:
	- To build one calculation, select the function to work with from the Function drop-down list, and click on one or more items in the Values list to add them to the Function field.
	- **T** To build multiple calculations for multiple items, type the functions and click on the item names to add them to the Function field.
	- If you are averaging a column with a type of integer, change the formula for the column to cast it to a double (floating point) type. For example, if the current formula is x, change it to CAST(x as double).

**NOTE:** Averages on pivot tables are rounded to the nearest whole number.

**5** To build a formula, select the Formula function.

**NOTE:** A formula creates a dynamic custom grouping within the pivot table. All measures referenced in a formula must be from the same logical column and must be present in the results. Formulas can be inserted into, or combined with, other calculations.

The mathematical operators become visible. The operators are shown in the following table.

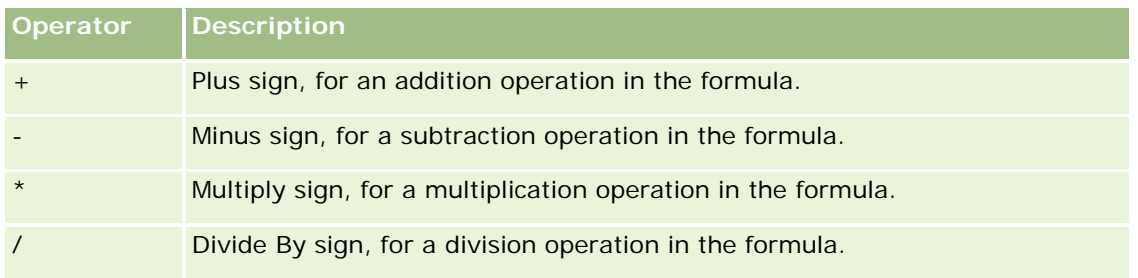

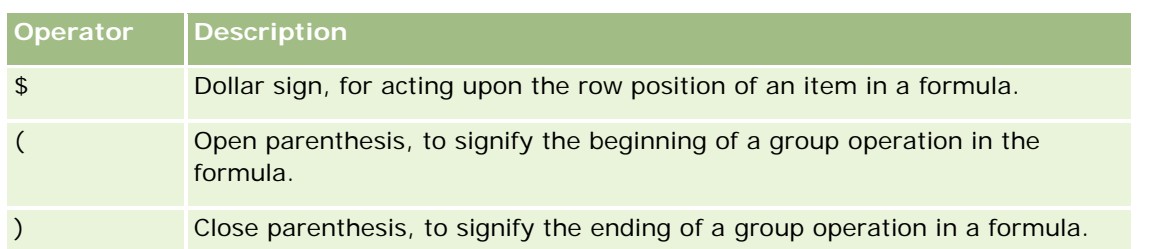

- **a** In the Function field, build the formula by typing or clicking measure names, and clicking operators to insert them into the formula.
- **b** Use parentheses, where appropriate.
- **6** When the calculation is complete, click Finished.

If any errors are detected, a message will appear. Correct the error and click Finished again.

# **Examples of Calculations in Pivot Tables**

The examples and explanations in this section assume that you have a basic understanding of SQL and its syntax. The examples are hypothetical. Not all possible calculations are shown.

**Example 1.** This example obtains the value of the current measure, such as dollar sales, for each of the products SoftDrinkA, SoftDrinkB, and SoftDrinkC, and adds the values together.

```
sum('SoftDrinkA','SoftDrinkB','SoftDrinkC')
```
This is equivalent to selecting Sum from the Function drop-down list, and then typing or clicking 'SoftDrinkA','SoftDrinkB','SoftDrinkC' to add them to the Function field.

**Example 2.** This example obtains the minimum current measure, such as dollars in sales, for SoftDrinkA or SoftDrinkB, whichever is lower.

min('SoftDrinkA','SoftDrinkB')

In Example 1 and Example 2, each functional calculation is performed for each item in the outer layer, such as the Product layer. For example, if Year and Product are laid out on an axis, and one of the preceding calculations is built on the Product layer, the results will be computed per year.

**Example 3.** This example obtains the values for each item in the outer layer, such as Year and Product, and adds them together.

 $sum(*)$ 

**Example 4.** This example obtains the current measure, such as dollar sales, of the item from the first, second, and third rows, and sums them.

## sum(\$1,\$2,\$3)

Instead of specifying a named item, such as SoftDrinkA, you can specify \$n or \$-n, where n is an integer that indicates the item's row position. If you specify \$n, the measure is taken from the nth row. If you specify \$-n, the measure is taken from the nth to the last row.

For example, for dollar sales, \$1 obtains the measure from the first row in the data set, and \$-1 obtains the measure from the last row in the data set.

**Example 5.** This example adds sales of SoftDrinkA, SoftDrinkB, and SoftDrinkC.

'SoftDrinkA' + 'SoftDrinkB' + 'SoftDrinkC'

This is equivalent to the following calculation:

sum('SoftDrinkA','SoftDrinkB','SoftDrinkC')

**Example 6.** This example adds sales of SoftDrinkA with sales of diet SoftDrinkA, then adds sales of SoftDrinkB with sales of diet SoftDrinkB, and then returns the maximum of these two amounts.

max('SoftDrinkA' + 'diet SoftDrinkA', 'SoftDrinkB' + 'diet SoftDrinkB')

# **Showing Results as Gauges Using Gauge View**

Use the gauge view to show results in gauges. Gauges are useful for showing performance against goals. Supported gauge types include dial, bar, and bulb-style gauges.

You can select the type of gauge and customize its appearance, including the title, the ranges to show, how many gauges to display in a row, and other characteristics such as gauge width and dial and indicator needle size. You can also set thresholds, borders and colors, and control other gauge characteristics.

Gauges are navigable. When a user clicks it, you can direct the user to another saved report.

This topic describes the gauges and gauge view settings. It also provides instructions for performing the following tasks:

- **Adding or modifying gauge views**
- Setting the general background properties in a gauge view
- **Adding titles and footers to a gauge view**
- **Adding gauge ranges to a gauge view**
- **Specifying additional properties in gauge views**
- Setting the advanced properties for dials in dial gauges

## **Gauges**

This section describes gauge types, subtypes, and sizes.

#### **Gauge Types**

The following table shows the gauges available from the Gauge drop-down list and describes their uses. The default gauge is a dial gauge.

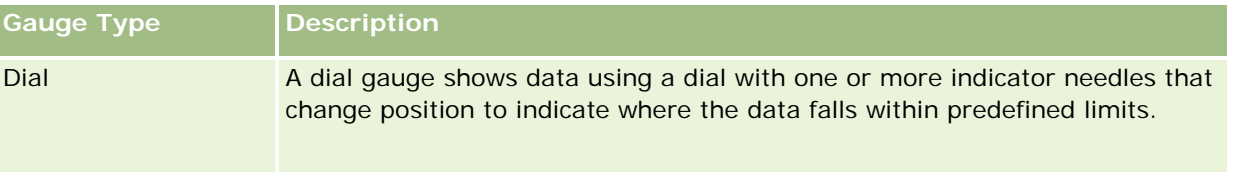

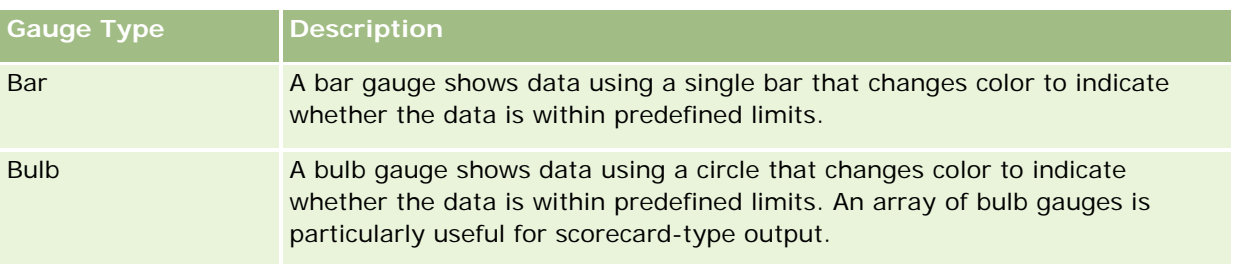

## **Gauge Subtypes**

Your selection for the gauge type determines the gauge subtypes that are available from the Type drop-down list. The dial gauge has no subtype. Gauge subtypes include the following:

- Bar gauges: Filled and LED-style. The default subtype is filled.
- Bulb gauges: 3-dimensional (3D) and 2-dimensional (2D). The default subtype is 3D.

### **Gauge Sizes**

Gauge sizes include small, medium, large, and custom. The default size is medium.

# **Gauge View Settings**

The buttons at the top of the gauge view page provide access to various gauge settings. The following table describes the gauge view buttons and settings.

**Gauge View Button Description**

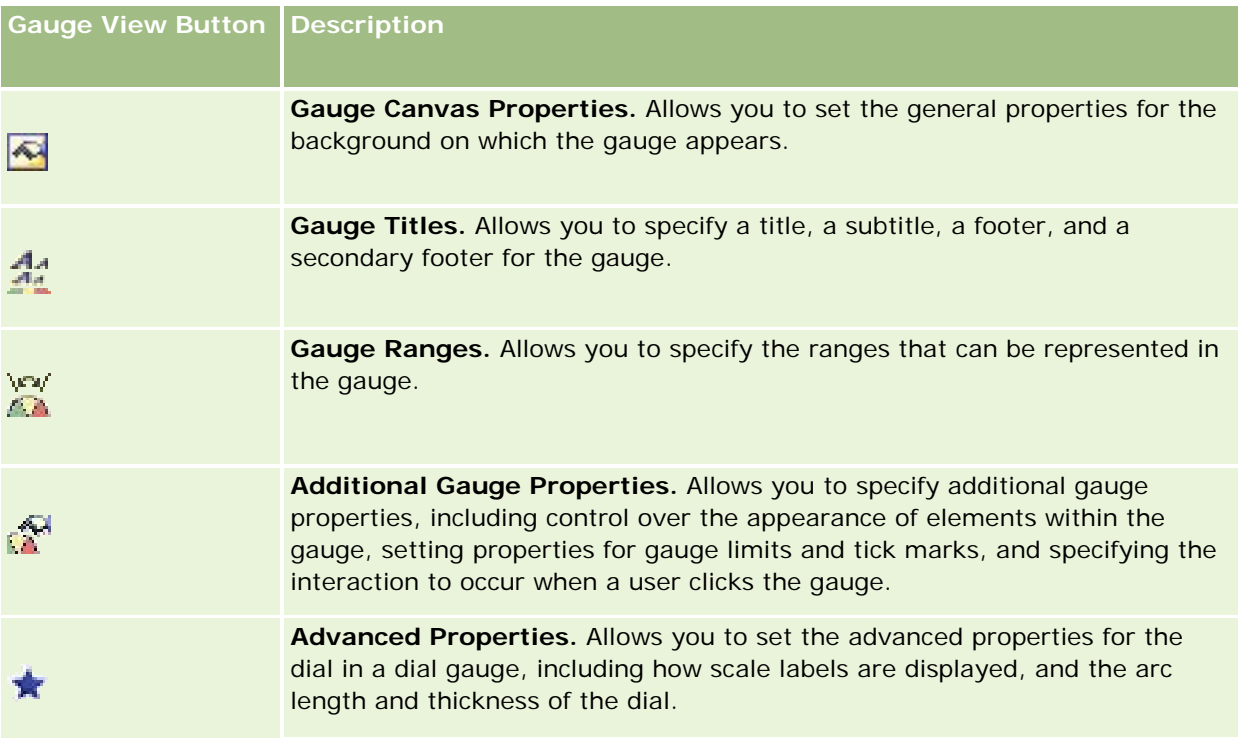

# **Adding or Modifying Gauge Views**

The following procedure provides the basic steps to add or modify a gauge view.

**NOTE:** If you select a gauge type that is incompatible with the results, no results are shown.

## *To add or modify a gauge view*

- **1** In the Create Layout page, perform one of the following actions:
	- To add a new gauge view, click Add View, and then select Gauge.
	- To edit an existing gauge view, click the Edit View button for the gauge view.

The workspace shows the options and settings for the view.

- **2** Make your selections in the Gauge, Type, and Size fields.
- **3** For all gauge types, use the Measures drop-down list to select the measure to gauge.
- **4** For dial gauges:
	- **a** Use the Marker Type drop-down list to select the indicator needle to use, such as a compass, arrow, or line.
	- **b** To select a color for the indicator needle, click the Color field and make a selection.
	- **c** To add another indicator needle, click Add Marker.

- **5** Use the buttons at the top of the gauge view page to specify additional gauge settings.
- **6** To remove changes and start from the default gauge view, click Restore Default.
- **7** Save the report.

# **Specifying General Gauge Background Properties in a Gauge View**

You can set general properties for the background on which the gauge appears, such as whether to display a title and whether a legend appears with each gauge. You can also specify a background color, a color for the title, whether to show a border around the background, the number of gauges to show per row, and the space between them.

### *To set general background properties for a gauge view*

- **1** Click the Gauge Canvas Properties button at the top of the gauge view page.
- **2** In the Gauge Canvas Properties dialog box, make your selection for a title, as follows:
	- To show the name of the measure, do not select the Override Default check box, and leave the title text field empty.
	- To show a different title, select the Override Default check box, and enter the title text.
	- If you do not want a title to appear on the background, select the Override Default check box, and leave the title text field empty.
- **3** For the legend, make a selection from the list, or, if you want to suppress the display of the legend, select None.

The default location for the legend is below the title.

- **4** To set a background color for the area on which the gauge appears, click the Background Color field, and make a selection.
- **5** To show the title in a color, click the Text Color field, and make a selection.
- **6** To show a border along the edges of the background, click the Border Color field, and make a selection.
- **7** Specify the number of gauges to appear per row, and the space between them. The space between gauges is measured in pixels.
- **8** Click OK.

The gauge view refreshes. The view may resize to accommodate your selections.

## **Adding Titles and Footers in Gauge View**

You can specify a title, a subtitle, a footer, and a secondary footer for the gauge. If the background holds multiple gauges, titles and footers appear for each gauge. Titles and footers are optional.

### *To add titles and footers in a gauge view*

- **1** Click the Gauge Titles button at the top of the gauge view page.
- **2** In the Gauge Titles dialog box, type the text to use, and click OK.

**NOTE:** As with the Narrative view, you can use @n to include the results from the designated column in the gauge titles. For example, @1 inserts the results from the first column, and @3 inserts the results from the third column. For more information, see Adding Narrative Text to Results (on page [1247\)](#page-1246-0).

The gauge view refreshes.

# **Adding Gauge Ranges in Gauge View**

Gauge ranges identify the minimum and maximum values for each range and include a color in which the range will appear in the gauge, such as green for acceptable, yellow for warning, and red for critical.

You can set gauge ranges to a static value, the column name of the measure, or as the result of an SQL query.

### *To set a gauge range in a gauge view*

- **1** Click the Gauge Ranges button at the top of the gauge view page.
- **2** In the Gauge Ranges dialog box, do the following:
	- **a** Type a caption for the range.
	- **b** To set the minimum and maximum gauge ranges, click the Properties button, and make a selection from the Advanced Options dialog box.
	- **c** To specify the color for the range, click the Color field, and make a selection.
- **3** Click OK.

The gauge view refreshes.

# **Specifying Additional Properties for a Gauge in Gauge View**

Additional gauge properties include control over the appearance of elements within the gauge, setting properties for scale items such as gauge limits and tick marks, and specifying the interaction to occur when a user clicks the gauge. These properties are set in the Additional Gauge Properties dialog box.

Choices for the appearance of a gauge appear on the Appearance tab and include the following items:

**Whether data labels appear.** 

Data labels can always appear, appear only when a user pauses the mouse over elements in the gauge, or never appear.

- Selections for a background color for the gauge, the color of text within the gauge, and a border around the gauge.
- $\blacksquare$  The height and width of the gauge, in pixels.

Choices for scale properties appear on the Scale tab and include the following items:

- Default or custom gauge limits.
- $\blacksquare$  The number of major and minor tick marks.

Choices for the user interaction with the gauge appear on the Interaction tab and include the following actions:

- **Navigate.** Allows the user to navigate to another saved report or dashboard.
- **None.** Disables navigation from the gauge.

You can also set advanced properties for the Bar gauge type by clicking the icon.

### *To specify additional properties in a gauge view*

- **1** Click the Additional Gauge Properties button at the top of the gauge view page.
- **2** In the Additional Gauge Properties dialog box, make your selections from the Appearance, Scale, and Interaction tabs.
- **3** Click OK.

The gauge view refreshes.

# **Setting Advanced Properties for the Dial in a Dial Gauge**

Advanced properties allow you to specify whether scale labels should appear and what value they should show, set the dial arc length, and select the thickness of the dial.

The following choices are available for the display of scale labels:

- Percentage of total
- $\blacksquare$  Actual value

The dial arc length is expressed in degrees. For example, specifying 360 results in a dial gauge that is a complete circle.

The dial thickness is expressed in pixels. As you specify larger values, the gauge becomes thicker, and the inner perimeter of the dial becomes smaller. Specifying extremely large values relative to the dial size may cause the gauge to become distorted and is not recommended.

### *To specify advanced properties for the dial in a dial gauge*

**1** Click the Advanced Properties button at the top of the gauge view.

**2** In the Dial Specific Properties dialog box, make your selection to indicate how the scale labels are displayed.

To suppress the display of scale labels, select None.

- **3** To set the dial arc length and dial thickness, click the option to specify them manually and enter values.
- **4** Click OK.

The gauge view refreshes.

# **Showing Filters Applied to Results**

Use the filters view to show the filters in effect for a report. For information about adding filters to a report, see Adding Filters to Columns (on page [1178\)](#page-1177-0).

#### *To add or modify a Filters view*

- **1** In the Create Layout page, perform one of the following actions:
	- $\blacksquare$  To add a new filters view, click Add View, and then select Active Filters.
	- $\blacksquare$  To edit an existing filters view, click the Edit View button for the filters view.

The workspace shows the filters view.

- **2** When you are done, click OK.
- **3** Save the report.

# **Adding Markup Text to Results**

Use the Static Text view to add or edit markup text to appear with the results. You can add markup text that contains formatted text, ActiveX controls or JavaScript, sound bites, animation, specialized logos, and so on. The markup text may contain anything that is supported by your browser.

This section provides the procedure to add or modify a Static Text view and some examples of static text. If you find an example that is similar to what you want to do, you can copy it and tailor it to your needs.

## *To add or modify a Static Text view*

- **1** In the Create Layout page, perform one of the following actions:
	- To add a new static text view, click Add View, and select Static Text.
	- To edit an existing static text view, click the Edit View button for the static text view.

The workspace shows the Static Text view.

**2** Enter the markup text into the text box.

To make text appear bold, in italics, or underlined, click the appropriate button to insert the beginning and ending HTML tags, and then type the text between the tags, or select the text first and then the formatting button.

**NOTE:** To include a line break, use the Line Break button. Pressing Enter does not result in multiple lines of text.

The following table describes several examples.

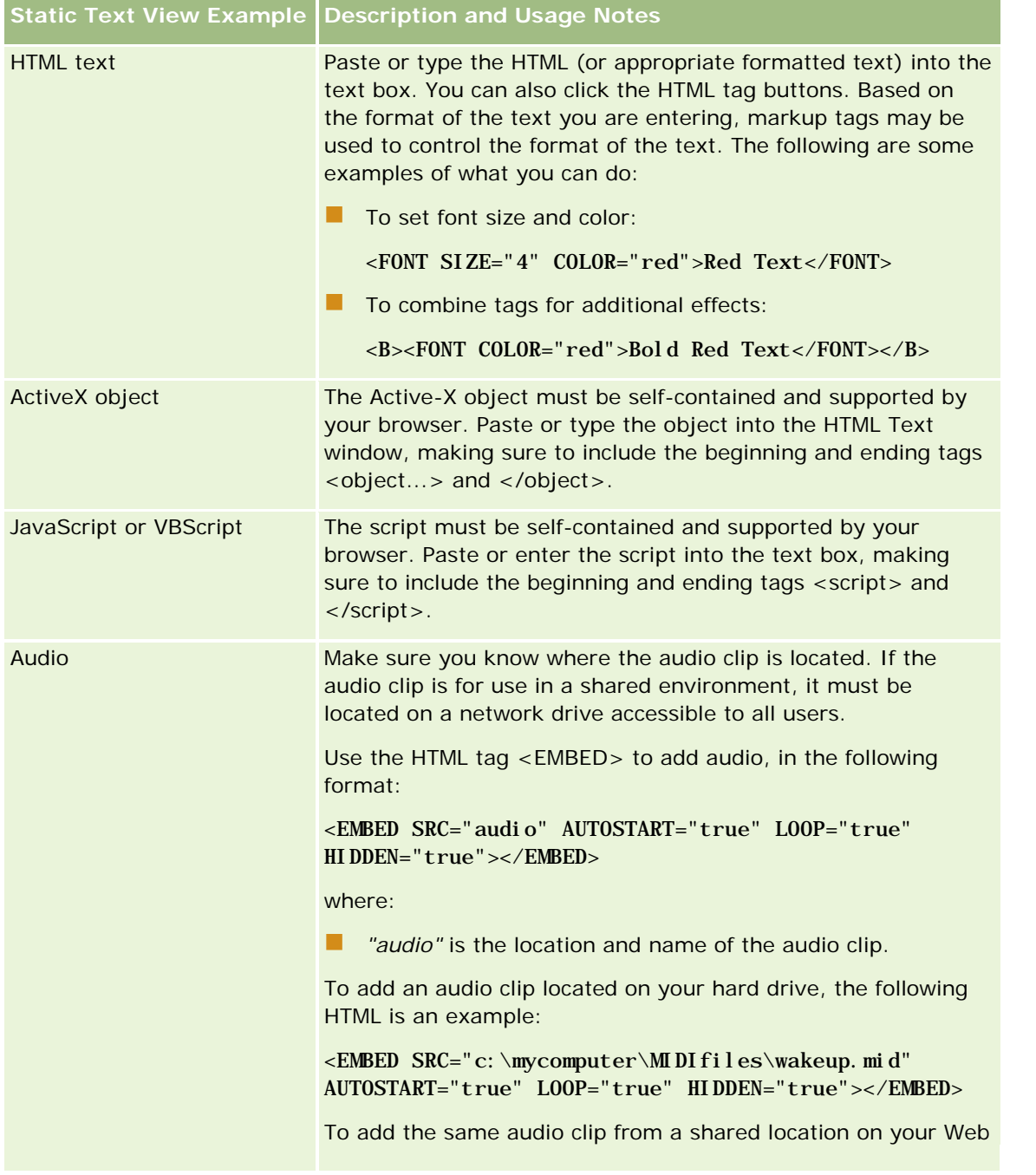

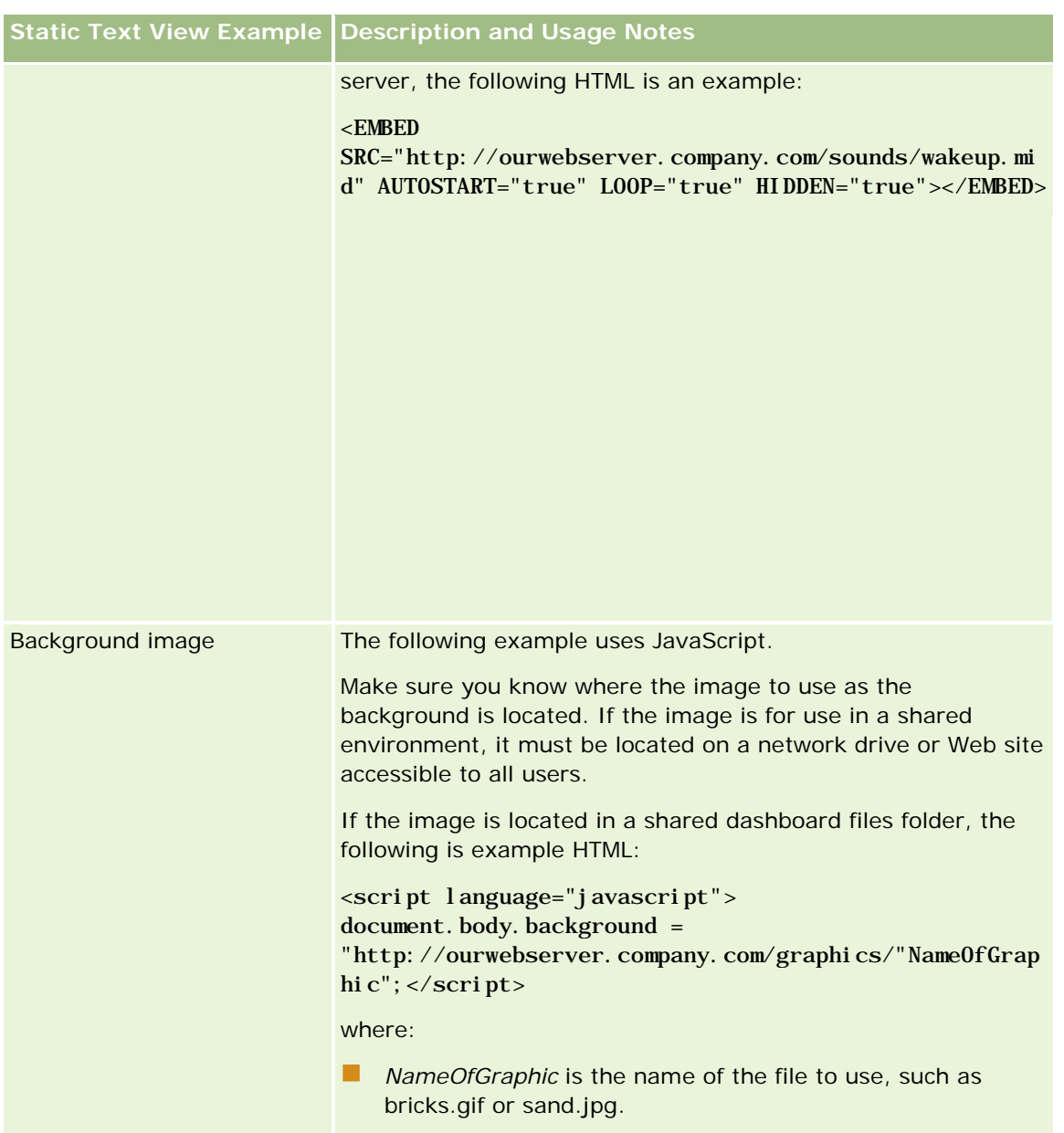

- **1** To apply cosmetic formatting to the font used in the static text view, click the Format View button.
- **2** To import the font formatting from a previously saved view, click the Import Formatting from Another Analysis button, and navigate to the saved view.

Note: You can import formatting from reports that have formats from Step 2 (Creating Layouts). Formatting from Step 1 (Defining Criteria) cannot be imported.

- **3** When you are finished, click OK.
- **4** Save the report.

# **Adding Legends to Reports Using Legend View**

Use the Legend view to document the meaning of special formatting used in a report, such as the meaning of custom colors applied to gauges.

For example, you may use conditional formatting in a report to show critical items in the color red and items that need attention in the color yellow. You can add a legend with text that documents the meaning of the colors and captions that summarize the appropriate action. You can use cosmetic formatting to make the background colors of the text match the colors in the conditional report.

## *To add or modify a legend view*

- **1** In the Create Layout page, perform one of the following actions:
	- To add a new legend view, click Add View, and select Legend.
	- To edit an existing legend view, click the Edit View button for the legend view.

The workspace shows the legend view.

**2** In the Captions field, select where you want the caption to be displayed.

The options are Right, Left, or None. If you do not want a caption to be displayed, select None.

- **3** In the Legend Items per Row field, select the number of legend items that you want for each row.
- **4** (Optional) Enter a title for the legend, such as Legend.
- **5** In the first Caption text box, type the meaning of the condition, such as Requires Immediate Attention.
- **6** In the first Sample Text text box, type the first condition you want to document, such as Critical.

You can use the common formatting dialog box to set the background color, such as red. Entering text is optional. You can just set a background color if desired.

- **7** To add another caption, click the Add Item button.
- **8** When you finish adding captions, click OK.
- **9** Save the report.

# **Allowing Users to Change Columns in Reports**

Use the Column Selector view to allow users to dynamically change which columns appear in a report. One column selector can be attached to each column in a specific report, and multiple columns (attributes) can be attached to each column selector.

#### *To add or modify a Column Selector view*

- **1** In the Create Layout page, perform one of the following actions:
	- To add a new column selector view, click Add View, select Advanced, and then select Column Selector.
	- To edit an existing column selector view, click the Edit View button for the column selector view.

The workspace shows the options and settings for the view.

- **2** Select the Enable check box for each column in which you want a column selector to appear.
- **3** Enter a Column Label for each selector and select a Label Position for the label.

**NOTE:** If you do not enter a label, users viewing the results will not see a label on the selector.

- **4** If you want results to be refreshed as soon as a user selects any new choice from a column selector, select the Automatically refresh when a new column is selected check box. If you deselect this check box, users see a Go button next to the column selectors, and must click Go to see the new results.
- **5** Select the Display Results check box to preview the column selector view.
- **6** Click OK to return to the Layout Views page.
- **7** To move or edit the column selector view (and other views, as required) on the page, do the following:
	- **T** To move a view to a different location on the page, drag the view, and drop it in the new location.
	- To format the appearance of the column selector view, click the Format View button for the view.

You can specify Cell, Border, Background, and Additional Formatting Options (Width, Height, Indent, Right Padding, Top Padding, Bottom Padding).

- To edit the column selector view, click the Edit View button for the view.
- To delete the column selector view, click the Delete View button for the view.
- **8** When you finish making your changes, save the report.

# **Allowing Users to Select a Specific View Using View Selector View**

Use a View Selector view to select a specific view of the results from among the saved views. When placed on a report, the view selector appears as a drop-down list for users to select the specific result view they want to see.

#### *To add or modify a View Selector view*

- **1** In the Create Layout page, perform one of the following actions:
	- To add a new view selector view, click Add View, select Advanced, and then select View Selector.

■ To edit an existing view selector view, click the Edit View button for the view selector view.

The workspace shows the view selector view.

- **2** (Optional) Type a caption for the view selector and indicate where the caption should appear relative to the view selector.
- **3** Make your selections for the view choices that you want to include in the view selector:
	- Select views from the Available Views box, and move them to the Views Included box.
	- In the Views Included box, click the Rename button to rename a selected view.

**NOTE:** The None view shows the selector only.

- **4** Select the Display Results check box to preview the view selector view.
- **5** Click OK to return to the Layout Views page.
- **6** To move or edit the view selector view (and other views, as required) on the page, do the following:
	- **T** To move the view to a different location on the page, drag the view, and drop it in the new location.
	- To format the appearance of the view selector view, click the Format View button for the view.

You can specify Cell, Border, Background, and Additional Formatting Options (Width, Height, Indent, Right Padding, Top Padding, Bottom Padding).

- To edit the view selector view, click the Edit View button for the view.
- **T** To delete the view selector view, click the Delete View button for the view.
- **7** When you finish making your changes, save the report.

# **Showing Results in Funnel Charts**

Use the Funnel Chart view to show results as a three-dimensional chart that represents target and actual values and levels by color. Typically, funnel charts are used to graphically represent data related to stages in a process, such as the amount of potential revenue shown for each sales stage.

Funnel charts are well suited for showing actual compared to targets for data where the target is known to decrease (or increase) significantly per stage, such as a sales pipeline. You can click on one of the colored areas to drill down to more detailed information.

In funnel charts, the thresholds indicate a percentage of the target value, and colors provide visual information for each stage:

- All stages for which the actual value falls below the minimum threshold are colored in red.
- All stages for which the actual value falls below the maximum threshold are colored in yellow.
- All stages for which the actual value is greater than the maximum threshold are colored in green

## *To add or modify a Funnel Chart view*

- **1** In the Create Layout page, perform one of the following actions:
	- To add a new funnel chart view, click Add View, select Advanced, and then select Funnel Chart.
	- To edit an existing funnel chart view, click the Edit View button for the funnel chart view.

The workspace shows the options and settings for the funnel chart view.

## **2** Make your selections for the fields in the workspace.

The following table describes the fields.

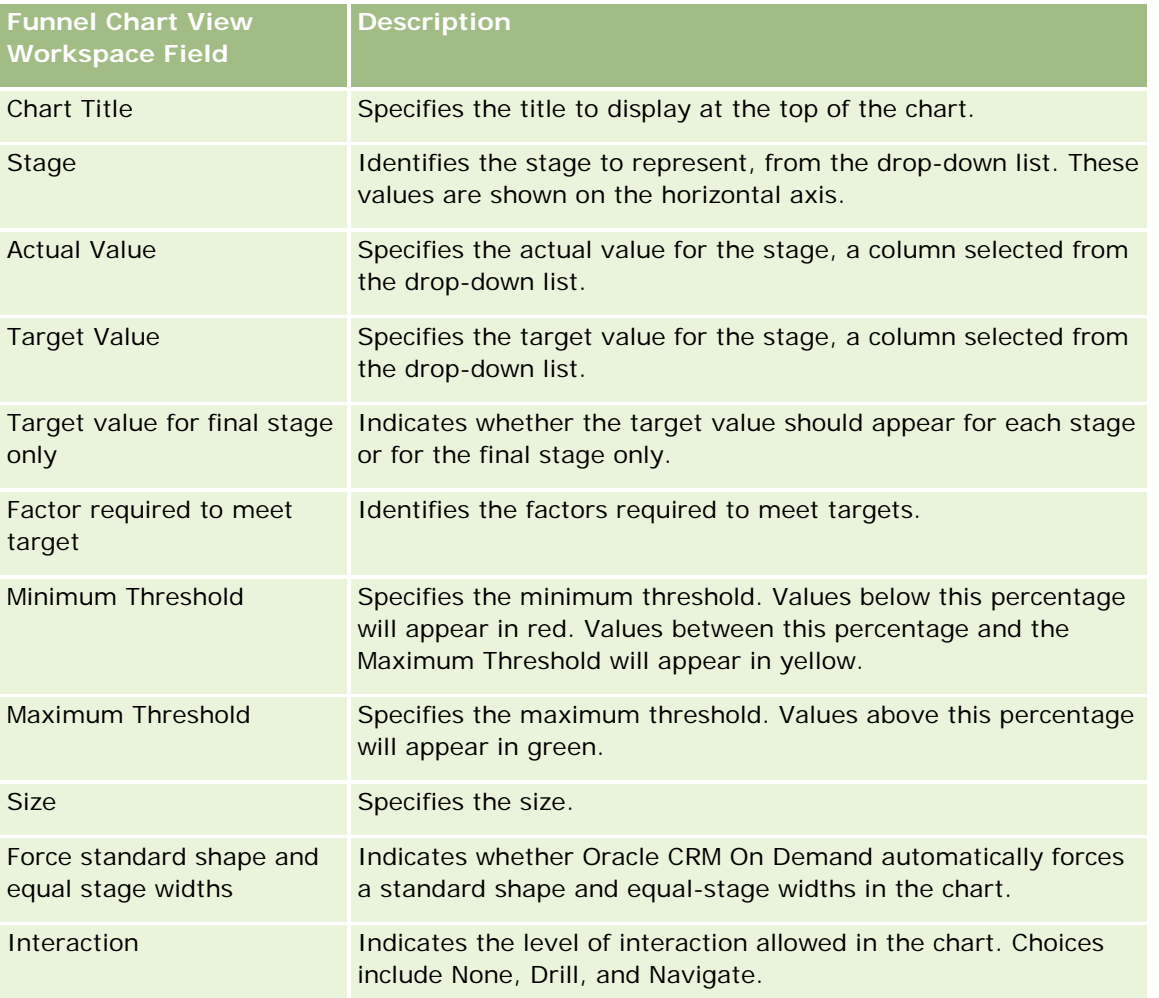

**3** Select the Display Results check box to preview the funnel chart view.

**4** Click OK to return to the Layout Views page.

- **5** To move or edit the funnel chart view (and other views, as required) on the page, do the following:
	- To move the view to a different location on the page, drag the view, and drop it in the new location.
	- To format the appearance of the funnel chart view, click the Format View button for the view.

<span id="page-1246-0"></span>You can specify Cell, Border, Background, and Additional Formatting Options (Width, Height, Indent, Right Padding, Top Padding, Bottom Padding).

- $\blacksquare$  To edit the funnel chart view, click the Edit View button for the view.
- To delete the funnel chart view, click the Delete View button for the view.
- **6** When you finish making your changes, save the report.

# **Adding Narrative Text to Results**

Use the narrative view to add one or more paragraphs of text to appear with the reports. Narrative text is useful for providing information such as context, explanatory text, or extended descriptions. You can perform the following actions in the narrative view:

- $\blacksquare$  Type a sentence with placeholders for each column in the results.
- Specify how rows should be separated.
- Use formatting buttons to make text bold, italic, or underlined, and insert line breaks.
- **Apply cosmetic formatting to the fonts used in the narrative view, or import the font formatting from a** previously saved view.

# **Example Usage Scenario for Narrative Text View**

A user creates a report that returns the region name in the second column as part of the result set. The user wants the narrative view to appear as shown in the following example, with introductory text and each region listed on a new line:

### **This report shows your sales by region. The regions are:**

East Region

West Region

The following table lists and describes the user's narrative view entries:

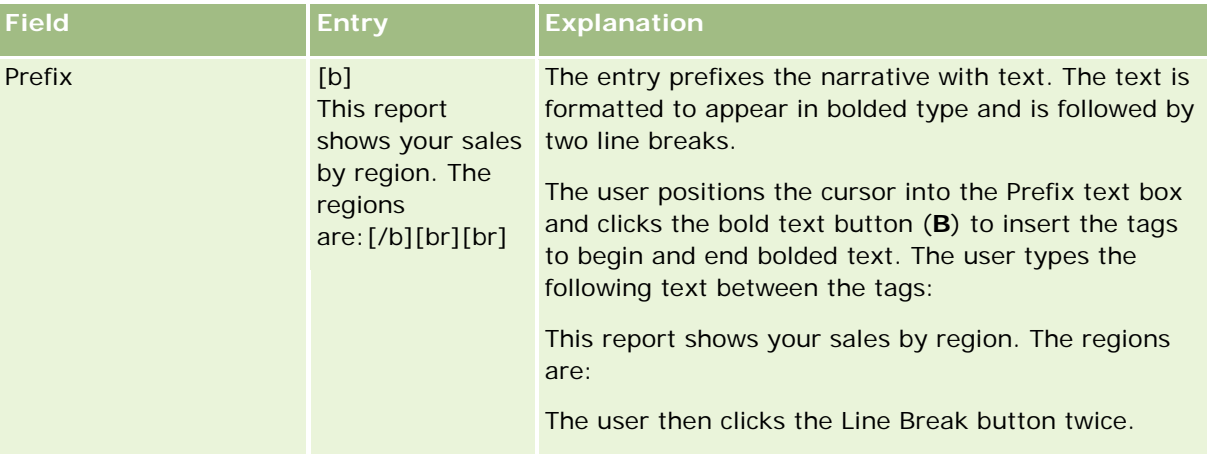

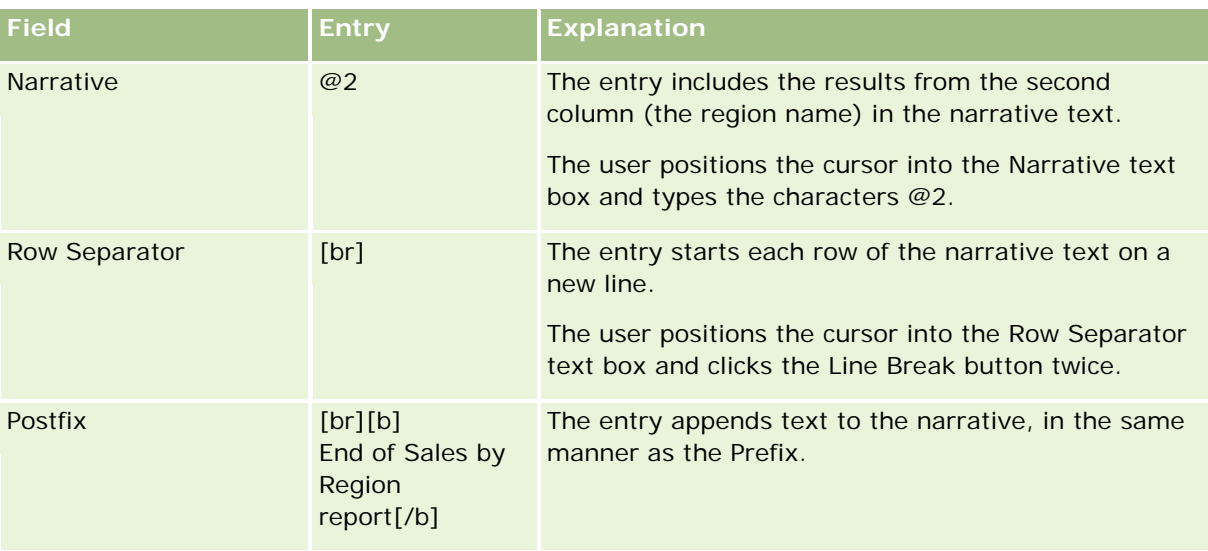

# **Reserved Characters in the Narrative View**

In the narrative view, the following characters are reserved characters:

- @ (at sign, unless used as a column placeholder in the Narrative text box)
- [ (left bracket)
- ] (right bracket)
- (single quote)
- \ (back slash)

**NOTE:** If you want to include a reserved character, precede it with a backward slash character (\) to escape it. For example, to include a backward slash character in narrative text, type \\.

# **Adding or Modifying Narrative Views**

The following procedure provides the steps to construct a narrative view.

In the Prefix, Narrative, and Postfix text boxes, you can use the formatting buttons to make text appear in bold, italic or underlined type.

**NOTE:** To include a line break, use the Line Break button. Pressing Enter does not result in multiple lines of text.

## *To add or modify a narrative view*

- **1** In the Create Layout page, perform one of the following actions:
	- **T** To add a new narrative view, click Add View, select Advanced, then select Narrative.
	- $\blacksquare$  To edit an existing narrative view, click the Edit View button for the view.

The workspace shows the options and settings for the narrative view.

**2** Enter your selections for the fields in the workspace.

The following table describes the fields.

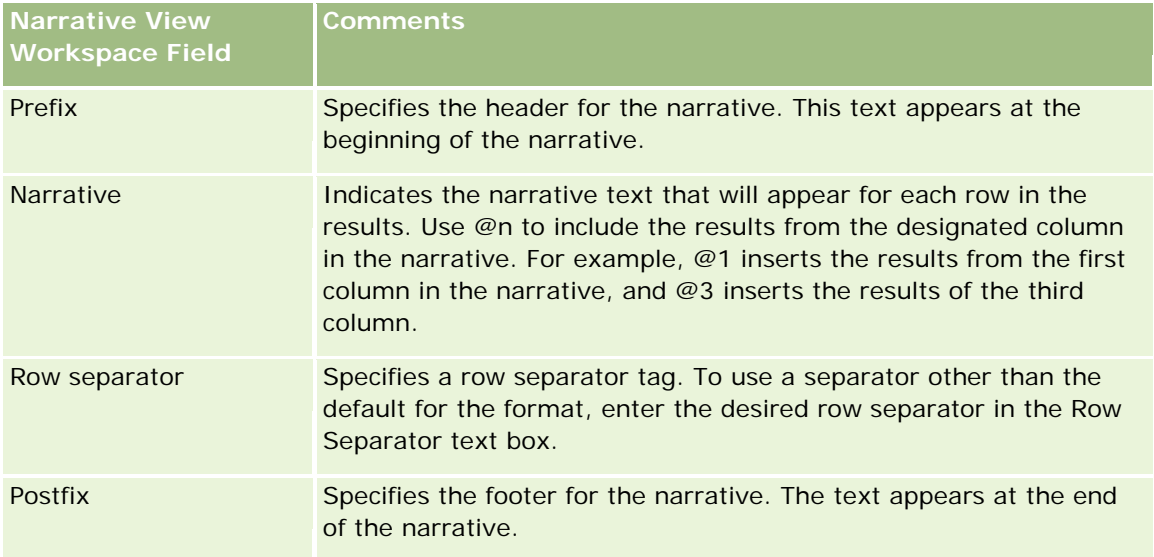

- **3** To apply cosmetic formatting to the font used in the narrative view, click the Format View button.
- **4** To import the font formatting from a previously saved view, click the Import Formatting from Another Analysis button, and navigate to the saved view.

Note: You can import formatting from reports that have formats from Step 2 (Creating Layouts). Formatting from Step 1 (Defining Criteria) cannot be imported.

- **5** Select the Display Results check box to preview the narrative view.
- **6** Click OK to return to the Layout Views page.
- **7** To move or edit the narrative view (and other views, as required) on the page, do the following:
	- **T** To move the view to a different location on the page, drag the view, and drop it in the new location.
	- **T** To format the appearance of the narrative view, click the Format View button for the view.

You can specify Cell, Border, Background, and Additional Formatting Options (Width, Height, Indent, Right Padding, Top Padding, Bottom Padding).

- $\blacksquare$  To edit the narrative view, click the Edit View button for the view.
- To delete the narrative view, click the Delete View button for the view.
- **8** When you finish making your changes, save the report.

# **Showing Results in Scrolling Tickers**

A ticker displays the results of a report as a marquee (moving results that scroll across the page). You can customize the size of the scroll area, the speed and direction in which the results scroll, and other display settings.

**NOTE:** If your Web browser does not support moving text, the results will appear, but they will not scroll across the page.

## *To add or modify a Ticker view*

- **1** In the Create Layout page, perform one of the following actions:
	- **T** To add a new ticker view, click Add View, select Advanced, then select Ticker.
	- $\blacksquare$  To edit an existing ticker view, click the Edit View button for the ticker view.

The workspace shows the options and settings for the ticker view.

**2** To generate default settings for the most commonly used fields, click the Set Defaults button.

**CAUTION:** If you click the Set Defaults button after entering values in other fields, your entered values are cleared.

**3** To clear all fields, click the Clear Fields button.

**NOTE:** After you clear all fields, you can click the Set Default button to restore default settings for the most commonly used fields.

**4** Make your selections for the fields in the workspace.

The following table describes the fields.

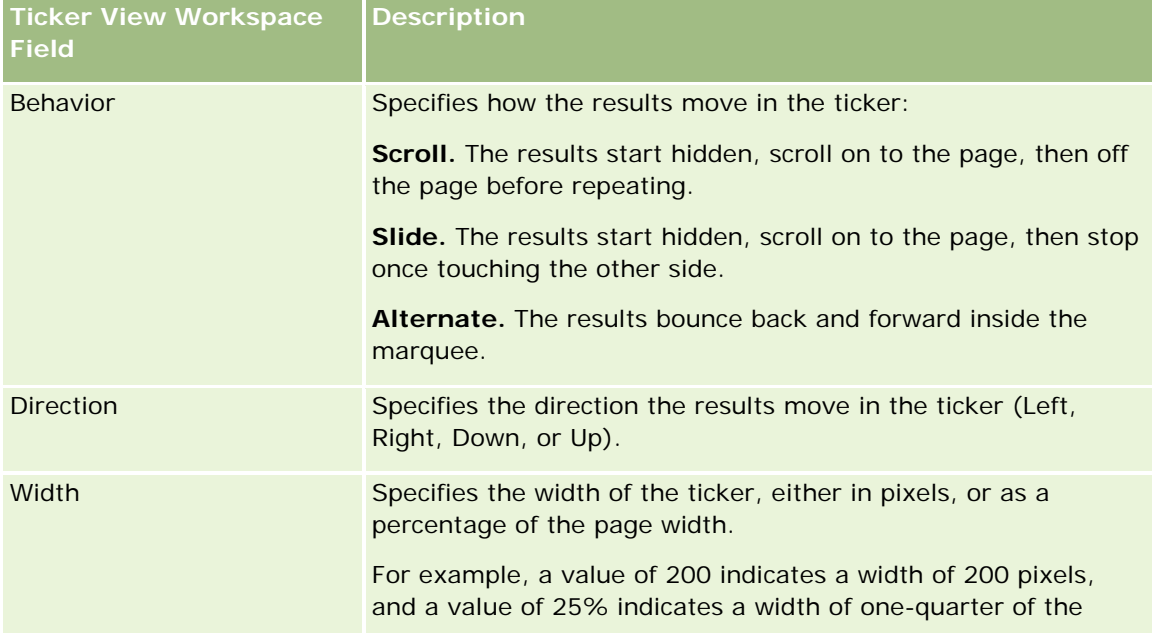

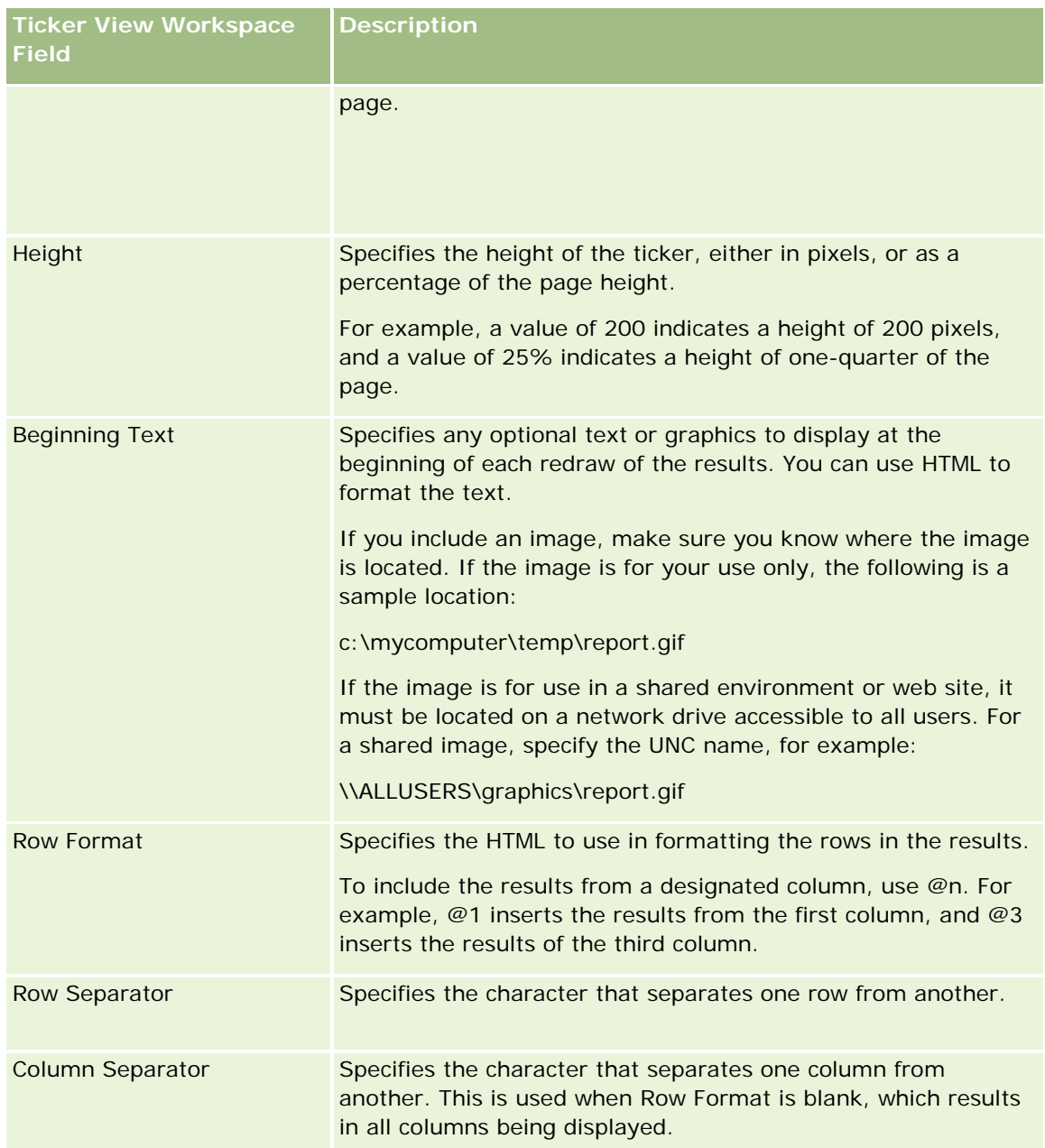

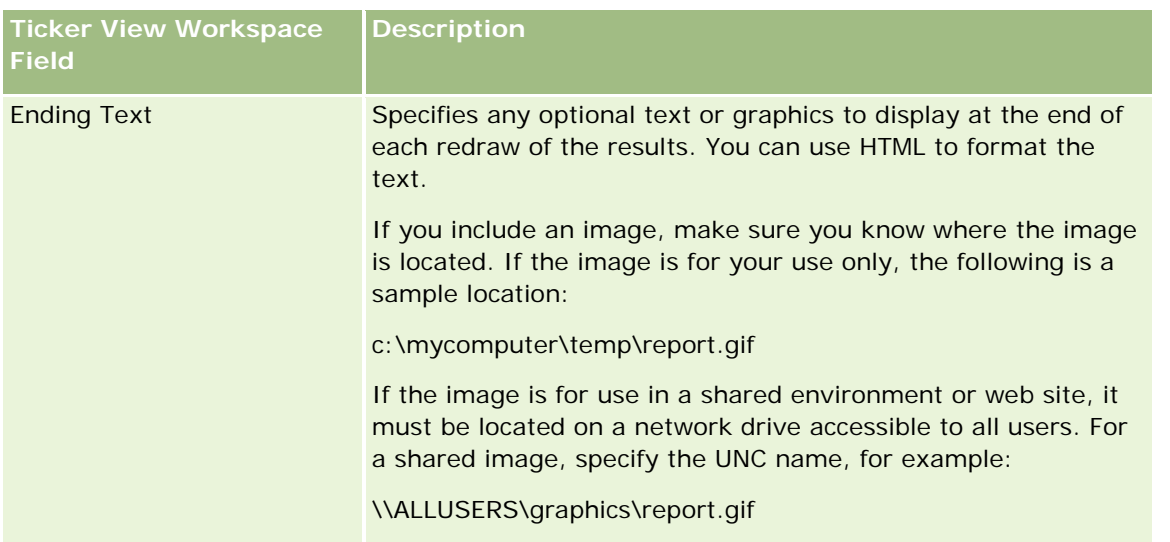

**NOTE:** Several of these fields are pre-populated with HTML that provides initial formatting. Take care when editing this text, so that the original HTML is still valid. If you remove the HTML from one of the fields, you should remove it from the others, too, otherwise the ticker will not function correctly.

- **5** To specify additional options, perform the following actions:
	- **a** Click the Advanced button.

The Advanced Ticker Options dialog box appears.

**b** Make your selections for the advanced options and click OK.

The following table describes the advanced options.

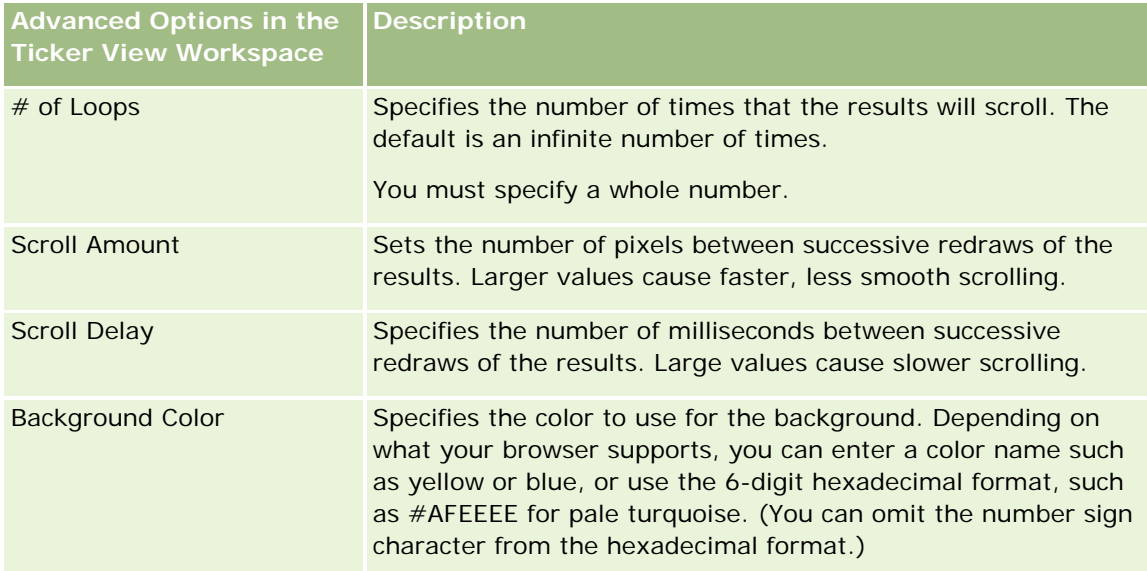

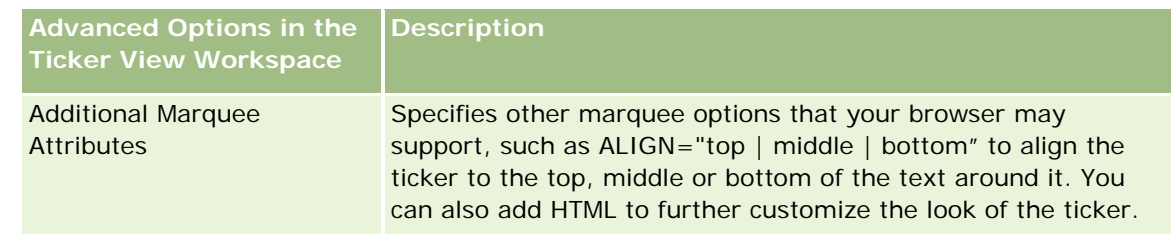

- **6** Select the Display Results check box to preview the ticker view.
- **7** Click OK to return to the Layout Views page.
- **8** To move or edit the ticker view (and other views, as required) on the page, do the following:
	- **T** To move the view to a different location on the page, drag the view, and drop it in the new location.
	- To format the appearance of the ticker view, click the Format View button for the view.

You can specify Cell, Border, Background, and Additional Formatting Options (Width, Height, Indent, Right Padding, Top Padding, Bottom Padding).

- $\blacksquare$  To edit the ticker view, click the Edit View button for the view.
- To delete the ticker view, click the Delete View button for the view.
- **9** When you finish making your changes, save the report.

# **Alerting Users to No Data**

Use the No Results view to specify explanatory text to appear if the report does not return any results. The text can help users understand that there was no data.

## *To add or modify a No Results view*

- **1** In the Create Layout page, perform one of the following actions:
	- To add a new No Results view, click Add View, select Advanced, then select No Results.
	- To edit an existing No Results view, click the Edit View button for the view.

The workspace shows the No Results view.

- **2** Enter explanatory text into the Headline and Text boxes.
- **3** Select the Display Results check box to preview the No Results view.
- **4** Click OK to return to the Layout Views page.
- **5** To move or edit the No Results view (and other views, as required) on the page, do the following:
	- To move the view to a different location on the page, drag the view, and drop it in the new location.

To format the appearance of the No Results view, click the Format View button for the view.

You can specify Cell, Border, Background, and Additional Formatting Options (Width, Height, Indent, Right Padding, Top Padding, Bottom Padding).

- $\blacksquare$  To edit the No Results view, click the Edit View button for the view.
- To delete the No Results view, click the Delete View button for the view.

**6** When you finish making your changes, save the report.

# **Step 3: Defining Prompts (Optional)**

To allow users to specify a filter value when they run a report, define a run-time prompt for the report. Runtime prompts are useful because reports may need to be filtered differently based upon different users or the dates that reports are run.

A runtime prompt differs from a prebuilt filter in that a filter is set up when the report is defined and cannot be changed without revising the report itself. For example, if you define a prompt on Account Type for the report, your employees are prompted to select which Account Type value to see when they run the report. If you define the prebuilt filter as a specific Account Type, such as Competitor, the filter is hard-coded and cannot be altered by the user at runtime.

You can create prompts on the Define Prompts page. To access the Define Prompts page, either create a new analysis, or open an existing analysis.

There are two types of prompts that you can create:

Column filter prompt

A column filter prompt provides general filtering of a column within a report. A column filter prompt can present all choices for a column, or, it can present constrained choices for a column. For example, if a report contains a Region=East filter, constraining choices for the City column restricts the selections to cities in the East region only. This eliminates the selection of a mutually exclusive filter that could result in no data.

Image prompt

An image prompt provides an image that users click to select criteria for a report. For example, in a sales organization, users can click their territories from an image of a map to see sales information, or click a product image to see sales information about that product. Users who know how to use the HTML <map> tag can create an image map definition.

**NOTE:**You do not see the prompts in the Define Criteria, Create Layout, Define Prompts, and Review pages. The prompts are displayed when you preview the analysis, and the prompts are displayed when users run the analysis.

### **Related Topics**

See the following topics for related information:

- Adding Column Filter Prompts (on page [1255\)](#page-1254-0)
- Adding Image Prompts (on page [1257\)](#page-1256-0)

# <span id="page-1254-0"></span>**Adding Column Filter Prompts**

A column filter prompt allows users to select values to filter a column in a report. You can define the range of possible filter values and how the user selects the filter values for the report.

You define column filter prompts in the Define Prompts page. When you have multiple column filter prompts constructed for a report, they are presented to the user one at a time, in the order they are listed, from top to bottom.

### *To add or modify a column filter prompt*

- **1** In the Define Prompts page, click Create Prompt, and select Column Filter Prompt.
- **2** In the Prompt Properties dialog box, enter a caption for the column filter prompt in the Caption text box. The caption appears when a user runs the report.
- **3** Enter a description in the Description text box (optional).
- **4** From the Filter on Column drop-down list, select the column in the report that you want to filter, and then, from the Operator drop-down list, select the operator to use.

If you want the user to select the operator, select the operator \*Prompt User.

**5** Specify how the user should select values by clicking the appropriate option.

Users can select values from a drop-down list, or browse through choices and enter them into a text box.

**NOTE:** A maximum of 1000 values are permitted if selected from a drop-down list.

- **6** To allow the user to select only one value for the column filter prompt, select the Single Value Only check box.
- **7** Under the What values should be shown to the user item, select one of these options:
	- $\blacksquare$  To show no values, click None.

The user will need to enter the value.

- $\blacksquare$  To show all possible values, click All Values.
- To show a subset of values, click Filter Limited Values or SQL Results.

**Filter Limited Values.** Limiting values is useful when prompting for multiple columns, or when the results already contain a filter. It prevents a user from choosing values that would result in no data. For example, suppose a report contains a country column and a city column, and already contains the filter Country=France. By selecting limited values for the city column filter, the choices are constrained to cities in France only, which prevents the possibility of choosing mutually exclusive filters, such as Country=Italy and City=Paris. Limiting values might require more time to process the prompt compared to the two other options.

**SQL Results.** To limit the values to the results with an SQL statement, click the option SQL Results and type the SQL statement into the text box. When you use an SQL Results prompt, the following conditions apply:

- You cannot chain SQL Results prompts. For example, if you have two SQL Results prompts, the filtered values from one prompt do not affect the other prompt.
- If the first prompt is an SQL Results prompt and the second prompt is a normal prompt, then the result of the second prompt is limited to the results of the first prompt if the second prompt has the option, Filter Limited Values, selected. If the first prompt is a normal prompt and the second prompt is an SQL Results prompt, then the two prompts cannot be chained.
- Non-SQL Results prompts can always be chained regardless of the order of the prompts.
- The maximum number of values available for the prompt drop-down list is 1,000. If the SQL result returns more than 1,000 records, then only the first 1,000 records are displayed.
- **8** Make selections for the options in the Other options area:
	- To allow the user to constrain the filter choices, select the Allow user to constrain choices check box. If this check box is selected, the users are presented with a picklist where they can use conditions (such as begins with, ends with, and contains) to constrain the choices.

Constrained choices help the user locate the values to use as a filter. For example, if a filter contains all the cities in France, a user can constrain the filter choices to those cities starting with P.

■ To allow a user to skip this column filter, select the Allow user to skip prompt check box.

This causes a Skip Prompt option to appear. The user can then click this option to bypass making a selection for this filter.

**9** When you are finished, click OK.

The column filter prompt is shown on the Define Prompts page.

**10** To view the column filter prompt, click the Preview Analysis button.

### *To modify the properties of a column filter prompt*

- **1** Click the properties button for the prompt.
- **2** In the Prompt Properties dialog box, make your changes, and then click OK.

### *To move a column filter prompt up or down in the execution order*

Click the up and down arrows until the prompts are in the order that you want.

The up and down arrows appear only when there is more than one prompt for the analysis.

#### *To delete a column filter prompt*

**Click the delete button for the prompt.** 

# <span id="page-1256-0"></span>**Adding Image Prompts**

An image prompt provides an image that users click to select their report criteria. For example, from an image that shows products, users can click a product. The selected product is then used to filter the underlying report. To create an image prompt, you need to know how to use the HTML <map> tag to create an image map definition.

You define image prompts in the Define Prompts page. When you have created multiple image prompts for a report, they are executed in the order in which they are listed; that is, from top to bottom.

## *To add or modify an image prompt*

- **1** In the Define Prompts page, click Create Prompt, and select Image Prompt.
- **2** In the Image Map Prompt Properties dialog box, enter a caption for the image prompt in the Caption box.

The caption appears when a user runs the report. You can include HTML markup tags in the caption, such as  **>,**  $**center**$ **,**  $**const**$ **,**  $**and stable**$ **.** 

- **3** Enter a description in the Description text box (optional).
- **4** Enter the location and name of the image in the Image URL text box.

If the image prompt is for your use only, you can specify a location that only you can access, such as c:\mycomputer\temp\map.gif. For an image prompt that will be available to other users, specify the Universal Naming Convention (UNC) name, such as \\ALLUSERS\graphics\map.gif, or a web site accessible to all your users, such as http://mycompany.com/imagemap.gif.

**5** Enter the appropriate HTML <map> tags and data in the HTML text box.

An HTML <map> statement with <area> elements is required. Each <area> element must specify shape= and coords= attributes. The alt= attribute, if specified, will be mapped to the Area title. For example:

 $<sub>map</sub>$ </sub>

```
<area alt="Top-left" shape="rect" coords="0,0,50,50">
<area alt="Top-right" shape="rect" coords="50,0,100,50">
\alpha area alt="Bottom" shape="rect" coords="0,50,100,100">
```
 $\langle$ map>

**6** To extract the image map information from the HTML, click the link Extract Image Map from HTML.

The Image Map Prompt Properties dialog box expands to show the area titles, shapes, and coordinates entered in the HTML text box.

- You can change the values in the area title if you want. This text appears when a user moves the pointer over the image area.
- For each area, in the Column text box, enter the name of the column to pass when a user clicks it, and the value to use.

**NOTE:** The column needs to be a fully qualified column name, in the format *Table.Column Name*.

- **P** Place double quotes around any column names containing spaces. For example:
	- **Account.**"Account Country"
	- **Units shipped**"
- **7** When you are finished, click OK.

The image prompt is shown on the Define Prompts page.

**8** To view the image prompt, click the Preview Analysis button.

When you click an area of the image, the underlying filter constructed for that area displays. You can click the Refresh link to see the results. You can change the filter criteria and then click the Refresh link again to see the change reflected in the results.

#### *To modify the properties of an image prompt*

- **1** Click the Properties button for the prompt.
- **2** In the Image Map Prompt Properties dialog box, make your changes, and then click OK.

**NOTE:** You do not see the prompts in the Define Criteria, Create Layout, Define Prompts, and Review pages. The prompts are displayed when you preview the analysis, and the prompts are displayed when users run the analysis.

# **Step 4: Reviewing Reports**

When you finish creating or modifying a report, you can review it in the Review page.

#### *To review a report*

Click Step 4 Review.

When you finish reviewing your report criteria, layout, and so on, you can click the Preview Analysis button to view the final version of the report in a separate window.

**NOTE:** You must click Preview Analysis to see any prompts that you defined in the report.

From the Review page, you also have the option to print or download the report.

#### **Related Topics**

See the following topics for related information:

- Making Custom Analyses Public (on page [1677\)](#page-1676-0)
- **Finishing Your Analysis (on page [1259\)](#page-1258-0)**

# <span id="page-1258-0"></span>**Making Custom Reports Public**

Before making a report available to all employees, verify its content and format by running a test and getting approval by the person who requested the report. The reviewer should check for the following:

- Report includes all necessary columns.
- Columns are sorted correctly.
- Filters are limiting the data correctly.
- Charts present the data in a useful way.

You can release the reports you created so that all employees at your company can use them. Those reports appear in the Shared Custom Analyses section on their Reports Homepage.

Note: The Reports Homepage has a limit of 100 custom reports.

### *To make your report public*

- **1** In Oracle CRM On Demand, click the Reports tab.
- **2** On the Reports Homepage, in the Custom Reports and Analyses section, click Design Analyses to open Oracle CRM On Demand Answers.
- **3** In Oracle CRM On Demand Answers, open the report.
- **4** Click Save.
- **5** Select the folder where you want to save the report.
- **6** Click OK to save the report.

Making a report public releases the report so that other employees at your company who have visibility to the folder, where you saved it, can access the report. Your private report in My Folders is still saved in case you want to run it or revise it for dynamic analysis later.

# **Finishing Your Analysis**

When you finish defining the criteria, layout, and optional prompts for your analysis, you save it.

### *To finish your analysis and save it*

- **1** In the Define Criteria page, Create Layout page, Define Prompts page, or Review page, click the Finish button.
- **2** Select the folder where you want to save the report.

<span id="page-1259-0"></span>**TIP:** Save the report as a private one first using My Folders. After checking the setup, you can save it to public Shared Folders if you want to allow others to use it, and then delete it from My Folder. Reports saved in Shared Folders are accessed from the Shared Custom Analyses link within the Custom Reports and Analyses section on the Reports Homepage, and are visible to all employees who have access to the folder where you saved the report.

Note: If your user role has the Manage Custom Reports privilege you can create, edit, and save reports in all folders.

**3** Enter a name for your report.

**TIP:** Use a consistent naming convention that all users will recognize. Also, avoid using extra blank spaces or symbols, such as apostrophes, when naming reports.

**4** Enter a short description of the report, up to a maximum of 2,000 characters. The information you enter for both the name and description appears on the employees' Reports Homepage exactly as you enter it.

**TIP:** Use the description to let users know if the report contains historical or real-time data.

**5** Click OK.

The report is saved, the Build and View Analysis window is closed, and the Getting Started With Answers page is displayed. Your custom report is stored in the folder that you specified. You can access it later by clicking the Open Analysis button.

# **Using Functions in Analyses**

SQL functions perform various calculations on column values. This section explains the syntax for the functions supported by Oracle CRM On Demand. It also explains how to express literals. There are aggregate, string, math, calendar date/time, conversion, and system functions.

You can use functions anywhere that formulas or SQL expressions are allowed. For example:

- **Column formulas.** For more information, see Setting Up Column Formulas (on page [1198\)](#page-1197-0).
- **Filter formulas.** For more information, see Adding Filters to Columns (on page [1178\)](#page-1177-0).
- **Bins.** For more information, see Adding Filters to Columns (on page [1178\)](#page-1177-0).

## **Formula Names**

When referring to a column in a function, you must use its internal formula name. All columns have two different names:

- The *display name* of the column is the name that you see displayed in the Active Subject Area section on the left side of the page, under a specific folder name. These names are used as the default labels for column headings. The names change depending on the language setting of the user, as well as any field name changes made by your company's Oracle CRM On Demand administrator.
- **The** *formula name* **is a fixed, internal name for each column. These names are always in English. Formula** names contain two parts that are separated by a period. The first part corresponds to the folder name, and the second part corresponds to the column. If there are any spaces in either the folder name or the
<span id="page-1260-0"></span>column name, then that part must be enclosed in double quotes. The folder name part of the formula name is often the same as the displayed folder name, but not always.

The following table provides examples of formula names that correspond to specific folder and display names for a column.

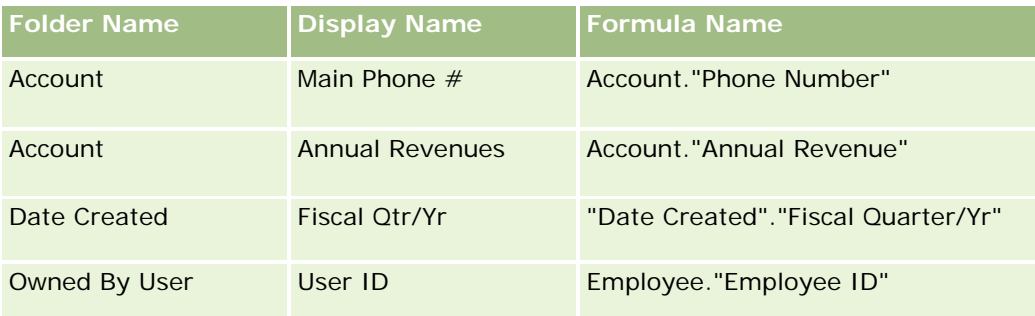

## **Finding the Formula Name**

To determine the formula name for a column, first add the column to a report. Click Edit Formula [fx], and then the Column Formula tab in the resulting dialog box. The formula name for that column can be found in the Column Formula text box.

**TIP:** When the cursor is in the Column Formula dialog box, clicking a column in the Action bar inserts the column's formula name directly into the text box at the cursor location (but the column is not added to the list of columns for the report). This shortcut works only for the Column Formula dialog box, not for other dialog boxes where SQL can be entered.

For more information, see the following topics:

- Expressing Literals (on page [1261\)](#page-1260-0)
- Aggregate Functions (on page [1263\)](#page-1262-0)
- String Functions (on page [1273\)](#page-1272-0)
- Math Functions (on page [1280\)](#page-1279-0)
- **Calendar Date/Time Functions (on page [1287\)](#page-1286-0)**
- Conversion Functions (on page [1295\)](#page-1294-0)
- System Functions (on page [1296\)](#page-1295-0)

# **Expressing Literals**

A literal is a nonnull value corresponding to a given data type. Literals are typically constant values; that is, they are values that are taken literally *as is*, without changing them at all. A literal value has to comply with the data type it represents.

This section describes how to express each type of literal.

## **Character Literals**

A character literal contains characters such as letters, numbers and symbols. To express a character literal, surround the character string with single quotes ( ' ). The length of the literal is determined by the number of characters between the single quotes.

## **Datetime Literals**

The SQL 92 standard defines three kinds of typed datetime literals, in the following formats:

DATE 'yyyy-MM-dd'

TIME 'hh:MM:ss'

TIMESTAMP 'yyyy-MM-dd hh:mm:ss'

These formats are fixed. To express a typed datetime literal, use the keywords DATE, TIME, or TIMESTAMP followed by a datetime string enclosed in single quote marks. Two digits are required for all non-year components even if the value is a single digit.

Example:

**CASE** 

```
WHEN Opportunity."Close Date" >= TIMESTAMP '2006-01-01 00:00:00' THEN '2006'
```

```
ELSE 'Pre-2006'
```
END

## **Numeric Literals**

A numeric literal represents a value of a numeric data type. To express a numeric literal, simply include the number.

Do not surround numeric literals with single quotes; doing so expresses the literal as a character literal.

A number can be preceded with either a plus sign (+) or minus sign (-) to indicate a positive or negative number, respectively. Numbers can contain a decimal point and decimal numbers.

To express floating point numbers as literal constants, enter a number followed by the letter *E* (either uppercase or lowercase) and followed by the plus sign (+) or the minus sign (-) to indicate a positive or negative exponent. No spaces are allowed between the integer, the letter *E*, and the sign of the exponent.

Examples:

52

2.98

-326

12.5E6

# <span id="page-1262-0"></span>**Aggregate Functions**

Aggregate functions perform work on multiple values to create summary results. The aggregate functions cannot be used to form a nested aggregation in expressions on columns that have a default aggregation rule predefined by Oracle CRM On Demand.

## **Avg**

Calculates the average (mean) value of an expression in a result set. Has to take a numeric expression as its argument.

Syntax:

AVG (n\_expression)

where:

*n\_expression* Any expression that evaluates to a numerical value.

## **AvgDistinct**

Calculates the average (mean) of all distinct values of an expression. Has to take a numeric expression as its argument.

Syntax:

AVG (DISTINCT n\_expression)

where:

*n\_expression* Any expression that evaluates to a numerical value.

## **BottomN**

Ranks the lowest n values of the expression argument from 1 to n, 1 corresponding to the lowest numerical value. The BOTTOMN function operates on the values returned in the result set.

Syntax:

BOTTOMN (n\_expression, n)

where:

*n\_expression* Any expression that evaluates to a numerical value. *n* Any positive integer. Represents the bottom number of rankings displayed in the

result set, 1 being the lowest rank.

**NOTE:** A query can contain only one BOTTOMN expression.

## **Count**

Calculates the number of rows having a nonnull value for the expression. The expression is typically a column name, in which case the number of rows with nonnull values for that column is returned.

Syntax:

COUNT (expression)

where:

*expression* Any expression.

## **CountDistinct**

Adds distinct processing to the COUNT function.

Syntax:

COUNT (DISTINCT expression)

where:

*expression* Any expression.

## **Count (\*) (CountStar)**

Counts the number of rows.

Syntax:

COUNT(\*)

For example, if a table named Facts contained 200,000,000 rows, the following query would return the following results:

SELECT COUNT(\*) FROM Facts  $COUNT(*)$ 200000000

## **Mavg**

Calculates a moving average (mean) for the last n rows of data, inclusive of the current row.

The average for the first row is equal to the numeric expression for the first row, the average for the second row is calculated by taking the average of the first two rows of data, the average for the third row is

calculated by taking the average of the first three rows of data, and so on. When the nth row is reached, the average is calculated based on the last n rows of data.

Syntax:

MAVG (numExpr, integer)

where:

*numExpr* **Any expression that evaluates to a numerical value.** 

*integer* **Any positive integer. Represents the average of the** last n rows of data.

#### **Max**

Calculates the maximum value (highest numeric value) of the rows satisfying the numeric expression argument.

Syntax:

MAX (expression)

where:

*expression* Any expression.

## **Median**

Calculates the median (middle) value of the rows satisfying the numeric expression argument. When there are an even number of rows, the median is the mean of the two middle rows. This function always returns a double.

Syntax:

MEDIAN (n\_expression)

where:

*n\_expression* Any expression that evaluates to a numerical value.

#### **Min**

Calculates the minimum value (lowest numeric value) of the rows satisfying the numeric expression argument.

Syntax:

MIN (expression)

where:

*expression* Any expression.

## **NTile**

The NTILE function determines the rank of a value in terms of a user-specified range. It returns integers to represent any range of ranks. In other words, the resulting sorted data set is broken into a number of tiles where there are roughly an equal number of values in each tile.

Syntax:

NTILE (n\_expression, n)

where:

*n\_expression* Any expression that evaluates to a numerical value.

*n* A positive, nonnull integer that represents the number of tiles.

If the n\_expression argument is not NULL, the function returns an integer that represents a rank within the reported range.

NTile with n=100 returns what is commonly called the *percentile* (with numbers ranging from 1 to 100, with 100 representing the high end of the sort). This value is different from the results of the Oracle BI Server percentile function, which conforms to what is called *percent rank* in SQL 92 and returns values from 0 to 1.

## **Percentile**

Calculates a percent rank for each value satisfying the numeric expression argument. The percent rank ranges are from 0 (1st percentile) to 1 (100th percentile), inclusive.

The PERCENTILE function calculates the percentile based on the values in the result set of the query.

Syntax:

PERCENTILE (n\_expression)

where:

*n\_expression* Any expression that evaluates to a numerical value.

## **Rank**

Calculates the rank for each value satisfying the numeric expression argument. The highest number is assigned a rank of 1, and each successive rank is assigned the next consecutive integer  $(2, 3, 4,...)$ . If certain values are equal, they are assigned the same rank (for example, 1, 1, 1, 4, 5, 5, 7...).

The RANK function calculates the rank based on the values in the result set of the query.

Syntax:

RANK (n\_expression)

where:

*n\_expression* Any expression that evaluates to a numerical value.

### **StdDev**

The STDDEV function returns the standard deviation for a set of values. The return type is always a double. Syntax:

STDDEV([ALL | DISTINCT] n\_expression)

where:

*n\_expression* Any expression that evaluates to a numerical value.

If ALL is specified, the standard deviation is calculated for all data in the set.

If DISTINCT is specified, all duplicates are ignored in the calculation.

**If nothing is specified (the default), all data is considered.** 

There are two other functions that are related to STDDEV:

STDDEV\_POP([ALL | DISTINCT] n\_expression)

STDDEV\_SAMP([ALL | DISTINCT] n\_expression)

STDDEV and STDDEV\_SAMP are synonyms.

## **StdDev\_Pop**

Returns the standard deviation for a set of values using the computational formula for population variance and standard deviation.

Syntax:

StdDev\_Pop([ALL | DISTINCT] numExpr)

where:

- *numExpr* Any expression that evaluates to a numerical value.
- If ALL is specified, the standard deviation is calculated for all data in the set.
- If DISTINCT is specified, all duplicates are ignored in the calculation.

### **Sum**

Calculates the sum obtained by adding up all values satisfying the numeric expression argument.

Syntax:

SUM (n\_expression)

where:

*n\_expression* Any expression that evaluates to a numerical value.

## **SumDistinct**

Calculates the sum obtained by adding all of the distinct values satisfying the numeric expression argument.

Syntax:

SUM(DISTINCT n\_expression)

where:

*n\_expression* Any expression that evaluates to a numerical value.

## **TopN**

Ranks the highest n values of the expression argument from 1 to n, 1 corresponding to the highest numerical value.

The TOPN function operates on the values returned in the result set.

Syntax:

TOPN (n\_expression, n)

where:

*n\_expression* Any expression that evaluates to a numerical value.

*n* Any positive integer. Represents the top number of rankings displayed in the result set, 1 being the highest rank.

A query can contain only one TOPN expression.

# **Running Aggregate Functions**

Running aggregate functions are similar to functional aggregates in that they take a set of records as input, but instead of outputting the single aggregate for the entire set of records, they output the aggregate based on records encountered so far.

This section describes the running aggregate functions supported by the Oracle BI Server.

## **MAVG**

Calculates a moving average (mean) for the last n rows of data in the result set, inclusive of the current row.

Syntax:

MAVG (n\_expression, n)

where:

*n\_expression* Any expression that evaluates to a numerical value.

*n* Any positive integer. Represents the average of the last n rows of data.

The average for the first row is equal to the numeric expression for the first row. The average for the second row is calculated by taking the average of the first two rows of data. The average for the third row is calculated by taking the average of the first three rows of data, and so on until you reach the nth row, where the average is calculated based on the last n rows of data.

## **MSUM**

This function calculates a moving sum for the last n rows of data, inclusive of the current row.

The sum for the first row is equal to the numeric expression for the first row. The sum for the second row is calculated by taking the sum of the first two rows of data. The sum for the third row is calculated by taking the sum of the first three rows of data, and so on. When the nth row is reached, the sum is calculated based on the last n rows of data.

Syntax:

MSUM (n\_expression, n)

Where:

*n\_expression* Any expression that evaluates to a numerical value.

*n* Any positive integer. Represents the sum of the last n rows of data.

Example:

The following example shows a report that uses the MSUM function.

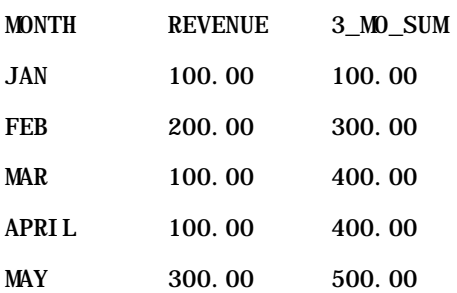

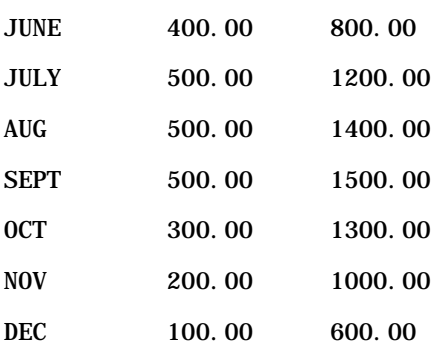

## **RSUM**

This function calculates a running sum based on records encountered so far. The sum for the first row is equal to the numeric expression for the first row. The sum for the second row is calculated by taking the sum of the first two rows of data. The sum for the third row is calculated by taking the sum of the first three rows of data, and so on.

Syntax:

RSUM (n\_expression)

Where:

*n\_expression* Any expression that evaluates to a numerical value.

Example:

The following example shows a report that uses the RSUM function.

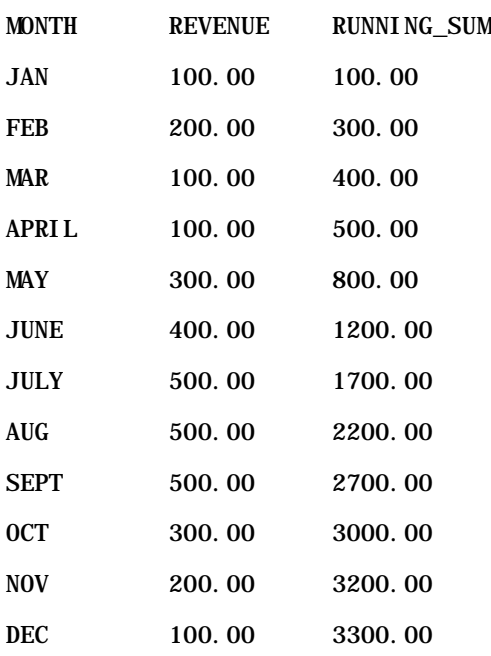

## **RCOUNT**

This function takes a set of records as input and counts the number of records encountered so far. It resets its value for each group in the query. If a sort order is defined on any column, then this function does not get incremented for adjoining identical values for the sorted column. To avoid this issue, reports should either not contain a sort order on any column or contain sort orders on all columns.

Syntax:

RCOUNT (Expr)

Where:

*Expr* **An expression of any data type.** 

Example:

The following example shows a report that uses the RCOUNT function.

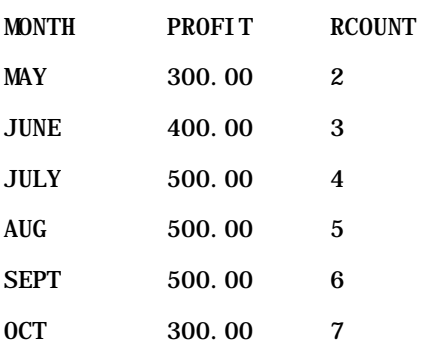

## **RMAX**

This function takes a set of records as input and shows the maximum value based on records encountered so far. The specified data type must be one that can be ordered.

Syntax:

#### RMAX (expression)

Where:

*expression* An expression of any data type. The data type must be one that has an associated sort order.

Example:

The following example shows a report that uses the RMAX function.

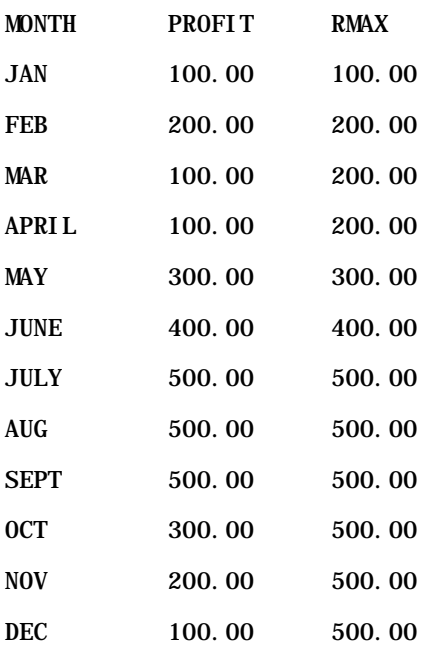

### **RMIN**

This function takes a set of records as input and shows the minimum value based on records encountered so far. The specified data type must be one that can be ordered.

Syntax:

#### RMIN (expression)

Where:

*expression* An expression of any data type. The data type must be one that has an associated sort order.

#### Example:

The following example shows a report that uses the RMIN function.

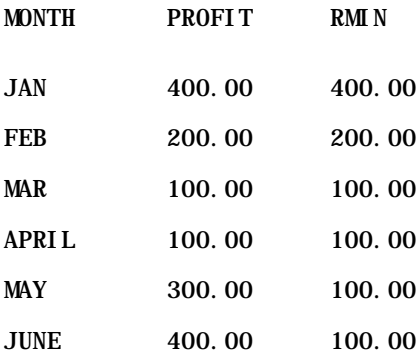

<span id="page-1272-0"></span>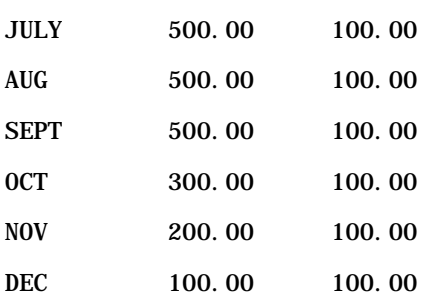

# **String Functions**

String functions perform various character manipulations, and they operate on character strings.

## **ASCII**

Converts a single character string to its corresponding ASCII code, between 0 and 255.

Syntax:

ASCII (character\_expression)

where:

*character\_expression* Any expression that evaluates to an ASCII character.

If the character expression evaluates to more than one character, the ASCII code corresponding to the first character in the expression is returned.

## **BIT\_LENGTH**

Returns the length, in bits, of a specified string. Each Unicode character is 2 bytes in length, which is equal to 16 bits.

Syntax:

BIT\_LENGTH (character\_expression)

where:

*character\_expression* Any expression that evaluates to character string.

## **CHAR**

Converts a numerical value between 0 and 255 to the character value corresponding to the ASCII code.

Syntax:

CHAR (n\_expression)

where:

*n\_expression* Any expression that evaluates to a numerical value between 0 and 255.

## **CHAR\_LENGTH**

Returns the length, in number of characters, of a specified string. Leading and trailing blanks are not counted in the length of the string.

Syntax:

#### CHAR\_LENGTH (character\_expression)

where:

*character\_expression* Any expression that evaluates to a numerical value between 0 and 255.

## **CONCAT**

There are two forms of this function. The first form concatenates two character strings. The second form uses the character string concatenation character to concatenate more than two character strings.

Form 1 Syntax:

```
CONCAT (character_expression1, character_expression2)
```
where:

*character\_expression* Expressions that evaluate to character strings.

Form 2 Syntax:

string\_expression1 || string\_expression2 || ... string\_expressionxx

where:

*string\_expression* Expressions that evaluate to character strings, separated by the character string concatenation operator || (double vertical bars). The first string is concatenated with the second string to produce an intermediate string, which is then

concatenated with the next string, and so on.

Example:

Account."Account Name" ||'-'|| Account."Account Location"

Results look like:

Action Rentals - Headquarters

## **INSERT**

Inserts a specified character string into a specified location in another character string, replacing a specified number of characters in the target string.

Syntax:

INSERT (character\_expression1, n, m, character\_expression2)

where:

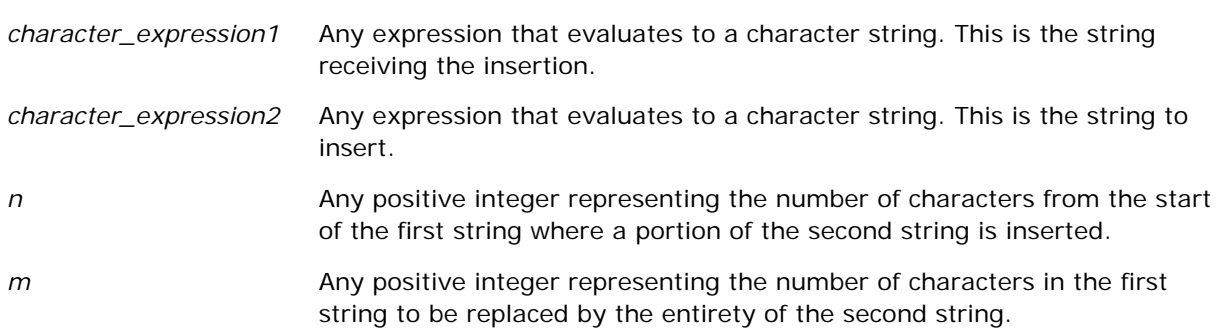

**LEFT**

Returns a specified number of characters from the left of a string.

Syntax:

LEFT (character\_expression, n)

where:

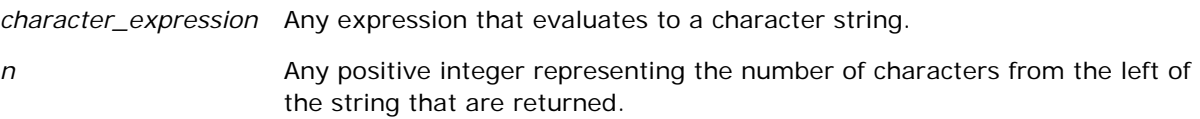

## **LENGTH**

Returns the length, in number of characters, of a specified string. The length is returned excluding any trailing blank characters.

Syntax:

LENGTH (character\_expression)

where:

*character\_expression* Any expression that evaluates to a character string.

## **LOCATE**

Returns the numerical position of one string within another string. If the string is not found, the LOCATE function returns a value of 0. If you want to specify a starting position to begin the search, use the LOCATEN function instead.

Syntax:

LOCATE (character\_expression1, character\_expression2)

where:

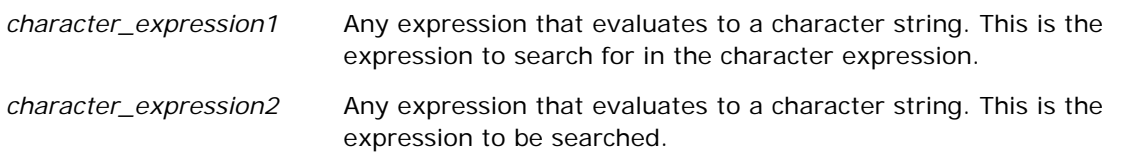

## **LOCATEN**

Returns the numerical position of one string within another string. This is identical to the LOCATE function, except that the search begins at the position specified by an integer argument. If the string is not found, the LOCATEN function returns a value of 0. The numerical position to return is determined by counting the first character in the string as occupying position 1, regardless of the value of the integer argument.

Syntax:

LOCATEN (character\_expression1, character\_expression2, n)

where:

*character\_expression1* Any expression that evaluates to a character string. This is the string to search for.

*character\_expression2* Any expression that evaluates to a character string. This is the string to be searched.

*n* Any positive, nonzero integer that represents the starting position to begin to look for the locate expression.

## **LOWER**

Converts a character string to lower case.

Syntax:

LOWER (character\_expression)

where:

*character\_expression* Any expression that evaluates to a character string.

## **OCTET\_LENGTH**

Returns the bits, in base 8 units (number of bytes), of a specified string.

Syntax:

OCTET LENGTH (character expression)

where:

*character\_expression* Any expression that evaluates to a character string.

## **POSITION**

Returns the numerical position of one string within another string. If the string is not found, the function returns 0.

Syntax:

POSITION (character\_expression1 IN character\_expression2)

where:

*character\_expression1* Any expression that evaluates to a character string. This is the string to search for.

*character\_expression2* Any expression that evaluates to a character string. This is the string in

which to search.

## **REPEAT**

Repeats a specified expression n times, where n is a positive integer.

Syntax:

REPEAT (character\_expression, n)

## **REPLACE**

Replaces specified characters in a string with other specified characters.

Syntax:

REPLACE (character\_expression, change\_expression, replace\_with\_expression)

where:

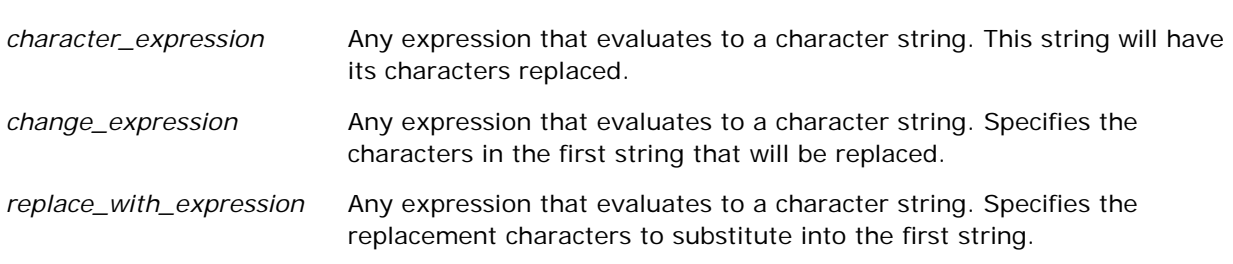

## **RIGHT**

Returns a specified number of characters from the right of a string.

Syntax:

RIGHT (character\_expression, n)

where:

*character\_expression* Any expression that evaluates to a character string.

*n* Any positive integer representing the number of characters from the right of the first string that are returned.

## **SPACE**

Inserts blank spaces.

Syntax:

SPACE (integer)

where:

*integer* **Any expression that evaluates to a character string.** 

## **SUBSTRING**

Creates a new string starting from a fixed number of characters into the original string.

Syntax:

SUBSTRING (character\_expression FROM starting\_position)

where:

*character\_expression* Any expression that evaluates to a character string.

*starting\_position* A positive integer that indicates the starting position within the first character string.

Example:

SUBSTRING ('ABCDEF' FROM 3)

Results in:

CDEF

## **TRIM**

Strips specified leading and/or trailing characters from a character string.

Syntax:

TRIM (type 'character' FROM character\_expression) where:

<span id="page-1279-0"></span>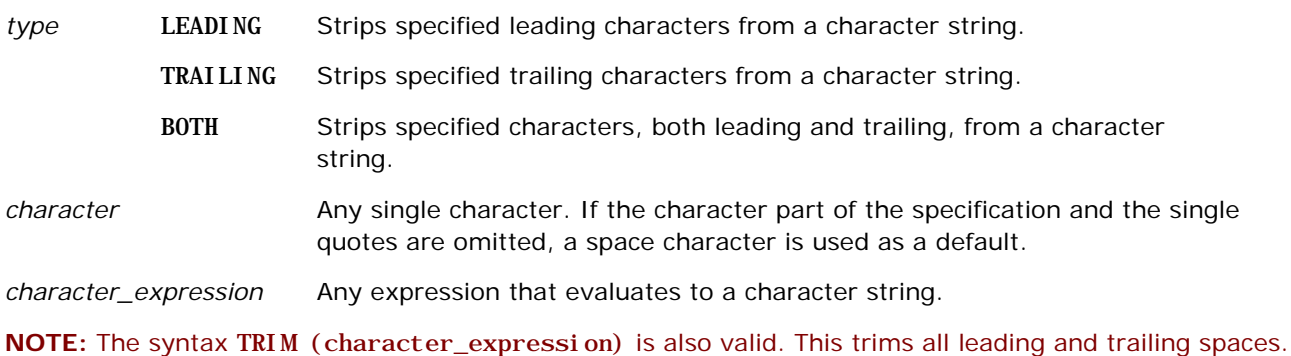

## **UPPER**

Converts a character string to uppercase.

Syntax:

UPPER (character\_expression)

where:

*character\_expression* Any expression that evaluates to a character string.

# **Math Functions**

The math functions perform mathematical operations.

## **Abs**

Calculates the absolute value of a numerical expression.

Syntax:

ABS (n\_expression)

where:

*n\_expression* Any expression that evaluates to a numerical value.

## **Acos**

Calculates the arc cosine of a numerical expression.

Syntax:

ACOS (n\_expression)

where:

*n\_expression* Any expression that evaluates to a numerical value.

## **Asin**

Calculates the arc sine of a numerical expression.

Syntax:

ASIN (n\_expression)

where:

*n\_expression* Any expression that evaluates to a numerical value.

## **Atan**

Calculates the arc tangent of a numerical expression.

Syntax:

ATAN (n\_expression)

where:

*n\_expression* Any expression that evaluates to a numerical value.

## **Atan2**

Calculates the arc tangent of y/x, where y is the first numerical expression and x is the second numerical expression.

Syntax:

ATAN2 (n\_expression1, n\_expression2)

where:

*n\_expression (1 and 2)* Any expression that evaluates to a numerical value.

## **Ceiling**

Rounds a noninteger numerical expression to the next highest integer. If the numerical expression evaluates to an integer, the Ceiling function returns that integer.

Syntax:

#### CEILING (n\_expression)

where:

*n\_expression* Any expression that evaluates to a numerical value.

#### **Cos**

Calculates the cosine of a numerical expression.

Syntax:

COS (n\_expression)

where:

*n\_expression* Any expression that evaluates to a numerical value.

## **Cot**

Calculates the cotangent of a numerical expression.

Syntax:

#### COT (n\_expression)

where:

*n\_expression* Any expression that evaluates to a numerical value.

## **Degrees**

Converts an expression from radians to degrees.

Syntax:

DEGREES (n\_expression)

where:

*n\_expression* Any expression that evaluates to a numerical value.

## **Exp**

Calculates the value e to the power specified.

Syntax:

EXP (n\_expression)

where:

*n\_expression* Any expression that evaluates to a numerical value.

## **Floor**

Rounds a noninteger numerical expression to the next lowest integer. If the numerical expression evaluates to an integer, the FLOOR function returns that integer.

Syntax:

FLOOR (n\_expression)

where:

*n\_expression* Any expression that evaluates to a numerical value.

## **Log**

Calculates the natural logarithm of an expression.

Syntax:

LOG (n\_expression)

where:

*n\_expression* Any expression that evaluates to a numerical value.

## **Log10**

Calculates the base 10 logarithm of an expression.

Syntax:

LOG10 (n\_expression)

where:

*n\_expression* Any expression that evaluates to a numerical value.

### **Mod**

Divides the first numerical expression by the second numerical expression and returns the remainder portion of the quotient.

Syntax:

MOD (n\_expression1, n\_expression2)

where:

```
n_expression (1 and 2) Any expression that evaluates to a numerical value.
```
## **Pi**

Returns the constant value of pi (the circumference of a circle divided by the diameter of a circle).

Syntax:

PI()

## **Power**

Takes the first numerical expression and raises it to the power specified in the second numerical expression.

Syntax:

POWER(n\_expression1, n\_expression2)

where:

*n\_expression (1 and 2)* Any expression that evaluates to a numerical value.

## **Radians**

Converts an expression from degrees to radians.

Syntax:

RADIANS (n\_expression)

where:

*n\_expression* Any expression that evaluates to a numerical value.

## **Rand**

Returns a pseudo-random number between 0 and 1.

Syntax:

RAND()

## **RandFromSeed**

Returns a pseudo-random number based on a seed value. For a given seed value, the same set of random numbers are generated.

Syntax:

RAND (n\_expression)

where:

*n\_expression* Any expression that evaluates to a numerical value.

## **Round**

Rounds a numerical expression to n digits of precision.

Syntax:

ROUND (n\_expression, n)

where:

- *n\_expression* Any expression that evaluates to a numerical value.
- *n* Any positive integer representing the number of digits of precision (that is, the number of decimal places) to which to round.

Example:

ROUND (12.358,2)

Returns:

12.36

## **Sign**

Returns a value of 1 if the numerical expression argument evaluates to a positive number, a value of -1 if the numerical expression argument evaluates to a negative number, and 0 if the numerical expression argument evaluates to zero.

Syntax:

SIGN (n\_expression)

where:

*n\_expression* Any expression that evaluates to a numerical value.

### **Sin**

Calculates the sine of a numerical expression.

Syntax:

SIN (n\_expression)

where:

*n\_expression* Any expression that evaluates to a numerical value.

## **Sqrt**

Calculates the square root of the numerical expression argument. The numerical expression has to evaluate to a nonnegative number.

Syntax:

#### SQRT (n\_expression)

where:

*n\_expression* Any expression that evaluates to a nonnegative numerical value.

## **Tan**

Calculates the tangent of a numerical expression.

Syntax:

TAN (n\_expression)

where:

*n\_expression* Any expression that evaluates to a numerical value.

## **Truncate**

Truncates a decimal number to return a specified number of decimal places.

<span id="page-1286-0"></span>Syntax:

TRUNCATE (n\_expression, n)

where:

*n\_expression* Any expression that evaluates to a numerical value.

*n* Any positive integer representing the number of decimal places that are returned.

Example:

TRUNCATE (12.358,2)

Returns:

12.35

# **Calendar Date/Time Functions**

The calendar date/time functions manipulate data in data types for date, time and timestamp. (The timestamp data type is a combination of date and time.)

All date-functions are ISO 8601 compliant. This particularly affects functions such as Week\_Of\_Year and Week\_Of\_Quarter where the initial week of the year is the first full week that includes a Thursday. For detailed information on how date functions are calculated, consult the ISO 8601 standard.

## **Current\_Date**

Returns the current date. The date is determined by the computer. The value does not contain a time component.

Syntax:

CURRENT\_DATE

## **Current\_Time**

Returns the current time. The time is determined by the computer The value does not contain a date component.

Note: This function obtains the current time at the time the report is run. Using this function with an analytics subject area prevents the report from caching, which decreases performance.

Syntax:

CURRENT\_TIME (n)

where:

*n* Any integer representing the number of digits of precision with which to display the fractional second. The argument is optional; the function returns the default precision when no argument is specified.

## **Current\_TimeStamp**

Returns the current date/timestamp. The timestamp is determined by the computer.

Note: This function obtains the current time at the time the report is run. Using this function with an analytics subject area prevents the report from caching, which decreases performance.

Syntax:

CURRENT\_TIMESTAMP (n)

where:

*n* Any integer representing the number of digits of precision with which to display the fractional second. The argument is optional; the function returns the default precision when no argument is specified.

## **Day\_Of\_Quarter**

Returns a number (between 1 and 92) corresponding to the day of the quarter for the specified date.

Syntax:

DAY\_OF\_QUARTER (date\_expression)

where:

*date\_expression* Any expression that evaluates to a date.

## **DayName**

Returns the name of the day of the week (in English) for a specified date.

Syntax:

DAYNAME (date\_expression)

where:

*date\_expression* Any expression that evaluates to a date.

## **DayOfMonth**

**1288** Oracle CRM On Demand Online Help - Part 1 Release 35 September 2017 Returns the number corresponding to the day of the month for a specified date. Syntax:

DAYOFMONTH (date\_expression)

where:

*date\_expression* Any expression that evaluates to a date.

## **DayOfWeek**

Returns a number between 1 and 7, corresponding to the day of the week, for a specified date. The number 1 corresponds to Sunday, and the number 7 corresponds to Saturday.

Syntax:

DAYOFWEEK (date\_expression)

where:

*date\_expression* Any expression that evaluates to a date.

## **DayOfYear**

Returns the number (between 1 and 366) corresponding to the day of the year for a specified date.

Syntax:

DAYOFYEAR (date\_expression)

where:

*date\_expression* Any expression that evaluates to a date.

#### **Hour**

Returns a number (between 0 and 23) corresponding to the hour for a specified time. For example, 0 corresponds to 12 a.m. and 23 corresponds to 11 p.m.

Syntax:

HOUR (time\_expression)

where:

*time\_expression* Any expression that evaluates to a time.

#### **Minute**

Returns a number (between 0 and 59) corresponding to the minute for a specified time.

Syntax:

MINUTE (time\_expression)

where:

*time\_expression* Any expression that evaluates to a time.

### **Month**

Returns the number (between 1 and 12) corresponding to the month for a specified date.

Syntax:

MONTH (date\_expression)

where:

*date\_expression* Any expression that evaluates to a date.

## **Month\_Of\_Quarter**

Returns the number (between 1 and 3) corresponding to the month in the quarter for a specified date.

Syntax:

MONTH\_OF\_QUARTER (date\_expression)

where:

*date\_expression* Any expression that evaluates to a date.

## **MonthName**

Returns the name of the month (in English) for a specified date.

Syntax:

MONTHNAME (date\_expression)

where:

*date\_expression* Any expression that evaluates to a date.

#### **Now**

Returns the current timestamp. The NOW function is equivalent to the CURRENT\_TIMESTAMP function.

Note: This function obtains the current time at the time the report is run. Using this function with an analytics subject area prevents the report from caching, which decreases performance.

Syntax:

NOW ()

## **Quarter\_Of\_Year**

Returns the number (between 1 and 4) corresponding to the quarter of the year for a specified date.

Syntax:

QUARTER\_OF\_YEAR (date\_expression)

where:

*date\_expression* Any expression that evaluates to a date.

## **Second**

Returns the number (between 0 and 59) corresponding to the seconds for a specified time.

Syntax:

SECOND (time\_expression)

where:

*time\_expression* Any expression that evaluates to a time.

## **TimestampAdd**

The TimestampAdd function adds a specified number of intervals to a specified timestamp. A single timestamp is returned.

Syntax:

TimestampAdd (interval, integer\_expression, timestamp\_expression)

where:

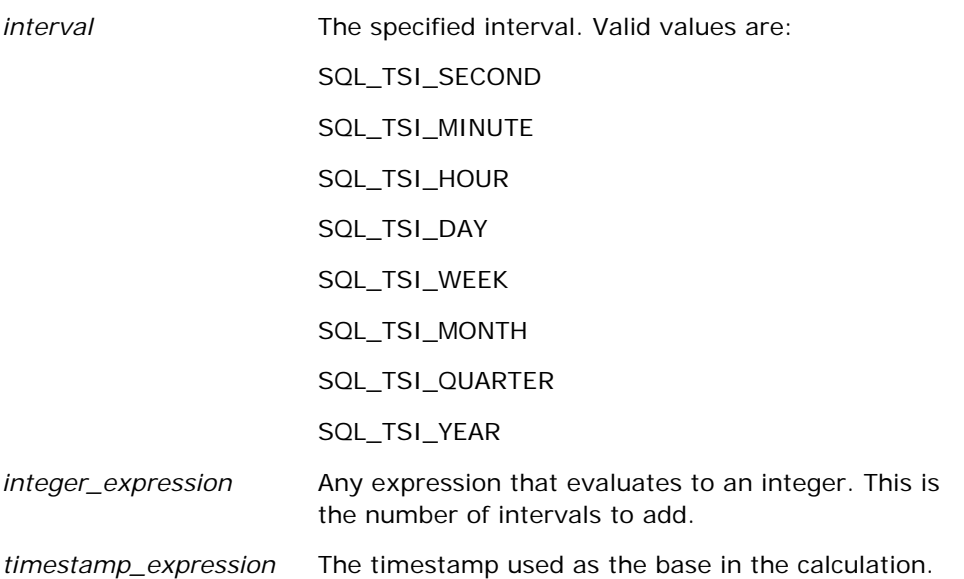

A null integer-expression or a null timestamp-expression passed to this function will result in a null return value.

In the simplest scenario, this function merely adds the specified integer value (integer\_expression) to the appropriate component of the timestamp, based on the interval. Adding a week translates to adding seven days, and adding a quarter translates to adding three months. A negative integer value results in a subtraction (going back in time).

An overflow of the specified component (such as more than 60 seconds, 24 hours, twelve months, and so on) necessitates adding an appropriate amount to the next component. For example, when adding to the day component of a timestamp, this function considers overflow and takes into account the number of days in a particular month (including leap years when February has 29 days).

When adding to the month component of a timestamp, this function verifies that the resulting timestamp has a sufficient number of days for the day component. For example, adding 1 month to 2000-05-31 does not result in 2000-06-31 because June does not have 31 days. This function reduces the day component to the last day of the month, 2000-06-30 in this example.

A similar issue arises when adding to the year component of a timestamp having a month component of February and a day component of 29 (that is, last day of February in a leap year). If the resulting timestamp does not fall on a leap year, the function reduces the day component to 28.

The following are examples of the TimestampAdd function:

The following code example asks for the resulting timestamp when 3 days are added to 2000-02-27 14:30:00. Because February, 2000 is a leap year, this returns a single timestamp of 2000-03-01 14:30:00.

TimestampAdd(SQL\_TSI\_DAY, 3, TIMESTAMP'2000-02-27 14:30:00')

The following code example asks for the resulting timestamp when 7 months are added to 1999-07-31 0:0:0. This returns a single timestamp of 2000-02-29 00:00:00. Notice the reduction of day component to 29 because of the shorter month of February.

TimestampAdd(SQL\_TSI\_MONTH, 7, TIMESTAMP'1999-07-31 00:00:00')

The following code example asks for the resulting timestamp when 25 minutes are added to 2000-07-31 23:35:00. This returns a single timestamp of 2000-08-01 00:00:00. Notice the propagation of overflow through the month component.

TimestampAdd(SQL\_TSI\_MINUTE, 25, TIMESTAMP'2000-07-31 23:35:00')

## **TimeStampDiff**

The TimestampDiff function returns the total number of specified intervals between two timestamps.

Syntax:

```
TimestampDiff (interval, timestamp_expression1, timestamp_expression2)
```
where:

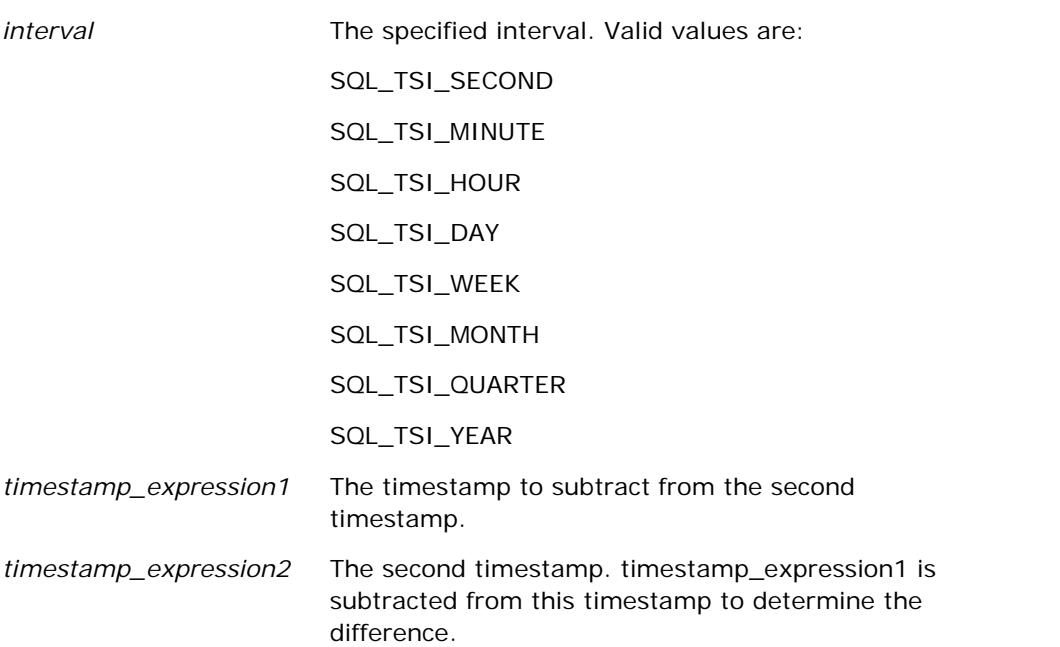

A null timestamp-expression parameter passed to this function will result in a null return value.

This function first determines the timestamp component that corresponds to the specified interval parameter. For example, SQL\_TSI\_DAY corresponds to the day component and SQL\_TSI\_MONTH corresponds to the month component.

The function then looks at the higher order components of both timestamps to calculate the total number of intervals for each timestamp. For example, if the specified interval corresponds to the month component, the function calculates the total number of months for each timestamp by adding the month component and twelve times the year component.

Finally, the function subtracts the first timestamp's total number of intervals from the second timestamp's total number of intervals.

When calculating the difference in days, the function truncates the time values from both Timestamp expressions and then subtracts the date values.

When calculating the difference in weeks, the function calculates the difference in days and divides by seven before rounding.

When calculating the difference in quarters, the function calculates the difference in months and divides by three before rounding.

When calculating the difference in years, the function calculates the difference in months and divides by twelve before rounding.

#### **TimestampDiff Function and Results Example**

The following code example asks for a difference in days between timestamps 1998-07-31 23:35:00 and 2000-04-01 14:24:00. It returns a value of 610. Notice that the leap year in 2000 results in an additional day.

TimestampDIFF(SQL\_TSI\_DAY, TIMESTAMP'1998-07-31 23:35:00', TIMESTAMP'2000-04-01 14:24:00')

## **Week\_Of\_Quarter**

Returns a number (between 1 and 13) corresponding to the week of the quarter for the specified date.

Syntax:

WEEK\_OF\_QUARTER (date\_expression)

where:

*date\_expression* Any expression that evaluates to a date.

## **Week\_Of\_Year**

Returns a number (between 1 and 53) corresponding to the week of the year for the specified date.

Syntax:

WEEK\_OF\_YEAR (date\_expression)

where:

*date\_expression* Any expression that evaluates to a date.

## **Year**

Returns the year for the specified date.

Syntax:

<span id="page-1294-0"></span>YEAR (date expression)

where:

*date\_expression* Any expression that evaluates to a date.

Example:

YEAR (CURRENT\_DATE)

# **Conversion Functions**

The conversion functions convert a value from one form to another.

## **Cast**

Changes the data type of either a value or a null value to another data type. This change is required before using values of one data type in a function or operation that expects another data type.

Syntax:

CAST (expression|NULL AS datatype)

The supported data types to which the value can be changed are the following:

CHARACTER, VARCHAR, INTEGER, FLOAT, SMALLINT, DOUBLE PRECISION, DATE, TIME, TIMESTAMP, BIT, BIT VARYING

Depending on the source data type, some destination types are not supported. For example, if the source data type is a BIT string, the destination data type has to be a character string or another BIT string.

Example:

The following first changes (CASTs) Annual Revenues to an INTEGER to remove the decimal places, and then to a CHARACTER so that it can be concatenated with a character literal (the text 'K'):

CAST ( CAST ( Account."Account Revenue"/1000 AS INTEGER ) AS CHARACTER ) ||' K'

If you use the CAST function, then the CAST function might return an extra space at the end of the value, for example: CAST(YEAR("Date Created".Date) as char) || '\*' returns "2012 \*"

You can avoid this problem by specifying the length of the return value, for example:

```
CAST(YEAR("Date Create".Date) as char(4)))
```
## **IfNull**

Tests if an expression evaluates to a null value, and if it does, assigns the specified value to the expression.

Syntax:

IFNULL (expression, value)

## <span id="page-1295-0"></span>**ValueOf( )**

Use the VALUEOF function in an expression builder or filter to reference the value of a session variable. For more information, see Session Variables (on page [1300\)](#page-1299-0).

Session variables should be used as arguments of the VALUEOF function. Refer to session variables by name.

Example:

To use the value of a session variable named NQ\_SESSION.CURRENT\_YEAR:

CASE WHEN "Year" > VALUEOF(NQ\_SESSION.CURRENT\_YEAR) THEN 'Future' WHEN ... ELSE...END

You must refer to a session variable by its fully qualified name.

# **System Functions**

The system functions return values relating to the session.

### **User**

Returns the current Oracle CRM On Demand user's information.

If the user was created in Oracle CRM On Demand Release 18 or earlier, the user information is the User ID, which is unique to each user.

If the user was created in Oracle CRM On Demand Release 19 or later, the user information is the user record row ID. To acquire the User ID, use the VALUEOF function and the session variable REPLUSER as follows:

VALUEOF(NQ\_SESSION.REPLUSER)

Syntax:

USER ()

# **Operators**

Operators are used to combine expression elements to make certain types of comparisons in an expression.

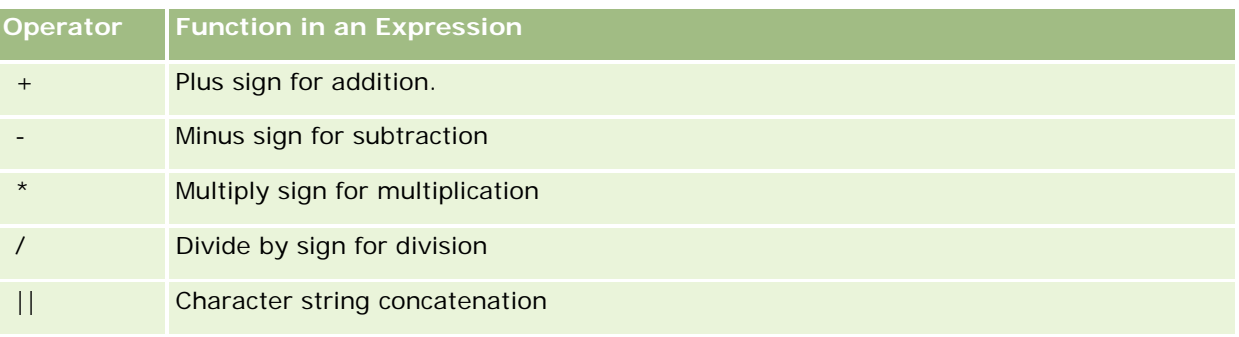
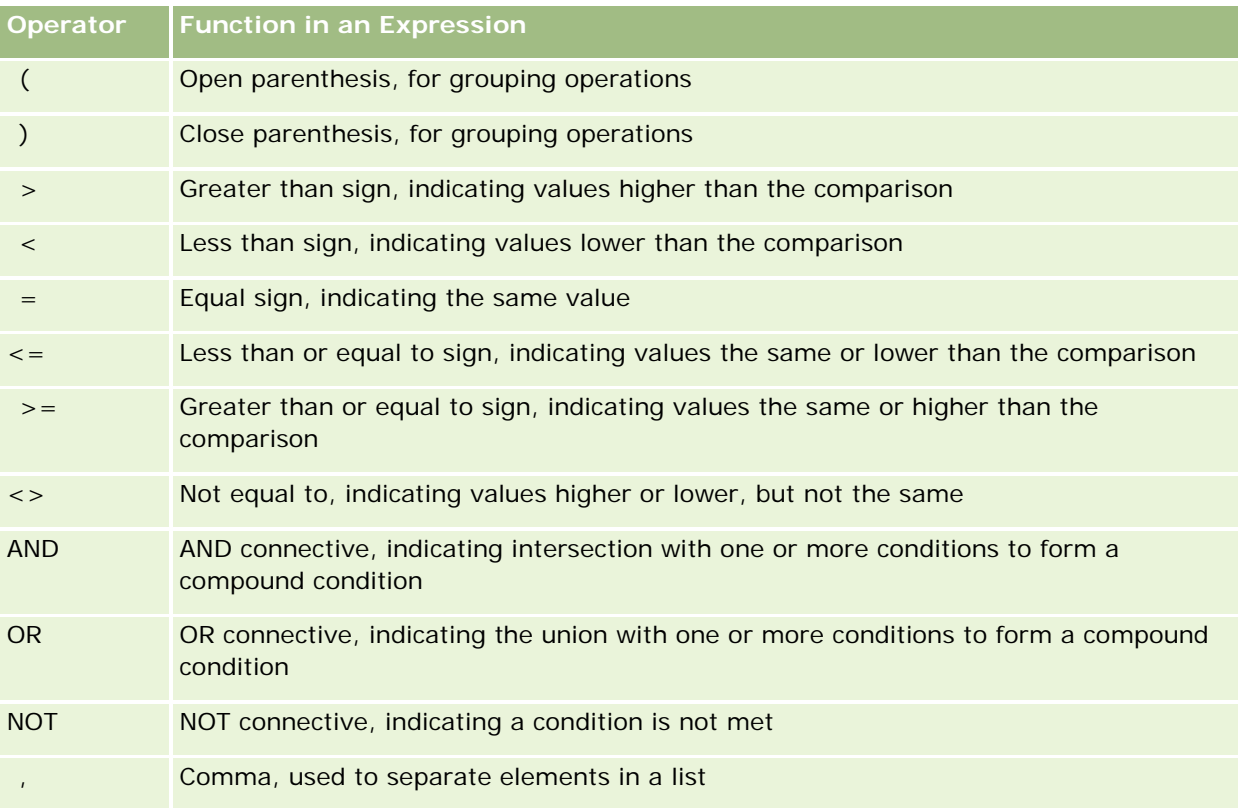

# **Case Statements**

Case statements are building blocks for creating conditional expressions that can produce different results for different column values.

# **Case (Switch)**

This form of the Case statement is also referred to as the CASE (Lookup) form. The value of expression1 is examined, then the WHEN expressions. If expression1 matches any WHEN expression, it assigns the value in the corresponding THEN expression.

If expression1 matches an expression in more than one WHEN clause, only the expression following the first match is assigned.

If none of the WHEN expressions match, it assigns the value specified in the ELSE expression. If no ELSE expression is specified, it assigns the value NULL.

Refer also to the Case (If) statement.

## Reports

#### Syntax:

CASE expression1

WHEN expression THEN expression

{WHEN expression... THEN expression...}

ELSE expression

#### END

Where:

# CASE

Starts the CASE statement. Must be followed by an expression and one or more WHEN and THEN statements, an optional ELSE statement, and the END keyword.

# **WHEN**

Specifies the condition to be satisfied.

# **THEN**

Specifies the value to assign if the corresponding WHEN expression is satisfied.

# ELSE

Specifies the value to assign if none of the WHEN conditions are satisfied. If omitted, ELSE NULL is assumed.

#### END

Ends the CASE statement.

# **Example**

CASE Score-par

WHEN -5 THEN 'Birdie on Par 6' WHEN -4 THEN 'Must be Tiger' WHEN -3 THEN 'Three under par' WHEN -2 THEN 'Two under par' WHEN -1 THEN 'Birdie' WHEN 0 THEN 'Par' WHEN 1 THEN 'Bogey' WHEN 2 THEN 'Double Bogey' ELSE 'Triple Bogey or Worse'

# END

In the above example, the WHEN statements must reflect a strict equality; a WHEN condition of

WHEN < 0 THEN 'Under Par'

is illegal because comparison operators are not allowed.

# **Case (If)**

This form of the Case statement evaluates each WHEN condition and if satisfied, assigns the value in the corresponding THEN expression.

If none of the WHEN conditions are satisfied, it assigns the default value specified in the ELSE expression. If no ELSE expression is specified, it assigns the value NULL.

Refer also to the Case (Switch) statement.

Syntax:

CASE

WHEN request\_condition1 THEN expression1

{WHEN request\_condition2 THEN expression2}

{WHEN request\_condition... THEN expression...}

ELSE expression

# END

Where:

# CASE

Starts the CASE statement. Must be followed by one or more WHEN and THEN statements, an optional ELSE statement, and the END keyword.

#### **WHEN**

Specifies the condition to be satisfied.

# **THEN**

The value to assign if the corresponding WHEN expression is satisfied.

ELSE

Specifies the value if none of the WHEN conditions are satisfied. If omitted, ELSE NULL is assumed.

END

Ends the CASE statement.

# **Example**

# **CASE**

WHEN score-par < 0 THEN 'Under Par' WHEN score-par = 0 THEN 'Par' WHEN score-par  $= 1$  THEN 'Bogie' WHEN score-par =  $2$  THEN 'Double Bogey' ELSE 'Triple Bogey or Worse'

# Reports

# END

Unlike the Switch form of the CASE statement, the WHEN statements in the If form allow comparison operators; a WHEN condition of

WHEN < 0 THEN 'Under Par'

is legal.

# **Session Variables**

Session variables hold predefined values for a user and are initialized when a user logs in to Oracle CRM On Demand. When session variables are initialized, they remain unchanged for the duration of the session. Session variables are private values for a user and each instance of a session variable can be initialized with a different value for different users. You can reference them in the following areas: Title views, Narrative views, Column Filters, Column Formulas, Dashboard Prompts, and so on.

The most common use of a session variable is to reference it in a column filter condition of a report where you want to dynamically limit the results. The limit is based on the value of a session variable, such as the current fiscal year and month.

A session variable is referenced using the syntax NQ\_SESSION.{Variable Name}. To use it in a column formula, it is referenced using the syntax VALUEOF(NQ\_SESSION.Variable Name).

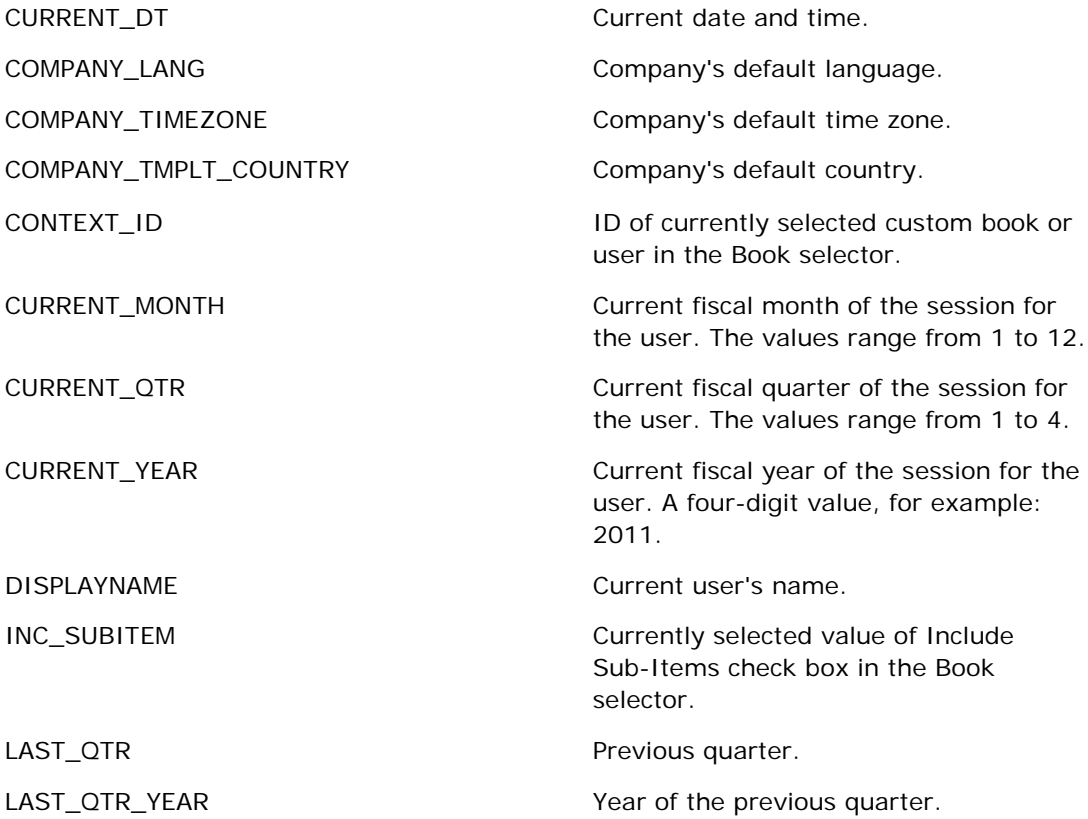

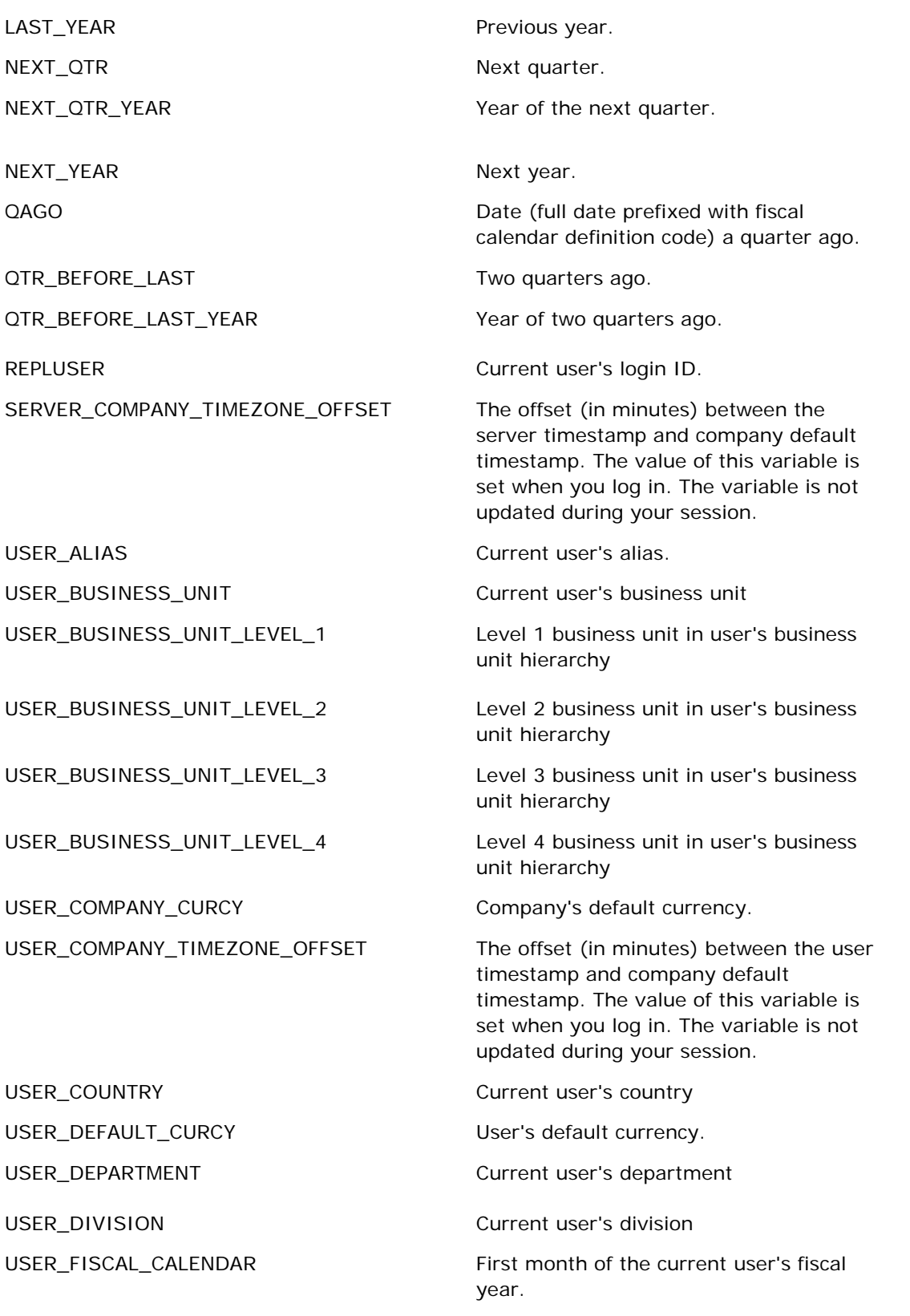

# <span id="page-1301-0"></span>Reports

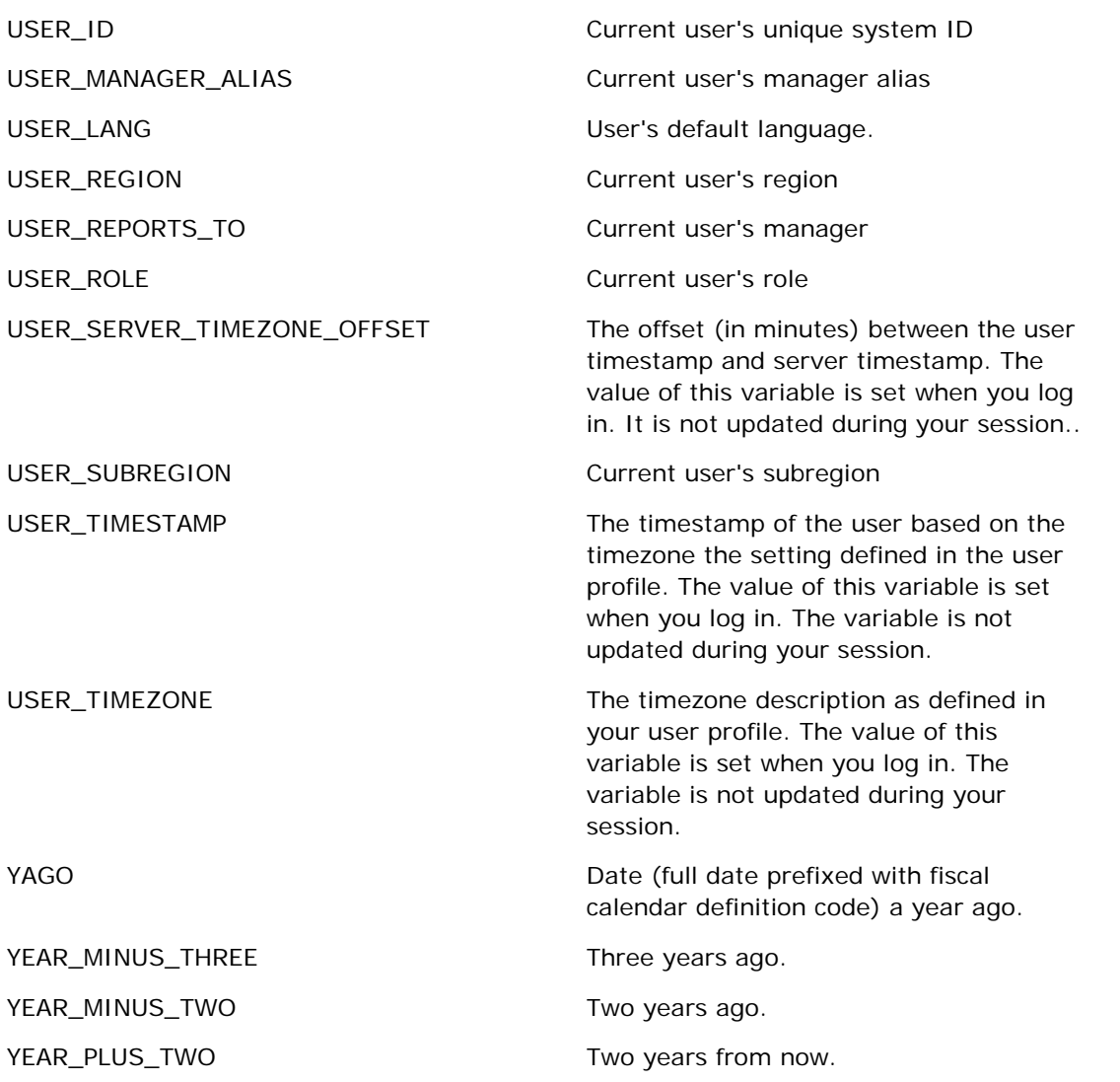

# **About Report Performance**

Report performance is a concern for companies with large volumes of data and users. The larger and more sophisticated your reporting needs become, the more important the report performance is to you. Understanding how Oracle CRM On Demand efficiently compensates and processes data with caching and during different times helps you to build reports with the best performance possible.

This topic describes the in-built caching mechanism enabling fast response time as well as the expected performance during the nightly refresh and when using reporting subject areas instead of analytic subject areas. For more information about report performance, see Optimizing Performance (on page [1303\)](#page-1302-0).

# <span id="page-1302-0"></span>**About Caching**

When reports and queries are run using analytic subject areas, the query results are cached. The query cache allows Oracle CRM On Demand to satisfy subsequent query requests faster without having to go back to the database. This reduction allows a faster, query-response time. In addition to a faster, query-response time, this feature conserves network resources and eliminates costly database processing. Queries do not have to be identical to take advantage of this query caching. Even a subset of a previously run query with a filter condition or the same query with less columns can use the cache generated by a previous query. Data visibility is fully respected with query caching. Because the database is updated during the incremental refresh, the query cache is purged and repopulated when a new set of queries are run subsequently.

Query caching is supported only for reports and queries using analytic subject areas. Real-time reports and queries are not enabled with query cache. However, both real-time and historical reports and queries use a Web server cache. The Web server cache is not the same as the query cache supported by Oracle CRM On Demand. The Web server cache for real-time and historical queries exists for at least for 10 minutes after being created or used, but it is purged after 60 minutes. Some queries might be purged sooner than 60 minutes, depending on the number of requests being run.

# **Analytic (Historical) Reports Compared to Reporting (Real-Time) Reports**

Queries run using analytic (historical) subject areas are comparatively faster than queries run using reporting (real-time) subject areas. The analytic subject areas use a specialized data warehouse that is designed and optimized exclusively for analysis and reporting. However, the real-time subject areas use the database that is optimized to support the transactional activities where a low volume of records are read, written, updated extremely fast. So, when real-time subject areas are used, queries have to compete for database resources that also have to cater to the needs of transaction updates of Oracle CRM On Demand affecting the performance of both Oracle CRM On Demand and real-time queries. Due to the need to support the reporting of most current data, the real-time subject areas are not enabled with query caching, which further reduces query-performance problems even for identical queries.

Use real-time subject areas only when it is critical to get the most up-to-the-minute data, or when the historical subject areas do not meet your reporting needs.

# **Report Performance During the Nightly Refresh**

Real-time report query performance is somewhat affected during the nightly refresh process, because the data that is being retrieved to satisfy the request is also being read by the nightly refresh process to populate the data warehouse that drives the historical subject areas. However, the performance of historical report queries is not affected during the nightly refresh process, because a snapshot of the data warehouse is taken at the start of the nightly refresh, and users are directed to that replicated copy. Upon completion of the nightly refresh, users are redirected to the refreshed data warehouse automatically. This feature is transparent to users.

# **Optimizing Performance**

Every time you access a report or analysis, your data is retrieved from the database, processed by the reporting server and displayed on the page. The more complex the analysis, the more time it can take to query the database to retrieve and present the data. This topic contains guidelines to help you create reports that display as quickly as possible.

**Before you begin.** Do the following:

- Review the prebuilt reports available in Oracle CRM On Demand. These reports might address most of your reporting needs.
- $\blacksquare$  Take training courses.
- Gather your reporting requirements and have them approved by the stakeholders.
- Check your browser settings to make sure the browser client is properly configured for performance.
- **Understand report performance. For more information, see About Report Performance (on page [1302\)](#page-1301-0).**

# **About Subject Areas**

You can use the two subject area types depending on your reporting and business needs.

The Analytics subject areas should be used whenever possible to build reports. These subject areas are built using a specially constructed data warehouse that is tuned for better query performance queries. The data warehouse used for Analytics subject areas is refreshed daily and reports built using these subject areas display results faster than Reporting subject areas even for large and complex queries.

The Reporting subject areas are built using the same database in which all other user transactions in the application occur, and hence, compete for same resources that your application depends on when data is retrieved for reports.

# **Guidelines for Using a Reporting Subject Area**

If you are using a Reporting subject area, follow these guidelines:

- When possible, use fields from the Address (Extended) folders.
- When possible, minimize the use of the following:
	- **Custom picklist fields.**
	- Fields from any Owned By User folder. Instead, use the Owner field.
	- Fields from the Primary Contact folder within the Account folder.
	- CAST functions for Date or Date/Time fields.
	- **Parent Account, Last Modified By, Created By, and Manager fields.**
	- **Fields from Date-type folders, such as Date Created and Date Closed folders.**

Although these folders provide a convenient way to group the date attribute to week, month, quarter, or year, using them also makes the query more complex and may affect the report performance. If experiencing performance problems with fields from the date folders, try using the Date or Date/Time fields from the primary record type folder. For example, open the Opportunity subject area, and select the Close Date field in the Opportunities folder instead of a field from the Close Date folder.

# **Guidelines for Improving Performance**

Follow these guidelines to improve performance:

## **Build Reports Incrementally**

Do the following:

- Start small, and test the report as you build it. Begin with a few fields, and test them before adding more columns.
- $\blacksquare$  Test your filters to determine the best sequence to use.

Different sequences can increase or decrease performance, but only trial-and-error helps you determine this.

# **Minimize the Use of Record Types That Cross Fields or Columns**

Follow these guidelines:

- **Columns**. When you select columns from more than one record type for your analysis, you are adding complexity to the data query. This complexity can affect the speed of displaying results. So, consider this when including cross-record type fields in a report.
- **Column Selectors.** Keep all column selectors within the same record type. Whenever possible, do not use a column selector that crosses to another record type.
- **Prompts.** Try to make all prompts reference fields within the same record type folder.

# **Use Indexed Fields**

Do the following:

**Use indexed field to filter data in real-time reports.** 

Indexed fields are optimized so your report results appear more quickly.

**Plan ahead when you set up your data to make sure that the correct data is stored in the indexed fields.** 

Following this practice allows you to build reports that use the indexed fields, incorporating them at the best possible places. Oracle CRM On Demand also has a limited number of indexed custom fields. The number varies according to the field type and record type.

#### **Limit the Organizational Hierarchy to Five Levels**

The higher a user is in the organizational hierarchy, the more data is returned and the slower the report runs. Therefore, limit the hierarchy to a maximum of five levels.

# **Use Filters**

Using filters restricts the amount of data that is returned when you access an analysis. Filtering can increase the speed of running your report.

- **Apply filters as a first step to building a report. If your company has a lot of data do not run the first** preview of a report until you first apply filters.
- Filter your driving record type as a priority. For example, when using an Activities subject area, filter Activities.
- **D** Choose the most restrictive filters first, and then, after experimenting, ease restrictions as needed.

# Reports

However, consider these guidelines when adding filters:

- If a filter references a column with an underlying CASE formula, this filter might adversely affect reporting performance, depending on the formula and the related processing required. When filtering a field with a CASE statement or other formula, experiment to determine how this filtering affects reporting performance.
- Before using a CASE formula, ask yourself these questions:
	- Can this classification be performed in Oracle CRM On Demand using the Workflow feature?
	- Does the classification code appear in other reports? If so, then consider creating a new column and building a workflow to populate it.
- A report that filters a custom Date field can run more quickly than a similar report that filters a custom Date and Time field, because all Date and Time fields involve converting time zones, which affects reporting performance. Therefore, when possible, filter custom Date fields rather than custom Date and Time fields.
- Avoid using an OR clause on different record types or columns (for example, where SR.Type = 'A' OR  $SR. Priority = 'High' OR Account. Industry = 'Medical')$ . Instead, try the following:
	- Remove the OR clause, and perform further classification in the pivot table.
	- **Break the report in to multiple, smaller reports, and merge the result using the combined analytics.**

# **Follow the Guidelines for Defining Prompts**

You can define prompts for your report in Step 3 of the Build and View Analysis page in Oracle CRM On Demand. These prompts allow those users who access the finished report to make selections to limit the data in the report. When running a report that uses prompts, a user's experience is affected by the prompt-processing time and by the report-processing time.

If you add prompts to your report, do the following:

- Minimize the number of prompts used for a report.
- **Avoid using high-resolution images for Image prompts. It is recommended that you do not use an image** on a report that exceeds 100 dots per inch (dpi). For best performance, use images of 50 dpi or lower.
- **U** When defining prompts, under the What Values Should Be Shown to the User menu, choose either None or All Values for the fastest performance. Avoid using the Filter Limited Values option. This option restricts the prompt selections that the report displays. The restriction is based on other filters and prompts that are applied to the report. If a report contains large volumes of data, this option can slow reporting performance.

When deciding whether to select the None, All Values, or Filter Limited Values option, it is recommended that you strike a balance between the level of reporting performance that you want and the optimal presentation of selectable values to users.

# **Provide Drilldown Links to Detail Reports**

Instead of creating a report that presents a long list of data tables, charts, and graphs, do the following:

 Design an initial report to show the summary information or trends, and let the user drill down on the details.

**Build reports for more detailed information by targeting data from the first report. Then, provide drilldown** links to the summary report.

The following procedure describes how to link reports to tables.

# *To link reports to tables*

- **1** Click the Format Column icon to open the Column Properties dialog box.
- **2** Click the Column Format tab.
- **3** In the Value Interaction Type drop-down list, choose Navigate.
- **4** In the Navigate to Another Analysis field, browse for a detailed report that you want to drill down on, and then click OK.

The following procedure describes how to link reports to charts.

# *To link reports to charts*

- **1** Click the Additional Charting Options icon on the Chart Edit page (under the Analysis: Report Title bar, on the left side of the page).
- **2** Click the Interaction tab.
- **3** Select Navigate and browse for a detailed report to drill down on from the chart.

# **Limit the Number of Set Operations**

Advanced features allow you to combine queries. You can then perform set operations, such as unions, intersections, and other joining actions on those queries to build a final report. The greater the number of query results combined, the more processing time is required to run the final report. For fastest processing, limit the number of set operations to no more than three.

# **Clarify HTML Code and Narratives**

When using HTML in connection with SQL, do the following:

- **Make sure that the HTML is clear and precise and does not contain any unnecessary tags or superfluous** information.
- Make sure the narratives are clear and precise and do not contain unnecessary instructions.

Precise narratives make the specified formatting more efficient and reduce performance issues.

#### Reports

#### **Remove Columns in Pivot Tables**

Pivot tables allow you to show the report in multiple views without writing multiple reports, but they also might affect performance. Whenever possible, remove the columns from the report criteria (in Step 1 – Define Criteria) that are not used in the pivot table itself.

### **Use Chart Pivoted Results**

Whenever possible, for each pivot table that requires a chart, use the Chart Pivoted Results option instead of creating a separate chart view. Multiple charts in a report can require more processing, because Oracle CRM On Demand must create the charts individually, rather than simultaneously with the pivot table.

#### **Ensure that Reports Are Scalable**

Reports might run well in a test before all of your production data has been imported. After all the production data has been imported, the increased data volume adversely affects reporting performance. If you are in the process of implementing Oracle CRM On Demand, allow time to retest and tune reports after all the production data has been imported.

### **Use Optimized Code and UTC Fields in Filters**

Many reporting subject areas include special fields in their dimensions that are optimized to reduce the query time when they are used in filters. Optimized fields end with the words *Code* or *UTC*. For example, the Account dimension has an Account Type field. There is also an Account Type Code field, which is the optimized version of the Account Type field. Both optimized and nonoptimized fields produce the same results in reports, but using the optimized field in the filter generates faster queries. This method is faster than using the nonoptimized field. Using these fields in filter conditions reduces additional table joins and avoids timestamp conversions that are based on your company's time zone.

Note: These optimized fields support language translations for all supported languages, but they do not support record type renaming.

To determine if optimized filtering fields exist for a specific reporting subject area, see the online help for that subject area, and look for the heading *Optimized Filtering Fields.*

# **16 Dashboards**

he Dashboard Homepage shows a list of the dashboards that are available to you. Dashboards can display saved requests, images, charts, tables, text, and links to Web sites and documents. A *dashboard* consists of one or more pages, which appear as tabs across the top of the dashboard.

Oracle CRM On Demand provides prebuilt dashboards. In addition, users who have the Manage Dashboards privilege in their role can create interactive dashboards that provide customized views of corporate and external information. If your role has this privilege, you can use the Dashboard Editor to add content to an interactive dashboard by dragging and dropping the content from a selection pane to the dashboard layout page. The layout page consists of columns to align the content, and each column contains sections that hold the content. The appearance of a dashboard, such as the background colors and the size of text, is controlled by styles. You can also change the dashboard appearance, using the cosmetic formatting dialog box.

For visibility to dashboards you need the Manage Dashboards privilege and the Manage Roles and Access privilege.

While viewing dashboards you can also:

- Change the dashboard order. For more information, see Changing the Dashboard Order (on page [1333\)](#page-1332-0).
- Manage Dashboards, including changing visibility to dashboards. For more information, see Managing Dashboards (on page [1311\)](#page-1310-0).

**NOTE:** You cannot change the prebuilt dashboards provided in Oracle CRM On Demand, but you can hide them. For more information, see Displaying Dashboards (on page [1332\)](#page-1331-0).

Interactive dashboards can contain three types of content:

- Dashboard objects
- **Content that is saved in the Oracle CRM On Demand Presentation Catalog**
- Views of folders in the Oracle CRM On Demand Presentation Catalog

# **Restrictions That Apply When Creating or Viewing Dashboards**

When creating or viewing interactive dashboards, note the following restrictions:

 A user who creates or edits an interactive dashboard can add any reports to the dashboard to which he or she has access.

The reports are stored in folders. Access to these folders is determined by user roles. The Manage Dashboard privilege allows users to create and edit interactive dashboards. It does not include the Manage Custom Reports privilege. The Manage Custom Reports privilege provides full access to all report subfolders and reports under the Company Wide Shared Folder. For more information about folder visibility, see the Reports (on page [921\)](#page-920-0) and Setting Up User Visibility to Shared Report Folders (on page [937\)](#page-936-0) topics.

The reports that are added to the interactive dashboards might not be visible to all users in the company. Access to reports depends on the user role.

If a user's role does not allow the user to view a certain report on a dashboard, then an error message is displayed on the dashboard.

- If a report is deleted after it has been added to a dashboard, a user editing the dashboard sees an exclamation mark (!) beside the report name in the Dashboard Editor. If a user is viewing the dashboard, then an error message is displayed.
- The periods in your reports might be based on your company's fiscal calendar, which might differ from a standard calendar. For example, your company's fiscal year might begin on June 1 of each calendar year. If your company has recently changed its fiscal calendar year in Oracle CRM On Demand, then review historical analyses with caution if they span multiple years. If data in your reports is based on your previous fiscal calendar, then it cannot be aligned with data using a new fiscal calendar.

The following table describes the terms in the Dashboard Editor.

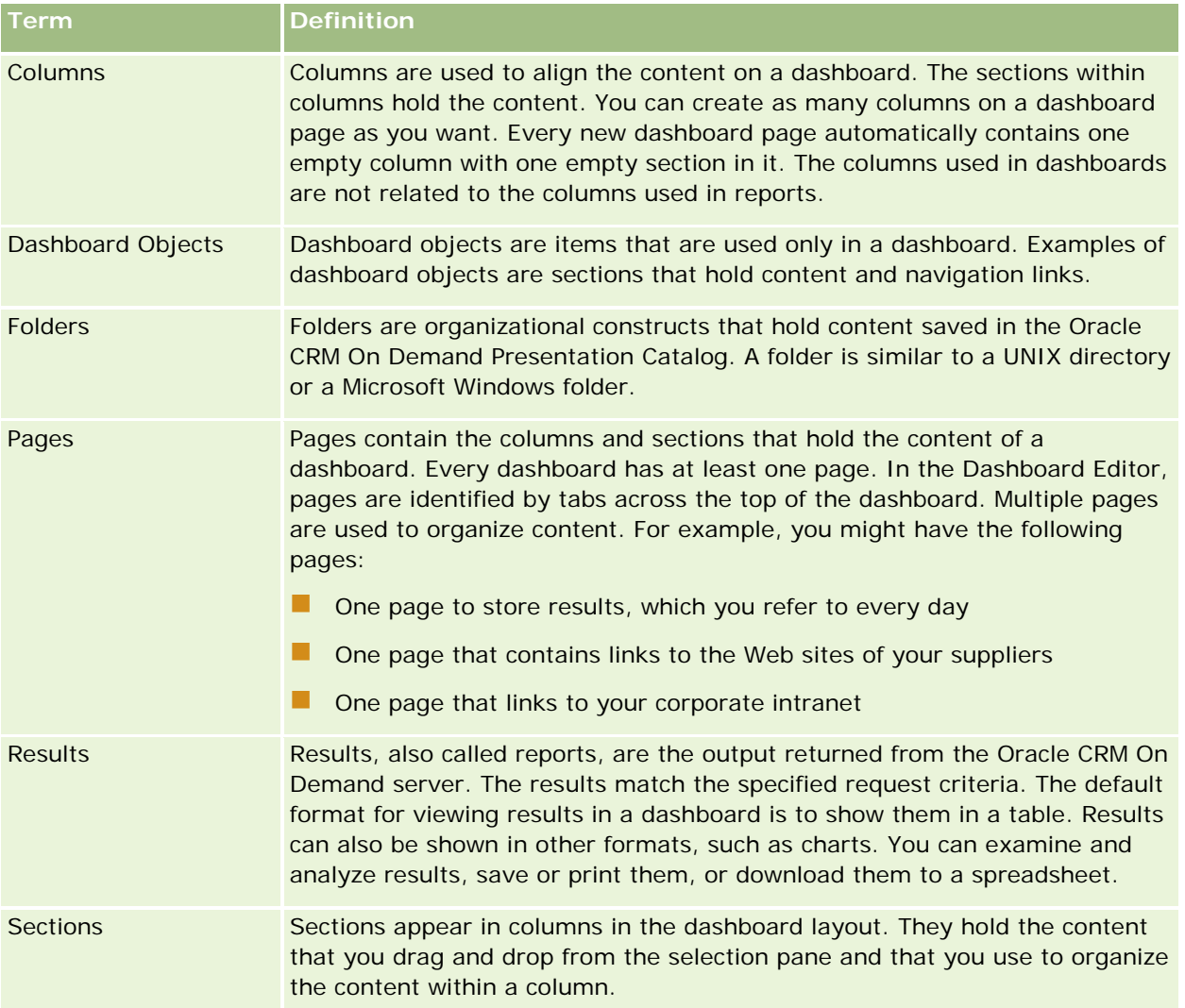

<span id="page-1310-0"></span>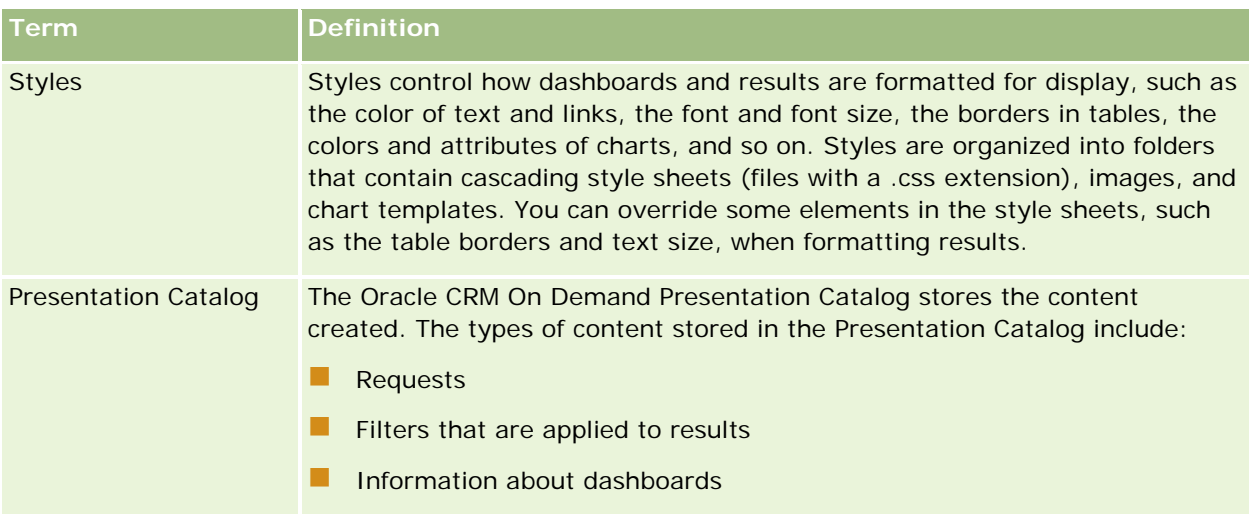

# **Related Topics**

See the following topics for related information:

- Managing Dashboards (on page [1311\)](#page-1310-0)
- Analytics (on page [1336\)](#page-1335-0)

# **Managing Dashboards**

If your role has the Manage Dashboards privilege, you can use the dashboard editor to create and edit interactive dashboards. To manage dashboards, do the following tasks:

- **E** Creating Interactive Dashboards in Analytics (on page [1732\)](#page-1731-0)
- **Adding Pages to Interactive Dashboards (on page [1313\)](#page-1312-0)**
- Adding and Displaying Content on Interactive Dashboard Pages (on page [1314\)](#page-1313-0)
- **Renaming Dashboard Objects (on page [1325\)](#page-1324-0)**
- Deleting Dashboard Objects (on page [1325\)](#page-1324-0)
- **E** Changing the Properties of Interactive Dashboards (on page [1330\)](#page-1329-0)
- Changing PDF and Printing Options on Interactive Dashboards (on page [1326\)](#page-1325-0)
- Creating Prompts for Interactive Dashboards in Analytics (on page [1748\)](#page-1747-0)
- **D** Changing the Name or Description of an Interactive Dashboard (on page [1332\)](#page-1331-0)
- Displaying Dashboards in Analytics (on page [1753\)](#page-1752-0)
- Changing Dashboard Order (see ["Changing the Dashboard Order"](#page-1332-0) on page [1333\)](#page-1332-0)
- Managing Dashboard Visibility in Analytics (on page [1755\)](#page-1754-0)
- About Guided Navigation in Interactive Dashboards (on page [1334\)](#page-1333-0)

<span id="page-1311-0"></span>Usage Notes on Subject Areas (on page [1336\)](#page-1335-0)

# **Creating Interactive Dashboards**

This topic describes how to create a new interactive dashboard.

**Before you begin.** To create and edit interactive dashboards, your role must include the Manage Dashboards privilege.

#### *To create an interactive dashboard*

- **1** Click the Dashboard tab.
- **2** On the Dashboard page, click the Manage Dashboards link.
- **3** On the Manage Dashboards page, click New Dashboard.
- **4** On the Dashboards Edit page, enter the name and description for the dashboard, and then click Save. The Manage Dashboards page is displayed again.
- **5** On the Manage Dashboards page, click the Design link for the dashboard that you created.
- **6** Click Design Dashboard Content.

The dashboard editor appears in a separate window, independent of the other Oracle CRM On Demand pages. The name of the new dashboard appears at the top of the page

**NOTE:** Newly created dashboards contain one blank page. Dashboards that contain only one page do not display the page name as a tab at the top of the dashboard. Dashboard page names appear at the top of a dashboard only when the dashboard contains multiple pages.

**NOTE:** The maximum number of dashboards you can create is 1000. The maximum number of dashboards that can be displayed on the Dashboards drop-down menu is 299.

When you have created your dashboard, you can add content to the dashboard. For information on how to manage dashboard content, control the appearance of dashboards, and add pages to dashboards, see the following topics:

- **Adding Pages to Interactive Dashboards (on page [1313\)](#page-1312-0)**
- **Adding and Displaying Content on Interactive Dashboard Pages (on page [1314\)](#page-1313-0)**
- Changing the Properties of Interactive Dashboards (on page [1330\)](#page-1329-0)
- **Creating Prompts for Interactive Dashboards (on page [1327\)](#page-1326-0)**

# <span id="page-1312-0"></span>**Navigating to the Dashboard Editor**

In the dashboard editor, you can add content to interactive dashboards. You can also control the appearance of the dashboards, and rename and delete objects on them.

**NOTE:** You cannot change the prebuilt dashboards provided in Oracle CRM On Demand.

This topic describes how to navigate to the dashboard editor to work with existing interactive dashboards. If you want to create a new dashboard, see Creating Interactive Dashboards (on page [1312\)](#page-1311-0).

**Before you begin.** To create and edit interactive dashboards, your role must include the Manage Dashboards privilege.

# *To navigate to the dashboard editor*

**1** Open the Manage Dashboards page, and in the record-level menu for the dashboard that you want to edit, select Design.

The dashboard editor appears in a separate window, independent of the other Oracle CRM On Demand pages.

The following procedure explains how to select the dashboard page that you want to work with.

# *To select a dashboard page*

**NOTE:** If you were already working on a dashboard page, performing this action saves any changes you made to the page that you were working on.

 From the Page drop-down list next to the name of the dashboard on the Dashboard Editor page, select the page that you want to edit.

# **Adding Pages to Interactive Dashboards**

You can add pages to an interactive dashboard.

**Before you begin.** To create and edit interactive dashboards, your role must include the Manage Dashboards privilege.

# *To add a page to an interactive dashboard*

**1** Navigate to the dashboard editor.

For information on navigating to the dashboard editor, see Navigating to the Dashboard Editor (on page [1313\)](#page-1312-0).

**2** On the Dashboard Editor page, click the Add Dashboard Page icon near the top of the page.

# <span id="page-1313-0"></span>Dashboards

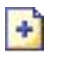

- **3** Enter a name and a description for the dashboard page.
- **4** Click OK.

The new page appears on the dashboard.

**NOTE:** If there is only one page in the dashboard, the page name will not appear on a tab. Tabs appear only when there is more than one page, so you can click the tabs to move between the pages.

# **Adding and Displaying Content on Interactive Dashboard Pages**

The following topics describe how to add and display content on interactive dashboard pages.

**NOTE:** To create and edit interactive dashboards, your role must include the Manage Dashboards privilege.

- Navigating to the Dashboard Editor (on page [1313\)](#page-1312-0)
- Adding Pages to Interactive Dashboards (on page [1313\)](#page-1312-0)
- Controlling the Appearance of Interactive Dashboard Pages (on page [1315\)](#page-1314-0)
- **Making Content Appear Conditionally on Interactive Dashboard Pages (on page [1317\)](#page-1316-0)**
- Adding Guided Navigation Links to Interactive Dashboard Pages (on page [1317\)](#page-1316-0)
- Adding Text Links and Image Links to Interactive Dashboard Pages (on page [1318\)](#page-1317-0)
- Adding Views of Presentation Catalog Folders to Interactive Dashboard Pages (on page [1321\)](#page-1320-0)
- Adding Content Saved in the Presentation Catalog to Interactive Dashboard Pages (on page [1321\)](#page-1320-0)
- Controlling How Results Display When Users Drill Down in Interactive Dashboard Pages (on page [1322\)](#page-1321-0)
- Editing the Properties of Interactive Dashboard Prompts and Reports (on page [1322\)](#page-1321-0)
- Applying Formatting to Interactive Dashboards (on page [1324\)](#page-1323-0)

### **Related Topics**

See the following topics for related information about interactive dashboards:

- Creating Interactive Dashboards in Analytics (on page [1732\)](#page-1731-0)
- Renaming Dashboard Objects (on page [1325\)](#page-1324-0)
- Deleting Dashboard Objects (on page [1325\)](#page-1324-0)
- Changing the Properties of Interactive Dashboards (on page [1330\)](#page-1329-0)
- Changing PDF and Printing Options on Interactive Dashboards (on page [1326\)](#page-1325-0)
- Creating Prompts for Interactive Dashboards (on page [1327\)](#page-1326-0)

<span id="page-1314-0"></span>About Guided Navigation in Interactive Dashboards (on page [1334\)](#page-1333-0)

# **Controlling the Appearance of Interactive Dashboard Pages**

This topic explains how to control the appearance of the dashboard pages using the dashboard editor. For more information on navigating to the dashboard editor, see Navigating to the Dashboard Editor (on page [1313\)](#page-1312-0).

**Before you begin.** To create and edit interactive dashboards, your role must include the Manage Dashboards privilege.

# **Working with Columns in Interactive Dashboard Pages**

Columns are used to align the content on a dashboard. The sections within the columns hold the content. You can add or remove columns, set the width in pixels or as a percentage of the dashboard page, and break columns.

When you have more than one column on a dashboard page, you can break the columns to arrange them on the page. (The drag-and-drop feature does not reposition the columns.) For example, if you have two columns side by side, breaking the rightmost column causes it to move beneath the first column, and both columns will span the width originally occupied when they were side by side. If you have three columns side by side, breaking the middle column causes the two outer columns to move beneath the first column, and the first column spans the width originally occupied by the first two columns.

# *To add a new column*

Click the Add Column icon near the top of the Dashboard Editor page.

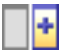

The column is added to the dashboard page.

# *To set the width of a column*

- **1** Click Properties, and choose Column Properties.
- **2** In the Column Properties dialog box, expand the Additional Formatting Options link.
- **3** In the Additional Formatting Options section, specify the column width:
	- To specify the width in pixels, enter the number of pixels, for example, 200.
	- To specify the width as a percentage of the dashboard page, use the percent (%) sign, for example, 20%.
- **4** Click OK.

#### *To break a column*

Click Properties, choose Insert Column Break, and then select the appropriate type of break.

If you break the column again, the column layout reverts to the previous layout.

# **Adding Sections to Interactive Dashboard Pages**

Sections are used within columns to hold the content of a dashboard. Sections are aligned vertically by default. You can drag as many sections as you want into a column.

If you drag and drop content into a column without first adding a section to hold the content, a section is created automatically.

If you drag a section from one column into another column, any content in that section is also included.

#### *To add a section to a column*

 From the selection pane, drag and drop a Section object from the Dashboard Objects area into the column.

The column is highlighted when you are at an appropriate location in the column to drop the section.

# **Making Sections Appear Horizontally in Interactive Dashboard Pages**

The default alignment for sections is to align them vertically.

#### *To make a section appear horizontally*

Click Properties for the section, and choose Arrange Horizontally.

# **Saving Changes to Interactive Dashboard Pages**

You can save your changes at any time.

#### *To save changes to an interactive dashboard page*

Perform one of the following actions:

- Click Save.
- $\blacksquare$  Leave the page that you are working on in the dashboard editor.

For example, your changes are saved if you add or edit another page, change the dashboard properties, or modify a prompt, filter, or request.

# <span id="page-1316-0"></span>**Making Content Appear Conditionally on Interactive Dashboard Pages**

You can make an entire section of a dashboard and its content appear conditionally based upon the results returned for a particular request. You can use this functionality to guide users as they view the dashboards. For more information about guiding users in this way, see About Guided Navigation in Interactive Dashboards (on page [1334\)](#page-1333-0).

**Before you begin.** To create and edit interactive dashboards, your role must include the Manage Dashboards privilege.

# *To make content appear conditionally on an interactive dashboard page*

**1** Navigate to the dashboard editor.

For information on navigating to the dashboard editor, see Navigating to the Dashboard Editor (on page [1313\)](#page-1312-0).

- **2** On the Dashboard Editor page, click Properties for the section that contains the content, and then select Guided Navigation.
- **3** In the Guided Navigation Properties dialog box, specify your choices, and browse to select the request from the Presentation Catalog.
- **4** Click OK.

# **Adding Guided Navigation Links to Interactive Dashboard Pages**

Guided navigation links in interactive dashboard pages can be static or conditional. Static links always appear. Conditional links appear only if the results meet certain criteria. You can use this functionality to guide users while they view the dashboards. For more information about guided navigation, see About Guided Navigation in Interactive Dashboards (on page [1334\)](#page-1333-0).

**Before you begin.** To create and edit interactive dashboards, your role must include the Manage Dashboards privilege.

# *To add a guided navigation link to an interactive dashboard page*

**1** Navigate to the dashboard editor.

For information on navigating to the dashboard editor, see Navigating to the Dashboard Editor (on page [1313\)](#page-1312-0).

**2** On the Dashboard Editor page, drag and drop a Guided Navigation Link object from the selection pane into a section in the dashboard page.

- <span id="page-1317-0"></span>**3** Click the Properties button for the link.
- **4** In the Guided Navigation Link Properties dialog box, do the following:
	- If you want to make the link conditional, select Yes for the Reference Source Request option and then specify the source request.
	- $\blacksquare$  Specify the link properties.

**NOTE:** For URLs, provide the full path.

**5** Click OK.

# **Adding Text Links and Image Links to Interactive Dashboard Pages**

You can add text links and image links to a dashboard, and specify what is to happen when a user clicks the links. For example, you can direct users to another Web site or dashboard, open documents, launch applications, or perform any other action that your browser supports. You can also add an image or text only, without any links.

**Before you begin.** To create and edit interactive dashboards, your role must include the Manage Dashboards privilege.

# *To add a text link or image to an interactive dashboard page*

**1** Navigate to the dashboard editor.

For information on navigating to the dashboard editor, see Navigating to the Dashboard Editor (on page [1313\)](#page-1312-0).

- **2** From the selection pane on the Dashboard Editor page, drag and drop a Link or Image object on to a section in the dashboard page.
- **3** Click the Properties button for the object.

The Link or Image Properties dialog box appears.

- **4** Specify your choices:
	- For a text link, enter the text into the Caption field.
	- **For an image link, enter the location and name of the image into the Image field.**

Specify the location as a URL. The following are examples:

http://imageserver/MyImage.gif

/DashboardFiles/image.gif

If the image is not on the local server, the URL must include http://. If the image is for use in a shared environment, it must be located on a network drive that is accessible to all users.

If you want a caption for the image, enter a caption for the image in the Caption field, and use the Layout drop-down list to choose where the caption is to appear relative to the image.

- **5** Specify what is to happen when the user clicks the text or image:
	- To specify that a request or dashboard is to appear when the user clicks the link or image, specify the destination as Request or Dashboard, and click the Browse button to select the request or dashboard.
	- To specify that another action is to occur, such as opening a Web site, document, or program, specify the destination as a URL, and enter the full path into the field that follows the Destination options. In the Target area, choose whether the destination is to appear in the user's existing browser window or in a new window.

A link is defined as any URL (Uniform Resource Locator) that your browser can interpret. URLs can point to Web sites, documents, images, FTP sites, newsgroups, and so on. Depending on your browser, the following are examples of valid URLs:

# http://home.netscape.com/index.html

ftp://ftp.microsoft.com

# news: news. announce. newusers

See the following table for more information about the kinds of internal or external content to which you can link.

**NOTE:** Your company administrator can create a virtual directory called \DashboardFiles on the Presentation server for shared documents, and map the virtual directory to a shared network directory of the same name. This virtual directory allows users with the appropriate permissions to publish files to this folder, and reference these files by their relative URL names rather than by their fully qualified network share names, for example, \DashboardFiles\AnnualReport.doc instead of

\\SharedServer\CommonShare\DashboardFiles\AnnualReport.doc.

**TIP:** When choosing whether the destination is to appear in the user's existing browser window or in a new window, note the following information. For every action except sending mail and executing a program, you can control how the link is to appear. Choose the current window when you want the action to occur in the display pane of the dashboard. The dashboard remains active, but in the background. Choose a new window when you want the action to take place in a new browser window.

# **NOTE**: To add text or an image only, without any links, leave the field that follows the Destination options blank.

# **6** Click OK.

The following table shows link options for adding a text link or image using the dashboard editor.

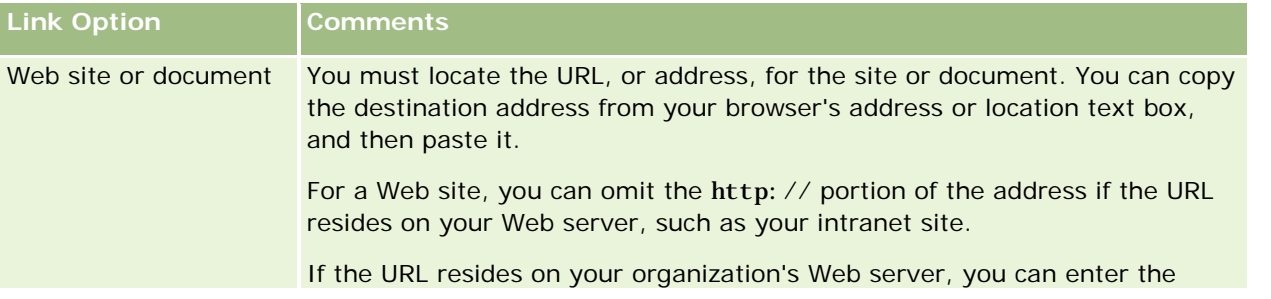

# Dashboards

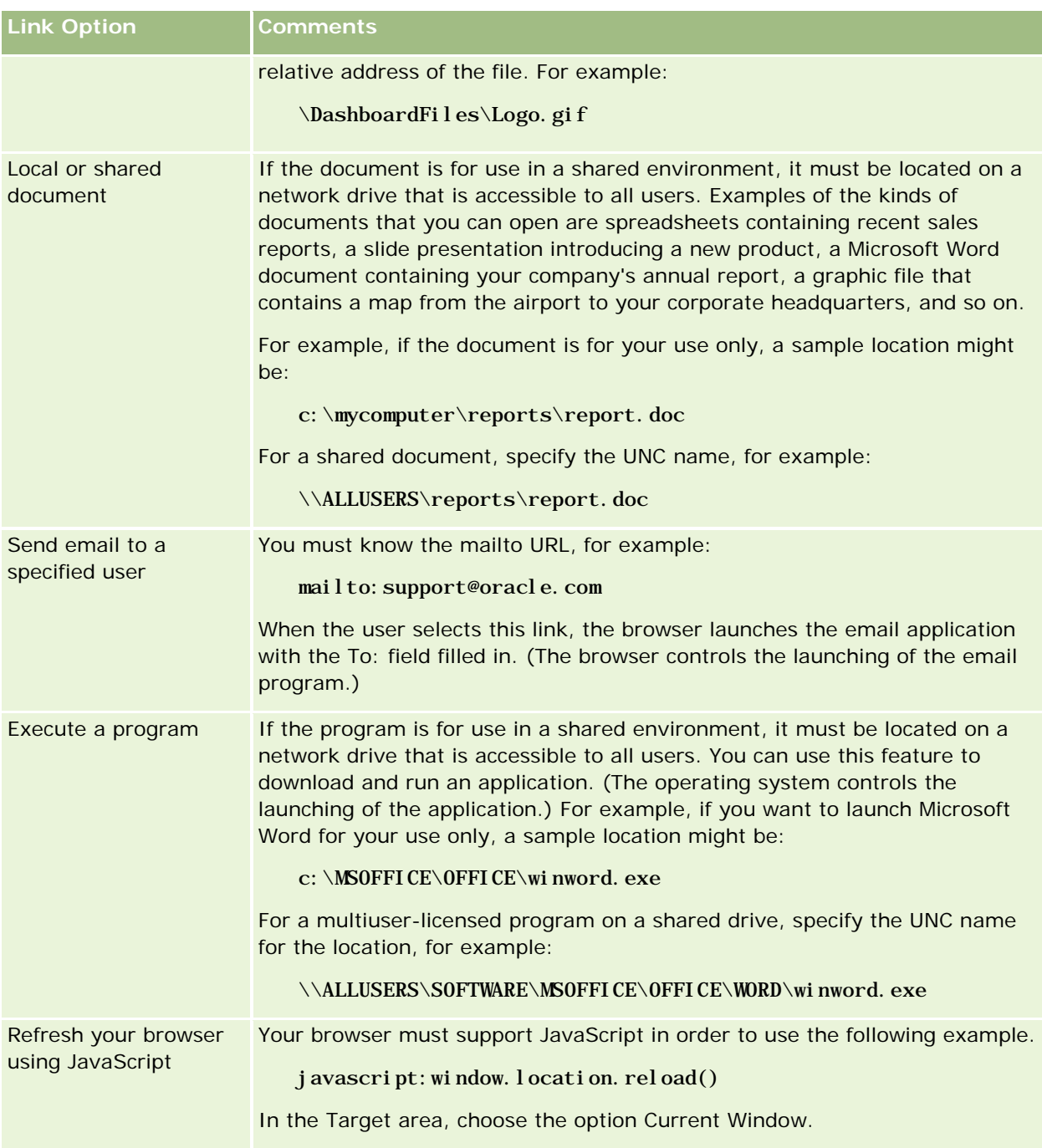

# <span id="page-1320-0"></span>**Adding Views of Presentation Catalog Folders to Interactive Dashboard Pages**

You can add a view of an Oracle CRM On Demand Presentation Catalog folder and its contents, such as saved requests, to a dashboard. For example, if you have a collection of saved requests that you run frequently, you can open the folder in the dashboard, navigate to a saved request, and click it to run it.

**Before you begin.** To create and edit interactive dashboards, your role must include the Manage Dashboards privilege.

# *To add a view of a Presentation Catalog folder to an interactive dashboard page*

**1** Navigate to the dashboard editor.

For information on navigating to the dashboard editor, see Navigating to the Dashboard Editor (on page [1313\)](#page-1312-0).

- **2** From the selection pane, drag and drop a Folder object on to a section in the dashboard page.
- **3** Click the Properties button for the folder. The Folder Properties dialog box appears.
- **4** Browse to select the folder, and click OK.
- **5** Click OK to save the properties.

# **Adding Content Saved in the Presentation Catalog to Interactive Dashboard Pages**

You can add content that you or someone else has already saved in a shared folder or dashboard, such as dashboard prompts and reports. To locate the content, you can browse by looking for the Presentation Catalog folder that the content is stored in, or for the dashboard that it appears on.

**Before you begin.** To create and edit interactive dashboards, your role must include the Manage Dashboards privilege.

# *To add content saved in the Presentation Catalog to interactive dashboard pages*

**1** Navigate to the dashboard editor.

For information on navigating to the dashboard editor, see Navigating to the Dashboard Editor (on page [1313\)](#page-1312-0).

- **2** From the selection pane on the Dashboard Editor page, in the Saved Content area, navigate to the folder or dashboard that contains the content you want to add to the dashboard.
- **3** Locate the content that you want to add, and drag and drop it into a section in the dashboard page.

<span id="page-1321-0"></span>This step adds a shortcut to the content that was saved in the Presentation Catalog. If the content changes, the change will be reflected on the dashboard page.

For information about editing the properties of dashboard prompts and reports, see Editing the Properties of Interactive Dashboard Prompts and Reports (on page [1322\)](#page-1321-0).

# **Controlling How Results Display When Users Drill Down in Interactive Dashboard Pages**

You can control how results are displayed when a user drills down on a report in an interactive dashboard. The results can be displayed in one of the following ways:

The new results can be displayed directly in the dashboard, replacing the original report.

This is the default behavior. The area occupied by the original report resizes automatically to hold the new results.

 $\blacksquare$  The entire dashboard can be replaced with the new results.

This behavior is controlled by the Drill in Place option in the dashboard editor. The option is set at the section level, which means that it applies to all drillable reports within the section. Users can click the browser's Back button to return to the original report or the dashboard.

**Before you begin.** To create and edit interactive dashboards, your role must include the Manage Dashboards privilege.

# *To control how results display when users drill down in interactive dashboard pages*

**1** Navigate to the dashboard editor.

For information on navigating to the dashboard editor, see Navigating to the Dashboard Editor (on page [1313\)](#page-1312-0).

- **2** On the Dashboard Editor page, click the Properties button for the section and make your selection for the Drill in Place option:
	- To show the new results directly in the dashboard, click Drill in Place to select it. A check mark appears next to this option when it is selected. This is the default behavior.
	- **T** To replace the dashboard with the new results, click Drill in Place to remove the check mark.

# **Editing the Properties of Interactive Dashboard Prompts and Reports**

You can edit the properties of interactive dashboard prompts and reports added to a dashboard from the Presentation Catalog.

**NOTE:** When you edit the properties of interactive dashboard prompts and reports as described here, any other changes that you made to the page you are working on are also saved.

**Before you begin.** To create and edit interactive dashboards, your role must include the Manage Dashboards privilege.

# *To edit the properties of an interactive dashboard prompt*

**1** Navigate to the dashboard editor.

For information on navigating to the dashboard editor, see Navigating to the Dashboard Editor (on page [1313\)](#page-1312-0).

- **2** On the Dashboard Editor page, click the Properties button for the dashboard prompt and click Modify. The Dashboard Prompt page appears.
- **3** Make your changes to the dashboard prompt.
- **4** Click Save to save the dashboard prompt.

# *To edit the properties of a report*

**1** Navigate to the dashboard editor.

For information on navigating to the dashboard editor, see Navigating to the Dashboard Editor (on page [1313\)](#page-1312-0).

- **2** On the Dashboard Editor page, click the Properties button for the report.
- **3** Select the property that you want to modify:
	- Display Results

If you select the Embedded in Section option, the request will be executed automatically and the results displayed directly in the dashboard. This option is selected by default for reports.

Alternatively, you can select to display the request as a link that users must click to execute the request, and you can specify whether the results are to show in the dashboard or in a separate window.

**Report Links** 

This option opens the Report Links dialog box, where you can select the links that you want to appear with the report on the dashboard page.

Show View

This option shows the available views of the report. You can select the view that you want to see.

Modify Request

This option displays the Criteria tab, where you can modify the request that generates the report.

# <span id="page-1323-0"></span>**Applying Formatting to Interactive Dashboards**

In the dashboard editor, a formatting dialog box provides access to and control over the visual attributes of dashboards. Depending on the object that you are formatting, the dialog box displays different options, such as font, cell, and border controls, background color, and additional formatting options, such as cell padding. The formatting affects the visual appearance of the columns and sections on a dashboard, such as background color and borders.

When selections for horizontal and vertical alignment appear, they are similar to text justification selections in word processors. Vertical alignment does not have any impact unless the column spans multiple rows of the other columns.

**Before you begin.** To create and edit interactive dashboards, your role must include the Manage Dashboards privilege.

# *To apply formatting to an interactive dashboard*

**1** Navigate to the dashboard editor.

For information on navigating to the dashboard editor, see Navigating to the Dashboard Editor (on page [1313\)](#page-1312-0).

- **2** In the Dashboard Editor page, click the Properties button for a column or section and choose the Column Properties or Format Section option.
- **3** In the Font area, make your selections for the font family, size, color, style (such as bold), and any effects that you want to apply (such as underlining).

**NOTE:** For some items, this option is not available.

**4** In the Cell area, set up the alignment and background color.

**NOTE:** For horizontal alignment, the most common justification for text data is left. For numeric data, the most common justification is right.

Vertical alignment does not have any impact unless the column spans multiple rows of other columns.

**5** In the Border area, make your selections for the border position, color, and style of the cell.

**TIP:** You can select or deselect custom borders by clicking the top, bottom, left, and right borders near the Position drop-down list.

**6** To format spacing within the cell, click Additional Formatting Options and specify values for the width and height of the cell contents, and the space above, below, left and right of the contents.

Values are specified in pixels.

- **7** To override the style and class elements specified in Oracle CRM On Demand style sheets, make your selections in the Custom CSS Style Options area:
	- **a** Click the settings that you want to use.
	- **b** Provide the location of the class, style, or style sheet.

<span id="page-1324-0"></span>**NOTE:** The advanced style formatting options are for users who know how to work with cascading style sheets.

**8** Click OK.

# **Renaming Dashboard Objects**

Dashboard objects on an interactive dashboard that do not already have a name are assigned a default name, such as Section 1, Link 1, and so on. You can rename dashboard objects to assign meaningful and descriptive names.

**Before you begin.** To create and edit interactive dashboards, your role must include the Manage Dashboards privilege.

# *To rename a dashboard object on an interactive dashboard page*

**1** Navigate to the dashboard editor.

For information on navigating to the dashboard editor, see Navigating to the Dashboard Editor (on page [1313\)](#page-1312-0).

- **2** In the Dashboard Editor page, click the Rename button for the dashboard object.
- **3** In the Rename dialog box, enter a new name for the dashboard object.
- **4** Click OK.

# **Deleting Dashboard Objects**

You can delete dashboard objects from interactive dashboard pages. If the dashboard object that you delete is already saved in the Oracle CRM On Demand Presentation Catalog, the object is deleted from the dashboard page only. It is not deleted from the Presentation Catalog. (Note that users with the appropriate permissions can edit the contents of the Presentation Catalog by clicking Manage on the Catalog tab in the selection pane.)

**Before you begin.** To create and edit interactive dashboards, your role must include the Manage Dashboards privilege.

# *To delete a dashboard object from an interactive dashboard page*

**1** Navigate to the dashboard editor.

For information on navigating to the dashboard editor, see Navigating to the Dashboard Editor (on page [1313\)](#page-1312-0).

**2** In the Dashboard Editor page, click Delete for the dashboard object.

<span id="page-1325-0"></span>**NOTE:** When you delete a column, the other columns on the page might resize automatically to maintain the column alignment.

# **Changing PDF and Printing Options on Interactive Dashboards**

You can specify the page settings and header and footer content for the PDF output from an interactive dashboard. Dashboards and views are printed in Adobe Acrobat PDF format. Adobe Reader 6.0 or greater is required to print using Adobe PDF.

Header and footer formatting appear in HTML and PDF output.

**NOTE:** The print selections that you specify apply to PDF output only. If you print the PDF on a local or network printer, the print selections specified in your browser are in effect, such as the selection for paper size.

# *To change PDF and print options*

**1** Navigate to the dashboard editor.

For information on navigating to the dashboard editor, see Navigating to the Dashboard Editor (on page [1313\)](#page-1312-0).

**2** Click the PDF and Print Control Properties icon near the top of the workspace.

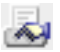

The PDF and Print Control dialog box appears.

- **3** Make your selections for the page settings.
- **4** To add a header or footer, do the following:
	- **a** Select the appropriate option, and click Edit.
	- **b** Use the options in the dialog box to construct the header or footer. Headers and footers can each contain up to three lines.
	- **c** To apply cosmetic formatting to a header or footer element, click the formatting button. For more information on cosmetic formatting, see Applying Formatting to Interactive Dashboards (on page [1324\)](#page-1323-0).
	- **d** Click OK to save the header or footer.
- **5** When you finish changing the PDF and printing options, click OK.

# <span id="page-1326-0"></span>**Creating Prompts for Interactive Dashboards**

A dashboard prompt filters the results of the embedded requests to show only the results that match the prompt criteria. A dashboard prompt can filter all the requests embedded in a dashboard or requests on certain dashboard pages only.

You select the columns and operators for the dashboard prompt, and specify how the prompt appears on the dashboard and how users select the values. Your selections determine the content of the reports embedded in the dashboard or dashboard page. In each request that you want the prompt to filter, every column in the dashboard prompt must be present in either the projection list or in the filter, or both. The columns in the request must have the filters set, or the filter condition has to be set to Is Prompted. Columns contained in the prompt that are not included in the request will not filter the request.

If you include multiple columns in a dashboard prompt, you can constrain users' choices for the subsequent selections. For example, suppose one column filters on Region, and the next column filters on District. By selecting the Constrain check box for District, you can constrain the District column to show only districts consistent with the user's selection for Region. If the user chooses the east region from the Region prompt, the District prompt shows the districts in the east region only.

**NOTE:** The constrained columns are constrained by all the other columns in the prompt. For example, if the prompt contains columns for Year, Region, and District, and Constrain is checked for District, the values shown in District are limited by the values entered in Region and Year.

If you declare a presentation variable in a dashboard prompt, the variable can also be referenced in various areas of a report. The value entered at the dashboard prompt can then be displayed (using the presentation variable) in request results displayed in the dashboard.

After you create a dashboard prompt, save it in a shared folder. After you save a dashboard prompt, you can add it to a dashboard.

**Before you begin.** To create and edit prompts for interactive dashboards, your role must include the Manage Dashboards privilege.

# *To create a prompt for an interactive dashboard*

- **1** Click the Reports tab.
- **2** Click the Design Analyses link.

Oracle CRM On Demand Answers is displayed in a separate window.

**3** In the Oracle CRM On Demand Answers window, click any subject area, then click the New Dashboard Prompt icon at the top of the section.

A list of subject areas is displayed.

**4** From the list of subject areas, select the subject area that contains the column that you want to use as the filter.

The Dashboard Prompt page appears.

**NOTE:** If the column is also included in a column filter prompt in an embedded request, its value must be set to a filter in the Create/Edit Filter dialog box in order for the dashboard prompt to filter the embedded request. Setting the value to Is Prompted will not prefilter the current column. All columns

# Dashboards

in a dashboard prompt must come from the same subject area, and all columns in the dashboard prompt must be included in the embedded requests that you want the dashboard prompt to filter.

- **5** In the Scope drop-down list on the Dashboard Prompt page, specify whether the dashboard prompt applies to the entire dashboard or a dashboard page.
- **6** To select a column to use as a filter in the dashboard prompt, click the column name in the selection pane.

You can add multiple columns to a dashboard prompt. If you want to remove a column from the prompt, click Delete for that column.

**NOTE:** The number of columns that you include in a dashboard prompt can affect performance. For example, columns that show values in a drop-down list require a request to the Oracle CRM On Demand server to populate the list. It is recommended that you limit the number of columns to nine or less.

- **7** Make your selections for the following options:
	- **a** Click the Edit Formula button to display the Edit Column Formula dialog box where you can modify the formula for the column.
	- **b** Select the operator that you want to use from the Operator drop-down list.
	- **c** Select the Control type to indicate how users select the value for the filter.

The choices are to select the value from a calendar, a drop-down list, or a multiple list of values, or type it into an edit box.

- **d** If you choose a drop-down list:
	- In the Show list, indicate which values you want to appear in the drop-down list. (You can show all values or develop an SQL statement to limit the drop-down list to certain values.)
	- **The Constrain the choices for a column depending on the selection the user makes from the** previous column, select the Constrain check box.
- **e** In the Default to list, choose the value that you want users to see initially.

You can show the report defaults, all choices, or a specific value. If you select a specific value, a field appears in which you can type the value.

**f** In the Set Variable list, you can choose whether to populate a variable for the dashboard prompt using a presentation variable.

If you do not want to declare a variable name for this prompt, select None

If you choose Presentation Variable to declare a variable for this prompt, an additional field appears where you declare the variable name.

For example, if you choose Presentation from the drop-down list, you might type myFavoriteRegion to declare this as a presentation variable. A variable declared here can be referenced in requests when viewed in a dashboard.

**g** In the Label box, type a name to use for the filter label.

If you leave the Label box empty, the column label is used as the filter label.

**8** To reorder columns in the prompt, click the up and down arrows.

Reordering the columns controls the order in which the selections appear to users.

- **9** If you want the selected prompt and all other prompts that follow it to appear on a new line in the filter, click the box in the Group list.
- **10** To preview how the prompt will appear on the dashboard, click Preview (if available).

# *To save a prompt for an interactive dashboard*

- **1** When you have finished creating the dashboard prompt, click Save.
- **2** At the Choose Folder dialog box, save the dashboard prompt to a shared folder, and give the dashboard prompt a descriptive name.

You might also want to indicate in the name whether the dashboard prompt is for an entire dashboard or for a dashboard page.

**NOTE:** If you save a dashboard prompt in a personal folder, you cannot add the prompt to a dashboard until you move it to a shared folder.

**3** (Optional) Type a description in the Description box.

# *To edit a prompt for an interactive dashboard*

- **1** Click the Reports tab.
- **2** Click the Design Analyses link.

Oracle CRM On Demand Answers is displayed in a separate window.

- **3** In the Oracle CRM On Demand Answers window, click the Open Analysis link, and locate the prompt in the folder in which it was saved.
- **4** Click the dashboard prompt to edit it.

# *To add a prompt to an interactive dashboard or dashboard page*

**1** Navigate to the dashboard editor.

For information on navigating to the dashboard editor, see Navigating to the Dashboard Editor (on page [1313\)](#page-1312-0).

- **2** From the selection pane on the Dashboard Editor page, in the Saved Content area, navigate to the folder containing the dashboard prompt that you want to add.
- **3** Drag and drop the dashboard prompt into a section in the dashboard page.

<span id="page-1329-0"></span>If the dashboard prompt's scope is set to Dashboard, the dashboard prompt affects every page of the dashboard, but does not appear on every dashboard page. If the dashboard prompt's scope is set to Page, the dashboard prompt affects only the pages to which you add it. If a dashboard prompt's scope is set to Dashboard, the value selected for the dashboard level prompt overrides the values for the page level dashboard prompts.

# **Changing the Properties of Interactive Dashboards**

You can set the properties for the entire dashboard, such as the style to use, and you can delete, reorder, and hide pages. Changing the dashboard properties automatically saves any changes you made to the page that you were working on.

**Before you begin.** To create and edit interactive dashboards, your role must include the Manage Dashboards privilege.

# *To access the Dashboard Properties page for an interactive dashboard*

**1** Navigate to the dashboard editor.

For information on navigating to the dashboard editor, see Navigating to the Dashboard Editor (on page [1313\)](#page-1312-0).

**2** Click the Dashboard Properties icon near the top of the Dashboard Editor page.

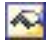

The Dashboard Properties page appears.

# **Selecting a Style for an Interactive Dashboard**

Styles control how dashboards and results are formatted for display. Initially, results are formatted using a default style. Oracle CRM On Demand provides predefined styles that you can choose from.

#### *To select a style for an interactive dashboard*

 In the General Properties area of the Dashboard Properties page, select the style that you want to use from the Style drop-down list.

# **Adding a Description for an Interactive Dashboard**

Descriptions are stored but do not appear on the dashboards.

## *To add a description for an interactive dashboard*

Enter a description for the dashboard in the Description text box on the Dashboard Properties page.

# **Renaming, Deleting, Reordering, and Hiding Interactive Dashboard Pages**

This topic provides procedures that describe how to rename, delete, reorder, and hide interactive dashboard pages. The Dashboard Pages area of the Dashboard Properties page shows you the pages for the dashboard. The pages are listed in the same order as their tabs.

When you rename a dashboard you can preserve users' references to the old name. This action creates a shortcut with the old name that points to the renamed dashboard in the Presentation Catalog.

If you are working with a dashboard page, you can hide it from users until your changes are complete.

**CAUTION:** You cannot undo the actions described in the following procedures by clicking Cancel.

#### *To rename an interactive dashboard page*

In the Dashboard Pages section of the Dashboard Properties page, click the Rename icon to open the Rename Item page, and follow the instructions given on that page.

#### *To delete an interactive dashboard page*

 In the Dashboard Pages section of the Dashboard Properties page, click the Delete icon, and confirm the deletion when prompted.

#### *To reorder an interactive dashboard page*

 To move a dashboard page up in the list, click the up arrow for the page in the Dashboard Pages section of the Dashboard Properties page.

On the dashboard, the tab for the page moves to the left.

■ To move a dashboard page down in the list, click the down arrow for the page in the Dashboard Pages section of the Dashboard Properties page.

On the dashboard, the tab for the page moves to the right.

#### *To hide an interactive dashboard page*

In the Dashboard Pages section of the Dashboard Properties page, select the Hide Page check box for the page.

The page remains visible to any users currently viewing it.

**NOTE:** You cannot change the permissions on a dashboard page. The Security icon in the Dashboard Pages section of the Dashboard Properties page is disabled.

## <span id="page-1331-0"></span>*To change the displayed currency in an interactive dashboard page*

Choose the currency menu, and choose a new currency for the report.

To use this functionality, you must include the Company Active Currencies prebuilt dashboard prompt in the dashboard. For more information on adding a prebuilt content such as a dashboard prompt to a dashboard, see Creating Prompts for Interactive Dashboards (on page [1327\)](#page-1326-0). When you have added this prebuilt dashboard prompt, choose the currency menu, and choose a new currency for the report. All currency fields in the dashboard are updated to display the chosen currency. The list of currencies is limited to those currencies for which an exchange rate has been defined.

# **Changing the Name or Description of an Interactive Dashboard**

**Before you begin.** To create and edit interactive dashboards, your role must include the Manage Dashboards privilege.

### *To change the name or description of an interactive dashboard*

- **1** Open a dashboard.
- **2** On the Dashboard page, click the Manage Dashboards link.
- **3** On the Manage Dashboards page, click the edit link of the dashboard that you want to change.
- **4** On the Dashboard Edit page, change the name or description as needed, then click Save.

# **Displaying Dashboards**

Oracle CRM On Demand provides prebuilt dashboards, which group reports into various functional and business areas, including Customer, Marketing Effectiveness, Overview, Pipeline, Sales Effectiveness, and Service. If your role has the Access Analytics Dashboards - View Prebuilt Dashboards privilege, then you can view these dashboards. In addition, if your role has the Manage Dashboards privilege, then you can create interactive dashboards.

This topic describes how to display prebuilt and interactive dashboards.

**NOTE:** If your role does not allow you to view a certain report on a dashboard, or if a report was deleted after it was added to the dashboard, an error message appears on the dashboard where the report would have been displayed.

#### *To display a dashboard*

**1** Click the Dashboard tab.
- **2** In the Select Dashboard drop-down list, select the dashboard that you want to display.
- **3** Click Show.

The dashboard appears.

### **Hiding the Prebuilt Dashboards**

If your role has the Manage Dashboards privilege, then you can hide the prebuilt dashboards for other roles. You cannot hide individual dashboards for user roles, but you can either hide all prebuilt dashboards or expose all prebuilt dashboards.

If your company has no custom dashboard, then a user whose role has access to prebuilt dashboards has only the default dashboards in the Select Dashboard drop-down list. If there are no custom or prebuilt dashboard available to that user, then the Select Dashboard drop-down list is empty, and if the user clicks the Show button, then Oracle CRM On Demand displays a message that says *empty page.*

#### *To hide all prebuilt dashboards for a role*

- **1** Navigate to Admin, User Management and Access Controls, and then Role Management.
- **2** Click Edit for a selected role.
- **3** Click Step 4 Privileges.
- **4** Deselect the check box for the Access Analytics Dashboards View Prebuilt Dashboards privilege in the Analytics category.

#### **Related Topics**

See the following topic for related information:

Managing Dashboards (on page [1311\)](#page-1310-0)

# **Changing the Dashboard Order**

You can change the order in which prebuilt and custom dashboards appear.

#### *To change the dashboard order*

- **1** Open a dashboard.
- **2** Click Dashboard Order.

The Display Dashboard Order page appears.

**3** Clicking the left arrow and right arrow buttons, move dashboards from the Available Prebuilt Dashboards list to the Prebuilt Dashboards to Appear list.

**NOTE:** The maximum number of dashboards that can be displayed in the list is 299. If you create more dashboards, they do not appear in the list.

- **4** To rearrange the order, click the arrow up and down arrow buttons.
- **5** Clicking the left arrow and right arrow buttons, move dashboards from the Available Custom Dashboards list to the Custom Dashboards to Appear list.
- **6** To rearrange the order, click the up arrow and down arrow buttons.
- **7** Click Save.

If you rename a custom dashboard, it is removed from the Custom Dashboards to Appear list. You must edit the dashboard order to have it reappear.

# **About Guided Navigation in Interactive Dashboards**

Guided navigation can help users to understand business issues and to determine the appropriate actions that they should take, by guiding their exploration of the results obtained from reports. When guided navigation is based on common scenarios and best practices for your industry or organization, it allows users to see and analyze related issues by navigating to a related set of results, another dashboard, or a URL. Guided navigation is specified using the dashboard editor.

There are three types of guided navigation:

- Guided navigation using static links. When specified for a request, the results on the dashboard always include a link to another request, a dashboard, or URL. For example, a report that shows trends in gaps in customer satisfaction can always appear with a link to a report that shows customer satisfaction by product line.
- Guided navigation using conditional links. When specified for a request, a link to another request, dashboard, or URL appears only if the results meet certain criteria. For example, if the number of open critical service requests exceeds a certain threshold, the result set can include a link to a report that shows customer satisfaction by employee.
- Guided navigation using conditional sections. Entire dashboard sections can appear based upon the results returned for a particular request. For example, if the results show that sales are down by 15 percent or greater in the past week, a dashboard section that contains links to the related reports and tools can appear.

The display of static links does not generally affect the dashboard rendering time. The display of numerous conditional links or sections can affect the dashboard rendering time. For information about the dashboard editor, see Adding and Displaying Content on Interactive Dashboard Pages (on page [1314\)](#page-1313-0).

# **Managing Dashboard Visibility**

If you have the Manage Dashboards privilege and the Manage Roles and Access privilege in your role, then you can control the availability (visibility) of individual dashboards. You assign visibility based on user roles. For example, you can select a dashboard and then allow the user roles of Service Rep and Service Manager to display that dashboard.

If you have never assigned any visibility to a dashboard, then that dashboard is unrestricted and can be displayed for all users. Administrators and users with the Manage Custom Reports privilege always have access to all dashboards, even if their role has not been granted access.

Note: The privilege, Access Analytics Dashboards - View Prebuilt Dashboards, controls users' access to prebuilt dashboards, but it does not affect their access to custom dashboards.

### *To assign visibility to a dashboard*

- **1** Click the Dashboard tab.
- **2** Click Manage Dashboards.
- **3** Select a dashboard from the list, and click it to display the Dashboard Detail page.
- **4** Click Manage Dashboard Visibility.
- **5** Click Add Roles.

Note: You can add up to 10 roles at one time. To add more roles, click Save and Add Roles in the Associated Roles page, and repeat step 5. The maximum number of roles is 25.

**6** In the Associated Roles page, click the search icon on the right side of the field.

The Search for a Role dialog opens.

**7** Click the Select link for a role.

The Search for a Role dialog closes and the Associated Roles page now displays the selected role.

- **8** To add another role, repeat steps 6 and 7.
- **9** When done adding roles, click Save.
- **10** Click Back to Dashboard Detail.

### *To remove a role's visibility to a dashboard*

- **1** Click the Dashboard tab.
- **2** Click Manage Dashboards.
- **3** Select a dashboard from the list, and click it to display the Dashboard Detail page.

### <span id="page-1335-0"></span>Analytics

- **4** Click Manage Dashboard Visibility.
- **5** Click Remove next to the role's name.
- **6** Click Back to Dashboard Detail.

If you remove all roles from the list of roles, then the dashboard is no longer restricted and can be displayed by all users.

# **Usage Notes on Subject Areas**

This topic provides information about date and time subject areas, and quota periods.

### **Date and Time Subject Areas**

Periods in your reports might be based on your company's fiscal calendar, which might differ from a standard calendar. For example, your company's fiscal year might begin on 1 June of each calendar year. If your company has recently changed its fiscal calendar year method in Oracle CRM On Demand, then review carefully historical analyses if they span multiple years. Data in reports based on your previous fiscal calendar method cannot be aligned with data using a new fiscal calendar method.

### **Quota Periods**

Reports that include quota information by year use the closing month of the year. Whereas on the Quota screen, the year shows the starting month of the quota period, which is different from reports. For example, if the quota period runs from November 2009 to January 2010, then the Quota screen shows the year as 2009, but the reports show the year as 2010.

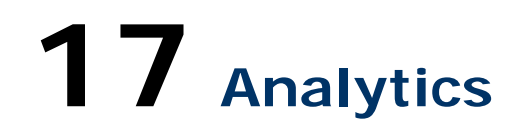

Starting with Release 35, enhanced analytics functionality referred to as V3 analytics is available through the Analytics tab.

The functionality provided in the Reports tab and in the Dashboard tab, which is referred to as V2 analytics, continues to be supported in Release 35.

NOTE: The V1 analytics functionality was provided in early releases of Oracle CRM On Demand and is now obsolete.

All of the functionality that is available in the V2 analytics functionality is also available through the Analytics tab. Through the Analytics tab, you can:

- **Create historical analyses and real-time reports.**
- $\blacksquare$  Create dashboards that display reports and analyses.
- Access a set of prebuilt analyses.

In addition, the V3 analytics functionality provides the following features:

- The ability to search for reports and dashboards.
- Advanced functions, new views and chart types, and new conditions for reports.
- Support for reports and analyses that can be displayed in mobile devices and in browsers running the iOS operating system.

You can continue to use the V2 analytics functionality in Release 35, while also using the V3 functionality. The prebuilt and custom reports and dashboards are organized in two catalogs, as follows:

- **V2 catalog**. This catalog contains the following:
	- **Lack Custom reports that your company creates in Oracle CRM On Demand Answers. These reports are** stored in the personal folders and Company Wide Shared Folder under Shared Folders in Oracle CRM On Demand Answers.
	- Dashboards that your company creates from the Dashboard tab.
	- **Prebuilt V2 reports. These reports are stored under Shared Folders in Oracle CRM On Demand Answers**
- **V3 catalog**. This catalog contains the following:
	- **L** Custom reports and dashboards that your company creates from the Analytics tab. These reports and dashboards are stored in the personal folders and Company Wide Shared Folder under Shared Folders in the Catalog subtab under the Analytics tab.
	- **Prebuilt V3 reports. These reports are stored under Shared Folders in the Catalog subtab under the** Analytics tab.
	- **Migrated V3 reports. After your company upgrades to Oracle CRM On Demand Release 35, some of** the custom reports that your company originally created in Oracle CRM On Demand Answers might be migrated to the V3 catalog, as well as continuing to be available in the V2 catalog. The migrated reports are stored in the Migrated Company Wide Shared Folder under Shared Folders in the Catalog subtab of the Analytics tab. To access the reports in the Migrated Company Wide Shared Folder, your user role must include the Access Migrated Company Wide Shared Folder privilege.

NOTE: To access the Analytics tab your user role must have the Access V3 Analytics privilege.

# **Working with the Analytics Homepage**

The Analytics Homepage is the starting point for working with analyses and dashboards in the V3 catalog.

Click a topic to display more information about using the Analytics features:

Using the Catalog (on page [1339\)](#page-1338-0)

### Analytics

- Opening an Analysis, Dashboard, Action, or Condition (on page [1349\)](#page-1348-0)
- **Managing Favorites (on page [1340\)](#page-1339-0)**
- Setting Up Folders in Analytics (on page [1359\)](#page-1358-0)
- Setting Up User Visibility to Shared Analytics Folders (on page [1360\)](#page-1359-0)
- Getting Started with Analytics Reports (on page [1369\)](#page-1368-0)
- Designing an Analysis (on page [1351\)](#page-1350-0)
- Reviewing Report Data (on page [940\)](#page-939-0)
- **Printing Analyses (on page [1363\)](#page-1362-0)**
- **Running Analyses (on page [1364\)](#page-1363-0)**
- Downloading Analyses (on page [1366\)](#page-1365-0)
- **Renaming Analyses (on page [1368\)](#page-1367-0)**
- Deleting Analyses (on page [1367\)](#page-1366-0)
- Copying and Moving Analyses (on page [1368\)](#page-1367-0)
- **Making Custom Analyses Public (on page [1677\)](#page-1676-0)**
- Designing an Action (on page [1346\)](#page-1345-0)
- Creating an Action (on page [1347\)](#page-1346-0)
- Designing a Condition (on page [1344\)](#page-1343-0)
- Creating a Condition (on page [1343\)](#page-1342-0)
- Designing a Dashboard (on page [1730\)](#page-1729-0)
- Creating a Dashboard (on page [1729\)](#page-1728-0)
- Designing a Dashboard Prompt (on page [1733\)](#page-1732-0)
- Creating a Filter (on page [1342\)](#page-1341-0)
- Accessing My Dashboard (on page [1731\)](#page-1730-0)

### **Related Topics**

See the following topics for related information:

- About Custom Fiscal Calendar in Analytics (see ["About Custom Fiscal Calendar in Oracle CRM On Demand](#page-933-0)  [Answers"](#page-933-0) on page [934\)](#page-933-0)
- About Visibility to Records in Analytics (on page [1351\)](#page-1350-0)
- About Limitations in Analytics (on page [1374\)](#page-1373-0)
- **Prebuilt Dashboards Customer Dashboard (on page [1757\)](#page-1756-0)**
- **Prebuilt Dashboards Marketing Effectiveness Dashboard (on page [1759\)](#page-1758-0)**
- **Prebuilt Dashboards Overview Dashboard (on page [1757\)](#page-1756-0)**

- <span id="page-1338-0"></span>**Prebuilt Dashboards - Pipeline Dashboard (on page [1758\)](#page-1757-0)**
- **Prebuilt Dashboards Sales Effectiveness Dashboard (on page [1758\)](#page-1757-0)**
- **Prebuilt Dashboards Service Dashboard (on page [1759\)](#page-1758-0)**

# **Using the Catalog**

You can use searching functionality to find objects in the catalog.

### *To search for objects from the Home tab*

- **1** In the Search field on the Home tab, click the down arrow and select the object type for which you want to search.
- **2** Place your cursor in the field next to the Search field and enter part or all of the object's name or description.
- **3** Click Search to begin the search. The Catalog page is displayed with the results that match your search criteria.

Use the Catalog page's functionality to provide search criteria. This searching method is useful when you know the object's name, location, or type.

#### *To search for objects from the Catalog*

- **1** Click Catalog.
- **2** In the Catalog page, click Search.
- **3** In the Search pane, specify the search criteria. Consider the following options:
	- **Search**: All objects and folders whose names contain the characters that you enter are displayed.
	- **Location**: Select the folders to search. Administrators and users with administrative permissions can search the catalog root folder.
	- **Type**: Select the kind of object for which you are searching (for example, Condition or Filter).
- **4** Click Search.

Folders or objects that satisfy the search criteria display in the Catalog area.

# <span id="page-1339-0"></span>**Managing Favorites**

Use the Favorites functionality to bookmark the catalog objects that you view regularly or want to view again at another time. After you flag objects as favorites, you can use the Manage Favorites dialog to organize your favorites by creating categories and rearrange your favorites into the order that you find most intuitive. You can access a list of the objects that you marked as favorites and any categories that you created by clicking Favorites.

There are multiple ways to add an object to your Favorites list. You can bookmark as favorites the catalog objects that you view regularly or want to view again. For example, you might regularly view the Loyal Customers analysis in the catalog. You flag the analysis as a favorite. After you add an object to your Favorites list, the object's icon is updated to include a gold star.

### *To add an object to your Favorites list by using the Catalog page:*

- **1** Go to the Catalog page and browse for the object that you want to add to your Favorites list.
- **2** Right-click on the object and choose Add to Favorites. The object is added to your Favorites list and a star icon is added to the object's icon.

### *To add an object to your Favorites list while viewing or editing the object:*

- **1** Open or edit the object.
- **2** Hover over Favorites and click Add to Favorites. The object is added to your Favorites list.

## **Accessing Favorites Objects**

After you tag objects as favorites, you can use the Favorites menu to display your list of favorites and browse for and select a favorite object.

#### *To access favorite objects*

- **1** Hover over the Favorites menu. The list of the objects that you marked as favorites displays.
- **2** Scroll through the list of objects and categories, and click an object to select it.

## **Organizing Favorites**

Use these tasks to organize the items on your Favorites list.

### *To create a Favorites category:*

- **1** In the Analytics tab, click Favorites, and then choose Manage Favorites. The Manage Favorites dialog displays.
- **2** In the Category Tree or the Selection Category area, browse to and select the location where you want to add a new category.
- **3** On the toolbar, click New Category. The New Category dialog displays.
- **4** Enter a unique name for the category and click OK. The new category displays.

### *To rearrange your favorite objects:*

- **1** In the Analytics tab, click Favorites, and then choose Manage Favorites. The Manage Favorites dialog displays.
- **2** In the Category Tree or the Selection Category area, browse to the location of the categories or objects that you want to rearrange. You can perform the following actions to rearrange your favorites.
	- Select an object or category and click the move buttons to move the object up or down in your Favorites list.
	- **Drag and drop objects into categories. Drag and drop categories into other categories to nest them.**
	- Copy objects or categories from one location and paste them into another location.
	- Rename categories.
	- Sort the selected categories or objects within a category by ascending or descending alphabetic order.
- **3** Click OK. Your rearranged objects and categories are saved and display in your Favorites list.

# **Removing Objects from Favorites**

You can remove items from your Favorites list. You can remove from your Favorites list those objects that you no longer need to access regularly. For example, you can remove from your Favorites list the previous year's Loyal Customers analysis that you no longer need to access regularly. After you remove an object from your Favorites list, the object's icon changes from an icon with a gold star to the object's standard icon.

#### *To remove an object from your Favorites list by using the Catalog page:*

- **1** Go to the Catalog page and browse for the object that you want to remove from your Favorites list.
- **2** Right-click the object and then choose Remove from Favorites. The object is removed from your Favorites list.

#### <span id="page-1341-0"></span>*To remove an object from your Favorites list while viewing or editing the object:*

- **1** Open or edit the object in its designated viewer or editor.
- **2** Hover over the Favorites menu. The list of the objects that you marked as favorites displays.
- **3** Click Remove from Favorites. The object is removed from your Favorites list.

#### *To remove an object from your Favorites list by using the Manage Favorites dialog:*

- **1** Hover over the Favorites menu. The list of the objects that you marked as favorites displays.
- **2** Click Manage Favorites. The Manage Favorites dialog displays.
- **3** Browse for and select the object that you want to remove.
- **4** Click Delete.
- **5** Click OK. The object is removed from the list.

# **Creating a Filter**

You can create named filters that you can reuse in multiple analyses and dashboards. By creating a reusable named filter, you are making the analyses and dashboards designed by yourself and others both more consistent and easier to create

#### *To create a named filter*

- **1** Click the Analytics tab.
- **2** Pull down the New menu and choose Filter.
- **3** In the Select Subject Area dialog box, click a subject area.

For information on designing filters, see Designing a Filter (on page [1342\)](#page-1341-0).

# **Designing a Filter**

You can create named filters that you can reuse in multiple analyses and dashboards. By creating a reusable named filter, you are making the analyses and dashboards designed by yourself and others both more consistent and easier to create.

### <span id="page-1342-0"></span>*To create a named filter:*

- **1** From the Analytics Home page, pull down the New menu, and choose Filter.
- **2** In the Select Subject Area dialog, choose the subject area for which you want to create a filter.
- **3** From the Subject Areas pane of the Filter editor, double-click a column for which you want to create the filter.
- **4** In the Operator field of the New Filter dialog, choose an operator for the filter. The operator list from which you can choose is populated based on the type of column that you selected.
- **5** In the Value field, specify one or more values to use when applying the filter or condition. You can:
	- Type values, using a semicolon to separate the values.
	- Select values from the list or calendar.
- **6** To search for specific values, click Search in the list box. The Select Values dialog is displayed, where you can search for and select values.
- **7** Click the Add More Options button to add a SQL expression, Session Variable, Repository Variable, Presentation Variable, or a Global Variable to the filter. Note that if you are setting the filter's value with a SQL expression or variable, then leave the Value field blank.
- **8** Select the Protect Filter box to protect the filter's value from being overridden by a matching prompt's value or when the user navigates to another report within the analysis. When you navigate from one report to another report within an analysis, any prompt values that you specified in the first report can be transferred to the second report.
- **9** To convert the filter to SQL statements, select the Convert this filter to SQL box.

The Advanced SQL Filter dialog is displayed.

Note: This is a one-way conversion. After you select the Convert this filter to SQL box, you can no longer view and edit the filter in the Edit Filter dialog.

After you convert the filter to SQL statements, you can only view and edit the filter item as SQL statements in the Advanced SQL Filter dialog.

- **10** When you are finished specifying the filter's criteria, click OK.
- **11** Click Save.
- **12** In the Save As dialog, navigate to a folder to save the filter in, fill in the Name and (optional) Description fields, then click OK.

# **Creating a Condition**

Conditions are objects that return a single Boolean value based on the evaluation of an analysis.

### <span id="page-1343-0"></span>*To create a condition*

- **1** Click the Analytics tab.
- **2** Pull down the New menu and choose Condition.
- **3** In the New Condition dialog box, complete the following fields:
	- For Create condition based on, pull down the menu and choose the object type Analysis to base the condition on.
	- **b** Click Browse and navigate to a specific object of the type you selected, then click OK
	- **c** Depending on the object type and the specific item you selected, there may be filters within the object that are prompted (meaning that while displaying the object you can choose values to alter the contents of the display). These prompts are interactive so you can adjust the output based on your selections. However, a condition cannot interactively make those selections, so you must click the Edit (pencil icon) for each such parameter and choose one operator and value. For example, choose the *is less than* operator and choose a value.
	- **d** For *True If Row Count,* choose an operator and a value.
- **4** (Optional) To test the condition, click Test.

When the condition is run, Analytics evaluates the object using the parameters (if any) and the *True If Row Count* test to determine a true or false value for the condition. Conditions return only a true or false value.

For more information about conditions, see Designing a Condition (on page [1344\)](#page-1343-0).

# **Designing a Condition**

Conditions are objects that return a single Boolean value (true or false) based on the evaluation of an analysis. If the analysis returns any rows, then the condition is true. If the analysis returns no rows, then the condition is false.

For example, a condition might evaluate whether the results of an analysis return a number of rows greater than 0:

- If the analysis returns at least one row, then the condition evaluates to true.
- If the analysis does not return any rows, then the condition evaluates to false.

You use conditions to determine whether:

- Actions links (which when clicked run actions) are displayed in dashboard pages
- Sections and their content are displayed in dashboard pages

You can also use a different kind of condition to determine whether action links are enabled in analyses.

### **About Named Conditions**

A named condition is a condition that you define and then save by name in the presentation catalog so that you can reuse it in dashboard pages. You create a named condition when you create a condition from the New menu by selecting Condition under Analysis and Interactive Reporting.

### **About Inline Conditions**

An inline condition is a condition that you define at the point of use and do not save by name in the catalog. Instead it is saved as part of the dashboard page. An inline condition is automatically deleted when the dashboard page that contains it is deleted. This simplifies catalog management for conditions that make sense.

You can create an inline condition when you:

- Add an action link to a dashboard page and specify that the action link is to be displayed conditionally.
- Add a section to a dashboard page and specify that the section is to be displayed conditionally.

### **Creating Named Conditions**

You can create named conditions that you can reuse in dashboard pages.

### *To create a named condition*

- **1** In the Analytics tab pull down the New menu and choose Condition.
- **2** In the New Condition dialog, complete the following fields:
	- **a** In the Create condition based on box, select the condition is to be based on an analysis.
	- **b** Edit any prompted filters, as desired.

Note: If you specify values for any prompted filters, then these values cannot be overridden at the point of use.

- **c** Specify the evaluation criteria as follows:
	- In the Condition true if number or rows area:
	- In the Operator box, select the operator to apply to the row count.
	- In the Row Count box or boxes, specify the row count to be evaluated.
- **d** (optional) Click Test to test the condition.

Note: If a condition is based on an analysis that is private, you cannot save it in the /Shared Folders folder.

- **3** Click Save
- **4** In the Save As dialog, navigate to a folder to save the condition in, fill in the Name and (optional) Description fields, then click OK

# <span id="page-1345-0"></span>**Designing an Action**

Actions allow data and calculations to become interactive. Actions provide functionality to navigate to related content or a Web page

You can include actions in analyses and dashboard pages. Actions can be executed:

- Explicitly by end users who click action links that are embedded within:
	- Analyses on column headings, column values, and hierarchy level values, in certain views, such as graphs, and on totals and grand totals within tables and pivot tables
	- Dashboard pages
- Directly from the Home page or from the Catalog page

For example, a sales director wants to meet with the sales manager of any region where sales drop below a certain threshold. You might embed an action object into the sales director's dashboard to enable the sales managers to schedule such a meeting simply by clicking a link.

### **About Action Links and Action Link Menus**

Action links and action link menus provide interactivity to data presentations. An action link is a link to an action that you have embedded in an analysis or a dashboard page that, when clicked, runs an associated action.

In analyses, multiple action links are displayed in a list. On a dashboard page, you can add action links as standalone links or you can group multiple action links together on action link menus. An action link menu lets users select, from a list of action links, the appropriate action to be executed based on the business insight that they gained from the data.

Additionally, you can conditionally show each action link, depending on the data. This powerful functionality enables you to set up context-sensitive menus that present users with the appropriate next steps based on the data that is displayed.

Action links that you add to analyses are displayed to users in the following views:

- Funnel graphs
- Gauges
- Graphs
- Map views
- $\blacksquare$  Performance Tiles
- $\blacksquare$  Pivot tables
- Tables
- Trellises
- Treemaps

<span id="page-1346-0"></span>Note: Action links are not included in exported formats, for example, Excel and PDF.

For more information, see the following:

- Creating an Action (on page [1347\)](#page-1346-0)
- Setting Action Options (on page [1347\)](#page-1346-0)
- Selecting Content for an Action (on page [1349\)](#page-1348-0)

## **Creating an Action**

You can create named actions which content designers can add to analyses and dashboard pages.

### *To create a named action*

- **1** In the Analytics tab, pull down the New menu and choose Action under Actionable Intelligence.
- **2** In the Navigate prompt choose either:
	- **Navigate to BI Content (Create an Action to navigate to an Analysis or Dashboard Page**
	- Navigate to a Web Page (Create an Action to navigate to a URL)
- **3** In the New Action pop-up, click Save Action..
- **4** In the Save Action dialog, select a folder, fill out the Name and Description fields, and click OK.

For more information, see the following:

- Designing an Action (on page [1346\)](#page-1345-0)
- Setting Action Options (on page [1347\)](#page-1346-0)
- Selecting Content for an Action (on page [1349\)](#page-1348-0)

# **Setting Action Options**

You must specify settings for each action you create. You specify the settings for a new action in the Create New Action dialog when you do any of the following tasks:

- Creating Named Actions
- Adding Actions to Analyses
- About Adding Actions to Dashboard Pages

### *To set action options*

- **1** Click the Create New Action link and then select the type of action to create.
- **2** Depending on the type of action that you are creating or editing, do one of the following, as described in the following table:

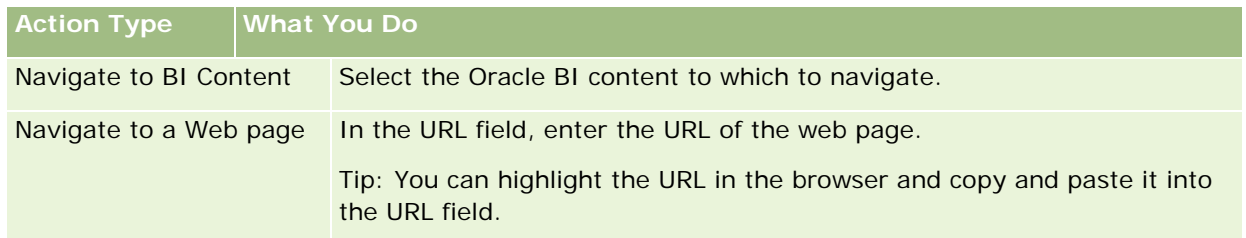

- **3** (optional for a Navigate to Web Page action) To define parameters for the action, click Define Parameters to display the Define Parameters list.
	- **a** To add a parameter, click the Add Parameter button. A new parameter row is added to the Define Parameters list. (Note that the Add Parameter button is not available for all action types.)
	- **b** Specify the column values for each parameter:
		- In the Name column, if you are creating a new parameter, then enter the name of the parameter. Use a name that is unique within the action.
		- In the Prompt column, if you want the user to provide the parameter value, then enter the prompt to display to the user.
		- In the Value column, to provide a parameter value, enter or select the value. If you want the user to specify the value, then leave this field as is.
		- In the Fixed column, specify whether to allow users to see but not set the parameter. This column is not available for all action types.
		- In the Hidden column, specify whether to hide the parameter from users. This column is not available for all action types.
		- In the Optional column, specify whether the parameter requires a value before the action can be executed.
- **4** (optional) Customize information displayed to the user when the action runs:
	- **a** Click Options to display the Action Options dialog.
	- **b** Specify the customization that you want.
	- **c** Click OK.

This functionality is available only for actions where it is appropriate to display information to users.

**5** Click OK.

If you are creating a named action, then a dialog is displayed where you specify the information for saving the action.

<span id="page-1348-0"></span>For more information, see the following:

- Designing an Action (on page [1346\)](#page-1345-0)
- Creating an Action (on page [1347\)](#page-1346-0)
- Selecting Content for an Action (on page [1349\)](#page-1348-0)

# **Selecting Content for an Action**

You can create named actions which content designers can add to analyses and dashboard pages.

### *To create an action*

- **1** In the Analytics tab, pull down the New menu and choose Action under Actionable Intelligence.
- **2** In the Navigate prompt choose Navigate to BI Content (Create an Action to navigate to an Analysis or Dashboard Page).

The Select Content for Action dialog box appears.

- **3** Select an analysis to use for this action and then click OK.
- **4** In the new Action pop-up, click Save Action.
- **5** In the Save Action dialog, select a folder, fill out the Name and Description fields, and click OK.

For more information, see the following:

- Designing an Action (on page [1346\)](#page-1345-0)
- **Creating an Action (on page [1347\)](#page-1346-0)**
- Setting Action Options (on page [1347\)](#page-1346-0)

# **Opening an Analysis, Dashboard, Action, or Condition**

The Analytics tab provides several methods for opening existing analytic objects (analyses, actions, dashboards, and so on). These methods are:

- **Open** menu. Pull down the Open menu and choose from the drop-down menu.
- **Recent** list. The Recent list in the Analytics tab shows all recently accessed analytic objects. Click the Open link beneath the object.
- **Favorites** menu. Pull down the Favorites menu to choose analytic objects you have added to My Favorites.

**Catalog** menu. Pull down the Catalog menu to access all analytic objects.

# **About Custom Fiscal Calendar in Analytics**

Analytics supports multiple forms of calendar options:

- **Calendar Quarter.** A fiscal calendar type where the fiscal year can start on any day and month. Each fiscal year of 12 months consists of four quarters of three months each. Each month is a whole month and starts and ends on the same date.
- **5-4-4 Model.** A fiscal calendar type where the fiscal year can start on any day and month. Each fiscal year of 12 months consists of four quarters of three months each. The first month is 5 weeks long, and the second and third months are 4 weeks long.
- **4-4-5 Model.** A fiscal calendar type where the fiscal year can start on any day and month. Each fiscal year of 12 months consists of four quarters of three months each. The first and second months are 4 weeks long, and the third month is 5 weeks long.
- **Custom Fiscal Calendar.** A fiscal calendar type with unique start and end dates for each year. It also allows a company to uniquely handle years that have a fifty-third week or leap week.

The date dimension is generated already for 41 years (2000 to 2040) for all calendar types except the custom fiscal calendar type. Hence, companies defined with calendar quarter, 4-4-5 or 5-4-4 calendar type can analyze their fiscal metrics for data with dates that fall within this range (2000 to 2040). Analyzing data by fiscal and calendar periods when accessed or joined through date dimensions that are outside this range is not possible.

For companies on a custom fiscal calendar, they can analyze the fiscal metrics through the date dimension only for the years defined in Oracle CRM On Demand. For example, if you define your fiscal calendar for the years 2000 to 2010, then you can analyze the fiscal metrics for these 11 years only. If a record is created or started or ended on a date that is outside this range, that record is still visible in Analytics reports as long as it is not accessed or joined through the date dimension table.

You must be familiar with the following considerations when your company is using a custom fiscal calendar:

- If your company changes the fiscal calendar type from a standard or regular fiscal calendar (calendar quarter, 4-4-5, 5-4-4 models) to a custom fiscal calendar, the change is not immediate. Your company must request a full ETL (Extract, Transform, and Load) for the change to be complete.
- If your company changes the fiscal calendar from a standard or regular fiscal calendar to a custom fiscal calendar, it is not possible to analyze the historical pipeline snapshots in Analytics for the fiscal years that were not defined in the custom fiscal calendar. Historical snapshots cannot be aligned with the new calendar definition.
- If your company changes the custom fiscal calendar definition for an existing year, this change is not reflected until a full ETL is performed.
- **The custom fiscal calendar definition for new companies as well as calendar definitions of new fiscal years** for existing companies are processed during the nightly refresh.
- The fiscal calendar code field in the date dimension can be used to decode the fiscal calendar definition for companies on a standard calendar or regular fiscal calendar. However, for companies using a custom fiscal calendar this code cannot be guaranteed to be consistent and therefore it cannot be reliably decoded.

<span id="page-1350-0"></span>Companies that choose to use a custom fiscal calendar must enter fiscal calendar definitions, starting from the earliest year available and proceed sequentially without any gap in the fiscal year definitions. If you want to define calendar definitions for earlier years, you can do so, but you must request a full ETL.

# **Designing an Analysis**

To design and manage analyses, do the following tasks:

- Setting Up Folders in Analytics (on page [1359\)](#page-1358-0)
- Setting Up User Visibility to Shared Analytics Folders (on page [1360\)](#page-1359-0)
- **Reviewing Report Data (on page [940\)](#page-939-0)**
- **Printing Analyses (on page [1363\)](#page-1362-0)**
- **Running Analyses (on page [1364\)](#page-1363-0)**
- Downloading Analyses (on page [1366\)](#page-1365-0)
- Deleting Analyses (on page [1367\)](#page-1366-0)
- Renaming Analyses (on page [1368\)](#page-1367-0)
- Copying and Moving Analyses (on page [1368\)](#page-1367-0)

If your role includes the Manage Custom Reports privilege, you can perform these additional procedures:

- Getting Started with Analytics Reports (on page [1369\)](#page-1368-0)
- Making Custom Analyses Public (on page [1677\)](#page-1676-0)

#### **Related Topics**

See the following topic for related information:

Analytics (on page [1336\)](#page-1335-0)

## **About Visibility to Records in Analytics**

Several settings in Analytics control visibility. They are applied in the following order:

- **1** Access All Data in Analytics setting (in role privileges)
- **2** Reporting Subject Area setting in user profile
- **3** Historical Subject Area setting in user profile
- **4** Books and the Book selector
- **5** User Delegation
- **6** Role-Based Can Read All Records setting (in company and user profiles)

A company administrator using these settings can control what records appear on the reports that you run. For example, a manager can display the manager's own opportunities and the opportunities of employees who report to that manager, but a sales representative's settings limit the opportunities to only the opportunities that belong to the sales representative.

### **Access All Data in Analytics Setting**

Users with the Access All Data in Analytics privilege in their role setups have complete visibility to all of the data in the entire organization, including records marked Private. This privilege is typically given to the company administrator. This privilege overrides any Analytics Visibility setting.

If the user role does not have the Access All Data in Analytics privilege, the Analytics Visibility setting specified in the company or user profile determines which data users can display in reports.

### **Reporting Subject Area Setting**

This setting is generally used for all users in the organization who are not company administrators. This setting is available on both the company and user profiles. If this setting is not defined on a user's profile, then the company profile setting applies. This setting has the following values:

- **Manager Visibility.** Allows you to display your own data and all the data that is directly owned by your subordinates, including records marked Private
- **Team Visibility.** Allows you to display your own data and all the data that has been shared with you through the account and opportunity teams and through group assignment

### **Historical Subject Area**

This setting is generally used for all users in the organization who are not company administrators. This setting is available on both the company and user profiles. If this setting is not defined on a user's profile, then the company profile setting applies.

This setting has the following possible values:

- **Manager Visibility.** Allows you to display your own data and all the data that is directly owned by your subordinates, including records marked Private
- **Team Visibility.** Allows you to display your own data and all the data that has been shared with you through the account and opportunity teams and through group assignment
- **Full Visibility**. Combines manager and team visibility to display data that is owned by you and your subordinates and data shared with you and your subordinates.

### **Books and the Book Selector**

If you have the Full Visibility setting, the Books feature allows further control of which data displays in reports. Using the Book selector on the Reports pages, you can restrict the data to that contained in a book and its subbooks, if it has any. This feature is available only if you are assigned to one or more books and are using

an Analytic (not Reporting) subject area. If you have the Access All Data in Analytics privilege, you continue to display all data no matter which book is selected. Also, Role-Based Can Read All Records visibility overrides Book visibility in Analytics.

A company administrator can set a default book for the Book selector on the Reports pages for each user. You specify this setting in the Default Book for Analytics field on the user profile.

Note: If the default book on your profile is set to a book that cannot contain data or is set to a book that you do not have access to, then you get an error indicating that access is denied.

The data associated with a book, which is used to implement territory management and alignment activation in Oracle CRM On Demand, is also supported in Analytics through book visibility. When you select a book in the Book selector, Analytics shows only the active account and contact records associated with the book. The records whose association with a book have been deleted or will become active do not appear in reports.

### **Book Ownership**

Users and custom books can own account and contact records. Book ownership provides the ability to simulate territories. When a record is owned exclusively by a book, that record is visible only through the book visibility. Similarly, when a record is owned exclusively by a user and is not associated with any book, then that record is not visible through the book visibility. To further illustrate the record ownership mode, consider the example in the following table.

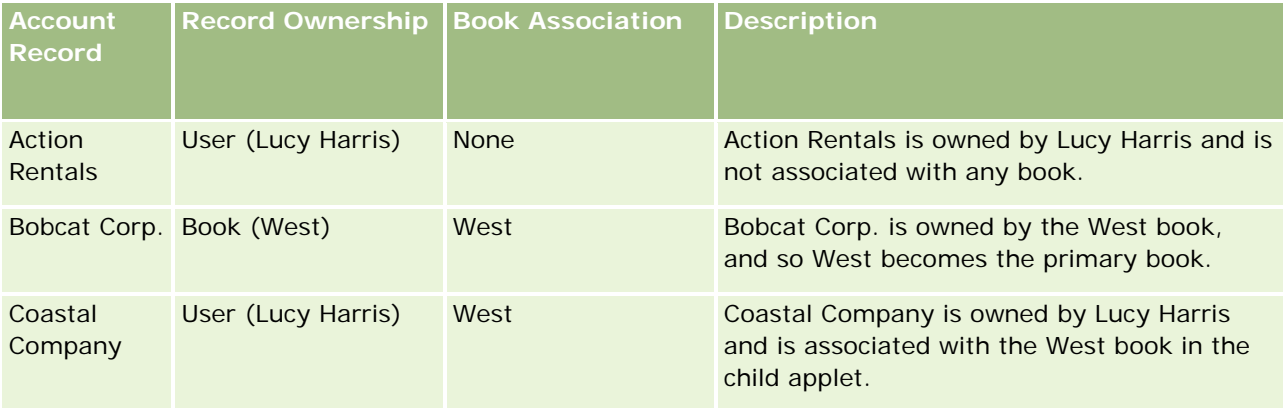

#### **Results**

The following records appear in Manager, Team, and Full visibility modes for Lucy Harris because these records are owned by her or shared by her:

- Action Rentals
- Coastal Company

The Bobcat Corp. record does not appear in these modes because this record is exclusively owned by West book. The following records appear when West book is selected from the book selector because these records are either owned by or associated with West book:

- Bobcat Corp.
- Coastal Company

The Action Rentals record does not appear in the Book visibility mode because this record is exclusively owned by the user, Lucy Harris. For more information, see About Data Access, Record Sharing, and Record Ownership (on page [48\)](#page-47-0) and About Record Ownership Modes.

### **User Delegation**

The User Delegation feature allows further control of which data displays in reports. Using the Book selector, you can view data from any user who has added you to their Delegated User list. You can select the user's name from the Book selector to see report data for that user. You no longer display your own data in the report, but only the data of the selected user. However, your Analytics Visibility setting is still in effect. For example, if Ryan added you to his delegated user list, and his Analytics Visibility setting is Manager Visibility, you do not necessarily display the same data in the report that Ryan does unless Manager Visibility is also your setting.

### **Role-Based Can Read All Records Setting**

This control is present in both the company profile and user profiles. This control determines whether Analytics takes into account a role's setting for Can Read All Records for record types. When this control is set to Yes in the company profile or set to Yes or Null in a user's profile, and also any record type has the Can Read All Records flag checked, then a user can display all records for that record type in reports. When these conditions are not met, Analytics enforces the default visibility settings that are defined in the Reporting and Analytics subject areas.

If Role-Based Can Read All Records is enabled for a user, then Analytics ignores the visibility setting on the record types checked with Can Read All Records in the role definition. For other record types, Analytics enforces visibility, which is based on the default visibility settings for reporting and historical subject areas. For example, if Role-Based Can Read All Records is enabled for your profile, your visibility setting for the reporting subject areas is set to Manager Visibility, and Can Read All Records is set for Opportunity but not for Contact record types, then all opportunities are displayed when you run a report, but only for contacts owned by you and your subordinates.

Companies and company administrators must be aware of the following considerations when using the Role-Based Can Read All Records type setting in Analytics:

- Role-based record type visibility overrides Book visibility. When you select a book in the Book Selector with the role-based record type visibility enabled and the Can Read All Records setting defined on a record type for your role, all records for that record type are displayed, not just those contained in that book.
- Role-based record type visibility overrides the user hierarchy and user delegation aspects of visibility in Analytics. When you select a user in the Book Selector with role-based record type visibility enabled and the Can Read All Records setting defined on a record type for your role, all records of that record type are displayed, not just those that you expect to see for the selected user.
- In reports with two or more record types, the visibility to records is based on the record type with the most restrictive visibility control. For example, if the role-based record type visibility is enabled on the contact record type, but not on the opportunity record type and when both record types are on the report, Analytics shows only the opportunities the user has access to and their associated contacts.
- In historical subject areas, access to the employee record type is always based on the manager visibility. However, this restriction does not apply to real-time subject areas. The visibility of role-based record types does not affect this restriction.

Access to user quota is always based on the manager visibility in both real time and in historical subject areas. Role-based record type visibility does not affect this behavior.

### **Security and Data Visibility in Analytic and Reporting Subject Areas**

The data seen in reports is based on the security and data visibility defined for record types and the default visibility settings defined for the analytic and reporting subject areas. Most record types are secured in every subject area, but there are exceptions to this rule to support the reporting needs of associated record types even when these associated record types are not explicitly shared or owned by a user. For example, the account record type is secured only in subject areas where account is the primary driving record type but is unrestricted in the remaining subject areas.

The purpose for keeping a record type unrestricted in a subject area is that it allows you to report on the associations between record types. For example, in the Lead History subject area you can report on leads that are owned or shared by you and those leads' corresponding accounts even where those associated accounts are not owned or shared by you.

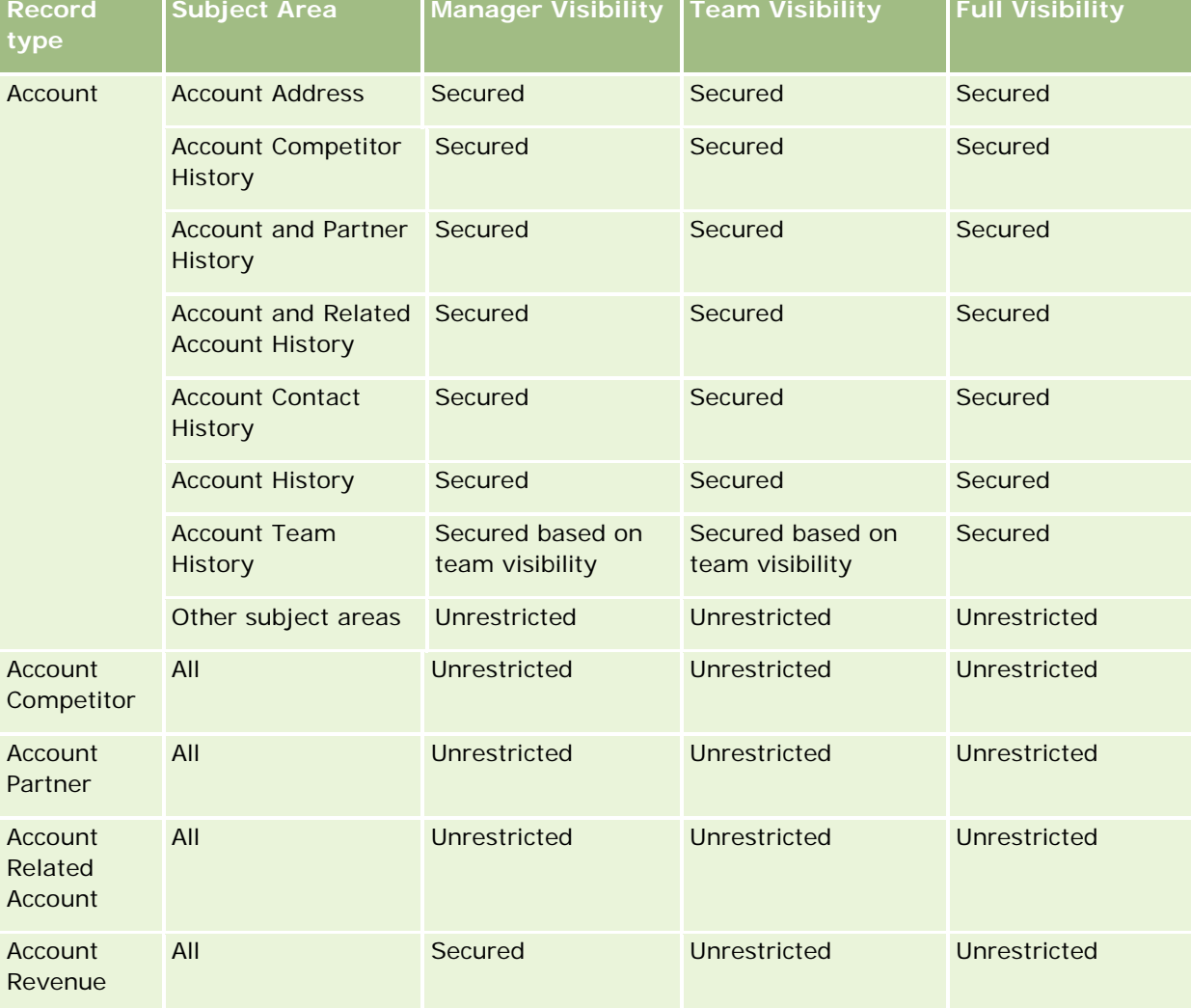

The following table details the visibility of record types in the analytic subject areas.

### Analytics

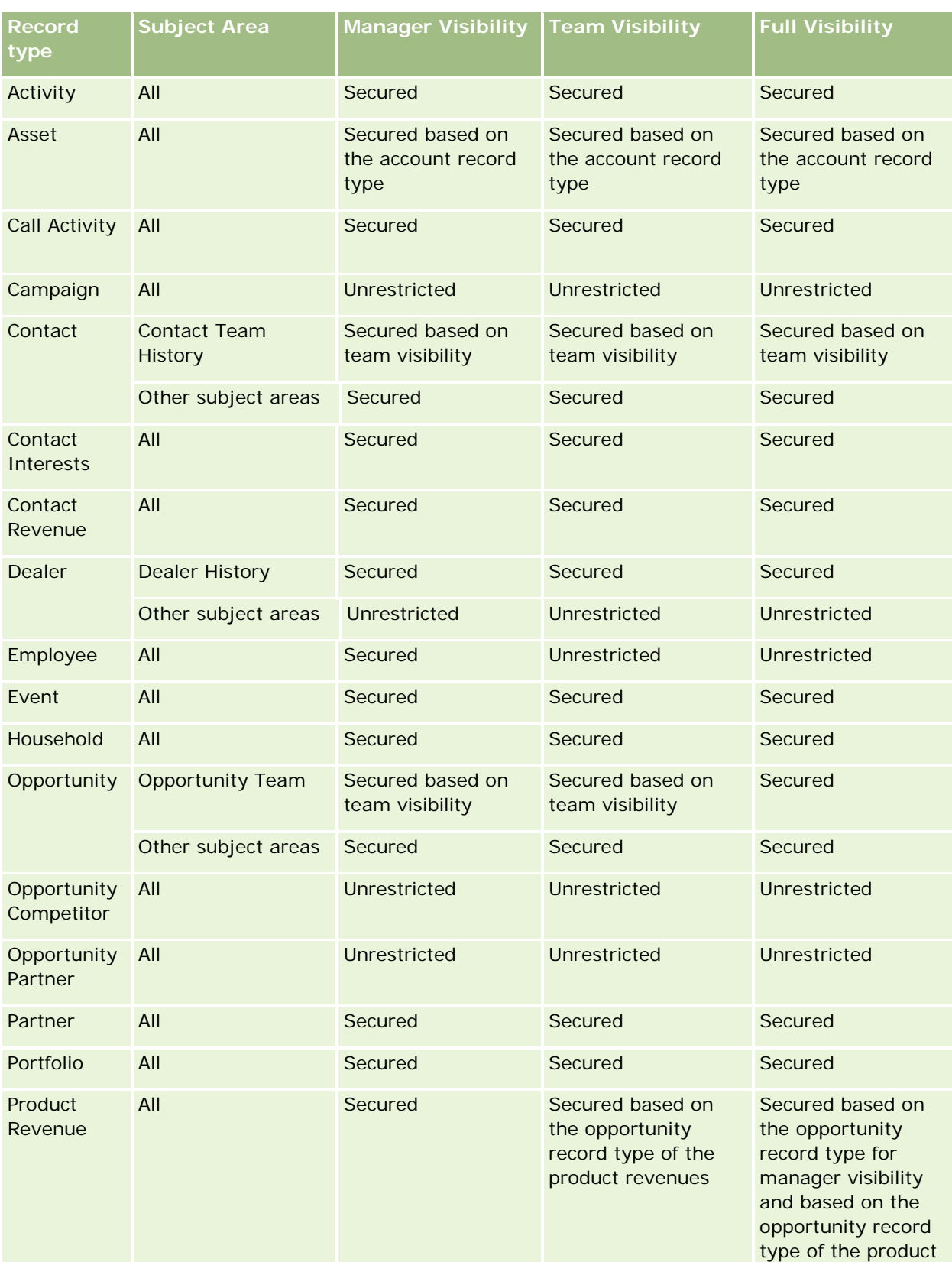

### **Designing an** Analysis

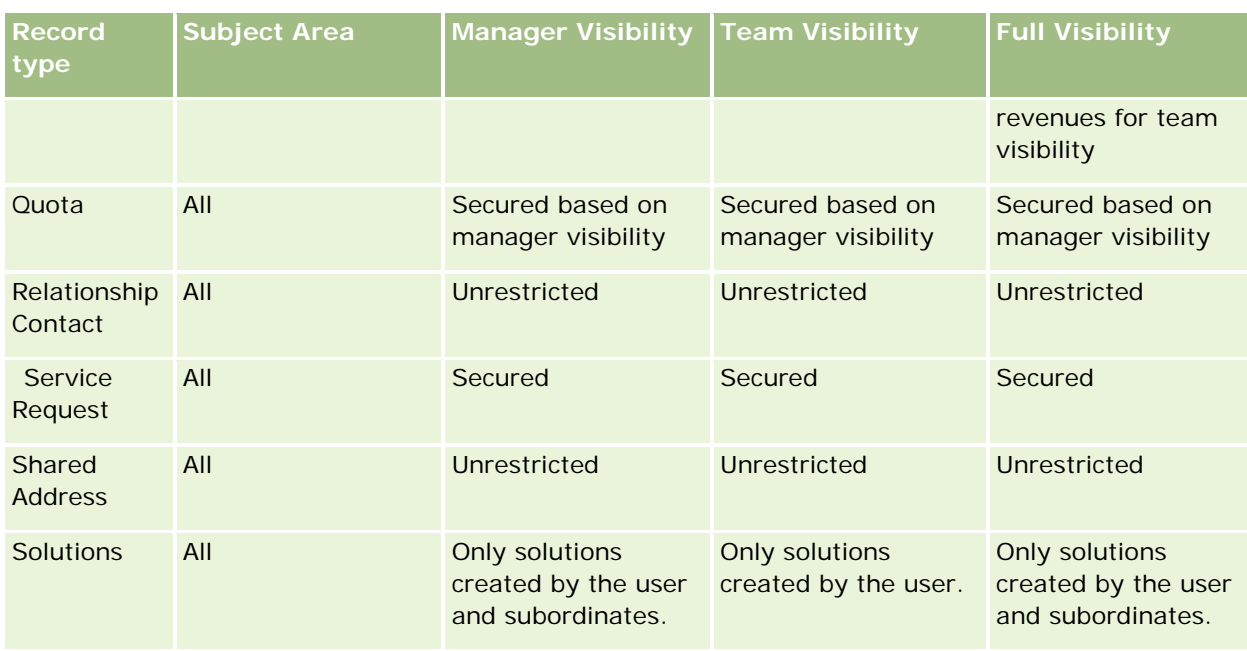

The following table details the visibility of record types in the reporting subject areas.

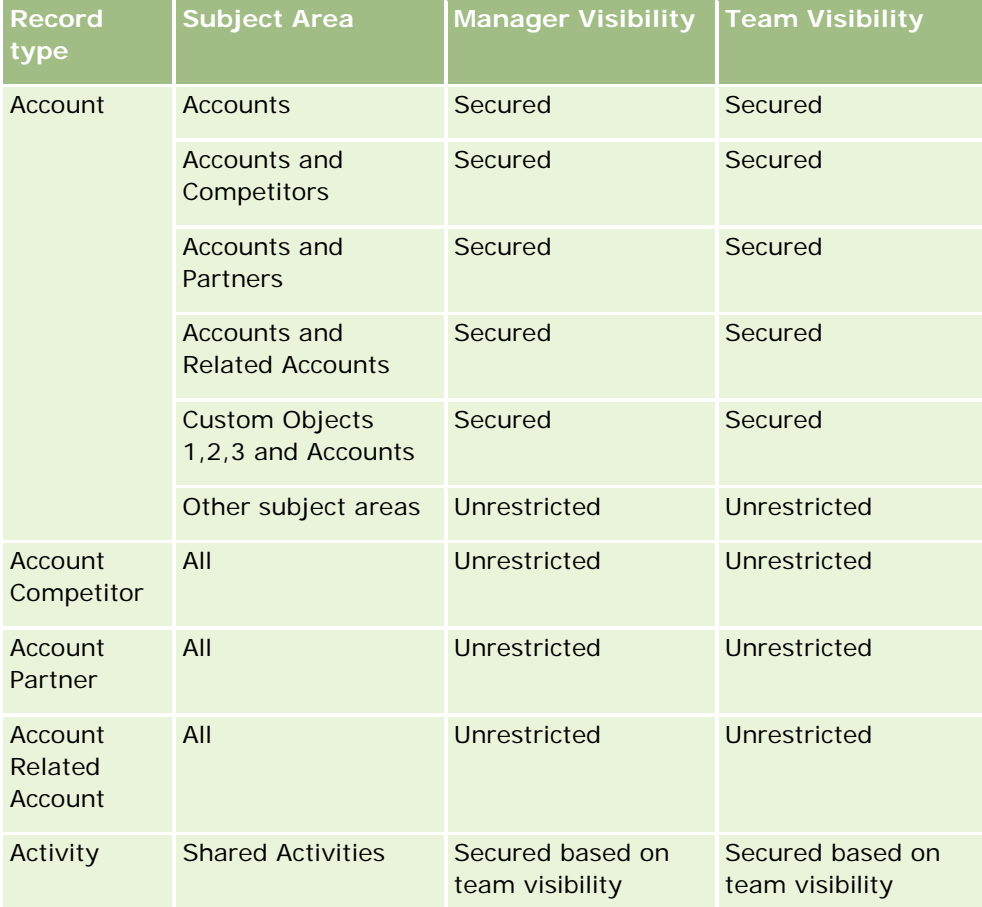

### Analytics

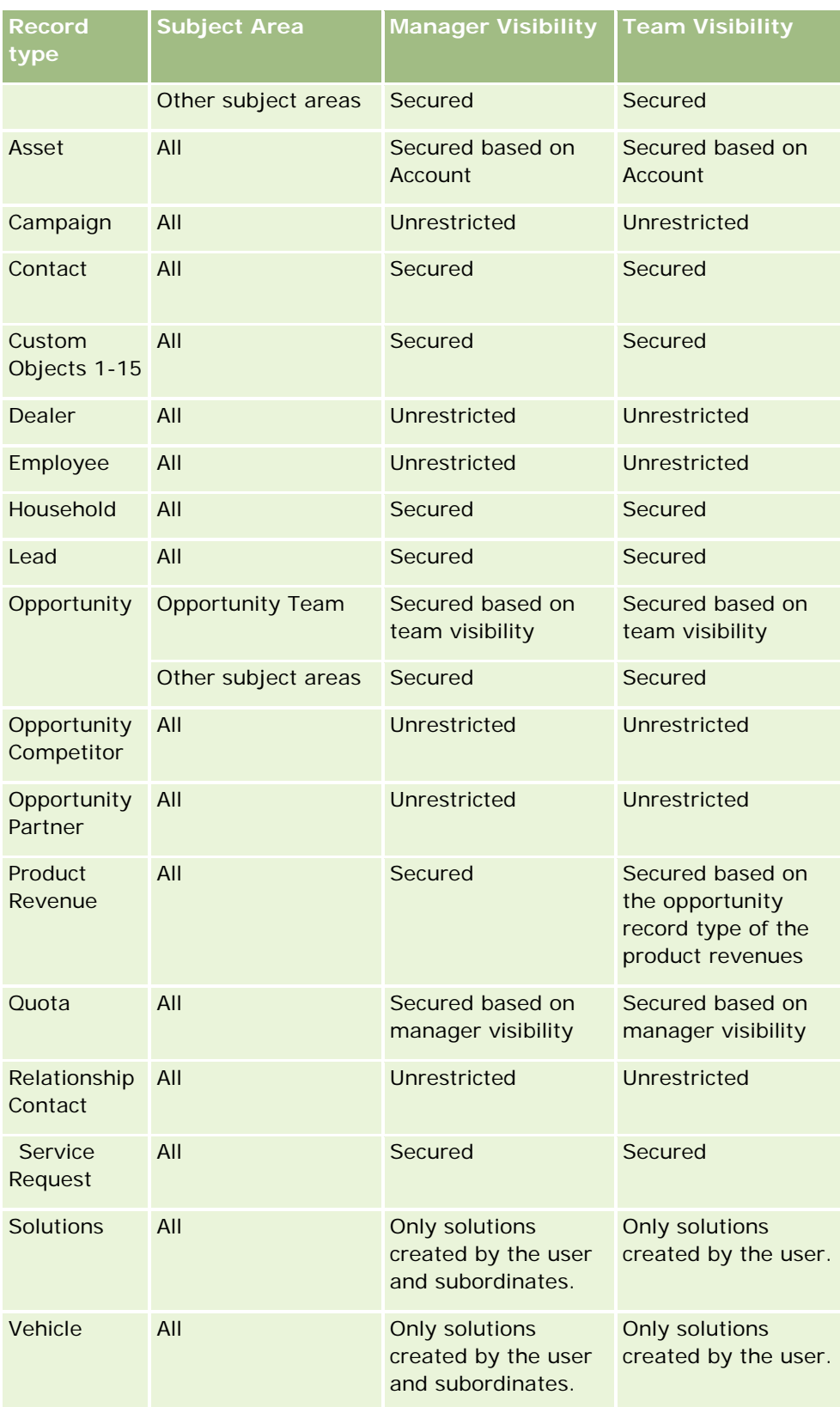

<span id="page-1358-0"></span>Notes:

1. Role-based record type visibility is enabled on all record types.

2. Book visibility in Analytics is enabled for the following record types: Account, Activity, Asset (Based on Account), Contact, Event, Household, Lead, Opportunity, Product Revenue, Service Request, Solutions, and Custom Objects 1 to 15. The Book visibility in reporting subject areas shows records in the current book, but in analytic subject areas it shows records contained in the subbooks as well.

3. Visibility control is not applied to Account metrics when the query involves only Account metrics. To enable visibility control, include a field from the Account dimension.

# **Setting Up Folders in Analytics**

You can set up report folders and limit user visibility to those folders. After that, only users granted visibility to certain folders can display them on their Reports Homepage.

For visibility into folders, you need the Manage Custom Reports privilege and the Manage Roles and Access privilege.

Setting up report folders consists of these general steps:

- **1** Create folders and subfolders.
- **2** Assign user visibility to folders.

For more information about setting up user visibility, see Setting Up User Visibility to Shared Analytics Folders (on page [1360\)](#page-1359-0).

**3** Populate folders with reports.

**Note:** To perform this procedure, your user role must include the Manage Custom Reports privilege.

#### *To create a report folder*

- **1** Click the Analytics tab.
- 2 On the Home page, click Catalog.
- **3** In the Catalog subtab, click the New icon and choose Folder.
- **4** Enter the folder name and click OK.

**NOTE:** Restrict report folders names to 255 characters or less. Visibility cannot be configured for shared report folders with names greater than 255 characters.

For more information, see Setting Up User Visibility to Shared Analytics Folders (on page [1360\)](#page-1359-0).

#### *To rename a folder*

**1** In the Catalog subtab, in the Folders pane, click Rename.

### <span id="page-1359-0"></span>Analytics

- **2** Enter the new name.
- **3** (Recommended) Select Preserve references to old name of this item.
- **4** Click OK.

#### *To delete a folder*

In the Catalog subtab, in the Folders pane, click Delete, and then confirm your action.

#### *To populate a report folder with reports*

- Do one of the following:
	- $\blacksquare$  Create the report, and then save it in the folder.
	- Copy or move an existing saved report from one folder to another.

For more information on copying and moving reports, see Copying and Moving Reports (on page [946\)](#page-945-0).

## **Setting Up User Visibility to Shared Analytics Folders**

By default, all user roles have visibility to each shared folder. You can override the default by manually linking specific roles to individual folders. However, if you manually link a user role to a folder, Oracle CRM On Demand revokes visibility for all other user roles (except the Administrator role) to that folder. You must continue to manually link each role that should have visibility.

NOTE: To assign visibility to the Migrated Company Wide Shared Folder your user role must have the Access Migrated Company Wide Shared Folder privilege.

If you link a role to a folder with subfolders, then the role is also linked to all its subfolders. To change this, navigate to the subfolder and make any needed changes. For each folder, the access level that is assigned to your user role controls your permissions in that folder. The access level permissions are as follows:

- **Read.** (Default) You can open and display reports in the folder.
- **Change/Delete.** You can display, edit, and delete reports in the folder, as well as create new folders and rename subfolders within the current folder. However, you cannot rename the current folder using this access level.

Your access level also controls the Manage Analyses, Open Analysis, and Save Analysis actions as shown in the following table.

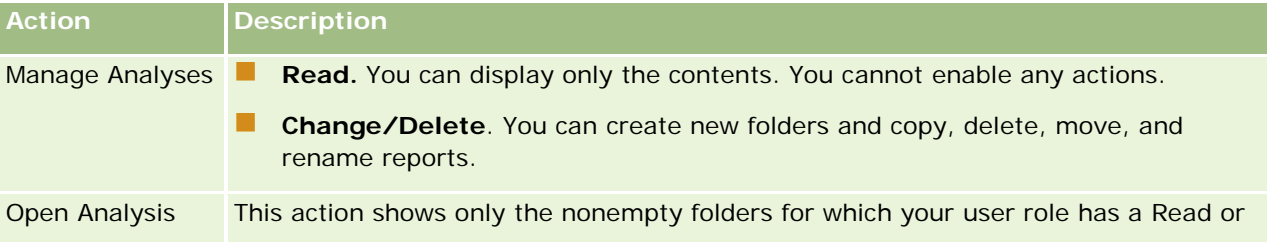

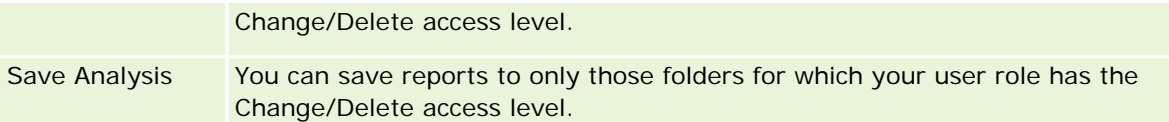

The Administrator role has visibility to all folders at all times. Consequently, the Administrator role cannot be manually linked to or removed from a folder. Any custom role created by copying the Administrator role inherits this same visibility to all folders at all times, regardless of whether or not the role is manually linked to or unlinked from folders.

The Manage Custom Reports analytics privilege enables a user role to create and save custom reports in any report folder regardless of whether the individual user has visibility access to folders.

### *To assign visibility to shared report folders*

- **1** Click the Analytics tab.
- **2** Click Folders in the Manage pane The Folders List page displays all subfolders for the Shared Custom Analyses parent folder.

NOTE: All users have visibility to the Shared Custom Analyses root folder.

- **3** Select a folder, as follows:
	- **a** If the folder where you want to set up visibility is a top-level folder, click the folder name.
	- **b** If the folder where you want to set up visibility is a subfolder, click the Subfolders link for the parent folder until you reach the appropriate folder, then click the folder name.
- **4** 3 To give specific roles visibility to the folder:
	- **a** In the Folder Details page, click Add Roles.
	- **b** Click the Lookup icon next to each Role field to link user roles.
	- **c** Choose an Access Level (either Read or Change/Delete) from the drop down menu.
	- **d** Click Save.
- **5** To remove a role that was previously given visibility to the folder:
	- **a** In the Folder Details page, in the record-level menu for the role, select Remove.
	- **b** Click OK.
- **6** To edit the access level for a role that was previously given visibility to the folder:
	- **a** In the Folder Details page, in the record-level menu for the role, select Edit.
	- **b** In the Edit Role Access page, modify the Access Level.
	- **c** Click Save.

TIP: When you set visibility for a subfolder, you can click the folder name in the Parent Folder field to return to the Folder Details page for the parent folder.

### **Sharing Private Reports**

Visibility to your private reports folder is restricted to the Oracle CRM On Demand session user only. The My Analyses folder contains reports created by the user and then stored as private. Users who have the Manage Custom Reports privilege can share Private reports with others by saving them in the Company Wide Shared Folder.

### *To share a private report*

- **1** In Oracle CRM On Demand, click the Analytics tab.
- **2** On the Home page, locate and open an analysis.
- **3** When the analysis opens, click Edit.
- **4** In the upper-right corner, click the Save As icon.
- **5** In the Save As dialog box, select a destination folder (such as Company Wide Shared Folder) within the Shared Folders folder, and click OK.

### **About Sharing and Hiding Prebuilt Reports**

Prebuilt reports are shared to all company users.

The Access Analytics Reports - View Prebuilt Analyses privilege controls whether or not shared prebuilt analyses are exposed to users for specific roles. If Access Analytics Reports - View Prebuilt Analyses is enabled for a user role, all shared prebuilt analyses appear on their Analytics tab. If the privilege is not enabled for the user role, then all prebuilt analyses are hidden.

To hide specific shared prebuilt reports and display others, deselect the Access Analytics Reports - View Prebuilt Analyses privilege. This hides all shared prebuilt reports. Then to share specific prebuilt reports, go to Analytics, open the report that you want to share, and save it in a shared folder within Company Wide Shared Folder. Configure the shared folder visibility as needed.

**NOTE:** The Access Analytics Reports - View Prebuilt Analyses privilege determines whether or not you have access to prebuilt reports. If you do not have this privilege enabled, regardless of where you access the reports from, such as the Analytics tab, Home page, dashboard, Web applet, or Web tab, the reports are not displayed, and you might get an error message.

## <span id="page-1362-0"></span>**Reviewing Report Data**

Report data is shown in lists, tables, charts, or graphs. For many reports, you can select different categories to reorganize the same data from a different perspective. For example, you can display your accounts grouped first by region, and then change the selection to display the same data grouped by industry.

For lists and tables, null values appear as empty fields, except for the following:

- Id fields, such as Account Id, Contact Id, and so on where they appear as negative numbers
- Record type name fields, such as Account Name, Contact Full Name, Custom Object 1 Name, and so on where they appear as *Unspecified*

For charts and graphs, you can also drill down on each segment to see the records comprising that segment.

To compare relative and absolute numbers, many chart reports also show a table of supporting data metrics.

### *To change the perspective of the report*

 From the drop-down list, select another category to reorganize the same data from a different perspective.

### *To view the records comprising a segment of the chart or graph*

On the chart, click a segment of the pie chart or bar graph.

A list appears of the underlying opportunities, accounts, or service requests contributing to that segment.

## **Printing Analyses**

If your role includes the Manage Custom Reports privilege, you can print an analysis from the Catalog or while displaying an analysis.

**TIP:** Printing in landscape mode optimizes the appearance of an analysis.

### *To print from the Catalog*

- **1** In Oracle CRM On Demand, click the Analytics tab.
- **2** Click Catalog.
- **3** Navigate through the folders and select an analysis.
- **4** Click the Printer icon in the icon bar.

### <span id="page-1363-0"></span>*To print a report from within Analytics*

- **1** In Oracle CRM On Demand, click the Analytics tab.
- **2** Open an existing analysis using either the Home tab, the Catalog tab, or the Favorites list.
- **3** Pull down the Print icon in the icon bar and choose either Printable PDF or Printable HTML. The analysis prints in a new Web browser tab.
- **4** Close the report window.

# **Running Analyses**

Although you can view analyses on different pages in your application, the Analytics tab provides a single point of access to all analyses.

### *To run an analysis*

**1** In Oracle CRM On Demand, click the Analytics tab.

The Home page groups the analyses under these categories:

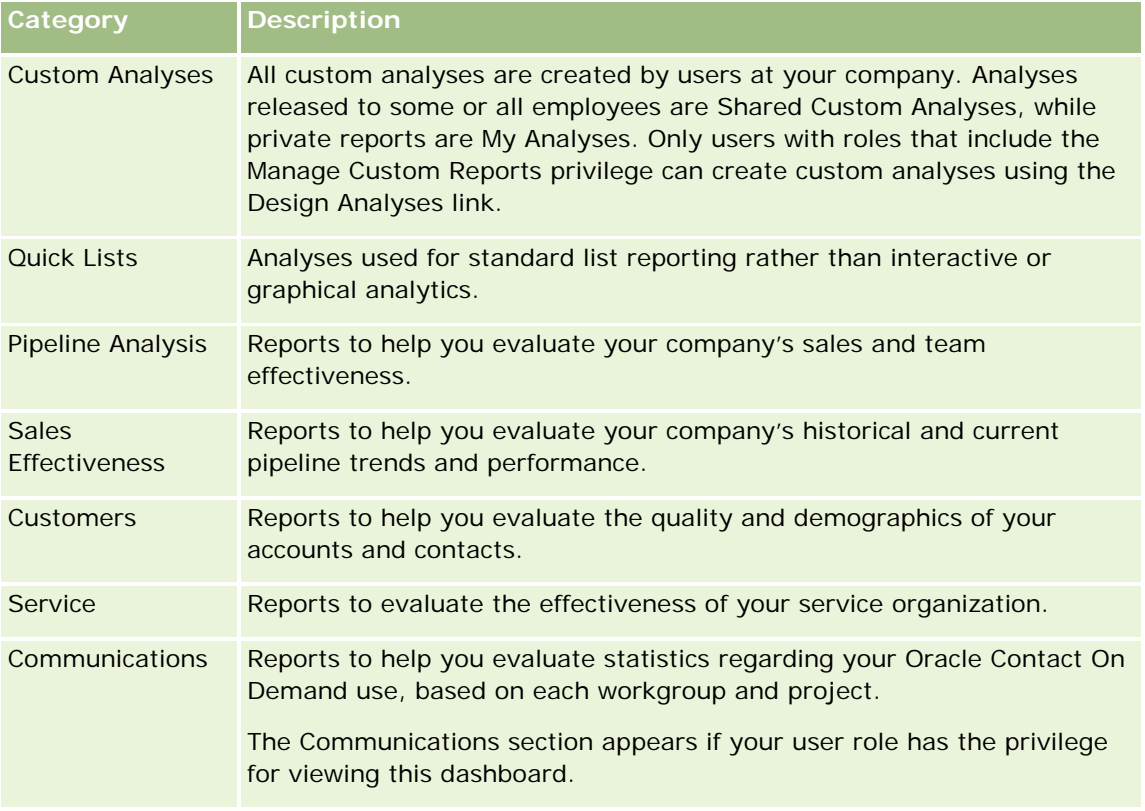

#### **Category Description**

**Marketing Effectiveness** Reports to help you evaluate the effectiveness of your campaign and lead management activities.

- **2** On the Analytics tab, click Catalog and navigate to Shared Folders, then to the Pre-built Analysis folder.
- **3** Drill down into a folder to click on the link to a custom analysis you want to run.
- **4** Depending on the specific report, you might be able to do the following:
	- **T** To show the data from a different perspective, select other options from the drop-down lists.
	- To view exact totals for a segment in a chart or graph, place the pointer over the segment.
	- **T** To view the records belonging to a segment, click the segment. The list of records appears with its specific data.
	- **T** To filter on a reporting level, select an option from the Reporting Level drop-down list:

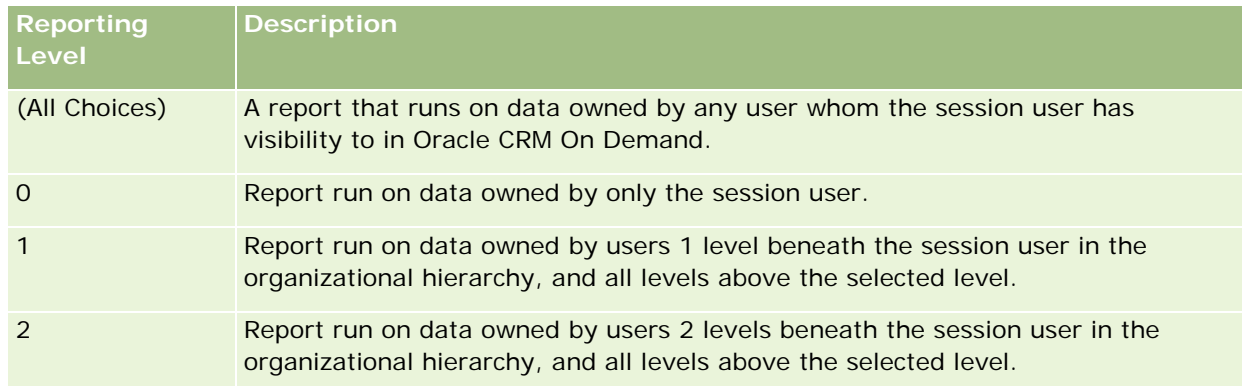

- To download the analysis, scroll to the bottom of the report page, click Download, select the option you want, then follow the onscreen instructions to download the report.
- **For analyses based on real-time reporting subject areas, click the Refresh icon in the icon bar to** display current, real-time data.
- $\blacksquare$  To print the analysis, click the Printer icon in the icon bar.

### **Related Topics**

See the following topics for related information:

- **Printing Analyses (on page [1363\)](#page-1362-0)**
- Reviewing Report Data (on page [940\)](#page-939-0)

## <span id="page-1365-0"></span>**Downloading Analyses**

You can download a report from the Reports Homepage if your role can access the report. Reports can also be downloaded from Preview Analysis in Analytics, if your role includes the Manage Custom Reports or Manage Personal Reports privilege.

### *To download a report from the Reports Homepage*

- **1** Click the Analytics tab.
- **2** On the Home page, click the link for the report you want to download.
- **3** Scroll to the bottom of the report page, click the Download link, and select one of the following options from the drop-down list:
	- Download to Microsoft Excel (for Excel 2002 or more recent)
	- Download to Excel 2000

**NOTE:** Downloading charts to Excel 2000 is not supported; only data can be downloaded.

- Download Data (.csv)
- Download Data (.txt)
- Download Web Page (MHTML)
- **4** Follow the onscreen instructions to download the report.
- **5** Click Back to Reports Homepage to return to the Reports Homepage.

### *To download a report from Analytics*

- **1** Click the Analytics tab.
- **2** On the Home page, in the Custom Reports and Analyses section, click Design Analyses. Analytics appears in a separate page, independent of the other Oracle CRM On Demand pages.
- **3** From the Open Existing Analysis section, click Open Analysis.
- **4** In the Open Analysis dialog box, locate and select the analysis you want to download and then click OK.
- **5** In the Build and View Analysis page, in the title bar, click Preview Analysis.
- **6** Scroll to the bottom of the report, click the Download link, and select one of the following options:
	- Download to Microsoft Excel (for Excel 2002 or more recent)
	- Download to Excel (2000)
	- Download Data (.csv)
	- Download Data (.txt)
- **1366** Oracle CRM On Demand Online Help Part 1 Release 35 September 2017
- <span id="page-1366-0"></span>Download Web Page (MHTML)
- **7** Follow the onscreen instructions to download the report.
- **8** Click Close Window in the upper-right corner of the report to return to the Analytics page.
- **9** Click Close Window on the Analytics page to return to the Reports Homepage.

### **Importing Your Downloaded Report**

Within Excel, choose File then Open to import your downloaded report. If the data appears in a single column, select that column and choose Data then Text to Columns. In some versions of Excel, you can also double-click the downloaded file icon in Windows Explorer to import your downloaded report.

Analytics reports downloaded in CSV mode do not delimit the data automatically when opening in Microsoft Excel. After downloading a report in CSV mode, use Microsoft Excel's Convert Text to Columns wizard with the comma-delimiter option. For more information about the compatibility of the different versions of Microsoft Excel, contact your internal IT support team.

### **Delimiting a CSV file in Microsoft Excel**

Perform the following procedure to delimit a CSV file in Microsoft Excel (Windows 2003 or 2007).

### *To delimit a CSV file in Microsoft Excel (Windows 2003 or 2007)*

- **1** Press CTRL-A to select all the data.
- **2** In the Data tab, click Text to Columns.

The Convert Text to Columns Wizard appears.

- **3** Select Delimited, then click Next.
- **4** Select Comma and deselect all the other check boxes, then click Next.
- **5** Select General, and then click Finish.

## **Deleting Analyses**

You can delete reports you have created. You cannot delete reports created by other users.

#### *To delete reports that you have created*

- **1** Click the Analytics tab.
- **2** On the Analytics Home page, click Design Analyses.

- <span id="page-1367-0"></span>**3** On the Analytics page, in the Manage Analyses section, click the Manage Analyses button.
- **4** In the Manage Analyses window, select the folder containing the report.
- **5** In the report row, click Delete, and then confirm the deletion by selecting Yes.

## **Renaming Analyses**

You can rename reports you have created. You can only rename reports you have created, you cannot rename reports created by other users.

#### *To rename reports that you have created*

- **1** Click the Analytics tab.
- **2** On the Analytics Home page, click Design Analyses.
- **3** In the Manage Analyses section, click the Manage Analyses button.
- **4** In the Manage Analyses window, select the folder containing the report that you want to rename.
- **5** In the report row, click Rename.
- **6** Update the Name field.
- **7** If necessary, update the Description field (up to 2,000 characters).

If your report is a public one, the text for both the Name and Description fields is displayed on the employee's Reports Homepage exactly as you enter it.

**8** Click Update.

## **Copying and Moving Analyses**

You can copy a report from one folder to another in two ways:

 By opening the report in the Build and View Analysis page in Analytics and then saving the report to another folder.

**NOTE:** Use this method when you want to copy a report from My Folder to a shared folder.

**Using the Copy/Move feature in the Manage Analyses window in Analytics.** 

**NOTE:** Do not use this method to copy a report from My Folder to a shared folder.
You can also use the Copy/Move feature in the Manage Analyses window in Analytics to move a report from one folder to another.

The following procedure describes how to copy a report from My Folder to a shared folder.

#### *To copy a report from My Folder to a shared folder*

- **1** In Oracle CRM On Demand, click the Analytics tab.
- **2** On the Home page, click Design Analyses to open Analytics.
- **3** In Analytics, click Open Analysis.
- **4** In the Open Analysis dialog box, navigate to the report that you want to share, select it, and click OK.
- **5** In the Build and View Analysis page, click Save.
- **6** In the Save Analysis dialog box, navigate to the folder to which you want to copy or move the report.
- **7** Click OK.

The following procedure describes how to copy or move a report from one folder to another.

#### *To copy or move a report from one folder to another through the Manage Analyses window*

- **1** In Oracle CRM On Demand, click the Analytics tab.
- **2** On the Home page, click Design Analyses to open Analytics.
- **3** In Analytics, click Manage Analyses.
- **4** In the Manage Analyses window, in the folder row, click Copy/Move.
- **5** In the report directory, select the folder to which you want to copy or move the report.
- **6** Click Copy or Move.

# **Getting Started with Analytics Reports**

NOTE: To create custom reports your user role must include the Manage Custom Reports privilege or the Manage Personal Reports privilege.

The following actions are used in creating analyses:

- **Open Existing Analysis.** Click this link to open an existing analysis that is stored in your private folder or in the shared folder. For more information, see Managing Analyses (on page [935\)](#page-934-0).
- **Manage Analyses.** Click this link to delete or rename an existing analysis. For more information, see Managing Analyses (on page [935\)](#page-934-0).

**Create New Analysis.** This section contains links to subject areas that form the basis of a custom report.

### **Creating a New Analysis (Custom Report)**

The Create New Analysis section has two listings of subject areas that you can use in your report: the Analytics subject areas and the Reporting subject areas. Most reports use data from a single subject area. It is possible to create a report using data from two subject areas, but it is an advanced task.

Each subject area contains data fields (organized into dimensions) and their related metrics.

The Analytics subject areas use data that is compiled nightly. These subject areas generally have historical or trend data, or contain more complex calculations than those found in the Reports subject areas. If this is the first time you have signed in, the historical analyses do not show data until the first ETL run has completed.

The Reporting subject areas provide real-time analyses. The data in these reports can change during the working day. Reports made from Reporting subject areas have a Refresh button, so you can update them in real time. For more information about subject areas, see About Subject Areas in Reports (on page [956\)](#page-955-0).

#### **Before you begin.** Do the following:

- Make sure the data that you want to include is not already available in a prebuilt report.
- **Be familiar with the limitations of reports and reporting record types. For more information, see About** Limitations in Reports (on page [951\)](#page-950-0).
- Review the information about custom reports. If you have added new fields, you can use those custom fields on a report. If you have changed the display names for fields, the new display names are used for the reports. However, if you rename record types, such as Accounts, the new names are not reflected in the reports.

**NOTE:** If you selected the option to add new picklist values when importing data, those new picklist values might not be displayed in the reports until the next ETL run completes.Therefore, you might not be able to use the new picklist values as filters during that time period.

**NOTE:** Custom related information fields are not exposed in Analytics.You should instead use the original fields that are referred to by the custom related information fields for reporting.

To create a custom report, click one of the Analytics or Reporting subject areas. Analytics then guides you through the process of setting up your custom report and performing a dynamic analysis. This process consists of these general steps:

**1** Step 1: Defining Criteria (on page [1177\)](#page-1176-0)

Set up columns and filters. Add filters to determine which data to include (optional but recommended). Filters restrict the data that is displayed, reducing the size of the data set and avoiding performance issues.

**2** Step 2: Creating Layouts (on page [1205\)](#page-1204-0)

Add charts or tables (optional) to include graphical or alternative representations of the data.

**3** Step 3: Defining Prompts (Optional) (on page [1254\)](#page-1253-0)

Add prompts that allow users to specify filter values when they run the report.

**4** Step 4: Reviewing Reports (on page [1258\)](#page-1257-0)

View the report results before you save it.

#### *To begin creating a custom report*

- **1** Click the Analytics tab.
- **2** On the Home page, click the Design Analyses Link.

Analytics appears in a separate page, independent of the other Oracle CRM On Demand pages.

**3** Click a Historical Analytic subject area or a Real-time Reporting subject area.

# **Analytics URL Reference Is Not Supported**

Oracle CRM On Demand does not support using a direct Analytics URL reference either from within the Oracle CRM On Demand application or from an external embedded URL. Do not use this URL reference to embed analytics content in custom Web tabs, Web applets, or Web links because these customizations might not work after an upgrade. Until the direct Analytics URL reference is fully supported, use the custom Homepage report feature to display analytics content within the Oracle CRM On Demand application. You cannot request support for problems encountered using a direct analytics URL. Only problems that occur within the Oracle CRM On Demand application are supported.

### **Language Support for Picklists**

Analytics supports the display of picklist values in your user language in addition to the company's default language. The following table lists the record types that support these picklists and the name of the picklist subfolders. Each subfolder contains a set of picklist fields that you can use to display the picklist values in your user language.

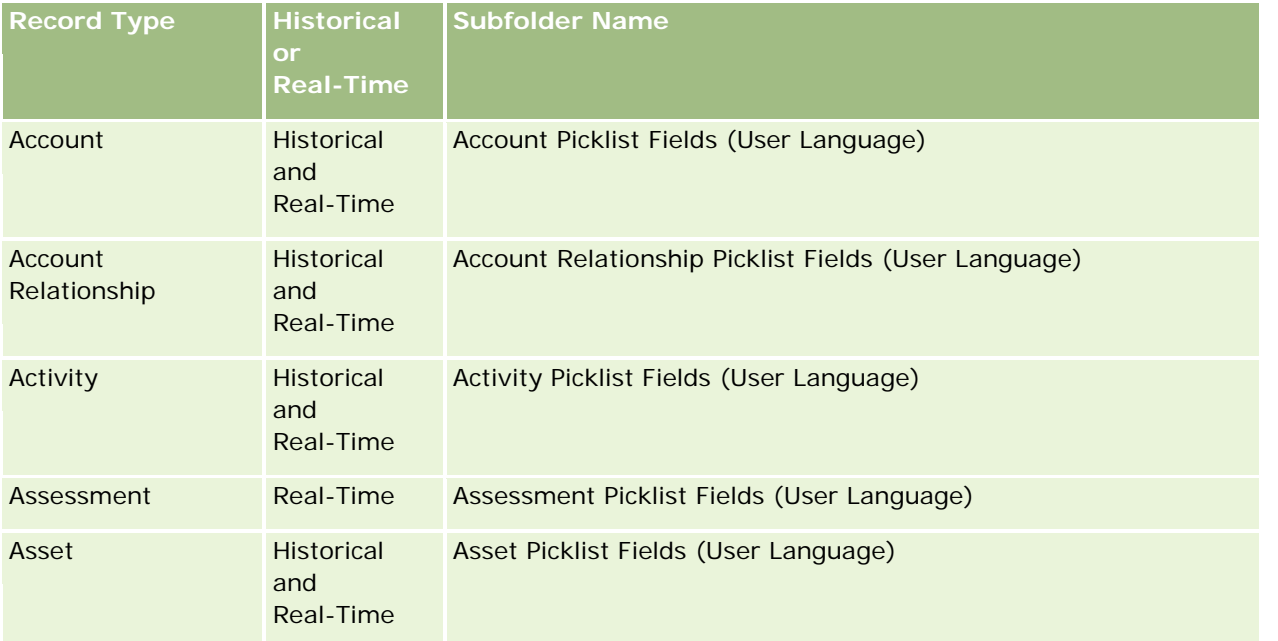

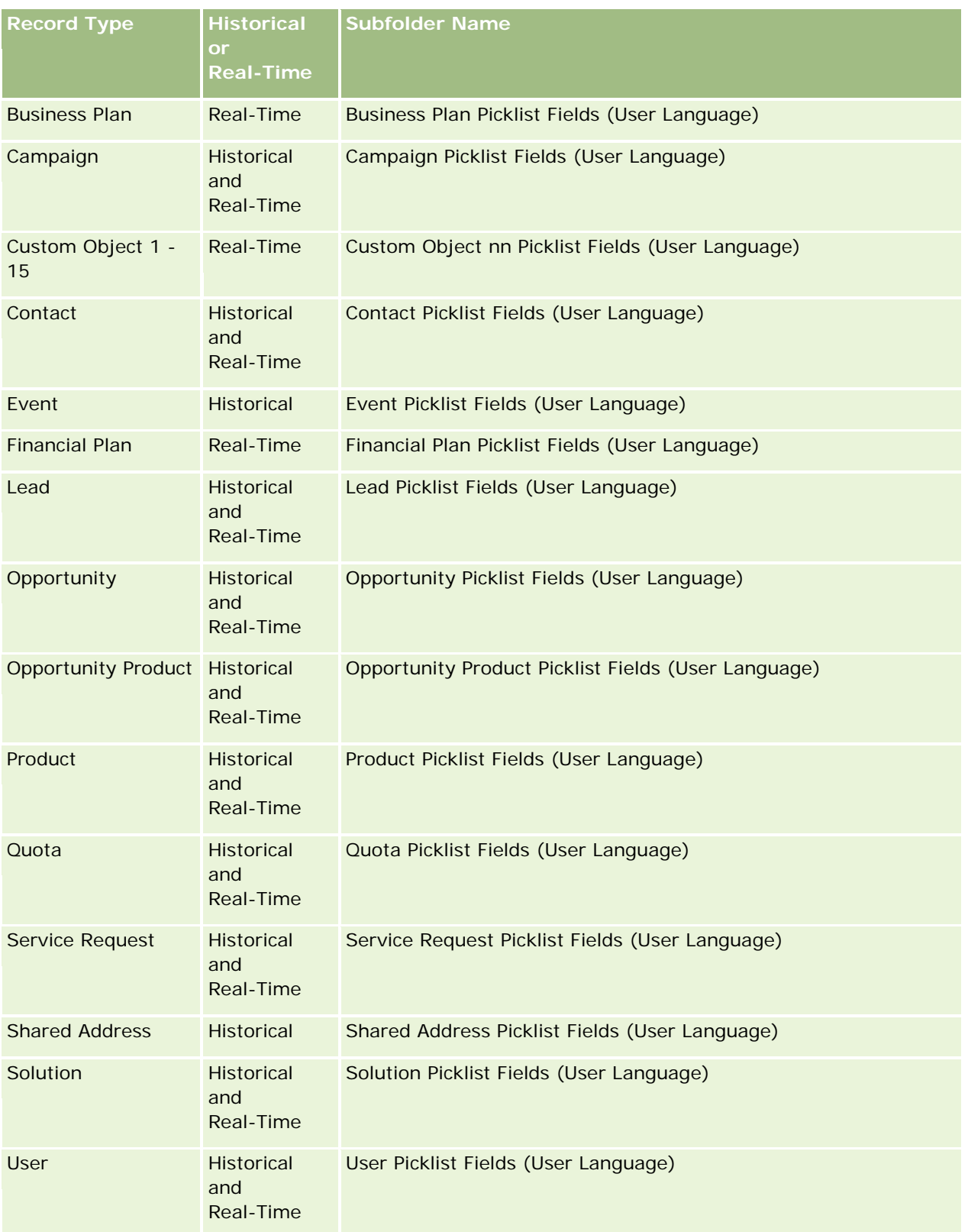

The User record type does not always appear as the User dimension. Other dimension names used for the User record type are Approver, Final Approver, and Last Approved By. If a user record type is contained within another record type, then the user record type appears in the second level of the hierarchy as you would expect. However, the user-language picklist and the company picklist also appear in the second level of the hierarchy, not under the user record type.

To display the picklist values in the company language, you can continue to use the picklist fields that are under the standard dimension folders. Also the picklist fields, suffixed with the term *Code,* that were previously available under the main folder are now available under the subfolders (such as Account Picklist Fields (Code), Activity Picklist Fields (Code), and so on) with the suffix removed from the field names. You can continue to use these language independent code (LIC) fields and the optimized version of the base picklist fields in report filters to improve query performance.

In reports, picklist values appear in the user or company selected language. However, picklist fields that do not have a value selected in the user interface are displayed as shown in the following table. The behavior of the picklist value display depends on the type of picklist, which can be prebuilt or indexed custom.

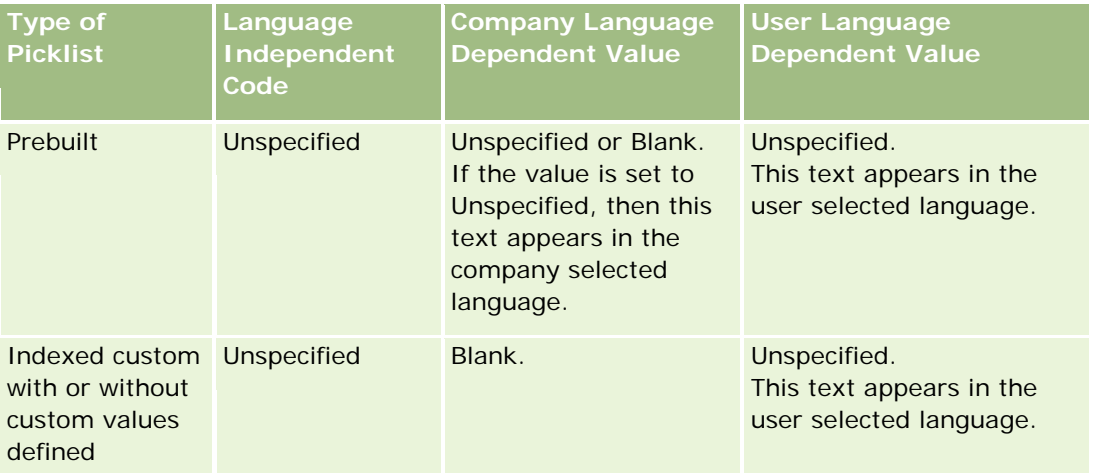

The following table describes the behavior of the picklist value display for historical subject areas.

The following table describes the behavior of the picklist value display for real-time subject areas.

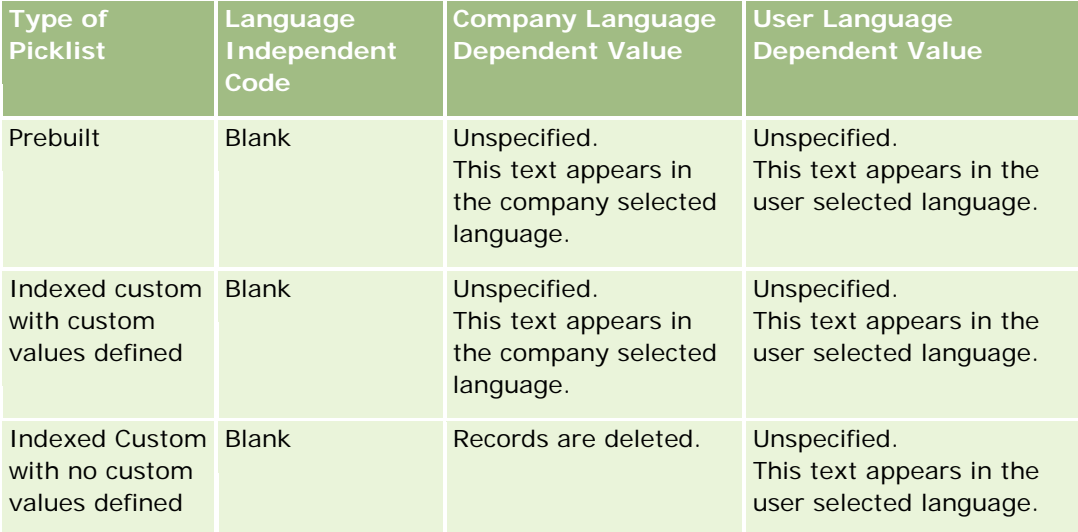

# **About Limitations in Analytics**

The limitations of reports are listed in the following sections.

#### **Custom Objects Reporting**

Analytics provides comprehensive support for reporting custom objects. You can report on Custom Objects 1, 2, and 3 and their many-to-many relationship with accounts, contacts, opportunities, and service requests through specially dedicated subject areas. Use the Advanced Custom Objects subject area to report the relationship between Custom Objects 4-15 and other prebuilt objects including Custom Objects 1, 2, and 3. However, custom object reporting is currently supported only in real-time subject areas. It is not available in historical subject areas.

#### **Description Text Limits**

The Description text fields limit how much text can be printed in a report:

- If the character set uses single-byte characters, the first 2,000 characters appear if the total byte size is less than 4,000.
- If the character set uses multibyte characters, the first 1,000 characters appear if the total byte size is more than 2,000.

#### **Maximum Number of Rows**

The maximum number of records can appear as follows:

- **Table view.** For this view the maximum number of records that can appear is 10,000. This number also controls the number of rows that can be downloaded to an Excel or MHT (Mime HTML) file. When downloading to CSV or text files, there is no row number limit.
- **Pivot table view.** For this view the maximum number of records that can appear is 20,000, and the maximum number of populated cells (rows multiplied by columns) is 200,000. Excluded and hidden columns are not considered in this limit.
- **Drop-down lists.** The maximum number of values that can show in drop-down lists is 1,000. This number includes the drop-down lists in filter conditions and report and dashboard prompts.

#### **Time Limit for Query Execution**

Analytics provides optimal performance for queries and reports while balancing the performance of Oracle CRM On Demand. To minimize the negative effect of long-running queries or run-away queries on the overall performance of Analytics , a time limit has been enabled for both real-time and historical reports. Queries that exceed the time limit generate a Timeout error message. For information about specific timeout limits that are applicable to your instance of Oracle CRM On Demand, contact Customer Care. For all instances, the maximum query time cannot exceed 10 minutes for Real-Time Reporting subject areas and 180 minutes for Historical Analytics subject areas. For information on optimizing query execution time, see About Report Performance (on page [1302\)](#page-1301-0) and Optimizing Performance (on page [1303\)](#page-1302-0).

#### **Multiselect Picklists**

Multiselect picklist (MSP) values are not supported in real-time reporting subject areas. They are supported in the historical subject areas for the following subject areas:

- Account
- $\blacksquare$  Activity
- Contact
- Dealer
- Lead
- **Opportunity**
- Service Request

Analytics displays a multiselect picklist field (up to 10 fields for each object) as a separate folder. Within these folders only the first 20 picklist values of the field and the concatenated MSP field value are available for reporting.

#### **Column Filter Prompt in Combined Analyses**

Column filter prompts provide general filtering of a column within a request. However, this column filter prompt is not available in combined analysis requests.

### **Book Visibility**

The Book selector appears in the Reports and Dashboard pages and in reports embedded in record Homepages. You can use the Book selector to drill down into user books or custom books. If you have Full Visibility settings and are displaying an Analytic (historical) subject area, you can exclude subordinates or subbooks in the respective book hierarchy by clearing the Include Sub-Items check box.

The Book selector is not available for report previews. You cannot exclude sub-items from reports made from Reporting (real-time) reporting subject areas. You can clear the Include Sub-Items check box, but it has no affect on Reporting subject areas, it only affects Analytic subject areas.

NOTE: Several settings control your visibility to records in analytics. For more information, see About Visibility to Records in Analytics (on page [1351\)](#page-1350-0).

#### **Exchange Rates**

If your company has more than one active currency, your company administrator must set up exchange rates for each currency. Changes made to exchange rates appear in reports after the nightly refresh of analytics data. A single exchange rate is determined for each month, and all transactions within the month use that rate.

Some record types have multiple date fields. Only one date field is used to determine the month's exchange rate. For asset currency conversions, the Purchase Date field determines the month used. For an opportunity, the Opportunity Close Date that is closest to the Exchange Rate Effective Date is used.

#### **Localization Settings**

If you change your default language, the reporting elements display in the newly selected language. However, the data in reports or dashboards depends on your company's default language regardless of your chosen language.

#### **Date Support**

Analytics supports date analysis of metrics through the date dimension for 41 years (2000 to 2040) for companies using calendar-quarter or standard, fiscal-calendar models. For companies using custom fiscal calendar, Analytics can support date analysis of metrics only for the years defined in Oracle CRM On Demand. If a record is created outside this period, you can still display this record as long as it is not analyzed through the date dimension.

Date dimensions are set up differently in analytic (historical) subject areas than in reporting (real-time) subject areas. In analytic subject areas there is only one date dimension (standard or canonical), and there might be one or multiple sets of metrics using different dates, so these metrics can be reported by any date within the desire range. In reporting subject areas, there are one or multiple date dimensions (role-playing) and only a single set of metrics, so these metrics can be analyzed using different date dimensions.

For example, consider the Opportunity History analytic subject area, which contains one date dimension (Close Date) and two sets of metrics. The default set of metrics, Opportunity Metrics, is based on the Close Date, but there is also another set of metrics, Opportunity Metrics by Open Date, to allow analysis of opportunities by an open date. However, the Opportunities Reporting subject area contains two date dimensions: Date Opened and Close Date, and one set of metrics (Opportunity Metrics). The advantage of using the date dimension of the analytic subject area is that it allows analysis of various related metrics for the entire period using any date within the desire range in a single report.

The following table summarizes the set up of the date dimensions between analytic and reporting subject areas.

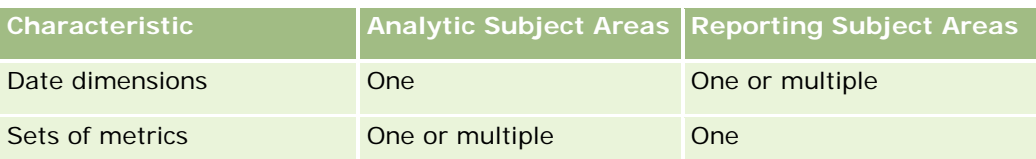

#### **Time Support**

Dates and times shown in reports are displayed in the company's time zone, so that everyone using the report can view consistent data. It is possible to display dates and times in the user's time zone (for Reporting subject areas only) if the company administrator has enabled the User Time Zone Support for Reporting Subject Areas field and if this field is selected in the user's profile. Changing this setting affects only reports that you display and does not affect reports that other users display. When sharing reports, the date and time information that you see might be different from the information that others see.

#### **User Quotas**

User quotas are available for reporting in the following subject areas: Activities, Activity History, Opportunities, Opportunity History, Opportunity-Products, and Opportunity-Product History. You must be familiar with the following considerations when reporting user quotas:

- User quotas are related to your fiscal calendar definitions. If your fiscal calendar year uses 12 periods starting every July 1, then so does the user quotas. In reports, the user quota year is determined by the final period in the fiscal year. For example, if your fiscal year ends on June 30, 2011, then the user quota year 2011 is from July 1, 2010 through June 30, 2011.
- If your company changes the fiscal calendar definition, then you must delete and recreate user quotas if the quarterly and yearly roll-up of quota values for users must match the user quotas for Oracle Contact On Demand and Analytics. However, the user quota relation with the fiscal year in Analytics is still based on the year in which the last period of the fiscal year ends.
- User quotas are defined for the quota name, date (month or higher), and user. They are not defined at the opportunity level. If you try to report quota metrics and opportunity metrics with the opportunity dimension field, you might encounter ODBC errors. You might also encounter ODBC errors when the user quota is reported at a level of the dimension object that is lower than the defined level or the available level. For example, user quotas are defined at the month level. If you try to report at the date level, you might encounter an ODBC error.
- User quota metrics are always generated using Manager visibility regardless of the user's visibility. Hence, it is not possible for users who are not company administrators to report user quotas along with opportunity metrics when their visibility is set to Team visibility.
- You might experience ODBC errors if you report user quota metrics with a nonconforming dimension. For example, user quota metrics are not defined at the opportunity dimension in the Opportunity History subject area, and hence, you might experience ODBC errors if you tried to report user quota and opportunity metrics along with the opportunity dimension fields.
- If you define more than one quota for a given year, the user quota values shown in reports is an aggregation of all quota types for that year. You must use the filter by metric feature if you want the report to show user quota values of selected quota types for that year. For example, if Service Quota and License Quota are two quota types for the fiscal year 2009, and you want only Service Quota to be displayed in reports when reporting opportunity revenue, then use the following filter-metric formula on the user quota value column:

FILTER("Quota Metric"."QUOTA VALUE" USING (Quota."QUOTA NAME" = 'Service Quota'))

#### **Custom Objects 1, 2, and 3 Associations**

You cannot report on the many-to-many associations between Custom Objects 1, 2, and 3 with the following objects in Analytics:

- **Activities**
- Assets
- Leads
- $\blacksquare$  Products

The many-to-many relationship is implemented only for Custom Objects 1, 2, and 3 and Account, Contact, Service Request, and Opportunity in Analytics. This many-to-many relationship is yet to be implemented between Custom Objects 1, 2, and 3 and Activities, Assets, Leads, and Products. However, customers can report on the one-to-many relationship between these objects and Custom Objects 1, 2, and 3, using the Advanced Custom Objects subject area. You can display elements from the Activities dimension if you include an Activity metric in the report.

#### **Currency Conversion Limits**

If a currency value is entered using a currency that is not the company's default currency, then Analytics converts that value to the company's default currency for use in reports. Large values that are acceptable for input in one currency may exceed value limits when converted to the company default currency. When this occurs, the report generation cannot be completed.

# **Selecting Subject Areas**

To select a subject area for a report, click the Analytics tab and then click Analysis in the Create pane.

The Select Subject Area page contains two categories of subject areas: Historical Analytics and Real-time Reporting. The subject areas in the Historical Analytics category generate reports that are historical and that show trend analyses, based on data that is refreshed nightly. The subject areas in the Real-time Reporting category provide up-to-the-second data analyses and real-time information.

Subject areas represent information pertinent to a particular area of the business, or the reporting and analysis needs of a particular audience. Subject area names correspond to the type of information that they contain, such as dimension objects (record types) and fact metrics, which the business users want to analyze. Subject area names organize and categorize this information in various folders.

### **Historical Analytic Subject Areas**

The following links provide detailed information on each subject area, including its business purpose, its relationship type (one-to-one, one-to-many, many-to-many, and so on), and a listing of the dimensions and metrics that are available:

- Account Addresses Historical Analytics Subject Area (on page [1384\)](#page-1383-0)
- Account Addresses Historical Analytics Subject Area (on page [1384\)](#page-1383-0)
- Account and Competitor Historical Analytics Subject Area (see ["Account and Competitor History Analytic](#page-1384-0)  [Subject Area"](#page-1384-0) on page [1385\)](#page-1384-0)
- **Account and Partner Historical Analytics Subject Area (on page [1389\)](#page-1388-0)**
- **Account and Related Account Historical Analytics Subject Area (on page [1392\)](#page-1391-0)**
- **Account Contact Historical Analytics Subject Area (on page [1396\)](#page-1395-0)**
- **Account History Historical Analytics Subject Area (on page [1397\)](#page-1396-0)**
- **Account Team Historical Analytics Subject Area (on page [1400\)](#page-1399-0)**
- **Activity History Historical Analytics Subject Area (on page [1402\)](#page-1401-0)**
- **Asset History Historical Analytics Subject Area (on page [1405\)](#page-1404-0)**
- Call Activity Historical Analytics Subject Area (on page [1407\)](#page-1406-0)
- Campaign Historical Analytics Subject Area (on page [1410\)](#page-1409-0)
- Campaign Response Historical Analytics Subject Area (on page [1412\)](#page-1411-0)
- Contact Addresses Historical Analytics Subject Area (on page [1415\)](#page-1414-0)

- **Contact Historical Analytics Subject Area (on page [1416\)](#page-1415-0)**
- Contact Interests Historical Analytics Subject Area (on page [1418\)](#page-1417-0)
- Contact Revenue Historical Analytics Subject Area (on page [1420\)](#page-1419-0)
- Contact Team Historical Analytics Subject Area (on page [1422\)](#page-1421-0)
- Deal Registration Historical Analytics Subject Area (on page [1423\)](#page-1422-0) (Oracle CRM On Demand Partner Relationship Management Edition only)
- Deal Registration Product Revenue Historical Analytics Subject Area (on page [1426\)](#page-1425-0) (Oracle CRM On Demand Partner Relationship Management Edition only
- Dealer History Analytic Subject Area (on page [1008\)](#page-1007-0) (Oracle CRM On Demand Automotive Edition only)
- **Exent History Historical Analytics Subject Area (on page [1430\)](#page-1429-0)**
- **H** Household Historical Analytics Subject Area (on page [1432\)](#page-1431-0) (Oracle CRM On Demand Financial Services Edition only)
- **Lead Historical Analytics Subject Area (on page [1435\)](#page-1434-0)**
- **MDF Request Historical Analytics Subject Area (on page [1437\)](#page-1436-0) (Oracle CRM On Demand Partner** Relationship Management Edition only)
- Opportunity and Competitor Historical Analytics Subject Area (on page [1441\)](#page-1440-0)
- Opportunity and Partner Historical Analytics Subject Area (on page [1444\)](#page-1443-0)
- **Deportunity Contact History Analytic Subject Area (on page [1026\)](#page-1025-0)**
- Opportunity Historical Analytics Subject Area (on page [1448\)](#page-1447-0)
- Opportunity Product Revenue Historical Analytics Subject Area (on page [1451\)](#page-1450-0)
- Opportunity Team Historical Analytics Subject Area (on page [1453\)](#page-1452-0)
- **Partner History Analytic Subject Area (on page [1034\)](#page-1033-0) (Oracle CRM On Demand Partner Relationship** Management Edition only
- **Pipeline Historical Analytics Subject Area (on page [1456\)](#page-1455-0)**
- **Portfolio Historical Analytics Subject Area (on page [1459\)](#page-1458-0) (Oracle CRM On Demand Financial Services** Edition only)
- **Product Historical Analytics Subject Area (on page [1461\)](#page-1460-0)**
- Quote Historical Analytics Subject Area (on page [1463\)](#page-1462-0)
- Sales Stage Historical Analytics Subject Area (on page [1465\)](#page-1464-0)
- Service Request Historical Analytics Subject Area (on page [1467\)](#page-1466-0)
- Shared Address Historical Analytics Subject Area (on page [1470\)](#page-1469-0)
- Solutions Historical Analytics Subject Area (on page [1472\)](#page-1471-0)
- Special Pricing Product Historical Analytics Subject Area (on page [1474\)](#page-1473-0)
- Usage Tracking Analysis Analytic Subject Area (on page [1057\)](#page-1056-0)

### **Real-time Reporting Subject Areas**

The following links provide detailed information on each subject area, including its business purpose, its relationship type (one-to-one, one-to-many, many-to-many, and so on), and a listing of the dimensions and metrics that are available:

- Account Contacts Reporting Subject Area (on page [1063\)](#page-1062-0)
- Account Contacts Reporting Subject Area (on page [1063\)](#page-1062-0)
- Account Revenues Real-Time Reporting Subject Area (on page [1484\)](#page-1483-0)
- **Accounts Real-Time Reporting Subject Area (on page [1486\)](#page-1485-0)**
- **Accounts and Competitors Real-Time Reporting Subject Area (on page [1489\)](#page-1488-0)**
- Accounts and Partners Real-Time Reporting Subject Area (on page [1493\)](#page-1492-0)
- **Accounts and Related Accounts Real-Time Reporting Subject Area (on page [1496\)](#page-1495-0)**
- **Activities Real-Time Reporting Subject Area (on page [1499\)](#page-1498-0)**
- Advanced Custom Objects Real-Time Reporting Subject Area (on page [1502\)](#page-1501-0)
- **Assessments Real-Time Reporting Subject Area (on page [1517\)](#page-1516-0)**
- **Assets Real-Time Reporting Subject Area (on page [1520\)](#page-1519-0)**
- **Business Planning Real-Time Reporting Subject Area (on page [1522\)](#page-1521-0)**
- **E** Campaigns Real-Time Reporting Subject Area (on page [1525\)](#page-1524-0)
- Contact Relationships Real-Time Reporting Subject Area (on page [1528\)](#page-1527-0)
- **Contacts Real-Time Reporting Subject Area (on page [1530\)](#page-1529-0)**
- **L** Custom Objects and Accounts Real-Time Reporting Subject Area (on page [1532\)](#page-1531-0)
- Custom Objects and Contacts Real-Time Reporting Subject Area (on page [1535\)](#page-1534-0)
- **E** Custom Objects and Opportunities Real-Time Reporting Subject Area (on page [1537\)](#page-1536-0)
- Custom Objects and Service Requests Real-Time Reporting Subject Area (on page [1540\)](#page-1539-0)
- Custom Objects Real-Time Reporting Subject Area (on page [1542\)](#page-1541-0)
- Events Reporting Subject Area (on page [1125\)](#page-1124-0)
- Forecasts Real-Time Reporting Subject Area (on page [1547\)](#page-1546-0)
- **Households Real-Time Reporting Subject Area (on page [1552\)](#page-1551-0) (Oracle CRM On Demand Financial Services** Edition only)
- **Leads Real-Time Reporting Subject Area (on page [1556\)](#page-1555-0)**
- Opportunities Real-Time Reporting Subject Area (on page [1559\)](#page-1558-0)
- **Opportunities and Competitors Real-Time Reporting Subject Area (on page [1562\)](#page-1561-0)**
- Opportunities and Partners Real-Time Reporting Subject Area (on page [1565\)](#page-1564-0)
- **Deportunity Contacts Reporting Subject Area (on page [1148\)](#page-1147-0)**
- **Opportunity Product Revenues Real-Time Reporting Subject Area (on page [1569\)](#page-1568-0)**

- Opportunity Team Real-Time Reporting Subject Area (on page [1571\)](#page-1570-0)
- **Drders Real-Time Reporting Subject Area (on page [1572\)](#page-1571-0)**
- **Partners Reporting Subject Area (on page [1155\)](#page-1154-0) (Oracle CRM On Demand Partner Relationship** Management Edition only)
- **Personalized Content Delivery Real-Time Reporting Subject Area (on page [1576\)](#page-1575-0) (Oracle CRM On Demand** Life Sciences Edition only)
- **Quotes Real-Time Reporting Subject Area (on page [1580\)](#page-1579-0)**
- Service Requests Real-Time Reporting Subject Area (on page [1581\)](#page-1580-0)
- Shared Activities Real-Time Reporting Subject Area (on page [1584\)](#page-1583-0)
- **Solutions Real-Time Reporting Subject Area (on page [1586\)](#page-1585-0)**
- **Special Pricing Products Real-Time Reporting Subject Area (on page [1588\)](#page-1587-0)**
- **U** Vehicles Real-Time Reporting Subject Area (on page [1590\)](#page-1589-0)

The following table shows the five types of subject areas that Analytics uses.

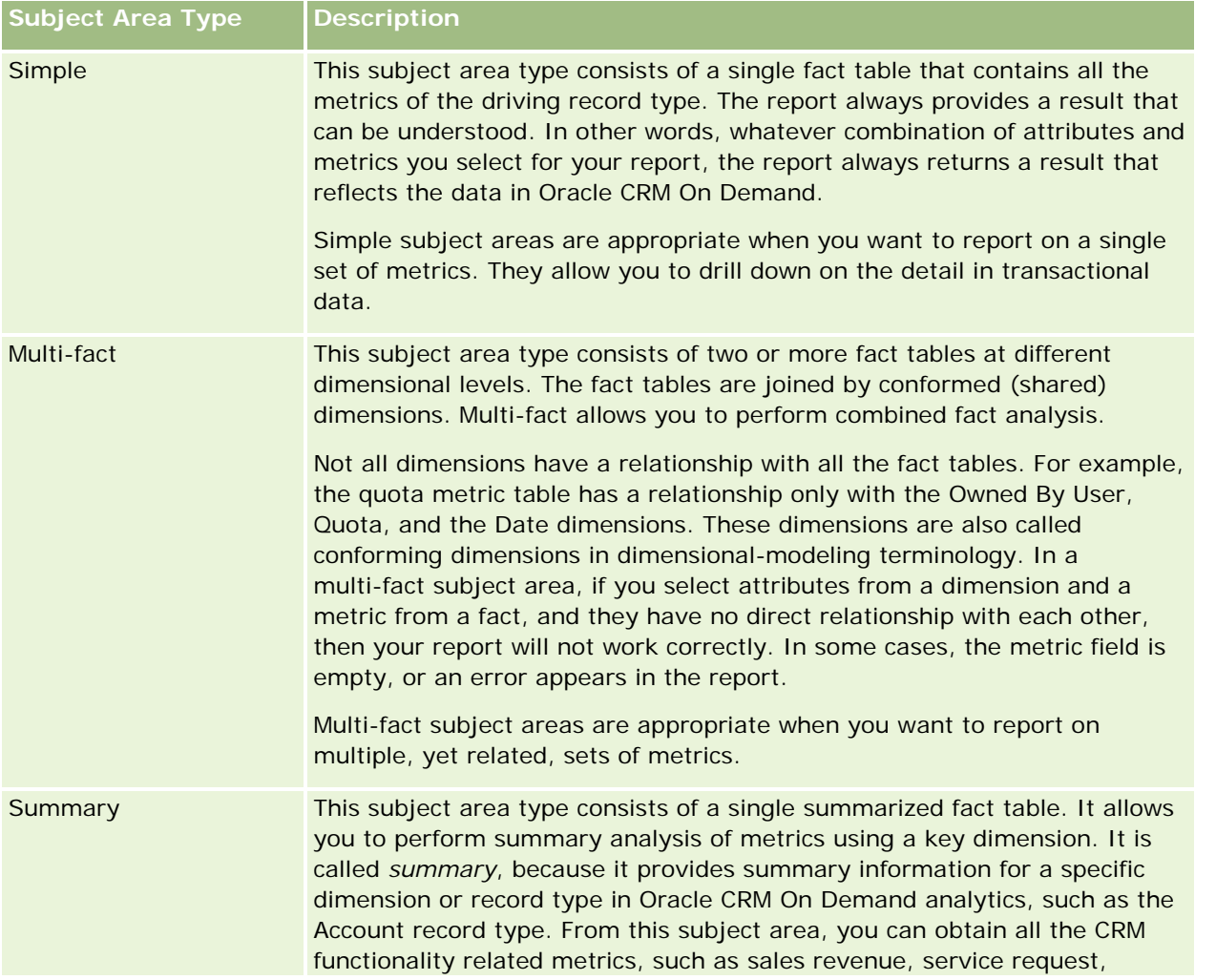

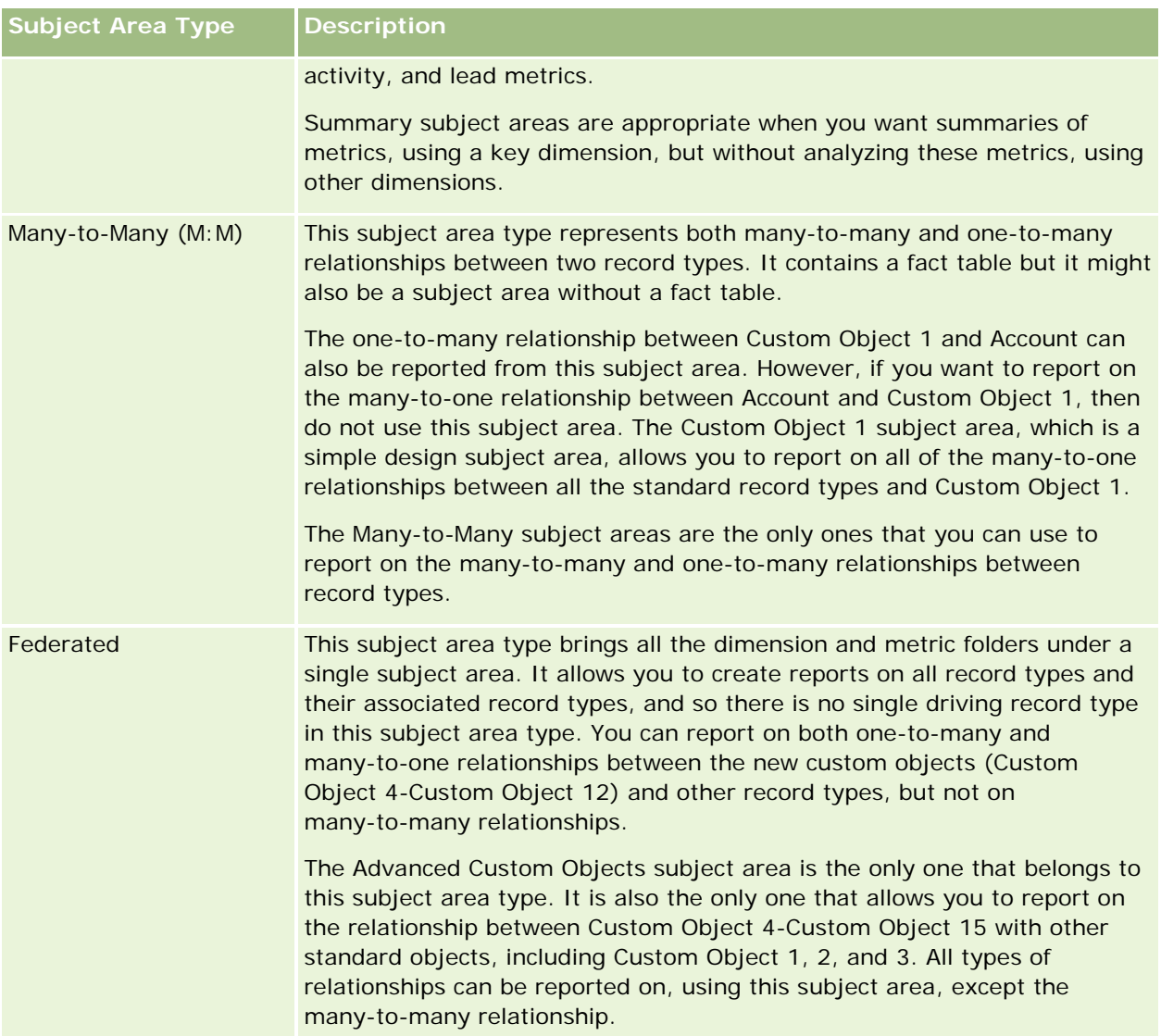

The first four types of subject areas mentioned (Simple, Multi-Fact, Summary, and Many-to-Many) are standard subject areas. The fifth type of subject area is a federated subject area for new custom objects.

# **Standard Subject Areas**

Standard subject areas are intended to report on the relationship among standard record types, including Custom Object 1, 2, and 3. Standard record types and Custom Objects 1, 2, and 3 can have the following relationships:

- **One-to-many**
- Many-to-one
- Many-to-many

Oracle CRM On Demand provides dedicated subject areas that allow the reporting of a many-to-one relationship between a standard record type and other record types. For example, the Opportunities subject

area allows the reporting of an opportunity record type's relationship with other record types. Dedicated subject areas also allow the reporting of a many-to-many relationship between two record types. For example, the Opportunity and Partner History subject area allows the reporting of a many-to-many relationship between opportunity and partner record types.

# **Federated Subject Area**

The Federated subject area type allows reporting of Custom Object 4 to Custom Object 15 with other standard objects, including Custom Object 1, 2, and 3. The Advanced Custom Objects subject area is an exclusive subject area of this type, included in this release, which unites the reporting of custom objects and their associated objects under a single subject area.

This approach provides more complete functionality in terms of record types and their related record types. The concept of a single driving record type is no longer applied. The lack of a driving record type means that you must always add a default metric to the report. Because a federated subject area does not have a single driving object, the report must always contain a metric in order to choose a relationship path among objects. In non-Federated subject areas you do not need to choose a metric because the relationship is defined already in the repository using an implicit fact metric.

The Advanced Custom Object subject area provides access to all of the related record type metrics. From this subject area, you can build a summary report for all the related metrics, including all the record types in Oracle CRM On Demand.

With the Advanced Custom Objects subject area, you can build reports that show the one-to-many and many-to-many relationships for all record types. In the many-to-many design, you must use the Account and Custom Object 1 subject area to report on the one-to-many relationship, and you must use the Custom Object 1s subject area to report on the one-to-many relationship between other record types and Custom Object 1. By using the Advanced Custom Object subject area, you can have access to both types of relationships. However, a many-to-many report is not available in this subject area.

The following table shows the subject area for the new custom objects.

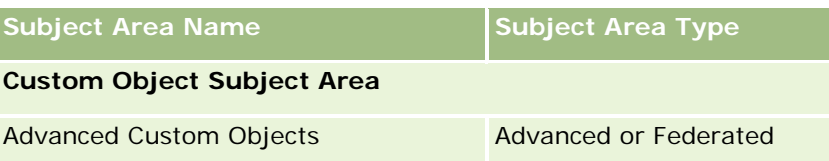

# **Record Type Renaming in Analytics**

Oracle provides record type renaming in analytics for all standard record types. Company administrators can rename record types in Oracle CRM On Demand. These new names are reflected in the analytics part of Oracle CRM On Demand. The renamed record types appear with their new names in subject areas, reports, and dashboards. For example, if a company administrator changes the account record type name to *Physician* in Oracle CRM On Demand, then the word *Account* is replaced in all of the answers and subject areas. So, the subject area *Account Address* becomes *Physician Address.* The subject area *Account Metrics* becomes *Physician Metrics,* and so on. However, record type renaming is currently not supported for report and dashboard names.

### <span id="page-1383-0"></span>**Row\_ID and Object ID**

For each record type in a subject area (such as account, activity, asset, and so on) the Row\_ID field in the database is mapped to a field named <object> ID, for example, one of the following: Account ID, Lead ID, Service Request ID, and so on.

# **Account Addresses Historical Analytics Subject Area**

### **Availability**

This subject area is available in all editions of Oracle CRM On Demand.

### **Business Purpose**

This subject area allows the reporting of the many-to-many relationship between accounts and addresses. In other subject areas, it is possible to report only the primary address of an account. However, this subject area allows the reporting of all addresses of an account along with their custom fields as well as an address shared by multiple accounts. This subject area has no metrics.

# **Optimized Custom Fields for V3 Analytics only**

This subject area has custom fields that are optimized to reduce the query time when they are used in filters. Optimized custom fields are in folders where the name ends with *Optimized Custom Fields* or *Optimized Custom Metrics*, such as *Account Optimized Custom Fields* and *Opportunity Optimized Custom Metrics*. Numeric custom fields, such as those with a type of CUR, INT, or NUM, are available as metrics in the optimized custom metrics folder, if the record type is the driving object in a specific subject area. For example, the Account record type is the driving object in the Account History subject area.

The following record types have optimized custom fields and metrics coverage in Oracle CRM On Demand and one or more of these record types might be present as dimensions or facts in this subject area:

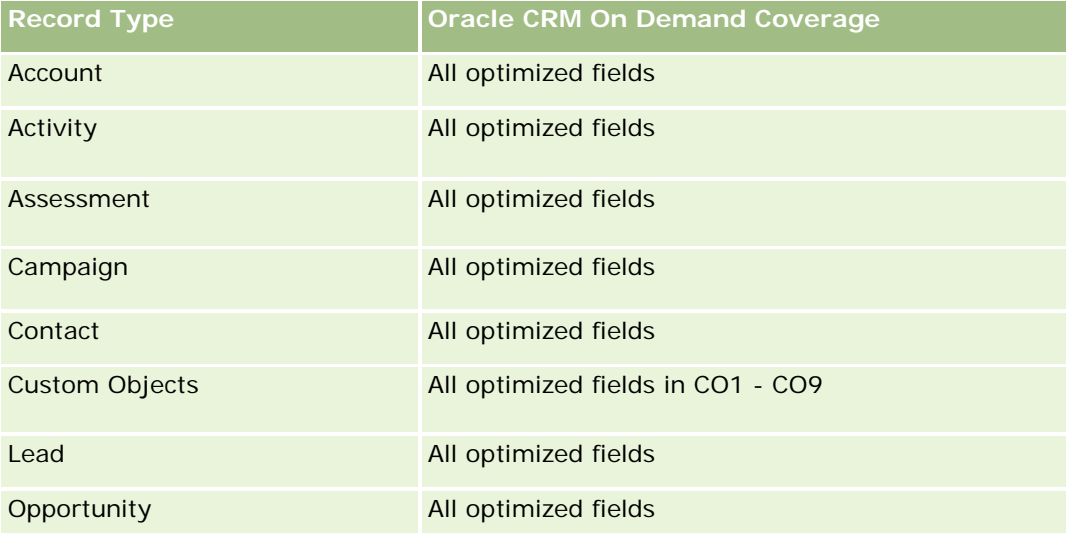

<span id="page-1384-0"></span>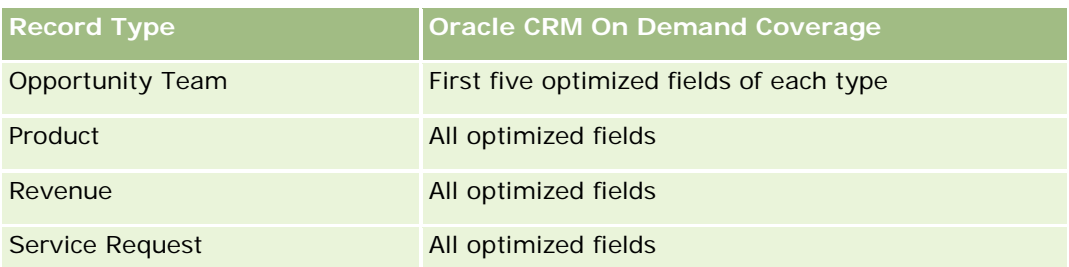

# **Relationship Type**

Many-to-many

# **Dimensions**

This subject area offers the following dimensions:

- Account
- Address

### **Metrics**

None

# **Usage Notes**

The Account dimension includes a Book hierarchy, which enables you to analyze metrics and related attributes at any level.

The Account Address Custom Fields folder is mapped to only the custom fields of the Account Addresses. If a shared address is associated to an account, only the custom fields added through the Edit option to the account addresses are available for reporting, not the custom fields of the shared address.

# **Account and Competitor History Analytic Subject Area**

# **Availability**

This subject area is available in all editions of Oracle CRM On Demand.

# **Business Purpose**

This subject area allows the reporting of the many-to-many relationship between accounts and competitor accounts. This subject area is almost identical to the account subject areas. The only difference is that it includes the competitor dimension, which has a many-to-many relationship with the account record type. This subject area allows you to create reports to show all the competitors for an account. Because this subject area represents the many-to-many relationship between accounts and competitor accounts, accounts that do not

have an association with at least one competitor account cannot be reported using this subject area. The complete attributes that define the competitor account relationship, and which are available for reporting include the following:

- **Primary Contact**
- Role
- Reverse Role
- Start Date
- End Date
- Strengths
- Weaknesses
- Comments

# **Relationship Type**

Many-to-many

### **Optimized Custom Fields for V3 Analytics only**

This subject area has custom fields that are optimized to reduce the query time when they are used in filters. Optimized custom fields are in folders where the name ends with *Optimized Custom Fields* or *Optimized Custom Metrics*, such as *Account Optimized Custom Fields* and *Opportunity Optimized Custom Metrics*. Numeric custom fields, such as those with a type of CUR, INT, or NUM, are available as metrics in the optimized custom metrics folder, if the record type is the driving object in a specific subject area. For example, the Account record type is the driving object in the Account History subject area.

The following record types have optimized custom fields and metrics coverage in Oracle CRM On Demand and one or more of these record types might be present as dimensions or facts in this subject area:

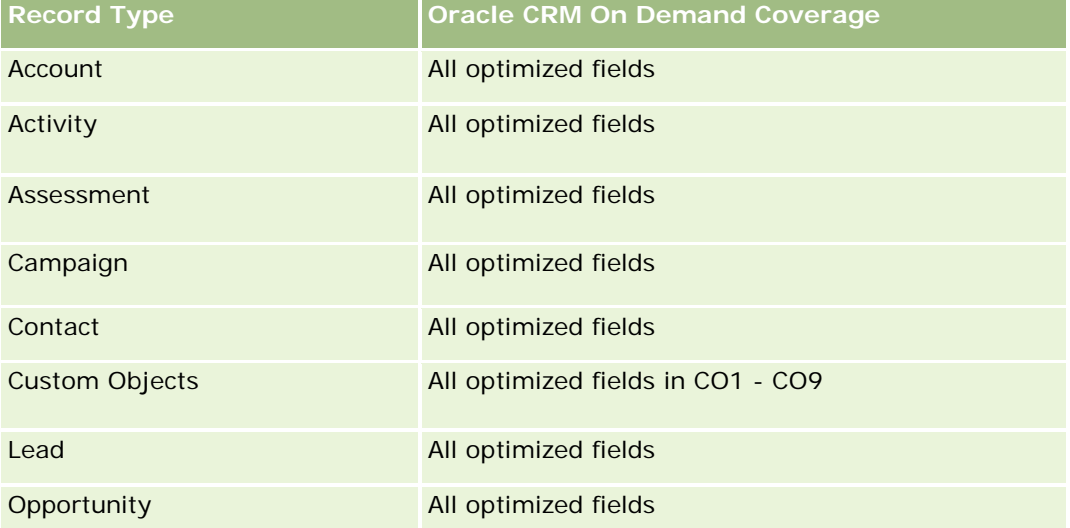

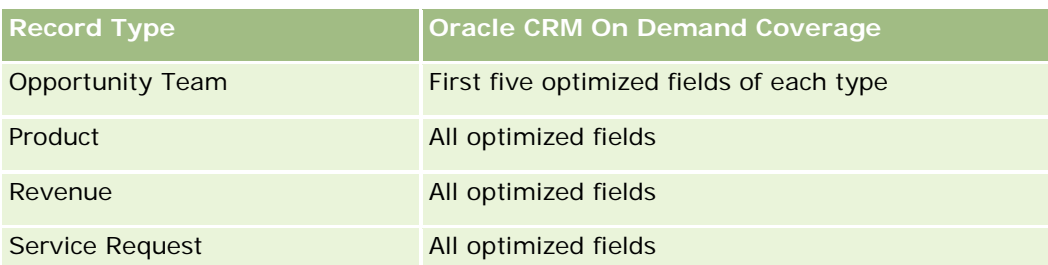

This subject area has fields that are optimized for reducing the query time when they are used in filters. Optimized fields end with the words *Code* or *UTC*. For example, the Account dimension has an Account Type field. There is also an Account Type Code field, which is the optimized version of the Account Type field. Similarly, there is an Indexed Date UTC field, which is the optimized version of the Indexed Date field. Using the optimized field in the filter generates faster queries. This method is faster than using the standard field. For information on using optimized filtering fields, see Using Optimized Filtering Fields (on page [1175\)](#page-1174-0). The following dimensions in this subject area have optimized filtering fields:

Campaign

# **Dimensions**

This subject area has the following dimensions:

- Account
- Account Competitor
- Campaign
- $\Box$  Date
- **D** Owned By User
- Relationship Contact
- **Territory**

### **Metrics**

The complete list of metrics for this subject area is as follows:

- Account Metrics
	- **Account Custom Metrics**
	- Number  $(\#)$  of Accounts
	- Number  $(\#)$  of Accounts with Opportunities
	- Number  $(\#)$  of Activities
	- Number  $(\#)$  of Contacts
	- **Number**  $(\#)$  of Leads
	- Number  $(\#)$  of Archived Leads
	- Number (#) of Qualified Leads
- Number  $(\#)$  of Rejected Leads
- **Number (#) of Leads Converted to Opportunities (Definition: The number of leads that has been** converted to opportunities.)
- Number  $(\#)$  of Leads Resulting in Lost Opportunity
- Number  $(\#)$  of Leads Resulting in Won Opportunity (Definition: The number of leads that has been converted to opportunities and is in the Closed/Won sales stage.)
- **Number**  $(\#)$  of SRs
- Number  $(\#)$  of Cancelled SRs
- Number  $(\#)$  of Closed SRs
- Number  $(\#)$  of Open SRs
- Number  $(\#)$  of Pending SRs
- Number  $(\#)$  of Opportunities
- **Number**  $(\#)$  of Wins
- **Potential Revenue**
- **Potential Revenue (000)**
- **Average (Avg) Potential Revenue**
- **Average (Avg) Open SR Age**
- **Average (Avg) Days to Close SR**
- **Average (Avg) Minutes to Close SRs**
- **Average (Avg) Open SR Age (Minutes)**
- **Average (Avg) Days to Close Opportunity (Definition: The total number of days to close an opportunity** divided by the number of wins.)
- **Closed Revenue**
- Closed Revenue (000)
- **Average (Avg) Closed Revenue**
- **Revenue**
- Revenue (000)
- **Product Closed Revenue**
- **Average (Avg) Revenue**
- **Revenue**
- **Product Revenue (000)**
- **Product Closed Revenue (000)**

### <span id="page-1388-0"></span>**Usage Notes**

This subject area is one of a group of related subject areas. All the subject areas in this group have the same metrics and share most of the same dimensions. The only difference between them is that the first dimension in the dimension list is specific to the subject area. The subject areas in this group are as follows:

- Account and Competitor History
- Account and Partner History
- Account and Related Account History

The Account dimension includes a Book hierarchy, which enables you to analyze metrics and related attributes at any level.

# **Account and Partner Historical Analytics Subject Area**

# **Availability**

This subject area is available in all editions of Oracle CRM On Demand.

### **Business Purpose**

This subject area allows the reporting of the many-to-many relationship between accounts and partner accounts. This subject area is almost identical to the account subject areas. The only difference is that it includes the partner dimension, which has a many-to-many relationship with the account record type. This subject area allows you to create reports to show all the partners for an account. Because this subject area represents the many-to-many relationship between accounts and partner accounts, accounts that do not have an association with at least one partner account cannot be reported using this subject area. The attributes that define the partner account relationship that are available for reporting include the following:

- Primary Contact
- Role
- Reverse Role
- Start Date
- End Date
- **Strengths**
- Weaknesses
- Comments

# **Relationship Type**

Many-to-many

### **Optimized Custom Fields for V3 Analytics only**

This subject area has custom fields that are optimized to reduce the query time when they are used in filters. Optimized custom fields are in folders where the name ends with *Optimized Custom Fields* or *Optimized Custom Metrics*, such as *Account Optimized Custom Fields* and *Opportunity Optimized Custom Metrics*. Numeric custom fields, such as those with a type of CUR, INT, or NUM, are available as metrics in the optimized custom metrics folder, if the record type is the driving object in a specific subject area. For example, the Account record type is the driving object in the Account History subject area.

The following record types have optimized custom fields and metrics coverage in Oracle CRM On Demand and one or more of these record types might be present as dimensions or facts in this subject area:

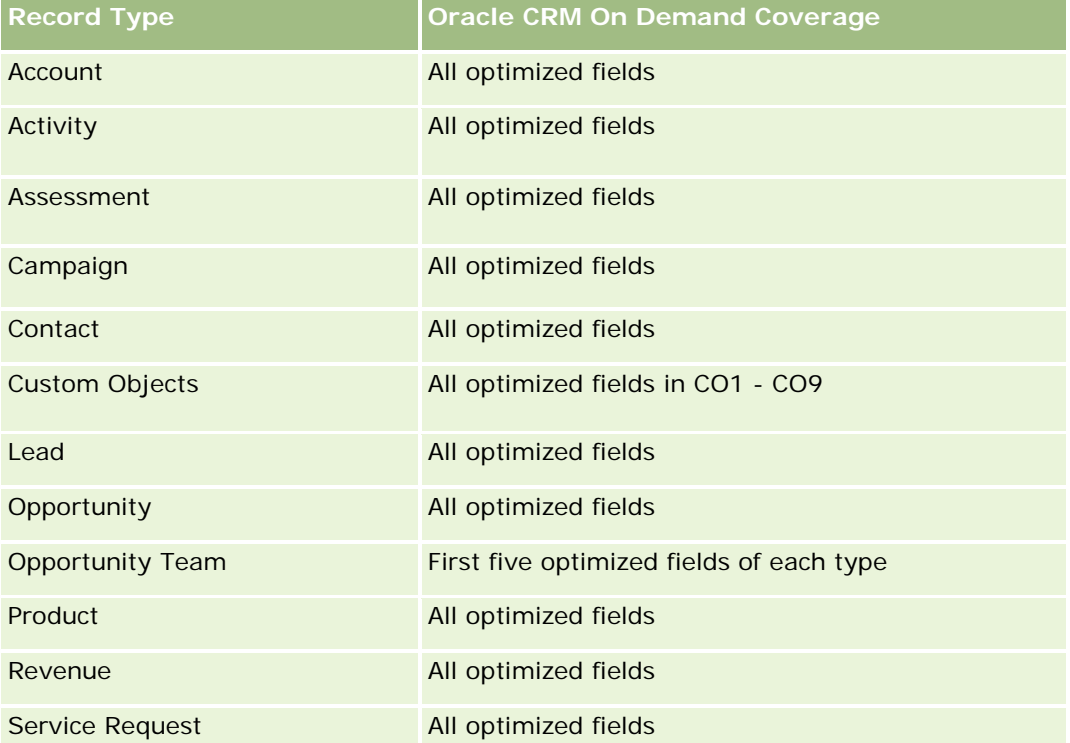

This subject area has fields that are optimized for reducing the query time when they are used in filters. Optimized fields end with the words *Code* or *UTC*. For example, the Account dimension has an Account Type field. There is also an Account Type Code field, which is the optimized version of the Account Type field. Similarly, there is an Indexed Date UTC field, which is the optimized version of the Indexed Date field. Using the optimized field in the filter generates faster queries. This method is faster than using the standard field. For information on using optimized filtering fields, see Using Optimized Filtering Fields (on page [1175\)](#page-1174-0). The following dimensions in this subject area have optimized filtering fields:

Campaign

### **Dimensions**

This subject area has the following dimensions:

- Account
- Account Partner

- Campaign
- Date
- Owned By User
- Relationship Contact
- $\blacksquare$  Territory

# **Metrics**

The complete list of metrics for this subject area is as follows:

- Account Metrics
	- **Account Custom Metrics**
	- Number  $(\#)$  of Accounts
	- Number  $(\#)$  of Accounts with Opportunities
	- **Number**  $(\#)$  **of Activities**
	- Number  $(\#)$  of Contacts
	- Number  $(\#)$  of Leads
	- Number  $(\#)$  of Archived Leads
	- Number  $(\#)$  of Qualified Leads
	- Number  $(\#)$  of Rejected Leads
	- Number (#) of Leads Converted to Opportunities (Definition: The number of leads that has been converted to opportunities.)
	- Number  $(\#)$  of Leads Resulting in Lost Opportunity
	- **Number (#) of Leads Resulting in Won Opportunity (Definition: The number of leads that has been** converted to opportunities and is in the Closed/Won sales stage.)
	- **Number**  $(\#)$  of SRs
	- Number  $(\#)$  of Cancelled SRs
	- Number  $(\#)$  of Closed SRs
	- Number  $(\#)$  of Open SRs
	- Number  $(\#)$  of Pending SRs
	- Number  $(\#)$  of Opportunities
	- **Number**  $(\#)$  of Wins
	- **Potential Revenue**
	- **Potential Revenue (000)**
	- **Average (Avg) Potential Revenue**
	- **Avg Open SR Age**

- <span id="page-1391-0"></span>**Avg Days to Close SR**
- **Avg Minutes to Close SRs**
- **Avg Open SR Age (Minutes)**
- **Avg Days to Close Opportunity (Definition: The number of days to close an opportunity divided by the** number of wins.)
- **Closed Revenue**
- **Closed Revenue (000)**
- **Avg Closed Revenue**
- Revenue
- Revenue (000)
- **Product Closed Revenue**
- **Avg Revenue**
- **Revenue**
- **Product Revenue (000)**
- **Product Closed Revenue (000)**

### **Usage Notes**

This subject area is one of a group of related subject areas. All the subject areas in this group have the same metrics and share most of the same dimensions. The only difference between them is that the first dimension in the dimension list is specific to the subject area. The subject areas in this group are as follows:

- **Account and Competitor History**
- **Account and Partner History**
- **Account and Related Account History**

The Account dimension includes a Book hierarchy, which enables you to analyze metrics and related attributes at any level.

# **Account and Related Account Historical Analytics Subject Area**

### **Availability**

This subject area is available in all editions of Oracle CRM On Demand.

### **Business Purpose**

This subject area allows the reporting of the many-to-many relationship between accounts and related accounts. This subject area is almost identical to the account subject areas. The only difference is that it includes the related account dimension, which has a many-to-many relationship with the account record type. This subject area allows you to create reports to show all the related accounts for an account. Because this

subject area represents the many-to-many relationship between accounts and related accounts, the accounts that do not have an association with at least one related account cannot be reported using this subject area. The complete attributes that define the related account relationship that are available for reporting include the following:

- Primary Contact
- Role
- Reverse Role
- Start Date
- End Date
- **Strengths**
- Weaknesses
- **Comments**

# **Relationship Type**

Many-to-many

# **Optimized Custom Fields for V3 Analytics only**

This subject area has custom fields that are optimized to reduce the query time when they are used in filters. Optimized custom fields are in folders where the name ends with *Optimized Custom Fields* or *Optimized Custom Metrics*, such as *Account Optimized Custom Fields* and *Opportunity Optimized Custom Metrics*. Numeric custom fields, such as those with a type of CUR, INT, or NUM, are available as metrics in the optimized custom metrics folder, if the record type is the driving object in a specific subject area. For example, the Account record type is the driving object in the Account History subject area.

The following record types have optimized custom fields and metrics coverage in Oracle CRM On Demand and one or more of these record types might be present as dimensions or facts in this subject area:

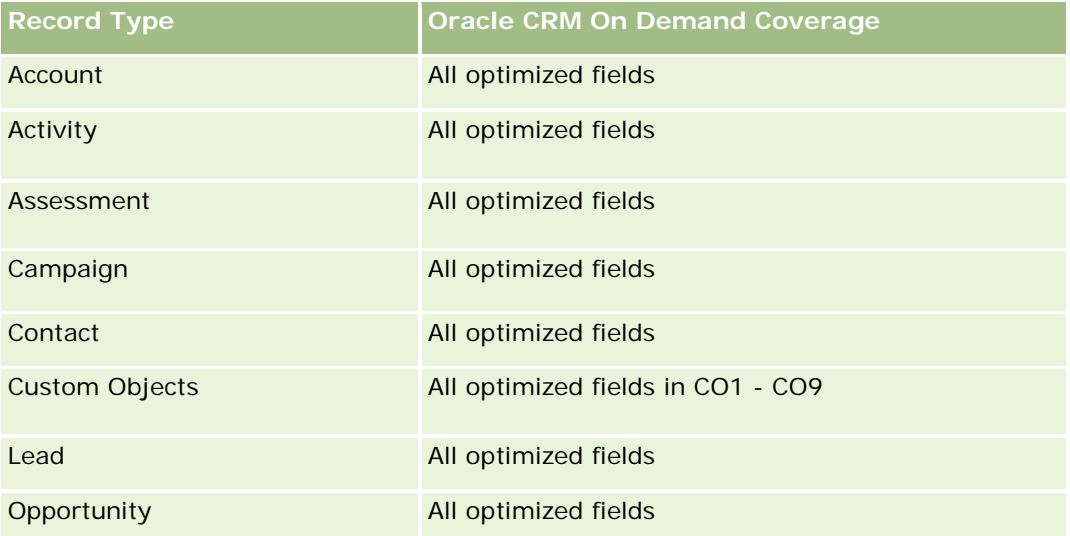

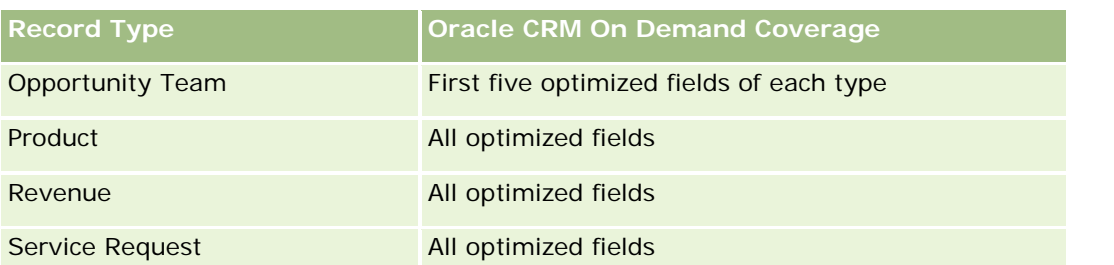

This subject area has fields that are optimized for reducing the query time when they are used in filters. Optimized fields end with the words *Code* or *UTC*. For example, the Account dimension has an Account Type field. There is also an Account Type Code field, which is the optimized version of the Account Type field. Similarly, there is an Indexed Date UTC field, which is the optimized version of the Indexed Date field. Using the optimized field in the filter generates faster queries. This method is faster than using the standard field. For information on using optimized filtering fields, see Using Optimized Filtering Fields (on page [1175\)](#page-1174-0). The following dimensions in this subject area have optimized filtering fields:

Campaign

### **Dimensions**

This subject area has the following dimensions:

- Account
- Campaign
- $\Box$  Date
- **D** Owned By User
- **Related Account**
- Relationship Contact
- **Territory**

### **Metrics**

The complete list of metrics for this subject area is as follows:

- **Account Metrics** 
	- **Account Custom Metrics**
	- Number  $(\#)$  of Accounts
	- $\blacksquare$  Number (#) of Accounts with Opportunities
	- Number  $(\#)$  of Activities
	- Number  $(\#)$  of Contacts
	- **Number**  $(\#)$  of Leads
	- Number  $(\#)$  of Archived Leads
	- $\Box$  umber  $(\#)$  of Qualified Leads

- Number  $(\#)$  of Rejected Leads
- **Number (#) of Leads Converted to Opportunities (Definition: The number of leads that has been** converted to opportunities.)
- Number  $(\#)$  of Leads Resulting in Lost Opportunity
- Number  $(\#)$  of Leads Resulting in Won Opportunity (Definition: The number of leads that has been converted to opportunities and is in the Closed/Won sales stage.)
- **Number**  $(\#)$  of SRs
- Number  $(\#)$  of Cancelled SRs
- Number  $(\#)$  of Closed SRs
- Number  $(\#)$  of Open SRs
- Number  $(\#)$  of Pending SRs
- Number  $(\#)$  of Opportunities
- Number  $(\#)$  of Wins
- **Potential Revenue**
- **Potential Revenue (000)**
- **Average (Avg) Potential Revenue**
- **Avg Open SR Age**
- **Avg Days to Close SR**
- **Avg Minutes to Close SRs**
- **Avg Open SR Age (Minutes)**
- **Avg Days to Close Opportunity (Definition: The number of days to close an opportunity divided by the** number of wins.)
- **Closed Revenue**
- Closed Revenue (000)
- **Avg Closed Revenue**
- **Revenue**
- Revenue (000)
- **Product Closed Revenue**
- **Avg Revenue**
- **Revenue**
- **Product Revenue (000)**
- **Product Closed Revenue (000)**

### <span id="page-1395-0"></span>**Usage Notes**

This subject area is one of a group of related subject areas. All the subject areas in this group have the same metrics and share most of the same dimensions. The only difference between them is that the first dimension in the dimension list is specific to the subject area. The subject areas in this group are as follows:

- Account and Competitor History
- Account and Partner History
- Account and Related Account History

The Account dimension includes a Book hierarchy, which enables you to analyze metrics and related attributes at any level.

# **Account Contact Historical Analytics Subject Area**

### **Availability**

This subject area is available in all editions of Oracle CRM On Demand.

### **Business Purpose**

This subject area allows the reporting of the many-to-many relationship between accounts and contacts. You can use it to report on all contacts associated with an account or a contact that is shared by multiple accounts. You cannot use this subject area to report on accounts that are not associated with any contact, or to report on contacts that are not linked to an account. This subject area has no metrics.

# **Relationship Type**

Many-to-many

### **Optimized Custom Fields for V3 Analytics only**

This subject area has custom fields that are optimized to reduce the query time when they are used in filters. Optimized custom fields are in folders where the name ends with *Optimized Custom Fields* or *Optimized Custom Metrics*, such as *Account Optimized Custom Fields* and *Opportunity Optimized Custom Metrics*. Numeric custom fields, such as those with a type of CUR, INT, or NUM, are available as metrics in the optimized custom metrics folder, if the record type is the driving object in a specific subject area. For example, the Account record type is the driving object in the Account History subject area.

The following record types have optimized custom fields and metrics coverage in Oracle CRM On Demand and one or more of these record types might be present as dimensions or facts in this subject area:

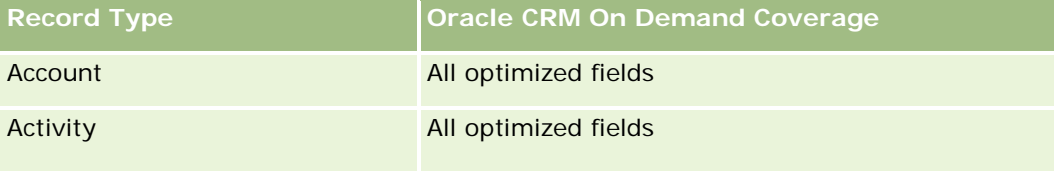

<span id="page-1396-0"></span>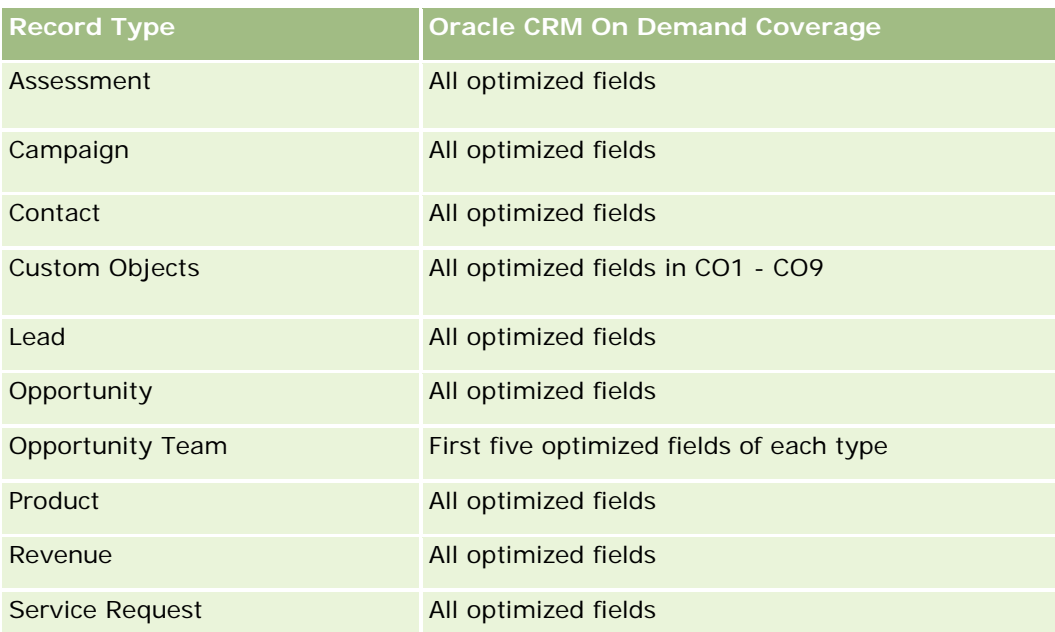

# **Dimensions**

This subject area has the following dimensions:

- Account
- Contact

# **Metrics**

None

# **Usage Notes**

The Account and Contact dimensions include a Book hierarchy, which enables you to analyze metrics and related attributes at any level.

# **Account History Historical Analytics Subject Area**

# **Availability**

This subject area is available in all editions of Oracle CRM On Demand.

# **Business Purpose**

This subject area provides a summary view of a company's important operating metrics for its accounts. The account record type is the record type that you want to analyze. You can use the account record type to

answer questions about account performance: Which companies have the highest number of service requests? Which companies have the largest number of opportunities? This subject area allows you to group and roll up these metrics at any level by account, account territory, and date dimensions. A deeper analysis involving other business areas requires the use of other subject areas.

### **Relationship Type**

Summary

# **Optimized Custom Fields for V3 Analytics only**

This subject area has custom fields that are optimized to reduce the query time when they are used in filters. Optimized custom fields are in folders where the name ends with *Optimized Custom Fields* or *Optimized Custom Metrics*, such as *Account Optimized Custom Fields* and *Opportunity Optimized Custom Metrics*. Numeric custom fields, such as those with a type of CUR, INT, or NUM, are available as metrics in the optimized custom metrics folder, if the record type is the driving object in a specific subject area. For example, the Account record type is the driving object in the Account History subject area.

The following record types have optimized custom fields and metrics coverage in Oracle CRM On Demand and one or more of these record types might be present as dimensions or facts in this subject area:

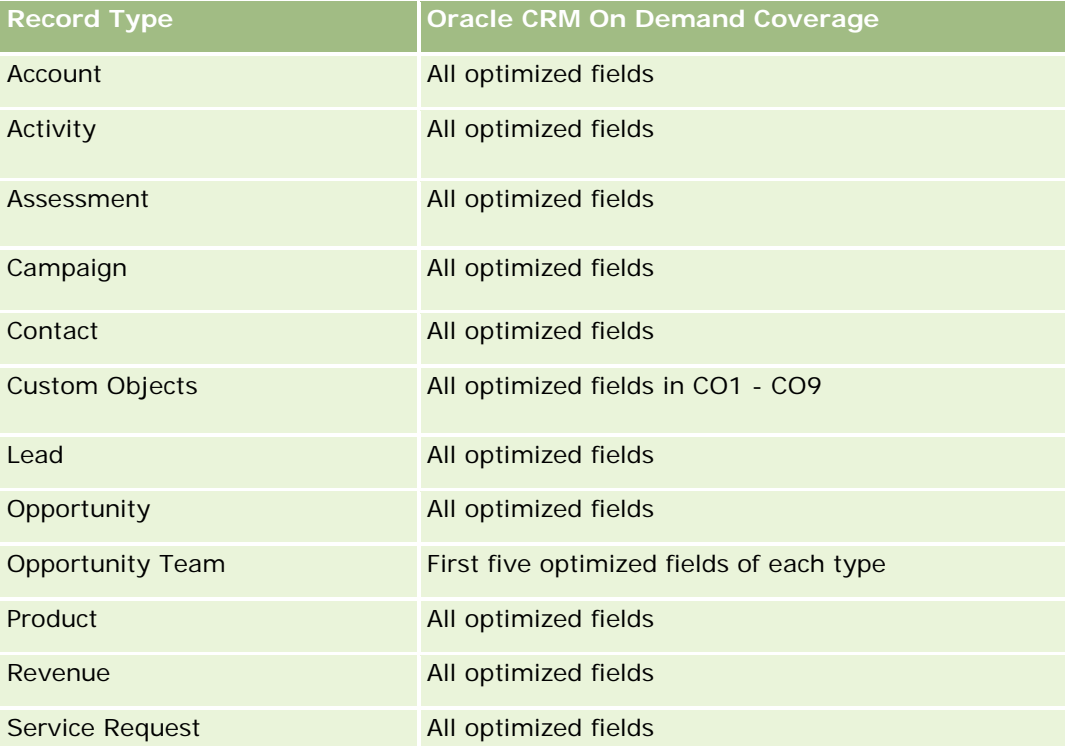

This subject area has fields that are optimized for reducing the query time when they are used in filters. Optimized fields end with the words *Code* or *UTC*. For example, the Account dimension has an Account Type field. There is also an Account Type Code field, which is the optimized version of the Account Type field. Similarly, there is an Indexed Date UTC field, which is the optimized version of the Indexed Date field. Using the optimized field in the filter generates faster queries. This method is faster than using the standard field.

For information on using optimized filtering fields, see Using Optimized Filtering Fields (on page [1175\)](#page-1174-0). The following dimensions in this subject area have optimized filtering fields:

**L** Campaign

# **Dimensions**

This subject area has the following dimensions:

- **Account**
- **L** Campaign
- $\blacksquare$  Date
- **D** Owned By User
- Principal Partner Account
- $\blacksquare$  Territory

### **Metrics**

The complete list of metrics for this subject area is as follows:

- Account Metrics
	- **Account Custom Metrics**
	- Number  $(\#)$  of Accounts
	- $\blacksquare$  Number (#) of Accounts with Opportunities
	- Number  $(\#)$  of Activities
	- Number  $(\#)$  of Contacts
	- **Number**  $(\#)$  of Leads
	- Number  $(\#)$  of Archived Leads
	- Number  $(\#)$  of Qualified Leads
	- Number (#) of Rejected Leads
	- Number (#) of Leads Converted to Opportunities (Definition: The number of leads that has been converted to opportunities.)
	- Number  $(\#)$  of Leads Resulting in Lost Opportunity
	- Number  $(\#)$  of Leads Resulting in Won Opportunity (Definition: The number of leads that has been converted to opportunities and is in the Closed/Won sales stage.)
	- Number  $(\#)$  of SRs
	- Number  $(\#)$  of Cancelled SRs
	- Number  $(\#)$  of Closed SRs
	- Number  $(\#)$  of Open SRs

- <span id="page-1399-0"></span>Number  $(\#)$  of Pending SRs
- **Number**  $(\#)$  **of Opportunities**
- Number  $(\#)$  of Wins
- **Potential Revenue**
- **Potential Revenue (000)**
- **Average (Avg) Potential Revenue**
- **Avg Open SR Age**
- **Avg Days to Close SR**
- **Avg Minutes to Close SRs**
- **Avg Open SR Age (Minutes)**
- Avg Days to Close Opportunity (Definition: The number of days to close an opportunity divided by the number of wins.)
- Closed Revenue
- Closed Revenue (000)
- **Avg Closed Revenue**
- **Revenue**
- Revenue (000)
- **Product Closed Revenue**
- **Avg Revenue**
- **Revenue**
- **Product Revenue (000)**
- **Product Closed Revenue (000)**

### **Usage Notes**

The Account dimension includes a Book hierarchy, which enables you to analyze metrics and related attributes at any level.

# **Account Team Historical Analytics Subject Area**

### **Availability**

This subject area is available in all editions of Oracle CRM On Demand.

### **Business Purpose**

This subject area allows the reporting of the many-to-many relationship between accounts and team users. Because it is possible to associate an account with various team members in Oracle CRM On Demand, you can use this subject area to create a list all team members associated with an account or all accounts where a user is added as a team member. You cannot use this subject area to report on accounts not associated with any user or to report on users not linked to an account. This subject area has no metrics.

# **Relationship Type**

Many-to-many

# **Optimized Custom Fields for V3 Analytics only**

This subject area has custom fields that are optimized to reduce the query time when they are used in filters. Optimized custom fields are in folders where the name ends with *Optimized Custom Fields* or *Optimized Custom Metrics*, such as *Account Optimized Custom Fields* and *Opportunity Optimized Custom Metrics*. Numeric custom fields, such as those with a type of CUR, INT, or NUM, are available as metrics in the optimized custom metrics folder, if the record type is the driving object in a specific subject area. For example, the Account record type is the driving object in the Account History subject area.

The following record types have optimized custom fields and metrics coverage in Oracle CRM On Demand and one or more of these record types might be present as dimensions or facts in this subject area:

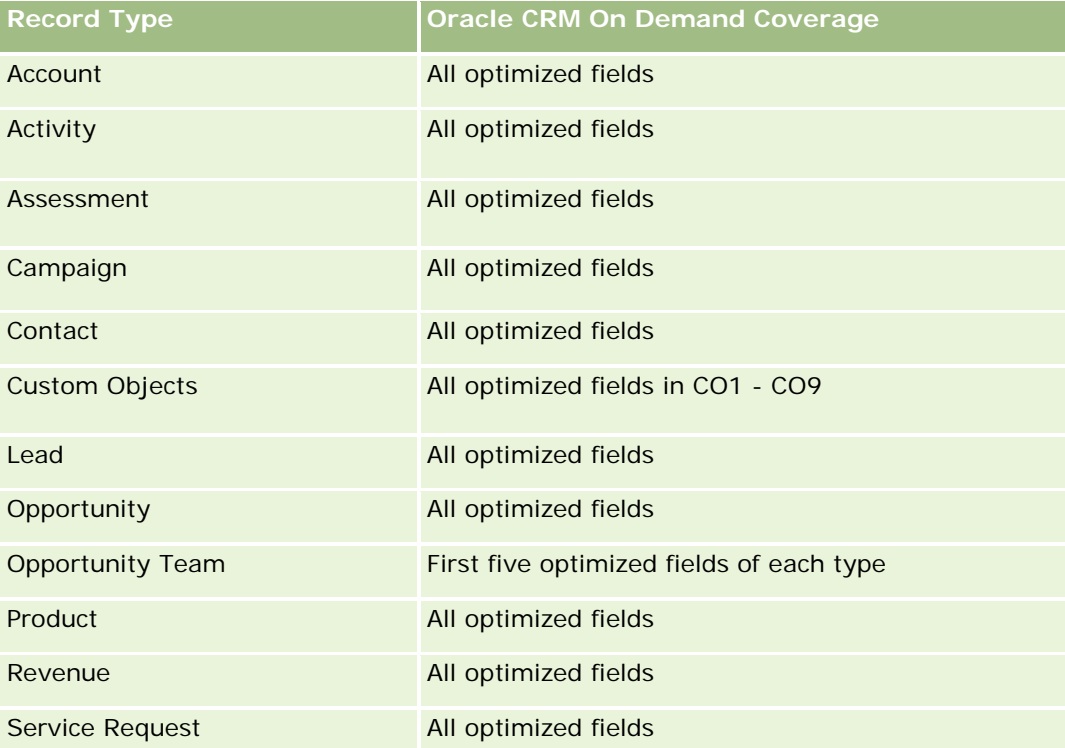

### <span id="page-1401-0"></span>**Dimensions**

This subject area has the following dimensions:

- Account
- Account Team
- Team Member

### **Metrics**

None

### **Usage Notes**

The Account dimension includes a Book hierarchy, which enables you to analyze metrics and related attributes at any level.

# **Activity History Historical Analytics Subject Area**

### **Availability**

This subject area is available in all editions of Oracle CRM On Demand.

### **Business Purpose**

This subject area allows you to analyze a broad set of activity metrics by activity, account, opportunity, lead, campaign, contact, service request, and date dimensions. Because this subject area represents every single activity event and interaction in connection with these record types, this subject area is at the lowest possible level, which means the activity fact table that determines this subject area might be the largest. This subject area allows you to roll up and analyze activity metrics using the broadest set of dimensions. This subject area consists of two or more fact tables, which allows the reporting of user quotas in relation to activity metrics.

# **Relationship Type**

Simple

### **Optimized Custom Fields for V3 Analytics only**

This subject area has custom fields that are optimized to reduce the query time when they are used in filters. Optimized custom fields are in folders where the name ends with *Optimized Custom Fields* or *Optimized Custom Metrics*, such as *Account Optimized Custom Fields* and *Opportunity Optimized Custom Metrics*. Numeric custom fields, such as those with a type of CUR, INT, or NUM, are available as metrics in the optimized custom metrics folder, if the record type is the driving object in a specific subject area. For example, the Account record type is the driving object in the Account History subject area.

The following record types have optimized custom fields and metrics coverage in Oracle CRM On Demand and one or more of these record types might be present as dimensions or facts in this subject area:

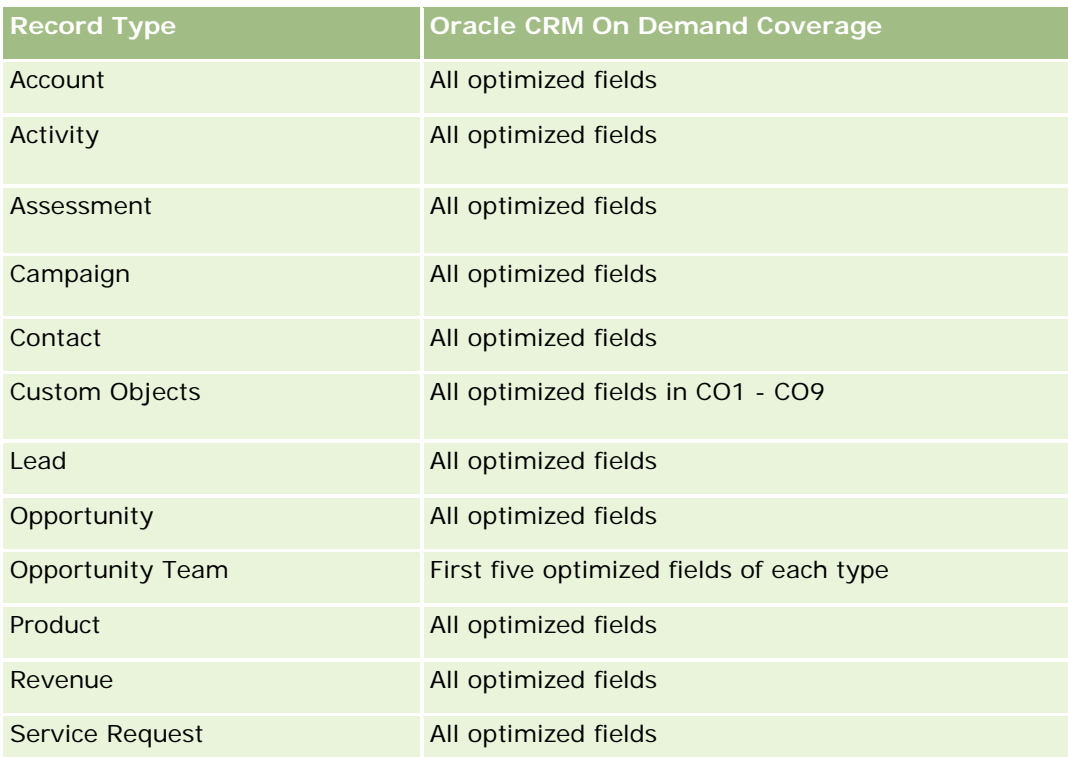

This subject area has fields that are optimized for reducing the query time when they are used in filters. Optimized fields end with the words *Code* or *UTC*. For example, the Account dimension has an Account Type field. There is also an Account Type Code field, which is the optimized version of the Account Type field. Similarly, there is an Indexed Date UTC field, which is the optimized version of the Indexed Date field. Using the optimized field in the filter generates faster queries. This method is faster than using the standard field. For information on using optimized filtering fields, see Using Optimized Filtering Fields (on page [1175\)](#page-1174-0). The following dimensions in this subject area have optimized filtering fields:

- Campaign
- Lead

# **Dimensions**

This subject area has the following dimensions:

- **Account**
- Activity
- Campaign
- Contact
- $\Box$  Date
- Dealer
- Event
- Lead

- **Opportunity**
- Owned By User
- Quota
- Service Request

### **Metrics**

The complete list of metrics for this subject area is as follows:

- **Activity Metrics** 
	- **Activity Custom Metrics**
	- **Activity Metrics by Created Date** 
		- Number (#) of Activities (Created Date)
		- Number  $(\#)$  of Appointments (Created Date)
		- Number (#) of Closed Activities (Created Date)
		- Number (#) of Open Activities (Created Date)
		- Number  $(\#)$  of Tasks (Created Date)
	- **Activity Metrics by Other Dates** 
		- Number  $(\#)$  of Appointments (End Date)
		- Number  $(\#)$  of Appointments (Start Date)
		- Number  $(\#)$  of Tasks (Due Date)
	- Number  $(\#)$  of Accounts with Activities
	- Number  $(\#)$  of Activities
	- Number  $(\#)$  of Appointments Scheduled
	- Number  $(\#)$  of Calls Dialed
	- Number  $(\#)$  of Calls Reached
	- **Number (#) of Closed Activities**
	- Number  $(\#)$  of Open Activities
- Quota Metrics
	- **Quota Value**

# **Usage Notes**

The Account, Activity, and Service Request dimensions include a Book hierarchy, which enables you to analyze metrics and related attributes at any level.
#### **User Time Zone Enabled Fields**

Normally, all times included in Analytic subject area reports display the company's time zone to ensure consistent time information no matter who generates the reports. The Activity dimension includes the following fields:

- End Time
- End Time User Time Zone
- Start Time
- Start Time User Time Zone

The End Time and Start Time fields report the activity time in the company's time zone. The End Time User Time Zone and Start Time User Time Zone fields report the same information as the standard fields do but in the user's local time zone.

## **Asset History Historical Analytics Subject Area**

#### **Availability**

This subject area is available in all editions of Oracle CRM On Demand.

#### **Business Purpose**

This subject area allows you to analyze asset metrics by account, asset, product, and user dimensions. It allows you to track assets and products sold to a customer or company. This subject area is one of the rare subject areas where the visibility to asset records is based on the visibility of the associated account records.

### **Relationship Type**

Simple

### **Optimized Custom Fields for V3 Analytics only**

This subject area has custom fields that are optimized to reduce the query time when they are used in filters. Optimized custom fields are in folders where the name ends with *Optimized Custom Fields* or *Optimized Custom Metrics*, such as *Account Optimized Custom Fields* and *Opportunity Optimized Custom Metrics*. Numeric custom fields, such as those with a type of CUR, INT, or NUM, are available as metrics in the optimized custom metrics folder, if the record type is the driving object in a specific subject area. For example, the Account record type is the driving object in the Account History subject area.

The following record types have optimized custom fields and metrics coverage in Oracle CRM On Demand and one or more of these record types might be present as dimensions or facts in this subject area:

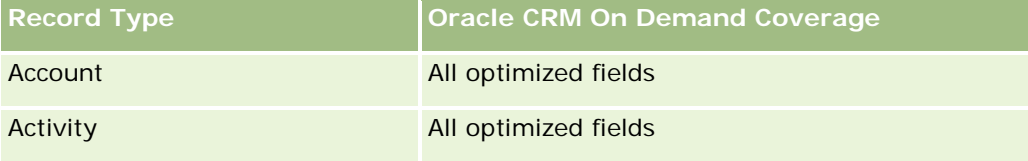

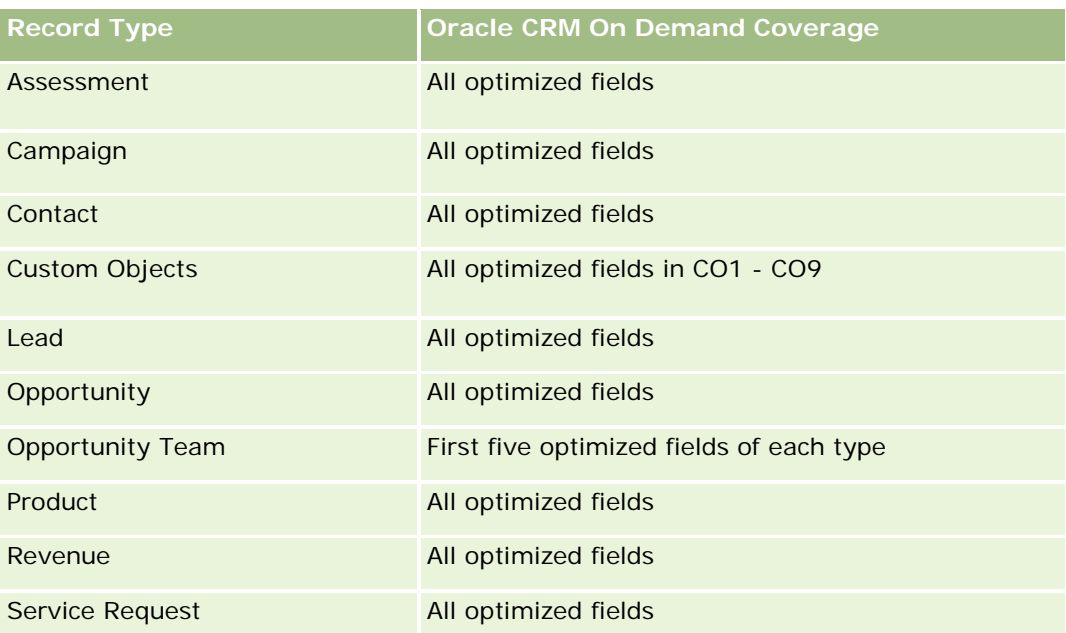

## **Dimensions**

This subject area has the following dimensions:

- **Account**
- **Asset**
- Date
- **Owned By User**
- Product Category
- $\blacksquare$  Product

### **Metrics**

The complete list of metrics for this subject area is as follows:

- **Asset Metrics** 
	- **Asset Metrics by Purchase Date** 
		- Number  $(\#)$  of Assets
		- **Purchase Price**
		- **Quantity**
		- **Average (Avg) Purchase Price**
		- **Average (Avg) Quantity**
	- **Asset Metrics by Ship Date**

- Number  $(\#)$  of Assets
- **Purchase Price**
- **Quantity**
- **Average (Avg) Purchase Price**
- **Average (Avg) Quantity**
- Number (#) of Assets
- Purchase Price
- **Quantity**
- **Average (Avg) Purchase Price**
- **Average (Avg) Quantity**

### **Usage Notes**

You can analyze the Asset metrics by the Owned By User dimension. The Account dimension includes a Book hierarchy, which enables you to analyze metrics and related attributes at any level.

# **Call Activity Historical Analytics Subject Area**

## **Availability**

This subject area is available in all editions of Oracle CRM On Demand.

## **Business Purpose**

The Call Activity History subject area enables sales managers and sales representatives to analyze call activity data by account, contact, activity, owner, product, product category, and date. Unlike the Activity History subject area, the Call Activity History subject area's metrics are based on the Life Sciences record types related to the activity including: Products Detailed, Samples Dropped,Sample Requests, Sample Request Items, and Promotional Items Dropped. This means that activities that do not have records for one or more of these related child record types cannot be reported on using this subject area.

You can use the Product Category dimension to summarize call activity metrics for different levels of a product hierarchy, such as brand, submarket, and market.

# **Relationship Type**

Simple

## **Optimized Custom Fields for V3 Analytics only**

This subject area has custom fields that are optimized to reduce the query time when they are used in filters. Optimized custom fields are in folders where the name ends with *Optimized Custom Fields* or *Optimized* 

*Custom Metrics*, such as *Account Optimized Custom Fields* and *Opportunity Optimized Custom Metrics*. Numeric custom fields, such as those with a type of CUR, INT, or NUM, are available as metrics in the optimized custom metrics folder, if the record type is the driving object in a specific subject area. For example, the Account record type is the driving object in the Account History subject area.

The following record types have optimized custom fields and metrics coverage in Oracle CRM On Demand and one or more of these record types might be present as dimensions or facts in this subject area:

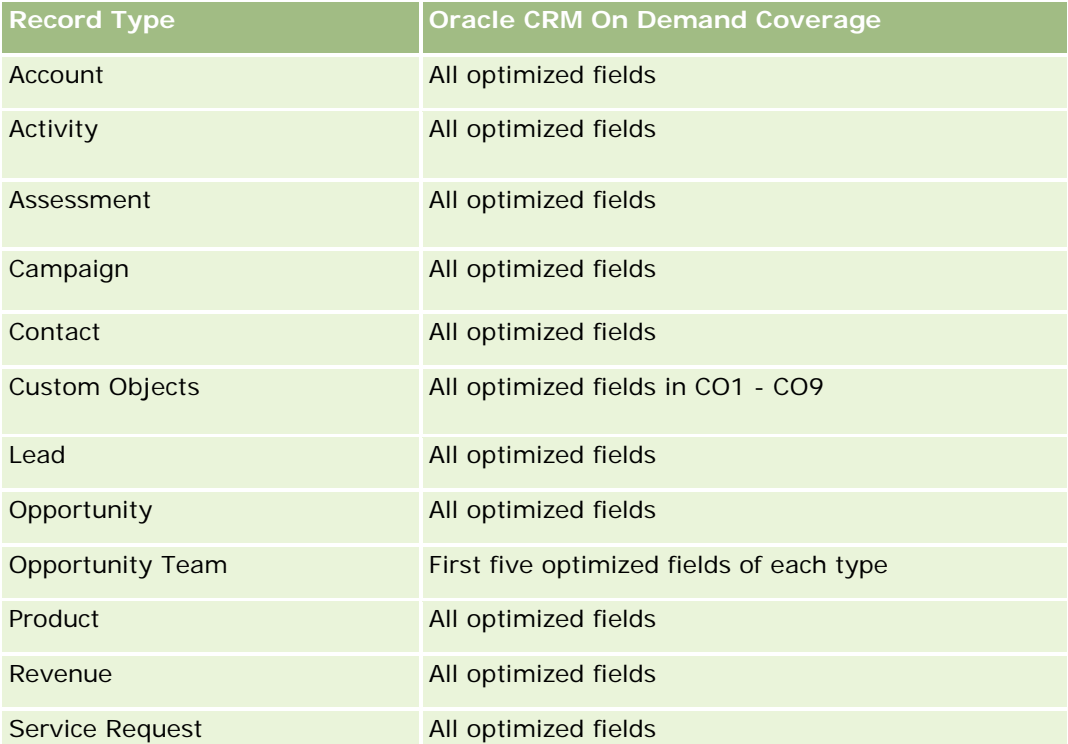

This subject area has fields that are optimized for reducing the query time when they are used in filters. Optimized fields end with the words *Code* or *UTC*. For example, the Account dimension has an Account Type field. There is also an Account Type Code field, which is the optimized version of the Account Type field. Similarly, there is an Indexed Date UTC field, which is the optimized version of the Indexed Date field. Using the optimized field in the filter generates faster queries. This method is faster than using the standard field. For information on using optimized filtering fields, see Using Optimized Filtering Fields (on page [1175\)](#page-1174-0). The following dimensions in this subject area have optimized filtering fields:

Campaign

## **Dimensions**

This subject area has the following dimensions:

- Account
- $\Box$  Contact
- Call Activity
- Campaign

- Contact
- Date
- $\Box$  Opportunity
- **D** Owned By user
- $\blacksquare$  Product
- **Product Category**
- $\blacksquare$  Products Detailed
- Sample Request
- Samples Dropped

#### **Metrics**

The complete list of metrics for this subject area is as follows:

- Call Activity Metrics
	- **Products Detailed Custom Metrics** 
		- **Indexed Currency**
		- **Indexed Number**
		- **Average (Avg) Indexed Currency**
		- **Average (Avg) Indexed Number**
	- Sample Request Custom Metrics
	- Samples Dropped Custom Metrics
		- **Indexed Currency**
		- **Indexed Number**
		- **Average (Avg) Indexed Currency**
		- **Average (Avg) Indexed Number**
	- Number  $(\#)$  of Accounts
	- Number  $(\#)$  of Call Activities
	- Number  $(\#)$  of Call Details by Product
	- Number  $(\#)$  of Call Products Detailed
	- Number  $(\#)$  of Call Promotional Items Dropped
	- Number  $(\#)$  of Call Sample Request Items
	- Number  $(\#)$  of Call Sample Requests
	- Number  $(\#)$  of Call Samples Dropped
	- Number  $(\#)$  of Contacts
- Number (#) of Promotional Items Dropped
- Number  $(\#)$  of Sample Request Items
- Number  $(\#)$  of Samples Dropped

## **Usage Notes**

The Account and Contact dimensions include a Book hierarchy, which enables you to analyze metrics and related attributes at any level. You can report on attendee call, account call, and professional call records and their associated metrics.

The Number (#) of Contacts shows the quantity of distinct primary contacts, not all the contacts associated with the call.

# **Campaign Historical Analytics Subject Area**

### **Availability**

This subject area is available in all editions of Oracle CRM On Demand.

### **Business Purpose**

This subject area enables the comprehensive analysis of campaigns by campaign, user, and date dimensions. It allows you to analyze campaign results, performance, and the return on investment (ROI). It also contains metrics to help resolve problems in achieving campaign goals and optimizing future campaigns.

## **Relationship Type**

Simple

## **Optimized Custom Fields for V3 Analytics only**

This subject area has custom fields that are optimized to reduce the query time when they are used in filters. Optimized custom fields are in folders where the name ends with *Optimized Custom Fields* or *Optimized Custom Metrics*, such as *Account Optimized Custom Fields* and *Opportunity Optimized Custom Metrics*. Numeric custom fields, such as those with a type of CUR, INT, or NUM, are available as metrics in the optimized custom metrics folder, if the record type is the driving object in a specific subject area. For example, the Account record type is the driving object in the Account History subject area.

The following record types have optimized custom fields and metrics coverage in Oracle CRM On Demand and one or more of these record types might be present as dimensions or facts in this subject area:

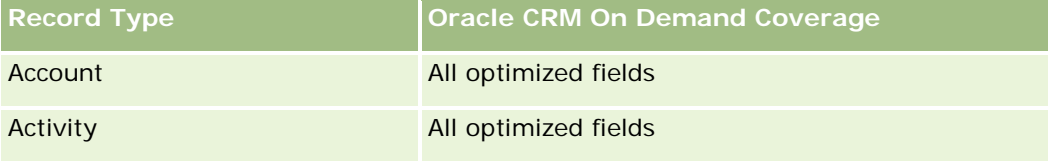

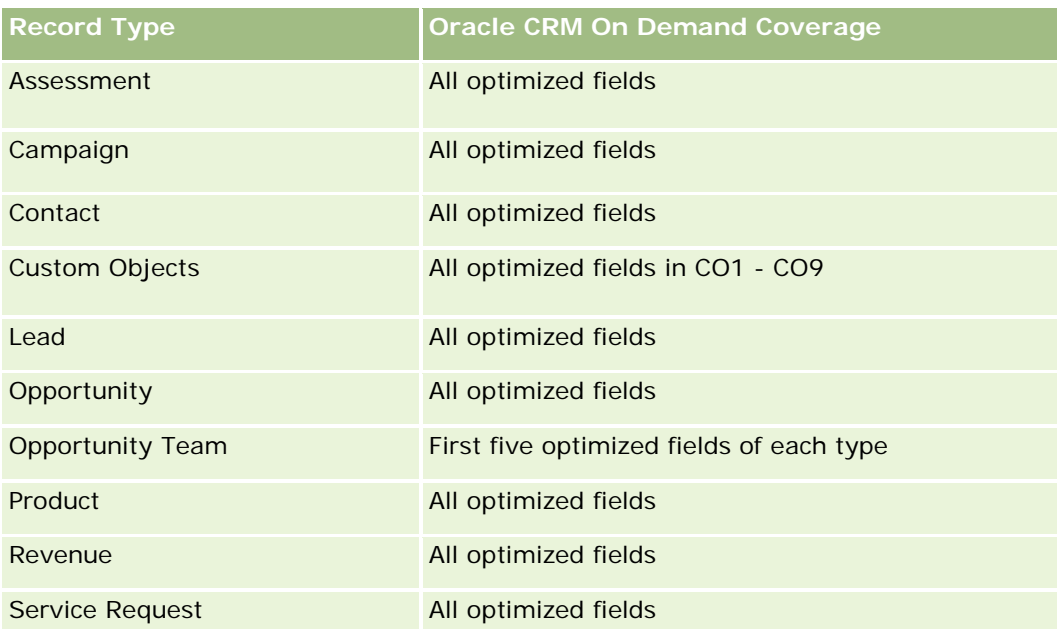

This subject area has fields that are optimized for reducing the query time when they are used in filters. Optimized fields end with the words *Code* or *UTC*. For example, the Account dimension has an Account Type field. There is also an Account Type Code field, which is the optimized version of the Account Type field. Similarly, there is an Indexed Date UTC field, which is the optimized version of the Indexed Date field. Using the optimized field in the filter generates faster queries. This method is faster than using the standard field. For information on using optimized filtering fields, see Using Optimized Filtering Fields (on page [1175\)](#page-1174-0). The following dimensions in this subject area have optimized filtering fields:

Campaigns

# **Dimensions**

This subject area has the following dimensions:

- Campaigns
- Owned By User
- **Date**

# **Metrics**

The complete list of metrics for this subject area is as follows:

- **Netrics** 
	- Number  $(\#)$  of Campaigns
	- Number  $(\#)$  of Campaigns Active
	- Number  $(\#)$  of Campaigns Completed
	- Number  $(\#)$  of Campaigns Planned

- Number (#) of Leads
- Number (#) of Opportunities
- **Number**  $(\#)$  of Wins
- Number  $(\#)$  of Accounts for Campaign
- Number (#) of Contacts for Campaign
- Percentage (%) of Budget (Definition: The cost multiplied by 100, then divided by the budgeted cost.)
- Percentage (%) of Lead Target Achieved (Definition: The number of leads multiplied by 100, then divided by the lead target.)
- **Percentage (%) of Revenue Target Achieved (Definition: The closed revenue multiplied by 10, then** divided by the revenue target.)
- **Average (Avg) Days to Close Opportunity (Definition: The number of days to close an opportunity** divided by the number of wins.)
- **Avg Days to Convert Lead (Definition: The number of days between the lead-created date and** lead-converted date divided by the number of leads converted to opportunities.)
- Cost per Closed Sale (Definition: The cost divided by the number of wins.)
- **Avg Cost Per Closed Sale (Definition: The average cost divided by the number of wins.)**
- Cost per Lead (Definition: The cost divided by the number of leads.)
- **Avg Cost Per Lead (Definition: The average cost divided by the number of leads.)**
- Lead Conversion Rate (Definition: The leads who became customers, expressed as a percentage.)
- Revenue
- **Closed Revenue**
- **Avg Closed Revenue**
- **Deportunity Win Rate (Definition: The total number of win opportunities, divided by the total number** of won and lost opportunities.)
- Return on investment (ROI)

#### **Usage Notes**

None

### **Campaign Response Historical Analytics Subject Area**

### **Availability**

This subject area is available in all editions of Oracle CRM On Demand.

**NOTE:** Campaign response data is limited to data from Oracle Email Marketing On Demand campaigns only. It does not display response data for campaigns where the data has been entered through the Oracle CRM On

Demand user interface. Oracle Email Marketing On Demand has been discontinued and no new campaigns can be started. You can continue to use this subject area to report on existing campaign data.

### **Business Purpose**

This subject area allows you to analyze campaign information, including response data from Oracle Email Marketing On Demand campaigns. It complements the campaign subject areas, which provide the campaign performance data. It allows companies to analyze the response to an Oracle Email Marketing On Demand campaign by answering the following questions: How many people received the campaign? How many of them responded? How did they respond? How long did it take them to respond? and so on.

## **Relationship Type**

Simple

## **Optimized Custom Fields for V3 Analytics only**

This subject area has custom fields that are optimized to reduce the query time when they are used in filters. Optimized custom fields are in folders where the name ends with *Optimized Custom Fields* or *Optimized Custom Metrics*, such as *Account Optimized Custom Fields* and *Opportunity Optimized Custom Metrics*. Numeric custom fields, such as those with a type of CUR, INT, or NUM, are available as metrics in the optimized custom metrics folder, if the record type is the driving object in a specific subject area. For example, the Account record type is the driving object in the Account History subject area.

The following record types have optimized custom fields and metrics coverage in Oracle CRM On Demand and one or more of these record types might be present as dimensions or facts in this subject area:

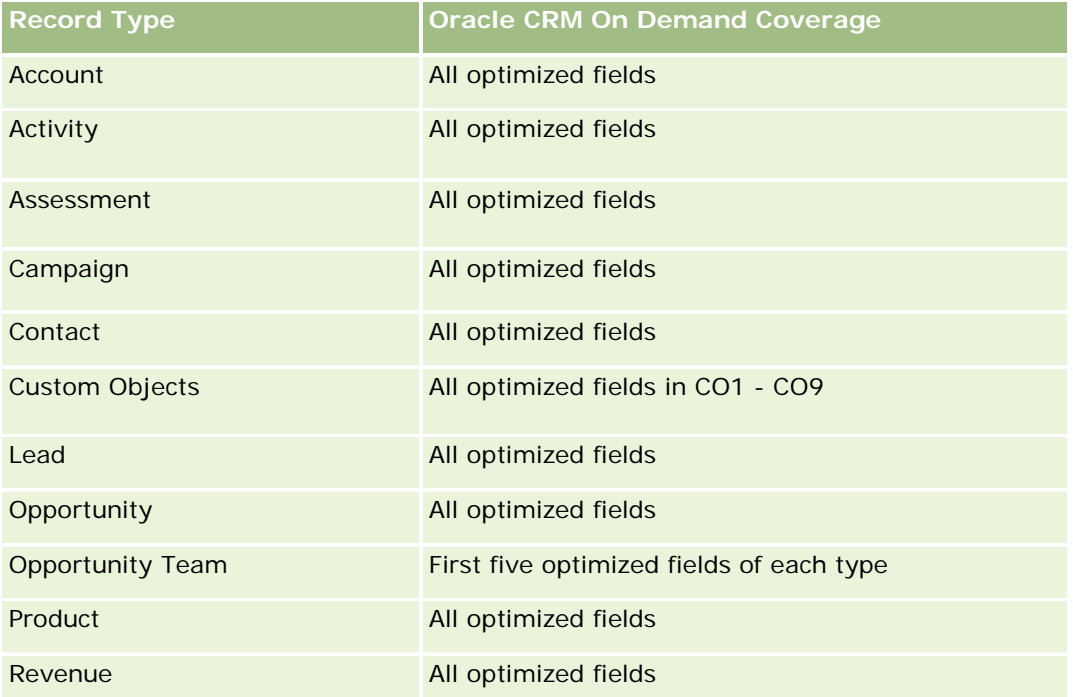

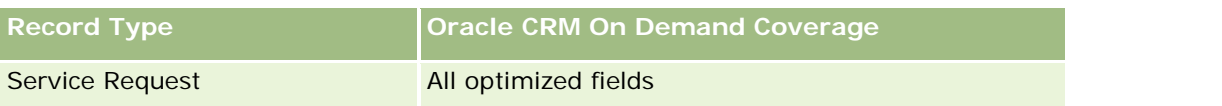

This subject area has fields that are optimized for reducing the query time when they are used in filters. Optimized fields end with the words *Code* or *UTC*. For example, the Account dimension has an Account Type field. There is also an Account Type Code field, which is the optimized version of the Account Type field. Similarly, there is an Indexed Date UTC field, which is the optimized version of the Indexed Date field. Using the optimized field in the filter generates faster queries. This method is faster than using the standard field. For information on using optimized filtering fields, see Using Optimized Filtering Fields (on page [1175\)](#page-1174-0). The following dimensions in this subject area have optimized filtering fields:

Campaign

## **Dimensions**

This subject area has the following dimensions:

- $\blacksquare$  Account
- Campaign
- Campaign Recipient
- Campaign Response
- Date

### **Metrics**

The complete list of metrics for this subject area is as follows:

- **Netrics** 
	- Number  $(\#)$  of Recipients. This metric is based on the campaign recipient field.
	- Number (#) of Hard Bounces. This metric is based on the response types of: Address Moved, Bad Address, and Bad Sender.
	- **Number (#) of Soft Bounces. This metric is based on the response types of: Mailbox Problem, System** Problem, Network Problem, Protocol Problem, Security Problem, Message Too Large, Vacation, and Last Resort.
	- Number  $(\#)$  of Responders. This metric is based on the delivery status.
	- Number  $(\#)$  of Responses. This metric is based on the delivery status.
	- Number (#) of Open Responses. This metric is based on the response type of Message Opened.
	- Number  $(\#)$  of Click Through. This metric is based on the response type of Click-Through.
	- Number (#) of Opt Ins. This metric is based on the response type of Opt-In to List.
	- Number  $(\#)$  of Opt Outs. This metric is based on the response type of Opt-Out from List.
	- Number (#) of Global Opt Ins. This metric is based on the response type of Global Opt-In.
	- Number (#) of Global Opt Outs. This metric is based on the response type of Global Opt-Out.

**Average (Avg) Days to Respond. This metric is based on the delivery status.** 

### **Usage Notes**

The campaign response metrics are based either on the delivery status or the response type. For example, the number of hard bounces is based on the response type, not the delivery status, even though there is a delivery status of Hard Bounce.

The Account dimension includes a Book hierarchy, which enables you to analyze metrics and related attributes at any level.

## **Contact Addresses Historical Analytics Subject Area**

### **Availability**

This subject area is available in all editions of Oracle CRM On Demand.

#### **Business Purpose**

This subject area allows the reporting of the many-to-many relationship between contacts and addresses. In other subject areas, it is possible to report on only the primary address of a contact. However, this subject area allows you to report on all addresses of a contact as well as an address that is shared by multiple contacts. This subject area does not have any fact tables or any metrics.

## **Relationship Type**

Many-to-many

## **Optimized Custom Fields for V3 Analytics only**

This subject area has custom fields that are optimized to reduce the query time when they are used in filters. Optimized custom fields are in folders where the name ends with *Optimized Custom Fields* or *Optimized Custom Metrics*, such as *Account Optimized Custom Fields* and *Opportunity Optimized Custom Metrics*. Numeric custom fields, such as those with a type of CUR, INT, or NUM, are available as metrics in the optimized custom metrics folder, if the record type is the driving object in a specific subject area. For example, the Account record type is the driving object in the Account History subject area.

The following record types have optimized custom fields and metrics coverage in Oracle CRM On Demand and one or more of these record types might be present as dimensions or facts in this subject area:

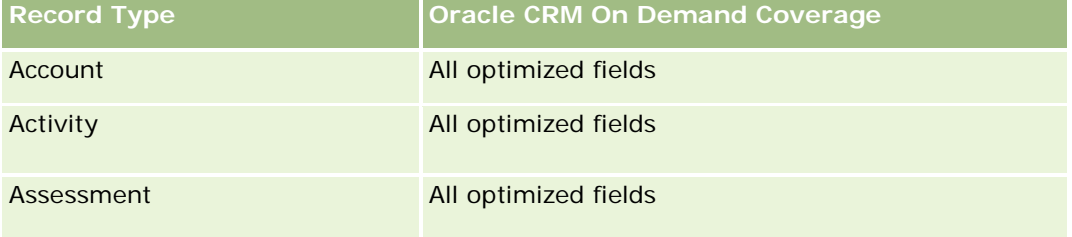

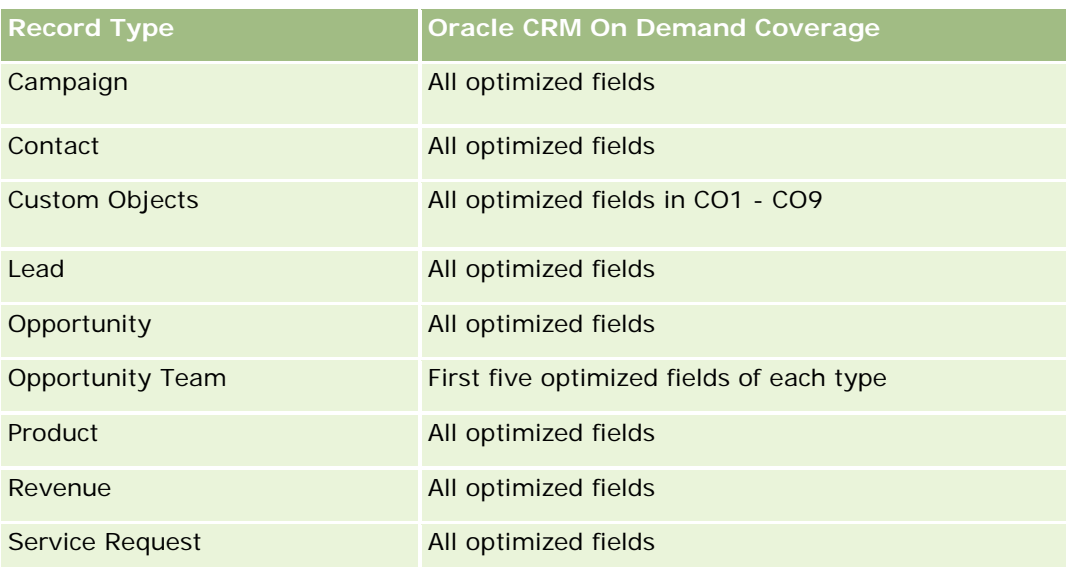

## **Dimensions**

This subject area has the following dimensions:

- Contact
- **L** Address

### **Metrics**

None

### **Usage Notes**

The Contact dimension includes a Book hierarchy, which enables you to analyze metrics and related attributes at any level.

# **Contact Historical Analytics Subject Area**

## **Availability**

This subject area is available in all editions of Oracle CRM On Demand.

### **Business Purpose**

**1416** Oracle CRM On Demand Online Help - Part 1 Release 35 September 2017 You can use this subject area to report on contact metrics by contact, account, campaign, owned by user, and date dimensions. The level of detail of this subject area is one row for each contact created in Oracle CRM On Demand. This subject area allows you to quickly answer the following questions: Who are the top ten employees with the largest number of contacts? Which accounts do not have any contacts? Which are the largest campaigns by contacts? How many prospects does a particular contact bring to my company?

# **Relationship Type**

Simple

# **Optimized Custom Fields for V3 Analytics only**

This subject area has custom fields that are optimized to reduce the query time when they are used in filters. Optimized custom fields are in folders where the name ends with *Optimized Custom Fields* or *Optimized Custom Metrics*, such as *Account Optimized Custom Fields* and *Opportunity Optimized Custom Metrics*. Numeric custom fields, such as those with a type of CUR, INT, or NUM, are available as metrics in the optimized custom metrics folder, if the record type is the driving object in a specific subject area. For example, the Account record type is the driving object in the Account History subject area.

The following record types have optimized custom fields and metrics coverage in Oracle CRM On Demand and one or more of these record types might be present as dimensions or facts in this subject area:

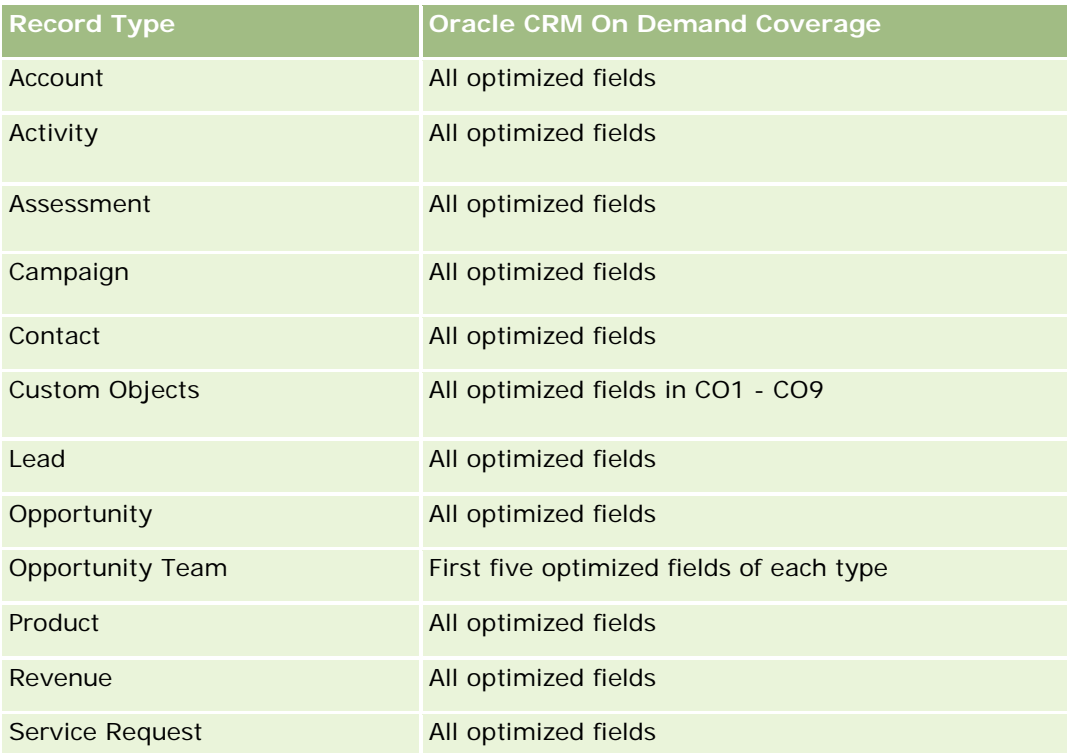

This subject area has fields that are optimized for reducing the query time when they are used in filters. Optimized fields end with the words *Code* or *UTC*. For example, the Account dimension has an Account Type field. There is also an Account Type Code field, which is the optimized version of the Account Type field. Similarly, there is an Indexed Date UTC field, which is the optimized version of the Indexed Date field. Using the optimized field in the filter generates faster queries. This method is faster than using the standard field. For information on using optimized filtering fields, see Using Optimized Filtering Fields (on page [1175\)](#page-1174-0). The following dimensions in this subject area have optimized filtering fields:

Campaign

#### **Dimensions**

This subject area has the following dimensions:

- Account
- Campaign
- Contact
- Date
- Owned By User

### **Metrics**

The complete list of metrics for this subject area is as follows:

- **Contact Metrics** 
	- Number  $(\#)$  of Clients
	- Number  $(\#)$  of Contacts
	- Number  $(\#)$  of Prospects

## **Usage Notes**

The Account and Contact dimensions include a Book hierarchy, which enables you to analyze metrics and related attributes at any level.

## **Contact Interests Historical Analytics Subject Area**

### **Availability**

This subject area is available in all editions of Oracle CRM On Demand.

#### **Business Purpose**

The Contact Interests History Analytics subject area enables you to generate reports about contacts' interests for the Contact dimension. This report enables advisors and their managers to determine their clients' interests and hobbies and to select meaningful gifts for their clients, which are based on those interests. They can also use this information to host relevant appreciation events, such as golf tournaments. In this way, advisors can deepen their relationships with their clients as well as meet their clients' friends and families. These events might generate new business.

## **Relationship Type**

Simple

## **Optimized Custom Fields for V3 Analytics only**

This subject area has custom fields that are optimized to reduce the query time when they are used in filters. Optimized custom fields are in folders where the name ends with *Optimized Custom Fields* or *Optimized Custom Metrics*, such as *Account Optimized Custom Fields* and *Opportunity Optimized Custom Metrics*. Numeric custom fields, such as those with a type of CUR, INT, or NUM, are available as metrics in the optimized custom metrics folder, if the record type is the driving object in a specific subject area. For example, the Account record type is the driving object in the Account History subject area.

The following record types have optimized custom fields and metrics coverage in Oracle CRM On Demand and one or more of these record types might be present as dimensions or facts in this subject area:

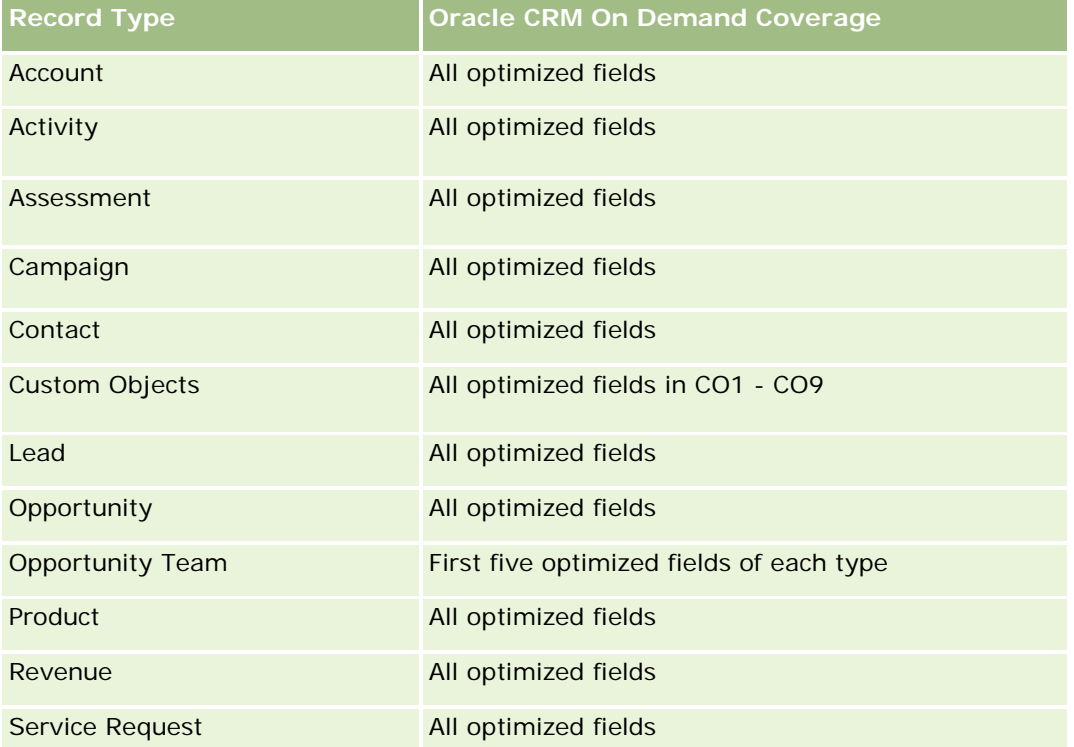

## **Dimensions**

This subject area has the following dimensions:

- Contact
- Owned By User
- Date
- Contact Interests

## **Metrics**

The complete list of metrics for this subject area is as follows:

**Contact Interests Metrics** 

Number  $(\#)$  of Contact Interests

#### **Usage Notes**

The Contact dimension includes a Book hierarchy, which enables you to analyze metrics and related attributes at any level.

### **Contact Revenue Historical Analytics Subject Area**

### **Availability**

This subject area is available in all editions of Oracle CRM On Demand.

#### **Business Purpose**

The Contact Revenue History subject area enables you to analyze product revenue data by contact, product, product category, owner and date. The metrics in this subject area include the following:

- Number (#) of products
- Average Number (Avg #) of Products
- Avg Revenue

It allows users to create reports showing different types of product revenue over time, such as projected revenue compared to actual. This comparison enables users to better understand the revenue potential and sales of products by contacts. You use the Product Category dimension to summarize Contact Revenue metrics for different levels of a product hierarchy, such as brand, submarket, and market.

## **Relationship Type**

Simple

### **Optimized Custom Fields for V3 Analytics only**

This subject area has custom fields that are optimized to reduce the query time when they are used in filters. Optimized custom fields are in folders where the name ends with *Optimized Custom Fields* or *Optimized Custom Metrics*, such as *Account Optimized Custom Fields* and *Opportunity Optimized Custom Metrics*. Numeric custom fields, such as those with a type of CUR, INT, or NUM, are available as metrics in the optimized custom metrics folder, if the record type is the driving object in a specific subject area. For example, the Account record type is the driving object in the Account History subject area.

The following record types have optimized custom fields and metrics coverage in Oracle CRM On Demand and one or more of these record types might be present as dimensions or facts in this subject area:

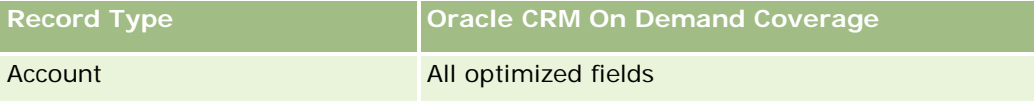

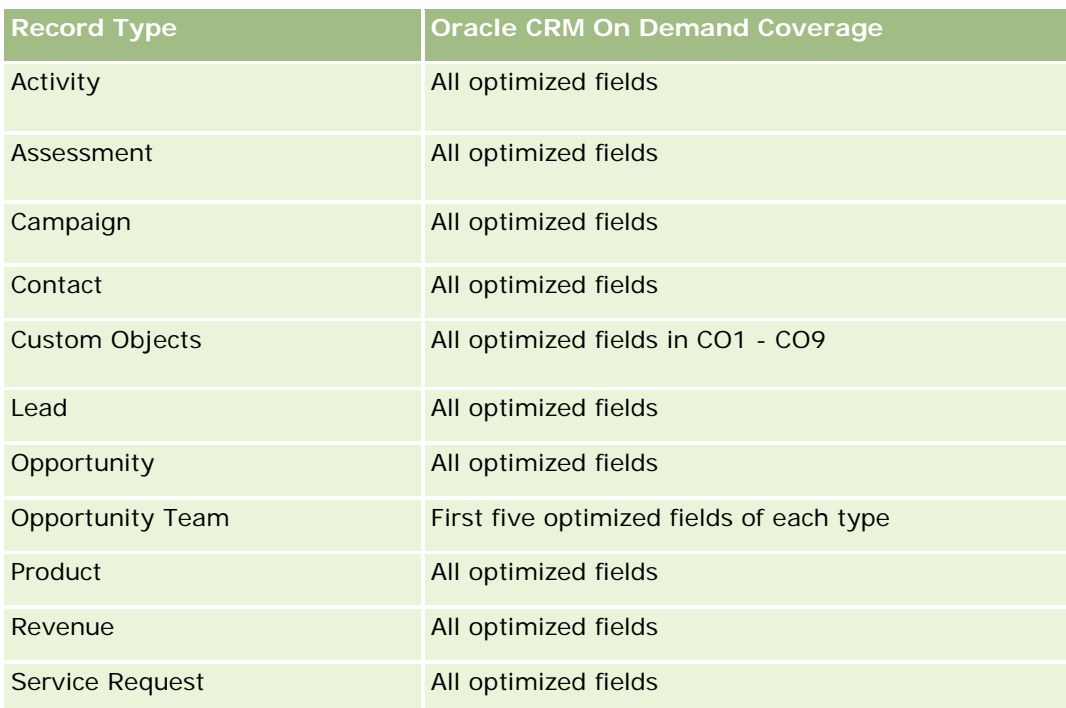

# **Dimensions**

This subject area has the following dimensions:

- **Contact**
- **Product Category**
- **Product**
- Contact Revenue
- Date
- **D** Owned By User

### **Metrics**

The complete list of metrics for this subject area is as follows:

- **Contact Revenue Metrics** 
	- **Avg Number**  $(\#)$  **of Products**
	- $\blacksquare$  Number  $(\#)$  of Products
	- **Avg Revenue**

#### **Usage Notes**

The Contact dimension includes a Book hierarchy, which enables you to analyze metrics and related attributes at any level.

# **Contact Team Historical Analytics Subject Area**

### **Availability**

This subject area is available in all editions of Oracle CRM On Demand.

### **Business Purpose**

This subject area allows you to report on the many-to-many relationship between contacts and team members. You can use it to list all team members associated with a contact and all contacts where a user is added as a team member. You can also use it to report on the Primary Account associated to the Contact. You cannot use this subject area to report on contacts who are not associated with any user or to report on users not linked to a contact. This subject area does not have any fact tables nor any metrics.

# **Relationship Type**

Many-to-many

## **Optimized Custom Fields for V3 Analytics only**

This subject area has custom fields that are optimized to reduce the query time when they are used in filters. Optimized custom fields are in folders where the name ends with *Optimized Custom Fields* or *Optimized Custom Metrics*, such as *Account Optimized Custom Fields* and *Opportunity Optimized Custom Metrics*. Numeric custom fields, such as those with a type of CUR, INT, or NUM, are available as metrics in the optimized custom metrics folder, if the record type is the driving object in a specific subject area. For example, the Account record type is the driving object in the Account History subject area.

The following record types have optimized custom fields and metrics coverage in Oracle CRM On Demand and one or more of these record types might be present as dimensions or facts in this subject area:

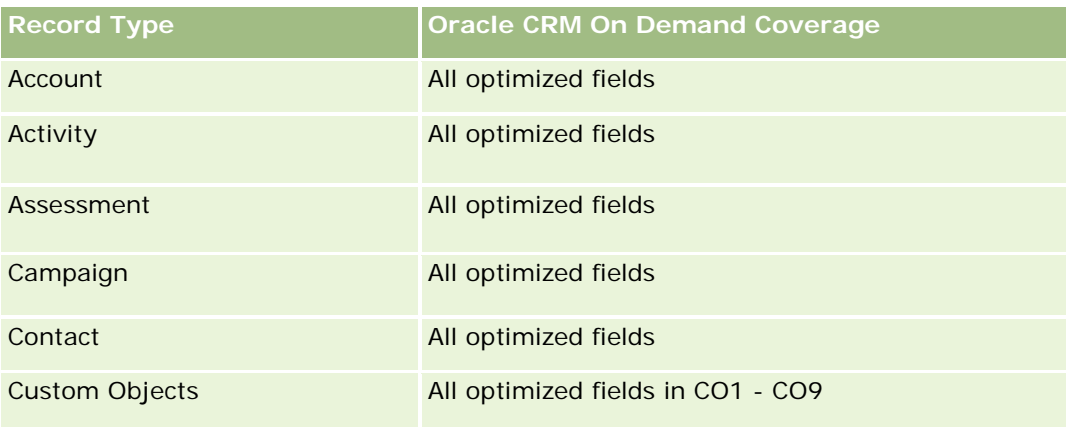

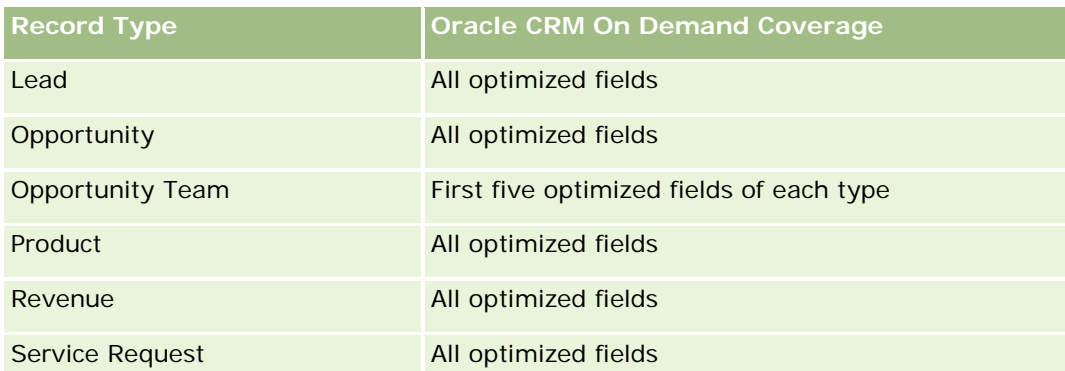

# **Dimensions**

This subject area has the following dimensions:

- **Account**
- Contact
- Team Member

### **Metrics**

None

## **Usage Notes**

The Contact dimension includes a Book hierarchy, which enables you to analyze metrics and related attributes at any level.

# **Deal Registration Historical Analytics Subject Area**

## **Availability**

This subject area is available only in Oracle CRM On Demand Partner Relationship Management Edition.

## **Business Purpose**

The Deal Registration reporting subject area provides information on how your partners are using deal registrations and the effect that deal registration has on your business. For example, you can do the following:

- Create a report to show the amount of revenue expected from deal registrations.
- Determine the average number of days that it takes to approve a deal registration.
- Determine the percentage of opportunities that has been registered.
- Report on the number of deal registrations that has resulted in new opportunities.

- Determine the average validity period of deal registrations.
- Report on the quarterly change in revenue from deal registrations.

### **Relationship Type**

Simple

## **Optimized Custom Fields for V3 Analytics only**

This subject area has custom fields that are optimized to reduce the query time when they are used in filters. Optimized custom fields are in folders where the name ends with *Optimized Custom Fields* or *Optimized Custom Metrics*, such as *Account Optimized Custom Fields* and *Opportunity Optimized Custom Metrics*. Numeric custom fields, such as those with a type of CUR, INT, or NUM, are available as metrics in the optimized custom metrics folder, if the record type is the driving object in a specific subject area. For example, the Account record type is the driving object in the Account History subject area.

The following record types have optimized custom fields and metrics coverage in Oracle CRM On Demand and one or more of these record types might be present as dimensions or facts in this subject area:

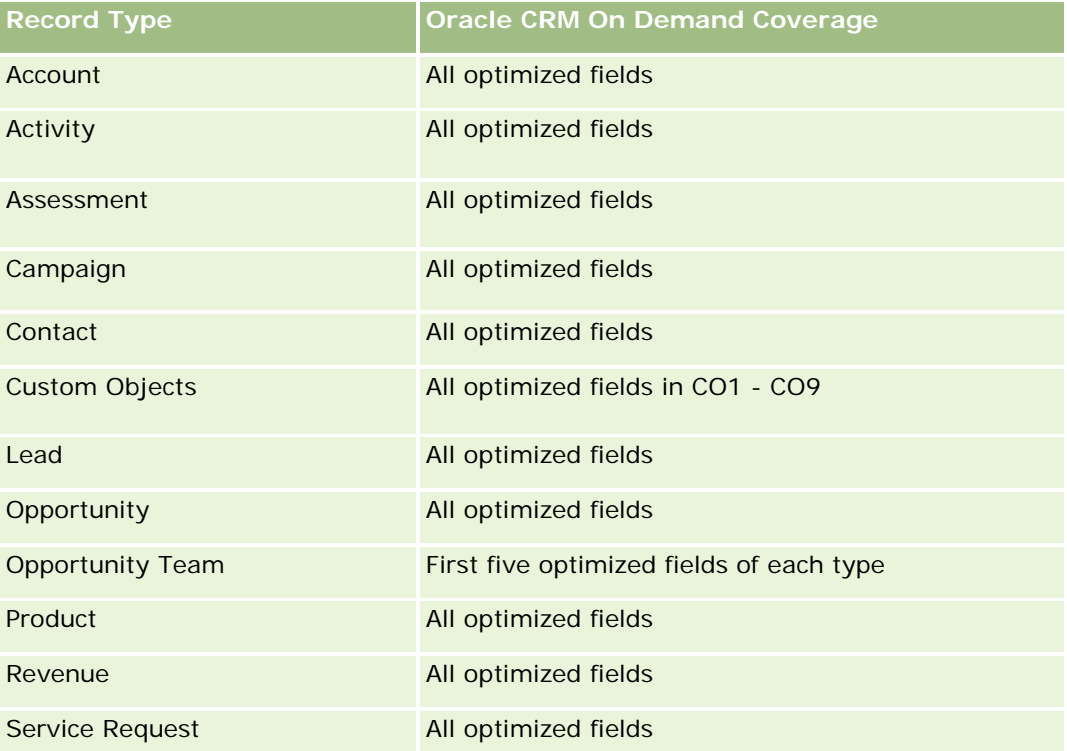

## **Dimensions**

This subject area has the following dimensions:

- Associated Customer
- Associated Opportunity

- Contact
- Date
- Deal Registration
- Final Approver
- Owned By User
- Principal Partner Account

### **Non-Close Date Metrics**

The following metrics are not based on the Close Date of the registrations:

- Deal Registration Metrics
	- Deal Registration Custom Metrics
	- Number  $(\#)$  of Deal Registrations
	- Number  $(\#)$  of Deal Registrations with Opportunities
	- Number  $(\#)$  of Deal Registrations without Opportunities
	- Number  $(\#)$  of Deal Registrations for new Opportunities
	- Number  $(\#)$  of Deal Registrations for existing Customers
	- Number  $(\#)$  of Deal Registrations for new Customers
	- Number  $(\#)$  of Deal Registrations converted to Opportunity
	- Number (#) of Deal Registrations pending approval
	- Number  $(\#)$  of approved Deal Registrations
	- Number  $(\#)$  of expired Deal Registrations
	- Number  $(\#)$  of days pending approval
	- **Average (Avg) Days to approval**
	- **Avg validity period (in days)**
	- **Percentage (%) of Deal Registrations Approved**
	- **Percentage (%) of Deal Registrations Rejected**
	- **Percentage (%) of Deal Registrations Returned**
	- Percentage (%) of Deal Registrations converted to Opportunity
	- Number  $(\#)$  of Deal Registrations resulting in wins

### **Close Date Metrics**

The following metrics are based on the Close Date of the registrations:

Deal Registration Metrics

- Total Deal Size on open Deal Registrations
- Avg Total Deal Size on open Deal Registrations
- **T** Total Revenue from Deal Registrations
- **Avg Total Revenue from Deal Registrations**
- Quarter Ago Total Revenue from Deal Registrations
- Avg Quarter Ago Total Revenue from Deal Registrations

#### **Usage Notes**

The Associated Contact dimension includes a Book hierarchy, which enables you to analyze metrics and related attributes at any level.

## **Deal Registration Product Revenue Historical Analytics Subject Area**

#### **Availability**

This subject area is available in all editions of Oracle CRM On Demand.

#### **Business Purpose**

The Deal Registration Product Revenue History subject area helps you identify trends and tendencies around your deal registration line items. It enables you to create basic queries involving Deal Registration Product Revenue metrics using core dimension attributes. It can help you answer questions such as:

- What is the maximum revenue expected from a single product on a single deal registration?
- **Considering only open deal registrations, what is the average revenue for each deal registration (as** calculated from revenue records)?
- How many unique products are referred to on all deal registrations (irrespective of the approval status)?
- What are the top products for all open deal registrations: by total quantity, by total revenue, by occurrence, by average quantity for each deal registration, or by average revenue for each deal registration?
- **List all open deal registrations that have at least one product revenue line item with either zero or null** quantity or zero or null price.
- What were the top products a quarter ago: by quantity, by revenue, by occurrence, by average quantity per deal registration, or by average revenue for each deal registration?

### **Relationship Type**

One-to-many

## **Optimized Custom Fields for V3 Analytics only**

This subject area has custom fields that are optimized to reduce the query time when they are used in filters. Optimized custom fields are in folders where the name ends with *Optimized Custom Fields* or *Optimized Custom Metrics*, such as *Account Optimized Custom Fields* and *Opportunity Optimized Custom Metrics*. Numeric custom fields, such as those with a type of CUR, INT, or NUM, are available as metrics in the optimized custom metrics folder, if the record type is the driving object in a specific subject area. For example, the Account record type is the driving object in the Account History subject area.

The following record types have optimized custom fields and metrics coverage in Oracle CRM On Demand and one or more of these record types might be present as dimensions or facts in this subject area:

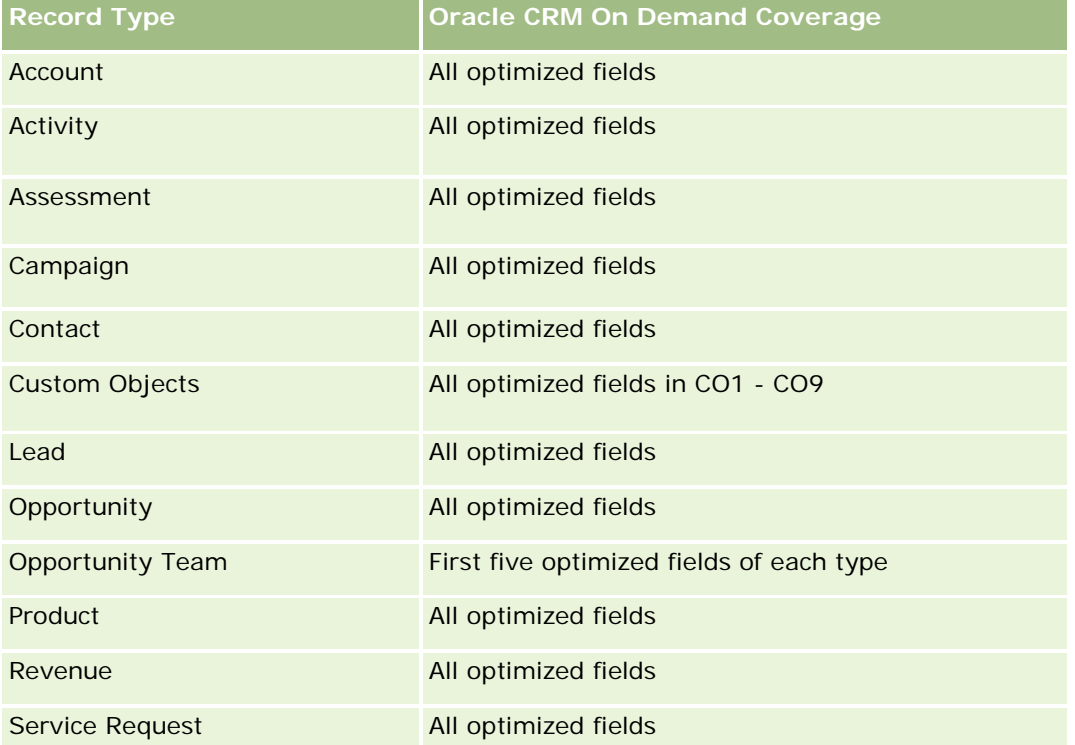

## **Dimensions**

This subject area has the following dimensions:

- Associated Contact
- **Associated Customer**
- **Associated Opportunity**
- Date (based on the Close Date of the Deal Registration)
- Deal Registration
- Deal Registration Product Revenue
- Principal Partner Account (available only in Oracle CRM On Demand Partner Relationship Management Edition)

- $\blacksquare$  Product
- Product Category

### **Metrics**

The subject area has the following metrics:

- Deal Registration Product Revenue Metrics
	- Deal Registration Product Revenue Custom Metrics:
		- **Avg Indexed Currency**
		- **Avg Indexed Number**
		- **Indexed Currency**
		- **Indexed Number**
	- Number  $(\#)$  of Products
	- Number (#) of Products on Deal Registrations without Opportunities
	- Number  $(\#)$  of Products on Open Deal Registrations
	- **Average Number (Avg #) of Products on Deal Registrations without Opportunities**
	- **Average Number (Avg**  $#$ **) of Products on Open Deal Registrations**
	- **Avg Price**
	- **Avg Quantity**
	- Avg Quarter Ago Total Revenue
	- **Avg Revenue**
	- **Avg Total Quantity on Deal Registrations without Opportunities**
	- **Avg Total Quantity on Open Deal Registrations**
	- **Avg Total Revenue on Deal Registrations without Opportunities**
	- **Avg Total Revenue on Open Deal Registrations**
	- **Average Number (Avg #) of Products (Per Deal Registration)**
	- **Quarter Ago Total Revenue**
	- **Quarter Ago Total Revenue (000)**
	- **T** Total Quantity
	- **T** Total Quantity (000)
	- Total Quantity on Deal Registrations without Opportunities
	- **T** Total Quantity on Open Deal Registrations
	- **T** Total Revenue
	- Total Revenue (000)

- Total Revenue on Deal Registrations without Opportunities
- Total Revenue on Deal Registrations without Opportunities (000)
- **T** Total Revenue on Open Deal Registrations
- Total Revenue on Open Deal Registrations (000)
- **Principal Partner Account**

### **Usage Notes**

None

## **Dealer History Analytic Subject Area**

## **Availability**

This subject area is available only in Oracle CRM On Demand Automotive Edition.

### **Business Purpose**

The Dealer History Analytic subject area provides the ability to analyze dealer history with respect to service requests and activities.

## **Relationship Type**

Simple

## **Dimensions**

This subject area has the following dimensions:

- Dealer
- Owned By User
- Date

### **Metrics**

The complete list of metrics for this subject area is as follows:

- **Dealer Metrics** 
	- Dealer Custom Metrics
	- Number  $(\#)$  of Dealers
	- Number  $(\#)$  of Service Requests (SRs)
- Number (#) of Activities
- **Number**  $(\#)$  **of Open Activities**
- Number  $(\#)$  of Closed Activities

### **Usage Notes**

None

## **Event History Historical Analytics Subject Area**

#### **Availability**

This subject area is available only in Oracle CRM On Demand Life Sciences Edition.

#### **Business Purpose**

An event can be any type of promotional or educational event that is attended by sales personnel or other professionals. From a company's perspective, the following are the event types:

- **Sales Representative Level.** Executed by a manager or one or more sales representatives.
- **Corporate or National Level.** A national training event or meeting targeted at a specific group of professionals.

You can plan events at the national level for either a specific product or period and then allocate resources by region, district, or sales representative. For example, pharmaceutical companies require metrics and information about medical events to align sales and marketing activities. From a compliance perspective, reports provide information to companies, so that companies can control their budgets and ensure that there is little or no deviation.

## **Relationship Type**

Simple

## **Optimized Custom Fields for V3 Analytics only**

This subject area has custom fields that are optimized to reduce the query time when they are used in filters. Optimized custom fields are in folders where the name ends with *Optimized Custom Fields* or *Optimized Custom Metrics*, such as *Account Optimized Custom Fields* and *Opportunity Optimized Custom Metrics*. Numeric custom fields, such as those with a type of CUR, INT, or NUM, are available as metrics in the optimized custom metrics folder, if the record type is the driving object in a specific subject area. For example, the Account record type is the driving object in the Account History subject area.

The following record types have optimized custom fields and metrics coverage in Oracle CRM On Demand and one or more of these record types might be present as dimensions or facts in this subject area:

**Record Type Oracle CRM On Demand Coverage**

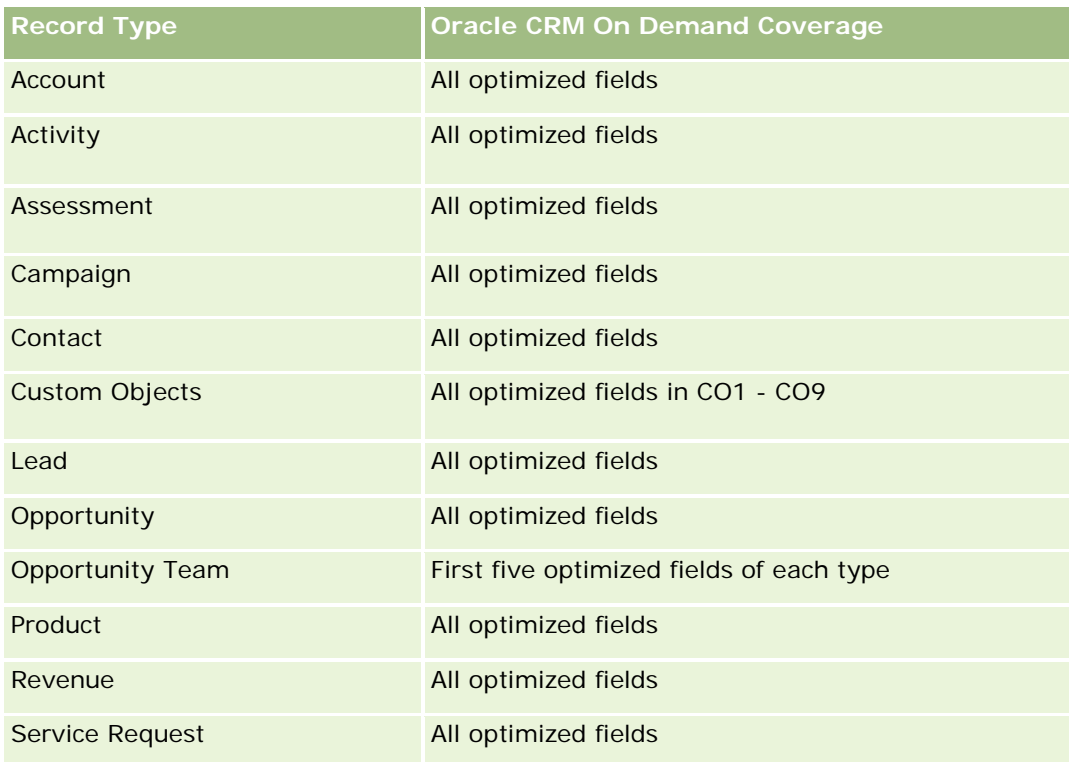

## **Dimensions**

This subject area has the following dimensions:

- Date
- **Event**
- **Invitees**
- **D** Owned By User
- $\blacksquare$  Product
- **Product Category**

## **Metrics**

The complete list of metrics for this subject area is as follows:

- **Exent Metrics** 
	- Number  $(\#)$  of Events
	- Number  $(\#)$  of Invitees
	- Budget Surplus/Shortfall

(Definition: The difference between the event budget and the event cost.)

**Event Budget** 

The Event Budget metric comes from the dimension. When only the Event dimension is used the metric is the sum of the dimension field value. However, when other dimensions (particularly invitee) are used, the metric is calculated as the maximum of the dimension field value.

**Exent Cost** 

(Definition: The cost of the completed activities for all attendees associated with an Event.)

### **Usage Notes**

If your company changes the display name for Event to a custom name, the custom name appears in your reports.

In releases earlier than Release 29, reports that included the Product Category and Events dimensions produced no results if there was no product associated to the event. This behavior has changed in Release 29 and Product Category is now independent of Event-Product associations.

#### **Events with No Invitees**

Events that have zero invitees are excluded from reports, except for one special case. The only way to have a zero invitee event appear in a report is to use the Event dimension only (do not add a second dimension) and do not include any metrics.

## **Household Historical Analytics Subject Area**

### **Availability**

This subject area is available only in the Oracle CRM On Demand Financial Services Edition.

### **Business Purpose**

The Household History Analytics subject area provides the ability to generate reports on households for the Contact dimension. This subject area enables advisors and their managers to answer questions, such as the following:

- Which clients belong to which households?
- How are the household assets in my book of business divided up among my clients?
- What are my top households by total asset value?

The Households History Analytics subject area also has a Portfolio dimension that can be used to report on information of associated portfolios of household contacts. Note that portfolio has only an indirect relationship with households (through contacts) and hence Portfolio dimension attributes can not be used directly to analyse the household metrics. You can combine household reports with portfolio reports to provide an enhanced client service by understanding clients as members of a household.

# **Relationship Type**

## **Optimized Custom Fields for V3 Analytics only**

This subject area has custom fields that are optimized to reduce the query time when they are used in filters. Optimized custom fields are in folders where the name ends with *Optimized Custom Fields* or *Optimized Custom Metrics*, such as *Account Optimized Custom Fields* and *Opportunity Optimized Custom Metrics*. Numeric custom fields, such as those with a type of CUR, INT, or NUM, are available as metrics in the optimized custom metrics folder, if the record type is the driving object in a specific subject area. For example, the Account record type is the driving object in the Account History subject area.

The following record types have optimized custom fields and metrics coverage in Oracle CRM On Demand and one or more of these record types might be present as dimensions or facts in this subject area:

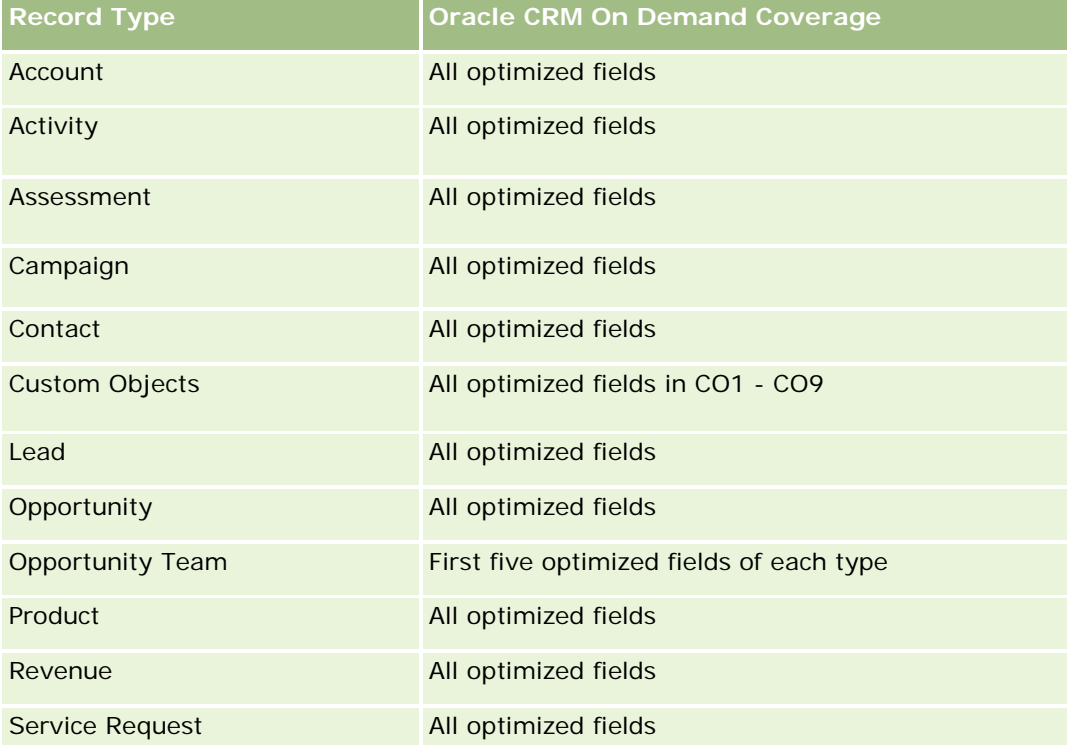

## **Dimensions**

This subject area has the following dimensions:

- Contact
- Household
- Household Contact

## **Metrics**

The complete list of metrics for this subject area is as follows:

- **Household Metrics** 
	- **T** Total Household Assets

- Total Household Assets
- **Average (Avg) Total Household Assets**
- **T** Total Household Expenses
	- Total Household Expenses
	- **Avg Total Household Expenses**
- **T** Total Household Income
	- Total Household Income
	- **Avg Total Household Income**
- **T** Total Household Liabilities
	- **T** Total Household Liabilities
	- **Avg Total Household Liabilities**
- **T** Total Household Net Worth
	- Total Household Net Worth
	- **Avg Total Household Net Worth**
- **T** Total Contact Assets
	- Total Assets
	- **Avg Total Assets**
- **The Total Contact Expenses** 
	- **Total Expenses**
	- **Avg Total Expenses**
- **T** Total Contact Income
	- Total Income
	- **Avg Total Income**
- **T** Total Contact Liabilities
	- **Total Liabilities**
	- **Avg Total Liabilities**
- **T** Total Contact Net Worth
	- Total Net Worth
	- **Avg Total Net Worth**
- **Household Custom Metrics**
- Number  $(\#)$  of Rolled Up Contacts
- Number  $(\#)$  of Rolled Up Service Requests
- Number  $(\#)$  of Rolled Up Leads

- Number  $(\#)$  of Contacts
- Number  $(\#)$  of Contact Service Requests
- Number (#) of Contact Leads
- Number  $(\#)$  of Households

### **Usage Notes**

The Contact dimension includes a Book hierarchy, which enables you to analyze metrics and related attributes at any level.

# **Lead Historical Analytics Subject Area**

## **Availability**

This subject area is available in all editions of Oracle CRM On Demand.

### **Business Purpose**

This subject area allows you to analyze the lead metrics by account, account territory, campaign, contact, date, lead, opportunity, owned by user, and principal partner account. This subject area contains record types that refer to metrics that analyze the lead quality, lead conversion, and revenues associated with leads.

# **Relationship Type**

Simple

# **Optimized Custom Fields for V3 Analytics only**

This subject area has custom fields that are optimized to reduce the query time when they are used in filters. Optimized custom fields are in folders where the name ends with *Optimized Custom Fields* or *Optimized Custom Metrics*, such as *Account Optimized Custom Fields* and *Opportunity Optimized Custom Metrics*. Numeric custom fields, such as those with a type of CUR, INT, or NUM, are available as metrics in the optimized custom metrics folder, if the record type is the driving object in a specific subject area. For example, the Account record type is the driving object in the Account History subject area.

The following record types have optimized custom fields and metrics coverage in Oracle CRM On Demand and one or more of these record types might be present as dimensions or facts in this subject area:

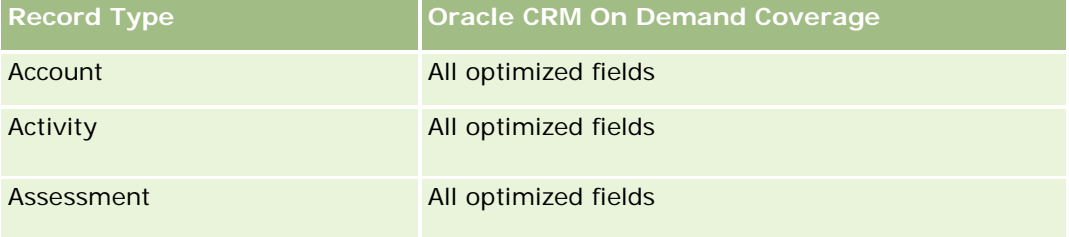

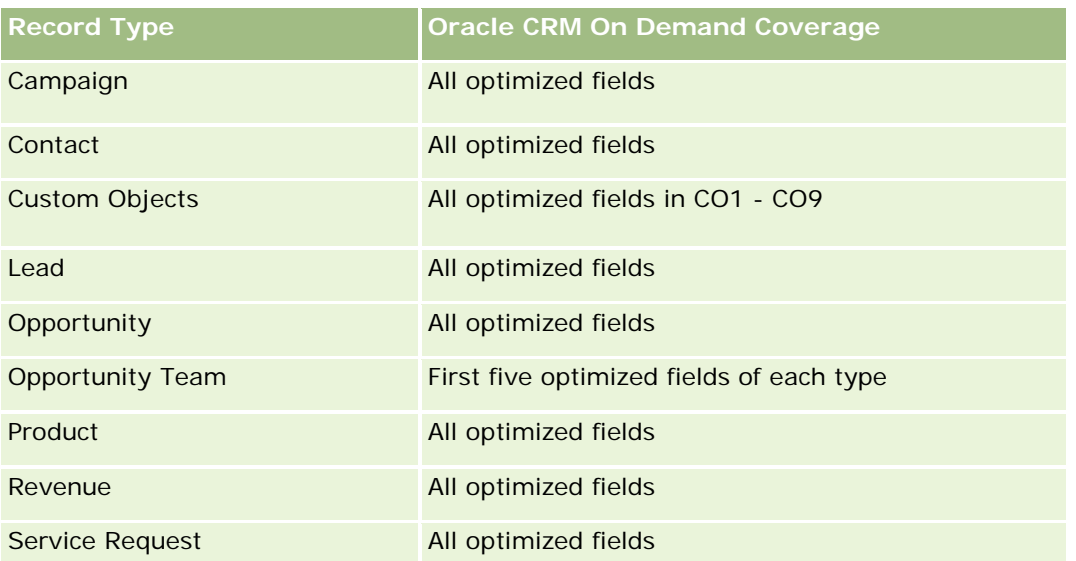

This subject area has fields that are optimized for reducing the query time when they are used in filters. Optimized fields end with the words *Code* or *UTC*. For example, the Account dimension has an Account Type field. There is also an Account Type Code field, which is the optimized version of the Account Type field. Similarly, there is an Indexed Date UTC field, which is the optimized version of the Indexed Date field. Using the optimized field in the filter generates faster queries. This method is faster than using the standard field. For information on using optimized filtering fields, see Using Optimized Filtering Fields (on page [1175\)](#page-1174-0). The following dimensions in this subject area have optimized filtering fields:

- Campaign
- Lead

## **Dimensions**

This subject area has the following dimensions:

- Account
- **Account Territory**
- **Campaign**
- Contact
- Date
- Lead
- **Opportunity**
- Owned By User
- Principal Partner Account (available only in Oracle CRM On Demand Partner Relationship Management Edition)

### **Metrics**

The complete list of metrics for this subject area is as follows:

- Lead Metrics
	- Number (#) of Archived Leads
	- Number (#) of Leads
	- Number (#) of Leads Converted to Opportunities (Definition: The number of leads that has been converted to opportunities.)
	- Number (#) of Leads Resulting in Lost Opportunity
	- Number (#) of Leads Resulting in Won Opportunity (Definition: The number of leads that has been converted to opportunities and is in the Closed/Won sales stage.)
	- Number  $(\#)$  of New Opportunities
	- Number  $(\#)$  of Qualified Leads
	- Number  $(\#)$  of Rejected Leads
	- Number (#) of Wins
	- **Average (Avg) Days to Convert Lead (Definition: The number of days between the lead-created date** and lead-converted date divided by the number of leads that were converted to opportunities.)
	- **Avg Days to Followup Lead (Definition: The number of days to follow up on the lead divided by the** number of leads.)
	- **Closed Revenue for Lead**
	- **EXpected Revenue for Lead**
	- **D** Opportunity Revenue for Lead
	- **Projected Revenue**

## **Usage Notes**

The Account and Contact dimensions include a Book hierarchy, which enables you to analyze metrics and related attributes at any level.

# **MDF Request Historical Analytics Subject Area**

## **Availability**

This subject area is available only in Oracle CRM On Demand Partner Relationship Management Edition.

## **Business Purpose**

Market Development Funds (MDF) provide the brand owner with the ability to make marketing funds available to partners in a systematic way, so that partners sell the brand owner's products in specific geographical areas or market the brand. Through MDF Requests, partners request preapprovals of funding for marketing

activities. When the brand owner approves the MDF request, partners can execute the activity and then submit an MDF claim to redeem the preapproved money that was spent.

Brand owners require metrics and information about MDF requests for each partner and quarter so that they can align marketing and channel sales. The MDF Request Historical Analytics subject area gives brand owners the required information to control their MDF budgets and ensure that funds are allocated to activities that have the maximum return on investment.

## **Relationship Type**

Simple

## **Optimized Custom Fields for V3 Analytics only**

This subject area has custom fields that are optimized to reduce the query time when they are used in filters. Optimized custom fields are in folders where the name ends with *Optimized Custom Fields* or *Optimized Custom Metrics*, such as *Account Optimized Custom Fields* and *Opportunity Optimized Custom Metrics*. Numeric custom fields, such as those with a type of CUR, INT, or NUM, are available as metrics in the optimized custom metrics folder, if the record type is the driving object in a specific subject area. For example, the Account record type is the driving object in the Account History subject area.

The following record types have optimized custom fields and metrics coverage in Oracle CRM On Demand and one or more of these record types might be present as dimensions or facts in this subject area:

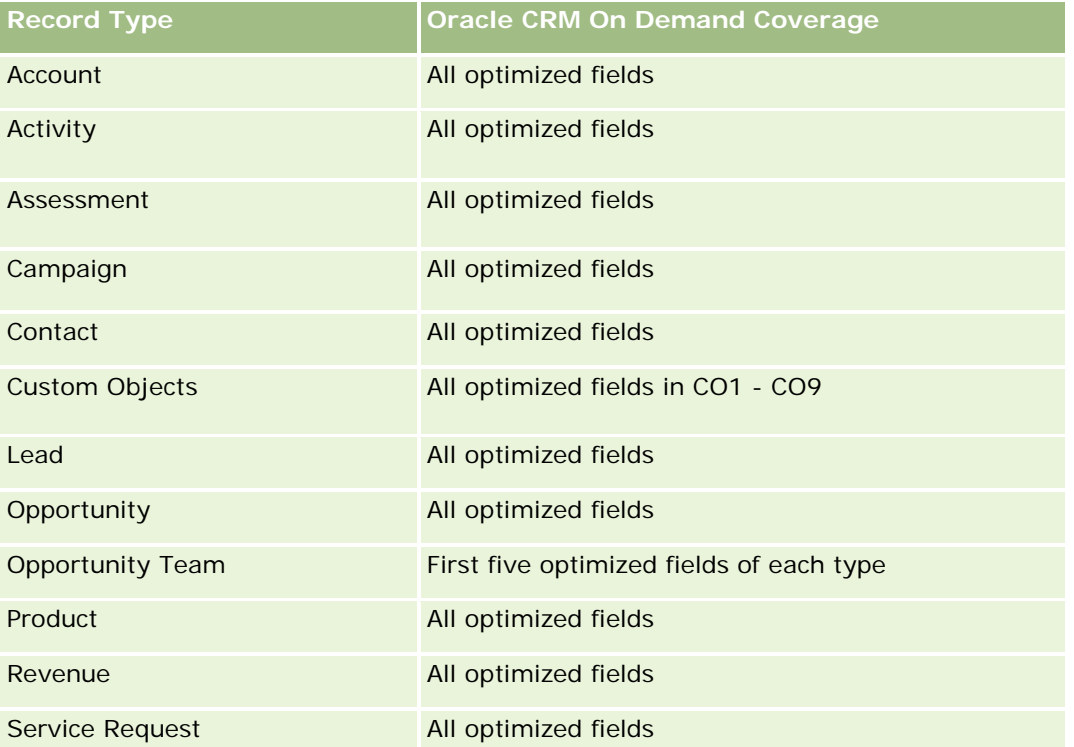

This subject area has fields that are optimized for reducing the query time when they are used in filters. Optimized fields end with the words *Code* or *UTC*. For example, the Account dimension has an Account Type field. There is also an Account Type Code field, which is the optimized version of the Account Type field.

Similarly, there is an Indexed Date UTC field, which is the optimized version of the Indexed Date field. Using the optimized field in the filter generates faster queries. This method is faster than using the standard field. For information on using optimized filtering fields, see Using Optimized Filtering Fields (on page [1175\)](#page-1174-0). The following dimensions in this subject area have optimized filtering fields:

Campaign

### **Dimensions**

This subject area has the following dimensions:

- **Principal Partner Account**
- Campaign
- **MDF** Request
- $\blacksquare$  Date
- Owned By User
- Approver

### **Metrics**

The complete list of metrics for this subject area is as follows:

- MDF Request Metrics
	- **MDF Request Custom Metrics**
	- **MDF Request Metrics by Submitted Date** 
		- Number  $(\#)$  of MDF Requests
		- **Amount Requested**
		- **Average Amount Requested**
		- **Amount Pre-Approved**
		- **Average Amount Pre-Approved**
		- Total Claim Amount Requested
		- **Average Total Claim Amount Requested**
		- Total Claim Amount Approved
		- **Average Total Claim Amount Approved**
	- Number  $(\#)$  of MDF Requests
	- **Amount Requested**
	- **Average Amount Requested**
	- **Amount Pre-Approved**
	- **Average Amount Pre-Approved**

- **D** Quarter Ago Amount Requested
- **Average Quarter Ago Amount Requested**
- **Quarter Ago Amount Pre-Approved**
- **Average Quarter Ago Amount Pre-Approved**
- **The Total Claim Amount Requested**
- **Average Total Claim Amount Requested**
- **Total Claim Amount Approved**
- **Average Total Claim Amount Approved**
- **Quarter Ago Total Claim Amount Requested**
- **Average Quarter Ago Total Claim Amount Requested**
- **Quarter Ago Total Claim Amount Approved**
- **Average Quarter Ago Total Claim Amount Approved**
- Number  $(\#)$  of MDF Request Pending Approval
- **Amount Requested Pending Approval**
- Number  $(\#)$  of Submitted MDF Requests
- Number  $(\#)$  of Approved MDF Requests
- $\blacksquare$  Number (#) of Reject MDF Requests
- Number  $(\#)$  of Returned MDF Requests
- Number  $(\#)$  of Cancelled MDF Requests
- Number  $(\#)$  of Expired MDF Requests
- Number  $(\#)$  of Submitted MDF Claims
- Number  $(\#)$  of Approved MDF Claims
- Number  $(\#)$  of Rejected MDF Claims
- **Percentage (%) of MDF Requests Approved**
- **Percentage (%) of MDF Requests Expired**
- **Percentage (%) of MDF Requests Rejected**
- **Percentage (%) of MDF Requests Returned**
- Number  $(\#)$  of Days Pending Approval
- Number  $(\#)$  of Days to Approval
- **Average Number (Avg**  $#$ **) of Days Pending Approval**
- **Avg Number**  $(\#)$  **of Days To Approval**
## **Usage Notes**

If your company changes the display name for MDF Requests to a custom name, the custom name appears in your reports.

# **Opportunity and Competitor Historical Analytics Subject Area**

# **Availability**

This subject area is available in all editions of Oracle CRM On Demand.

# **Business Purpose**

This subject area allows you to analyze the many-to-many relationship between opportunities and competitor accounts. This subject area is almost identical to the opportunity subject areas. The only difference is that it includes the competitor account dimension, which has a many-to-many relationship with the opportunity record type. This subject area allows you to create reports that show all the competitors for an opportunity. Because this subject area represents the many-to-many relationship between opportunities and competitor accounts, opportunities that do not have an association with at least one competitor account cannot be reported using this subject area. The attributes that define the competitor account relationship that are available for reporting include the following:

- Primary Contact
- Role
- Reverse Role
- Start Date
- **End Date**
- **Strengths**
- Weaknesses
- Comments

# **Relationship Type**

Many-to-many

# **Optimized Custom Fields for V3 Analytics only**

This subject area has custom fields that are optimized to reduce the query time when they are used in filters. Optimized custom fields are in folders where the name ends with *Optimized Custom Fields* or *Optimized Custom Metrics*, such as *Account Optimized Custom Fields* and *Opportunity Optimized Custom Metrics*. Numeric custom fields, such as those with a type of CUR, INT, or NUM, are available as metrics in the optimized custom metrics folder, if the record type is the driving object in a specific subject area. For example, the Account record type is the driving object in the Account History subject area.

The following record types have optimized custom fields and metrics coverage in Oracle CRM On Demand and one or more of these record types might be present as dimensions or facts in this subject area:

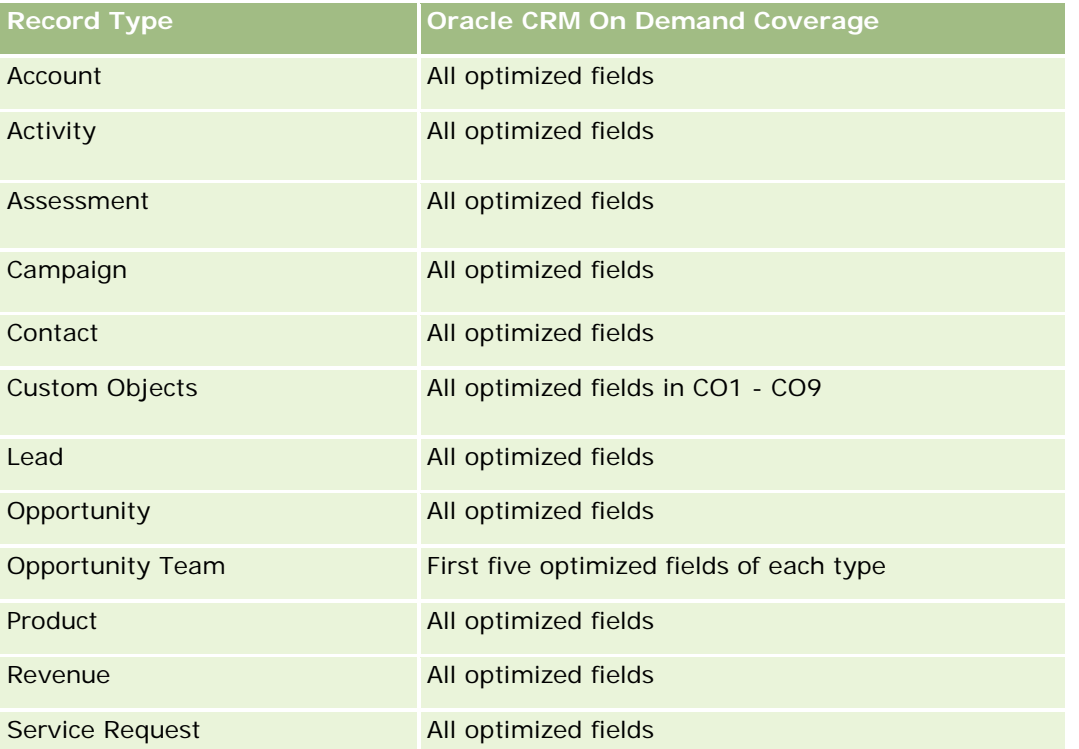

This subject area has fields that are optimized for reducing the query time when they are used in filters. Optimized fields end with the words *Code* or *UTC*. For example, the Account dimension has an Account Type field. There is also an Account Type Code field, which is the optimized version of the Account Type field. Similarly, there is an Indexed Date UTC field, which is the optimized version of the Indexed Date field. Using the optimized field in the filter generates faster queries. This method is faster than using the standard field. For information on using optimized filtering fields, see Using Optimized Filtering Fields (on page [1175\)](#page-1174-0). The following dimensions in this subject area have optimized filtering fields:

Campaign

# **Dimensions**

This subject area has the following dimensions:

- $\blacksquare$  Account
- **Account Territory**
- Campaign
- Date
- **Opportunity**
- **Opportunity Competitor**
- **D** Owned By User

- **Primary Contact**
- Relationship Contact
- $\blacksquare$  Territory

## **Metrics**

The complete list of metrics for this subject area is as follows:

- **Opportunity Metrics** 
	- **D** Opportunity Custom Metrics
	- **D** Opportunity Metrics by Open Date
		- Number  $(\#)$  of Open Opportunities
		- Number  $(\#)$  of Opportunities
		- Number  $(\#)$  of Contacts with Opportunities (Optys)
		- **Closed Revenue**
		- **Expected Revenue**
		- **Revenue**
		- **Average Number (Avg**  $#$ **) of Days in Stage**
		- Number  $(\#)$  of Wins
		- **Avg Deal Size (Definition: The average size of each sale for each customer, expressed as the** number of units or the amount of revenue.)
		- **Avg Sales Cycle**
		- **Deportunity Win Rate (Definition: The number of win opportunities divided by the number of won** and lost opportunities.)
		- **Opportunity Loss Rate**
	- **Revenue**
	- **Expected Revenue**
	- **Closed Revenue**
	- **Number (#) of Opportunities**
	- $\blacksquare$  Number (#) of Open Opportunities
	- Number  $(\#)$  of Contacts with Opportunities (Optys)
	- **Number**  $(\#)$  of Wins
	- Average Number (Avg #) of Days in Stage
	- **Avg Deal Size (Definition: The average size of each sale for each customer, expressed as the number** of units or amount of revenue.)
	- **Avg Sales Cycle**

- **Deportunity Win Rate (Definition: The total number of win opportunities divided by the total number of** won and lost opportunities.)
- **Opportunity Loss Rate**
- **Quarter Ago Opportunity Revenue**
- **Quarter Ago Closed Revenue**

### **Usage Notes**

The Account and Primary Contact dimensions include a Book hierarchy, which enables you to analyze metrics and related attributes at any level.

# **Opportunity and Partner Historical Analytics Subject Area**

## **Availability**

This subject area is available in all editions of Oracle CRM On Demand.

## **Business Purpose**

This subject area allows you to analyze the many-to-many relationship between opportunities and partner accounts. This subject area is almost identical to the opportunity subject areas. The only difference is that it includes the partner account dimension, which has a many-to-many relationship with the opportunity record type. This subject area allows you to create reports that show all the partners for an opportunity. Because this subject area represents the many-to-many relationship between opportunities and partner accounts, opportunities that do not have an association with at least one partner account cannot be reported using this subject area. The attributes that define the partner account relationship that are available for reporting include the following:

- Primary Contact
- Role
- Reverse Role
- Start Date
- End Date
- **Strengths**
- Weaknesses
- Comments

# **Relationship Type**

Many-to-many

# **Optimized Custom Fields for V3 Analytics only**

This subject area has custom fields that are optimized to reduce the query time when they are used in filters. Optimized custom fields are in folders where the name ends with *Optimized Custom Fields* or *Optimized Custom Metrics*, such as *Account Optimized Custom Fields* and *Opportunity Optimized Custom Metrics*. Numeric custom fields, such as those with a type of CUR, INT, or NUM, are available as metrics in the optimized custom metrics folder, if the record type is the driving object in a specific subject area. For example, the Account record type is the driving object in the Account History subject area.

The following record types have optimized custom fields and metrics coverage in Oracle CRM On Demand and one or more of these record types might be present as dimensions or facts in this subject area:

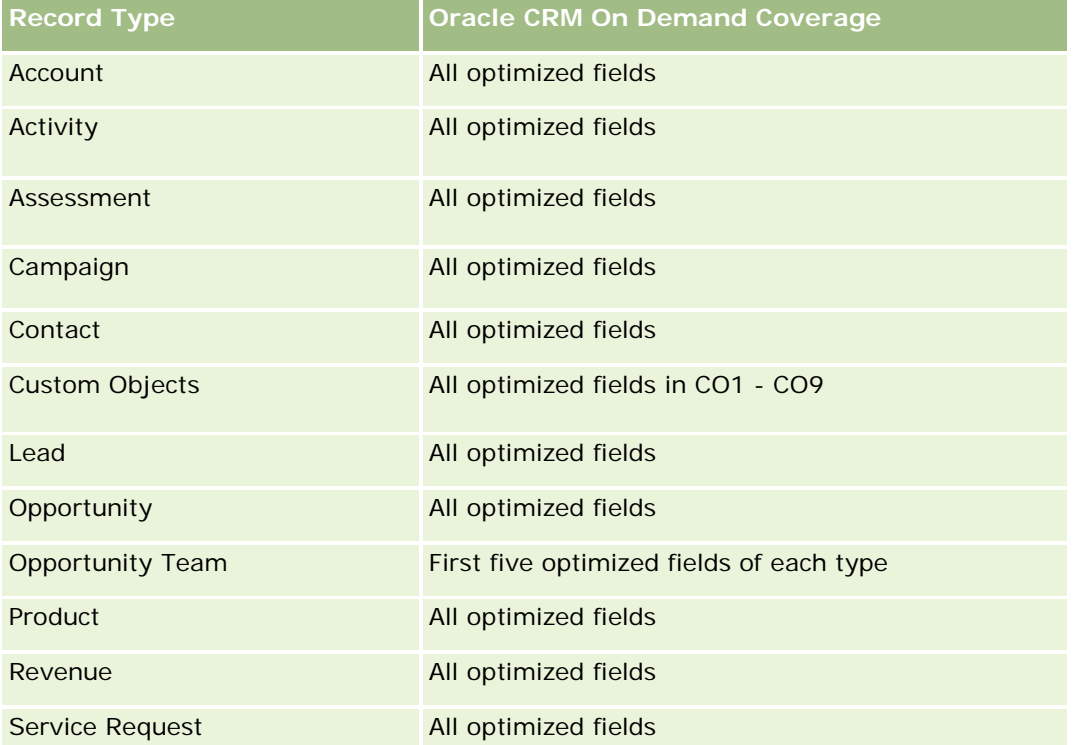

This subject area has fields that are optimized for reducing the query time when they are used in filters. Optimized fields end with the words *Code* or *UTC*. For example, the Account dimension has an Account Type field. There is also an Account Type Code field, which is the optimized version of the Account Type field. Similarly, there is an Indexed Date UTC field, which is the optimized version of the Indexed Date field. Using the optimized field in the filter generates faster queries. This method is faster than using the standard field. For information on using optimized filtering fields, see Using Optimized Filtering Fields (on page [1175\)](#page-1174-0). The following dimensions in this subject area have optimized filtering fields:

Campaign

# **Dimensions**

This subject area has the following dimensions:

- Account
- **Account Territory**

- **Campaign**
- Date
- **Opportunity**
- **D** Opportunity Partner
- **D** Owned By User
- **Primary Contact**
- Relationship Contact
- $\blacksquare$  Territory

# **Metrics**

The list of metrics for this subject area is as follows:

- **Opportunity Metrics** 
	- **D** Opportunity Custom Metrics
	- **D** Opportunity Metrics by Open Date
		- Number  $(\#)$  of Open Opportunities
		- Number  $(\#)$  of Opportunities
		- Number  $(\#)$  of Contacts with Opportunities (Optys)
		- **Closed Revenue**
		- **Expected Revenue**
		- **Revenue**
		- **Average Number (Avg**  $#$ **) of Days in Stage**
		- Number  $(\#)$  of Wins
		- **Avg Deal Size (Definition: The average size of each sale for each customer, expressed as the** number of units or revenue amount.)
		- **Avg Sales Cycle**
		- **Deportunity Win Rate (Definition: The number of win opportunities divided by the total number of** won and lost opportunities.)
		- **Opportunity Loss Rate**
	- **Revenue**
	- **Expected Revenue**
	- Closed Revenue
	- **Number**  $(\#)$  of Opportunities
	- Number  $(\#)$  of Open Opportunities
	- Number  $(\#)$  of Contacts with Optys

- Number  $(\#)$  of Wins
- **Average Number (Avg #) of Days in Stage**
- **Avg Deal Size (Definition: The average size of each sale for each customer, expressed as the number** of units or revenue amount.)
- **Avg Sales Cycle**
- **D** Opportunity Win Rate (Definition: The number of win opportunities divided by the total number of won and lost opportunities.)
- **Opportunity Loss Rate**
- **Quarter Ago Opportunity Revenue**
- **Quarter Ago Closed Revenue**

### **Usage Notes**

The Account and Primary Contact dimensions include a Book hierarchy, which enables you to analyze metrics and related attributes at any level.

# **Opportunity Contact History Analytic Subject Area**

### **Availability**

This subject area is available in all editions of Oracle CRM On Demand.

### **Business Purpose**

In this subject area, you can report on all contacts associated with an opportunity or a contact that is associated with multiple opportunities. In other opportunity subject areas, you can report only on an opportunity's primary contact. This subject area has no metrics.

## **Relationship Type**

Many-to-Many

## **Dimensions**

This subject area offers the following dimensions:

- Contact
- **Opportunity**

## **Metrics**

None.

### **Usage Notes**

This subject area has fields that are optimized for reducing the query time when they are used in filters. Optimized fields end with the words *Code* or *UTC*. For example, the Account dimension has an Account Type field. There is also an Account Type Code field, which is the optimized version of the Account Type field. Similarly, there is an Indexed Date UTC field, which is the optimized version of the Indexed Date field. Using the optimized field in the filter generates faster queries. This method is faster than using the standard field. For information on using optimized filtering fields, see Using Optimized Filtering Fields (on page [1175\)](#page-1174-0). The following dimensions in this subject area have optimized filtering fields:

- Contact
- Opportunity

# **Opportunity Historical Analytics Subject Area**

# **Availability**

This subject area is available in all editions of Oracle CRM On Demand.

## **Business Purpose**

This subject area allows you to analyze opportunities by account, territory, campaign, contact, territory, owner, and date dimensions. This subject area consists of two or more fact tables and includes opportunity and quota metrics. Opportunity metrics are defined at the lowest level of detail in this subject area. So, you can analyze the metrics for all dimensions. However, quota metrics are at a higher level of detail and can be analyzed only by the following limited dimensions: Date (Month), Quota, and Owner.

# **Relationship Type**

Multi-fact

# **Optimized Custom Fields for V3 Analytics only**

This subject area has custom fields that are optimized to reduce the query time when they are used in filters. Optimized custom fields are in folders where the name ends with *Optimized Custom Fields* or *Optimized Custom Metrics*, such as *Account Optimized Custom Fields* and *Opportunity Optimized Custom Metrics*. Numeric custom fields, such as those with a type of CUR, INT, or NUM, are available as metrics in the optimized custom metrics folder, if the record type is the driving object in a specific subject area. For example, the Account record type is the driving object in the Account History subject area.

The following record types have optimized custom fields and metrics coverage in Oracle CRM On Demand and one or more of these record types might be present as dimensions or facts in this subject area:

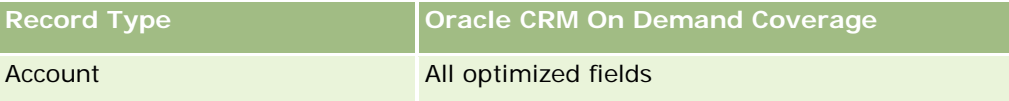

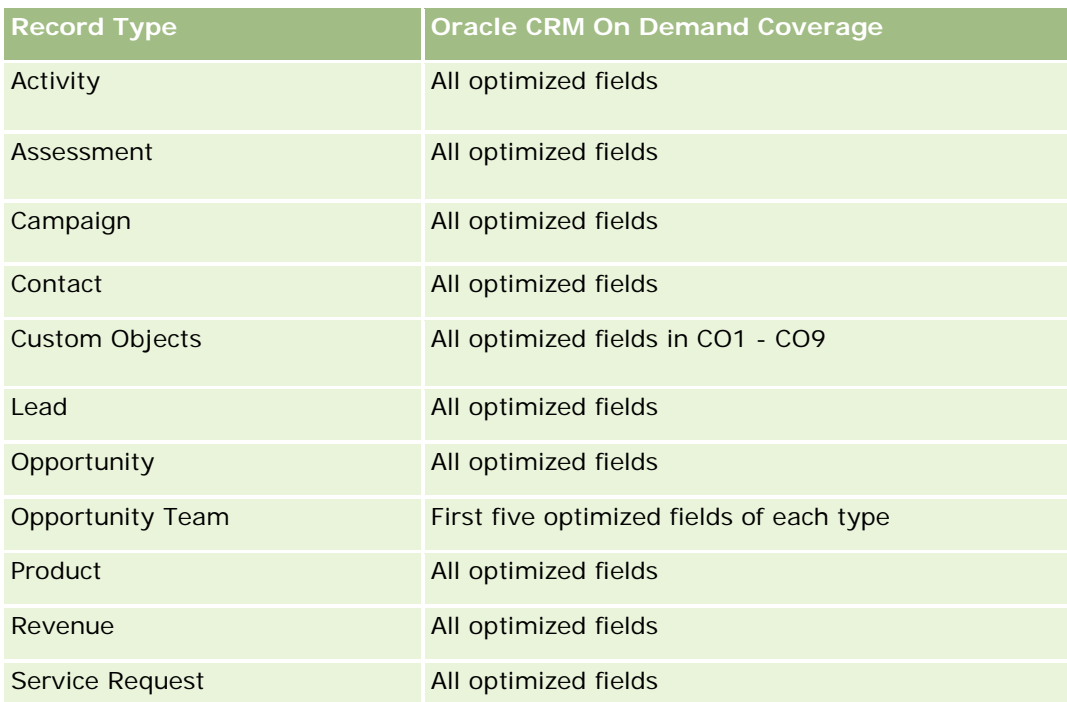

This subject area has fields that are optimized for reducing the query time when they are used in filters. Optimized fields end with the words *Code* or *UTC*. For example, the Account dimension has an Account Type field. There is also an Account Type Code field, which is the optimized version of the Account Type field. Similarly, there is an Indexed Date UTC field, which is the optimized version of the Indexed Date field. Using the optimized field in the filter generates faster queries. This method is faster than using the standard field. For information on using optimized filtering fields, see Using Optimized Filtering Fields (on page [1175\)](#page-1174-0). The following dimensions in this subject area have optimized filtering fields:

**Campaign** 

# **Dimensions**

This subject area has the following dimensions:

- **Account**
- **Account Territory**
- Campaign
- Date
- **D** Opportunity
- **D** Owned By User
- **Primary Contact**
- Principal Partner Account
- Quota
- Territory

### **Metrics**

The list of metrics for this subject area is as follows:

- **Opportunity Metrics** 
	- **D** Opportunity Custom Metrics
	- **D** Opportunity Metrics by Open Date
		- Number  $(\#)$  of Open Opportunities
		- Number  $(\#)$  of Opportunities
		- Number  $(\#)$  of Contacts with Opportunities (Optys)
		- **Closed Revenue**
		- **Expected Revenue**
		- **Revenue**
		- **Average Number (Avg**  $#$ **) of Days in Stage**
		- Number  $(\#)$  of Wins
		- **Avg Deal Size (Definition: The average size of each sale for each customer, expressed as the** number of units or revenue amount.)
		- **Avg Sales Cycle**
		- **Deportunity Win Rate (Definition: The number of win opportunities divided by the number of won** and lost opportunities.)
		- **Opportunity Loss Rate**
	- **Revenue**
	- **Expected Revenue**
	- **Closed Revenue**
	- Number  $(\#)$  of Opportunities
	- $\blacksquare$  Number (#) of Open Opportunities
	- Number  $(\#)$  of Contacts with Optys
	- **Number**  $(\#)$  of Wins
	- **Average Number (Avg**  $#$ **) of Days in Stage**
	- **Avg Deal Size (Definition: The average size of each sale for each customer, expressed as the number** of units or revenue amount.)
	- **Avg Sales Cycle**
	- **D** Opportunity Win Rate (Definition: The number of win opportunities divided by the number of won and lost opportunities.)
	- **Opportunity Loss Rate**
	- **Quarter Ago Opportunity Revenue**
	- **Quarter Ago Closed Revenue**

- **Quota Metrics** 
	- **Quota Value**

## **Usage Notes**

The Account and Primary Contact dimensions include a Book hierarchy, which enables you to analyze metrics and related attributes at any level.

The Opportunities Reporting subject area and the Opportunity Historical Analytic subject area provide different metrics. Before selecting one of these subject areas, review the provided metrics in both to make sure you use the subject area that best suits your needs,

# **Opportunity Product Revenue Historical Analytics Subject Area**

## **Availability**

This subject area is available in all editions of Oracle CRM On Demand.

## **Business Purpose**

This subject area allows you to analyze opportunity product revenues by account, account territory, partner, campaign, opportunity, opportunity product, owned by user, product, and product category. Because each recurring product-revenue record might have a different start date, this subject area is at the most granular level of detail and contains one row for each recurring product-revenue record within the opportunity. Given the high level of detail of this subject area, it provides the greatest flexibility to roll up data at any level of the supported dimensions. This subject area also contains the quota dimension and metrics, which allow you to report on both opportunity product revenue and quota metrics in the same report.

# **Relationship Type**

Multi-fact

## **Optimized Custom Fields for V3 Analytics only**

This subject area has custom fields that are optimized to reduce the query time when they are used in filters. Optimized custom fields are in folders where the name ends with *Optimized Custom Fields* or *Optimized Custom Metrics*, such as *Account Optimized Custom Fields* and *Opportunity Optimized Custom Metrics*. Numeric custom fields, such as those with a type of CUR, INT, or NUM, are available as metrics in the optimized custom metrics folder, if the record type is the driving object in a specific subject area. For example, the Account record type is the driving object in the Account History subject area.

The following record types have optimized custom fields and metrics coverage in Oracle CRM On Demand and one or more of these record types might be present as dimensions or facts in this subject area:

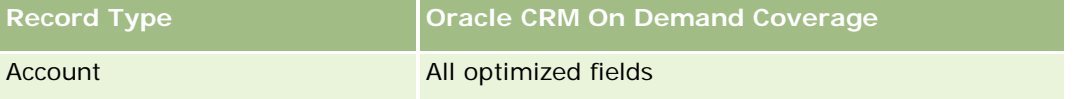

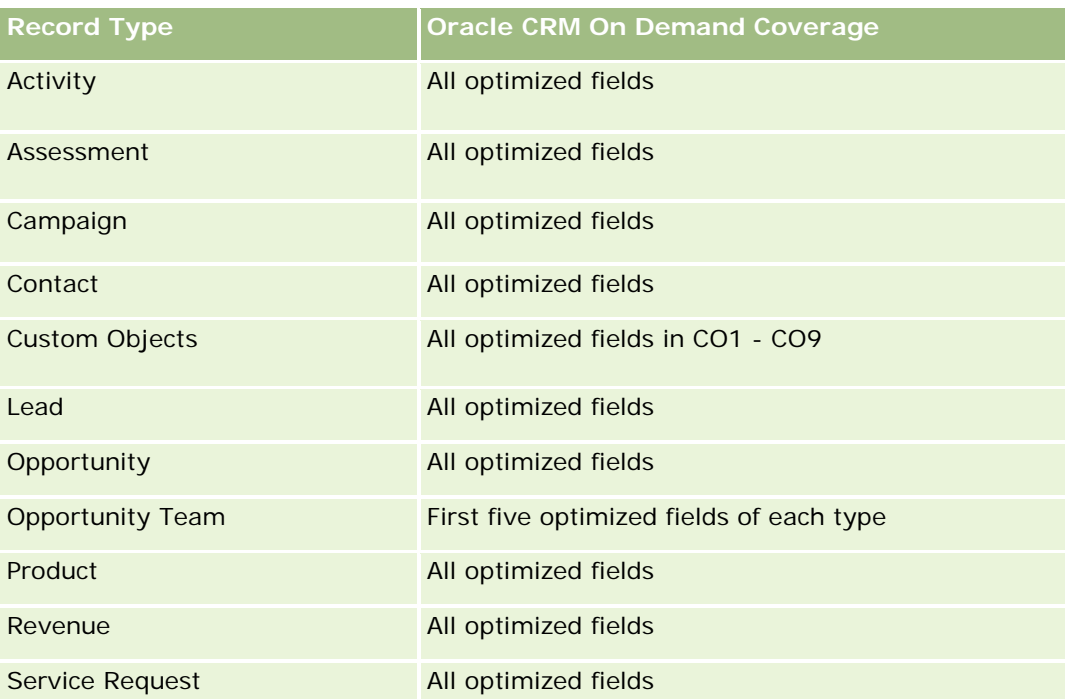

This subject area has fields that are optimized for reducing the query time when they are used in filters. Optimized fields end with the words *Code* or *UTC*. For example, the Account dimension has an Account Type field. There is also an Account Type Code field, which is the optimized version of the Account Type field. Similarly, there is an Indexed Date UTC field, which is the optimized version of the Indexed Date field. Using the optimized field in the filter generates faster queries. This method is faster than using the standard field. For information on using optimized filtering fields, see Using Optimized Filtering Fields (on page [1175\)](#page-1174-0). The following dimensions in this subject area have optimized filtering fields:

**Campaign** 

# **Dimensions**

This subject area has the following dimensions:

- **Account**
- **Account Territory**
- Campaign
- Date
- **Opportunity**
- **Opportunity Product Revenue**
- **D** Owned By User
- **Primary Contact**
- **Principal Partner Account (available only in Oracle CRM On Demand Partner Relationship Management** Edition)

- **Product**
- Product Category
- Quota
- Territory

### **Metrics**

The complete list of metrics for this subject area is as follows:

- **Opportunity Product Revenues Metrics** 
	- Number  $(\#)$  of Products
	- **Average Number (Avg #) of Products**
- Quota Metrics
	- **Duota Value**

## **Usage Notes**

The Account and Primary Contact dimensions include a Book hierarchy, which enables you to analyze metrics and related attributes at any level.

# **Opportunity Team Historical Analytics Subject Area**

# **Availability**

This subject area is available in all editions of Oracle CRM On Demand.

## **Business Purpose**

This subject area allows the reporting of the relationship between opportunities and opportunity teams. Use this subject area to query for team members involved in an opportunity. This subject area has no metrics.

# **Relationship Type**

Many-to-Many.

# **Dimensions**

This subject area offers the following dimensions:

- Account
- **D** Opportunity
- **Opportunity Team**

**D** Owned By User

### **Metrics**

None.

## **Usage Notes**

**Data Visibility.**If the Historical Subject Area settings you defined in your profile is Manager Visibilty or Team Visibility, this subject area uses the Team Visibility mode and you can report on all the opportunities for which you are either the owner or a team member. If the setting defined in your profile is Full Visibility, opportunities either owned by you or your subordinates or the records in which you or your subordinates are added as team members can be reported upon.

# **Optimized Custom Fields for V3 Analytics only**

This subject area has custom fields that are optimized to reduce the query time when they are used in filters. Optimized custom fields are in folders where the name ends with *Optimized Custom Fields* or *Optimized Custom Metrics*, such as *Account Optimized Custom Fields* and *Opportunity Optimized Custom Metrics*. Numeric custom fields, such as those with a type of CUR, INT, or NUM, are available as metrics in the optimized custom metrics folder, if the record type is the driving object in a specific subject area. For example, the Account record type is the driving object in the Account History subject area.

The following record types have optimized custom fields and metrics coverage in Oracle CRM On Demand and one or more of these record types might be present as dimensions or facts in this subject area:

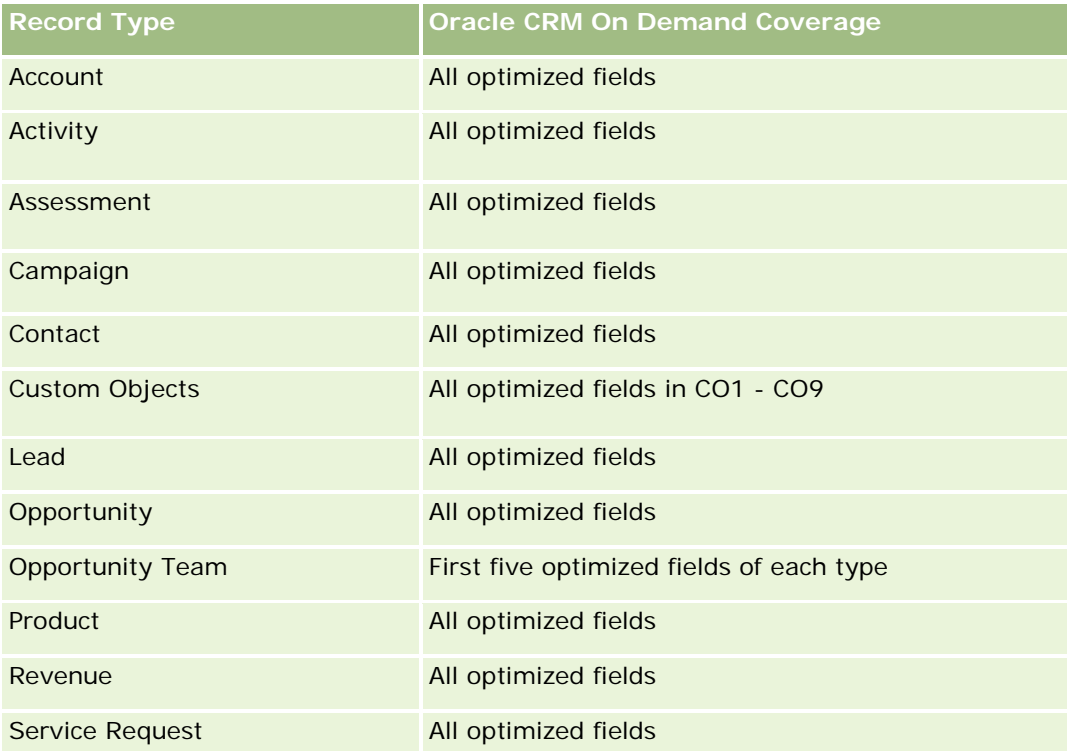

# **Partner History Analytic Subject Area**

# **Availability**

This subject area is available only in Oracle CRM On Demand Partner Relationship Management Edition.

## **Business Purpose**

The Partner History Analytic subject area provides the ability to analyze partner history. You can analyze leads, opportunities, and revenue by partner and territory.

# **Relationship Type**

Simple

# **Dimensions**

This subject area has the following dimensions:

- **Partner**
- Territory
- Owned By User
- Date

## **Metrics**

The complete list of metrics for this subject area is as follows:

- Owner Partner Metrics
	- Number  $(\#)$  of Opportunities
		- Number  $(\#)$  of Partners with Opportunities
		- Number  $(\#)$  of Wins
		- **Average (Avg) Closed Revenue**
		- **Avg Days to Close Opportunity (Definition: The number of days to close an opportunity divided by** the number of wins.)
		- **Closed Revenue**
		- Closed Revenue (000)
		- **Product Closed Revenue**
		- **Product Closed Revenue (000)**
- **Product Revenue (000)**
- Number  $(\#)$  of Leads
- Number  $(\#)$  of Archived Leads
- Number  $(\#)$  of Qualified Leads
- Number (#) of Rejected Leads
- Number (#) of Leads Converted to Opportunities (Definition: The number of leads that has been converted to opportunities.)
- Number  $(\#)$  of Leads Resulting in Won Opportunity (Definition: The number of leads that has been converted to opportunities and is in the Closed/Won sales stage.)
- Number  $(\#)$  of Leads Resulting in Lost Opportunity
- **Avg Days to Convert Lead (Definition: The number of days between the lead-created date and** lead-converted date divided by the number of leads converted to opportunities.)
- **Avg Days to Followup Lead**
- **Avg Potential Revenue**
- **Potential Revenue**
- **Potential Revenue (000)**
- Number  $(\#)$  of Partners with Leads
- Partner Custom Metrics
- Number (#) of Partners

## **Usage Notes**

None

# **Pipeline Historical Analytics Subject Area**

## **Availability**

This subject area is available in all editions of Oracle CRM On Demand.

### **Business Purpose**

The pipeline history subject area provides a monthly snapshot of all opportunities in Oracle CRM On Demand. Pipeline snapshots are taken daily during the nightly process, but the archiving process keeps only the latest pipeline snapshot for each month and purges the other snapshots. These pipeline snapshots are never deleted. During the full extract, transform and load (ETL) of data, these snapshots are backed up and fully restored. If companies change their fiscal calendar type, these historical snapshots will not be realigned with their new fiscal calendar definition. For companies with a custom fiscal calendar type, these historical snapshots can be reported only for the fiscal year definitions that are defined in Oracle CRM On Demand.

Snapshots are taken of opportunities without a close date or of opportunities in which the close date is in the current quarter or in a future quarter.

# **Relationship Type**

Simple

# **Optimized Custom Fields for V3 Analytics only**

This subject area has custom fields that are optimized to reduce the query time when they are used in filters. Optimized custom fields are in folders where the name ends with *Optimized Custom Fields* or *Optimized Custom Metrics*, such as *Account Optimized Custom Fields* and *Opportunity Optimized Custom Metrics*. Numeric custom fields, such as those with a type of CUR, INT, or NUM, are available as metrics in the optimized custom metrics folder, if the record type is the driving object in a specific subject area. For example, the Account record type is the driving object in the Account History subject area.

The following record types have optimized custom fields and metrics coverage in Oracle CRM On Demand and one or more of these record types might be present as dimensions or facts in this subject area:

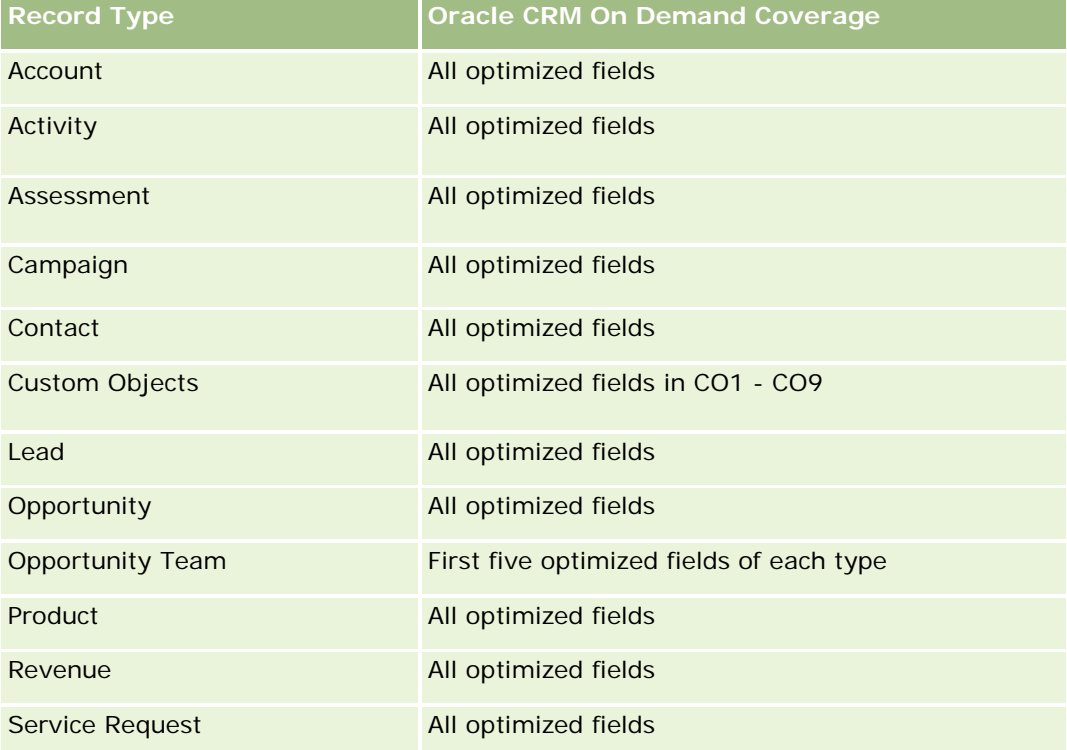

# **Dimensions**

This subject area has the following dimensions:

- Account
- Date

- **Opportunity**
- Owned By User
- Pipeline Snapshot Date
- Territory

#### **Metrics**

The complete list of metrics for this subject area is as follows:

- **Historical Pipeline Metrics** 
	- Revenue. This metric indicates the revenue from the opportunity.
	- **EXPECTED REVERUE.** This metric indicates the opportunity revenue multiplied by the probability of the opportunity.
	- **D** Closed Revenue. This metric indicates the revenue of the closed/won opportunity. When the opportunity's status is Closed/Won, then the revenue and closed revenue have the same value.
	- Revenue (000). This metric indicates the revenue from the opportunity, in thousands.
	- **Expected Revenue (000). This metric indicates the opportunity revenue multiplied by the probability of** the opportunity, in thousands.
	- **Closed Revenue (000). This metric indicates the revenue of the closed/won opportunity, in thousands.** When the opportunity's status is Closed/Won, then the revenue and closed revenue have the same value.
	- **Quarter Ago Opportunity Revenue. This metric indicates the value of the revenue from one quarter** ago.
	- **Quarter Ago Expected Revenue. This metric indicates the value of the expected revenue from one** quarter ago.
	- **Quarter Ago Closed Revenue. This metric indicates the value of the closed revenue from one quarter** ago.
	- **Quarter Ago Opportunity Revenue (000). This metric indicates the value of the revenue from one** quarter ago, in thousands.
	- **Quarter Ago Expected Revenue (000). This metric indicates the value of the expected revenue from** one quarter ago, in thousands.
	- **D** Quarter Ago Closed Revenue (000). This metric indicates the value of the closed revenue from one quarter ago, in thousands.
	- $\blacksquare$  Territory

## **Usage Notes**

The Account dimension includes a Book hierarchy, which enables you to analyze metrics and related attributes at any level.

# **Portfolio Historical Analytics Subject Area**

# **Availability**

This subject area is available only in the Oracle CRM On Demand Financial Services Edition.

# **Business Purpose**

This subject area provides the ability to analyze portfolio history, contacts, and products. Portfolio reports provide the capability to generate reports about portfolios for the following dimensions: Contact, Account, Product, Advisor, and Time. This report enables advisors and their managers to answer questions, such as the following:

- **U** What financial products do clients own and what is their demographic profile?
- $\blacksquare$  How much of my clients' assets are invested in which securities and asset classes?
- What is the size of assets in each advisor's book of business?
- What are the asset classes in each advisor's book of business?
- Who are my best clients by portfolio size and revenue?

This information allows you to analyze portfolios with respect to both clients and advisors.

# **Relationship Type**

Simple

# **Optimized Custom Fields for V3 Analytics only**

This subject area has custom fields that are optimized to reduce the query time when they are used in filters. Optimized custom fields are in folders where the name ends with *Optimized Custom Fields* or *Optimized Custom Metrics*, such as *Account Optimized Custom Fields* and *Opportunity Optimized Custom Metrics*. Numeric custom fields, such as those with a type of CUR, INT, or NUM, are available as metrics in the optimized custom metrics folder, if the record type is the driving object in a specific subject area. For example, the Account record type is the driving object in the Account History subject area.

The following record types have optimized custom fields and metrics coverage in Oracle CRM On Demand and one or more of these record types might be present as dimensions or facts in this subject area:

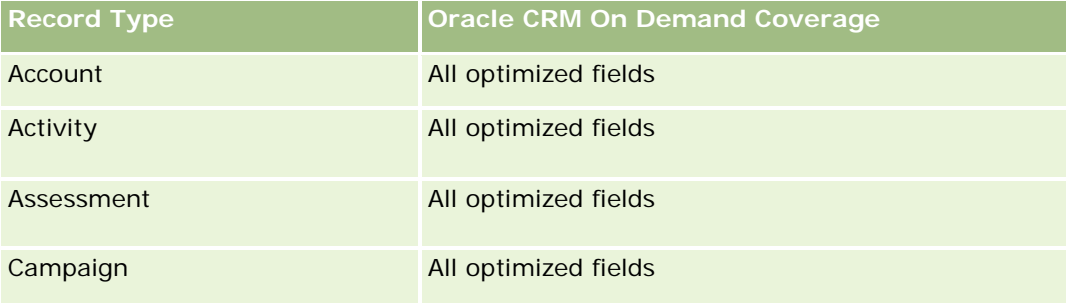

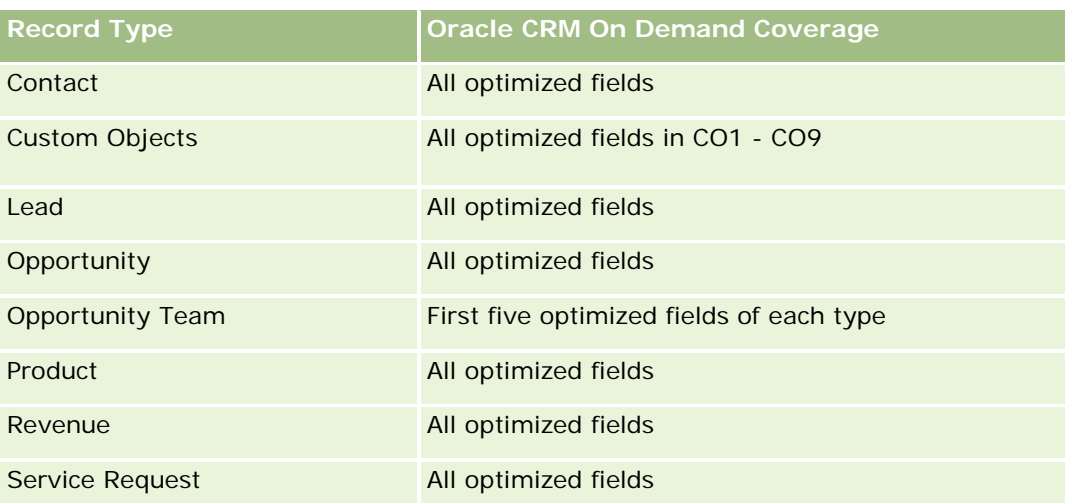

# **Dimensions**

This subject area has the following dimensions:

- Contact
- Date
- **Institution**
- **D** Owned By User
- **Portfolio**
- $\blacksquare$  Product

# **Metrics**

The complete list of metrics for this subject area is as follows:

- **Portfolio Metrics** 
	- **Portfolio Custom Metrics**
	- Number  $(\#)$  of Portfolios
	- **Total Asset Value**
	- **Loan Amount**
	- **Premium**
	- **Revenue**
	- **Face Value**
	- **Credit Limit**
	- **Average (Avg) Total Asset Value**
	- **Avg Loan Amount**

- Avg Premium
- Avg Revenue
- Avg Face Value
- **Avg Credit Limit**

# **Usage Notes**

The Contact dimension includes a Book hierarchy, which enables you to analyze metrics and related attributes at any level.

The Portfolio dimension normally includes non-financial assets such as vehicles unless your administrator has specifically excluded such non-financial assets in Portfolio lists using the Exclude Vehicle / Asset Records from Portfolio Accounts option in the Company Profile page.

# **Product Historical Analytics Subject Area**

## **Availability**

This subject area is available in all editions of Oracle CRM On Demand.

## **Business Purpose**

This subject area enables you to analyze revenue metrics by product, account, user, opportunity, date, and territory dimensions. The level of detail of this subject area is slightly higher than the Opportunity-Product Reporting subject area, because it allows you to analyze opportunity revenues from the focus of the product dimension. This subject area bridges the analysis gap between the Opportunities Reporting subject area and Opportunity-Product Reporting subject area.

# **Relationship Type**

Simple

# **Optimized Custom Fields for V3 Analytics only**

This subject area has custom fields that are optimized to reduce the query time when they are used in filters. Optimized custom fields are in folders where the name ends with *Optimized Custom Fields* or *Optimized Custom Metrics*, such as *Account Optimized Custom Fields* and *Opportunity Optimized Custom Metrics*. Numeric custom fields, such as those with a type of CUR, INT, or NUM, are available as metrics in the optimized custom metrics folder, if the record type is the driving object in a specific subject area. For example, the Account record type is the driving object in the Account History subject area.

The following record types have optimized custom fields and metrics coverage in Oracle CRM On Demand and one or more of these record types might be present as dimensions or facts in this subject area:

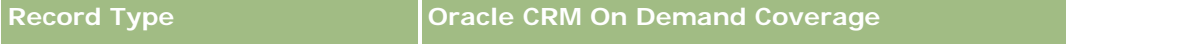

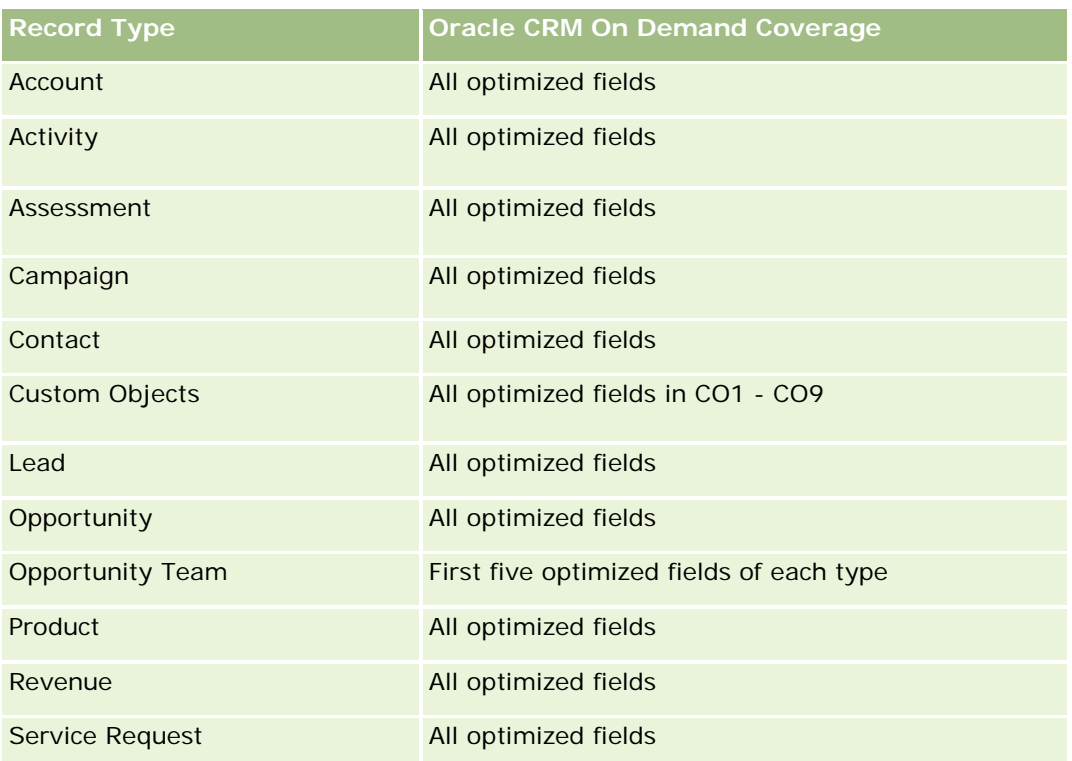

# **Dimensions**

This subject area has the following dimensions:

- **Account**
- Date
- **Opportunity**
- **D** Owned By User
- $\blacksquare$  Products
- $\blacksquare$  Territory

# **Metrics**

The complete list of metrics for this subject area is as follows:

- **Product Revenue Metrics** 
	- **Product Revenue Custom Metrics**
	- **Revenue**
	- **Product Expected Revenue**
	- **Product Closed Revenue**
	- **Product Revenue (000)**

- **Product Expected Revenue (000)**
- **Product Closed Revenue (000)**
- **Purchase Price**
- **Avg Purchase Price**
- **Avg Quantity**
- **T** Total Quantity
- **Quarter Ago Product Revenue**
- **Quarter Ago Product Closed Revenue**
- Quarter Ago Product Revenue (000)
- **Quarter Ago Product Closed Revenue (000)**

## **Usage Notes**

The Account dimension includes a Book hierarchy, which enables you to analyze metrics and related attributes at any level.

The Forecast Flag field in the Product dimension in this subject area is mapped to the Opportunity Revenue record type and if this field is selected with other Product fields (such as Product Name), only the product records that are associated to an Opportunity Product Revenue record appear in the report.

# **Quote Historical Analytics Subject Area**

# **Availability**

This subject area is available in all editions of Oracle CRM On Demand.The Quotes object must be provisioned by an administrator.

## **Business Purpose**

Use this subject area to analyze quotes by account, date, opportunity, and owner dimensions.

# **Relationship Type**

Simple

# **Dimensions**

This subject area has the following dimensions:

- Account
- Date

- **Opportunity**
- Owned By User
- Quote

### **Metrics**

The complete list of metrics for this subject area is as follows:

- Quote Custom Metrics
- Number (#) of Quotes

## **Usage Notes**

None.

# **Optimized Custom Fields for V3 Analytics only**

This subject area has custom fields that are optimized to reduce the query time when they are used in filters. Optimized custom fields are in folders where the name ends with *Optimized Custom Fields* or *Optimized Custom Metrics*, such as *Account Optimized Custom Fields* and *Opportunity Optimized Custom Metrics*. Numeric custom fields, such as those with a type of CUR, INT, or NUM, are available as metrics in the optimized custom metrics folder, if the record type is the driving object in a specific subject area. For example, the Account record type is the driving object in the Account History subject area.

The following record types have optimized custom fields and metrics coverage in Oracle CRM On Demand and one or more of these record types might be present as dimensions or facts in this subject area:

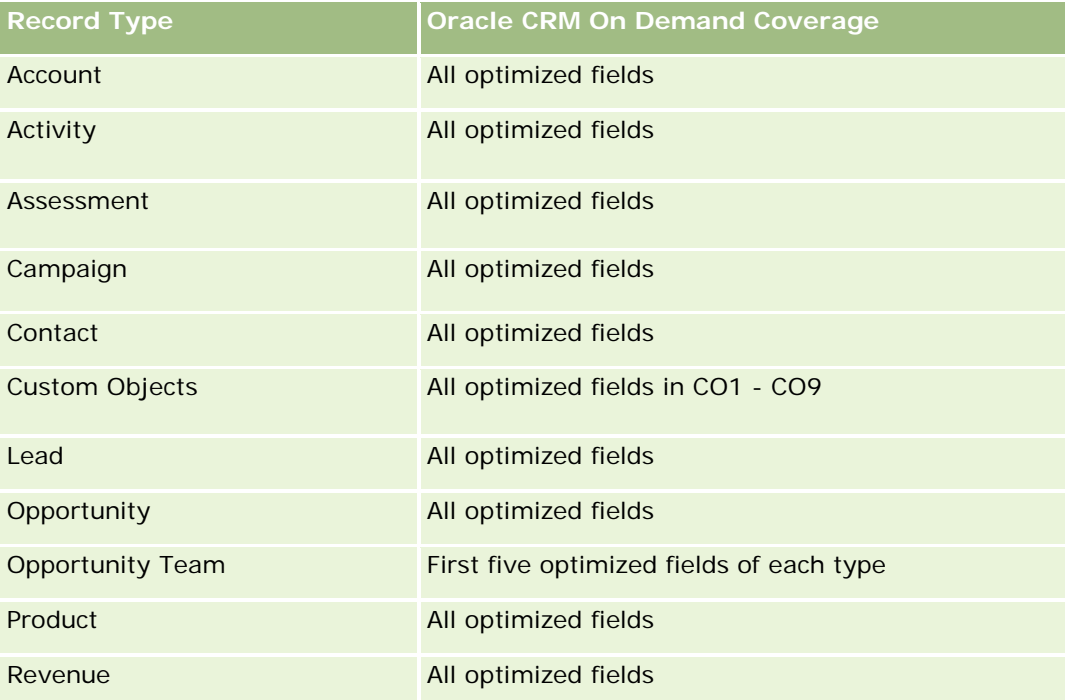

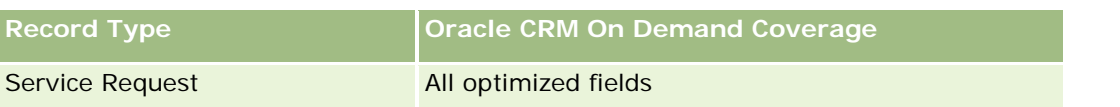

# **Optimized Filtering Field**

This subject area has fields that are optimized for reducing the query time when they are used in filters. Optimized fields end with the words *Code* or *UTC*. For example, the Account dimension has an Account Type field. There is also an Account Type Code field, which is the optimized version of the Account Type field. Similarly, there is an Indexed Date UTC field, which is the optimized version of the Indexed Date field. Using the optimized field in the filter generates faster queries. This method is faster than using the standard field. For information on using optimized filtering fields, see Using Optimized Filtering Fields (on page [1175\)](#page-1174-0). The following dimensions in this subject area have optimized filtering fields:

- Account
- **Opportunity**
- **D** Owned by User
- $\Box$  Quote

# **Sales Stage Historical Analytics Subject Area**

The Sales Stage History has the following subject areas.

# **Availability**

This subject area is available in all editions of Oracle CRM On Demand.

## **Business Purpose**

This subject area allows analyzing opportunities at different sales stages by account, opportunity, sales stage, and date dimensions. The sales stage history subject area represents event-based historical snapshots of opportunities and only available on the historical side. Because opportunities go through multiple sales stages, this subject area is denser than the opportunities subject area with as many records as number of opportunities times sales stages they went through.

# **Relationship Type**

Simple

# **Optimized Custom Fields for V3 Analytics only**

This subject area has custom fields that are optimized to reduce the query time when they are used in filters. Optimized custom fields are in folders where the name ends with *Optimized Custom Fields* or *Optimized Custom Metrics*, such as *Account Optimized Custom Fields* and *Opportunity Optimized Custom Metrics*. Numeric custom fields, such as those with a type of CUR, INT, or NUM, are available as metrics in the

optimized custom metrics folder, if the record type is the driving object in a specific subject area. For example, the Account record type is the driving object in the Account History subject area.

The following record types have optimized custom fields and metrics coverage in Oracle CRM On Demand and one or more of these record types might be present as dimensions or facts in this subject area:

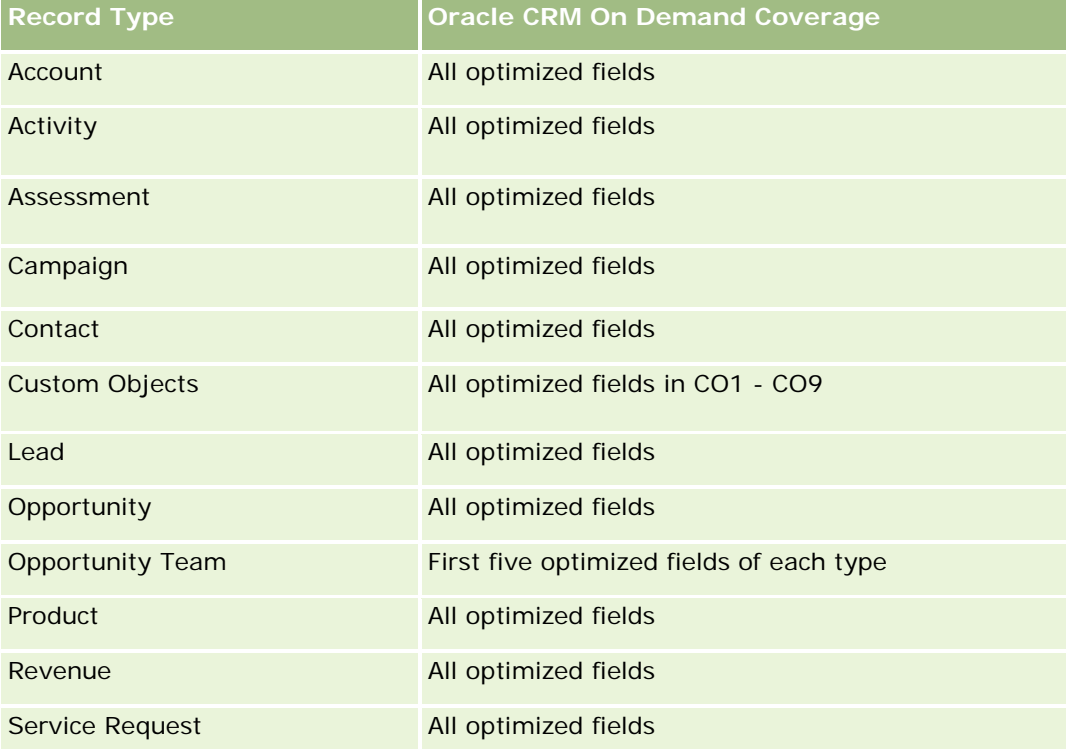

# **Dimensions**

This subject area offers the following dimensions:

- **Account**
- Historical Sales Stage
- **Opportunity**

### **Metrics**

The following is the complete list of metrics for this subject area:

- Sales Stage Metrics
	- **Avg Days in Stage**
	- Number of  $(\#)$  of Days in Stage
	- Number of  $(\#)$  of Opportunities
	- **Fallout**

**Fallout Ratio** 

# **Usage Notes**

The Account dimension includes a Book hierarchy, which enables you to analyze metrics and related attributes at any level.

Within the Opportunity dimension is a folder for Owned by User. Although this folder is hierarchically under the Opportunity dimension, the Owned by User folder is its own dimension. Each dimension is related to a table in the database. When a report draws from more than one table, the measures in the report are used to relate the tables.

To illustrate this effect, consider these examples where the owner of Opportunity\_A has changed from one sales stage to another:

Example 1 You select only fields from the Opportunity dimension. Result 1: All opportunities are in the report.

Example 2: You select only fields from the Owned by User folder. Result 2: All users are in the report, whether or not they own any records.

Example 3: You select fields from both the Opportunity dimension and the Owned by User folder. Result 3: The report shows multiple rows for Opportunity\_A; one row for each owner it had at the various sales stages.

# **Service Request Historical Analytics Subject Area**

# **Availability**

This subject area is available in all editions of Oracle CRM On Demand.

# **Business Purpose**

This subject area allows you to analyze service request history, accounts, and assets. This subject area provides the ability to analyze service requests by account, contact, service request, user, partner, opportunity, and date dimensions. It helps you to measure and analyze important performance metrics of the customer service request organization, including how long service requests have been open and the average duration to close them. Using these service request performance metrics can help your company to improve customer satisfaction, employee productivity, and reduce operational costs.

# **Relationship Type**

Simple

# **Optimized Custom Fields for V3 Analytics only**

This subject area has custom fields that are optimized to reduce the query time when they are used in filters. Optimized custom fields are in folders where the name ends with *Optimized Custom Fields* or *Optimized Custom Metrics*, such as *Account Optimized Custom Fields* and *Opportunity Optimized Custom Metrics*.

Numeric custom fields, such as those with a type of CUR, INT, or NUM, are available as metrics in the optimized custom metrics folder, if the record type is the driving object in a specific subject area. For example, the Account record type is the driving object in the Account History subject area.

The following record types have optimized custom fields and metrics coverage in Oracle CRM On Demand and one or more of these record types might be present as dimensions or facts in this subject area:

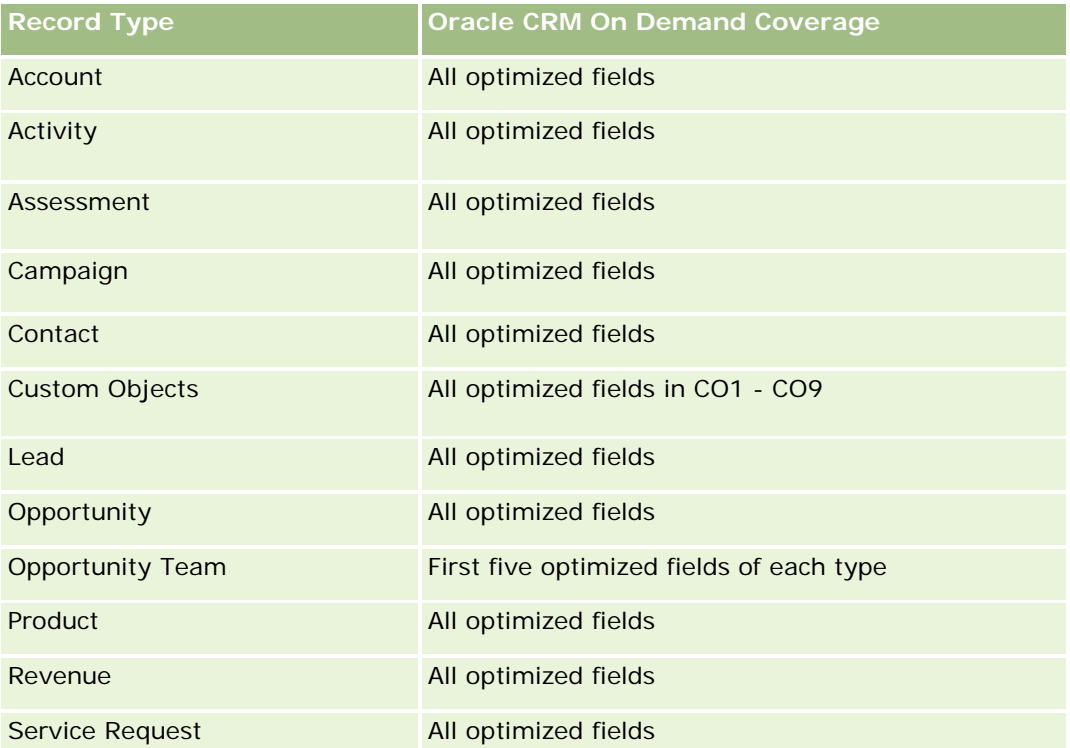

This subject area has fields that are optimized for reducing the query time when they are used in filters. Optimized fields end with the words *Code* or *UTC*. For example, the Account dimension has an Account Type field. There is also an Account Type Code field, which is the optimized version of the Account Type field. Similarly, there is an Indexed Date UTC field, which is the optimized version of the Indexed Date field. Using the optimized field in the filter generates faster queries. This method is faster than using the standard field. For information on using optimized filtering fields, see Using Optimized Filtering Fields (on page [1175\)](#page-1174-0). The following dimensions in this subject area have optimized filtering fields:

Asset

## **Dimensions**

This subject area has the following dimensions:

- **Account**
- Asset
- Contact
- Date
- Dealer

- **Opportunity**
- **Owned By User**
- **Principal Partner Account (available only in Oracle CRM On Demand Partner Relationship Management** Edition)
- $\blacksquare$  Product
- Service Request
- Vehicle

## **Metrics**

The complete list of metrics for this subject area is as follows:

- Service Request Metrics
	- Service Request Metrics by Close Date
	- Number  $(\#)$  of Cancelled SRs (Close Date)
		- Number (#) of Closed Service Requests (SRs) (Close Date)
		- **Average (Avg) Days to Close SRs (Close Date)**
		- **Avg Minutes to Close SRs (Close Date)**
	- Service Request Custom Metrics
	- Number  $(\#)$  of SRs
	- Number  $(\#)$  of Open SRs
	- Number  $(\#)$  of Closed SRs
	- Number  $(\#)$  of Pending SRs
	- Number  $(\#)$  of Cancelled SRs
	- **Avg Open SR Age**
	- **Avg Days to Close SR**
	- Avg Open SR Age (Minutes)
	- Avg Minutes to Close SRs

# **Usage Notes**

The custom fields in the Vehicle dimension are shared between the Vehicle record type and the Asset record type. The Vehicle record type has two sets of custom fields: one set that is shared with the Asset record type and appears in the Vehicle dimension, and one set that is exclusive to the Vehicle record type only. The custom fields that are exclusive to the Vehicle record type are not available in any reports. When adding custom fields to the Vehicle record type make sure that any fields that you want to appear in reports are added to the shared Asset-Vehicle custom fields and not to the Vehicle-only custom fields.

The Account, Contact, and Service Request dimensions include a Book hierarchy, which enables you to analyze metrics and related attributes at any level.

Use the Opportunity dimension to analyze metrics and attributes in the opportunity to service request relationship.

# **Shared Address Historical Analytics Subject Area**

## **Availability**

This subject area is available in all editions of Oracle CRM On Demand.

# **Business Purpose**

This subject area enables you to report on shared addresses and their associations with accounts, contacts, and their related metrics. Using this subject area, you can report on the accounts and contacts that are attached to or share the same address.

# **Relationship Type**

Many-to-many

# **Optimized Custom Fields for V3 Analytics only**

This subject area has custom fields that are optimized to reduce the query time when they are used in filters. Optimized custom fields are in folders where the name ends with *Optimized Custom Fields* or *Optimized Custom Metrics*, such as *Account Optimized Custom Fields* and *Opportunity Optimized Custom Metrics*. Numeric custom fields, such as those with a type of CUR, INT, or NUM, are available as metrics in the optimized custom metrics folder, if the record type is the driving object in a specific subject area. For example, the Account record type is the driving object in the Account History subject area.

The following record types have optimized custom fields and metrics coverage in Oracle CRM On Demand and one or more of these record types might be present as dimensions or facts in this subject area:

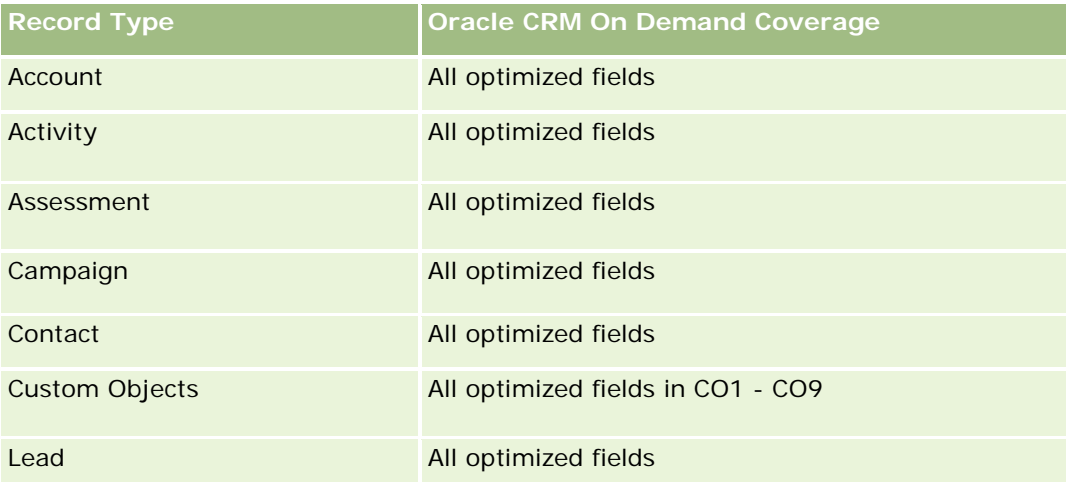

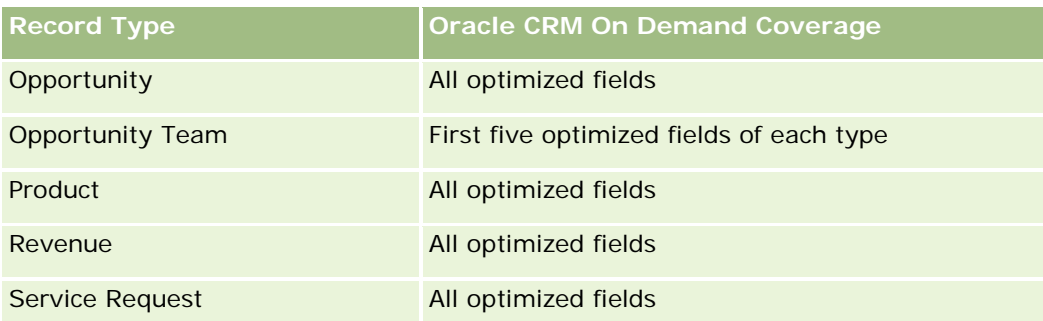

# **Dimensions**

This subject area has the following dimensions:

- **Account**
- **Contact**
- Shared Address

## **Metrics**

The complete list of metrics for this subject area is as follows:

- Shared Address Picklist Fields
	- **Indexed Picklist 1**
	- **Indexed Picklist 2**
	- **Indexed Picklist 3**
	- **Indexed Picklist 4**
	- **Indexed Picklist 5**
	- **N** Validated Status
- Shipping Address (Extended)
	- **Address 1**
	- Address 2
	- **Address 3**
	- $\blacksquare$  City
	- **Country**
	- **PO Box/Sorting Code**
	- **Province**
	- **State**
	- **Zip/Post Code**

- Number  $(\#)$  of Accounts
- Number (#) of Accounts and Contacts
- Number  $(\#)$  of Contacts

## **Usage Notes**

None

# **Solutions Historical Analytics Subject Area**

## **Availability**

This subject area is available in all editions of Oracle CRM On Demand.

### **Business Purpose**

In this subject area, you can analyze solutions by product, product category, service request, and expiration date dimensions, as well as the relationship between solutions and their associated service requests. You can also analyze important solution and related service requests metrics that help your company to evaluate the status and effectiveness of solutions.

# **Relationship Type**

Many-to-Many

## **Dimensions**

This subject area has the following dimensions:

- **Expiration Date**
- **Product**
- **Product Category**
- Service Request
- Solution

## **Metrics**

The complete list of metrics for this subject area is as follows:

- Solution Custom Metrics
	- **Average (Avg) Indexed Currency 0**
	- **Average (Avg) Indexed Number 0**

- Indexed Currency 0
- Indexed Number 0
- Number  $(\#)$  of Solutions
- Number (#) of Approved Solutions
- Number (#) of Published Solutions
- Number (#) of Obsolete Solutions
- Number  $(\#)$  of SRs
- Number  $(\#)$  of Open SRs
- Number (#) of Closed SRs

# **Usage Notes**

# **Optimized Custom Fields for V3 Analytics only**

This subject area has custom fields that are optimized to reduce the query time when they are used in filters. Optimized custom fields are in folders where the name ends with *Optimized Custom Fields* or *Optimized Custom Metrics*, such as *Account Optimized Custom Fields* and *Opportunity Optimized Custom Metrics*. Numeric custom fields, such as those with a type of CUR, INT, or NUM, are available as metrics in the optimized custom metrics folder, if the record type is the driving object in a specific subject area. For example, the Account record type is the driving object in the Account History subject area.

The following record types have optimized custom fields and metrics coverage in Oracle CRM On Demand and one or more of these record types might be present as dimensions or facts in this subject area:

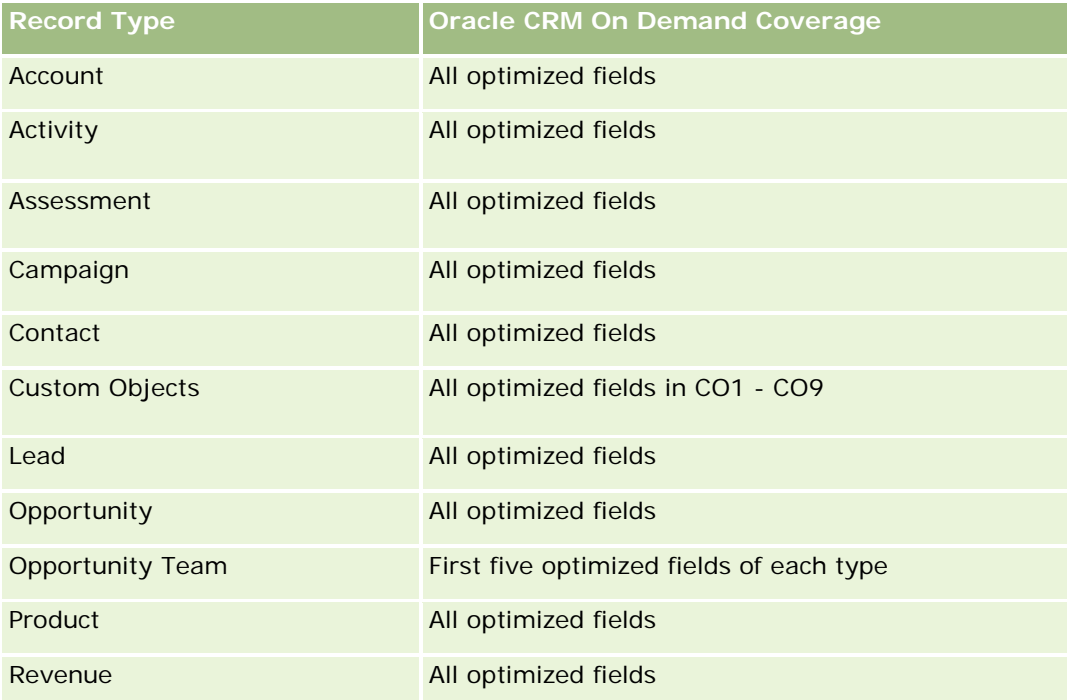

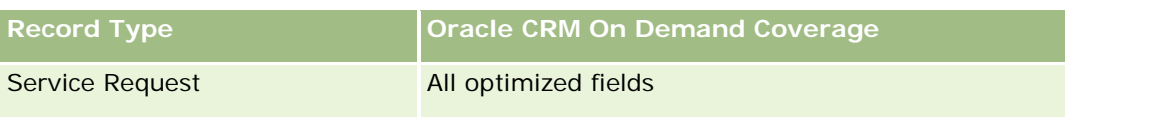

## **Optimized Filter Fields**

This subject area has fields that are optimized for reducing the query time when they are used in filters. Optimized fields end with the words *Code* or *UTC*. For example, the Account dimension has an Account Type field. There is also an Account Type Code field, which is the optimized version of the Account Type field. Similarly, there is an Indexed Date UTC field, which is the optimized version of the Indexed Date field. Using the optimized field in the filter generates faster queries. This method is faster than using the standard field. For information on using optimized filtering fields, see Using Optimized Filtering Fields (on page [1175\)](#page-1174-0). The following dimensions in this subject area have optimized filtering fields:

- Product
- Service Request
- Solution

## **Usage Notes**

The Service Request dimension includes a Book hierarchy, which enables you to analyze metrics and related attributes at any level.

# **Special Pricing Product Historical Analytics Subject Area**

## **Availability**

This subject area is available only in Oracle CRM On Demand Partner Relationship Management Edition.

### **Business Purpose**

Special pricing requests allow partners and brand owners to execute a set of business processes, by which a partner asks the brand owner for a lower price on a product (for various reasons, such as a response to a competitive deal or general downward price trends).

This subject area provides you with the ability to perform historical analysis and report on special pricing requests and special pricing products, so you can assess partner performance. You can use metrics and information, such as authorized price reductions for each product, partner, and quarter to measure discount effectiveness and product performance in the channel.

## **Relationship Type**

Simple

# **Optimized Custom Fields for V3 Analytics only**

This subject area has custom fields that are optimized to reduce the query time when they are used in filters. Optimized custom fields are in folders where the name ends with *Optimized Custom Fields* or *Optimized Custom Metrics*, such as *Account Optimized Custom Fields* and *Opportunity Optimized Custom Metrics*. Numeric custom fields, such as those with a type of CUR, INT, or NUM, are available as metrics in the optimized custom metrics folder, if the record type is the driving object in a specific subject area. For example, the Account record type is the driving object in the Account History subject area.

The following record types have optimized custom fields and metrics coverage in Oracle CRM On Demand and one or more of these record types might be present as dimensions or facts in this subject area:

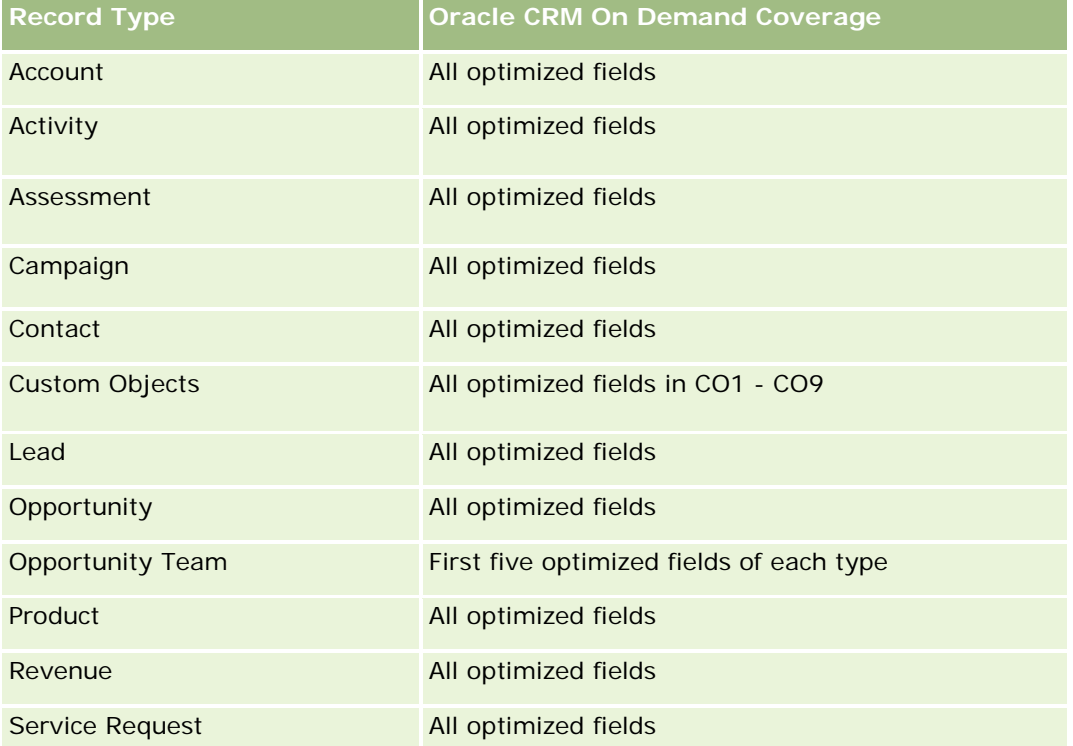

# **Dimensions**

This subject area has the following dimensions:

- Date (based on the Special Pricing Request Start Date)
- Deal Registration
- **End Customer**
- **Last Approved By**
- **Opportunity**
- Owned By User
- Principal Partner Account
- $\blacksquare$  Product

- **Product Category**
- Special Pricing Request

### **Metrics**

The complete list of metrics for this subject area is as follows:

- Special Pricing Product Metrics
	- **Special Pricing Product Metrics by Authorized Date** 
		- Number (#) of Special Pricing Requests (Authorized Date)
		- **Amount Authorized (Authorized Date)**
		- **Amount Authorized (Authorized Date) (000)**
		- **Amount Requested (Authorized Date)**
		- **Amount Requested (Authorized Date) (000)**
		- **Avg Amount Authorized (Authorized Date)**
		- **Avg Amount Requested (Authorized Date)**
		- **Avg Quantity (Authorized Date)**
		- **Quantity (Authorized Date)**
	- Special Pricing Product Metrics by Submitted Date
		- Number (#) of Special Pricing Requests (Submitted Date)
		- **Amount Authorized (Submitted Date)**
		- **Amount Authorized (Submitted Date) (000)**
		- **Amount Requested (Submitted Date)**
		- **Amount Requested (Submitted Date) (000)**
		- **Avg Amount Authorized (Submitted Date)**
		- **Avg Amount Requested (Submitted Date)**
		- **Avg Quantity (Submitted Date)**
		- **Quantity (Submitted Date)**
	- Number  $(\#)$  of Special Pricing Requests
	- **Amount Authorized**
	- **Amount Authorized (000)**
	- **Amount Requested**
	- **Amount Requested (000)**
	- **Avg Amount Authorized**
	- **Avg Amount Requested**
- **Avg Authorized Cost**
- **Avg Authorized Discount Percent**
- **Avg MSRP (Manufacturer's Suggested Retail Price)**
- **Avg Purchase Cost**
- **Avg Quantity**
- **Avg Requested Cost**
- Avg Requested Discount Percent
- **Avg Requested Resale Price**
- **Avg Suggested Resale Price**
- **Quantity**
- **Quarter Ago Amount Authorized**
- **Quarter Ago Amount Authorized (000)**
- **D** Quarter Ago Amount Requested
- Quarter Ago Amount Requested (000)
- **Quarter Ago Quantity**

### **Usage Notes**

None

# **Usage Tracking Analysis Analytic Subject Area**

### **Availability**

This subject area is available in all editions of Oracle CRM On Demand. Access to this subject area requires the Usage Tracking privilege. The administrator user role is granted this privilege by default.

### **Business Purpose**

This subject area enables users with the Usage Tracking privilege to analyze the usage of Oracle CRM On Demand within their company. Companies can analyze the usage of the following application areas in Oracle CRM On Demand:

- Application usage
- User adoption
- Setup and configuration

## **Relationship Type**

Simple

## **Dimensions**

This subject area has the following dimensions:

- **Content**
- Date
- Object Type
- **User**
- **User Sign In History**

### **Metrics**

The complete list of metrics for this subject area and the fields for which they are stored is as follows:

The following table shows the Analytics Performance metrics. These metrics represent the performance of queries.

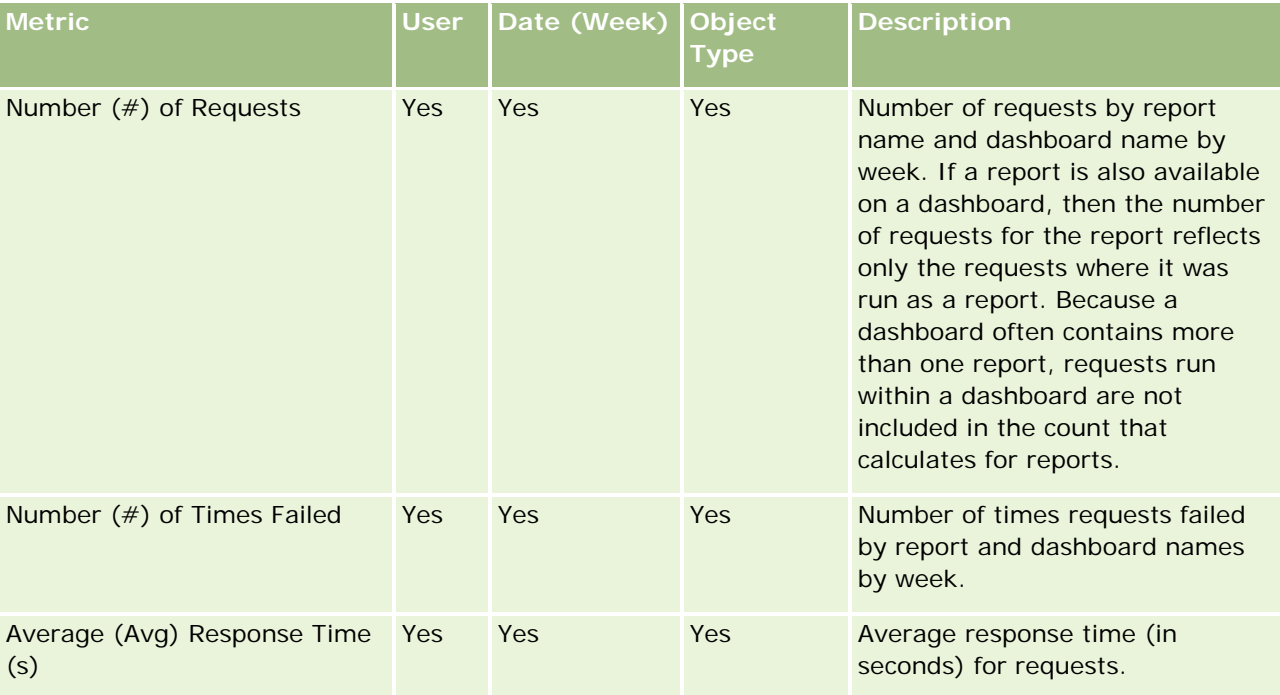

The following table shows the Application Usage metrics in Oracle CRM On Demand. These metrics represent the usage of various application object types, including how many records were created, updated, and deleted. In the table, *Yes* indicates that the metric is available for the field.

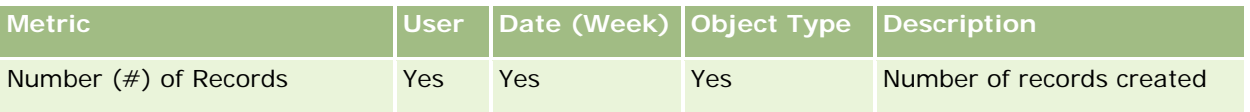

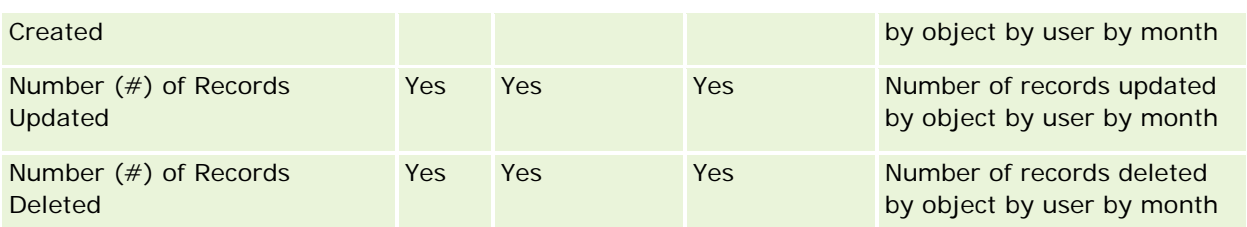

The following table shows the Page View Performance metrics in Oracle CRM On Demand.

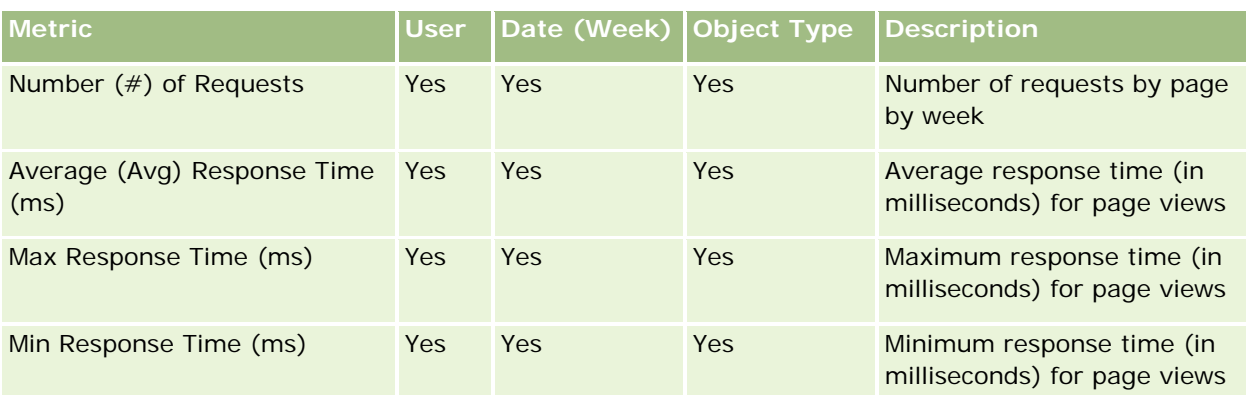

NOTE: The Max Response Time and Min Response Time values are available only for the page view records that have been loaded since this feature became available. Page view records loaded in Oracle CRM On Demand Release 25 and earlier have NULL values because this data was not recorded in those releases.

The following table shows the Setup and Configuration metrics. These metrics are a snapshot of the latest setup and configuration of Oracle CRM On Demand as it existed at the time of an incremental refresh of your usage tracking data. The setup and configuration metrics are unique because they are not captured at any dimension level.

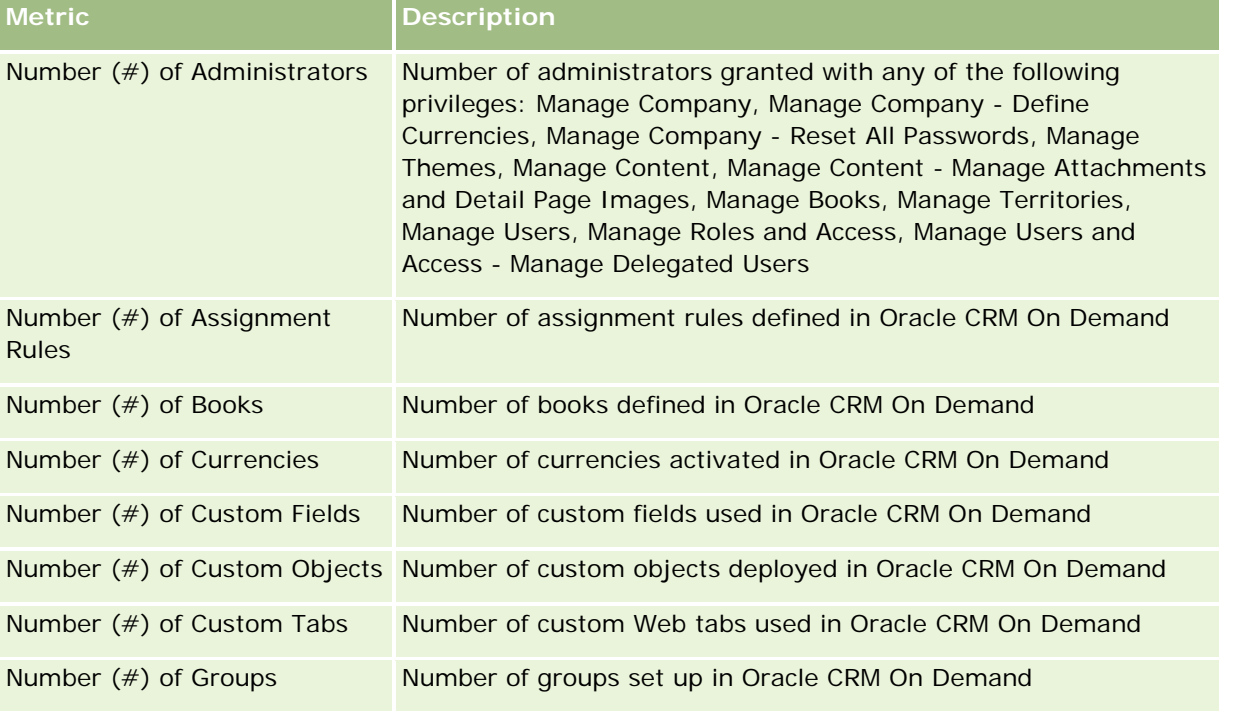

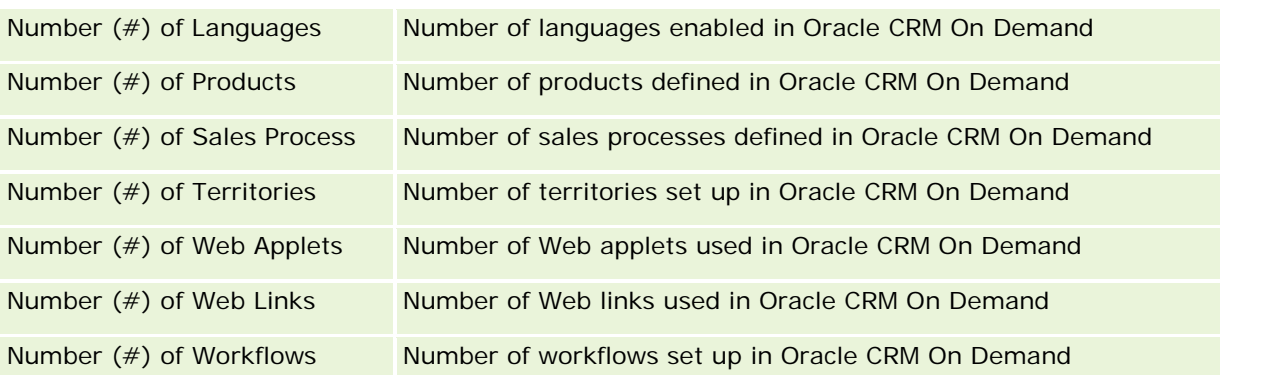

The following table shows the User Adoption metrics. These metrics allow companies to monitor and analyze the user adoption of the Oracle CRM On Demand application. In the table, *Yes* indicates that the metric is available for the field.

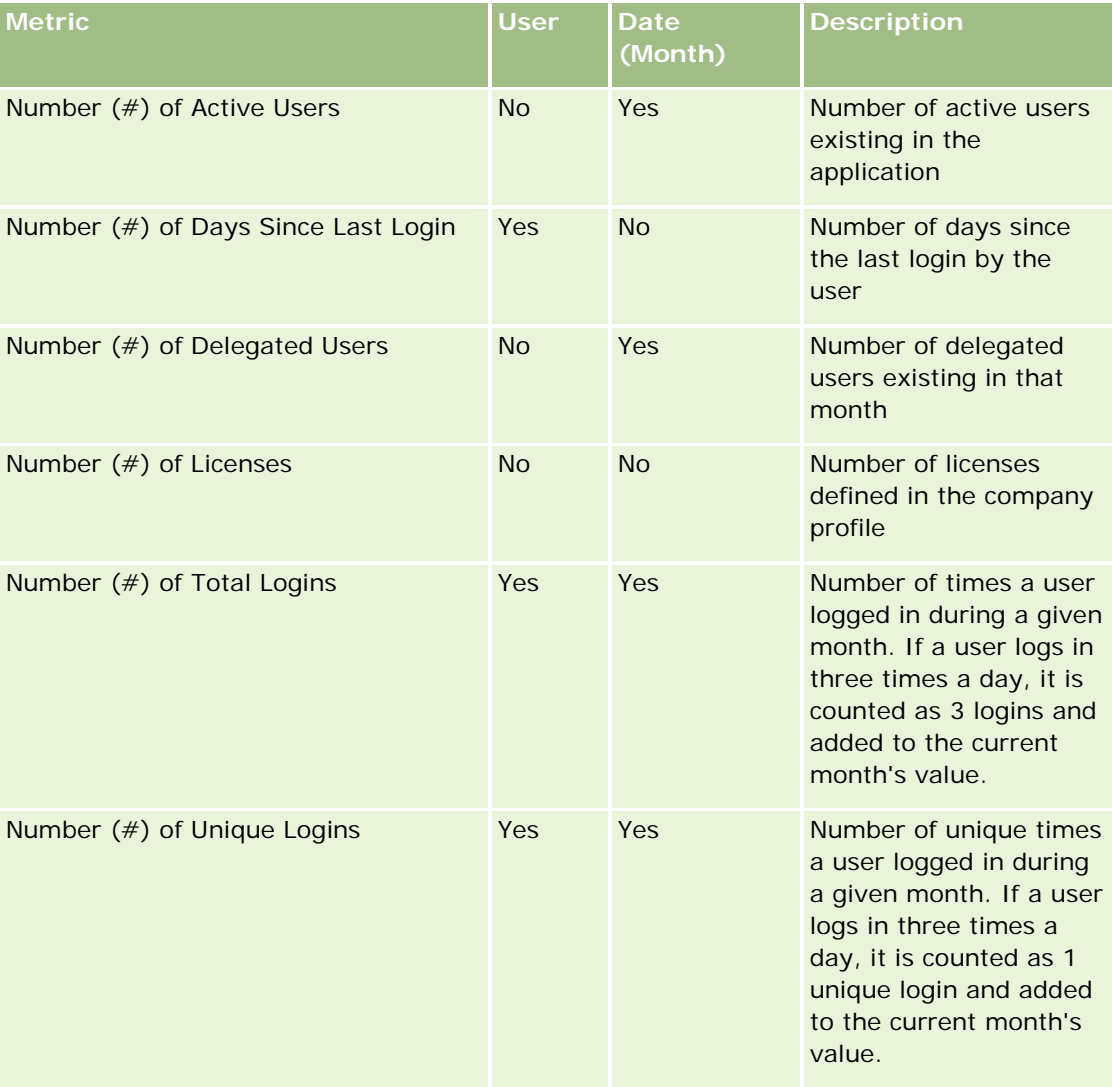

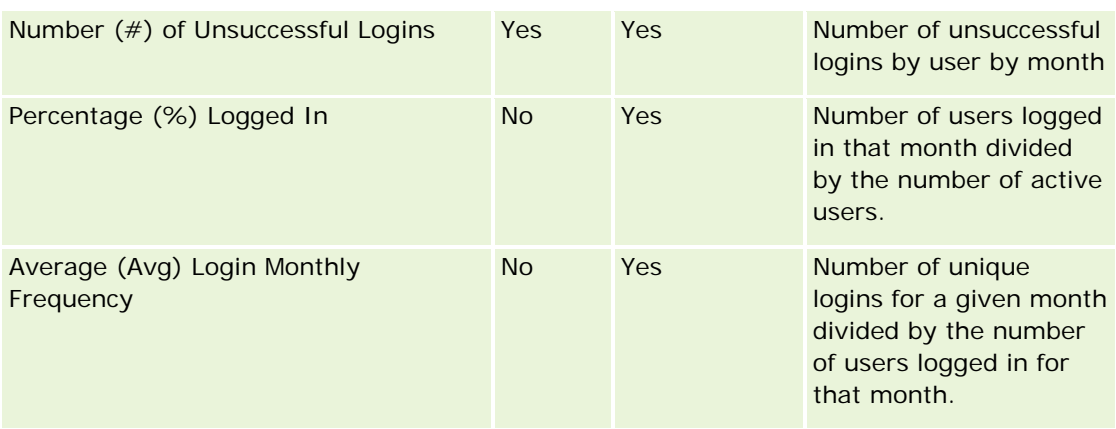

# **Usage Notes**

This topic provides usage notes.

#### **About Usage Tracking Data**

The usage tracking data in the data warehouse refreshes weekly from information in your Oracle CRM On Demand application data. Refreshing the usage tracking data happens on weekends and does not follow the nightly, incremental refresh of the rest of the data.

Usage tracking metrics are recomputed only for the current month, and the prior month's data is not recomputed unless the week spans the end of the month. For example, when the incremental refresh for usage tracking runs on Friday, 28 May 2010, the usage tracking metrics are recomputed for the entire month of May starting from May 1, 2010. When the incremental refresh for usage tracking runs on Friday, 4 June 2010, the usage tracking metrics are recomputed for the months of both May and June, because that week spanned the months of May and June.

Usage tracking metrics are summarized by calendar months. Even though it is possible to analyze these metrics by a company's fiscal calendars, they are not aligned with the fiscal calendar for companies with nonstandard calendars. There might be some oddity in a fiscal calendar definition especially if you are using a 4-4-5 or 5-4-4 or a custom calendar where two calendar months start in one fiscal period or no calendar month starts in a fiscal period. In situations like this, the usage tracking metrics might be inflated or missing for a given fiscal period.

Most usage tracking data is captured at the week level. Some user adoption metrics are not captured at the week level. All setup and configuration metrics are not captured at the week level. Because the usage tracking data is captured at the week level, it can be aggregated by month, quarter, and year. However, it might not produce any results if it is run at levels lower than the week level.

#### **About User-Login History**

The user-login history data that is older than 90 days is continuously purged from the Oracle CRM On Demand application. Hence, the Usage Tracking feature can support approximately 90 days of user adoption metrics when the Oracle CRM On Demand application is first upgraded to this release. However, the user adoption history data is retained in the data warehouse to support the historical trend analysis of user adoption metrics

in the Oracle CRM On Demand Analytics. This data is retained until the next full refresh even after the data is purged from Oracle CRM On Demand.

#### **Usage Tracking Metrics**

Usage tracking metrics are collected by calendar week. If you are using a nonstandard calendar, such as 5-4-4, 4-4-5, or a custom fiscal calendar, then it is possible that one fiscal month or quarter might have more or fewer weeks compared to other fiscal months or quarters. So, your metrics might appear slightly inflated or deflated for a given month or quarter. This behavior is expected where your company's metrics are not fully aligned with its fiscal calendar definitions when they are analyzed by fiscal calendar months and quarters.

#### **Content Dimension**

The Content dimension is common to both the Analytics Performance metrics and Page View Performance metrics.

To report on Analytics Performance metrics, use the Content Category field to filter for the following condition:

```
Content Category = Analytics
```
To report on Page View Performance metrics, use the Content Category field to filter for the following condition:

Content Category = Page View

When analyzing Page View Performance metrics, the only Content dimension fields available are: Content Category and Content Name. For Page Views Performance, the Content Name value represents the title of the screen. For Analytics Performance, the Content Name value represents the report or dashboard name.

To display the path of the reports in your analysis, use the Content Details field within the Content dimension. Content Details appear only when the Content Category is set to Analytics and for content with a Content Type of Shared Report/Personal Report. The format for the report paths is as follows:

Path for personal folder of a user:

/users/<User Login>

Example:

/users/analyticsrto10#admin

 $\blacksquare$  Path for company shared folder:

```
/shared/Company_<number>_Shared_Folder
```
Example:

```
/shared/Company_9999_Shared_Folder
```
 $\blacksquare$  An embedded report path has the following suffix: /\_Emb

#### **Analytics Performance Metrics**

You cannot combine Analytics Performance metrics with any other metrics. You cannot combine the Page View Performance metrics with any other metrics. These two performance-related metrics are stored using different levels of detail, which are different from each other and from all the other metrics. The Analytics Performance metrics are captured at the content, user, and week level. These metrics are collected as each report is executed every time by each user, and they are summarized at the week level. The average response time is measured in seconds.

In contrast, the Page View Performance metrics are captured at the page and week level. These metrics are collected as each page is viewed each time, and they are summarized at the week level. The average response time is measured in milliseconds.

Analytics performance metrics can report metrics by individual users. However, page view performance is only at the company level. Most page views have a title, but for page views with missing titles the usage performance metric is reported as *Others*. Analytics performance metrics are included for shared and personal dashboards, but they are not included for dynamic queries. Both page view and analytics content names display metrics that are based on the company default language and standard object naming. They do not support user language or object renaming.

#### **User Sign In History Restrictions**

The User Sign In History dimension specifies the source of the user sign in, such as Interactive, Web Services, Mobile, and so on. This dimension has the following restrictions:

- $\blacksquare$  The only metrics that can be used with User Sign In History are the following User Adoption metrics:
	- Number of  $(\#)$  Total Logins
	- Number of  $(\#)$  Unsuccessful Logins
- $\Box$  Only the current month of data is updated by an incremental refresh.
- **History data for the Sign In Type columns is not updated through an incremental refresh.**

NOTE: The Sign In Type values are available only for the User Sign In records that have been loaded since this feature became available. User Sign In History records loaded in Oracle CRM On Demand Release 29 and earlier have NULL values because this data was not recorded in those releases.

## **Account Contacts Reporting Subject Area**

### **Availability**

This subject area is available in all editions of Oracle CRM On Demand.

### **Business Purpose**

This subject area allows the reporting of the many-to-many relationship between accounts and contacts. You can use it to report on all contacts associated with an account or a contact that is shared by multiple accounts. You cannot use this subject area to report on accounts that are not associated with any contact, or to report on contacts that are not linked to an account. This subject area has no metrics.

### **Relationship Type**

Many-to-many

## **Dimensions**

This subject area has the following dimensions:

- Account
- Contact

### **Metrics**

None

## **Usage Notes**

The Account and Contact dimensions include a Book hierarchy, which enables you to analyze metrics and related attributes at any level.

## **Optimized Custom Fields**

This subject area has custom fields that are optimized to reduce the query time when they are used in filters. The first five optimized fields of each field type of selected record types are available. Optimized custom fields are in folders where the name ends with Optimized Custom Fields or Optimized Custom Metrics, such as Account Optimized Custom Fields and Opportunity Optimized Custom Metrics. Numeric custom fields, such as those with a type of CUR, INT, or NUM, are available as metrics in the optimized custom metrics folder, if the record type is the driving object in a specific subject area. For example, the Account record type is the driving object in the Account History subject area. The following record types have optimized custom fields and metrics, and one or more of these record types might be present as dimensions or facts in this subject area:

- Account
- Contact

## **Account Revenues Real-Time Reporting Subject Area**

### **Availability**

This subject area is available in all editions of Oracle CRM On Demand.

### **Business Purpose**

The Account Revenue Analytics subject area provides the ability to track account revenues by product, category, territory, and user.

# **Relationship Type**

Multi-Fact

# **Optimized Custom Fields for V3 Analytics only**

This subject area has custom fields that are optimized to reduce the query time when they are used in filters. Optimized custom fields are in folders where the name ends with *Optimized Custom Fields* or *Optimized Custom Metrics*, such as *Account Optimized Custom Fields* and *Opportunity Optimized Custom Metrics*. Numeric custom fields, such as those with a type of CUR, INT, or NUM, are available as metrics in the optimized custom metrics folder, if the record type is the driving object in a specific subject area. For example, the Account record type is the driving object in the Account History subject area.

The following record types have optimized custom fields and metrics coverage in Oracle CRM On Demand and one or more of these record types might be present as dimensions or facts in this subject area:

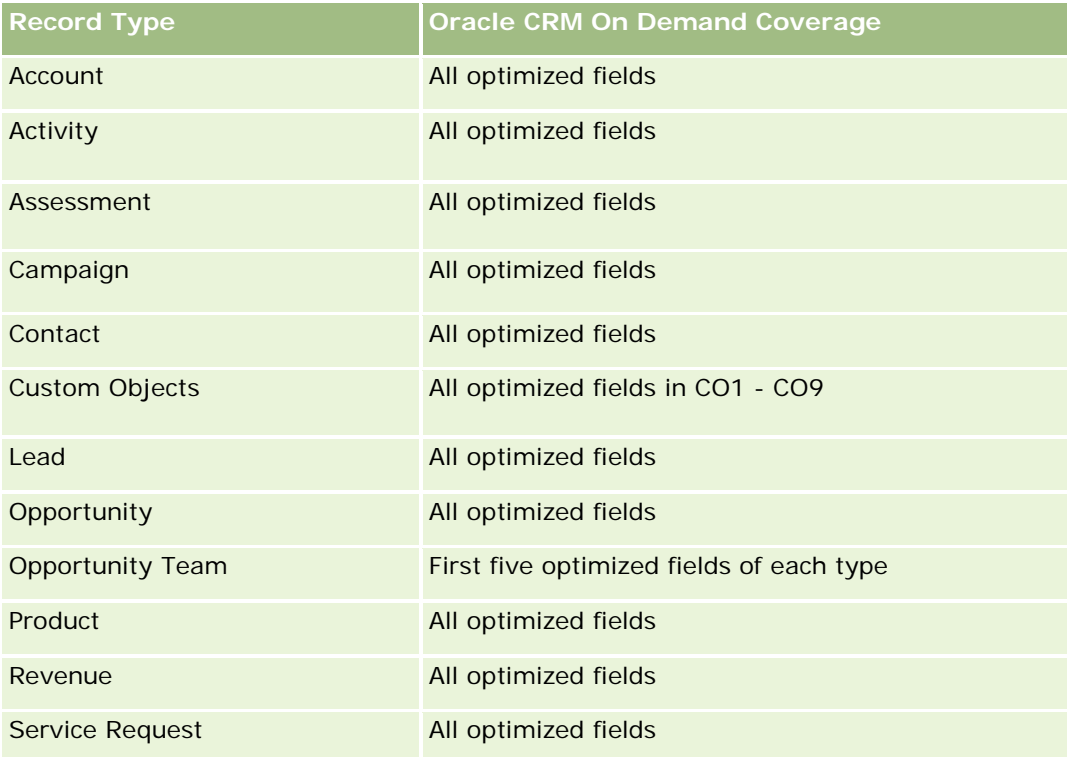

## **Dimensions**

This subject area has the following dimensions:

- Account
- **Account Revenue**
- **Account Territory**
- Campaign
- Owned By User

- $\blacksquare$  Product
- Product Category
- Quota

## **Optimized Filtering Fields**

This subject area has fields that are optimized to reduce the query time when they are used in filters. Optimized fields end with the words *Code* or *UTC*. For example, the Account dimension has an Account Type field. There is also an Account Type Code field, which is the optimized version of the Account Type field. Similarly, there is an Indexed Date UTC field, which is the optimized version of the Indexed Date field. Using the optimized field in the filter generates faster queries. This method is faster than using the standard field. For more information on using optimized filtering fields, see Using Optimized Filtering Fields (on page [1175\)](#page-1174-0). The following dimensions in this subject area have optimized filtering fields:

- Account
- Campaign

### **Metrics**

The complete list of metrics for this subject area is as follows:

- **Account Revenue Metrics:** 
	- Account Revenue Custom Metrics
	- Number  $(\#)$  of Products
	- **Average Number (Avg**  $#$ **) of Products**
- Quota Metrics:
	- **Quota Value**

## **Usage Notes**

For more information about account revenue capabilities, see Forecasts Reporting subject area (on page [1127\)](#page-1126-0). In the Forecast subject area, you can combine forecast, quota, and account revenues into a single, queried report. Quota folder dimensions and metrics can be combined only with Owned by User folder dimensions and metrics.

The Account dimension includes a Book hierarchy, which enables you to analyze metrics and related attributes at any level.

# **Accounts Real-Time Reporting Subject Area**

### **Availability**

This subject area is available in all editions of Oracle CRM On Demand.

### **Business Purpose**

This subject area provides a summary view of the operating metrics for a company's accounts. The account record type is the record type that you want to analyze. You can use this subject area to answer basis questions about account performance: Which companies have the highest number of service requests? Which companies have the largest number of opportunities? This subject area allows you to group and roll up these metrics at any level by account, account territory, and date dimensions. For a deeper analysis involving other business areas, you must use other subject areas.

# **Relationship Type**

Summary

# **Optimized Custom Fields for V3 Analytics only**

This subject area has custom fields that are optimized to reduce the query time when they are used in filters. Optimized custom fields are in folders where the name ends with *Optimized Custom Fields* or *Optimized Custom Metrics*, such as *Account Optimized Custom Fields* and *Opportunity Optimized Custom Metrics*. Numeric custom fields, such as those with a type of CUR, INT, or NUM, are available as metrics in the optimized custom metrics folder, if the record type is the driving object in a specific subject area. For example, the Account record type is the driving object in the Account History subject area.

The following record types have optimized custom fields and metrics coverage in Oracle CRM On Demand and one or more of these record types might be present as dimensions or facts in this subject area:

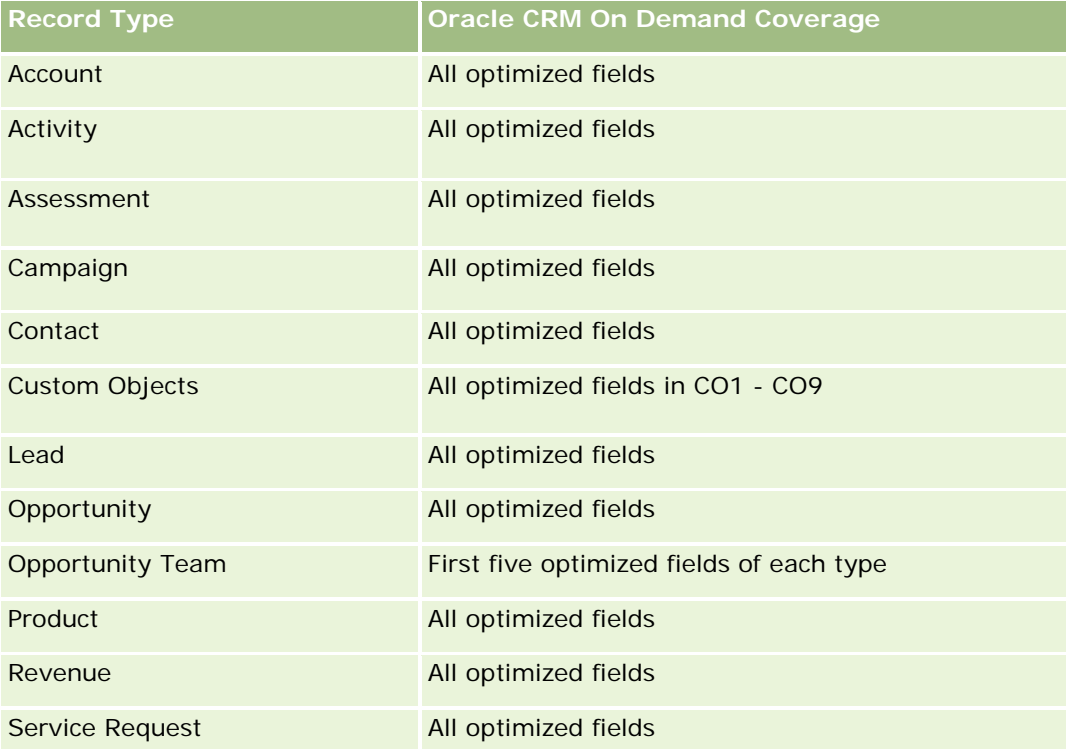

### **Dimensions**

This subject area has the following dimensions:

- Account
- Campaign
- Date Created
- Owned By User
- Territory

## **Optimized Filtering Fields**

This subject area has fields that are optimized for reducing the query time when they are used in filters. Optimized fields end with the words *Code* or *UTC*. For example, the Account dimension has an Account Type field. There is also an Account Type Code field, which is the optimized version of the Account Type field. Similarly, there is a Last Call Date UTC field, which is the optimized version of the Last Call Date field. Using the optimized field in the filter generates faster queries. This method is faster than using the standard field. For information on using optimized filtering fields, see Using Optimized Filtering Fields (on page [1175\)](#page-1174-0). The following dimensions in this subject area have optimized filtering fields:

- Account
- Campaign

### **Metrics**

The complete list of metrics for this subject area is as follows:

- **Account Metrics** 
	- **Account Custom Metrics**
	- **Revenue**
	- Revenue (000)
	- **Average (Avg) Revenue**
	- **Closed Revenue**
	- Closed Revenue (000)
	- **Average (Avg) Closed Revenue**
	- **Average (Avg) Days to Close Opportunity (Definition: The number of days to close an opportunity** divided by the number of wins.)
	- **Potential Revenue**
	- Average (Avg) Potential Revenue
	- Revenue
	- **Product Revenue (000)**
	- **Product Closed Revenue**

- **Product Closed Revenue (000)**
- Number  $(\#)$  of Accounts
- Number  $(\#)$  of Accounts with Opportunities
- Number  $(\#)$  of Activities
- Number  $(\#)$  of Contacts
- Number  $(\#)$  of Opportunities
- Number (#) of Wins
- Number  $(\#)$  of Service Request (SRs)
- Number  $(\#)$  of Cancelled SRs
- Number  $(\#)$  of Closed SRs
- Number  $(\#)$  of Open SRs
- Number  $(\#)$  of Pending SRs
- **Average (Avg) Open SR Age**
- **Average (Avg) Days to Close SR**
- Number  $(\#)$  of Leads
- Number  $(\#)$  of Leads Converted to Opportunities (Definition: The number of leads that has been converted to opportunities.)
- Number  $(\#)$  of Leads Resulting in Won Opportunity (Definition: The number of leads that has been converted to opportunities and is in the Closed/Won sales stage.)
- Number  $(\#)$  of Leads Resulting in Lost Opportunity
- Number  $(\#)$  of Qualified Leads
- Number  $(\#)$  of Rejected Leads

### **Usage Notes**

The Account dimension includes a Book hierarchy, which enables you to analyze metrics and related attributes at any level.

## **Accounts and Competitors Real-Time Reporting Subject Area**

### **Availability**

This subject area is available in all editions of Oracle CRM On Demand.

### **Business Purpose**

This subject area allows you to report on the many-to-many relationship between accounts and competitor accounts. This subject area is almost identical to the account subject areas. The only difference is that it

includes the competitor dimension, which has a many-to-many relationship with the account record type. It allows you to create reports that show all the competitors for an account. Because this subject area represents the many-to-many relationship between accounts and competitor accounts, accounts that do not have an association with at least one competitor account cannot be reported using this subject area. The attributes that define the competitor account relationship that are available for reporting include the following:

- Primary Contact
- $\blacksquare$  Role
- Reverse Role
- Start Date
- End Date
- **Strengths**
- Weaknesses
- Comments

### **Relationship Type**

Many-to-many

### **Optimized Custom Fields for V3 Analytics only**

This subject area has custom fields that are optimized to reduce the query time when they are used in filters. Optimized custom fields are in folders where the name ends with *Optimized Custom Fields* or *Optimized Custom Metrics*, such as *Account Optimized Custom Fields* and *Opportunity Optimized Custom Metrics*. Numeric custom fields, such as those with a type of CUR, INT, or NUM, are available as metrics in the optimized custom metrics folder, if the record type is the driving object in a specific subject area. For example, the Account record type is the driving object in the Account History subject area.

The following record types have optimized custom fields and metrics coverage in Oracle CRM On Demand and one or more of these record types might be present as dimensions or facts in this subject area:

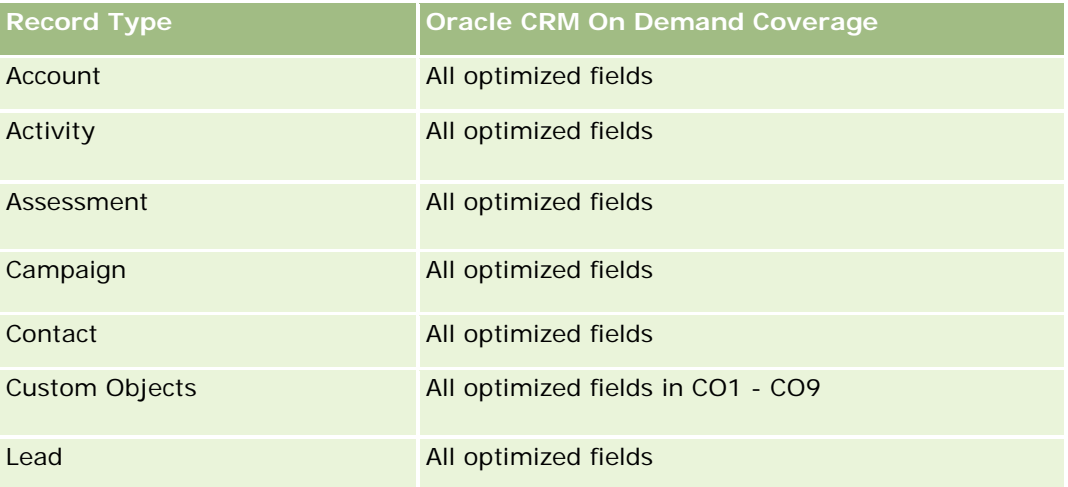

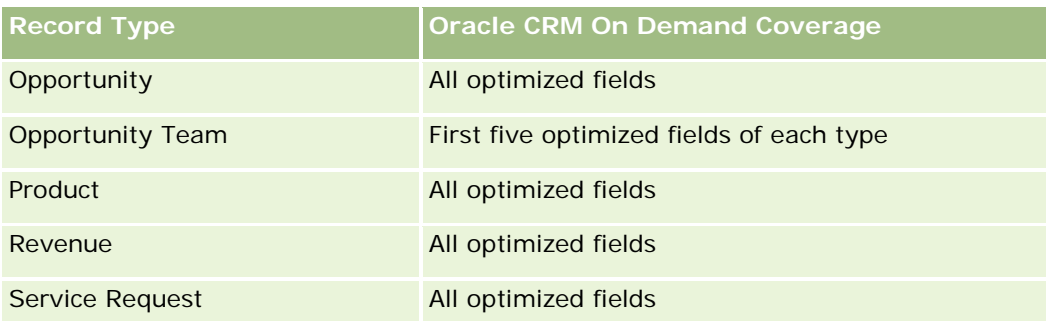

## **Dimensions**

This subject area has the following dimensions:

- **Account**
- **Account Competitor**
- $\Box$  Campaign
- Date Created
- Owned By User
- Relationship Contact
- $\blacksquare$  Territory

# **Optimized Filtering Fields**

This subject area has fields that are optimized for reducing the query time when they are used in filters. Optimized fields end with the words *Code* or *UTC*. For example, the Account dimension has an Account Type field. There is also an Account Type Code field, which is the optimized version of the Account Type field. Similarly, there is a Last Call Date UTC field, which is the optimized version of the Last Call field. Using the optimized field in the filter generates faster queries. This method is faster than using the standard field. For more information on using optimized filtering fields, see Using Optimized Filtering Fields (on page [1175\)](#page-1174-0). The following dimensions in this subject area have optimized filtering fields:

- Account
- Campaign

## **Metrics**

The complete list of metrics for this subject area is as follows:

- Account Metrics
	- Account Custom Metrics
	- **Revenue**
	- Revenue (000)

- **Average (Avg) Revenue**
- Closed Revenue
- Closed Revenue (000)
- **Average (Avg) Closed Revenue**
- **Average (Avg) Days to Close Opportunity (Definition: The number of days to close an opportunity** divided by the number of wins.)
- **Potential Revenue**
- **Average (Avg) Potential Revenue**
- **Revenue**
- Product Revenue (000)
- **Product Closed Revenue**
- **Product Closed Revenue (000)**
- Number  $(\#)$  of Accounts
- Number (#) of Accounts with Opportunities
- **Number**  $(\#)$  **of Activities**
- Number  $(\#)$  of Contacts
- Number  $(\#)$  of Opportunities
- **Number**  $(\#)$  of Wins
- Number (#) of Service Requests (SRs)
- Number (#) of Cancelled SRs
- Number  $(\#)$  of Closed SRs
- Number  $(\#)$  of Open SRs
- Number  $(\#)$  of Pending SRs
- **Average (Avg) Open SR Age**
- **Average (Avg) Days to Close SR**
- Number  $(\#)$  of Leads
- **Number (#) of Leads Converted to Opportunities (Definition: The number of leads that has been** converted to opportunities.)
- **Number (#) of Leads Resulting in Won Opportunity (Definition: The number of leads that has been** converted to opportunities and is in the Closed/Won sales stage.)
- Number  $(\#)$  of Leads Resulting in Lost Opportunity
- Number  $(\#)$  of Qualified Leads
- Number  $(\#)$  of Rejected Leads

### **Usage Notes**

The Account dimension includes a Book hierarchy, which enables you to analyze metrics and related attributes at any level.

# **Accounts and Partners Real-Time Reporting Subject Area**

## **Availability**

This subject area is available in all editions of Oracle CRM On Demand.

## **Business Purpose**

This subject area allows the reporting of the many-to-many relationship between accounts and partner accounts. This subject area is almost identical to the account subject areas. The only difference is that it includes the partner dimension, which has a many-to-many relationship with the account record type. This subject area allows you to create reports that show all the partners for an account. Because this subject area represents the many-to-many relationship between accounts and partner accounts, the accounts that do not have an association with at least one partner account cannot be reported using this subject area. The attributes that define the partner account relationship that are available for reporting include the following:

- Primary Contact
- Role
- Reverse Role
- Start Date
- End Date
- **Strengths**
- Weaknesses
- Comments

# **Relationship Type**

Many-to-many

## **Optimized Custom Fields for V3 Analytics only**

This subject area has custom fields that are optimized to reduce the query time when they are used in filters. Optimized custom fields are in folders where the name ends with *Optimized Custom Fields* or *Optimized Custom Metrics*, such as *Account Optimized Custom Fields* and *Opportunity Optimized Custom Metrics*. Numeric custom fields, such as those with a type of CUR, INT, or NUM, are available as metrics in the optimized custom metrics folder, if the record type is the driving object in a specific subject area. For example, the Account record type is the driving object in the Account History subject area.

The following record types have optimized custom fields and metrics coverage in Oracle CRM On Demand and one or more of these record types might be present as dimensions or facts in this subject area:

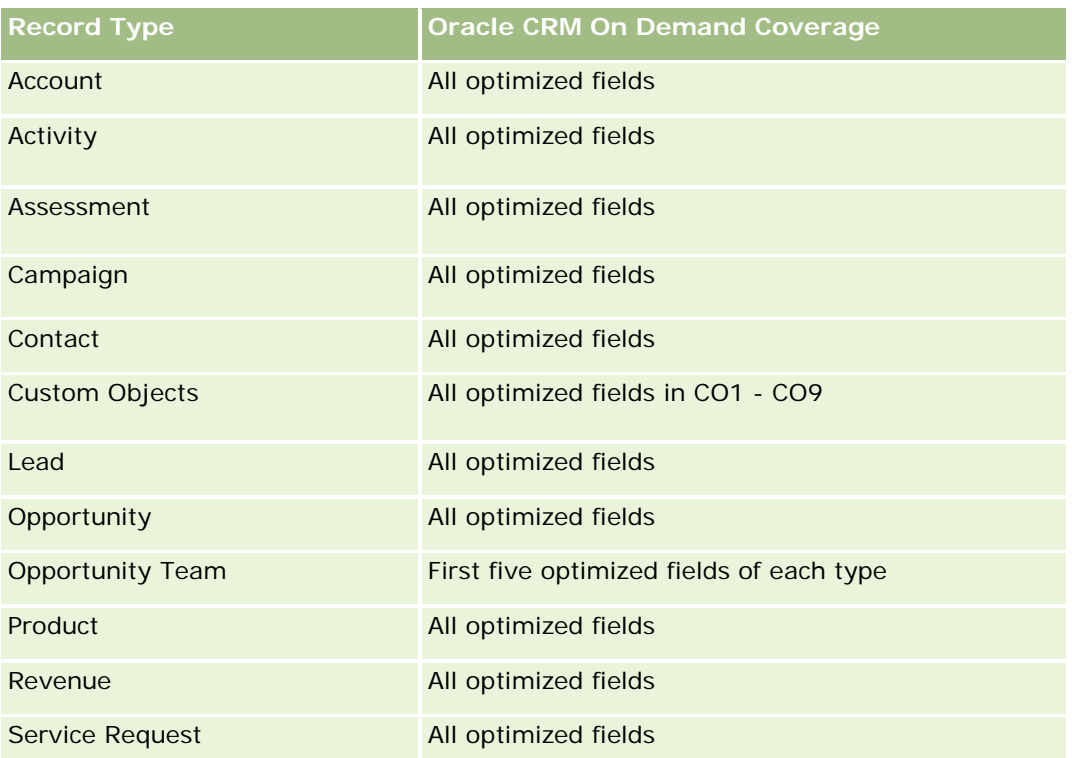

### **Dimensions**

This subject area offers the following dimensions:

- **Account**
- Account Partner
- **Campaign**
- Date Created
- **D** Owned By User
- Relationship Contact
- **Territory**

# **Optimized Filtering Fields**

This subject area has fields that are optimized for reducing the query time when they are used in filters. Optimized fields end with the words *Code* or *UTC*. For example, the Account dimension has an Account Type field. There is also an Account Type Code field, which is the optimized version of the Account Type field. Similarly, there is a Last Call Date UTC field, which is the optimized version of the Last Call Date field. Using the optimized field in the filter generates faster queries. This method is faster than using the standard field. For information on using optimized filtering fields, see Using Optimized Filtering Fields (on page [1175\)](#page-1174-0). The following dimensions in this subject area have optimized filtering fields:

**Account** 

#### **Campaign**

### **Metrics**

The complete list of metrics for this subject area is as follows:

- **Account Metrics** 
	- Account Custom Metrics
	- **Revenue**
	- Revenue (000)
	- **Average (Avg) Revenue**
	- **Closed Revenue**
	- Closed Revenue (000)
	- **Average (Avg) Closed Revenue**
	- **Average (Avg) Days to Close Opportunity (Definition: The number of days to close an opportunity** divided by the number of wins.)
	- **Potential Revenue**
	- **Average (Avg) Potential Revenue**
	- **Revenue**
	- **Product Revenue (000)**
	- **Product Closed Revenue**
	- **Product Closed Revenue (000)**
	- Number  $(\#)$  of Accounts
	- Number  $(\#)$  of Accounts with Opportunities
	- Number  $(\#)$  of Activities
	- Number  $(\#)$  of Contacts
	- **Number**  $(\#)$  of Opportunities
	- **Number**  $(\#)$  of Wins
	- Number  $(\#)$  of Service Requests (SRs)
	- Number  $(\#)$  of Cancelled SRs
	- Number  $(\#)$  of Closed SRs
	- Number  $(\#)$  of Open SRs
	- Number  $(\#)$  of Pending SRs
	- **Average (Avg) Open SR Age**
	- **Average (Avg) Days to Close SR**
- Number  $(\#)$  of Leads
- **Number (#) of Leads Converted to Opportunities (Definition: The number of leads that has been** converted to opportunities.)
- **Number (#) of Leads Resulting in Won Opportunity (Definition: The number of leads that has been** converted to opportunities and is in the Closed/Won sales stage.)
- Number  $(\#)$  of Leads Resulting in Lost Opportunity
- Number (#) of Qualified Leads
- Number  $(\#)$  of Rejected Leads

#### **Usage Notes**

The Account dimension includes a Book hierarchy, which enables you to analyze metrics and related attributes at any level.

# **Accounts and Related Accounts Real-Time Reporting Subject Area**

#### **Availability**

This subject area is available in all editions of Oracle CRM On Demand.

#### **Business Purpose**

This subject area allows the reporting of the many-to-many relationship between accounts and related accounts. This subject area is almost identical to the account subject areas. The only difference is that it includes the related account dimension, which has a many-to-many relationship with the account record type. This subject area allows you to create reports that show all the related accounts for an account. Because this subject area represents the many-to-many relationship between accounts and related accounts, accounts that do not have an association with at least one related account cannot be reported using this subject area. The attributes that define the related account relationship that are available for reporting include the following:

- Primary Contact
- $\blacksquare$  Role
- Reverse Role
- Start Date
- End Date
- **Strengths**
- Weaknesses
- Comments

# **Relationship Type**

Many-to-many

# **Optimized Custom Fields for V3 Analytics only**

This subject area has custom fields that are optimized to reduce the query time when they are used in filters. Optimized custom fields are in folders where the name ends with *Optimized Custom Fields* or *Optimized Custom Metrics*, such as *Account Optimized Custom Fields* and *Opportunity Optimized Custom Metrics*. Numeric custom fields, such as those with a type of CUR, INT, or NUM, are available as metrics in the optimized custom metrics folder, if the record type is the driving object in a specific subject area. For example, the Account record type is the driving object in the Account History subject area.

The following record types have optimized custom fields and metrics coverage in Oracle CRM On Demand and one or more of these record types might be present as dimensions or facts in this subject area:

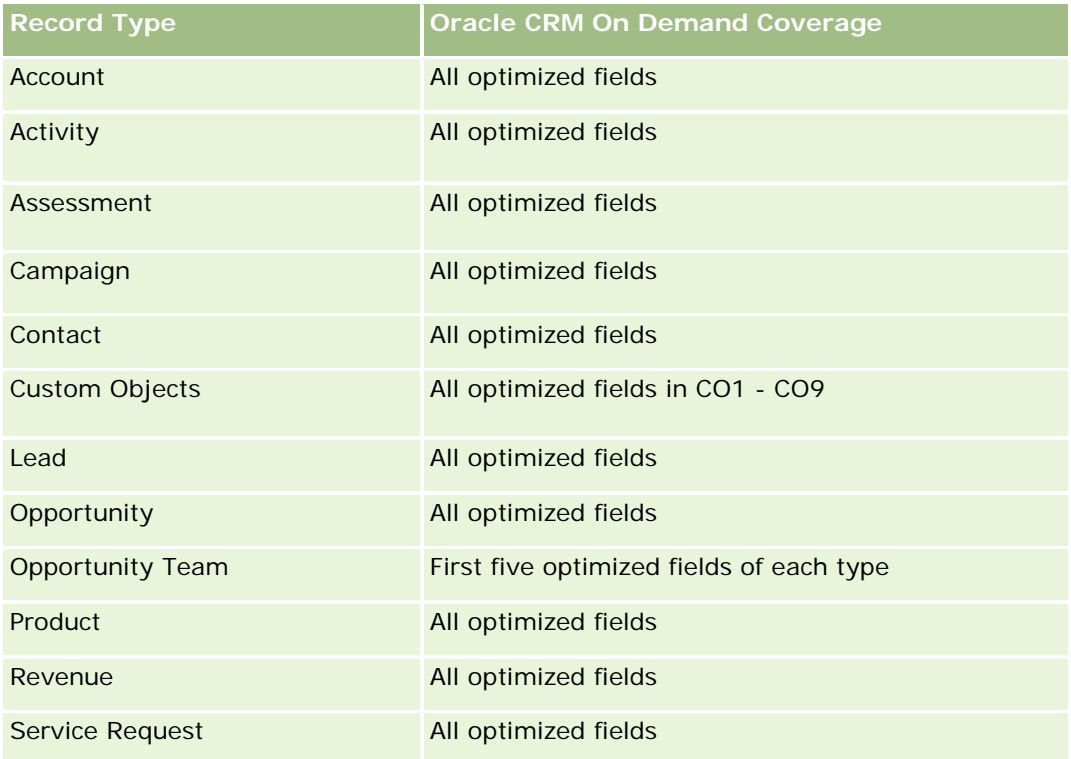

## **Dimensions**

This subject area has the following dimensions:

- Account
- Campaign
- Date Created
- Owned By User
- Related Account
- Relationship Contact
- **Territory**

## **Optimized Filtering Fields**

This subject area has fields that are optimized for reducing the query time when they are used in filters. Optimized fields end with the words *Code* or *UTC*. For example, the Account dimension has an Account Type field. There is also an Account Type Code field, which is the optimized version of the Account Type field. Similarly, there is a Last Call Date UTC field, which is the optimized version of the Last Call Date field. Using the optimized field in the filter generates faster queries. This method is faster than using the standard field. For information on using optimized filtering fields, see Using Optimized Filtering Fields (on page [1175\)](#page-1174-0). The following dimensions in this subject area have optimized filtering fields:

- Account
- Campaign

#### **Metrics**

The complete list of metrics for this subject area is as follows:

- Account Metrics
	- Account Custom Metrics
	- **Revenue**
	- Revenue (000)
	- **Average (Avg) Revenue**
	- Closed Revenue
	- **Closed Revenue (000)**
	- **Average (Avg) Closed Revenue**
	- **Average (Avg) Days to Close Opportunity (Definition: The number of days to close an opportunity** divided by the number of wins.)
	- **Potential Revenue**
	- **Average (Avg) Potential Revenue**
	- **Revenue**
	- Product Revenue (000)
	- **Product Closed Revenue**
	- **Product Closed Revenue (000)**
	- Number  $(\#)$  of Accounts
	- $\blacksquare$  Number (#) of Accounts with Opportunities
	- Number (#) of Activities

- Number (#) of Contacts
- Number (#) of Opportunities
- **Number**  $(\#)$  of Wins
- Number  $(\#)$  of Service Requests (SRs)
- Number  $(\#)$  of Cancelled SRs
- Number (#) of Closed SRs
- Number (#) of Open SRs
- Number  $(\#)$  of Pending SRs
- **Average (Avg) Open SR Age**
- **Average (Avg) Days to Close SR**
- Number (#) of Leads
- Number (#) of Leads Converted to Opportunities
- Number  $#$ ) of Leads Resulting in Won Opportunity (Definition: The number of leads that has been converted to opportunities and is in the Closed/Won sales stage.)
- Number  $(\#)$  of Leads Resulting in Lost Opportunity
- Number  $(\#)$  of Qualified Leads
- Number  $(\#)$  of Rejected Leads

## **Usage Notes**

The Account dimension includes a Book hierarchy, which enables you to analyze metrics and related attributes at any level.

# **Activities Real-Time Reporting Subject Area**

# **Availability**

This subject area is available in all editions of Oracle CRM On Demand.

## **Business Purpose**

This subject area allows you to analyze a set of activity metrics by activity, account, opportunity, lead, campaign, contact, service request, and date dimensions. Because this subject area represents every activity event and interaction in connection with these record types, this subject area is at the lowest level of detail, which means the activity fact table that determines this subject area might be the largest. This subject area allows you to roll up and analyze activity metrics, using the largest set of dimensions. This subject area is a multi-fact subject, which allows the reporting of user quotas in relation to activity metrics.

## **Relationship Type**

Simple

# **Optimized Custom Fields for V3 Analytics only**

This subject area has custom fields that are optimized to reduce the query time when they are used in filters. Optimized custom fields are in folders where the name ends with *Optimized Custom Fields* or *Optimized Custom Metrics*, such as *Account Optimized Custom Fields* and *Opportunity Optimized Custom Metrics*. Numeric custom fields, such as those with a type of CUR, INT, or NUM, are available as metrics in the optimized custom metrics folder, if the record type is the driving object in a specific subject area. For example, the Account record type is the driving object in the Account History subject area.

The following record types have optimized custom fields and metrics coverage in Oracle CRM On Demand and one or more of these record types might be present as dimensions or facts in this subject area:

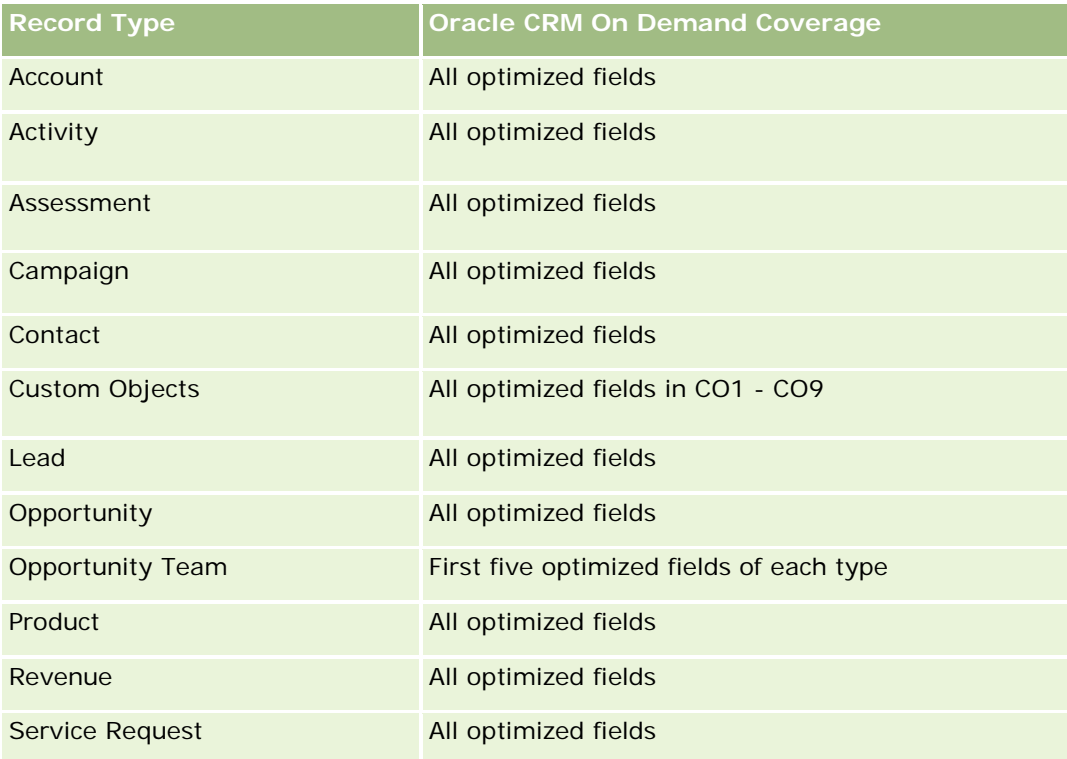

### **Dimensions**

This subject area has the following dimensions:

- Account
- Activity
- Campaign
- Contact
- Lead

- **Opportunity**
- Service Request
- Quota

# **Optimized Filtering Fields**

This subject area has fields that are optimized for reducing the query time when they are used in filters. Optimized fields end with the words *Code* or *UTC*. For example, the Account dimension has an Account Type field. There is also an Account Type Code field, which is the optimized version of the Account Type field. Similarly, there is an Indexed Date UTC field, which is the optimized version of the Indexed Date field. Using the optimized field in the filter generates faster queries. This method is faster than using the standard field. For information on using optimized filtering fields, see Using Optimized Filtering Fields (on page [1175\)](#page-1174-0). The following dimensions in this subject area have optimized filtering fields:

- Account
- Activity
- Campaign
- **Contact**
- Lead
- **Opportunity**
- Service Request

### **Metrics**

The complete list of metrics for this subject area is as follows:

- **Activity Metrics** 
	- **Number**  $(\#)$  of Activities
	- Number  $(\#)$  of Open Activities
	- Number  $(\#)$  of Accounts with Activities
	- Number  $(\#)$  of Closed Activities
- Quota Metrics
	- **Quota Value**

## **Usage Notes**

The Account, Activity, Contact and Service Request dimensions include a Book hierarchy, which enables you to analyze metrics and related attributes at any level.

# **Advanced Custom Objects Real-Time Reporting Subject Area**

## **Availability**

This subject area is available in all editions of Oracle CRM On Demand.

### **Business Purpose**

This subject area provides the ability to analyze advanced custom objects.

Advanced Custom Objects area is a specialized subject area that allows the reporting of the one-to-many and many-to-one relationship between Custom Objects 4 through 25 and prebuilt objects, including Custom Objects 1,2, and 3. Because the Advanced Custom Objects area unites the reporting of all objects under a single subject area, it is necessary to include a determining metric for the report to help it choose a relationship path among the objects included in the report. Whenever two or more dimensions are in a report, Oracle CRM On Demand analytics requires a metric to relate the dimensions. If the report does not include a metric, Oracle CRM On Demand analytics chooses one randomly. The reporting of the many-to-many relationship is not possible using this subject area because it is not directly supported by Oracle CRM On Demand for Custom Objects 4 through 25.

The many-to-many relationship is implemented for Custom Objects 1,2, and 3 and account, contact, service request, and opportunity in Analytics. Hence, it is possible to report on the one-to-many relationship only between Custom Objects 1,2, and 3 and these objects. It is not possible to report on the one-to-many relationship between Custom Objects 1,2, and 3 and activities, assets, leads, and products.

# **Relationship Type**

Federated

# **Optimized Custom Fields for V3 Analytics only**

This subject area has custom fields that are optimized to reduce the query time when they are used in filters. Optimized custom fields are in folders where the name ends with *Optimized Custom Fields* or *Optimized Custom Metrics*, such as *Account Optimized Custom Fields* and *Opportunity Optimized Custom Metrics*. Numeric custom fields, such as those with a type of CUR, INT, or NUM, are available as metrics in the optimized custom metrics folder, if the record type is the driving object in a specific subject area. For example, the Account record type is the driving object in the Account History subject area.

The following record types have optimized custom fields and metrics coverage in Oracle CRM On Demand and one or more of these record types might be present as dimensions or facts in this subject area:

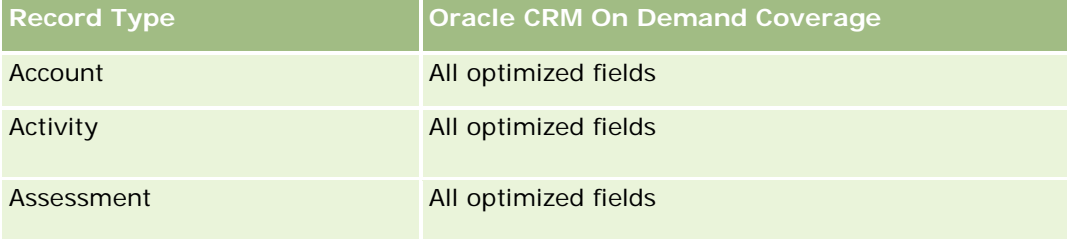

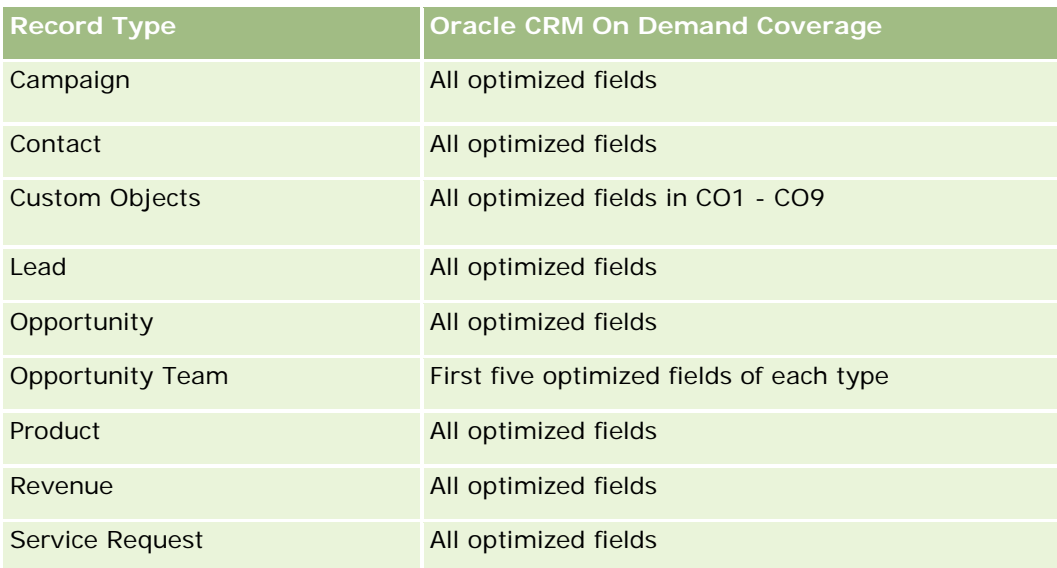

# **Dimensions**

This subject area has the following dimensions:

- **Account**
- $\Box$  Activity
- **Allocation**
- Campaign
- **Claim**
- **Contact**
- Coverage
- **Custom Object 1**
- Custom Object 2
- Custom Object 3
- **Custom Object 04**
- Custom Object 05
- **Custom Object 06**
- Custom Object 07
- **Custom Object 08**
- **Custom Object 09**
- **Custom Object 10**
- **Custom Object 11**
- Custom Object 12

- **Custom Object 13**
- Custom Object 14
- **Custom Object 15**
- **Custom Object 16**
- **Custom Object 17**
- **Custom Object 18**
- **Custom Object 19**
- **Custom Object 20**
- **Custom Object 21**
- **Custom Object 22**
- **Custom Object 23**
- **Custom Object 24**
- **Custom Object 25**
- **Damage**
- **Financial Account**
- **Financial Account Holder**
- **Financial Account Holding**
- **Financial Plan**
- **Financial Product**
- **Financial Transaction**
- $\blacksquare$  Household
- **Insurance Property**
- **Inventory Period**
- **Involved Party**
- **Lead**
- **Opportunity**
- **Partner**
- **Policy**
- **Policy Holder**
- **Portfolio**
- $\blacksquare$  Product
- Sample Inventory
- Sample Transaction

- Service Request
- Solution
- Transaction Item

# **Optimized Filtering Fields**

This subject area has fields that are optimized for reducing the query time when they are used in filters. Optimized fields end with the words *Code* or *UTC*. For example, the Account dimension has an Account Type field. There is also an Account Type Code field, which is the optimized version of the Account Type field. Similarly, there is an Indexed Date UTC field, which is the optimized version of the Indexed Date field. Using the optimized field in the filter generates faster queries. This method is faster than using the standard field. For information on using optimized filtering fields, see Using Optimized Filtering Fields (on page [1175\)](#page-1174-0). The following dimensions in this subject area have optimized filtering fields:

- Account
- Activity
- Allocation
- **L** Campaign
- **Claim**
- Contact
- Coverage
- Custom Objects 1-25
- Damage
- **Financial Account**
- Financial Account Holder
- Financial Account Holding
- Financial Plan
- **Financial Product**
- **Financial Transaction**
- Insurance Property
- Inventory Period
- Involved Party
- **Lead**
- Opportunity
- Policy
- Policy Holder
- Sample Inventory

- Sample Transaction
- Service Request
- Solution

### **Metrics**

The complete list of metrics for this subject area is as follows:

- **Account Metrics** 
	- **Account Custom Metrics**
	- Number  $(\#)$  of Accounts
- **Activity Metrics** 
	- Number  $(\#)$  of Accounts with Activities
	- Number  $(\#)$  of Activities
	- **Number (#) of Closed Activities**
	- Number  $(\#)$  of Open Activities
- Allocation Metrics
	- Number  $(\#)$  of Allocation
	- **Average Maximum Quantity (Avg MaxQty) Allocation**
	- **Average Maximum Quantity (Avg MaxQty) Call**
	- **Average (Avg) Order By**
	- Sum Maximum Quantity (MaxQty) Allocation
	- Sum Maximum Quantity (MaxQty) Call
	- Sum Order By
- **Campaign Metrics** 
	- Number  $(\#)$  of Accounts for Campaign
	- Number  $(\#)$  of Campaigns
	- Number  $(\#)$  of Campaigns Active
	- Number  $(\#)$  of Campaigns Completed
	- Number  $(\#)$  of Campaigns Planned
	- Number  $(\#)$  of Contacts for Campaign
	- Number  $(\#)$  of Leads for Campaign
	- Number  $(\#)$  of Opportunities for Campaign
	- **Number**  $(\#)$  **of Wins for Campaign**
	- **Percentage (%) of Budget (Definition: The cost multiplied by 100, then divided by the budgeted cost.)**

- **Percentage (%) of Lead Target Achieved (Definition: The number of leads multiplied by 100, then** divided by the lead target.)
- **Percentage (%) of Revenue Target Achieved (Definition: The closed revenue multiplied by 100, then** divided by the revenue target.)
- **Average (Avg) Days to Close Opportunity (Opty) for Campaign**
- **Average (Avg) Closed Revenue for Campaign**
- Average (Avg) Days to Close Opportunity (Opty) for Campaign
- **Average (Avg) Cost Per Closed Sale (Definition: The average cost divided by the number of wins.)**
- **Average (Avg) Cost Per Lead (Definition: The average cost divided by the number of leads.)**
- **Closed Revenue for Campaign**
- Cost per Closed Sale (Definition: The cost divided by the number of wins.)
- Cost per Lead (Definition: The cost divided by the number of leads.)
- **Lead Conversion Rate for Campaign**
- **D** Opportunity Revenue for Campaign
- **Opportunity Win Rate for Campaign**
- Return On Investment (ROI)
- Claim Metrics
	- **Claim Custom Metrics**
	- Number  $(\#)$  of Claims
	- **Average (Avg) Amount of Liability**
	- Average (Avg) Amount of Loss
	- Average (Avg) Employee Injured Number
	- **Average (Avg) People Injured Number**
	- Sum Amount of Liability
	- Sum Amount of Loss
	- Sum Employee Injured Number
	- Sum People Injured Number
- Contact Metrics
	- Contact Custom Metrics
	- Number (#) of Contacts
- Coverage Metrics
	- Coverage Custom Metrics

- Number  $(\#)$  of Coverages
- **Average (Avg) Deductible**
- **Average (Avg) Individual Limit**
- **Average (Avg) Insured Amount**
- **Average (Avg) Total Limit**
- Sum Deductible
- Sum Individual Limit
- Sum Insured Amount
- Sum Total Limit
- **Custom Object 1-25 Metrics** 
	- **Custom Object 1-25 Custom Metrics**
	- Number  $(\#)$  of Custom Objects 1-25
- Damage Metrics
	- Damage Custom Metrics
		- Number  $(\#)$  of Damages
		- **Average (Avg) Estimate Amount**
		- **Average (Avg) Property Number**
		- **Sum Estimate Amount**
		- **Sum Property Number**
- **Financial Account Metrics** 
	- **Financial Account Custom Metrics**
	- Number  $(\#)$  of Financial Accounts
	- **Average (Avg) Balance**
	- Sum Balance
- Financial Account Holder Metrics
	- **Financial Account Holder Custom Metrics**
	- Number  $(\#)$  of Financial Account Holders
- **Financial Account Holding Metrics** 
	- **Financial Account Holder Custom Metrics**
	- $\blacksquare$  Number (#) of Financial Account Holdings
	- **Average (Avg) Performance**
	- **Average (Avg) Purchase Price**

- **Average (Avg) Quantity**
- **Average (Avg) Value**
- Sum Performance
- Sum Purchase Price
- **Sum Quantity**
- Sum Value
- Financial Plan Metrics
	- **Financial Plan Custom Metrics**
	- Number  $(\#)$  of Financial Plans
- $\blacksquare$  Financial Product Metrics
	- **Financial Product Custom Metrics**
	- Number  $(\#)$  of Financial Products
	- **Average (Avg) Current Price**
	- Sum Current Price
- **Financial Transaction Metrics** 
	- **Financial Transaction Custom Metrics**
	- Number  $(\#)$  of Financial Transactions
	- **Average (Avg) Quantity**
	- **Average (Avg) Transaction Price**
	- **Average (Avg) Value**
	- Sum Quantity
	- Sum Transaction Price
	- Sum Value
- Household Metrics
	- Household Custom Metrics
	- **T** Total Contact Assets
		- **Average (Avg) Total Assets**
		- **Average (Avg) Total Assets (000)**
		- **T**otal Assets
		- Total Assets (000)
	- **T** Total Contact Expenses
		- **Average (Avg) Total Expenses**

- **Average (Avg) Total Expenses (000)**
- **Total Expenses**
- Total Expenses (000)
- **T** Total Contact Income
	- **Average (Avg) Total Income**
	- **Average (Avg) Total Income (000)**
	- **T** Total Income
	- **T** Total Income (000)
- **T** Total Contact Liabilities
	- **Average (Avg) Total Liabilities**
	- **Average (Avg) Total Liabilities (000)**
	- **Total Liabilities**
	- **T** Total Liabilities (000)
- **T** Total Contact Net Worth
	- **Average (Avg) Total Net Worth**
	- **Average (Avg) Total Net Worth (000)**
	- **T** Total Net Worth
	- **T** Total Net Worth (000)
- **T** Total Household Assets
	- **Average (Avg) Total Household Assets**
	- **Average (Avg) Total Household Assets (000)**
	- Total Household Assets
	- **T** Total Household Assets (000)
- **The Total Household Expenses** 
	- **Average (Avg) Total Household Expenses**
	- **Average (Avg) Total Household Expenses (000)**
	- **Total Household Expenses**
	- Total Household Expenses (000)
- **T** Total Household Income
	- **Average (Avg) Total Household Income**
	- **Average (Avg) Total Household Income (000)**
	- **T** Total Household Income
	- Total Household Income (000)

- **T** Total Household Liabilities
	- **Average (Avg) Total Household Liabilities**
	- **Average (Avg) Total Household Liabilities (000)**
	- **Total Household Liabilities**
	- Total Household Liabilities (000)
- Total Household Net Worth
	- **Average (Avg) Total Household Net Worth**
	- **Average (Avg) Total Household Net Worth (000)**
	- Total Household Net Worth
	- Total Household Net Worth (000)
- **Number (#) of Contact Leads**
- Number (#) of Contact Service Requests
- Number  $(\#)$  of Contacts
- Number  $(\#)$  of Households
- Number  $(\#)$  of Rolled Up Contacts
- Number  $(\#)$  of Rolled Up Leads
- Number  $(\#)$  of Rolled Up Service Requests
- **Insurance Property Metrics** 
	- **Insurance Property Custom Metrics**
	- **Number**  $(\#)$  **of Insurance Properties**
	- **Average (Avg) Amount**
	- **Average (Avg) Sequence**
	- Sum Amount
	- Sum Sequence
- Inventory Period Metrics
	- **Inventory Period Custom Metrics**
	- **Number**  $(\#)$  **of Inventory Period**
- **Involved Party Metrics** 
	- **I** Involved Party Custom Metrics
	- Number  $(\#)$  of Involved Parties
- Lead Metrics
	- Number  $(\#)$  of Archived Leads

- Number  $(\#)$  of Leads
- **Number (#) of Leads Converted to Opportunities (Definition: The number of leads that has been** converted to opportunities.)
- Number  $(\#)$  of Leads Resulting in Lost Opportunity
- Number  $(\#)$  of Leads Resulting in Won Opportunity (Definition: The number of leads that has been converted to opportunities and is in the Closed/Won sales stage.)
- Number  $(\#)$  of New Opportunities
- Number  $(\#)$  of Qualified Leads
- Number  $(\#)$  of Rejected Leads
- Number  $(\#)$  of Wins
- Closed Revenue for Lead
- **EXpected Revenue for Lead**
- **D** Opportunity Revenue for Lead
- **Opportunity Metrics** 
	- **Opportunity Custom Metrics**
	- $\blacksquare$  Number (#) of Closed Opportunities
	- $\blacksquare$  Number (#) of Open Opportunities
	- Number  $(\#)$  of Opportunities
	- Number  $(\#)$  of Wins
	- **Average (Avg) Number (#) of Days in Stage**
	- **Closed Revenue**
	- Closed Revenue (000)
	- **Expected Revenue**
	- **EXpected Revenue (000)**
	- **Revenue**
	- Revenue (000)
- **Partner Metrics** 
	- **Partner Custom Metrics**
	- **Number**  $(\#)$  of Partners
- Policy Metrics
	- **Policy Custom Metrics**
	- Number  $(\#)$  of Policies
	- **Average (Avg) Face Amount**
	- **Average (Avg) Modal Premium**
- **Average (Avg) Total Premium**
- Sum Face Amount
- Sum Modal Premium
- Sum Total Premium
- **Policy Holder Metrics** 
	- **Policy Holder Custom Metrics**
	- Number  $(\#)$  of Policy Holders
	- **Average (Avg) Holder Percentage**
	- Sum Holder Percentage
- Portfolio Metrics
	- **Portfolio Custom Metrics**
	- Number  $(\#)$  of Portfolios
	- **Average (Avg) Credit Limit**
	- **Average (Avg) Face Value**
	- **Average (Avg) Loan Amount**
	- **Average (Avg) Premium**
	- **Average (Avg) Revenue**
	- **Average (Avg) Total Asset Value**
	- Credit Limit
	- **Face Value**
	- **Loan Amount**
	- Premium
	- **Revenue**
	- **Total Asset Value**
- Sample Inventory Metrics
	- Sample Inventory Custom Metrics
	- Number  $(\#)$  of Sample Inventory
	- **Average (Avg) Last Physical Count**
	- **Average (Avg) Opening Balance**
	- **Average (Avg) Physical Count**
	- **Average (Avg) System Count**
	- Sum Last Physical Count
	- Sum Opening Balance

- Sum Physical Count
- Sum System Count
- Sample Transaction Metrics
	- **Sample Transaction Custom Metrics**
	- Number  $(\#)$  of Sample Transaction
	- **Average (Avg) Packages Received**
	- **Average (Avg) Packages Sent**
	- Sum Packages Received
	- Sum Packages Sent
- Service Request Metrics
	- Service Request Custom Metrics
	- Number  $(\#)$  of Cancelled SRs
	- Number  $(\#)$  of Closed SRs
	- Number  $(\#)$  of Open SRs
	- Number  $(\#)$  of Pending SRs
	- Number  $(\#)$  of SRs
	- **Average (Avg) Days to Close SR**
	- **Average (Avg) Open SR Age**
- Solution Metrics
	- Solution Custom Metrics
	- Number  $(\#)$  of Approved Solutions
	- Number  $(\#)$  of Obsolete Solutions
	- Number  $(\#)$  of Published Solutions
	- Number  $(\#)$  of Solutions
- **T** Transaction Item Metrics
	- **T** Transaction Item Custom Metrics
	- Number  $(\#)$  of Transaction Item
	- **Average (Avg) Line Number**
	- **Average (Avg) Quantity**
	- **Average (Avg) Shipped Quantity**
	- Sum Line Number
	- **Sum Quantity**
	- Sum Shipped Quantity

### **Usage Notes**

The Portfolio dimension normally includes non-financial assets such as vehicles unless your administrator has specifically excluded such non-financial assets in Portfolio lists using the Exclude Vehicle / Asset Records from Portfolio Accounts option in the Company Profile page.

Reports with no results can occur due to several reasons. One reason is the lack of a metric in the report. Your report must contain at least one metric.

You can also get a report with no results if you are using two custom objects that are not directly linked to each other. For example, if an Account object is directly associated to Custom Object 4 and Custom Object 5, then you can report on the association between Account and Custom Object 4 as well as the association between Account and Custom Object 5. However, you cannot report on the combined association among Account, Custom Object 4, and Custom Object 5 unless there is a direct association between Custom Object 4 and Custom Object 5 defined in the application.

Taking this example further, if an Account object is directly associated to Custom Object 4 and Custom Object 4 is directly associated to Custom Object 5, then you can report on the association between Account and Custom Object 4 as well as the association between Custom Object 4 and Custom Object 5. However, the combined association between Account, Custom Object 4, and Custom Object 5 cannot be reported on unless there is a direct association between Account and Custom Object 5 as defined in the application.

The Account, Activity, Contact, and Service Request dimensions include a Book hierarchy, which enables you to analyze metrics and related attributes at any level.

The Portfolio dimension is not mapped to Custom Objects 16-20. It is mapped to Custom Objects 1-15 and Custom Objects 21-25.

#### **Associated Object Custom Fields**

An associated object's custom fields are not available for use in reports in the Advanced Custom Objects reporting subject area. For example, if you create a field for a custom object as a related field of another custom object, then the new field is not available under the main object folder in the Advanced Custom Objects reporting subject area. However, the new field remains available in the related object's folder.

#### **Advanced Custom Object Subject Area and the Financials and Insurance Objects**

The Advanced Custom Objects subject area enables you to report on all the attributes and metrics of the objects that exist in the subject area. It also enables you to report on the associations between these objects. However, for any given pair of objects, only one association is supported in this subject area. For example:

- The FinancialAccount object can be a child object of an account, a branch, and a financial Institution. However, only the account object association can be reported.
- The FinancialAccount object can be a child object of a contact and an advisor. However, only the contact object association can be reported.
- **The Policy object can be a child object of an account, an agency, and a carrier. However, only the** account object association can be reported.
- **The Policy object can be a child object of a contact, an agent, and a carrier underwriter. However, only** the account object association can be reported.

The association between the financial objects and custom objects 1-25 and the association between the insurance objects and custom objects 1-25 are not available for reporting from the Advanced Custom Object subject area.

#### **Field Formats**

In the financial, insurance, and sample dimensions, the currency and date fields are preformatted. Other field types in those dimensions, such as integer and percentage, are not preformatted. You can apply custom formats to these fields. This formatting approach affects the following dimensions and metrics:

- **Allocation**
- **Allocation Metrics**
- $\blacksquare$  Claim
- Claim Metrics
- **L** Coverage
- **Coverage Metrics**
- **Damage**
- Damage Metrics
- Financial Account
- Financial Account Metrics
- **Financial Account Holder**
- **Financial Account Holder Metrics**
- **Financial Account Holding**
- **Financial Account Holding Metrics**
- $\blacksquare$  Financial Plan
- $\blacksquare$  Financial Plan Metrics
- **Financial Product**
- $\blacksquare$  Financial Product Metrics
- Financial Transaction
- **Financial Transaction Metrics**
- **Insurance Property**
- **Insurance Property Metrics**
- **I** Involved Party
- **Involved Party Metrics**
- **Inventory Period**
- **Inventory Period Metrics**
- $\blacksquare$  Policy
- **Policy Metrics**
- Policy Holder
- Policy Holder Metrics

- Sample Inventory
- Sample Inventory Metrics
- Sample Transaction
- Sample Transaction Metrics
- Transaction Item
- Transaction Item Metrics

## **Assessments Real-Time Reporting Subject Area**

### **Availability**

This subject area is available in all editions of Oracle CRM On Demand.

### **Business Purpose**

This subject area provides real-time analytics of the assessment usage and results. You can get full visibility to assessment completion, scoring, and interaction on the other related dimensions, such as activities, contacts, and accounts.

### **Relationship Type**

Simple

## **Optimized Custom Fields for V3 Analytics only**

This subject area has custom fields that are optimized to reduce the query time when they are used in filters. Optimized custom fields are in folders where the name ends with *Optimized Custom Fields* or *Optimized Custom Metrics*, such as *Account Optimized Custom Fields* and *Opportunity Optimized Custom Metrics*. Numeric custom fields, such as those with a type of CUR, INT, or NUM, are available as metrics in the optimized custom metrics folder, if the record type is the driving object in a specific subject area. For example, the Account record type is the driving object in the Account History subject area.

The following record types have optimized custom fields and metrics coverage in Oracle CRM On Demand and one or more of these record types might be present as dimensions or facts in this subject area:

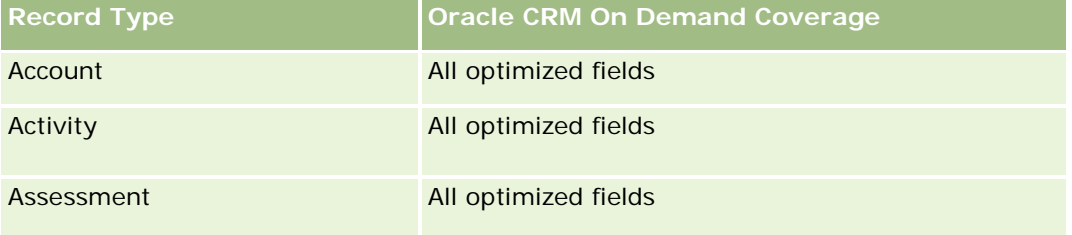

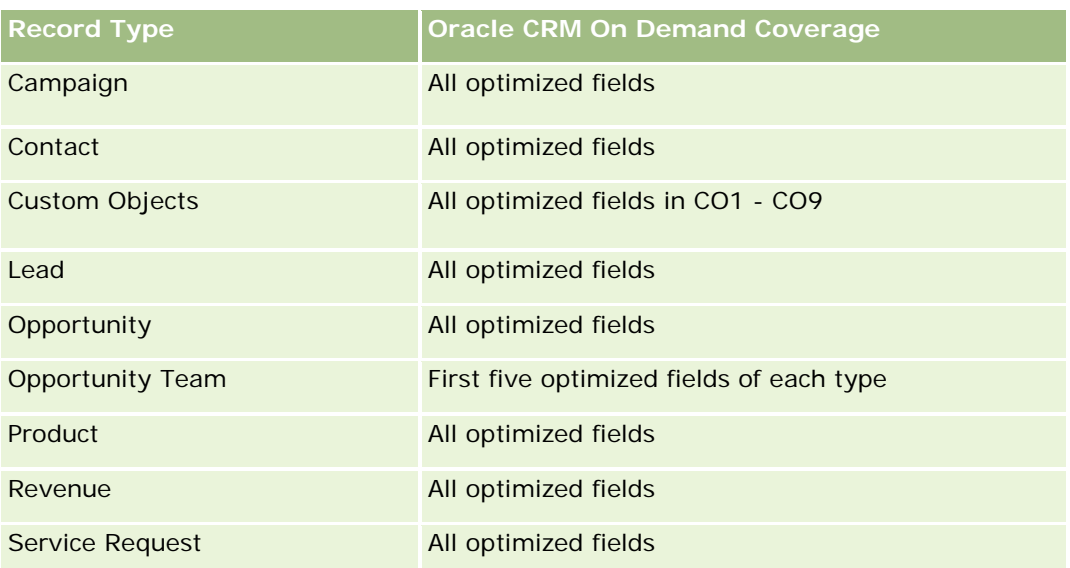

## **Dimensions**

This subject area has the following dimensions:

- **Account**
- Activity
- Assessment
- Business Plan
- Contact
- Date Last Modified
- Date Started
- L**Lead**
- Objective
- Opportunity
- Service Request

## **Optimized Filtering Fields**

This subject area has fields that are optimized for reducing the query time when they are used in filters. Optimized fields end with the words *Code* or *UTC*. For example, the Account dimension has an Account Type field. There is also an Account Type Code field, which is the optimized version of the Account Type field. Similarly, there is an Indexed Date UTC field, which is the optimized version of the Indexed Date field. Using the optimized field in the filter generates faster queries. This method is faster than using the standard field. For information on using optimized filtering fields, see Using Optimized Filtering Fields (on page [1175\)](#page-1174-0). The following dimensions in this subject area have optimized filtering fields:

#### **Account**

- $\blacksquare$  Activity
- Contact
- Lead
- **Opportunity**
- Service Request

## **Metrics**

The complete list of metrics for this subject area is as follows:

- Assessment Metrics
	- **Answers** 
		- Number  $(\#)$  of Criteria Answers
		- **Answer Completed**
		- **Answer Not Completed**
	- **D** Criteria
		- Number  $(\#)$  of Script Criteria
		- Average Number (Avg #) of Script Criteria
		- **Average (Avg) Criteria Score**
		- **Criteria Score**
		- **Maximum (Max) Criteria Score**
		- **Minimum (Min) Criteria Score**
	- **Script** 
		- Number  $(\#)$  of Times Script Used
		- Percentage (%) Completed
		- **Actual Script Score**
		- **Average (Avg) Actual Script Score**
		- **Average (Avg) Threshold Script Score**
		- **Maximum (Max) Actual Script Score**
		- **Minimum (Min) Actual Script Score**
		- Threshold Script Score
	- Assessment ID

### **Usage Notes**

You can use the Assessment metrics only with the Assessments dimension. If some assessment metrics are deleted, then previously completed assessments do not reflect the deletion, and the results might appear to be inaccurate. You must include at least one metric for reports when you are using this subject area. If you do not want the metric to appear, then you can hide it.

Within the Assessments dimension are folders for Answer and Criteria. The fields within those folders do not have any intersections with the metrics and thus do not produce any values.

The Activity and Service Request dimensions include a Book hierarchy, which enables you to analyze metrics and related attributes at any level.

## **Assets Real-Time Reporting Subject Area**

### **Availability**

This subject area is available in all editions of Oracle CRM On Demand.

### **Business Purpose**

This subject area allows you to analyze asset metrics by account, asset, product and user dimensions. It allows you to track assets and products that were sold to a customer or company. This is one of the few subject areas where the visibility to the asset records is based on the visibility of the associated account records.

## **Relationship Type**

Simple

## **Optimized Custom Fields for V3 Analytics only**

This subject area has custom fields that are optimized to reduce the query time when they are used in filters. Optimized custom fields are in folders where the name ends with *Optimized Custom Fields* or *Optimized Custom Metrics*, such as *Account Optimized Custom Fields* and *Opportunity Optimized Custom Metrics*. Numeric custom fields, such as those with a type of CUR, INT, or NUM, are available as metrics in the optimized custom metrics folder, if the record type is the driving object in a specific subject area. For example, the Account record type is the driving object in the Account History subject area.

The following record types have optimized custom fields and metrics coverage in Oracle CRM On Demand and one or more of these record types might be present as dimensions or facts in this subject area:

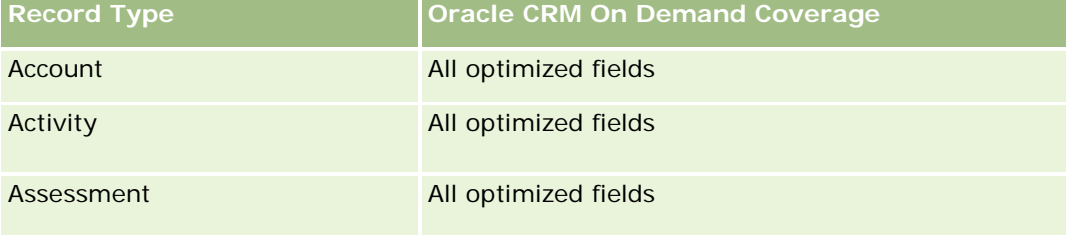

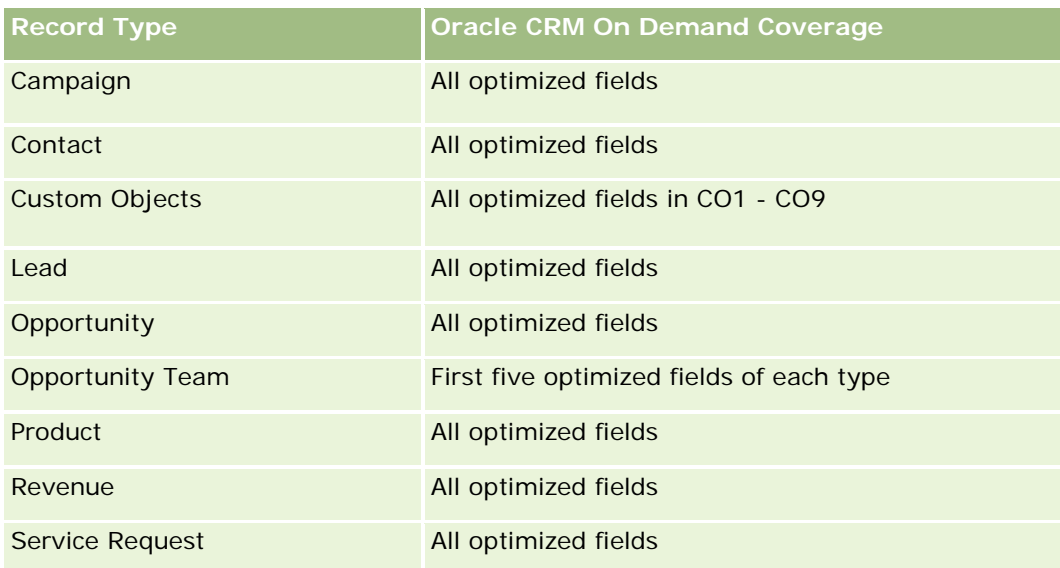

# **Dimensions**

This subject area has the following dimensions:

- Account
- Asset
- Owned By User
- $\blacksquare$  Product

# **Optimized Filtering Fields**

This subject area has fields that are optimized for reducing the query time when they are used in filters. Optimized fields end with the words *Code* or *UTC*. For example, the Account dimension has an Account Type field. There is also an Account Type Code field, which is the optimized version of the Account Type field. Similarly, there is an Indexed Date UTC field, which is the optimized version of the Indexed Date field. Using the optimized field in the filter generates faster queries. This method is faster than using the standard field. For information on using optimized filtering fields, see Using Optimized Filtering Fields (on page [1175\)](#page-1174-0). The following dimensions in this subject area have optimized filtering fields:

- Account
- **Asset**

### **Metrics**

The complete list of metrics for this subject area is as follows:

- **Asset Metrics** 
	- Number  $(\#)$  of Assets
	- **Average Number (Avg**  $#$ **) of Assets**

### **Usage Notes**

You can analyze the Asset metrics by the Owned By User dimension. The Account dimension includes a Book hierarchy, which enables you to analyze metrics and related attributes at any level.

## **Business Planning Real-Time Reporting Subject Area**

### **Availability**

This subject area is available in all editions of Oracle CRM On Demand.

### **Business Purpose**

This subject area provides the ability to look at accounts, contacts, opportunities, and products within the context of business plans, objectives, plan types, periods, revenue goals, and units of measure. It also provides the ability to review actual performance compared to goals and objectives established within business plans. Results can be combined with queries from other subject areas for comparing the results with the target goals.

## **Relationship Type**

One to many

## **Optimized Custom Fields for V3 Analytics only**

This subject area has custom fields that are optimized to reduce the query time when they are used in filters. Optimized custom fields are in folders where the name ends with *Optimized Custom Fields* or *Optimized Custom Metrics*, such as *Account Optimized Custom Fields* and *Opportunity Optimized Custom Metrics*. Numeric custom fields, such as those with a type of CUR, INT, or NUM, are available as metrics in the optimized custom metrics folder, if the record type is the driving object in a specific subject area. For example, the Account record type is the driving object in the Account History subject area.

The following record types have optimized custom fields and metrics coverage in Oracle CRM On Demand and one or more of these record types might be present as dimensions or facts in this subject area:

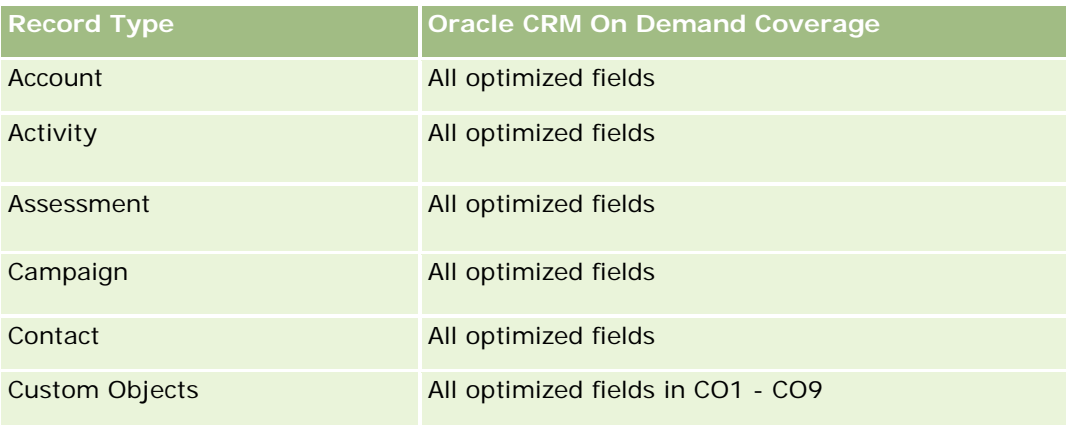

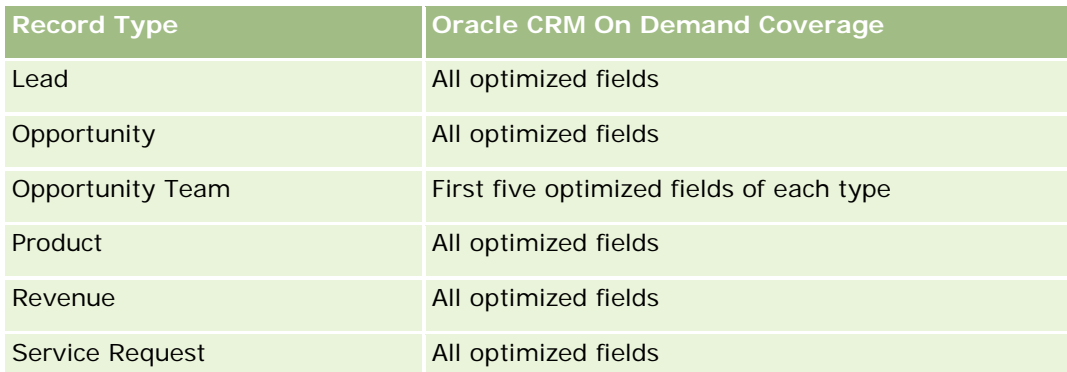

# **Dimensions**

This subject area has the following dimensions:

- **Account**
- $\blacksquare$  Activity
- **Book**
- **Business Plan**
- Contact
- Custom Object 1
- **Custom Object 2**
- Custom Object 3
- Lead
- **Objective**
- **Opportunity**
- **Period**
- $\blacksquare$  Plan Account
- **Plan Contact**
- **Plan Opportunity**
- **Principal Partner Account**
- $\blacksquare$  Product
- Service Request

# **Optimized Filtering Fields**

This subject area has fields that are optimized for reducing the query time when they are used in filters. Optimized fields end with the words *Code* or *UTC*. For example, the Account dimension has an Account Type field. There is also an Account Type Code field, which is the optimized version of the Account Type field.

Similarly, there is an Indexed Date UTC field, which is the optimized version of the Indexed Date field. Using the optimized field in the filter generates faster queries. This method is faster than using the standard field. For information on using optimized filtering fields, see Using Optimized Filtering Fields (on page [1175\)](#page-1174-0). The following dimensions in this subject area have optimized filtering fields:

- Account
- $\blacksquare$  Activity
- Contact
- Lead
- Opportunity
- Service Request

### **Metrics**

The list of metrics for this subject area is as follows:

- Account Metrics
- Activity Metrics
- **Business Plan Metrics**
- **Contact Metrics**
- **Custom Object 1 Metrics**
- **Custom Object 2 Metrics**
- Custom Object 3 Metrics
- Lead Metrics
- **Objective Metrics**
- Opportunity Metrics
- Partner Metrics
- Period Metrics
- **Plan Account Metrics**
- **Plan Contact Metrics**
- Plan Opportunity Metrics
- Service Request Metrics

### **Usage Notes**

This subject area has multiple dimensions, but you must use care not to mix dimensions indiscriminately. Not all combinations of dimensions yield useful results. The following list shows the driving-object dimension in bold font and which dimensions can be combined with it to produce valid results.

**Account: Objective, Plan Account** 

- **Activity: Business Plan, Objective**
- **Business Plan:** Activity, Objective, Partner, Period, Plan Account, Plan Contact, Plan Opportunity, Product
- **Contact:** Objective, Plan Contact
- **Lead:** Objective
- **Objective:** Account, Activity, Business Plan, Contact, Lead, Period, Product, Service Request
- **Opportunity:** Objective, Plan Opportunity
- **Partner: Business Plan**
- **Period:** Business Plan, Objective
- **Plan Account:** Account, Business Plan
- **Plan Contact: Business Plan, Contact**
- **Plan Opportunity:** Business Plan, Opportunity
- **Product:** Business Plan, Plan Contact
- **Service Request:** Objective

Note: When mixing dimensions in a report make sure to include metrics from these dimensions so that Oracle CRM On Demand can make the correct joins. For example, if the driving dimension is Objective and you want to use some Contact fields, then you must also include an objective metric in your query. You can suppress the printing of the metric, but it must be in the query.

The Book dimension enables you to analyze metrics and related attributes of accounts and contacts at any level of the book hierarchy.

The Activity and Service Request dimensions include a Book hierarchy, which enables you to analyze metrics and related attributes at any level.

## **Campaigns Real-Time Reporting Subject Area**

### **Availability**

This subject area is available in all editions of Oracle CRM On Demand.

### **Business Purpose**

This subject area enables the comprehensive analysis of campaigns by campaign, user, and date dimensions. It allows you to analyze campaign results, performance, and return on investment (ROI). It also contains metrics to help you to solve problems in achieving campaign goals and optimizing future campaigns.

### **Relationship Type**

Simple

## **Optimized Custom Fields for V3 Analytics only**

This subject area has custom fields that are optimized to reduce the query time when they are used in filters. Optimized custom fields are in folders where the name ends with *Optimized Custom Fields* or *Optimized Custom Metrics*, such as *Account Optimized Custom Fields* and *Opportunity Optimized Custom Metrics*. Numeric custom fields, such as those with a type of CUR, INT, or NUM, are available as metrics in the optimized custom metrics folder, if the record type is the driving object in a specific subject area. For example, the Account record type is the driving object in the Account History subject area.

The following record types have optimized custom fields and metrics coverage in Oracle CRM On Demand and one or more of these record types might be present as dimensions or facts in this subject area:

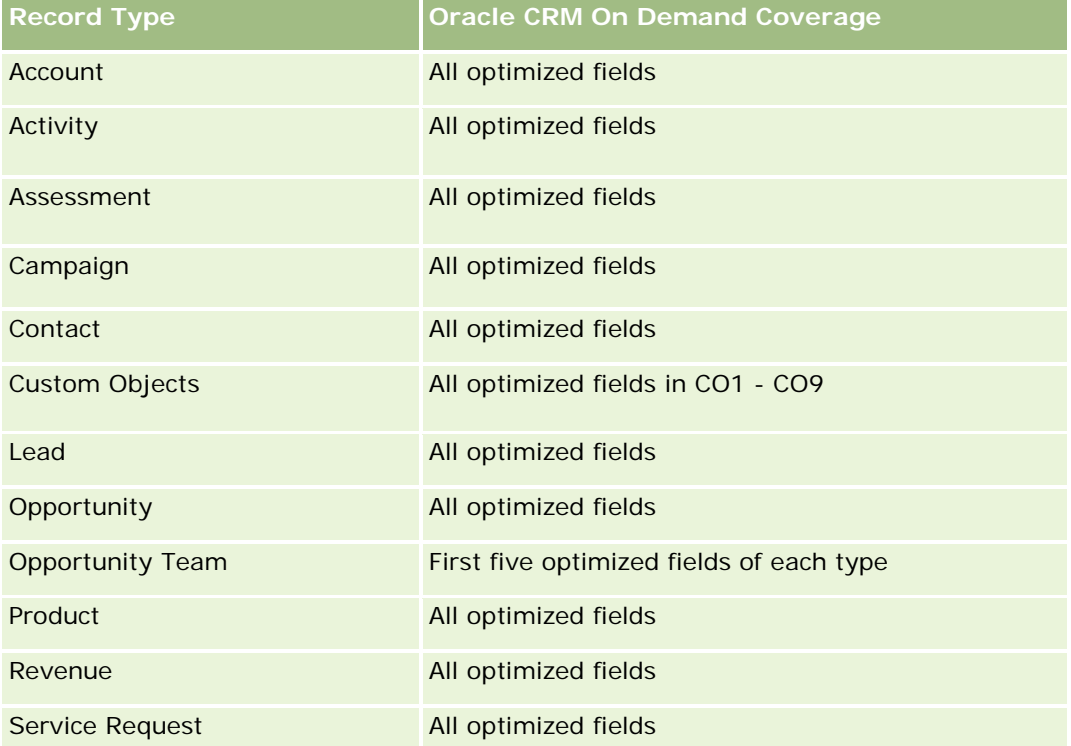

### **Dimensions**

This subject area has the following dimensions:

- Campaign
- Date
- Owned By User

## **Optimized Filtering Fields**

This subject area has fields that are optimized for reducing the query time when they are used in filters. Optimized fields end with the words *Code* or *UTC*. For example, the Campaign dimension has the Campaign Type field. There is also a Campaign Type Code field, which is the optimized version of the Campaign Type field. Using the optimized field in the filter generates faster queries. This method is faster than using the

standard field. For more information on using optimized filtering fields, see Using Optimized Filtering Fields (on page [1175\)](#page-1174-0). The following dimension in this subject area has optimized filtering fields:

**L** Campaign

### **Metrics**

The complete list of metrics for this subject area is as follows:

- **Campaign Metrics** 
	- Number  $(\#)$  of Campaigns
	- Number  $(\#)$  of Campaigns Planned
	- Number  $(\#)$  of Campaigns Active
	- Number  $(\#)$  of Campaigns Completed
	- Number  $(\#)$  of Accounts for Campaign
	- Number  $(\#)$  of Contacts for Campaign
	- Number  $(\#)$  of Leads for Campaign
	- Number  $(\#)$  of Opportunities for Campaign
	- Number  $(\#)$  of Wins for Campaign
	- Percentage (%) of Budget (Definition: The cost multiplied by 100, then divided by the budgeted cost.)
	- Percentage (%) of Lead Target Achieved (Definition: The number of leads multiplied by 100, then divided by the lead target.)
	- **Percentage (%) of Revenue Target Achieved (Definition: The closed revenue multiplied by 100, then** divided by the revenue target.)
	- **Average (Avg) Days to Close Opportunity (Opty) for Campaign**
	- Cost per Closed Sale (Definition: The cost divided by the number of wins.)
	- **Average (Avg) Cost Per Closed Sale (Definition: The average cost divided by the number of wins.)**
	- Cost per Lead (Definition: The cost divided by the number of leads.)
	- **Average (Avg) Cost Per Lead (Definition: The average cost divided by the number of leads.)**
	- **Lead Conversion Rate for Campaign**
	- **Closed Revenue for Campaign**
	- Opportunity Revenue for Campaign
	- Average (Avg) Closed Revenue for Campaign
	- **D** Opportunity Win Rate for Campaign
	- **ROI**

### **Usage Notes**

None

## **Contact Relationships Real-Time Reporting Subject Area**

### **Availability**

This subject area is available in all editions of Oracle CRM On Demand.

## **Business Purpose**

The Contact Relationship Reporting subject area provides the ability to analyze contact relationships. You can analyze contact relationships by account, contact, and related contact. This subject area has no metrics.

## **Relationship Type**

Many-to-many

## **Optimized Custom Fields for V3 Analytics only**

This subject area has custom fields that are optimized to reduce the query time when they are used in filters. Optimized custom fields are in folders where the name ends with *Optimized Custom Fields* or *Optimized Custom Metrics*, such as *Account Optimized Custom Fields* and *Opportunity Optimized Custom Metrics*. Numeric custom fields, such as those with a type of CUR, INT, or NUM, are available as metrics in the optimized custom metrics folder, if the record type is the driving object in a specific subject area. For example, the Account record type is the driving object in the Account History subject area.

The following record types have optimized custom fields and metrics coverage in Oracle CRM On Demand and one or more of these record types might be present as dimensions or facts in this subject area:

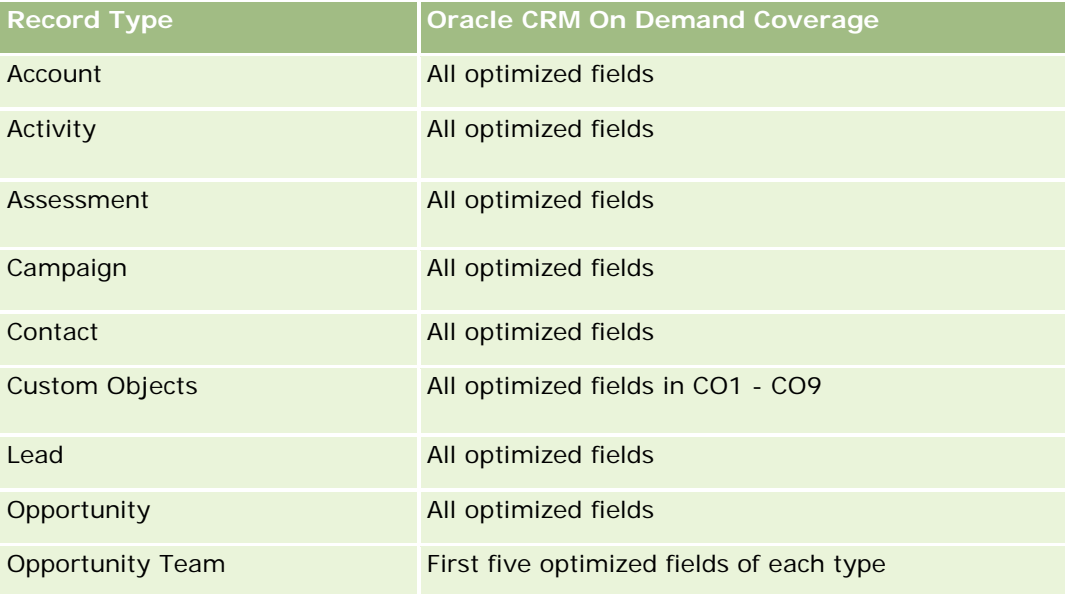

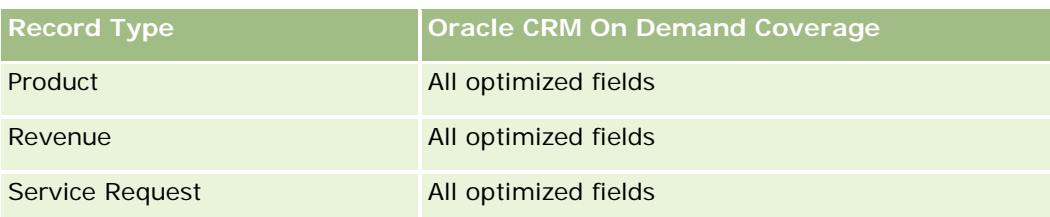

# **Dimensions**

This subject area has the following dimensions:

- Account
- Contact
- Owned By User
- Related Contact

# **Optimized Filtering Fields**

This subject area has fields that are optimized for reducing the query time when they are used in filters. Optimized fields end with the words *Code* or *UTC*. For example, the Account dimension has an Account Type field. There is also an Account Type Code field, which is the optimized version of the Account Type field. Similarly, there is an Indexed Date UTC field, which is the optimized version of the Indexed Date field. Using the optimized field in the filter generates faster queries. This method is faster than using the standard field. For information on using optimized filtering fields, see Using Optimized Filtering Fields (on page [1175\)](#page-1174-0). The following dimensions in this subject area have optimized filtering fields:

- Account
- Contact

### **Metrics**

None

## **Usage Notes**

The Account and Contact dimensions include a Book hierarchy, which enables you to analyze metrics and related attributes at any level.

The Contact Relationships subject area reports on the many-to-many relationships between the relationships of contacts with other contacts. You cannot use it to report on the many-to-many relationships between accounts and contacts. For many-to-many relationships between accounts and contacts, use the Account Contact History Analytic subject area (on page [974\)](#page-973-0).

# **Contacts Real-Time Reporting Subject Area**

## **Availability**

This subject area is available in all editions of Oracle CRM On Demand.

### **Business Purpose**

You can use this subject area to report on contact metrics by contact, account, campaign, owned by user, and date dimensions. The level of detail for this subject area is one row for each contact created in Oracle CRM On Demand. This subject area allows you to quickly answer questions such as the following: Who are the top ten employees with the largest contacts? Which accounts do not have any contacts? Which are the largest campaigns by contacts?

## **Relationship Type**

Simple Multi-fact

### **Optimized Custom Fields for V3 Analytics only**

This subject area has custom fields that are optimized to reduce the query time when they are used in filters. Optimized custom fields are in folders where the name ends with *Optimized Custom Fields* or *Optimized Custom Metrics*, such as *Account Optimized Custom Fields* and *Opportunity Optimized Custom Metrics*. Numeric custom fields, such as those with a type of CUR, INT, or NUM, are available as metrics in the optimized custom metrics folder, if the record type is the driving object in a specific subject area. For example, the Account record type is the driving object in the Account History subject area.

The following record types have optimized custom fields and metrics coverage in Oracle CRM On Demand and one or more of these record types might be present as dimensions or facts in this subject area:

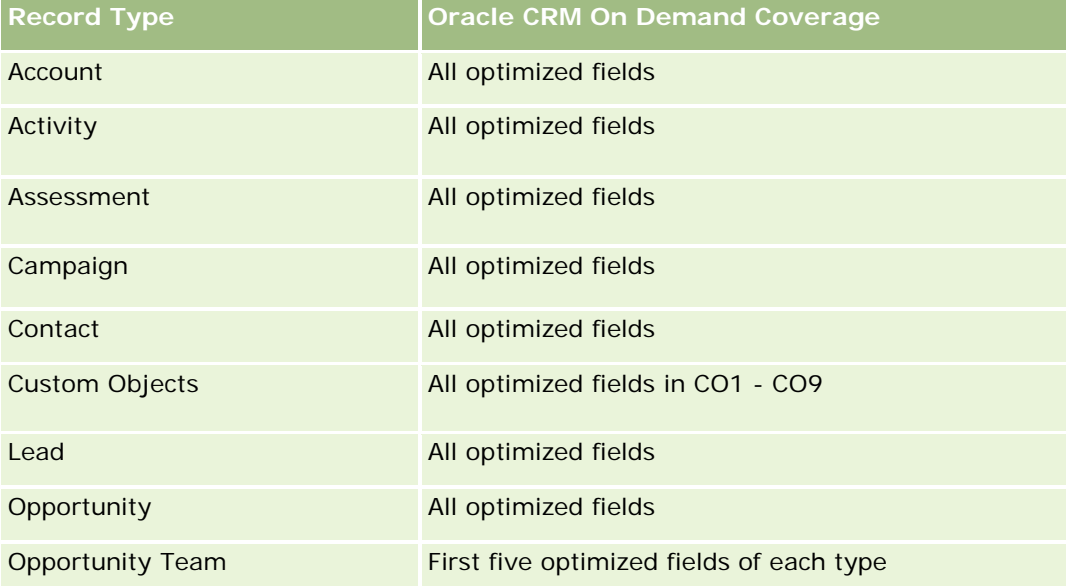

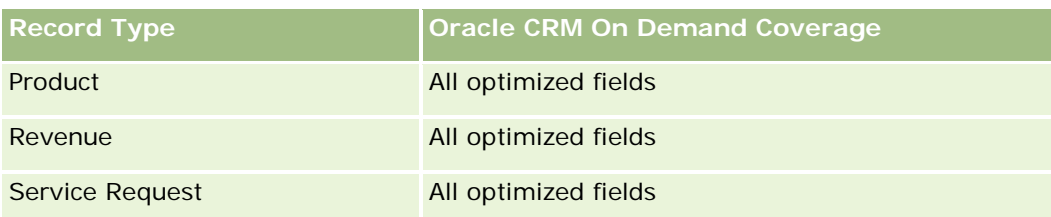

# **Dimensions**

This subject area has the following dimensions:

- **Account**
- **L** Campaign
- Contact
- Date Created
- Owned By User

# **Optimized Filtering Fields**

This subject area has fields that are optimized for reducing the query time when they are used in filters. Optimized fields end with the words *Code* or *UTC*. For example, the Account dimension has an Account Type field. There is also an Account Type Code field, which is the optimized version of the Account Type field. Similarly, there is a Last Call Date UTC field, which is the optimized version of the Last Call Date field. Using the optimized field in the filter generates faster queries. This method is faster than using the standard field. For information on using optimized filtering fields, see Using Optimized Filtering Fields (on page [1175\)](#page-1174-0). The following dimensions in this subject area have optimized filtering fields:

- Account
- Campaign

### **Metrics**

The complete list of metrics for this subject area is as follows:

- Contact Metrics
	- Contact Custom Metrics
		- **Indexed Currency**
		- **Average (Avg) Indexed Currency**
		- **Indexed Number**
		- **Average (Avg) Indexed Number**
	- Number  $(\#)$  of Contacts

### **Usage Notes**

The Account and Contact dimensions include a Book hierarchy, which enables you to analyze metrics and related attributes at any level.

## **Custom Objects and Accounts Real-Time Reporting Subject Area**

This topic covers the following reporting subject areas:

- **Custom Object 1 and Accounts**
- **Custom Object 2 and Accounts**
- **Custom Object 3 and Accounts**

### **Availability**

This subject area is available in all editions of Oracle CRM On Demand.

### **Business Purpose**

These subject areas allow you to analyze the many-to-many relationship between accounts and Custom Objects 1, 2, and 3. The account subject area is replicated and added with the Custom Objects 1, 2, and 3 dimensions. Often companies redesign Custom Objects 1, 2, and 3 and want to report on these redesigned objects with accounts. Because this subject area represents the many-to-many relationship between accounts and Custom Objects 1, 2, and 3, the accounts that do not have an association with at least one instance of Custom Objects 1, 2, and 3 cannot be reported using these subject areas.

## **Relationship Type**

Many-to-many

### **Optimized Custom Fields for V3 Analytics only**

This subject area has custom fields that are optimized to reduce the query time when they are used in filters. Optimized custom fields are in folders where the name ends with *Optimized Custom Fields* or *Optimized Custom Metrics*, such as *Account Optimized Custom Fields* and *Opportunity Optimized Custom Metrics*. Numeric custom fields, such as those with a type of CUR, INT, or NUM, are available as metrics in the optimized custom metrics folder, if the record type is the driving object in a specific subject area. For example, the Account record type is the driving object in the Account History subject area.

The following record types have optimized custom fields and metrics coverage in Oracle CRM On Demand and one or more of these record types might be present as dimensions or facts in this subject area:

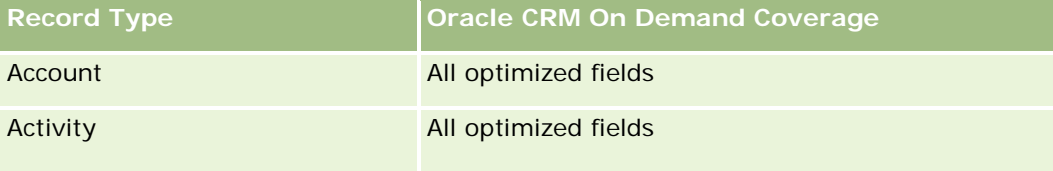

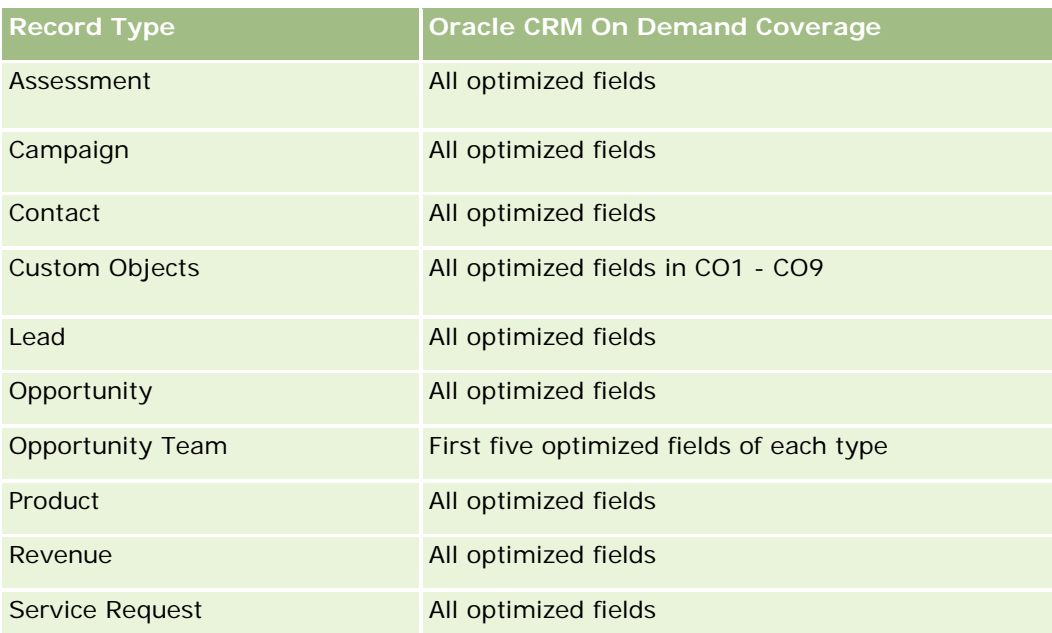

# **Dimensions**

These subject areas have the following dimensions:

- **Account**
- **Campaign**
- **Custom Object**
- Date Created
- Owned By User
- **Territory**

# **Optimized Filtering Fields**

This subject area has fields that are optimized for reducing the query time when they are used in filters. Optimized fields end with the words *Code* or *UTC*. For example, the Account dimension has an Account Type field. There is also an Account Type Code field, which is the optimized version of the Account Type field. Similarly, there is a Last Call Date UTC field, which is the optimized version of the Last Call Date field. Using the optimized field in the filter generates faster queries. This method is faster than using the standard field. For information on using optimized filtering fields, see Using Optimized Filtering Fields (on page [1175\)](#page-1174-0). The following dimensions in this subject area have optimized filtering fields:

- **Account**
- **L** Campaign
- Custom Object 1
- Custom Object 2

Custom Object 3

### **Metrics**

The complete list of metrics for these subject areas is as follows:

- **Account Metrics** 
	- **Account Custom Metrics** 
		- **Indexed Currency**
		- **Average (Avg) Indexed Currency**
		- **Indexed Number**
		- **Average (Avg) Indexed Number**
	- Revenue
	- Revenue (000)
	- Average (Avg) Revenue
	- Closed Revenue
	- **Closed Revenue (000)**
	- **Average (Avg) Closed Revenue**
	- **Average (Avg) Days to Close Opportunity (Definition: The number of days to close an opportunity** divided by the number of wins.)
	- Number  $(\#)$  of Accounts
	- $\blacksquare$  Number (#) of Accounts with Opportunities
	- Number  $(\#)$  of Contacts
	- Number  $(\#)$  of Opportunities
	- Number  $(\#)$  of Wins
	- Number  $(\#)$  of Service Requests (SRs)
	- Number  $(\#)$  of Cancelled SRs
	- Number  $(\#)$  of Closed SRs
	- Number  $(\#)$  of Open SRs
	- Number  $(\#)$  of Pending SRs
	- **Average (Avg) Open SR Age**
	- **Average (Avg) Days to Close SR**

### **Usage Notes**

The Account dimension includes a Book hierarchy, which enables you to analyze metrics and related attributes at any level.

## **Custom Objects and Contacts Real-Time Reporting Subject Area**

This topic covers the following reporting subject areas:

- Custom Object 1 and Contacts
- Custom Object 2 and Contacts
- Custom Object 3 and Contacts

## **Availability**

These subject areas are available in all editions of Oracle CRM On Demand.

### **Business Purpose**

These subject areas allow you to analyze the many-to-many relationship between contacts and Custom Objects 1, 2, and 3. The contact subject area is replicated and added with the Custom Objects 1, 2, and 3 dimensions. Often companies redesign Custom Objects 1, 2, and 3 and want to report on these redesigned objects with contacts. Because this subject area represents the many-to-many relationship between contacts and Custom Objects 1, 2, and 3, contacts that do not have an association with at least one instance of Custom Objects 1, 2, and 3 cannot be reported using these subject areas.

## **Relationship Type**

Many-to-many

### **Optimized Custom Fields for V3 Analytics only**

This subject area has custom fields that are optimized to reduce the query time when they are used in filters. Optimized custom fields are in folders where the name ends with *Optimized Custom Fields* or *Optimized Custom Metrics*, such as *Account Optimized Custom Fields* and *Opportunity Optimized Custom Metrics*. Numeric custom fields, such as those with a type of CUR, INT, or NUM, are available as metrics in the optimized custom metrics folder, if the record type is the driving object in a specific subject area. For example, the Account record type is the driving object in the Account History subject area.

The following record types have optimized custom fields and metrics coverage in Oracle CRM On Demand and one or more of these record types might be present as dimensions or facts in this subject area:

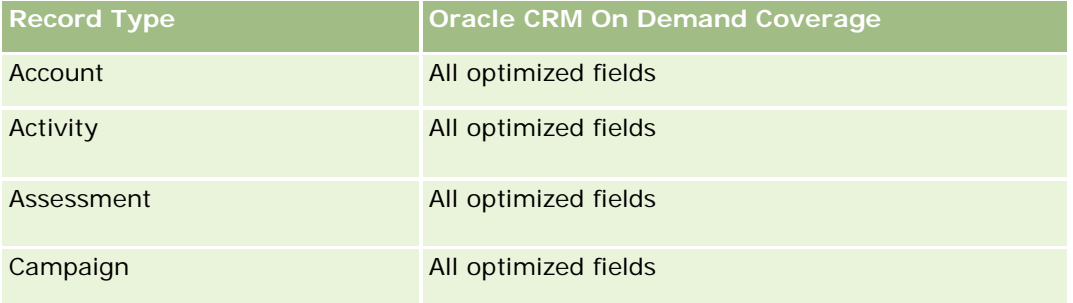

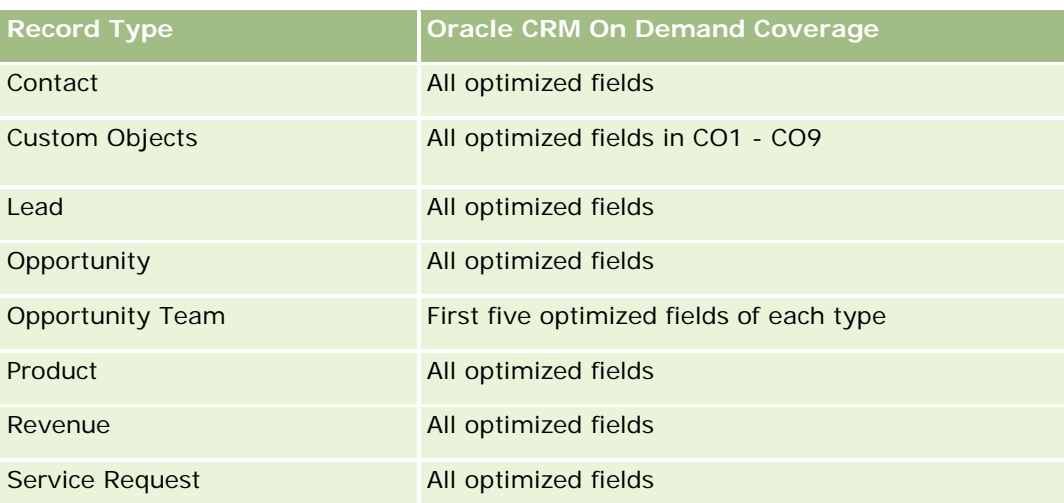

## **Dimensions**

These subject areas have the following dimensions:

- **Account**
- Campaign
- **Contact**
- **Custom Object**
- Date Created
- Owned By User

# **Optimized Filtering Fields**

This subject area has fields that are optimized for reducing the query time when they are used in filters. Optimized fields end with the words *Code* or *UTC*. For example, the Account dimension has an Account Type field. There is also an Account Type Code field, which is the optimized version of the Account Type field. Similarly, there is a Last Call Date UTC field, which is the optimized version of the Last Call Date field. Using the optimized field in the filter generates faster queries. This method is faster than using the standard field. For information on using optimized filtering fields, see Using Optimized Filtering Fields (on page [1175\)](#page-1174-0). The following dimensions in this subject area have optimized filtering fields:

- **Account**
- Campaign
- **Contact**
- **Custom Object 1**
- Custom Object 2
- Custom Object 3

### **Metrics**

The complete list of metrics for these subject areas is as follows:

- Contact Metrics
	- Contact Custom Metrics
		- **Indexed Currency**
		- **Average (Avg) Indexed Currency**
		- **Indexed Number**
		- **Average (Avg) Indexed Number**
	- Number  $(\#)$  of Contacts

## **Usage Notes**

The Account and Contact dimensions include a Book hierarchy, which enables you to analyze metrics and related attributes at any level.

## **Custom Objects and Opportunities Real-Time Reporting Subject Area**

This topic covers the following reporting subject areas:

- **Custom Object 1 and Opportunities**
- **Custom Object 2 and Opportunities**
- **Custom Object 3 and Opportunities**

## **Availability**

These subject areas are available in all editions of Oracle CRM On Demand.

### **Business Purpose**

These subject areas allow you to analyze the many-to-many relationship between opportunities and Custom Objects 1, 2, and 3. The opportunities subject area is replicated and added with the Custom Objects 1, 2, and 3 dimensions. Often companies redesign Custom Objects 1, 2, and 3 and want to report on these redesigned objects with opportunities. Because this subject area represents the many-to-many relationship between opportunities and Custom Objects 1, 2, and 3, the opportunities that do not have an association with at least one instance of Custom Objects 1, 2, and 3 cannot be reported using these subject areas.

# **Relationship Type**

Many-to-many

## **Optimized Custom Fields for V3 Analytics only**

This subject area has custom fields that are optimized to reduce the query time when they are used in filters. Optimized custom fields are in folders where the name ends with *Optimized Custom Fields* or *Optimized Custom Metrics*, such as *Account Optimized Custom Fields* and *Opportunity Optimized Custom Metrics*. Numeric custom fields, such as those with a type of CUR, INT, or NUM, are available as metrics in the optimized custom metrics folder, if the record type is the driving object in a specific subject area. For example, the Account record type is the driving object in the Account History subject area.

The following record types have optimized custom fields and metrics coverage in Oracle CRM On Demand and one or more of these record types might be present as dimensions or facts in this subject area:

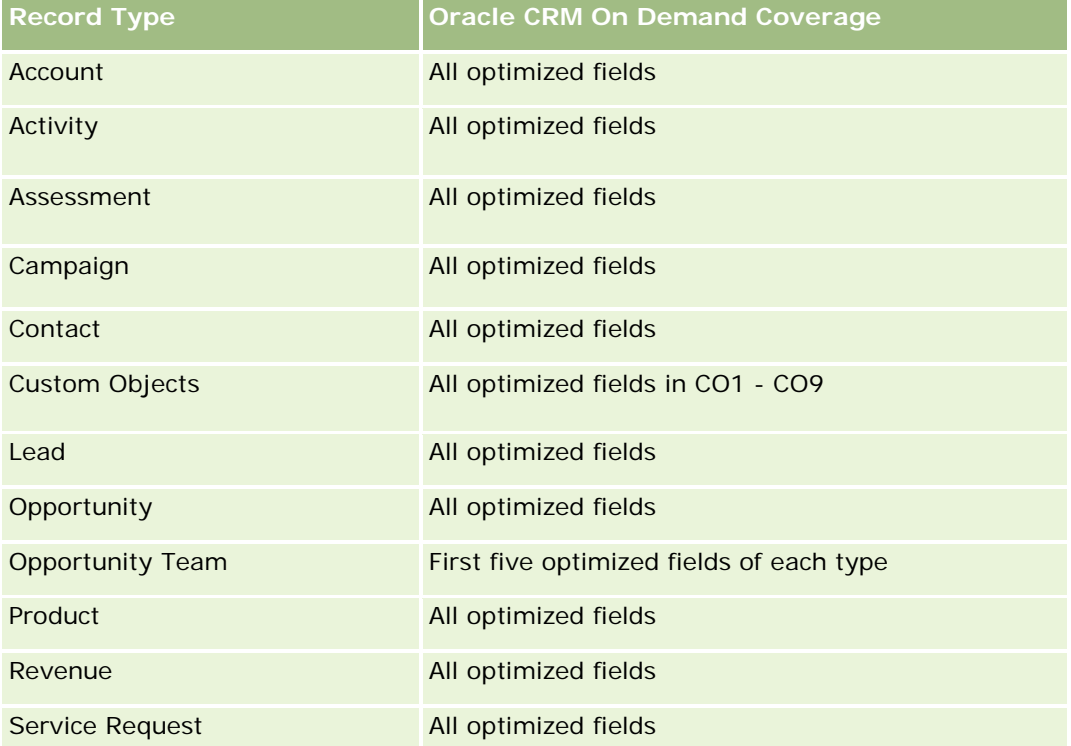

### **Dimensions**

These subject areas have the following dimensions:

- **Custom Object**
- $\blacksquare$  Account
- Campaign
- Close Date
- Date Opened
- **Opportunity**
- Owned By User
- **Primary Contact**

#### $\blacksquare$  Territory

# **Optimized Filtering Fields**

This subject area has fields that are optimized for reducing the query time when they are used in filters. Optimized fields end with the words *Code* or *UTC*. For example, the Account dimension has an Account Type field. There is also an Account Type Code field, which is the optimized version of the Account Type field. Similarly, there is a Last Call Date UTC field, which is the optimized version of the Last Call Date field. Using the optimized field in the filter generates faster queries. This method is faster than using the standard field. For information on using optimized filtering fields, see Using Optimized Filtering Fields (on page [1175\)](#page-1174-0). The following dimensions in this subject area have optimized filtering fields:

- **Account**
- **Campaign**
- Contact
- Custom Object 1
- Custom Object 2
- Custom Object 3
- **Opportunity**

### **Metrics**

The complete list of metrics for these subject areas is as follows:

- Opportunity Metrics
	- **D** Opportunity Custom Metrics
		- **Indexed Currency**
		- **Average (Avg) Indexed Currency**
		- **Indexed Number**
		- **Average (Avg) Indexed Number**
	- Revenue
	- Expected Revenue
	- **Closed Revenue**
	- Revenue (000)
	- **EXpected Revenue (000)**
	- Closed Revenue (000)
	- Number  $(\#)$  of Opportunities
	- Number  $(\#)$  of Open Opportunities
	- Number  $(\#)$  of Closed Opportunities

- Number  $(\#)$  of Wins
- **Average Number (Avg #) of Days in Stage**

### **Usage Notes**

The Account dimension includes a Book hierarchy, which enables you to analyze metrics and related attributes at any level.

## **Custom Objects and Service Requests Real-Time Reporting Subject Area**

This topic covers the following reporting subject areas:

- **Custom Object 1 and Service Requests**
- **Custom Object 2 and Service Requests**
- Custom Object 3 and Service Requests

### **Availability**

These subject areas are available in all editions of Oracle CRM On Demand.

### **Business Purpose**

These subject areas allow you to analyze the many-to-many relationship between service requests and Custom Objects 1, 2, and 3. The service requests subject area is replicated and added with the Custom Objects 1, 2, and 3 dimensions. Often companies redesign Custom Objects 1, 2, and 3 and want to report on these redesigned objects with service requests. Because this subject area represents the many-to-many relationship between opportunities and Custom Objects 1, 2, and 3, the service requests that do not have an association with at least one instance of Custom Objects 1, 2, and 3 cannot be reported using these subject areas.

## **Relationship Type**

Many-to-Many

### **Optimized Custom Fields for V3 Analytics only**

This subject area has custom fields that are optimized to reduce the query time when they are used in filters. Optimized custom fields are in folders where the name ends with *Optimized Custom Fields* or *Optimized Custom Metrics*, such as *Account Optimized Custom Fields* and *Opportunity Optimized Custom Metrics*. Numeric custom fields, such as those with a type of CUR, INT, or NUM, are available as metrics in the optimized custom metrics folder, if the record type is the driving object in a specific subject area. For example, the Account record type is the driving object in the Account History subject area.

The following record types have optimized custom fields and metrics coverage in Oracle CRM On Demand and one or more of these record types might be present as dimensions or facts in this subject area:

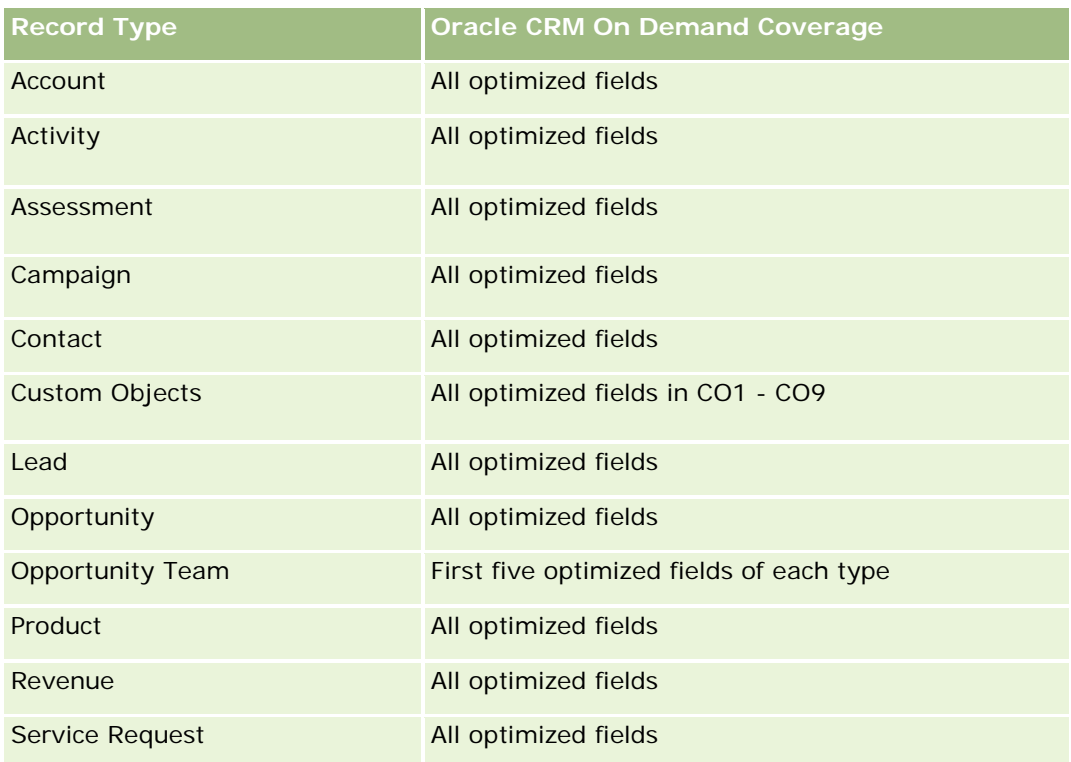

## **Dimensions**

These subject areas have the following dimensions:

- **Account**
- Contact
- Custom Object
- Date Closed
- Date Opened
- Owned By User
- Service Request

# **Optimized Filtering Fields**

This subject area has fields that are optimized for reducing the query time when they are used in filters. Optimized fields end with the words *Code* or *UTC*. For example, the Account dimension has an Account Type field. There is also an Account Type Code field, which is the optimized version of the Account Type field. Similarly, there is a Last Call Date UTC field, which is the optimized version of the Last Call Date field. Using the optimized field in the filter generates faster queries. This method is faster than using the standard field. For information on using optimized filtering fields, see Using Optimized Filtering Fields (on page [1175\)](#page-1174-0). The following dimensions in this subject area have optimized filtering fields:

 $\blacksquare$  Account

- Contact
- **Custom Object 1**
- **Custom Object 2**
- Custom Object 3
- Service Request

### **Metrics**

The complete list of metrics for these subject areas is as follows:

- Service Request Metrics
	- Service Request Custom Metrics
		- **Indexed Currency**
		- **Average (Avg) Indexed Currency**
		- **Indexed Number**
		- **Average (Avg) Indexed Number**
	- Number  $(\#)$  of Service Requests (SRs)
	- Number  $(\#)$  of Open SRs
	- Number  $(\#)$  of Closed SRs
	- Number  $(\#)$  of Pending SRs
	- $\blacksquare$  Number (#) of Cancelled SRs
	- **Average (Avg) Open SR Age**
	- **Average (Avg) Days to Close SR**

### **Usage Notes**

The Account, Contact, and Service Request dimensions include a Book hierarchy, which enables you to analyze metrics and related attributes at any level.

## **Custom Objects Real-Time Reporting Subject Area**

This topic covers the following reporting subject areas:

- **Custom Object 1**
- **Custom Object 2**
- **Custom Object 3**

## **Availability**

These subject areas are available in all editions of Oracle CRM On Demand.

## **Business Purpose**

These subject areas allow you to report on Custom Objects 1, 2, and 3 metrics by account, activity, campaign, contact, lead, opportunity, service request, partner, date, and Custom Objects 1, 2, and 3 dimensions. They offer the ability to analyze Custom Objects 1, 2, and 3 metrics by various related objects. The reporting of Custom Objects 1, 2, and 3 is currently available only in real time. When analyzing Custom Objects 1, 2, and 3, use only these subject areas.

## **Relationship Type**

Simple

## **Optimized Custom Fields for V3 Analytics only**

This subject area has custom fields that are optimized to reduce the query time when they are used in filters. Optimized custom fields are in folders where the name ends with *Optimized Custom Fields* or *Optimized Custom Metrics*, such as *Account Optimized Custom Fields* and *Opportunity Optimized Custom Metrics*. Numeric custom fields, such as those with a type of CUR, INT, or NUM, are available as metrics in the optimized custom metrics folder, if the record type is the driving object in a specific subject area. For example, the Account record type is the driving object in the Account History subject area.

The following record types have optimized custom fields and metrics coverage in Oracle CRM On Demand and one or more of these record types might be present as dimensions or facts in this subject area:

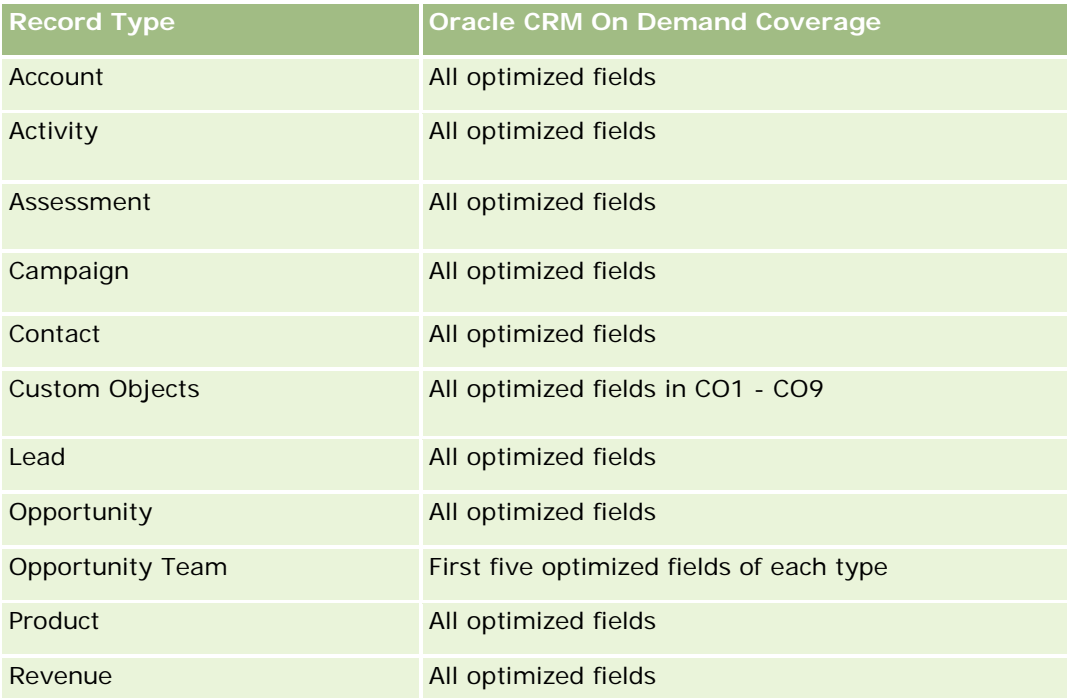

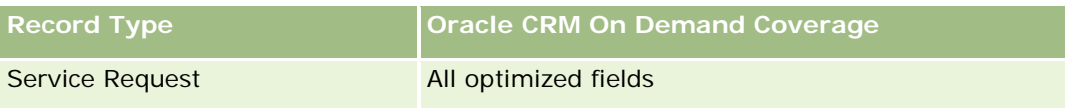

## **Dimensions**

These subject areas have the following dimensions:

- Account
- Activity
- **L** Campaign
- **Contact**
- **Created Date**
- **Custom Object 1**
- **Custom Object 2**
- **Custom Object 3**
- Lead
- **Opportunity**
- Owned By User
- Partner (available only in Oracle CRM On Demand Partner Relationship Management Edition)
- Service Request

# **Optimized Filtering Fields**

This subject area has fields that are optimized for reducing the query time when they are used in filters. Optimized fields end with the words *Code* or *UTC*. For example, the Account dimension has an Account Type field. There is also an Account Type Code field, which is the optimized version of the Account Type field. Similarly, there is an Indexed Date UTC field, which is the optimized version of the Indexed Date field. Using the optimized field in the filter generates faster queries. This method is faster than using the standard field. For information on using optimized filtering fields, see Using Optimized Filtering Fields (on page [1175\)](#page-1174-0). The following dimensions in this subject area have optimized filtering fields:

- **Account**
- $\blacksquare$  Activity
- Campaign
- **Contact**
- **Custom Object 1**
- Custom Object 2
- Custom Object 3
- Lead

- **Opportunity**
- Service Request

## **Metrics**

The complete list of metrics for these subject areas is as follows:

**Custom Object Metrics** 

- **Custom Object Custom Metrics** 
	- **Indexed Currency**
	- **Average (Avg) Indexed Currency**
	- **Indexed Number**
	- **Average (Avg) Indexed Number**
- Number  $(\#)$  of Custom Objects

## **Usage Notes**

The Account, Activity, Contact, and Service Request dimensions include a Book hierarchy, which enables you to analyze metrics and related attributes at any level.

# **Events Reporting Subject Area**

## **Availability**

This subject area is available only in Oracle CRM On Demand Life Sciences Edition.

## **Business Purpose**

Use this subject area to report on event and related dimensions, such as book,date, invitees,owned by user, product category, and product.

## **Relationship Type**

One to Many

## **Dimensions**

This subject area has the following dimensions:

- Book
- Date
- $\blacksquare$  Event

- **I** Invitees
- Owned By User
- Product
- Product Category

#### **Metrics**

The complete list of metrics for this subject area is as follows:

- $\blacksquare$  Event Metrics
	- Number  $(\#)$  of Events
	- **Number**  $(\#)$  of Invitees (Definition: Number of active invitees not having a deleted status.)
	- **Budget Surplus/Shortfall**

(Definition: The difference between the event budget and the event cost.)

**Event Budget** 

The Event Budget metric comes from the dimension. When only the Event dimension is used the metric is the sum of the dimension field value. However, when other dimensions (particularly invitee) are used, the metric is calculated as the budget amount divided by number of invitees.

**Event Cost** 

(Definition: The per attendee cost of an event, which is the total cost of the activities for all active attendees associated with a completed event, divided by the number of attendees.)

### **Optimized Filtering Fields**

This subject area has fields that are optimized for reducing the query time when they are used in filters. Optimized fields end with the words *Code* or *UTC*. For example, the Account dimension has an Account Type field. There is also an Account Type Code field, which is the optimized version of the Account Type field. Similarly, there is an Indexed Date UTC field, which is the optimized version of the Indexed Date field. Using the optimized field in the filter generates faster queries. This method is faster than using the standard field. For information on using optimized filtering fields, see Using Optimized Filtering Fields (on page [1175\)](#page-1174-0). The following dimensions in this subject area have optimized filtering fields:

- Date
- $\blacksquare$  Event

### **Usage Notes**

None

# **Forecasts Real-Time Reporting Subject Area**

## **Availability**

This subject area is available in all editions of Oracle CRM On Demand.

### **Business Purpose**

This subject area allows you to report on the data generated by the Oracle CRM On Demand Forecast Module. It also allows you to compare the forecasting summary with the latest real-time opportunity data by account, territory, user, opportunity, product, date, and user quota dimensions. You can create a performance report for a sales team, showing the pipeline coverage, quota attainment, and forecast accuracy. It also allows sales managers to monitor the performance of individual team members, using the user hierarchy.

## **Relationship Type**

Multi-Fact

## **Optimized Custom Fields for V3 Analytics only**

This subject area has custom fields that are optimized to reduce the query time when they are used in filters. Optimized custom fields are in folders where the name ends with *Optimized Custom Fields* or *Optimized Custom Metrics*, such as *Account Optimized Custom Fields* and *Opportunity Optimized Custom Metrics*. Numeric custom fields, such as those with a type of CUR, INT, or NUM, are available as metrics in the optimized custom metrics folder, if the record type is the driving object in a specific subject area. For example, the Account record type is the driving object in the Account History subject area.

The following record types have optimized custom fields and metrics coverage in Oracle CRM On Demand and one or more of these record types might be present as dimensions or facts in this subject area:

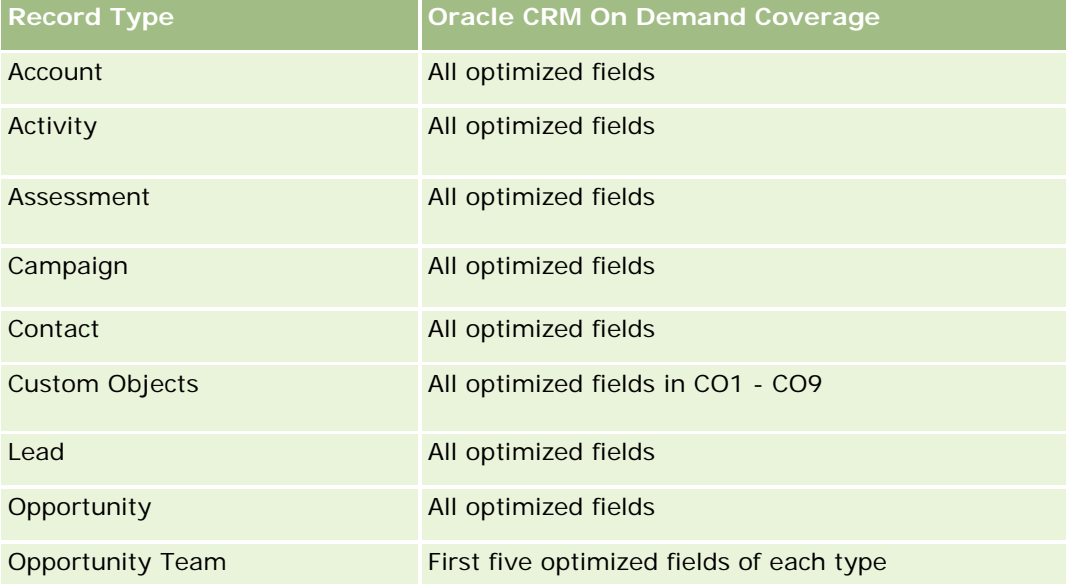

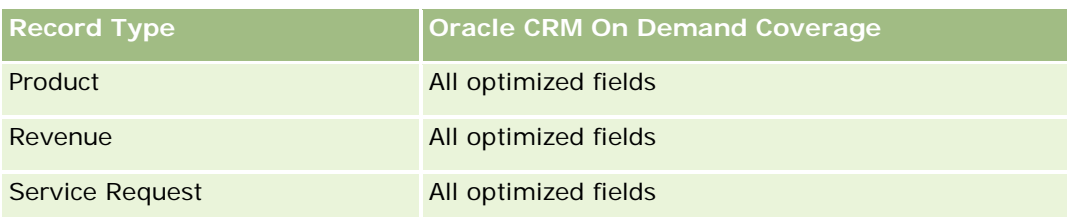

## **Dimensions**

This subject area has the following dimensions:

- **Account**
- **Account Revenue (see Note 1)**
- Account Territory
- Book
- Close Date (see Note 2)
- **Contact**
- $\blacksquare$  Forecast
- Forecast Date (see Note 3)
- Opportunity (see Note 4)
- Opportunity Product Revenue (see Note 4)
- **D** Owned By User
- $\blacksquare$  Product
- Product Category
- Quota

Note 1: You cannot combine the Account Revenue dimension with the Opportunity or the Opportunity Product dimensions.

Note 2: For quotas, the close date is the first day of the month for the quota period. For forecasts, the close date is the closed date for the opportunities that are in the forecast snapshots. For opportunities, the closed date is the closed date for the opportunity.

Note 3: The forecast date is the date when the forecast was run. An opportunity can be in multiple forecasts.

Note 4: Opportunity and Opportunity Product Revenue can be associated only with the Opportunity and Opportunity Product Revenue metrics.

# **Optimized Filtering Fields**

This subject area has fields that are optimized for reducing the query time when they are used in filters. Optimized fields end with the words *Code* or *UTC*. For example, the Account dimension has an Account Type field. There is also an Account Type Code field, which is the optimized version of the Account Type field. Similarly, there is a Last Call Date UTC field, which is the optimized version of the Last Call Date field. Using
the optimized field in the filter generates faster queries. This method is faster than using the standard field. For information on using optimized filtering fields, see Using Optimized Filtering Fields (on page [1175\)](#page-1174-0). The following dimensions in this subject area have optimized filtering fields:

- **Account**
- Contact
- **Opportunity**

#### **Metrics**

The complete list of metrics for this subject area is as follows:

- **Account Revenue Metrics** 
	- Number  $(\#)$  of Products
	- **Average Number (Avg**  $#$ **) of Products**
- Forecast Metrics
	- **My Account Revenues** 
		- **My Account Revenue**
	- My Contact Revenues
		- **My Contact Revenue**
	- **My Opportunities** 
		- **My Opportunity Revenue**
	- **My Product Revenues** 
		- **My Product Revenue**
	- **My Products** 
		- **Closed Quantity**
		- **Closed Revenue**
		- **Expected Revenue**
		- **Forecasted Quantity**
		- **Pipeline Quantity**
	- **T** Team Summary
		- **Forecast**
		- **Closed Revenue**
		- **Pipeline**
		- **Best Case**
	- **T** Team Product Summary
		- **Closed Quantity**

- **Forecasted Quantity**
- **Pipeline Quantity**
- **Closed Revenue**
- **Expected Revenue**
- **Closed Revenue**
- $\blacksquare$  Pipeline
- **Forecast**
- **Expected Revenue**
- **Best Case**
- **Quota Metrics** 
	- **Quota Value**
- **Opportunity Metrics** 
	- **D** Opportunity Custom Metrics
		- **I** Indexed Number
		- **Average (Avg) Indexed Number**
		- **Indexed Number**
		- **Average (Avg) Indexed Number**
	- **Revenue**
	- **Expected Revenue**
	- **Closed Revenue**
	- Revenue (000)
	- **EXpected Revenue (000)**
	- Closed Revenue (000)
	- **Number**  $(\#)$  **of Opportunities**
	- Number  $(\#)$  of Open Opportunities
	- Number  $(\#)$  of Closed Opportunities
	- Number  $(\#)$  of Wins
	- **Average Number (Avg #) of Days in Stage**
- **Opportunity Product Revenue Metrics** 
	- Number  $(\#)$  of Products
	- **Average Number (Avg**  $#$ **) of Products**

### **Usage Notes**

The following restrictions apply:

- **Multi-Fact.** Because the Forecasts subject area is a Multi-Fact subject area, you must ensure there is only one metric as part of a report.
- **Book dimension.** The book dimension and hierarchy allow you to group data records into books. But the data that you can see is still governed by your visibility mode in Analytics. It works only with account, account revenue, opportunity, and opportunity-product.
- **Hierarchies.** All hierarchies are limited to eight levels.
- **Revenue Split.** When the revenue split feature is configured (see Setting Up Your Company Profile and Global Defaults), the forecast summary reflects the split, but the real-time opportunity metrics do not.
- **Quota Metrics.** Comparing quota metrics to other metrics is only valid at the month level and user level.
- **Forecast summary custom fields.** These fields are not available for reporting. The forecast summary generated by Oracle CRM On Demand contains rolled-up totals. Therefore, the forecast metrics in your report make sense only if you view the data by user. Viewing the forecast metrics without the user causes the value to appear incorrect.
- **Opportunity and multiple forecasts.** The same opportunity can appear in multiple forecasts. Therefore, forecast metrics must be viewed by a specific date, using the filtered-metric mechanism. Without doing this, the forecast metrics might appear incorrect.
- **Forecast and user quota metrics.** The data for revenues is the same as the forecast summary date, so all opportunities appear to be on the first day of the month. The user quota is also set for a monthly period and appears on the first day of the month. For this reason, reports that include forecast and user quota metrics make sense only if the data is aggregated for the month or at a higher level.
- **User quota metrics.** Visibility to user quota metrics is controlled using the Manager visibility regardless of the user's visibility. Hence, it is not possible for users who are not company administrators to report user quotas along with opportunity metrics when their visibility is set to Team visibility.
- **L** User's percentile ranking. You cannot build a user's percentile ranking without having access to all the underlying data.
- **Calendar month and multiple forecasts.** Each calendar month can have multiple forecasts. So, a report showing the total forecast metrics must be qualified by a specific forecast date.
- **Quota and Revenue.** If your report showing the user quota and real-time opportunity revenue does not show the expected results, then it could be because there are no records that have opportunity closed dates in the same period as the quota records.
- **Monthly Forecast.** Your monthly forecast summary totals are already rolled up. So, a total for all users gives incorrect results. If you want to obtain the total this way, you must use the revenue metrics from the My Revenues folder.
- **Analytics Manager Visibility.** Use Analytics Manager Visibility if the forecast includes only people who report to you.
- **Analytics Team Visibility.** Use the Analytics Team Visibility if those people in the forecast are part of your team. If the people in the forecast are neither in your team, nor reporting to you, then the opportunity and opportunity product view does not match the forecast summary.
- **Forecast metrics**. The forecast metrics must reference a specific forecast. Use the FILTER metric function to reference the metrics by forecast date and forecast type. For example, use the FILTER metric function

to obtain the forecast value for a specific forecast date, such as Sep 16, 2009. Because there are multiple forecast types, add a further filter to get only the values for Opportunity Revenue Forecast. For example:

FILTER ("Forecast Metrics". "Forecast Revenue" USING ("Forecast Date.Date = date '2009-09-16' AND Forecast."Forecast Type" = 'Opportunity Revenue Forecast'))

Using the FILTER metric function is not the same as adding a filter to the report. If you add a report filter to the filter by Forecast Date and Forecast Type, you do not get any values for the user quota or real-time revenue. If you have multiple quotas defined for each user, you must use the FILTER metric function to reference the specific quota value. For example:

FILTER("Quota Metric"."Quota Value" USING (Quota."Quota Name" = 'Sales')

In this example, the FILTER metric function obtains the quota value for a specific quota name (Sales). Without this filter metric, you get only the total value of all the quotas.

The Account and Contact dimensions include a Book hierarchy, which enables you to analyze metrics and related attributes at any level. The Book dimension enables you to analyze metrics and related attributes of accounts and contacts at any level of the book hierarchy.

### **Households Real-Time Reporting Subject Area**

### **Availability**

This subject area is available only in the Oracle CRM On Demand Financial Services Edition.

#### **Business Purpose**

The Households Reporting subject area provides the ability to generate reports on households for the Contact dimension. This subject area enables advisors and their managers to answer questions, such as the following:

- **Now Which of my clients belong to which households?**
- How are the household assets in my book of business divided among my clients?
- What are my top households by total asset value?

The Households Reporting subject area also has a Portfolio dimension that can be used to report on information of associated portfolios of household contacts. The Portfolio dimension has an indirect relationship with Households (through Contacts) and so the Portfolio dimension attributes can not be used directly to analyze the household metrics. You can combine household reports with portfolio reports to provide an enhanced client service by understanding clients as members of a household.

#### **Relationship Type**

Simple

#### **Dimensions**

This subject area has the following dimensions:

- Contact
- **Household**
- Household Contact
- **Portfolio**

### **Metrics**

The complete list of metrics for this subject area is as follows:

- **Household Metrics** 
	- **T** Total Household Assets
		- Total Household Assets
		- Total Household Assets (000)
		- **Average (Avg) Total Household Assets**
		- **Average (Avg) Total Household Assets (000)**
	- **The Total Household Expenses** 
		- Total Household Expenses
		- Total Household Expenses (000)
		- **Average (Avg) Total Household Expenses**
		- **Average (Avg) Total Household Expenses (000)**
	- **T** Total Household Income
		- Total Household Income
		- Total Household Income (000)
		- **Average (Avg) Total Household Income**
		- **Average (Avg) Total Household Income (000)**
	- **T** Total Household Liabilities
		- **Total Household Liabilities**
		- Total Household Liabilities (000)
		- **Average (Avg) Total Household Liabilities**
		- **Average (Avg) Total Household Liabilities (000)**
	- Total Household Net Worth
		- Total Household Net Worth
		- Total Household Net Worth (000)
		- **Average (Avg) Total Household Net Worth**
		- Average (Avg) Total Household Net Worth (000)

- **T** Total Contact Assets
	- Total Assets
	- Total Assets (000)
	- **Average (Avg) Total Assets**
	- **Average (Avg) Total Assets (000)**
- **The Total Contact Expenses** 
	- **Total Expenses**
	- **Total Expenses (000)**
	- **Average (Avg) Total Expenses**
	- **Average (Avg) Total Expenses (000)**
- **T** Total Contact Income
	- **T** Total Income
	- Total Income (000)
	- **Average (Avg) Total Income**
	- **Average (Avg) Total Income (000)**
- **T** Total Contact Liabilities
	- **T** Total Liabilities
	- **Total Liabilities (000)**
	- **Average (Avg) Total Liabilities**
	- **Average (Avg) Total Liabilities (000)**
- Total Contact Net Worth
	- Total Net Worth
	- **Total Net Worth (000)**
	- **Average (Avg) Total Net Worth**
	- **Average (Avg) Total Net Worth (000)**
- **Household Custom Metrics** 
	- **Indexed Number**
	- **Average (Avg) Indexed Number**
	- **Indexed Currency**
	- **Average (Avg) Indexed Currency**
- Number  $(\#)$  of Rolled Up Contacts
- Number  $(\#)$  of Rolled Up Service Requests
- Number  $(\#)$  of Rolled Up Leads

- Number  $(\#)$  of Contacts
- Number  $(\#)$  of Contact Service Requests
- Number  $(\#)$  of Contact Leads
- Number  $(\#)$  of Households

## **Usage Notes**

The Contact dimension includes a Book hierarchy, which enables you to analyze metrics and related attributes at any level.

The Portfolio dimension normally includes non-financial assets such as vehicles unless your administrator has specifically excluded such non-financial assets in Portfolio lists using the Exclude Vehicle / Asset Records from Portfolio Accounts option in the Company Profile page.

# **Optimized Custom Fields for V3 Analytics only**

This subject area has custom fields that are optimized to reduce the query time when they are used in filters. Optimized custom fields are in folders where the name ends with *Optimized Custom Fields* or *Optimized Custom Metrics*, such as *Account Optimized Custom Fields* and *Opportunity Optimized Custom Metrics*. Numeric custom fields, such as those with a type of CUR, INT, or NUM, are available as metrics in the optimized custom metrics folder, if the record type is the driving object in a specific subject area. For example, the Account record type is the driving object in the Account History subject area.

The following record types have optimized custom fields and metrics coverage in Oracle CRM On Demand and one or more of these record types might be present as dimensions or facts in this subject area:

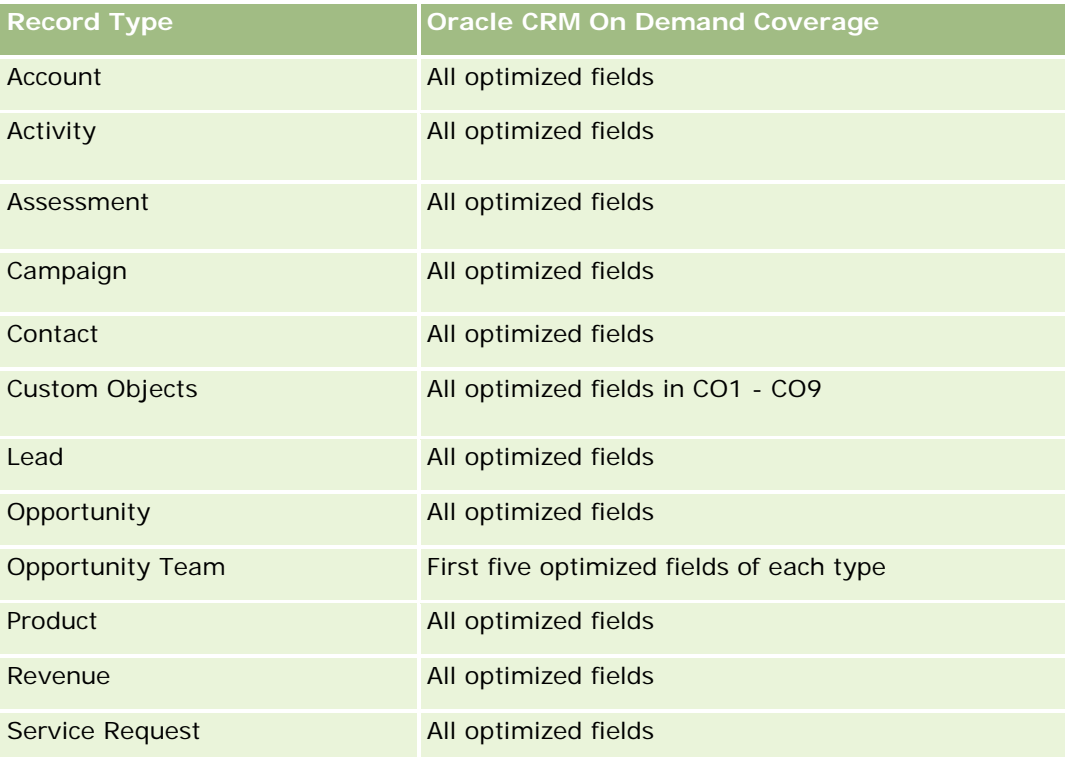

### **Optimized Filtering Fields**

This subject area has fields that are optimized for reducing the query time when they are used in filters. Optimized fields end with the words *Code* or *UTC*. For example, the Contact dimension has a Contact Type field. There is also a Contact Type Code field, which is the optimized version of the Contact Type field. Similarly, there is a Created Date UTC field, which is the optimized version of the Created Date field. Using the optimized field in the filter generates faster queries. This method is faster than using the standard field. For more information on using optimized filtering fields, see Using Optimized Filtering Fields (on page [1175\)](#page-1174-0). The following dimension in this subject area has optimized filtering fields:

Contact

# **Leads Real-Time Reporting Subject Area**

### **Availability**

This subject area is available in all editions of Oracle CRM On Demand.

#### **Business Purpose**

This subject area allows you to analyze lead metrics by account, account territory, campaign, contact, date, lead, opportunity, owned by user, and principal partner account. This subject area contains metrics to analyze lead quality, lead conversion, and revenues associated with leads.

# **Relationship Type**

Simple

## **Optimized Custom Fields for V3 Analytics only**

This subject area has custom fields that are optimized to reduce the query time when they are used in filters. Optimized custom fields are in folders where the name ends with *Optimized Custom Fields* or *Optimized Custom Metrics*, such as *Account Optimized Custom Fields* and *Opportunity Optimized Custom Metrics*. Numeric custom fields, such as those with a type of CUR, INT, or NUM, are available as metrics in the optimized custom metrics folder, if the record type is the driving object in a specific subject area. For example, the Account record type is the driving object in the Account History subject area.

The following record types have optimized custom fields and metrics coverage in Oracle CRM On Demand and one or more of these record types might be present as dimensions or facts in this subject area:

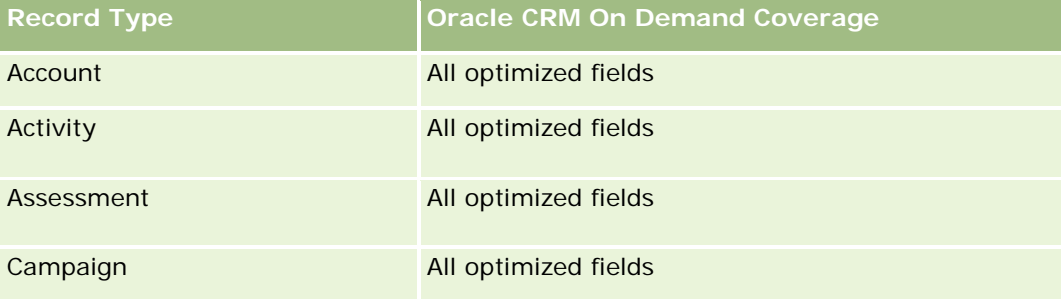

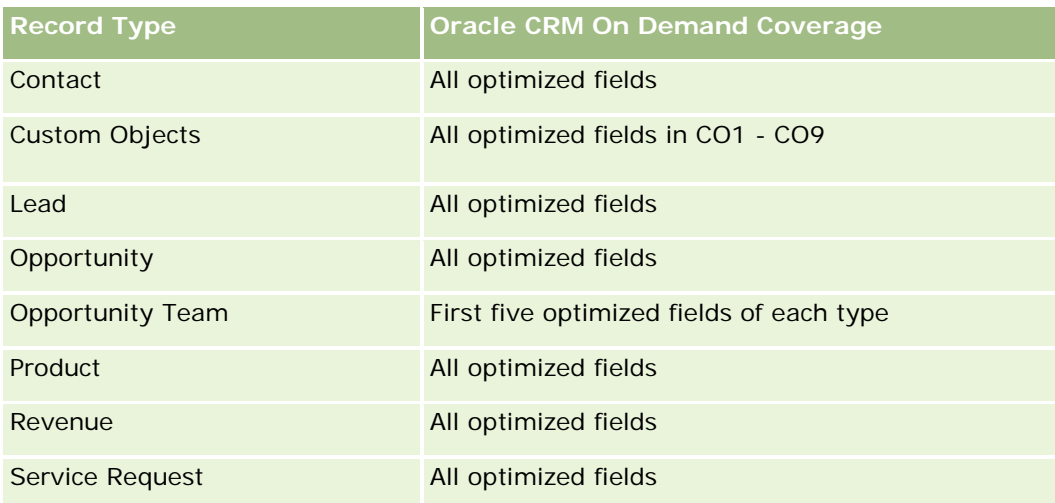

# **Dimensions**

This subject area has the following dimensions:

- **Account**
- Account Territory
- **L** Campaign
- Contact
- **Date**
- Lead
- **Opportunity**
- **D** Owned By User
- Principal Partner Account

# **Optimized Filtering Fields**

This subject area has fields that are optimized for reducing the query time when they are used in filters. Optimized fields end with the words *Code* or *UTC*. For example, the Account dimension has an Account Type field. There is also an Account Type Code field, which is the optimized version of the Account Type field. Similarly, there is an Indexed Date UTC field, which is the optimized version of the Indexed Date field. Using the optimized field in the filter generates faster queries. This method is faster than using the standard field. For information on using optimized filtering fields, see Using Optimized Filtering Fields (on page [1175\)](#page-1174-0). The following dimensions in this subject area have optimized filtering fields:

- **Account**
- Campaign
- Contact
- $\blacksquare$  Lead

**Opportunity** 

#### **Metrics**

The complete list of metrics for this subject area is as follows:

- $\blacksquare$  Lead Metrics
	- **Account Territory Hierarchy** 
		- **The Top Level Territory Name**
		- **Level 8 Territory Name**
		- **Level 7 Territory Name**
		- **Level 6 Territory Name**
		- **Level 5 Territory Name**
		- **Level 4 Territory Name**
		- **Level 3 Territory Name**
		- **Level 2 Territory Name**
		- **Level 1 Territory Name**
	- Number  $(\#)$  of Leads
	- Number  $(\#)$  of Qualified Leads
	- Number (#) of Rejected Leads
	- Number (#) of Archived Leads
	- Number (#) of Leads Converted to Opportunities (Definition: The number of leads that has been converted to opportunities.)
	- **Number (#) of Leads Resulting in Won Opportunity (Definition: The number of leads that has been** converted to opportunities and is in the Closed/Won sales stage.)
	- Number  $(\#)$  of Leads Resulting in Lost Opportunity
	- **Number**  $(\#)$  **of New Opportunities**
	- Number (#) of Wins
	- **Closed Revenue for Lead**
	- **EXpected Revenue for Lead**
	- **D** Opportunity Revenue for Lead

#### **Usage Notes**

The Account and Contact dimensions include a Book hierarchy, which enables you to analyze metrics and related attributes at any level.

# **Opportunities Real-Time Reporting Subject Area**

# **Availability**

This subject area is available in all editions of Oracle CRM On Demand.

## **Business Purpose**

This subject area allows you to analyze opportunities by account, territory, campaign, contact, territory, owner, and date dimensions. This subject area is a multi-fact subject area that includes opportunity and quota metrics. Opportunity metrics are defined at the most granular level in this subject area, and hence, can be analyzed by every possible dimension. However, Quota metrics are at less granular level and can be analyzed only by limited dimensions including Date (Month), Quota, Owner.

# **Relationship Type**

Simple

# **Optimized Custom Fields for V3 Analytics only**

This subject area has custom fields that are optimized to reduce the query time when they are used in filters. Optimized custom fields are in folders where the name ends with *Optimized Custom Fields* or *Optimized Custom Metrics*, such as *Account Optimized Custom Fields* and *Opportunity Optimized Custom Metrics*. Numeric custom fields, such as those with a type of CUR, INT, or NUM, are available as metrics in the optimized custom metrics folder, if the record type is the driving object in a specific subject area. For example, the Account record type is the driving object in the Account History subject area.

The following record types have optimized custom fields and metrics coverage in Oracle CRM On Demand and one or more of these record types might be present as dimensions or facts in this subject area:

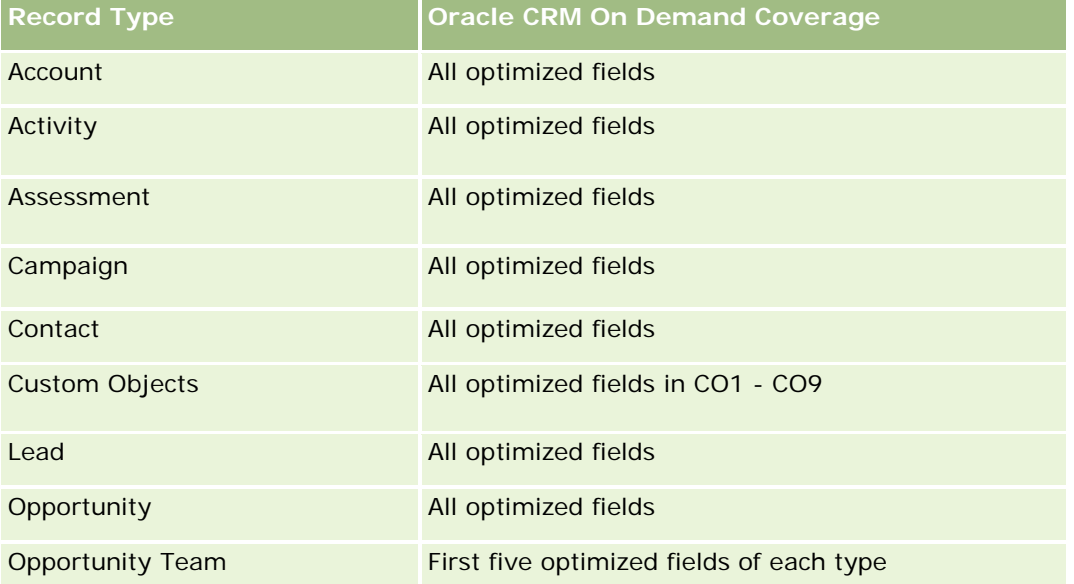

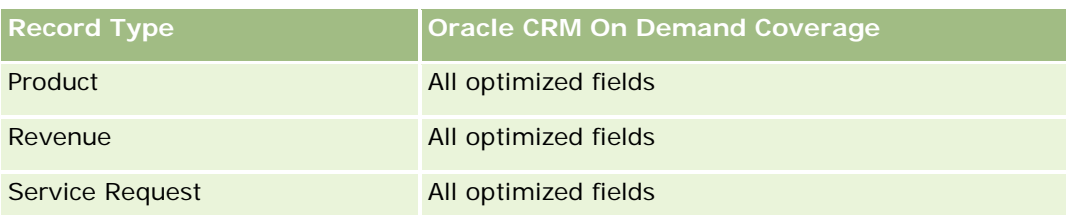

# **Dimensions**

- Account
- Account Territory
- **Campaign**
- Close Date
- Date Opened
- Opportunity
- **D** Owned By User
- **Primary Contact**
- **Principal Partner Account**
- Quota
- **Territory**

# **Optimized Filtering Fields**

This subject area has fields that are optimized for reducing the query time when they are used in filters. Optimized fields end with the words *Code* or *UTC*. For example, the Account dimension has an Account Type field. There is also an Account Type Code field, which is the optimized version of the Account Type field. Similarly, there is a Last Call Date UTC field, which is the optimized version of the Last Call Date field. Using the optimized field in the filter generates faster queries. This method is faster than using the standard field. For information on using optimized filtering fields, see Using Optimized Filtering Fields (on page [1175\)](#page-1174-0). The following dimensions in this subject area have optimized filtering fields:

- Account
- Campaign
- Contact
- **Opportunity**

### **Metrics**

The following are the key metrics in this subject area:

Revenue (Expected and Closed)

**1560** Oracle CRM On Demand Online Help - Part 1 Release 35 September 2017 Number  $(\#)$  of Opportunities (Open and Closed)

- Number  $(\#)$  of Wins
- Quota amounts

The complete list of metrics for this subject area is as follows:

- Opportunity Metrics
	- **D** Opportunity Custom Metrics
		- **Indexed Currency**
		- **Average (Avg) Indexed Currency**
		- **Indexed Number**
		- **Average (Avg) Indexed Number**
	- **Revenue**
	- **EXpected Revenue**
	- Closed Revenue
	- Revenue (000)
	- **EXpected Revenue (000)**
	- Closed Revenue (000)
	- Number  $(\#)$  of Opportunities
	- Number  $(\#)$  of Open Opportunities
	- $\blacksquare$  Number (#) of Closed Opportunities
	- Number  $(\#)$  of Wins
	- **Average Number (Avg**  $#$ **) of Days in Stage**
- Quota Metrics
	- **Quota Value**

## **Usage Notes**

Because quota metrics are not defined at the Opportunity dimension level, these metrics are displayed as empty cells when Opportunity dimension attributes are on the report.

The Account dimension includes a Book hierarchy, which enables you to analyze metrics and related attributes at any level.

The Opportunities Reporting subject area and the Opportunity Historical Analytic subject area provide different metrics. Before selecting one of these subject areas, review the provided metrics in both to make sure you use the subject area that best suits your needs,

# **Opportunities and Competitors Real-Time Reporting Subject Area**

## **Availability**

This subject area is available in all editions of Oracle CRM On Demand.

### **Business Purpose**

This subject area allows you to analyze the many-to-many relationship between opportunities and competitor accounts. This subject area is almost identical to the opportunity subject areas. The only difference is that it includes the competitor account dimension, which has a many-to-many relationship with the opportunity record type. This subject area allows you to create reports to show all the competitors for an opportunity. Because this subject area represents the many-to-many relationship between opportunities and competitor accounts, the opportunities that do not have an association with at least one competitor account cannot be reported using this subject area. The attributes that define the competitor account relationship that are available for reporting include the following:

- Primary Contact
- Role
- Reverse Role
- Start Date
- End Date
- **Strengths**
- Weaknesses
- Comments

# **Relationship Type**

Many-to-many

### **Optimized Custom Fields for V3 Analytics only**

This subject area has custom fields that are optimized to reduce the query time when they are used in filters. Optimized custom fields are in folders where the name ends with *Optimized Custom Fields* or *Optimized Custom Metrics*, such as *Account Optimized Custom Fields* and *Opportunity Optimized Custom Metrics*. Numeric custom fields, such as those with a type of CUR, INT, or NUM, are available as metrics in the optimized custom metrics folder, if the record type is the driving object in a specific subject area. For example, the Account record type is the driving object in the Account History subject area.

The following record types have optimized custom fields and metrics coverage in Oracle CRM On Demand and one or more of these record types might be present as dimensions or facts in this subject area:

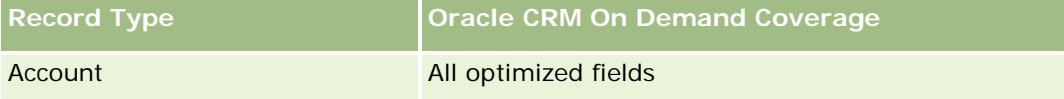

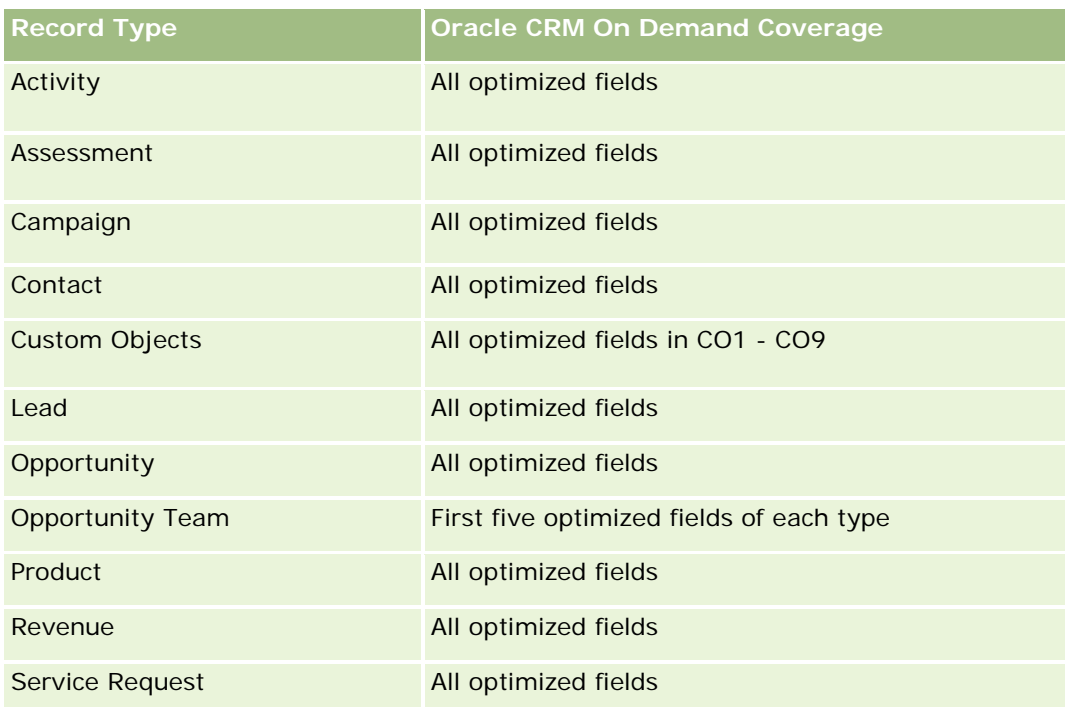

# **Dimensions**

This subject area has the following dimensions:

- $\blacksquare$  Account
- Account Territory
- **Campaign**
- Close Date
- Date Closed
- **Opportunity**
- **Opportunity Competitor**
- Owned By User
- **Primary Contact**
- Relationship Contact
- **Territory**

# **Optimized Filtering Fields**

This subject area has fields that are optimized for reducing the query time when they are used in filters. Optimized fields end with the words *Code* or *UTC*. For example, the Account dimension has an Account Type field. There is also an Account Type Code field, which is the optimized version of the Account Type field. Similarly, there is a Last Call Date UTC field, which is the optimized version of the Last Call Date field. Using

the optimized field in the filter generates faster queries. This method is faster than using the standard field. For information on using optimized filtering fields, see Using Optimized Filtering Fields (on page [1175\)](#page-1174-0). The following dimensions in this subject area have optimized filtering fields:

- **Account**
- $\Box$  Campaign
- Contact
- **Opportunity**

### **Metrics**

The complete list of metrics for this subject area is as follows:

- Opportunity Metrics
	- **D** Opportunity Custom Metrics
		- **Indexed Currency**
		- **Average (Avg) Indexed Currency**
		- **Indexed Number**
		- **Average (Avg) Indexed Number**
	- **Revenue**
	- **Expected Revenue**
	- Closed Revenue
	- Revenue (000)
	- **EXpected Revenue (000)**
	- Closed Revenue (000)
	- Number  $(\#)$  of Opportunities
	- Number  $(\#)$  of Open Opportunities
	- $\blacksquare$  Number (#) of Closed Opportunities
	- Number (#) of Wins
	- **Average Number (Avg #) of Days in Stage**

#### **Usage Notes**

The Account dimension includes a Book hierarchy, which enables you to analyze metrics and related attributes at any level.

# **Opportunities and Partners Real-Time Reporting Subject Area**

# **Availability**

This subject area is available in all editions of Oracle CRM On Demand.

## **Business Purpose**

This subject area allows you to analyze the many-to-many relationship between opportunities and partner accounts. It is almost identical to the opportunity subject areas. The only difference is that it includes the partner account dimension, which has a many-to-many relationship with the opportunity record type. This subject area allows you to create reports that show all the partners for an opportunity. Because this subject area represents the many-to-many relationship between opportunities and partner accounts, the opportunities that do not have an association with at least one partner account cannot be reported using this subject area. The attributes that define the partner account relationship that are available for reporting include the following:

- Primary Contact
- Role
- Reverse Role
- Start Date
- End Date
- **Strengths**
- Weaknesses
- Comments

# **Relationship Type**

Many-to-many

## **Optimized Custom Fields for V3 Analytics only**

This subject area has custom fields that are optimized to reduce the query time when they are used in filters. Optimized custom fields are in folders where the name ends with *Optimized Custom Fields* or *Optimized Custom Metrics*, such as *Account Optimized Custom Fields* and *Opportunity Optimized Custom Metrics*. Numeric custom fields, such as those with a type of CUR, INT, or NUM, are available as metrics in the optimized custom metrics folder, if the record type is the driving object in a specific subject area. For example, the Account record type is the driving object in the Account History subject area.

The following record types have optimized custom fields and metrics coverage in Oracle CRM On Demand and one or more of these record types might be present as dimensions or facts in this subject area:

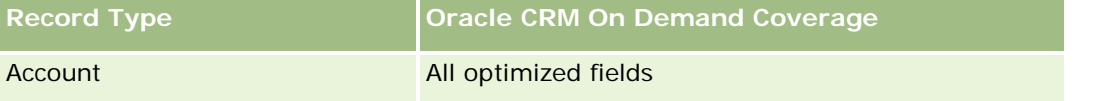

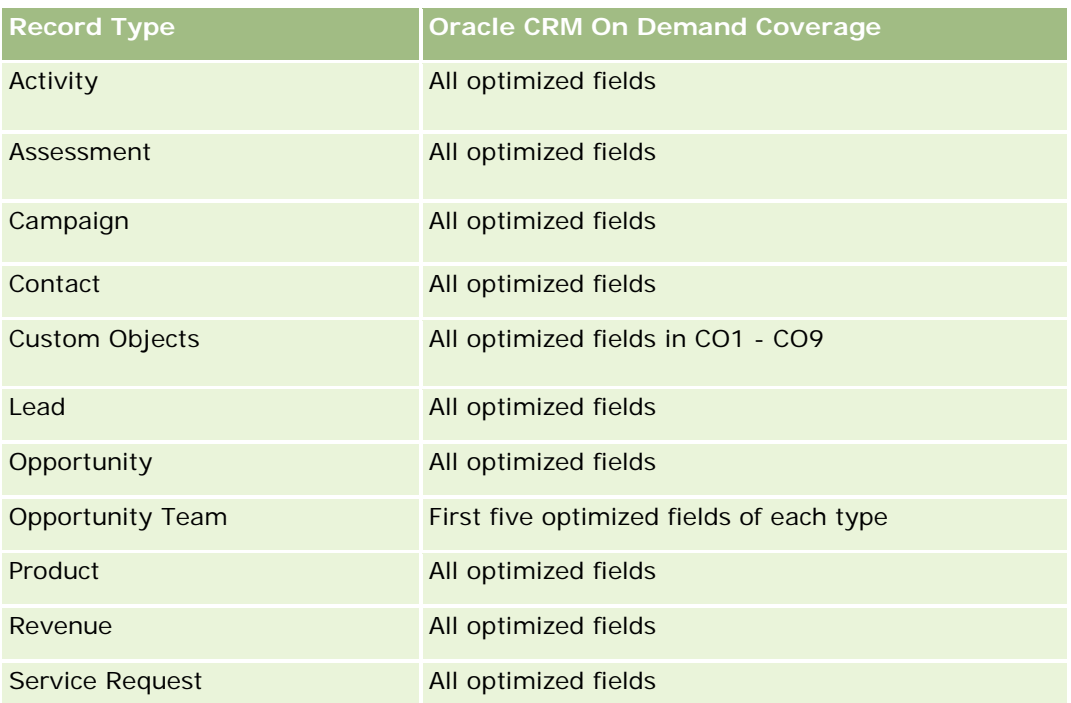

# **Dimensions**

This subject area has the following dimensions:

- $\blacksquare$  Account
- **Account Territory**
- Campaign
- Close Date
- Date Opened
- **Opportunity**
- **Opportunity Partner**
- Owned By User
- **Primary Contact**
- Relationship Contact
- **Territory**

# **Optimized Filtering Fields**

This subject area has fields that are optimized for reducing the query time when they are used in filters. Optimized fields end with the words *Code* or *UTC*. For example, the Account dimension has an Account Type field. There is also an Account Type Code field, which is the optimized version of the Account Type field. Similarly, there is a Last Call Date UTC field, which is the optimized version of the Last Call Date field. Using

the optimized field in the filter generates faster queries. This method is faster than using the standard field. For information on using optimized filtering fields, see Using Optimized Filtering Fields (on page [1175\)](#page-1174-0). The following dimensions in this subject area have optimized filtering fields:

- **Account**
- $\Box$  Campaign
- Contact
- **Opportunity**

#### **Metrics**

The complete list of metrics for this subject area is as follows:

- Opportunity Metrics
	- **D** Opportunity Custom Metrics
		- **Indexed Currency**
		- **Average (Avg) Indexed Currency**
		- **Indexed Number**
		- **Average (Avg) Indexed Number**
	- Revenue
	- **Expected Revenue**
	- Closed Revenue
	- Revenue (000)
	- **EXpected Revenue (000)**
	- Closed Revenue (000)
	- **Number (#) of Opportunities**
	- Number  $(\#)$  of Open Opportunities
	- $\blacksquare$  Number (#) of Closed Opportunities
	- Number (#) of Wins
	- **Average Number (Avg #) of Days in Stage**

### **Usage Notes**

The Account and Contact dimensions include a Book hierarchy, which enables you to analyze metrics and related attributes at any level.

# **Opportunity Contacts Reporting Subject Area**

## **Availability**

This subject area is available in all editions of Oracle CRM On Demand.

#### **Business Purpose**

You can use this subject area to report on all contacts associated with an opportunity or a contact that is associated with multiple opportunities. In other opportunity subject areas, you can report only on an opportunity's primary contact. This subject area has no metrics.

## **Relationship Type**

Many-to-Many

## **Dimensions**

This subject area offers the following dimensions:

- Contact
- **Opportunity**

### **Metrics**

None.

### **Usage Notes**

This subject area has fields that are optimized for reducing the query time when they are used in filters. Optimized fields end with the words *Code* or *UTC*. For example, the Account dimension has an Account Type field. There is also an Account Type Code field, which is the optimized version of the Account Type field. Similarly, there is an Indexed Date UTC field, which is the optimized version of the Indexed Date field. Using the optimized field in the filter generates faster queries. This method is faster than using the standard field. For information on using optimized filtering fields, see Using Optimized Filtering Fields (on page [1175\)](#page-1174-0). The following dimensions in this subject area have optimized filtering fields:

- Contact
- **Opportunity**

# **Opportunity Product Revenues Real-Time Reporting Subject Area**

# **Availability**

This subject area is available in all editions of Oracle CRM On Demand

## **Business Purpose**

This subject area allows you to analyze opportunity product revenues by account, account territory, campaign, opportunity, opportunity product, owned by user, product, and product category. Because each recurring product revenue record might have a different start date, the level of detail for this subject area is at the lowest level and contains one row for each recurring product revenue record within the opportunity. Given the level of detail for this subject area, it provides the utmost flexibility to roll up data at any level of the supported dimensions. This subject area also contains the quota dimension and metrics, which allow you to report both opportunity product revenue and quota metrics in the same report.

# **Relationship Type**

Simple

# **Optimized Custom Fields for V3 Analytics only**

This subject area has custom fields that are optimized to reduce the query time when they are used in filters. Optimized custom fields are in folders where the name ends with *Optimized Custom Fields* or *Optimized Custom Metrics*, such as *Account Optimized Custom Fields* and *Opportunity Optimized Custom Metrics*. Numeric custom fields, such as those with a type of CUR, INT, or NUM, are available as metrics in the optimized custom metrics folder, if the record type is the driving object in a specific subject area. For example, the Account record type is the driving object in the Account History subject area.

The following record types have optimized custom fields and metrics coverage in Oracle CRM On Demand and one or more of these record types might be present as dimensions or facts in this subject area:

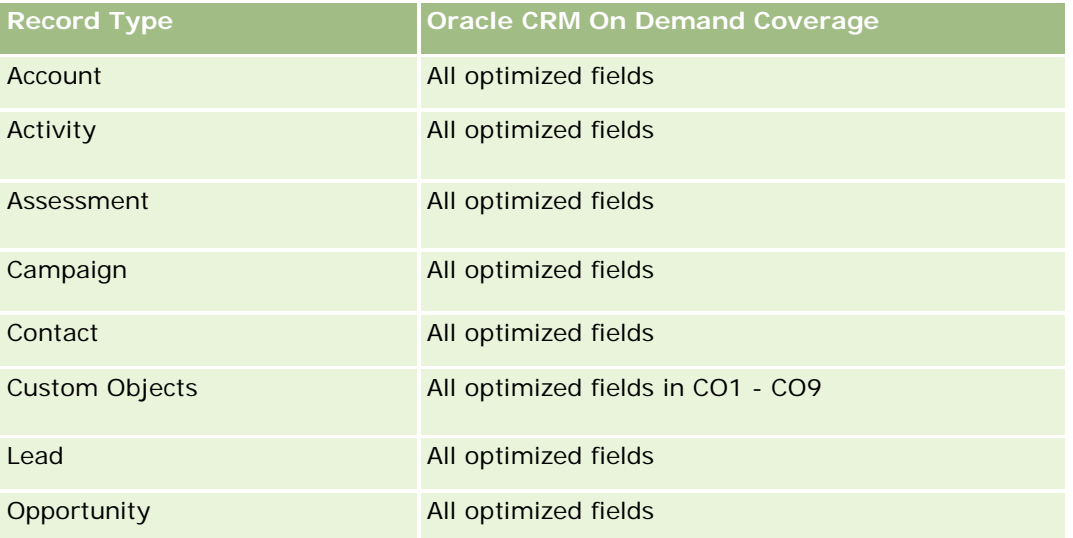

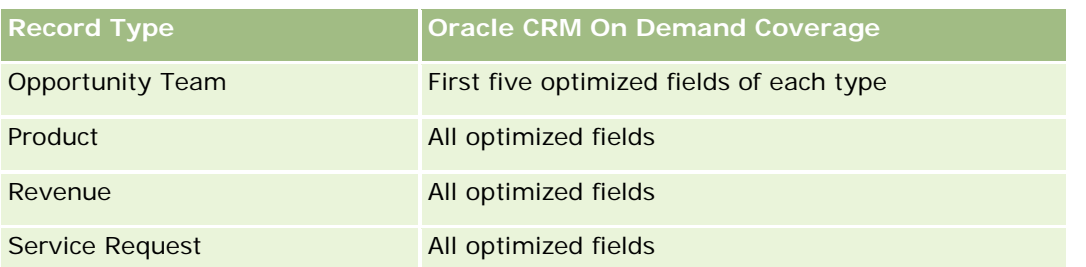

# **Dimensions**

This subject area has the following dimensions:

- **Account**
- **Account Territory**
- $\Box$  Campaign
- **Opportunity**
- **D** Opportunity Product Revenue
- **D** Owned By User
- **Primary Contact**
- Product
- Product Category
- Quota

# **Optimized Filtering Fields**

This subject area has fields that are optimized for reducing the query time when they are used in filters. Optimized fields end with the words *Code* or *UTC*. For example, the Account dimension has an Account Type field. There is also an Account Type Code field, which is the optimized version of the Account Type field. Similarly, there is an Indexed Date UTC field, which is the optimized version of the Indexed Date field. Using the optimized field in the filter generates faster queries. This method is faster than using the standard field. For information on using optimized filtering fields, see Using Optimized Filtering Fields (on page [1175\)](#page-1174-0). The following dimensions in this subject area have optimized filtering fields:

- Account
- Campaign
- **Opportunity**

### **Metrics**

The complete list of metrics for this subject area is as follows:

**Opportunity Product Revenue Metrics** 

- Number  $(\#)$  of Products
- Average (Avg) Number (#) of Products
- Quota Metrics
	- **Duota Value**

## **Usage Notes**

The Account and Primary Contact dimensions include a Book hierarchy, which enables you to analyze metrics and related attributes at any level.

Reports made with this subject area include a summary revenue record row for each revenue record displayed in the report. If you do not want the summary revenue record rows included in the report, then either add the Product Name field to the report or use the Opportunity History Analytic subject area (on page [1027\)](#page-1026-0).

# **Opportunity Team Real-Time Reporting Subject Area**

## **Availability**

This subject area is available in all editions of Oracle CRM On Demand.

## **Business Purpose**

This subject area allows the reporting of the relationship between opportunities and opportunity teams. Use this subject area to query for team members involved in an opportunity. This subject area has no metrics.

## **Relationship Type**

Many-to-Many.

### **Dimensions**

This subject area offers the following dimensions:

- **Account**
- **Opportunity**
- Opportunity Team
- Owned By User

## **Metrics**

None.

#### **Usage Notes**

**Data Visibility.** This subject area always uses the Team Visibility mode, regardless of which settings you defined in your profile. For that reason, you can always report on all the opportunities where you are either the owner or a team member.

## **Optimized Custom Fields for V3 Analytics only**

This subject area has custom fields that are optimized to reduce the query time when they are used in filters. Optimized custom fields are in folders where the name ends with *Optimized Custom Fields* or *Optimized Custom Metrics*, such as *Account Optimized Custom Fields* and *Opportunity Optimized Custom Metrics*. Numeric custom fields, such as those with a type of CUR, INT, or NUM, are available as metrics in the optimized custom metrics folder, if the record type is the driving object in a specific subject area. For example, the Account record type is the driving object in the Account History subject area.

The following record types have optimized custom fields and metrics coverage in Oracle CRM On Demand and one or more of these record types might be present as dimensions or facts in this subject area:

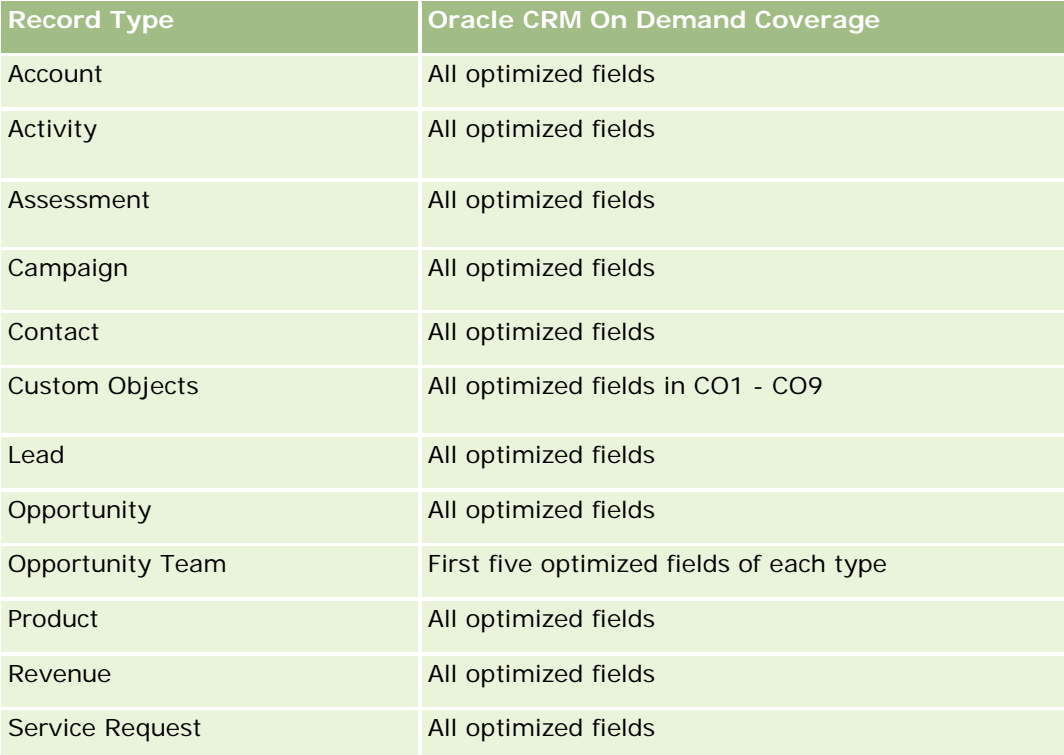

# **Orders Real-Time Reporting Subject Area**

## **Availability**

This subject area is available in all editions of Oracle CRM On Demand.

## **Business Purpose**

Use this subject area to analyze orders by account, contact, date, opportunity, owner, and product dimensions.

# **Relationship Type**

Simple

# **Dimensions**

This subject area has the following dimensions:

- $\blacksquare$  Account
- Contact
- Date
- **Opportunity**
- **L** Order
- Owned By User
- Product

## **Metrics**

The complete list of metrics for this subject area is as follows:

- Number (#) of Orders
- **Order Items Quantity**

# **Optimized Custom Fields for V3 Analytics only**

This subject area has custom fields that are optimized to reduce the query time when they are used in filters. Optimized custom fields are in folders where the name ends with *Optimized Custom Fields* or *Optimized Custom Metrics*, such as *Account Optimized Custom Fields* and *Opportunity Optimized Custom Metrics*. Numeric custom fields, such as those with a type of CUR, INT, or NUM, are available as metrics in the optimized custom metrics folder, if the record type is the driving object in a specific subject area. For example, the Account record type is the driving object in the Account History subject area.

The following record types have optimized custom fields and metrics coverage in Oracle CRM On Demand and one or more of these record types might be present as dimensions or facts in this subject area:

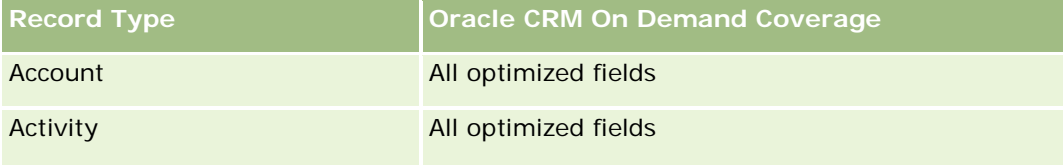

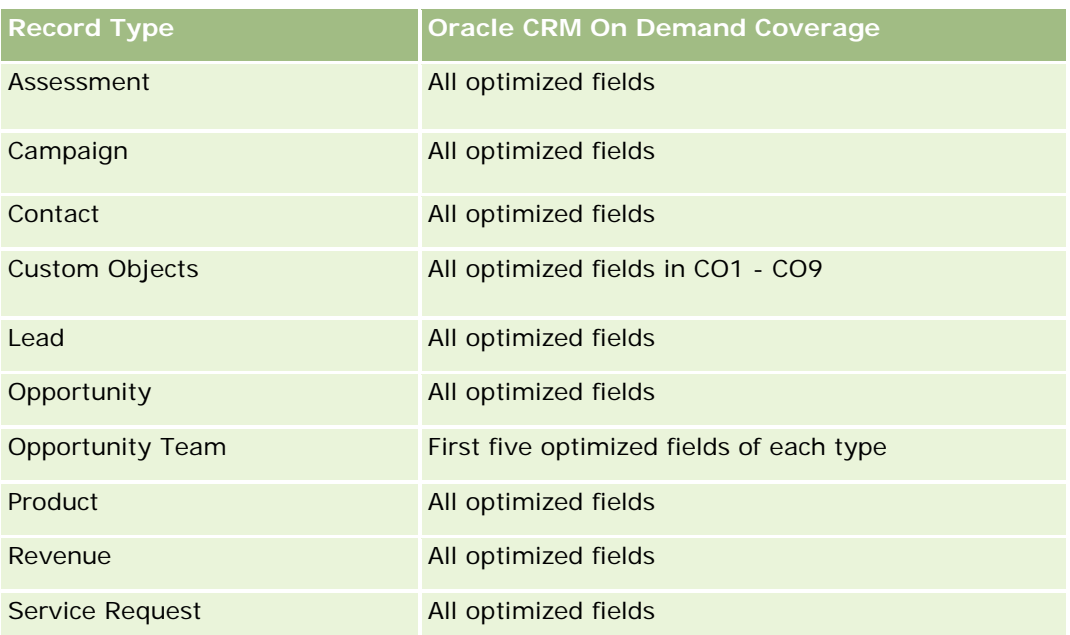

# **Optimized Filtering Fields**

This subject area has fields that are optimized for reducing the query time when they are used in filters. Optimized fields end with the words *Code* or *UTC*. For example, the Account dimension has an Account Type field. There is also an Account Type Code field, which is the optimized version of the Account Type field. Similarly, there is an Indexed Date UTC field, which is the optimized version of the Indexed Date field. Using the optimized field in the filter generates faster queries. This method is faster than using the standard field. For information on using optimized filtering fields, see Using Optimized Filtering Fields (on page [1175\)](#page-1174-0). The following dimensions in this subject area have optimized filtering fields:

- **Account**
- Contact
- **Opportunity**
- Order
- Owned By User
- Product

## **Usage Notes**

This subject area has multiple dimensions, but you must take care not to mix dimensions indiscriminately. Not all combinations of dimensions and metrics yield useful results.

- The metric 'Number (#) of Orders' applies only to the Order dimension which can be rolled up by direct relationship (Account, Contact, Date, Opportunity, and Owner dimensions) but not by the Product dimension, because there is no direct relationship between the Product and Order dimensions.
- **The Product dimension is only associated with Order Item, you can still report Product with Order details** through the Order dimension.

# **Partners Reporting Subject Area**

## **Availability**

This subject area is available only in Oracle CRM On Demand Partner Relationship Management Edition.

## **Business Purpose**

The Partners Reporting subject area provides the ability to analyze partners and measure important performance metrics, including the number of qualified leads and total revenue in the opportunity pipeline.

## **Relationship Type**

Summary

## **Dimensions**

This subject area has the following dimensions:

- Date Created
- **D** Owned By User
- **Partner**
- $\blacksquare$  Territory

## **Metrics**

The complete list of metrics for this subject area is as follows:

- Partner Metrics
- Partner Custom Metrics
	- **Average (Avg) Indexed Currency**
	- **Average (Avg) Indexed Number**
	- **Indexed Currency**
	- **Indexed Number**
	- Number  $(\#)$  of Partners
	- Number (#) of Archived Leads
	- Number (#) of Cancelled Service Requests (SRs)
	- Number  $(\#)$  of Closed Opportunities
	- Number  $(\#)$  of Closed SRs

- Number  $(\#)$  of Leads
- $\blacksquare$  Number (#) of Leads Converted to Opportunities
- Number  $(\#)$  of Leads Resulting in Lost Opportunity
- Number  $(\#)$  of Leads Resulting in Won Opportunity
- Number  $(\#)$  of Open Opportunities
- Number  $(\#)$  of Open SRs
- **Number (#) of Opportunities**
- Number  $(\#)$  of Pending SRs
- Number  $(\#)$  of Qualified Leads
- Number  $(\#)$  of Rejected Leads
- Number  $(\#)$  of SRs
- Number  $(\#)$  of Wins
- **Average Number (Avg #) of Days in Stage**
- **Average (Avg) Days to Close SR**
- **Average (Avg) Open SR Age**
- Closed Revenue
- Closed Revenue (000)
- **Closed Revenue for Lead**
- **EXpected Revenue for Lead**
- **D** Opportunity Revenue for Lead
- **Revenue**
- Revenue (000)

#### **Usage Notes**

The previous metrics are based on the Principal Partner Account of Leads, Opportunities, and Service Requests.

## **Personalized Content Delivery Real-Time Reporting Subject Area**

## **Availability**

This subject area is available only in Oracle CRM On Demand Life Sciences Edition.

## **Business Purpose**

This subject area provides the information required by various roles in a pharmaceutical organization to better understand physicians, refine content, and deliver the right message to the right person at the right time. For example, a marketing manager can analyze detailing trends, collateral performance, and responses from various segments. With this information, the manager can revise collateral or segment the customer base again, and then target customers accordingly. A sales manager can analyze the detailing trends, looking for good and bad performers in a territory, and so coach the team, as needed.

# **Relationship Type**

Simple

# **Optimized Custom Fields for V3 Analytics only**

This subject area has custom fields that are optimized to reduce the query time when they are used in filters. Optimized custom fields are in folders where the name ends with *Optimized Custom Fields* or *Optimized Custom Metrics*, such as *Account Optimized Custom Fields* and *Opportunity Optimized Custom Metrics*. Numeric custom fields, such as those with a type of CUR, INT, or NUM, are available as metrics in the optimized custom metrics folder, if the record type is the driving object in a specific subject area. For example, the Account record type is the driving object in the Account History subject area.

The following record types have optimized custom fields and metrics coverage in Oracle CRM On Demand and one or more of these record types might be present as dimensions or facts in this subject area:

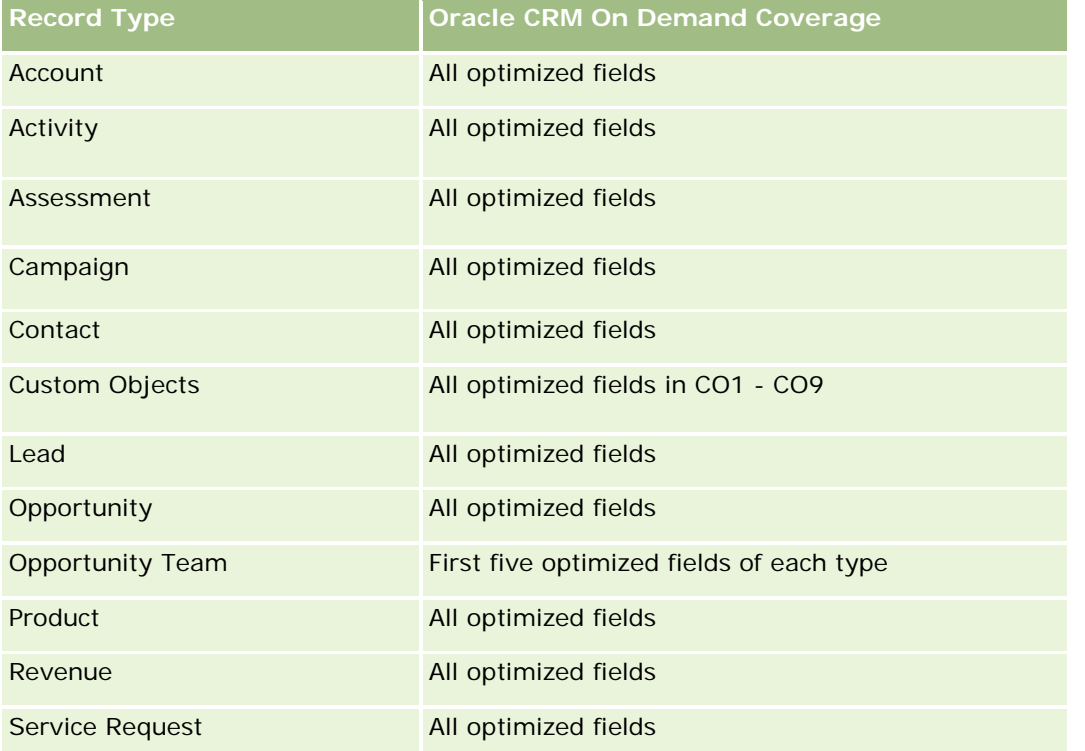

#### **Dimensions**

This subject area has the following dimensions:

- Account
- Activity
- Contact
- Message Response
- **Messaging Plan**
- Messaging Plan Item
- Product

## **Optimized Filtering Fields**

This subject area has fields that are optimized for reducing the query time when they are used in filters. Optimized fields end with the words *Code* or *UTC*. For example, the Account dimension has an Account Type field. There is also an Account Type Code field, which is the optimized version of the Account Type field. Similarly, there is an Indexed Date UTC field, which is the optimized version of the Indexed Date field. Using the optimized field in the filter generates faster queries. This method is faster than using the standard field. For information on using optimized filtering fields, see Using Optimized Filtering Fields (on page [1175\)](#page-1174-0). The following dimensions in this subject area have optimized filtering fields:

- $\blacksquare$  Account
- Activity
- Contact

### **Metrics**

The complete list of metrics for this subject area is as follows:

- **Account Metrics** 
	- Number  $(\#)$  of Accounts
- **Activity Metrics** 
	- Number  $(\#)$  of Accounts with Activities
	- Number  $(\#)$  of Activities
	- Number  $(\#)$  of Closed Activities
	- **Number**  $(\#)$  **of Open Activities**
- Contact Metrics
	- Contact Custom Metrics
		- **Average (Avg) Indexed Currency**
		- **Average (Avg) Indexed Number**

- **Indexed Currency**
- **Indexed Number**
- Number  $(\#)$  of Contacts
- Message Response Metrics
	- **Messaging Response Custom Metrics** 
		- **Average (Avg) Indexed Currency**
		- **Indexed Currency**
		- **Average (Avg) Indexed Number**
		- **Indexed Number**
	- Number  $(\#)$  of Messaging Responses
	- **Average (Avg) Sequence Number**
- Messaging Plan Item Metrics
	- **Messaging Plan Item Custom Metrics** 
		- **Average (Avg) Indexed Currency**
		- **Indexed Currency**
		- **Average (Avg) Indexed Number**
		- **Indexed Number**
	- Number  $(\#)$  of Messaging Plan Items
	- **Average (Avg) Sequence Number**
- Messaging Plan Metrics
	- **Messaging Plan Custom Metrics** 
		- **Average (Avg) Indexed Currency**
		- **Indexed Currency**
		- **Average (Avg) Indexed Number**
		- **Indexed Number**
	- **Number**  $(\#)$  **of Messaging Plans**

# **Usage Notes**

The Activity dimension includes a Book hierarchy, which enables you to analyze metrics and related attributes at any level.

# **Quotes Real-Time Reporting Subject Area**

## **Availability**

This subject area is available in all editions of Oracle CRM On Demand. The Quotes object must be provisioned by an administrator.

#### **Business Purpose**

Use this subject area to analyze quotes by account, date, and owner dimensions.

### **Relationship Type**

Simple

#### **Dimensions**

This subject area has the following dimensions:

- Account
- Date
- Opportunity
- **D** Owned By User
- Quote

#### **Metrics**

The complete list of metrics for this subject area is as follows:

- Quote Custom Metrics
- Number  $(\#)$  of Quotes

### **Usage Notes**

None.

### **Optimized Custom Fields for V3 Analytics only**

This subject area has custom fields that are optimized to reduce the query time when they are used in filters. Optimized custom fields are in folders where the name ends with *Optimized Custom Fields* or *Optimized Custom Metrics*, such as *Account Optimized Custom Fields* and *Opportunity Optimized Custom Metrics*. Numeric custom fields, such as those with a type of CUR, INT, or NUM, are available as metrics in the optimized custom metrics folder, if the record type is the driving object in a specific subject area. For example, the Account record type is the driving object in the Account History subject area.

The following record types have optimized custom fields and metrics coverage in Oracle CRM On Demand and one or more of these record types might be present as dimensions or facts in this subject area:

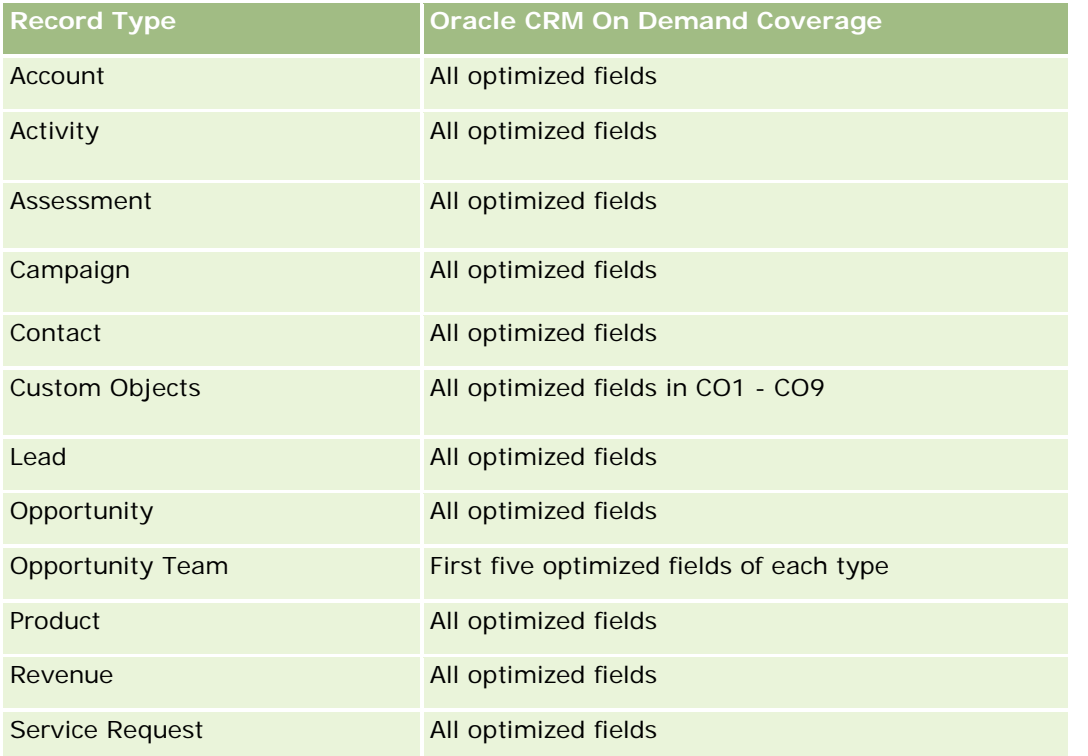

# **Optimized Filtering Fields**

This subject area has fields that are optimized for reducing the query time when they are used in filters. Optimized fields end with the words *Code* or *UTC*. For example, the Account dimension has an Account Type field. There is also an Account Type Code field, which is the optimized version of the Account Type field. Similarly, there is an Indexed Date UTC field, which is the optimized version of the Indexed Date field. Using the optimized field in the filter generates faster queries. This method is faster than using the standard field. For information on using optimized filtering fields, see Using Optimized Filtering Fields (on page [1175\)](#page-1174-0). The following dimensions in this subject area have optimized filtering fields:

- Account
- Opportunity
- Owned By User
- **Quote**

# **Service Requests Real-Time Reporting Subject Area**

## **Availability**

This subject area is available in all editions of Oracle CRM On Demand.

#### **Business Purpose**

This subject area provides the ability to analyze service requests by account, contact, service request, user, partner, and date dimensions. It helps you to measure and analyze important performance metrics of the customer service request organization, including how long service requests have been open and the average duration to close them. Using these performance metrics for service requests can help your company to improve customer satisfaction, employee productivity, and reduce operational costs.

# **Relationship Type**

Simple

## **Optimized Custom Fields for V3 Analytics only**

This subject area has custom fields that are optimized to reduce the query time when they are used in filters. Optimized custom fields are in folders where the name ends with *Optimized Custom Fields* or *Optimized Custom Metrics*, such as *Account Optimized Custom Fields* and *Opportunity Optimized Custom Metrics*. Numeric custom fields, such as those with a type of CUR, INT, or NUM, are available as metrics in the optimized custom metrics folder, if the record type is the driving object in a specific subject area. For example, the Account record type is the driving object in the Account History subject area.

The following record types have optimized custom fields and metrics coverage in Oracle CRM On Demand and one or more of these record types might be present as dimensions or facts in this subject area:

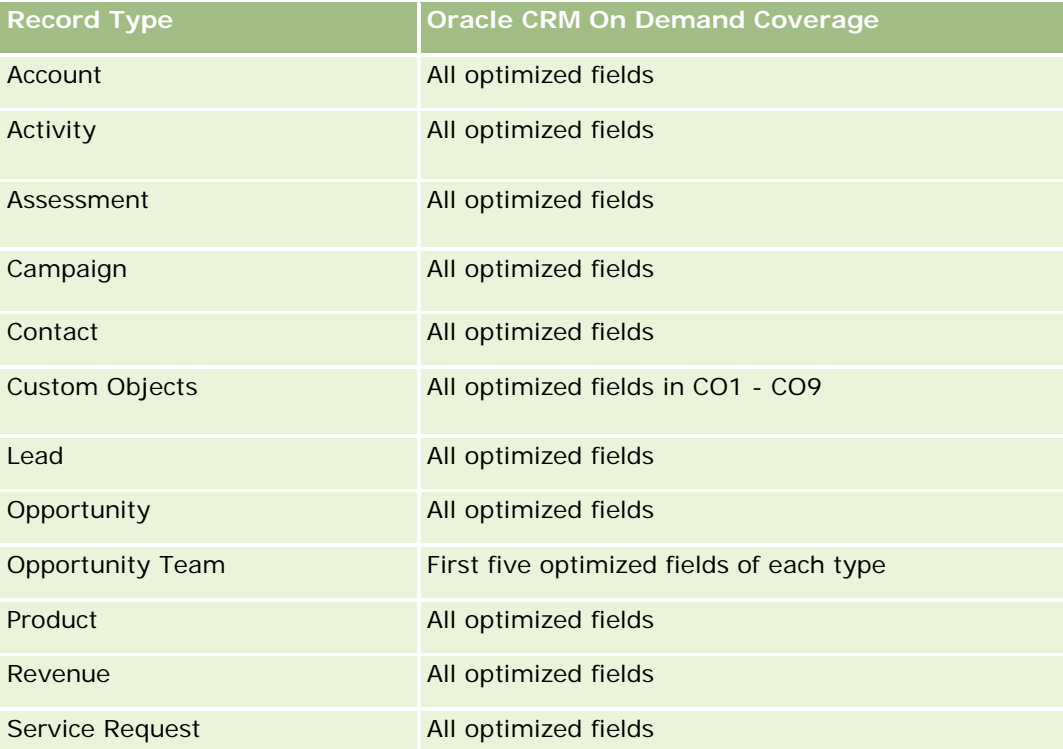

## **Dimensions**

This subject area has the following dimensions:

- Account
- Contact
- Date Closed
- Date Opened
- **Opportunity**
- **D** Owned By User
- **Principal Partner Account (available only in Oracle CRM On Demand Partner Relationship Management** Edition)
- Service Request

# **Optimized Filtering Fields**

This subject area has fields that are optimized for reducing the query time when they are used in filters. Optimized fields end with the words *Code* or *UTC*. For example, the Account dimension has an Account Type field. There is also an Account Type Code field, which is the optimized version of the Account Type field. Similarly, there is a Last Call Date UTC field, which is the optimized version of the Last Call Date field. Using the optimized field in the filter generates faster queries. This method is faster than using the standard field. For information on using optimized filtering fields, see Using Optimized Filtering Fields (on page [1175\)](#page-1174-0). The following dimensions in this subject area have optimized filtering fields:

- **Account**
- Contact
- Service Request

## **Metrics**

The complete list of metrics for this subject area is as follows:

- Service Request Metrics
	- Service Request Custom Metrics
		- **Indexed Currency**
		- **Average (Avg) Indexed Currency**
		- **Indexed Number**
		- **Average (Avg) Indexed Number**
	- Number (#) of Service Requests (SRs)
	- Number (#) of Open SRs
	- Number  $(\#)$  of Closed SRs
	- Number  $(\#)$  of Pending SRs
- Number (#) of Cancelled SRs
- **Average (Avg) Open SR Age**
- **Average (Avg) Days to Close SR**

### **Usage Notes**

- **The Account, Contact, and Service Request dimensions include a Book hierarchy, which enables you to** analyze metrics and related attributes at any level.
- **Use the Opportunity dimension to analyze metrics and attributes in the opportunity to service request** relationship.

## **Shared Activities Real-Time Reporting Subject Area**

#### **Availability**

This subject area is available in all editions of Oracle CRM On Demand.

#### **Business Purpose**

This subject area provides the ability to analyze shared activities by account, contact, and user dimensions. Because these activities can be shared by one or more users in Oracle CRM On Demand, using this subject area you can report shared activities. Activities that are not shared with at least one user cannot be reported using this subject area.

## **Relationship Type**

Many-to-many

### **Optimized Custom Fields for V3 Analytics only**

This subject area has custom fields that are optimized to reduce the query time when they are used in filters. Optimized custom fields are in folders where the name ends with *Optimized Custom Fields* or *Optimized Custom Metrics*, such as *Account Optimized Custom Fields* and *Opportunity Optimized Custom Metrics*. Numeric custom fields, such as those with a type of CUR, INT, or NUM, are available as metrics in the optimized custom metrics folder, if the record type is the driving object in a specific subject area. For example, the Account record type is the driving object in the Account History subject area.

The following record types have optimized custom fields and metrics coverage in Oracle CRM On Demand and one or more of these record types might be present as dimensions or facts in this subject area:

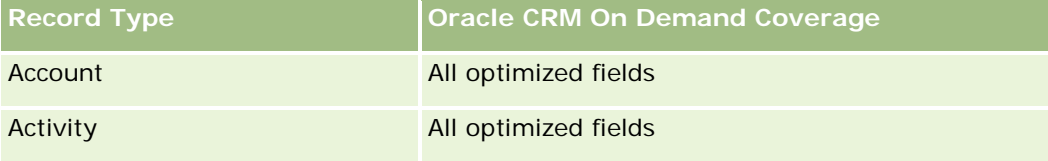
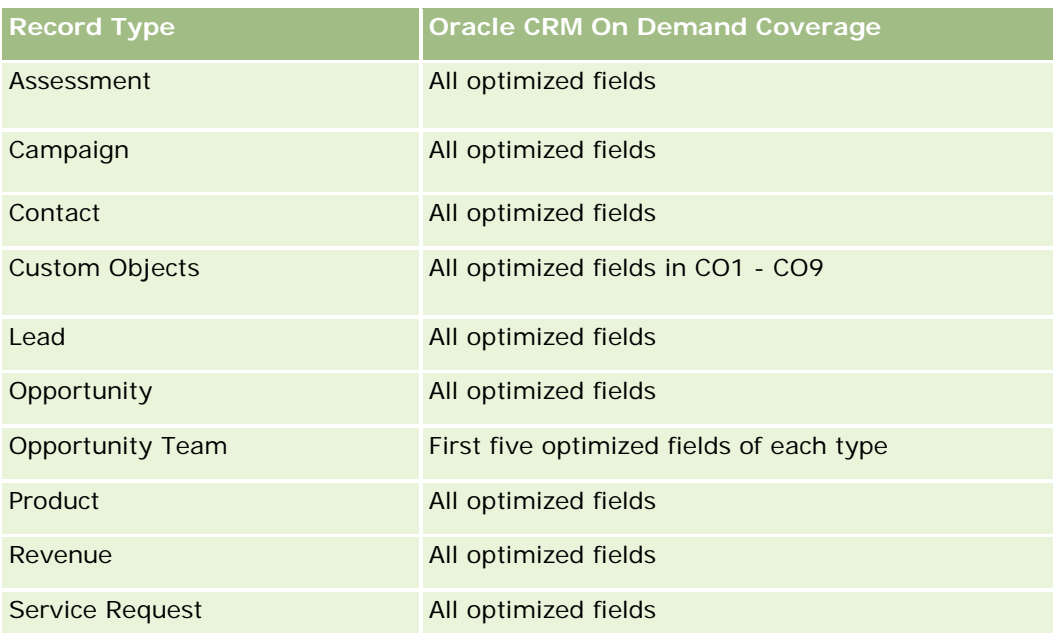

## **Dimensions**

This subject area has the following dimensions:

- **Account**
- $\blacksquare$  Activity
- Contact
- Owned By User

## **Optimized Filtering Fields**

This subject area has fields that are optimized for reducing the query time when they are used in filters. Optimized fields end with the words *Code* or *UTC*. For example, the Account dimension has an Account Type field. There is also an Account Type Code field, which is the optimized version of the Account Type field. Similarly, there is an Indexed Date UTC field, which is the optimized version of the Indexed Date field. Using the optimized field in the filter generates faster queries. This method is faster than using the standard field. For information on using optimized filtering fields, see Using Optimized Filtering Fields (on page [1175\)](#page-1174-0). The following dimensions in this subject area have optimized filtering fields:

- Account
- Activity
- Contact

**Metrics**

None

### **Usage Notes**

The Account, Activity, and Contact dimensions include a Book hierarchy, which enables you to analyze metrics and related attributes at any level.

The data visibility to the activity record is not controlled through the book association with that activity record in this subject area. You must own the activity record, or it must be shared with you so that you can see activity records in this subject area.

## **Solutions Real-Time Reporting Subject Area**

### **Availability**

This subject area is available in all editions of Oracle CRM On Demand.

### **Business Purpose**

In this subject area, you can analyze solutions by product, product category, service request, and expiration date dimensions, as well as the relationship between solutions and their associated service requests. You can also analyze important solution and related service requests metrics that help your company to evaluate the status and effectiveness of solutions.

### **Relationship Type**

Many-to-Many

### **Dimensions**

This subject area has the following dimensions:

- Expiration Date
- $\blacksquare$  Product
- Product Category
- Service Request
- Solution

### **Optimized Custom Fields for V3 Analytics only**

This subject area has custom fields that are optimized to reduce the query time when they are used in filters. Optimized custom fields are in folders where the name ends with *Optimized Custom Fields* or *Optimized Custom Metrics*, such as *Account Optimized Custom Fields* and *Opportunity Optimized Custom Metrics*. Numeric custom fields, such as those with a type of CUR, INT, or NUM, are available as metrics in the optimized custom metrics folder, if the record type is the driving object in a specific subject area. For example, the Account record type is the driving object in the Account History subject area.

The following record types have optimized custom fields and metrics coverage in Oracle CRM On Demand and one or more of these record types might be present as dimensions or facts in this subject area:

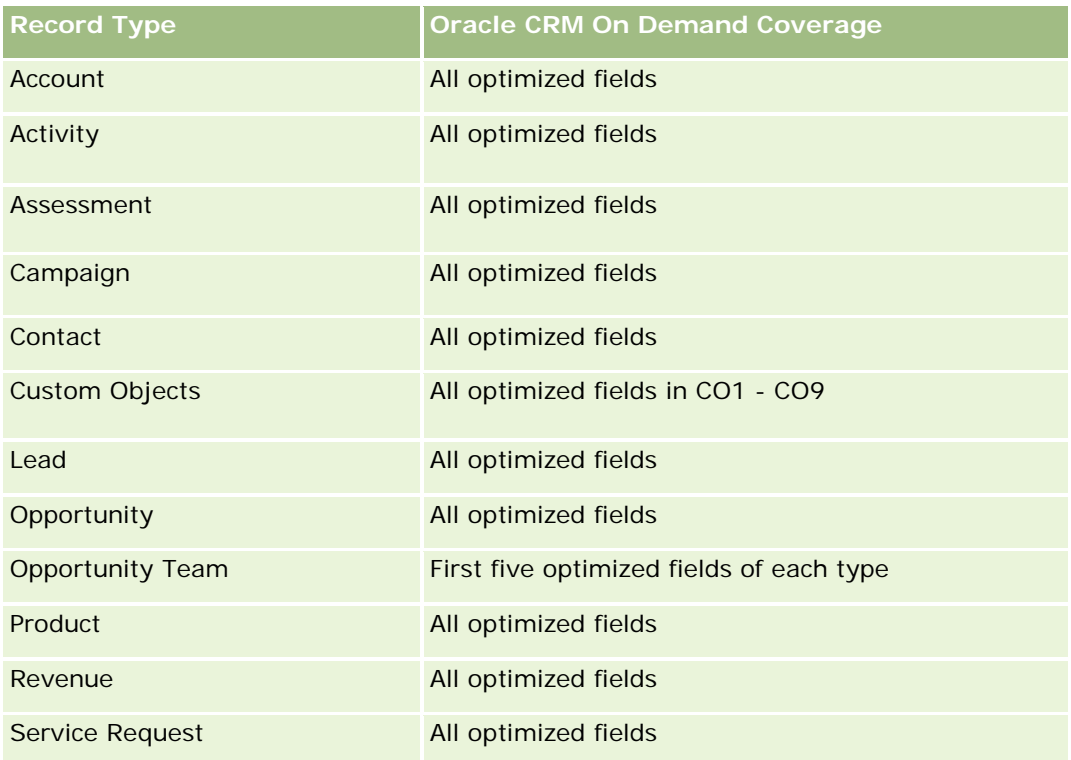

### **Metrics**

The complete list of metrics for this subject area is as follows:

- Solution Custom Metrics
	- **Average (Avg) Indexed Currency**
	- **Average (Avg) Indexed Number**
	- **Indexed Currency**
	- **I**I Indexed Number
- Number  $(\#)$  of Solutions
- Number  $(\#)$  of Approved Solutions
- Number  $(\#)$  of Published Solutions
- Number  $(\#)$  of Obsolete Solutions
- Number  $(\#)$  of SRs
- Number  $(\#)$  of Open SRs
- Number  $(\#)$  of Closed SRs

### **Usage Notes**

The Product Category dimension is an independent dimension, not driven through product as are other subject areas. This is specifically done to match the special behaviour of the Solutions user interface where a product category can be assigned to a solution without a product value.

The Service Request dimension includes a Book hierarchy, which enables you to analyze metrics and related attributes at any level.

## **Special Pricing Products Real-Time Reporting Subject Area**

### **Availability**

This subject area is available in all editions of Oracle CRM On Demand.

### **Business Purpose**

Special pricing requests allow partners and brand owners to execute a set of business processes, by which a partner asks the brand owner for a lower price on a product (for various reasons, such as a response to a competitive deal or general downward price trends).

This subject area provides you with the ability to perform real-time analysis and report on special pricing requests and special pricing products, so you can assess partner performance. You can use metrics and information, such as authorized price reductions for each product, partner, and quarter to measure discount effectiveness and product performance in the channel.

### **Relationship Type**

Simple

### **Dimensions**

This subject area offers the following dimensions:

- Date
- Deal Registration
- **Example 2** End Customer (Account)
- **Last Approved by (User)**
- **Opportunity**
- **D** Owned By User
- Principal Partner Account
- Product
- Product Category
- Special Pricing Request

### **Metrics**

The complete list of metrics for this subject area is as follows:

- Special Pricing Product Metrics
	- Number of (#) of Special Pricing Requests
	- **Amount Authorized**
	- **Amount Authorized (000)**
	- **Amount Requested**
	- **Amount Requested (000)**
	- **Average (Avg) Amount Authorized**
	- **Average (Avg) Amount Requested**
	- **Average (Avg) Authorized Cost**
	- **Average (Avg) Authorized Discount Percent**
	- **Average (Avg) MSRP**
	- **Average (Avg) Purchase Cost**
	- **Average (Avg) Quantity**
	- **Average (Avg) Requested Cost**
	- **Average (Avg) Requested Discount Percent**
	- Average (Avg) Requested Resale Price
	- Average (Avg) Suggested Resale Price
	- **Quantity**

## **Usage Notes**

The End Customer dimension is the Account dimension. The Last Approved by dimension is the User dimension.

## **Optimized Custom Fields for V3 Analytics only**

This subject area has custom fields that are optimized to reduce the query time when they are used in filters. Optimized custom fields are in folders where the name ends with *Optimized Custom Fields* or *Optimized Custom Metrics*, such as *Account Optimized Custom Fields* and *Opportunity Optimized Custom Metrics*. Numeric custom fields, such as those with a type of CUR, INT, or NUM, are available as metrics in the optimized custom metrics folder, if the record type is the driving object in a specific subject area. For example, the Account record type is the driving object in the Account History subject area.

The following record types have optimized custom fields and metrics coverage in Oracle CRM On Demand and one or more of these record types might be present as dimensions or facts in this subject area:

**Record Type CRM Oracle CRM** On Demand Coverage

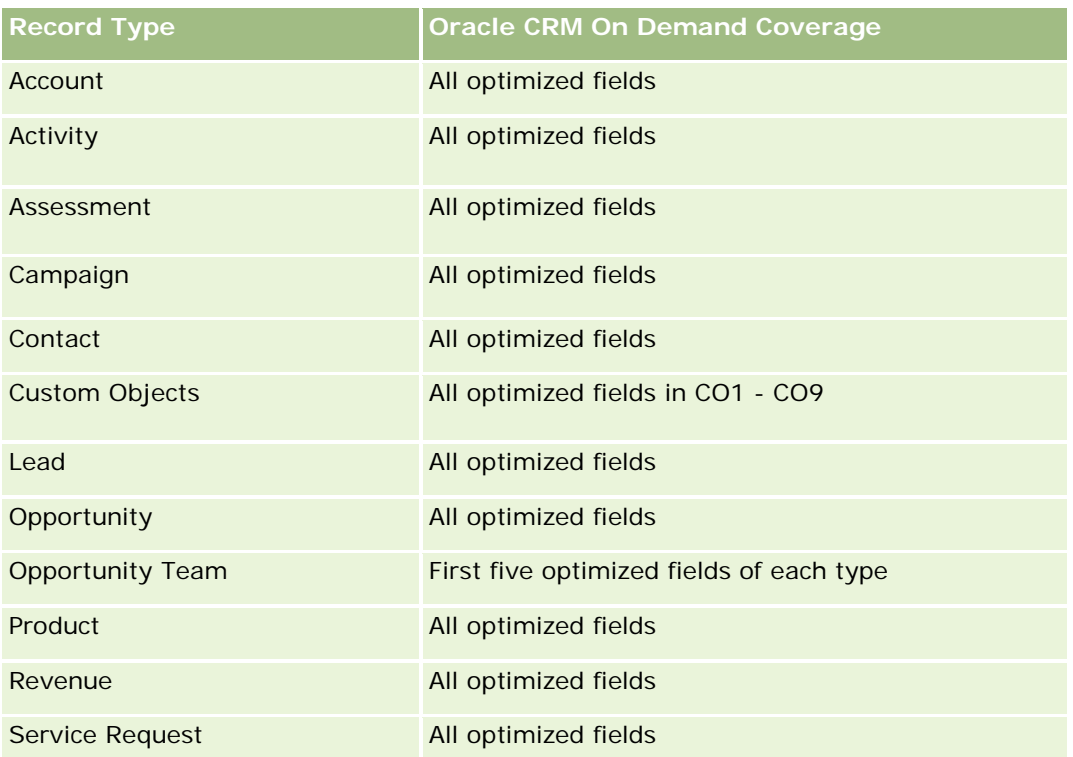

## **Vehicles Real-Time Reporting Subject Area**

### **Availability**

This subject area is available in all editions of Oracle CRM On Demand.

### **Business Purpose**

This subject area provides the ability to analyze vehicle-related metrics by vehicle and dealer dimensions and other associated dimension objects, such as account, contact, date, dealer, and product.

## **Relationship Type**

Simple

### **Dimensions**

This subject area has the following dimensions:

- **Account**
- **Contact**

- Date
- Dealer
- Product
- Vehicle

### **Metrics**

The complete list of metrics for this subject area is as follows:

- **Vehicle Metrics** 
	- **No. Vehicle Custom Metrics**
	- **Number**  $(\#)$  of Vehicles

### **Usage Notes**

### **Optimized Custom Fields for V3 Analytics only**

This subject area has custom fields that are optimized to reduce the query time when they are used in filters. Optimized custom fields are in folders where the name ends with *Optimized Custom Fields* or *Optimized Custom Metrics*, such as *Account Optimized Custom Fields* and *Opportunity Optimized Custom Metrics*. Numeric custom fields, such as those with a type of CUR, INT, or NUM, are available as metrics in the optimized custom metrics folder, if the record type is the driving object in a specific subject area. For example, the Account record type is the driving object in the Account History subject area.

The following record types have optimized custom fields and metrics coverage in Oracle CRM On Demand and one or more of these record types might be present as dimensions or facts in this subject area:

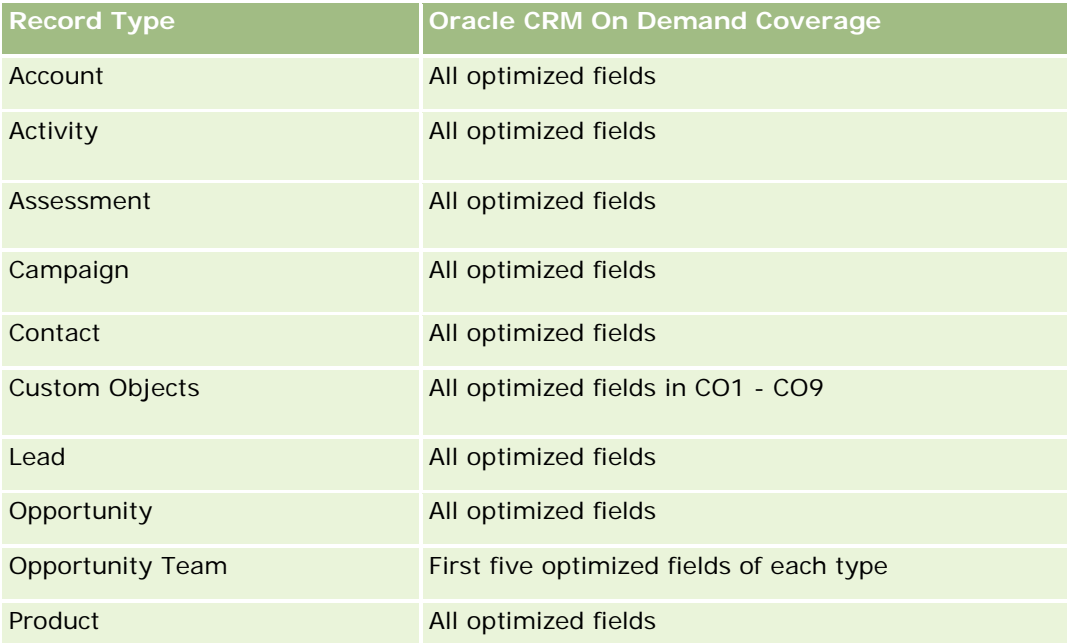

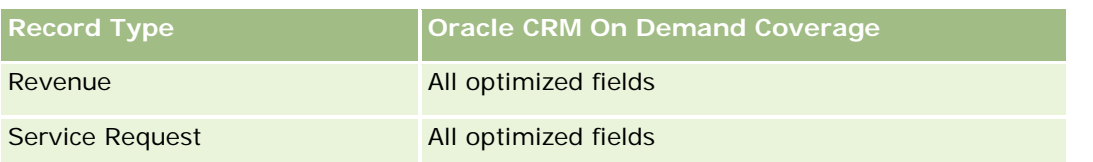

### **Optimized Filtering Fields**

This subject area has fields that are optimized for reducing the query time when they are used in filters. Optimized fields end with the words Code or UTC. For example, the Contact dimension has an Assignment Filter 1 field. There is also an Assignment Filter 1 Code field, which is the optimized version of the Assignment Filter 1 field. Similarly, there is a Created Date UTC field, which is the optimized version of the Created Date field. Using the optimized field in the filter generates faster queries. This method is faster than using the standard field. For more information on using optimized filtering fields, see Using Optimized Filtering Fields (on page [1175\)](#page-1174-0). The following dimensions in this subject area have optimized filtering fields:

- Account
- Contact
- Date
- Dealer
- $\blacksquare$  Vehicle

## **Changing the Appearance of Reports in Analytics**

When setting up or updating reports, you can change the visual appearance of reports, known as cosmetic formatting. You can apply cosmetic formatting, copy and paste cosmetic formatting attributes, and save a formatted report to use as a style template.

Depending on the item you are formatting, the dialog box displays different options, such as font, cell, and border controls, background color, additional formatting options such as cell padding, and custom CSS style options for HTML.

You can change the appearance of:

- Columns and sections, such as background color and borders
- Columns in tables
- Size of titles

You can copy the range of cosmetic formatting attributes that you apply to an item, such as a column in a table, and paste them to an item of the same type, such as another column in the table or a column in a different table. You can also restore the default appearance. To do this, use the icons at the top right of the dialog boxes.

Views that support copying and pasting include the table, pivot table, and chart views.

### **About Saving Reports as Style Templates**

After you have customized the cosmetic appearance of a report and saved it, you can use it as a template. This allows you to apply the formatting from the saved report to new or existing reports.

Views that support the use of a saved report as a template include the table, pivot table, and chart views.

This topic contains information about performing the following tasks:

- $\blacksquare$  Formatting the visual appearance of a report
- Copying and pasting a formatting attribute
- Restoring the default appearance of an attribute
- Using a saved report as a template

#### *To format the visual appearance of a report*

- **1** In Oracle CRM On Demand, click the Analytics tab.
- **2** On the Home page, click Catalog and locate an analysis.
- **3** Open the analysis.
- **4** Select the report that you want to work with, then click OK.
- **5** In the Build and View Analyses page, open the cosmetic format dialog box by doing one of the following:
	- In Step 1, click the Column Properties button, and then click the Style tab in the Column Properties dialog box.
	- In Step 2, open the Edit Format dialog box by doing one of the following:
		- For Title or Table, click the Format View button.
		- In the pivot table view, click the Pivot Table View Properties button and then the Set alternate format button.

**NOTE:** In the table view, you can also click the format column button and use the Value Format tab. In the pivot table view, you can also click the section properties button and use the Section Properties tab.

The cosmetic format dialog box appears.

**6** In the Font area, make your selections for the font family, size, color, style (such as bold), and any effects that you want to apply (such as underlining).

**NOTE:** For some items, this option is not available.

**7** In the Cell area, set up the alignment and background color.

**NOTE:** For horizontal alignment, the most common justification for text data is left. For numeric data, the most common justification is right.

Vertical alignment does not have any impact unless the column spans multiple rows of other columns.

**8** In the Border area, make your selections for the border position, color, and style of the cell.

**TIP:** You can select or deselect custom borders by clicking the top, bottom, left, and right borders near the Position drop-down list.

**9** To format spacing within the cell, click Additional Formatting Options and specify values for the width and height of the cell contents, and the space above, below, left and right of the contents.

Values are specified in pixels.

- **10** To override the style and class elements specified in Oracle CRM On Demand style sheets, make your selections in the Custom CSS Style Options area:
	- **a** Click the settings that you want to use.
	- **b** Provide the location of the class, style, or style sheet.

**NOTE:** The advanced style formatting options are for users who know how to work with cascading style sheets.

**11** Click OK.

#### *To copy and paste a formatting attribute*

- **1** In the Build and View Analysis page, go to the item whose formatting you want to copy, such as a row, column, or table cell.
- **2** Open the Cosmetic Formatting dialog box, click the Copy Formatting button, then click Cancel to close the Cosmetic Formatting dialog box.
- **3** Go to the item to which you want to paste the formatting.
- **4** Open the cosmetic formatting dialog box, click the paste formatting button, then click OK to apply your changes.

#### *To restore the default appearance*

Open the Cosmetic Formatting dialog box for the item, and then click the Clear Formatting button.

For some types of views, when you add the view, you can use a saved report as a template, as described in the following procedure.

#### *To use a saved report as a template*

- **1** In the Build and View Analysis page, go to Step 2 Create Layout.
- **2** Click Add View, and select the view that you want.

**3** Click the Import View Formatting From Another Analysis button, which is near the top of the workspace:

## ∢

Note: You can import formatting from reports that have formats from Step 2 (Creating Layouts). Formatting from Step 1 (Defining Criteria) cannot be imported.

- **4** In the Import Saved Format dialog box, navigate to the saved report, and click OK.
- **5** Click either the Saved Results link or the Preview Analyses button.

## **Using Optimized Filtering Fields**

Optimized fields end with the words *Code* (for picklists) or *UTC (*Coordinated Universal Time) for date-time fields. Using the optimized field in the filter improves report performance.

### **Code Fields in Filters**

Code fields store picklist values in language independent code (LIC) for multilanguage picklists. In Oracle CRM On Demand, you manage multiple languages by using language independent codes and individual entries for each language. For example, a status field might be implemented as follows for the language value with a status of Active.

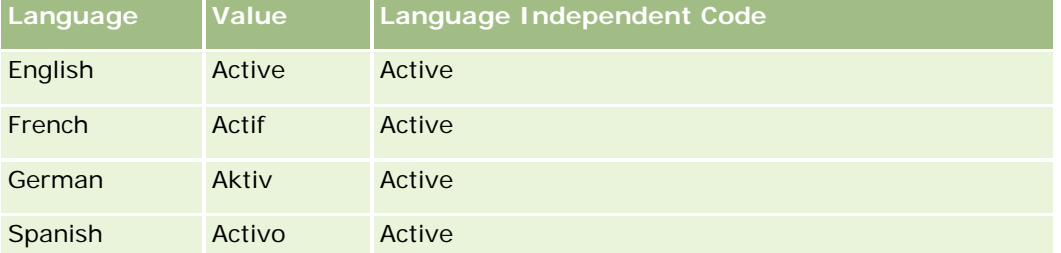

To filter active accounts, you create a filter for the Status Code field (the optimized version of the Status field) and for the LIC value (in this case, Active). No matter which language you use, querying for the LIC value improves report performance because an extra translation step is not required to query other languages.

### **Displaying the LIC Values for a Picklist**

To display the LIC values for a picklist, use the following procedure.

#### *To display the LIC values for a picklist*

- **1** In the upper-right corner of any page, click the Admin global link.
- **2** In the Application Customization section, click the Application Customization link.
- **3** In the Record Types Setup section, click the link for the required record type.
- **4** In the Field Management section, click *record type* Field Setup.
- **5** On the Fields page, click one of the Edit Picklist links for the picklist field that you want.

The LIC values are in the Id column.

### **UTC Fields in Filters**

When you use UTC fields, they are not converted to company or user time zones and so they improve report performance. Performance is further improved when the date-time fields are indexed in the database. You can suppress these fields in your reports and use the fields that have adjusted time zones instead.

## **About Hierarchies**

Some data objects, such as account, book, opportunity, and territory, support a hierarchical (tree) structure. For example, the territory hierarchy appears in multiple subject areas and is usually used to store sales territory information. Oracle CRM On Demand supports 10 levels of hierarchy. For example, a territory hierarchy implemented for a company in the United States might have this kind of structure:

- Top Level is set to USA.
- Level 8 has the following entries: Northeast, South, Midwest, and West.
- Level 7 has subentries, for example, the Northeast territory has: Maine, New Hampshire, Vermont, Massachusetts, Rhode Island, and Connecticut.
- **Level 6 has more subentries. For example, the Massachusetts entry has: Boston, Cape Cod, Eastern** Massachusetts, and Western Massachusetts.
- Level 5 divides the previous territories further. For example, the Cape Cod territory has: Lower Cape, Outer Cape, Hyannis, and Barnstable.
- $\Box$  Level 4 is not used in this example.
- $\Box$  Level 3 is not used in this example.
- $\blacksquare$  Level 2 is not used in this example.
- Level 1 is not used in this example.

The previous hierarchy is more compressed, as shown in the following table. The maximum number of hierarchy levels that is supported is 10. So, if a hierarchy has less than ten levels, then the lowest-level values are repeated for those levels (Hyannis for Level 5 through Level 1). This feature enables you to report your related metrics at any level of the hierarchy.

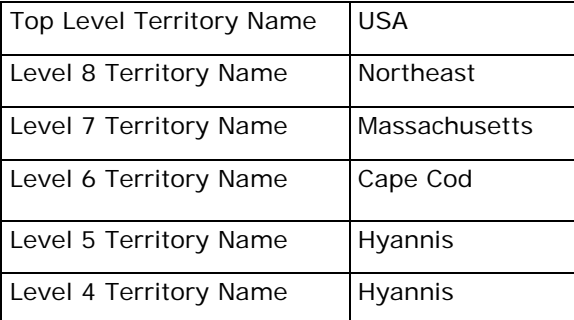

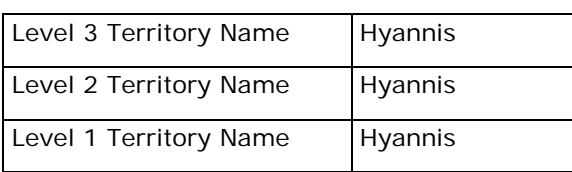

In the user interface, the hierarchy attributes are in a subfolder under the main dimension folder, such as account, territory, and so on. All entries are displayed in alphabetical order.

# **Step 1: Defining Criteria**

You define the criteria for your reports in the Define Criteria page. To access the Define Criteria page, either create a new analysis, or open an existing analysis.

Click a topic to see step-by-step instructions to do the following:

- **Adding Columns to Reports (on page [1178\)](#page-1177-0)**
- **Adding Custom Fields to Reports (on page [1178\)](#page-1177-0)**
- **Adding Filters to Columns (on page [1178\)](#page-1177-0) (optional but recommended)**
- Editing Column Properties (on page [1187\)](#page-1186-0)
- Setting Up Column Formulas (on page [1198\)](#page-1197-0)
- Adding Action Links to Analyses (on page [1618\)](#page-1617-0) (optional)
- Sorting and Reordering Columns (on page [1203\)](#page-1202-0)

#### **Related Topics**

See the following topics for related information:

- About Using Addresses in Reports (on page [1204\)](#page-1203-0)
- Combining Results from Multiple Reports Using Set Operations (on page [1204\)](#page-1203-0)

## **Adding Columns to Reports**

When creating or modifying reports, you add columns until your report contains all the data that you want.

**NOTE:** The periods in your reports might be based on your company's fiscal calendar, which might be different from a standard calendar. For example, your company's fiscal year might begin on 1 June of each calendar year. If your company has recently changed its fiscal calendar year in Oracle CRM On Demand, then you must review historical analyses carefully if they span multiple years. Data in reports that is based on your previous fiscal calendar cannot be aligned with data using a new fiscal calendar.

#### *To add columns to your report*

- **1** In the Active Subject Area section, expand the Column lists to display the columns that you can include in the reports.
- **2** Click the columns that you want to include in the report.

**NOTE:** You can remove a column from the report by clicking the X icon within that column. You can change the order of columns by dragging them to the new location and dropping them.

## **Adding Custom Fields to Reports**

You can add custom fields as columns in reports and analyses. For more information about adding columns to reports, see Adding Columns to Reports (on page [1178\)](#page-1177-0).

For multilanguage deployments, you must translate custom fields into each language that is used, so that those fields are available to be added to reports and analyses. For example, if a custom field is created in English, it must be translated in to German, so that a German user can see, and then use the custom field in a report or an analysis.

## **Adding Filters to Columns**

In the Define Criteria page, you can set up filters for columns in your report. A filter limits the results that appear when a report is run, showing only those results that match the criteria.

A column filter consists of the following elements:

- A column to filter, such as Account Type.
- A value to use when applying the filter, such as 10 (a SQL expression or a variable can be used instead of a value when necessary).
- **An operator that determines how the value is applied, such as Less Than.**

For example, if the column contains the quantity sold, the operator is Less Than, and the value is 10, the results include only order quantities where less than 10 units were sold.

A column filter can also have the following characteristics:

- It can be combined with other column filters from the same subject area to further constrain the results of a report.
- Filters can be grouped to create complex filters.
- Its value can be constrained by the results of a previously saved report from the same subject area.
- A column filter applies only to the column in which it is built. It does not affect other columns.

The filter is translated into a WHERE clause in the SQL SELECT statement. The WHERE clause is used to limit the rows returned to those that fit the specified constraints. Advanced users can enter the SQL for a filter directly.

**NOTE:** If you selected the option to add new picklist values when importing data, those new picklist values may not show up in the reports for 24 hours. Therefore, you may not be able to use the new picklist values as filters during that time period.

### **Creating Column Filters**

You can create a filter on any column in your reports. If you do not want the column to display in results, you can hide it.

**CAUTION:** If you click your browser's Refresh button before you have finished creating a column filter, the browser reloads the page and discards your changes.

#### *To create a filter without adding the column to the report*

**Control-click the column.** 

#### *To create a column filter*

- **1** In the Define Criteria page, click the New Filter button in the column where you want to create the filter.
- **2** In the Create/Edit Filter dialog box, select an operator from the Operator drop-down list.

The choices for operators and values appear in the left column. Depending on the type of column you select, additional options may appear in the right column, such as calendar buttons for specifying a date range, or a text-matching box for limiting long lists of values.

**3** To specify a value, enter it in the Value box, or click All Choices to view the available values in the column, and select a value from the list.

Multiple values can be added by clicking Add and selecting Value after entering data for the current value field.

NOTE: To use All Choices/Limited Choices on a Control-Click filter, you need to select at least one column in the Analysis. The selected column does not need to be the one to which you are adding the filter.

Use the guidelines shown in the following table when choosing an operator and specifying values. For more information on operators, see *Usage Notes on Operators*, which appears after this procedure.

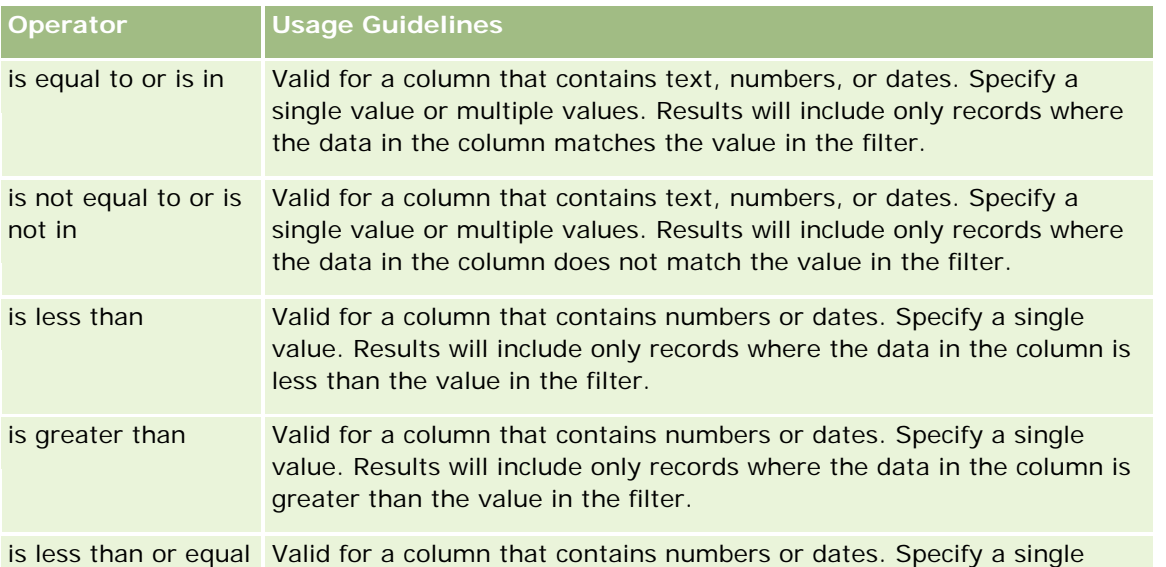

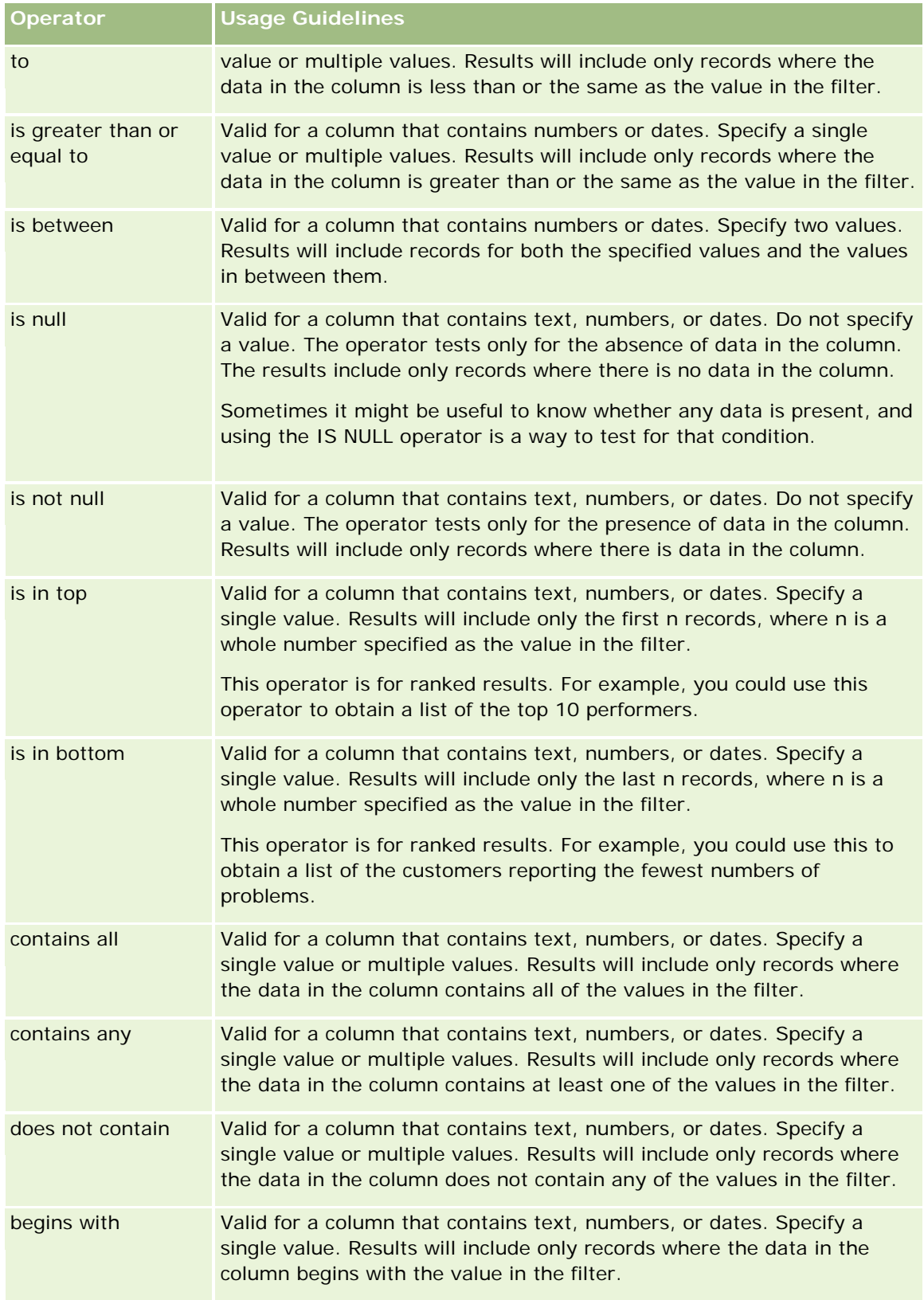

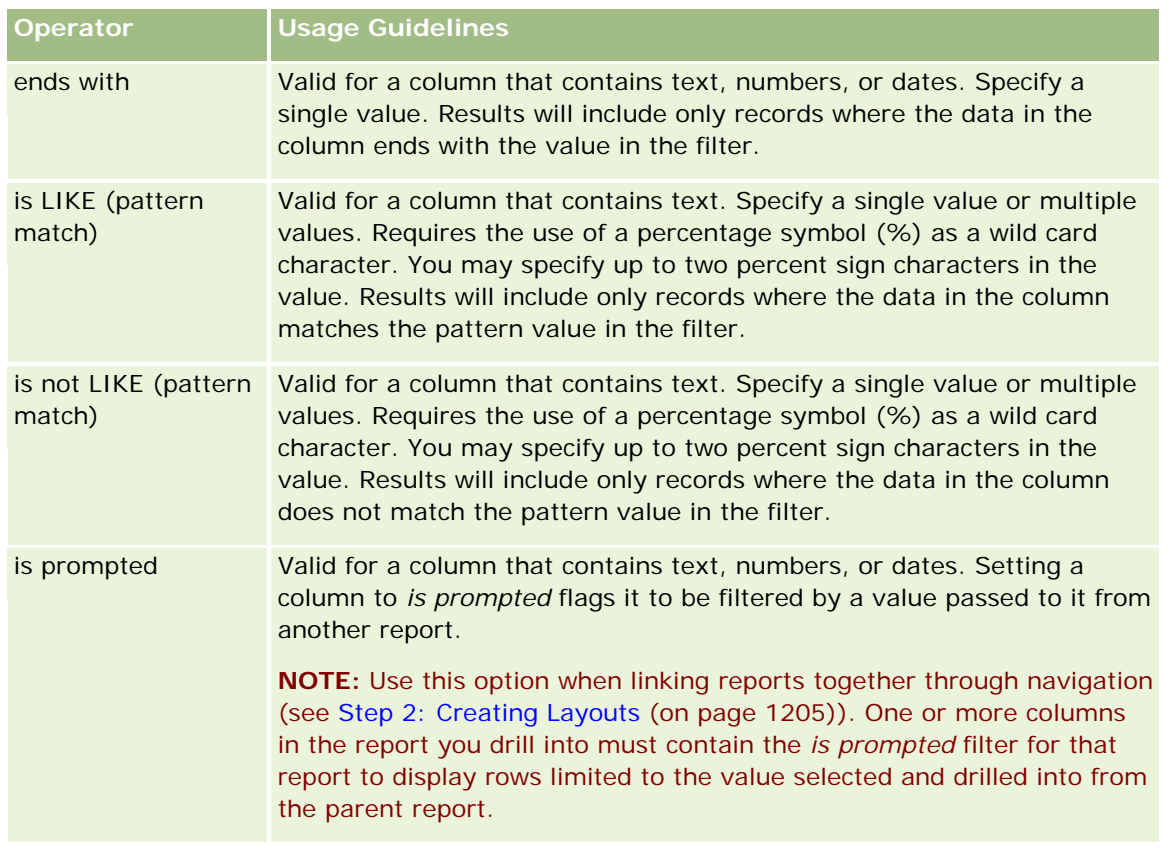

- **4** Use the paging controls to navigate the choices when there are many choices for the column:
	- **Click on a specific page number to navigate to that page.**
	- Click the double right-arrow paging button (>>) to advance to the last page or the double left-arrow paging button ( << ) to go back to the first page.
- **5** Use the calendar buttons to specify the date range for columns that contain dates.

To specify a single date, specify the same date for the beginning and ending date.

**6** Use the Match drop-down list to view the available values to use in a filter. If desired, specify criteria to constrain the values to be returned (this is not mandatory). Then click the All Choices link, and select a value from the list returned.

For example, suppose you want to see results for the East region. If you enter an E into the text box and select "begins with" from the Match drop-down list, the list shows only the values that begin with an E.

- **7** To add an SQL expression or a session variable, do the following:
	- **a** Click the Add button and select the appropriate option.

The label on the Value box changes to reflect your selection.

**b** Enter the SQL expression or session variable name into the box.

SQL expressions can contain function calls that operate on column values. For more information, see Using Functions in Analyses (on page [1260\)](#page-1259-0) and Session Variables (on page [1300\)](#page-1299-0).

**8** To remove a value, SQL expression, or session variable, click the X icon next to it.

To remove all definitions, click the Clear Values button.

**9** To have this filter constrained by the value of a column from the same subject area in another analysis, click the Advanced button and select the Filter based on results of another request option.

The Filter on Saved Request dialog box appears.

**10** To convert the filter to SQL, click the Advanced button and select the Convert this filter to SQL option.

The Advanced SQL Filter dialog box appears.

**11** When you are finished, click OK.

The filter appears in the Filters area on the Define Criteria page or on the Saved Filters page.

### **Usage Notes on Operators**

Some operators do similar, but not exactly the same functions. Consider the similarities and differences between the following operators:

- is equal to
- is in
- contains all
- contains any
- is LIKE

*Is equal to* or *is in* searches for an exact match between the search criteria and the values in the data base. For example, if the criterion is Pat Lee, then only Pat Lee exactly matches and passes the filter. Because all searches are case sensitive, values such as pat Lee or Pat lee do not pass the filter.

*Contains all* searches for all the values that match the criteria, and all the values must be in the values to pass the filter, as in an AND search. For example, if the criteria is to search for two values; value = Pat and value =Lee, then Pat Lee and Lee Pat pass the filter, but pat Lee, Pat Smith and Chris Lee do not pass the filter because they do not contain all of the criteria (Pat AND Lee).

*Contains any* searches for values that match the criteria, but is less strict in that it does not require all the values, as in an OR search. For example, if the criterion is to search for two values; value = Pat, and value = Lee then Pat, Pat Smith, Chris Lee, and Lee all pass the filter because they meet the criteria of Pat OR Lee.

*Is LIKE* searches for patterns, and as such requires the use of one or two percentage symbols (%) as a wild card character. For example, if the search criteria is value = P%t %ee, then Pat Lee, Pit smee, and Packet trainee all pass the filter, but pat Lee does not.

For optimum search speed, reduce or eliminate the use of pattern matching operators such as Contains All, Contains Any, and Is LIKE. If you want to search by exact values, do not use pattern matching operators instead of exact operators.

### **Saving Column Filters**

You can save a filter as part of an analysis or for reuse in other analyses. If a filter is for a specific analysis and you save the analysis, the filter is saved as part of the analysis and will be applied every time the analysis runs. You can also save the filter explicitly so it can be used in other analyses.

Saved filters and folders containing filters for the subject area appear following the name of the subject area. If there are no saved filters for the subject area, this part of the page is blank.

#### *To save a column filter as part of an analysis*

- **1** In the Define Criteria page, click Save.
- **2** In the Save Analysis dialog box, select the location in which to save the analysis and then click OK.

#### *To save a column filter for use in other analyses*

- **1** In the Define Criteria page, in the Filters section, click Save Filter.
- **2** In the Save Filter dialog box, select a folder in which to save the filter:
	- $\blacksquare$  To save the filter for your personal use, click My Filters.

Filters saved in My Filters are available only to you.

 $\blacksquare$  To save the filter for use by others, click Public Filters.

Filters saved in a public filters folder are available to other users that have permission to access the folder.

- **3** Enter a name for the filter.
- **4** (Optional) Enter a description for the filter.
- **5** Click OK.

#### *To display the properties for a saved filter*

 In the Define Criteria page, in the Filters section, click the Filter Options icon next to the filter whose properties you want to display, and then select the Edit Filter option.

### **Applying Saved Column Filters to Analyses**

You can apply a saved column filter to an analysis. You can apply either the contents of the filter or a reference to the filter.

When you apply the contents of a saved column filter, the actual contents of that filter are copied into the Filters area on the Define Criteria page. This allows you to manipulate the filter criteria without altering the saved filter. When you apply a reference to a saved filter, the saved filter is referenced only by its name, and you can view but not alter its contents.

#### *To apply a saved column filter to an analysis*

- **1** In the Define Criteria page, in the Filters section, click Open Saved Filter.
- **2** Navigate to the appropriate Filters folder, select the saved filter that you want to apply, and then click OK.
- **3** In the Apply Saved Filter dialog box, in the Filter Options section, specify your choices, if any.
- **4** Click OK.

The filter appears in the Filters area on the Define Criteria page.

### **Editing Column Filters**

You can edit a column filter to change its properties.

### *To edit a column filter*

**1** In the Define Criteria page, in the Filters section, click the Filter Options button for the filter you want to edit, and then select Edit Filter.

The Create/Edit Filter dialog box appears.

**2** Make your changes, and then click OK.

### **Editing the Formula for a Column Filter**

You can edit the formula for a column filter. The edits that you make apply only to the filter's use of the column; a formula can contain calls to functions to perform more advanced calculations. See Using Functions in Analyses (on page [1260\)](#page-1259-0).

### *To edit the column formula for a filter*

- **1** In the Define Criteria page, in the Filters section, click the Filter Options button for the filter, and then select Edit Column Formula.
- **2** Click the Column Formula tab.
- **3** Type the formula into the Column Formula area.
- **4** Click OK to save your changes.

### **Removing Column Filters**

You can remove a single filter or all filters from an analysis.

**NOTE:** If the analysis was saved previously with any filters applied, save the analysis again to remove the filters.

#### *To remove a column filter from an analysis*

In the Define Criteria page, in the Filters section, click the  $X$  icon.

### **Combining Column Filters with Other Column Filters**

Combining column filters, also known as parenthetical filtering, allows you to create complex filters without requiring you to know SQL.

You can combine column filters with AND and OR operators. The AND operator means that the criteria specified in each filter must be met. This is the default method for combining column filters. The OR operator means that the criteria specified in at least one of the column filters must be met.

#### *To combine a column filter with other column filters*

**1** In the Define Criteria page, add at least two column filters to an analysis, or add at least two column filters to a saved filter.

The filters are listed in the Filters section with an AND operator between them.

- **2** To change an AND operator to an OR operator, click it.
- **3** As you add column filters, click AND and OR operators to group filters and construct the desired filter combinations.

Combined filters elements are bounded by boxes.

**4** To cut, copy, or ungroup bounded elements, click the Edit Filter Group button and select the appropriate option.

### **Preventing a Filter from Being Replaced During Navigation and Prompting**

You can protect the contents of a filter in a report from being affected during navigation and prompting. A protected filter is always applied to results.

#### *To protect a filter from changing during navigation and prompting*

In the Define Criteria page, in the Filters section, click the Filter Options button for the filter, and then select Protect Filter.

### **Using Saved Reports as Filters**

Filters can be combined with other filters, as well as be based on the values returned by another report. Any saved report that returns a column of values can be used to filter the selected column in your report.

#### *To create a filter based on the results of another saved report*

Oracle CRM On Demand Online Help - Part 1 Release 35 September 2017 **1605 1** In the Define Criteria page, click the New Filter button in the column where you want to create the filter.

- **2** In the Create/Edit Filter dialog box, click Advanced, and then select the Filter based on results of another request option.
- **3** In the Filter on Saved Request dialog box, in the Relationship field, select the appropriate relationship between the results and the column to be filtered.
- **4** Click Browse and navigate to the saved report.
- **5** In the Use Values in Column field, select the column that is to be used for the filter.

If the saved report contains a column name that matches the column where you are creating the filter, that column name appears first in the list of values in the Use Values in Column field. You can select a different column.

**6** Click OK.

The filter appears in the Filters section in the Define Criteria page.

**NOTE:** If you later want to edit the filter, you can edit only the information shown in the Filter on Saved Request dialog box.

### **Editing the SQL for a Column Filter**

You can edit the logical SQL WHERE clause to be used as a filter. While generally not necessary, this feature is available for users who need advanced filtering capability. For a comprehensive description of SQL syntax, see a third-party reference book on SQL, a reference manual on SQL from one of the database vendors, or an online reference site. For more general information about using SQL, see Using Functions in Analyses (on page [1260\)](#page-1259-0).

#### *To edit the SQL generated for a column filter*

- **1** While in the Create/Edit Filter dialog box, click Advanced, and then select the Convert this filter to SQL option.
- **2** Enter your modifications into the text box and then click OK.

The filter appears in the Filters area on the Define Criteria page. Once you have chosen this option, editing the filter will always display the SQL that you entered.

*Example: Identifying Customers with the Most Sales Volume*

The following example reports data on the ten customers with the most sales volume in 2003.

```
"Close Date"."Calendar Year" = 2003
```
AND RANK("Opportunity Metrics"."Closed Revenue") <= 10

### **Editing Column Properties**

You can edit properties for a column to control the appearance and layout of a column and its contents. You can also specify formatting to apply only if the contents of the column meet certain conditions. By default, your selections for a column apply only to the current report.

### **Editing the Appearance of Column Contents**

The default appearance of column contents in results is based on cascading style sheets and XML message files. You can use the Style tab of the Column Properties dialog box to override several default settings, such as the font and font size to use. Your selections apply only to the contents of the column for the report with which you are working.

#### *To edit the appearance of column contents*

- **1** In the Define Criteria page, click the Column Properties button for the column.
- **2** In the Column Properties dialog box, click the Style tab.
- **3** Make your choices for font, cell, border, image, and advanced style formatting options.

For more information, see Formatting Column Content in this topic.

**4** In the Data Format tab, you can control the way the data is displayed by selecting the Override Default Data Format check box.

This option allows you to override the default display characteristics. The selections that you see vary based on the data type. For example, if the column contains numeric data, you can select how you want the numbers treated, such as percentages, month names, or dates. You can select the number of decimal places to display, how to display negative numbers, the number of digits to show, and the thousands separator to use. If your column contains text, you can select how to treat the text, such as plain text, HTML, or a link. Based on your selection, the Custom Text Format text box displays the applicable HTML string used to display the data.

To use a custom format for text, select Custom Text Format from the Treat Text As drop-down list, and then enter the custom format. You can enter HTML calls that provide special formatting. You can also enter any valid HTML string, including JavaScript, VBScript, and so on.

For example, the following example HTML sets the column width and height in tables and pivot tables. In the example, the text html enclosed in brackets ([html]) means to use HTML, and the at sign character (@) represents the dynamic contents of the column.

[html]<span style="width:200px" style="height:50px">@</span>

If you do not know HTML, JavaScript, VBScript, and so on, you can consult a third-party reference.

To create a custom numeric format, you can use the number sign  $(\#)$  to include significant digits, and the number zero (0) to include as many digits as specified, even if the number does not contain that detail. These are examples:

Specifying  $\# \# \#$  shows 12.34 as 12.3

Specifying ##.000 shows 12.34 as 12.340

**5** Click OK when you are done.

### **Editing the Layout of Column Contents**

Use the Column Format tab of the Column Properties dialog box to perform the following tasks:

Specify whether the column should appear in results.

Columns are usually visible in results by default. However, you may want to include a column in your report that you do not want displayed in results, such as a column used in creating a filter.

- **Assign alternate table and column headings and apply custom formatting to them.**
- Control the display of duplicate data such as repeating column values.

The data in one column of a table may be repeated in relation to rows of data in other columns in the table. For example, if one column lists customer names and another column lists the regions those customers are in, the region data could be repeated for each customer row. You can select to display duplicate data only once, or display it for every row. Displaying repeating or duplicated data only once can make a table somewhat easier to read, and can make distinctions in that data more apparent.

 $\blacksquare$  Specify the interaction that should occur when users work with the results, such as navigation to another report.

You can also use functions and conditional expressions to format results in a variety of ways.

Your selections apply only to the contents of the column for the report with which you are working.

#### *To hide a column in results*

- **1** In the Define Criteria page, click the Column Properties button for the column.
- **2** In the Column Properties dialog box, click the Column Format tab.
- **3** Select the Hide this column check box, if it is not already selected.

#### *To create custom table and column headings*

- **1** Click Define Criteria.
- **2** Click the Column Properties button for the column.

If you have combined results from multiple reports, then the Column Properties button is at the result-column level. For more information about reports, see Combining Results from Multiple Reports Using Set Operations (on page [1204\)](#page-1203-0).

- **3** In the Column Properties dialog box, click the Column Format tab.
- **4** In the Headings area, select the Custom Headings check box.

This allows you to change the heading text and the heading formatting.

**5** To change the text of the table or column heading, enter a new heading into the appropriate text box. The heading will be used in this report instead of the default heading.

**NOTE:** You can also specify navigation to another report in the Column Heading Interaction area.

**6** To change the format of the table or column heading, click the Edit Format button next to the text box. The Edit Format dialog box appears.

Make your choices for font, cell, border, and advanced style formatting options. For more information, see "Formatting Column Content" below.

#### *To suppress duplicate data*

- **1** In the Define Criteria page, click the Column Properties button for the column.
- **2** In the Column Properties dialog box, click the Column Format tab.
- **3** In the Value Suppression area, select the appropriate option:
	- Select Suppress to display repeating data only once and suppress duplicate rows.
	- Select Repeat to display repeating data for every row.
	- Select Default to retain the default display characteristics.

#### *To specify what happens when users click the column*

- **1** In the Define Criteria page, click the Column Properties button for the column.
- **2** In the Column Properties dialog box, click the Column Format tab.
- **3** To specify what should happen when users click the column, select the appropriate option in the Column Heading Interaction area:
	- Default Restores the default interaction.
	- Drill Allows you to drill down, so that you can view more information.
	- **Navigate Allows navigation to another analysis. Click the Add Navigation Target button, browse to a** target report or dashboard, click OK, and enter a caption for the target in the Caption text box. Repeat this step for each navigation target you want to add. Click the Remove button beside the Caption text box to remove that navigation target.
	- **No interaction Disables drilling or navigation. Interactions are defined separately for a column** heading and the data in a column.

#### *To specify what happens when users click a value*

- **1** In the Define Criteria page, click the Column Properties button for the column.
- **2** In the Column Properties dialog box, click the Column Format tab.
- **3** To specify what should happen when users click a value, select the appropriate option in the Value Interaction area:
	- Default Restores the default interaction.
	- Drill Allows you to drill down, so that you can view more information.
- Navigate Allows navigation to another analysis. Click the Add Navigation Target button, browse to a target report or dashboard, click OK, and enter a caption for the target in the Caption text box. Repeat this step for each navigation target you want to add. Click the Remove button beside the Caption text box to remove that navigation target.
- No interaction Disables drilling or navigation. Interactions are defined separately for a column heading and the data in a column.

### **Applying Conditional Formatting to the Column Contents**

In tables and pivot tables, conditional formatting helps direct attention to a data element if it meets a certain condition. For example, you can show high revenue sales figures in a certain color, or display an image such as a trophy next to the name of each salesperson who exceeds revenue by a certain percent.

You do this by selecting one or more columns in the report to use, specifying the condition to meet, and then making selections for font, cell, border, and style sheet options to apply when the condition is met. The conditional formats can include colors, fonts, images, and so on, for the data and for the table cell that contains the data. The steps to specify a condition are very similar to those used to create filters.

You can add multiple conditions so that the data and the table cell are displayed in one of several formats, based upon the value of the data. For example, low revenue sales can be displayed in one color, and high revenue sales can be displayed in another color.

Several subtle conditional formatting differences exist between traditional tables and pivot tables. Conditional formats that format one column based on the value of another column are not reflected in a pivot table, but are reflected in a standard table. For example, setting the color of a region name based on the sales in that region has no effect in a pivot table. However, setting the color of the sales data based on the value of the sales data is reflected in a pivot table, as is setting the color of the region name based on the actual name; for example, displaying a value of Eastern Region in bold colored text.

**NOTE:** In pivot tables, conditions are evaluated against the values as calculated or aggregated by the pivot table. Conditional formatting is applied based on the underlying value, even if you select the Show As options to show the data as percents or indexes.

Your selections apply only to the contents of the column for the report with which you are working.

#### *To add conditional formatting to a column in a report*

- **1** In the Define Criteria page, click the Column Properties button for the column.
- **2** In the Column Properties dialog box, click the Conditional Format tab.
- **3** Click the Add Condition button and select the desired column in the report for use in constructing the condition.

The Create/Edit Filter dialog box opens. Select the operator and value for the condition.

**NOTE:** When you access the Create/Edit Filter dialog box from the Conditional Format tab, the dialog box shows only the options that apply to conditional formats. For example, the Operator drop-down list shows the subset of operators that are used in conditional formats.

**4** Click OK in the Create/Edit Filter dialog box.

The Edit Format dialog box appears.

**5** Make your choices for font, cell, border, image, and advanced style formatting options.

For more information, see Formatting Column Content in this topic.

**NOTE:** If you specify an image as part of the conditional formatting, it appears conditionally in the results.

**6** Click OK when you are done to return to the Column Properties dialog box.

The Column Properties dialog box shows the condition, and the conditional formatting to apply.

Columns are evaluated in the order that they are listed.

- To reorder a column, click the Move Up or Move Down buttons.
- $\blacksquare$  To delete a column from the condition, click the Delete button.
- $\blacksquare$  To edit a condition or a conditional format, click it.
- **7** You can specify another condition to include, or click OK if you are done.

The following example describes how conditional formatting can be applied to results.

Suppose a report includes ten ranking categories, with a value of 1 in the column indicating the worst ranking, and a value of 10 indicating the best ranking. You could apply conditional formatting to show the following:

- One image to indicate a low rank for columns that contain 1, 2, or 3.
- Another image to indicate an average rank for columns that contain 4, 5, 6, or 7.
- A third image to indicate a high rank for columns that contain 8, 9, or 10.

In the Graphics dialog box, select the Images Only image placement option. In the results display, the columns appear with only the images, and not the ranking numbers.

### **Formatting Column Content**

Use the Edit Format dialog box (and the options on the Style tab of the Column Properties dialog box) to select font, cell, border, and advanced style formatting options for column data that is shown inside a cell in a tabular format, such as a table or pivot table. You can also select settings for table and column headings.

If you are overriding the default formatting properties for a column, your selections are static. If you are specifying conditional formatting properties for a column, your selections apply only if the condition is met.

#### *To use the Edit Format dialog box or the Style tab of the Column Properties dialog box*

- **1** In the Define Criteria page, click the Column Properties button for the column.
- **2** In the Column Properties dialog box, click the Style tab.
- **3** In the Font area, make your selections for font family, size, color, style (such as bold), and any effects to apply (such as underlining).
- **4** In the Cell area, make your selections for alignment, background color, and an image to display inside the cell.
	- The selections for horizontal and vertical alignment are similar to text justification selections in word processors. Vertical alignment does not have any impact unless the column spans multiple rows of other columns.

#### **For horizontal alignment:**

Select left to left-justify the data. This is the most common justification for text data. Select Right to right-justify the data. This is the most common justification for numeric data. Select Center to center the data. To retain the default data alignment associated with this column, select Default.

#### **For vertical alignment:**

Select Top to align the data to the top of the table cell. Select Bottom to align the data to the bottom of the table cell. Select Center to align the data to the middle of the table cell. To retain the default vertical alignment associated with this column, select Default.

When you click the Image button, the Graphics dialog opens.

- Select the No Image option if you do not want to include an image.
- To include a custom image, select the Custom Image option and specify the appropriate path in the text box. The image should be one that is accessible to all users who will view the results. Custom images can be used for both conditional and unconditional results.
- To include an image use the graphics selection window. The window shows images that are useful in conditional formatting, such as meters and trend arrows. The left pane shows the categories of images. When you click on an image category, the right pane shows the images in that category. Make your selection by selecting the radio button next to the image you want to use.
- To specify the location of the image within the cell, make a selection from the Image Placement drop-down list:

Default - Displays any images in the default position, which is usually to the left of the column data or heading.

Images Left - Displays any images to the left of the column data or heading.

Images Right - Displays any images to the right of the column data or heading.

Images Only - Displays only the image, and not the column data or heading.

- **5** In the Border area, make your selections for the border position, color, and style of the cell.
- **6** In the Additional Formatting Options area, make your selections for column width, height, indent (left padding), right padding, top padding, and bottom padding.
- **7** In the Custom CSS Style Options (HTML Only) area, you can override style and class elements specified in style sheets. This capability is for users who know how to work with cascading style sheets.
	- **Expand the Custom CSS Style Options (HTML Only) area by clicking the**  $+$  **icon.**
	- **C** Click the check box beside the settings you want to use, and then provide the location of the class, style, or style sheet.

For example, for Use Custom CSS Style you can enter valid CSS style attributes, separated by semicolons, such as:

text-align: center; color: red

**8** Click OK when you are done to close the dialog box.

### **Using Custom Date/Time Format Strings**

Custom date/time format strings provide additional options for formatting columns that contain timestamps, dates, and times.

#### *To enter a custom date/time format string*

- **1** In the Define Criteria page, click the Column Properties button for a column that contains a timestamp, a date, or a time.
- **2** In the Column Properties dialog box, select the following option in the Data Format area: Override Default Data Format check box.
- **3** In the Date Format field, select Custom from the drop-down list.
- **4** In the Custom Date Format field, type the custom format string exactly as shown in the following tables, including left and right bracket characters ([ ]).

**NOTE:** You must type the custom format string into the Custom Date Format field. Custom format strings are not available for selection from the drop-down list.

#### **General Custom Format Strings**

The following table describes some general custom format strings and the results they display. These allow the display of date/time fields in the user's locale.

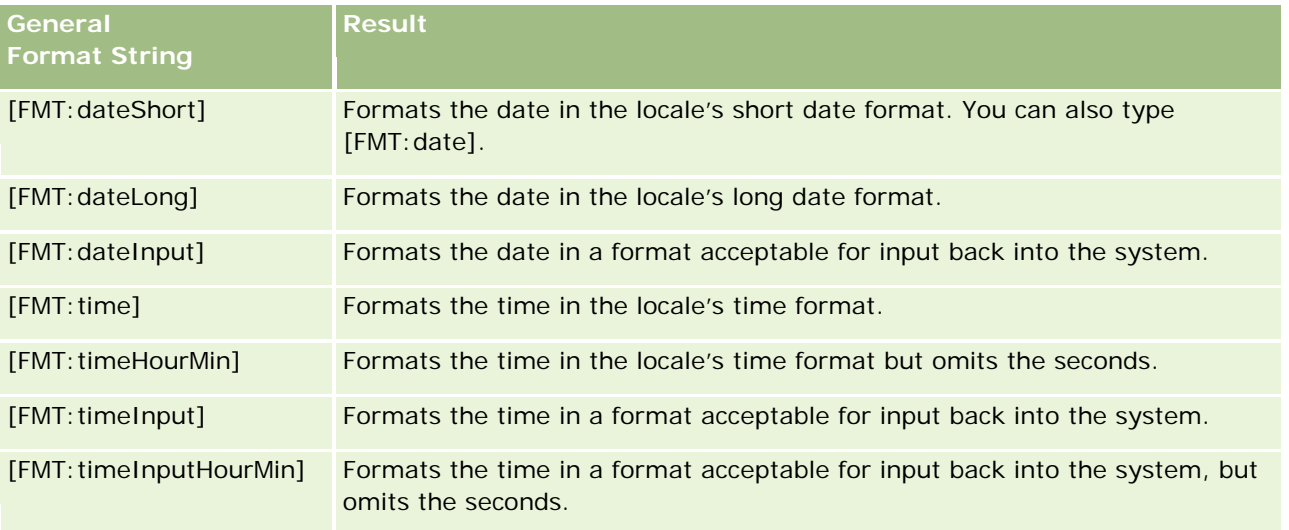

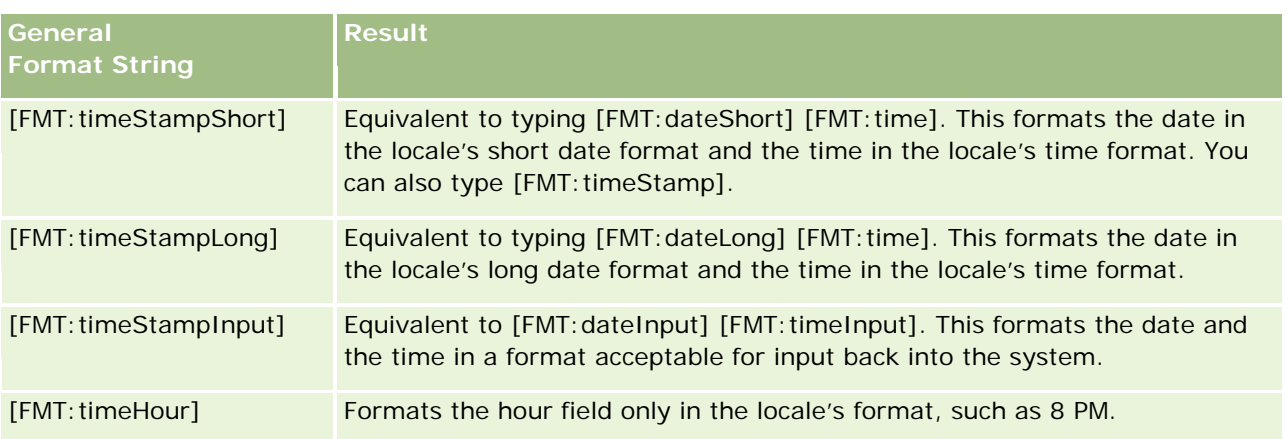

### **ODBC Custom Format Strings**

The following table shows the ODBC standard typed custom format strings and the results they display. These display date/time fields according to the ODBC standard.

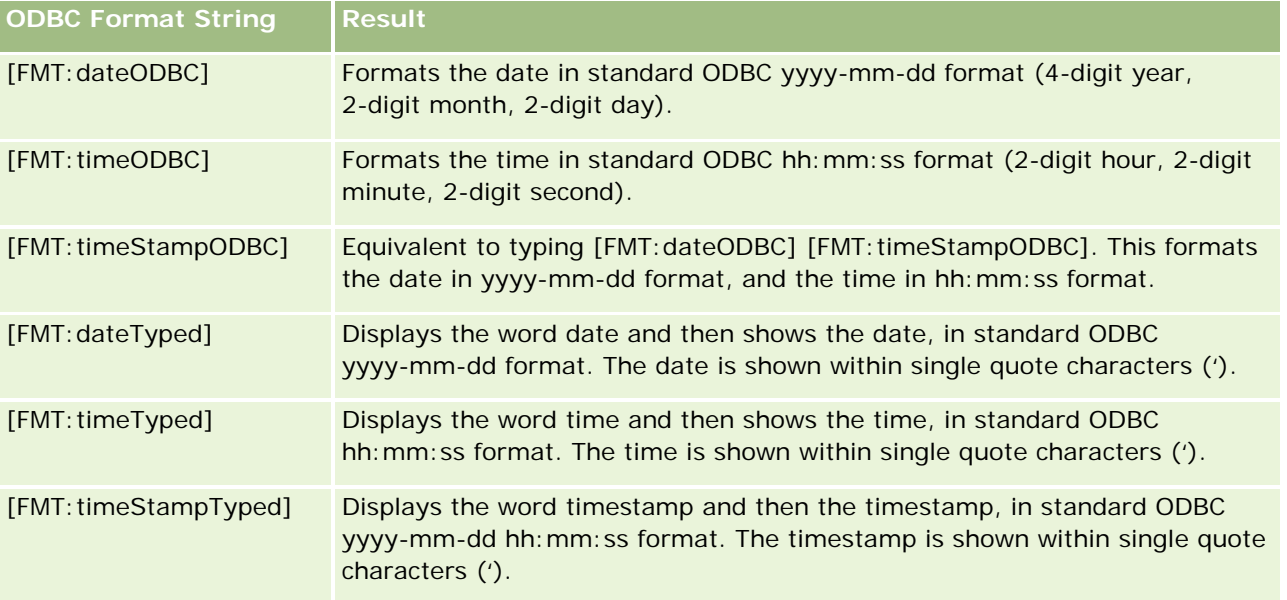

### **Custom Format Strings for Integral Fields**

The following table shows the custom format strings that are available when working with integral fields. These allow the display of month and day names in the user's locale.

Integral fields hold integers that represent the month of the year or the day of the week. For months, 1 represents January, 2 represents February, and so on, with 12 representing December. For days of the week, 1 represents Sunday, 2 represents Monday, and so on, with 7 representing Saturday.

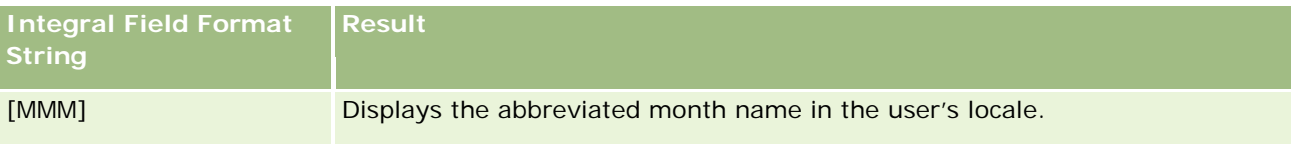

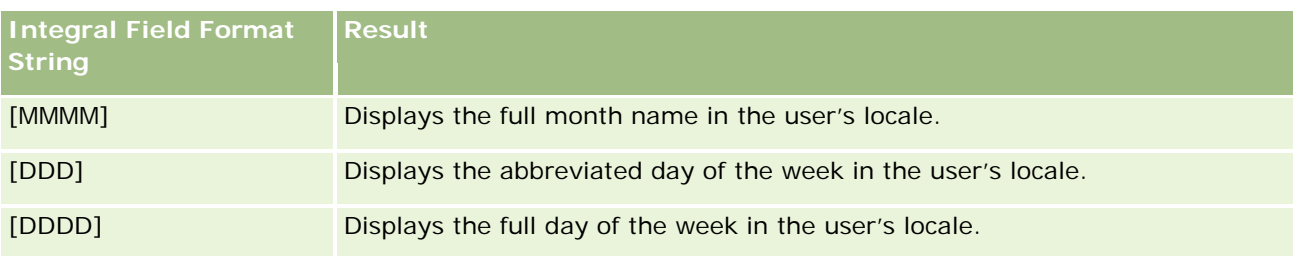

### **Custom Format Strings for Conversion into Hours**

The following table shows the custom format strings that can be used to format data into hours. These can be used on the following kinds of fields:

- **Fields that contain integers or real numbers that represent the time that has elapsed since the beginning** of the day (12:00 AM).
- **Fields where the output is in [FMT: timeHour] format. (This format displays the hour field only in the** locale's format, such as 8 PM.)

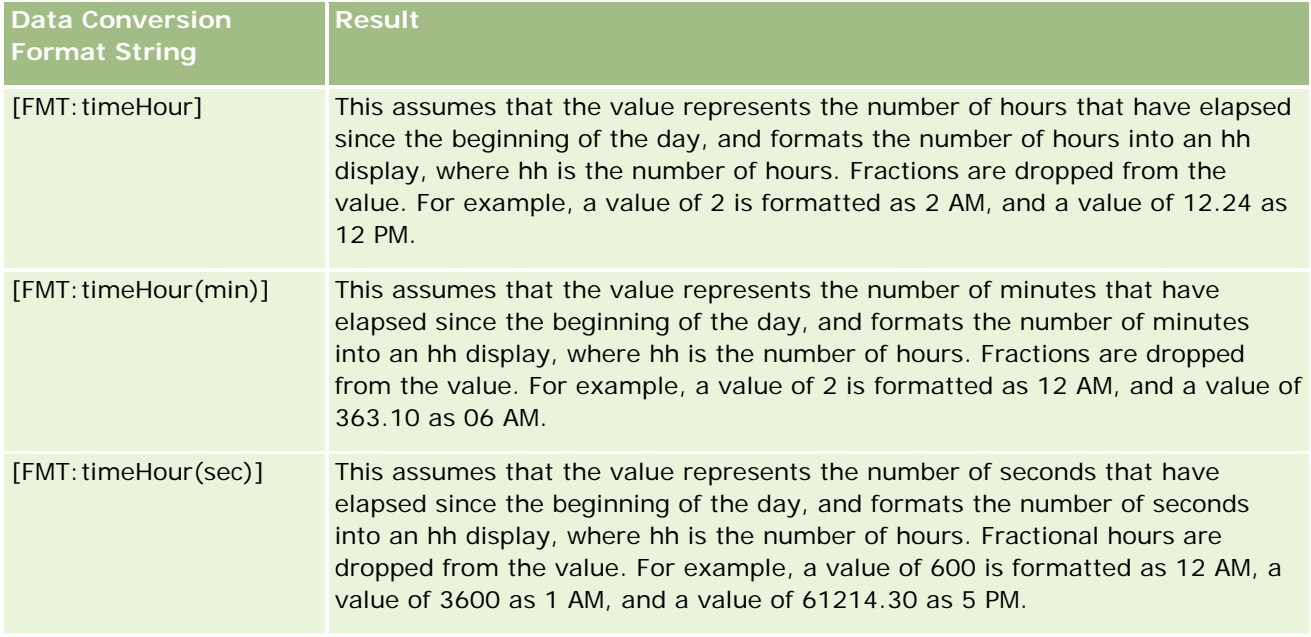

#### **Custom Format Strings for Conversion into Hours and Minutes**

The following table shows the custom format strings that can be used to format data into hours and minutes. These can be used on fields that contain integers or real numbers that represent the time that has elapsed since the beginning of the day (12:00 AM).

They can also be used where the output is in [FMT:timeHourMin] format. (This format displays the time in the locale's time format, but omits the seconds.)

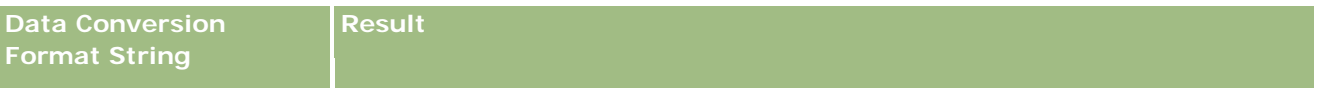

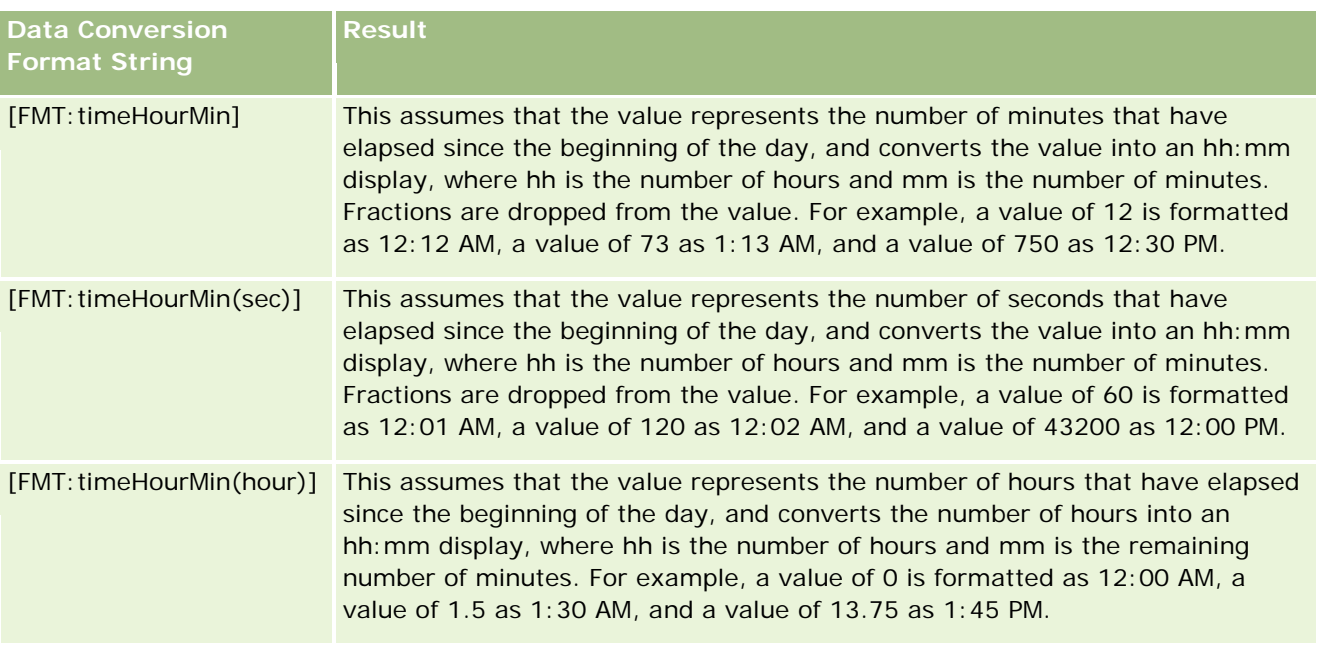

### **Custom Format Strings for Conversion into Hours, Minutes, and Seconds**

The following table shows the custom format strings that can be used to format data into hours, minutes, and seconds. These can be used on fields that contain integers or real numbers that represent time.

They can also be used where the output is in [FMT:time] format, described in the topic General Custom Format Strings. (This format displays the time in the locale's time format.)

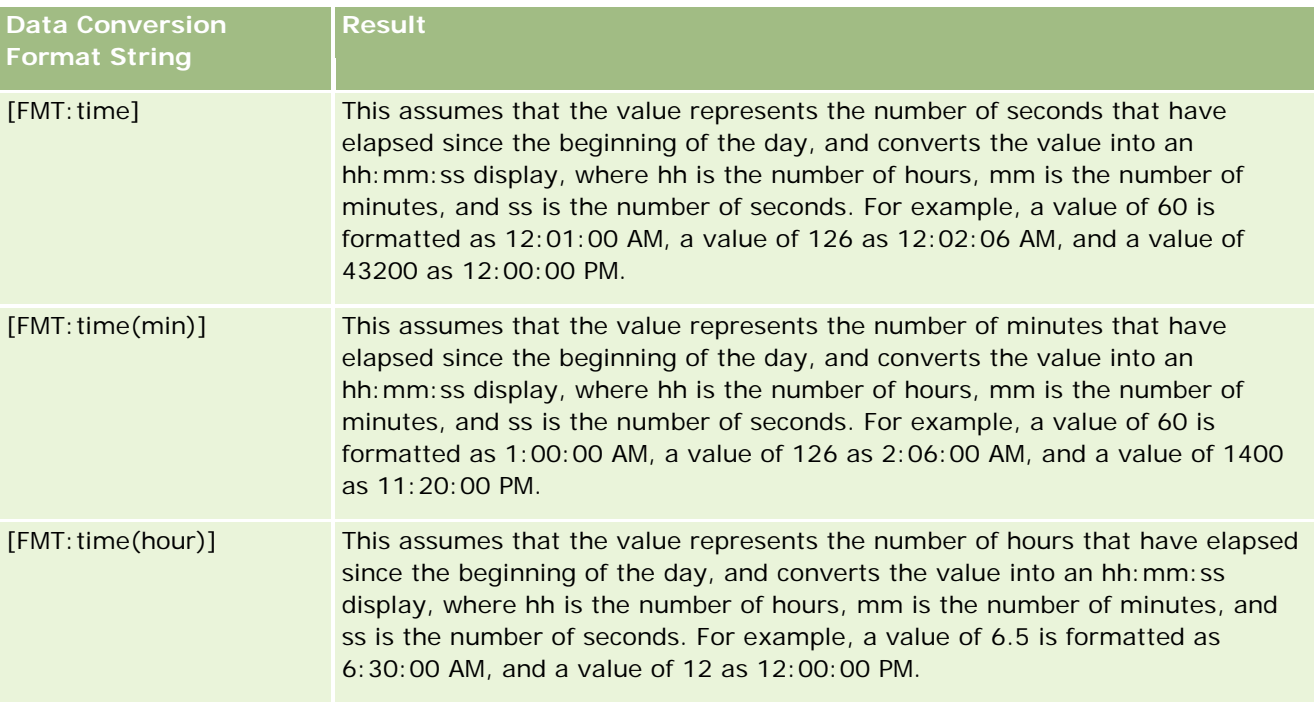

### **Advanced Custom Formats**

In addition to the formats previously described, you can format dates and times by creating your own format using some of the common date and time formats described in the following table.

For example, using the following formats, you can create the format:

dddd - h:mm tt

which formats the datestamp fields in the following way:

Monday - 4:03 PM

**NOTE:** When using these formats, do not include the square brackets ([ ]) that are required with other formats.

While the following formats do provide greater formatting flexibility, they do not allow date formats to change according to the user's locale setting, which is possible with many of the previous formats.

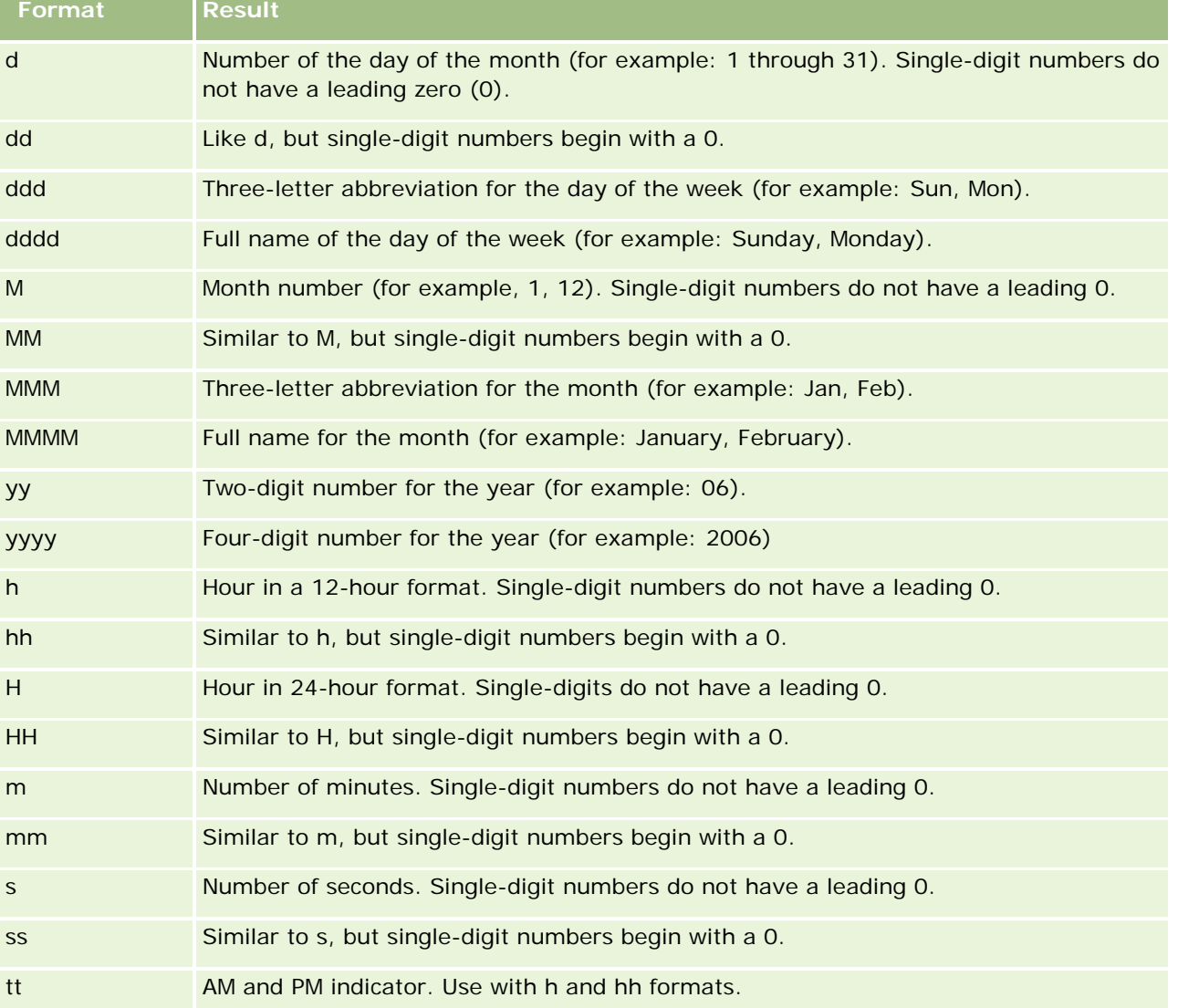

Some common date and time formats are described in the following table.

## <span id="page-1617-0"></span>**Setting Up Column Formulas**

Advanced users can create new formulas, or edit existing formulas, using built-in functions. Oracle CRM On Demand supports a wide variety of SQL-92 functions, as well as extensions to SQL-92. For information about the available functions, see Using Functions in Analyses (on page [1260\)](#page-1259-0).

#### *To edit or add a formula*

- **1** In the Define Criteria page, click the Edit Formula button for a column whose formula you want to edit or add.
- **2** In the Edit Column Formula dialog box, select the Column Formula tab.
- **3** Select the Custom Headings check box if you want to change the table heading and column heading text.
- **4** Modify the formula, as required, using the buttons below the Column Formula check box.
- **5** Select an aggregation rule from the Aggregation Rule drop-down list, as required.
- **6** Select the Bins tab and combine multiple values or ranges into bins, if required.

For more information, see the To combine multiple values or ranges into bins procedure in this topic.

**7** Click OK.

In an analysis, you can also use functions and conditional expressions to present search results in a variety of ways.

#### *To combine multiple values or ranges into bins*

- **1** In the Edit Column Formula dialog box, select the Bins tab.
- **2** Click Add Bin, enter or select the values or ranges of the value that you want to combine into the bin, then click OK.
- **3** In the Edit Bin Name dialog box, enter the name for the bin.
- **4** Repeat steps 2 and 3 until you have added all the bins that you want.

All instances of the different values that make up the bin in the result set will be replaced by the bin name. Aggregations are performed accordingly as well.

## **Adding Action Links to Analyses**

You can add action links to an analysis. You can use action links to access record detail pages by clicking links on records in analyses available in the Analytics tab. You add action links using the following methods:

- **Using Action Links that invoke a Browser Script**. Using this method, you can configure the record type name in the report as an action link. The Action Link script takes the Row ID value in the report, and uses it to retrieve the specific record from Oracle CRM On Demand. You can use this method for the following record types: Account, Campaign, Contact, Lead, Opportunity, Service Request, User, Partner, Opportunity Product Revenue, Solutions, and Activity (Appointments and Tasks).
- **Using URLs**. Using this method, you can create links to any record type from a table or pivot table view. You can configure the record type ID column as an action link.

**NOTE:** If users click an action link on a page that has a dynamic layout, then the links are displayed with the standard layout for that page.

### **About Record Type Names in Action Links**

When you add an action link, you must use the original record type name in the code or URL that adds the link. If your company administrator has changed the names of record types in Oracle CRM On Demand, you must determine the original name of the record type where you want to add the link.

For example, your company administrator might have renamed the Account record type so that is now called the Customer record type. If you want to add an action link to a result for the Customer record type, the action link that invokes a Browser Script or URL must refer to the Account record type (that is, the original name of the record type). Depending on the type of link that you want to create, use the record type name in your action link that invokes a Browser Script or URL. When adding an action link for the Customer record type (originally the Account record type) using Action Link script, use the account record type name in the link prompt.

When adding an action link that invokes a Browser Script for the Customer record type (originally the Account record type, the prompts from the above photo should be as following:

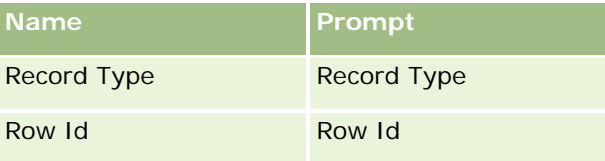

When you provide the Record Type Value in the script prompt, the record type name must be spelled correctly. However, the field is case insensitive.

The following record types can be provided in this field:

Opportunity, Account, Contact, User, Service, Lead, Campaign, Partner, Solutions, Revenue, Appointment, Task.

TIP: To determine the original name of the record type for which you want to add a link, open the Homepage for the record type. The URL in the Address field in your browser window shows the original name of the record type. In the example where the Account record type was renamed to Customer, the Customer Homepage shows the following URL:

https://server\_name/OnDemand/user/AccountHomePage where:

server\_name is the URL used for signing in to Oracle CRM On Demand

When adding an action link for the Customer record type (originally the Account record type) using a URL, use the Account record type name in the URL, as shown in the following example:

#### http://"@[html]"<a target=\_top

### href=https://server\_name/OnDemand/user/AccountDetail?OMTGT=AccountDetailForm&OMTHD=AccountDe tailNav&AccountDetailForm.Id="@">" @"</a>"

TIP: To determine the correct URL for the Detail page for a record type, open the Detail page for any record of that record type. In the Address field in your browser window title bar, copy the relevant part of the address string, from http to Id=. In the example where the Account record type was renamed to Customer, the URL is copied from the Detail page of a Customer record.

In some cases, the full record type name is used in all places in the URL for a record type detail page, as is the case with the URL shown in the preceding example. However, in other cases, an abbreviated version of the record type name is used in certain locations in the URL.

For example, if the record type for which you are adding the link was originally the Opportunity record type, the URL is as follows:

http://"@[html]"<a target=\_top href=https://server\_name/OnDemand/user/OpportunityDetail?OMTGT=OpptyDetailForm&OMTHD=Opportu nityDetailNav&OpptyDetailForm.Id="@">" @"</a>"

### *To add action links using an Action Link that invokes a Browser Script*

- **1** In Oracle CRM On Demand Analytics, in the Define Criteria page, add the columns to the report.
- **2** You must add the record type ID field (for example, Account ID) to the report. It is mandatory to have the record type ID field as that will be used to determine which record to navigate to. This column can be hidden if needed but not mandatory as described below :
	- **a** Click the Column Properties button for the record type ID column.
	- **b** In the Column Properties dialog box, click the Column Format tab.
	- **c** In the Column Format tab, select the Hide this column check box, and click OK.
- **3** In the Define Criteria page, click the Column Properties button for the record type column on which action link is being created.
- **4** In the Column Properties dialog box, click the Interaction tab.
- **5** In the Interaction tab, do the following:
- **6** Select Action Links from the drop-down menu for Primary Interaction under Value.
- **7** Click on the Add Action Link button
- **8** In the New Action Link popup that appears, click on Create New Action button and select Invoke a Browser Script from the drop-down that appears.
- **9** In the Create New Action popup window, click on Browse button and select USERSCRIPT.ActionLink as the Function Name.
- **10** In the Parameters section:
- **a** For Record Type, in the value column, enter the name of the record type for which the Analysis is being created (for example Account). Tick the fixed and hidden check boxes as this value will be the same throughout the analysis and doesn't need to be entered again. The supported record types are : Opportunity, Account, Contact, User, Service, Lead, Campaign, Partner, Solutions, Revenue, Appointment, Task
- **b** For the Row Id, select Column Value from the drop-down menu and select the corresponding Object ID column that you had added in the earlier step while defining the criteria. Tick the fixed and hidden check boxes for this row too as this value remains unchanged throughout the report and doesn't need to be entered again. (For example select "Account"."Account ID" from the drop-down for Column values)
- **11** In the Column Properties window, tick the check box for Do not display in a popup if only one action link is available at runtime.
- **12** Click OK.

On Demand.

**13** To display the report, click the Results Tab.

The following procedure describes how to add action links using URLs. You can use this procedure to add action links for any record type.

## *To add action links using URLs*

**1** In Oracle CRM On Demand Analytics, in the Define Criteria page, add the columns to the report, including the record type ID (for example, Account ID) column.

NOTE: For the action link to work, you must add the record type ID field to the report.

- **2** Click the Column Properties button for the record type ID column.
- **3** In the Column Properties dialog box, click the Data Format tab.
- **4** In the Data Format tab, do the following:
- **5** Select the Override Default Data Format check box.
- **6** In the Treat Text As list, select Custom Text Format.
- **7** In the Custom Text Format field, enter the code for the link after the at sign (@), as shown in the following example:

http://"@[html]"<a target=\_top href=https://server\_name/OnDemand/user/OpportunityDetail?OMTHD=OpportunityDetailNav&OMTGT =OpptyDetailForm&OpptyDetailForm.Id="@">" @"</a> where: server\_name appears in the example, substitute the URL that you use to sign in to Oracle CRM

In the preceding example, the URL is for the Opportunity record type. Use the appropriate URL for your Oracle CRM On Demand server and the record type for which you are creating the link.

NOTE: You must use the original record type name in the URL. If your company administrator has renamed the record types in Oracle CRM On Demand, you must determine the original name of the record type where you are adding the action links, and use that name in the URL.

Oracle CRM On Demand Analytics replaces the final at sign (@) in the string with the value of the record type ID for each record in the report. If you do not want the link to display the record type ID, replace the final at sign (@) with the text that you want to be displayed. In the following example, the ID in the action link will be replaced with the word View:

http://"@[html]"<a target=\_top href=https://server\_name/OnDemand/user/OpportunityDetail?OMTHD=OpportunityDetailNav&OMTGT =OpptyDetailForm&OpptyDetailForm.Id="@">View</a>"

- **8** Click OK.
- **9** To preview the Analysis, click Show how results will look on a Dashboard.

The following example shows the code to use for a link on an asset record:

```
http://"@[html]"<a target=_top 
href=https://server_name/OnDemand/user/AssetDetail?OMTHD=AssetDetailNav&OMTGT=AssetDetail
Form&AssetDetailForm.Id="@">"@"</a>"
```
The following example shows the code to use for a link on an appointment record:

```
http://"@[html]"<a target=_top 
href=https://server_name/OnDemand/user/ApptDetail?OMTHD=ApptRead&OMTGT=ApptDetailForm&App
tDetailForm.Id="@">"@"</a>"
```
The following example shows the code to use for a link on a task record:

```
http://"@[html]"<a target=_top 
href=https://server_name/OnDemand/user/TaskDetail?OMTHD=ReadTaskDetail&OMTGT=TaskDetailFo
rm&TaskDetailForm.Id="@">"@"</a>"
```
# **Sorting and Reordering Columns**

You can select the sort order for the data in a column as well as make sure the columns appear in the order you want.

You can specify the sort order for one or more columns that appear in an analysis. When you click the Order By button, it shows a new image to indicate the sort order that the selected column will apply to the results.

## *To sort an analysis based on columns*

- **1** In the Define Criteria page, click the Order By button for the column you want to sort by. The button changes to indicate the sort order.
- **2** Continue clicking the Order By button until the sort order you want appears.

The following table describes the available sort orders.

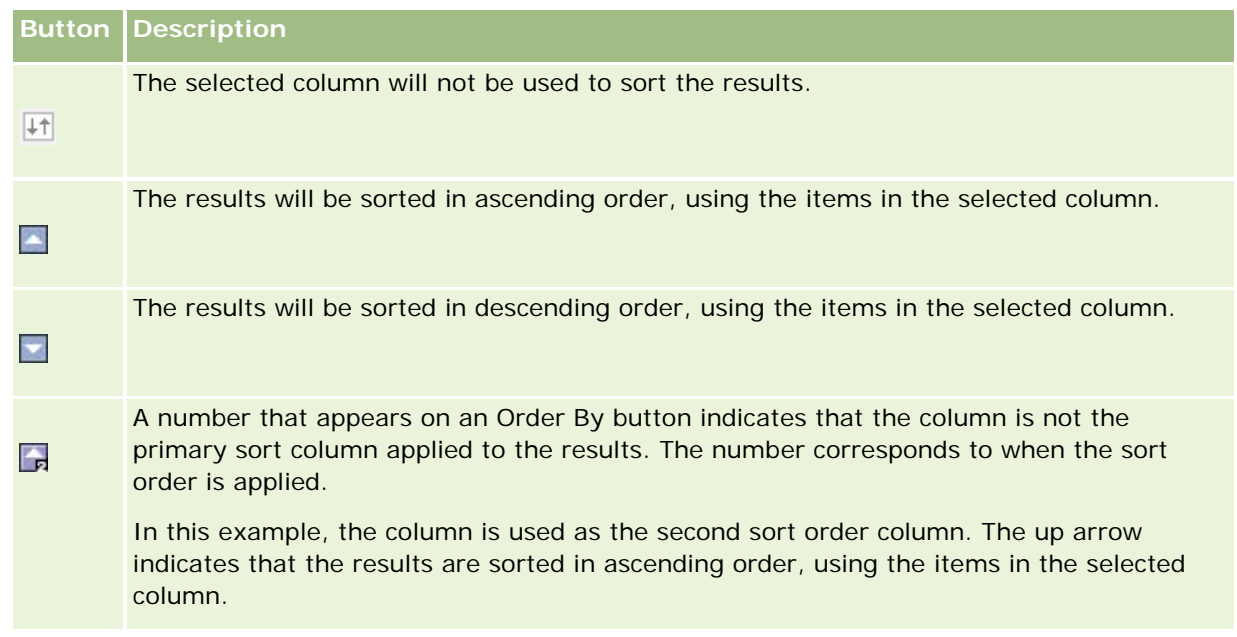

# **About Using Addresses in Reports**

Many reports require the use of address fields. In Oracle CRM On Demand, you can generate reports about addresses in two different ways, depending on your needs. In the Active Subject Area, an address folder with the word Extended in it (for example, Billing Address - Extended) provides reporting on all nine standard address fields included with Oracle CRM On Demand. For details on how each field maps to the address format for specific countries, see About Countries and Address Mapping.

Fields included from the address Extended folder are not drillable in reports. Field labels display consistently regardless of the country for each record or the user's default, company country in Oracle CRM On Demand.

Most of the other address fields in the Active Subject Area (those not in the Extended folder) are drillable when included in reports. The fields displayed match those fields associated with the user's default, company country in Oracle CRM On Demand. However, all fields might not appear if the country associated with a specific record is not the same as the user's default, company country in Oracle CRM On Demand.

# **Combining Results from Multiple Reports Using Set Operations**

After you select a subject area and add columns to a report, you can combine criteria from one or more subject areas using Set operations. This action combines the results of two or more reports into a single report.

**NOTE:** The number and data types of the columns selected in each component must be the same. The column lengths can differ.

The following table lists the Set operators and describes their effects on results.

**Set Operator Effect on Results**

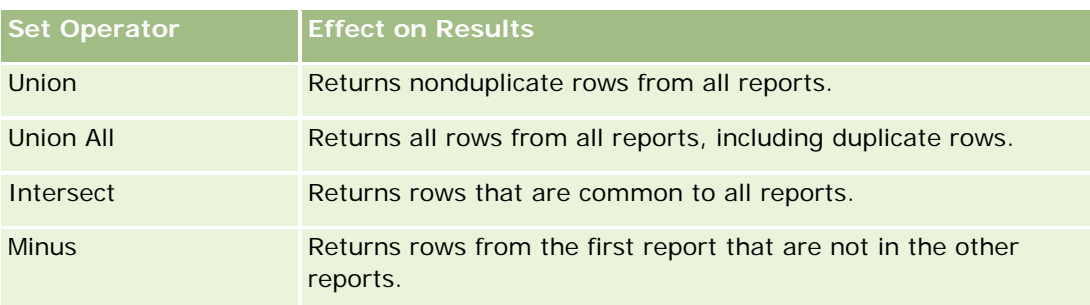

## *To combine the results of multiple reports*

- **1** In the Define Criteria page, click the plus sign in the Advanced section, and then click Combine with Similar Analysis.
- **2** In the Subject Area dialog box, select a subject area that contains the data that you want to combine with the columns in your report.

The subject area can be the same as the subject area from which the existing columns in the report are taken or a different subject area.

The Set Operations page appears.

- **3** Follow the onscreen instructions to build the combined report.
- **4** Click the Set button and select the operation type.
- **5** Select columns from the selection area to combine with the first report.
- **6** If required, define the filters that are specific to the current subject area.
- **7** Add additional subject areas by clicking Edit in the Set Operations section, and then choose Create New Criteria.
- 8 Edit column characteristics (format column, sort) for the combined report by clicking Result Columns in the Set Operations section.

This action displays the resulting columns with buttons that you can use to edit format and sorting.

# **Step 2: Creating Layouts**

After you define the criteria, you should create the layout for your report. In this step, you can add more views to your layout. These initially show up at the bottom of your layout. You can also add subtotals and totals to your columns.

Views use the presentation capabilities to help you look at results in meaningful, intuitive ways. You can add a variety of views to results, such as charts and pivot tables that allow drilling down to more detailed information, explanatory text, a list of filters that were used to limit the results, and more.

When you run a new report, the initial display is a table, with a title preceding the table. It does this by including a Title view, which displays the name of the saved report, and a Table view, which displays the results in a basic table that inherits the formats, sorting and other options specified in the Define Criteria step. You can customize or delete these existing views for a report, add other views, and combine and position views anywhere in the workspace.

Preparing multiple views of results can help you identify trends and relationships in data. You can then save the report with the collection of views.

You define the layout of your reports in the Create Layout page. To access the Create Layout page, either create a new analysis, or open an existing analysis.

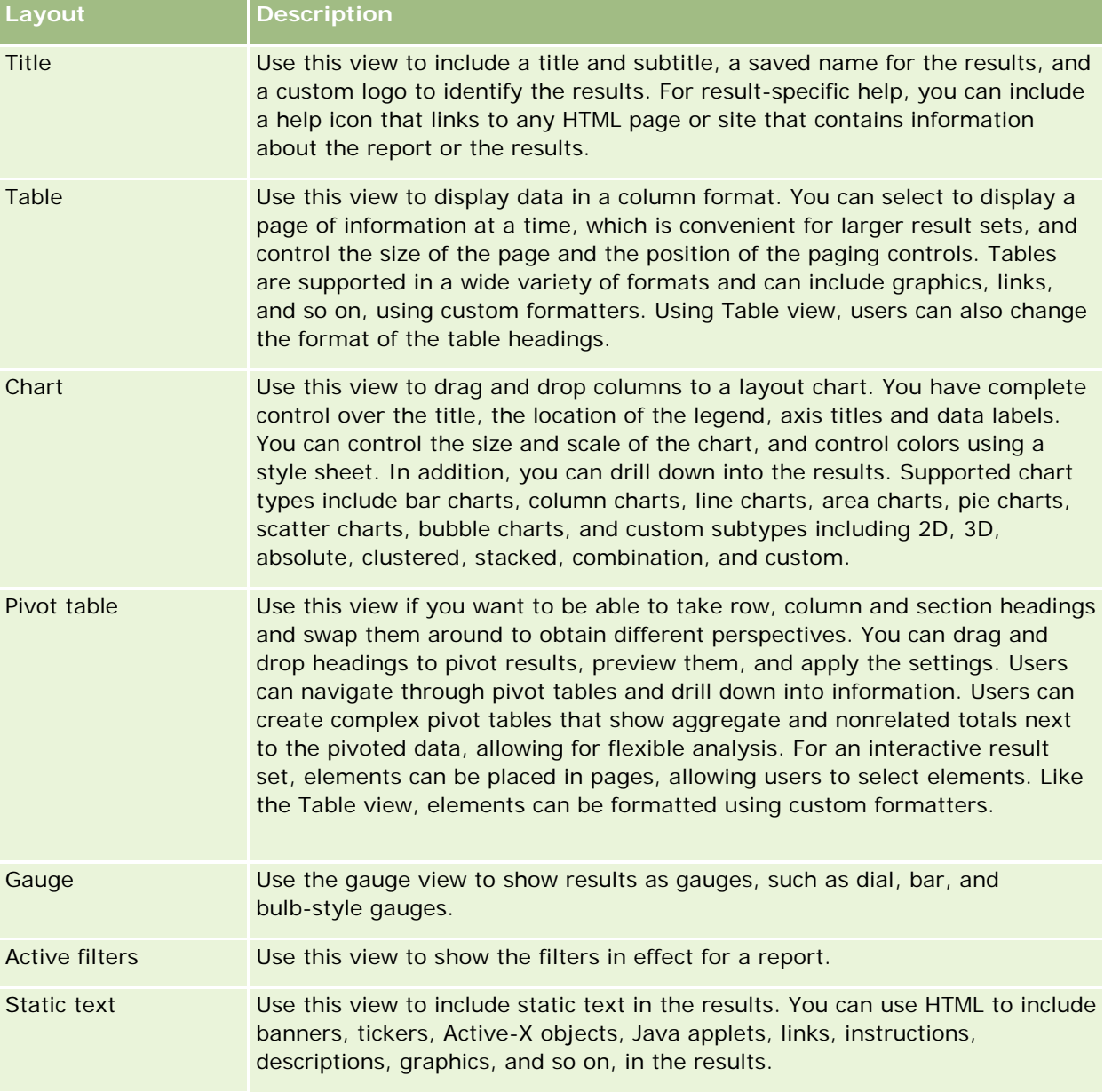

Your layout can include any views shown in the following table.

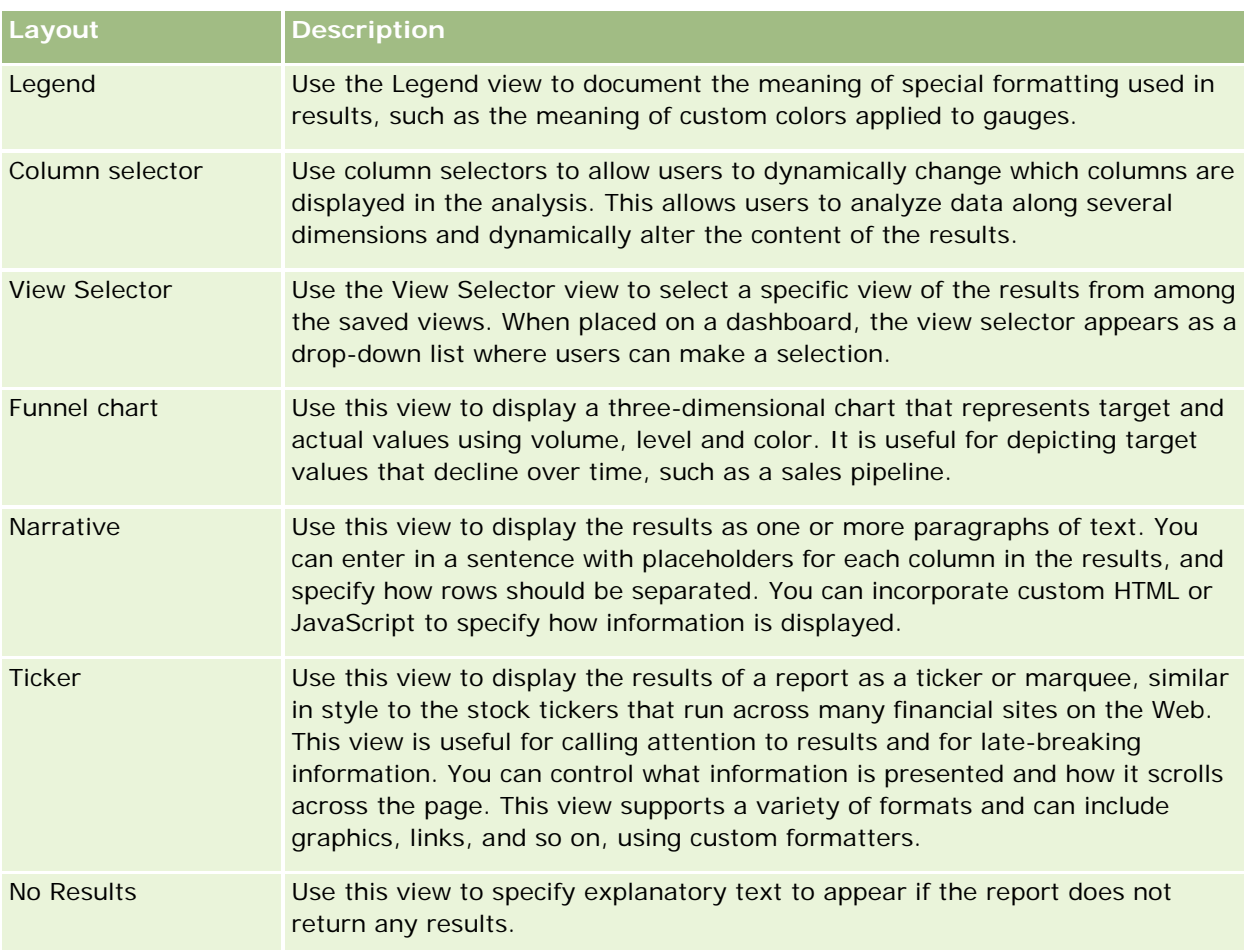

# **Printing Controls**

You can specify the print settings for the report in the Layout tab by clicking the hand icon to the left of the Layout Views control. In the dialog box of printing controls, you can adjust the following:

Page Settings:

- **Paper Size (User Default, US Letter, A4. A3, A5, Folio, and Legal)**
- **C** Orientation (Portrait, Landscape)
- **Print Rows (Visible Rows, All)**
- **Maximum Width (Check box for using margin space)**

Header and Footer:

- **Include and Edit Header** 
	- **Specify the Header text and choose appropriate formats**
- **Include and Edit Footer** 
	- Specify the Footer text and choose appropriate formats

## **For More Information**

Click a topic to see step-by-step instructions to do the following:

- Adding Titles to Results (on page [1208\)](#page-1207-0)
- **Adding Tables to Results (on page [1209\)](#page-1208-0)**
- **Showing Results in Charts (on page [1211\)](#page-1210-0)**
- **Showing Results in Pivot Tables (on page [1224\)](#page-1223-0)**
- **Showing Results as Gauges Using Gauge View (on page [1234\)](#page-1233-0)**
- **Showing Filters Applied to Results (on page [1240\)](#page-1239-0)**
- **Adding Markup Text to Results (on page [1240\)](#page-1239-0)**
- Adding Legends to Reports Using Legend View (on page [1243\)](#page-1242-0)
- Allowing Users to Change Columns in Reports (on page [1243\)](#page-1242-0)
- **Allowing Users to Select a Specific View Using View Selector View (on page [1244\)](#page-1243-0)**
- **Showing Results in Funnel Charts (on page [1245\)](#page-1244-0)**
- **Adding Narrative Text to Results (on page [1247\)](#page-1246-0)**
- Showing Results in Scrolling Tickers (on page [1250\)](#page-1249-0)
- **Alerting Users to No Data (on page [1253\)](#page-1252-0)**

# **Adding Titles to Results**

Use the Title view to add a title, a subtitle, a logo, a link to a custom online help page, and timestamps to the results. Titles and subtitles can be formatted.

A Title view is always added to the results, as the first view.

## *To work with a Title view*

- **1** In the Create Layout page, perform one of the following actions:
	- To add a new title view, click the Add View button, and then select Title from the drop-down list.
	- $\blacksquare$  To edit an existing title view, find the title view, and click the Edit View button.
- **2** In the Title text box, enter the text to display as the title.

If you do not specify a title, the name of the saved report is used as the title. For unsaved reports, the Title text box is blank.

**3** If you do not want the saved name of the report to appear, deselect the Display Saved Name check box.

If the check box is checked, the saved name is displayed below the text in the Title text box (if this text exists).

**4** (Optional) If you want to display a logo image or other graphic, specify the appropriate path in the Logo text box.

The image is displayed to the left of the title text. The image or graphic should be accessible to all users who view this report.

**5** (Optional) In the Subtitle text box, enter the text to display as a subtitle.

The subtitle text will follow the actual title, on a new line.

- **6** If you want to add additional formatting to the title or subtitle, do the following:
	- **a** Click the edit buttons to the right of the Title and Subtitle dialog boxes.
	- **b** Make your choices for font, cell, and border options, and then click OK.

**NOTE:** If you enter a new caption, it replaces the original title or subtitle.

- **7** If you want to display the report execution date or time, select one of the timestamp options from the Started Time drop-down list.
- **8** If you want to provide a link to customized help or other information related to the report, enter the appropriate URL in the Help URL text box.

The URL should be one that is accessible to all users who will view this report.

**9** When you are done, you can save the report with the Title view.

# **Adding Tables to Results**

Use the Table view to show results in a standard table. Users can navigate and drill down in the results. You can add a grand total and column totals, specify custom table and column headings, and change the formula or aggregation rule for a column. You can also edit properties for a column to control the appearance and layout of a column and its contents, and specify formatting to apply only if the contents of the column meet certain conditions.

You can also specify paging controls and the number of rows per page, display column and table headings, apply green bar styling, and enable column sorting. If column sorting is selected, the column headers of the columns that can be sorted have a slightly raised visual appearance.

A Table view is always added to the results, as the second view.

The grand total for columns with the aggregation rule Average will differ in the Table and Pivot Table views. In the Table view, the grand total for a column with an Average aggregation rule is calculated from the database (as a sum divided by a count). In the Pivot Table view, the grand total is the average of the rows in the result set.

Grand totals do not take filters on metrics into account when aggregating the results. For example, you have a report with the Account Name column and the Number of Opportunities metric, with a filter on Number of Opportunities that is greater than or equal to 10. The grand total ignores the filter on the metric and instead aggregates all the opportunities.

**NOTE:** Changes made to the columns in the Table view (for example column format, column order, sort, formulas and so on) can be seen in the Define Criteria page, and changes in the Define Criteria page can be seen in the Table view.

## *To work with a Table view*

- **1** In the Create Layout page, perform one of the following actions:
	- To add a new table view, click the Add View button, and select Table from the views drop-down list.
	- To edit an existing table view, find the table, and then click the Edit View button for the table view.

The workspace shows the options and settings for the view.

- **2** To view the buttons for working with each column individually, select Header Toolbars with Results in the drop-down list to the right of Display.
- **3** To specify the sort order for one or more columns that appear in a report, click the Order By button for a column.

You can order results by more than one column. If you select more than one column, the order is shown on the Order By button. For more information about sorting, see Sorting and Reordering Columns (on page [1203\)](#page-1202-0).

- **4** To specify totals, perform the following actions:
	- To add a grand total, click the Grand Total button at the top, and make sure the option Report-Based Total is selected. (Click the Grand Total button again to see the menu with this option.)
	- To add totals for an individual column, click the Total By button for that column, and make sure the option Report-Based Total is selected (click the Total By button again for the individual column, to see the menu with this option).

**NOTE:** The Total By button is only available for columns that can be *totaled by*. Typically this is a column that has repeated values that would be summed for a total. Also, if the option Report-Based Total is not selected, the system calculates the total based on the entire result set, before applying any filters to the measures.

**5** To add custom headings or edit the formula for a column, click the Edit Formula button.

The Edit Column Formula dialog box appears, where you can perform the following actions:

- **T** To specify custom headings, select the Custom Headings check box and enter new heading text into the appropriate location.
- $\blacksquare$  To edit the formula for the column, enter it into the Column Formula text box.
- To change the aggregation rule for the column, make a selection from the Aggregation Rule drop-down list.
- To combine multiple values or ranges of values from a given column into bins, click the Bins tab. Then add and name the bins.

All instances of the different values that make up the bin in the result set will be replaced by the bin name. Aggregations are performed accordingly as well.

**6** To edit the properties for a column, or to specify formatting to apply if the contents of the column meet certain conditions, click the Column Properties button.

The Edit Column Format dialog box appears, where you can make your selections:

- For information about formatting columns and adding conditional formatting, see Editing Column Properties (on page [1187\)](#page-1186-0).
- **7** When you are done, you can save the report with the Table view.

## *To specify paging controls and the number of rows per page, display column and table headings, apply green bar styling, and enable column sorting*

- **1** At the table view, click the Edit Table View Properties button near the top of the workspace.
- **2** Make your selections for the various options.

# **Showing Results in Charts**

Use the Chart view to position columns on a chart and to customize the title, legend location, axis titles, data labels, size, and scale. You can select the chart graph, such as a line chart or a bar chart; the chart subtype, such as two-dimensional; and the style for columns, such as the shape and fill pattern. You can also set borders and colors and control other chart characteristics. Users can drill down on the results in the Chart view.

Chart graph choices include area charts, bar charts, bubble charts, line charts, and other types. Chart subtypes include 2D, 3D, absolute, clustered, stacked, combination, and custom.

This topic explains how to work with charts. It contains the following information:

- Chart Graphs
- Chart View Buttons
- Basic Chart Components

This topic also provides instructions for performing the following tasks:

- Adding or modifying chart views
- Specifying general properties for a chart view
- Controlling the display of grid lines in chart views
- Specifying the location of the legend on a chart view
- Setting colors for background, text, and borders in chart views
- Selecting the columns to display as axes in chart views
- Setting axis scaling options in chart views
- Editing scale markers in chart views
- Creating line scale markers
- Creating range scale markers

- Specifying advanced settings for range and line values
- Specifying axis titles and labels in chart views
- Specifying axis titles in chart views
- Specifying what happens when a user clicks a chart
- $\blacksquare$  Formatting the appearance of a chart series
- **Making selections for data labels in pie charts**

**NOTE:** Oracle CRM On Demand uses a third-party charting engine. The type of the chart, its size, and the number of elements charted can affect whether axes or legends are displayed. Whether axes or legends are displayed is constrained by the amount of available space on the Web browser page. Sometimes, by adjusting the width and height controls, you can make axes and legends appear in the chart.

# **Chart Graphs**

The following table shows the chart graphs available from the Graph drop-down list and describes their uses. Not all chart graphs are appropriate for all types of data. The default chart graph is a vertical bar chart.

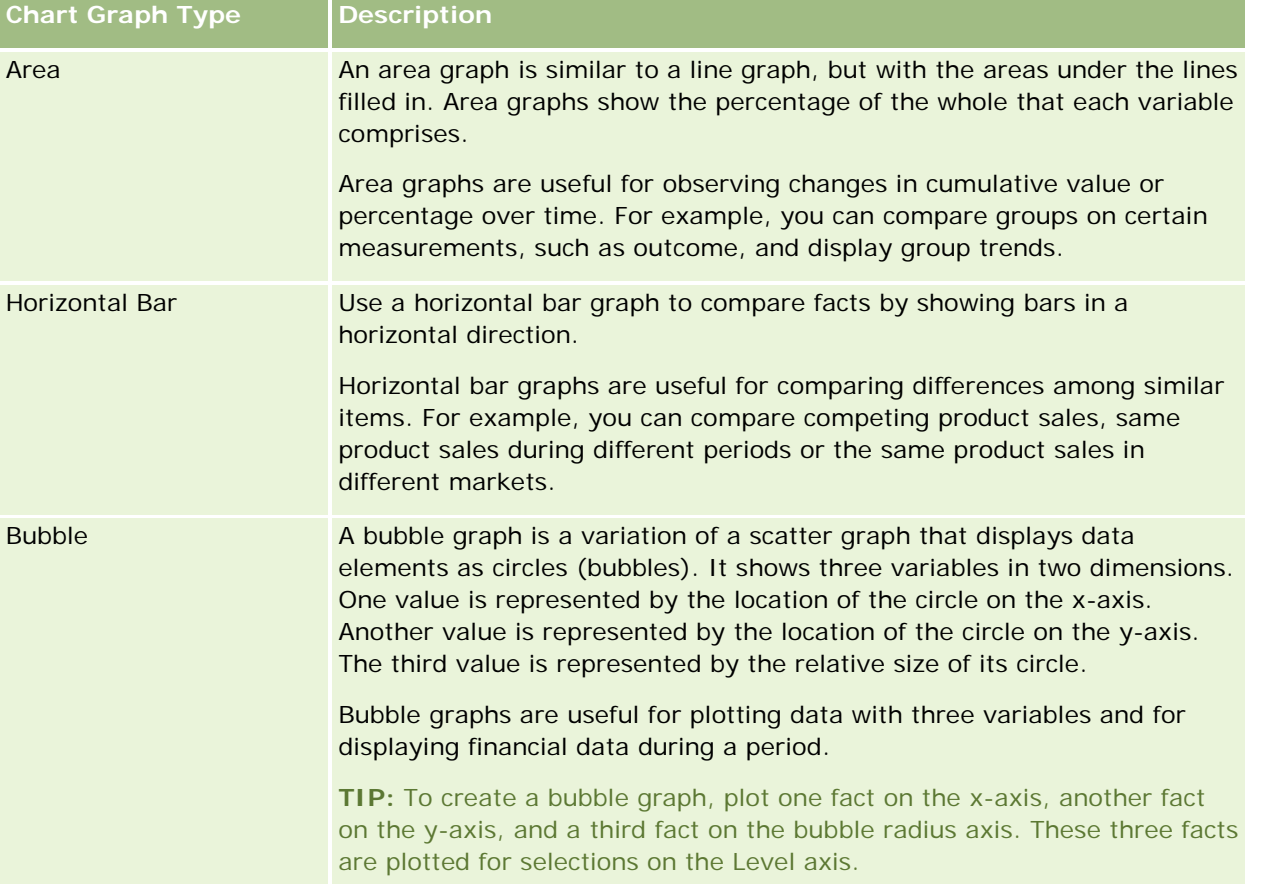

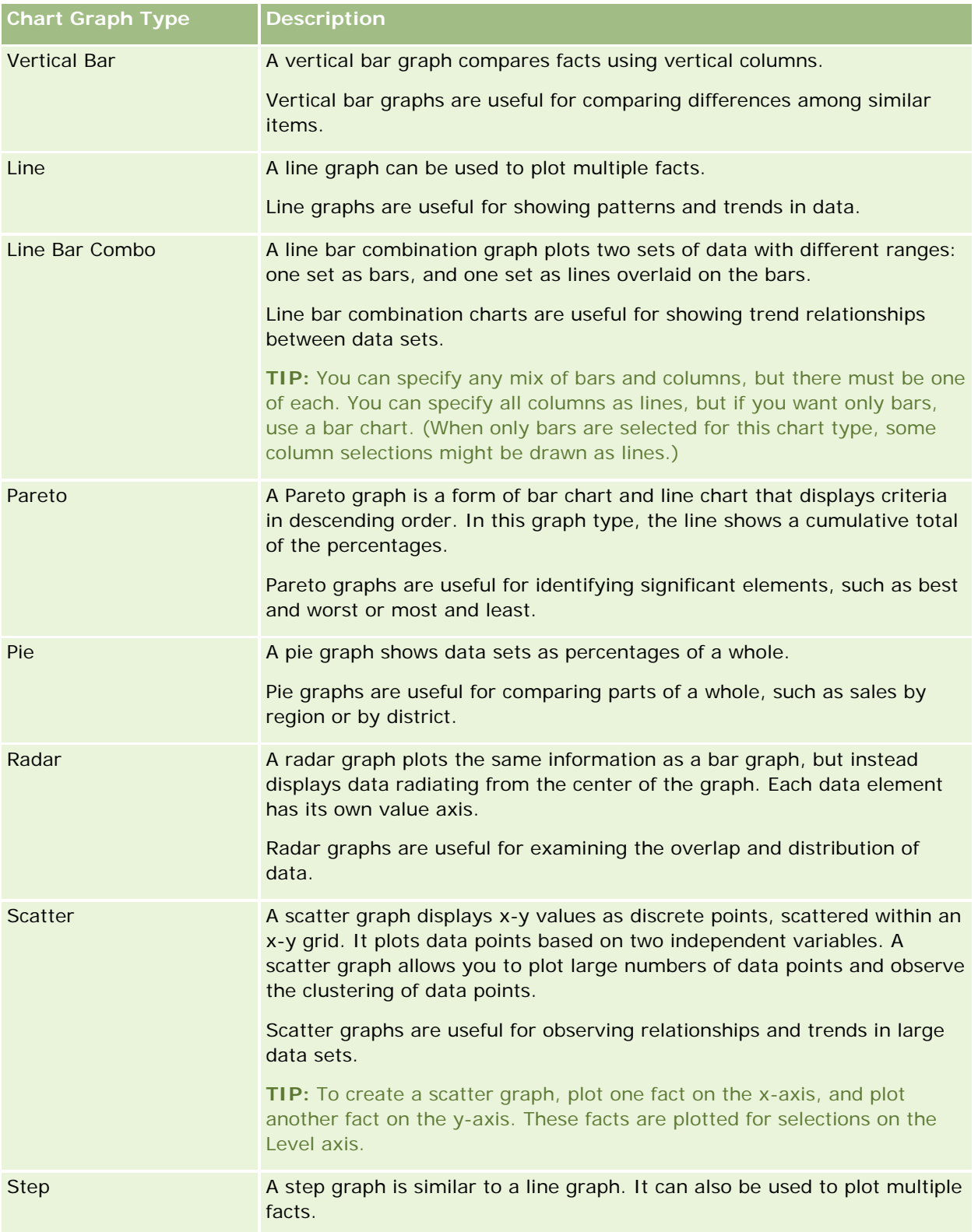

Your selection for the chart graph determines the chart subtypes that are available from the Type drop-down list. Not all chart types have subtypes; for example, bubble and radar graphs have no subtypes. Chart

subtypes default to the 3D option, if available. Depending on the chart type selection, subtype options might include the following:

- **Area charts: 3D and 2D**
- Bar charts: 3D, 2D, 3D Stacked, and 2D Stacked
- Line charts: 3D and 2D
- **Pareto charts: 3D and 2D**
- Pie charts: 3D and 2D
- Scatter charts: Scatter, and Scatter with Lines
- Step charts: 3D and 2D

Your selection for the chart type also determines the styles that are available from the Style drop-down list. Not all chart types have styles. The style defaults to solid fill, if available. Depending on the chart type selection, styles for charts might include the following:

- **Area charts: Solid Fill and Pattern Fill**
- Bar charts: Rectangle, Cylinder, Gradient, Triangle, Diamond, Pattern Fill
- **Line charts: Rectangle, Cylinder, Gradient, Triangle, Diamond, Pattern Fill**
- **Pareto charts: Rectangle, Cylinder, Gradient, Triangle, Diamond, Pattern Fill**
- Pie charts: Solid Fill and Pattern Fill

## **Chart View Buttons**

The buttons at the top of the Chart View page provide access to various chart settings. The following table describes the Chart view buttons and settings.

**Chart View Button Description**

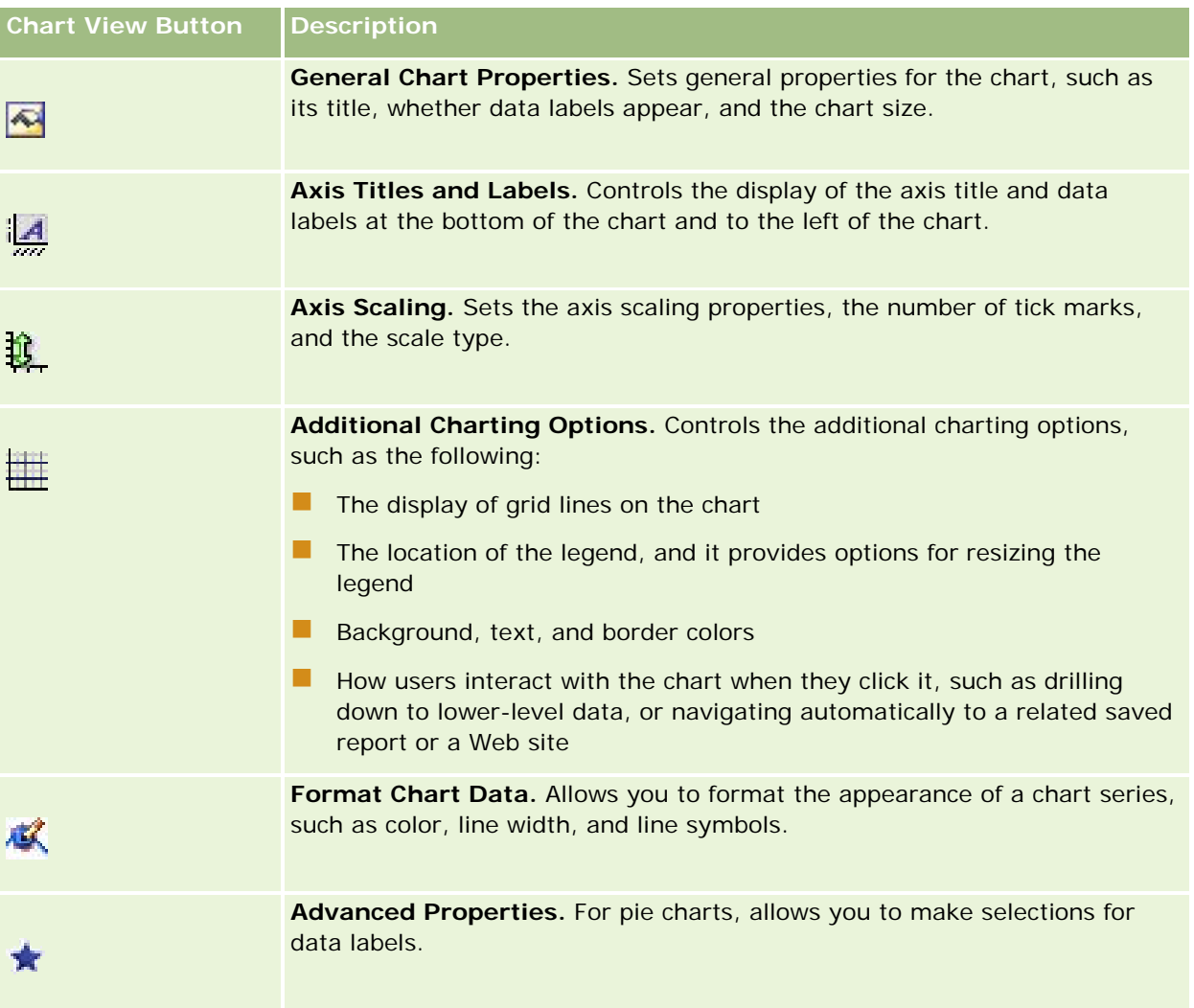

# **Basic Chart Components**

You can define the basic components for a chart. The following table describes the components you can customize.

**NOTE:** Some components are available only for specific chart types. For example, a pie chart does not have axes. The type of chart you select determines which components are available.

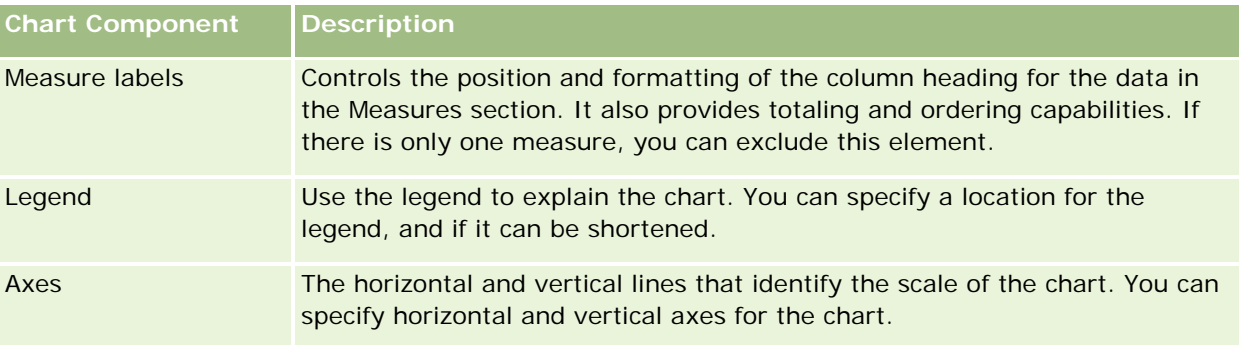

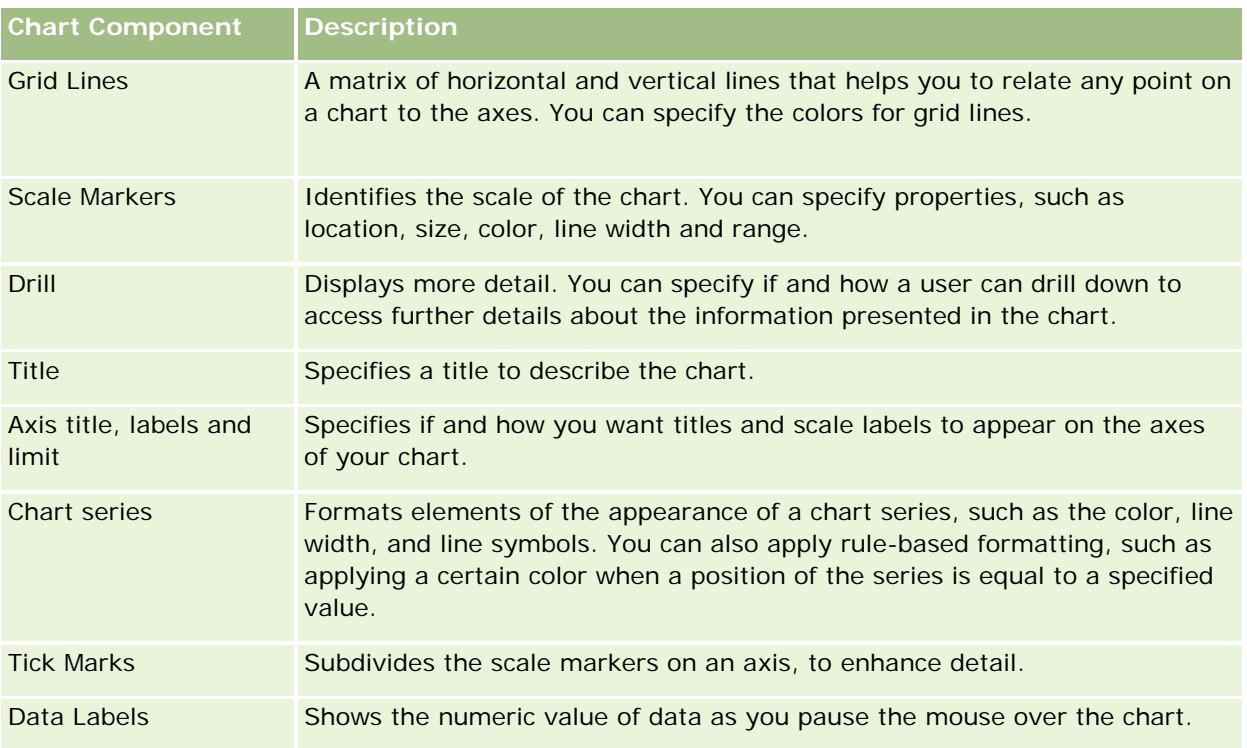

# **Adding or Modifying Chart Views**

The following procedure provides the basic steps to add or modify a chart view.

**NOTE:** If you select a chart graph that is incompatible with the results, no results are shown.

## *To add or modify a chart view*

- **1** In the Create Layout page, perform one of the following actions:
	- To add a new chart view, click Add View, and then select Chart.
	- To edit an existing chart view, click the Edit View button for the chart view.

The workspace shows the options and settings for the view.

**2** Make your selections in the chart Graph, Type, and Style fields.

Your selection in the Graph field, such as Pie or Line, determines the available choices for the Type and Style. For some graphs, only a default subtype or style is available.

As you make selections from the drop-down lists, the Chart view changes to reflect your selections.

**TIP:** You can add columns to the chart while you are in the Chart View page, by clicking the name of the field for each column in the Active Subject Area. Alternatively, you can navigate to the Define Criteria page to add additional columns. Any columns that you add in the Chart View page are added to the report overall; you can see columns in the Define Criteria page and also in other views, as well as in the Chart View page. To delete a column from the chart, you must navigate to the Define Criteria page, and click the Remove Column button for the column.

- **3** Use the buttons at the top of the Chart View page to specify additional chart settings.
- **4** To see the effects of your changes, click Redraw.

You can click Redraw at any time to refresh the Chart view.

- **5** To remove changes and start from the original chart, click Restore Default.
- **6** To resize the chart, use the vertical and horizontal slide bars.
- **7** Save the report.

# **Specifying General Chart Properties in Chart Views**

You can set general properties for the chart, such as a title and the appearance of data labels.

Data labels are enabled by default for selected 2D chart types.

The default setting for the chart size is to scale all elements of the existing chart, including height and width, to fit the available space. The height and width of the chart remain proportional to each other when the size of the chart changes. The chart automatically resizes the chart elements. The revised size is based on the space available within the chart. You can specify a fixed size for the chart in the General Chart Properties dialog box. The fixed size overrides the default size.

## **NOTE:** The chart can expand significantly if the number of items being charted grows substantially.

For example, suppose you create a report to display the sales of three products, create a chart of the results with the product sales shown as three columns, and size the chart to occupy about 25 percent of the page. If the report is run later and six products are returned, the chart is expanded to twice its original width, or about 50 percent of the page, so that the widths of the individual columns in the chart remain constant.

The chart elements are resized as needed to fit into the chart. Using the preceding example, the chart continues to occupy about 25 percent of the page, and the columns are resized to fit in the available space.

## *To specify general properties for a chart view*

**1** Click the following button at the top of the Chart View page to open the General Chart Properties dialog box:

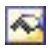

**2** In the General Chart Properties dialog box, make your selections, and click OK.

The chart view refreshes. The chart might resize to accommodate your selections.

# **Controlling the Display of Grid Lines in Chart Views**

You can control whether grid lines display on the chart, and specify grid line colors.

## *To control the display of grid lines on a chart view*

**1** Click the following button at the top of the Chart View page to open the Additional Charting Options dialog box:

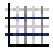

**2** In the Additional Charting Options dialog box, click the Grid Lines tab, make your selections, and click OK. The chart view refreshes.

# **Specifying the Location of the Legend in Chart View**

You can specify the location of the legend, and set the options for resizing the legend.

## *To specify the location of the legend on a chart view*

**1** Click the following button at the top of the Chart View page to open the Additional Charting Options dialog box:

距

**2** In the Additional Charting Options dialog box, click the Legends tab, make your selections, and click OK. The chart view refreshes. The chart might resize to accommodate your selections.

# **Setting Colors for the Background, Text, and Borders in Chart View**

You can specify the color for the chart background, text, and borders.

## *To specify the background, text, and border colors in a chart view*

**1** Click the following button at the top of the Chart View page to open the Additional Charting Options dialog box:

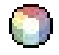

**2** In the Additional Charting Options dialog box, click the Borders & Colors tab, make your selections, and click OK.

The chart view refreshes.

## **Selecting the Columns to Display as Axes in Chart View**

You can select which columns appear in the chart and which axes represent those columns. Oracle CRM On Demand displays a matrix of the appropriate options. The left edge of the matrix lists the columns, and the top edge lists the axes types available for the chart type you are using. You can also indicate whether measure labels appear for factual data plotted on an axis.

The available axes change depending on the type of chart selected from the Graph drop-down list. The chart axis buttons used in chart view are described in the following table.

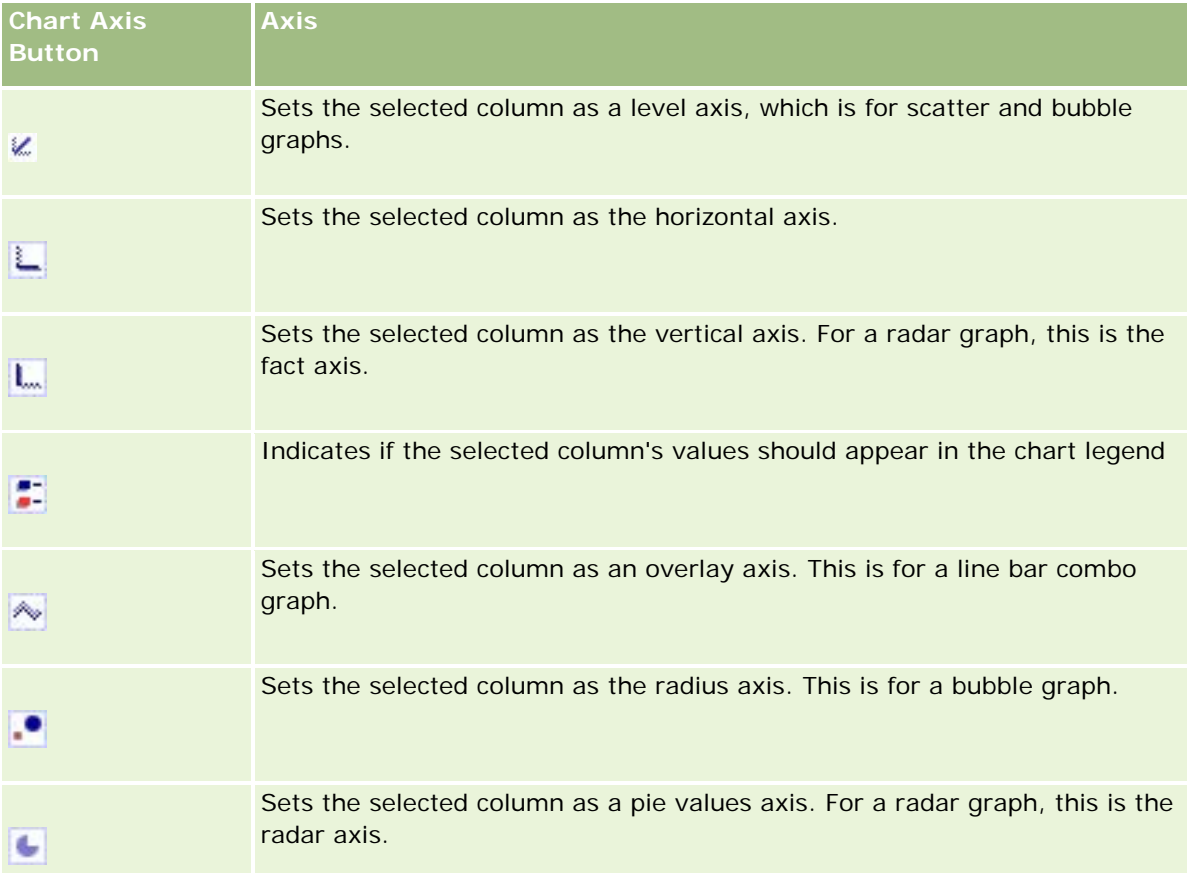

## *To select the columns to display as the axes on a chart view*

**1** In the columns area to the left of the chart, click the appropriate check box for one of the axis buttons to display that column as the corresponding axis in the chart.

The axis buttons change depending on the type of graph selected from the Graph drop-down list.

- **2** To add a column to the chart, click the column in the selection area, and then set it as an axis. This is equivalent to adding the column to the report at the Define Criteria page.
- **3** Click Redraw to refresh the chart view.

# **Specifying Axis Scaling Options in Chart View**

You can control the axis limits, tick marks, and scale type, and the properties of scale markers.

## *To specify axis scaling options for a chart view*

**1** Click the following button at the top of the Chart View page to open the Axis Scaling dialog box:

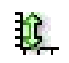

**2** In the Axis Scaling dialog box, make your selections, and click OK.

For charts with numeric axes, the settings of the axis scaling options determine how the scale is selected:

- When you select Default, Oracle CRM On Demand selects the scale and sets the axis to zero (0) for positive numbers.
- **Now** When you select Zoom to Data Range, Oracle CRM On Demand selects the scale. It evaluates the range of values on the axis and selects the appropriate minimum and maximum values for the scale. This feature is useful when charting a set of large values that are all within a small percentage of each other. The chart zooms in on the values so differences are more easily distinguished.
- You can also manually set the axis scaling values to specific numbers.

The chart view refreshes. The chart might resize to accommodate your selections.

# **Editing Scale Markers in Chart View**

Scale markers are accenting lines or shaded background ranges that mark key points, thresholds, ranges, and so on. The lines or ranges can be applied to one or more axes, depending upon the type of chart. Lines appear in front of the chart information, whereas ranges appear in the background.

**NOTE:** Some chart types, such as pie charts, do not use scale markers.

The following procedure provides the general steps to edit a scale marker.

## *To edit scale markers for a chart view*

**1** Click the following button at the top of the Chart View page to open the Axis Scaling dialog box:

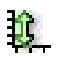

- **2** In the Axis Scaling dialog box, click Edit Scale Markers.
- **3** In the Scale Markers dialog box, click Add to add the first scale marker, and make your selections for the marker.

Advanced options include setting the scale to a static value, a particular column name, or as the result of an SQL query. For more information about the types of scale markers and using the advanced options, see the procedures that follow this one.

**4** Click OK successively to close the dialog boxes.

The chart view refreshes. The chart might resize to accommodate your selections.

#### *To create a line scale marker*

- **1** In the Scale Markers dialog box, in the Type field, select Line.
- **2** Enter a line width in the third column.

This value is the thickness of the line, in pixels.

**3** Enter the position for the line in the fourth column.

The position indicates where the line will be located on the axis. For example, if your left axis has values from 0 to 100, and you specify a position of 40, you see a horizontal line intersecting the 40 position on the vertical axis.

- **4** Enter the color for the line.
- **5** Enter a caption for the line.

The caption appears when a user pauses the mouse over the line in the chart and in the legend.

**6** Click OK.

### *To create a range scale marker*

- **1** In the Scale Markers dialog box, in the Type field, select Range.
- **2** Enter the low end of the range in the third column.
- **3** Enter the high value of the range in the fourth column.

**NOTE:** You must specify values that appear on the same axis as the range. For example, if your left axis has values from 0 to 100, and you specify 20 for low and 40 for high, the graph background appears in the color that you specify for the range between those values.

- **4** Enter the color for the range.
- **5** Enter a caption for the range.

The caption appears in the legend.

**6** Click OK.

## **Specifying Advanced Settings for Range and Line Values**

The options for these values include: a static value, a value sourced from a column included in the report, or one derived from an SQL query.

## *To specify an advanced setting*

- **1** Click the Properties button beside the field where you want to specify the advanced option.
- **2** Select one of the following options.
	- **Static Value.** Enter a numeric increment.
	- **Variable Expression.** This option is based on the results of a session and its presentation variables. This option is limited because most session or presentation variables might not be related to values on the chart.
	- **Column Name.** Choose a column on which to base the increment.
	- **SQL Query.** This option is based on the results of an SQL query. The results might be a table, but only the first row and first column cell value is applied.
- **3** Click OK.

## **Specifying Axis Titles and Labels in Chart View**

You can specify the following for a chart view:

- Whether the axis titles and data labels display at the bottom and to the left of the chart
- Whether the labels are rotated to fit better in the chart
- $\blacksquare$  The maximum label length
- $\blacksquare$  The text for the label if it is different from the default text

**NOTE:** Adjusting the size of a chart can affect how the axis labels appear.

## *To specify an axis title on a chart view*

**1** Click the following button at the top of the Chart View page to open the Axis Titles and Labels dialog box:

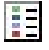

**2** In the Axis Titles and Labels dialog box, make your selections, and click OK.

The chart view refreshes.

**NOTE:** When you set the Limit label length, specify the total number of characters that a label can contain. Ellipsis points (…) appear where any additional characters have been removed.

## **Specifying What Happens When a User Clicks a Chart**

When a user views the chart, you can specify the type of interaction to occur if the user clicks the chart. The following are the types of interactions for a chart:

- **Drill.** Allows the user to drill down to more detailed information. This is the default interaction if a path for the drilldown is automatically configured. If no path for the drilldown is initially available, use Navigate to configure a customized path.
- **Navigate.** Allows the user to navigate to another saved report or dashboard.
- **None.** Disables drilling down or navigation from the chart.

#### *To specify what happens when a user clicks a chart*

**1** Click the following button at the top of the Chart View page to open the Additional Charting Options dialog box:

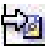

- **2** In the Additional Charting Options dialog box, click the Interaction tab, and make your selection for the interaction.
- **3** Click OK.

## **Formatting the Appearance of a Chart Series**

Formatting a chart series allows users to customize individual series components. The formatting is based on their position. Users can format the appearance of a chart series, such as the color, line width, and line symbols.

For example, on a line bar combination chart with two data series, assume that the bar is position 1 and the line is position 2. Users can change the color of the bar, the width of the line, and the symbol representing the data points. Users can also apply rule-based formatting, such as applying a certain color when a position of the series is equal to a specified value.

#### *To format the appearance of a chart series*

**1** Click the following button at the top of the Chart View page to open the Series Format Control dialog box:

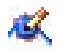

**2** In the Series Format Control dialog box, make your selections.

The choices available in the Series Format Control dialog box depend upon the chart type. For example, to do the following:

■ To customize a series, deselect the Use Default check box.

- To restore a series to its default settings, select the Use Default check box again.
- To add a new format series control, click the Add button. Even if the current chart does not use this series, it will be used if it is needed (such as for drilling).
- $\blacksquare$  To return all series to their default values, click the Clear All button.
- To change colors, click the color box to access the Color Selector dialog box.
- To change other series attributes, click the appropriate tab, and select the bar or line attributes.
- **3** Click OK.

# **Making Selections for Data Labels in Pie Charts**

Data labels appear when a user pauses the mouse over elements in the pie chart. You can specify how values appear and what the data labels display. You can show values as percentages of the total or as actual values. Data labels can display the value or name only, or both the value and name.

Depending on your selection, the chart might resize to allow the data labels to appear.

## *To make selections for data labels in pie charts*

**1** Click the following button at the top of the Chart View page to open the Chart Type Special dialog box:

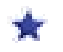

**2** In the Chart Type Special dialog box, make your selections for the value and the data label. Then click OK.

# **Showing Results in Pivot Tables**

The Pivot Table view is an interactive view that allows you to rotate the rows, columns, and section headings to obtain different perspectives of the data. Pivot tables are navigable and drillable, and are especially useful for trend reports.

This topic describes the pivot table positions and provides instructions for performing the following tasks:

- **Adding or modifying pivot table views**
- Using Multiple page drop-down lists in pivot tables
- Overriding the default aggregation rules in pivot tables
- Adding formatting to pivot tables
- Displaying running sums in pivot tables
- Showing items as relative values in pivot tables
- Using calculations in pivot tables
- Building calculations in pivot tables

# **Pivot Table Positions**

When you add or modify a pivot table, the columns included in the report appear as elements in the pivot table template.

The following table describes the pivot table positions.

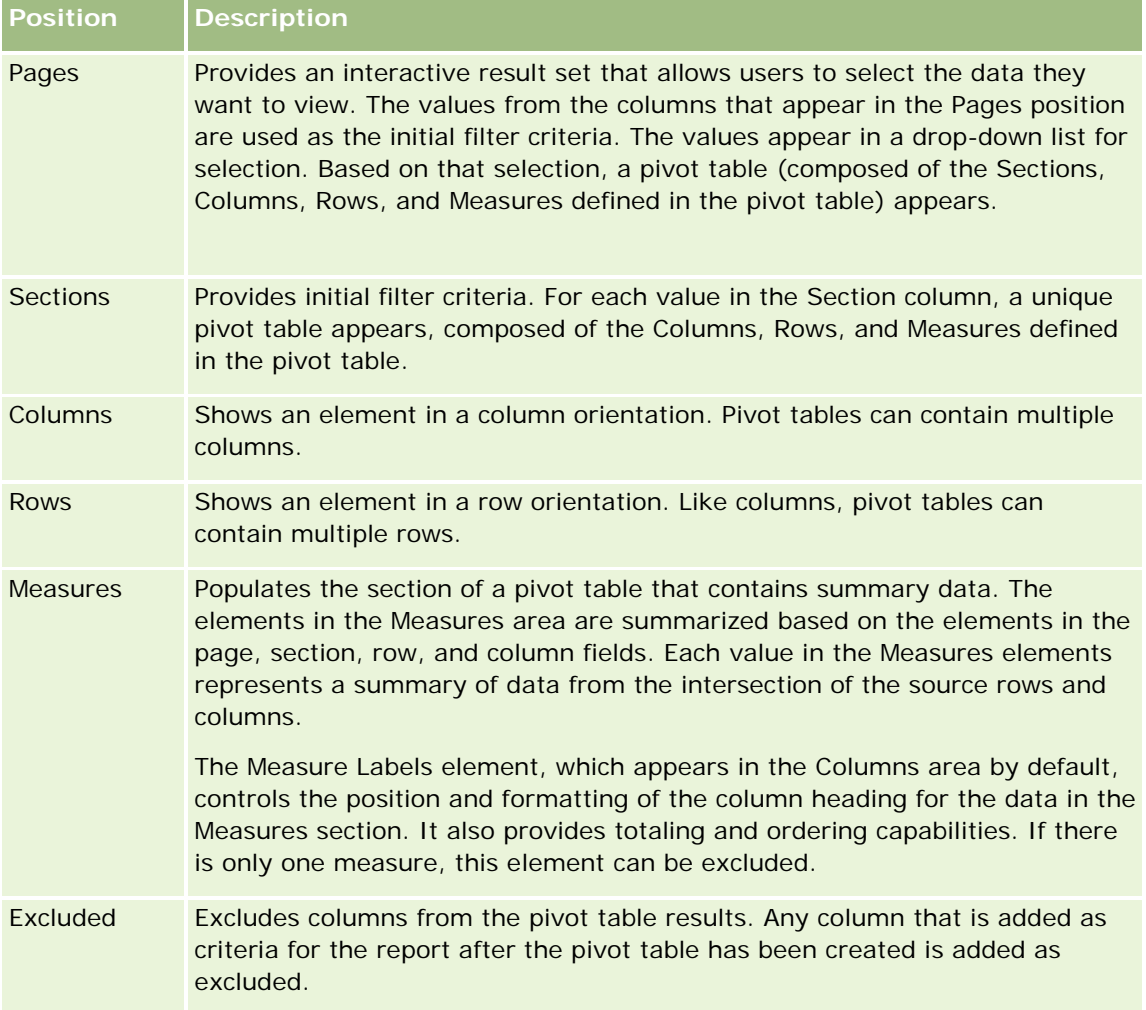

## **Adding or Modifying Pivot Table Views**

The following procedure provides the basic steps to add or modify a Pivot Table view.

## *To add or modify a Pivot Table view*

- **1** In the Create Layout page, perform one of the following actions:
	- To add a new pivot table view, click Add View, and then select Pivot Table.
	- To edit an existing pivot table view, click the Edit View button for the pivot table view.

The workspace shows the options and settings for the view.

**2** To view the pivot table template and buttons for working with each column individually, select the Show Controls check box.

The workspace shows the pivot table template.

- **3** Drag and drop the report columns, which appear as elements in the pivot table, to the desired positions in the pivot table template.
- **4** To see a preview, select the Display Results check box.

You can click the Display Results link to refresh the results.

**5** To add a Chart view next to the pivot table, select the Chart Pivoted Results check box.

For information about the Chart view, see Showing Results in Charts (on page [1211\)](#page-1210-0).

**6** To change the location of the chart relative to the pivot table, select the location from the Chart Position list.

You can also choose to see only the chart and hide the table by selecting Chart Only from the list.

**7** To sort the results, click the Order By button for the column on which you want to sort.

The button changes to indicate the sort order:

- An up arrow indicates ascending sequence.
- A down arrow indicates descending sequence.

For more information about sorting, see Sorting and Reordering Columns (on page [1203\)](#page-1202-0).

- **8** To add totals, perform the following actions:
	- **a** For totals in the Pages, Sections, Rows, and Columns areas, click the Totals button and make a selection:
		- **For no totals, select None. The Totals button appears with a white background (default).**
		- To show the total before or after the data items, select Before or After. For example, if you add a total on a row containing regions and specify the Before option, the total is shown before individual districts in the region are listed.
	- **b** For totals in the Measures area, click the More Options button for the row or column to be totaled, select Aggregation Rule, select a value, and make sure the option Report-Based Total is selected.

**NOTE:** If the option Report-Based Total is not selected, Oracle CRM On Demand calculates the total based on the entire result set, before applying any filters to the measures.

Depending on the position of this element, the totals for the summary data represented by the Measures elements display as a column or row. Column and row totals include labels.

When the Totals button is dimmed, no totals will appear.

**9** To work with additional options for a column, measure, or row, click the More Options button and make a selection from the drop-down list.

- **10** To format labels or values for a column, click the Totals button or the More Options button, and then select the appropriate format option.
- **11** Save the report.

## **Using Multiple Page Drop-Down Lists in Pivot Tables**

When you place multiple attributes in the Pages area in the pivot table, you can create a multiple drop-down list page. Then, when users view the pivot table, they see a drop-down list for each attribute, rather than a concatenated list of attributes placed in the page heading (the default).

For example, if you place Region and Brand in the pages area, a Region drop-down list allows the user to select a particular region, and see the data for only that region, rather than seeing Region concatenated with Brand.

#### *To create an independent drop-down list in a pivot table*

- **1** Drag and drop your target attributes into the Pages area.
- **2** Click the More Options button on the second (or any subsequent) attribute in the Pages layout area.
- **3** Select the option Start New Page Drop Down.

The drop-down list for the attribute appears above the preview of the pivot table.

You can create drop-down lists for other attributes in the Pages area. When the report is saved, the drop-down lists will be available to users with access to the report.

## **Overriding Default Aggregation Rules in Pivot Tables**

You can override the default aggregation rule for a measure, which is specified by either the original author of the report or by the system.

#### *To override the default aggregation rule for a measure in a pivot table*

- **1** Click the More Options button for the measure whose default aggregation rule you want to override.
- **2** Select the option Aggregation Rule, and then select the aggregation rule to apply.

## **Adding Formatting in Pivot Tables**

You can apply green bar styling and cosmetic formatting to a pivot table. You can also customize the appearance of sections, rows, columns, measures, and the content that they contain.

For example, you can specify font, cell, border, and style sheet options for sections, values, and measure labels. For sections, you can include and customize the position of column headings together with the values in that section. You can also insert page breaks, so that every time a value changes in the section, the new section appears on a new page.

You can also add conditional formatting, which helps direct attention to a data element if it meets a certain threshold. To add conditional formatting to a column in a pivot table, see Editing Column Properties (on page [1187\)](#page-1186-0).

## **Adding Green Bar Styling and Cosmetic Formatting to a Pivot Table**

Green bar styling shows alternating rows or columns in a light green color. Cosmetic formatting affects the overall appearance of the pivot table and also allows you to change the default green bar color.

## *To add green bar styling and cosmetic formatting to a pivot table*

- **1** In the pivot table view, click the Pivot Table View Properties button near the top of the workspace.
- **2** To add green bar styling, select the Enable Alternating Row Green Bar Styling check box.

To change the way the styling is applied, make a selection from the Alternate list.

- **3** To add cosmetic formatting, click the Set Alternate Format button.
- **4** In the Edit Format dialog box, to change the default green bar color, select a new background color for the cell format.

For more information about cosmetic formatting, see Changing the Appearance of Reports (on page [1173\)](#page-1172-0).

## **Adding Formatting for Sections and Section Content**

Section and content formatting options allow you to do the following:

- Include and customize the position of column headings together with the values in that section.
- Insert page breaks. Every time a value changes in the section, that new section will appear on a new page. This is useful for data-driven detail reports.
- **Apply cosmetic formatting to a section and its content.**

## *To add formatting for sections in a pivot table*

- **1** To format the appearance of a section, do the following:
	- **a** In the pivot table view, click the Section Properties button.
	- **b** In the Section Properties dialog box, make your selections, and click OK.
- **2** To format the appearance of the section content, do the following:
	- **a** Click the Content Properties button.
	- **b** In the Content Properties dialog box, make your selections and click OK.

For information about applying cosmetic formatting, see Changing the Appearance of Reports (on page [1173\)](#page-1172-0).

## **Adding Formatting for Rows**

Row and row content formatting options allow you to do the following:

- **Apply cosmetic formatting to rows, row headings, and row values.**
- $\blacksquare$  Use a row in pivot table calculations but suppress its display in results.
- Define a new calculated item for use in a pivot table.
- Duplicate the row in the pivot table.
- Remove a column from the pivot table view.

#### *To add formatting for rows*

- In the pivot table view, click the More Options button for the row and make a selection from the drop-down list:
	- To apply cosmetic formatting to row headings or values, select the appropriate option.
	- **For information about applying cosmetic formatting, see Changing the Appearance of Reports (on page** [1173\)](#page-1172-0).
	- $\blacksquare$  To hide a row from the output, select Hidden.
	- $\blacksquare$  To define a new calculated item, click New Calculated Item.

For more information on defining calculated items, see the Building Calculations in Pivot Tables section of this topic.

- To duplicate the row in the pivot table, select Duplicate Layer.
- To remove the column from the report, select Remove Column.
- The column is removed from the pivot table and all other result views for the report.

**NOTE:** The Data Format settings for columns included in the Measures area inherit the settings for columns in the section.

## **Displaying Running Sums in Pivot Tables**

Numeric measures in a pivot table can be displayed as running sums, where each consecutive cell for the measure displays the total of all previous cells for that measure. This option is a display feature only that has no effect on actual pivot table results.

Typically, running sums would be displayed for duplicated columns or for measures for which the option to show data as a percentage of the column has been selected, with the last value being 100 percent. Running sums apply to all totals. The running sum for each level of detail is computed separately.

Column headings are not affected when the running sum option is selected. You can format the column heading if you want it to indicate that the running sum option is in effect.

**1648** Oracle CRM On Demand Online Help - Part 1 Release 35 September 2017 The following usage rules are in effect for running sums:

- **A** running sum is incompatible with the SQL RSUM function (the effect would be a running sum of the running sum).
- **All running sums are reset with each new section. A running sum does not reset at a break within a** section or continue across sections.
- If a measure does not display in a single column or in a single row, the measure is summed left to right and then top to bottom. (The lower right cell will contain the grand total.) A running sum does not reset with each row or column.
- $\blacksquare$  Rolling minimums, maximums, and averages are not supported.

## *To display a measure as a running sum*

 In the Measures area, click the More Options button for the row or column to be summed and select the following option:

Display as running sum

# **Showing an Item's Relative Value in Pivot Tables**

You can dynamically convert a stored or calculated measure on a pivot table into a percent or an index. This shows the relative value of the item, compared to the total, without the need to explicitly create a calculation for it.

For example, if you are using a pivot table to examine sales by region, you can duplicate the sales measure and view it as a percentage of the total. This allows you to see the actual sales, and the percentage of sales, that each region accounts for.

You can view the measure as a percentage between 0.00 and 100.00, or as an index between 0 and 1. Deciding which method to use is at your discretion.

## *To show an item as a relative value in a pivot table*

**1** In the pivot table view, click the More Options button to make the column show as a relative value.

The following step is optional. When you duplicate the measure in the pivot table, you can display both the total for the measure and its relative value. This eliminates the need to add the column twice on the Define Criteria page to display the total and its relative value in the pivot table.

**2** To duplicate the measure, choose Duplicate Layer.

The measure appears a second time in the pivot table, with the same name. To rename the measure, click More Options and choose Format Headings, then enter the new name in the first field.

**3** Click More Options and choose Show Data As, choose either Percent of or Index of, and then choose the appropriate submenu option.

**NOTE:** The option Show Data As is available only for items that are stored or calculated measures.

The options for Percent of and Index of are:

 $\Box$  Column

- **Row**
- **Section**
- **Page**
- **Column Parent**
- **Row Parent**
- **Layer (If you choose layer, then you must also choose a column in the report by which to group the** percentages.)

# **Using Calculations in Pivot Tables**

You can use calculations in a pivot table to obtain different views of the data. The calculations allow you to override the default aggregation rule specified in the system, and for an existing report, the aggregation rule chosen by the author.

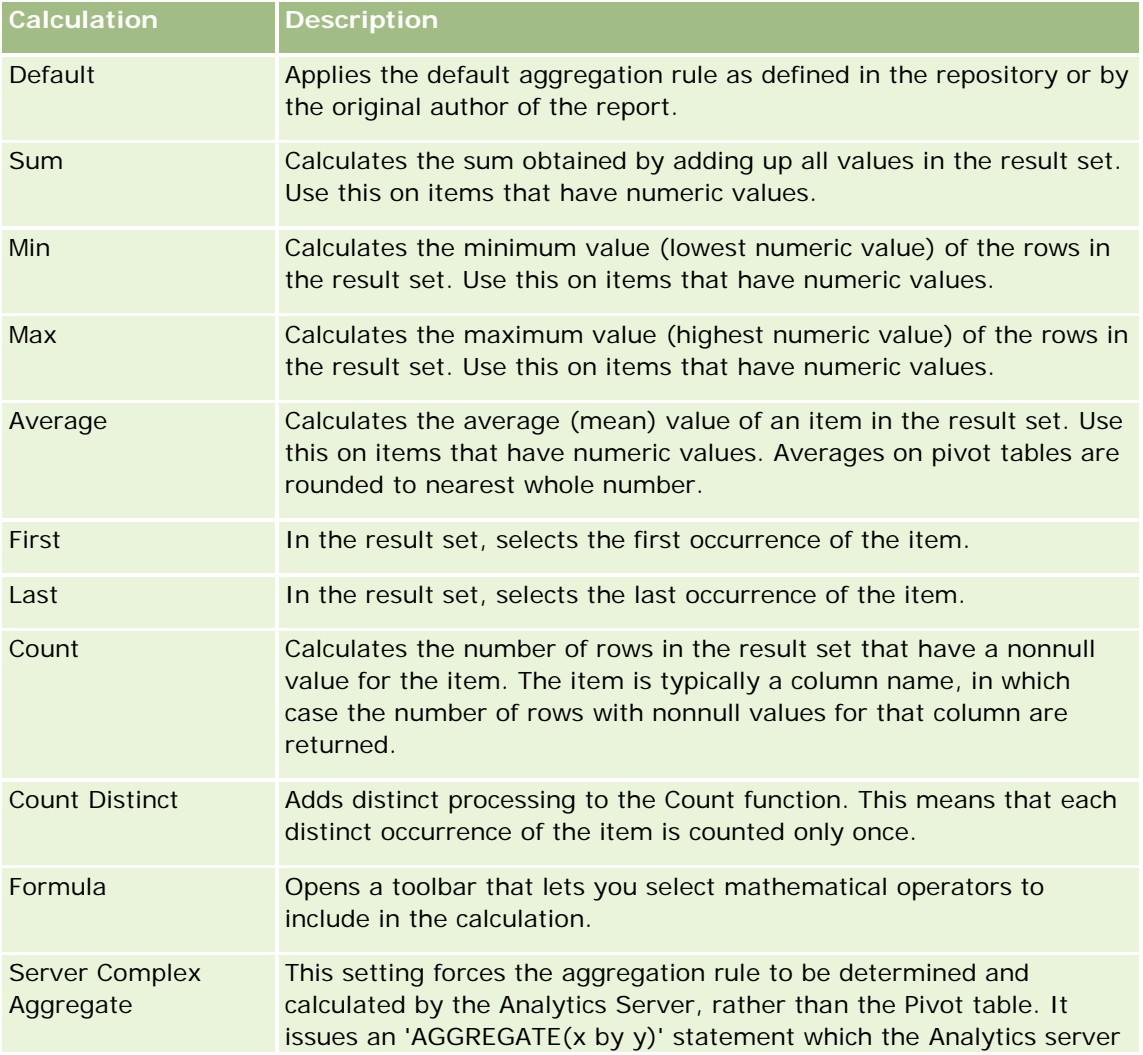

The following table describes the calculations that you can use in pivot tables.

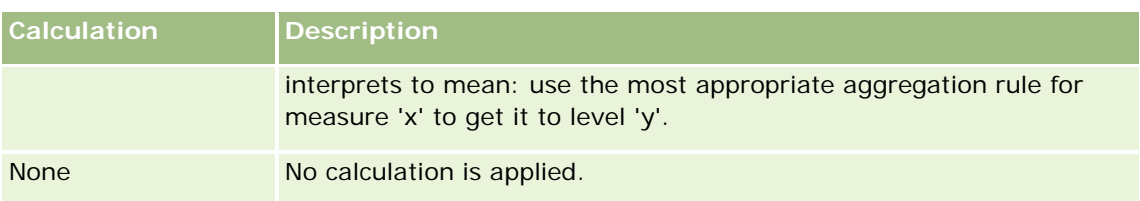

For more information about SQL functions, see Using Functions in Analyses (on page [1260\)](#page-1259-0).

# **Building Calculations in Pivot Tables**

You can build calculations for items in the Pages, Sections, Rows, and Columns areas.

## *To build a calculation for an item in a pivot table*

- **1** In the Sections or Rows area, click the More Options button for the measure on which you want a calculation performed.
- **2** Select the option New Calculated Item.

The Calculated Item window appears.

- **3** Assign a name for the calculation in the Name field.
- **4** To build a calculation other than a formula, select from the following options:
	- To build one calculation, select the function to work with from the Function drop-down list, and click on one or more items in the Values list to add them to the Function field.
	- **T** To build multiple calculations for multiple items, type the functions and click on the item names to add them to the Function field.
	- If you are averaging a column with a type of integer, change the formula for the column to cast it to a double (floating point) type. For example, if the current formula is x, change it to CAST(x as double).

**NOTE:** Averages on pivot tables are rounded to the nearest whole number.

**5** To build a formula, select the Formula function.

**NOTE:** A formula creates a dynamic custom grouping within the pivot table. All measures referenced in a formula must be from the same logical column and must be present in the results. Formulas can be inserted into, or combined with, other calculations.

The mathematical operators become visible. The operators are shown in the following table.

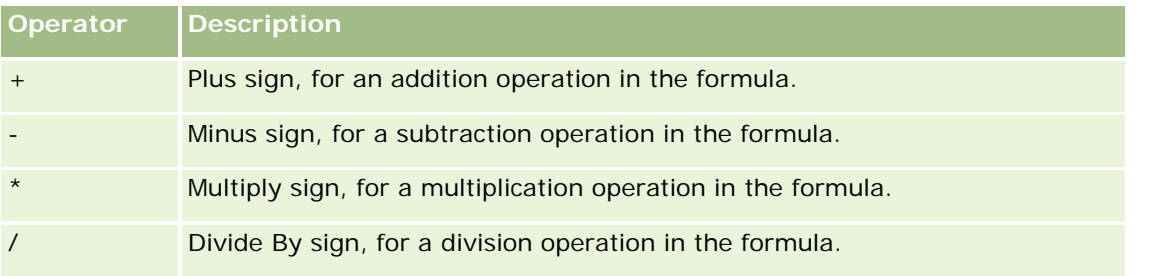

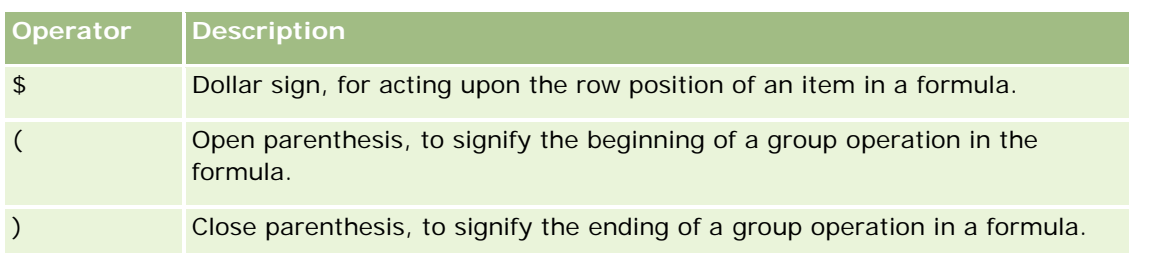

- **a** In the Function field, build the formula by typing or clicking measure names, and clicking operators to insert them into the formula.
- **b** Use parentheses, where appropriate.
- **6** When the calculation is complete, click Finished.

If any errors are detected, a message will appear. Correct the error and click Finished again.

# **Examples of Calculations in Pivot Tables**

The examples and explanations in this section assume that you have a basic understanding of SQL and its syntax. The examples are hypothetical. Not all possible calculations are shown.

**Example 1.** This example obtains the value of the current measure, such as dollar sales, for each of the products SoftDrinkA, SoftDrinkB, and SoftDrinkC, and adds the values together.

```
sum('SoftDrinkA','SoftDrinkB','SoftDrinkC')
```
This is equivalent to selecting Sum from the Function drop-down list, and then typing or clicking 'SoftDrinkA','SoftDrinkB','SoftDrinkC' to add them to the Function field.

**Example 2.** This example obtains the minimum current measure, such as dollars in sales, for SoftDrinkA or SoftDrinkB, whichever is lower.

min('SoftDrinkA','SoftDrinkB')

In Example 1 and Example 2, each functional calculation is performed for each item in the outer layer, such as the Product layer. For example, if Year and Product are laid out on an axis, and one of the preceding calculations is built on the Product layer, the results will be computed per year.

**Example 3.** This example obtains the values for each item in the outer layer, such as Year and Product, and adds them together.

 $sum(*)$ 

**Example 4.** This example obtains the current measure, such as dollar sales, of the item from the first, second, and third rows, and sums them.

## sum(\$1,\$2,\$3)

Instead of specifying a named item, such as SoftDrinkA, you can specify \$n or \$-n, where n is an integer that indicates the item's row position. If you specify \$n, the measure is taken from the nth row. If you specify \$-n, the measure is taken from the nth to the last row.

For example, for dollar sales, \$1 obtains the measure from the first row in the data set, and \$-1 obtains the measure from the last row in the data set.

**Example 5.** This example adds sales of SoftDrinkA, SoftDrinkB, and SoftDrinkC.

'SoftDrinkA' + 'SoftDrinkB' + 'SoftDrinkC'

This is equivalent to the following calculation:

sum('SoftDrinkA','SoftDrinkB','SoftDrinkC')

**Example 6.** This example adds sales of SoftDrinkA with sales of diet SoftDrinkA, then adds sales of SoftDrinkB with sales of diet SoftDrinkB, and then returns the maximum of these two amounts.

max('SoftDrinkA' + 'diet SoftDrinkA', 'SoftDrinkB' + 'diet SoftDrinkB')

# **Showing Results as Gauges Using Gauge View**

Use the gauge view to show results in gauges. Gauges are useful for showing performance against goals. Supported gauge types include dial, bar, and bulb-style gauges.

You can select the type of gauge and customize its appearance, including the title, the ranges to show, how many gauges to display in a row, and other characteristics such as gauge width and dial and indicator needle size. You can also set thresholds, borders and colors, and control other gauge characteristics.

Gauges are navigable. When a user clicks it, you can direct the user to another saved report.

This topic describes the gauges and gauge view settings. It also provides instructions for performing the following tasks:

- **Adding or modifying gauge views**
- Setting the general background properties in a gauge view
- **Adding titles and footers to a gauge view**
- Adding gauge ranges to a gauge view
- Specifying additional properties in gauge views
- $\blacksquare$  Setting the advanced properties for dials in dial gauges

## **Gauges**

This section describes gauge types, subtypes, and sizes.

### **Gauge Types**

The following table shows the gauges available from the Gauge drop-down list and describes their uses. The default gauge is a dial gauge.

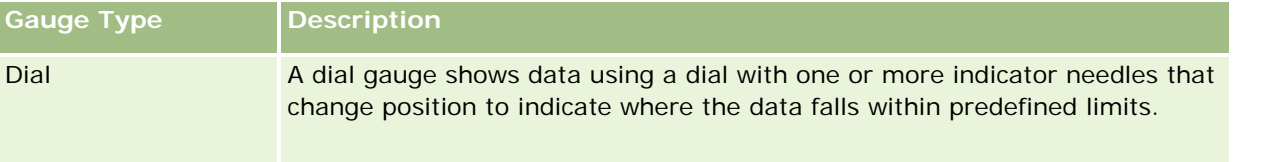

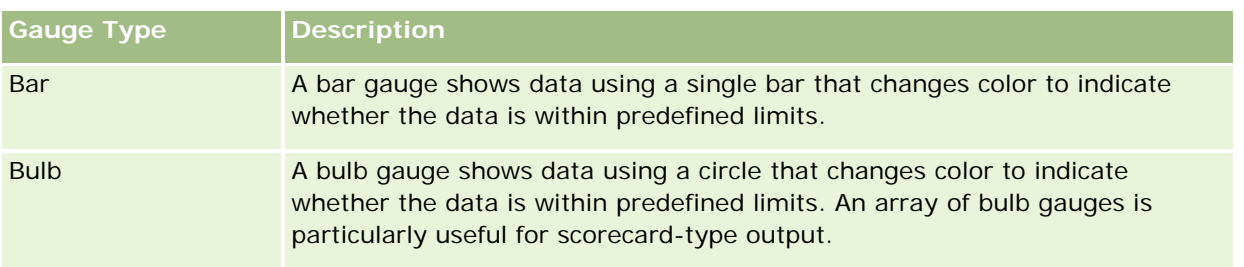

## **Gauge Subtypes**

Your selection for the gauge type determines the gauge subtypes that are available from the Type drop-down list. The dial gauge has no subtype. Gauge subtypes include the following:

- Bar gauges: Filled and LED-style. The default subtype is filled.
- Bulb gauges: 3-dimensional (3D) and 2-dimensional (2D). The default subtype is 3D.

## **Gauge Sizes**

Gauge sizes include small, medium, large, and custom. The default size is medium.

# **Gauge View Settings**

The buttons at the top of the gauge view page provide access to various gauge settings. The following table describes the gauge view buttons and settings.

**Gauge View Button Description**

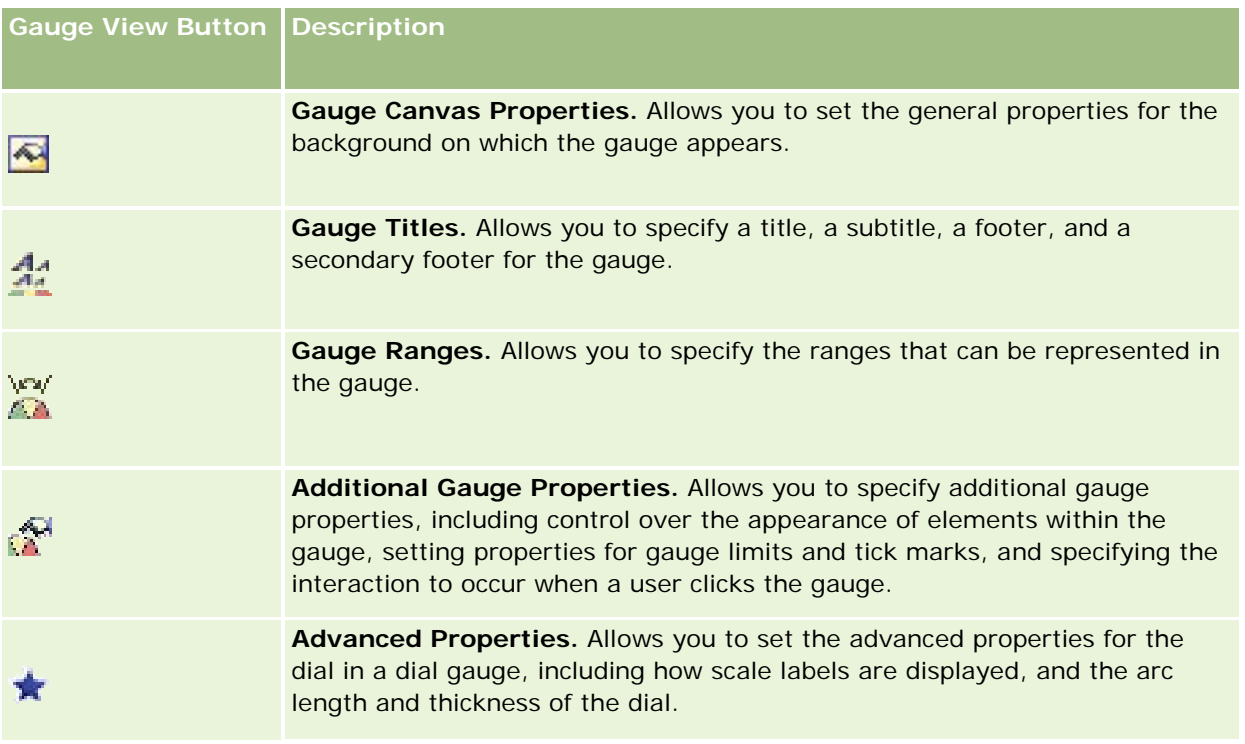

# **Adding or Modifying Gauge Views**

The following procedure provides the basic steps to add or modify a gauge view.

**NOTE:** If you select a gauge type that is incompatible with the results, no results are shown.

## *To add or modify a gauge view*

- **1** In the Create Layout page, perform one of the following actions:
	- To add a new gauge view, click Add View, and then select Gauge.
	- To edit an existing gauge view, click the Edit View button for the gauge view.

The workspace shows the options and settings for the view.

- **2** Make your selections in the Gauge, Type, and Size fields.
- **3** For all gauge types, use the Measures drop-down list to select the measure to gauge.
- **4** For dial gauges:
	- **a** Use the Marker Type drop-down list to select the indicator needle to use, such as a compass, arrow, or line.
	- **b** To select a color for the indicator needle, click the Color field and make a selection.
	- **c** To add another indicator needle, click Add Marker.

- **5** Use the buttons at the top of the gauge view page to specify additional gauge settings.
- **6** To remove changes and start from the default gauge view, click Restore Default.
- **7** Save the report.

## **Specifying General Gauge Background Properties in a Gauge View**

You can set general properties for the background on which the gauge appears, such as whether to display a title and whether a legend appears with each gauge. You can also specify a background color, a color for the title, whether to show a border around the background, the number of gauges to show per row, and the space between them.

#### *To set general background properties for a gauge view*

- **1** Click the Gauge Canvas Properties button at the top of the gauge view page.
- **2** In the Gauge Canvas Properties dialog box, make your selection for a title, as follows:
	- To show the name of the measure, do not select the Override Default check box, and leave the title text field empty.
	- To show a different title, select the Override Default check box, and enter the title text.
	- **If you do not want a title to appear on the background, select the Override Default check box, and** leave the title text field empty.
- **3** For the legend, make a selection from the list, or, if you want to suppress the display of the legend, select None.

The default location for the legend is below the title.

- **4** To set a background color for the area on which the gauge appears, click the Background Color field, and make a selection.
- **5** To show the title in a color, click the Text Color field, and make a selection.
- **6** To show a border along the edges of the background, click the Border Color field, and make a selection.
- **7** Specify the number of gauges to appear per row, and the space between them. The space between gauges is measured in pixels.
- **8** Click OK.

The gauge view refreshes. The view may resize to accommodate your selections.

## **Adding Titles and Footers in Gauge View**

You can specify a title, a subtitle, a footer, and a secondary footer for the gauge. If the background holds multiple gauges, titles and footers appear for each gauge. Titles and footers are optional.
#### *To add titles and footers in a gauge view*

- **1** Click the Gauge Titles button at the top of the gauge view page.
- **2** In the Gauge Titles dialog box, type the text to use, and click OK.

**NOTE:** As with the Narrative view, you can use @n to include the results from the designated column in the gauge titles. For example, @1 inserts the results from the first column, and @3 inserts the results from the third column. For more information, see Adding Narrative Text to Results (on page [1247\)](#page-1246-0).

The gauge view refreshes.

## **Adding Gauge Ranges in Gauge View**

Gauge ranges identify the minimum and maximum values for each range and include a color in which the range will appear in the gauge, such as green for acceptable, yellow for warning, and red for critical.

You can set gauge ranges to a static value, the column name of the measure, or as the result of an SQL query.

#### *To set a gauge range in a gauge view*

- **1** Click the Gauge Ranges button at the top of the gauge view page.
- **2** In the Gauge Ranges dialog box, do the following:
	- **a** Type a caption for the range.
	- **b** To set the minimum and maximum gauge ranges, click the Properties button, and make a selection from the Advanced Options dialog box.
	- **c** To specify the color for the range, click the Color field, and make a selection.
- **3** Click OK.

The gauge view refreshes.

## **Specifying Additional Properties for a Gauge in Gauge View**

Additional gauge properties include control over the appearance of elements within the gauge, setting properties for scale items such as gauge limits and tick marks, and specifying the interaction to occur when a user clicks the gauge. These properties are set in the Additional Gauge Properties dialog box.

Choices for the appearance of a gauge appear on the Appearance tab and include the following items:

**Whether data labels appear.** 

Data labels can always appear, appear only when a user pauses the mouse over elements in the gauge, or never appear.

- Selections for a background color for the gauge, the color of text within the gauge, and a border around the gauge.
- The height and width of the gauge, in pixels.

Choices for scale properties appear on the Scale tab and include the following items:

- Default or custom gauge limits.
- $\blacksquare$  The number of major and minor tick marks.

Choices for the user interaction with the gauge appear on the Interaction tab and include the following actions:

- **Navigate.** Allows the user to navigate to another saved report or dashboard.
- **None.** Disables navigation from the gauge.

You can also set advanced properties for the Bar gauge type by clicking the icon.

#### *To specify additional properties in a gauge view*

- **1** Click the Additional Gauge Properties button at the top of the gauge view page.
- **2** In the Additional Gauge Properties dialog box, make your selections from the Appearance, Scale, and Interaction tabs.
- **3** Click OK.

The gauge view refreshes.

## **Setting Advanced Properties for the Dial in a Dial Gauge**

Advanced properties allow you to specify whether scale labels should appear and what value they should show, set the dial arc length, and select the thickness of the dial.

The following choices are available for the display of scale labels:

- Percentage of total
- Actual value

The dial arc length is expressed in degrees. For example, specifying 360 results in a dial gauge that is a complete circle.

The dial thickness is expressed in pixels. As you specify larger values, the gauge becomes thicker, and the inner perimeter of the dial becomes smaller. Specifying extremely large values relative to the dial size may cause the gauge to become distorted and is not recommended.

#### *To specify advanced properties for the dial in a dial gauge*

**1** Click the Advanced Properties button at the top of the gauge view.

**2** In the Dial Specific Properties dialog box, make your selection to indicate how the scale labels are displayed.

To suppress the display of scale labels, select None.

- **3** To set the dial arc length and dial thickness, click the option to specify them manually and enter values.
- **4** Click OK.

The gauge view refreshes.

# **Showing Filters Applied to Results**

Use the filters view to show the filters in effect for a report. For information about adding filters to a report, see Adding Filters to Columns (on page [1178\)](#page-1177-0).

#### *To add or modify a Filters view*

**1** In the Create Layout page, perform one of the following actions:

- $\blacksquare$  To add a new filters view, click Add View, and then select Active Filters.
- $\blacksquare$  To edit an existing filters view, click the Edit View button for the filters view.

The workspace shows the filters view.

- **2** When you are done, click OK.
- **3** Save the report.

# **Adding Markup Text to Results**

Use the Static Text view to add or edit markup text to appear with the results. You can add markup text that contains formatted text, ActiveX controls or JavaScript, sound bites, animation, specialized logos, and so on. The markup text may contain anything that is supported by your browser.

This section provides the procedure to add or modify a Static Text view and some examples of static text. If you find an example that is similar to what you want to do, you can copy it and tailor it to your needs.

#### *To add or modify a Static Text view*

- **1** In the Create Layout page, perform one of the following actions:
	- To add a new static text view, click Add View, and select Static Text.
	- To edit an existing static text view, click the Edit View button for the static text view.

The workspace shows the Static Text view.

**2** Enter the markup text into the text box.

To make text appear bold, in italics, or underlined, click the appropriate button to insert the beginning and ending HTML tags, and then type the text between the tags, or select the text first and then the formatting button.

**NOTE:** To include a line break, use the Line Break button. Pressing Enter does not result in multiple lines of text.

The following table describes several examples.

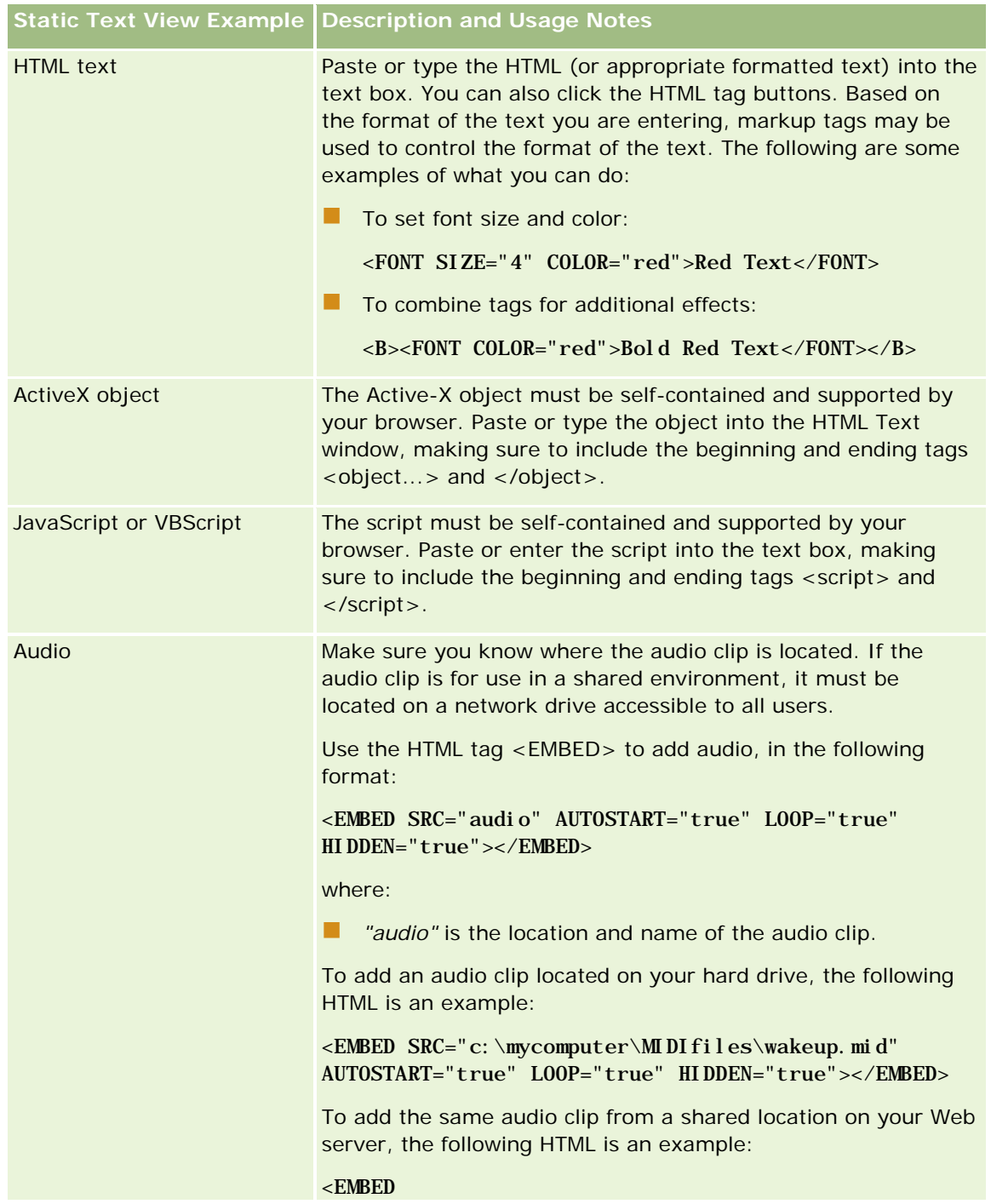

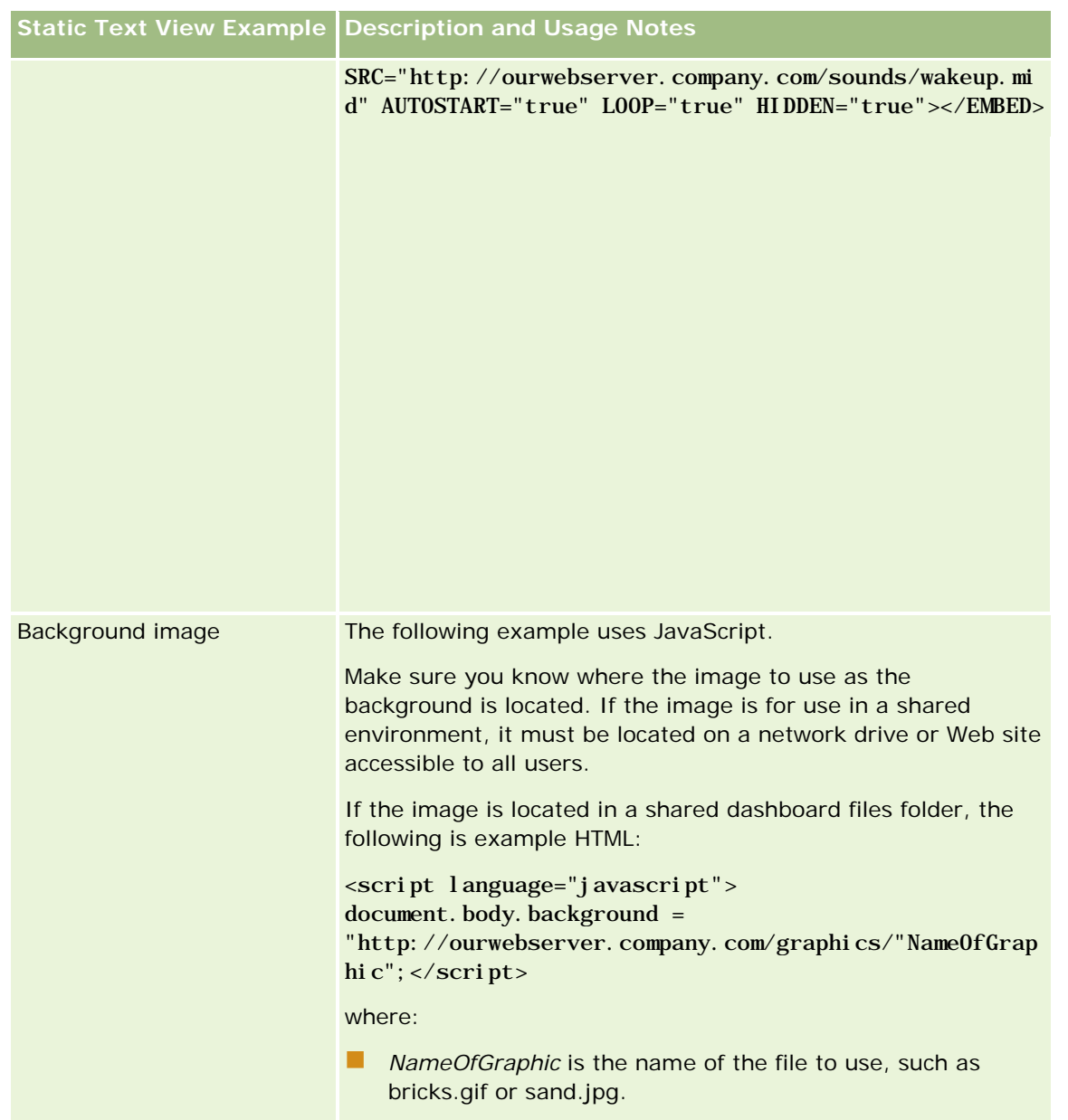

- **1** To apply cosmetic formatting to the font used in the static text view, click the Format View button.
- **2** To import the font formatting from a previously saved view, click the Import Formatting from Another Analysis button, and navigate to the saved view.

Note: You can import formatting from reports that have formats from Step 2 (Creating Layouts). Formatting from Step 1 (Defining Criteria) cannot be imported.

- **3** When you are finished, click OK.
- **4** Save the report.

# **Adding Legends to Reports Using Legend View**

Use the Legend view to document the meaning of special formatting used in a report, such as the meaning of custom colors applied to gauges.

For example, you may use conditional formatting in a report to show critical items in the color red and items that need attention in the color yellow. You can add a legend with text that documents the meaning of the colors and captions that summarize the appropriate action. You can use cosmetic formatting to make the background colors of the text match the colors in the conditional report.

#### *To add or modify a legend view*

**1** In the Create Layout page, perform one of the following actions:

- To add a new legend view, click Add View, and select Legend.
- To edit an existing legend view, click the Edit View button for the legend view.

The workspace shows the legend view.

**2** In the Captions field, select where you want the caption to be displayed.

The options are Right, Left, or None. If you do not want a caption to be displayed, select None.

- **3** In the Legend Items per Row field, select the number of legend items that you want for each row.
- **4** (Optional) Enter a title for the legend, such as Legend.
- **5** In the first Caption text box, type the meaning of the condition, such as Requires Immediate Attention.
- **6** In the first Sample Text text box, type the first condition you want to document, such as Critical.

You can use the common formatting dialog box to set the background color, such as red. Entering text is optional. You can just set a background color if desired.

- **7** To add another caption, click the Add Item button.
- **8** When you finish adding captions, click OK.
- **9** Save the report.

# **Allowing Users to Change Columns in Reports**

Use the Column Selector view to allow users to dynamically change which columns appear in a report. One column selector can be attached to each column in a specific report, and multiple columns (attributes) can be attached to each column selector.

#### *To add or modify a Column Selector view*

**1** In the Create Layout page, perform one of the following actions:

- To add a new column selector view, click Add View, select Advanced, and then select Column Selector.
- To edit an existing column selector view, click the Edit View button for the column selector view.

The workspace shows the options and settings for the view.

- **2** Select the Enable check box for each column in which you want a column selector to appear.
- **3** Enter a Column Label for each selector and select a Label Position for the label. **NOTE:** If you do not enter a label, users viewing the results will not see a label on the selector.
- **4** If you want results to be refreshed as soon as a user selects any new choice from a column selector, select the Automatically refresh when a new column is selected check box. If you deselect this check box, users see a Go button next to the column selectors, and must click Go to see the new results.
- **5** Select the Display Results check box to preview the column selector view.
- **6** Click OK to return to the Layout Views page.
- **7** To move or edit the column selector view (and other views, as required) on the page, do the following:
	- To move a view to a different location on the page, drag the view, and drop it in the new location.
	- **T** To format the appearance of the column selector view, click the Format View button for the view.

You can specify Cell, Border, Background, and Additional Formatting Options (Width, Height, Indent, Right Padding, Top Padding, Bottom Padding).

- To edit the column selector view, click the Edit View button for the view.
- **T** To delete the column selector view, click the Delete View button for the view.
- **8** When you finish making your changes, save the report.

# **Allowing Users to Select a Specific View Using View Selector View**

Use a View Selector view to select a specific view of the results from among the saved views. When placed on a report, the view selector appears as a drop-down list for users to select the specific result view they want to see.

#### *To add or modify a View Selector view*

- **1** In the Create Layout page, perform one of the following actions:
	- To add a new view selector view, click Add View, select Advanced, and then select View Selector.
	- To edit an existing view selector view, click the Edit View button for the view selector view.

The workspace shows the view selector view.

- **2** (Optional) Type a caption for the view selector and indicate where the caption should appear relative to the view selector.
- **3** Make your selections for the view choices that you want to include in the view selector:
	- Select views from the Available Views box, and move them to the Views Included box.
	- In the Views Included box, click the Rename button to rename a selected view.

**NOTE:** The None view shows the selector only.

- **4** Select the Display Results check box to preview the view selector view.
- **5** Click OK to return to the Layout Views page.
- **6** To move or edit the view selector view (and other views, as required) on the page, do the following:
	- **T** To move the view to a different location on the page, drag the view, and drop it in the new location.
	- **T** To format the appearance of the view selector view, click the Format View button for the view.

You can specify Cell, Border, Background, and Additional Formatting Options (Width, Height, Indent, Right Padding, Top Padding, Bottom Padding).

- $\blacksquare$  To edit the view selector view, click the Edit View button for the view.
- **T** To delete the view selector view, click the Delete View button for the view.
- **7** When you finish making your changes, save the report.

# **Showing Results in Funnel Charts**

Use the Funnel Chart view to show results as a three-dimensional chart that represents target and actual values and levels by color. Typically, funnel charts are used to graphically represent data related to stages in a process, such as the amount of potential revenue shown for each sales stage.

Funnel charts are well suited for showing actual compared to targets for data where the target is known to decrease (or increase) significantly per stage, such as a sales pipeline. You can click on one of the colored areas to drill down to more detailed information.

In funnel charts, the thresholds indicate a percentage of the target value, and colors provide visual information for each stage:

- **All stages for which the actual value falls below the minimum threshold are colored in red.**
- All stages for which the actual value falls below the maximum threshold are colored in yellow.
- All stages for which the actual value is greater than the maximum threshold are colored in green

#### *To add or modify a Funnel Chart view*

**1** In the Create Layout page, perform one of the following actions:

■ To add a new funnel chart view, click Add View, select Advanced, and then select Funnel Chart.

■ To edit an existing funnel chart view, click the Edit View button for the funnel chart view.

The workspace shows the options and settings for the funnel chart view.

**2** Make your selections for the fields in the workspace.

The following table describes the fields.

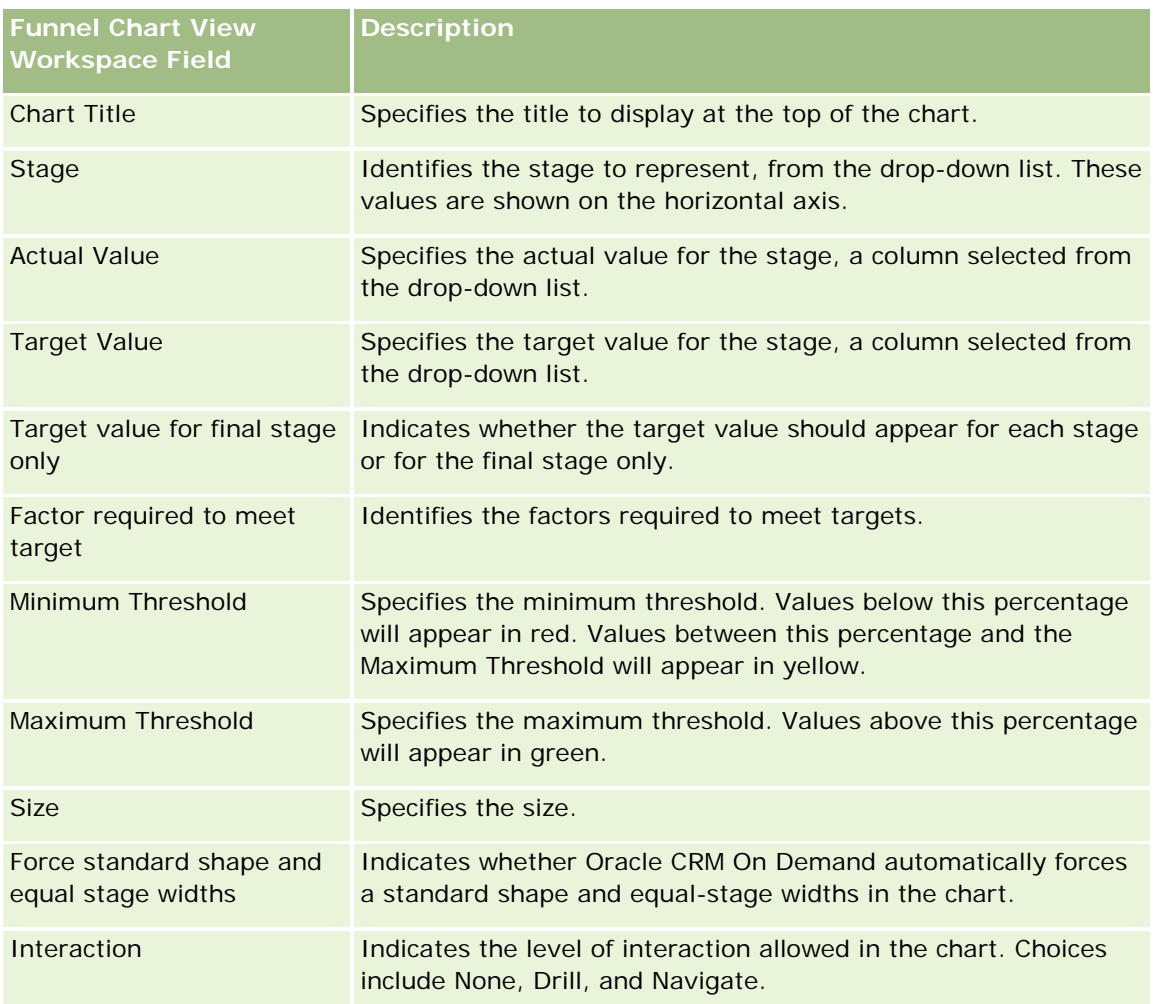

- **3** Select the Display Results check box to preview the funnel chart view.
- **4** Click OK to return to the Layout Views page.
- **5** To move or edit the funnel chart view (and other views, as required) on the page, do the following:
	- **T** To move the view to a different location on the page, drag the view, and drop it in the new location.
	- **T** To format the appearance of the funnel chart view, click the Format View button for the view.

You can specify Cell, Border, Background, and Additional Formatting Options (Width, Height, Indent, Right Padding, Top Padding, Bottom Padding).

 $\blacksquare$  To edit the funnel chart view, click the Edit View button for the view.

- To delete the funnel chart view, click the Delete View button for the view.
- **6** When you finish making your changes, save the report.

# **Adding Narrative Text to Results**

Use the narrative view to add one or more paragraphs of text to appear with the reports. Narrative text is useful for providing information such as context, explanatory text, or extended descriptions. You can perform the following actions in the narrative view:

- Type a sentence with placeholders for each column in the results.
- Specify how rows should be separated.
- **USE 6** Use formatting buttons to make text bold, italic, or underlined, and insert line breaks.
- Apply cosmetic formatting to the fonts used in the narrative view, or import the font formatting from a previously saved view.

## **Example Usage Scenario for Narrative Text View**

A user creates a report that returns the region name in the second column as part of the result set. The user wants the narrative view to appear as shown in the following example, with introductory text and each region listed on a new line:

#### **This report shows your sales by region. The regions are:**

East Region

West Region

The following table lists and describes the user's narrative view entries:

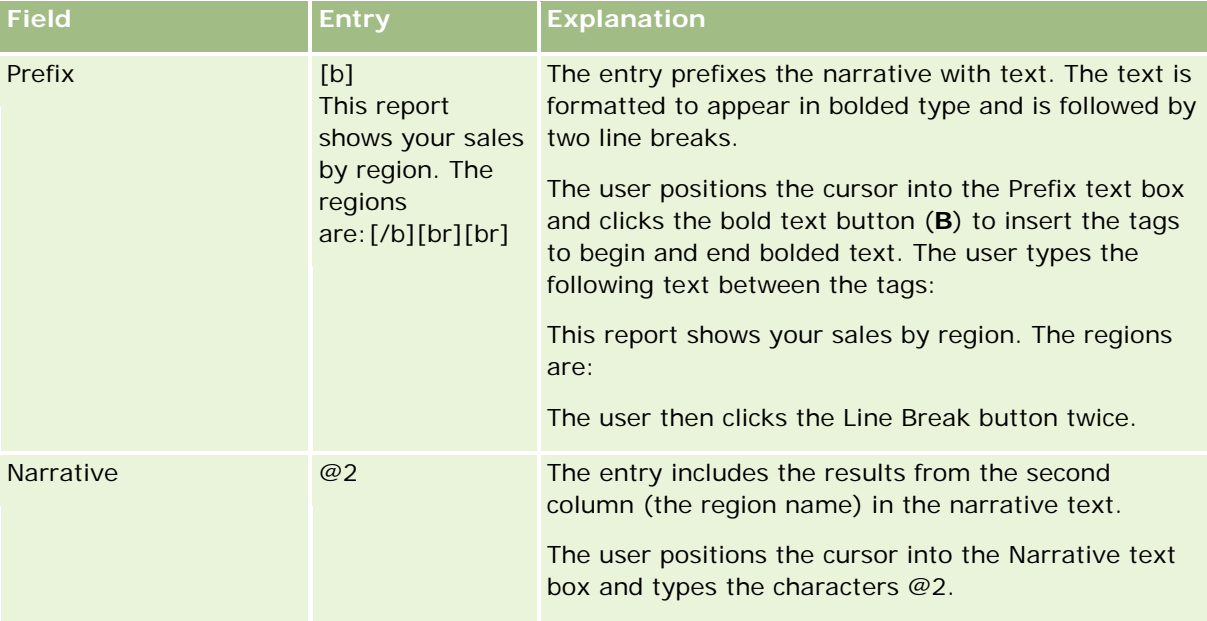

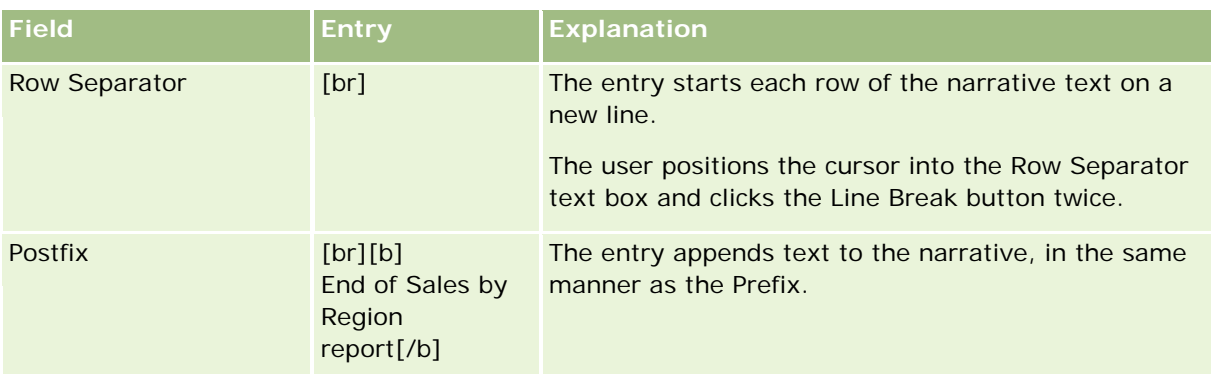

## **Reserved Characters in the Narrative View**

In the narrative view, the following characters are reserved characters:

- @ (at sign, unless used as a column placeholder in the Narrative text box)
- [ (left bracket)
- ] (right bracket)
- (single quote)
- \ (back slash)

**NOTE:** If you want to include a reserved character, precede it with a backward slash character (\) to escape it. For example, to include a backward slash character in narrative text, type \\.

## **Adding or Modifying Narrative Views**

The following procedure provides the steps to construct a narrative view.

In the Prefix, Narrative, and Postfix text boxes, you can use the formatting buttons to make text appear in bold, italic or underlined type.

**NOTE:** To include a line break, use the Line Break button. Pressing Enter does not result in multiple lines of text.

#### *To add or modify a narrative view*

**1** In the Create Layout page, perform one of the following actions:

- **T** To add a new narrative view, click Add View, select Advanced, then select Narrative.
- **T** To edit an existing narrative view, click the Edit View button for the view.

The workspace shows the options and settings for the narrative view.

**2** Enter your selections for the fields in the workspace.

The following table describes the fields.

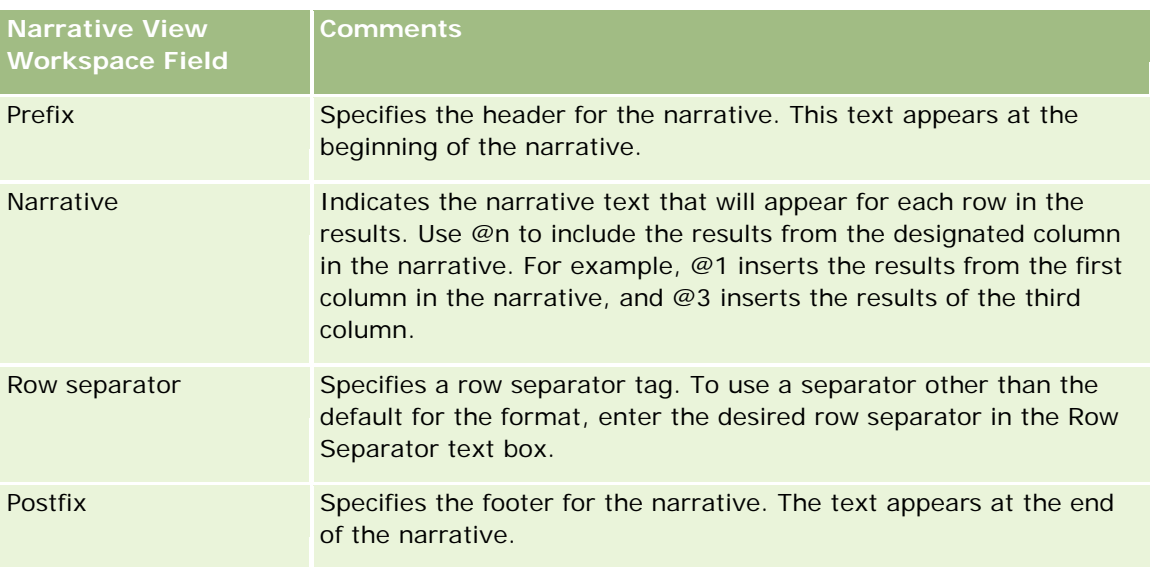

- **3** To apply cosmetic formatting to the font used in the narrative view, click the Format View button.
- **4** To import the font formatting from a previously saved view, click the Import Formatting from Another Analysis button, and navigate to the saved view.

Note: You can import formatting from reports that have formats from Step 2 (Creating Layouts). Formatting from Step 1 (Defining Criteria) cannot be imported.

- **5** Select the Display Results check box to preview the narrative view.
- **6** Click OK to return to the Layout Views page.
- **7** To move or edit the narrative view (and other views, as required) on the page, do the following:
	- **T** To move the view to a different location on the page, drag the view, and drop it in the new location.
	- **T** To format the appearance of the narrative view, click the Format View button for the view.

You can specify Cell, Border, Background, and Additional Formatting Options (Width, Height, Indent, Right Padding, Top Padding, Bottom Padding).

- $\blacksquare$  To edit the narrative view, click the Edit View button for the view.
- $\blacksquare$  To delete the narrative view, click the Delete View button for the view.
- **8** When you finish making your changes, save the report.

# **Showing Results in Scrolling Tickers**

A ticker displays the results of a report as a marquee (moving results that scroll across the page). You can customize the size of the scroll area, the speed and direction in which the results scroll, and other display settings.

**NOTE:** If your Web browser does not support moving text, the results will appear, but they will not scroll across the page.

#### *To add or modify a Ticker view*

- **1** In the Create Layout page, perform one of the following actions:
	- **T** To add a new ticker view, click Add View, select Advanced, then select Ticker.
	- $\blacksquare$  To edit an existing ticker view, click the Edit View button for the ticker view.

The workspace shows the options and settings for the ticker view.

**2** To generate default settings for the most commonly used fields, click the Set Defaults button.

**CAUTION:** If you click the Set Defaults button after entering values in other fields, your entered values are cleared.

**3** To clear all fields, click the Clear Fields button.

**NOTE:** After you clear all fields, you can click the Set Default button to restore default settings for the most commonly used fields.

**4** Make your selections for the fields in the workspace.

The following table describes the fields.

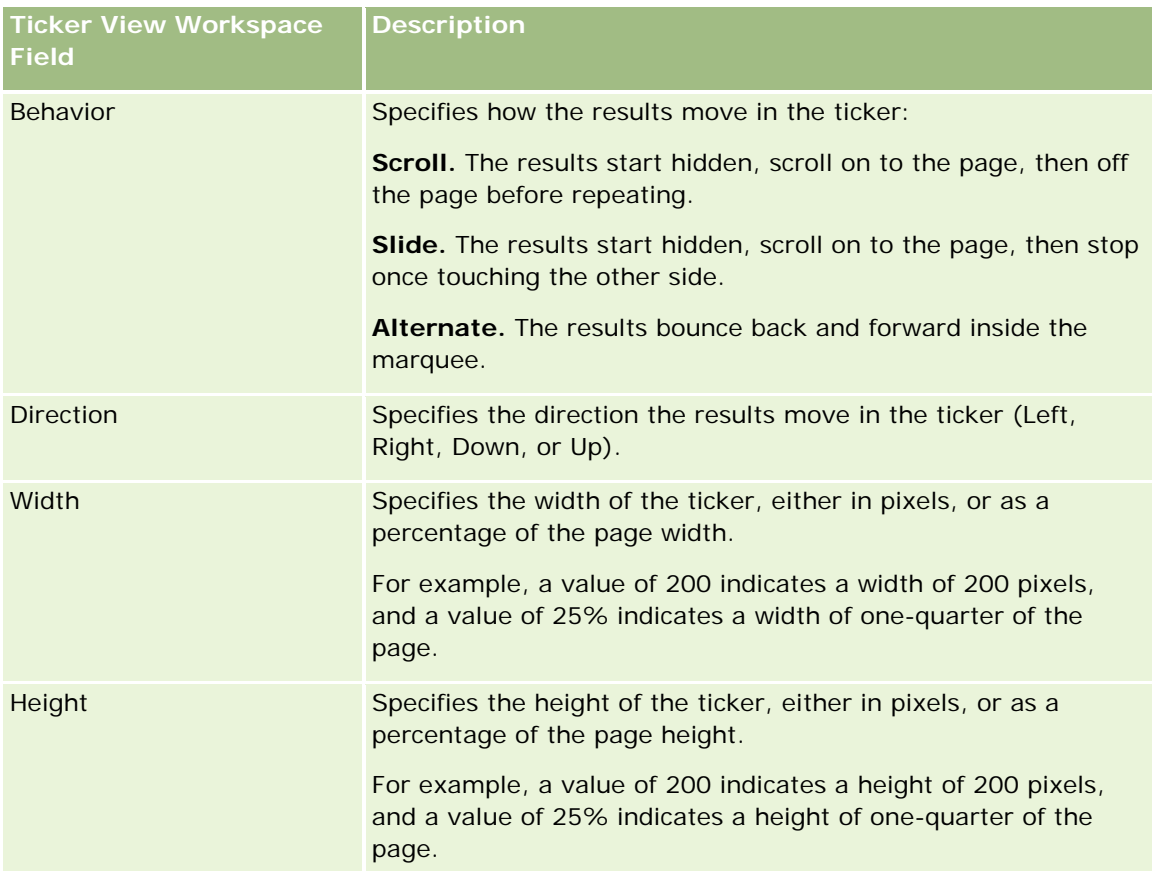

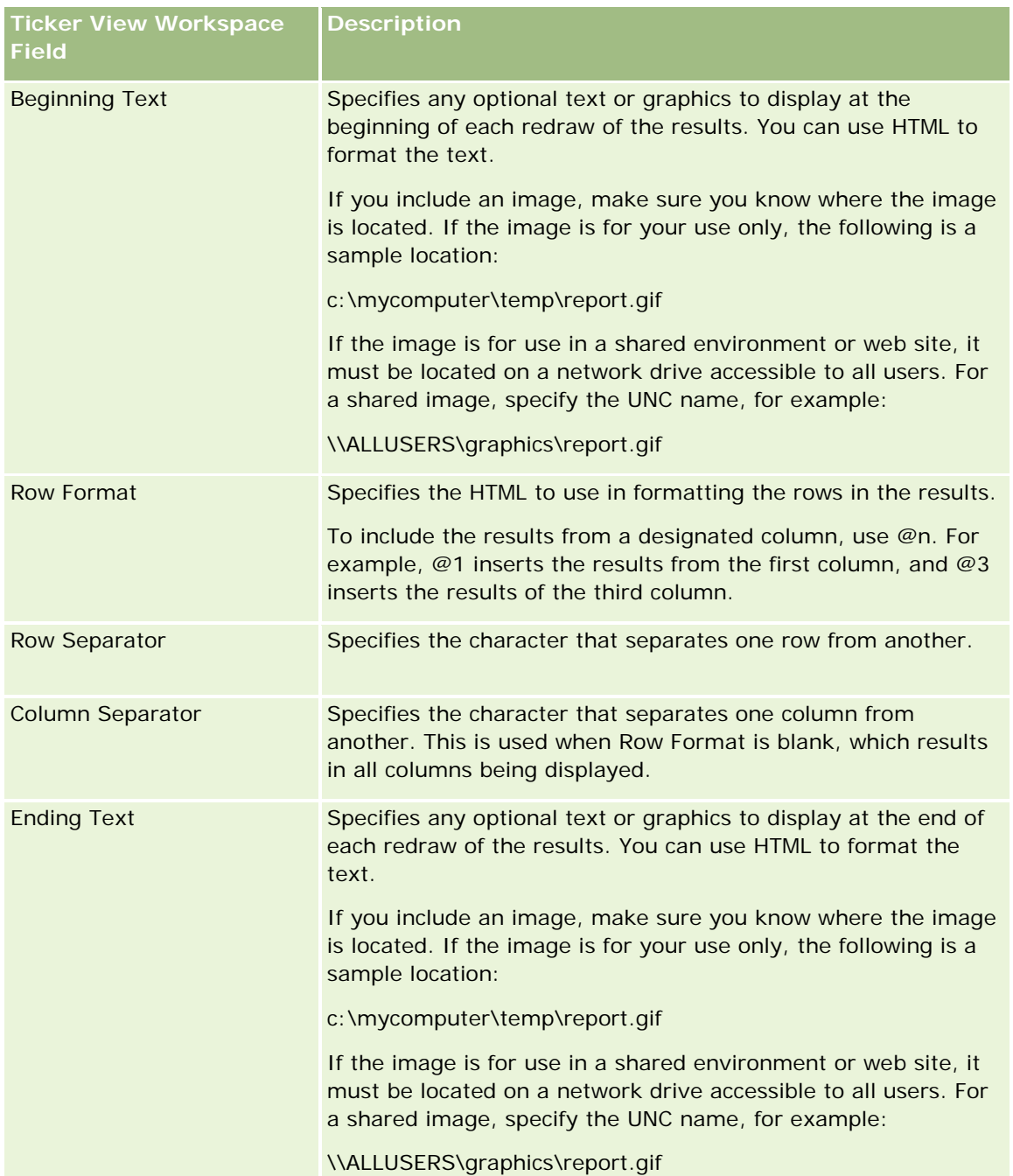

**NOTE:** Several of these fields are pre-populated with HTML that provides initial formatting. Take care when editing this text, so that the original HTML is still valid. If you remove the HTML from one of the fields, you should remove it from the others, too, otherwise the ticker will not function correctly.

- **5** To specify additional options, perform the following actions:
	- **a** Click the Advanced button.

The Advanced Ticker Options dialog box appears.

**b** Make your selections for the advanced options and click OK.

The following table describes the advanced options.

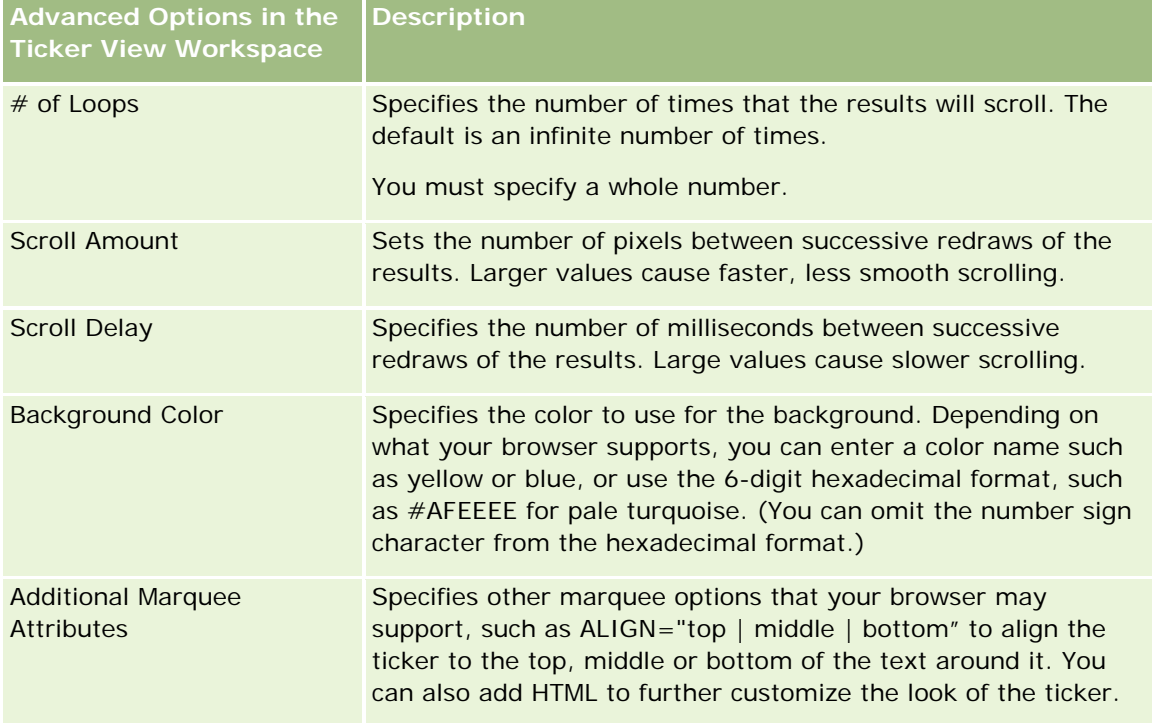

- **6** Select the Display Results check box to preview the ticker view.
- **7** Click OK to return to the Layout Views page.
- **8** To move or edit the ticker view (and other views, as required) on the page, do the following:
	- **T** To move the view to a different location on the page, drag the view, and drop it in the new location.
	- **T** To format the appearance of the ticker view, click the Format View button for the view.

You can specify Cell, Border, Background, and Additional Formatting Options (Width, Height, Indent, Right Padding, Top Padding, Bottom Padding).

- To edit the ticker view, click the Edit View button for the view.
- To delete the ticker view, click the Delete View button for the view.
- **9** When you finish making your changes, save the report.

# **Alerting Users to No Data**

Use the No Results view to specify explanatory text to appear if the report does not return any results. The text can help users understand that there was no data.

#### *To add or modify a No Results view*

- **1** In the Create Layout page, perform one of the following actions:
	- **T** To add a new No Results view, click Add View, select Advanced, then select No Results.
	- **T** To edit an existing No Results view, click the Edit View button for the view.

The workspace shows the No Results view.

- **2** Enter explanatory text into the Headline and Text boxes.
- **3** Select the Display Results check box to preview the No Results view.
- **4** Click OK to return to the Layout Views page.
- **5** To move or edit the No Results view (and other views, as required) on the page, do the following:
	- **T** To move the view to a different location on the page, drag the view, and drop it in the new location.
	- **T** To format the appearance of the No Results view, click the Format View button for the view.

You can specify Cell, Border, Background, and Additional Formatting Options (Width, Height, Indent, Right Padding, Top Padding, Bottom Padding).

- $\blacksquare$  To edit the No Results view, click the Edit View button for the view.
- **T** To delete the No Results view, click the Delete View button for the view.
- **6** When you finish making your changes, save the report.

# **Step 3: Defining Prompts (Optional)**

To allow users to specify a filter value when they run a report, define a run-time prompt for the report. Runtime prompts are useful because reports may need to be filtered differently based upon different users or the dates that reports are run.

A runtime prompt differs from a prebuilt filter in that a filter is set up when the report is defined and cannot be changed without revising the report itself. For example, if you define a prompt on Account Type for the report, your employees are prompted to select which Account Type value to see when they run the report. If you define the prebuilt filter as a specific Account Type, such as Competitor, the filter is hard-coded and cannot be altered by the user at runtime.

You can create prompts on the Define Prompts page. To access the Define Prompts page, either create a new analysis, or open an existing analysis.

There are two types of prompts that you can create:

Column filter prompt

A column filter prompt provides general filtering of a column within a report. A column filter prompt can present all choices for a column, or, it can present constrained choices for a column. For example, if a report contains a Region=East filter, constraining choices for the City column restricts the selections to cities in the East region only. This eliminates the selection of a mutually exclusive filter that could result in no data.

Image prompt

An image prompt provides an image that users click to select criteria for a report. For example, in a sales organization, users can click their territories from an image of a map to see sales information, or click a product image to see sales information about that product. Users who know how to use the HTML <map> tag can create an image map definition.

**NOTE:**You do not see the prompts in the Define Criteria, Create Layout, Define Prompts, and Review pages. The prompts are displayed when you preview the analysis, and the prompts are displayed when users run the analysis.

#### **Related Topics**

See the following topics for related information:

- Adding Column Filter Prompts (on page [1255\)](#page-1254-0)
- Adding Image Prompts (on page [1257\)](#page-1256-0)

## **Adding Column Filter Prompts**

A column filter prompt allows users to select values to filter a column in a report. You can define the range of possible filter values and how the user selects the filter values for the report.

You define column filter prompts in the Define Prompts page. When you have multiple column filter prompts constructed for a report, they are presented to the user one at a time, in the order they are listed, from top to bottom.

#### *To add or modify a column filter prompt*

- **1** In the Define Prompts page, click Create Prompt, and select Column Filter Prompt.
- **2** In the Prompt Properties dialog box, enter a caption for the column filter prompt in the Caption text box. The caption appears when a user runs the report.
- **3** Enter a description in the Description text box (optional).
- **4** From the Filter on Column drop-down list, select the column in the report that you want to filter, and then, from the Operator drop-down list, select the operator to use.

If you want the user to select the operator, select the operator \*Prompt User.

**5** Specify how the user should select values by clicking the appropriate option.

Users can select values from a drop-down list, or browse through choices and enter them into a text box.

**NOTE:** A maximum of 1000 values are permitted if selected from a drop-down list.

**6** To allow the user to select only one value for the column filter prompt, select the Single Value Only check box.

- **7** Under the What values should be shown to the user item, select one of these options:
	- To show no values, click None.

The user will need to enter the value.

- $\blacksquare$  To show all possible values, click All Values.
- To show a subset of values, click Filter Limited Values or SQL Results.

**Filter Limited Values.** Limiting values is useful when prompting for multiple columns, or when the results already contain a filter. It prevents a user from choosing values that would result in no data. For example, suppose a report contains a country column and a city column, and already contains the filter Country=France. By selecting limited values for the city column filter, the choices are constrained to cities in France only, which prevents the possibility of choosing mutually exclusive filters, such as Country=Italy and City=Paris. Limiting values might require more time to process the prompt compared to the two other options.

**SQL Results.** To limit the values to the results with an SQL statement, click the option SQL Results and type the SQL statement into the text box. When you use an SQL Results prompt, the following conditions apply:

- You cannot chain SQL Results prompts. For example, if you have two SQL Results prompts, the filtered values from one prompt do not affect the other prompt.
- **If the first prompt is an SQL Results prompt and the second prompt is a normal prompt, then the** result of the second prompt is limited to the results of the first prompt if the second prompt has the option, Filter Limited Values, selected. If the first prompt is a normal prompt and the second prompt is an SQL Results prompt, then the two prompts cannot be chained.
- Non-SQL Results prompts can always be chained regardless of the order of the prompts.
- The maximum number of values available for the prompt drop-down list is 1,000. If the SQL result returns more than 1,000 records, then only the first 1,000 records are displayed.
- **8** Make selections for the options in the Other options area:
	- To allow the user to constrain the filter choices, select the Allow user to constrain choices check box. If this check box is selected, the users are presented with a picklist where they can use conditions (such as begins with, ends with, and contains) to constrain the choices.

Constrained choices help the user locate the values to use as a filter. For example, if a filter contains all the cities in France, a user can constrain the filter choices to those cities starting with P.

■ To allow a user to skip this column filter, select the Allow user to skip prompt check box.

This causes a Skip Prompt option to appear. The user can then click this option to bypass making a selection for this filter.

**9** When you are finished, click OK.

The column filter prompt is shown on the Define Prompts page.

**10** To view the column filter prompt, click the Preview Analysis button.

#### *To modify the properties of a column filter prompt*

- **1** Click the properties button for the prompt.
- **2** In the Prompt Properties dialog box, make your changes, and then click OK.

#### *To move a column filter prompt up or down in the execution order*

Click the up and down arrows until the prompts are in the order that you want.

The up and down arrows appear only when there is more than one prompt for the analysis.

#### *To delete a column filter prompt*

**Click the delete button for the prompt.** 

# **Adding Image Prompts**

An image prompt provides an image that users click to select their report criteria. For example, from an image that shows products, users can click a product. The selected product is then used to filter the underlying report. To create an image prompt, you need to know how to use the HTML <map> tag to create an image map definition.

You define image prompts in the Define Prompts page. When you have created multiple image prompts for a report, they are executed in the order in which they are listed; that is, from top to bottom.

#### *To add or modify an image prompt*

- **1** In the Define Prompts page, click Create Prompt, and select Image Prompt.
- **2** In the Image Map Prompt Properties dialog box, enter a caption for the image prompt in the Caption box.

The caption appears when a user runs the report. You can include HTML markup tags in the caption, such as <b>, <center>, <font>, and <table>.

- **3** Enter a description in the Description text box (optional).
- **4** Enter the location and name of the image in the Image URL text box.

If the image prompt is for your use only, you can specify a location that only you can access, such as c:\mycomputer\temp\map.gif. For an image prompt that will be available to other users, specify the Universal Naming Convention (UNC) name, such as \\ALLUSERS\graphics\map.gif, or a web site accessible to all your users, such as http://mycompany.com/imagemap.gif.

**5** Enter the appropriate HTML <map> tags and data in the HTML text box.

An HTML <map> statement with <area> elements is required. Each <area> element must specify shape= and coords= attributes. The alt= attribute, if specified, will be mapped to the Area title. For example:

 $<sub>map</sub>$ </sub>

```
<area alt="Top-left" shape="rect" coords="0,0,50,50">
<area alt="Top-right" shape="rect" coords="50,0,100,50">
\alpha area alt="Bottom" shape="rect" coords="0,50,100,100">
```
 $\langle$  map $>$ 

**6** To extract the image map information from the HTML, click the link Extract Image Map from HTML.

The Image Map Prompt Properties dialog box expands to show the area titles, shapes, and coordinates entered in the HTML text box.

- You can change the values in the area title if you want. This text appears when a user moves the pointer over the image area.
- For each area, in the Column text box, enter the name of the column to pass when a user clicks it, and the value to use.

**NOTE:** The column needs to be a fully qualified column name, in the format *Table.Column Name*.

- **P** Place double quotes around any column names containing spaces. For example:
	- **Account.**"Account Country"
	- **Units shipped"**
- **7** When you are finished, click OK.

The image prompt is shown on the Define Prompts page.

**8** To view the image prompt, click the Preview Analysis button.

When you click an area of the image, the underlying filter constructed for that area displays. You can click the Refresh link to see the results. You can change the filter criteria and then click the Refresh link again to see the change reflected in the results.

#### *To modify the properties of an image prompt*

- **1** Click the Properties button for the prompt.
- **2** In the Image Map Prompt Properties dialog box, make your changes, and then click OK.

**NOTE:** You do not see the prompts in the Define Criteria, Create Layout, Define Prompts, and Review pages. The prompts are displayed when you preview the analysis, and the prompts are displayed when users run the analysis.

# **Step 4: Reviewing Reports**

When you finish creating or modifying a report, you can review it in the Review page.

#### <span id="page-1676-0"></span>*To review a report*

**Click Step 4 Review.** 

When you finish reviewing your report criteria, layout, and so on, you can click the Preview Analysis button to view the final version of the report in a separate window.

**NOTE:** You must click Preview Analysis to see any prompts that you defined in the report.

From the Review page, you also have the option to print or download the report.

#### **Related Topics**

See the following topics for related information:

- Making Custom Analyses Public (on page [1677\)](#page-1676-0)
- **Finishing Your Analysis (on page [1259\)](#page-1258-0)**

# **Making Custom Analyses Public**

Before making a report available to all employees, verify its content and format by running a test and getting approval by the person who requested the report. The reviewer should check for the following:

- Report includes all necessary columns.
- Columns are sorted correctly.
- Filters are limiting the data correctly.
- Charts present the data in a useful way.

You can release the reports you created so that all employees at your company can use them. Those reports appear in the Shared Custom Analyses section on their Reports Homepage.

Note: The Reports Homepage has a limit of 100 custom reports.

#### *To make your report public*

- **1** In Oracle CRM On Demand, click the Analytics tab.
- **2** On the Home page, click Catalog and then locate your analyis.
- **3** Open the analysis.
- **4** Click Save.
- **5** Select the folder where you want to save the report.
- **6** Click OK to save the report.

Making a report public releases the report so that other employees at your company who have visibility to the folder, where you saved it, can access the report. Your private report in My Folders is still saved in case you want to run it or revise it for dynamic analysis later.

# **Finishing Your Analysis**

When you finish defining the criteria, layout, and optional prompts for your analysis, you save it.

#### *To finish your analysis and save it*

- **1** In the Define Criteria page, Create Layout page, Define Prompts page, or Review page, click the Finish button.
- **2** Select the folder where you want to save the report.

**TIP:** Save the report as a private one first using My Folders. After checking the setup, you can save it to public Shared Folders if you want to allow others to use it, and then delete it from My Folder. Reports saved in Shared Folders are accessed from the Shared Custom Analyses link within the Custom Reports and Analyses section on the Reports Homepage, and are visible to all employees who have access to the folder where you saved the report.

Note: If your user role has the Manage Custom Reports privilege you can create, edit, and save reports in all folders.

**3** Enter a name for your report.

**TIP:** Use a consistent naming convention that all users will recognize. Also, avoid using extra blank spaces or symbols, such as apostrophes, when naming reports.

**4** Enter a short description of the report, up to a maximum of 2,000 characters. The information you enter for both the name and description appears on the employees' Reports Homepage exactly as you enter it.

**TIP:** Use the description to let users know if the report contains historical or real-time data.

**5** Click OK.

The report is saved, the Build and View Analysis window is closed, and the Getting Started With Answers page is displayed. Your custom report is stored in the folder that you specified. You can access it later by clicking the Open Analysis button.

# **Using Functions in Analyses**

SQL functions perform various calculations on column values. This section explains the syntax for the functions supported by Oracle CRM On Demand. It also explains how to express literals. There are aggregate, string, math, calendar date/time, conversion, and system functions.

You can use functions anywhere that formulas or SQL expressions are allowed. For example:

- **Column formulas.** For more information, see Setting Up Column Formulas (on page [1198\)](#page-1197-0).
- **Filter formulas.** For more information, see Adding Filters to Columns (on page [1178\)](#page-1177-0).
- **Bins.** For more information, see Adding Filters to Columns (on page [1178\)](#page-1177-0).

## **Formula Names**

When referring to a column in a function, you must use its internal formula name. All columns have two different names:

- The *display name* of the column is the name that you see displayed in the Active Subject Area section on the left side of the page, under a specific folder name. These names are used as the default labels for column headings. The names change depending on the language setting of the user, as well as any field name changes made by your company's Oracle CRM On Demand administrator.
- **The** *formula name* is a fixed, internal name for each column. These names are always in English. Formula names contain two parts that are separated by a period. The first part corresponds to the folder name, and the second part corresponds to the column. If there are any spaces in either the folder name or the column name, then that part must be enclosed in double quotes. The folder name part of the formula name is often the same as the displayed folder name, but not always.

The following table provides examples of formula names that correspond to specific folder and display names for a column.

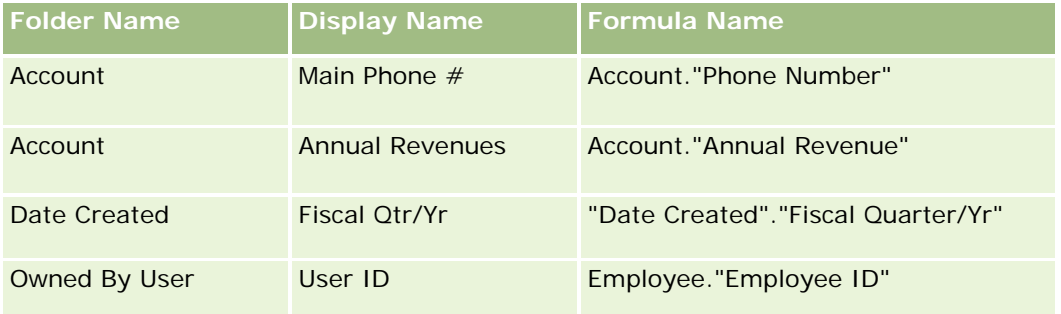

## **Finding the Formula Name**

To determine the formula name for a column, first add the column to a report. Click Edit Formula [fx], and then the Column Formula tab in the resulting dialog box. The formula name for that column can be found in the Column Formula text box.

**TIP:** When the cursor is in the Column Formula dialog box, clicking a column in the Action bar inserts the column's formula name directly into the text box at the cursor location (but the column is not added to the list of columns for the report). This shortcut works only for the Column Formula dialog box, not for other dialog boxes where SQL can be entered.

For more information, see the following topics:

- Expressing Literals (on page [1261\)](#page-1260-0)
- **Aggregate Functions (on page [1263\)](#page-1262-0)**
- String Functions (on page [1273\)](#page-1272-0)
- **Math Functions (on page [1280\)](#page-1279-0)**
- Calendar Date/Time Functions (on page [1287\)](#page-1286-0)
- **Conversion Functions (on page [1295\)](#page-1294-0)**
- System Functions (on page [1296\)](#page-1295-0)

# **Expressing Literals**

A literal is a nonnull value corresponding to a given data type. Literals are typically constant values; that is, they are values that are taken literally *as is*, without changing them at all. A literal value has to comply with the data type it represents.

This section describes how to express each type of literal.

## **Character Literals**

A character literal contains characters such as letters, numbers and symbols. To express a character literal, surround the character string with single quotes ( ' ). The length of the literal is determined by the number of characters between the single quotes.

## **Datetime Literals**

The SQL 92 standard defines three kinds of typed datetime literals, in the following formats:

DATE 'yyyy-MM-dd'

TIME 'hh:MM:ss'

TIMESTAMP 'yyyy-MM-dd hh:mm:ss'

These formats are fixed. To express a typed datetime literal, use the keywords DATE, TIME, or TIMESTAMP followed by a datetime string enclosed in single quote marks. Two digits are required for all non-year components even if the value is a single digit.

Example:

CASE

WHEN Opportunity. "Close Date" >= TIMESTAMP '2006-01-01 00:00:00' THEN '2006'

ELSE 'Pre-2006'

END

## **Numeric Literals**

A numeric literal represents a value of a numeric data type. To express a numeric literal, simply include the number.

Do not surround numeric literals with single quotes; doing so expresses the literal as a character literal.

A number can be preceded with either a plus sign  $(+)$  or minus sign  $(-)$  to indicate a positive or negative number, respectively. Numbers can contain a decimal point and decimal numbers.

To express floating point numbers as literal constants, enter a number followed by the letter *E* (either uppercase or lowercase) and followed by the plus sign (+) or the minus sign (-) to indicate a positive or negative exponent. No spaces are allowed between the integer, the letter *E*, and the sign of the exponent.

Examples:

52

2.98 -326

12.5E6

# **Aggregate Functions**

Aggregate functions perform work on multiple values to create summary results. The aggregate functions cannot be used to form a nested aggregation in expressions on columns that have a default aggregation rule predefined by Oracle CRM On Demand.

## **Avg**

Calculates the average (mean) value of an expression in a result set. Has to take a numeric expression as its argument.

Syntax:

AVG (n\_expression)

where:

*n\_expression* Any expression that evaluates to a numerical value.

## **AvgDistinct**

Calculates the average (mean) of all distinct values of an expression. Has to take a numeric expression as its argument.

Syntax:

AVG (DISTINCT n\_expression)

where:

*n\_expression* Any expression that evaluates to a numerical value.

## **BottomN**

Ranks the lowest n values of the expression argument from 1 to n, 1 corresponding to the lowest numerical value. The BOTTOMN function operates on the values returned in the result set.

Syntax:

BOTTOMN (n\_expression, n)

where:

*n\_expression* Any expression that evaluates to a numerical value.

*n* Any positive integer. Represents the bottom number of rankings displayed in the result set, 1 being the lowest rank.

**NOTE:** A query can contain only one BOTTOMN expression.

## **Count**

Calculates the number of rows having a nonnull value for the expression. The expression is typically a column name, in which case the number of rows with nonnull values for that column is returned.

Syntax:

COUNT (expression)

where:

*expression* Any expression.

## **CountDistinct**

Adds distinct processing to the COUNT function.

Syntax:

COUNT (DISTINCT expression)

where:

*expression* Any expression.

# **Count (\*) (CountStar)**

Counts the number of rows.

Syntax:

COUNT(\*)

For example, if a table named Facts contained 200,000,000 rows, the following query would return the following results:

SELECT COUNT(\*) FROM Facts

 $COUNT(*)$ 

200000000

## **Mavg**

Calculates a moving average (mean) for the last n rows of data, inclusive of the current row.

The average for the first row is equal to the numeric expression for the first row, the average for the second row is calculated by taking the average of the first two rows of data, the average for the third row is calculated by taking the average of the first three rows of data, and so on. When the nth row is reached, the average is calculated based on the last n rows of data.

Syntax:

MAVG (numExpr, integer)

where:

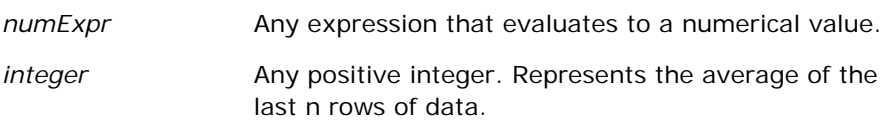

## **Max**

Calculates the maximum value (highest numeric value) of the rows satisfying the numeric expression argument.

Syntax:

MAX (expression)

where:

*expression* Any expression.

## **Median**

Calculates the median (middle) value of the rows satisfying the numeric expression argument. When there are an even number of rows, the median is the mean of the two middle rows. This function always returns a double.

Syntax:

MEDIAN (n\_expression)

where:

*n\_expression* Any expression that evaluates to a numerical value.

#### **Min**

Calculates the minimum value (lowest numeric value) of the rows satisfying the numeric expression argument.

Syntax:

MIN (expression)

where:

*expression* Any expression.

## **NTile**

The NTILE function determines the rank of a value in terms of a user-specified range. It returns integers to represent any range of ranks. In other words, the resulting sorted data set is broken into a number of tiles where there are roughly an equal number of values in each tile.

Syntax:

NTILE (n\_expression, n)

where:

*n\_expression* Any expression that evaluates to a numerical value.

*n* A positive, nonnull integer that represents the number of tiles.

If the n\_expression argument is not NULL, the function returns an integer that represents a rank within the reported range.

NTile with n=100 returns what is commonly called the *percentile* (with numbers ranging from 1 to 100, with 100 representing the high end of the sort). This value is different from the results of the Oracle BI Server percentile function, which conforms to what is called *percent rank* in SQL 92 and returns values from 0 to 1.

## **Percentile**

Calculates a percent rank for each value satisfying the numeric expression argument. The percent rank ranges are from 0 (1st percentile) to 1 (100th percentile), inclusive.

The PERCENTILE function calculates the percentile based on the values in the result set of the query.

Syntax:

PERCENTILE (n\_expression)

where:

*n\_expression* Any expression that evaluates to a numerical value.

## **Rank**

Calculates the rank for each value satisfying the numeric expression argument. The highest number is assigned a rank of 1, and each successive rank is assigned the next consecutive integer (2, 3, 4,...). If certain values are equal, they are assigned the same rank (for example,  $1, 1, 1, 4, 5, 5, 7...$ ).

The RANK function calculates the rank based on the values in the result set of the query.

Syntax:

RANK (n\_expression)

where:

*n\_expression* Any expression that evaluates to a numerical value.

## **StdDev**

The STDDEV function returns the standard deviation for a set of values. The return type is always a double. Syntax:

STDDEV([ALL | DISTINCT] n\_expression)

where:

*n\_expression* Any expression that evaluates to a numerical value.

If ALL is specified, the standard deviation is calculated for all data in the set.

 $\blacksquare$  If DISTINCT is specified, all duplicates are ignored in the calculation.

If nothing is specified (the default), all data is considered.

There are two other functions that are related to STDDEV:

STDDEV\_POP([ALL | DISTINCT] n\_expression)

STDDEV\_SAMP([ALL | DISTINCT] n\_expression)

STDDEV and STDDEV\_SAMP are synonyms.

## **StdDev\_Pop**

Returns the standard deviation for a set of values using the computational formula for population variance and standard deviation.

Syntax:

StdDev\_Pop([ALL | DISTINCT] numExpr)

where:

*numExpr* Any expression that evaluates to a numerical value.

- If ALL is specified, the standard deviation is calculated for all data in the set.
- If DISTINCT is specified, all duplicates are ignored in the calculation.

## **Sum**

Calculates the sum obtained by adding up all values satisfying the numeric expression argument.

Syntax:

SUM (n\_expression)

where:

*n\_expression* Any expression that evaluates to a numerical value.

## **SumDistinct**

Calculates the sum obtained by adding all of the distinct values satisfying the numeric expression argument.

Syntax:

SUM(DISTINCT n\_expression)

where:

*n\_expression* Any expression that evaluates to a numerical value.

## **TopN**

Ranks the highest n values of the expression argument from 1 to n, 1 corresponding to the highest numerical value.

The TOPN function operates on the values returned in the result set.

Syntax:

TOPN (n\_expression, n)

where:

*n\_expression* Any expression that evaluates to a numerical value.

*n* Any positive integer. Represents the top number of rankings displayed in the result set, 1 being the highest rank.

A query can contain only one TOPN expression.

# **Running Aggregate Functions**

Running aggregate functions are similar to functional aggregates in that they take a set of records as input, but instead of outputting the single aggregate for the entire set of records, they output the aggregate based on records encountered so far.

This section describes the running aggregate functions supported by the Oracle BI Server.

## **MAVG**

Calculates a moving average (mean) for the last n rows of data in the result set, inclusive of the current row.

Syntax:

MAVG (n\_expression, n)

where:

*n\_expression* Any expression that evaluates to a numerical value.

*n* Any positive integer. Represents the average of the last n rows of data.

The average for the first row is equal to the numeric expression for the first row. The average for the second row is calculated by taking the average of the first two rows of data. The average for the third row is calculated by taking the average of the first three rows of data, and so on until you reach the nth row, where the average is calculated based on the last n rows of data.

## **MSUM**

This function calculates a moving sum for the last n rows of data, inclusive of the current row.

The sum for the first row is equal to the numeric expression for the first row. The sum for the second row is calculated by taking the sum of the first two rows of data. The sum for the third row is calculated by taking the sum of the first three rows of data, and so on. When the nth row is reached, the sum is calculated based on the last n rows of data.

Syntax:

MSUM (n\_expression, n)

Where:

*n\_expression* Any expression that evaluates to a numerical value.

*n* Any positive integer. Represents the sum of the last n rows of data.

Example:

The following example shows a report that uses the MSUM function.

MONTH REVENUE 3\_MO\_SUM

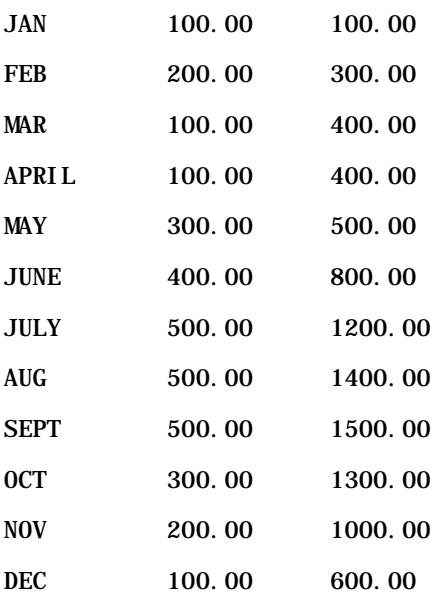

### **RSUM**

This function calculates a running sum based on records encountered so far. The sum for the first row is equal to the numeric expression for the first row. The sum for the second row is calculated by taking the sum of the first two rows of data. The sum for the third row is calculated by taking the sum of the first three rows of data, and so on.

Syntax:

RSUM (n\_expression)

Where:

*n\_expression* Any expression that evaluates to a numerical value.

Example:

The following example shows a report that uses the RSUM function.

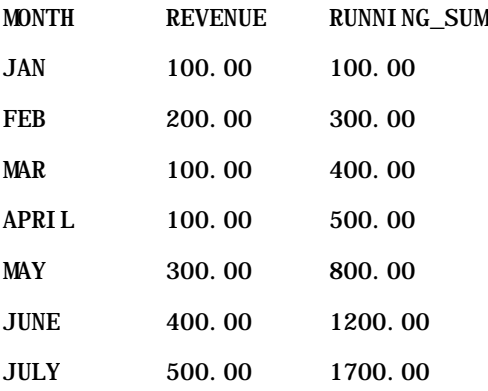

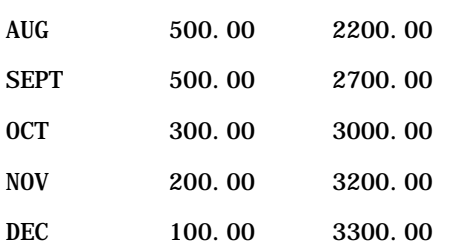

## **RCOUNT**

This function takes a set of records as input and counts the number of records encountered so far. It resets its value for each group in the query. If a sort order is defined on any column, then this function does not get incremented for adjoining identical values for the sorted column. To avoid this issue, reports should either not contain a sort order on any column or contain sort orders on all columns.

Syntax:

RCOUNT (Expr)

Where:

*Expr* **An expression of any data type.** 

Example:

The following example shows a report that uses the RCOUNT function.

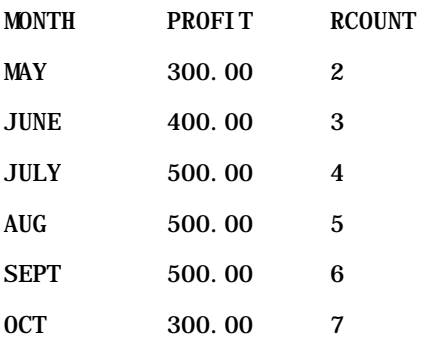

## **RMAX**

This function takes a set of records as input and shows the maximum value based on records encountered so far. The specified data type must be one that can be ordered.

Syntax:

RMAX (expression)

Where:

*expression* An expression of any data type. The data type must be one that has an associated sort order.

Example:

The following example shows a report that uses the RMAX function.

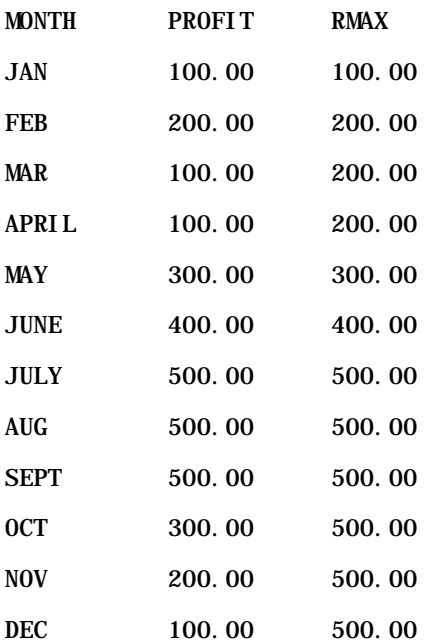

### **RMIN**

This function takes a set of records as input and shows the minimum value based on records encountered so far. The specified data type must be one that can be ordered.

Syntax:

RMIN (expression)

Where:

*expression* An expression of any data type. The data type must be one that has an associated sort order.

Example:

The following example shows a report that uses the RMIN function.

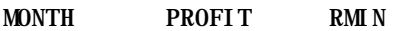

JAN 400.00 400.00

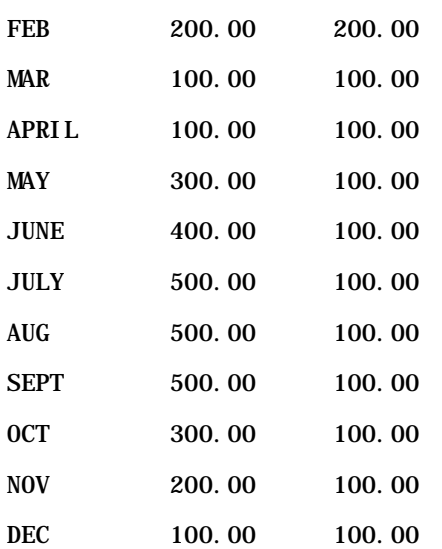

# **String Functions**

String functions perform various character manipulations, and they operate on character strings.

## **ASCII**

Converts a single character string to its corresponding ASCII code, between 0 and 255.

Syntax:

ASCII (character\_expression)

where:

*character\_expression* Any expression that evaluates to an ASCII character.

If the character expression evaluates to more than one character, the ASCII code corresponding to the first character in the expression is returned.

## **BIT\_LENGTH**

Returns the length, in bits, of a specified string. Each Unicode character is 2 bytes in length, which is equal to 16 bits.

Syntax:

```
BIT_LENGTH (character_expression)
```
where:

*character\_expression* Any expression that evaluates to character string.

### **CHAR**

Converts a numerical value between 0 and 255 to the character value corresponding to the ASCII code.

Syntax:

CHAR (n\_expression)

where:

*n\_expression* Any expression that evaluates to a numerical value between 0 and 255.

### **CHAR\_LENGTH**

Returns the length, in number of characters, of a specified string. Leading and trailing blanks are not counted in the length of the string.

Syntax:

CHAR\_LENGTH (character\_expression)

where:

*character\_expression* Any expression that evaluates to a numerical value between 0 and 255.

## **CONCAT**

There are two forms of this function. The first form concatenates two character strings. The second form uses the character string concatenation character to concatenate more than two character strings.

Form 1 Syntax:

CONCAT (character\_expression1, character\_expression2)

where:

*character\_expression* Expressions that evaluate to character strings.

Form 2 Syntax:

string\_expression1 || string\_expression2 || ... string\_expressionxx
where:

```
string_expression Expressions that evaluate to character strings, separated by the character string 
                    concatenation operator || (double vertical bars). The first string is concatenated 
                    with the second string to produce an intermediate string, which is then 
                    concatenated with the next string, and so on.
```
Example:

Account."Account Name" ||'-'|| Account."Account Location"

Results look like:

Action Rentals - Headquarters

### **INSERT**

Inserts a specified character string into a specified location in another character string, replacing a specified number of characters in the target string.

Syntax:

INSERT (character\_expression1, n, m, character\_expression2)

where:

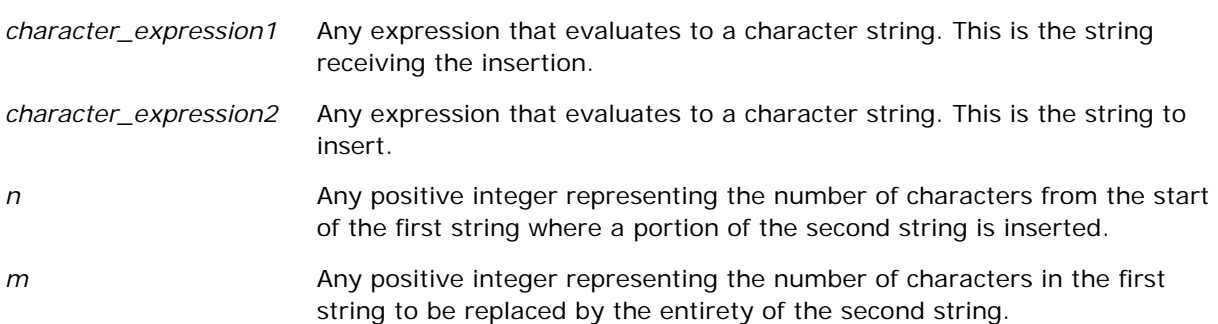

### **LEFT**

Returns a specified number of characters from the left of a string.

Syntax:

LEFT (character\_expression, n)

where:

*character\_expression* Any expression that evaluates to a character string.

*n* Any positive integer representing the number of characters from the left of the string that are returned.

### **LENGTH**

Returns the length, in number of characters, of a specified string. The length is returned excluding any trailing blank characters.

Syntax:

LENGTH (character\_expression)

where:

*character\_expression* Any expression that evaluates to a character string.

### **LOCATE**

Returns the numerical position of one string within another string. If the string is not found, the LOCATE function returns a value of 0. If you want to specify a starting position to begin the search, use the LOCATEN function instead.

Syntax:

LOCATE (character\_expression1, character\_expression2)

where:

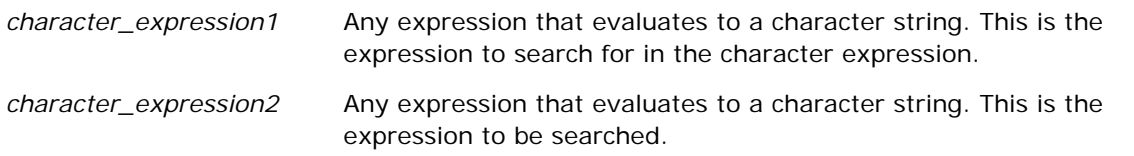

### **LOCATEN**

Returns the numerical position of one string within another string. This is identical to the LOCATE function, except that the search begins at the position specified by an integer argument. If the string is not found, the LOCATEN function returns a value of 0. The numerical position to return is determined by counting the first character in the string as occupying position 1, regardless of the value of the integer argument.

Syntax:

LOCATEN (character\_expression1, character\_expression2, n)

where:

*character\_expression1* Any expression that evaluates to a character string. This is the string to search for.

*character\_expression2* Any expression that evaluates to a character string. This is the string to be searched.

*n* Any positive, nonzero integer that represents the starting position to begin to look for the locate expression.

# **LOWER**

Converts a character string to lower case.

Syntax:

LOWER (character\_expression)

where:

*character\_expression* Any expression that evaluates to a character string.

# **OCTET\_LENGTH**

Returns the bits, in base 8 units (number of bytes), of a specified string.

Syntax:

OCTET LENGTH (character expression)

where:

*character\_expression* Any expression that evaluates to a character string.

# **POSITION**

Returns the numerical position of one string within another string. If the string is not found, the function returns 0.

Syntax:

POSITION (character\_expression1 IN character\_expression2)

where:

*character\_expression1* Any expression that evaluates to a character string. This is the string to search for.

*character\_expression2* Any expression that evaluates to a character string. This is the string in

which to search.

# **REPEAT**

Repeats a specified expression n times, where n is a positive integer.

Syntax:

REPEAT (character\_expression, n)

# **REPLACE**

Replaces specified characters in a string with other specified characters.

Syntax:

REPLACE (character\_expression, change\_expression, replace\_with\_expression)

where:

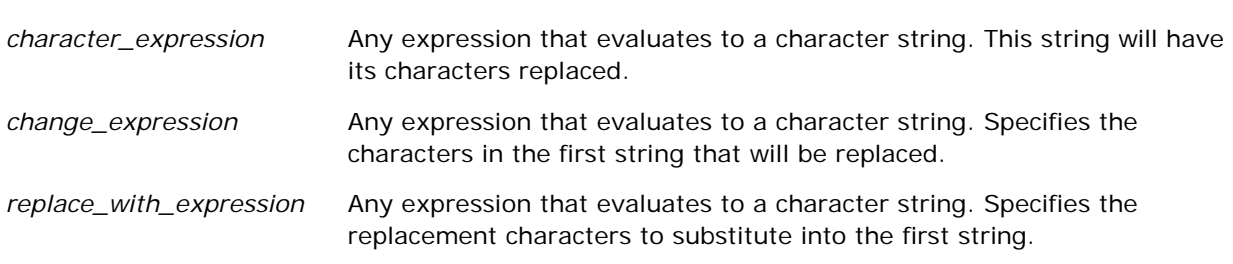

# **RIGHT**

Returns a specified number of characters from the right of a string.

Syntax:

RIGHT (character\_expression, n)

where:

*character\_expression* Any expression that evaluates to a character string.

*n* Any positive integer representing the number of characters from the right of the first string that are returned.

# **SPACE**

Inserts blank spaces.

Syntax:

SPACE (integer)

where:

*integer* **Any expression that evaluates to a character string.** 

# **SUBSTRING**

Creates a new string starting from a fixed number of characters into the original string.

Syntax:

SUBSTRING (character\_expression FROM starting\_position)

where:

*character\_expression* Any expression that evaluates to a character string.

*starting\_position* A positive integer that indicates the starting position within the first character string.

Example:

SUBSTRING ('ABCDEF' FROM 3)

Results in:

CDEF

### **TRIM**

Strips specified leading and/or trailing characters from a character string.

Syntax:

TRIM (type 'character' FROM character\_expression) where:

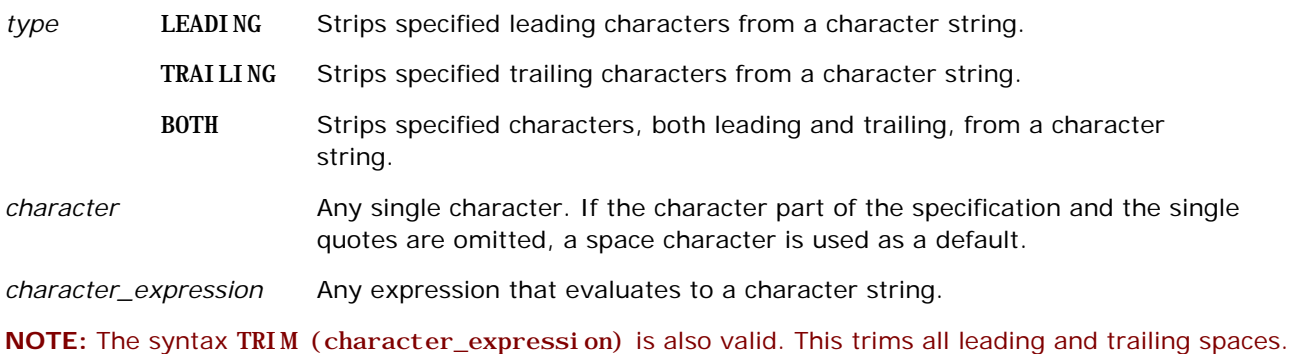

# **UPPER**

Converts a character string to uppercase.

Syntax:

UPPER (character\_expression)

where:

*character\_expression* Any expression that evaluates to a character string.

# **Math Functions**

The math functions perform mathematical operations.

### **Abs**

Calculates the absolute value of a numerical expression.

Syntax:

#### ABS (n\_expression)

where:

*n\_expression* Any expression that evaluates to a numerical value.

### **Acos**

Calculates the arc cosine of a numerical expression.

Syntax:

ACOS (n\_expression)

where:

*n\_expression* Any expression that evaluates to a numerical value.

### **Asin**

Calculates the arc sine of a numerical expression.

Syntax:

ASIN (n\_expression)

where:

*n\_expression* Any expression that evaluates to a numerical value.

# **Atan**

Calculates the arc tangent of a numerical expression.

Syntax:

ATAN (n\_expression)

where:

*n\_expression* Any expression that evaluates to a numerical value.

# **Atan2**

Calculates the arc tangent of y/x, where y is the first numerical expression and x is the second numerical expression.

Syntax:

ATAN2 (n\_expression1, n\_expression2)

where:

*n\_expression (1 and 2)* Any expression that evaluates to a numerical value.

# **Ceiling**

Rounds a noninteger numerical expression to the next highest integer. If the numerical expression evaluates to an integer, the Ceiling function returns that integer.

Syntax:

CEILING (n\_expression)

where:

*n\_expression* Any expression that evaluates to a numerical value.

### **Cos**

Calculates the cosine of a numerical expression.

Syntax:

COS (n\_expression)

where:

*n\_expression* Any expression that evaluates to a numerical value.

# **Cot**

Calculates the cotangent of a numerical expression.

Syntax:

COT (n\_expression)

where:

*n\_expression* Any expression that evaluates to a numerical value.

# **Degrees**

Converts an expression from radians to degrees.

Syntax:

DEGREES (n\_expression)

where:

*n\_expression* Any expression that evaluates to a numerical value.

# **Exp**

Calculates the value e to the power specified.

Syntax:

EXP (n\_expression)

where:

*n\_expression* Any expression that evaluates to a numerical value.

# **Floor**

Rounds a noninteger numerical expression to the next lowest integer. If the numerical expression evaluates to an integer, the FLOOR function returns that integer.

Syntax:

FLOOR (n\_expression)

where:

*n\_expression* Any expression that evaluates to a numerical value.

# **Log**

Calculates the natural logarithm of an expression.

Syntax:

#### LOG (n\_expression)

where:

*n\_expression* Any expression that evaluates to a numerical value.

# **Log10**

Calculates the base 10 logarithm of an expression.

Syntax:

#### LOG10 (n\_expression)

where:

*n\_expression* Any expression that evaluates to a numerical value.

### **Mod**

Divides the first numerical expression by the second numerical expression and returns the remainder portion of the quotient.

Syntax:

MOD (n\_expression1, n\_expression2)

where:

*n\_expression (1 and 2)* Any expression that evaluates to a numerical value.

# **Pi**

Returns the constant value of pi (the circumference of a circle divided by the diameter of a circle).

Syntax:

PI()

# **Power**

Takes the first numerical expression and raises it to the power specified in the second numerical expression. Syntax:

POWER(n\_expression1, n\_expression2)

where:

*n\_expression (1 and 2)* Any expression that evaluates to a numerical value.

# **Radians**

Converts an expression from degrees to radians.

Syntax:

RADIANS (n\_expression)

where:

*n\_expression* Any expression that evaluates to a numerical value.

# **Rand**

Returns a pseudo-random number between 0 and 1.

Syntax:

# **RandFromSeed**

Returns a pseudo-random number based on a seed value. For a given seed value, the same set of random numbers are generated.

Syntax:

RAND (n\_expression)

where:

*n\_expression* Any expression that evaluates to a numerical value.

# **Round**

Rounds a numerical expression to n digits of precision.

Syntax:

ROUND (n\_expression, n)

where:

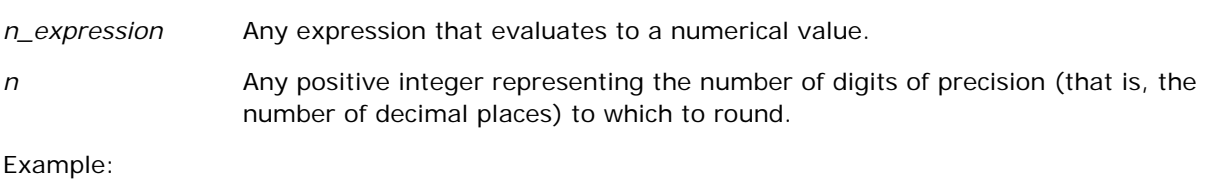

ROUND (12.358,2)

Returns:

12.36

# **Sign**

Returns a value of 1 if the numerical expression argument evaluates to a positive number, a value of -1 if the numerical expression argument evaluates to a negative number, and 0 if the numerical expression argument evaluates to zero.

Syntax:

SIGN (n\_expression)

where:

*n\_expression* Any expression that evaluates to a numerical value.

### **Sin**

Calculates the sine of a numerical expression.

Syntax:

SIN (n\_expression)

where:

*n\_expression* Any expression that evaluates to a numerical value.

# **Sqrt**

Calculates the square root of the numerical expression argument. The numerical expression has to evaluate to a nonnegative number.

Syntax:

SQRT (n\_expression)

where:

*n\_expression* Any expression that evaluates to a nonnegative numerical value.

# **Tan**

Calculates the tangent of a numerical expression.

Syntax:

TAN (n\_expression)

where:

*n\_expression* Any expression that evaluates to a numerical value.

# **Truncate**

Truncates a decimal number to return a specified number of decimal places.

Syntax:

TRUNCATE (n\_expression, n)

where:

*n\_expression* Any expression that evaluates to a numerical value.

*n* Any positive integer representing the number of decimal places that are returned.

Example:

TRUNCATE (12.358,2)

Returns:

12.35

# **Calendar Date/Time Functions**

The calendar date/time functions manipulate data in data types for date, time and timestamp. (The timestamp data type is a combination of date and time.)

All date-functions are ISO 8601 compliant. This particularly affects functions such as Week\_Of\_Year and Week\_Of\_Quarter where the initial week of the year is the first full week that includes a Thursday. For detailed information on how date functions are calculated, consult the ISO 8601 standard.

# **Current\_Date**

Returns the current date. The date is determined by the computer. The value does not contain a time component.

Syntax:

CURRENT\_DATE

# **Current\_Time**

Returns the current time. The time is determined by the computer The value does not contain a date component.

Note: This function obtains the current time at the time the report is run. Using this function with an analytics subject area prevents the report from caching, which decreases performance.

Syntax:

CURRENT\_TIME (n)

where:

*n* Any integer representing the number of digits of precision with which to display the fractional second. The argument is optional; the function returns the default precision when no argument is specified.

# **Current\_TimeStamp**

Returns the current date/timestamp. The timestamp is determined by the computer.

Note: This function obtains the current time at the time the report is run. Using this function with an analytics subject area prevents the report from caching, which decreases performance.

Syntax:

CURRENT\_TIMESTAMP (n)

where:

*n* Any integer representing the number of digits of precision with which to display the fractional second. The argument is optional; the function returns the default precision when no argument is specified.

# **Day\_Of\_Quarter**

Returns a number (between 1 and 92) corresponding to the day of the quarter for the specified date.

Syntax:

DAY\_OF\_QUARTER (date\_expression)

where:

*date\_expression* Any expression that evaluates to a date.

### **DayName**

Returns the name of the day of the week (in English) for a specified date.

Syntax:

DAYNAME (date\_expression)

where:

*date\_expression* Any expression that evaluates to a date.

# **DayOfMonth**

Returns the number corresponding to the day of the month for a specified date.

Syntax:

#### DAYOFMONTH (date\_expression)

where:

*date\_expression* Any expression that evaluates to a date.

# **DayOfWeek**

Returns a number between 1 and 7, corresponding to the day of the week, for a specified date. The number 1 corresponds to Sunday, and the number 7 corresponds to Saturday.

Syntax:

DAYOFWEEK (date\_expression)

where:

*date\_expression* Any expression that evaluates to a date.

### **DayOfYear**

Returns the number (between 1 and 366) corresponding to the day of the year for a specified date.

Syntax:

DAYOFYEAR (date\_expression)

where:

*date\_expression* Any expression that evaluates to a date.

### **Hour**

Returns a number (between 0 and 23) corresponding to the hour for a specified time. For example, 0 corresponds to 12 a.m. and 23 corresponds to 11 p.m.

Syntax:

HOUR (time\_expression)

where:

*time\_expression* Any expression that evaluates to a time.

### **Minute**

Returns a number (between 0 and 59) corresponding to the minute for a specified time.

Syntax:

MINUTE (time\_expression)

where:

*time\_expression* Any expression that evaluates to a time.

### **Month**

Returns the number (between 1 and 12) corresponding to the month for a specified date.

Syntax:

MONTH (date\_expression)

where:

*date\_expression* Any expression that evaluates to a date.

### **Month\_Of\_Quarter**

Returns the number (between 1 and 3) corresponding to the month in the quarter for a specified date.

Syntax:

MONTH\_OF\_QUARTER (date\_expression)

where:

*date\_expression* Any expression that evaluates to a date.

### **MonthName**

Returns the name of the month (in English) for a specified date.

Syntax:

MONTHNAME (date\_expression)

where:

*date\_expression* Any expression that evaluates to a date.

### **Now**

Returns the current timestamp. The NOW function is equivalent to the CURRENT\_TIMESTAMP function.

Note: This function obtains the current time at the time the report is run. Using this function with an analytics subject area prevents the report from caching, which decreases performance.

Syntax:

NOW ()

# **Quarter\_Of\_Year**

Returns the number (between 1 and 4) corresponding to the quarter of the year for a specified date.

Syntax:

QUARTER\_OF\_YEAR (date\_expression)

where:

*date\_expression* Any expression that evaluates to a date.

# **Second**

Returns the number (between 0 and 59) corresponding to the seconds for a specified time.

Syntax:

SECOND (time\_expression)

where:

*time\_expression* Any expression that evaluates to a time.

# **TimestampAdd**

The TimestampAdd function adds a specified number of intervals to a specified timestamp. A single timestamp is returned.

Syntax:

TimestampAdd (interval, integer\_expression, timestamp\_expression)

where:

*interval* The specified interval. Valid values are: SQL\_TSI\_SECOND SQL\_TSI\_MINUTE SQL\_TSI\_HOUR SQL\_TSI\_DAY SQL\_TSI\_WEEK SQL\_TSI\_MONTH SQL\_TSI\_QUARTER SQL\_TSI\_YEAR

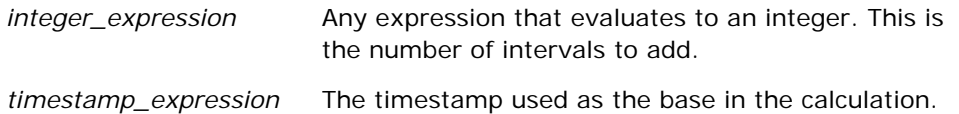

A null integer-expression or a null timestamp-expression passed to this function will result in a null return value.

In the simplest scenario, this function merely adds the specified integer value (integer\_expression) to the appropriate component of the timestamp, based on the interval. Adding a week translates to adding seven days, and adding a quarter translates to adding three months. A negative integer value results in a subtraction (going back in time).

An overflow of the specified component (such as more than 60 seconds, 24 hours, twelve months, and so on) necessitates adding an appropriate amount to the next component. For example, when adding to the day component of a timestamp, this function considers overflow and takes into account the number of days in a particular month (including leap years when February has 29 days).

When adding to the month component of a timestamp, this function verifies that the resulting timestamp has a sufficient number of days for the day component. For example, adding 1 month to 2000-05-31 does not result in 2000-06-31 because June does not have 31 days. This function reduces the day component to the last day of the month, 2000-06-30 in this example.

A similar issue arises when adding to the year component of a timestamp having a month component of February and a day component of 29 (that is, last day of February in a leap year). If the resulting timestamp does not fall on a leap year, the function reduces the day component to 28.

The following are examples of the TimestampAdd function:

The following code example asks for the resulting timestamp when 3 days are added to 2000-02-27 14:30:00. Because February, 2000 is a leap year, this returns a single timestamp of 2000-03-01 14:30:00.

TimestampAdd(SQL\_TSI\_DAY, 3, TIMESTAMP'2000-02-27 14:30:00')

The following code example asks for the resulting timestamp when 7 months are added to 1999-07-31 0:0:0. This returns a single timestamp of 2000-02-29 00:00:00. Notice the reduction of day component to 29 because of the shorter month of February.

TimestampAdd(SQL\_TSI\_MONTH, 7, TIMESTAMP'1999-07-31 00:00:00')

The following code example asks for the resulting timestamp when 25 minutes are added to 2000-07-31 23:35:00. This returns a single timestamp of 2000-08-01 00:00:00. Notice the propagation of overflow through the month component.

TimestampAdd(SQL\_TSI\_MINUTE, 25, TIMESTAMP'2000-07-31 23:35:00')

# **TimeStampDiff**

The TimestampDiff function returns the total number of specified intervals between two timestamps.

Syntax:

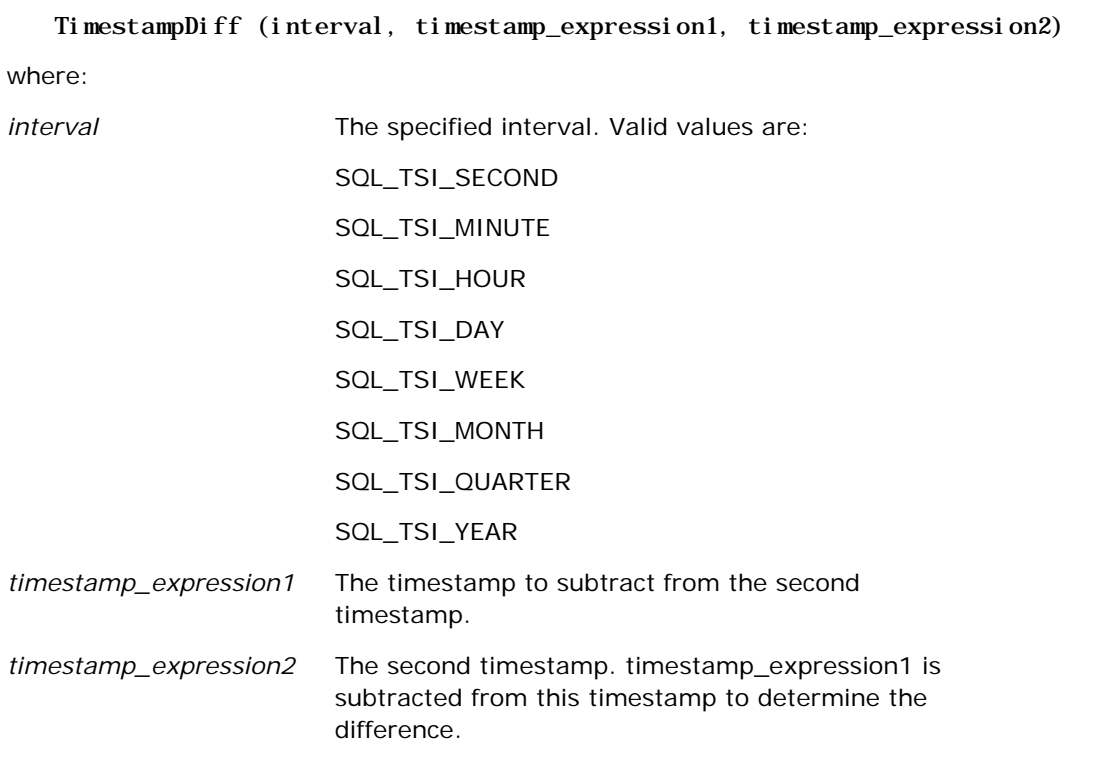

A null timestamp-expression parameter passed to this function will result in a null return value.

This function first determines the timestamp component that corresponds to the specified interval parameter. For example, SQL\_TSI\_DAY corresponds to the day component and SQL\_TSI\_MONTH corresponds to the month component.

The function then looks at the higher order components of both timestamps to calculate the total number of intervals for each timestamp. For example, if the specified interval corresponds to the month component, the function calculates the total number of months for each timestamp by adding the month component and twelve times the year component.

Finally, the function subtracts the first timestamp's total number of intervals from the second timestamp's total number of intervals.

When calculating the difference in days, the function truncates the time values from both Timestamp expressions and then subtracts the date values.

When calculating the difference in weeks, the function calculates the difference in days and divides by seven before rounding.

When calculating the difference in quarters, the function calculates the difference in months and divides by three before rounding.

When calculating the difference in years, the function calculates the difference in months and divides by twelve before rounding.

#### **TimestampDiff Function and Results Example**

The following code example asks for a difference in days between timestamps 1998-07-31 23:35:00 and 2000-04-01 14:24:00. It returns a value of 610. Notice that the leap year in 2000 results in an additional day. TimestampDIFF(SQL\_TSI\_DAY, TIMESTAMP'1998-07-31 23:35:00', TIMESTAMP'2000-04-01 14:24:00')

#### **Week\_Of\_Quarter**

Returns a number (between 1 and 13) corresponding to the week of the quarter for the specified date.

Syntax:

WEEK\_OF\_QUARTER (date\_expression)

where:

*date\_expression* Any expression that evaluates to a date.

### **Week\_Of\_Year**

Returns a number (between 1 and 53) corresponding to the week of the year for the specified date.

Syntax:

WEEK\_OF\_YEAR (date\_expression)

where:

*date\_expression* Any expression that evaluates to a date.

### **Year**

Returns the year for the specified date.

Syntax:

YEAR (date\_expression)

where:

*date\_expression* Any expression that evaluates to a date.

Example:

YEAR (CURRENT\_DATE)

# **Conversion Functions**

The conversion functions convert a value from one form to another.

### **Cast**

Changes the data type of either a value or a null value to another data type. This change is required before using values of one data type in a function or operation that expects another data type.

Syntax:

CAST (expression|NULL AS datatype)

The supported data types to which the value can be changed are the following:

CHARACTER, VARCHAR, INTEGER, FLOAT, SMALLINT, DOUBLE PRECISION, DATE, TIME, TIMESTAMP, BIT, BIT VARYING

Depending on the source data type, some destination types are not supported. For example, if the source data type is a BIT string, the destination data type has to be a character string or another BIT string.

Example:

The following first changes (CASTs) Annual Revenues to an INTEGER to remove the decimal places, and then to a CHARACTER so that it can be concatenated with a character literal (the text 'K'):

CAST ( CAST ( Account."Account Revenue"/1000 AS INTEGER ) AS CHARACTER ) ||' K'

If you use the CAST function, then the CAST function might return an extra space at the end of the value, for example: CAST(YEAR("Date Created".Date) as char) || '\*' returns "2012 \*"

You can avoid this problem by specifying the length of the return value, for example:

```
CAST(YEAR("Date Created".Date) as char(4)))
```
### **IfNull**

Tests if an expression evaluates to a null value, and if it does, assigns the specified value to the expression.

Syntax:

IFNULL (expression, value)

# **ValueOf( )**

Use the VALUEOF function in an expression builder or filter to reference the value of a session variable. For more information, see Session Variables (on page [1300\)](#page-1299-0).

Session variables should be used as arguments of the VALUEOF function. Refer to session variables by name.

Example:

To use the value of a session variable named NQ\_SESSION.CURRENT\_YEAR:

```
CASE WHEN "Year" > VALUEOF(NQ_SESSION.CURRENT_YEAR) THEN 'Future' WHEN ... ELSE...END
```
You must refer to a session variable by its fully qualified name.

# **System Functions**

The system functions return values relating to the session.

### **User**

Returns the current Oracle CRM On Demand user's information.

If the user was created in Oracle CRM On Demand Release 18 or earlier, the user information is the User ID, which is unique to each user.

If the user was created in Oracle CRM On Demand Release 19 or later, the user information is the user record row ID. To acquire the User ID, use the VALUEOF function and the session variable REPLUSER as follows:

#### VALUEOF(NQ\_SESSION.REPLUSER)

Syntax:

USER ()

# **Operators**

Operators are used to combine expression elements to make certain types of comparisons in an expression.

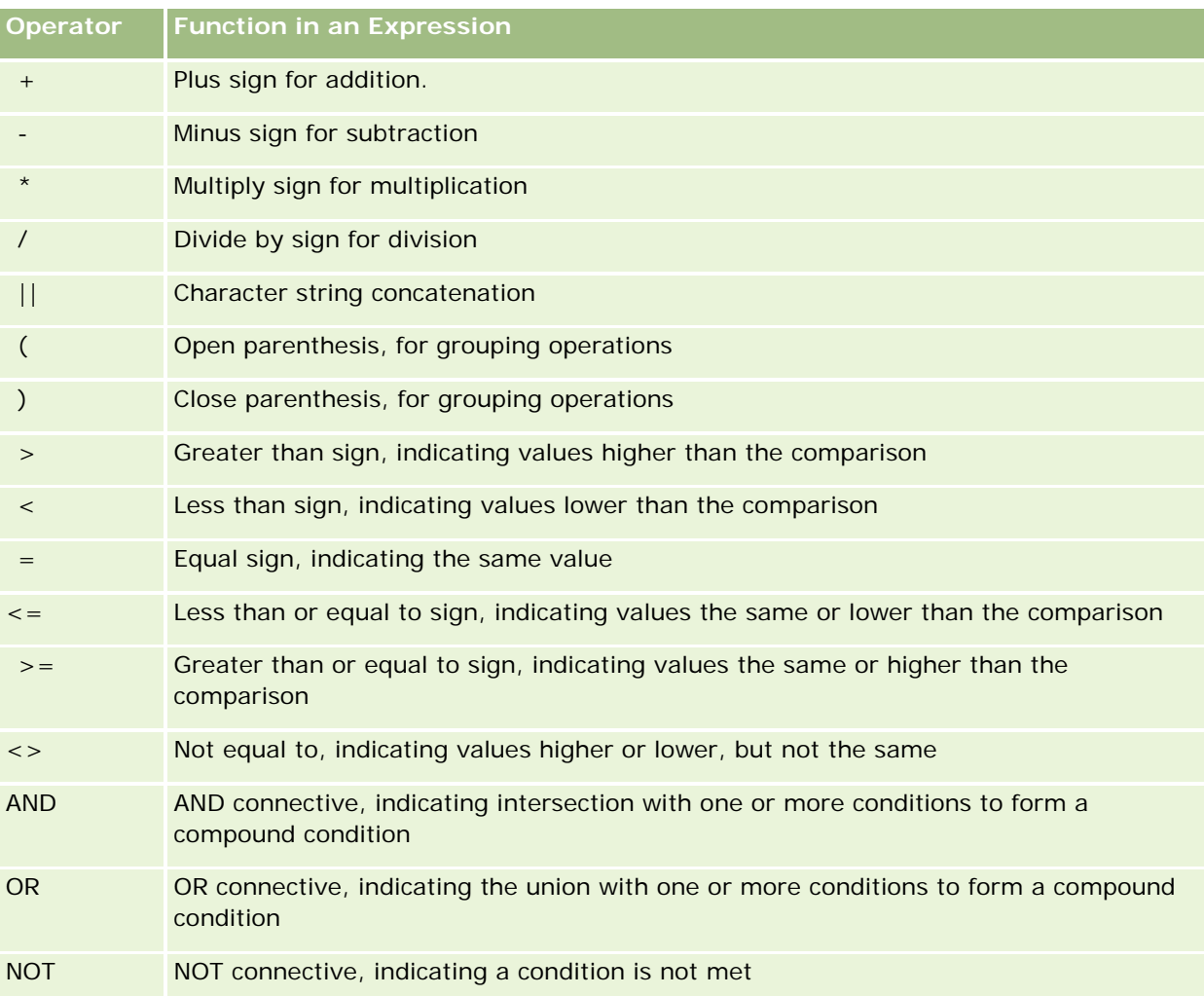

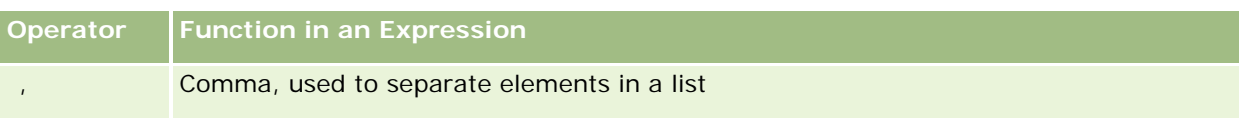

# **Case Statements**

Case statements are building blocks for creating conditional expressions that can produce different results for different column values.

# **Case (Switch)**

This form of the Case statement is also referred to as the CASE (Lookup) form. The value of expression1 is examined, then the WHEN expressions. If expression1 matches any WHEN expression, it assigns the value in the corresponding THEN expression.

If expression1 matches an expression in more than one WHEN clause, only the expression following the first match is assigned.

If none of the WHEN expressions match, it assigns the value specified in the ELSE expression. If no ELSE expression is specified, it assigns the value NULL.

Refer also to the Case (If) statement.

Syntax:

CASE expression1

WHEN expression THEN expression

{WHEN expression... THEN expression...}

ELSE expression

END

Where:

**CASE** 

Starts the CASE statement. Must be followed by an expression and one or more WHEN and THEN statements, an optional ELSE statement, and the END keyword.

**WHEN** 

Specifies the condition to be satisfied.

#### **THEN**

Specifies the value to assign if the corresponding WHEN expression is satisfied.

#### ELSE

Specifies the value to assign if none of the WHEN conditions are satisfied. If omitted, ELSE NULL is assumed.

END

Ends the CASE statement.

#### **Example**

CASE Score-par

WHEN -5 THEN 'Birdie on Par 6' WHEN -4 THEN 'Must be Tiger' WHEN -3 THEN 'Three under par' WHEN -2 THEN 'Two under par' WHEN -1 THEN 'Birdie' WHEN 0 THEN 'Par' WHEN 1 THEN 'Bogey' WHEN 2 THEN 'Double Bogey' ELSE 'Triple Bogey or Worse'

END

In the above example, the WHEN statements must reflect a strict equality; a WHEN condition of

WHEN < 0 THEN 'Under Par'

is illegal because comparison operators are not allowed.

### **Case (If)**

This form of the Case statement evaluates each WHEN condition and if satisfied, assigns the value in the corresponding THEN expression.

If none of the WHEN conditions are satisfied, it assigns the default value specified in the ELSE expression. If no ELSE expression is specified, it assigns the value NULL.

Refer also to the Case (Switch) statement.

Syntax:

CASE

WHEN request\_condition1 THEN expression1

{WHEN request\_condition2 THEN expression2}

{WHEN request\_condition... THEN expression...}

ELSE expression

END

Where:

**CASE** 

Starts the CASE statement. Must be followed by one or more WHEN and THEN statements, an optional ELSE statement, and the END keyword.

**WHEN** 

Specifies the condition to be satisfied.

**THEN** 

The value to assign if the corresponding WHEN expression is satisfied.

ELSE

Specifies the value if none of the WHEN conditions are satisfied. If omitted, ELSE NULL is assumed.

END

Ends the CASE statement.

### **Example**

**CASE** 

```
WHEN score-par < 0 THEN 'Under Par'
WHEN score-par = 0 THEN 'Par'
WHEN score-par = 1 THEN 'Bogie'
WHEN score-par = 2 THEN 'Double Bogey'
ELSE 'Triple Bogey or Worse'
```
END

Unlike the Switch form of the CASE statement, the WHEN statements in the If form allow comparison operators; a WHEN condition of

WHEN < 0 THEN 'Under Par'

is legal.

# **Session Variables in Analytics**

Session variables hold predefined values for a user and are initialized when a user logs in to Oracle CRM On Demand. When session variables are initialized, they remain unchanged for the duration of the session. Session variables are private values for a user and each instance of a session variable can be initialized with a different value for different users. You can reference them in the following areas: Title views, Narrative views, Column Filters, Column Formulas, Dashboard Prompts, and so on.

The most common use of a session variable is to reference it in a column filter condition of a report where you want to dynamically limit the results. The limit is based on the value of a session variable, such as the current fiscal year and month.

A session variable is referenced using the syntax NQ\_SESSION.{Variable Name}. To use it in a column formula, it is referenced using the syntax VALUEOF(NQ\_SESSION.Variable Name).

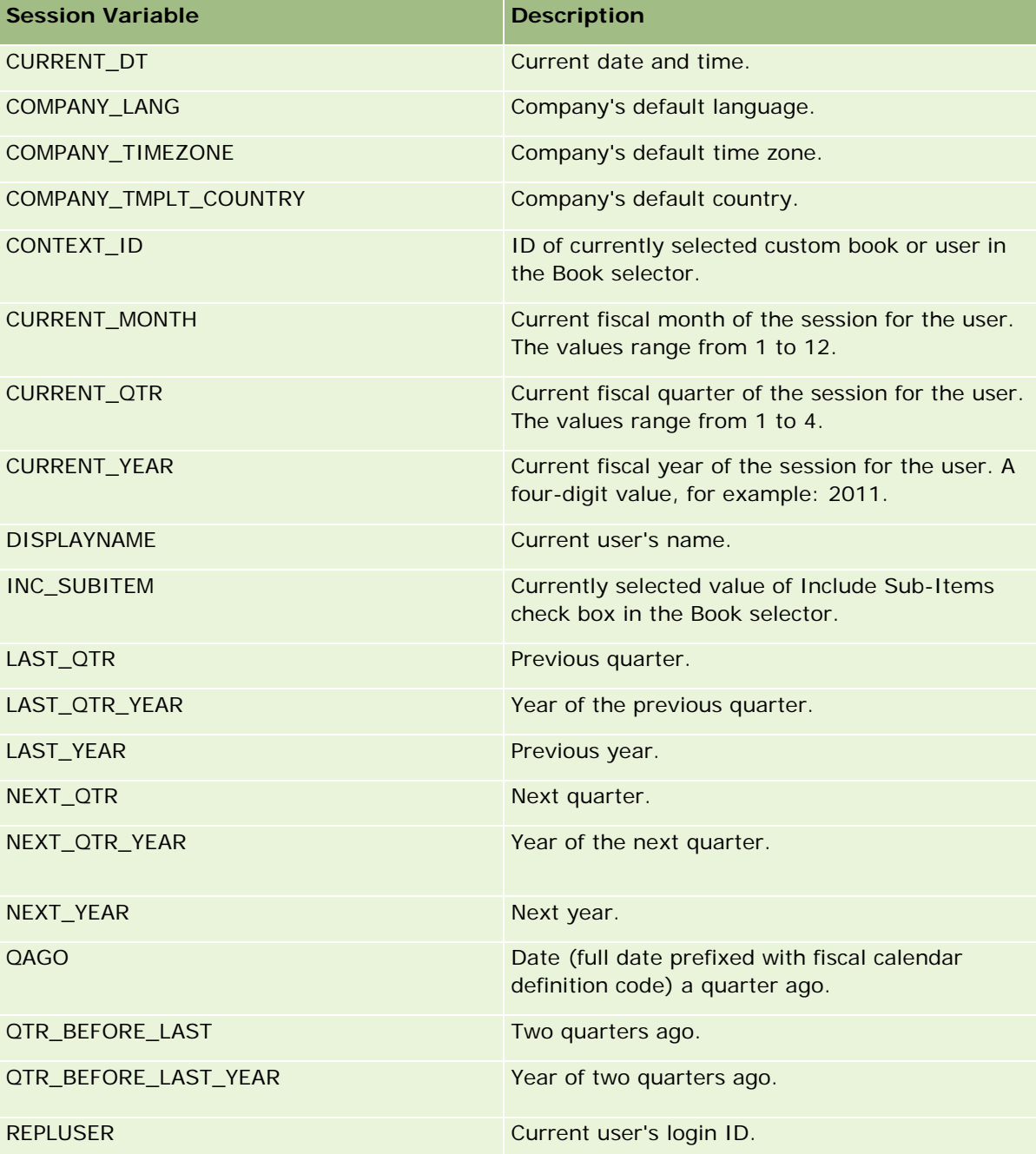

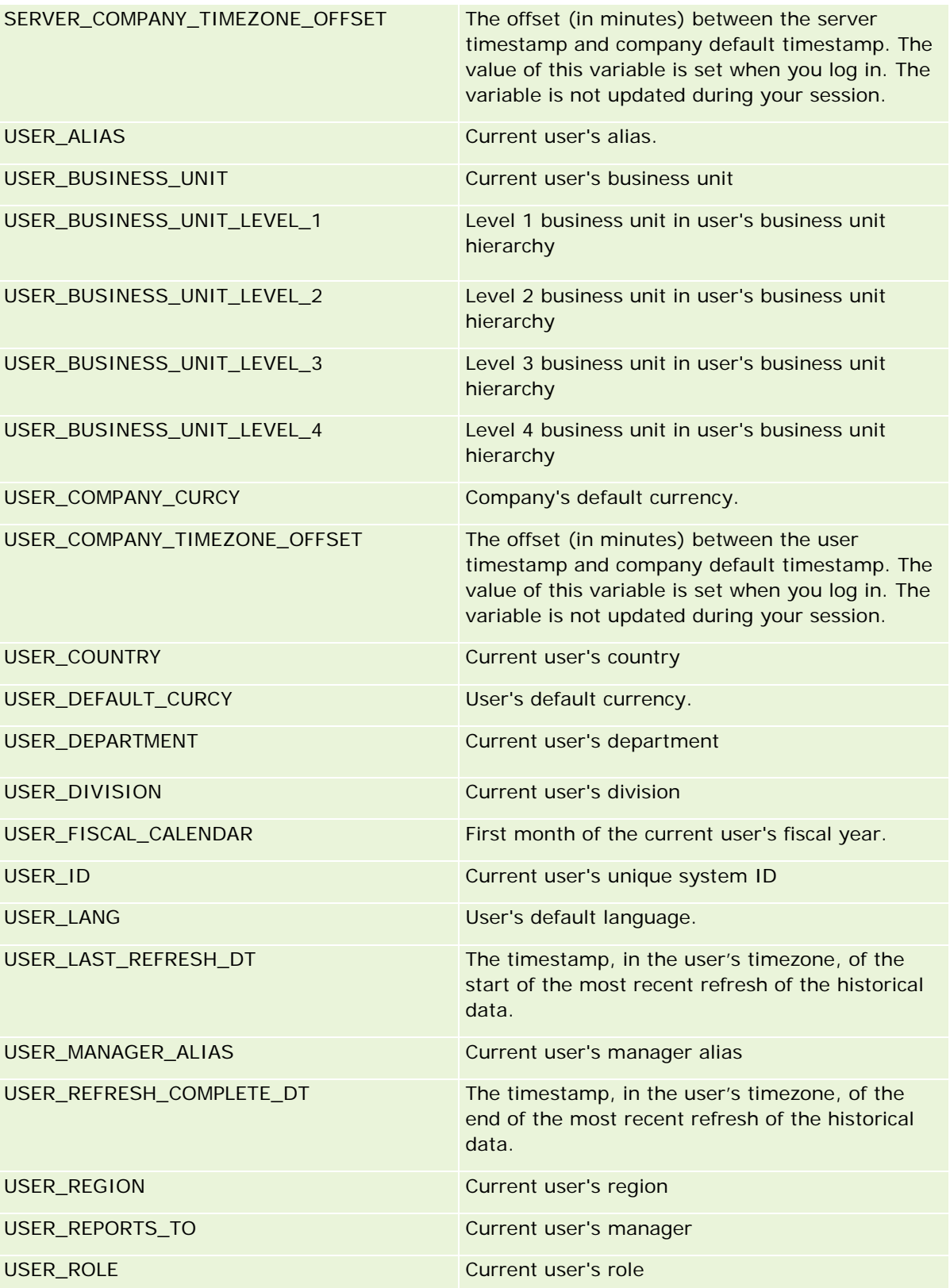

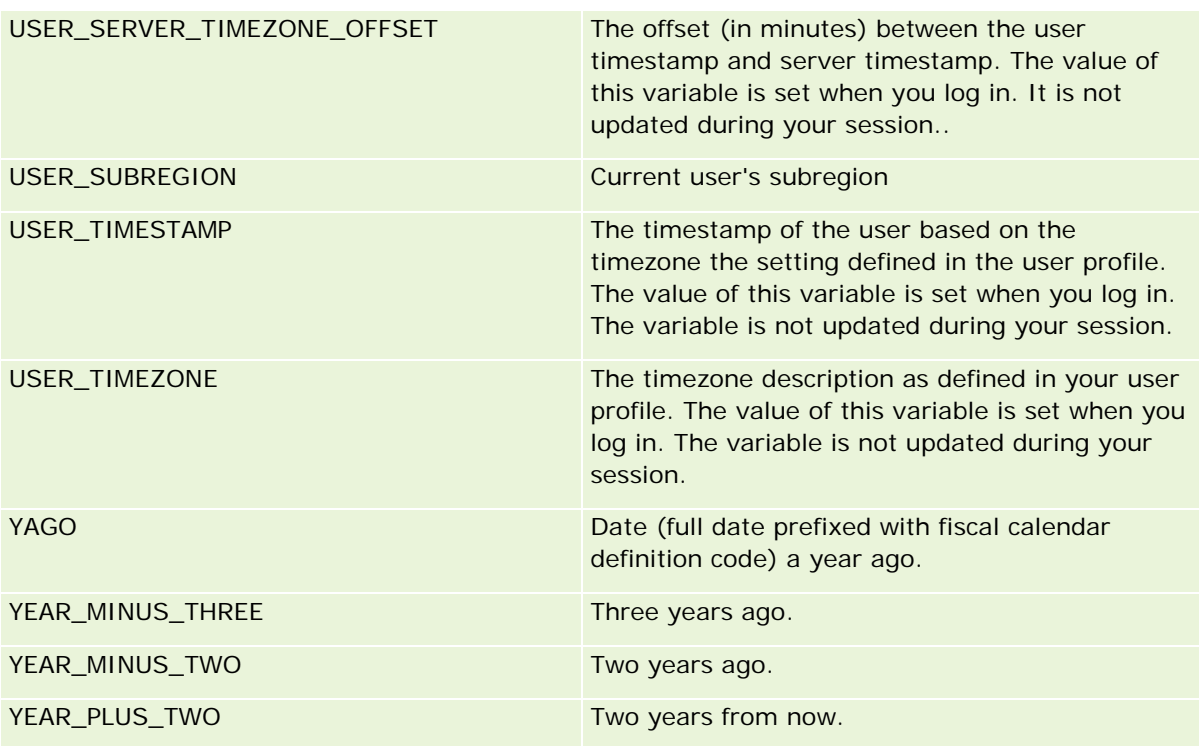

# **About Report Performance**

Report performance is a concern for companies with large volumes of data and users. The larger and more sophisticated your reporting needs become, the more important the report performance is to you. Understanding how Oracle CRM On Demand efficiently compensates and processes data with caching and during different times helps you to build reports with the best performance possible.

This topic describes the in-built caching mechanism enabling fast response time as well as the expected performance during the nightly refresh and when using reporting subject areas instead of analytic subject areas. For more information about report performance, see Optimizing Performance (on page [1303\)](#page-1302-0).

# **About Caching**

When reports and queries are run using analytic subject areas, the query results are cached. The query cache allows Oracle CRM On Demand to satisfy subsequent query requests faster without having to go back to the database. This reduction allows a faster, query-response time. In addition to a faster, query-response time, this feature conserves network resources and eliminates costly database processing. Queries do not have to be identical to take advantage of this query caching. Even a subset of a previously run query with a filter condition or the same query with less columns can use the cache generated by a previous query. Data visibility is fully respected with query caching. Because the database is updated during the incremental refresh, the query cache is purged and repopulated when a new set of queries are run subsequently.

Query caching is supported only for reports and queries using analytic subject areas. Real-time reports and queries are not enabled with query cache. However, both real-time and historical reports and queries use a

Web server cache. The Web server cache is not the same as the query cache supported by Oracle CRM On Demand. The Web server cache for real-time and historical queries exists for at least for 10 minutes after being created or used, but it is purged after 60 minutes. Some queries might be purged sooner than 60 minutes, depending on the number of requests being run.

# **Analytic (Historical) Reports Compared to Reporting (Real-Time) Reports**

Queries run using analytic (historical) subject areas are comparatively faster than queries run using reporting (real-time) subject areas. The analytic subject areas use a specialized data warehouse that is designed and optimized exclusively for analysis and reporting. However, the real-time subject areas use the database that is optimized to support the transactional activities where a low volume of records are read, written, updated extremely fast. So, when real-time subject areas are used, queries have to compete for database resources that also have to cater to the needs of transaction updates of Oracle CRM On Demand affecting the performance of both Oracle CRM On Demand and real-time queries. Due to the need to support the reporting of most current data, the real-time subject areas are not enabled with query caching, which further reduces query-performance problems even for identical queries.

Use real-time subject areas only when it is critical to get the most up-to-the-minute data, or when the historical subject areas do not meet your reporting needs.

### **Report Performance During the Nightly Refresh**

Real-time report query performance is somewhat affected during the nightly refresh process, because the data that is being retrieved to satisfy the request is also being read by the nightly refresh process to populate the data warehouse that drives the historical subject areas. However, the performance of historical report queries is not affected during the nightly refresh process, because a snapshot of the data warehouse is taken at the start of the nightly refresh, and users are directed to that replicated copy. Upon completion of the nightly refresh, users are redirected to the refreshed data warehouse automatically. This feature is transparent to users.

# **Optimizing Performance**

Every time you access a report or analysis, your data is retrieved from the database, processed by the reporting server and displayed on the page. The more complex the analysis, the more time it can take to query the database to retrieve and present the data. This topic contains guidelines to help you create reports that display as quickly as possible.

#### **Before you begin.** Do the following:

- **E** Review the prebuilt reports available in Oracle CRM On Demand. These reports might address most of your reporting needs.
- $\blacksquare$  Take training courses.
- Gather your reporting requirements and have them approved by the stakeholders.
- Check your browser settings to make sure the browser client is properly configured for performance.
- **Understand report performance. For more information, see About Report Performance (on page [1302\)](#page-1301-0).**

### **About Subject Areas**

You can use the two subject area types depending on your reporting and business needs.

The Analytics subject areas should be used whenever possible to build reports. These subject areas are built using a specially constructed data warehouse that is tuned for better query performance queries. The data warehouse used for Analytics subject areas is refreshed daily and reports built using these subject areas display results faster than Reporting subject areas even for large and complex queries.

The Reporting subject areas are built using the same database in which all other user transactions in the application occur, and hence, compete for same resources that your application depends on when data is retrieved for reports.

### **Guidelines for Using a Reporting Subject Area**

If you are using a Reporting subject area, follow these guidelines:

- When possible, use fields from the Address (Extended) folders.
- When possible, minimize the use of the following:
	- **Custom picklist fields.**
	- **Fields from any Owned By User folder. Instead, use the Owner field.**
	- Fields from the Primary Contact folder within the Account folder.
	- CAST functions for Date or Date/Time fields.
	- **Parent Account, Last Modified By, Created By, and Manager fields.**
	- Fields from Date-type folders, such as Date Created and Date Closed folders.

Although these folders provide a convenient way to group the date attribute to week, month, quarter, or year, using them also makes the query more complex and may affect the report performance. If experiencing performance problems with fields from the date folders, try using the Date or Date/Time fields from the primary record type folder. For example, open the Opportunity subject area, and select the Close Date field in the Opportunities folder instead of a field from the Close Date folder.

### **Guidelines for Improving Performance**

Follow these guidelines to improve performance:

#### **Build Reports Incrementally**

Do the following:

- Start small, and test the report as you build it. Begin with a few fields, and test them before adding more columns.
- $\blacksquare$  Test your filters to determine the best sequence to use.

Different sequences can increase or decrease performance, but only trial-and-error helps you determine this.

#### **Minimize the Use of Record Types That Cross Fields or Columns**

Follow these guidelines:

- **Columns**. When you select columns from more than one record type for your analysis, you are adding complexity to the data query. This complexity can affect the speed of displaying results. So, consider this when including cross-record type fields in a report.
- **Column Selectors.** Keep all column selectors within the same record type. Whenever possible, do not use a column selector that crosses to another record type.
- **Prompts.** Try to make all prompts reference fields within the same record type folder.

#### **Use Indexed Fields**

Do the following:

**Use indexed field to filter data in real-time reports.** 

Indexed fields are optimized so your report results appear more quickly.

**P** Plan ahead when you set up your data to make sure that the correct data is stored in the indexed fields.

Following this practice allows you to build reports that use the indexed fields, incorporating them at the best possible places. Oracle CRM On Demand also has a limited number of indexed custom fields. The number varies according to the field type and record type.

#### **Limit the Organizational Hierarchy to Five Levels**

The higher a user is in the organizational hierarchy, the more data is returned and the slower the report runs. Therefore, limit the hierarchy to a maximum of five levels.

#### **Use Filters**

Using filters restricts the amount of data that is returned when you access an analysis. Filtering can increase the speed of running your report.

- Apply filters as a first step to building a report. If your company has a lot of data do not run the first preview of a report until you first apply filters.
- Filter your driving record type as a priority. For example, when using an Activities subject area, filter Activities.
- **Choose the most restrictive filters first, and then, after experimenting, ease restrictions as needed.**

However, consider these guidelines when adding filters:

- If a filter references a column with an underlying CASE formula, this filter might adversely affect reporting performance, depending on the formula and the related processing required. When filtering a field with a CASE statement or other formula, experiment to determine how this filtering affects reporting performance.
- $\blacksquare$  Before using a CASE formula, ask yourself these questions:
	- **D** Can this classification be performed in Oracle CRM On Demand using the Workflow feature?

- Does the classification code appear in other reports? If so, then consider creating a new column and building a workflow to populate it.
- A report that filters a custom Date field can run more quickly than a similar report that filters a custom Date and Time field, because all Date and Time fields involve converting time zones, which affects reporting performance. Therefore, when possible, filter custom Date fields rather than custom Date and Time fields.
- Avoid using an OR clause on different record types or columns (for example, where SR.Type = 'A' OR  $SR. Priority = 'High' OR Account. Industry = 'Medical')$ . Instead, try the following:
	- Remove the OR clause, and perform further classification in the pivot table.
	- **Break the report in to multiple, smaller reports, and merge the result using the combined analytics.**

#### **Follow the Guidelines for Defining Prompts**

You can define prompts for your report in Step 3 of the Build and View Analysis page in Oracle CRM On Demand. These prompts allow those users who access the finished report to make selections to limit the data in the report. When running a report that uses prompts, a user's experience is affected by the prompt-processing time and by the report-processing time.

If you add prompts to your report, do the following:

- $\blacksquare$  Minimize the number of prompts used for a report.
- **Avoid using high-resolution images for Image prompts. It is recommended that you do not use an image** on a report that exceeds 100 dots per inch (dpi). For best performance, use images of 50 dpi or lower.
- When defining prompts, under the What Values Should Be Shown to the User menu, choose either None or All Values for the fastest performance. Avoid using the Filter Limited Values option. This option restricts the prompt selections that the report displays. The restriction is based on other filters and prompts that are applied to the report. If a report contains large volumes of data, this option can slow reporting performance.

When deciding whether to select the None, All Values, or Filter Limited Values option, it is recommended that you strike a balance between the level of reporting performance that you want and the optimal presentation of selectable values to users.

#### **Provide Drilldown Links to Detail Reports**

Instead of creating a report that presents a long list of data tables, charts, and graphs, do the following:

- Design an initial report to show the summary information or trends, and let the user drill down on the details.
- **Build reports for more detailed information by targeting data from the first report. Then, provide drilldown** links to the summary report.

The following procedure describes how to link reports to tables.

#### *To link reports to tables*

**1** Click the Format Column icon to open the Column Properties dialog box.

- **2** Click the Column Format tab.
- **3** In the Value Interaction Type drop-down list, choose Navigate.
- **4** In the Navigate to Another Analysis field, browse for a detailed report that you want to drill down on, and then click OK.

The following procedure describes how to link reports to charts.

#### *To link reports to charts*

- **1** Click the Additional Charting Options icon on the Chart Edit page (under the Analysis: Report Title bar, on the left side of the page).
- **2** Click the Interaction tab.
- **3** Select Navigate and browse for a detailed report to drill down on from the chart.

#### **Limit the Number of Set Operations**

Advanced features allow you to combine queries. You can then perform set operations, such as unions, intersections, and other joining actions on those queries to build a final report. The greater the number of query results combined, the more processing time is required to run the final report. For fastest processing, limit the number of set operations to no more than three.

#### **Clarify HTML Code and Narratives**

When using HTML in connection with SQL, do the following:

- Make sure that the HTML is clear and precise and does not contain any unnecessary tags or superfluous information.
- Make sure the narratives are clear and precise and do not contain unnecessary instructions.

Precise narratives make the specified formatting more efficient and reduce performance issues.

#### **Remove Columns in Pivot Tables**

Pivot tables allow you to show the report in multiple views without writing multiple reports, but they also might affect performance. Whenever possible, remove the columns from the report criteria (in Step 1 – Define Criteria) that are not used in the pivot table itself.

#### **Use Chart Pivoted Results**

Whenever possible, for each pivot table that requires a chart, use the Chart Pivoted Results option instead of creating a separate chart view. Multiple charts in a report can require more processing, because Oracle CRM On Demand must create the charts individually, rather than simultaneously with the pivot table.

#### **Ensure that Reports Are Scalable**

Reports might run well in a test before all of your production data has been imported. After all the production data has been imported, the increased data volume adversely affects reporting performance. If you are in the process of implementing Oracle CRM On Demand, allow time to retest and tune reports after all the production data has been imported.

#### **Use Optimized Code and UTC Fields in Filters**

Many reporting subject areas include special fields in their dimensions that are optimized to reduce the query time when they are used in filters. Optimized fields end with the words *Code* or *UTC*. For example, the Account dimension has an Account Type field. There is also an Account Type Code field, which is the optimized version of the Account Type field. Both optimized and nonoptimized fields produce the same results in reports, but using the optimized field in the filter generates faster queries. This method is faster than using the nonoptimized field. Using these fields in filter conditions reduces additional table joins and avoids timestamp conversions that are based on your company's time zone.

Note: These optimized fields support language translations for all supported languages, but they do not support record type renaming.

To determine if optimized filtering fields exist for a specific reporting subject area, see the online help for that subject area, and look for the heading *Optimized Filtering Fields.*

# **Dashboards**

he Dashboard Homepage shows a list of the dashboards that are available to you. Dashboards can display saved requests, images, charts, tables, text, and links to Web sites and documents. A *dashboard* consists of one or more pages, which appear as tabs across the top of the dashboard.

Oracle CRM On Demand provides prebuilt dashboards. In addition, users who have the Manage Dashboards privilege in their role can create interactive dashboards that provide customized views of corporate and external information. If your role has this privilege, you can use the Dashboard Editor to add content to an interactive dashboard by dragging and dropping the content from a selection pane to the dashboard layout page. The layout page consists of columns to align the content, and each column contains sections that hold the content. The appearance of a dashboard, such as the background colors and the size of text, is controlled by styles. You can also change the dashboard appearance, using the cosmetic formatting dialog box.

For visibility to dashboards you need the Manage Dashboards privilege and the Manage Roles and Access privilege.

While viewing dashboards you can also:

- Change the dashboard order. For more information, see Changing the Dashboard Order (on page [1333\)](#page-1332-0).
- Manage Dashboards, including changing visibility to dashboards. For more information, see Managing Dashboards (on page [1311\)](#page-1310-0).

**NOTE:** You cannot change the prebuilt dashboards provided in Oracle CRM On Demand, but you can hide them. For more information, see Displaying Dashboards (on page [1332\)](#page-1331-0).

Interactive dashboards can contain three types of content:

- Dashboard objects
- Content that is saved in the Oracle CRM On Demand Presentation Catalog
- Views of folders in the Oracle CRM On Demand Presentation Catalog

### **Restrictions That Apply When Creating or Viewing Dashboards**

When creating or viewing interactive dashboards, note the following restrictions:

 A user who creates or edits an interactive dashboard can add any reports to the dashboard to which he or she has access.

The reports are stored in folders. Access to these folders is determined by user roles. The Manage Dashboard privilege allows users to create and edit interactive dashboards. It does not include the Manage Custom Reports privilege. The Manage Custom Reports privilege provides full access to all report subfolders and reports under the Company Wide Shared Folder. For more information about folder visibility, see the Reports (on page [921\)](#page-920-0) and Setting Up User Visibility to Shared Report Folders (on page [937\)](#page-936-0) topics.

The reports that are added to the interactive dashboards might not be visible to all users in the company. Access to reports depends on the user role.

If a user's role does not allow the user to view a certain report on a dashboard, then an error message is displayed on the dashboard.

- If a report is deleted after it has been added to a dashboard, a user editing the dashboard sees an exclamation mark (!) beside the report name in the Dashboard Editor. If a user is viewing the dashboard, then an error message is displayed.
- The periods in your reports might be based on your company's fiscal calendar, which might differ from a standard calendar. For example, your company's fiscal year might begin on June 1 of each calendar year. If your company has recently changed its fiscal calendar year in Oracle CRM On Demand, then review historical analyses with caution if they span multiple years. If data in your reports is based on your previous fiscal calendar, then it cannot be aligned with data using a new fiscal calendar.

The following table describes the terms in the Dashboard Editor.

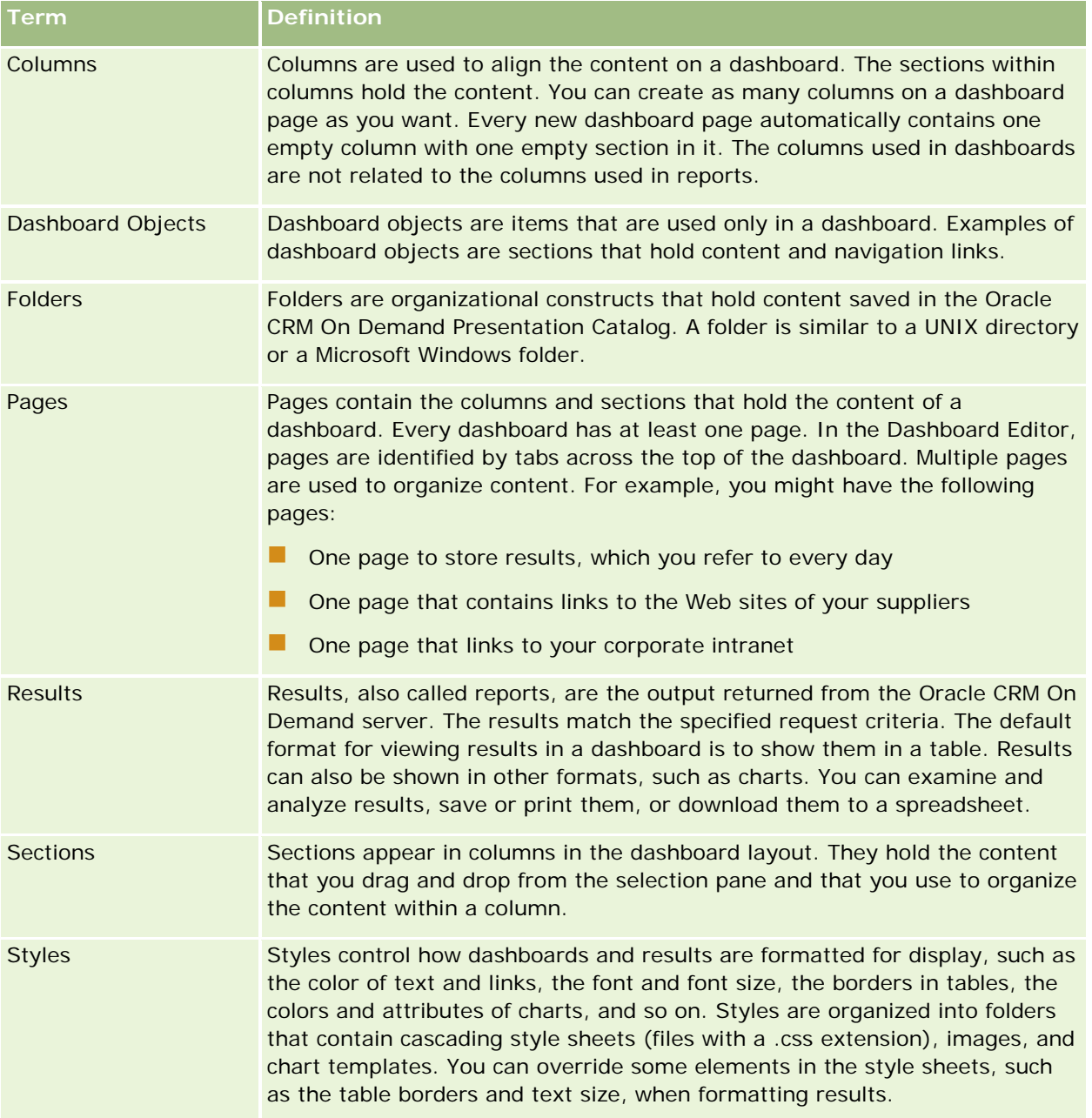
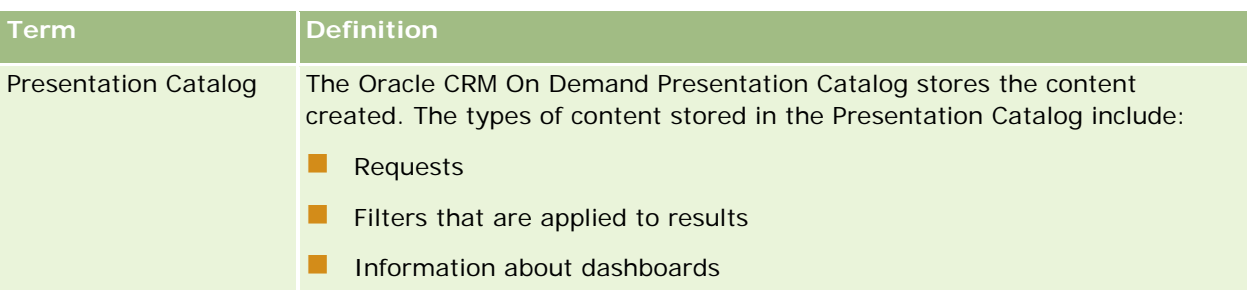

### **Related Topics**

See the following topics for related information:

- Managing Dashboards (on page [1311\)](#page-1310-0)
- Analytics (on page [1336\)](#page-1335-0)

# **Creating a Dashboard**

You use the Dashboard builder to create (and edit) dashboards.

### *To create a dashboard*

- **1** In the Analytics tab, click Dashboard in the Create pane.
- **2** In the New Dashboard dialog, enter a name and description for the dashboard.
- **3** Select the location for the dashboard.

Note: If you save the dashboard in the Dashboards subfolder directly under /Company Shared Folders/first level subfolder, then the dashboard is listed in the Dashboard menu. If you save it in a Dashboards subfolder at any other level (such as /Shared Folders/Sales/Eastern), then it is not listed.

If you choose a folder in the Dashboards subfolder directly under /Shared Folders/first level subfolder in which no dashboards have been saved, then a new Dashboards folder is automatically created in that folder in which to save the new dashboard. For example, if you choose a folder named /Shared Folders/Sales in which no dashboards have been saved, a new Dashboards folder is automatically created and the Location entry changes to /Shared Folders/Sales/Dashboards. (A new Dashboards folder is not automatically created if you choose a folder at any other level.)

- **4** Specify whether you want to add content to the new dashboard now or later.
- **5** Click OK.
- **6** If you specified to add content:
	- **a Now**, then the new dashboard, which contains one blank page, is displayed in the Dashboard builder for editing.

**b Later**, then an empty dashboard is created (but not displayed) to which you can add content later.

## **Designing a Dashboard**

You can edit dashboards to which you have appropriate permissions and privileges.

You can add or delete dashboard pages, add content such as columns and sections, and edit properties and settings such as print options. For example, you can add content to a Sales Performance dashboard to track your team's progress by adding a Brand Revenue analysis from the catalog.

### *To design or edit a dashboard*

- **1** In the Analytics tab, click Catalog.
- **2** In the Catalog page, navigate to the dashboard to edit and click the Edit link.
- **3** In the Dashboard builder, perform one or more of the following tasks, as needed:
	- **a** Add a dashboard page.
	- **b** Delete a dashboard page.
	- **c** Add content.
	- **d** Use the options available on the Tools button of the Dashboard builder to:
		- Set dashboard and dashboard page properties.
		- **Specify settings for printing and exporting a dashboard page.**
		- Set the report links for a dashboard page.
		- **Specify whether to allow users to create personal saved customizations on the page.**
		- **Publish the page to a shared dashboard location so that you can share the page with others.**
		- Set advanced page properties so that you can set the navigation parameters for the dashboard page or the dashboard.
- **4** Perform one of the following steps at any time:
	- $\blacksquare$  To preview the dashboard page, click the Preview button.
	- To save your changes, click the Save button.
	- To exit the Dashboard builder and return to the Dashboard, click Run.

## **Adding New Pages to Dashboards**

You can add new pages to dashboards.

For example, you can first add a new dashboard page that contains regional sales data in a table and in a bar graph. Then, you can add another that contains links to various competitors' web sites.

### *To add a new page to a dashboard*

- **1** Edit the dashboard.
- **2** Click the Add Dashboard Page button in the Dashboard builder, then select Add Dashboard Page.
- **3** In the Add Dashboard Page dialog, enter a name and description for the page, and click OK to see the new page as a tab in the Dashboard builder.
- **4** Click the Save button.

After you add a new page, you can add content to it.

# **Accessing My Dashboard**

Dashboards provide a means for users to access data analyses in a variety of formats. You can add a almost any object to dashboards.

### *To access your saved dashboards*

- **1** In the Analytics tab, pull down the Dashboards menu and choose My Dashboards.
- **2** Navigate to a dashboard to open and click the Open link. The dashboard is opened to the first Dashboard page. If no content has been added, then an empty dashboard page notification message is displayed.
- **3** (optional) Perform any of the following tasks:
	- Display the dashboard in the Dashboard builder for editing.
	- Navigate among dashboard pages by clicking the page tabs.
	- **Print a page.**
	- **Refresh a page. Perform this task to ensure that the refresh operation bypasses saved information in** the Oracle BI Presentation Services cache and is issued to the Oracle BI Server for processing. When you select a specific dashboard or analysis, Presentation Services checks its cache to determine if the identical results have recently been requested. If so, Presentation Services returns the most recent results, thereby avoiding unnecessary processing by the BI Server and the back-end database. If not, the analysis is issued to the BI Server for processing. You cannot force the analysis past the BI Server's cache.
	- Add a page to a briefing book.
	- Create a bookmark link or a prompted link to the page
	- Apply saved customizations.

- <span id="page-1731-0"></span>**EDIME:** Edit saved customizations.
- Save the current customizations.
- Clear the current customizations

# **Managing Dashboards**

If your role has the Manage Dashboards privilege, you can use the dashboard editor to create and edit interactive dashboards. To manage dashboards, do the following tasks:

- Creating Interactive Dashboards in Analytics (on page [1732\)](#page-1731-0)
- Adding Pages to Interactive Dashboards (on page [1313\)](#page-1312-0)
- Adding and Displaying Content on Interactive Dashboard Pages (on page [1314\)](#page-1313-0)
- **Renaming Dashboard Objects (on page [1325\)](#page-1324-0)**
- Deleting Dashboard Objects (on page [1325\)](#page-1324-0)
- **E** Changing the Properties of Interactive Dashboards (on page [1330\)](#page-1329-0)
- Changing PDF and Printing Options on Interactive Dashboards (on page [1326\)](#page-1325-0)
- **E** Creating Prompts for Interactive Dashboards in Analytics (on page [1748\)](#page-1747-0)
- Changing the Name or Description of an Interactive Dashboard (on page [1332\)](#page-1331-0)
- Displaying Dashboards in Analytics (on page [1753\)](#page-1752-0)
- Changing Dashboard Order (see ["Changing the Dashboard Order"](#page-1332-0) on page [1333\)](#page-1332-0)
- Managing Dashboard Visibility in Analytics (on page [1755\)](#page-1754-0)
- About Guided Navigation in Interactive Dashboards (on page [1334\)](#page-1333-0)
- **Usage Notes on Subject Areas (on page [1336\)](#page-1335-0)**

## **Creating Interactive Dashboards in Analytics**

This topic describes how to create a new interactive dashboard.

**Before you begin.** To create and edit interactive dashboards, your role must include the Manage Dashboards privilege.

### *To create an interactive dashboard*

- **1** Click the Analytics tab.
- **2** Click Dashboards in the Manage pane.
- **3** On the Manage Dashboards page, click New Dashboard.

- **4** On the Dashboards Edit page, enter the name and description for the dashboard, and then click Save. The Manage Dashboards page is displayed again.
- **5** On the Manage Dashboards page, click the Design link for the dashboard that you created.
- **6** Click Design Dashboard Content.

The dashboard editor appears in a separate window, independent of the other Oracle CRM On Demand pages. The name of the new dashboard appears at the top of the page

**NOTE:** Newly created dashboards contain one blank page. Dashboards that contain only one page do not display the page name as a tab at the top of the dashboard. Dashboard page names appear at the top of a dashboard only when the dashboard contains multiple pages.

**NOTE:** The maximum number of dashboards you can create is 1000. The maximum number of dashboards that can be displayed on the Dashboards drop-down menu is 299.

When you have created your dashboard, you can add content to the dashboard. For information on how to manage dashboard content, control the appearance of dashboards, and add pages to dashboards, see the following topics:

- **Adding Pages to Interactive Dashboards (on page [1313\)](#page-1312-0)**
- Adding and Displaying Content on Interactive Dashboard Pages (on page [1314\)](#page-1313-0)
- Changing the Properties of Interactive Dashboards (on page [1330\)](#page-1329-0)
- Creating Prompts for Interactive Dashboards in Analytics (on page [1748\)](#page-1747-0)

# **Designing a Dashboard Prompt**

A prompt that is created at the dashboard level is called a dashboard prompt because the prompt is created outside of a specific dashboard and is stored in the catalog as an object, which can then be added to any dashboard or dashboard page that contains the columns that are specified in the prompt. Dashboard prompts allow the end users to specify the data values that determine the content of all of the analyses and scorecard objects contained on the dashboard. A dashboard prompt can be a column prompt, variable prompt, image prompt, or currency prompt. Dashboard prompts are reusable, because you can create one prompt and use it many times. When the prompt object is updated and saved, those updates are immediately displayed in all dashboards where the prompt is used. A dashboard prompt is a specific kind of filter that, when created, saved, and applied to a dashboard or dashboard pages, can filter all or some of the analyses and scorecard objects that are embedded in a dashboard or analyses and scorecard objects that are embedded on the same dashboard page. A dashboard prompt is interactive and is always displayed on the dashboard page so that the user can prompt for different values without having to re-run the dashboard. Users can create and save dashboard prompts to either a private folder or to a shared folder.

### *To create a dashboard prompt:*

- **1** In the Analytics tab, pull down the New menu and choose Dashboard Prompt.
- **2** From the Select Subject Area menu, select the subject area for which you want to create a prompt.

### Analytics

- **3** In the Definition Pane, Ccick the New button to access the prompt type selection list. From the list, select Column Prompt. The Select Column dialog is displayed.
- **4** Select a column and click OK. The New Prompt dialog displays.
	- **a** If your repository is configured for double columns, then ensure that you select the correct display column. For information on double columns, see Understanding the Double Column Feature.
	- **b** The number of columns that you include in a prompt can affect performance. In general, you should limit the number of columns to as few as possible.
	- **c** If you are creating a dashboard prompt and want to add or remove related subject areas, then click the Select subject area button in the Select Column dialog to display the Add/Remove Subject Areas dialog.

## **Navigating to the Dashboard Editor**

In the dashboard editor, you can add content to interactive dashboards. You can also control the appearance of the dashboards, and rename and delete objects on them.

**NOTE:** You cannot change the prebuilt dashboards provided in Oracle CRM On Demand.

This topic describes how to navigate to the dashboard editor to work with existing interactive dashboards. If you want to create a new dashboard, see Creating Interactive Dashboards (on page [1312\)](#page-1311-0).

**Before you begin.** To create and edit interactive dashboards, your role must include the Manage Dashboards privilege.

### *To navigate to the dashboard editor*

**1** Open the Manage Dashboards page, and in the record-level menu for the dashboard that you want to edit, select Design.

The dashboard editor appears in a separate window, independent of the other Oracle CRM On Demand pages.

The following procedure explains how to select the dashboard page that you want to work with.

### *To select a dashboard page*

**NOTE:** If you were already working on a dashboard page, performing this action saves any changes you made to the page that you were working on.

From the Page drop-down list next to the name of the dashboard on the Dashboard Editor page, select the page that you want to edit.

# **Adding Pages to Interactive Dashboards**

You can add pages to an interactive dashboard.

**Before you begin.** To create and edit interactive dashboards, your role must include the Manage Dashboards privilege.

### *To add a page to an interactive dashboard*

**1** Navigate to the dashboard editor.

For information on navigating to the dashboard editor, see Navigating to the Dashboard Editor (on page [1313\)](#page-1312-0).

**2** On the Dashboard Editor page, click the Add Dashboard Page icon near the top of the page.

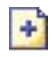

- **3** Enter a name and a description for the dashboard page.
- **4** Click OK.

The new page appears on the dashboard.

**NOTE:** If there is only one page in the dashboard, the page name will not appear on a tab. Tabs appear only when there is more than one page, so you can click the tabs to move between the pages.

# **Adding and Displaying Content on Interactive Dashboard Pages**

The following topics describe how to add and display content on interactive dashboard pages.

**NOTE:** To create and edit interactive dashboards, your role must include the Manage Dashboards privilege.

- Navigating to the Dashboard Editor (on page [1313\)](#page-1312-0)
- Adding Pages to Interactive Dashboards (on page [1313\)](#page-1312-0)
- Controlling the Appearance of Interactive Dashboard Pages (on page [1315\)](#page-1314-0)
- Making Content Appear Conditionally on Interactive Dashboard Pages (on page [1317\)](#page-1316-0)
- Adding Guided Navigation Links to Interactive Dashboard Pages (on page [1317\)](#page-1316-0)
- Adding Text Links and Image Links to Interactive Dashboard Pages (on page [1318\)](#page-1317-0)
- Adding Views of Presentation Catalog Folders to Interactive Dashboard Pages (on page [1321\)](#page-1320-0)
- Adding Content Saved in the Presentation Catalog to Interactive Dashboard Pages (on page [1321\)](#page-1320-0)
- Controlling How Results Display When Users Drill Down in Interactive Dashboard Pages (on page [1322\)](#page-1321-0)
- Editing the Properties of Interactive Dashboard Prompts and Reports (on page [1322\)](#page-1321-0)

Oracle CRM On Demand Online Help - Part 1 Release 35

### Analytics

Applying Formatting to Interactive Dashboards (on page [1324\)](#page-1323-0)

#### **Related Topics**

See the following topics for related information about interactive dashboards:

- Creating Interactive Dashboards in Analytics (on page [1732\)](#page-1731-0)
- **Renaming Dashboard Objects (on page [1325\)](#page-1324-0)**
- Deleting Dashboard Objects (on page [1325\)](#page-1324-0)
- Changing the Properties of Interactive Dashboards (on page [1330\)](#page-1329-0)
- Changing PDF and Printing Options on Interactive Dashboards (on page [1326\)](#page-1325-0)
- **Creating Prompts for Interactive Dashboards (on page [1327\)](#page-1326-0)**
- **About Guided Navigation in Interactive Dashboards (on page [1334\)](#page-1333-0)**

## **Controlling the Appearance of Interactive Dashboard Pages**

This topic explains how to control the appearance of the dashboard pages using the dashboard editor. For more information on navigating to the dashboard editor, see Navigating to the Dashboard Editor (on page [1313\)](#page-1312-0).

**Before you begin.** To create and edit interactive dashboards, your role must include the Manage Dashboards privilege.

## **Working with Columns in Interactive Dashboard Pages**

Columns are used to align the content on a dashboard. The sections within the columns hold the content. You can add or remove columns, set the width in pixels or as a percentage of the dashboard page, and break columns.

When you have more than one column on a dashboard page, you can break the columns to arrange them on the page. (The drag-and-drop feature does not reposition the columns.) For example, if you have two columns side by side, breaking the rightmost column causes it to move beneath the first column, and both columns will span the width originally occupied when they were side by side. If you have three columns side by side, breaking the middle column causes the two outer columns to move beneath the first column, and the first column spans the width originally occupied by the first two columns.

### *To add a new column*

Click the Add Column icon near the top of the Dashboard Editor page.

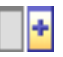

The column is added to the dashboard page.

### *To set the width of a column*

- **1** Click Properties, and choose Column Properties.
- **2** In the Column Properties dialog box, expand the Additional Formatting Options link.
- **3** In the Additional Formatting Options section, specify the column width:
	- **T** To specify the width in pixels, enter the number of pixels, for example, 200.
	- To specify the width as a percentage of the dashboard page, use the percent (%) sign, for example, 20%.
- **4** Click OK.

### *To break a column*

Click Properties, choose Insert Column Break, and then select the appropriate type of break.

If you break the column again, the column layout reverts to the previous layout.

### **Adding Sections to Interactive Dashboard Pages**

Sections are used within columns to hold the content of a dashboard. Sections are aligned vertically by default. You can drag as many sections as you want into a column.

If you drag and drop content into a column without first adding a section to hold the content, a section is created automatically.

If you drag a section from one column into another column, any content in that section is also included.

### *To add a section to a column*

**F** From the selection pane, drag and drop a Section object from the Dashboard Objects area into the column.

The column is highlighted when you are at an appropriate location in the column to drop the section.

## **Making Sections Appear Horizontally in Interactive Dashboard Pages**

The default alignment for sections is to align them vertically.

### *To make a section appear horizontally*

Click Properties for the section, and choose Arrange Horizontally.

### **Saving Changes to Interactive Dashboard Pages**

You can save your changes at any time.

### *To save changes to an interactive dashboard page*

Perform one of the following actions:

- Click Save.
- Leave the page that you are working on in the dashboard editor.

For example, your changes are saved if you add or edit another page, change the dashboard properties, or modify a prompt, filter, or request.

## **Making Content Appear Conditionally on Interactive Dashboard Pages**

You can make an entire section of a dashboard and its content appear conditionally based upon the results returned for a particular request. You can use this functionality to guide users as they view the dashboards. For more information about guiding users in this way, see About Guided Navigation in Interactive Dashboards (on page [1334\)](#page-1333-0).

**Before you begin.** To create and edit interactive dashboards, your role must include the Manage Dashboards privilege.

### *To make content appear conditionally on an interactive dashboard page*

**1** Navigate to the dashboard editor.

For information on navigating to the dashboard editor, see Navigating to the Dashboard Editor (on page [1313\)](#page-1312-0).

- **2** On the Dashboard Editor page, click Properties for the section that contains the content, and then select Guided Navigation.
- **3** In the Guided Navigation Properties dialog box, specify your choices, and browse to select the request from the Presentation Catalog.
- **4** Click OK.

## **Adding Guided Navigation Links to Interactive Dashboard Pages**

Guided navigation links in interactive dashboard pages can be static or conditional. Static links always appear. Conditional links appear only if the results meet certain criteria. You can use this functionality to guide users while they view the dashboards. For more information about guided navigation, see About Guided Navigation in Interactive Dashboards (on page [1334\)](#page-1333-0).

**Before you begin.** To create and edit interactive dashboards, your role must include the Manage Dashboards privilege.

### *To add a guided navigation link to an interactive dashboard page*

**1** Navigate to the dashboard editor.

For information on navigating to the dashboard editor, see Navigating to the Dashboard Editor (on page [1313\)](#page-1312-0).

- **2** On the Dashboard Editor page, drag and drop a Guided Navigation Link object from the selection pane into a section in the dashboard page.
- **3** Click the Properties button for the link.
- **4** In the Guided Navigation Link Properties dialog box, do the following:
	- If you want to make the link conditional, select Yes for the Reference Source Request option and then specify the source request.
	- Specify the link properties.

**NOTE:** For URLs, provide the full path.

**5** Click OK.

## **Adding Text Links and Image Links to Interactive Dashboard Pages**

You can add text links and image links to a dashboard, and specify what is to happen when a user clicks the links. For example, you can direct users to another Web site or dashboard, open documents, launch applications, or perform any other action that your browser supports. You can also add an image or text only, without any links.

**Before you begin.** To create and edit interactive dashboards, your role must include the Manage Dashboards privilege.

### *To add a text link or image to an interactive dashboard page*

**1** Navigate to the dashboard editor.

For information on navigating to the dashboard editor, see Navigating to the Dashboard Editor (on page [1313\)](#page-1312-0).

- **2** From the selection pane on the Dashboard Editor page, drag and drop a Link or Image object on to a section in the dashboard page.
- **3** Click the Properties button for the object.

The Link or Image Properties dialog box appears.

- **4** Specify your choices:
	- For a text link, enter the text into the Caption field.
	- **For an image link, enter the location and name of the image into the Image field.**

Specify the location as a URL. The following are examples:

http://imageserver/MyImage.gif

/DashboardFiles/image.gif

If the image is not on the local server, the URL must include  $http://.$  If the image is for use in a shared environment, it must be located on a network drive that is accessible to all users.

If you want a caption for the image, enter a caption for the image in the Caption field, and use the Layout drop-down list to choose where the caption is to appear relative to the image.

**5** Specify what is to happen when the user clicks the text or image:

- To specify that a request or dashboard is to appear when the user clicks the link or image, specify the destination as Request or Dashboard, and click the Browse button to select the request or dashboard.
- To specify that another action is to occur, such as opening a Web site, document, or program, specify the destination as a URL, and enter the full path into the field that follows the Destination options. In the Target area, choose whether the destination is to appear in the user's existing browser window or in a new window.

A link is defined as any URL (Uniform Resource Locator) that your browser can interpret. URLs can point to Web sites, documents, images, FTP sites, newsgroups, and so on. Depending on your browser, the following are examples of valid URLs:

http://home.netscape.com/index.html

ftp://ftp.microsoft.com

news: news. announce. newusers

See the following table for more information about the kinds of internal or external content to which you can link.

**NOTE:** Your company administrator can create a virtual directory called \DashboardFiles on the Presentation server for shared documents, and map the virtual directory to a shared network directory of the same name. This virtual directory allows users with the appropriate permissions to publish files to this folder, and reference these files by their relative URL names rather than by their fully qualified network share names, for example, \DashboardFiles\AnnualReport.doc instead of

\\SharedServer\CommonShare\DashboardFiles\AnnualReport.doc.

**TIP:** When choosing whether the destination is to appear in the user's existing browser window or in a new window, note the following information. For every action except sending mail and executing a program, you can control how the link is to appear. Choose the current window when you want the action to occur in the display pane of the dashboard. The dashboard remains active, but in the background. Choose a new window when you want the action to take place in a new browser window.

**NOTE**: To add text or an image only, without any links, leave the field that follows the Destination options blank.

**6** Click OK.

The following table shows link options for adding a text link or image using the dashboard editor.

**Link Option Comments**

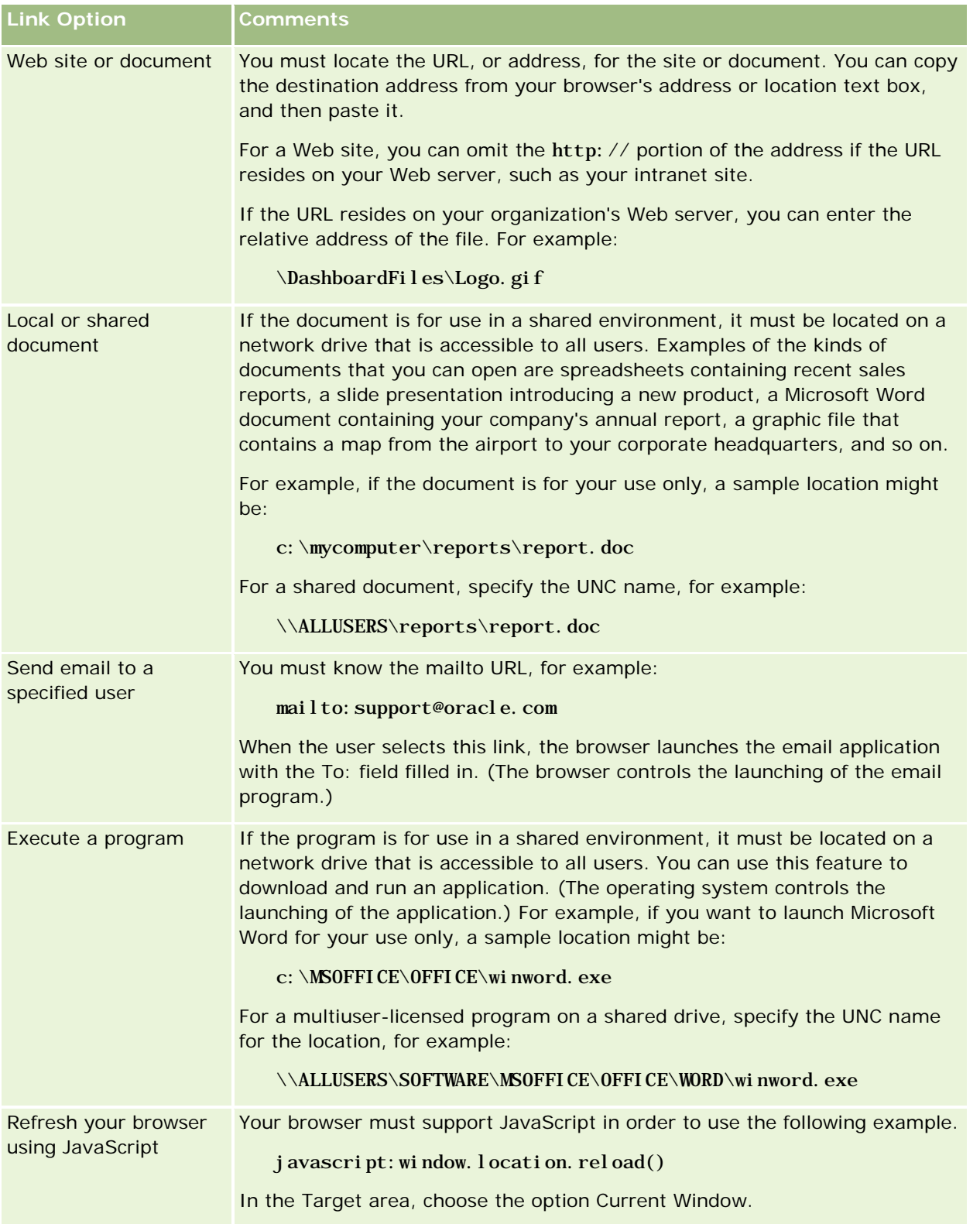

# **Adding Views of Presentation Catalog Folders to Interactive Dashboard Pages**

You can add a view of an Oracle CRM On Demand Presentation Catalog folder and its contents, such as saved requests, to a dashboard. For example, if you have a collection of saved requests that you run frequently, you can open the folder in the dashboard, navigate to a saved request, and click it to run it.

**Before you begin.** To create and edit interactive dashboards, your role must include the Manage Dashboards privilege.

### *To add a view of a Presentation Catalog folder to an interactive dashboard page*

**1** Navigate to the dashboard editor.

For information on navigating to the dashboard editor, see Navigating to the Dashboard Editor (on page [1313\)](#page-1312-0).

- **2** From the selection pane, drag and drop a Folder object on to a section in the dashboard page.
- **3** Click the Properties button for the folder.

The Folder Properties dialog box appears.

- **4** Browse to select the folder, and click OK.
- **5** Click OK to save the properties.

## **Adding Content Saved in the Presentation Catalog to Interactive Dashboard Pages**

You can add content that you or someone else has already saved in a shared folder or dashboard, such as dashboard prompts and reports. To locate the content, you can browse by looking for the Presentation Catalog folder that the content is stored in, or for the dashboard that it appears on.

**Before you begin.** To create and edit interactive dashboards, your role must include the Manage Dashboards privilege.

### *To add content saved in the Presentation Catalog to interactive dashboard pages*

**1** Navigate to the dashboard editor.

For information on navigating to the dashboard editor, see Navigating to the Dashboard Editor (on page [1313\)](#page-1312-0).

- **2** From the selection pane on the Dashboard Editor page, in the Saved Content area, navigate to the folder or dashboard that contains the content you want to add to the dashboard.
- **3** Locate the content that you want to add, and drag and drop it into a section in the dashboard page.

This step adds a shortcut to the content that was saved in the Presentation Catalog. If the content changes, the change will be reflected on the dashboard page.

For information about editing the properties of dashboard prompts and reports, see Editing the Properties of Interactive Dashboard Prompts and Reports (on page [1322\)](#page-1321-0).

## **Controlling How Results Display When Users Drill Down in Interactive Dashboard Pages**

You can control how results are displayed when a user drills down on a report in an interactive dashboard. The results can be displayed in one of the following ways:

 $\blacksquare$  The new results can be displayed directly in the dashboard, replacing the original report.

This is the default behavior. The area occupied by the original report resizes automatically to hold the new results.

 $\blacksquare$  The entire dashboard can be replaced with the new results.

This behavior is controlled by the Drill in Place option in the dashboard editor. The option is set at the section level, which means that it applies to all drillable reports within the section. Users can click the browser's Back button to return to the original report or the dashboard.

**Before you begin.** To create and edit interactive dashboards, your role must include the Manage Dashboards privilege.

### *To control how results display when users drill down in interactive dashboard pages*

**1** Navigate to the dashboard editor.

For information on navigating to the dashboard editor, see Navigating to the Dashboard Editor (on page [1313\)](#page-1312-0).

- **2** On the Dashboard Editor page, click the Properties button for the section and make your selection for the Drill in Place option:
	- To show the new results directly in the dashboard, click Drill in Place to select it. A check mark appears next to this option when it is selected. This is the default behavior.
	- **T** To replace the dashboard with the new results, click Drill in Place to remove the check mark.

## **Editing the Properties of Interactive Dashboard Prompts and Reports**

You can edit the properties of interactive dashboard prompts and reports added to a dashboard from the Presentation Catalog.

**NOTE:** When you edit the properties of interactive dashboard prompts and reports as described here, any other changes that you made to the page you are working on are also saved.

**Before you begin.** To create and edit interactive dashboards, your role must include the Manage Dashboards privilege.

### *To edit the properties of an interactive dashboard prompt*

**1** Navigate to the dashboard editor.

For information on navigating to the dashboard editor, see Navigating to the Dashboard Editor (on page [1313\)](#page-1312-0).

- **2** On the Dashboard Editor page, click the Properties button for the dashboard prompt and click Modify. The Dashboard Prompt page appears.
- **3** Make your changes to the dashboard prompt.
- **4** Click Save to save the dashboard prompt.

### *To edit the properties of a report*

**1** Navigate to the dashboard editor.

For information on navigating to the dashboard editor, see Navigating to the Dashboard Editor (on page [1313\)](#page-1312-0).

- **2** On the Dashboard Editor page, click the Properties button for the report.
- **3** Select the property that you want to modify:
	- Display Results

If you select the Embedded in Section option, the request will be executed automatically and the results displayed directly in the dashboard. This option is selected by default for reports.

Alternatively, you can select to display the request as a link that users must click to execute the request, and you can specify whether the results are to show in the dashboard or in a separate window.

Report Links

This option opens the Report Links dialog box, where you can select the links that you want to appear with the report on the dashboard page.

**Show View** 

This option shows the available views of the report. You can select the view that you want to see.

**Modify Request** 

This option displays the Criteria tab, where you can modify the request that generates the report.

## **Applying Formatting to Interactive Dashboards**

In the dashboard editor, a formatting dialog box provides access to and control over the visual attributes of dashboards. Depending on the object that you are formatting, the dialog box displays different options, such

as font, cell, and border controls, background color, and additional formatting options, such as cell padding. The formatting affects the visual appearance of the columns and sections on a dashboard, such as background color and borders.

When selections for horizontal and vertical alignment appear, they are similar to text justification selections in word processors. Vertical alignment does not have any impact unless the column spans multiple rows of the other columns.

**Before you begin.** To create and edit interactive dashboards, your role must include the Manage Dashboards privilege.

### *To apply formatting to an interactive dashboard*

**1** Navigate to the dashboard editor.

For information on navigating to the dashboard editor, see Navigating to the Dashboard Editor (on page [1313\)](#page-1312-0).

- **2** In the Dashboard Editor page, click the Properties button for a column or section and choose the Column Properties or Format Section option.
- **3** In the Font area, make your selections for the font family, size, color, style (such as bold), and any effects that you want to apply (such as underlining).

**NOTE:** For some items, this option is not available.

**4** In the Cell area, set up the alignment and background color.

**NOTE:** For horizontal alignment, the most common justification for text data is left. For numeric data, the most common justification is right.

Vertical alignment does not have any impact unless the column spans multiple rows of other columns.

**5** In the Border area, make your selections for the border position, color, and style of the cell.

**TIP:** You can select or deselect custom borders by clicking the top, bottom, left, and right borders near the Position drop-down list.

**6** To format spacing within the cell, click Additional Formatting Options and specify values for the width and height of the cell contents, and the space above, below, left and right of the contents.

Values are specified in pixels.

- **7** To override the style and class elements specified in Oracle CRM On Demand style sheets, make your selections in the Custom CSS Style Options area:
	- **a** Click the settings that you want to use.
	- **b** Provide the location of the class, style, or style sheet.

**NOTE:** The advanced style formatting options are for users who know how to work with cascading style sheets.

**8** Click OK.

# **Renaming Dashboard Objects**

Dashboard objects on an interactive dashboard that do not already have a name are assigned a default name, such as Section 1, Link 1, and so on. You can rename dashboard objects to assign meaningful and descriptive names.

**Before you begin.** To create and edit interactive dashboards, your role must include the Manage Dashboards privilege.

### *To rename a dashboard object on an interactive dashboard page*

**1** Navigate to the dashboard editor.

For information on navigating to the dashboard editor, see Navigating to the Dashboard Editor (on page [1313\)](#page-1312-0).

- **2** In the Dashboard Editor page, click the Rename button for the dashboard object.
- **3** In the Rename dialog box, enter a new name for the dashboard object.
- **4** Click OK.

# **Deleting Dashboard Objects**

You can delete dashboard objects from interactive dashboard pages. If the dashboard object that you delete is already saved in the Oracle CRM On Demand Presentation Catalog, the object is deleted from the dashboard page only. It is not deleted from the Presentation Catalog. (Note that users with the appropriate permissions can edit the contents of the Presentation Catalog by clicking Manage on the Catalog tab in the selection pane.)

**Before you begin.** To create and edit interactive dashboards, your role must include the Manage Dashboards privilege.

### *To delete a dashboard object from an interactive dashboard page*

**1** Navigate to the dashboard editor.

For information on navigating to the dashboard editor, see Navigating to the Dashboard Editor (on page [1313\)](#page-1312-0).

**2** In the Dashboard Editor page, click Delete for the dashboard object.

**NOTE:** When you delete a column, the other columns on the page might resize automatically to maintain the column alignment.

# **Changing PDF and Printing Options on Interactive Dashboards**

You can specify the page settings and header and footer content for the PDF output from an interactive dashboard. Dashboards and views are printed in Adobe Acrobat PDF format. Adobe Reader 6.0 or greater is required to print using Adobe PDF.

Header and footer formatting appear in HTML and PDF output.

**NOTE:** The print selections that you specify apply to PDF output only. If you print the PDF on a local or network printer, the print selections specified in your browser are in effect, such as the selection for paper size.

### *To change PDF and print options*

**1** Navigate to the dashboard editor.

For information on navigating to the dashboard editor, see Navigating to the Dashboard Editor (on page [1313\)](#page-1312-0).

**2** Click the PDF and Print Control Properties icon near the top of the workspace.

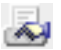

The PDF and Print Control dialog box appears.

- **3** Make your selections for the page settings.
- **4** To add a header or footer, do the following:
	- **a** Select the appropriate option, and click Edit.
	- **b** Use the options in the dialog box to construct the header or footer. Headers and footers can each contain up to three lines.
	- **c** To apply cosmetic formatting to a header or footer element, click the formatting button. For more information on cosmetic formatting, see Applying Formatting to Interactive Dashboards (on page [1324\)](#page-1323-0).
	- **d** Click OK to save the header or footer.
- **5** When you finish changing the PDF and printing options, click OK.

# <span id="page-1747-0"></span>**Creating Prompts for Interactive Dashboards in Analytics**

A dashboard prompt filters the results of the embedded requests to show only the results that match the prompt criteria. A dashboard prompt can filter all the requests embedded in a dashboard or requests on certain dashboard pages only.

You select the columns and operators for the dashboard prompt, and specify how the prompt appears on the dashboard and how users select the values. Your selections determine the content of the reports embedded in the dashboard or dashboard page. In each request that you want the prompt to filter, every column in the dashboard prompt must be present in either the projection list or in the filter, or both. The columns in the request must have the filters set, or the filter condition has to be set to Is Prompted. Columns contained in the prompt that are not included in the request will not filter the request.

If you include multiple columns in a dashboard prompt, you can constrain users' choices for the subsequent selections. For example, suppose one column filters on Region, and the next column filters on District. By selecting the Constrain check box for District, you can constrain the District column to show only districts consistent with the user's selection for Region. If the user chooses the east region from the Region prompt, the District prompt shows the districts in the east region only.

**NOTE:** The constrained columns are constrained by all the other columns in the prompt. For example, if the prompt contains columns for Year, Region, and District, and Constrain is checked for District, the values shown in District are limited by the values entered in Region and Year.

If you declare a presentation variable in a dashboard prompt, the variable can also be referenced in various areas of a report. The value entered at the dashboard prompt can then be displayed (using the presentation variable) in request results displayed in the dashboard.

After you create a dashboard prompt, save it in a shared folder. After you save a dashboard prompt, you can add it to a dashboard.

**Before you begin.** To create and edit prompts for interactive dashboards, your role must include the Manage Dashboards privilege.

### *To create a prompt for an interactive dashboard*

- **1** Click the Analytics tab.
- **2** Click the Design Analyses link.
- **3** In the Subject Areas window, click any subject area, then click the New Dashboard Prompt icon at the top of the section.

A list of subject areas is displayed.

**4** From the list of subject areas, select the subject area that contains the column that you want to use as the filter.

The Dashboard Prompt page appears.

**NOTE:** If the column is also included in a column filter prompt in an embedded request, its value must be set to a filter in the Create/Edit Filter dialog box in order for the dashboard prompt to filter the embedded request. Setting the value to Is Prompted will not prefilter the current column. All columns

in a dashboard prompt must come from the same subject area, and all columns in the dashboard prompt must be included in the embedded requests that you want the dashboard prompt to filter.

- **5** In the Scope drop-down list on the Dashboard Prompt page, specify whether the dashboard prompt applies to the entire dashboard or a dashboard page.
- **6** To select a column to use as a filter in the dashboard prompt, click the column name in the selection pane.

You can add multiple columns to a dashboard prompt. If you want to remove a column from the prompt, click Delete for that column.

**NOTE:** The number of columns that you include in a dashboard prompt can affect performance. For example, columns that show values in a drop-down list require a request to the Oracle CRM On Demand server to populate the list. It is recommended that you limit the number of columns to nine or less.

- **7** Make your selections for the following options:
	- **a** Click the Edit Formula button to display the Edit Column Formula dialog box where you can modify the formula for the column.
	- **b** Select the operator that you want to use from the Operator drop-down list.
	- **c** Select the Control type to indicate how users select the value for the filter.

The choices are to select the value from a calendar, a drop-down list, or a multiple list of values, or type it into an edit text box.

- **d** If you choose a drop-down list:
	- In the Show list, indicate which values you want to appear in the drop-down list. (You can show all values or develop an SQL statement to limit the drop-down list to certain values.)
	- To constrain the choices for a column depending on the selection the user makes from the previous column, select the Constrain check box.
- **e** In the Default to list, choose the value that you want users to see initially.

You can show the report defaults, all choices, or a specific value. If you select a specific value, a field appears in which you can type the value.

**f** In the Set Variable list, you can choose whether to populate a variable for the dashboard prompt using a presentation variable.

If you do not want to declare a variable name for this prompt, select None

If you choose Presentation Variable to declare a variable for this prompt, an additional field appears where you declare the variable name.

For example, if you choose Presentation from the drop-down list, you might type myFavoriteRegion to declare this as a presentation variable. A variable declared here can be referenced in requests when viewed in a dashboard.

**g** In the Label text box, type a name to use for the filter label.

If you leave the Label text box empty, the column label is used as the filter label.

### Analytics

**8** To reorder columns in the prompt, click the up and down arrows.

Reordering the columns controls the order in which the selections appear to users.

- **9** If you want the selected prompt and all other prompts that follow it to appear on a new line in the filter, click the check box in the Group list.
- **10** To preview how the prompt will appear on the dashboard, click Preview (if available).

### *To save a prompt for an interactive dashboard*

- **1** When you have finished creating the dashboard prompt, click Save.
- 2 At the Choose Folder dialog box, save the dashboard prompt to a shared folder, and give the dashboard prompt a descriptive name.

You might also want to indicate in the name whether the dashboard prompt is for an entire dashboard or for a dashboard page.

**NOTE:** If you save a dashboard prompt in a personal folder, you cannot add the prompt to a dashboard until you move it to a shared folder.

**3** (Optional) Type a description in the Description text box.

### *To edit a prompt for an interactive dashboard*

- **1** Click the Analytics tab.
- **2** Click Catalog and locate an analysis.
- **3** Click the Open Analysis link, and locate the prompt in the folder in which it was saved.
- **4** Click the dashboard prompt to edit it.

### *To add a prompt to an interactive dashboard or dashboard page*

**1** Navigate to the dashboard editor.

For information on navigating to the dashboard editor, see Navigating to the Dashboard Editor (on page [1313\)](#page-1312-0).

- **2** From the selection pane on the Dashboard Editor page, in the Saved Content area, navigate to the folder containing the dashboard prompt that you want to add.
- **3** Drag and drop the dashboard prompt into a section in the dashboard page.

If the dashboard prompt's scope is set to Dashboard, the dashboard prompt affects every page of the dashboard, but does not appear on every dashboard page. If the dashboard prompt's scope is set to Page, the dashboard prompt affects only the pages to which you add it. If a dashboard prompt's scope

is set to Dashboard, the value selected for the dashboard level prompt overrides the values for the page level dashboard prompts.

## **Changing the Properties of Interactive Dashboards**

You can set the properties for the entire dashboard, such as the style to use, and you can delete, reorder, and hide pages. Changing the dashboard properties automatically saves any changes you made to the page that you were working on.

**Before you begin.** To create and edit interactive dashboards, your role must include the Manage Dashboards privilege.

### *To access the Dashboard Properties page for an interactive dashboard*

**1** Navigate to the dashboard editor.

For information on navigating to the dashboard editor, see Navigating to the Dashboard Editor (on page [1313\)](#page-1312-0).

**2** Click the Dashboard Properties icon near the top of the Dashboard Editor page.

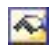

The Dashboard Properties page appears.

### **Selecting a Style for an Interactive Dashboard**

Styles control how dashboards and results are formatted for display. Initially, results are formatted using a default style. Oracle CRM On Demand provides predefined styles that you can choose from.

#### *To select a style for an interactive dashboard*

 In the General Properties area of the Dashboard Properties page, select the style that you want to use from the Style drop-down list.

### **Adding a Description for an Interactive Dashboard**

Descriptions are stored but do not appear on the dashboards.

#### *To add a description for an interactive dashboard*

Enter a description for the dashboard in the Description text box on the Dashboard Properties page.

### **Renaming, Deleting, Reordering, and Hiding Interactive Dashboard Pages**

This topic provides procedures that describe how to rename, delete, reorder, and hide interactive dashboard pages. The Dashboard Pages area of the Dashboard Properties page shows you the pages for the dashboard. The pages are listed in the same order as their tabs.

When you rename a dashboard you can preserve users' references to the old name. This action creates a shortcut with the old name that points to the renamed dashboard in the Presentation Catalog.

If you are working with a dashboard page, you can hide it from users until your changes are complete.

**CAUTION:** You cannot undo the actions described in the following procedures by clicking Cancel.

#### *To rename an interactive dashboard page*

 In the Dashboard Pages section of the Dashboard Properties page, click the Rename icon to open the Rename Item page, and follow the instructions given on that page.

### *To delete an interactive dashboard page*

 In the Dashboard Pages section of the Dashboard Properties page, click the Delete icon, and confirm the deletion when prompted.

### *To reorder an interactive dashboard page*

 To move a dashboard page up in the list, click the up arrow for the page in the Dashboard Pages section of the Dashboard Properties page.

On the dashboard, the tab for the page moves to the left.

■ To move a dashboard page down in the list, click the down arrow for the page in the Dashboard Pages section of the Dashboard Properties page.

On the dashboard, the tab for the page moves to the right.

#### *To hide an interactive dashboard page*

 In the Dashboard Pages section of the Dashboard Properties page, select the Hide Page check box for the page.

The page remains visible to any users currently viewing it.

**NOTE:** You cannot change the permissions on a dashboard page. The Security icon in the Dashboard Pages section of the Dashboard Properties page is disabled.

### *To change the displayed currency in an interactive dashboard page*

Choose the currency menu, and choose a new currency for the report.

To use this functionality, you must include the Company Active Currencies prebuilt dashboard prompt in the dashboard. For more information on adding a prebuilt content such as a dashboard prompt to a dashboard, see Creating Prompts for Interactive Dashboards (on page [1327\)](#page-1326-0). When you have added

<span id="page-1752-0"></span>this prebuilt dashboard prompt, choose the currency menu, and choose a new currency for the report. All currency fields in the dashboard are updated to display the chosen currency. The list of currencies is limited to those currencies for which an exchange rate has been defined.

# **Changing the Name or Description of an Interactive Dashboard**

**Before you begin.** To create and edit interactive dashboards, your role must include the Manage Dashboards privilege.

### *To change the name or description of an interactive dashboard*

- **1** Open a dashboard.
- **2** On the Dashboard page, click the Manage Dashboards link.
- **3** On the Manage Dashboards page, click the edit link of the dashboard that you want to change.
- **4** On the Dashboard Edit page, change the name or description as needed, then click Save.

# **Displaying Dashboards in Analytics**

Oracle CRM On Demand provides prebuilt dashboards, which group reports into various functional and business areas, including Customer, Marketing Effectiveness, Overview, Pipeline, Sales Effectiveness, and Service. If your role has the Access Analytics Dashboards - View Prebuilt Dashboards privilege, then you can view these dashboards. In addition, if your role has the Manage Dashboards privilege, then you can create interactive dashboards.

This topic describes how to display prebuilt and interactive dashboards.

**NOTE:** If your role does not allow you to view a certain report on a dashboard, or if a report was deleted after it was added to the dashboard, an error message appears on the dashboard where the report would have been displayed.

### *To display a dashboard*

- **1** Click the Analytics tab.
- **2** Select a dashboard that you want to display, either in the Recent pane or the Catalog.
- **3** Click Show.

The dashboard appears.

### Analytics

### **Hiding the Prebuilt Dashboards**

If your role has the Manage Dashboards privilege, then you can hide the prebuilt dashboards for other roles. You cannot hide individual dashboards for user roles, but you can either hide all prebuilt dashboards or expose all prebuilt dashboards.

If your company has no custom dashboard, then a user whose role has access to prebuilt dashboards has only the default dashboards in the Select Dashboard drop-down list. If there are no custom or prebuilt dashboard available to that user, then the Select Dashboard drop-down list is empty, and if the user clicks the Show button, then Oracle CRM On Demand displays a message that says *empty page.*

### *To hide all prebuilt dashboards for a role*

- **1** Navigate to Admin, User Management and Access Controls, and then Role Management.
- **2** Click Edit for a selected role.
- **3** Click Step 4 Privileges.
- **4** Deselect the check box for the Access Analytics Dashboards View Prebuilt Dashboards privilege in the Analytics category.

### **Related Topics**

See the following topic for related information:

Managing Dashboards (on page [1311\)](#page-1310-0)

# **Changing the Dashboard Order**

You can change the order in which prebuilt and custom dashboards appear.

### *To change the dashboard order*

- **1** Open a dashboard.
- **2** Click Dashboard Order.

The Display Dashboard Order page appears.

**3** Clicking the left arrow and right arrow buttons, move dashboards from the Available Prebuilt Dashboards list to the Prebuilt Dashboards to Appear list.

**NOTE:** The maximum number of dashboards that can be displayed in the list is 299. If you create more dashboards, they do not appear in the list.

**4** To rearrange the order, click the arrow up and down arrow buttons.

- <span id="page-1754-0"></span>**5** Clicking the left arrow and right arrow buttons, move dashboards from the Available Custom Dashboards list to the Custom Dashboards to Appear list.
- **6** To rearrange the order, click the up arrow and down arrow buttons.
- **7** Click Save.

If you rename a custom dashboard, it is removed from the Custom Dashboards to Appear list. You must edit the dashboard order to have it reappear.

# **About Guided Navigation in Interactive Dashboards**

Guided navigation can help users to understand business issues and to determine the appropriate actions that they should take, by guiding their exploration of the results obtained from reports. When guided navigation is based on common scenarios and best practices for your industry or organization, it allows users to see and analyze related issues by navigating to a related set of results, another dashboard, or a URL. Guided navigation is specified using the dashboard editor.

There are three types of guided navigation:

- Guided navigation using static links. When specified for a request, the results on the dashboard always include a link to another request, a dashboard, or URL. For example, a report that shows trends in gaps in customer satisfaction can always appear with a link to a report that shows customer satisfaction by product line.
- **Guided navigation using conditional links. When specified for a request, a link to another request,** dashboard, or URL appears only if the results meet certain criteria. For example, if the number of open critical service requests exceeds a certain threshold, the result set can include a link to a report that shows customer satisfaction by employee.
- Guided navigation using conditional sections. Entire dashboard sections can appear based upon the results returned for a particular request. For example, if the results show that sales are down by 15 percent or greater in the past week, a dashboard section that contains links to the related reports and tools can appear.

The display of static links does not generally affect the dashboard rendering time. The display of numerous conditional links or sections can affect the dashboard rendering time. For information about the dashboard editor, see Adding and Displaying Content on Interactive Dashboard Pages (on page [1314\)](#page-1313-0).

# **Managing Dashboard Visibility in Analytics**

If you have the Manage Dashboards privilege and the Manage Roles and Access privilege in your role, then you can control the availability (visibility) of individual dashboards. You assign visibility based on user roles. For example, you can select a dashboard and then allow the user roles of Service Rep and Service Manager to display that dashboard.

If you have never assigned any visibility to a dashboard, then that dashboard is unrestricted and can be displayed for all users. Administrators and users with the Manage Custom Reports privilege always have access to all dashboards, even if their role has not been granted access.

### Analytics

Note: The privilege, Access Analytics Dashboards - View Prebuilt Dashboards, controls users' access to prebuilt dashboards, but it does not affect their access to custom dashboards.

### *To assign visibility to a dashboard*

- **1** Click the Analytics tab.
- **2** Click Dashboards in the Manage pane.
- **3** Select a dashboard from the list, and click edit to display the Dashboard Detail page.
- **4** Click Manage Dashboard Visibility.
- **5** Click Add Roles.

Note: You can add up to 10 roles at one time. To add more roles, click Save and Add Roles in the Associated Roles page, and repeat step 5. The maximum number of roles is 25.

**6** In the Associated Roles page, click the search icon on the right side of the field.

The Search for a Role dialog opens.

**7** Click the Select link for a role.

The Search for a Role dialog closes and the Associated Roles page now displays the selected role.

- **8** To add another role, repeat steps 6 and 7.
- **9** When done adding roles, click Save.
- **10** Click Back to Dashboard Detail.

### *To remove a role's visibility to a dashboard*

- **1** Click the Analytics tab.
- **2** Click Dashboards in the Manage pane.
- **3** Select a dashboard from the list, and click edit to display the Dashboard Detail page.
- **4** Click Manage Dashboard Visibility.
- **5** Click Remove next to the role's name.
- **6** Click Back to Dashboard Detail.

If you remove all roles from the list of roles, then the dashboard is no longer restricted and can be displayed by all users.

## **Usage Notes on Subject Areas**

This topic provides information about date and time subject areas, and quota periods.

## **Date and Time Subject Areas**

Periods in your reports might be based on your company's fiscal calendar, which might differ from a standard calendar. For example, your company's fiscal year might begin on 1 June of each calendar year. If your company has recently changed its fiscal calendar year method in Oracle CRM On Demand, then review carefully historical analyses if they span multiple years. Data in reports based on your previous fiscal calendar method cannot be aligned with data using a new fiscal calendar method.

## **Quota Periods**

Reports that include quota information by year use the closing month of the year. Whereas on the Quota screen, the year shows the starting month of the quota period, which is different from reports. For example, if the quota period runs from November 2009 to January 2010, then the Quota screen shows the year as 2009, but the reports show the year as 2010.

## **Prebuilt Dashboards - Customer Dashboard**

The Customer dashboard contains information about your assigned customers and includes analyses by closed sales, expected sales, and demographic attributes. You can filter these analyses based on:

- **Fiscal Quarter**
- Fiscal Year
- Region
- Industry
- Reporting Level

After adjusting any of the filter values, click Apply to apply the new filter selections to the analyses.

To display the Customer dashboard in the Analytics tab, pull down the Dashboards menu and choose Customer.

# **Prebuilt Dashboards - Overview Dashboard**

The Overview dashboard contains information about your sales outlook, service effectiveness, top customers, and opportunities. You can filter these analyses based on:

- Fiscal Quarter
- Fiscal Year

### Analytics

### $\blacksquare$  Region

.

After adjusting any of the filter values, click Apply to apply the new filter selections to the analyses.

To display the Customer dashboard in the Analytics tab, pull down the Dashboards menu and choose Overview

## **Prebuilt Dashboards - Pipeline Dashboard**

The Pipeline dashboard contains information about your expected sales, closed sales, quality and distribution of your pipeline.outlook, scustomers and includes analyses by closed sales, expected sales, and demographic attributes. You can filter these analyses based on:

- **Fiscal Quarter**
- Fiscal Year
- Industry
- Deal Size
- **Pipeline Fiscal Quarter**
- **Pipeline Fiscal Year**

After adjusting any of the filter values, click Apply to apply the new filter selections to the analyses.

To display the Customer dashboard in the Analytics tab, pull down the Dashboards menu and choose Pipeline.

# **Prebuilt Dashboards - Sales Effectiveness Dashboard**

The Sales Effectiveness dashboard contains information about your deals. You can filter these analyses based on:

- **Fiscal Quarter**
- $\blacksquare$  Fiscal Year
- $\blacksquare$  Region
- $\blacksquare$  Industry
- **Reporting Level**

After adjusting any of the filter values, click Apply to apply the new filter selections to the analyses.

To display the Customer dashboard in the Analytics tab, pull down the Dashboards menu and choose Sales Effectiveness.

# **Prebuilt Dashboards - Marketing Effectiveness Dashboard**

The Marketing Effectiveness dashboard contains information about your campaigns and includes analyses for completed campaigns, lead aging, follow-up status, lead source trends, and opportunity volume. You can filter these analyses based on:

- **Fiscal Quarter**
- Fiscal Year

After adjusting any of the filter values, click Apply to apply the new filter selections to the analyses.

To display the Customer dashboard in the Analytics tab, pull down the Dashboards menu and choose Marketing Effectiveness.

# **Prebuilt Dashboards - Service Dashboard**

The Service dashboard contains information about your service levels and customer loyalty. You can filter these analyses based on:

- **Fiscal Quarter**
- Fiscal Year
- Status

After adjusting any of the filter values, click Apply to apply the new filter selections to the analyses.

To display the Customer dashboard in the Analytics tab, pull down the Dashboards menu and choose Service.

# **Index**

## **A**

- About Activity Reminders 202
- About Advanced Search of a Single Record Type 87
- About Advanced Search of Multiple Record Types 91
- About Advanced Search of Related Records 90
- About Attachments 158
- About Blocked Contacts 317
- About Blocked Products for Contacts 318
- About Blocking Products and Smart Call Templates 741
- About Calendar Work Days and Business Hours 195
- About Calendars and Theme Styles 189
- About Concatenated Fields 59
- About Concurrent Sessions in Oracle CRM On Demand • 185
- About Creating Reports with Reports and Analysis for Excel • 896
- About Custom Fiscal Calendar in Analytics 1325
- About Custom Fiscal Calendar in Oracle CRM On Demand Answers • 918
- About Data Access, Record Sharing, and Record Ownership • 50
- About Deleting and Restoring Records 167
- About Displaying Lists of Blocked Products for Contacts • 741
- About Dragging and Dropping Appointments in the Calendar • 204
- About Duplicates When Creating Records 175 About Ebiz PIP Integration and Oracle CRM On
- Demand Order Management 733 About Electronic Signatures • 657
- About Enabling and Disabling Customized Code and the Customized Code Indicator • 182
- About Enhanced Keyword Search 106
- About Event and Appointment Synchronization 234
- About Fields Displayed as Images 62
- About Filter Conditions 76
- About Filter Values 81
- About Geocode Fields in the Address Record Type 376
- About Guided Navigation in Interactive Dashboards 1309, 1721
- About Hierarchies 1156, 1565

About Keyword Search • 83 About Limitations in Analytics • 1348 About Limitations in Reports • 935 About Linking Records to Addresses • 373 About Managing Solutions • 433 About Maskable Fields • 66 About On Demand Widgets • 876 About Opportunities and Forecasts • 324 About Opportunity Teams • 342 About Oracle Contact On Demand • 441 About Oracle CRM On Demand Session Duration • 185 About Oracle Social Engagement and Monitoring • 469 About Oracle Social Network • 476 About Picklist Fields, Picklist Value Groups, and Divisions • 63 About Prebuilt Reports • 913 About Profile Settings for Users • 848 About Record Locking • 111 About Report Performance • 1278, 1686 About Retaining Linked Custom Books When Merging Records • 151 About Sales Stages and the Mass Update Feature • 343 About Sample Request Item Workflows and Blocked Product Rules • 742 About Searching on Multi-Select Picklists • 82 About Segmentation Wizard • 900 About Showing or Hiding the Action Bar • 43 About Smart Associations and the Auto-Resolve Functionality • 102 About Special Characters in Email Addresses • 67 About Subject Areas in Reports • 939 About Targeted Search • 73 About the Automatic Population of Sample Request Fields • 698 About the Enhanced View for Related Information Tabs • 71 About the Favorite Contacts List • 310 About the Geocoding of Address Information • 378 About the Information in iCalendar Files • 226 About the Interface • 31 About the Layouts of New Record Pages • 54 About the On Demand Integration Toolbar in Mail Merge for Word • 891 About the On Demand Integration Toolbar in Reports and Analysis for Excel • 895 About the Record Indicators for Related Information Sections • 69 About the Record Pane in List Pages • 135 About the Relationship Between Sample Transactions and Sample Inventory • 659

About the Role-Based Can Read All Records Setting • 849 About the Target Builder Toolbar in Segmentation Wizard • 899 About Using Addresses in Reports • 1182, 1591 About vCard Files • 307 About Visibility to Records • 906 About Visibility to Records in Analytics • 1326 Access Profile and Role Settings for Converting Deal Registrations • 513 Access Profile and Role Settings for Converting Leads • 264 Accessing a Map for an Address • 373 Accessing My Dashboard • 1697 Accessing the Data and Integration Tools • 873 Accessing the Sales Process Coach • 332 Account Addresses Analytic Subject Area • 945 Account Addresses Historical Analytics Subject Area • 1358 Account and Competitor History Analytic Subject Area • 947, 1360 Account and Partner Historical Analytics Subject Area • 1363 Account and Partner History Analytic Subject Area • 950 Account and Related Account Historical Analytics Subject Area • 1366 Account and Related Account History Analytic Subject Area • 954 Account Contact Historical Analytics Subject Area • 1370 Account Contact History Analytic Subject Area • 957 Account Contacts Reporting Subject Area • 1044, 1455 Account Fields • 296 Account History Analytic Subject Area • 959 Account History Historical Analytics Subject Area • 1371 Account Revenues Real-Time Reporting Subject Area • 1456 Account Revenues Reporting Subject Area • 1045 Account Team Historical Analytics Subject Area • 1374 Account Team History Analytic Subject Area • 962 Accounts • 274 Accounts and Competitors Real-Time Reporting Subject Area • 1461 Accounts and Competitors Reporting Subject Area • 1050 Accounts and Partners Real-Time Reporting Subject Area • 1464 Accounts and Partners Reporting Subject Area • 1053

Accounts and Related Accounts Real-Time Reporting Subject Area • 1467 Accounts and Related Accounts Reporting Subject Area • 1057 Accounts Real-Time Reporting Subject Area • 1458 Accounts Reporting Subject Area • 1047 Accreditation • 583 Accreditation Fields • 589 Accreditation Request Fields • 591 Acknowledging Full Receipt of a Samples Transfer • 632 Acknowledging Partial Receipt of a Samples Transfer • 633 Acknowledging Receipt of the Sample Inventory • 622 Activating a Sample Disclaimer • 687 Activating and Inactivating Partner Accounts • 483 Activities Real-Time Reporting Subject Area • 1471 Activities Reporting Subject Area • 1060 Activity Fields • 235 Activity History Analytic Subject Area • 963 Activity History Historical Analytics Subject Area • 1376 Adding Action Links to Analyses • 1587 Adding Action Links to Results • 1178 Adding and Displaying Content on Interactive Dashboard Pages • 1290, 1701 Adding Attendees to Calls • 640 Adding Books to a Messaging Plan • 703 Adding Books to a Solution • 439 Adding Books to an Inventory Period • 615 Adding Column Filter Prompts • 1231, 1640 Adding Columns to Reports • 1157, 1566 Adding Contact State Licenses • 316 Adding Content Saved in the Presentation Catalog to Interactive Dashboard Pages • 1297, 1708 Adding Credits to Funds • 548 Adding Custom Calendar Views • 232 Adding Custom Fields to Reports • 1158, 1566 Adding DEA Information to Contact Addresses • 368 Adding Delegated Users • 857 Adding Emails from Microsoft Outlook and Lotus Notes • 883 Adding Filters to Columns • 1158, 1567 Adding Fund Participants • 547 Adding Guided Navigation Links to Interactive Dashboard Pages • 1293, 1704 Adding Image Prompts • 1233, 1642 Adding Legends to Reports Using Legend View • 1220, 1629 Adding Markup Text to Results • 1217, 1626 Adding Messaging Plan Item Relations • 710 Adding Messaging Plan Items • 703 Adding Multiple Contacts to Account Calls • 642

Adding Narrative Text to Results • 1224, 1633 Adding Notes • 153 Adding Pages to Interactive Dashboards • 1289, 1701 Adding Referrals • 314 Adding Sample Inventory to an Inventory Period • 613 Adding Sample Transactions to an Inventory Period • 614 Adding Solutions to Service Requests • 429 Adding Tables to Results • 1188, 1596 Adding Text Links and Image Links to Interactive Dashboard Pages • 1293, 1705 Adding Titles to Results • 1187, 1595 Adding Transaction Items to a Sample Transaction • 637 Adding Views of Presentation Catalog Folders to Interactive Dashboard Pages • 1296, 1708 Address Fields • 374 Addresses • 359 Adjusting an Existing Inventory Adjustment Record • 634 Adjusting Message Responses • 221 Adjusting Sample Transactions • 634 Advanced Custom Objects Real-Time Reporting Subject Area • 1473 Advanced Custom Objects Reporting Subject Area • 1062 Aggregate Functions • 1239, 1648 Alerting Users to No Data • 1229, 1638 Allocating Samples to End Users • 672 Allocation Fields • 673 Allocations • 669 Allowing Users to Change Columns in Reports • 1220, 1629 Allowing Users to Select a Specific View Using View Selector View • 1221, 1630 Analytics • 1311 Analyzing Account Performance • 296 Analyzing Contacts • 315 Analyzing Lead Followup • 267 Analyzing the Pipeline • 338 Applications • 493 Applications Fields • 499 Applying Debits Against Funds • 552 Applying Formatting to Interactive Dashboards • 1299, 1710 Approving and Publishing Solutions • 438 Approving Applications • 497 Approving Claims for MDF Requests • 524 Approving Claims for Special Pricing Requests • 537 Approving Deal Registrations • 507 Approving MDF Requests • 522 Approving Special Pricing Requests • 535

Archiving Leads • 261 Assessments Real-Time Reporting Subject Area • 1488 Assessments Reporting Subject Area • 1077 Asset History Analytic Subject Area • 966 Asset History Historical Analytics Subject Area • 1379 Assets • 383 Assets Real-Time Reporting Subject Area • 1491 Assets Reporting Subject Area • 1080 Assigning Activities to Another Employee • 211 Assigning Service Requests • 428 Associating Accreditations with Products, Product Categories, and Solutions • 586 Associating Call Objectives, Next Call Objectives, and Outcomes to Products Detailed in a Sales Call • 720 Associating Certifications with Exams and Courses • 577 Associating Certifications with Products, Product Categories, and Solutions • 576 Associating Courses with Exams and Certifications • 558 Associating Courses with Products, Product Categories, and Solutions • 558 Associating Deal Registrations with Opportunities • 511 Associating Exams with Courses and Certifications • 567 Associating Exams with Products, Product Categories, and Solutions • 567 Associating Product Indication Records with Products Detailed • 728 Associating Product Indications with Structured Product Messaging Records • 728 Attaching Files and URLs to Records • 160 Attaching Files to Records through Attachment Fields • 164 Attachment List Page • 163 Attachment Related Items • 163 Automotive • 821 **B** Blocked Product Fields • 742 Blocked Products • 737 Blocking Contacts • 317 Broker Profile • 816 Broker Profile Fields • 819 Business Plan Fields • 403 Business Planning • 395 Business Planning Real-Time Reporting Subject Area • 1493 Business Planning Reporting Subject Area • 1082 Business Plans • 399

## **C**

Calculating a Running Total of the Sample Inventory • 621 Calculating the Deal Size • 511 Calendar and Activities • 189 Calendar Date/Time Functions • 1263, 1671 Calendar Settings Page • 229 Call Activity Historical Analytics Subject Area • 1381 Call Activity History Analytic Subject Area • 968 Call, Voicemail, and Email Detail Pages • 466 Campaign Fields • 248 Campaign Historical Analytics Subject Area • 1384 Campaign History Analytic Subject Area • 971 Campaign Response Historical Analytics Subject Area • 1386 Campaign Response History Analytic Subject Area • 974 Campaigns • 242 Campaigns Real-Time Reporting Subject Area • 1496 Campaigns Reporting Subject Area • 1085 Canceling Applications • 499 Canceling Deal Registrations • 509 Canceling MDF Requests • 523 Canceling Special Pricing Requests • 535 Case Statements • 1273, 1681 Certification • 573 Certification Fields • 580 Certification Request Fields • 582 Changing an Account Primary Contact • 279 Changing Partner Program Membership Status • 490 Changing PDF and Printing Options on Interactive Dashboards • 1301, 1713 Changing Sets of Lists for Record Types • 139 Changing the Appearance of Reports • 1152 Changing the Appearance of Reports in Analytics • 1561 Changing the Dashboard Order • 1309, 1720 Changing the Name or Description of an Interactive Dashboard • 1307, 1719 Changing the Primary Custom Book on a Record • 146 Changing the Properties of Interactive Dashboards • 1305, 1717 Changing Your Action Bar Layout • 869 Changing Your Detail Page Layout • 859 Changing Your Homepage Layouts • 869 Changing Your Language Setting • 852 Changing Your Password • 855 Checking Electronic Signatures • 657 Claim Fields • 792 Claims • 789 Closing Campaigns • 247

Closing Out an Inventory Period • 617 Closing Resolved Service Requests • 430 Combining Results from Multiple Reports Using Set Operations • 1183, 1592 Communication Activities List Page (Oracle Contact On Demand) • 463 Communication Activity Fields (Oracle Contact On Demand) • 465 Communications • 441 Considerations When Editing Fields in a Concatenated Field • 60 Considerations When Importing vCard Files in Oracle CRM On Demand • 308 Contact Addresses Analytic Subject Area • 976 Contact Addresses Historical Analytics Subject Area • 1388 Contact Fields • 320 Contact Historical Analytics Subject Area • 1390 Contact History Analytic Subject Area • 977 Contact Interests Historical Analytics Subject Area • 1392 Contact Interests History Analytics Subject Area • 979 Contact Relationships Real-Time Reporting Subject Area • 1498 Contact Relationships Reporting Subject Area • 1088 Contact Revenue Historical Analytics Subject Area • 1393 Contact Revenue History Analytic Subject Area • 981 Contact State License Fields • 607 Contact State Licenses • 604 Contact Team Historical Analytics Subject Area • 1395 Contact Team History Analytic Subject Area • 983 Contacting Oracle • 186 Contacts • 299 Contacts Real-Time Reporting Subject Area • 1500 Contacts Reporting Subject Area • 1090 Controlling How Results Display When Users Drill Down in Interactive Dashboard Pages • 1297, 1709 Controlling the Appearance of Interactive Dashboard Pages • 1290, 1702 Conversion Functions • 1270, 1679 Converting Accounts to Partner Accounts • 483 Converting Deal Registrations to Accounts, Contacts, or Opportunities • 512 Converting Global Disclaimers to Multilingual Disclaimers • 689 Converting Leads to Accounts, Contacts, Deal Registrations, or Opportunities • 261 Copying and Moving Analyses • 1343
Copying and Moving Reports • 929 Copying Records • 110 Correcting Physical and Electronic Count Discrepancies • 637 Counting Records in Lists • 141 Course Enrollment Fields • 563 Course Fields • 561 Courses • 555 Coverage Fields • 797 Coverages • 795 Creating a Condition • 1318 Creating a Dashboard • 1695 Creating a Deal Registration from an Opportunity • 340 Creating a Filter • 1317 Creating a New Inventory Adjustment Record • 635 Creating a Samples Transfer • 631 Creating a Special Pricing Request from an Opportunity • 339 Creating Activities • 202 Creating an Action • 1322 Creating an Inventory Audit Report for an Inventory Period • 615 Creating an Order Item for Products • 733 Creating and Refining Lists • 128 Creating Applications • 496 Creating Appointments for Multiple Accounts • 294 Creating Deal Registrations • 505 Creating Direct Mailings or Mass Emails with Mail Merge for Word • 893 Creating Global Sample Disclaimers • 685 Creating Interactive Dashboards • 1288 Creating Interactive Dashboards in Analytics • 1698 Creating Lost and Found Sample Transactions • 636 Creating Mail Merge for Word Templates • 892 Creating Message Responses from a Messaging Plan • 705 Creating Message Responses from a Messaging Plan Item • 711 Creating Multilingual Sample Disclaimers • 686 Creating New Shared Addresses in Account, Contact, Dealer or Partner Records • 364 Creating New Unshared Addresses in Account, Contact, Dealer, or Partner Records • 370 Creating Partner Program Memberships • 489 Creating Partner Programs • 489 Creating Prompts for Interactive Dashboards • 1302 Creating Prompts for Interactive Dashboards in Analytics • 1714 Creating Records • 54 Creating Reports Using Reports and Analysis for Excel • 897 Creating Segments • 901

Creating Special Pricing Products as Related Items • 538 Custom Objects and Accounts Real-Time Reporting Subject Area • 1502 Custom Objects and Accounts Reporting Subject Area • 1092 Custom Objects and Contacts Real-Time Reporting Subject Area • 1505 Custom Objects and Contacts Reporting Subject Area • 1095 Custom Objects and Opportunities Real-Time Reporting Subject Area • 1507 Custom Objects and Opportunities Reporting Subject Area • 1097 Custom Objects and Service Requests Real-Time Reporting Subject Area • 1510 Custom Objects and Service Requests Reporting Subject Area • 1100 Custom Objects Real-Time Reporting Subject Area • 1512 Custom Objects Reporting Subject Area • 1102 **D** Damage Fields • 801 Damages • 799 Dashboards • 1285, 1693 Deal Registration Fields • 514 Deal Registration Historical Analytics Subject Area • 1397 Deal Registration History Analytic Subject Area • 984 Deal Registration Product Revenue Historical Analytics Subject Area • 1399 Deal Registration Product Revenue History Analytic Subject Area • 987 Deal Registrations • 502 Dealer Fields • 823 Dealer History Analytic Subject Area • 990, 1402 Dealers • 821 Default Search Fields for Keyword Search • 83 Deleting Analyses • 1342 Deleting and Restoring Records • 171 Deleting Applications • 499 Deleting Dashboard Objects • 1301, 1712 Deleting Partner Accounts • 484 Deleting Partner Program Memberships • 490 Deleting Partner Programs • 492 Deleting Reports • 928 Deleting Shared Addresses • 371 Designing a Condition • 1319 Designing a Dashboard • 1696 Designing a Dashboard Prompt • 1699 Designing a Filter • 1317 Designing an Action • 1321 Designing an Analysis • 1326

Disabling the Communications Toolbar in a Browser Session • 453 Displaying Dashboards • 1307 Displaying Dashboards in Analytics • 1719 Displaying Images on Record Detail Pages • 68 Displaying Your Tabs • 858 Downloading Analyses • 1340 Downloading Reports • 927 Downloading Segmentation Wizard • 901 Downloading the Mail Merge for Word Template • 892 Downloading the Reports and Analysis for Excel Template • 896 Dropping Samples During a Sales Call • 638 **E** Editing Column Properties • 1166, 1575 Editing Fields in a Concatenated Field • 61 Editing the Properties of Interactive Dashboard Prompts and Reports • 1298, 1709 Embedding a Favorite Lists Widget • 876 Embedding a Message Center Widget • 877 Embedding a Reports Widget • 878 Embedding a Simple List Widget • 880 Enabling a Vehicle Product Type • 831 Enabling Vehicle Association on Service Requests • 830 Ending the Period for Deal Registrations • 509 Enrolling in Courses • 560 Escalating Service Requests • 430 Event Fields • 603 Event History Analytic Subject Area • 991 Event History Historical Analytics Subject Area • 1403 Events • 597 Events Reporting Subject Area • 1105, 1515 Exam Fields • 570 Exam Registration Fields • 573 Example of Using Structured Product Messaging Records and Product Indications • 724 Examples of Record Types Linked to Other Record Types • 116 Exams • 564 Exiting Oracle CRM On Demand • 187 Exporting Records in Lists • 141 Exporting Segments • 904 Expressing Literals • 1238, 1646 **F** Favorite Lists Page • 140 Favorite Records Page • 122 Filtering Lists • 133 Financial Account Fields • 763 Financial Account Holder Fields • 767 Financial Account Holders • 765 Financial Account Holding Fields • 770

Financial Account Holdings • 768 Financial Accounts • 759 Financial Plan Fields • 774 Financial Plans • 771 Financial Products • 775 Financial Products Fields • 779 Financial Transaction Fields • 783 Financial Transactions • 781 Finding Addresses on Maps • 387 Finding Records • 72 Finding Records in List Pages • 96 Finding Records Using Enhanced Keyword Search • 104 Finishing Your Analysis • 1236, 1644 Forecast Detail Page • 356 Forecast Fields • 358 Forecasts • 347 Forecasts Real-Time Reporting Subject Area • 1517 Forecasts Reporting Subject Area • 1107 Fund Fields • 553 Funds • 543 **G** Getting Started • 27 Getting Started with Analytics Reports • 1344 Getting Started with Answers (Custom Reports) • 931 Granting Sign In Access to Technical Support • 858 **H** Handling Callbacks (Web and Phone) • 454 Handling Emails • 456 Handling Phone Calls • 450 Handling Voicemail Messages • 455 HCP Contact Allocation Fields • 677 HCP Contact Allocations • 674 Household Fields • 750 Household Historical Analytics Subject Area • 1405 Household History Analytic Subject Area • 993 Households • 745 Households Real-Time Reporting Subject Area • 1522 Households Reporting Subject Area • 1112 **I** Importing Applications • 499 Importing vCard Files • 309 Importing Your Contacts • 303 Insurance • 785 Insurance Properties • 802 Insurance Properties Fields • 804 Inventory Audit Report • 624 Inventory Audit Report Fields • 625 Inventory Period • 610 Inventory Period Fields • 619 Involved Parties • 805 Involved Party Fields • 807

## **L**

Lead Historical Analytics Subject Area • 1408 Lead History Analytic Subject Area • 996 Leads • 250 Leads (Sales Aspects) • 274 Leads Fields • 267 Leads Real-Time Reporting Subject Area • 1526 Leads Reporting Subject Area • 1116 Life Sciences • 593 Life Sciences Processes • 593 Limiting Account Records Displayed • 283 Limiting Activity Records Displayed • 210 Linking Contacts to Multiple Accounts • 312 Linking Portfolio Accounts • 282 Linking Product Detailed Information to Calls • 643 Linking Products to Deal Registrations • 510 Linking Products to Opportunities • 332 Linking Products to Special Pricing Requests • 531 Linking Programs to Special Pricing Requests • 532 Linking Promotional Item Information to Calls • 650 Linking Records to Accounts • 280 Linking Records to Business Plans • 402 Linking Records to Objectives • 408 Linking Records to Your Selected Record • 114 Linking Sample Request Information to Calls • 652 Linking Samples Dropped Information to Calls • 647 **M** Making Accreditations Visible to Partners • 588 Making Certifications Visible to Partners • 578 Making Content Appear Conditionally on Interactive Dashboard Pages • 1292, 1704 Making Courses Visible to Partners • 559 Making Custom Analyses Public • 1644 Making Custom Reports Public • 1235 Making Exams Visible to Partners • 569 Manage Lists Page • 138 Managing Accounts • 277 Managing Accreditations • 585 Managing Addresses • 363 Managing Allocations • 671 Managing Analyses • 919 Managing Applications • 495 Managing Assets • 384 Managing Blocked Products • 740 Managing Broker Profiles • 818 Managing Business Plans • 401 Managing Calendars and Activities • 198 Managing Campaigns • 245 Managing Certifications • 576 Managing Claims • 791 Managing Contact State Licenses • 606 Managing Contacts • 302 Managing Courses • 557 Managing Coverages • 797

Managing Damages • 800 Managing Dashboard Visibility • 1310 Managing Dashboard Visibility in Analytics • 1721 Managing Dashboards • 1287, 1698 Managing Deal Registrations • 504 Managing Dealers • 823 Managing Events • 599 Managing Exams • 566 Managing Favorites • 1315 Managing Financial Account Holders • 767 Managing Financial Account Holdings • 770 Managing Financial Accounts • 762 Managing Financial Plans • 773 Managing Financial Products • 778 Managing Financial Transactions • 783 Managing Forecasts • 348 Managing Funds • 546 Managing HCP Contact Allocations • 676 Managing Households • 748 Managing Insurance • 785 Managing Insurance Properties • 804 Managing Inventory Audit Reports • 625 Managing Inventory Periods • 613 Managing Involved Parties • 807 Managing Leads • 258 Managing Marketing • 241 Managing MDF Requests • 519 Managing Messaging Plan Item Relations • 716 Managing Messaging Plan Items • 709 Managing Messaging Plans • 702 Managing Objectives • 407 Managing Opportunities • 329 Managing Oracle Contact On Demand • 446 Managing Orders • 732 Managing Partner Accounts • 482 Managing Partner Program Memberships • 489 Managing Partner Programs • 488 Managing Plan Accounts • 412 Managing Plan Contacts • 415 Managing Plan Opportunities • 419 Managing Policies • 810 Managing Policy Holders • 815 Managing Portfolio Accounts • 755 Managing PRM and High Tech • 479 Managing Product Indications • 727 Managing Quotas • 354 Managing Record Indicators for Related Information Sections • 868 Managing Sales • 271 Managing Sample Disclaimers • 685 Managing Sample Inventory • 620 Managing Sample Lots • 680 Managing Sample Requests • 696 Managing Sample Transactions • 630

Managing Samples • 607 Managing Service and Communications • 423 Managing Service Requests • 427 Managing Social Media • 471 Managing Social Profiles • 474 Managing Solutions • 437 Managing Special Pricing Products as Related Items • 538 Managing Special Pricing Requests • 530 Managing the Call Center • 444 Managing Transaction Items • 665 Managing Vehicles • 828 Managing Your Quota • 853 Managing Your Team's Forecasts • 355 Mapping and Geocoding Data Coverage • 393 Maps • 385 Marketing • 241 Marking a Related Disclaimer as the Default • 687 Marking Shared Addresses as Validated • 367 Marking Tasks as Completed • 211 Mass Call Planning • 217 Math Functions • 1256, 1665 MDF Request Historical Analytics Subject Area • 1410 MDF Request History Analytic Subject Area • 998 MDF Requests • 517 MDF Requests Fields • 525 Measuring Campaign Effectiveness • 247 Merging Records • 149 Messaging Plan Fields • 705 Messaging Plan Item Fields • 711 Messaging Plan Item Relations • 714 Messaging Plan Item Relations Fields • 716 Messaging Plan Items • 708 Messaging Plans • 700 Modifying the Sample in a Transaction Item • 666 Modifying the Sample in an Allocation • 672 Modifying the Sample Lot in a Transaction Item • 666 Monitoring Agents • 462 Monitoring Sample Activities • 661 My Homepage • 44 **N** Navigating to the Dashboard Editor • 1288, 1700 Note Edit Page • 154 Note Page (List) • 155 **O** Objective Fields • 408 Objectives • 405 Obtaining Driving Directions • 390 Opening an Analysis, Dashboard, Action, or Condition • 1324 Operators • 1272, 1680 Opportunities • 324

Opportunities and Competitors Real-Time Reporting Subject Area • 1531 Opportunities and Competitors Reporting Subject Area • 1122 Opportunities and Partners Real-Time Reporting Subject Area • 1534 Opportunities and Partners Reporting Subject Area • 1125 Opportunities Real-Time Reporting Subject Area • 1529 Opportunities Reporting Subject Area • 1119 Opportunity and Competitor Historical Analytics Subject Area • 1414 Opportunity and Competitor History Analytic Subject Area • 1002 Opportunity and Partner Historical Analytics Subject Area • 1417 Opportunity and Partner History Analytic Subject Area • 1005 Opportunity Contact History Analytic Subject Area • 1008, 1420 Opportunity Contacts Reporting Subject Area • 1128, 1537 Opportunity Fields • 344 Opportunity Historical Analytics Subject Area • 1421 Opportunity History Analytic Subject Area • 1009 Opportunity Product Revenue Historical Analytics Subject Area • 1424 Opportunity Product Revenue History Analytic Subject Area • 1012 Opportunity Product Revenues Real-Time Reporting Subject Area • 1538 Opportunity Product Revenues Reporting Subject Area • 1129 Opportunity Team Historical Analytics Subject Area • 1426 Opportunity Team History Analytic Subject Area • 1014 Opportunity Team Real-Time Reporting Subject Area • 1540 Opportunity Team Reporting Subject Area • 1131 Optimizing Performance • 1279, 1687 Oracle CRM On Demand Page-by-Page Overview • 38 Order Fields • 735 Orders • 730 Orders Real-Time Reporting Subject Area • 1542 Orders Reporting Subject Area • 1132 **P** Partner Fields • 485 Partner History Analytic Subject Area • 1016, 1427 Partner Program Fields • 492 Partner Programs • 486

Partner Relationship Management and High Tech • 479 Partners • 480 Partners Reporting Subject Area • 1135, 1544 Performing Advanced Search of a Single Record Type • 91 Performing Advanced Search of Multiple Record Types • 95 Performing Proximity Searches • 388 Personalized Content Delivery • 699 Personalized Content Delivery Real-Time Reporting Subject Area • 1546 Personalized Content Delivery Reporting Subject Area • 1136 Personalizing Field Layouts • 865 Personalizing Related Information Layouts • 860 Personalizing Your Application • 839 Pipeline Historical Analytics Subject Area • 1429 Pipeline History Analytic Subject Area • 1017 Placing Calls • 453 Plan Account Fields • 413 Plan Accounts • 410 Plan Contact Fields • 416 Plan Contacts • 414 Plan Opportunities • 417 Plan Opportunity Fields • 420 Policies • 808 Policy Fields • 811 Policy Holder Fields • 815 Policy Holders • 813 Portfolio Account Fields • 757 Portfolio Historical Analytics Subject Area • 1431 Portfolio History Analytic Subject Area • 1020 Portfolios • 752 Prebuilt Dashboards - Customer Dashboard • 1723 Prebuilt Dashboards - Marketing Effectiveness Dashboard • 1724 Prebuilt Dashboards - Overview Dashboard • 1723 Prebuilt Dashboards - Pipeline Dashboard • 1724 Prebuilt Dashboards - Sales Effectiveness Dashboard • 1724 Prebuilt Dashboards - Service Dashboard • 1725 Preparing for Interacting with Customers • 447 Previewing Records • 110 Printing Analyses • 1338 Printing Information That Appears on Pages • 180 Printing Reports • 924 Process of Closing a Service Request • 424 Process of Converting Insurance Leads to Clients with the Producer Success Model • 788 Process of Creating a Service Request • 423 Process of Handling Campaigns • 241 Process of Handling Leads • 242 Process of Managing Accounts • 272

Process of Managing Agent-Broker Relationships • 787 Process of Managing Calendar and Activities • 274 Process of Managing Contacts • 273 Process of Managing Forecasts for Forecast Administrators • 274 Process of Managing Forecasts for Sales Users • 273 Process of Managing Opportunities • 272 Process of Managing Service Requests • 787 Process of Performing Channel Planning • 786 Process of Planning Sales and Budgeting • 787 Process of Producing Claims First Notice of Loss • 786 Process of Reconciling the Inventory • 622 Process of Recruiting and Establishing Agent-Broker Relationships • 786 Process of Resolving a Service Request • 424 Process of Working on a Service Request • 424 Processing Claims • 551 Processing Requests for Funds • 548 Product Fields • 667 Product Historical Analytics Subject Area • 1433 Product History Analytic Subject Area • 1022 Product Indication Fields • 729 Product Indications • 725 Profiling Households • 749 Program Membership Fields • 491 **Q** Qualifying Leads • 259 Quote Historical Analytics Subject Area • 1435 Quote History Analytic Subject Area • 1024 Quotes • 737 Quotes Real-Time Reporting Subject Area • 1549 Quotes Reporting Subject Area • 1140 **R** Rating Solutions • 439 Reassigning Accounts • 278 Reassigning Leads • 258 Reassigning Opportunities • 330 Recalling Applications • 498 Recalling MDF Requests • 520 Recalling Special Pricing Requests • 533 Reconciling an Inventory Period • 618 Recording Certification Requirements for an Accreditation • 587 Recording Responses to Campaigns • 246 Refining Lists Within List Pages • 135 Refreshing Forecasts • 351 Registering for Exams • 569 Rejecting Applications • 498 Rejecting Claims for MDF Requests • 524 Rejecting Claims for Special Pricing Requests • 537 Rejecting Deal Registrations • 508

Rejecting Leads • 266 Rejecting MDF Requests • 522 Rejecting Special Pricing Requests • 534 Related Disclaimer Fields • 692 Relating Accreditations to Other Accreditations • 586 Relating Certifications to Other Certifications • 578 Relating Courses to Other Courses • 559 Relating Exams to Other Exams • 568 Release Notes for Oracle CRM On Demand • 186 Removing Addresses from Accounts, Contacts, Dealers, or Partners • 371 Removing Users From Activities • 204 Renaming Analyses • 1342 Renaming Dashboard Objects • 1300, 1712 Renaming Reports • 929 Reports • 905 Requesting Accreditation • 588 Requesting an Interim Inventory Count • 616 Requesting Certification • 579 Required Fields for Lead Qualification • 260 Resubmitting Deal Registrations • 508 Retrieving Your User Sign-In ID or Resetting Your Password • 183 Returning Deal Registrations • 508 Returning MDF Requests • 521 Returning Special Pricing Requests • 533 Reviewing Applications • 497 Reviewing Forecasts • 349 Reviewing Fund Activity • 553 Reviewing Recommended Messaging Plans for Activities • 704 Reviewing Report Data • 923, 1337 Reviewing Solutions • 438 Reviewing Your Alerts • 46 Reviewing Your Delegate Information • 856 Reviewing Your Sign In Activity • 854 Reviewing Your Statistics • 460 Running Aggregate Functions • 1245, 1653 Running Analyses • 1339 Running Reports • 925 **S** Sales • 271 Sales Stage Historical Analytics Subject Area • 1437 Sales Stage History Analytic Subject Area • 1026 Sample Disclaimer Fields • 690 Sample Disclaimers • 682 Sample Inventory • 620 Sample Inventory Fields • 623 Sample Lot Fields • 681

Sample Lots • 678 Sample Request Fields • 696 Sample Requests • 693 Sample Transaction Fields • 662 Sample Transactions • 628

Saving Appointments as iCalendar Files • 225 Saving Call Detail Information as a Template • 656 Saving Contacts as vCard Files • 310 Scenario for Managing Plans for a Group of Accounts or Territories • 397 Scenario for Managing Plans for a Single Account . 396 Scenario for Managing Plans for Contacts • 397 Scenario for Managing Plans for Objectives and Products • 398 Scheduling Appointments with Others • 223 Searching for Partner Accounts • 484 Searching for Records in Lookup Windows • 96 Searching for Records in the Action Bar • 85 Selecting Content for an Action • 1324 Selecting Subject Areas • 1352 Selecting the Primary Call Objective, Primary Next Call Objective, or Primary Outcome for a Detailed Product • 723 Selecting the Structured Product Messaging Page Layouts • 720 Sending Marketing Emails Using Oracle Eloqua Engage • 318 Sending Notes to Other Users • 157 Service and Communications • 423 Service Request Fields • 431 Service Request Historical Analytics Subject Area • 1439 Service Request History Analytic Subject Area • 1028 Service Requests • 424 Service Requests Real-Time Reporting Subject Area • 1551 Service Requests Reporting Subject Area • 1142 Session Variables • 1275 Session Variables in Analytics • 1684 Setting Action Options • 1322 Setting Up Column Formulas • 1177, 1586 Setting Up Folders in Analytics • 1334 Setting Up Report Folders • 919 Setting Up User Visibility to Shared Analytics Folders • 1335 Setting Up User Visibility to Shared Report Folders • 921 Setting Up Your Calendar • 871 Setting Up Your Security Questions • 855 Setting Your Default Calendar View • 230 Setting Your Default Search Record Type • 850 Setting Your Record Preview Mode • 851 Setting Your Theme • 851 Shared Activities Real-Time Reporting Subject Area • 1553 Shared Activities Reporting Subject Area • 1144

Shared Address Historical Analytics Subject Area • 1442 Shared Address History Analytic Subject Area • 1031 Sharing Addresses Between Account, Contact, Dealer, and Partner Records • 366 Sharing Records (Teams) • 144 Sharing Your Calendar • 229 Showing Filters Applied to Results • 1217, 1626 Showing Results as Gauges Using Gauge View • 1212, 1621 Showing Results in Charts • 1189, 1598 Showing Results in Funnel Charts • 1222, 1631 Showing Results in Pivot Tables • 1202, 1611 Showing Results in Scrolling Tickers • 1226, 1635 Signing In as a New User • 30 Social Media • 469 Social Media Fields • 472 Social Networking • 469 Social Profile Fields • 475 Social Profiles • 473 Solution Fields • 440 Solutions • 433 Solutions Historical Analytics Subject Area • 1444 Solutions History Analytic Subject Area • 1033 Solutions Real-Time Reporting Subject Area • 1555 Solutions Reporting Subject Area • 1146 Sorting and Reordering Columns • 1182, 1591 Special Pricing Product Fields • 538 Special Pricing Product Historical Analytics Subject Area • 1446 Special Pricing Product History Analytic Subject Area • 1035 Special Pricing Products Analytic Subject Area • 1148 Special Pricing Products Real-Time Reporting Subject Area • 1557 Special Pricing Request Fields • 541 Special Pricing Requests • 527 Specifying Parent Accounts • 283 Specifying Parent and Child Opportunities • 339 Specifying Portfolio Subaccounts • 756 Splitting Opportunity Revenue Among Team Members • 341 Step 1 Defining Criteria • 1157, 1566 Step 2 Creating Layouts • 1184, 1593 Step 3 Defining Prompts (Optional) • 1230, 1639 Step 4 Reviewing Reports • 1234, 1643 String Functions • 1249, 1658 Structured Product Messaging • 718

Submitting an Order for Products • 735 Submitting Applications for Approval • 496 Submitting Call Detail Information for Inventory Tracking • 656 Submitting Claims for MDF Requests • 523 Submitting Claims for Special Pricing Requests • 536 Submitting Deal Registrations for Approval • 506 Submitting Forecasts • 353 Submitting MDF Requests for Approval • 520 Submitting Special Pricing Requests for Approval • 532 Subscribing to Notes • 156 System Functions • 1271, 1680 System Requirements for Oracle CRM On Demand • 186 **T** Targeting Contacts for Campaigns • 246 Tracking Assets • 289 Tracking Contact Interests • 314 Tracking Financial Information for Vehicles • 834 Tracking Household Members • 749 Tracking Invitees to Events • 600 Tracking Key Contacts for Portfolio Accounts • 756 Tracking Parent Claims • 792 Tracking Parent Financial Accounts • 763 Tracking Parent Financial Products • 779 Tracking Parent Policies • 811 Tracking Partners and Competitors of Accounts • 288 Tracking Partners and Competitors of Opportunities • 331 Tracking Relationships Between Accounts • 284 Tracking Relationships Between Accounts and Contacts • 285 Tracking Relationships Between Contacts • 312 Tracking Revenue Based on Accounts • 291 Tracking Revenue Based on Contacts • 313 Tracking Sales Histories of Vehicles • 833 Tracking Service Histories of Vehicles • 833 Tracking Service Requests for Vehicles • 831 Tracking the Best Calling Times • 315 Tracking Visits (Sales Calls) to Customers • 212 Transaction Item Fields • 667 Transaction Items • 665 Transferring Ownership of Records • 143 **U** Unsubmitting Forecasts • 353 Updating Activities • 203 Updating Deal Registrations • 510 Updating Groups of Records • 147 Updating Linked Records from Main Records • 121 Updating Record Details • 112 Updating the Accreditation Request Record • 589

Updating the Certification Request Record • 579 Updating the Course Enrollment Record • 560 Updating the Exam Registration Record • 570 Updating Vehicle Ownership • 832 Updating Your Personal Details • 840 Uploading Segments • 903 Usage Notes on Subject Areas • 1311, 1722 Usage Tracking Analysis Analytic Subject Area • 1038, 1449 Using Activity Assessment Scripts • 233 Using Advanced Search • 87 Using Assessment Scripts • 166 Using Functions in Analyses • 1236, 1645 Using Lead Qualification Scripts • 260 Using Mail Merge for Word • 891 Using Optimized Filtering Fields • 1155, 1564 Using Oracle CRM On Demand Integration for Office • 890 Using Reports and Analysis for Excel • 895 Using Segmentation Wizard • 899 Using Service Request Scripts • 429 Using the Book Selector • 102 Using the Catalog • 1314 Using the Record Pane in List Pages • 137 **V** Vehicle Fields • 835 Vehicles • 826 Vehicles Real-Time Reporting Subject Area • 1559 Vehicles Reporting Subject Area • 1150 View List Page • 139 Viewing Activities • 199 Viewing Address Records from Accounts, Contacts, Dealers, or Partners • 373 Viewing and Editing a Forecast Using a Different Currency • 352 Viewing Audit Trail Fields • 853 Viewing Audit Trails for Records • 174 Viewing Disbursement Transactions • 636 Viewing Forecast History • 353 Viewing Group Task Lists • 233 Viewing Interaction Histories • 462 Viewing Oracle CRM On Demand Service Information • 181 Viewing the Calendars of Other Users • 228 Viewing Your Export Requests • 874 **W** Wealth Management • 745 What To Do First • 28 Working with Activity Lists • 206 Working with Attachments • 157 Working with Lists • 122 Working with Oracle Social Network • 477 Working with Other Applications • 883 Working with Records • 49

Working with RSS Feed Applets • 48 Working with the Account Homepage • 275 Working with the Accreditation Homepage • 583 Working with the Address Homepage • 361 Working with the Allocation Homepage • 669 Working with the Analytics Homepage • 1313 Working with the Applications Homepage • 494 Working with the Asset Homepage • 383 Working with the Blocked Product Homepage • 739 Working with the Broker Profiles Homepage • 817 Working with the Business Plan Homepage • 400 Working with the Calendar Pages • 196 Working with the Campaign Homepage • 243 Working with the Certification Homepage • 574 Working with the Claim Homepage • 790 Working with the Communication Homepage • 445 Working with the Contact State License Homepage • 605 Working with the Contacts Homepage • 299 Working with the Course Homepage • 555 Working with the Coverage Homepage • 796 Working with the Damage Homepage • 799 Working with the Deal Registration Homepage • 502 Working with the Dealer Homepage • 821 Working with the Event Homepage • 597 Working With the Exam Homepage • 564 Working with the Financial Account Holder Homepage • 765 Working with the Financial Account Holding Homepage • 769 Working with the Financial Account Homepage • 761 Working with the Financial Plan Homepage • 772 Working with the Financial Products Homepage • 777 Working with the Financial Transaction Homepage • 781 Working with the Forecast Homepage • 347 Working with the Funds Homepage • 544 Working with the HCP Contact Allocation Homepage • 675 Working with the Household Homepage • 746 Working with the Insurance Property Homepage • 803 Working with the Inventory Period Homepage • 611 Working with the Involved Party Homepage • 805 Working with the Leads Homepage • 255 Working with the List of Notes • 155 Working with the MDF Requests Homepage • 517 Working with the Message Center • 47 Working with the Messaging Plan Homepage • 701 Working with the Messaging Plan Item Homepage • 708 Working with the Messaging Plan Item Relations Homepage • 714

Working with the Objective Homepage • 406 Working with the Opportunity Homepage • 327 Working with the Order Homepage • 730 Working with the Partner Programs Homepage • 487 Working with the Partners Homepage • 480 Working with the Plan Account Homepage • 410 Working with the Plan Contact Homepage • 414 Working with the Plan Opportunity Homepage • 417 Working with the Policy Holder Homepage • 813 Working with the Policy Homepage • 809 Working with the Portfolio Account Homepage • 753 Working with the Product Indication Homepage • 726 Working with the Sample Disclaimer Homepage • 683 Working with the Sample Lot Homepage • 679 Working with the Sample Request Homepage • 694 Working with the Sample Transaction Homepage • 628 Working with the Service Request Homepage • 425 Working with the Social Media Homepage • 470 Working with the Social Profile Homepage • 473 Working with the Solution Homepage • 435 Working with the Special Pricing Request Homepage • 528 Working with the Vehicle Homepage • 827 Wrapping Up Communication Activities • 458